**Data Replication Service**

# **Real-Time Synchronization**

**Issue** 45 **Date** 2023-01-30

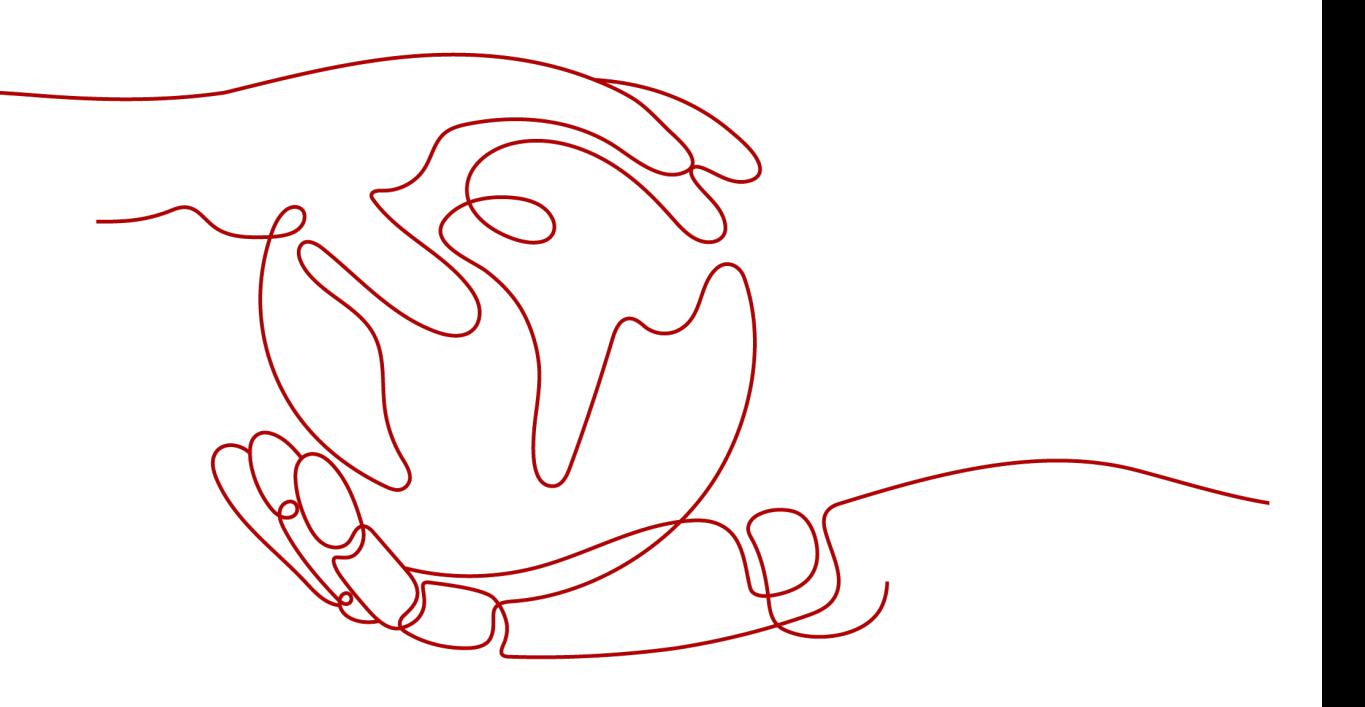

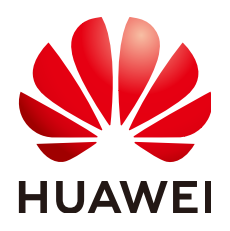

**HUAWEI TECHNOLOGIES CO., LTD.**

### **Copyright © Huawei Technologies Co., Ltd. 2023. All rights reserved.**

No part of this document may be reproduced or transmitted in any form or by any means without prior written consent of Huawei Technologies Co., Ltd.

# **Trademarks and Permissions**

 $\triangle \triangleright$ HUAWEI and other Huawei trademarks are trademarks of Huawei Technologies Co., Ltd. All other trademarks and trade names mentioned in this document are the property of their respective holders.

## **Notice**

The purchased products, services and features are stipulated by the contract made between Huawei and the customer. All or part of the products, services and features described in this document may not be within the purchase scope or the usage scope. Unless otherwise specified in the contract, all statements, information, and recommendations in this document are provided "AS IS" without warranties, guarantees or representations of any kind, either express or implied.

The information in this document is subject to change without notice. Every effort has been made in the preparation of this document to ensure accuracy of the contents, but all statements, information, and recommendations in this document do not constitute a warranty of any kind, express or implied.

# **Huawei Technologies Co., Ltd.**

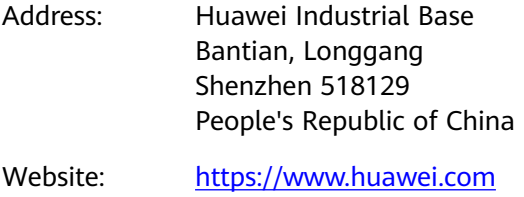

Email: support@huawei.com

# **Contents**

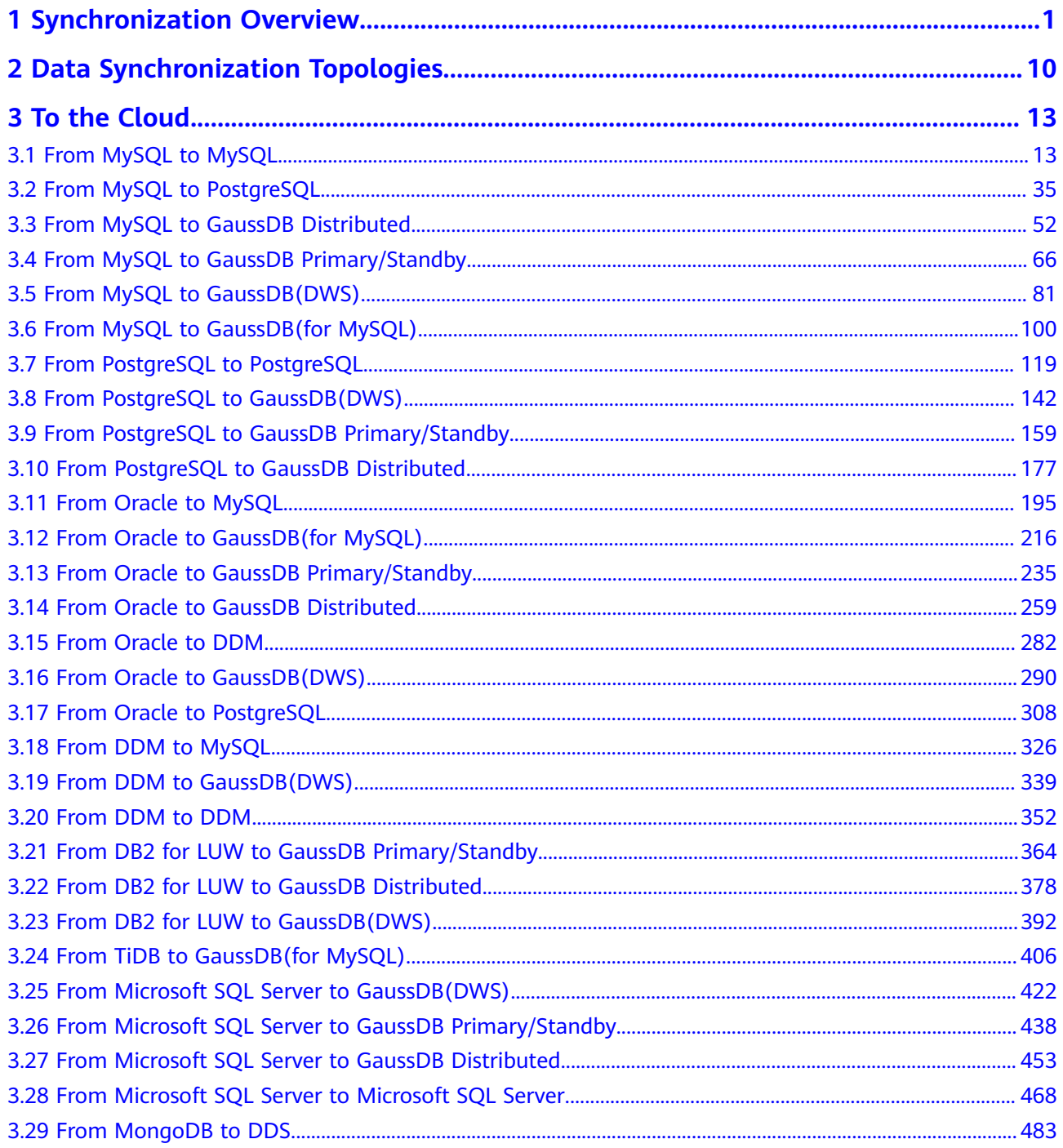

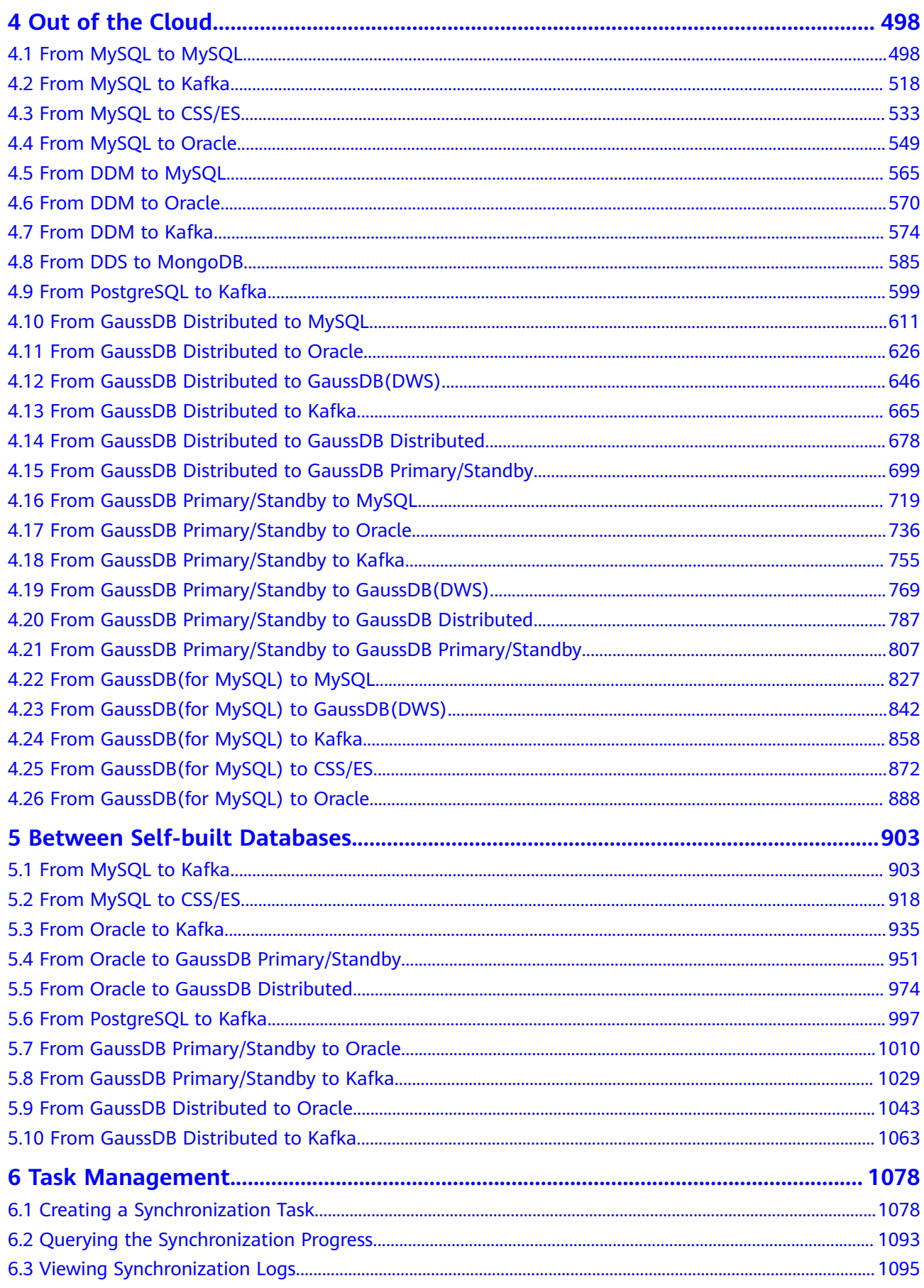

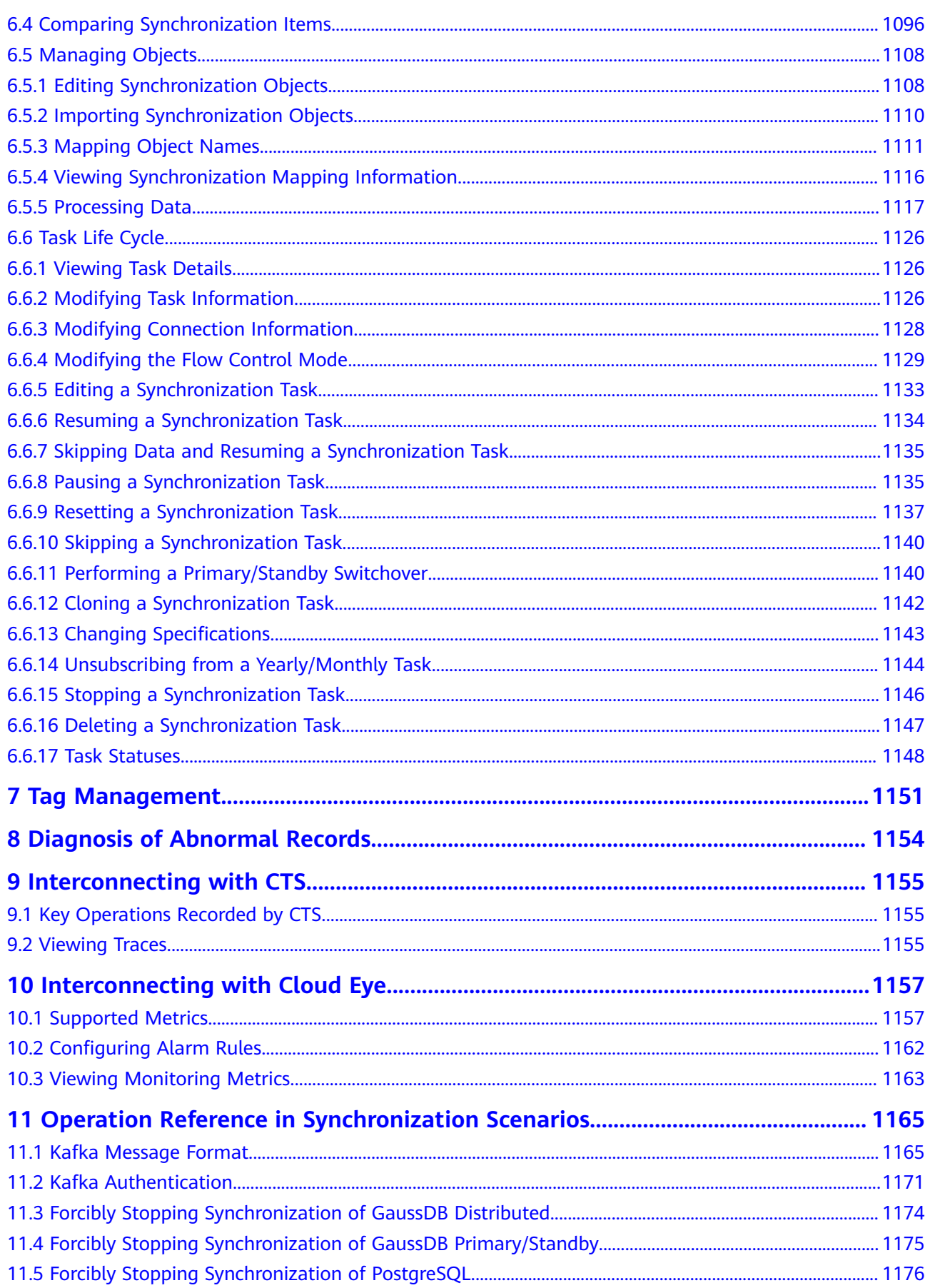

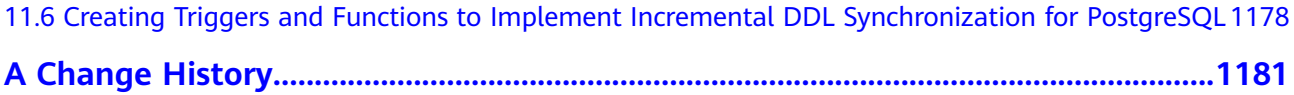

# <span id="page-6-0"></span>**1 Synchronization Overview**

Real-time synchronization refers to the real-time flow of key service data from sources to destinations through a synchronization instance while consistency of data can be ensured.

It is different from migration. Migration means moving your overall database from one platform to another. Synchronization refers to the continuous flow of data between different services.

You can use real-time synchronization in many scenarios such as real-time analysis, report system, and data warehouse environment.

Real-time synchronization is mainly used for synchronizing tables and data. It can meet various requirements, such as many-to-one, one-to-many synchronization, dynamic addition and deletion of tables, and synchronization between tables with different names.

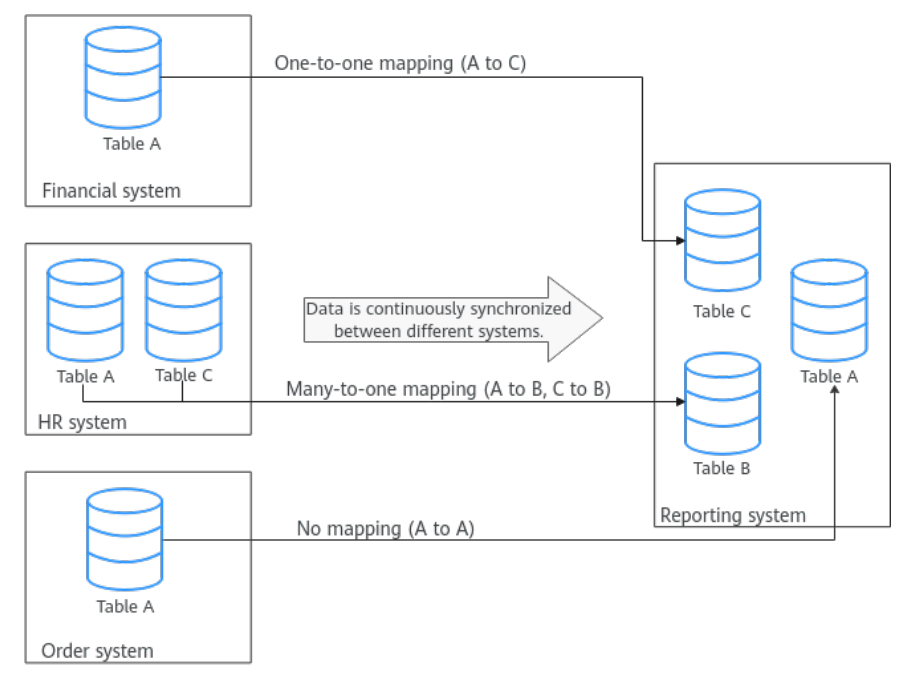

**Figure 1-1** Many-to-one real-time synchronization process

# **Supported Database Types**

**Table 1-1** lists the source database and destination database types supported by DRS in real-time migration.

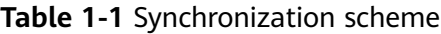

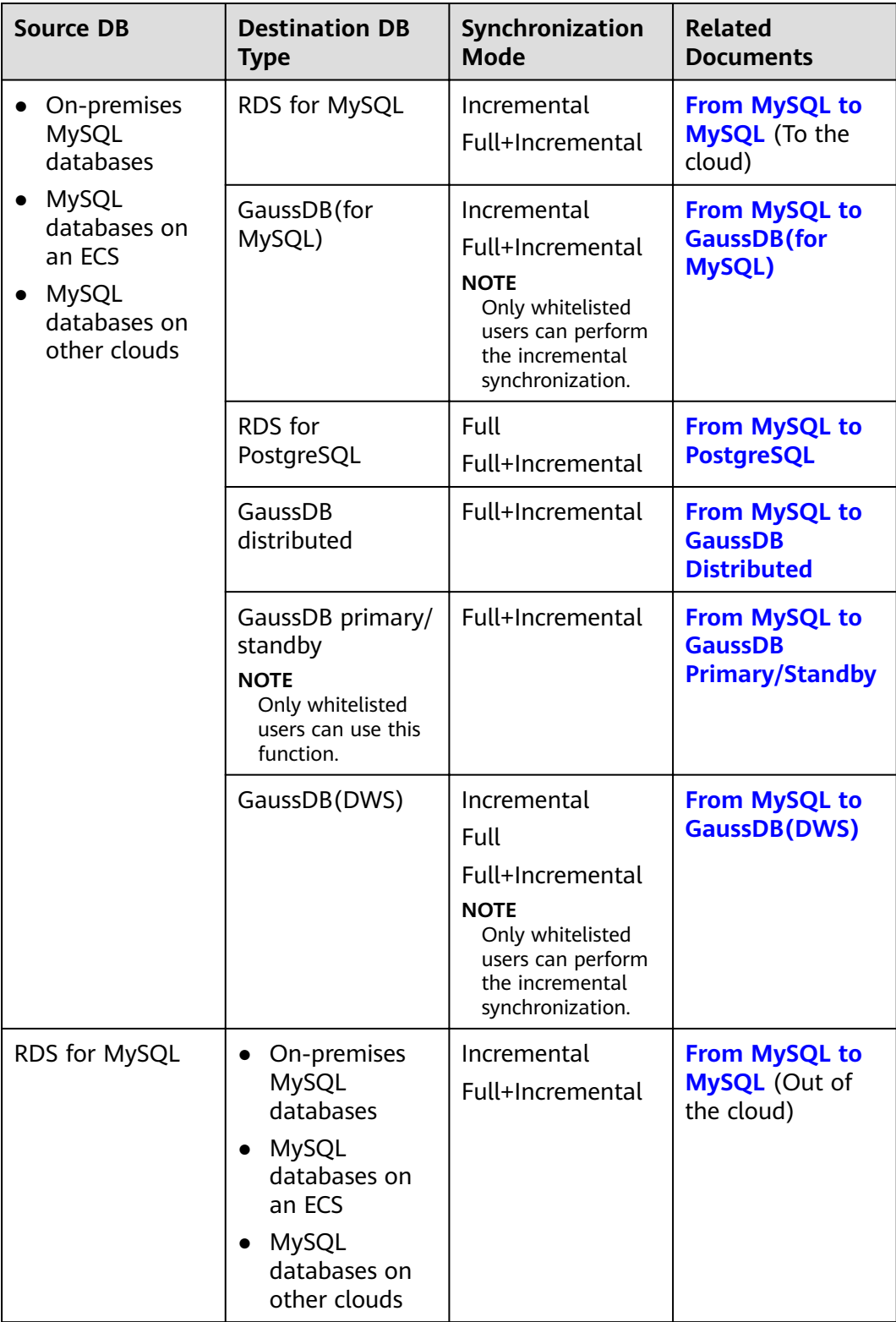

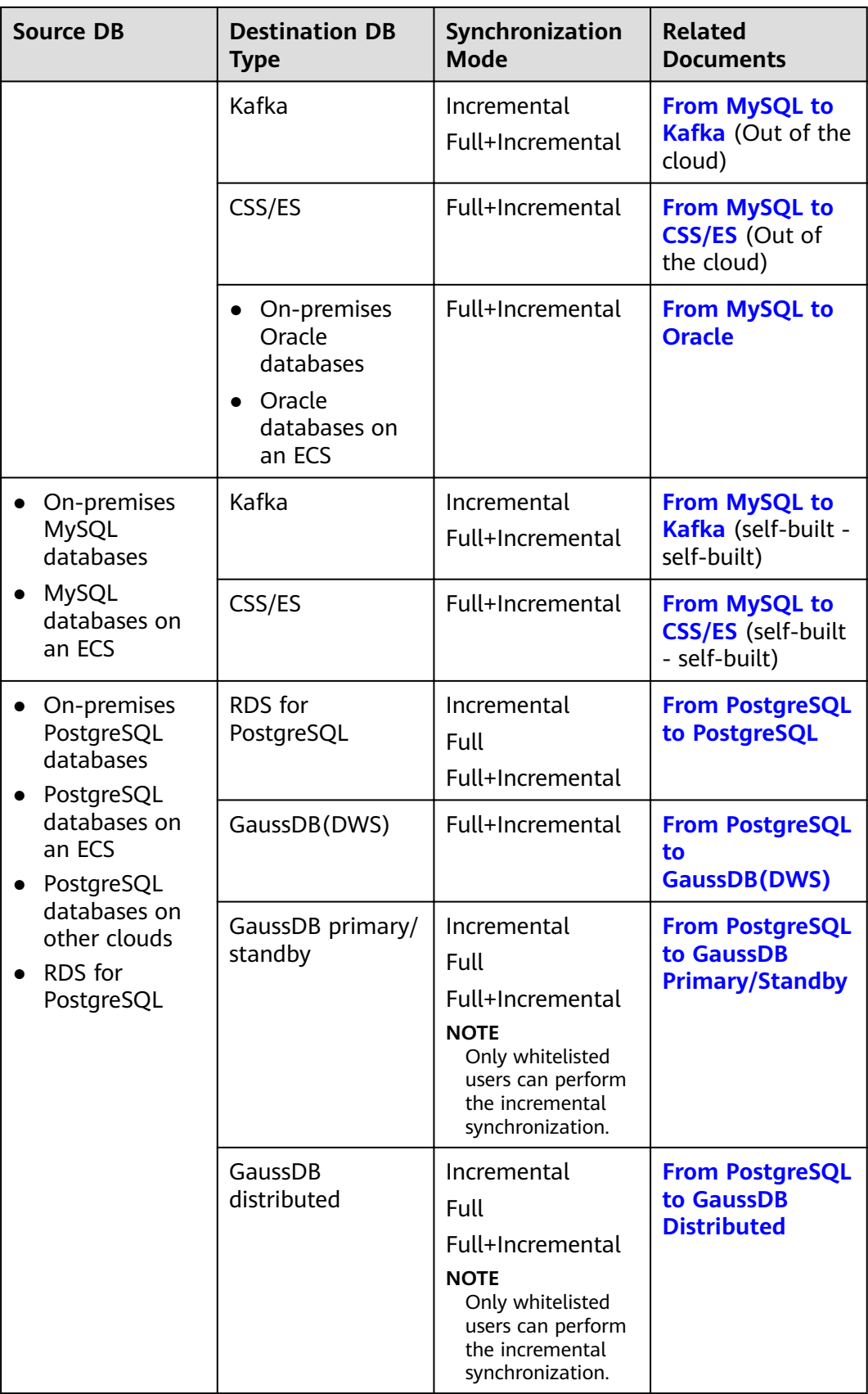

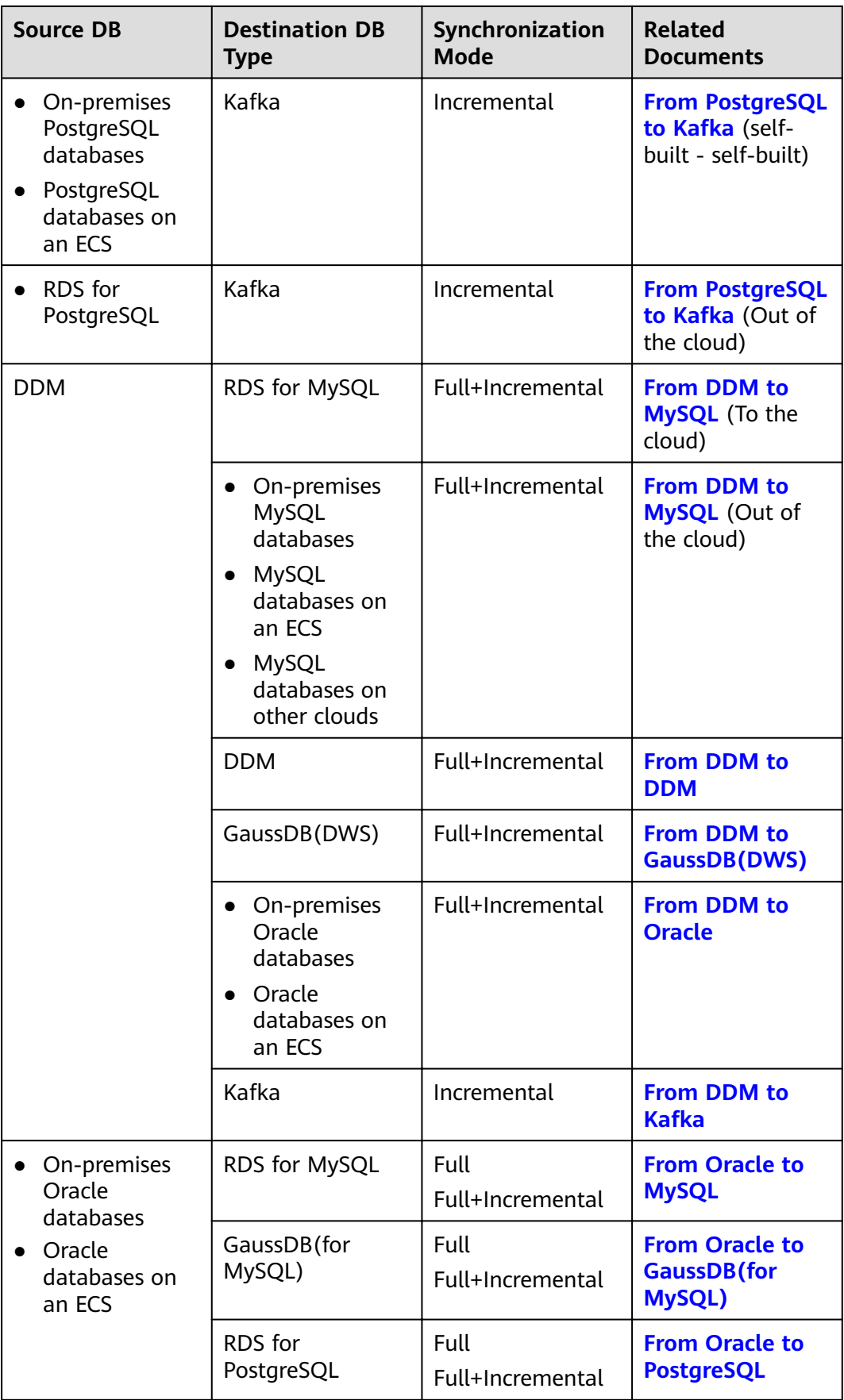

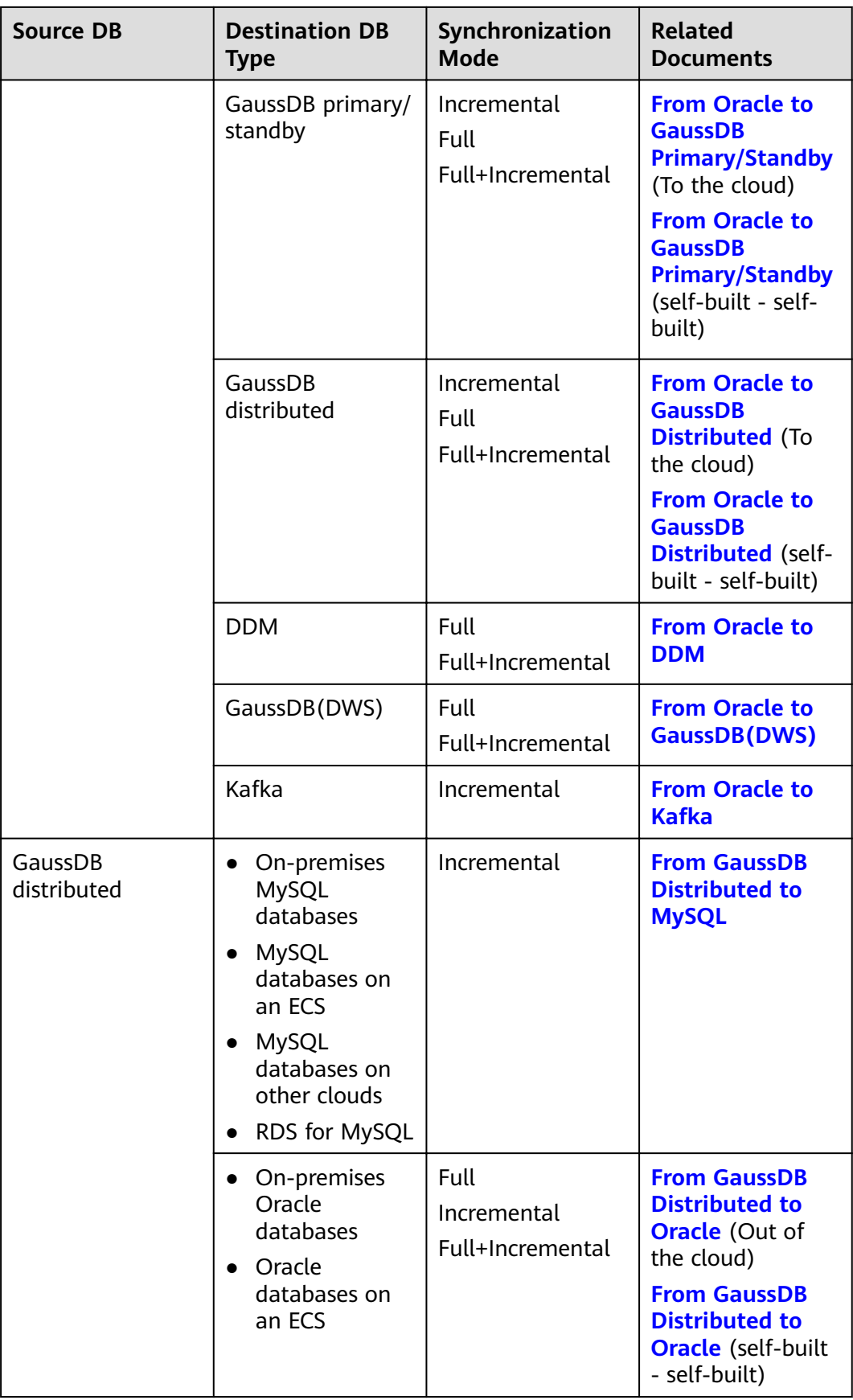

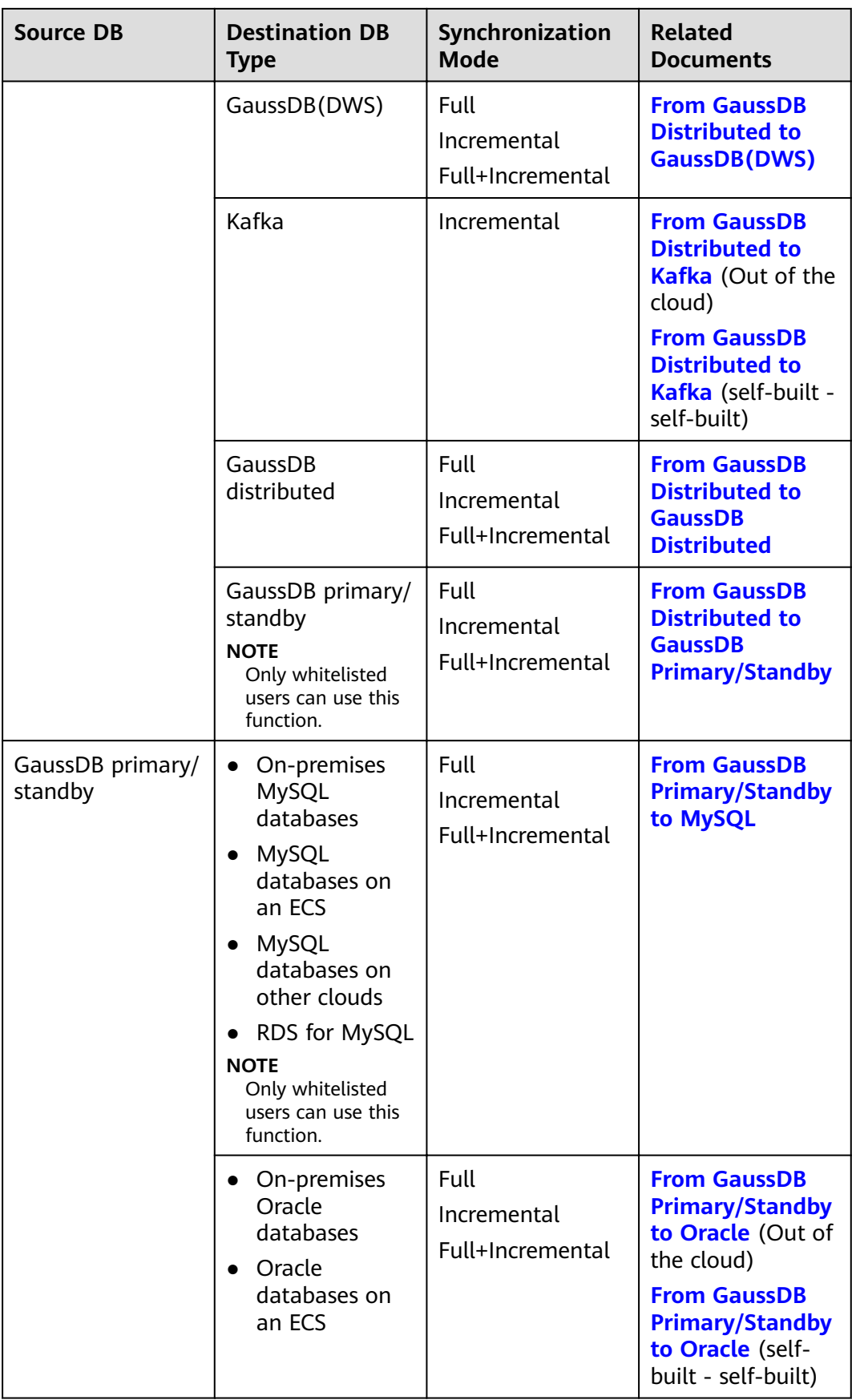

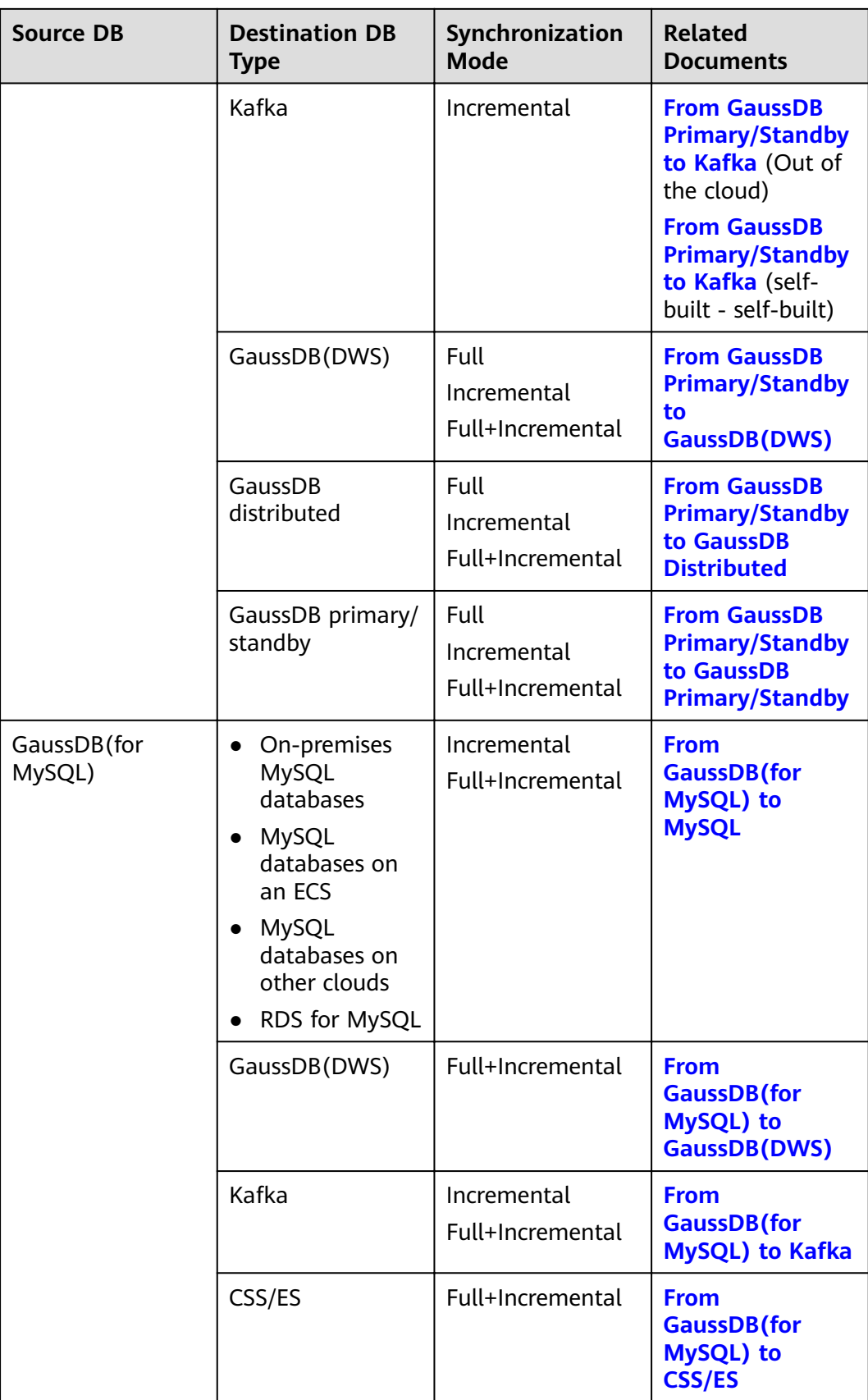

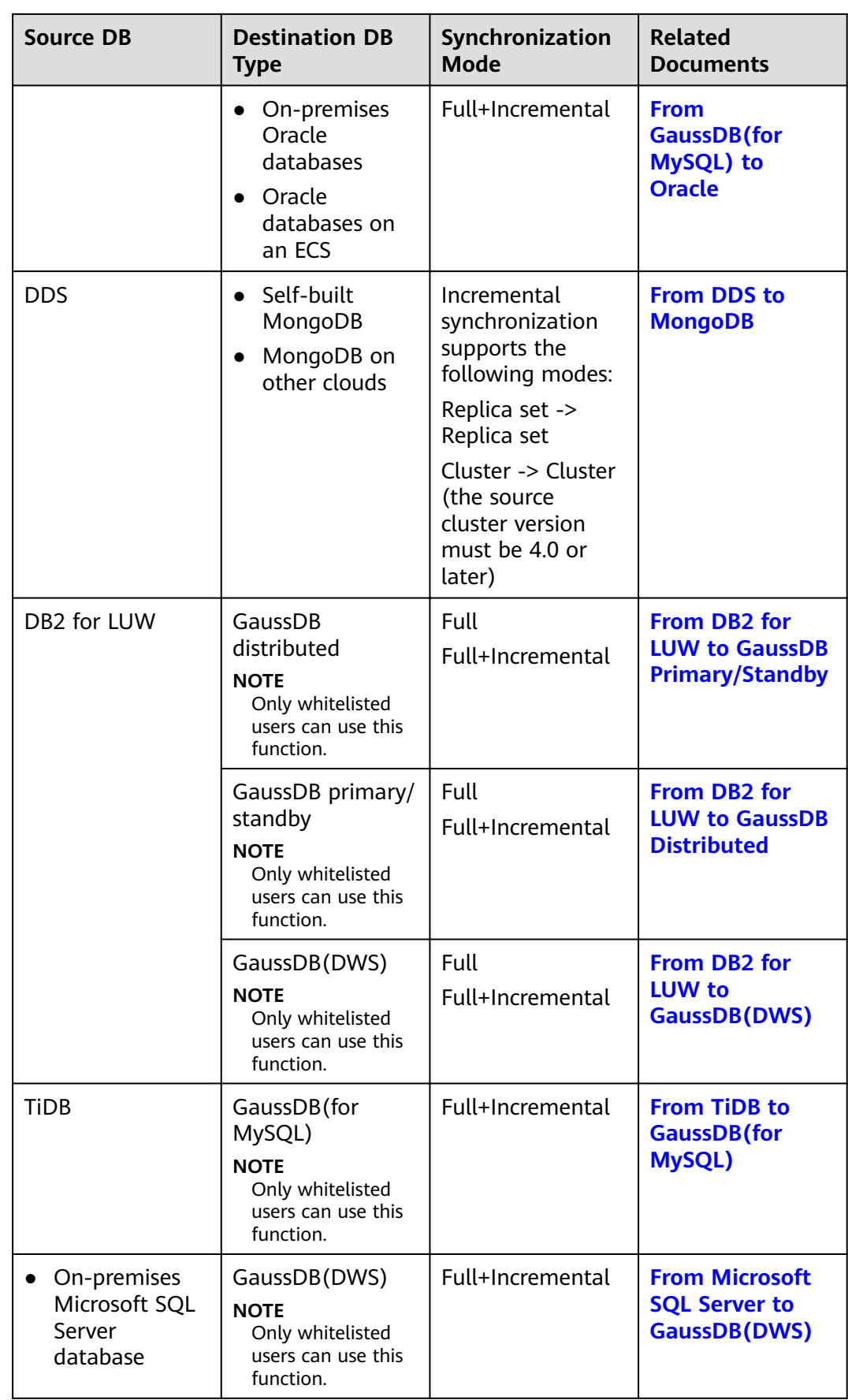

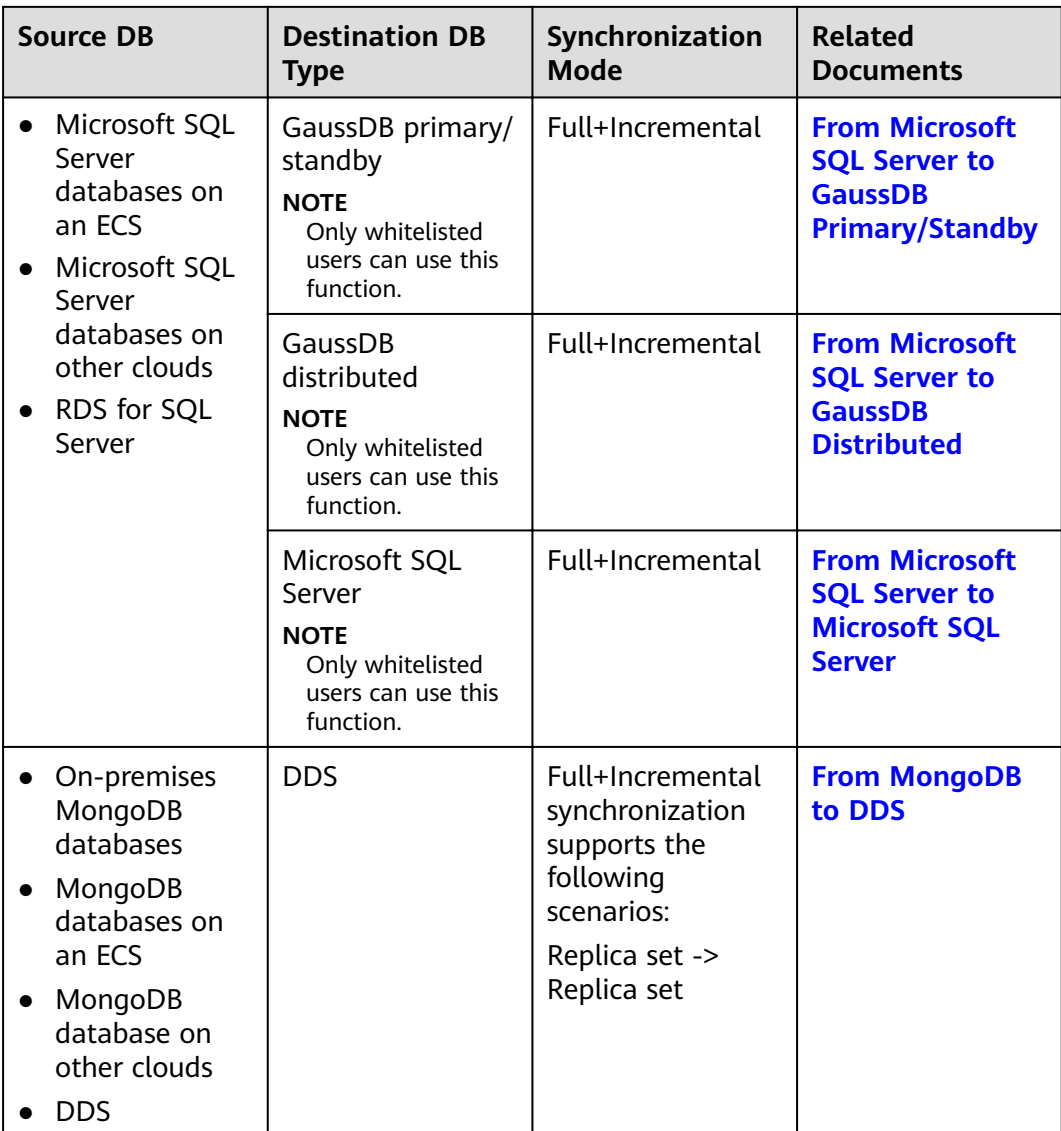

# <span id="page-15-0"></span>**2 Data Synchronization Topologies**

DRS real-time synchronization supports multiple topology types. You can plan the topology types as required. For details, see the following content.

### $\Box$  Note

To ensure data consistency, do not modify the synchronization objects in the destination database.

# **One-to-One Real-Time Synchronization**

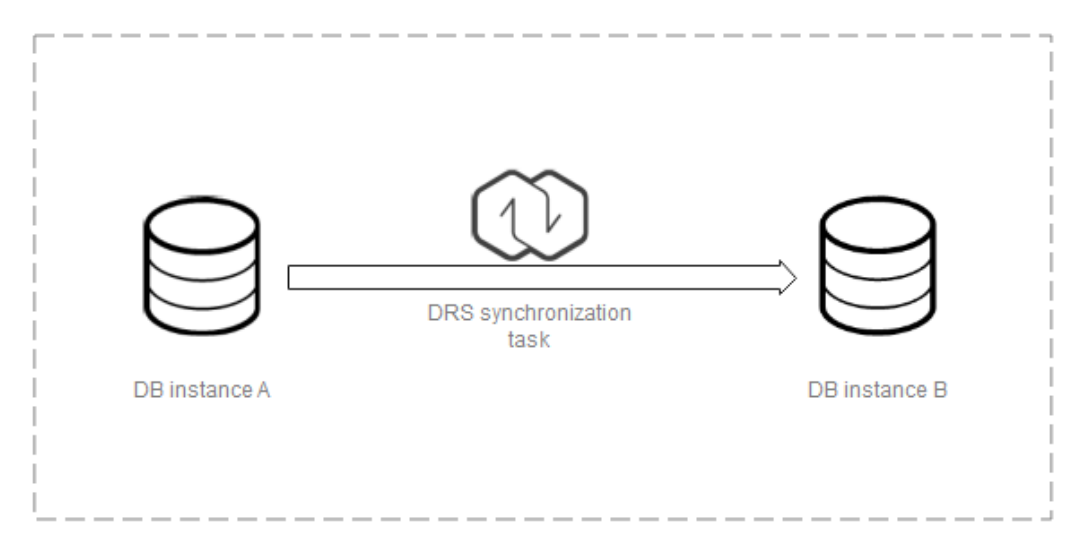

You can create a one-to-one synchronization task.

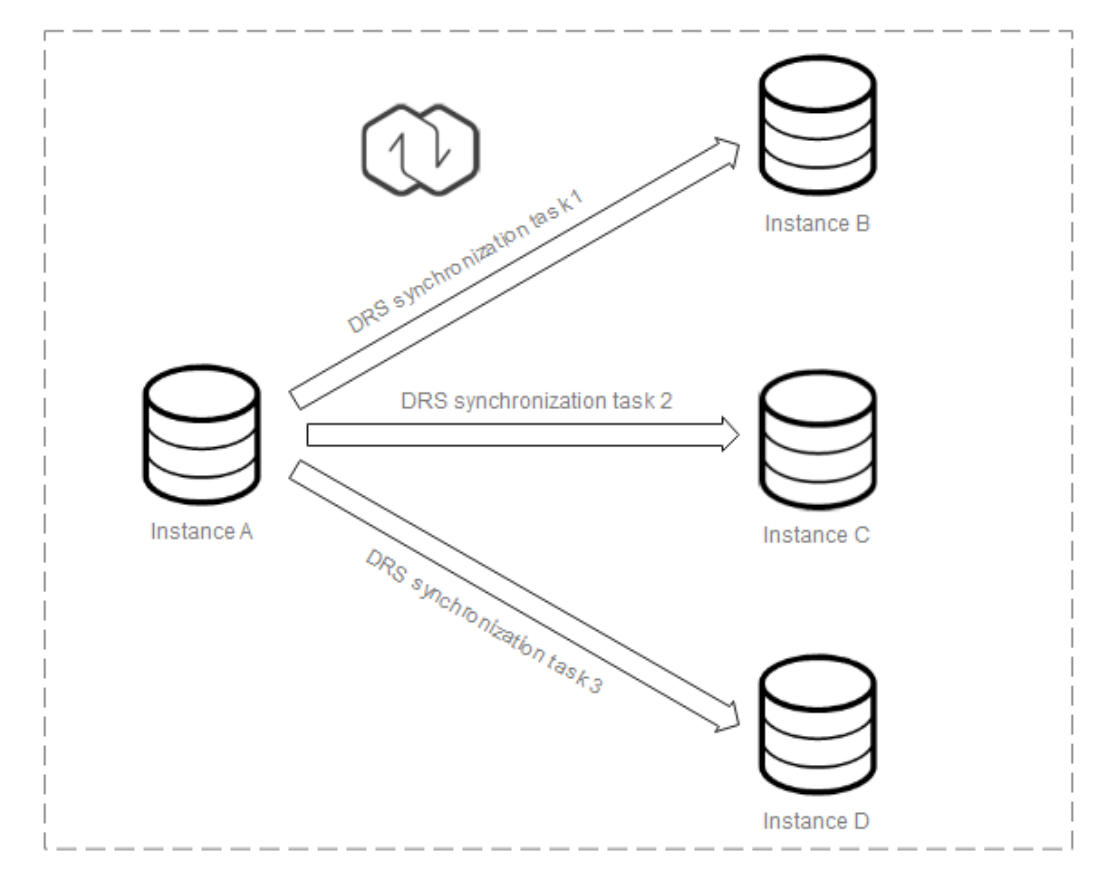

# **One-to-Many Real-Time Synchronization**

You need to create multiple synchronization tasks to implement one-to-many realtime synchronization. For example, to synchronize data from instance A to instances B, C, and D, you need to create three synchronization tasks.

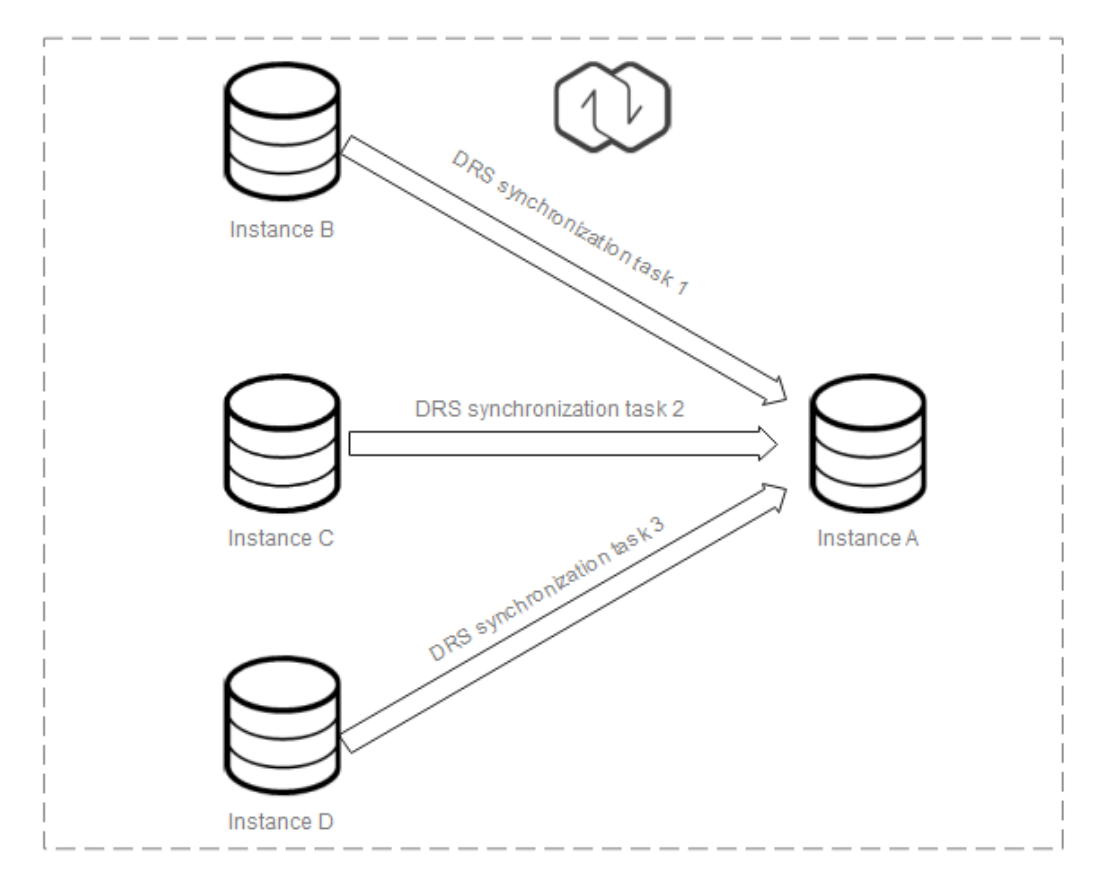

# **Many-to-One Real-Time Synchronization**

You need to create multiple synchronization tasks to implement many-to-one realtime synchronization. For example, to synchronize data from instances B, C, and D to instance A, you need to create three synchronization tasks. Multiple tables can be synchronized to one table.

For details about the restrictions and operation suggestions on the many-to-one scenario, see **[FAQs](https://support.huaweicloud.com/eu/drs_faq/drs_16_0120.html)**.

# **3 To the Cloud**

# <span id="page-18-0"></span>**3.1 From MySQL to MySQL**

# **Supported Source and Destination Databases**

## **Table 3-1** Supported databases

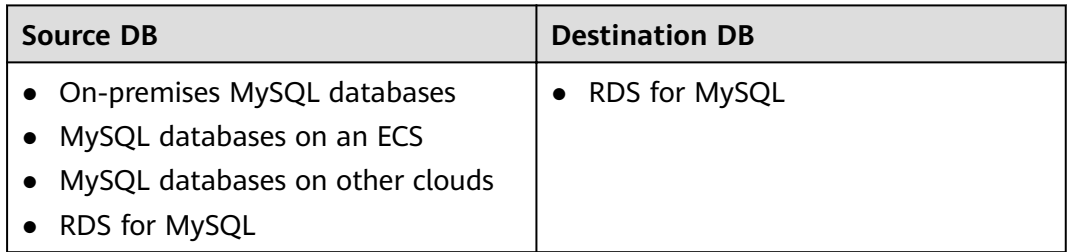

# **Prerequisites**

- You have logged in to the DRS console.
- Your account balance is greater than or equal to \$0 USD.
- For details about the DB types and versions supported by real-time synchronization, see **[Supported Databases](https://support.huaweicloud.com/eu/productdesc-drs/drs_01_0307.html#section2)**.
- If a subaccount is used to create a DRS task, ensure that an agency has been added. To create an agency, see **[Agency Management](https://support.huaweicloud.com/eu/drs_faq/drs_03_1129.html)**.

# **Suggestions**

## $\wedge$  CAUTION

- When a task is being started or in the full synchronization phase, do not perform DDL operations on the source database. Otherwise, the task may be abnormal.
- To keep data consistency before and after the synchronization, ensure that no data is written to the destination database during the synchronization.
- The success of database synchronization depends on environment and manual operations. To ensure a smooth synchronization, perform a synchronization trial before you start the synchronization to help you detect and resolve problems in advance.
- Start your synchronization task during off-peak hours. A less active database is easier to synchronize successfully. If the data is fairly static, there is less likely to be any severe performance impacts during the synchronization. If you have to synchronize data during peak hours, you can select **Yes** for **Flow Control** to adjust the synchronization speed.
	- If network bandwidth is not limited, the query rate of the source database increases by about 50 MB/s during full synchronization, and two to four CPUs are occupied.
	- To ensure data consistency, tables to be synchronized without a primary key may be locked for 3s.
	- The data being synchronized may be locked by other transactions for a long period of time, resulting in read timeout.
	- Due to the inherent characteristics of MySQL, in certain scenarios the performance may be negatively affected. For example, if the CPU resources are insufficient and the storage engine is TokuDB, the read speed on tables may be decreased by 10%.
	- When DRS concurrently reads data from a database, it will use about 6 to 10 sessions. The impact of the connections on services must be considered.
	- If you read a table, especially a large table, during the full migration, the exclusive lock on that table may be blocked.
	- For more information about the impact of DRS on databases, see **[What](https://support.huaweicloud.com/eu/drs_faq/drs_16_1145.html) [Is the Impact of DRS on Source and Destination Databases?](https://support.huaweicloud.com/eu/drs_faq/drs_16_1145.html)**
- Data-Level Comparison
	- To obtain accurate comparison results, **[compare data](#page-1101-0)** at a specified time point during off-peak hours. If it is needed, select **Start at a specified time** for **Comparison Time**. Due to slight time difference and continuous operations on data, data inconsistency may occur, reducing the reliability and validity of the comparison results.
- If you create a many-to-one synchronization task, refer to **[Constraints and](https://support.huaweicloud.com/eu/drs_faq/drs_16_0120.html) [Operation Suggestions on Many-to-One Scenario](https://support.huaweicloud.com/eu/drs_faq/drs_16_0120.html)**.
- For many-to-one synchronization tasks that involve the synchronization of the same table, DDL operations cannot be performed on source databases. Otherwise, all synchronization tasks fail.

# **Precautions**

Before creating a synchronization task, read the following notes:

### $\Box$  Note

- You are advised to create an independent database account for DRS task connection to prevent task failures caused by database account password modification.
- After changing the account passwords for the source or destination databases, **[modify](#page-1133-0) [the connection information](#page-1133-0)** in the DRS task as soon as possible to prevent automatic retry after a task failure. Automatic retry will lock the database accounts.

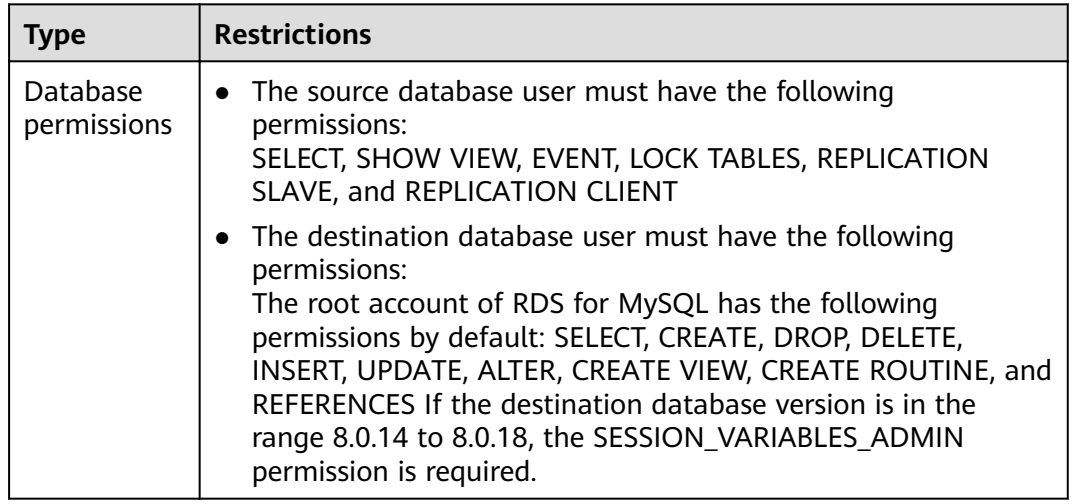

#### **Table 3-2** Precautions

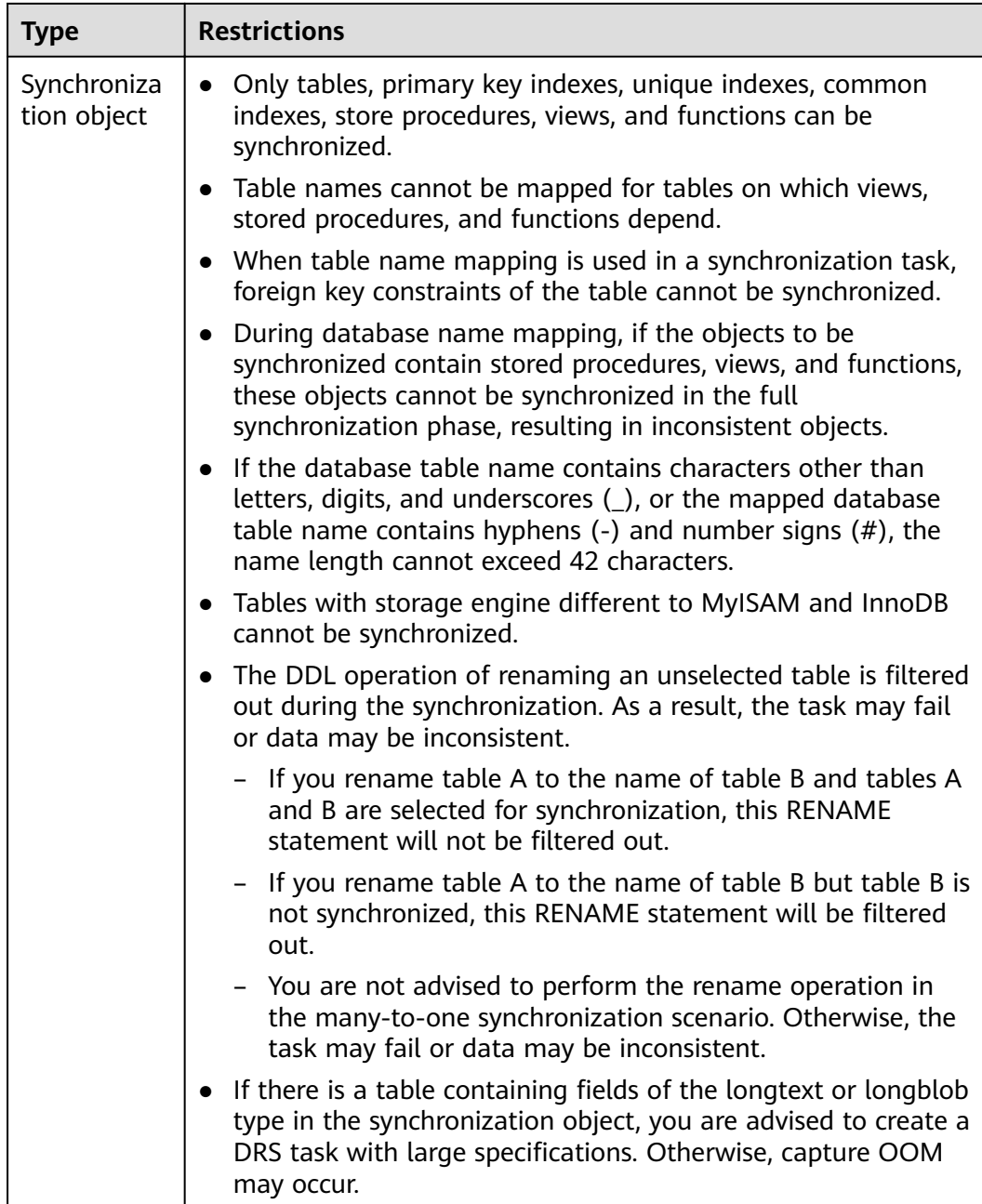

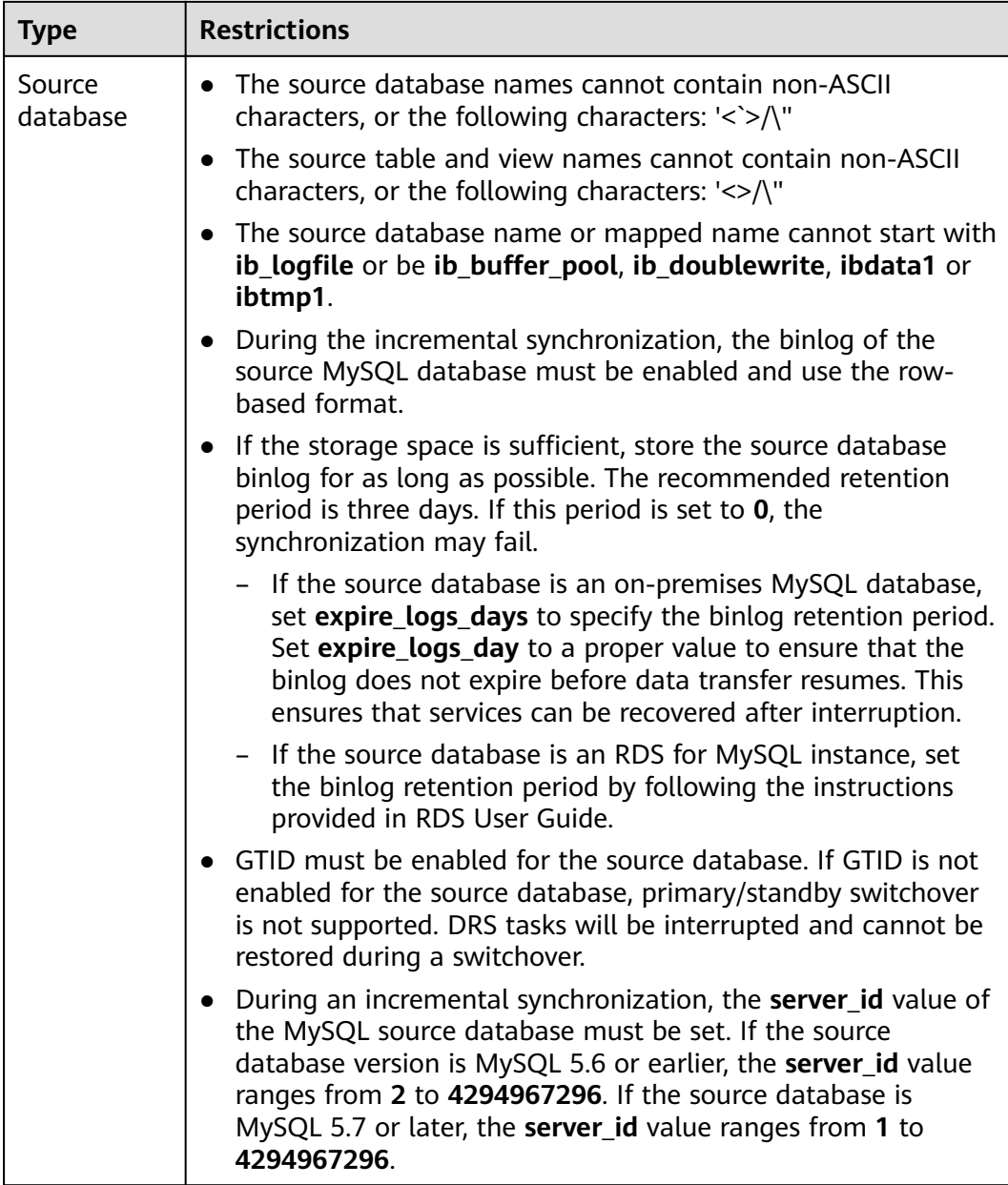

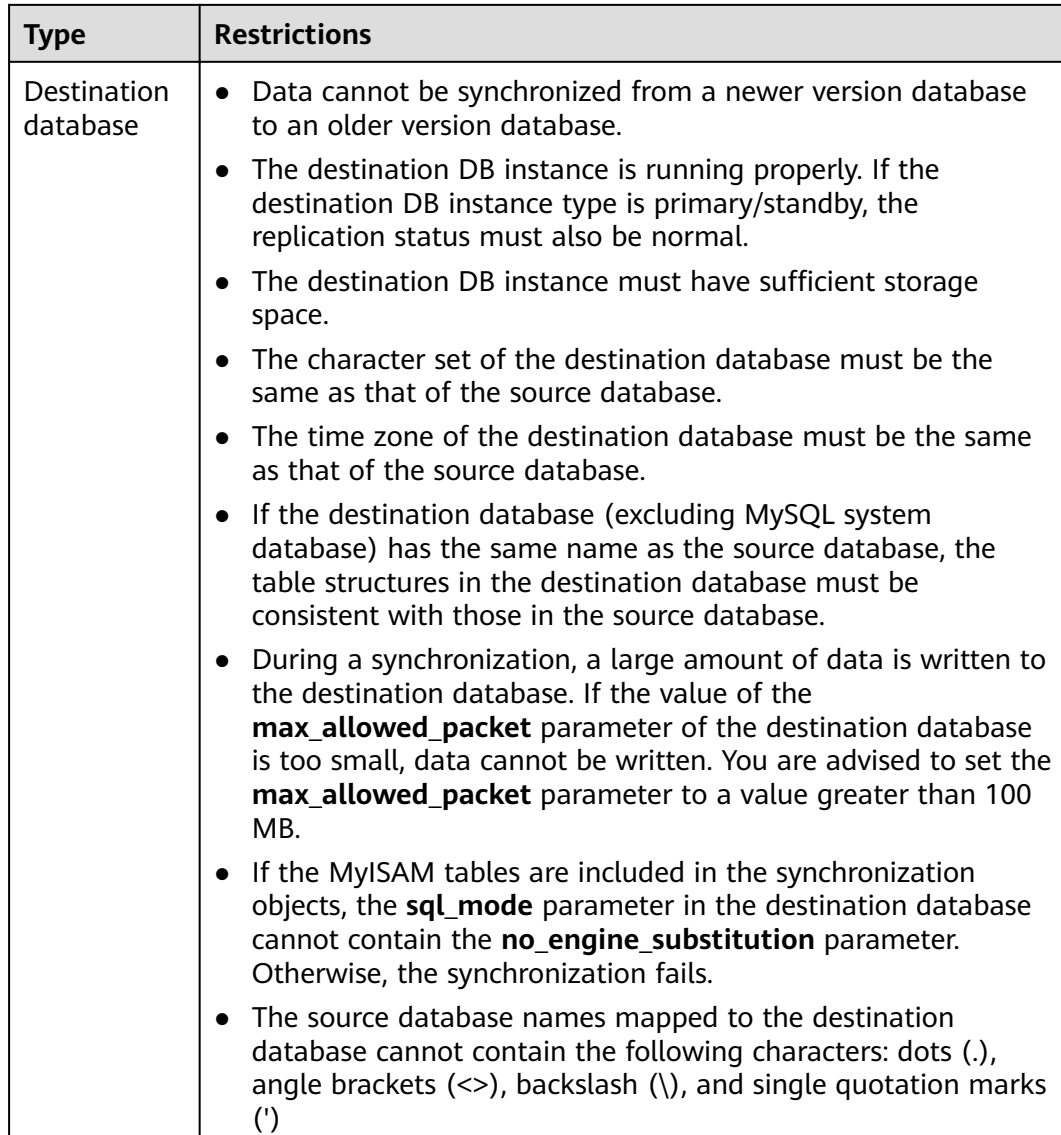

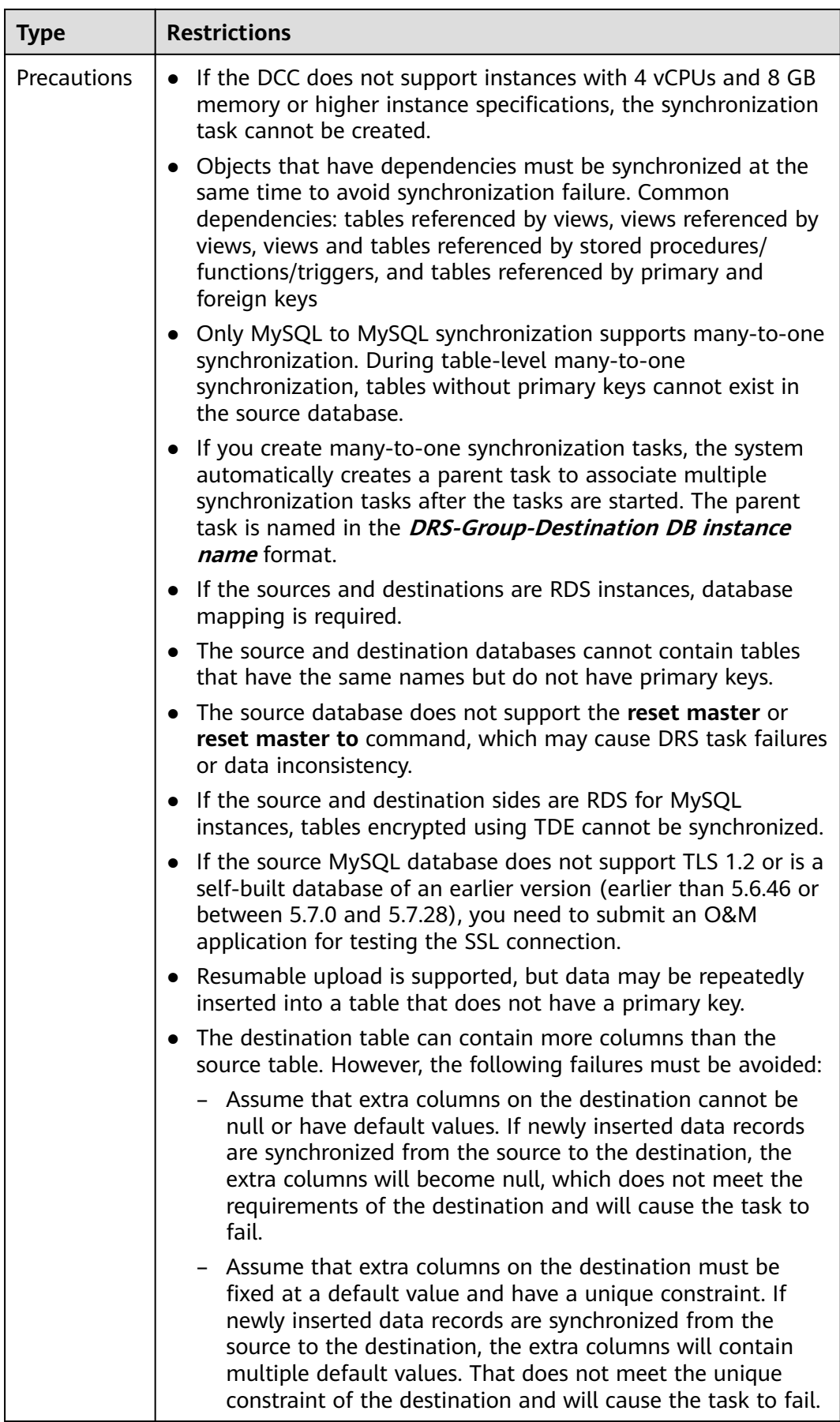

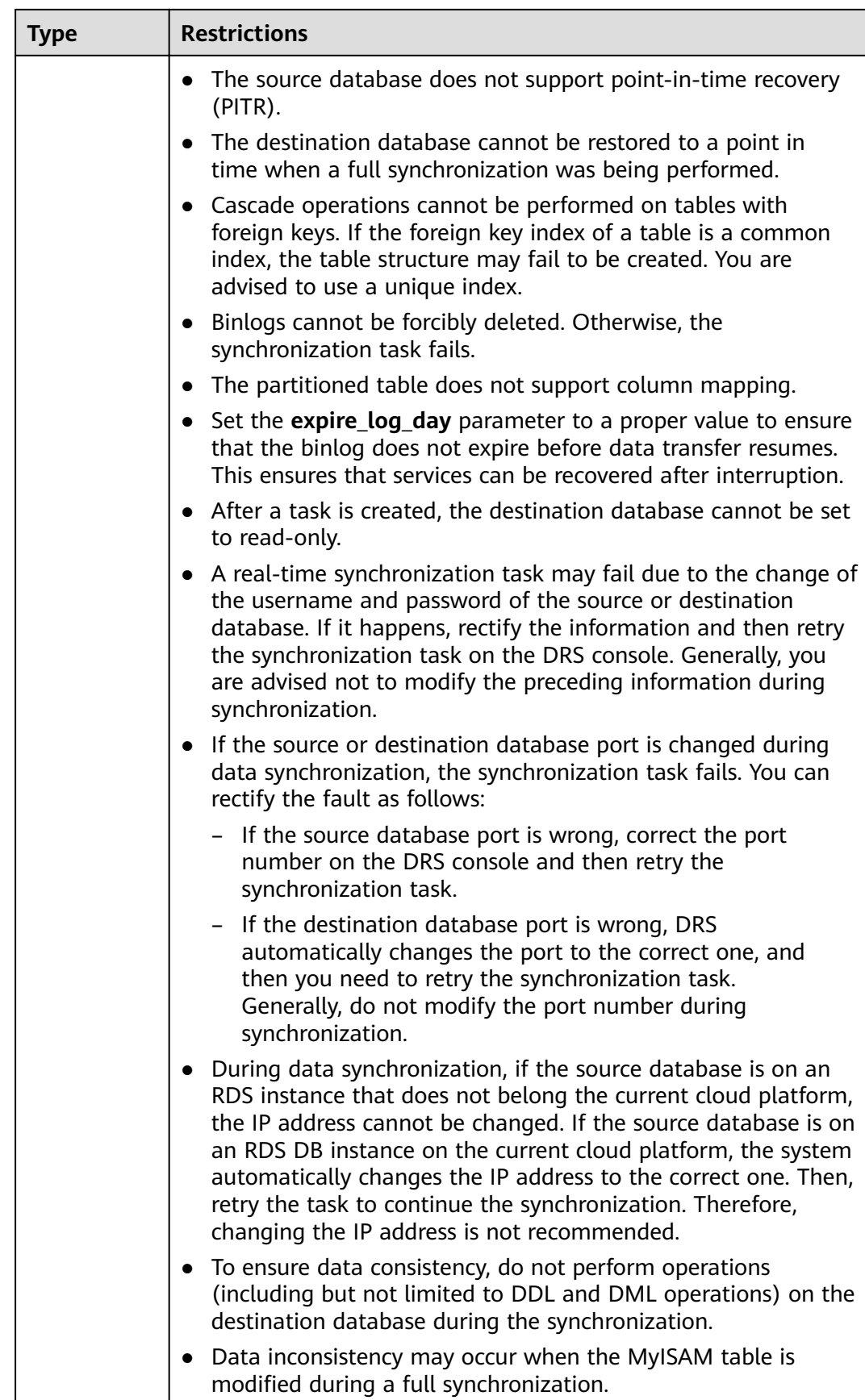

<span id="page-26-0"></span>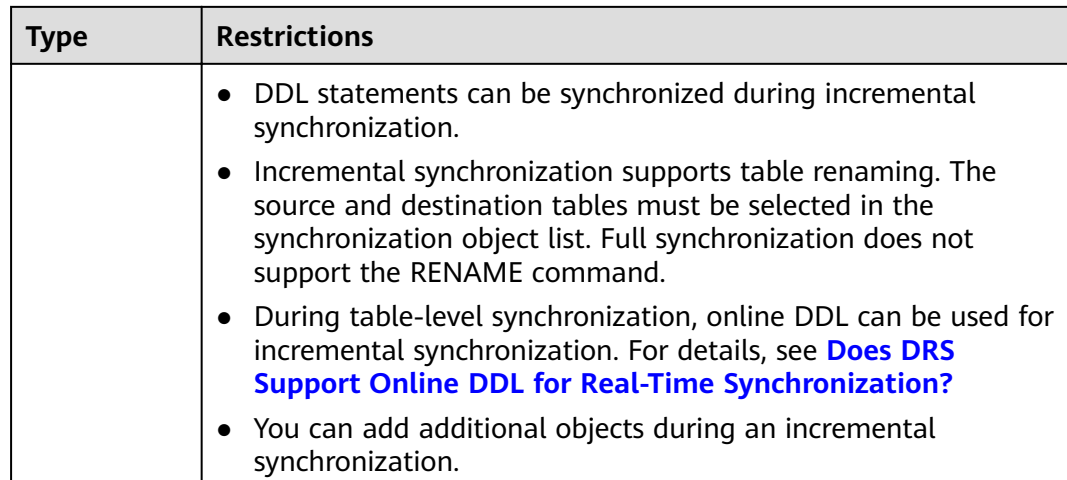

# **Procedure**

This section describes how to synchronize data from a MySQL database to an RDS for MySQL database. To configure other storage engines, you can refer to the following procedures.

- **Step 1** On the **Data Synchronization Management** page, click **Create Synchronization Task**.
- **Step 2** On the **Create Synchronization Instance** page, select a region and project, specify the task name, description, and the synchronization instance details, and click **Create Now**.
	- Task information description

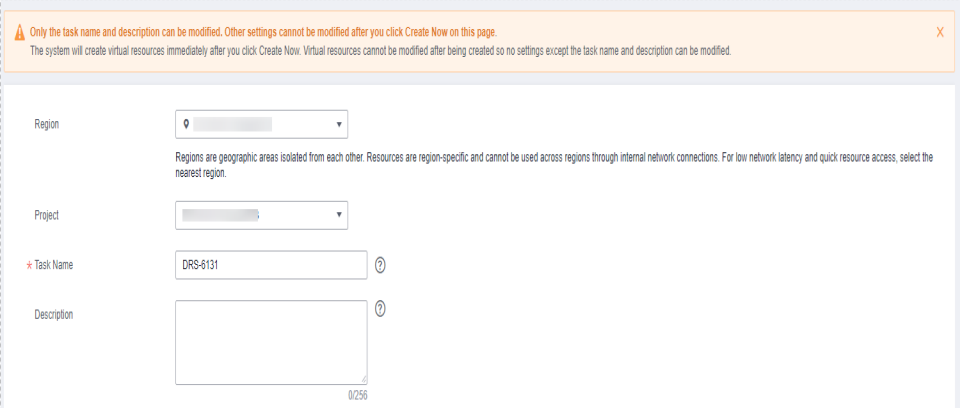

**Figure 3-1** Synchronization task information

**Table 3-3** Task and recipient description

| Parameter | <b>Description</b>                                                                       |
|-----------|------------------------------------------------------------------------------------------|
| Region    | The region where the synchronization instance is deployed.<br>You can change the region. |

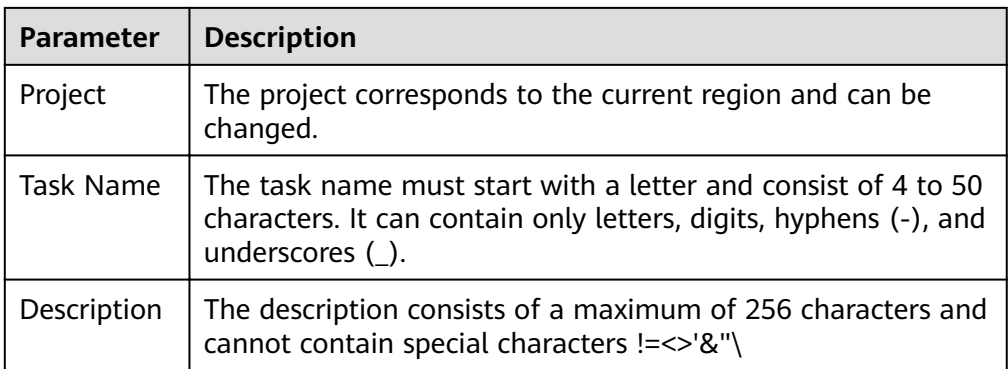

● Synchronization instance information

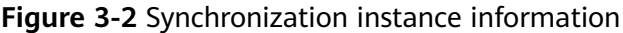

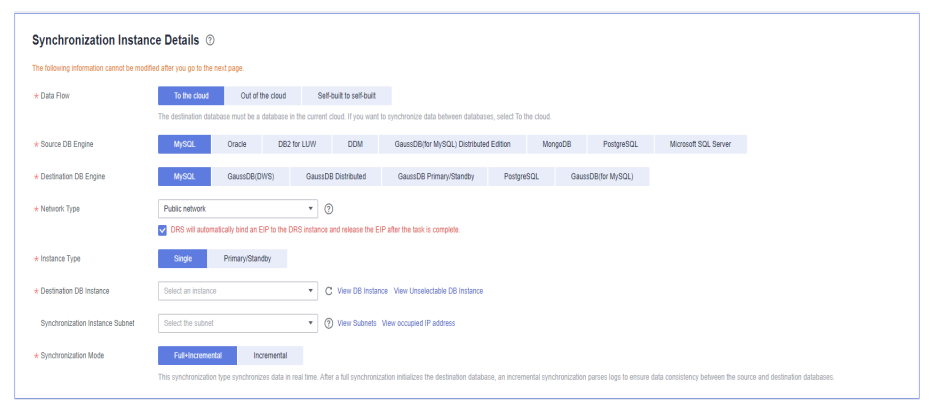

**Table 3-4** Synchronization instance settings

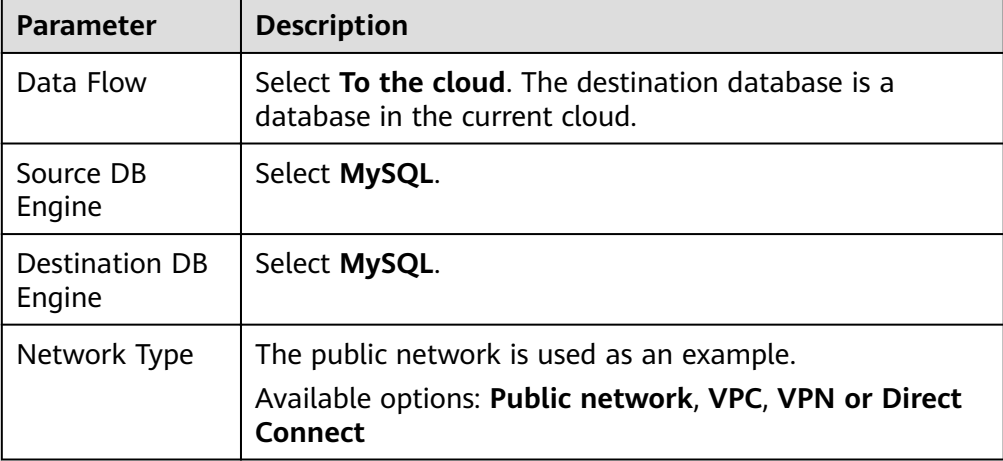

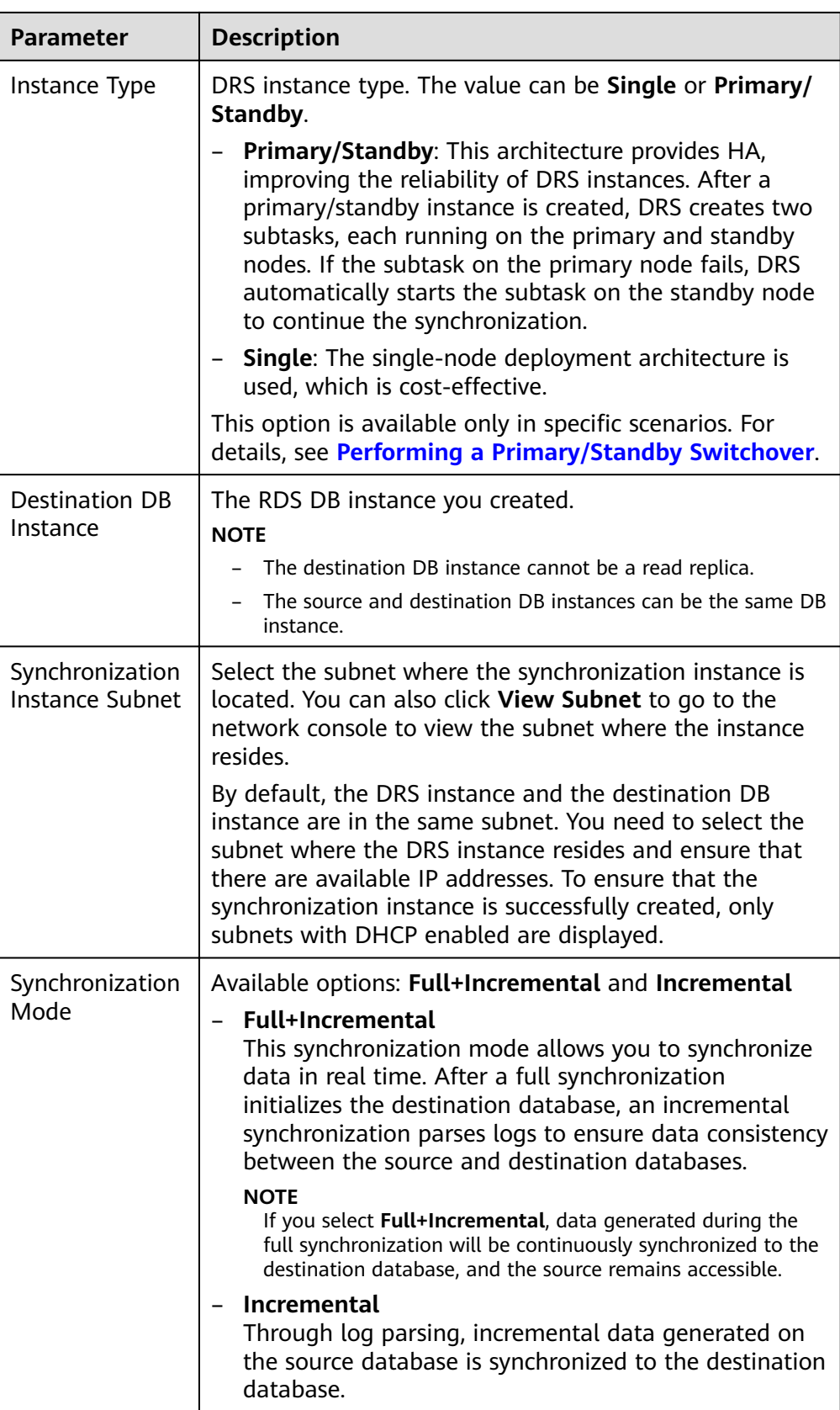

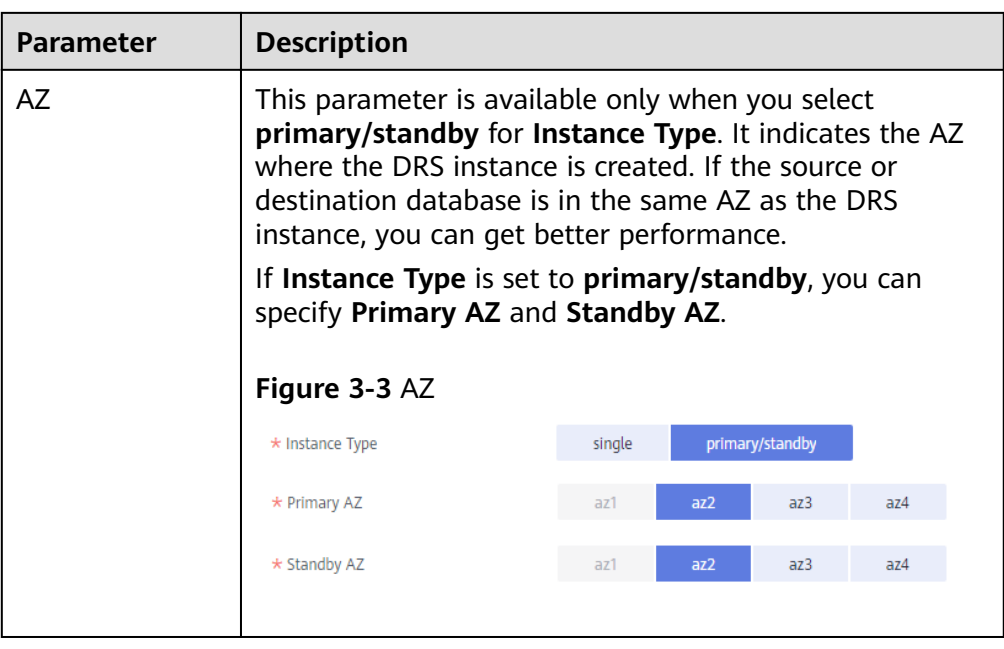

• DRS instance specifications

# **Figure 3-4** Specifications

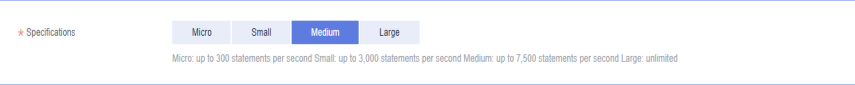

### **Table 3-5** Specifications

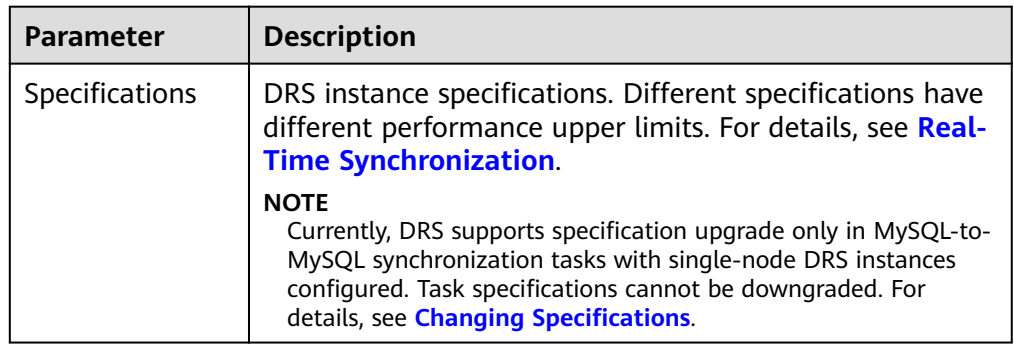

● Enterprise Projects and Tags

# **Figure 3-5** Enterprise projects and tags

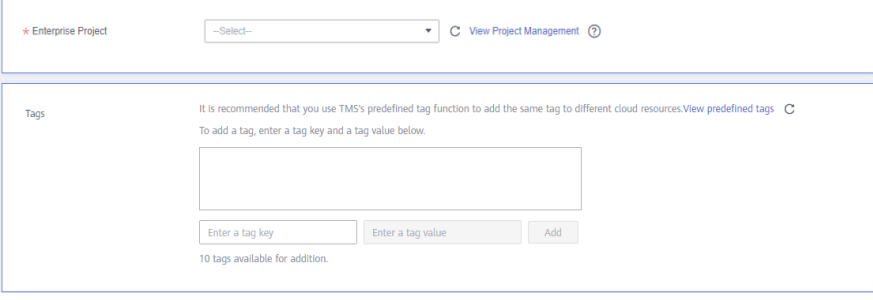

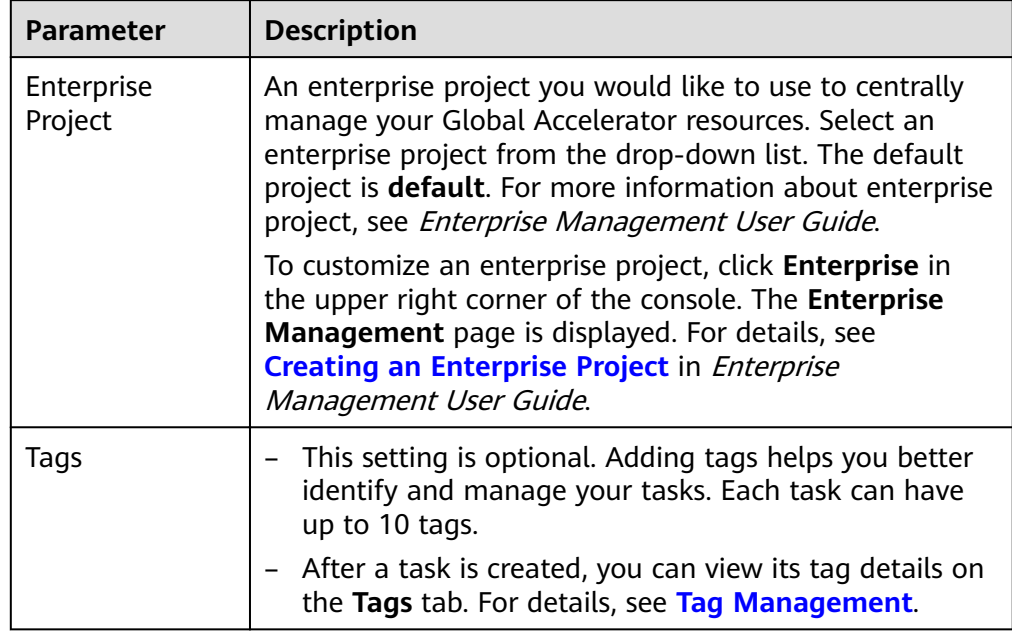

#### **Table 3-6** Enterprise Projects and Tags

# $\Box$  Note

If a task fails to be created, DRS retains the task for three days by default. After three days, the task automatically ends.

**Step 3** After the synchronization instance is created, on the **Configure Source and Destination Databases** page, specify source and destination database information. Then, click **Test Connection** for both the source and destination databases to check whether they have been connected to the synchronization instance. After the connection tests are successful, select the check box before the agreement and click **Next**.

In different data flow scenarios, the source and destination database settings are different. Specify the required parameters based on the GUI.

Source database information

#### **Figure 3-6** Source database information

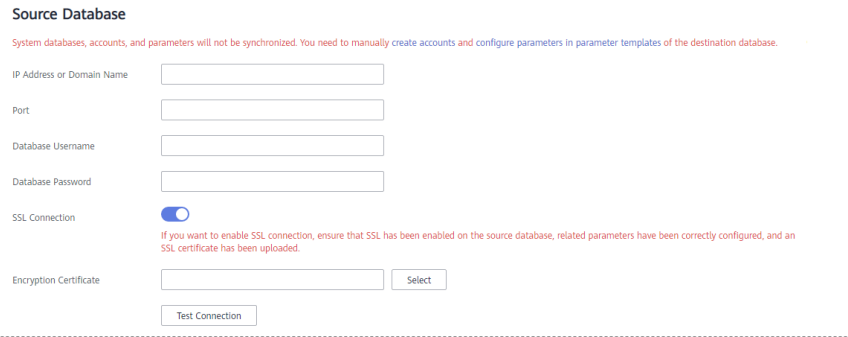

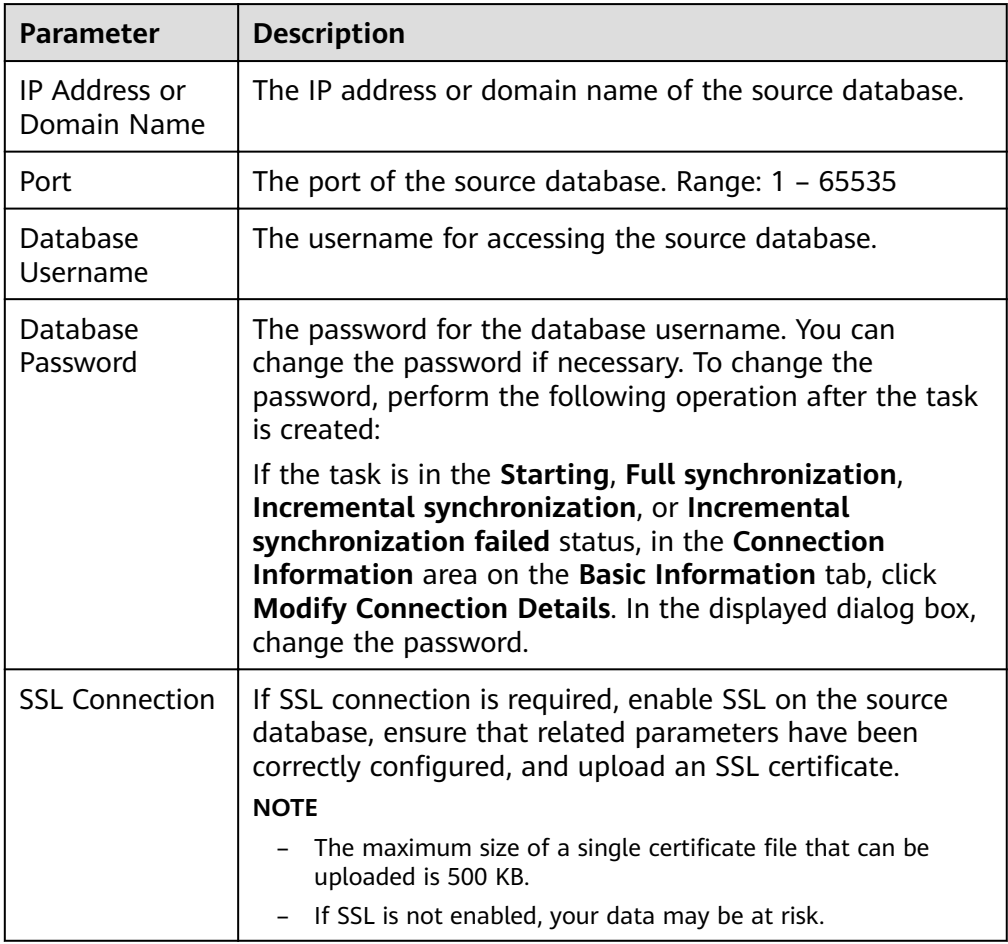

#### **Table 3-7** Source database settings

#### $\Box$  Note

The IP address, port, username, and password of the source database are encrypted and stored in the database and the synchronization instance, and will be cleared after the task is deleted.

Destination database information

#### **Figure 3-7** Destination database information

### **Destination Database**

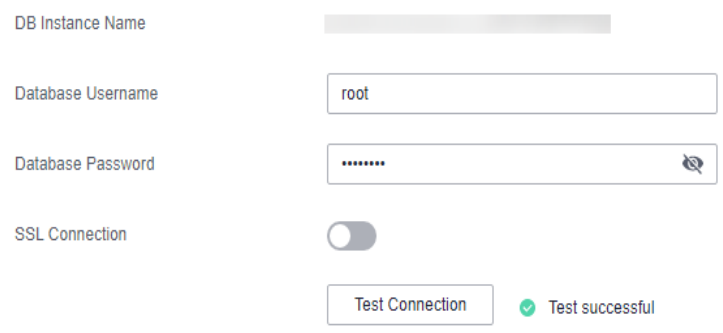

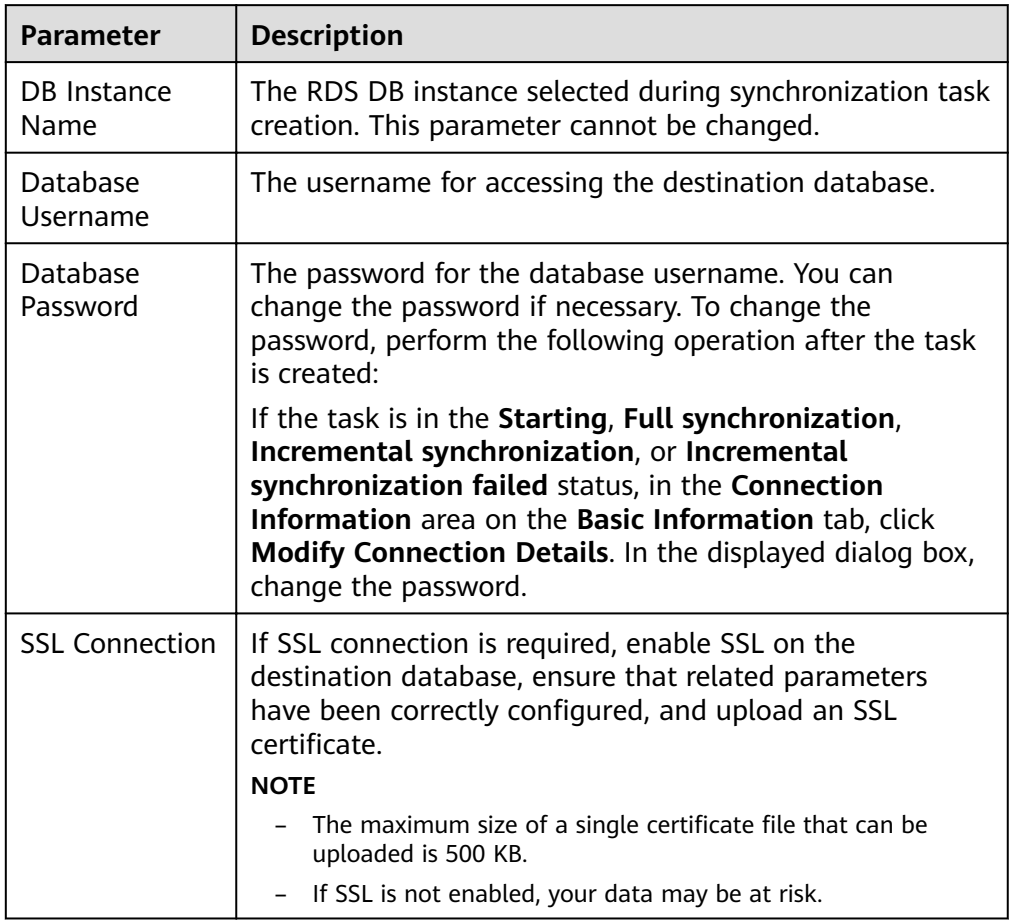

### **Table 3-8** Destination database settings

# $\Box$  Note

The username and password of the destination database are encrypted and stored in the database and the synchronization instance during the synchronization. After the task is deleted, the username and password are permanently deleted.

**Step 4** On the Set Synchronization Task page, select the conflict policy and synchronization objects, and then click **Next**.

#### **Figure 3-8** Synchronization mode

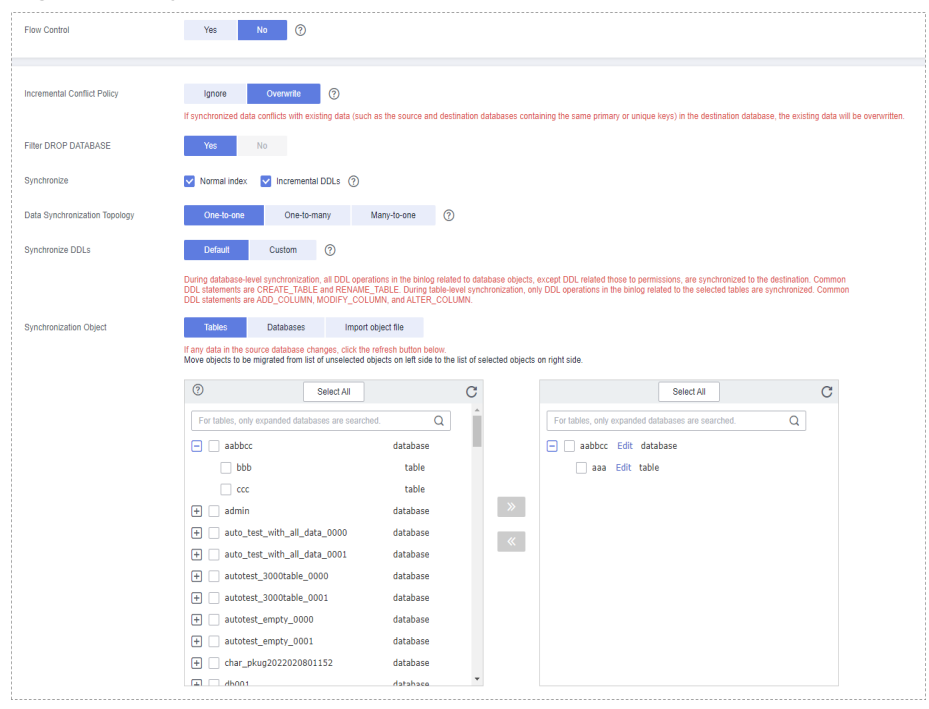

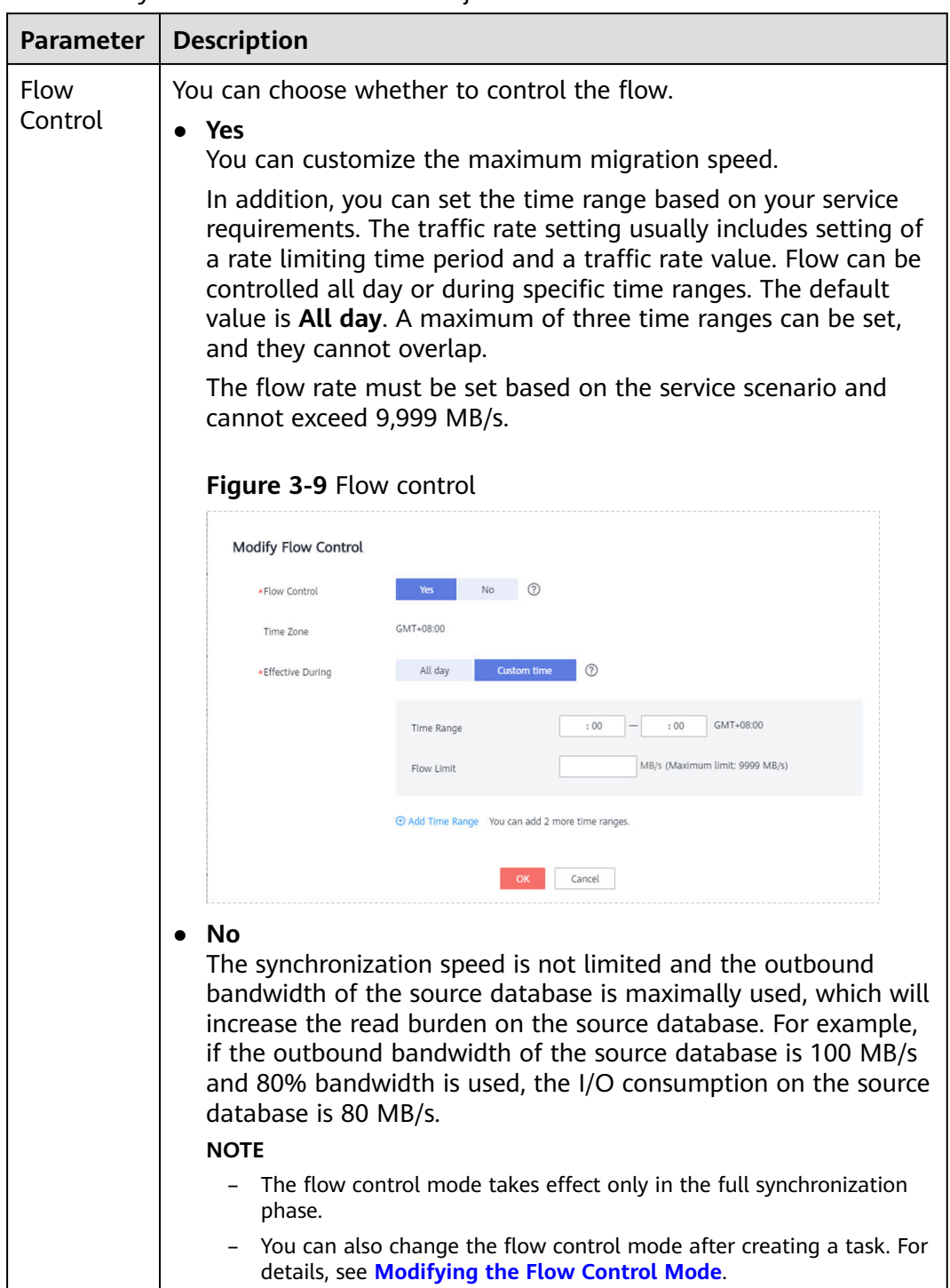

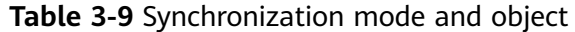

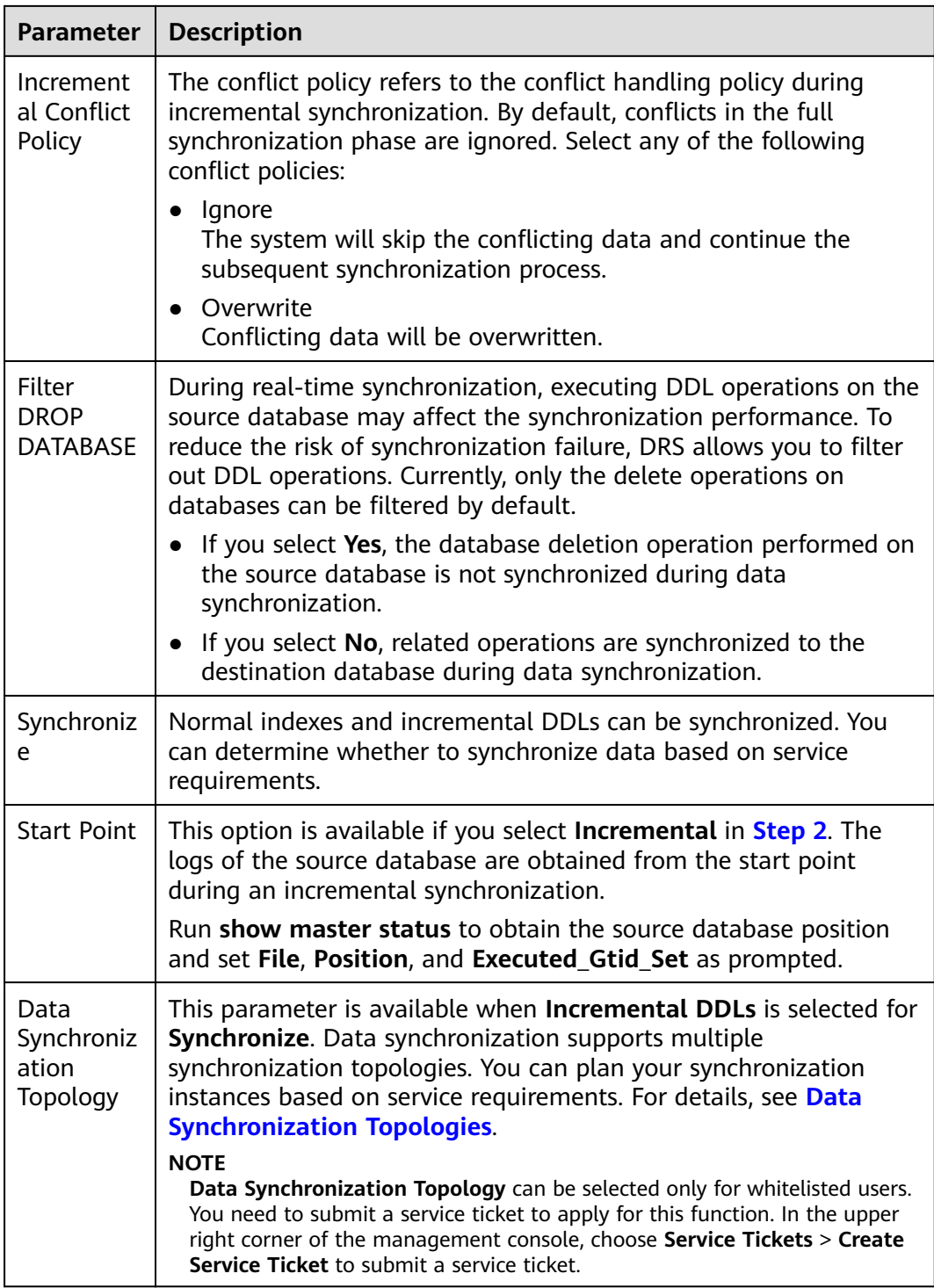
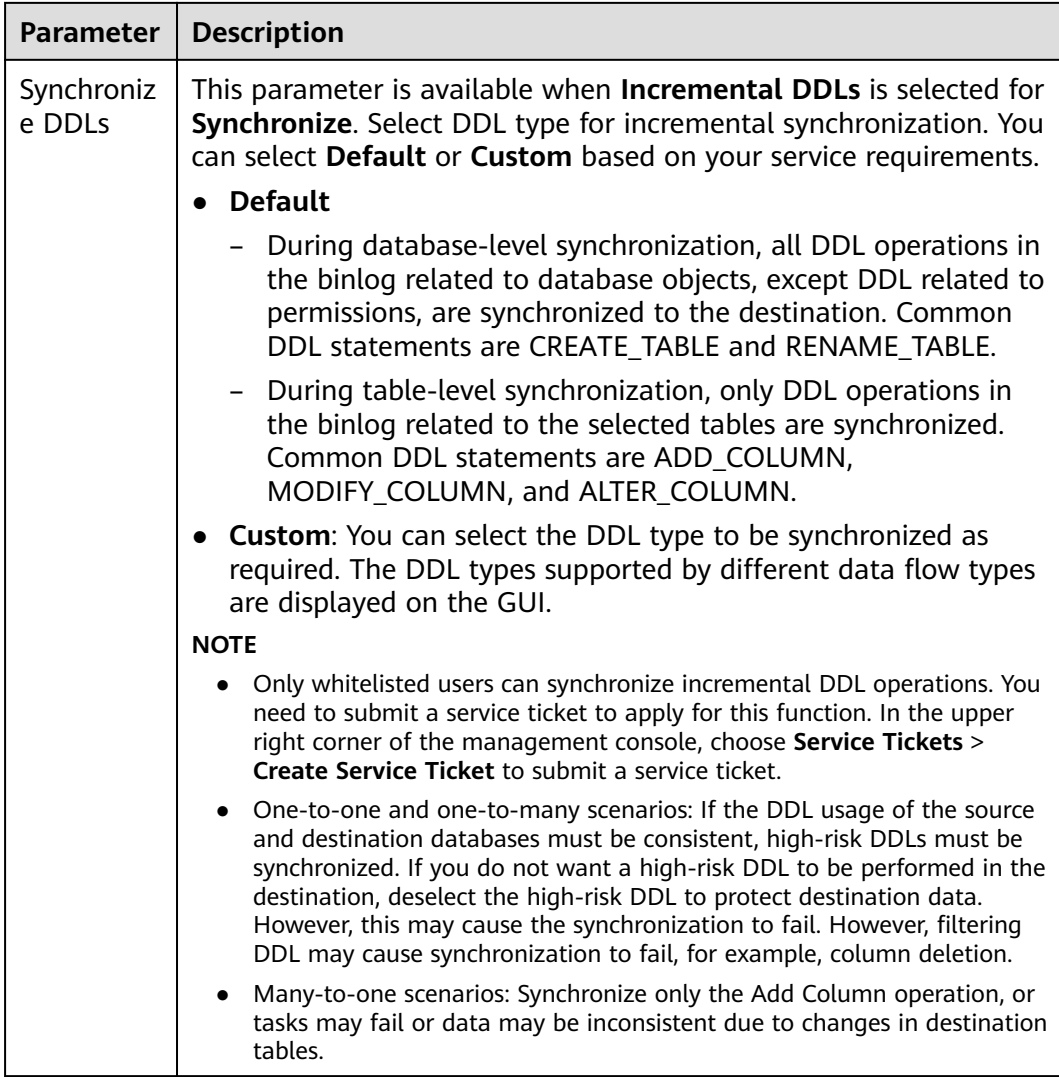

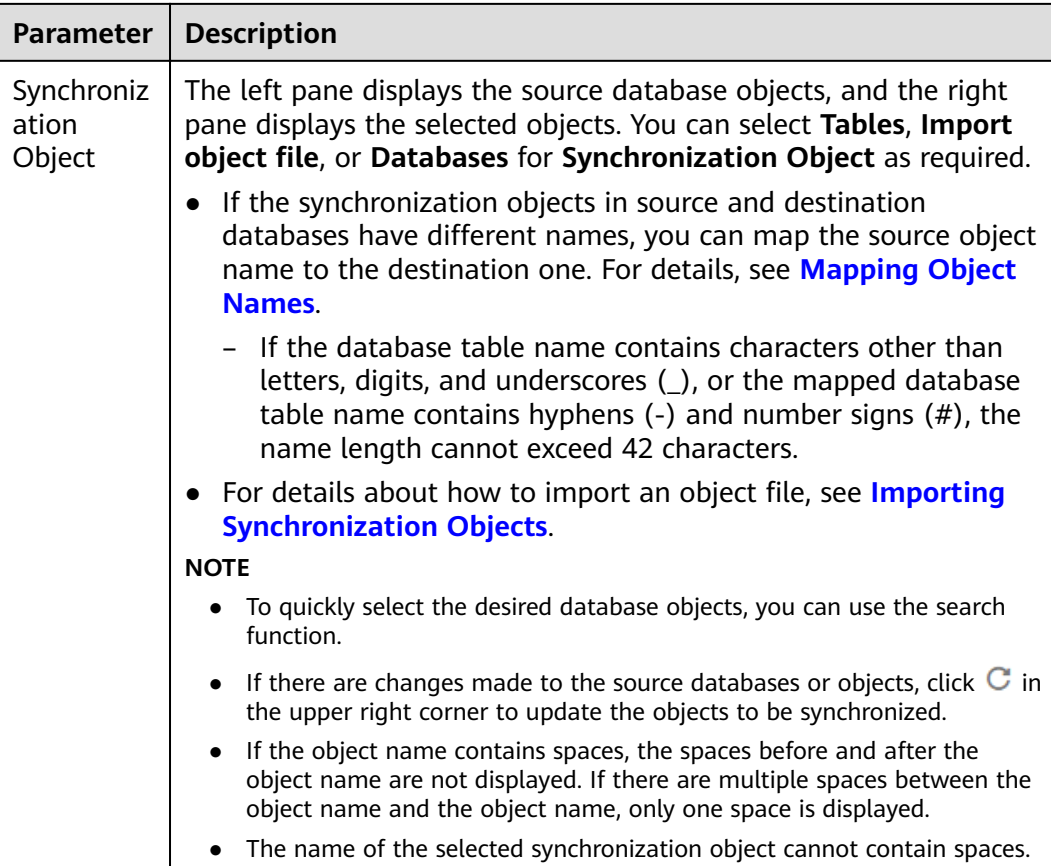

**Step 5** On the **Process Data** page, set the filtering rules for data processing.

- If data processing is not required, click **Next**.
- If data processing is required, select Data filtering, Additional Column, or **Processing Columns**. For details about how to configure related rules, see **[Processing Data](#page-1122-0)**.

### **Figure 3-10** Processing data

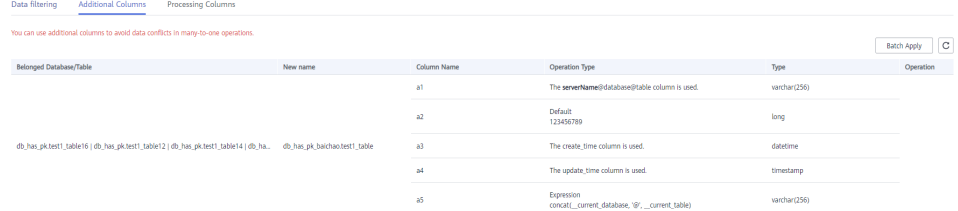

#### **Step 6** On the **Check Task** page, check the synchronization task.

If any check fails, review the cause and rectify the fault. After the fault is rectified, click **Check Again**.

For details about how to handle check failures, see **[Checking Whether the](https://support.huaweicloud.com/eu/trouble-drs/drs_precheck.html) [Source Database Is Connected](https://support.huaweicloud.com/eu/trouble-drs/drs_precheck.html)** in Data Replication Service User Guide.

● If all check items are successful, click **Next**.

### **Figure 3-11** Pre-check

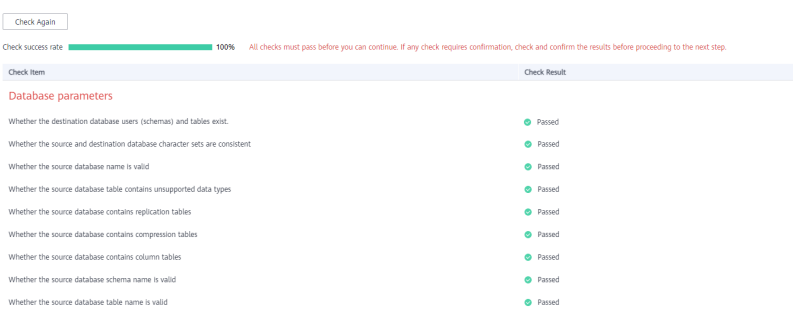

### $\Box$  Note

You can proceed to the next step only when all checks are successful. If there are any items that require confirmation, view and confirm the details first before proceeding to the next step.

**Step 7** On the displayed page, specify **Start Time**, **Send Notification**, **SMN Topic**, **Synchronization Delay Threshold, and Stop Abnormal Tasks After, confirm that** the configured information is correct, select the check box before the agreement, and click **Submit** to submit the task.

### **Figure 3-12** Task startup settings

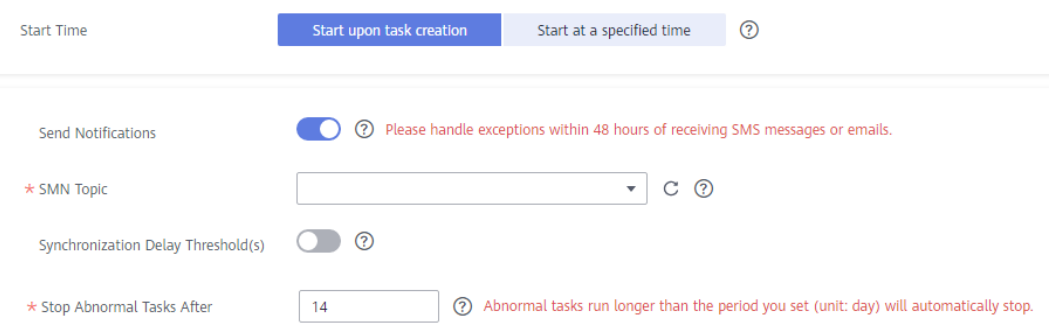

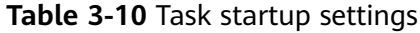

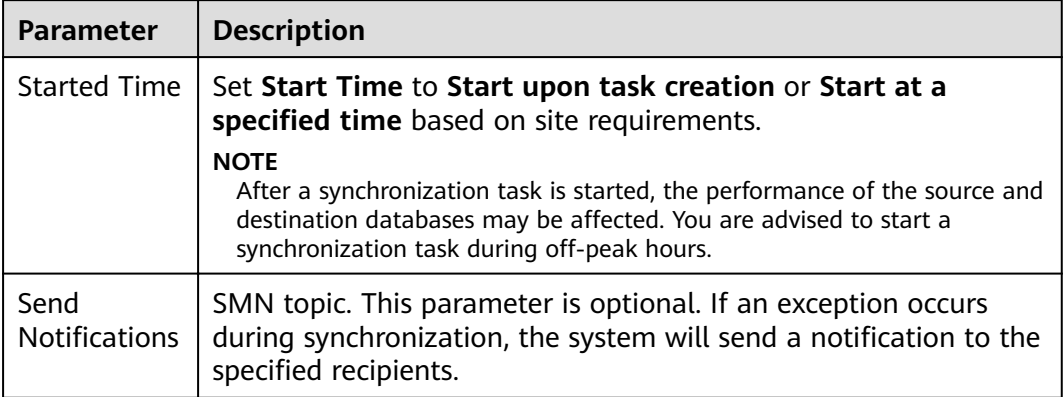

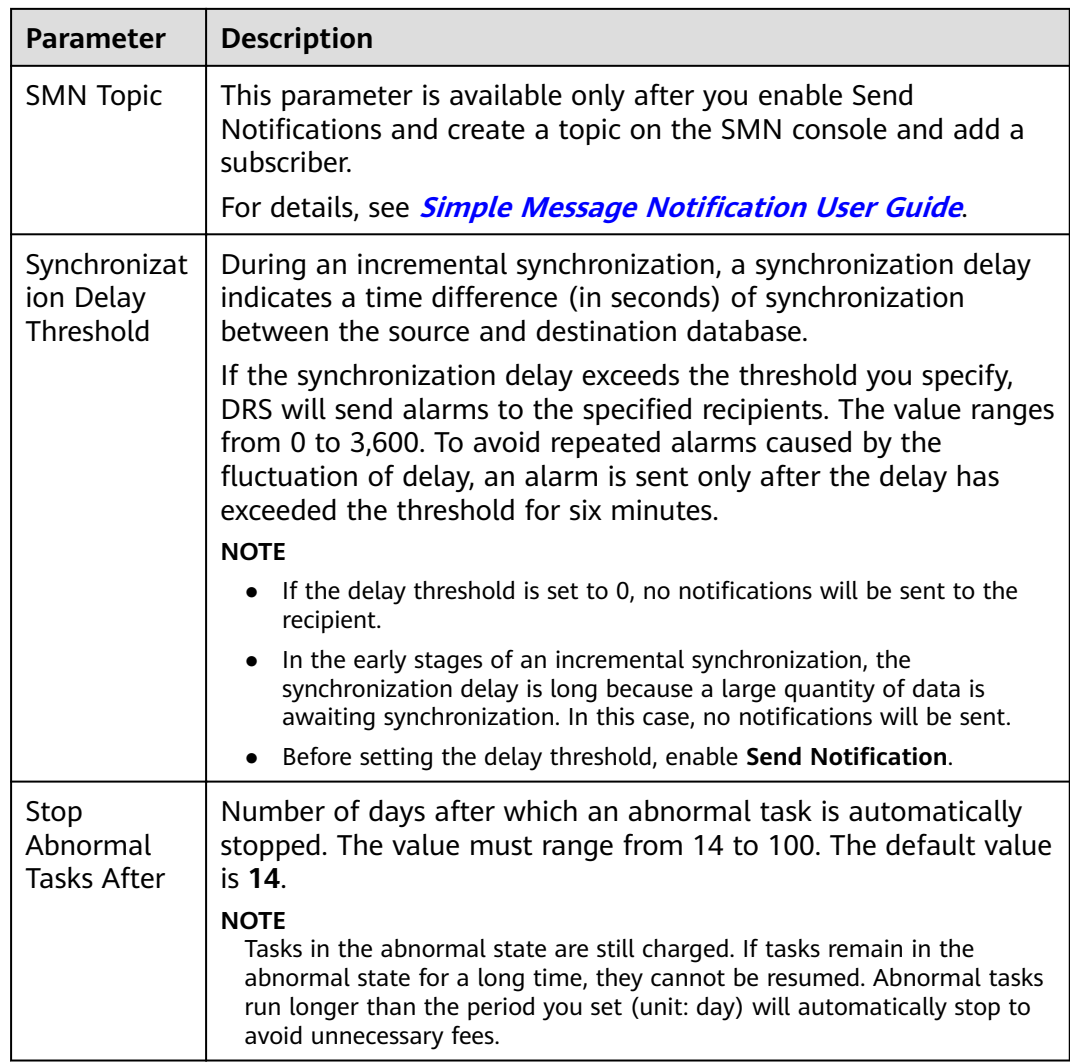

#### **Step 8** After the task is submitted, you can view and manage it on the **Data Synchronization Management** page.

- You can view the task status. For more information about task status, see **[Task Statuses](#page-1153-0)**.
- You can click  $\mathbb C$  in the upper-right corner to view the latest task status.
- By default, DRS retains a task in the **Configuration** state for three days. After three days, DRS automatically deletes background resources, and the task status remains unchanged. When you restart the task configuration, DRS applies for resources again.

**----End**

# **3.2 From MySQL to PostgreSQL**

## **Supported Source and Destination Databases**

### **Table 3-11** Supported databases

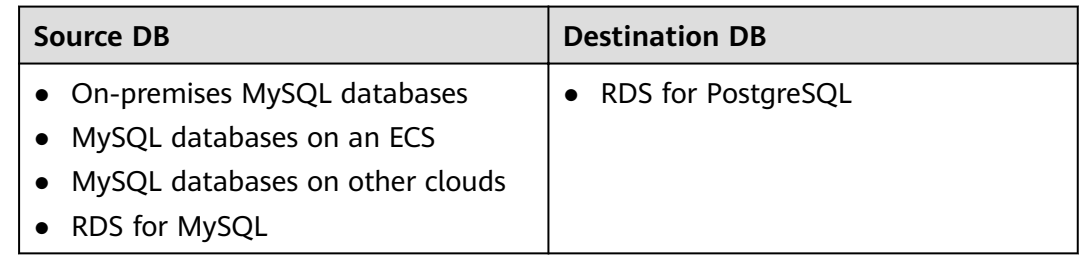

## **Prerequisites**

- You have logged in to the DRS console.
- Your account balance is greater than or equal to \$0 USD.
- For details about the DB types and versions supported by real-time synchronization, see **[Supported Databases](https://support.huaweicloud.com/eu/productdesc-drs/drs_01_0307.html#section2)**.
- If a subaccount is used to create a DRS task, ensure that an agency has been added. To create an agency, see **[Agency Management](https://support.huaweicloud.com/eu/drs_faq/drs_03_1129.html)**.

## **Suggestions**

## $\land$  Caution

- When a task is being started or in the full synchronization phase, do not perform DDL operations on the source database. Otherwise, the task may be abnormal.
- To keep data consistency before and after the synchronization, ensure that no data is written to the destination database during the synchronization.
- The success of database synchronization depends on environment and manual operations. To ensure a smooth synchronization, perform a synchronization trial before you start the synchronization to help you detect and resolve problems in advance.
- Start your synchronization task during off-peak hours. A less active database is easier to synchronize successfully. If the data is fairly static, there is less likely to be any severe performance impacts during the synchronization.
	- If network bandwidth is not limited, the query rate of the source database increases by about 50 MB/s during full synchronization, and two to four CPUs are occupied.
	- To ensure data consistency, tables to be synchronized without a primary key may be locked for 3s.
- The data being synchronized may be locked by other transactions for a long period of time, resulting in read timeout.
- Due to the inherent characteristics of MySQL, in certain scenarios the performance may be negatively affected. For example, if the CPU resources are insufficient and the storage engine is TokuDB, the read speed on tables may be decreased by 10%.
- When DRS concurrently reads data from a database, it will use about 6 to 10 sessions. The impact of the connections on services must be considered.
- If you read a table, especially a large table, during the full migration, the exclusive lock on that table may be blocked.
- For more information about the impact of DRS on databases, see **[What](https://support.huaweicloud.com/eu/drs_faq/drs_16_1145.html) [Is the Impact of DRS on Source and Destination Databases?](https://support.huaweicloud.com/eu/drs_faq/drs_16_1145.html)**
- Data-Level Comparison

To obtain accurate comparison results, **[compare data](#page-1101-0)** at a specified time point during off-peak hours. If it is needed, select **Start at a specified time** for **Comparison Time**. Due to slight time difference and continuous operations on data, data inconsistency may occur, reducing the reliability and validity of the comparison results.

## **Precautions**

Before creating a synchronization task, read the following notes:

### $\Box$  Note

- You are advised to create an independent database account for DRS task connection to prevent task failures caused by database account password modification.
- After changing the account passwords for the source or destination databases, **[modify](#page-1133-0) [the connection information](#page-1133-0)** in the DRS task as soon as possible to prevent automatic retry after a task failure. Automatic retry will lock the database accounts.

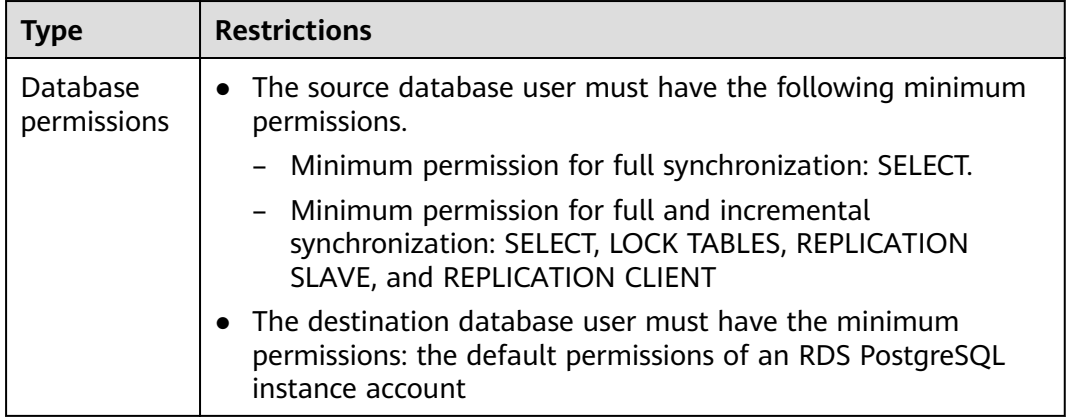

#### **Table 3-12** Precautions

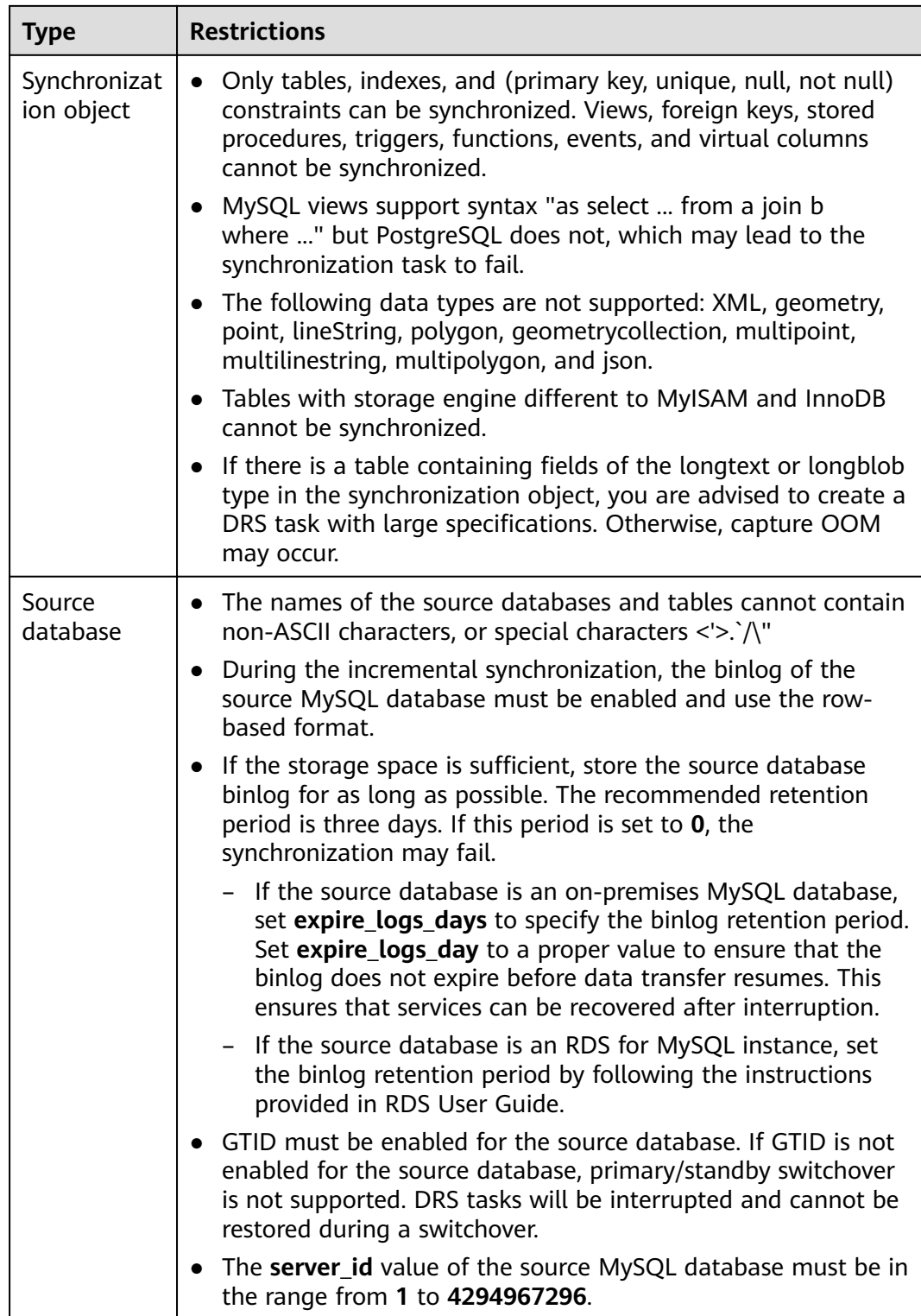

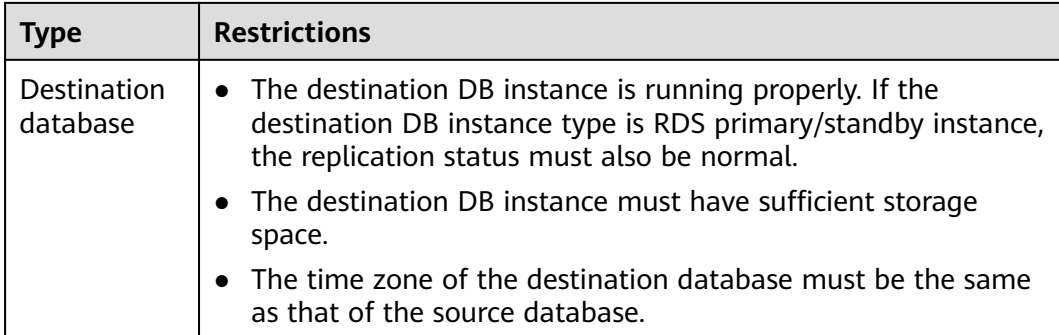

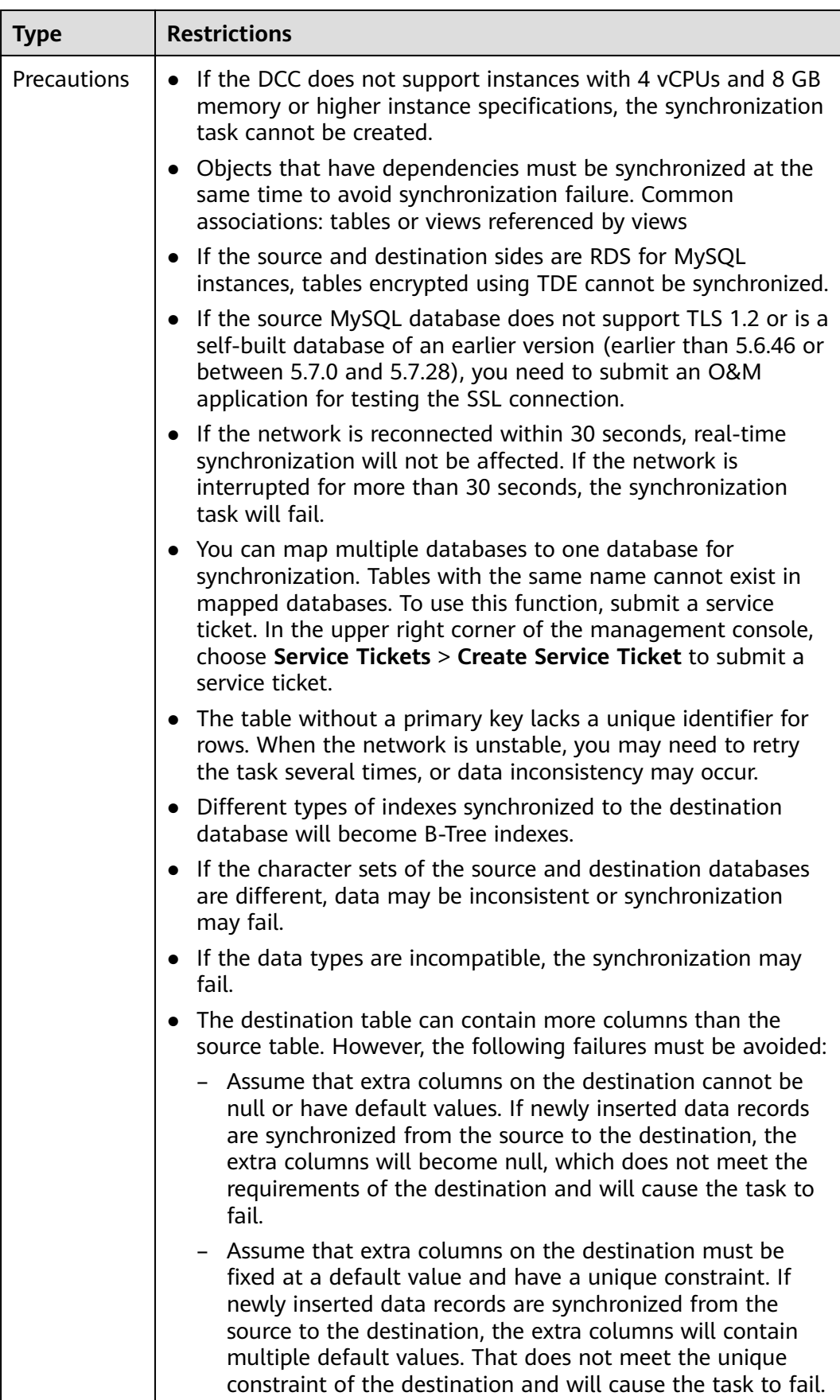

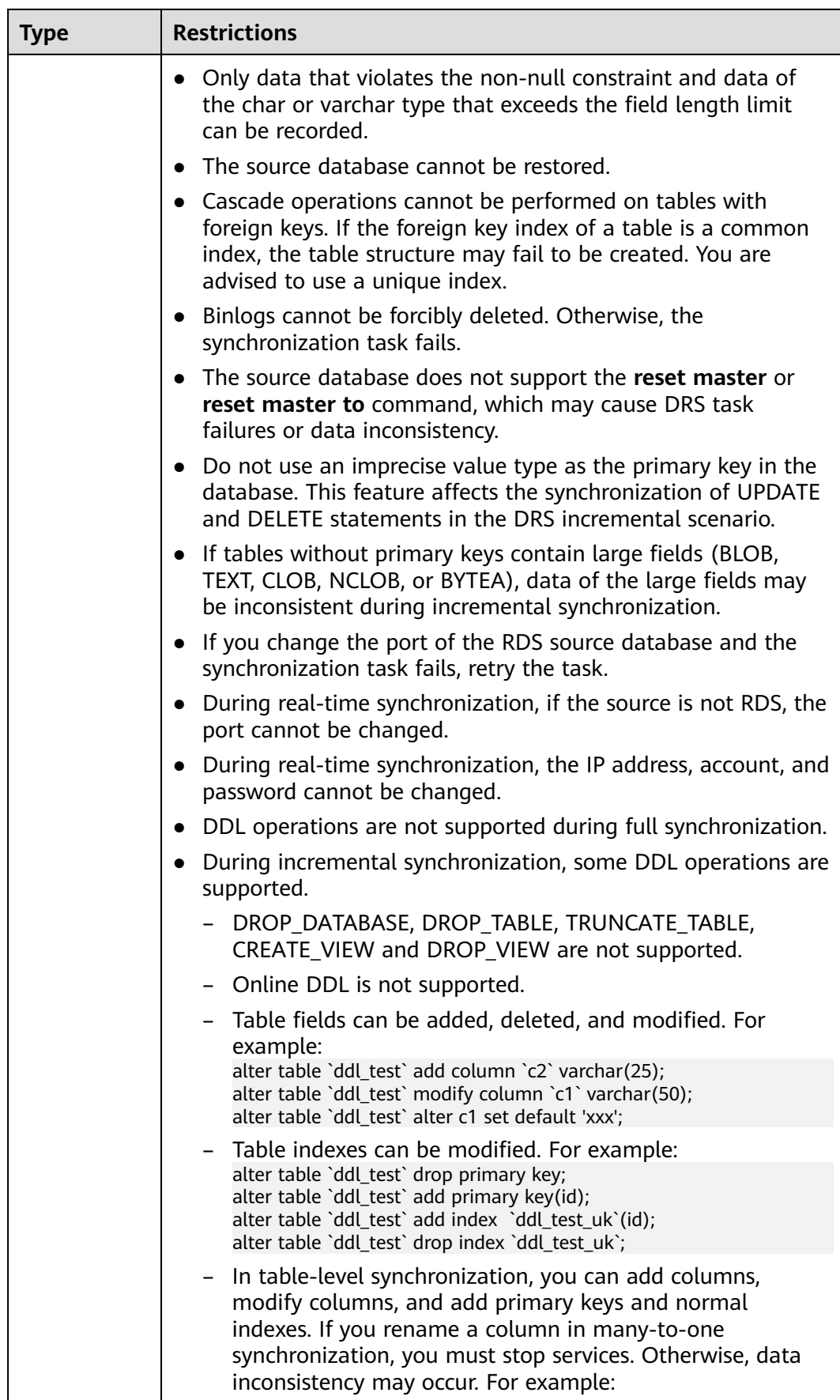

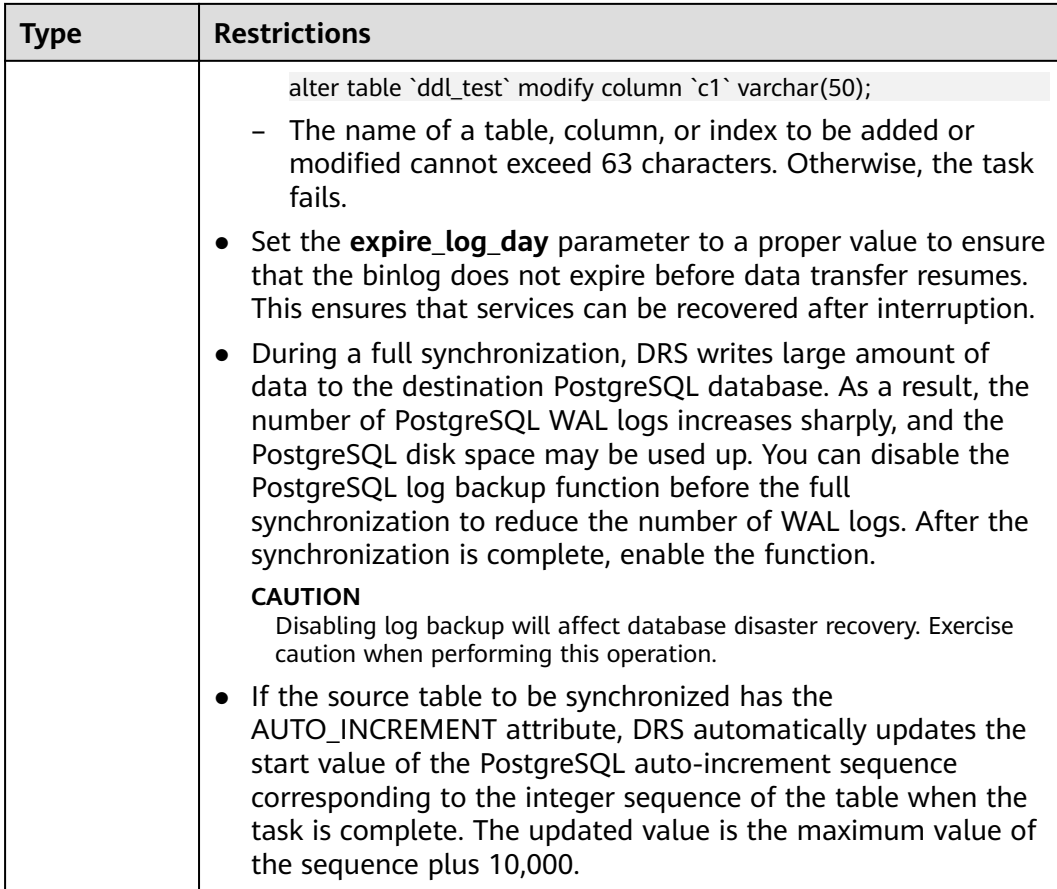

## **Procedure**

- **Step 1** On the **Data Synchronization Management** page, click **Create Synchronization Task**.
- **Step 2** On the **Create Synchronization Instance** page, select a region and project, specify the task name, description, and the synchronization instance details, and click **Create Now**.
	- Task information description

#### **Figure 3-13** Synchronization task information

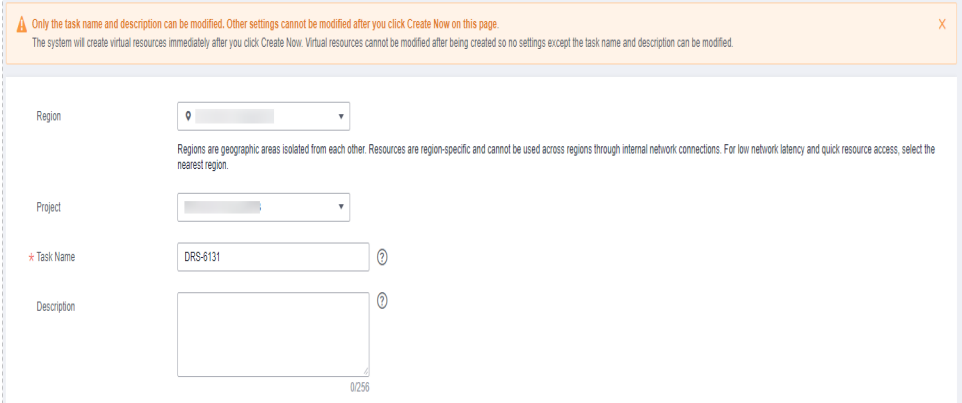

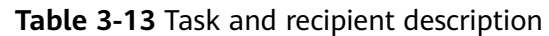

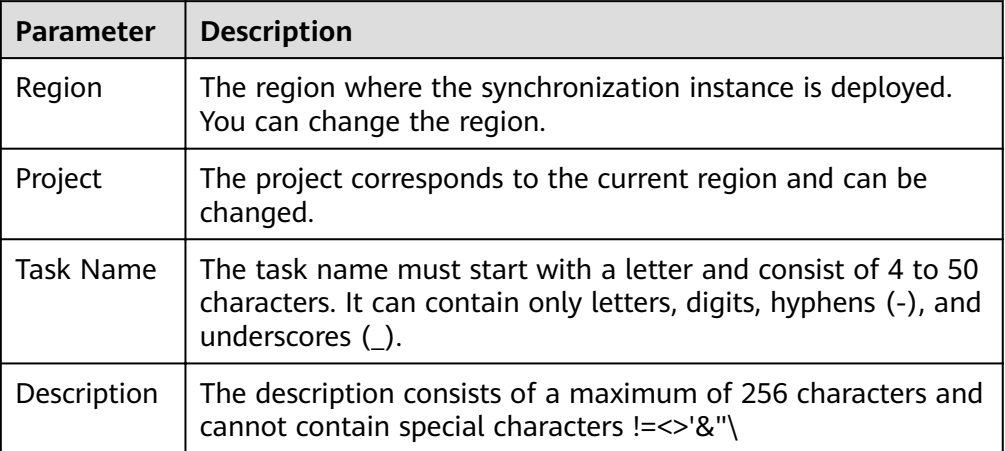

Synchronization instance details

### **Figure 3-14** Synchronization instance details

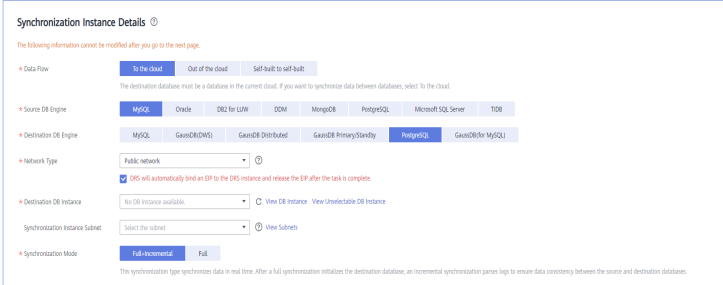

## **Table 3-14** Synchronization instance settings

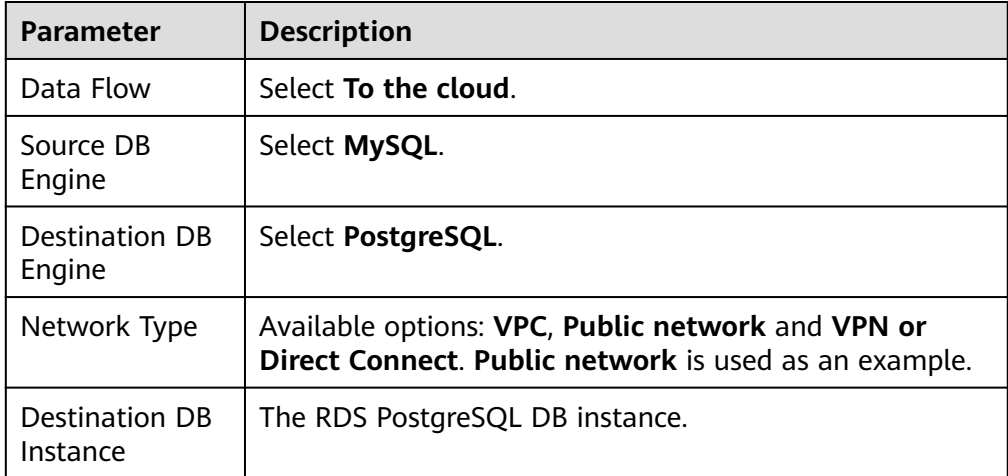

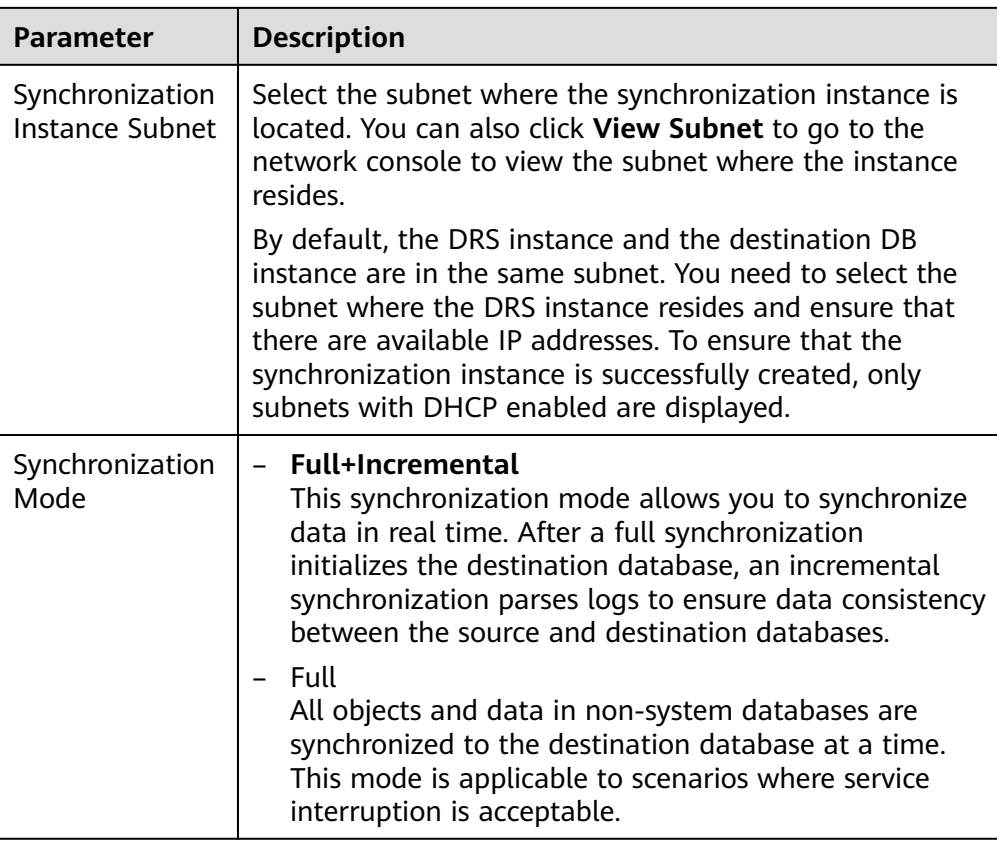

### • DRS instance specifications

## **Figure 3-15** Specifications

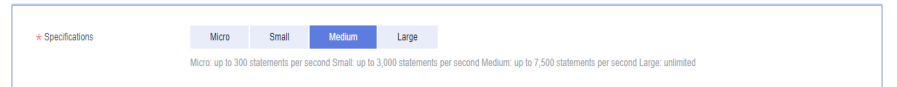

### **Table 3-15** Specifications

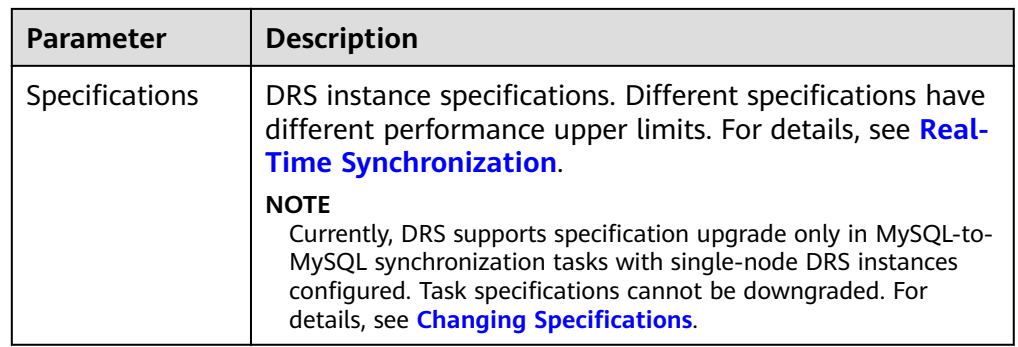

● Enterprise Projects and Tags

### **Figure 3-16** Enterprise projects and tags

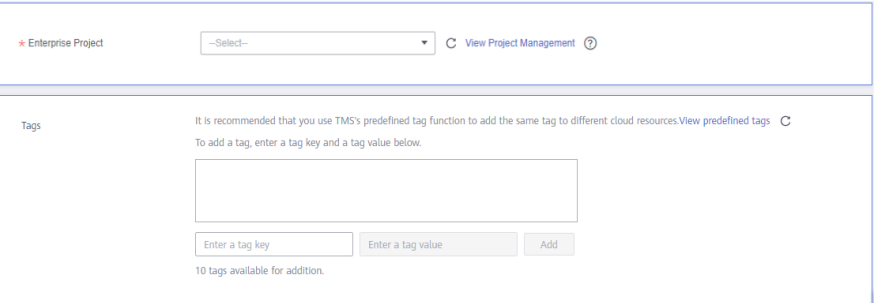

### **Table 3-16** Enterprise Projects and Tags

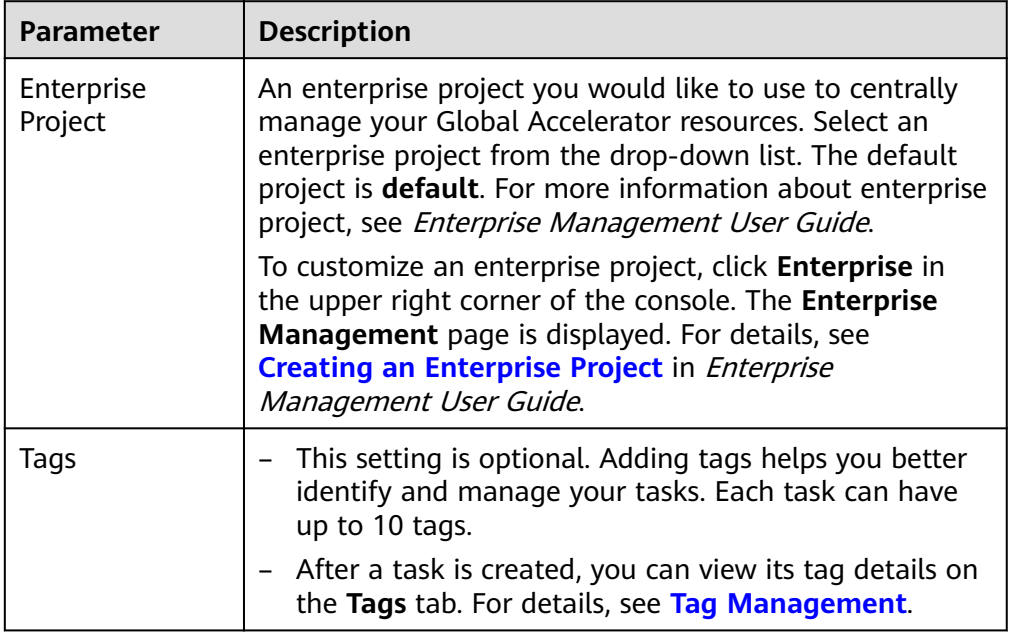

### $\Box$  Note

If a task fails to be created, DRS retains the task for three days by default. After three days, the task automatically ends.

**Step 3** On the **Configure Source and Destination Databases** page, wait until the synchronization instance is created. Then, specify source and destination database information and click **Test Connection** for both the source and destination databases to check whether they have been connected to the synchronization instance. After the connection tests are successful, select the check box before the agreement and click **Next**.

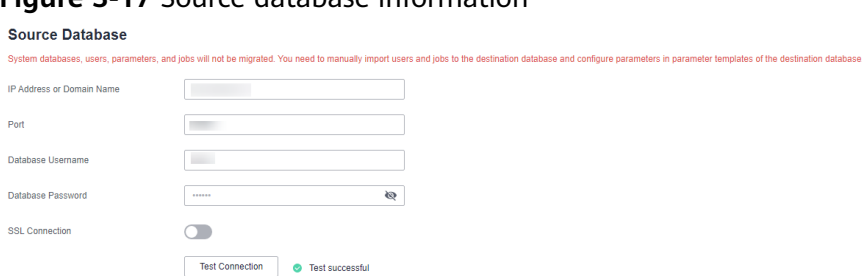

## **Figure 3-17** Source database information

### **Table 3-17** Self-build on ECS - source database information

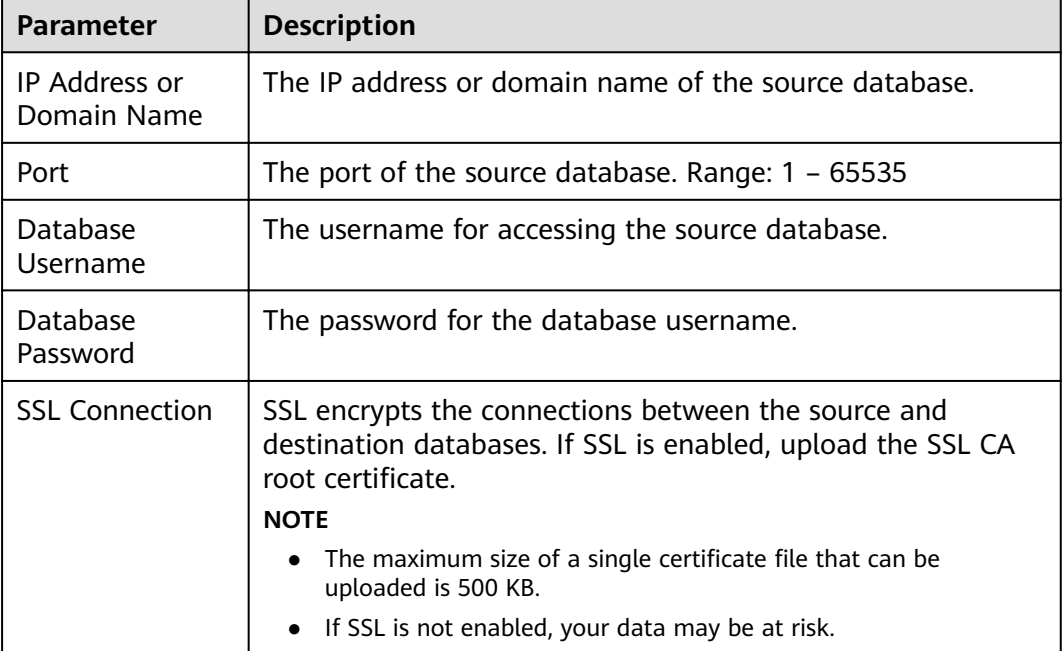

### $\Box$  note

The IP address, domain name, username, and password of the source database are encrypted and stored in DRS, and will be cleared after the task is deleted.

### **Figure 3-18** Destination database information

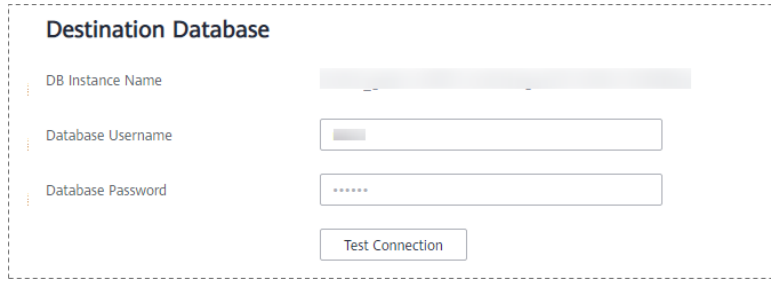

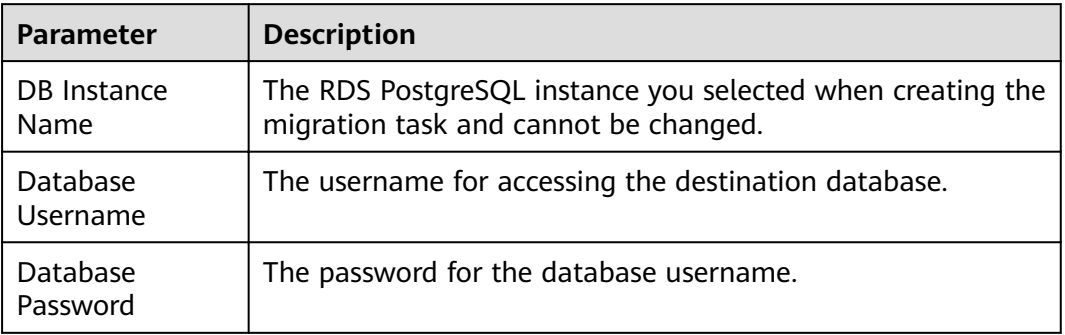

#### **Table 3-18** Destination database settings

### $\Box$  Note

The username and password of the destination database are encrypted and stored in the database and the synchronization instance during the synchronization. After the task is deleted, the username and password are permanently deleted.

**Step 4** On the **Set Synchronization Task** page, select the synchronization policy and synchronization object, and click **Next**.

### **Figure 3-19** Synchronization mode

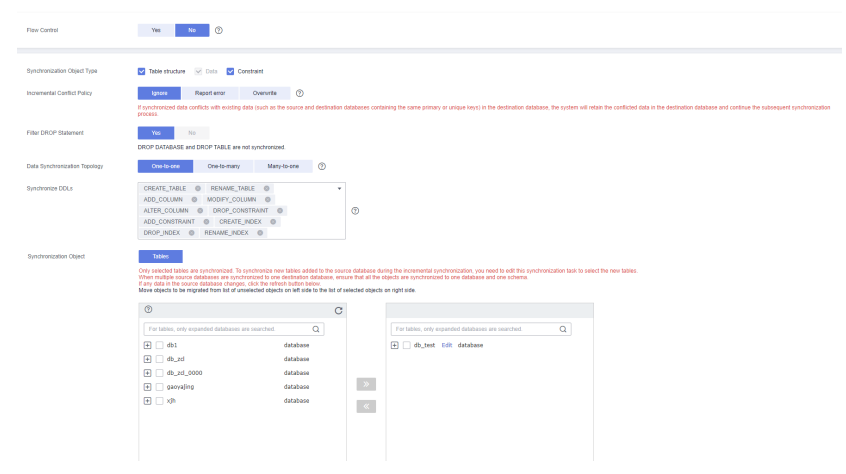

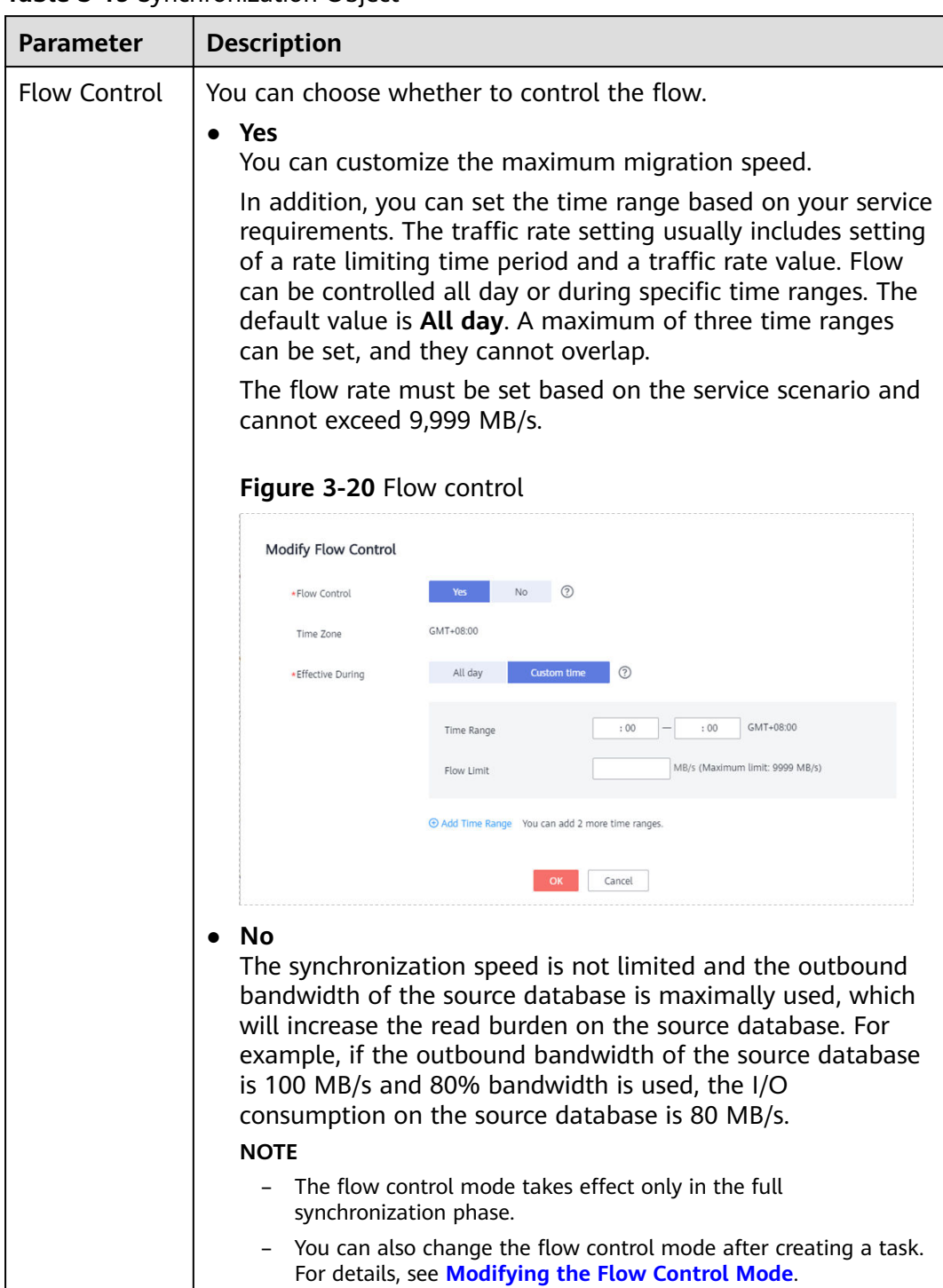

### **Table 3-19** Synchronization Object

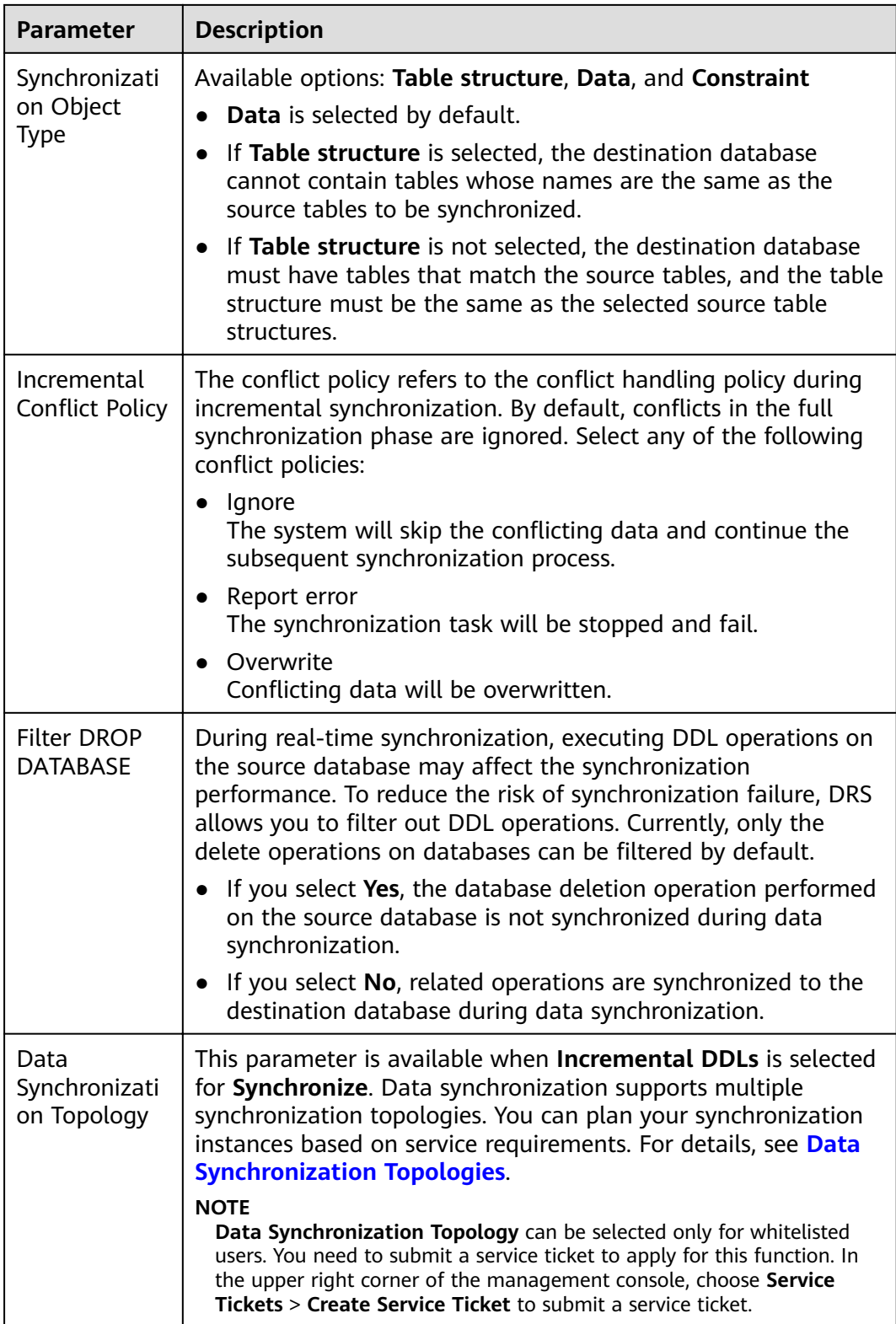

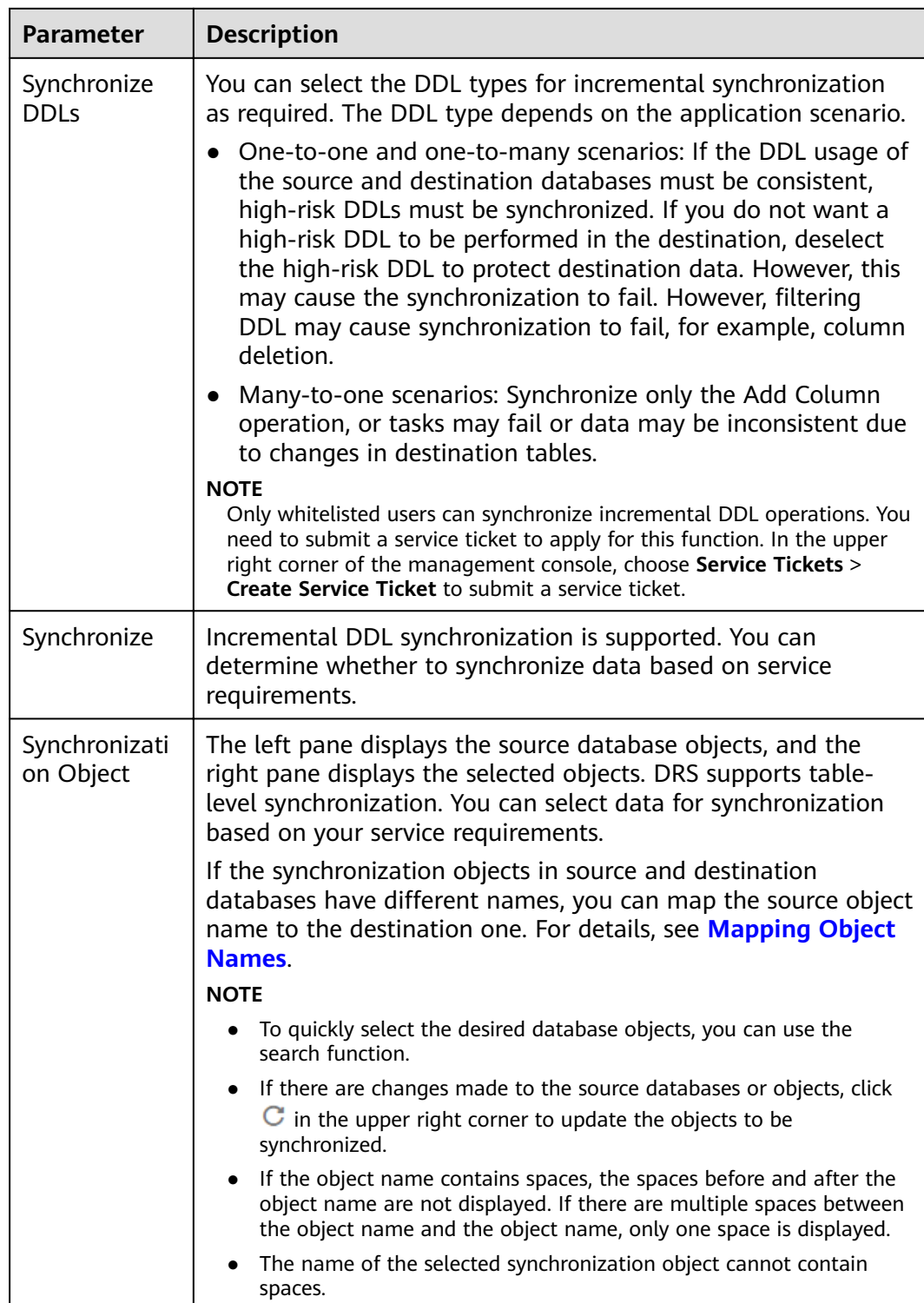

**Step 5** On the **Check Task** page, check the synchronization task.

● If any check fails, review the cause and rectify the fault. After the fault is rectified, click **Check Again**.

For details about how to handle check failures, see **[Checking Whether the](https://support.huaweicloud.com/eu/trouble-drs/drs_precheck.html) [Source Database Is Connected](https://support.huaweicloud.com/eu/trouble-drs/drs_precheck.html)** in Data Replication Service User Guide.

● If all check items are successful, click **Next**.

### **Figure 3-21** Pre-check

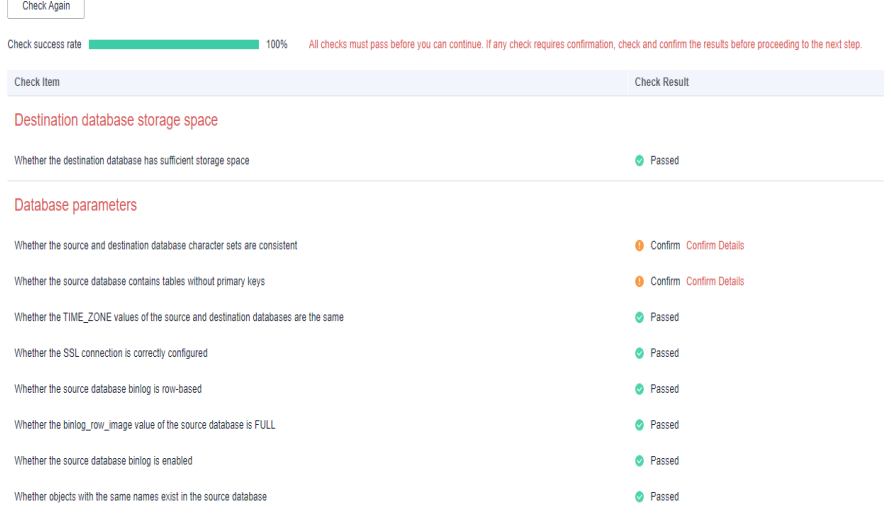

### $\Box$  Note

You can proceed to the next step only when all checks are successful. If there are any items that require confirmation, view and confirm the details first before proceeding to the next step.

**Step 6** On the displayed page, specify **Start Time, Send Notification, SMN Topic, Synchronization Delay Threshold, and Stop Abnormal Tasks After, confirm that** the configured information is correct, select the check box before the agreement, and click **Submit** to submit the task.

#### **Figure 3-22** Task startup settings

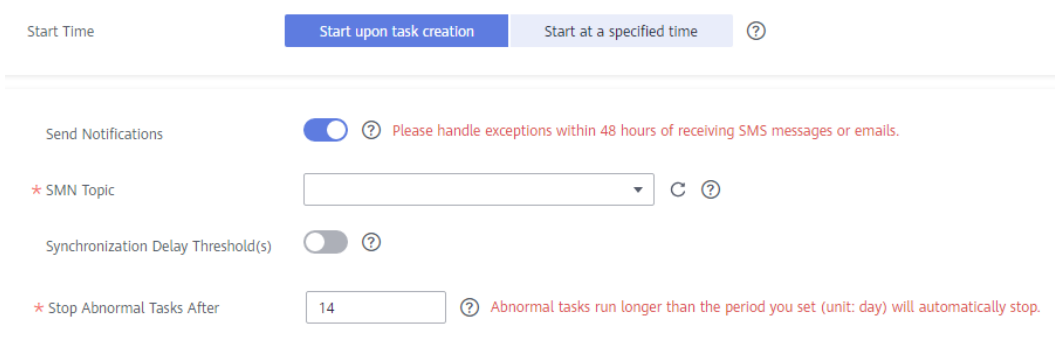

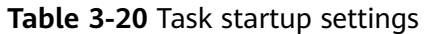

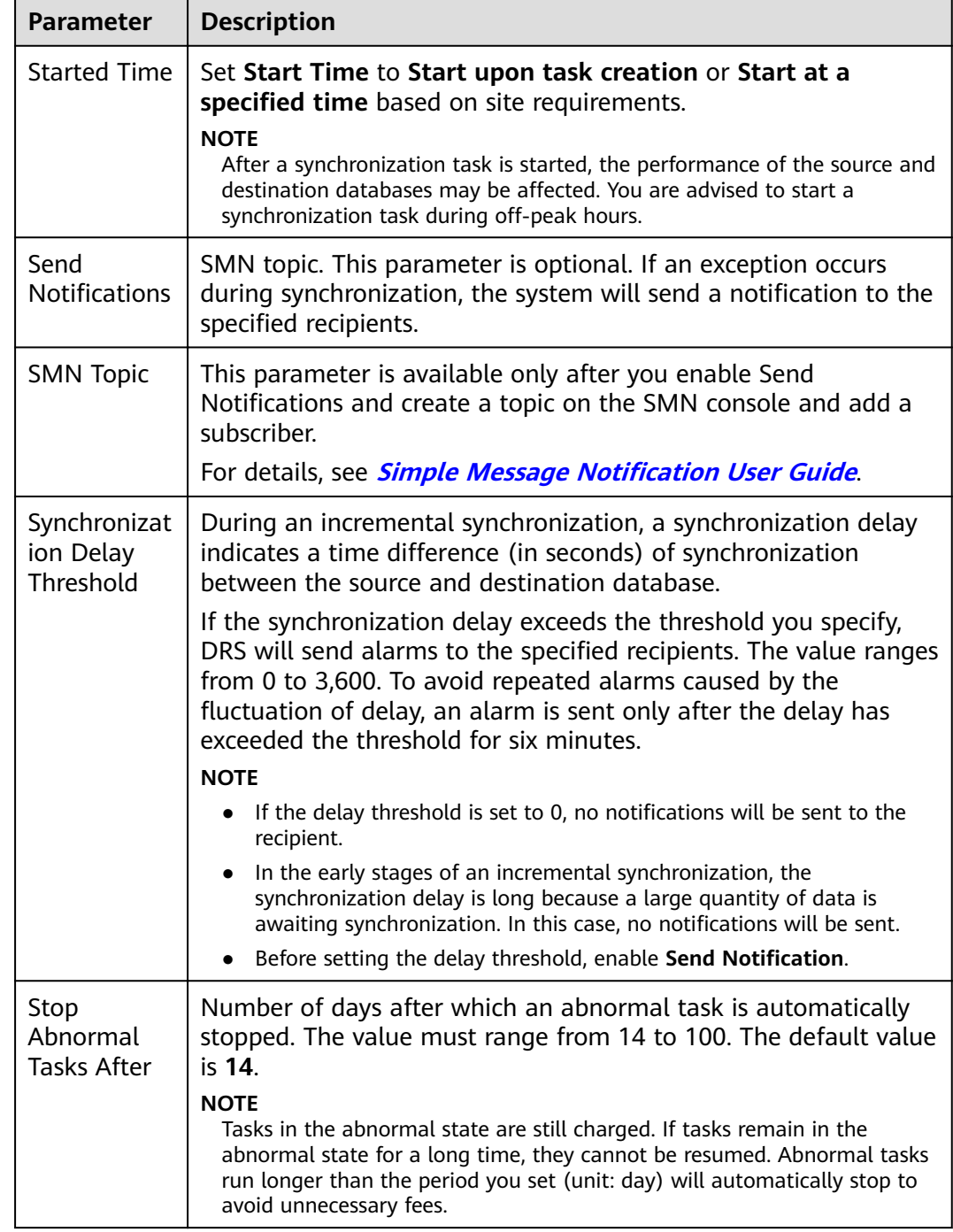

### **Step 7** After the task is submitted, you can view and manage it on the **Data Synchronization Management** page.

- You can view the task status. For more information about task status, see **[Task Statuses](#page-1153-0)**.
- You can click  $\mathbb C$  in the upper-right corner to view the latest task status.
- **•** By default, DRS retains a task in the **Configuration** state for three days. After three days, DRS automatically deletes background resources, and the task

status remains unchanged. When you restart the task configuration, DRS applies for resources again.

**----End**

# **3.3 From MySQL to GaussDB Distributed**

## **Supported Source and Destination Databases**

### **Table 3-21** Supported databases

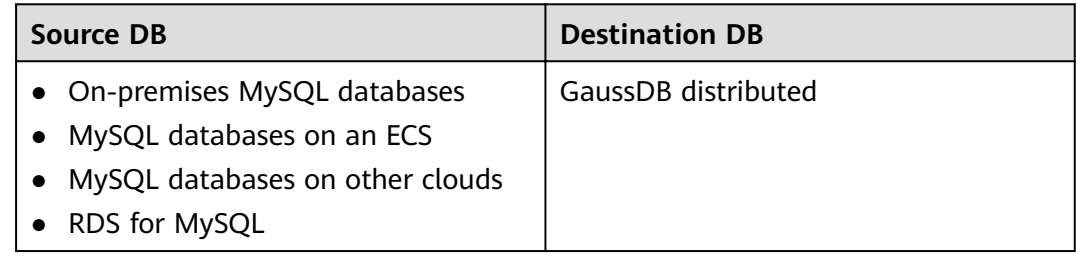

## **Prerequisites**

- You have logged in to the DRS console.
- Your account balance is greater than or equal to \$0 USD.
- For details about the DB types and versions supported by real-time synchronization, see **[Supported Databases](https://support.huaweicloud.com/eu/productdesc-drs/drs_01_0307.html#section2)**.
- If a subaccount is used to create a DRS task, ensure that an agency has been added. To create an agency, see **[Agency Management](https://support.huaweicloud.com/eu/drs_faq/drs_03_1129.html)**.

## **Suggestions**

### $\wedge$  CAUTION

- When a task is being started or in the full synchronization phase, do not perform DDL operations on the source database. Otherwise, the task may be abnormal.
- To keep data consistency before and after the synchronization, ensure that no data is written to the destination database during the synchronization.
- The success of database synchronization depends on environment and manual operations. To ensure a smooth synchronization, perform a synchronization trial before you start the synchronization to help you detect and resolve problems in advance.
- Start your synchronization task during off-peak hours. A less active database is easier to synchronize successfully. If the data is fairly static, there is less likely to be any severe performance impacts during the synchronization.
- If network bandwidth is not limited, the query rate of the source database increases by about 50 MB/s during full synchronization, and two to four CPUs are occupied.
- The data being synchronized may be locked by other transactions for a long period of time, resulting in read timeout.
- Due to the inherent characteristics of MySQL, in certain scenarios the performance may be negatively affected. For example, if the CPU resources are insufficient and the storage engine is TokuDB, the read speed on tables may be decreased by 10%.
- When DRS concurrently reads data from a database, it will use about 6 to 10 sessions. The impact of the connections on services must be considered.
- If you read a table, especially a large table, during the full migration, the exclusive lock on that table may be blocked.
- For more information about the impact of DRS on databases, see **[What](https://support.huaweicloud.com/eu/drs_faq/drs_16_1145.html) [Is the Impact of DRS on Source and Destination Databases?](https://support.huaweicloud.com/eu/drs_faq/drs_16_1145.html)**
- Data-Level Comparison

To obtain accurate comparison results, **[compare data](#page-1101-0)** at a specified time point during off-peak hours. If it is needed, select **Start at a specified time** for **Comparison Time**. Due to slight time difference and continuous operations on data, data inconsistency may occur, reducing the reliability and validity of the comparison results.

### **Precautions**

Before creating a synchronization task, read the following notes:

### $\Box$  Note

- You are advised to create an independent database account for DRS task connection to prevent task failures caused by database account password modification.
- After changing the account passwords for the source or destination databases, **[modify](#page-1133-0) [the connection information](#page-1133-0)** in the DRS task as soon as possible to prevent automatic retry after a task failure. Automatic retry will lock the database accounts.

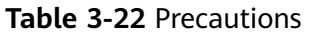

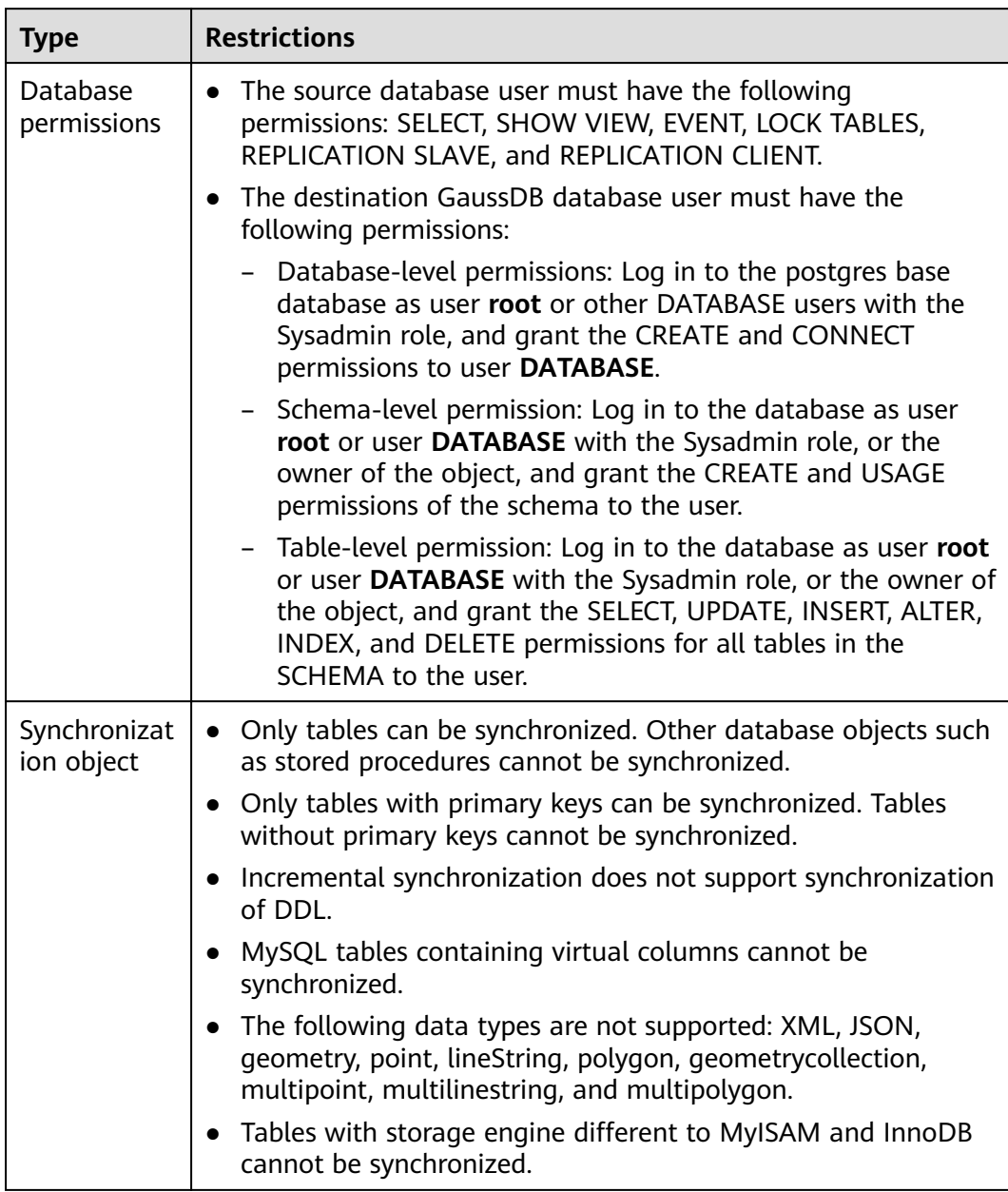

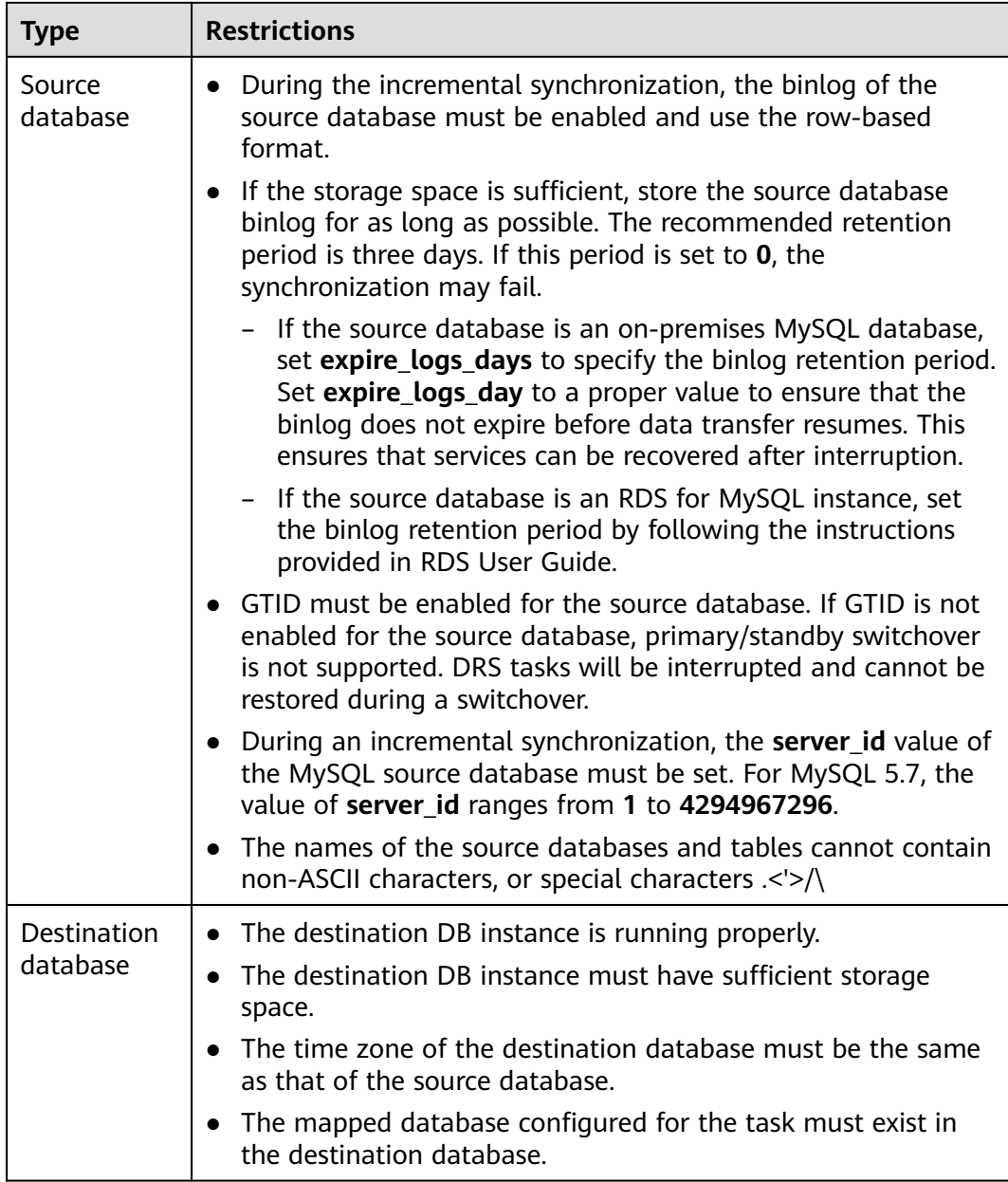

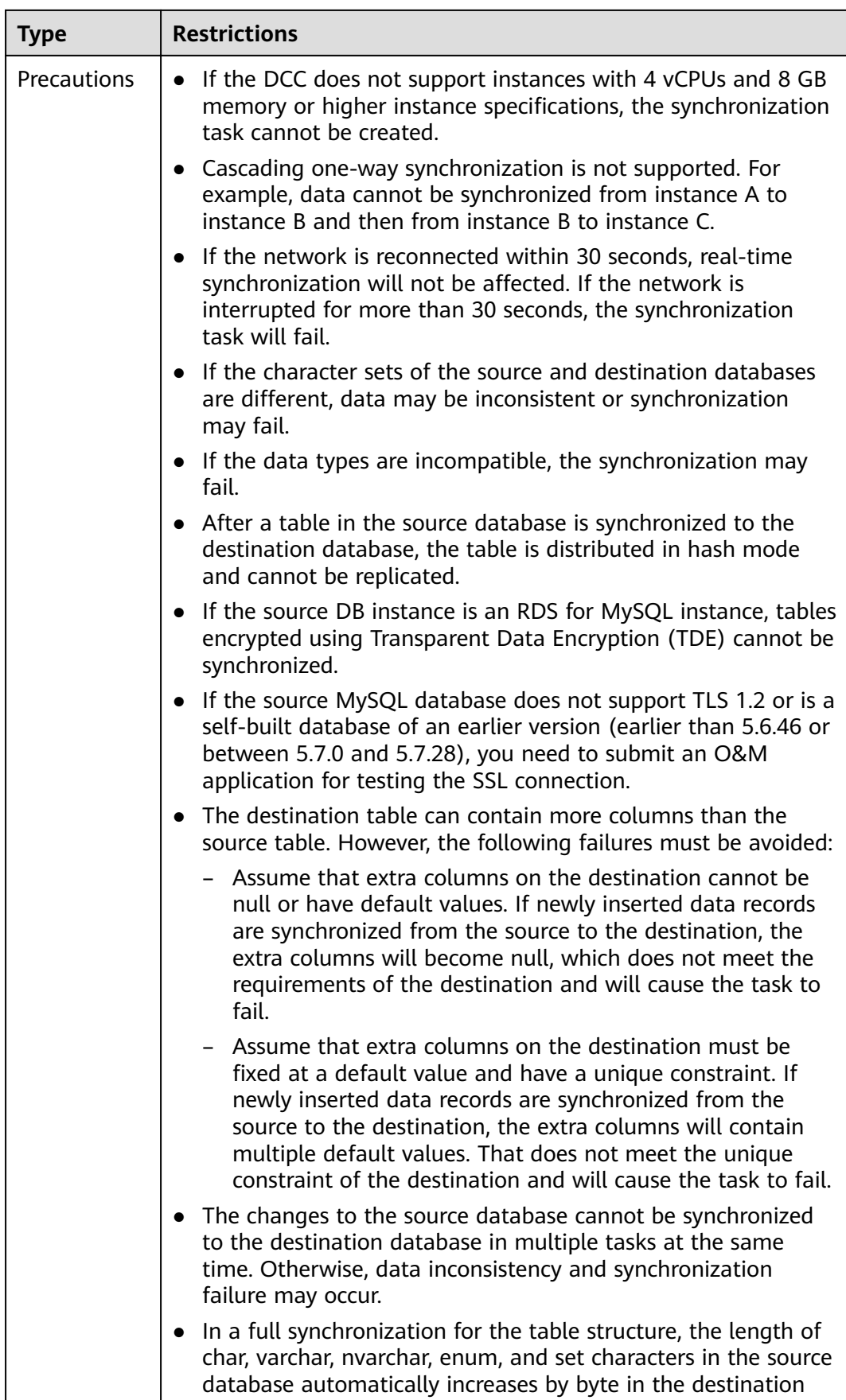

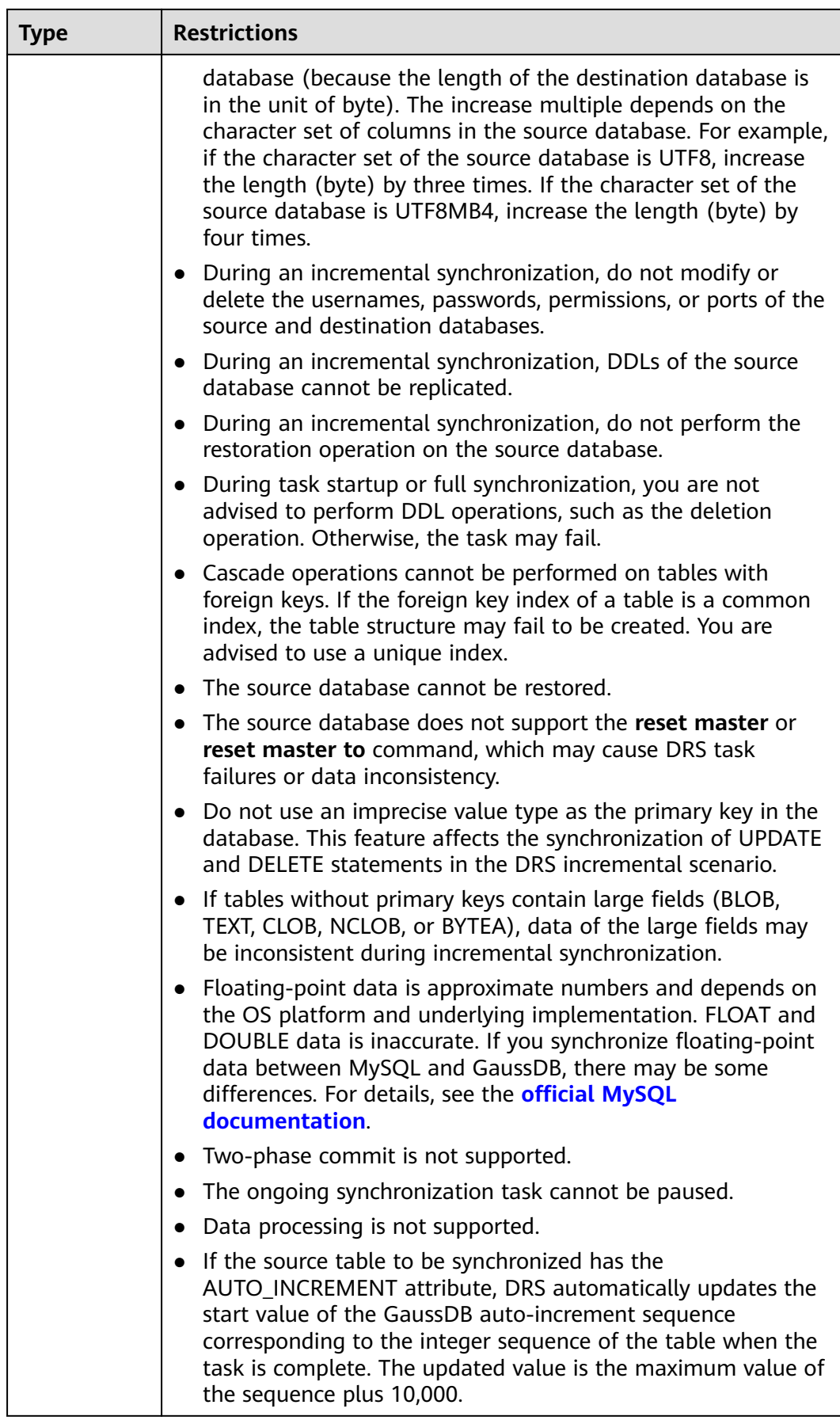

## **Procedure**

This section uses real-time synchronization from MySQL to GaussDB distributed as an example to describe how to configure a real-time synchronization task.

- **Step 1** On the **Data Synchronization Management** page, click **Create Synchronization Task**.
- **Step 2** On the **Create Synchronization Instance** page, select a region and project, specify the task name, description, and the synchronization instance details, and click **Create Now**.
	- Task information description

#### **Figure 3-23** Synchronization task information

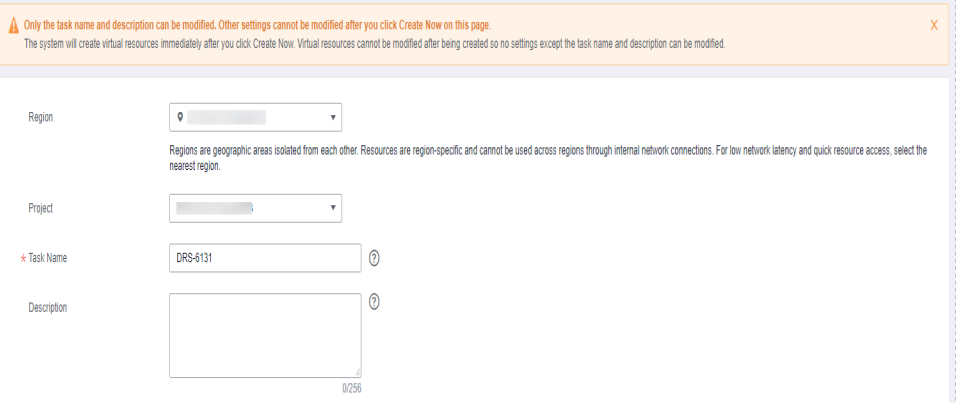

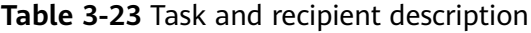

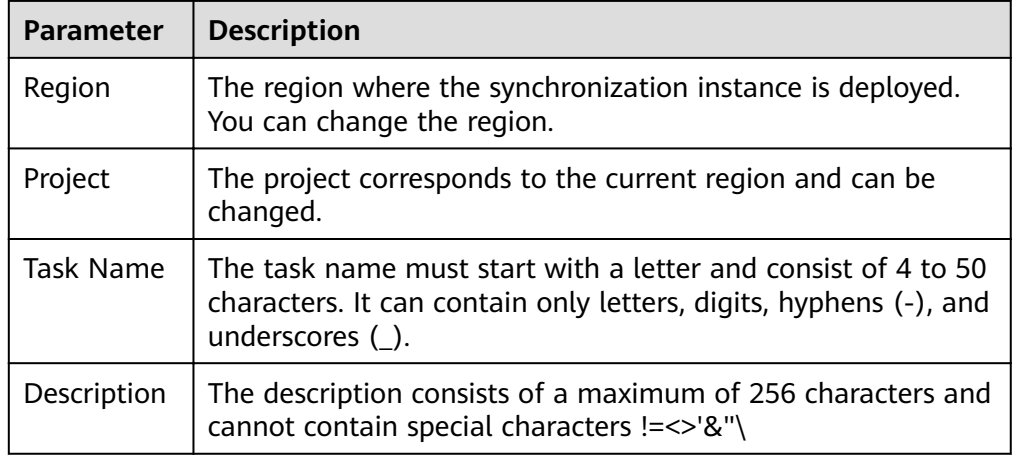

● Synchronization instance details

## **Figure 3-24** Synchronization instance details

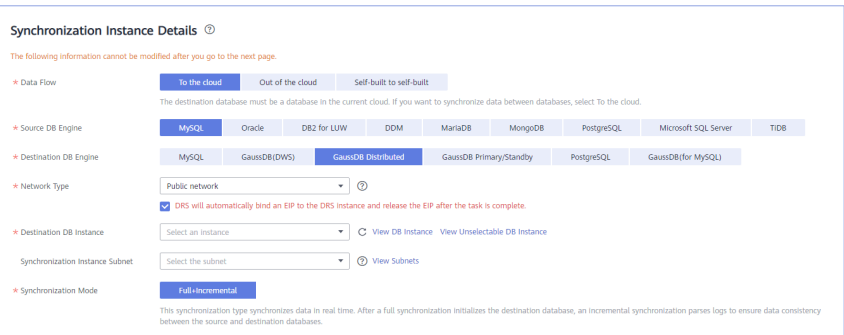

## **Table 3-24** Synchronization instance settings

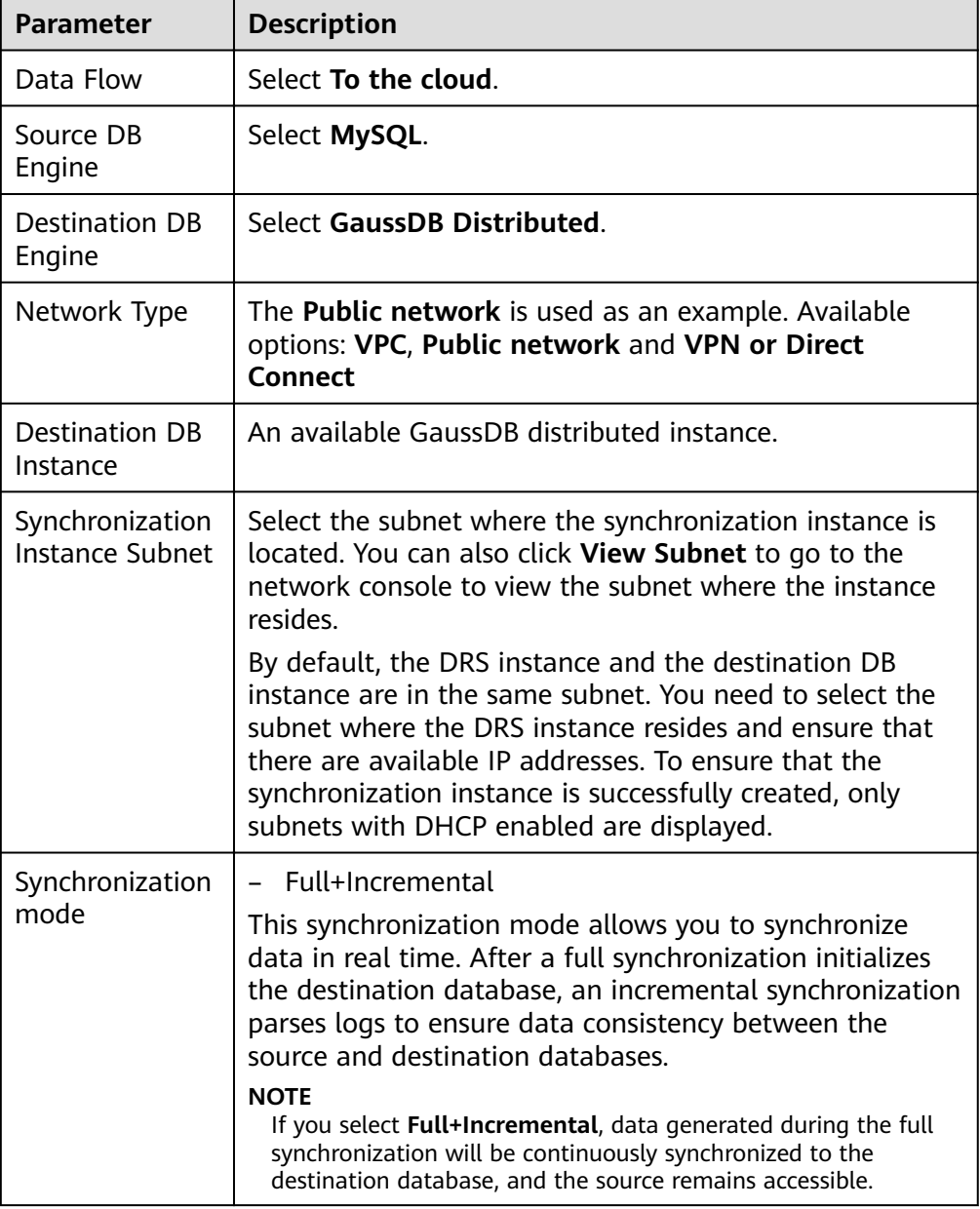

### ● Enterprise Projects and Tags

### **Figure 3-25** Enterprise projects and tags

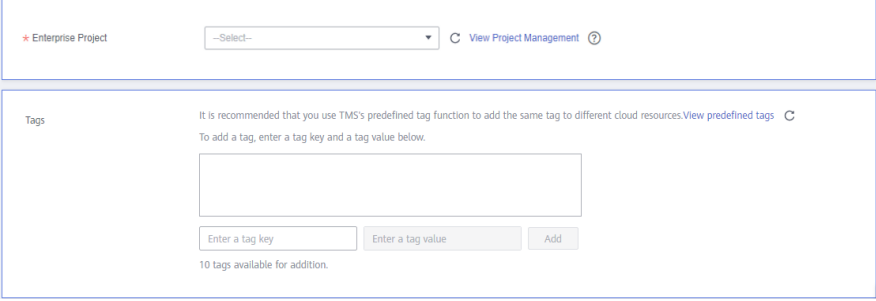

**Table 3-25** Enterprise Projects and Tags

| <b>Parameter</b>      | <b>Description</b>                                                                                                    |
|-----------------------|----------------------------------------------------------------------------------------------------|
| Enterprise<br>Project | An enterprise project you would like to use to centrally<br>manage your Global Accelerator resources. Select an<br>enterprise project from the drop-down list. The default<br>project is <b>default</b> . For more information about enterprise<br>project, see Enterprise Management User Guide. |
|                       | To customize an enterprise project, click <b>Enterprise</b> in<br>the upper right corner of the console. The Enterprise<br>Management page is displayed. For details, see<br><b>Creating an Enterprise Project in Enterprise</b><br>Management User Guide.                                        |
| Tags                  | - This setting is optional. Adding tags helps you better<br>identify and manage your tasks. Each task can have<br>up to 10 tags.                                                                                                    |
|                       | - After a task is created, you can view its tag details on<br>the Tags tab. For details, see Tag Management.                                                                                                    |

### $\Box$  Note

If a task fails to be created, DRS retains the task for three days by default. After three days, the task automatically ends.

**Step 3** On the **Configure Source and Destination Databases** page, wait until the synchronization instance is created. Then, specify source and destination database information and click **Test Connection** for both the source and destination databases to check whether they have been connected to the synchronization instance. After the connection tests are successful, select the check box before the agreement and click **Next**.

### **Figure 3-26** Source database information

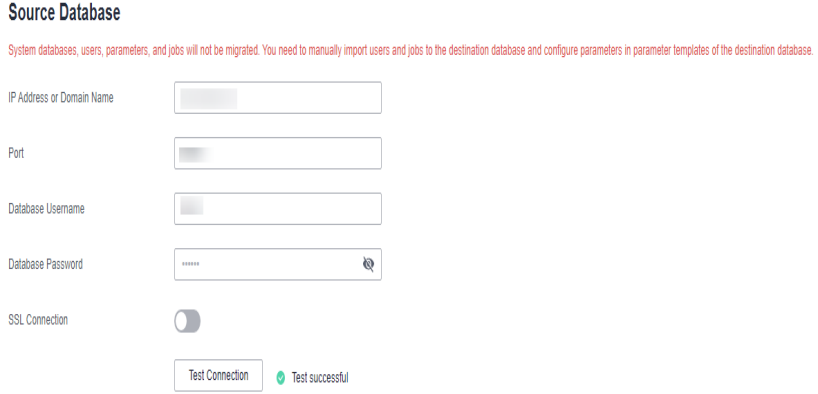

### **Table 3-26** Source database settings

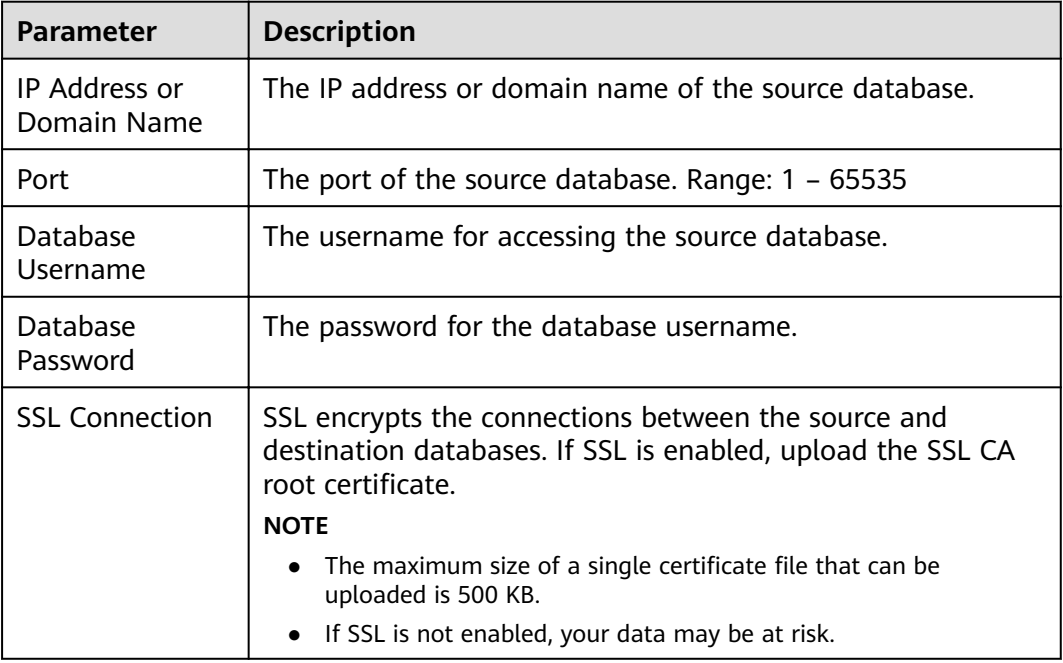

### $\Box$  Note

The username and password of the source database are encrypted and stored in DRS and will be cleared after the task is deleted.

### **Figure 3-27** Destination database information

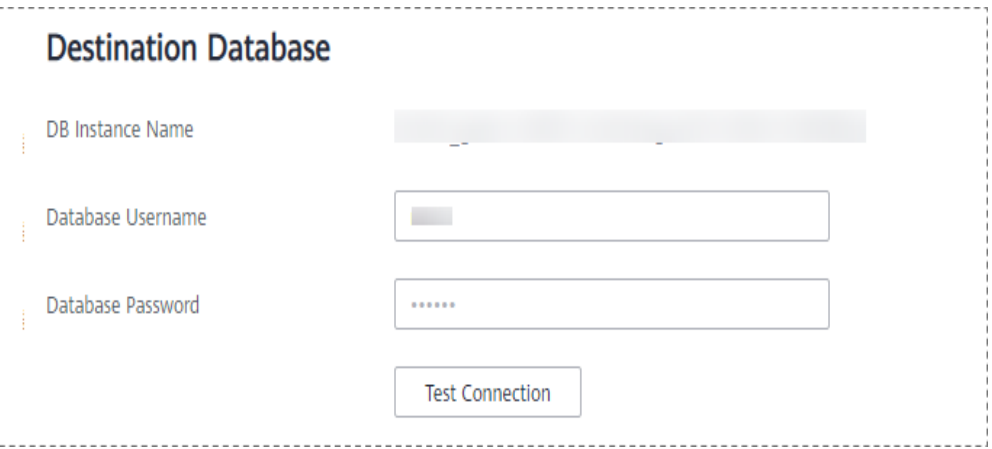

### **Table 3-27** Destination database settings

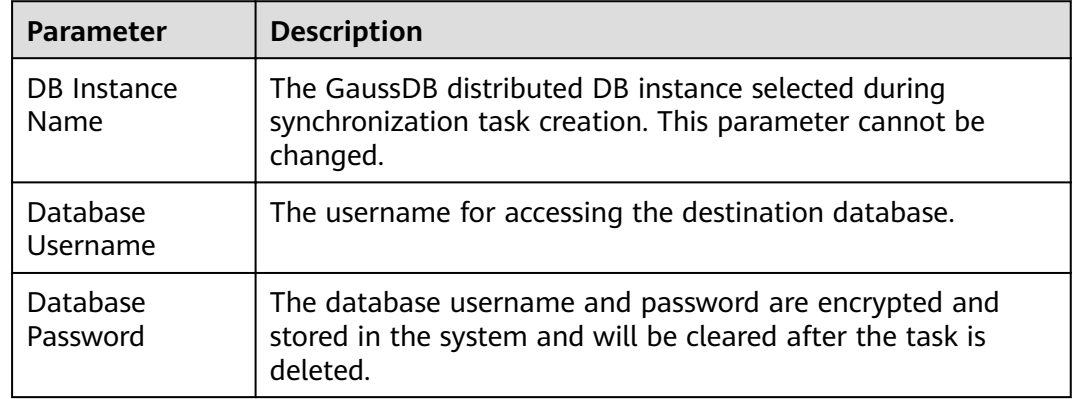

### **Step 4** On the **Set Synchronization Task** page, select synchronization objects and click **Next**.

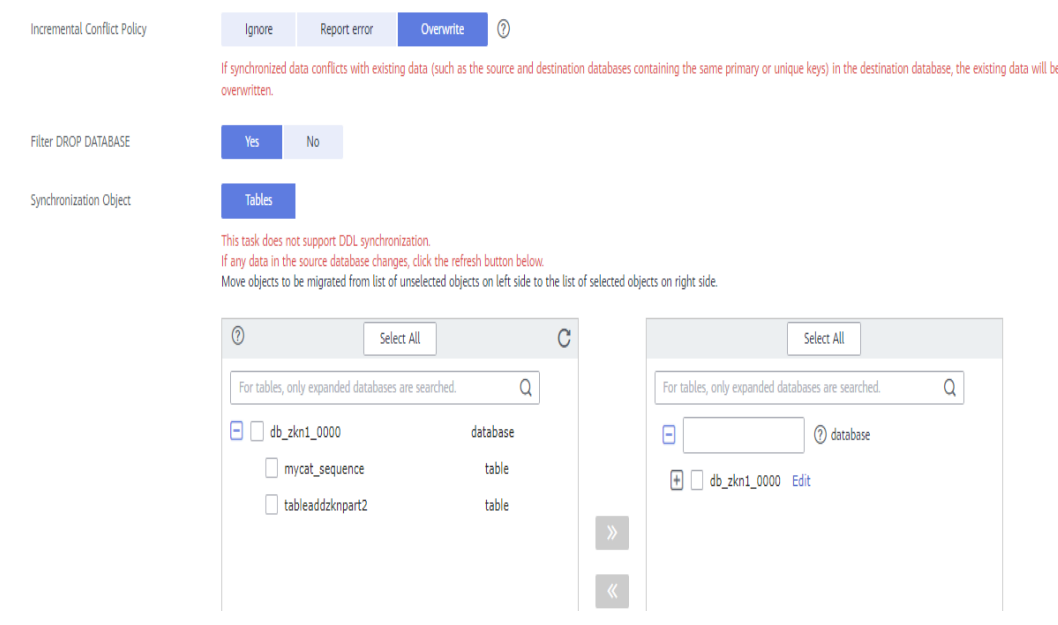

### **Figure 3-28** Synchronization mode

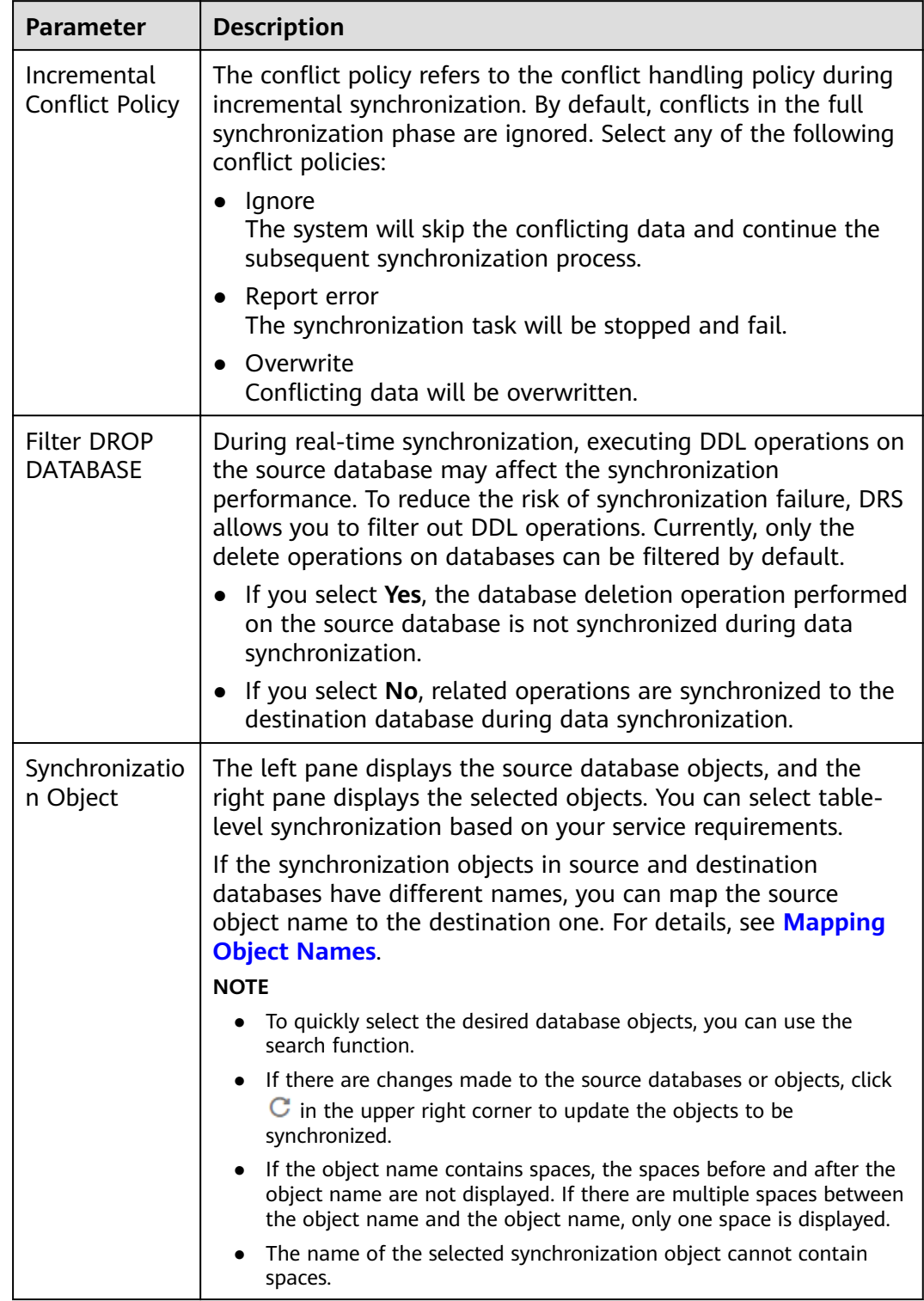

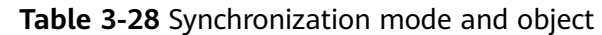

**Step 5** On the **Check Task** page, check the synchronization task.

● If any check fails, review the cause and rectify the fault. After the fault is rectified, click **Check Again**.

For details about how to handle check failures, see **[Checking Whether the](https://support.huaweicloud.com/eu/trouble-drs/drs_precheck.html) [Source Database Is Connected](https://support.huaweicloud.com/eu/trouble-drs/drs_precheck.html)** in *Data Replication Service User Guide.* 

If all check items are successful, click Next.

### **Figure 3-29** Pre-check

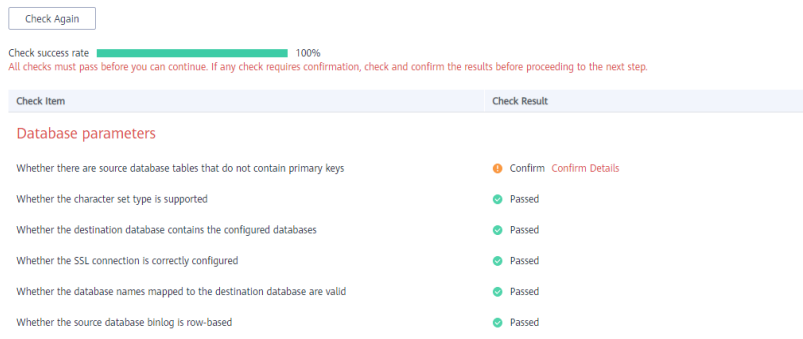

### $\Box$  Note

You can proceed to the next step only when all checks are successful. If there are any items that require confirmation, view and confirm the details first before proceeding to the next step.

**Step 6** On the displayed page, specify **Start Time**, **Send Notification**, **SMN Topic**, **Synchronization Delay Threshold, and Stop Abnormal Tasks After, confirm that** the configured information is correct, select the check box before the agreement, and click **Submit** to submit the task.

### **Figure 3-30** Task startup settings

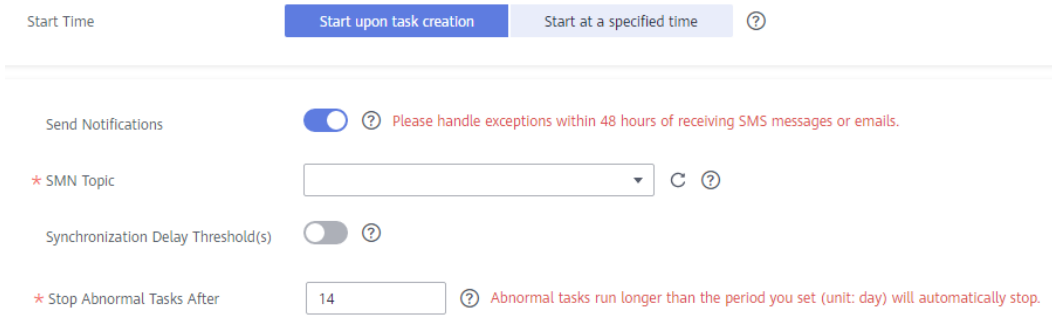

#### **Table 3-29** Task startup settings

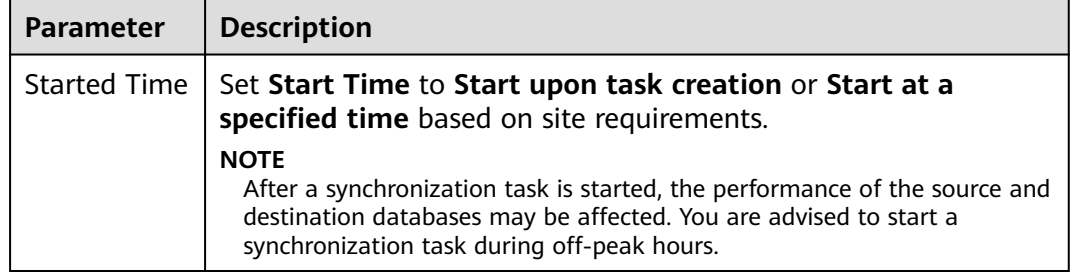

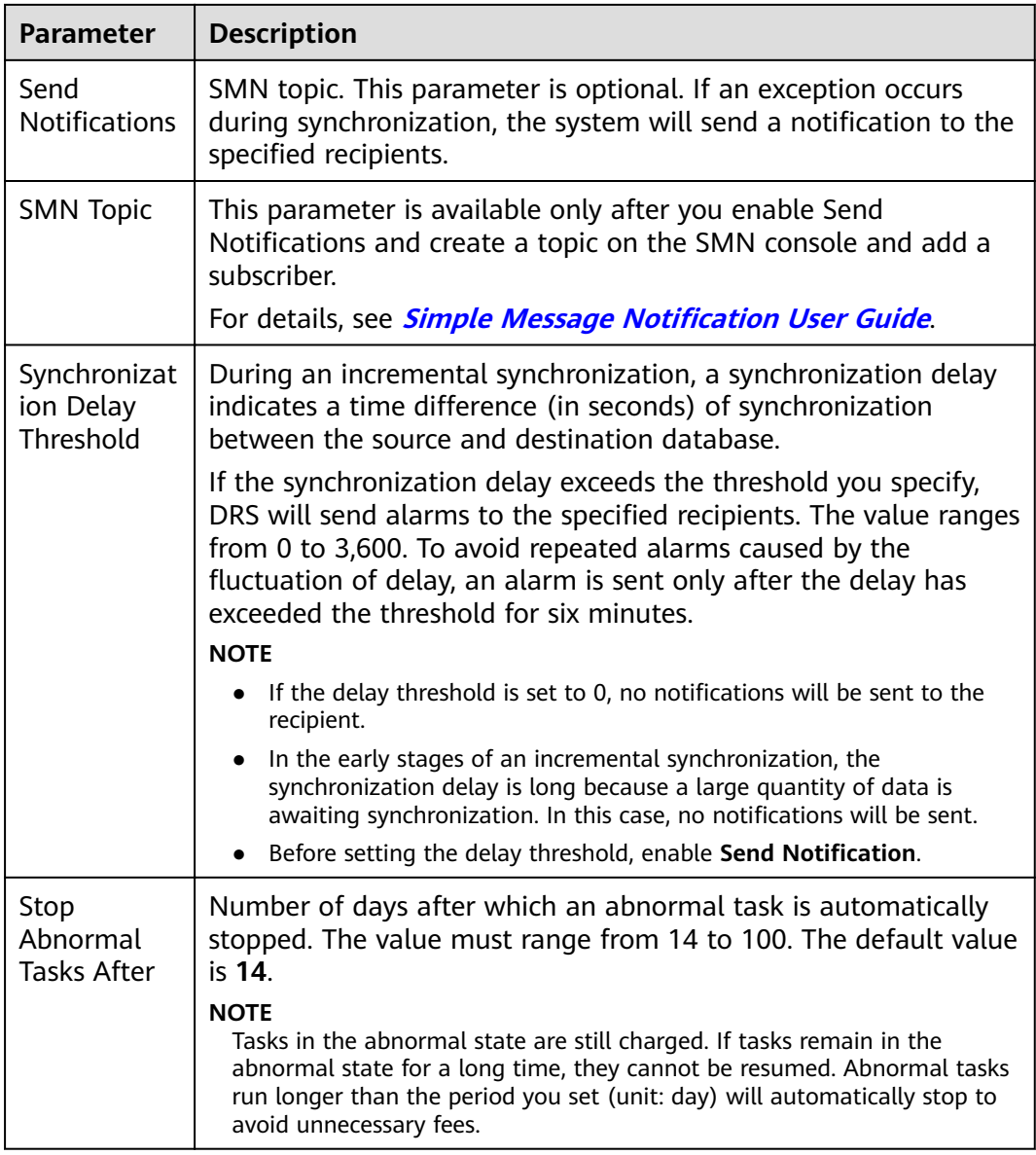

### **Step 7** After the task is submitted, you can view and manage it on the **Data Synchronization Management** page.

- You can view the task status. For more information about task status, see **[Task Statuses](#page-1153-0)**.
- You can click  $\mathbb C$  in the upper-right corner to view the latest task status.
- **•** By default, DRS retains a task in the **Configuration** state for three days. After three days, DRS automatically deletes background resources, and the task status remains unchanged. When you restart the task configuration, DRS applies for resources again.

**----End**

# **3.4 From MySQL to GaussDB Primary/Standby**

## **Supported Source and Destination Databases**

### **Table 3-30** Supported databases

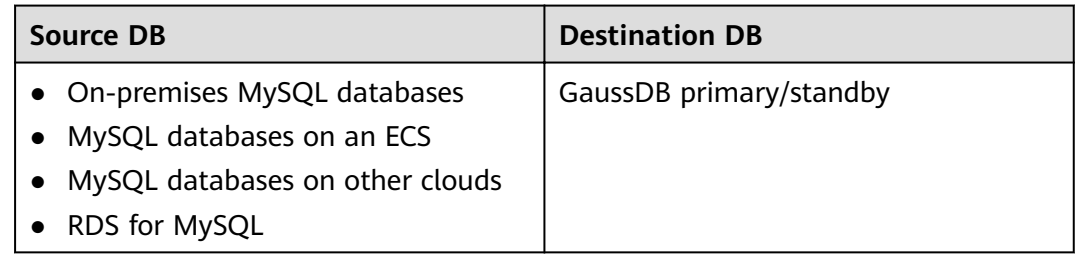

## **Prerequisites**

- You have logged in to the DRS console.
- Your account balance is greater than or equal to \$0 USD.
- For details about the DB types and versions supported by real-time synchronization, see **[Supported Databases](https://support.huaweicloud.com/eu/productdesc-drs/drs_01_0307.html#section2)**.
- If a subaccount is used to create a DRS task, ensure that an agency has been added. To create an agency, see **[Agency Management](https://support.huaweicloud.com/eu/drs_faq/drs_03_1129.html)**.

## **Suggestions**

## $\land$  Caution

- When a task is being started or in the full synchronization phase, do not perform DDL operations on the source database. Otherwise, the task may be abnormal.
- To keep data consistency before and after the synchronization, ensure that no data is written to the destination database during the synchronization.
- The success of database synchronization depends on environment and manual operations. To ensure a smooth synchronization, perform a synchronization trial before you start the synchronization to help you detect and resolve problems in advance.
- Start your synchronization task during off-peak hours. A less active database is easier to synchronize successfully. If the data is fairly static, there is less likely to be any severe performance impacts during the synchronization.
	- If network bandwidth is not limited, the query rate of the source database increases by about 50 MB/s during full synchronization, and two to four CPUs are occupied.
	- The data being synchronized may be locked by other transactions for a long period of time, resulting in read timeout.
- Due to the inherent characteristics of MySQL, in certain scenarios the performance may be negatively affected. For example, if the CPU resources are insufficient and the storage engine is TokuDB, the read speed on tables may be decreased by 10%.
- When DRS concurrently reads data from a database, it will use about 6 to 10 sessions. The impact of the connections on services must be considered.
- If you read a table, especially a large table, during the full migration, the exclusive lock on that table may be blocked.
- For more information about the impact of DRS on databases, see **[What](https://support.huaweicloud.com/eu/drs_faq/drs_16_1145.html) [Is the Impact of DRS on Source and Destination Databases?](https://support.huaweicloud.com/eu/drs_faq/drs_16_1145.html)**
- Data-Level Comparison

To obtain accurate comparison results, **[compare data](#page-1101-0)** at a specified time point during off-peak hours. If it is needed, select **Start at a specified time** for **Comparison Time**. Due to slight time difference and continuous operations on data, data inconsistency may occur, reducing the reliability and validity of the comparison results.

# **Precautions**

Before creating a synchronization task, read the following notes:

#### $\Box$  Note

- You are advised to create an independent database account for DRS task connection to prevent task failures caused by database account password modification.
- After changing the account passwords for the source or destination databases, **[modify](#page-1133-0) [the connection information](#page-1133-0)** in the DRS task as soon as possible to prevent automatic retry after a task failure. Automatic retry will lock the database accounts.

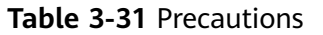

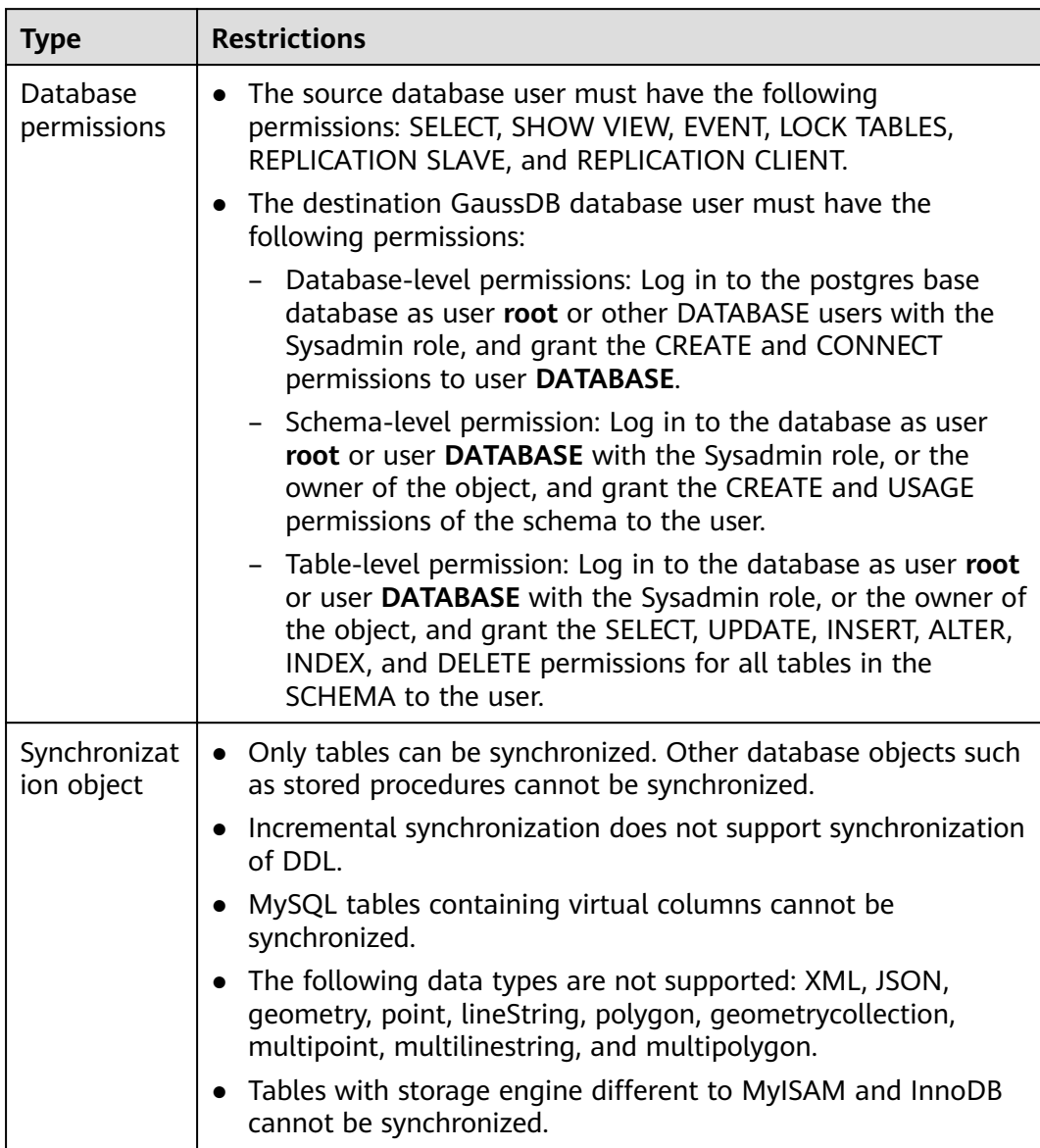

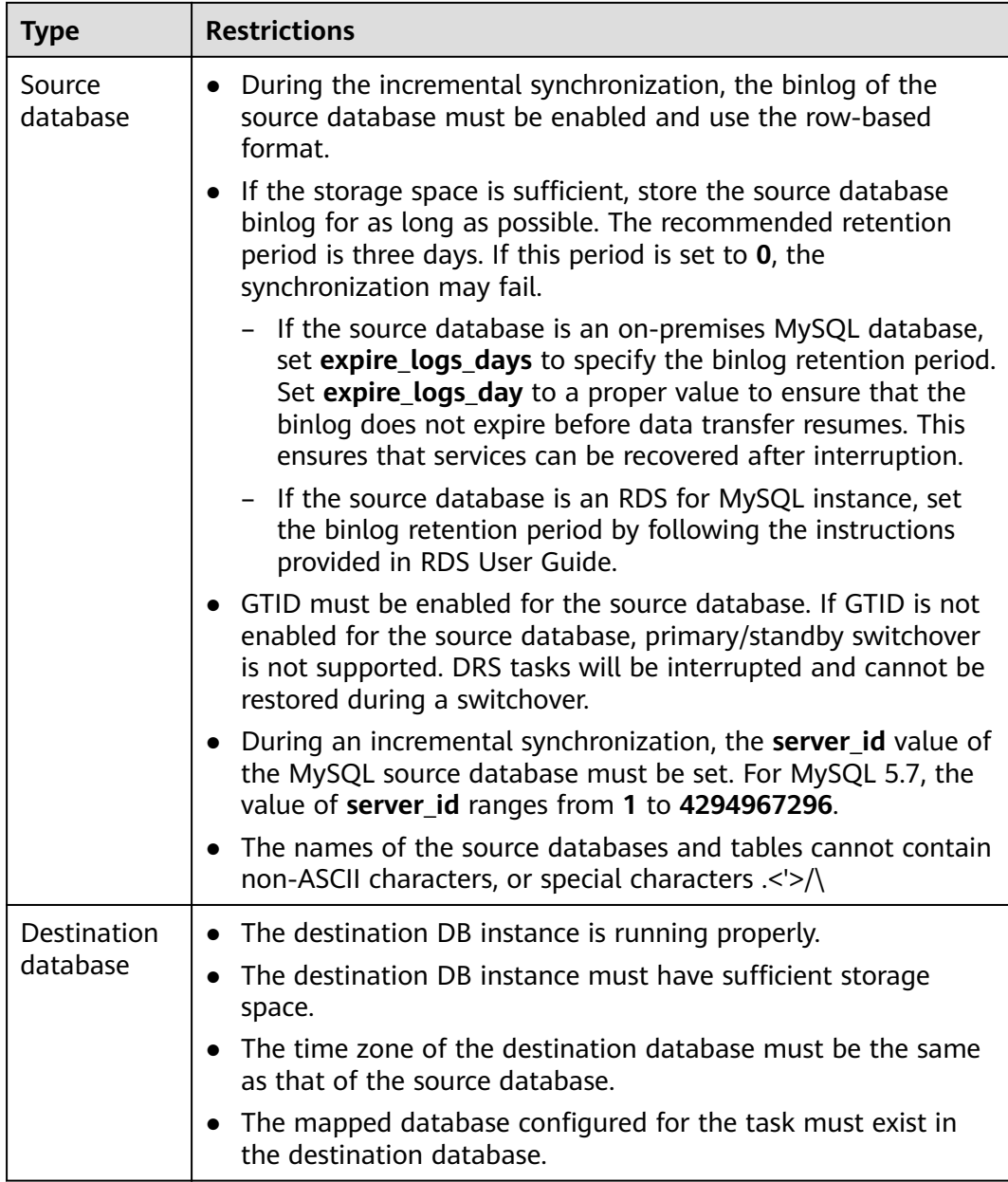

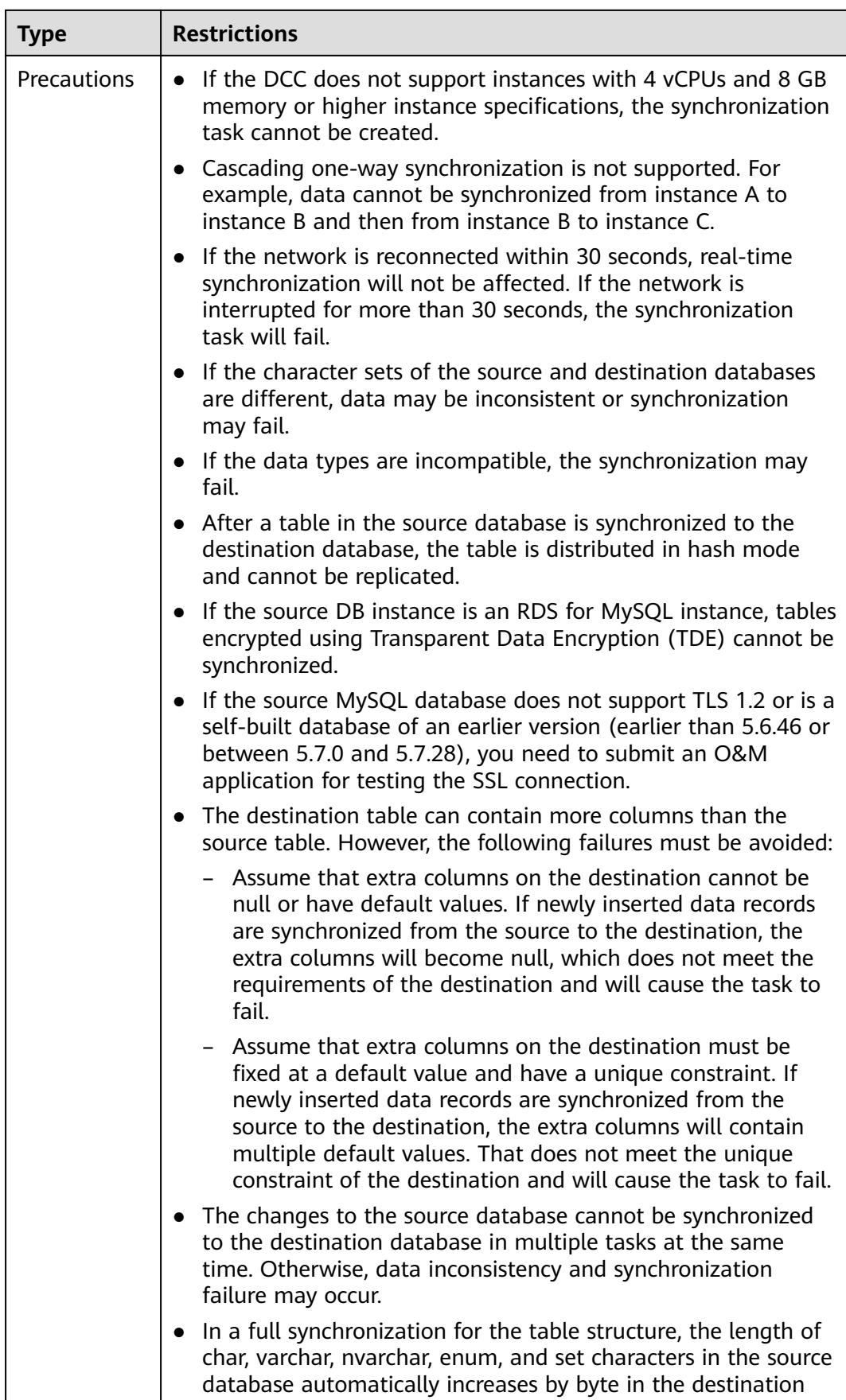

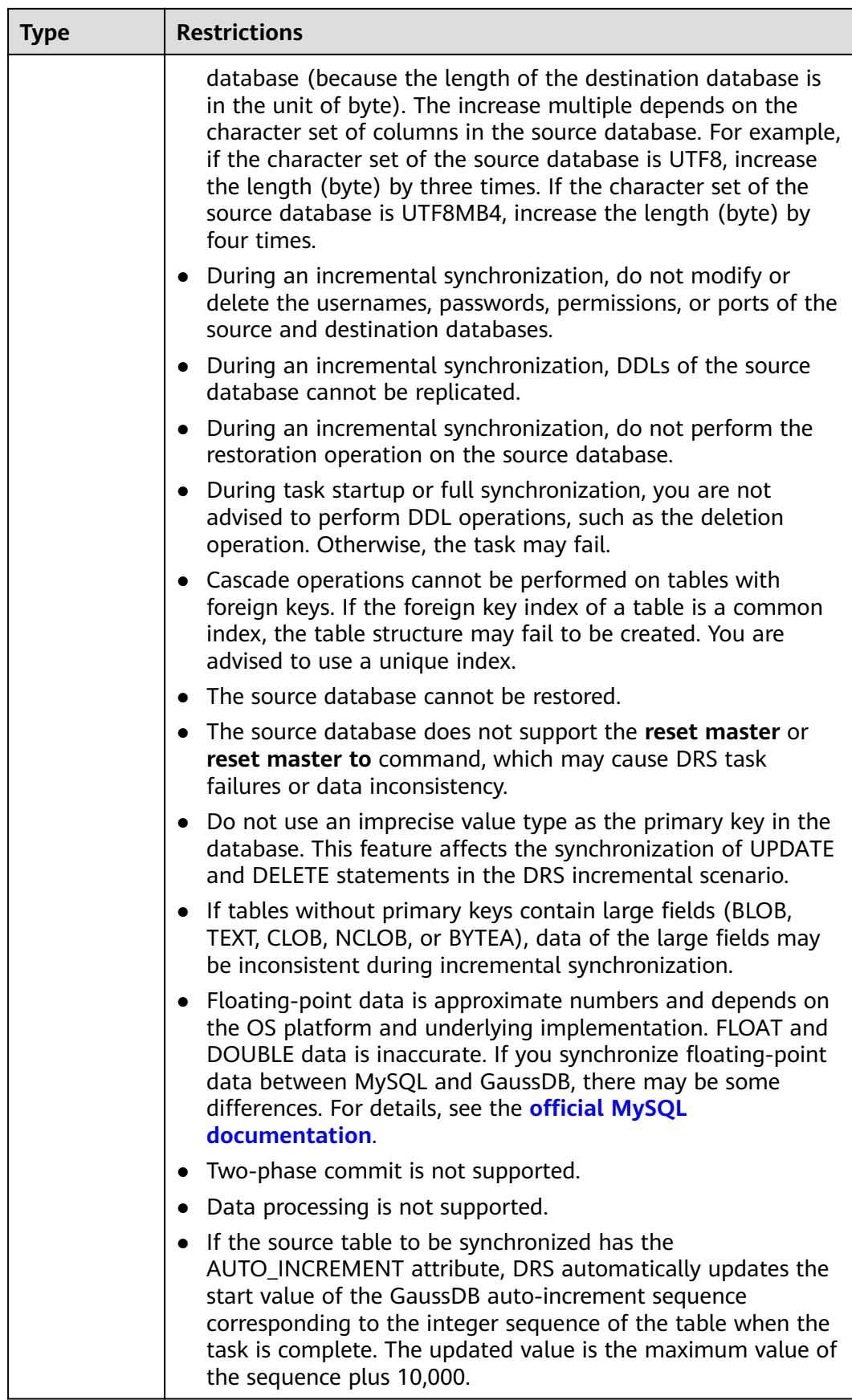

# **Procedure**

This section uses real-time synchronization from MySQL to GaussDB primary/ standby as an example to describe how to configure a real-time synchronization task.

- **Step 1** On the **Data Synchronization Management** page, click **Create Synchronization Task**.
- **Step 2** On the **Create Synchronization Instance** page, select a region and project, specify the task name, description, and the synchronization instance details, and click **Create Now**.
	- Task information description

#### **Figure 3-31** Synchronization task information

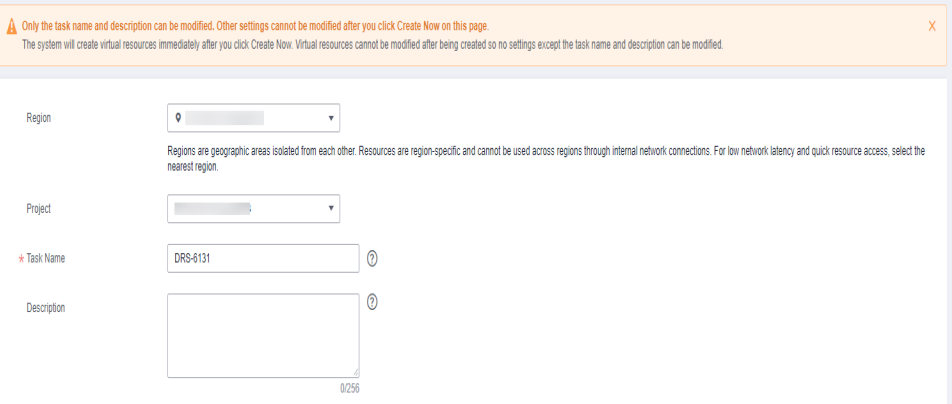

**Table 3-32** Task and recipient description

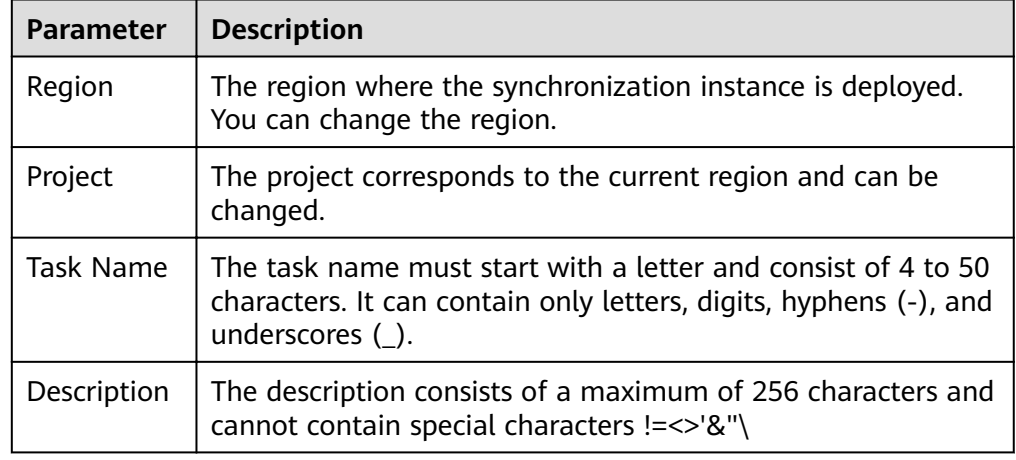

● Synchronization instance details

## **Figure 3-32** Synchronization instance details

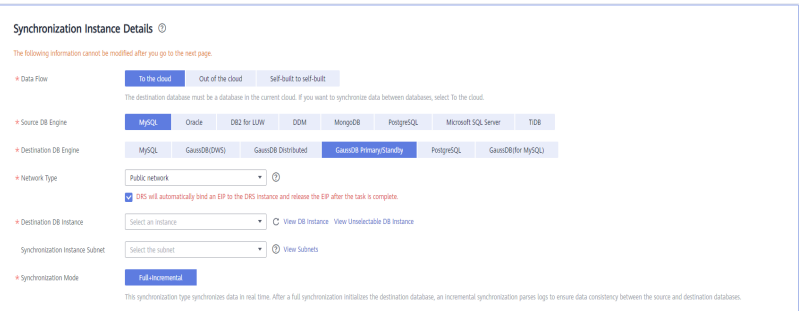

## **Table 3-33** Synchronization instance settings

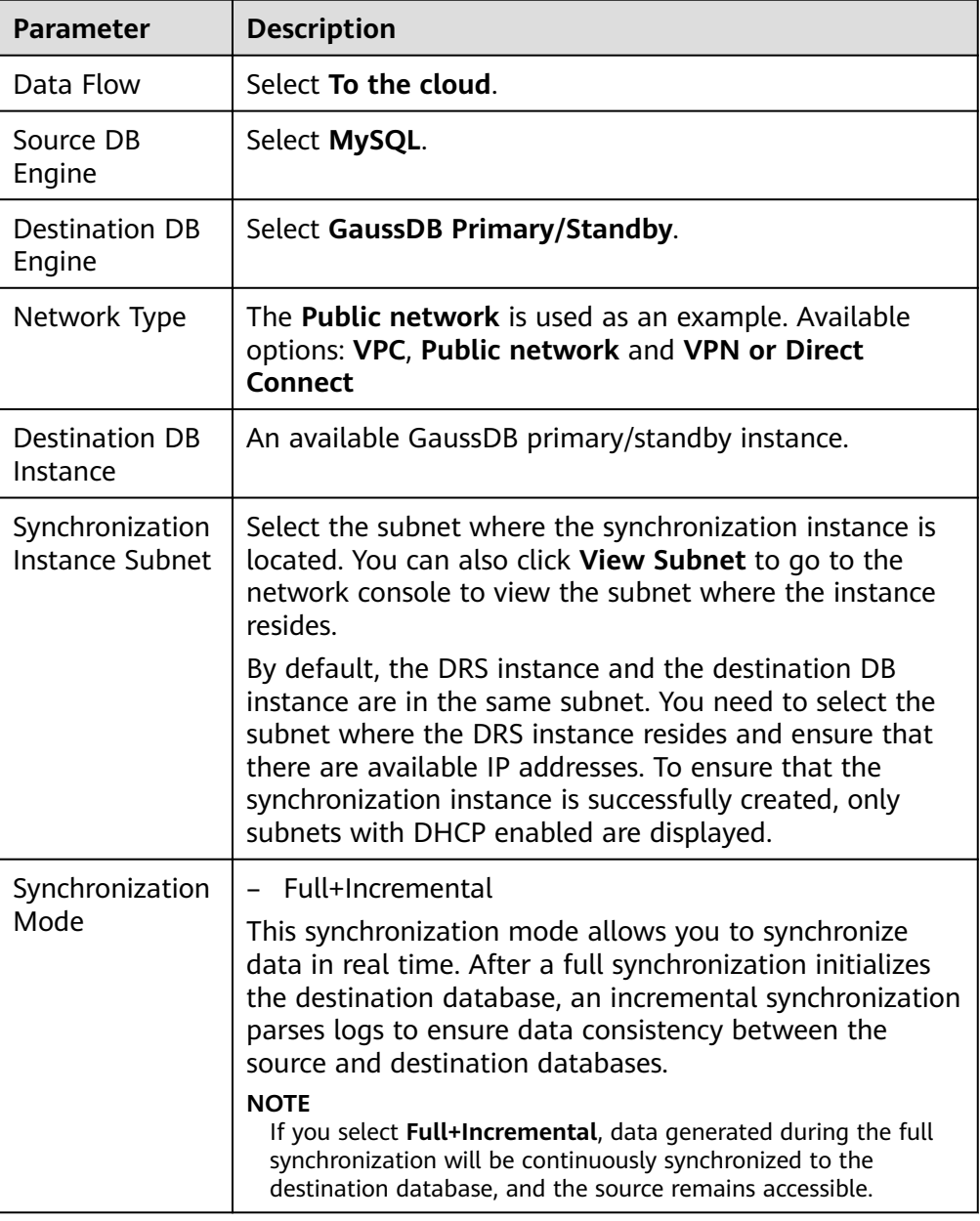

● Enterprise Projects and Tags

#### **Figure 3-33** Enterprise projects and tags

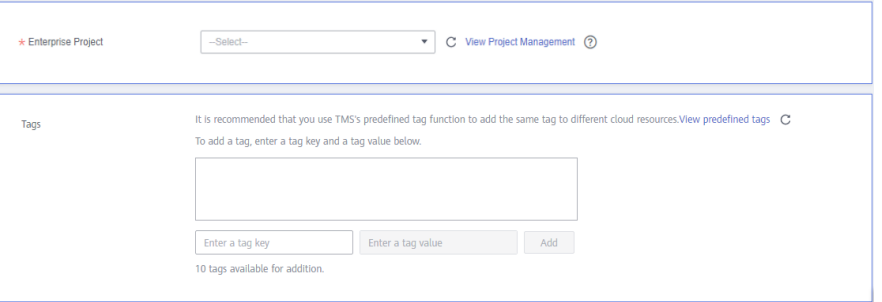

#### **Table 3-34** Enterprise Projects and Tags

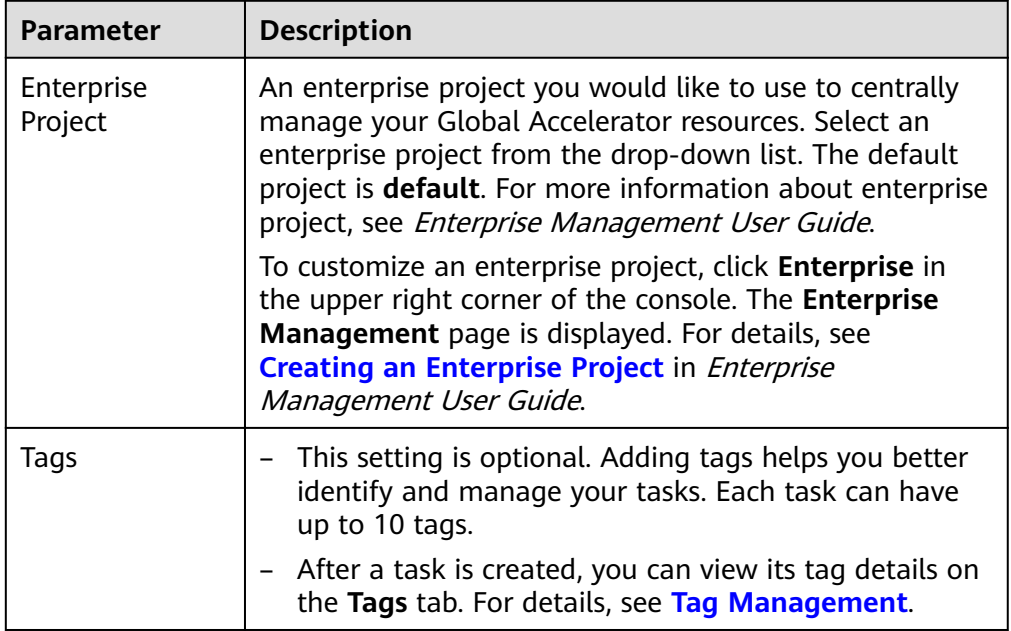

### $\Box$  Note

If a task fails to be created, DRS retains the task for three days by default. After three days, the task automatically ends.

**Step 3** On the **Configure Source and Destination Databases** page, wait until the synchronization instance is created. Then, specify source and destination database information and click **Test Connection** for both the source and destination databases to check whether they have been connected to the synchronization instance. After the connection tests are successful, select the check box before the agreement and click **Next**.

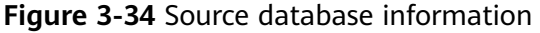

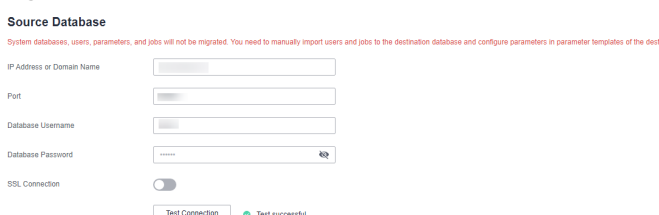

#### **Table 3-35** Source database settings

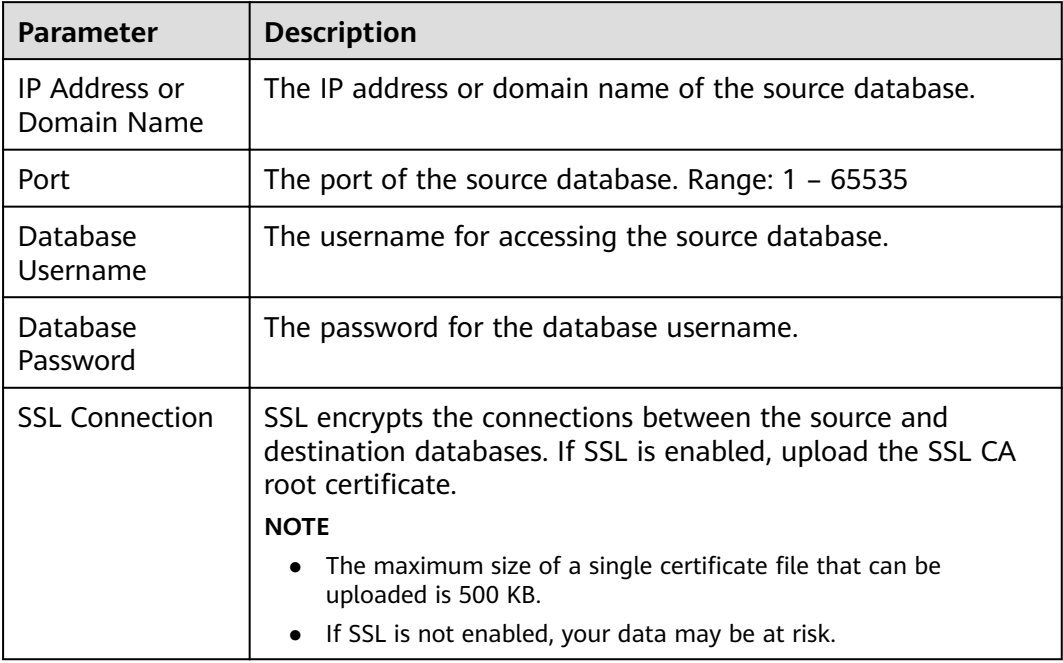

## $\Box$  note

The username and password of the source database are encrypted and stored in DRS and will be cleared after the task is deleted.

#### **Figure 3-35** Destination database information

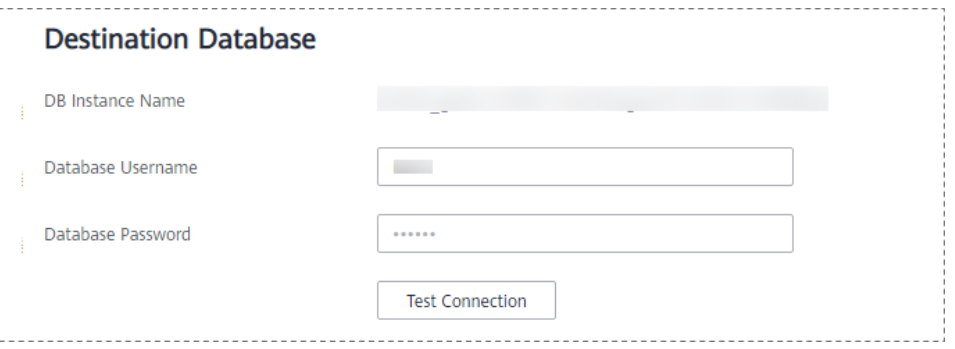

#### **Table 3-36** Destination database settings

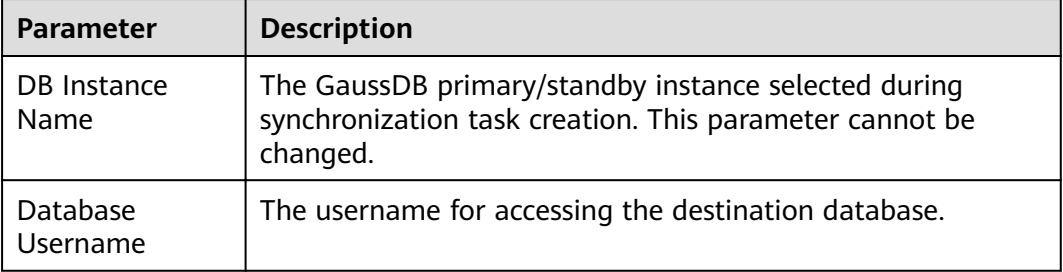

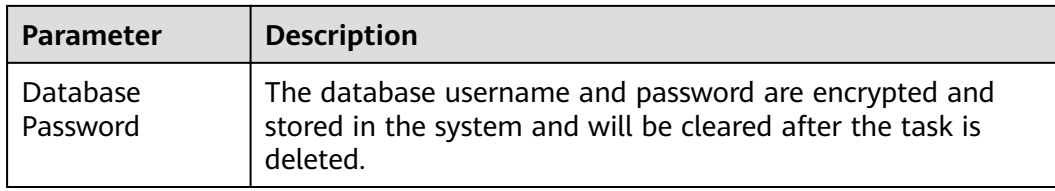

#### **Step 4** On the **Set Synchronization Task** page, select synchronization objects and click **Next**.

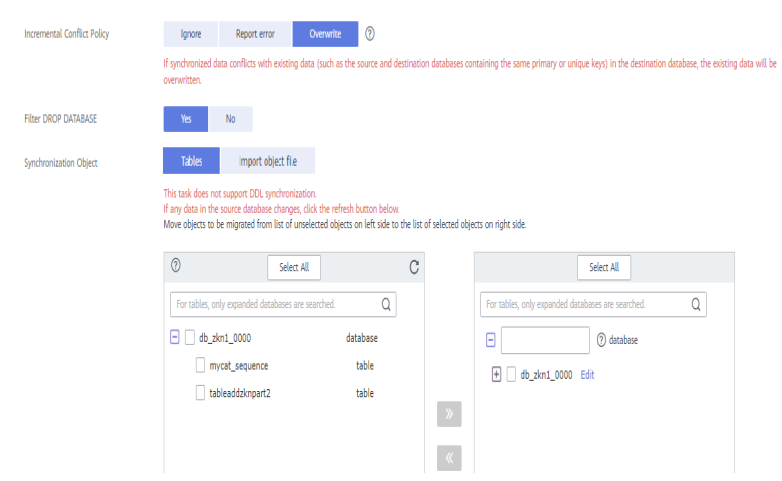

#### **Figure 3-36** Synchronization mode

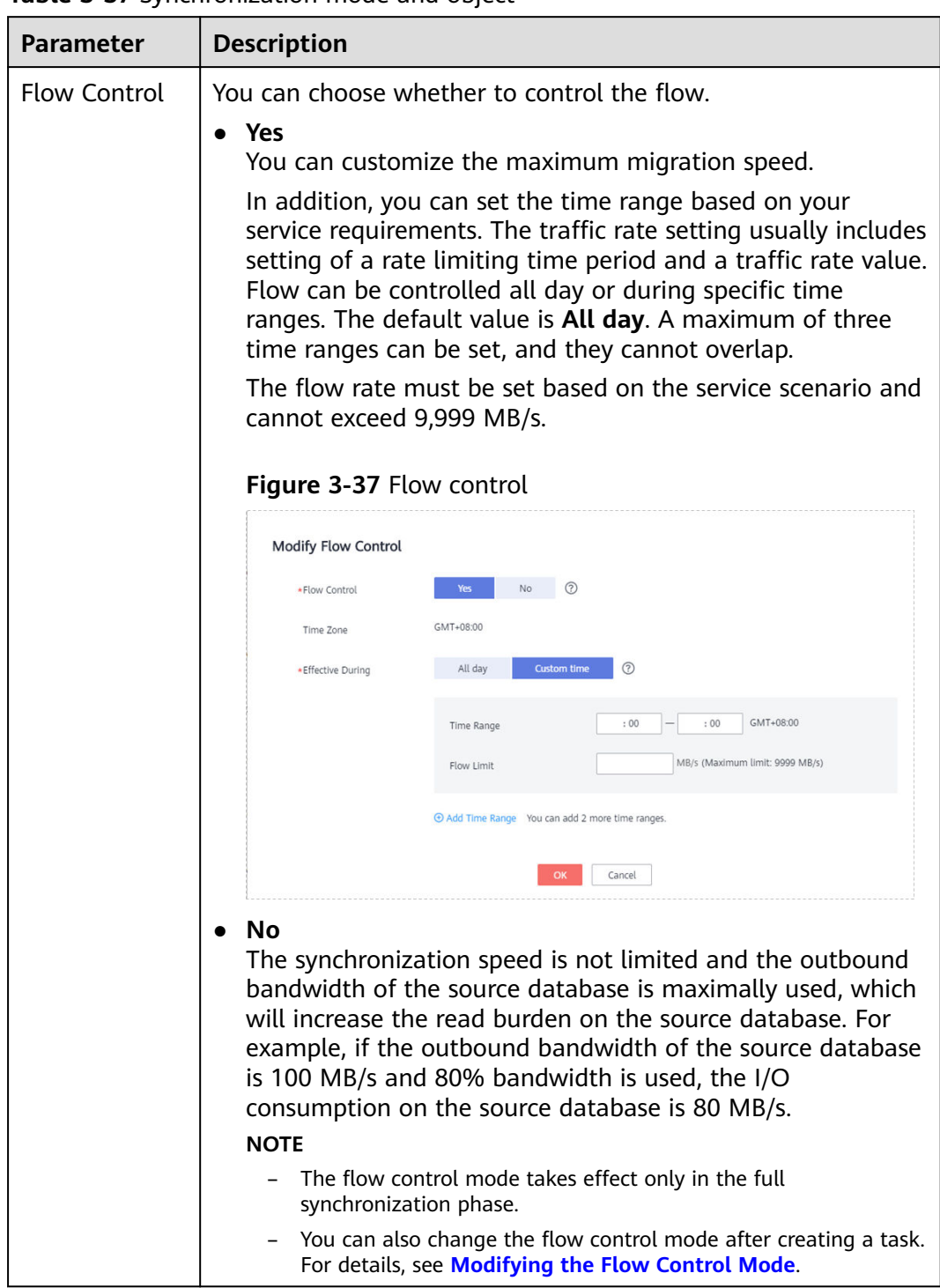

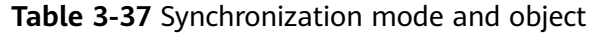

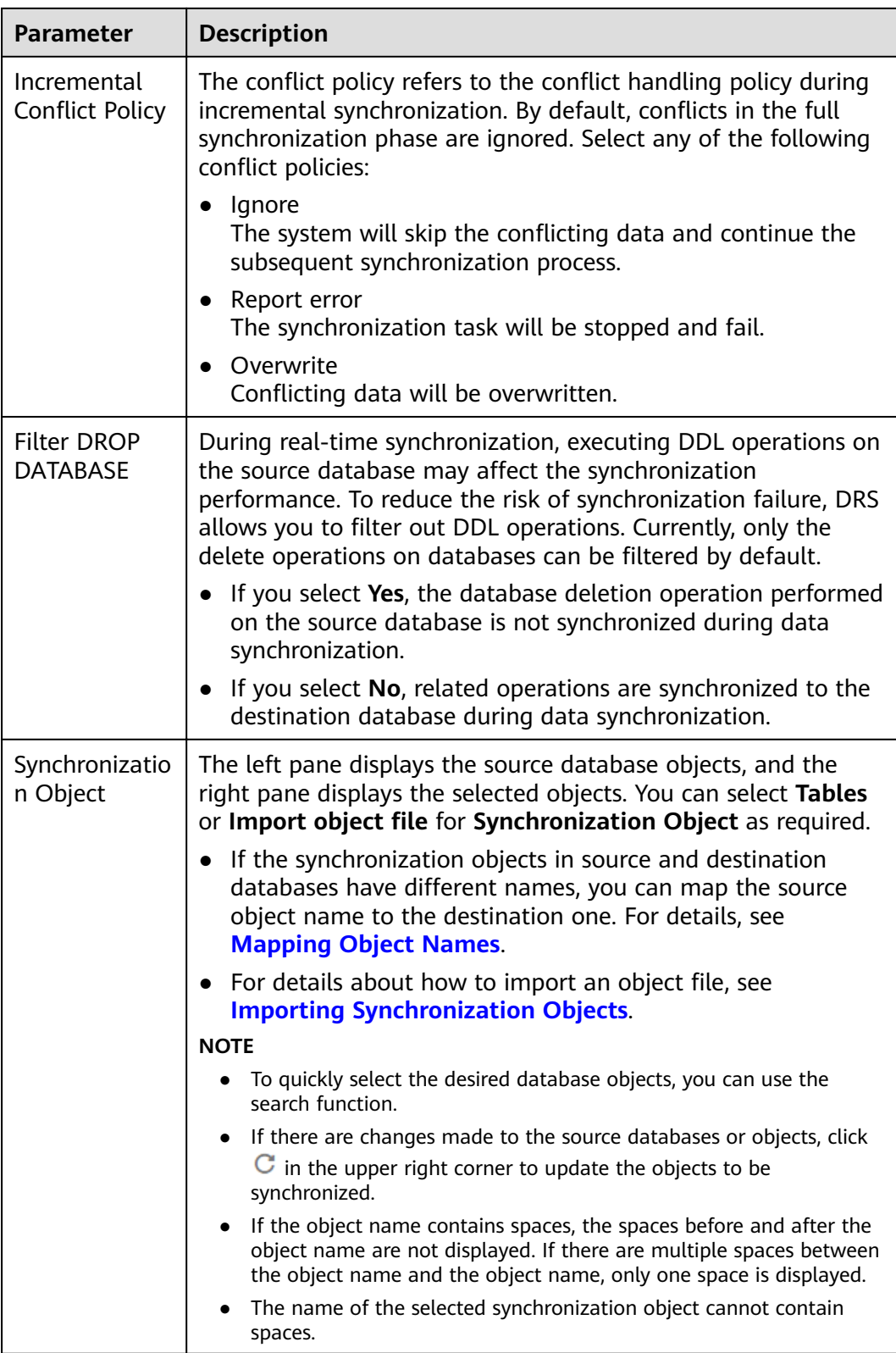

**Step 5** On the **Check Task** page, check the synchronization task.

● If any check fails, review the cause and rectify the fault. After the fault is rectified, click **Check Again**.

For details about how to handle check failures, see **[Checking Whether the](https://support.huaweicloud.com/eu/trouble-drs/drs_precheck.html) [Source Database Is Connected](https://support.huaweicloud.com/eu/trouble-drs/drs_precheck.html)** in Data Replication Service User Guide.

If all check items are successful, click Next.

#### **Figure 3-38** Pre-check

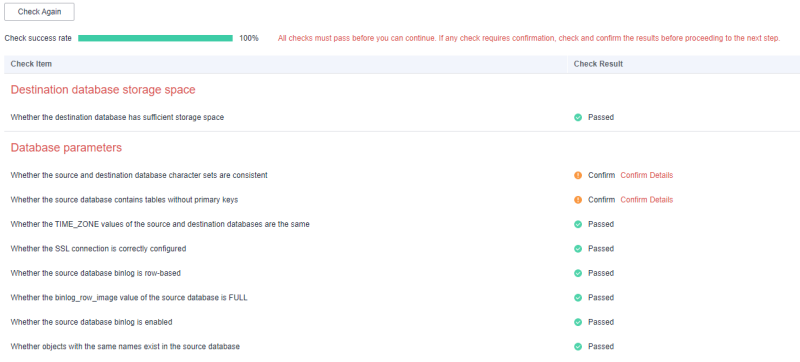

## $\Box$  Note

You can proceed to the next step only when all checks are successful. If there are any items that require confirmation, view and confirm the details first before proceeding to the next step.

**Step 6** On the displayed page, specify **Start Time**, **Send Notification**, **SMN Topic**, **Synchronization Delay Threshold, and Stop Abnormal Tasks After, confirm that** the configured information is correct, select the check box before the agreement, and click **Submit** to submit the task.

#### **Figure 3-39** Task startup settings

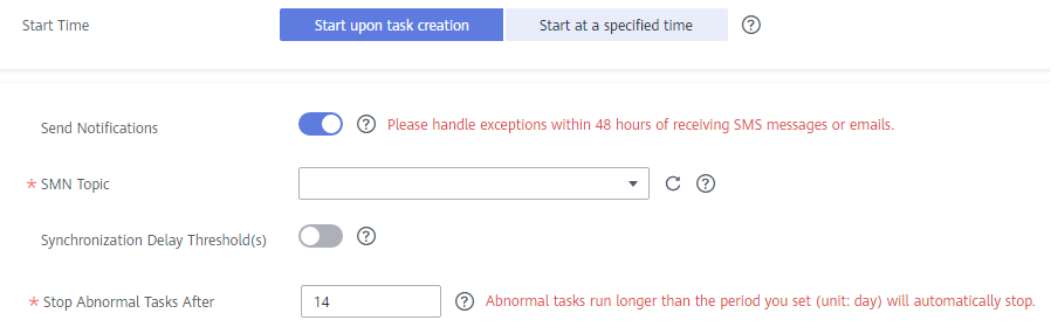

#### **Table 3-38** Task startup settings

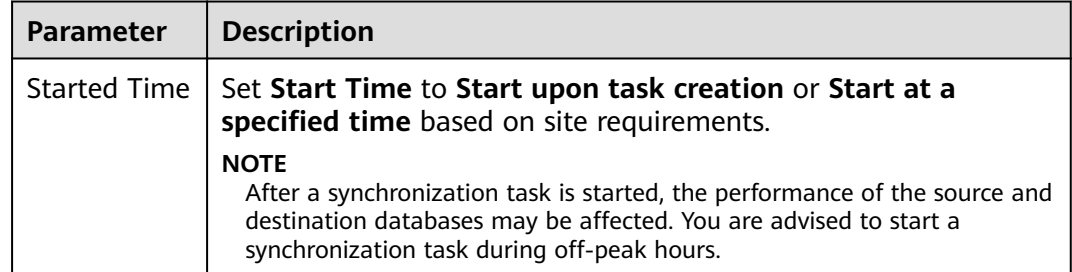

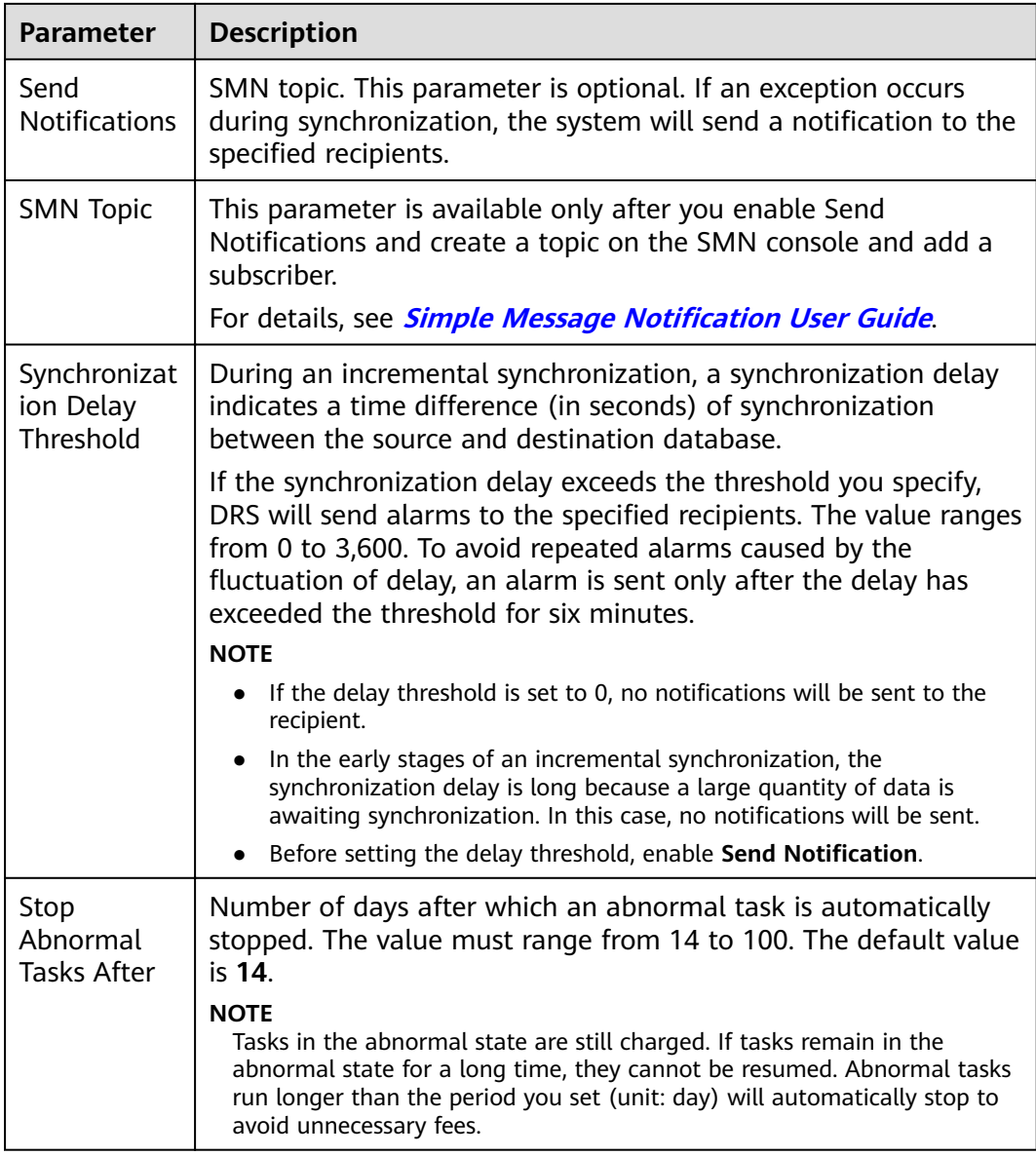

#### **Step 7** After the task is submitted, you can view and manage it on the **Data Synchronization Management** page.

- You can view the task status. For more information about task status, see **[Task Statuses](#page-1153-0)**.
- You can click  $\mathbb C$  in the upper-right corner to view the latest task status.
- **•** By default, DRS retains a task in the **Configuration** state for three days. After three days, DRS automatically deletes background resources, and the task status remains unchanged. When you restart the task configuration, DRS applies for resources again.

**----End**

# **3.5 From MySQL to GaussDB(DWS)**

# **Supported Source and Destination Databases**

### **Table 3-39** Supported databases

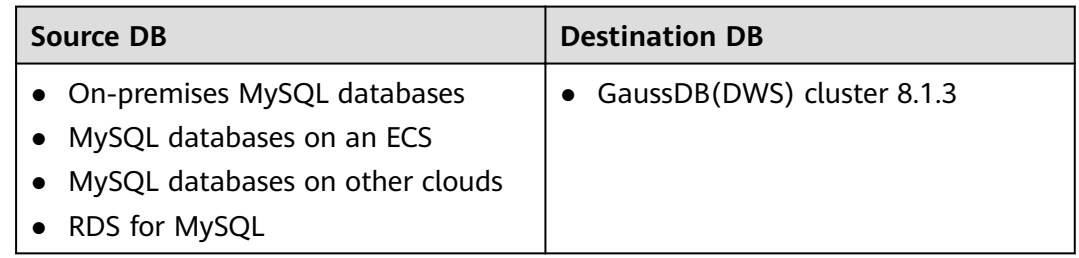

# **Prerequisites**

- You have logged in to the DRS console.
- Your account balance is greater than or equal to \$0 USD.
- For details about the DB types and versions supported by real-time synchronization, see **[Supported Databases](https://support.huaweicloud.com/eu/productdesc-drs/drs_01_0307.html#section2)**.
- If a subaccount is used to create a DRS task, ensure that an agency has been added. To create an agency, see **[Agency Management](https://support.huaweicloud.com/eu/drs_faq/drs_03_1129.html)**.

# **Suggestions**

# $\wedge$  Caution

- When a task is being started or in the full synchronization phase, do not perform DDL operations on the source database. Otherwise, the task may be abnormal.
- To keep data consistency before and after the synchronization, ensure that no data is written to the destination database during the synchronization.
- The success of database synchronization depends on environment and manual operations. To ensure a smooth synchronization, perform a synchronization trial before you start the synchronization to help you detect and resolve problems in advance.
- Start your synchronization task during off-peak hours. A less active database is easier to synchronize successfully. If the data is fairly static, there is less likely to be any severe performance impacts during the synchronization.
	- If network bandwidth is not limited, the query rate of the source database increases by about 50 MB/s during full synchronization, and two to four CPUs are occupied.
	- To ensure data consistency, tables to be synchronized without a primary key may be locked for 3s.
- The data being synchronized may be locked by other transactions for a long period of time, resulting in read timeout.
- Due to the inherent characteristics of MySQL, in certain scenarios the performance may be negatively affected. For example, if the CPU resources are insufficient and the storage engine is TokuDB, the read speed on tables may be decreased by 10%.
- When DRS concurrently reads data from a database, it will use about 6 to 10 sessions. The impact of the connections on services must be considered.
- If you read a table, especially a large table, during the full migration, the exclusive lock on that table may be blocked.
- For more information about the impact of DRS on databases, see **[What](https://support.huaweicloud.com/eu/drs_faq/drs_16_1145.html) [Is the Impact of DRS on Source and Destination Databases?](https://support.huaweicloud.com/eu/drs_faq/drs_16_1145.html)**
- Data-Level Comparison

To obtain accurate comparison results, **[compare data](#page-1101-0)** at a specified time point during off-peak hours. If it is needed, select **Start at a specified time** for **Comparison Time**. Due to slight time difference and continuous operations on data, data inconsistency may occur, reducing the reliability and validity of the comparison results.

## **Precautions**

Before creating a synchronization task, read the following notes:

#### $\Box$  Note

- You are advised to create an independent database account for DRS task connection to prevent task failures caused by database account password modification.
- After changing the account passwords for the source or destination databases, **[modify](#page-1133-0) [the connection information](#page-1133-0)** in the DRS task as soon as possible to prevent automatic retry after a task failure. Automatic retry will lock the database accounts.

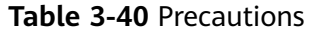

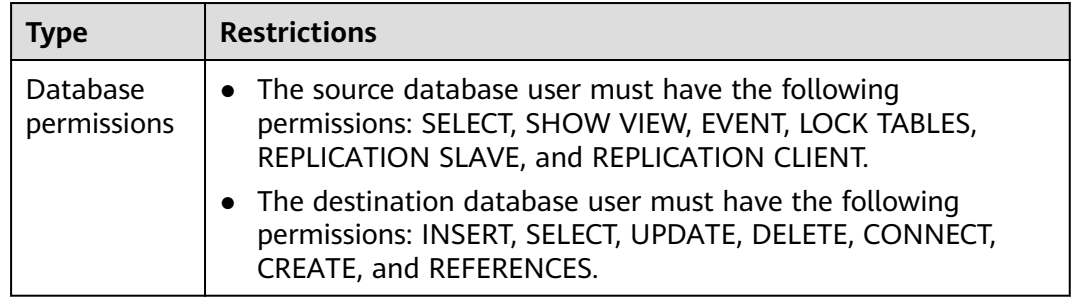

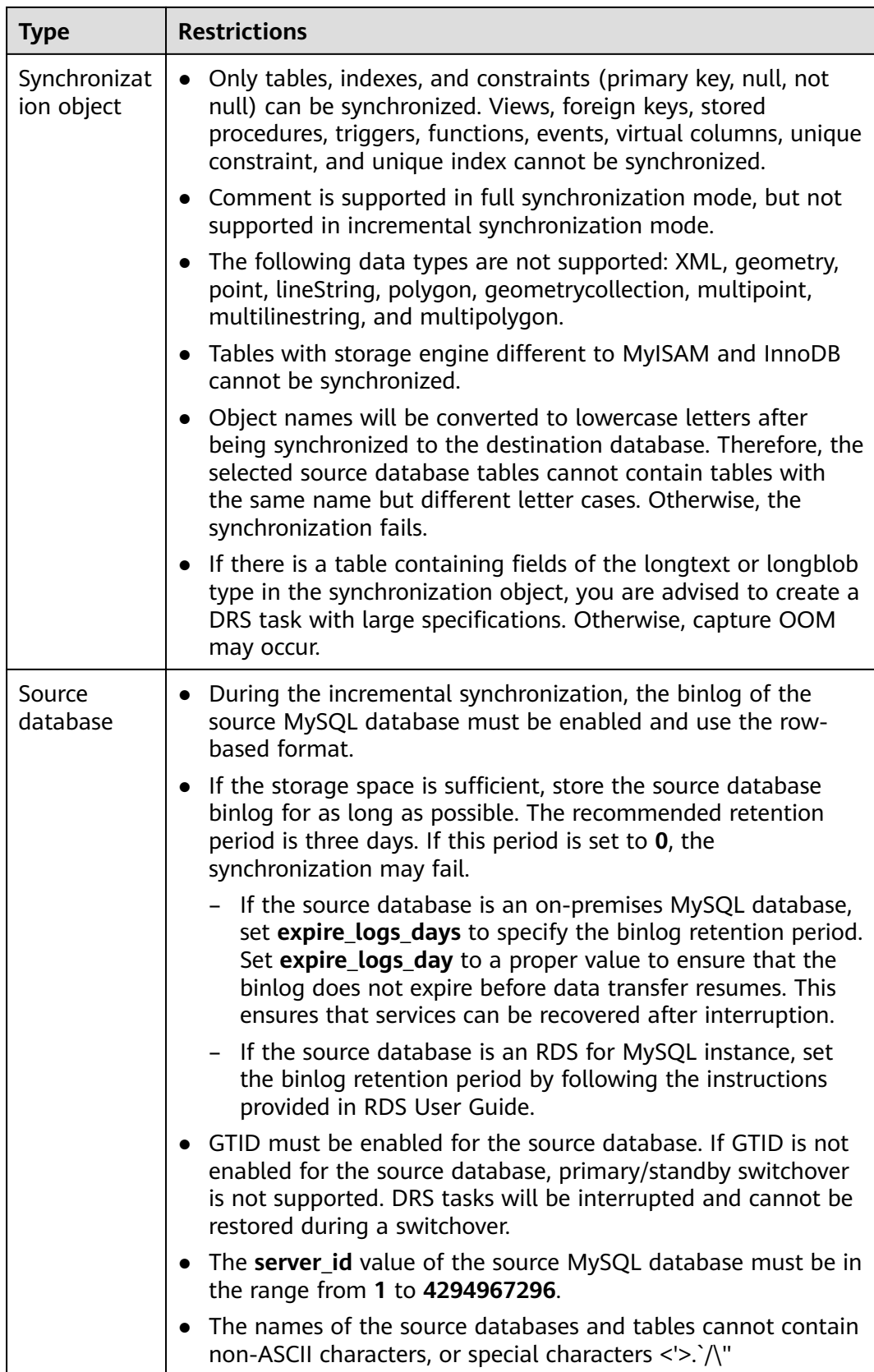

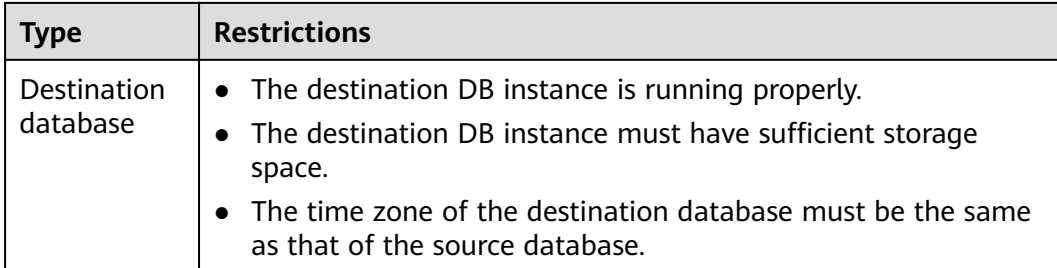

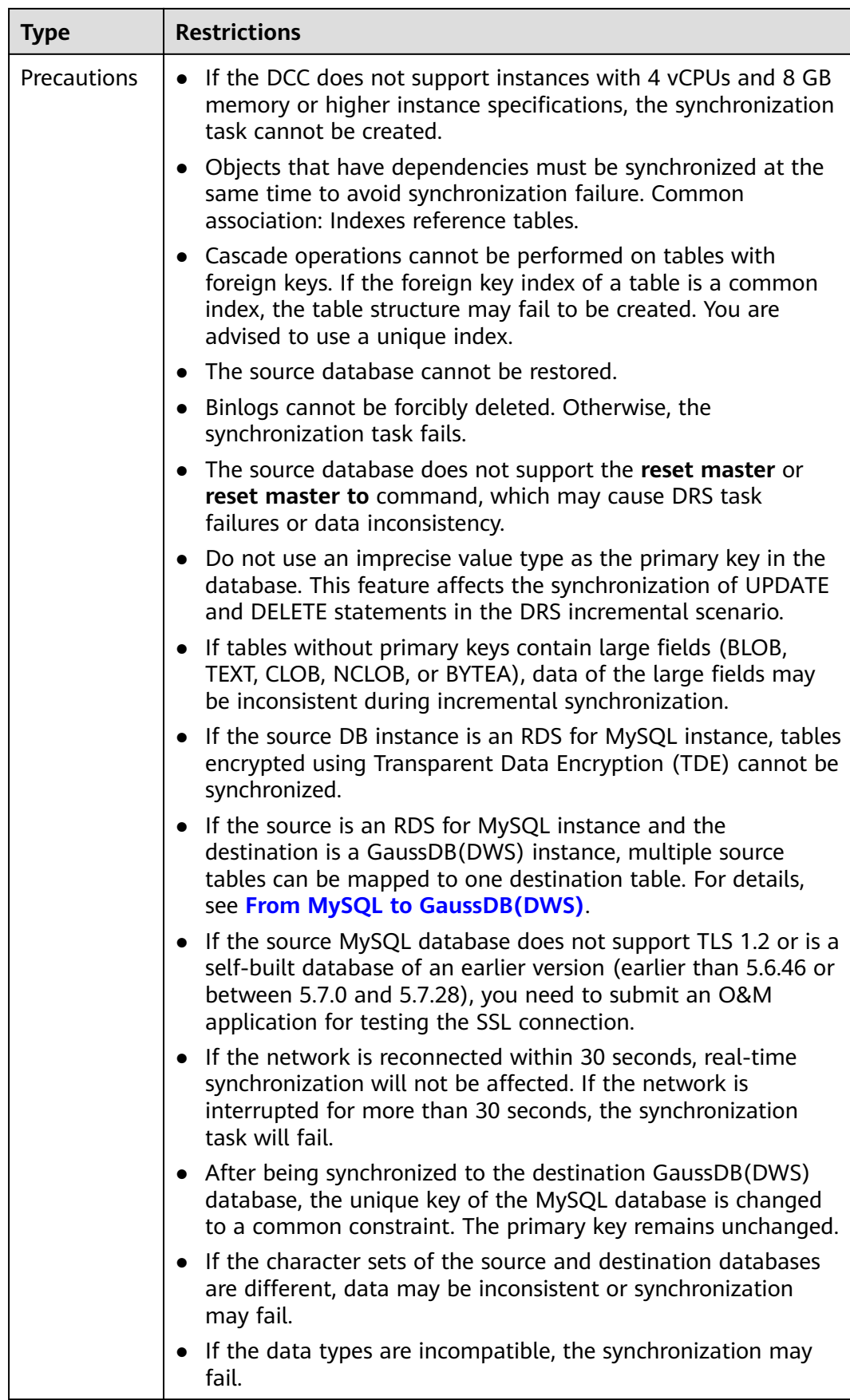

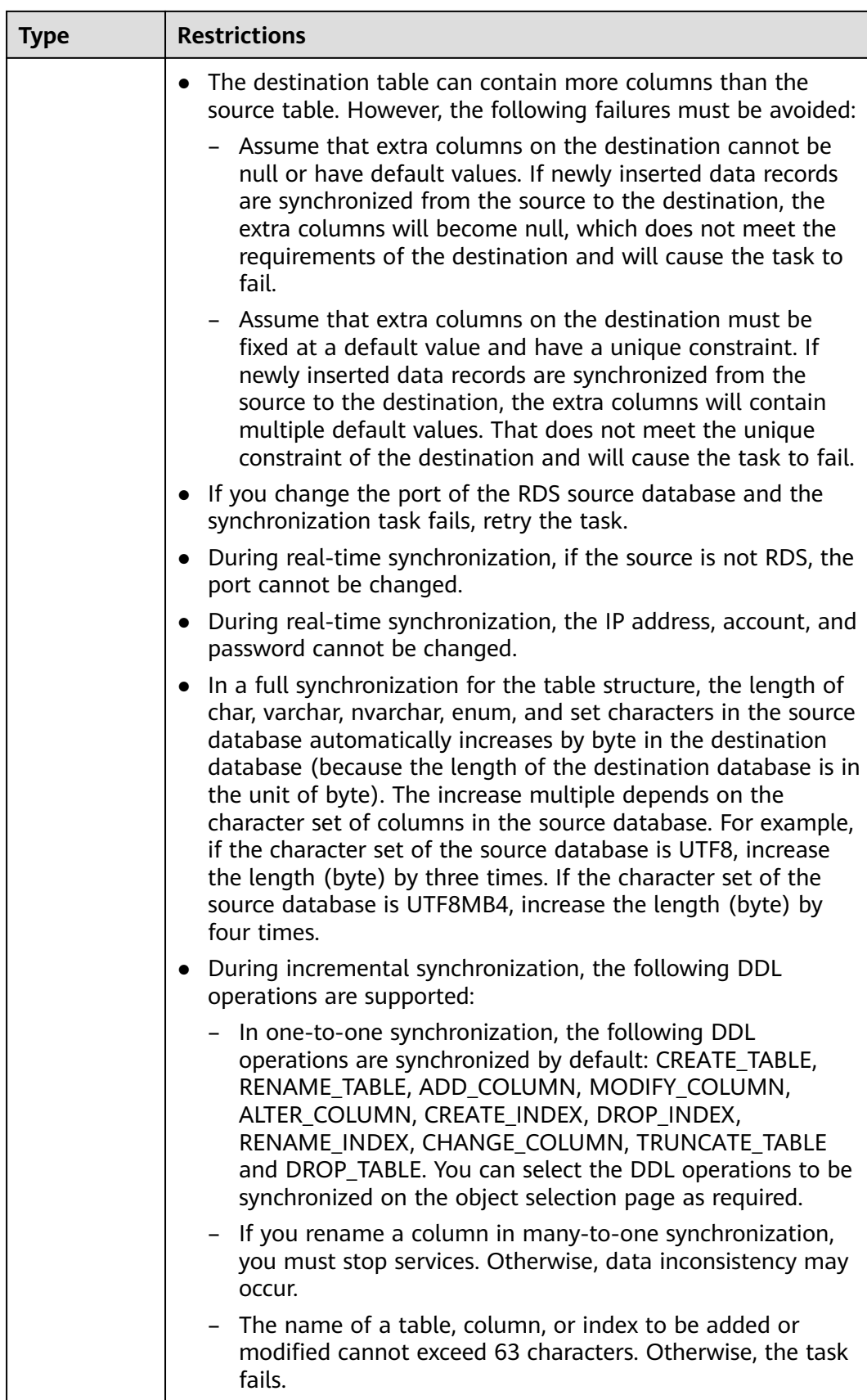

<span id="page-92-0"></span>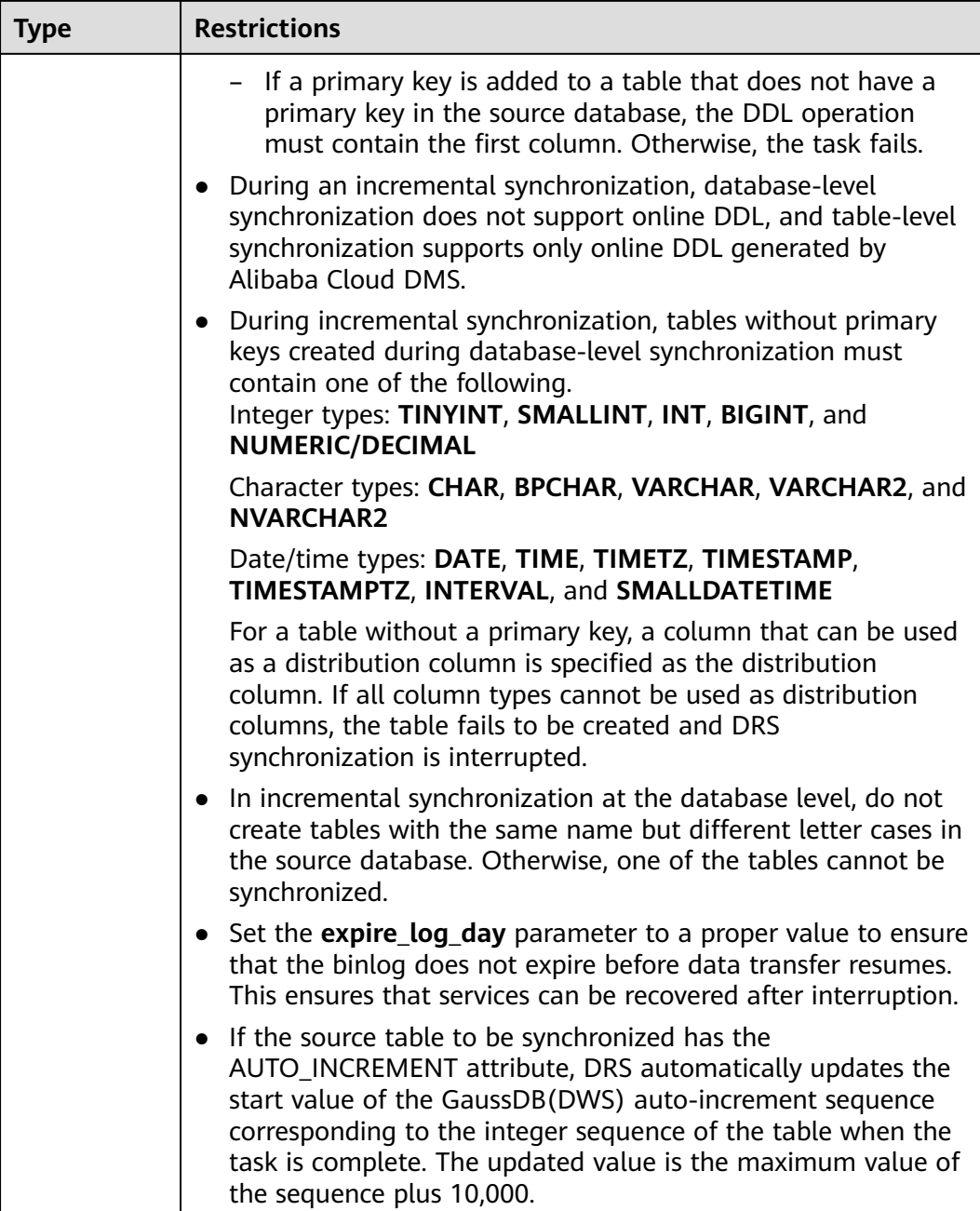

# **Procedure**

This section uses many-to-one synchronization from RDS for MySQL to GaussDB(DWS) as an example to describe how to configure a real-time synchronization task.

- **Step 1** On the **Data Synchronization Management** page, click **Create Synchronization Task**.
- **Step 2** On the **Create Synchronization Instance** page, select a region and project, specify the task name, description, and the synchronization instance details, and click **Create Now**.

● Task information description

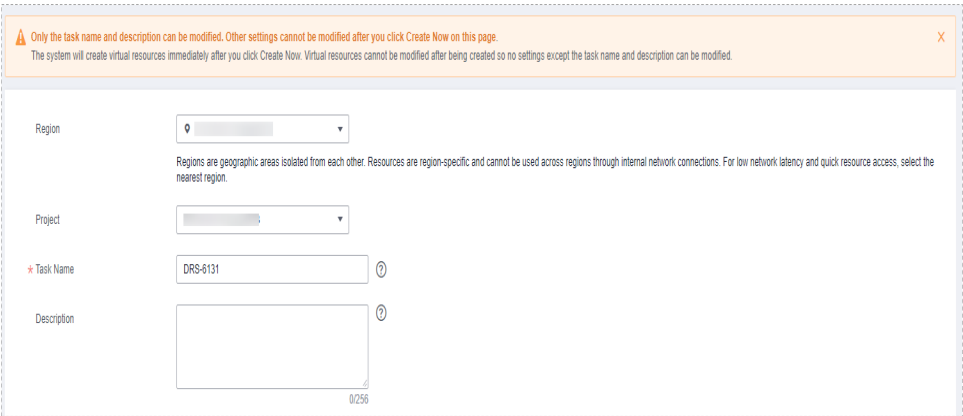

#### **Figure 3-40** Synchronization task information

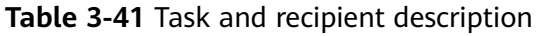

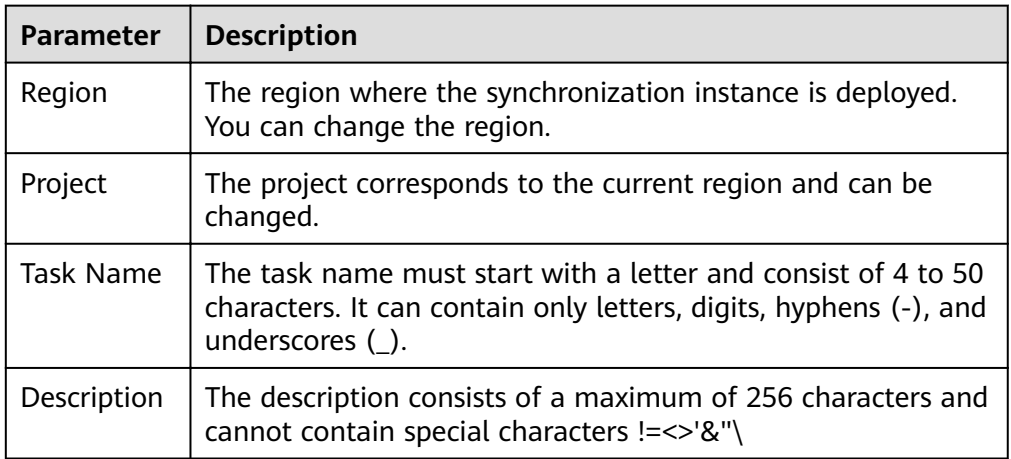

#### Synchronization instance details

## **Figure 3-41** Synchronization instance details

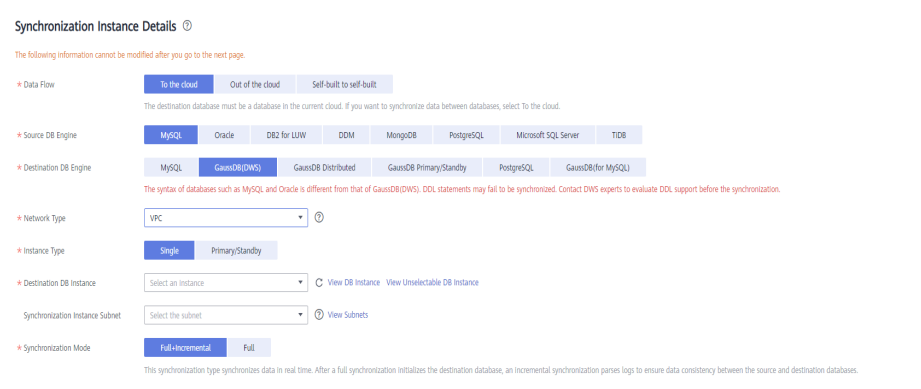

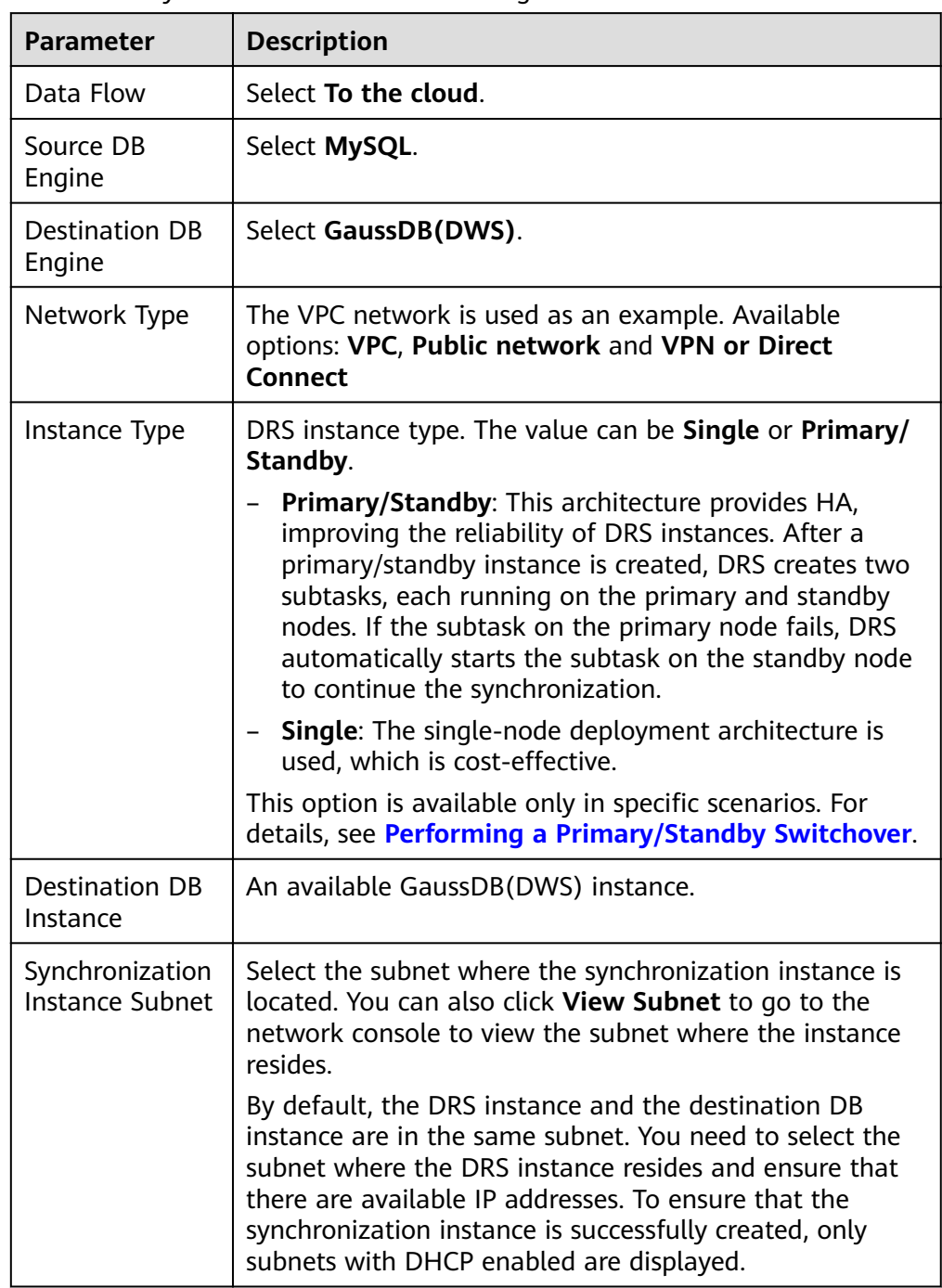

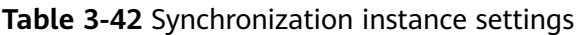

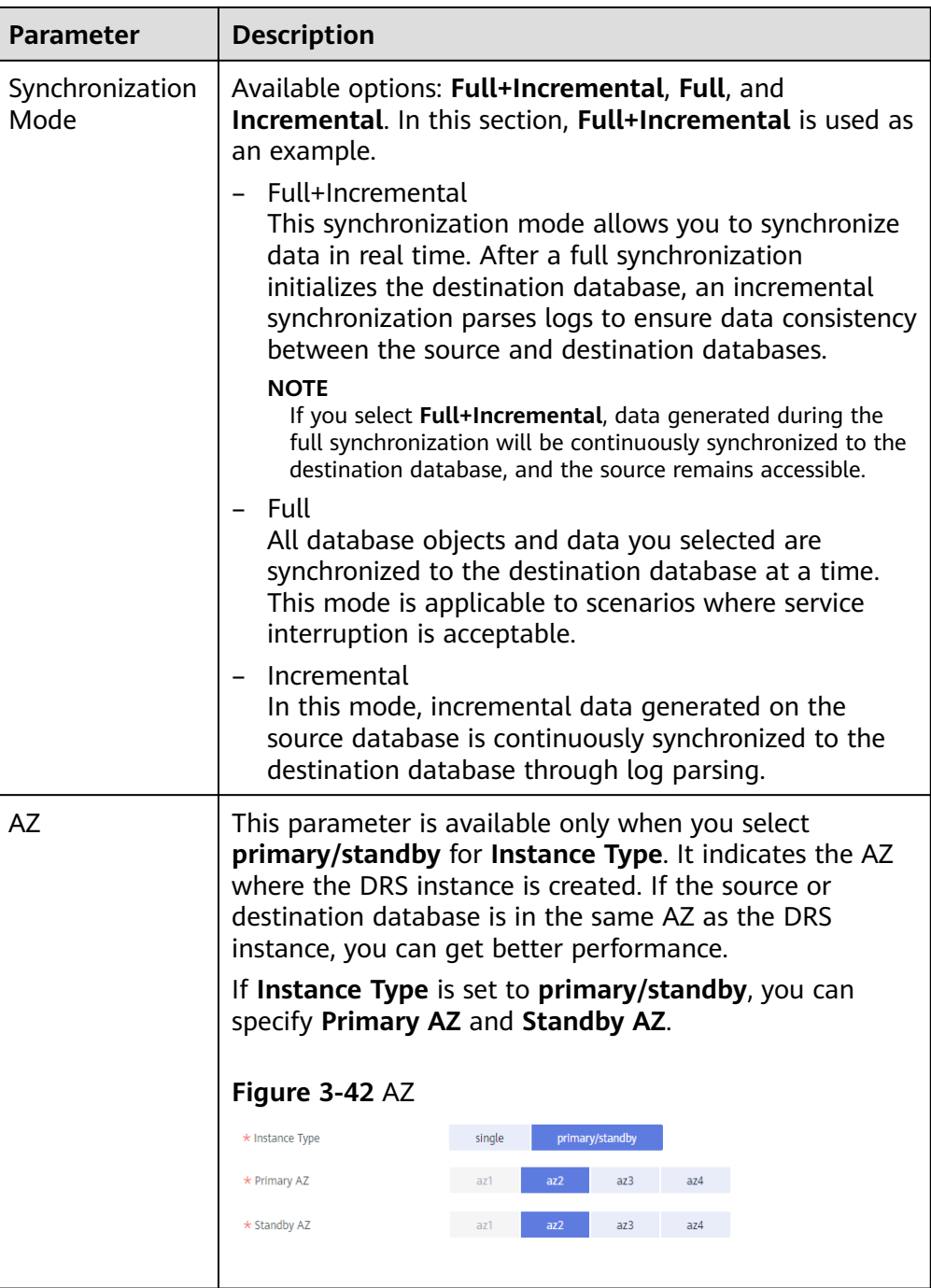

• DRS instance specifications

## **Figure 3-43** Specifications

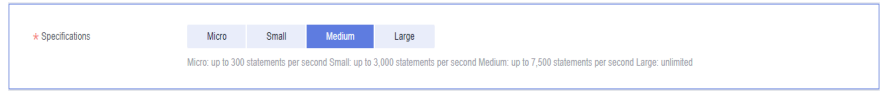

## **Table 3-43** Specifications

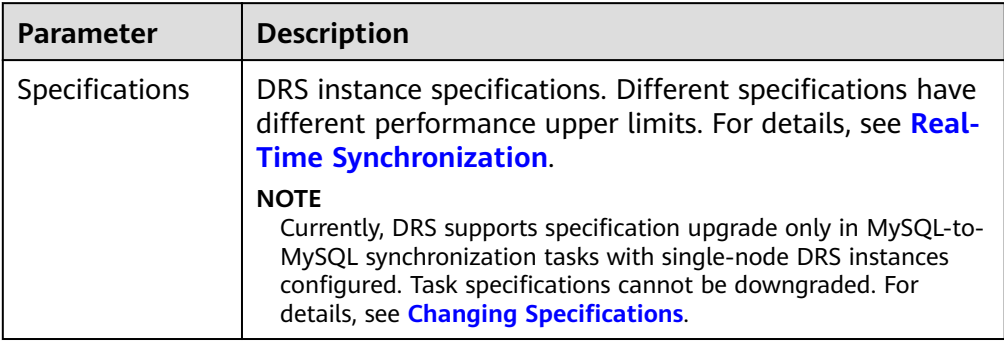

## ● Enterprise Projects and Tags

#### **Figure 3-44** Enterprise projects and tags

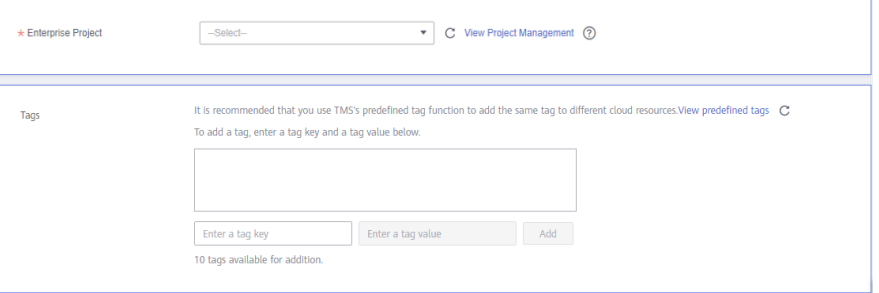

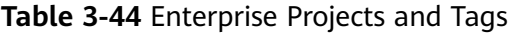

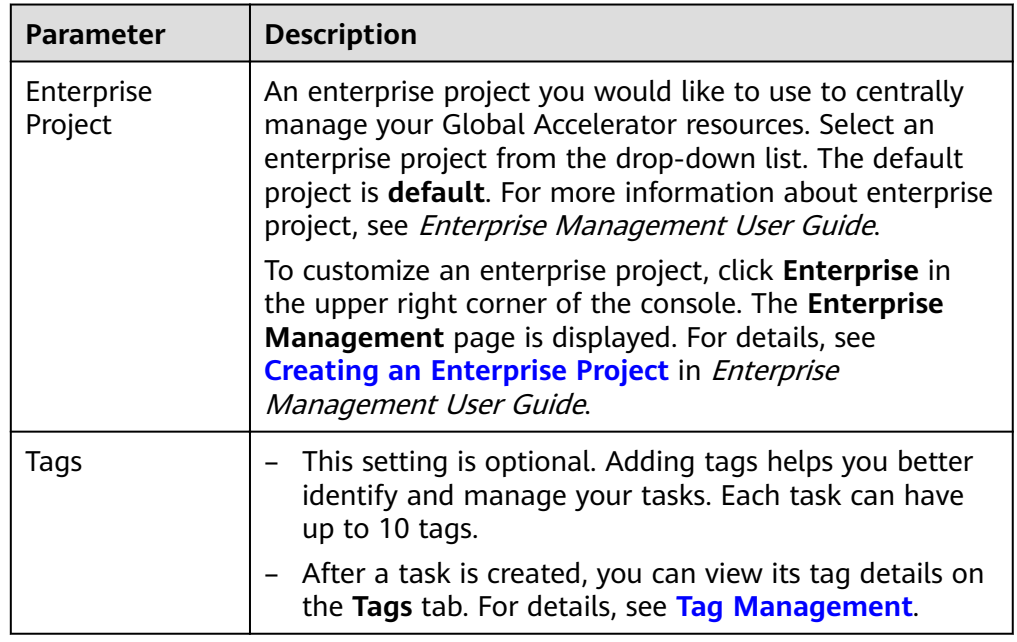

# $\Box$  note

If a task fails to be created, DRS retains the task for three days by default. After three days, the task automatically ends.

**Step 3** On the **Configure Source and Destination Databases** page, wait until the synchronization instance is created. Then, specify source and destination database information and click **Test Connection** for both the source and destination databases to check whether they have been connected to the synchronization instance. After the connection tests are successful, select the check box before the agreement and click **Next**.

#### **Figure 3-45** Source database information

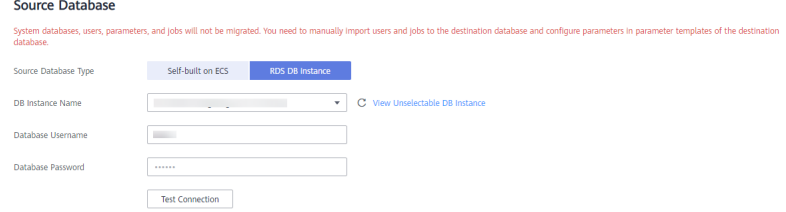

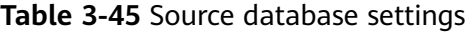

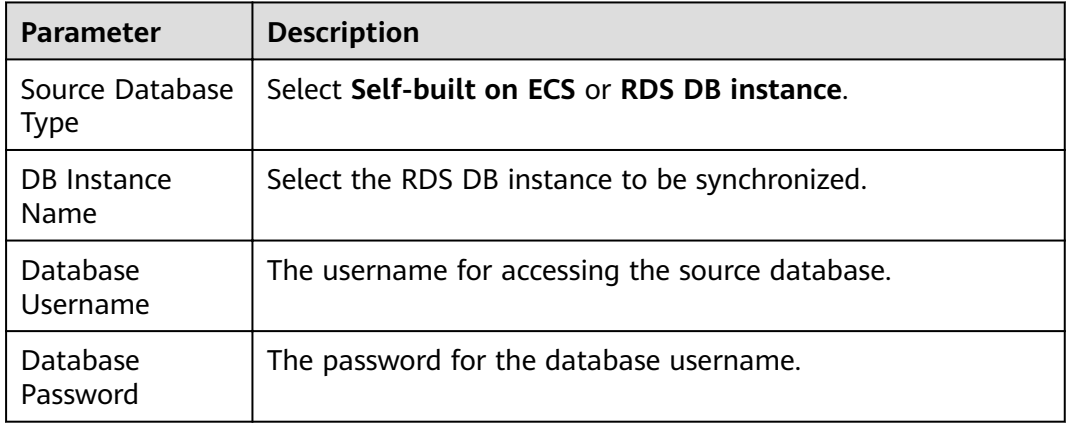

### $\Box$  Note

The username and password of the source database are encrypted and stored in DRS and will be cleared after the task is deleted.

#### **Figure 3-46** Destination database information

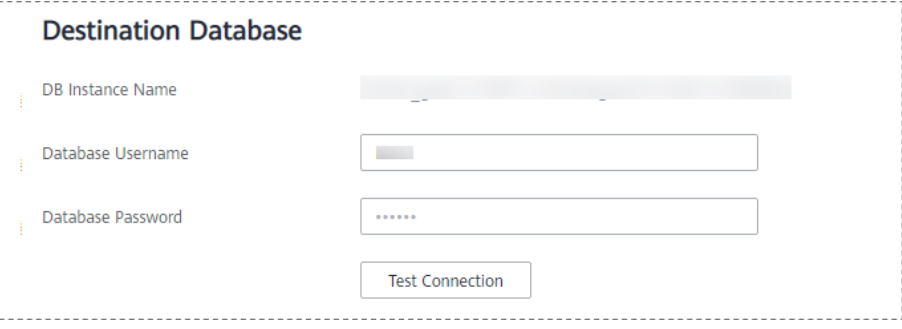

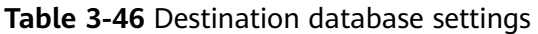

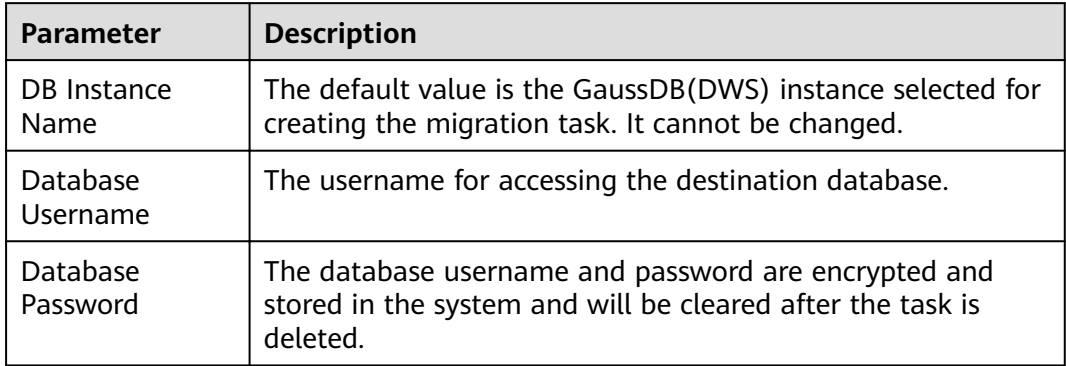

**Step 4** On the **Set Synchronization Task** page, select the synchronization object type and synchronization object. Click **Next**.

### **Figure 3-47** Synchronization mode

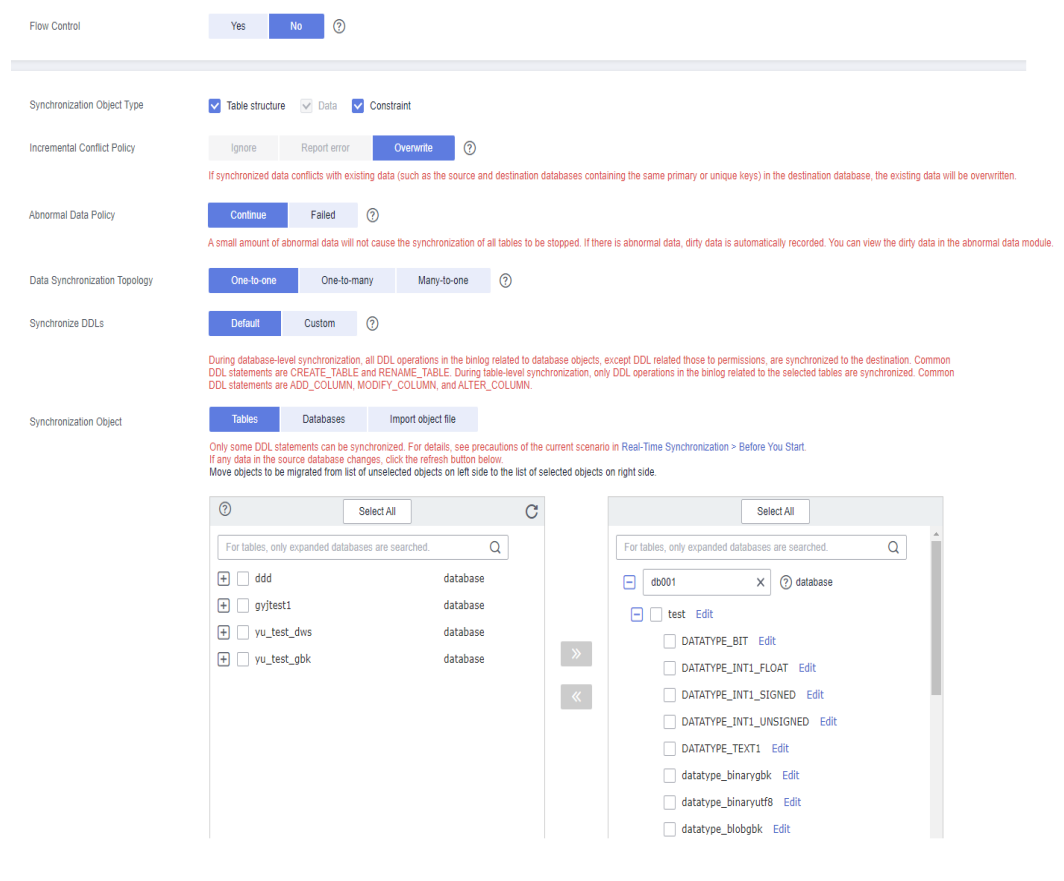

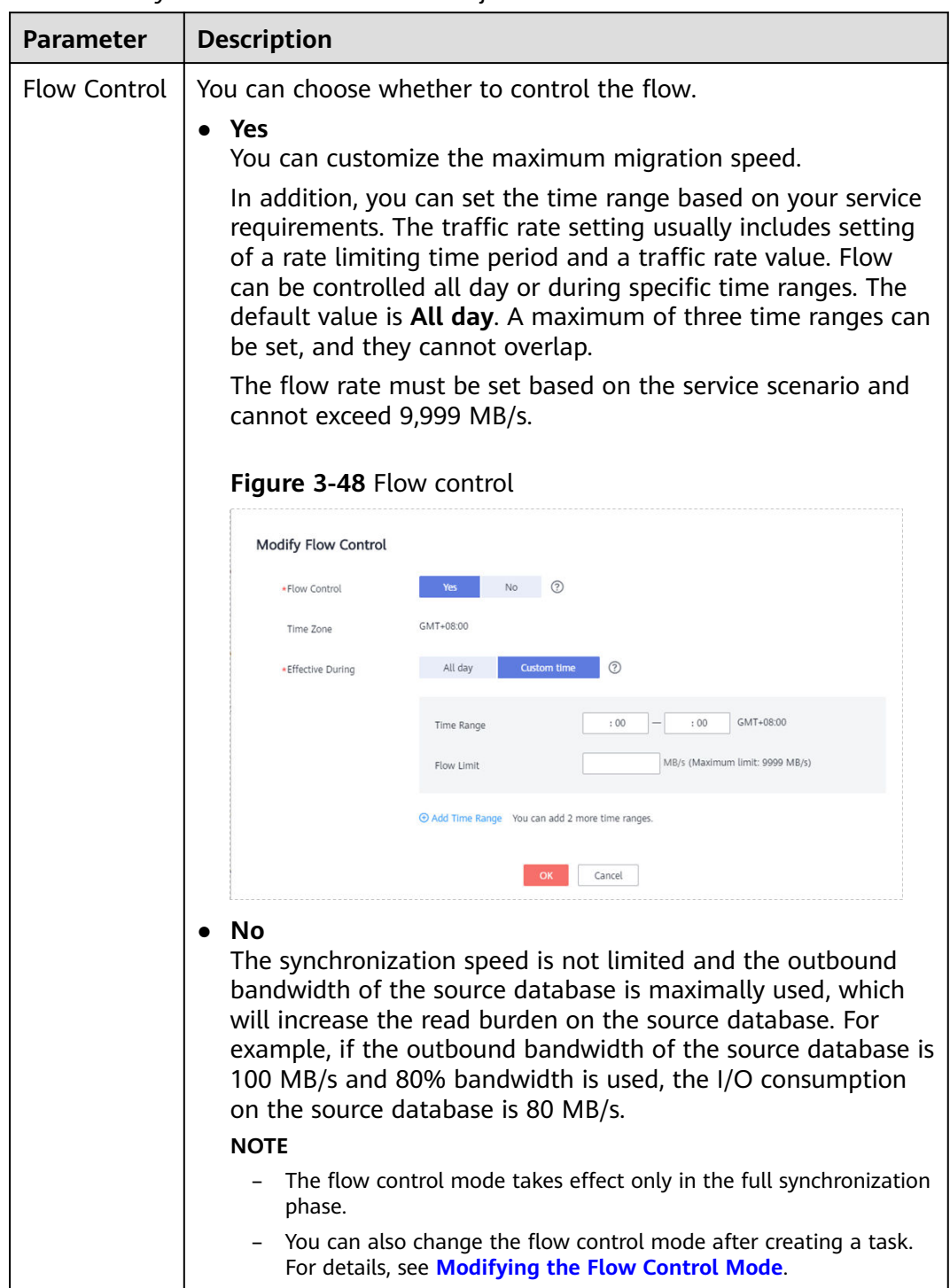

#### **Table 3-47** Synchronization mode and object

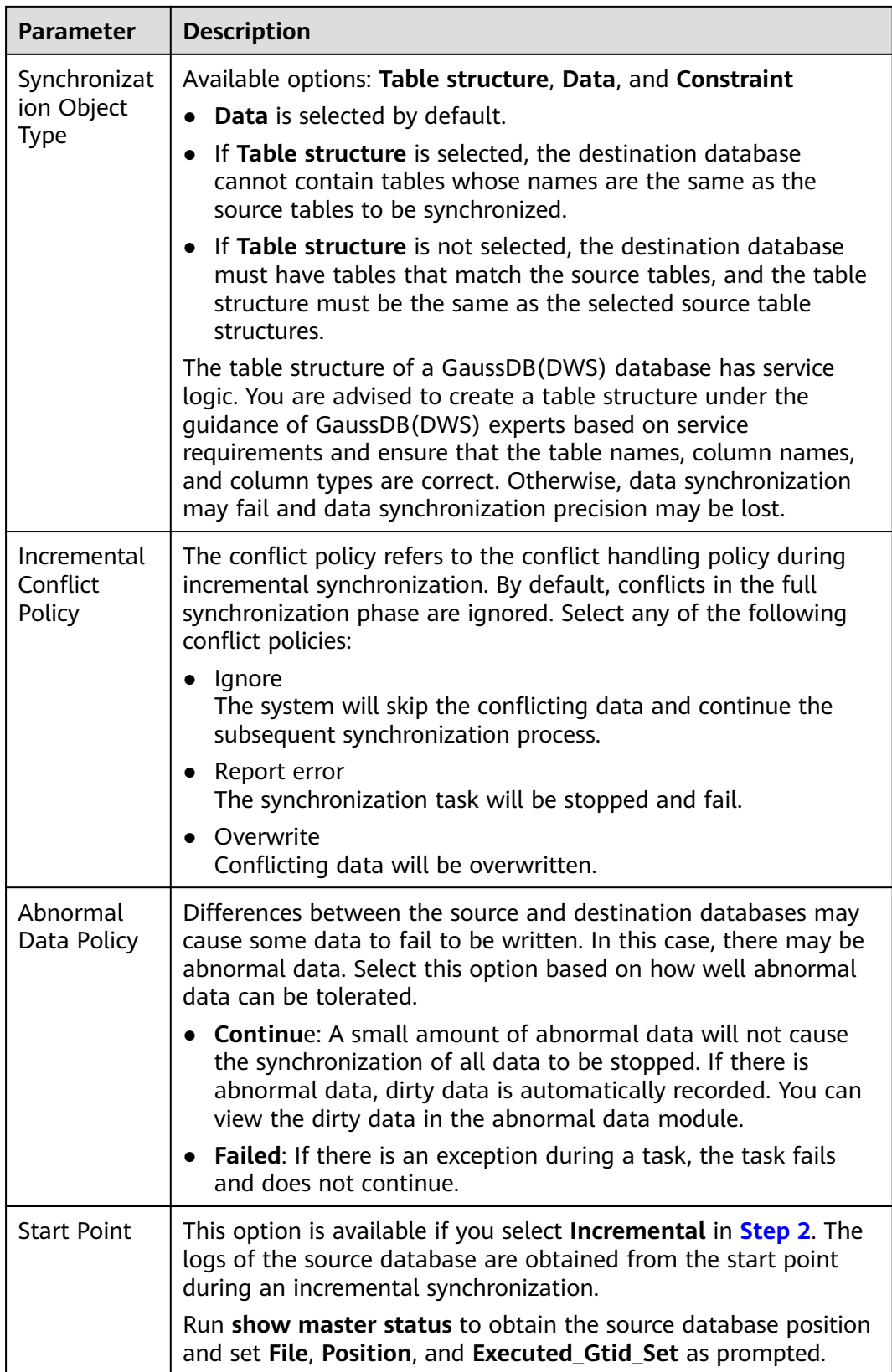

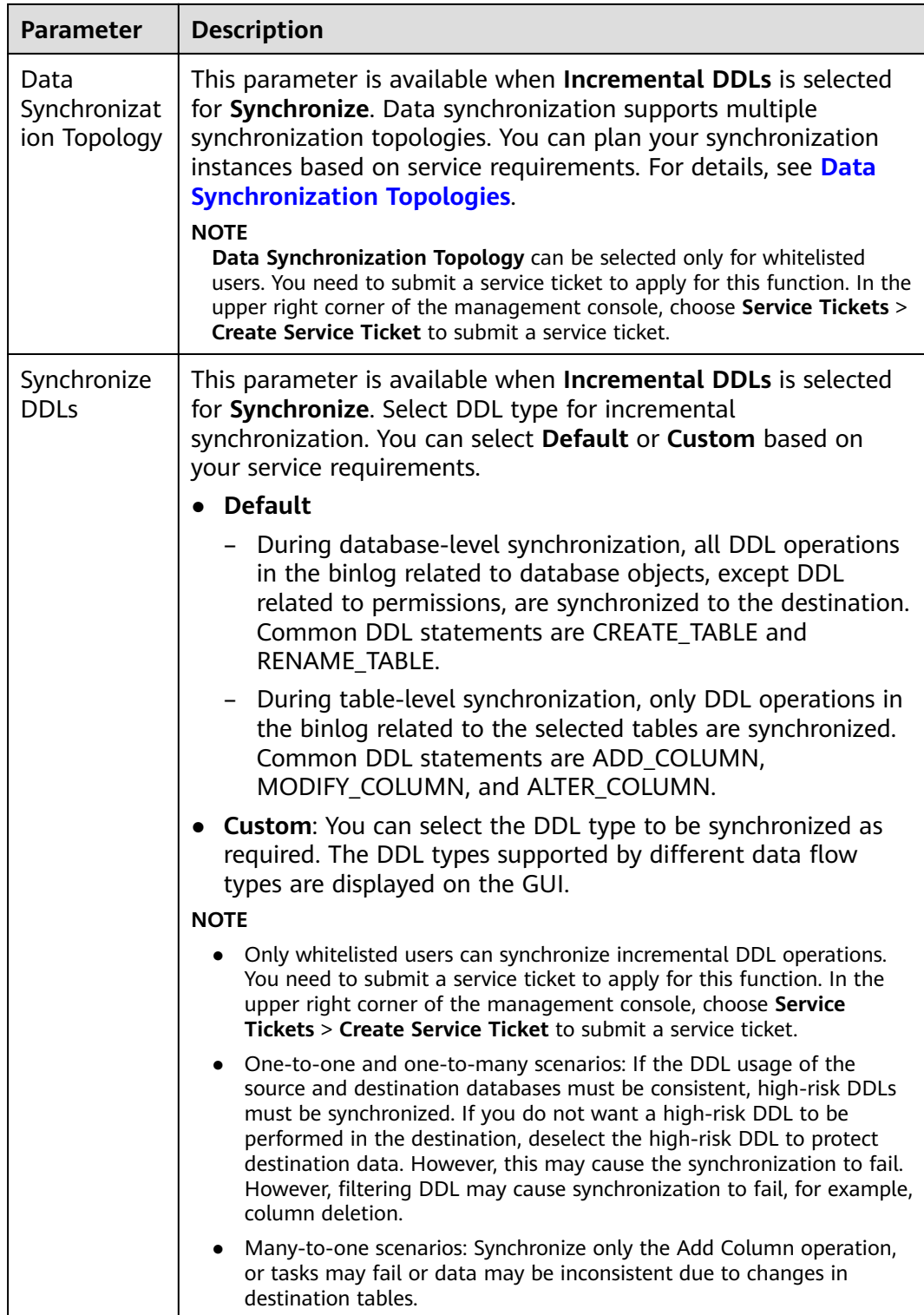

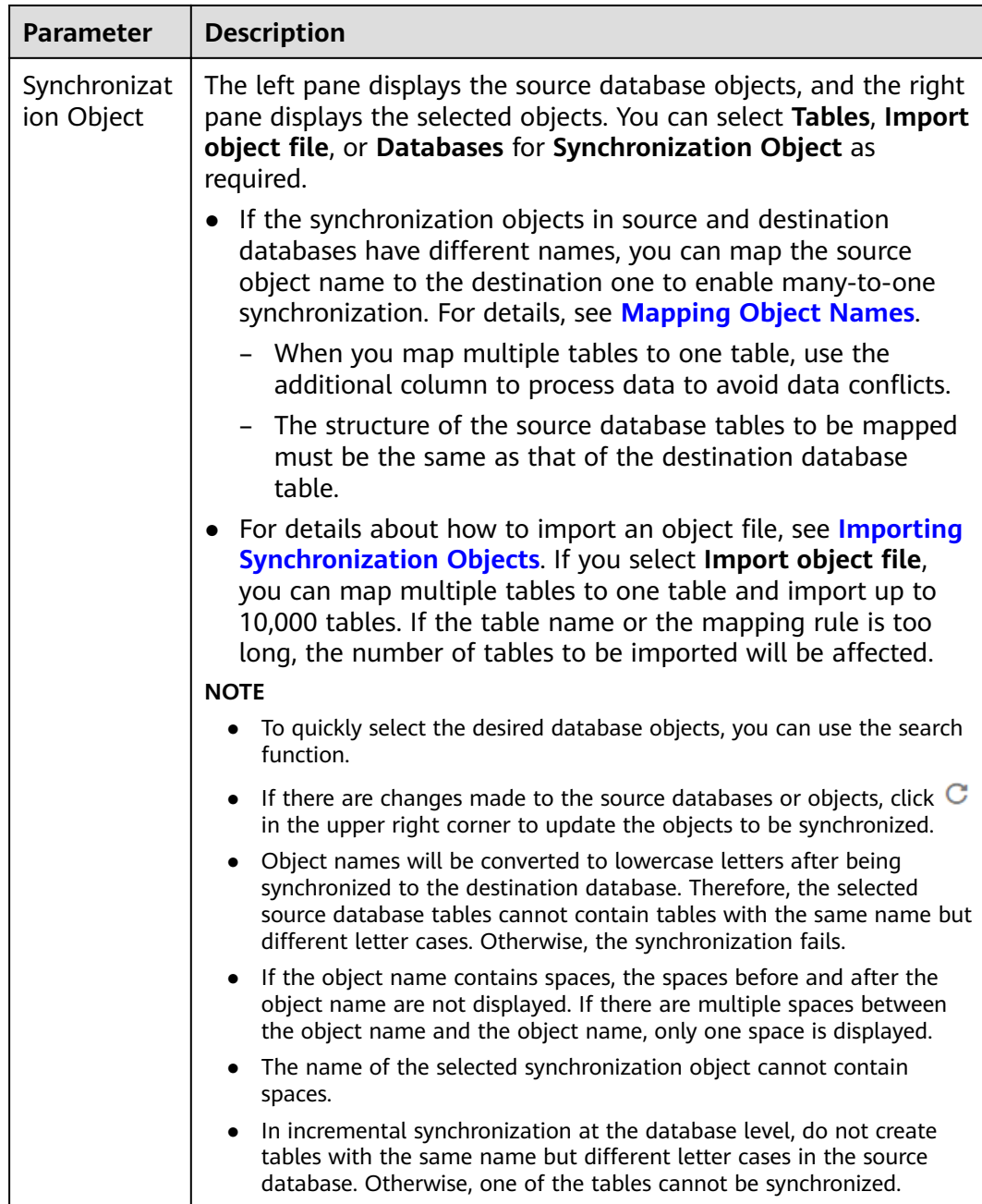

- **Step 5** On the **Processing Data** page, filter data or add additional columns for the table object to be processed, and click **Next**.
	- $\bullet$  If you need to set data filtering, click Data Filtering and set related filtering rules.
	- If you need to add additional columns, click the **Additional Columns** tab, click **Add** in the **Operation** column, and enter the column name and the operation type.

For details about related operations, see **[Processing Data](#page-1122-0)**.

#### **Figure 3-49** Processing data

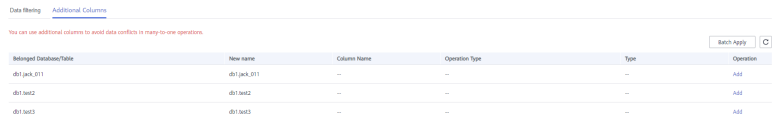

**Step 6** On the **Check Task** page, check the synchronization task.

If any check fails, review the cause and rectify the fault. After the fault is rectified, click **Check Again**.

For details about how to handle check failures, see **[Checking Whether the](https://support.huaweicloud.com/eu/trouble-drs/drs_precheck.html) [Source Database Is Connected](https://support.huaweicloud.com/eu/trouble-drs/drs_precheck.html)** in *Data Replication Service User Guide*.

If all check items are successful, click **Next**.

#### **Figure 3-50** Pre-check

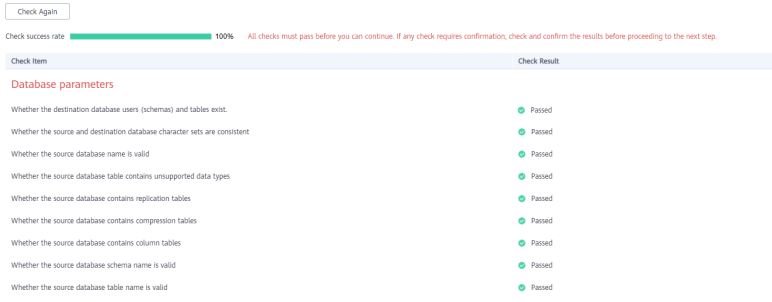

## $\Box$  Note

You can proceed to the next step only when all checks are successful. If there are any items that require confirmation, view and confirm the details first before proceeding to the next step.

**Step 7** On the displayed page, specify **Start Time, Send Notification, SMN Topic, Synchronization Delay Threshold, and Stop Abnormal Tasks After, confirm that** the configured information is correct, select the check box before the agreement, and click **Submit** to submit the task.

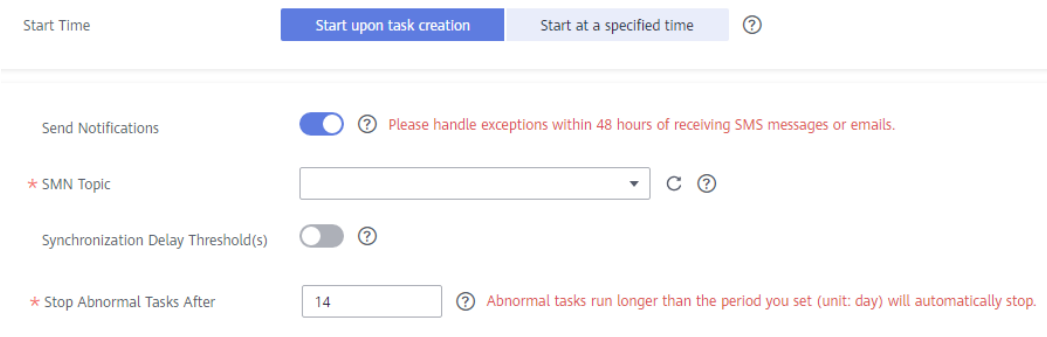

**Figure 3-51** Task startup settings

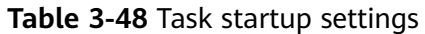

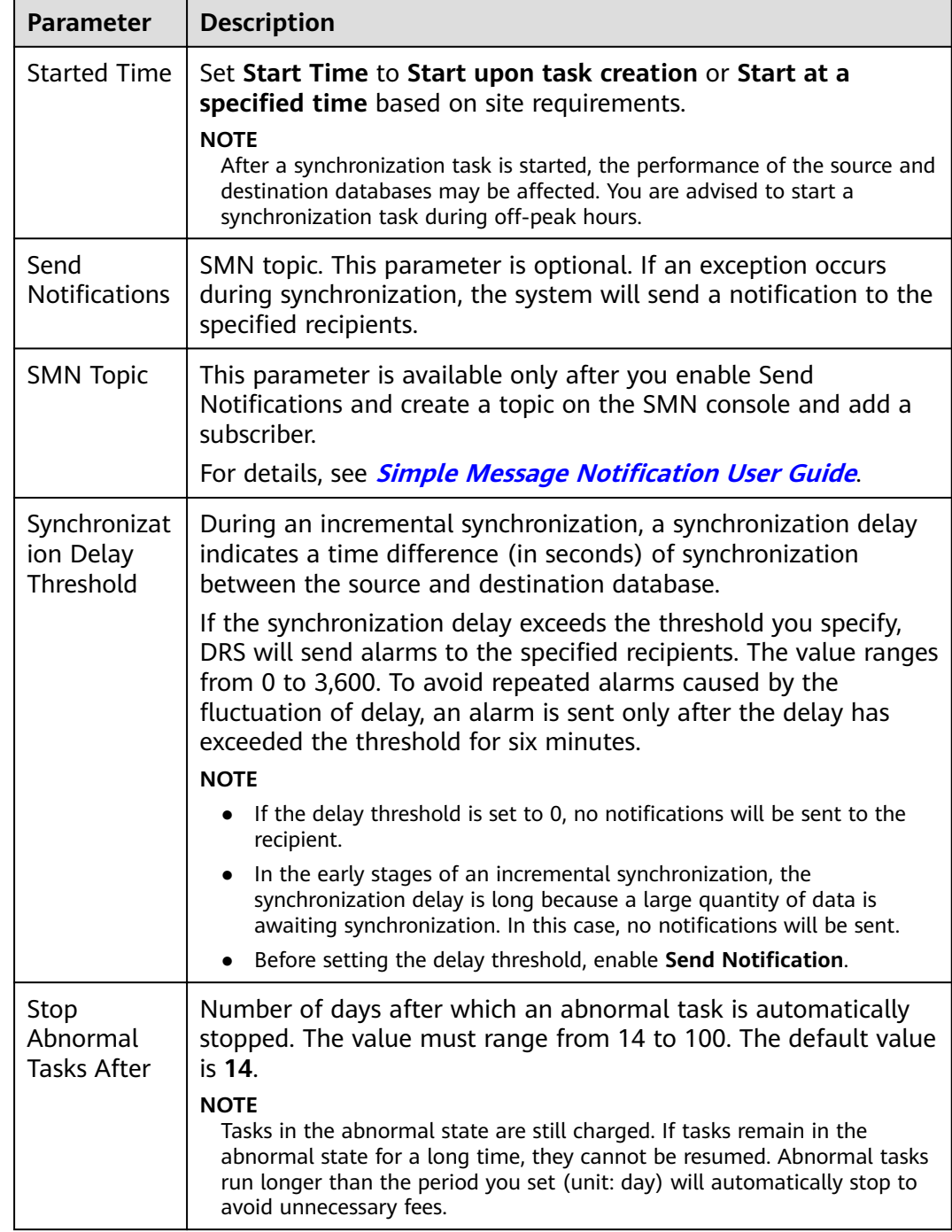

#### **Step 8** After the task is submitted, you can view and manage it on the **Data Synchronization Management** page.

- You can view the task status. For more information about task status, see **[Task Statuses](#page-1153-0)**.
- You can click  $\mathbb C$  in the upper-right corner to view the latest task status.
- **•** By default, DRS retains a task in the **Configuration** state for three days. After three days, DRS automatically deletes background resources, and the task

status remains unchanged. When you restart the task configuration, DRS applies for resources again.

**----End**

# **3.6 From MySQL to GaussDB(for MySQL)**

# **Supported Source and Destination Databases**

## **Table 3-49** Supported databases

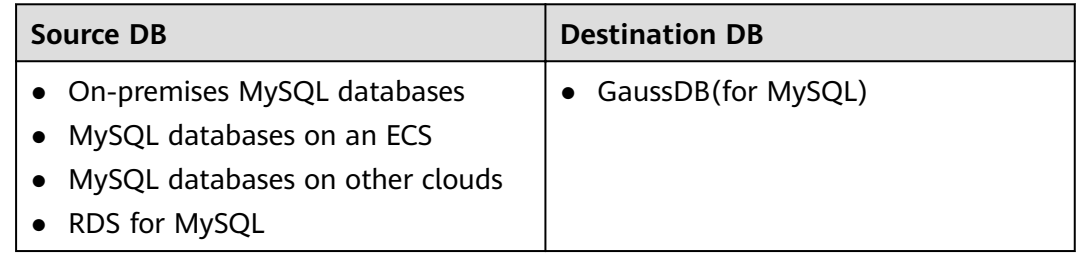

# **Prerequisites**

- You have logged in to the DRS console.
- Your account balance is greater than or equal to \$0 USD.
- For details about the DB types and versions supported by real-time synchronization, see **[Supported Databases](https://support.huaweicloud.com/eu/productdesc-drs/drs_01_0307.html#section2)**.
- If a subaccount is used to create a DRS task, ensure that an agency has been added. To create an agency, see **[Agency Management](https://support.huaweicloud.com/eu/drs_faq/drs_03_1129.html)**.

# **Suggestions**

## $\wedge$  CAUTION

- When a task is being started or in the full synchronization phase, do not perform DDL operations on the source database. Otherwise, the task may be abnormal.
- To keep data consistency before and after the synchronization, ensure that no data is written to the destination database during the synchronization.
- The success of database synchronization depends on environment and manual operations. To ensure a smooth synchronization, perform a synchronization trial before you start the synchronization to help you detect and resolve problems in advance.
- Start your synchronization task during off-peak hours. A less active database is easier to synchronize successfully. If the data is fairly static, there is less likely to be any severe performance impacts during the synchronization.
- If network bandwidth is not limited, the query rate of the source database increases by about 50 MB/s during full synchronization, and two to four CPUs are occupied.
- To ensure data consistency, tables to be synchronized without a primary key may be locked for 3s.
- The data being synchronized may be locked by other transactions for a long period of time, resulting in read timeout.
- Due to the inherent characteristics of MySQL, in certain scenarios the performance may be negatively affected. For example, if the CPU resources are insufficient and the storage engine is TokuDB, the read speed on tables may be decreased by 10%.
- When DRS concurrently reads data from a database, it will use about 6 to 10 sessions. The impact of the connections on services must be considered.
- If you read a table, especially a large table, during the full migration, the exclusive lock on that table may be blocked.
- For more information about the impact of DRS on databases, see **[What](https://support.huaweicloud.com/eu/drs_faq/drs_16_1145.html) [Is the Impact of DRS on Source and Destination Databases?](https://support.huaweicloud.com/eu/drs_faq/drs_16_1145.html)**
- Data-Level Comparison

To obtain accurate comparison results, **[compare data](#page-1101-0)** at a specified time point during off-peak hours. If it is needed, select **Start at a specified time** for **Comparison Time**. Due to slight time difference and continuous operations on data, data inconsistency may occur, reducing the reliability and validity of the comparison results.

## **Precautions**

Before creating a synchronization task, read the following notes:

#### $\cap$  note

- You are advised to create an independent database account for DRS task connection to prevent task failures caused by database account password modification.
- After changing the account passwords for the source or destination databases, **[modify](#page-1133-0) [the connection information](#page-1133-0)** in the DRS task as soon as possible to prevent automatic retry after a task failure. Automatic retry will lock the database accounts.

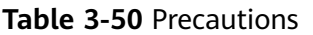

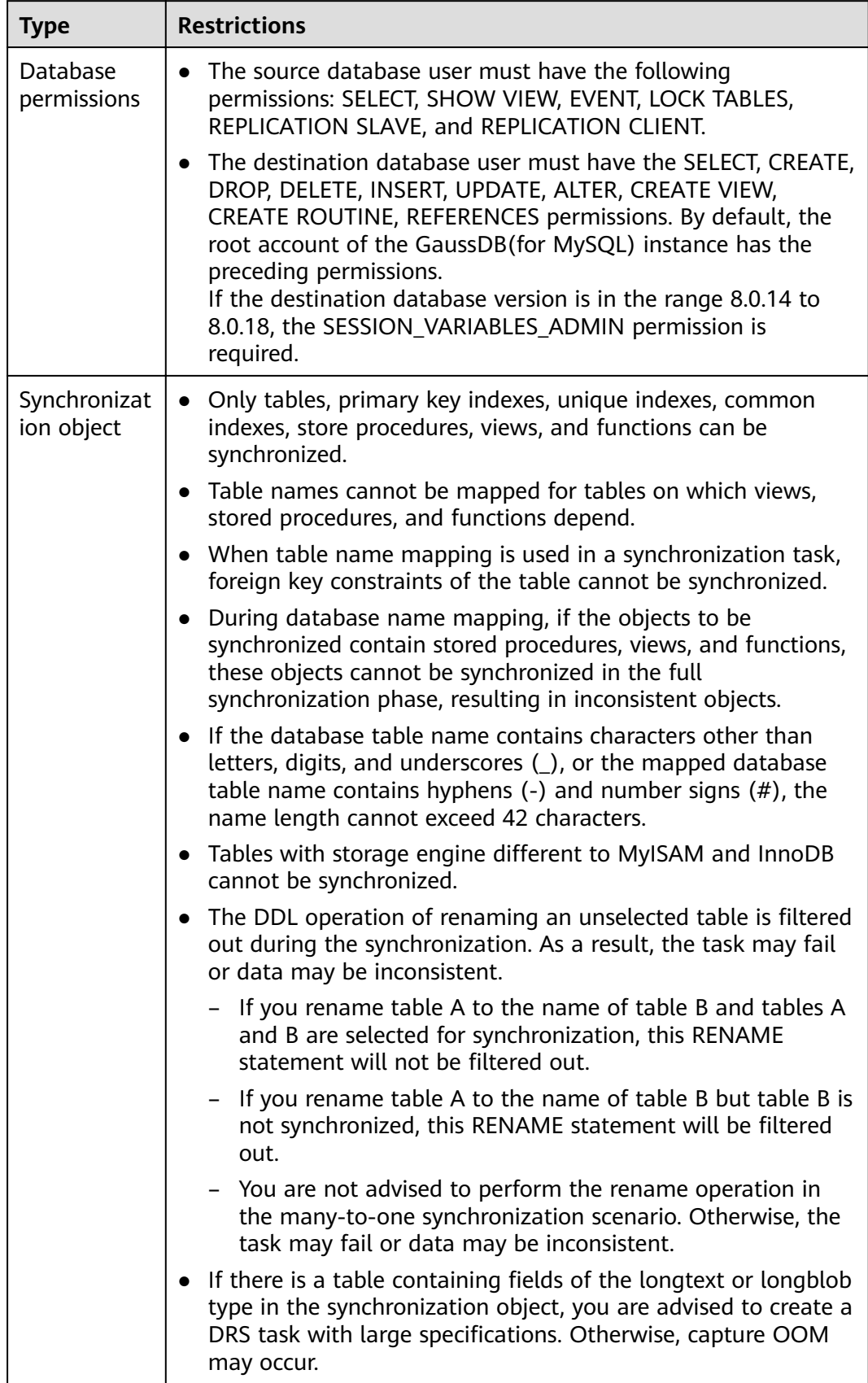
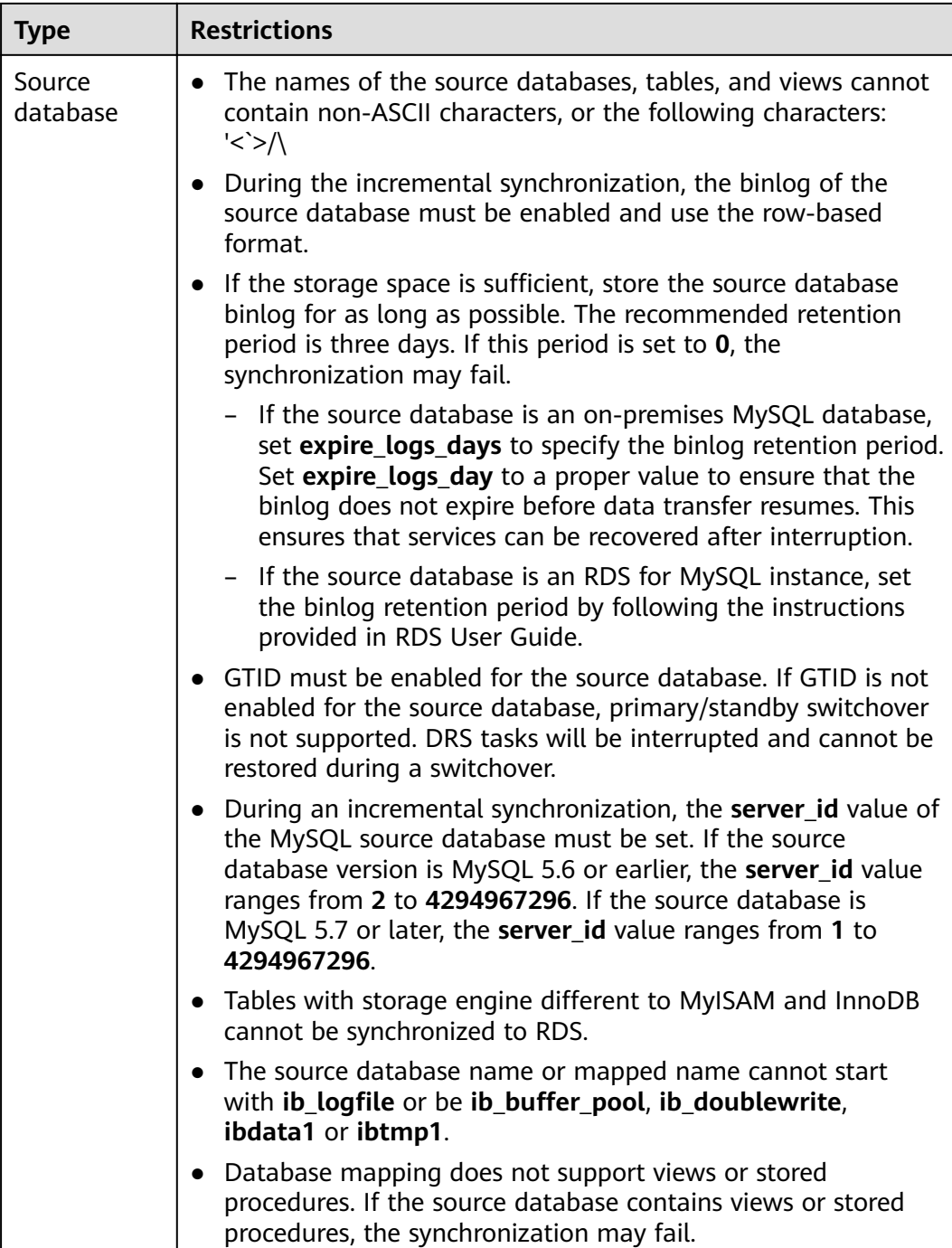

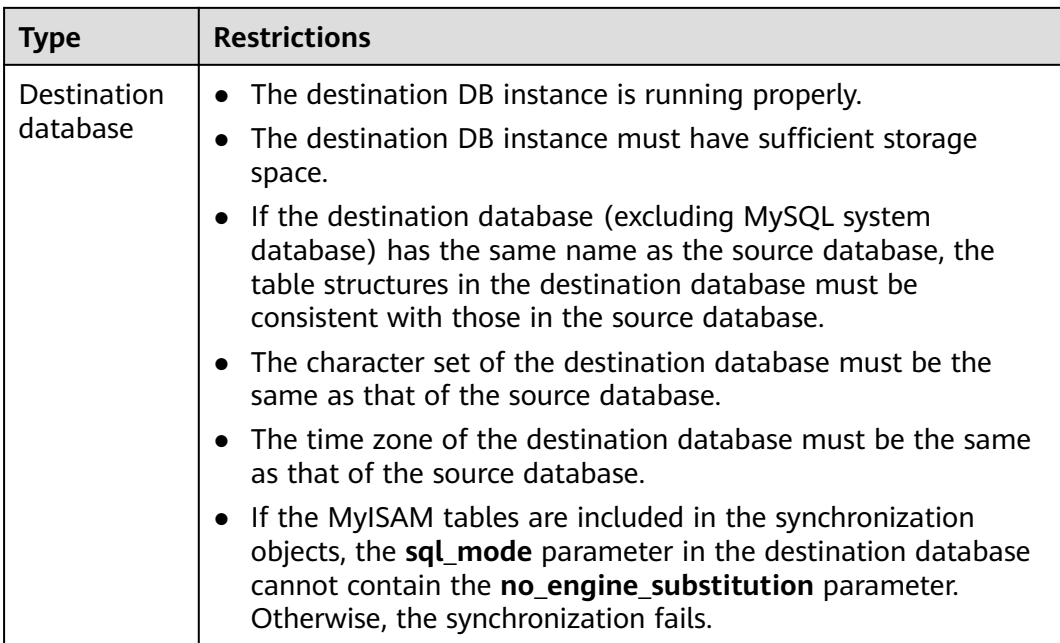

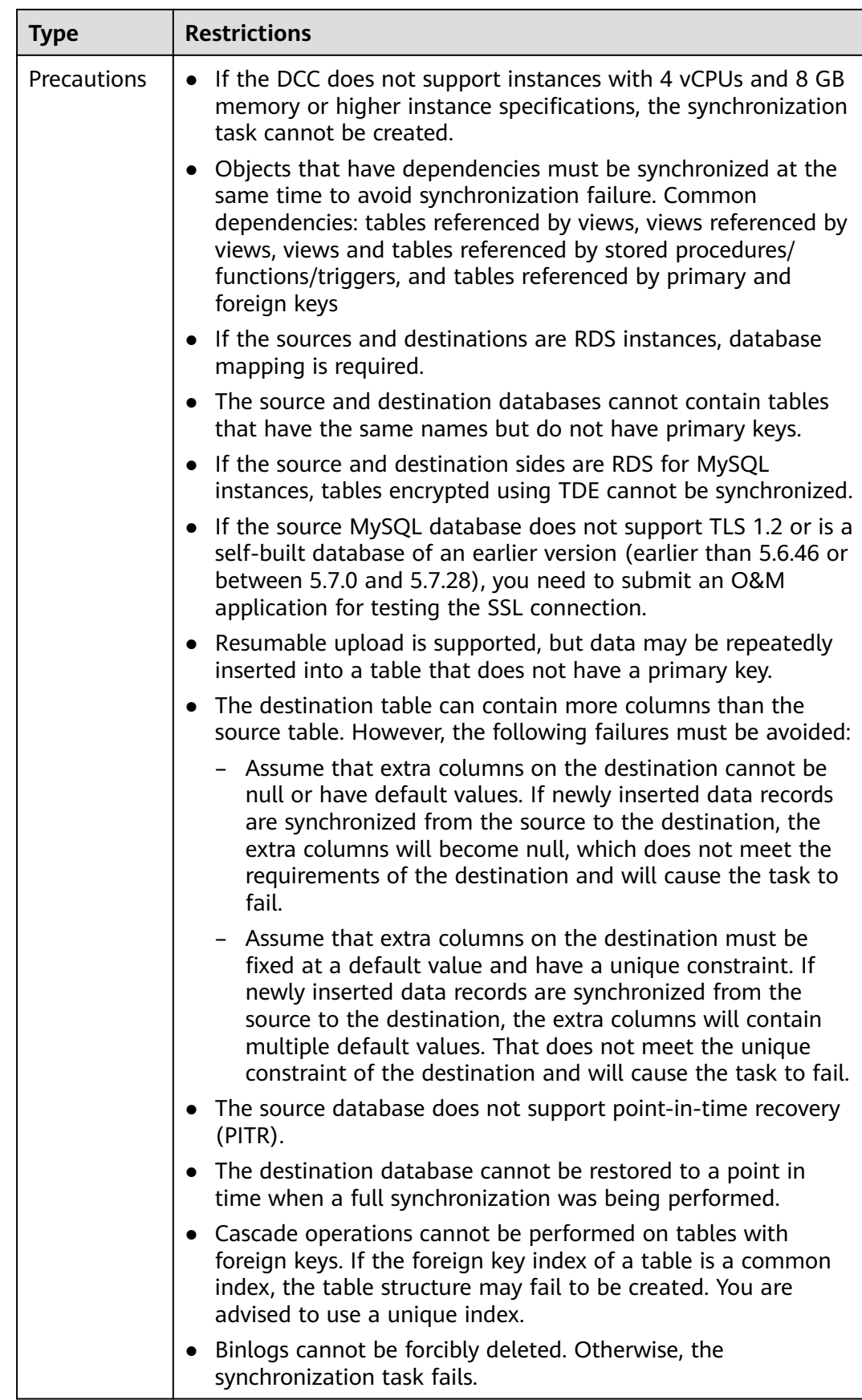

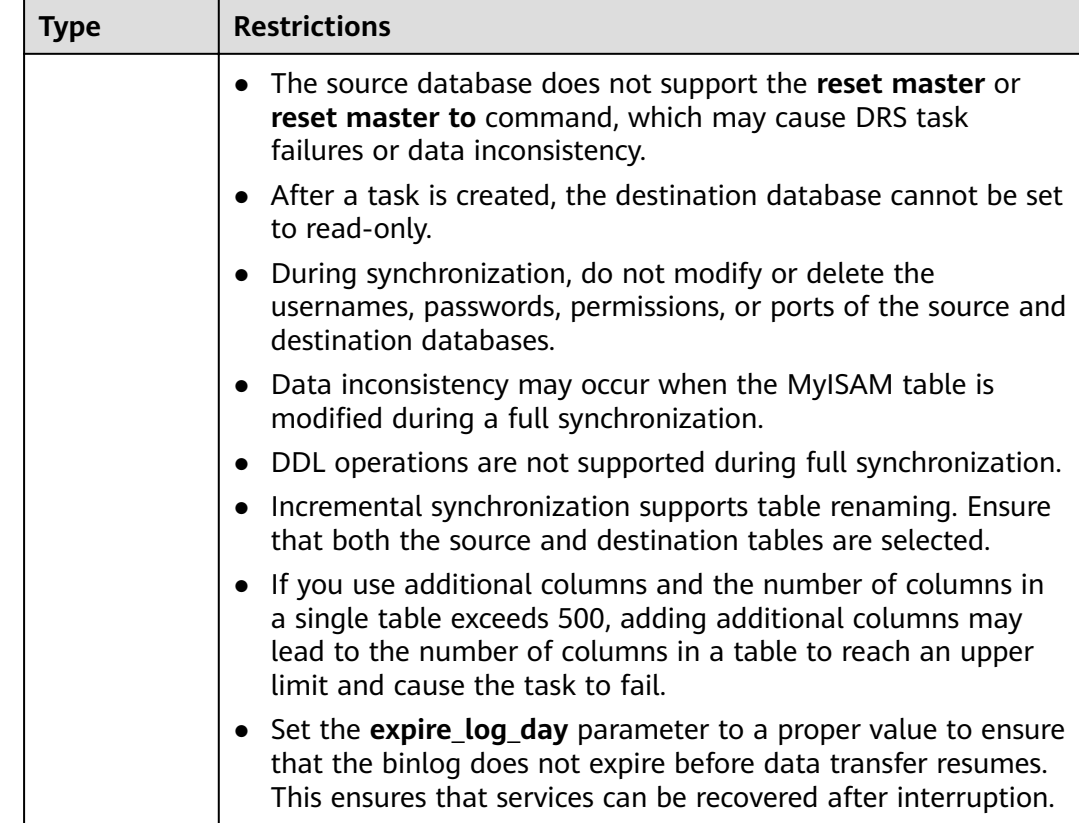

# **Procedure**

This section uses real-time synchronization from MySQL to GaussDB(for MySQL) as an example to describe how to configure a real-time synchronization task.

- **Step 1** On the **Data Synchronization Management** page, click **Create Synchronization Task**.
- **Step 2** On the **Create Synchronization Instance** page, select a region and project, specify the task name, description, and the synchronization instance details, and click **Create Now**.
	- Task information description

**Figure 3-52** Synchronization task information

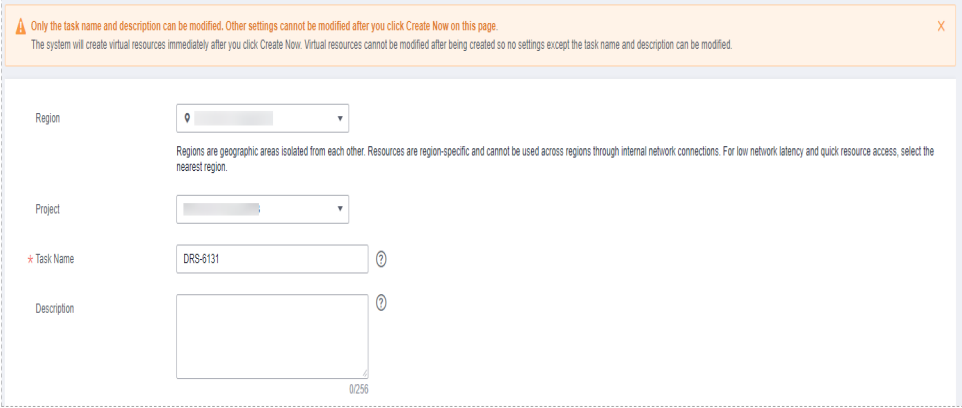

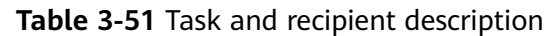

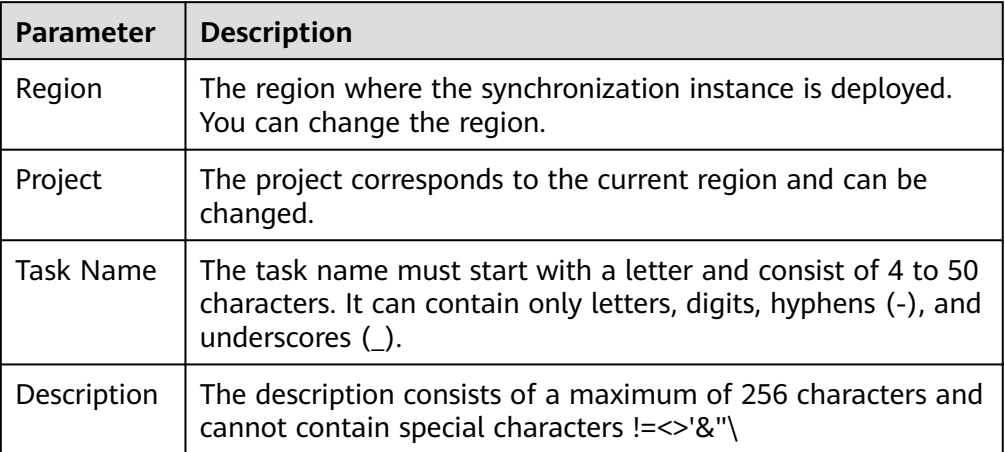

● Synchronization instance details

## **Figure 3-53** Synchronization instance details

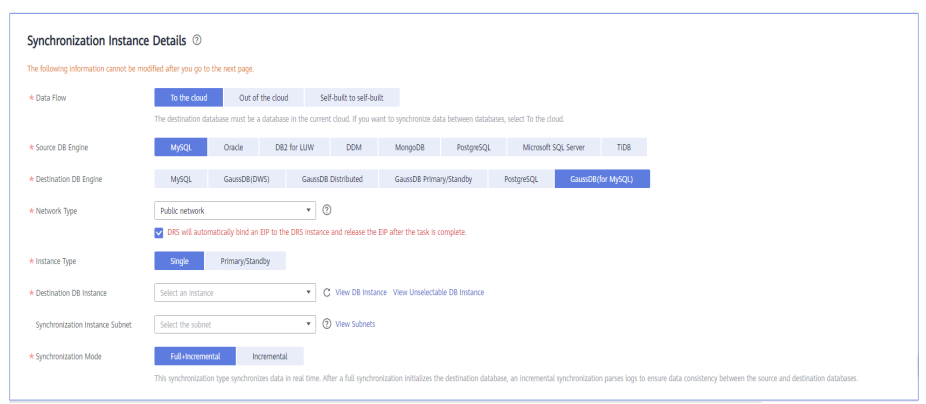

## **Table 3-52** Synchronization instance settings

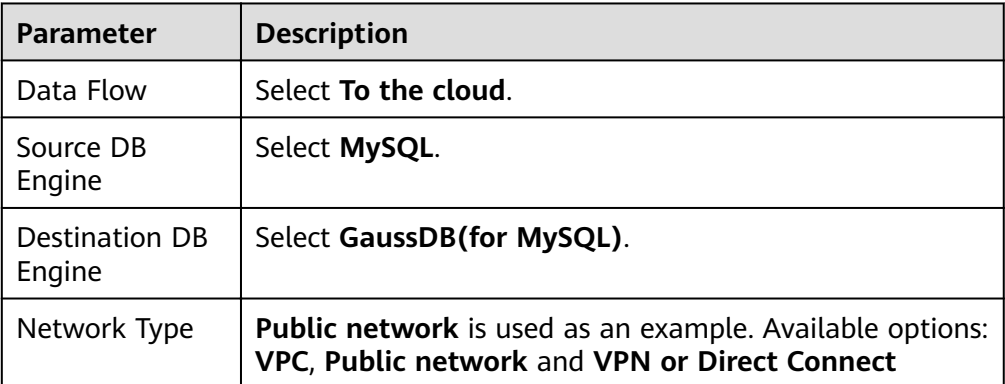

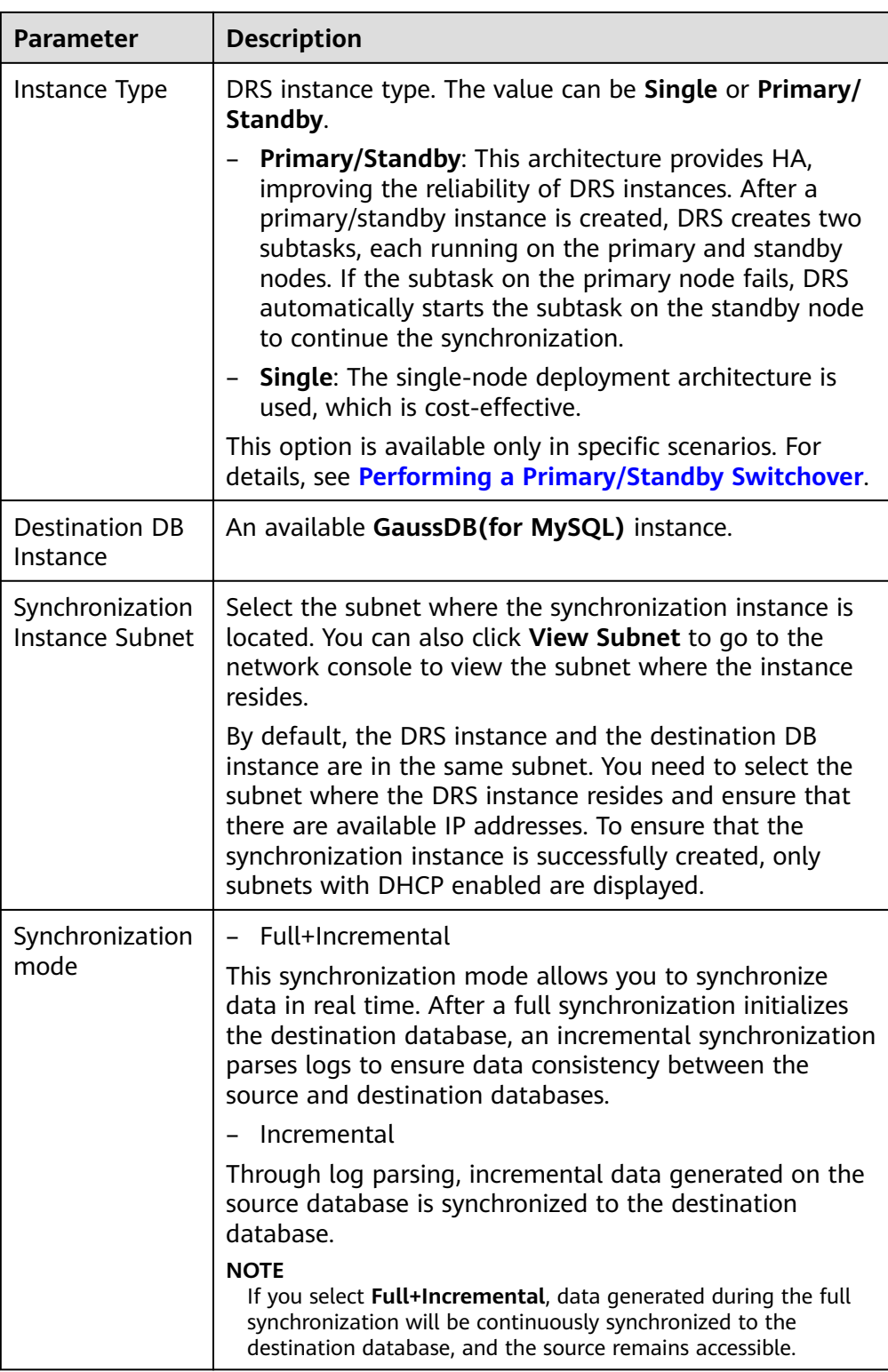

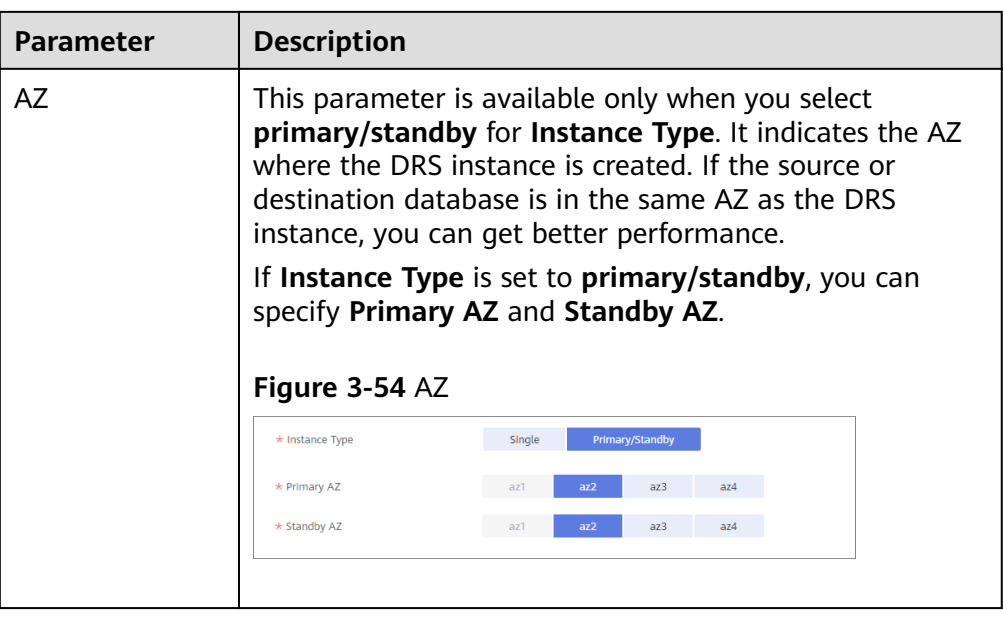

• DRS instance specifications

## **Figure 3-55** Specifications

Micro Small Medium Large  $\star$  Specifications Micro: up to 300 statements per second Small: up to 3,000 st ints per second Mediun up to 7,500 statements per second Large: unlimite

# **Table 3-53** Specifications

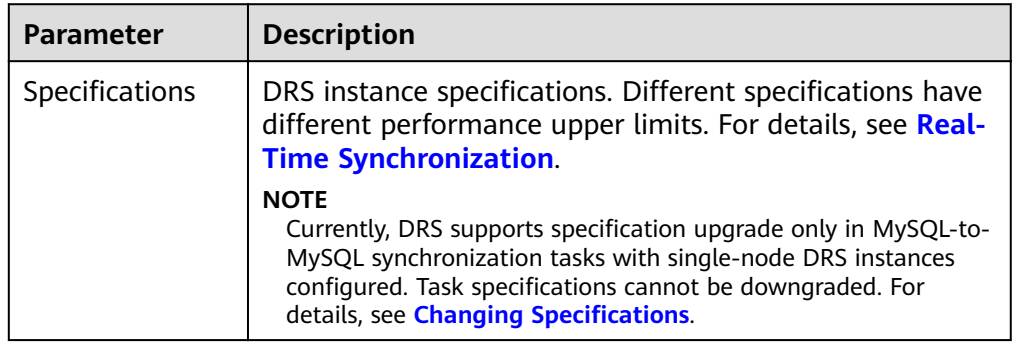

● Enterprise Projects and Tags

## **Figure 3-56** Enterprise projects and tags

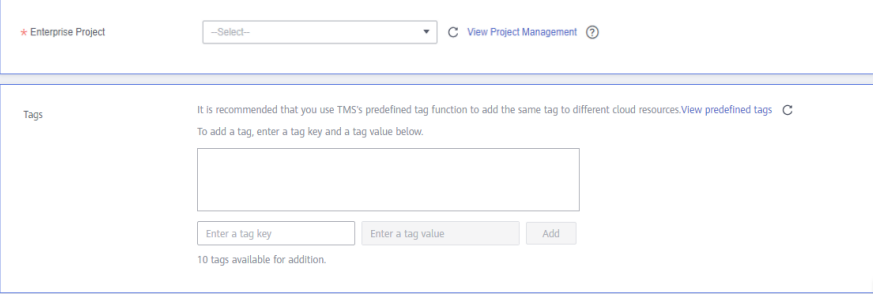

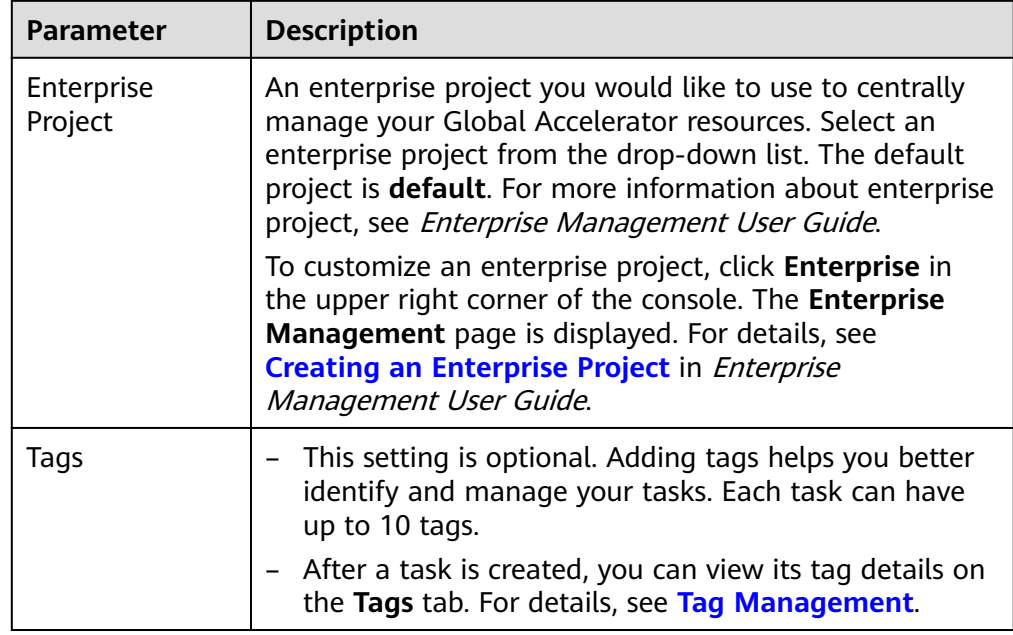

#### **Table 3-54** Enterprise Projects and Tags

# $\Box$  Note

If a task fails to be created, DRS retains the task for three days by default. After three days, the task automatically ends.

**Step 3** On the **Configure Source and Destination Databases** page, wait until the synchronization instance is created. Then, specify source and destination database information and click **Test Connection** for both the source and destination databases to check whether they have been connected to the synchronization instance. After the connection tests are successful, select the check box before the agreement and click **Next**.

#### **Figure 3-57** Source database information

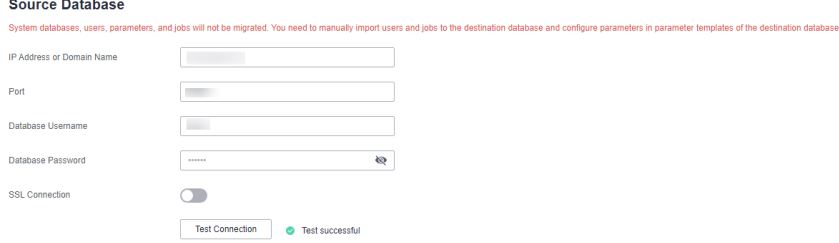

#### **Table 3-55** Source database settings

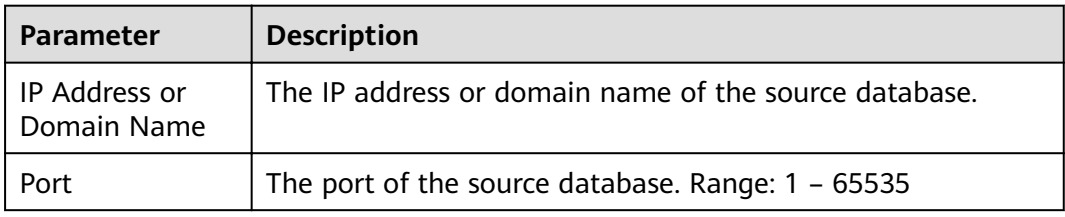

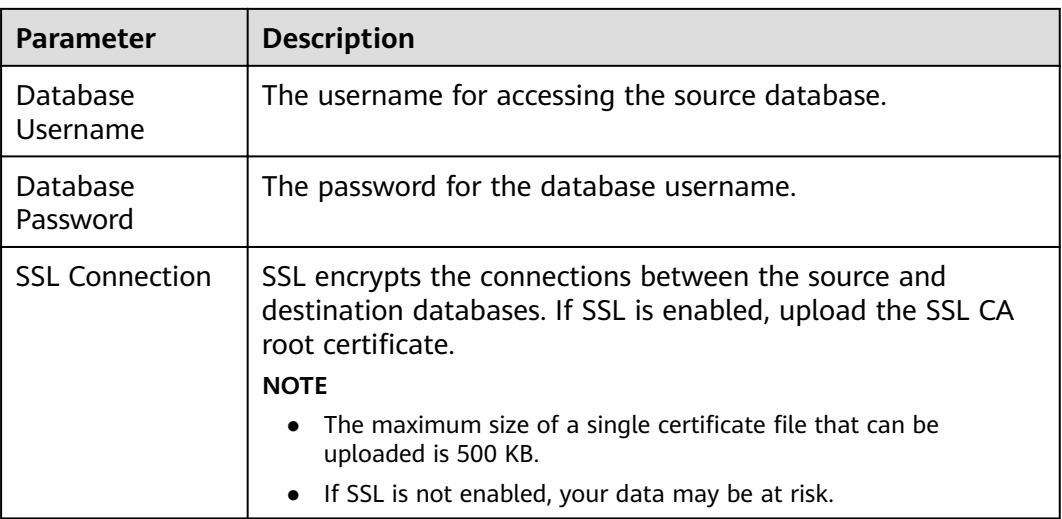

# $\Box$  note

The username and password of the source database are encrypted and stored in DRS and will be cleared after the task is deleted.

#### **Figure 3-58** Destination database information

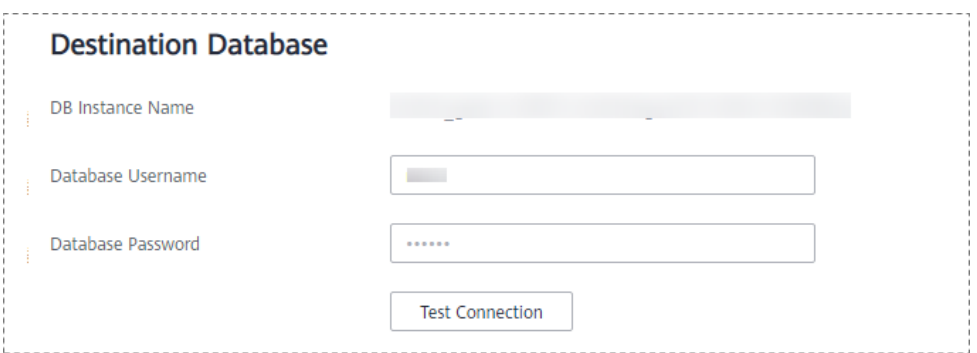

## **Table 3-56** Destination database settings

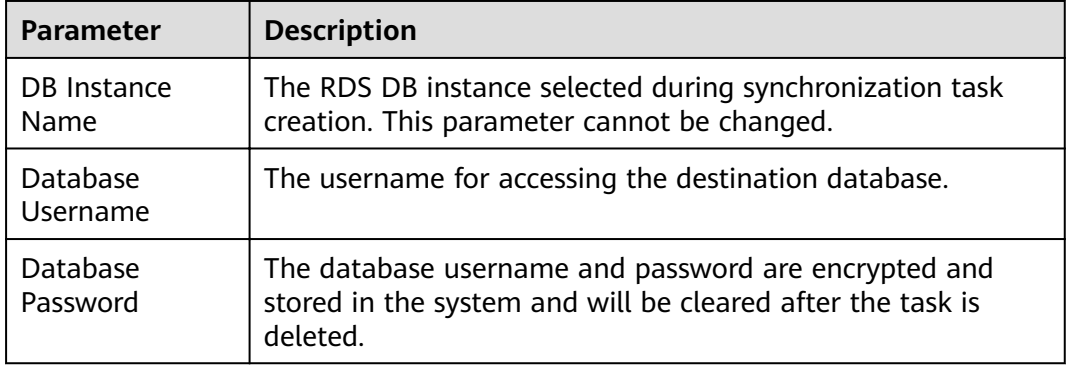

## **Step 4** On the **Set Synchronization Task** page, select synchronization objects and click **Next**.

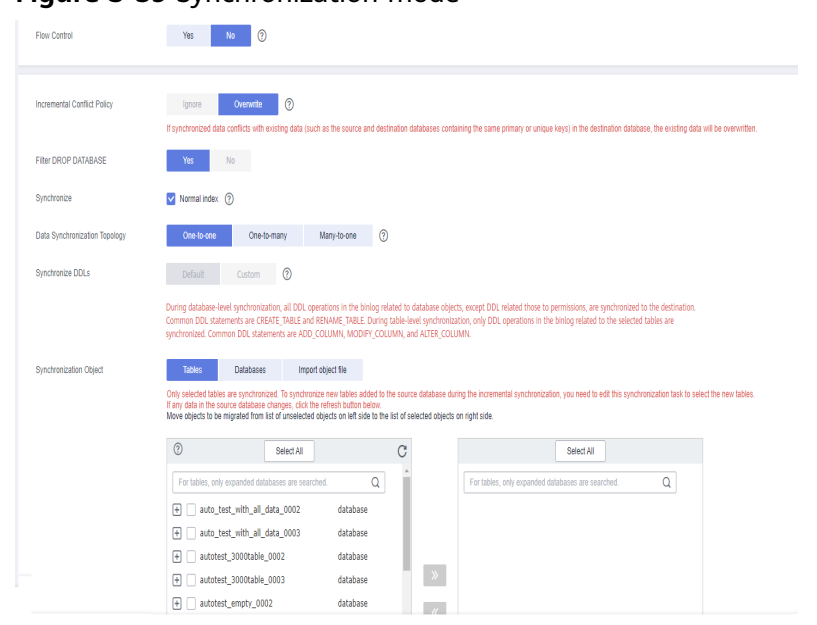

## **Figure 3-59** Synchronization mode

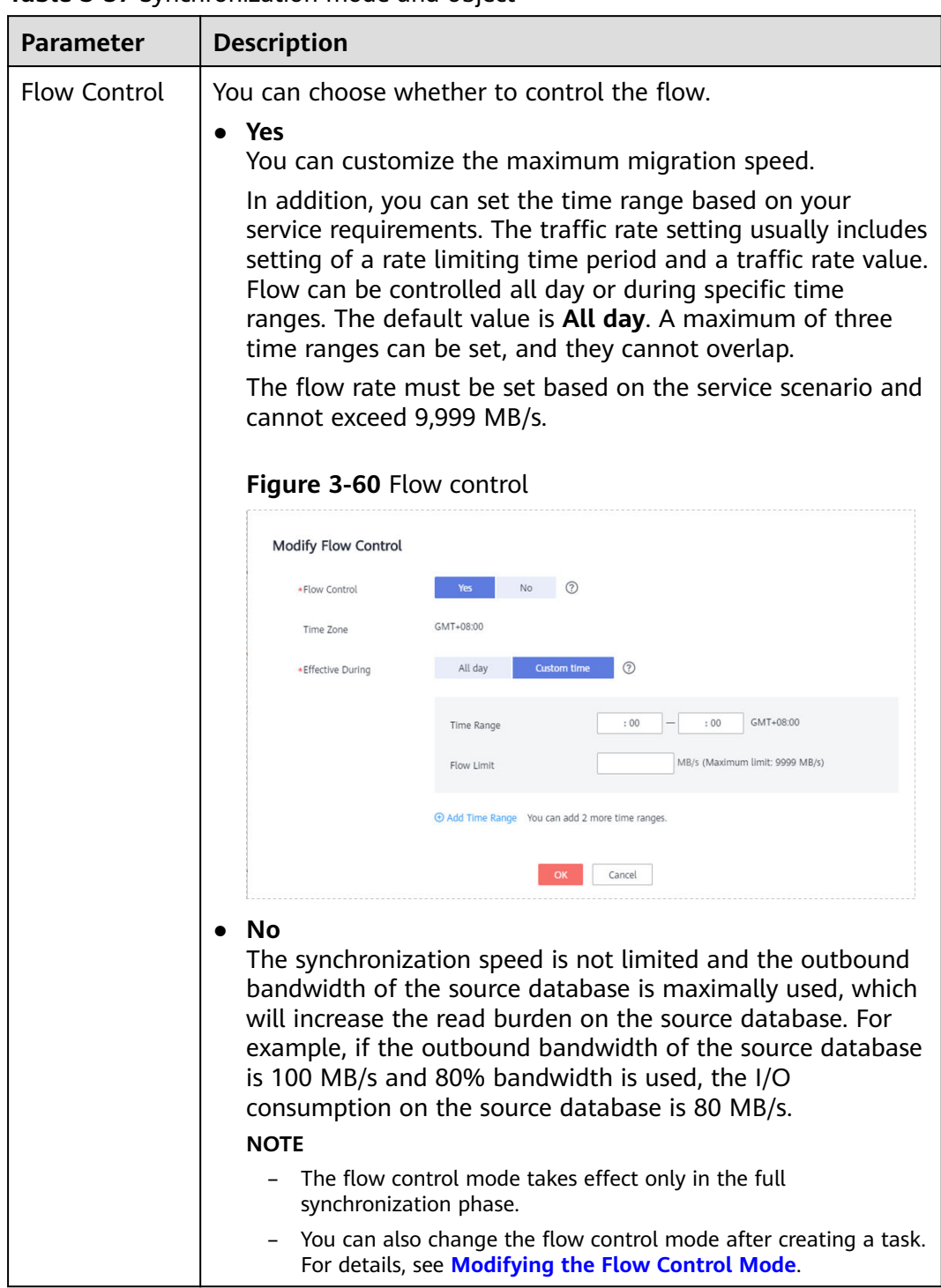

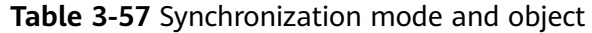

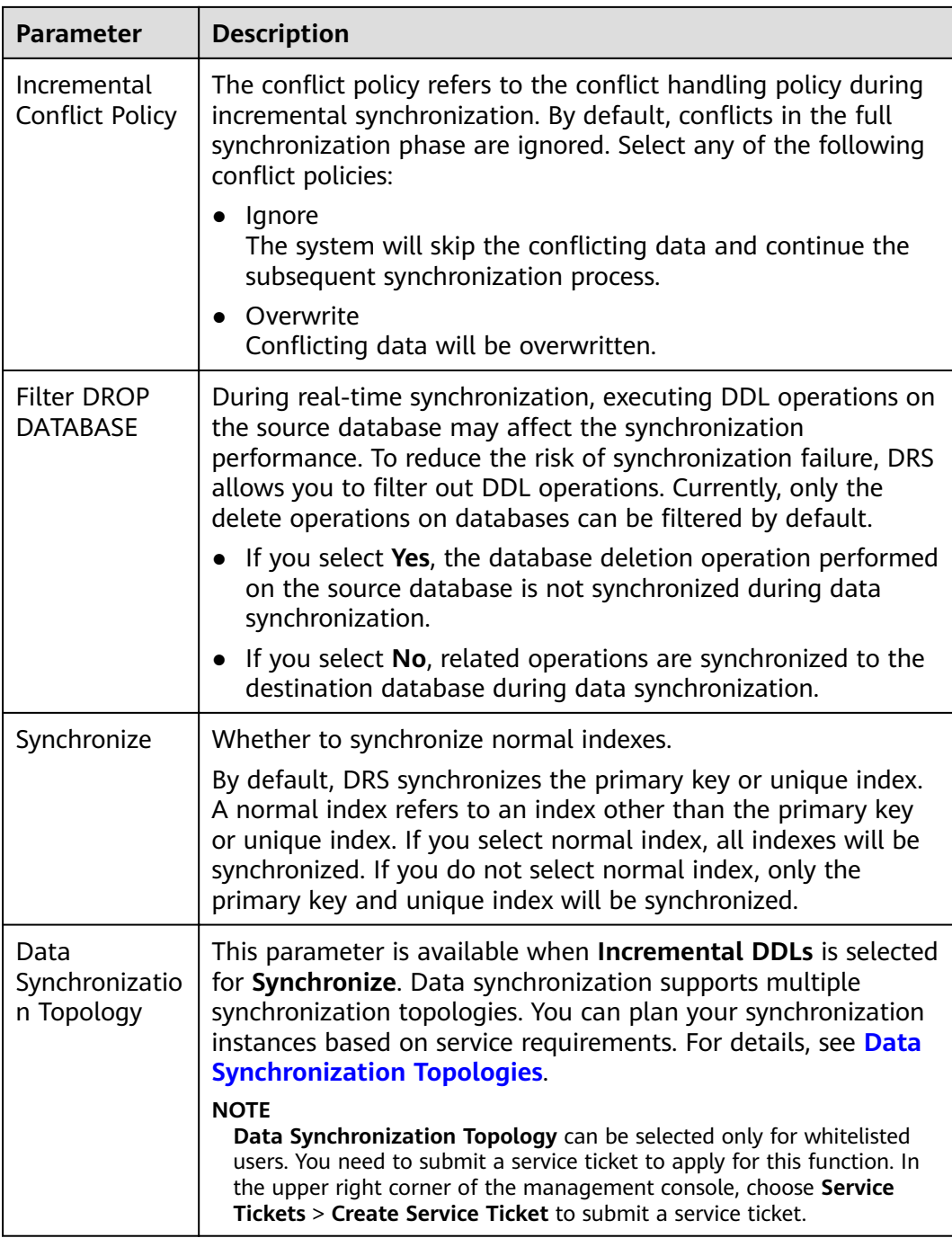

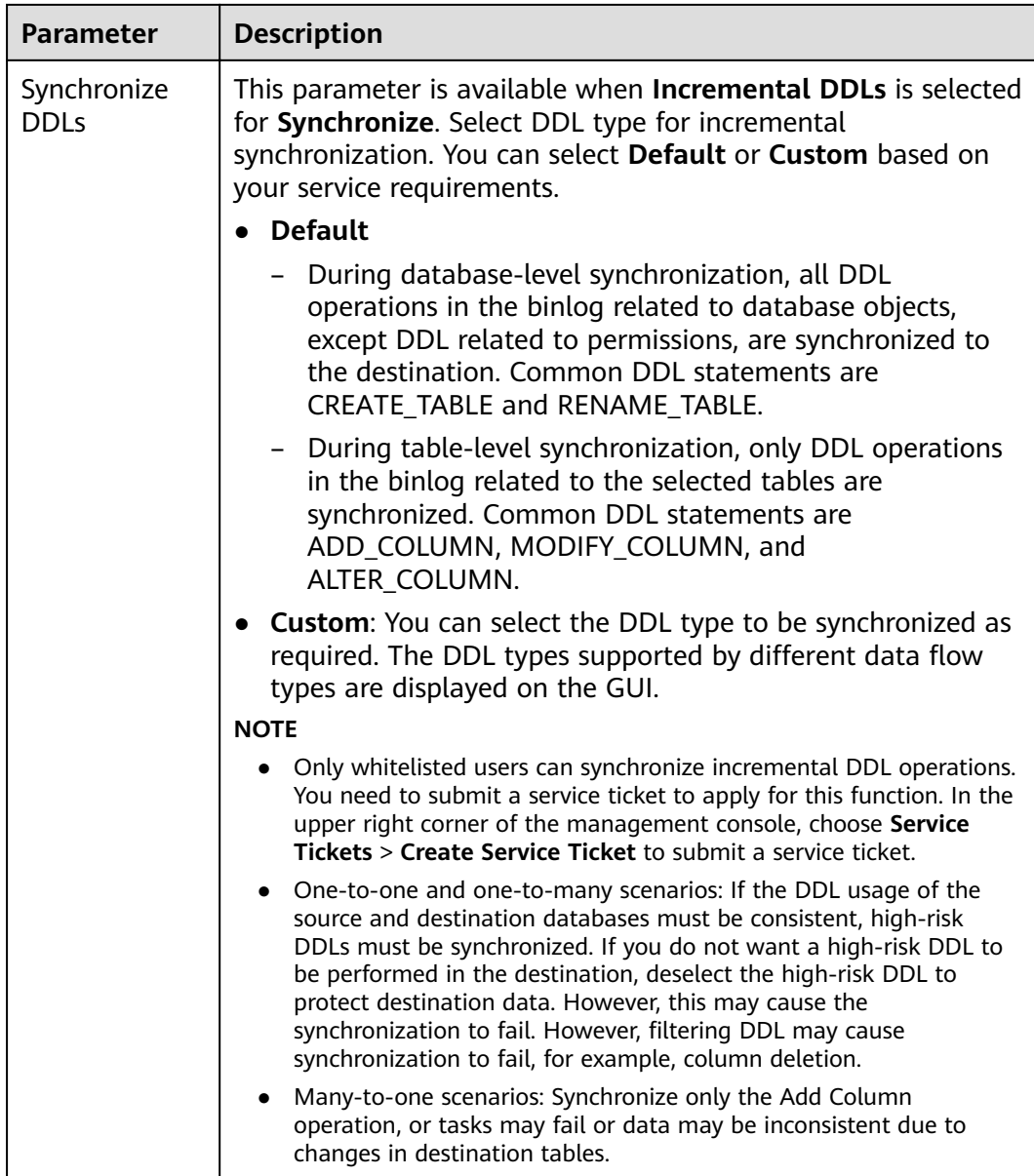

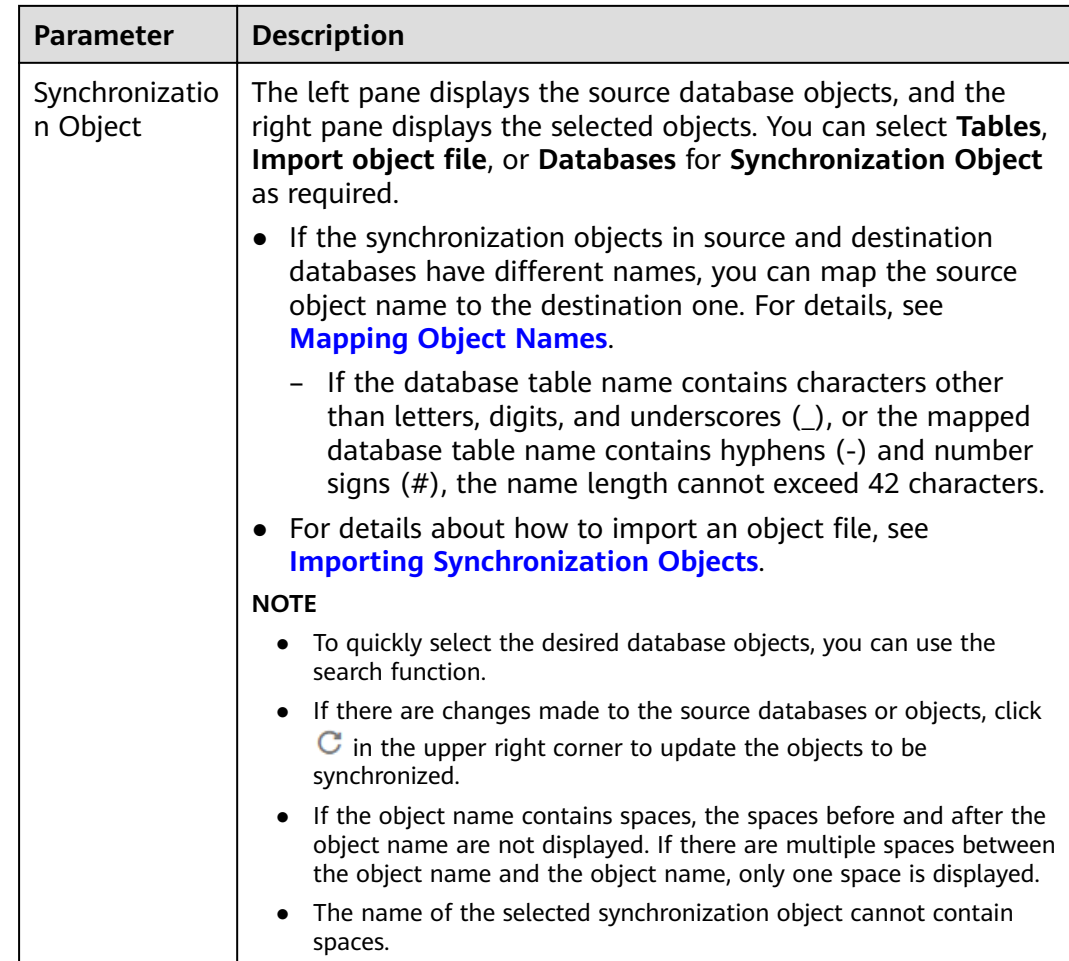

- **Step 5** On the **Processing Data** page, filter data or add additional columns for the table object to be processed, and click **Next**.
	- If you need to set data filtering, click **Data Filtering** and set related filtering rules.
	- If you need to add additional columns, click the **Additional Columns** tab, click **Add** in the **Operation** column, and enter the column name and the operation type.

For details about related operations, see **[Processing Data](#page-1122-0)**.

**Figure 3-61** Processing data

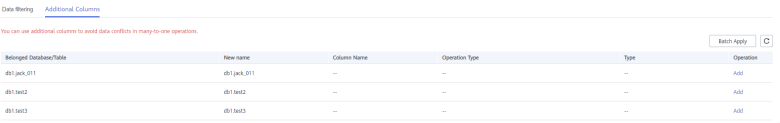

**Step 6** On the **Check Task** page, check the synchronization task.

● If any check fails, review the cause and rectify the fault. After the fault is rectified, click **Check Again**.

For details about how to handle check failures, see **[Checking Whether the](https://support.huaweicloud.com/eu/trouble-drs/drs_precheck.html) [Source Database Is Connected](https://support.huaweicloud.com/eu/trouble-drs/drs_precheck.html)** in *Data Replication Service User Guide*.

● If all check items are successful, click **Next**.

## **Figure 3-62** Pre-check

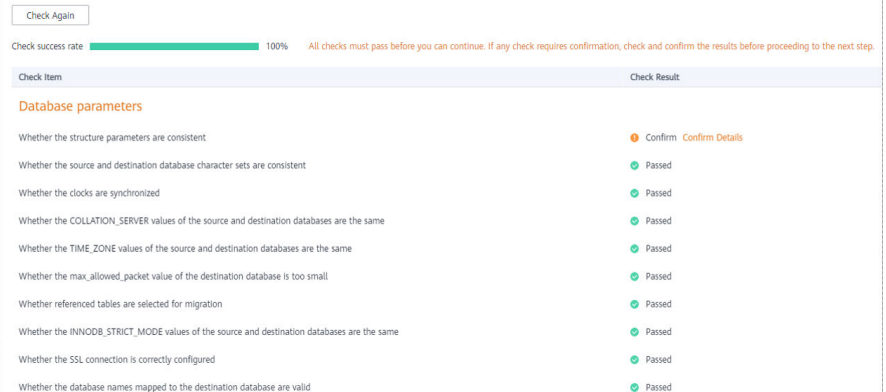

# $\Box$  Note

You can proceed to the next step only when all checks are successful. If there are any items that require confirmation, view and confirm the details first before proceeding to the next step.

**Step 7** On the displayed page, specify **Start Time**, **Send Notification**, **SMN Topic**, **Synchronization Delay Threshold, and Stop Abnormal Tasks After, confirm that** the configured information is correct, select the check box before the agreement, and click **Submit** to submit the task.

#### **Figure 3-63** Task startup settings

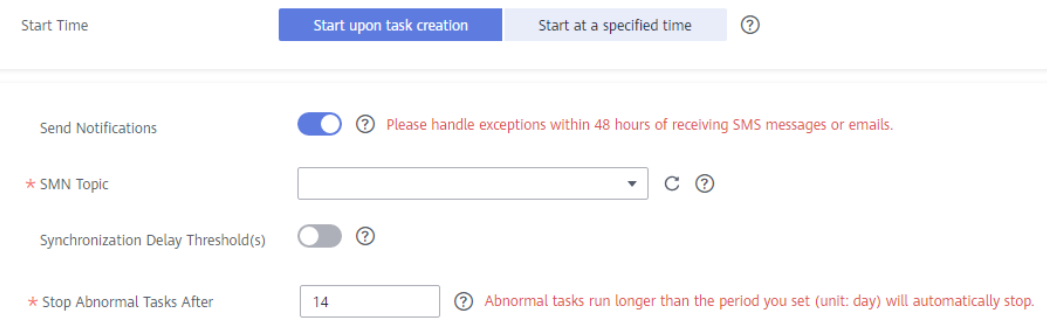

## **Table 3-58** Task startup settings

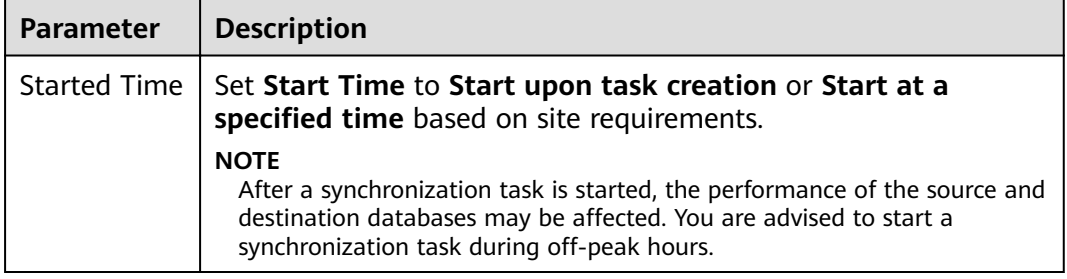

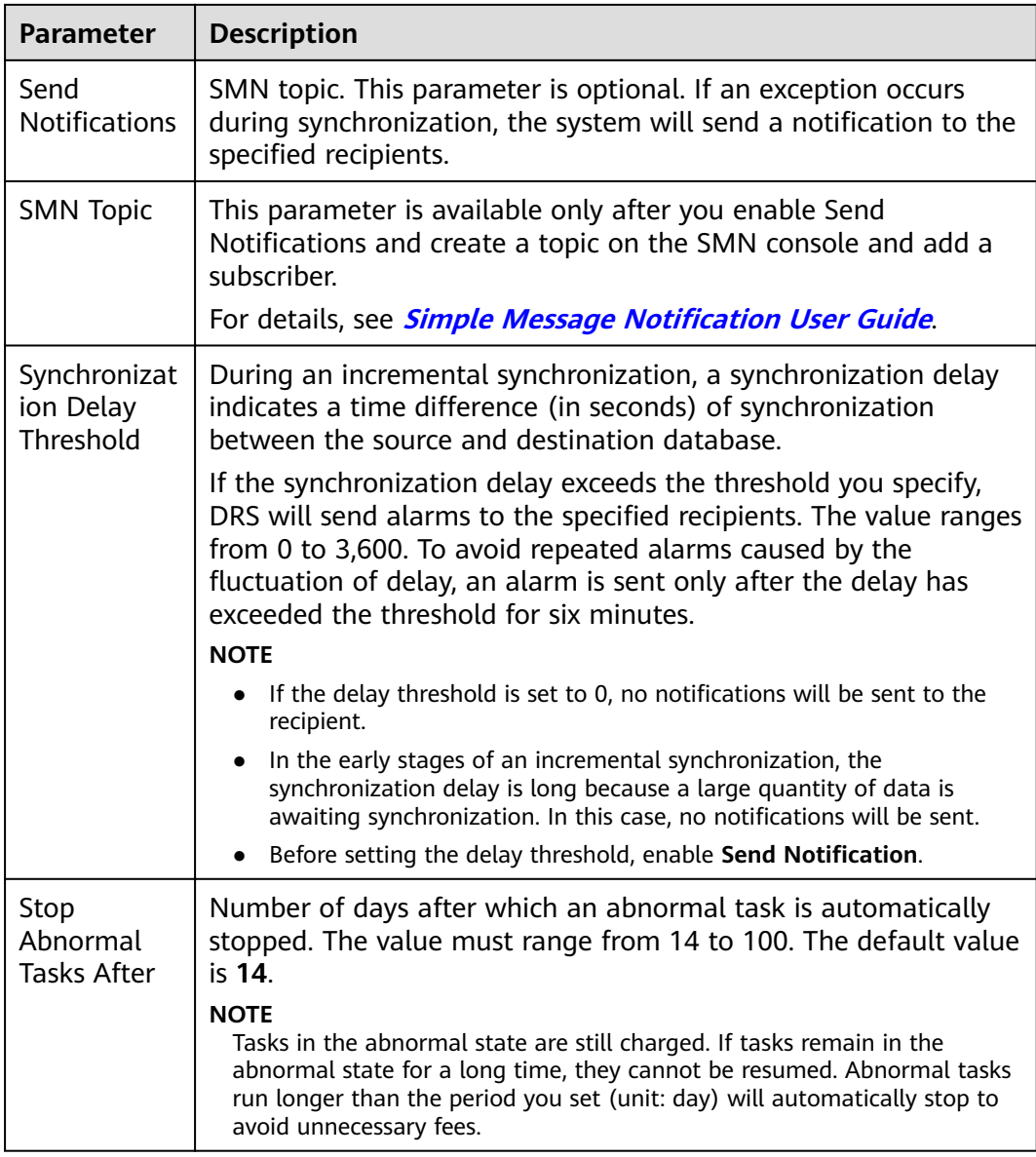

## **Step 8** After the task is submitted, you can view and manage it on the **Data Synchronization Management** page.

- You can view the task status. For more information about task status, see **[Task Statuses](#page-1153-0)**.
- You can click  $\mathbb C$  in the upper-right corner to view the latest task status.
- **•** By default, DRS retains a task in the **Configuration** state for three days. After three days, DRS automatically deletes background resources, and the task status remains unchanged. When you restart the task configuration, DRS applies for resources again.

**----End**

# **3.7 From PostgreSQL to PostgreSQL**

# **Supported Source and Destination Databases**

## **Table 3-59** Supported databases

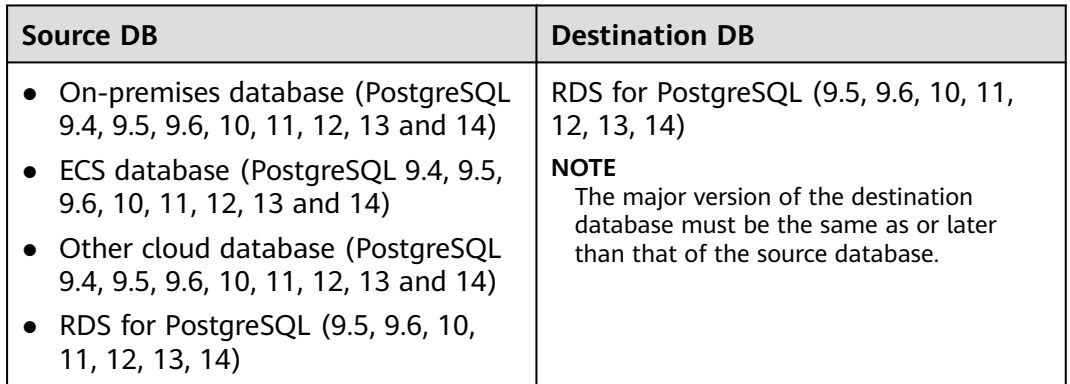

# **Supported Synchronization Objects**

[Table 3-60](#page-125-0) lists the objects that can be synchronized in different scenarios. DRS will automatically check the objects you selected before the synchronization.

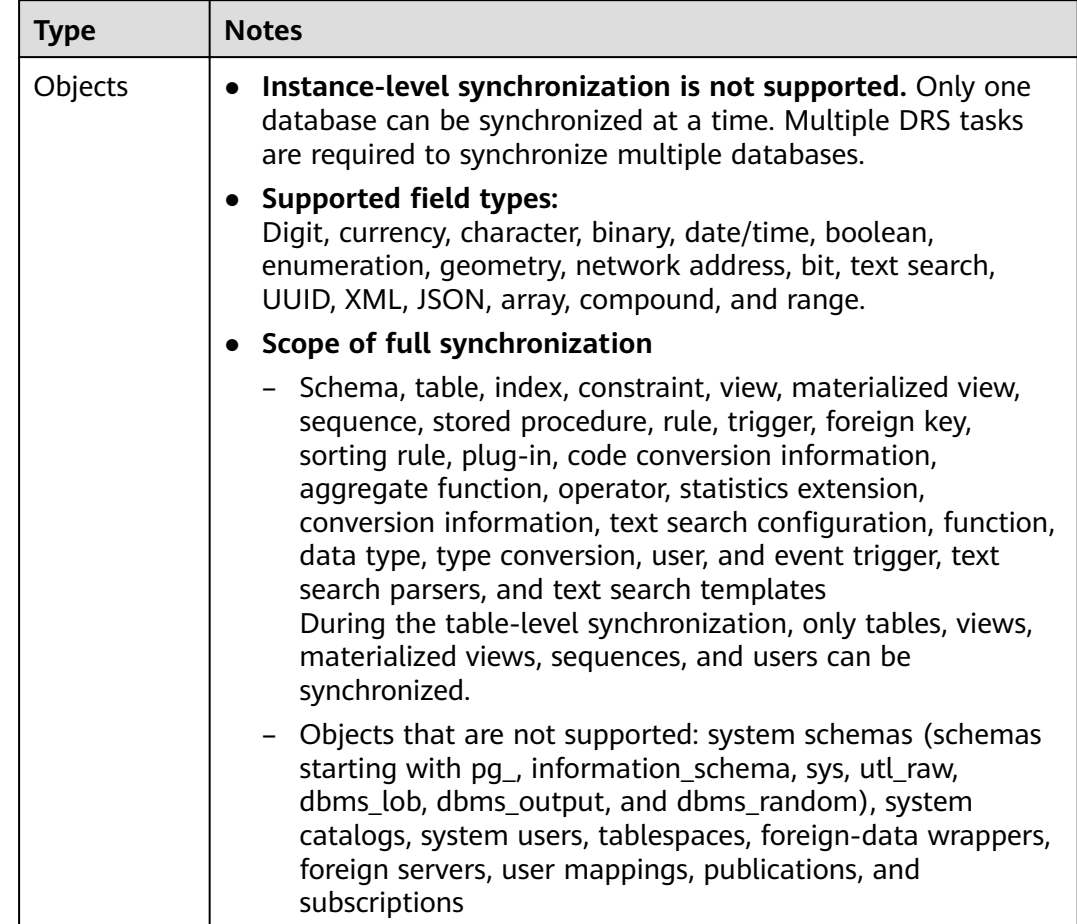

# <span id="page-125-0"></span>**Table 3-60** Supported synchronization objects

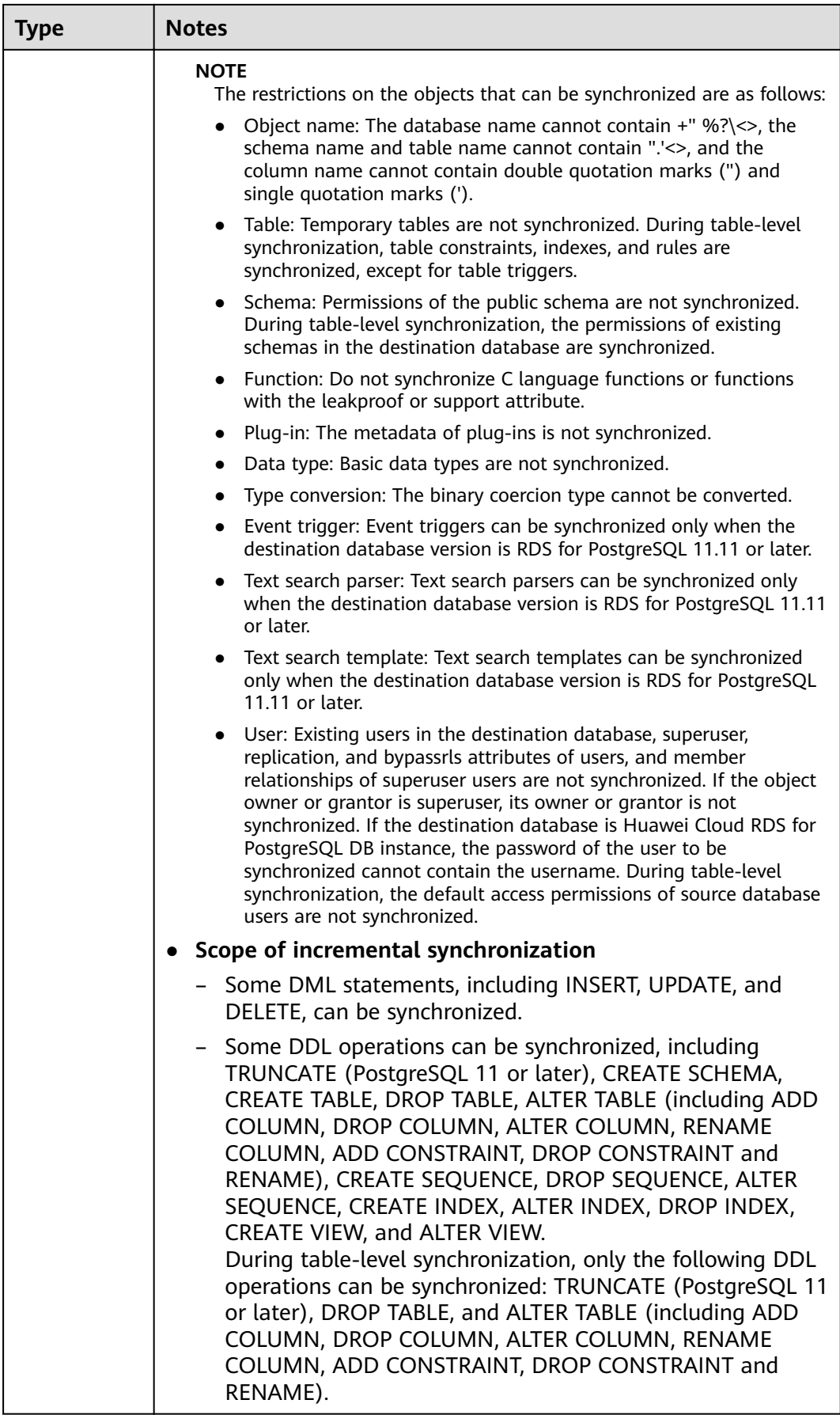

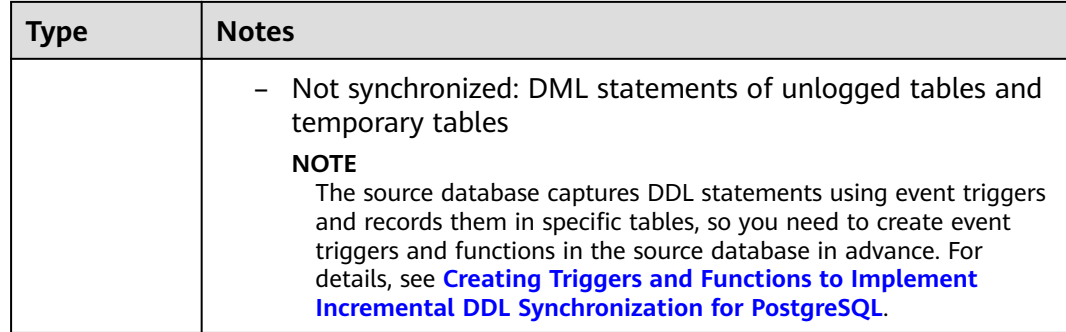

# **Database Account Permission Requirements**

To start a synchronization task, the source and destination database users must meet the requirements in the following table. Different types of synchronization tasks require different permissions. For details, see [Table 3-61](#page-128-0). DRS automatically checks the database account permissions in the pre-check phase and provides handling suggestions.

# $\Box$  Note

- You are advised to create an independent database account for DRS task connection to prevent task failures caused by database account password modification.
- After changing the account passwords for the source or destination databases, **[modify](#page-1133-0) [the connection information](#page-1133-0)** in the DRS task as soon as possible to prevent automatic retry after a task failure. Automatic retry will lock the database accounts.

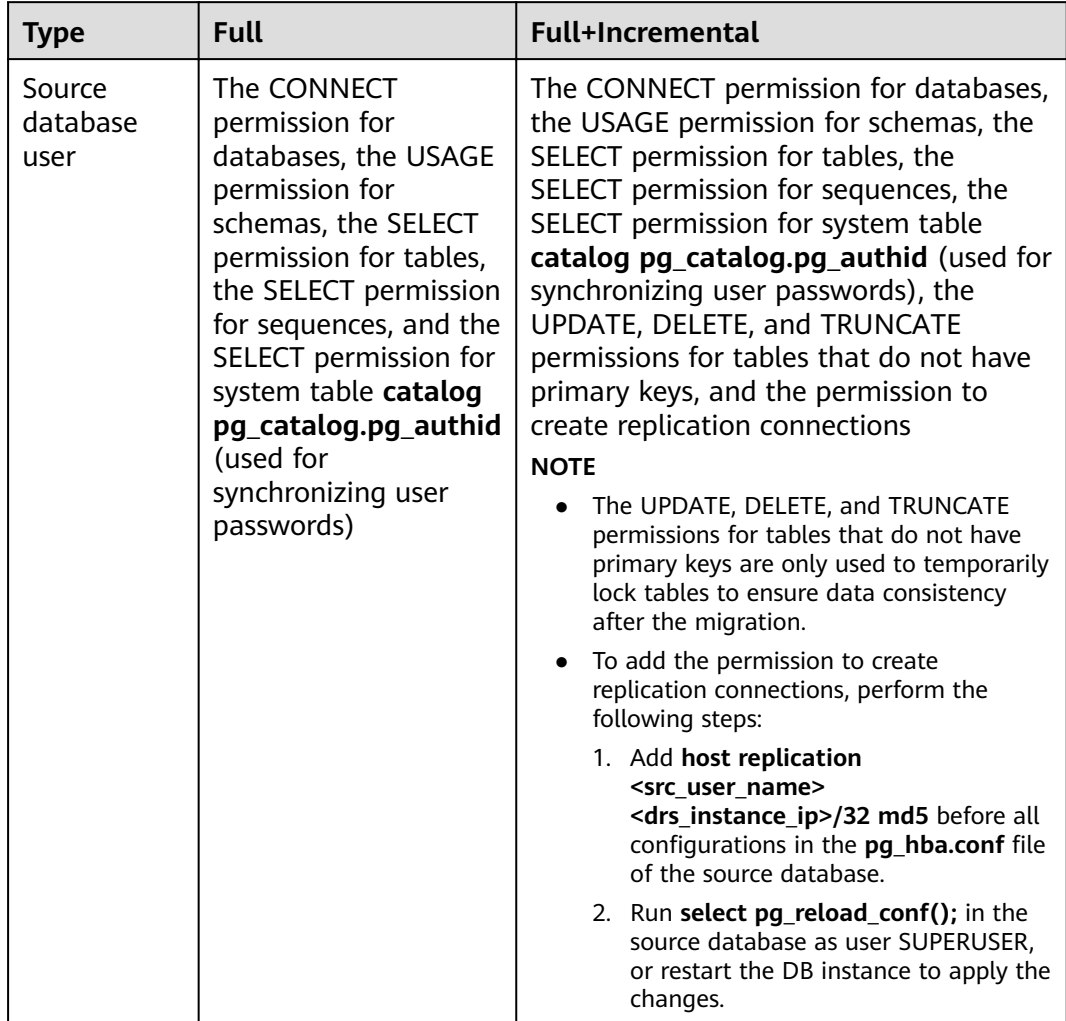

# <span id="page-128-0"></span>**Table 3-61** Database account permission

<span id="page-129-0"></span>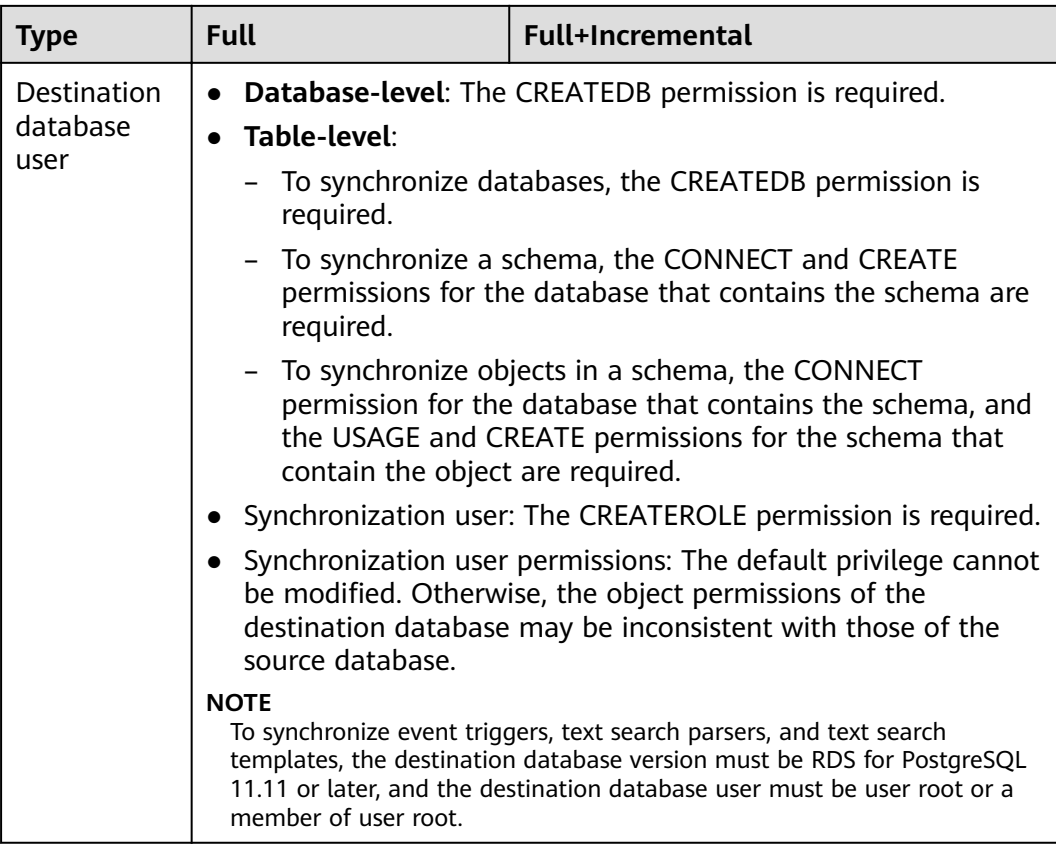

# **Suggestions**

 $\wedge$  CAUTION

- When a task is being started or in the full synchronization phase, do not perform DDL operations on the source database. Otherwise, the task may be abnormal.
- To keep data consistency before and after the synchronization, ensure that no data is written to the destination database during the synchronization.
- The success of database synchronization depends on environment and manual operations. To ensure a smooth synchronization, perform a synchronization trial before you start the synchronization to help you detect and resolve problems in advance.
- Start your synchronization task during off-peak hours. A less active database is easier to synchronize successfully. If the data is fairly static, there is less likely to be any severe performance impacts during the synchronization.
	- If network bandwidth is not limited, the query rate of the source database increases by about 50 MB/s during full synchronization, and two to four CPUs are occupied.
	- To ensure data consistency, tables to be synchronized without a primary key may be locked for 3s.
- <span id="page-130-0"></span>– The data being synchronized may be locked by other transactions for a long period of time, resulting in read timeout.
- When DRS concurrently reads data from a database, it will use about 6 to 10 sessions. The impact of the connections on services must be considered.
- If you read a table, especially a large table, during the full migration, the exclusive lock on that table may be blocked.
- For more information about the impact of DRS on databases, see **[What](https://support.huaweicloud.com/eu/drs_faq/drs_16_1145.html) [Is the Impact of DRS on Source and Destination Databases?](https://support.huaweicloud.com/eu/drs_faq/drs_16_1145.html)**
- Data-Level Comparison

To obtain accurate comparison results, start data comparison at a specified time point during off-peak hours. If it is needed, select **Start at a specified time** for **Comparison Time**. Due to slight time difference and continuous operations on data, data inconsistency may occur, reducing the reliability and validity of the comparison results.

# **Precautions**

The full+incremental synchronization process consists of four phases: task startup, full synchronization, incremental synchronization, and task completion. (A single incremental synchronization task or a single full synchronization task contains three phases.) To ensure smooth synchronization, read the following notes before creating a synchronization task.

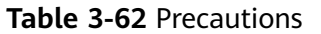

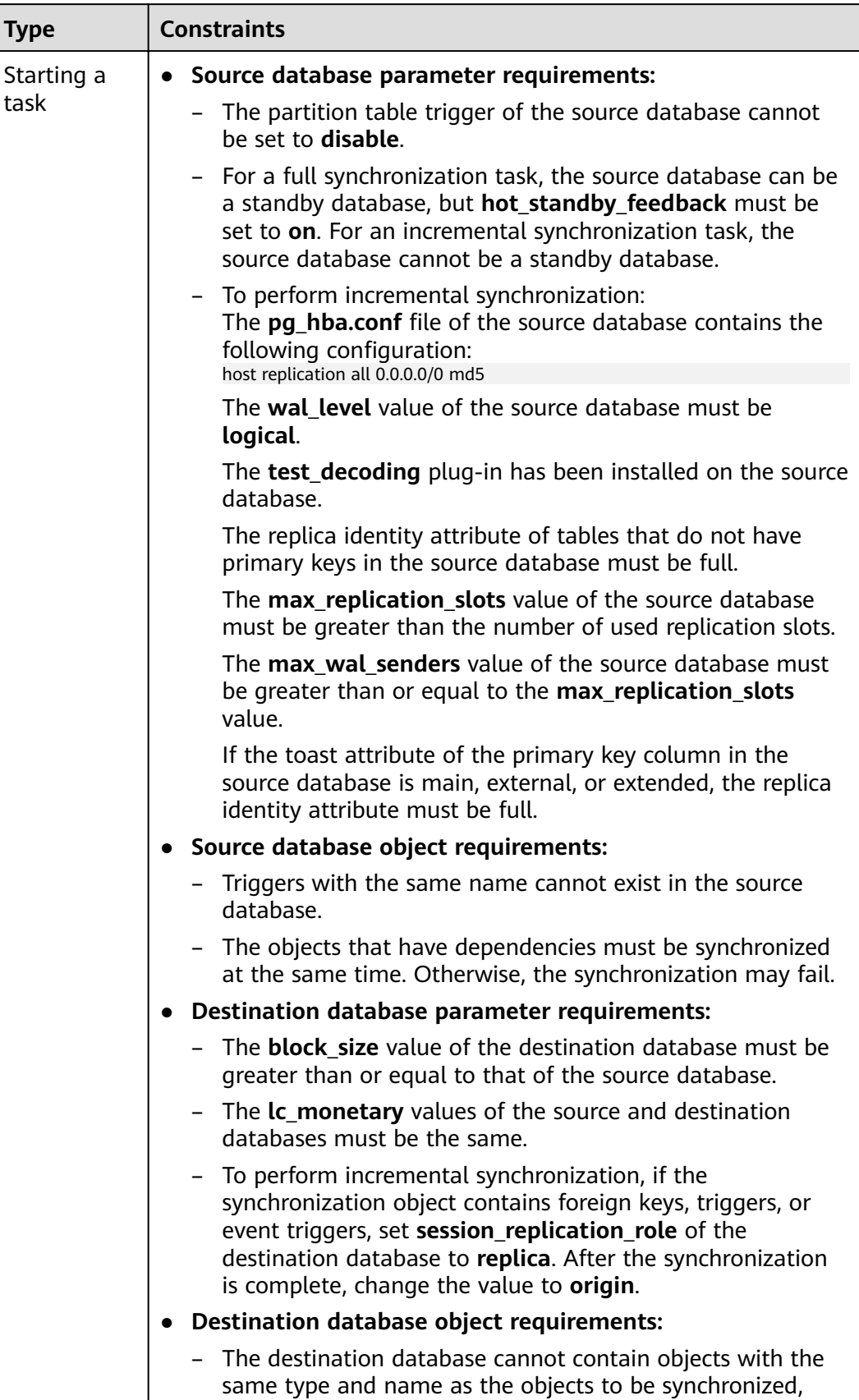

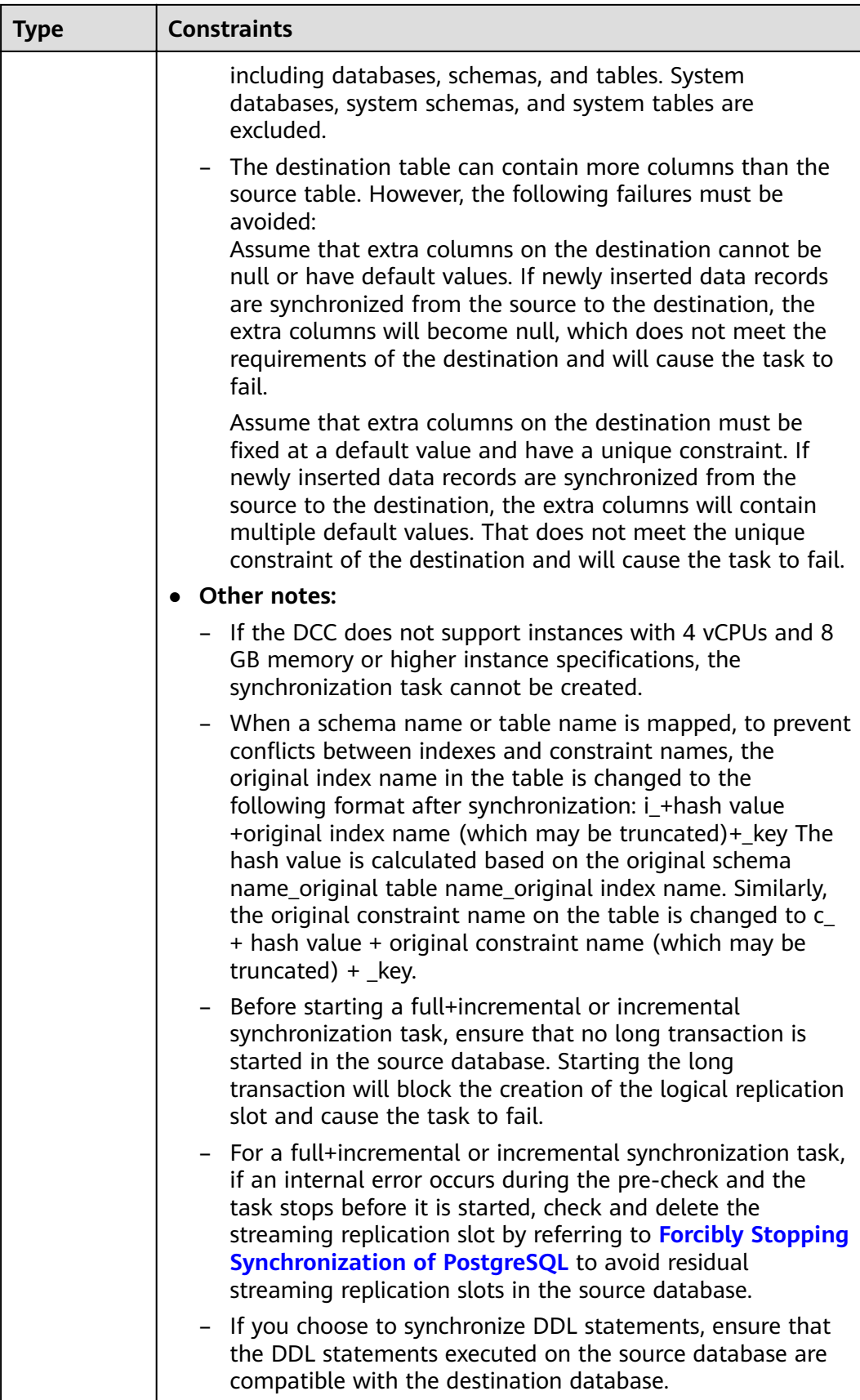

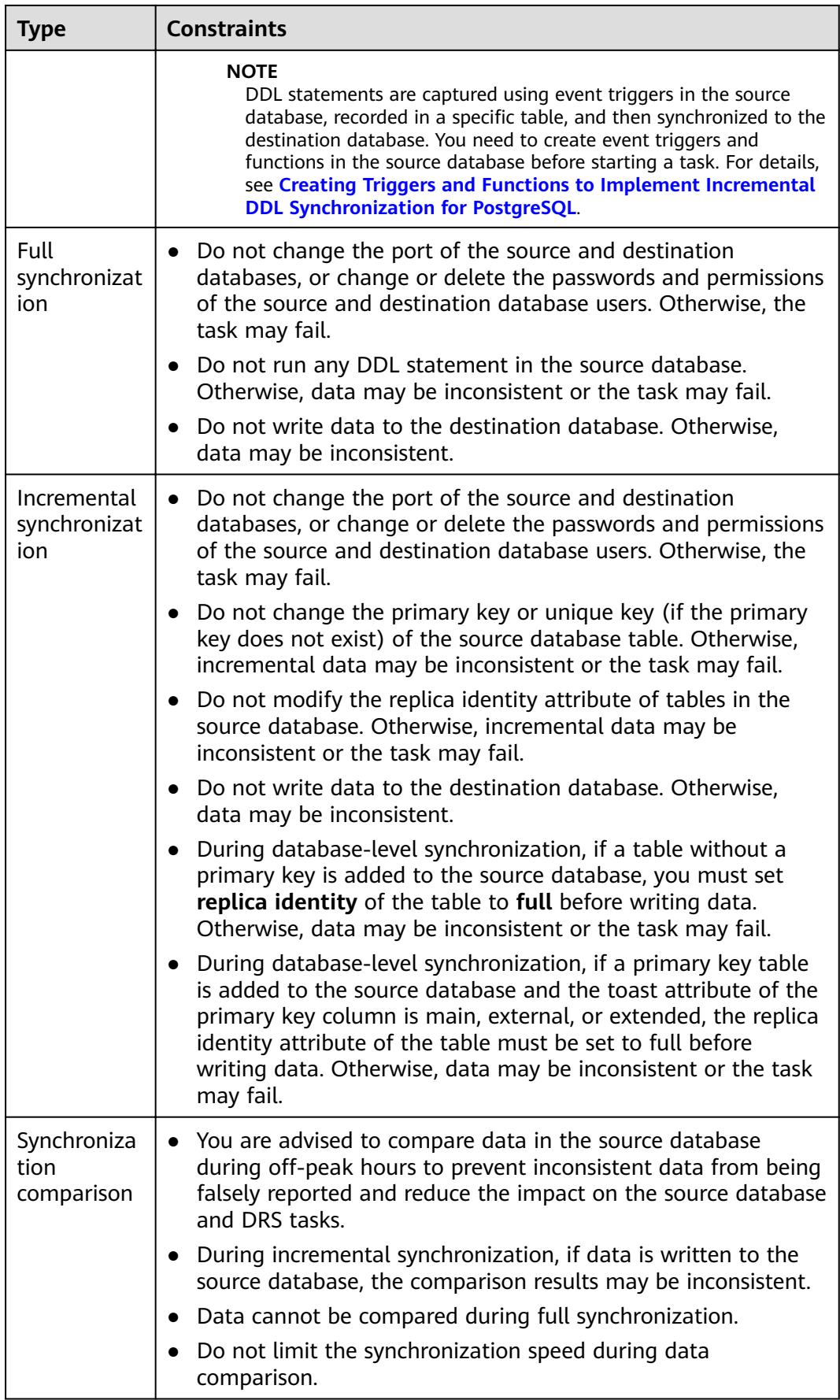

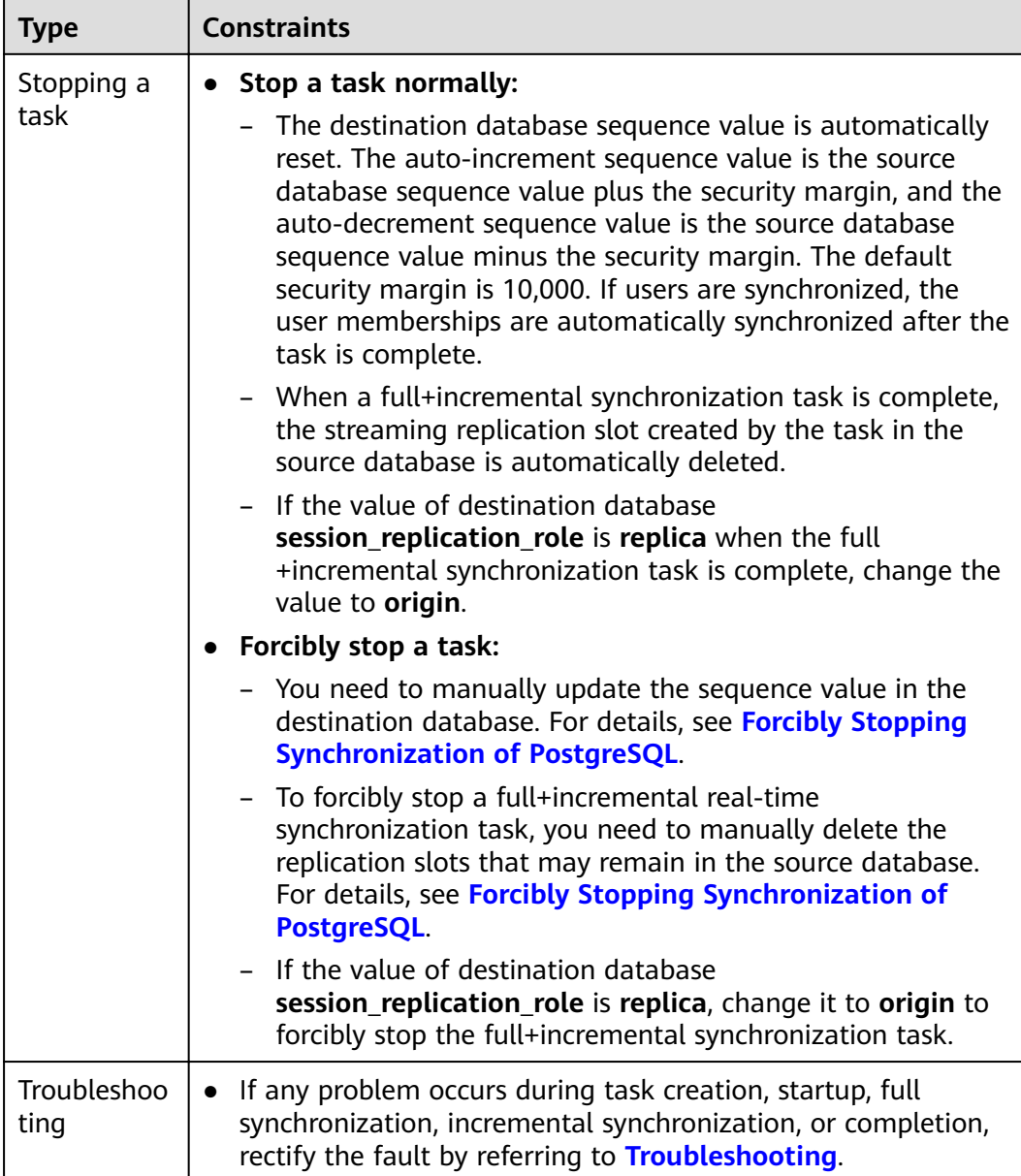

# **Prerequisites**

- You have logged in to the DRS console.
- Your account balance is greater than or equal to \$0 USD.
- For details about the DB types and versions supported by real-time synchronization, see **[Supported Databases](https://support.huaweicloud.com/eu/productdesc-drs/drs_01_0307.html#section2)**.
- If a subaccount is used to create a DRS task, ensure that an agency has been added. To create an agency, see **[Agency Management](https://support.huaweicloud.com/eu/drs_faq/drs_03_1129.html)**.
- You have read **[Suggestions](#page-129-0)** and **[Precautions](#page-130-0)**.

# **Procedure**

This section uses synchronization from PostgreSQL to PostgreSQL as an example to describe how to configure a real-time synchronization task in the VPC network scenario.

- **Step 1** On the **Data Synchronization Management** page, click **Create Synchronization Task**.
- **Step 2** On the **Create Synchronization Instance** page, select a region and project, specify the task name, description, and the synchronization instance details, and click **Create Now**.
	- Task information description

**Figure 3-64** Synchronization task information

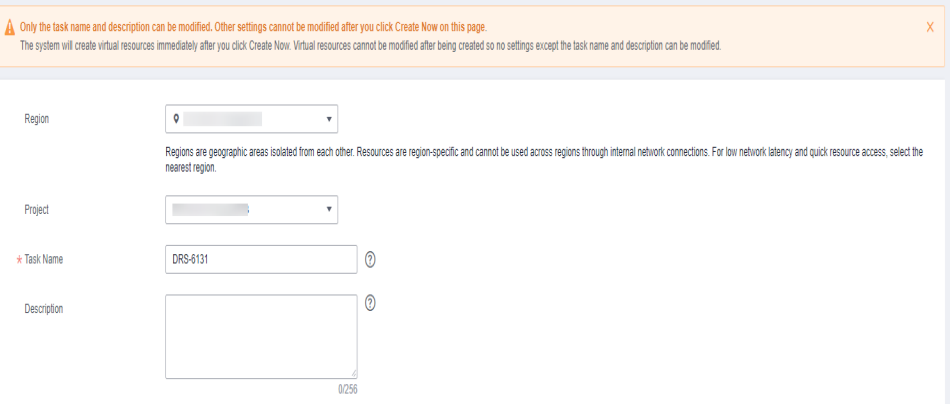

**Table 3-63** Task and recipient description

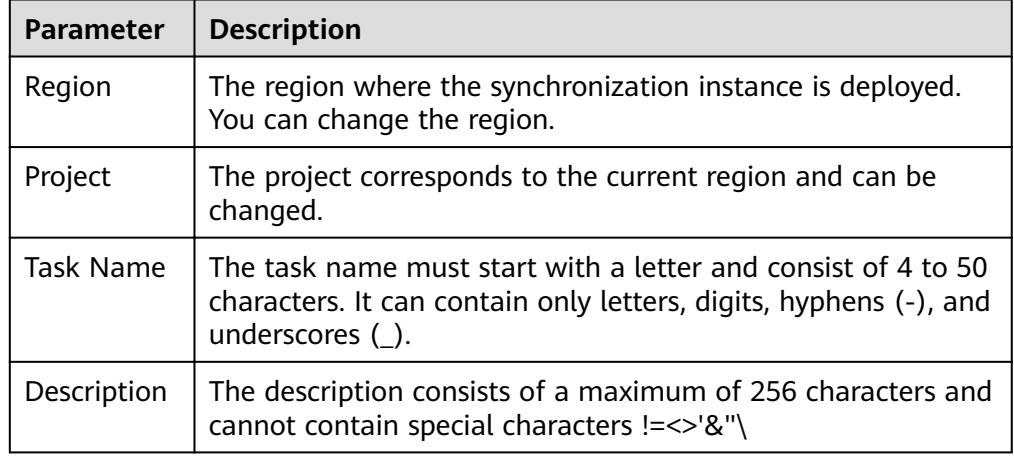

● Synchronization instance details

# **Figure 3-65** Synchronization instance details

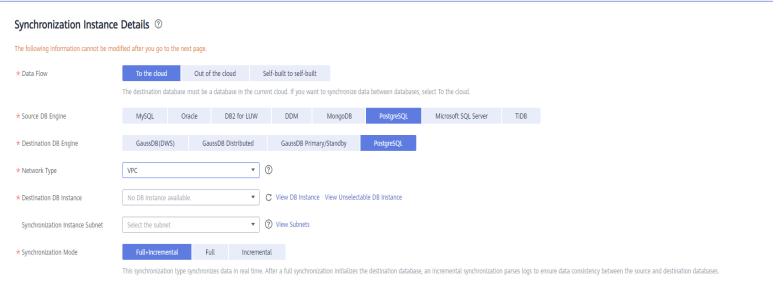

## **Table 3-64** Synchronization instance settings

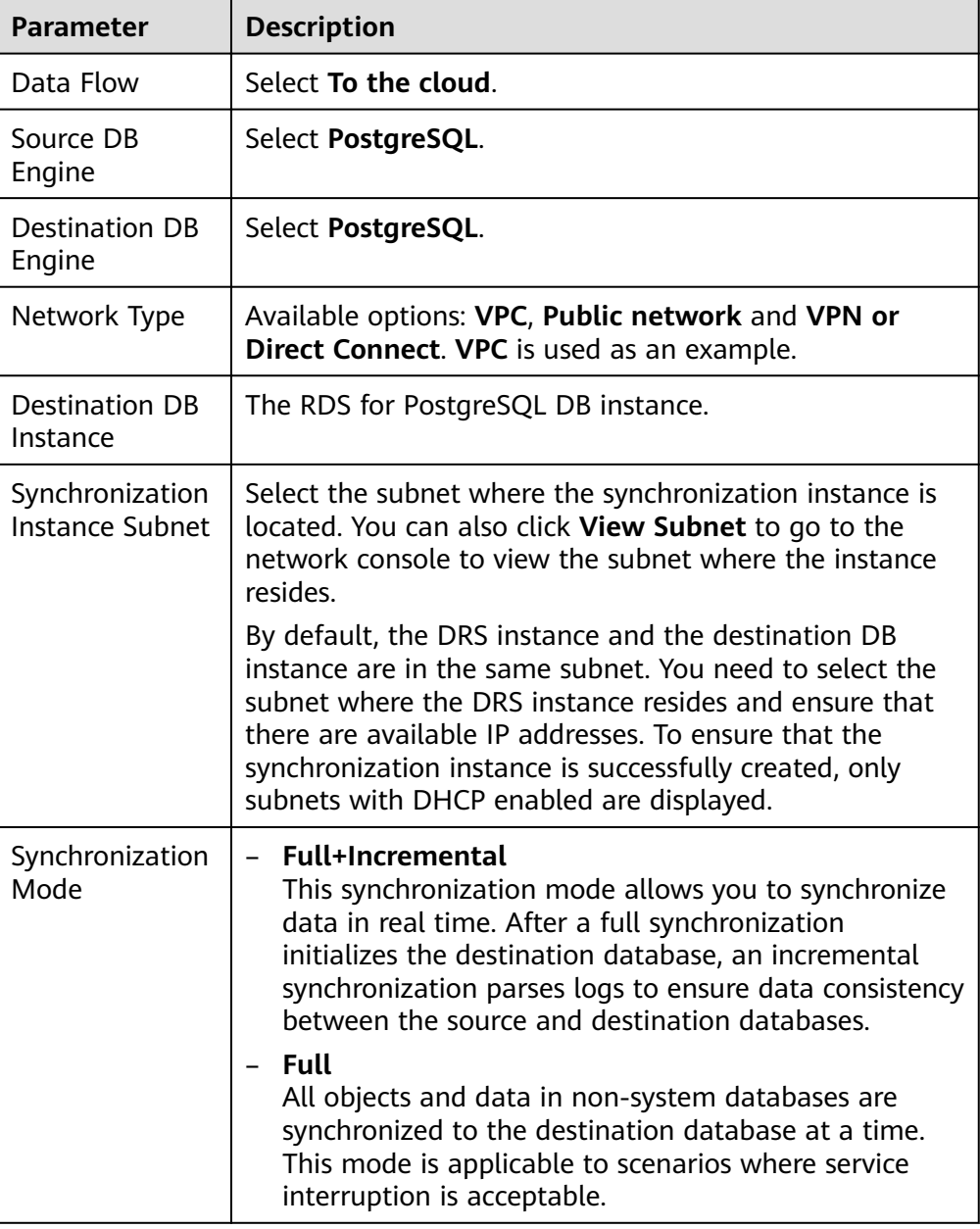

• DRS instance specifications

## **Figure 3-66** Specifications

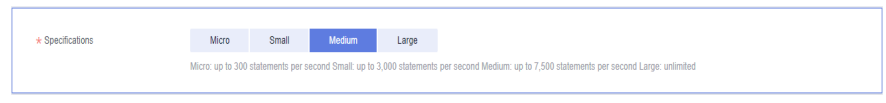

## **Table 3-65** Specifications

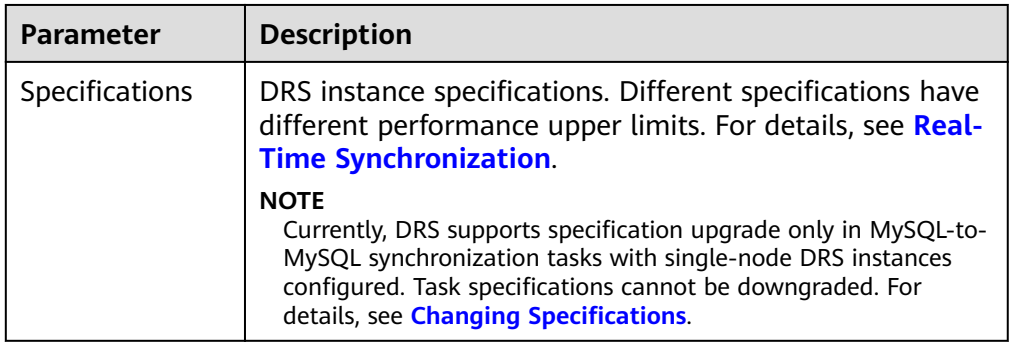

# ● Enterprise Projects and Tags

# **Figure 3-67** Enterprise projects and tags

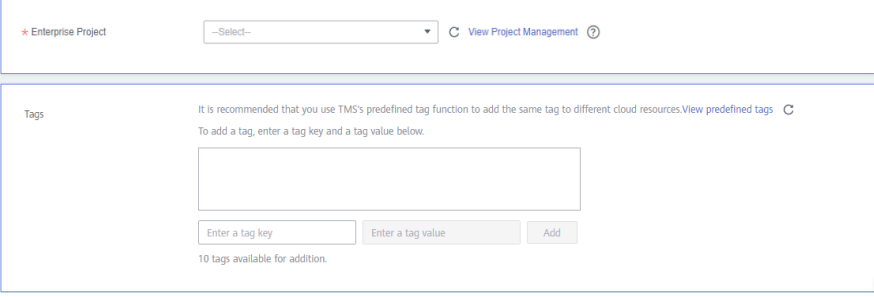

## **Table 3-66** Enterprise Projects and Tags

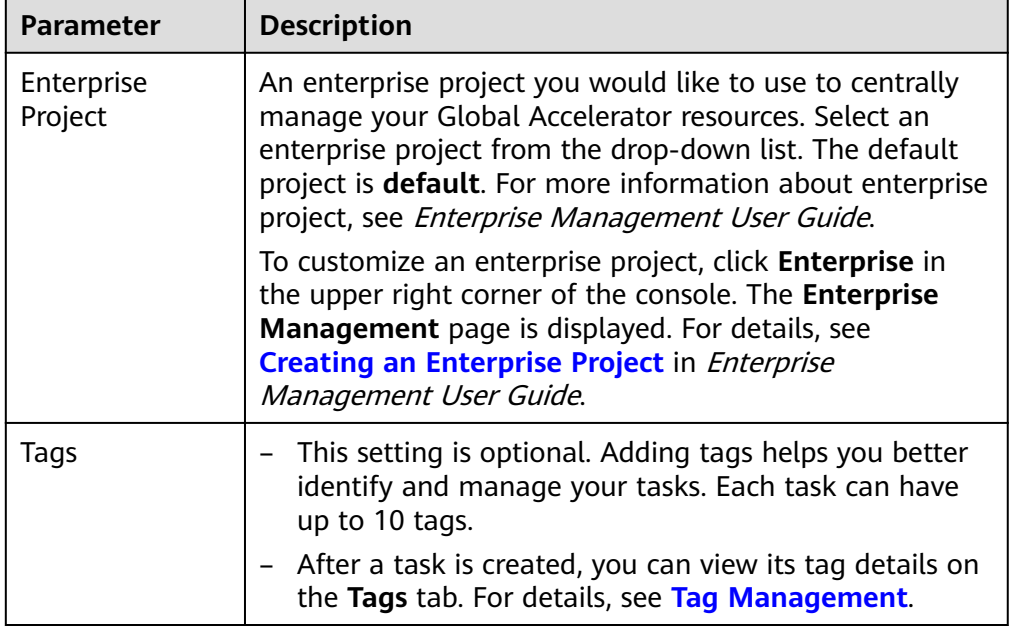

# $\Box$  Note

If a task fails to be created, DRS retains the task for three days by default. After three days, the task automatically ends.

**Step 3** On the **Configure Source and Destination Databases** page, wait until the synchronization instance is created. Then, specify source and destination database information and click **Test Connection** for both the source and destination databases to check whether they have been connected to the synchronization instance. After the connection tests are successful, select the check box before the agreement and click **Next**.

Establish the connectivity between the DRS instance and the source and destination databases.

- **Network connectivity:** Ensure that the source and destination databases accept connections from the IP address of the DRS instance. To access databases over a public network, configure the database to accept connections from the EIP of the DRS instance. To access databases over a VPC, VPN, or Direct Connect network, configure the database to accept connections from the private IP address of the DRS instance.For details, see **[Network Preparations](https://support.huaweicloud.com/eu/prepare-drs/drs_02_0471.html)**.
- Account connectivity: Ensure that the source and destination databases allows connections from the DRS instance using the username and password.

#### $\Box$  Note

The source database can be an ECS database or an RDS instance. Configure parameters based on the database type.

Scenario 1: Databases on an ECS - source database configuration

#### **Figure 3-68** Self-build on ECS - source database information

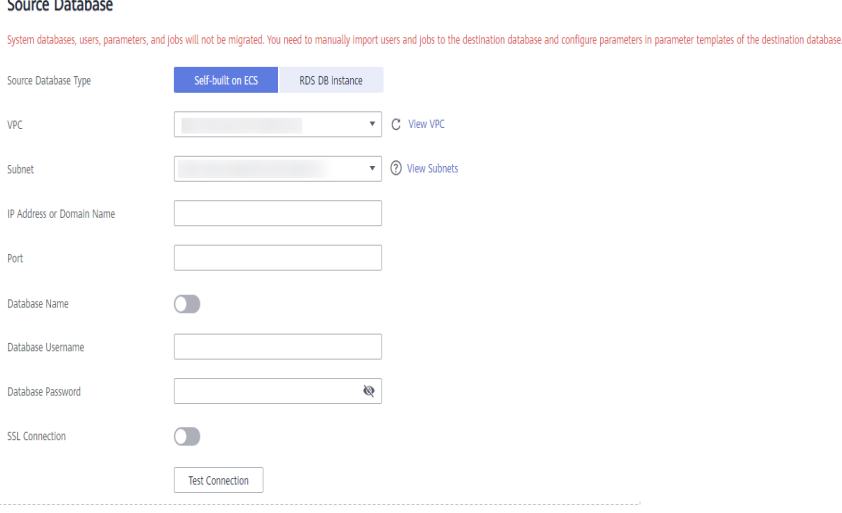

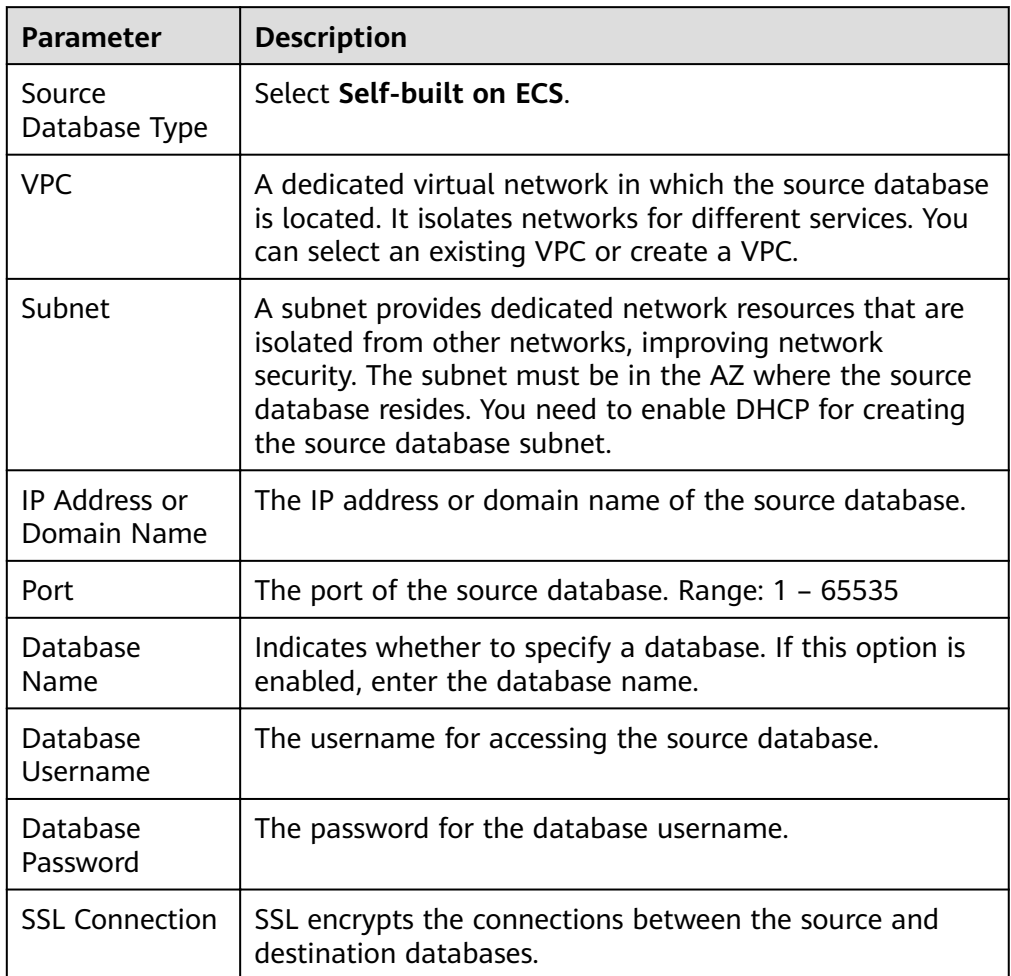

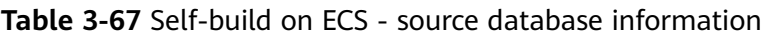

# $\Box$  Note

The IP address, domain name, username, and password of the source database are encrypted and stored in DRS, and will be cleared after the task is deleted.

Scenario 2: RDS DB instance - source database configuration

**Figure 3-69** RDS DB instance - source database information

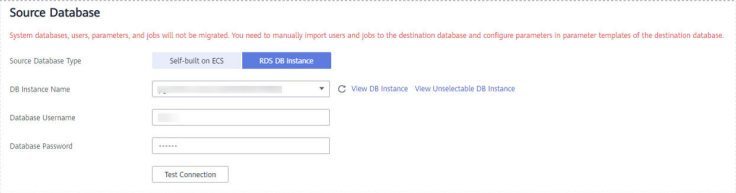

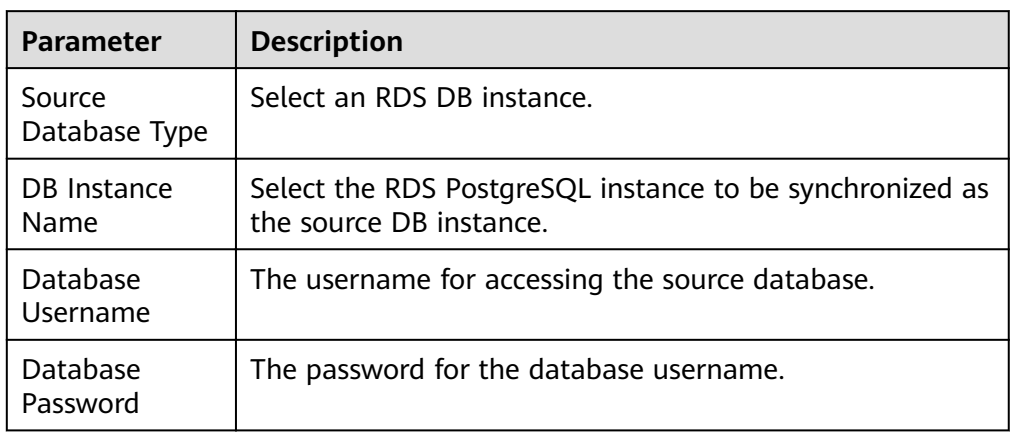

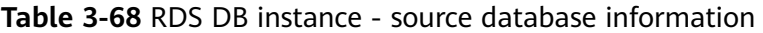

## **Figure 3-70** Destination database information

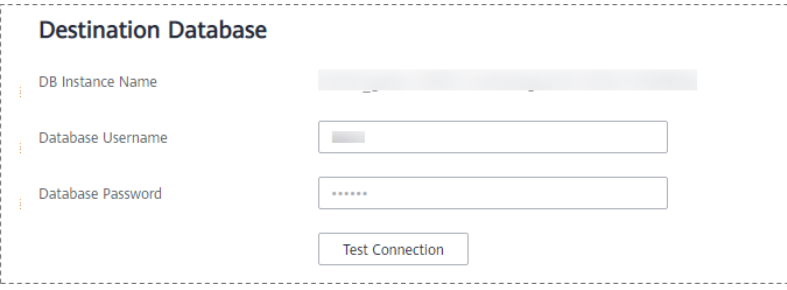

**Table 3-69** Destination database settings

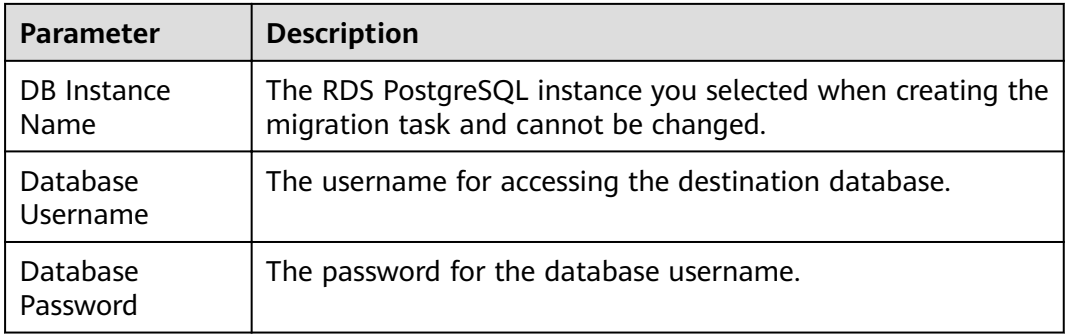

# $\Box$  Note

The username and password of the source and destination databases are encrypted and stored in the databases and the synchronization instance during the synchronization. After the task is deleted, the username and password are permanently deleted.

**Step 4** On the **Set Synchronization Task** page, select the synchronization objects and accounts and click **Next**.

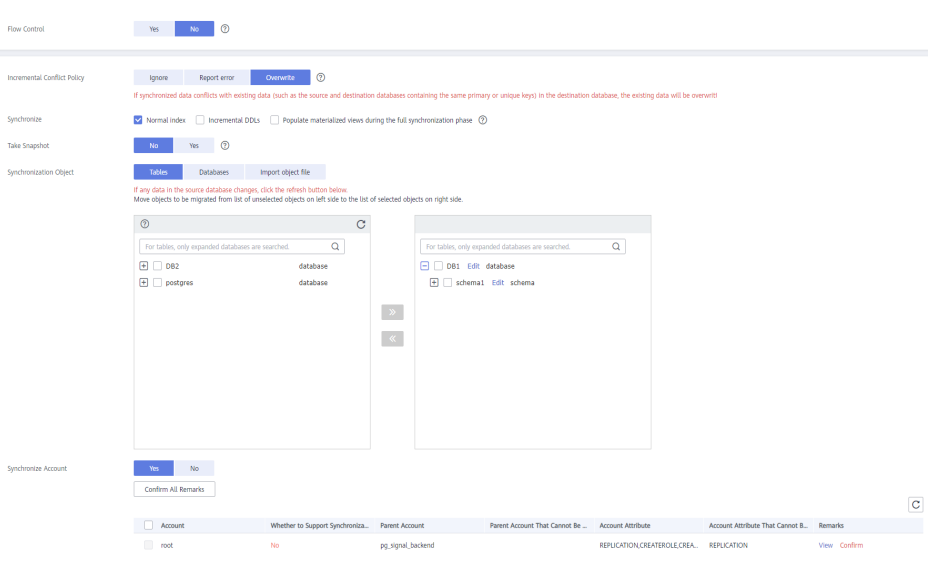

# **Figure 3-71** Synchronization mode

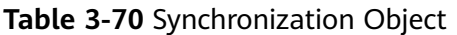

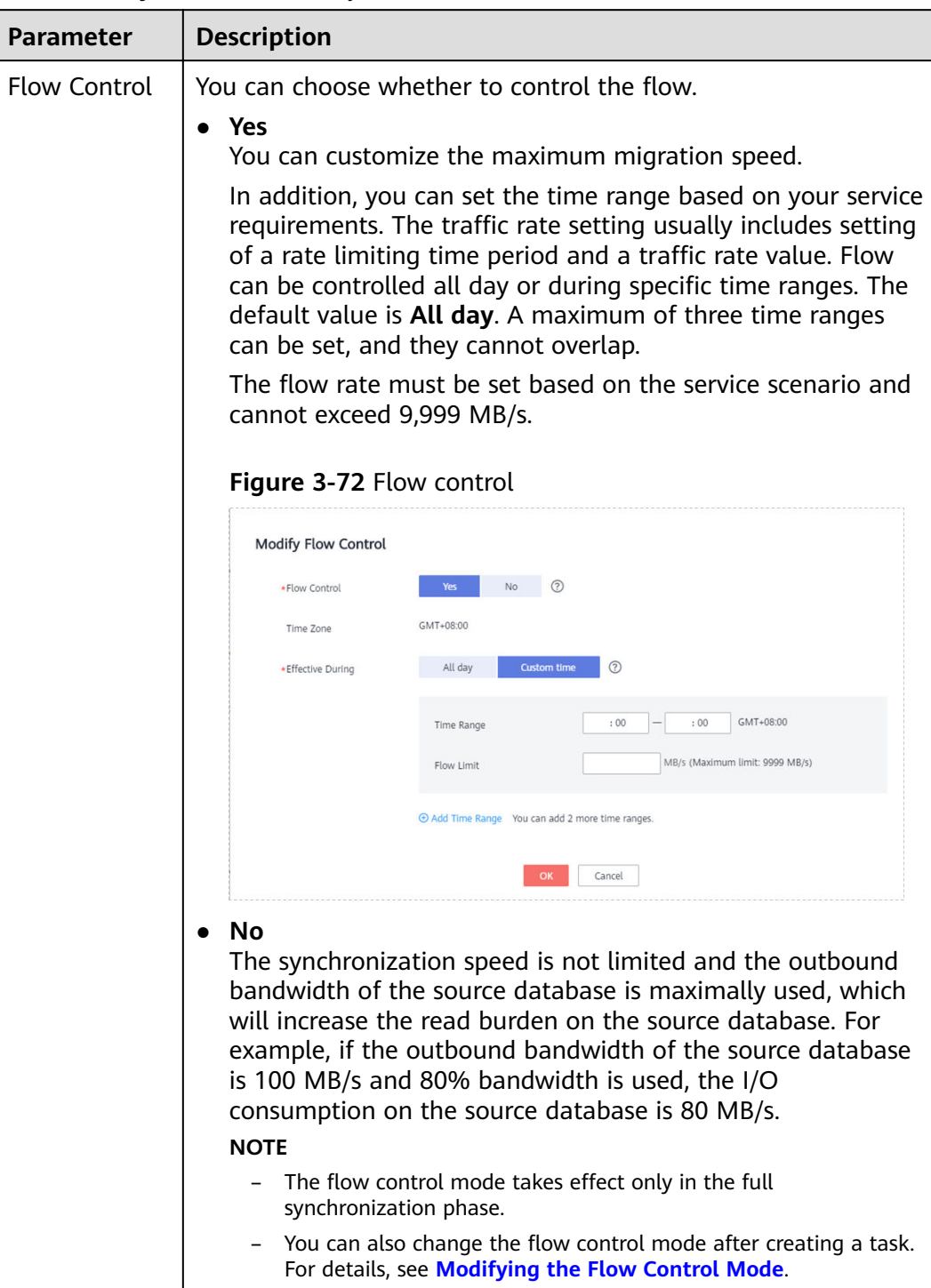

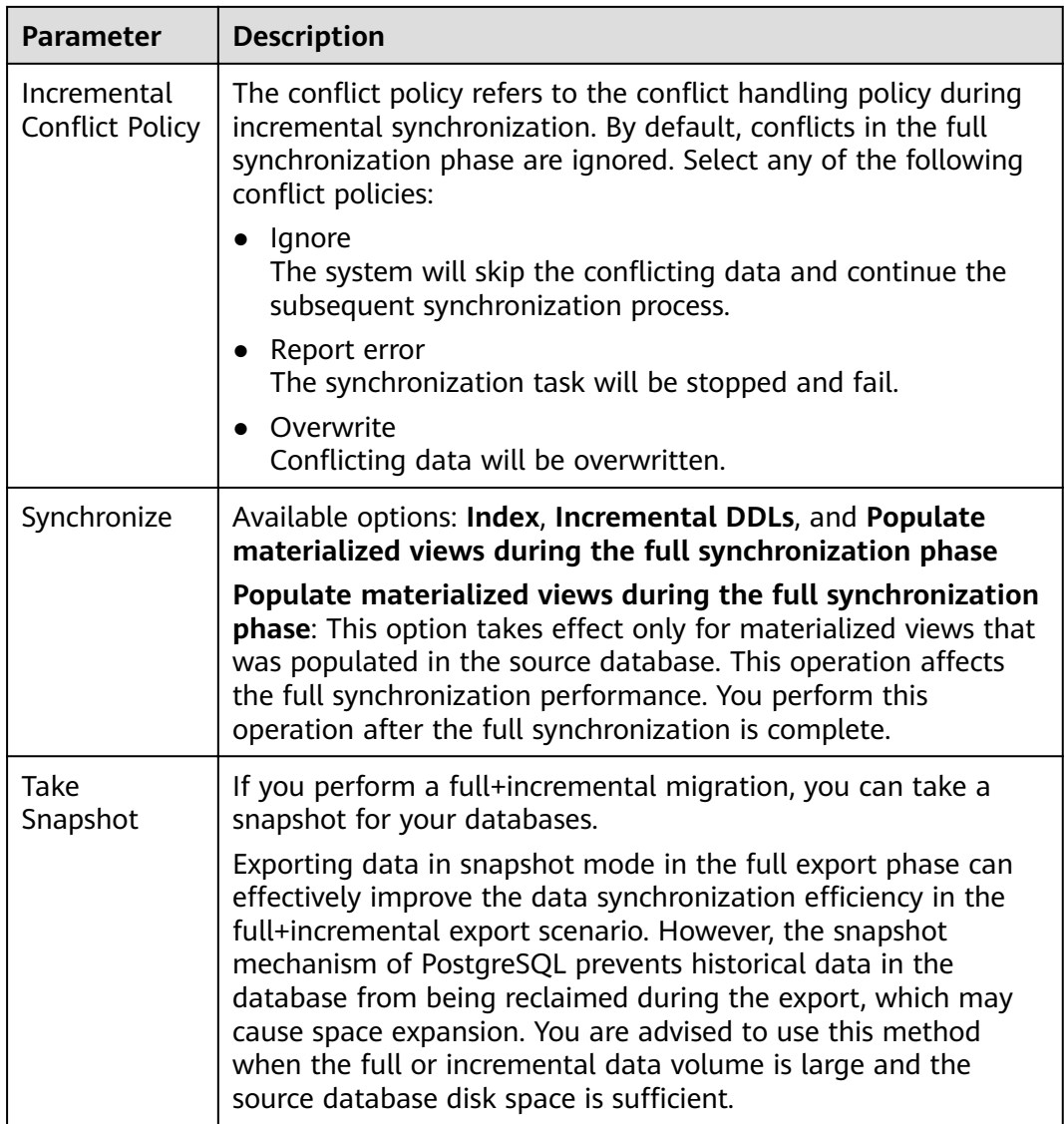
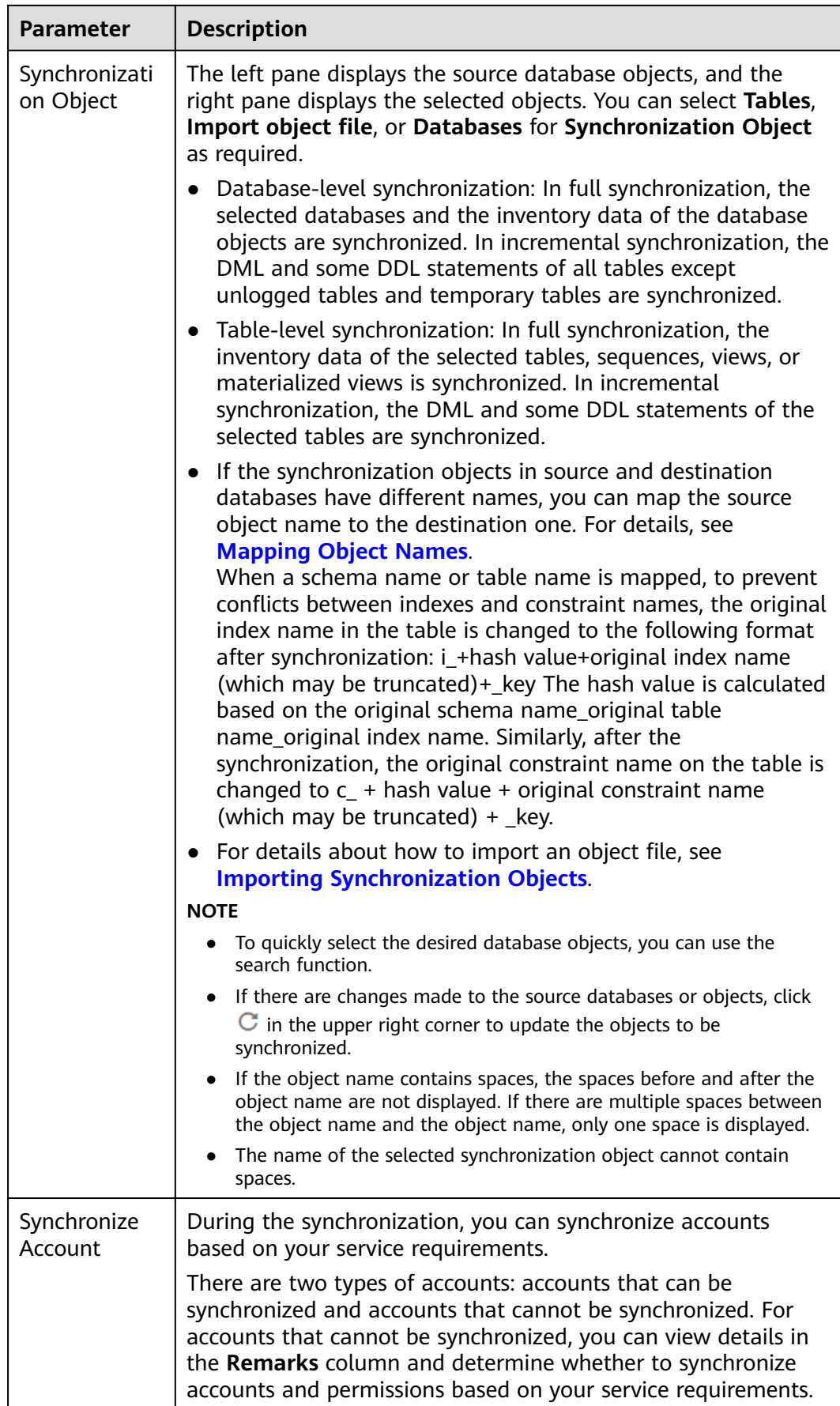

**Step 5** On the **Check Task** page, check the synchronization task.

- If any check fails, review the cause and rectify the fault. After the fault is rectified, click **Check Again**. For details about how to handle check failures, see **[Checking Whether the](https://support.huaweicloud.com/eu/trouble-drs/drs_precheck.html) [Source Database Is Connected](https://support.huaweicloud.com/eu/trouble-drs/drs_precheck.html)** in Data Replication Service User Guide.
- If all check items are successful, click Next.

#### **Figure 3-73** Pre-check

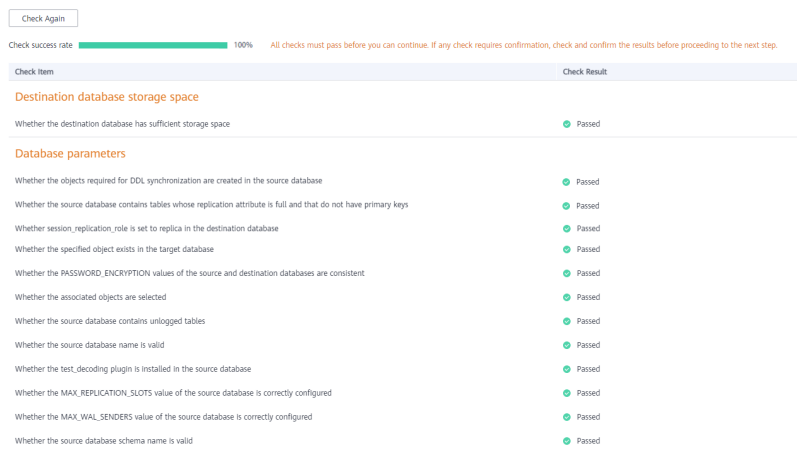

# $\Box$  note

You can proceed to the next step only when all checks are successful. If there are any items that require confirmation, view and confirm the details first before proceeding to the next step.

**Step 6** On the displayed page, specify **Start Time**, **Send Notification**, **SMN Topic**, **Synchronization Delay Threshold, and Stop Abnormal Tasks After, confirm that** the configured information is correct, select the check box before the agreement, and click **Submit** to submit the task.

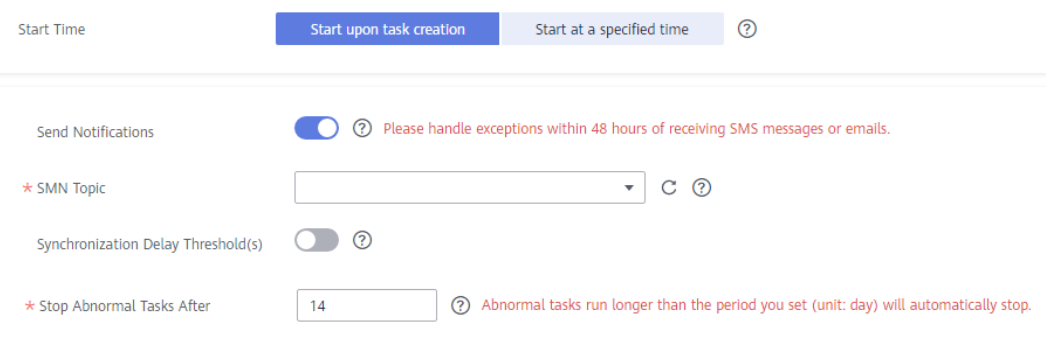

**Figure 3-74** Task startup settings

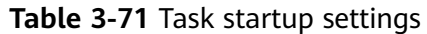

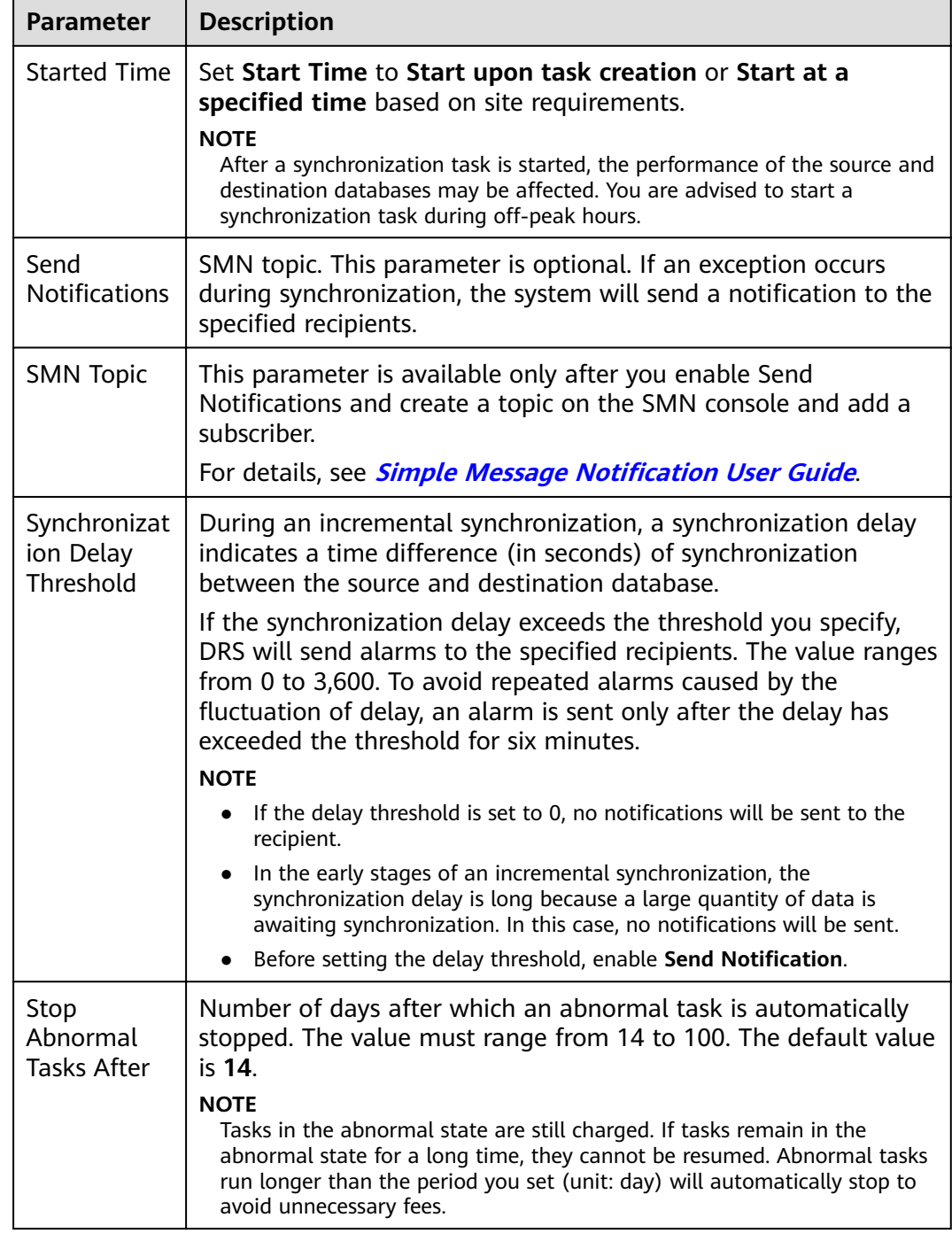

## **Step 7** After the task is submitted, you can view and manage it on the **Data Synchronization Management** page.

- You can view the task status. For more information about task status, see **[Task Statuses](#page-1153-0)**.
- You can click  $\mathbb C$  in the upper-right corner to view the latest task status.
- **•** By default, DRS retains a task in the **Configuration** state for three days. After three days, DRS automatically deletes background resources, and the task

status remains unchanged. When you restart the task configuration, DRS applies for resources again.

**----End**

# **3.8 From PostgreSQL to GaussDB(DWS)**

# **Supported Source and Destination Databases**

# **Table 3-72** Supported databases

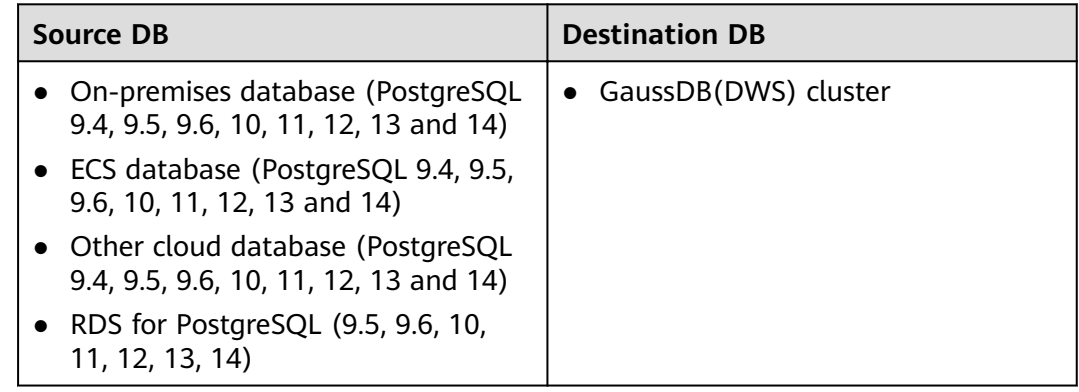

# **Supported Synchronization Objects**

**[Table 3-73](#page-148-0)** lists the objects that can be synchronized in different scenarios. DRS will automatically check the objects you selected before the synchronization.

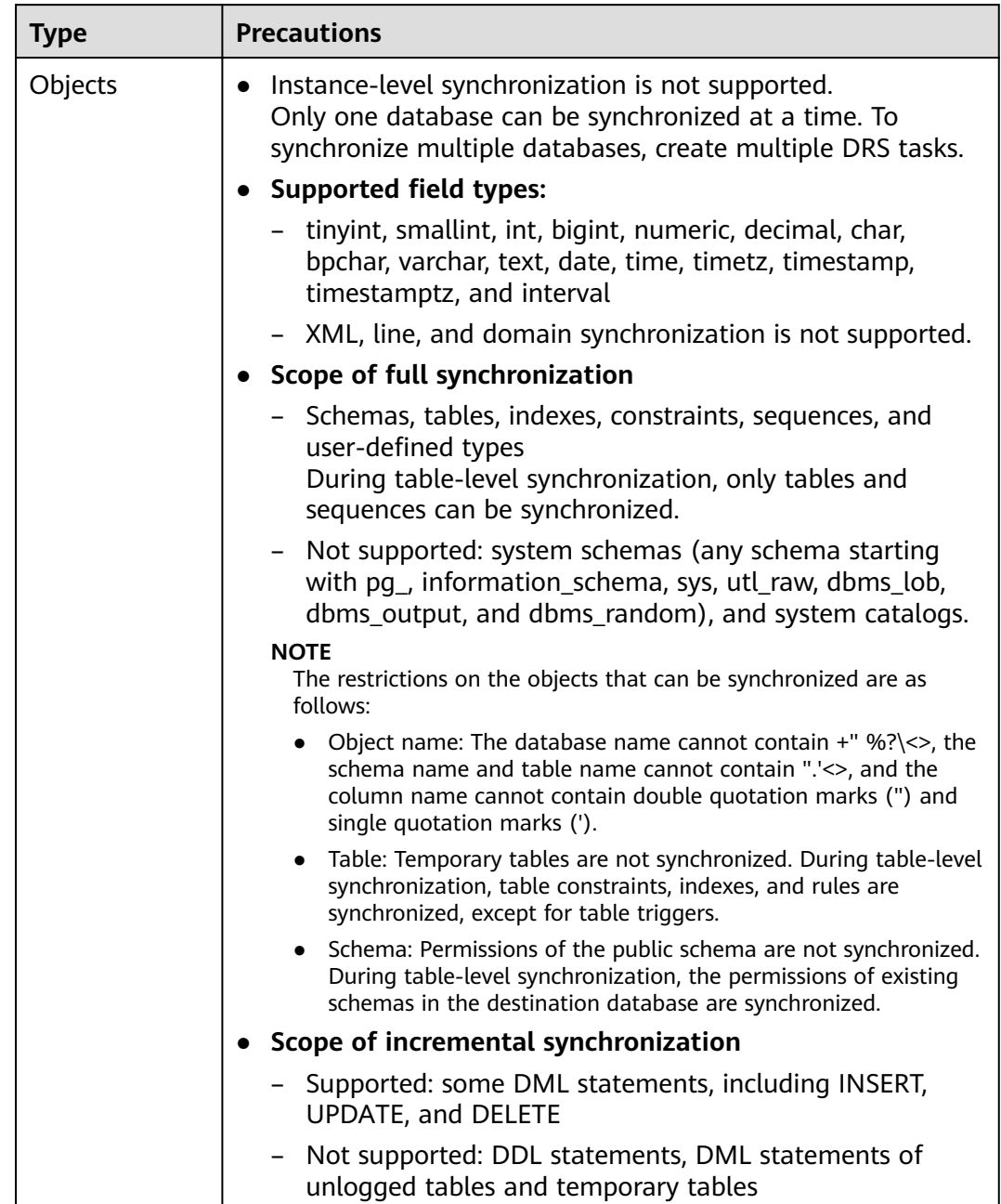

#### <span id="page-148-0"></span>**Table 3-73** Supported synchronization objects

# **Database Account Permission Requirements**

To start a synchronization task, the source and destination database users must meet the requirements in the following table. Different types of synchronization tasks require different permissions. For details, see **[Table 3-74](#page-149-0)**. DRS automatically checks the database account permissions in the pre-check phase and provides handling suggestions.

# <span id="page-149-0"></span> $\Box$  NOTE

- You are advised to create an independent database account for DRS task connection to prevent task failures caused by database account password modification.
- After changing the account passwords for the source or destination databases, **[modify](#page-1133-0) [the connection information](#page-1133-0)** in the DRS task as soon as possible to prevent automatic retry after a task failure. Automatic retry will lock the database accounts.

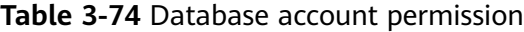

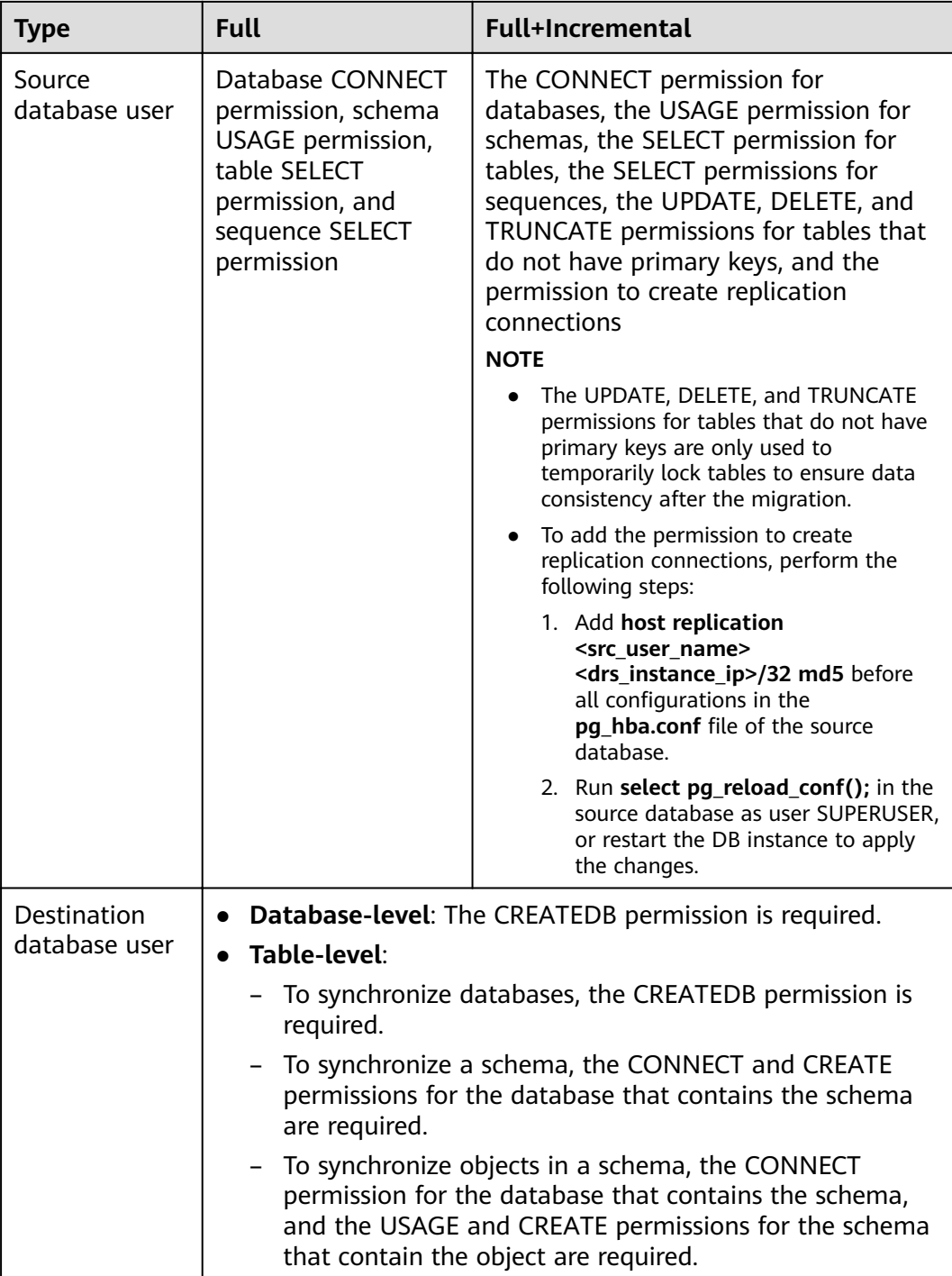

# <span id="page-150-0"></span>**Suggestions**

## $\wedge$  CAUTION

- When a task is being started or in the full synchronization phase, do not perform DDL operations on the source database. Otherwise, the task may be abnormal.
- To keep data consistency before and after the synchronization, ensure that no data is written to the destination database during the synchronization.
- The success of database synchronization depends on environment and manual operations. To ensure a smooth synchronization, perform a synchronization trial before you start the synchronization to help you detect and resolve problems in advance.
- Start your synchronization task during off-peak hours. A less active database is easier to synchronize successfully. If the data is fairly static, there is less likely to be any severe performance impacts during the synchronization.
	- If network bandwidth is not limited, the query rate of the source database increases by about 50 MB/s during full synchronization, and two to four CPUs are occupied.
	- To ensure data consistency, tables to be synchronized without a primary key may be locked for 3s.
	- The data being synchronized may be locked by other transactions for a long period of time, resulting in read timeout.
	- When DRS concurrently reads data from a database, it will use about 6 to 10 sessions. The impact of the connections on services must be considered.
	- If you read a table, especially a large table, during the full migration, the exclusive lock on that table may be blocked.
	- For more information about the impact of DRS on databases, see **[What](https://support.huaweicloud.com/eu/drs_faq/drs_16_1145.html) [Is the Impact of DRS on Source and Destination Databases?](https://support.huaweicloud.com/eu/drs_faq/drs_16_1145.html)**
- Data-Level Comparison

To obtain accurate comparison results, start data comparison at a specified time point during off-peak hours. If it is needed, select **Start at a specified time** for **Comparison Time**. Due to slight time difference and continuous operations on data, data inconsistency may occur, reducing the reliability and validity of the comparison results.

# **Precautions**

The full+incremental synchronization process consists of four phases: task startup, full synchronization, incremental synchronization, and task completion. A single full synchronization task contains three phases. To ensure smooth synchronization, read the following notes before creating a synchronization task.

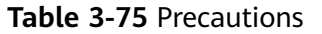

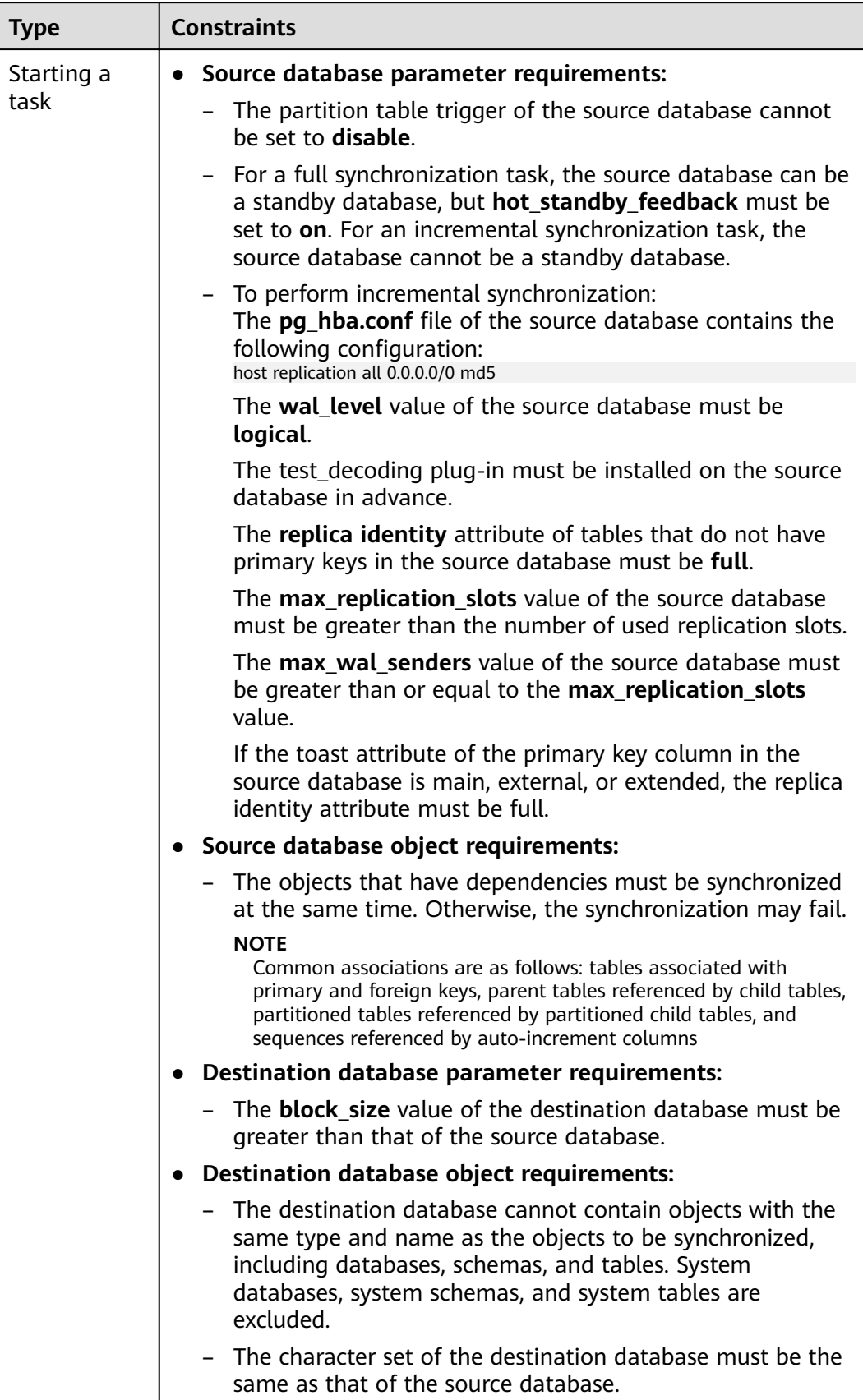

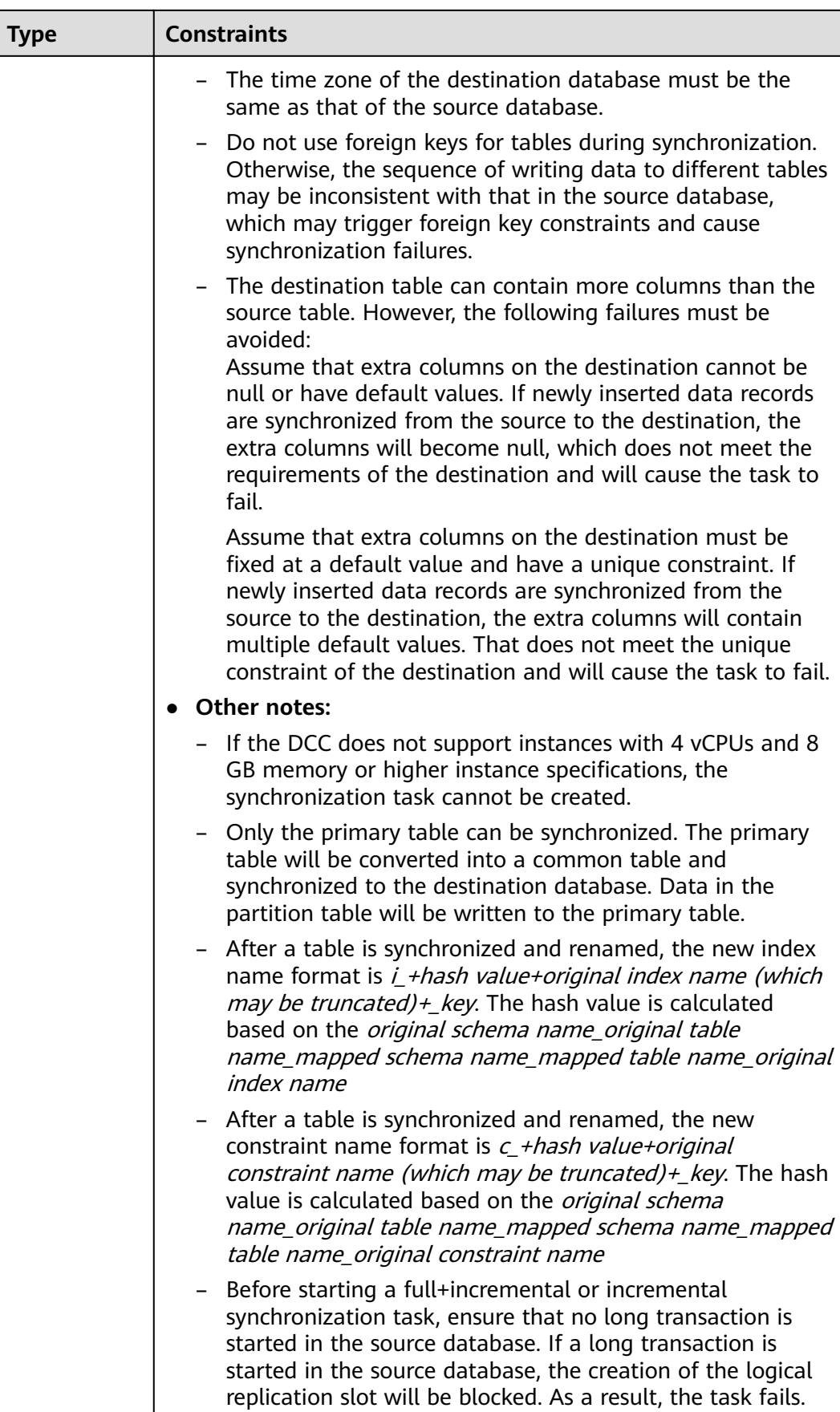

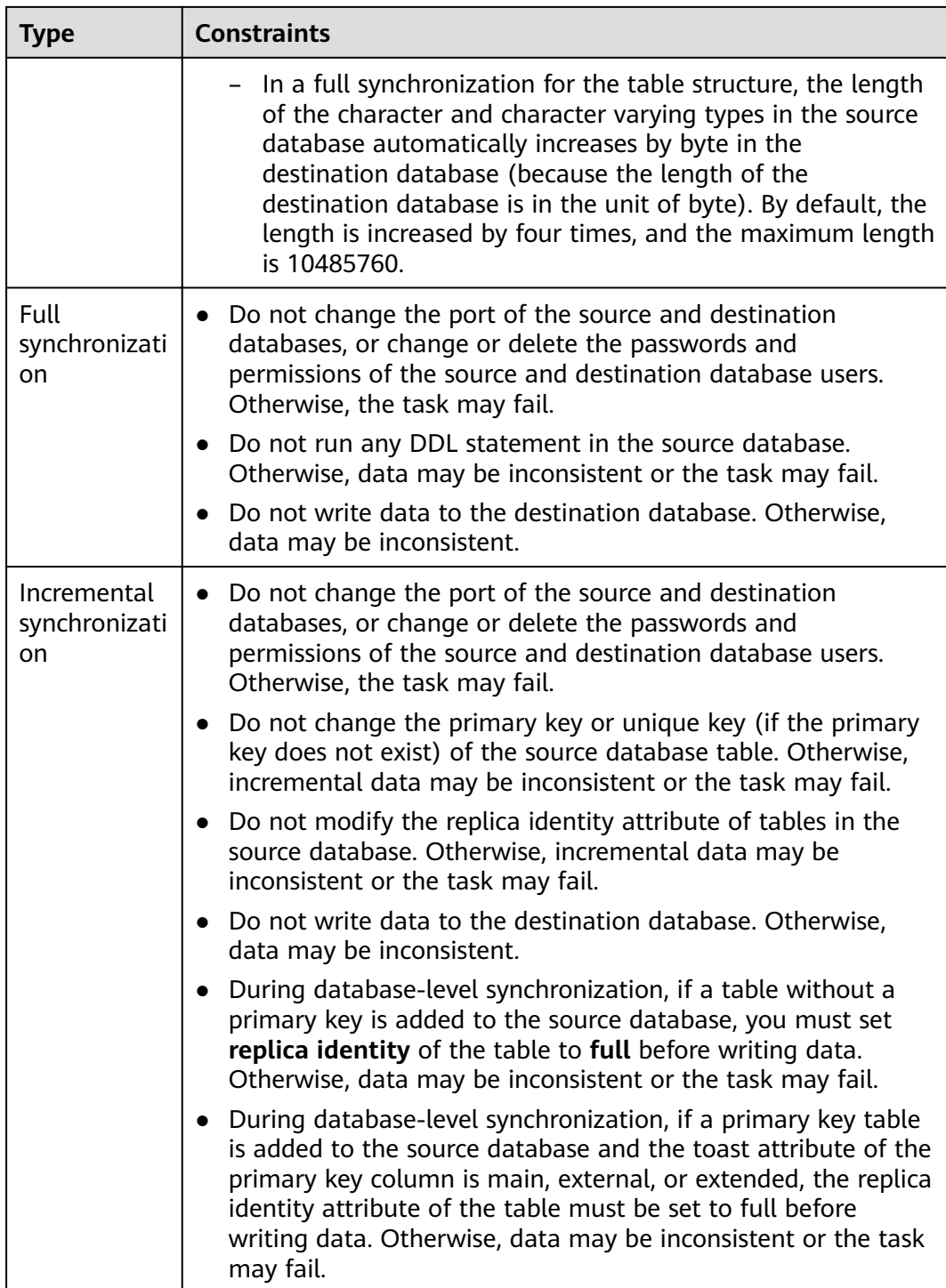

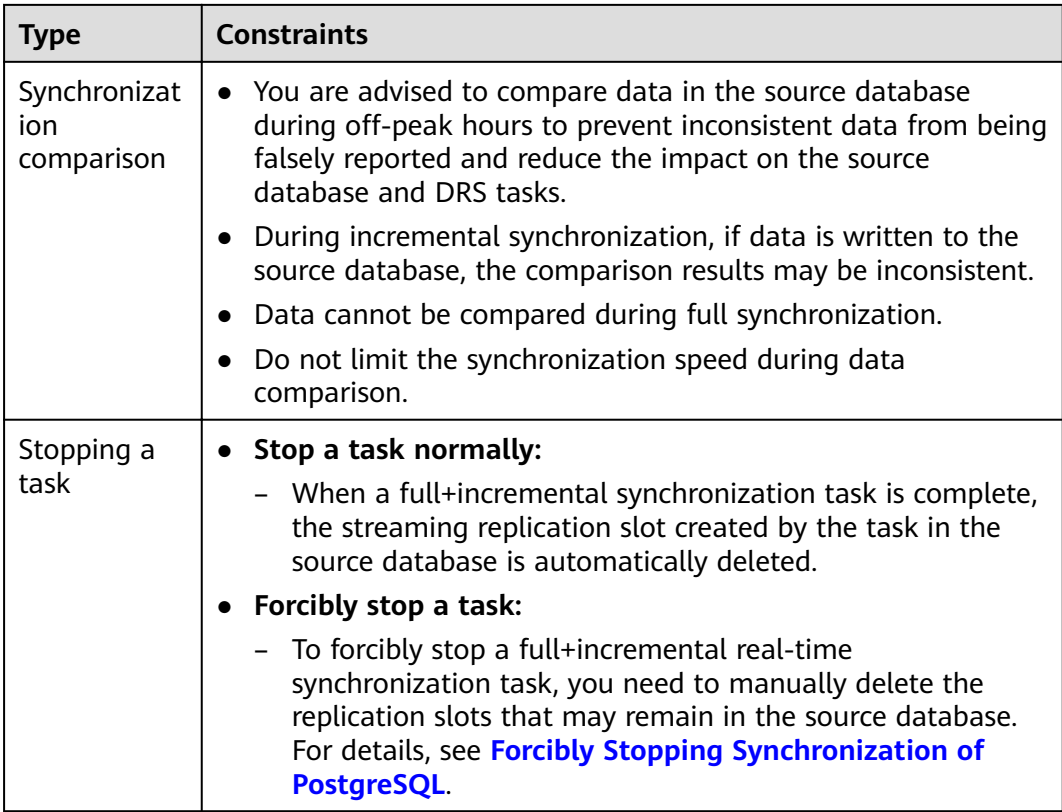

# **Prerequisites**

- You have logged in to the DRS console.
- Your account balance is greater than or equal to \$0 USD.
- For details about the DB types and versions supported by real-time synchronization, see **[Supported Databases](https://support.huaweicloud.com/eu/productdesc-drs/drs_01_0307.html#section2)**.
- If a subaccount is used to create a DRS task, ensure that an agency has been added. To create an agency, see **[Agency Management](https://support.huaweicloud.com/eu/drs_faq/drs_03_1129.html)**.
- You have read **[Suggestions](#page-150-0)** and **[Precautions](#page-150-0)**.

# **Procedure**

This section uses PostgreSQL to GaussDB(DWS) as an example to describe how to use DRS to configure a real-time synchronization task in the VPC network scenario.

- **Step 1** On the **Data Synchronization Management** page, click **Create Synchronization Task**.
- **Step 2** On the **Create Synchronization Instance** page, select a region and project, specify the task name, description, and the synchronization instance details, and click **Create Now**.
	- Task information description

#### **Figure 3-75** Synchronization task information

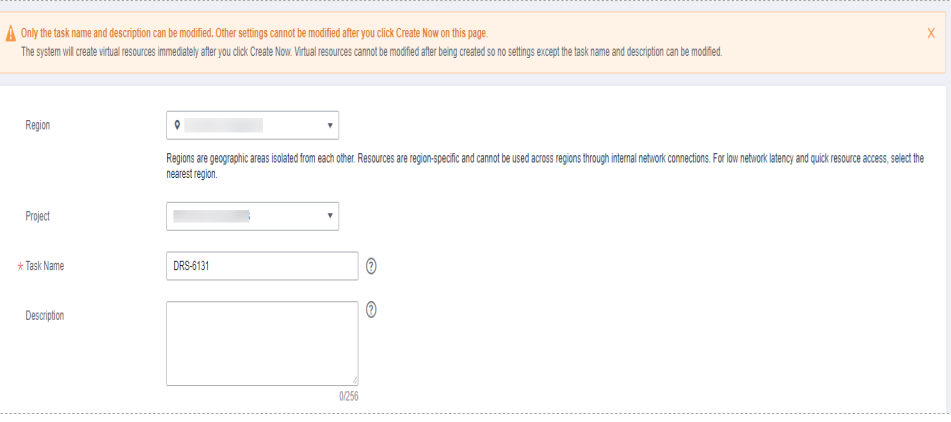

## **Table 3-76** Task and recipient description

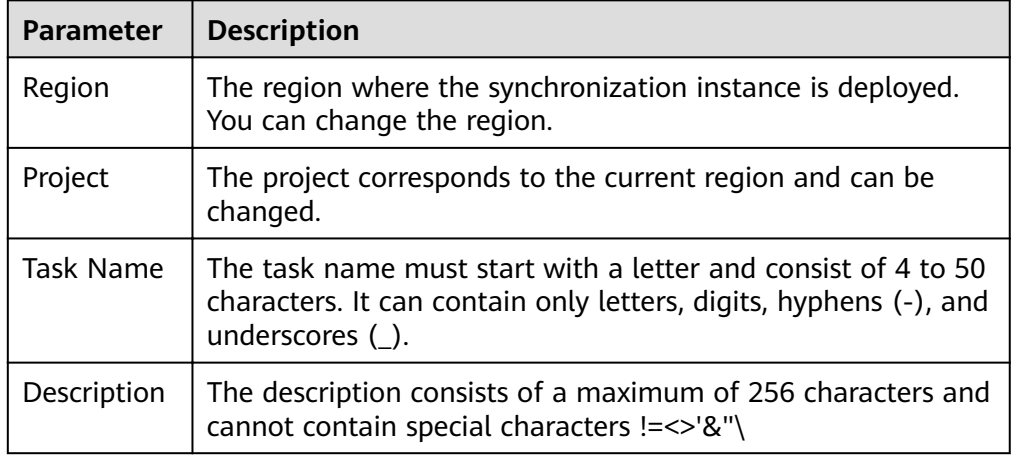

● Synchronization instance details

**Figure 3-76** Synchronization instance details

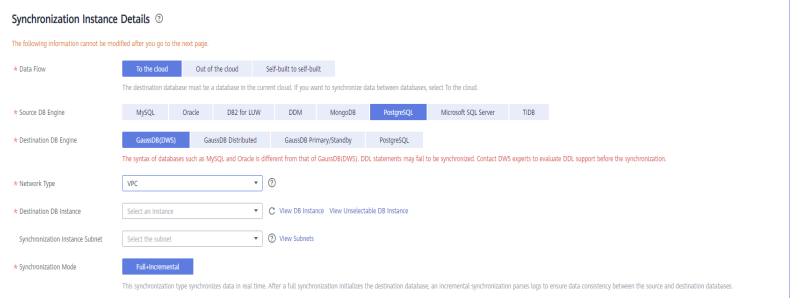

#### **Table 3-77** Synchronization instance settings

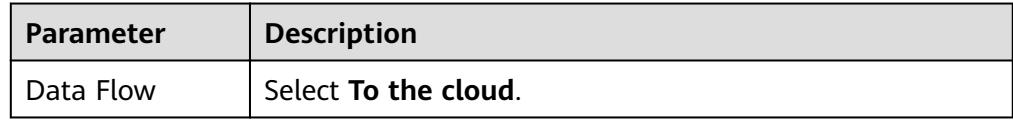

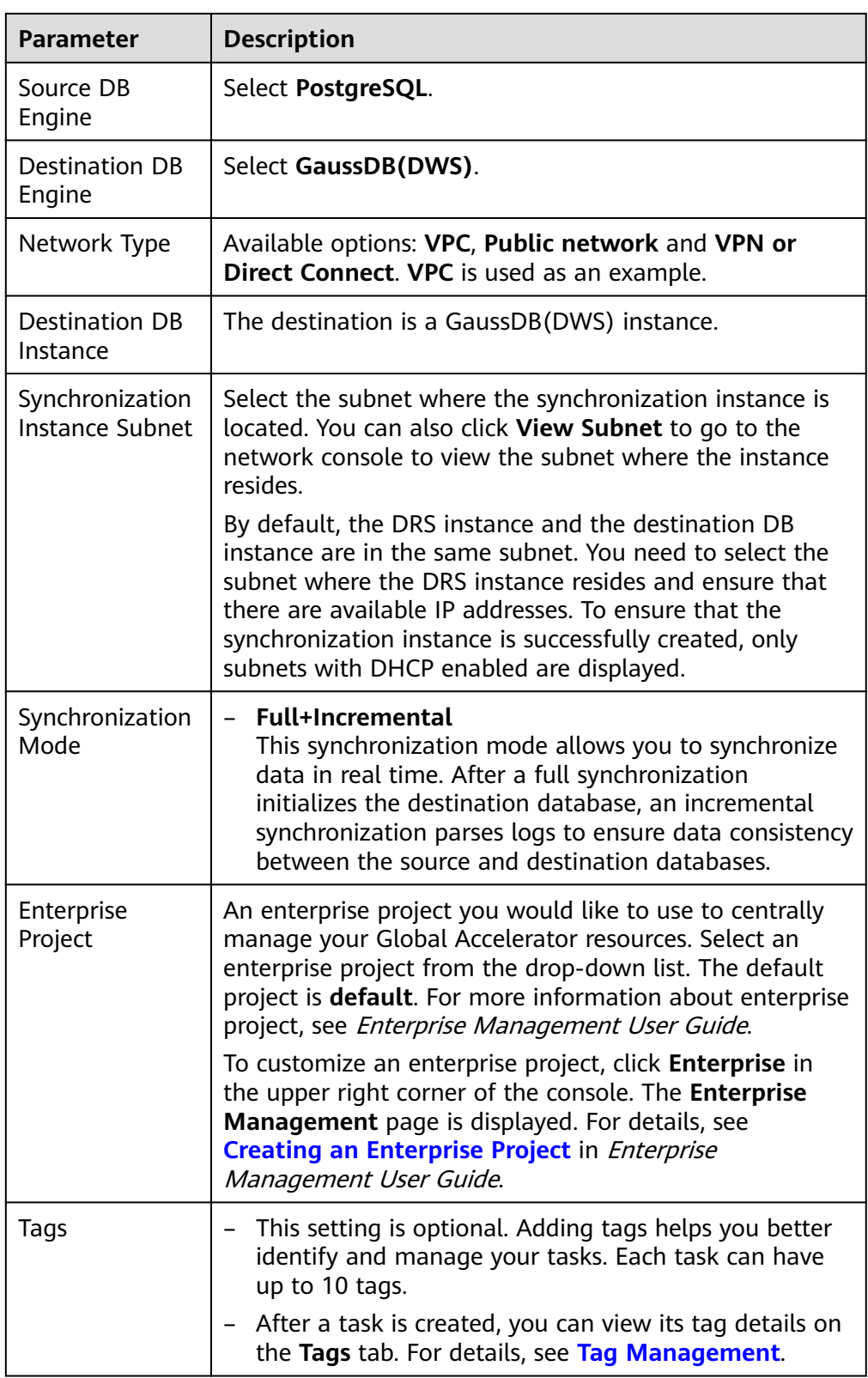

● Enterprise Projects and Tags

#### **Figure 3-77** Enterprise projects and tags

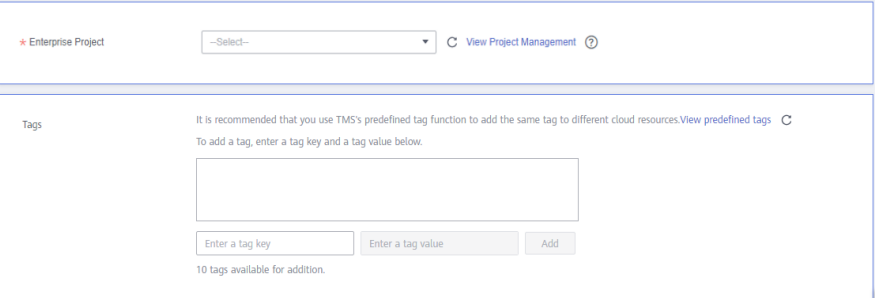

**Table 3-78** Enterprise Projects and Tags

| <b>Parameter</b>      | <b>Description</b>                                                                                                    |
|-----------------------|----------------------------------------------------------------------------------------------------|
| Enterprise<br>Project | An enterprise project you would like to use to centrally<br>manage your Global Accelerator resources. Select an<br>enterprise project from the drop-down list. The default<br>project is <b>default</b> . For more information about enterprise<br>project, see Enterprise Management User Guide. |
|                       | To customize an enterprise project, click <b>Enterprise</b> in<br>the upper right corner of the console. The Enterprise<br>Management page is displayed. For details, see<br><b>Creating an Enterprise Project in Enterprise</b><br>Management User Guide.                                        |
| Tags                  | This setting is optional. Adding tags helps you better<br>identify and manage your tasks. Each task can have<br>up to 10 tags.                                                                                                    |
|                       | - After a task is created, you can view its tag details on<br>the Tags tab. For details, see Tag Management.                                                                                                    |

## $\Box$  Note

If a task fails to be created, DRS retains the task for three days by default. After three days, the task automatically ends.

**Step 3** On the **Configure Source and Destination Databases** page, wait until the synchronization instance is created. Then, specify source and destination database information and click **Test Connection** for both the source and destination databases to check whether they have been connected to the synchronization instance. After the connection tests are successful, select the check box before the agreement and click **Next**.

Establish the connectivity between the DRS instance and the source and destination databases.

**Network connectivity:** Ensure that the source and destination databases accept connections from the IP address of the DRS instance. To access databases over a public network, configure the database to accept connections from the EIP of the DRS instance. To access databases over a VPC, VPN, or Direct Connect network, configure the database to accept connections from the private IP address of the DRS instance.For details, see **[Network Preparations](https://support.huaweicloud.com/eu/prepare-drs/drs_02_0471.html)**.

● **Account connectivity:** Ensure that the source and destination databases allows connections from the DRS instance using the username and password.

#### $\Box$  Note

The source database can be an ECS database or an RDS instance. Configure parameters based on different scenarios.

• Scenario 1: Databases on an ECS - source database configuration

#### **Figure 3-78** Self-build on ECS - source database information

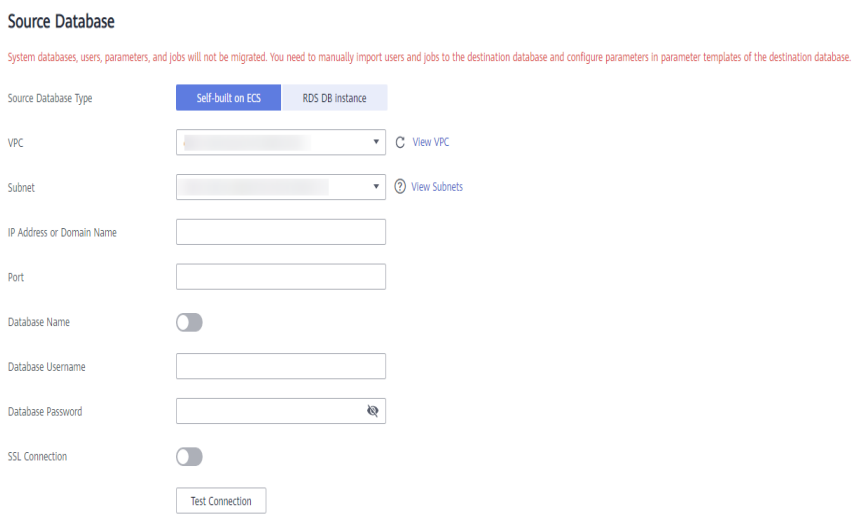

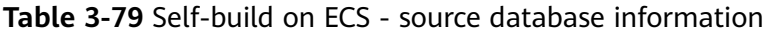

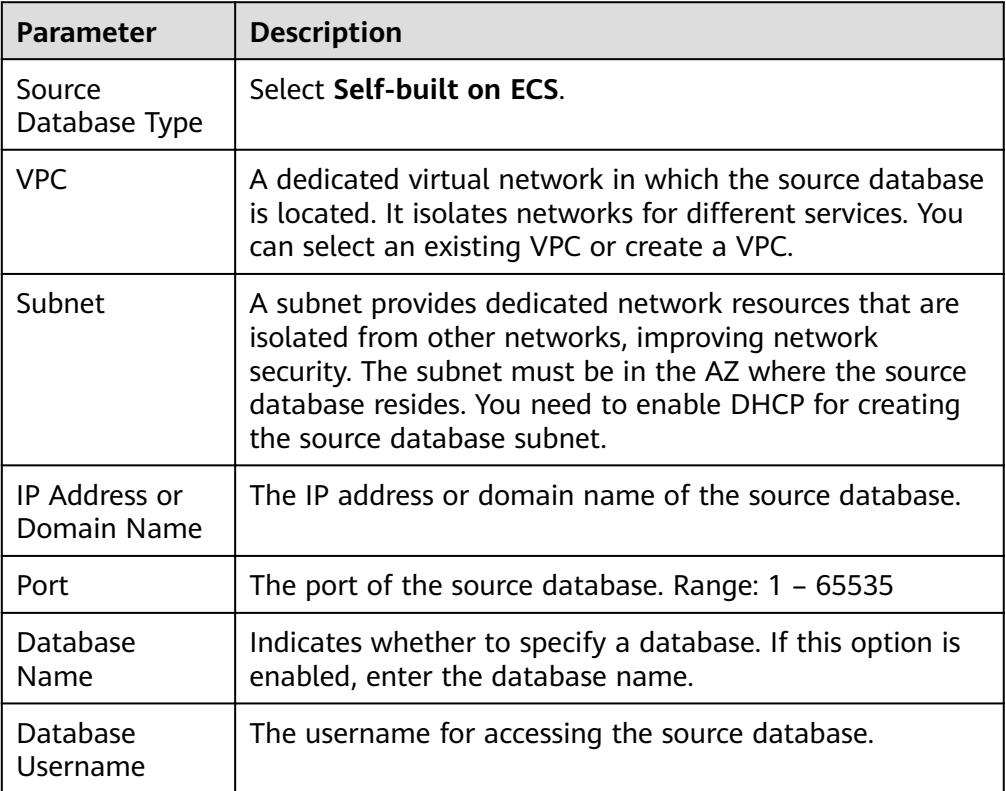

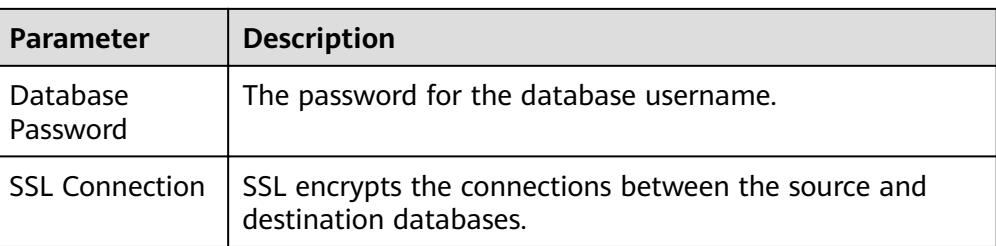

# $\Box$  note

The IP address, domain name, username, and password of the source database are encrypted and stored in DRS, and will be cleared after the task is deleted.

Scenario 2: RDS DB instance - source database configuration

**Figure 3-79** RDS DB instance - source database information

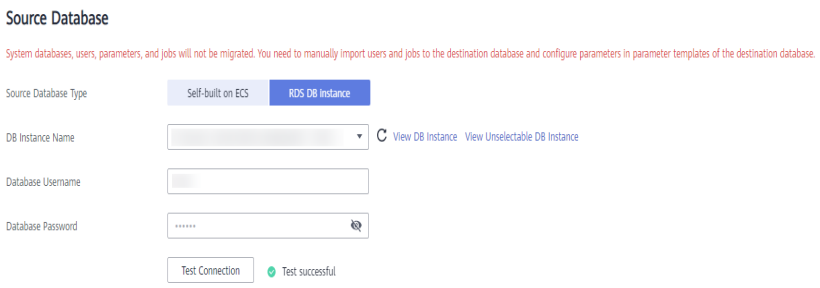

#### **Table 3-80** RDS DB instance - source database information

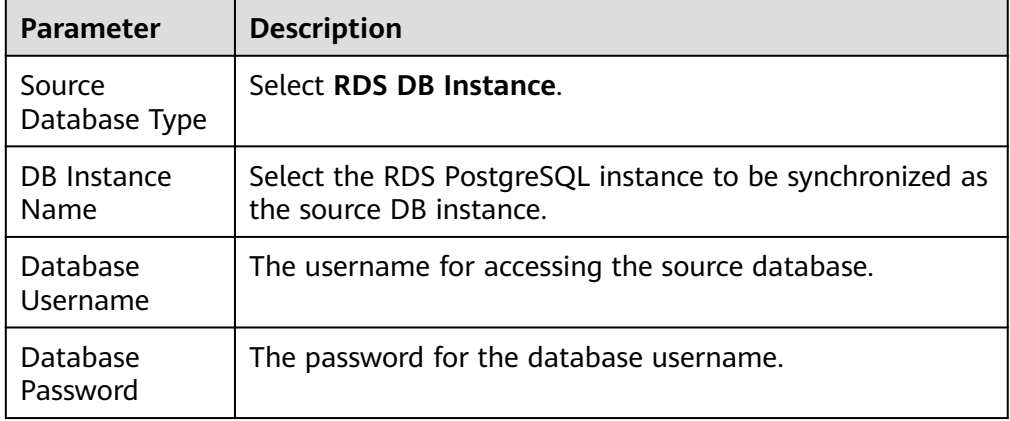

## **Figure 3-80** Destination database information

#### **Destination Database**

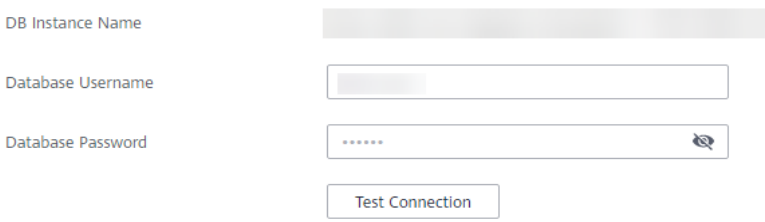

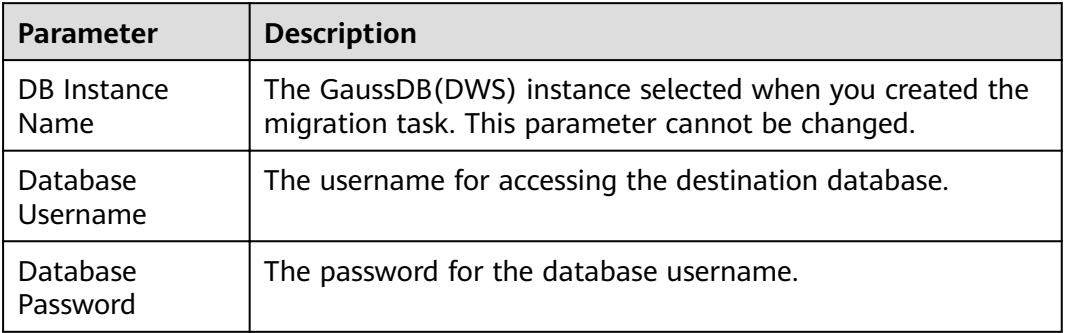

#### **Table 3-81** Destination database information

## $\Box$  Note

The username and password of the source and destination databases are encrypted and stored in the databases and the synchronization instance during the synchronization. After the task is deleted, the username and password are permanently deleted.

#### **Step 4** On the **Set Synchronization Task** page, select the synchronization objects and accounts and click **Next**.

## **Figure 3-81** Synchronization Mode

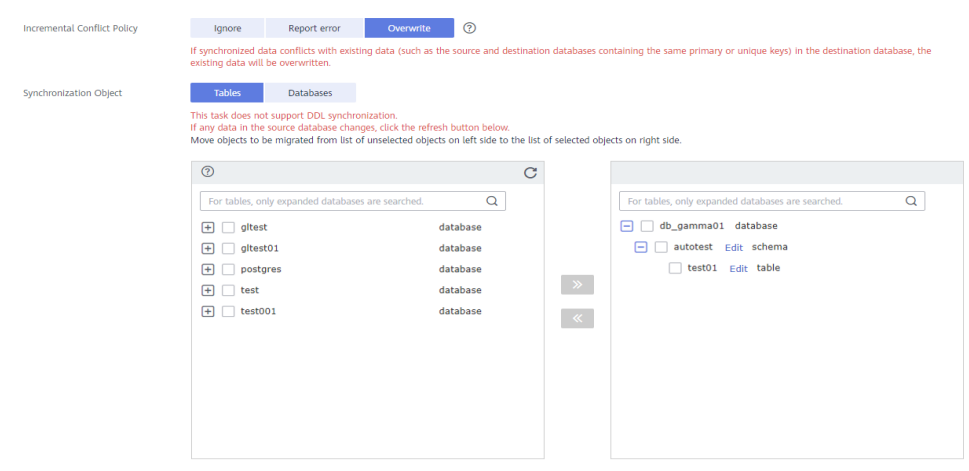

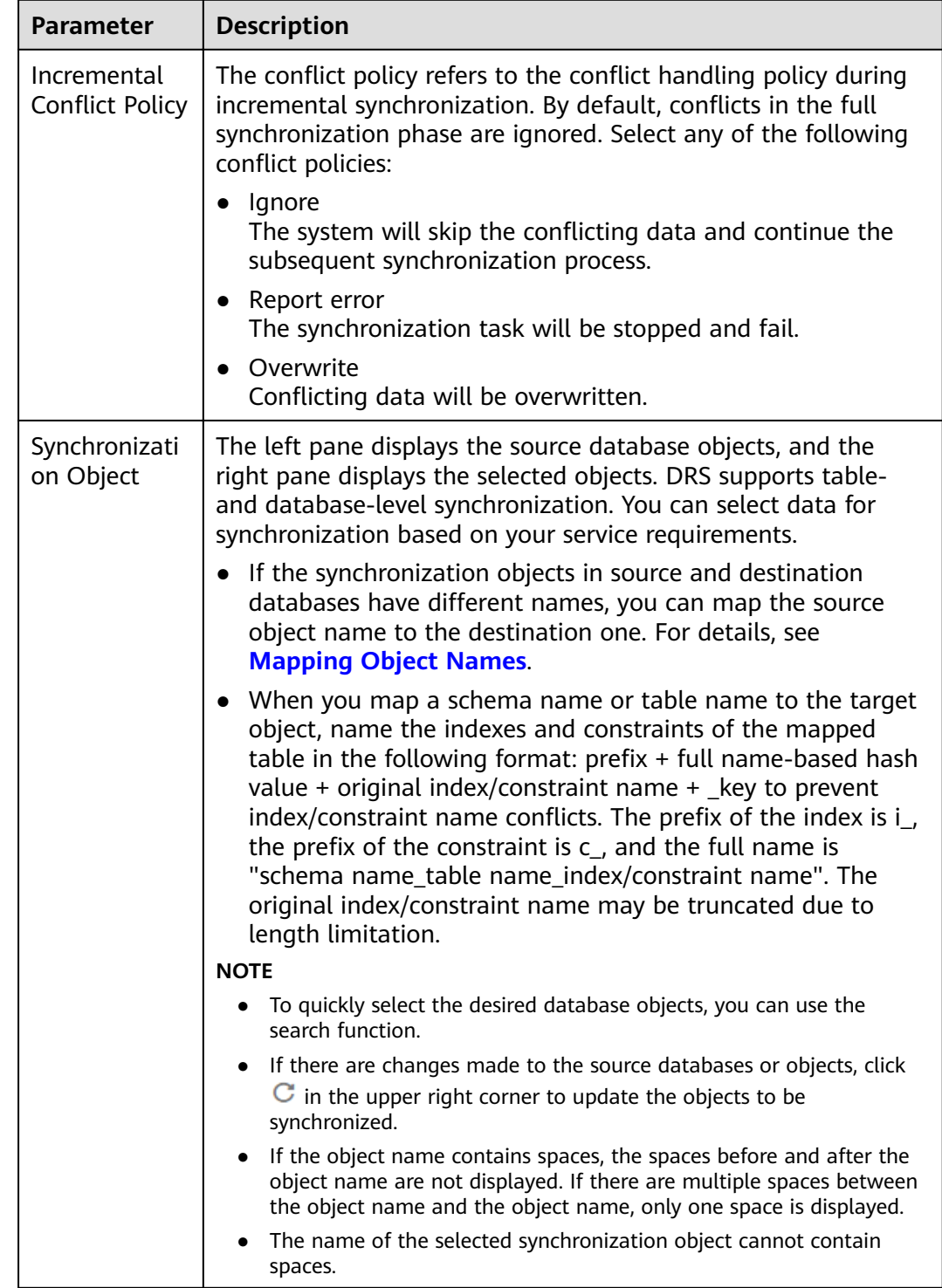

## **Table 3-82** Synchronization object

**Step 5** On the **Check Task** page, check the synchronization task.

● If any check fails, review the cause and rectify the fault. After the fault is rectified, click **Check Again**.

For details about how to handle check failures, see **[Checking Whether the](https://support.huaweicloud.com/eu/trouble-drs/drs_precheck.html) [Source Database Is Connected](https://support.huaweicloud.com/eu/trouble-drs/drs_precheck.html)** in Data Replication Service User Guide.

● If all check items are successful, click **Next**.

#### **Figure 3-82** Pre-check

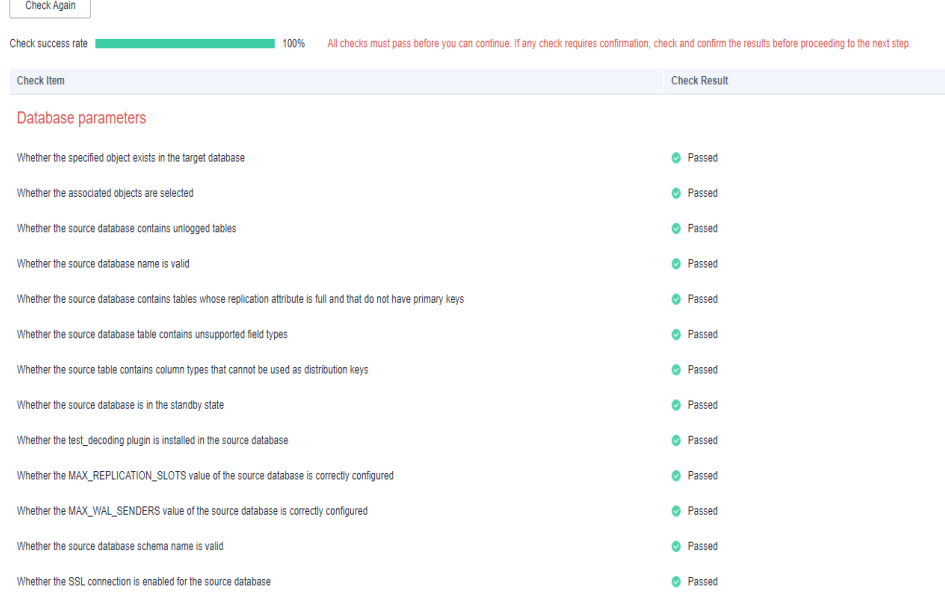

## $\Box$  Note

You can proceed to the next step only when all checks are successful. If there are any items that require confirmation, view and confirm the details first before proceeding to the next step.

**Step 6** On the displayed page, specify **Start Time, Send Notification, SMN Topic, Synchronization Delay Threshold, and Stop Abnormal Tasks After, confirm that** the configured information is correct, select the check box before the agreement, and click **Submit** to submit the task.

Start upon task creation Start at a specified time (?) **Start Time** 2 2 Please handle exceptions within 48 hours of receiving SMS messages or emails. Send Notifications  $\star$  SMN Topic  $\bullet$  C  $\odot$  $\bigcirc$   $\circ$ Synchronization Delay Threshold(s) \* Stop Abnormal Tasks After  $|14$ 2 Abnormal tasks run longer than the period you set (unit: day) will automatically stop.

**Figure 3-83** Task startup settings

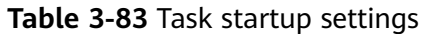

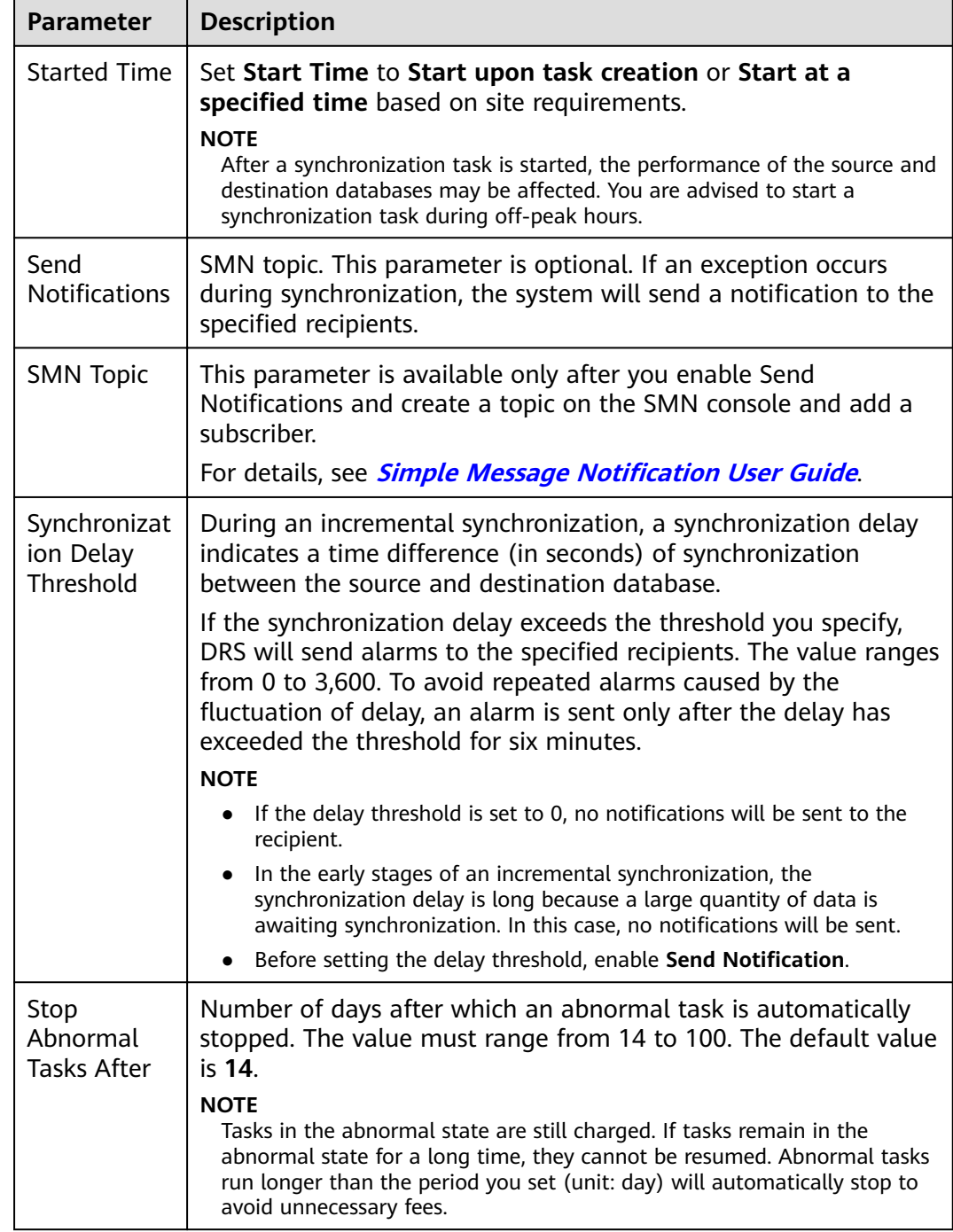

## **Step 7** After the task is submitted, you can view and manage it on the **Data Synchronization Management** page.

- You can view the task status. For more information about task status, see **[Task Statuses](#page-1153-0)**.
- You can click  $\mathbb C$  in the upper-right corner to view the latest task status.
- **•** By default, DRS retains a task in the **Configuration** state for three days. After three days, DRS automatically deletes background resources, and the task

status remains unchanged. When you restart the task configuration, DRS applies for resources again.

**----End**

# **3.9 From PostgreSQL to GaussDB Primary/Standby**

# **Supported Source and Destination Databases**

## **Table 3-84** Supported databases

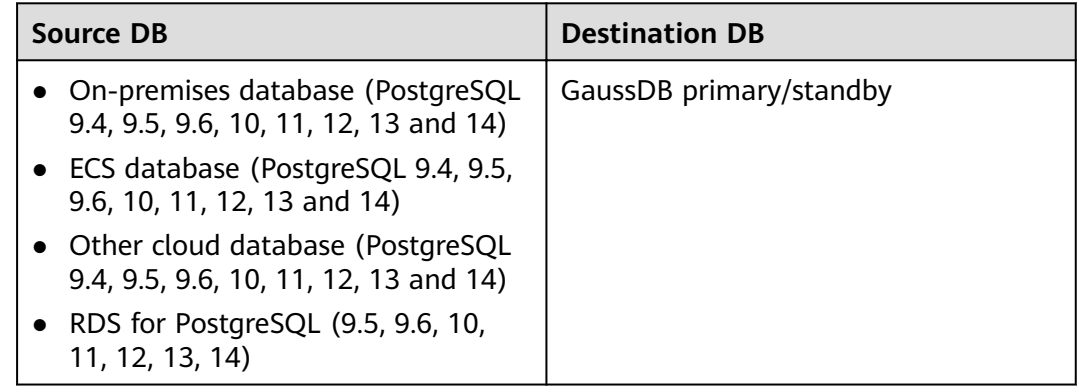

# **Supported Synchronization Objects**

**[Table 3-85](#page-165-0)** lists the objects that can be synchronized in different scenarios. DRS will automatically check the objects you selected before the synchronization.

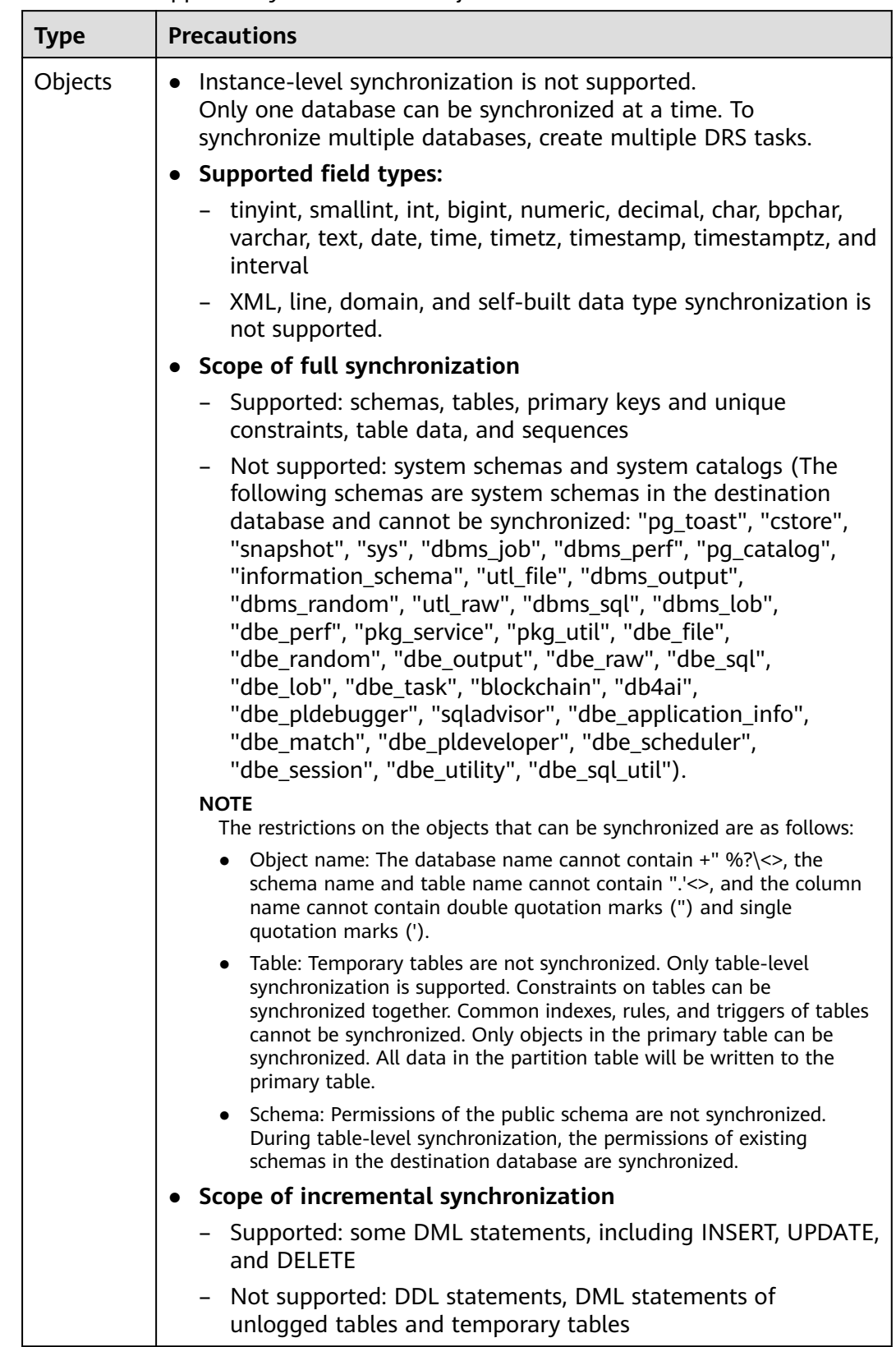

#### <span id="page-165-0"></span>**Table 3-85** Supported synchronization objects

# **Database Account Permission Requirements**

To start a synchronization task, the source and destination database users must meet the requirements in the following table. Different types of synchronization tasks require different permissions. For details, see **Table 3-86**. DRS automatically checks the database account permissions in the pre-check phase and provides handling suggestions.

# $\Box$  Note

- You are advised to create an independent database account for DRS task connection to prevent task failures caused by database account password modification.
- After changing the account passwords for the source or destination databases, **[modify](#page-1133-0) [the connection information](#page-1133-0)** in the DRS task as soon as possible to prevent automatic retry after a task failure. Automatic retry will lock the database accounts.

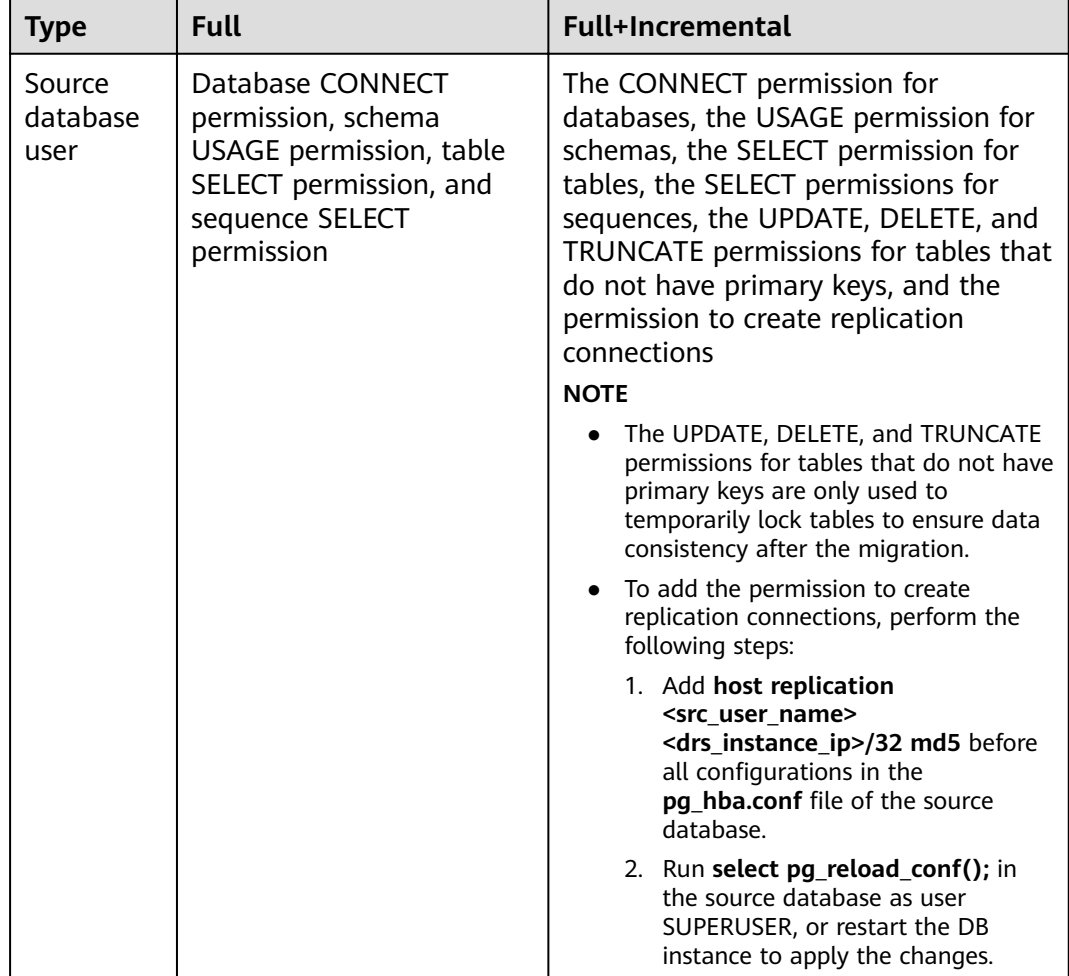

#### **Table 3-86** Database account permission

<span id="page-167-0"></span>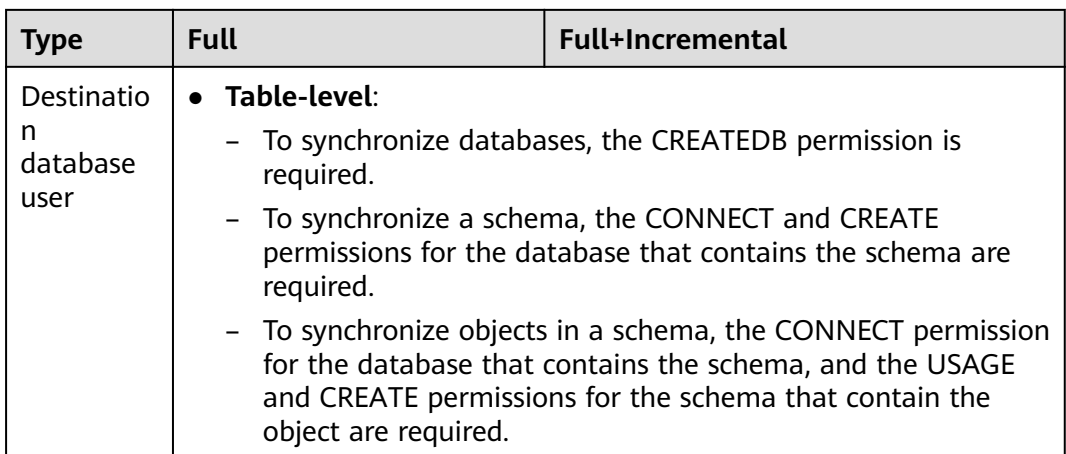

# **Suggestions**

## $\wedge$  CAUTION

- When a task is being started or in the full synchronization phase, do not perform DDL operations on the source database. Otherwise, the task may be abnormal.
- To keep data consistency before and after the synchronization, ensure that no data is written to the destination database during the synchronization.
- The success of database synchronization depends on environment and manual operations. To ensure a smooth synchronization, perform a synchronization trial before you start the synchronization to help you detect and resolve problems in advance.
- Start your synchronization task during off-peak hours. A less active database is easier to synchronize successfully. If the data is fairly static, there is less likely to be any severe performance impacts during the synchronization.
	- If network bandwidth is not limited, the query rate of the source database increases by about 50 MB/s during full synchronization, and two to four CPUs are occupied.
	- To ensure data consistency, tables to be synchronized without a primary key may be locked for 3s.
	- The data being synchronized may be locked by other transactions for a long period of time, resulting in read timeout.
	- When DRS concurrently reads data from a database, it will use about 6 to 10 sessions. The impact of the connections on services must be considered.
	- If you read a table, especially a large table, during the full migration, the exclusive lock on that table may be blocked.
	- For more information about the impact of DRS on databases, see **[What](https://support.huaweicloud.com/eu/drs_faq/drs_16_1145.html) [Is the Impact of DRS on Source and Destination Databases?](https://support.huaweicloud.com/eu/drs_faq/drs_16_1145.html)**
- Data-Level Comparison

To obtain accurate comparison results, start data comparison at a specified time point during off-peak hours. If it is needed, select **Start at a specified time** for **Comparison Time**. Due to slight time difference and continuous operations on data, data inconsistency may occur, reducing the reliability and validity of the comparison results.

# <span id="page-168-0"></span>**Precautions**

The full+incremental synchronization process consists of four phases: task startup, full synchronization, incremental synchronization, and task completion. A single full synchronization task contains three phases. To ensure smooth synchronization, read the following notes before creating a synchronization task.

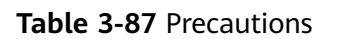

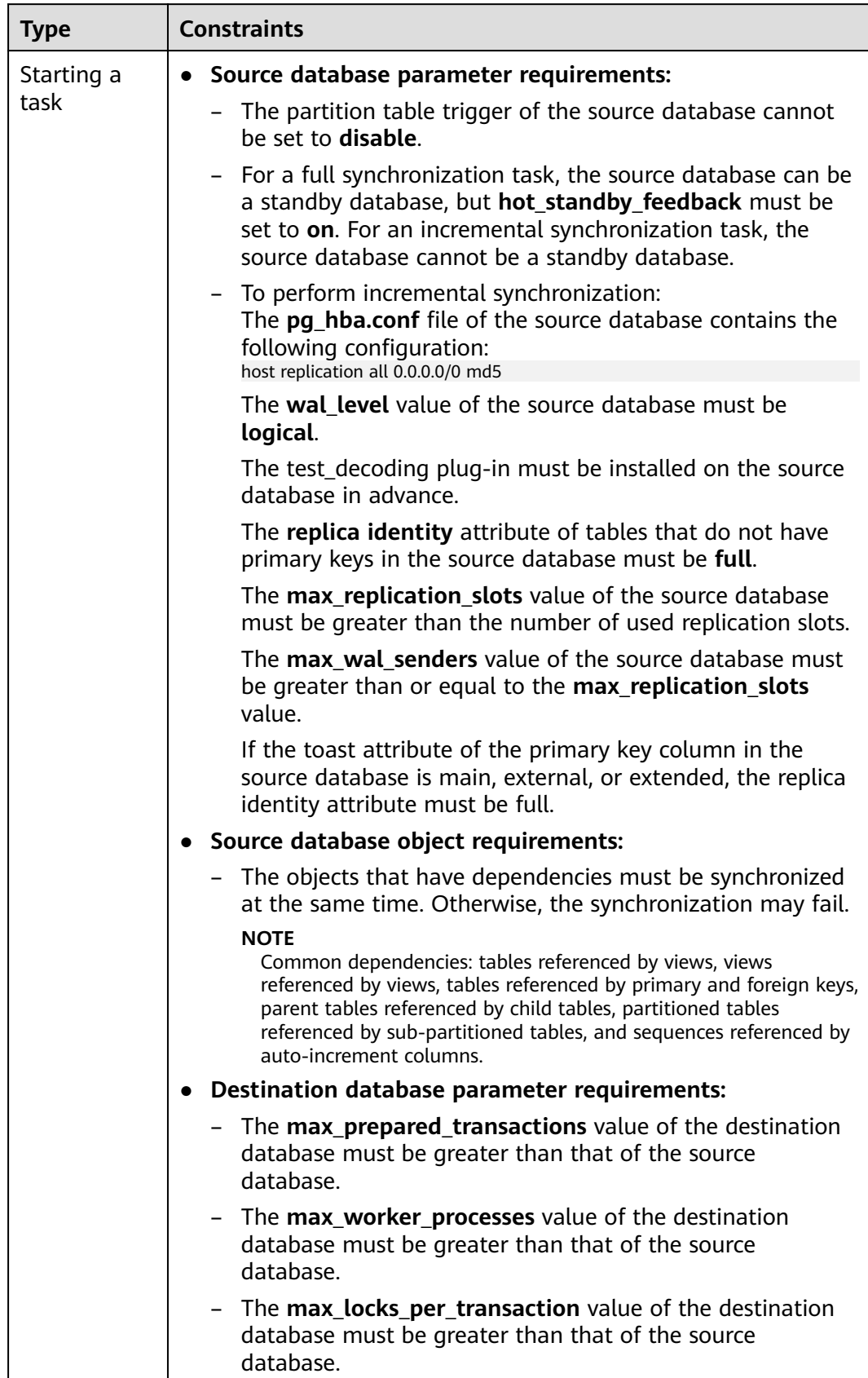

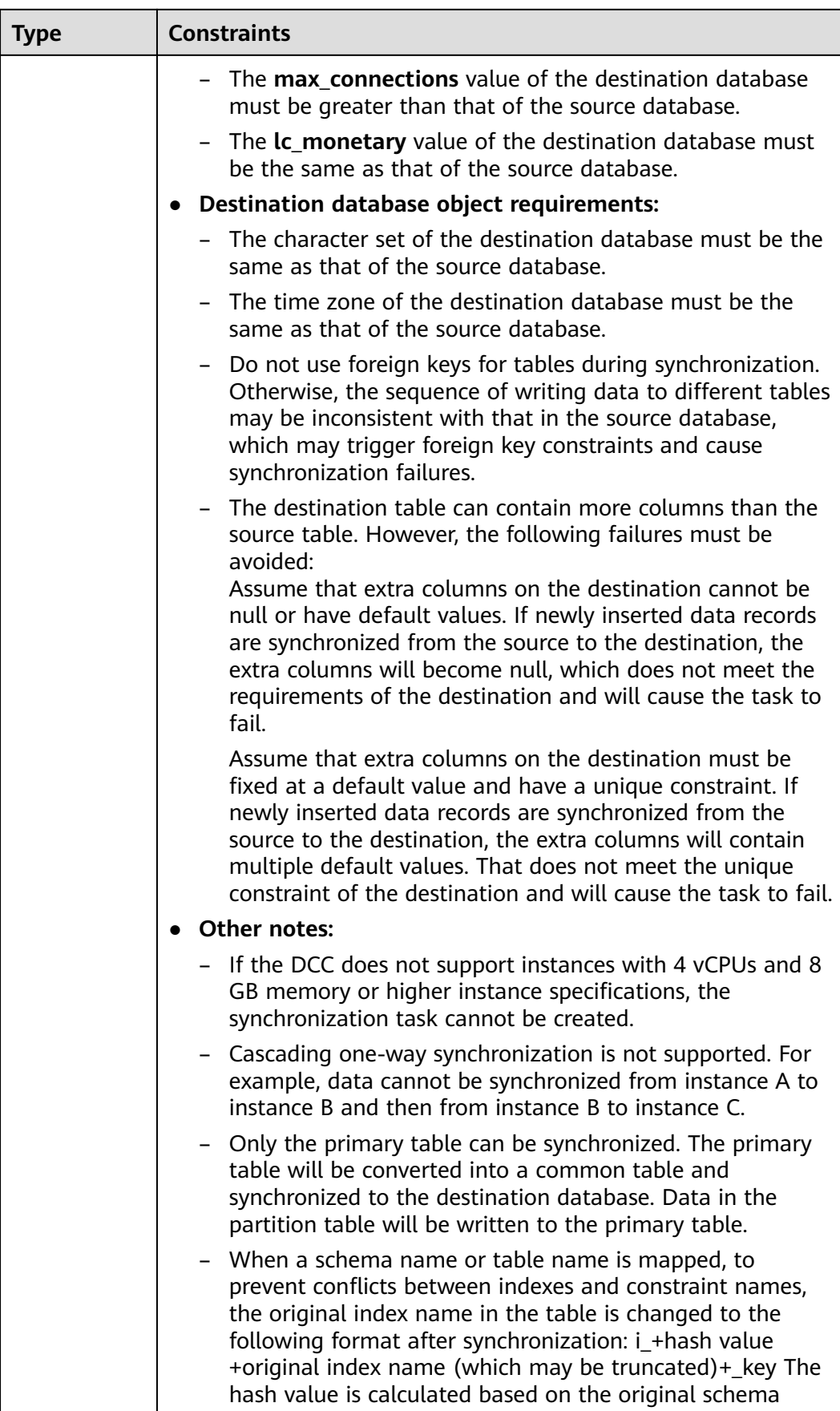

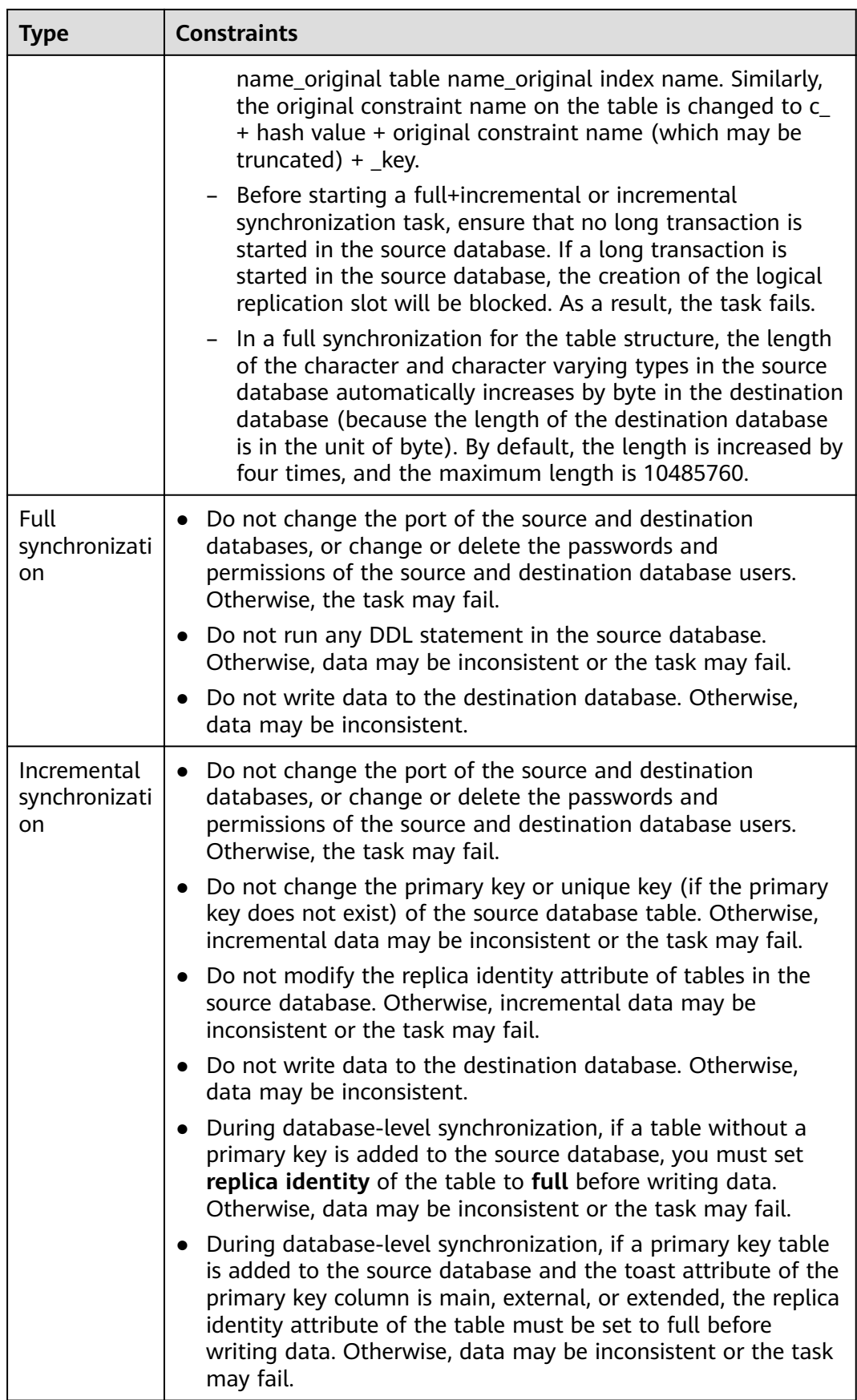

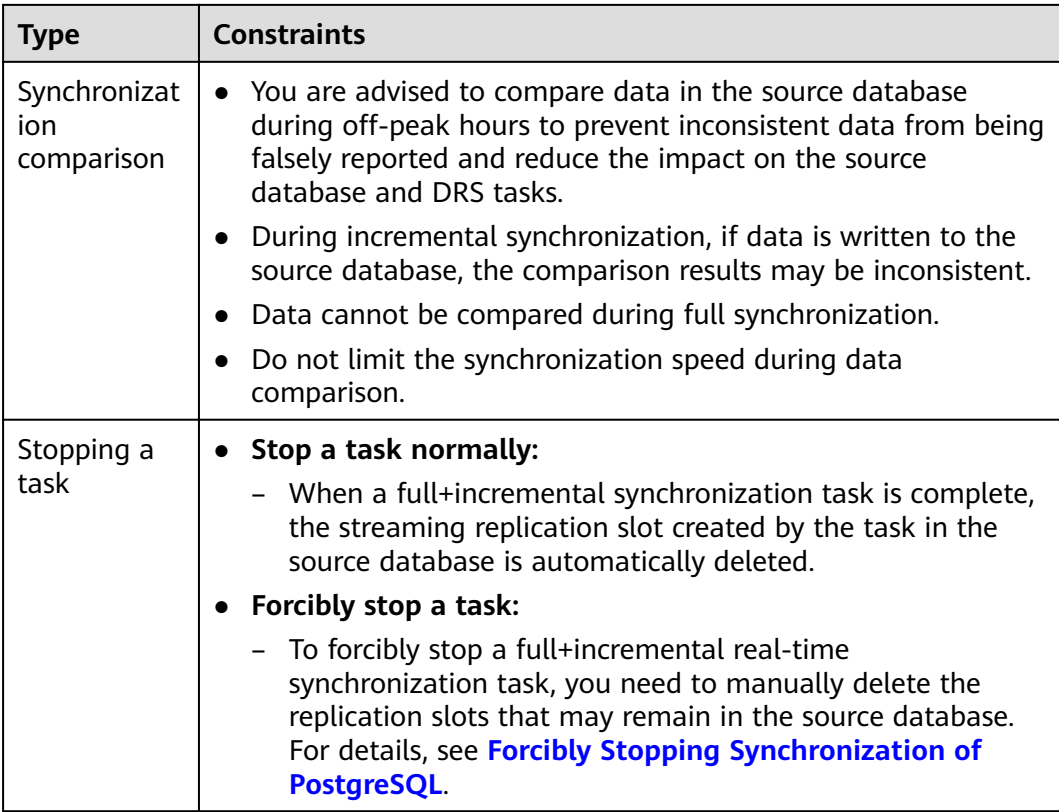

# **Prerequisites**

- You have logged in to the DRS console.
- Your account balance is greater than or equal to \$0 USD.
- For details about the DB types and versions supported by real-time synchronization, see **[Supported Databases](https://support.huaweicloud.com/eu/productdesc-drs/drs_01_0307.html#section2)**.
- If a subaccount is used to create a DRS task, ensure that an agency has been added. To create an agency, see **[Agency Management](https://support.huaweicloud.com/eu/drs_faq/drs_03_1129.html)**.
- You have read **[Suggestions](#page-167-0)** and **[Precautions](#page-168-0)**.

# **Procedure**

- **Step 1** On the **Data Synchronization Management** page, click **Create Synchronization Task**.
- **Step 2** On the **Create Synchronization Instance** page, select a region and project, specify the task name, description, and the synchronization instance details, and click **Create Now**.
	- Task information description

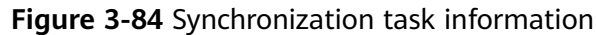

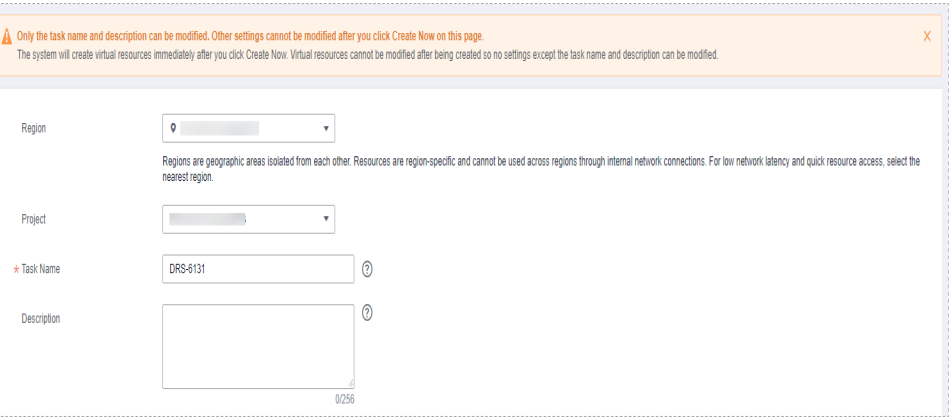

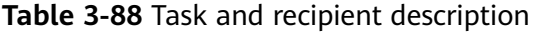

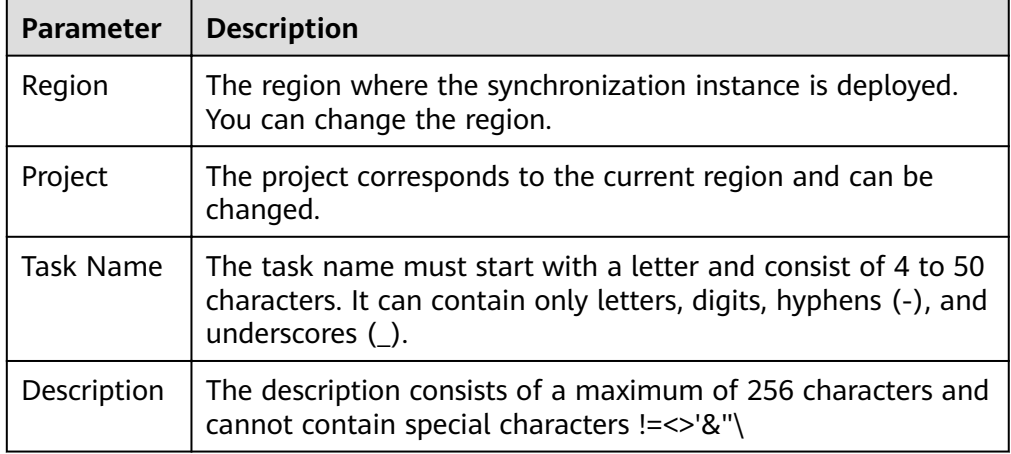

Synchronization instance details

# **Figure 3-85** Synchronization instance details

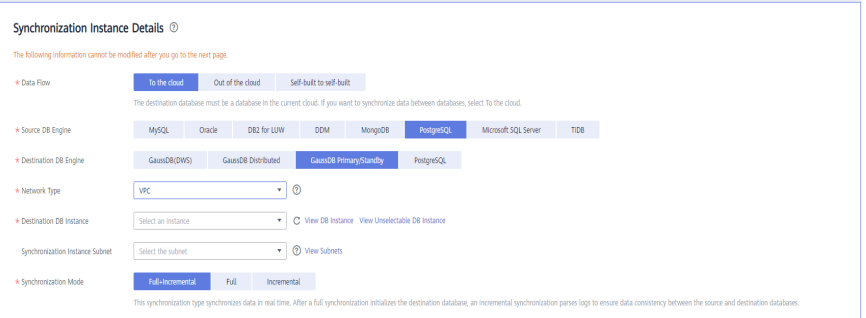

**Table 3-89** Synchronization instance settings

| <b>Parameter</b> | <b>Description</b>   |
|------------------|----------------------|
| Data Flow        | Select To the cloud. |

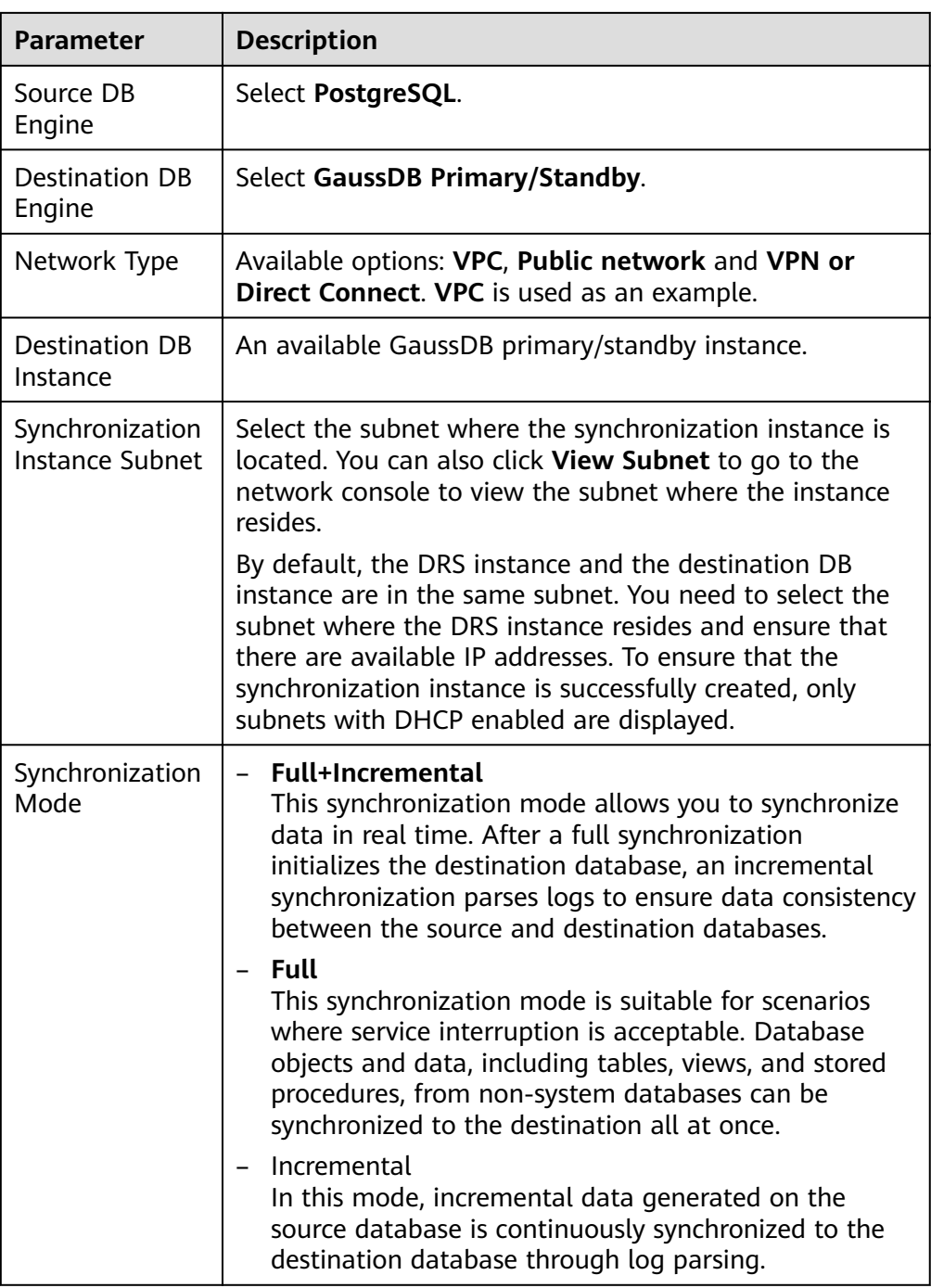

● Enterprise Projects and Tags

#### **Figure 3-86** Enterprise projects and tags

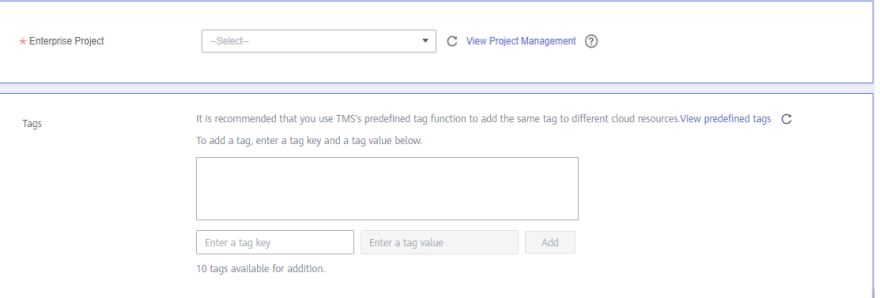

#### **Table 3-90** Enterprise Projects and Tags

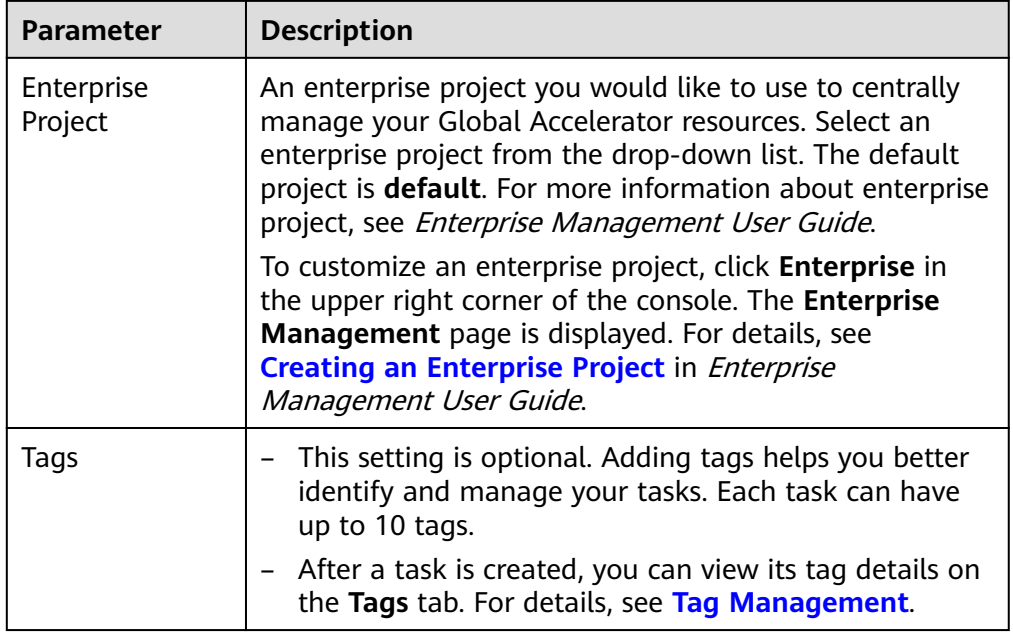

## $\Box$  Note

If a task fails to be created, DRS retains the task for three days by default. After three days, the task automatically ends.

**Step 3** On the **Configure Source and Destination Databases** page, wait until the synchronization instance is created. Then, specify source and destination database information and click **Test Connection** for both the source and destination databases to check whether they have been connected to the synchronization instance. After the connection tests are successful, select the check box before the agreement and click **Next**.

Establish the connectivity between the DRS instance and the source and destination databases.

**Network connectivity:** Ensure that the source and destination databases accept connections from the IP address of the DRS instance. To access databases over a public network, configure the database to accept connections from the EIP of the DRS instance. To access databases over a VPC, VPN, or Direct Connect network, configure the database to accept connections from the private IP address of the DRS instance.For details, see **[Network Preparations](https://support.huaweicloud.com/eu/prepare-drs/drs_02_0471.html)**.

● **Account connectivity:** Ensure that the source and destination databases allows connections from the DRS instance using the username and password.

#### $\Box$  Note

 $\sim$ 

The source database can be an ECS database or an RDS instance. Configure parameters based on different scenarios.

• Scenario 1: Databases on an ECS - source database configuration

#### **Figure 3-87** Self-build on ECS - source database information

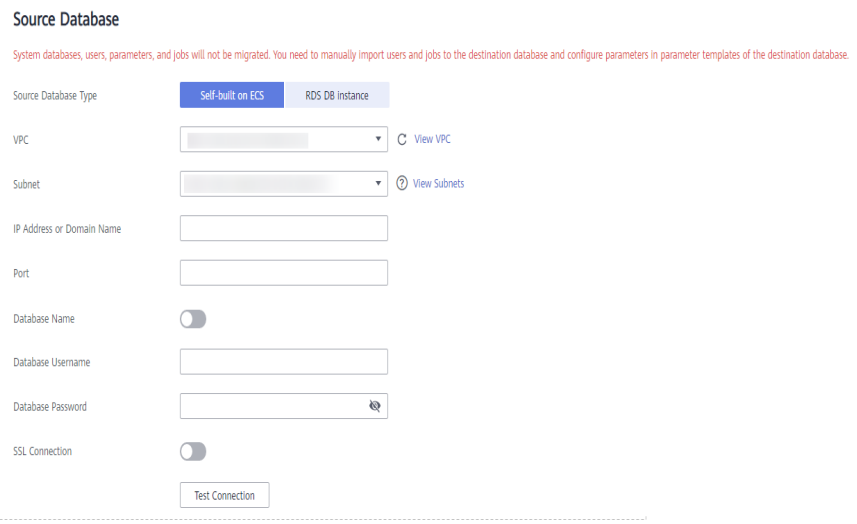

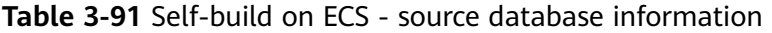

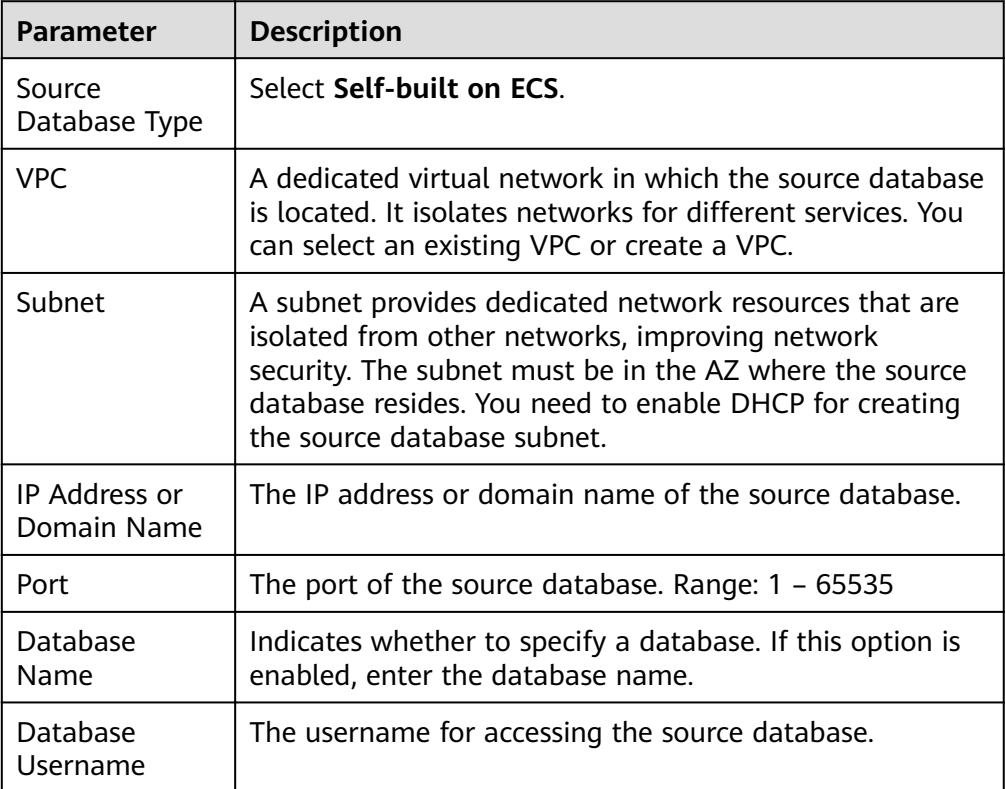

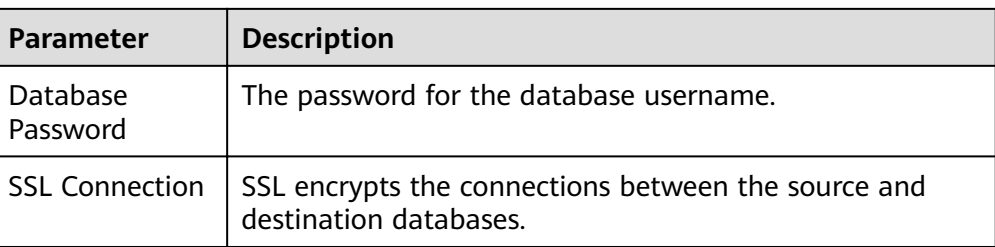

## $\Box$  Note

The IP address, domain name, username, and password of the source database are encrypted and stored in DRS, and will be cleared after the task is deleted.

Scenario 2: RDS DB instance - source database configuration

## **Figure 3-88** RDS DB instance - source database information

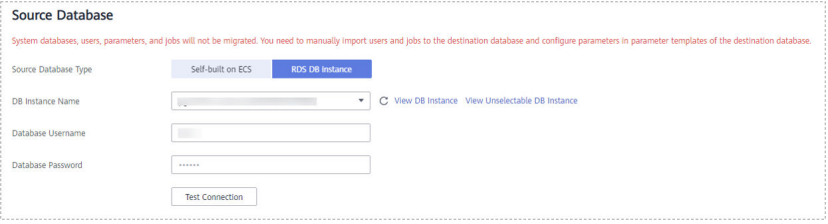

**Table 3-92** RDS DB instance - source database information

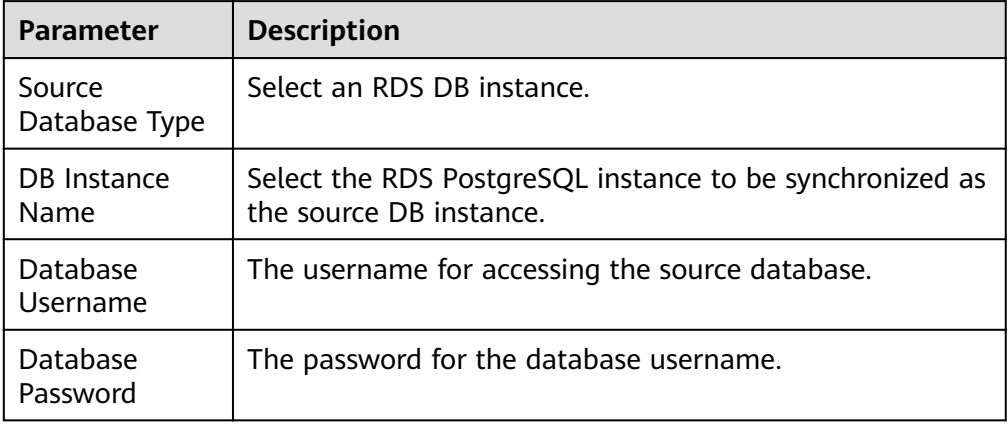

#### **Figure 3-89** Destination database information

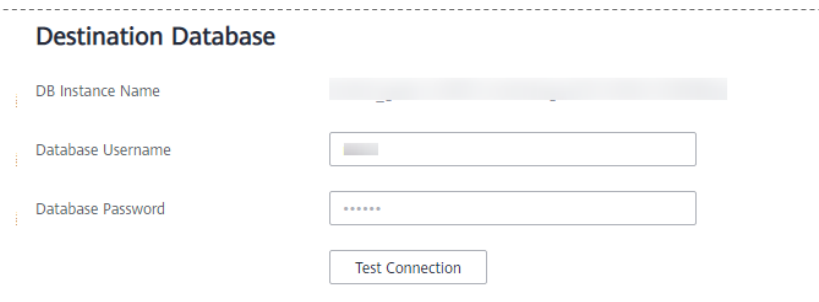

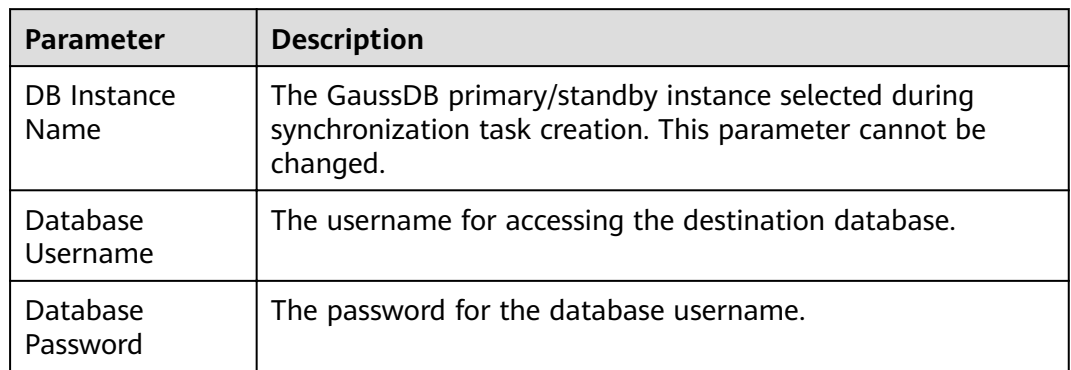

#### **Table 3-93** Destination database settings

## $\Box$  Note

Migrate Object

The username and password of the source and destination databases are encrypted and stored in the databases and the synchronization instance during the synchronization. After the task is deleted, the username and password are permanently deleted.

**Step 4** On the **Set Synchronization Task** page, select the objects to be synchronized, and then click **Next**.

#### **Figure 3-90** Synchronization mode

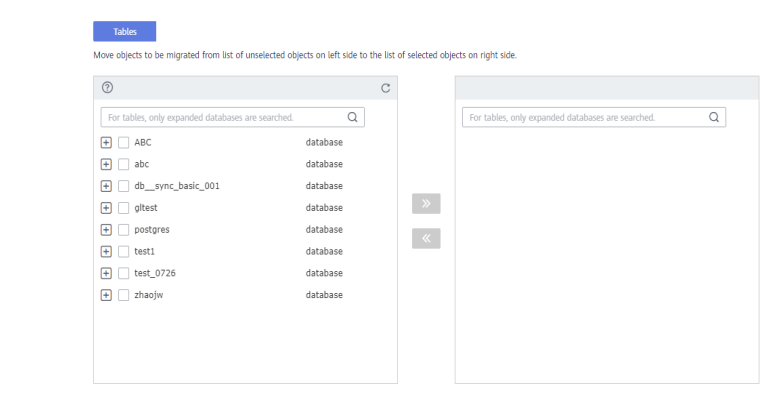

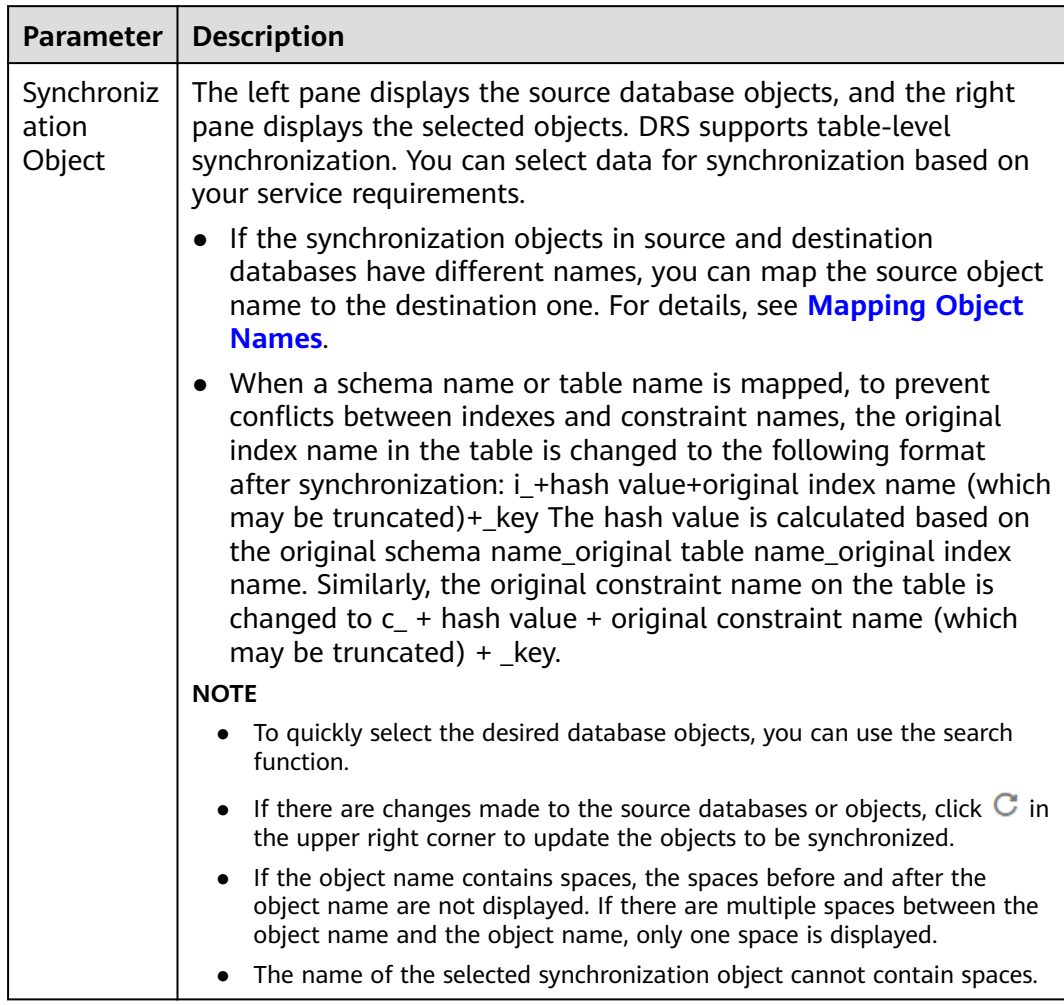

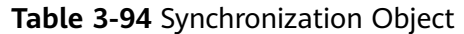

**Step 5** On the **Check Task** page, check the synchronization task.

● If any check fails, review the cause and rectify the fault. After the fault is rectified, click **Check Again**.

For details about how to handle check failures, see **[Checking Whether the](https://support.huaweicloud.com/eu/trouble-drs/drs_precheck.html) [Source Database Is Connected](https://support.huaweicloud.com/eu/trouble-drs/drs_precheck.html)** in Data Replication Service User Guide.

If all check items are successful, click Next.
#### **Figure 3-91** Pre-check

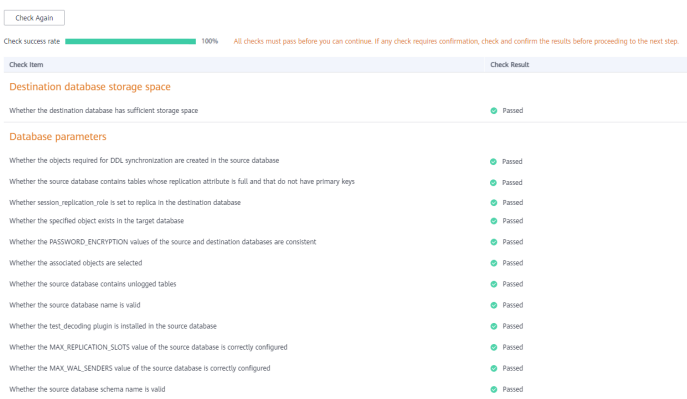

## $\Box$  Note

You can proceed to the next step only when all checks are successful. If there are any items that require confirmation, view and confirm the details first before proceeding to the next step.

**Step 6** On the displayed page, specify **Start Time**, **Send Notification**, **SMN Topic**, **Synchronization Delay Threshold, and Stop Abnormal Tasks After, confirm that** the configured information is correct, select the check box before the agreement, and click **Submit** to submit the task.

**Figure 3-92** Task startup settings

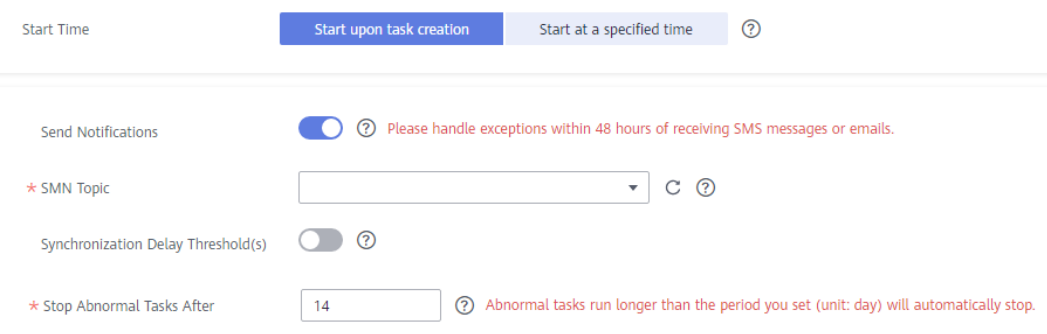

#### **Table 3-95** Task startup settings

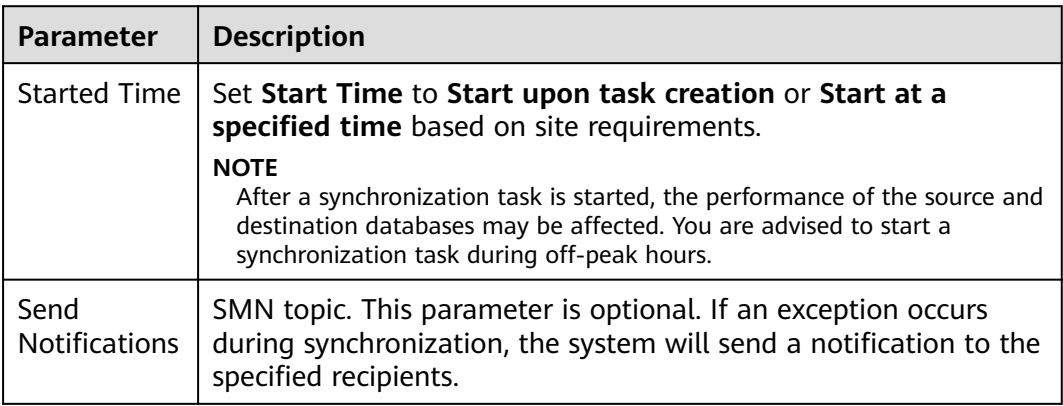

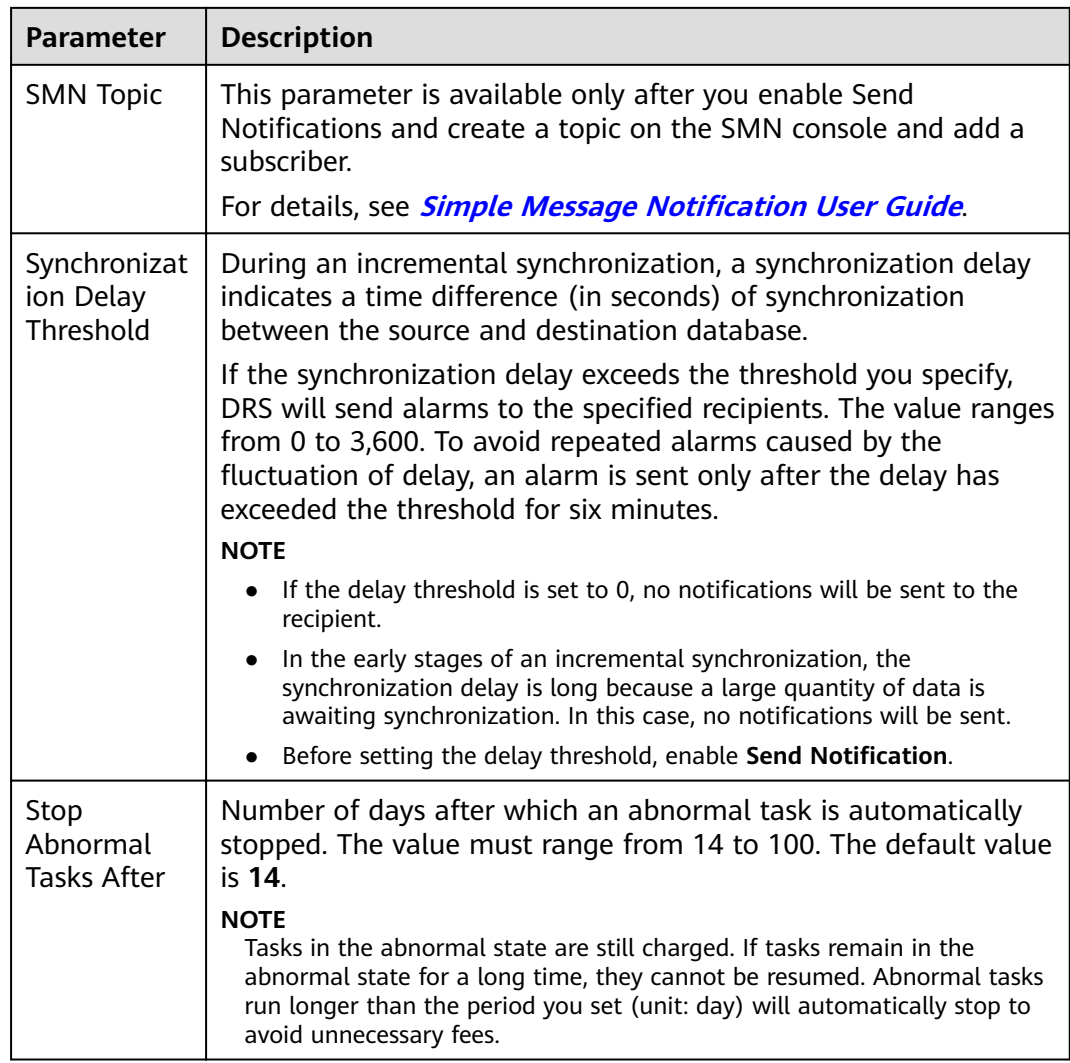

#### **Step 7** After the task is submitted, you can view and manage it on the **Data Synchronization Management** page.

- You can view the task status. For more information about task status, see **[Task Statuses](#page-1153-0)**.
- You can click  $\mathbb C$  in the upper-right corner to view the latest task status.
- By default, DRS retains a task in the **Configuration** state for three days. After three days, DRS automatically deletes background resources, and the task status remains unchanged. When you restart the task configuration, DRS applies for resources again.

**----End**

# **3.10 From PostgreSQL to GaussDB Distributed**

## **Supported Source and Destination Databases**

#### **Table 3-96** Supported databases

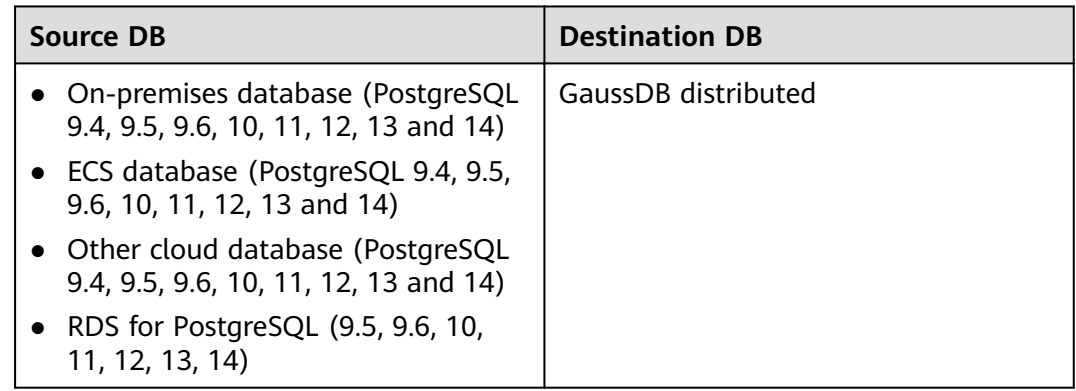

# **Supported Synchronization Objects**

[Table 3-97](#page-183-0) lists the objects that can be synchronized in different scenarios. DRS will automatically check the objects you selected before the synchronization.

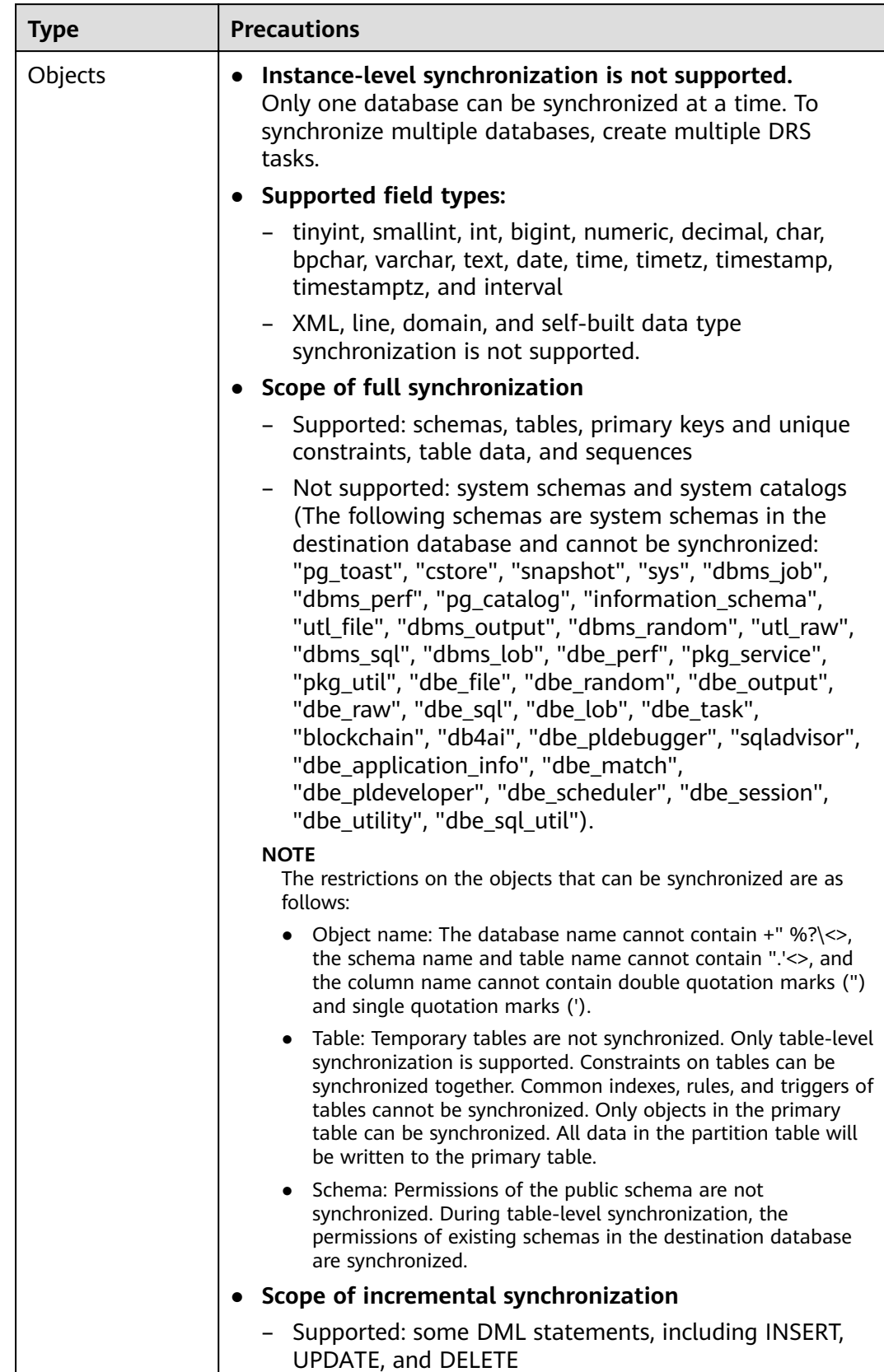

## <span id="page-183-0"></span>**Table 3-97** Supported synchronization objects

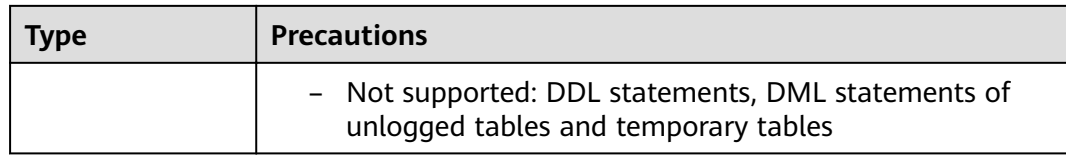

## **Database Account Permission Requirements**

To start a synchronization task, the source and destination database users must meet the requirements in the following table. Different types of synchronization tasks require different permissions. For details, see **[Table 3-98](#page-185-0)**. DRS automatically checks the database account permissions in the pre-check phase and provides handling suggestions.

#### $\Box$  Note

- You are advised to create an independent database account for DRS task connection to prevent task failures caused by database account password modification.
- After changing the account passwords for the source or destination databases, **[modify](#page-1133-0) [the connection information](#page-1133-0)** in the DRS task as soon as possible to prevent automatic retry after a task failure. Automatic retry will lock the database accounts.

| <b>Type</b>                     | <b>Full</b>                                                                                                    | <b>Full+Incremental</b>                                                                                                    |
|---------------------------------|----------------------------------------------------------------------------------------------------|----------------------------------------------------------------------------------------------------|
| Source<br>database<br>user      | Database CONNECT<br>permission, schema<br>USAGE permission, table<br>SELECT permission, and<br>sequence SELECT<br>permission                                                                             | The CONNECT permission for<br>databases, the USAGE permission<br>for schemas, the SELECT permission<br>for tables, the SELECT permissions<br>for sequences, the UPDATE, DELETE,<br>and TRUNCATE permissions for<br>tables that do not have primary<br>keys, and the permission to create<br>replication connections<br><b>NOTE</b><br>• The UPDATE, DELETE, and<br>TRUNCATE permissions for tables<br>that do not have primary keys are<br>only used to temporarily lock tables<br>to ensure data consistency after the<br>migration.<br>To add the permission to create<br>replication connections, perform the<br>following steps: |
|                                 |                                                                                                    | 1. Add host replication<br><src_user_name><br/><drs_instance_ip>/32 md5<br/>before all configurations in the<br/>pq hba.conf file of the source<br/>database.</drs_instance_ip></src_user_name>                                                                                                    |
|                                 |                                                                                                    | 2. Run select pg_reload_conf(); in<br>the source database as user<br>SUPERUSER, or restart the DB<br>instance to apply the changes.                                                                                                    |
| Destination<br>database<br>user | Table-level:                                                                                                    |                                                                                                    |
|                                 | To synchronize databases, the CREATEDB permission is<br>required.                                                                                                    |                                                                                                    |
|                                 | To synchronize a schema, the CONNECT and CREATE<br>permissions for the database that contains the schema are<br>required.                                                                                |                                                                                                    |
|                                 | To synchronize objects in a schema, the CONNECT<br>permission for the database that contains the schema, and<br>the USAGE and CREATE permissions for the schema that<br>contain the object are required. |                                                                                                    |

<span id="page-185-0"></span>**Table 3-98** Database account permission

# <span id="page-186-0"></span>**Suggestions**

#### $\wedge$  CAUTION

- When a task is being started or in the full synchronization phase, do not perform DDL operations on the source database. Otherwise, the task may be abnormal.
- To keep data consistency before and after the synchronization, ensure that no data is written to the destination database during the synchronization.
- The success of database synchronization depends on environment and manual operations. To ensure a smooth synchronization, perform a synchronization trial before you start the synchronization to help you detect and resolve problems in advance.
- Start your synchronization task during off-peak hours. A less active database is easier to synchronize successfully. If the data is fairly static, there is less likely to be any severe performance impacts during the synchronization.
	- If network bandwidth is not limited, the query rate of the source database increases by about 50 MB/s during full synchronization, and two to four CPUs are occupied.
	- To ensure data consistency, tables to be synchronized without a primary key may be locked for 3s.
	- The data being synchronized may be locked by other transactions for a long period of time, resulting in read timeout.
	- When DRS concurrently reads data from a database, it will use about 6 to 10 sessions. The impact of the connections on services must be considered.
	- If you read a table, especially a large table, during the full migration, the exclusive lock on that table may be blocked.
	- For more information about the impact of DRS on databases, see **[What](https://support.huaweicloud.com/eu/drs_faq/drs_16_1145.html) [Is the Impact of DRS on Source and Destination Databases?](https://support.huaweicloud.com/eu/drs_faq/drs_16_1145.html)**
- Data-Level Comparison

To obtain accurate comparison results, start data comparison at a specified time point during off-peak hours. If it is needed, select **Start at a specified time** for **Comparison Time**. Due to slight time difference and continuous operations on data, data inconsistency may occur, reducing the reliability and validity of the comparison results.

## **Precautions**

The full+incremental synchronization process consists of four phases: task startup, full synchronization, incremental synchronization, and task completion. A single full synchronization task contains three phases. To ensure smooth synchronization, read the following notes before creating a synchronization task.

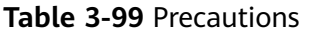

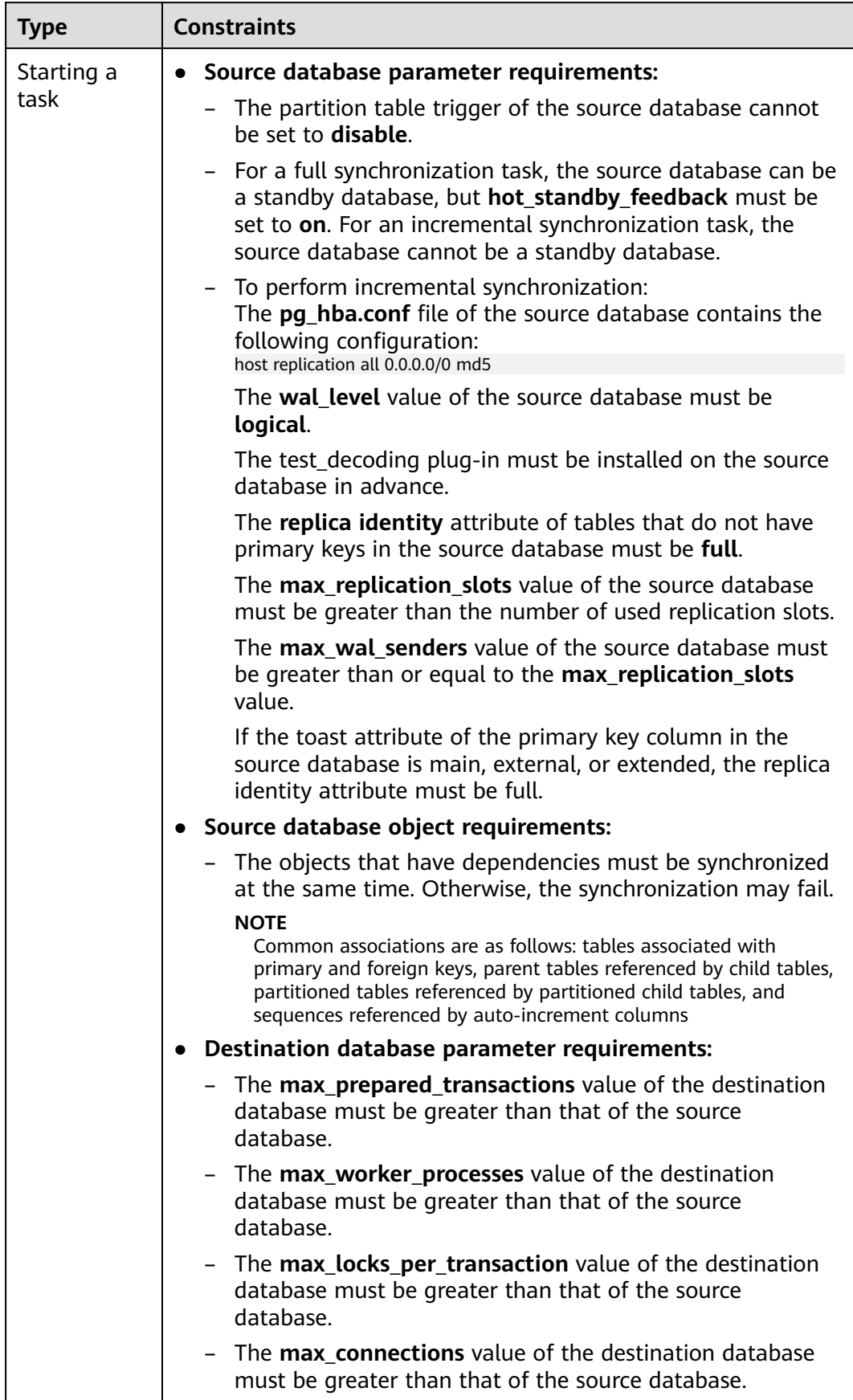

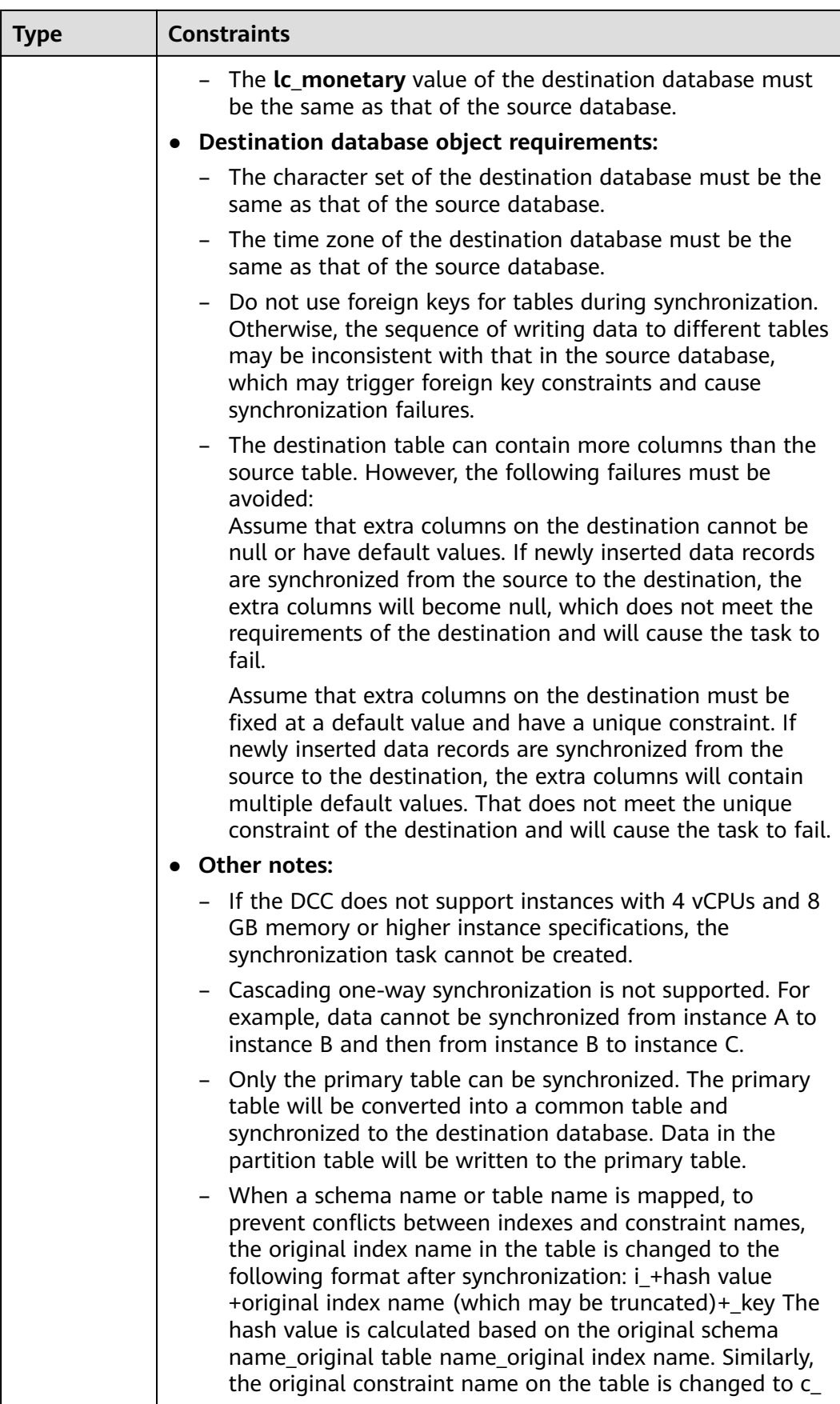

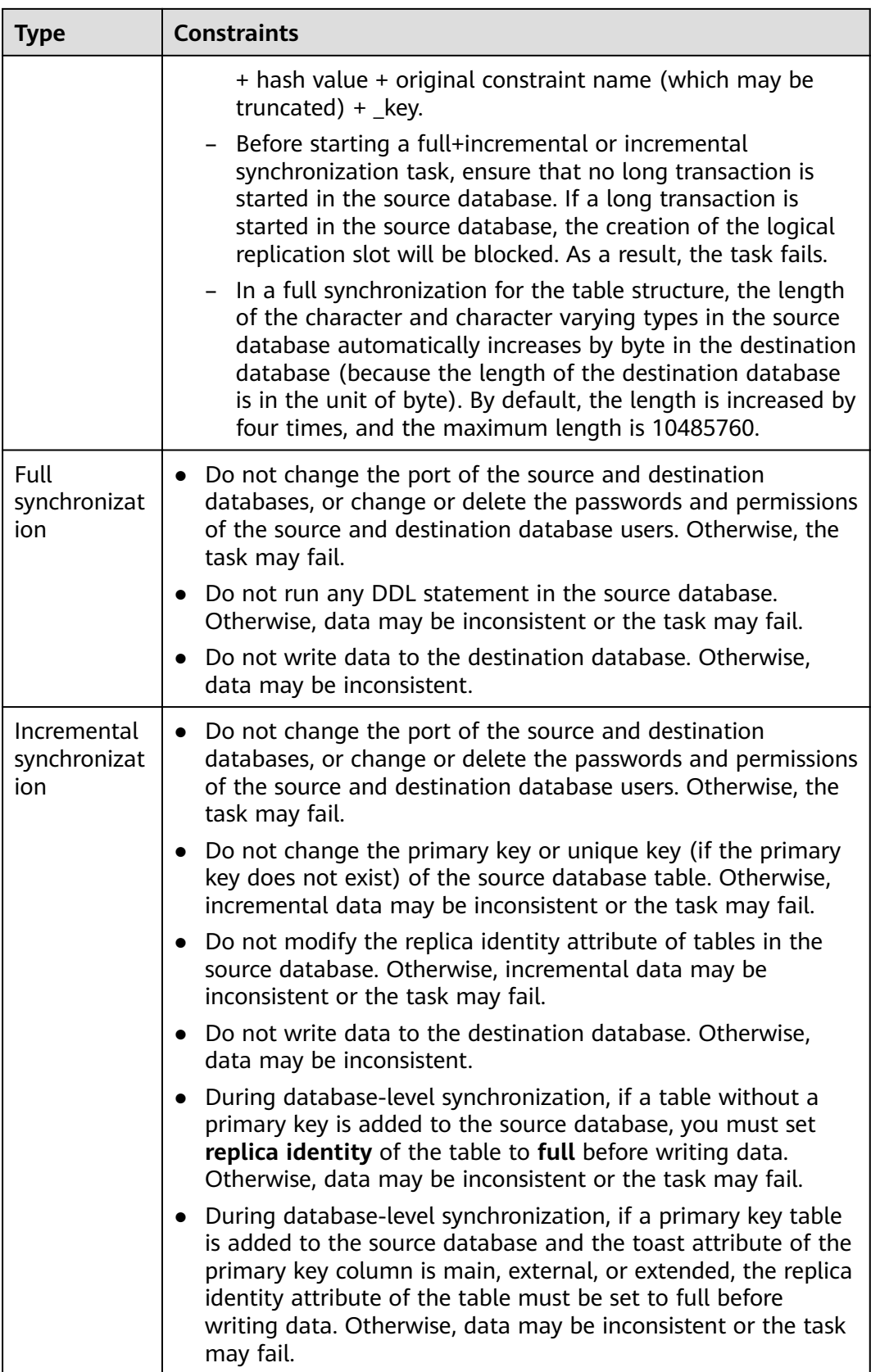

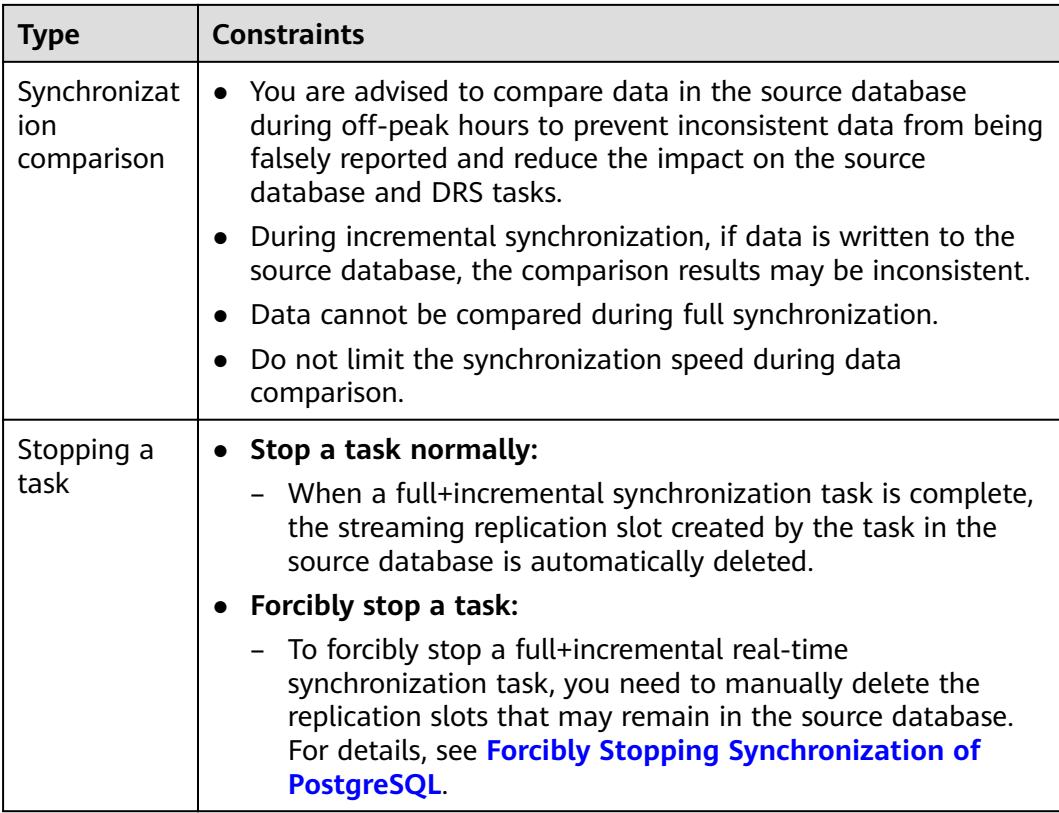

## **Prerequisites**

- You have logged in to the DRS console.
- Your account balance is greater than or equal to \$0 USD.
- For details about the DB types and versions supported by real-time synchronization, see **[Supported Databases](https://support.huaweicloud.com/eu/productdesc-drs/drs_01_0307.html#section2)**.
- If a subaccount is used to create a DRS task, ensure that an agency has been added. To create an agency, see **[Agency Management](https://support.huaweicloud.com/eu/drs_faq/drs_03_1129.html)**.
- You have read **[Suggestions](#page-186-0)** and **[Precautions](#page-186-0)**.

## **Procedure**

- **Step 1** On the **Data Synchronization Management** page, click **Create Synchronization Task**.
- **Step 2** On the **Create Synchronization Instance** page, select a region and project, specify the task name, description, and the synchronization instance details, and click **Create Now**.
	- Task information description

#### **Figure 3-93** Synchronization task information

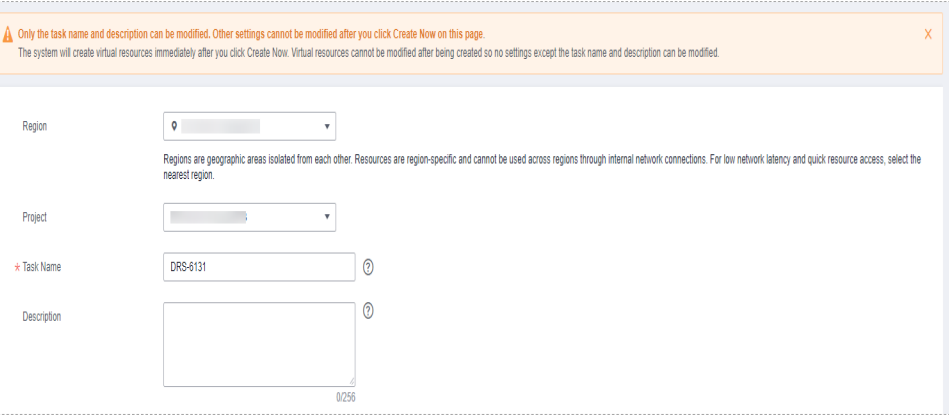

## **Table 3-100** Task and recipient description

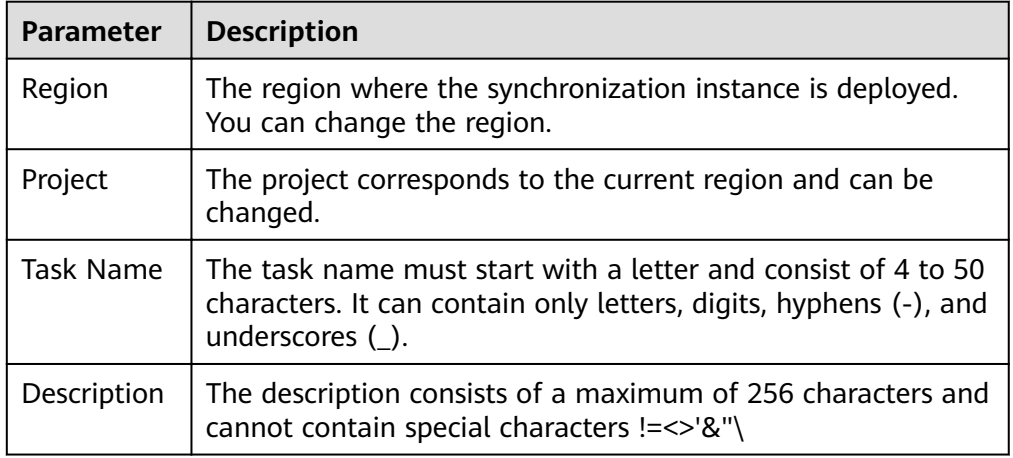

#### Synchronization instance details

#### **Figure 3-94** Synchronization instance details

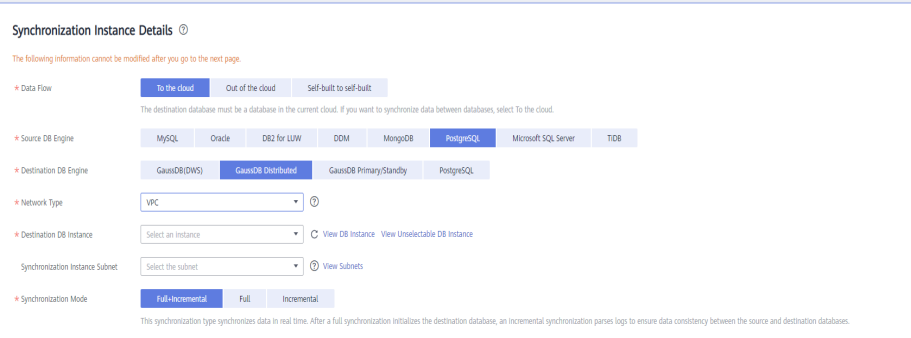

### **Table 3-101** Synchronization instance information

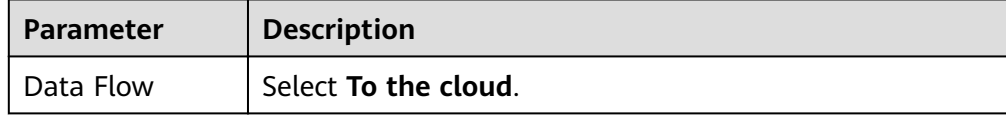

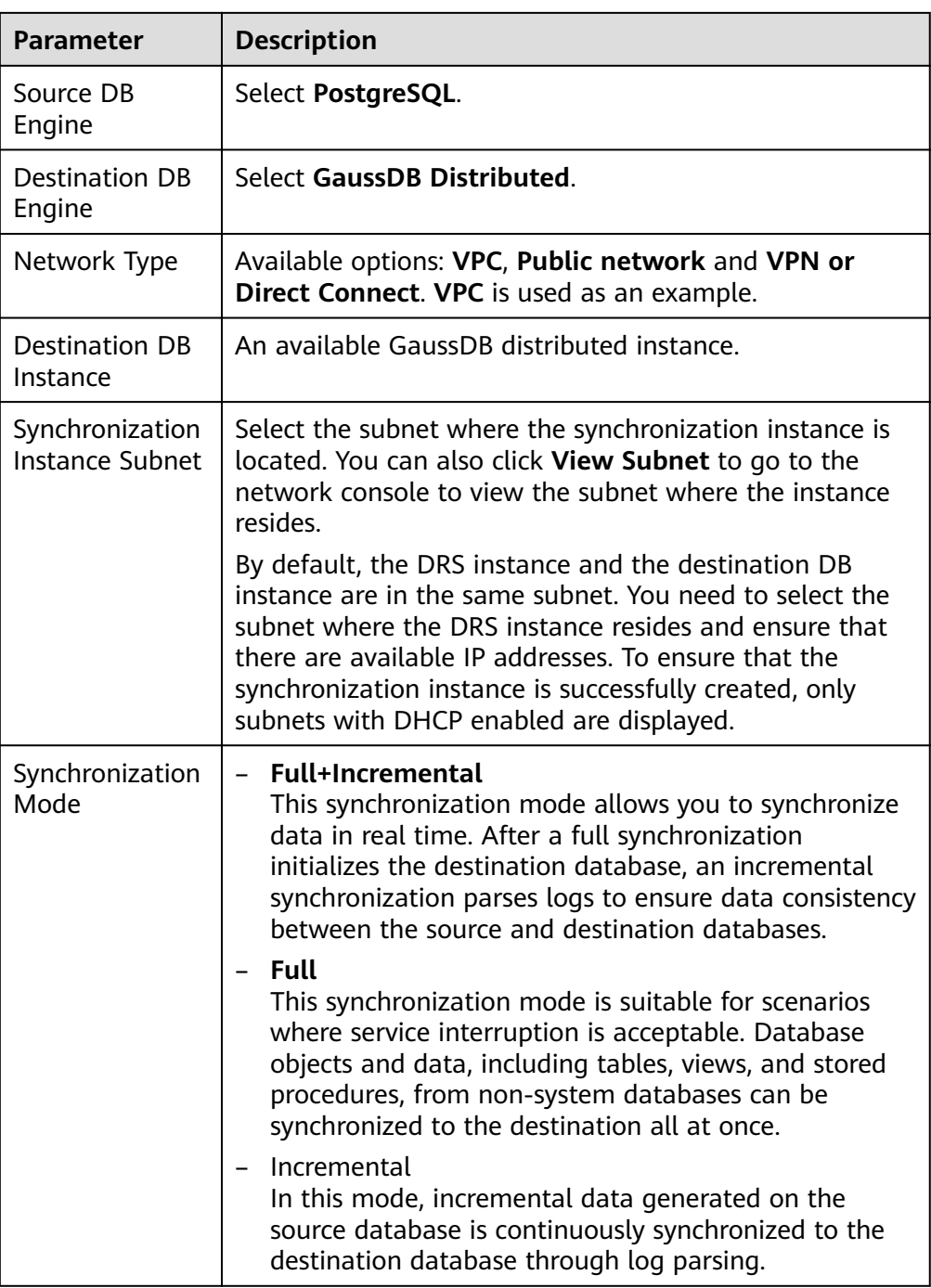

● Enterprise Projects and Tags

#### **Figure 3-95** Enterprise projects and tags

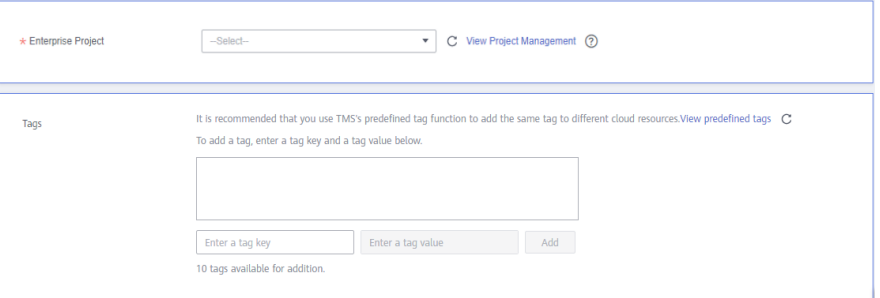

#### **Table 3-102** Enterprise Projects and Tags

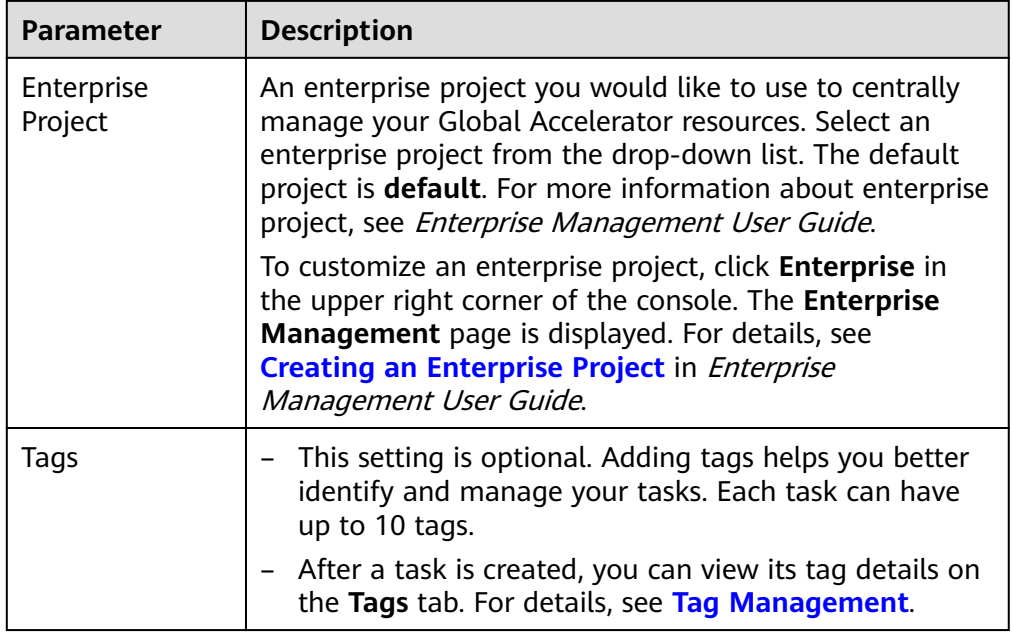

#### $\Box$  Note

If a task fails to be created, DRS retains the task for three days by default. After three days, the task automatically ends.

**Step 3** On the **Configure Source and Destination Databases** page, wait until the synchronization instance is created. Then, specify source and destination database information and click **Test Connection** for both the source and destination databases to check whether they have been connected to the synchronization instance. After the connection tests are successful, select the check box before the agreement and click **Next**.

Establish the connectivity between the DRS instance and the source and destination databases.

**Network connectivity:** Ensure that the source and destination databases accept connections from the IP address of the DRS instance. To access databases over a public network, configure the database to accept connections from the EIP of the DRS instance. To access databases over a VPC, VPN, or Direct Connect network, configure the database to accept connections from the private IP address of the DRS instance.For details, see **[Network Preparations](https://support.huaweicloud.com/eu/prepare-drs/drs_02_0471.html)**.

● **Account connectivity:** Ensure that the source and destination databases allows connections from the DRS instance using the username and password.

#### $\Box$  Note

The source database can be an ECS database or an RDS instance. Configure parameters based on different scenarios.

• Scenario 1: Databases on an ECS - source database configuration

#### **Figure 3-96** Self-build on ECS - source database information

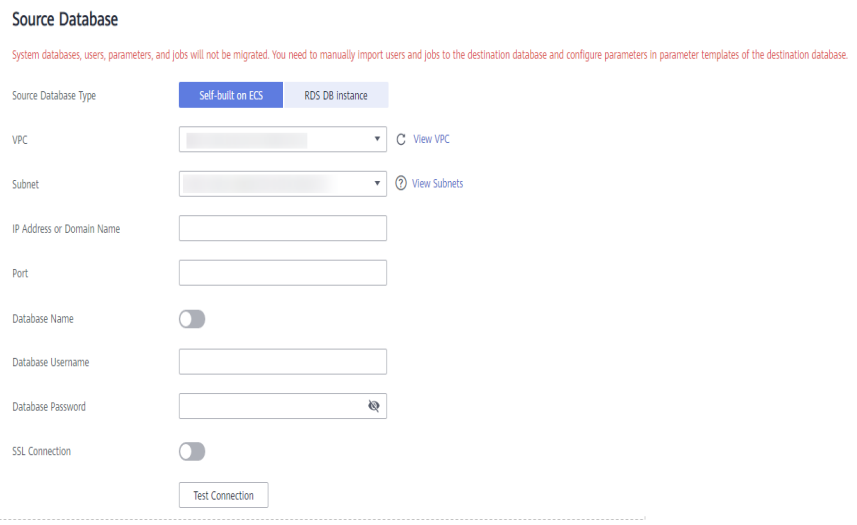

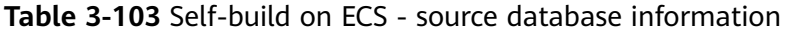

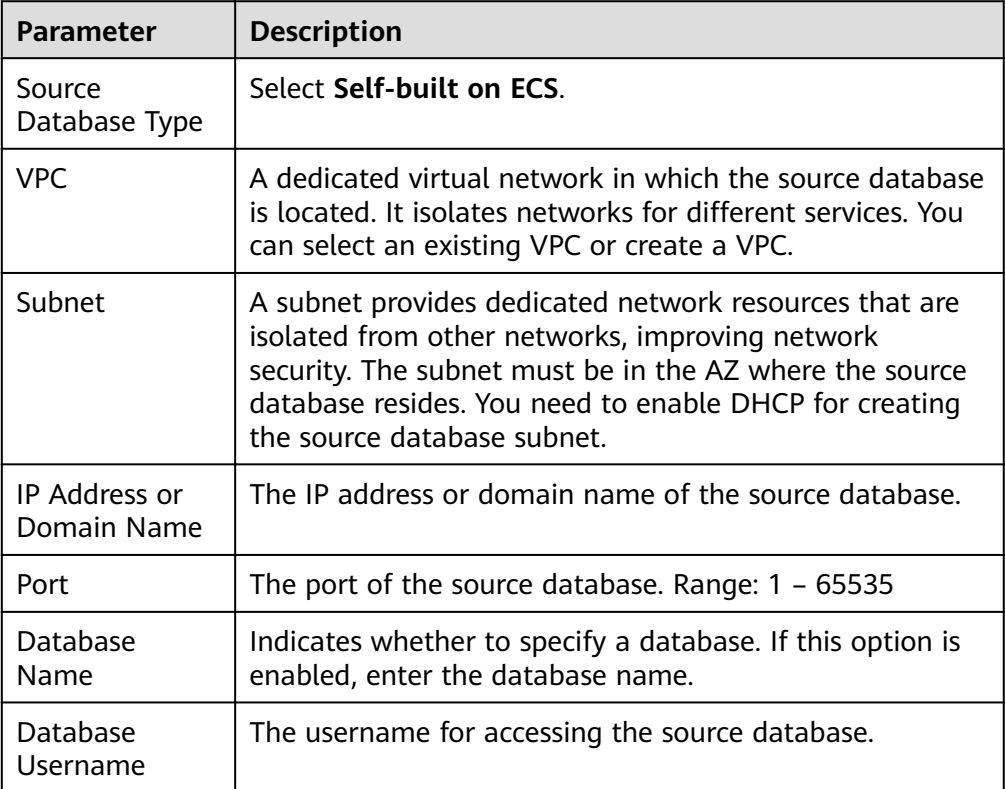

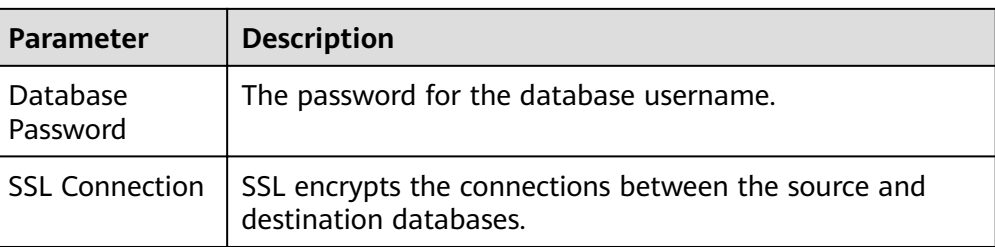

#### $\Box$  Note

The IP address, domain name, username, and password of the source database are encrypted and stored in DRS, and will be cleared after the task is deleted.

Scenario 2: RDS DB instance - source database configuration

#### **Figure 3-97** RDS DB instance - source database information

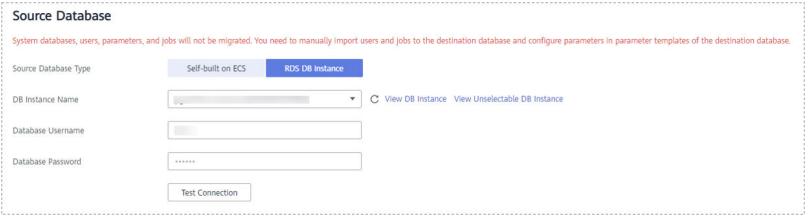

#### **Table 3-104** RDS DB instance - source database information

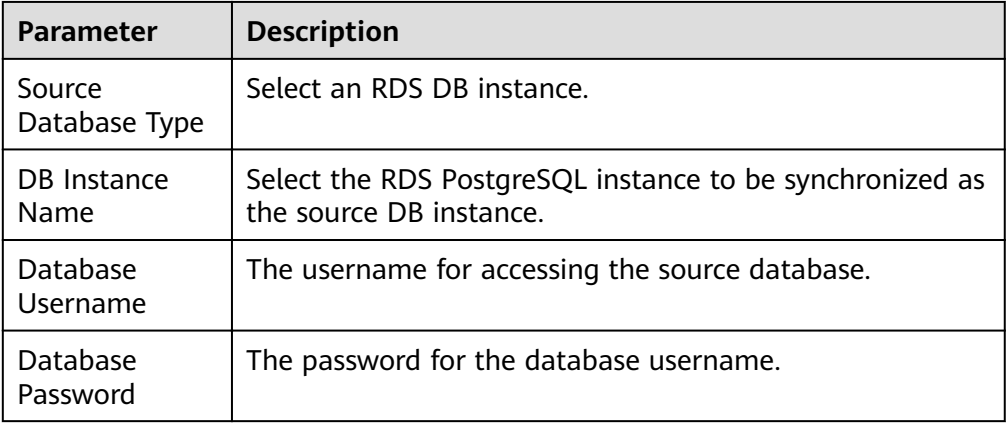

#### **Figure 3-98** Destination database information

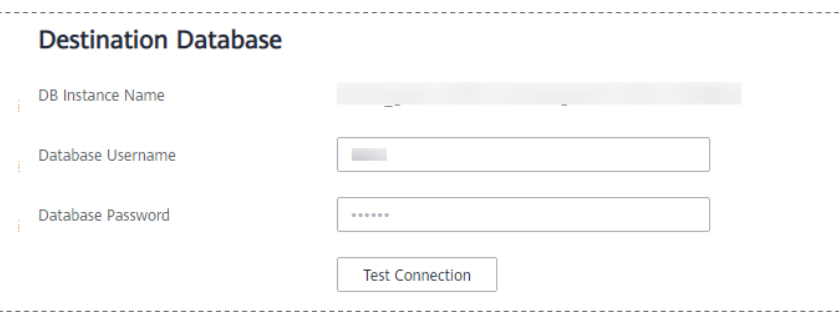

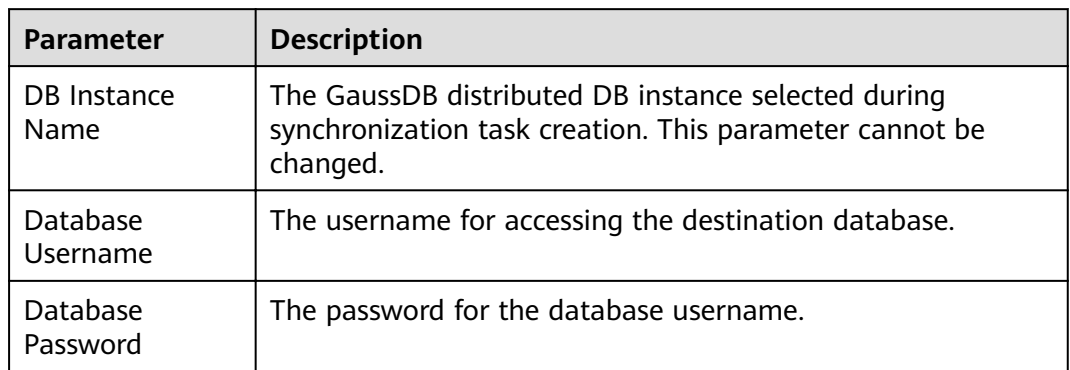

#### **Table 3-105** Destination database settings

#### $\Box$  Note

Migrate Object

The username and password of the source and destination databases are encrypted and stored in the databases and the synchronization instance during the synchronization. After the task is deleted, the username and password are permanently deleted.

**Step 4** On the **Set Synchronization Task** page, select the objects to be synchronized, and then click **Next**.

#### **Figure 3-99** Synchronization mode

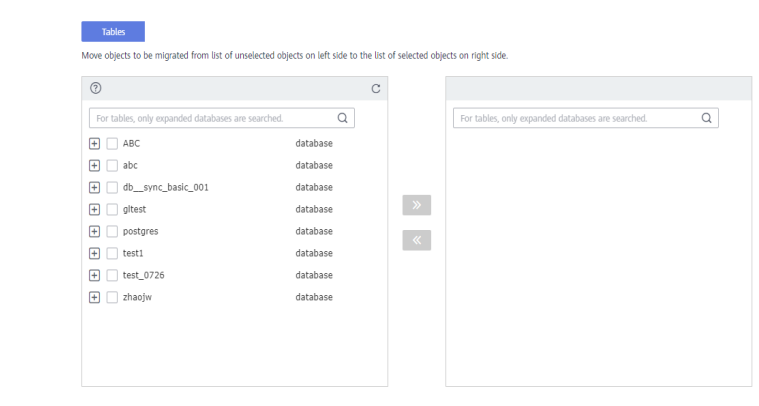

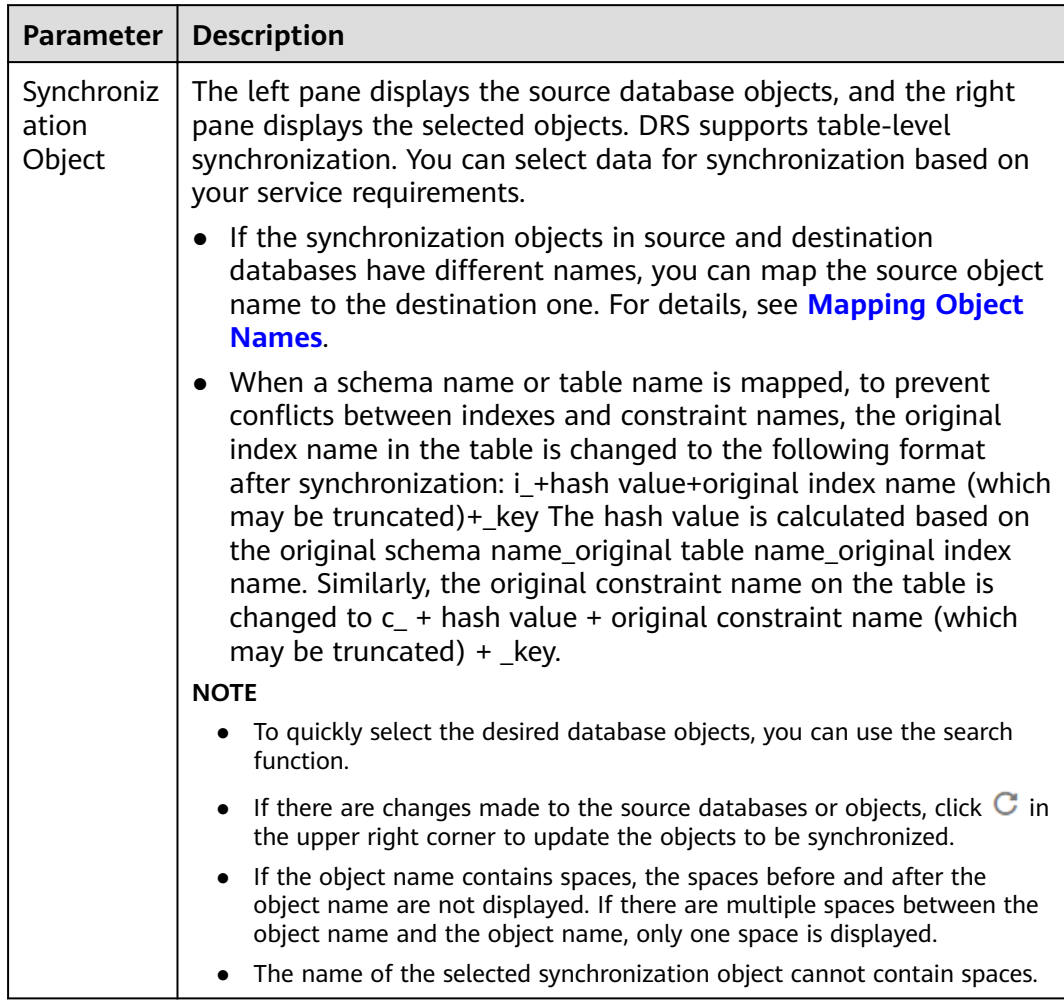

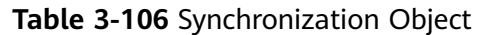

**Step 5** On the **Check Task** page, check the synchronization task.

● If any check fails, review the cause and rectify the fault. After the fault is rectified, click **Check Again**.

For details about how to handle check failures, see **[Checking Whether the](https://support.huaweicloud.com/eu/trouble-drs/drs_precheck.html) [Source Database Is Connected](https://support.huaweicloud.com/eu/trouble-drs/drs_precheck.html)** in Data Replication Service User Guide.

If all check items are successful, click Next.

#### **Figure 3-100** Pre-check

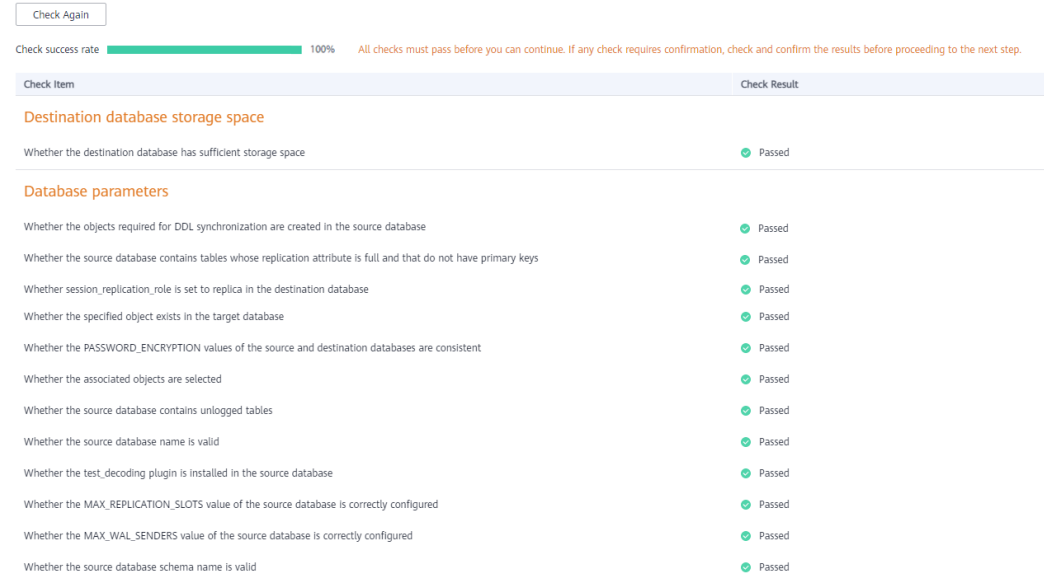

#### $\Box$  Note

You can proceed to the next step only when all checks are successful. If there are any items that require confirmation, view and confirm the details first before proceeding to the next step.

**Step 6** On the displayed page, specify Start Time, Send Notification, SMN Topic, **Synchronization Delay Threshold, and Stop Abnormal Tasks After, confirm that** the configured information is correct, select the check box before the agreement, and click **Submit** to submit the task.

#### **Figure 3-101** Task startup settings

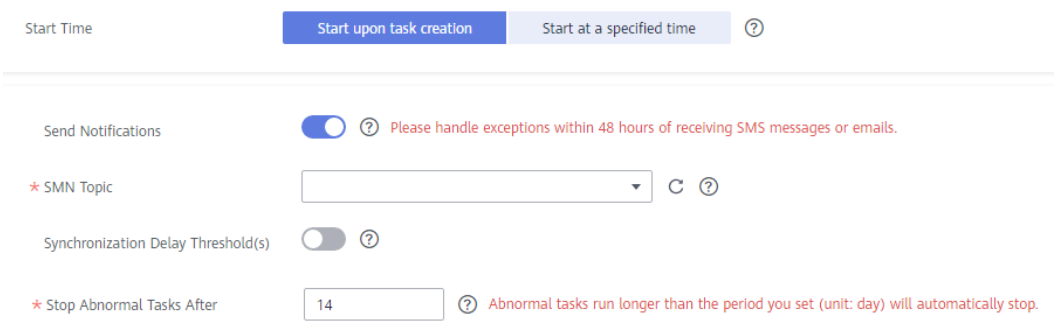

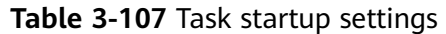

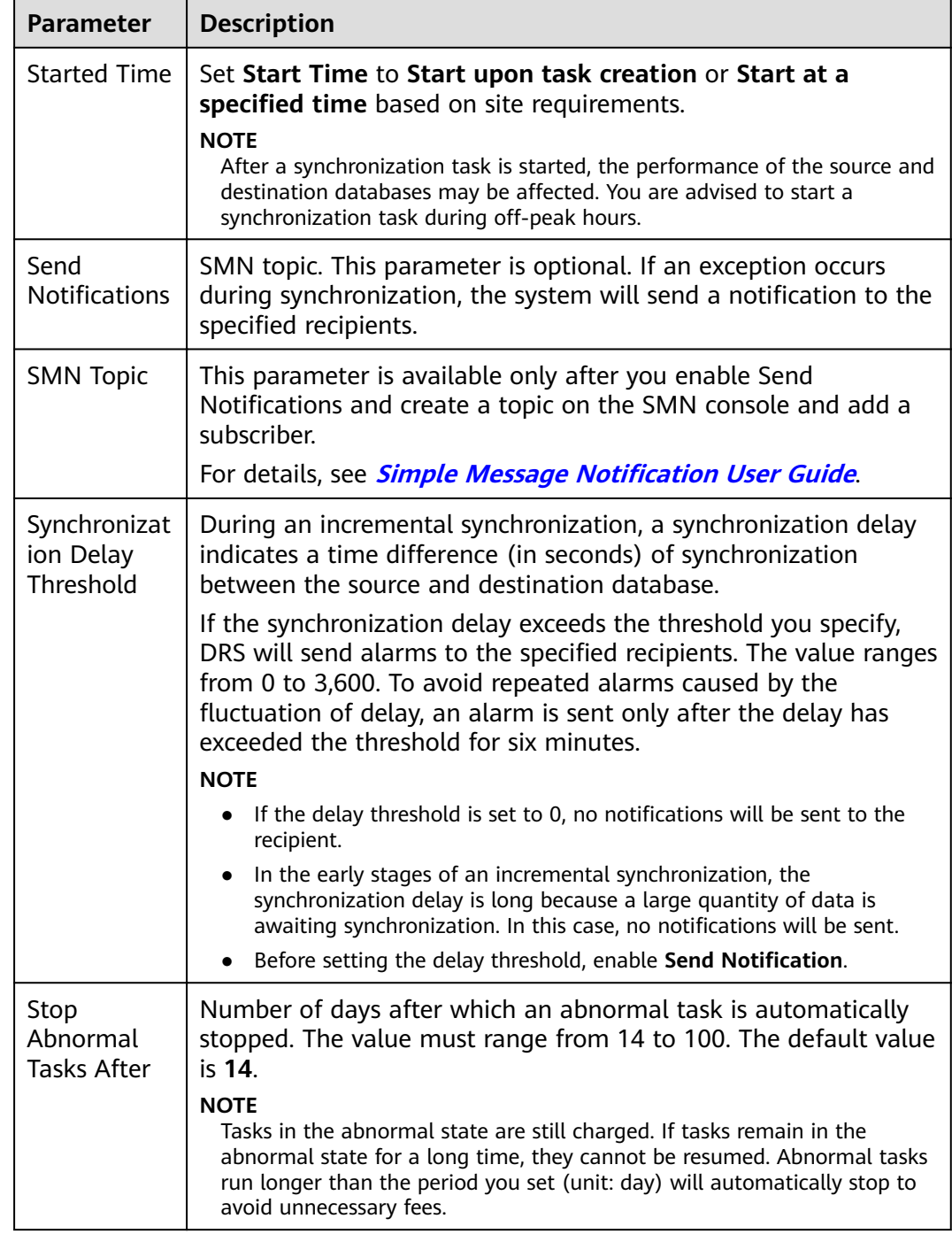

#### **Step 7** After the task is submitted, you can view and manage it on the **Data Synchronization Management** page.

- You can view the task status. For more information about task status, see **[Task Statuses](#page-1153-0)**.
- You can click  $\mathbb C$  in the upper-right corner to view the latest task status.
- **•** By default, DRS retains a task in the **Configuration** state for three days. After three days, DRS automatically deletes background resources, and the task

status remains unchanged. When you restart the task configuration, DRS applies for resources again.

**----End**

# **3.11 From Oracle to MySQL**

# **Supported Source and Destination Databases**

#### **Table 3-108** Supported databases

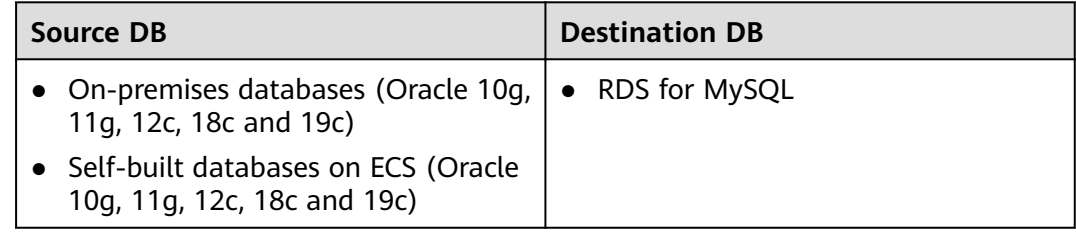

# **Supported Synchronization Objects**

[Table 3-109](#page-201-0) lists the objects that can be synchronized in different scenarios. DRS will automatically check the objects you selected before the synchronization.

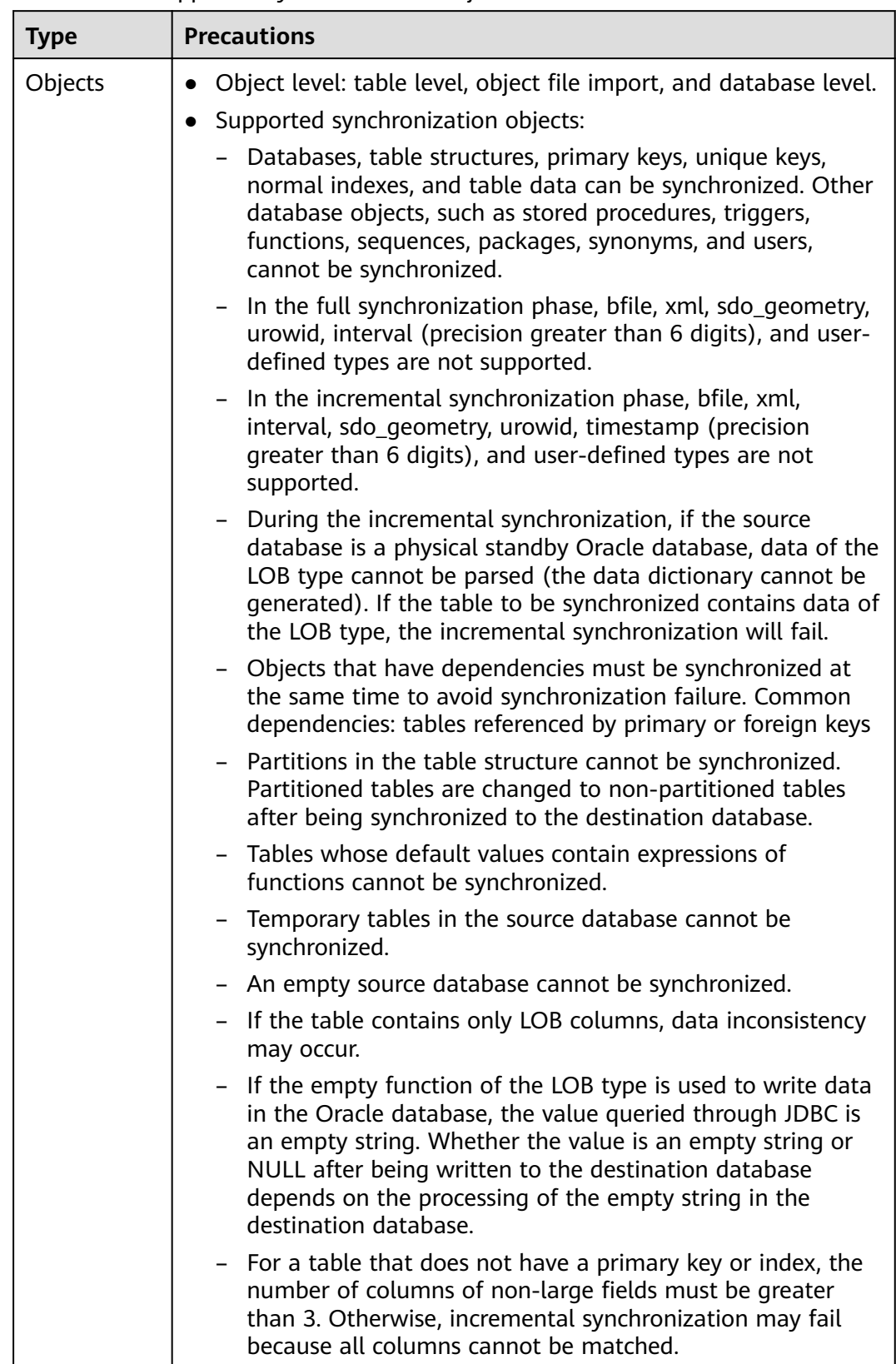

#### <span id="page-201-0"></span>**Table 3-109** Supported synchronization objects

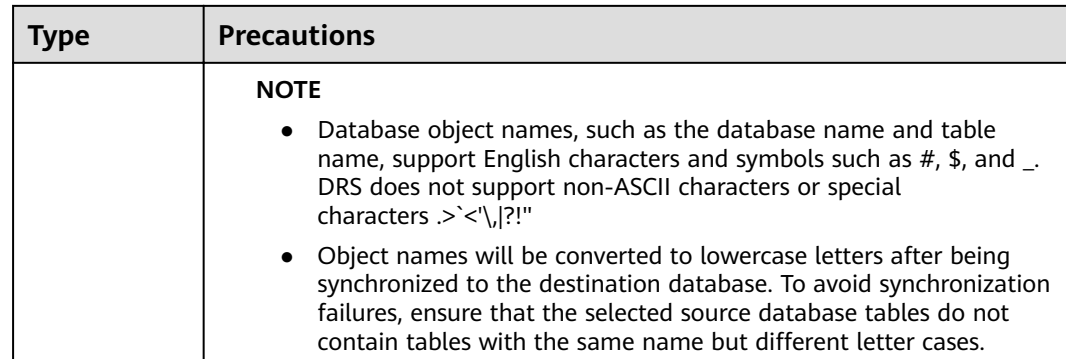

## **Database Account Permission Requirements**

To start a synchronization task, the source and destination database users must meet the requirements in the following table. Different types of synchronization tasks require different permissions. For details, see **[Table 3-110](#page-203-0)**. DRS automatically checks the database account permissions in the pre-check phase and provides handling suggestions.

#### $\Box$  Note

- You are advised to create an independent database account for DRS task connection to prevent task failures caused by database account password modification.
- After changing the account passwords for the source or destination databases, **[modify](#page-1133-0) [the connection information](#page-1133-0)** in the DRS task as soon as possible to prevent automatic retry after a task failure. Automatic retry will lock the database accounts.

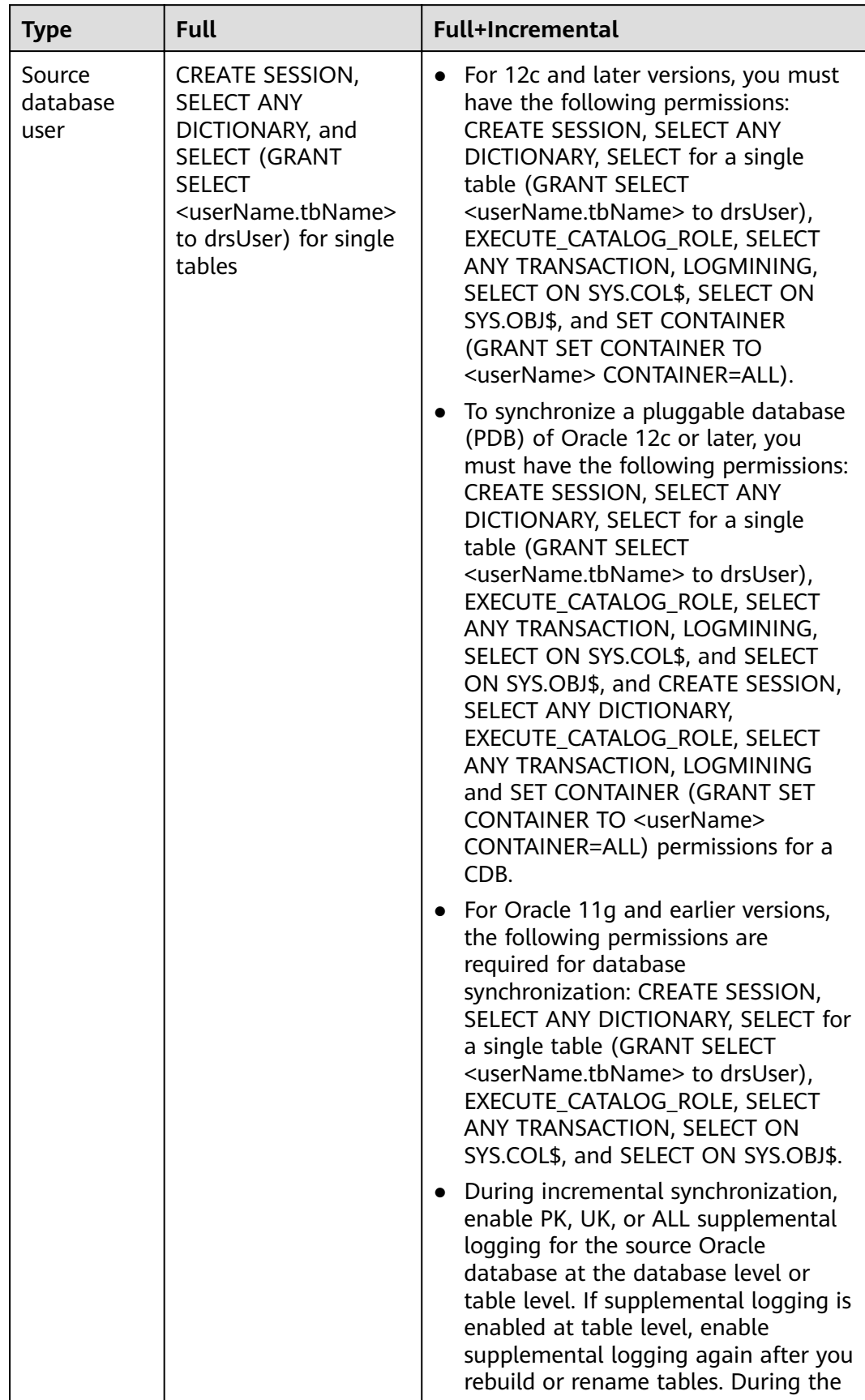

<span id="page-203-0"></span>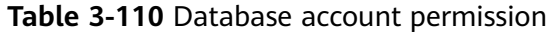

<span id="page-204-0"></span>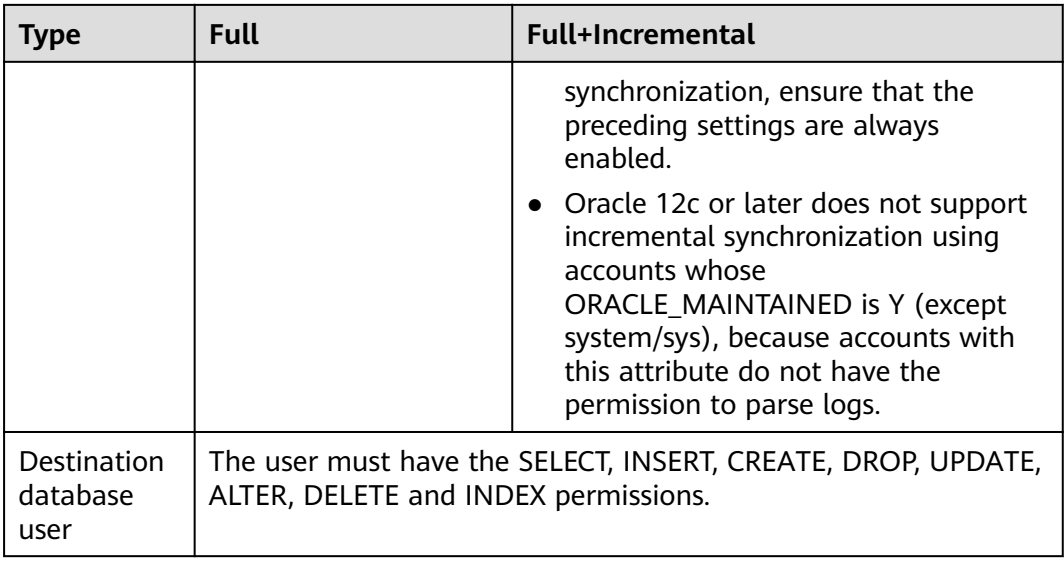

## **Suggestions**

## $\wedge$  CAUTION

- When a task is being started or in the full synchronization phase, do not perform DDL operations on the source database. Otherwise, the task may be abnormal.
- To keep data consistency before and after the synchronization, ensure that no data is written to the destination database during the synchronization.
- The success of database synchronization depends on environment and manual operations. To ensure a smooth synchronization, perform a synchronization trial before you start the synchronization to help you detect and resolve problems in advance.
- Start your synchronization task during off-peak hours. A less active database is easier to synchronize successfully. If the data is fairly static, there is less likely to be any severe performance impacts during the synchronization.
	- If network bandwidth is not limited, the query rate of the source database increases by about 50 MB/s during full synchronization, and two to four CPUs are occupied.
	- The data being synchronized may be locked by other transactions for a long period of time, resulting in read timeout.
	- When DRS concurrently reads data from a database, it will use about 6 to 10 sessions. The impact of the connections on services must be considered.
	- If you read a table, especially a large table, during the full migration, the exclusive lock on that table may be blocked.
	- For more information about the impact of DRS on databases, see **[What](https://support.huaweicloud.com/eu/drs_faq/drs_16_1145.html) [Is the Impact of DRS on Source and Destination Databases?](https://support.huaweicloud.com/eu/drs_faq/drs_16_1145.html)**

<span id="page-205-0"></span>● Data-Level Comparison

To obtain accurate comparison results, **[compare data](#page-1101-0)** at a specified time point during off-peak hours. If it is needed, select Start at a specified time for **Comparison Time**. Due to slight time difference and continuous operations on data, data inconsistency may occur, reducing the reliability and validity of the comparison results.

## **Precautions**

The full+incremental synchronization process consists of four phases: task startup, full synchronization, incremental synchronization, and task completion. A single full synchronization task contains three phases. To ensure smooth synchronization, read the following notes before creating a synchronization task.

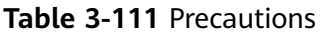

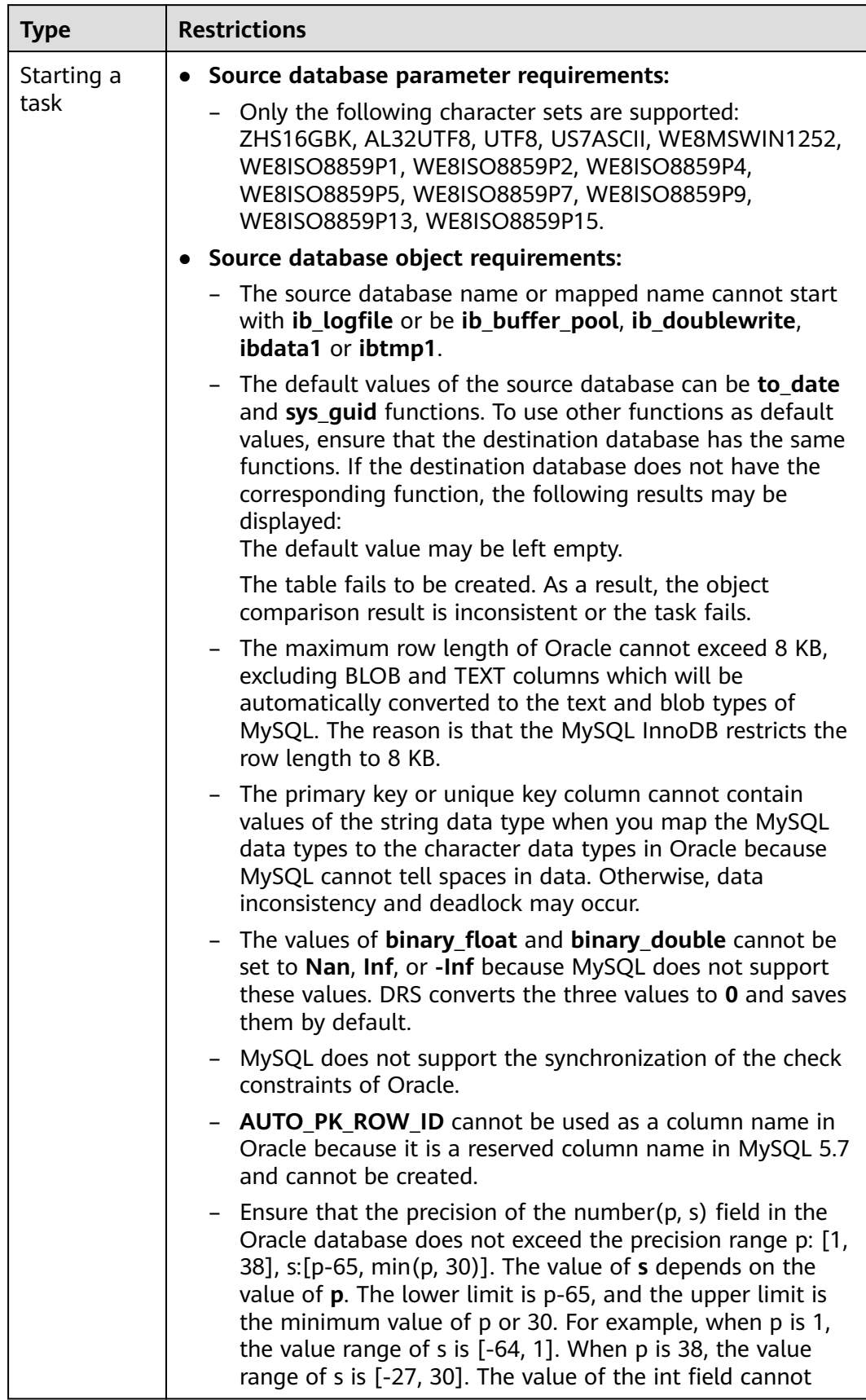

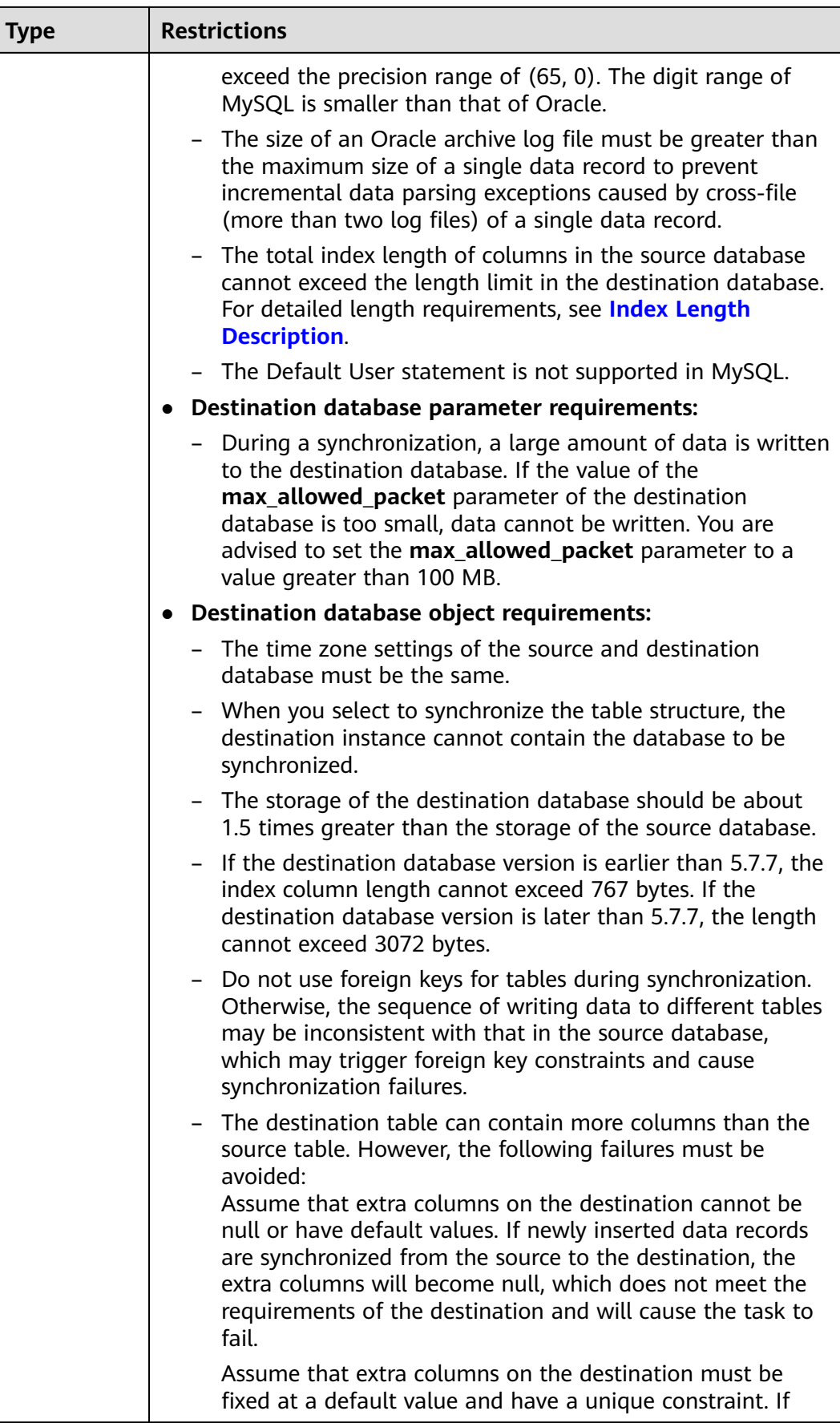

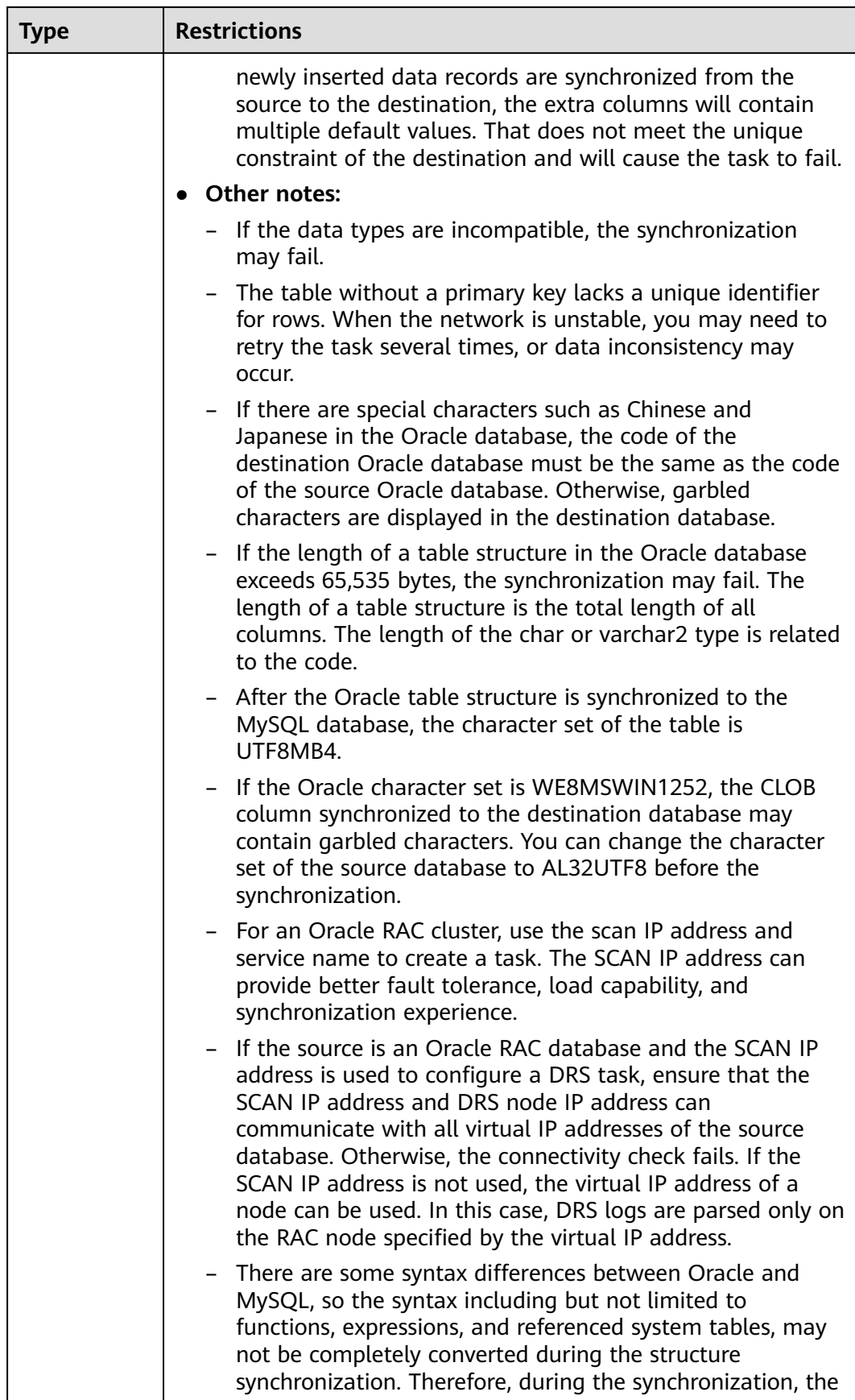

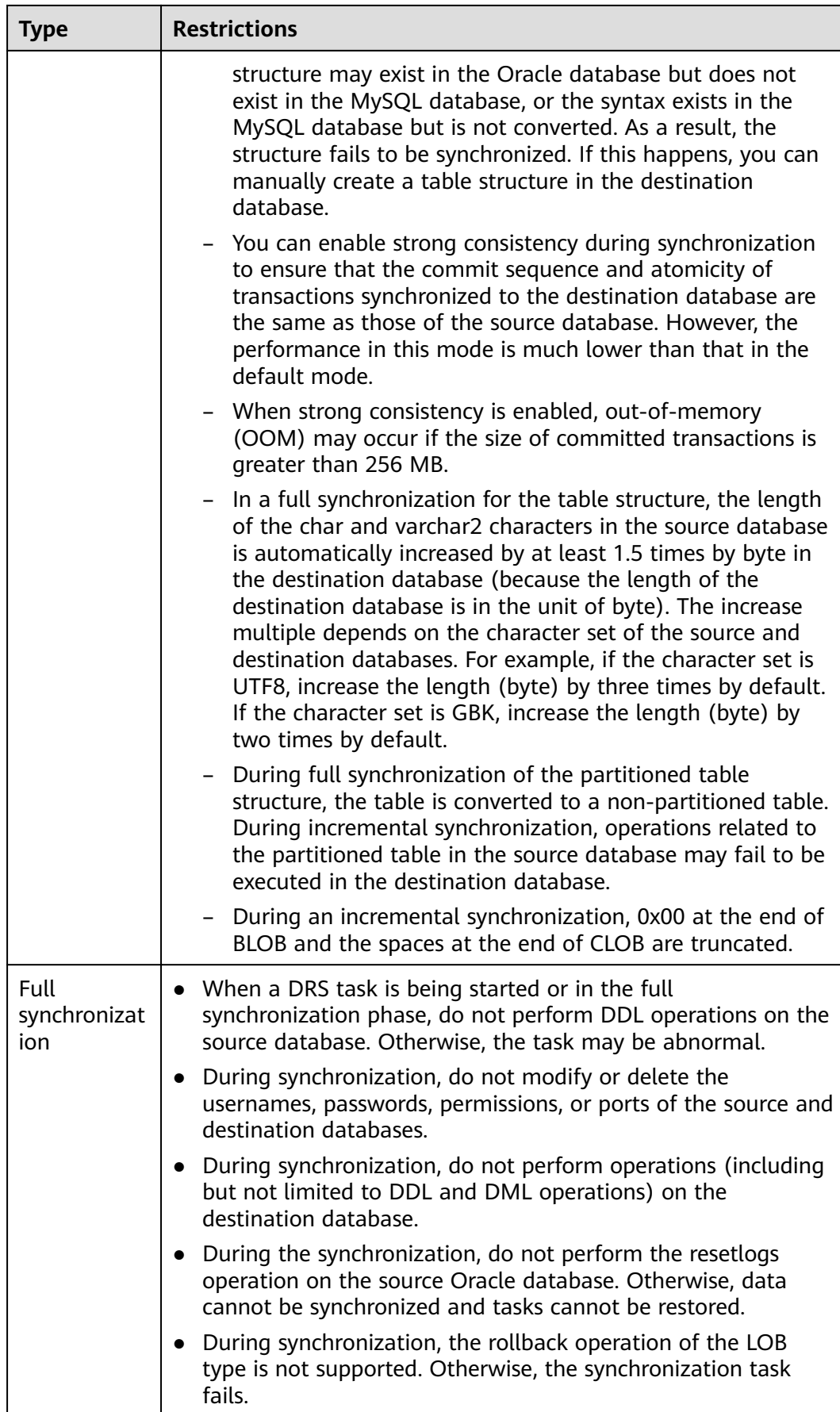

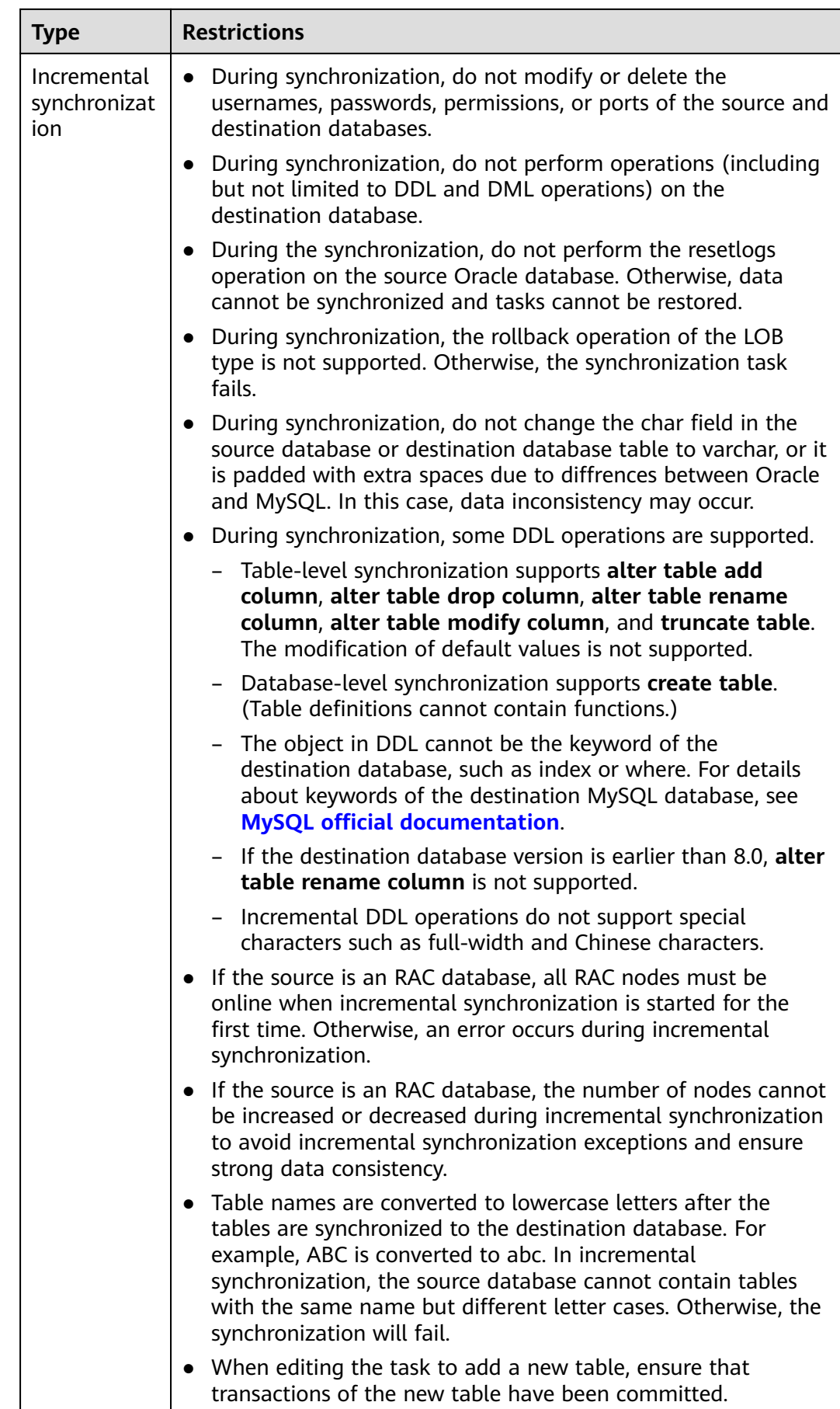

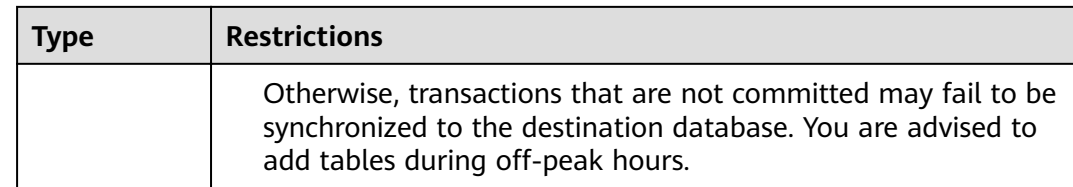

### **Prerequisites**

- You have logged in to the DRS console.
- Your account balance is greater than or equal to \$0 USD.
- For details about the DB types and versions supported by real-time synchronization, see **[Supported Databases](https://support.huaweicloud.com/eu/productdesc-drs/drs_01_0307.html#section2)**.
- If a subaccount is used to create a DRS task, ensure that an agency has been added. To create an agency, see **[Agency Management](https://support.huaweicloud.com/eu/drs_faq/drs_03_1129.html)**.
- You have read **[Suggestions](#page-204-0)** and **[Precautions](#page-205-0)**.

#### **Procedure**

This section uses real-time synchronization from Oracle to RDS for MySQL as an example to describe how to configure a real-time synchronization task.

- **Step 1** On the **Data Synchronization Management** page, click **Create Synchronization Task**.
- **Step 2** On the **Create Synchronization Instance** page, select a region and project, specify the task name, description, and the synchronization instance details, and click **Create Now**.
	- Task information description

**Figure 3-102** Synchronization task information

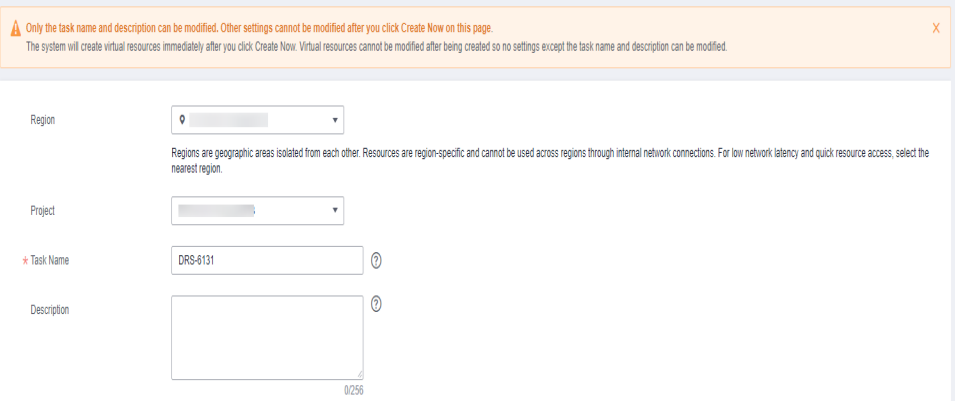

**Table 3-112** Task and recipient description

| Parameter | <b>Description</b>                                                                       |  |
|-----------|------------------------------------------------------------------------------------------|--|
| Region    | The region where the synchronization instance is deployed.<br>You can change the region. |  |

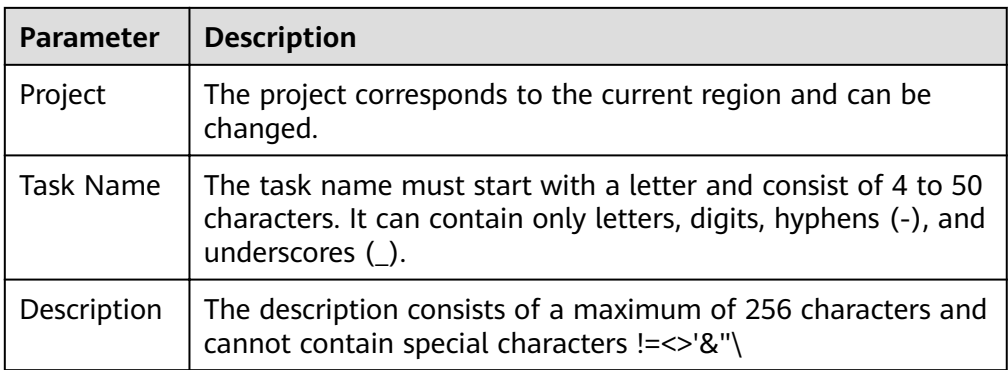

#### ● Synchronization instance details

## **Figure 3-103** Synchronization instance details

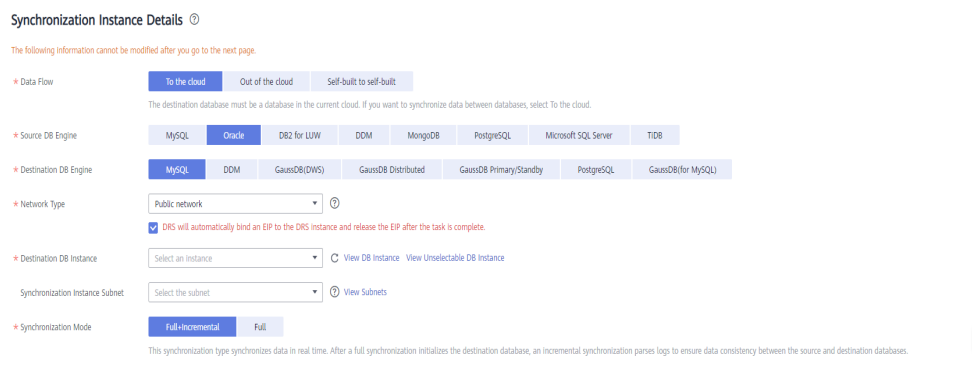

## **Table 3-113** Synchronization instance information

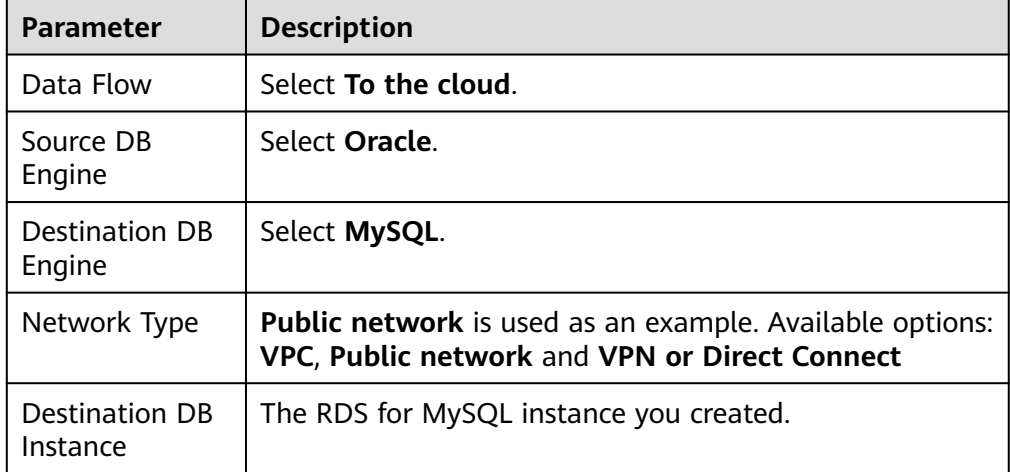

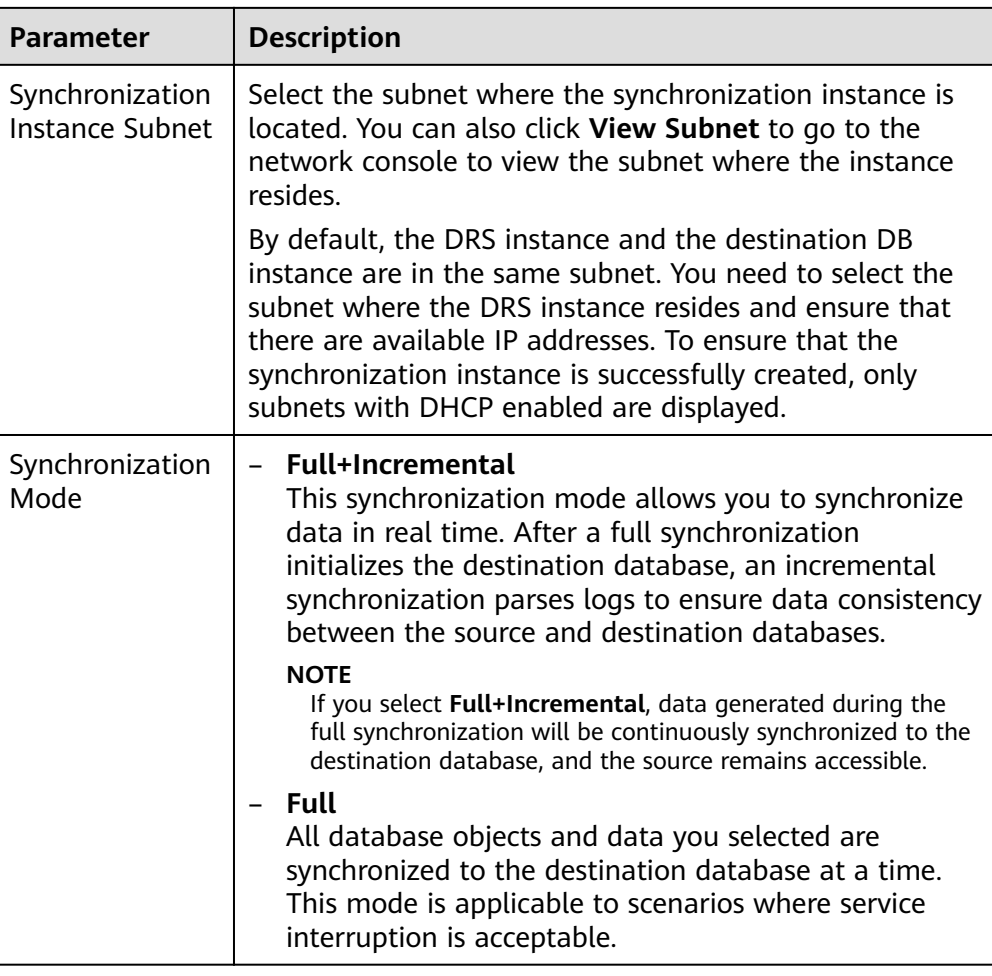

DRS instance specifications

**Figure 3-104** Specifications

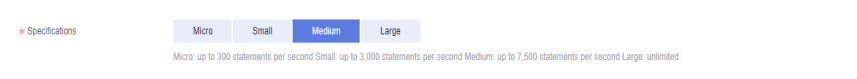

## **Table 3-114** Specifications

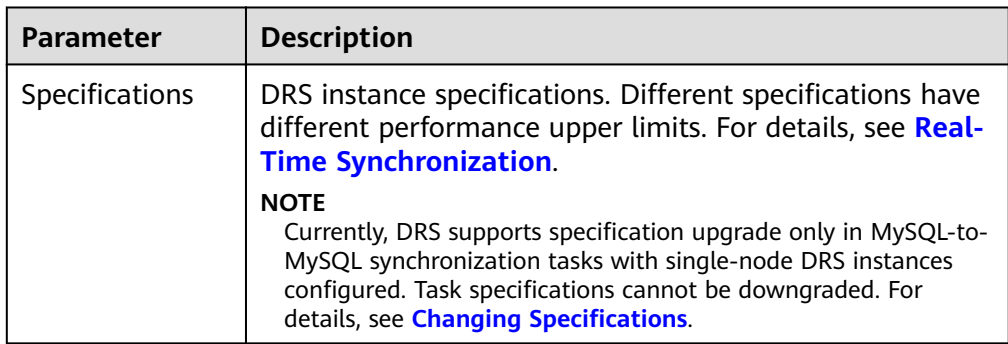

● Enterprise Projects and Tags

#### **Figure 3-105** Enterprise projects and tags

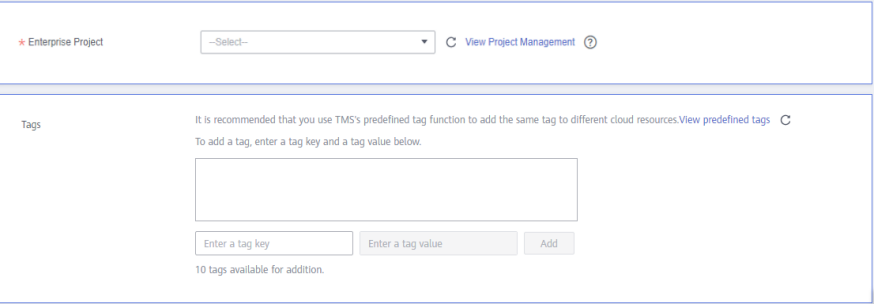

#### **Table 3-115** Enterprise Projects and Tags

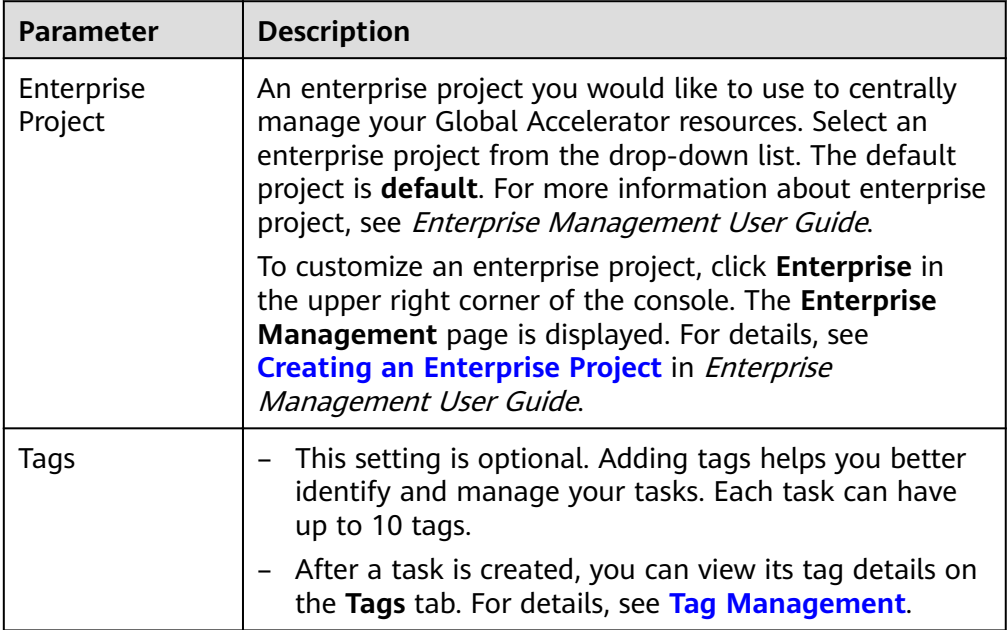

#### $\Box$  Note

If a task fails to be created, DRS retains the task for three days by default. After three days, the task automatically ends.

**Step 3** On the **Configure Source and Destination Databases** page, wait until the synchronization instance is created. Then, specify source and destination database information and click **Test Connection** for both the source and destination databases to check whether they have been connected to the synchronization instance. After the connection tests are successful, select the check box before the agreement and click **Next**.

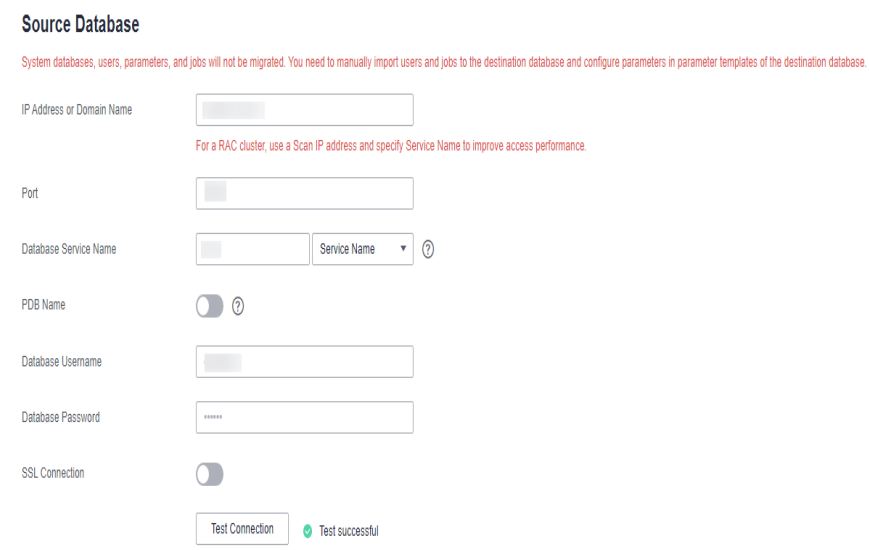

## **Figure 3-106** Source database information

### **Table 3-116** Source database settings

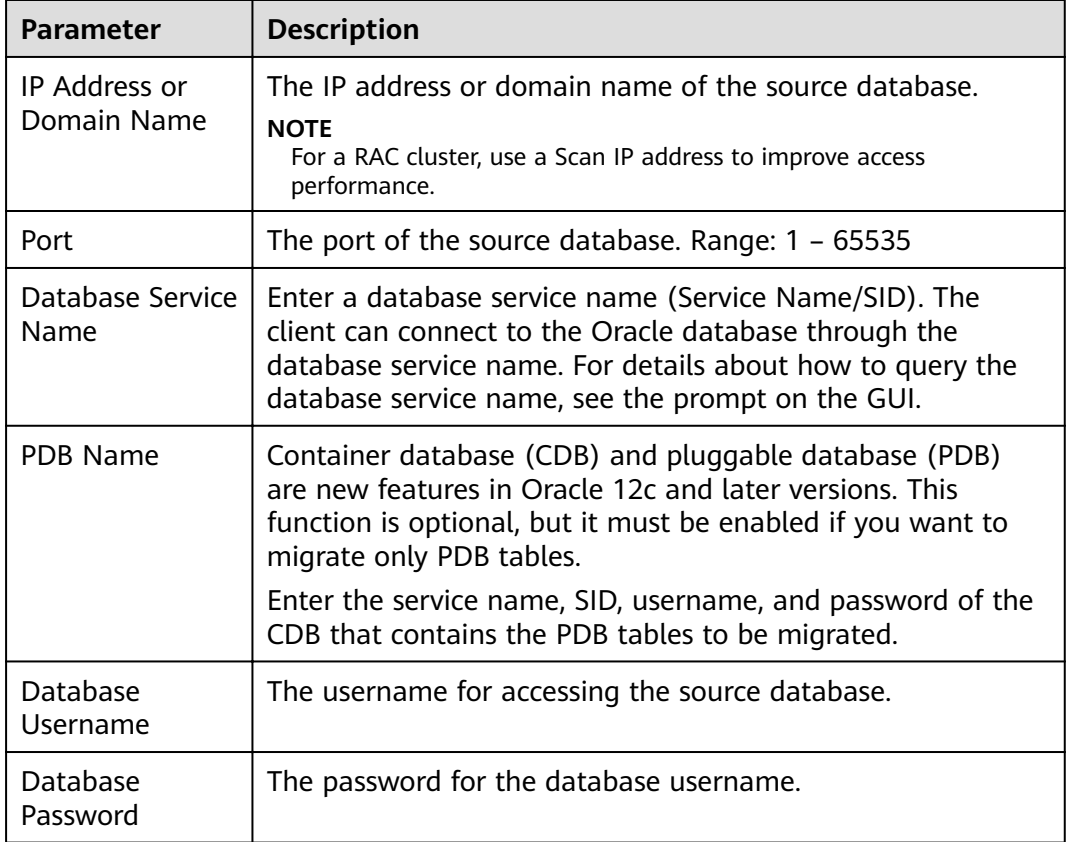
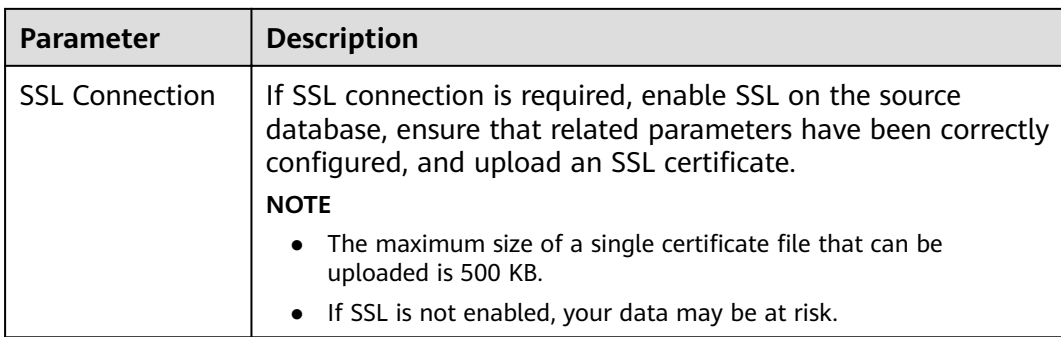

## $\Box$  note

The IP address, domain name, username, and password of the source database are encrypted and stored in DRS, and will be cleared after the task is deleted.

#### **Figure 3-107** Destination database information

## **Destination Database**

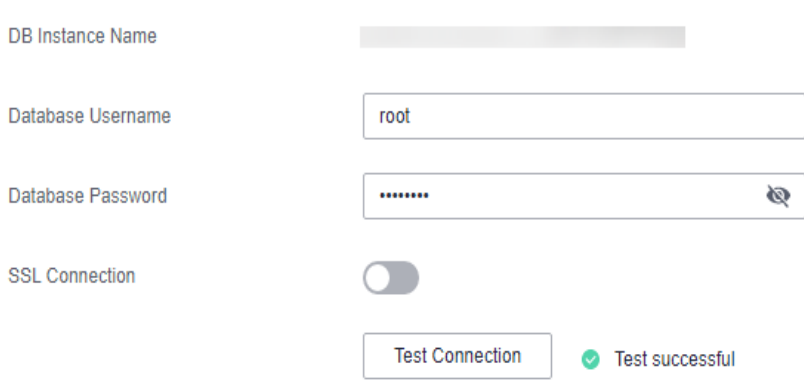

#### **Table 3-117** Destination database settings

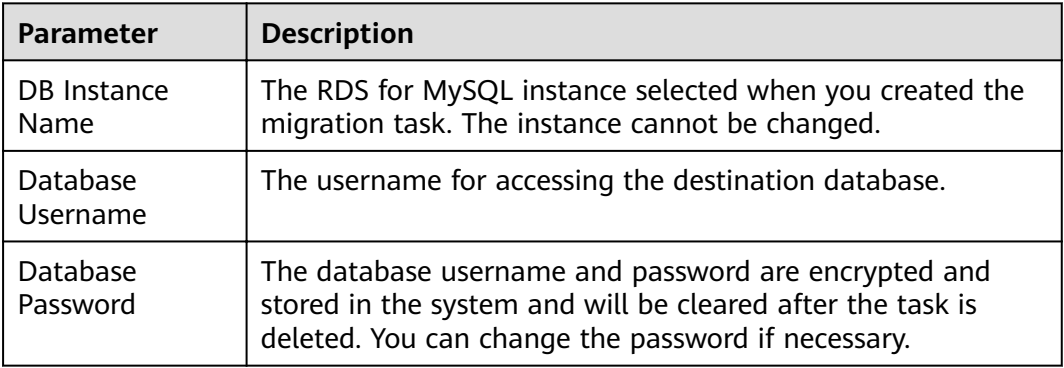

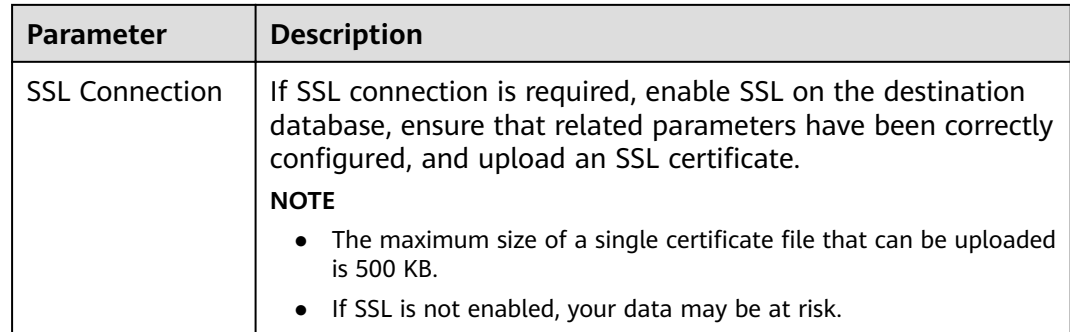

**Step 4** On the **Set Synchronization Task** page, select the synchronization object type and synchronization objects, and click **Next**.

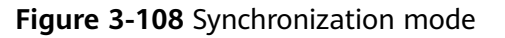

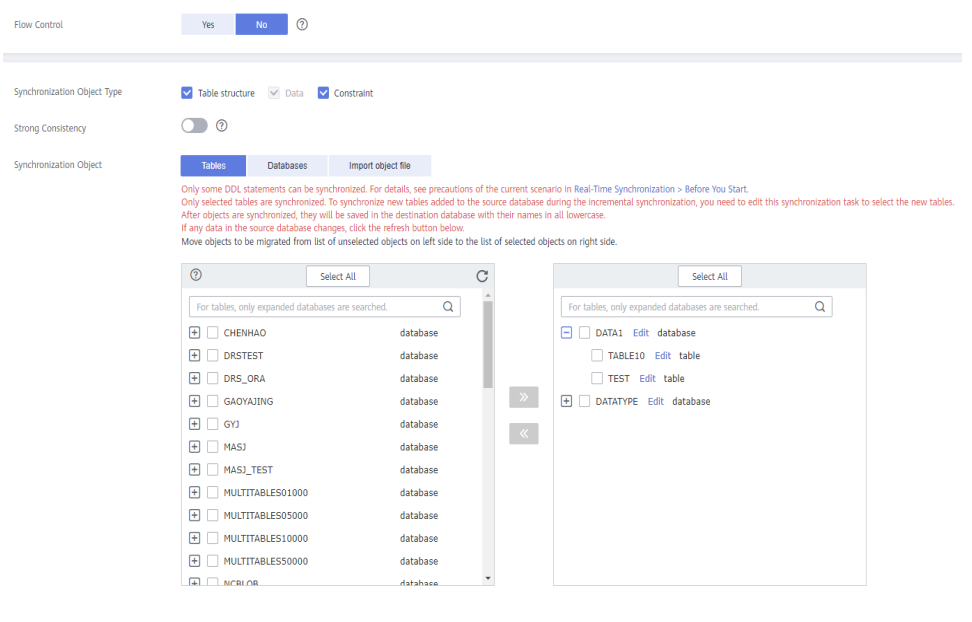

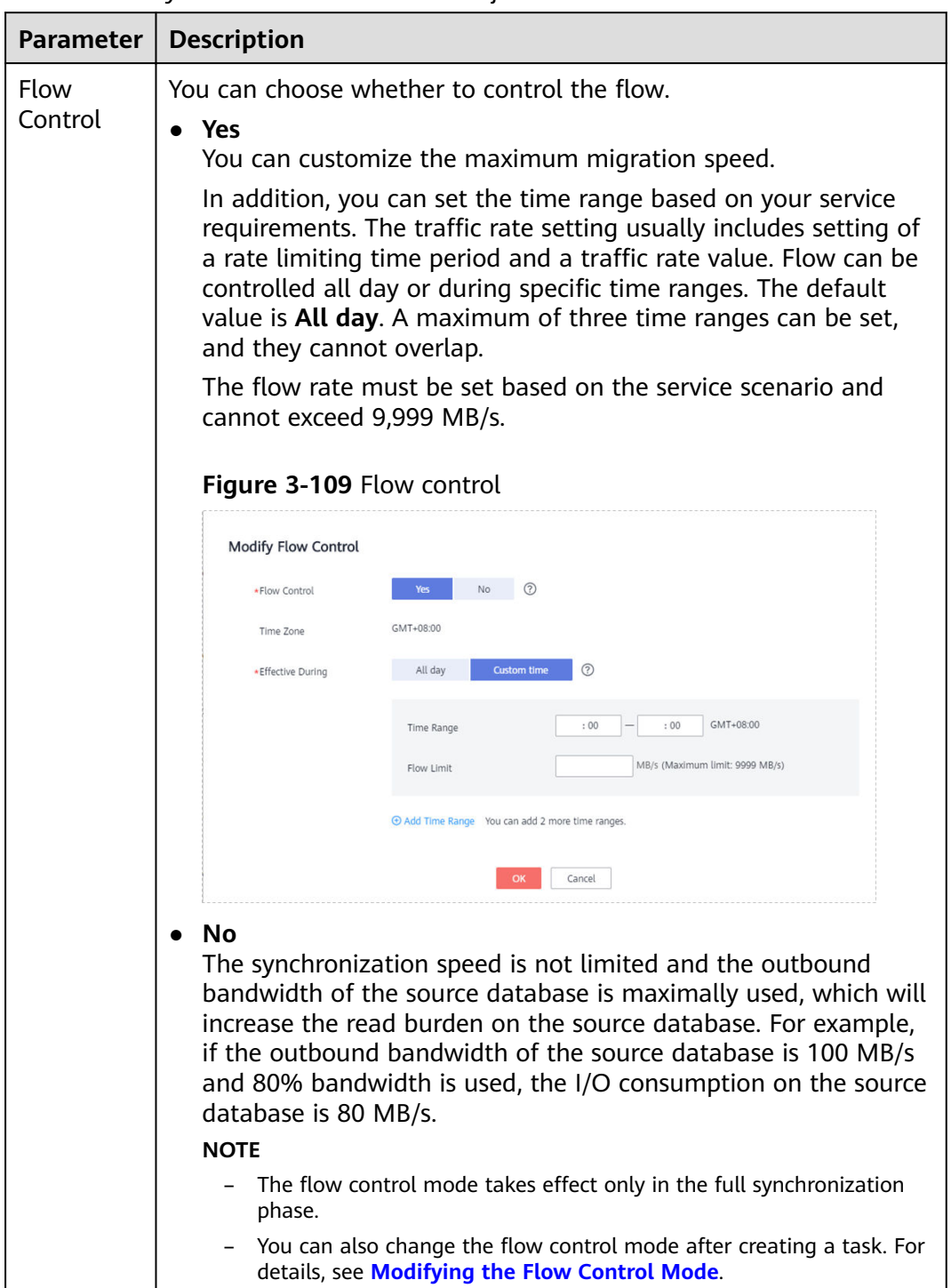

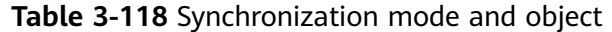

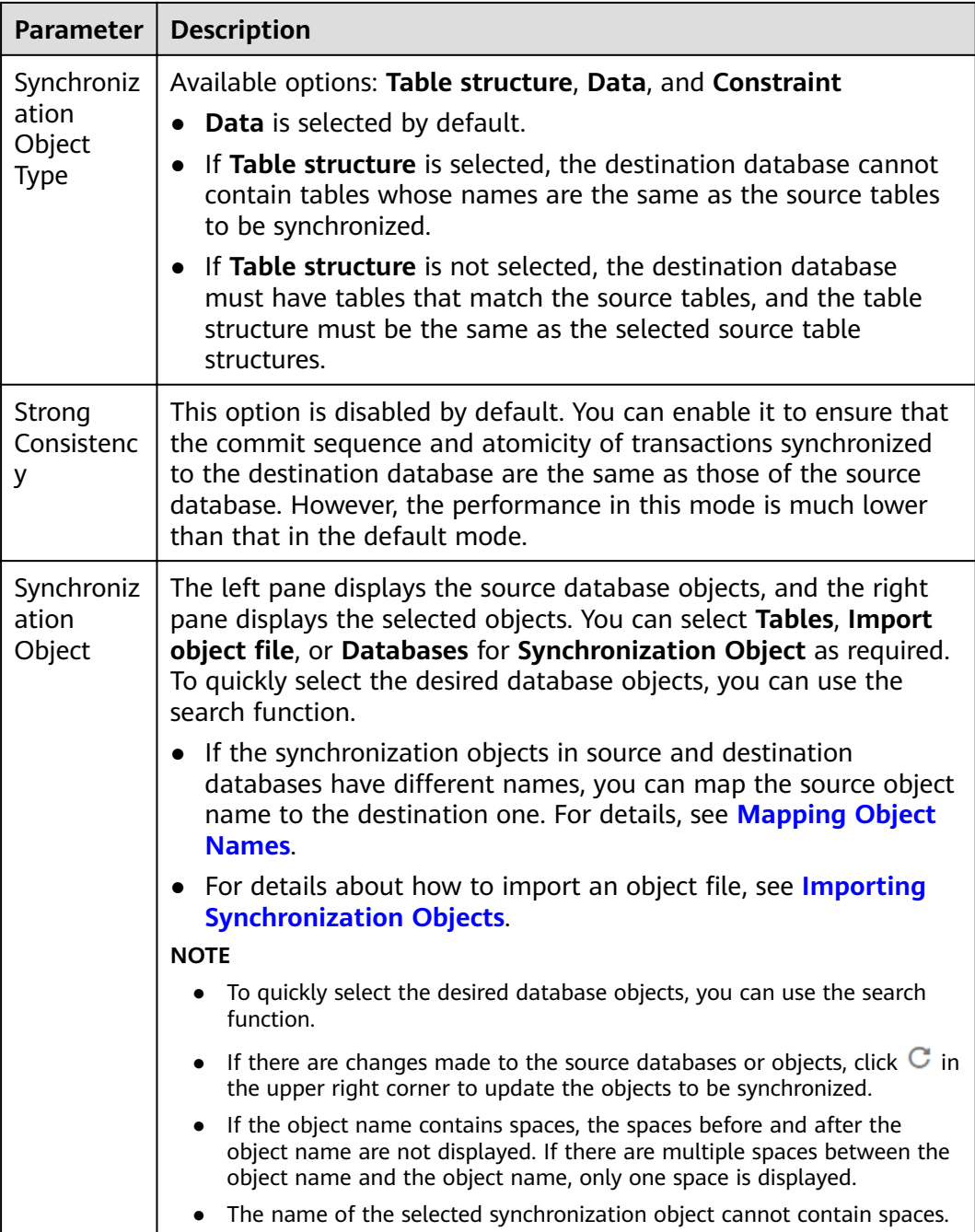

- **Step 5** On the **Process Data** page, filter the data to be synchronized and click Next. For details, see **[Processing Data](#page-1122-0)**.
- **Step 6** On the **Check Task** page, check the synchronization task.
	- If any check fails, review the cause and rectify the fault. After the fault is rectified, click **Check Again**.

For details about how to handle check failures, see **[Checking Whether the](https://support.huaweicloud.com/eu/trouble-drs/drs_precheck.html) [Source Database Is Connected](https://support.huaweicloud.com/eu/trouble-drs/drs_precheck.html)** in Data Replication Service User Guide.

If all check items are successful, click Next.

## $\Box$  Note

You can proceed to the next step only when all checks are successful. If there are any items that require confirmation, view and confirm the details first before proceeding to the next step.

**Step 7** On the displayed page, specify Start Time, Send Notification, SMN Topic, **Synchronization Delay Threshold, and Stop Abnormal Tasks After, confirm that** the configured information is correct, select the check box before the agreement, and click **Submit** to submit the task.

#### **Figure 3-110** Task startup settings

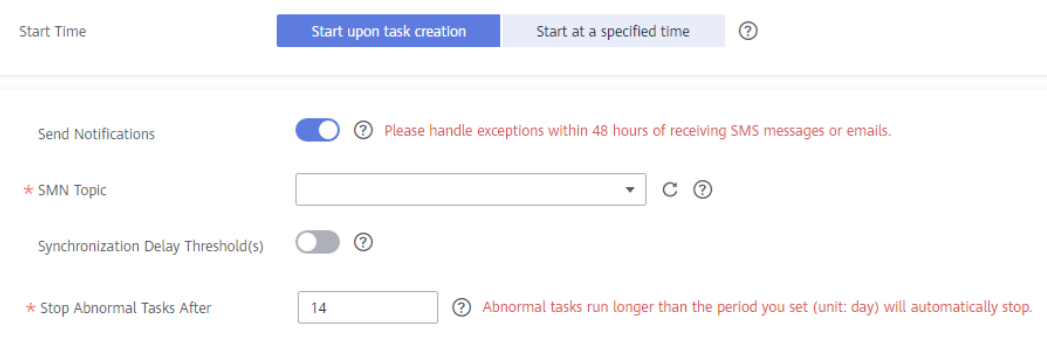

#### **Table 3-119** Task startup settings

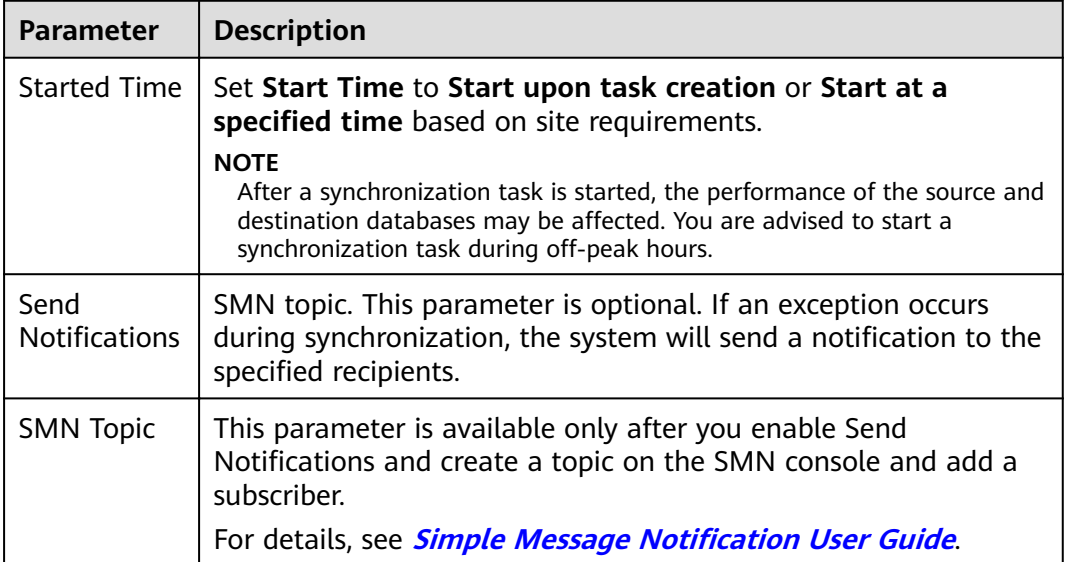

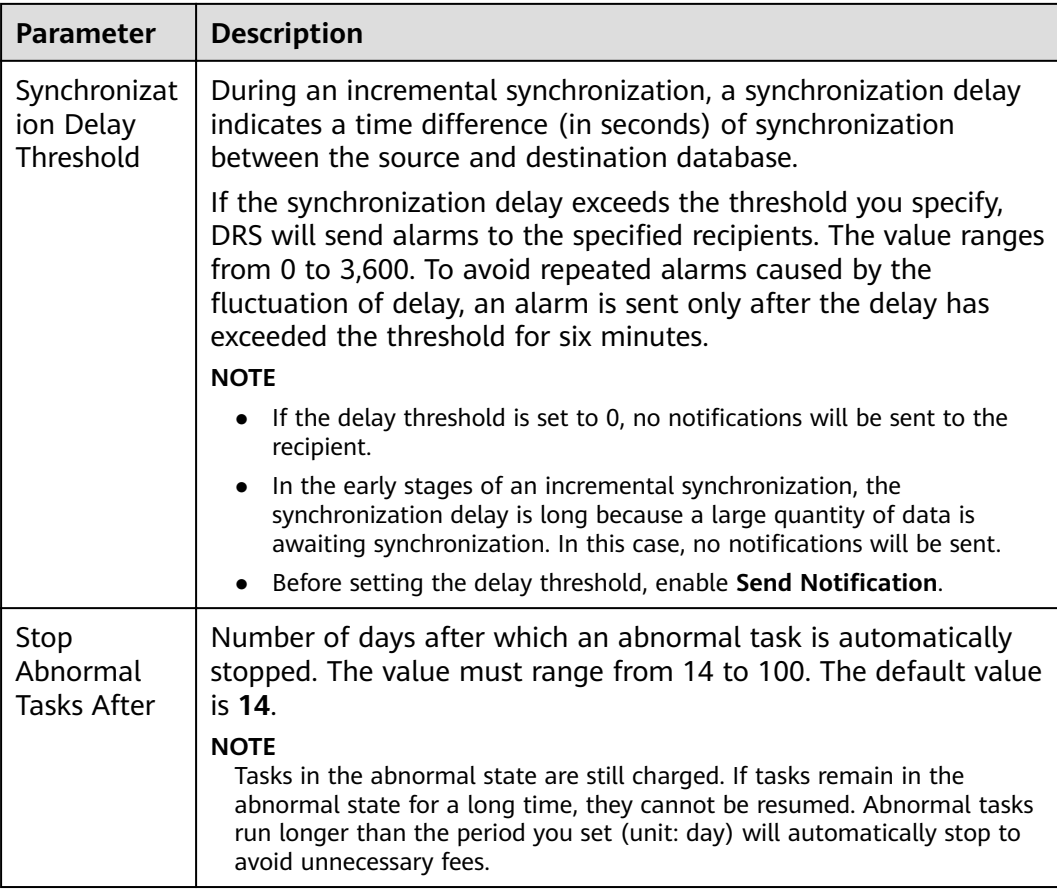

#### **Step 8** After the task is submitted, you can view and manage it on the **Data Synchronization Management** page.

- You can view the task status. For more information about task status, see **[Task Statuses](#page-1153-0)**.
- You can click  $\mathbb C$  in the upper-right corner to view the latest task status.
- **•** By default, DRS retains a task in the **Configuration** state for three days. After three days, DRS automatically deletes background resources, and the task status remains unchanged. When you restart the task configuration, DRS applies for resources again.

**----End**

# **3.12 From Oracle to GaussDB(for MySQL)**

# **Supported Source and Destination Databases**

#### **Table 3-120** Supported databases

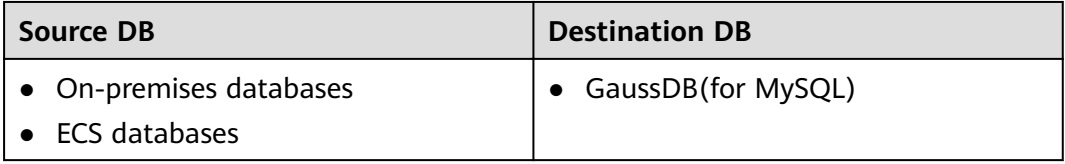

# **Prerequisites**

- You have logged in to the DRS console.
- Your account balance is greater than or equal to \$0 USD.
- For details about the DB types and versions supported by real-time synchronization, see **[Supported Databases](https://support.huaweicloud.com/eu/productdesc-drs/drs_01_0307.html#section2)**.
- If a subaccount is used to create a DRS task, ensure that an agency has been added. To create an agency, see **[Agency Management](https://support.huaweicloud.com/eu/drs_faq/drs_03_1129.html)**.

# **Suggestions**

# $\wedge$  Caution

- When a task is being started or in the full synchronization phase, do not perform DDL operations on the source database. Otherwise, the task may be abnormal.
- To keep data consistency before and after the synchronization, ensure that no data is written to the destination database during the synchronization.
- The success of database synchronization depends on environment and manual operations. To ensure a smooth synchronization, perform a synchronization trial before you start the synchronization to help you detect and resolve problems in advance.
- Start your synchronization task during off-peak hours. A less active database is easier to synchronize successfully. If the data is fairly static, there is less likely to be any severe performance impacts during the synchronization.
	- If network bandwidth is not limited, the query rate of the source database increases by about 50 MB/s during full synchronization, and two to four CPUs are occupied.
	- The data being synchronized may be locked by other transactions for a long period of time, resulting in read timeout.
	- When DRS concurrently reads data from a database, it will use about 6 to 10 sessions. The impact of the connections on services must be considered.
	- If you read a table, especially a large table, during the full migration, the exclusive lock on that table may be blocked.
	- For more information about the impact of DRS on databases, see **[What](https://support.huaweicloud.com/eu/drs_faq/drs_16_1145.html) [Is the Impact of DRS on Source and Destination Databases?](https://support.huaweicloud.com/eu/drs_faq/drs_16_1145.html)**
- Data-Level Comparison

To obtain accurate comparison results, **[compare data](#page-1101-0)** at a specified time point during off-peak hours. If it is needed, select **Start at a specified time** for **Comparison Time**. Due to slight time difference and continuous operations on data, data inconsistency may occur, reducing the reliability and validity of the comparison results.

# **Precautions**

Before creating a synchronization task, read the following notes:

## $\Box$  Note

- You are advised to create an independent database account for DRS task connection to prevent task failures caused by database account password modification.
- After changing the account passwords for the source or destination databases, **[modify](#page-1133-0) [the connection information](#page-1133-0)** in the DRS task as soon as possible to prevent automatic retry after a task failure. Automatic retry will lock the database accounts.

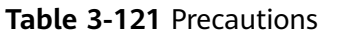

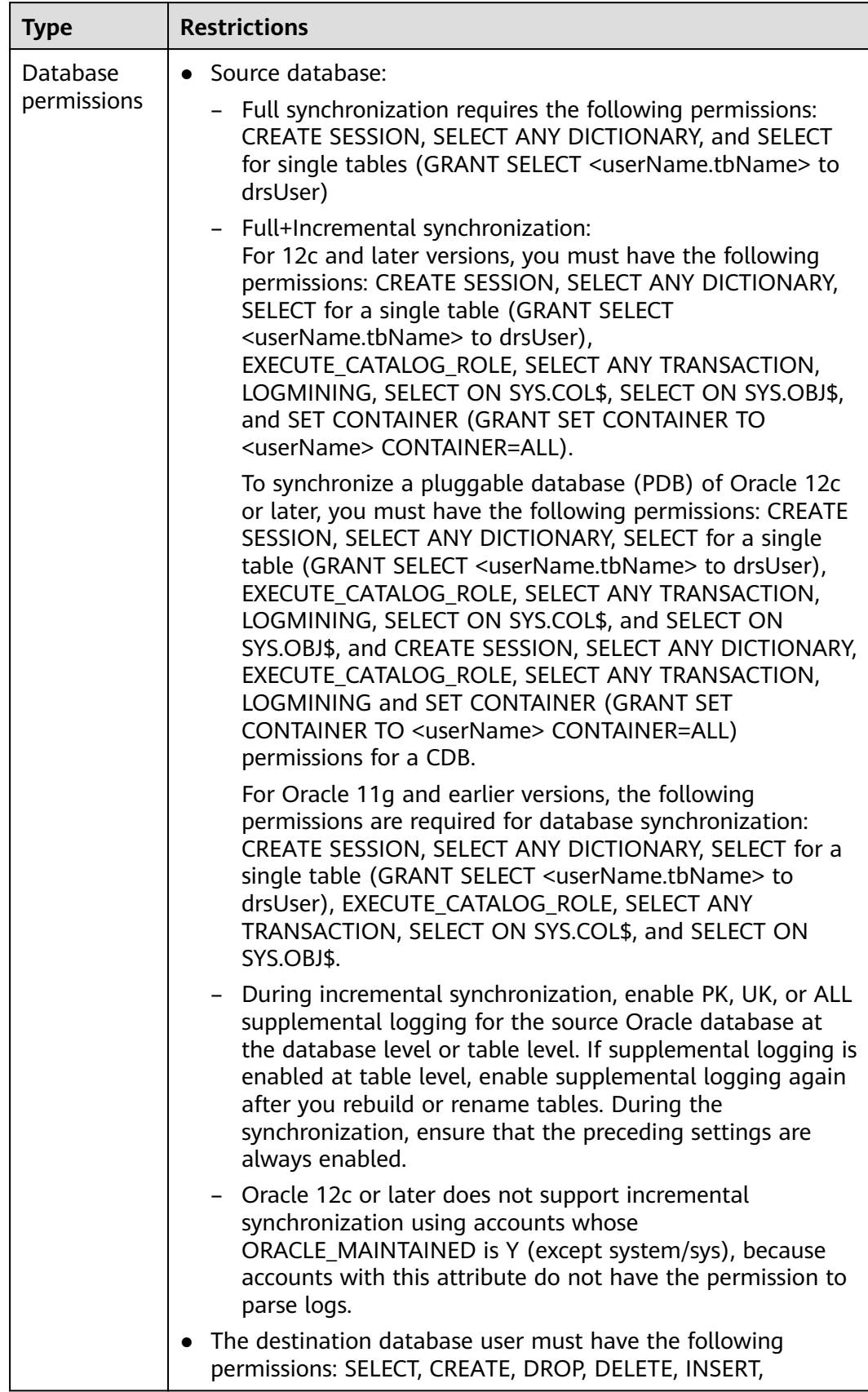

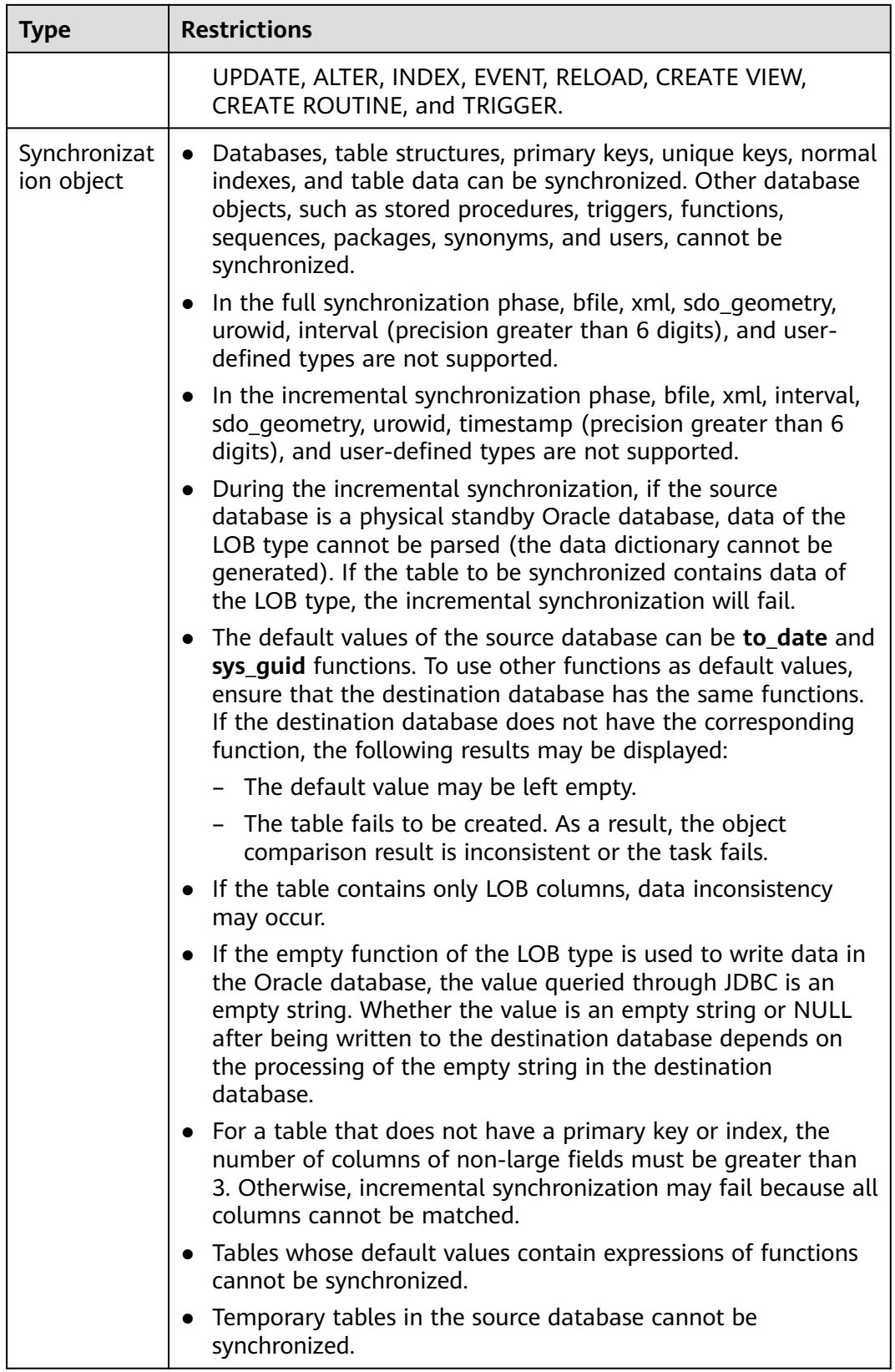

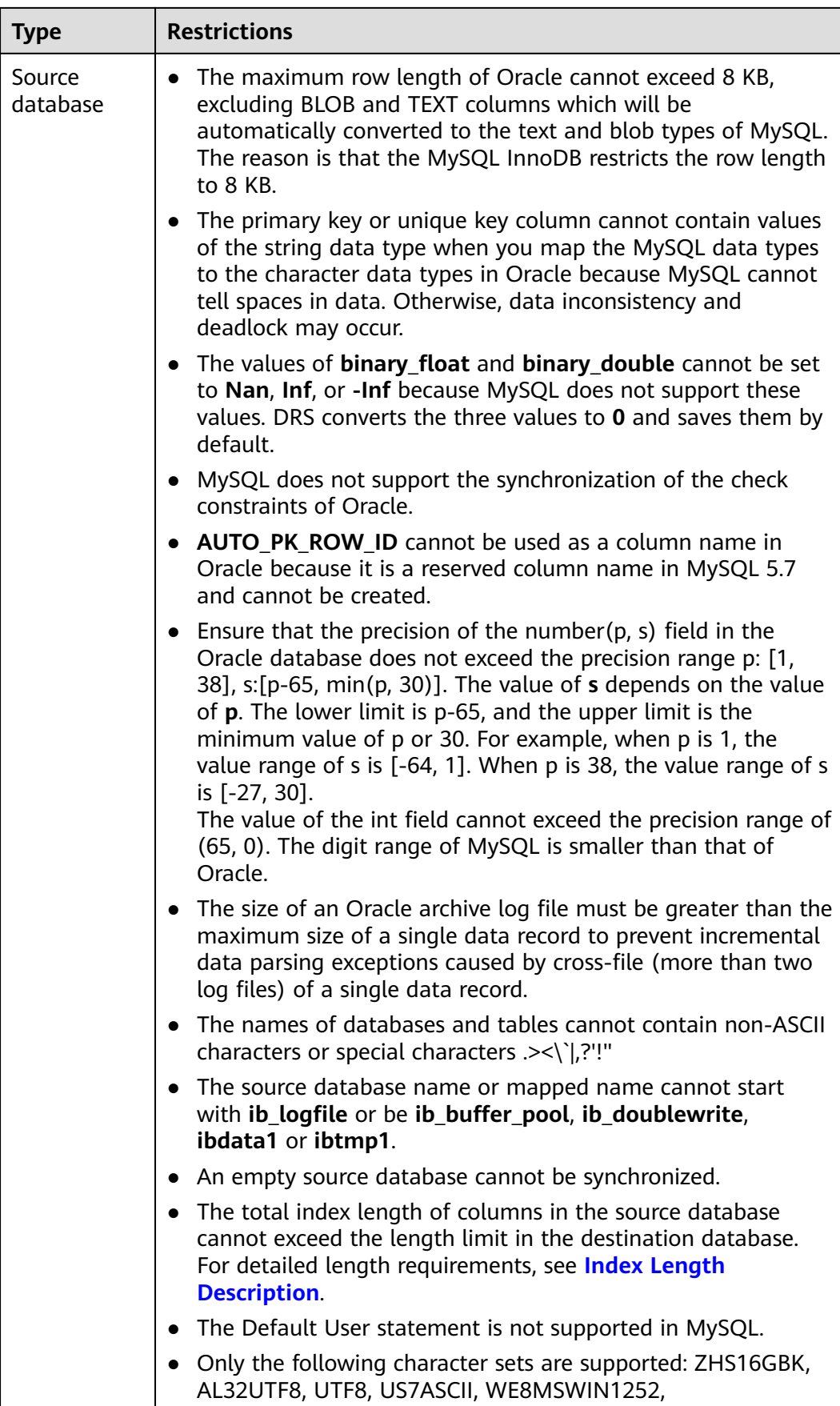

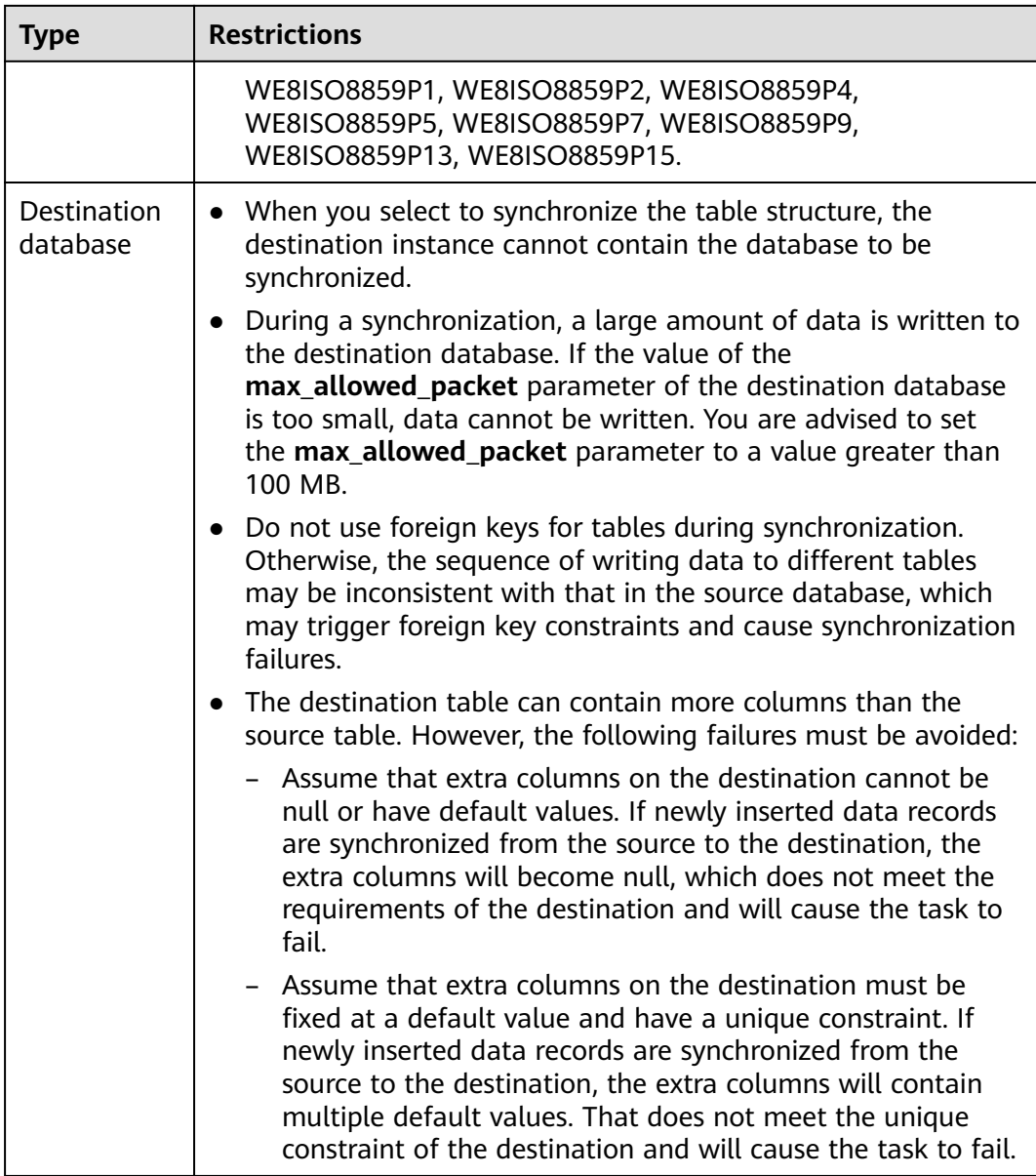

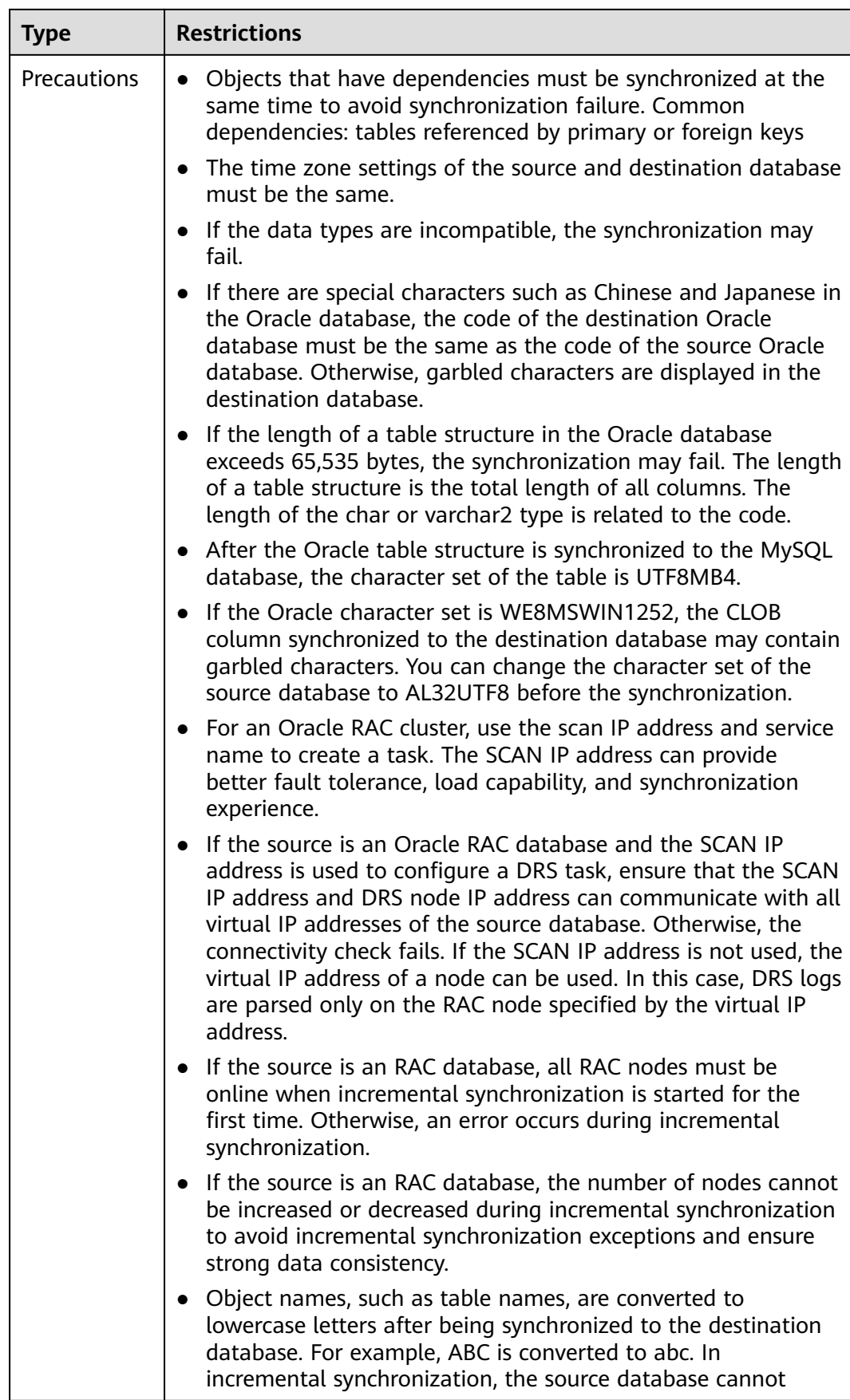

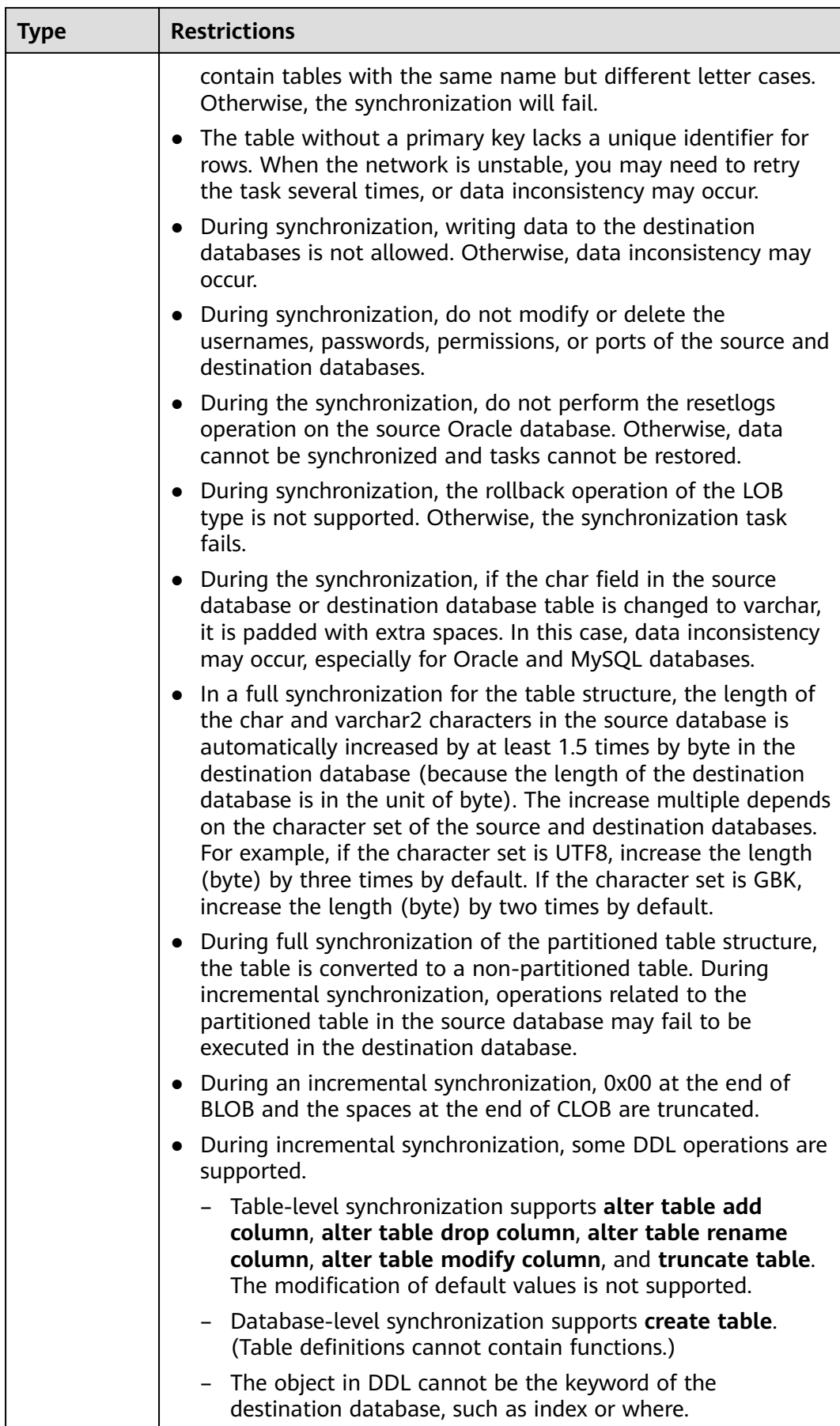

<span id="page-230-0"></span>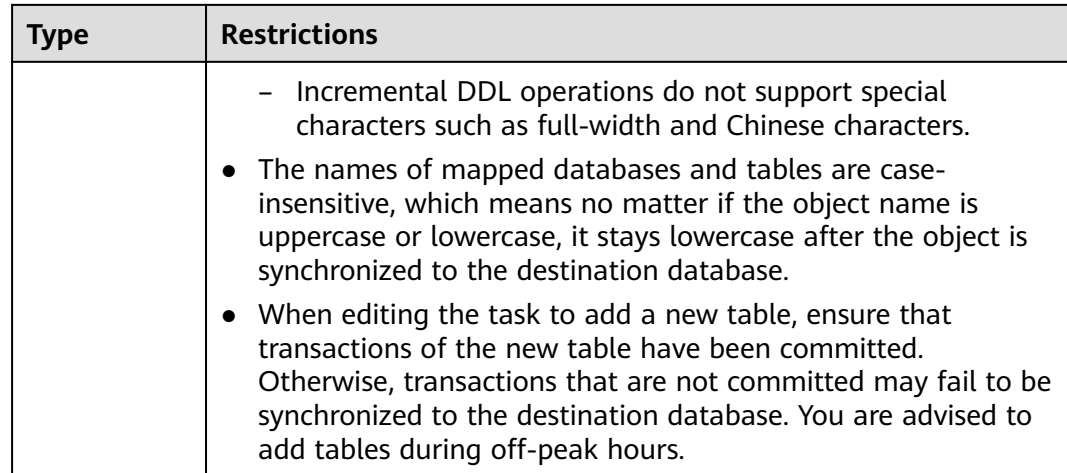

## **Procedure**

This section uses real-time synchronization from Oracle to GaussDB(for MySQL) as an example to describe how to configure a real-time synchronization task.

- **Step 1** On the **Data Synchronization Management** page, click **Create Synchronization Task**.
- **Step 2** On the **Create Synchronization Instance** page, select a region and project, specify the task name, description, and the synchronization instance details, and click **Create Now**.
	- Task information description

#### **Figure 3-111** Synchronization task information

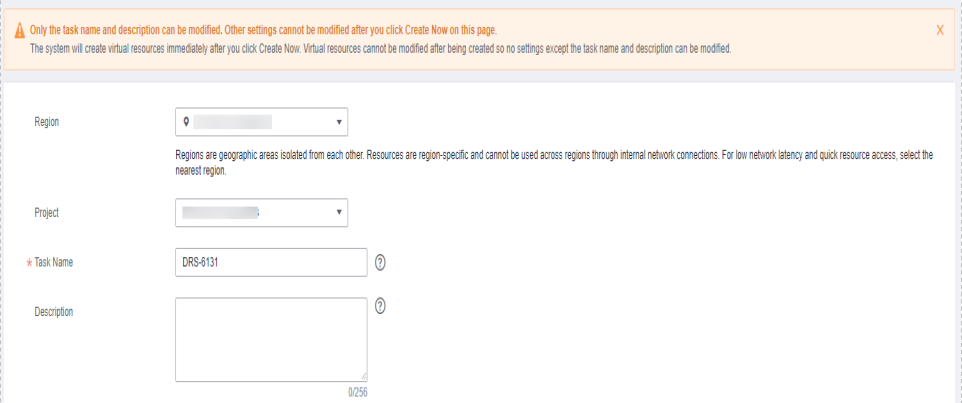

**Table 3-122** Task and recipient description

| <b>Parameter</b> | <b>Description</b>                                                                       |
|------------------|------------------------------------------------------------------------------------------|
| Region           | The region where the synchronization instance is deployed.<br>You can change the region. |
| Project          | The project corresponds to the current region and can be<br>changed.                     |

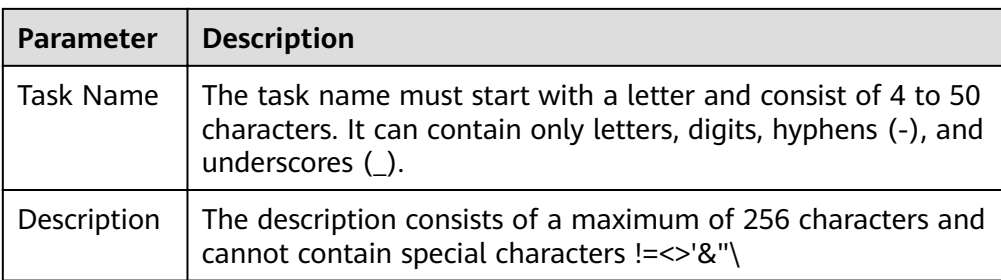

● Synchronization instance details

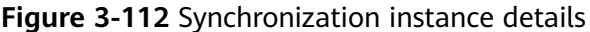

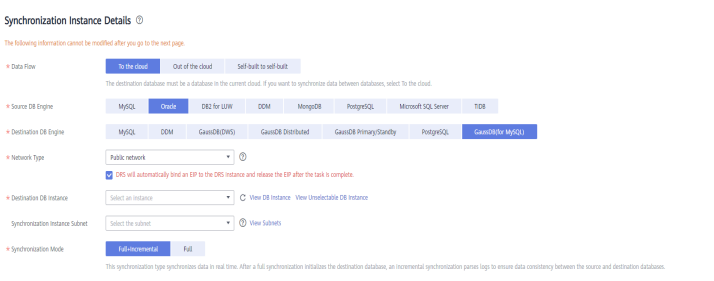

## **Table 3-123** Synchronization instance settings

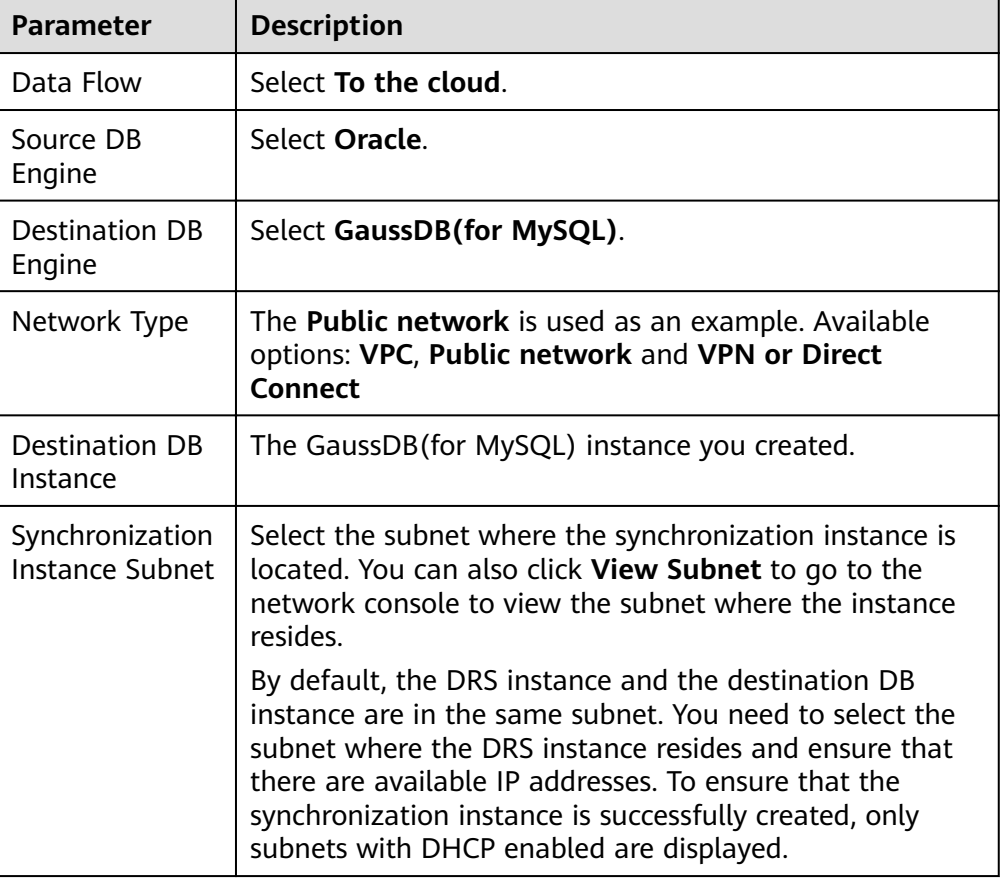

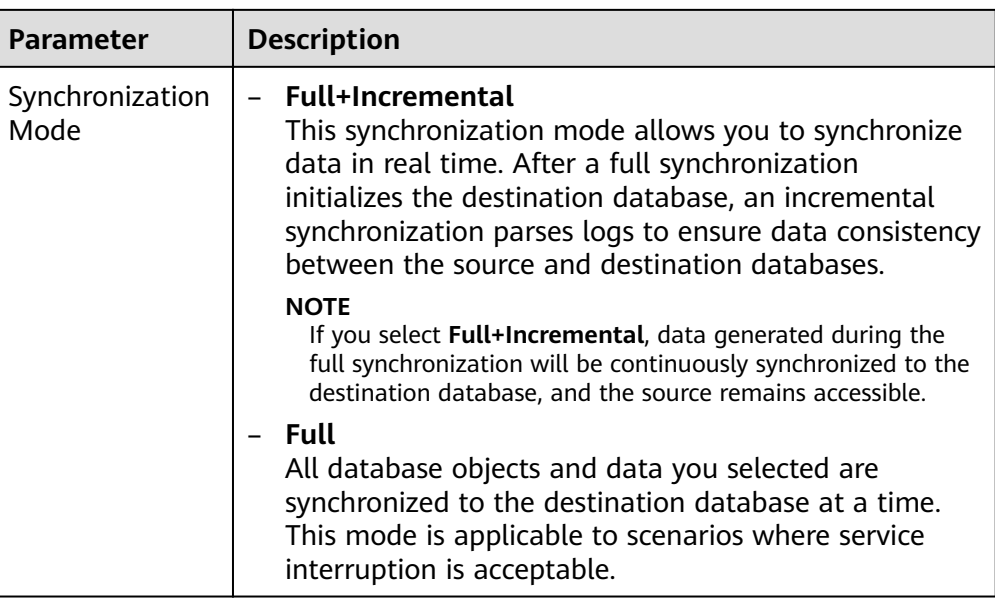

• DRS instance specifications

**Figure 3-113** Specifications

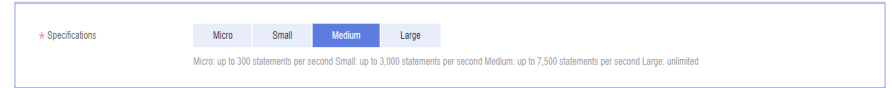

#### **Table 3-124** Specifications

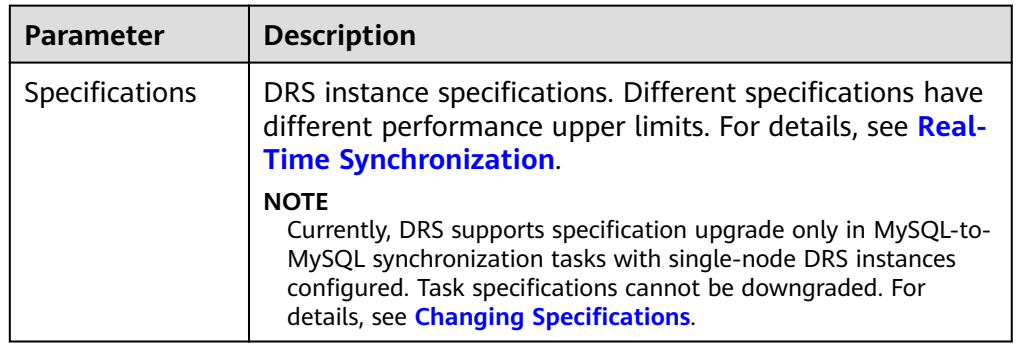

● Enterprise Projects and Tags

## **Figure 3-114** Enterprise projects and tags

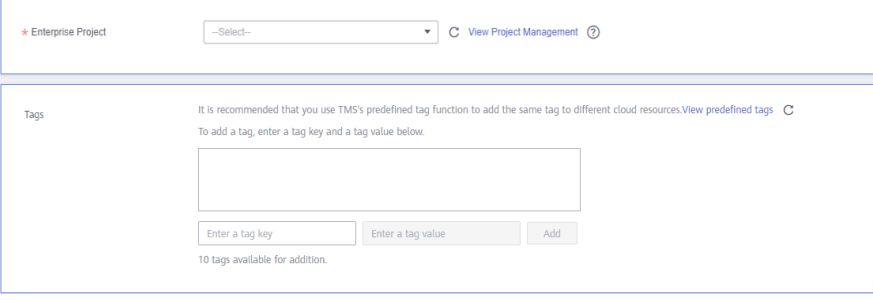

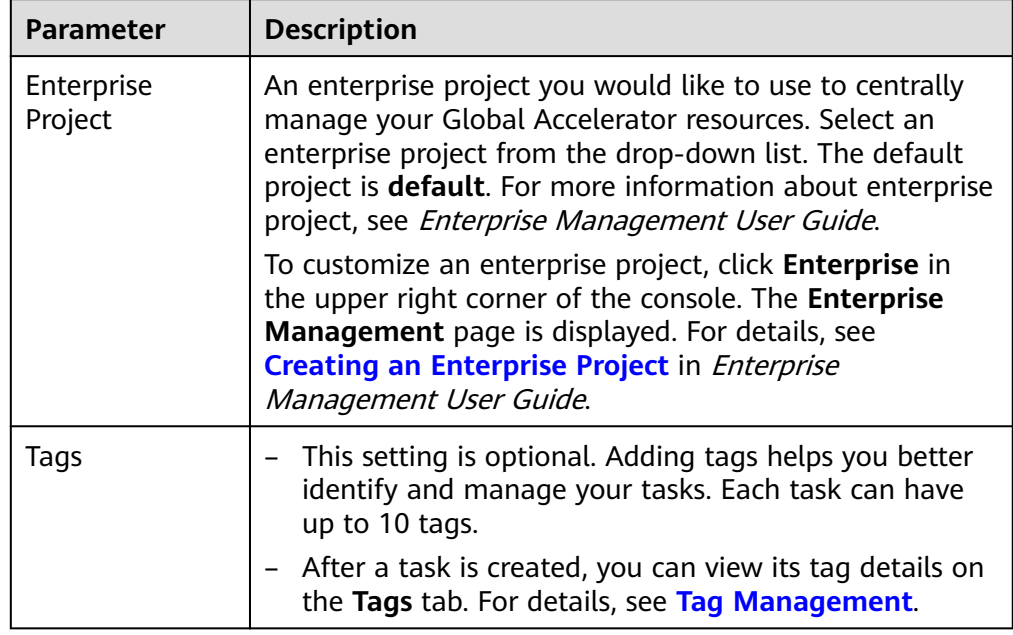

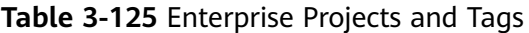

## $\Box$  Note

If a task fails to be created, DRS retains the task for three days by default. After three days, the task automatically ends.

**Step 3** On the **Configure Source and Destination Databases** page, wait until the synchronization instance is created. Then, specify source and destination database information and click **Test Connection** for both the source and destination databases to check whether they have been connected to the synchronization instance. After the connection tests are successful, select the check box before the agreement and click **Next**.

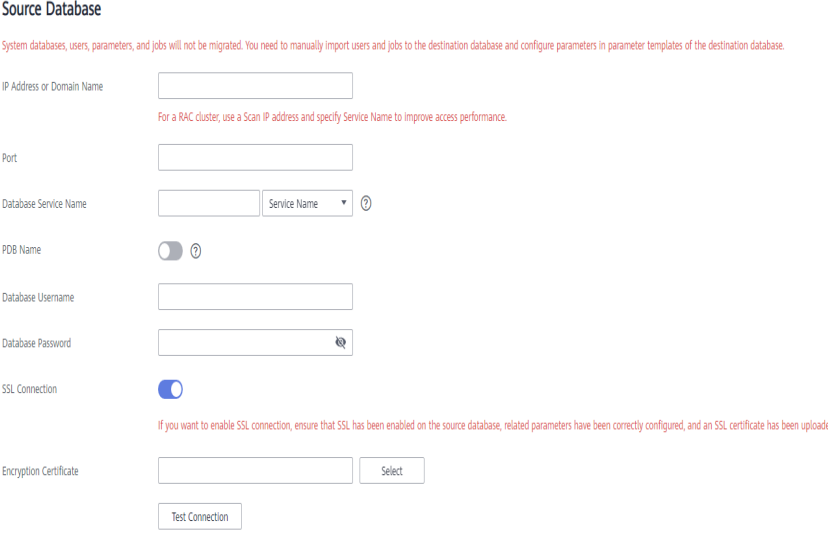

**Figure 3-115** Source database information

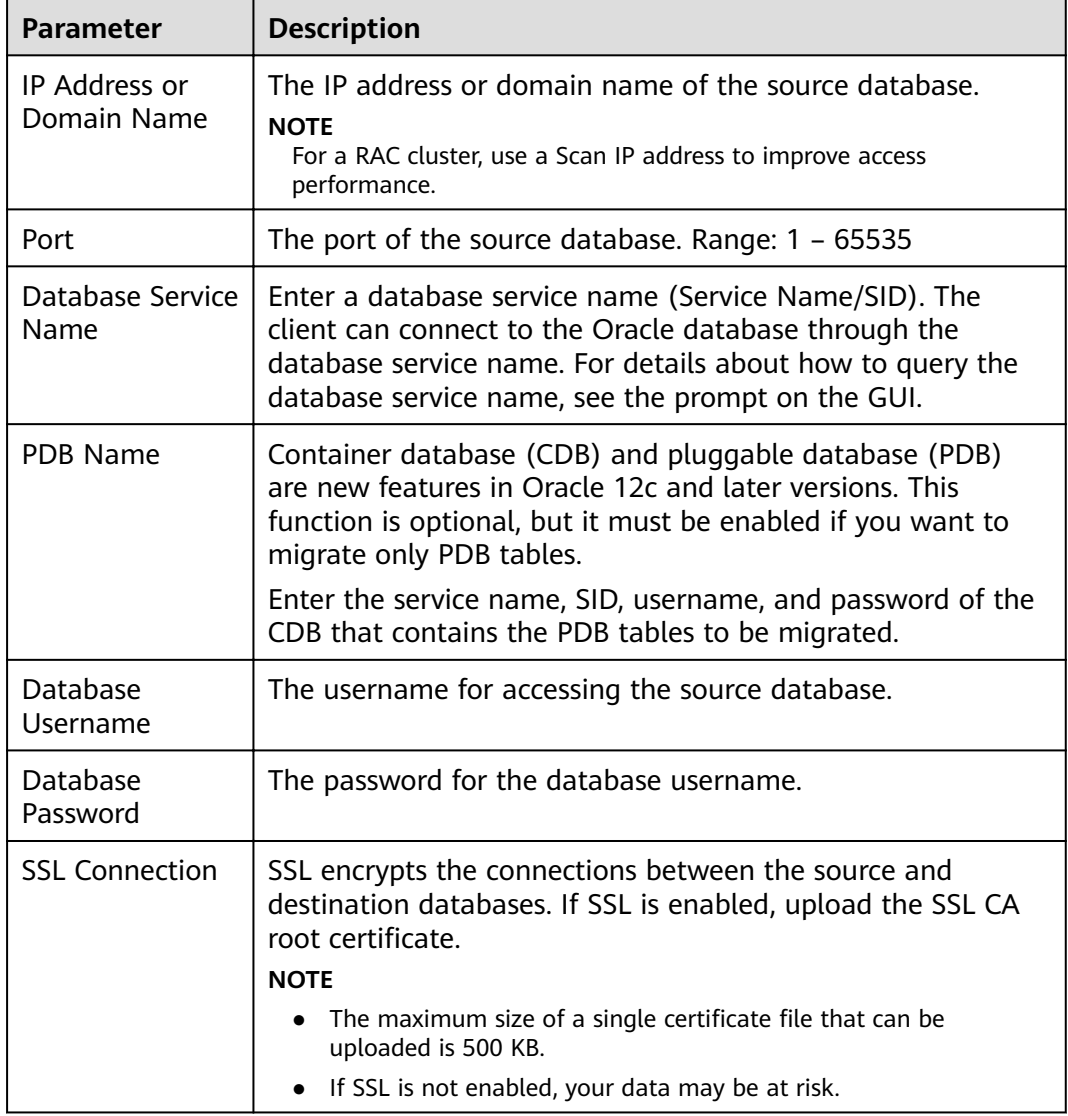

#### **Table 3-126** Source database settings

## $\Box$  note

The IP address, domain name, username, and password of the source database are encrypted and stored in DRS, and will be cleared after the task is deleted.

#### **Figure 3-116** Destination database information

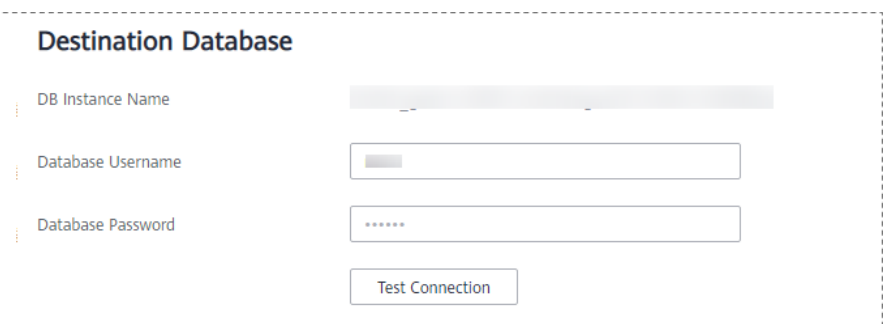

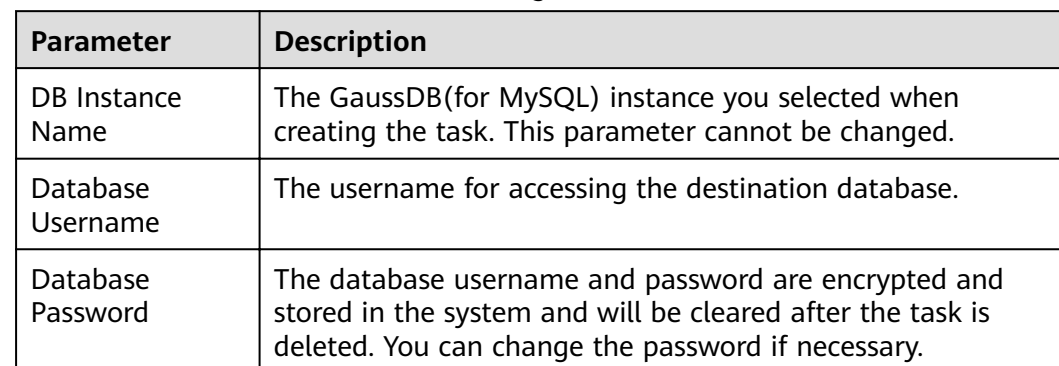

#### **Table 3-127** Destination database settings

**Step 4** On the **Set Synchronization Task** page, select the synchronization object type and synchronization objects, and click **Next**.

### **Figure 3-117** Synchronization mode

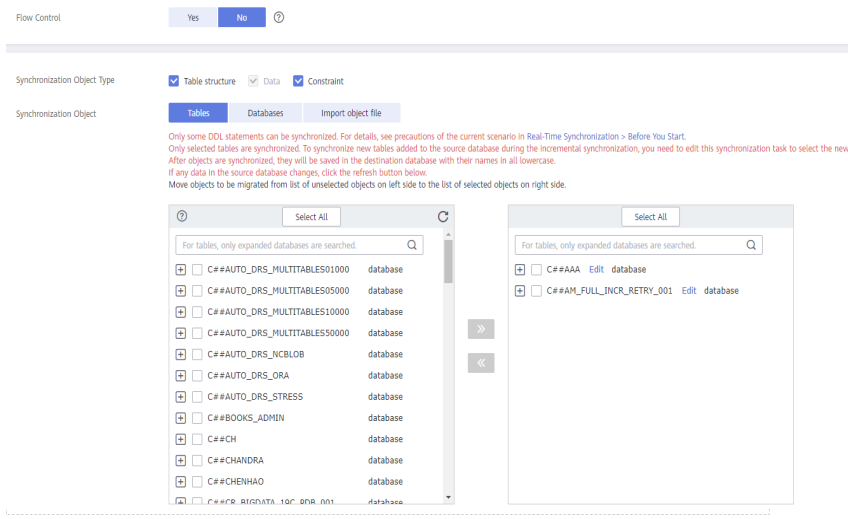

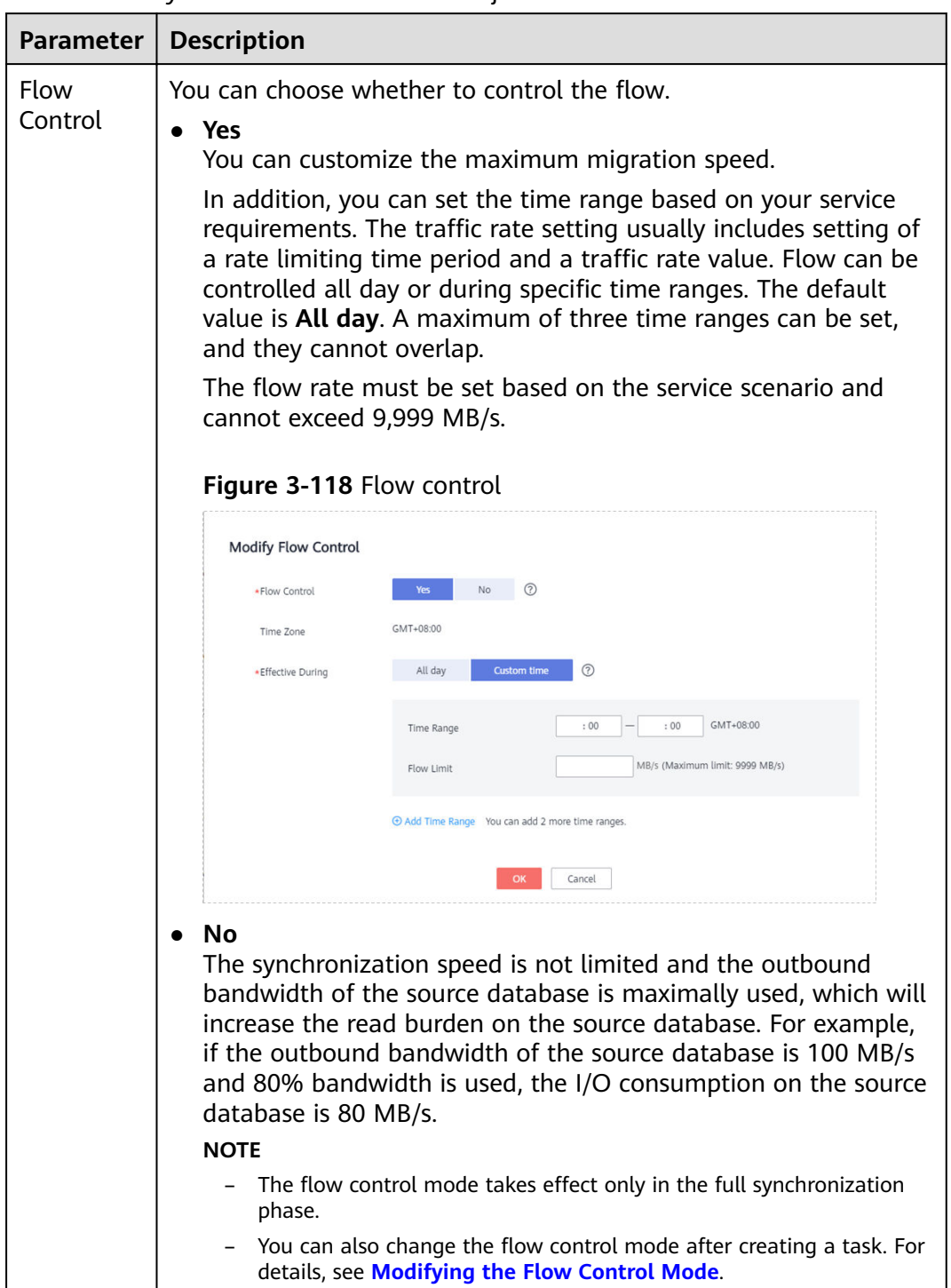

#### **Table 3-128** Synchronization mode and object

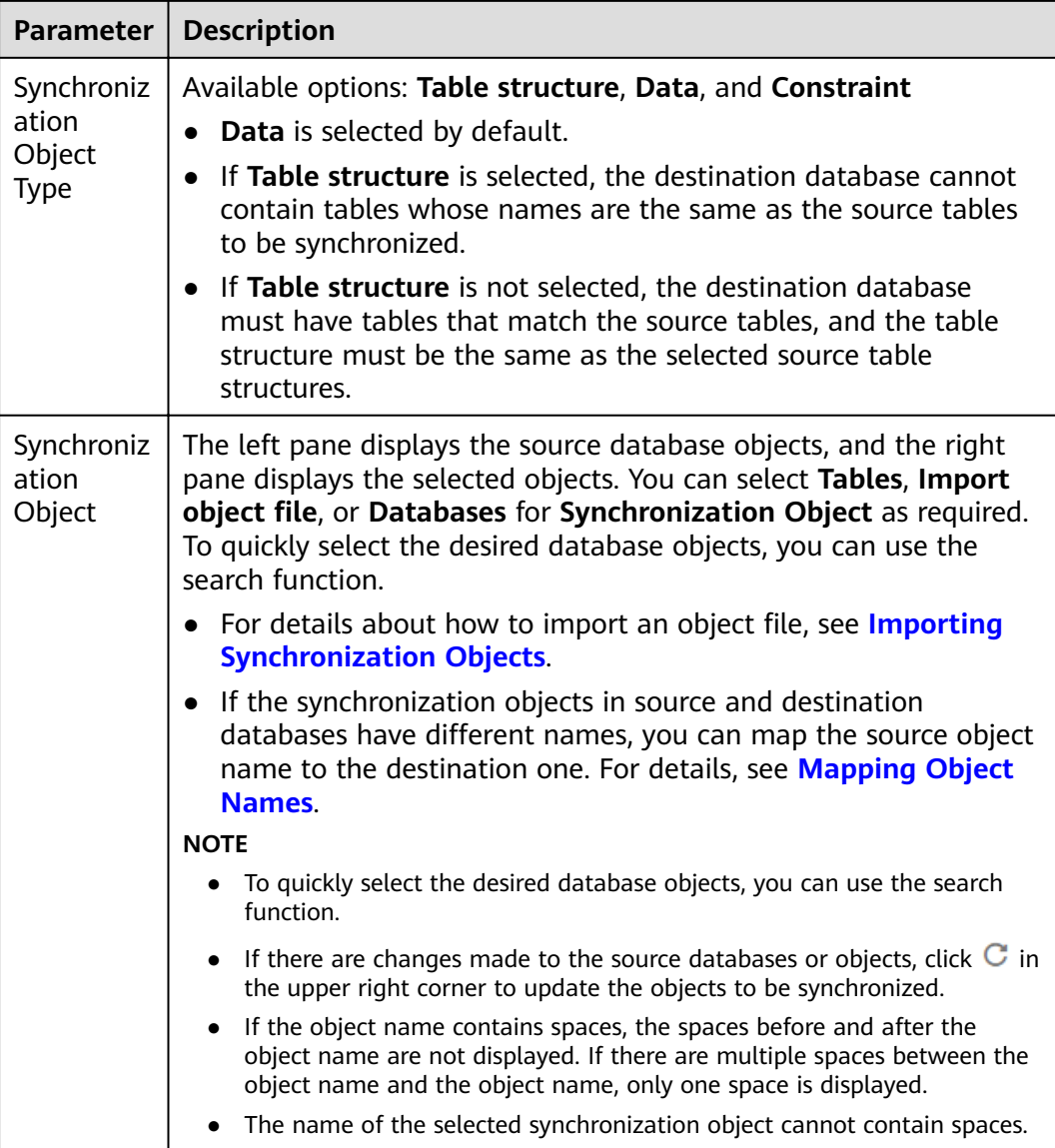

**Step 5** On the **Advanced Settings** page, set the parameters for the full synchronization or full+incremental synchronization selected in **[Step 2](#page-230-0)** and click **Next**.

**Figure 3-119** Full synchronization

# **Full Synchronization Settings**

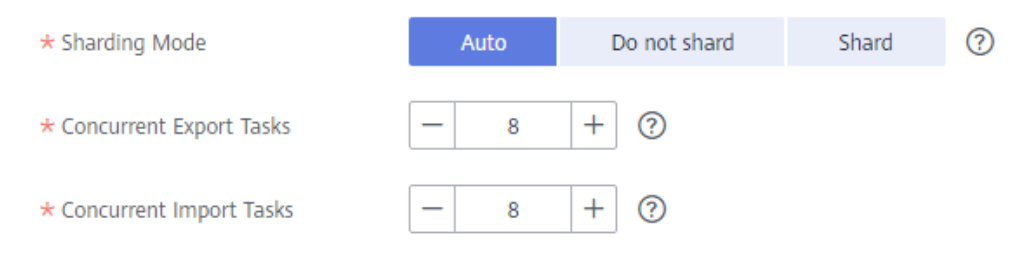

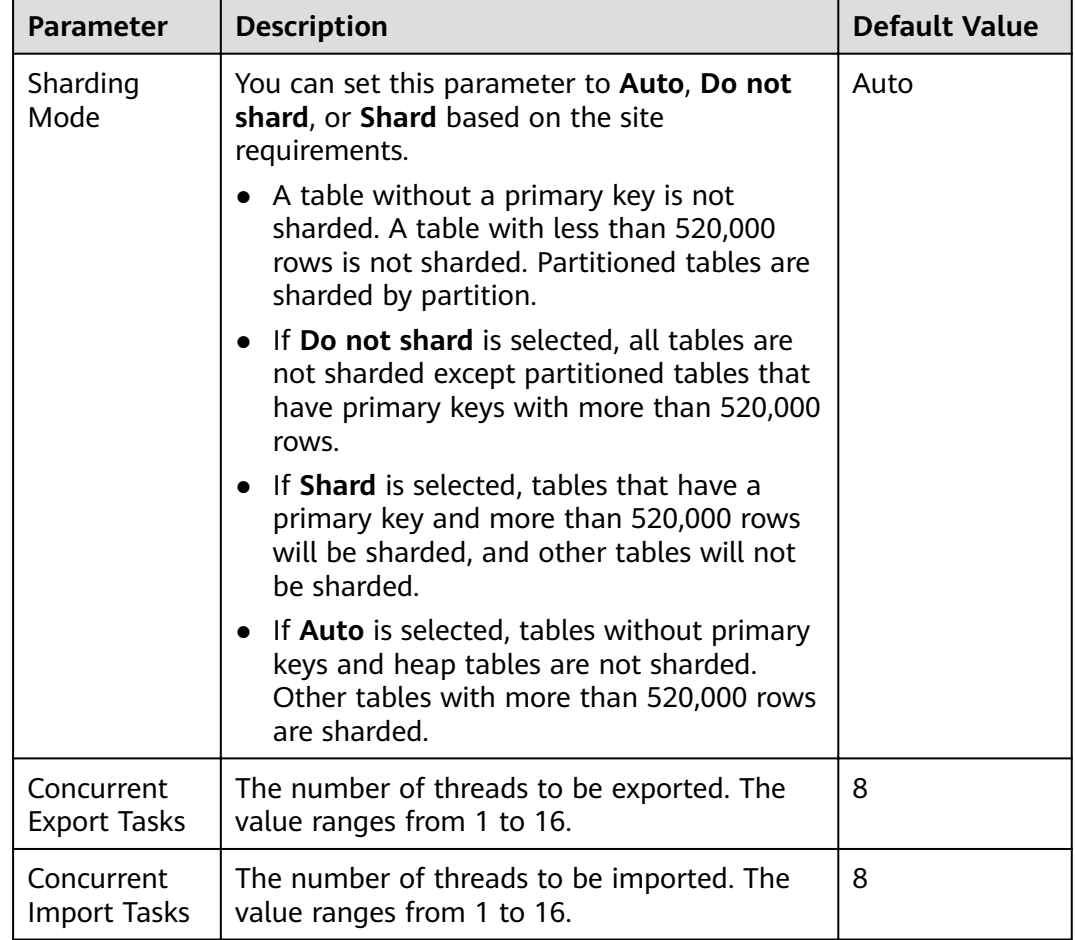

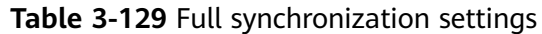

## **Figure 3-120** Incremental synchronization

# **Incremental Data Capture Settings**

\* Concurrent Log Capture Tasks

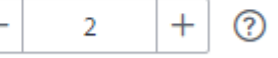

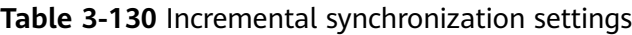

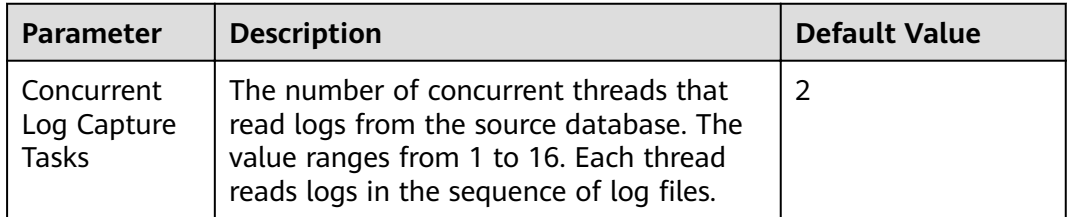

**Step 6** On the **Process Data** page, filter the data to be synchronized and click Next. For details, see **[Processing Data](#page-1122-0)**.

**Step 7** On the **Check Task** page, check the synchronization task.

If any check fails, review the cause and rectify the fault. After the fault is rectified, click **Check Again**.

For details about how to handle check failures, see **[Checking Whether the](https://support.huaweicloud.com/eu/trouble-drs/drs_precheck.html) [Source Database Is Connected](https://support.huaweicloud.com/eu/trouble-drs/drs_precheck.html)** in *Data Replication Service User Guide.* 

If all check items are successful, click Next.

#### $\Box$  Note

You can proceed to the next step only when all checks are successful. If there are any items that require confirmation, view and confirm the details first before proceeding to the next step.

**Step 8** On the displayed page, specify **Start Time**, **Send Notification**, **SMN Topic**, **Synchronization Delay Threshold, and Stop Abnormal Tasks After, confirm that** the configured information is correct, select the check box before the agreement, and click **Submit** to submit the task.

#### **Figure 3-121** Task startup settings

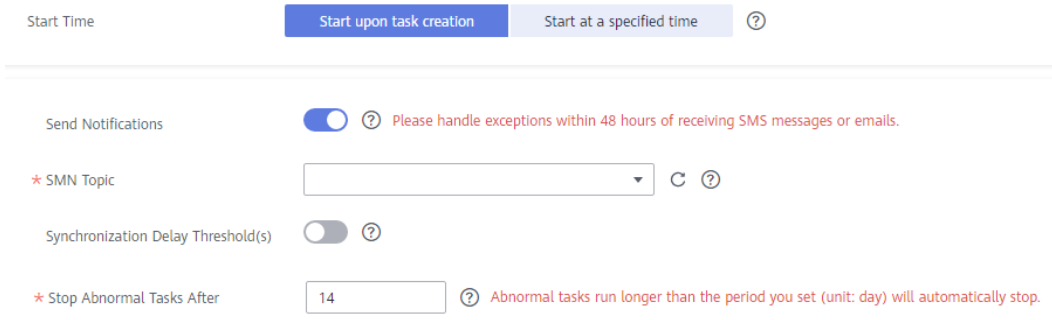

#### **Table 3-131** Task startup settings

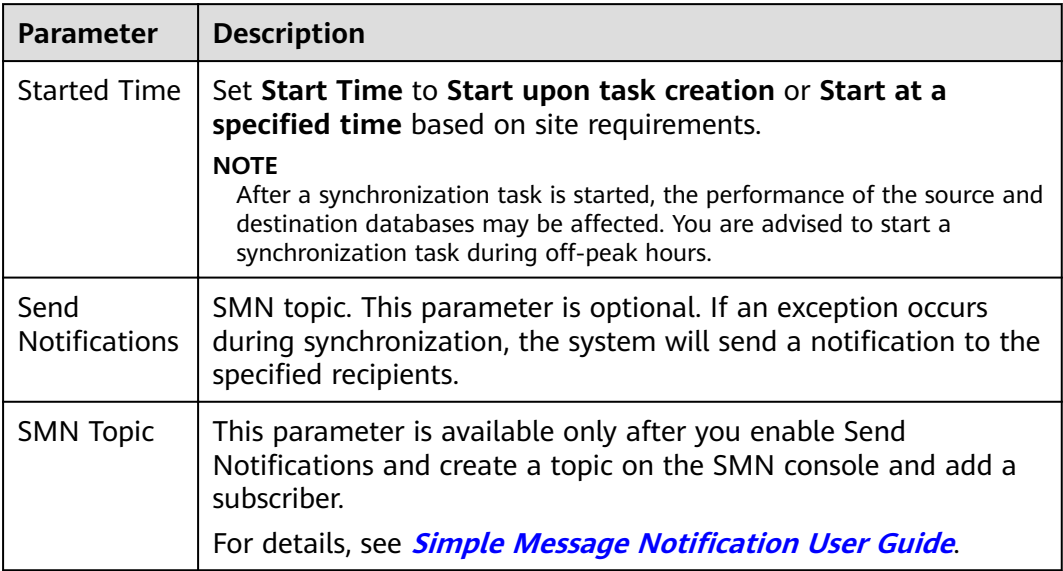

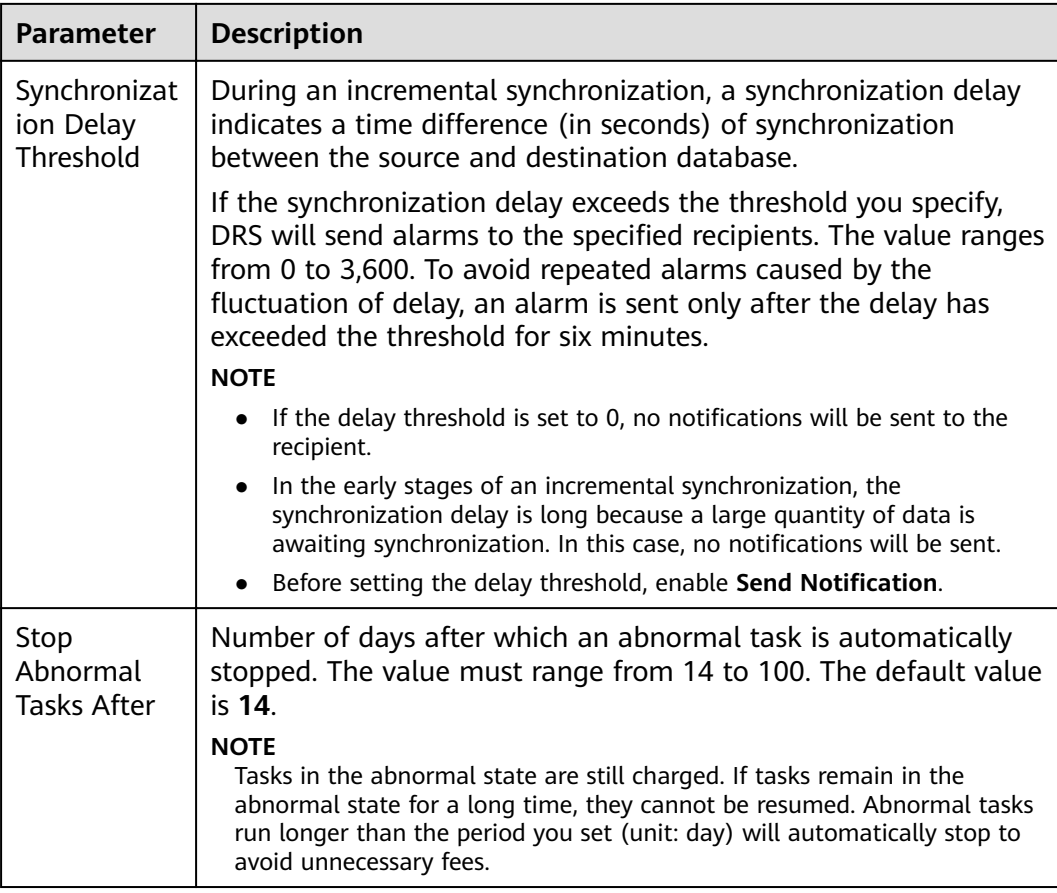

#### **Step 9** After the task is submitted, you can view and manage it on the **Data Synchronization Management** page.

- You can view the task status. For more information about task status, see **[Task Statuses](#page-1153-0)**.
- You can click  $\mathbb C$  in the upper-right corner to view the latest task status.
- **•** By default, DRS retains a task in the **Configuration** state for three days. After three days, DRS automatically deletes background resources, and the task status remains unchanged. When you restart the task configuration, DRS applies for resources again.

**----End**

# **3.13 From Oracle to GaussDB Primary/Standby**

# **Supported Source and Destination Databases**

#### **Table 3-132** Supported databases

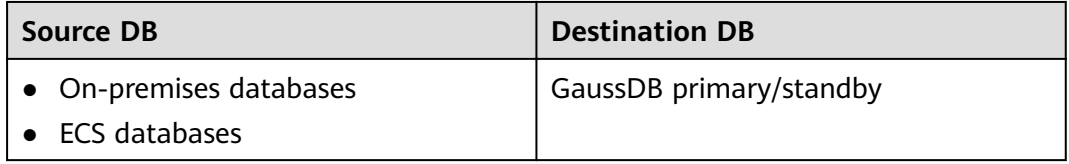

# **Prerequisites**

- You have logged in to the DRS console.
- Your account balance is greater than or equal to \$0 USD.
- For details about the DB types and versions supported by real-time synchronization, see **[Supported Databases](https://support.huaweicloud.com/eu/productdesc-drs/drs_01_0307.html#section2)**.
- If a subaccount is used to create a DRS task, ensure that an agency has been added. To create an agency, see **[Agency Management](https://support.huaweicloud.com/eu/drs_faq/drs_03_1129.html)**.

# **Suggestions**

# $\wedge$  Caution

- When a task is being started or in the full synchronization phase, do not perform DDL operations on the source database. Otherwise, the task may be abnormal.
- To keep data consistency before and after the synchronization, ensure that no data is written to the destination database during the synchronization.
- The success of database synchronization depends on environment and manual operations. To ensure a smooth synchronization, perform a synchronization trial before you start the synchronization to help you detect and resolve problems in advance.
- Start your synchronization task during off-peak hours. A less active database is easier to synchronize successfully. If the data is fairly static, there is less likely to be any severe performance impacts during the synchronization.
	- If network bandwidth is not limited, the query rate of the source database increases by about 50 MB/s during full synchronization, and two to four CPUs are occupied.
	- The data being synchronized may be locked by other transactions for a long period of time, resulting in read timeout.
	- When DRS concurrently reads data from a database, it will use about 6 to 10 sessions. The impact of the connections on services must be considered.
	- If you read a table, especially a large table, during the full migration, the exclusive lock on that table may be blocked.
	- For more information about the impact of DRS on databases, see **[What](https://support.huaweicloud.com/eu/drs_faq/drs_16_1145.html) [Is the Impact of DRS on Source and Destination Databases?](https://support.huaweicloud.com/eu/drs_faq/drs_16_1145.html)**
- Data-Level Comparison

To obtain accurate comparison results, **[compare data](#page-1101-0)** at a specified time point during off-peak hours. If it is needed, select **Start at a specified time** for **Comparison Time**. Due to slight time difference and continuous operations on data, data inconsistency may occur, reducing the reliability and validity of the comparison results.

# **Precautions**

Before creating a synchronization task, read the following notes:

## $\Box$  Note

- You are advised to create an independent database account for DRS task connection to prevent task failures caused by database account password modification.
- After changing the account passwords for the source or destination databases, **[modify](#page-1133-0) [the connection information](#page-1133-0)** in the DRS task as soon as possible to prevent automatic retry after a task failure. Automatic retry will lock the database accounts.

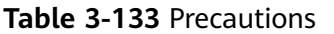

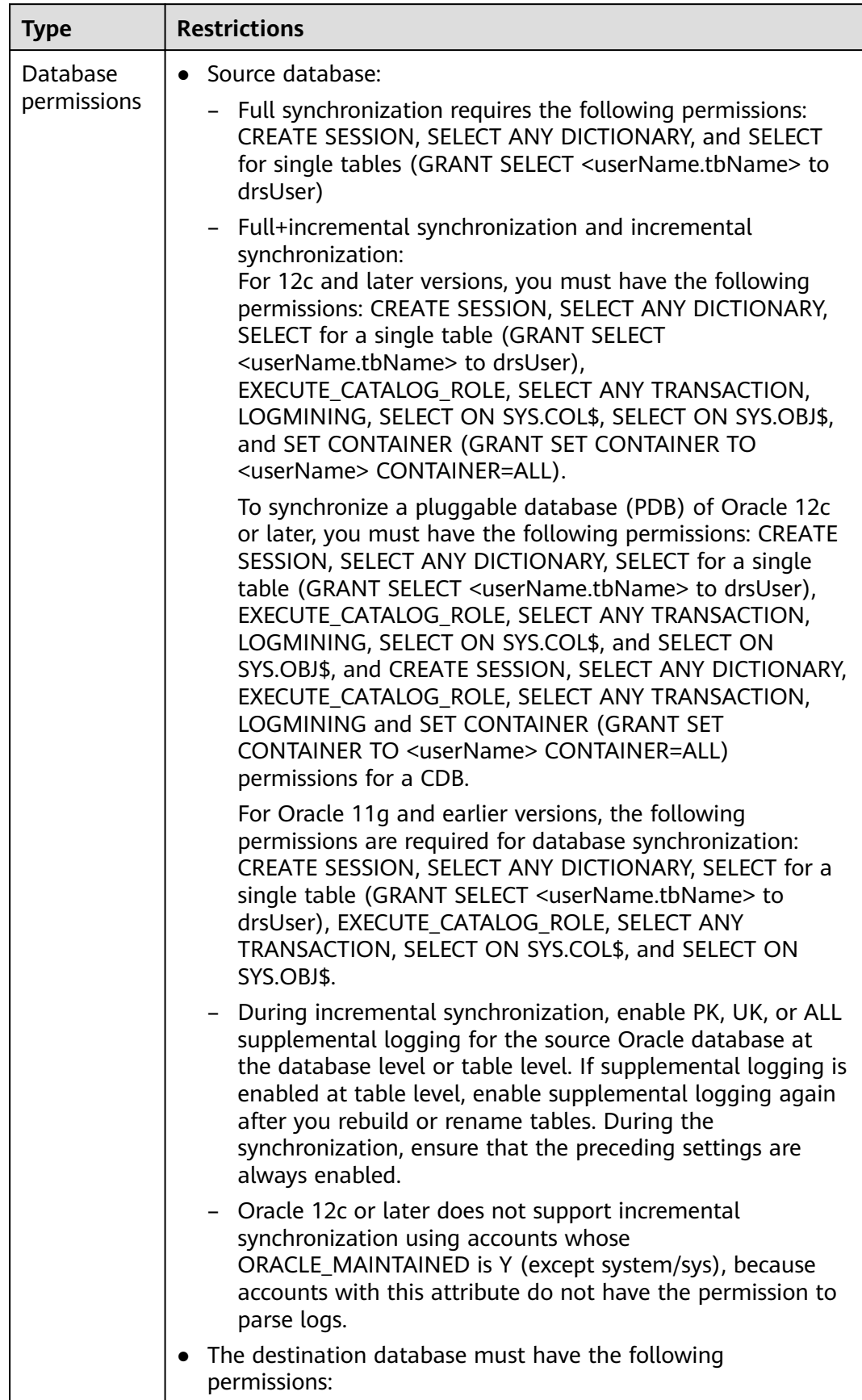

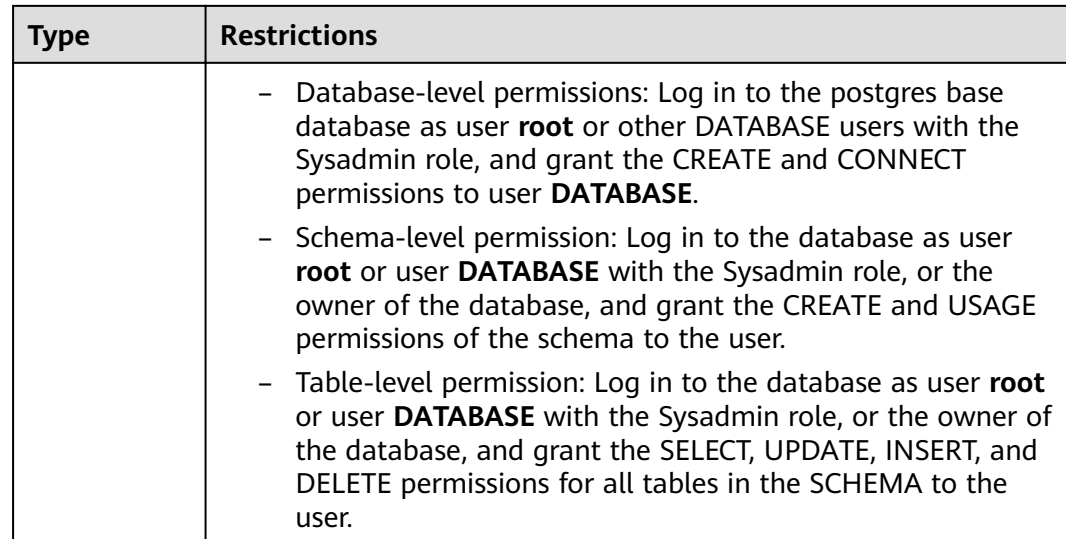

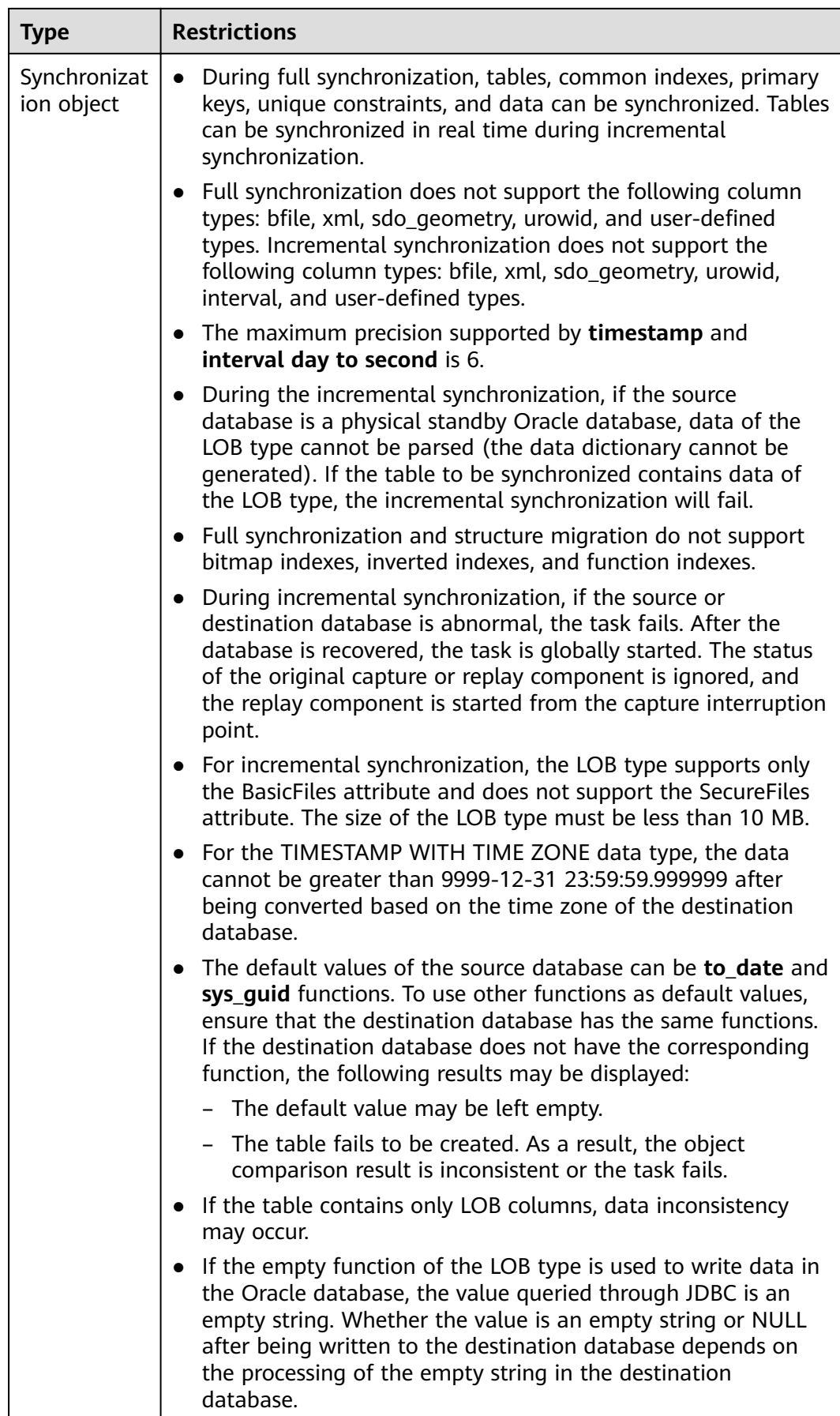

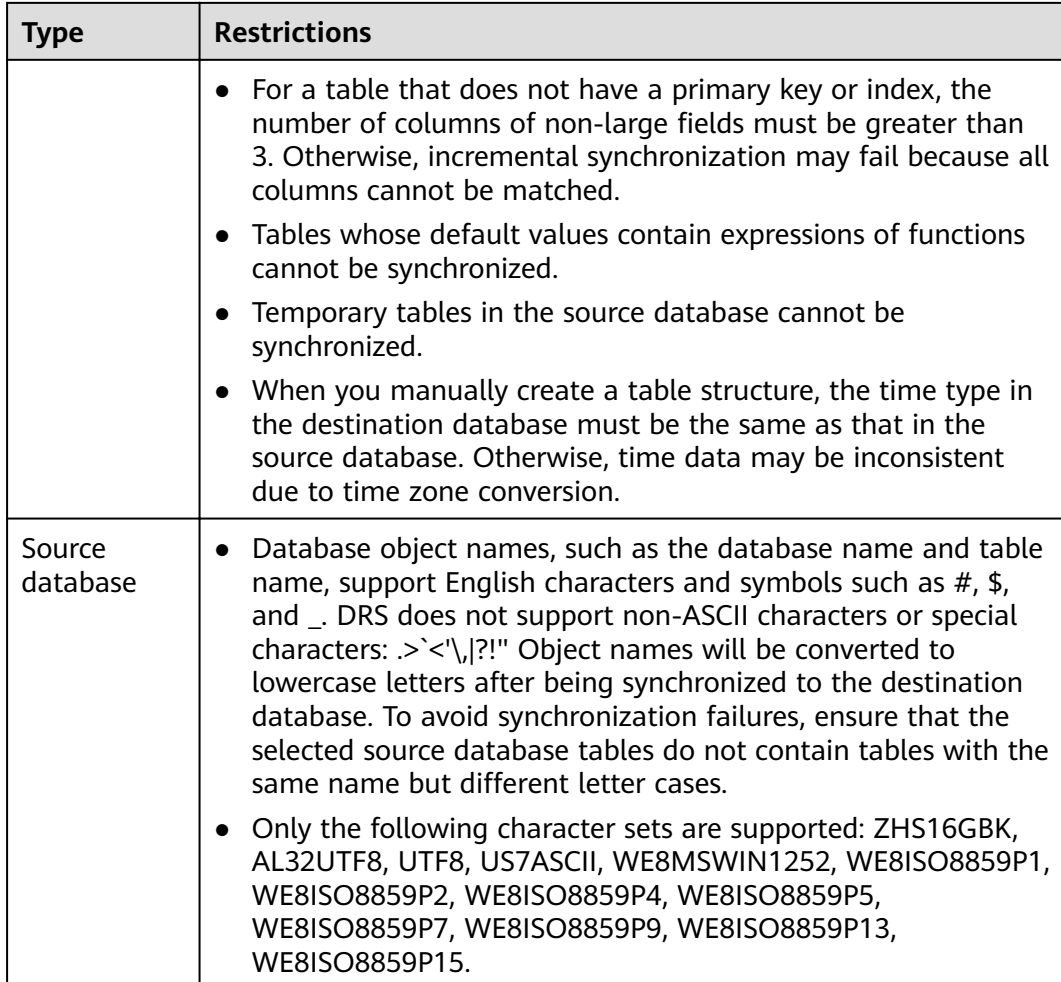

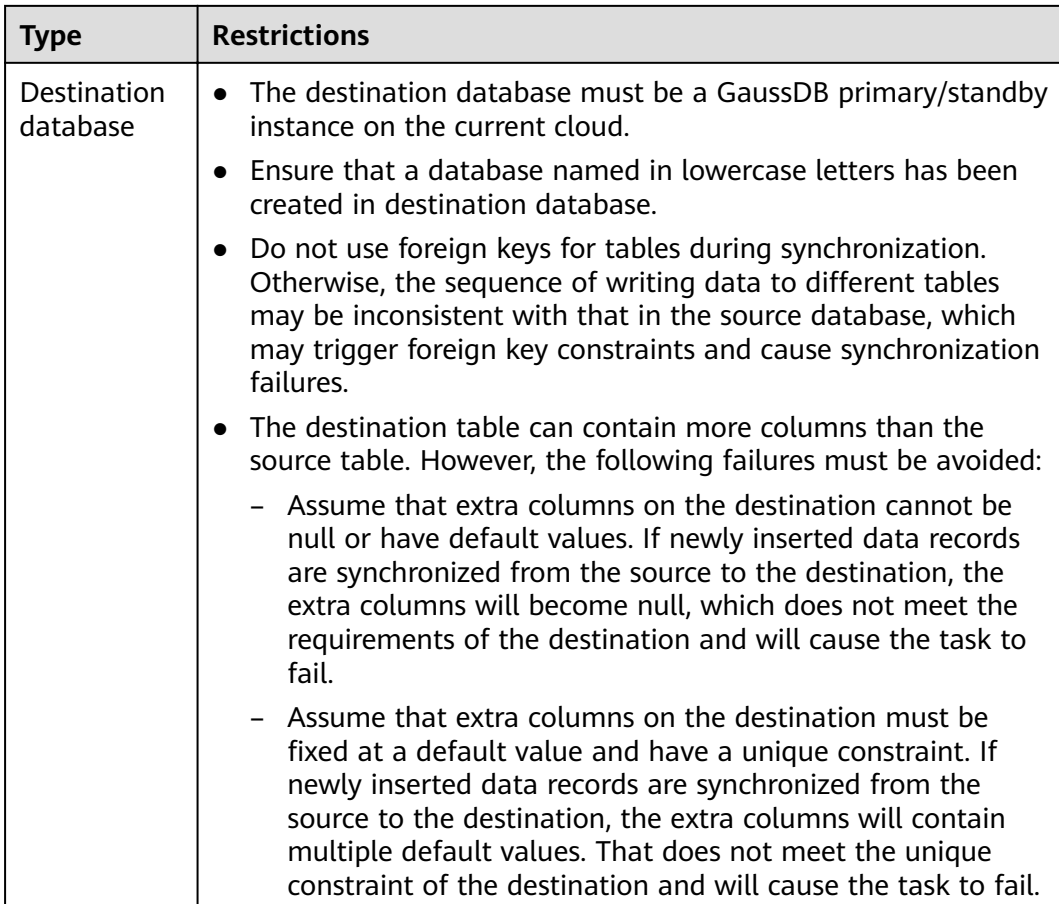

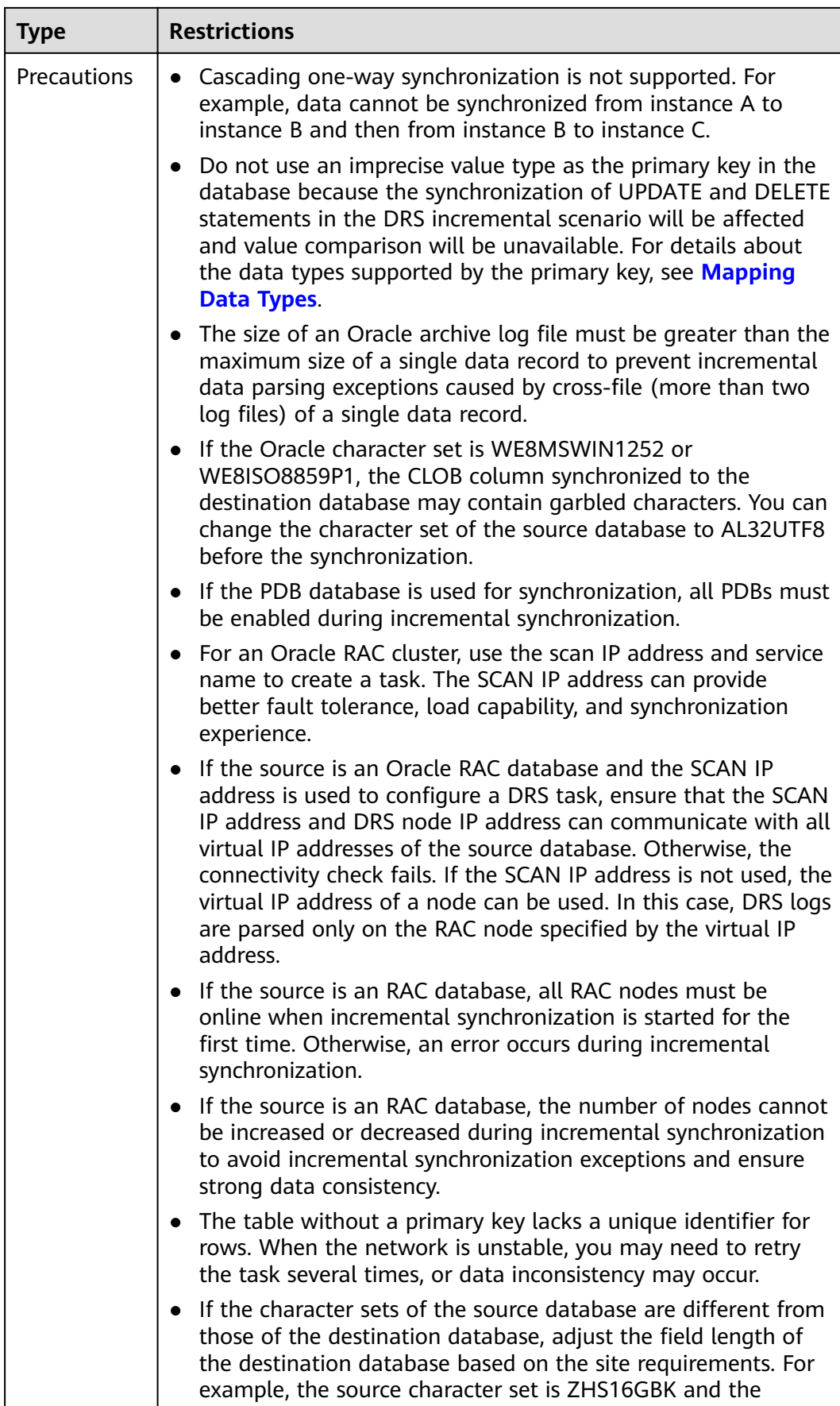

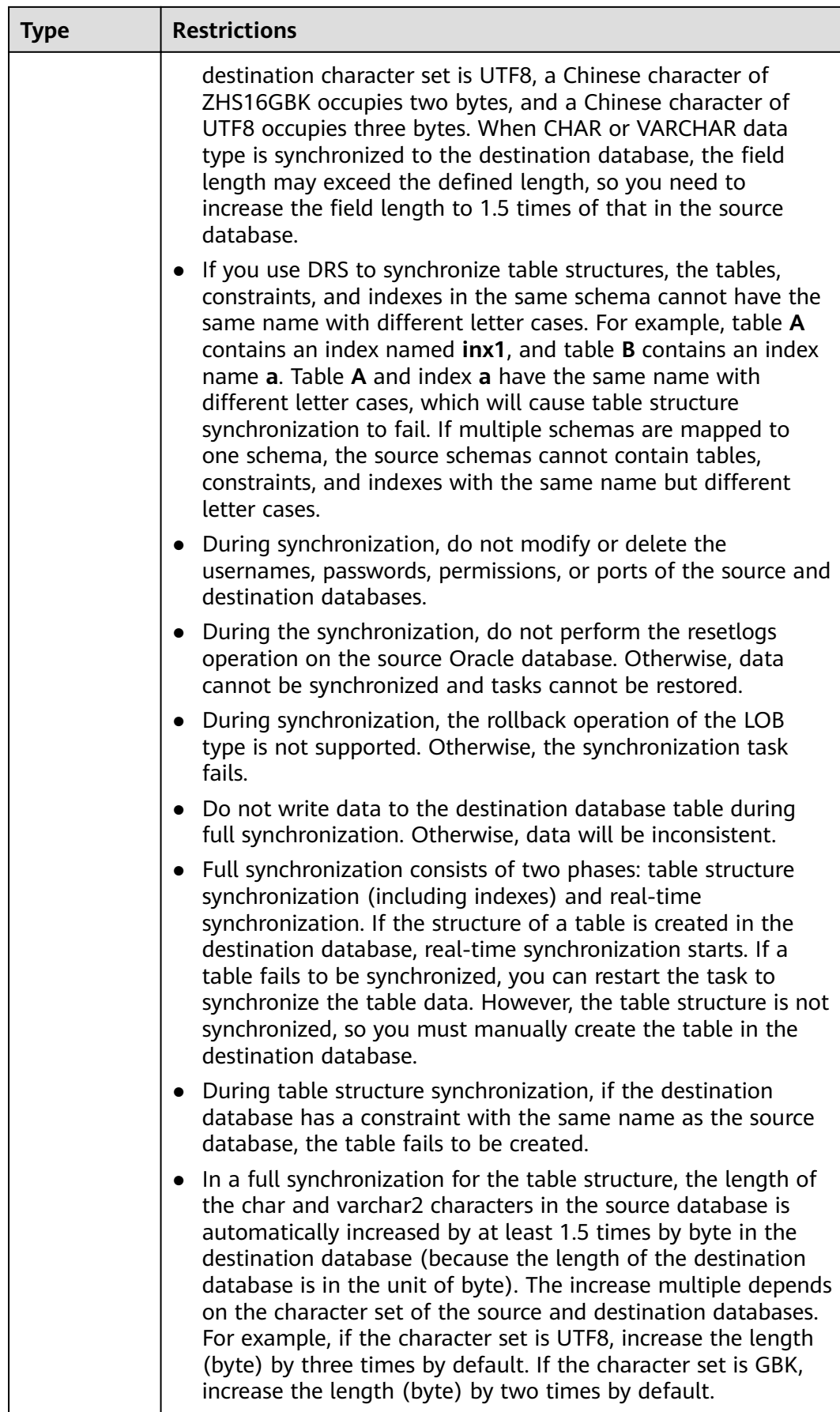

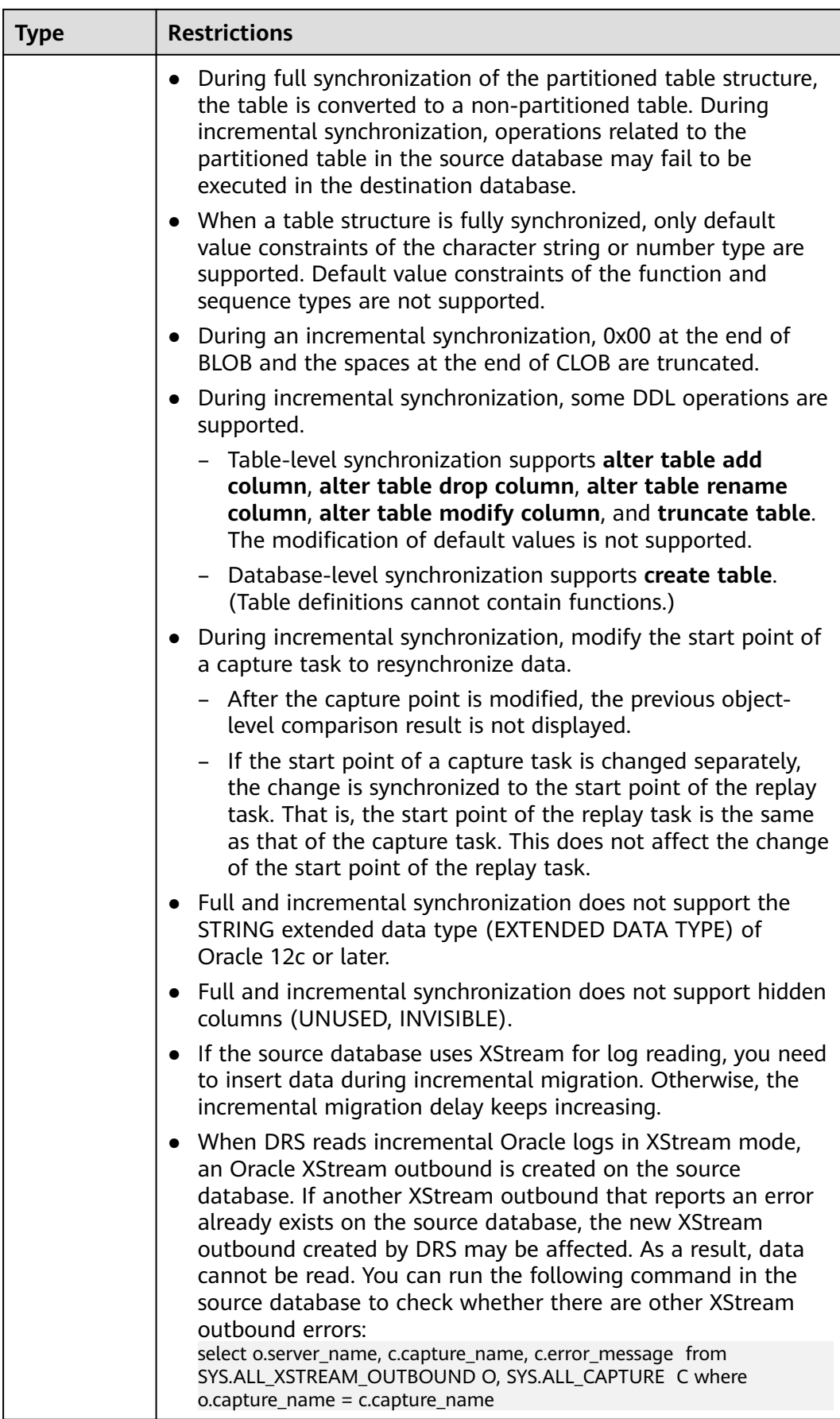

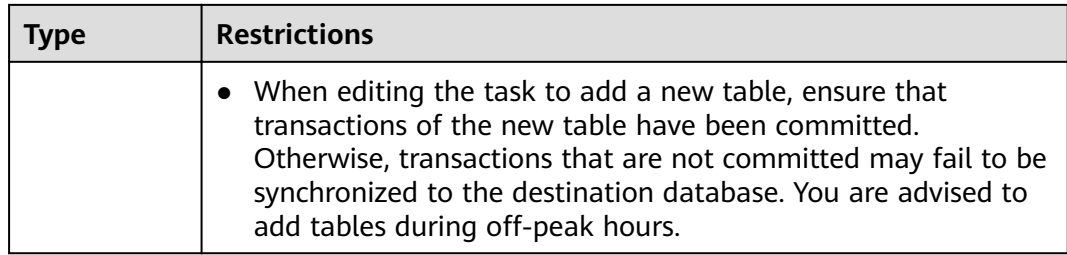

## **Procedure**

- **Step 1** On the **Data Synchronization Management** page, click **Create Synchronization Task**.
- **Step 2** On the **Create Synchronization Instance** page, select a region and project, specify the task name, description, and the synchronization instance details, and click **Create Now**.
	- Task information description

**Figure 3-122** Synchronization task information

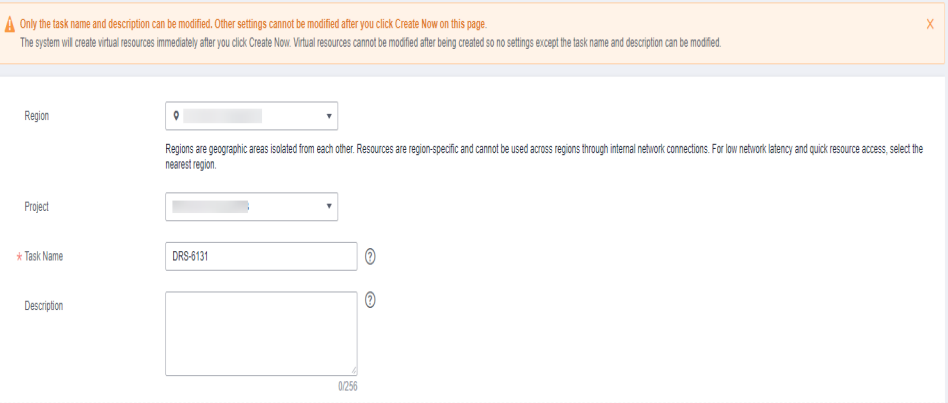

**Table 3-134** Task and recipient description

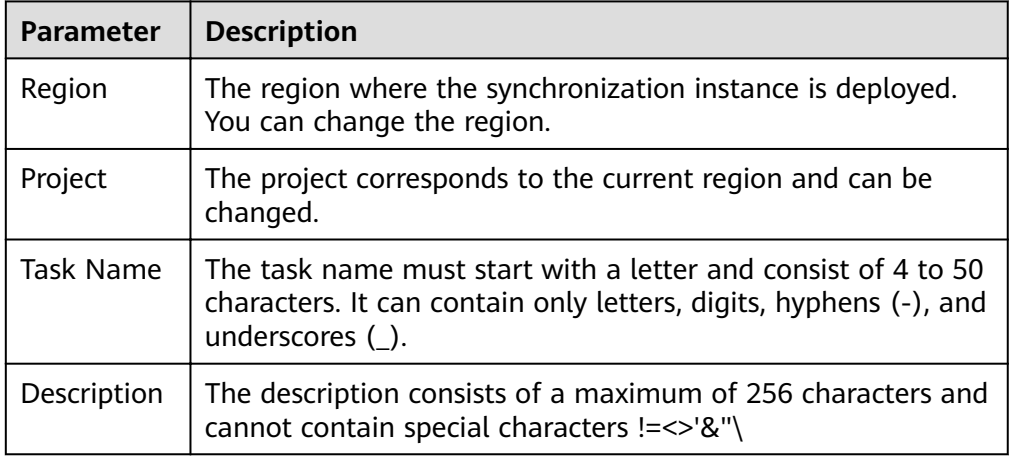

● Synchronization instance details
#### **Figure 3-123** Synchronization instance details

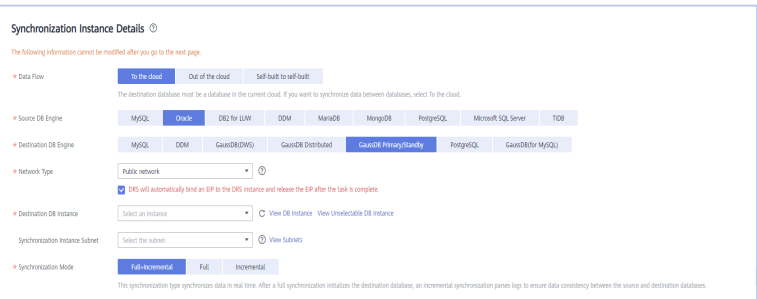

#### **Parameter** Description Data Flow | Select **To the cloud**. Source DB Engine Select **Oracle**. Destination DB Engine Select **GaussDB Primary/Standby**. Network Type  $\vert$  The public network is used as an example. Available options: **VPC**, **Public network** and **VPN or Direct Connect** Destination DB Instance The GaussDB primary/standby instance you created. Synchronization Instance Subnet Select the subnet where the synchronization instance is located. You can also click **View Subnet** to go to the network console to view the subnet where the instance resides. By default, the DRS instance and the destination DB instance are in the same subnet. You need to select the subnet where the DRS instance resides and ensure that there are available IP addresses. To ensure that the synchronization instance is successfully created, only subnets with DHCP enabled are displayed. Synchronization Mode Available options: **Full**, **Incremental**, and **Full +Incremental**.

#### **Table 3-135** Synchronization instance settings

**Enterprise Projects and Tags** 

#### **Figure 3-124** Enterprise projects and tags

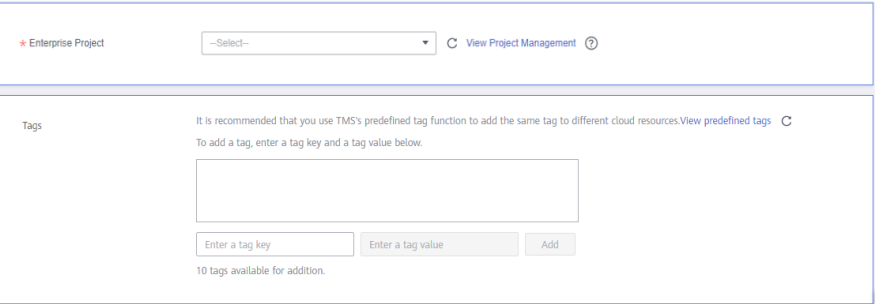

#### **Table 3-136** Enterprise Projects and Tags

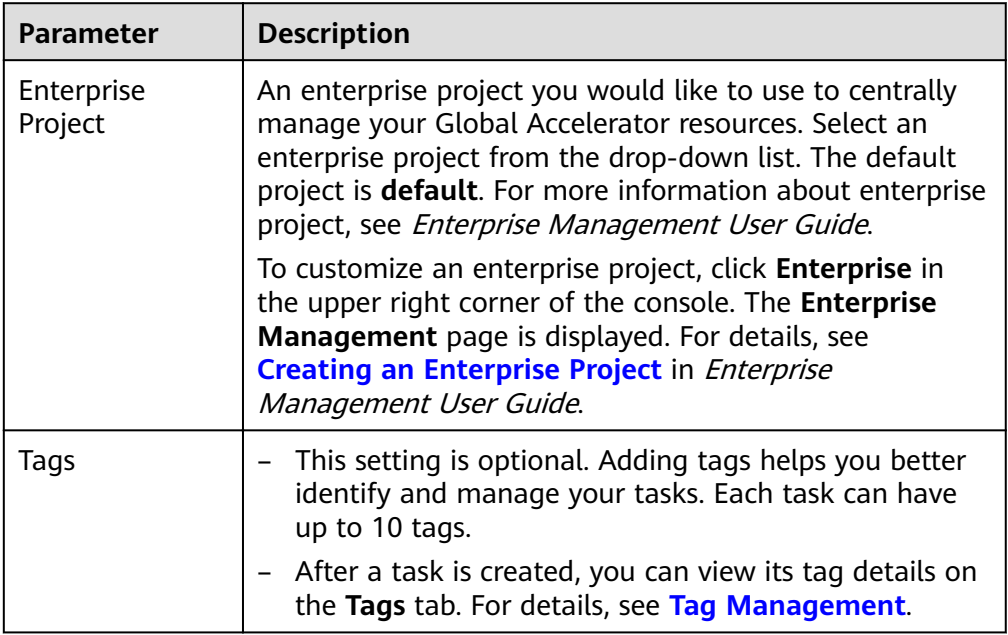

#### $\Box$  Note

If a task fails to be created, DRS retains the task for three days by default. After three days, the task automatically ends.

**Step 3** On the **Configure Source and Destination Databases** page, specify source and destination database information and click **Test Connection** for both the source and destination databases to check whether they have been connected to the synchronization instance. After the connection tests are successful, click **Next**.

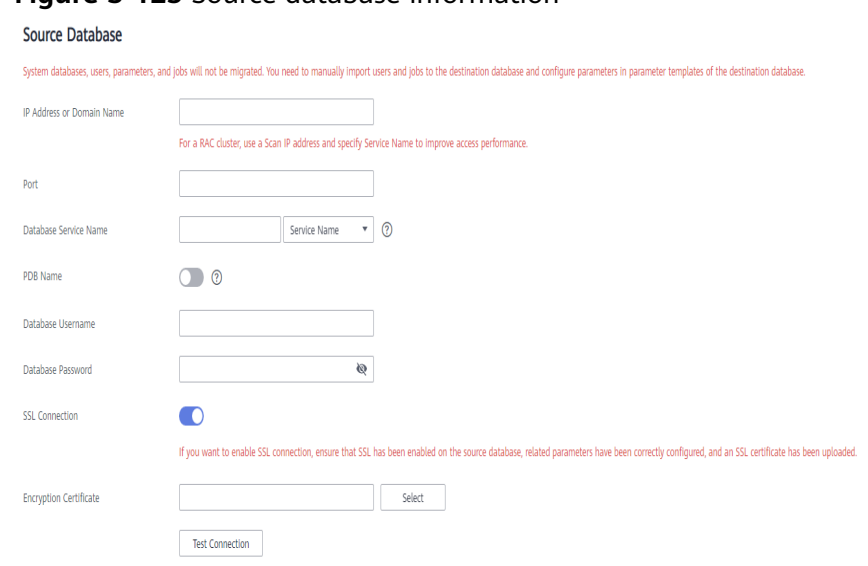

### **Figure 3-125** Source database information

### **Table 3-137** Source database settings

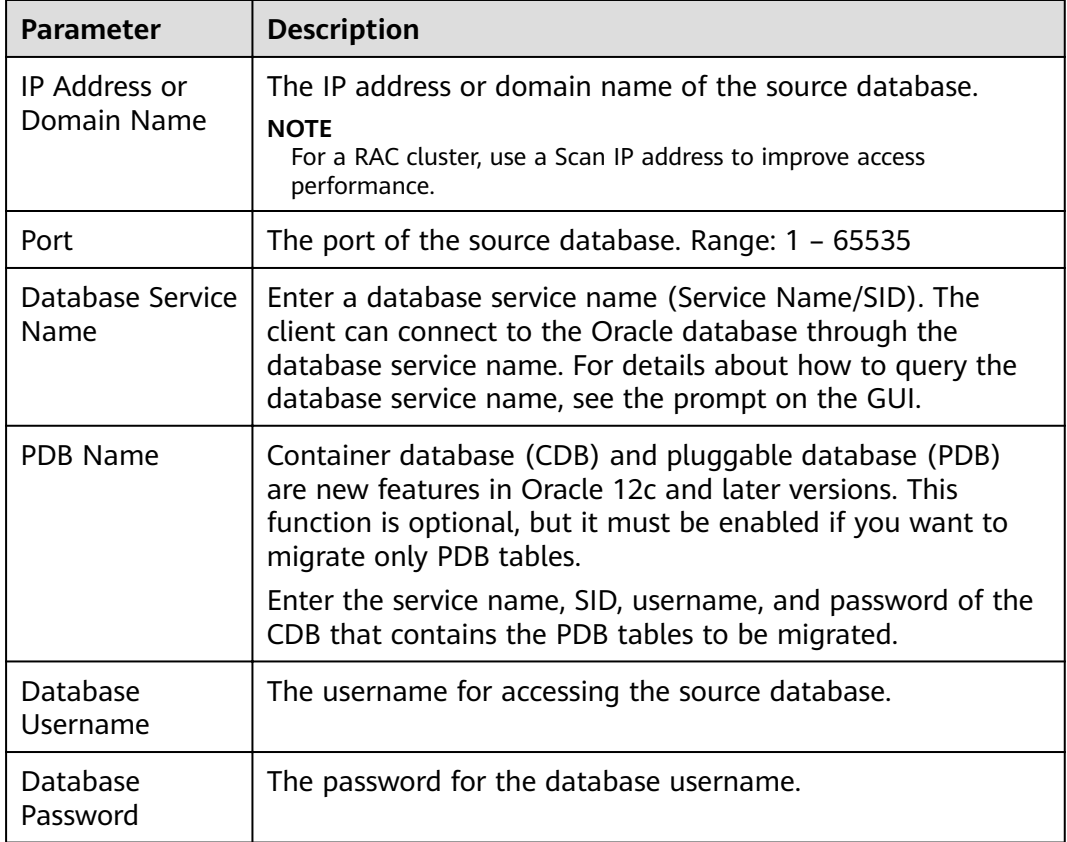

| Parameter             | <b>Description</b>                                                                                                    |
|-----------------------|----------------------------------------------------------------------------------------------------|
| <b>SSL Connection</b> | SSL encrypts the connections between the source and<br>destination databases. If SSL is enabled, upload the SSL CA<br>root certificate. |
|                       | <b>NOTE</b>                                                                                                    |
|                       | • The maximum size of a single certificate file that can be<br>uploaded is 500 KB.                                                      |
|                       | • If SSL is not enabled, your data may be at risk.                                                                                      |

**Figure 3-126** Destination database information

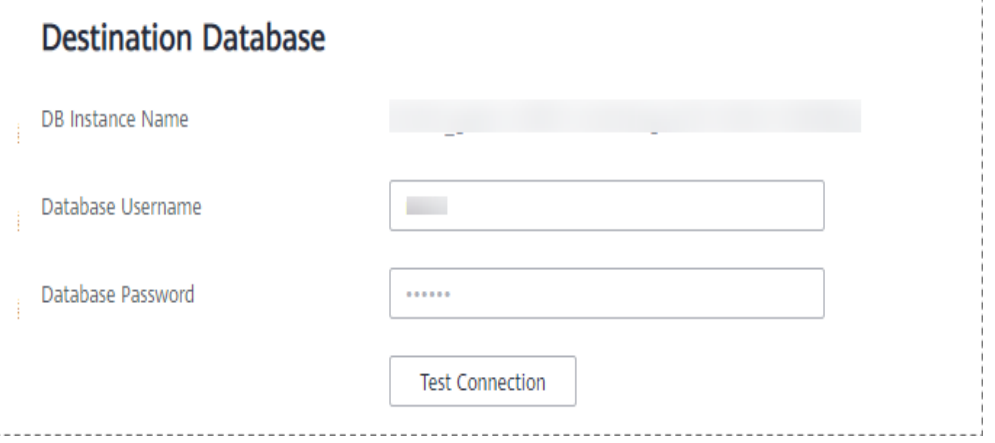

**Table 3-138** Destination database settings

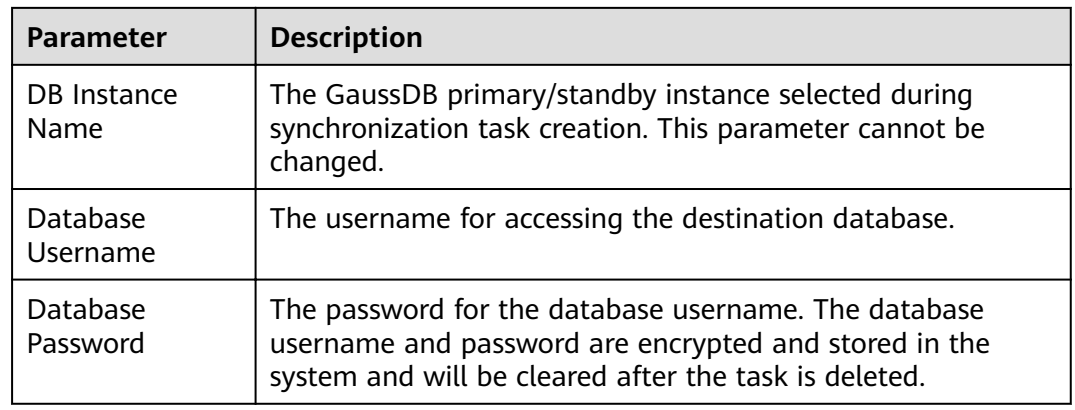

**Step 4** On the **Set Synchronization Task** page, select the synchronization object, enter the name of the destination database, and click **Next**.

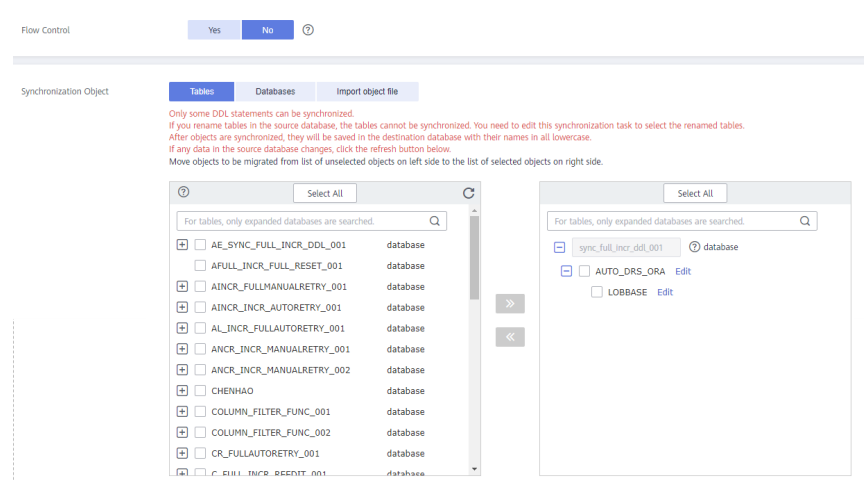

# **Figure 3-127** Synchronization mode

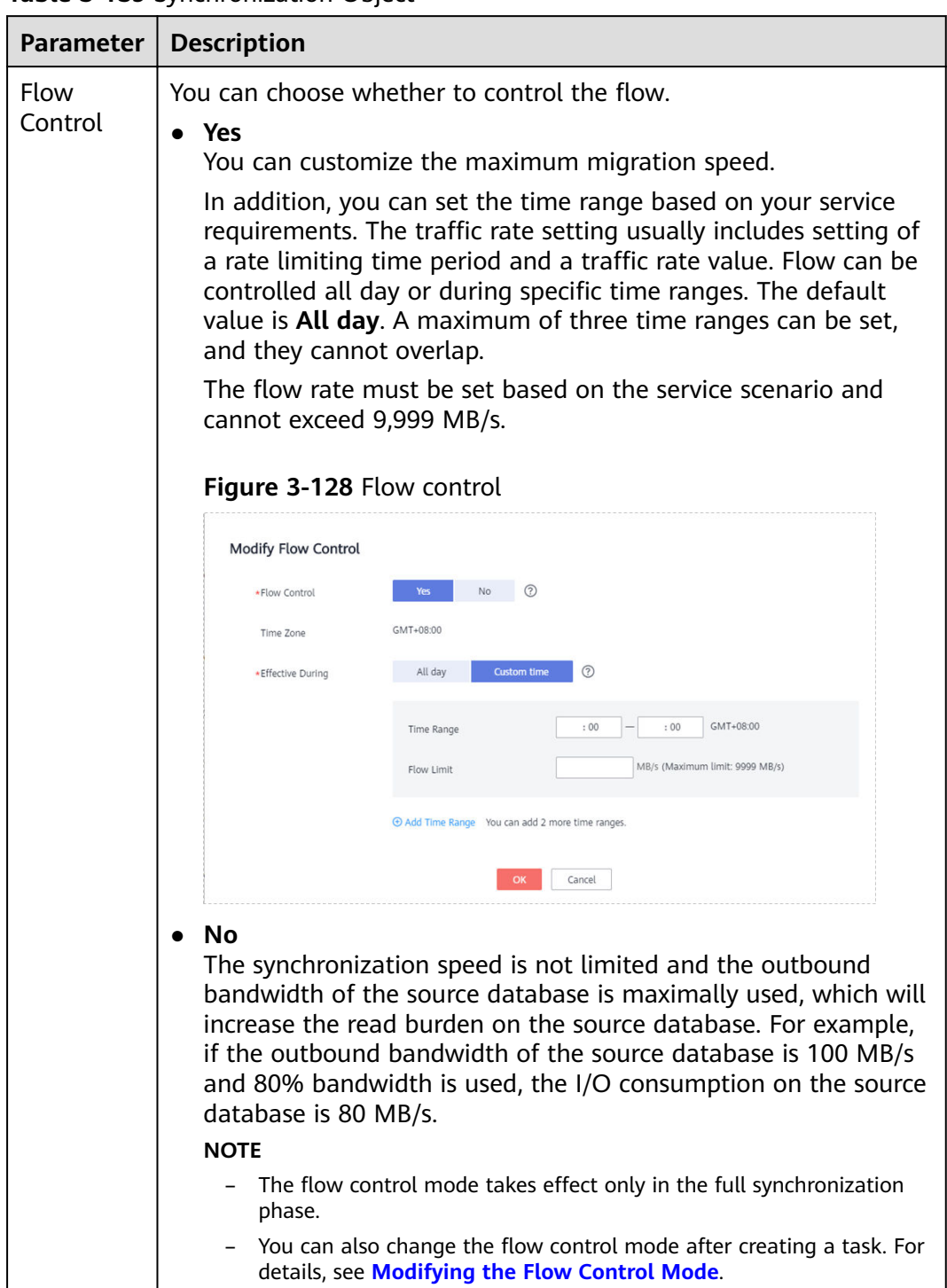

#### **Table 3-139** Synchronization Object

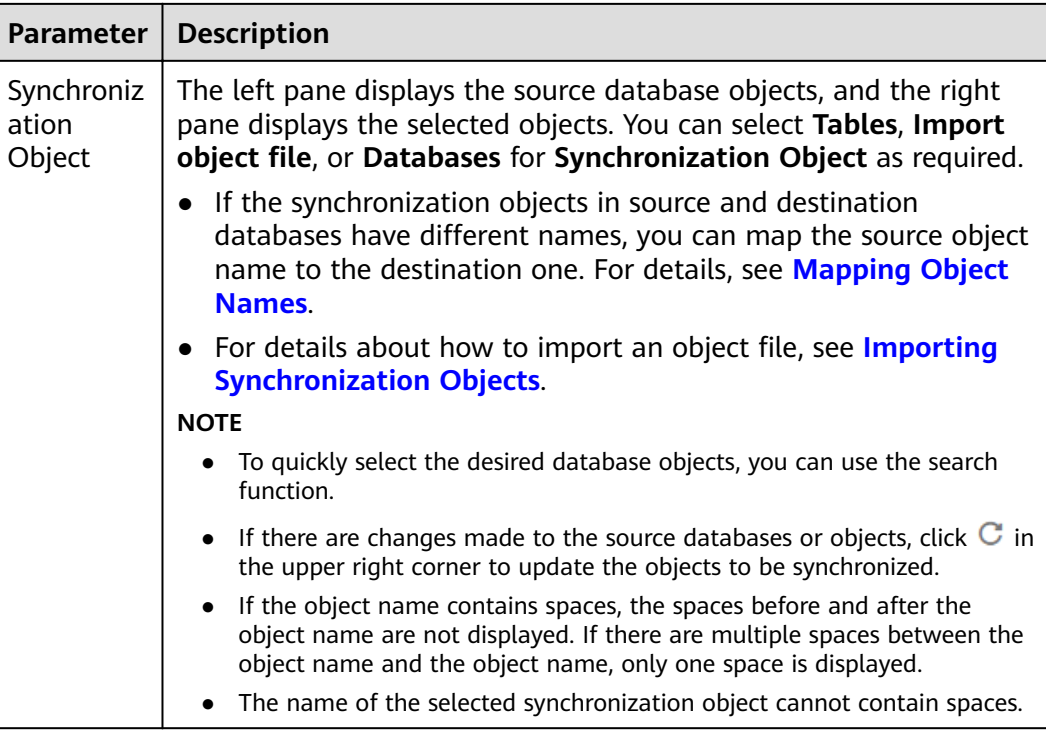

**Step 5** On the **Advanced Settings** page, view the parameters you set for full synchronization or incremental synchronization in **[2](#page-251-0)**. The default parameter values cannot be modified. Click Next.

**Figure 3-129** Full synchronization

# **Full Synchronization Settings**

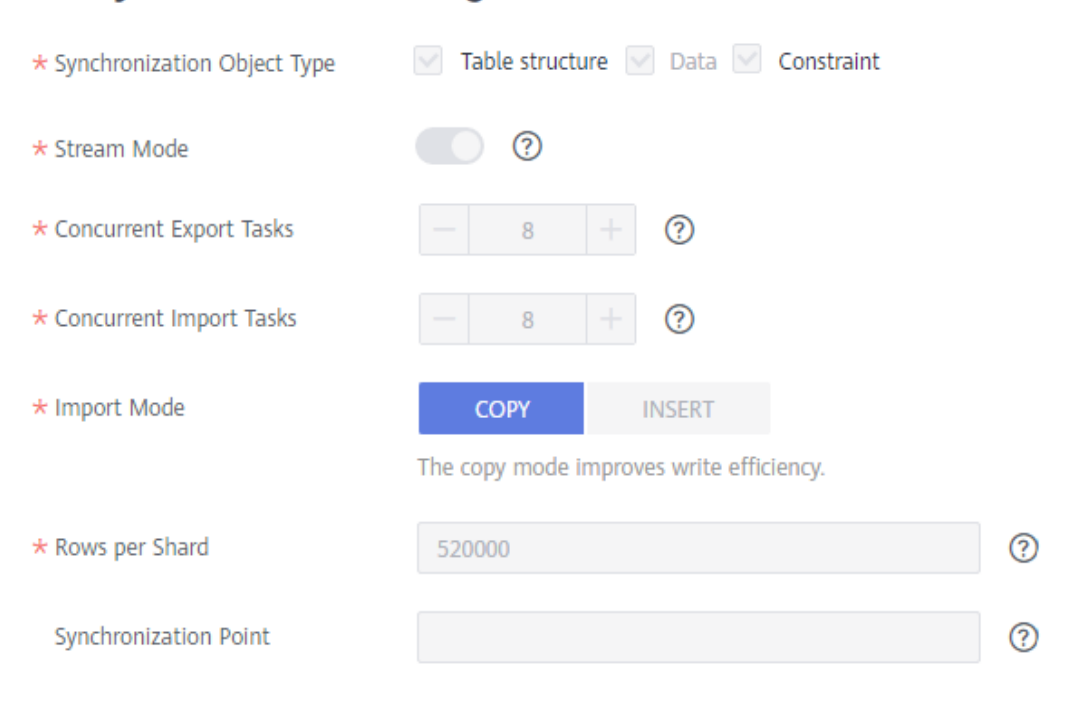

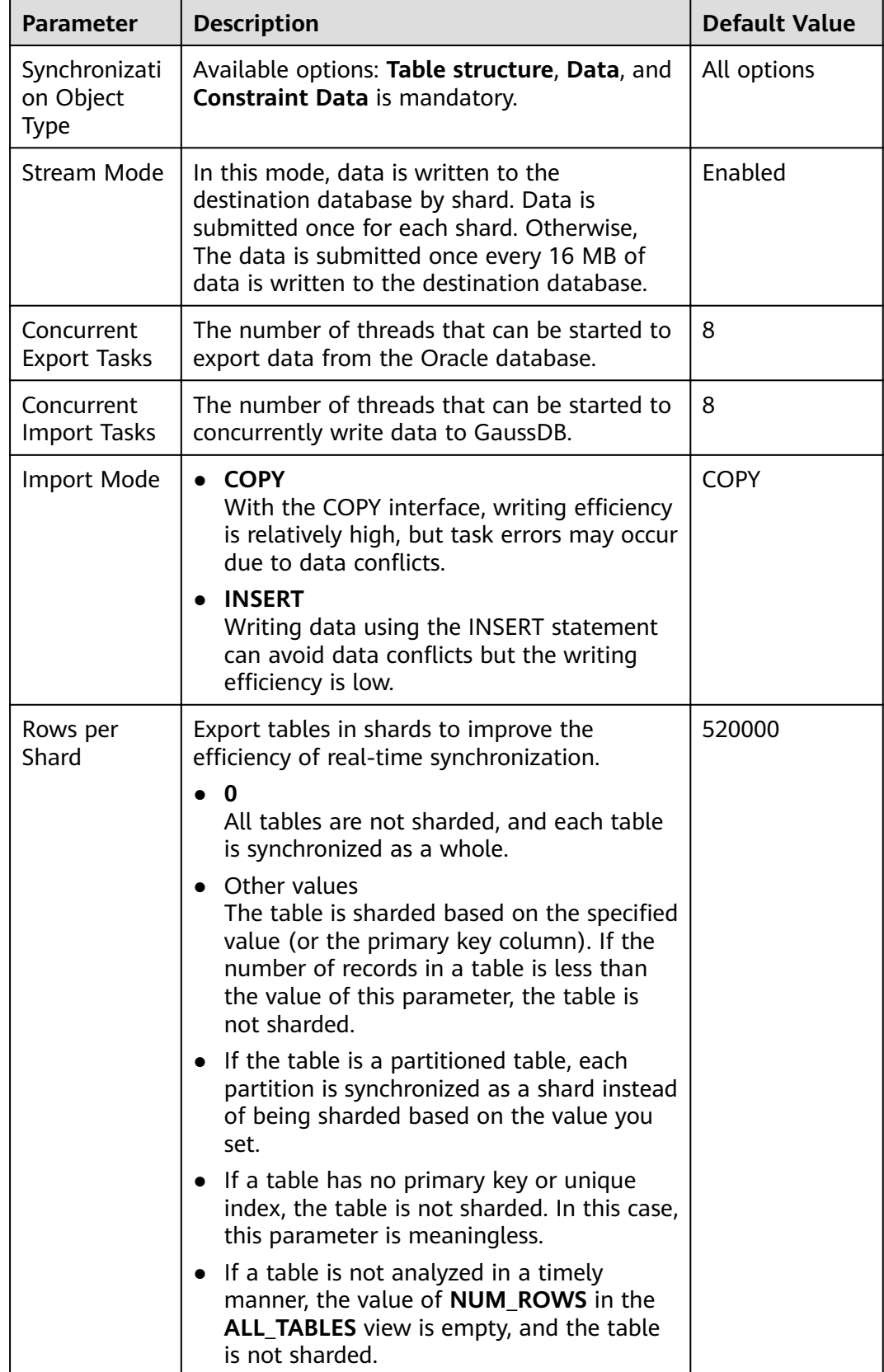

# **Table 3-140** Full synchronization settings

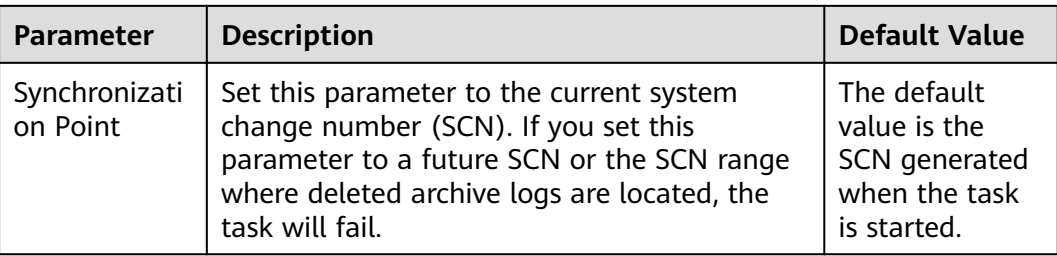

# **Figure 3-130** Incremental synchronization

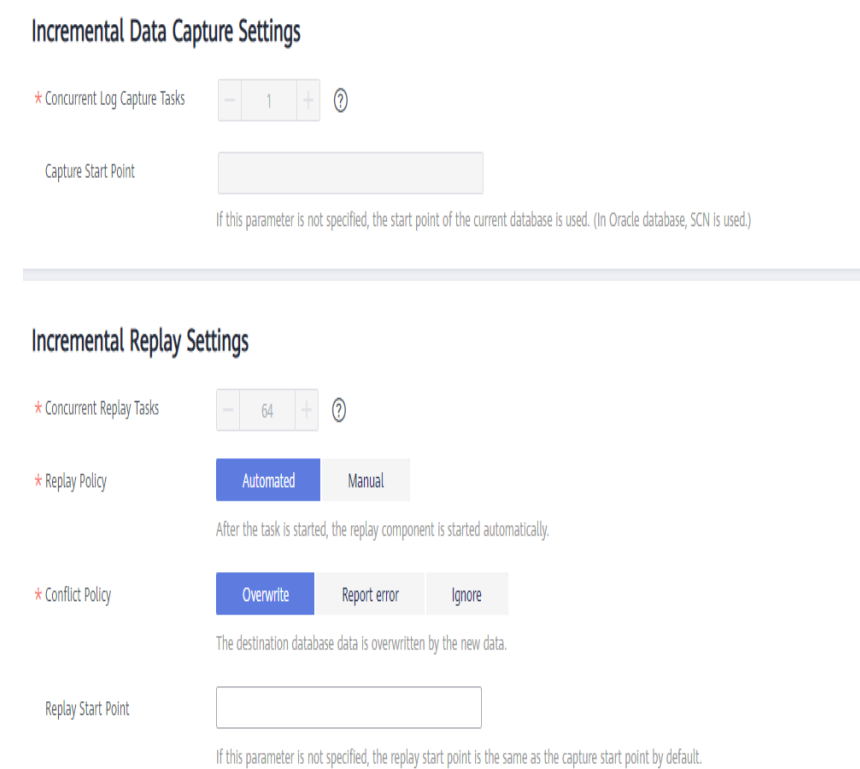

# **Table 3-141** Incremental synchronization settings

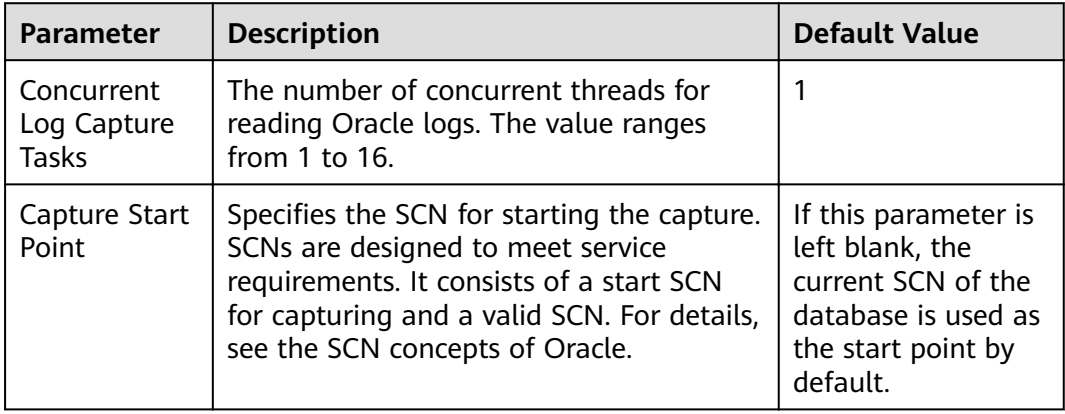

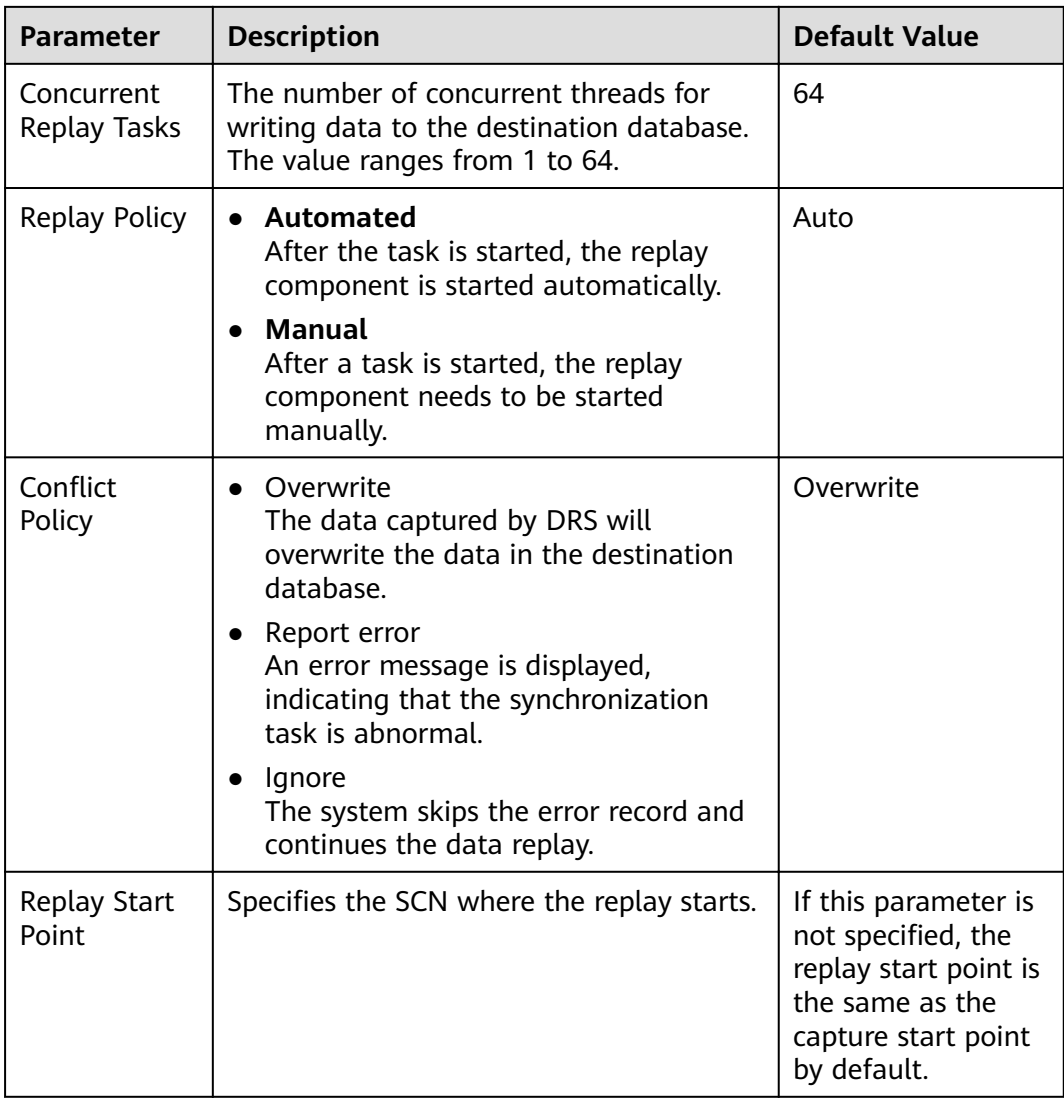

**Step 6** On the **Process Data** page, set the filtering rules for data processing.

- If data processing is not required, click **Next**.
- If you need process columns or filter out data, set the corresponding rules by referring to **[Processing Data](#page-1122-0)**.

#### **Figure 3-131** Processing data

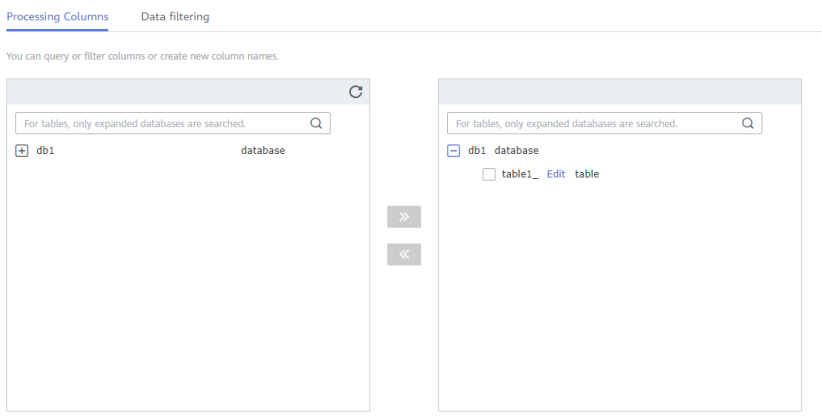

**Step 7** On the **Check Task** page, check the synchronization task.

If any check fails, review the cause and rectify the fault. After the fault is rectified, click **Check Again**.

For details about how to handle check failures, see **[Checking Whether the](https://support.huaweicloud.com/eu/trouble-drs/drs_precheck.html) [Source Database Is Connected](https://support.huaweicloud.com/eu/trouble-drs/drs_precheck.html)** in *Data Replication Service User Guide*.

If all check items are successful, click Next.

#### **Figure 3-132** Pre-check

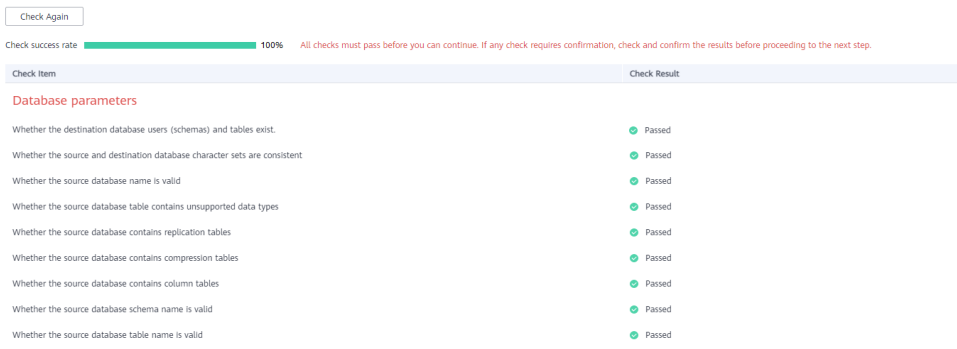

#### $\Box$  Note

You can proceed to the next step only when all checks are successful. If there are any items that require confirmation, view and confirm the details first before proceeding to the next step.

**Step 8** On the displayed page, specify **Start Time, Send Notification, SMN Topic, Synchronization Delay Threshold, and Stop Abnormal Tasks After, confirm that** the configured information is correct, select the check box before the agreement, and click **Submit** to submit the task.

# **Figure 3-133** Task startup settings

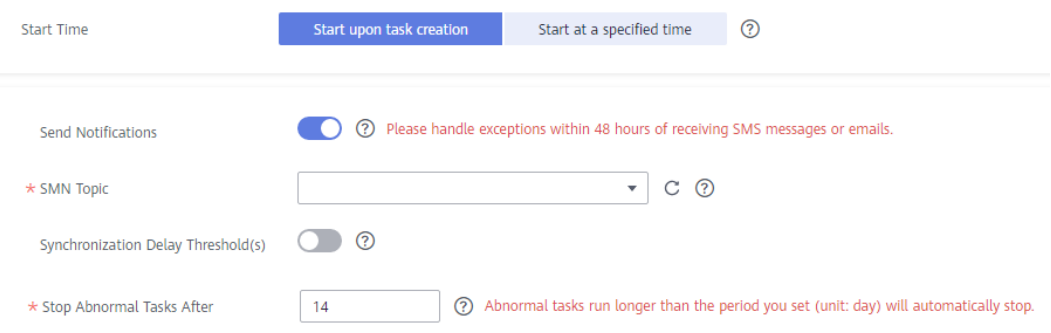

# **Table 3-142** Task startup settings

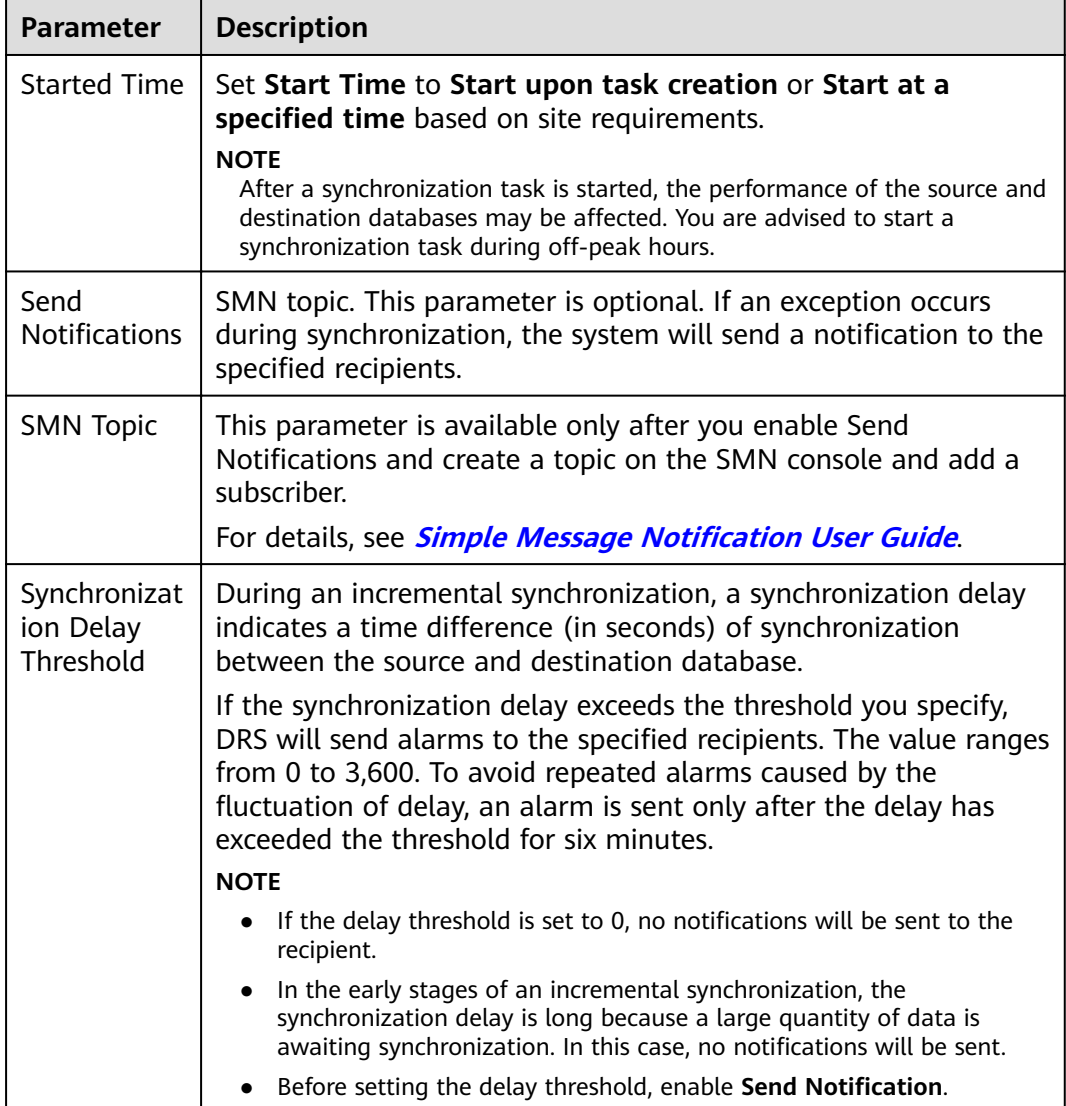

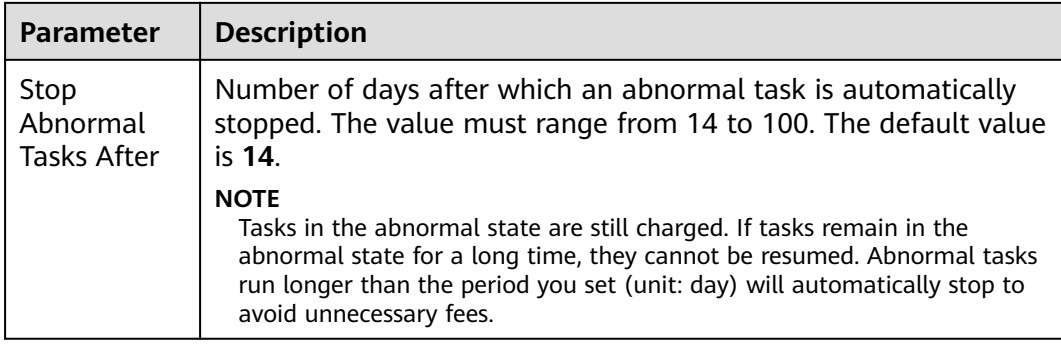

#### **Step 9** After the task is submitted, you can view and manage it on the **Data Synchronization Management** page.

- You can view the task status. For more information about task status, see **[Task Statuses](#page-1153-0)**.
- You can click  $\mathbb C$  in the upper-right corner to view the latest task status.
- By default, DRS retains a task in the **Configuration** state for three days. After three days, DRS automatically deletes background resources, and the task status remains unchanged. When you restart the task configuration, DRS applies for resources again.

**----End**

# **3.14 From Oracle to GaussDB Distributed**

# **Supported Source and Destination Databases**

#### **Table 3-143** Supported databases

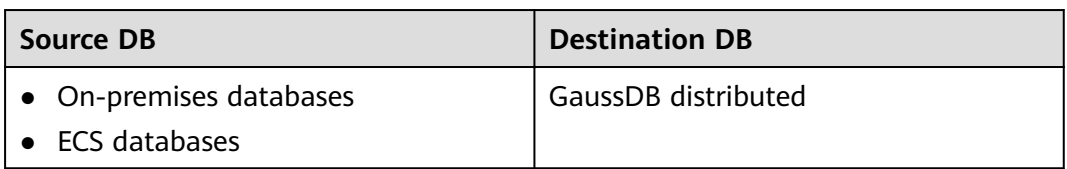

# **Prerequisites**

- You have logged in to the DRS console.
- Your account balance is greater than or equal to \$0 USD.
- For details about the DB types and versions supported by real-time synchronization, see **[Supported Databases](https://support.huaweicloud.com/eu/productdesc-drs/drs_01_0307.html#section2)**.
- If a subaccount is used to create a DRS task, ensure that an agency has been added. To create an agency, see **[Agency Management](https://support.huaweicloud.com/eu/drs_faq/drs_03_1129.html)**.

# **Suggestions**

#### $\wedge$  Caution

- When a task is being started or in the full synchronization phase, do not perform DDL operations on the source database. Otherwise, the task may be abnormal.
- To keep data consistency before and after the synchronization, ensure that no data is written to the destination database during the synchronization.
- The success of database synchronization depends on environment and manual operations. To ensure a smooth synchronization, perform a synchronization trial before you start the synchronization to help you detect and resolve problems in advance.
- Start your synchronization task during off-peak hours. A less active database is easier to synchronize successfully. If the data is fairly static, there is less likely to be any severe performance impacts during the synchronization.
	- If network bandwidth is not limited, the query rate of the source database increases by about 50 MB/s during full synchronization, and two to four CPUs are occupied.
	- The data being synchronized may be locked by other transactions for a long period of time, resulting in read timeout.
	- When DRS concurrently reads data from a database, it will use about 6 to 10 sessions. The impact of the connections on services must be considered.
	- If you read a table, especially a large table, during the full migration, the exclusive lock on that table may be blocked.
	- For more information about the impact of DRS on databases, see **[What](https://support.huaweicloud.com/eu/drs_faq/drs_16_1145.html) [Is the Impact of DRS on Source and Destination Databases?](https://support.huaweicloud.com/eu/drs_faq/drs_16_1145.html)**
- Data-Level Comparison

To obtain accurate comparison results, **[compare data](#page-1101-0)** at a specified time point during off-peak hours. If it is needed, select **Start at a specified time** for **Comparison Time**. Due to slight time difference and continuous operations on data, data inconsistency may occur, reducing the reliability and validity of the comparison results.

### **Precautions**

Before creating a synchronization task, read the following notes:

#### $\Box$  note

- You are advised to create an independent database account for DRS task connection to prevent task failures caused by database account password modification.
- After changing the account passwords for the source or destination databases, **[modify](#page-1133-0) [the connection information](#page-1133-0)** in the DRS task as soon as possible to prevent automatic retry after a task failure. Automatic retry will lock the database accounts.

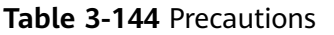

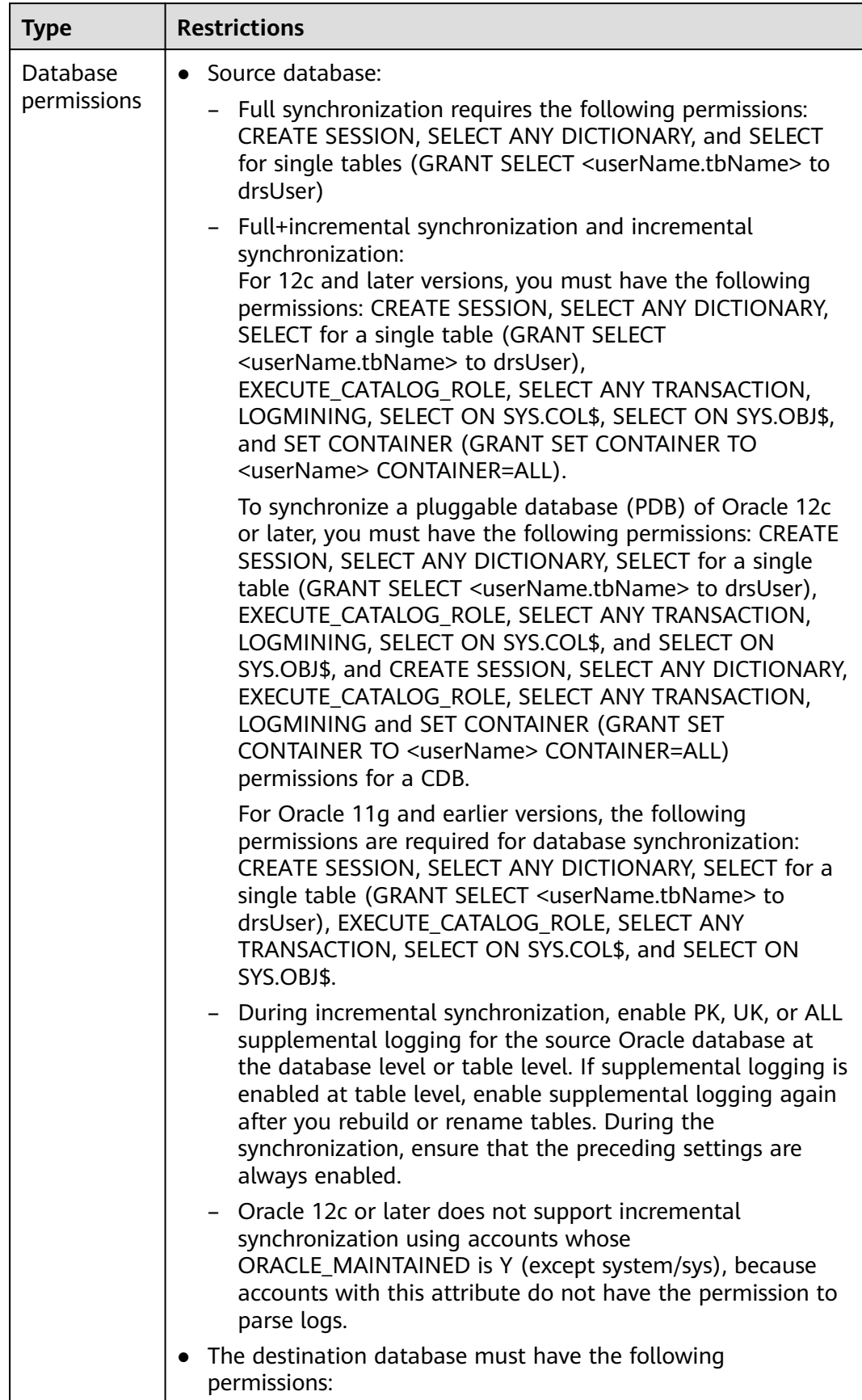

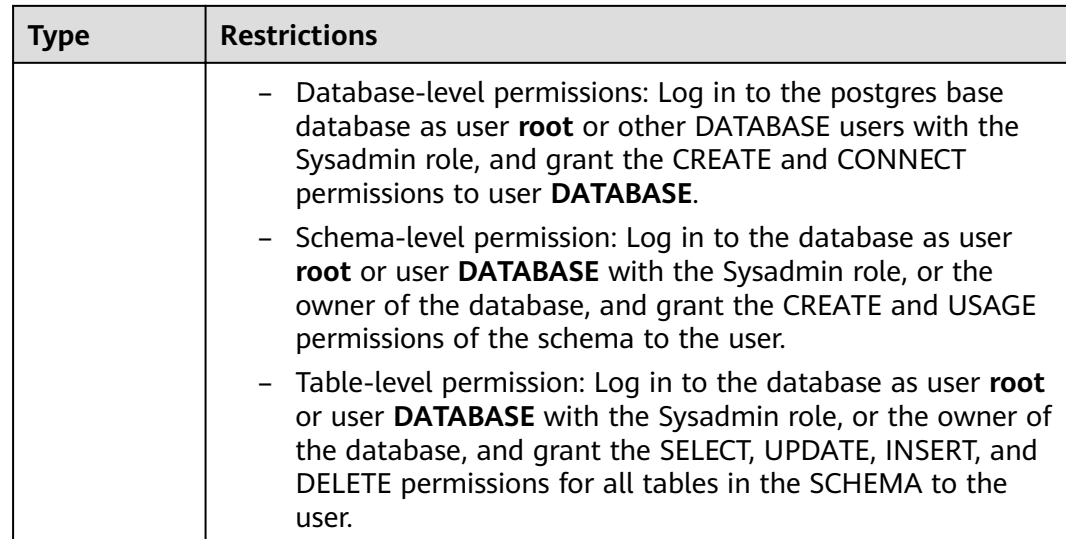

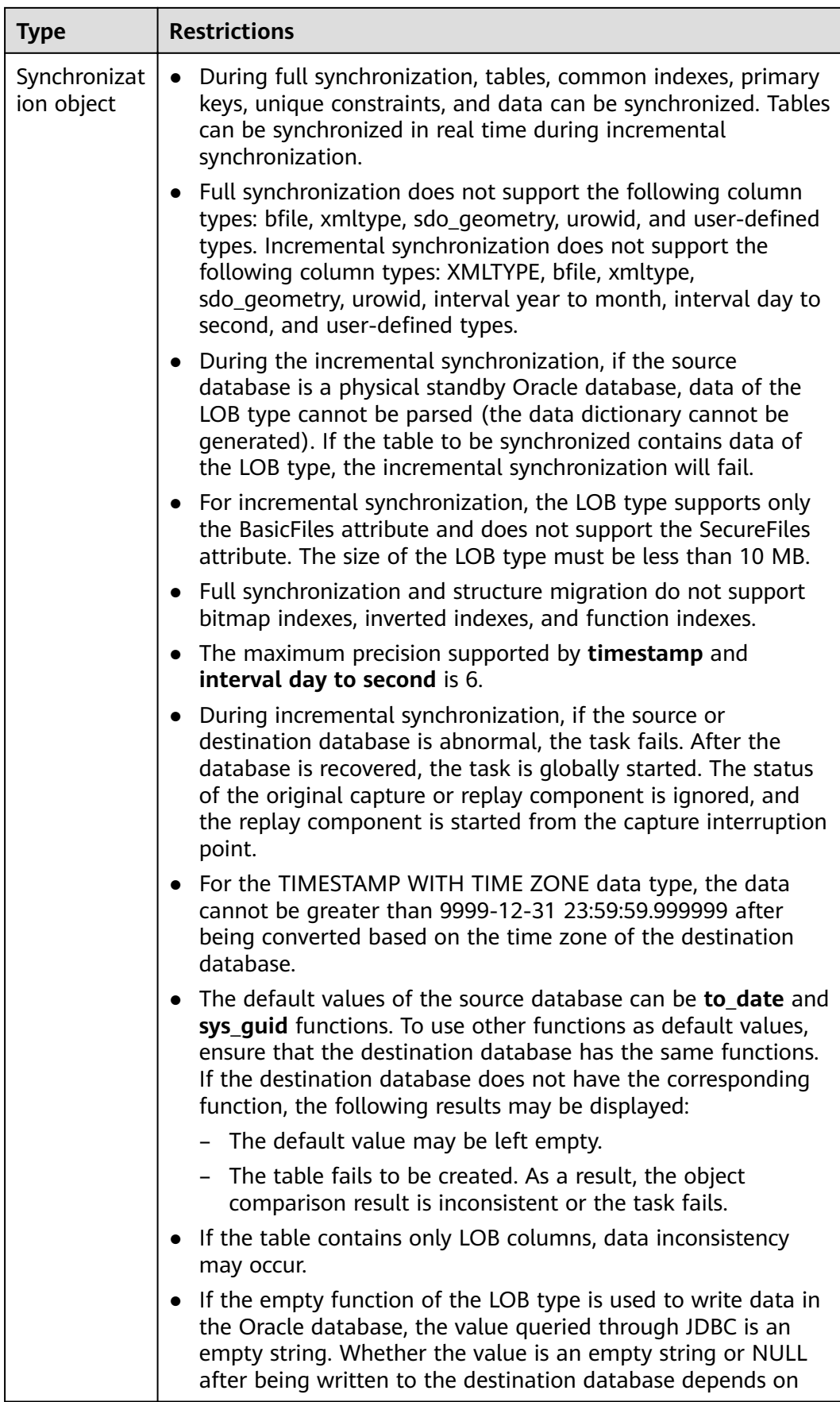

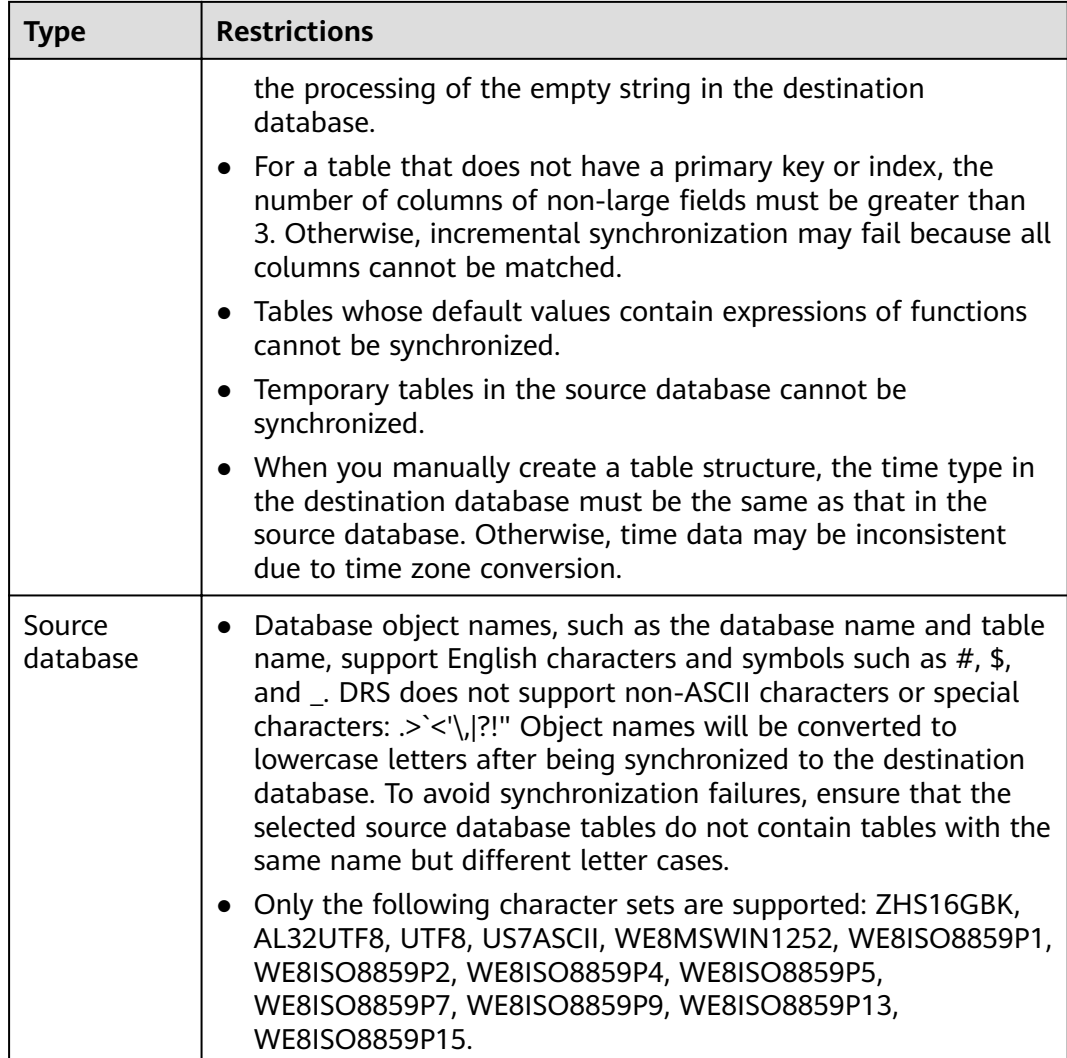

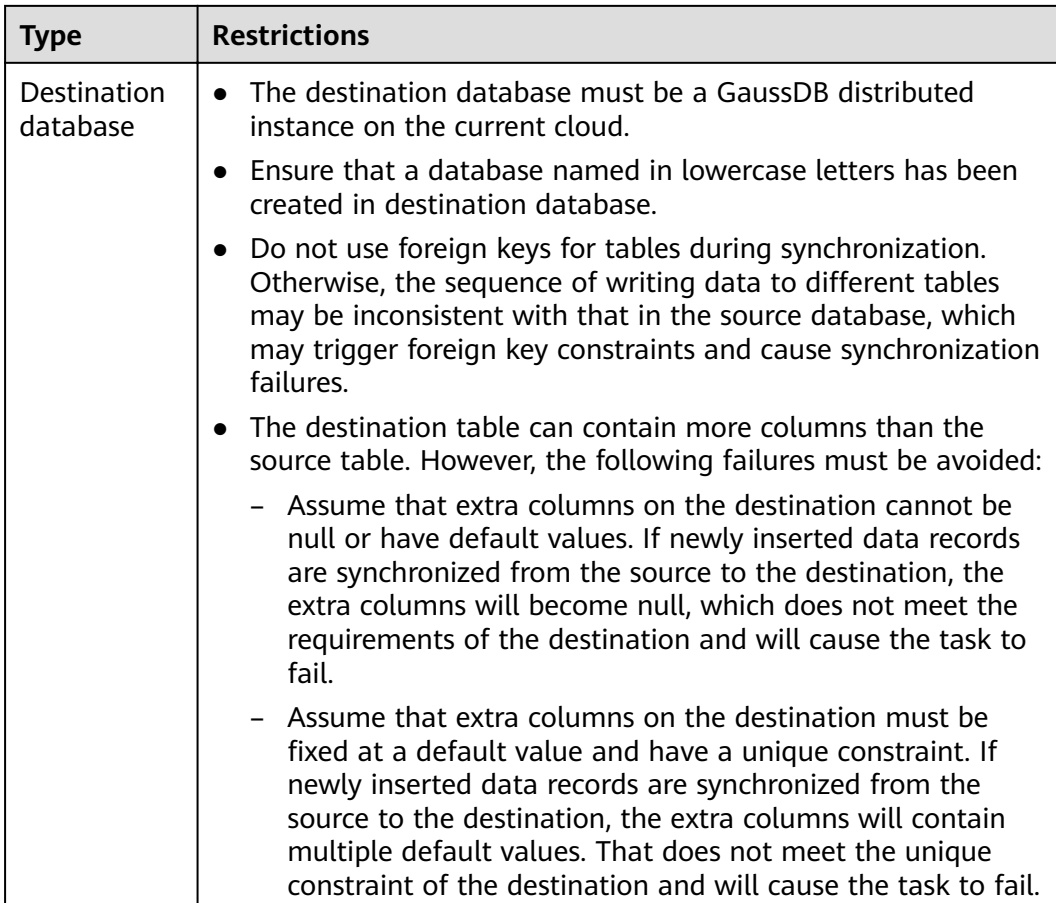

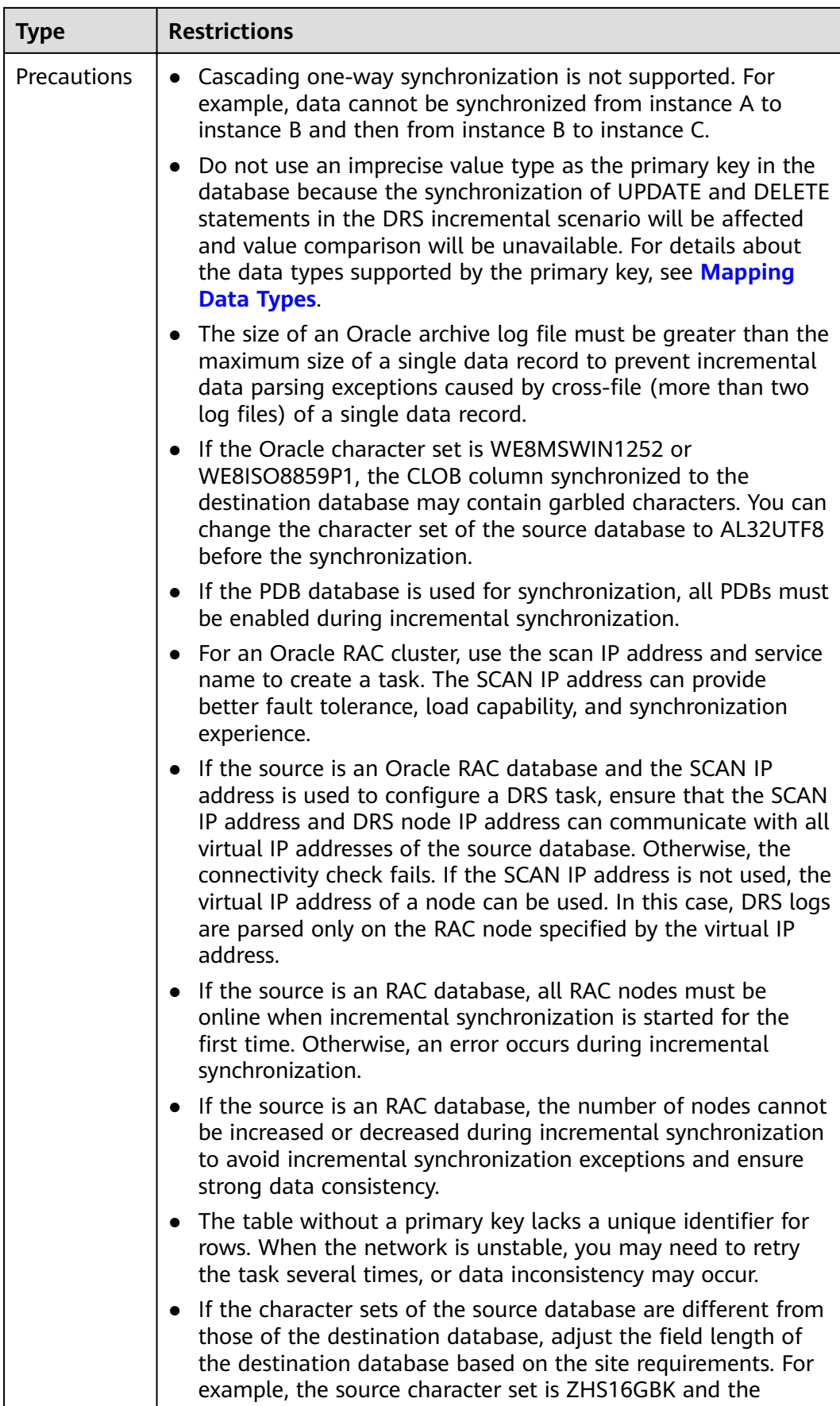

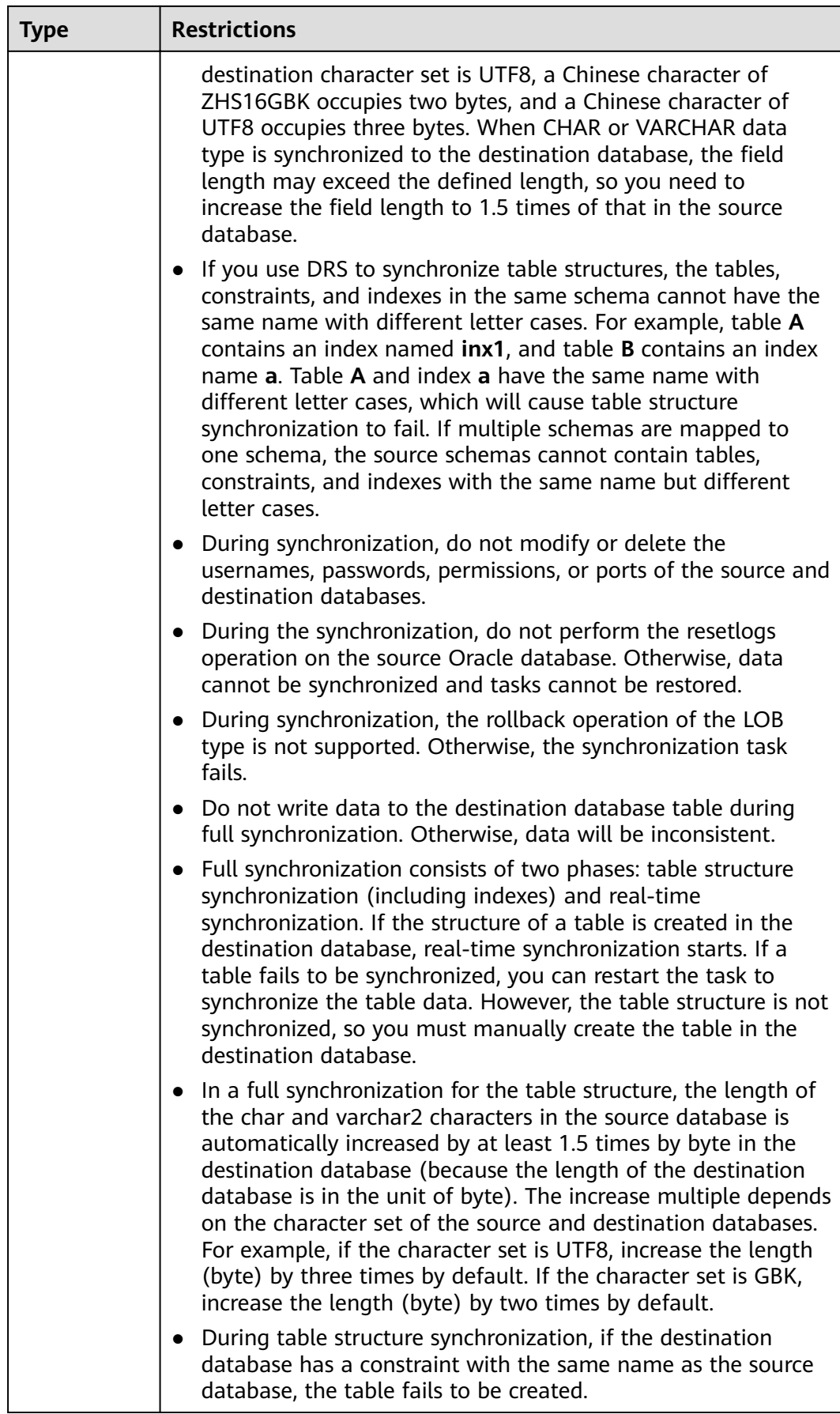

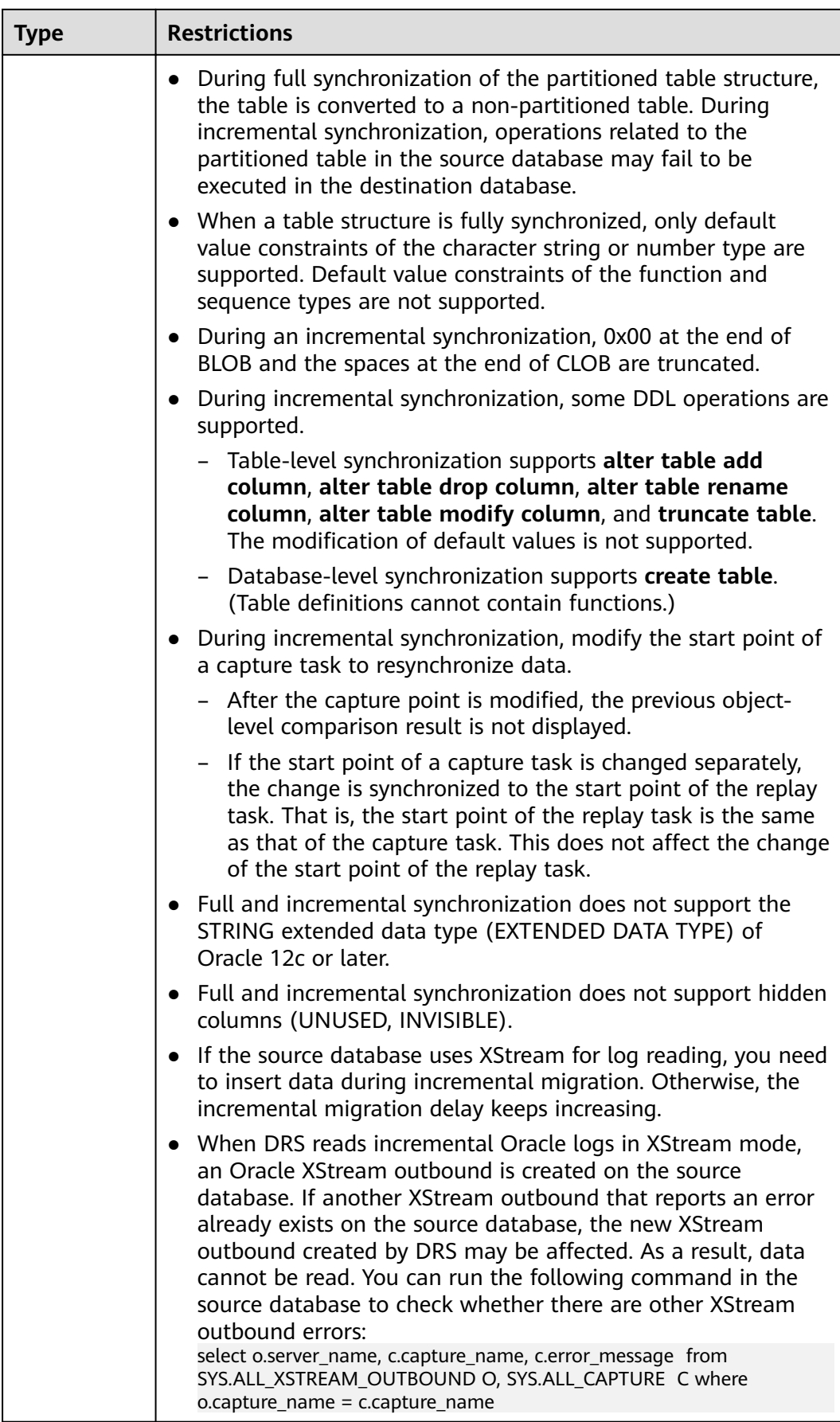

<span id="page-274-0"></span>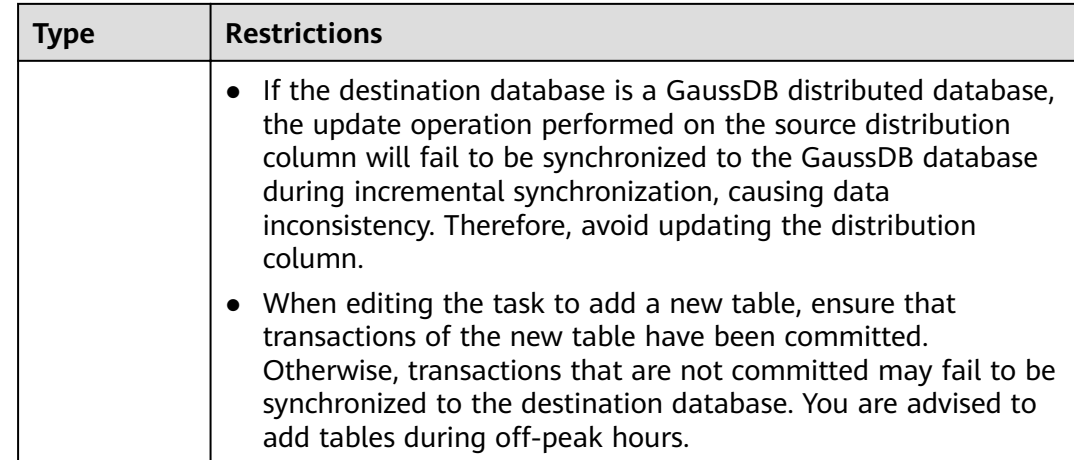

# **Procedure**

- **Step 1** On the **Data Synchronization Management** page, click **Create Synchronization Task**.
- **Step 2** On the **Create Synchronization Instance** page, select a region and project, specify the task name, description, and the synchronization instance details, and click **Create Now**.
	- Task information description

#### **Figure 3-134** Synchronization task information

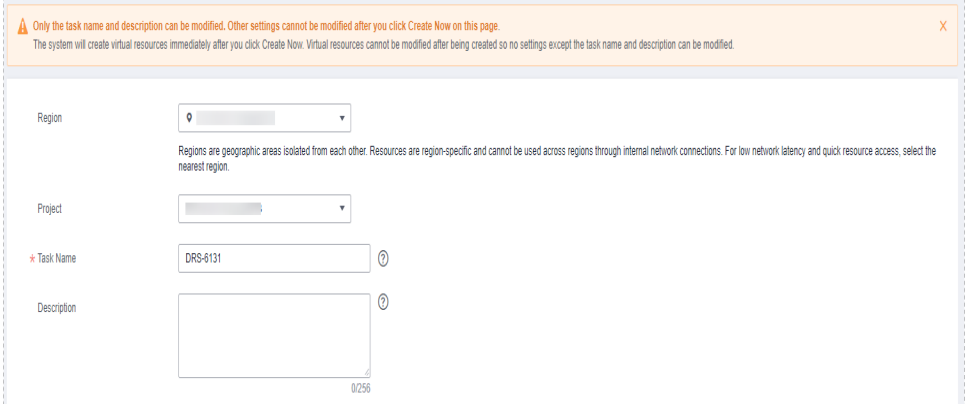

**Table 3-145** Task and recipient description

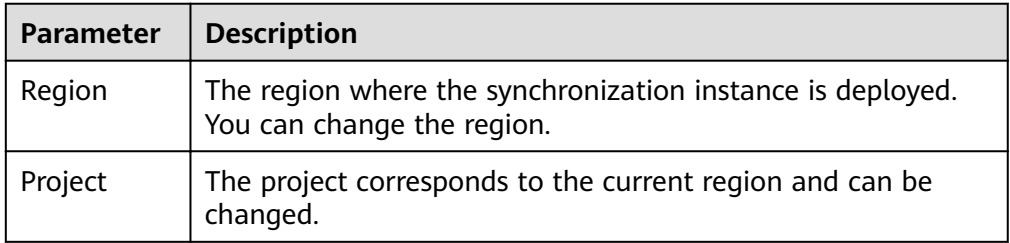

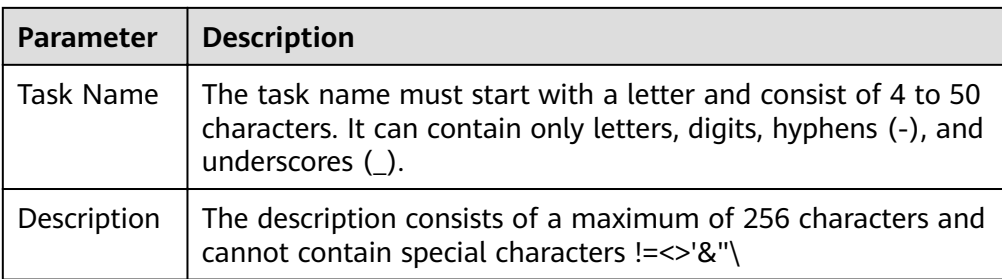

● Synchronization instance details

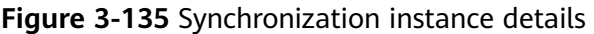

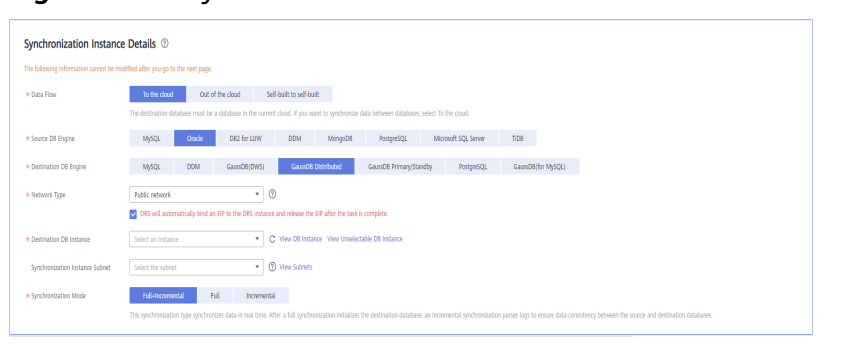

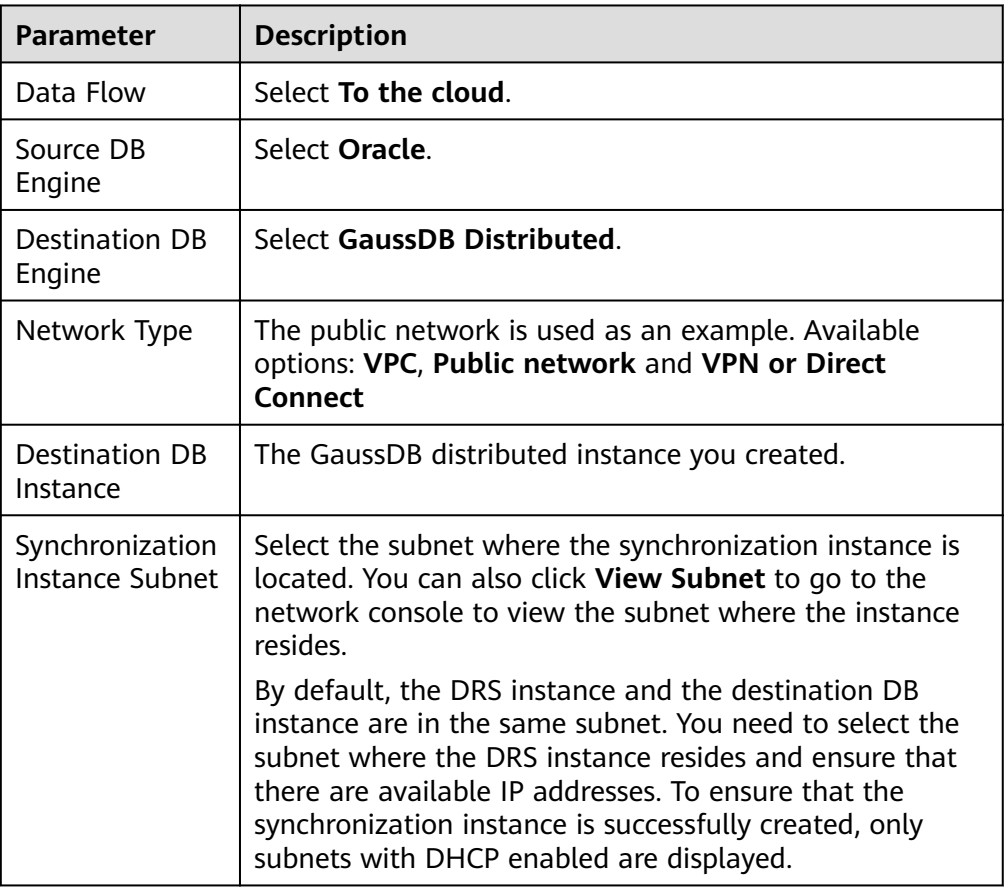

#### **Table 3-146** Synchronization instance settings

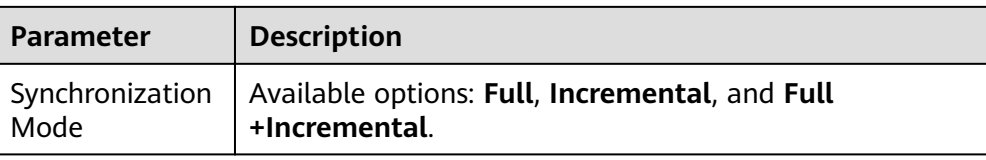

● Enterprise Projects and Tags

#### **Figure 3-136** Enterprise projects and tags

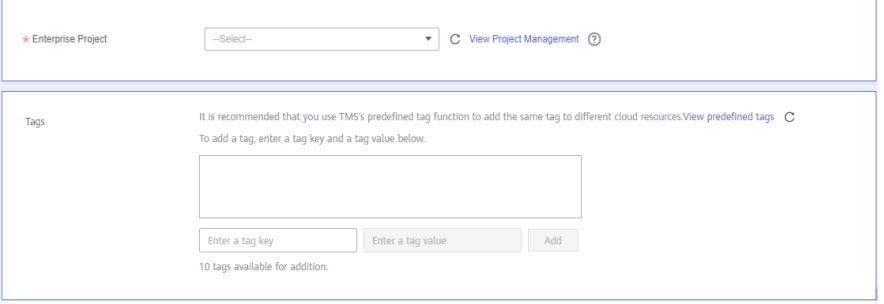

**Table 3-147** Enterprise Projects and Tags

| <b>Parameter</b>      | <b>Description</b>                                                                                                    |
|-----------------------|----------------------------------------------------------------------------------------------------|
| Enterprise<br>Project | An enterprise project you would like to use to centrally<br>manage your Global Accelerator resources. Select an<br>enterprise project from the drop-down list. The default<br>project is <b>default</b> . For more information about enterprise<br>project, see Enterprise Management User Guide. |
|                       | To customize an enterprise project, click Enterprise in<br>the upper right corner of the console. The Enterprise<br><b>Management</b> page is displayed. For details, see<br><b>Creating an Enterprise Project in Enterprise</b><br>Management User Guide.                                        |
| Tags                  | - This setting is optional. Adding tags helps you better<br>identify and manage your tasks. Each task can have<br>up to 10 tags.                                                                                                    |
|                       | - After a task is created, you can view its tag details on<br>the Tags tab. For details, see Tag Management.                                                                                                    |

#### $\Box$  Note

If a task fails to be created, DRS retains the task for three days by default. After three days, the task automatically ends.

**Step 3** On the **Configure Source and Destination Databases** page, specify source and destination database information and click **Test Connection** for both the source and destination databases to check whether they have been connected to the synchronization instance. After the connection tests are successful, click **Next**.

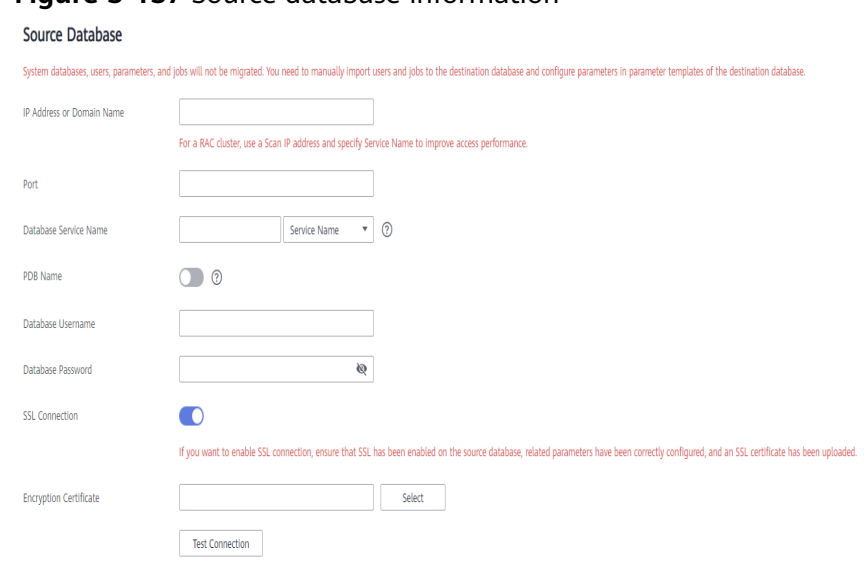

# **Figure 3-137** Source database information

#### **Table 3-148** Source database settings

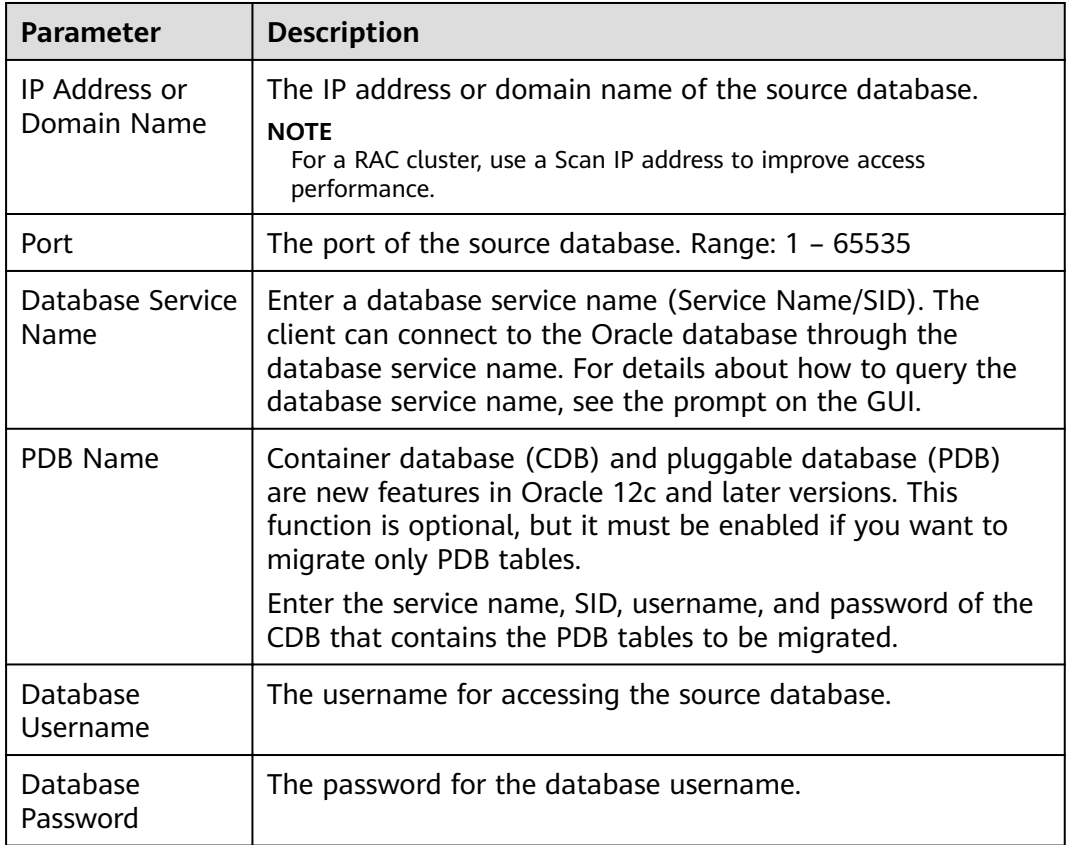

| Parameter             | <b>Description</b>                                                                                                    |
|-----------------------|----------------------------------------------------------------------------------------------------|
| <b>SSL Connection</b> | SSL encrypts the connections between the source and<br>destination databases. If SSL is enabled, upload the SSL CA<br>root certificate. |
|                       | <b>NOTE</b>                                                                                                    |
|                       | • The maximum size of a single certificate file that can be<br>uploaded is 500 KB.                                                      |
|                       | • If SSL is not enabled, your data may be at risk.                                                                                      |

**Figure 3-138** Destination database information

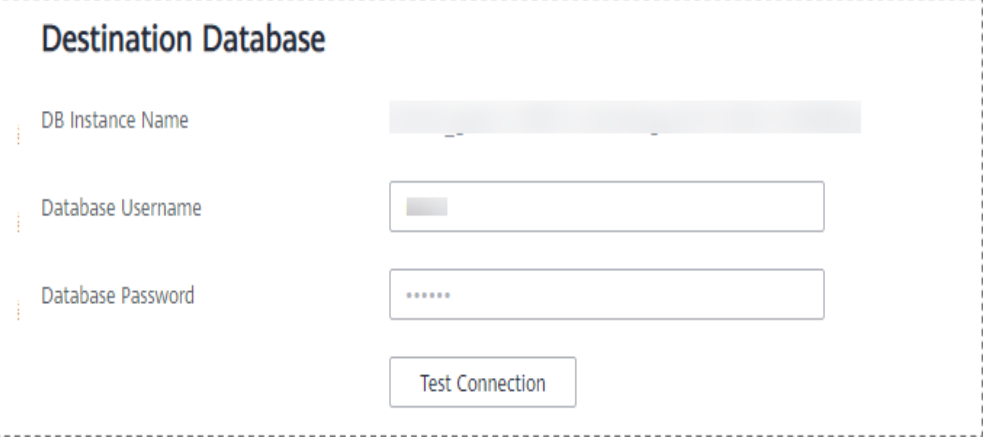

**Table 3-149** Destination database settings

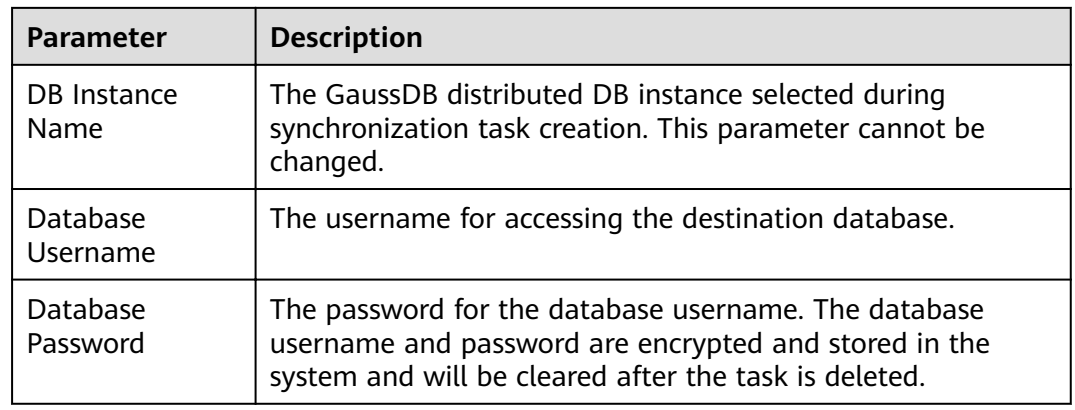

**Step 4** On the **Set Synchronization Task** page, select the synchronization object, enter the name of the destination database, and click **Next**.

#### **Figure 3-139** Synchronization mode

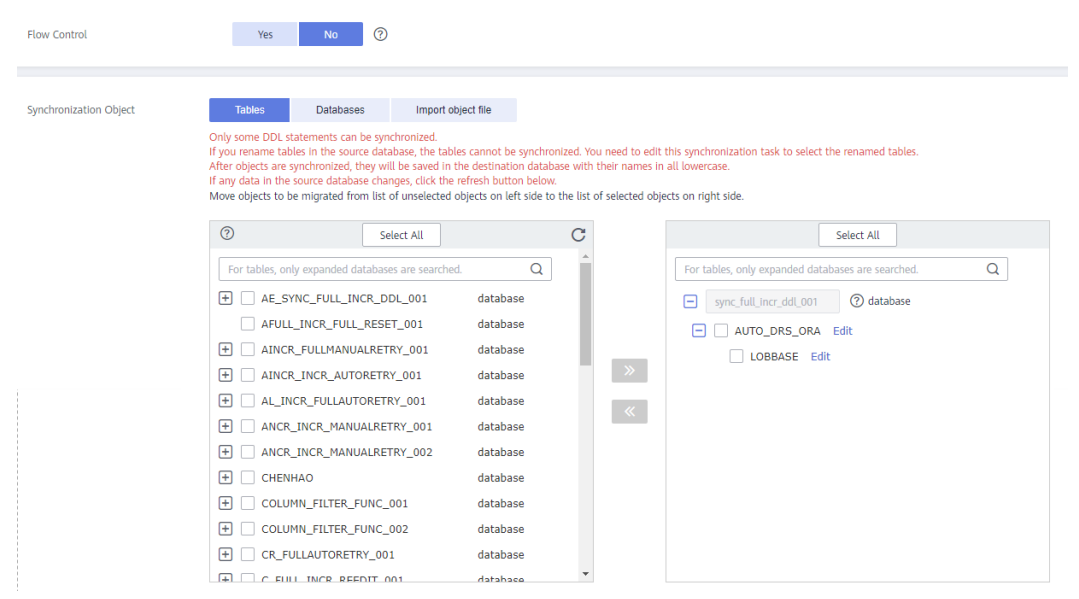

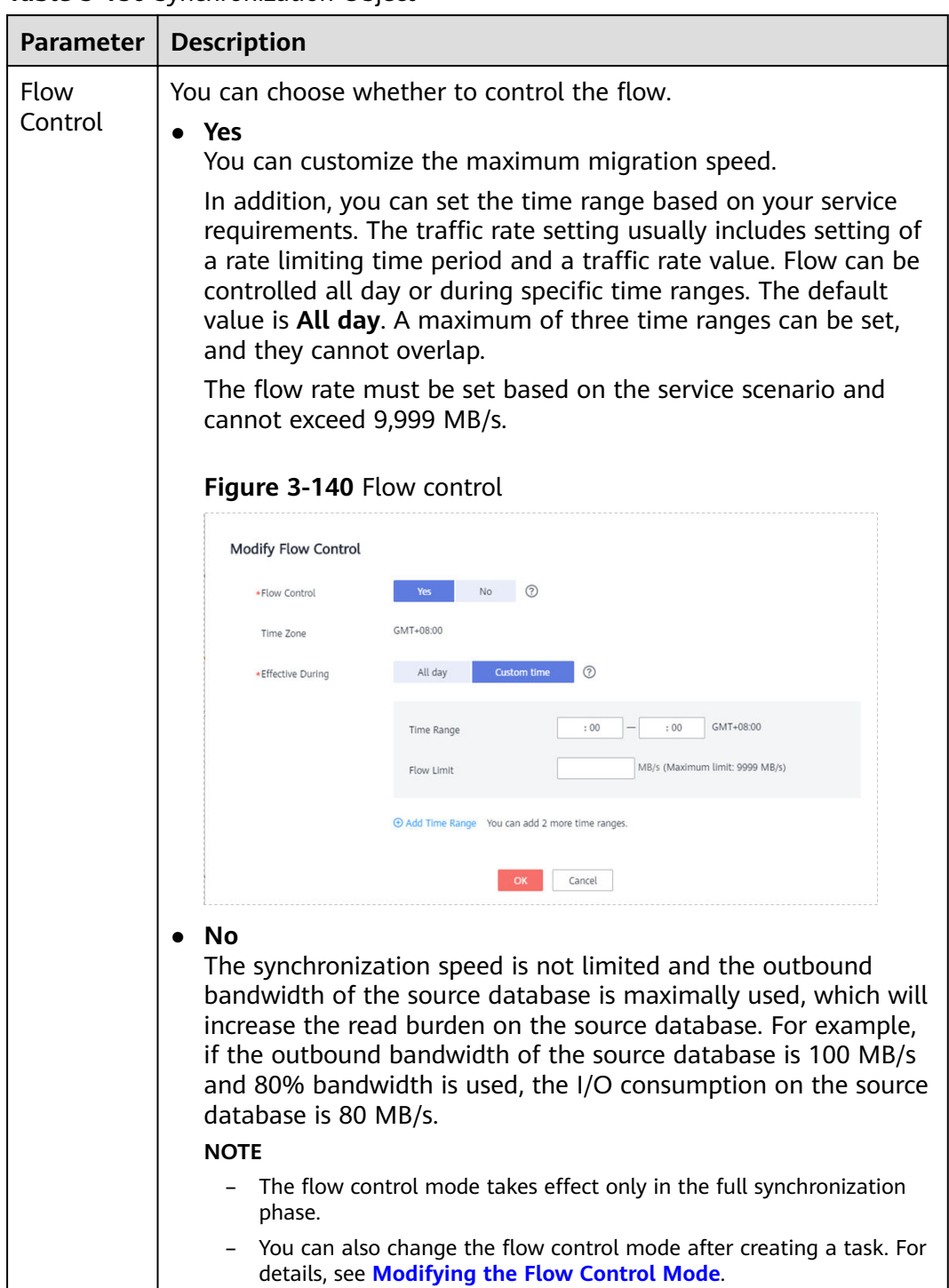

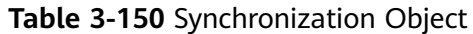

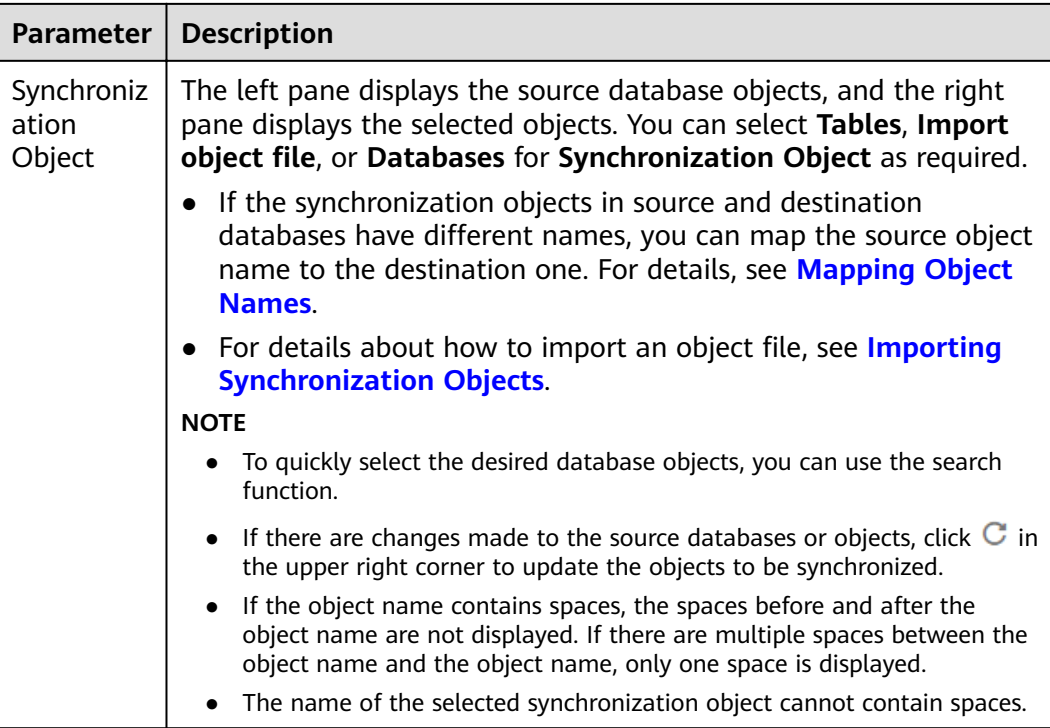

**Step 5** On the **Advanced Settings** page, view the parameters you set for full synchronization or incremental synchronization in **[2](#page-274-0)**. The default parameter values cannot be modified. Click Next.

**Figure 3-141** Full synchronization

# **Full Synchronization Settings**

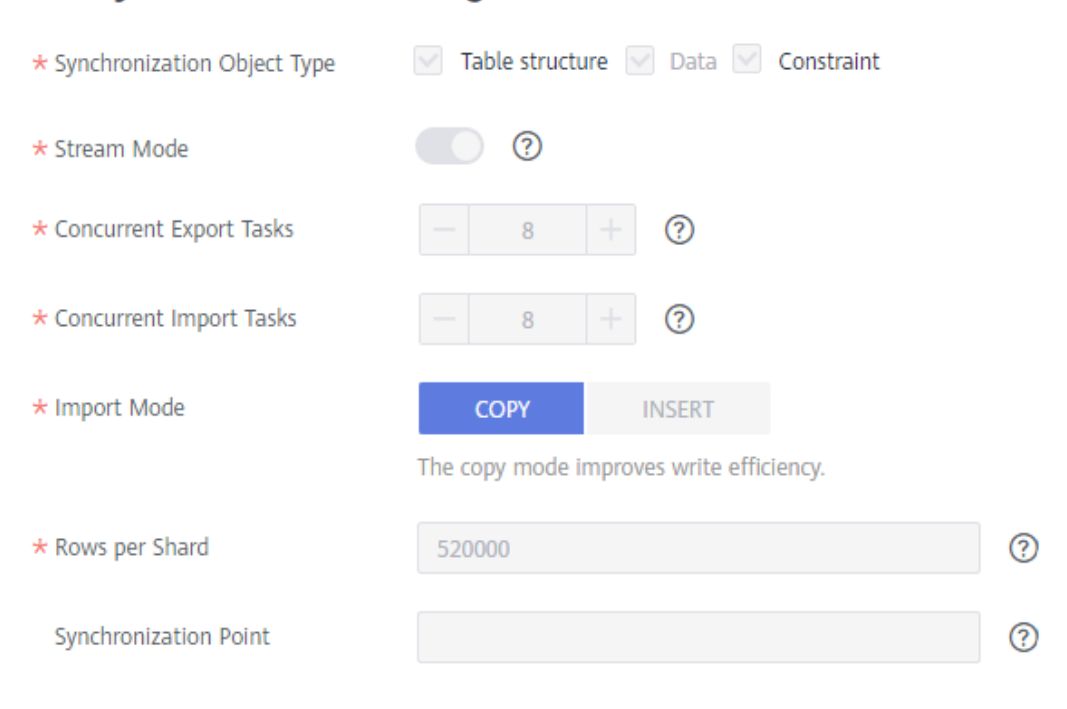

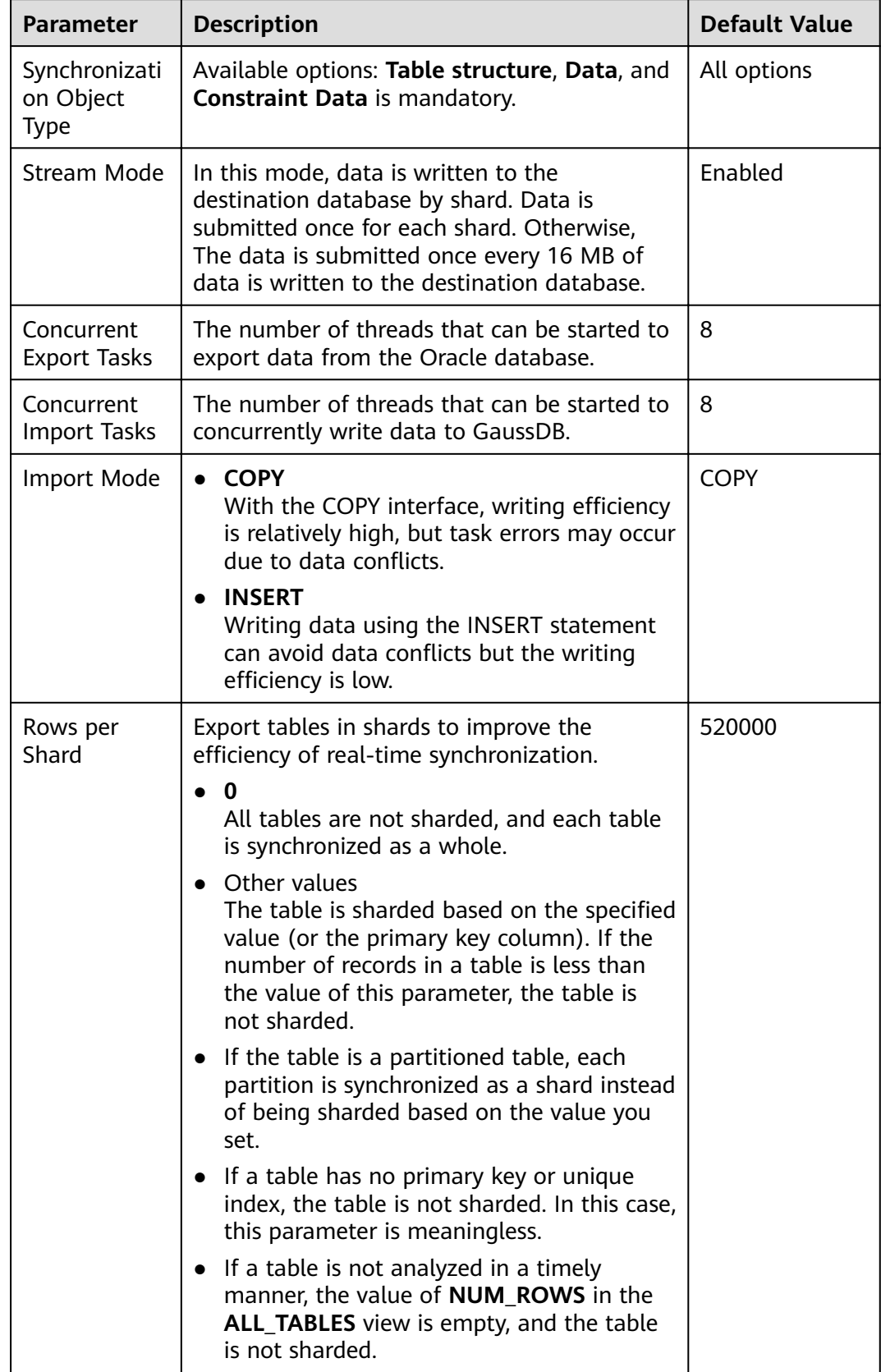

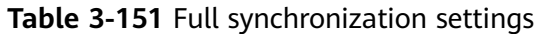

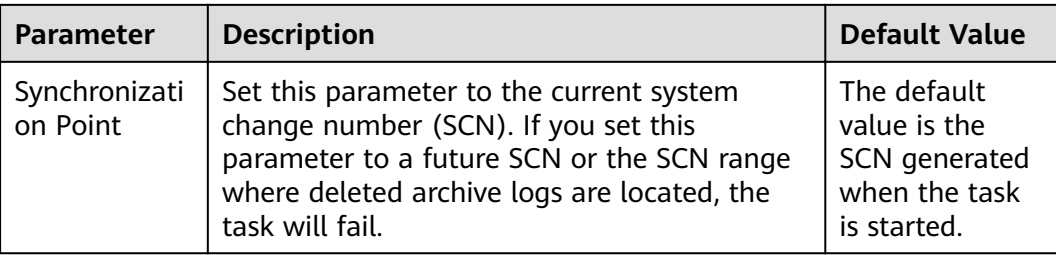

# **Figure 3-142** Incremental synchronization

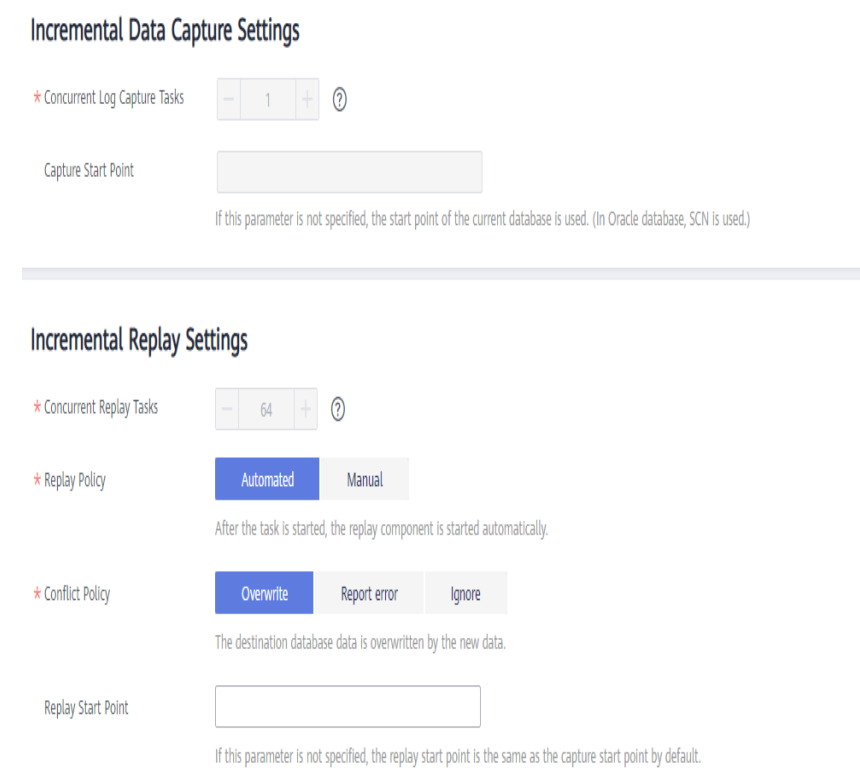

#### **Table 3-152** Incremental synchronization settings

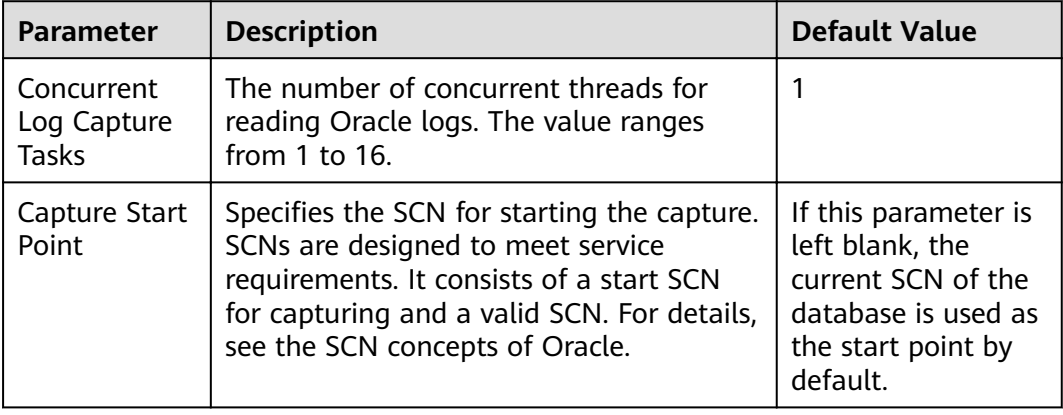

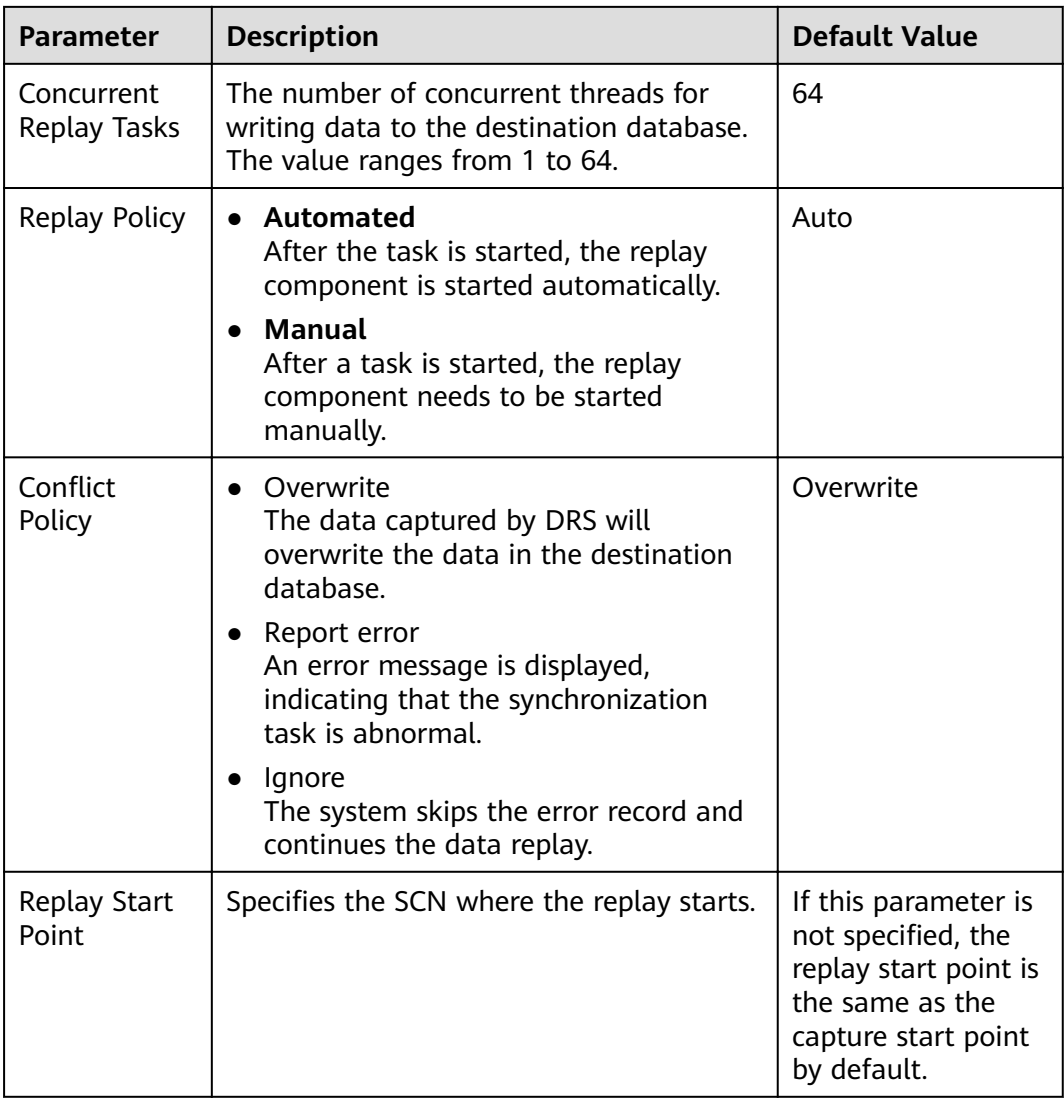

**Step 6** On the **Process Data** page, set the filtering rules for data processing.

- If data processing is not required, click **Next**.
- If you need process columns or filter out data, set the corresponding rules by referring to **[Processing Data](#page-1122-0)**.

**Figure 3-143** Processing data

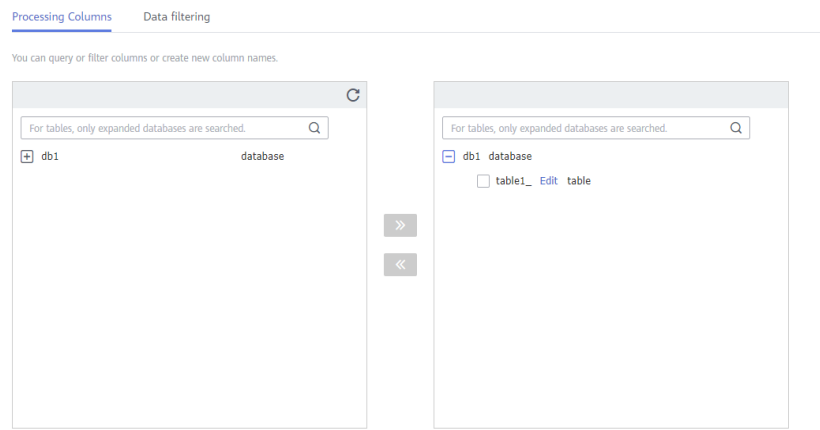

**Step 7** On the **Check Task** page, check the synchronization task.

If any check fails, review the cause and rectify the fault. After the fault is rectified, click **Check Again**.

For details about how to handle check failures, see **[Checking Whether the](https://support.huaweicloud.com/eu/trouble-drs/drs_precheck.html) [Source Database Is Connected](https://support.huaweicloud.com/eu/trouble-drs/drs_precheck.html)** in Data Replication Service User Guide.

If all check items are successful, click **Next**.

#### **Figure 3-144** Pre-check

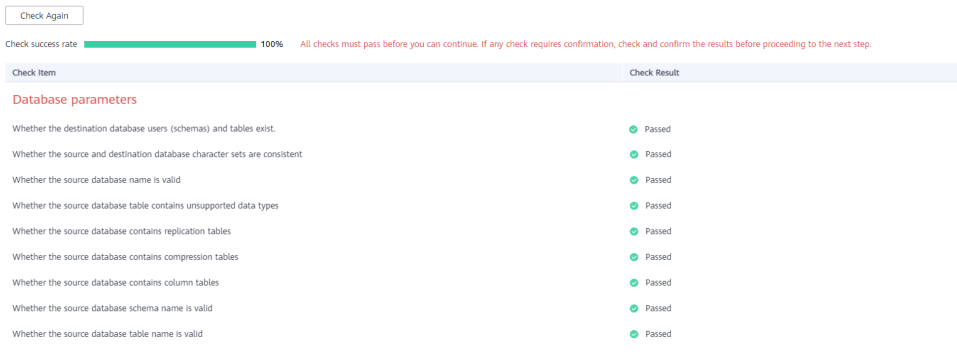

### $\Box$  Note

You can proceed to the next step only when all checks are successful. If there are any items that require confirmation, view and confirm the details first before proceeding to the next step.

**Step 8** On the displayed page, specify **Start Time, Send Notification, SMN Topic, Synchronization Delay Threshold, and Stop Abnormal Tasks After, confirm that** the configured information is correct, select the check box before the agreement, and click **Submit** to submit the task.

# **Figure 3-145** Task startup settings

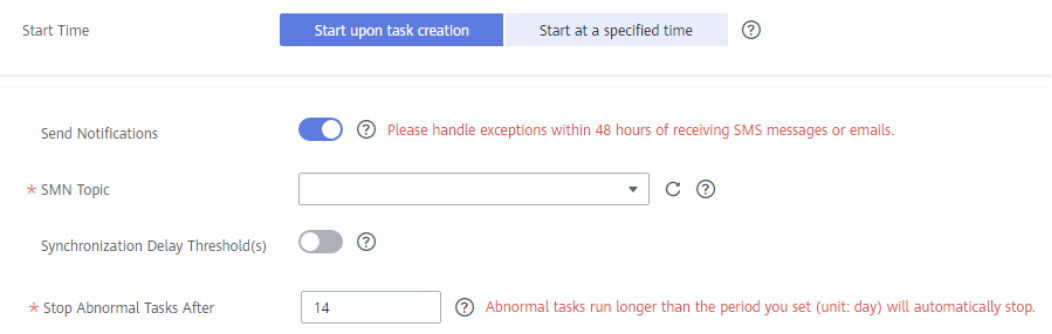

#### **Table 3-153** Task startup settings

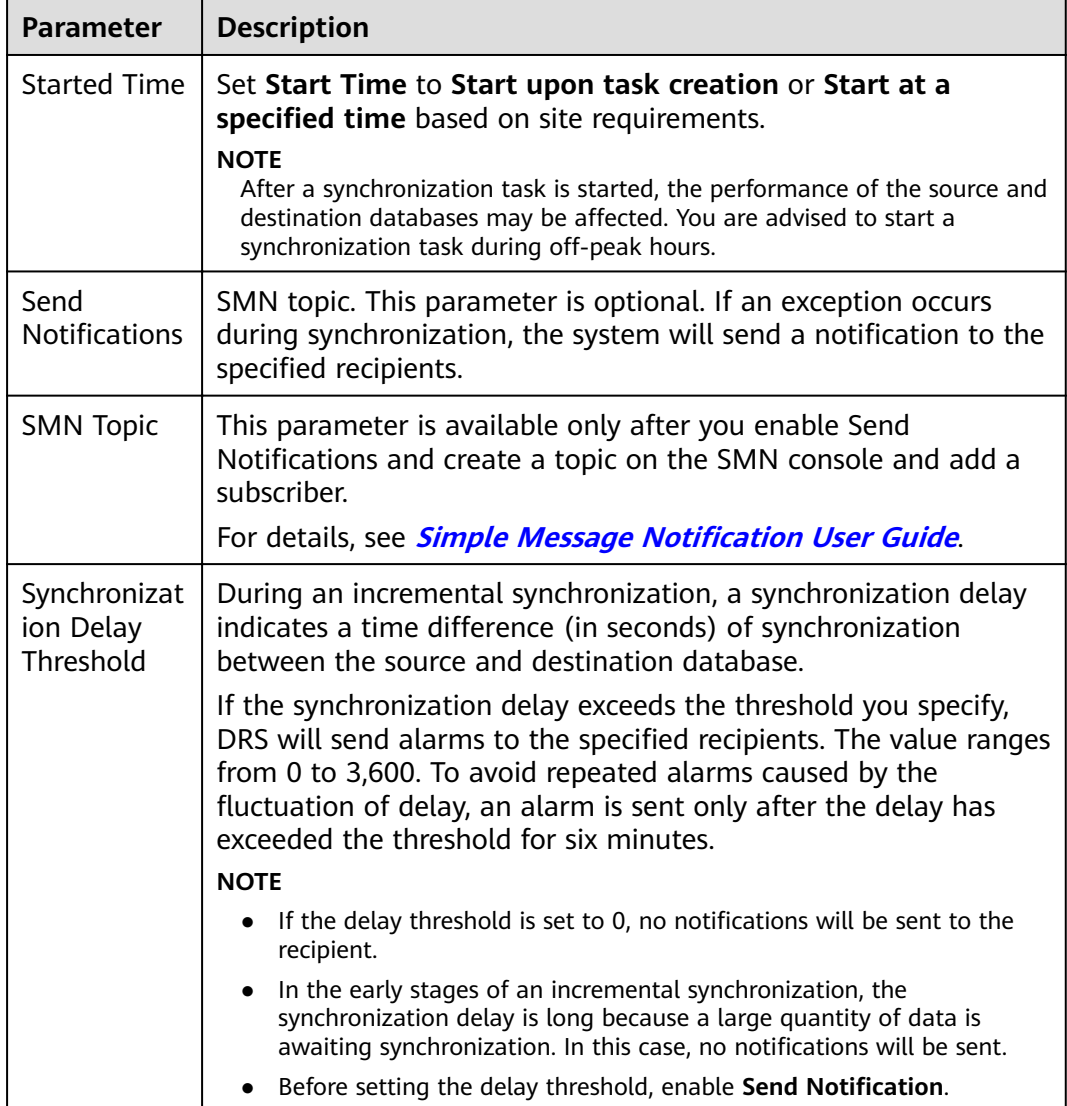

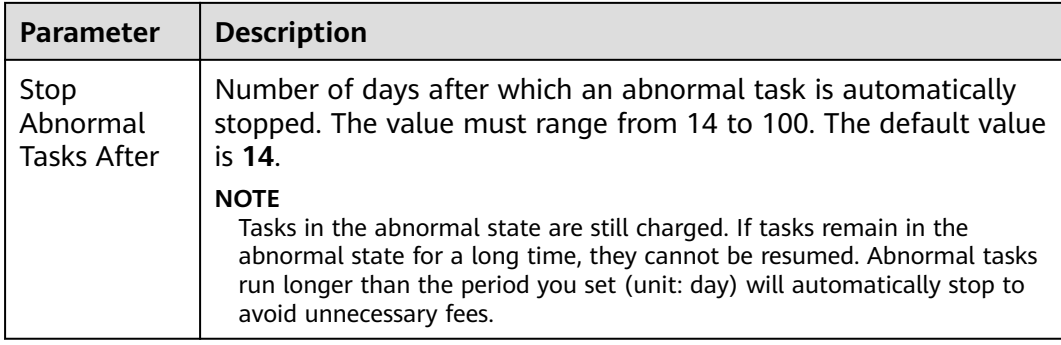

#### **Step 9** After the task is submitted, you can view and manage it on the **Data Synchronization Management** page.

- You can view the task status. For more information about task status, see **[Task Statuses](#page-1153-0)**.
- You can click  $\mathbb C$  in the upper-right corner to view the latest task status.
- By default, DRS retains a task in the **Configuration** state for three days. After three days, DRS automatically deletes background resources, and the task status remains unchanged. When you restart the task configuration, DRS applies for resources again.

**----End**

# **3.15 From Oracle to DDM**

# **Supported Source and Destination Databases**

#### **Table 3-154** Supported databases

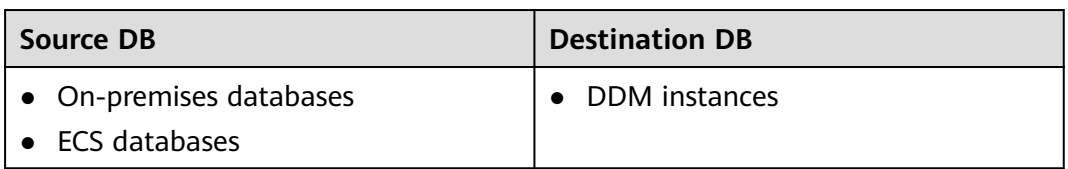

# **Prerequisites**

- You have logged in to the DRS console.
- Your account balance is greater than or equal to \$0 USD.
- For details about the DB types and versions supported by real-time synchronization, see **[Supported Databases](https://support.huaweicloud.com/eu/productdesc-drs/drs_01_0307.html#section2)**.
- If a subaccount is used to create a DRS task, ensure that an agency has been added. To create an agency, see **[Agency Management](https://support.huaweicloud.com/eu/drs_faq/drs_03_1129.html)**.
# **Suggestions**

## $\wedge$  Caution

- When a task is being started or in the full synchronization phase, do not perform DDL operations on the source database. Otherwise, the task may be abnormal.
- To keep data consistency before and after the synchronization, ensure that no data is written to the destination database during the synchronization.
- The success of database synchronization depends on environment and manual operations. To ensure a smooth synchronization, perform a synchronization trial before you start the synchronization to help you detect and resolve problems in advance.
- Start your synchronization task during off-peak hours. A less active database is easier to synchronize successfully. If the data is fairly static, there is less likely to be any severe performance impacts during the synchronization.
	- If network bandwidth is not limited, the query rate of the source database increases by about 50 MB/s during full synchronization, and two to four CPUs are occupied.
	- The data being synchronized may be locked by other transactions for a long period of time, resulting in read timeout.
	- When DRS concurrently reads data from a database, it will use about 6 to 10 sessions. The impact of the connections on services must be considered.
	- If you read a table, especially a large table, during the full migration, the exclusive lock on that table may be blocked.
	- For more information about the impact of DRS on databases, see **[What](https://support.huaweicloud.com/eu/drs_faq/drs_16_1145.html) [Is the Impact of DRS on Source and Destination Databases?](https://support.huaweicloud.com/eu/drs_faq/drs_16_1145.html)**
- Data-Level Comparison

To obtain accurate comparison results, **[compare data](#page-1101-0)** at a specified time point during off-peak hours. If it is needed, select **Start at a specified time** for **Comparison Time**. Due to slight time difference and continuous operations on data, data inconsistency may occur, reducing the reliability and validity of the comparison results.

## **Precautions**

Before creating a synchronization task, read the following notes:

## $\Box$  note

- You are advised to create an independent database account for DRS task connection to prevent task failures caused by database account password modification.
- After changing the account passwords for the source or destination databases, **[modify](#page-1133-0) [the connection information](#page-1133-0)** in the DRS task as soon as possible to prevent automatic retry after a task failure. Automatic retry will lock the database accounts.

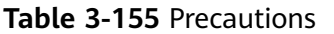

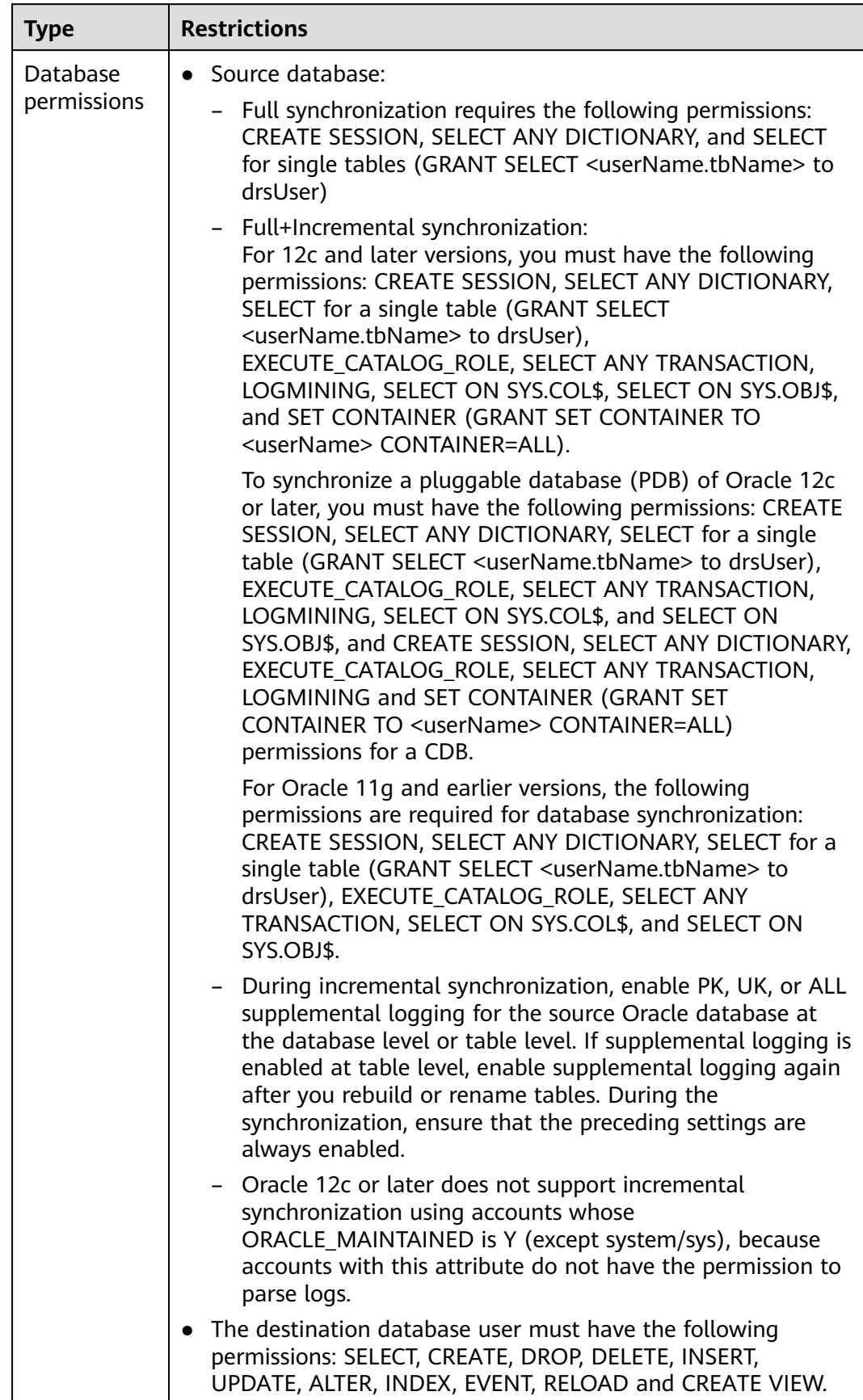

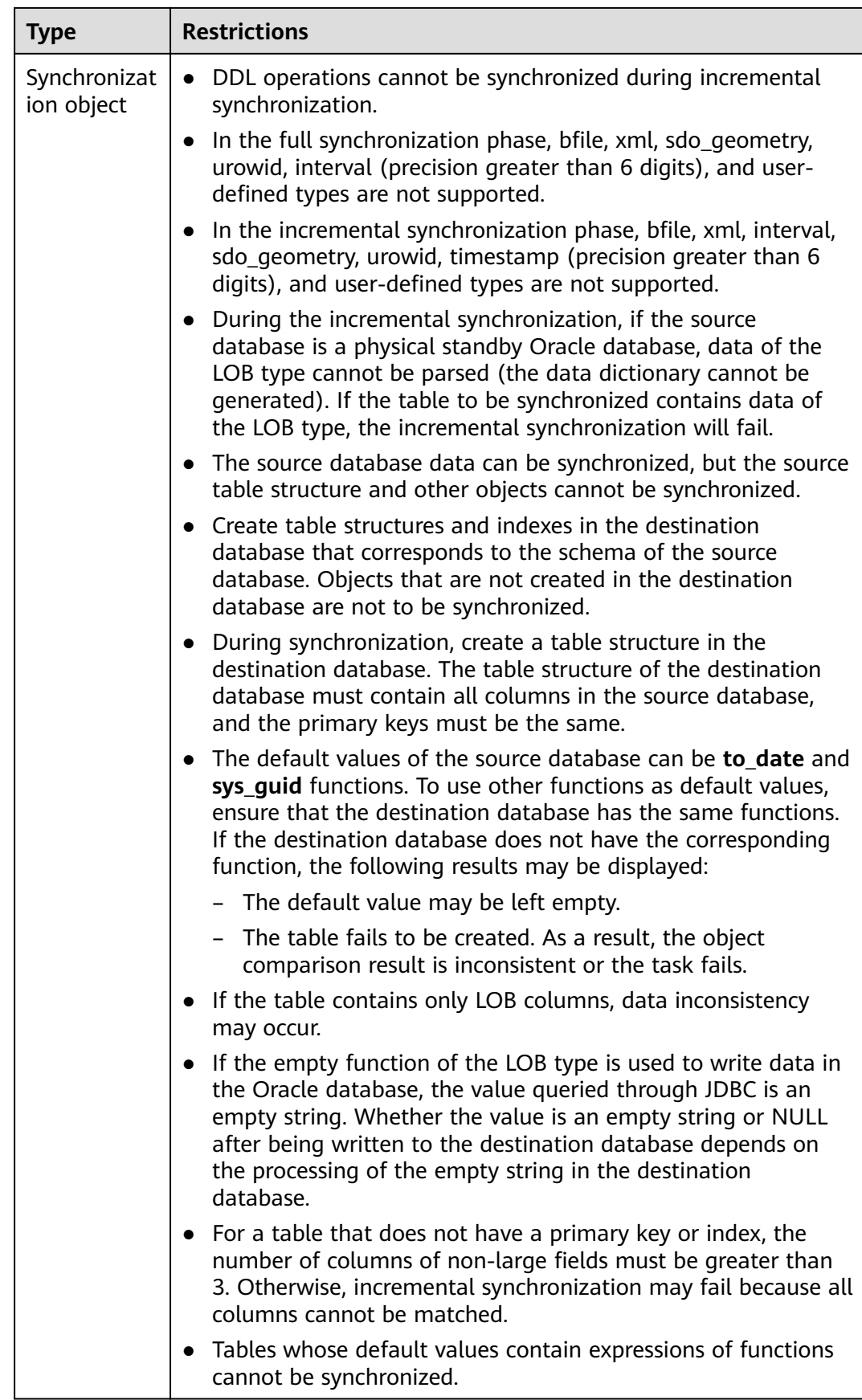

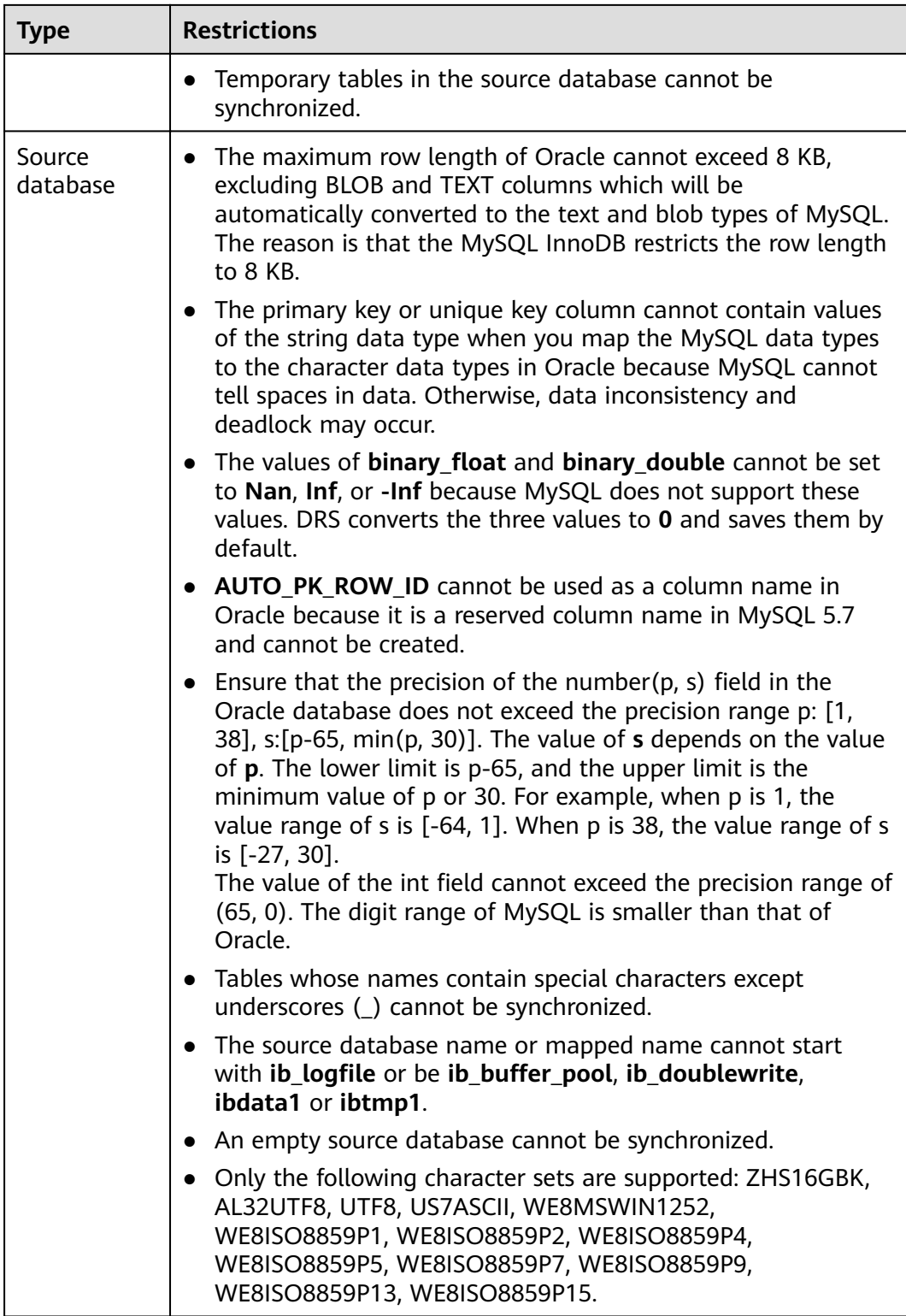

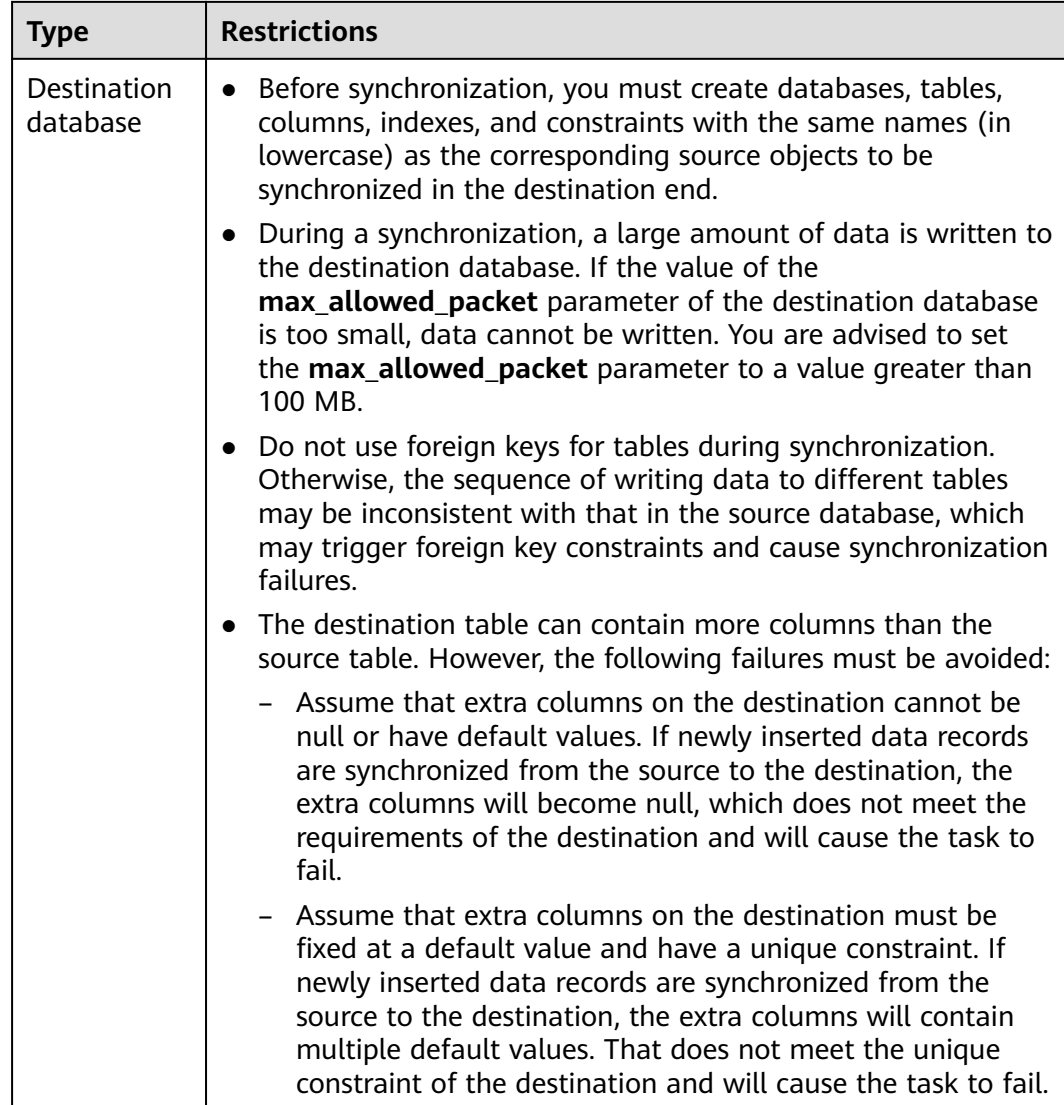

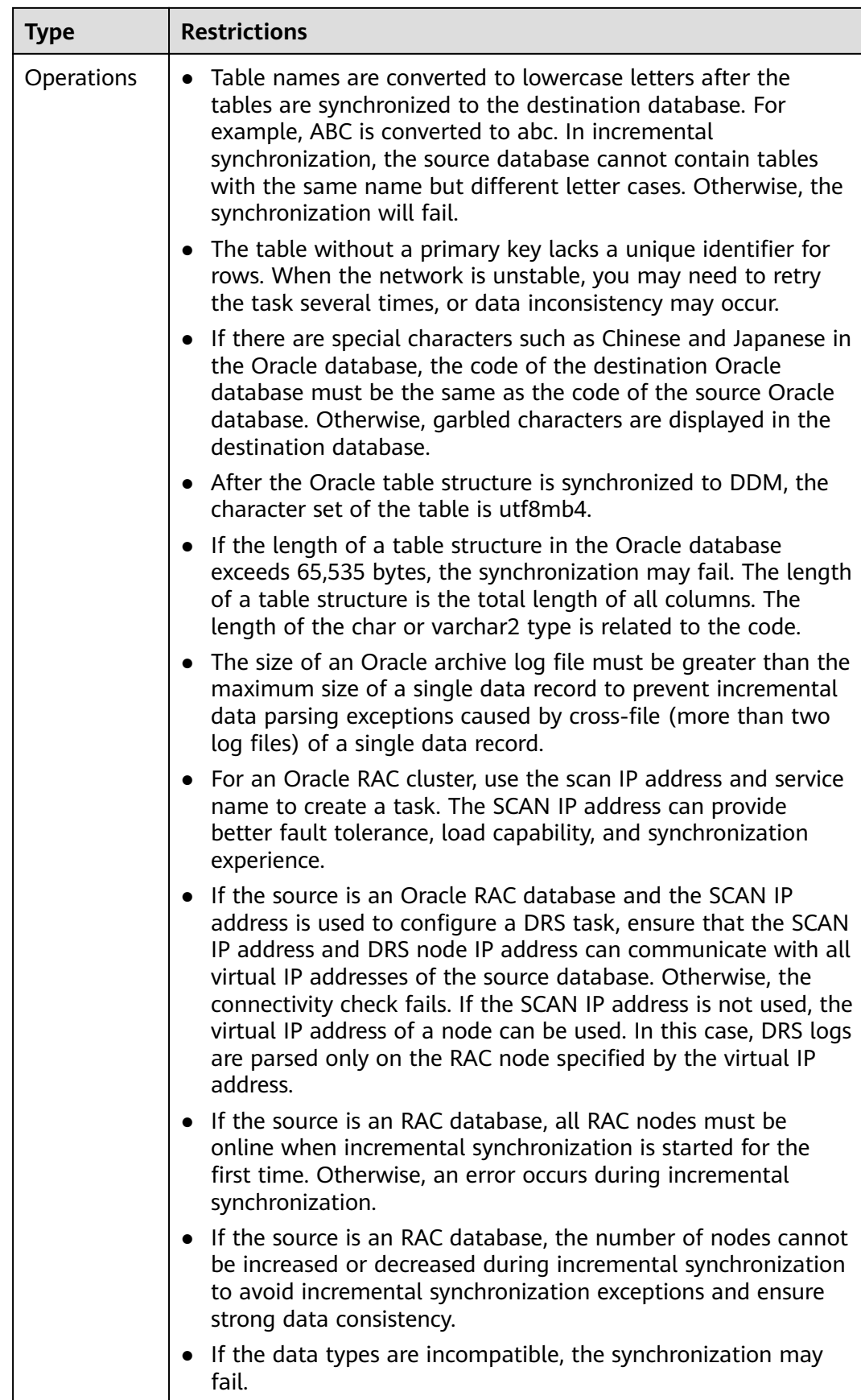

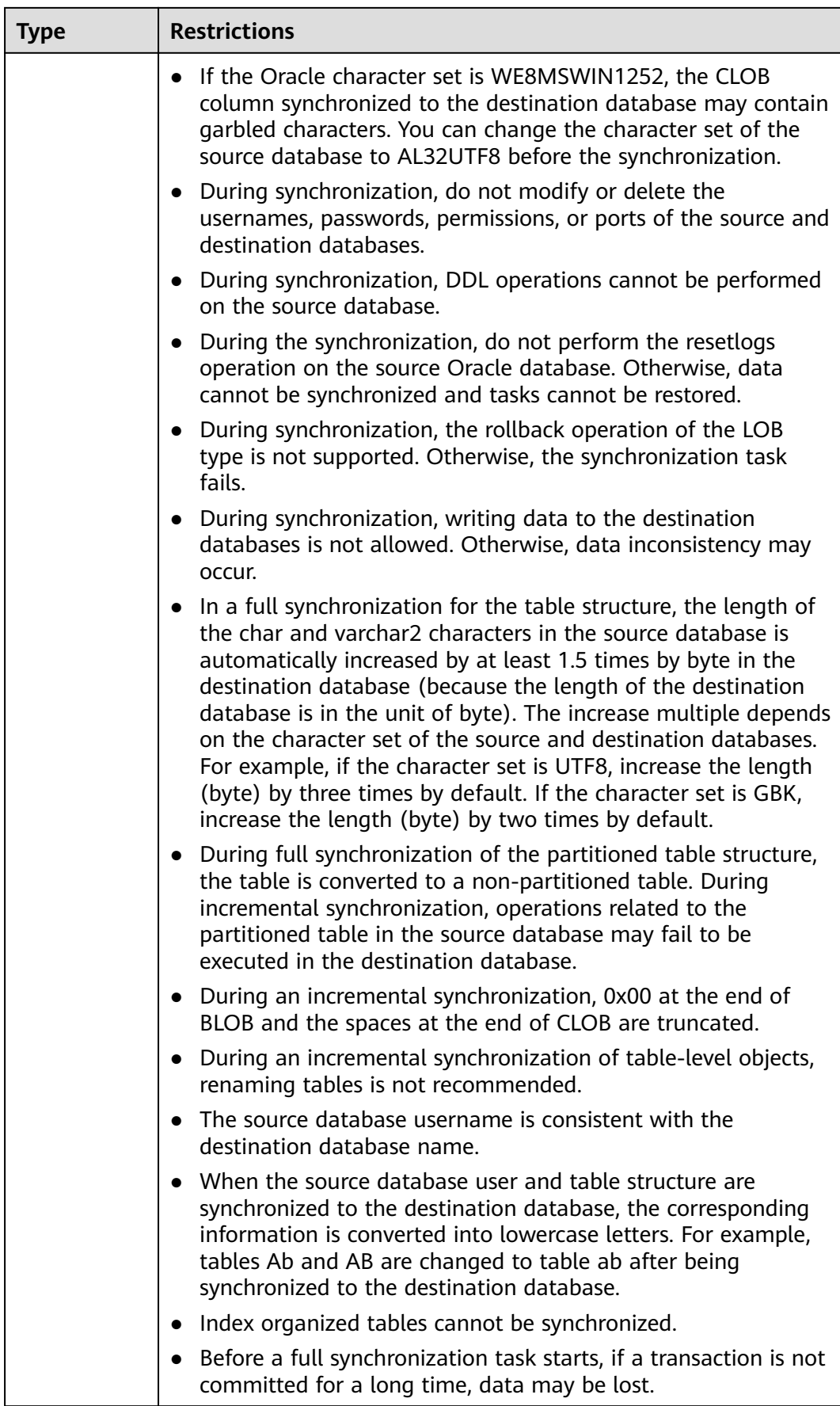

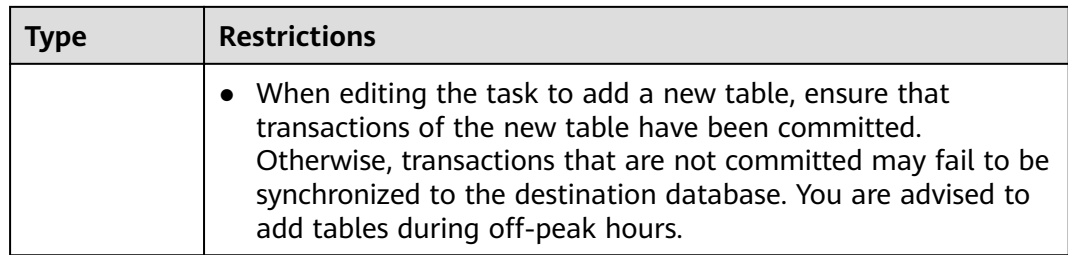

# **3.16 From Oracle to GaussDB(DWS)**

# **Supported Source and Destination Databases**

## **Table 3-156** Supported databases

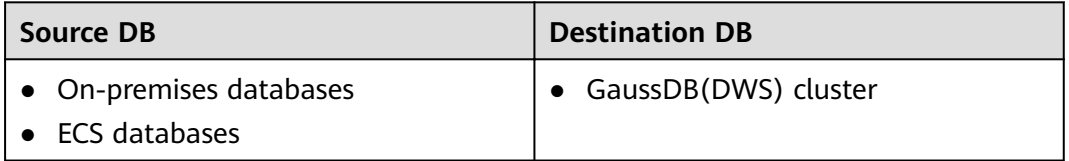

# **Prerequisites**

- You have logged in to the DRS console.
- Your account balance is greater than or equal to \$0 USD.
- For details about the DB types and versions supported by real-time synchronization, see **[Supported Databases](https://support.huaweicloud.com/eu/productdesc-drs/drs_01_0307.html#section2)**.
- If a subaccount is used to create a DRS task, ensure that an agency has been added. To create an agency, see **[Agency Management](https://support.huaweicloud.com/eu/drs_faq/drs_03_1129.html)**.

# **Suggestions**

# $\wedge$  CAUTION

- When a task is being started or in the full synchronization phase, do not perform DDL operations on the source database. Otherwise, the task may be abnormal.
- To keep data consistency before and after the synchronization, ensure that no data is written to the destination database during the synchronization.
- The success of database synchronization depends on environment and manual operations. To ensure a smooth synchronization, perform a synchronization trial before you start the synchronization to help you detect and resolve problems in advance.
- Start your synchronization task during off-peak hours. A less active database is easier to synchronize successfully. If the data is fairly static, there is less likely to be any severe performance impacts during the synchronization.
- If network bandwidth is not limited, the query rate of the source database increases by about 50 MB/s during full synchronization, and two to four CPUs are occupied.
- The data being synchronized may be locked by other transactions for a long period of time, resulting in read timeout.
- When DRS concurrently reads data from a database, it will use about 6 to 10 sessions. The impact of the connections on services must be considered.
- If you read a table, especially a large table, during the full migration, the exclusive lock on that table may be blocked.
- For more information about the impact of DRS on databases, see **[What](https://support.huaweicloud.com/eu/drs_faq/drs_16_1145.html) [Is the Impact of DRS on Source and Destination Databases?](https://support.huaweicloud.com/eu/drs_faq/drs_16_1145.html)**
- Data-Level Comparison

To obtain accurate comparison results, **[compare data](#page-1101-0)** at a specified time point during off-peak hours. If it is needed, select **Start at a specified time** for **Comparison Time**. Due to slight time difference and continuous operations on data, data inconsistency may occur, reducing the reliability and validity of the comparison results.

# **Precautions**

Before creating a synchronization task, read the following notes:

## $\Box$  Note

- You are advised to create an independent database account for DRS task connection to prevent task failures caused by database account password modification.
- After changing the account passwords for the source or destination databases, **[modify](#page-1133-0) [the connection information](#page-1133-0)** in the DRS task as soon as possible to prevent automatic retry after a task failure. Automatic retry will lock the database accounts.

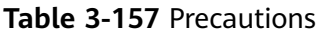

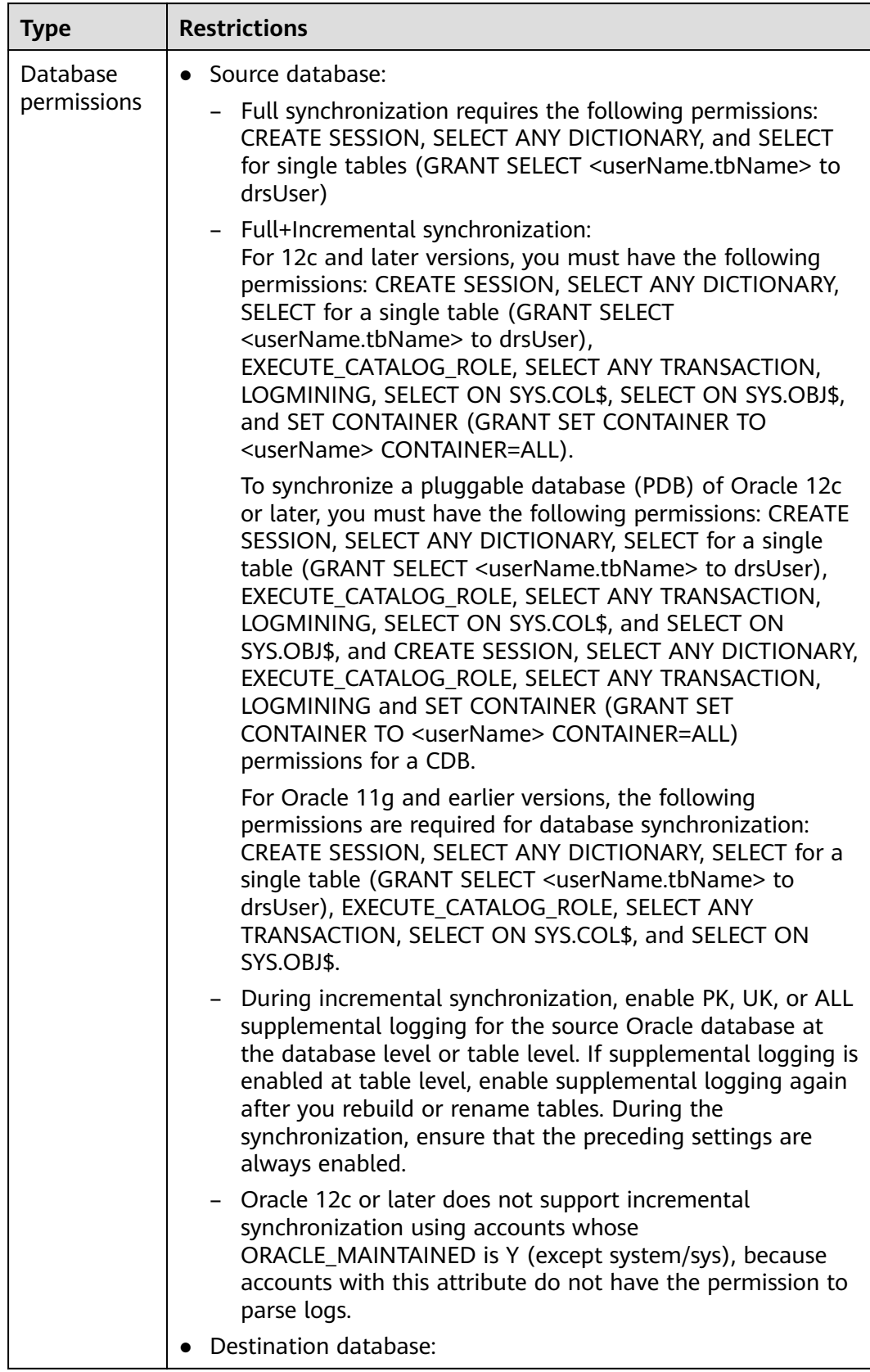

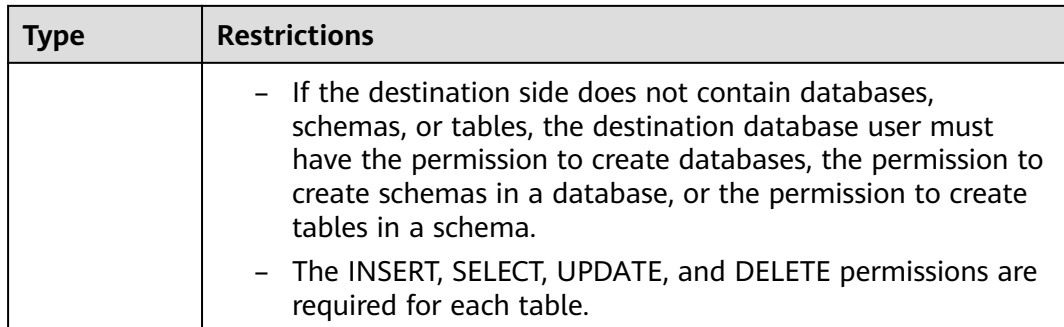

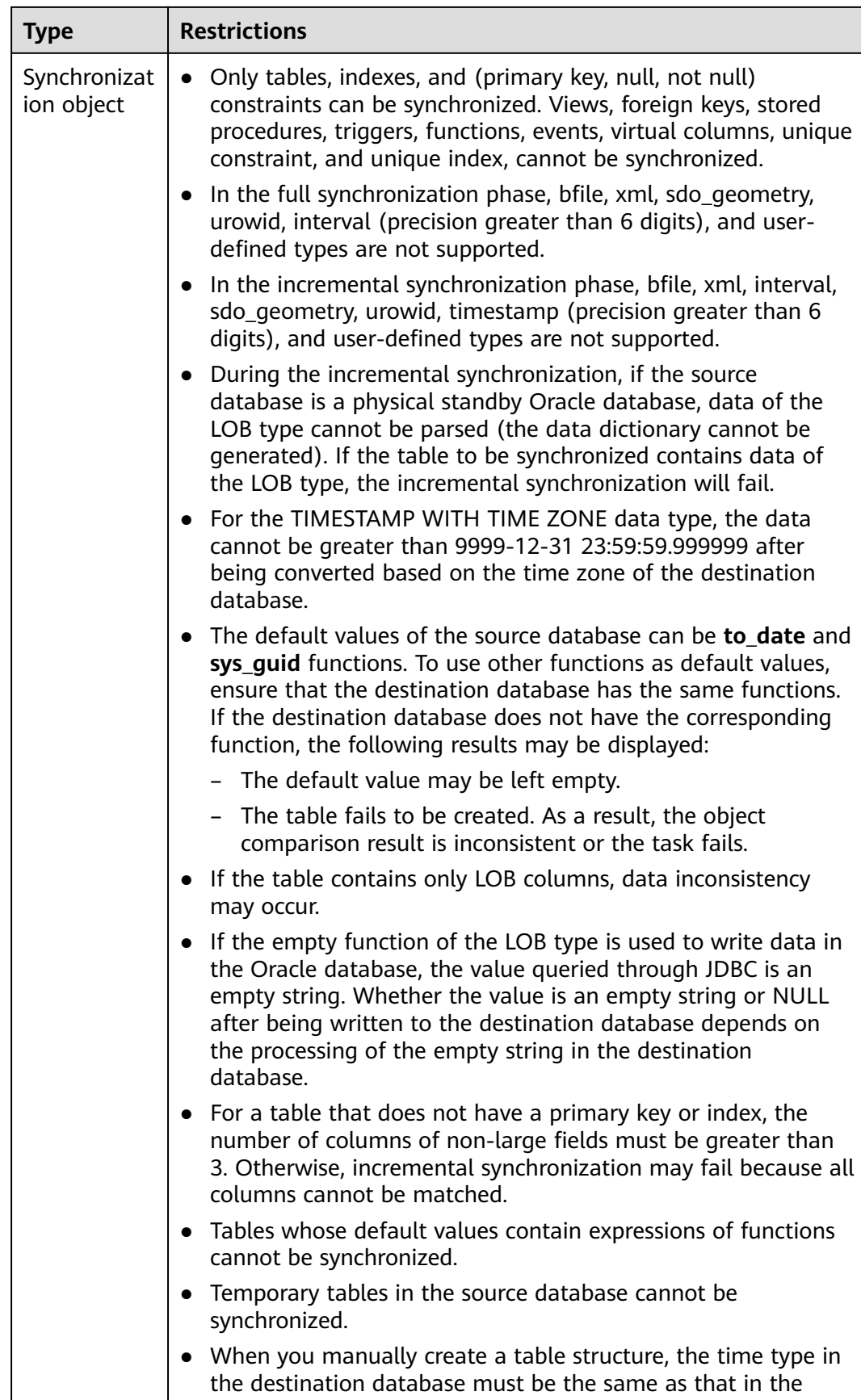

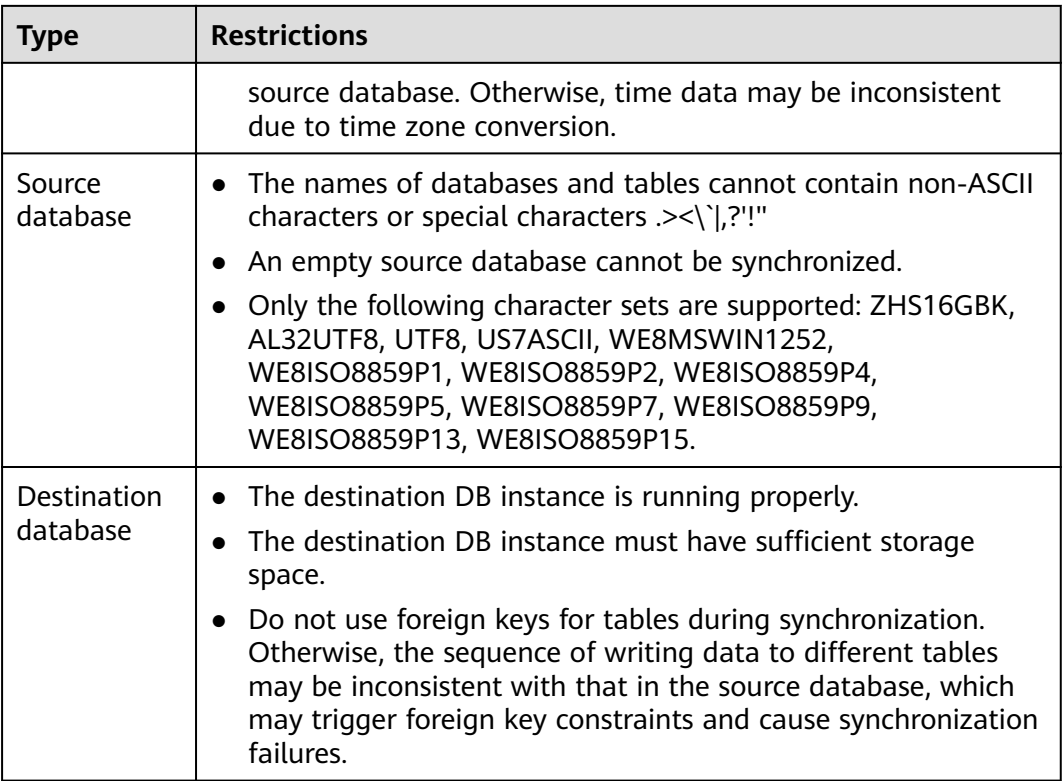

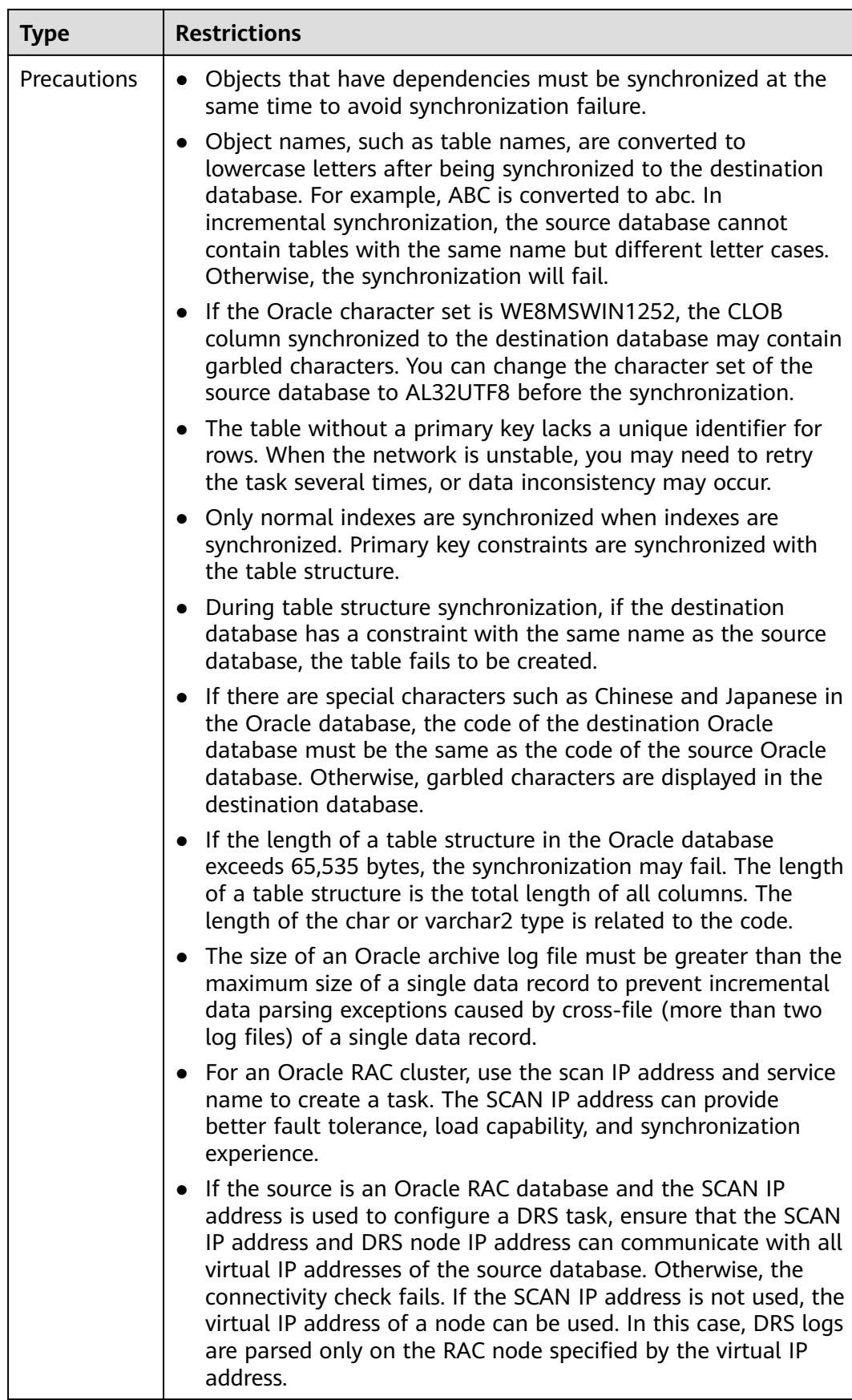

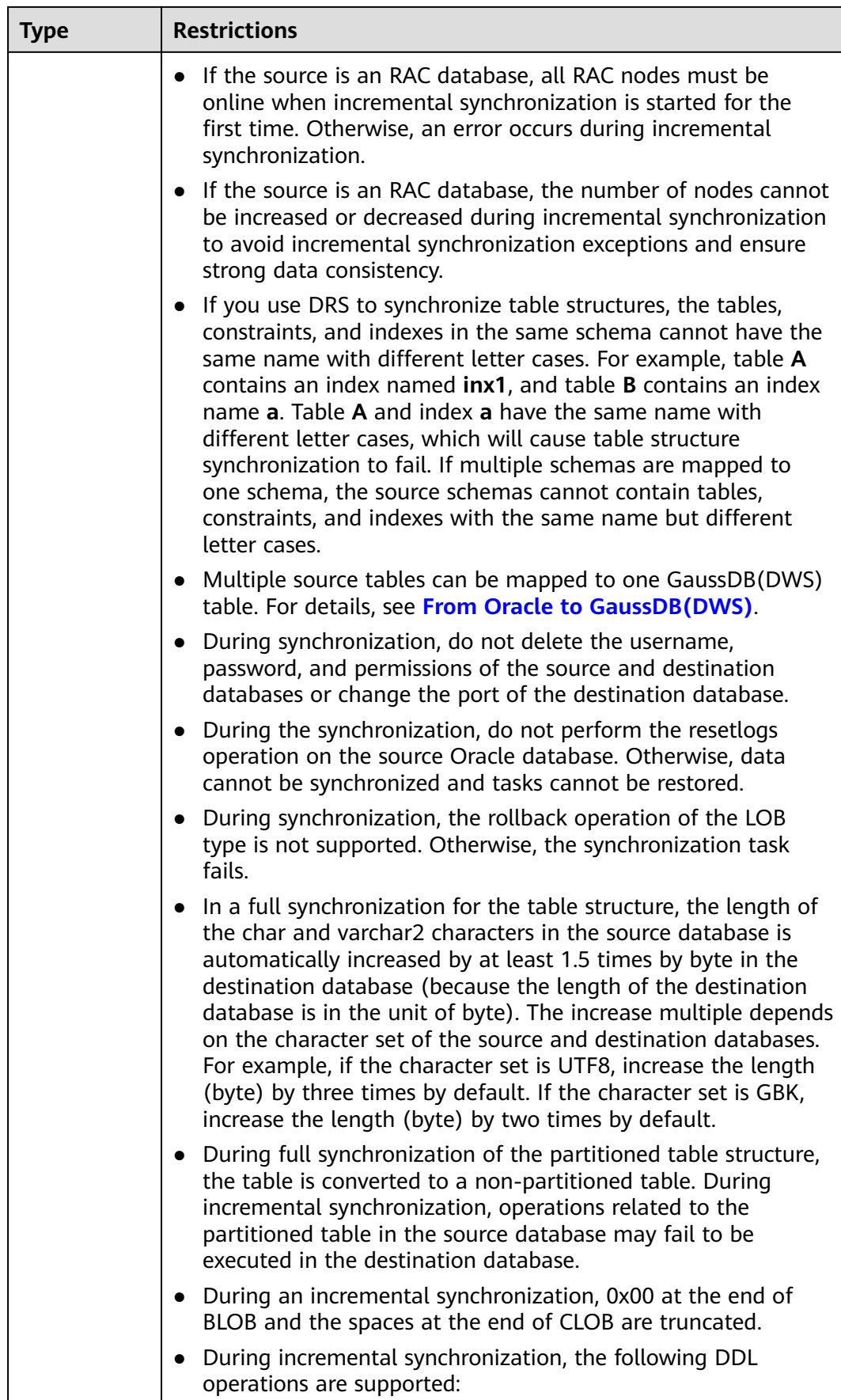

<span id="page-303-0"></span>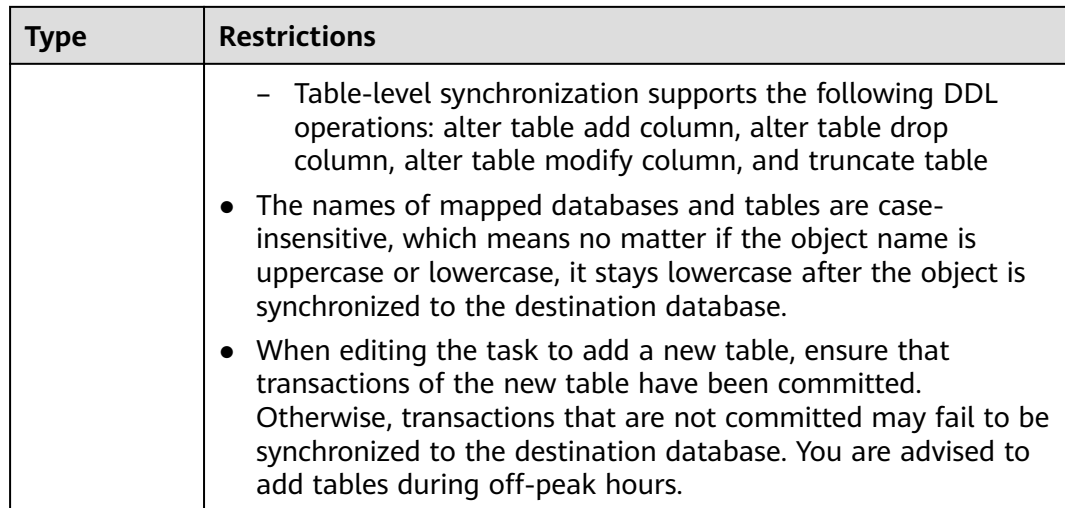

## **Procedure**

- **Step 1** On the **Data Synchronization Management** page, click **Create Synchronization Task**.
- **Step 2** On the **Create Synchronization Instance** page, select a region and project, specify the task name, description, and the synchronization instance details, and click **Create Now**.
	- Task information description

#### **Figure 3-146** Synchronization task information

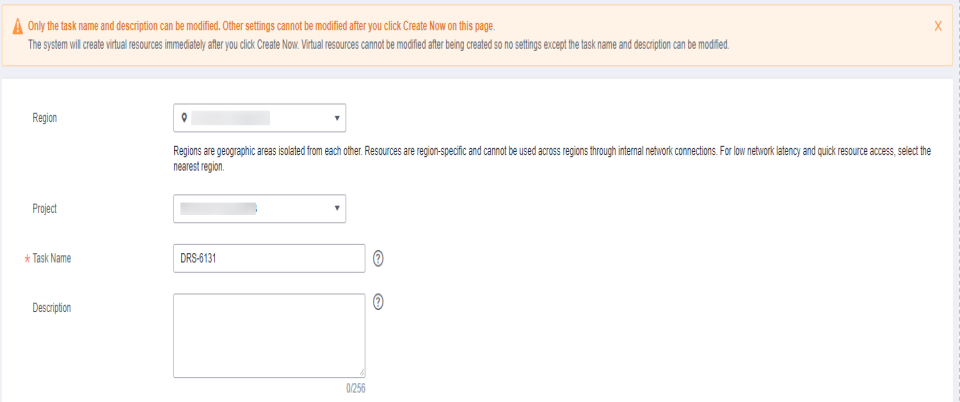

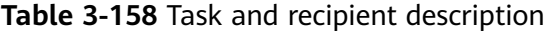

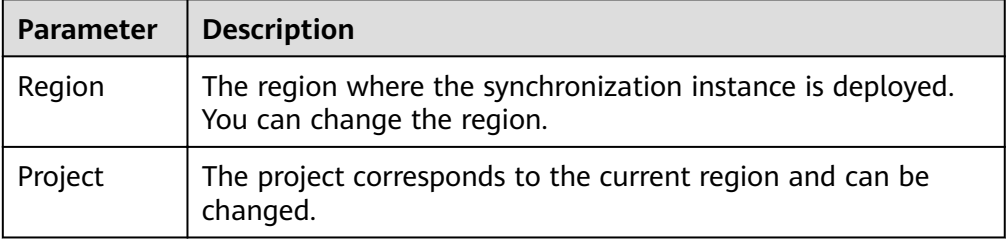

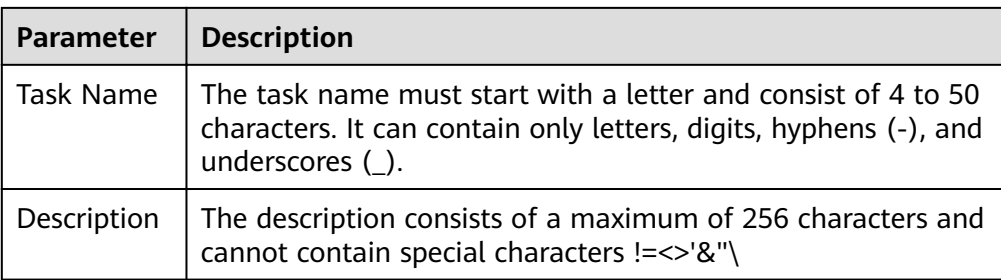

● Synchronization instance details

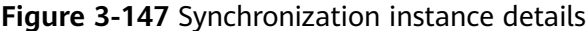

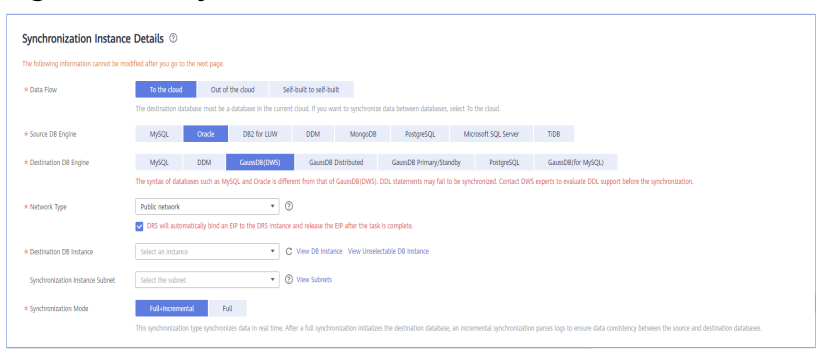

#### **Table 3-159** Synchronization instance settings

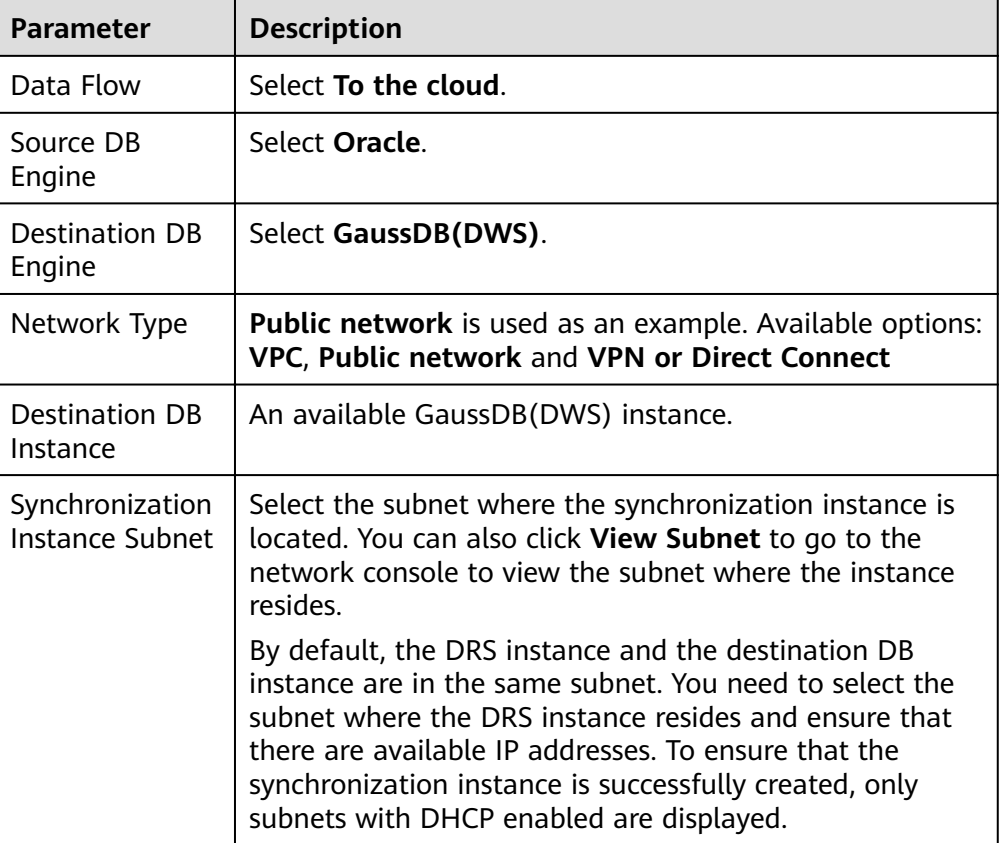

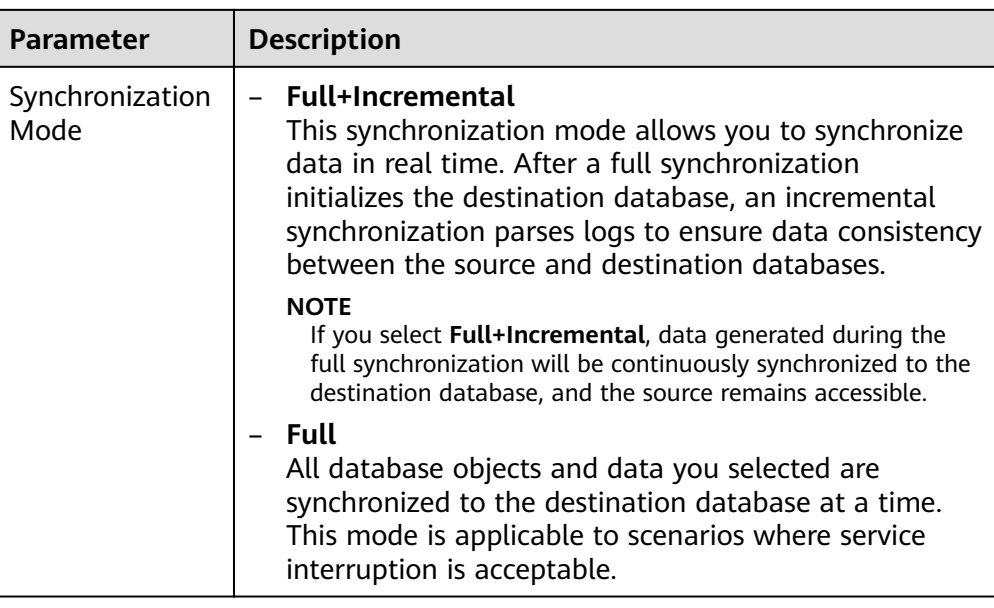

• DRS instance specifications

**Figure 3-148** Specifications

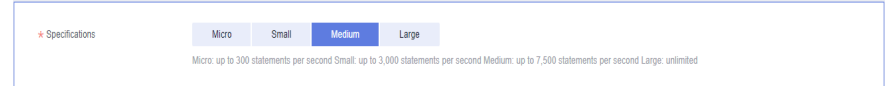

#### **Table 3-160** Specifications

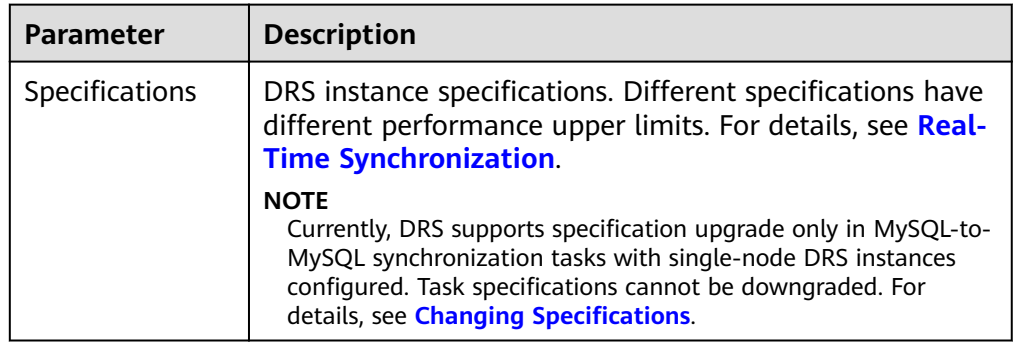

● Enterprise Projects and Tags

## **Figure 3-149** Enterprise projects and tags

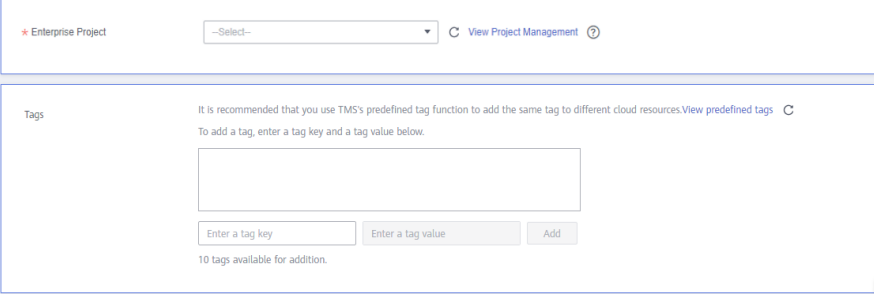

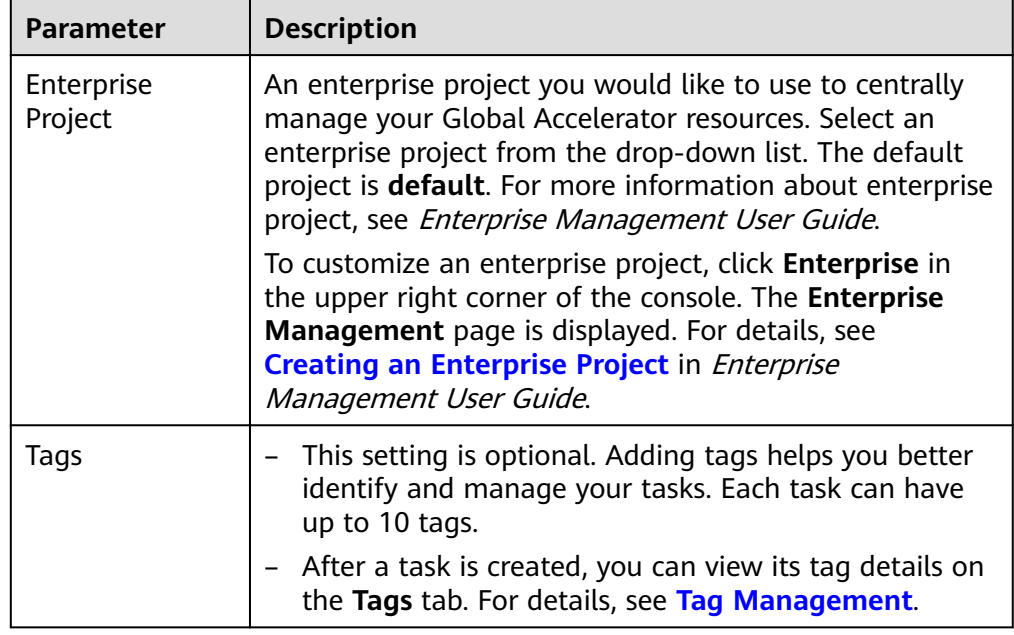

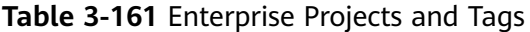

## $\Box$  Note

If a task fails to be created, DRS retains the task for three days by default. After three days, the task automatically ends.

**Step 3** On the **Configure Source and Destination Databases** page, wait until the synchronization instance is created. Then, specify source and destination database information and click **Test Connection** for both the source and destination databases to check whether they have been connected to the synchronization instance. After the connection tests are successful, select the check box before the agreement and click **Next**.

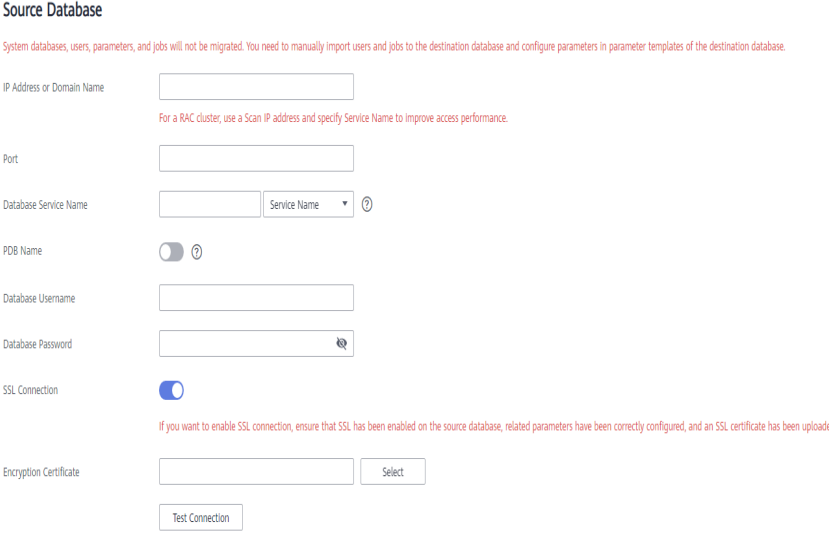

**Figure 3-150** Source database information

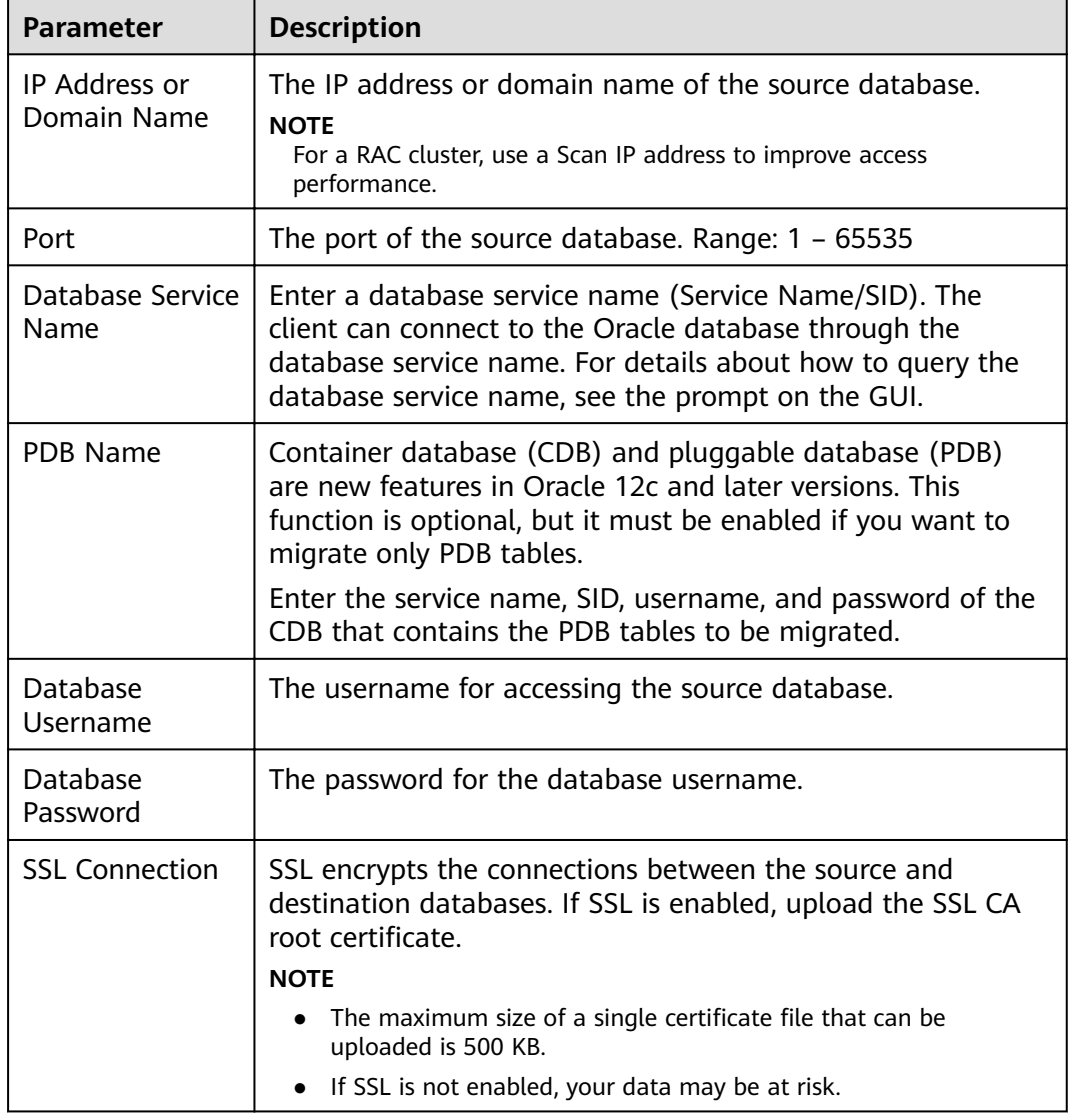

#### **Table 3-162** Source database settings

## $\Box$  note

The username and password of the source database are encrypted and stored in DRS and will be cleared after the task is deleted.

#### **Figure 3-151** Destination database information

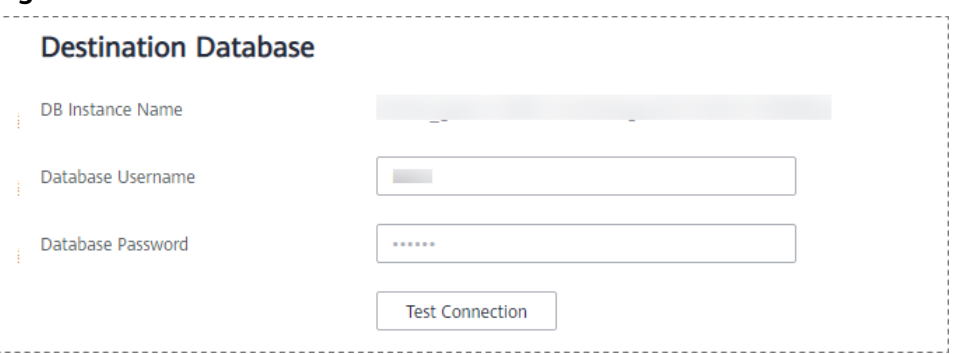

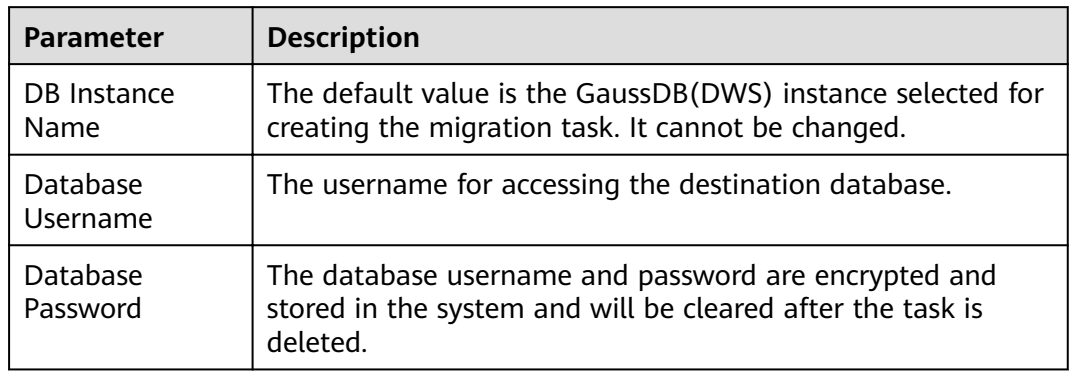

## **Table 3-163** Destination database settings

**Step 4** On the **Set Synchronization Task** page, select the synchronization object type and synchronization object. Click **Next**.

## **Figure 3-152** Synchronization mode

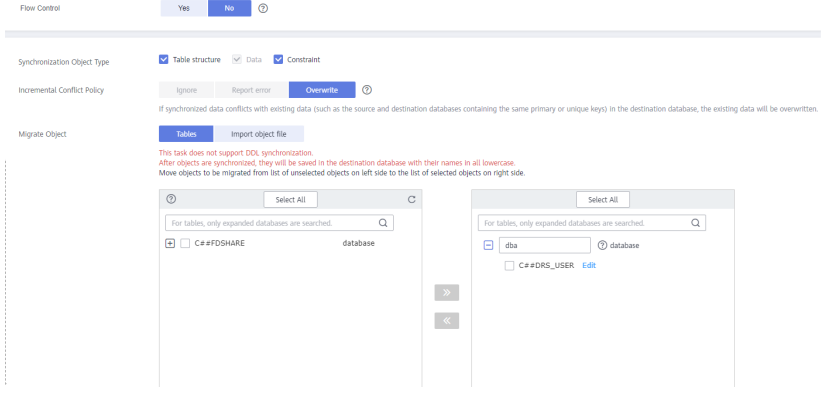

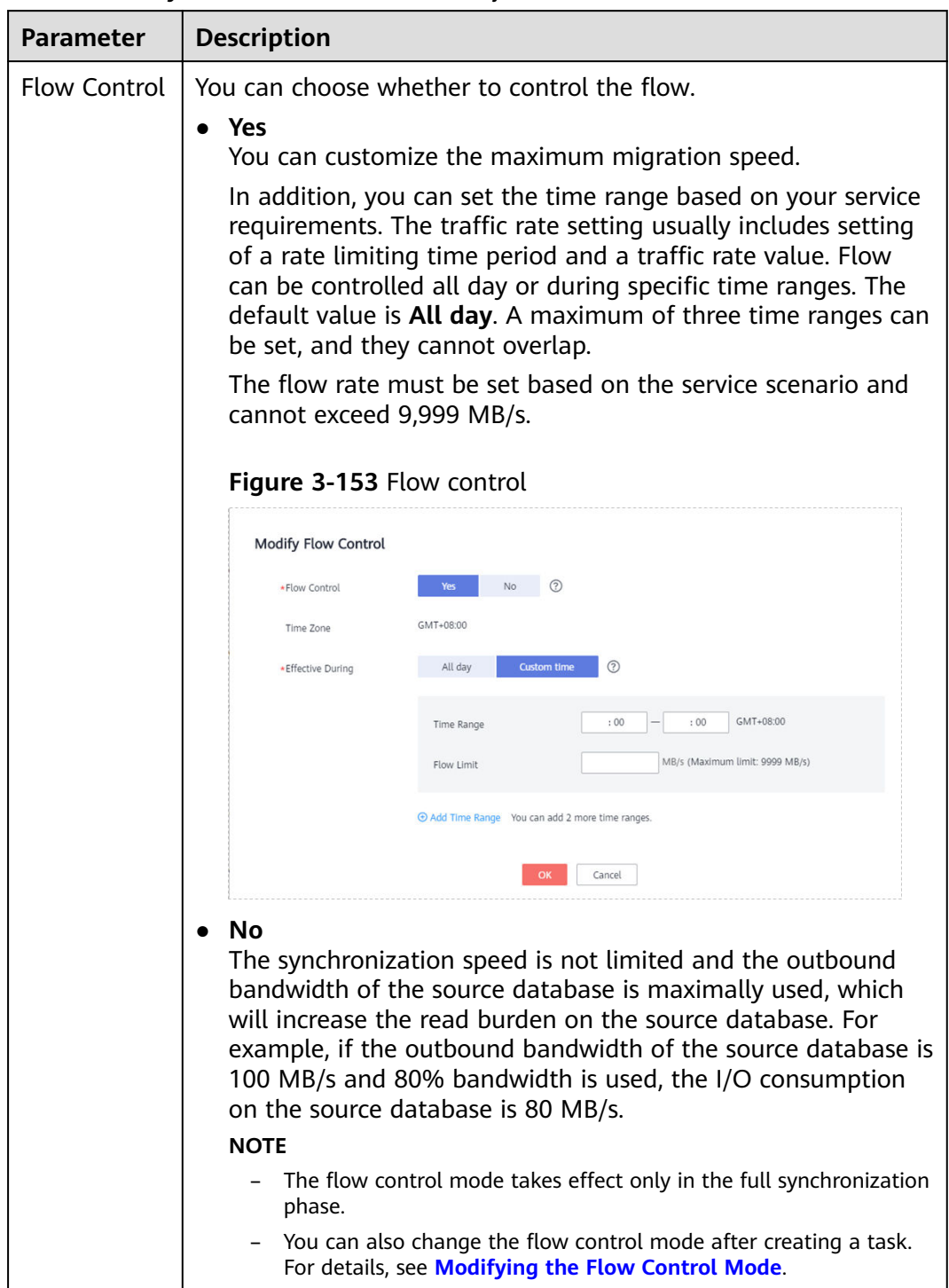

## **Table 3-164** Synchronization mode and object

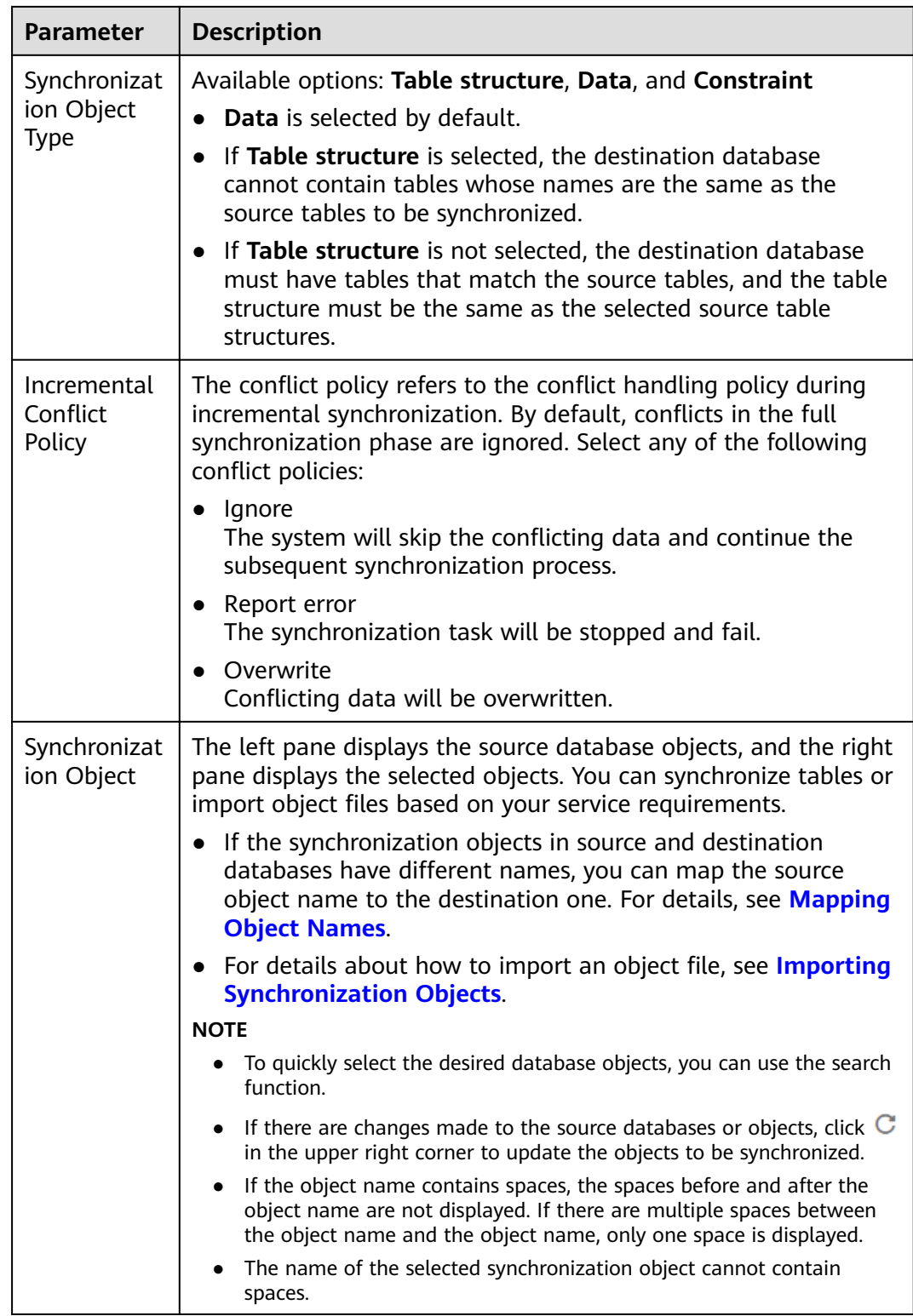

- **Step 5** On the **Processing Data** page, filter data or add additional columns for the table object to be processed, and click **Next**.
	- If you need to set data filtering, click Data Filtering and set related filtering rules.

If you need to add additional columns, click the **Additional Columns** tab, click **Add** in the **Operation** column, and enter the column name and the operation type.

For details about related operations, see **[Processing Data](#page-1122-0)**.

## **Figure 3-154** Processing data

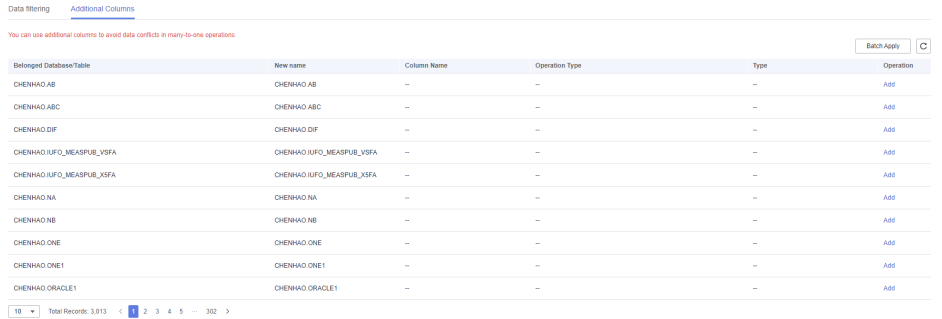

**Step 6** On the **Check Task** page, check the synchronization task.

If any check fails, review the cause and rectify the fault. After the fault is rectified, click **Check Again**.

For details about how to handle check failures, see **[Checking Whether the](https://support.huaweicloud.com/eu/trouble-drs/drs_precheck.html) [Source Database Is Connected](https://support.huaweicloud.com/eu/trouble-drs/drs_precheck.html)** in *Data Replication Service User Guide*.

If all check items are successful, click Next.

## **Figure 3-155** Pre-check

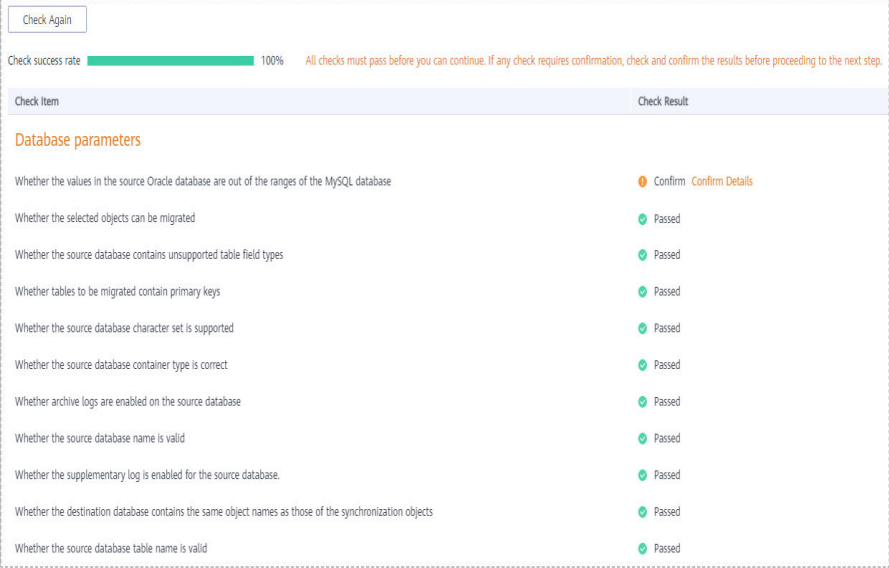

## $\Box$  Note

You can proceed to the next step only when all checks are successful. If there are any items that require confirmation, view and confirm the details first before proceeding to the next step.

**Step 7** On the displayed page, specify **Start Time**, **Send Notification**, **SMN Topic**, **Synchronization Delay Threshold, and Stop Abnormal Tasks After, confirm that**  the configured information is correct, select the check box before the agreement, and click **Submit** to submit the task.

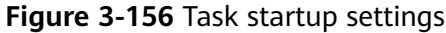

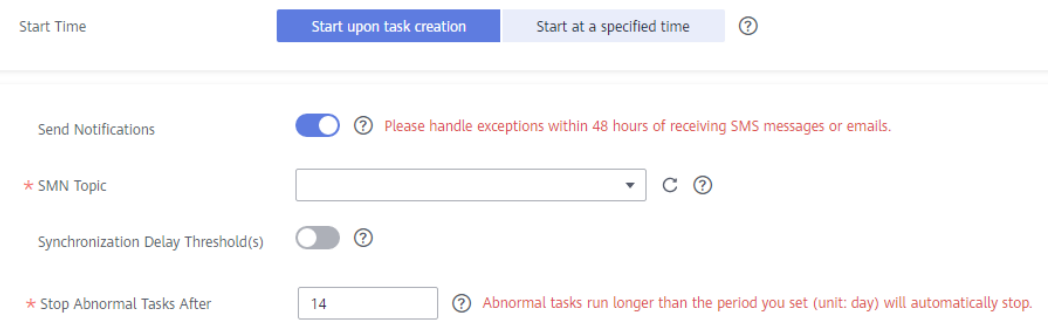

**Table 3-165** Task startup settings

| <b>Parameter</b>                       | <b>Description</b>                                                                                                    |
|----------------------------------------|----------------------------------------------------------------------------------------------------|
| <b>Started Time</b>                    | Set Start Time to Start upon task creation or Start at a<br>specified time based on site requirements.<br><b>NOTE</b>                                                                                                    |
|                                        | After a synchronization task is started, the performance of the source and<br>destination databases may be affected. You are advised to start a<br>synchronization task during off-peak hours.                                                                                                    |
| Send<br><b>Notifications</b>           | SMN topic. This parameter is optional. If an exception occurs<br>during synchronization, the system will send a notification to the<br>specified recipients.                                                                                                    |
| <b>SMN Topic</b>                       | This parameter is available only after you enable Send<br>Notifications and create a topic on the SMN console and add a<br>subscriber.                                                                                                    |
|                                        | For details, see <i>Simple Message Notification User Guide</i> .                                                                                                    |
| Synchronizat<br>ion Delay<br>Threshold | During an incremental synchronization, a synchronization delay<br>indicates a time difference (in seconds) of synchronization<br>between the source and destination database.                                                                                                    |
|                                        | If the synchronization delay exceeds the threshold you specify,<br>DRS will send alarms to the specified recipients. The value ranges<br>from 0 to 3,600. To avoid repeated alarms caused by the<br>fluctuation of delay, an alarm is sent only after the delay has<br>exceeded the threshold for six minutes. |
|                                        | <b>NOTE</b>                                                                                                    |
|                                        | • If the delay threshold is set to 0, no notifications will be sent to the<br>recipient.                                                                                                    |
|                                        | In the early stages of an incremental synchronization, the<br>synchronization delay is long because a large quantity of data is<br>awaiting synchronization. In this case, no notifications will be sent.                                                                                                    |
|                                        | Before setting the delay threshold, enable Send Notification.                                                                                                    |

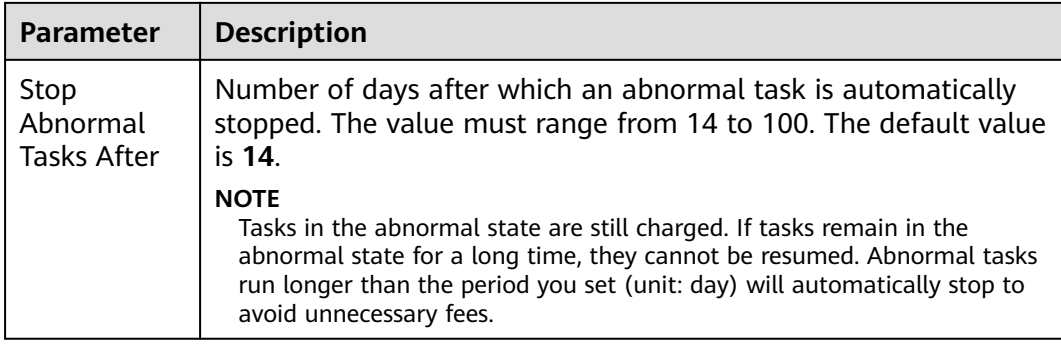

#### **Step 8** After the task is submitted, you can view and manage it on the **Data Synchronization Management** page.

- You can view the task status. For more information about task status, see **[Task Statuses](#page-1153-0)**.
- You can click  $\mathbb C$  in the upper-right corner to view the latest task status.
- By default, DRS retains a task in the **Configuration** state for three days. After three days, DRS automatically deletes background resources, and the task status remains unchanged. When you restart the task configuration, DRS applies for resources again.

**----End**

# **3.17 From Oracle to PostgreSQL**

# **Supported Source and Destination Databases**

## **Table 3-166** Supported databases

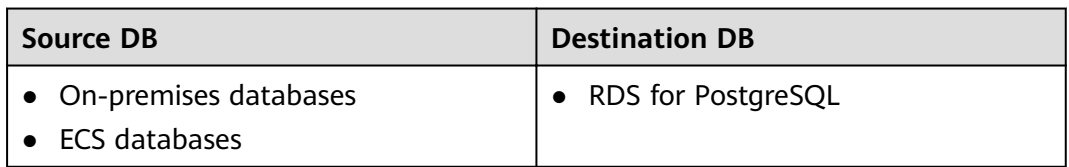

# **Suggestions**

# $\wedge$  CAUTION

- When a task is being started or in the full synchronization phase, do not perform DDL operations on the source database. Otherwise, the task may be abnormal.
- To keep data consistency before and after the synchronization, ensure that no data is written to the destination database during the synchronization.
- The success of database synchronization depends on environment and manual operations. To ensure a smooth synchronization, perform a

synchronization trial before you start the synchronization to help you detect and resolve problems in advance.

- Start your synchronization task during off-peak hours. A less active database is easier to synchronize successfully. If the data is fairly static, there is less likely to be any severe performance impacts during the synchronization.
	- If network bandwidth is not limited, the query rate of the source database increases by about 50 MB/s during full synchronization, and two to four CPUs are occupied.
	- The data being synchronized may be locked by other transactions for a long period of time, resulting in read timeout.
	- When DRS concurrently reads data from a database, it will use about 6 to 10 sessions. The impact of the connections on services must be considered.
	- If you read a table, especially a large table, during the full migration, the exclusive lock on that table may be blocked.
	- For more information about the impact of DRS on databases, see **[What](https://support.huaweicloud.com/eu/drs_faq/drs_16_1145.html) [Is the Impact of DRS on Source and Destination Databases?](https://support.huaweicloud.com/eu/drs_faq/drs_16_1145.html)**
- Data-Level Comparison

To obtain accurate comparison results, **[compare data](#page-1101-0)** at a specified time point during off-peak hours. If it is needed, select **Start at a specified time** for **Comparison Time**. Due to slight time difference and continuous operations on data, data inconsistency may occur, reducing the reliability and validity of the comparison results.

## **Precautions**

Before creating a synchronization task, read the following notes:

## $\Box$  Note

- You are advised to create an independent database account for DRS task connection to prevent task failures caused by database account password modification.
- After changing the account passwords for the source or destination databases, **[modify](#page-1133-0) [the connection information](#page-1133-0)** in the DRS task as soon as possible to prevent automatic retry after a task failure. Automatic retry will lock the database accounts.

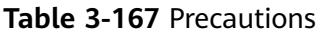

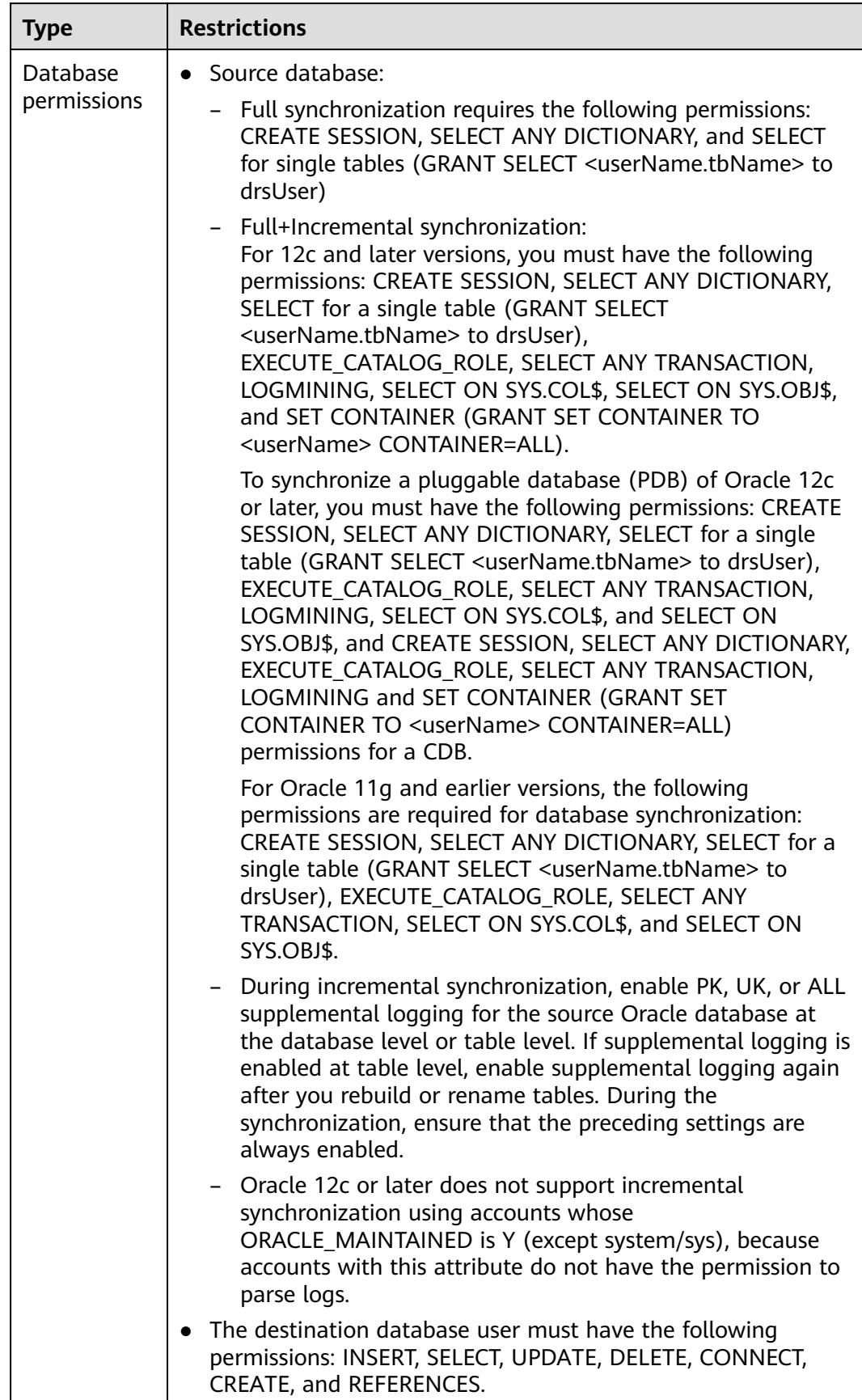

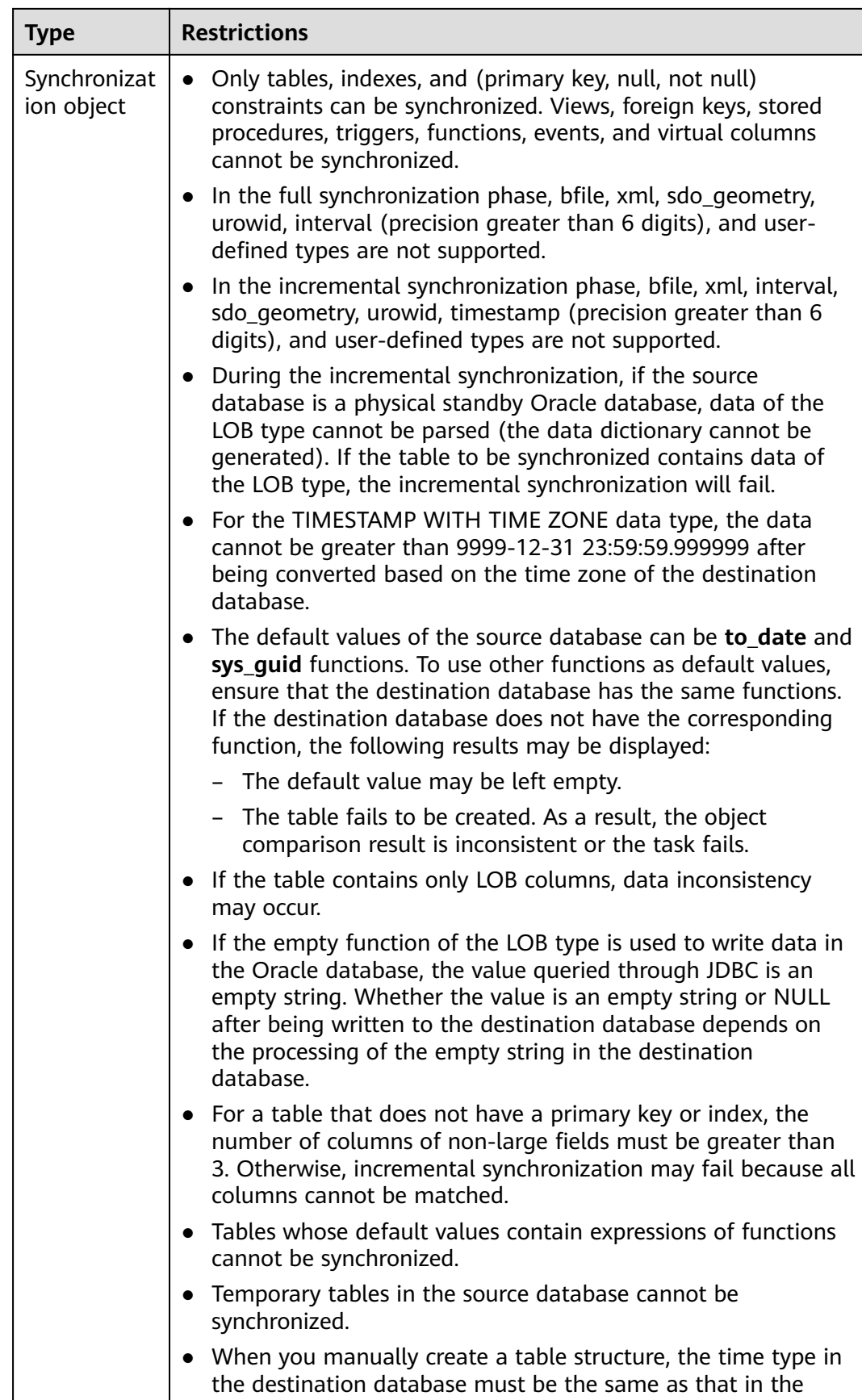

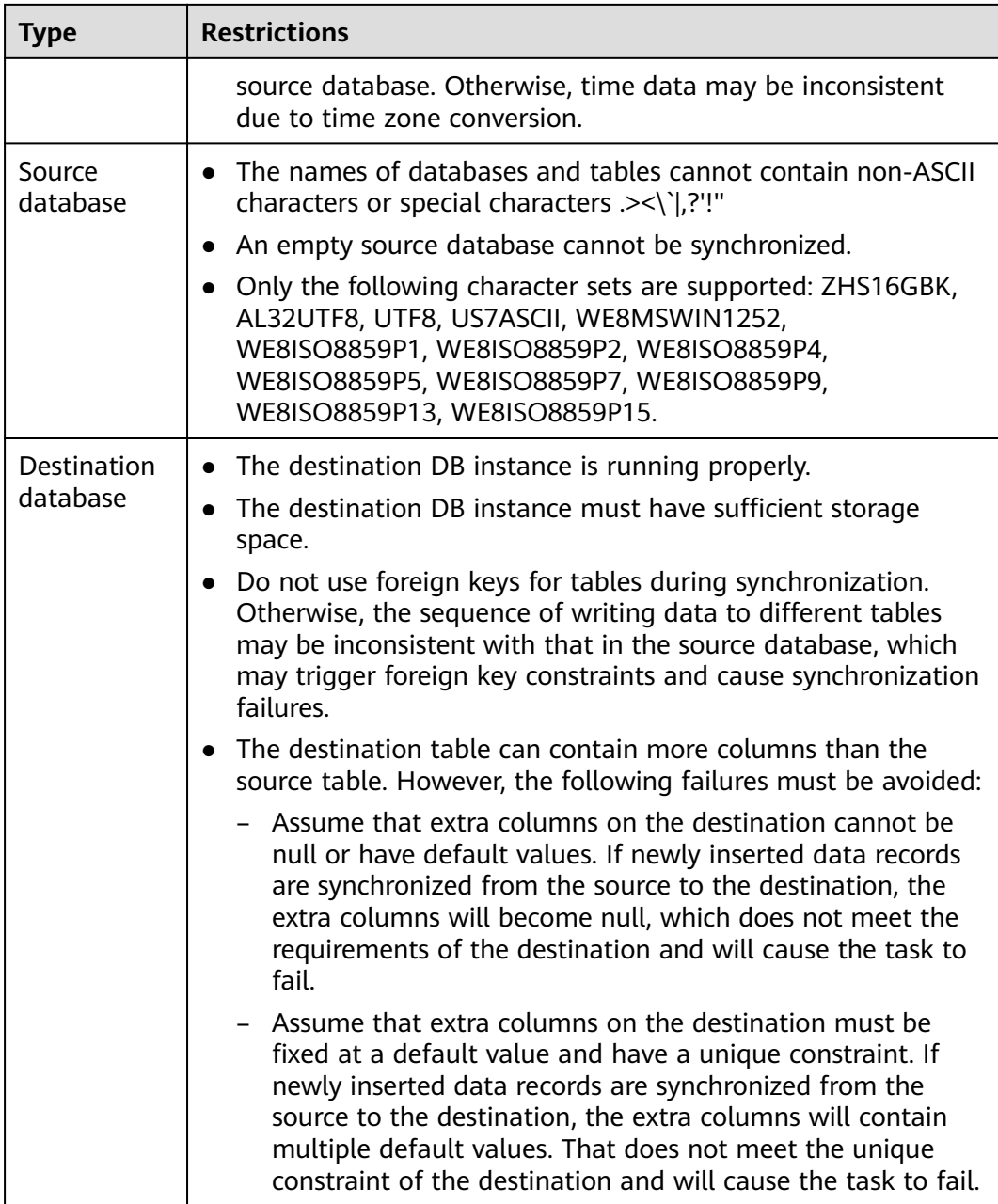

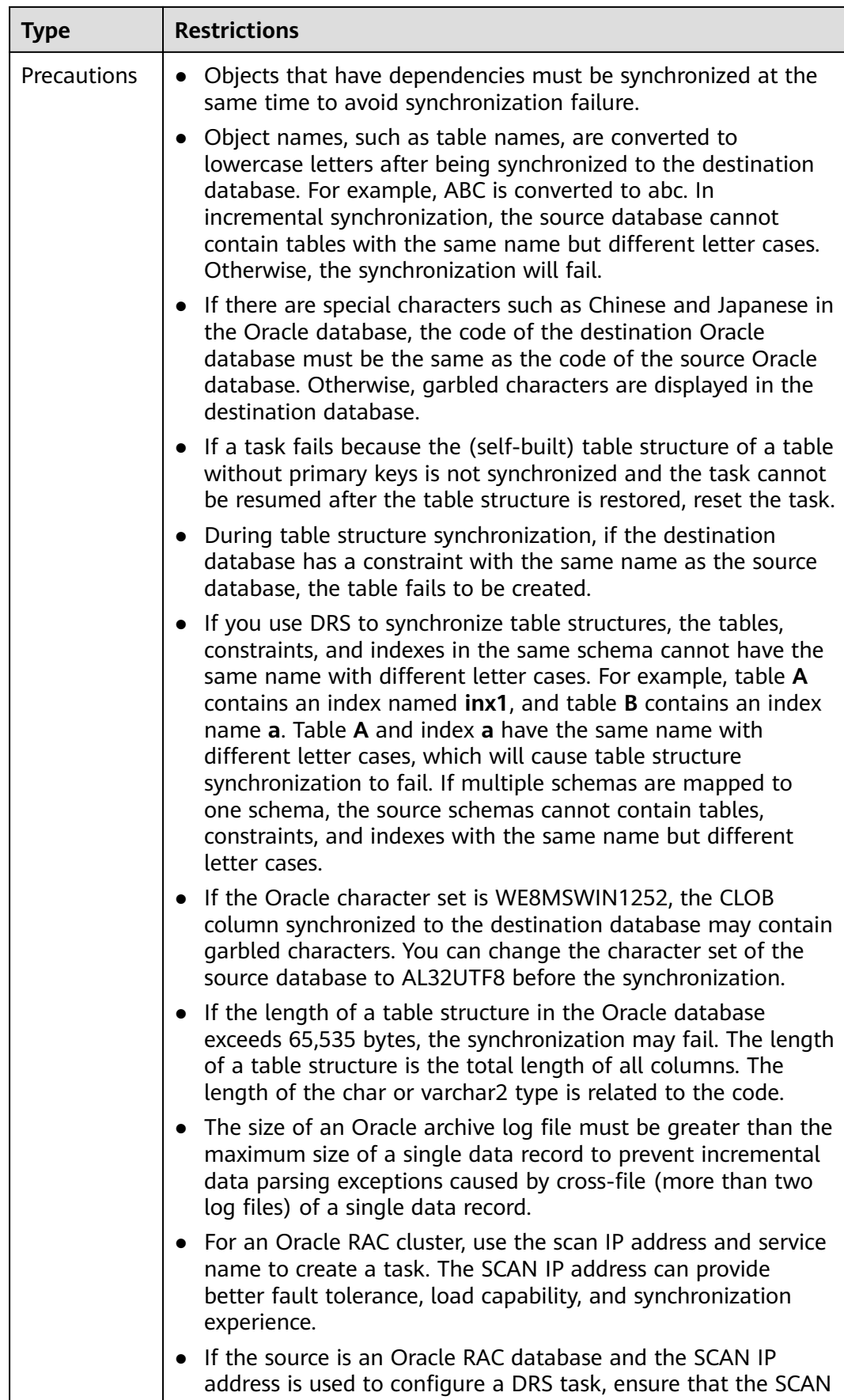

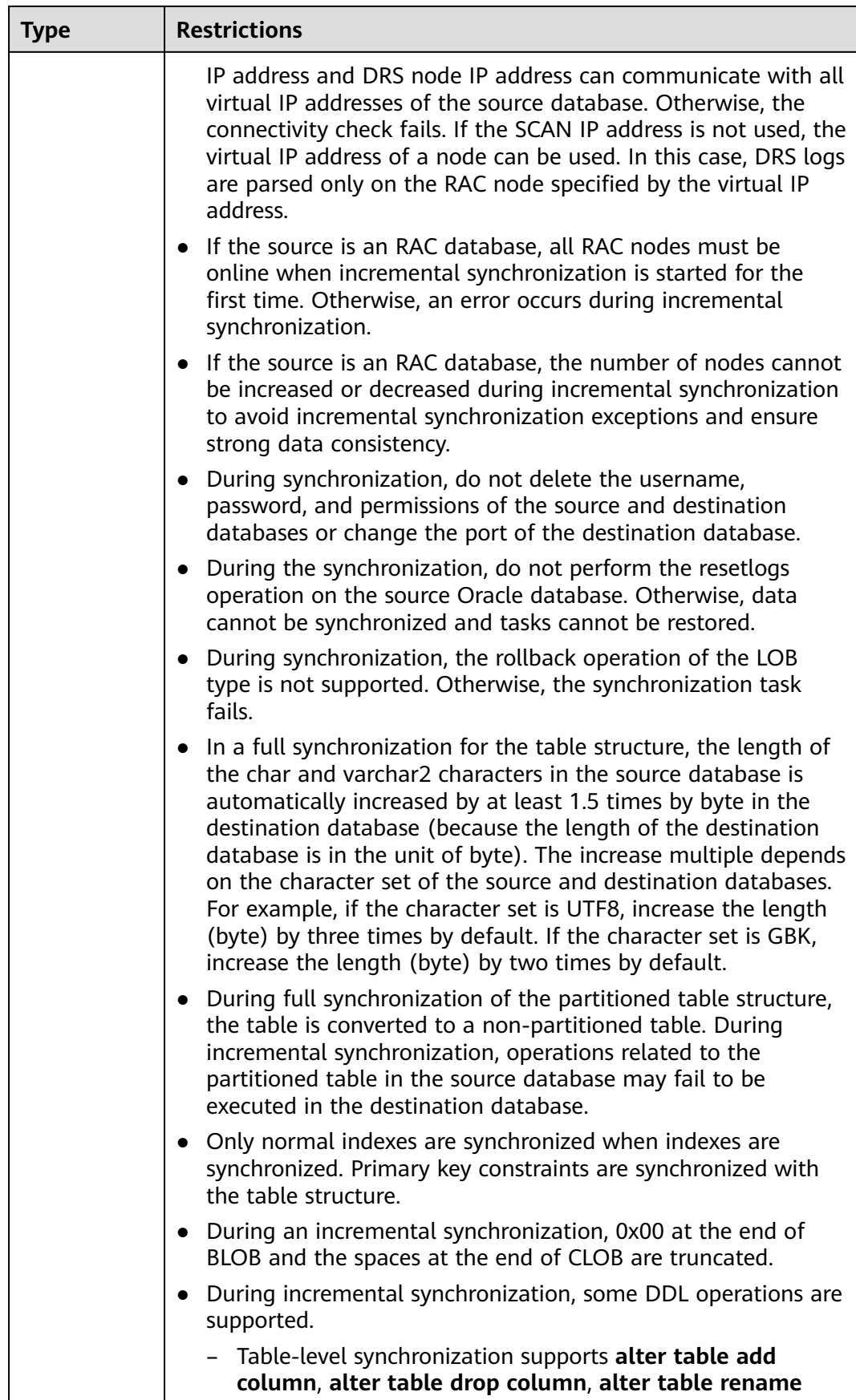

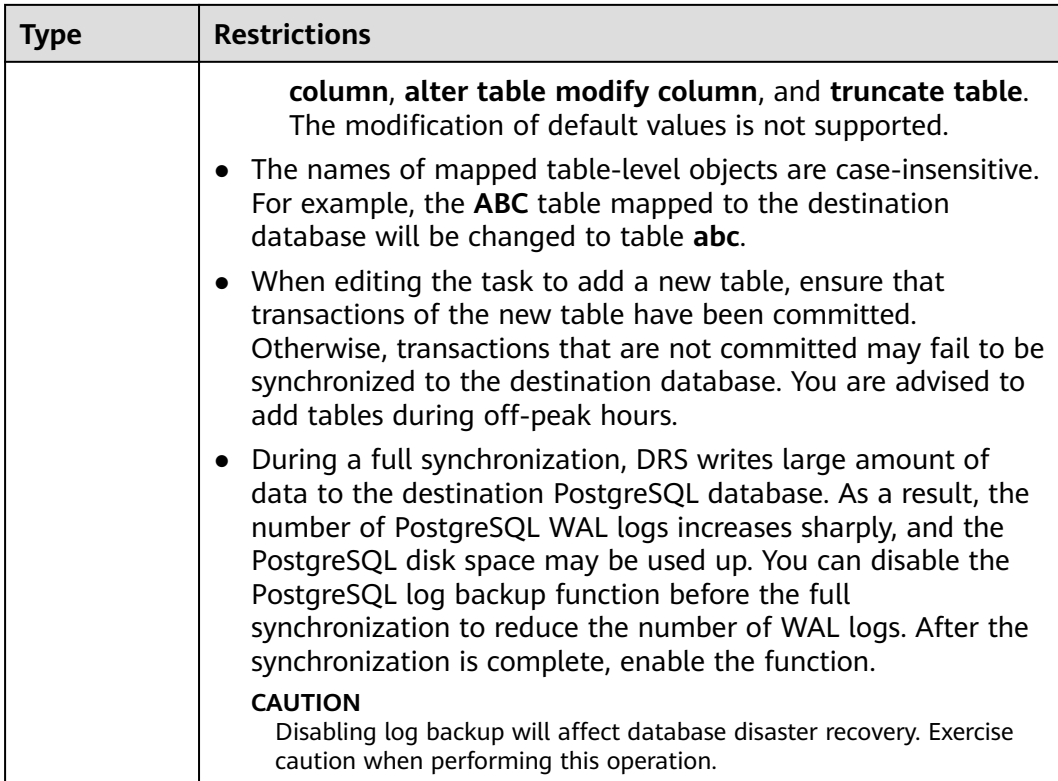

## **Prerequisites**

- You have logged in to the DRS console.
- Your account balance is greater than or equal to \$0 USD.
- For details about the DB types and versions supported by real-time synchronization, see **[Supported Databases](https://support.huaweicloud.com/eu/productdesc-drs/drs_01_0307.html#section2)**.
- If a subaccount is used to create a DRS task, ensure that an agency has been added. To create an agency, see **[Agency Management](https://support.huaweicloud.com/eu/drs_faq/drs_03_1129.html)**.

# **Procedure**

This section uses real-time synchronization from Oracle to RDS for PostgreSQL as an example to describe how to configure a real-time synchronization task.

- **Step 1** On the **Data Synchronization Management** page, click **Create Synchronization Task**.
- **Step 2** On the **Create Synchronization Instance** page, select a region and project, specify the task name, description, and the synchronization instance details, and click **Create Now**.
	- Task information description

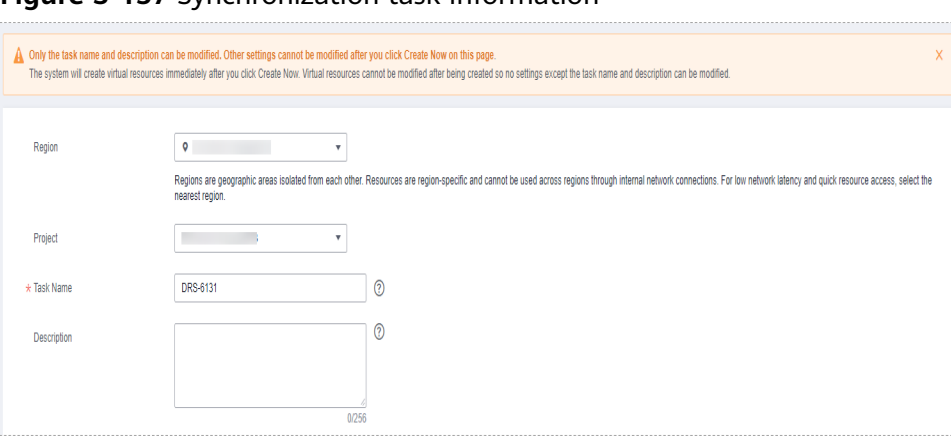

**Figure 3-157** Synchronization task information

#### **Table 3-168** Task and recipient description

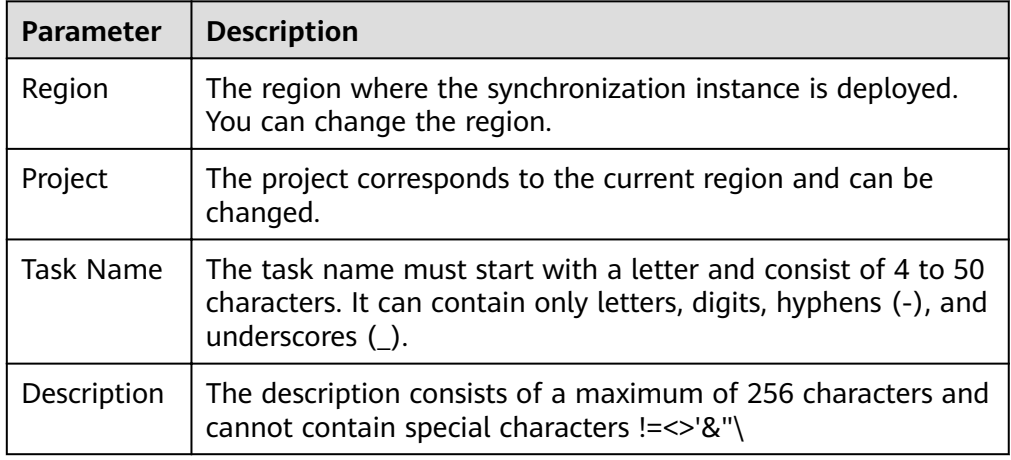

● Synchronization instance details

**Figure 3-158** Synchronization instance details

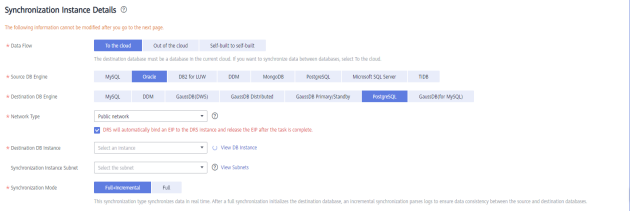

#### **Table 3-169** Synchronization instance settings

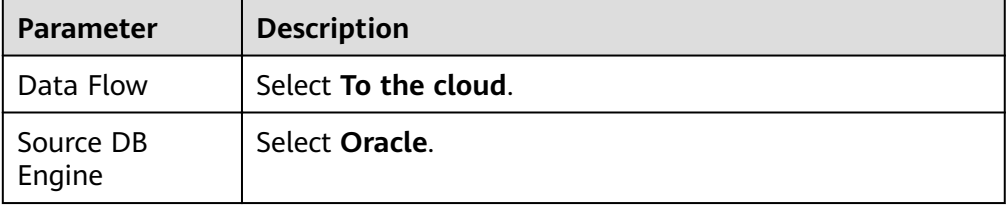

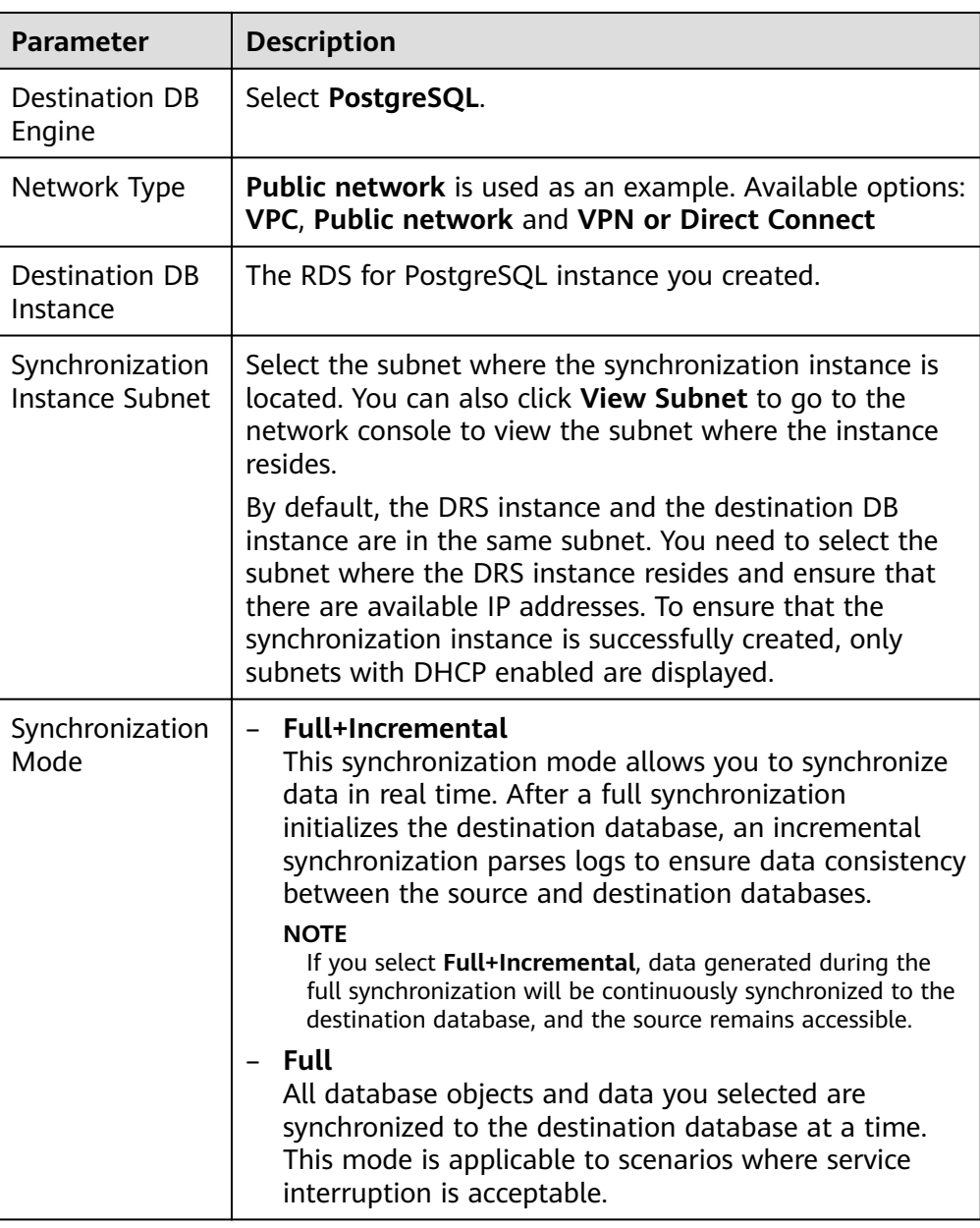

• DRS instance specifications

## **Figure 3-159** Specifications

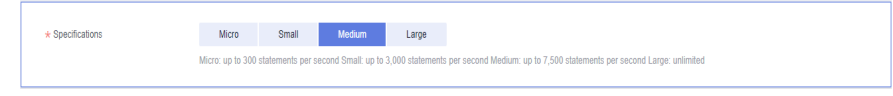

## **Table 3-170** Specifications

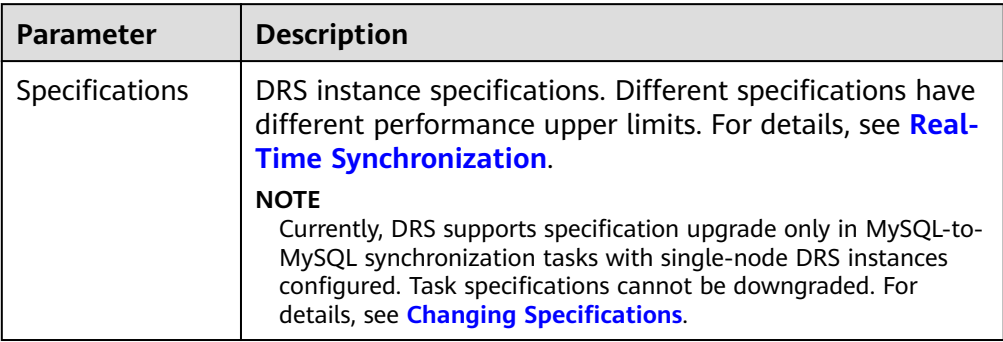

## ● Enterprise Projects and Tags

## **Figure 3-160** Enterprise projects and tags

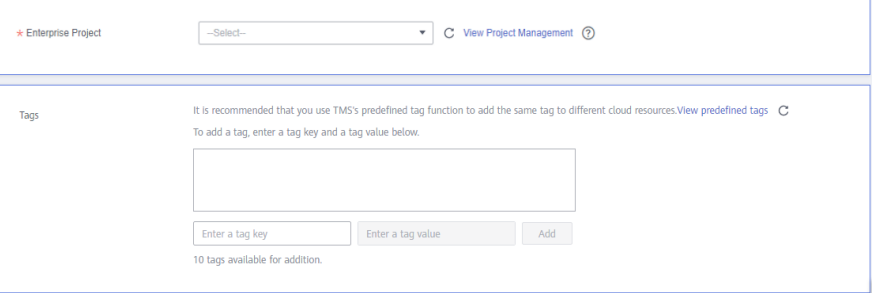

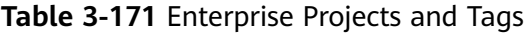

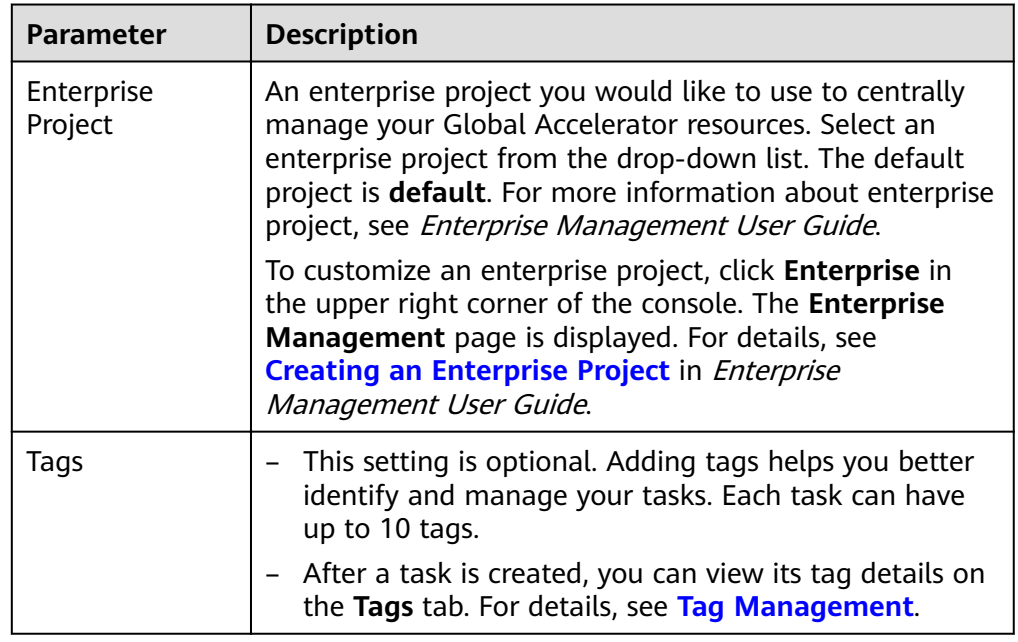

# $\Box$  note

If a task fails to be created, DRS retains the task for three days by default. After three days, the task automatically ends.
**Step 3** On the **Configure Source and Destination Databases** page, wait until the synchronization instance is created. Then, specify source and destination database information and click **Test Connection** for both the source and destination databases to check whether they have been connected to the synchronization instance. After the connection tests are successful, select the check box before the agreement and click **Next**.

### **Figure 3-161** Source database information

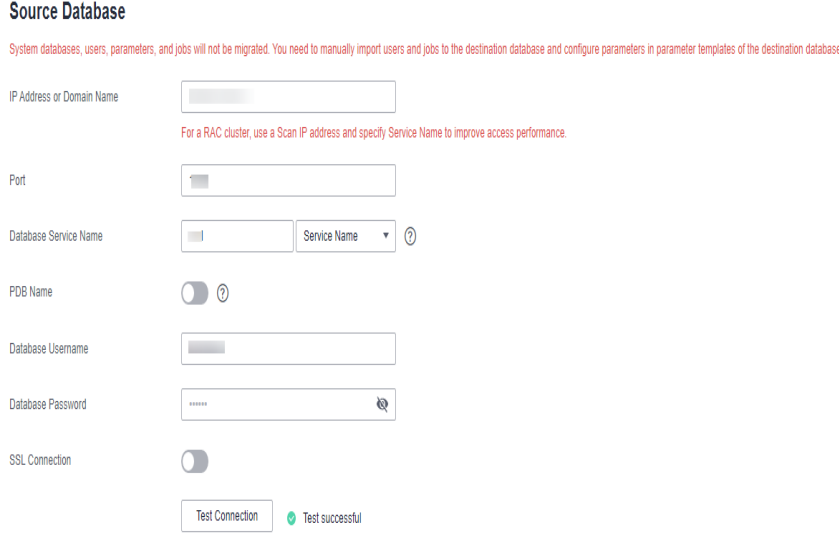

### **Table 3-172** Source database settings

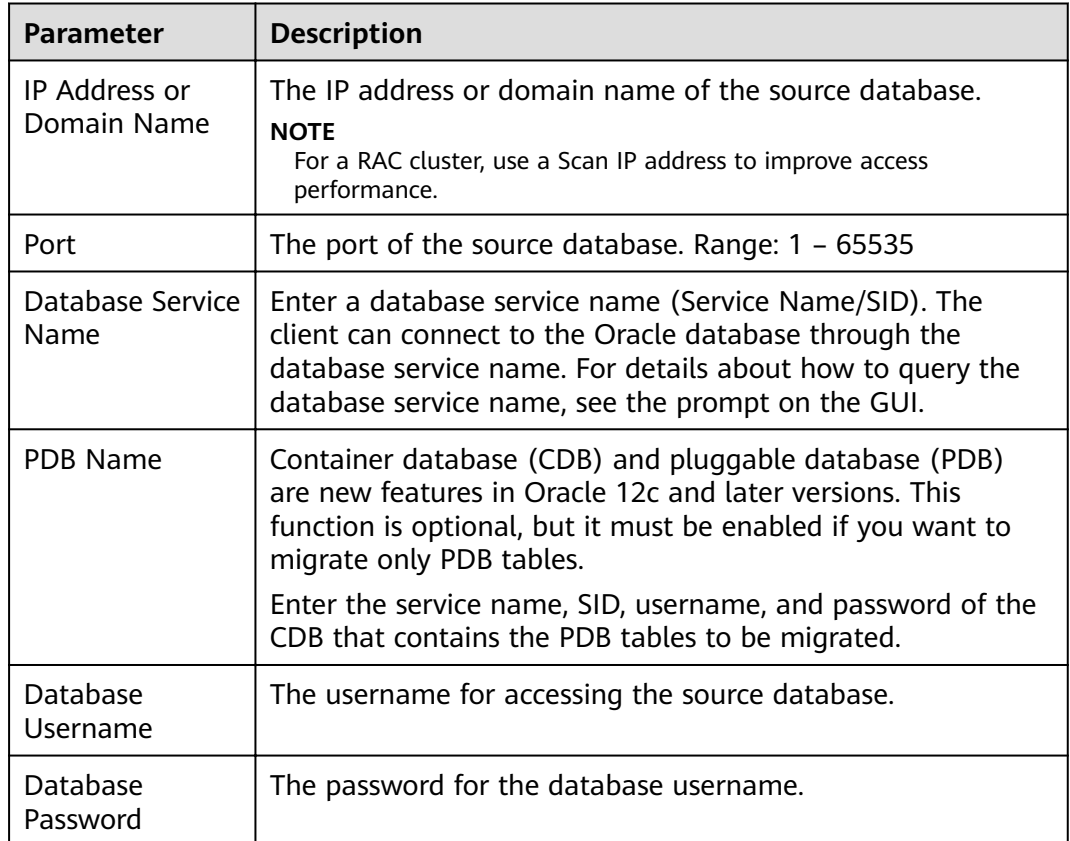

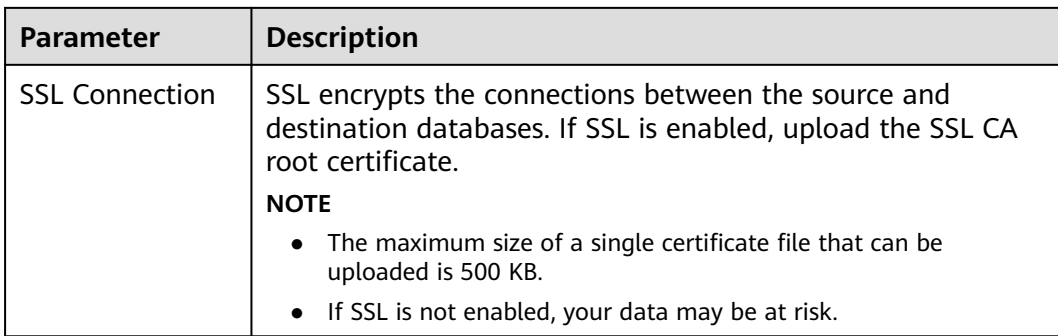

### $\Box$  Note

The IP address, domain name, username, and password of the source database are encrypted and stored in DRS, and will be cleared after the task is deleted.

### **Figure 3-162** Destination database information

## **Destination Database**

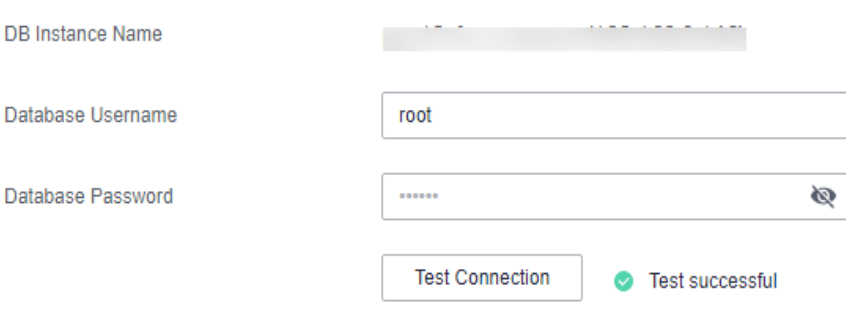

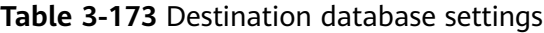

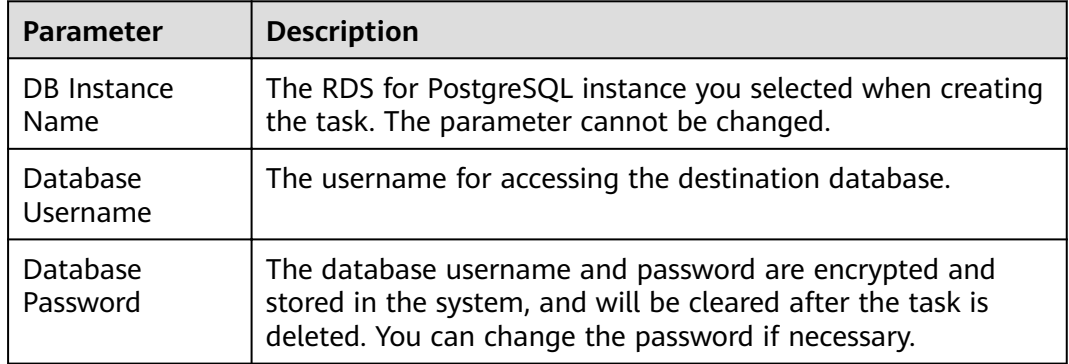

**Step 4** On the **Set Synchronization Task** page, select the synchronization object type and synchronization objects, and click **Next**.

## **Figure 3-163** Synchronization mode

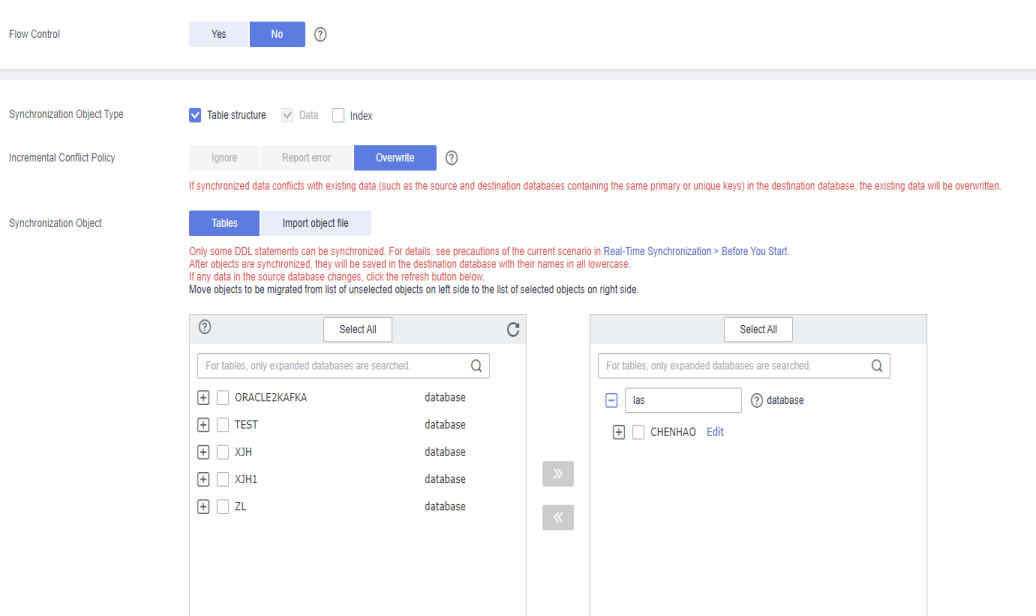

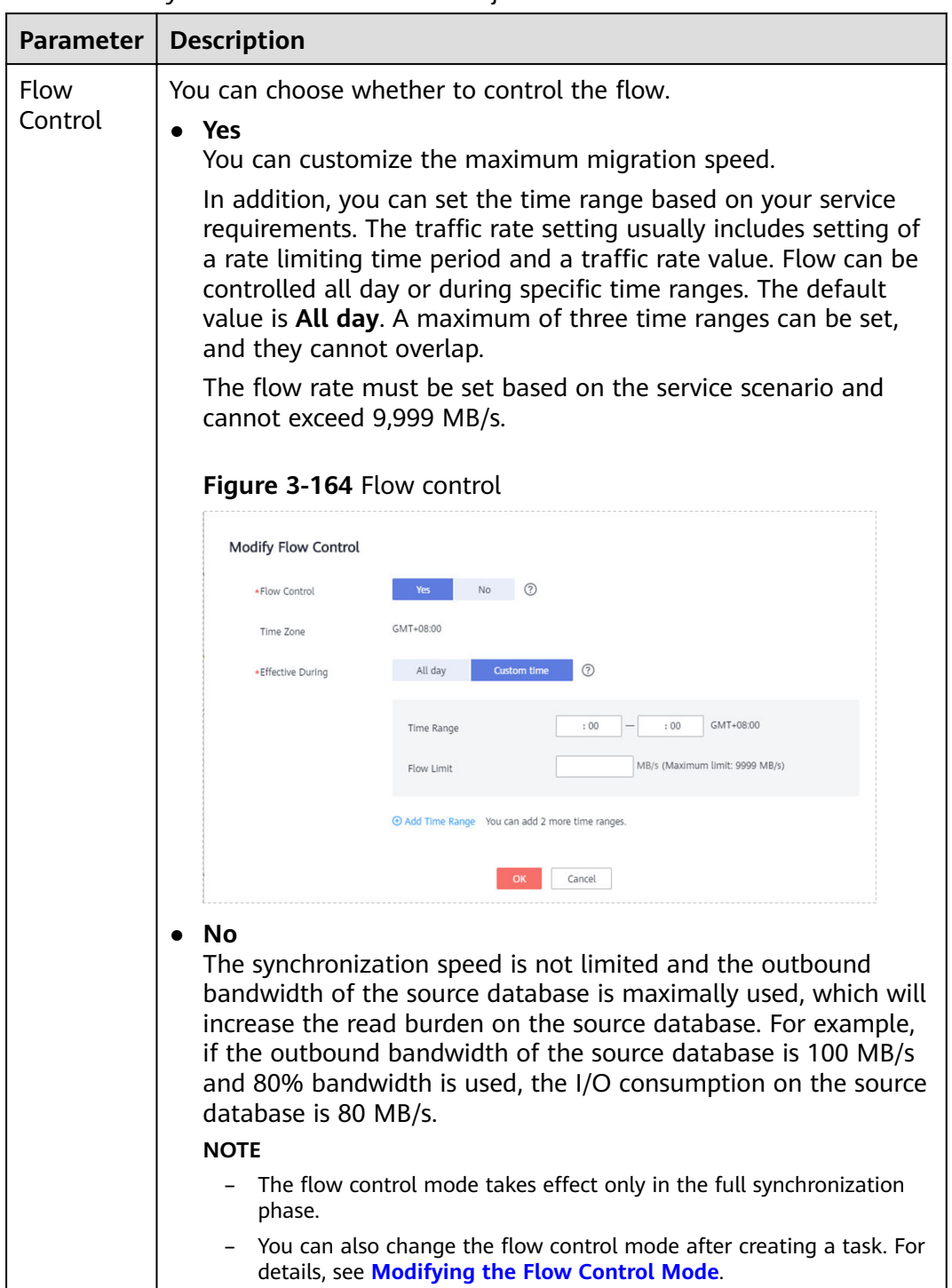

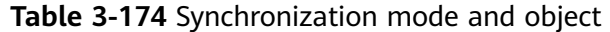

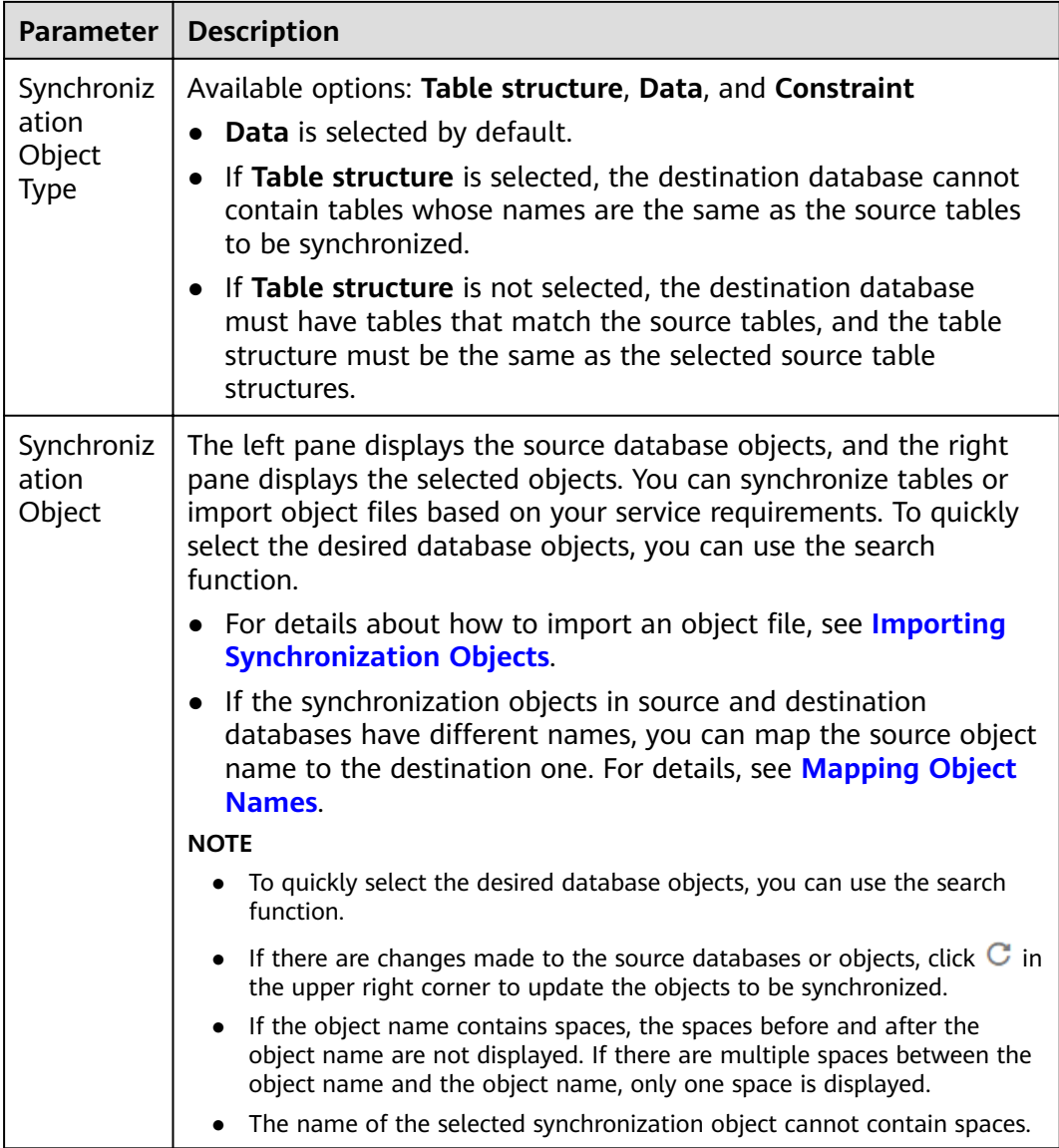

**Step 5** On the **Check Task** page, check the synchronization task.

● If any check fails, review the cause and rectify the fault. After the fault is rectified, click **Check Again**. For details about how to handle check failures, see **[Checking Whether the](https://support.huaweicloud.com/eu/trouble-drs/drs_precheck.html)**

**[Source Database Is Connected](https://support.huaweicloud.com/eu/trouble-drs/drs_precheck.html)** in *Data Replication Service User Guide.* 

● If all check items are successful, click **Next**.

### **Figure 3-165** Pre-check

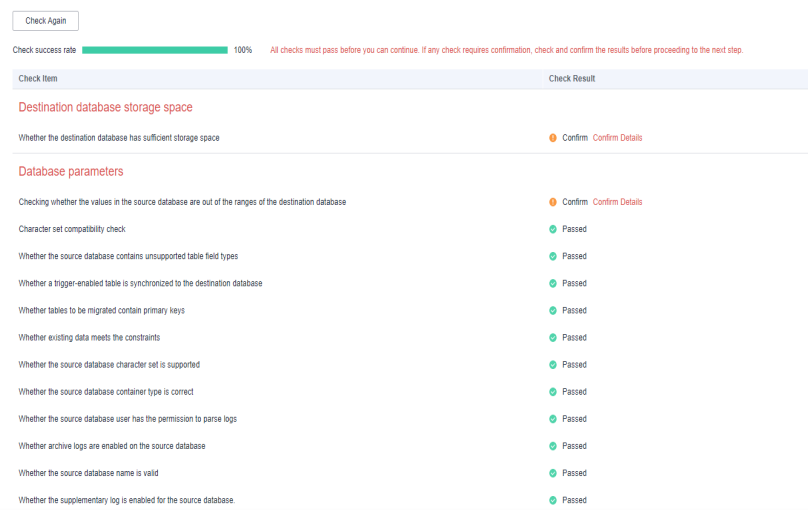

### $\Box$  Note

You can proceed to the next step only when all checks are successful. If there are any items that require confirmation, view and confirm the details first before proceeding to the next step.

**Step 6** On the displayed page, specify **Start Time, Send Notification, SMN Topic, Synchronization Delay Threshold, and Stop Abnormal Tasks After, confirm that** the configured information is correct, select the check box before the agreement, and click **Submit** to submit the task.

### **Figure 3-166** Task startup settings

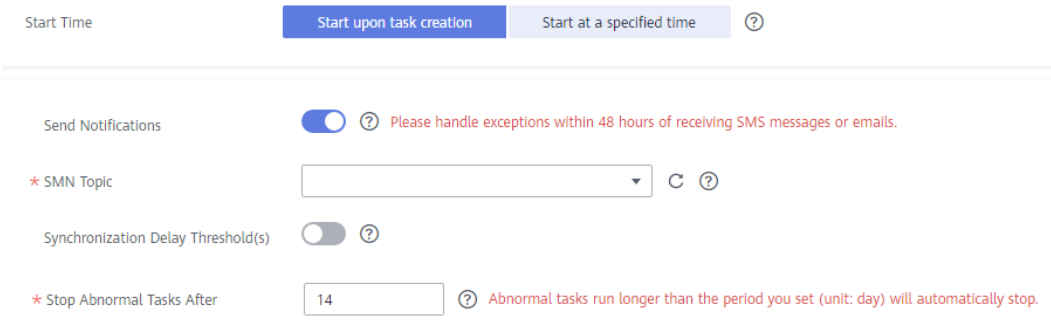

### **Table 3-175** Task startup settings

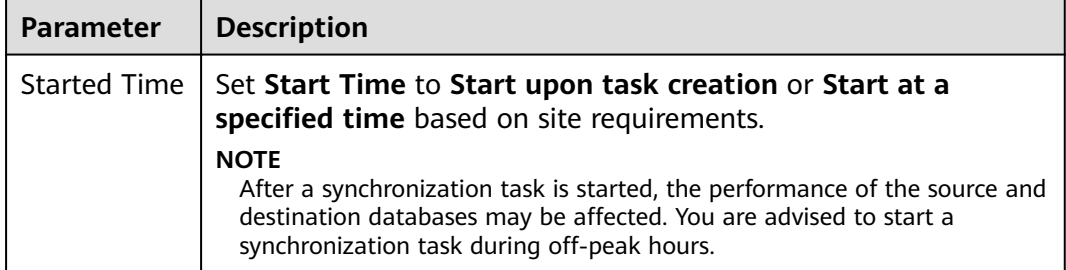

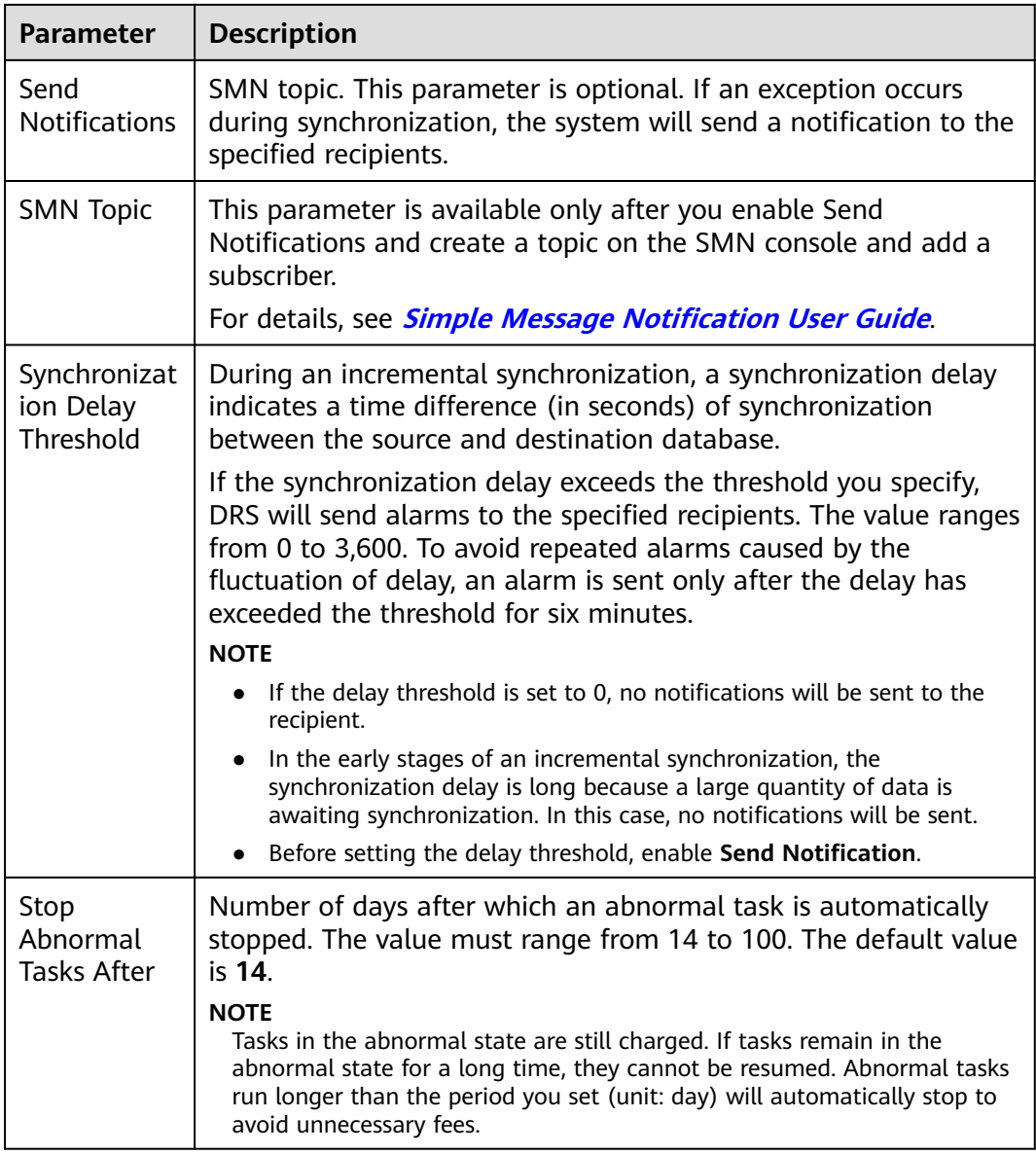

### **Step 7** After the task is submitted, you can view and manage it on the **Data Synchronization Management** page.

- You can view the task status. For more information about task status, see **[Task Statuses](#page-1153-0)**.
- You can click  $\mathbb C$  in the upper-right corner to view the latest task status.
- **•** By default, DRS retains a task in the **Configuration** state for three days. After three days, DRS automatically deletes background resources, and the task status remains unchanged. When you restart the task configuration, DRS applies for resources again.

**----End**

# **3.18 From DDM to MySQL**

## **Supported Source and Destination Databases**

### **Table 3-176** Supported databases

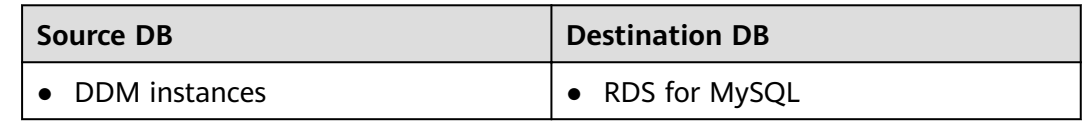

## **Prerequisites**

- You have logged in to the DRS console.
- Your account balance is greater than or equal to \$0 USD.
- For details about the DB types and versions supported by real-time synchronization, see **[Supported Databases](https://support.huaweicloud.com/eu/productdesc-drs/drs_01_0307.html#section2)**.
- If a subaccount is used to create a DRS task, ensure that an agency has been added. To create an agency, see **[Agency Management](https://support.huaweicloud.com/eu/drs_faq/drs_03_1129.html)**.

## **Suggestions**

## $\wedge$  CAUTION

- When a task is being started or in the full synchronization phase, do not perform DDL operations on the source database. Otherwise, the task may be abnormal.
- To keep data consistency before and after the synchronization, ensure that no data is written to the destination database during the synchronization.
- The success of database synchronization depends on environment and manual operations. To ensure a smooth synchronization, perform a synchronization trial before you start the synchronization to help you detect and resolve problems in advance.
- Start your synchronization task during off-peak hours. A less active database is easier to synchronize successfully. If the data is fairly static, there is less likely to be any severe performance impacts during the synchronization.
	- If network bandwidth is not limited, the query rate of the source database increases by about 50 MB/s during full synchronization, and two to four CPUs are occupied.
	- To ensure data consistency, tables to be synchronized without a primary key may be locked for 3s.
	- The data being synchronized may be locked by other transactions for a long period of time, resulting in read timeout.
- When DRS concurrently reads data from a database, it will use about 6 to 10 sessions. The impact of the connections on services must be considered.
- If you read a table, especially a large table, during the full migration, the exclusive lock on that table may be blocked.
- For more information about the impact of DRS on databases, see **[What](https://support.huaweicloud.com/eu/drs_faq/drs_16_1145.html) [Is the Impact of DRS on Source and Destination Databases?](https://support.huaweicloud.com/eu/drs_faq/drs_16_1145.html)**
- Data-Level Comparison

To obtain accurate comparison results, start data comparison at a specified time point during off-peak hours. If it is needed, select **Start at a specified time** for **Comparison Time**. Due to slight time difference and continuous operations on data, data inconsistency may occur, reducing the reliability and validity of the comparison results.

## **Precautions**

Before creating a synchronization task, read the following notes:

### $\Box$  note

- You are advised to create an independent database account for DRS task connection to prevent task failures caused by database account password modification.
- After changing the account passwords for the source or destination databases, **[modify](#page-1133-0) [the connection information](#page-1133-0)** in the DRS task as soon as possible to prevent automatic retry after a task failure. Automatic retry will lock the database accounts.

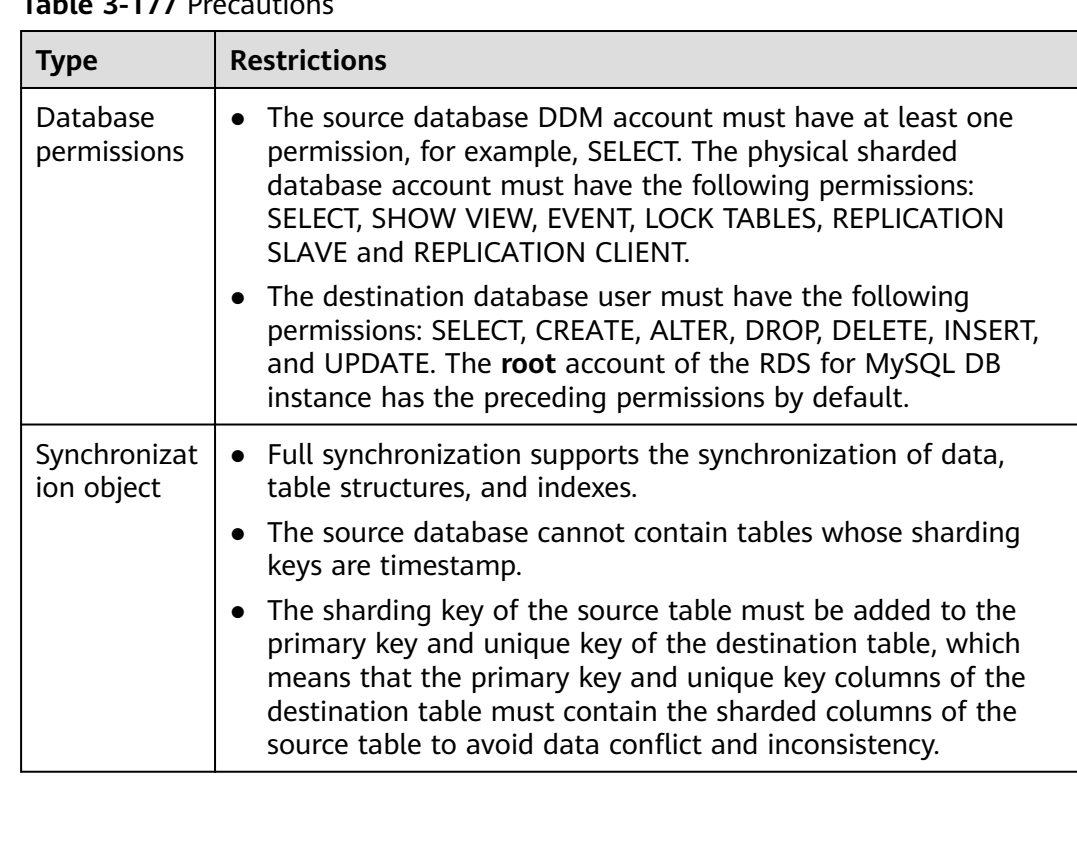

### **Table 3-177** Precautions

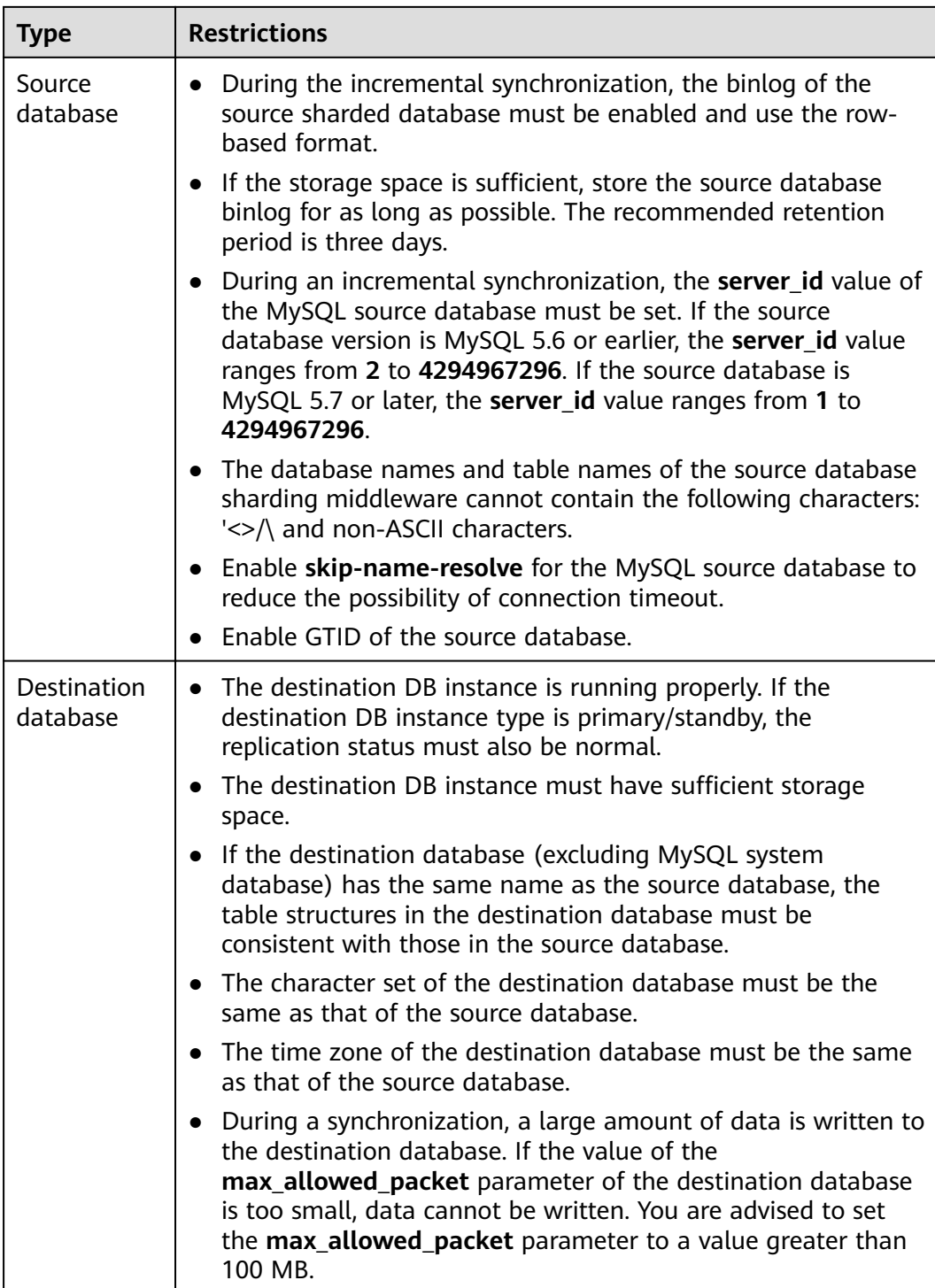

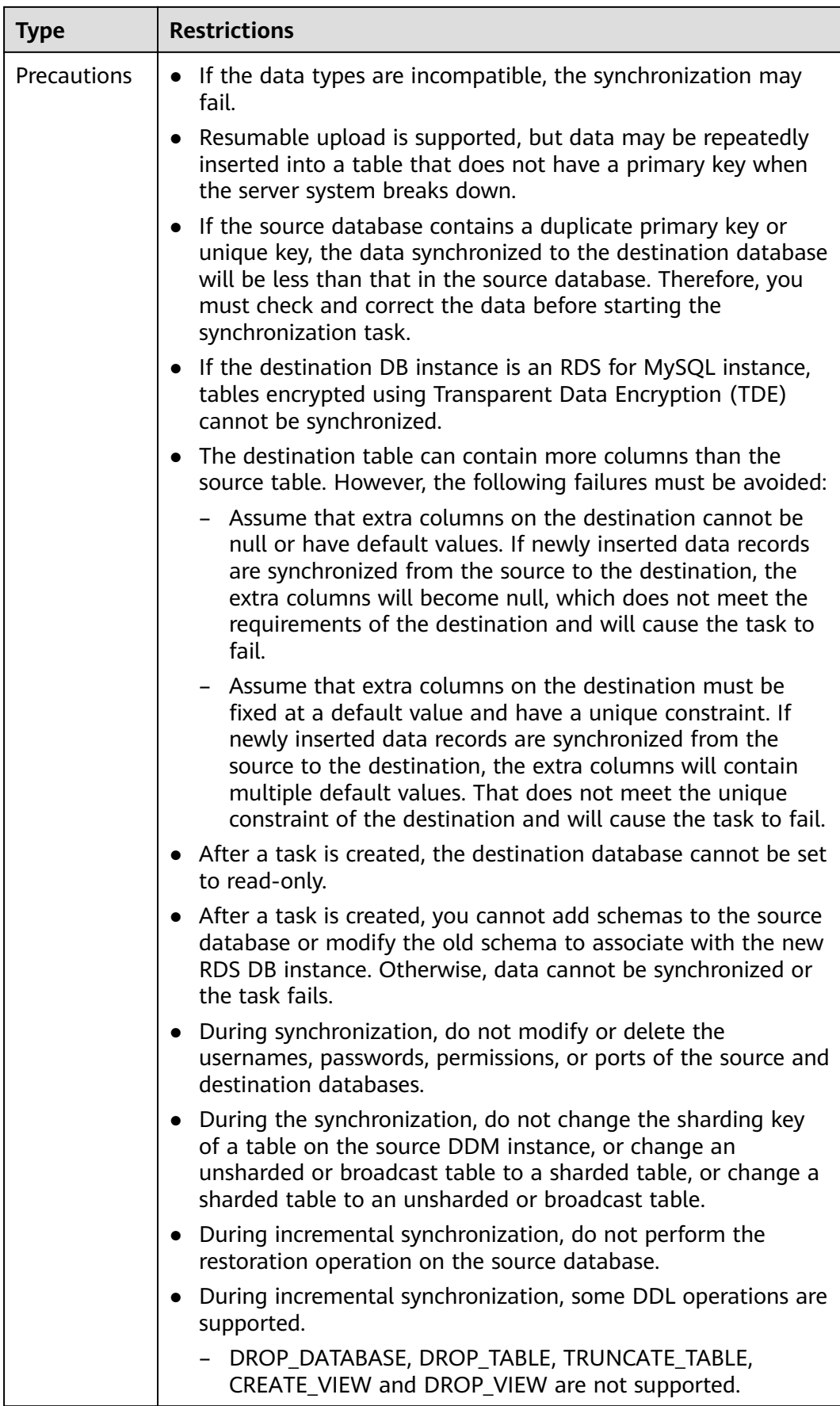

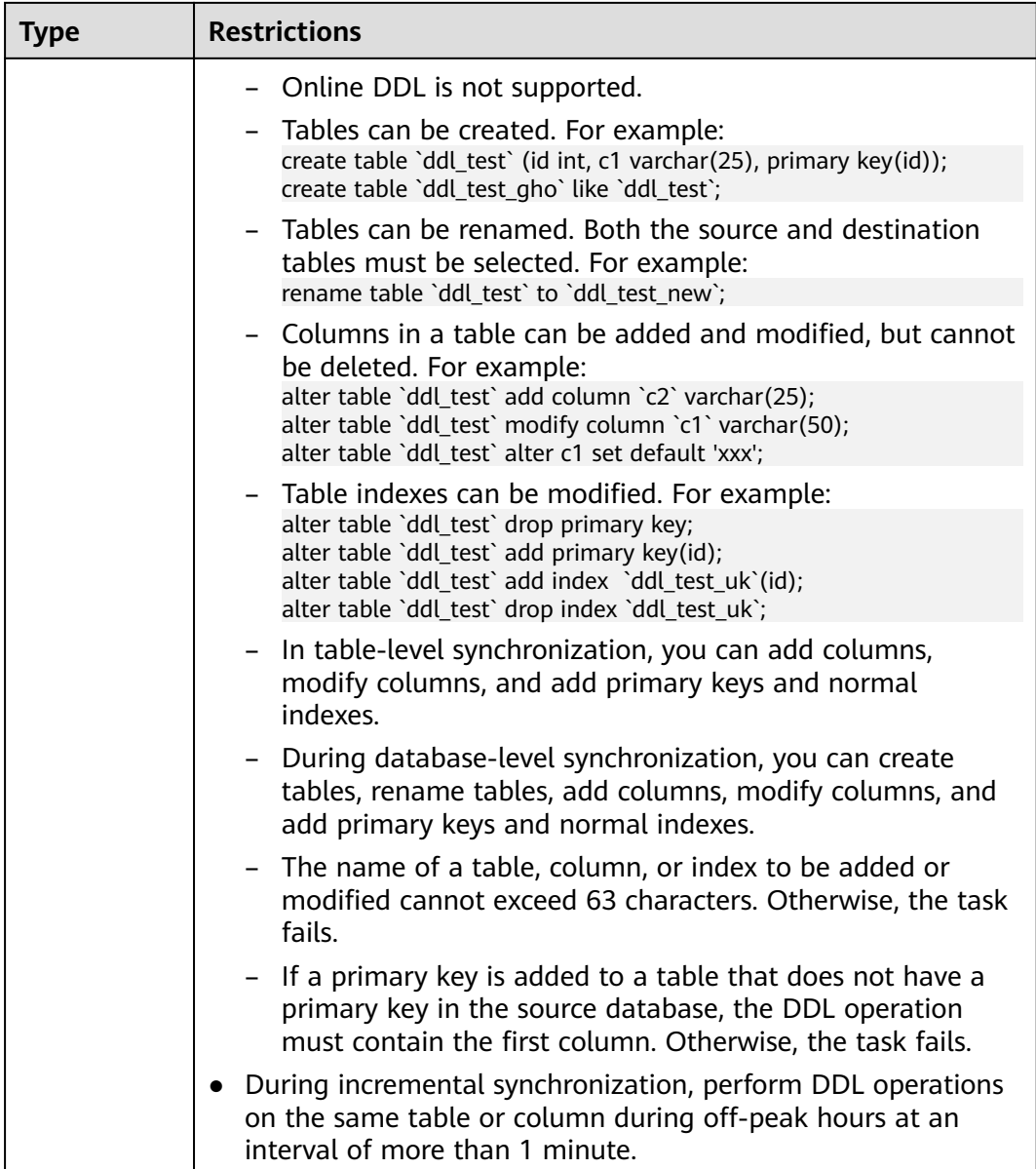

## **Procedure**

- **Step 1** On the **Data Synchronization Management** page, click **Create Synchronization Task**.
- **Step 2** On the **Create Synchronization Instance** page, select a region and project, specify the task name, description, and the synchronization instance details, and click **Create Now**.
	- Task information description

## **Figure 3-167** Synchronization task information

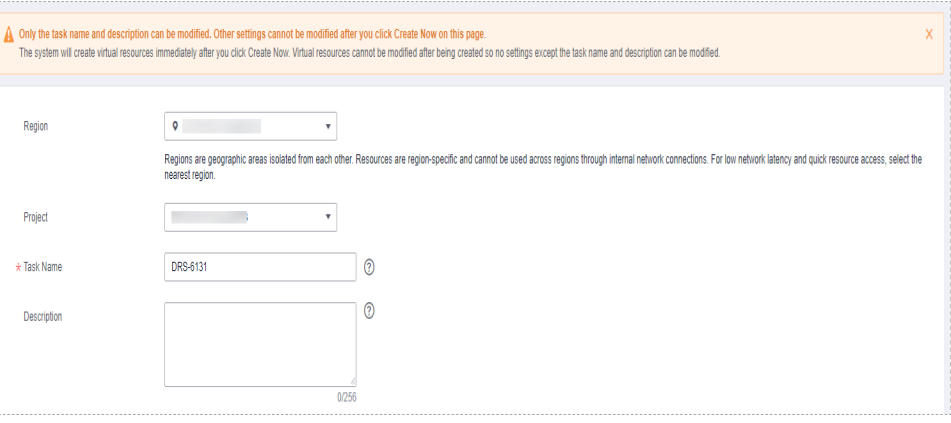

### **Table 3-178** Task and recipient description

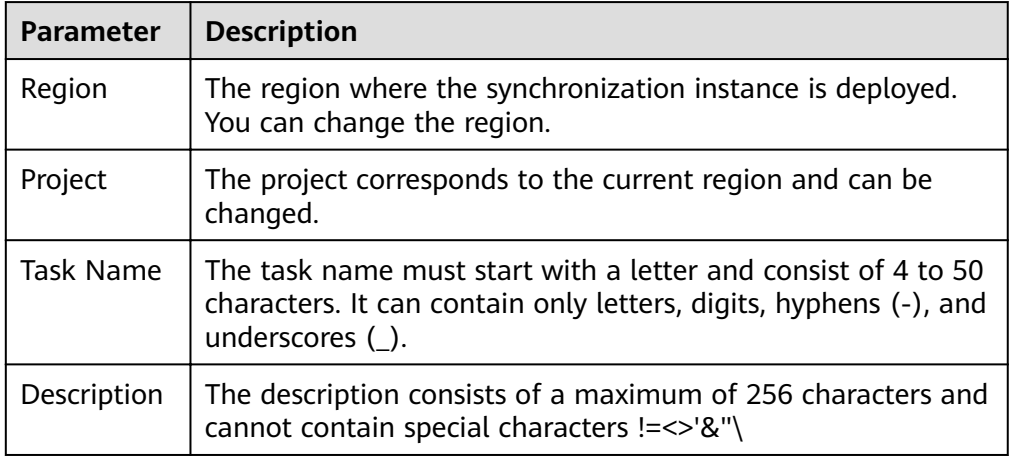

● Synchronization instance details

### **Figure 3-168** Synchronization instance details

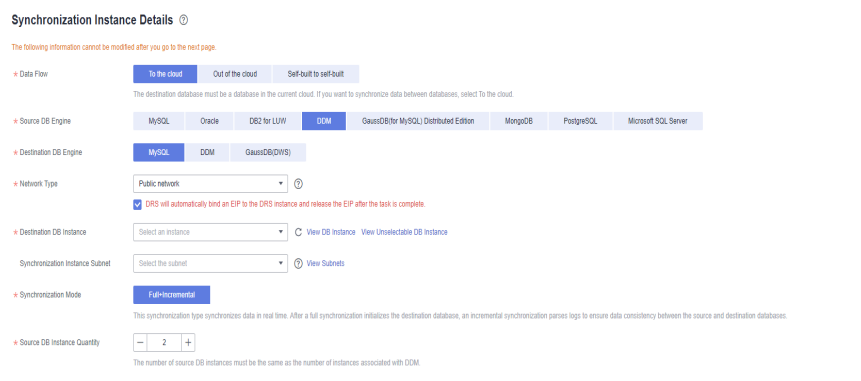

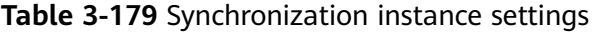

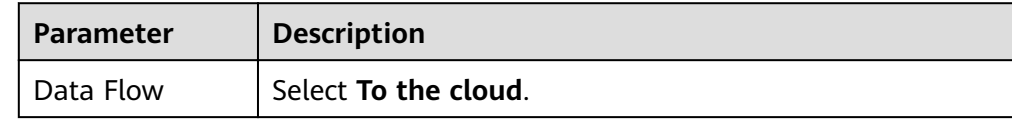

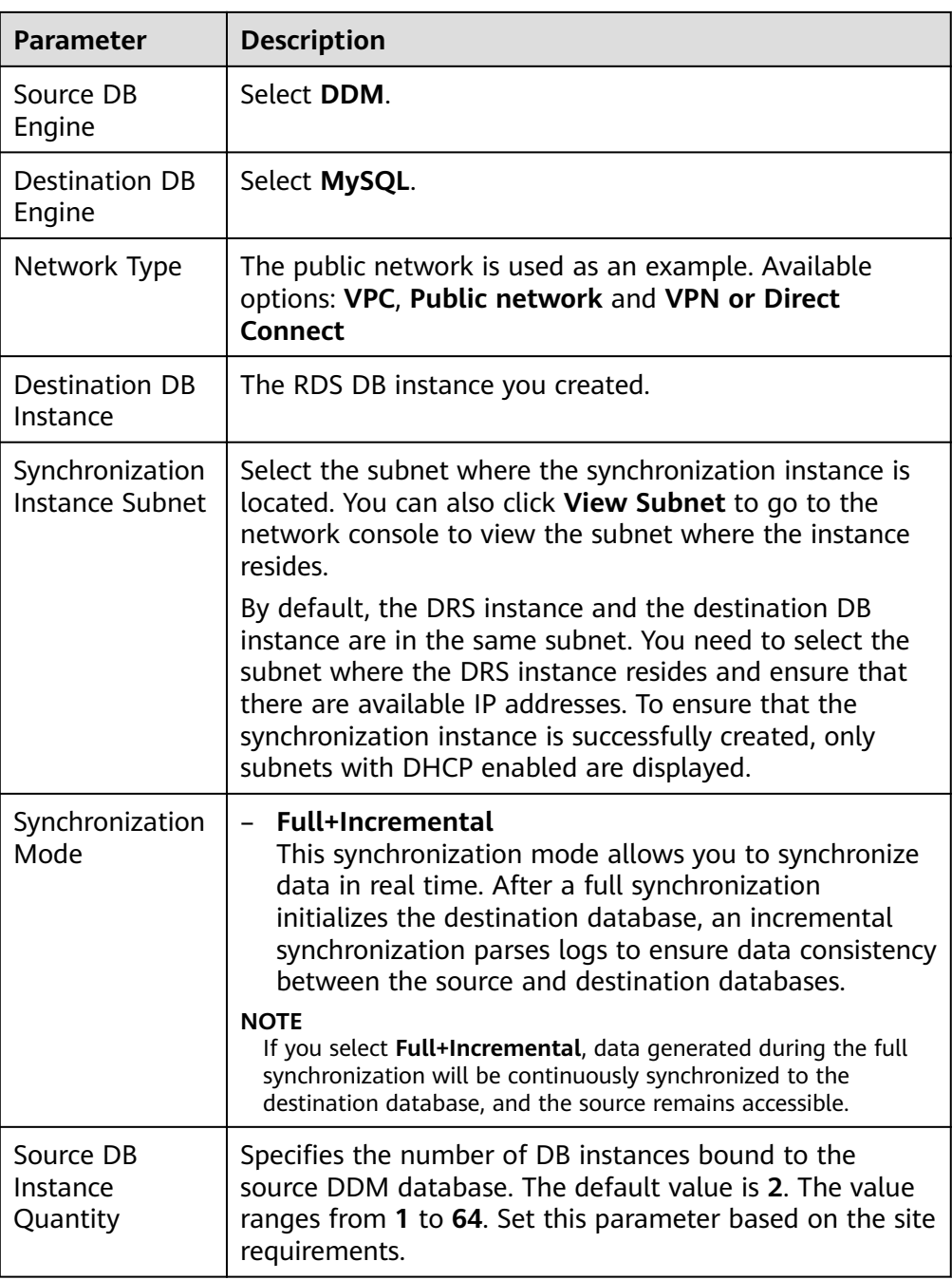

• DRS instance specifications

## **Figure 3-169** Specifications

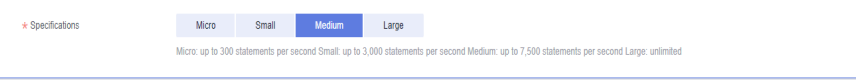

### **Table 3-180** Specifications

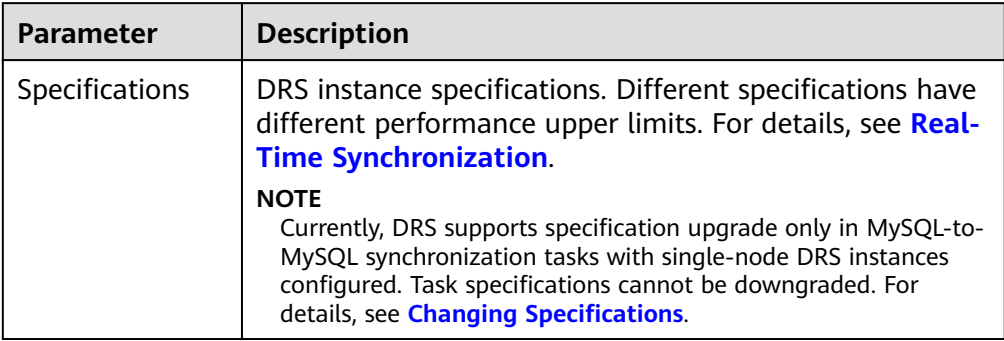

### ● Enterprise Projects and Tags

### **Figure 3-170** Enterprise projects and tags

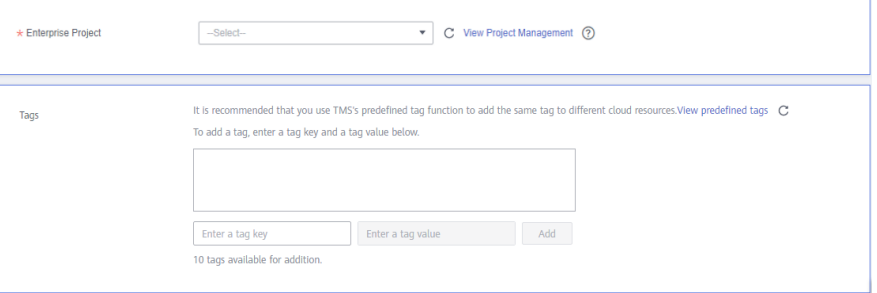

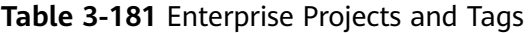

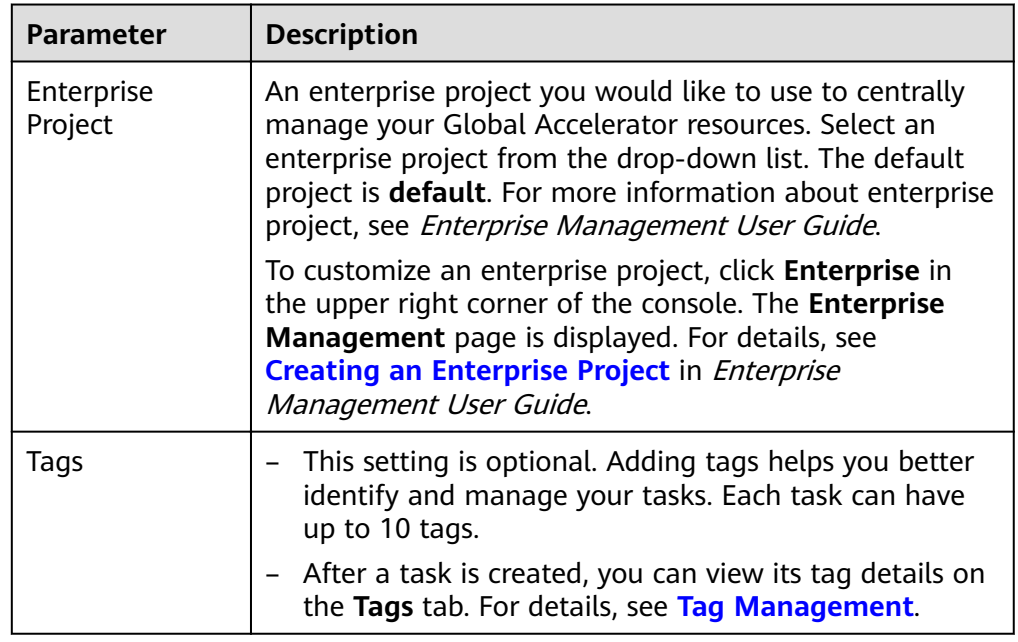

## $\Box$  note

If a task fails to be created, DRS retains the task for three days by default. After three days, the task automatically ends.

**Step 3** On the **Configure Source and Destination Databases** page, wait until the synchronization instance is created. Then, specify source and destination database information and click **Test Connection** for both the source and destination databases to check whether they have been connected to the synchronization instance. After the connection tests are successful, select the check box before the agreement and click **Next**.

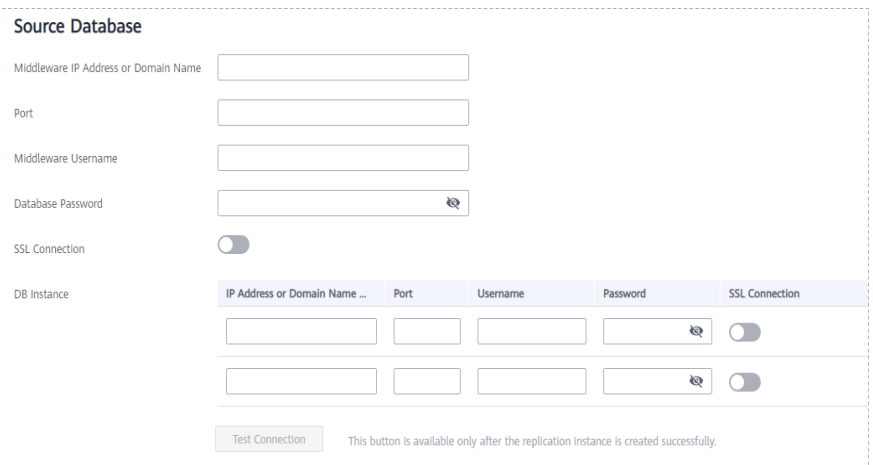

### **Figure 3-171** Source database information

#### **Table 3-182** Source database settings

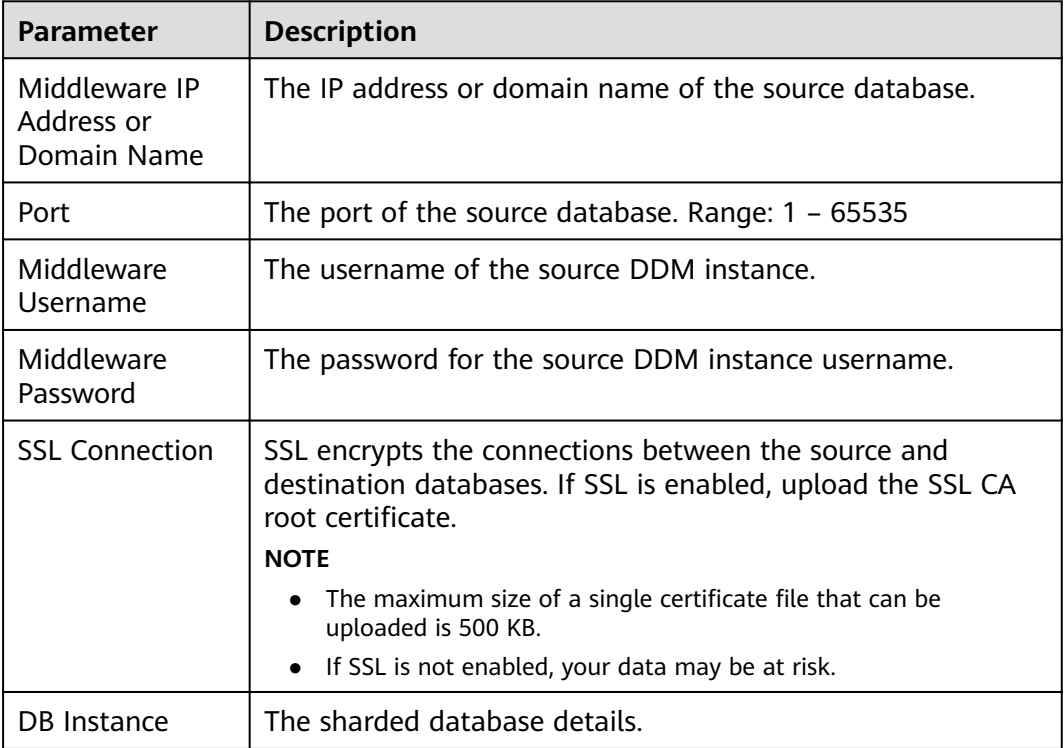

## $\Box$  Note

The IP address, domain name, username, and password of the source database are encrypted and stored in DRS, and will be cleared after the task is deleted.

## **Figure 3-172** Destination database information

# **Destination Database**

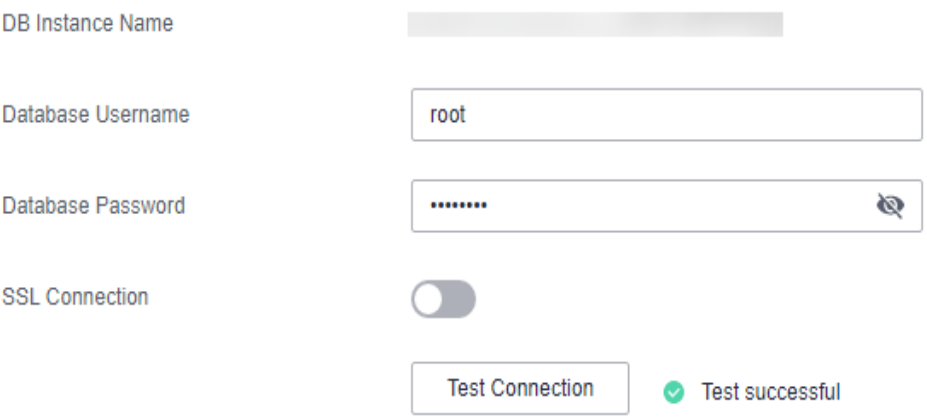

### **Table 3-183** Destination database settings

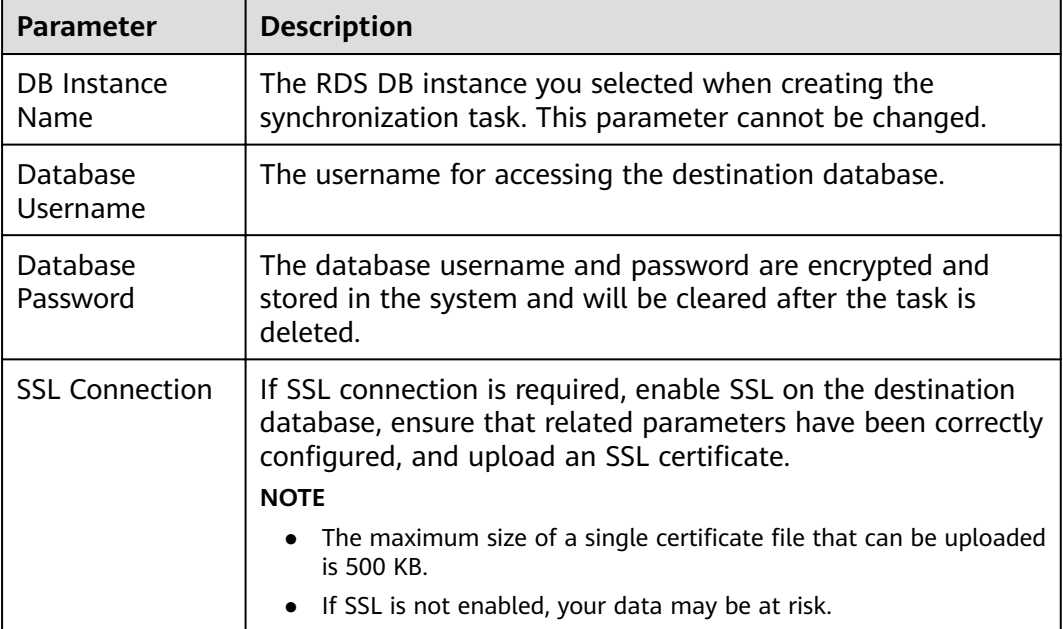

### **Step 4** On the **Set Synchronization Task** page, select the objects to be synchronized, and then click **Next**.

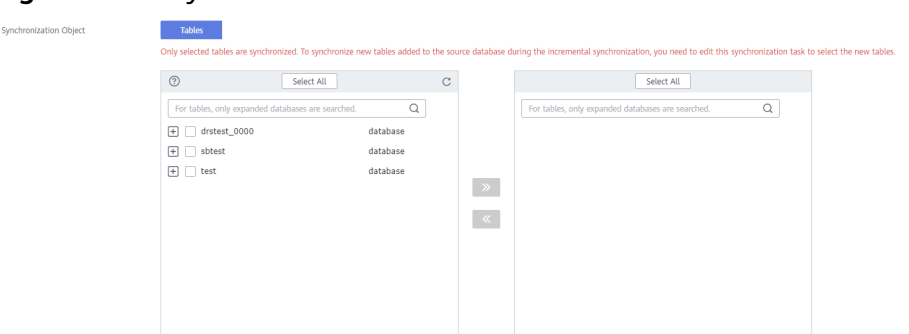

### **Figure 3-173** Synchronization mode

**Table 3-184** Synchronization mode and object

| <b>Parameter</b>                   | <b>Description</b>                                                                                                    |
|------------------------------------|----------------------------------------------------------------------------------------------------|
| Increment<br>al Conflict<br>Policy | The conflict policy refers to the conflict handling policy during<br>incremental synchronization. By default, conflicts in the full<br>synchronization phase are ignored. Select any of the following<br>conflict policies:                         |
|                                    | Ignore<br>The system will skip the conflicting data and continue the<br>subsequent synchronization process.                                                                                                    |
|                                    | $\bullet$ Overwrite<br>Conflicting data will be overwritten.                                                                                                    |
| Synchroniz<br>ation<br>Object      | The left pane displays the source database objects, and the right<br>pane displays the selected objects. DRS supports table-level<br>synchronization. You can select data for synchronization based on<br>your service requirements.<br><b>NOTE</b> |
|                                    | To quickly select the desired database objects, you can use the search<br>function.                                                                                                    |
|                                    | • If there are changes made to the source databases or objects, click $\mathbb C$ in<br>the upper right corner to update the objects to be synchronized.                                                                                            |
|                                    | • If the object name contains spaces, the spaces before and after the<br>object name are not displayed. If there are multiple spaces between the<br>object name and the object name, only one space is displayed.                                   |
|                                    | The name of the selected synchronization object cannot contain spaces.                                                                                                    |

**Step 5** On the **Check Task** page, check the synchronization task.

● If any check fails, review the cause and rectify the fault. After the fault is rectified, click **Check Again**.

For details about how to handle check failures, see **[Checking Whether the](https://support.huaweicloud.com/eu/trouble-drs/drs_precheck.html) [Source Database Is Connected](https://support.huaweicloud.com/eu/trouble-drs/drs_precheck.html)** in *Data Replication Service User Guide.* 

● If all check items are successful, click **Next**.

### **Figure 3-174** Pre-check

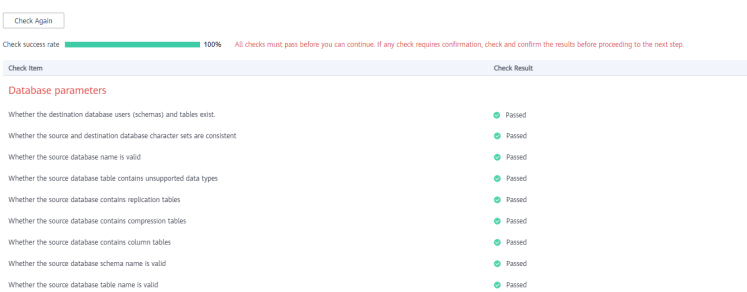

### $\Box$  Note

You can proceed to the next step only when all checks are successful. If there are any items that require confirmation, view and confirm the details first before proceeding to the next step.

**Step 6** On the displayed page, specify **Start Time**, **Send Notification**, **SMN Topic**, **Synchronization Delay Threshold, and Stop Abnormal Tasks After, confirm that** the configured information is correct, select the check box before the agreement, and click **Submit** to submit the task.

## **Figure 3-175** Task startup settings

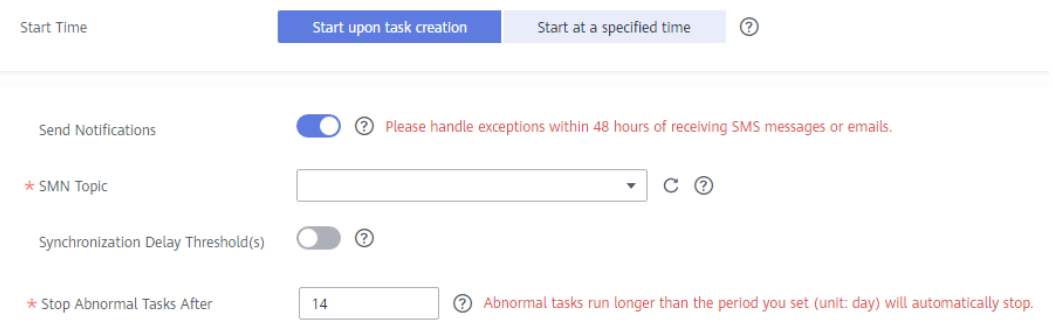

### **Table 3-185** Task startup settings

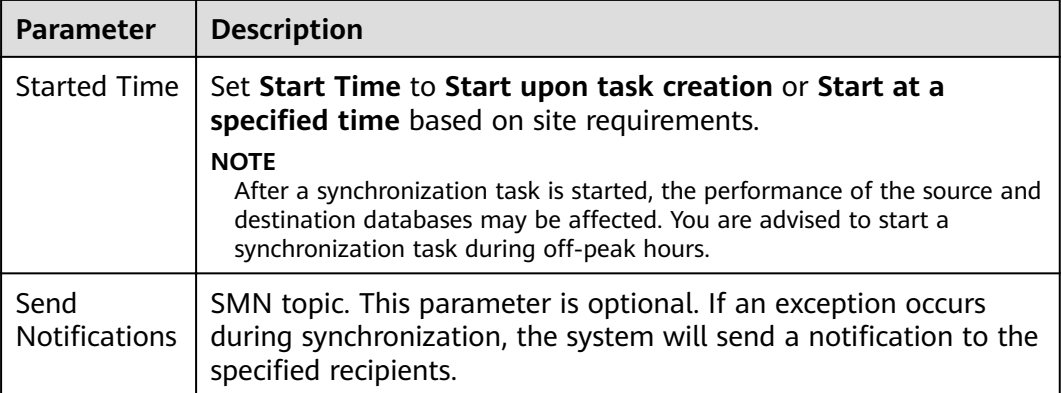

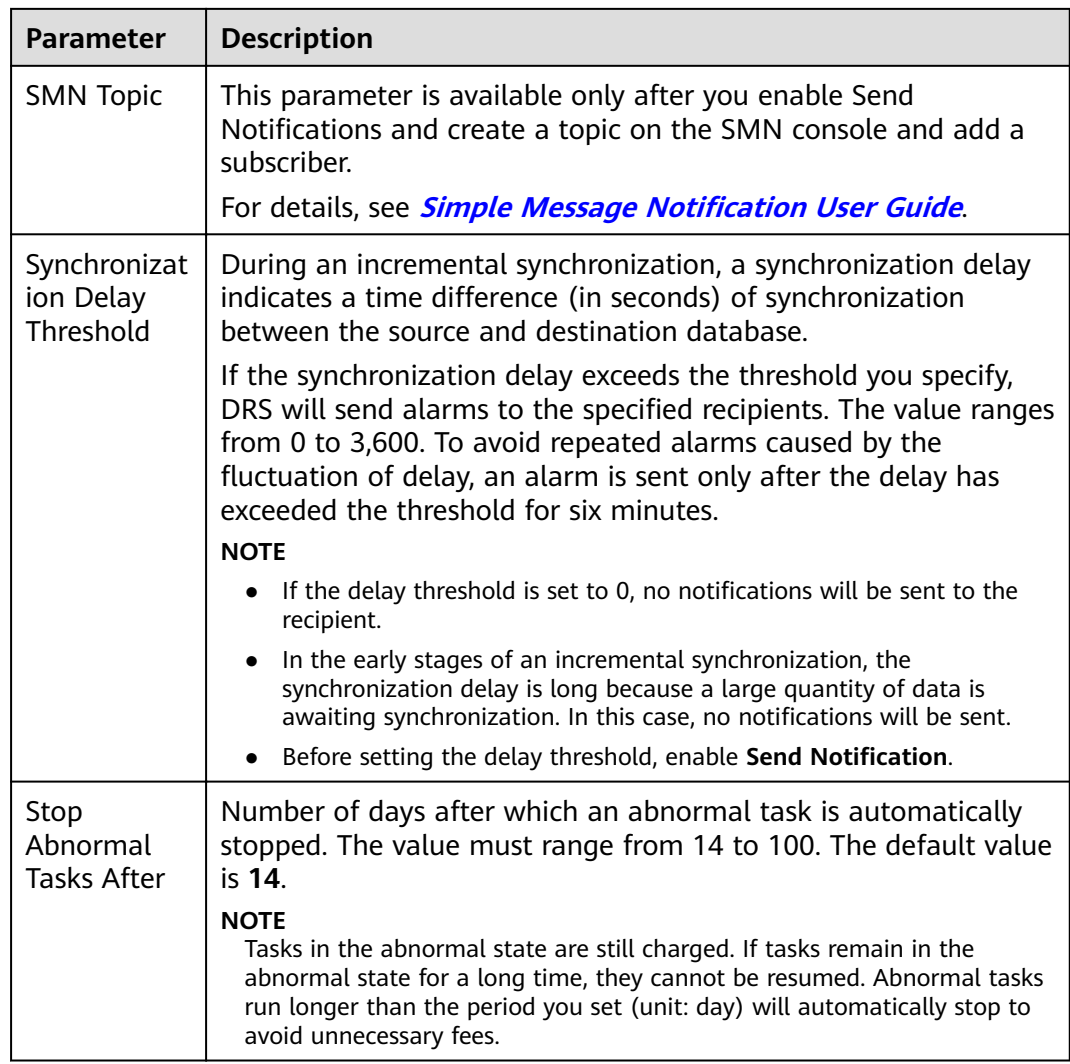

### **Step 7** After the task is submitted, you can view and manage it on the **Data Synchronization Management** page.

- You can view the task status. For more information about task status, see **[Task Statuses](#page-1153-0)**.
- You can click  $\mathbb C$  in the upper-right corner to view the latest task status.
- By default, DRS retains a task in the **Configuration** state for three days. After three days, DRS automatically deletes background resources, and the task status remains unchanged. When you restart the task configuration, DRS applies for resources again.

**----End**

# **3.19 From DDM to GaussDB(DWS)**

# **Supported Source and Destination Databases**

### **Table 3-186** Supported databases

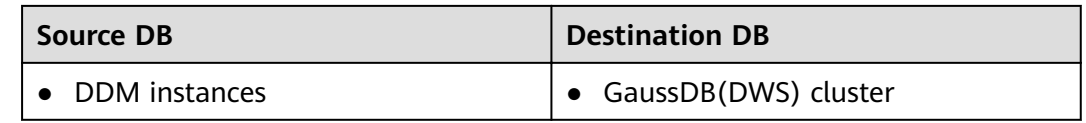

## **Prerequisites**

- You have logged in to the DRS console.
- Your account balance is greater than or equal to \$0 USD.
- For details about the DB types and versions supported by real-time synchronization, see **[Supported Databases](https://support.huaweicloud.com/eu/productdesc-drs/drs_01_0307.html#section2)**.
- If a subaccount is used to create a DRS task, ensure that an agency has been added. To create an agency, see **[Agency Management](https://support.huaweicloud.com/eu/drs_faq/drs_03_1129.html)**.

# **Suggestions**

## $\wedge$  CAUTION

- When a task is being started or in the full synchronization phase, do not perform DDL operations on the source database. Otherwise, the task may be abnormal.
- To keep data consistency before and after the synchronization, ensure that no data is written to the destination database during the synchronization.
- The success of database synchronization depends on environment and manual operations. To ensure a smooth synchronization, perform a synchronization trial before you start the synchronization to help you detect and resolve problems in advance.
- Start your synchronization task during off-peak hours. A less active database is easier to synchronize successfully. If the data is fairly static, there is less likely to be any severe performance impacts during the synchronization.
	- If network bandwidth is not limited, the query rate of the source database increases by about 50 MB/s during full synchronization, and two to four CPUs are occupied.
	- The data being synchronized may be locked by other transactions for a long period of time, resulting in read timeout.
	- When DRS concurrently reads data from a database, it will use about 6 to 10 sessions. The impact of the connections on services must be considered.
- If you read a table, especially a large table, during the full migration, the exclusive lock on that table may be blocked.
- For more information about the impact of DRS on databases, see **[What](https://support.huaweicloud.com/eu/drs_faq/drs_16_1145.html) [Is the Impact of DRS on Source and Destination Databases?](https://support.huaweicloud.com/eu/drs_faq/drs_16_1145.html)**
- Data-Level Comparison

To obtain accurate comparison results, start data comparison at a specified time point during off-peak hours. If it is needed, select **Start at a specified time** for **Comparison Time**. Due to slight time difference and continuous operations on data, data inconsistency may occur, reducing the reliability and validity of the comparison results.

## **Precautions**

Before creating a synchronization task, read the following notes:

### $\Box$  note

- You are advised to create an independent database account for DRS task connection to prevent task failures caused by database account password modification.
- After changing the account passwords for the source or destination databases, **[modify](#page-1133-0) [the connection information](#page-1133-0)** in the DRS task as soon as possible to prevent automatic retry after a task failure. Automatic retry will lock the database accounts.

### **Table 3-187** Precautions

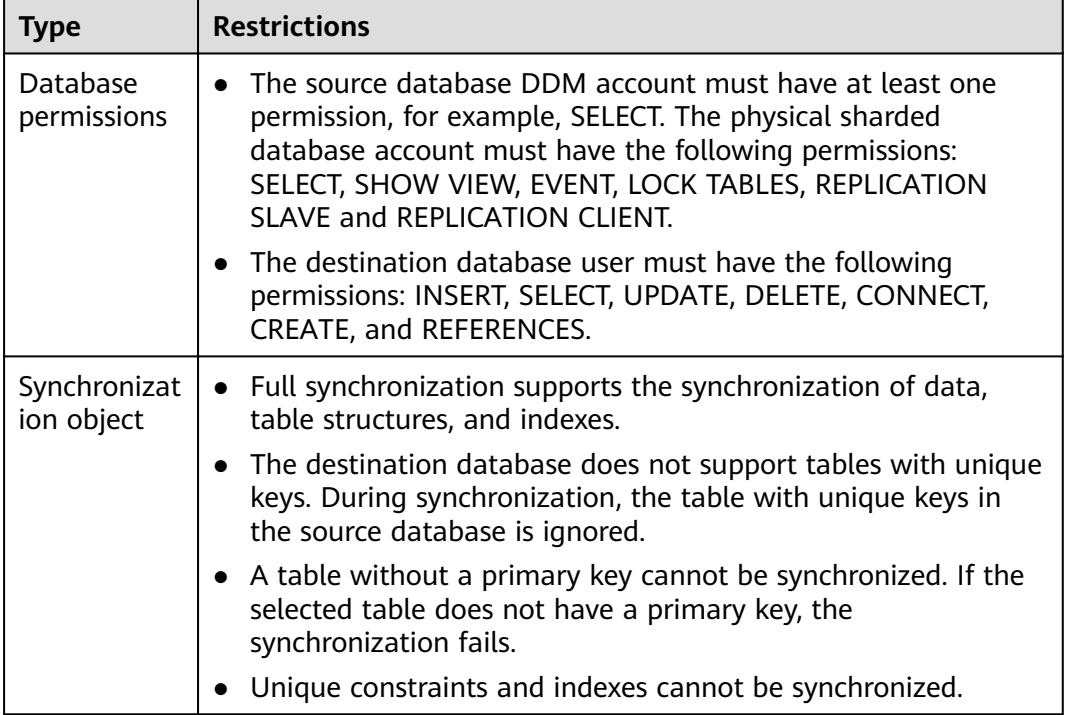

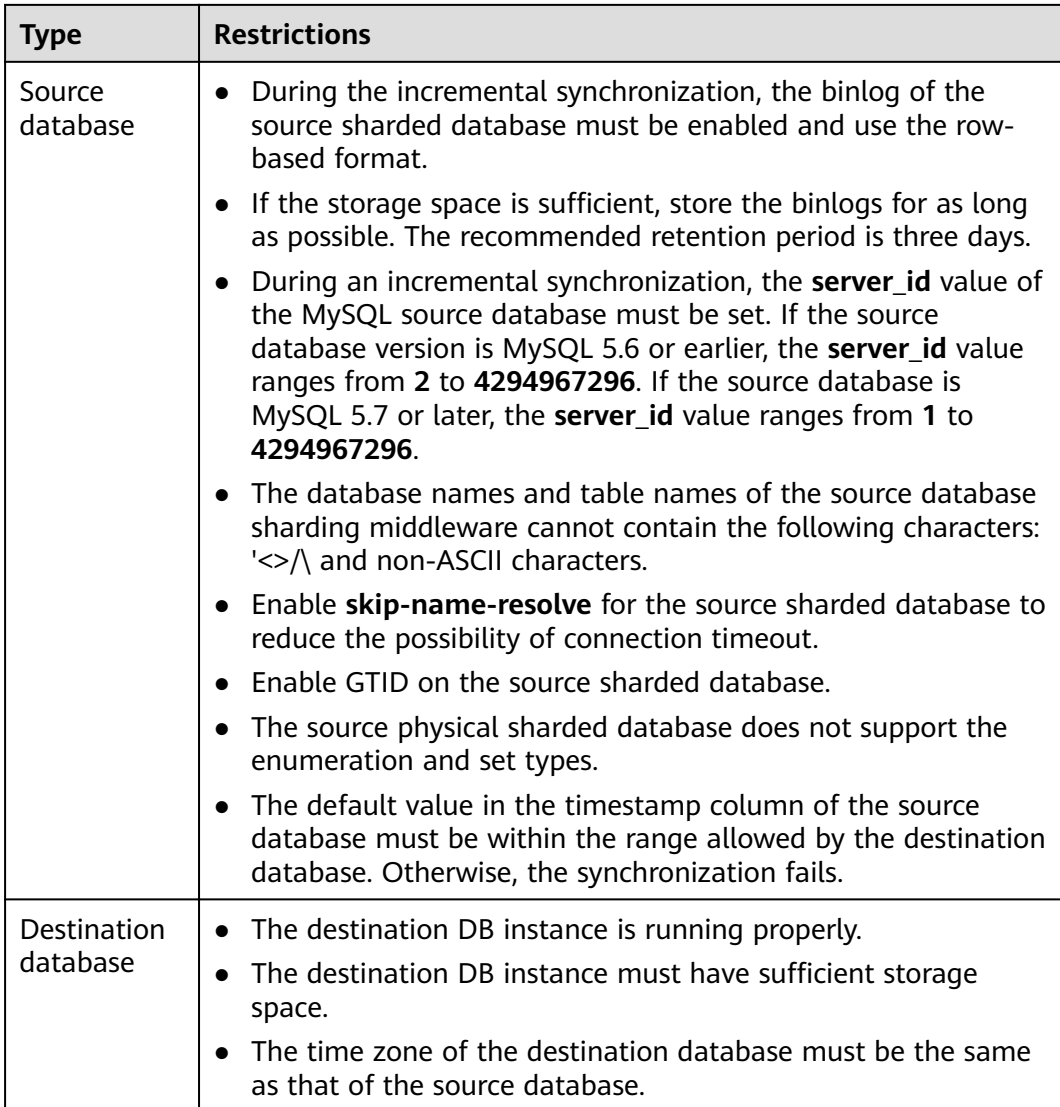

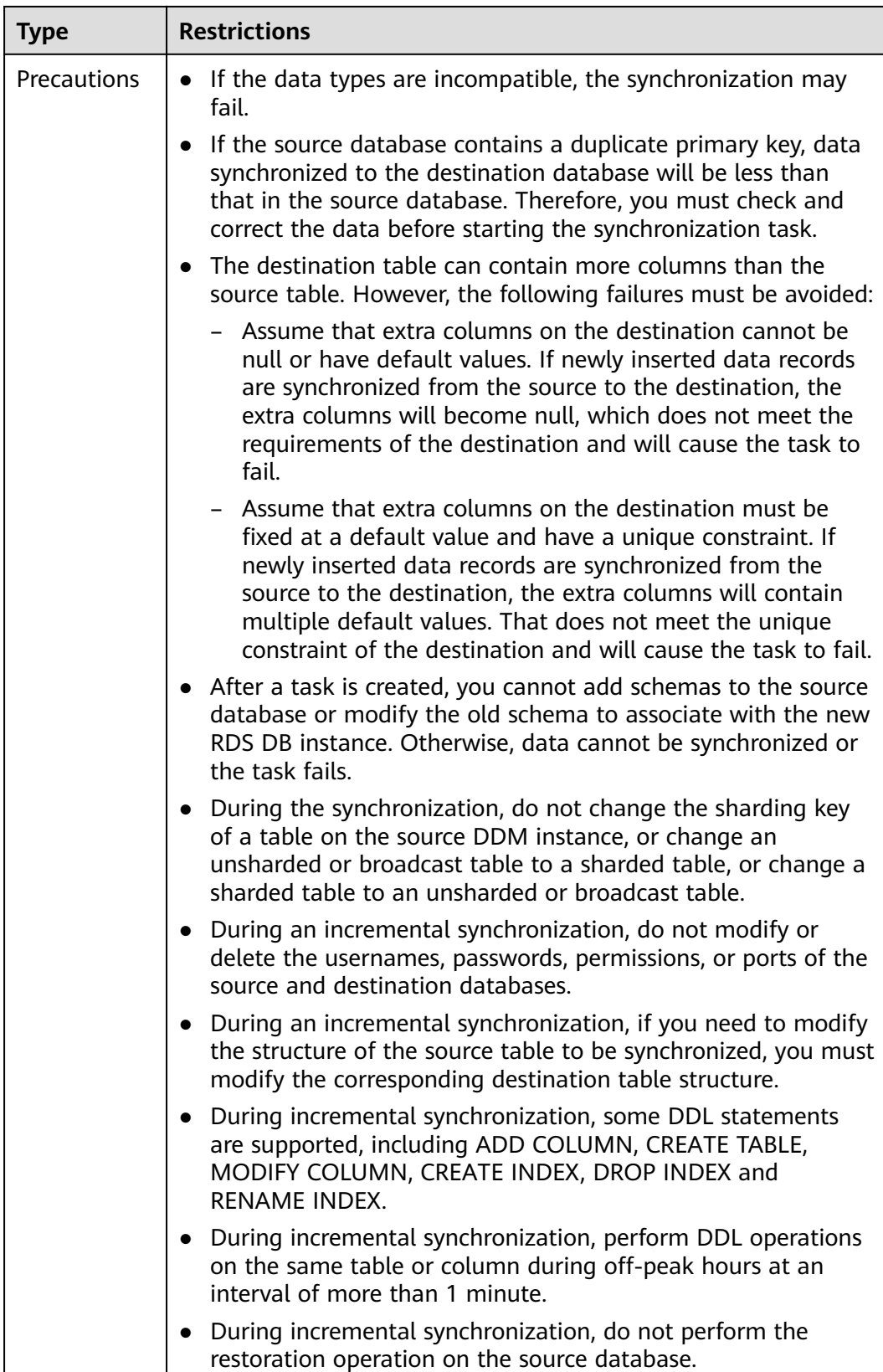

## **Procedure**

- **Step 1** On the **Data Synchronization Management** page, click **Create Synchronization Task**.
- **Step 2** On the **Create Synchronization Instance** page, select a region and project, specify the task name, description, and the synchronization instance details, and click **Create Now**.
	- Task information description

**Figure 3-176** Synchronization task information

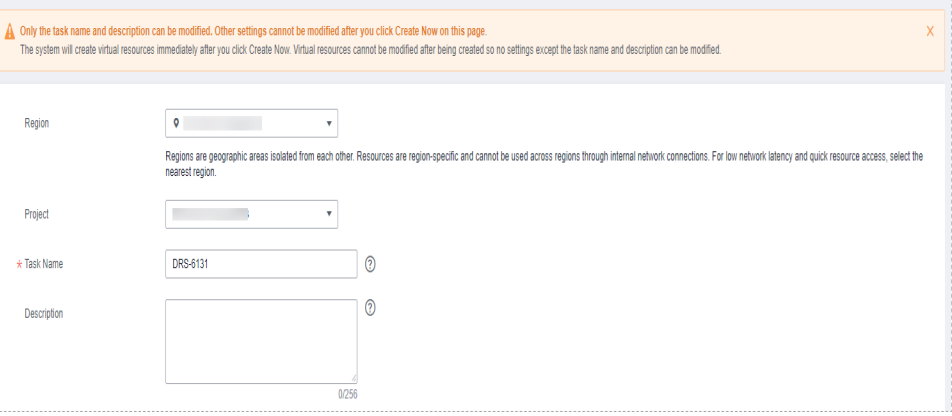

**Table 3-188** Task and recipient description

| <b>Parameter</b> | <b>Description</b>                                                                                                    |
|------------------|----------------------------------------------------------------------------------------------------|
| Region           | The region where the synchronization instance is deployed.<br>You can change the region.                                                                 |
| Project          | The project corresponds to the current region and can be<br>changed.                                                                                     |
| Task Name        | The task name must start with a letter and consist of 4 to 50<br>characters. It can contain only letters, digits, hyphens (-), and<br>underscores $($ ). |
| Description      | The description consists of a maximum of 256 characters and<br>cannot contain special characters !=<>'&"\                                                |

● Synchronization instance details

### **Figure 3-177** Synchronization instance details

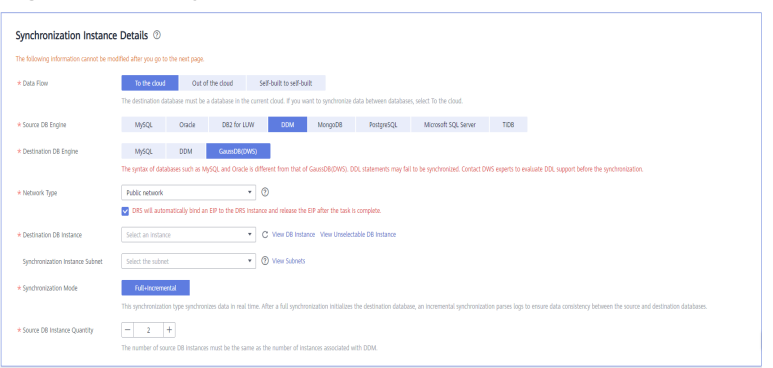

### **Table 3-189** Synchronization instance settings

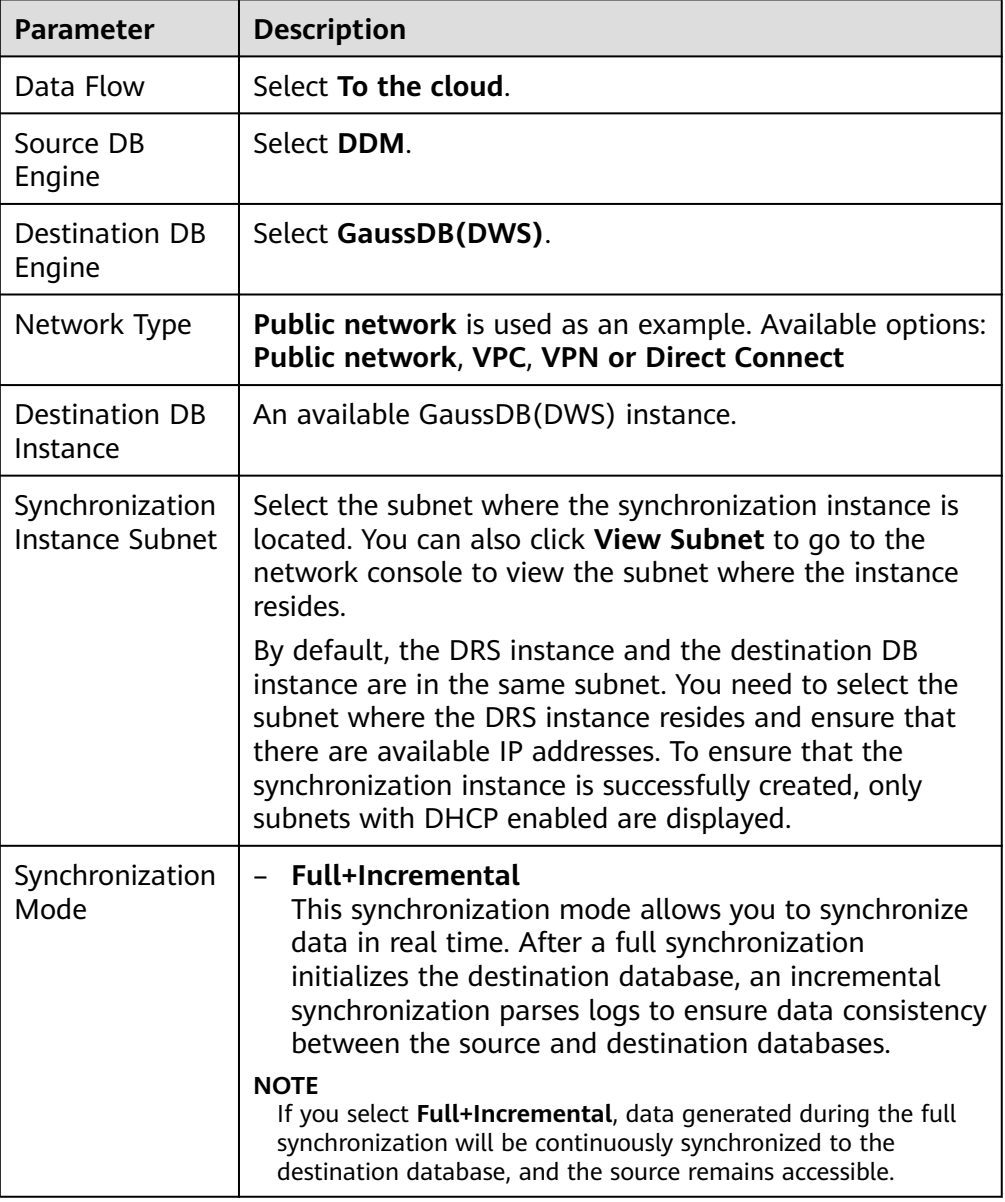

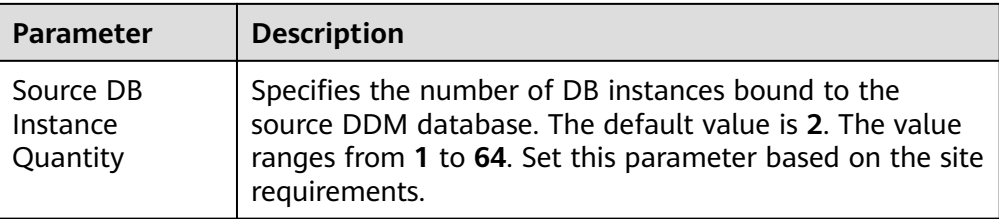

• DRS instance specifications

## **Figure 3-178** Specifications

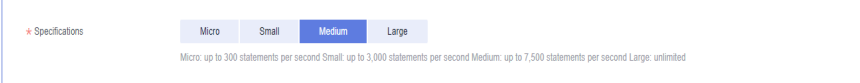

### **Table 3-190** Specifications

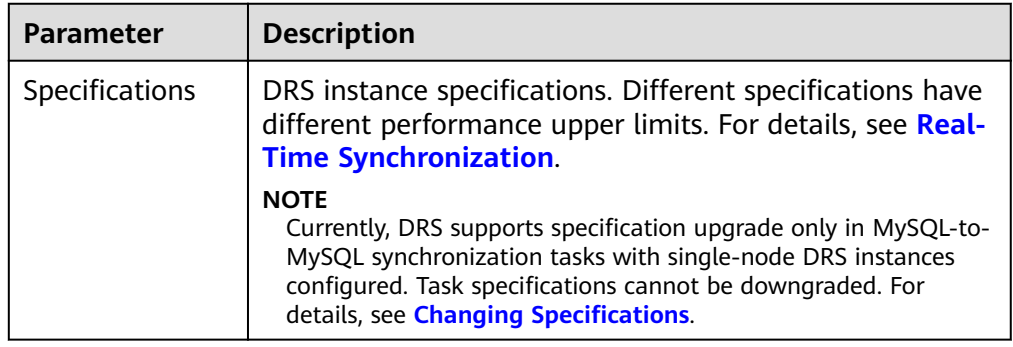

● Enterprise Projects and Tags

## **Figure 3-179** Enterprise projects and tags

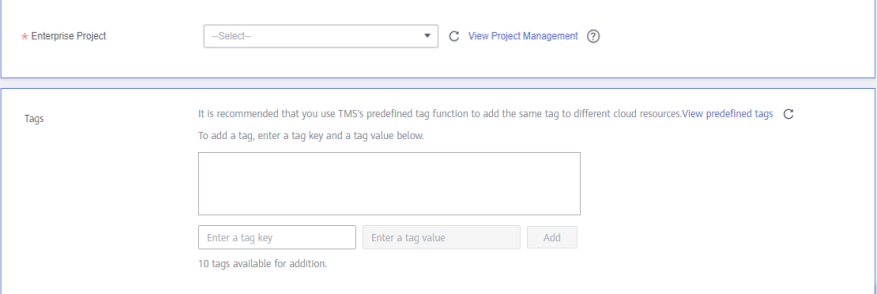

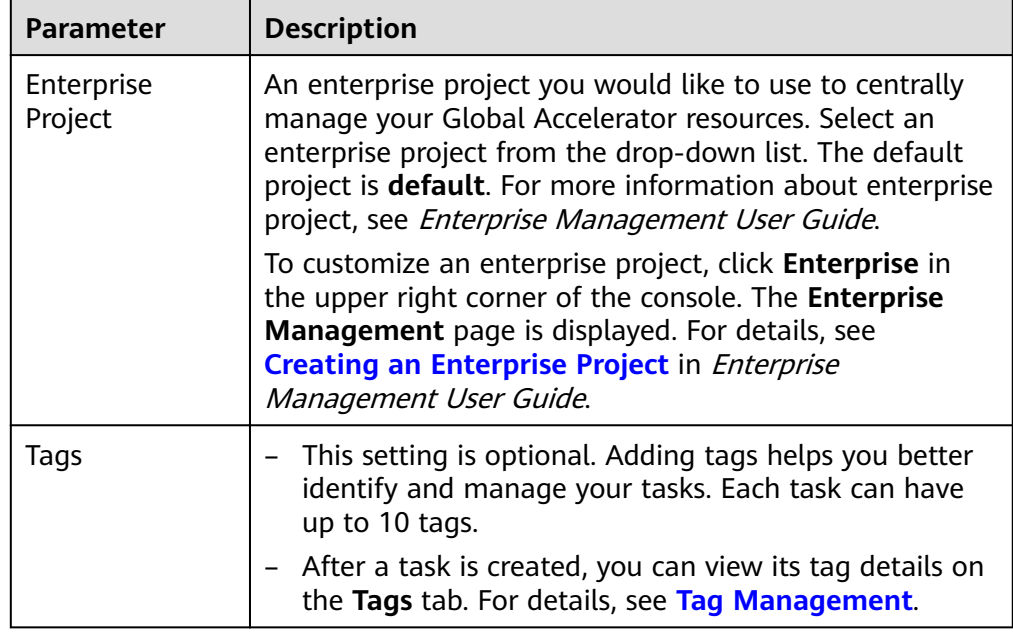

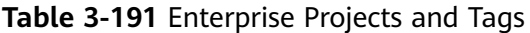

## $\Box$  Note

If a task fails to be created, DRS retains the task for three days by default. After three days, the task automatically ends.

**Step 3** On the **Configure Source and Destination Databases** page, wait until the synchronization instance is created. Then, specify source and destination database information and click **Test Connection** for both the source and destination databases to check whether they have been connected to the synchronization instance. After the connection tests are successful, select the check box before the agreement and click **Next**.

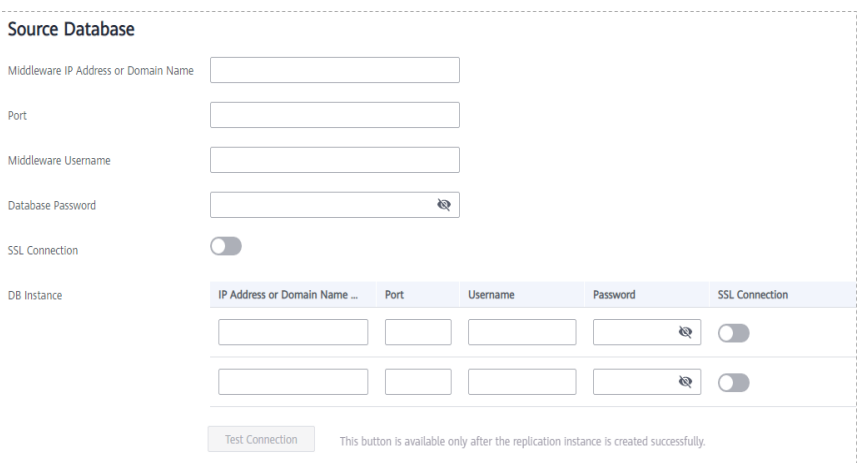

**Figure 3-180** Source database information

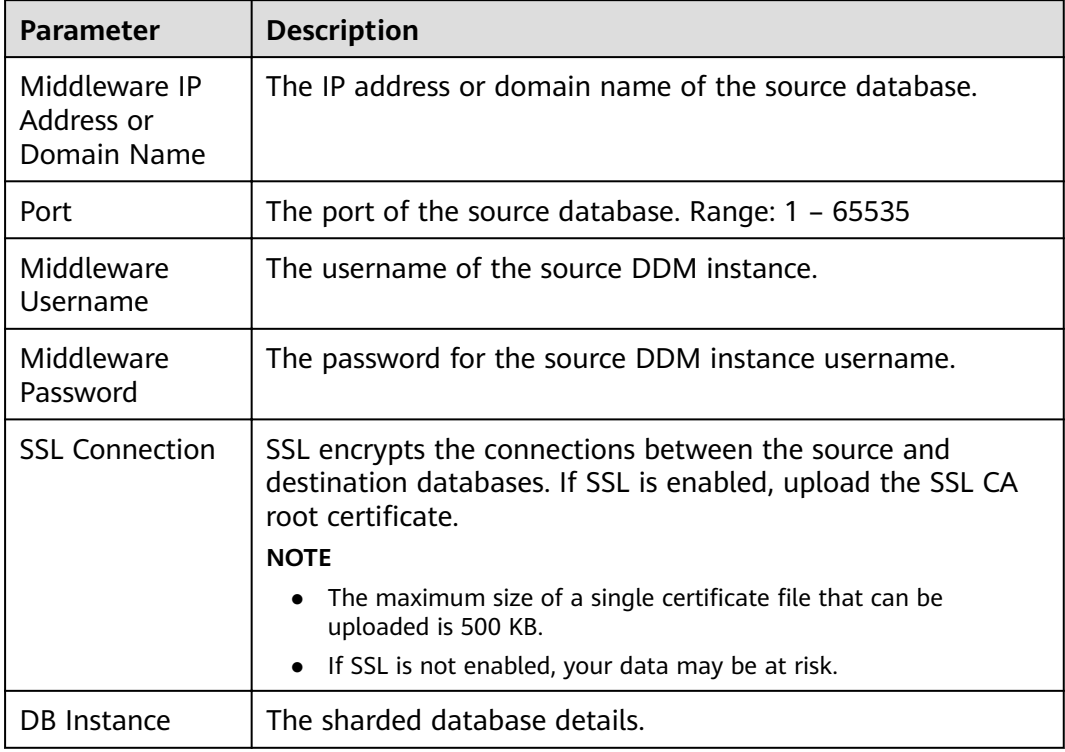

### **Table 3-192** Source database settings

## $\Box$  note

The IP address, port, username, and password of the source database are encrypted and stored in the database and the synchronization instance, and will be cleared after the task is deleted.

### **Figure 3-181** Destination database information

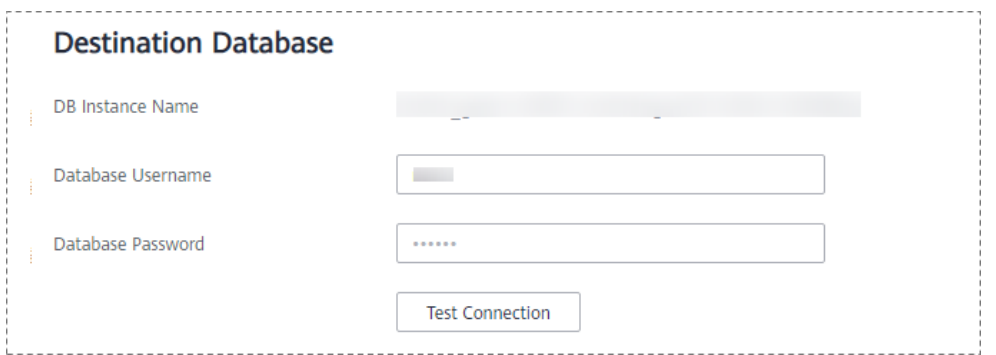

### **Table 3-193** Destination database settings

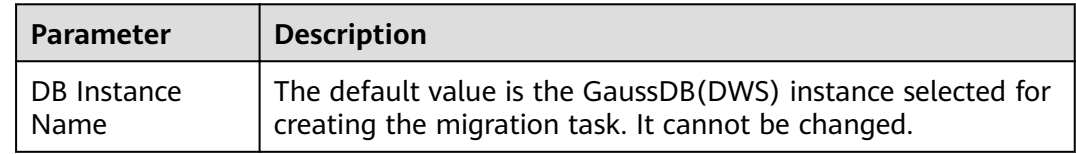

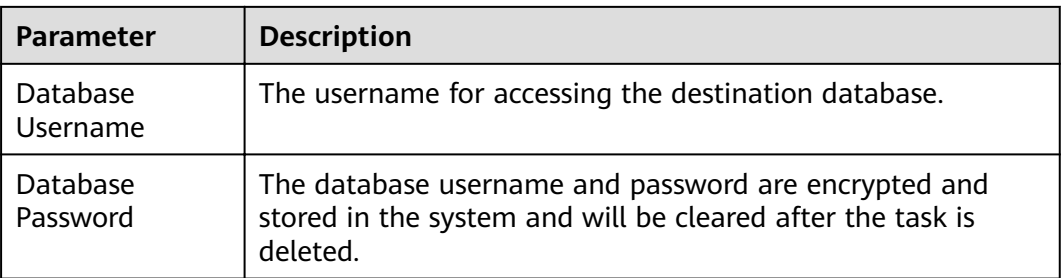

### $\Box$  Note

The username and password of the destination database are encrypted and stored in the database and the synchronization instance during the synchronization. After the task is deleted, the username and password are permanently deleted.

**Step 4** On the **Set Synchronization Task** page, select the objects to be synchronized, and then click **Next**.

### **Figure 3-182** Synchronization mode

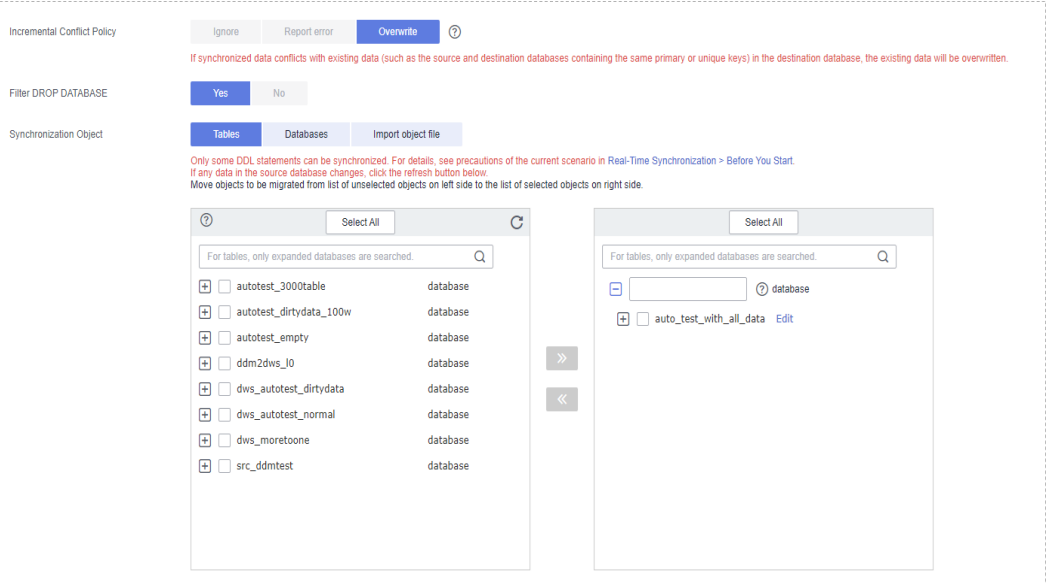

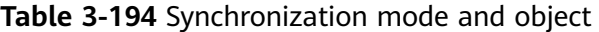

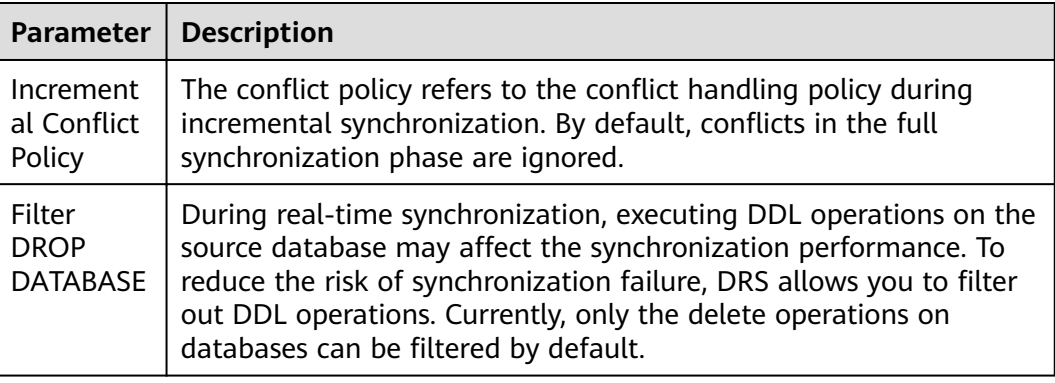

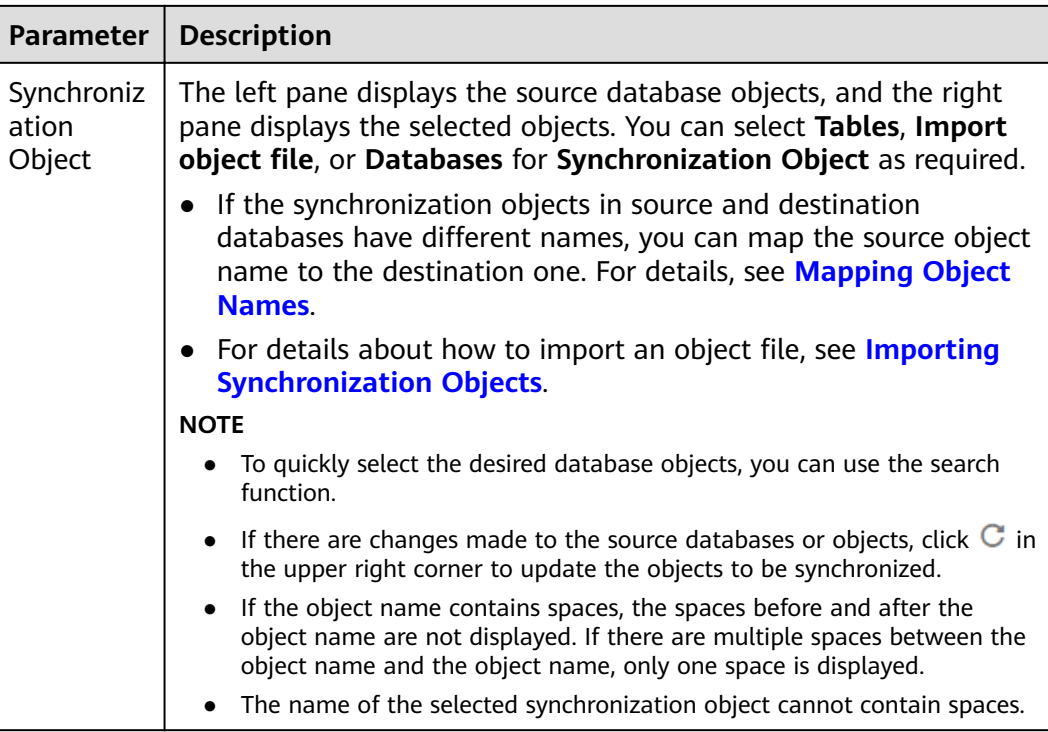

**Step 5** On the **Data Processing** page, select the table object to be processed, enter the column name, type, and operation type to be added, confirm the information, and click **Next**. You can configure related rules by referring to **[Processing Data](#page-1122-0)**,

### **Figure 3-183** Processing data

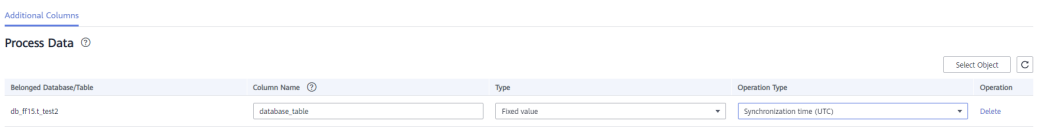

**Step 6** On the **Check Task** page, check the synchronization task.

● If any check fails, review the cause and rectify the fault. After the fault is rectified, click **Check Again**.

For details about how to handle check failures, see **[Checking Whether the](https://support.huaweicloud.com/eu/trouble-drs/drs_precheck.html) [Source Database Is Connected](https://support.huaweicloud.com/eu/trouble-drs/drs_precheck.html)** in Data Replication Service User Guide.

● If all check items are successful, click **Next**.

### **Figure 3-184** Pre-check

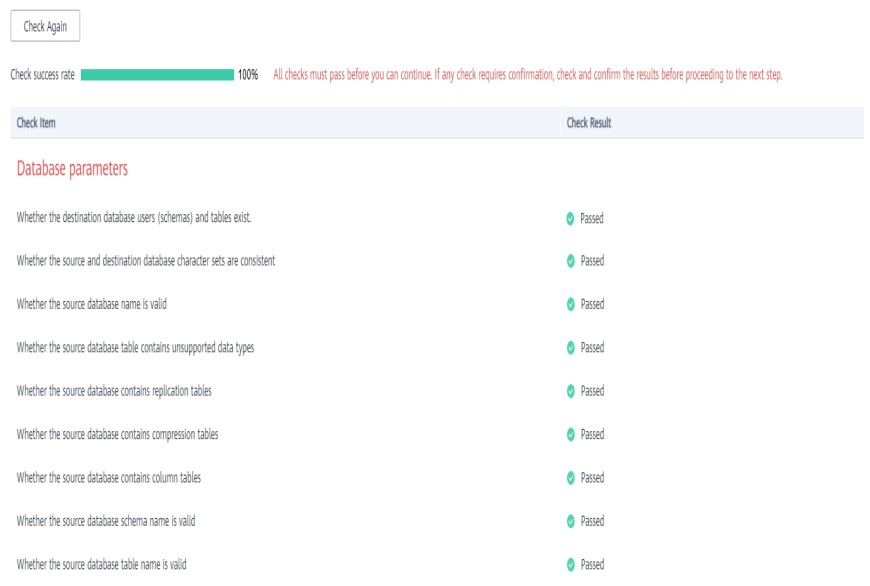

### $\Box$  Note

You can proceed to the next step only when all checks are successful. If there are any items that require confirmation, view and confirm the details first before proceeding to the next step.

**Step 7** On the displayed page, specify **Start Time, Send Notification, SMN Topic, Synchronization Delay Threshold, and Stop Abnormal Tasks After, confirm that** the configured information is correct, select the check box before the agreement, and click **Submit** to submit the task.

#### **Figure 3-185** Task startup settings

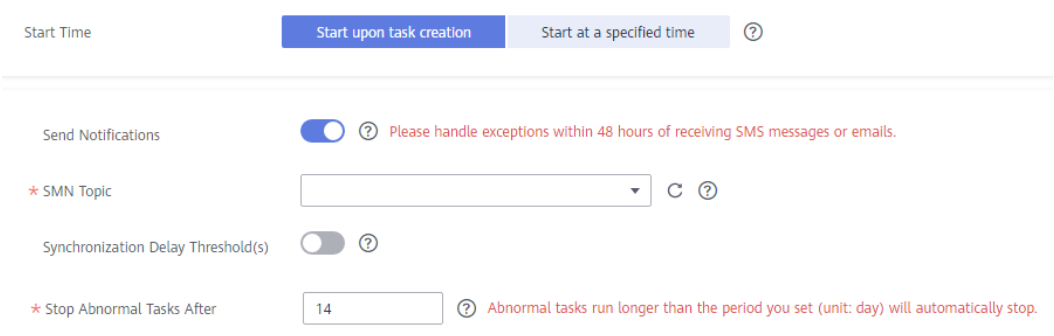

Г

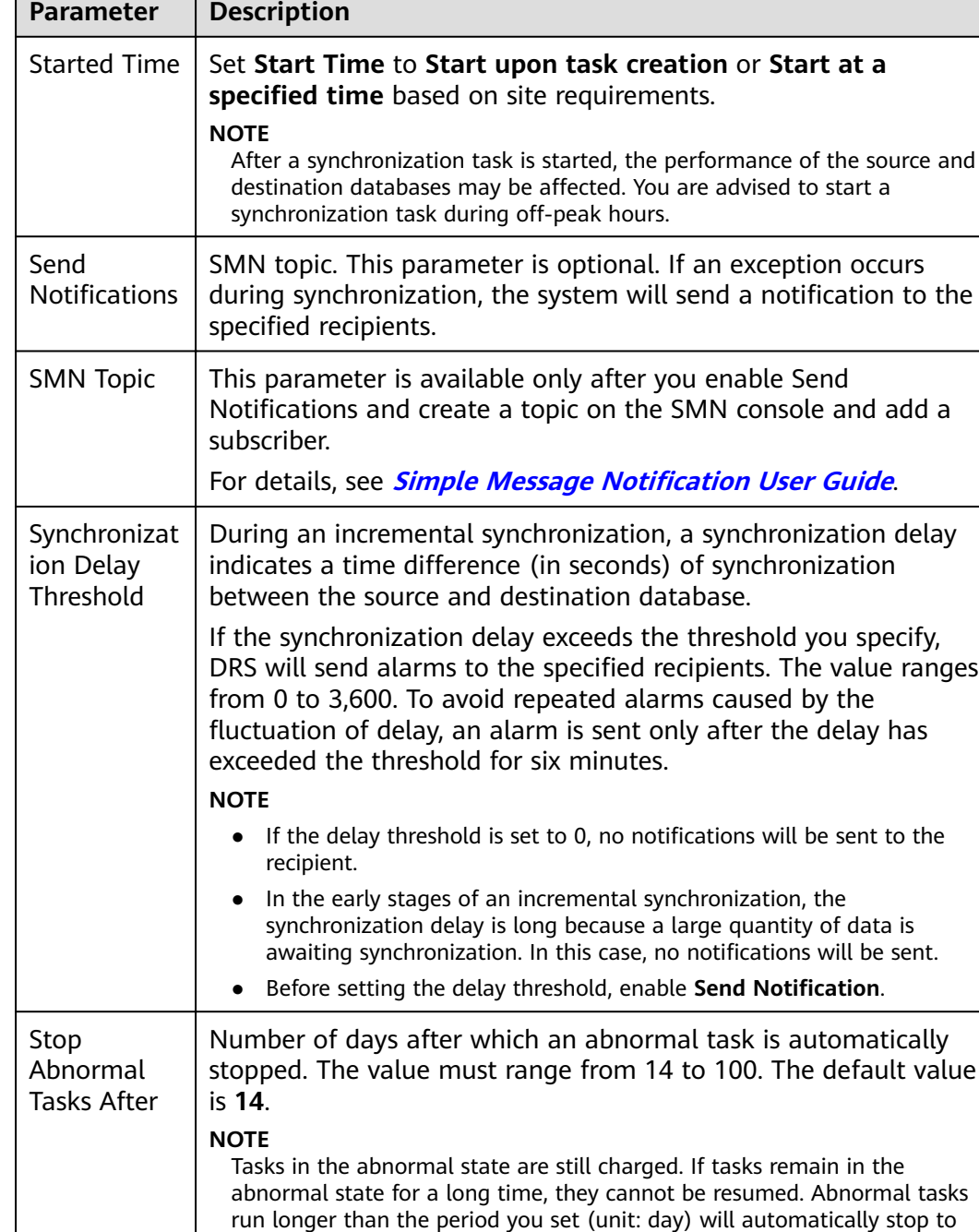

### **Table 3-195** Task startup settings

### **Step 8** After the task is submitted, you can view and manage it on the **Data Synchronization Management** page.

avoid unnecessary fees.

- You can view the task status. For more information about task status, see **[Task Statuses](#page-1153-0)**.
- You can click  $\mathbb C$  in the upper-right corner to view the latest task status.
- **•** By default, DRS retains a task in the **Configuration** state for three days. After three days, DRS automatically deletes background resources, and the task

status remains unchanged. When you restart the task configuration, DRS applies for resources again.

**----End**

# **3.20 From DDM to DDM**

# **Supported Source and Destination Databases**

**Table 3-196** Supported databases

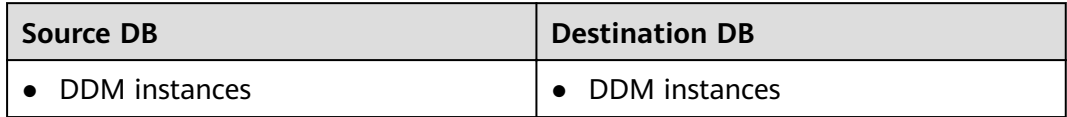

## **Prerequisites**

- You have logged in to the DRS console.
- Your account balance is greater than or equal to \$0 USD.
- For details about the DB types and versions supported by real-time synchronization, see **[Supported Databases](https://support.huaweicloud.com/eu/productdesc-drs/drs_01_0307.html#section2)**.
- If a subaccount is used to create a DRS task, ensure that an agency has been added. To create an agency, see **[Agency Management](https://support.huaweicloud.com/eu/drs_faq/drs_03_1129.html)**.

## **Suggestions**

## $\wedge$  Caution

- When a task is being started or in the full synchronization phase, do not perform DDL operations on the source database. Otherwise, the task may be abnormal.
- To keep data consistency before and after the synchronization, ensure that no data is written to the destination database during the synchronization.
- The success of database synchronization depends on environment and manual operations. To ensure a smooth synchronization, perform a synchronization trial before you start the synchronization to help you detect and resolve problems in advance.
- Start your synchronization task during off-peak hours. A less active database is easier to synchronize successfully. If the data is fairly static, there is less likely to be any severe performance impacts during the synchronization.
	- If network bandwidth is not limited, the query rate of the source database increases by about 50 MB/s during full synchronization, and two to four CPUs are occupied.
	- The data being synchronized may be locked by other transactions for a long period of time, resulting in read timeout.
- When DRS concurrently reads data from a database, it will use about 6 to 10 sessions. The impact of the connections on services must be considered.
- If you read a table, especially a large table, during the full migration, the exclusive lock on that table may be blocked.
- For more information about the impact of DRS on databases, see **[What](https://support.huaweicloud.com/eu/drs_faq/drs_16_1145.html) [Is the Impact of DRS on Source and Destination Databases?](https://support.huaweicloud.com/eu/drs_faq/drs_16_1145.html)**
- Data-Level Comparison

To obtain accurate comparison results, start data comparison at a specified time point during off-peak hours. If it is needed, select **Start at a specified time** for **Comparison Time**. Due to slight time difference and continuous operations on data, data inconsistency may occur, reducing the reliability and validity of the comparison results.

## **Precautions**

Before creating a synchronization task, read the following notes:

### $\Box$  note

- You are advised to create an independent database account for DRS task connection to prevent task failures caused by database account password modification.
- After changing the account passwords for the source or destination databases, **[modify](#page-1133-0) [the connection information](#page-1133-0)** in the DRS task as soon as possible to prevent automatic retry after a task failure. Automatic retry will lock the database accounts.

| <b>Type</b>                | <b>Restrictions</b>                                                                                                    |
|----------------------------|----------------------------------------------------------------------------------------------------|
| Database<br>permissions    | • The source database DDM account must have at least one<br>permission, for example, SELECT. The physical sharded<br>database account must have the following permissions:<br>SELECT, SHOW VIEW, EVENT, LOCK TABLES, REPLICATION<br>SLAVE and REPLICATION CLIENT. |
|                            | • The DDM destination database user must have the following<br>permissions: CREATE, DROP, ALTER, INDEX, INSERT, DELETE,<br>UPDATE, and SELECT. In addition, grant the SELECT<br>permission on all tables.                                                         |
|                            | • The DDM destination database user must have the permission<br>on the database to be synchronized.                                                                                                    |
| Synchronizat<br>ion object | • Full synchronization supports the synchronization of data,<br>table structures, and indexes.                                                                                                    |
|                            | • The source database cannot contain tables whose sharding<br>keys are timestamp.                                                                                                    |
|                            | • Tables with storage engine different to MyISAM and InnoDB<br>cannot be synchronized.                                                                                                    |

**Table 3-197** Precautions

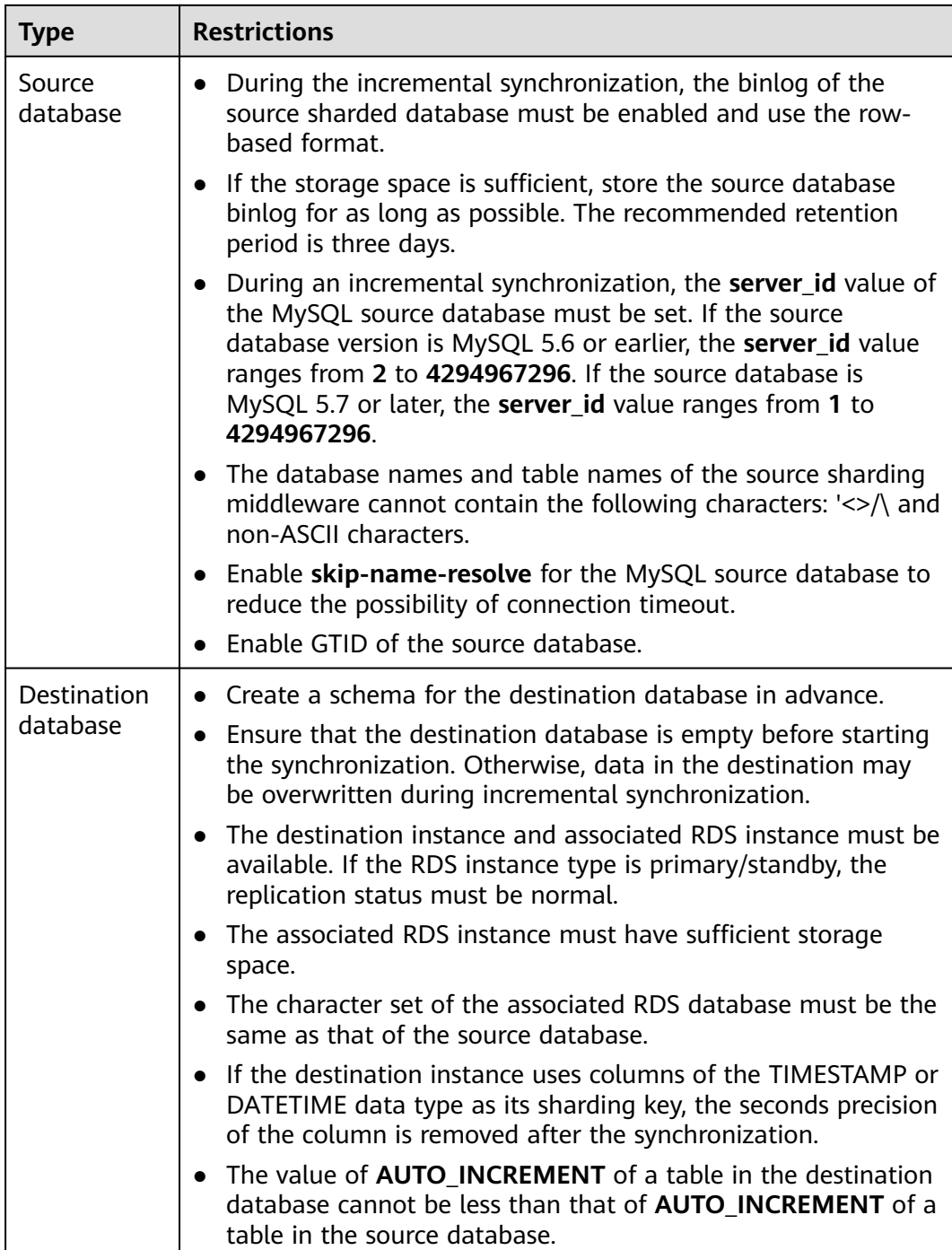
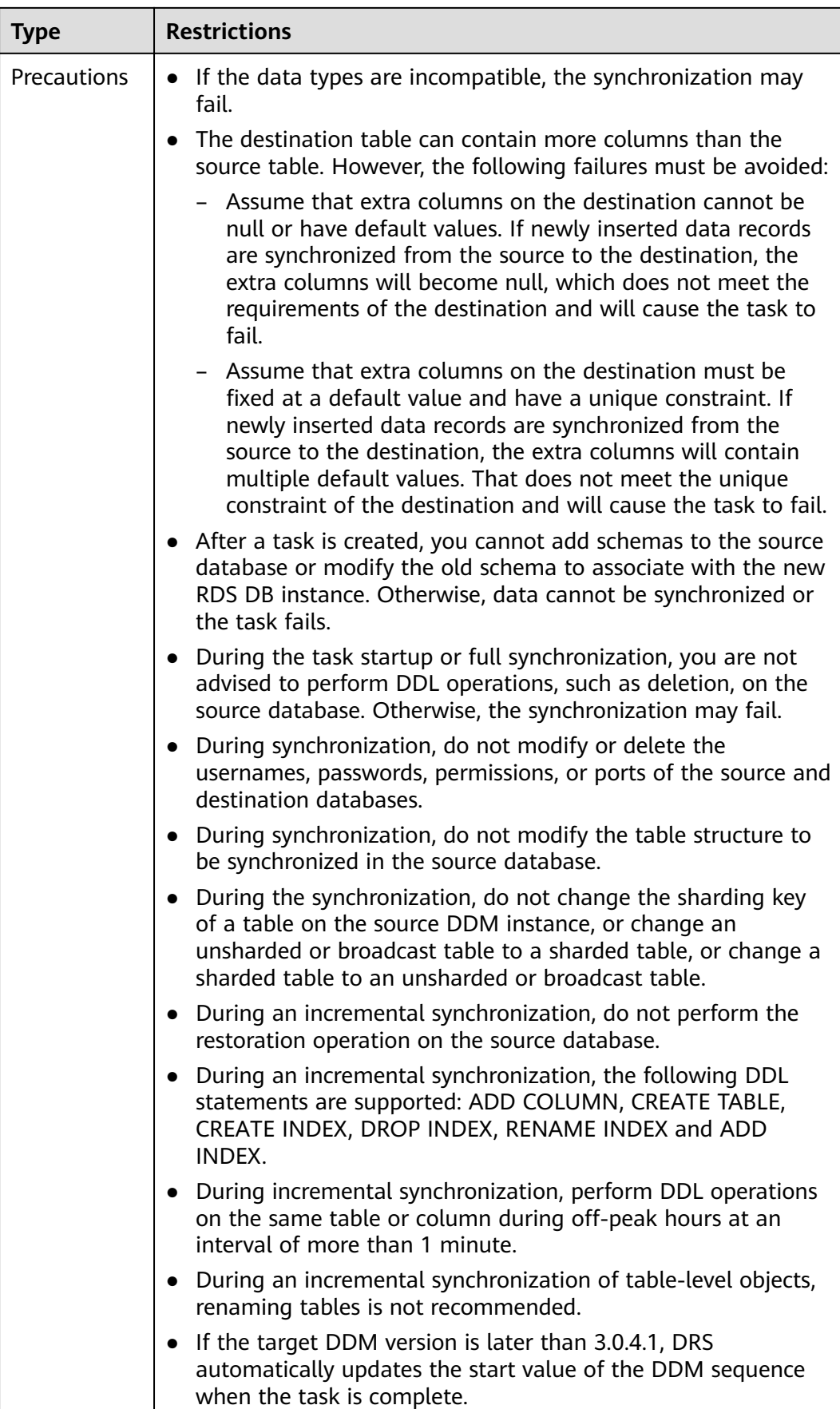

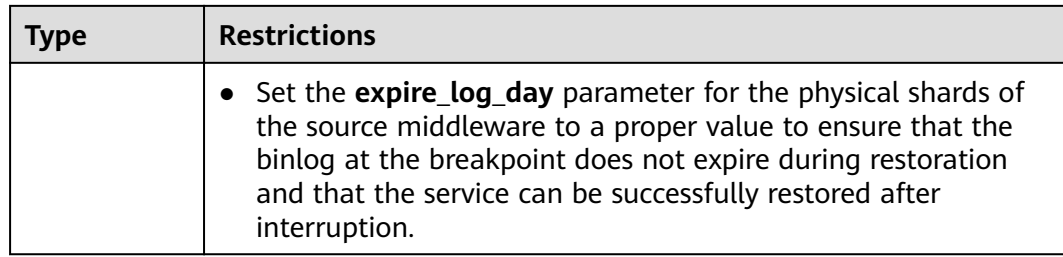

# **Procedure**

- **Step 1** On the **Data Synchronization Management** page, click **Create Synchronization Task**.
- **Step 2** On the **Create Synchronization Instance** page, select a region and project, specify the task name, description, and the synchronization instance details, and click **Create Now**.
	- Task information description

**Figure 3-186** Synchronization task information

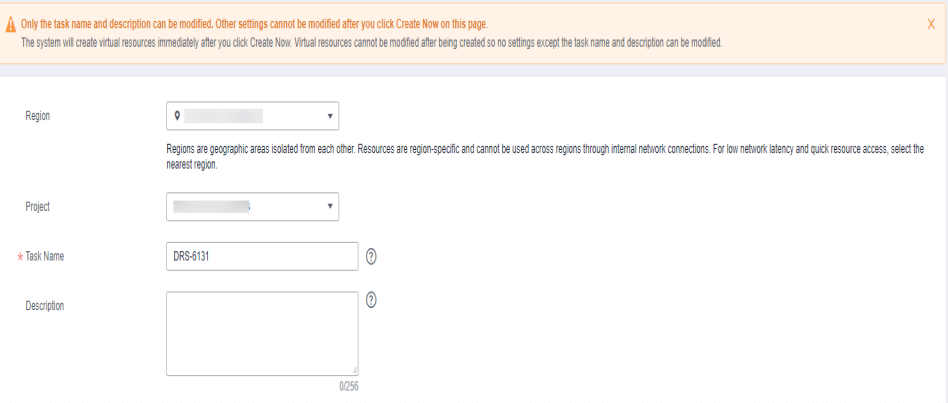

**Table 3-198** Task and recipient description

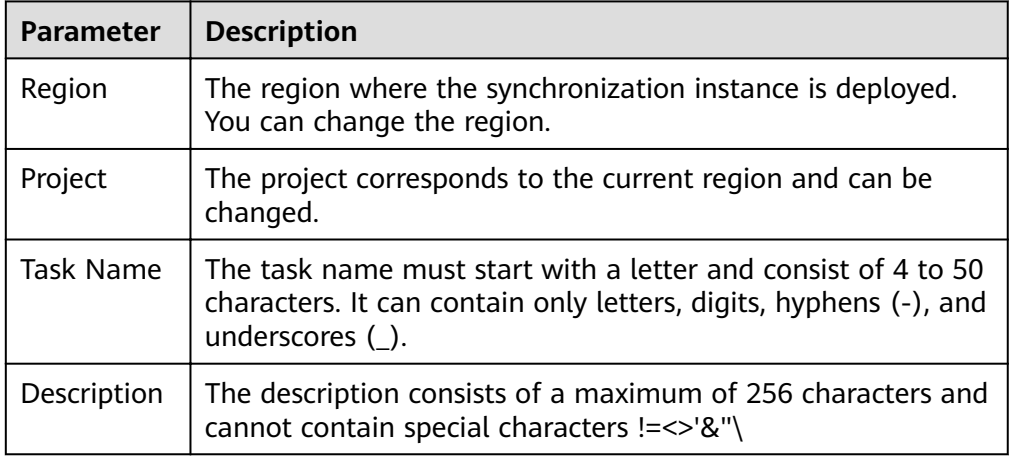

● Synchronization instance details

# **Figure 3-187** Synchronization instance details

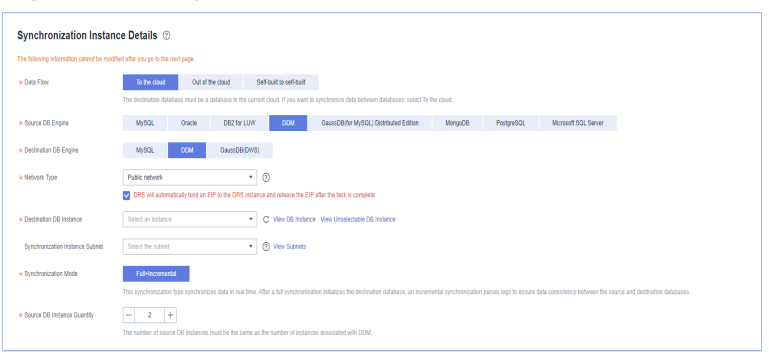

### **Parameter** Description Data Flow Select **To the cloud**. Source DB **Engine** Select **DDM**. Destination DB Engine Select **DDM**. Network Type  $\vert$  The public network is used as an example. Available options: **Public network**, **VPC**, **VPN or Direct Connect** Destination DB Instance The DDM instance you created. Synchronization Instance Subnet Select the subnet where the synchronization instance is located. You can also click **View Subnet** to go to the network console to view the subnet where the instance resides. By default, the DRS instance and the destination DB instance are in the same subnet. You need to select the subnet where the DRS instance resides and ensure that there are available IP addresses. To ensure that the synchronization instance is successfully created, only subnets with DHCP enabled are displayed. Synchronization Mode – **Full+Incremental** This synchronization mode allows you to synchronize data in real time. After a full synchronization initializes the destination database, an incremental synchronization parses logs to ensure data consistency between the source and destination databases. **NOTE** If you select **Full+Incremental**, data generated during the full synchronization will be continuously synchronized to the destination database, and the source remains accessible.

### **Table 3-199** Synchronization instance settings

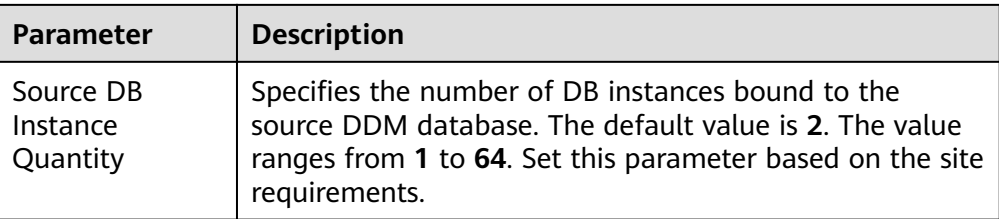

• DRS instance specifications

# **Figure 3-188** Specifications

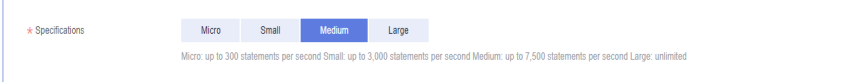

## **Table 3-200** Specifications

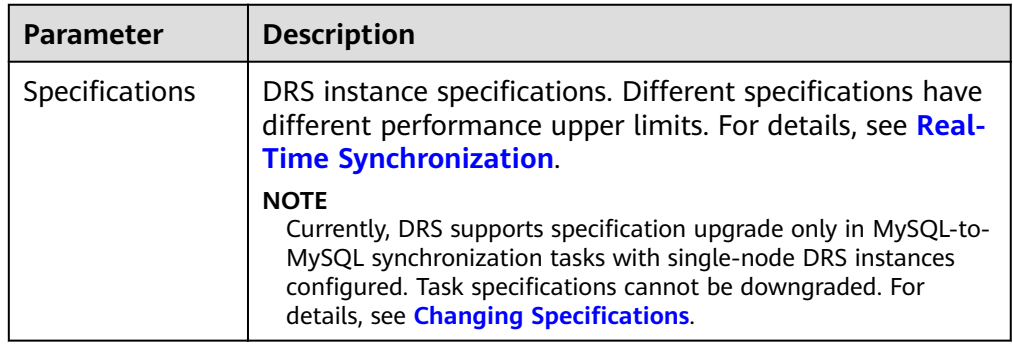

● Enterprise Projects and Tags

# **Figure 3-189** Enterprise projects and tags

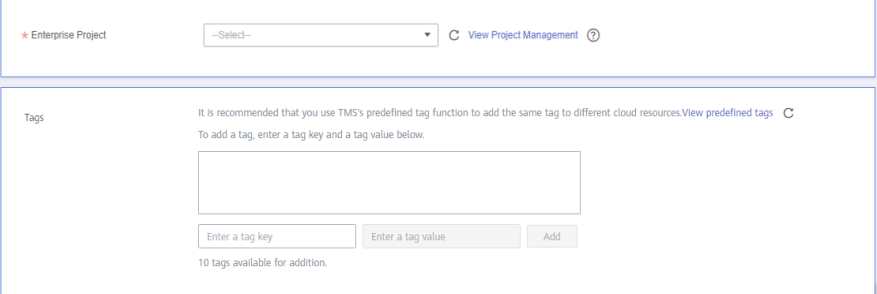

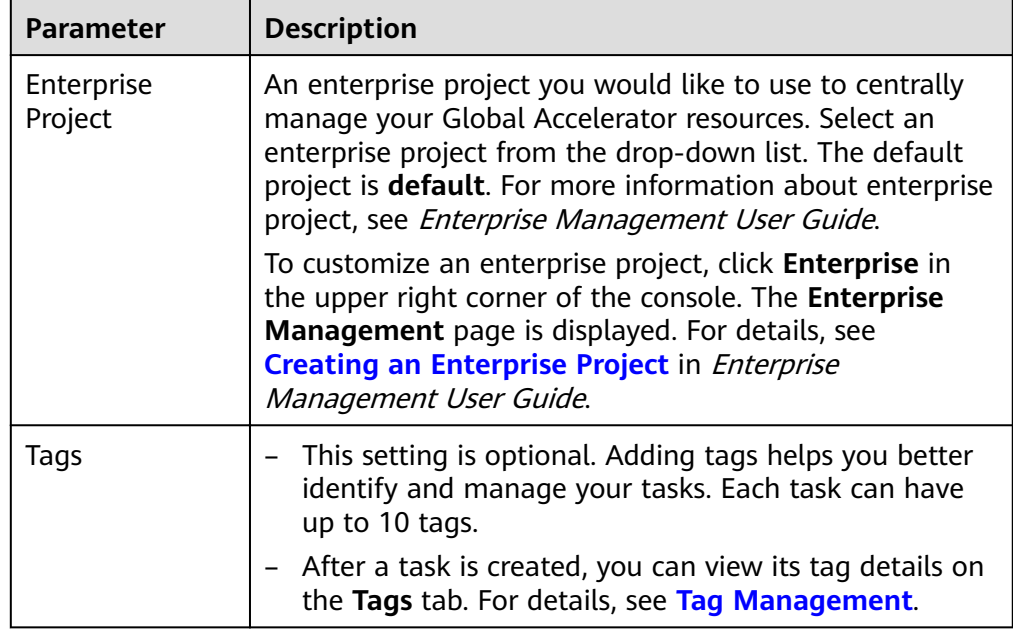

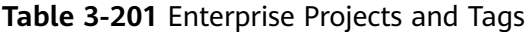

# $\Box$  Note

If a task fails to be created, DRS retains the task for three days by default. After three days, the task automatically ends.

**Step 3** On the **Configure Source and Destination Databases** page, wait until the synchronization instance is created. Then, specify source and destination database information and click **Test Connection** for both the source and destination databases to check whether they have been connected to the synchronization instance. After the connection tests are successful, select the check box before the agreement and click **Next**.

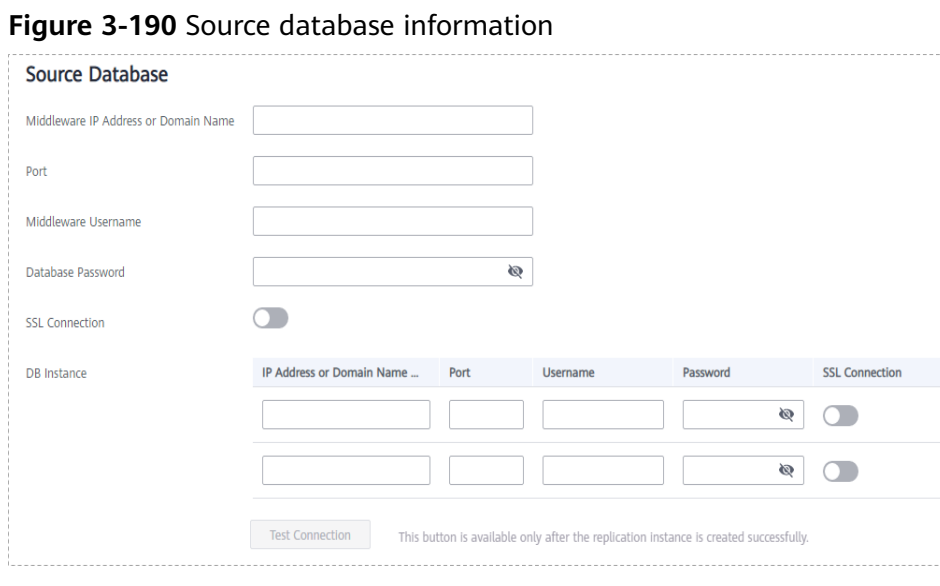

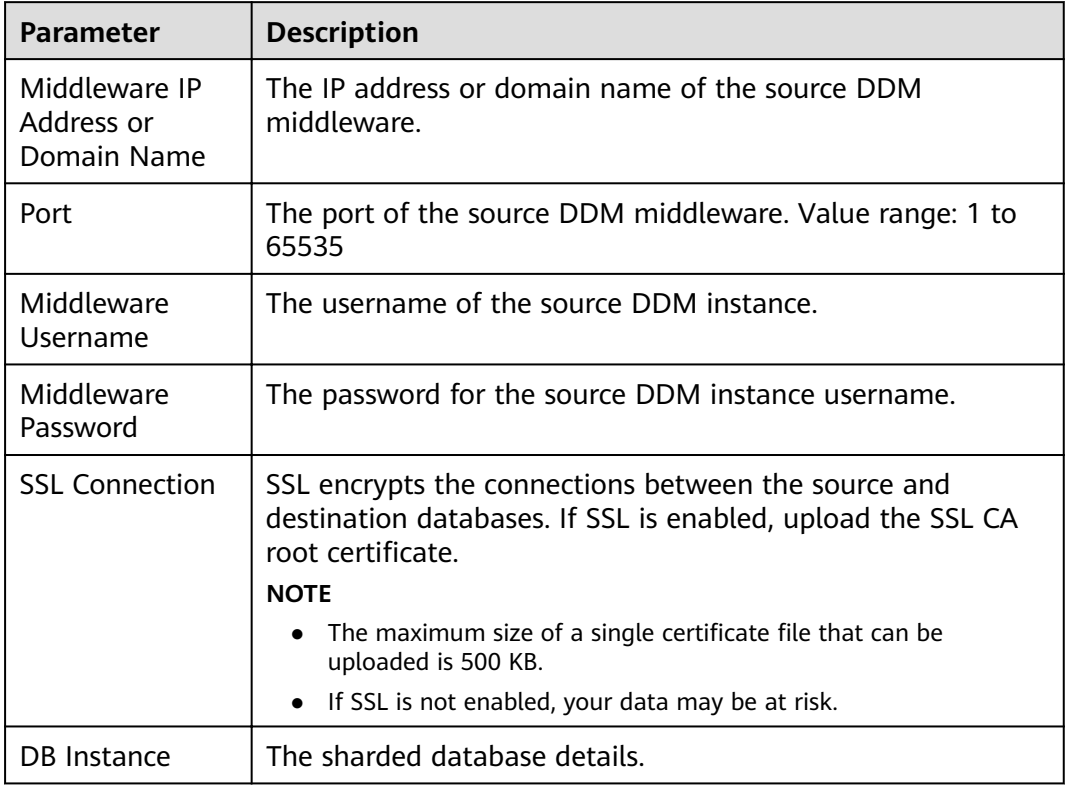

# **Table 3-202** Source database settings

# $\Box$  note

The IP address, domain name, username, and password of the source database are encrypted and stored in DRS, and will be cleared after the task is deleted.

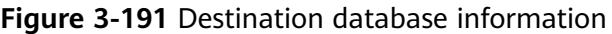

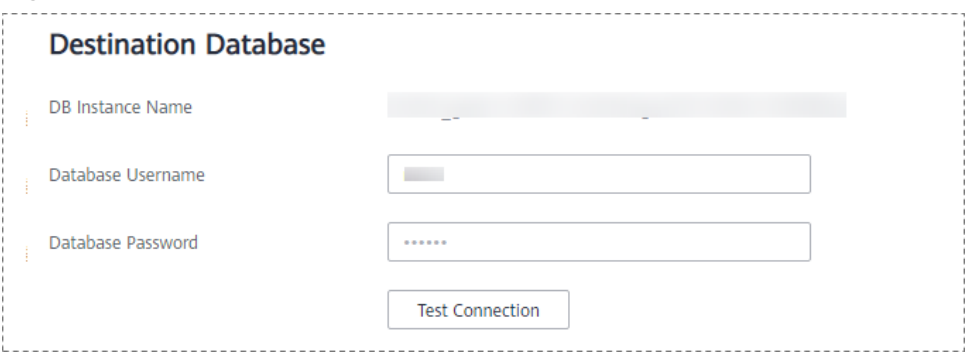

### **Table 3-203** Destination database settings

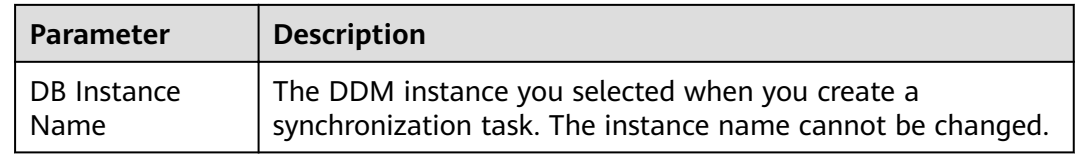

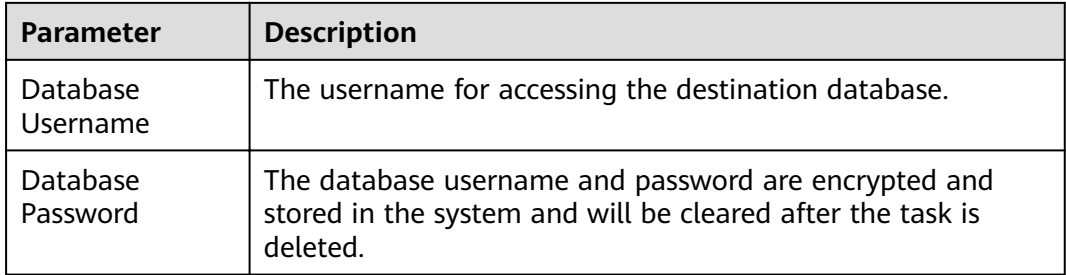

**Step 4** On the **Set Synchronization Task** page, select the objects to be synchronized, and then click **Next**.

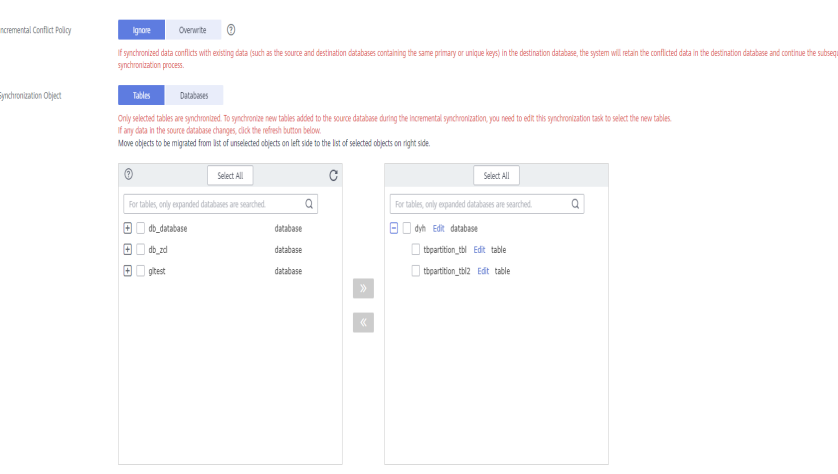

**Figure 3-192** Synchronization mode

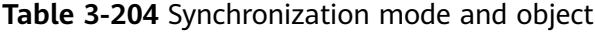

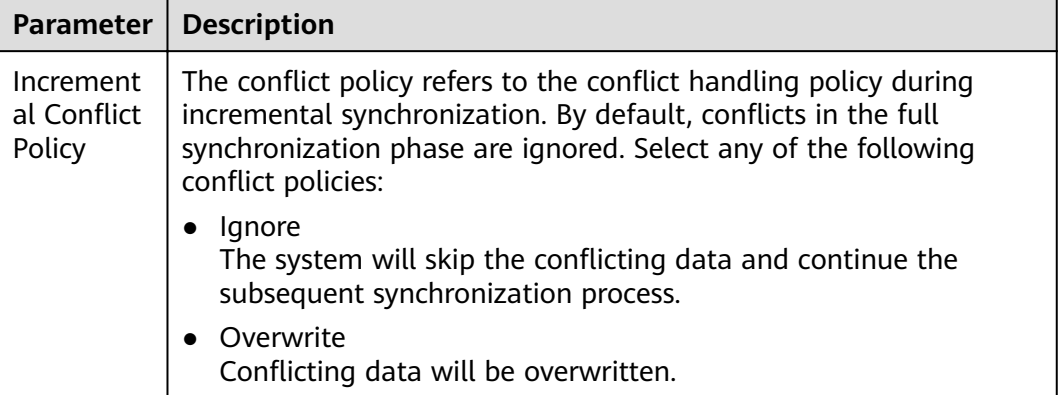

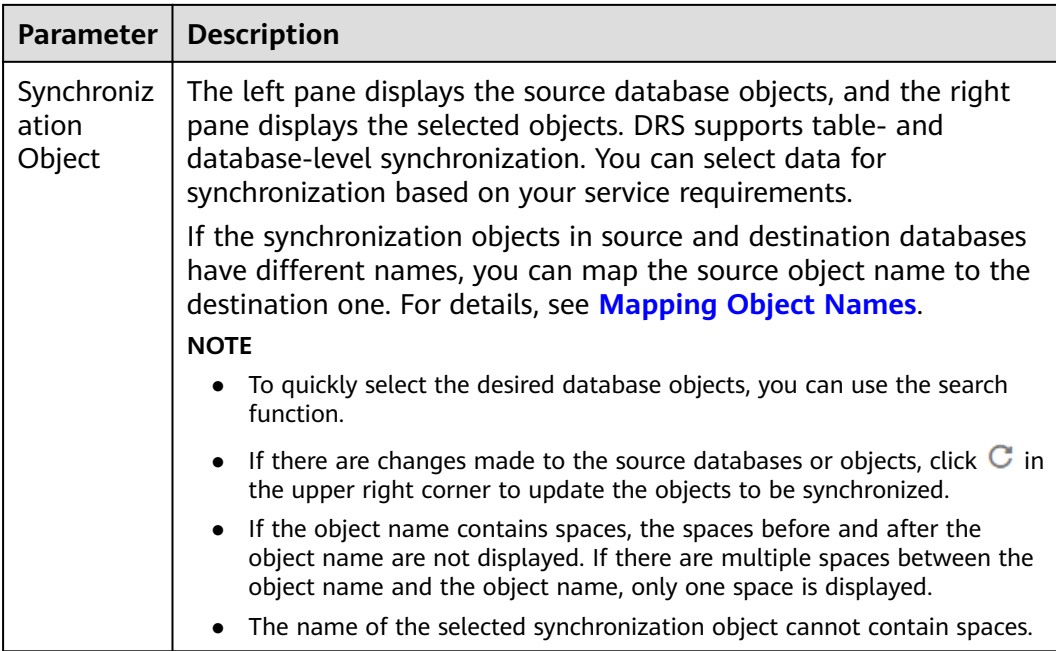

**Step 5** On the **Check Task** page, check the synchronization task.

If any check fails, review the cause and rectify the fault. After the fault is rectified, click **Check Again**. For details about how to handle check failures, see **[Checking Whether the](https://support.huaweicloud.com/eu/trouble-drs/drs_precheck.html)**

**[Source Database Is Connected](https://support.huaweicloud.com/eu/trouble-drs/drs_precheck.html)** in *Data Replication Service User Guide*.

If all check items are successful, click **Next**.

### **Figure 3-193** Pre-check

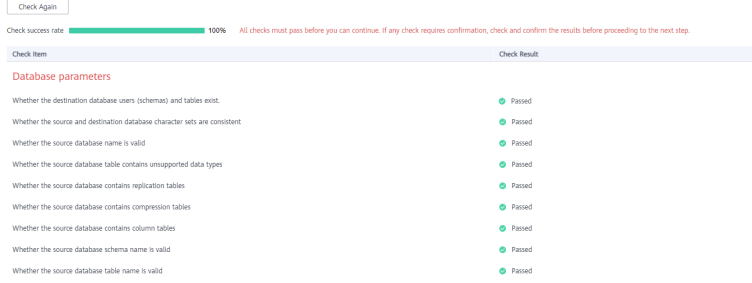

# $\Box$  Note

You can proceed to the next step only when all checks are successful. If there are any items that require confirmation, view and confirm the details first before proceeding to the next step.

**Step 6** On the displayed page, specify **Start Time**, **Send Notification**, **SMN Topic**, **Synchronization Delay Threshold, and Stop Abnormal Tasks After, confirm that** the configured information is correct, select the check box before the agreement, and click **Submit** to submit the task.

# **Figure 3-194** Task startup settings

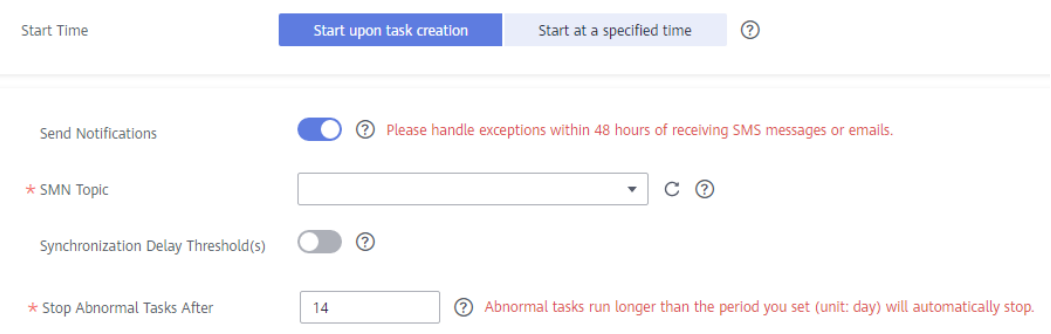

# **Table 3-205** Task startup settings

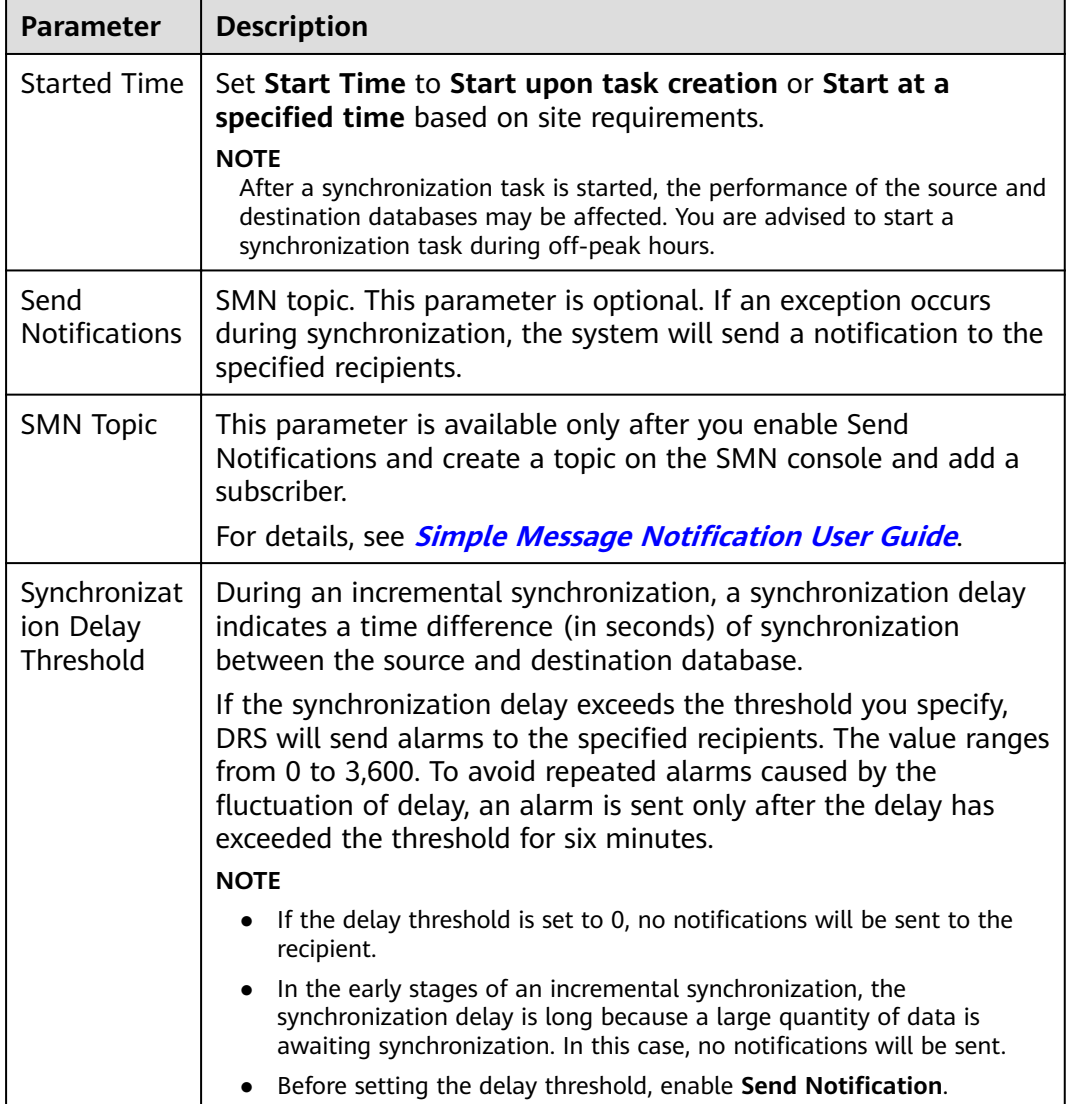

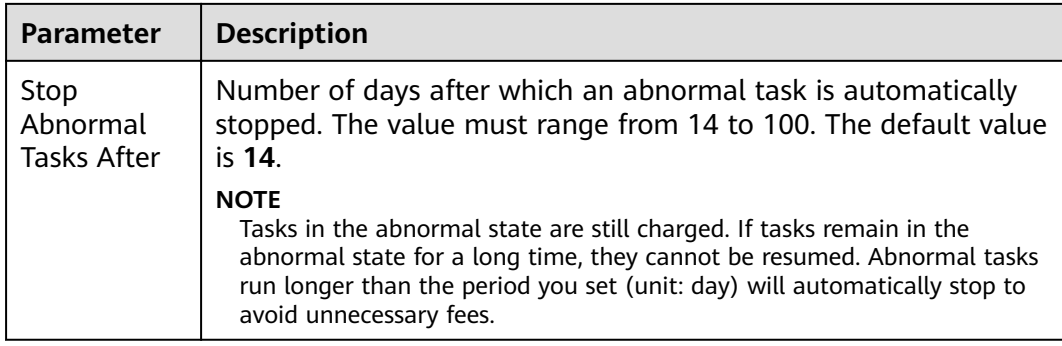

# **Step 7** After the task is submitted, you can view and manage it on the **Data Synchronization Management** page.

- You can view the task status. For more information about task status, see **[Task Statuses](#page-1153-0)**.
- You can click  $\mathbb C$  in the upper-right corner to view the latest task status.
- By default, DRS retains a task in the **Configuration** state for three days. After three days, DRS automatically deletes background resources, and the task status remains unchanged. When you restart the task configuration, DRS applies for resources again.

**----End**

# **3.21 From DB2 for LUW to GaussDB Primary/Standby**

# **Supported Source and Destination Databases**

# **Table 3-206** Supported databases

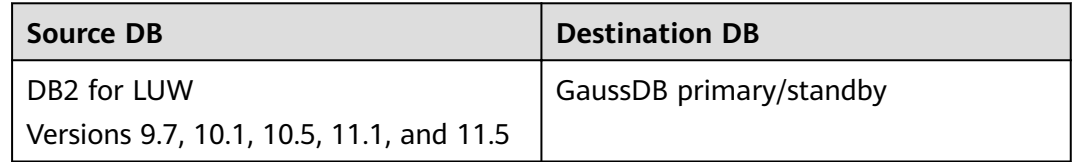

# $\Box$  Note

Only whitelisted users can use this function.

# **Prerequisites**

- You have logged in to the DRS console.
- Your account balance is greater than or equal to \$0 USD.
- For details about the DB types and versions supported by real-time synchronization, see **[Supported Databases](https://support.huaweicloud.com/eu/productdesc-drs/drs_01_0307.html#section2)**.
- If a subaccount is used to create a DRS task, ensure that an agency has been added. To create an agency, see **[Agency Management](https://support.huaweicloud.com/eu/drs_faq/drs_03_1129.html)**.

# **Suggestions**

# $\wedge$  CAUTION

- When a task is being started or in the full synchronization phase, do not perform DDL operations on the source database. Otherwise, the task may be abnormal.
- To keep data consistency before and after the synchronization, ensure that no data is written to the destination database during the synchronization.
- The success of database synchronization depends on environment and manual operations. To ensure a smooth synchronization, perform a synchronization trial before you start the synchronization to help you detect and resolve problems in advance.
- Start your synchronization task during off-peak hours. A less active database is easier to synchronize successfully. If the data is fairly static, there is less likely to be any severe performance impacts during the synchronization.
	- If network bandwidth is not limited, the query rate of the source database increases by about 50 MB/s during full synchronization, and two to four CPUs are occupied.
	- To ensure data consistency, tables to be synchronized without a primary key may be locked for 3s.
	- The data being synchronized may be locked by other transactions for a long period of time, resulting in read timeout.
	- When DRS concurrently reads data from a database, it will use about 6 to 10 sessions. The impact of the connections on services must be considered.
	- If you read a table, especially a large table, during the full migration, the exclusive lock on that table may be blocked.
	- For more information about the impact of DRS on databases, see **[What](https://support.huaweicloud.com/eu/drs_faq/drs_16_1145.html) [Is the Impact of DRS on Source and Destination Databases?](https://support.huaweicloud.com/eu/drs_faq/drs_16_1145.html)**
- Data-Level Comparison

To obtain accurate comparison results, start data comparison at a specified time point during off-peak hours. If it is needed, select **Start at a specified time** for **Comparison Time**. Due to slight time difference and continuous operations on data, data inconsistency may occur, reducing the reliability and validity of the comparison results.

# **Precautions**

Before creating a synchronization task, read the following notes:

# $\Box$  Note

- You are advised to create an independent database account for DRS task connection to prevent task failures caused by database account password modification.
- After changing the account passwords for the source or destination databases, **[modify](#page-1133-0) [the connection information](#page-1133-0)** in the DRS task as soon as possible to prevent automatic retry after a task failure. Automatic retry will lock the database accounts.

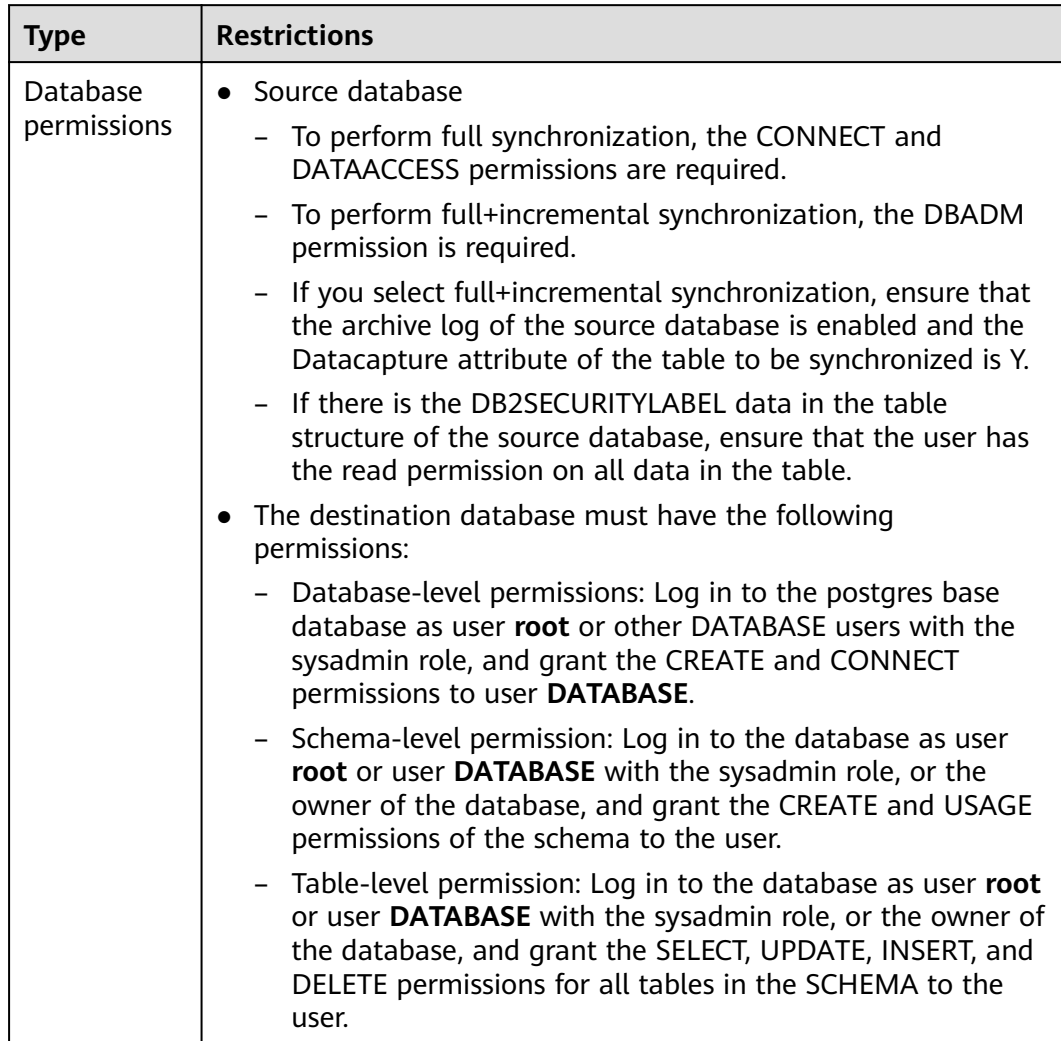

# **Table 3-207** Precautions

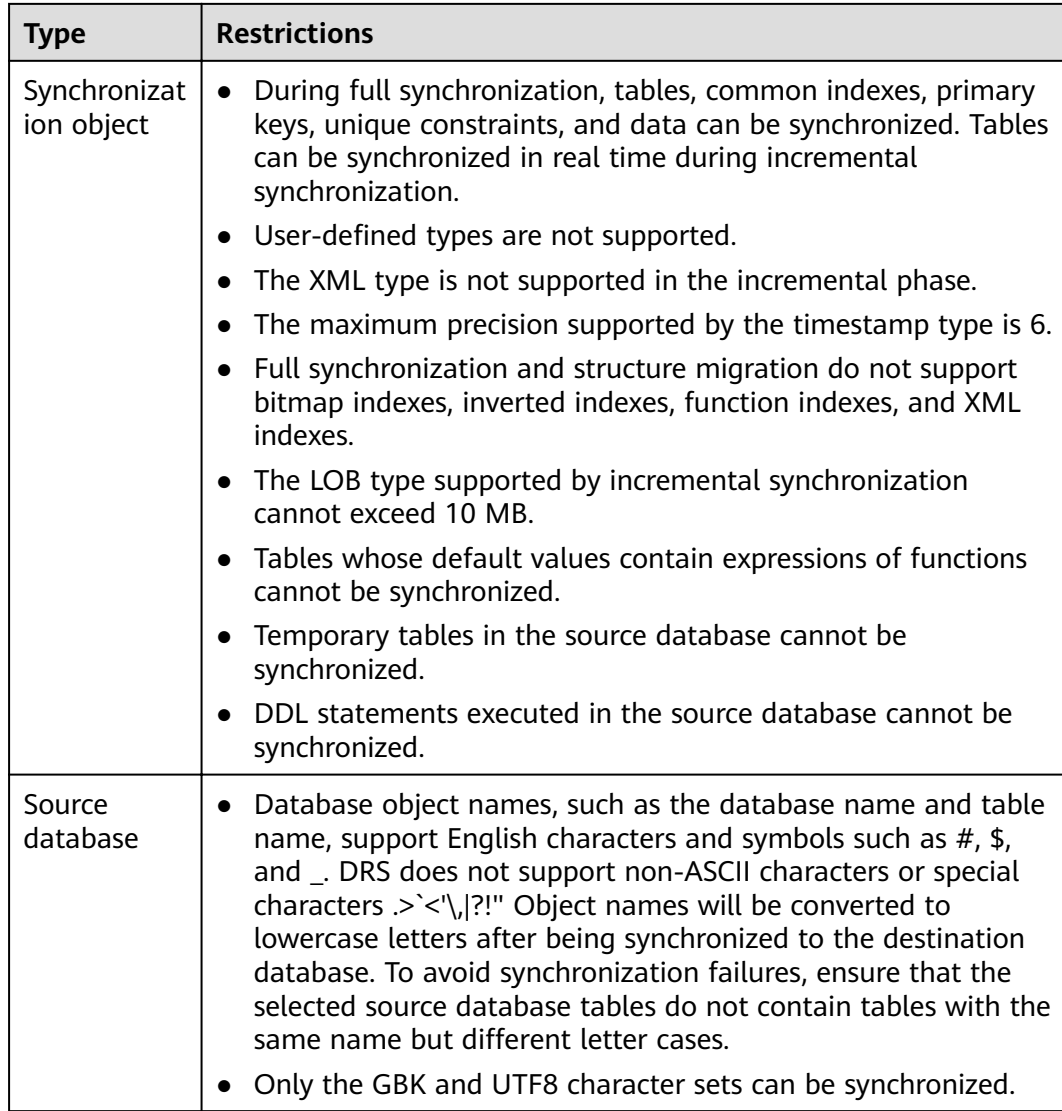

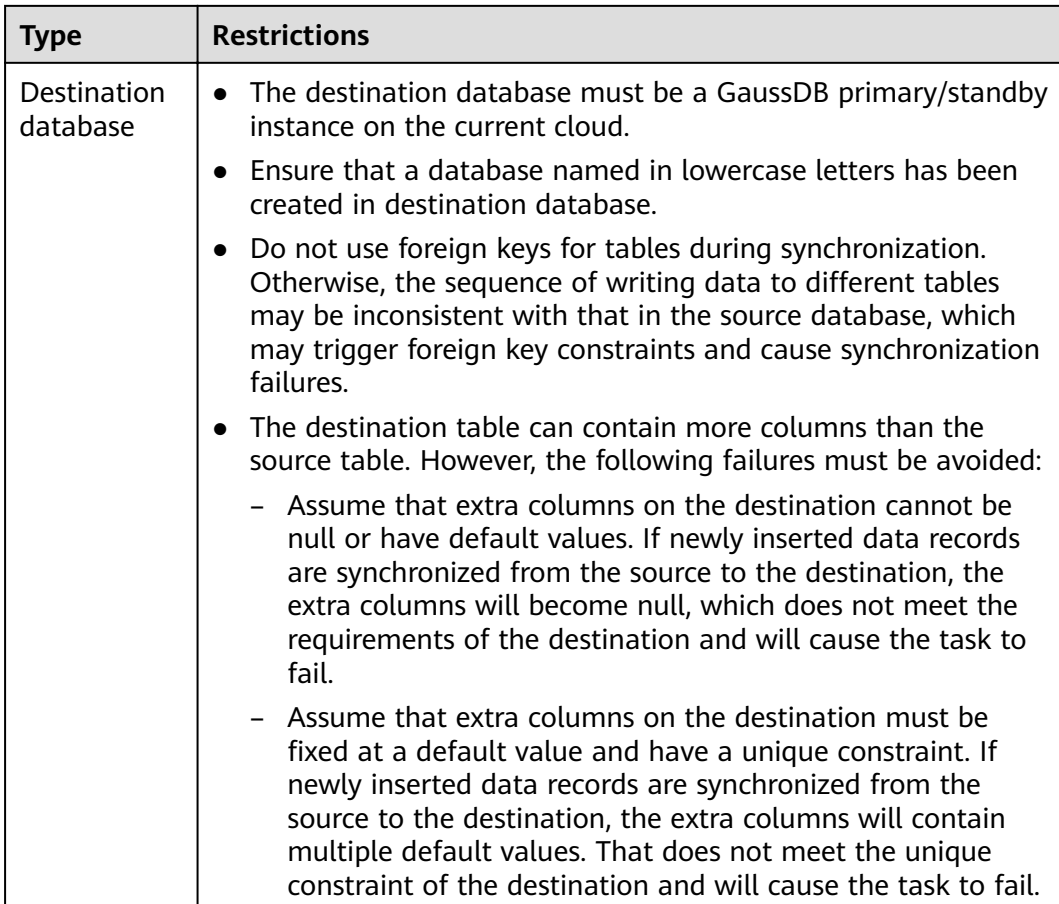

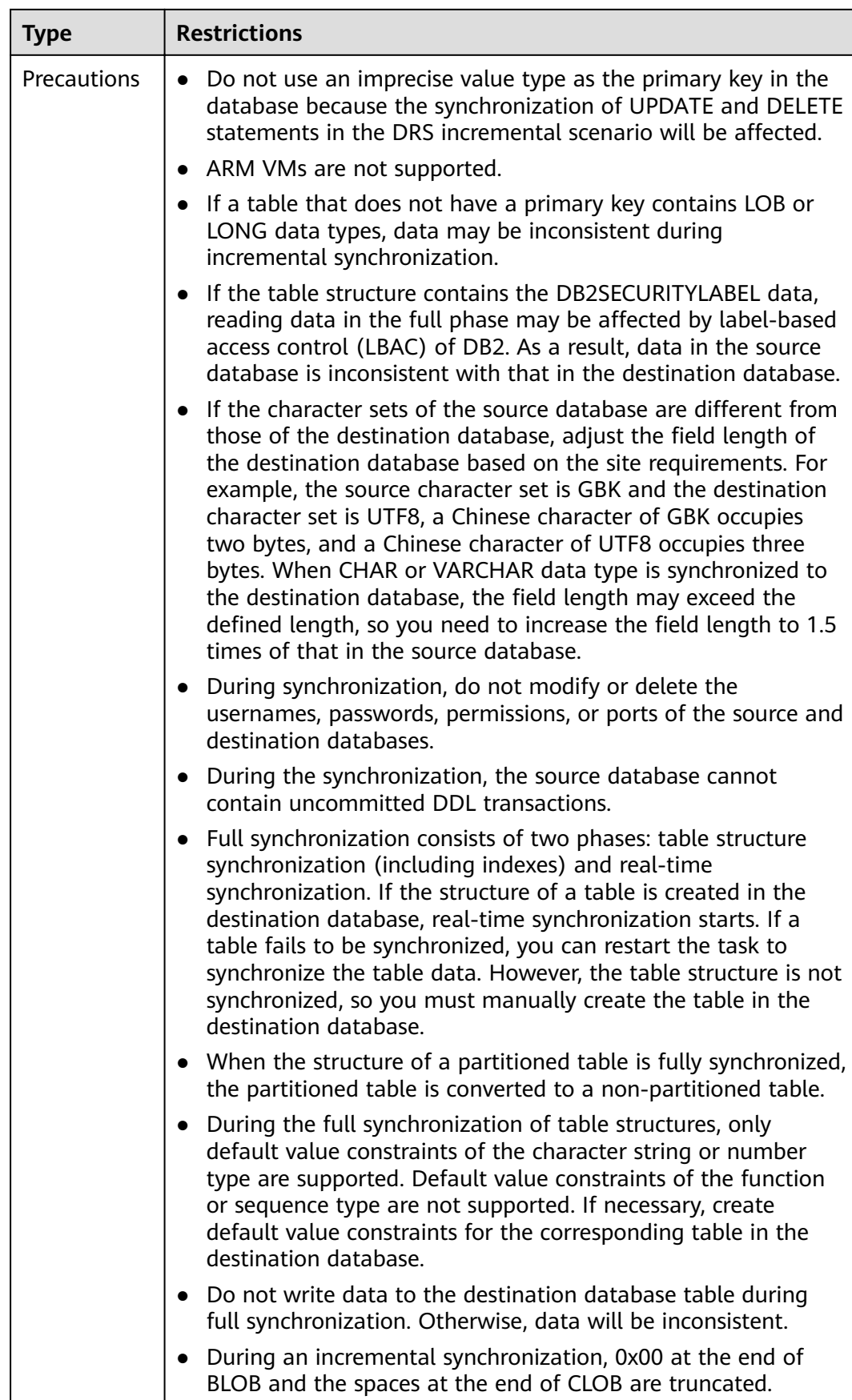

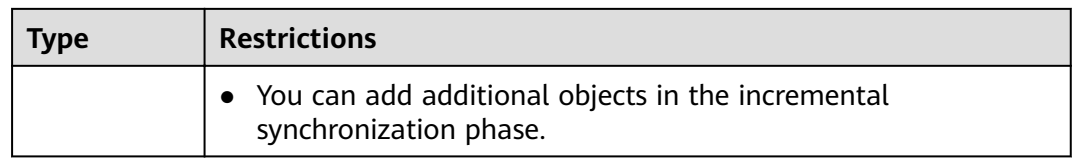

# **Procedure**

- **Step 1** On the **Data Synchronization Management** page, click **Create Synchronization Task**.
- **Step 2** On the **Create Synchronization Instance** page, select a region and project, specify the task name, description, and the synchronization instance details, and click **Create Now**.
	- Task information description

### **Figure 3-195** Synchronization task information

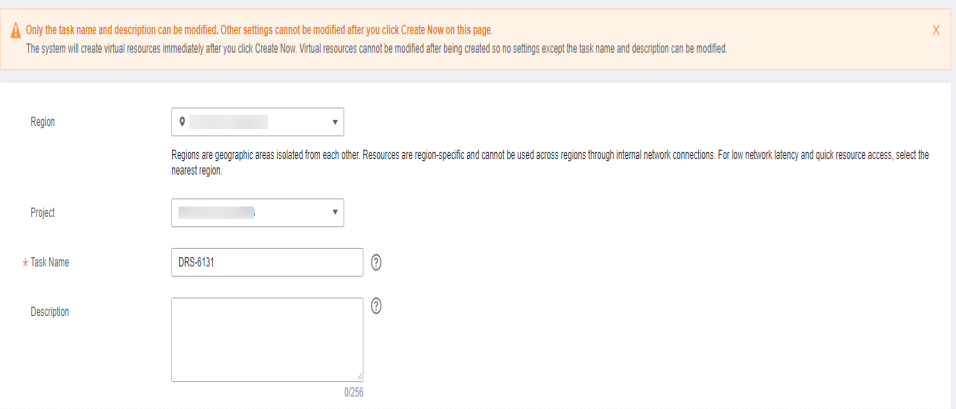

### **Table 3-208** Task and recipient description

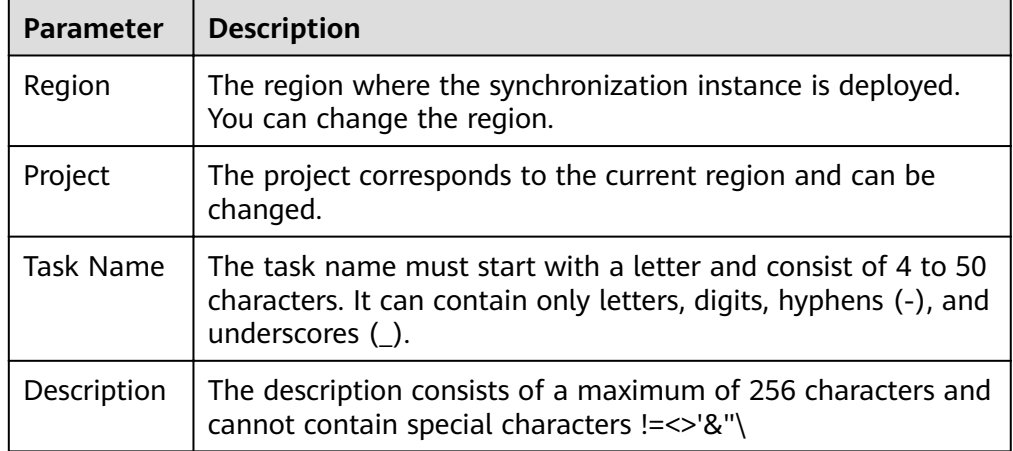

Synchronization instance details

# **Figure 3-196** Synchronization instance details

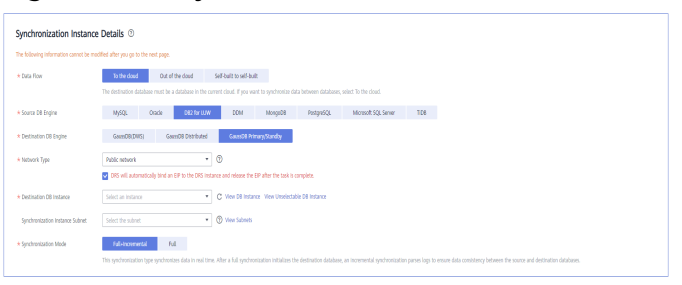

### **Table 3-209** Synchronization instance settings

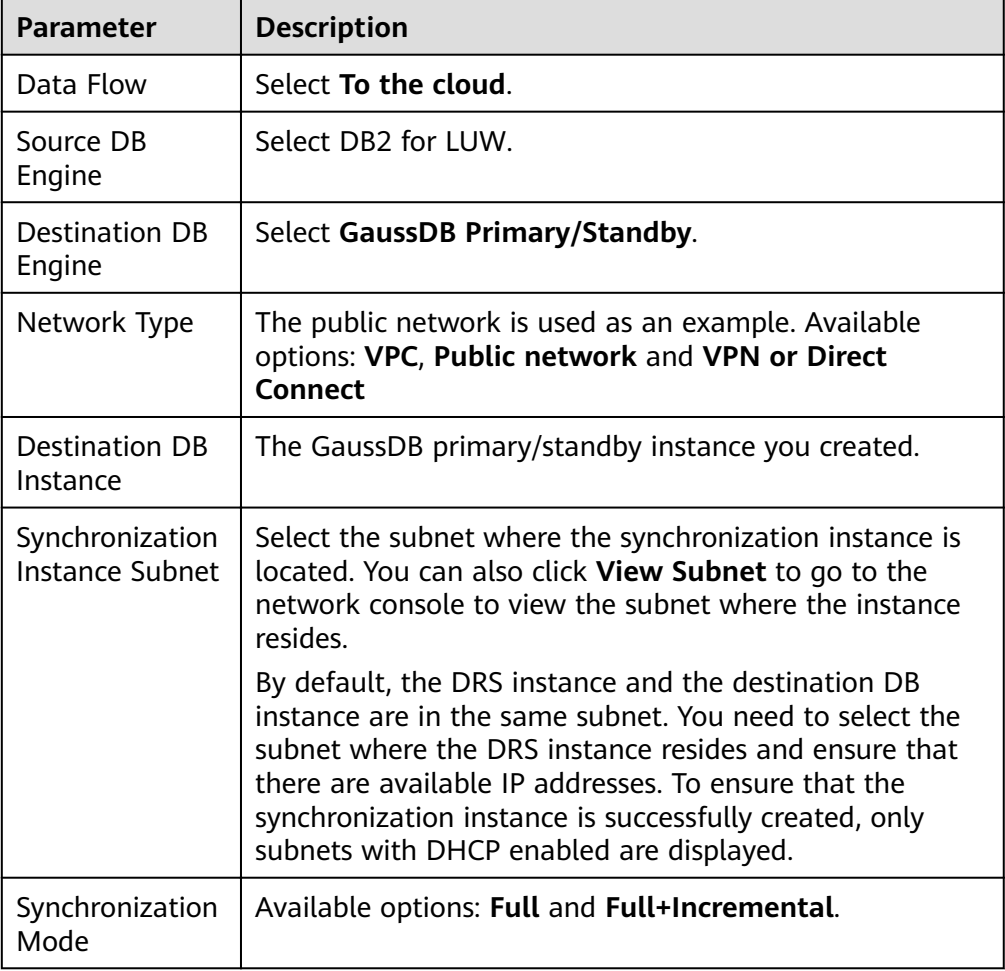

● Enterprise Projects and Tags

### **Figure 3-197** Enterprise projects and tags

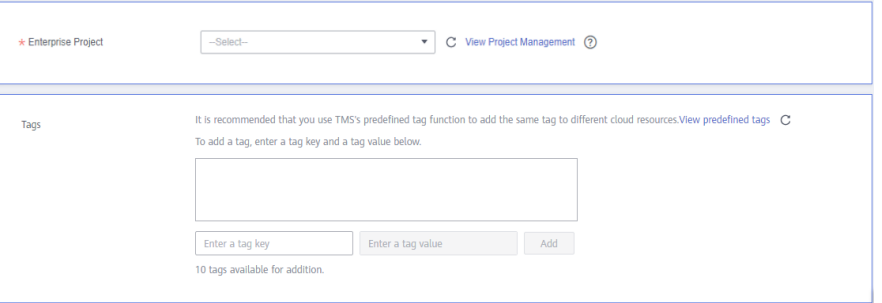

### **Table 3-210** Enterprise Projects and Tags

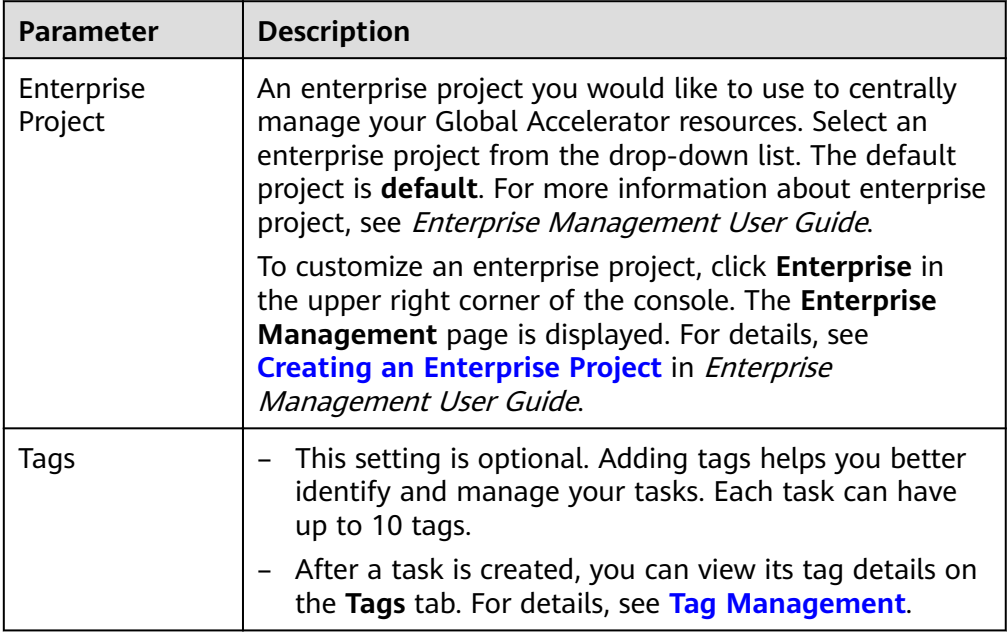

# $\Box$  Note

If a task fails to be created, DRS retains the task for three days by default. After three days, the task automatically ends.

**Step 3** On the **Configure Source and Destination Databases** page, specify source and destination database information and click **Test Connection** for both the source and destination databases to check whether they have been connected to the synchronization instance. After the connection tests are successful, click **Next**.

# **Figure 3-198** Source database information

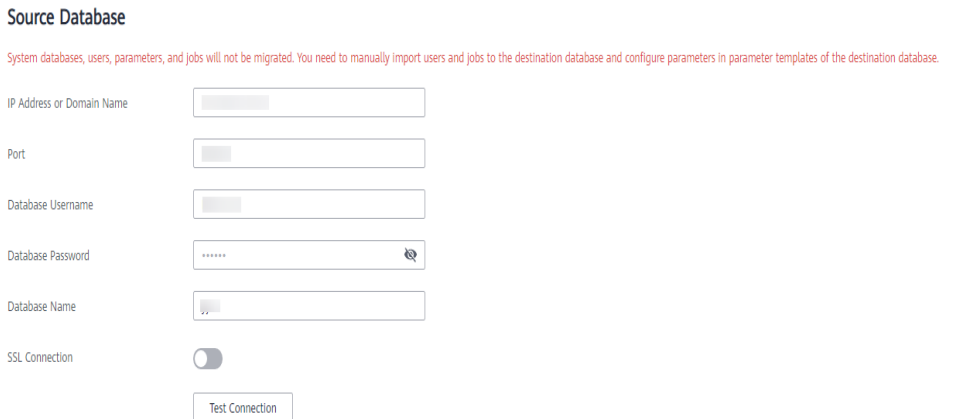

# **Table 3-211** Source database settings

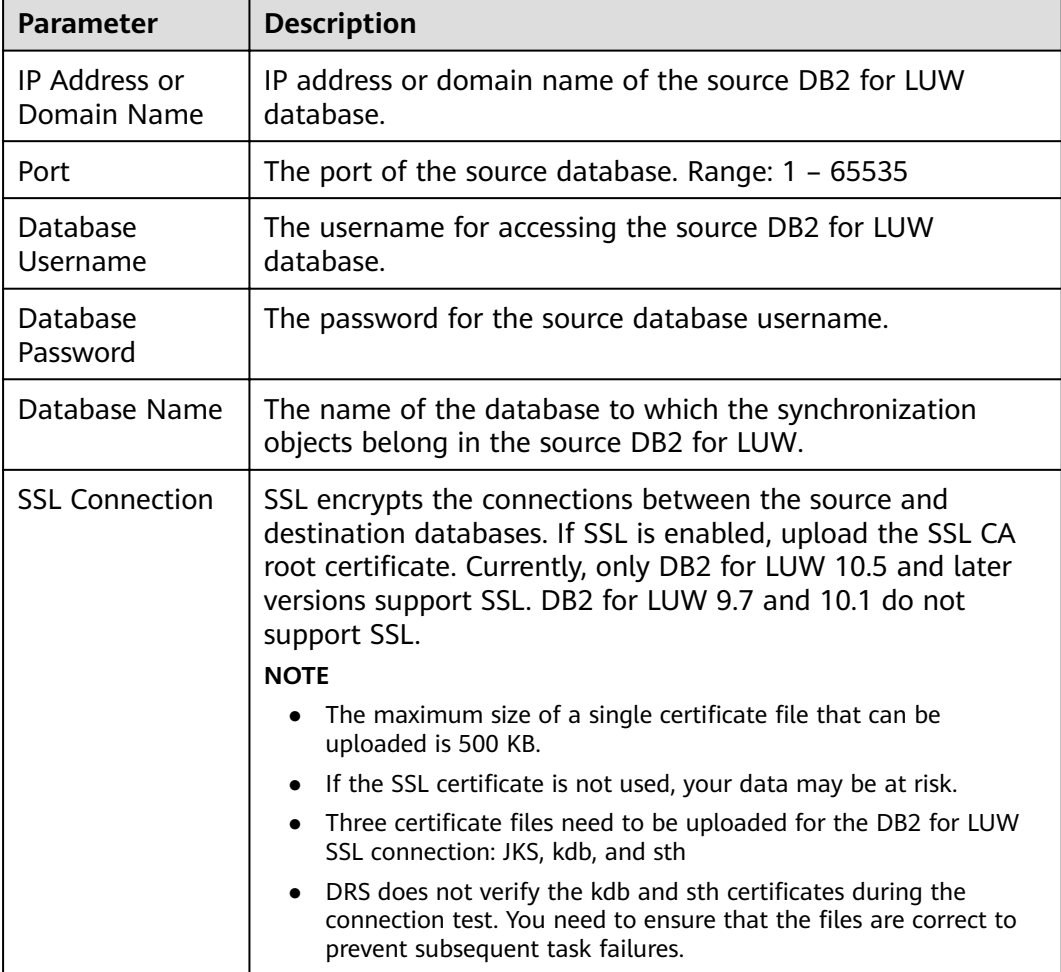

# $\Box$  note

The IP address, username, and password of the source database are encrypted and stored in DRS and will be cleared after the task is deleted.

### **Figure 3-199** Destination database information

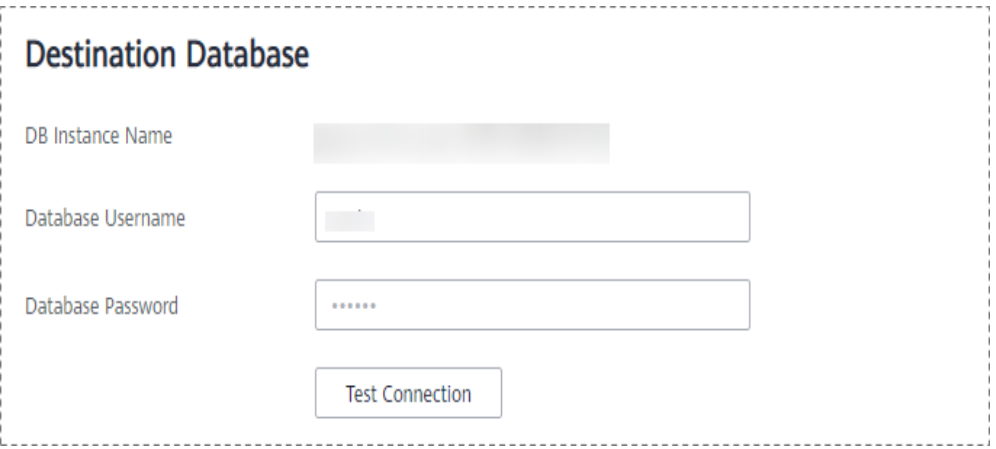

### **Table 3-212** Destination database settings

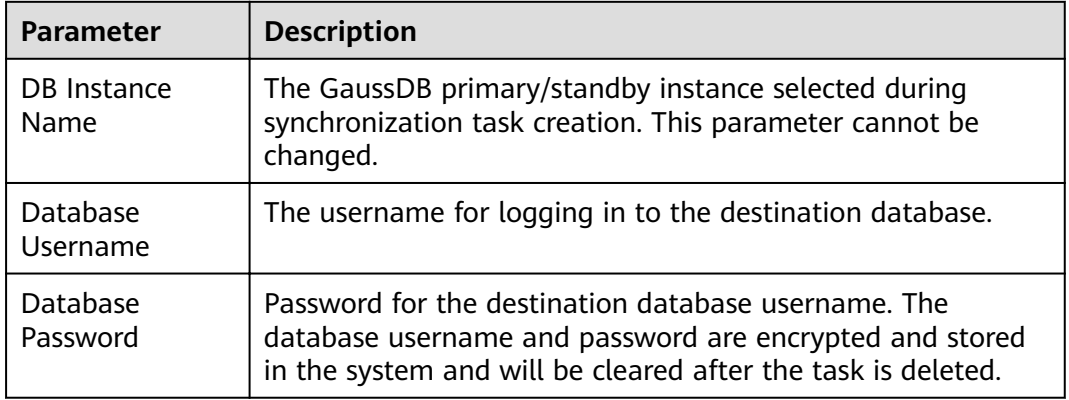

# $\Box$  Note

The username and password of the destination database are encrypted and stored in DRS, and will be cleared after the task is deleted.

**Step 4** On the **Set Synchronization Task** page, select the synchronization object, enter the name of the destination database, and click **Next**.

#### Synchronization Object Type V Table structure V Data V Constraint Synchronization Object **Examples Example 1 Import object file** Newly added tables in the database will be automatically synchronized to the destination, and deleted tables are automatically no longer synchronized.<br>This task does not support DDL synchronization.<br>If you remame tables in  $\circledcirc$   $\qquad \qquad \qquad \circledcirc$   $\qquad \qquad \circledcirc$ and the state of the Select All and the Select All and the Select All and the Select All and the Select All and For tables, only expanded databases are searched.  $\overbrace{Q}$ For tables, only expanded databases are searched.  $\alpha$  $\fbox{\begin{minipage}{4cm} \begin{tabular}{|c|c|} \hline \textbf{+} & \textbf{A} & \textbf{E\_SYNC\_FULL\_INCR\_DDL\_001} \end{tabular} \end{minipage}} \end{minipage}} \vspace{0.1in} \begin{minipage}{0.1in} \begin{tabular}{|c|c|} \hline \textbf{+} & \textbf{A} & \textbf{B} & \textbf{B} & \textbf{B} & \textbf{B} & \textbf{B} & \textbf{B} & \textbf{B} & \textbf{B} & \textbf{B} & \textbf{B} & \textbf{B} & \textbf{B} & \textbf$ Sync\_full\_incr\_ddl\_001 <sup>2</sup> database AFULL\_INCR\_FULL\_RESET\_001 database database<br>database<br>database  $\Box$  AUTO\_DRS\_O Edit  $\overline{+}$   $\Box$  COLUMN\_FILTER\_FUNC\_001 LOBBASE Edit  $\rightarrow$  $\overline{+}$  COLUMN\_FILTER\_FUNC\_002 database  $\boxed{+}$   $\boxed{ }$  CR\_FULLAUTORETRY\_001 database  $\mathbb{R}^{\mathbb{Z}^{\times}}$ ANCR\_INCR\_MANUALRETRY\_001 database  $\Box$  ANCR\_INCR\_MANUALRETRY\_002 database  $\overline{+}$   $\Box$  CHENHAO  $\sf database$

### **Figure 3-200** Synchronization mode

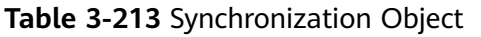

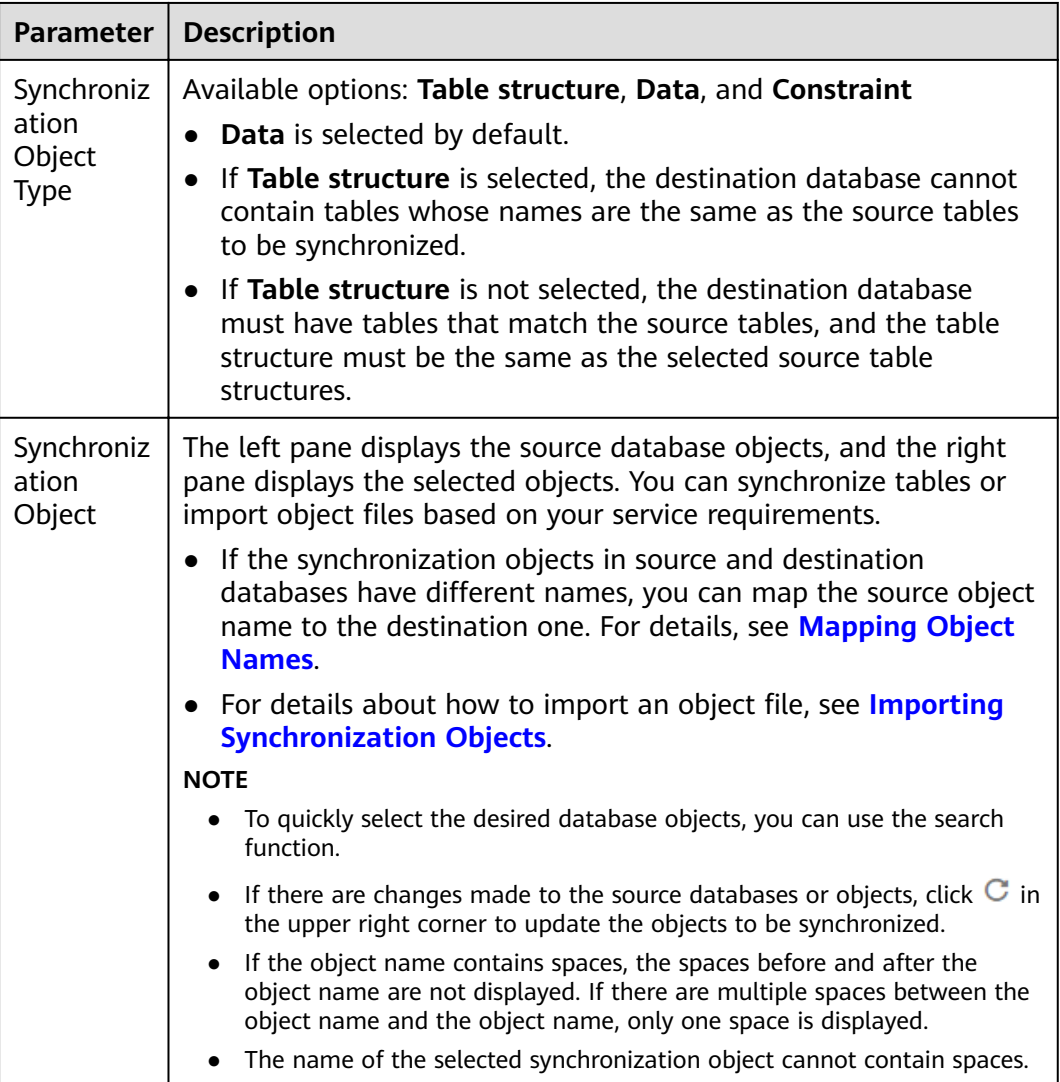

**Step 5** On the **Check Task** page, check the synchronization task.

- If any check fails, review the cause and rectify the fault. After the fault is rectified, click **Check Again**. For details about how to handle check failures, see **[Checking Whether the](https://support.huaweicloud.com/eu/trouble-drs/drs_precheck.html) [Source Database Is Connected](https://support.huaweicloud.com/eu/trouble-drs/drs_precheck.html)** in Data Replication Service User Guide.
- If all check items are successful, click **Next**.

### **Figure 3-201** Pre-check

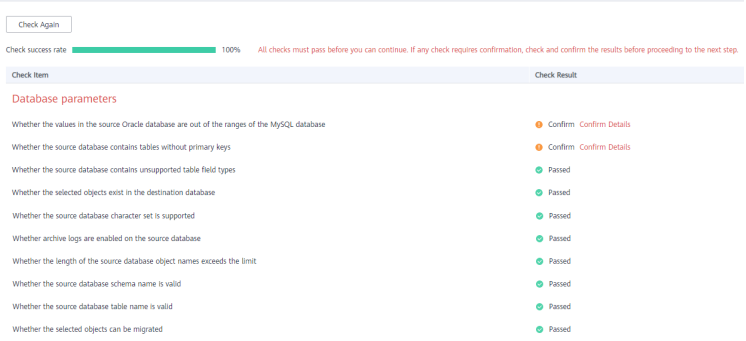

# $\Box$  Note

You can proceed to the next step only when all checks are successful. If there are any items that require confirmation, view and confirm the details first before proceeding to the next step.

**Step 6** On the displayed page, specify **Start Time, Send Notification, SMN Topic, Synchronization Delay Threshold, and Stop Abnormal Tasks After, confirm that** the configured information is correct, select the check box before the agreement, and click **Submit** to submit the task.

Start at a specified time (2) **Chart Time** Start upon task creation Send Notifications (2) Please handle exceptions within 48 hours of receiving SMS messages or emails.  $\star$  SMN Topic  $\bullet$  C  $\odot$  $\bigcirc$   $\circ$ Synchronization Delay Threshold(s)  $\boxed{14}$ ② Abnormal tasks run longer than the period you set (unit: day) will automatically stop. \* Stop Abnormal Tasks After

**Figure 3-202** Task startup settings

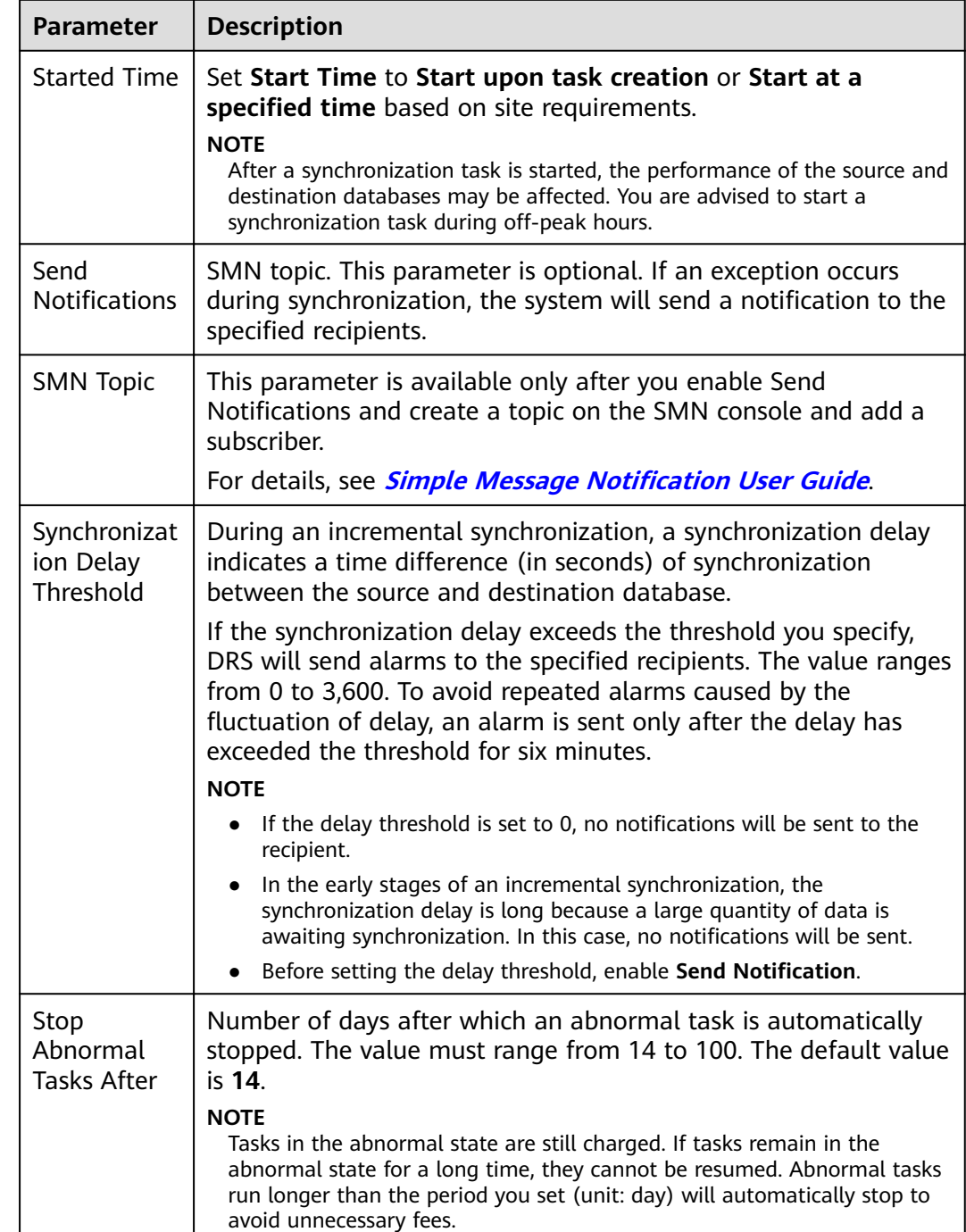

## **Table 3-214** Task startup settings

# **Step 7** After the task is submitted, you can view and manage it on the **Data Synchronization Management** page.

- You can view the task status. For more information about task status, see **[Task Statuses](#page-1153-0)**.
- You can click  $\mathbb C$  in the upper-right corner to view the latest task status.
- **•** By default, DRS retains a task in the **Configuration** state for three days. After three days, DRS automatically deletes background resources, and the task

status remains unchanged. When you restart the task configuration, DRS applies for resources again.

**----End**

# **3.22 From DB2 for LUW to GaussDB Distributed**

# **Supported Source and Destination Databases**

### **Table 3-215** Supported databases

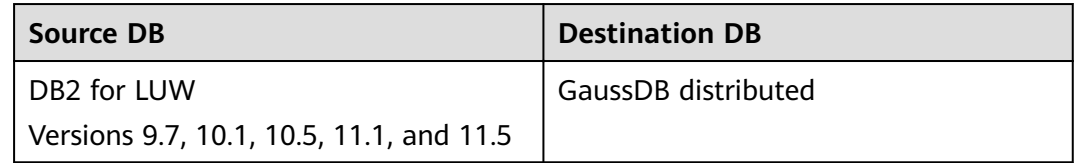

# $\Box$  Note

Only whitelisted users can use this function.

# **Prerequisites**

- You have logged in to the DRS console.
- Your account balance is greater than or equal to \$0 USD.
- For details about the DB types and versions supported by real-time synchronization, see **[Supported Databases](https://support.huaweicloud.com/eu/productdesc-drs/drs_01_0307.html#section2)**.
- If a subaccount is used to create a DRS task, ensure that an agency has been added. To create an agency, see **[Agency Management](https://support.huaweicloud.com/eu/drs_faq/drs_03_1129.html)**.

# **Suggestions**

# $\wedge$  CAUTION

- When a task is being started or in the full synchronization phase, do not perform DDL operations on the source database. Otherwise, the task may be abnormal.
- To keep data consistency before and after the synchronization, ensure that no data is written to the destination database during the synchronization.
- The success of database synchronization depends on environment and manual operations. To ensure a smooth synchronization, perform a synchronization trial before you start the synchronization to help you detect and resolve problems in advance.
- Start your synchronization task during off-peak hours. A less active database is easier to synchronize successfully. If the data is fairly static, there is less likely to be any severe performance impacts during the synchronization.
- If network bandwidth is not limited, the query rate of the source database increases by about 50 MB/s during full synchronization, and two to four CPUs are occupied.
- To ensure data consistency, tables to be synchronized without a primary key may be locked for 3s.
- The data being synchronized may be locked by other transactions for a long period of time, resulting in read timeout.
- When DRS concurrently reads data from a database, it will use about 6 to 10 sessions. The impact of the connections on services must be considered.
- If you read a table, especially a large table, during the full migration, the exclusive lock on that table may be blocked.
- For more information about the impact of DRS on databases, see **[What](https://support.huaweicloud.com/eu/drs_faq/drs_16_1145.html) [Is the Impact of DRS on Source and Destination Databases?](https://support.huaweicloud.com/eu/drs_faq/drs_16_1145.html)**
- Data-Level Comparison

To obtain accurate comparison results, start data comparison at a specified time point during off-peak hours. If it is needed, select Start at a specified **time** for **Comparison Time**. Due to slight time difference and continuous operations on data, data inconsistency may occur, reducing the reliability and validity of the comparison results.

# **Precautions**

Before creating a synchronization task, read the following notes:

# $\Box$  Note

- You are advised to create an independent database account for DRS task connection to prevent task failures caused by database account password modification.
- After changing the account passwords for the source or destination databases, **[modify](#page-1133-0) [the connection information](#page-1133-0)** in the DRS task as soon as possible to prevent automatic retry after a task failure. Automatic retry will lock the database accounts.

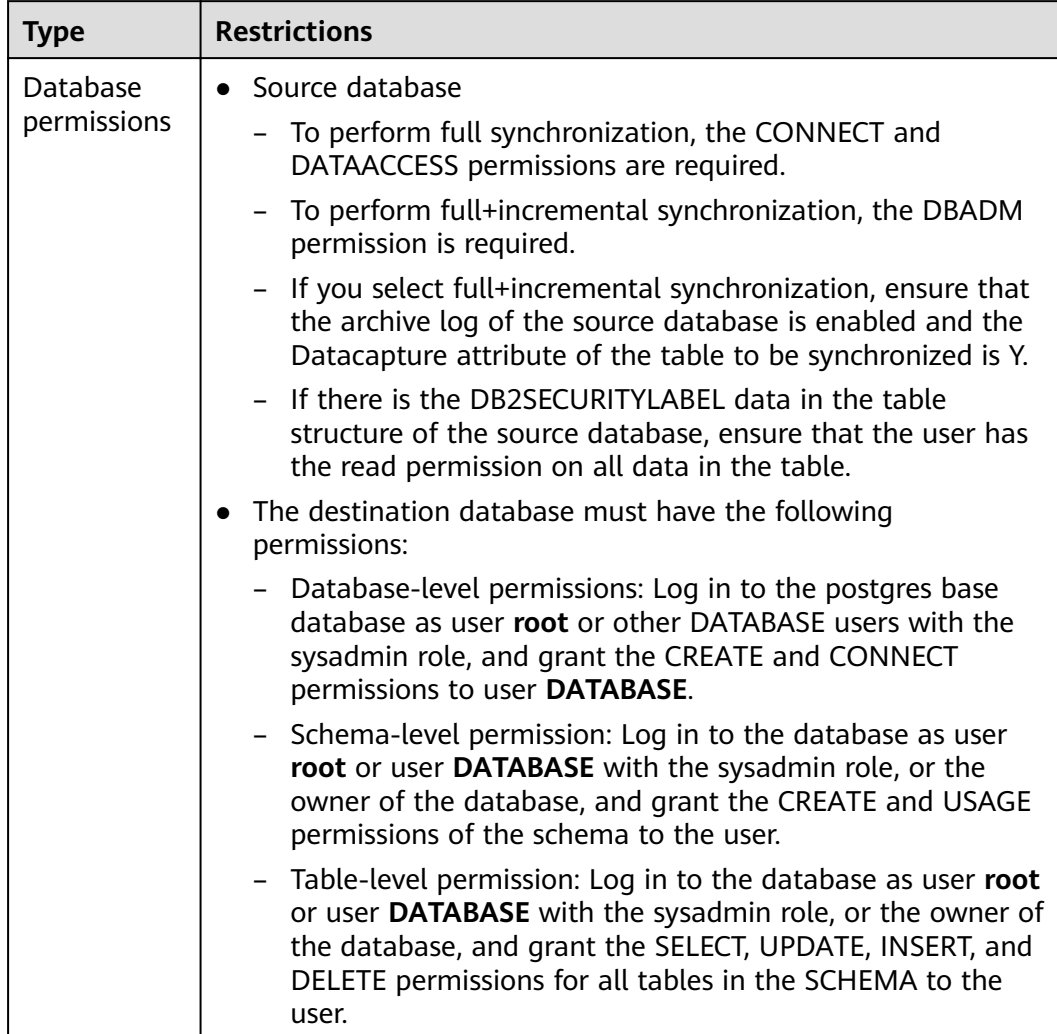

# **Table 3-216** Precautions

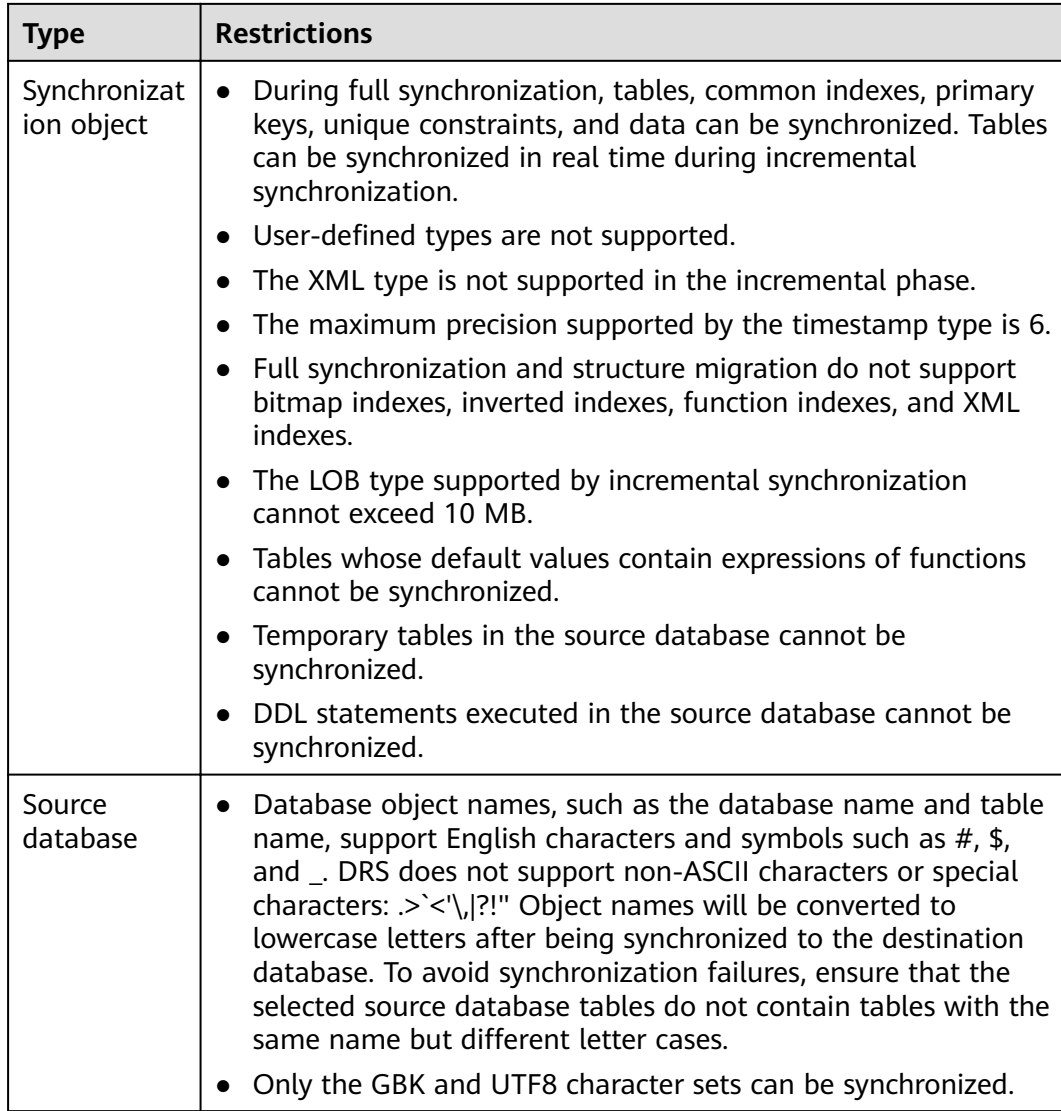

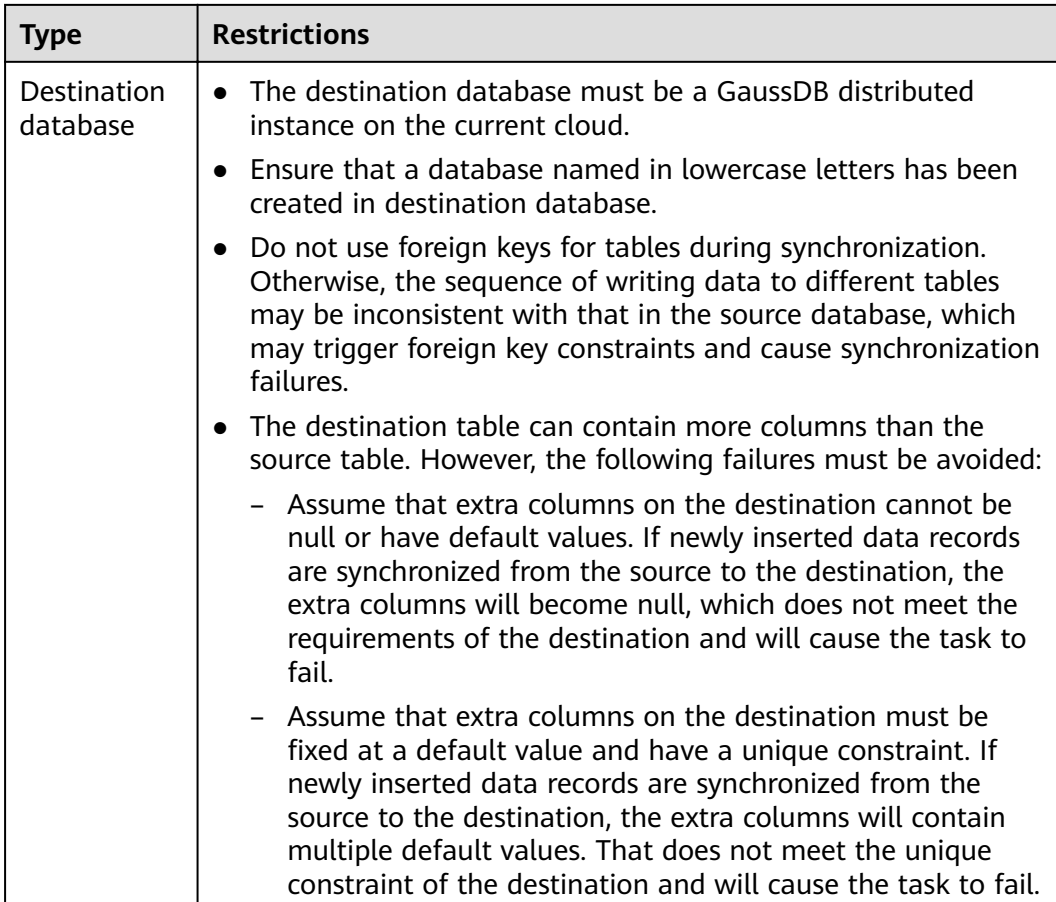

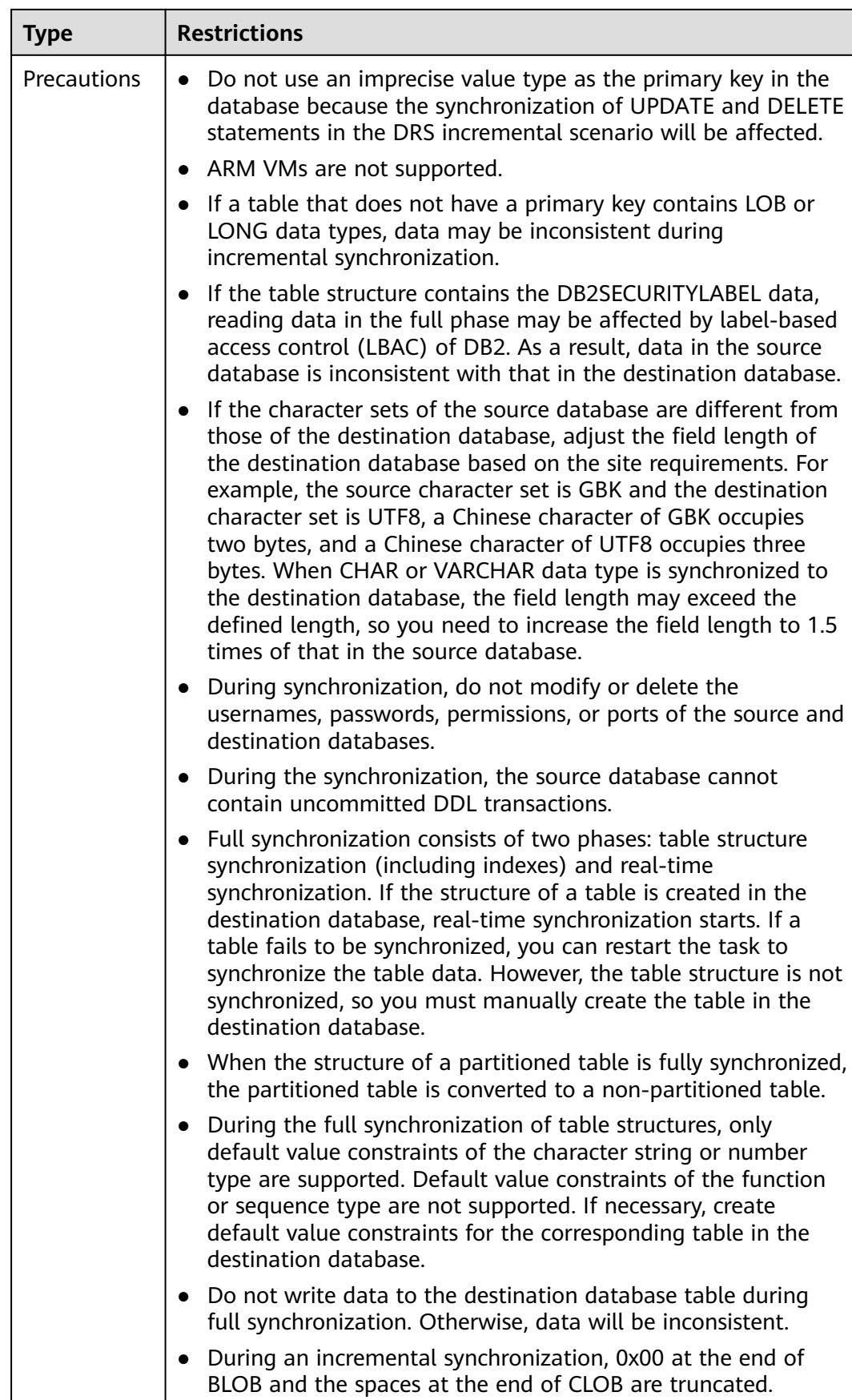

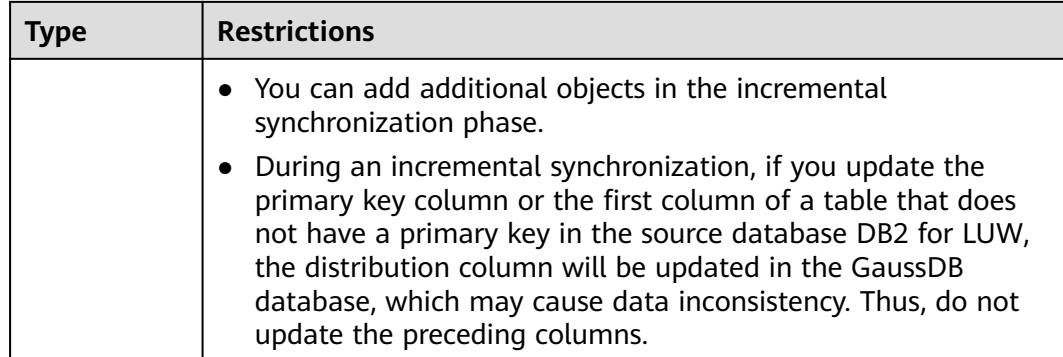

# **Procedure**

- **Step 1** On the **Data Synchronization Management** page, click **Create Synchronization Task**.
- **Step 2** On the **Create Synchronization Instance** page, select a region and project, specify the task name, description, and the synchronization instance details, and click **Create Now**.
	- Task information description

### **Figure 3-203** Synchronization task information  $\mathbf A$  Only the task name and description can be modified. Other settings cannot be modified after you click Create Now on this page.<br>The system will create virtual resources immediately after you click Create Now. Vrhual Region  $\mathbf{Q}^{\text{max}}_{\text{max}}$ τ Regions are geographic areas isolated from each other. Resources are region-specific and cannot be used across regions through internal network connections. For low network latency and quick resource access, select the<br>nea  $\mathcal{L}_{\mathcal{A}}$  and  $\mathcal{L}_{\mathcal{A}}$  $\overline{\mathbf{v}}$ Project ි ල DRS-6131  $\div$  Task Name  $^{\circ}$ Description

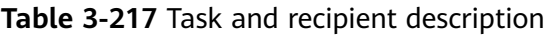

 $\frac{1}{0/256}$ 

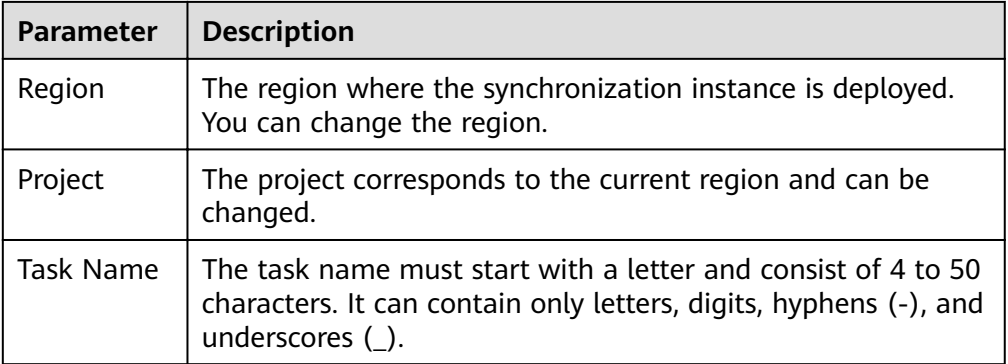

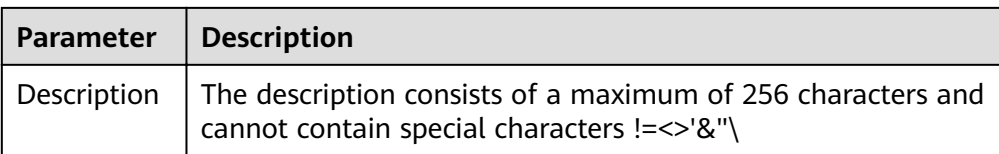

● Synchronization instance details

### **Figure 3-204** Synchronization instance details

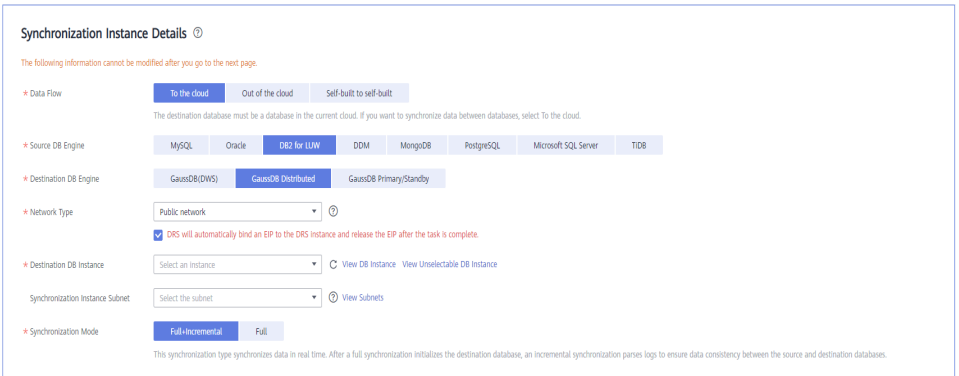

### **Table 3-218** Synchronization instance settings

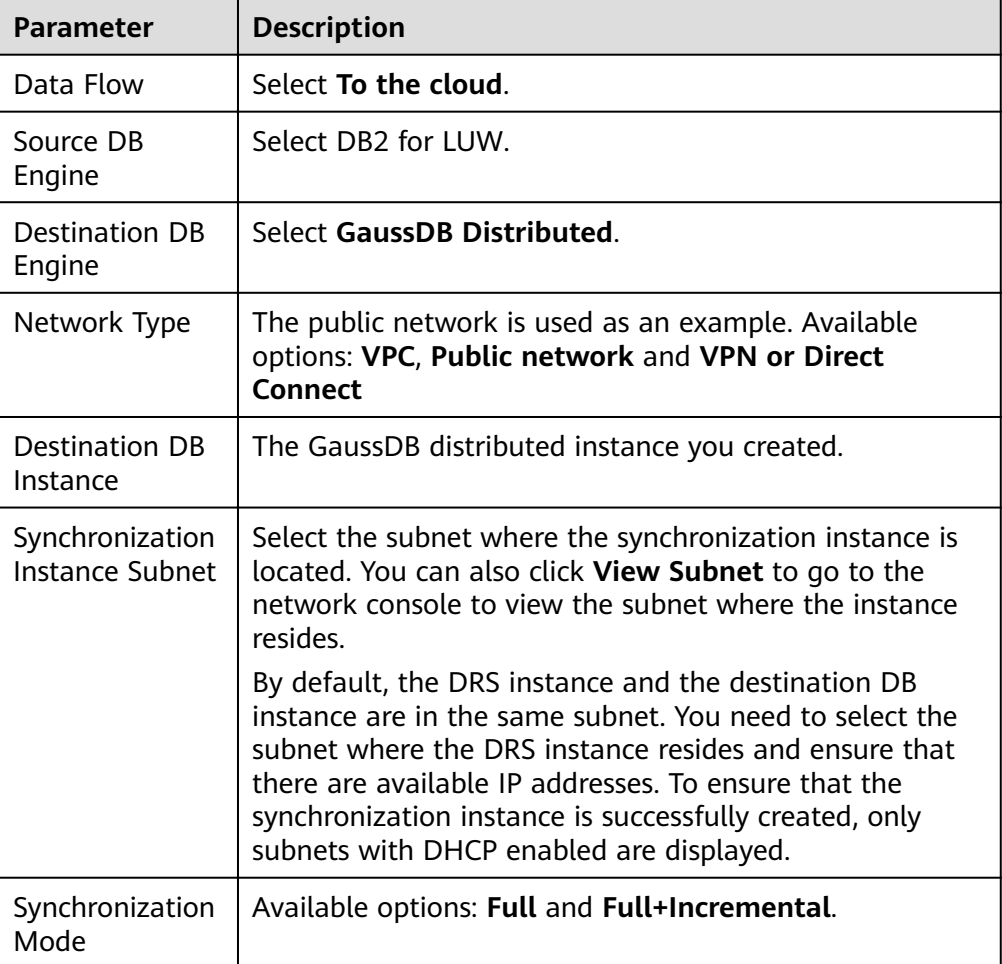

# ● Enterprise Projects and Tags

# **Figure 3-205** Enterprise projects and tags

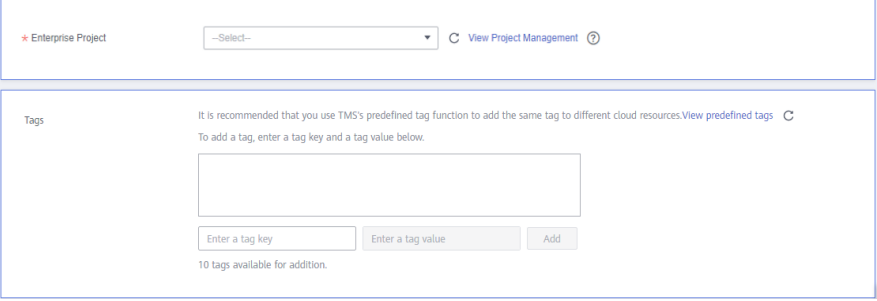

**Table 3-219** Enterprise Projects and Tags

| <b>Parameter</b>      | <b>Description</b>                                                                                                    |
|-----------------------|----------------------------------------------------------------------------------------------------|
| Enterprise<br>Project | An enterprise project you would like to use to centrally<br>manage your Global Accelerator resources. Select an<br>enterprise project from the drop-down list. The default<br>project is <b>default</b> . For more information about enterprise<br>project, see Enterprise Management User Guide. |
|                       | To customize an enterprise project, click <b>Enterprise</b> in<br>the upper right corner of the console. The <b>Enterprise</b><br>Management page is displayed. For details, see<br><b>Creating an Enterprise Project in Enterprise</b><br>Management User Guide.                                 |
| Tags                  | - This setting is optional. Adding tags helps you better<br>identify and manage your tasks. Each task can have<br>up to 10 tags.                                                                                                    |
|                       | - After a task is created, you can view its tag details on<br>the Tags tab. For details, see Tag Management.                                                                                                    |

# $\Box$  Note

If a task fails to be created, DRS retains the task for three days by default. After three days, the task automatically ends.

**Step 3** On the **Configure Source and Destination Databases** page, specify source and destination database information and click **Test Connection** for both the source and destination databases to check whether they have been connected to the synchronization instance. After the connection tests are successful, click **Next**.

# **Figure 3-206** Source database information

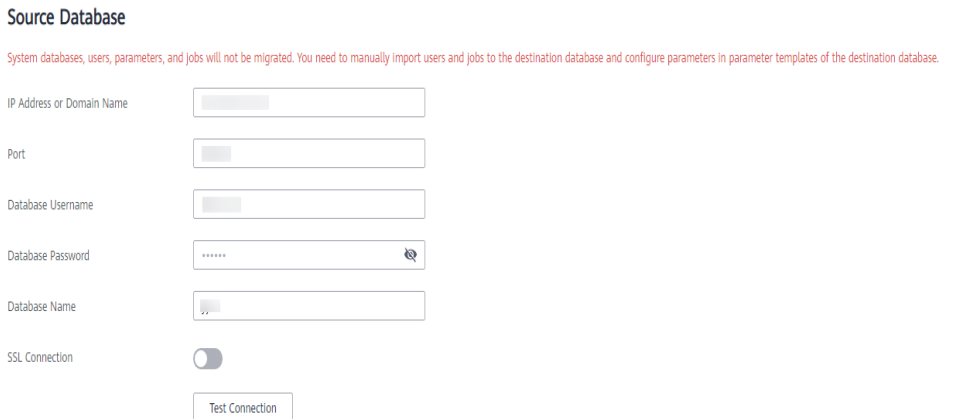

# **Table 3-220** Source database settings

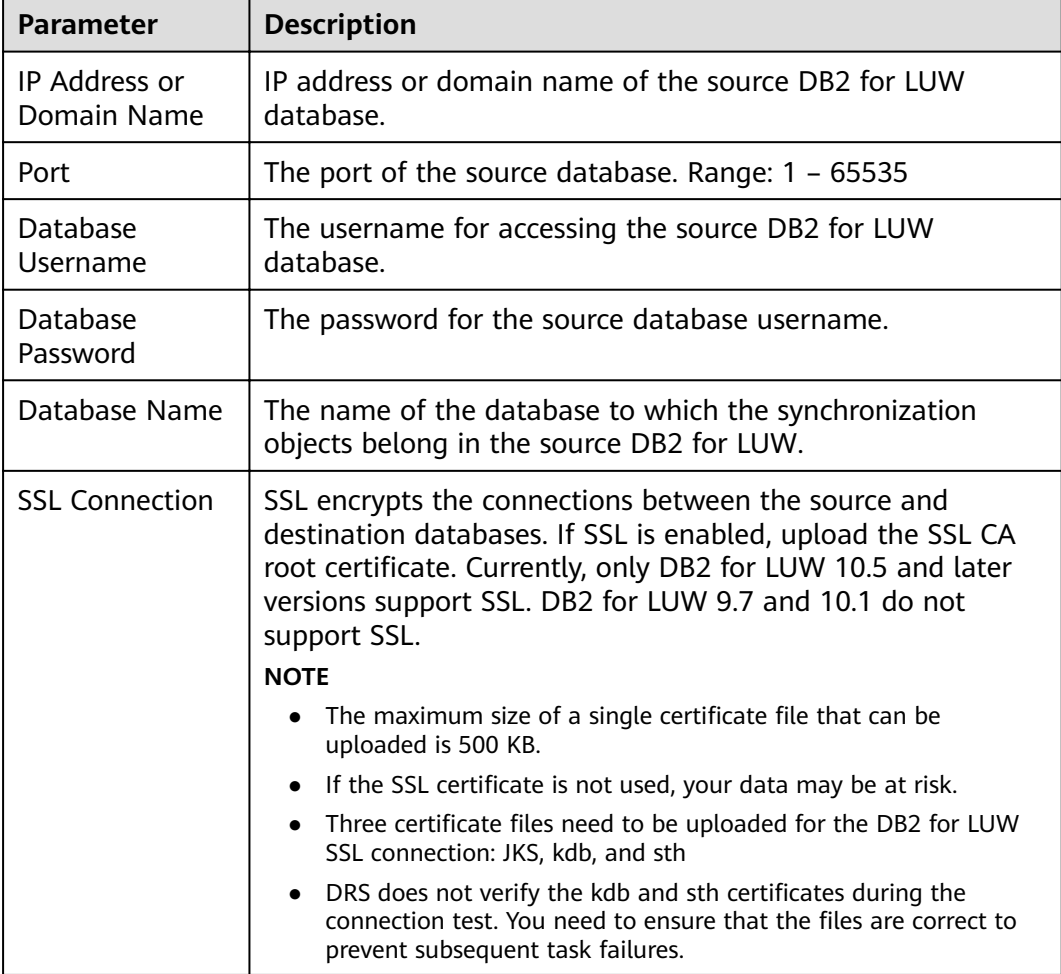

# $\Box$  note

The IP address, username, and password of the source database are encrypted and stored in DRS and will be cleared after the task is deleted.

### **Figure 3-207** Destination database information

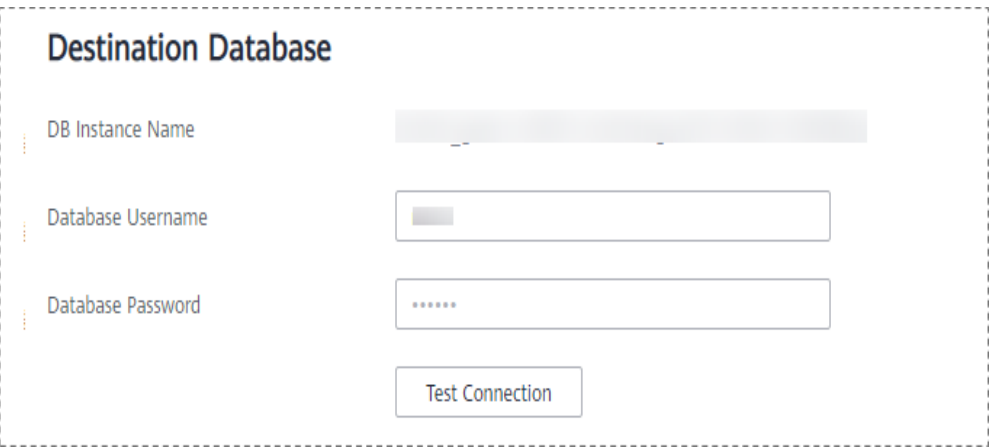

### **Table 3-221** Destination database settings

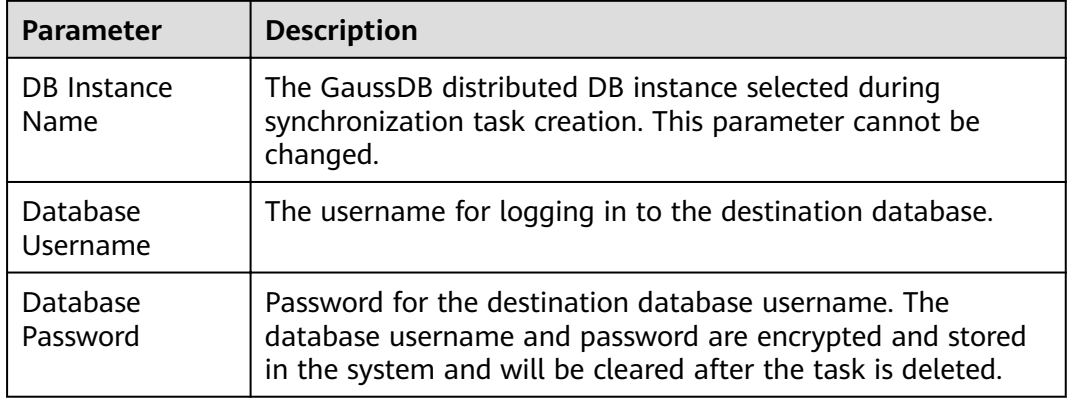

# $\Box$  Note

The username and password of the destination database are encrypted and stored in DRS, and will be cleared after the task is deleted.

**Step 4** On the **Set Synchronization Task** page, select the synchronization object, enter the name of the destination database, and click **Next**.

# **Figure 3-208** Synchronization mode

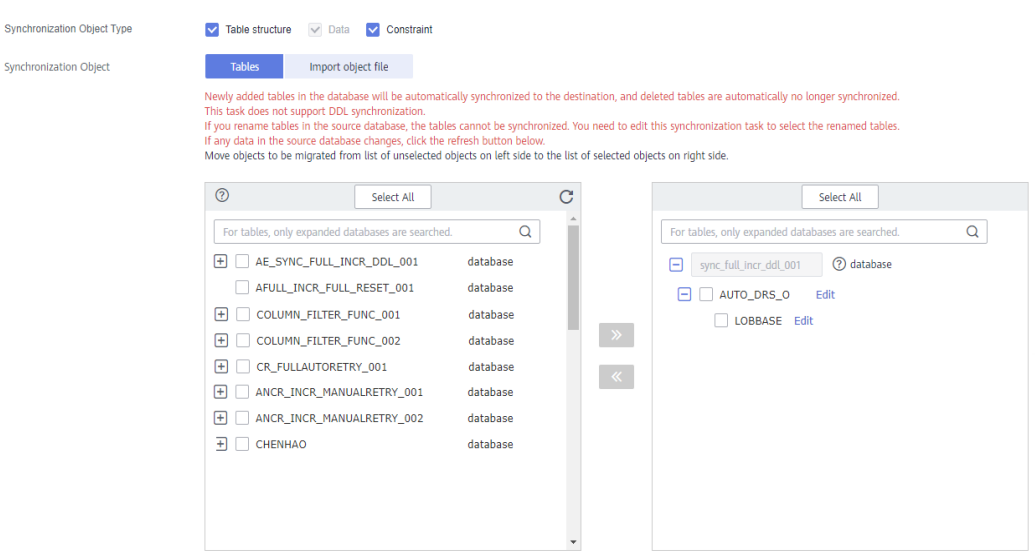

# **Table 3-222** Synchronization Object

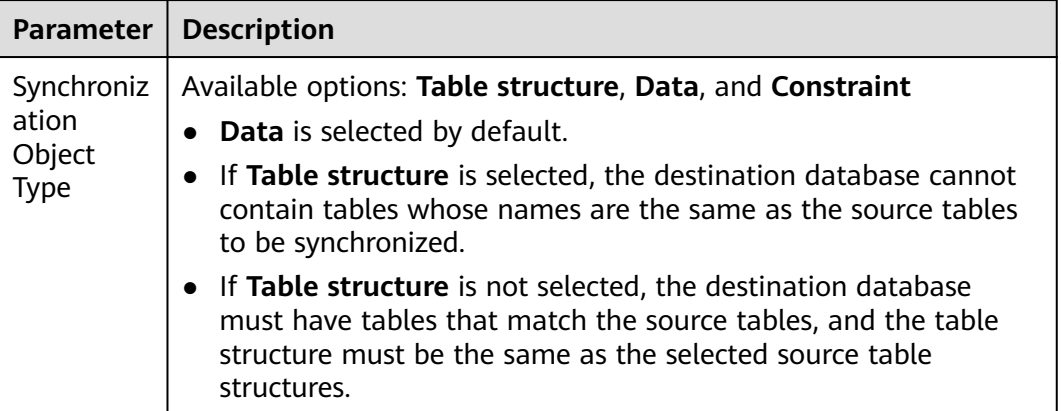

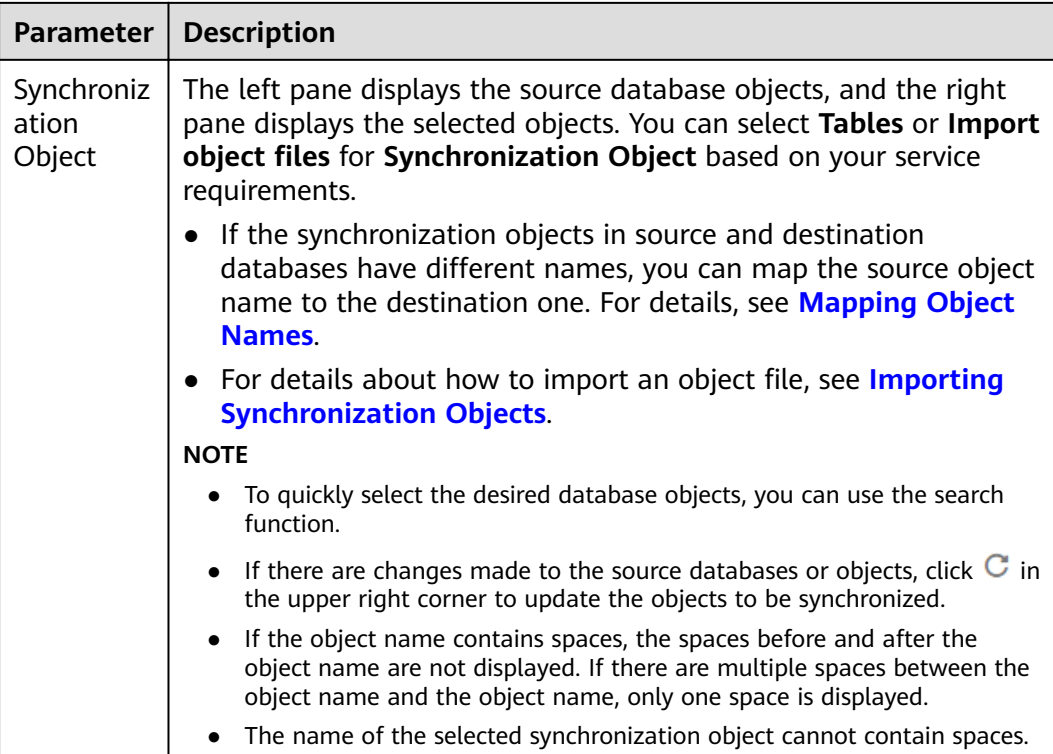

**Step 5** On the **Check Task** page, check the synchronization task.

If any check fails, review the cause and rectify the fault. After the fault is rectified, click **Check Again**. For details about how to handle check failures, see **[Checking Whether the](https://support.huaweicloud.com/eu/trouble-drs/drs_precheck.html)**

**[Source Database Is Connected](https://support.huaweicloud.com/eu/trouble-drs/drs_precheck.html)** in *Data Replication Service User Guide.* 

If all check items are successful, click **Next**.

### **Figure 3-209** Pre-check

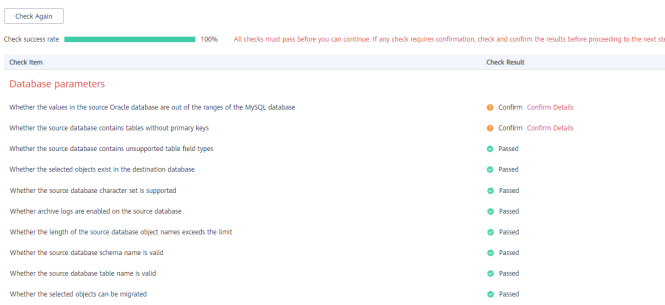

# $\Box$  Note

You can proceed to the next step only when all checks are successful. If there are any items that require confirmation, view and confirm the details first before proceeding to the next step.

**Step 6** On the displayed page, specify Start Time, Send Notification, SMN Topic, **Synchronization Delay Threshold, and Stop Abnormal Tasks After, confirm that** the configured information is correct, select the check box before the agreement, and click **Submit** to submit the task.
# **Figure 3-210** Task startup settings

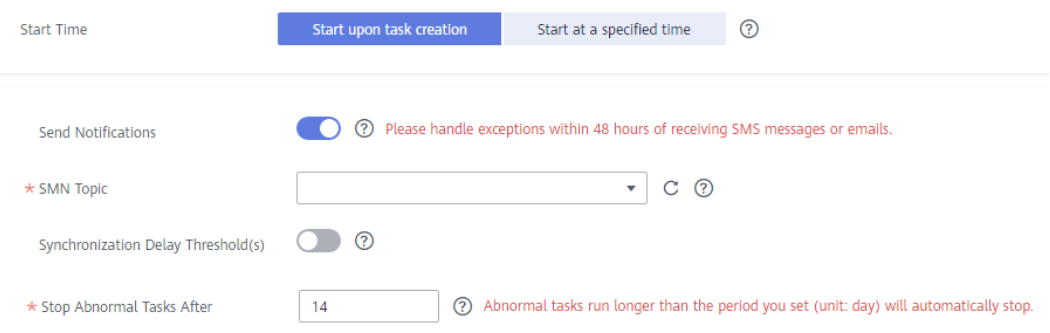

### **Table 3-223** Task startup settings

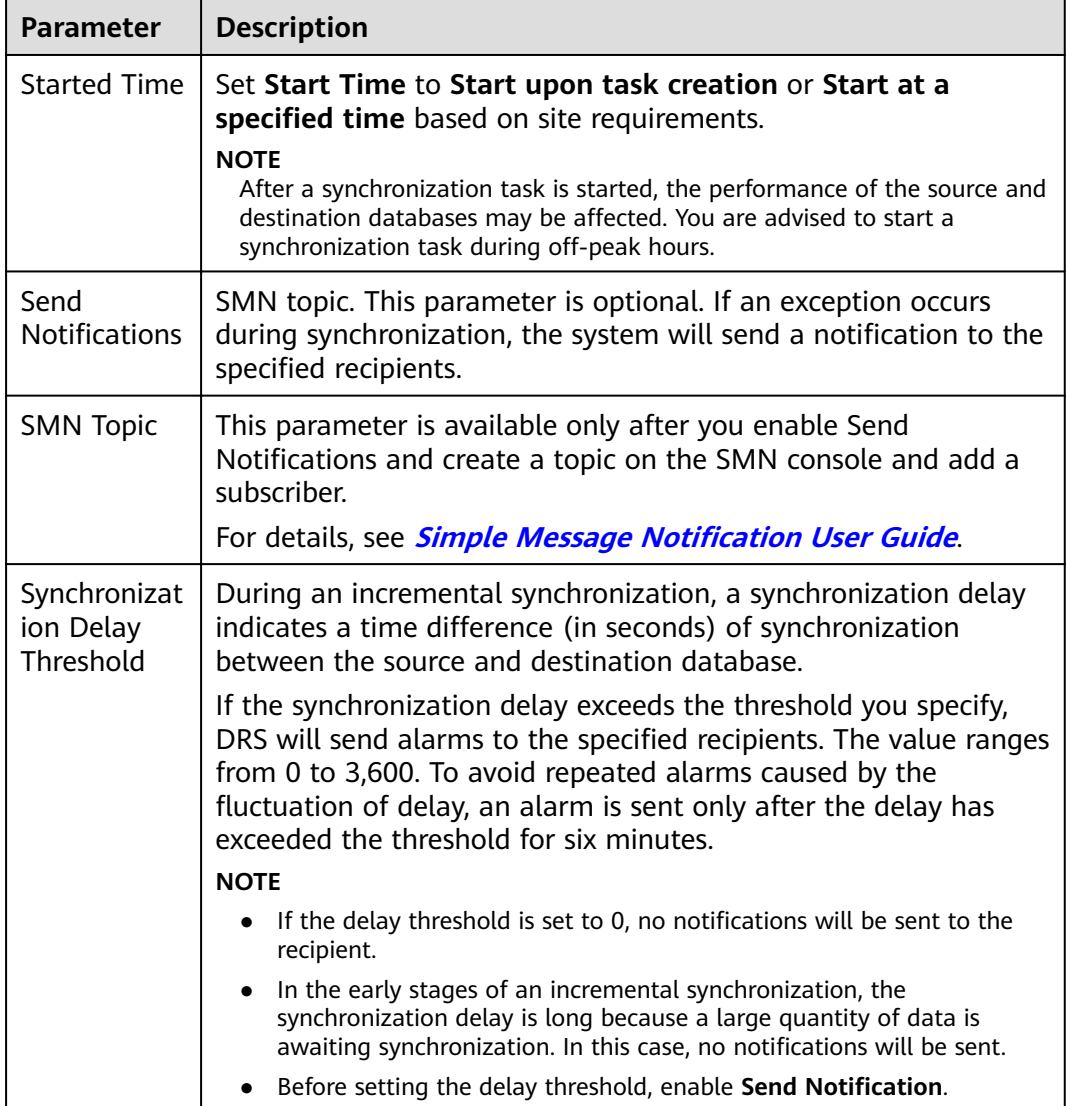

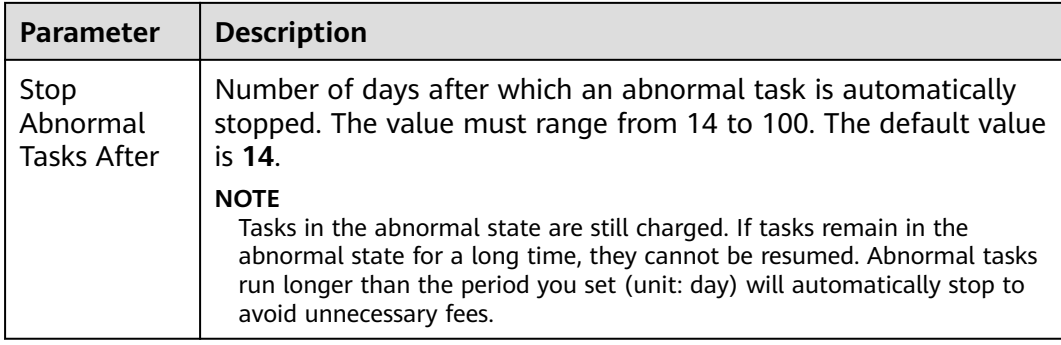

### **Step 7** After the task is submitted, you can view and manage it on the **Data Synchronization Management** page.

- You can view the task status. For more information about task status, see **[Task Statuses](#page-1153-0)**.
- You can click  $\mathbb C$  in the upper-right corner to view the latest task status.
- By default, DRS retains a task in the **Configuration** state for three days. After three days, DRS automatically deletes background resources, and the task status remains unchanged. When you restart the task configuration, DRS applies for resources again.

**----End**

# **3.23 From DB2 for LUW to GaussDB(DWS)**

# **Supported Source and Destination Databases**

### **Table 3-224** Supported databases

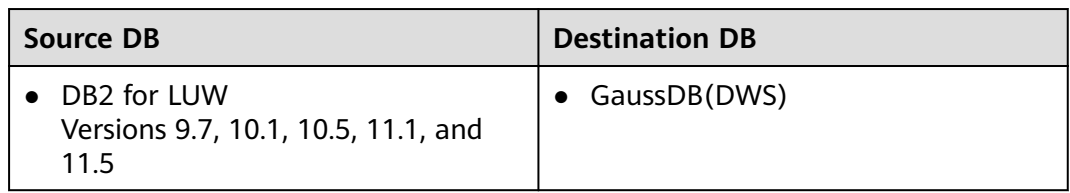

# **Prerequisites**

- You have logged in to the DRS console.
- Your account balance is greater than or equal to \$0 USD.
- For details about the DB types and versions supported by real-time synchronization, see **[Supported Databases](https://support.huaweicloud.com/eu/productdesc-drs/drs_01_0307.html#section2)**.
- If a subaccount is used to create a DRS task, ensure that an agency has been added. To create an agency, see **[Agency Management](https://support.huaweicloud.com/eu/drs_faq/drs_03_1129.html)**.

# **Suggestions**

### $\wedge$  CAUTION

- When a task is being started or in the full synchronization phase, do not perform DDL operations on the source database. Otherwise, the task may be abnormal.
- To keep data consistency before and after the synchronization, ensure that no data is written to the destination database during the synchronization.
- The success of database synchronization depends on environment and manual operations. To ensure a smooth synchronization, perform a synchronization trial before you start the synchronization to help you detect and resolve problems in advance.
- Start your synchronization task during off-peak hours. A less active database is easier to synchronize successfully. If the data is fairly static, there is less likely to be any severe performance impacts during the synchronization.
	- If network bandwidth is not limited, the query rate of the source database increases by about 50 MB/s during full synchronization, and two to four CPUs are occupied.
	- To ensure data consistency, tables to be synchronized without a primary key may be locked for 3s.
	- The data being synchronized may be locked by other transactions for a long period of time, resulting in read timeout.
	- When DRS concurrently reads data from a database, it will use about 6 to 10 sessions. The impact of the connections on services must be considered.
	- If you read a table, especially a large table, during the full migration, the exclusive lock on that table may be blocked.
	- For more information about the impact of DRS on databases, see **[What](https://support.huaweicloud.com/eu/drs_faq/drs_16_1145.html) [Is the Impact of DRS on Source and Destination Databases?](https://support.huaweicloud.com/eu/drs_faq/drs_16_1145.html)**
- Data-Level Comparison

To obtain accurate comparison results, start data comparison at a specified time point during off-peak hours. If it is needed, select **Start at a specified time** for **Comparison Time**. Due to slight time difference and continuous operations on data, data inconsistency may occur, reducing the reliability and validity of the comparison results.

# **Precautions**

Before creating a synchronization task, read the restrictions listed in the following table.

# $\Box$  NOTE

- You are advised to create an independent database account for DRS task connection to prevent task failures caused by database account password modification.
- After changing the account passwords for the source or destination databases, **[modify](#page-1133-0) [the connection information](#page-1133-0)** in the DRS task as soon as possible to prevent automatic retry after a task failure. Automatic retry will lock the database accounts.

### **Table 3-225** Precautions

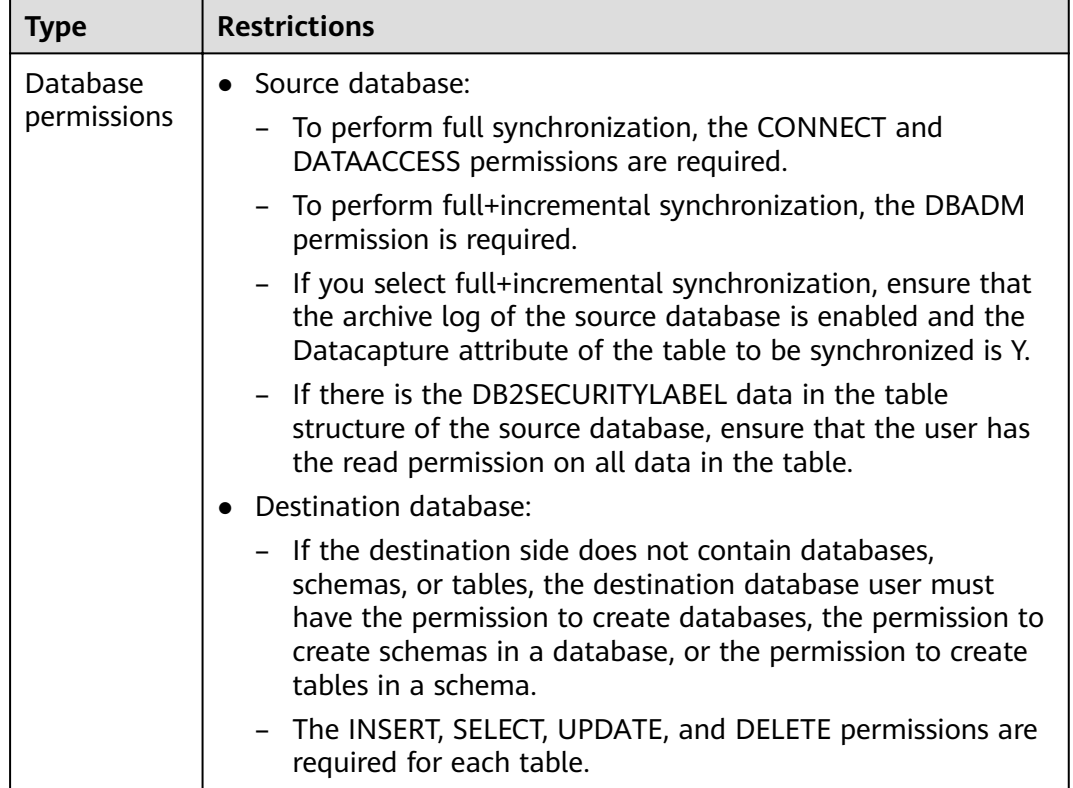

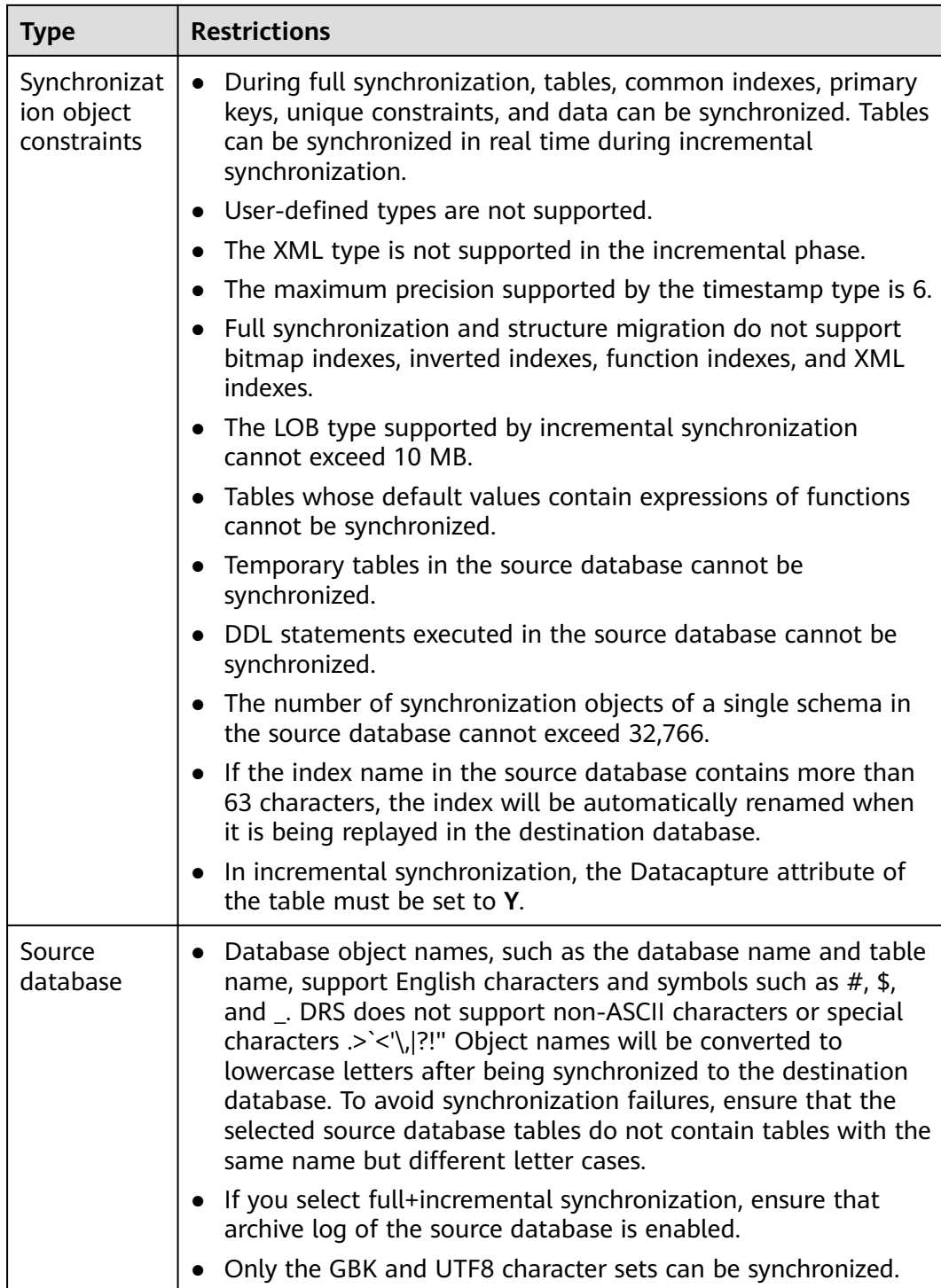

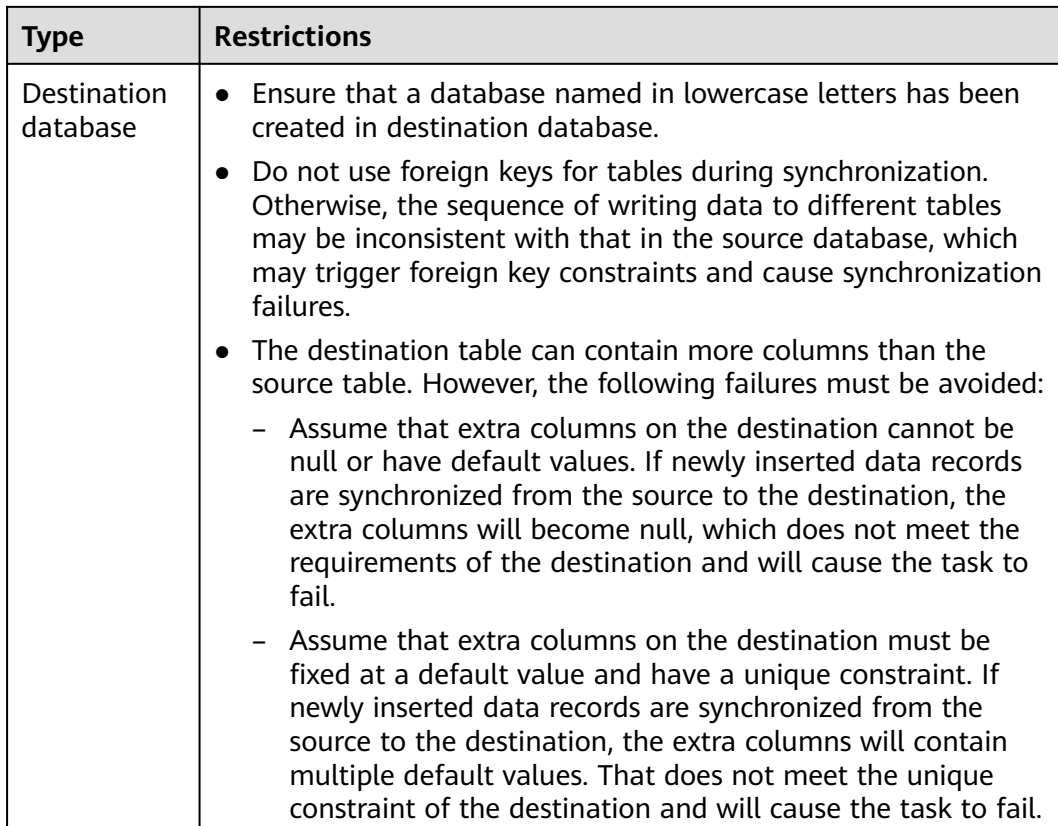

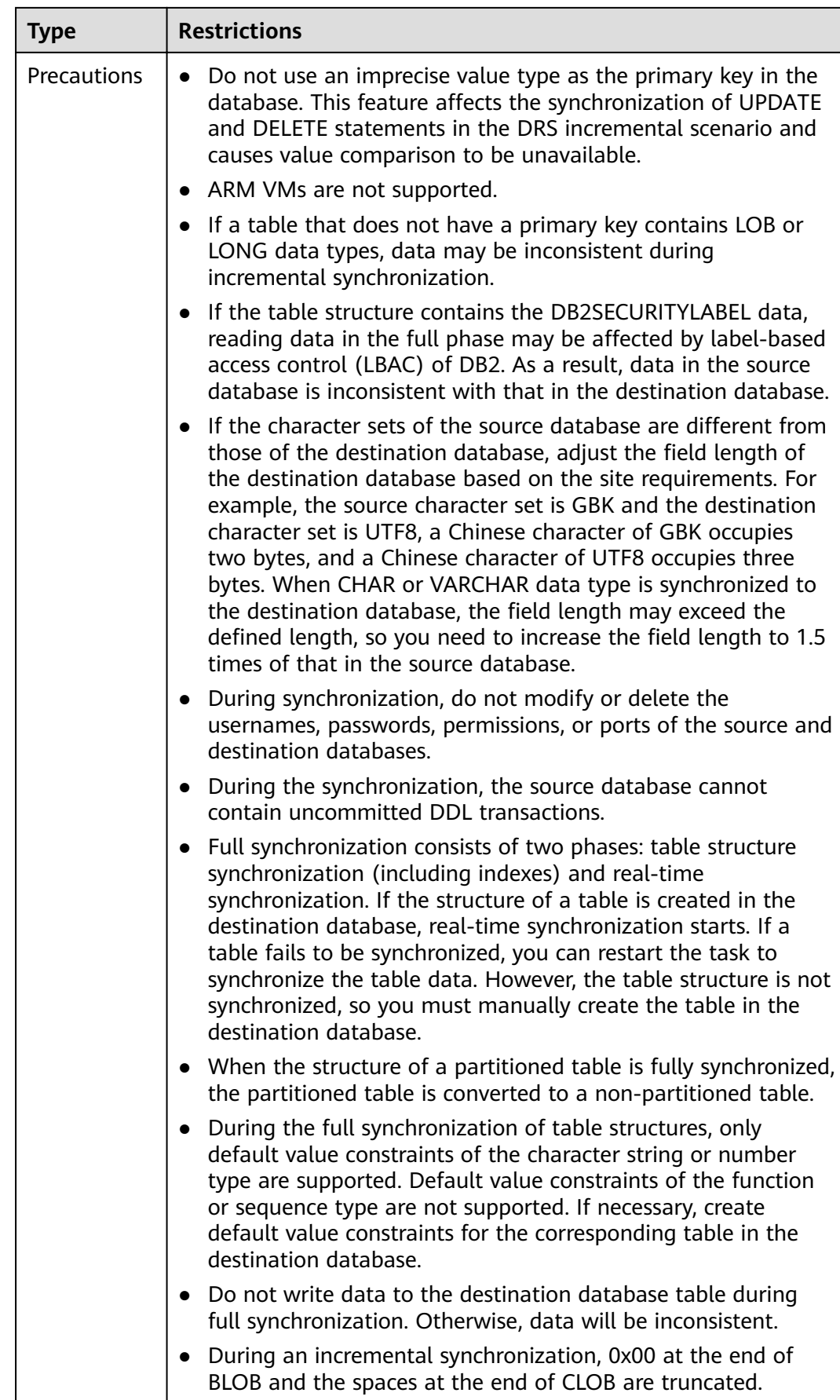

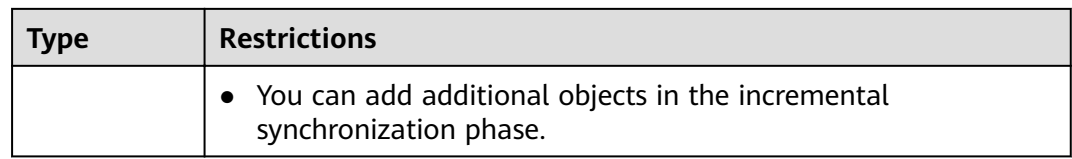

# **Procedure**

- **Step 1** On the **Data Synchronization Management** page, click **Create Synchronization Task**.
- **Step 2** On the **Create Synchronization Instance** page, select a region and project, specify the task name, description, and the synchronization instance details, and click **Create Now**.
	- Task information description

#### **Figure 3-211** Synchronization task information

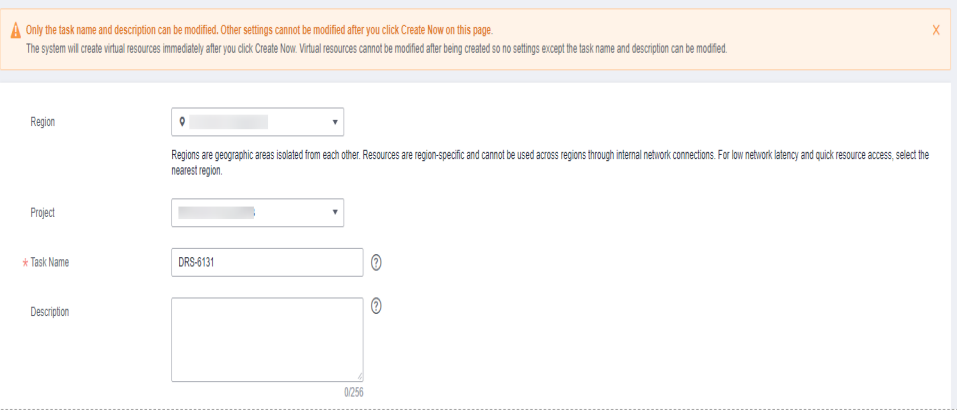

### **Table 3-226** Task and recipient description

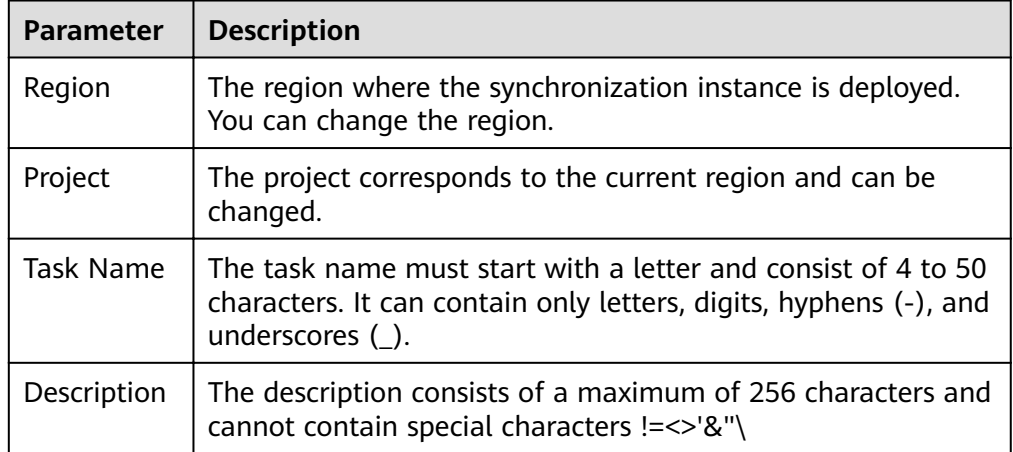

Synchronization instance information

### **Figure 3-212** Synchronization instance information

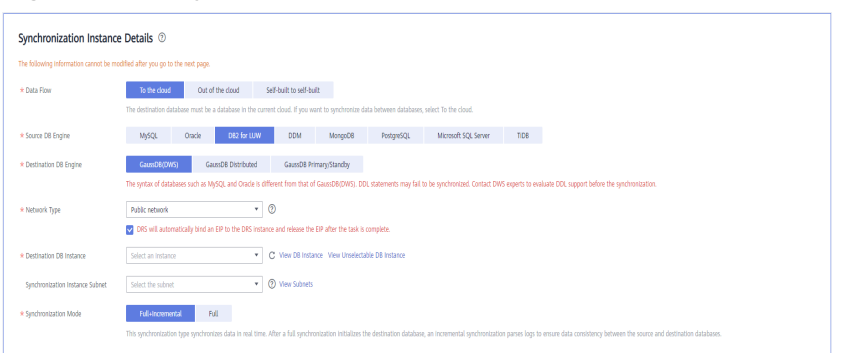

### **Table 3-227** Synchronization instance settings

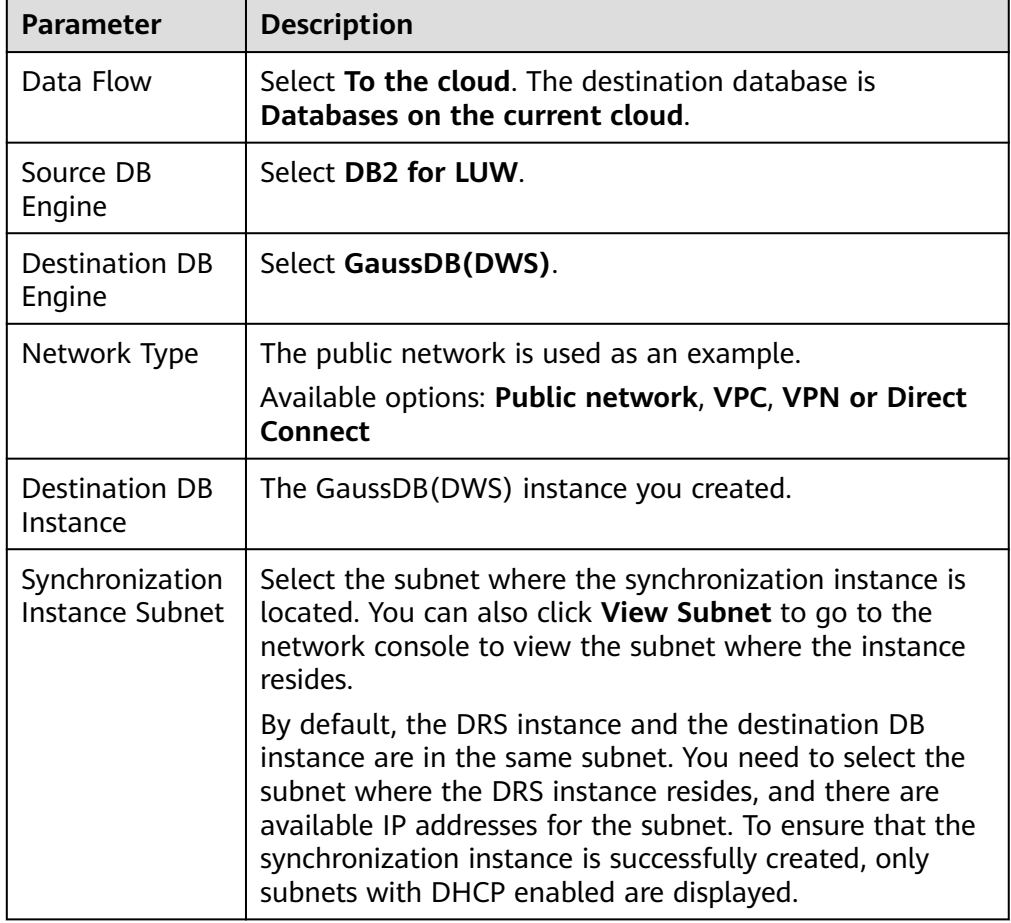

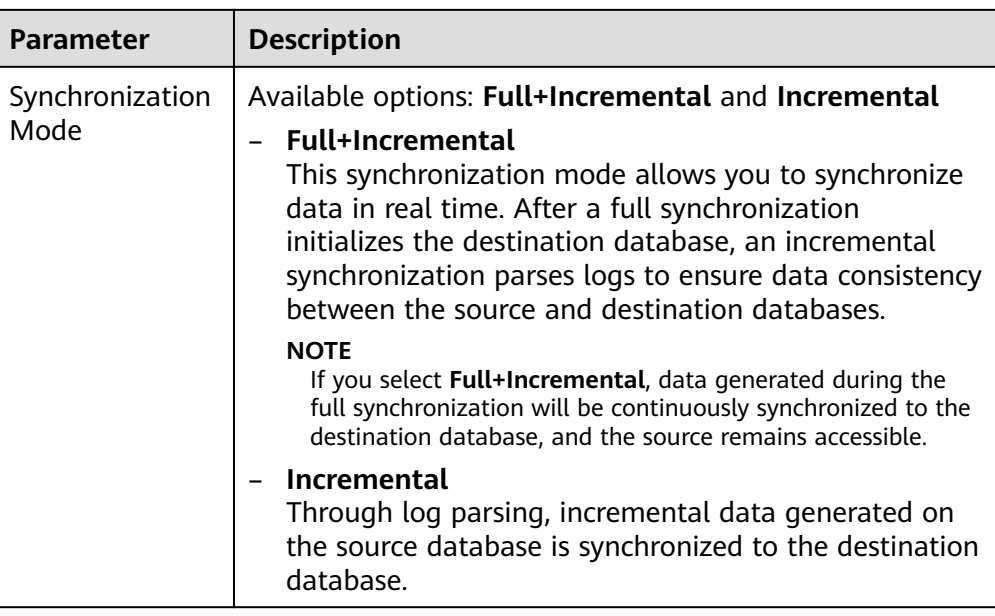

# ● Enterprise Projects and Tags

### **Figure 3-213** Enterprise projects and tags

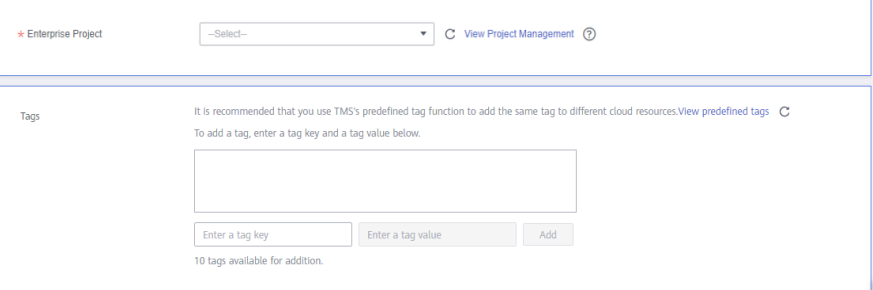

## **Table 3-228** Enterprise Projects and Tags

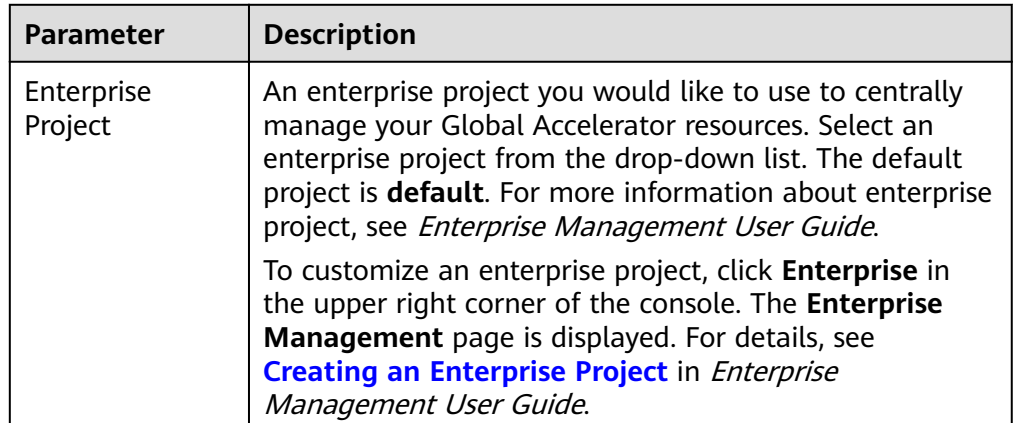

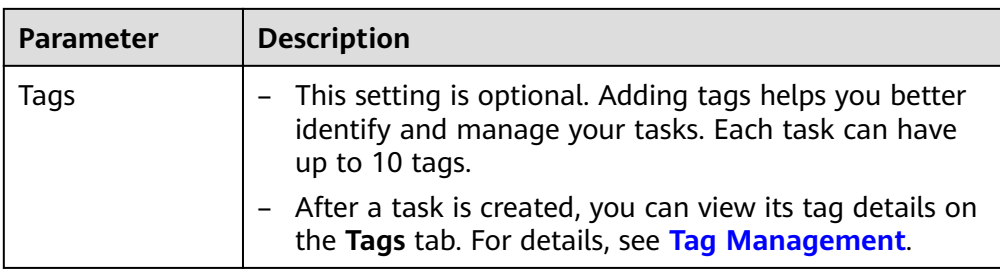

### $\Box$  Note

If a task fails to be created, DRS retains the task for three days by default. After three days, the task automatically ends.

**Step 3** On the **Configure Source and Destination Databases** page, specify source and destination database information and click **Test Connection** for both the source and destination databases to check whether they have been connected to the synchronization instance. After the connection tests are successful, click **Next**.

#### **Figure 3-214** Source database information

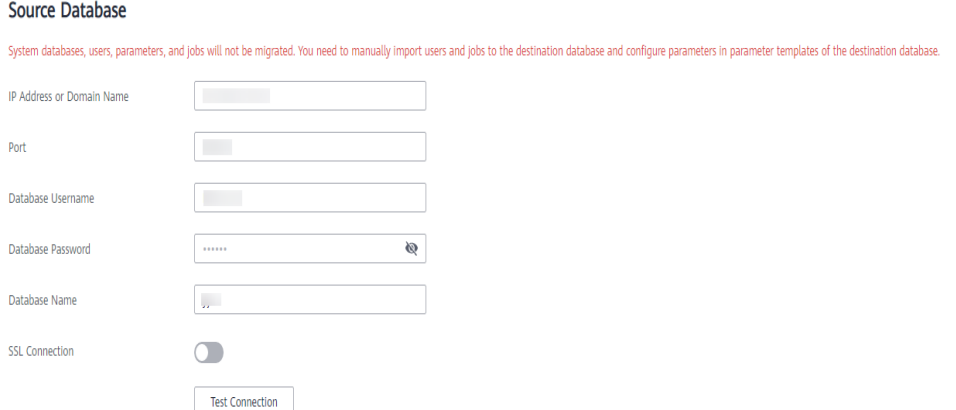

#### **Table 3-229** Source database settings

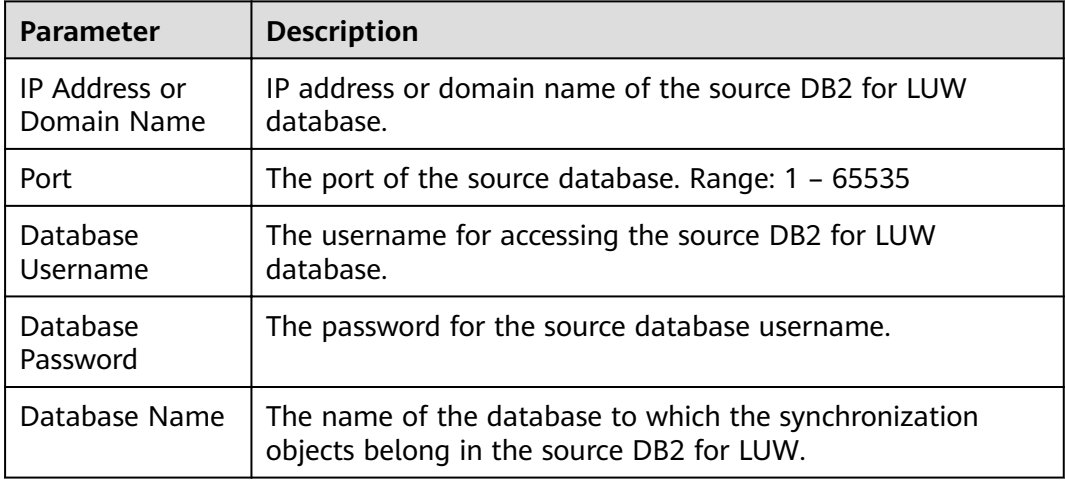

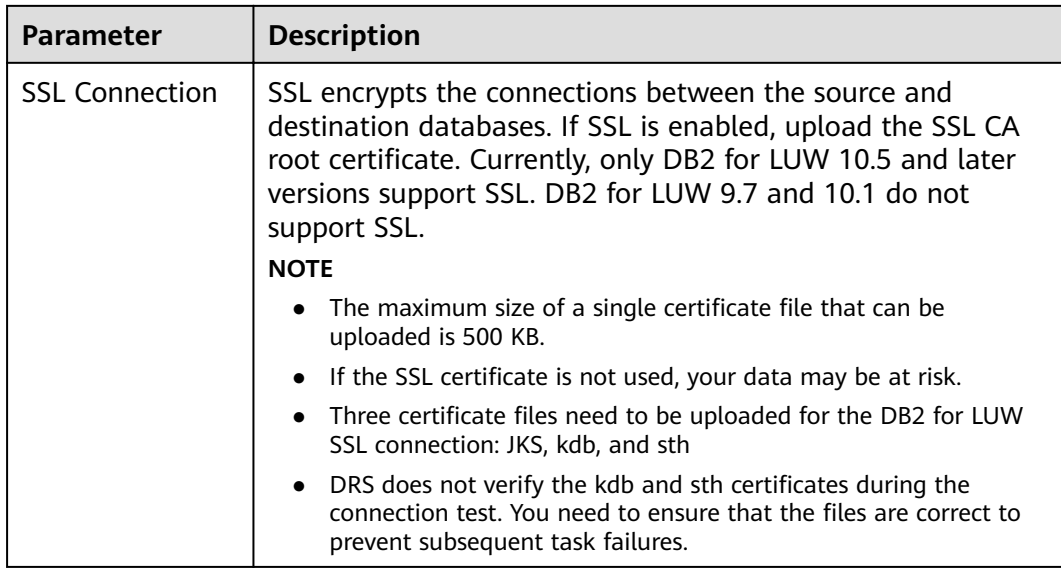

### $\Box$  note

The IP address, username, and password of the source database are encrypted and stored in DRS and will be cleared after the task is deleted.

#### **Figure 3-215** Destination database information

# **Destination Database**

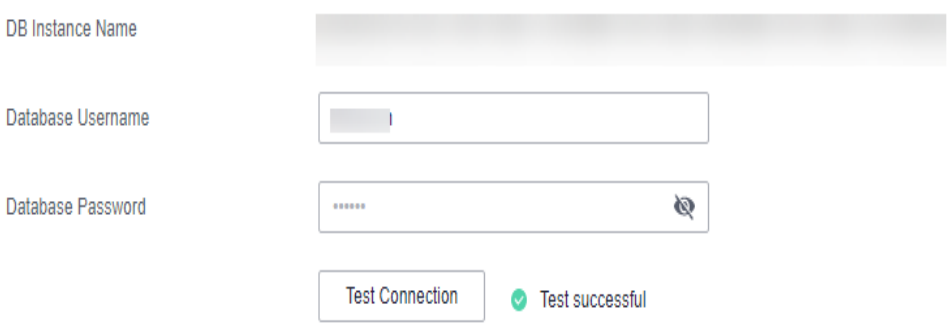

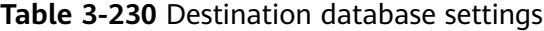

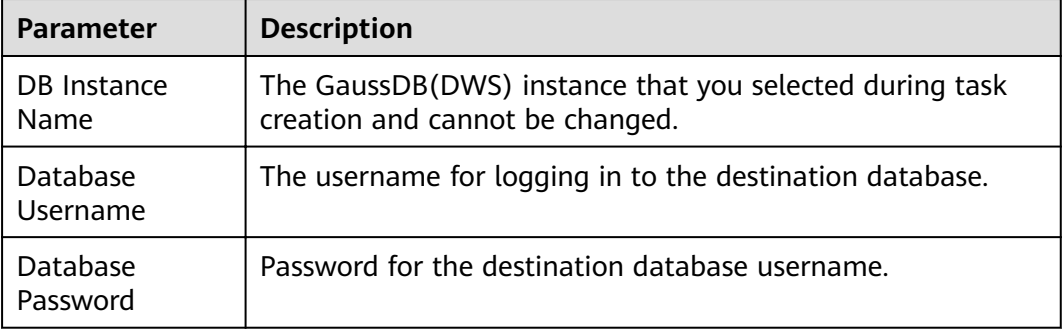

## $\Box$  Note

The username and password of the destination database are encrypted and stored in DRS, and will be cleared after the task is deleted.

**Step 4** On the **Set Synchronization Task** page, select the synchronization object, enter the name of the destination database, and click **Next**.

#### **Figure 3-216** Synchronization Mode

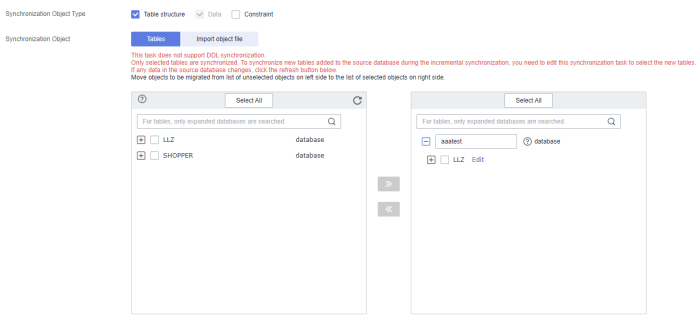

**Table 3-231** Synchronization object

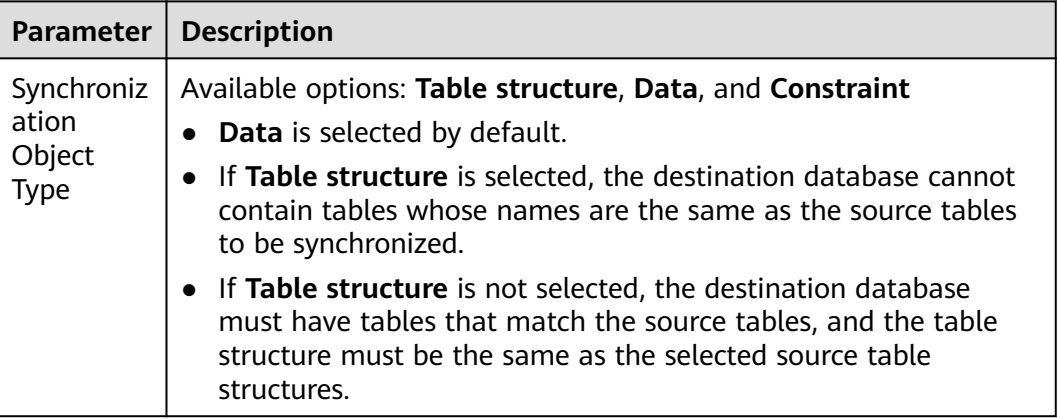

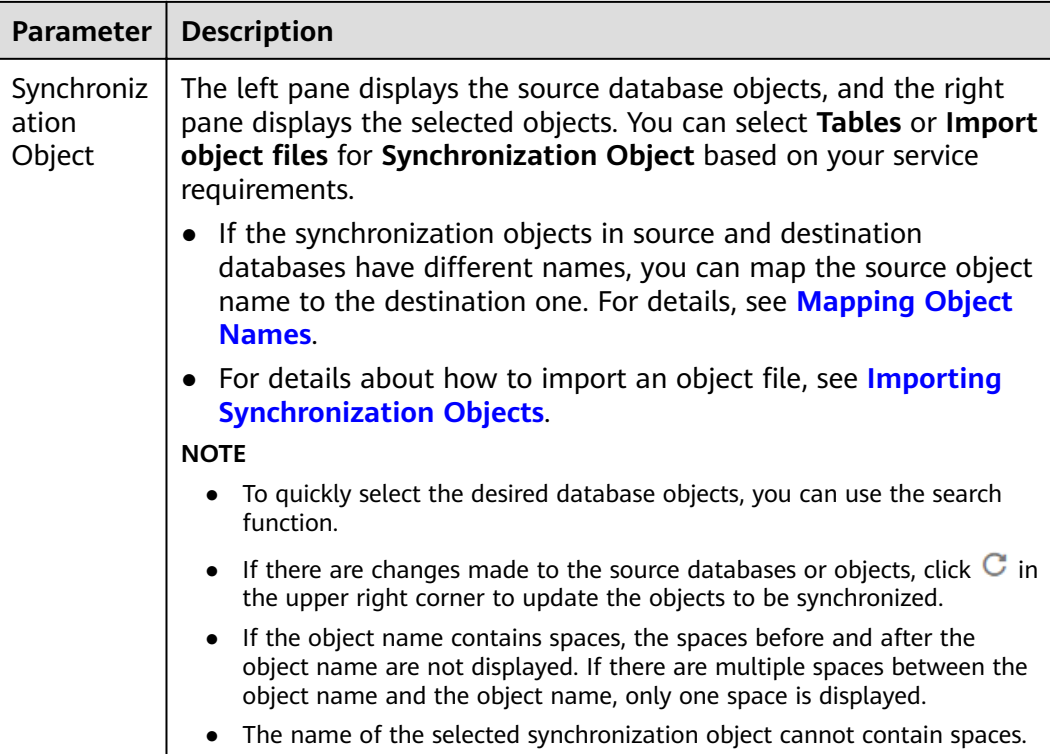

**Step 5** On the **Check Task** page, check the synchronization task.

● If any check fails, review the cause and rectify the fault. After the fault is rectified, click **Check Again**.

For details about how to handle check failures, see **[Checking Whether the](https://support.huaweicloud.com/eu/trouble-drs/drs_precheck.html) [Source Database Is Connected](https://support.huaweicloud.com/eu/trouble-drs/drs_precheck.html)** in Data Replication Service User Guide.

If all check items are successful, click Next.

#### **Figure 3-217** Pre-check

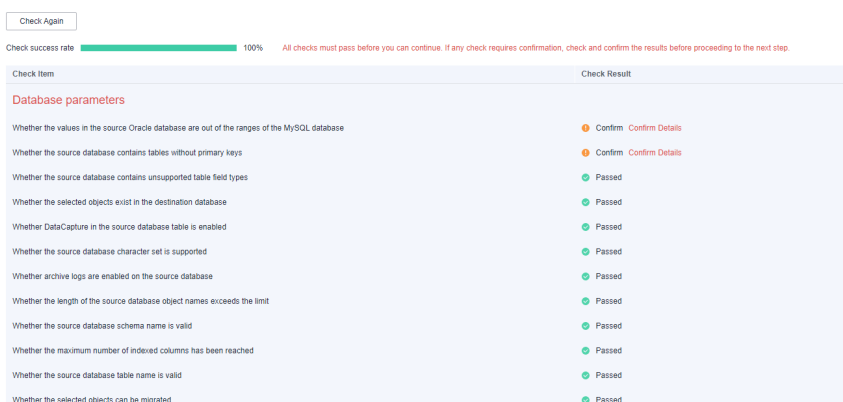

### $\Box$  Note

You can proceed to the next step only when all checks are successful. If there are any items that require confirmation, view and confirm the details first before proceeding to the next step.

**Step 6** On the displayed page, specify **Start Time, Send Notification, SMN Topic, Synchronization Delay Threshold, and Stop Abnormal Tasks After, confirm that** the configured information is correct, select the check box before the agreement, and click **Submit** to submit the task.

### **Figure 3-218** Task startup settings

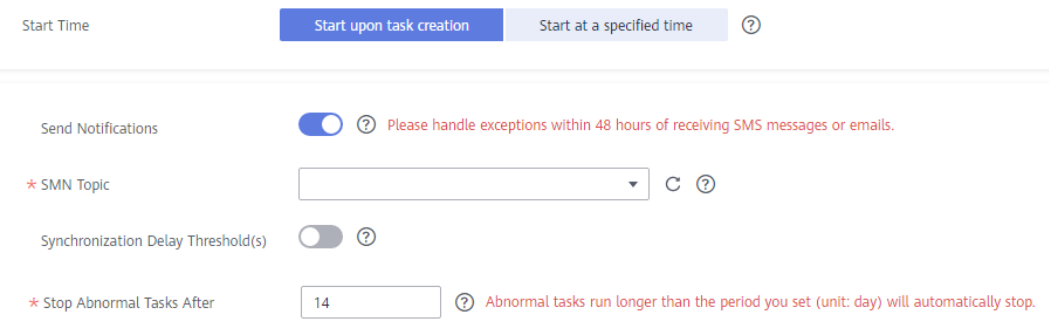

### **Table 3-232** Task startup settings

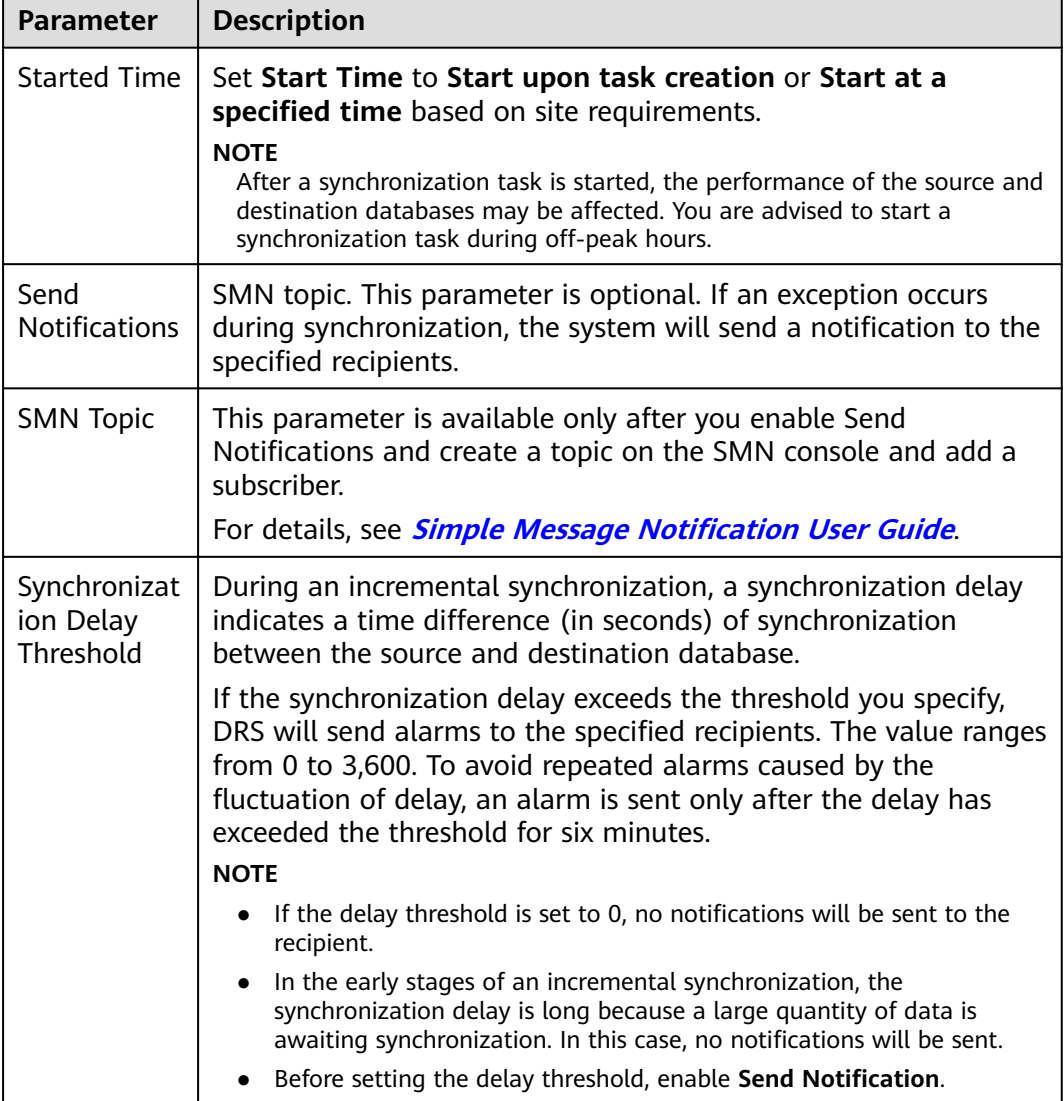

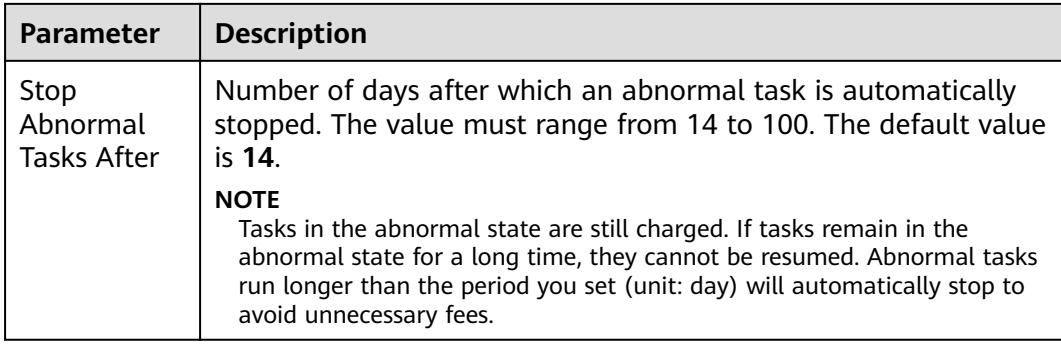

### **Step 7** After the task is submitted, you can view and manage it on the **Data Synchronization Management** page.

- You can view the task status. For more information about task status, see **[Task Statuses](#page-1153-0)**.
- You can click  $\mathbb C$  in the upper-right corner to view the latest task status.
- By default, DRS retains a task in the **Configuration** state for three days. After three days, DRS automatically deletes background resources, and the task status remains unchanged. When you restart the task configuration, DRS applies for resources again.

**----End**

# **3.24 From TiDB to GaussDB(for MySQL)**

# **Supported Source and Destination Databases**

### **Table 3-233** Supported databases

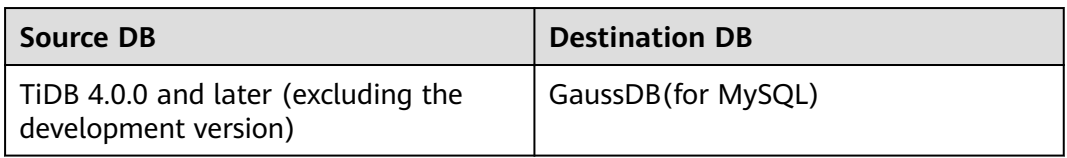

### $\Box$  Note

Only whitelisted users can use this function.

# **Supported Synchronization Objects**

**[Table 3-234](#page-412-0)** lists the objects that can be synchronized in different scenarios. DRS will automatically check the objects you selected before the synchronization.

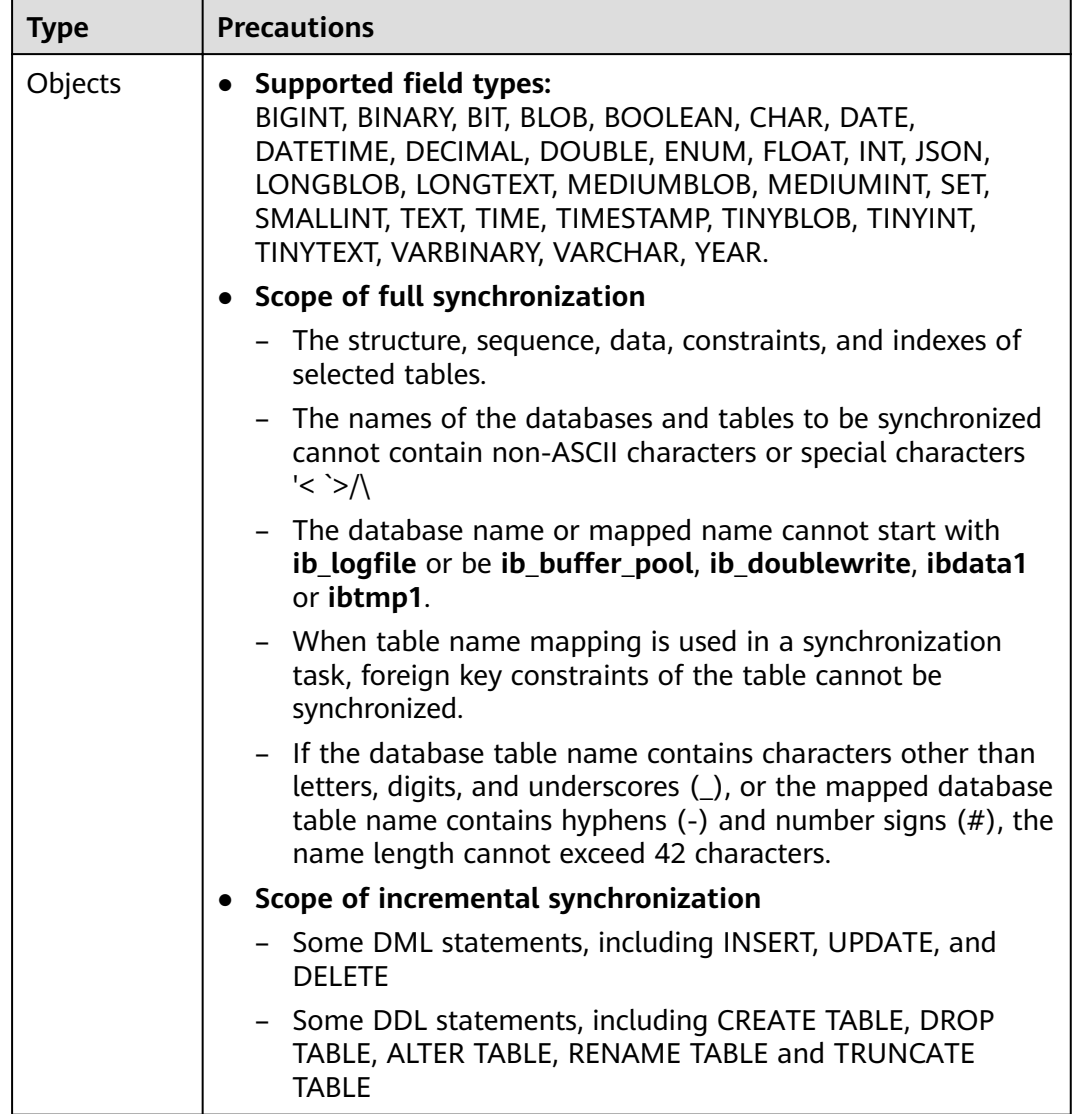

<span id="page-412-0"></span>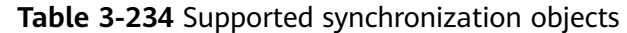

# **Database Account Permission Requirements**

To start a synchronization task, the source and destination database users must meet the requirements in the following table. Different types of synchronization tasks require different permissions. For details, see [Table 3-235](#page-413-0). DRS automatically checks the database account permissions in the pre-check phase and provides handling suggestions.

### $\Box$  Note

- You are advised to create an independent database account for DRS task connection to prevent task failures caused by database account password modification.
- After changing the account passwords for the source or destination databases, **[modify](#page-1133-0) [the connection information](#page-1133-0)** in the DRS task as soon as possible to prevent automatic retry after a task failure. Automatic retry will lock the database accounts.

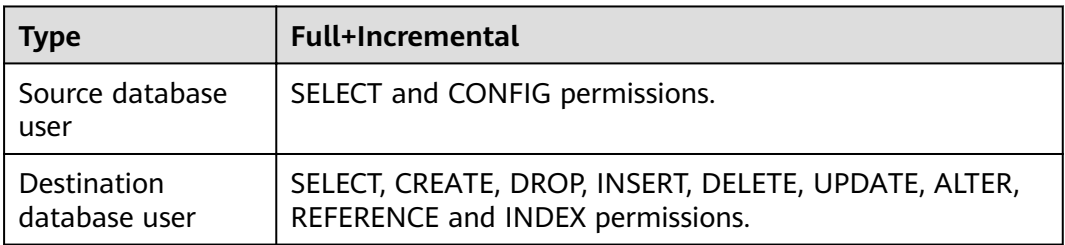

<span id="page-413-0"></span>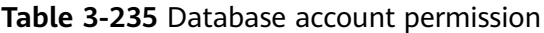

# **Suggestions**

# $\wedge$  CAUTION

- When a task is being started or in the full synchronization phase, do not perform DDL operations on the source database. Otherwise, the task may be abnormal.
- To keep data consistency before and after the synchronization, ensure that no data is written to the destination database during the synchronization.
- The success of database synchronization depends on environment and manual operations. To ensure a smooth synchronization, perform a synchronization trial before you start the synchronization to help you detect and resolve problems in advance.
- Start your synchronization task during off-peak hours. A less active database is easier to synchronize successfully. If the data is fairly static, there is less likely to be any severe performance impacts during the synchronization.
	- If network bandwidth is not limited, the query rate of the source database increases by about 50 MB/s during full synchronization, and two to four CPUs are occupied.
	- To ensure data consistency, tables to be synchronized without a primary key may be locked for 3s.
	- The data being synchronized may be locked by other transactions for a long period of time, resulting in read timeout.
	- When DRS concurrently reads data from a database, it will use about 6 to 10 sessions. The impact of the connections on services must be considered.
	- If you read a table, especially a large table, during the full migration, the exclusive lock on that table may be blocked.
	- For more information about the impact of DRS on databases, see **[What](https://support.huaweicloud.com/eu/drs_faq/drs_16_1145.html) [Is the Impact of DRS on Source and Destination Databases?](https://support.huaweicloud.com/eu/drs_faq/drs_16_1145.html)**
- Data-Level Comparison

To obtain accurate comparison results, start data comparison at a specified time point during off-peak hours. If it is needed, select **Start at a specified time** for **Comparison Time**. Due to slight time difference and continuous operations on data, data inconsistency may occur, reducing the reliability and validity of the comparison results.

# <span id="page-414-0"></span>**Precautions**

The full+incremental synchronization consists of four phases: task startup, full synchronization, incremental synchronization, and task completion. To ensure smooth synchronization, read the following notes before creating a synchronization task.

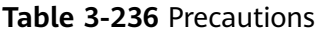

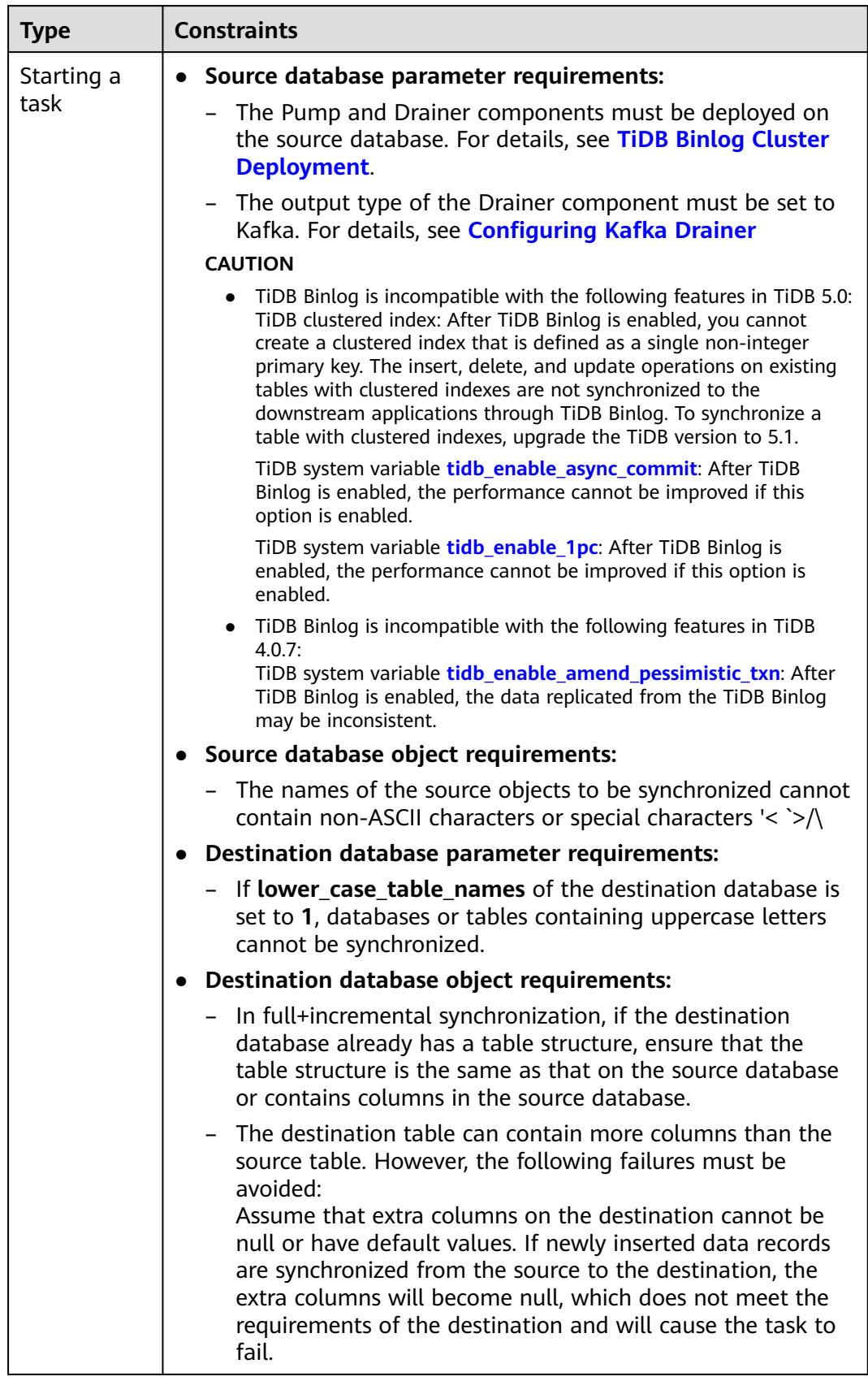

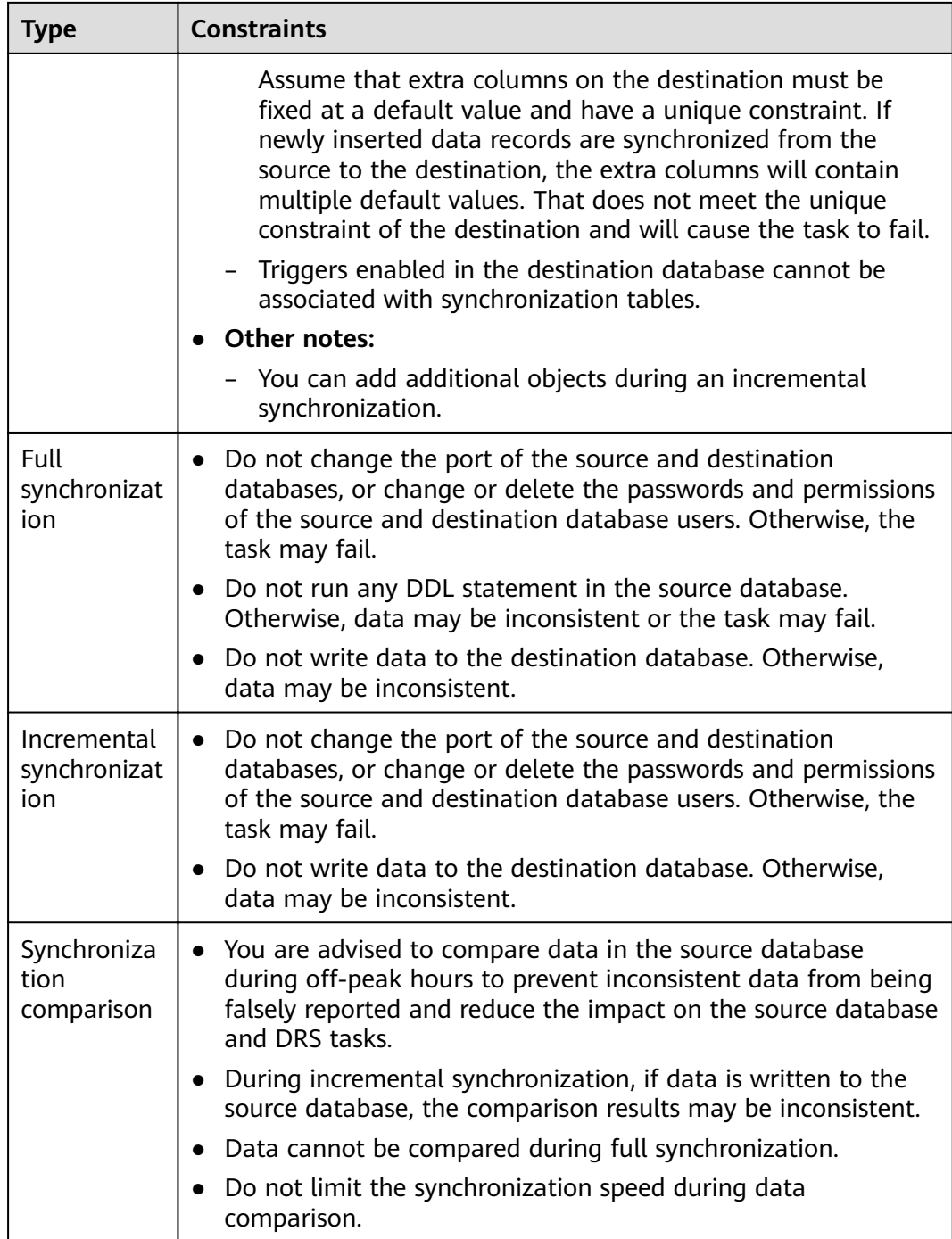

# **Prerequisites**

- You have logged in to the DRS console.
- Your account balance is greater than or equal to \$0 USD.
- For details about the DB types and versions supported by real-time synchronization, see **[Supported Databases](https://support.huaweicloud.com/eu/productdesc-drs/drs_01_0307.html#section2)**.
- If a subaccount is used to create a DRS task, ensure that an agency has been added. To create an agency, see **[Agency Management](https://support.huaweicloud.com/eu/drs_faq/drs_03_1129.html)**.

● You have read **[Suggestions](#page-413-0)** and **[Precautions](#page-414-0)**.

## **Procedure**

This section uses TiDB to GaussDB(for MySQL) synchronization to the cloud as an example to describe how to use DRS to configure a real-time synchronization task over a public network.

- **Step 1** On the **Data Synchronization Management** page, click **Create Synchronization Task**.
- **Step 2** On the **Create Synchronization Instance** page, select a region and project, specify the task name, description, and the synchronization instance details, and click **Create Now**.
	- Task information description

### **Figure 3-219** Synchronization task information

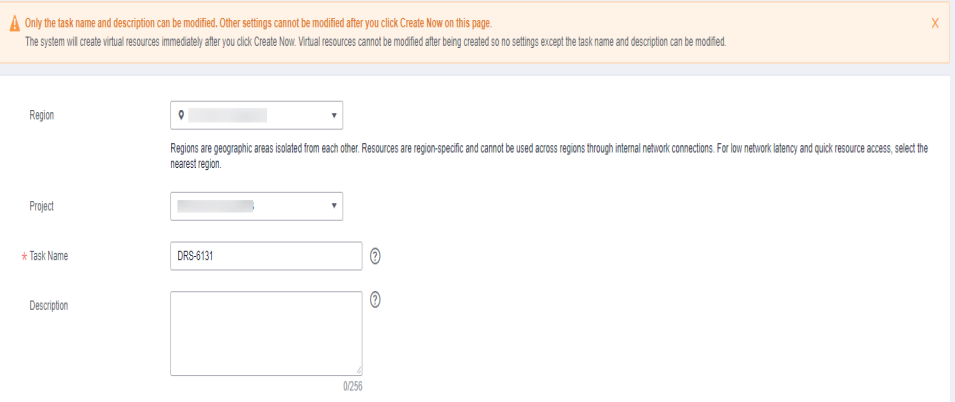

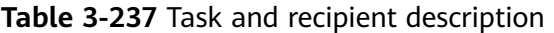

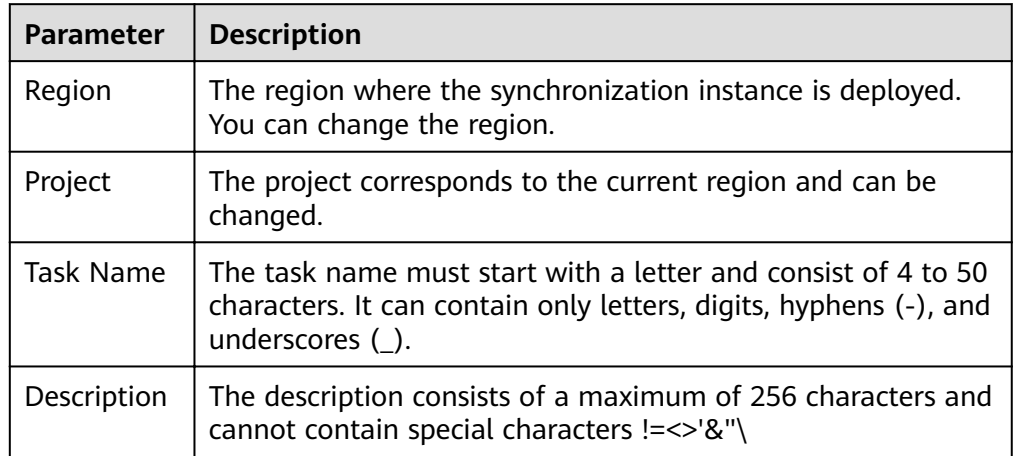

Synchronization instance details

### **Figure 3-220** Synchronization instance details

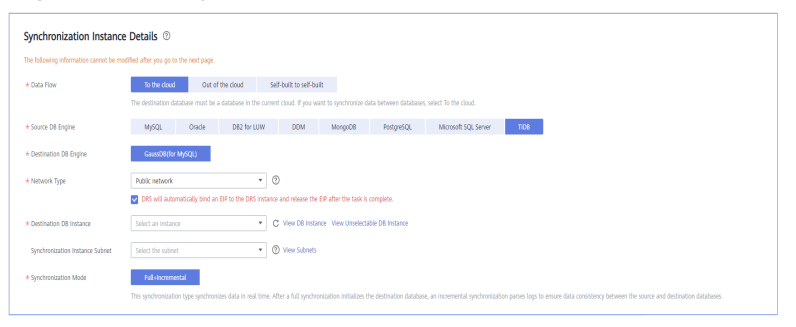

### **Table 3-238** Synchronization instance settings

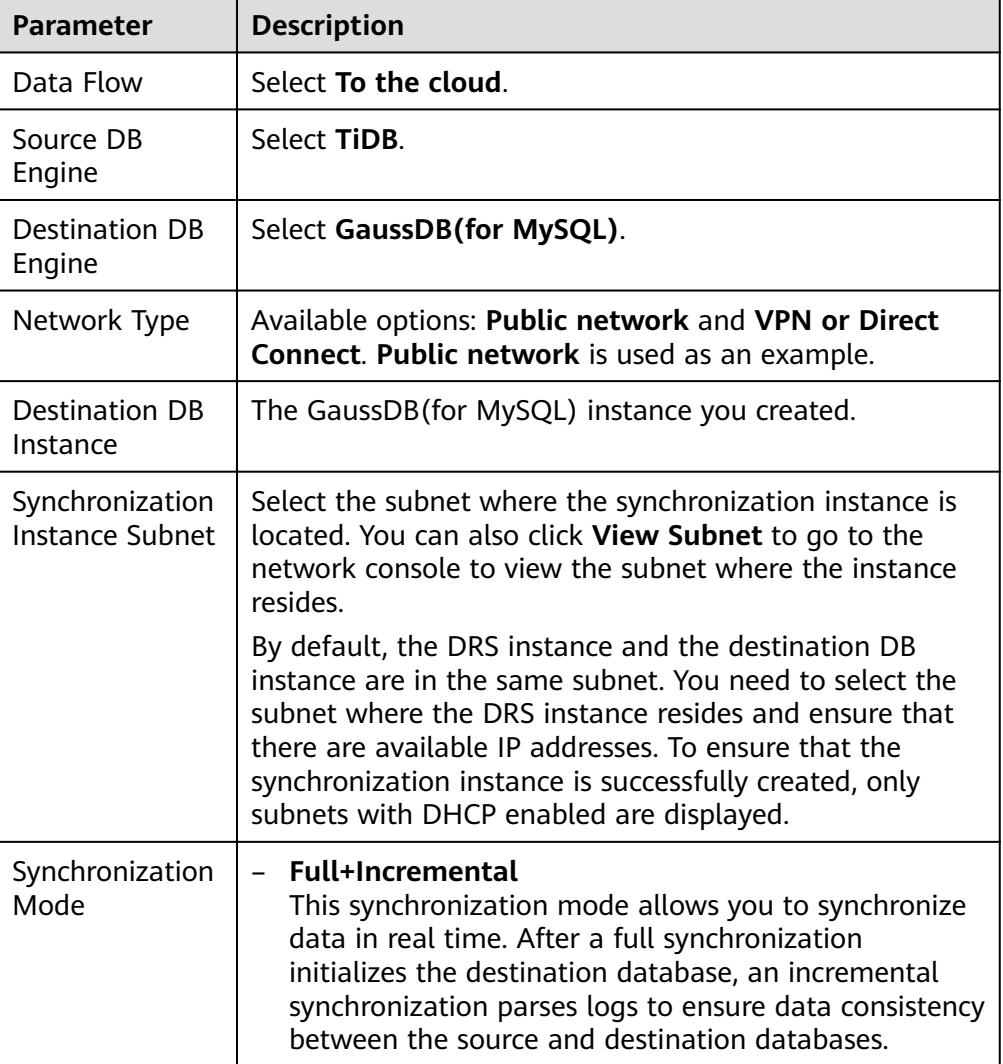

### ● Enterprise Projects and Tags

### **Figure 3-221** Enterprise projects and tags

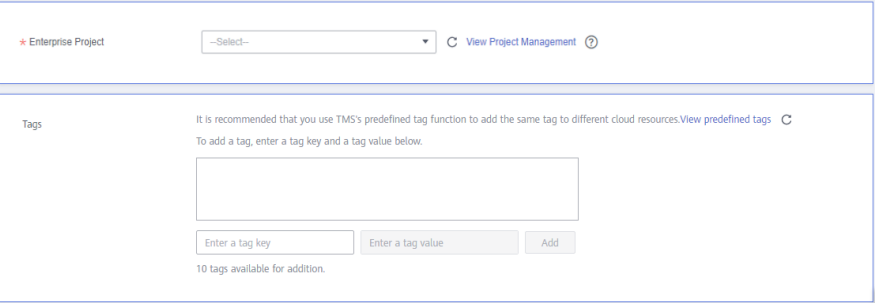

### **Table 3-239** Enterprise Projects and Tags

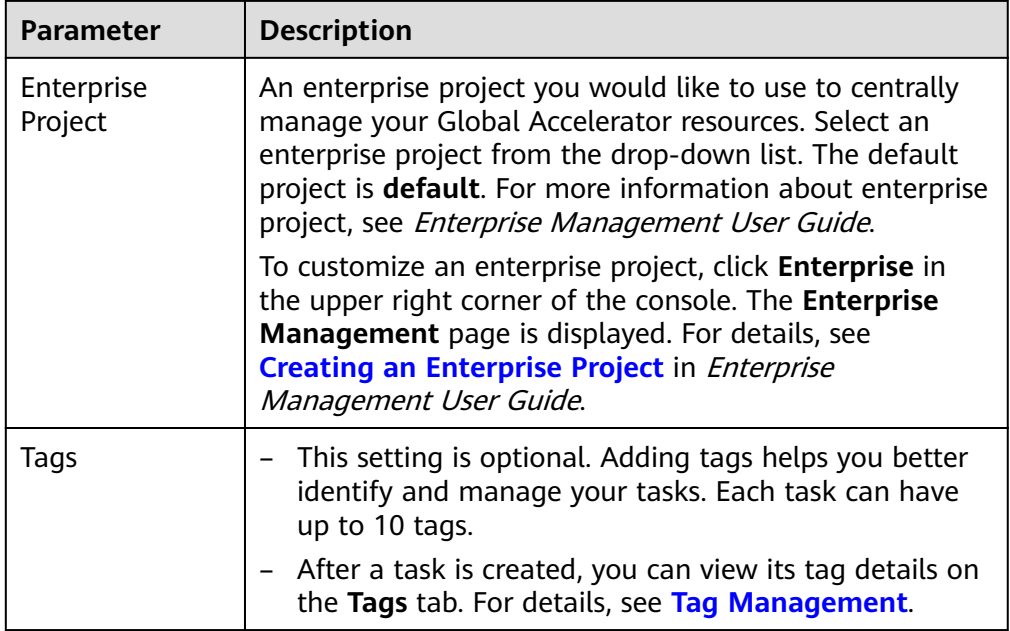

### $\Box$  Note

If a task fails to be created, DRS retains the task for three days by default. After three days, the task automatically ends.

**Step 3** On the **Configure Source and Destination Databases** page, wait until the synchronization instance is created. Then, specify Kafka, source and destination database information and click **Test Connection** for Kafka and the source and destination databases to check whether they have been connected. After the connection tests are successful, select the check box before the agreement and click **Next**.

Establish the connectivity between the DRS instance and the source and destination databases.

Network connectivity: Ensure that the source and destination databases accept connections from the DRS instance. To access databases over a public network, configure the database to accept connections from the EIP of the DRS instance. To access databases over a VPC, VPN, or Direct Connect network, configure the database to accept connections from the private IP address of the DRS instance. For details, see **[Network Preparations](https://support.huaweicloud.com/eu/prepare-drs/drs_02_0471.html)**.

● **Account connectivity:** Ensure that the source and destination databases allows connections from the DRS instance using the username and password.

### **Figure 3-222** Source database information

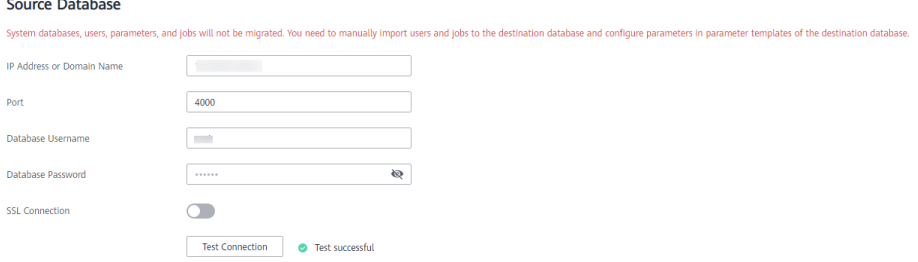

### **Table 3-240** Source database settings

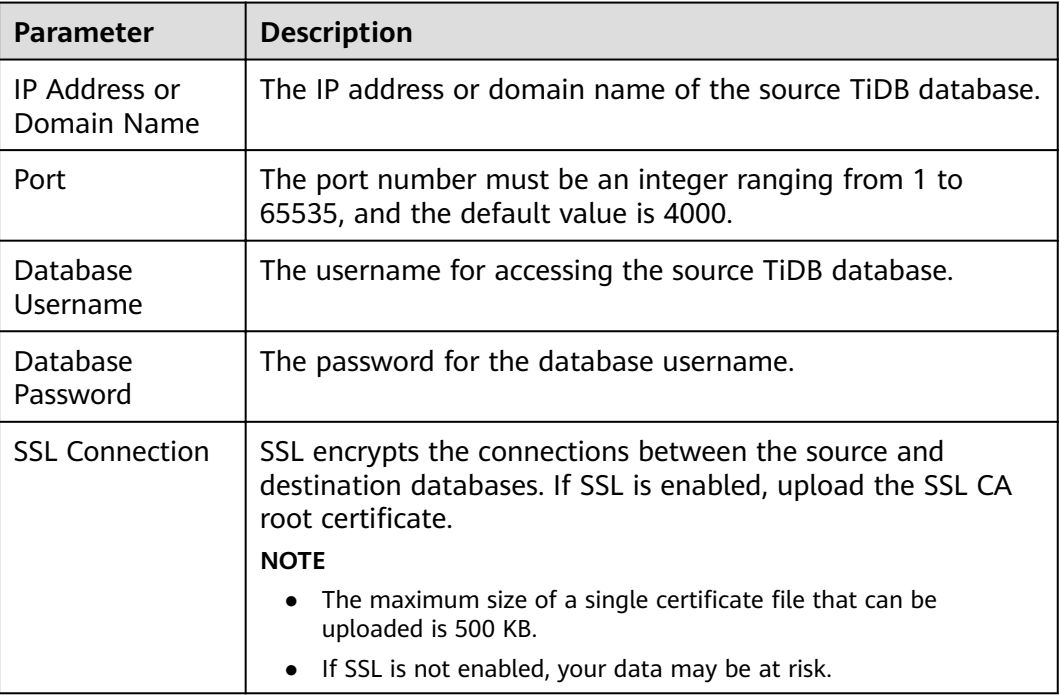

#### **Figure 3-223** Kafka information

### Kafka Information

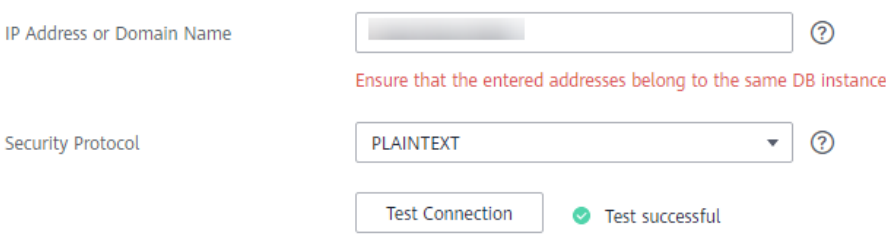

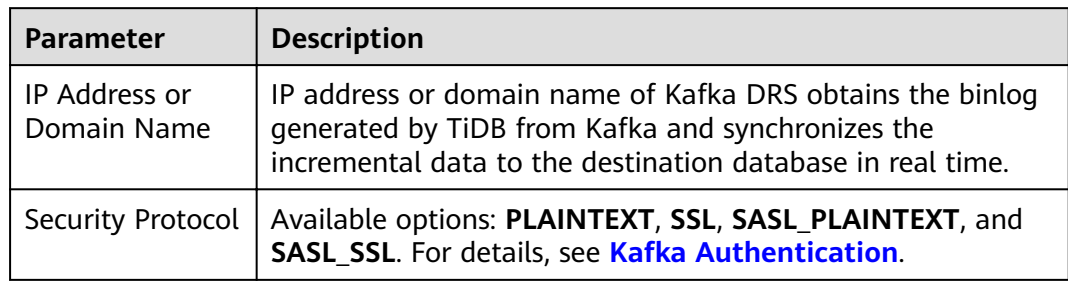

#### **Table 3-241** Kakfa settings

### **Figure 3-224** Destination database information

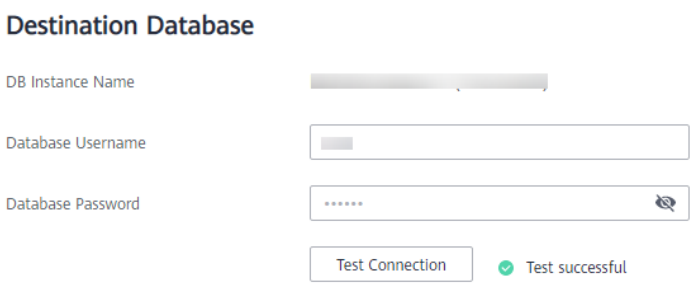

### **Table 3-242** Destination database settings

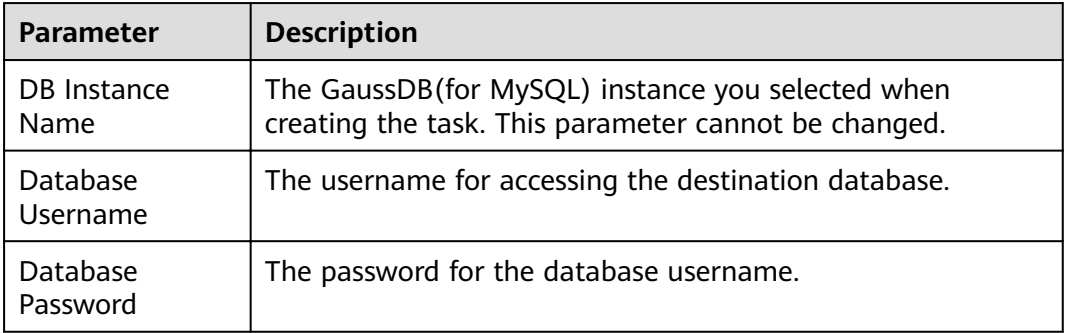

### $\Box$  Note

The username and password of the source and destination databases are encrypted and stored in the databases and the synchronization instance during the synchronization. After the task is deleted, the username and password are permanently deleted.

**Step 4** On the **Set Synchronization Task** page, select the synchronization policy, topic, and synchronization object, and click **Next**.

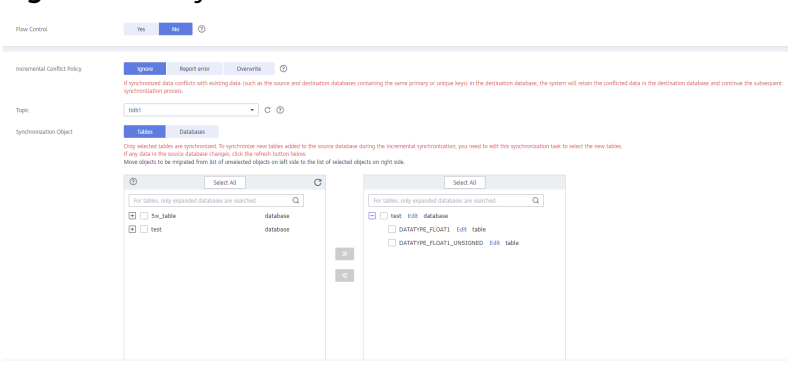

### **Figure 3-225** Synchronization Mode

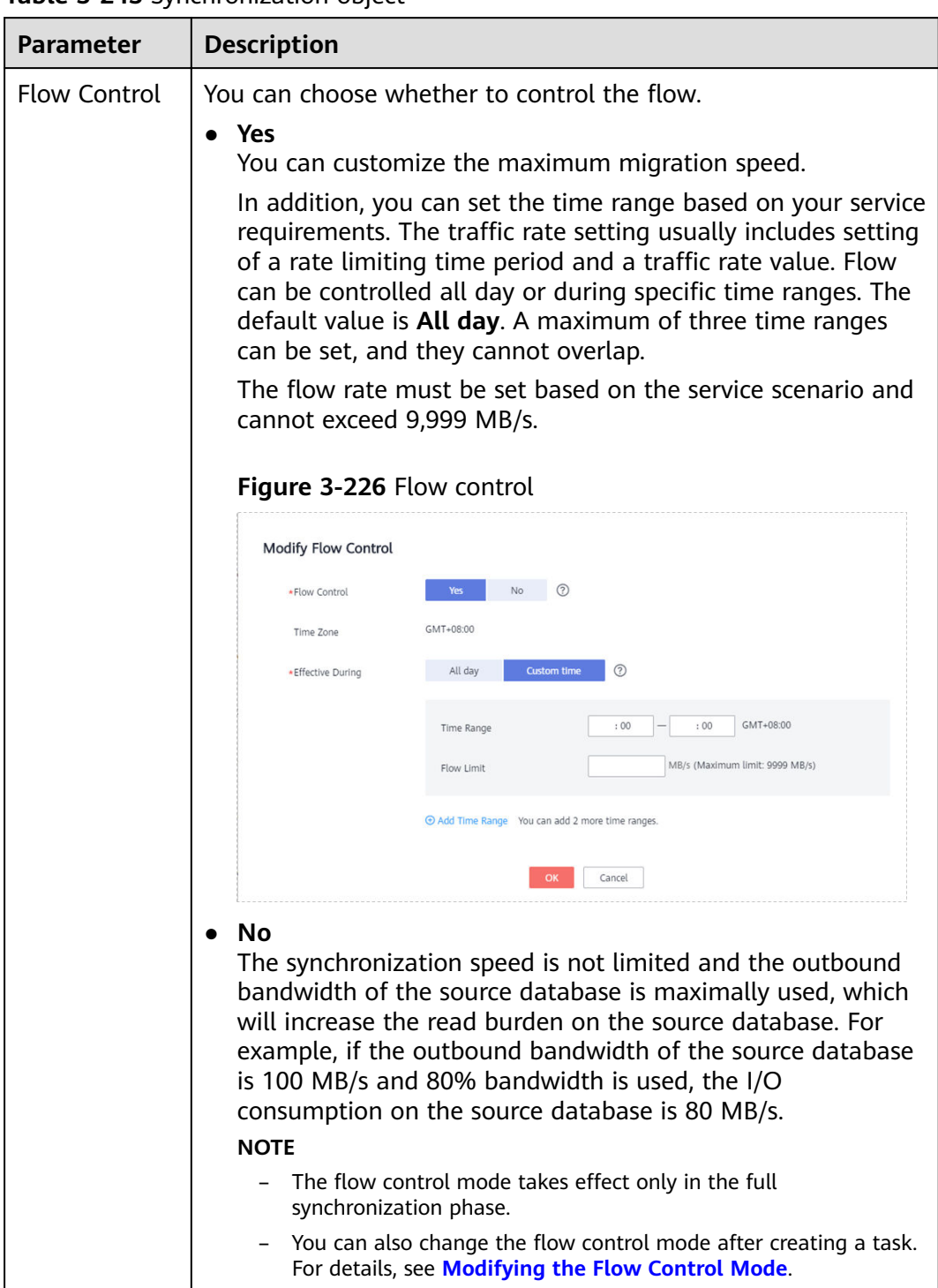

### **Table 3-243** Synchronization object

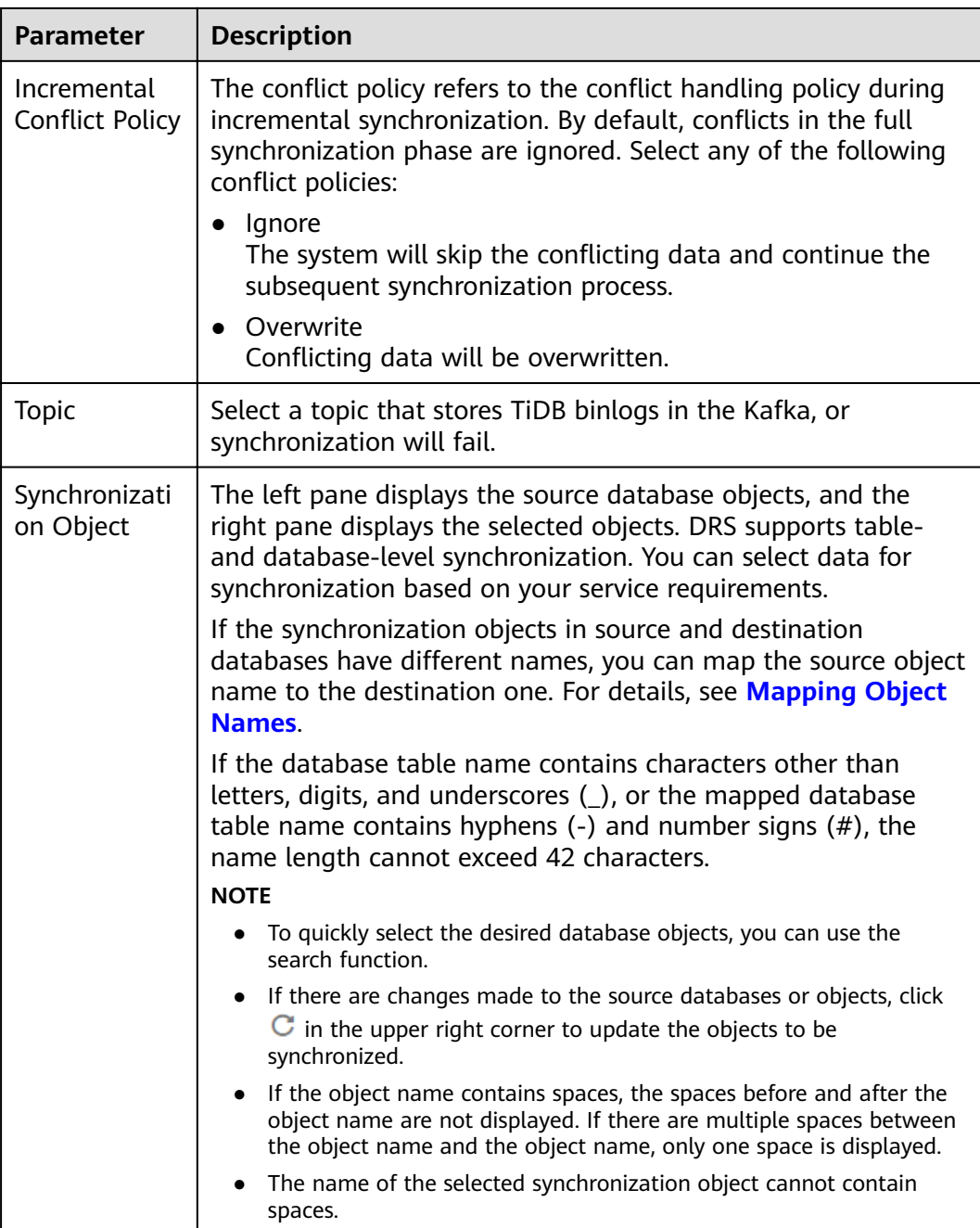

**Step 5** On the **Check Task** page, check the synchronization task.

● If any check fails, review the cause and rectify the fault. After the fault is rectified, click **Check Again**.

For details about how to handle check failures, see **[Checking Whether the](https://support.huaweicloud.com/eu/trouble-drs/drs_precheck.html) [Source Database Is Connected](https://support.huaweicloud.com/eu/trouble-drs/drs_precheck.html)** in *Data Replication Service User Guide.* 

● If all check items are successful, click **Next**.

### **Figure 3-227** Pre-check

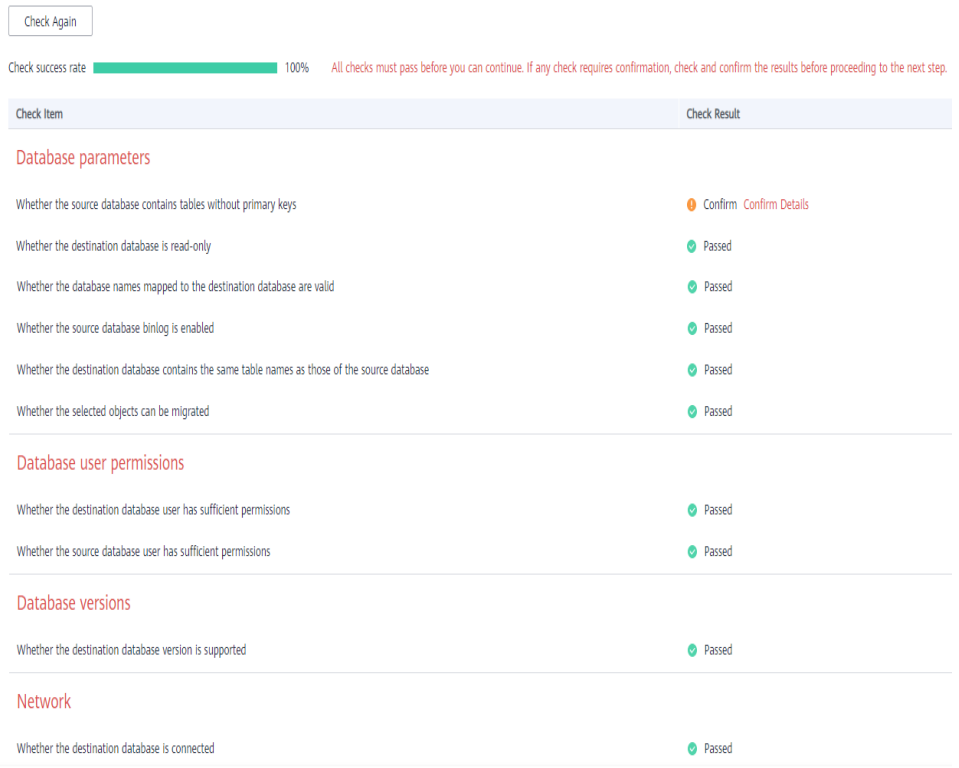

### $\Box$  Note

You can proceed to the next step only when all checks are successful. If there are any items that require confirmation, view and confirm the details first before proceeding to the next step.

**Step 6** On the displayed page, specify **Start Time**, **Send Notification**, **SMN Topic**, **Synchronization Delay Threshold, and Stop Abnormal Tasks After, confirm that** the configured information is correct, select the check box before the agreement, and click **Submit** to submit the task.

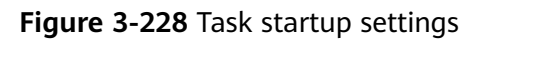

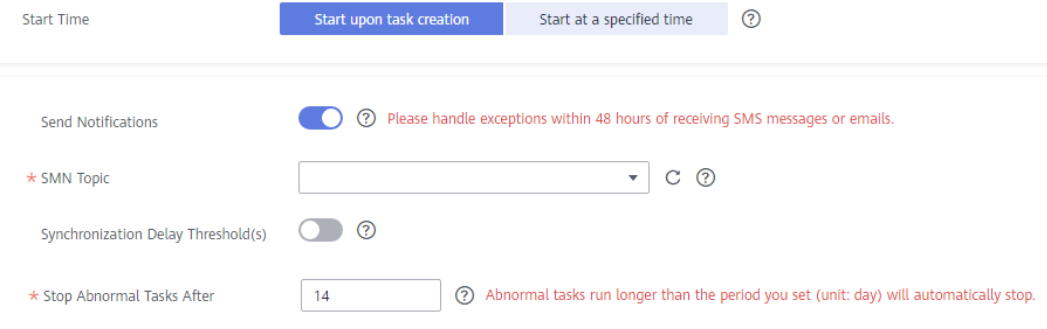

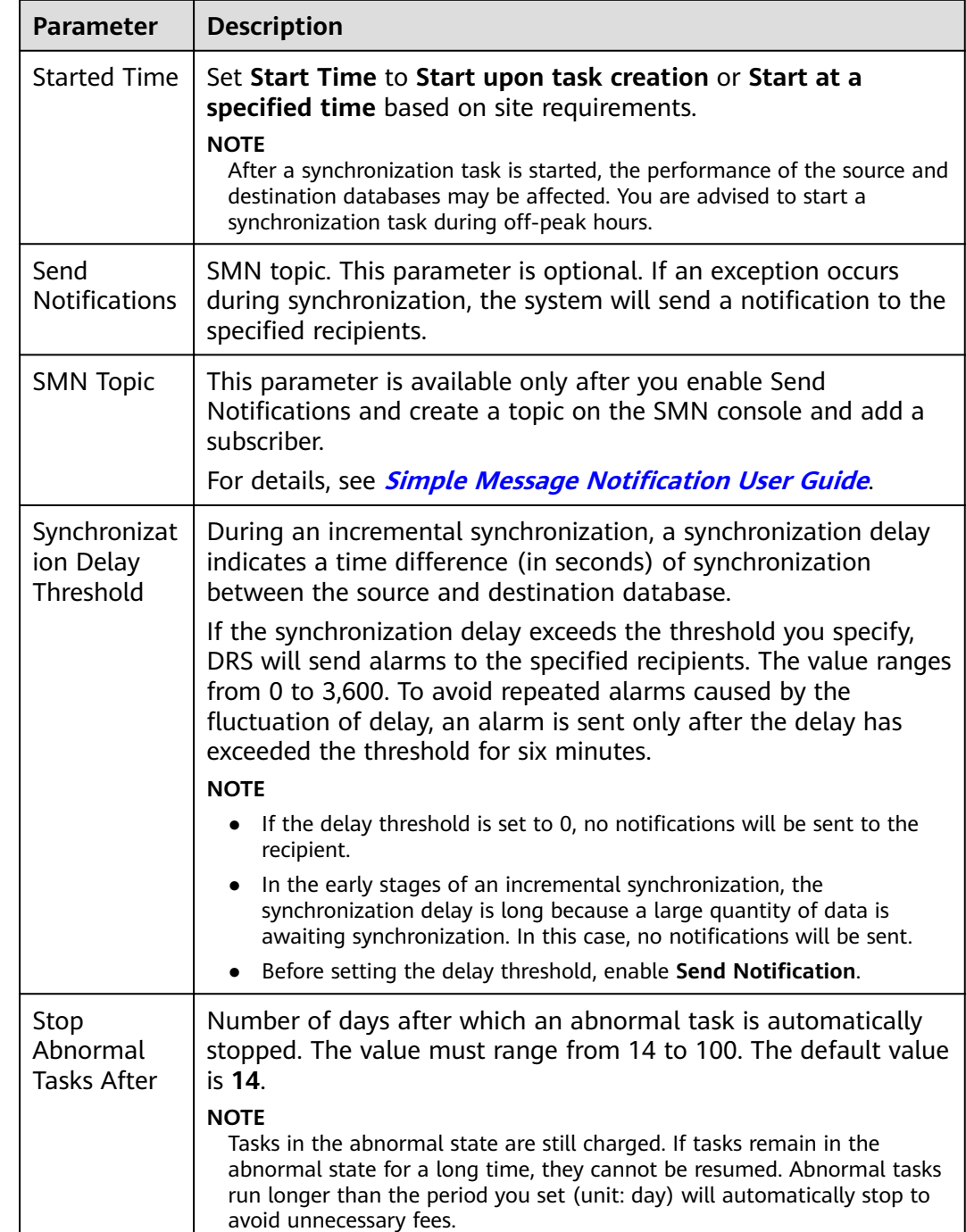

### **Table 3-244** Task startup settings

### **Step 7** After the task is submitted, you can view and manage it on the **Data Synchronization Management** page.

- You can view the task status. For more information about task status, see **[Task Statuses](#page-1153-0)**.
- You can click  $\mathbb C$  in the upper-right corner to view the latest task status.
- **•** By default, DRS retains a task in the **Configuration** state for three days. After three days, DRS automatically deletes background resources, and the task

status remains unchanged. When you restart the task configuration, DRS applies for resources again.

**----End**

# **3.25 From Microsoft SQL Server to GaussDB(DWS)**

# **Supported Source and Destination Databases**

### **Table 3-245** Supported databases

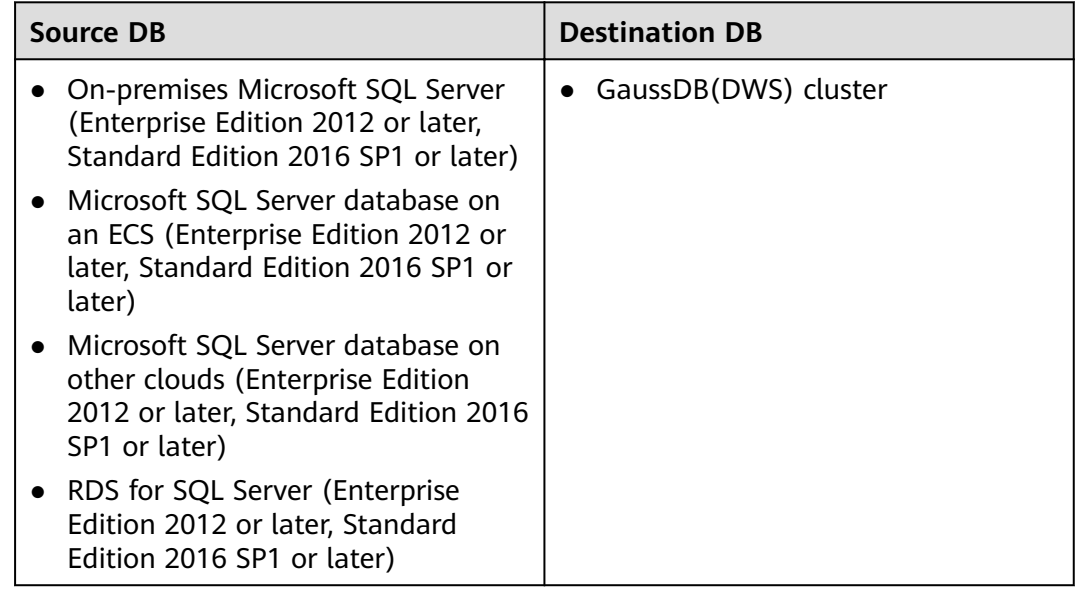

## $\Box$  Note

Only whitelisted users can use this function.

# **Supported Synchronization Objects**

[Table 3-246](#page-428-0) lists the objects that can be synchronized in different scenarios. DRS will automatically check the objects you selected before the synchronization.

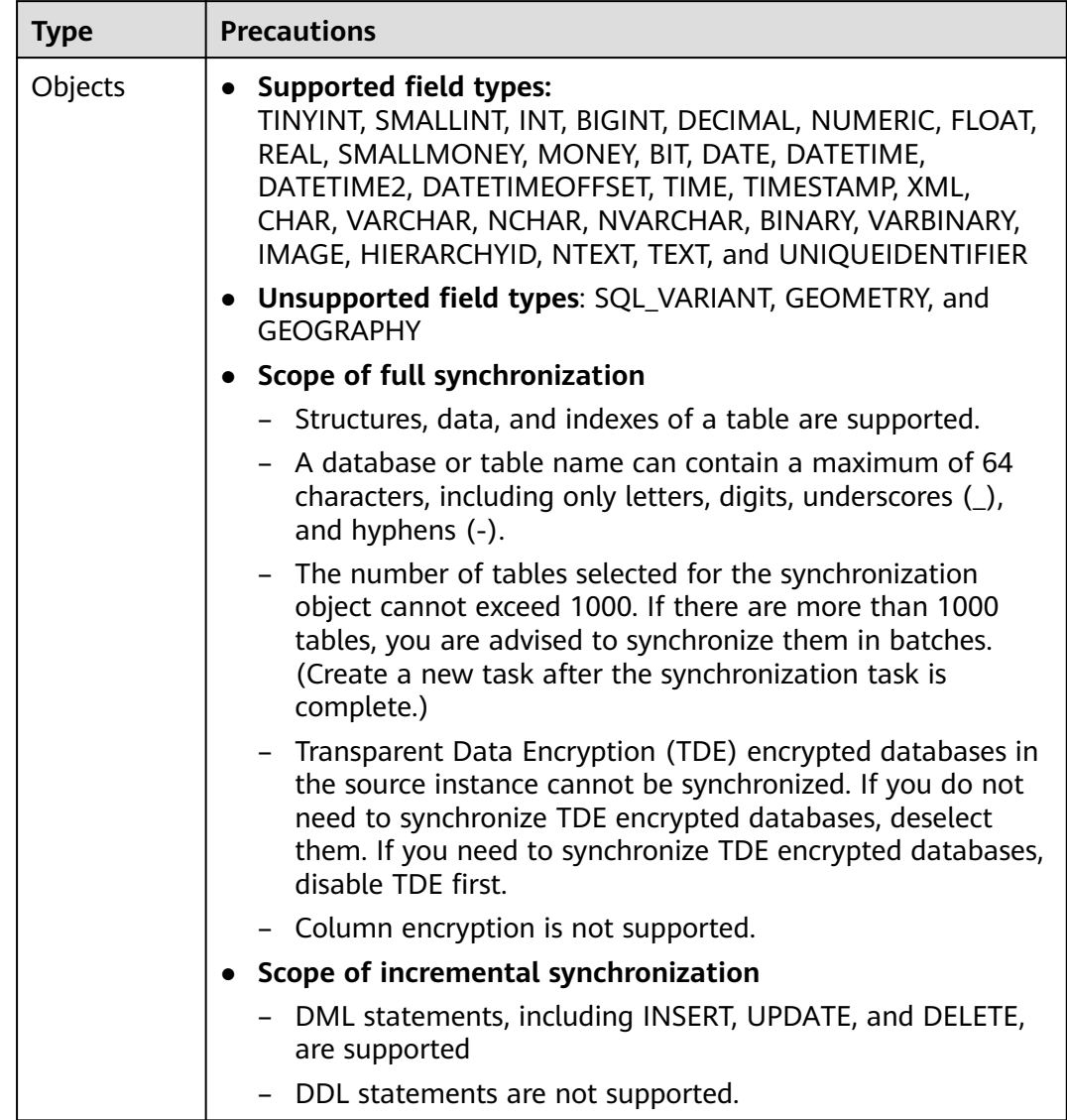

### <span id="page-428-0"></span>**Table 3-246** Supported synchronization objects

# **Database Account Permission Requirements**

To start a synchronization task, the source and destination database users must meet the requirements in the following table. Different types of synchronization tasks require different permissions. For details, see [Table 3-247](#page-429-0). DRS automatically checks the database account permissions in the pre-check phase and provides handling suggestions.

### $\Box$  Note

- You are advised to create an independent database account for DRS task connection to prevent task failures caused by database account password modification.
- After changing the account passwords for the source or destination databases, **[modify](#page-1133-0) [the connection information](#page-1133-0)** in the DRS task as soon as possible to prevent automatic retry after a task failure. Automatic retry will lock the database accounts.

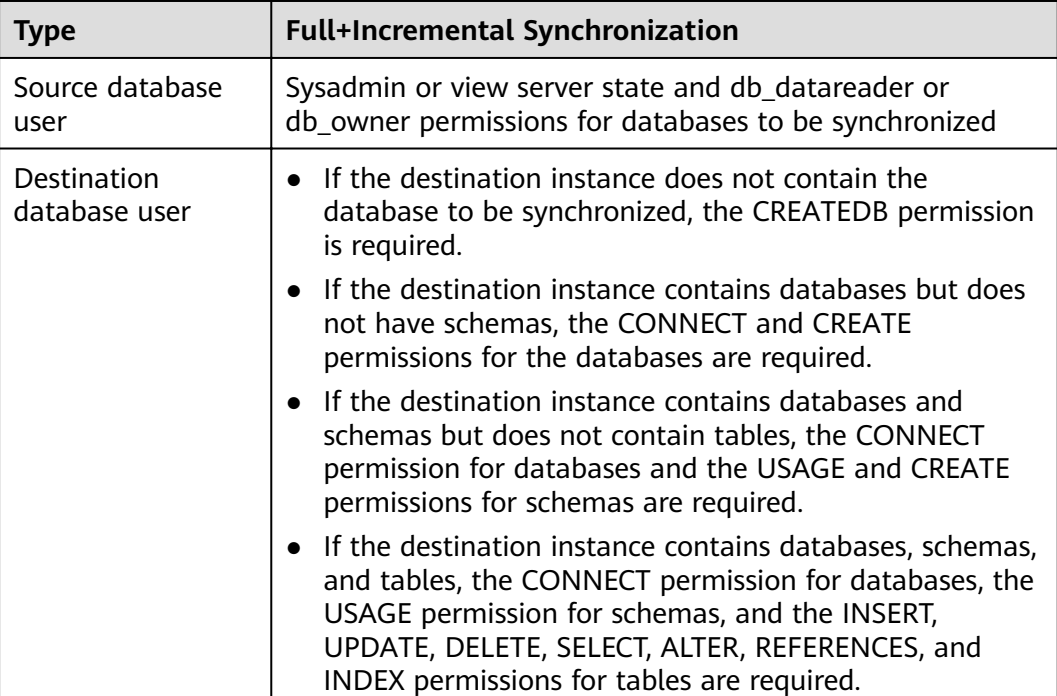

### <span id="page-429-0"></span>**Table 3-247** Database account permission

# **Suggestions**

# $\wedge$  CAUTION

- When a task is being started or in the full synchronization phase, do not perform DDL operations on the source database. Otherwise, the task may be abnormal.
- To keep data consistency before and after the synchronization, ensure that no data is written to the destination database during the synchronization.
- The success of database synchronization depends on environment and manual operations. To ensure a smooth synchronization, perform a synchronization trial before you start the synchronization to help you detect and resolve problems in advance.
- Start your synchronization task during off-peak hours. A less active database is easier to synchronize successfully. If the data is fairly static, there is less likely to be any severe performance impacts during the synchronization.
	- If network bandwidth is not limited, the query rate of the source database increases by about 50 MB/s during full synchronization, and two to four CPUs are occupied.
	- The data being synchronized may be locked by other transactions for a long period of time, resulting in read timeout.
	- When DRS concurrently reads data from a database, it will use about 6 to 10 sessions. The impact of the connections on services must be considered.
- If you read a table, especially a large table, during the full migration, the exclusive lock on that table may be blocked.
- For more information about the impact of DRS on databases, see **[What](https://support.huaweicloud.com/eu/drs_faq/drs_16_1145.html) [Is the Impact of DRS on Source and Destination Databases?](https://support.huaweicloud.com/eu/drs_faq/drs_16_1145.html)**
- Data-Level Comparison

To obtain accurate comparison results, **[compare data](#page-1101-0)** at a specified time point during off-peak hours. If it is needed, select **Start at a specified time** for **Comparison Time**. Due to slight time difference and continuous operations on data, data inconsistency may occur, reducing the reliability and validity of the comparison results.

# **Precautions**

The full+incremental synchronization consists of four phases: task startup, full synchronization, incremental synchronization, and task completion. To ensure smooth synchronization, read the following notes before creating a synchronization task.

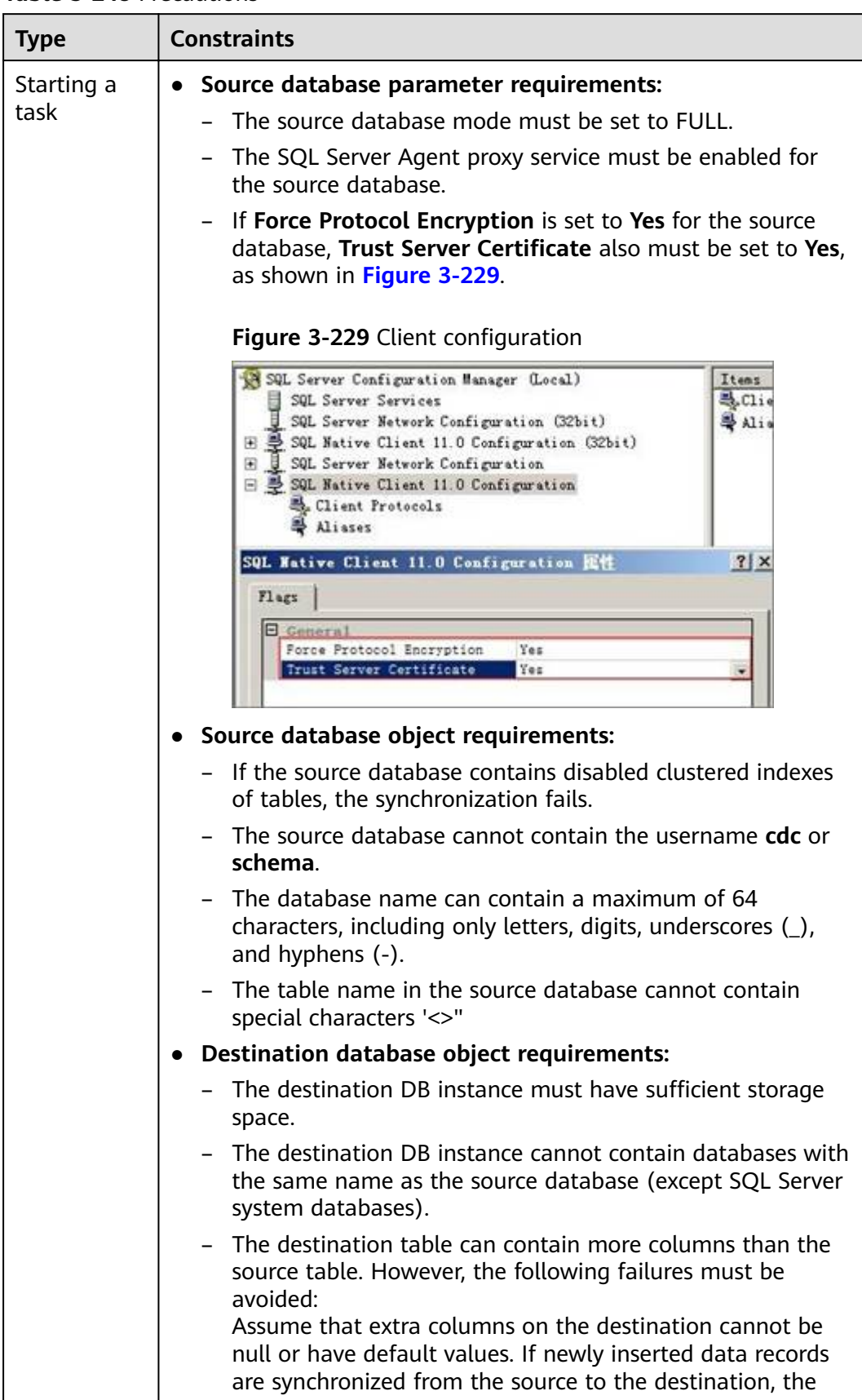

### **Table 3-248** Precautions
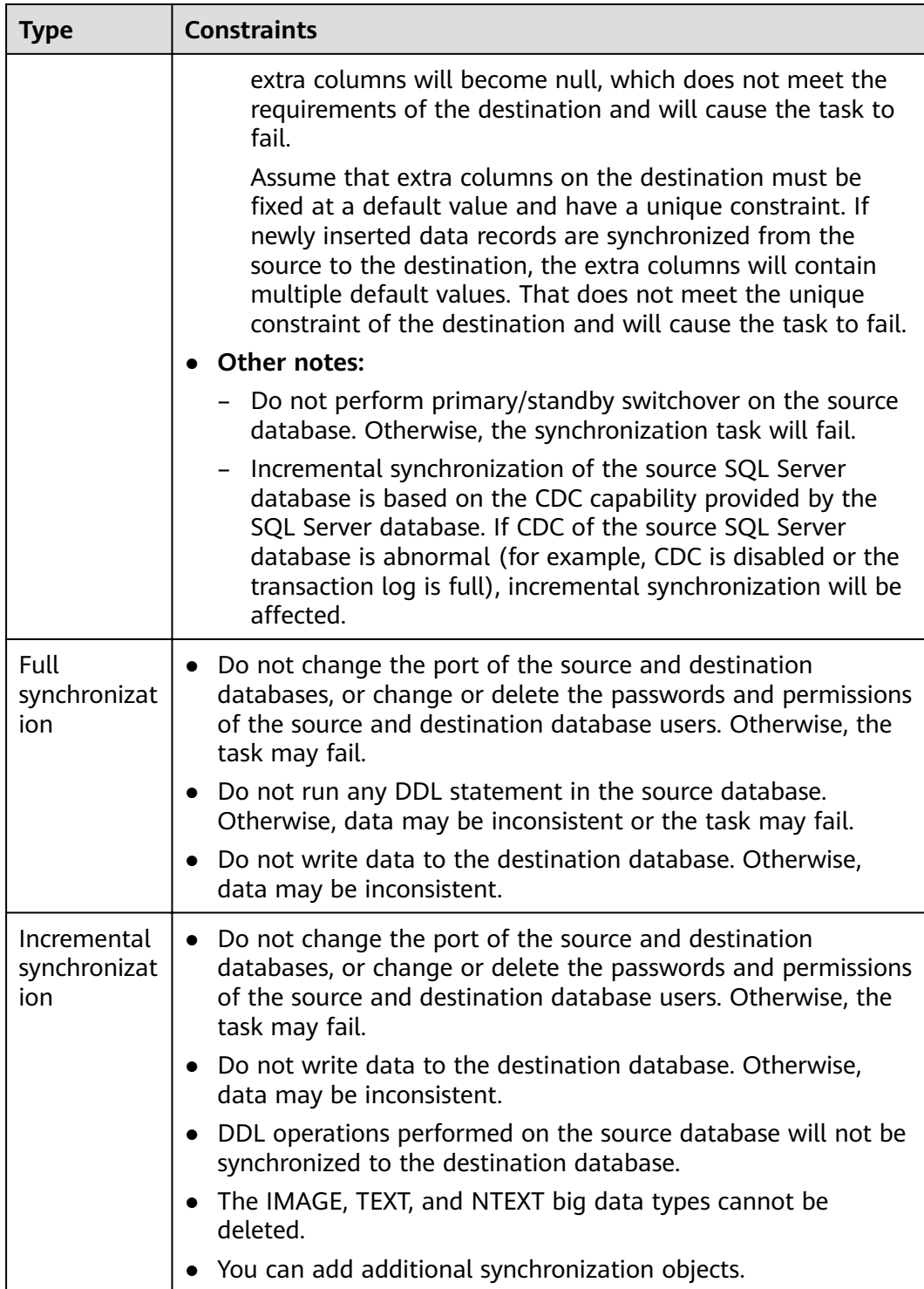

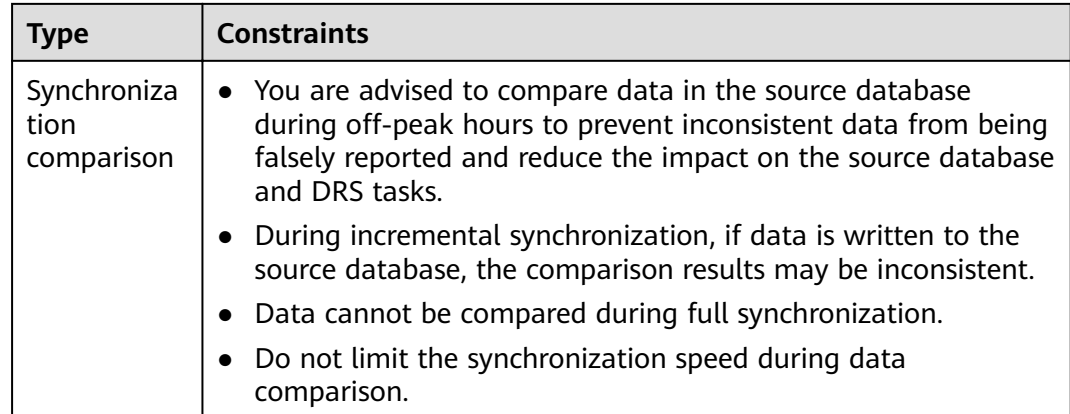

# **Prerequisites**

- You have logged in to the DRS console.
- Your account balance is greater than or equal to \$0 USD.
- For details about the DB types and versions supported by real-time synchronization, see **[Supported Databases](https://support.huaweicloud.com/eu/productdesc-drs/drs_01_0307.html#section2)**.
- If a subaccount is used to create a DRS task, ensure that an agency has been added. To create an agency, see **[Agency Management](https://support.huaweicloud.com/eu/drs_faq/drs_03_1129.html)**.
- You have read **[Suggestions](#page-429-0)** and **[Precautions](#page-430-0)**.

### **Procedure**

This section uses Microsoft SQL Server to GaussDB(DWS) synchronization as an example to describe how to use DRS to configure a real-time synchronization task over a public network.

- **Step 1** On the **Data Synchronization Management** page, click **Create Synchronization Task**.
- **Step 2** On the **Create Synchronization Instance** page, select a region and project, specify the task name, description, and the synchronization instance details, and click **Create Now**.
	- Task information description

**Figure 3-230** Synchronization task information

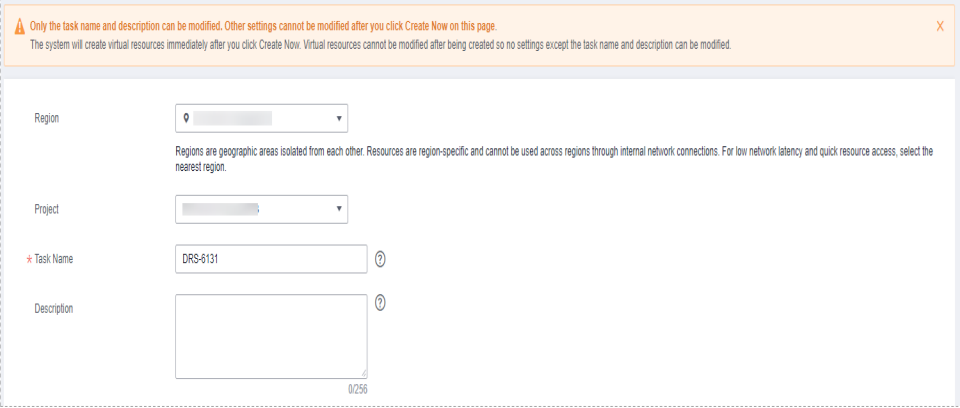

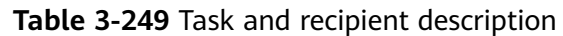

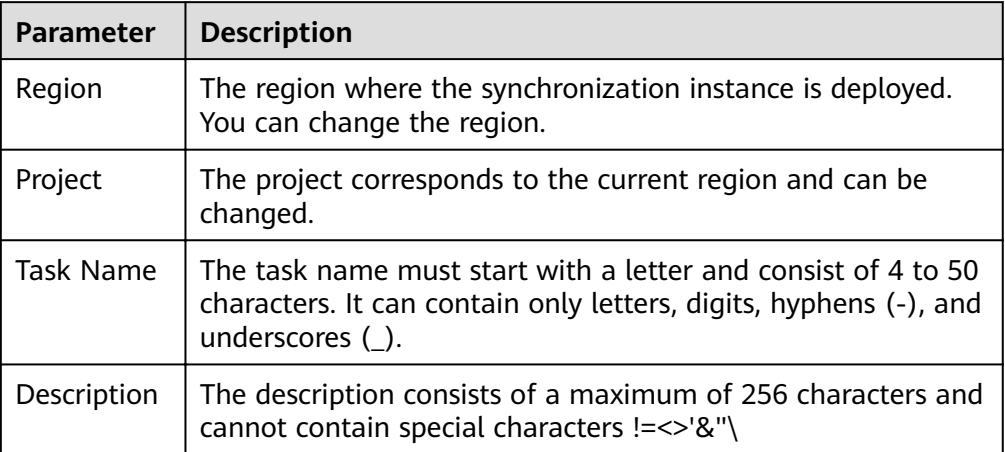

● Synchronization instance details

### **Figure 3-231** Synchronization instance details

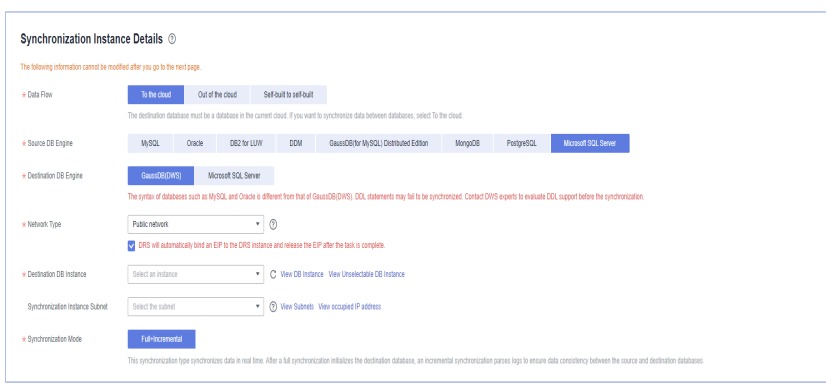

### **Table 3-250** Synchronization instance settings

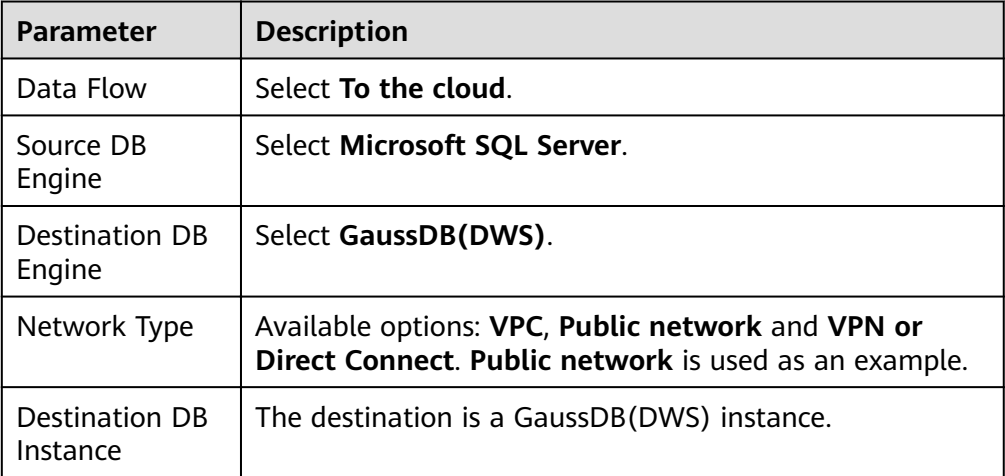

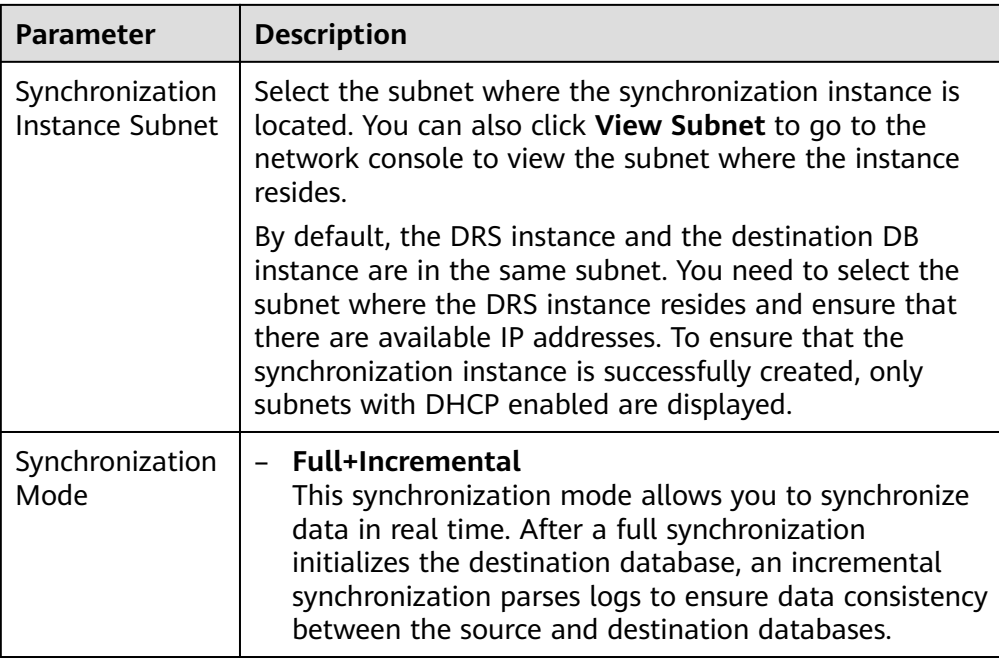

### ● Enterprise Projects and Tags

### **Figure 3-232** Enterprise projects and tags

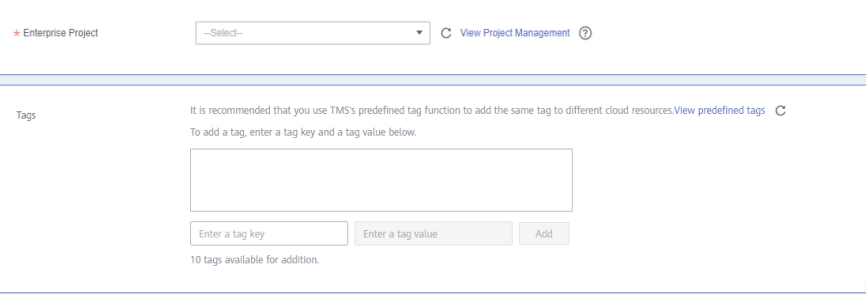

### **Table 3-251** Enterprise Projects and Tags

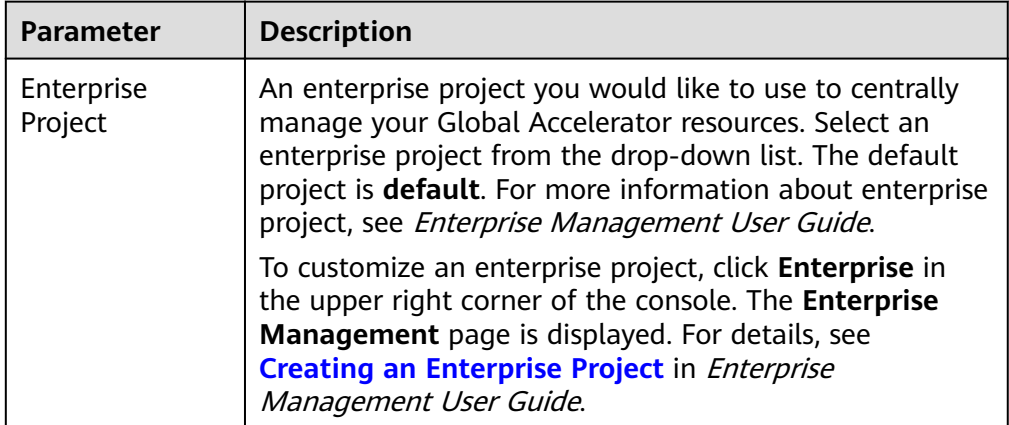

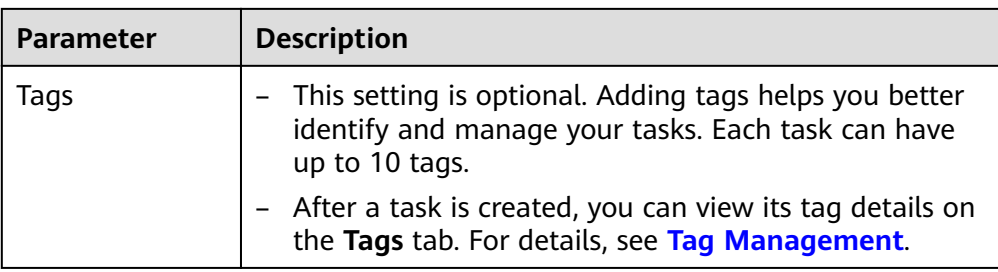

### $\Box$  Note

If a task fails to be created, DRS retains the task for three days by default. After three days, the task automatically ends.

**Step 3** On the **Configure Source and Destination Databases** page, wait until the synchronization instance is created. Then, specify source and destination database information and click **Test Connection** for both the source and destination databases to check whether they have been connected to the synchronization instance. After the connection tests are successful, select the check box before the agreement and click **Next**.

Establish the connectivity between the DRS instance and the source and destination databases.

- **Network connectivity:** Ensure that the source and destination databases accept connections from the DRS instance. To access databases over a public network, configure the database to accept connections from the EIP of the DRS instance. To access databases over a VPC, VPN, or Direct Connect network, configure the database to accept connections from the private IP address of the DRS instance. For details, see **[Network Preparations](https://support.huaweicloud.com/eu/prepare-drs/drs_02_0471.html)**.
- Account connectivity: Ensure that the source and destination databases allows connections from the DRS instance using the username and password.

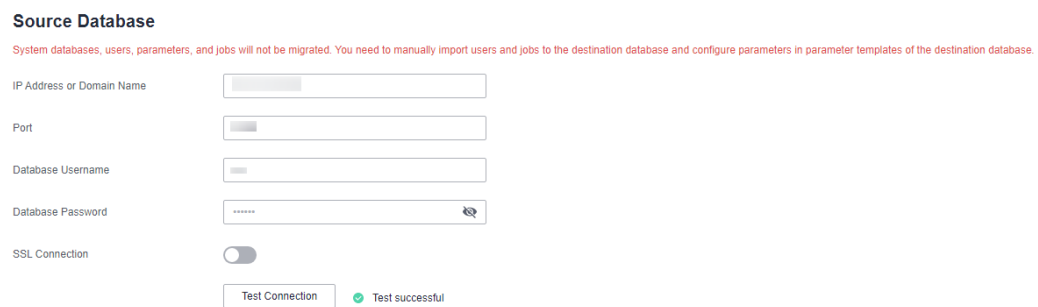

### **Figure 3-233** Source database information

#### **Table 3-252** Source database settings

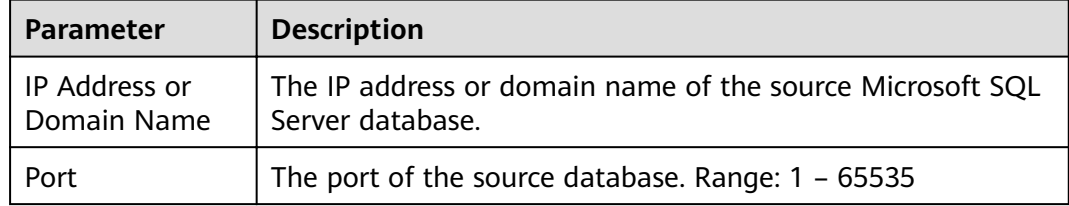

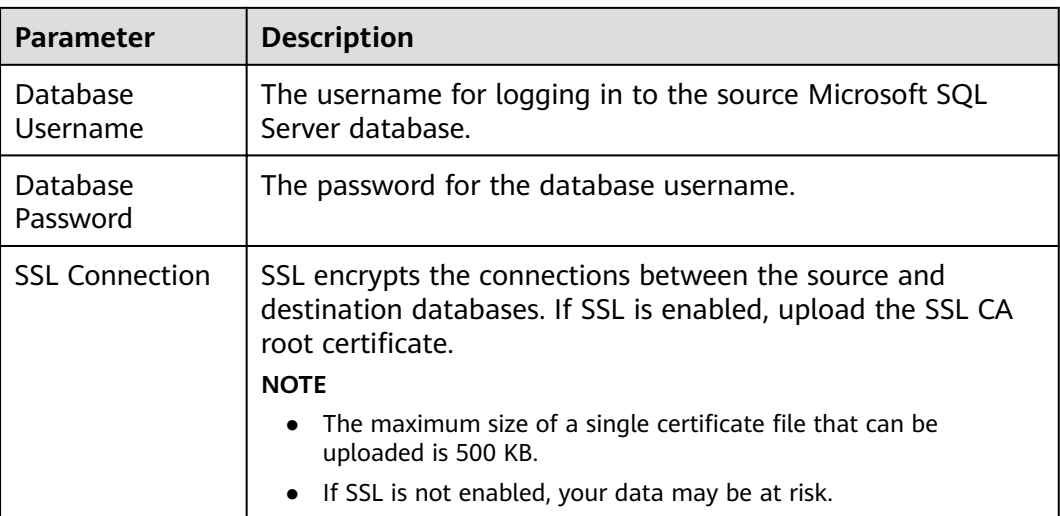

### **Figure 3-234** Destination database information

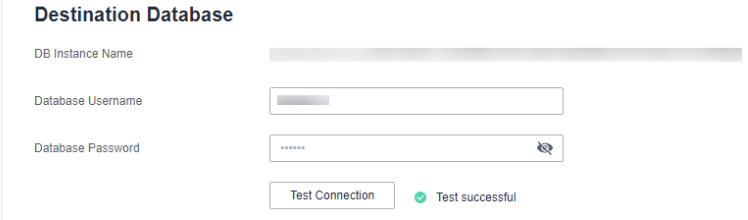

#### **Table 3-253** Destination database settings

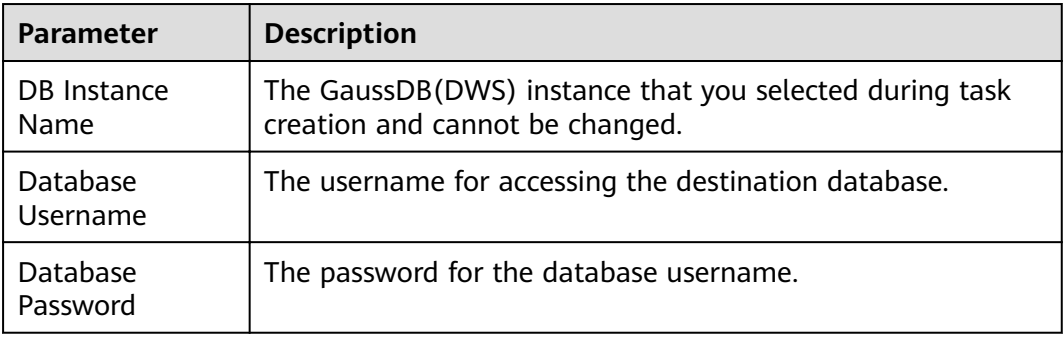

### $\Box$  Note

The username and password of the source and destination databases are encrypted and stored in the databases and the synchronization instance during the synchronization. After the task is deleted, the username and password are permanently deleted.

**Step 4** On the **Set Synchronization Task** page, select the synchronization object type and synchronization objects, and click **Next**.

### **Figure 3-235** Synchronization mode

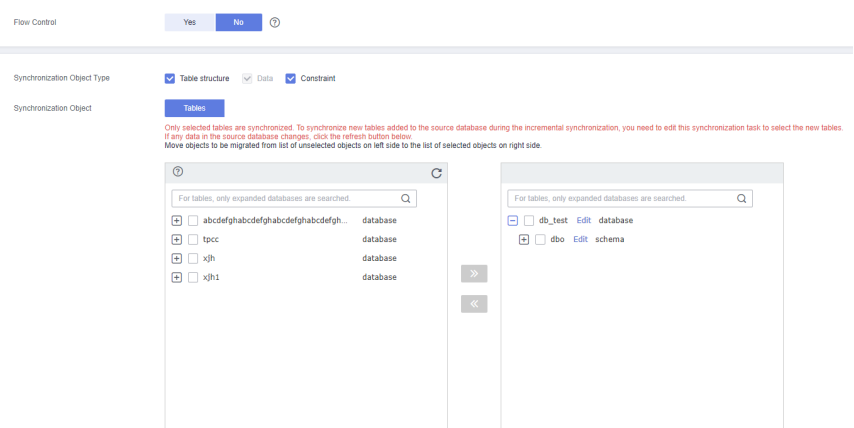

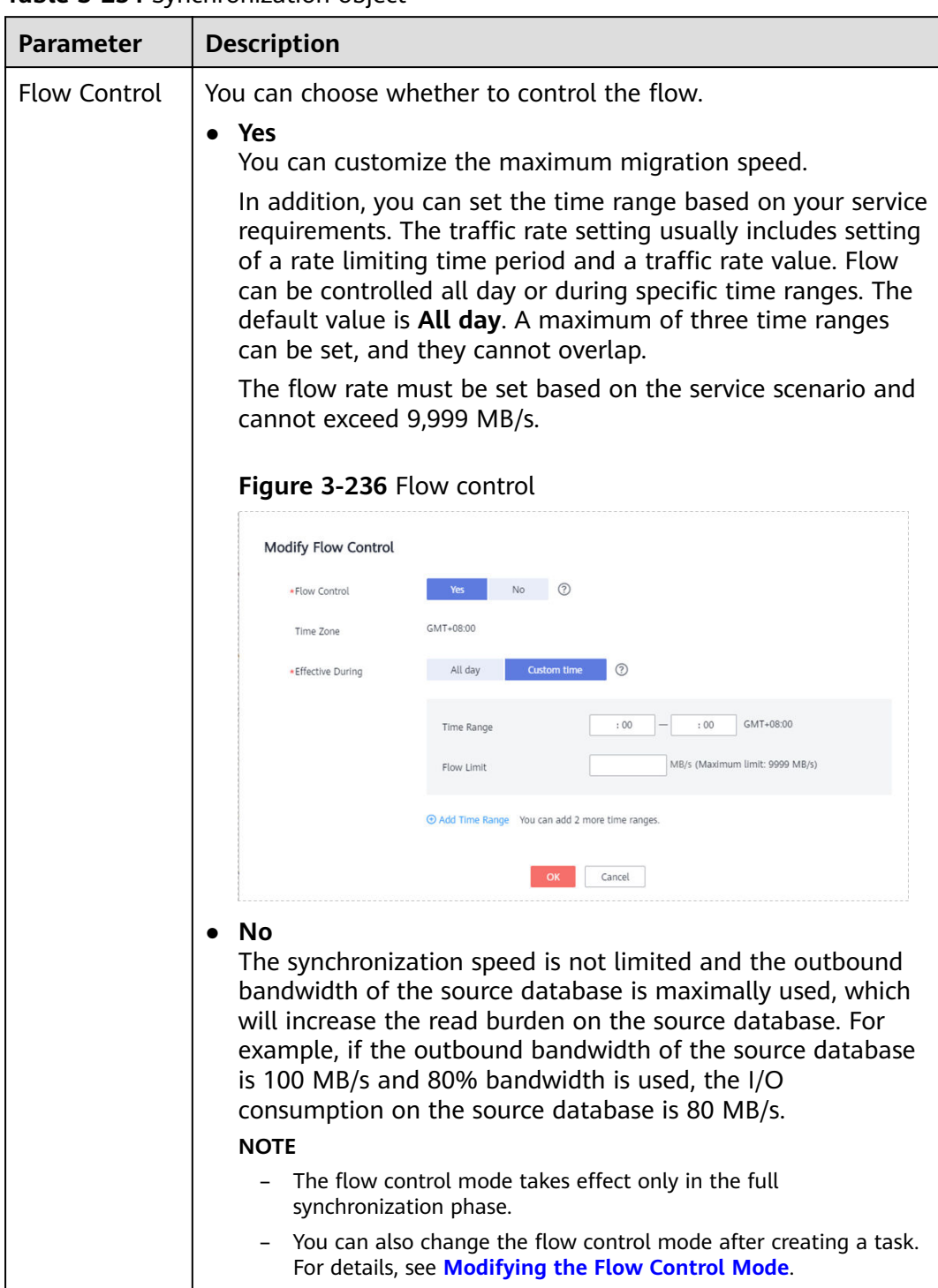

### **Table 3-254** Synchronization object

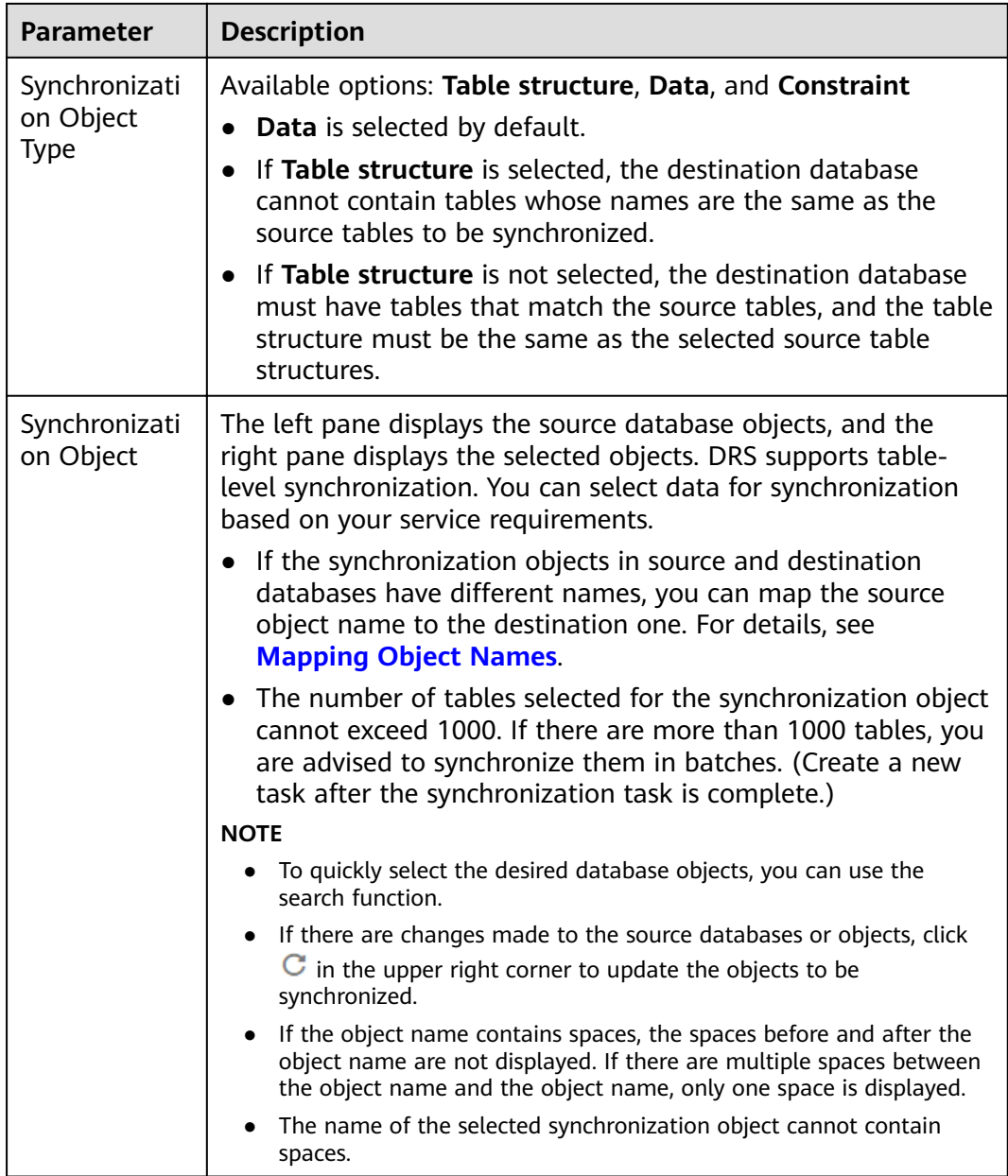

**Step 5** On the **Check Task** page, check the synchronization task.

● If any check fails, review the cause and rectify the fault. After the fault is rectified, click **Check Again**.

For details about how to handle check failures, see **[Checking Whether the](https://support.huaweicloud.com/eu/trouble-drs/drs_precheck.html) [Source Database Is Connected](https://support.huaweicloud.com/eu/trouble-drs/drs_precheck.html)** in Data Replication Service User Guide.

If all check items are successful, click **Next**.

### **Figure 3-237** Pre-check

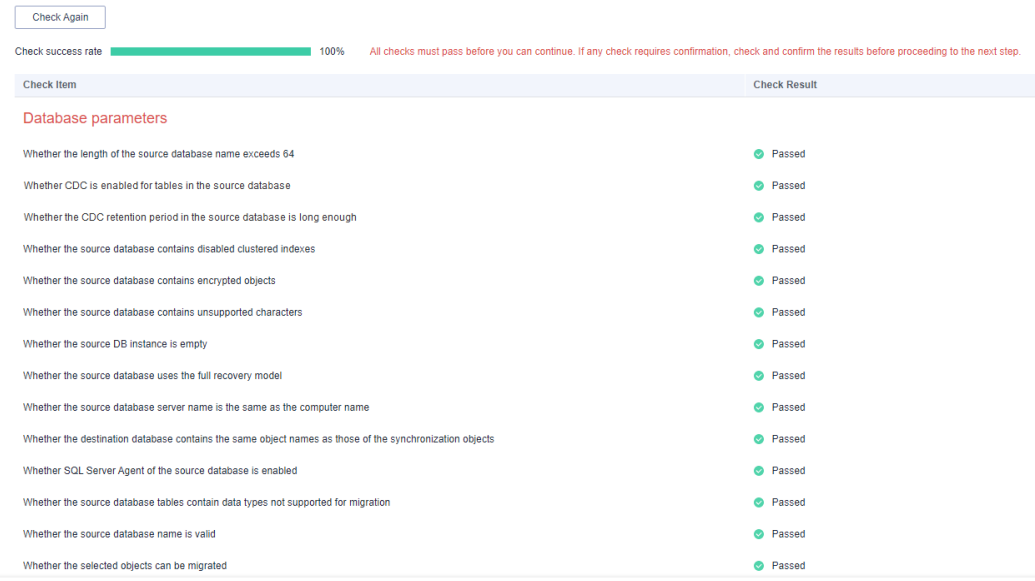

#### $\Box$  Note

You can proceed to the next step only when all checks are successful. If there are any items that require confirmation, view and confirm the details first before proceeding to the next step.

**Step 6** On the displayed page, specify **Start Time, Send Notification, SMN Topic, Synchronization Delay Threshold, and Stop Abnormal Tasks After, confirm that** the configured information is correct, select the check box before the agreement, and click **Submit** to submit the task.

#### **Figure 3-238** Task startup settings

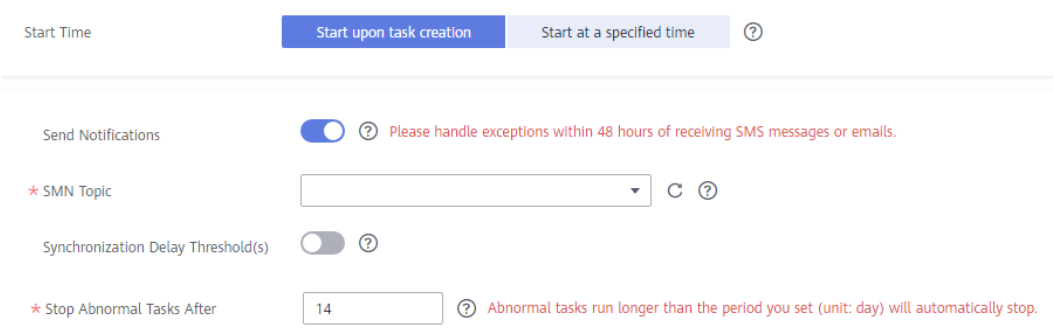

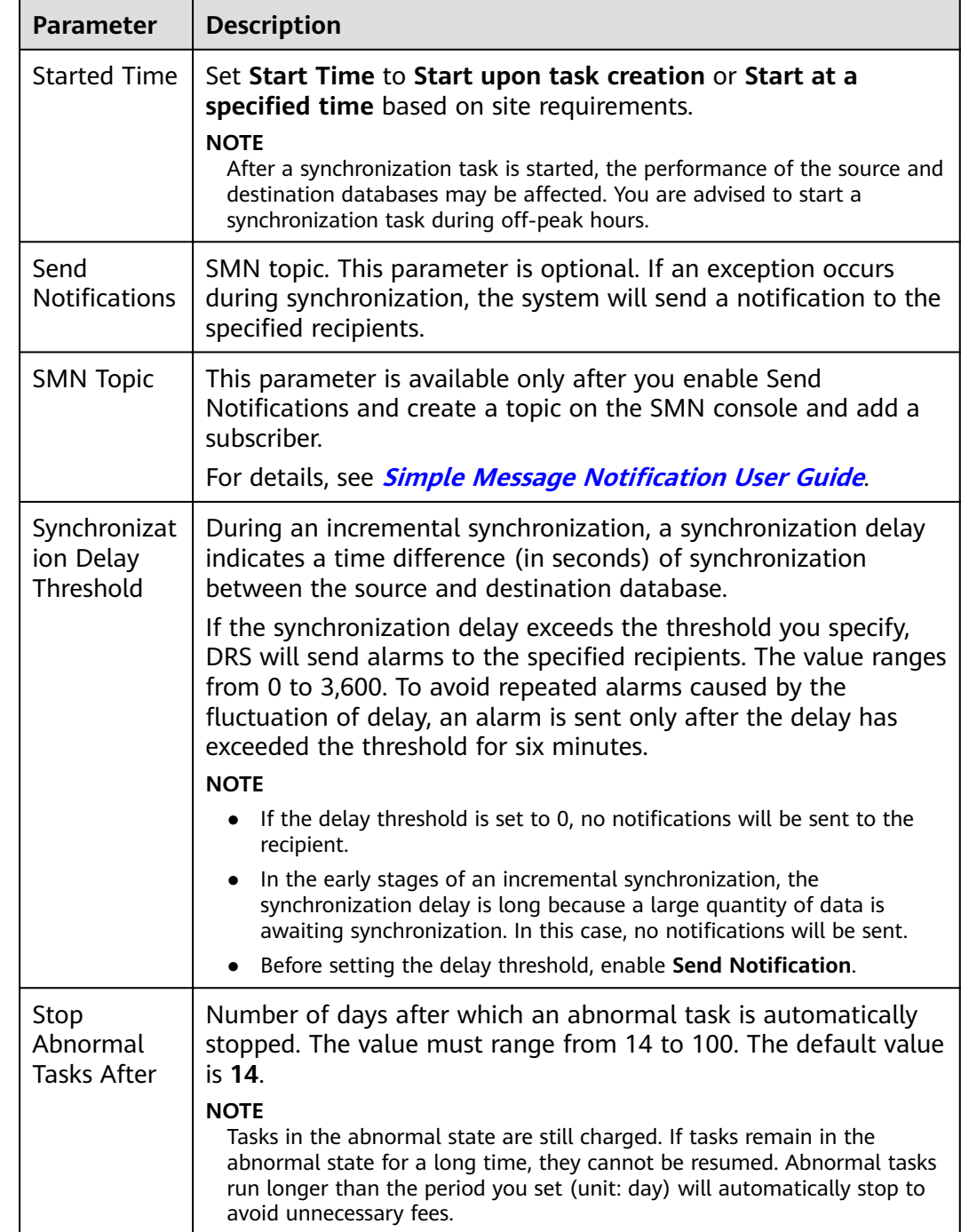

#### **Table 3-255** Task startup settings

### **Step 7** After the task is submitted, you can view and manage it on the **Data Synchronization Management** page.

- You can view the task status. For more information about task status, see **[Task Statuses](#page-1153-0)**.
- You can click  $\mathbb C$  in the upper-right corner to view the latest task status.
- **•** By default, DRS retains a task in the **Configuration** state for three days. After three days, DRS automatically deletes background resources, and the task

status remains unchanged. When you restart the task configuration, DRS applies for resources again.

**----End**

# **3.26 From Microsoft SQL Server to GaussDB Primary/ Standby**

# **Supported Source and Destination Databases**

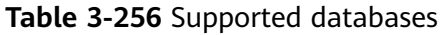

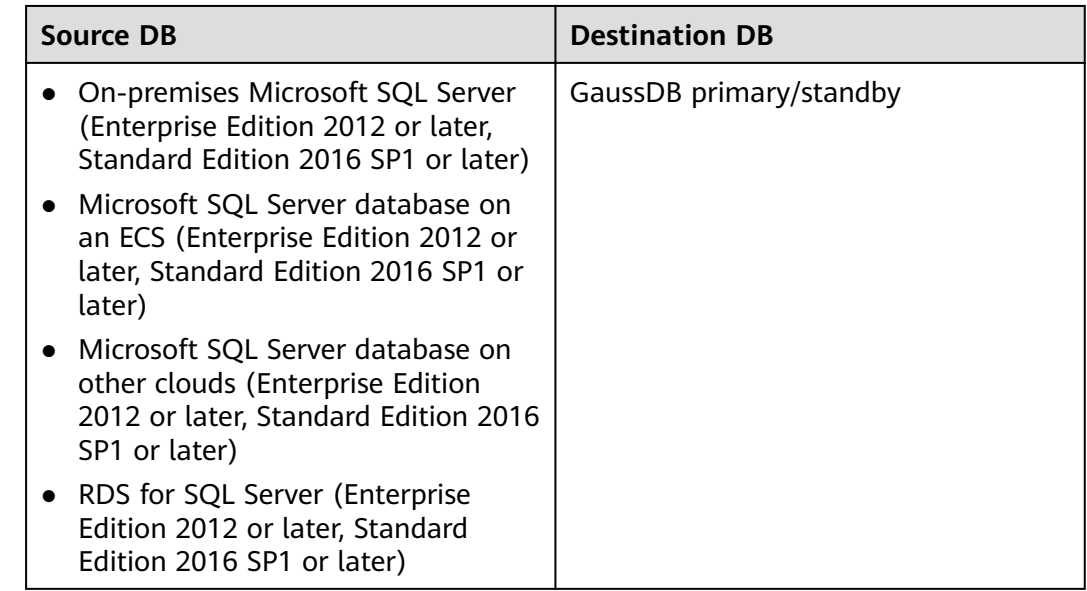

### $\Box$  Note

Only whitelisted users can use this function.

# **Supported Synchronization Objects**

[Table 3-257](#page-444-0) lists the objects that can be synchronized in different scenarios. DRS will automatically check the objects you selected before the synchronization.

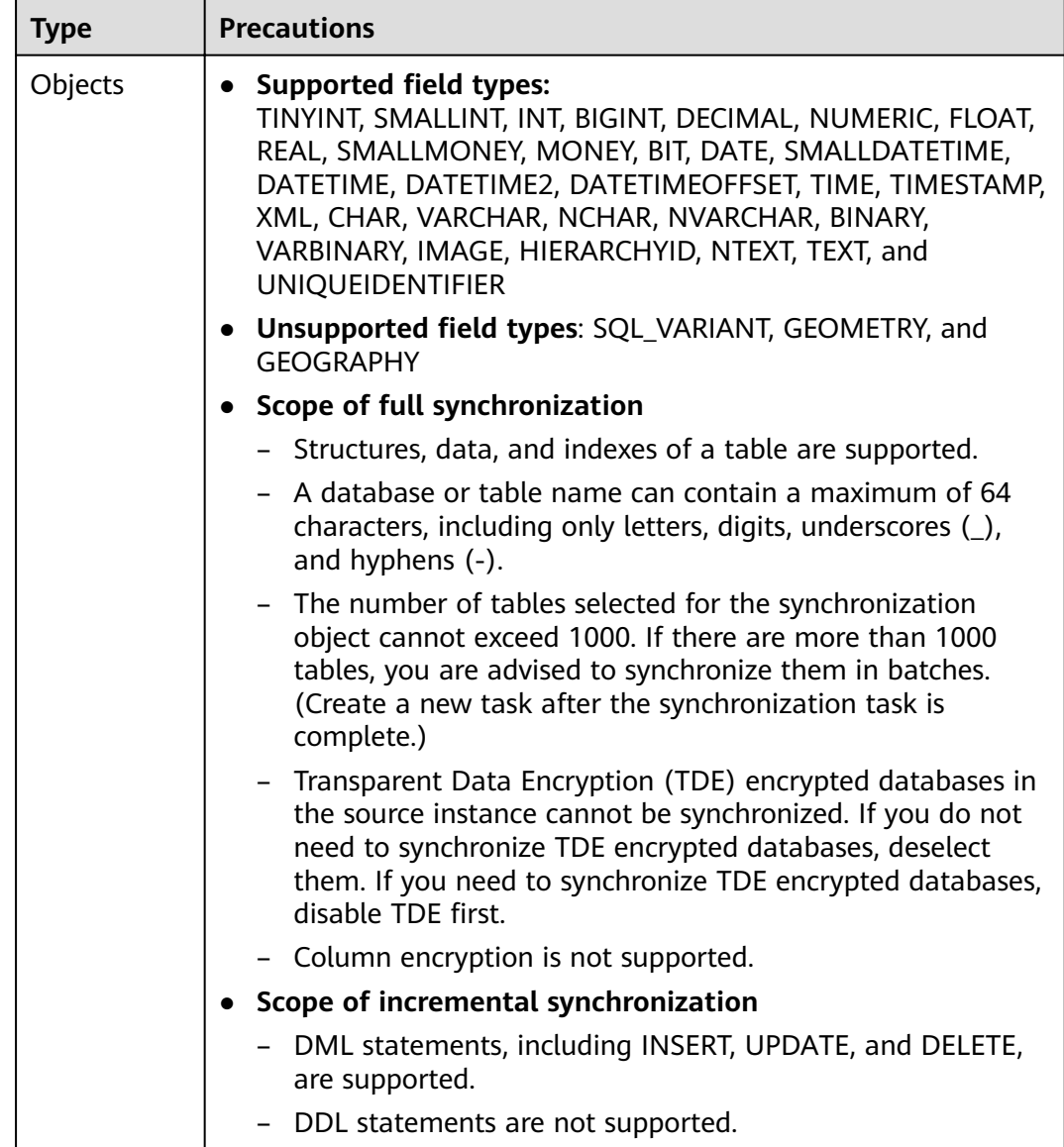

#### <span id="page-444-0"></span>**Table 3-257** Supported synchronization objects

# **Database Account Permission Requirements**

To start a synchronization task, the source and destination database users must meet the requirements in the following table. Different types of synchronization tasks require different permissions. For details, see [Table 3-258](#page-445-0). DRS automatically checks the database account permissions in the pre-check phase and provides handling suggestions.

### $\Box$  Note

- You are advised to create an independent database account for DRS task connection to prevent task failures caused by database account password modification.
- After changing the account passwords for the source or destination databases, **[modify](#page-1133-0) [the connection information](#page-1133-0)** in the DRS task as soon as possible to prevent automatic retry after a task failure. Automatic retry will lock the database accounts.

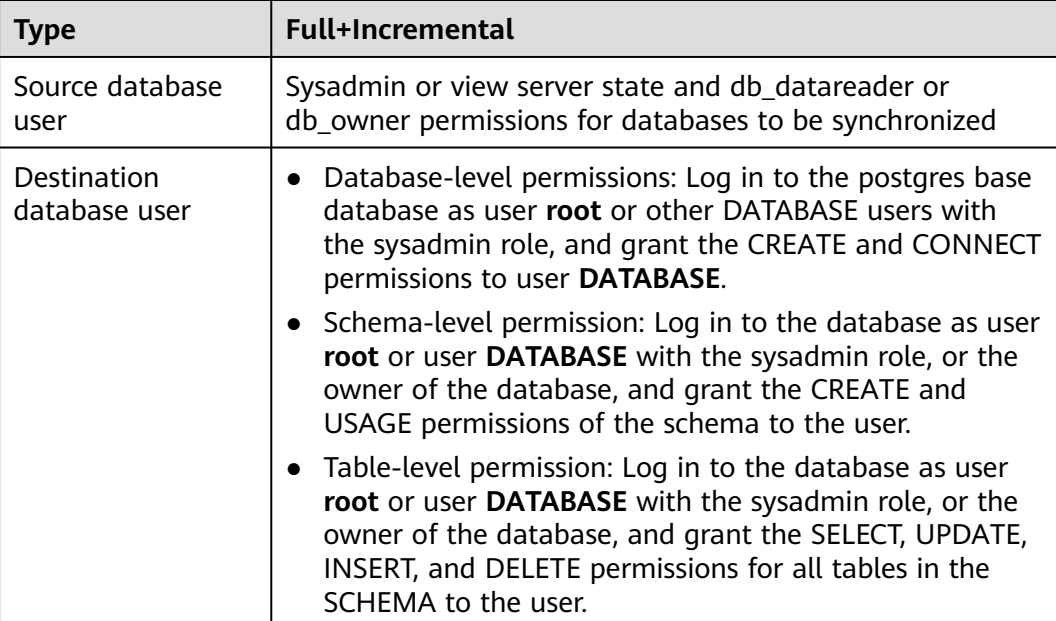

#### <span id="page-445-0"></span>**Table 3-258** Database account permission

# **Suggestions**

### $\wedge$  CAUTION

- When a task is being started or in the full synchronization phase, do not perform DDL operations on the source database. Otherwise, the task may be abnormal.
- To keep data consistency before and after the synchronization, ensure that no data is written to the destination database during the synchronization.
- The success of database synchronization depends on environment and manual operations. To ensure a smooth synchronization, perform a synchronization trial before you start the synchronization to help you detect and resolve problems in advance.
- Start your synchronization task during off-peak hours. A less active database is easier to synchronize successfully. If the data is fairly static, there is less likely to be any severe performance impacts during the synchronization.
	- If network bandwidth is not limited, the query rate of the source database increases by about 50 MB/s during full synchronization, and two to four CPUs are occupied.
	- The data being synchronized may be locked by other transactions for a long period of time, resulting in read timeout.
	- When DRS concurrently reads data from a database, it will use about 6 to 10 sessions. The impact of the connections on services must be considered.
	- If you read a table, especially a large table, during the full migration, the exclusive lock on that table may be blocked.
- For more information about the impact of DRS on databases, see **[What](https://support.huaweicloud.com/eu/drs_faq/drs_16_1145.html) [Is the Impact of DRS on Source and Destination Databases?](https://support.huaweicloud.com/eu/drs_faq/drs_16_1145.html)**
- <span id="page-446-0"></span>● Data-Level Comparison

To obtain accurate comparison results, **[compare data](#page-1101-0)** at a specified time point during off-peak hours. If it is needed, select **Start at a specified time** for **Comparison Time**. Due to slight time difference and continuous operations on data, data inconsistency may occur, reducing the reliability and validity of the comparison results.

# **Precautions**

The full+incremental synchronization consists of four phases: task startup, full synchronization, incremental synchronization, and task completion. To ensure smooth synchronization, read the following notes before creating a synchronization task.

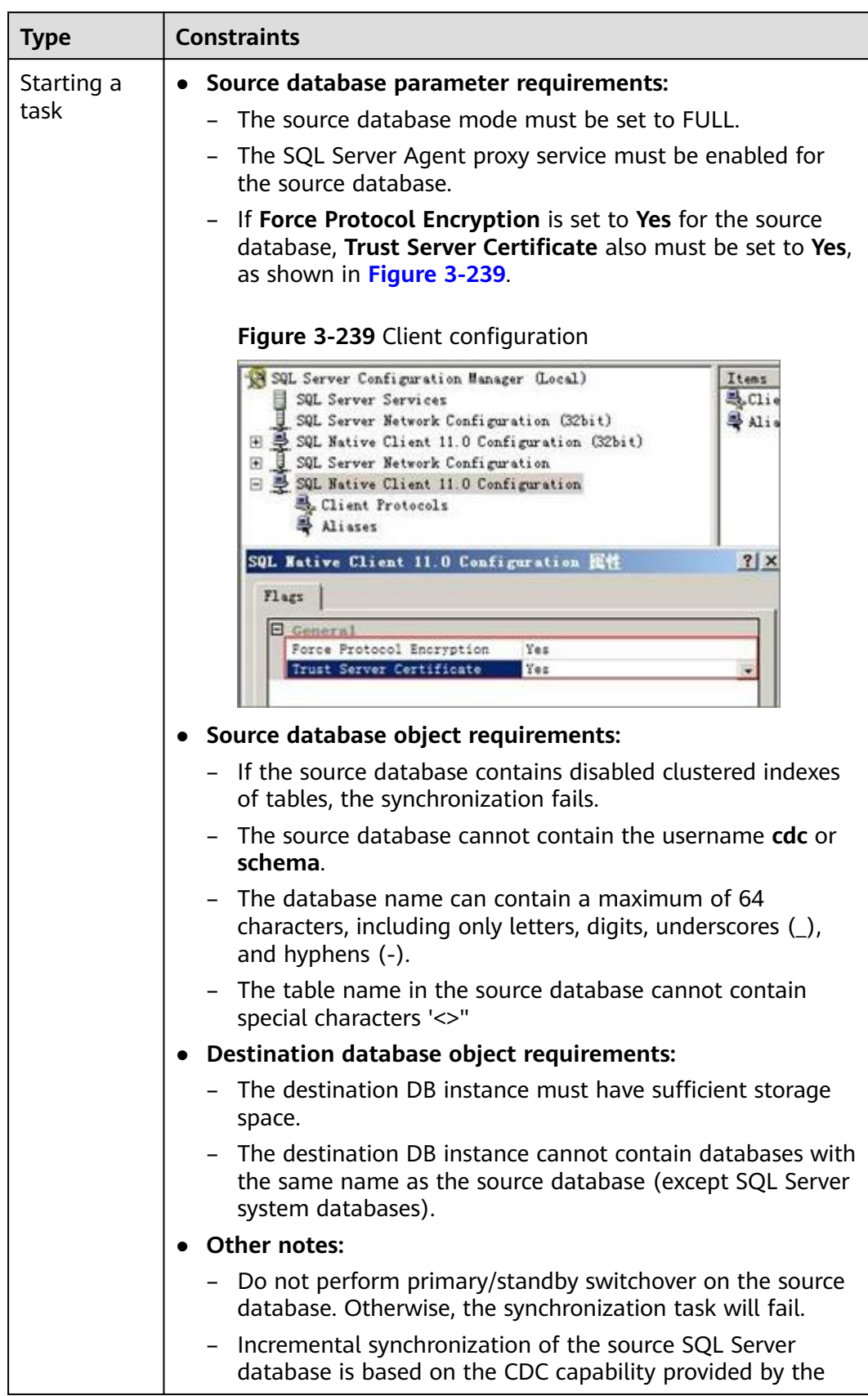

#### **Table 3-259** Precautions

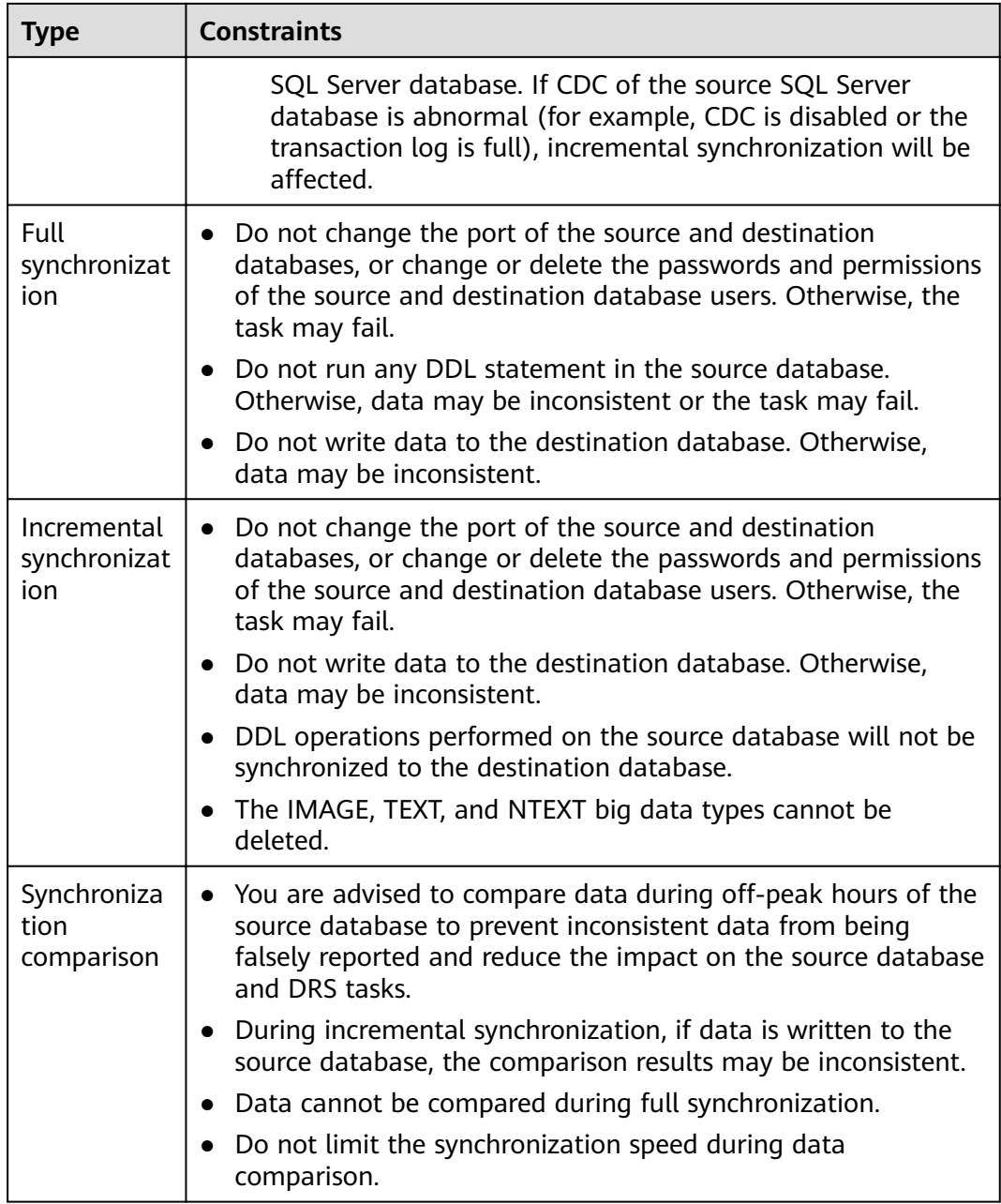

# **Prerequisites**

- You have logged in to the DRS console.
- Your account balance is greater than or equal to \$0 USD.
- For details about the DB types and versions supported by real-time synchronization, see **[Supported Databases](https://support.huaweicloud.com/eu/productdesc-drs/drs_01_0307.html#section2)**.
- If a subaccount is used to create a DRS task, ensure that an agency has been added. To create an agency, see **[Agency Management](https://support.huaweicloud.com/eu/drs_faq/drs_03_1129.html)**.
- You have read **[Suggestions](#page-445-0)** and **[Precautions](#page-446-0)**.

# **Procedure**

This section uses Microsoft SQL Server to GaussDB primary/standby synchronization to the cloud as an example to describe how to use DRS to configure a real-time synchronization task over a public network.

- **Step 1** On the **Data Synchronization Management** page, click **Create Synchronization Task**.
- **Step 2** On the **Create Synchronization Instance** page, select a region and project, specify the task name, description, and the synchronization instance details, and click **Create Now**.
	- Task information description

**Figure 3-240** Synchronization task information

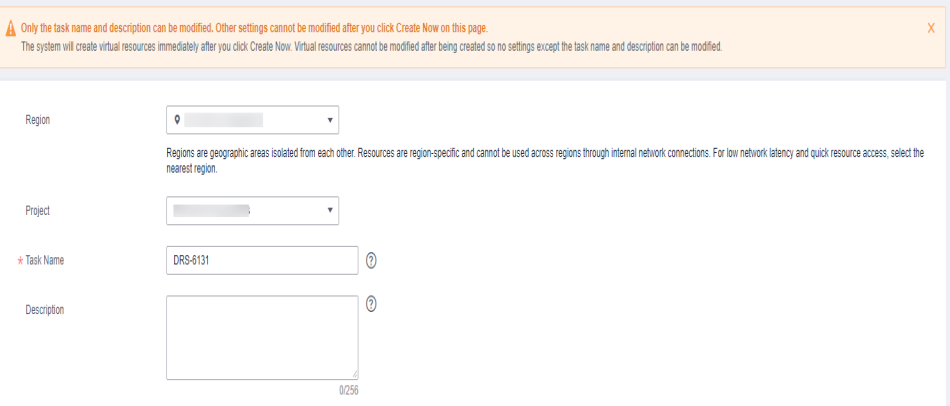

**Table 3-260** Task and recipient description

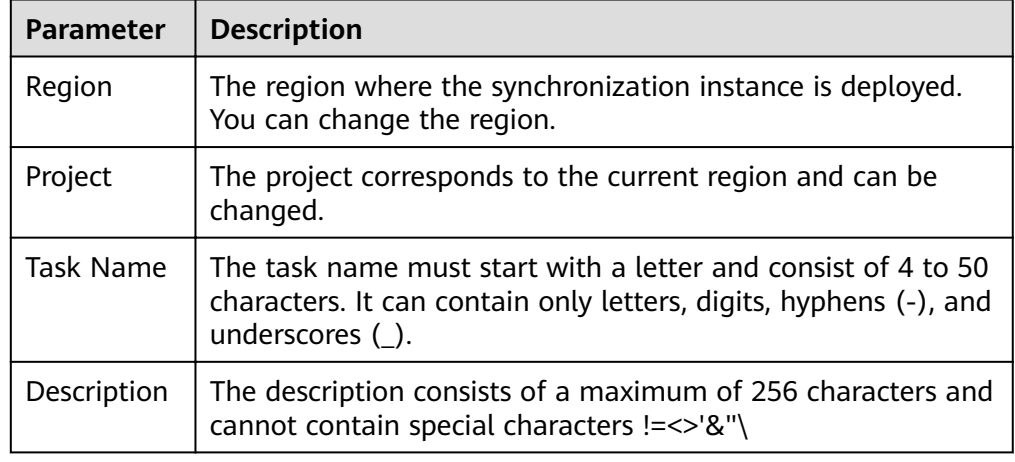

● Synchronization instance details

### **Figure 3-241** Synchronization instance details

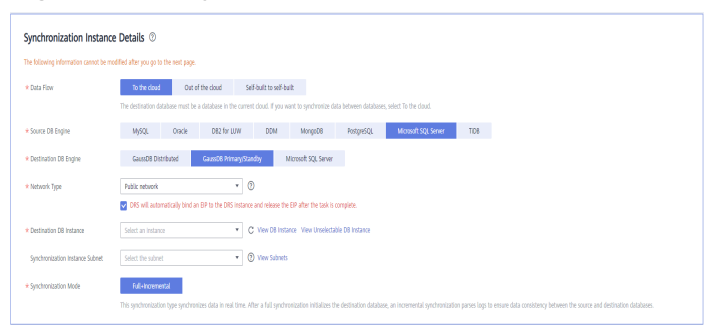

### **Table 3-261** Synchronization instance settings

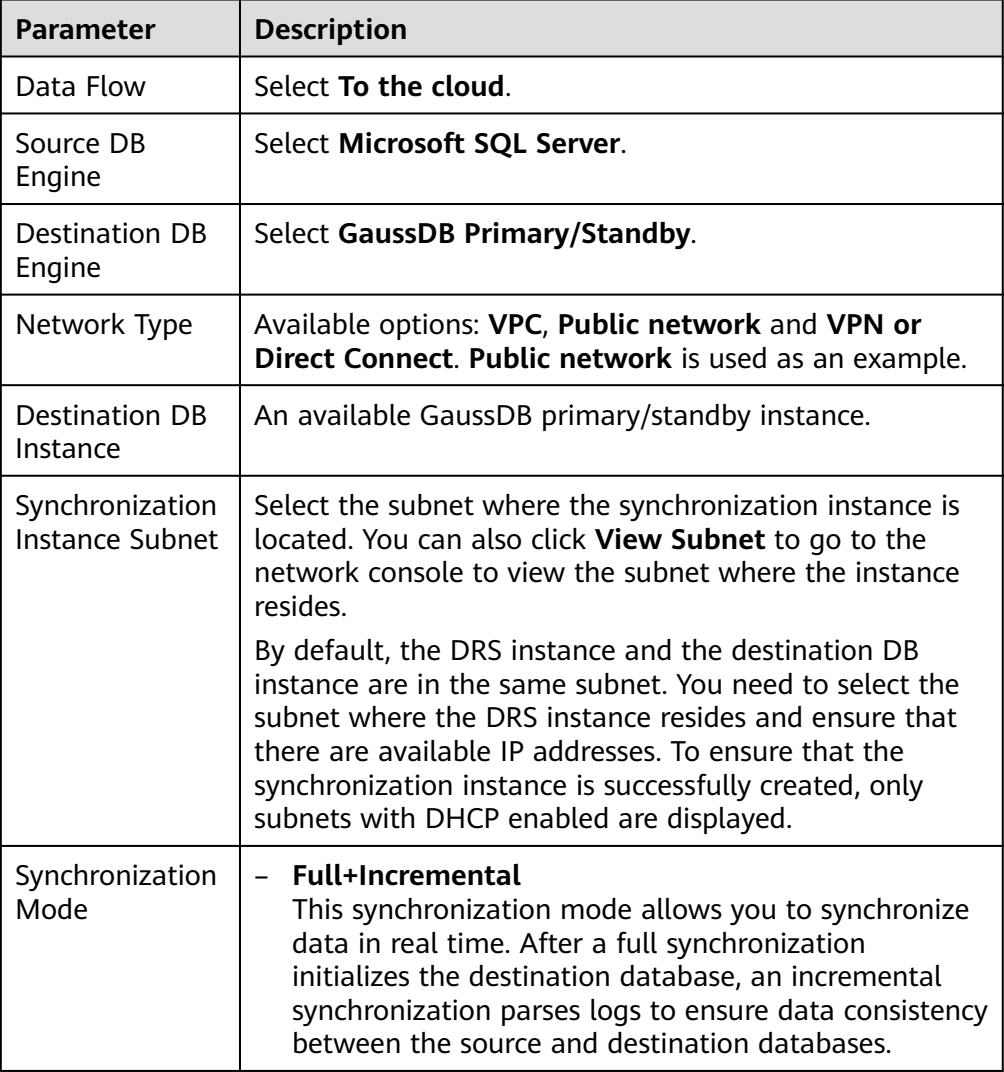

### ● Enterprise Projects and Tags

#### **Figure 3-242** Enterprise projects and tags

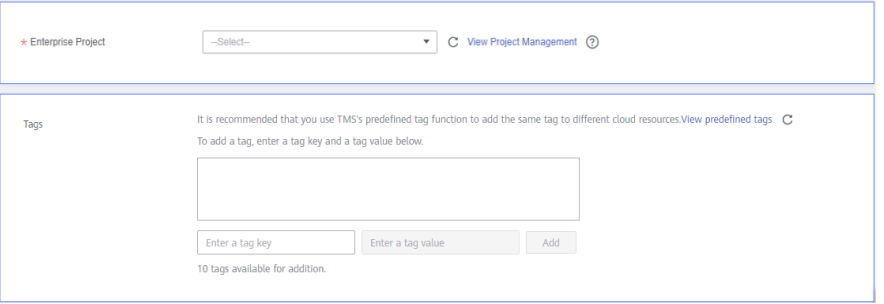

#### **Table 3-262** Enterprise Projects and Tags

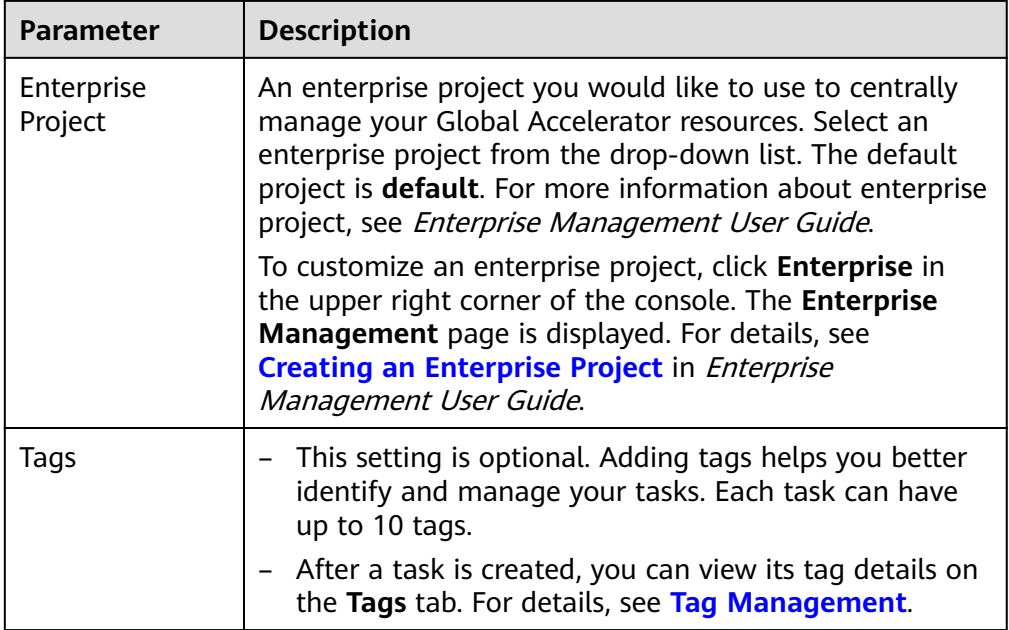

### $\Box$  Note

If a task fails to be created, DRS retains the task for three days by default. After three days, the task automatically ends.

**Step 3** On the **Configure Source and Destination Databases** page, wait until the synchronization instance is created. Then, specify source and destination database information and click **Test Connection** for both the source and destination databases to check whether they have been connected to the synchronization instance. After the connection tests are successful, select the check box before the agreement and click **Next**.

Establish the connectivity between the DRS instance and the source and destination databases.

Network connectivity: Ensure that the source and destination databases accept connections from the DRS instance. To access databases over a public network, configure the database to accept connections from the EIP of the DRS instance. To access databases over a VPC, VPN, or Direct Connect network, configure the database to accept connections from the private IP address of the DRS instance. For details, see **[Network Preparations](https://support.huaweicloud.com/eu/prepare-drs/drs_02_0471.html)**.

● **Account connectivity:** Ensure that the source and destination databases allows connections from the DRS instance using the username and password.

#### **Figure 3-243** Source database information

#### **Source Database**

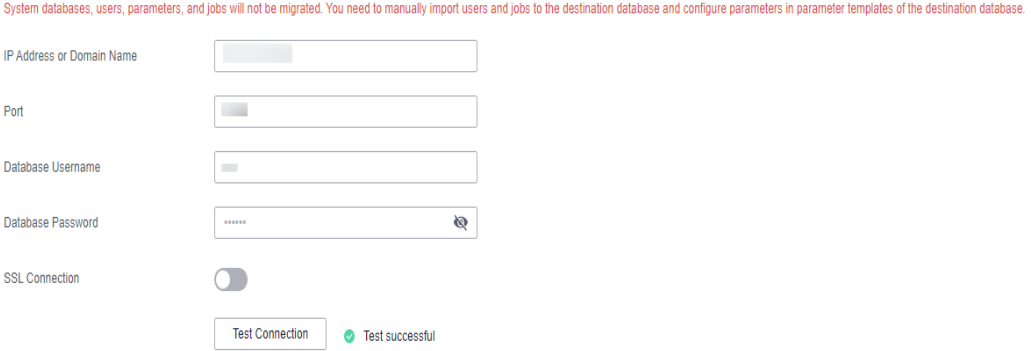

**Table 3-263** Source database settings

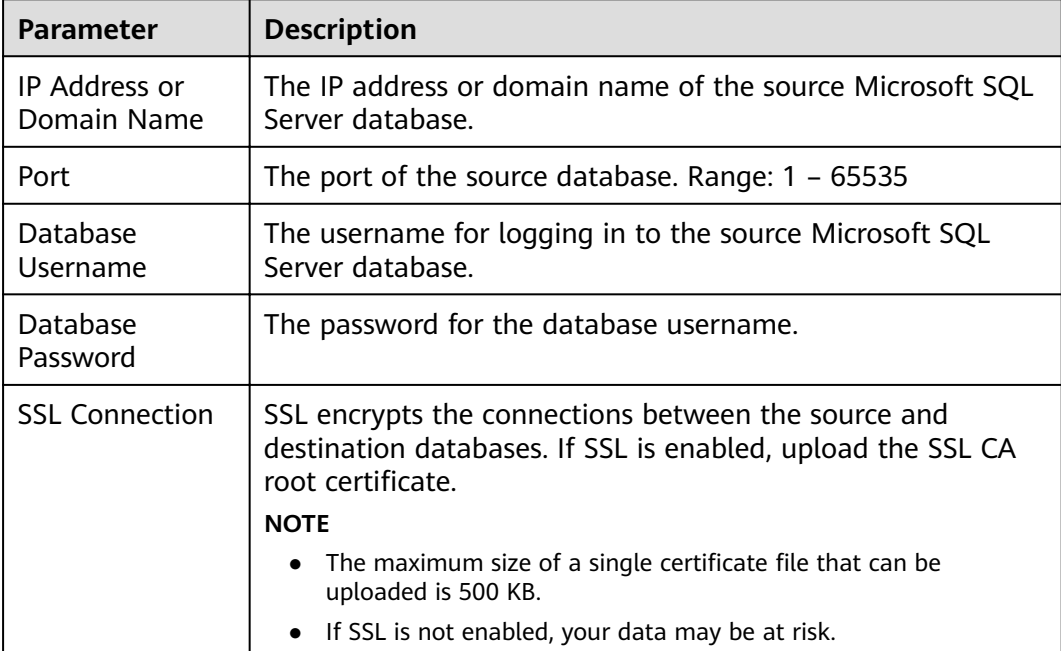

#### **Figure 3-244** Destination database information

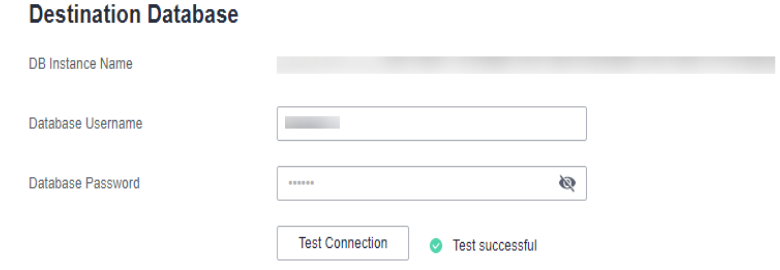

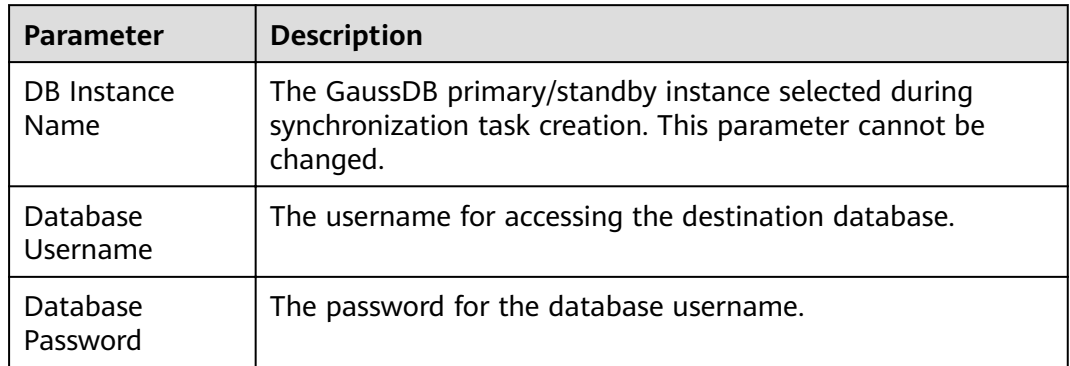

#### **Table 3-264** Destination database settings

### $\Box$  Note

The username and password of the source and destination databases are encrypted and stored in the databases and the synchronization instance during the synchronization. After the task is deleted, the username and password are permanently deleted.

**Step 4** On the **Set Synchronization Task** page, select the synchronization object type and synchronization objects, and click **Next**.

**Figure 3-245** Synchronization mode

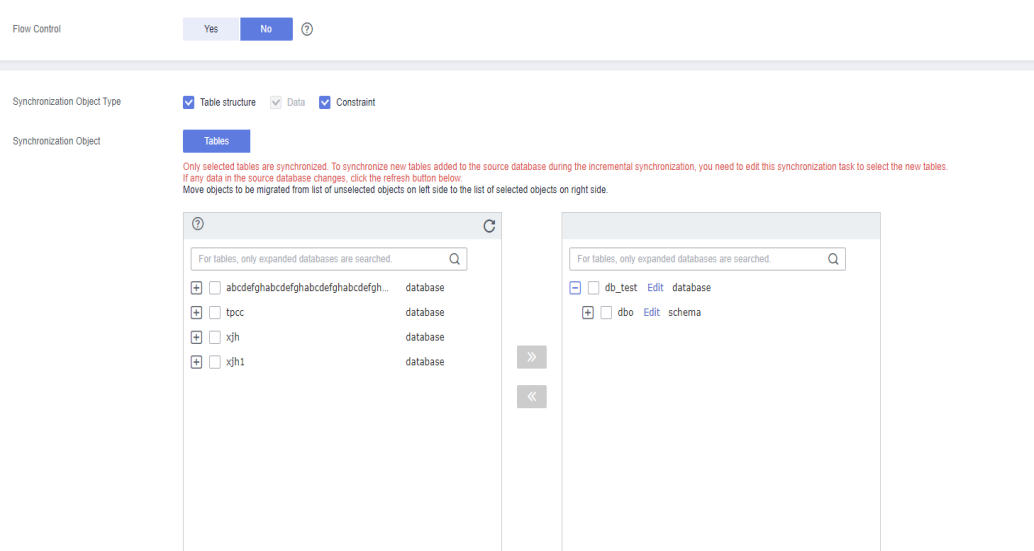

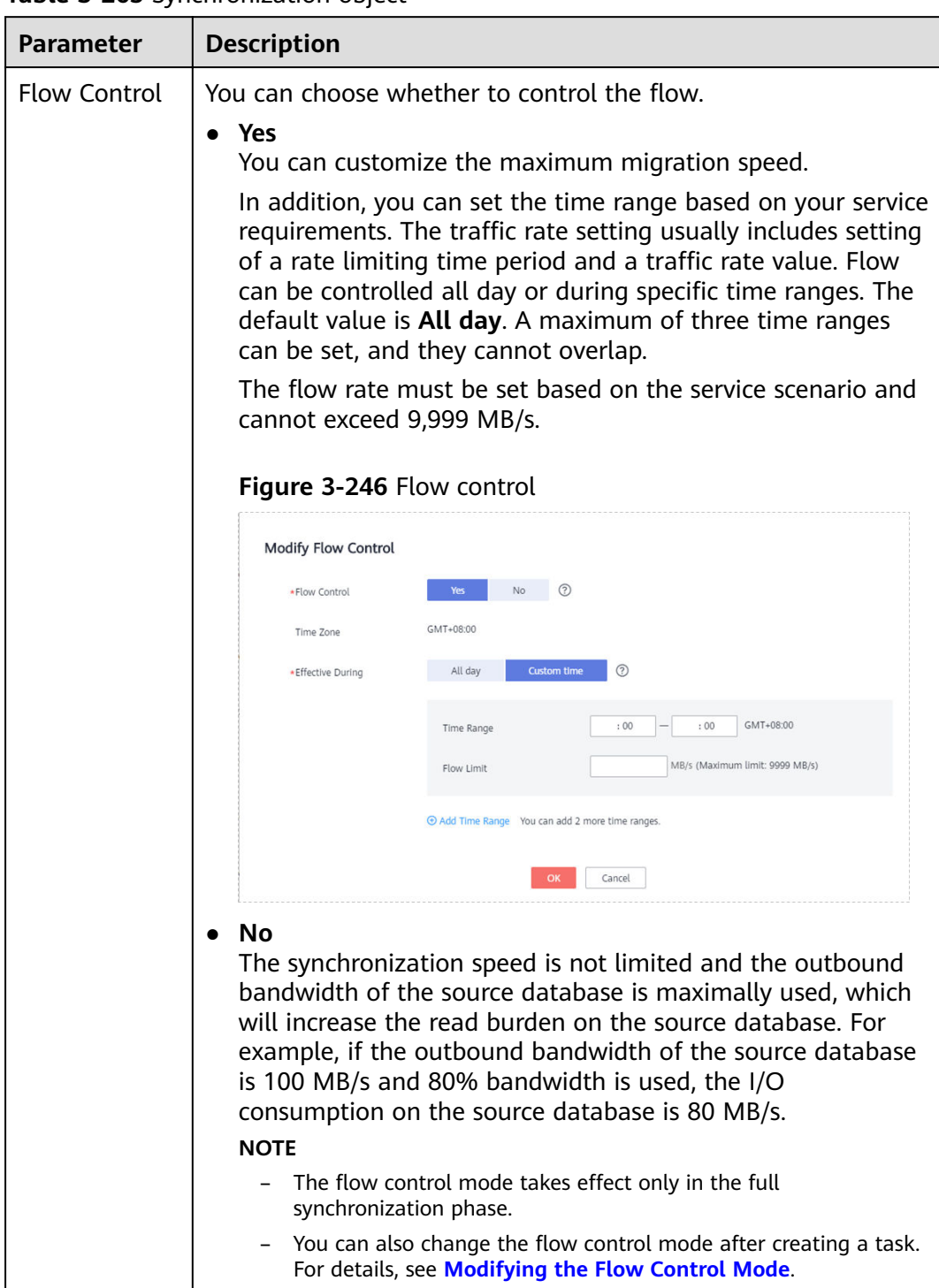

### **Table 3-265** Synchronization object

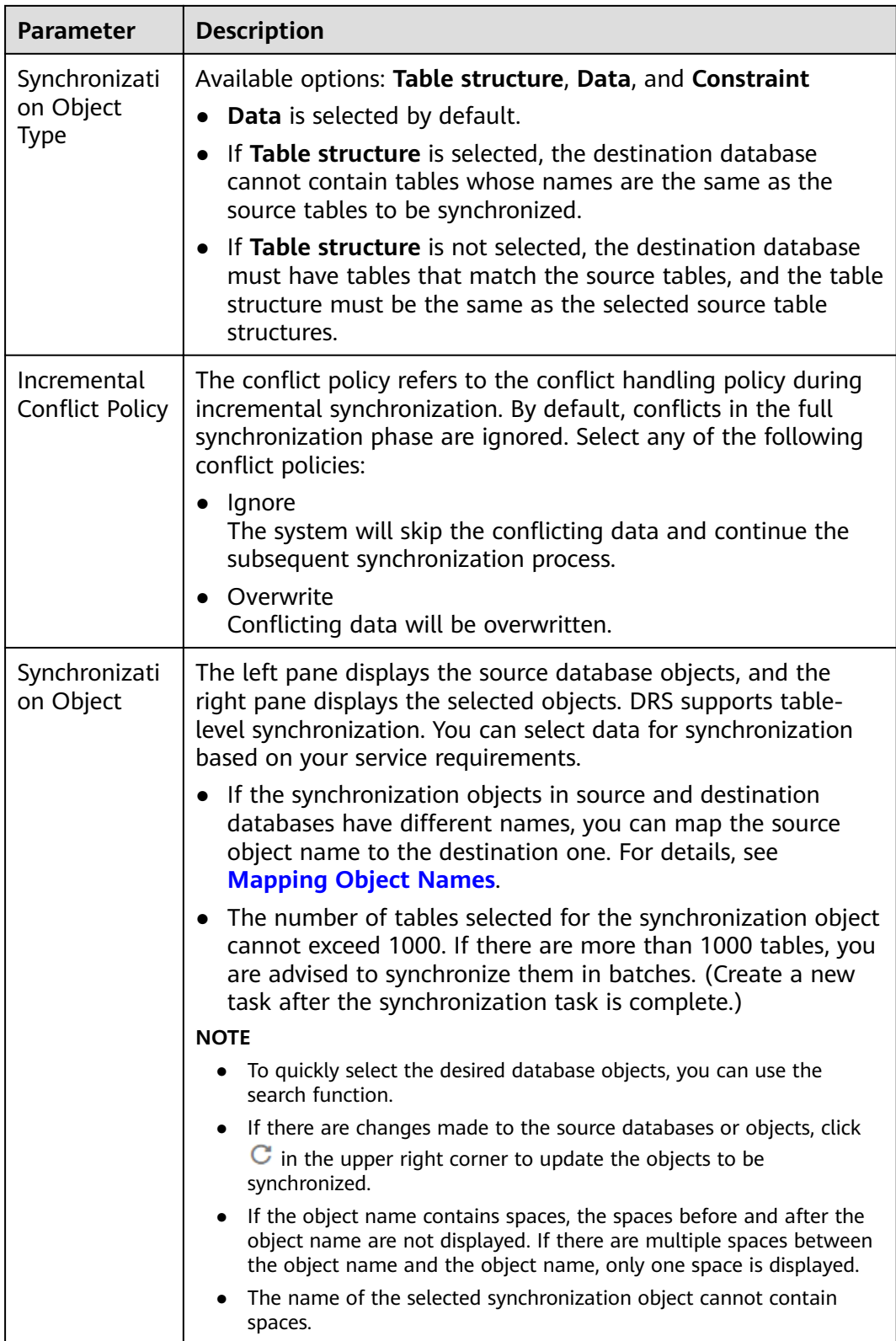

**Step 5** On the **Check Task** page, check the synchronization task.

● If any check fails, review the cause and rectify the fault. After the fault is rectified, click **Check Again**.

For details about how to handle check failures, see **[Checking Whether the](https://support.huaweicloud.com/eu/trouble-drs/drs_precheck.html) [Source Database Is Connected](https://support.huaweicloud.com/eu/trouble-drs/drs_precheck.html)** in Data Replication Service User Guide.

If all check items are successful, click Next.

#### **Figure 3-247** Pre-check

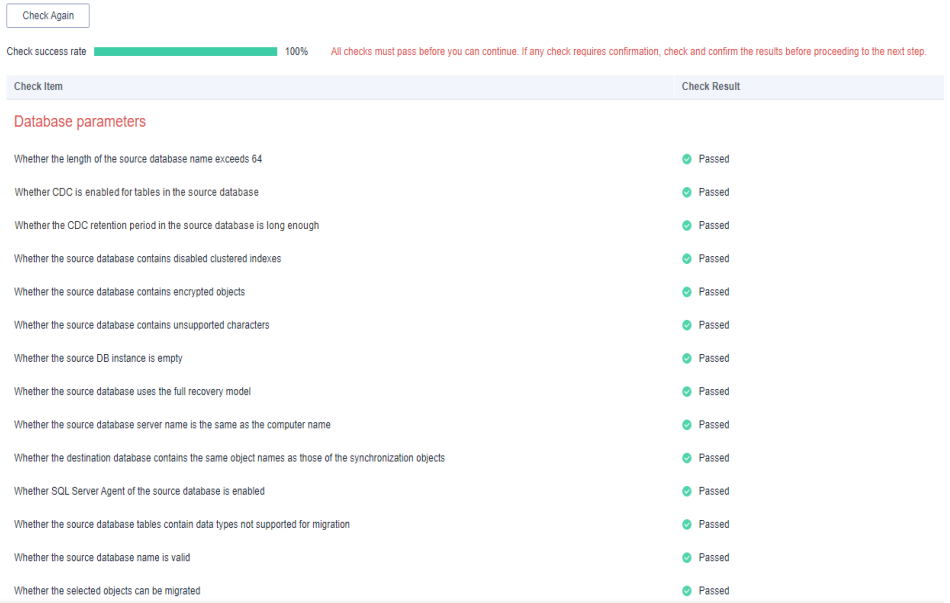

### $\Box$  Note

You can proceed to the next step only when all checks are successful. If there are any items that require confirmation, view and confirm the details first before proceeding to the next step.

**Step 6** On the displayed page, specify **Start Time**, **Send Notification**, **SMN Topic**, **Synchronization Delay Threshold, and Stop Abnormal Tasks After, confirm that** the configured information is correct, select the check box before the agreement, and click **Submit** to submit the task.

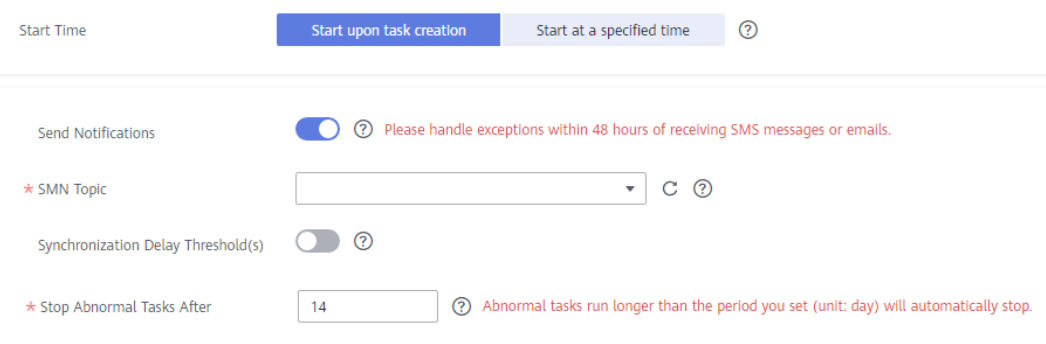

**Figure 3-248** Task startup settings

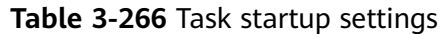

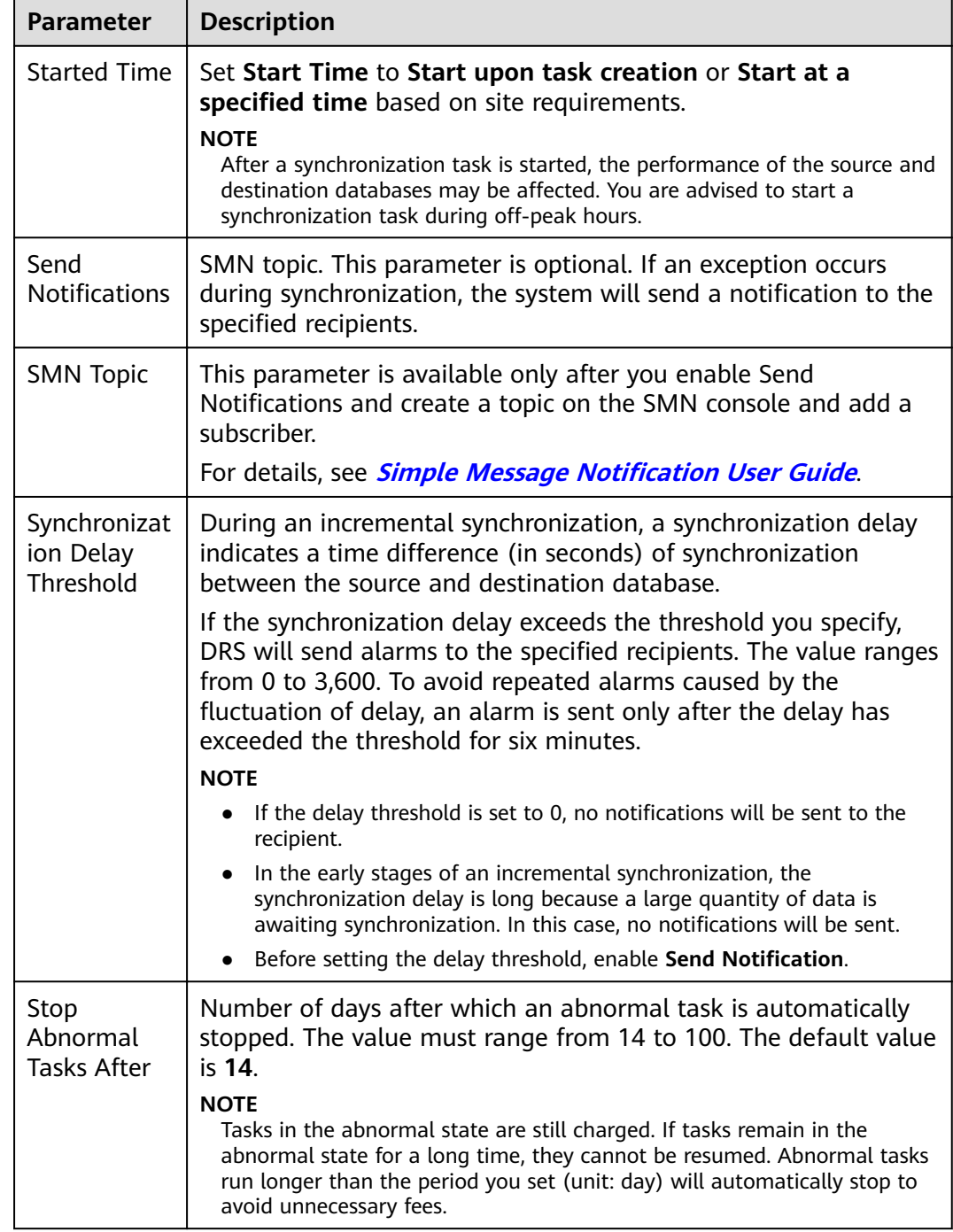

### **Step 7** After the task is submitted, you can view and manage it on the **Data Synchronization Management** page.

- You can view the task status. For more information about task status, see **[Task Statuses](#page-1153-0)**.
- You can click  $\mathbb C$  in the upper-right corner to view the latest task status.
- **•** By default, DRS retains a task in the **Configuration** state for three days. After three days, DRS automatically deletes background resources, and the task

status remains unchanged. When you restart the task configuration, DRS applies for resources again.

**----End**

# **3.27 From Microsoft SQL Server to GaussDB Distributed**

# **Supported Source and Destination Databases**

### **Table 3-267** Supported databases

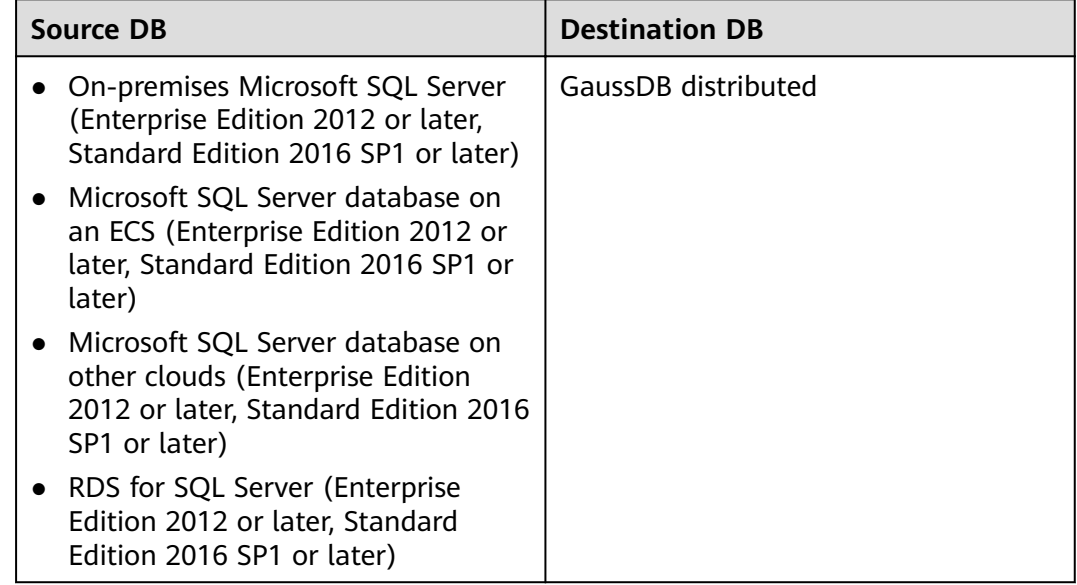

### $\Box$  Note

Only whitelisted users can use this function.

# **Supported Synchronization Objects**

[Table 3-268](#page-459-0) lists the objects that can be synchronized in different scenarios. DRS will automatically check the objects you selected before the synchronization.

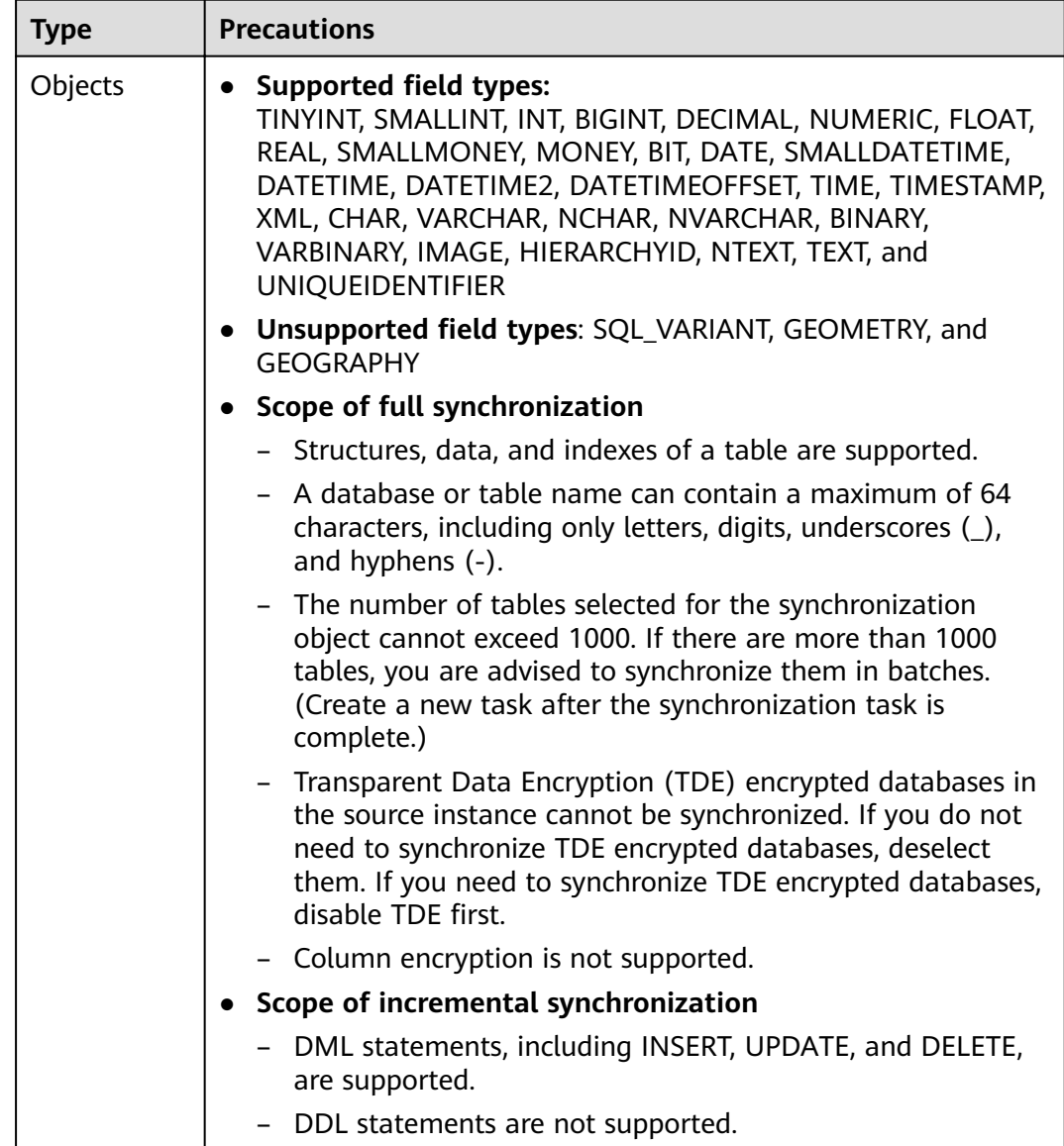

#### <span id="page-459-0"></span>**Table 3-268** Supported synchronization objects

# **Database Account Permission Requirements**

To start a synchronization task, the source and destination database users must meet the requirements in the following table. Different types of synchronization tasks require different permissions. For details, see [Table 3-269](#page-460-0). DRS automatically checks the database account permissions in the pre-check phase and provides handling suggestions.

### $\Box$  Note

- You are advised to create an independent database account for DRS task connection to prevent task failures caused by database account password modification.
- After changing the account passwords for the source or destination databases, **[modify](#page-1133-0) [the connection information](#page-1133-0)** in the DRS task as soon as possible to prevent automatic retry after a task failure. Automatic retry will lock the database accounts.

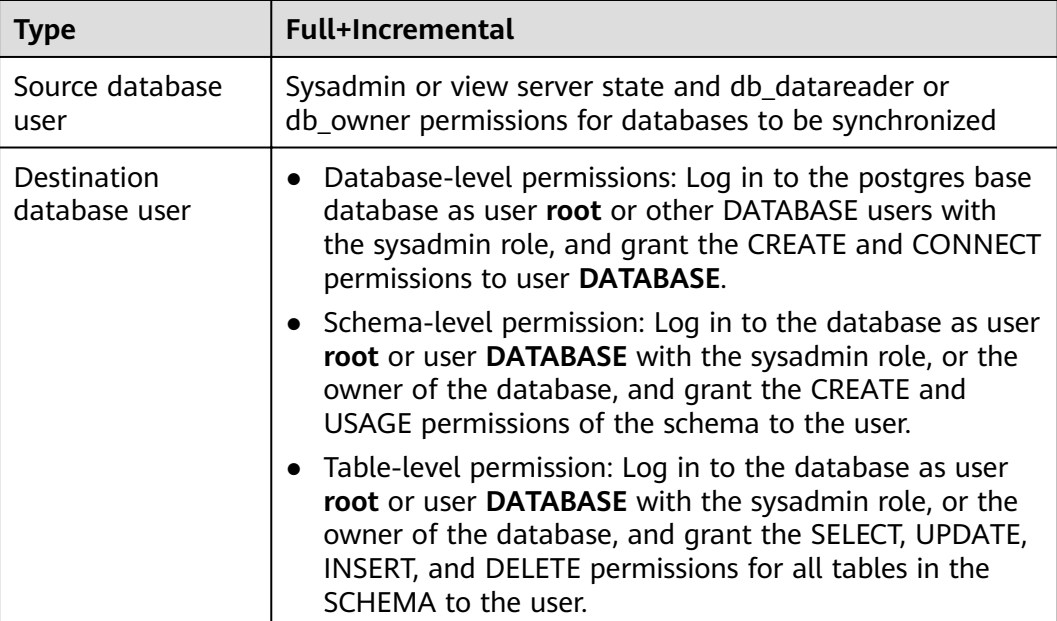

#### <span id="page-460-0"></span>**Table 3-269** Database account permission

# **Suggestions**

### $\wedge$  CAUTION

- When a task is being started or in the full synchronization phase, do not perform DDL operations on the source database. Otherwise, the task may be abnormal.
- To keep data consistency before and after the synchronization, ensure that no data is written to the destination database during the synchronization.
- The success of database synchronization depends on environment and manual operations. To ensure a smooth synchronization, perform a synchronization trial before you start the synchronization to help you detect and resolve problems in advance.
- Start your synchronization task during off-peak hours. A less active database is easier to synchronize successfully. If the data is fairly static, there is less likely to be any severe performance impacts during the synchronization.
	- If network bandwidth is not limited, the query rate of the source database increases by about 50 MB/s during full synchronization, and two to four CPUs are occupied.
	- The data being synchronized may be locked by other transactions for a long period of time, resulting in read timeout.
	- When DRS concurrently reads data from a database, it will use about 6 to 10 sessions. The impact of the connections on services must be considered.
	- If you read a table, especially a large table, during the full migration, the exclusive lock on that table may be blocked.
- For more information about the impact of DRS on databases, see **[What](https://support.huaweicloud.com/eu/drs_faq/drs_16_1145.html) [Is the Impact of DRS on Source and Destination Databases?](https://support.huaweicloud.com/eu/drs_faq/drs_16_1145.html)**
- <span id="page-461-0"></span>● Data-Level Comparison

To obtain accurate comparison results, **[compare data](#page-1101-0)** at a specified time point during off-peak hours. If it is needed, select **Start at a specified time** for **Comparison Time**. Due to slight time difference and continuous operations on data, data inconsistency may occur, reducing the reliability and validity of the comparison results.

# **Precautions**

The full+incremental synchronization consists of four phases: task startup, full synchronization, incremental synchronization, and task completion. To ensure smooth synchronization, read the following notes before creating a synchronization task.

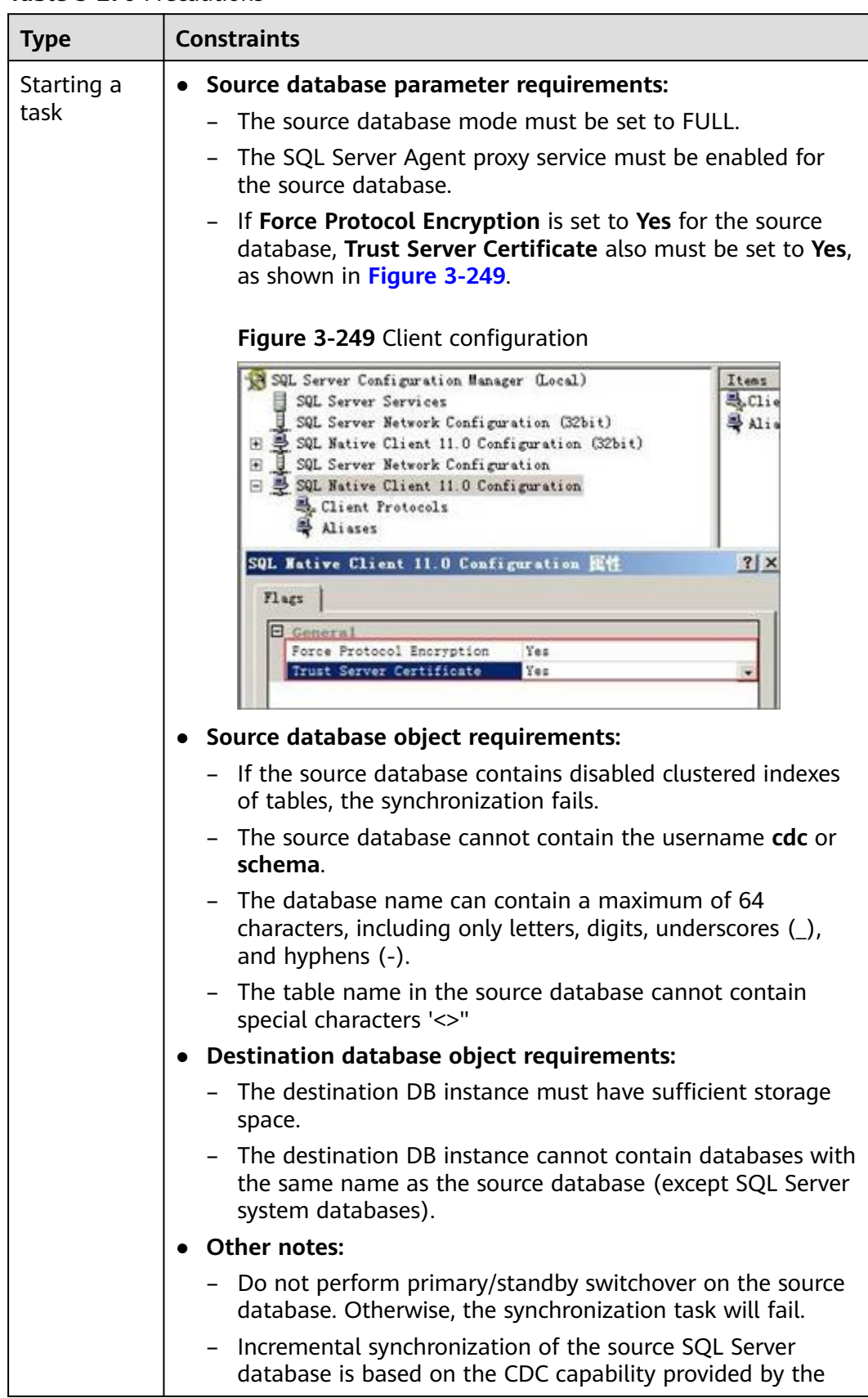

### **Table 3-270** Precautions

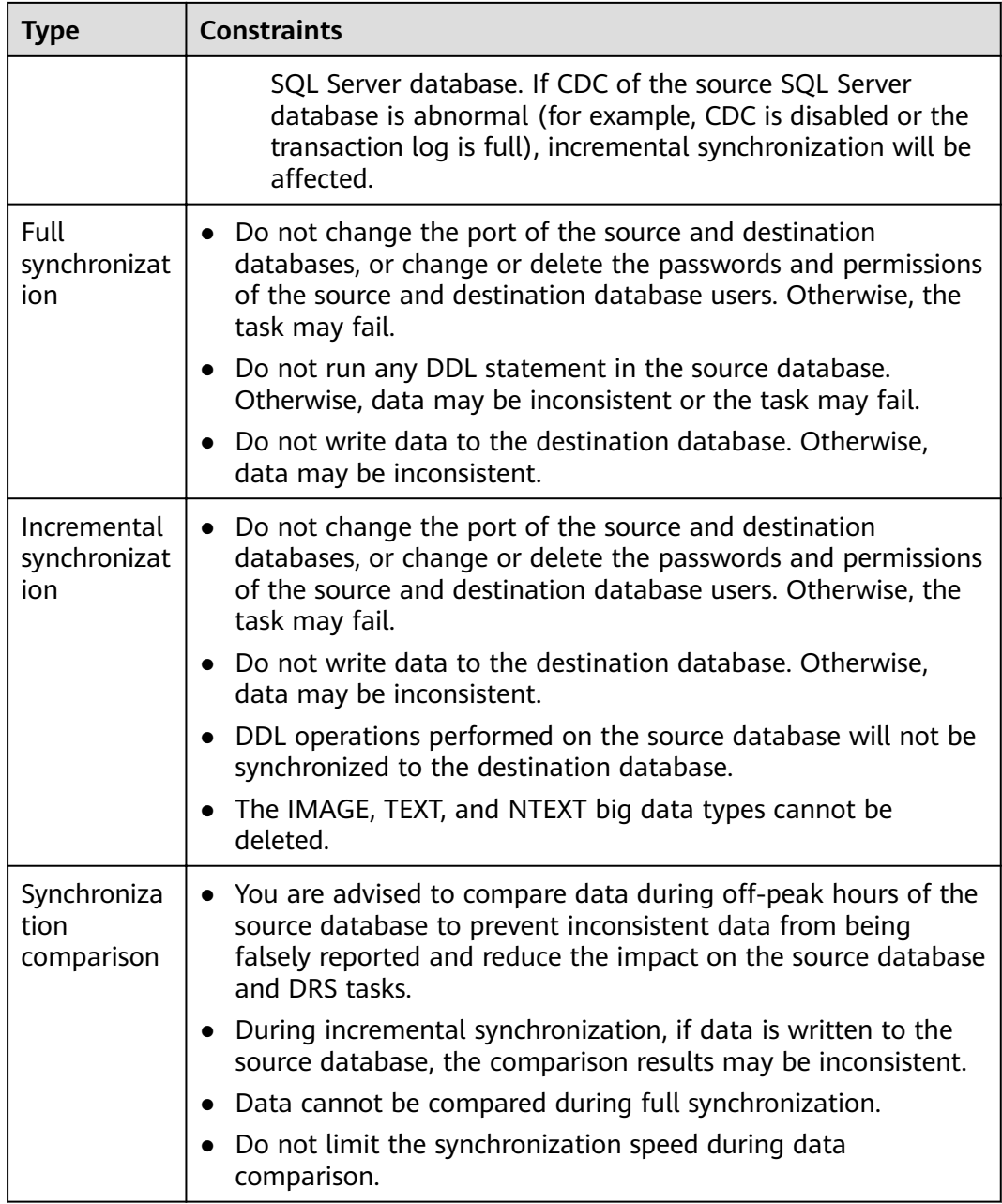

# **Prerequisites**

- You have logged in to the DRS console.
- Your account balance is greater than or equal to \$0 USD.
- For details about the DB types and versions supported by real-time synchronization, see **[Supported Databases](https://support.huaweicloud.com/eu/productdesc-drs/drs_01_0307.html#section2)**.
- If a subaccount is used to create a DRS task, ensure that an agency has been added. To create an agency, see **[Agency Management](https://support.huaweicloud.com/eu/drs_faq/drs_03_1129.html)**.
- You have read **[Suggestions](#page-460-0)** and **[Precautions](#page-461-0)**.

# **Procedure**

This section uses Microsoft SQL Server to GaussDB distributed synchronization to the cloud as an example to describe how to use DRS to configure a real-time synchronization task over a public network.

- **Step 1** On the **Data Synchronization Management** page, click **Create Synchronization Task**.
- **Step 2** On the **Create Synchronization Instance** page, select a region and project, specify the task name, description, and the synchronization instance details, and click **Create Now**.
	- Task information description

**Figure 3-250** Synchronization task information

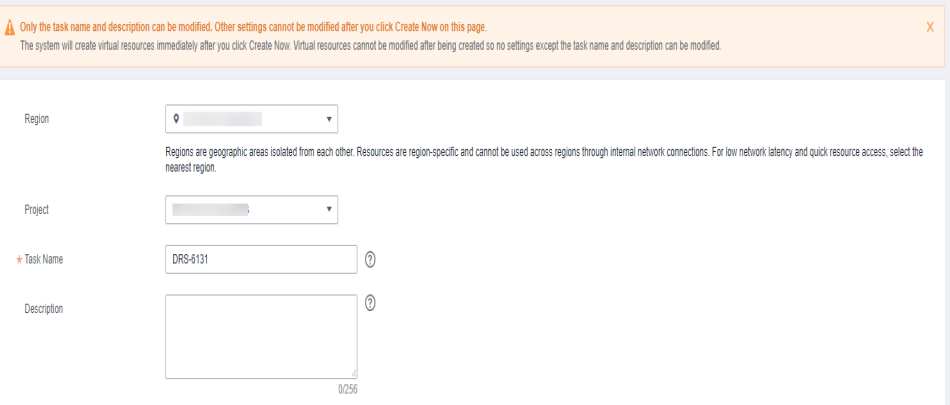

**Table 3-271** Task and recipient description

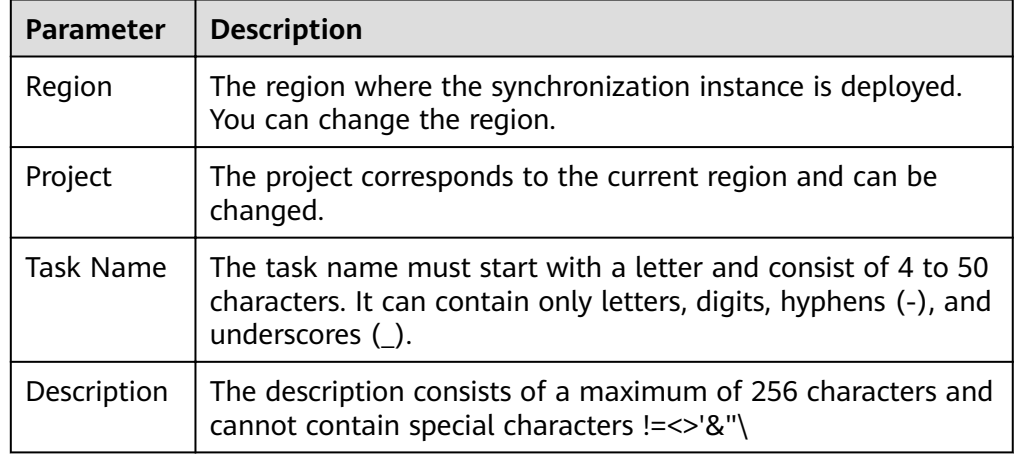

● Synchronization instance details

### **Figure 3-251** Synchronization instance details

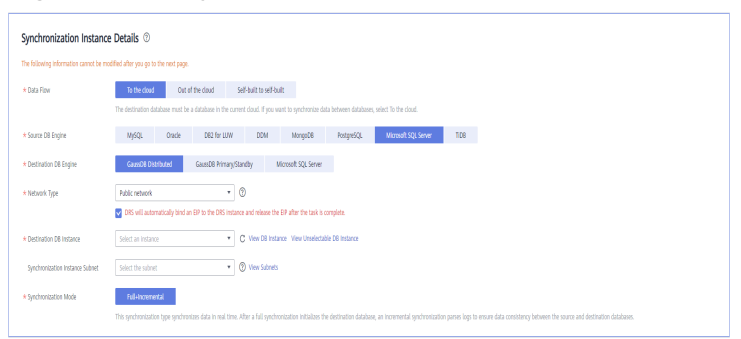

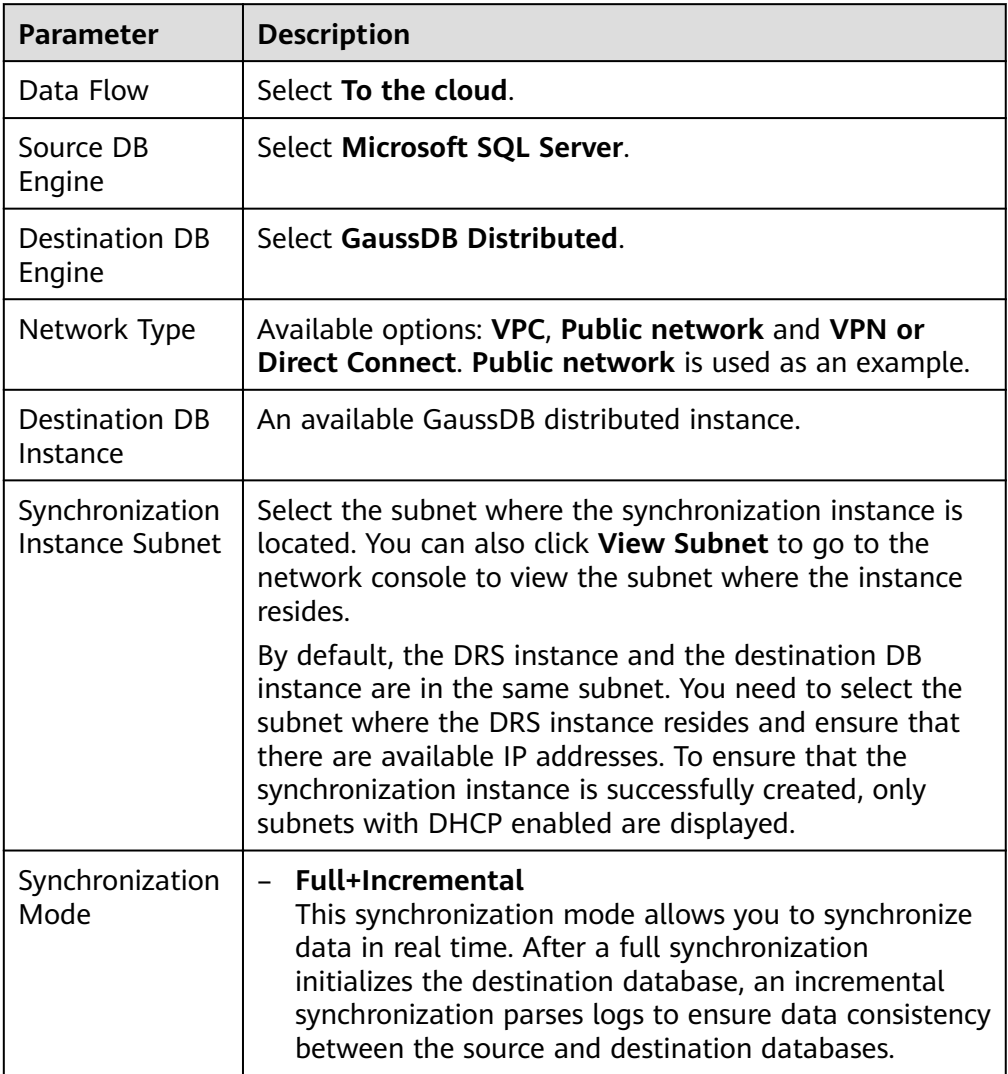

#### **Table 3-272** Synchronization instance settings

● Enterprise Projects and Tags

#### **Figure 3-252** Enterprise projects and tags

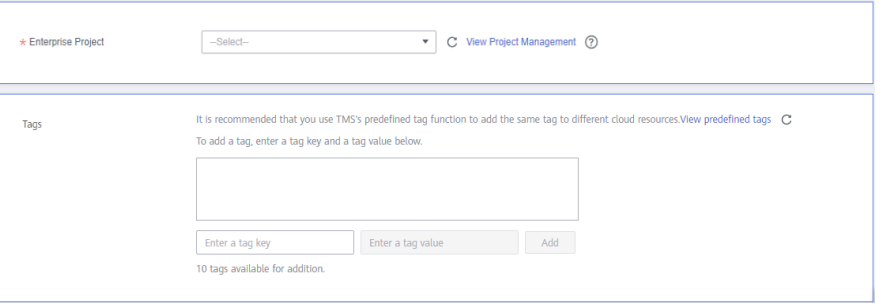

#### **Table 3-273** Enterprise Projects and Tags

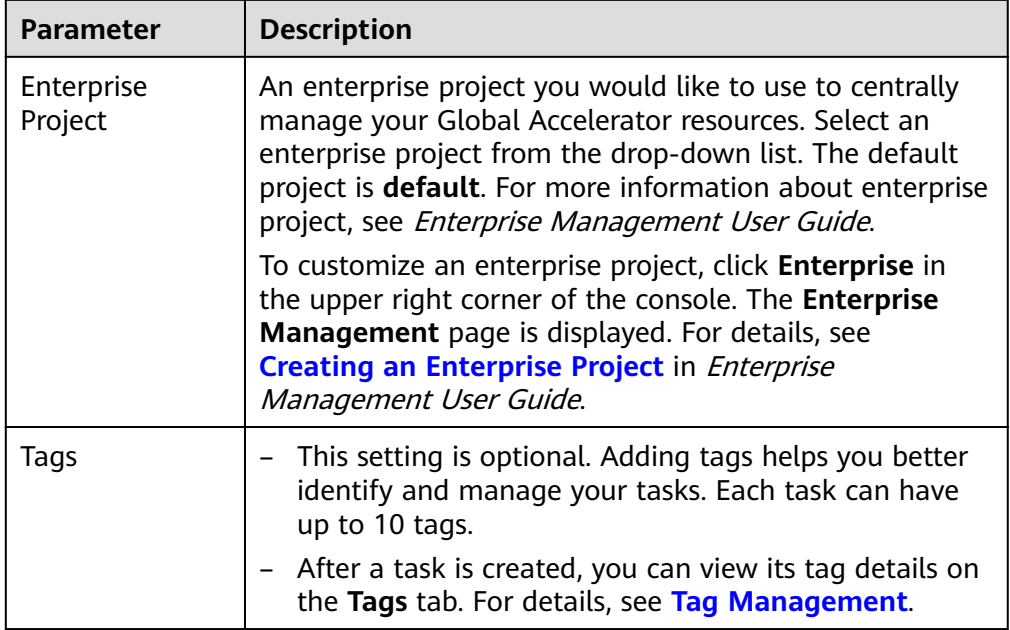

### $\Box$  Note

If a task fails to be created, DRS retains the task for three days by default. After three days, the task automatically ends.

**Step 3** On the **Configure Source and Destination Databases** page, wait until the synchronization instance is created. Then, specify source and destination database information and click **Test Connection** for both the source and destination databases to check whether they have been connected to the synchronization instance. After the connection tests are successful, select the check box before the agreement and click **Next**.

Establish the connectivity between the DRS instance and the source and destination databases.

Network connectivity: Ensure that the source and destination databases accept connections from the DRS instance. To access databases over a public network, configure the database to accept connections from the EIP of the DRS instance. To access databases over a VPC, VPN, or Direct Connect network, configure the database to accept connections from the private IP address of the DRS instance. For details, see **[Network Preparations](https://support.huaweicloud.com/eu/prepare-drs/drs_02_0471.html)**.

● **Account connectivity:** Ensure that the source and destination databases allows connections from the DRS instance using the username and password.

#### **Figure 3-253** Source database information

#### Source Database

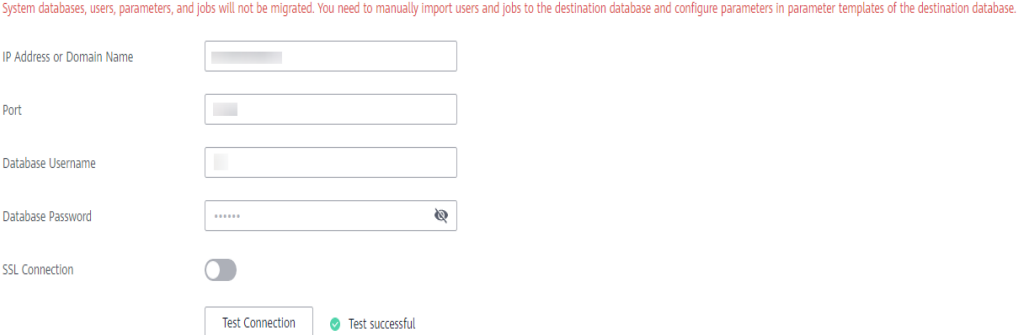

#### **Table 3-274** Source database settings

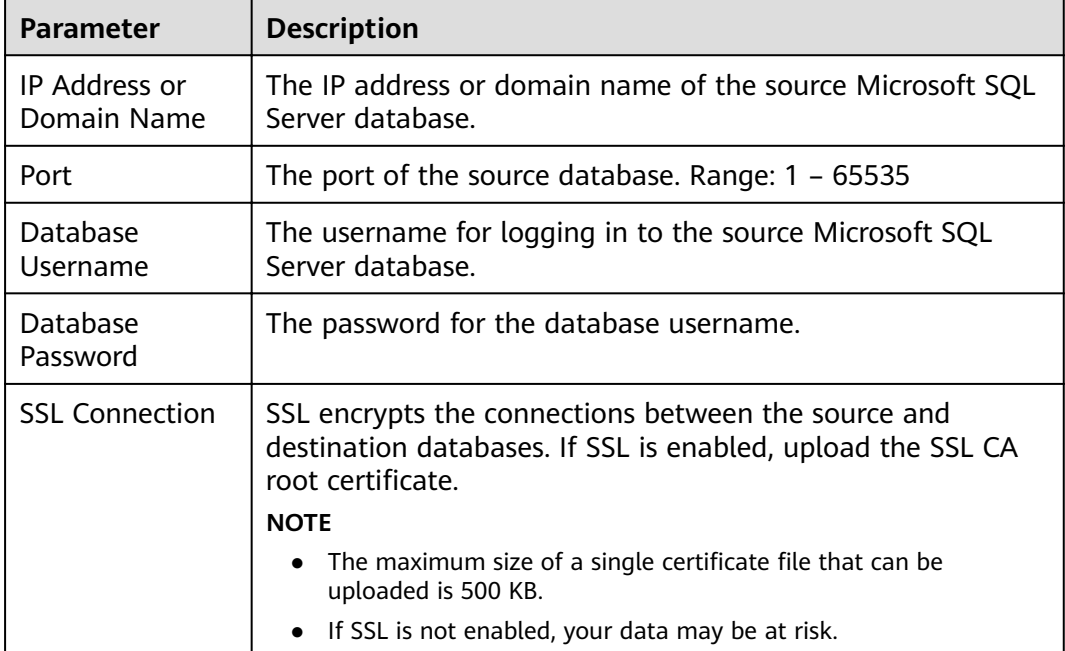

#### **Figure 3-254** Destination database information

#### **Destination Database**

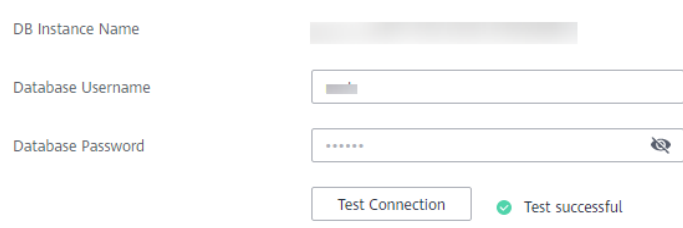
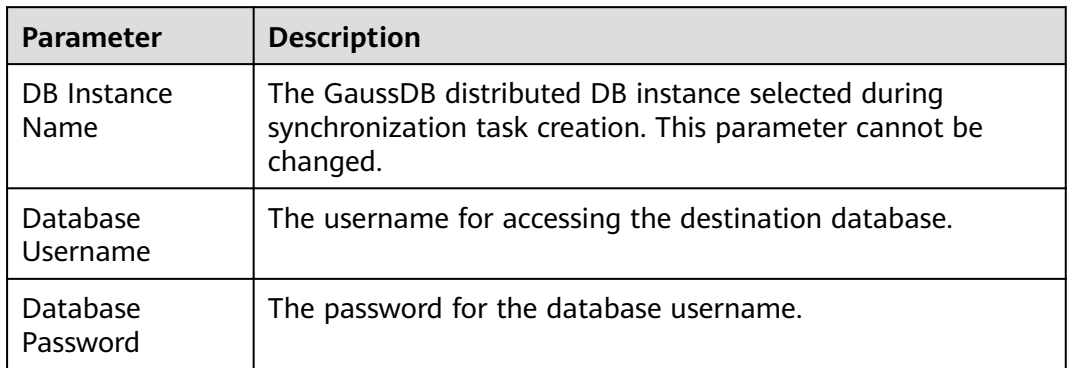

#### **Table 3-275** Destination database settings

## $\Box$  Note

The username and password of the source and destination databases are encrypted and stored in the databases and the synchronization instance during the synchronization. After the task is deleted, the username and password are permanently deleted.

**Step 4** On the **Set Synchronization Task** page, select the synchronization object type and synchronization objects, and click **Next**.

**Figure 3-255** Synchronization mode

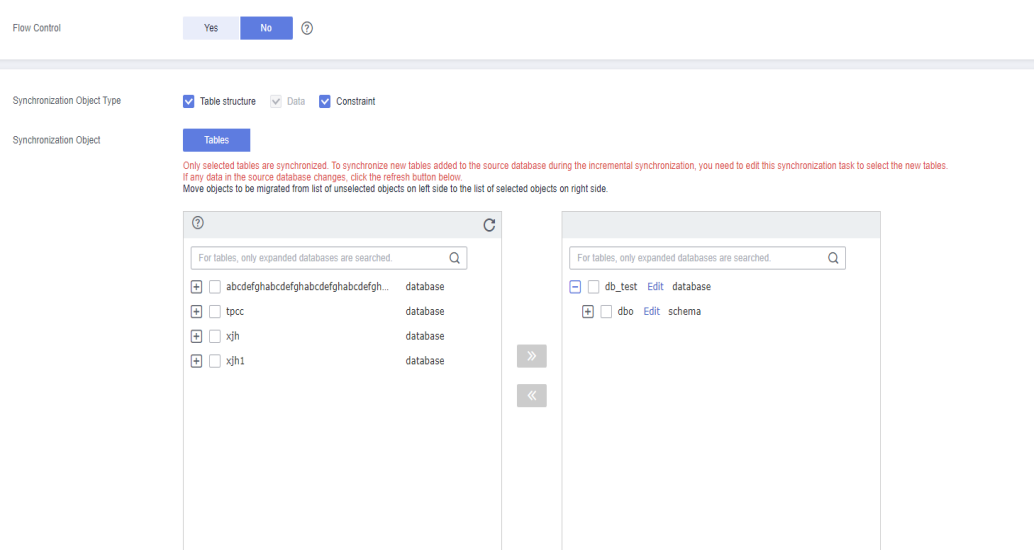

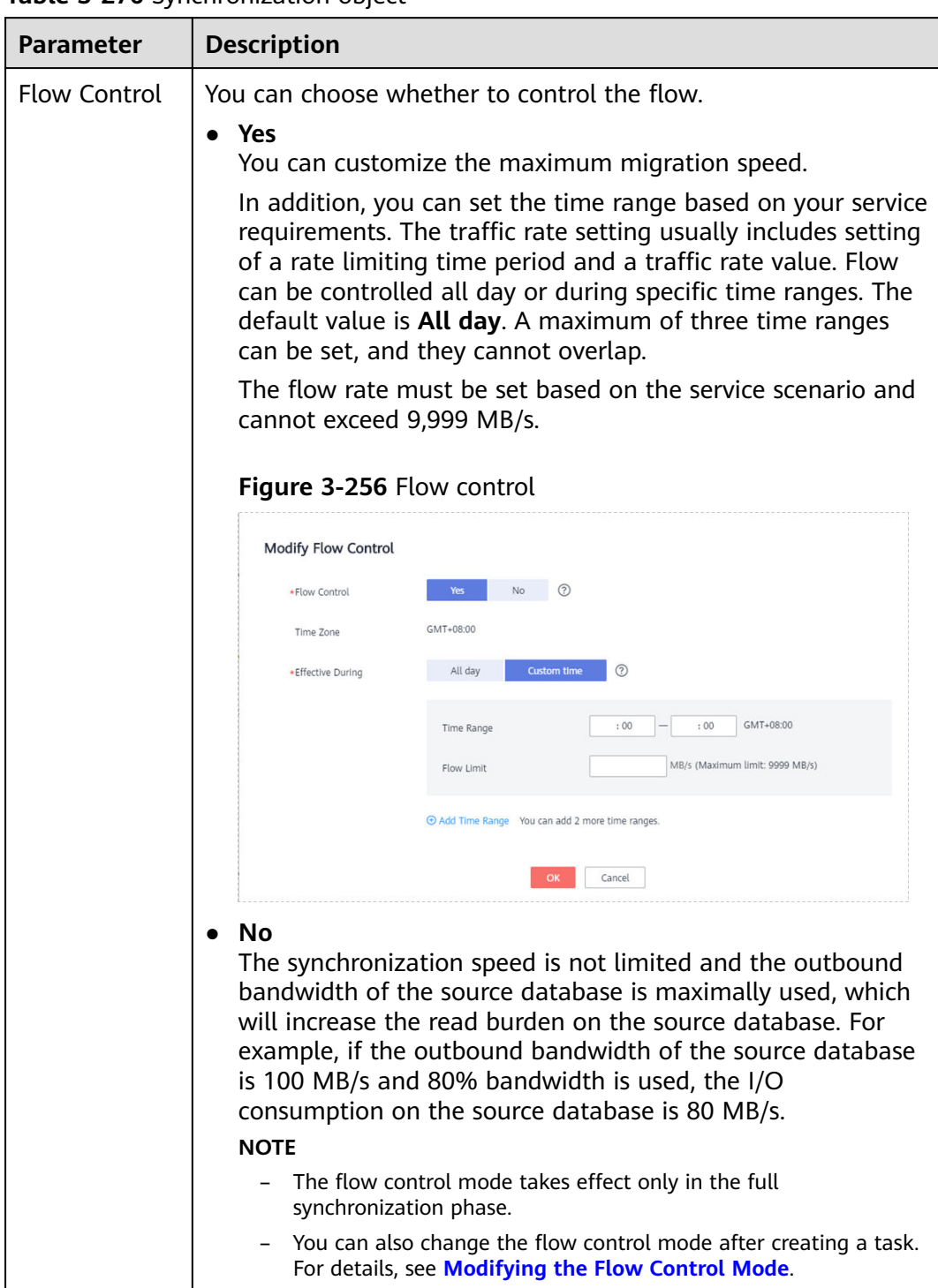

## **Table 3-276** Synchronization object

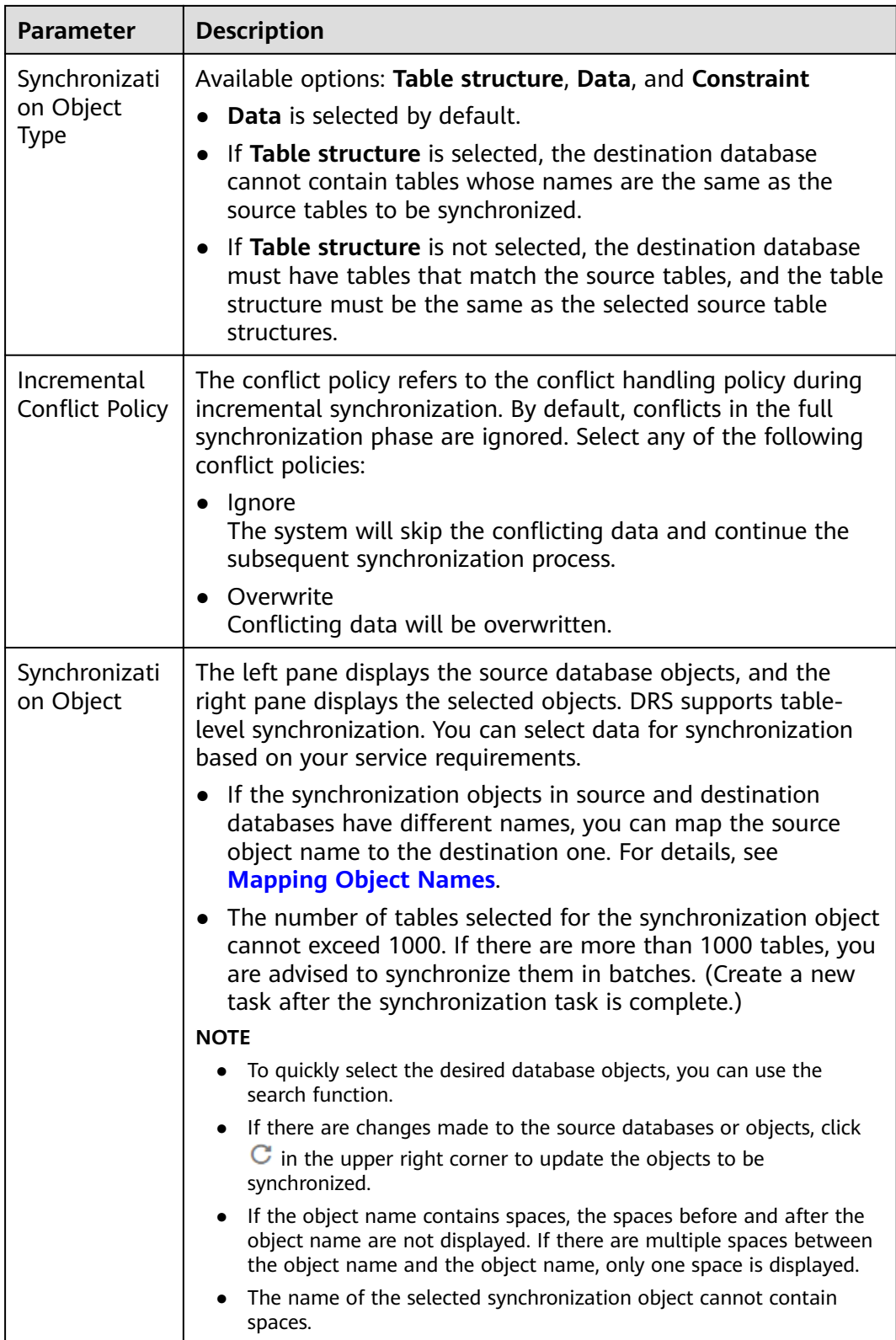

**Step 5** On the **Check Task** page, check the synchronization task.

● If any check fails, review the cause and rectify the fault. After the fault is rectified, click **Check Again**.

For details about how to handle check failures, see **[Checking Whether the](https://support.huaweicloud.com/eu/trouble-drs/drs_precheck.html) [Source Database Is Connected](https://support.huaweicloud.com/eu/trouble-drs/drs_precheck.html)** in Data Replication Service User Guide.

If all check items are successful, click Next.

#### **Figure 3-257** Pre-check

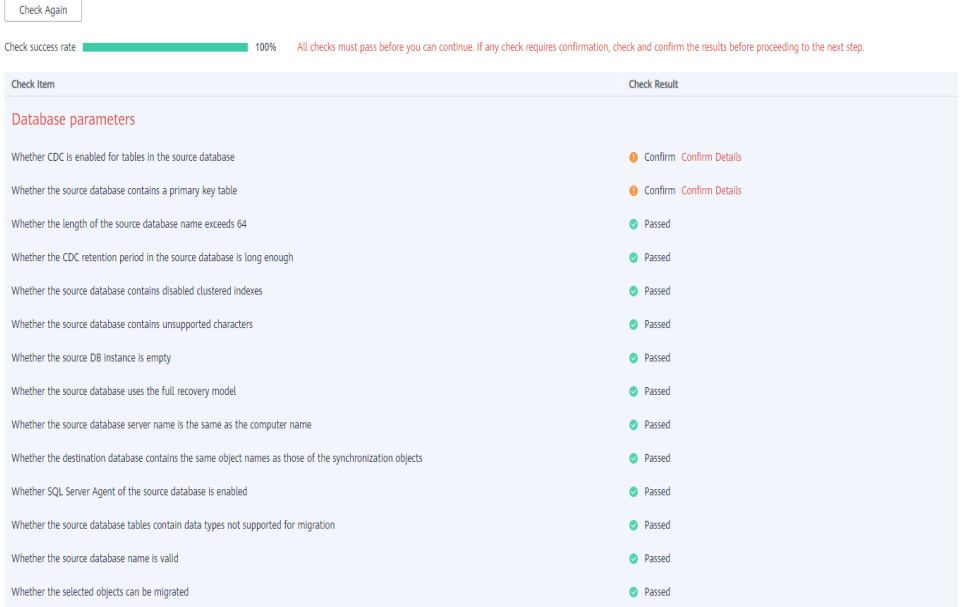

## $\Box$  Note

You can proceed to the next step only when all checks are successful. If there are any items that require confirmation, view and confirm the details first before proceeding to the next step.

**Step 6** On the displayed page, specify **Start Time**, **Send Notification**, **SMN Topic**, **Synchronization Delay Threshold, and Stop Abnormal Tasks After, confirm that** the configured information is correct, select the check box before the agreement, and click **Submit** to submit the task.

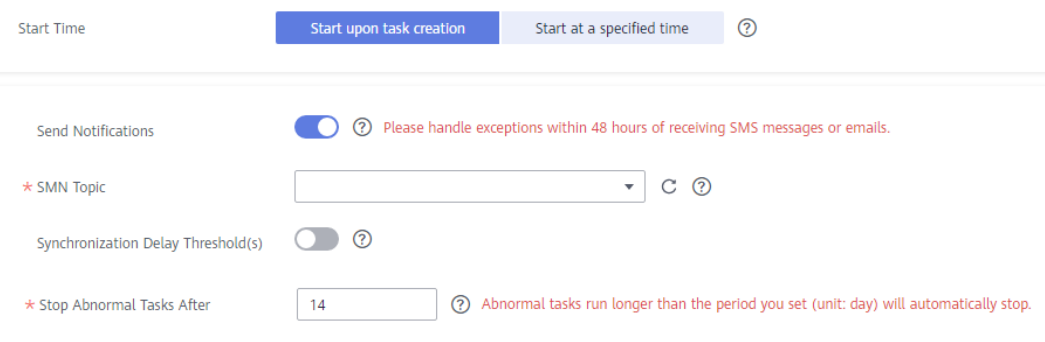

**Figure 3-258** Task startup settings

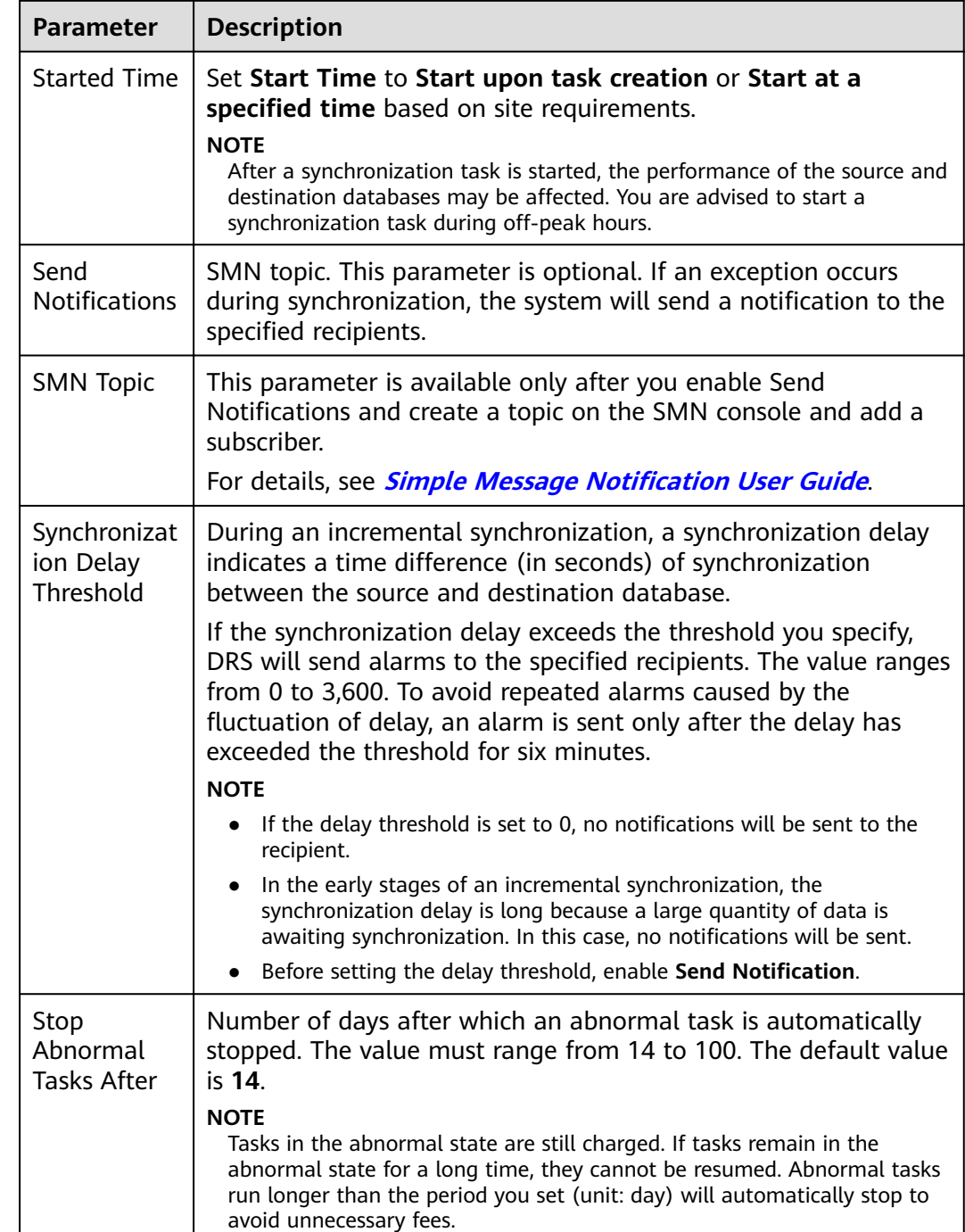

## **Table 3-277** Task startup settings

## **Step 7** After the task is submitted, you can view and manage it on the **Data Synchronization Management** page.

- You can view the task status. For more information about task status, see **[Task Statuses](#page-1153-0)**.
- You can click  $\mathbb C$  in the upper-right corner to view the latest task status.
- **•** By default, DRS retains a task in the **Configuration** state for three days. After three days, DRS automatically deletes background resources, and the task

status remains unchanged. When you restart the task configuration, DRS applies for resources again.

**----End**

# **3.28 From Microsoft SQL Server to Microsoft SQL Server**

## **Supported Source and Destination Databases**

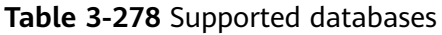

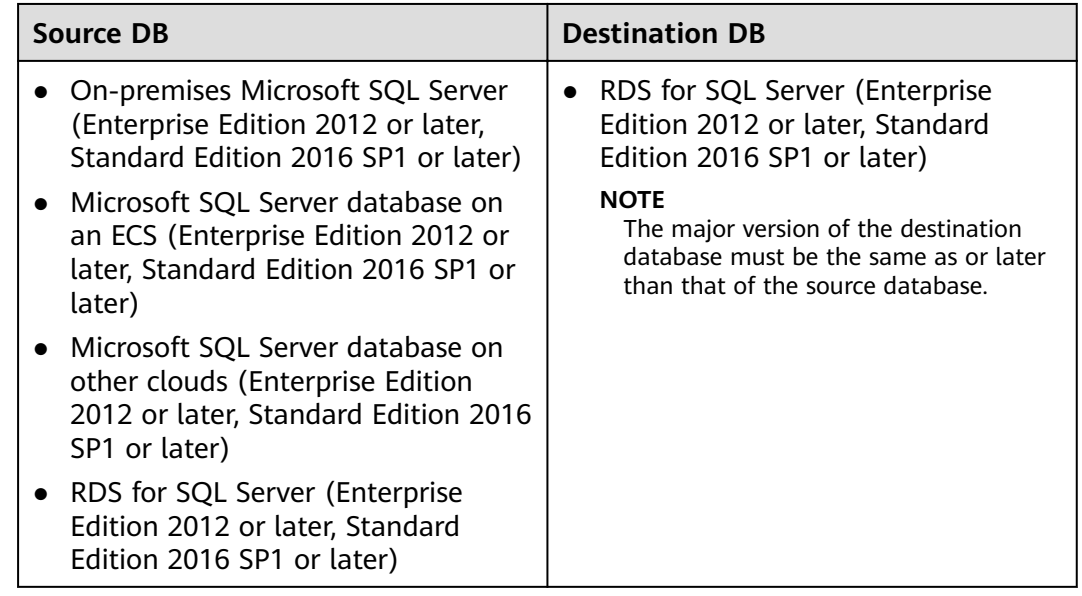

## $\Box$  Note

Only whitelisted users can use this function.

## **Supported Synchronization Objects**

[Table 3-279](#page-474-0) lists the objects that can be synchronized in different scenarios. DRS will automatically check the objects you selected before the synchronization.

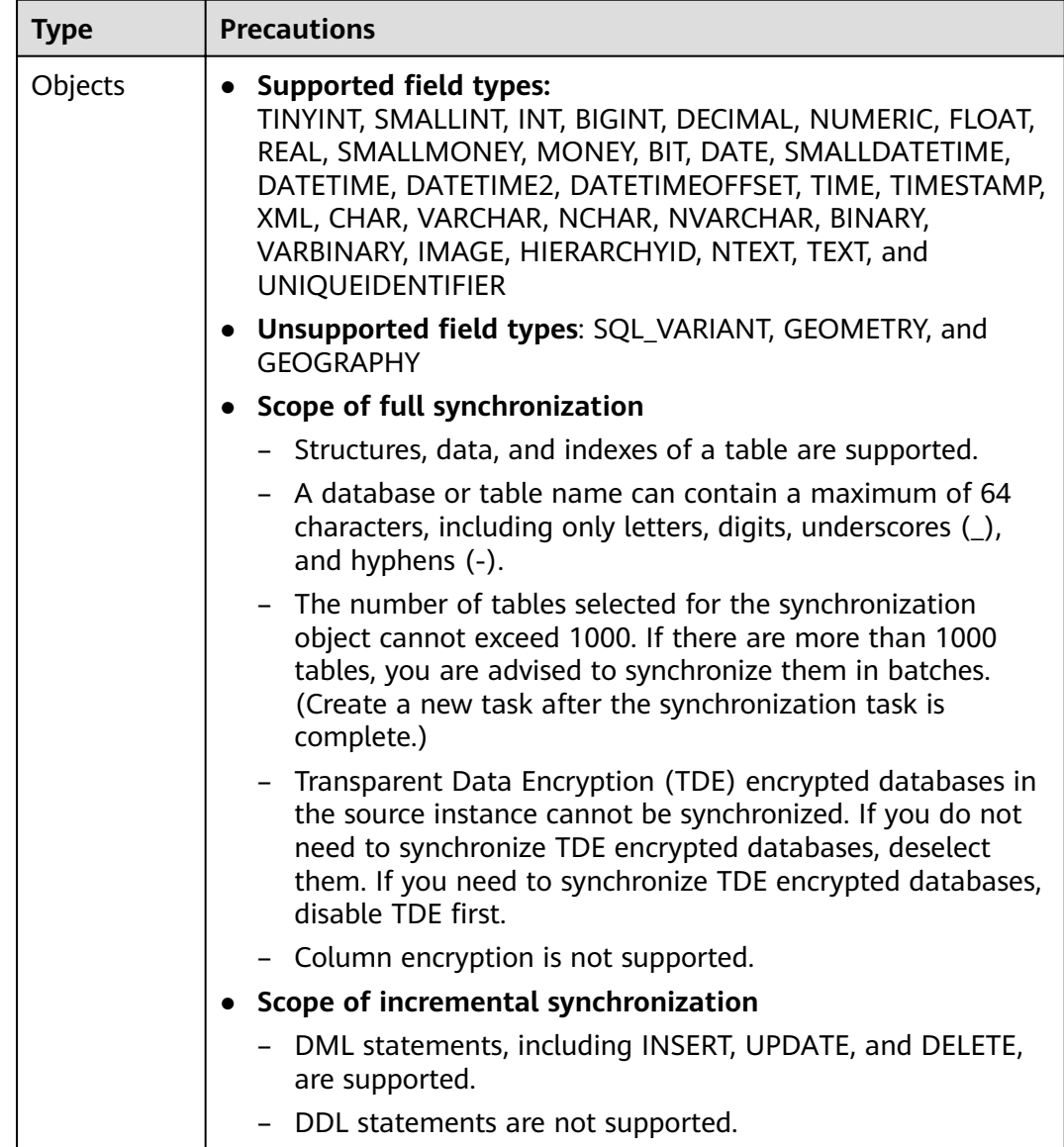

#### <span id="page-474-0"></span>**Table 3-279** Supported synchronization objects

## **Database Account Permission Requirements**

To start a synchronization task, the source and destination database users must meet the requirements in the following table. Different types of synchronization tasks require different permissions. For details, see [Table 3-280](#page-475-0). DRS automatically checks the database account permissions in the pre-check phase and provides handling suggestions.

## $\Box$  Note

- You are advised to create an independent database account for DRS task connection to prevent task failures caused by database account password modification.
- After changing the account passwords for the source or destination databases, **[modify](#page-1133-0) [the connection information](#page-1133-0)** in the DRS task as soon as possible to prevent automatic retry after a task failure. Automatic retry will lock the database accounts.

<span id="page-475-0"></span>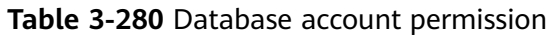

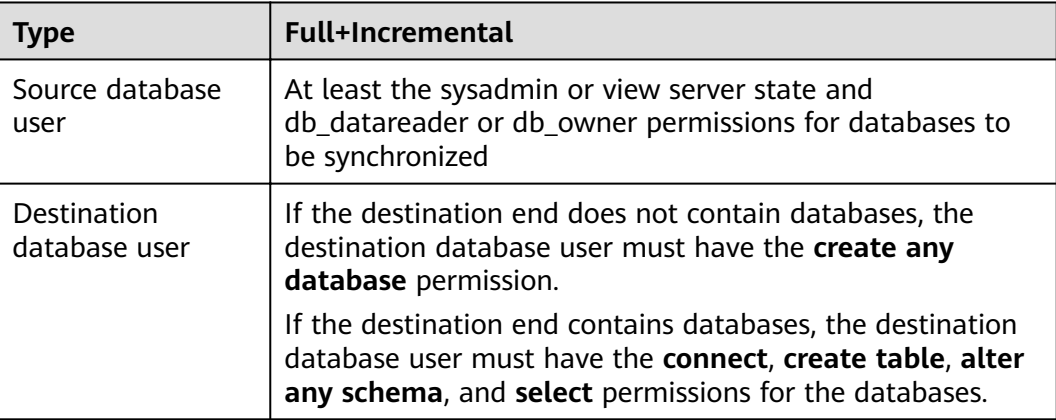

## **Suggestions**

## $\wedge$  CAUTION

- When a task is being started or in the full synchronization phase, do not perform DDL operations on the source database. Otherwise, the task may be abnormal.
- To keep data consistency before and after the synchronization, ensure that no data is written to the destination database during the synchronization.
- The success of database synchronization depends on environment and manual operations. To ensure a smooth synchronization, perform a synchronization trial before you start the synchronization to help you detect and resolve problems in advance.
- Start your synchronization task during off-peak hours. A less active database is easier to synchronize successfully. If the data is fairly static, there is less likely to be any severe performance impacts during the synchronization.
	- If network bandwidth is not limited, the query rate of the source database increases by about 50 MB/s during full synchronization, and two to four CPUs are occupied.
	- The data being synchronized may be locked by other transactions for a long period of time, resulting in read timeout.
	- When DRS concurrently reads data from a database, it will use about 6 to 10 sessions. The impact of the connections on services must be considered.
	- If you read a table, especially a large table, during the full migration, the exclusive lock on that table may be blocked.
	- For more information about the impact of DRS on databases, see **[What](https://support.huaweicloud.com/eu/drs_faq/drs_16_1145.html) [Is the Impact of DRS on Source and Destination Databases?](https://support.huaweicloud.com/eu/drs_faq/drs_16_1145.html)**
- Data-Level Comparison

To obtain accurate comparison results, **[compare data](#page-1101-0)** at a specified time point during off-peak hours. If it is needed, select **Start at a specified time**  for **Comparison Time**. Due to slight time difference and continuous operations on data, data inconsistency may occur, reducing the reliability and validity of the comparison results.

## <span id="page-476-0"></span>**Precautions**

The full+incremental synchronization consists of four phases: task startup, full synchronization, incremental synchronization, and task completion. To ensure smooth synchronization, read the following notes before creating a synchronization task.

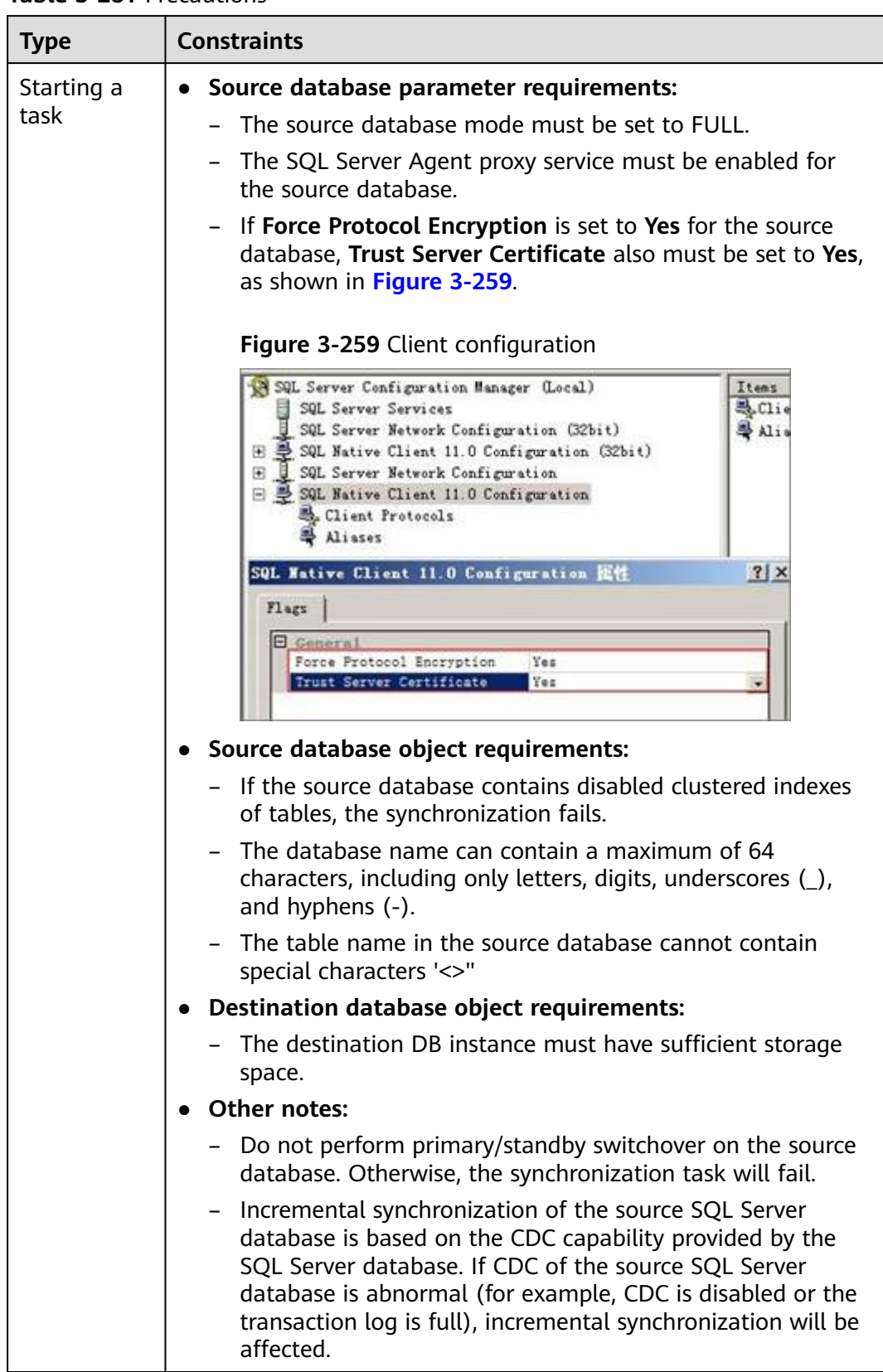

## **Table 3-281** Precautions

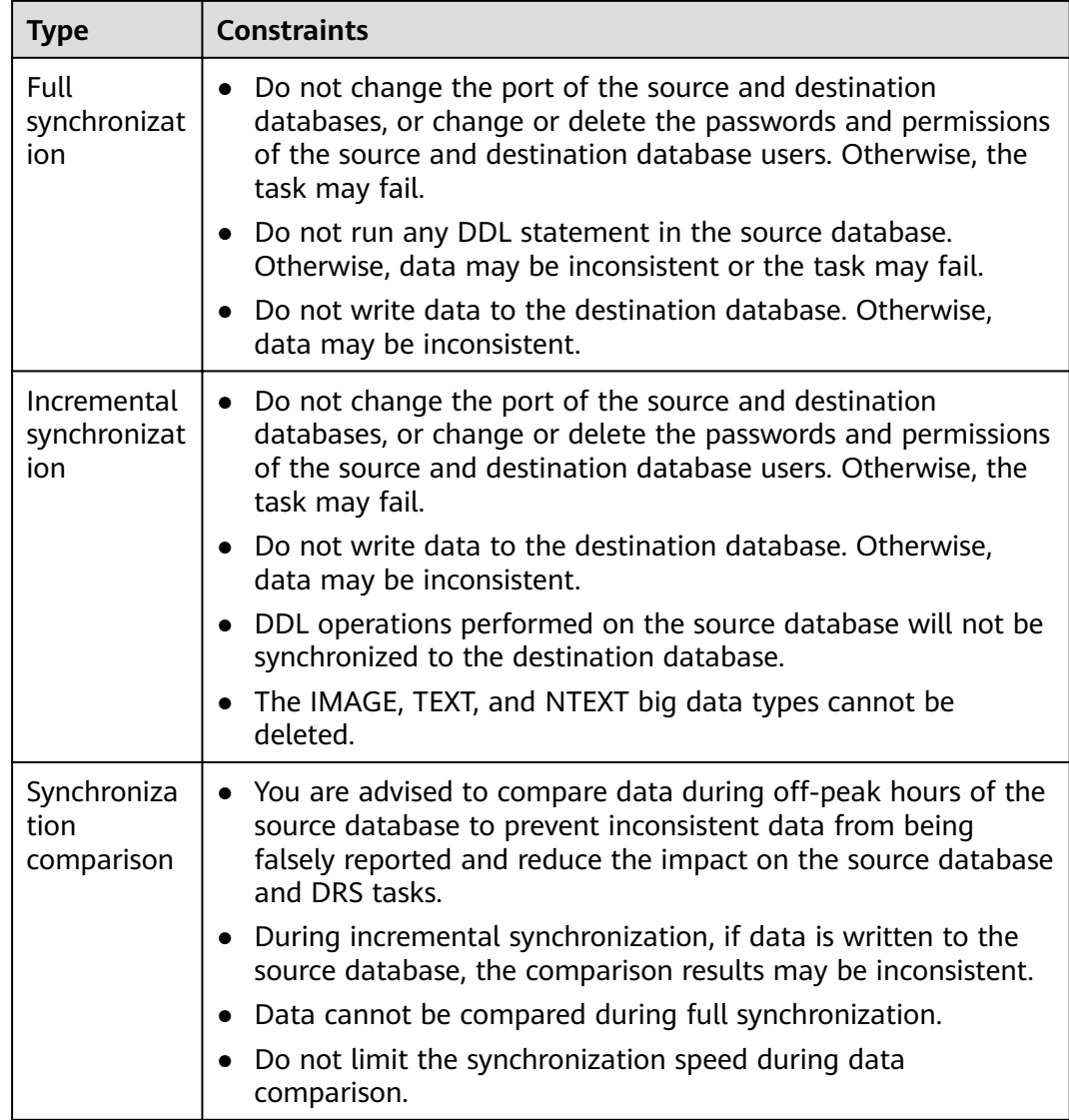

## **Prerequisites**

- You have logged in to the DRS console.
- Your account balance is greater than or equal to \$0 USD.
- For details about the DB types and versions supported by real-time synchronization, see **[Supported Databases](https://support.huaweicloud.com/eu/productdesc-drs/drs_01_0307.html#section2)**.
- If a subaccount is used to create a DRS task, ensure that an agency has been added. To create an agency, see **[Agency Management](https://support.huaweicloud.com/eu/drs_faq/drs_03_1129.html)**.
- You have read **[Suggestions](#page-475-0)** and **[Precautions](#page-476-0)**.

## **Procedure**

This section uses Microsoft SQL Server to Microsoft SQL Server synchronization to the cloud as an example to describe how to use DRS to configure a real-time synchronization task over a public network.

## **Step 1** On the **Data Synchronization Management** page, click **Create Synchronization Task**.

- **Step 2** On the **Create Synchronization Instance** page, select a region and project, specify the task name, description, and the synchronization instance details, and click **Create Now**.
	- Task information description

**Figure 3-260** Synchronization task information

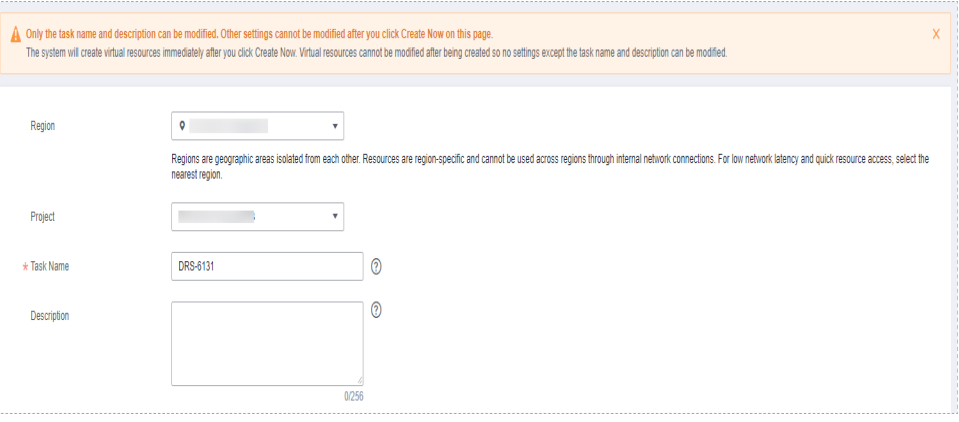

**Table 3-282** Task and recipient description

| <b>Parameter</b> | <b>Description</b>                                                                                                    |
|------------------|----------------------------------------------------------------------------------------------------|
| Region           | The region where the synchronization instance is deployed.<br>You can change the region.                                                              |
| Project          | The project corresponds to the current region and can be<br>changed.                                                                                  |
| <b>Task Name</b> | The task name must start with a letter and consist of 4 to 50<br>characters. It can contain only letters, digits, hyphens (-), and<br>underscores (). |
| Description      | The description consists of a maximum of 256 characters and<br>cannot contain special characters !=<>'&"\                                             |

Synchronization instance details

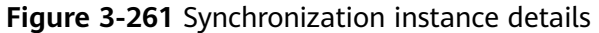

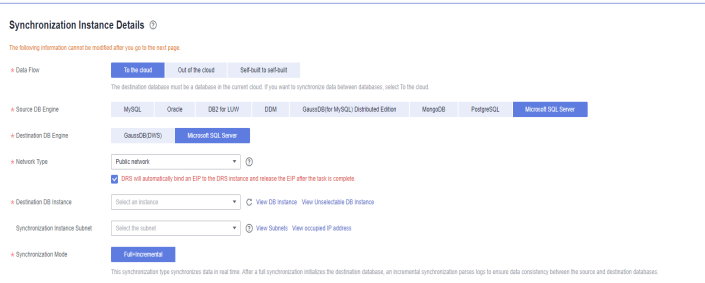

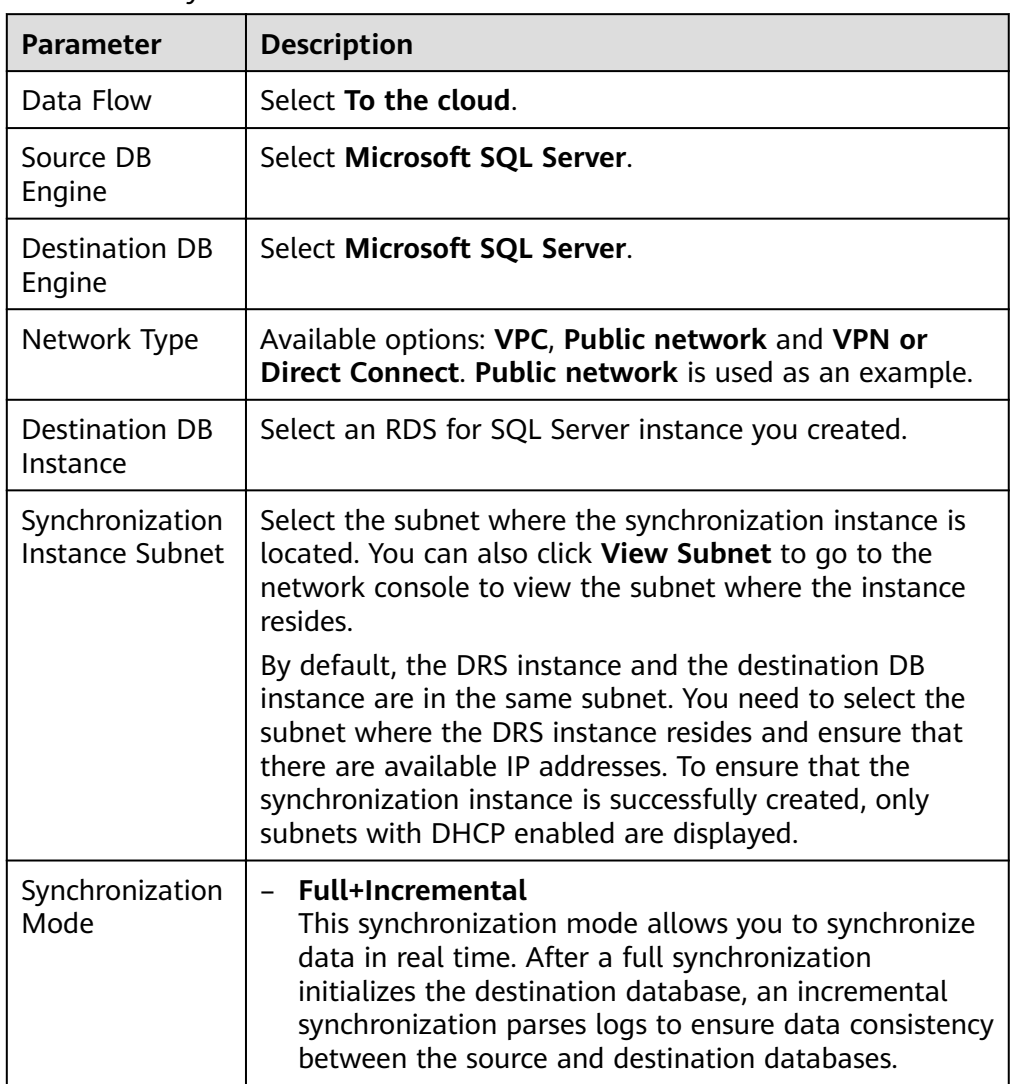

#### **Table 3-283** Synchronization instance information

● Enterprise Projects and Tags

## **Figure 3-262** Enterprise projects and tags

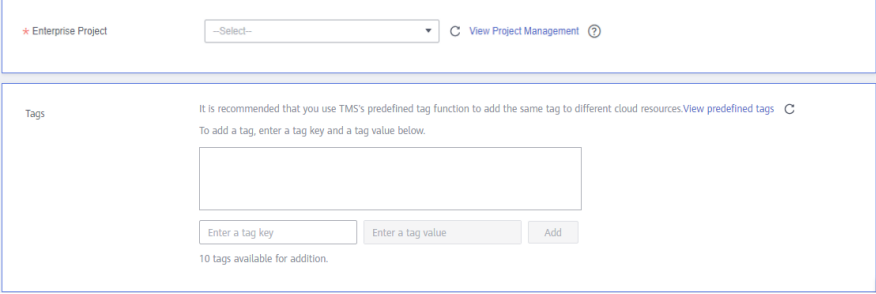

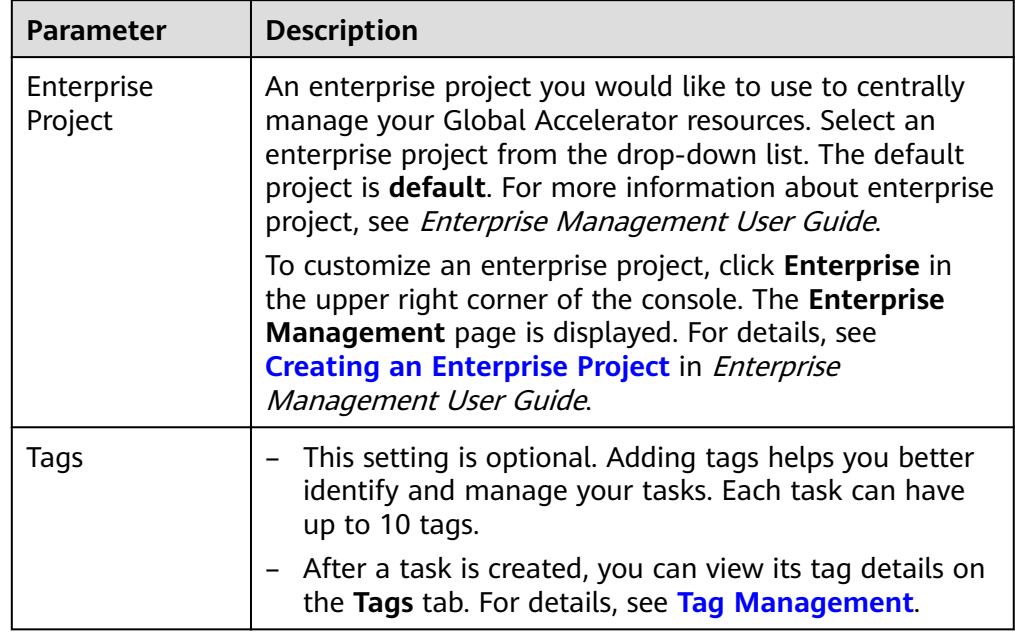

#### **Table 3-284** Enterprise Projects and Tags

## $\Box$  Note

If a task fails to be created, DRS retains the task for three days by default. After three days, the task automatically ends.

**Step 3** On the **Configure Source and Destination Databases** page, wait until the synchronization instance is created. Then, specify source and destination database information and click **Test Connection** for both the source and destination databases to check whether they have been connected to the synchronization instance. After the connection tests are successful, select the check box before the agreement and click **Next**.

Establish the connectivity between the DRS instance and the source and destination databases.

- **Network connectivity:** Ensure that the source and destination databases accept connections from the DRS instance. To access databases over a public network, configure the database to accept connections from the EIP of the DRS instance. To access databases over a VPC, VPN, or Direct Connect network, configure the database to accept connections from the private IP address of the DRS instance. For details, see **[Network Preparations](https://support.huaweicloud.com/eu/prepare-drs/drs_02_0471.html)**.
- Account connectivity: Ensure that the source and destination databases allows connections from the DRS instance using the username and password.

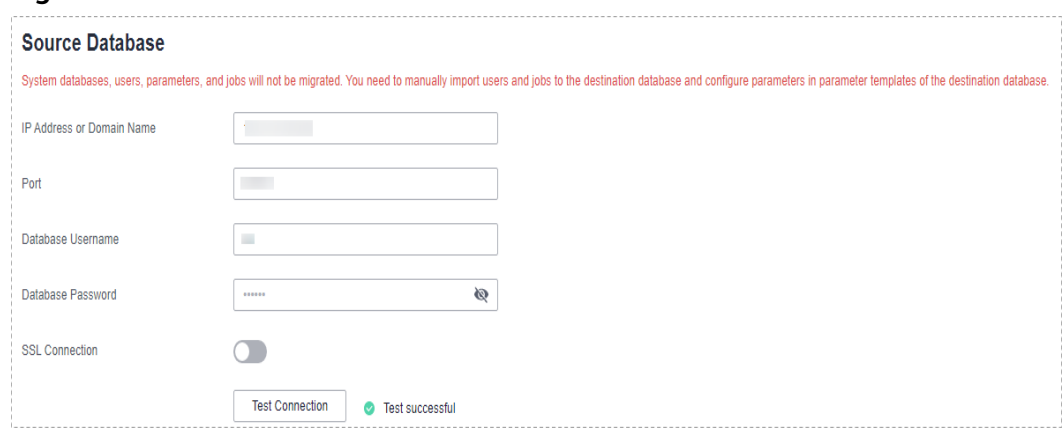

## **Figure 3-263** Source database information

#### **Table 3-285** Source database settings

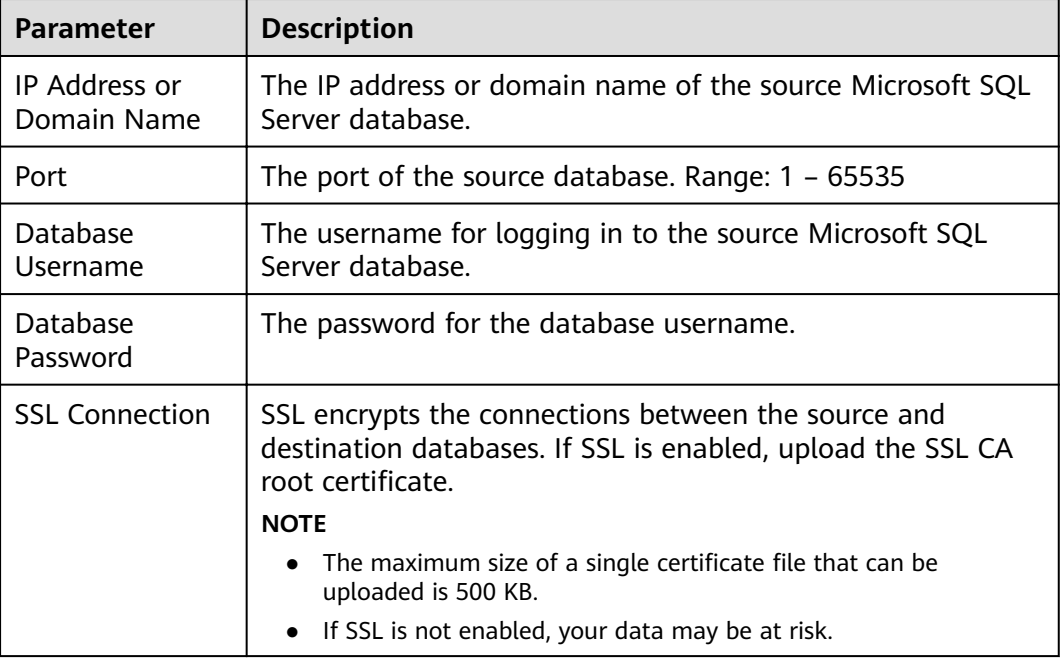

#### **Figure 3-264** Destination database information

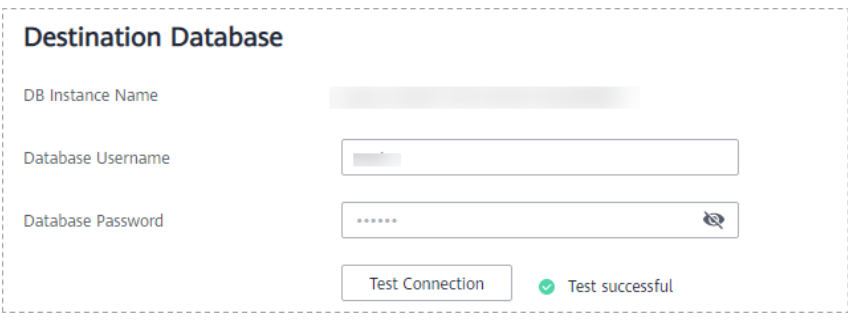

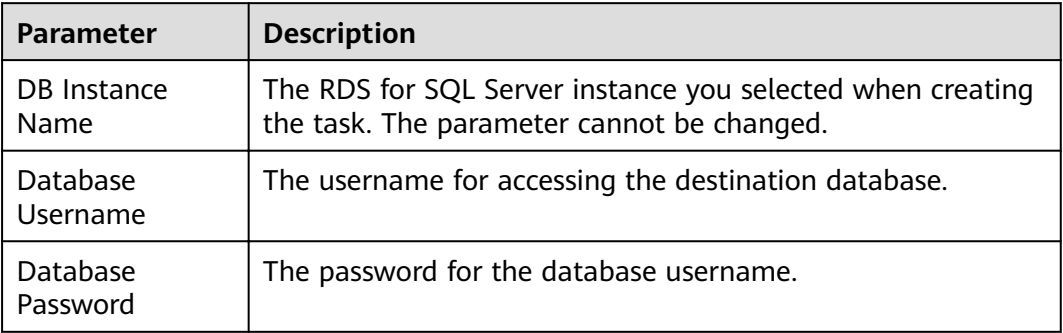

#### **Table 3-286** Destination database settings

## $\Box$  Note

The username and password of the source and destination databases are encrypted and stored in the databases and the synchronization instance during the synchronization. After the task is deleted, the username and password are permanently deleted.

**Step 4** On the **Set Synchronization Task** page, select the synchronization object type and synchronization objects, and click **Next**.

Yes No. 3 Flow Control Synchronization Object Type v Table structure v Dala v Constraint Synchronization Object **Except Tables** ected tables are synchronized. To synchronize new tables added to the source database during the incre<br>Ita in the source database changes, click the refresh button below.<br>ijects to be migrated from list of unselected objec on task to select the net  $\odot$  $\mathbf C$ For tables, only expanded databases are searched.  $\overline{a}$ For tables, only expanded databases are searched.  $\overline{a}$  $\boxed{+} \quad \boxed{\phantom{1}}$  abcdefghabcdefghabcdefghabcdefgh... database  $\fbox{\begin{tabular}{|c|c|c|c|} \hline \quad \quad & \quad \quad & \quad \quad & \quad \quad \\ \hline \quad \quad & \quad \quad & \quad \quad & \quad \quad \\ \hline \quad \quad & \quad \quad & \quad \quad & \quad \quad \\ \hline \end{tabular}} \begin{tabular}{|c|c|c|c|} \hline \quad \quad & \quad \quad & \quad \quad & \quad \quad \\ \hline \quad \quad & \quad \quad & \quad \quad & \quad \quad \\ \hline \end{tabular}} \begin{tabular}{|c|c|c|c|c|} \hline \quad \quad & \quad \quad & \quad \quad \\ \hline \quad \quad & \quad \quad & \quad \quad$  $\overline{+}$   $\Box$  dbo Edit schema  $\Box$  tpcc database  $\boxplus$   $\Box$  xjh database  $\rightarrow$  $\overline{+}$   $\Box$  xjh1 database  $\langle \langle \langle \rangle \rangle$ 

**Figure 3-265** Synchronization Mode

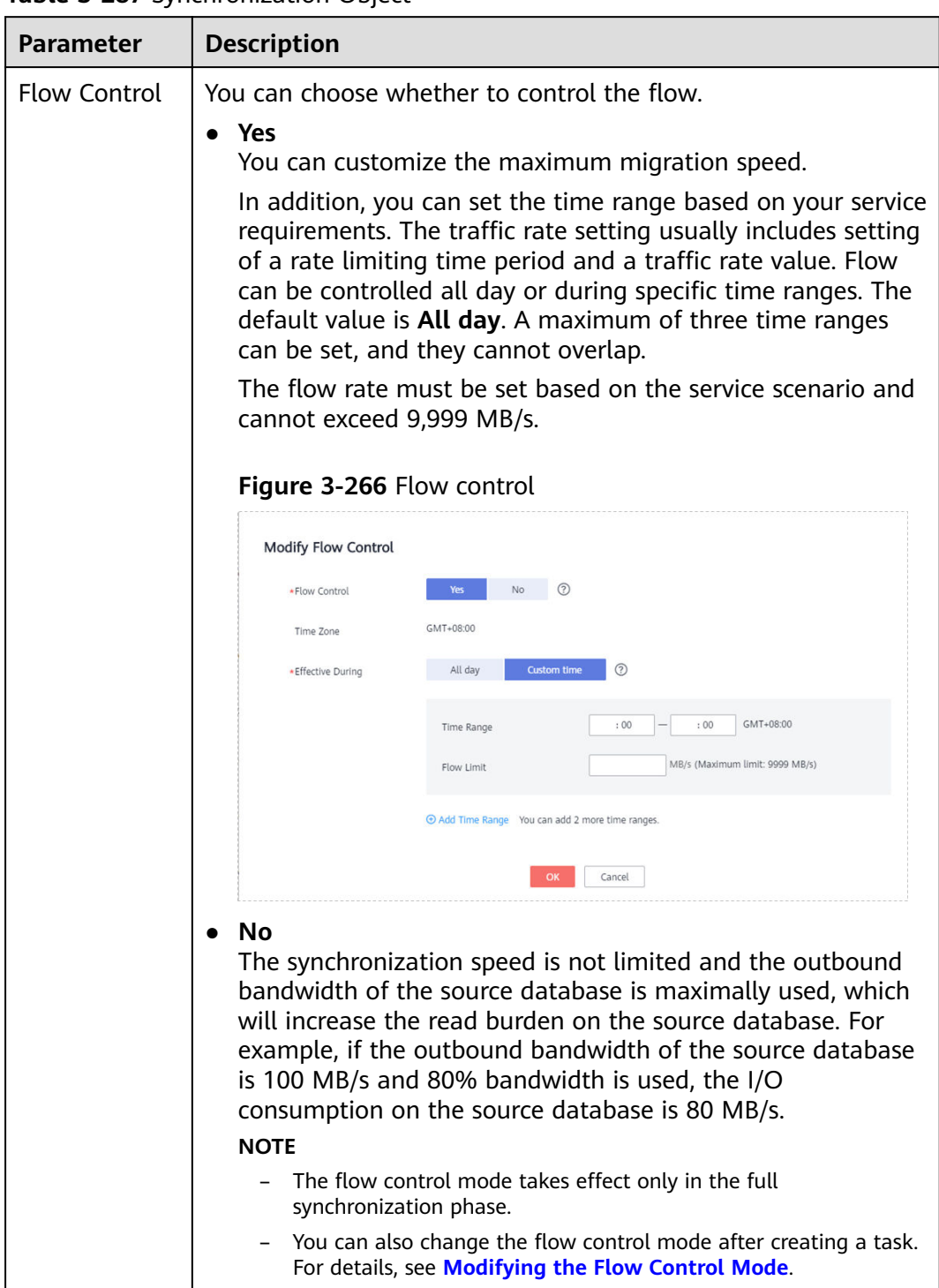

## **Table 3-287** Synchronization Object

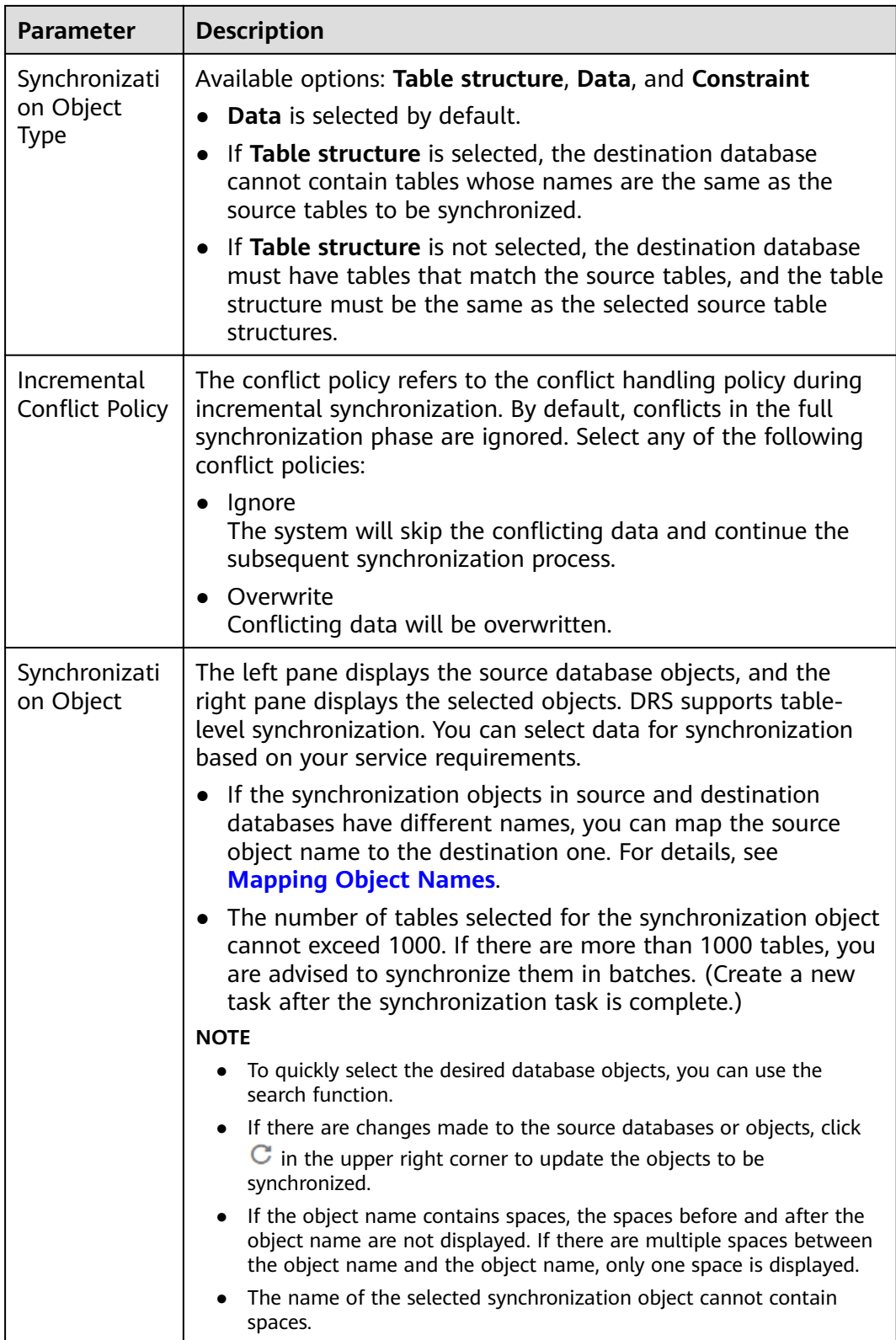

**Step 5** On the **Check Task** page, check the synchronization task.

● If any check fails, review the cause and rectify the fault. After the fault is rectified, click **Check Again**.

For details about how to handle check failures, see **[Checking Whether the](https://support.huaweicloud.com/eu/trouble-drs/drs_precheck.html) [Source Database Is Connected](https://support.huaweicloud.com/eu/trouble-drs/drs_precheck.html)** in Data Replication Service User Guide.

If all check items are successful, click Next.

#### **Figure 3-267** Pre-check

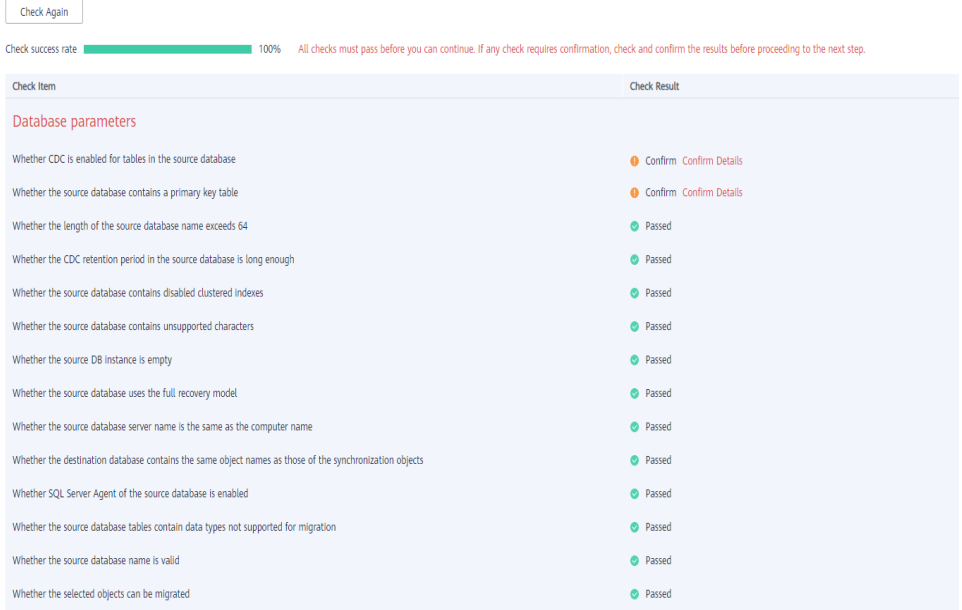

## $\Box$  Note

You can proceed to the next step only when all checks are successful. If there are any items that require confirmation, view and confirm the details first before proceeding to the next step.

**Step 6** On the displayed page, specify **Start Time**, **Send Notification**, **SMN Topic**, **Synchronization Delay Threshold, and Stop Abnormal Tasks After, confirm that** the configured information is correct, select the check box before the agreement, and click **Submit** to submit the task.

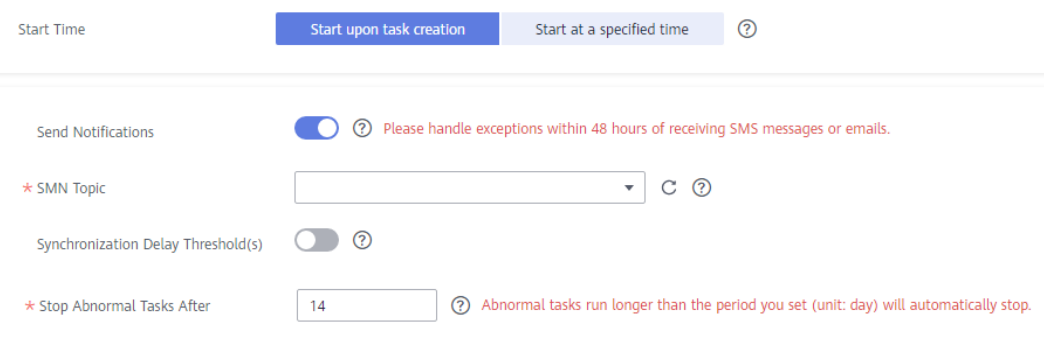

**Figure 3-268** Task startup settings

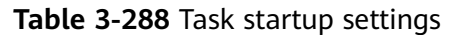

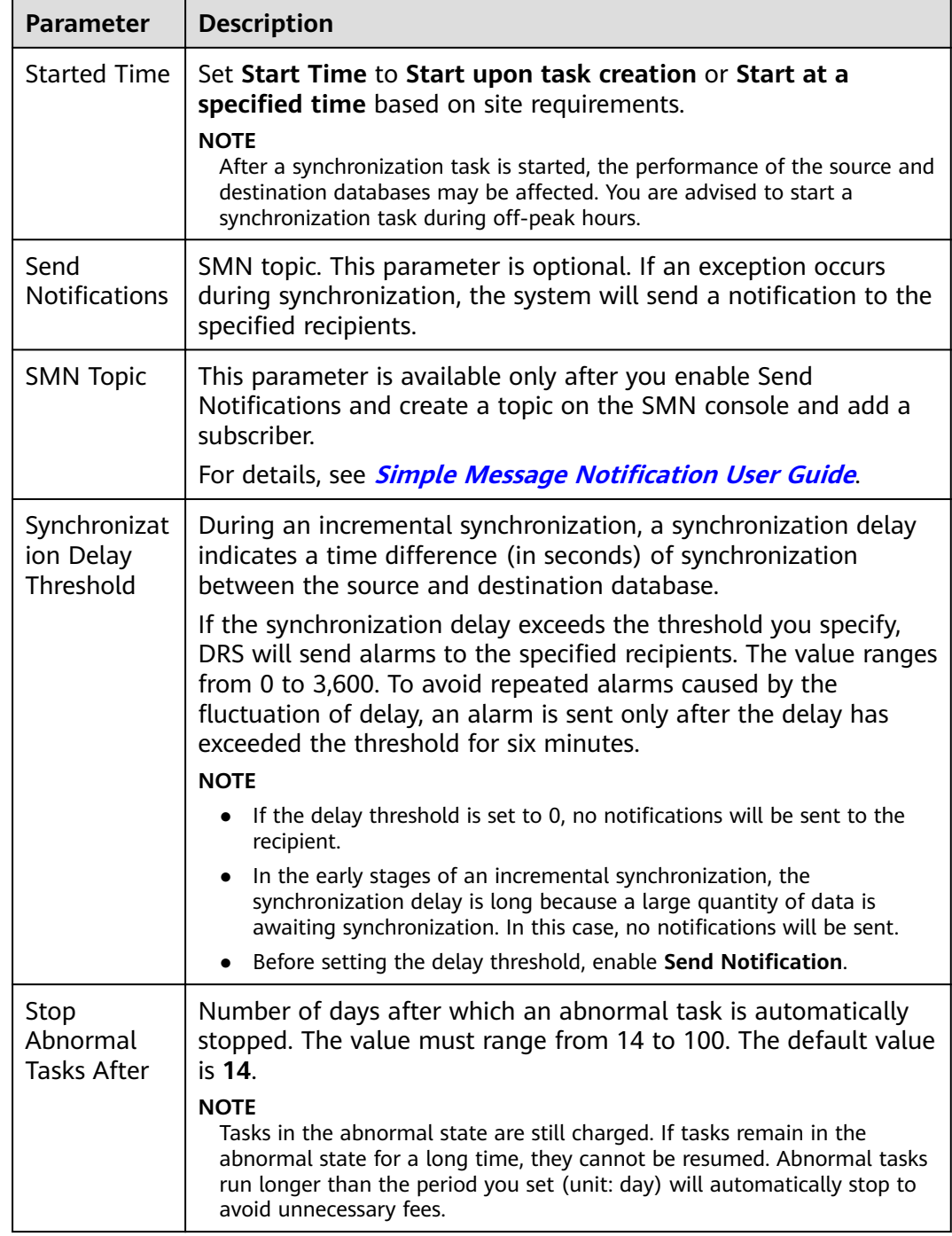

## **Step 7** After the task is submitted, you can view and manage it on the **Data Synchronization Management** page.

- You can view the task status. For more information about task status, see **[Task Statuses](#page-1153-0)**.
- You can click  $\mathbb C$  in the upper-right corner to view the latest task status.
- **•** By default, DRS retains a task in the **Configuration** state for three days. After three days, DRS automatically deletes background resources, and the task

status remains unchanged. When you restart the task configuration, DRS applies for resources again.

**----End**

## **3.29 From MongoDB to DDS**

## **Supported Source and Destination Databases**

## **Table 3-289** Supported databases

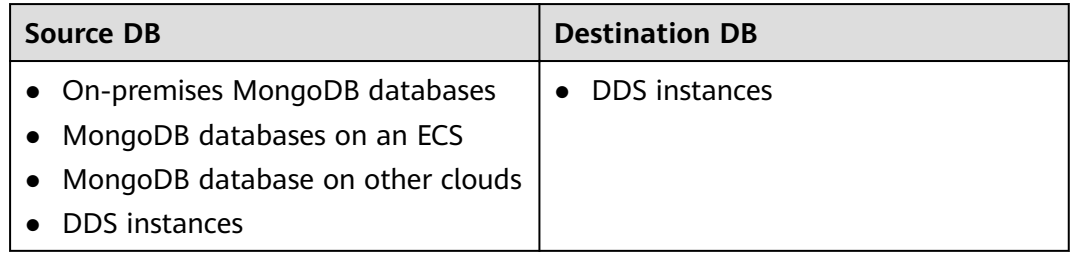

## **Prerequisites**

- You have logged in to the DRS console.
- Your account balance is greater than or equal to \$0 USD.
- For details about the DB types and versions supported by real-time synchronization, see **[Supported Databases](https://support.huaweicloud.com/eu/productdesc-drs/drs_01_0307.html#section2)**.
- If a subaccount is used to create a DRS task, ensure that an agency has been added. To create an agency, see **[Agency Management](https://support.huaweicloud.com/eu/drs_faq/drs_03_1129.html)**.

## **Suggestions**

- The success of database synchronization depends on environment and manual operations. To ensure a smooth synchronization, perform a synchronization trial before you start the synchronization to help you detect and resolve problems in advance.
- During the synchronization, ensure that no data is written to the destination database to keep data consistency before and after the synchronization.
- Start your synchronization task during off-peak hours. A less active database is easier to synchronize successfully. If the data is fairly static, there is less likely to be any severe performance impacts during the synchronization.
	- If network bandwidth is not limited, the query rate of the source database increases by about 20 MB/s during full synchronization, and two to four CPUs are occupied.
	- When DRS concurrently reads data from a database, it will use about 6 to 10 sessions. The impact of the connections on services must be considered.
	- For more information about the impact of DRS on databases, see **[What](https://support.huaweicloud.com/eu/drs_faq/drs_16_1145.html) [Is the Impact of DRS on Source and Destination Databases?](https://support.huaweicloud.com/eu/drs_faq/drs_16_1145.html)**

● Data-Level Comparison

To obtain accurate comparison results, compare data at a specified time point during off-peak hours. If it is needed, select Start at a specified time for **Comparison Time**. Due to slight time difference and continuous operations on data, data inconsistency may occur, reducing the reliability and validity of the comparison results.

## **Precautions**

Before creating a synchronization task, read the restrictions listed in the following table.

## $\Box$  Note

- You are advised to create an independent database account for DRS task connection to prevent task failures caused by database account password modification.
- After changing the account passwords for the source or destination databases, **[modify](#page-1133-0) [the connection information](#page-1133-0)** in the DRS task as soon as possible to prevent automatic retry after a task failure. Automatic retry will lock the database accounts.

#### **Table 3-290** Precautions

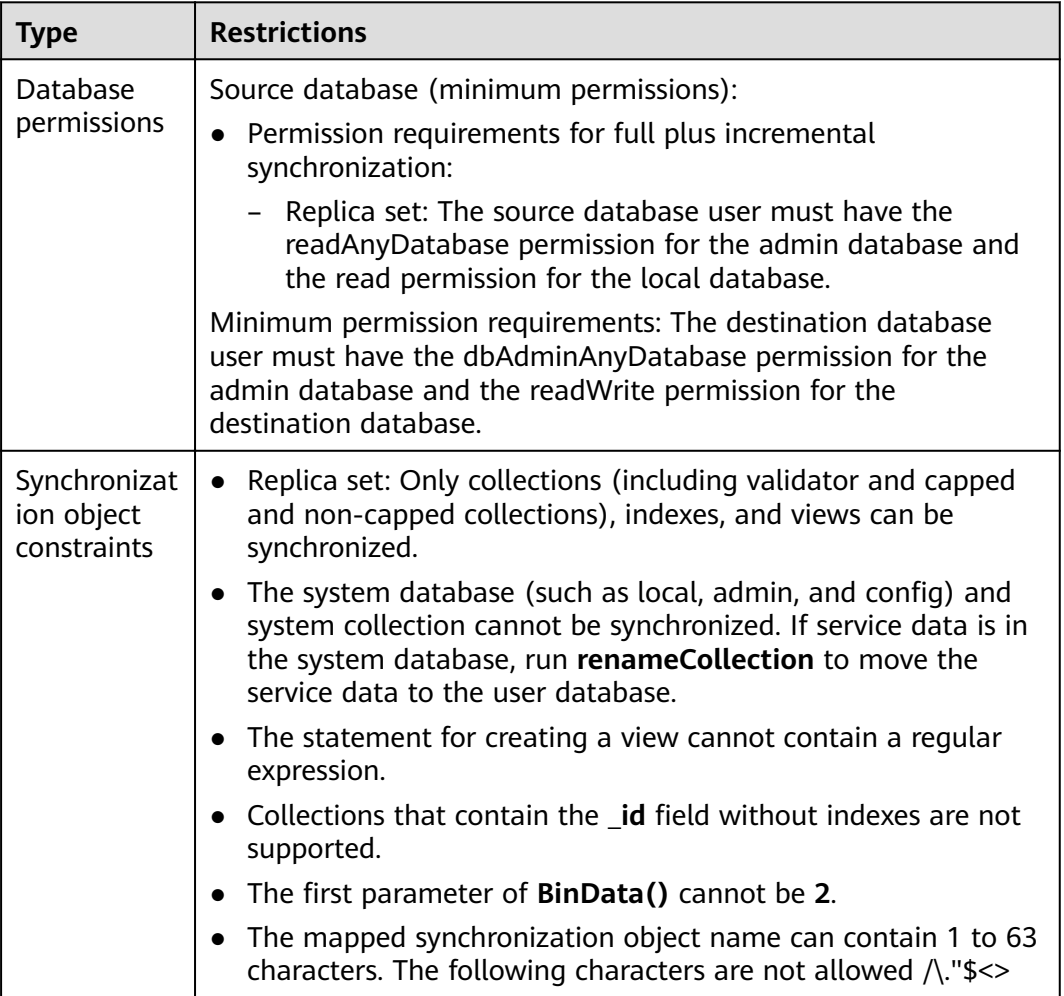

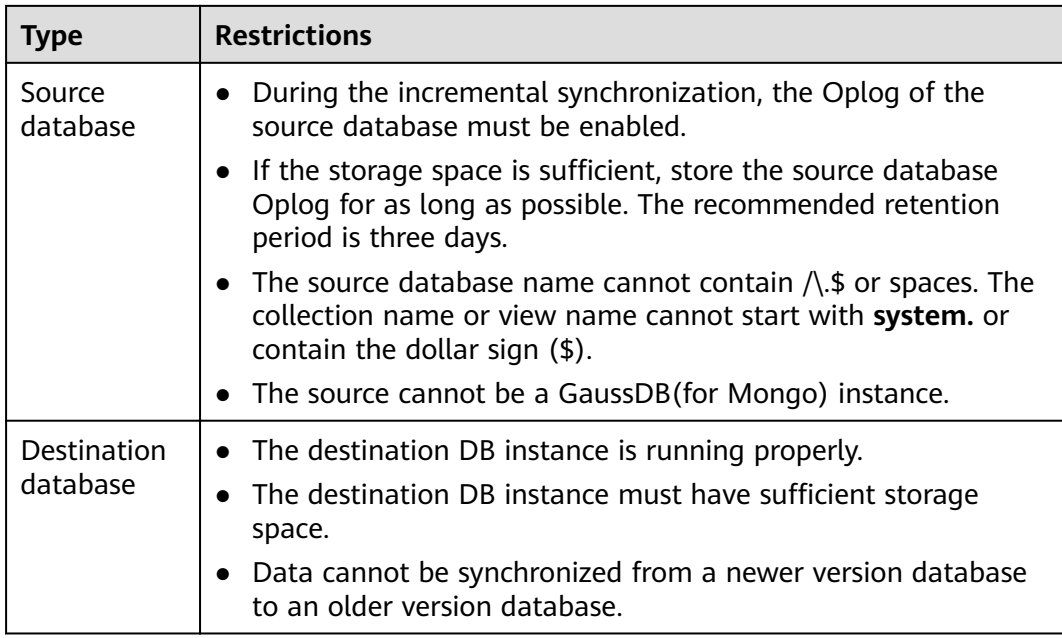

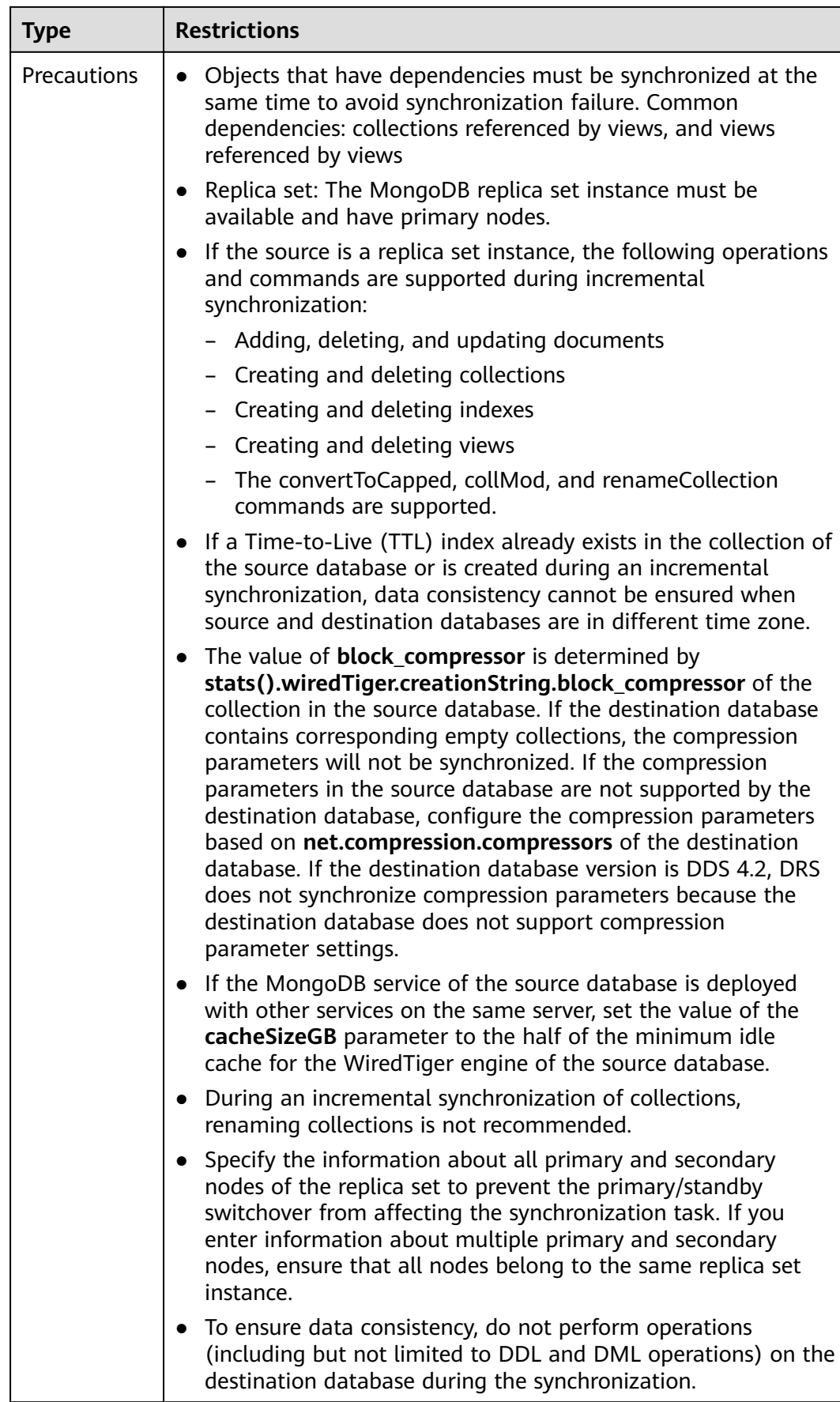

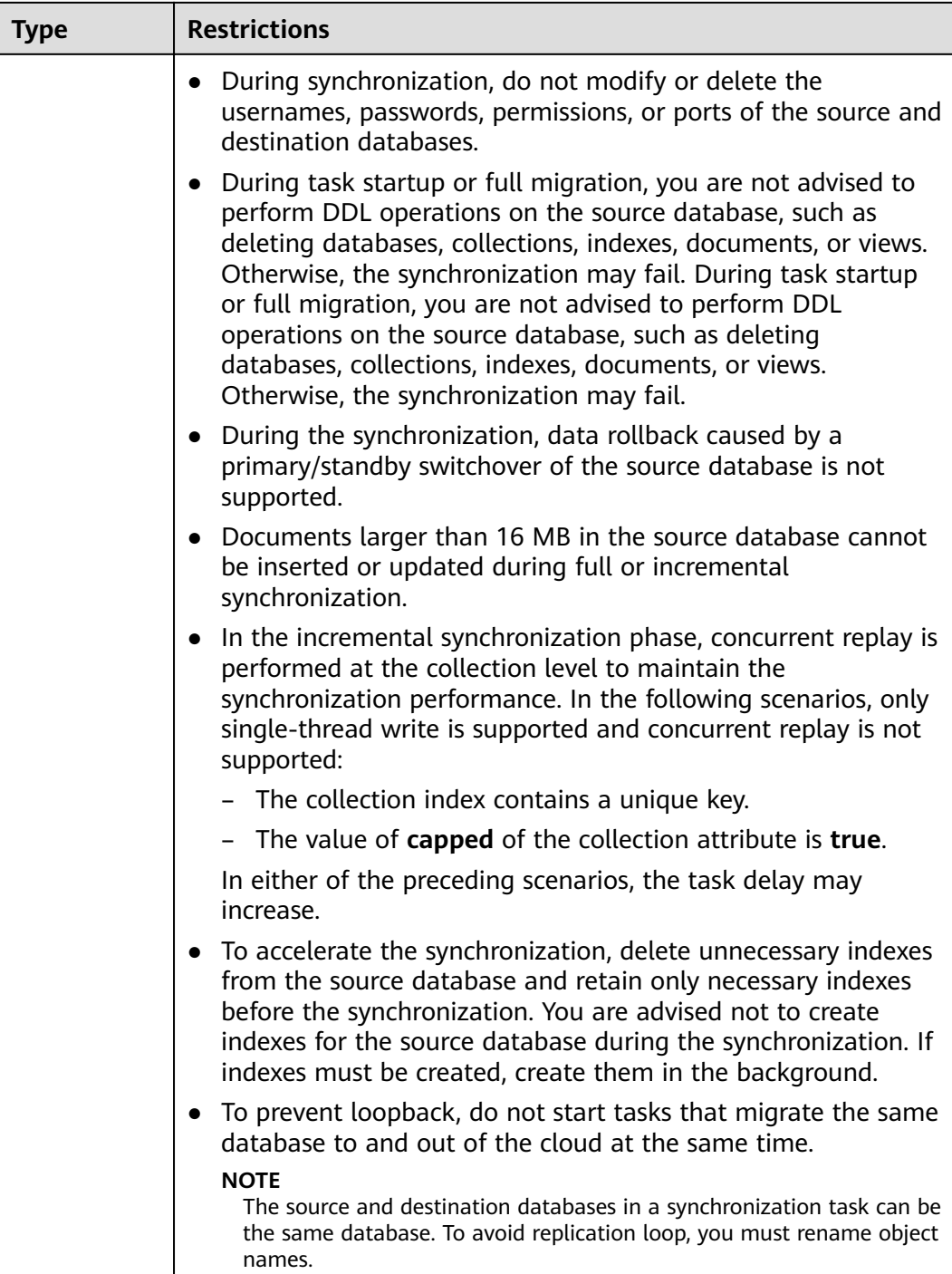

## **Procedure**

This section uses DDS replica set as an example to describe how to configure a MongoDB to DDS replica set synchronization task over a VPC network.

**Step 1** On the **Data Synchronization Management** page, click **Create Synchronization Task**.

- **Step 2** On the **Create Synchronization Instance** page, select a region and project, specify the task name, description, and the synchronization instance details, and click **Create Now**.
	- Task information description

#### **Figure 3-269** Synchronization task information

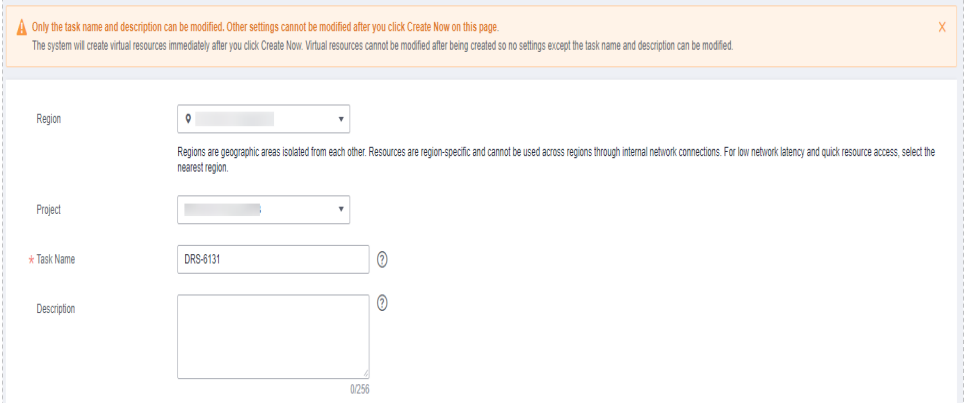

## **Table 3-291** Task and recipient description

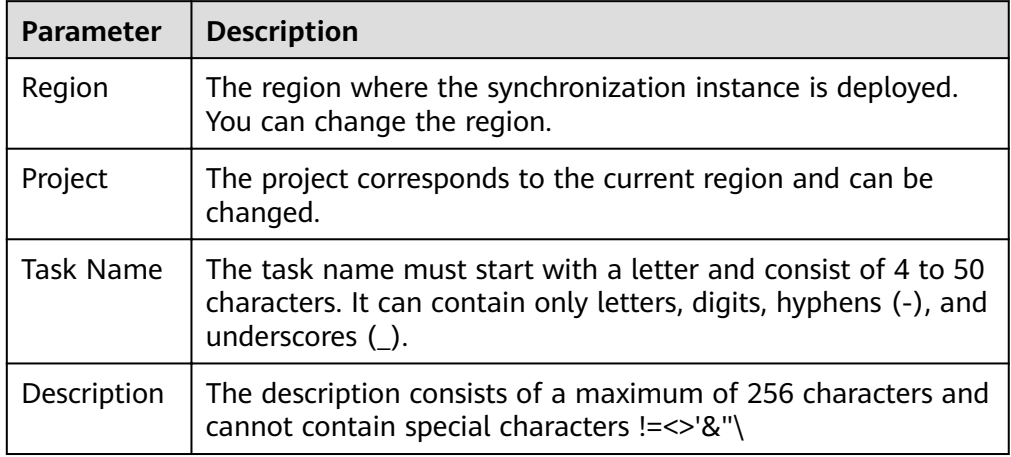

Synchronization instance information

#### **Figure 3-270** Synchronization instance information

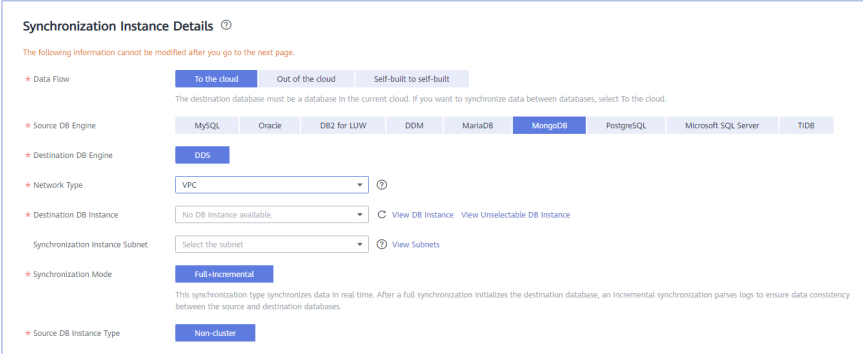

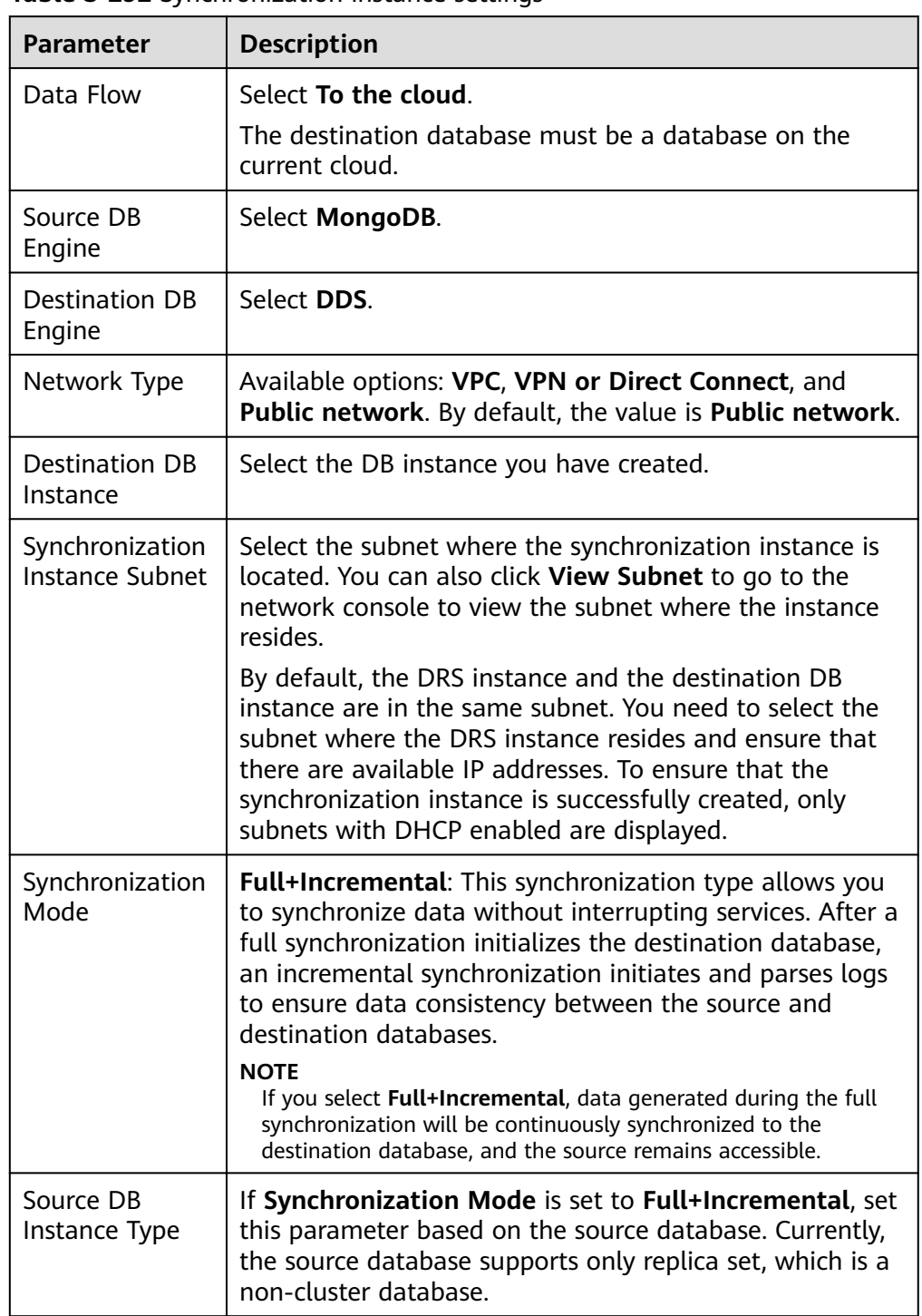

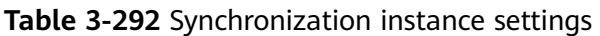

● Enterprise Projects and Tags

#### **Figure 3-271** Enterprise projects and tags

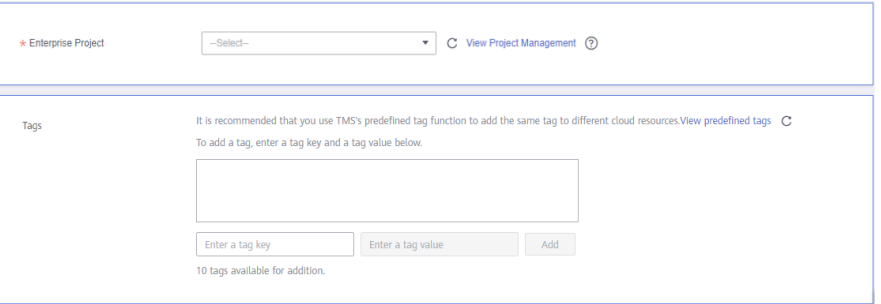

#### **Table 3-293** Enterprise Projects and Tags

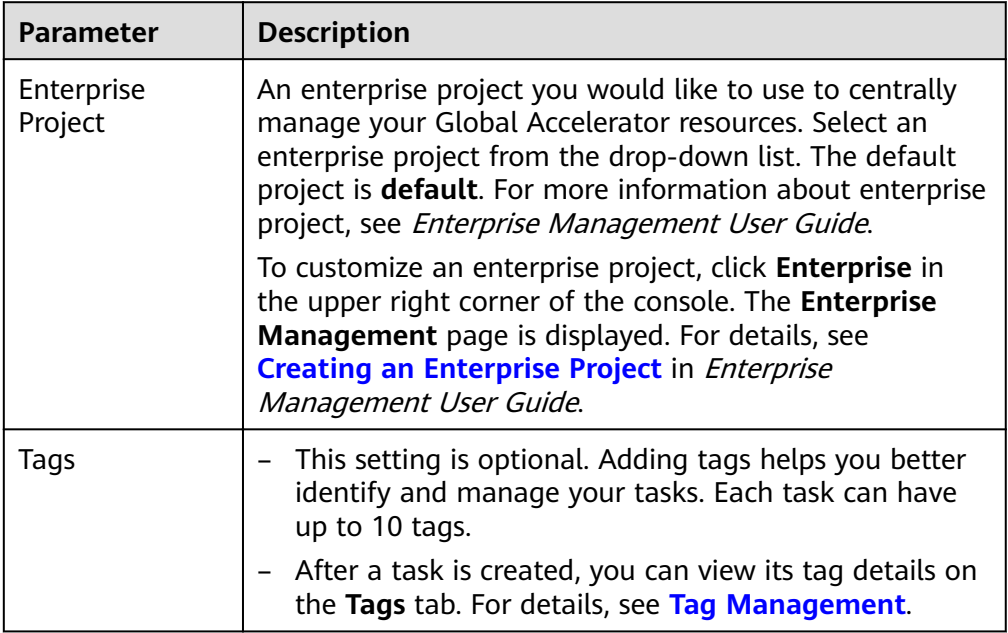

## $\Box$  Note

If a task fails to be created, DRS retains the task for three days by default. After three days, the task automatically ends.

- **Step 3** On the **Configure Source and Destination Databases** page, wait until the synchronization instance is created. Then, specify source and destination database information and click **Test Connection** for both the source and destination databases to check whether they have been connected to the synchronization instance. After the connection tests are successful, select the check box before the agreement and click **Next**.
	- Source database information

## **Figure 3-272** Source database information

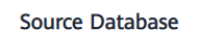

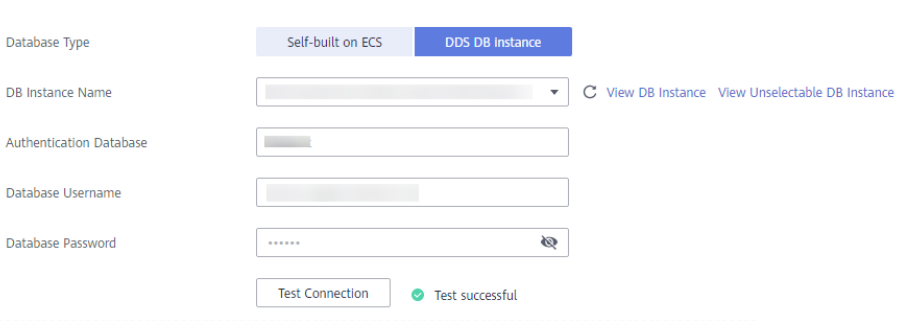

## **Table 3-294** Source database settings

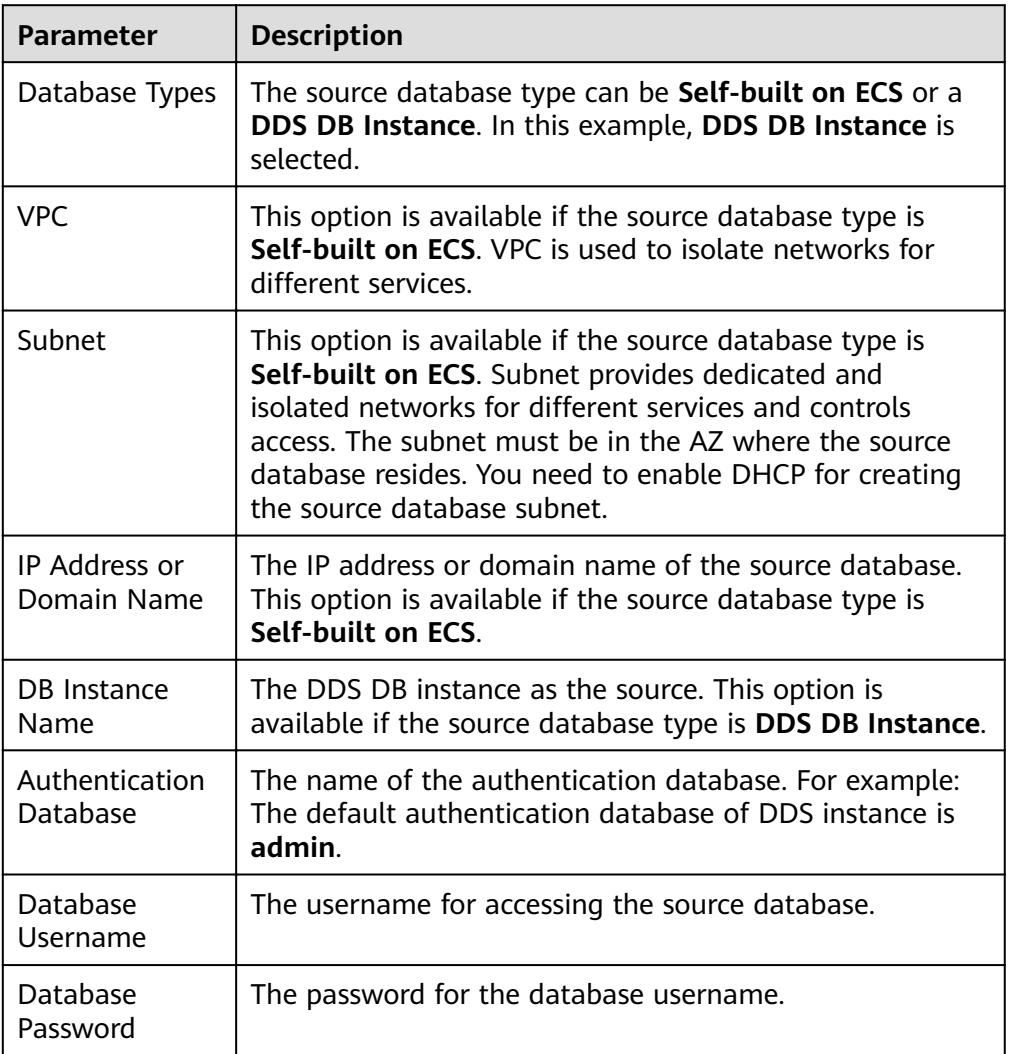

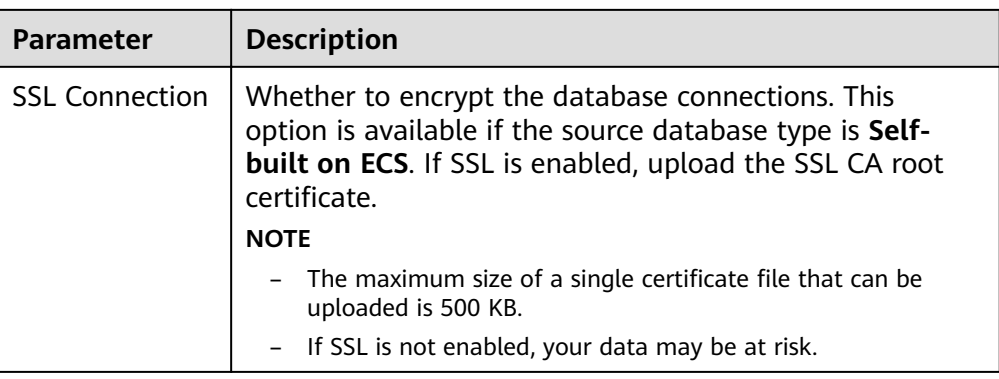

#### $\Box$  Note

The IP address, domain name, username, and password of the source database are encrypted and stored in the system until the task is deleted.

Destination database configuration

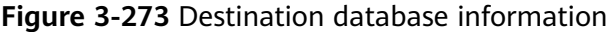

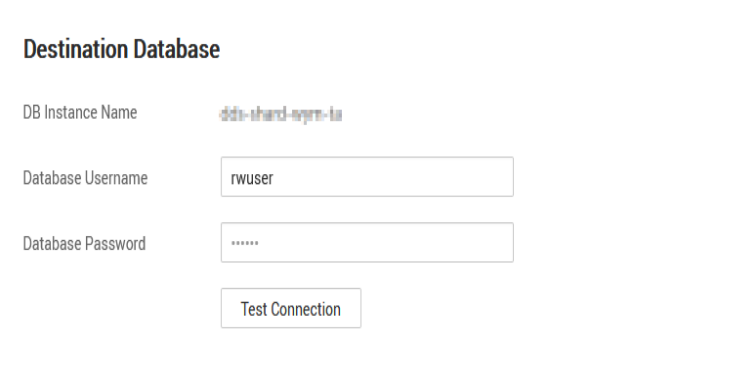

#### **Table 3-295** Destination database settings

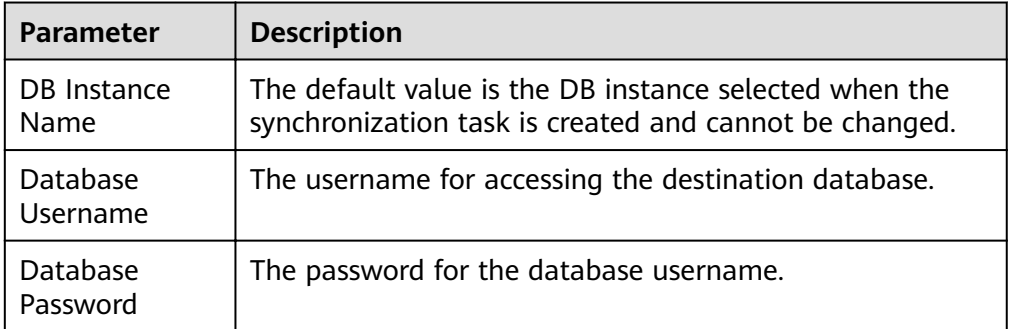

#### $\Box$  Note

The username and password of the destination database are encrypted and stored in the database and the synchronization instance during the synchronization. After the task is deleted, the username and password are permanently deleted.

**Step 4** On the **Set Synchronization Task** page, select the objects to be synchronized, and then click **Next**.

**Figure 3-274** Synchronization objects

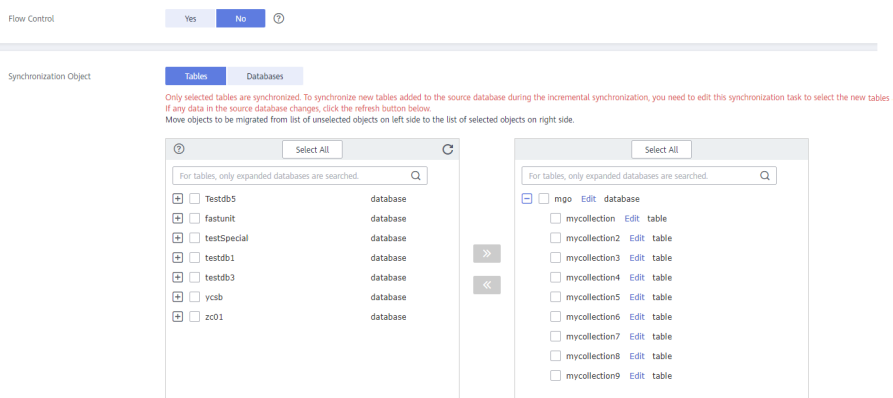

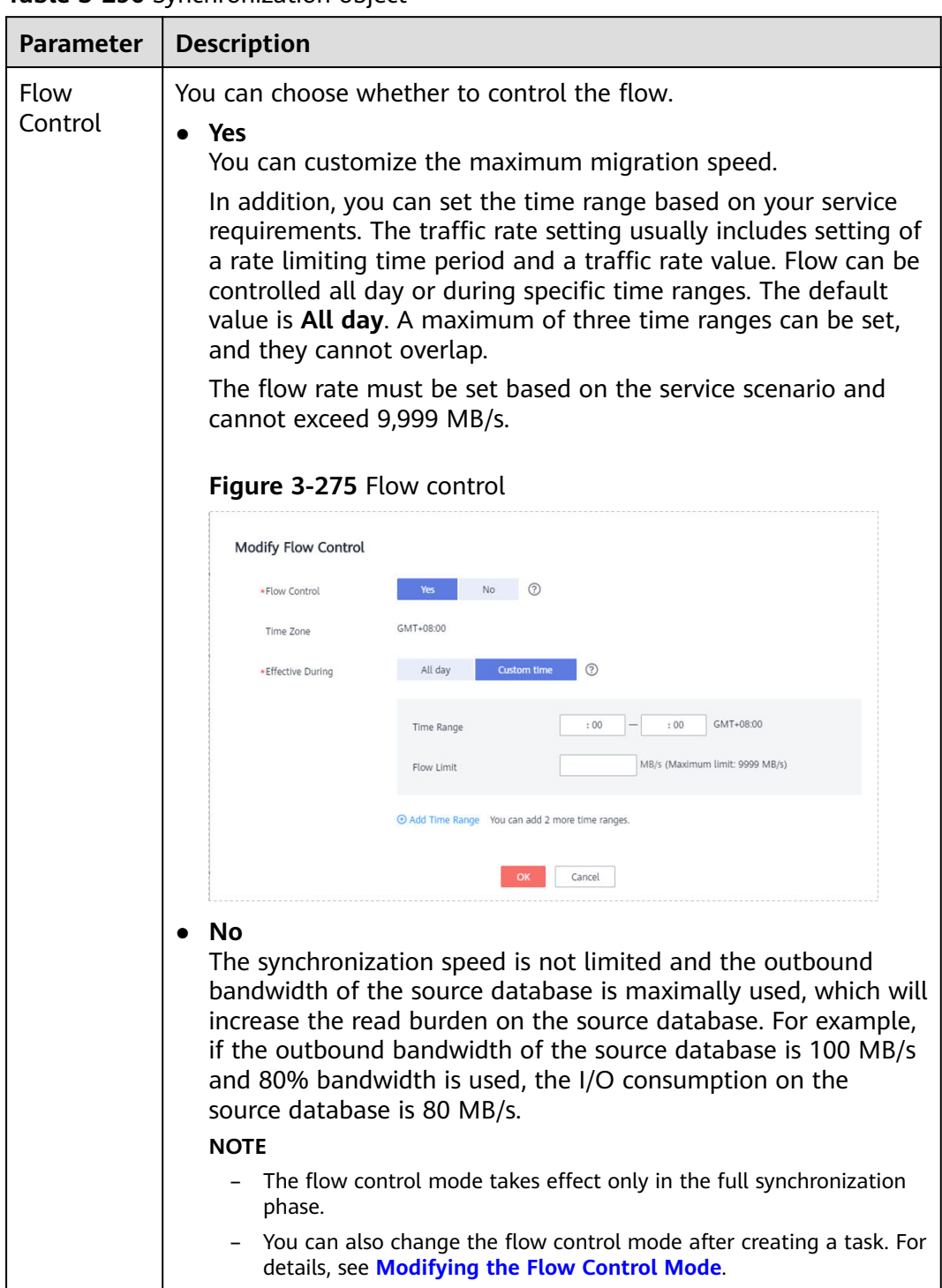

## **Table 3-296** Synchronization object

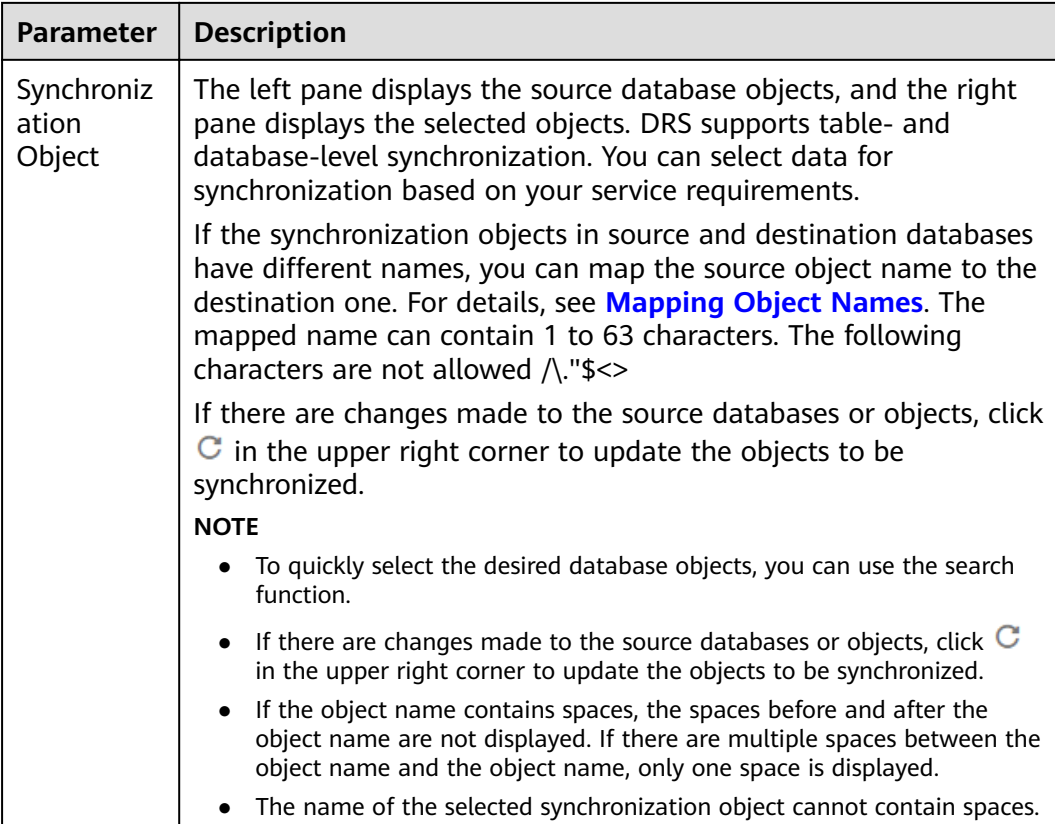

**Step 5** On the **Check Task** page, check the synchronization task.

● If any check fails, review the cause and rectify the fault. After the fault is rectified, click **Check Again**.

For details about how to handle check failures, see **[Checking Whether the](https://support.huaweicloud.com/eu/trouble-drs/drs_precheck.html) [Source Database Is Connected](https://support.huaweicloud.com/eu/trouble-drs/drs_precheck.html)** in Data Replication Service User Guide.

If the check is complete and the check success rate is 100%, click Next.

## $\Box$  Note

You can proceed to the next step only when all checks are successful. If there are any items that require confirmation, view and confirm the details first before proceeding to the next step.

## **Figure 3-276** Pre-check

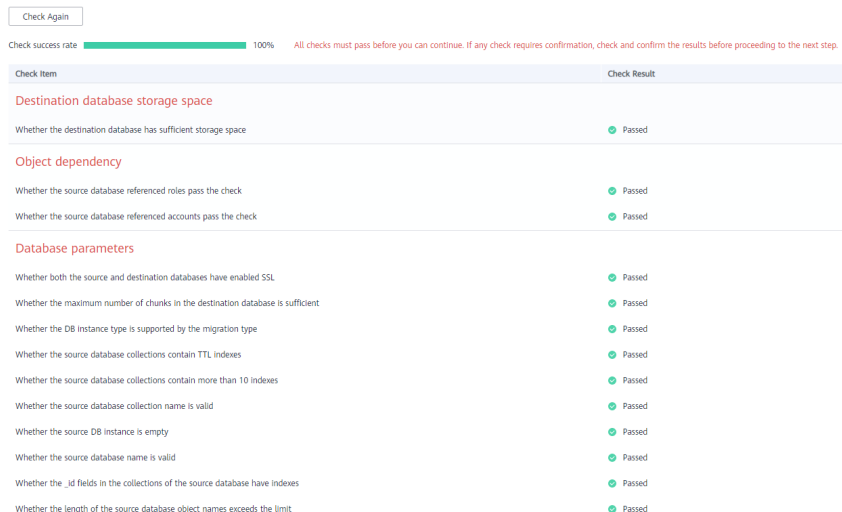

**Step 6** On the displayed page, specify **Start Time, Send Notification, SMN Topic, Synchronization Delay Threshold**, and **Stop Abnormal Tasks After**, confirm that the configured information is correct, select the check box before the agreement, and click **Submit** to submit the task.

## **Figure 3-277** Task startup settings

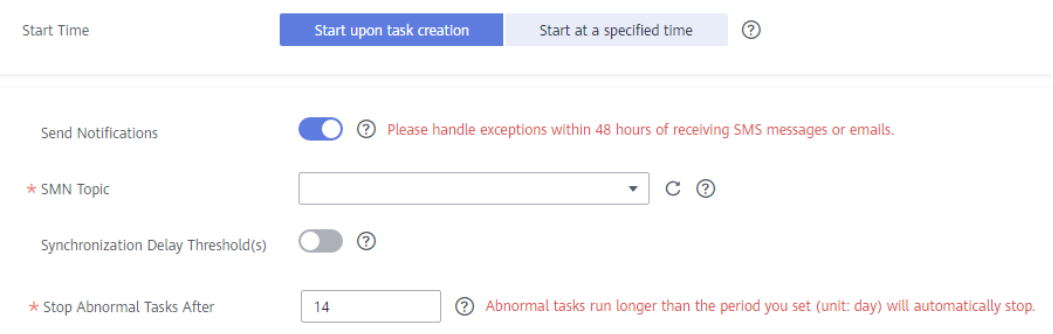

**Table 3-297** Task startup settings

| <b>Parameter</b>      | <b>Description</b>                                                                                                    |
|-----------------------|----------------------------------------------------------------------------------------------------|
| Started Time          | Set Start Time to Start upon task creation or Start at a<br>specified time based on site requirements.                                                                                                    |
|                       | <b>NOTE</b><br>After a synchronization task is started, the performance of the source and<br>destination databases may be affected. You are advised to start a<br>synchronization task during off-peak hours. |
| Send<br>Notifications | SMN topic. This parameter is optional. If an exception occurs<br>during synchronization, the system will send a notification to the<br>specified recipients.                                                  |

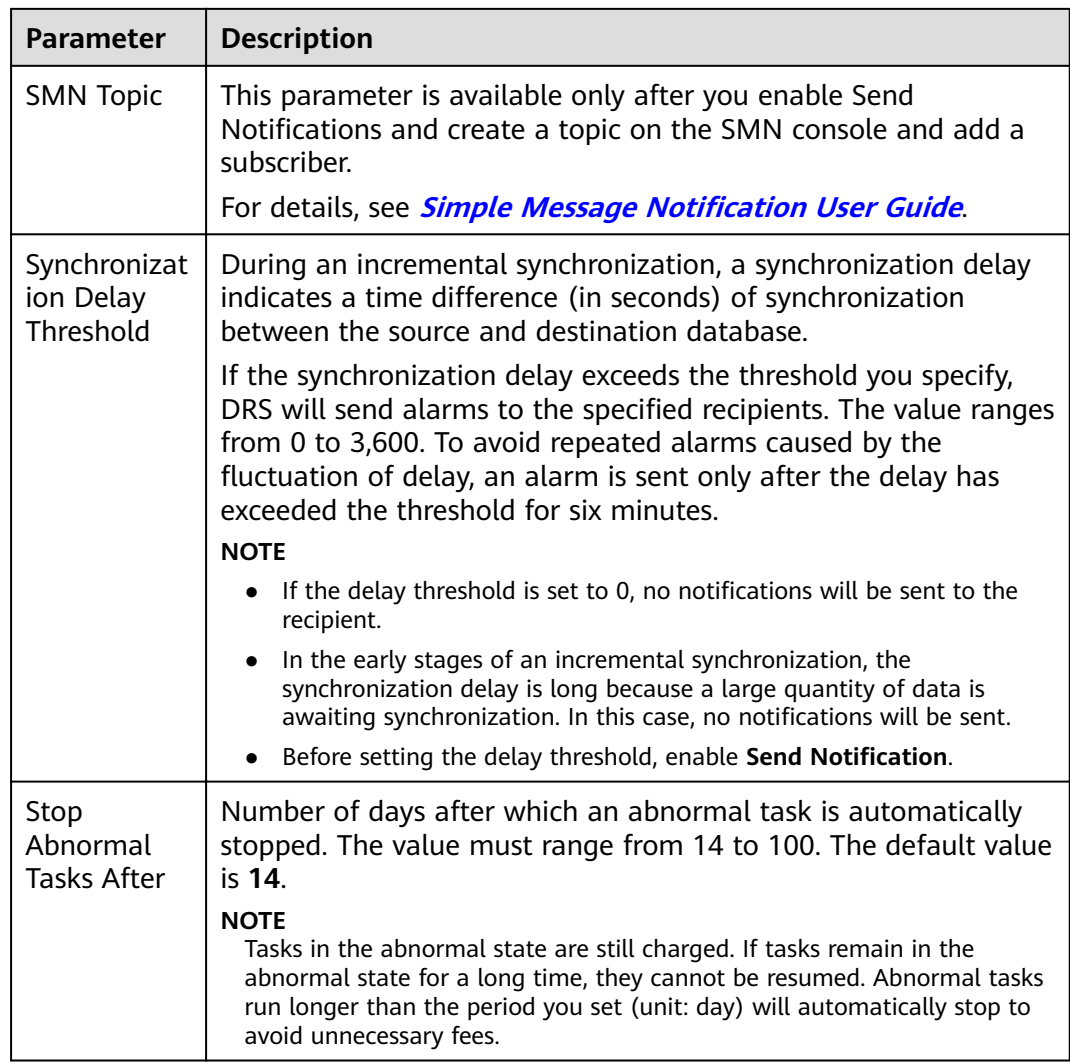

#### **Step 7** After the task is submitted, you can view and manage it on the **Data Synchronization Management** page.

- You can view the task status. For more information about task status, see **[Task Statuses](#page-1153-0)**.
- You can click  $\mathbb C$  in the upper-right corner to view the latest task status.
- By default, DRS retains a task in the **Configuration** state for three days. After three days, DRS automatically deletes background resources, and the task status remains unchanged. When you restart the task configuration, DRS applies for resources again.

**----End**

# **4 Out of the Cloud**

# **4.1 From MySQL to MySQL**

## **Supported Source and Destination Databases**

## **Table 4-1** Supported databases

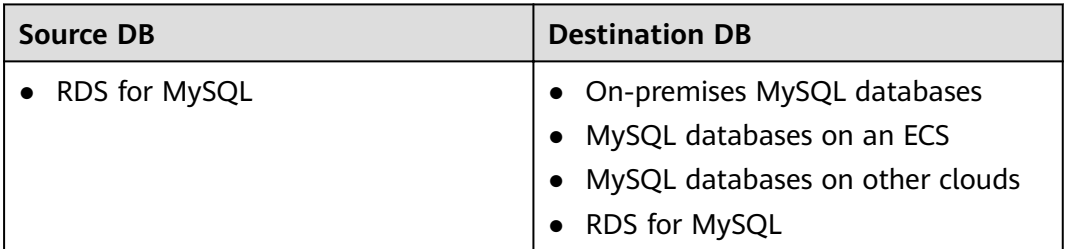

## **Prerequisites**

- You have logged in to the DRS console.
- Your account balance is greater than or equal to \$0 USD.
- For details about the DB types and versions supported by real-time synchronization, see **[Supported Databases](https://support.huaweicloud.com/eu/productdesc-drs/drs_01_0307.html#section2)**.
- If a subaccount is used to create a DRS task, ensure that an agency has been added. To create an agency, see **[Agency Management](https://support.huaweicloud.com/eu/drs_faq/drs_03_1129.html)**.
# **Suggestions**

### $\wedge$  CAUTION

- When a task is being started or in the full synchronization phase, do not perform DDL operations on the source database. Otherwise, the task may be abnormal.
- To keep data consistency before and after the synchronization, ensure that no data is written to the destination database during the synchronization.
- The success of database synchronization depends on environment and manual operations. To ensure a smooth synchronization, perform a synchronization trial before you start the synchronization to help you detect and resolve problems in advance.
- Start your synchronization task during off-peak hours. A less active database is easier to synchronize successfully. If the data is fairly static, there is less likely to be any severe performance impacts during the synchronization. If you have to synchronize data during peak hours, you can select **Yes** for **Flow Control** to adjust the synchronization speed.
	- If network bandwidth is not limited, the query rate of the source database increases by about 50 MB/s during full synchronization, and two to four CPUs are occupied.
	- To ensure data consistency, tables to be synchronized without a primary key may be locked for 3s.
	- The data being synchronized may be locked by other transactions for a long period of time, resulting in read timeout.
	- Due to the inherent characteristics of MySQL, in certain scenarios the performance may be negatively affected. For example, if the CPU resources are insufficient and the storage engine is TokuDB, the read speed on tables may be decreased by 10%.
	- When DRS concurrently reads data from a database, it will use about 6 to 10 sessions. The impact of the connections on services must be considered.
	- If you read a table, especially a large table, during the full migration, the exclusive lock on that table may be blocked.
	- For more information about the impact of DRS on databases, see **[What](https://support.huaweicloud.com/eu/drs_faq/drs_16_1145.html) [Is the Impact of DRS on Source and Destination Databases?](https://support.huaweicloud.com/eu/drs_faq/drs_16_1145.html)**
- Data-Level Comparison
	- To obtain accurate comparison results, **[compare data](#page-1101-0)** at a specified time point during off-peak hours. If it is needed, select **Start at a specified time** for **Comparison Time**. Due to slight time difference and continuous operations on data, data inconsistency may occur, reducing the reliability and validity of the comparison results.
- If you create a many-to-one synchronization task, refer to **[Constraints and](https://support.huaweicloud.com/eu/drs_faq/drs_16_0120.html) [Operation Suggestions on Many-to-One Scenario](https://support.huaweicloud.com/eu/drs_faq/drs_16_0120.html)**.
- For many-to-one synchronization tasks that involve the synchronization of the same table, DDL operations cannot be performed on source databases. Otherwise, all synchronization tasks fail.

## **Precautions**

Before creating a synchronization task, read the following notes:

### $\Box$  Note

- You are advised to create an independent database account for DRS task connection to prevent task failures caused by database account password modification.
- After changing the account passwords for the source or destination databases, **[modify](#page-1133-0) [the connection information](#page-1133-0)** in the DRS task as soon as possible to prevent automatic retry after a task failure. Automatic retry will lock the database accounts.

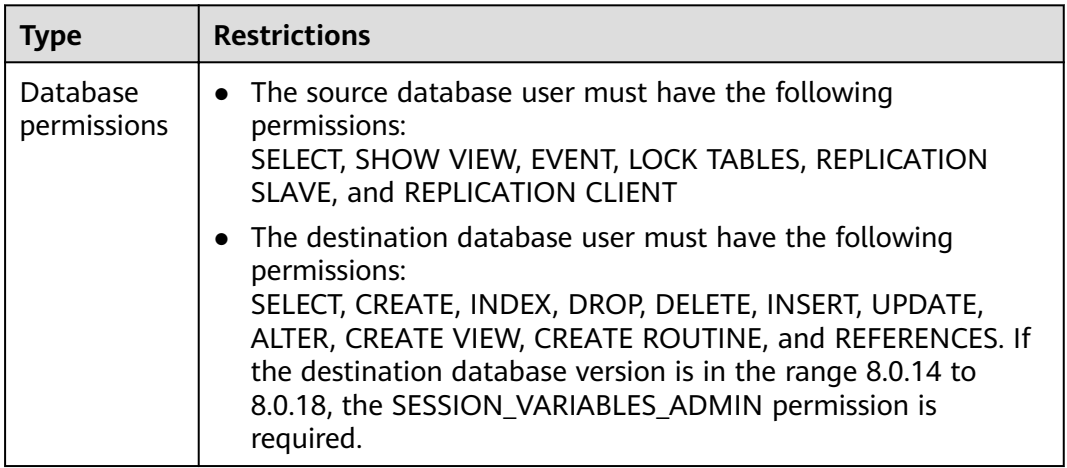

#### **Table 4-2** Precautions

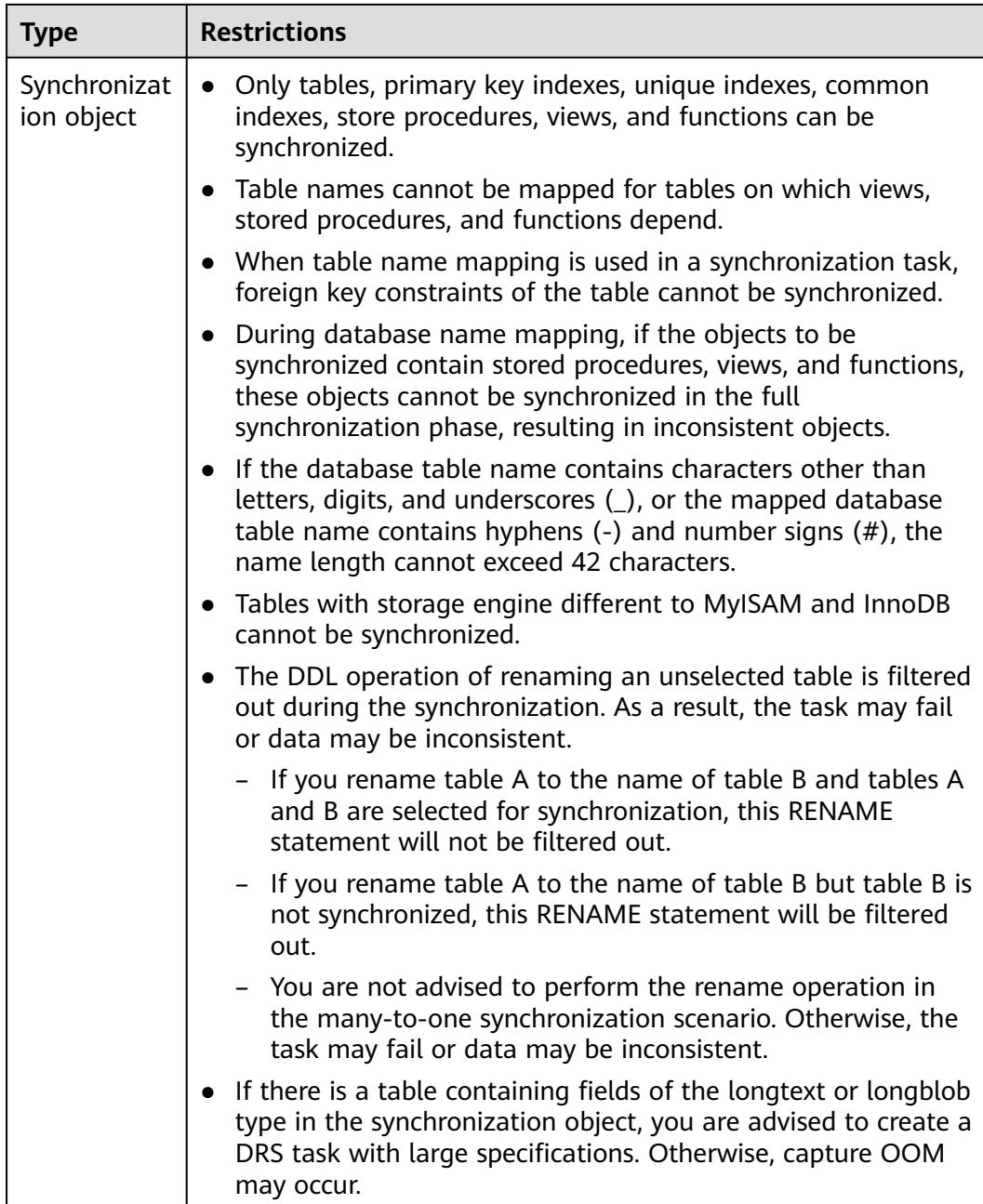

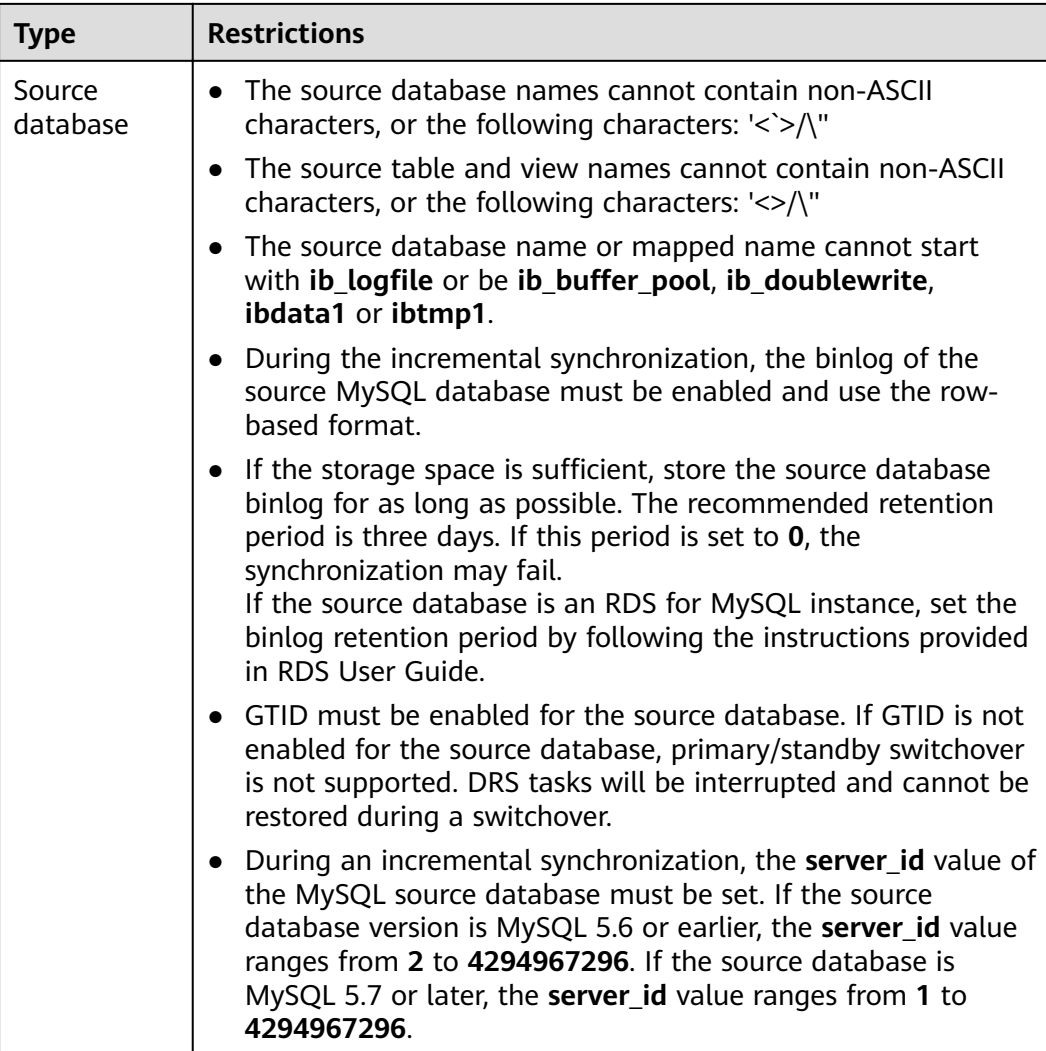

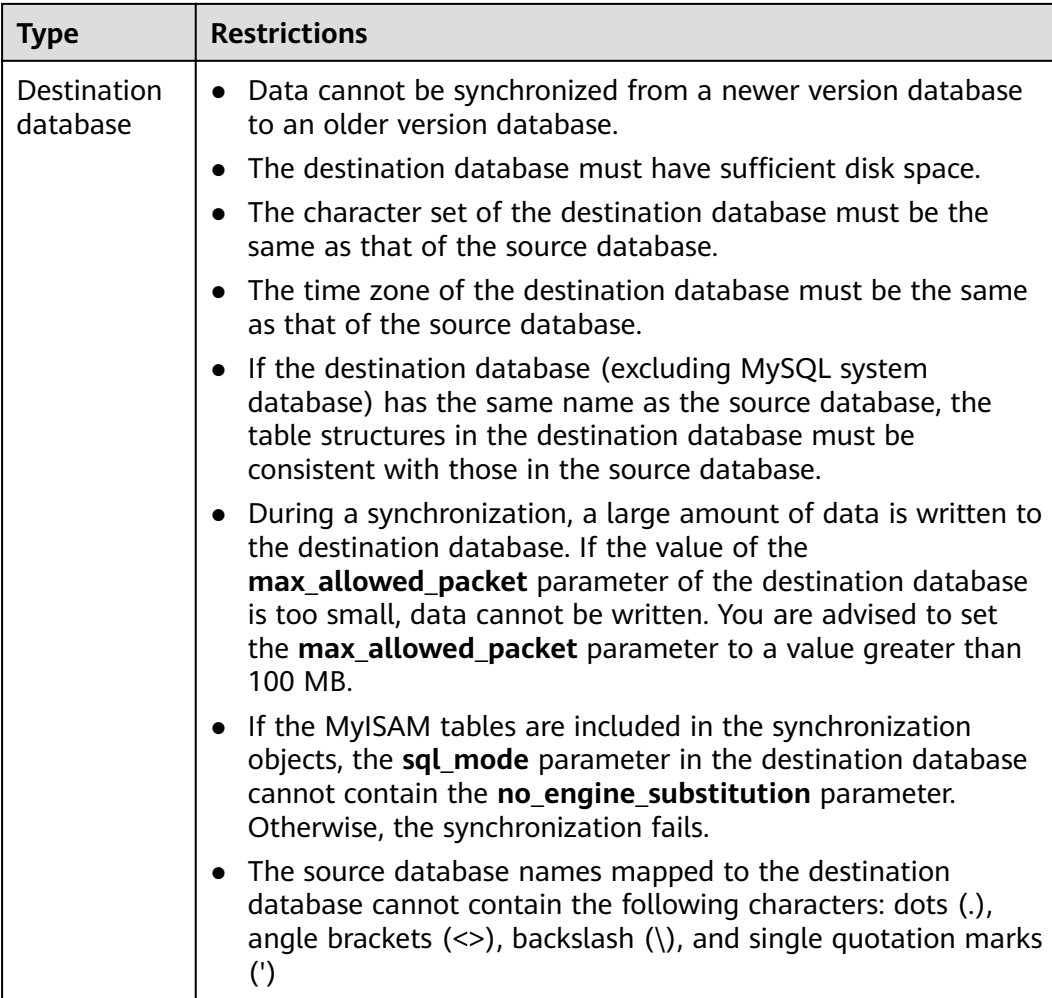

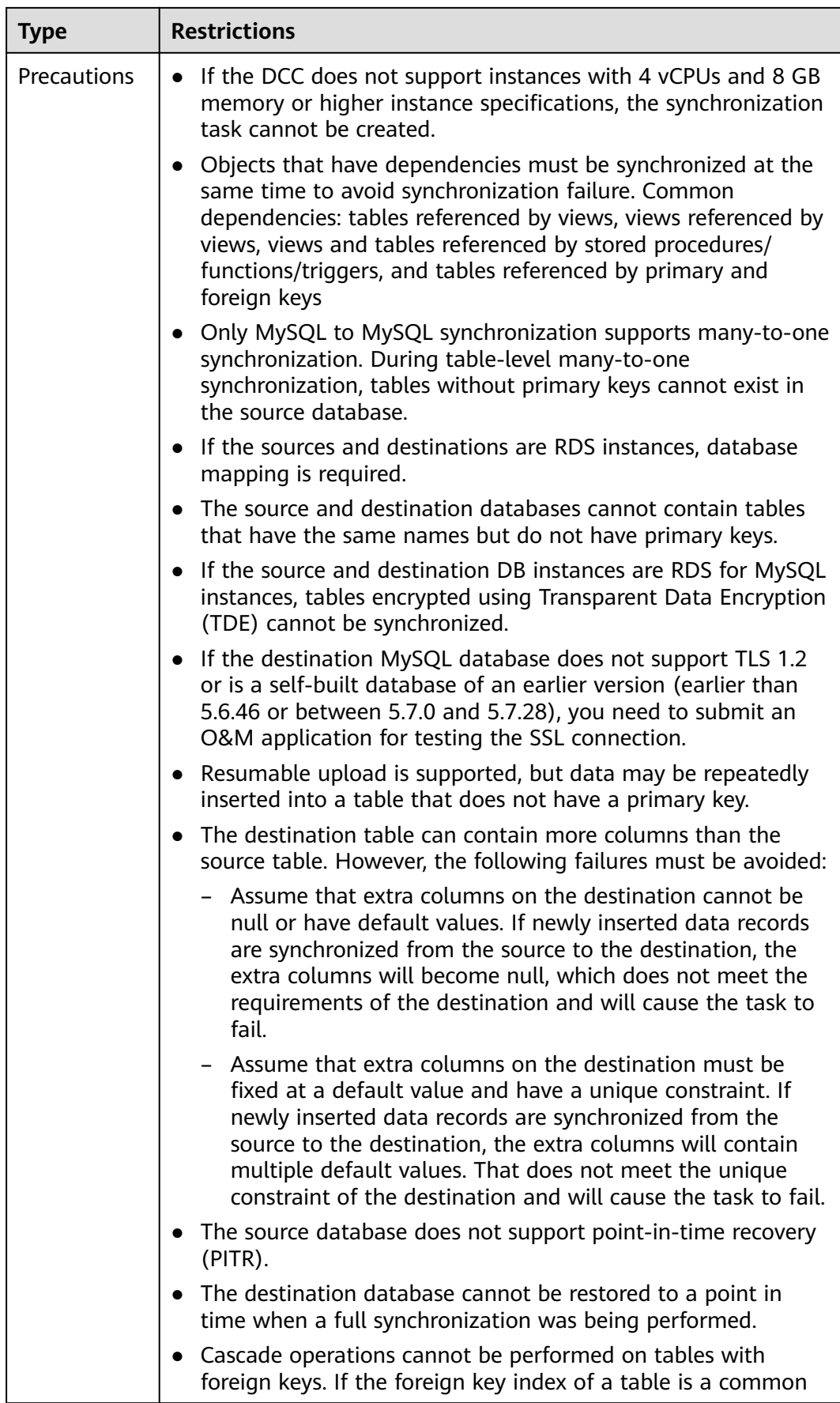

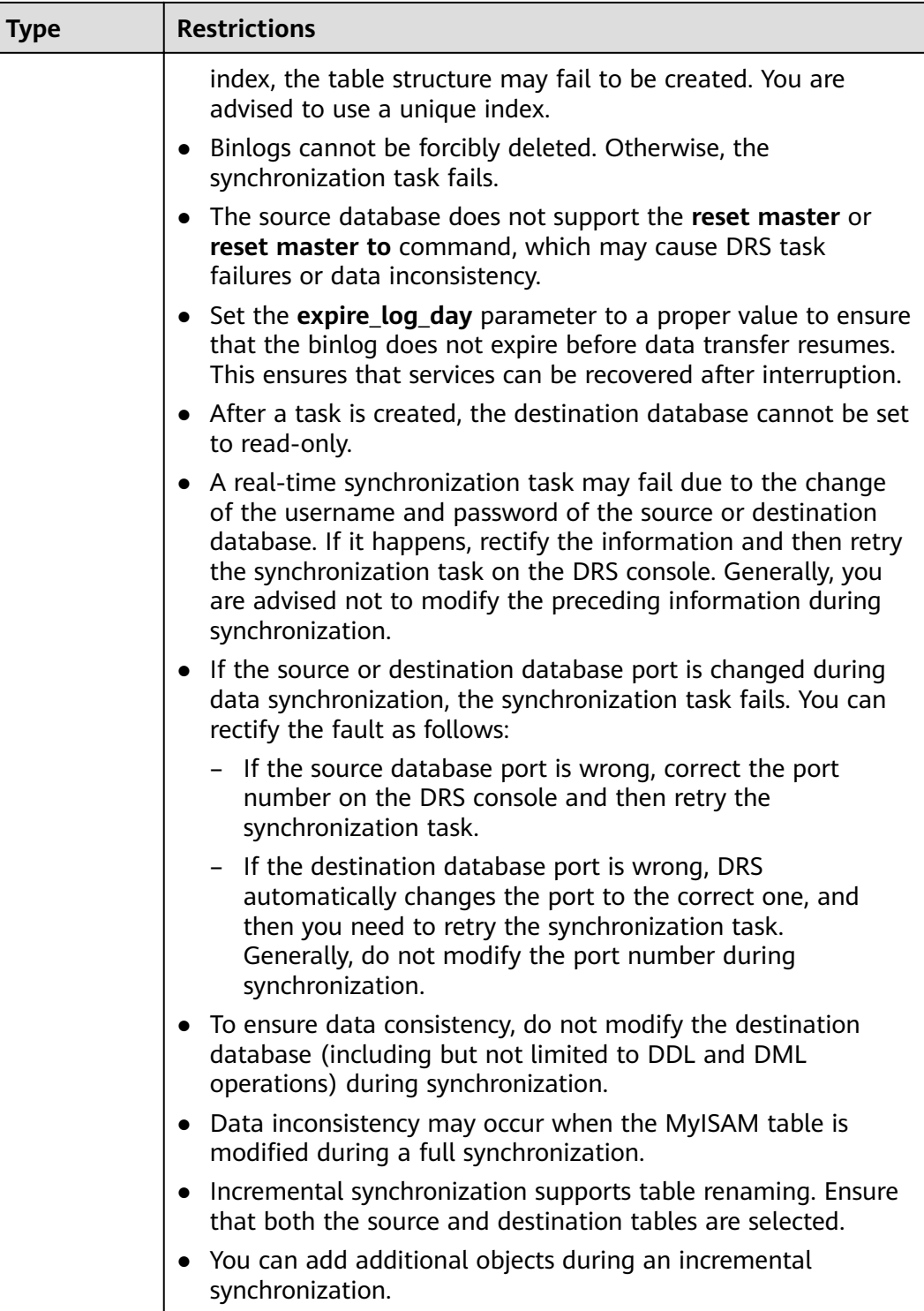

### **Procedure**

This section uses synchronization from RDS for MySQL to MySQL as an example to describe how to use DRS to create a real-time synchronization task.

**Step 1** On the **Data Synchronization Management** page, click **Create Synchronization Task**.

- **Step 2** On the **Create Synchronization Instance** page, select a region and project, specify the task name, description, and the synchronization instance details, and click **Create Now**.
	- Task information description

#### **Figure 4-1** Synchronization task information

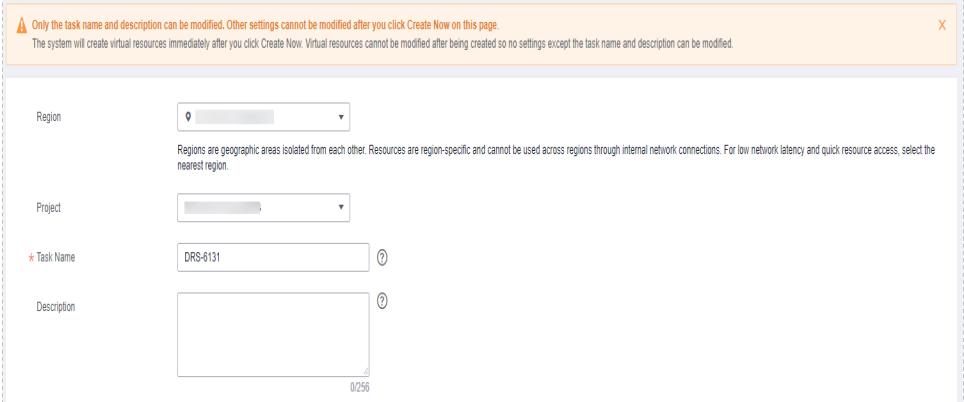

### **Table 4-3** Task and recipient description

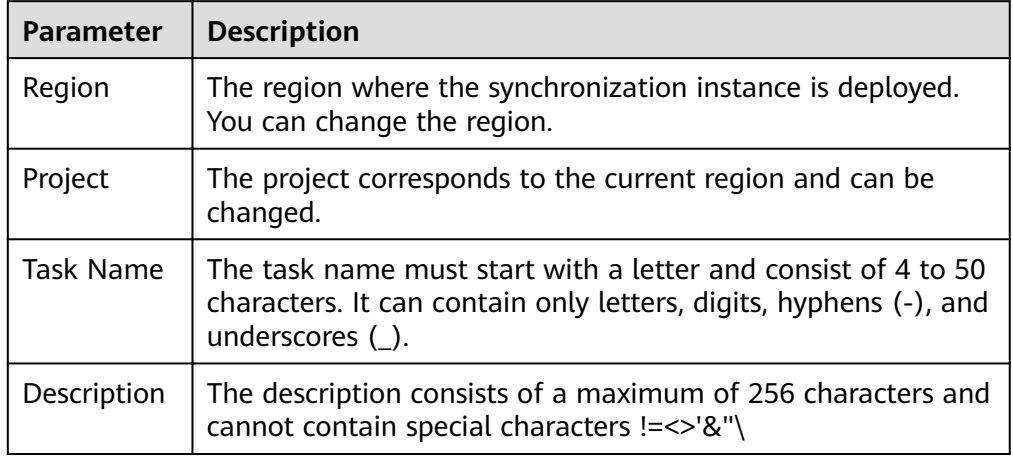

#### Synchronization instance details

#### **Figure 4-2** Synchronization instance details

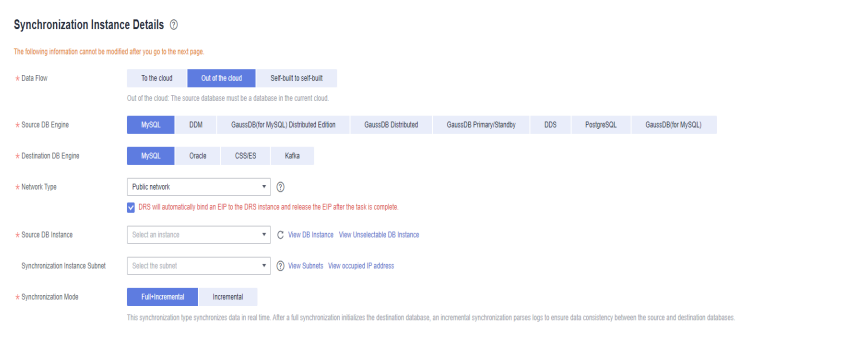

| Parameter                                 | <b>Description</b>                                                                                                    |
|-------------------------------------------|----------------------------------------------------------------------------------------------------|
| Data Flow                                 | Select Out of the cloud. The source database is a<br>database on the current cloud.                                                                                                    |
| Source DB<br>Engine                       | Select MySQL.                                                                                                    |
| <b>Destination DB</b><br>Engine           | Select MySQL.                                                                                                    |
| Network Type                              | The public network is used as an example.                                                                                                    |
|                                           | Available options: Public network, VPC, VPN or Direct<br><b>Connect</b>                                                                                                    |
| Source DB<br>Instance                     | The RDS for MySQL instance you created.                                                                                                    |
| Synchronization<br><b>Instance Subnet</b> | Select the subnet where the synchronization instance is<br>located. You can also click View Subnet to go to the<br>network console to view the subnet where the instance<br>resides.                                                                                                    |
|                                           | By default, the DRS instance and the destination DB<br>instance are in the same subnet. You need to select the<br>subnet where the DRS instance resides and ensure that<br>there are available IP addresses. To ensure that the<br>synchronization instance is successfully created, only<br>subnets with DHCP enabled are displayed.                                                                                                    |
| Synchronization<br>Mode                   | Available options: Full+Incremental and Incremental                                                                                                    |
|                                           | Full+Incremental<br>This synchronization mode allows you to synchronize<br>data in real time. After a full synchronization<br>initializes the destination database, an incremental<br>synchronization parses logs to ensure data consistency<br>between the source and destination databases.<br><b>NOTE</b><br>If you select Full+Incremental, data generated during the<br>full synchronization will be continuously synchronized to the<br>destination database, and the source remains accessible. |
|                                           | Incremental<br>Through log parsing, incremental data generated on<br>the source database is synchronized to the destination<br>database.                                                                                                    |

**Table 4-4** Synchronization instance settings

• DRS instance specifications

### **Figure 4-3 Specifications**

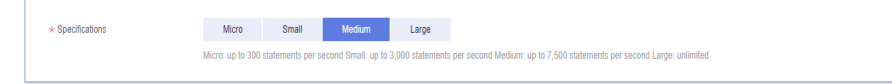

### **Table 4-5** Specifications

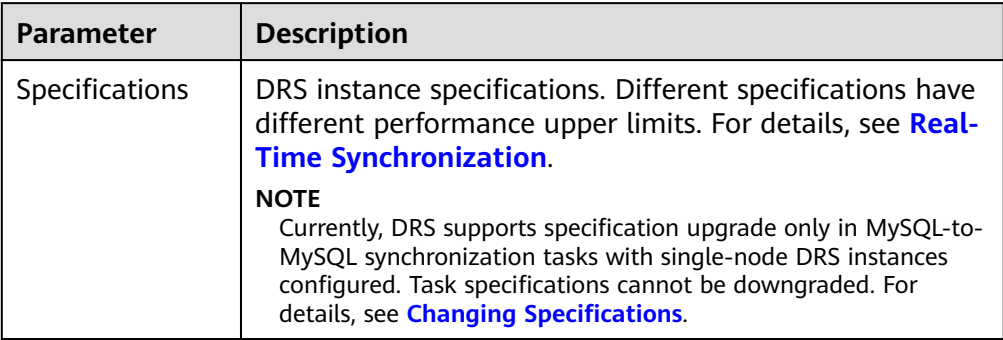

### ● Enterprise Projects and Tags

### **Figure 4-4** Enterprise projects and tags

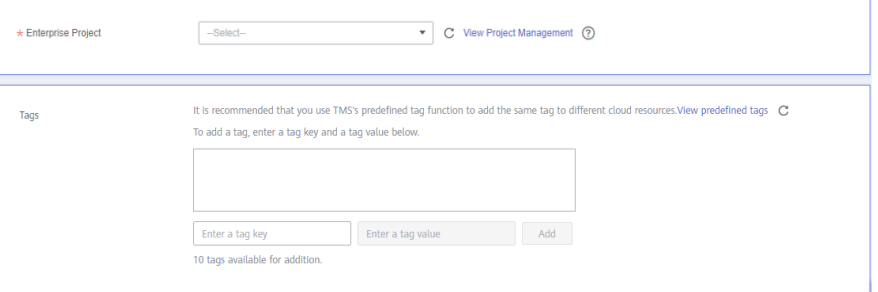

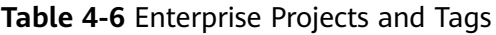

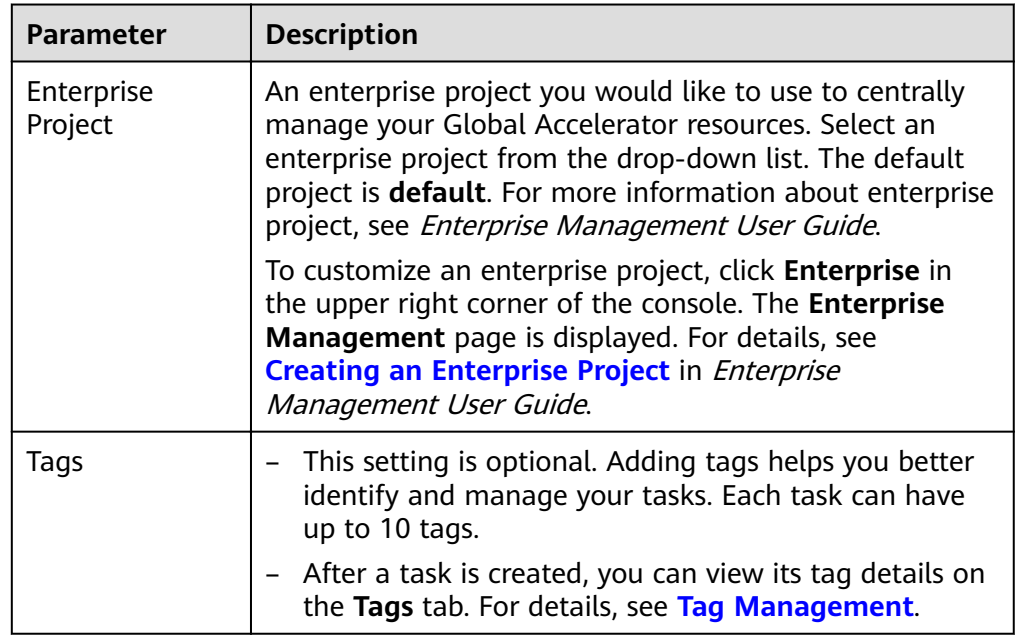

### $\Box$  note

If a task fails to be created, DRS retains the task for three days by default. After three days, the task automatically ends.

**Step 3** After the synchronization instance is created, on the **Configure Source and Destination Databases** page, specify source and destination database information. Then, click **Test Connection** for both the source and destination databases to check whether they have been connected to the synchronization instance. After the connection tests are successful, select the check box before the agreement and click **Next**.

In different data flow scenarios, the source and destination database settings are different. Specify the required parameters based on the GUI.

● Source database information

**Source Database** 

### **Figure 4-5** Source database information

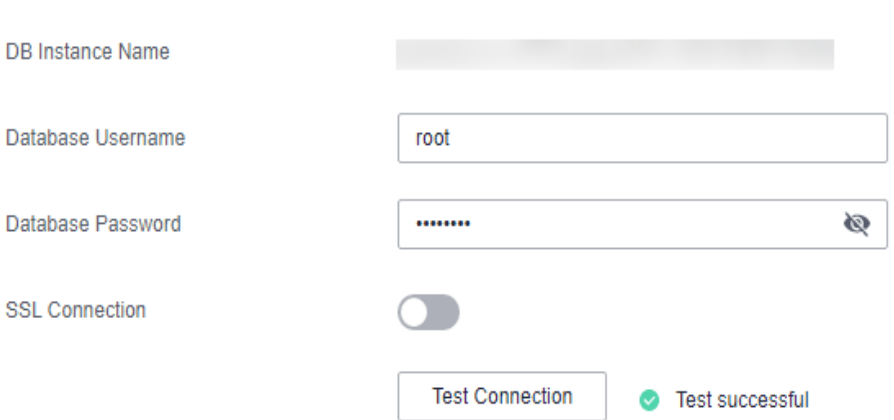

### $D:$

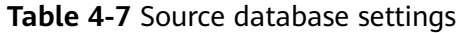

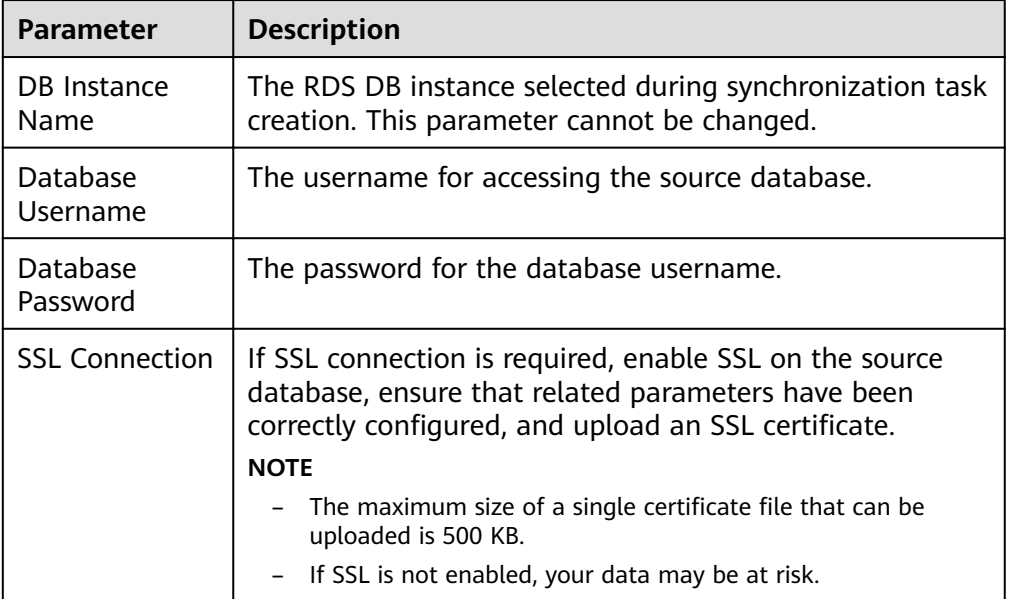

### $\Box$  Note

The username and password of the source database are encrypted and stored in the database and the synchronization instance during the synchronization. After the task is deleted, the username and password are permanently deleted.

Destination database information

### **Figure 4-6** Destination database information

#### **Destination Database**

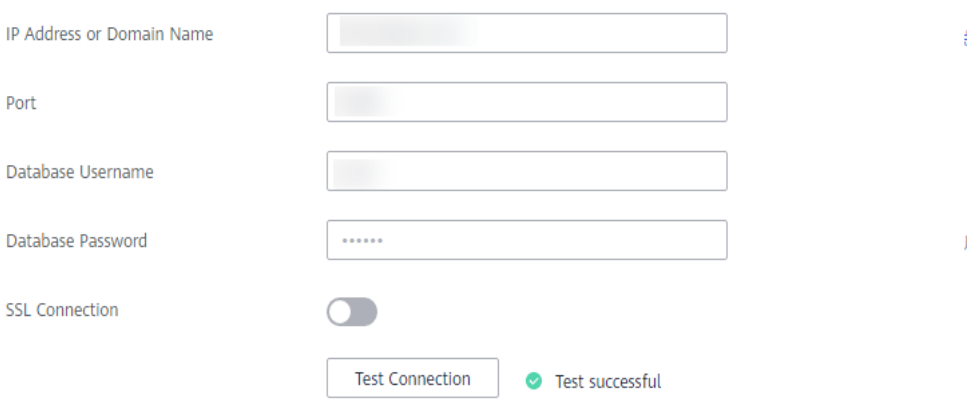

#### **Table 4-8** Destination database settings

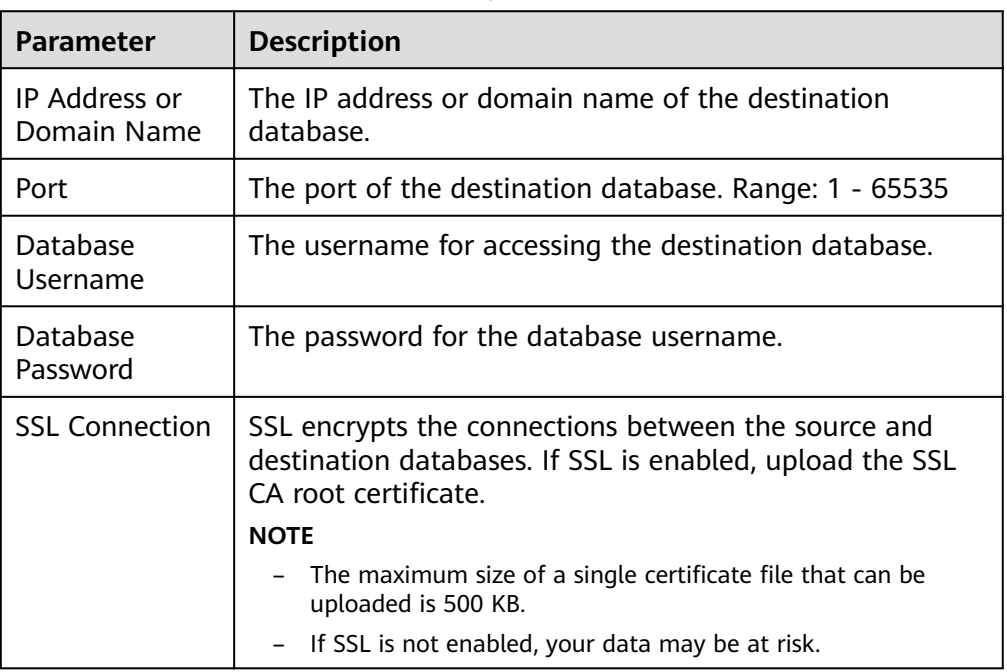

### $\Box$  Note

The IP address, port, username, and password of the destination database are encrypted and stored in the database and the synchronization instance, and will be cleared after the task is deleted.

**Step 4** On the Set Synchronization Task page, select the conflict policy and synchronization objects, and then click **Next**.

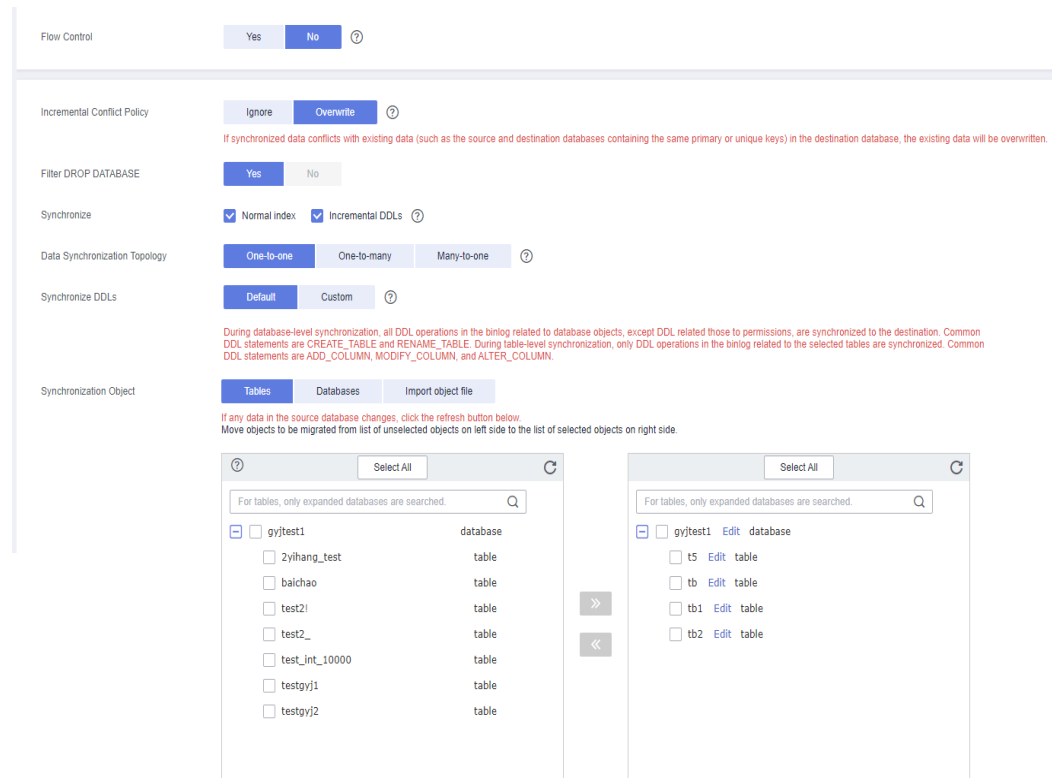

### **Figure 4-7** Synchronization mode

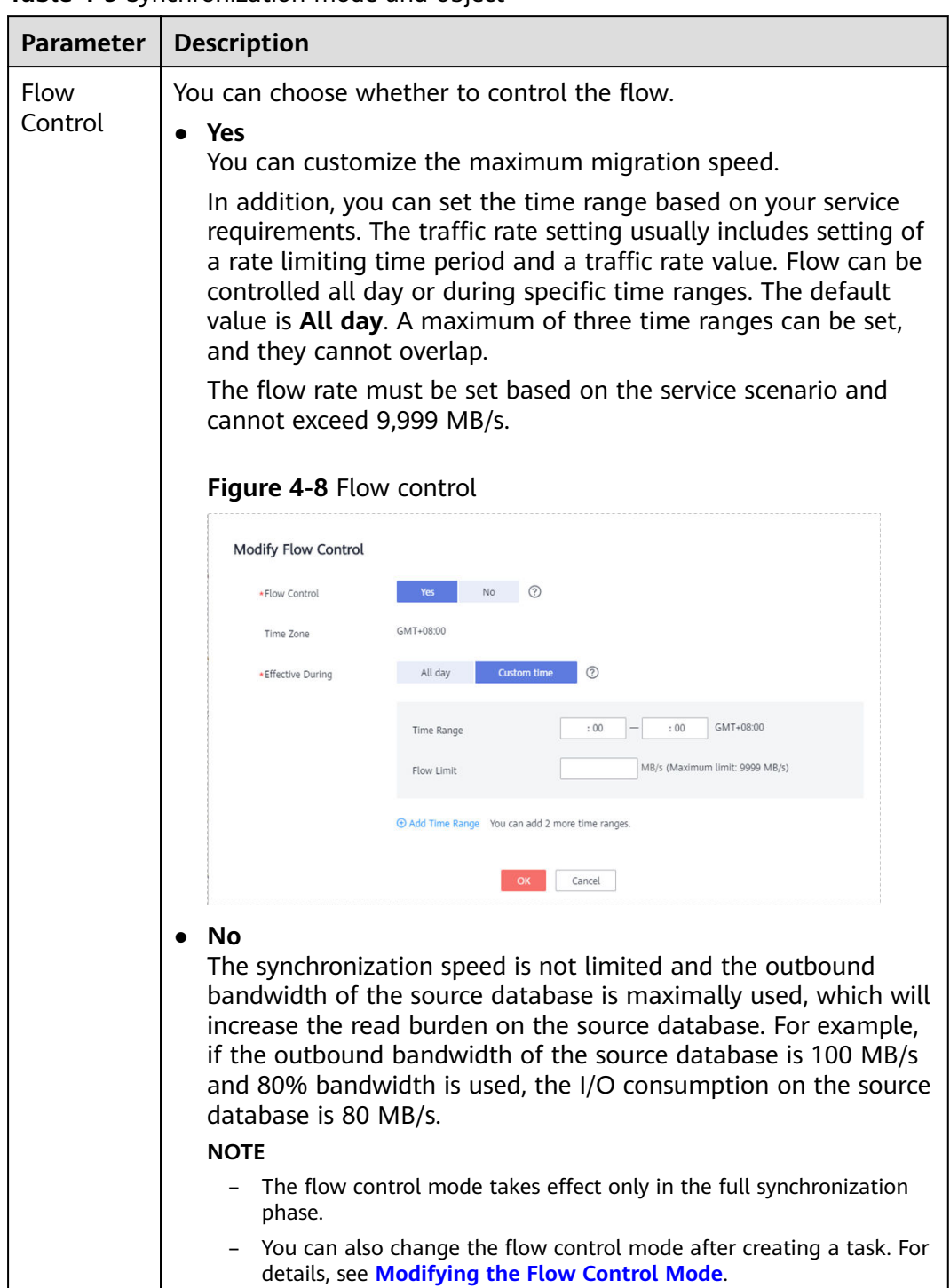

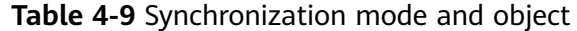

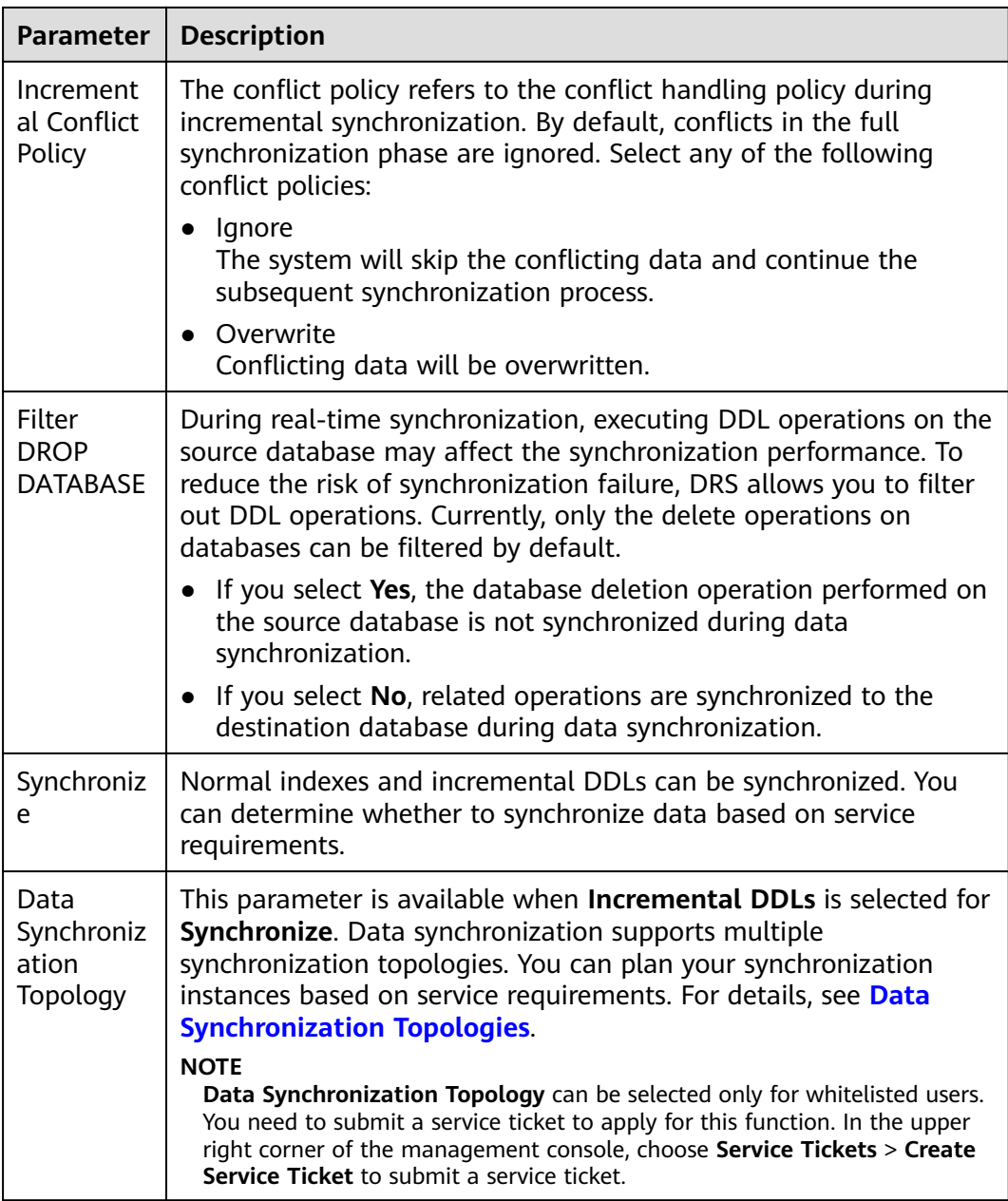

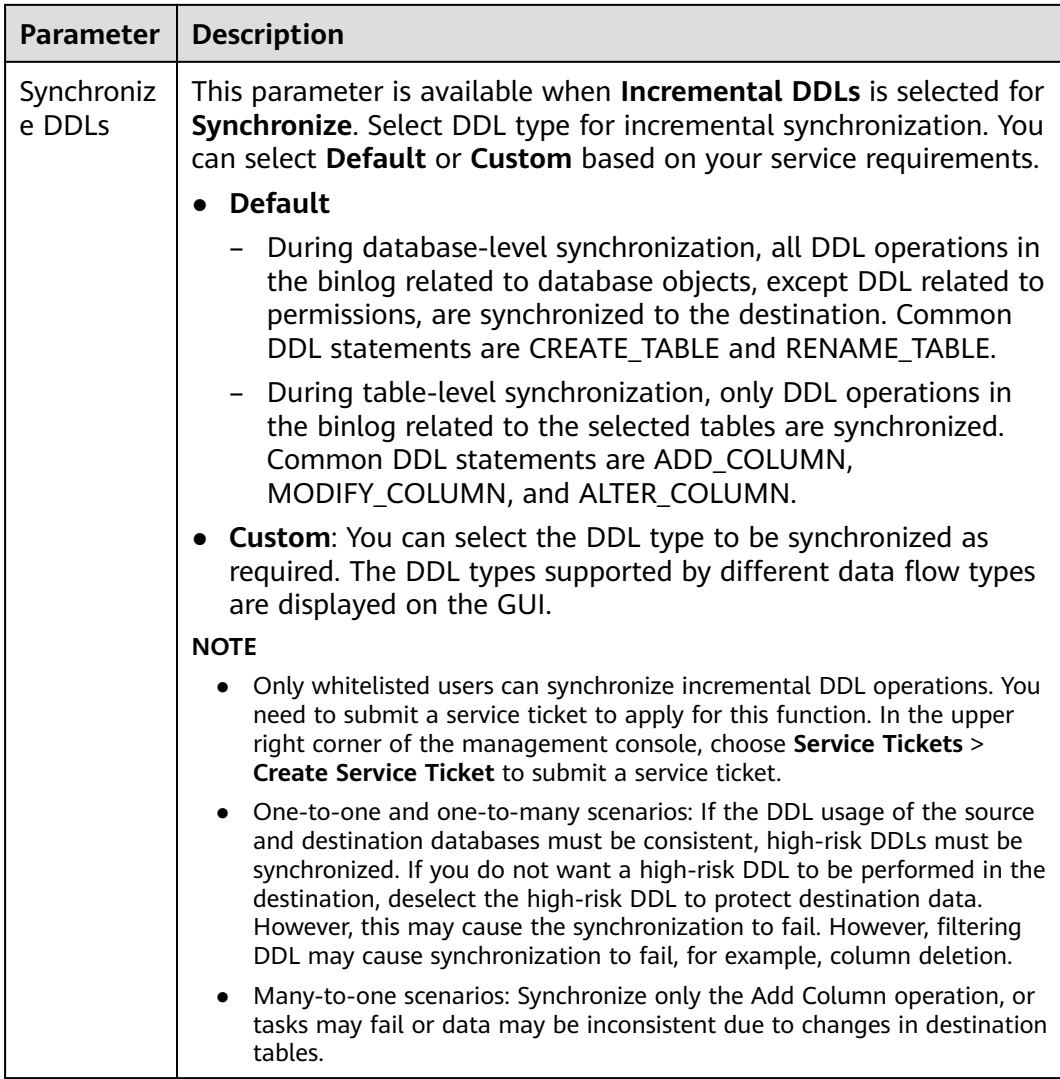

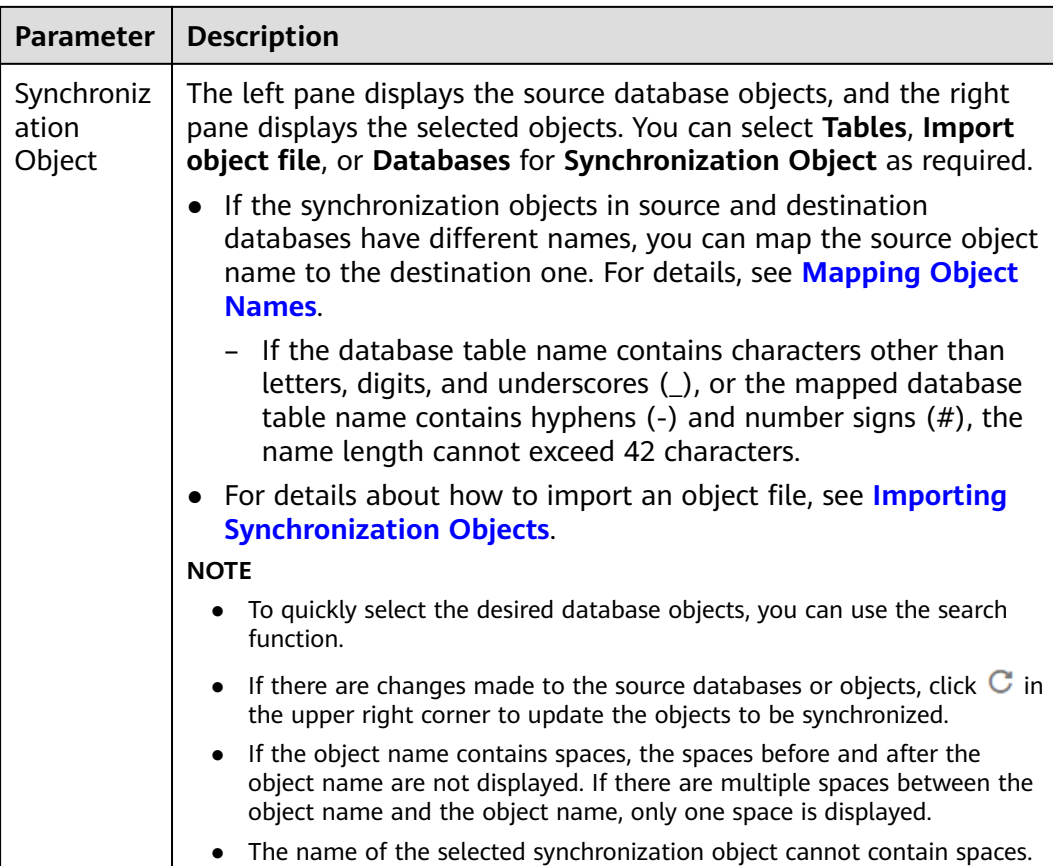

**Step 5** On the **Process Data** page, set the filtering rules for data processing.

- If data processing is not required, click **Next**.
- If data processing is required, select Data filtering, Additional Column, or **Processing Columns**. For details about how to configure related rules, see **[Processing Data](#page-1122-0)**.

#### **Figure 4-9** Processing Data

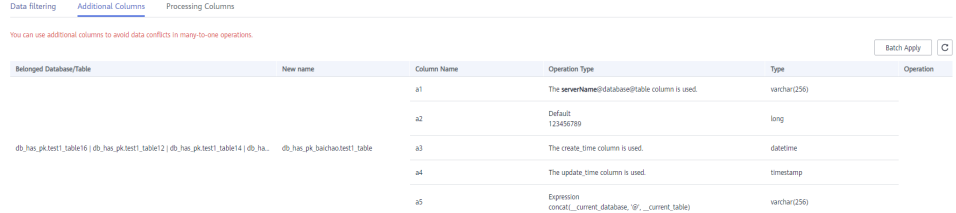

#### **Step 6** On the **Check Task** page, check the synchronization task.

If any check fails, review the cause and rectify the fault. After the fault is rectified, click **Check Again**.

For details about how to handle check failures, see **[Checking Whether the](https://support.huaweicloud.com/eu/trouble-drs/drs_precheck.html) [Source Database Is Connected](https://support.huaweicloud.com/eu/trouble-drs/drs_precheck.html)** in Data Replication Service User Guide.

● If all check items are successful, click **Next**.

#### **Figure 4-10** Pre-check

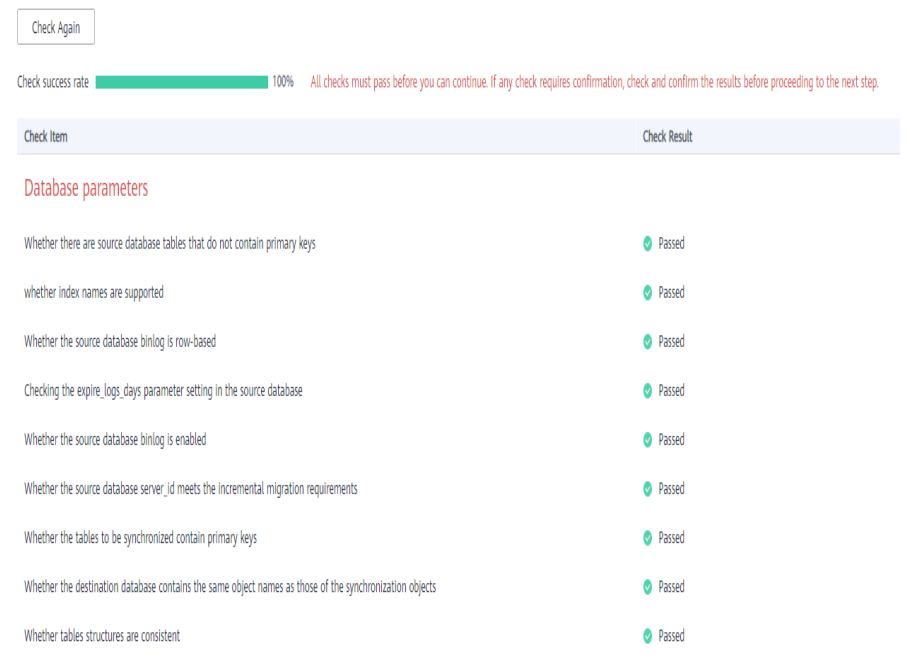

### $\Box$  note

You can proceed to the next step only when all checks are successful. If there are any items that require confirmation, view and confirm the details first before proceeding to the next step.

**Step 7** On the displayed page, specify **Start Time, Send Notification, SMN Topic, Synchronization Delay Threshold, and Stop Abnormal Tasks After, confirm that** the configured information is correct, select the check box before the agreement, and click **Submit** to submit the task.

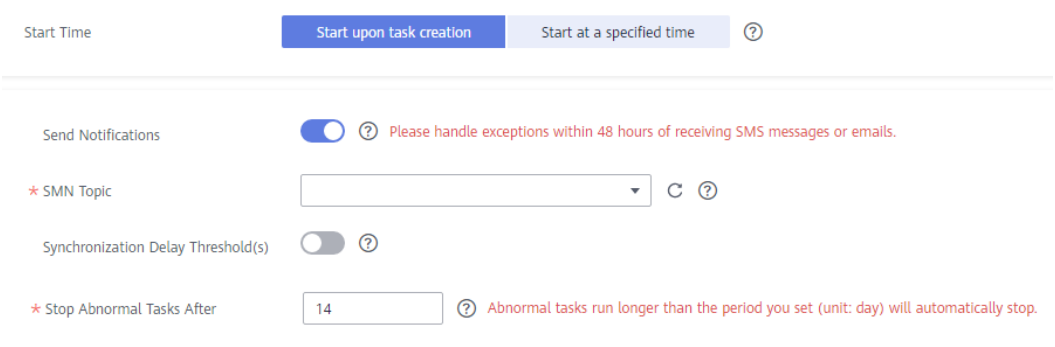

**Figure 4-11** Task startup settings

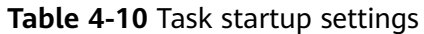

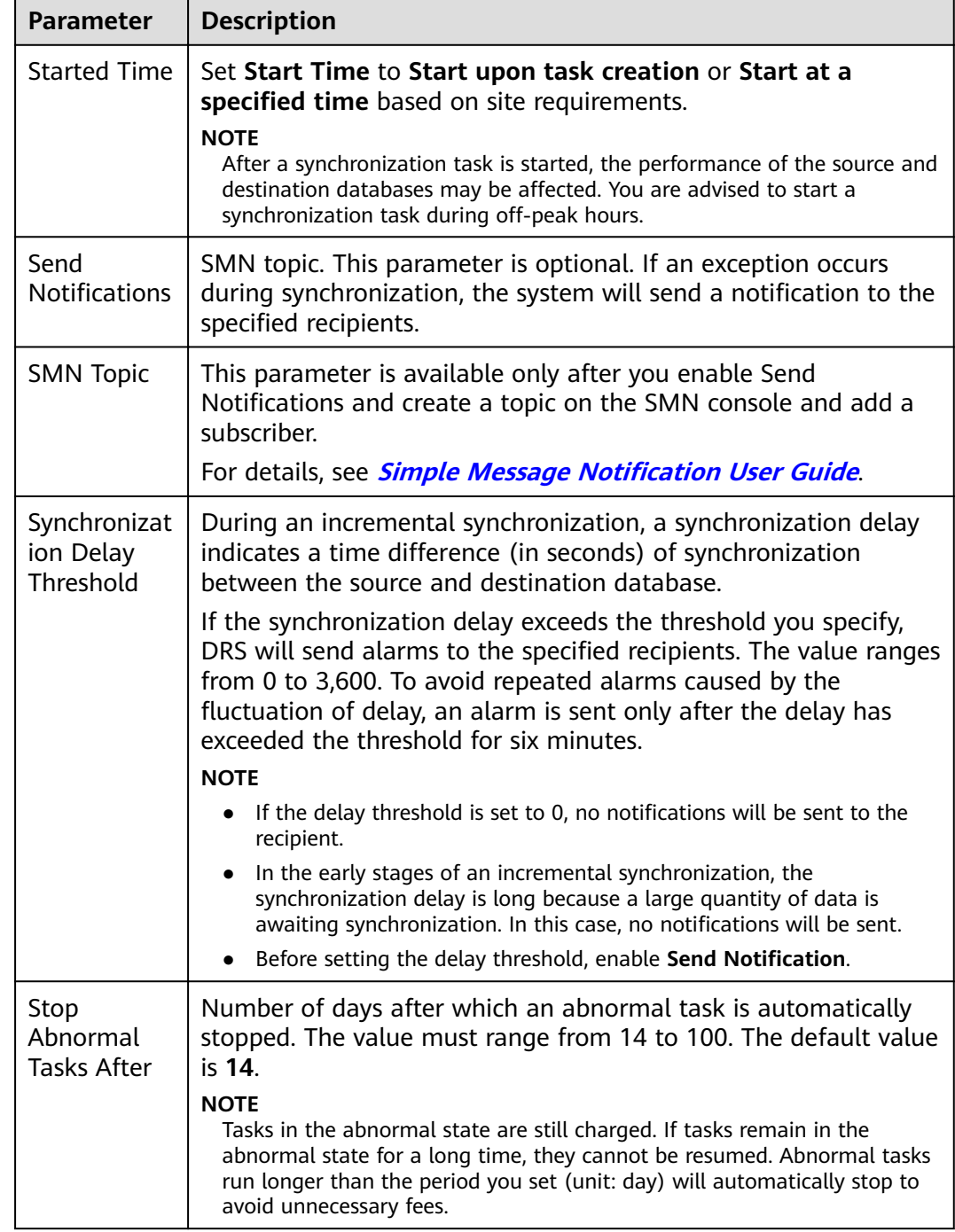

### **Step 8** After the task is submitted, you can view and manage it on the **Data Synchronization Management** page.

- You can view the task status. For more information about task status, see **[Task Statuses](#page-1153-0)**.
- You can click  $\mathbb C$  in the upper-right corner to view the latest task status.
- **•** By default, DRS retains a task in the **Configuration** state for three days. After three days, DRS automatically deletes background resources, and the task

status remains unchanged. When you restart the task configuration, DRS applies for resources again.

**----End**

# **4.2 From MySQL to Kafka**

# **Supported Source and Destination Databases**

**Table 4-11** Supported databases

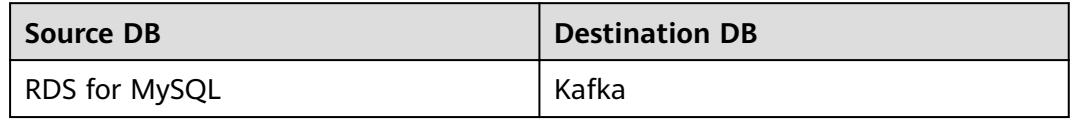

### **Prerequisites**

- You have logged in to the DRS console.
- Your account balance is greater than or equal to \$0 USD.
- For details about the DB types and versions supported by real-time synchronization, see **[Supported Databases](https://support.huaweicloud.com/eu/productdesc-drs/drs_01_0307.html#section2)**.
- If a subaccount is used to create a DRS task, ensure that an agency has been added. To create an agency, see **[Agency Management](https://support.huaweicloud.com/eu/drs_faq/drs_03_1129.html)**.

# **Suggestions**

### $\wedge$  Caution

- When a task is being started or in the full synchronization phase, do not perform DDL operations on the source database. Otherwise, the task may be abnormal.
- To keep data consistency before and after the synchronization, ensure that no data is written to the destination database during the synchronization.
- The success of database synchronization depends on environment and manual operations. To ensure a smooth synchronization, perform a synchronization trial before you start the synchronization to help you detect and resolve problems in advance.
- It is recommended that you start a task during off-peak hours to minimize the impact of synchronization on your services. If you have to synchronize data during peak hours, you can select **Yes** for **Flow Control** to adjust the synchronization speed.
	- If network bandwidth is not limited, the query rate of the source database increases by about 50 MB/s during full synchronization, and two to four CPUs are occupied.
	- Tables to be synchronized without a primary key may be locked for 3s.
- When DRS concurrently reads data from a database, it will use about 6 to 10 sessions. The impact of the connections on services must be considered.
- If you read a table, especially a large table, during the full synchronization, the exclusive lock on that table may be blocked.
- For more information about the impact of DRS on databases, see **[What Is the](https://support.huaweicloud.com/eu/drs_faq/drs_16_1145.html) [Impact of DRS on Source and Destination Databases?](https://support.huaweicloud.com/eu/drs_faq/drs_16_1145.html)**

### **Precautions**

Before creating a synchronization task, read the following notes:

### $\Box$  Note

- You are advised to create an independent database account for DRS task connection to prevent task failures caused by database account password modification.
- After changing the account passwords for the source or destination databases, **[modify](#page-1133-0) [the connection information](#page-1133-0)** in the DRS task as soon as possible to prevent automatic retry after a task failure. Automatic retry will lock the database accounts.

### **Table 4-12** Precautions

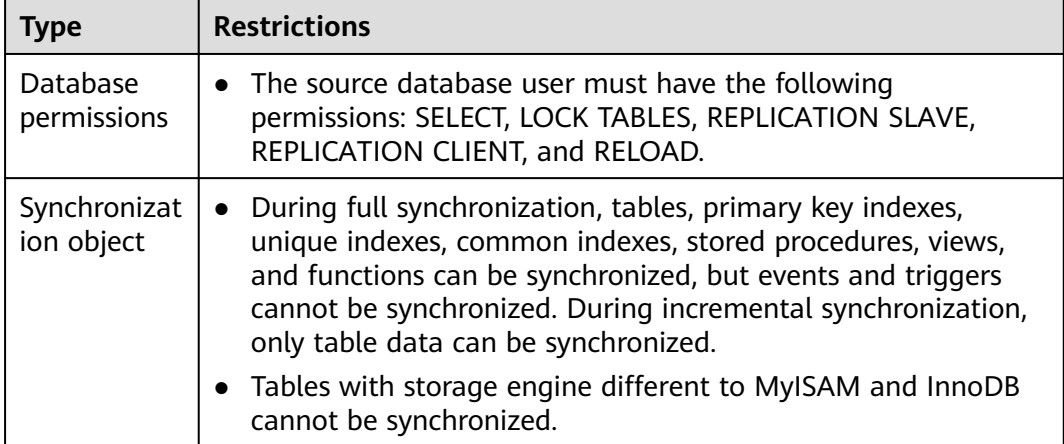

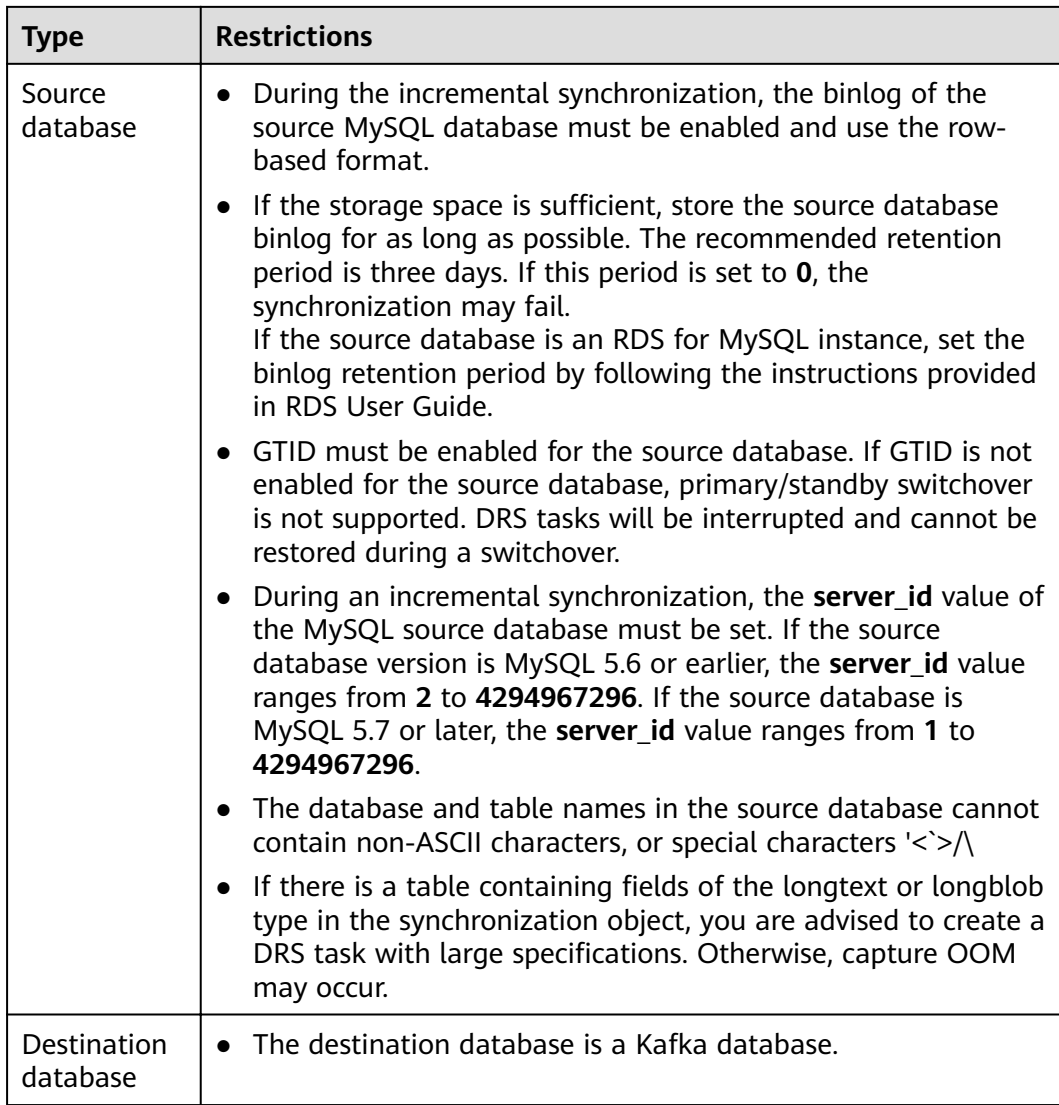

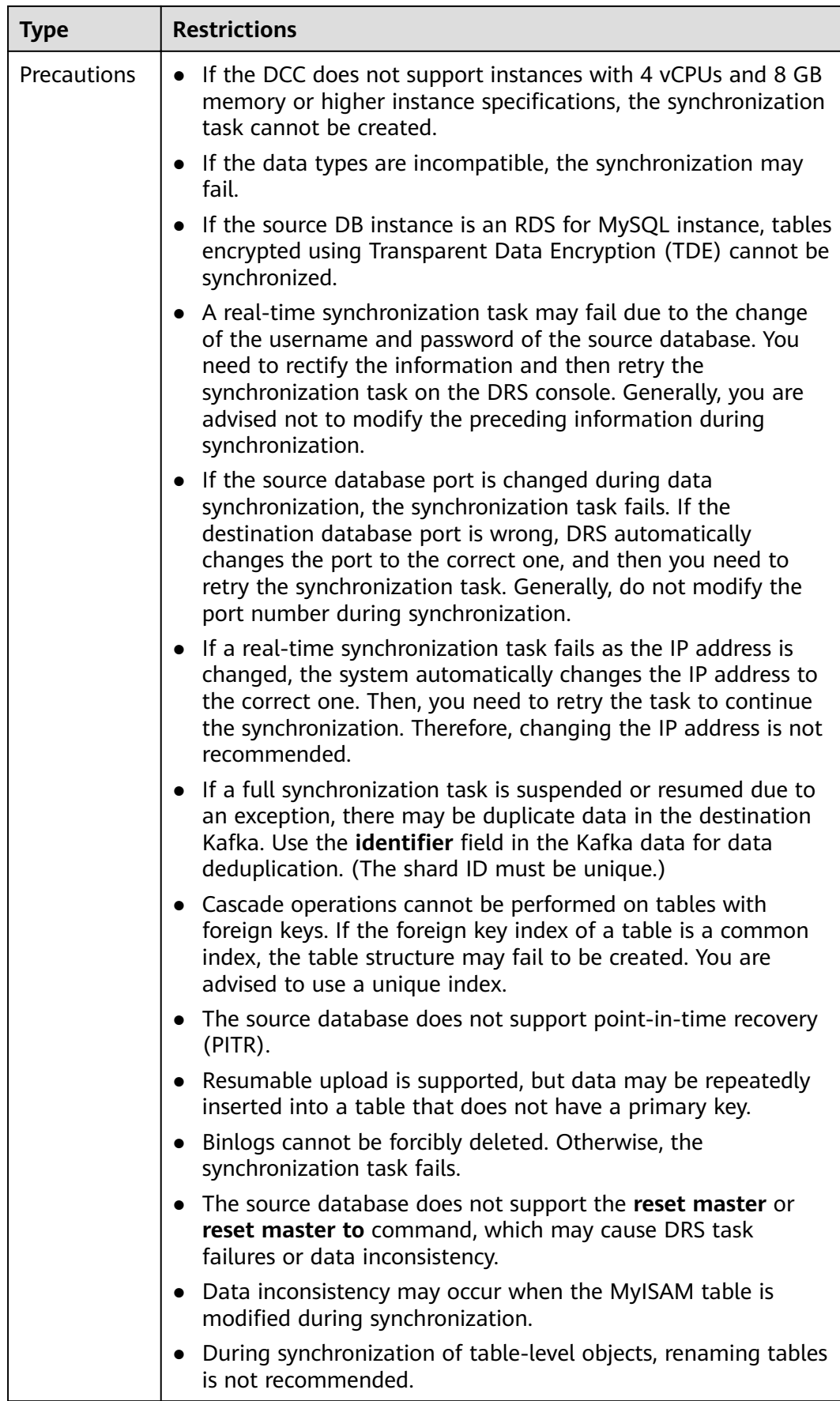

<span id="page-527-0"></span>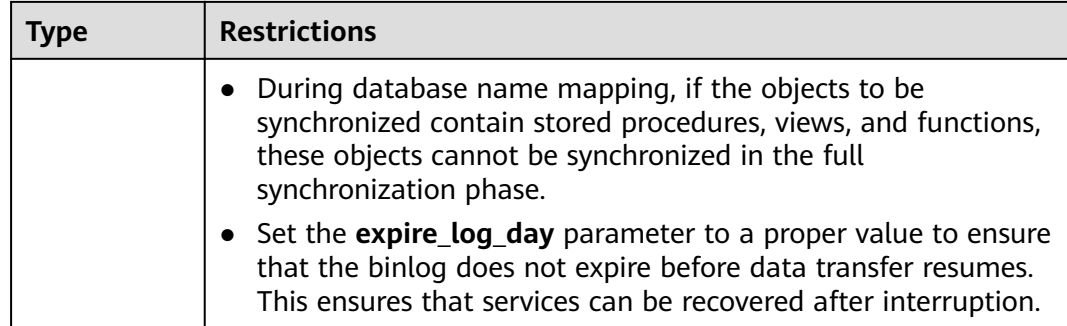

### **Procedure**

- **Step 1** On the **Data Synchronization Management** page, click **Create Synchronization Task**.
- **Step 2** On the **Create Synchronization Instance** page, select a region and project, specify the task name, description, and the synchronization instance details, and click **Create Now**.
	- Task information description

### **Figure 4-12** Synchronization task information

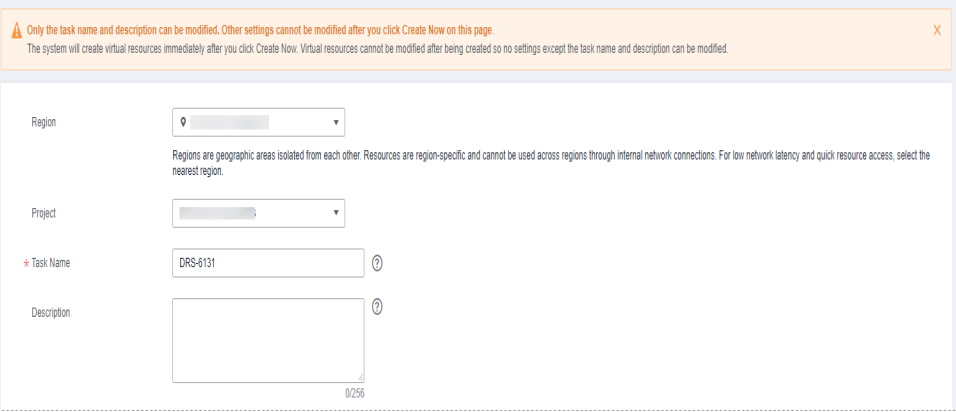

### **Table 4-13** Task and recipient description

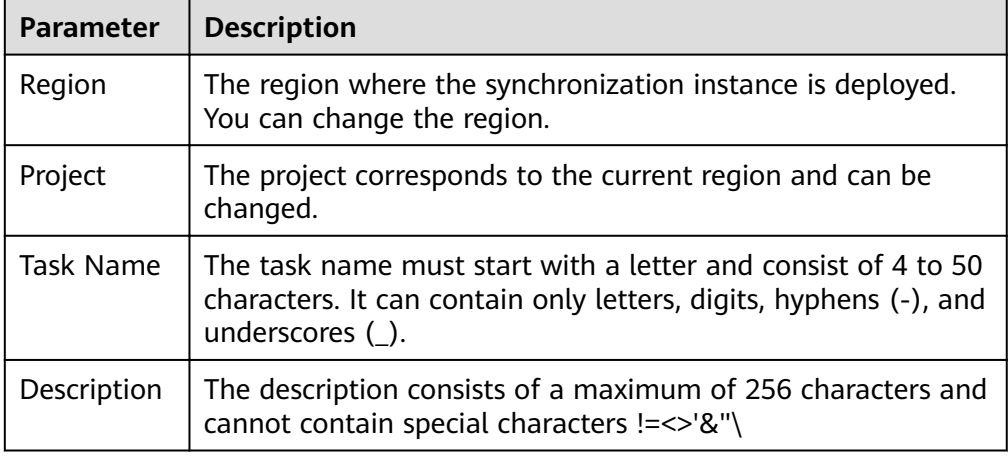

● Synchronization instance details

### **Figure 4-13** Synchronization instance details

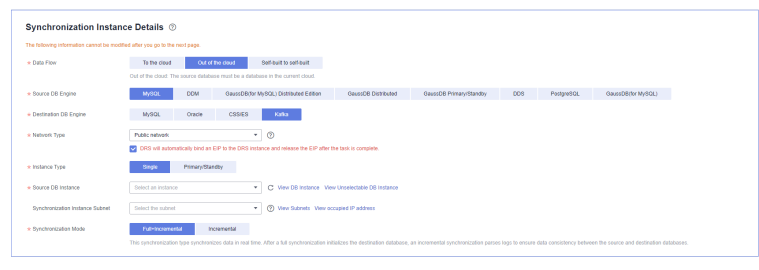

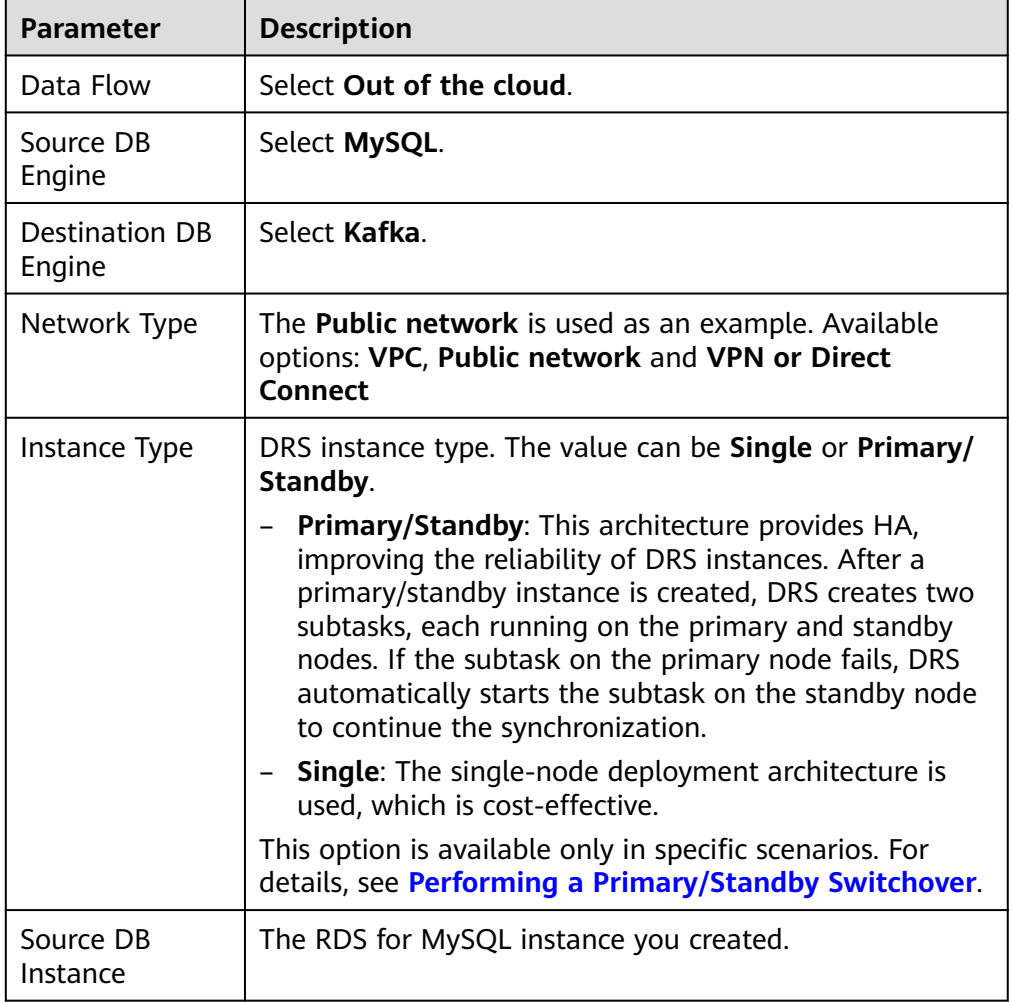

### **Table 4-14** Synchronization instance settings

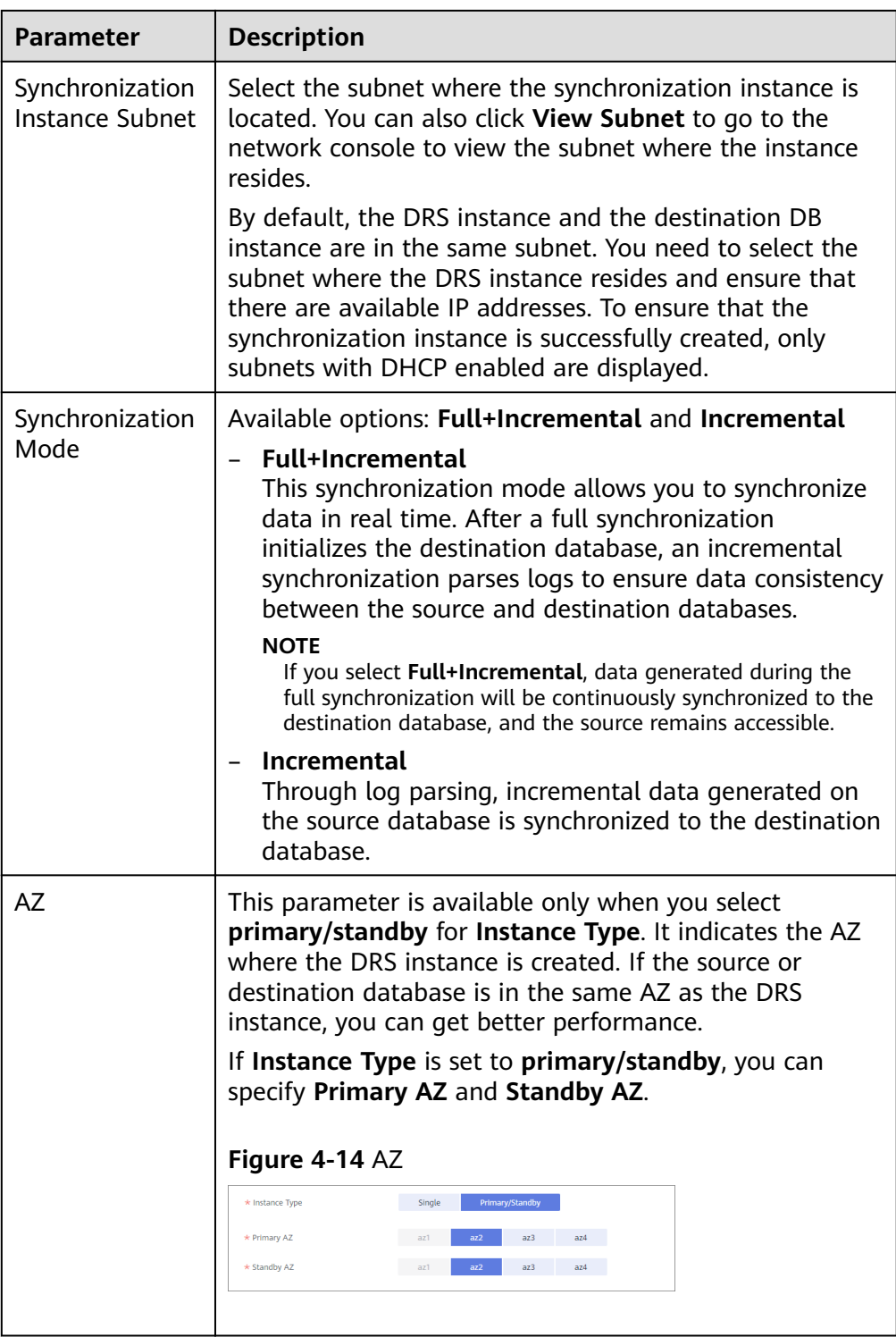

• DRS instance specifications

### **Figure 4-15** Specifications

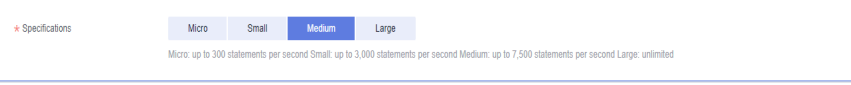

### **Table 4-15** Specifications

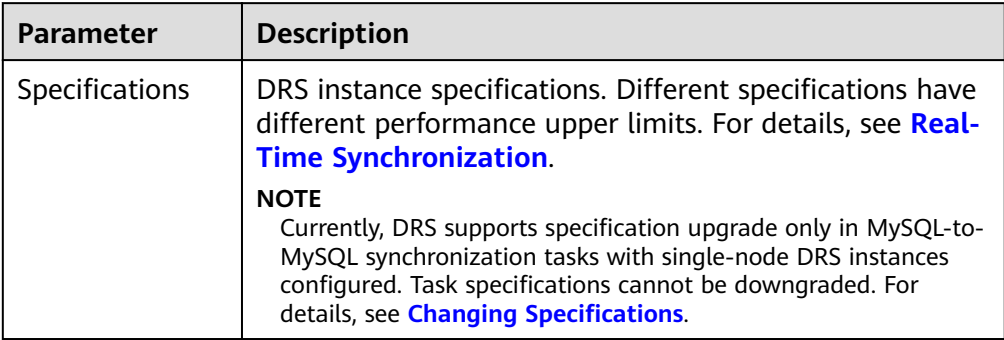

### ● Enterprise Projects and Tags

### **Figure 4-16** Enterprise projects and tags

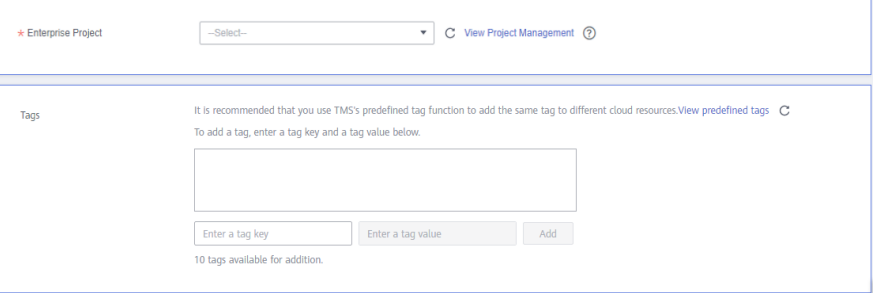

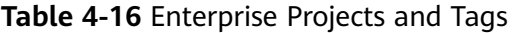

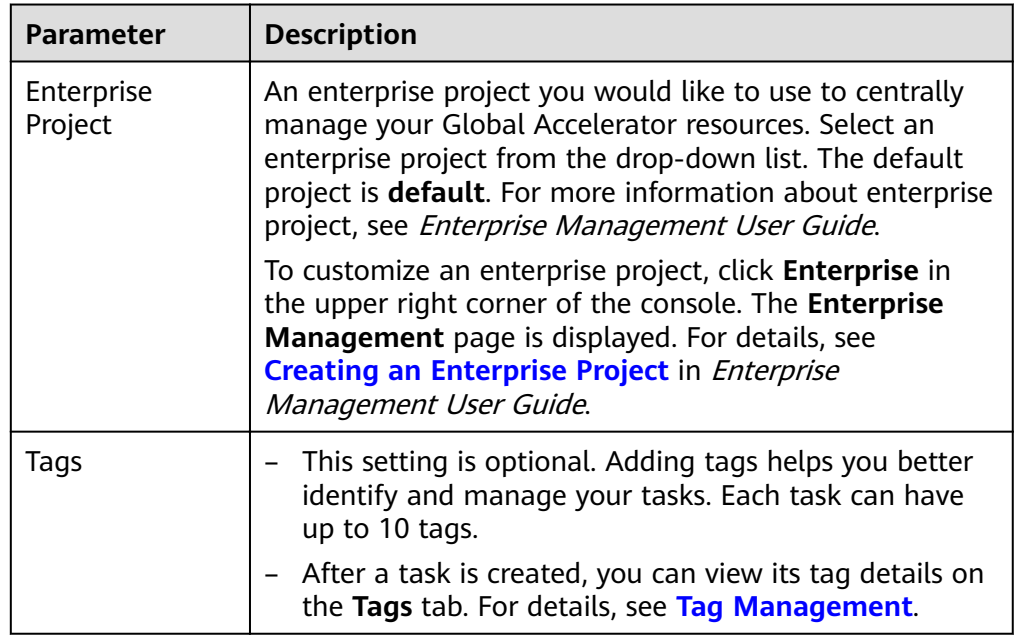

### $\Box$  note

If a task fails to be created, DRS retains the task for three days by default. After three days, the task automatically ends.

**Step 3** On the **Configure Source and Destination Databases** page, wait until the synchronization instance is created. Then, specify source and destination database information and click **Test Connection** for both the source and destination databases to check whether they have been connected to the synchronization instance. After the connection tests are successful, select the check box before the agreement and click **Next**.

#### **Figure 4-17** Source database information

### **Source Database**

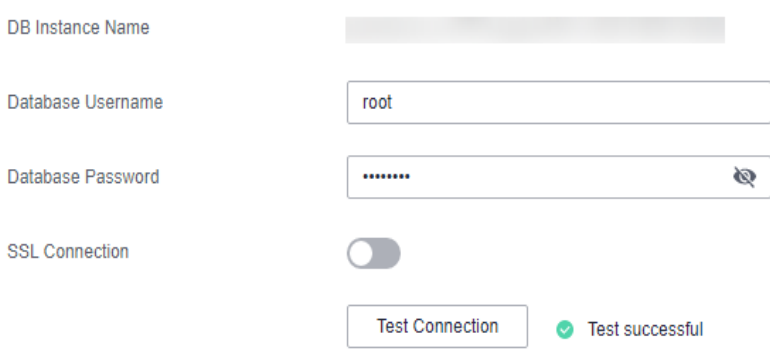

#### **Table 4-17** Source database settings

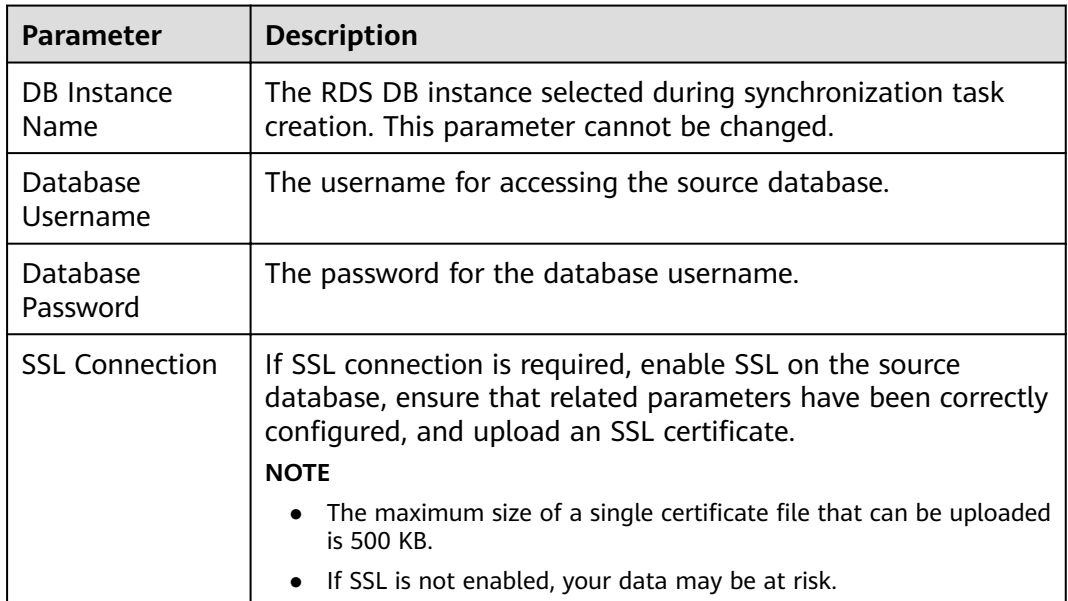

### $\Box$  Note

The username and password of the source database are encrypted and stored in DRS and will be cleared after the task is deleted.

### **Figure 4-18** Destination database information

### **Destination Database**

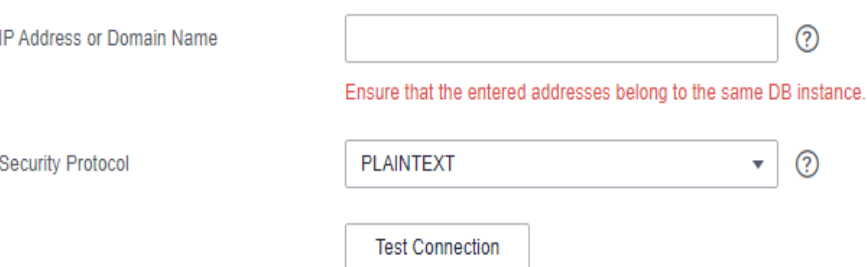

#### **Table 4-18** Destination database settings

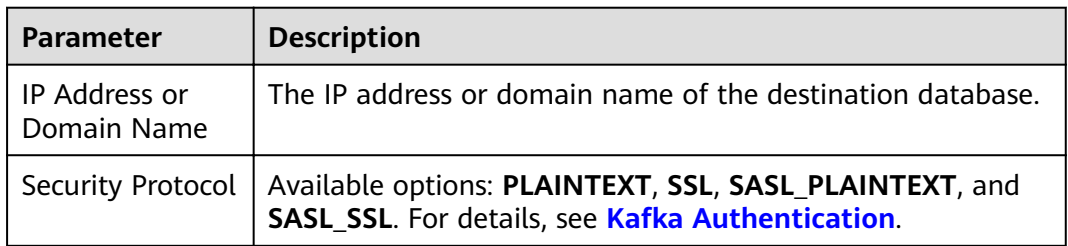

**Step 4** On the **Set Synchronization Task** page, select the synchronization policy, objects, and data format, and click **Next**.

### **Figure 4-19** Synchronization mode

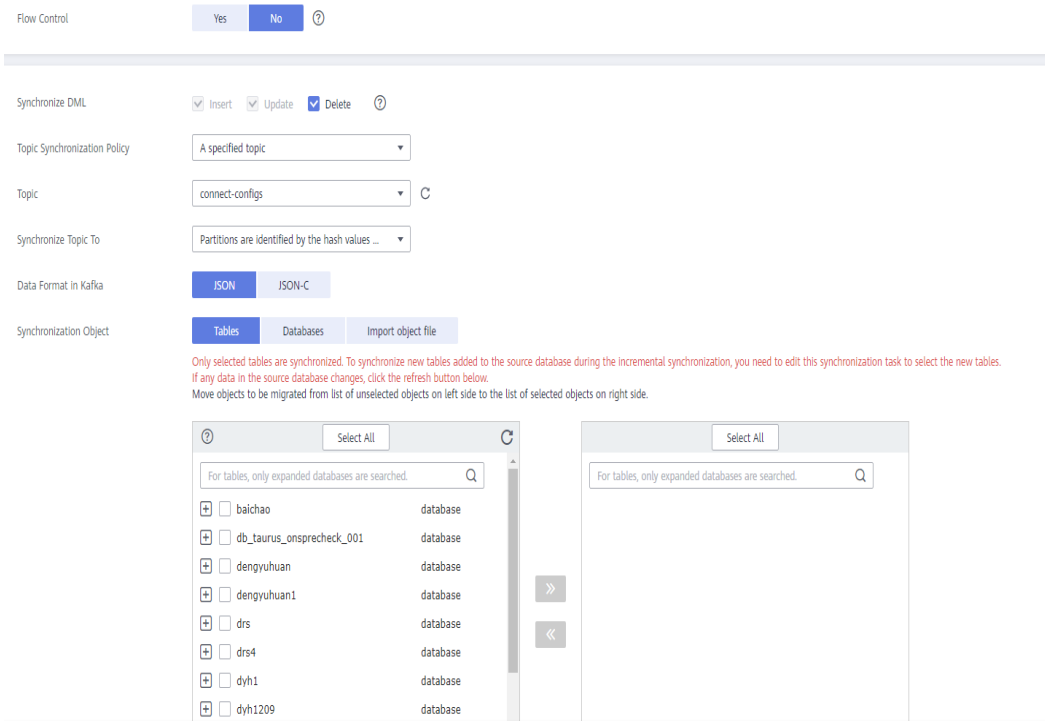

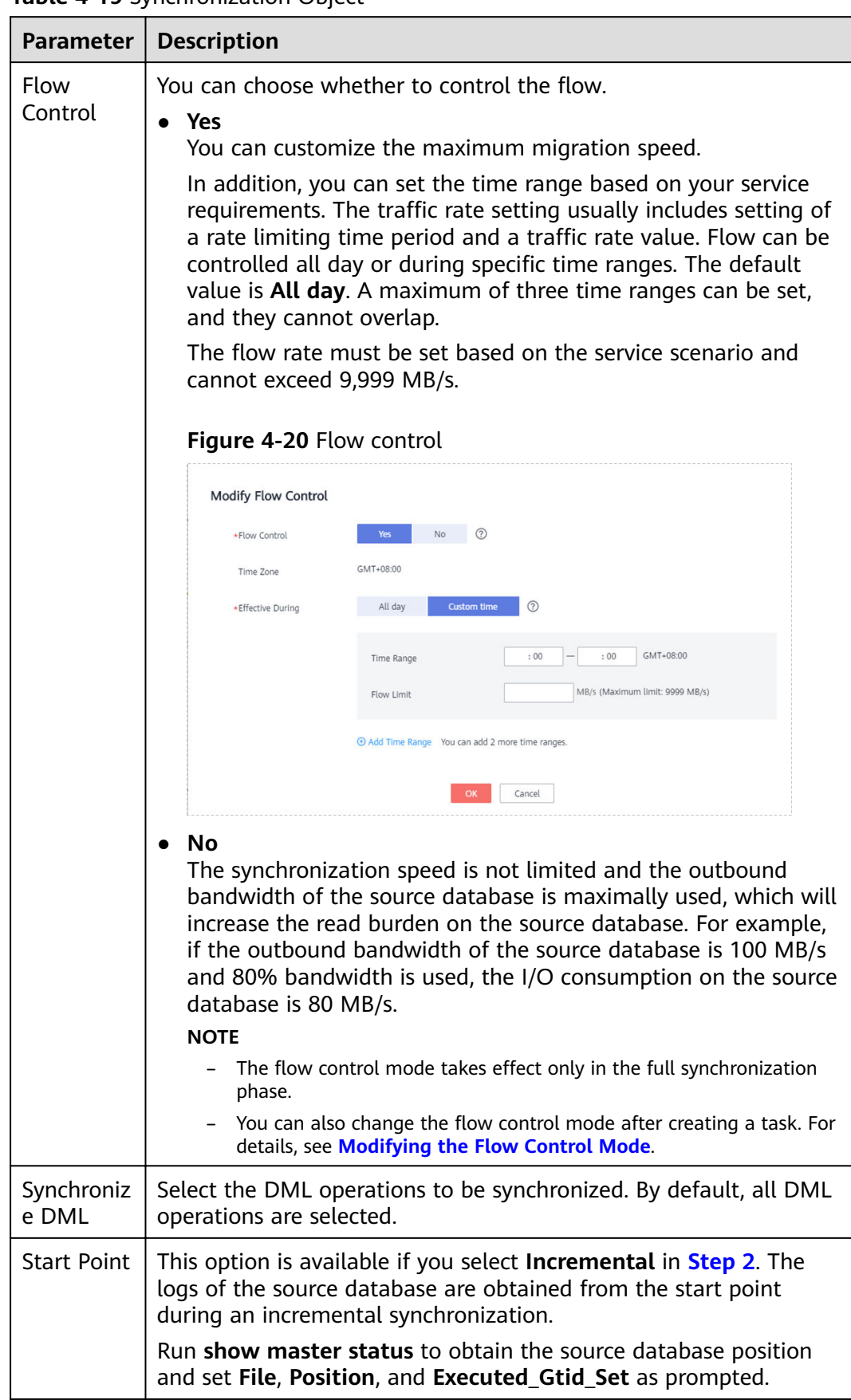

### **Table 4-19** Synchronization Object

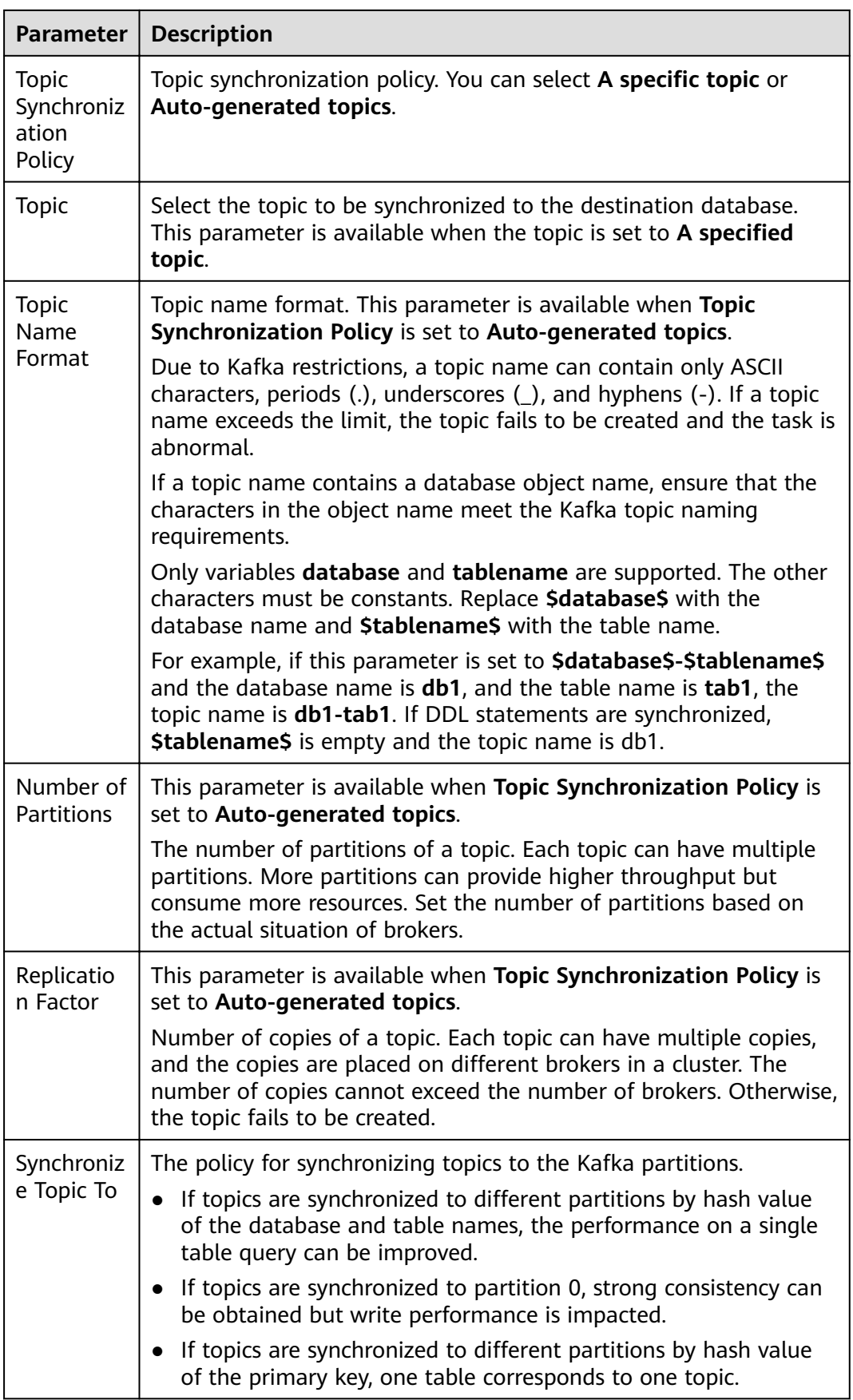

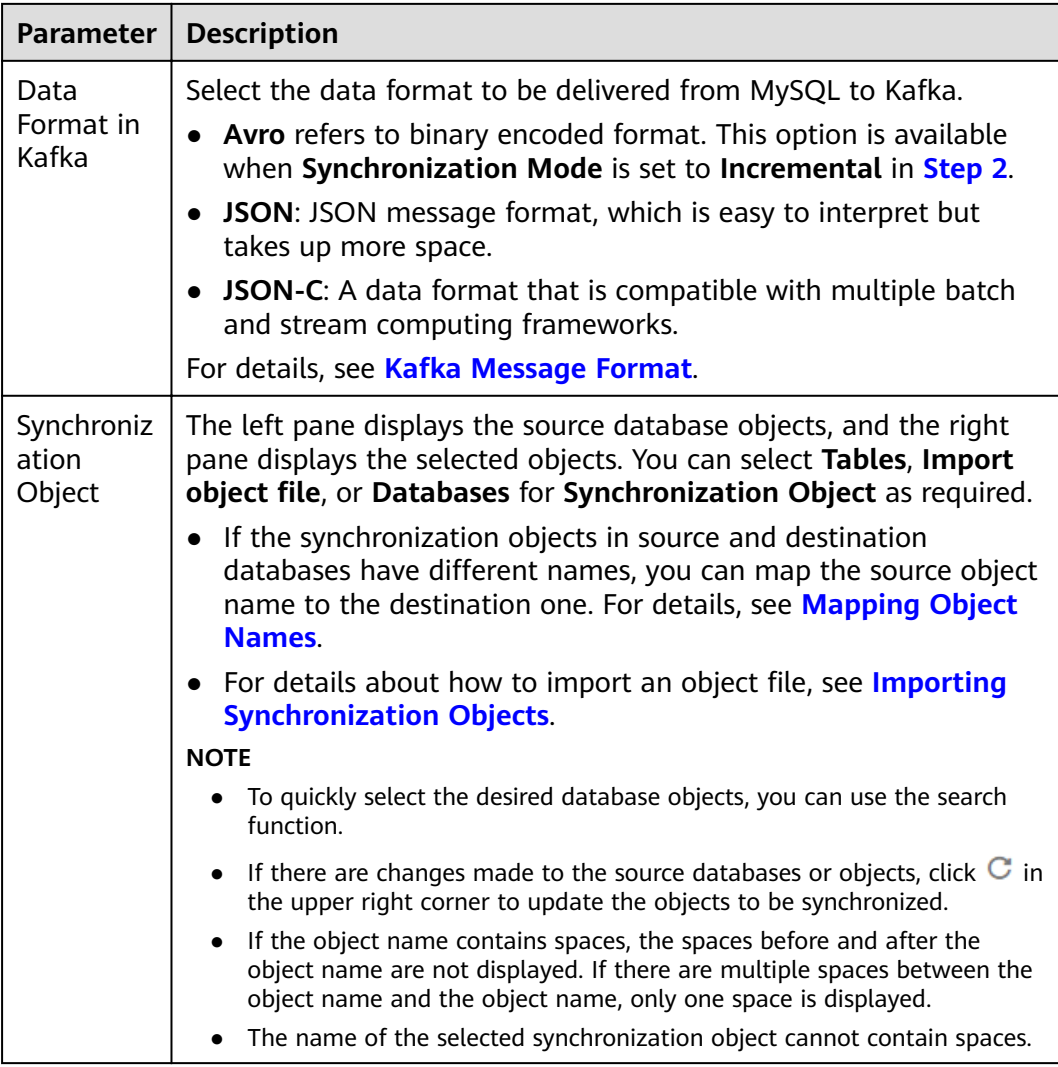

### **Step 5** On the **Process Data** page, select the columns to be processed. This function is available when **Synchronization Mode** is set to **Incremental** in **[Step 2](#page-527-0)**.

- If data processing is not required, click **Next**.
- If you need to process columns, set processing rules by referring to **[Processing](#page-1122-0) [Data](#page-1122-0)**.

**Figure 4-21** Processing data

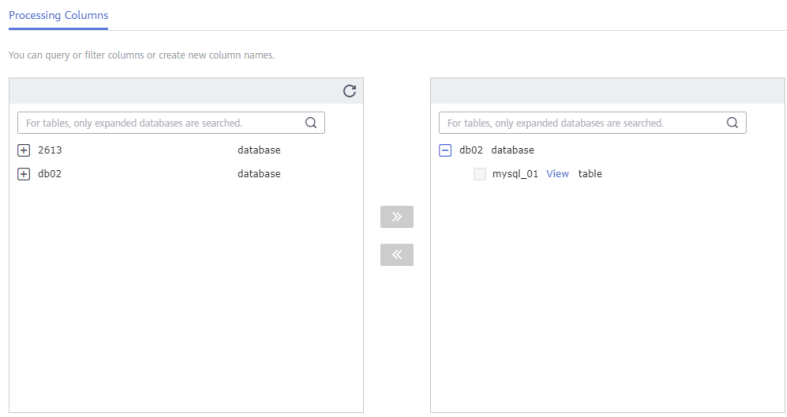

**Step 6** On the **Check Task** page, check the synchronization task.

● If any check fails, review the cause and rectify the fault. After the fault is rectified, click **Check Again**.

For details about how to handle check failures, see **[Checking Whether the](https://support.huaweicloud.com/eu/trouble-drs/drs_precheck.html) [Source Database Is Connected](https://support.huaweicloud.com/eu/trouble-drs/drs_precheck.html)** in *Data Replication Service User Guide*.

If all check items are successful, click Next.

#### **Figure 4-22** Pre-check

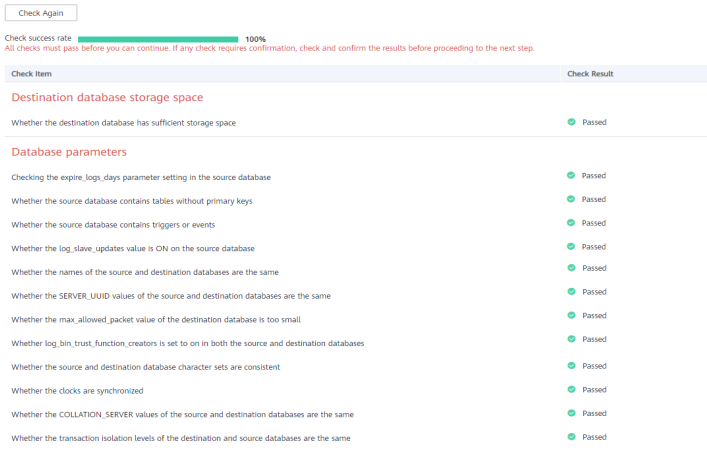

### $\Box$  Note

You can proceed to the next step only when all checks are successful. If there are any items that require confirmation, view and confirm the details first before proceeding to the next step.

**Step 7** On the displayed page, specify **Start Time, Send Notification, SMN Topic, Synchronization Delay Threshold, and Stop Abnormal Tasks After, confirm that** the configured information is correct, select the check box before the agreement, and click **Submit** to submit the task.

### **Figure 4-23** Task startup settings

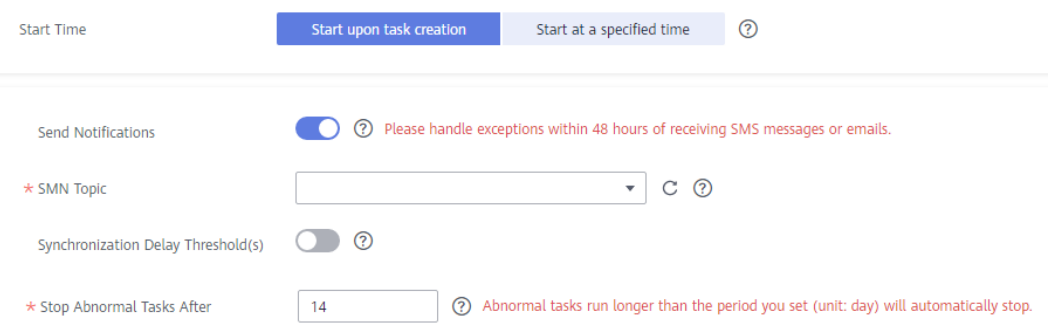

### **Table 4-20** Task startup settings

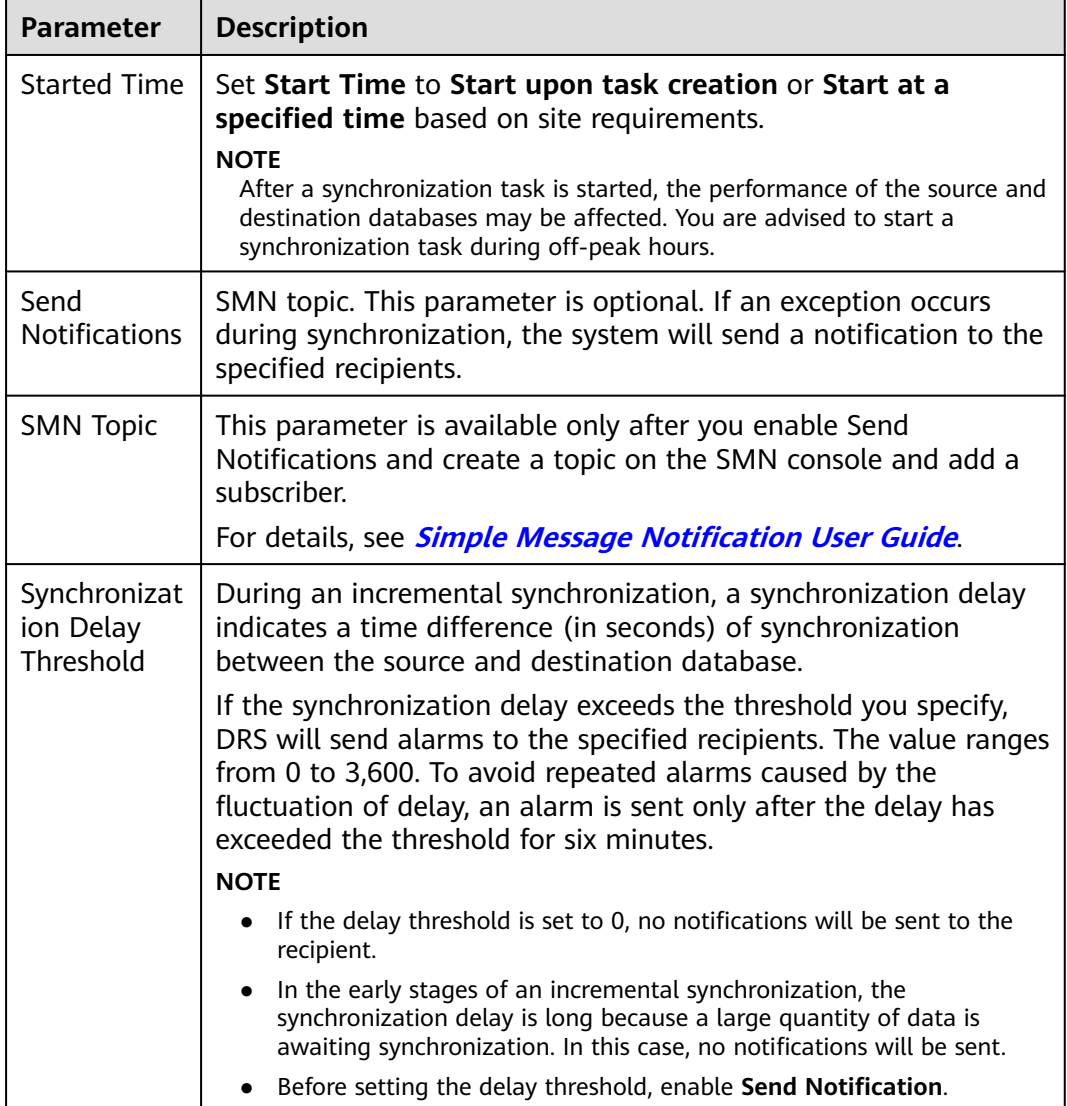

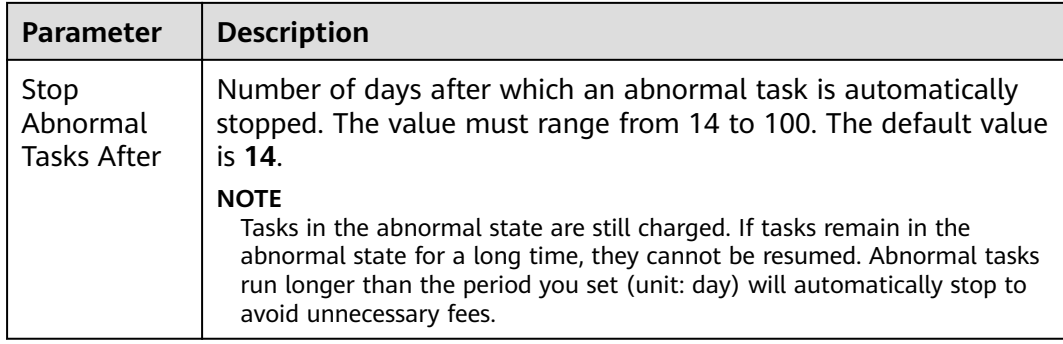

### **Step 8** After the task is submitted, you can view and manage it on the **Data Synchronization Management** page.

- You can view the task status. For more information about task status, see **[Task Statuses](#page-1153-0)**.
- You can click  $\mathbb C$  in the upper-right corner to view the latest task status.
- By default, DRS retains a task in the **Configuration** state for three days. After three days, DRS automatically deletes background resources, and the task status remains unchanged. When you restart the task configuration, DRS applies for resources again.

**----End**

# **4.3 From MySQL to CSS/ES**

# **Supported Source and Destination Databases**

**Table 4-21** Supported databases

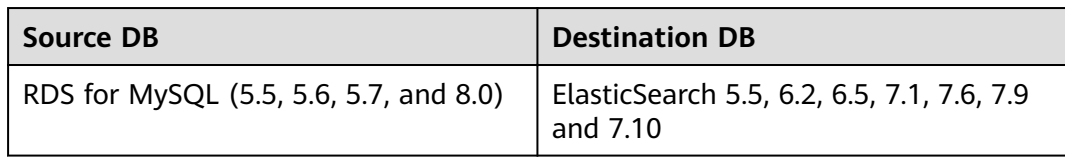

### **Prerequisites**

- You have logged in to the DRS console.
- Your account balance is greater than or equal to \$0 USD.
- For details about the DB types and versions supported by real-time synchronization, see **[Supported Databases](https://support.huaweicloud.com/eu/productdesc-drs/drs_01_0307.html#section2)**.
- If a subaccount is used to create a DRS task, ensure that an agency has been added. To create an agency, see **[Agency Management](https://support.huaweicloud.com/eu/drs_faq/drs_03_1129.html)**.

# **Suggestions**

### $\wedge$  CAUTION

- When a task is being started or in the full synchronization phase, do not perform DDL operations on the source database. Otherwise, the task may be abnormal.
- To keep data consistency before and after the synchronization, ensure that no data is written to the destination database during the synchronization.
- The success of database synchronization depends on environment and manual operations. To ensure a smooth synchronization, perform a synchronization trial before you start the synchronization to help you detect and resolve problems in advance.
- Start your synchronization task during off-peak hours. A less active database is easier to synchronize successfully. If the data is fairly static, there is less likely to be any severe performance impacts during the synchronization.
	- If network bandwidth is not limited, the query rate of the source database increases by about 50 MB/s during full synchronization, and two to four CPUs are occupied.
	- The data being synchronized may be locked by other transactions for a long period of time, resulting in read timeout.
	- Due to the inherent characteristics of MySQL, in certain scenarios the performance may be negatively affected. For example, if the CPU resources are insufficient and the storage engine is TokuDB, the read speed on tables may be decreased by 10%.
	- When DRS concurrently reads data from a database, it will use about 6 to 10 sessions. The impact of the connections on services must be considered.
	- If you read a table, especially a large table, during the full migration, the exclusive lock on that table may be blocked.
	- For more information about the impact of DRS on databases, see **[What](https://support.huaweicloud.com/eu/drs_faq/drs_16_1145.html) [Is the Impact of DRS on Source and Destination Databases?](https://support.huaweicloud.com/eu/drs_faq/drs_16_1145.html)**
- Data-Level Comparison

To obtain accurate comparison results, compare data at a specified time point during off-peak hours. If it is needed, select Start at a specified time for **Comparison Time**. Due to slight time difference and continuous operations on data, data inconsistency may occur, reducing the reliability and validity of the comparison results.

### **Precautions**

Before creating a synchronization task, read the following notes:
## $\Box$  NOTE

- You are advised to create an independent database account for DRS task connection to prevent task failures caused by database account password modification.
- After changing the account passwords for the source or destination databases, **[modify](#page-1133-0) [the connection information](#page-1133-0)** in the DRS task as soon as possible to prevent automatic retry after a task failure. Automatic retry will lock the database accounts.

#### **Table 4-22** Precautions

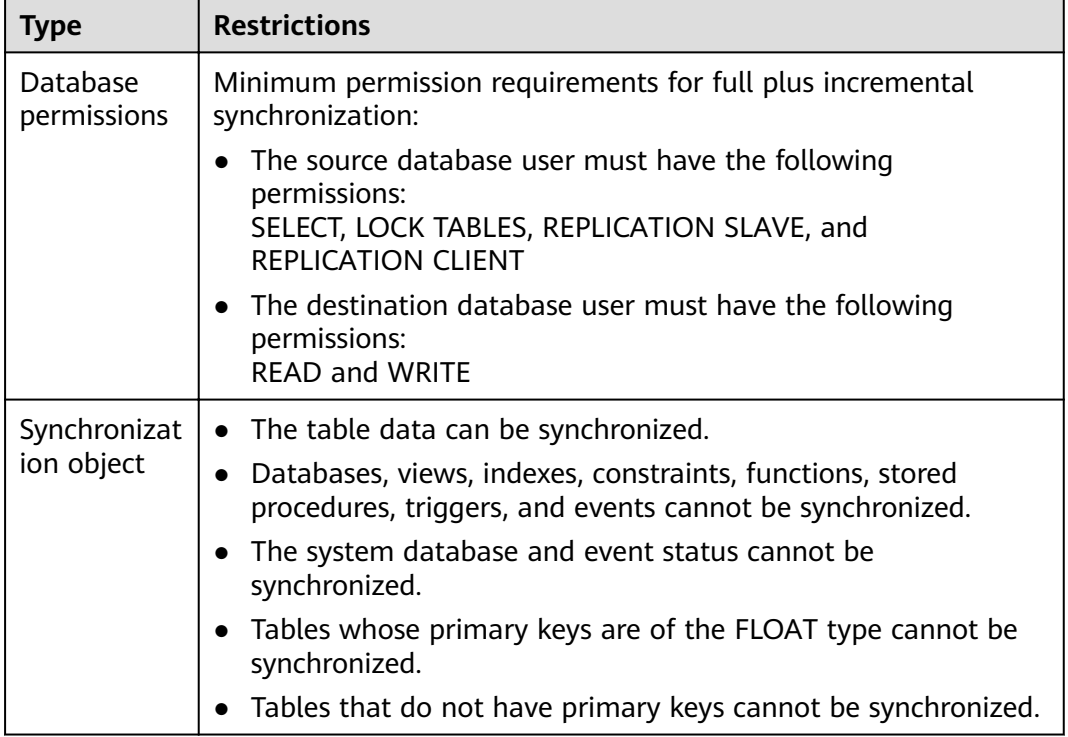

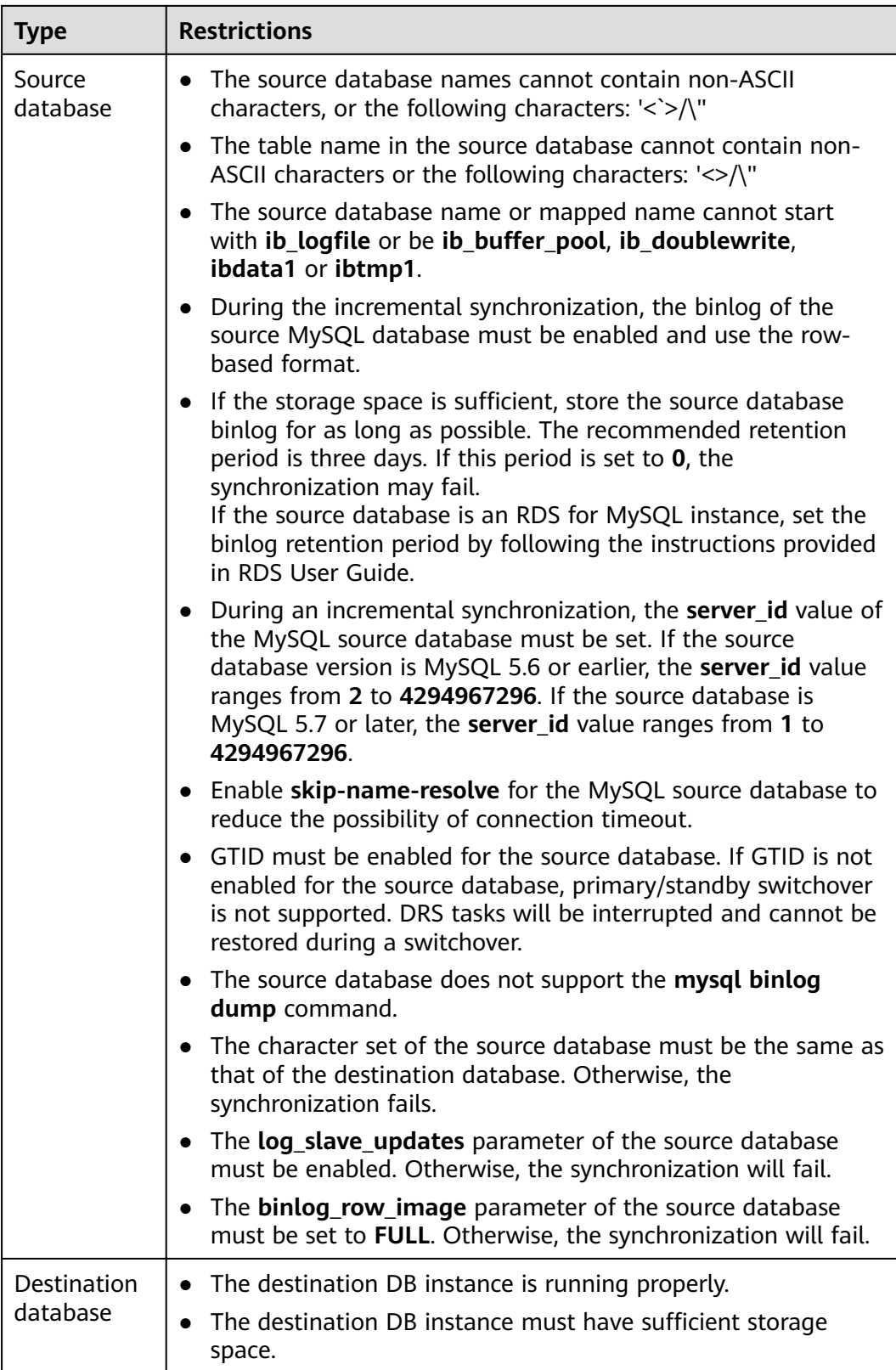

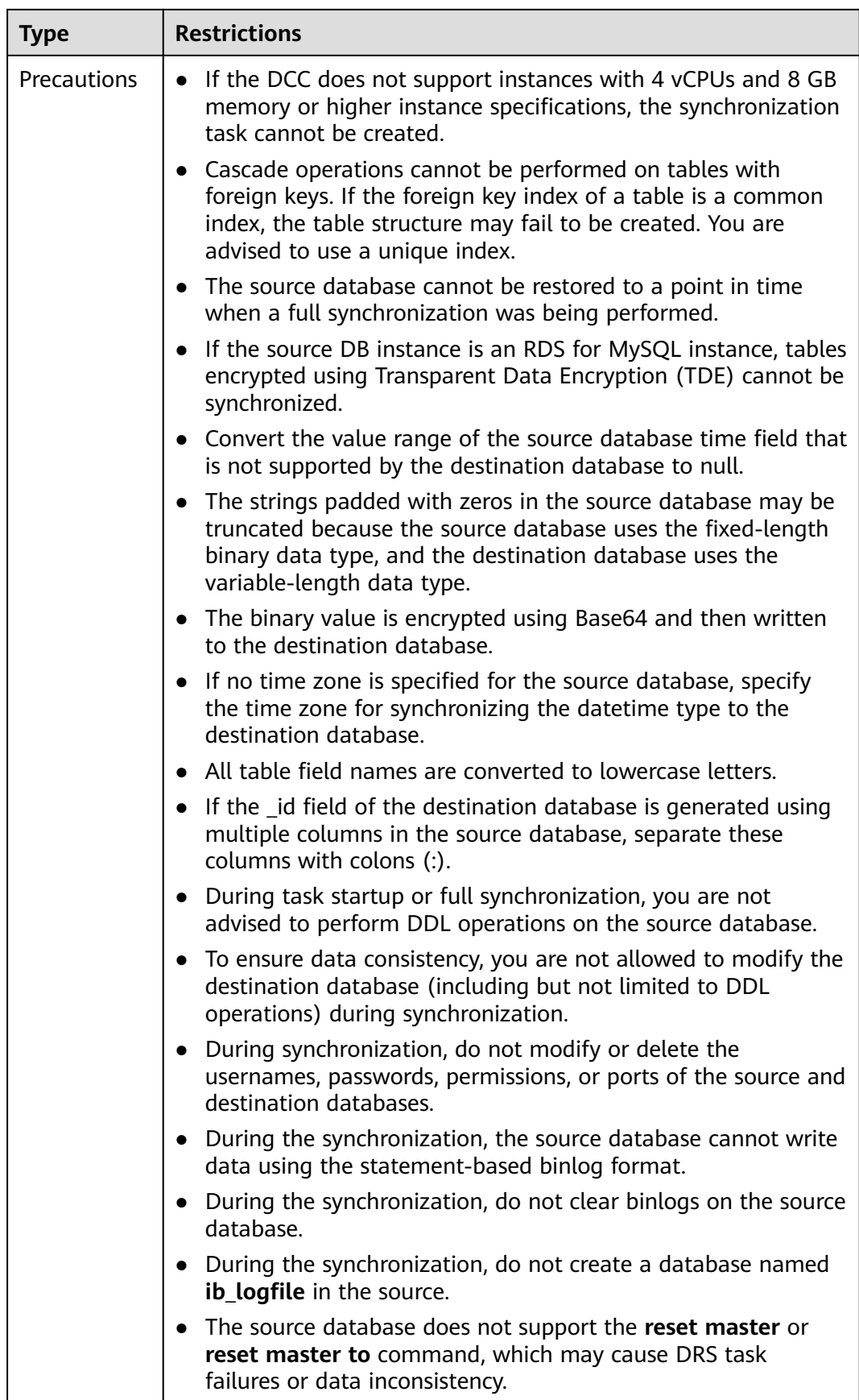

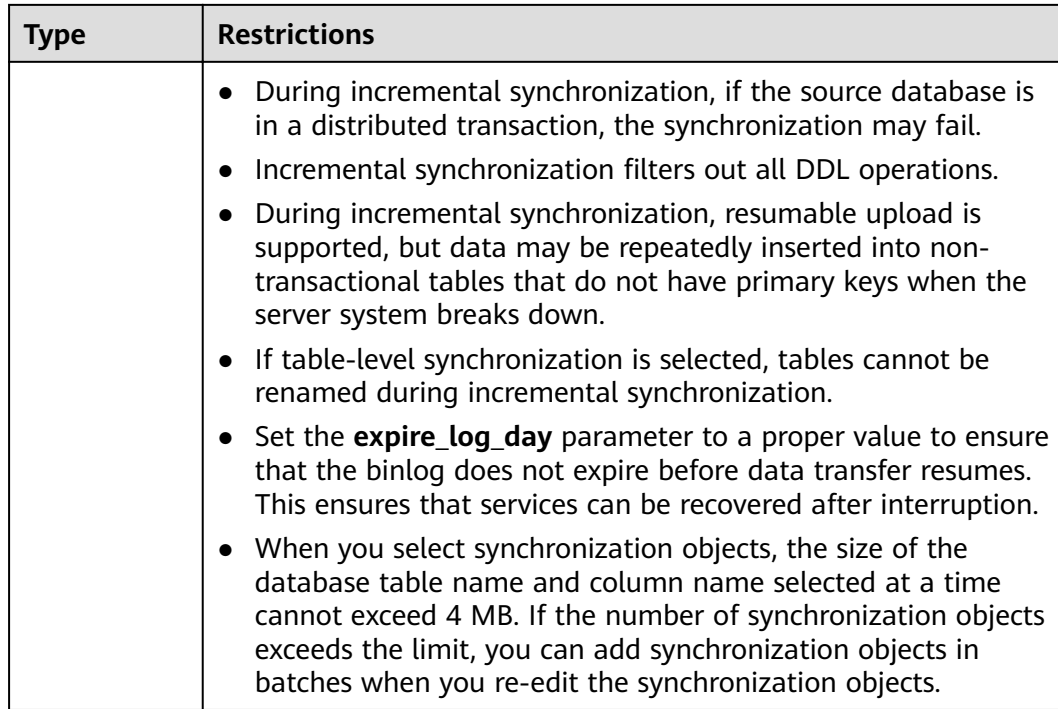

# **Procedure**

- **Step 1** On the **Data Synchronization Management** page, click **Create Synchronization Task**.
- **Step 2** On the **Create Synchronization Instance** page, select a region and project, specify the task name, description, and the synchronization instance details, and click **Create Now**.
	- Task information description

**Figure 4-24** Synchronization task information

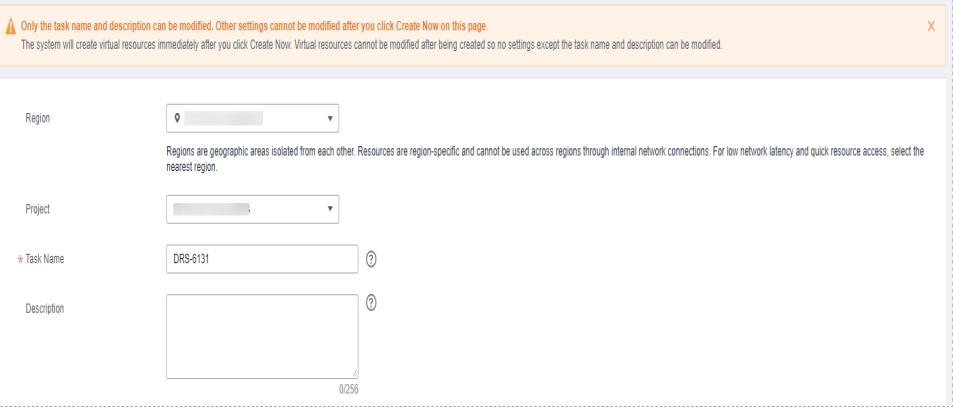

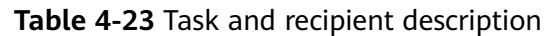

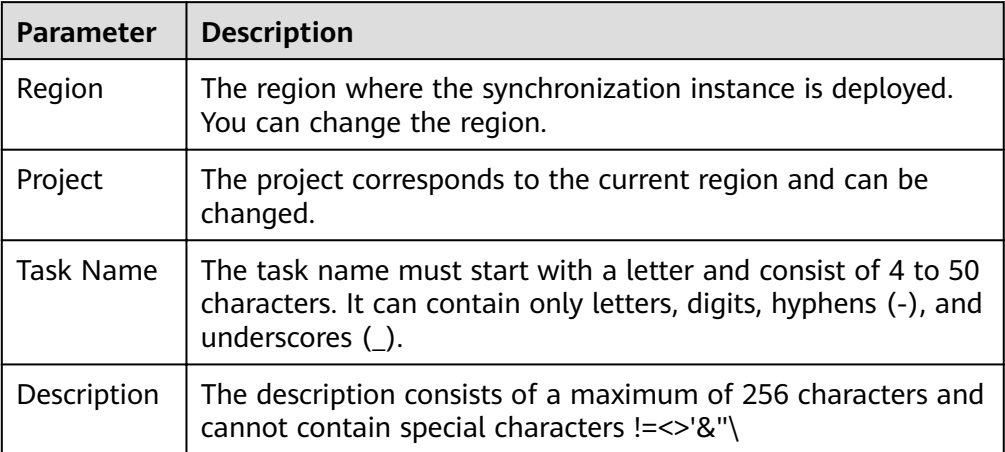

Synchronization instance details

#### **Figure 4-25** Synchronization instance details

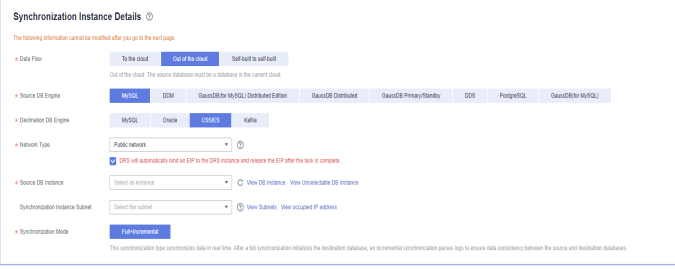

#### **Table 4-24** Synchronization instance settings

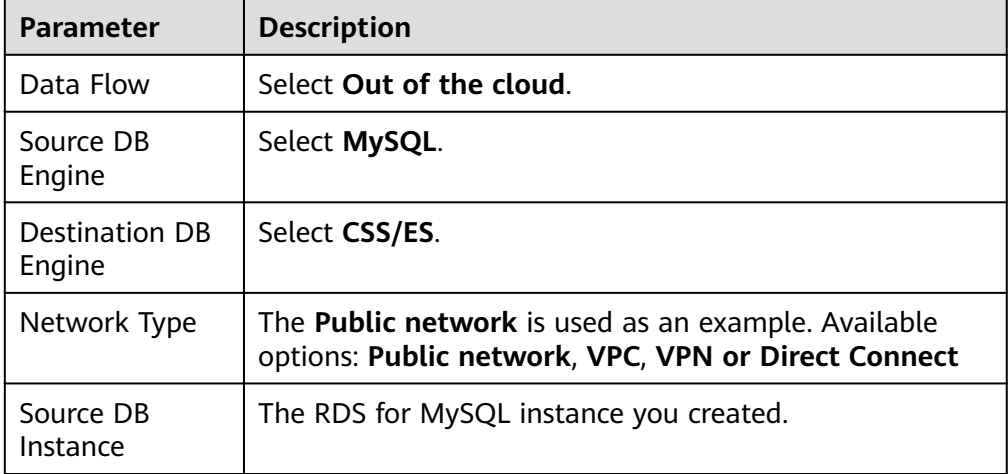

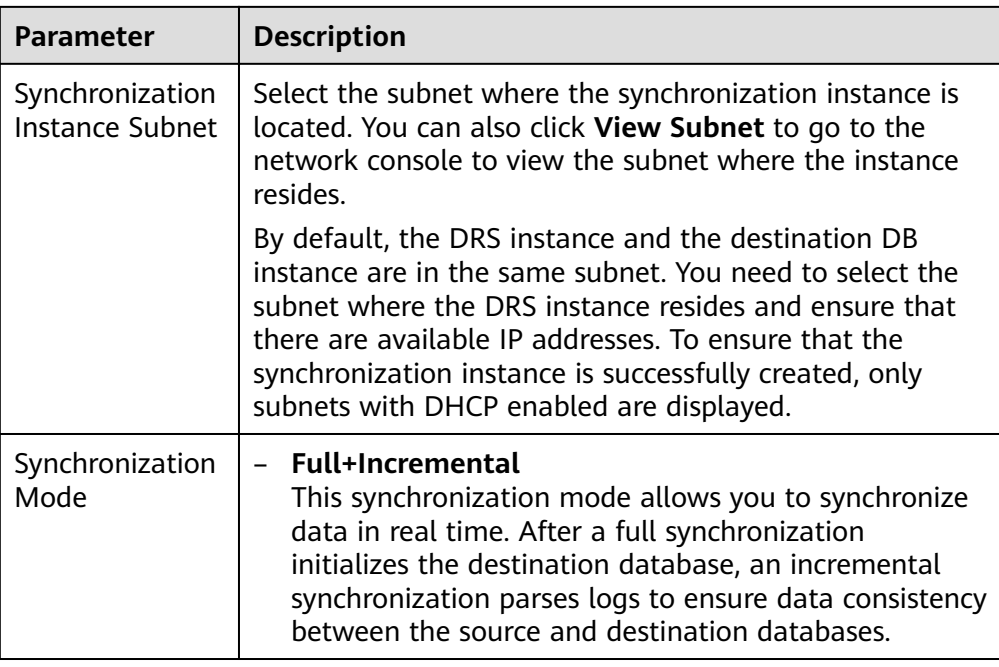

#### • DRS instance specifications

#### **Figure 4-26** Specifications

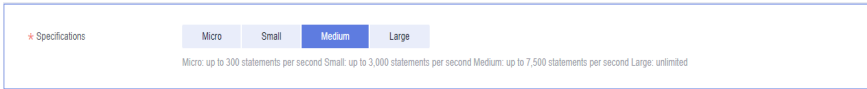

#### **Table 4-25** Specifications

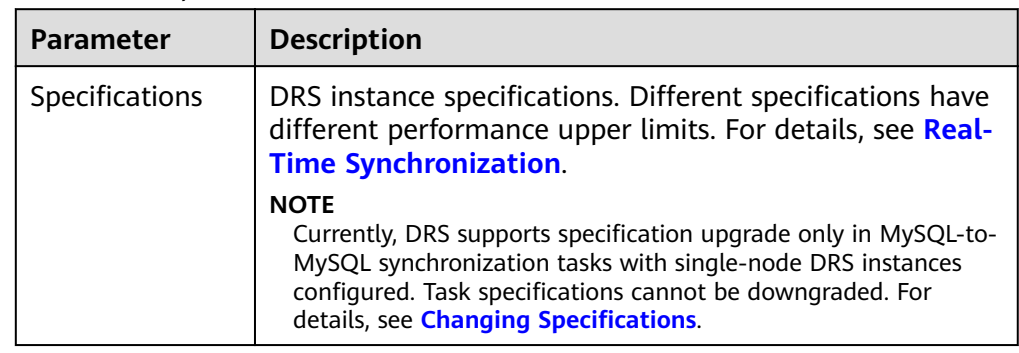

● Enterprise Projects and Tags

## **Figure 4-27** Enterprise projects and tags

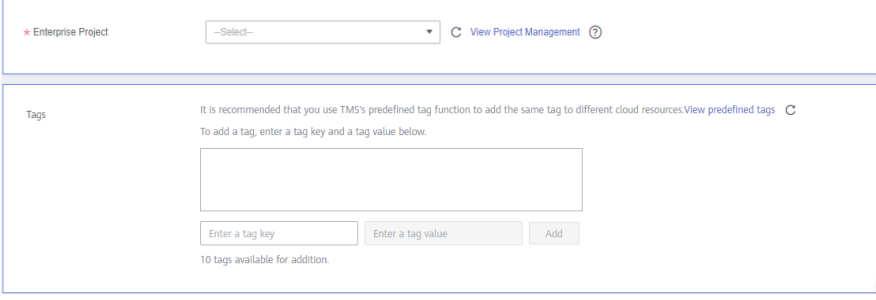

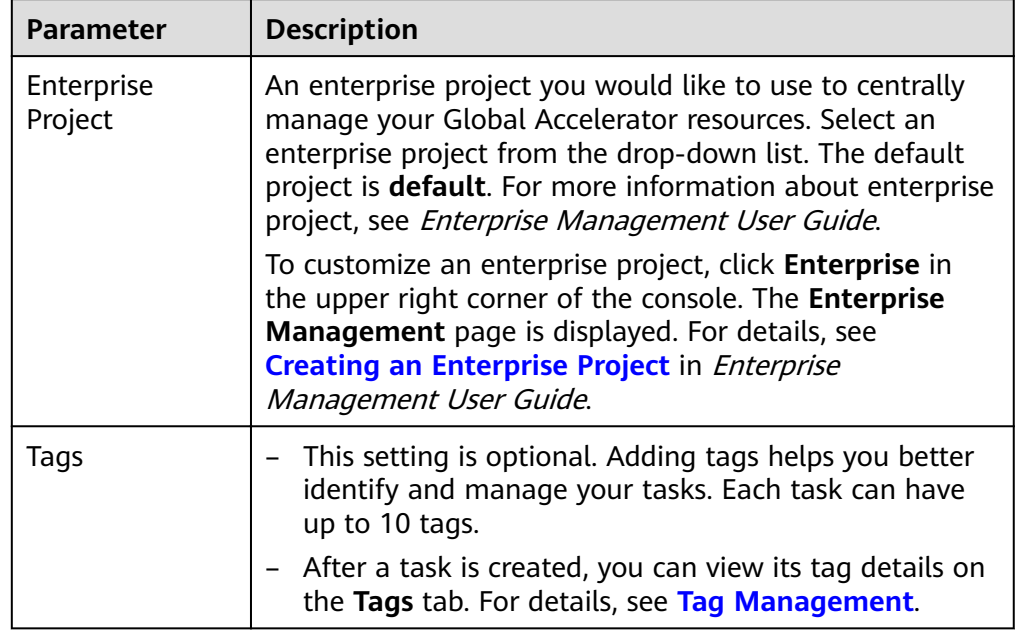

#### **Table 4-26** Enterprise Projects and Tags

## $\Box$  Note

If a task fails to be created, DRS retains the task for three days by default. After three days, the task automatically ends.

**Step 3** On the **Configure Source and Destination Databases** page, wait until the synchronization instance is created. Then, specify source and destination database information and click **Test Connection** for both the source and destination databases to check whether they have been connected to the synchronization instance. After the connection tests are successful, select the check box before the agreement and click **Next**.

#### **Figure 4-28** Source database information

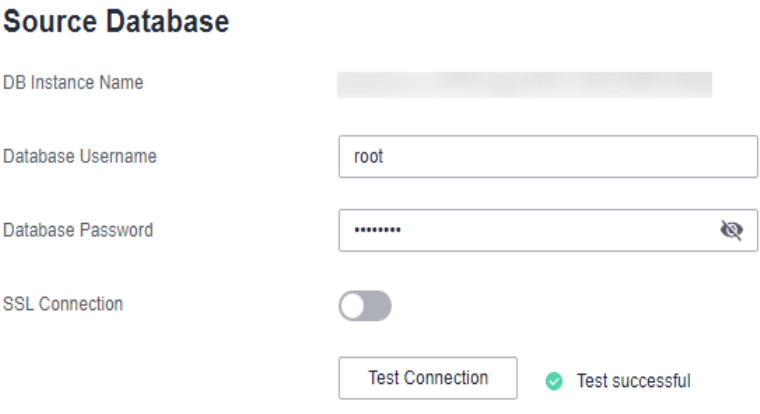

#### **Table 4-27** Source database settings

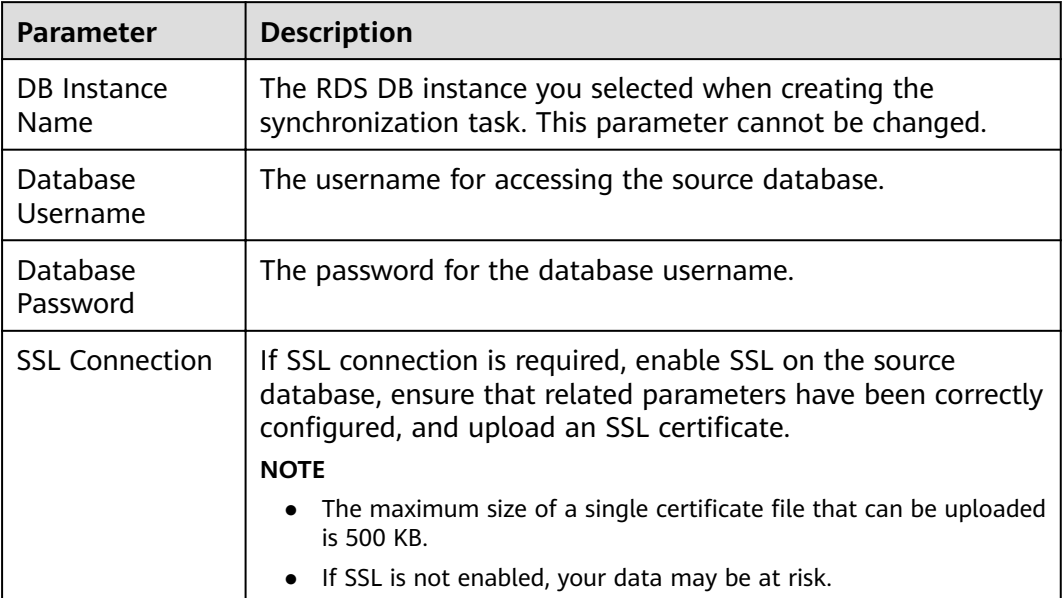

## $\Box$  note

The username and password of the source database are encrypted and stored in DRS and will be cleared after the task is deleted.

#### **Figure 4-29** Destination database information

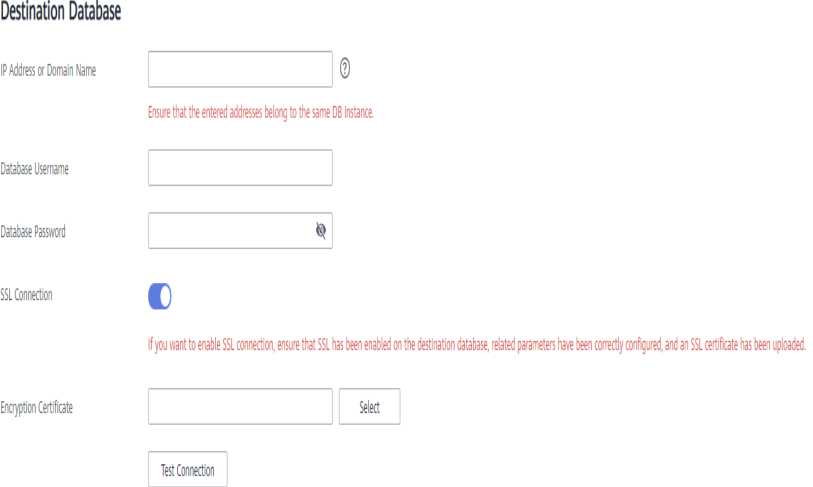

#### **Table 4-28** Destination database settings

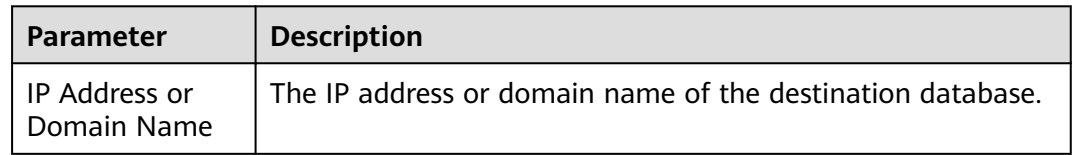

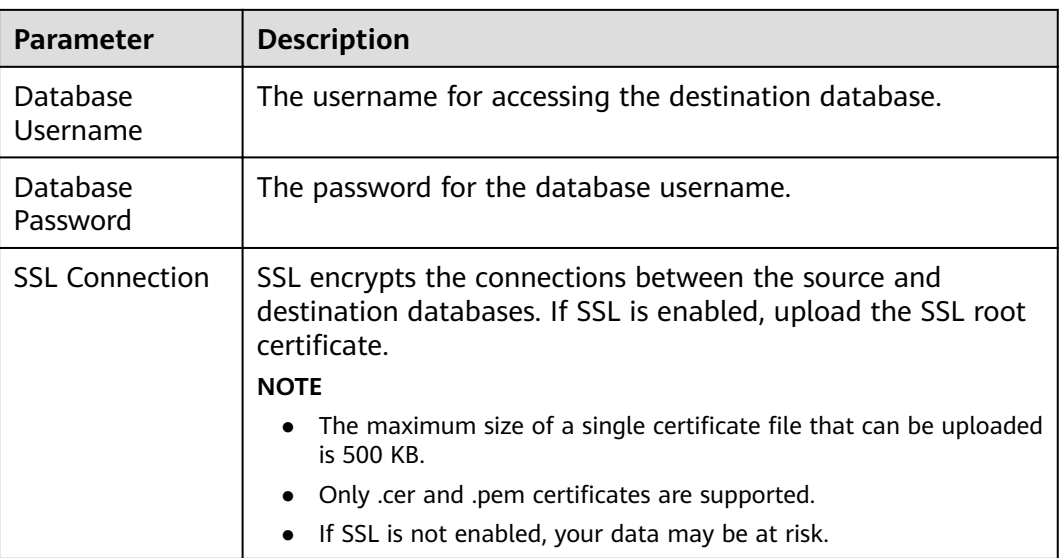

#### $\Box$  Note

The username and password of the destination database are encrypted and stored in DRS, and will be cleared after the task is deleted.

**Step 4** On the **Set Synchronization Task** page, select the synchronization policy and synchronization object, and click **Next**.

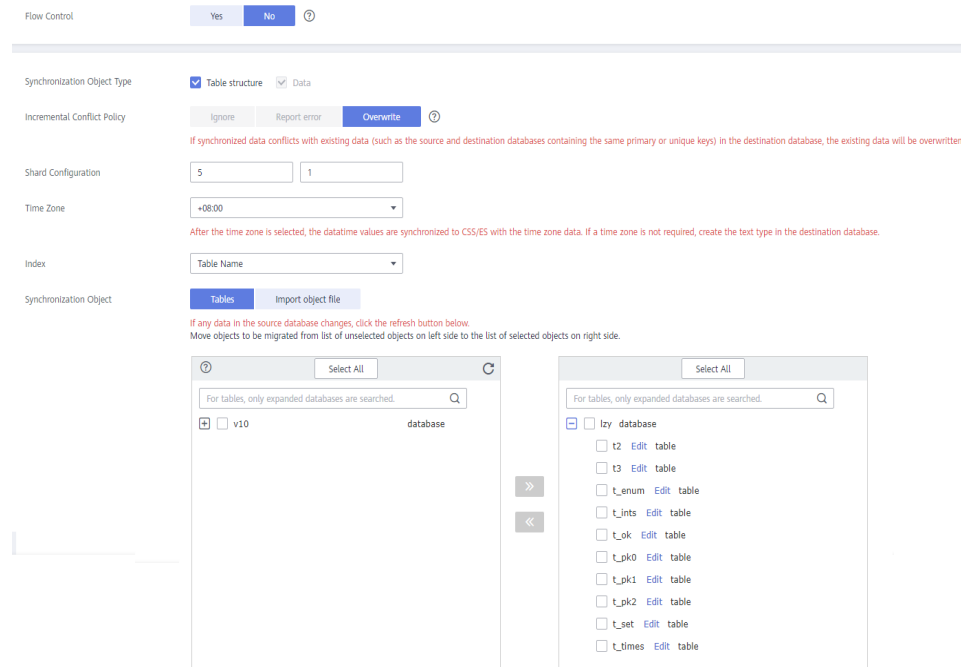

#### **Figure 4-30** Synchronization mode

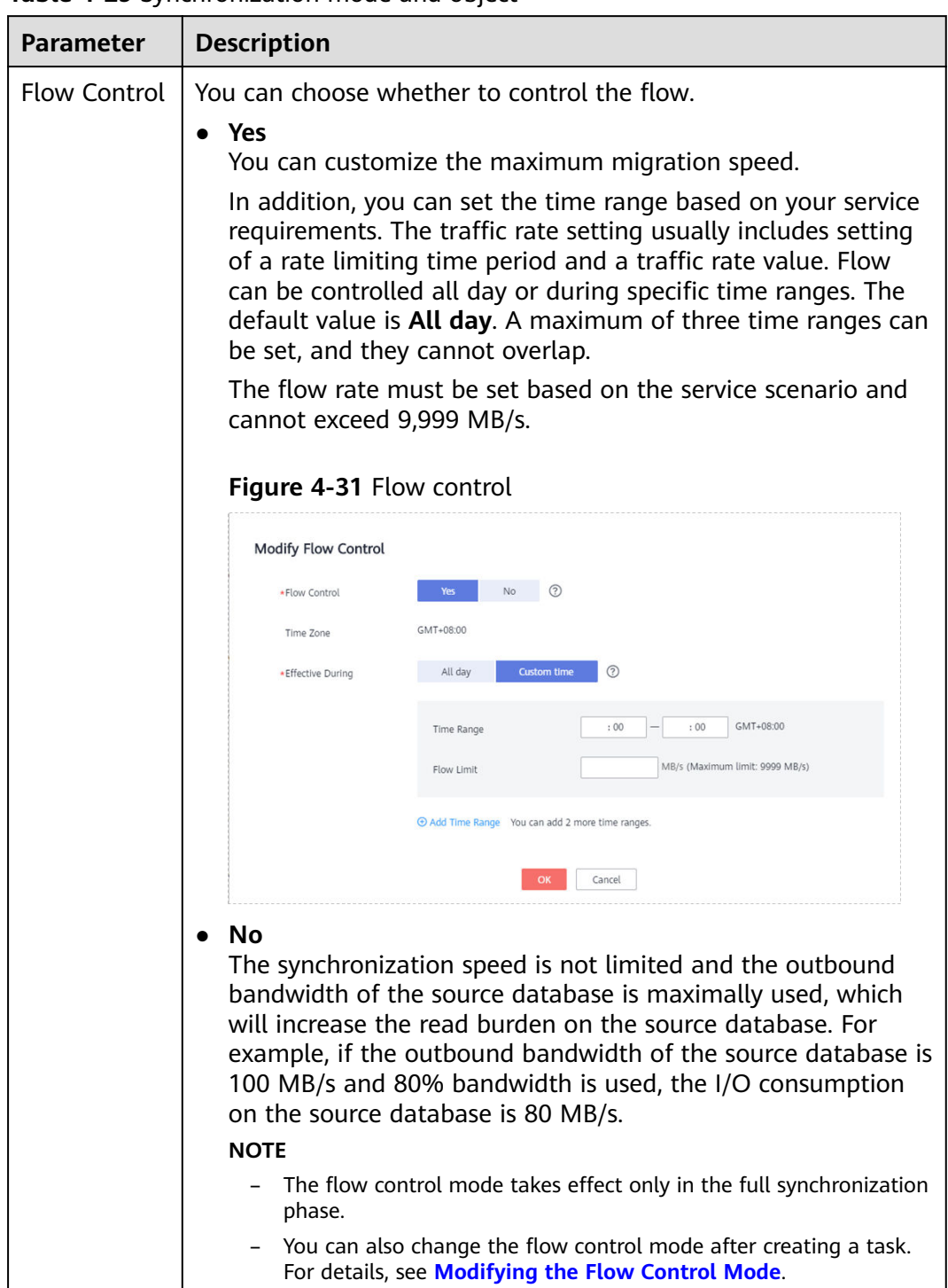

#### **Table 4-29** Synchronization mode and object

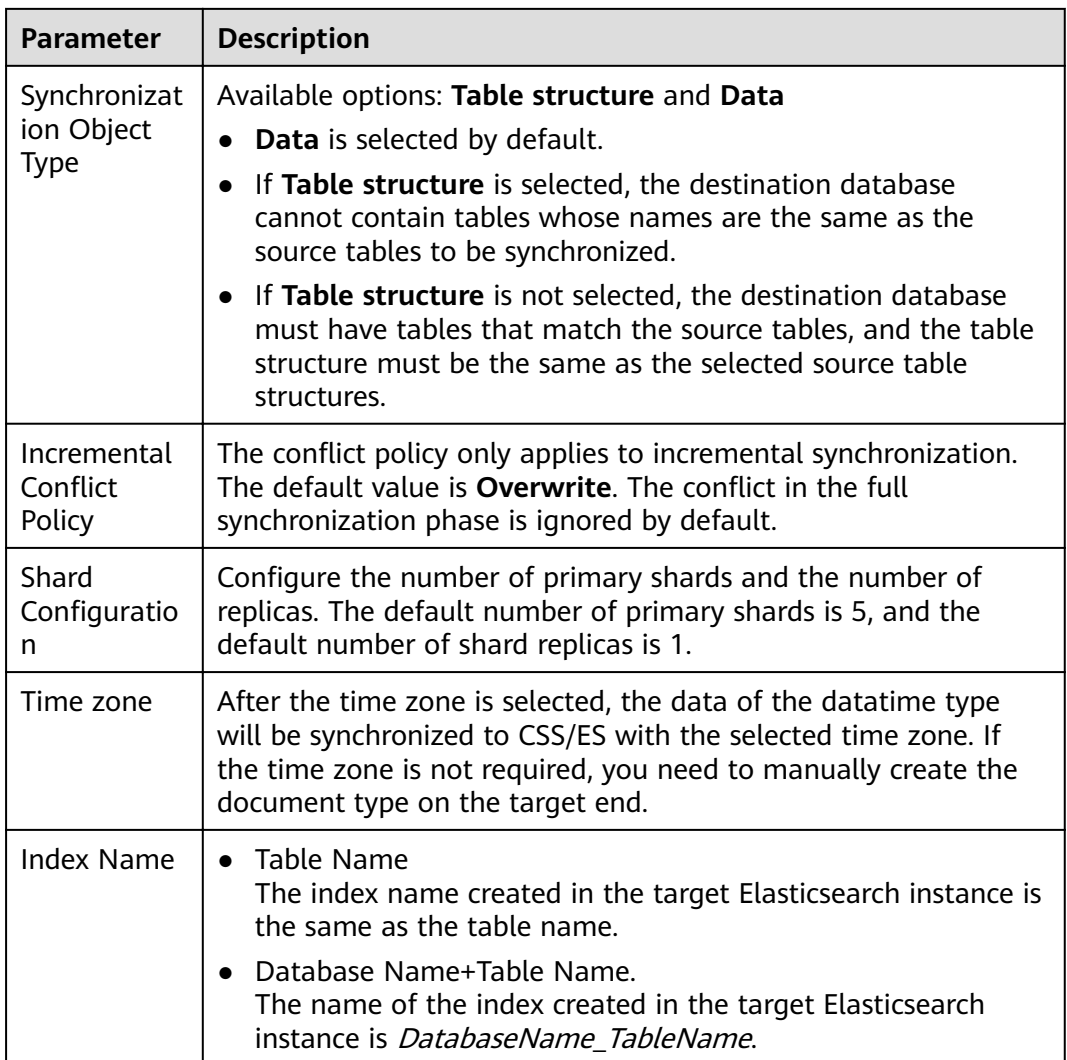

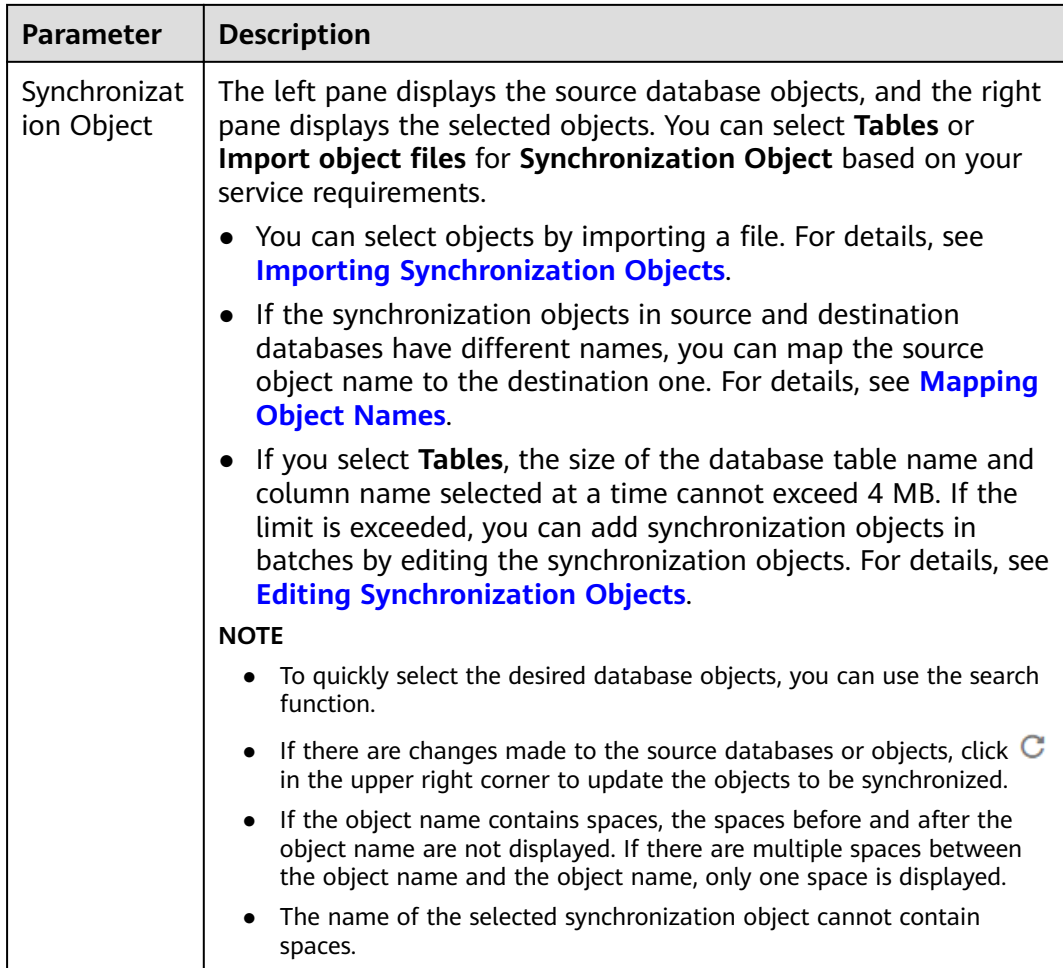

#### **Step 5** On the **Process Data** page, set the filtering rules for data processing.

- If data processing is not required, click **Next**.
- If data processing is required, select **Data filtering** or **Processing Columns**. For details about how to configure related rules, see **[Processing Data](#page-1122-0)**.

#### **Figure 4-32** Processing data

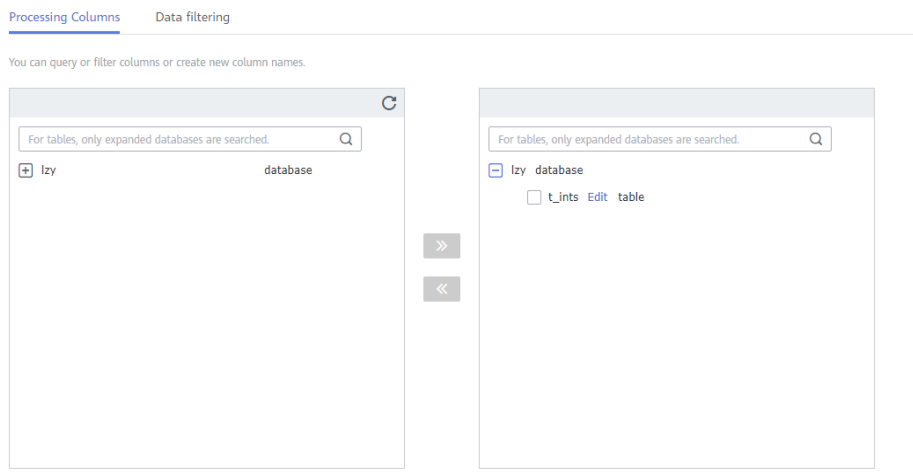

**Step 6** On the **Check Task** page, check the synchronization task.

If any check fails, review the cause and rectify the fault. After the fault is rectified, click **Check Again**.

For details about how to handle check failures, see **[Checking Whether the](https://support.huaweicloud.com/eu/trouble-drs/drs_precheck.html) [Source Database Is Connected](https://support.huaweicloud.com/eu/trouble-drs/drs_precheck.html)** in *Data Replication Service User Guide.* 

If all check items are successful, click Next.

#### **Figure 4-33** Pre-check

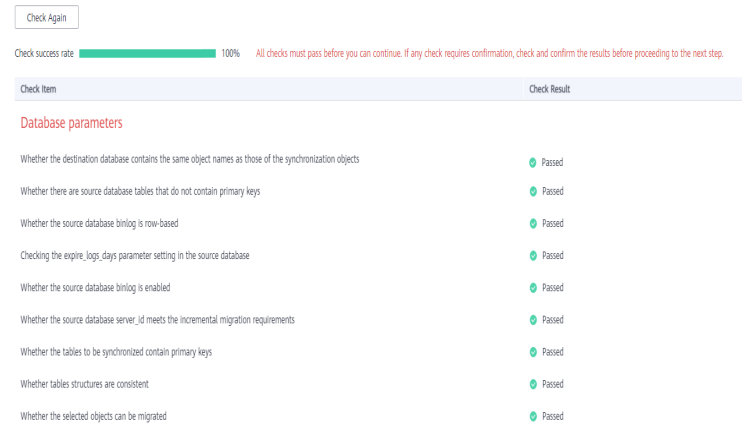

## $\Box$  Note

You can proceed to the next step only when all checks are successful. If there are any items that require confirmation, view and confirm the details first before proceeding to the next step.

**Step 7** On the displayed page, specify **Start Time**, **Send Notification**, **SMN Topic**, **Synchronization Delay Threshold, and Stop Abnormal Tasks After, confirm that** the configured information is correct, select the check box before the agreement, and click **Submit** to submit the task.

**Figure 4-34** Task startup settings

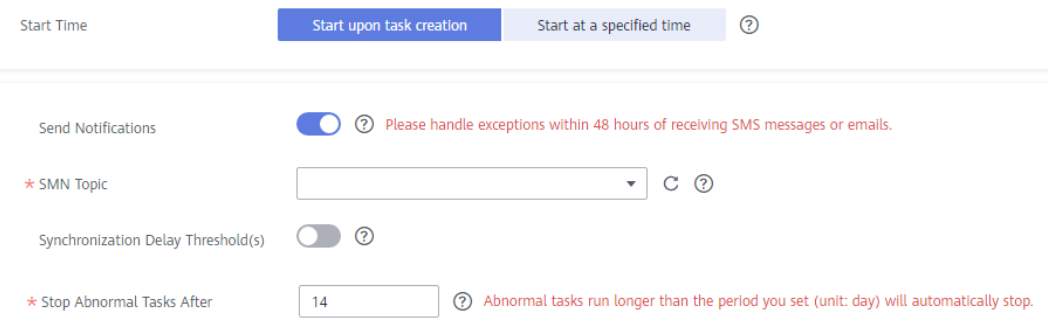

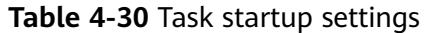

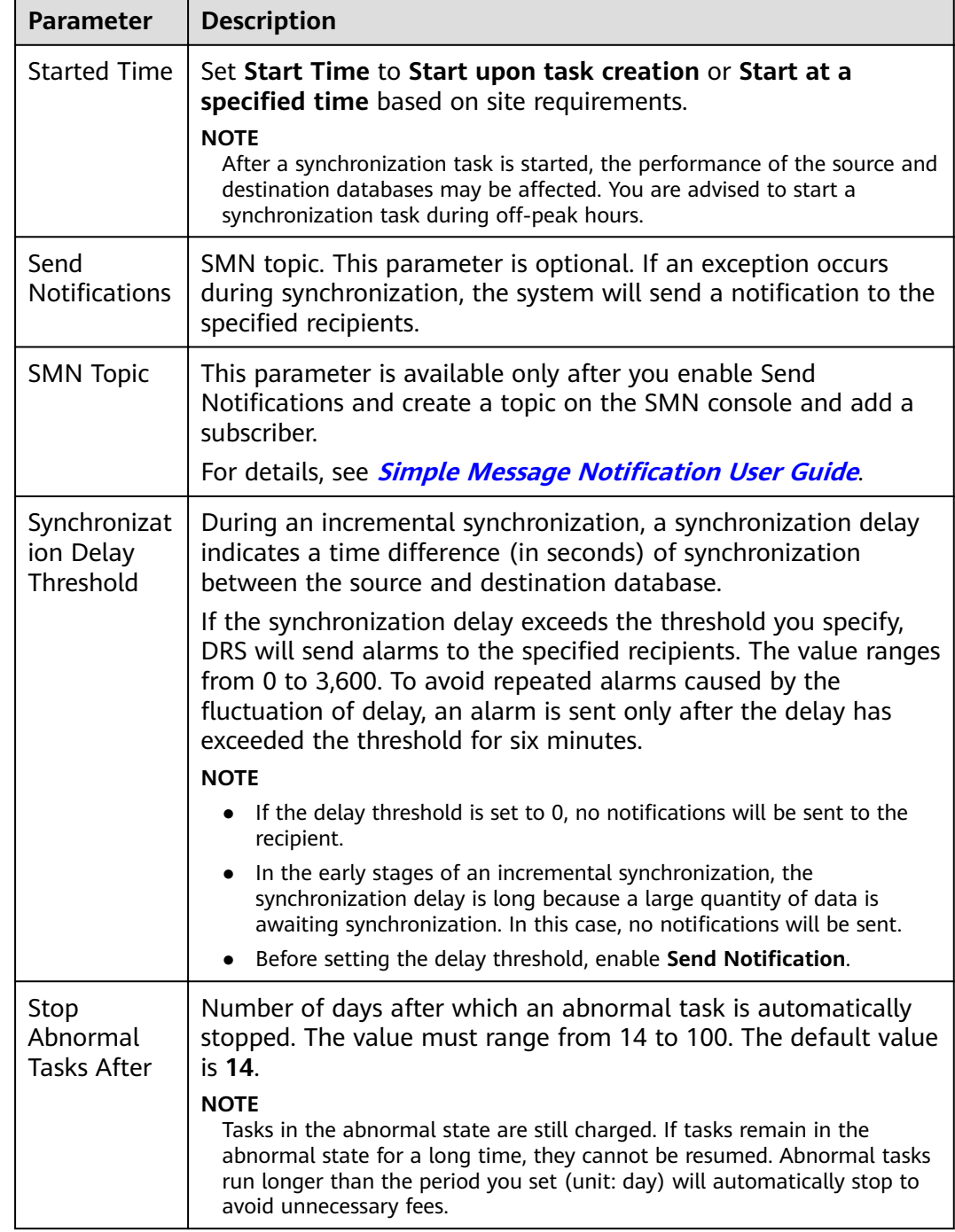

#### **Step 8** After the task is submitted, you can view and manage it on the **Data Synchronization Management** page.

- You can view the task status. For more information about task status, see **[Task Statuses](#page-1153-0)**.
- You can click  $\mathbb C$  in the upper-right corner to view the latest task status.
- **•** By default, DRS retains a task in the **Configuration** state for three days. After three days, DRS automatically deletes background resources, and the task

status remains unchanged. When you restart the task configuration, DRS applies for resources again.

**----End**

# **4.4 From MySQL to Oracle**

# **Supported Source and Destination Databases**

### **Table 4-31** Supported databases

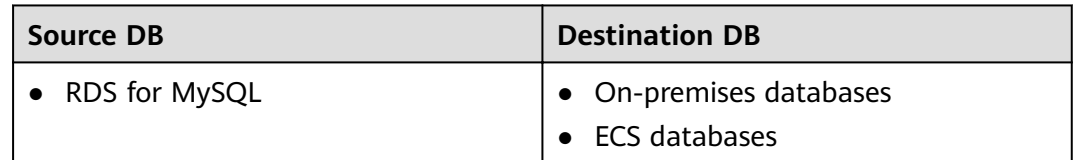

# **Prerequisites**

- You have logged in to the DRS console.
- Your account balance is greater than or equal to \$0 USD.
- For details about the DB types and versions supported by real-time synchronization, see **[Supported Databases](https://support.huaweicloud.com/eu/productdesc-drs/drs_01_0307.html#section2)**.
- If a subaccount is used to create a DRS task, ensure that an agency has been added. To create an agency, see **[Agency Management](https://support.huaweicloud.com/eu/drs_faq/drs_03_1129.html)**.

# **Suggestions**

# $\land$  CAUTION

- When a task is being started or in the full synchronization phase, do not perform DDL operations on the source database. Otherwise, the task may be abnormal.
- To keep data consistency before and after the synchronization, ensure that no data is written to the destination database during the synchronization.
- The success of database synchronization depends on environment and manual operations. To ensure a smooth synchronization, perform a synchronization trial before you start the synchronization to help you detect and resolve problems in advance.
- Start your synchronization task during off-peak hours. A less active database is easier to synchronize successfully. If the data is fairly static, there is less likely to be any severe performance impacts during the synchronization.
	- If network bandwidth is not limited, the query rate of the source database increases by about 50 MB/s during full synchronization, and two to four CPUs are occupied.
	- To ensure data consistency, tables to be synchronized without a primary key may be locked for 3s.
- The data being synchronized may be locked by other transactions for a long period of time, resulting in read timeout.
- Due to the inherent characteristics of MySQL, in certain scenarios the performance may be negatively affected. For example, if the CPU resources are insufficient and the storage engine is TokuDB, the read speed on tables may be decreased by 10%.
- When DRS concurrently reads data from a database, it will use about 6 to 10 sessions. The impact of the connections on services must be considered.
- If you read a table, especially a large table, during the full migration, the exclusive lock on that table may be blocked.
- For more information about the impact of DRS on databases, see **[What](https://support.huaweicloud.com/eu/drs_faq/drs_16_1145.html) [Is the Impact of DRS on Source and Destination Databases?](https://support.huaweicloud.com/eu/drs_faq/drs_16_1145.html)**
- Data-Level Comparison

To obtain accurate comparison results, **[compare data](#page-1101-0)** at a specified time point during off-peak hours. If it is needed, select **Start at a specified time** for **Comparison Time**. Due to slight time difference and continuous operations on data, data inconsistency may occur, reducing the reliability and validity of the comparison results.

## **Precautions**

Before creating a synchronization task, read the following notes:

#### $\Box$  Note

- You are advised to create an independent database account for DRS task connection to prevent task failures caused by database account password modification.
- After changing the account passwords for the source or destination databases, **[modify](#page-1133-0) [the connection information](#page-1133-0)** in the DRS task as soon as possible to prevent automatic retry after a task failure. Automatic retry will lock the database accounts.

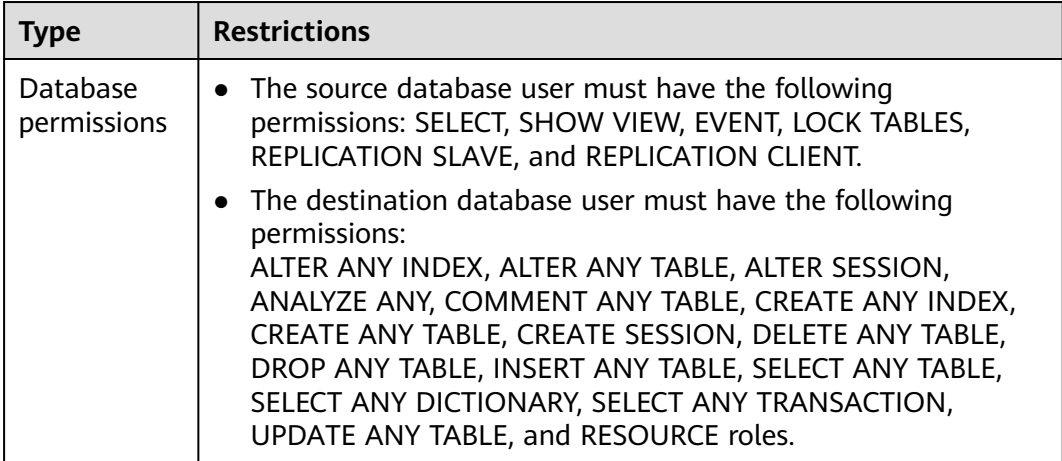

#### **Table 4-32** Precautions

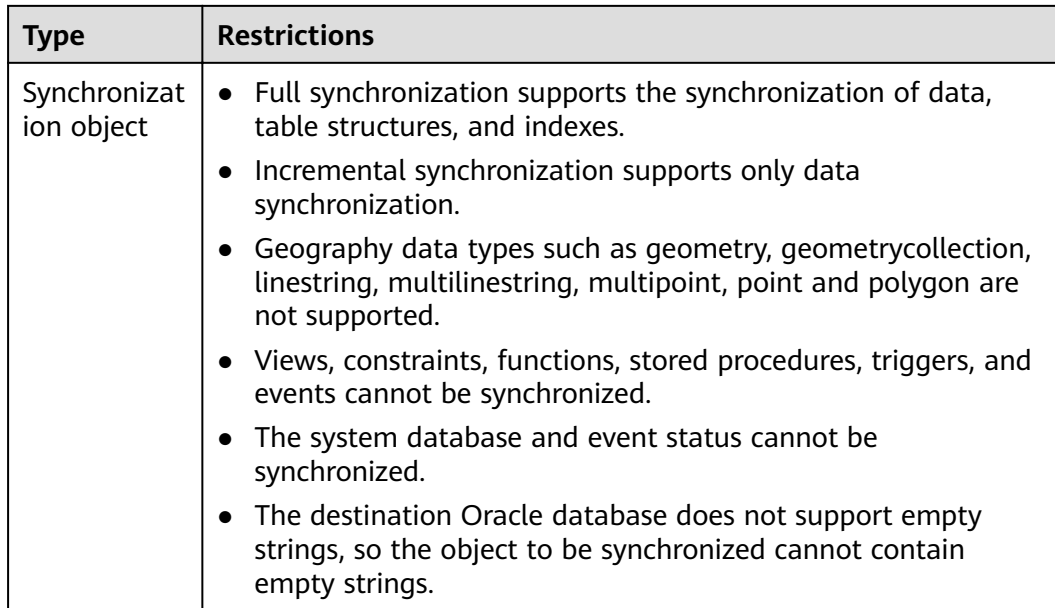

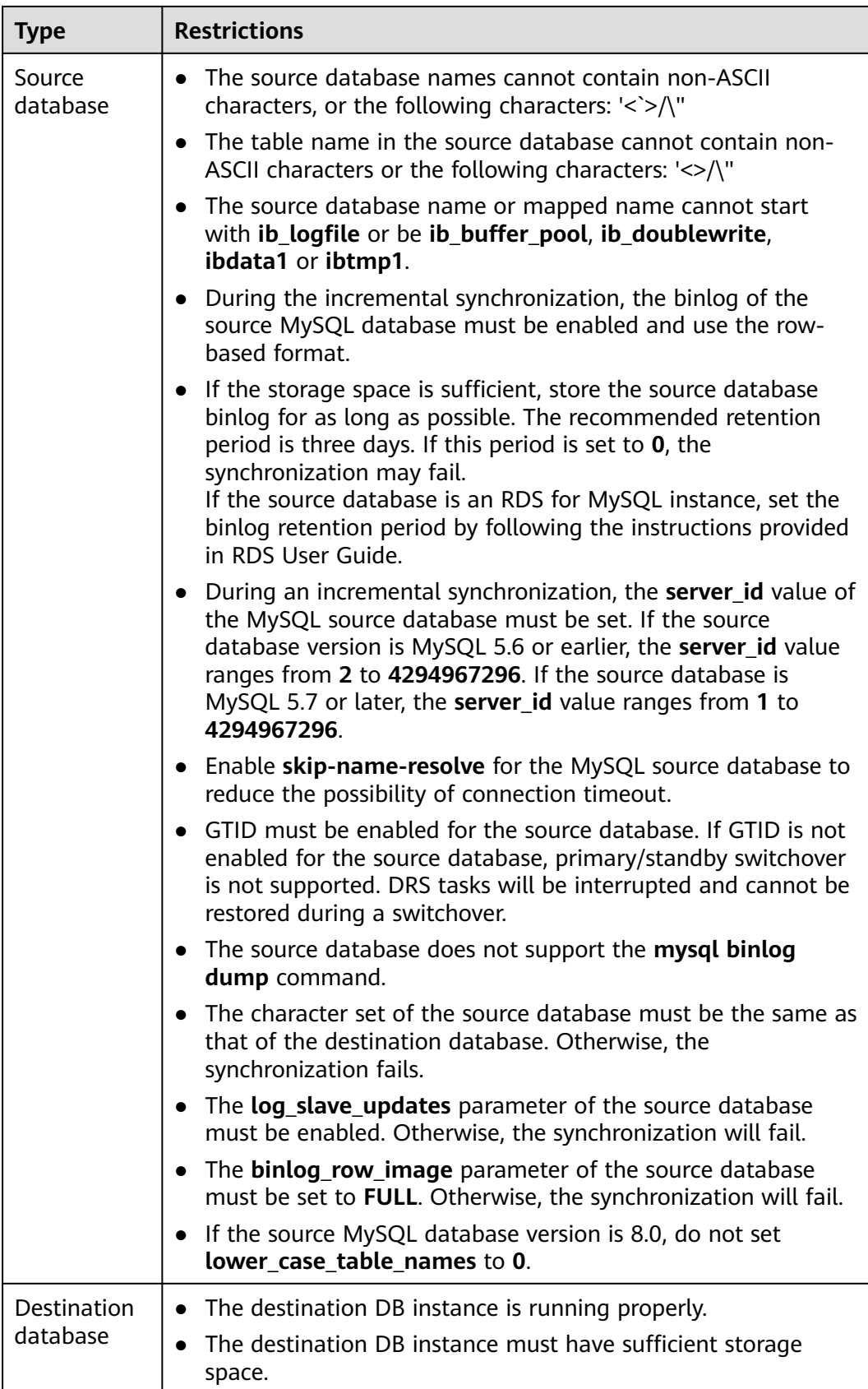

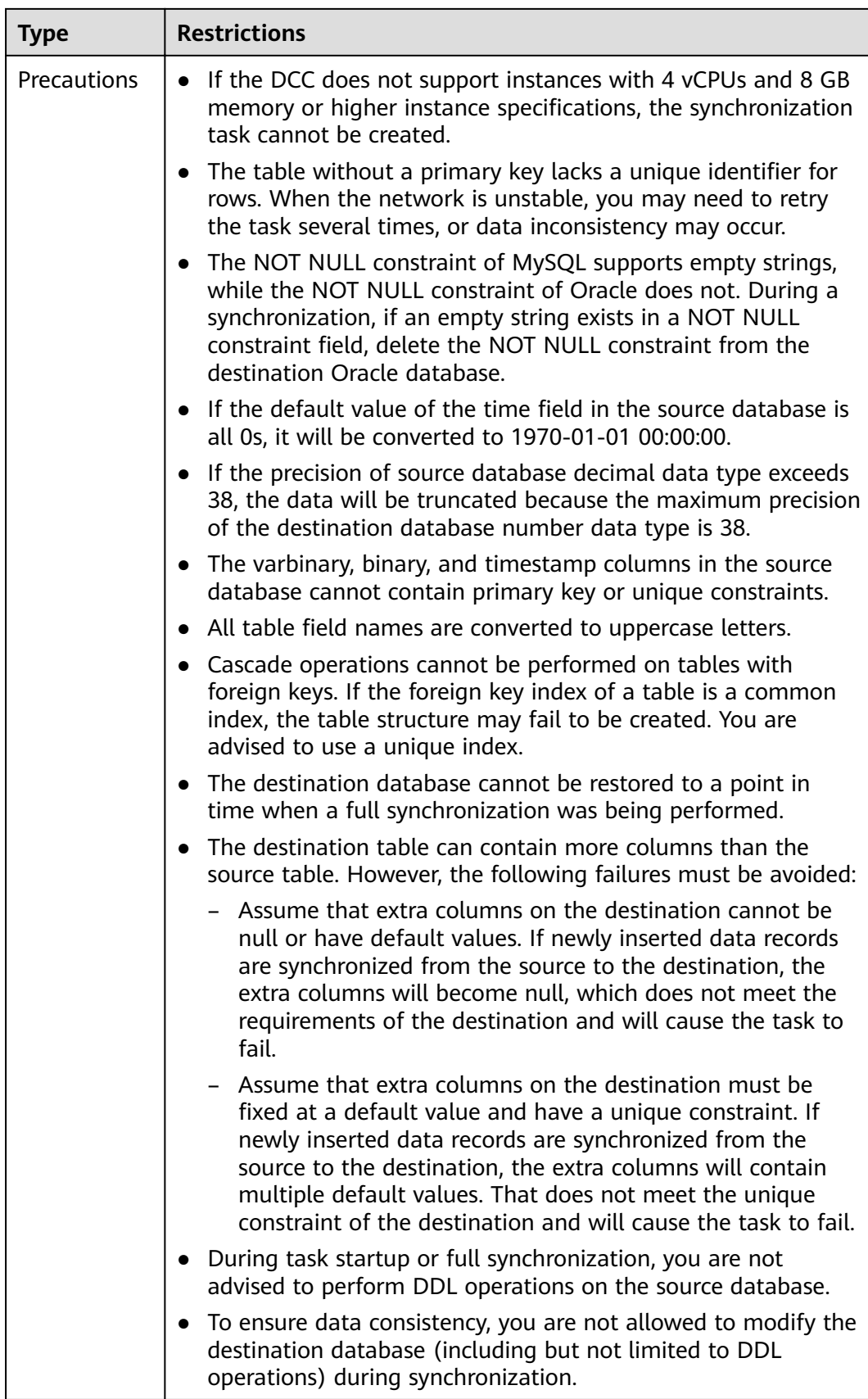

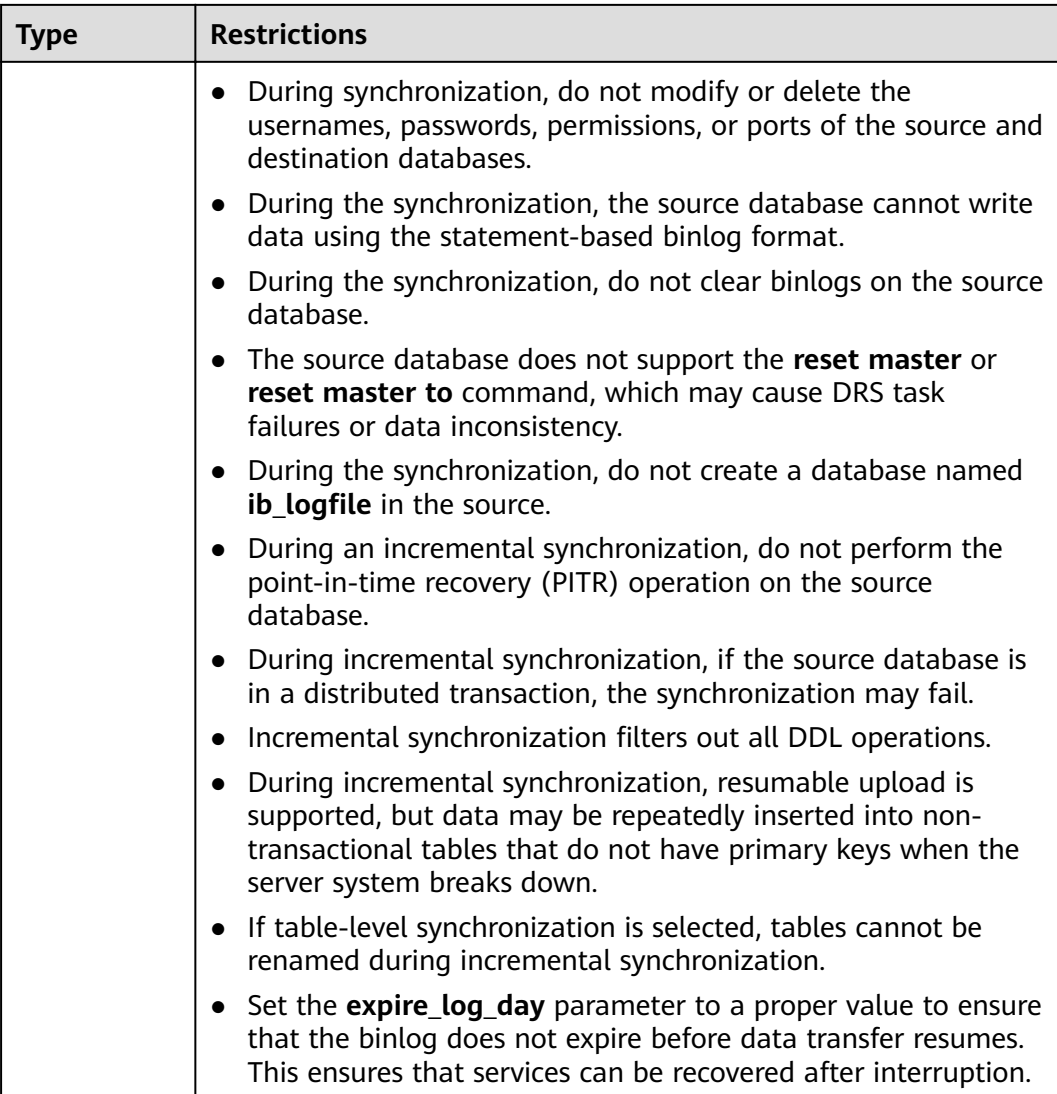

## **Procedure**

- **Step 1** On the **Data Synchronization Management** page, click **Create Synchronization Task**.
- **Step 2** On the **Create Synchronization Instance** page, select a region and project, specify the task name, description, and the synchronization instance details, and click **Create Now**.
	- Task information description

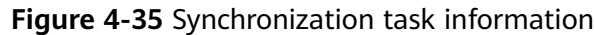

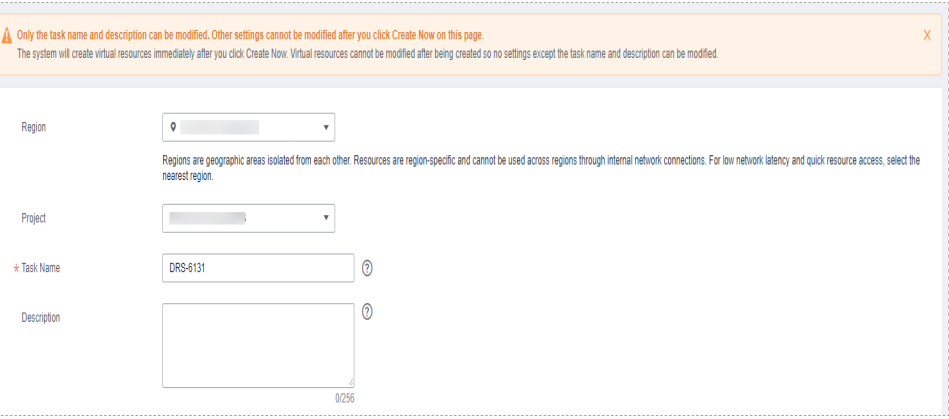

**Table 4-33** Task and recipient description

| <b>Parameter</b> | <b>Description</b>                                                                                                    |
|------------------|----------------------------------------------------------------------------------------------------|
| Region           | The region where the synchronization instance is deployed.<br>You can change the region.                                                              |
| Project          | The project corresponds to the current region and can be<br>changed.                                                                                  |
| <b>Task Name</b> | The task name must start with a letter and consist of 4 to 50<br>characters. It can contain only letters, digits, hyphens (-), and<br>underscores (). |
| Description      | The description consists of a maximum of 256 characters and<br>cannot contain special characters !=<>'&"\                                             |

Synchronization instance details

#### **Figure 4-36** Synchronization instance details

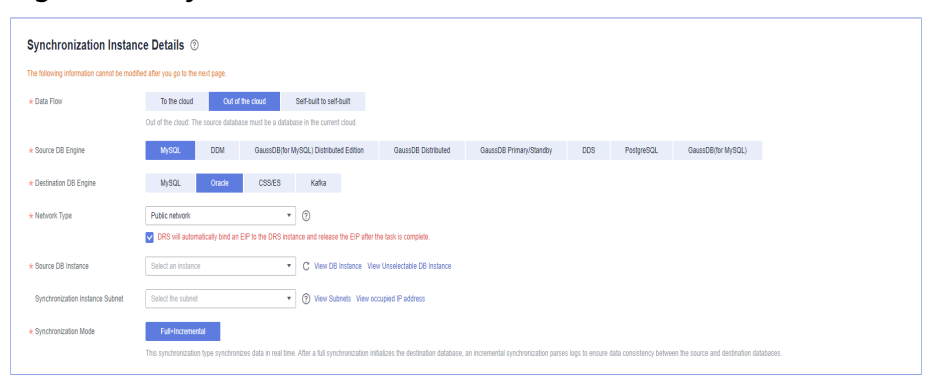

**Table 4-34** Synchronization instance settings

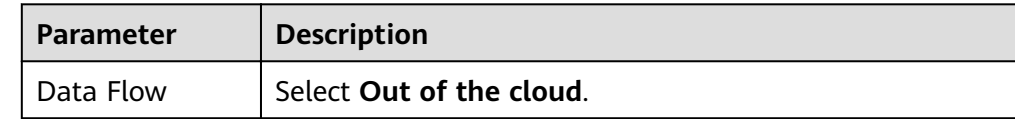

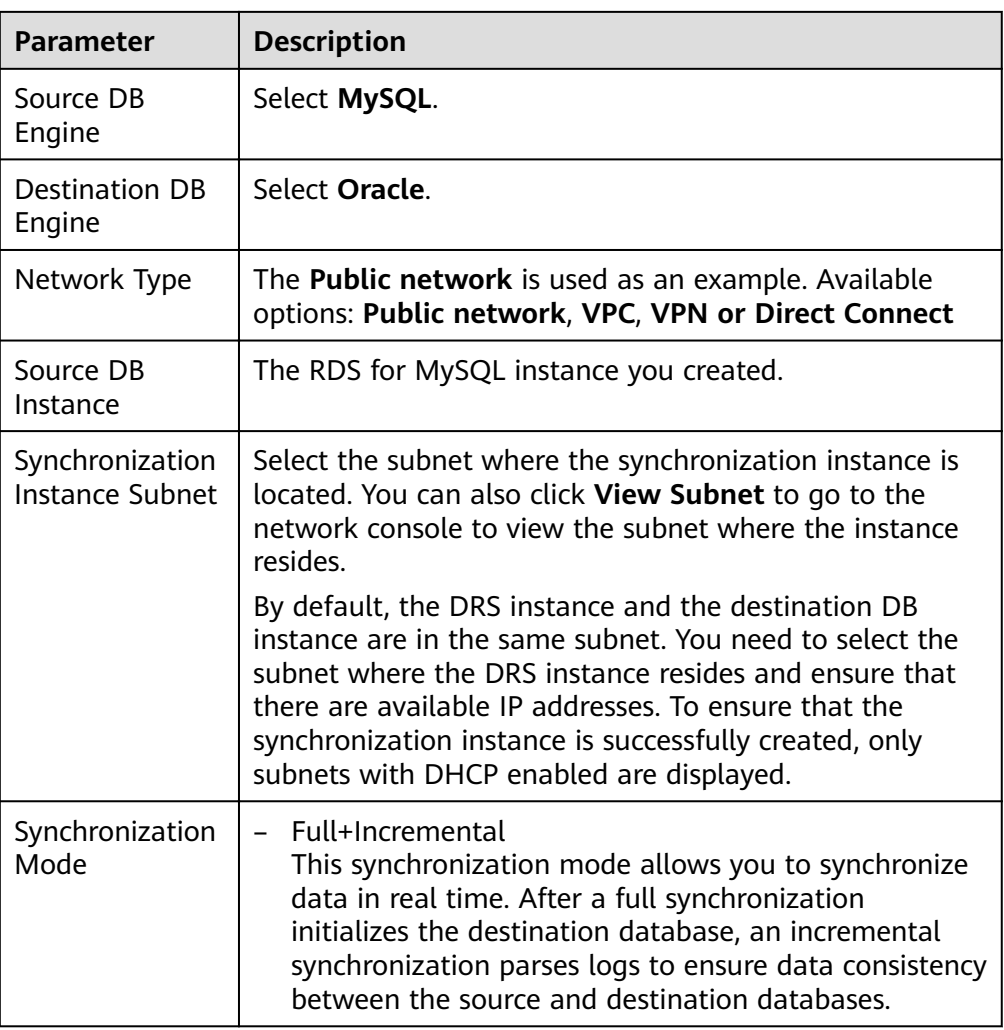

#### • DRS instance specifications

**Figure 4-37** Specifications

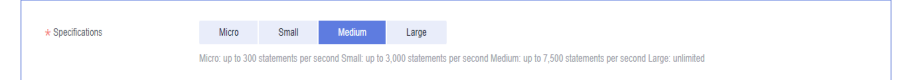

### **Table 4-35** Specifications

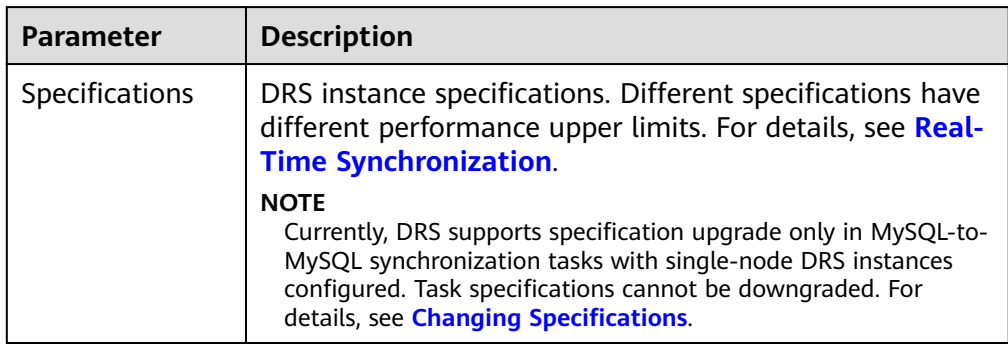

#### ● Enterprise Projects and Tags

#### **Figure 4-38** Enterprise projects and tags

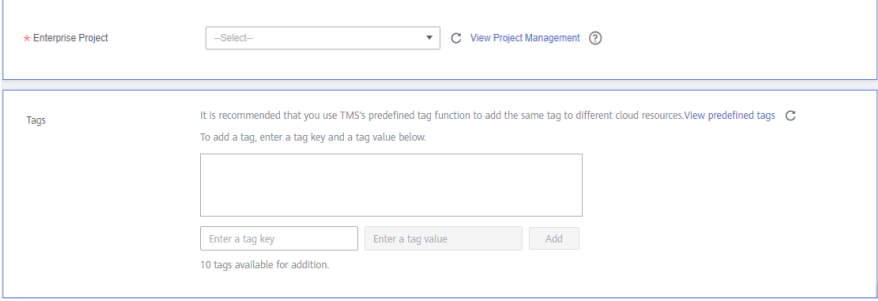

**Table 4-36** Enterprise Projects and Tags

| <b>Parameter</b>      | <b>Description</b>                                                                                                    |
|-----------------------|----------------------------------------------------------------------------------------------------|
| Enterprise<br>Project | An enterprise project you would like to use to centrally<br>manage your Global Accelerator resources. Select an<br>enterprise project from the drop-down list. The default<br>project is <b>default</b> . For more information about enterprise<br>project, see Enterprise Management User Guide. |
|                       | To customize an enterprise project, click <b>Enterprise</b> in<br>the upper right corner of the console. The Enterprise<br>Management page is displayed. For details, see<br><b>Creating an Enterprise Project in Enterprise</b><br>Management User Guide.                                        |
| Tags                  | - This setting is optional. Adding tags helps you better<br>identify and manage your tasks. Each task can have<br>up to 10 tags.                                                                                                    |
|                       | - After a task is created, you can view its tag details on<br>the Tags tab. For details, see Tag Management.                                                                                                    |

## $\Box$  Note

If a task fails to be created, DRS retains the task for three days by default. After three days, the task automatically ends.

**Step 3** On the **Configure Source and Destination Databases** page, wait until the synchronization instance is created. Then, specify source and destination database information and click **Test Connection** for both the source and destination databases to check whether they have been connected to the synchronization instance. After the connection tests are successful, select the check box before the agreement and click **Next**.

# **Figure 4-39** Source database information

#### **Source Database**

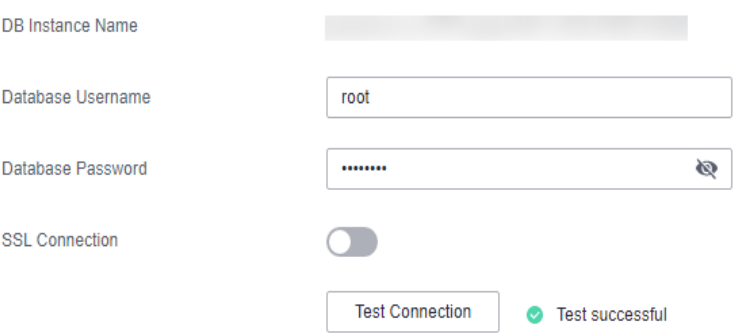

#### **Table 4-37** Source database settings

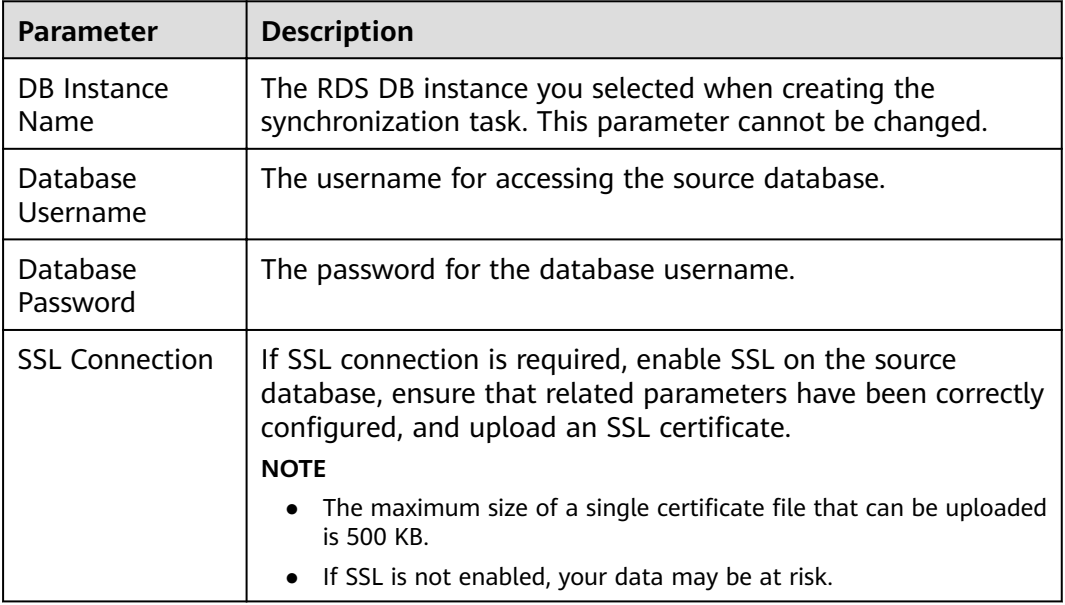

### $\Box$  note

The username and password of the source database are encrypted and stored in DRS and will be cleared after the task is deleted.

#### **Figure 4-40** Destination database information

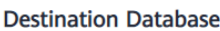

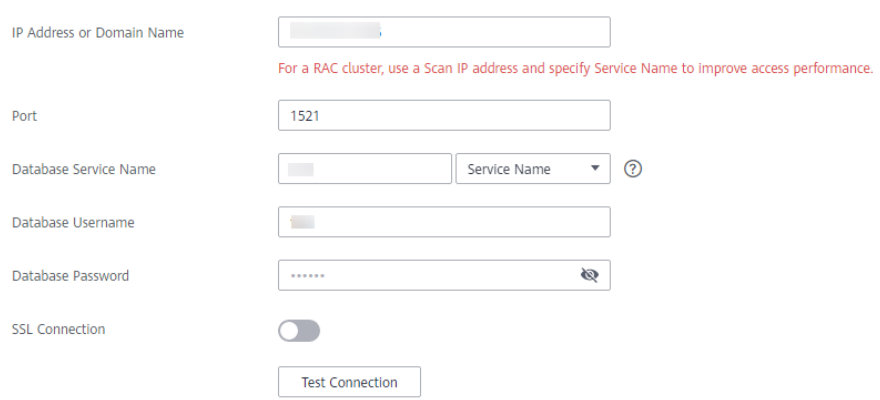

#### **Table 4-38** Destination database settings

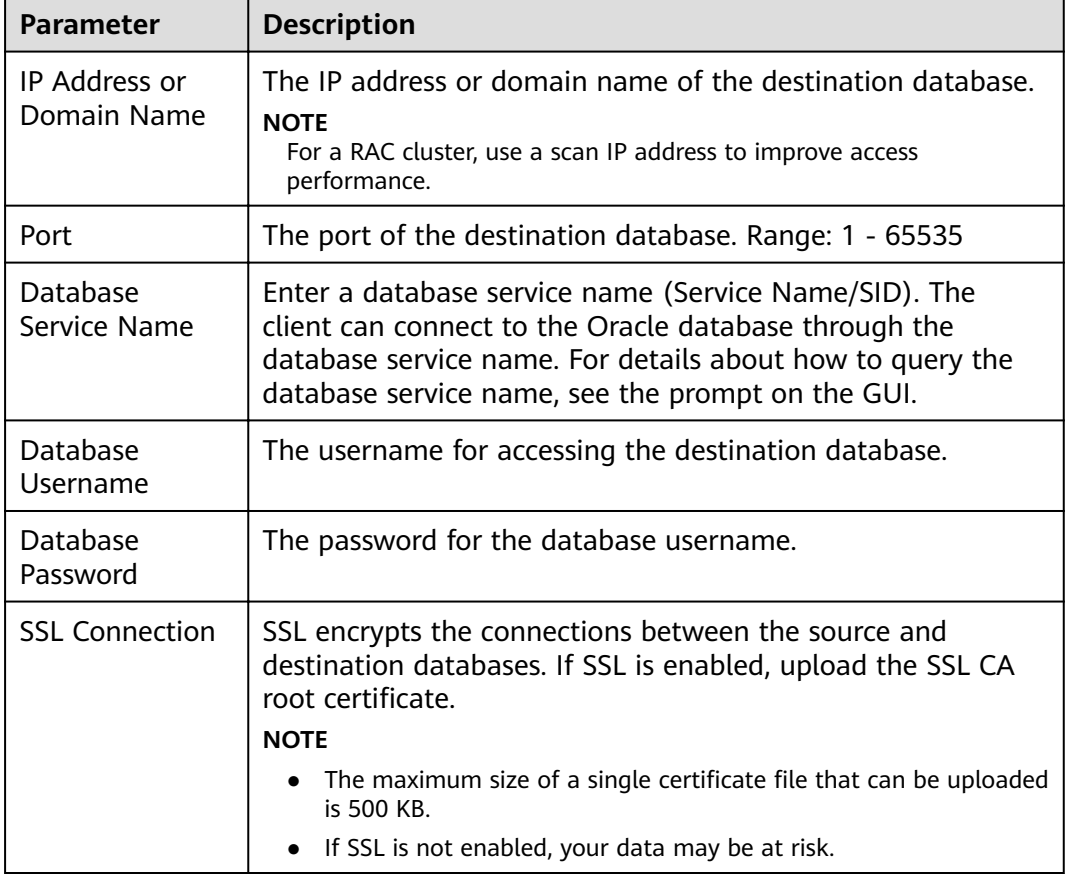

### $\Box$  note

The username and password of the destination database are encrypted and stored in DRS, and will be cleared after the task is deleted.

**Step 4** On the **Set Synchronization Task** page, select the synchronization policy and synchronization object, and click **Next**.

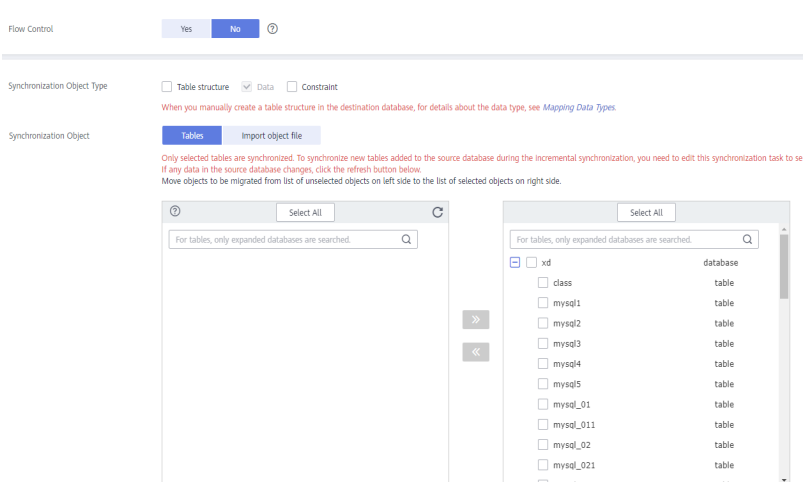

# **Figure 4-41** Synchronization mode

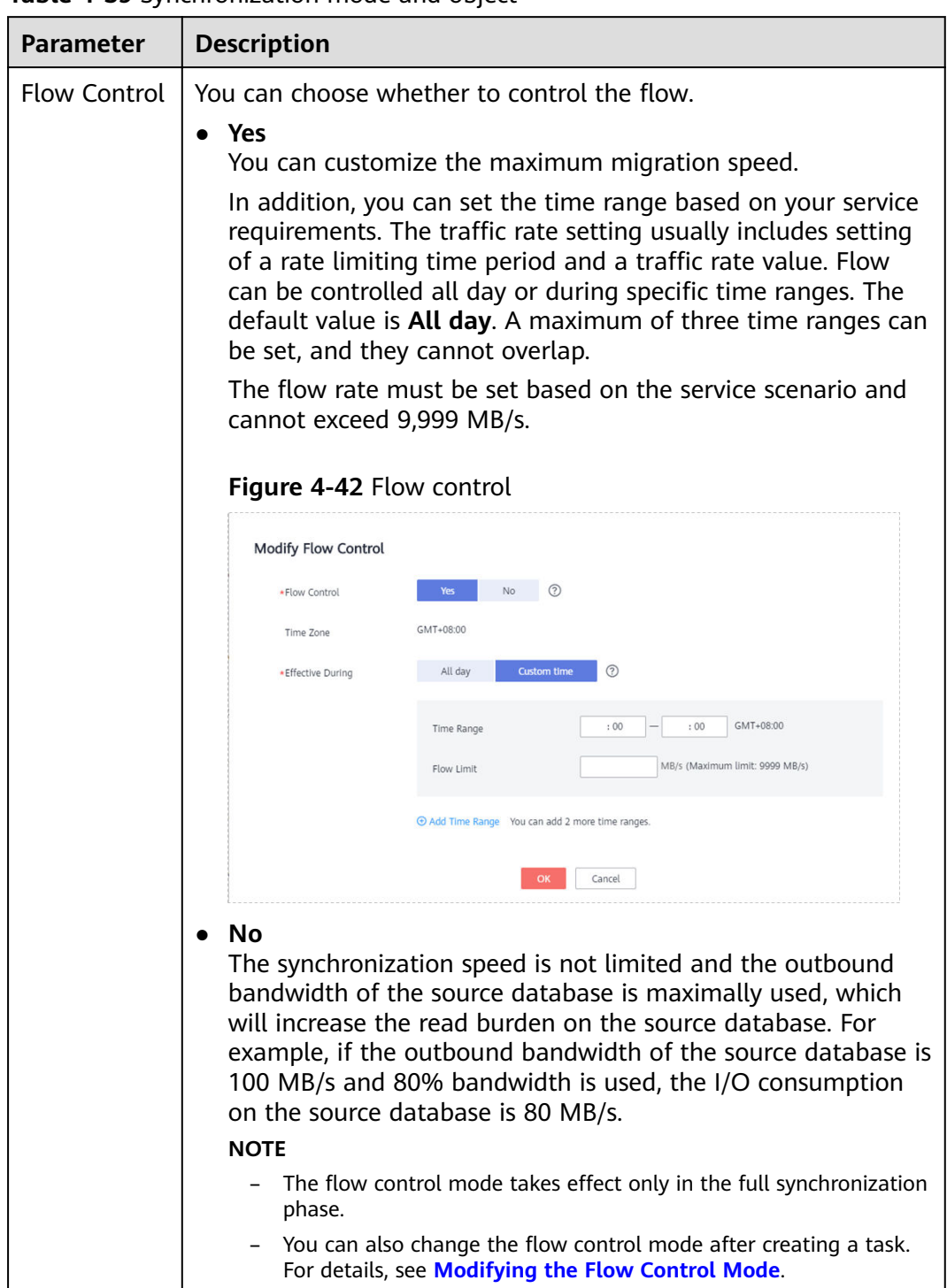

#### **Table 4-39** Synchronization mode and object

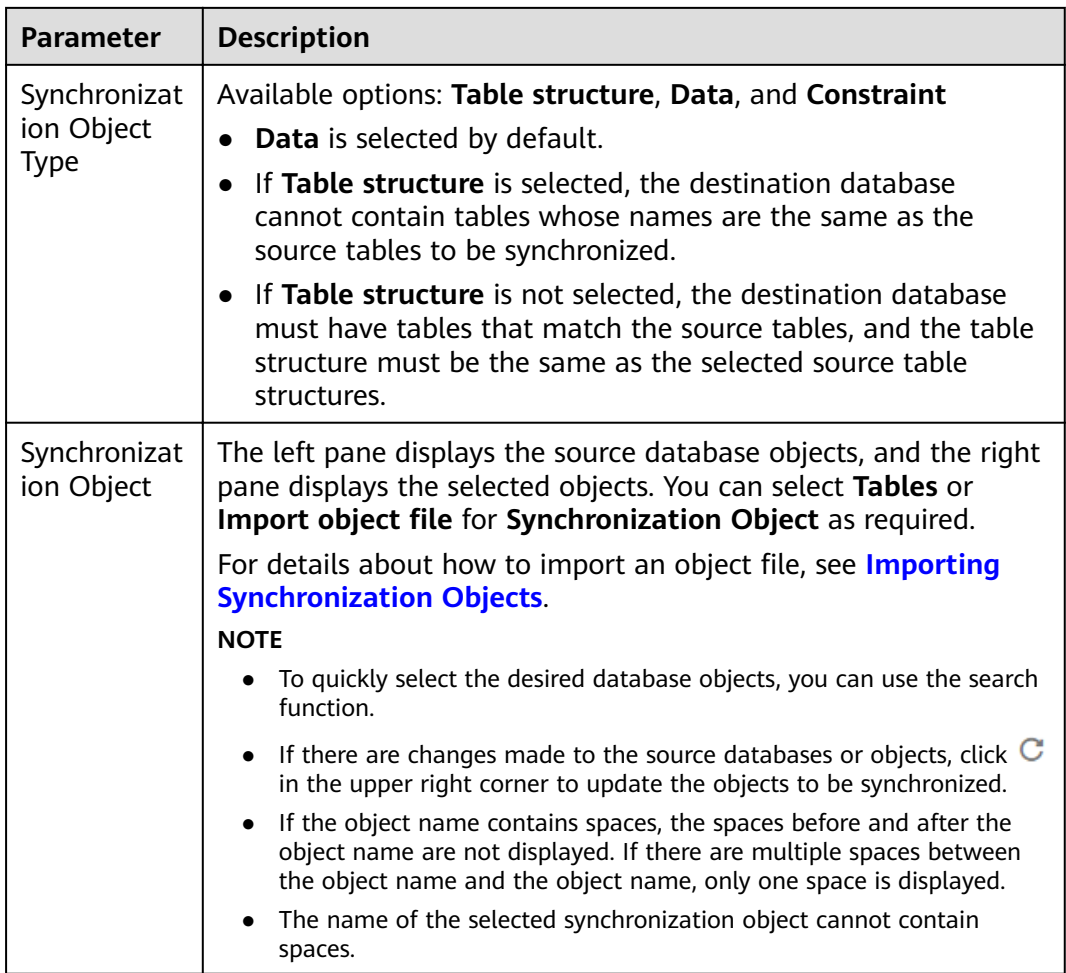

**Step 5** On the **Check Task** page, check the synchronization task.

● If any check fails, review the cause and rectify the fault. After the fault is rectified, click **Check Again**. For details about how to handle check failures, see **[Checking Whether the](https://support.huaweicloud.com/eu/trouble-drs/drs_precheck.html)**

**[Source Database Is Connected](https://support.huaweicloud.com/eu/trouble-drs/drs_precheck.html)** in Data Replication Service User Guide.

● If all check items are successful, click **Next**.

#### **Figure 4-43** Pre-check

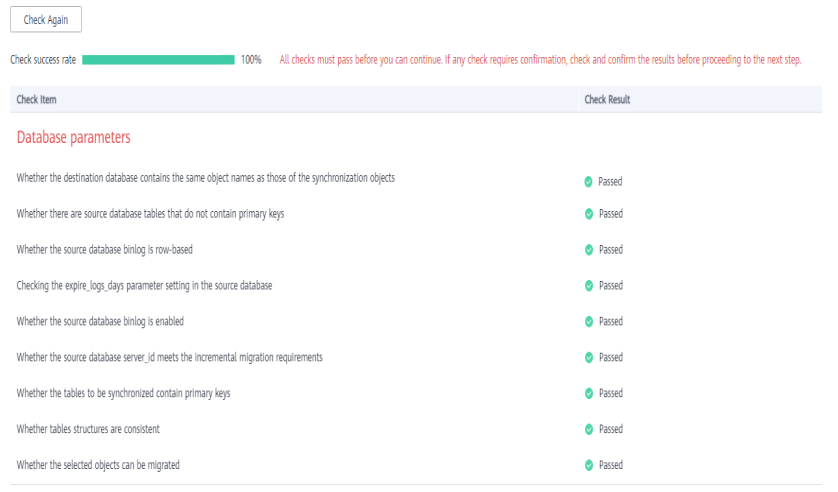

#### $\Box$  Note

You can proceed to the next step only when all checks are successful. If there are any items that require confirmation, view and confirm the details first before proceeding to the next step.

**Step 6** On the displayed page, specify **Start Time**, **Send Notification**, **SMN Topic**, **Synchronization Delay Threshold, and Stop Abnormal Tasks After, confirm that** the configured information is correct, select the check box before the agreement, and click **Submit** to submit the task.

#### **Figure 4-44** Task startup settings

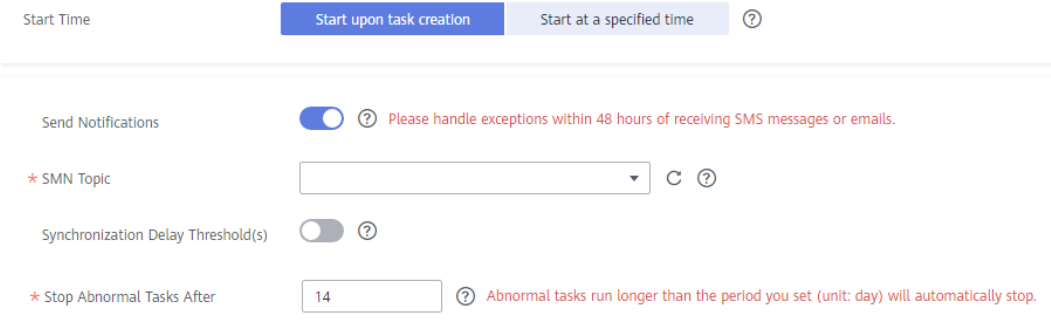

#### **Table 4-40** Task startup settings

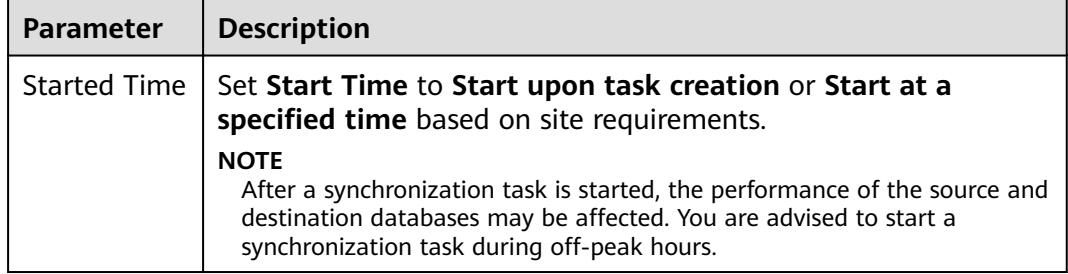

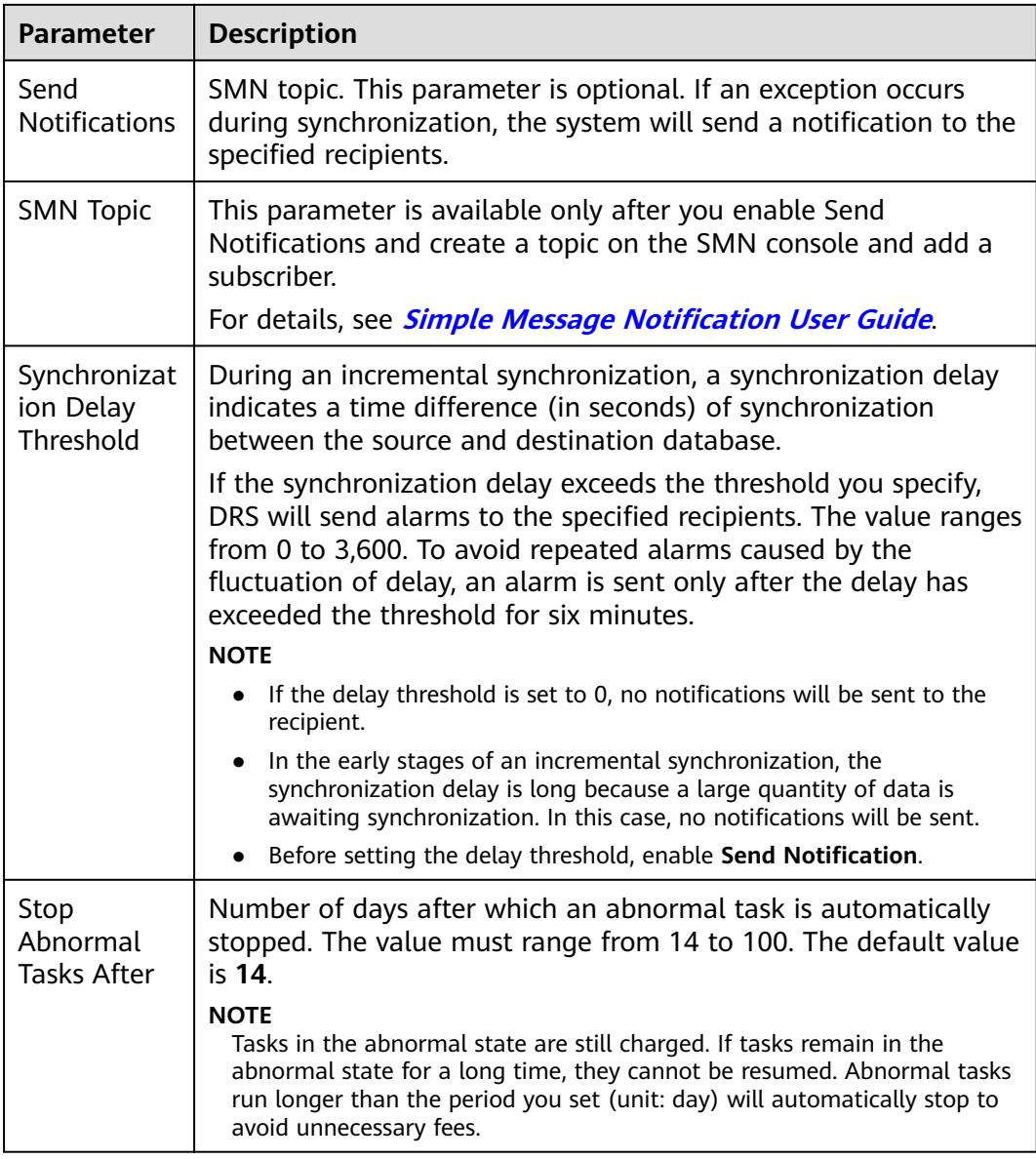

#### **Step 7** After the task is submitted, you can view and manage it on the **Data Synchronization Management** page.

- You can view the task status. For more information about task status, see **[Task Statuses](#page-1153-0)**.
- You can click  $\mathbb C$  in the upper-right corner to view the latest task status.
- **•** By default, DRS retains a task in the **Configuration** state for three days. After three days, DRS automatically deletes background resources, and the task status remains unchanged. When you restart the task configuration, DRS applies for resources again.

**----End**

# **4.5 From DDM to MySQL**

# **Supported Source and Destination Databases**

#### **Table 4-41** Supported databases

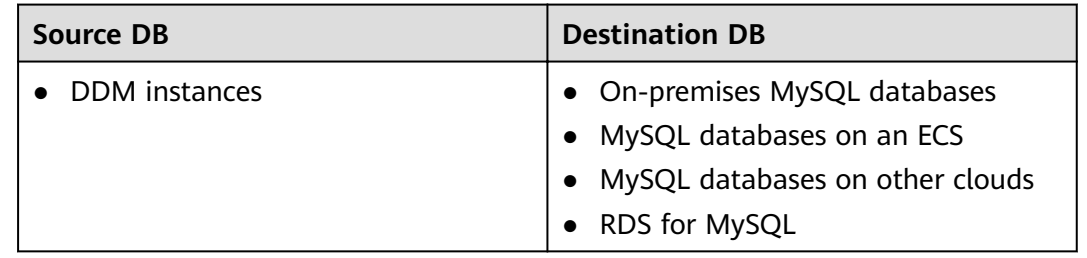

# **Prerequisites**

- You have logged in to the DRS console.
- Your account balance is greater than or equal to \$0 USD.
- For details about the DB types and versions supported by real-time synchronization, see **[Supported Databases](https://support.huaweicloud.com/eu/productdesc-drs/drs_01_0307.html#section2)**.
- If a subaccount is used to create a DRS task, ensure that an agency has been added. To create an agency, see **[Agency Management](https://support.huaweicloud.com/eu/drs_faq/drs_03_1129.html)**.

# **Suggestions**

## $\land$  Caution

- When a task is being started or in the full synchronization phase, do not perform DDL operations on the source database. Otherwise, the task may be abnormal.
- To keep data consistency before and after the synchronization, ensure that no data is written to the destination database during the synchronization.
- The success of database synchronization depends on environment and manual operations. To ensure a smooth synchronization, perform a synchronization trial before you start the synchronization to help you detect and resolve problems in advance.
- Start your synchronization task during off-peak hours. A less active database is easier to synchronize successfully. If the data is fairly static, there is less likely to be any severe performance impacts during the synchronization.
	- If network bandwidth is not limited, the query rate of the source database increases by about 50 MB/s during full synchronization, and two to four CPUs are occupied.
	- To ensure data consistency, tables to be synchronized without a primary key may be locked for 3s.
- The data being synchronized may be locked by other transactions for a long period of time, resulting in read timeout.
- When DRS concurrently reads data from a database, it will use about 6 to 10 sessions. The impact of the connections on services must be considered.
- If you read a table, especially a large table, during the full migration, the exclusive lock on that table may be blocked.
- For more information about the impact of DRS on databases, see **[What](https://support.huaweicloud.com/eu/drs_faq/drs_16_1145.html) [Is the Impact of DRS on Source and Destination Databases?](https://support.huaweicloud.com/eu/drs_faq/drs_16_1145.html)**
- Data-Level Comparison

To obtain accurate comparison results, start data comparison at a specified time point during off-peak hours. If it is needed, select **Start at a specified time** for **Comparison Time**. Due to slight time difference and continuous operations on data, data inconsistency may occur, reducing the reliability and validity of the comparison results.

## **Precautions**

Before creating a synchronization task, read the following notes:

#### $\Box$  Note

- You are advised to create an independent database account for DRS task connection to prevent task failures caused by database account password modification.
- After changing the account passwords for the source or destination databases, **[modify](#page-1133-0) [the connection information](#page-1133-0)** in the DRS task as soon as possible to prevent automatic retry after a task failure. Automatic retry will lock the database accounts.

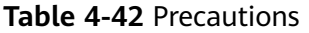

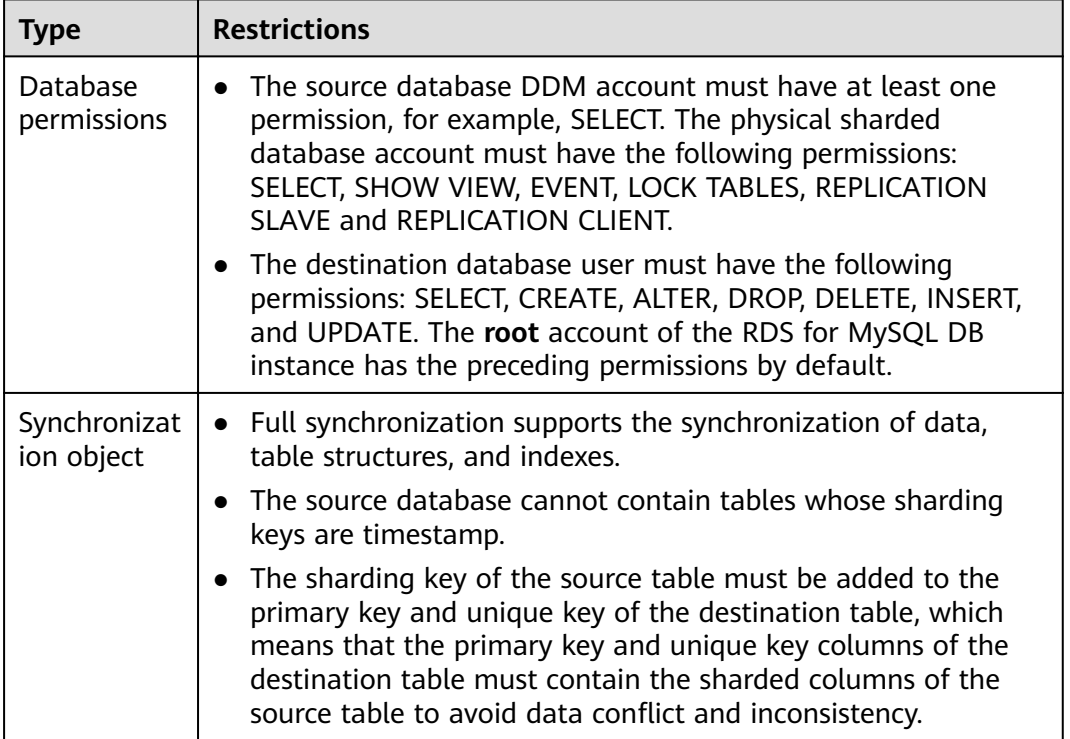

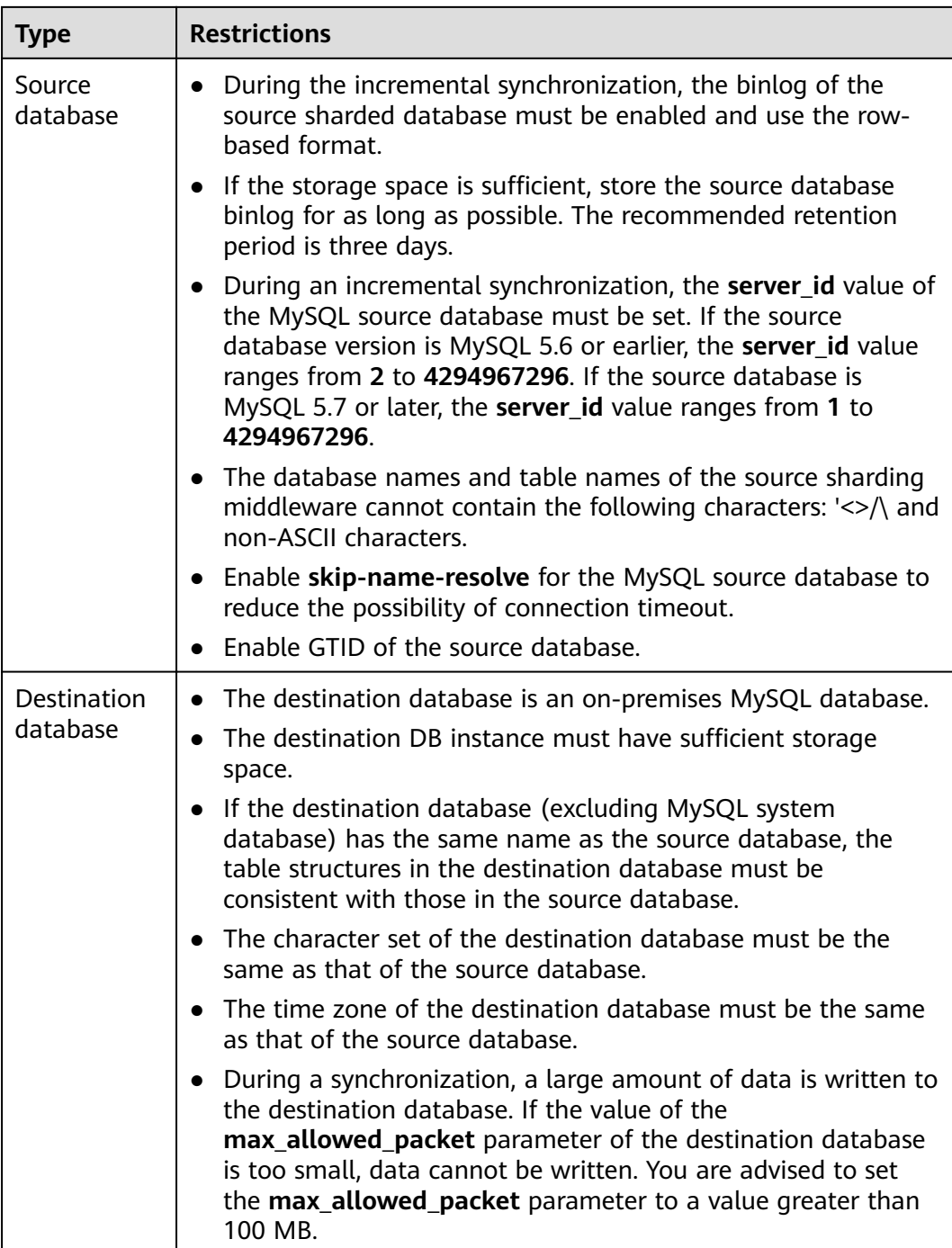

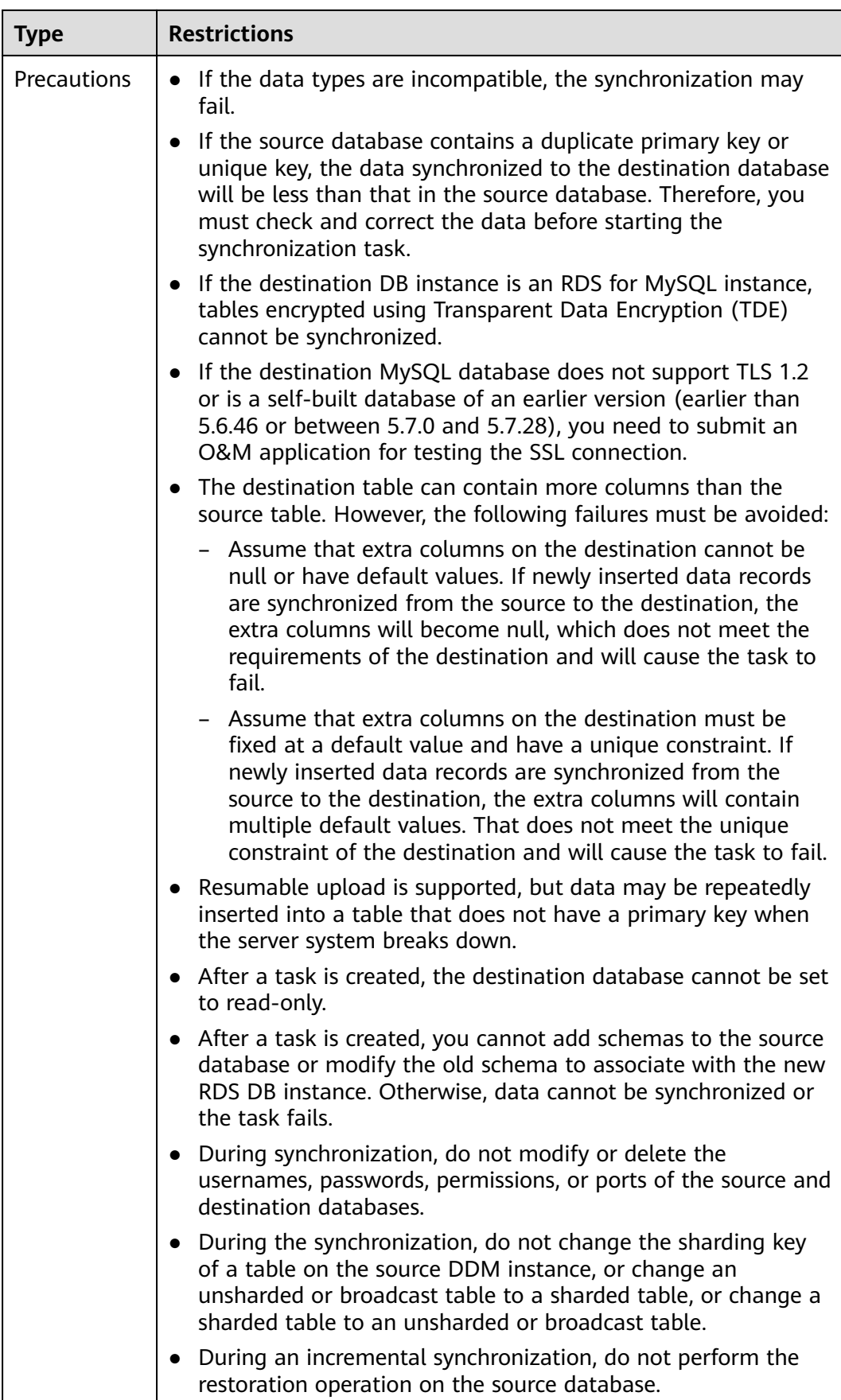

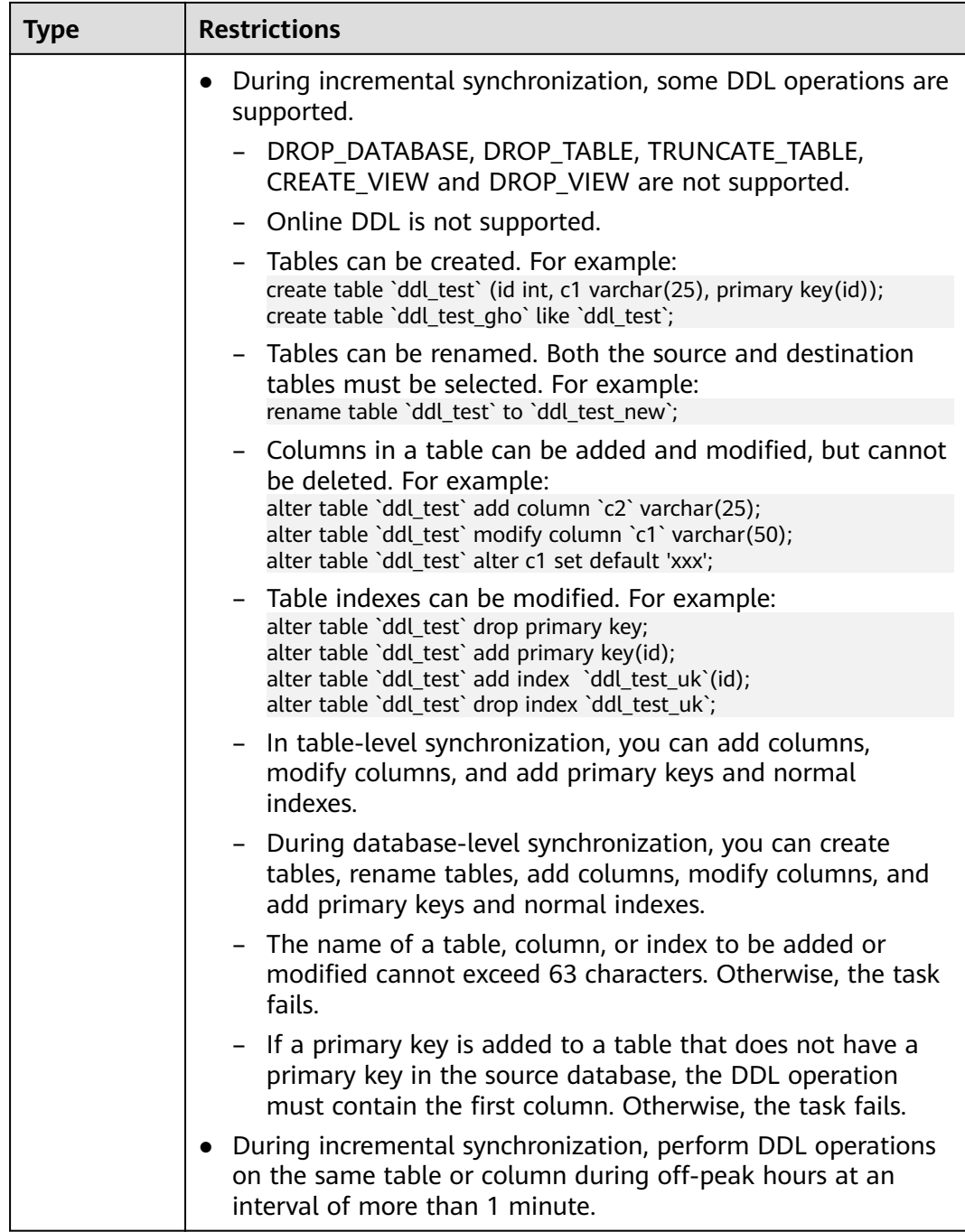

# **4.6 From DDM to Oracle**

# **Supported Source and Destination Databases**

#### **Table 4-43** Supported databases

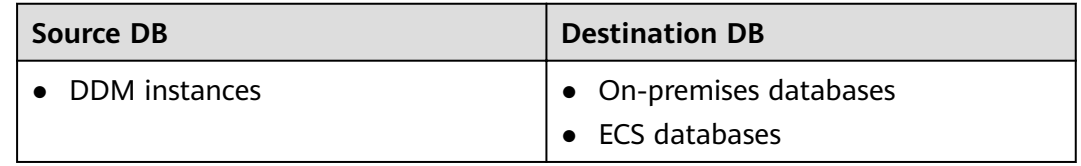

## **Prerequisites**

- You have logged in to the DRS console.
- Your account balance is greater than or equal to \$0 USD.
- For details about the DB types and versions supported by real-time synchronization, see **[Supported Databases](https://support.huaweicloud.com/eu/productdesc-drs/drs_01_0307.html#section2)**.
- If a subaccount is used to create a DRS task, ensure that an agency has been added. To create an agency, see **[Agency Management](https://support.huaweicloud.com/eu/drs_faq/drs_03_1129.html)**.

# **Suggestions**

## $\wedge$  CAUTION

- When a task is being started or in the full synchronization phase, do not perform DDL operations on the source database. Otherwise, the task may be abnormal.
- To keep data consistency before and after the synchronization, ensure that no data is written to the destination database during the synchronization.
- The success of database synchronization depends on environment and manual operations. To ensure a smooth synchronization, perform a synchronization trial before you start the synchronization to help you detect and resolve problems in advance.
- Start your synchronization task during off-peak hours. A less active database is easier to synchronize successfully. If the data is fairly static, there is less likely to be any severe performance impacts during the synchronization.
	- If network bandwidth is not limited, the query rate of the source database increases by about 50 MB/s during full synchronization, and two to four CPUs are occupied.
	- The data being synchronized may be locked by other transactions for a long period of time, resulting in read timeout.
	- When DRS concurrently reads data from a database, it will use about 6 to 10 sessions. The impact of the connections on services must be considered.
- If you read a table, especially a large table, during the full migration, the exclusive lock on that table may be blocked.
- For more information about the impact of DRS on databases, see **[What](https://support.huaweicloud.com/eu/drs_faq/drs_16_1145.html) [Is the Impact of DRS on Source and Destination Databases?](https://support.huaweicloud.com/eu/drs_faq/drs_16_1145.html)**
- Data-Level Comparison

To obtain accurate comparison results, start data comparison at a specified time point during off-peak hours. If it is needed, select **Start at a specified time** for **Comparison Time**. Due to slight time difference and continuous operations on data, data inconsistency may occur, reducing the reliability and validity of the comparison results.

## **Precautions**

Before creating a synchronization task, read the following notes:

#### $\Box$  note

- You are advised to create an independent database account for DRS task connection to prevent task failures caused by database account password modification.
- After changing the account passwords for the source or destination databases, **[modify](#page-1133-0) [the connection information](#page-1133-0)** in the DRS task as soon as possible to prevent automatic retry after a task failure. Automatic retry will lock the database accounts.

#### **Table 4-44** Precautions

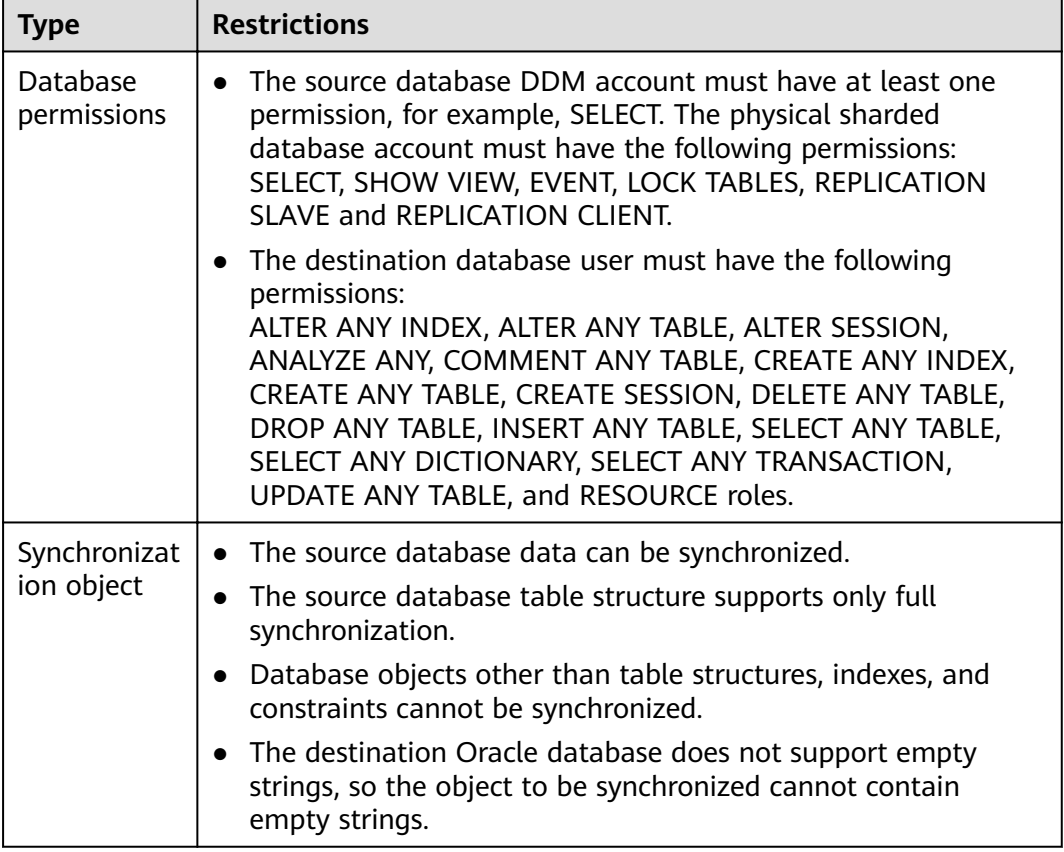

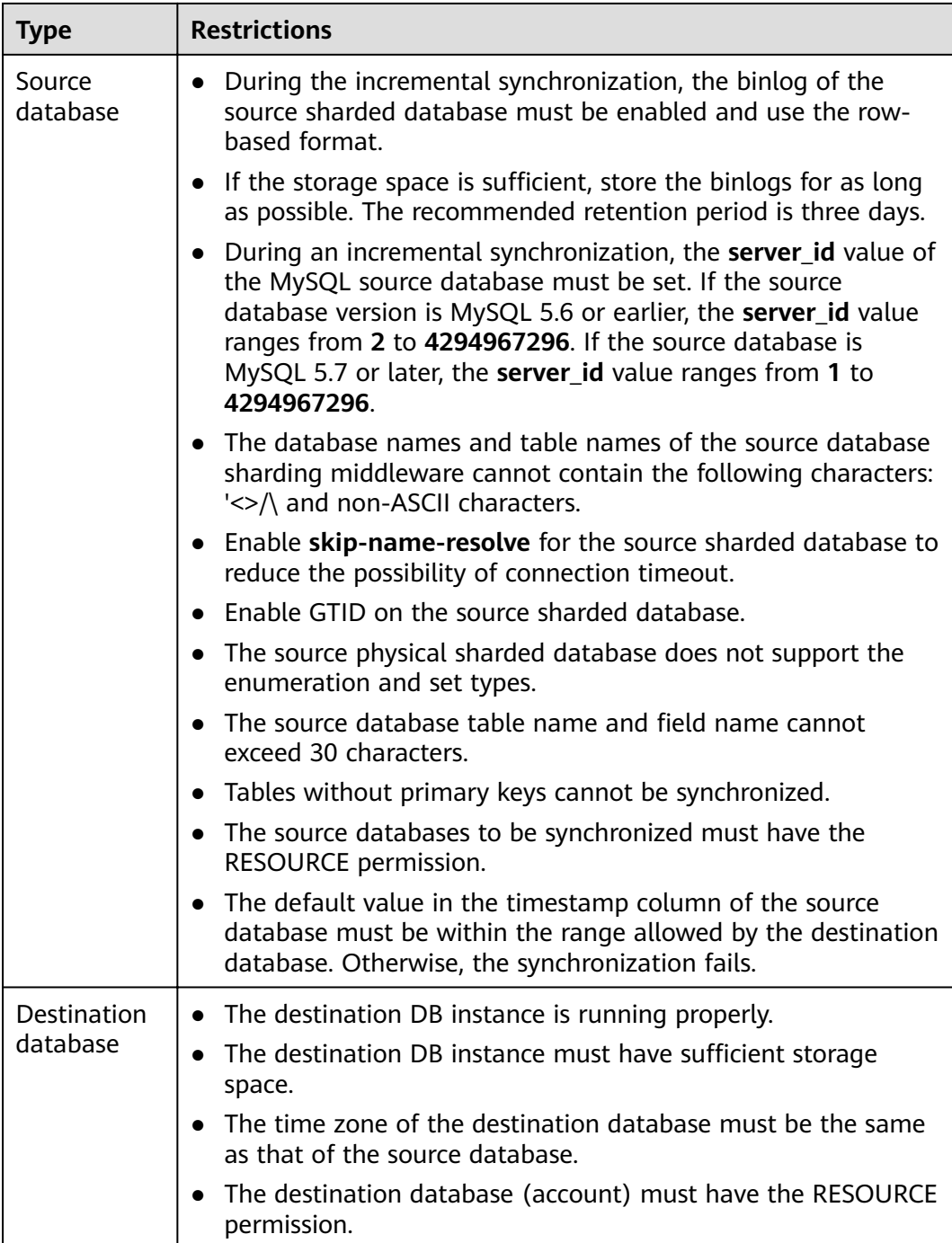

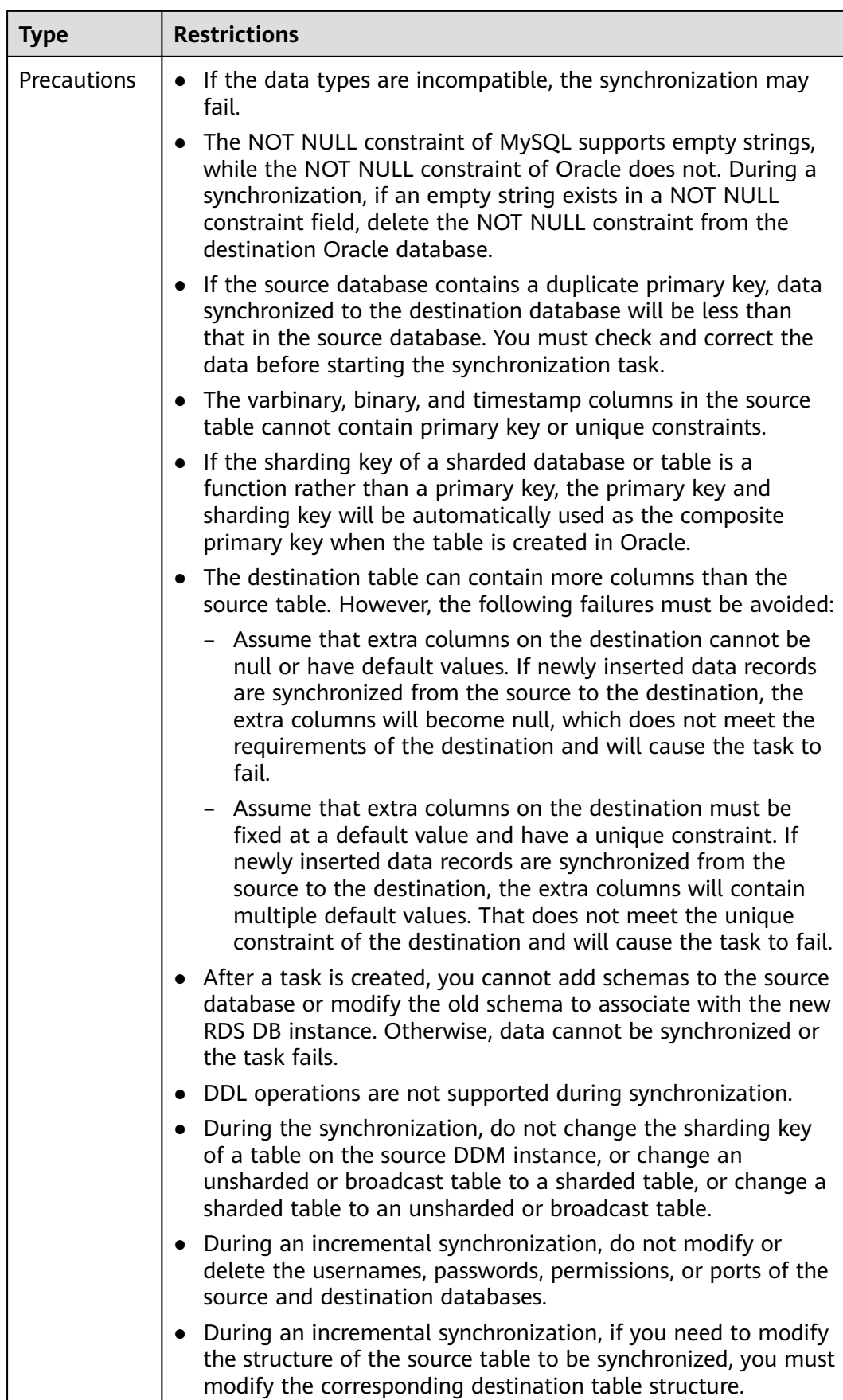

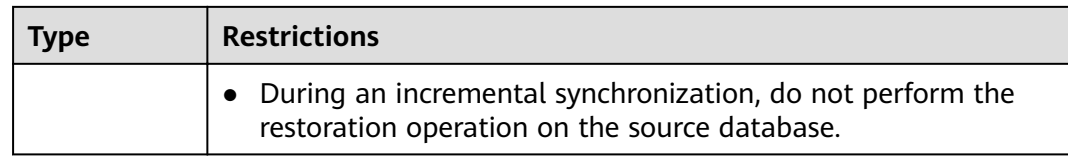

# **4.7 From DDM to Kafka**

# **Supported Source and Destination Databases**

#### **Table 4-45** Supported databases

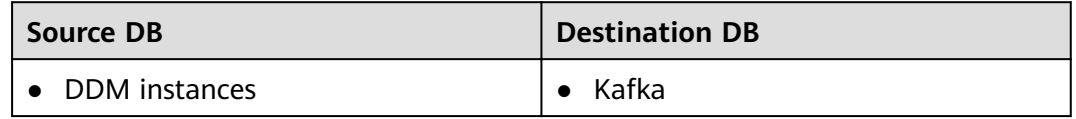

## **Prerequisites**

- You have logged in to the DRS console.
- Your account balance is greater than or equal to \$0 USD.
- For details about the DB types and versions supported by real-time synchronization, see **[Supported Databases](https://support.huaweicloud.com/eu/productdesc-drs/drs_01_0307.html#section2)**.
- If a subaccount is used to create a DRS task, ensure that an agency has been added. To create an agency, see **[Agency Management](https://support.huaweicloud.com/eu/drs_faq/drs_03_1129.html)**.

# **Suggestions**

- The success of database synchronization depends on environment and manual operations. To ensure a smooth synchronization, perform a synchronization trial before you start the synchronization to help you detect and resolve problems in advance.
- It is recommended that you start a task during off-peak hours to minimize the impact of synchronization on your services.
- For more information about the impact of DRS on databases, see **[What Is the](https://support.huaweicloud.com/eu/drs_faq/drs_16_1145.html) [Impact of DRS on Source and Destination Databases?](https://support.huaweicloud.com/eu/drs_faq/drs_16_1145.html)**

# **Precautions**

Before creating a synchronization task, read the following notes:

### $\Box$  Note

- You are advised to create an independent database account for DRS task connection to prevent task failures caused by database account password modification.
- After changing the account passwords for the source or destination databases, **[modify](#page-1133-0) [the connection information](#page-1133-0)** in the DRS task as soon as possible to prevent automatic retry after a task failure. Automatic retry will lock the database accounts.

### **Table 4-46** Precautions

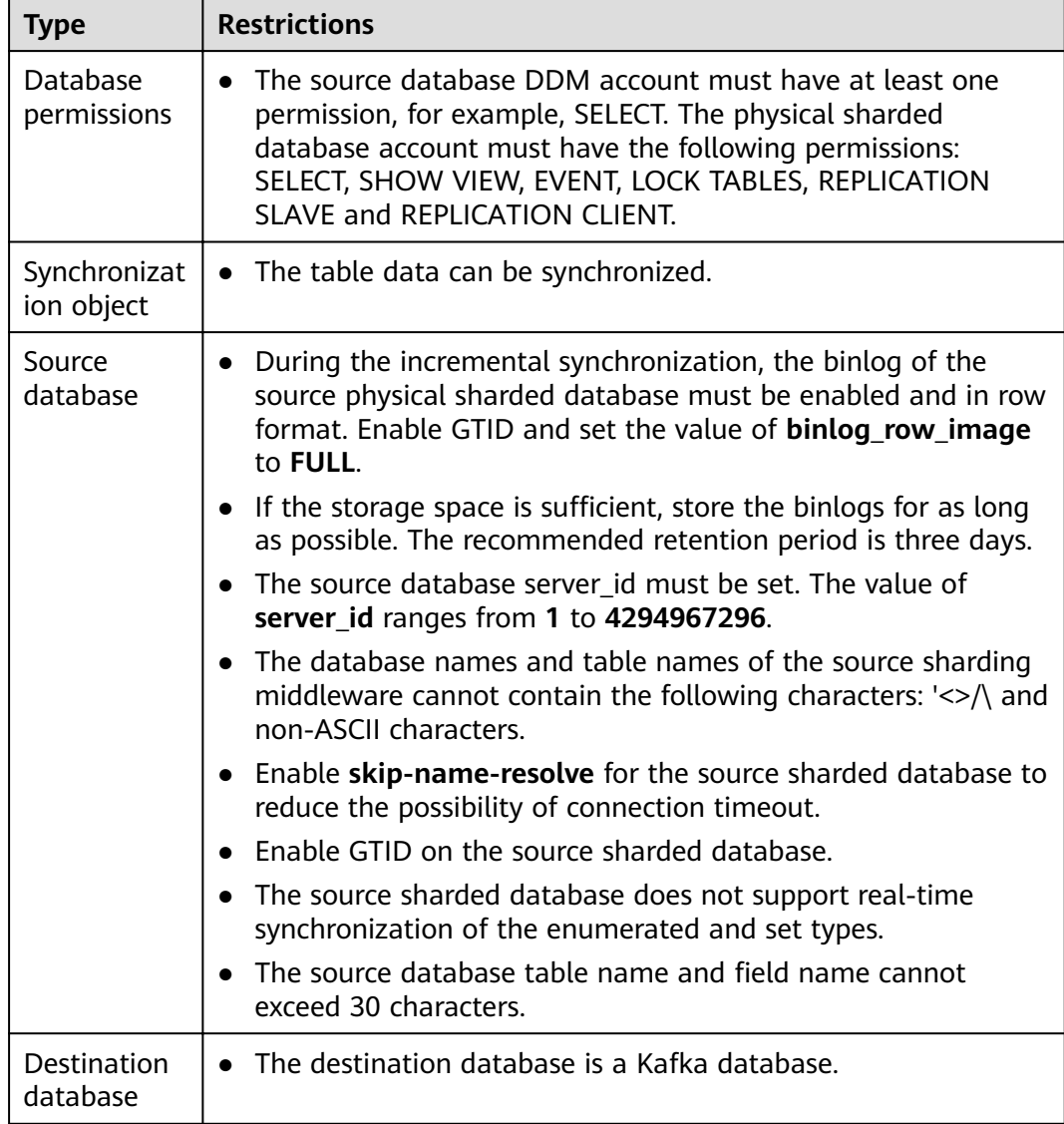

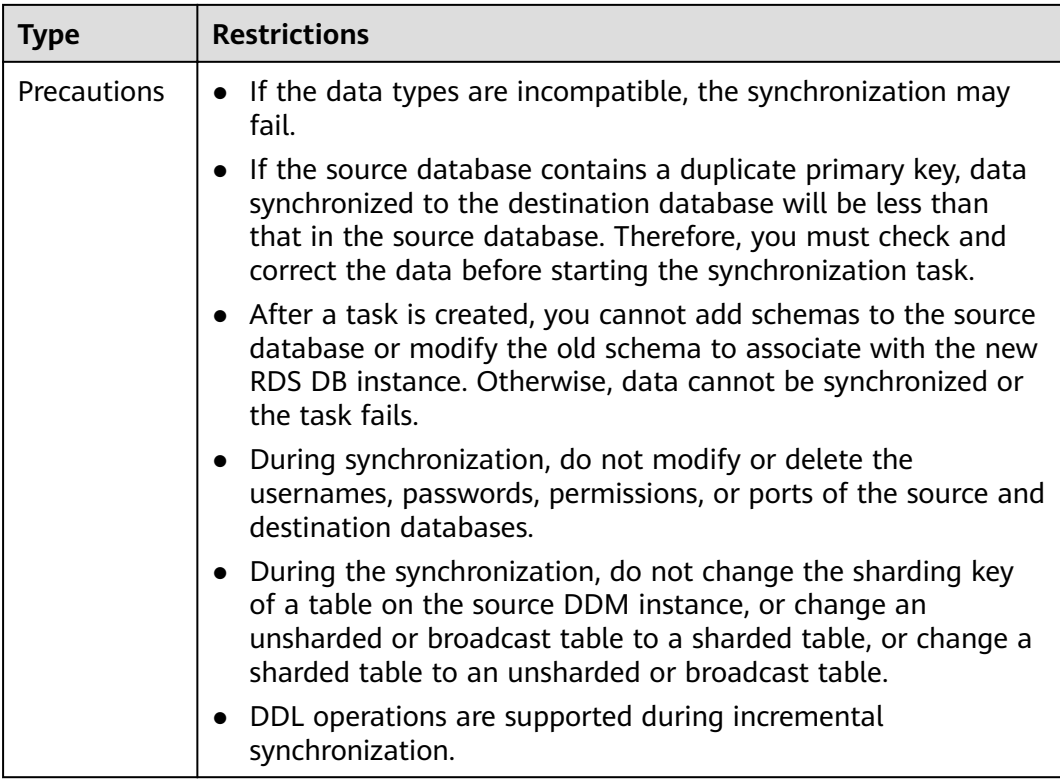

## **Procedure**

- **Step 1** On the **Data Synchronization Management** page, click **Create Synchronization Task**.
- **Step 2** On the **Create Synchronization Instance** page, select a region and project, specify the task name, description, and the synchronization instance details, and click **Create Now**.
	- Task information description

**Figure 4-45** Synchronization task information

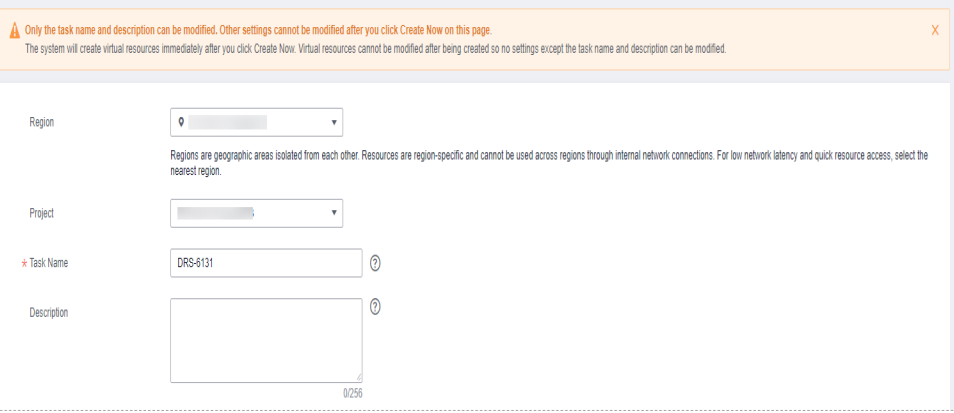

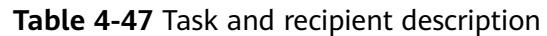

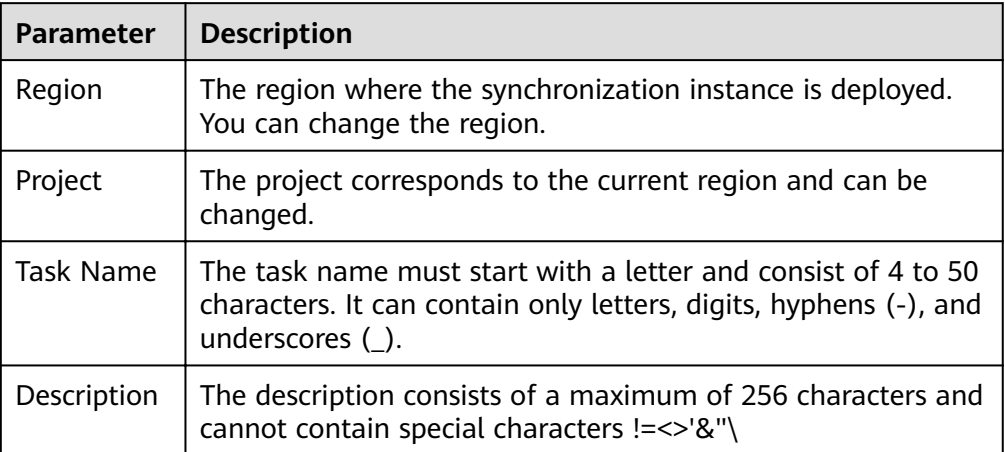

Synchronization instance details

## **Figure 4-46** Synchronization instance details

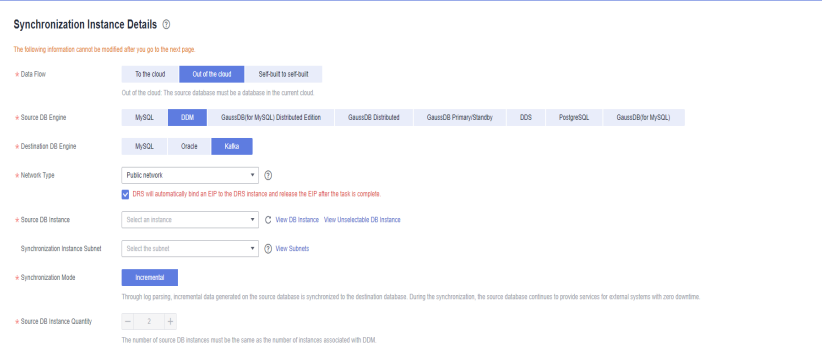

## **Table 4-48** Synchronization instance settings

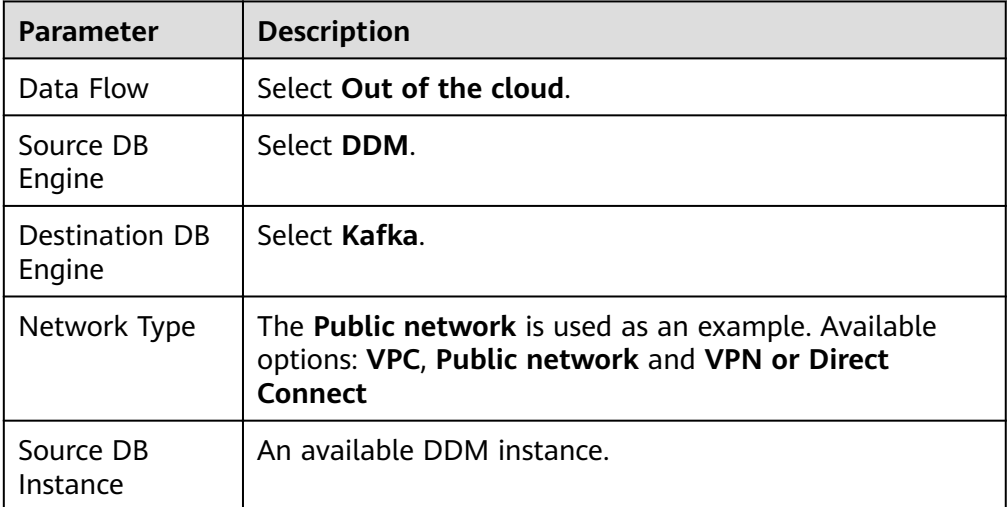

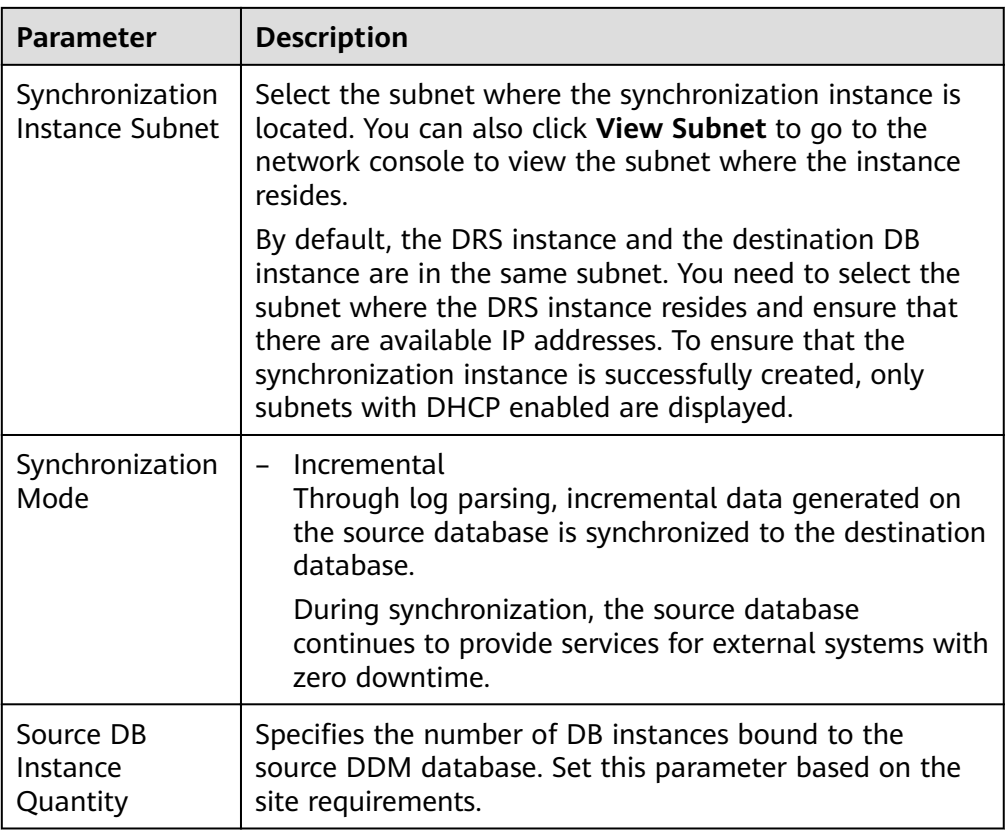

## • DRS instance specifications

## **Figure 4-47** Specifications

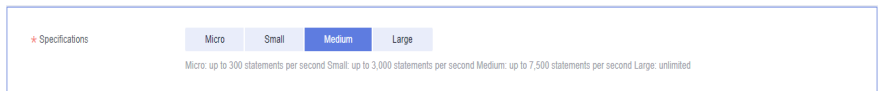

### **Table 4-49** Specifications

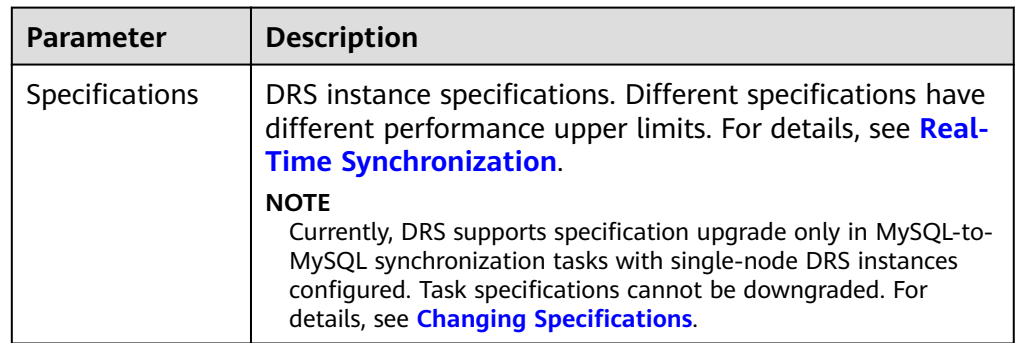

● Enterprise Projects and Tags

#### **Figure 4-48** Enterprise projects and tags

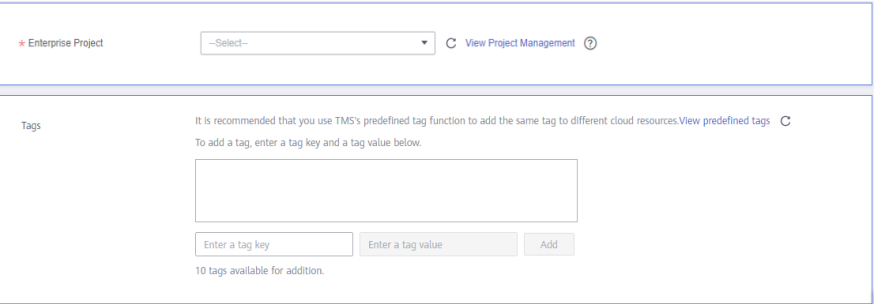

#### **Table 4-50** Enterprise Projects and Tags

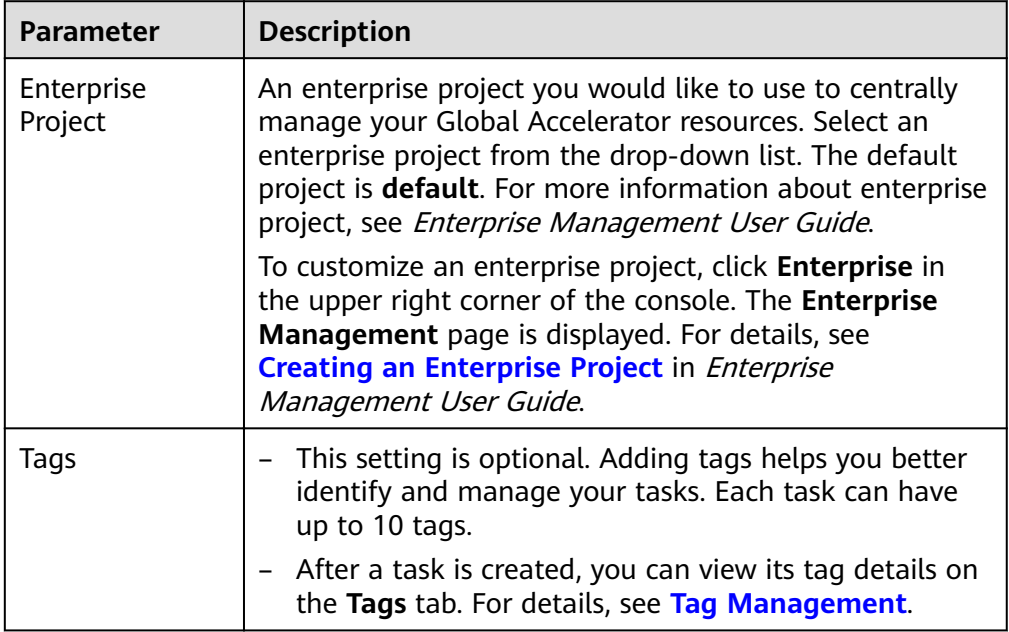

### $\Box$  Note

If a task fails to be created, DRS retains the task for three days by default. After three days, the task automatically ends.

**Step 3** On the **Configure Source and Destination Databases** page, wait until the synchronization instance is created. Then, specify source and destination database information and click **Test Connection** for both the source and destination databases to check whether they have been connected to the synchronization instance. After the connection tests are successful, click **Next**.

#### **Figure 4-49** Source database information

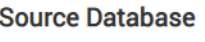

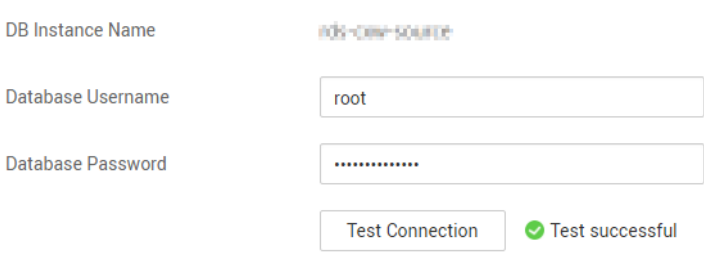

#### **Table 4-51** Source database settings

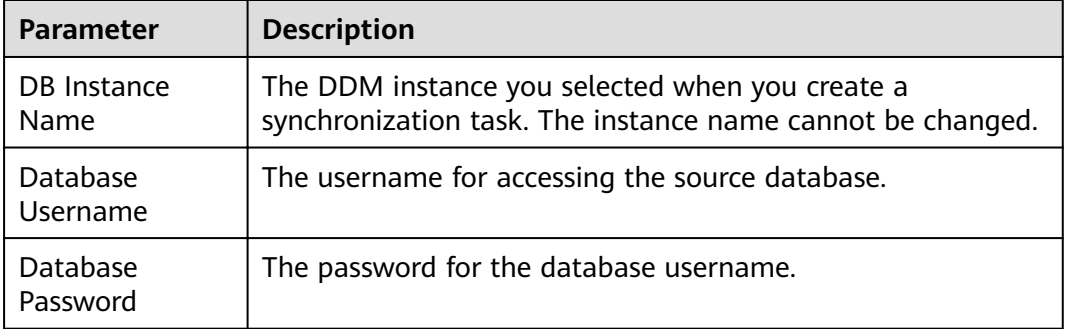

## $\Box$  Note

The IP address, port, username, and password of the source database are encrypted and stored in the database and the synchronization instance, and will be cleared after the task is deleted.

#### **Figure 4-50** Destination database information

# **Destination Database**

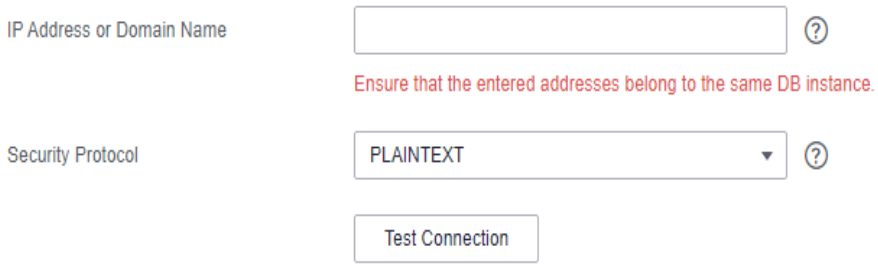

#### **Table 4-52** Destination database settings

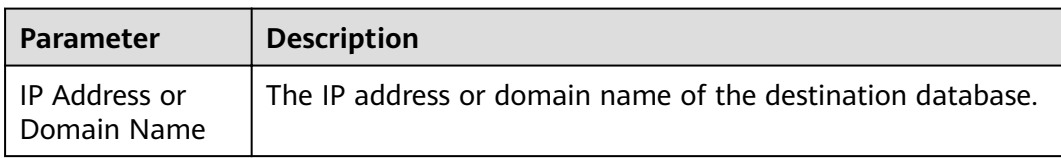

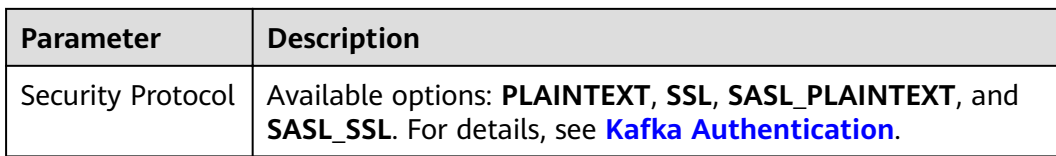

#### $\Box$  Note

The username and password of the destination database are encrypted and stored in the database and the synchronization instance during the synchronization. After the task is deleted, the username and password are permanently deleted.

**Step 4** On the **Set Synchronization Task** page, select the synchronization policy, objects, and data format, and click **Next**.

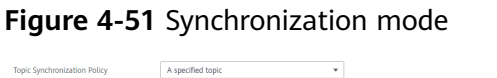

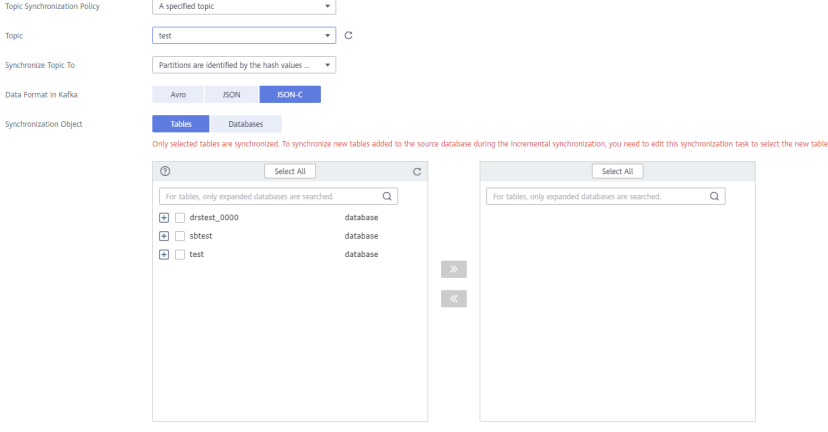

#### **Table 4-53** Synchronization Object

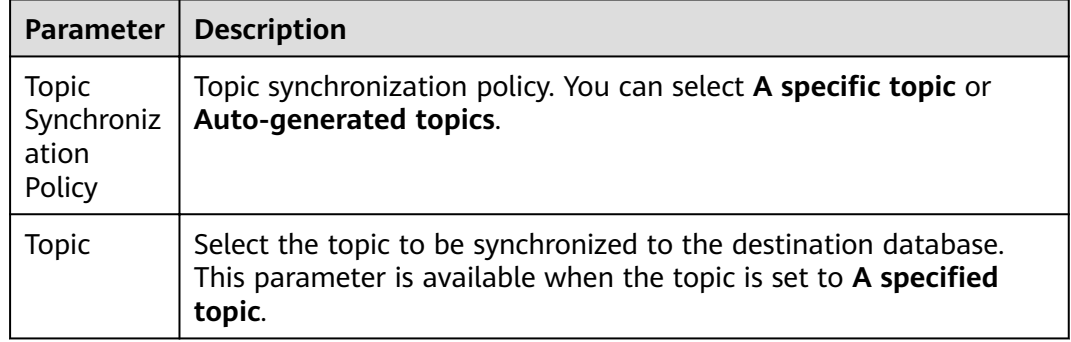

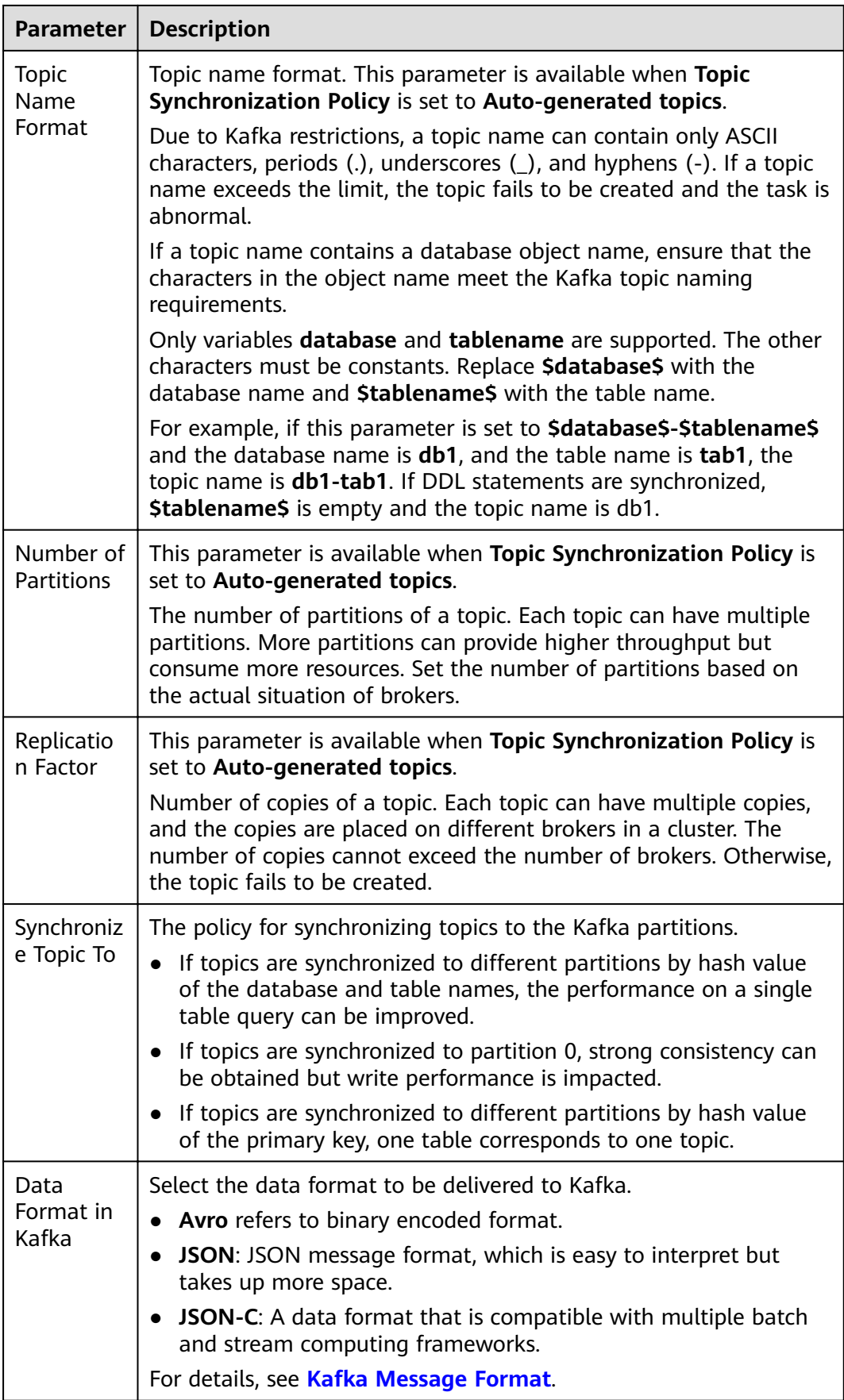

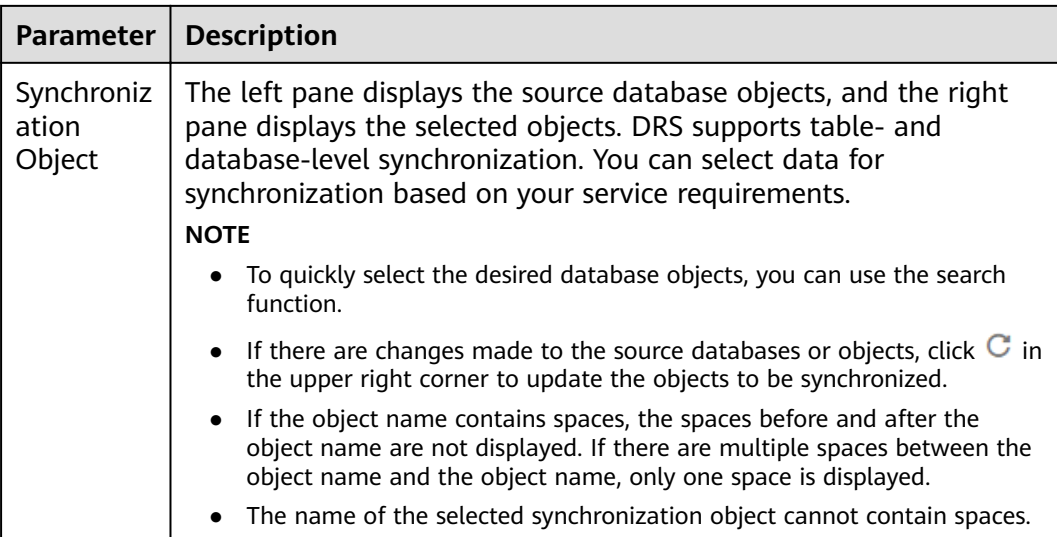

**Step 5** On the **Check Task** page, check the synchronization task.

If any check fails, review the cause and rectify the fault. After the fault is rectified, click **Check Again**.

For details about how to handle check failures, see **[Checking Whether the](https://support.huaweicloud.com/eu/trouble-drs/drs_precheck.html) [Source Database Is Connected](https://support.huaweicloud.com/eu/trouble-drs/drs_precheck.html)** in *Data Replication Service User Guide*.

If all check items are successful, click **Next**.

#### **Figure 4-52** Pre-check

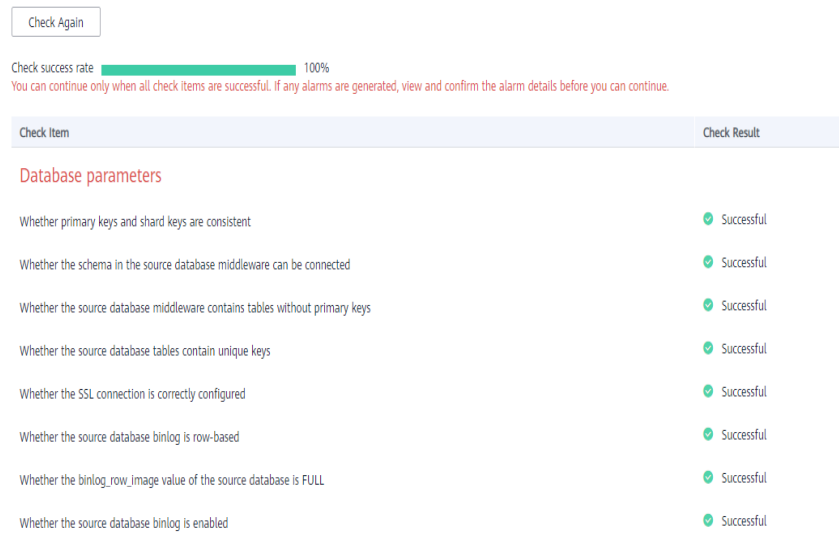

## $\Box$  Note

You can proceed to the next step only when all checks are successful. If there are any items that require confirmation, view and confirm the details first before proceeding to the next step.

**Step 6** On the displayed page, specify **Start Time**, **Send Notification**, **SMN Topic**, **Synchronization Delay Threshold, and Stop Abnormal Tasks After, confirm that**  the configured information is correct, select the check box before the agreement, and click **Submit** to submit the task.

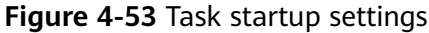

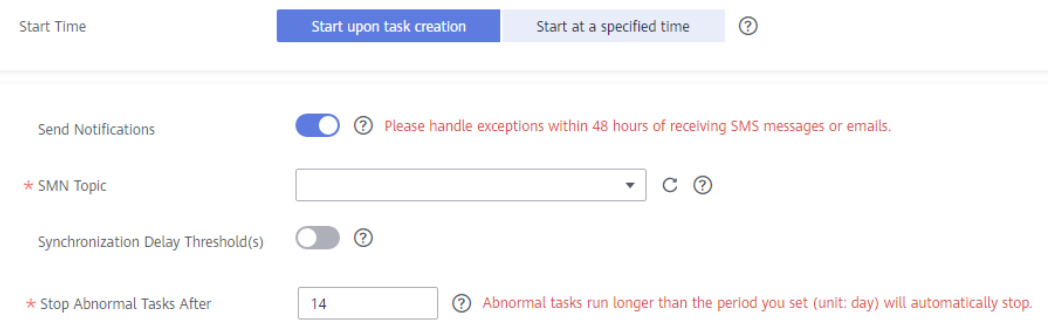

#### **Table 4-54** Task startup settings

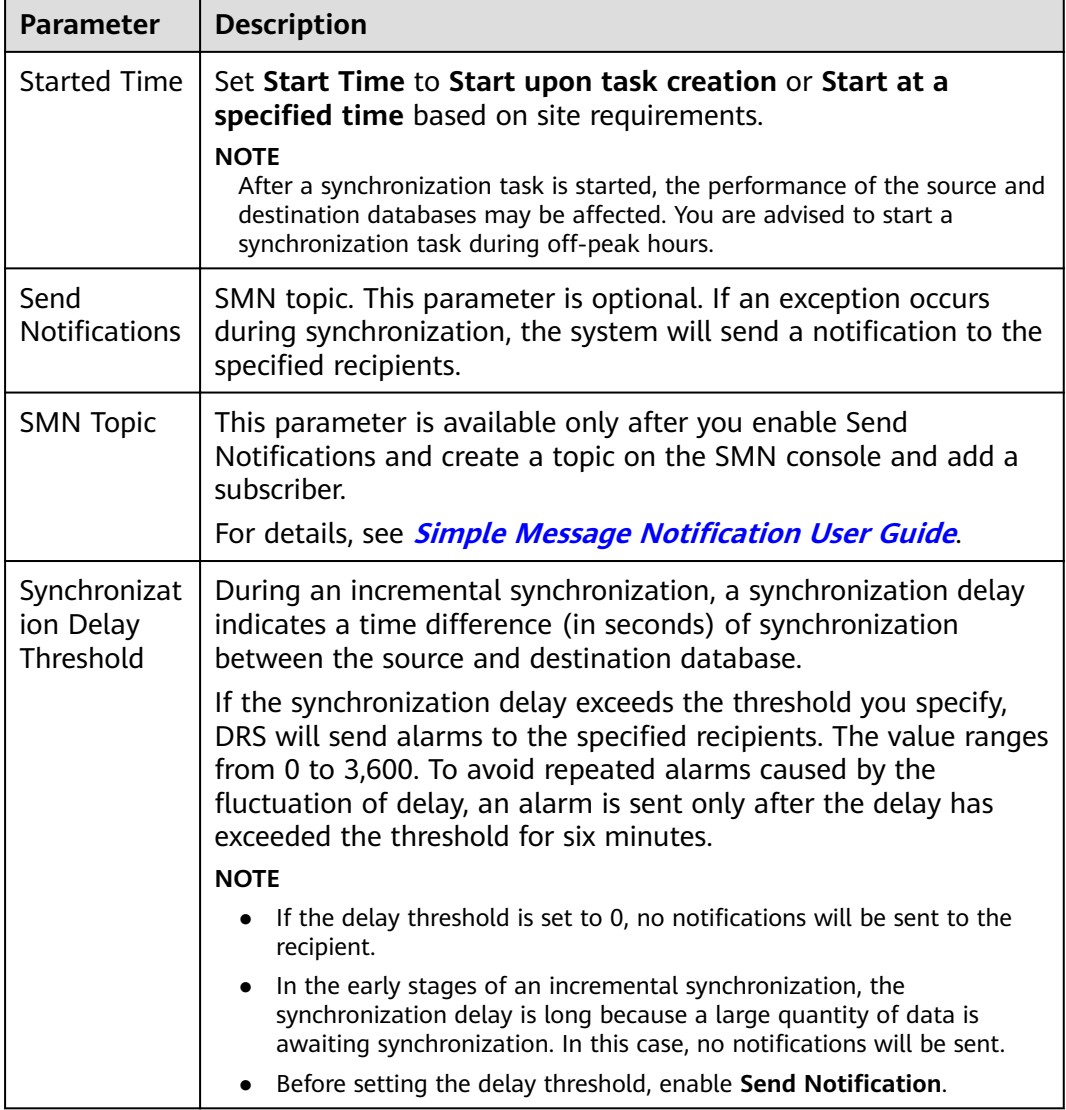

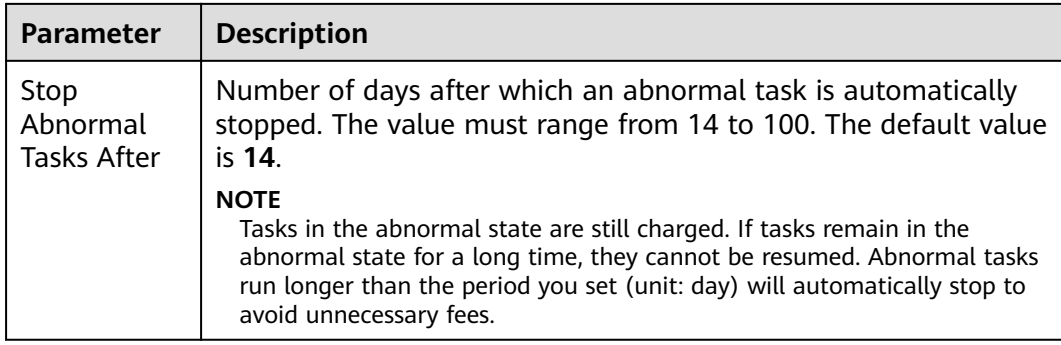

#### **Step 7** After the task is submitted, you can view and manage it on the **Data Synchronization Management** page.

- You can view the task status. For more information about task status, see **[Task Statuses](#page-1153-0)**.
- You can click  $\mathbb C$  in the upper-right corner to view the latest task status.
- By default, DRS retains a task in the **Configuration** state for three days. After three days, DRS automatically deletes background resources, and the task status remains unchanged. When you restart the task configuration, DRS applies for resources again.

**----End**

# **4.8 From DDS to MongoDB**

# **Supported Source and Destination Databases**

### **Table 4-55** Supported databases

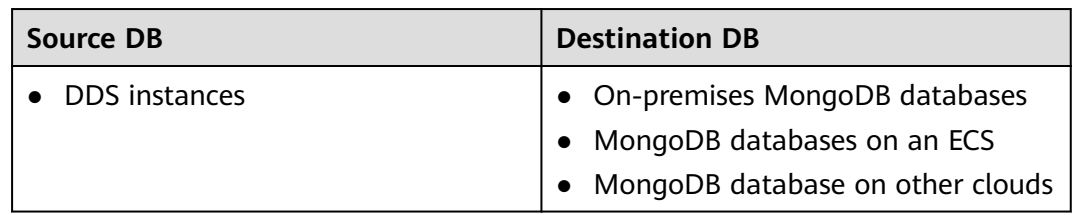

# **Prerequisites**

- You have logged in to the DRS console.
- Your account balance is greater than or equal to \$0 USD.
- For details about the DB types and versions supported by real-time synchronization, see **[Supported Databases](https://support.huaweicloud.com/eu/productdesc-drs/drs_01_0307.html#section2)**.
- If a subaccount is used to create a DRS task, ensure that an agency has been added. To create an agency, see **[Agency Management](https://support.huaweicloud.com/eu/drs_faq/drs_03_1129.html)**.

# **Suggestions**

## $\wedge$  CAUTION

- When a task is being started or in the full synchronization phase, do not perform DDL operations on the source database. Otherwise, the task may be abnormal.
- To keep data consistency before and after the synchronization, ensure that no data is written to the destination database during the synchronization.
- The success of database synchronization depends on environment and manual operations. To ensure a smooth synchronization, perform a synchronization trial before you start the synchronization to help you detect and resolve problems in advance.
- It is recommended that you start a task during off-peak hours to minimize the impact of synchronization on your services. If you have to synchronize data during peak hours, you can select **Yes** for **Flow Control** to adjust the synchronization speed.
	- If network bandwidth is not limited, the query rate of the source database increases by about 50 MB/s during full synchronization, and two to four CPUs are occupied.
	- Tables to be synchronized without a primary key may be locked for 3s.
	- When DRS concurrently reads data from a database, it will use about 6 to 10 sessions. The impact of the connections on services must be considered.
	- If you read a table, especially a large table, during the full synchronization, the exclusive lock on that table may be blocked.
- For more information about the impact of DRS on databases, see [What Is the](https://support.huaweicloud.com/eu/drs_faq/drs_16_1145.html) **[Impact of DRS on Source and Destination Databases?](https://support.huaweicloud.com/eu/drs_faq/drs_16_1145.html)**

# **Precautions**

Before creating a synchronization task, read the following notes:

### $\Box$  Note

- You are advised to create an independent database account for DRS task connection to prevent task failures caused by database account password modification.
- After changing the account passwords for the source or destination databases, **[modify](#page-1133-0) [the connection information](#page-1133-0)** in the DRS task as soon as possible to prevent automatic retry after a task failure. Automatic retry will lock the database accounts.

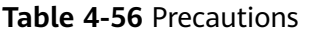

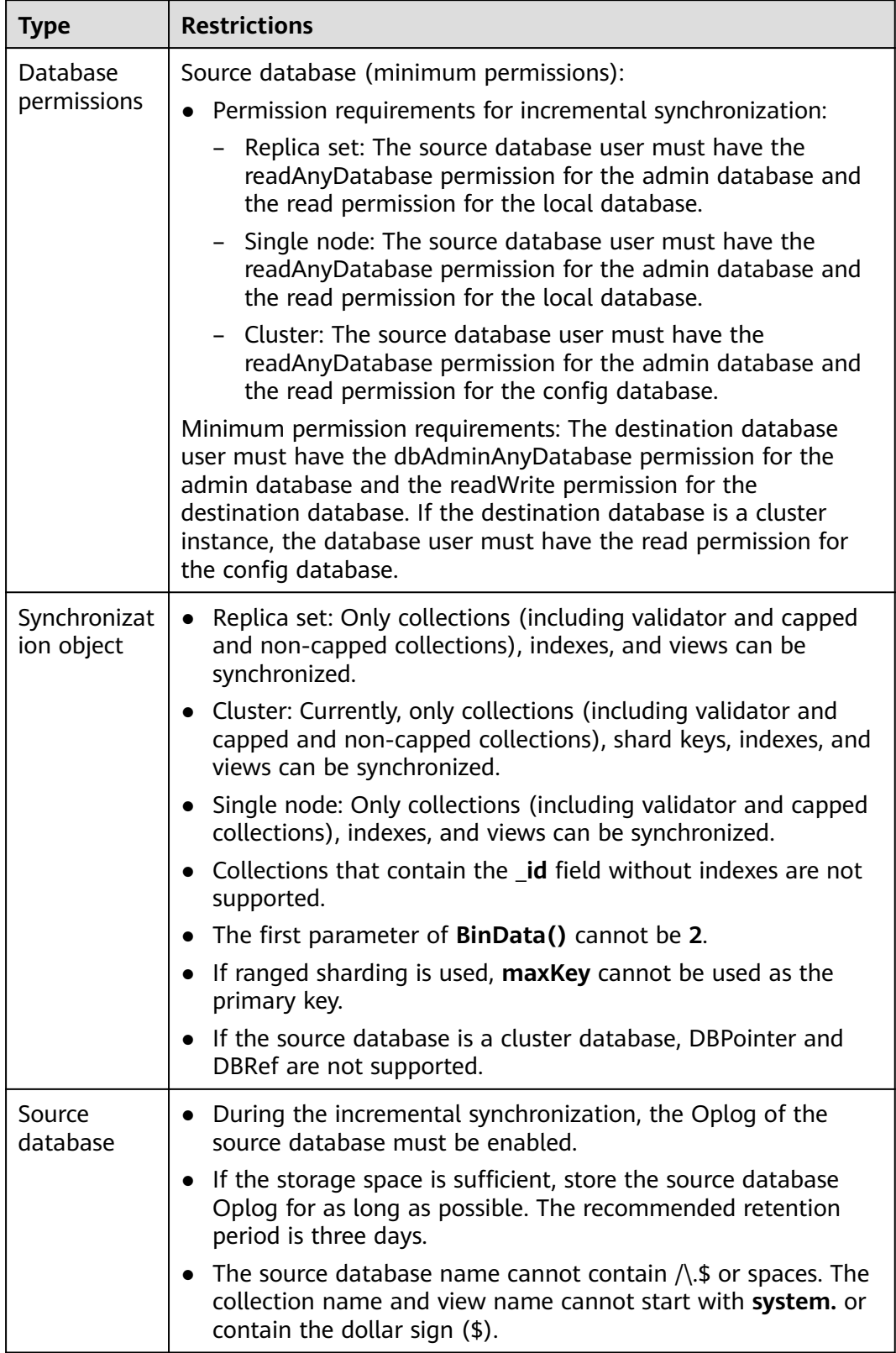

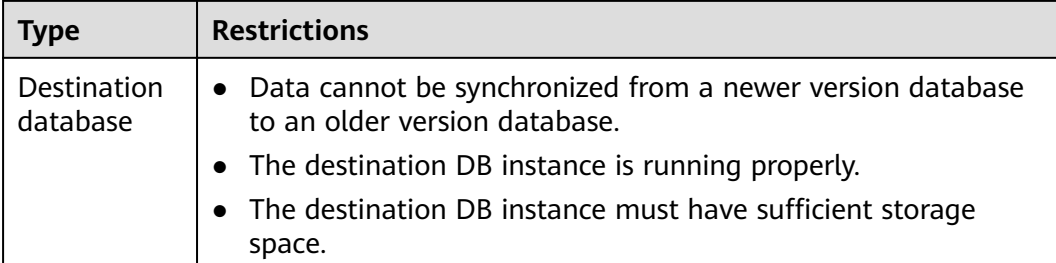

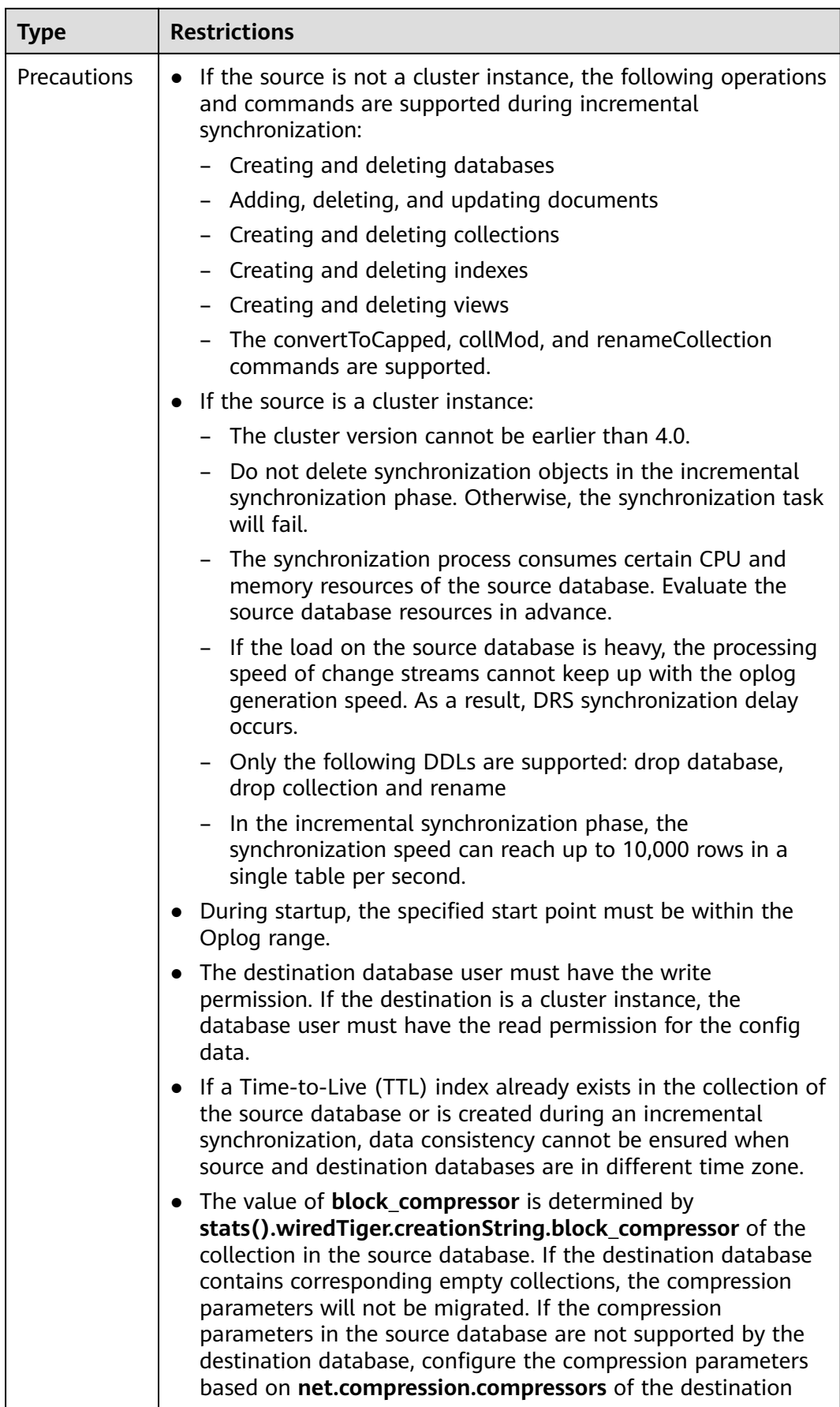

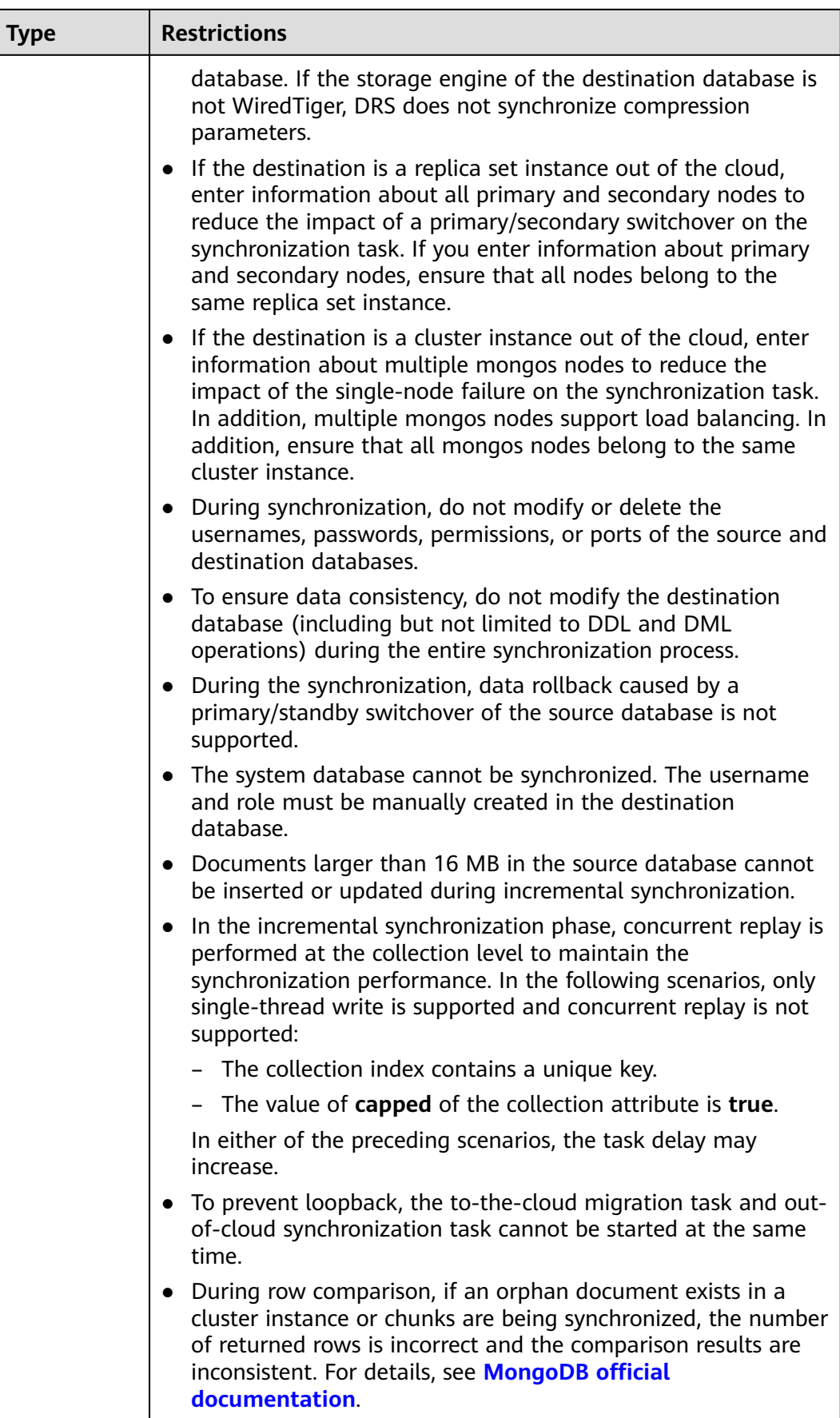

## **Procedure**

This section uses real-time incremental synchronization from DDS to MongoDB as an example to describe how to configure a real-time synchronization task.

- **Step 1** On the **Data Synchronization Management** page, click **Create Synchronization Task**.
- **Step 2** On the **Create Synchronization Instance** page, select a region and project, specify the task name, description, and the synchronization instance details, and click **Create Now**.
	- Task information description

#### **Figure 4-54** Synchronization task information

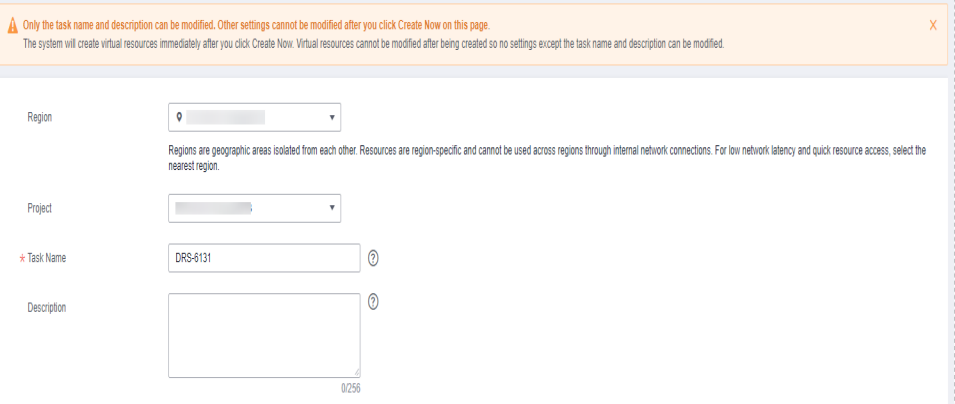

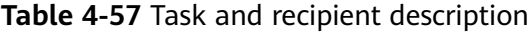

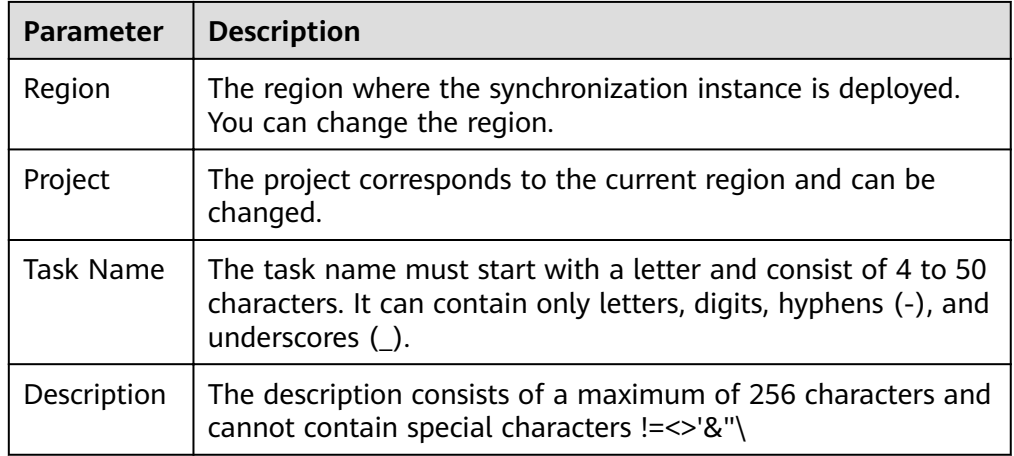

● Synchronization instance details

## **Figure 4-55** Synchronization instance details

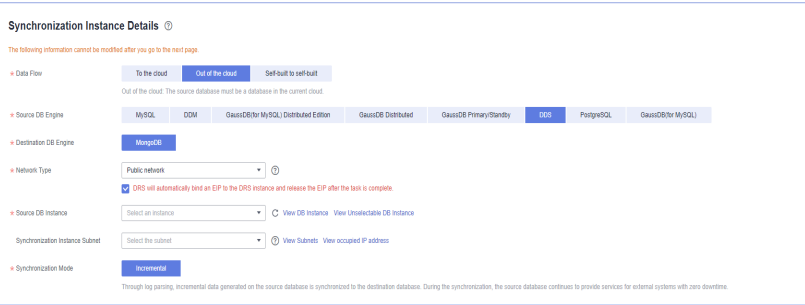

## **Table 4-58** Synchronization instance settings

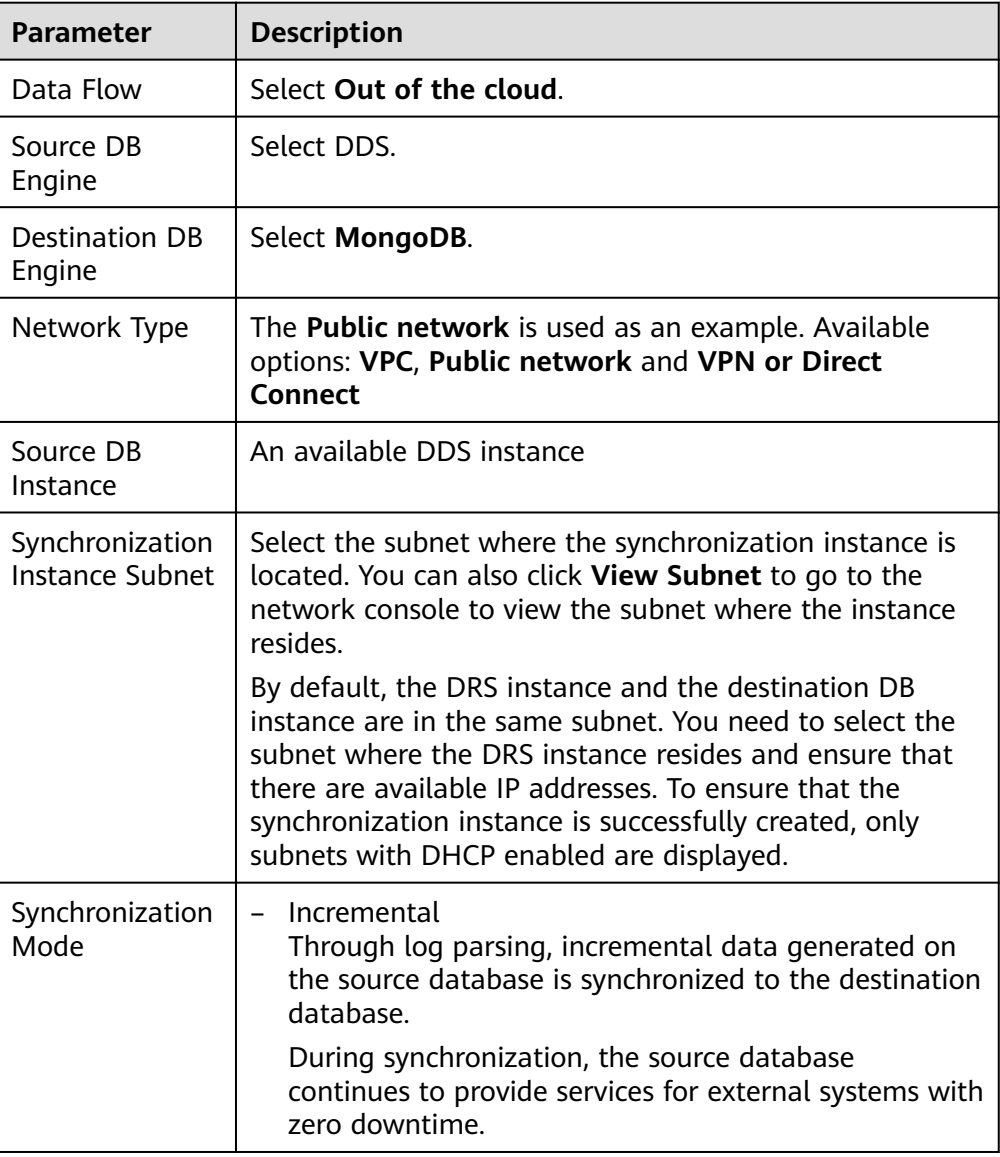

• DRS instance specifications

### **Figure 4-56** Specifications

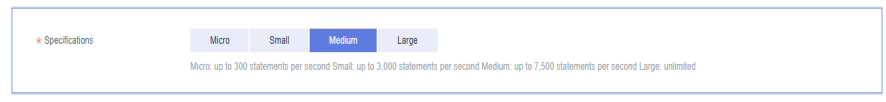

### **Table 4-59** Specifications

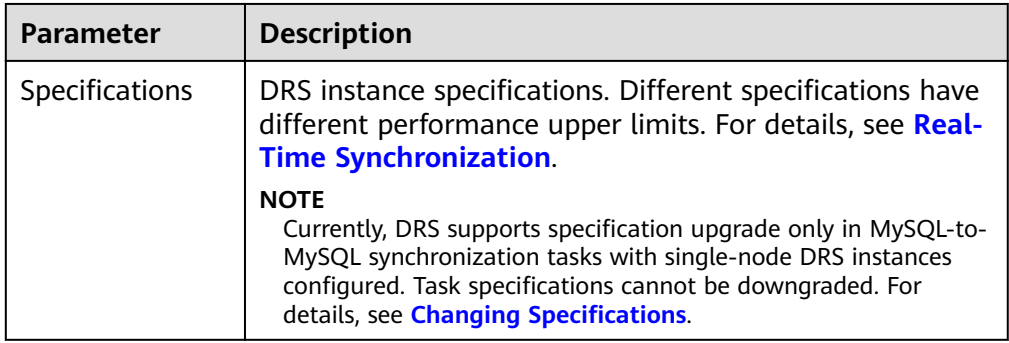

## ● Enterprise Projects and Tags

## **Figure 4-57** Enterprise projects and tags

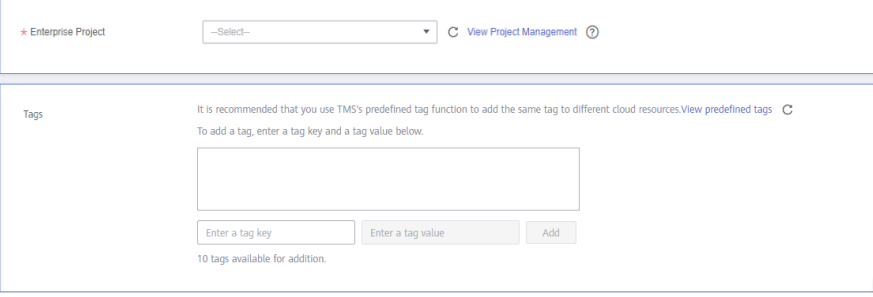

### **Table 4-60** Enterprise Projects and Tags

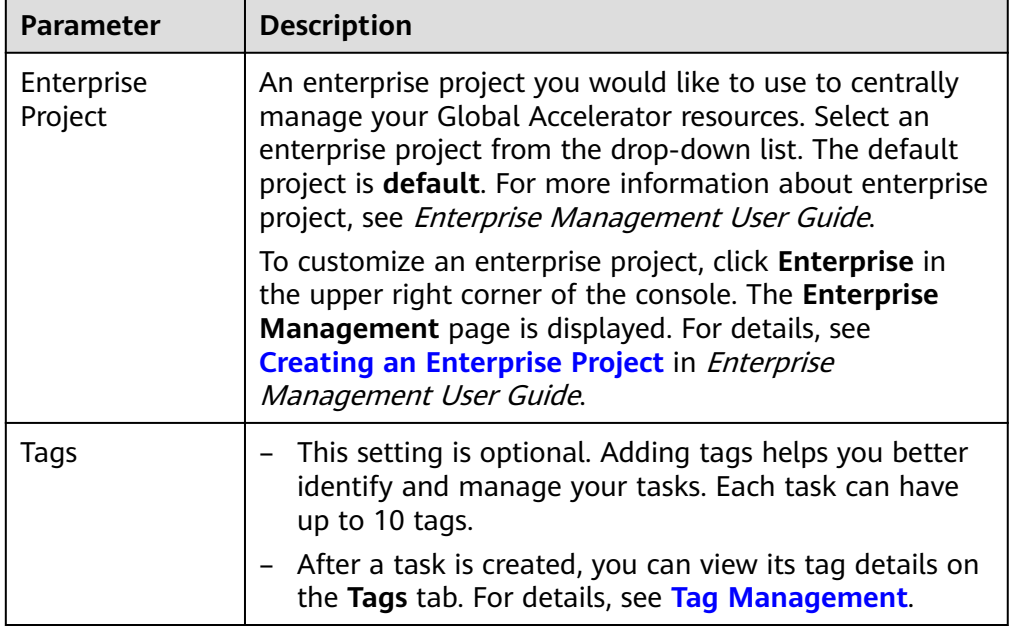

## $\Box$  Note

If a task fails to be created, DRS retains the task for three days by default. After three days, the task automatically ends.

**Step 3** On the **Configure Source and Destination Databases** page, wait until the synchronization instance is created. Then, specify source and destination database information and click **Test Connection** for both the source and destination databases to check whether they have been connected to the synchronization instance. After the connection tests are successful, click **Next**.

#### **Figure 4-58** Source database information

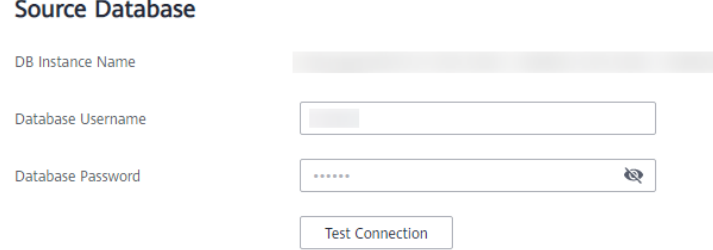

#### **Table 4-61** Source database settings

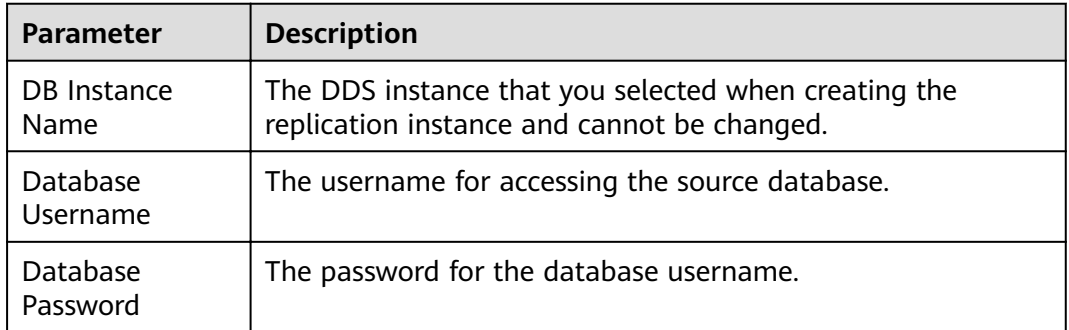

### $\Box$  Note

The IP address, port, username, and password of the source database are encrypted and stored in the database and the synchronization instance, and will be cleared after the task is deleted.

#### **Figure 4-59** Destination database information

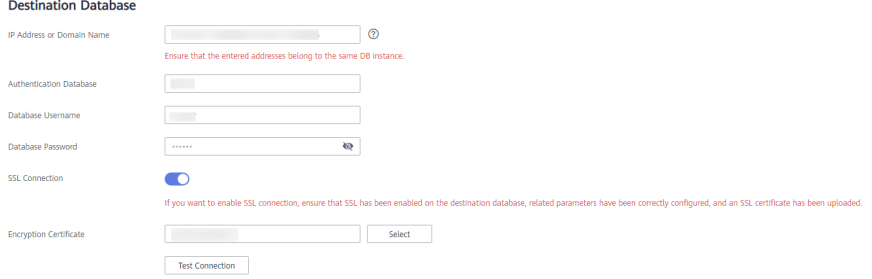

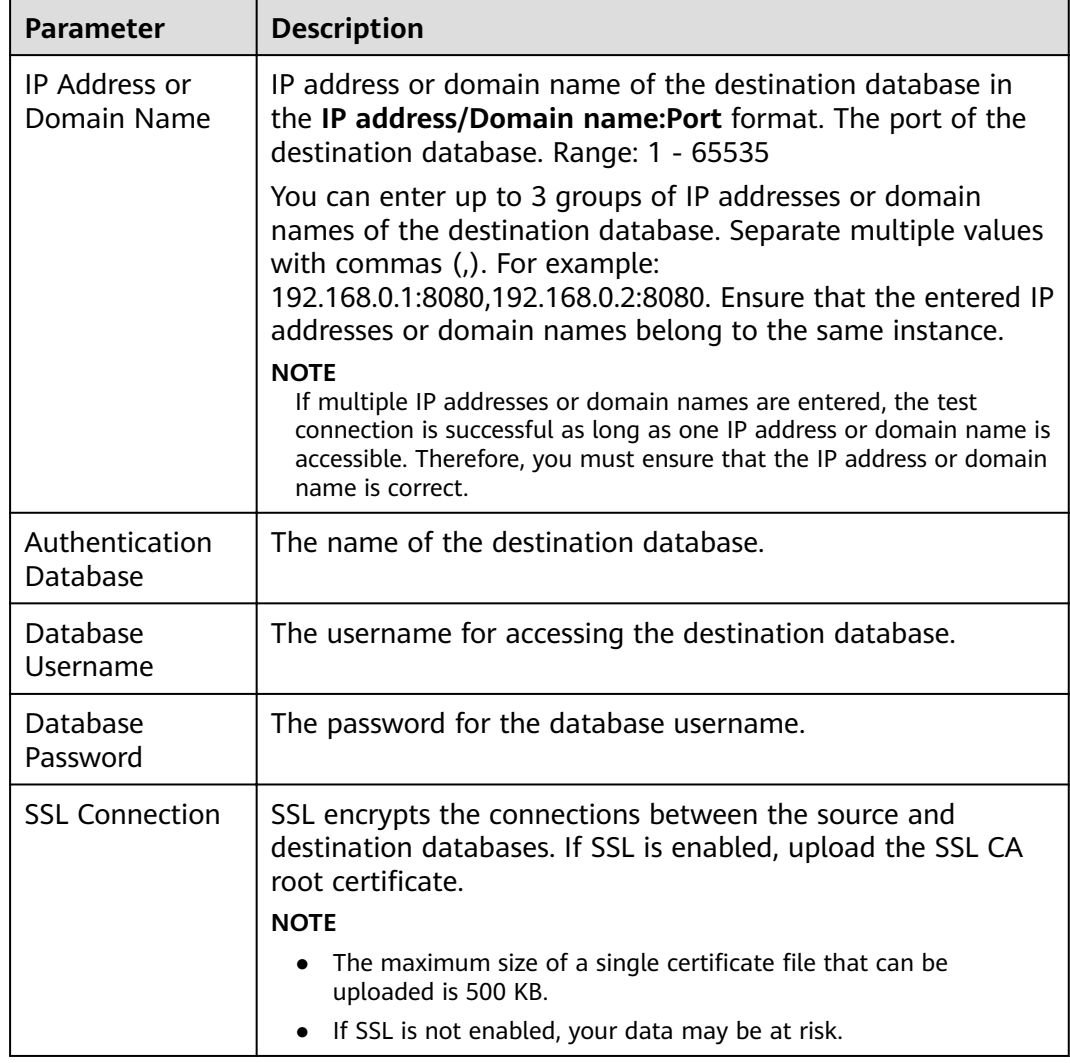

#### **Table 4-62** Destination database settings

## $\Box$  Note

The username and password of the destination database are encrypted and stored in the database and the synchronization instance during the synchronization. After the task is deleted, the username and password are permanently deleted.

**Step 4** On the **Set Task** page, select the start point and synchronization objects, and click **Next**.

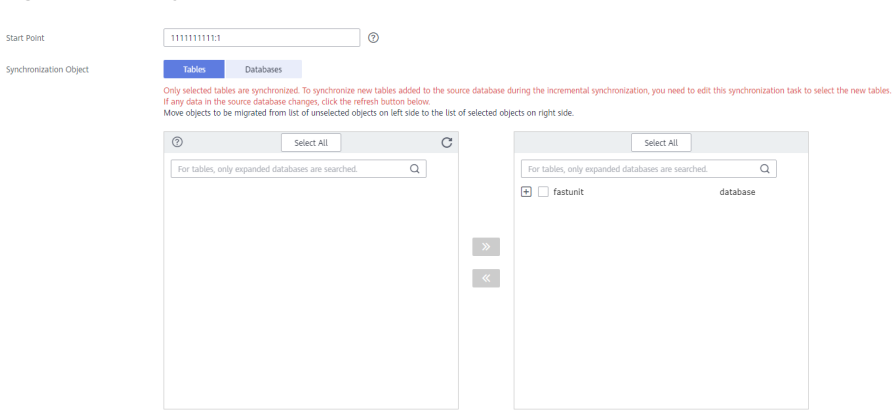

## **Figure 4-60** Synchronization mode

#### **Table 4-63** Synchronization Object

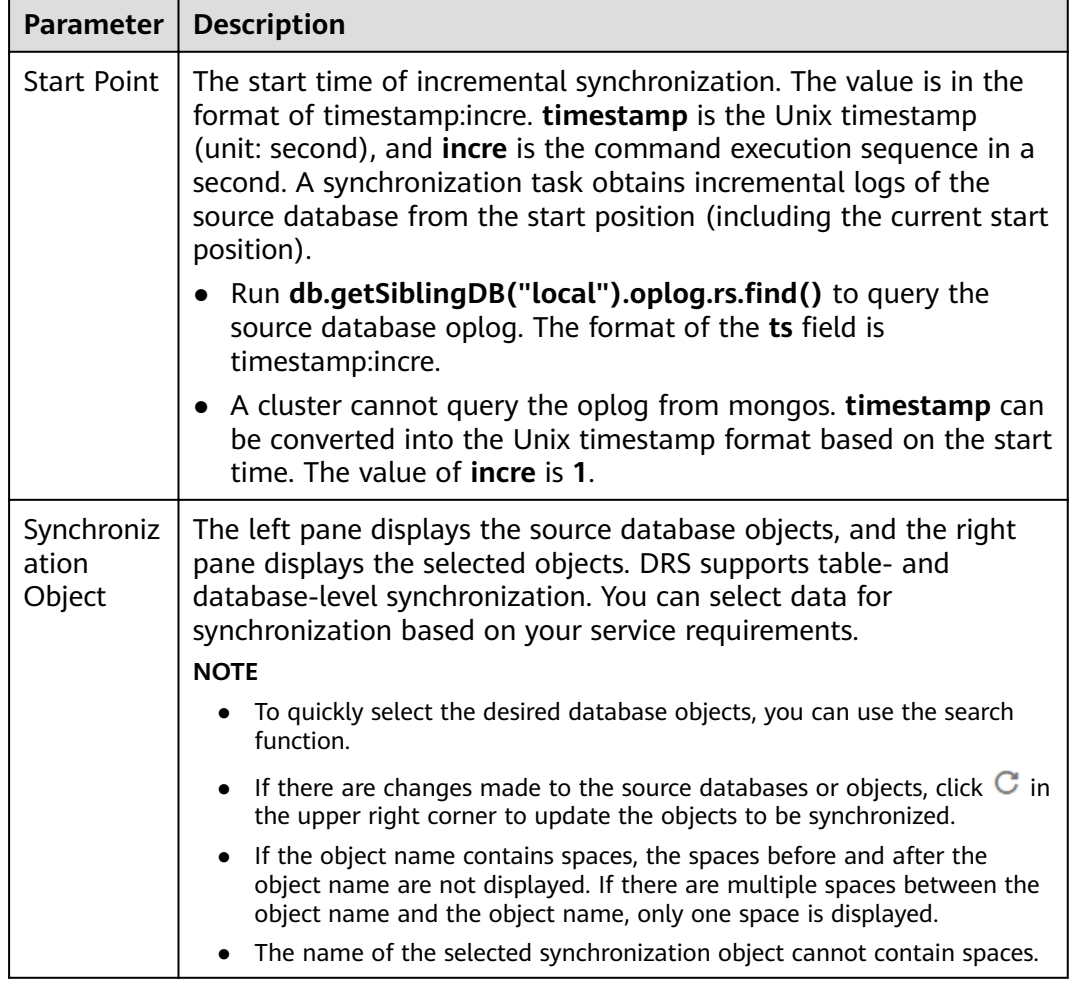

**Step 5** On the **Check Task** page, check the synchronization task.

● If any check fails, review the cause and rectify the fault. After the fault is rectified, click **Check Again**.

For details about how to handle check failures, see **[Checking Whether the](https://support.huaweicloud.com/eu/trouble-drs/drs_precheck.html) [Source Database Is Connected](https://support.huaweicloud.com/eu/trouble-drs/drs_precheck.html)** in Data Replication Service User Guide.

● If all check items are successful, click **Next**.

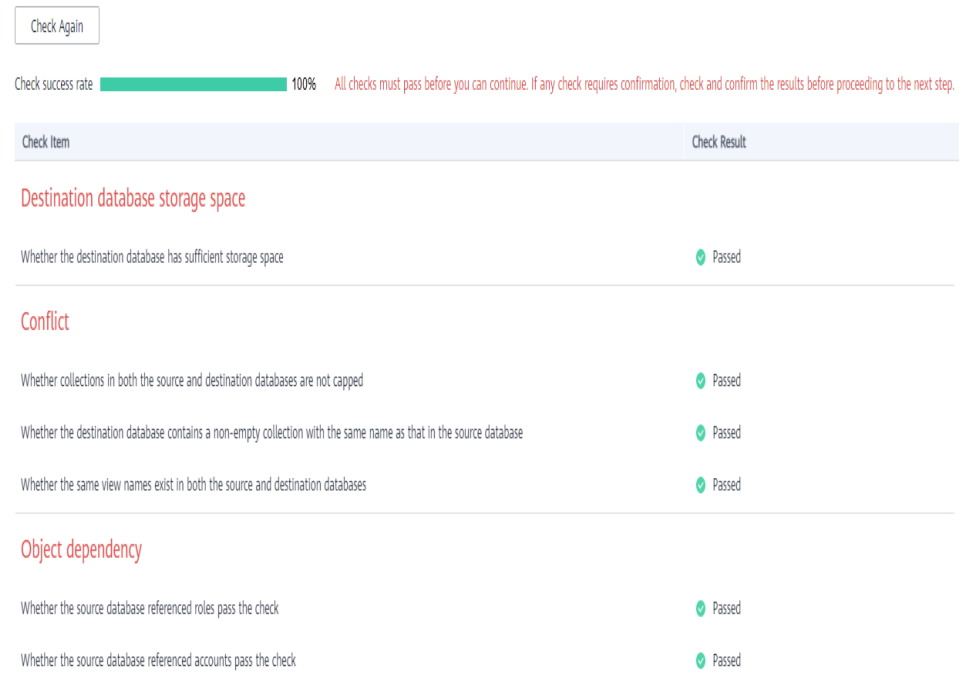

## **Figure 4-61** Pre-check

### $\Box$  Note

You can proceed to the next step only when all checks are successful. If there are any items that require confirmation, view and confirm the details first before proceeding to the next step.

**Step 6** On the displayed page, specify **Start Time**, **Send Notification**, **SMN Topic**, **Synchronization Delay Threshold, and Stop Abnormal Tasks After, confirm that** the configured information is correct, select the check box before the agreement, and click **Submit** to submit the task.

#### **Figure 4-62** Task startup settings

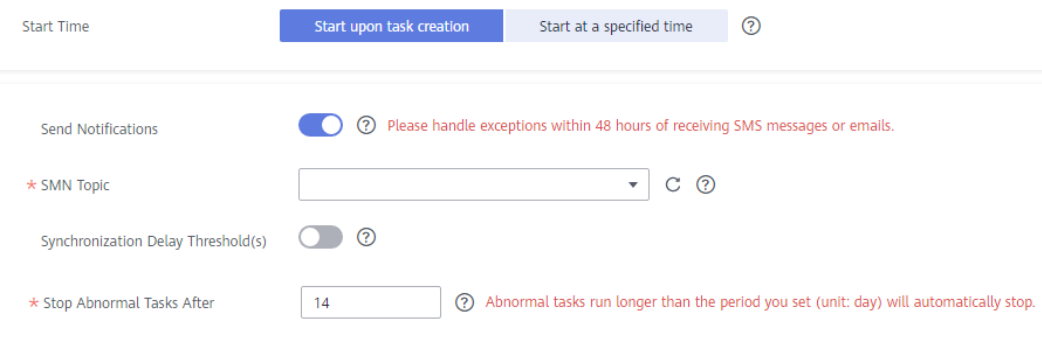

#### **Table 4-64** Task startup settings

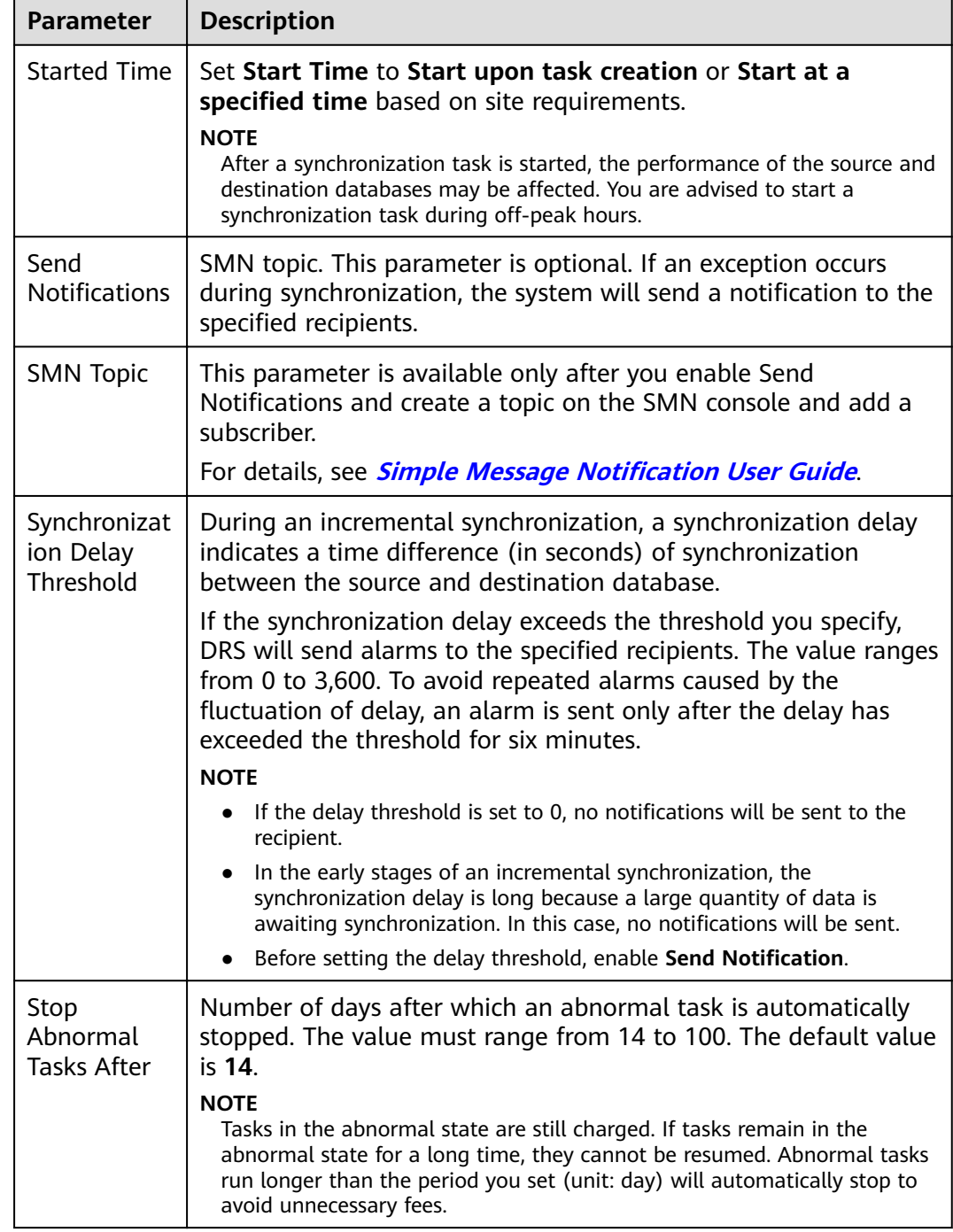

### **Step 7** After the task is submitted, you can view and manage it on the **Data Synchronization Management** page.

- You can view the task status. For more information about task status, see **[Task Statuses](#page-1153-0)**.
- You can click  $\mathbb C$  in the upper-right corner to view the latest task status.
- **•** By default, DRS retains a task in the **Configuration** state for three days. After three days, DRS automatically deletes background resources, and the task

status remains unchanged. When you restart the task configuration, DRS applies for resources again.

**----End**

# **4.9 From PostgreSQL to Kafka**

# **Supported Source and Destination Databases**

**Table 4-65** Supported databases

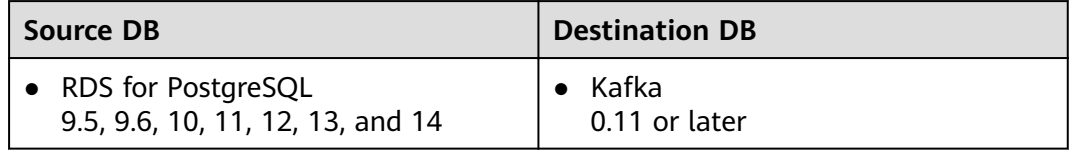

# **Supported Synchronization Objects**

**Table 4-66** lists the objects that can be synchronized in different scenarios. DRS will automatically check the objects you selected before the synchronization.

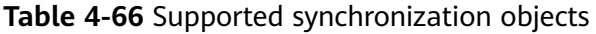

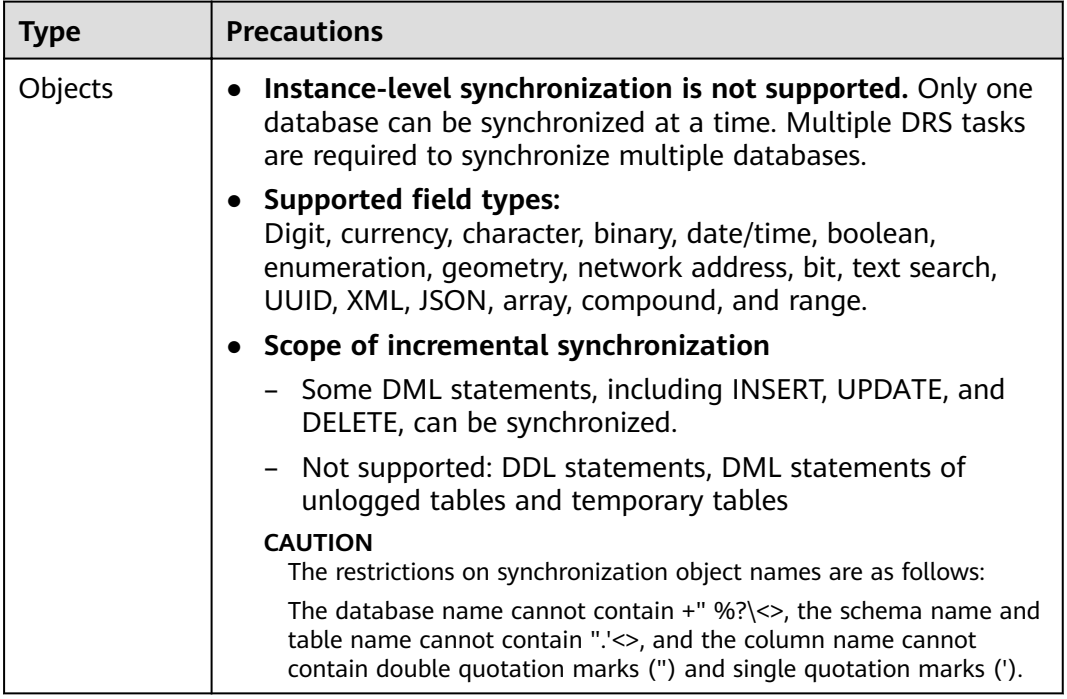

# **Database Account Permission Requirements**

To start a synchronization task, the source and destination database users must meet the requirements in the following table. Different types of synchronization <span id="page-605-0"></span>tasks require different permissions. For details, see **Table 4-67**. DRS automatically checks the database account permissions in the pre-check phase and provides handling suggestions.

## $\Box$  Note

- You are advised to create an independent database account for DRS task connection to prevent task failures caused by database account password modification.
- After changing the account passwords for the source or destination databases, **[modify](#page-1133-0) [the connection information](#page-1133-0)** in the DRS task as soon as possible to prevent automatic retry after a task failure. Automatic retry will lock the database accounts.

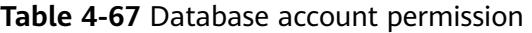

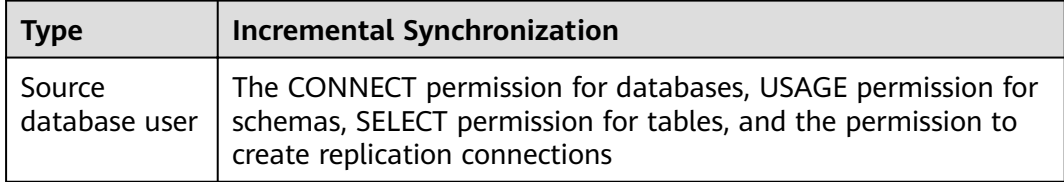

## **Suggestions**

- The success of database synchronization depends on environment and manual operations. To ensure a smooth synchronization, perform a synchronization trial before you start the synchronization to help you detect and resolve problems in advance.
- It is recommended that you start a task during off-peak hours to minimize the impact of synchronization on your services.
- For more information about the impact of DRS on databases, see [What Is the](https://support.huaweicloud.com/eu/drs_faq/drs_16_1145.html) **[Impact of DRS on Source and Destination Databases?](https://support.huaweicloud.com/eu/drs_faq/drs_16_1145.html)**

# **Precautions**

DRS incremental synchronization consists of three phases: task start, incremental synchronization, and task completion. To ensure smooth synchronization, read the following notes before creating a synchronization task.

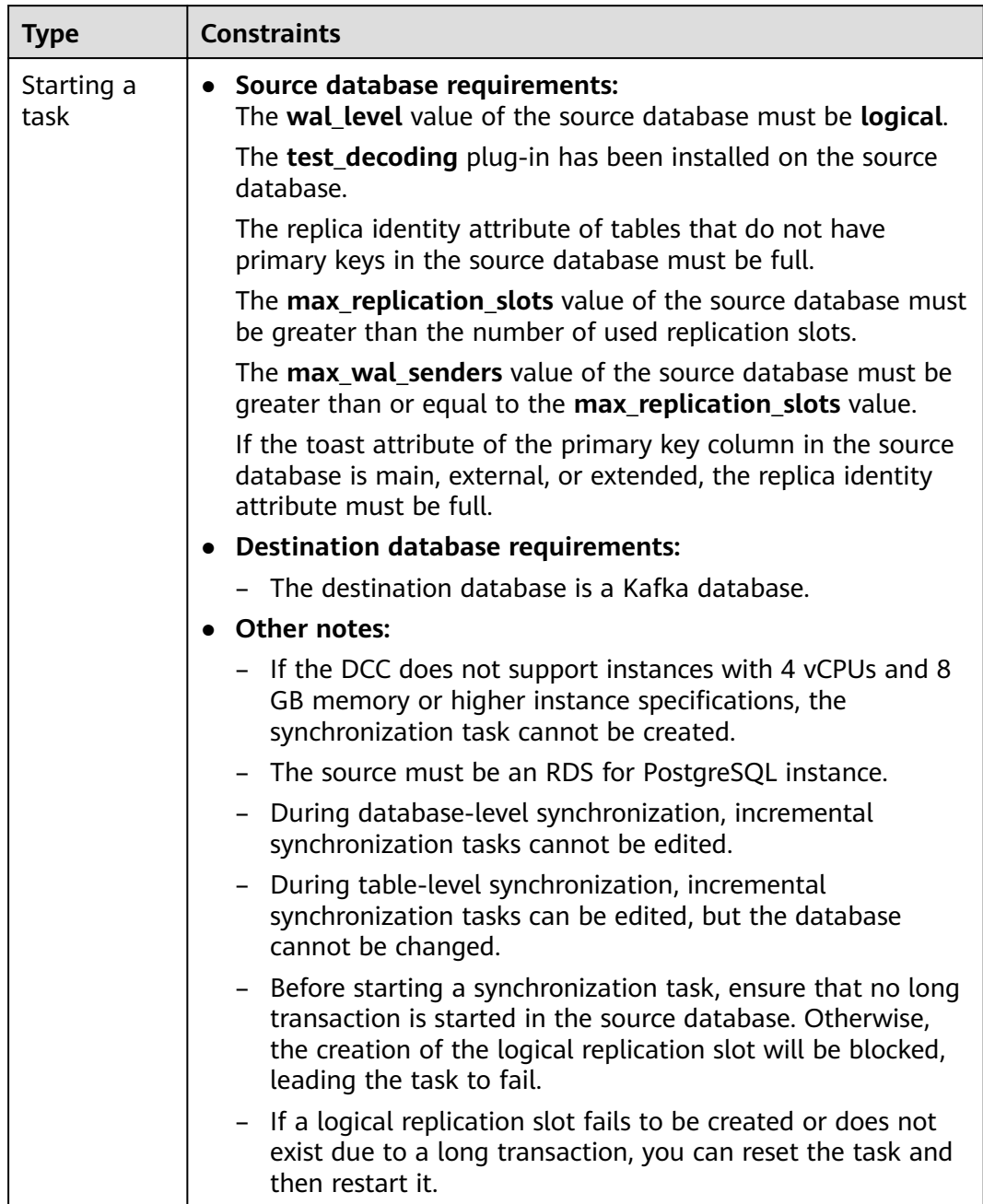

### **Table 4-68** Precautions

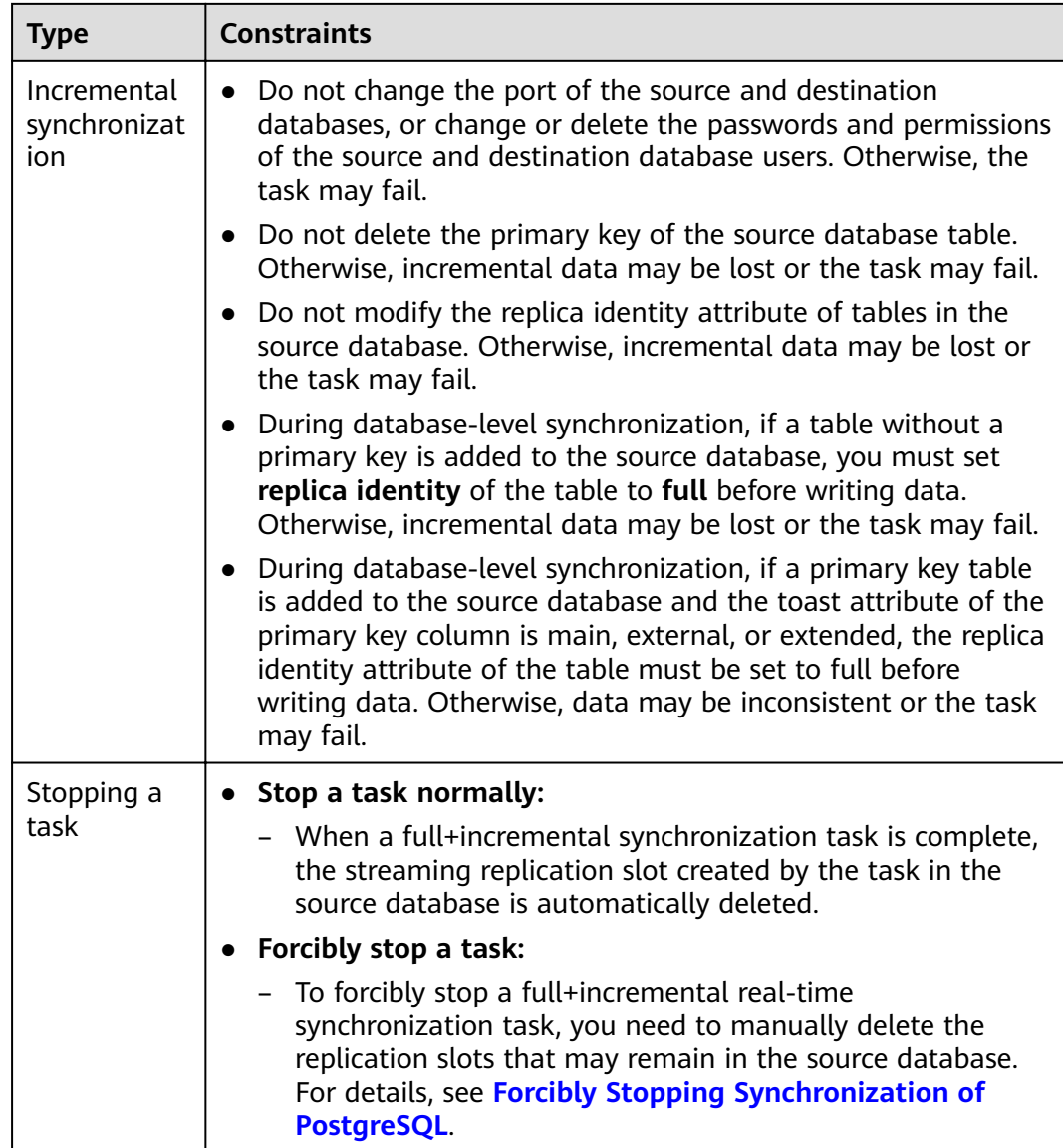

# **Prerequisites**

- You have logged in to the DRS console.
- Your account balance is greater than or equal to \$0 USD.
- For details about the DB types and versions supported by real-time synchronization, see **[Supported Databases](https://support.huaweicloud.com/eu/productdesc-drs/drs_01_0307.html#section2)**.
- If a subaccount is used to create a DRS task, ensure that an agency has been added. To create an agency, see **[Agency Management](https://support.huaweicloud.com/eu/productdesc-drs/drs_01_0322.html)**.
- You have read **[Suggestions](#page-605-0)** and **[Precautions](#page-605-0)**.

## **Procedure**

**Step 1** On the **Data Synchronization Management** page, click **Create Synchronization Task**.

- **Step 2** On the **Create Synchronization Instance** page, select a region and project, specify the task name, description, and the synchronization instance details, and click **Create Now**.
	- Task information description

#### **Figure 4-63** Synchronization task information

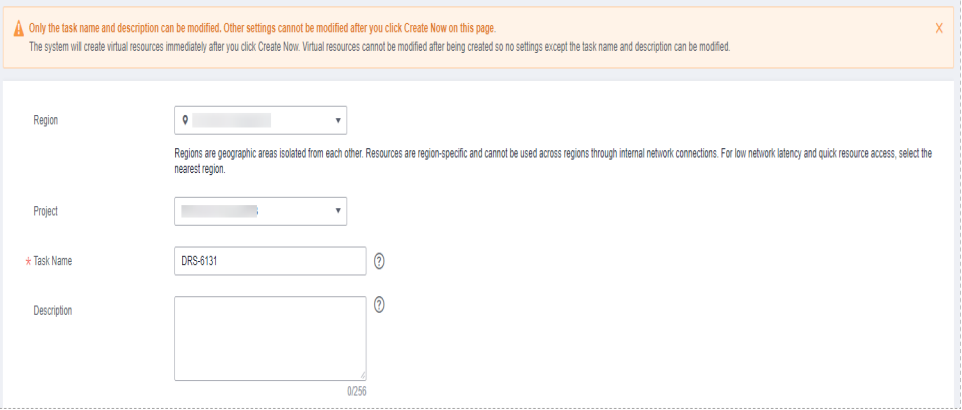

#### **Table 4-69** Task and recipient description

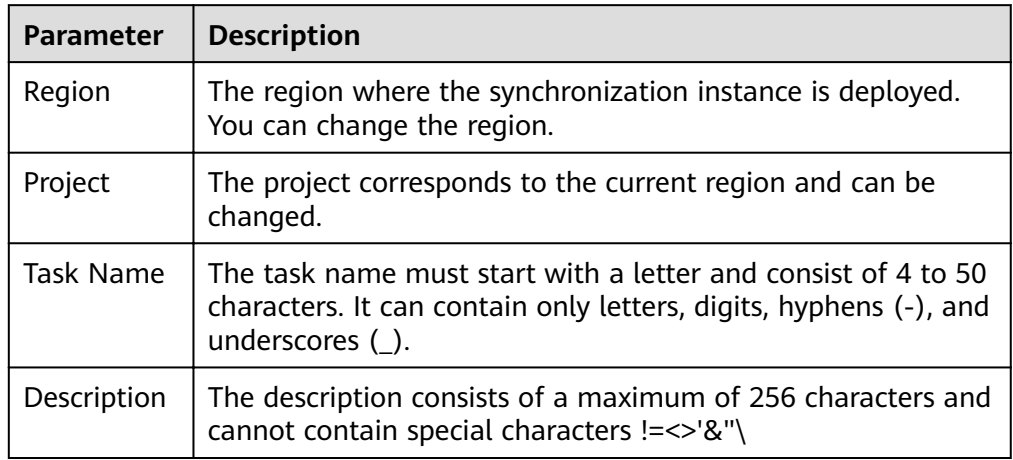

Synchronization instance details

#### **Figure 4-64** Synchronization instance details

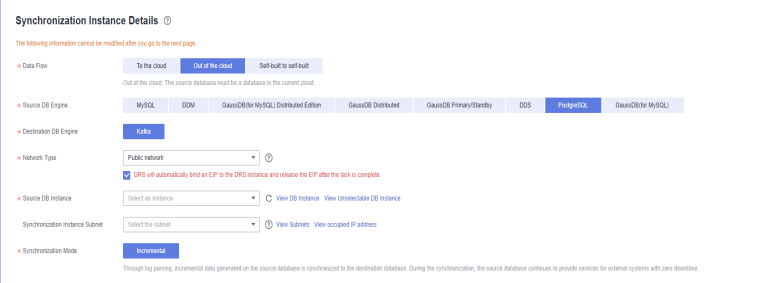

| <b>Parameter</b>                          | <b>Description</b>                                                                                                    |
|-------------------------------------------|----------------------------------------------------------------------------------------------------|
| Data Flow                                 | Select Out of the cloud.                                                                                                    |
| Source DB<br>Engine                       | Select PostgreSQL.                                                                                                    |
| <b>Destination DB</b><br>Engine           | Select Kafka.                                                                                                    |
| Network Type                              | The public network is used as an example. Available<br>options: Public network and VPN or Direct Connect                                                                                                    |
| Source DB<br>Instance                     | Specifies an RDS PostgreSQL DB instance you have<br>created.                                                                                                    |
| Synchronization<br><b>Instance Subnet</b> | Select the subnet where the synchronization instance is<br>located. You can also click <b>View Subnet</b> to go to the<br>network console to view the subnet where the instance<br>resides.                                                                                                    |
|                                           | By default, the DRS instance and the destination DB<br>instance are in the same subnet. You need to select the<br>subnet where the DRS instance resides and ensure that<br>there are available IP addresses. To ensure that the<br>synchronization instance is successfully created, only<br>subnets with DHCP enabled are displayed. |
| Synchronization<br>Mode                   | Incremental<br>Through log parsing, incremental data generated on<br>the source database is synchronized to the<br>destination database.<br>During synchronization, the source database                                                                                                    |
|                                           | continues to provide services for external systems<br>with zero downtime.                                                                                                    |

**Table 4-70** Synchronization instance settings

## • DRS instance specifications

## **Figure 4-65** Specifications

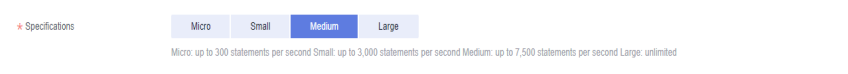

### **Table 4-71** Specifications

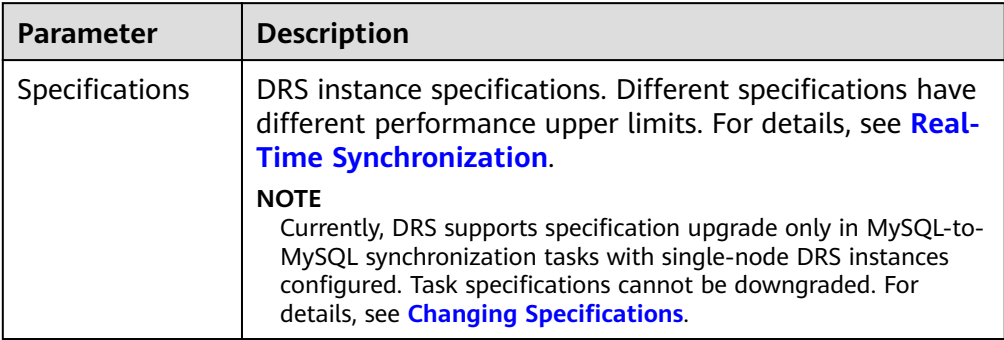

## ● Enterprise Projects and Tags

#### **Figure 4-66** Enterprise projects and tags

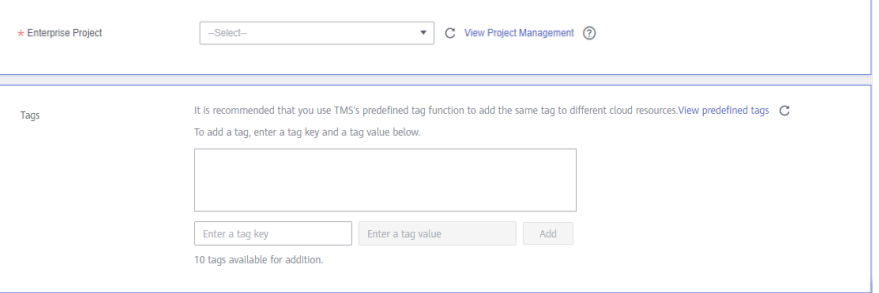

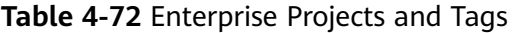

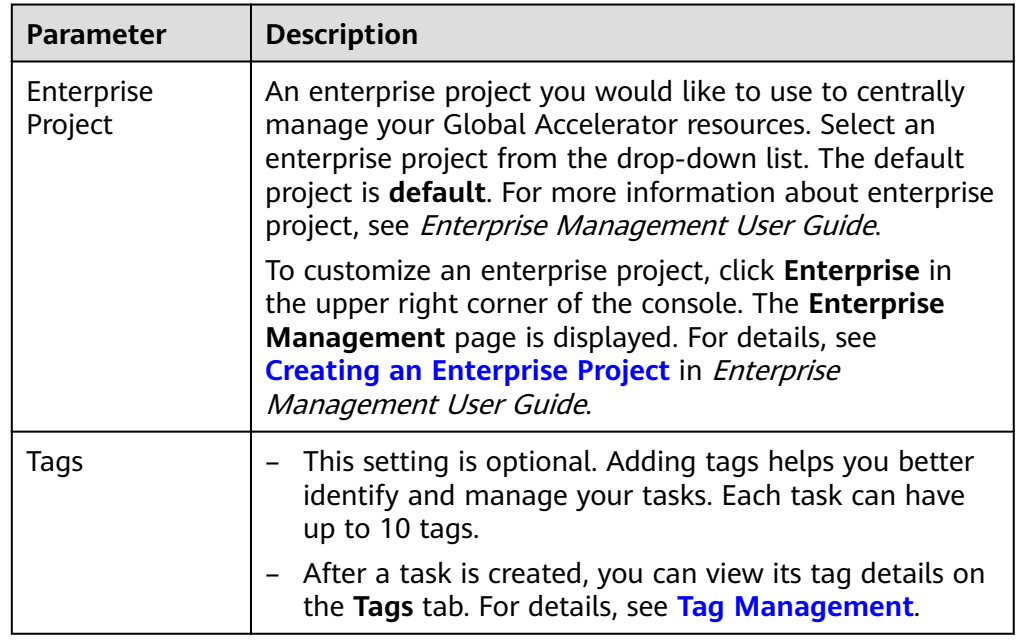

# $\Box$  note

If a task fails to be created, DRS retains the task for three days by default. After three days, the task automatically ends.

**Step 3** On the **Configure Source and Destination Databases** page, wait until the synchronization instance is created. Then, specify source and destination database information and click **Test Connection** for both the source and destination databases to check whether they have been connected to the synchronization instance. After the connection tests are successful, click **Next**.

**Figure 4-67** Source database information

#### **Source Database**

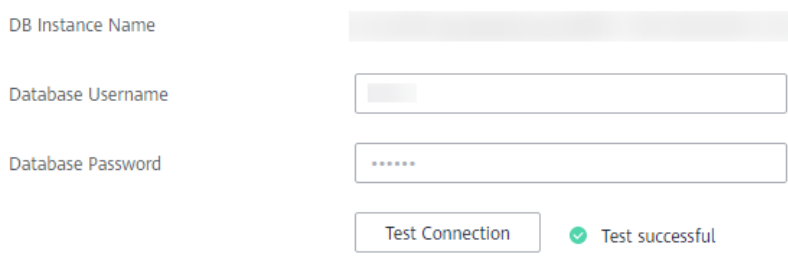

#### **Table 4-73** Source database settings

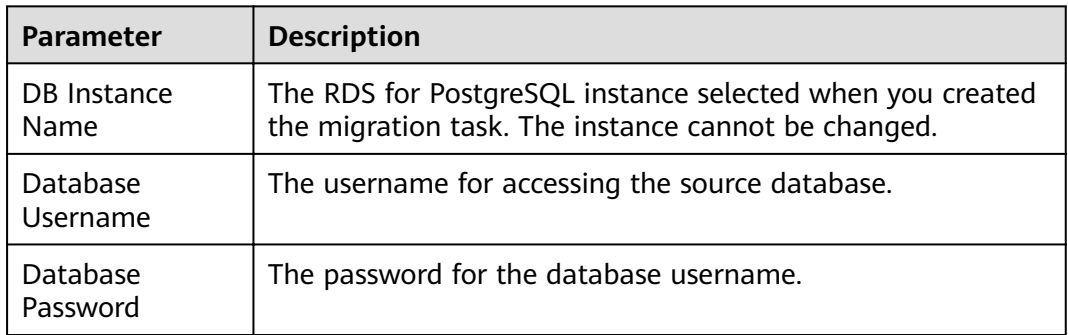

### $\Box$  Note

The username and password of the source database are encrypted and stored in DRS and will be cleared after the task is deleted.

#### **Figure 4-68** Destination database information

#### **Destination Database**

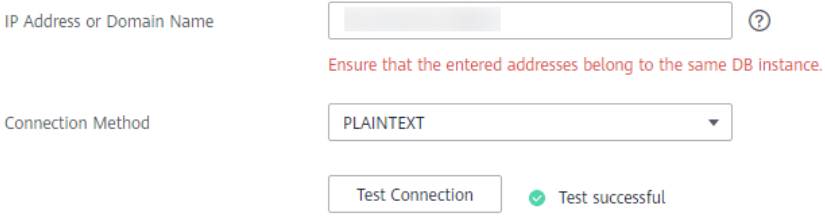
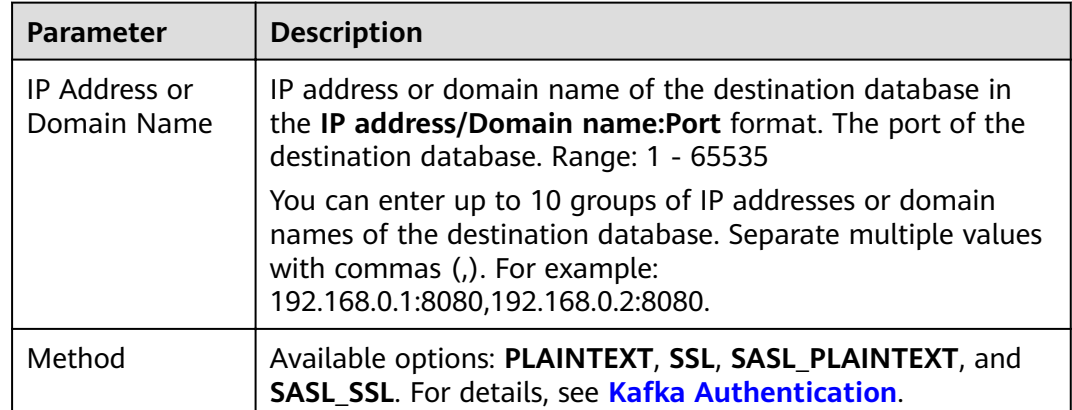

#### **Table 4-74** Destination database settings

**Step 4** On the **Set Synchronization Task** page, select the synchronization policy, objects, and data format, and click **Next**.

### **Figure 4-69** Synchronization mode

| Source Database Replication Slot Name |                                                                                                    |             |                         |                                                   |          |  |
|---------------------------------------|----------------------------------------------------------------------------------------------------|-------------|-------------------------|---------------------------------------------------|----------|--|
| Topic Synchronization Policy          | Automatically generated using the database<br>$\scriptstyle\rm v$                                                                                                    |             |                         |                                                   |          |  |
| <b>Topic Name Format</b>              | SdatabaseS-SschemaS                                                                                                    | $^{\circ}$  |                         |                                                   |          |  |
|                                       | In Kafka, the topic name cannot start with an underscore ( ) or a period ( ), or end with "Jnternal" or "-internal", or the task may fail.                                                                                                    |             |                         |                                                   |          |  |
| Number of Partitions                  | f.                                                                                                    | $^{\circ}$  |                         |                                                   |          |  |
| Replication Factor                    | ٠                                                                                                    | ⊚           |                         |                                                   |          |  |
| Synchronize Topic To                  | Partitions are differentiated by the hash val<br>٠                                                                                                    |             |                         |                                                   |          |  |
| Data Format in Kafka                  | <b>JSON</b><br>Avro                                                                                                    |             |                         |                                                   |          |  |
| Synchronization Object                | <b>Tables</b><br><b>Databases</b>                                                                                                    |             |                         |                                                   |          |  |
|                                       | This task does not support DDL synchronization.<br>Only selected tables are synchronized. To synchronize new tables added to the source database during the incremental synchronization, you need to edit this synchronization task to select the new tal<br>If any data in the source database changes, click the refresh button below.<br>Move objects to be migrated from list of unselected objects on left side to the list of selected objects on right side. |             |                         |                                                   |          |  |
|                                       | $^{\circ}$                                                                                                    | $\mathbf C$ |                         |                                                   |          |  |
|                                       | For tables, only expanded databases are searched.                                                                                                    | $\mathsf Q$ |                         | For tables, only expanded databases are searched. | $\alpha$ |  |
|                                       | $\Box$ db1gyj                                                                                                    | database    |                         | db001<br>н.                                       | database |  |
|                                       | $\overline{+}\int$ db_5w_tab                                                                                                    | database    |                         | $\Box$ sc01                                       | schema   |  |
|                                       | $\Box$ db_bigdata                                                                                                    | database    |                         |                                                   |          |  |
|                                       | $\Box$ dbgyj                                                                                                    | database    | $\gg$                   |                                                   |          |  |
|                                       | $\boxed{+}$   jinpw1                                                                                                    | database    | $\langle \zeta \rangle$ |                                                   |          |  |
|                                       | $\Box$ lzy                                                                                                    | database    |                         |                                                   |          |  |
|                                       | $\Box$ Lzy_my                                                                                                    | database    |                         |                                                   |          |  |
|                                       | $\Box$ Lzy_ora                                                                                                    | database    |                         |                                                   |          |  |
|                                       | $\Box$ Lzy_pg                                                                                                    | database    |                         |                                                   |          |  |
|                                       | $\Box$ lzy_td                                                                                                    | database    |                         |                                                   |          |  |
|                                       |                                                                                                    |             |                         |                                                   |          |  |
|                                       |                                                                                                    |             |                         |                                                   |          |  |

**Table 4-75** Synchronization object

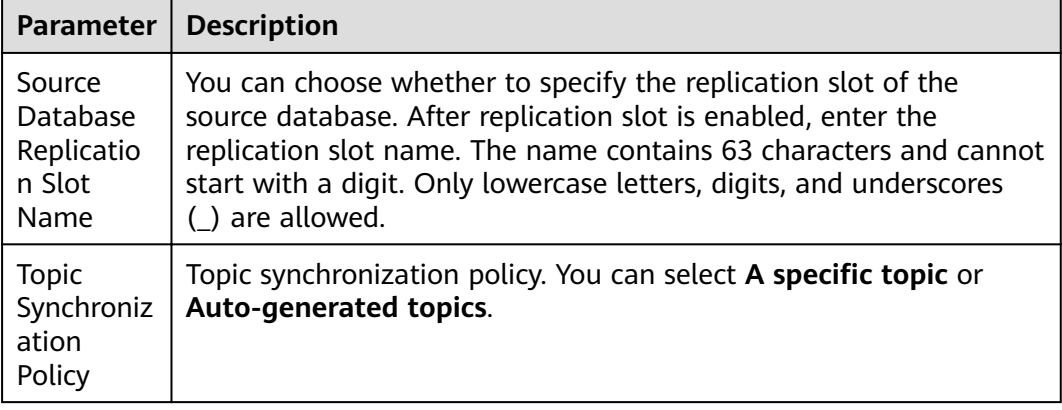

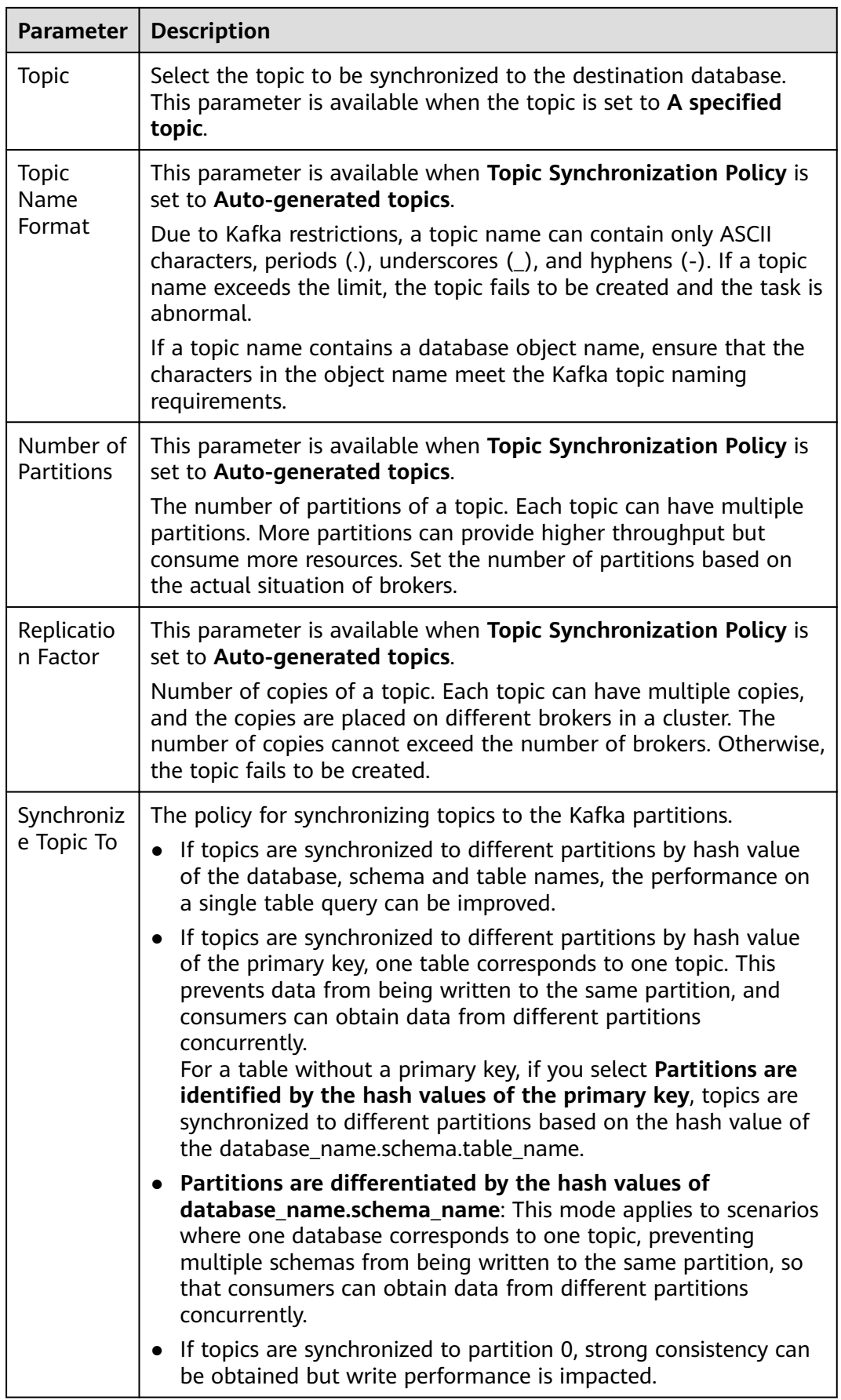

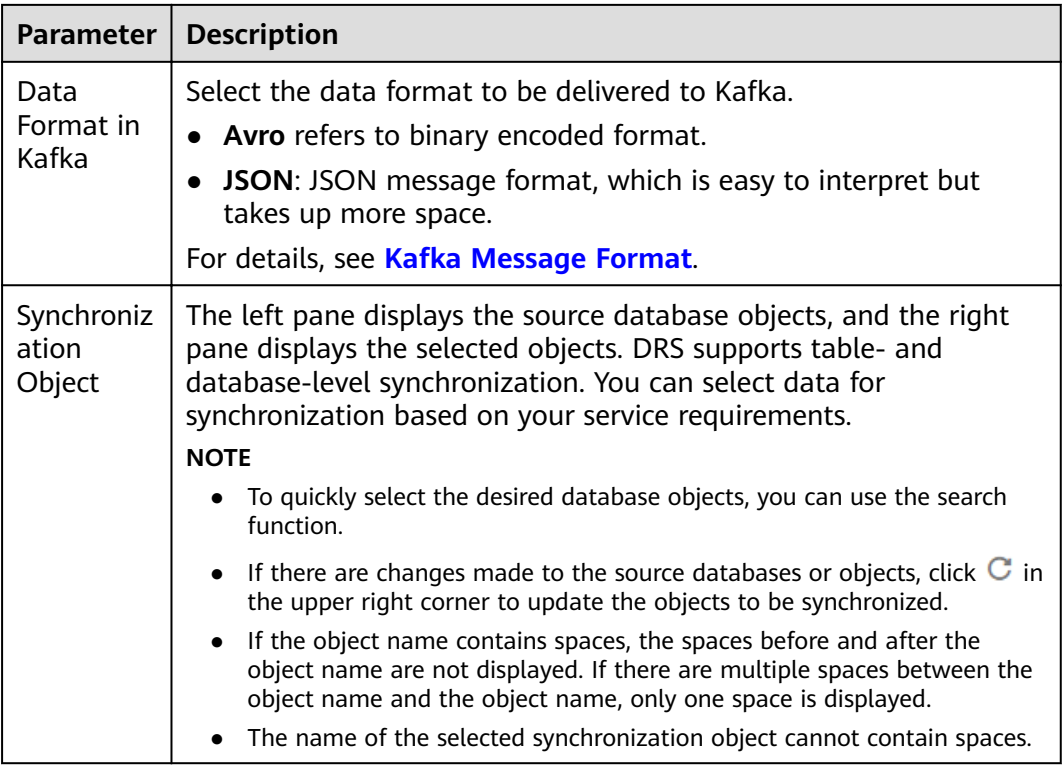

**Step 5** On the **Check Task** page, check the synchronization task.

If any check fails, review the cause and rectify the fault. After the fault is rectified, click **Check Again**.

For details about how to handle check failures, see **[Checking Whether the](https://support.huaweicloud.com/eu/trouble-drs/drs_precheck.html) [Source Database Is Connected](https://support.huaweicloud.com/eu/trouble-drs/drs_precheck.html)** in *Data Replication Service User Guide*.

If all check items are successful, click **Next**.

#### **Figure 4-70** Task Check

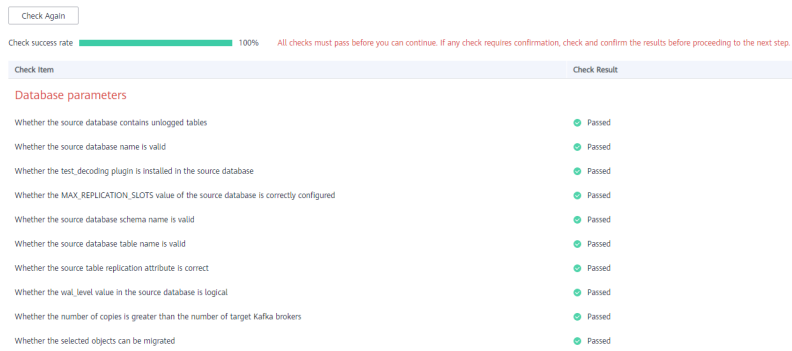

#### $\Box$  Note

You can proceed to the next step only when all checks are successful. If there are any items that require confirmation, view and confirm the details first before proceeding to the next step.

**Step 6** On the displayed page, specify **Start Time**, **Send Notification**, **SMN Topic**, **Synchronization Delay Threshold, and Stop Abnormal Tasks After, confirm that**  the configured information is correct, select the check box before the agreement, and click **Submit** to submit the task.

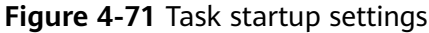

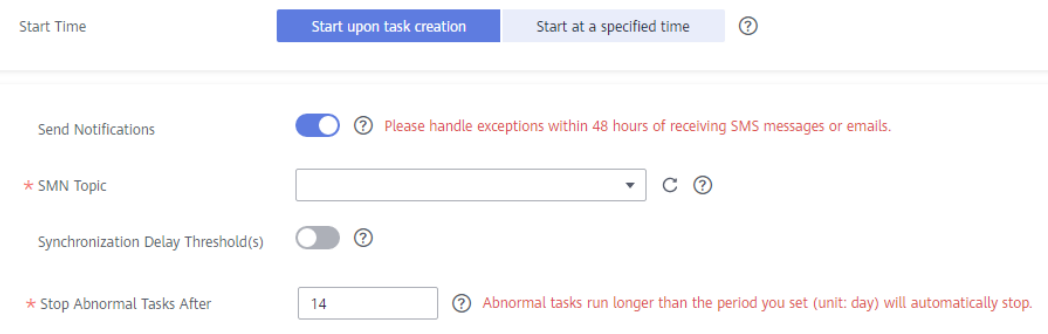

#### **Table 4-76** Task startup settings

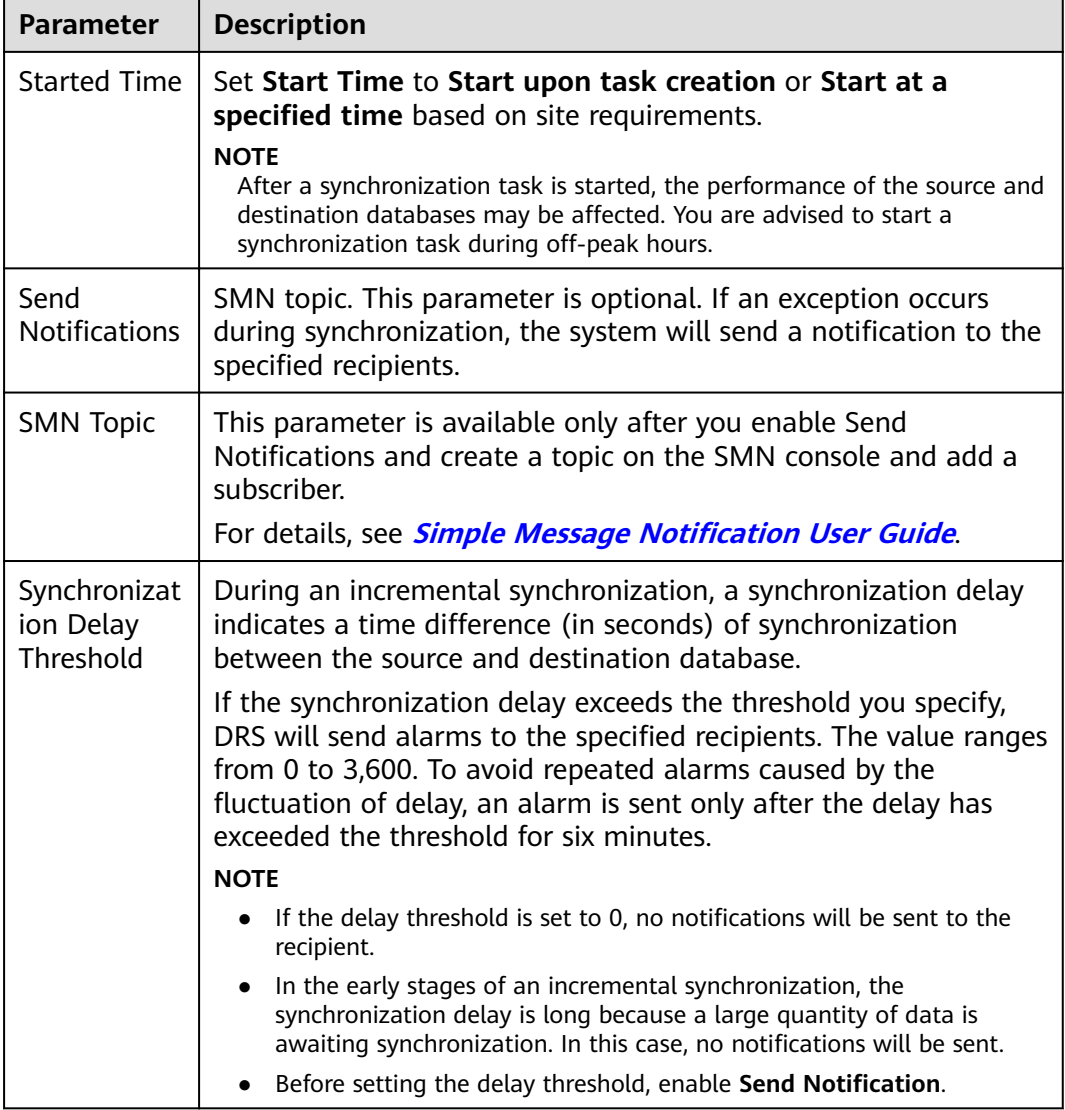

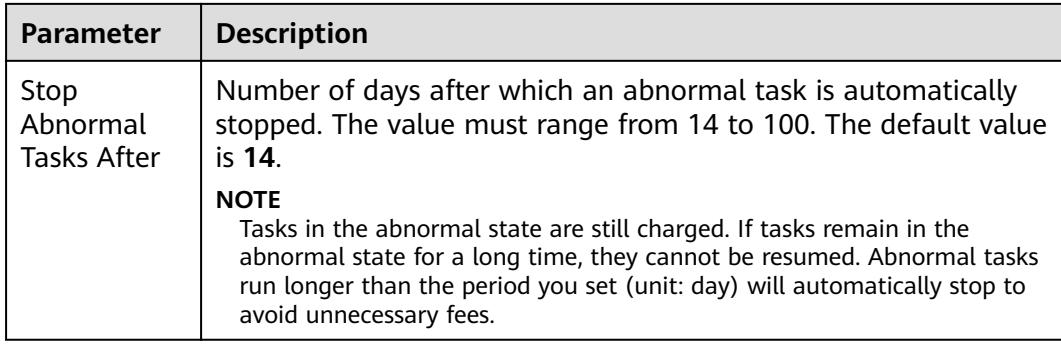

#### **Step 7** After the task is submitted, you can view and manage it on the **Data Synchronization Management** page.

- You can view the task status. For more information about task status, see **[Task Statuses](#page-1153-0)**.
- You can click  $\mathbb C$  in the upper-right corner to view the latest task status.
- By default, DRS retains a task in the **Configuration** state for three days. After three days, DRS automatically deletes background resources, and the task status remains unchanged. When you restart the task configuration, DRS applies for resources again.

**----End**

# **4.10 From GaussDB Distributed to MySQL**

# **Supported Source and Destination Databases**

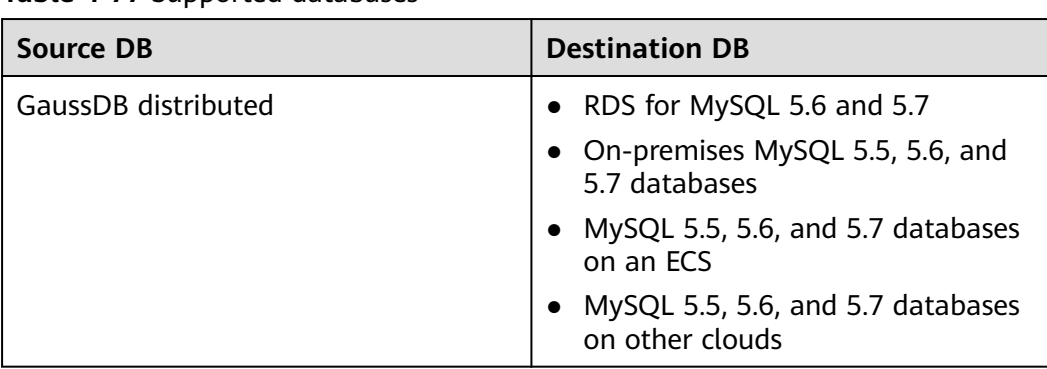

#### **Table 4-77** Supported databases

# **Supported Synchronization Objects**

[Table 4-78](#page-617-0) lists the objects that can be synchronized in different scenarios. DRS will automatically check the objects you selected before the synchronization.

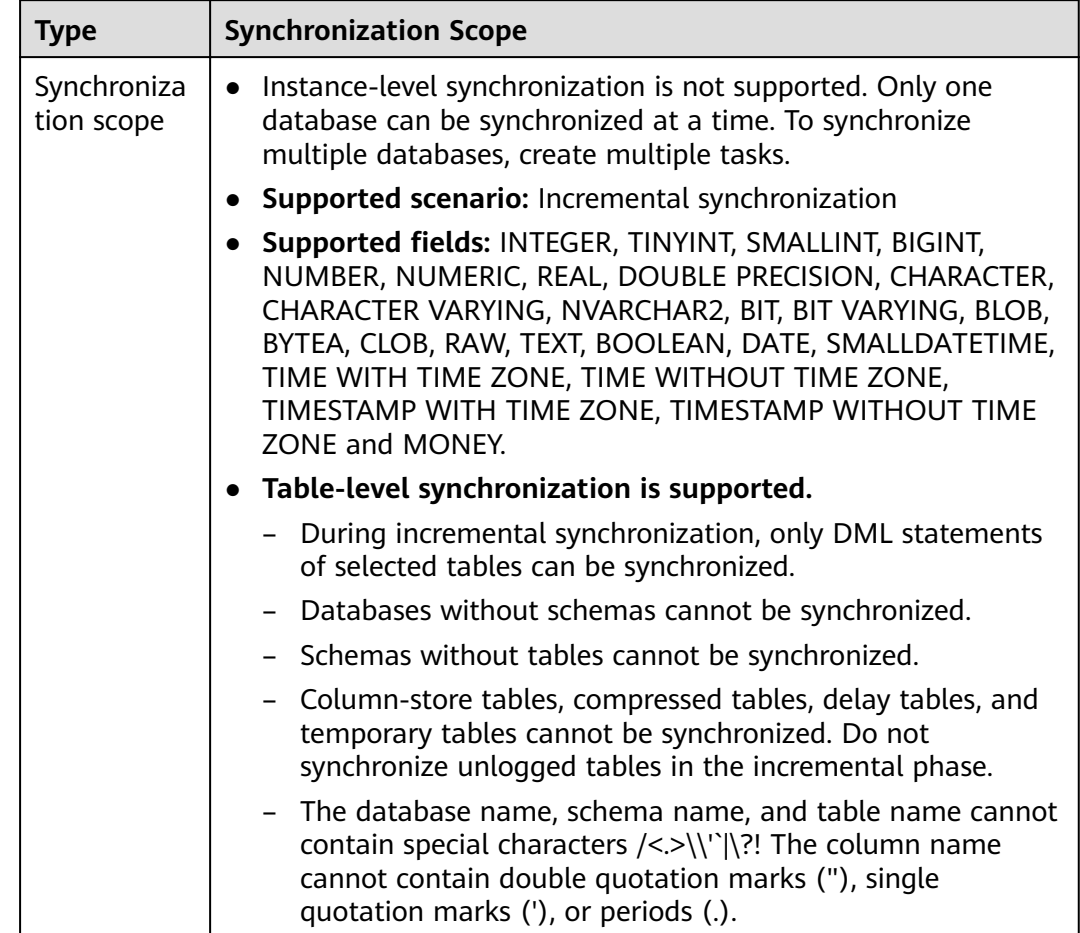

<span id="page-617-0"></span>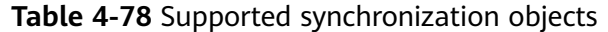

# **Database User Permission Requirements**

Before you start a synchronization task, the source and destination database users must meet the requirements in the following table. Different types of synchronization tasks require different permissions. For details, see [Table 4-79](#page-618-0). DRS automatically checks the database account permissions in the pre-check phase and provides handling suggestions.

### $\Box$  Note

- You are advised to create an independent database account for DRS task connection to prevent task failures caused by database account password modification.
- After changing the account passwords for the source or destination databases, **[modify](#page-1133-0) [the connection information](#page-1133-0)** in the DRS task as soon as possible to prevent automatic retry after a task failure. Automatic retry will lock the database accounts.
- If a distributed database is the source database, the connectivity of each DN needs to be checked. You are advised to perform data synchronization as a non-root database user to prevent user locking due to incorrect password during DN connection.

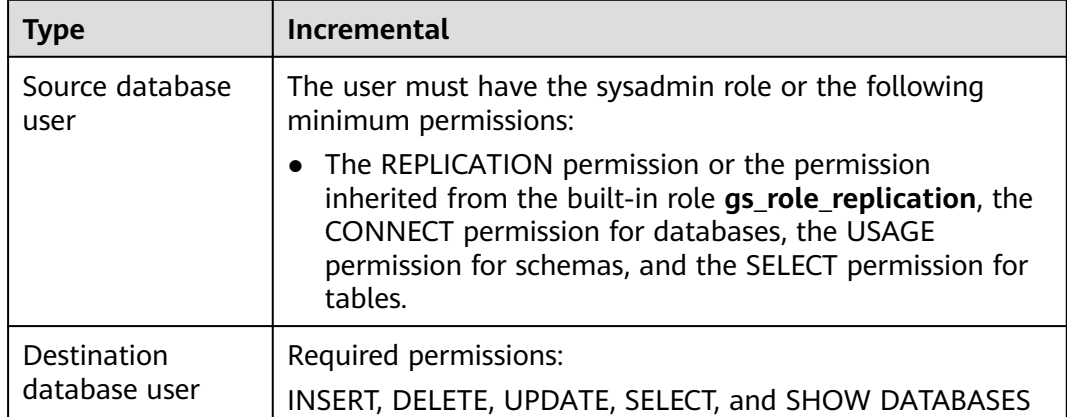

<span id="page-618-0"></span>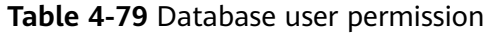

# **Suggestions**

# $\wedge$  CAUTION

- When a task is being started or in the full synchronization phase, do not perform DDL operations on the source database. Otherwise, the task may be abnormal.
- To keep data consistency before and after the synchronization, ensure that no data is written to the destination database during the synchronization.
- The success of database synchronization depends on environment and manual operations. To ensure a smooth synchronization, perform a synchronization trial before you start the synchronization to help you detect and resolve problems in advance.
- Start your synchronization task during off-peak hours. A less active database is easier to synchronize successfully. If the data is fairly static, there is less likely to be any severe performance impacts during the synchronization.
	- The data being synchronized may be locked by other transactions for a long period of time, resulting in read timeout.
	- When DRS concurrently reads data from a database, it will use about 6 to 10 sessions. The impact of the connections on services must be considered.
	- For more information about the impact of DRS on databases, see **[What](https://support.huaweicloud.com/eu/drs_faq/drs_16_1145.html) [Is the Impact of DRS on Source and Destination Databases?](https://support.huaweicloud.com/eu/drs_faq/drs_16_1145.html)**
- Data-Level Comparison

To obtain accurate comparison results, compare data at a specified time point during off-peak hours. If it is needed, select **Start at a specified time** for **Comparison Time**. Due to slight time difference and continuous operations on data, data inconsistency may occur, reducing the reliability and validity of the comparison results.

# <span id="page-619-0"></span>**Precautions**

DRS incremental synchronization consists of three phases: task start, incremental synchronization, and task completion. To ensure smooth synchronization, read the following notes before creating a synchronization task.

#### **Table 4-80** Precautions

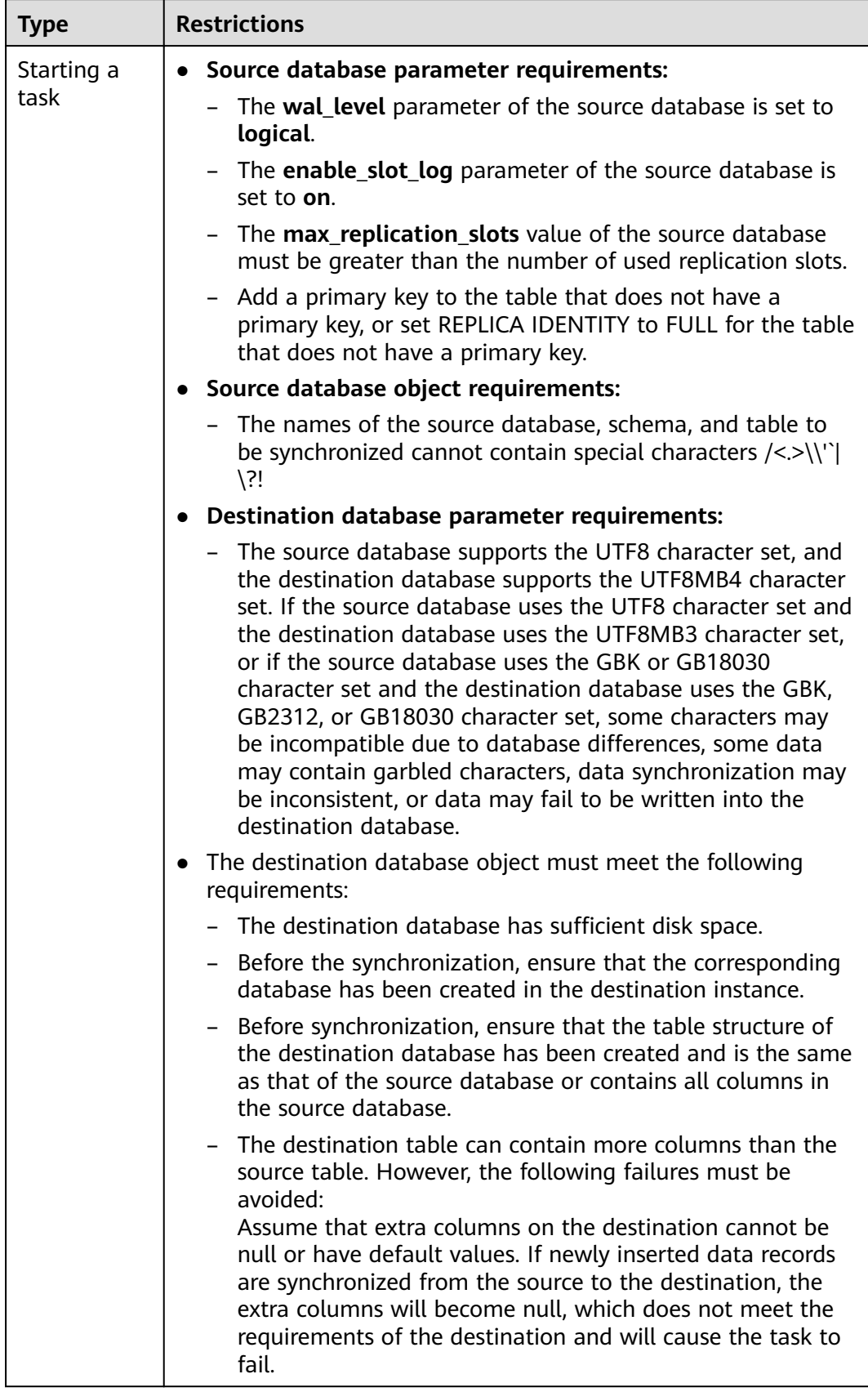

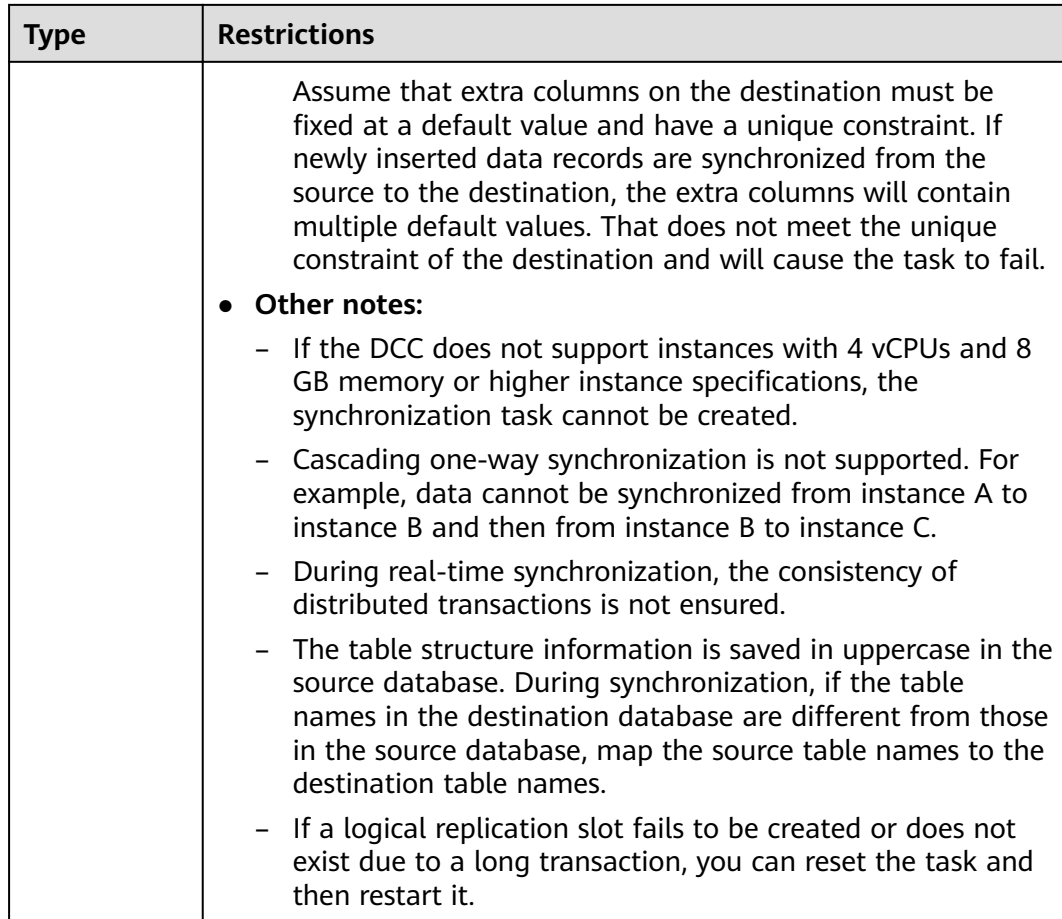

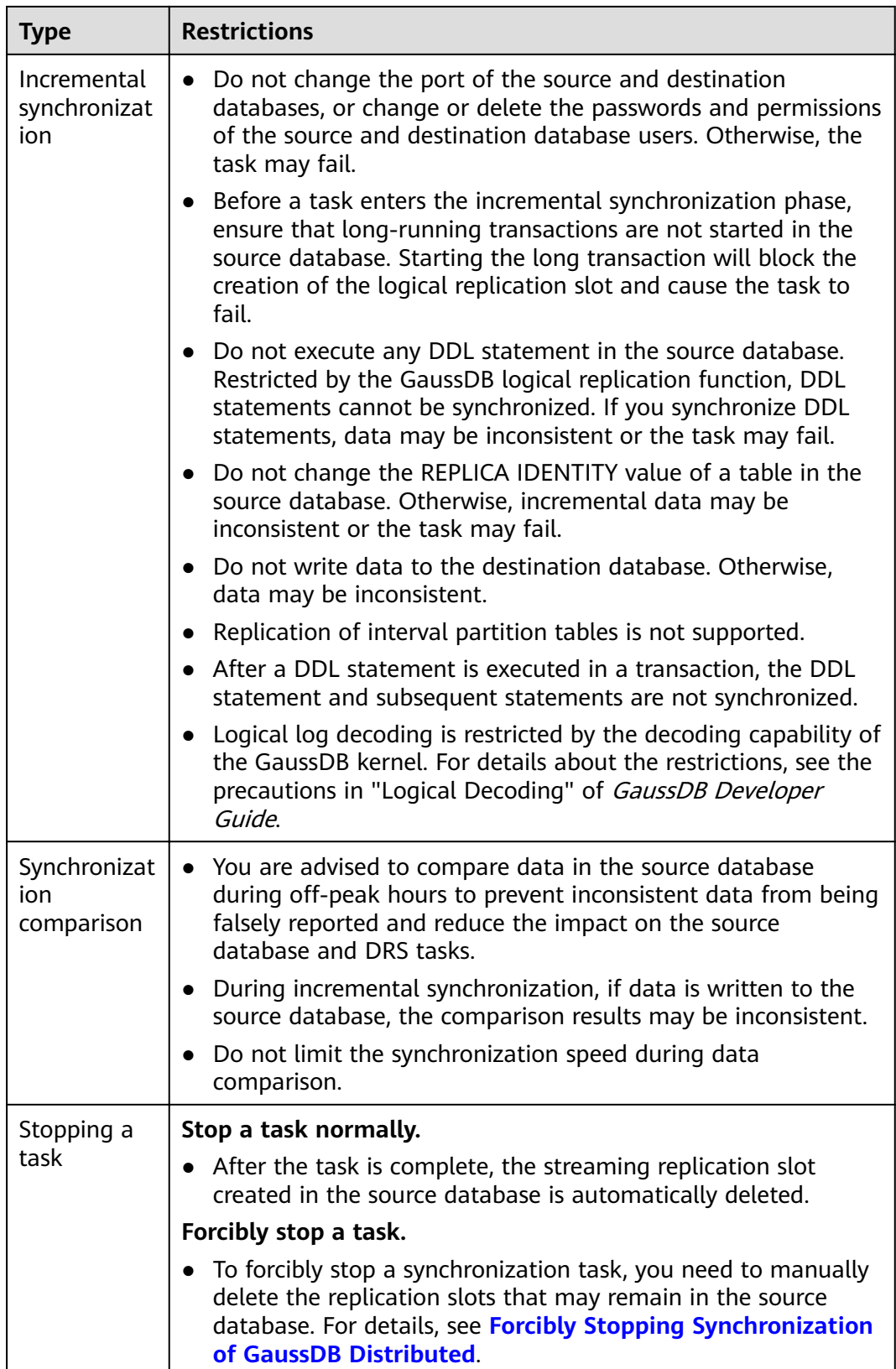

# **Prerequisites**

- You have logged in to the DRS console.
- Your account balance is greater than or equal to \$0 USD.
- For details about the DB types and versions supported by real-time synchronization, see **[Supported Databases](https://support.huaweicloud.com/eu/productdesc-drs/drs_01_0307.html#section2)**.
- If a subaccount is used to create a DRS task, ensure that an agency has been added. To create an agency, see **[Agency Management](https://support.huaweicloud.com/eu/productdesc-drs/drs_01_0322.html)**.
- You have read **[Suggestions](#page-618-0)** and **[Precautions](#page-619-0)**.

### **Procedure**

- **Step 1** On the **Data Synchronization Management** page, click **Create Synchronization Task**.
- **Step 2** On the **Create Synchronization Instance** page, select a region and project, specify the task name, description, and the synchronization instance details, and click **Create Now**.
	- Task information description

#### **Figure 4-72** Synchronization task information

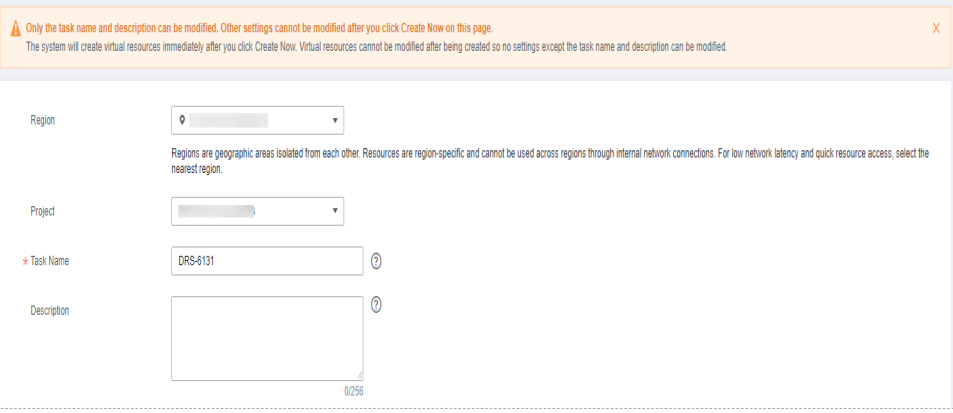

**Table 4-81** Task and recipient description

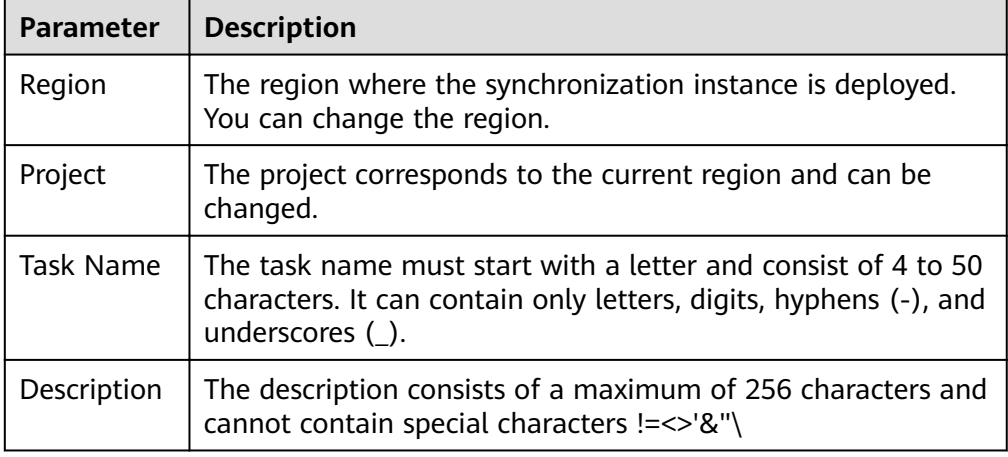

● Synchronization instance details

#### **Figure 4-73** Synchronization instance details

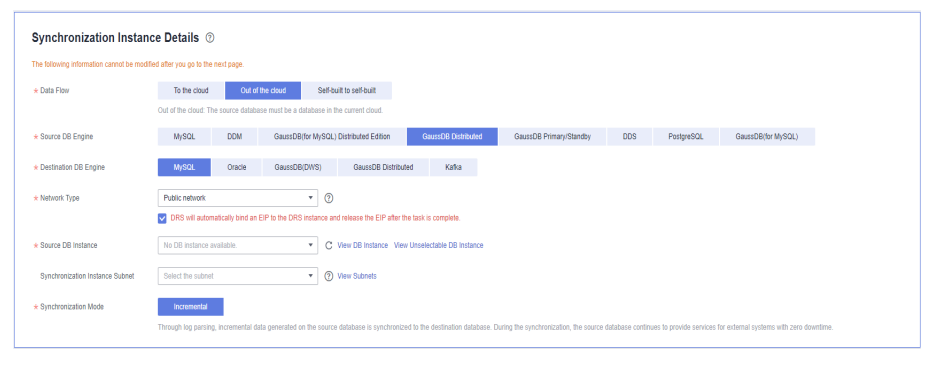

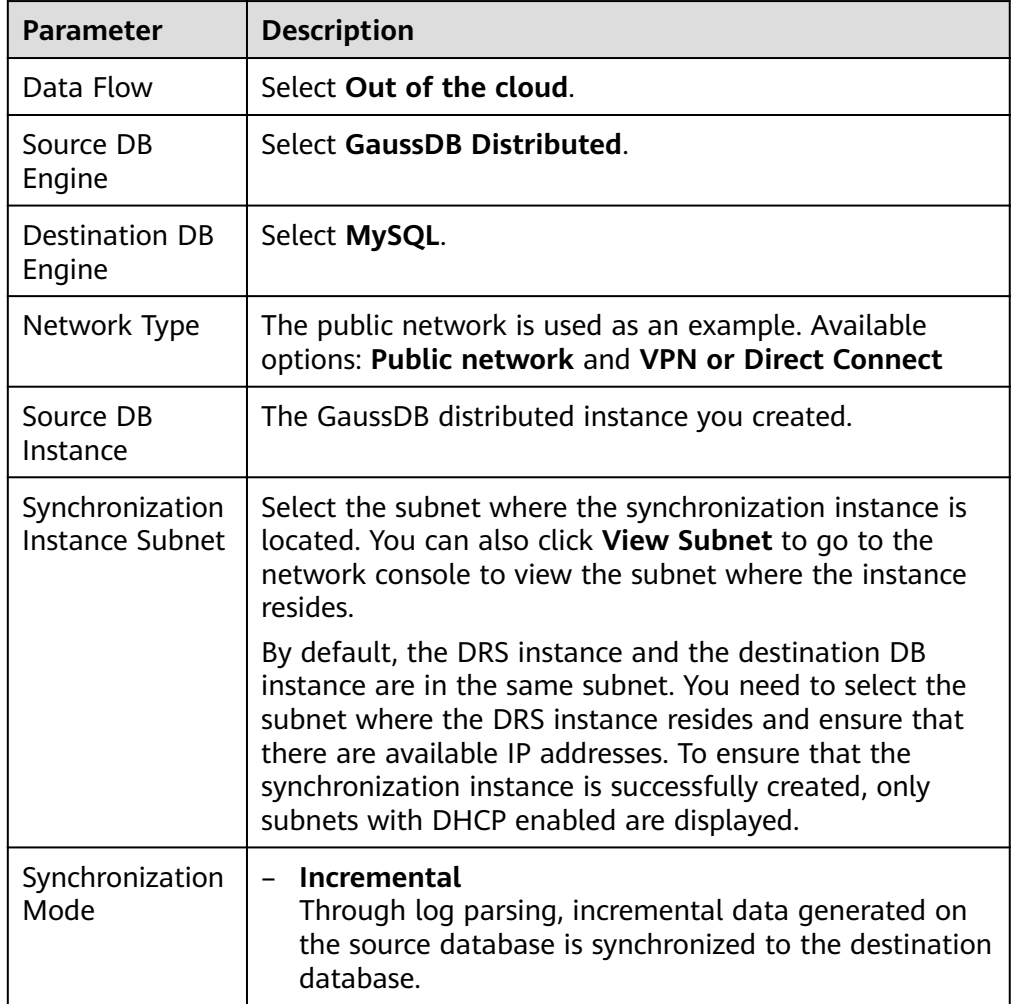

**Table 4-82** Synchronization instance settings

● Enterprise Projects and Tags

#### **Figure 4-74** Enterprise projects and tags

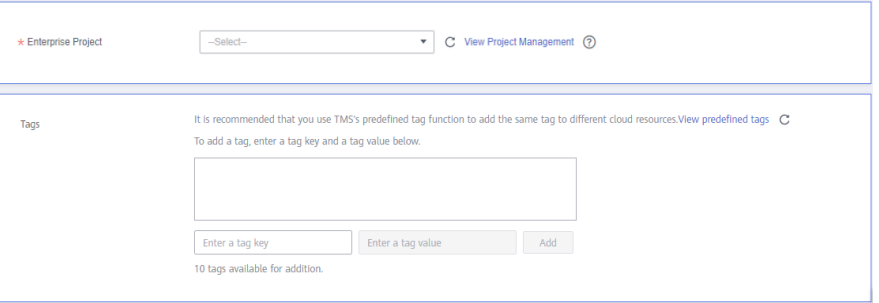

#### **Table 4-83** Enterprise Projects and Tags

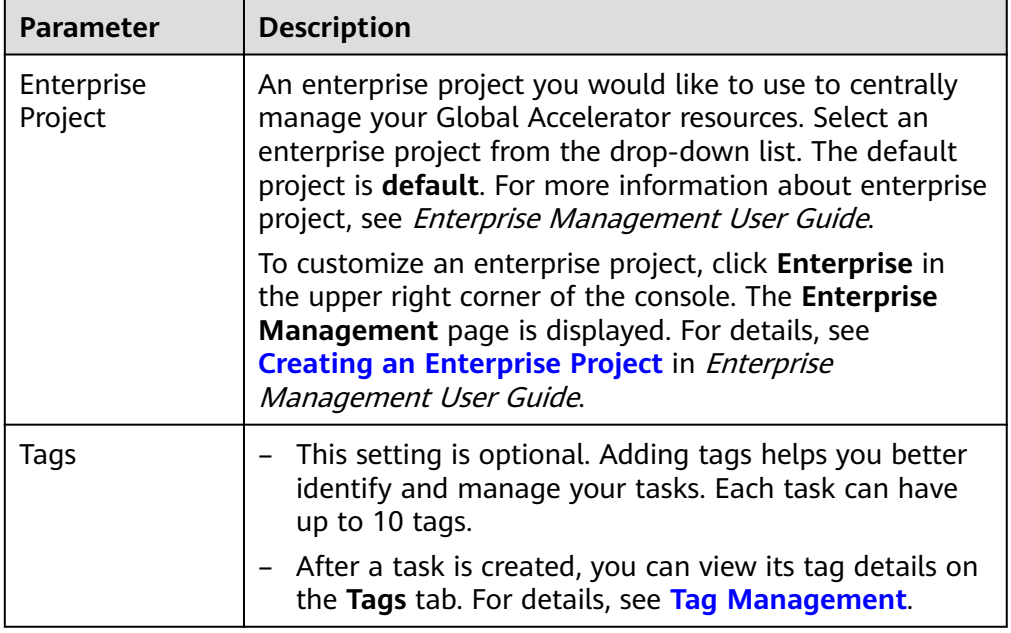

#### $\Box$  Note

If a task fails to be created, DRS retains the task for three days by default. After three days, the task automatically ends.

**Step 3** On the **Configure Source and Destination Databases** page, wait until the synchronization instance is created. Then, specify source and destination database information and click **Test Connection** for both the source and destination databases to check whether they have been connected to the synchronization instance. After the connection tests are successful, click **Next**.

Establish the connectivity between the DRS instance and the source and destination databases.

**Network connectivity:** Ensure that the source and destination databases accept connections from the DRS instance. To access databases over a public network, configure the database to accept connections from the EIP of the DRS instance. To access databases over a VPC, VPN, or Direct Connect network, configure the database to accept connections from the private IP address of the DRS instance. For details, see **[Network Preparations](https://support.huaweicloud.com/eu/prepare-drs/drs_02_0471.html)**.

● **Account connectivity:** Ensure that the source and destination databases allows connections from the DRS instance using the username and password.

#### **Figure 4-75** Source database information

#### **Source Database**

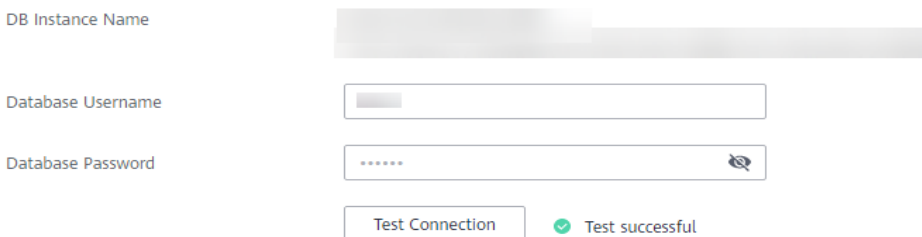

#### **Table 4-84** Source database settings

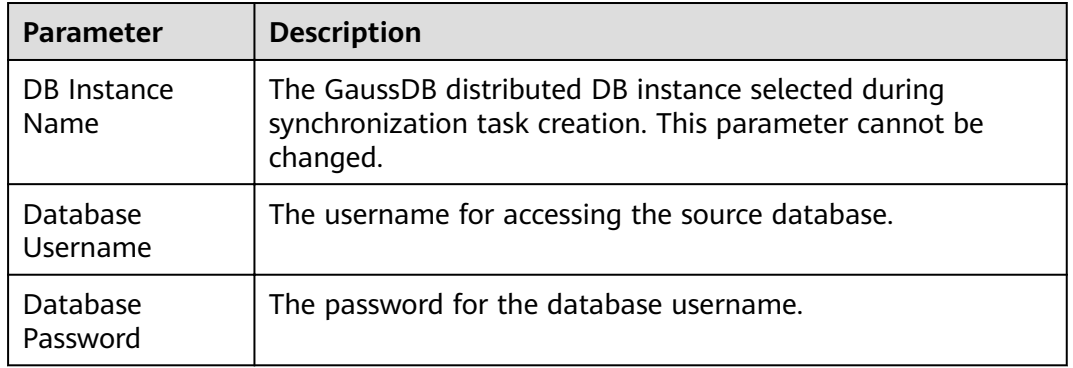

#### $\Box$  Note

The username and password of the source database are encrypted and stored in the database and the synchronization instance during the synchronization. After the task is deleted, the username and password are permanently deleted.

#### **Figure 4-76** Destination database information

#### **Destination Database**

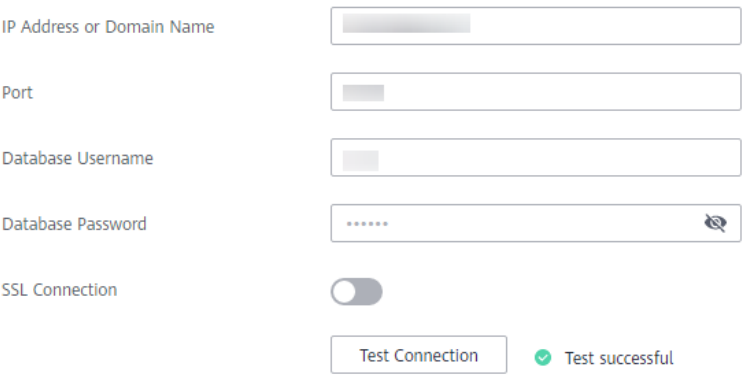

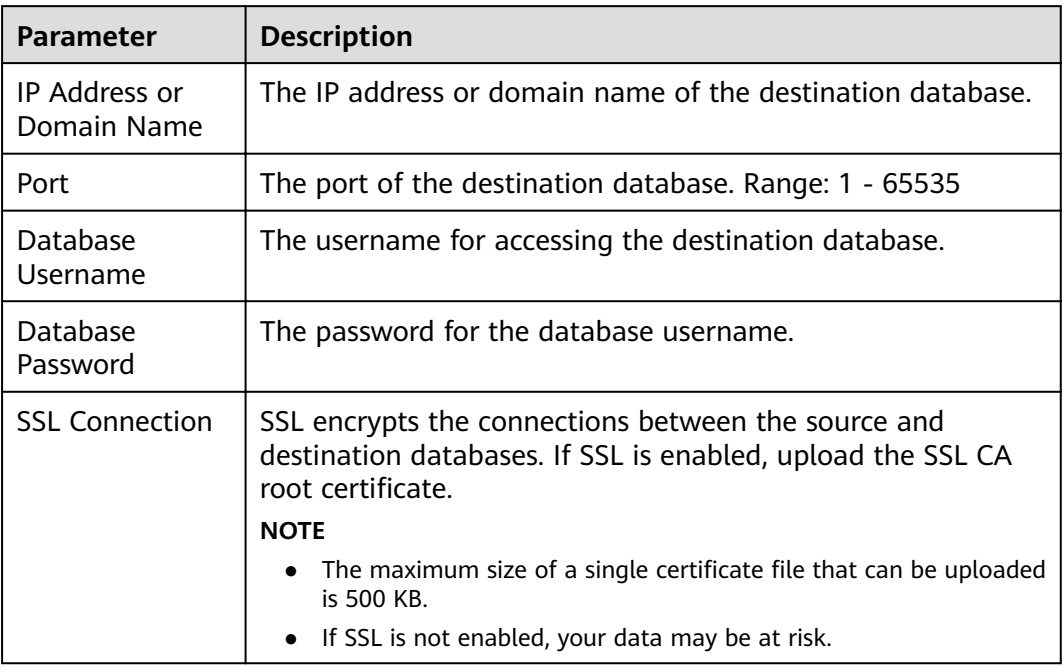

#### **Table 4-85** Destination database settings

### $\Box$  Note

The username and password of the destination database are encrypted and stored in the database and the synchronization instance during the synchronization. After the task is deleted, the username and password are permanently deleted.

**Step 4** On the **Set Synchronization Task** page, select the objects to be synchronized, and then click **Next**.

#### **Figure 4-77** Synchronization mode

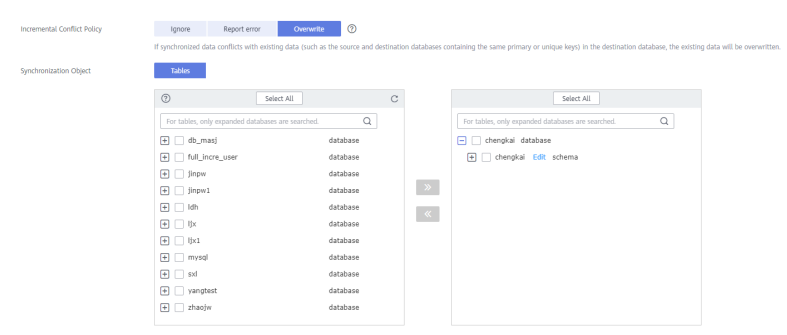

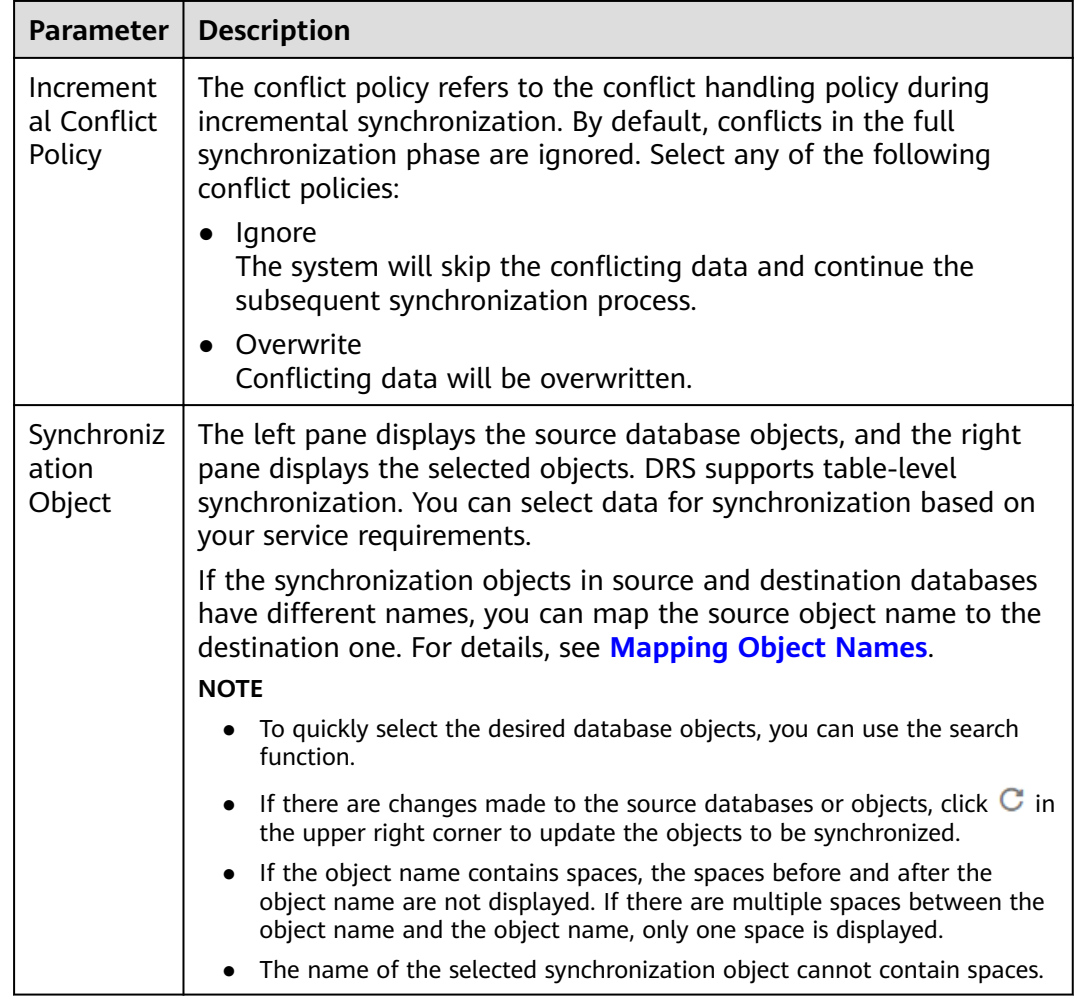

#### **Table 4-86** Synchronization Object

#### **Step 5** On the **Process Data** page, set the filtering rules for data processing.

- If data processing is not required, click **Next**.
- If you need to filter out data, set the corresponding rules by referring to **[Processing Data](#page-1122-0)**.

#### **Figure 4-78** Processing data

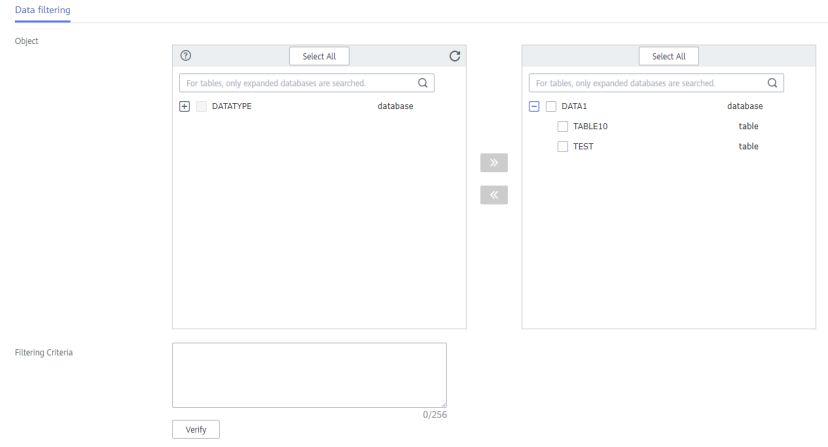

**Step 6** On the **Check Task** page, check the synchronization task.

● If any check fails, review the cause and rectify the fault. After the fault is rectified, click **Check Again**.

For details about how to handle check failures, see **[Checking Whether the](https://support.huaweicloud.com/eu/trouble-drs/drs_precheck.html) [Source Database Is Connected](https://support.huaweicloud.com/eu/trouble-drs/drs_precheck.html)** in *Data Replication Service User Guide.* 

If all check items are successful, click Next.

#### **Figure 4-79** Pre-check

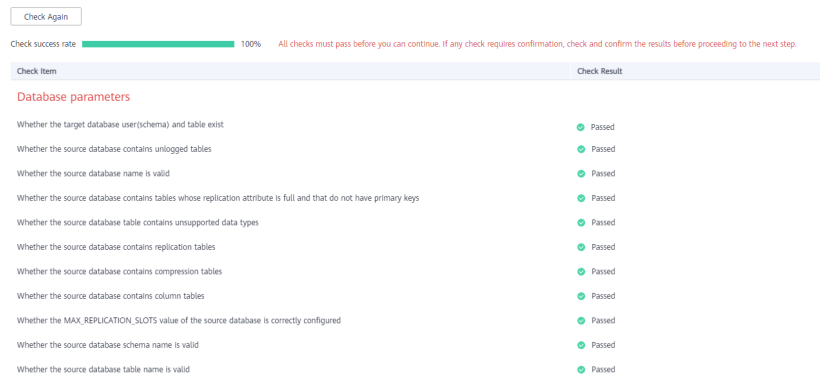

#### $\Box$  Note

You can proceed to the next step only when all checks are successful. If there are any items that require confirmation, view and confirm the details first before proceeding to the next step.

**Step 7** On the displayed page, specify **Start Time**, **Send Notification**, **SMN Topic**, **Synchronization Delay Threshold, and Stop Abnormal Tasks After, confirm that** the configured information is correct, select the check box before the agreement, and click **Submit** to submit the task.

**Figure 4-80** Task startup settings

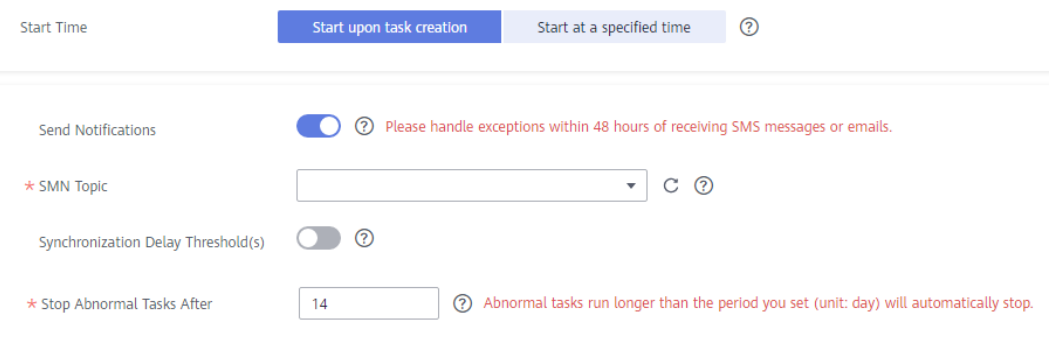

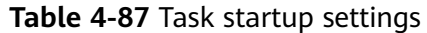

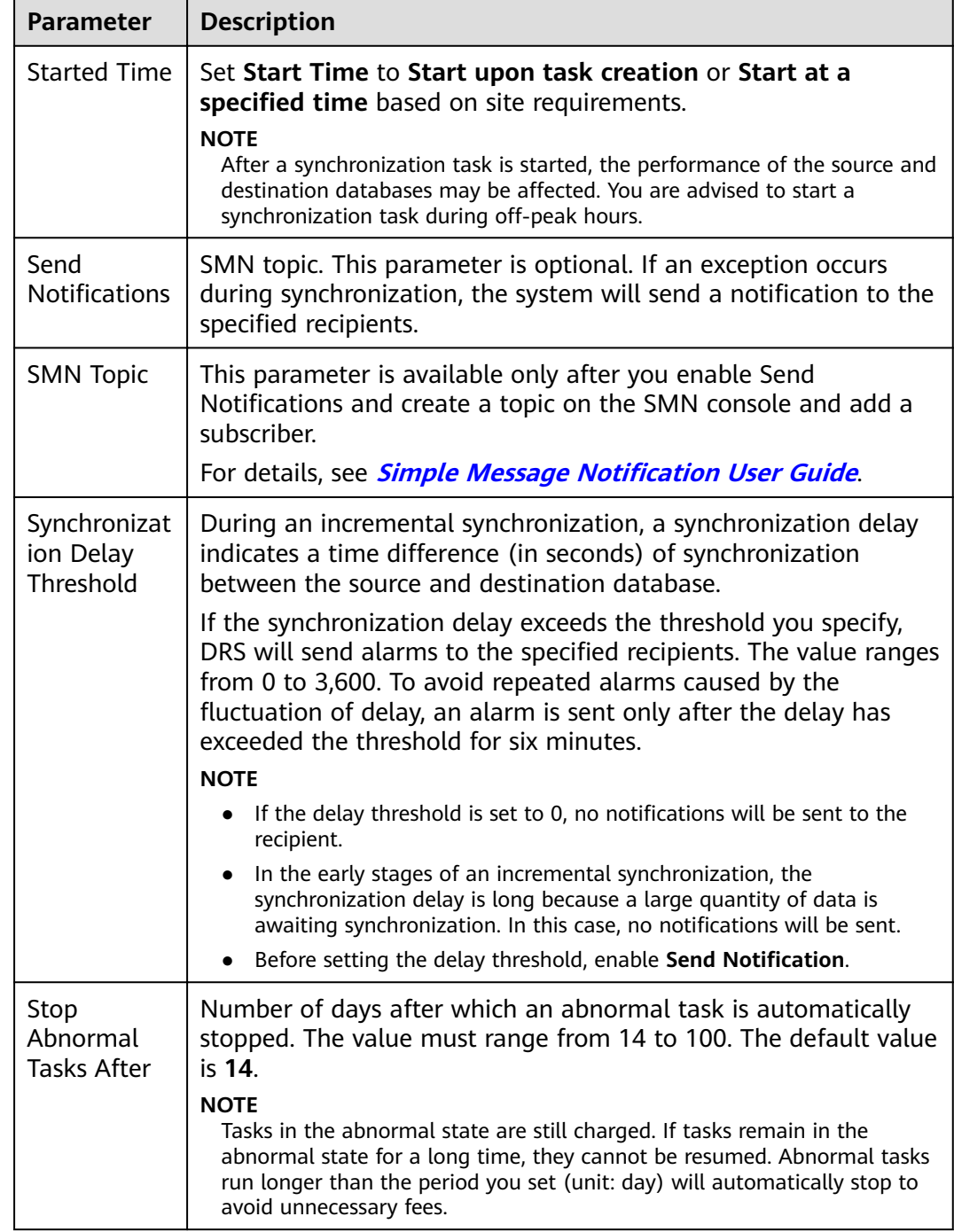

#### **Step 8** After the task is submitted, you can view and manage it on the **Data Synchronization Management** page.

- You can view the task status. For more information about task status, see **[Task Statuses](#page-1153-0)**.
- You can click  $\mathbb C$  in the upper-right corner to view the latest task status.
- **•** By default, DRS retains a task in the **Configuration** state for three days. After three days, DRS automatically deletes background resources, and the task

status remains unchanged. When you restart the task configuration, DRS applies for resources again.

**----End**

# **4.11 From GaussDB Distributed to Oracle**

# **Supported Source and Destination Databases**

### **Table 4-88** Supported databases

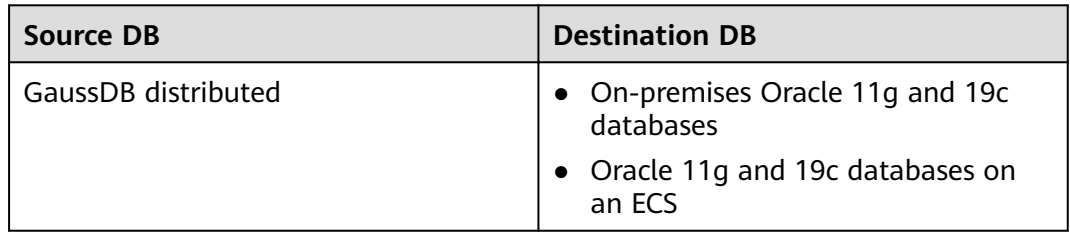

# **Supported Synchronization Objects**

[Table 4-89](#page-632-0) lists the objects that can be synchronized in different scenarios. DRS will automatically check the objects you selected before the synchronization.

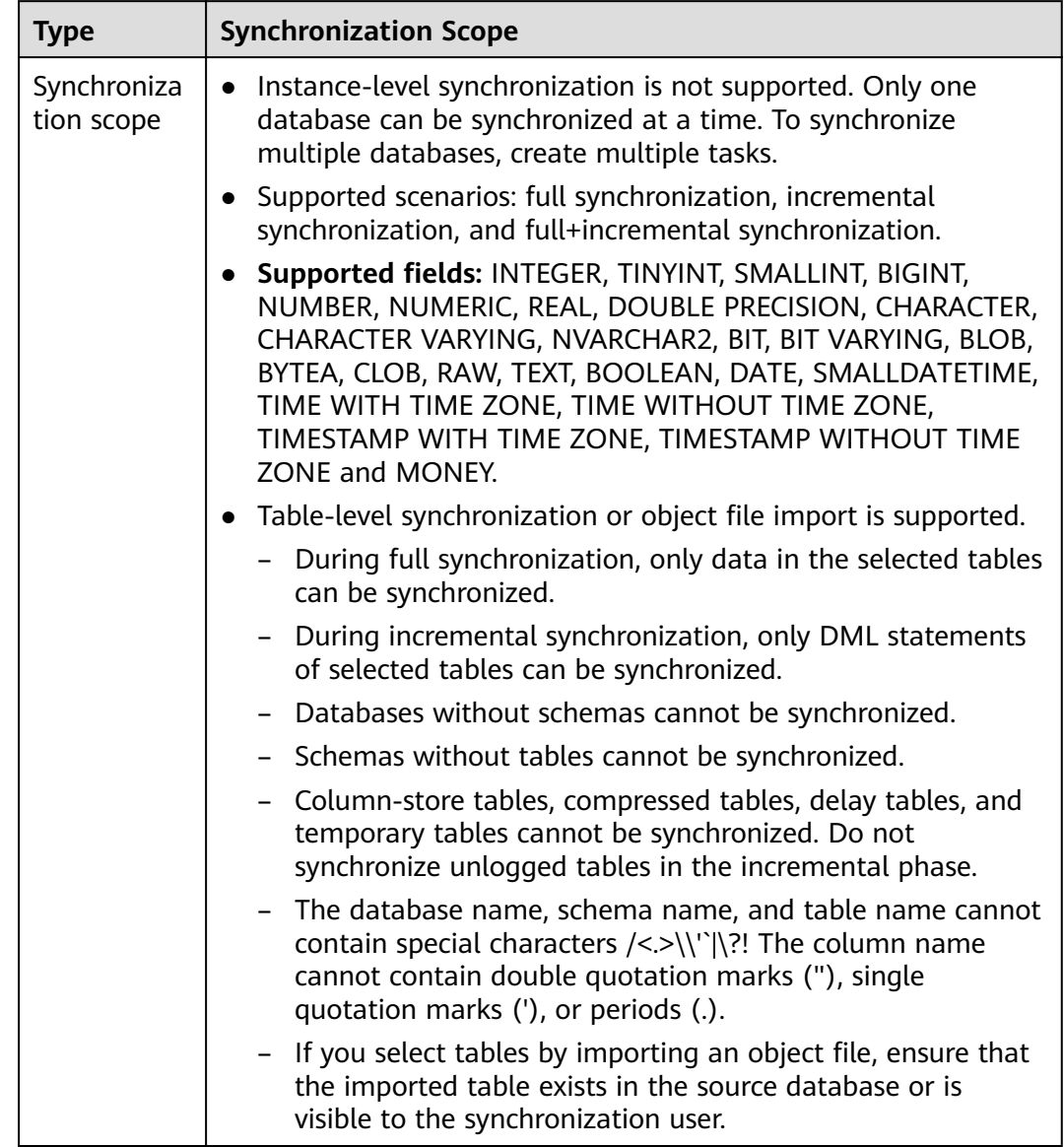

<span id="page-632-0"></span>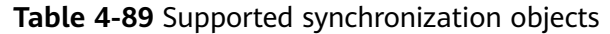

# **Database User Permission Requirements**

Before you start a synchronization task, the source and destination database users must meet the requirements in the following table. Different types of synchronization tasks require different permissions. For details, see [Table 4-90](#page-633-0). DRS automatically checks the database account permissions in the pre-check phase and provides handling suggestions.

# <span id="page-633-0"></span> $\Box$  NOTE

- You are advised to create an independent database account for DRS task connection to prevent task failures caused by database account password modification.
- After changing the account passwords for the source or destination databases, **[modify](#page-1133-0) [the connection information](#page-1133-0)** in the DRS task as soon as possible to prevent automatic retry after a task failure. Automatic retry will lock the database accounts.
- If a distributed database is the source database, the connectivity of each DN needs to be checked. You are advised to perform data synchronization as a non-root database user to prevent user locking due to incorrect password during DN connection.

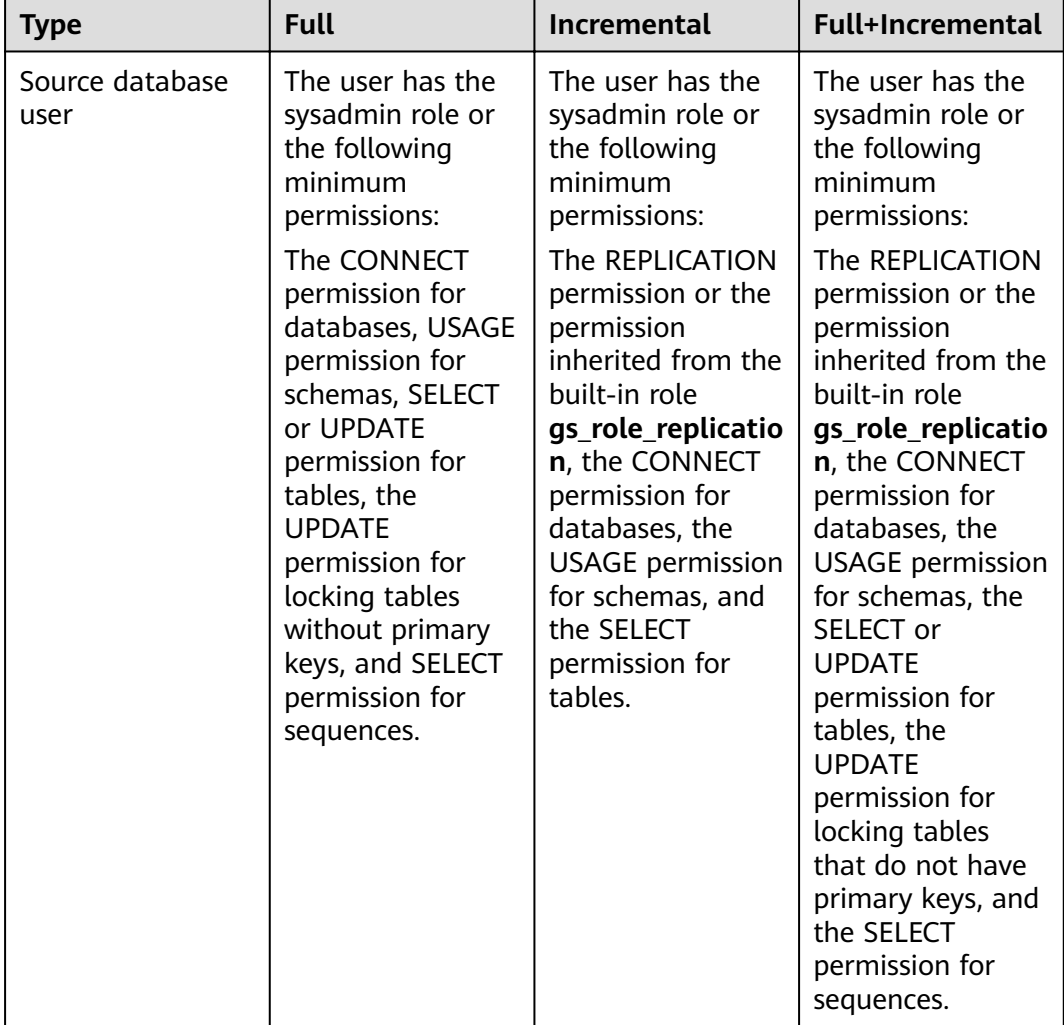

#### **Table 4-90** Database user permission

<span id="page-634-0"></span>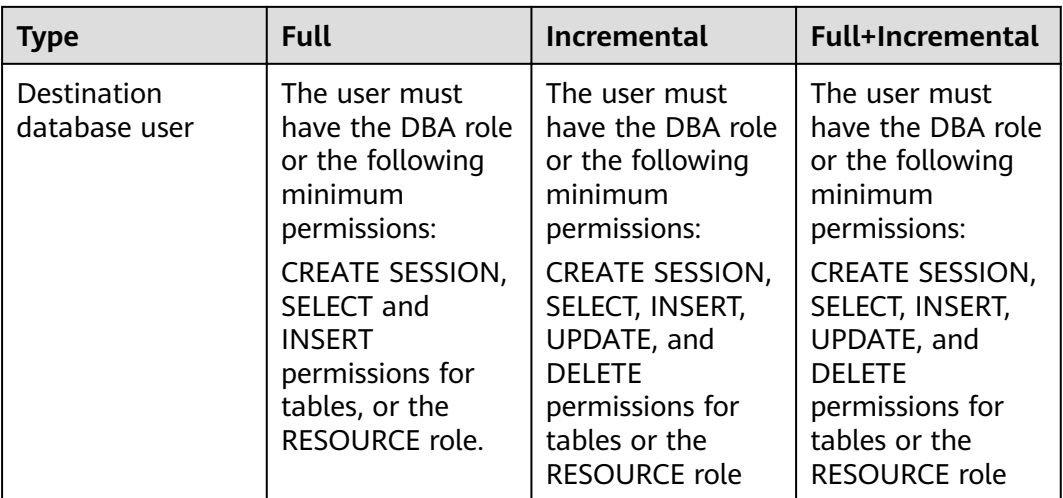

# **Suggestions**

# $\land$  CAUTION

- When a task is being started or in the full synchronization phase, do not perform DDL operations on the source database. Otherwise, the task may be abnormal.
- To keep data consistency before and after the synchronization, ensure that no data is written to the destination database during the synchronization.
- The success of database synchronization depends on environment and manual operations. To ensure a smooth synchronization, perform a synchronization trial before you start the synchronization to help you detect and resolve problems in advance.
- Start your synchronization task during off-peak hours. A less active database is easier to synchronize successfully. If the data is fairly static, there is less likely to be any severe performance impacts during the synchronization.
	- If network bandwidth is not limited, the query rate of the source database increases by about 50 MB/s during full synchronization, and two to four CPUs are occupied.
	- To ensure data consistency, tables to be synchronized without a primary key may be locked for 3s.
	- The data being synchronized may be locked by other transactions for a long period of time, resulting in read timeout.
	- When DRS concurrently reads data from a database, it will use about 6 to 10 sessions. The impact of the connections on services must be considered.
	- If you read a table, especially a large table, during the full migration, the exclusive lock on that table may be blocked.
	- For more information about the impact of DRS on databases, see **[What](https://support.huaweicloud.com/eu/drs_faq/drs_16_1145.html) [Is the Impact of DRS on Source and Destination Databases?](https://support.huaweicloud.com/eu/drs_faq/drs_16_1145.html)**

<span id="page-635-0"></span>● Data-Level Comparison

To obtain accurate comparison results, start data comparison at a specified time point during off-peak hours. If it is needed, select Start at a specified time for **Comparison Time**. Due to slight time difference and continuous operations on data, data inconsistency may occur, reducing the reliability and validity of the comparison results.

# **Precautions**

The full+incremental synchronization consists of four phases: task startup, full synchronization, incremental synchronization, and task completion. A single full or incremental synchronization task contains three phases. To ensure smooth synchronization, read the following notes before creating a synchronization task.

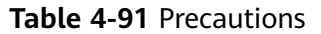

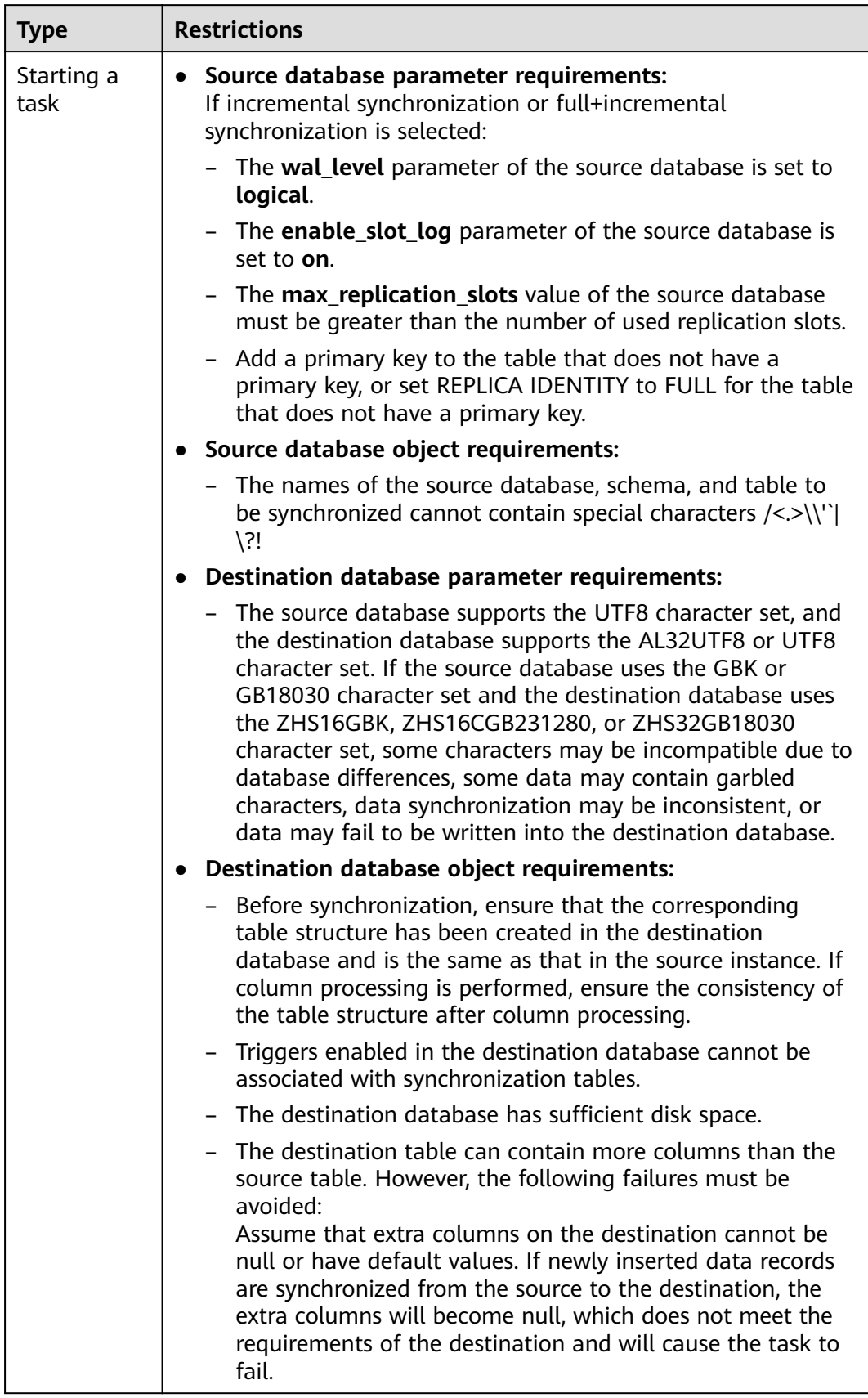

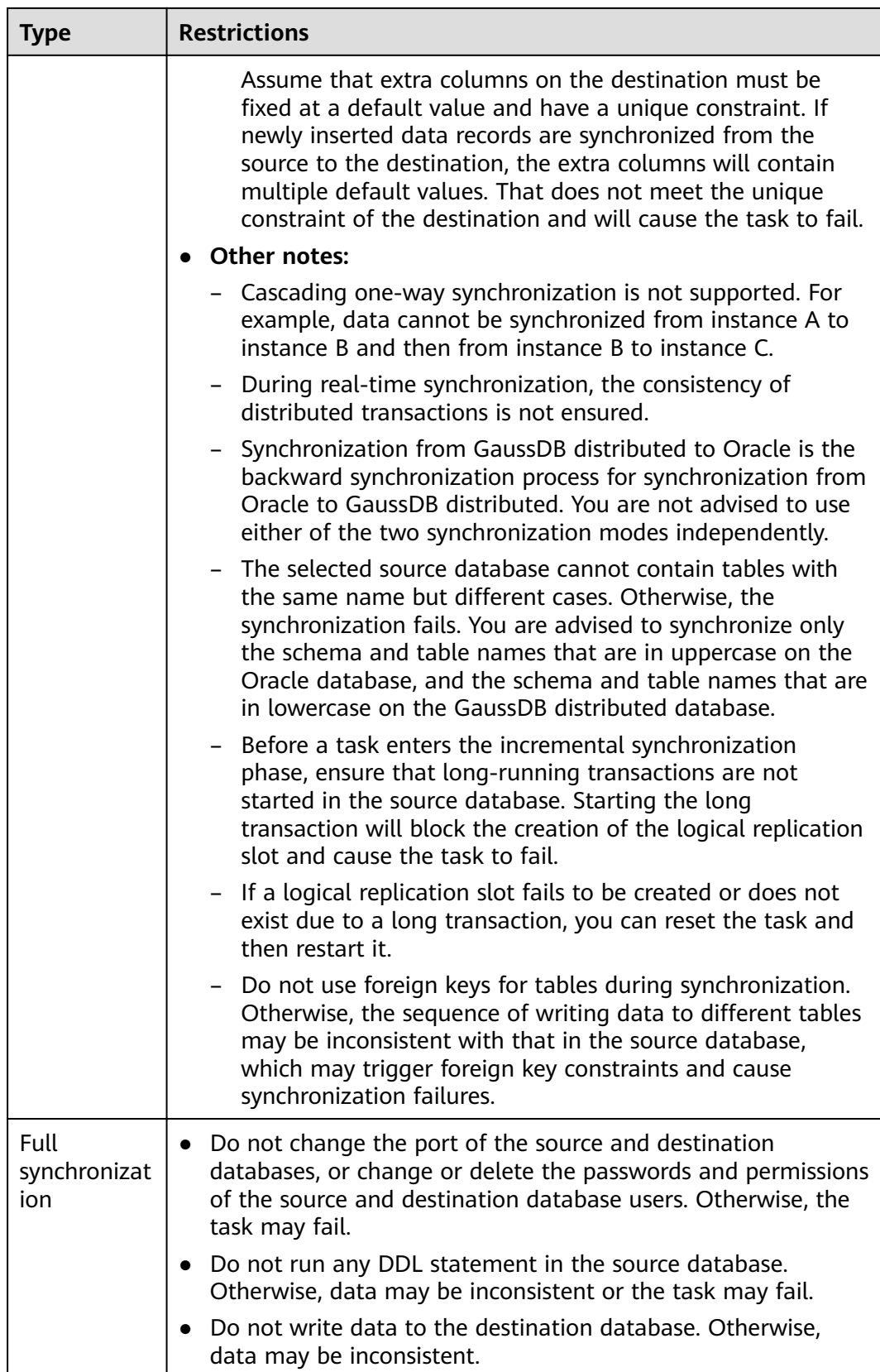

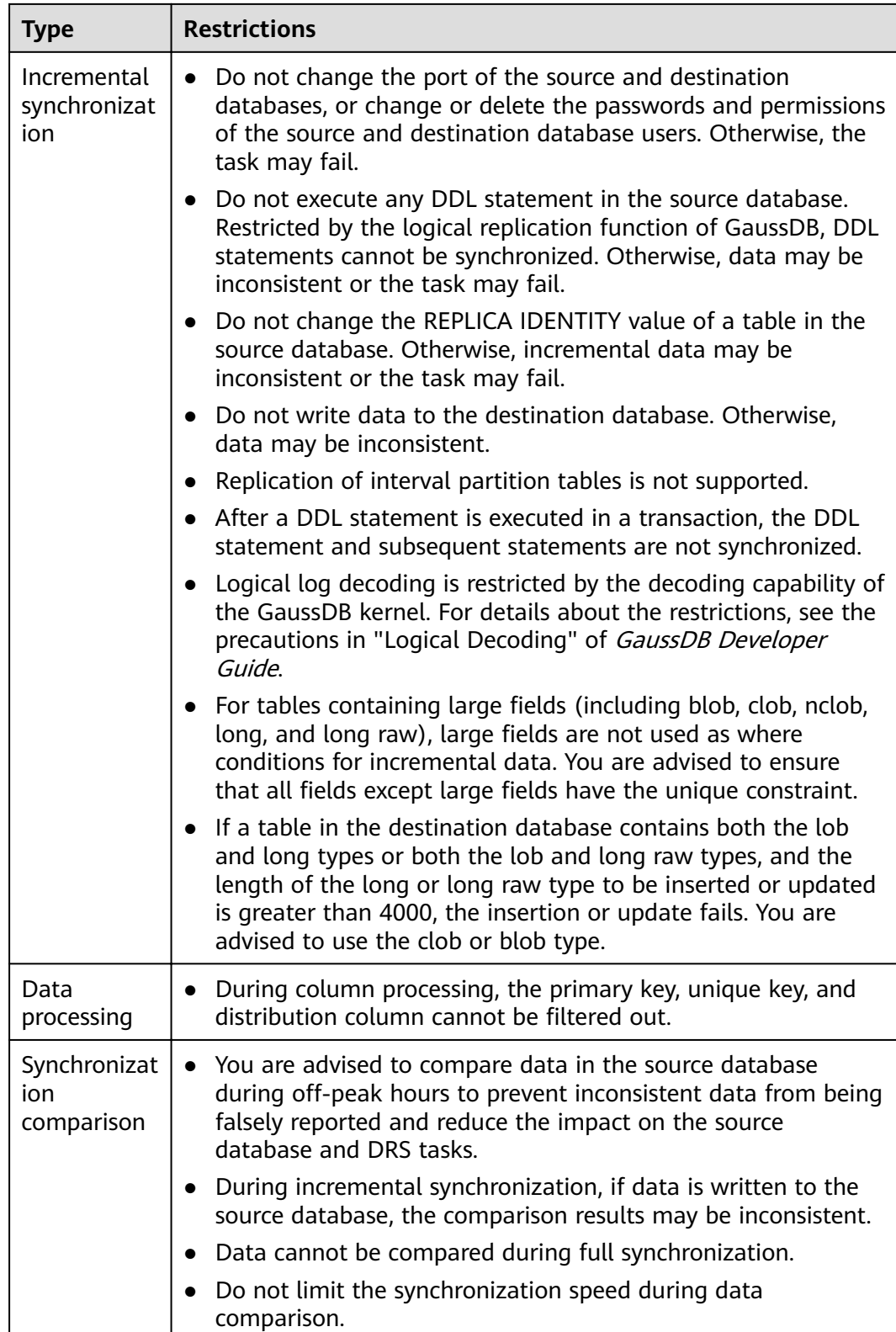

<span id="page-639-0"></span>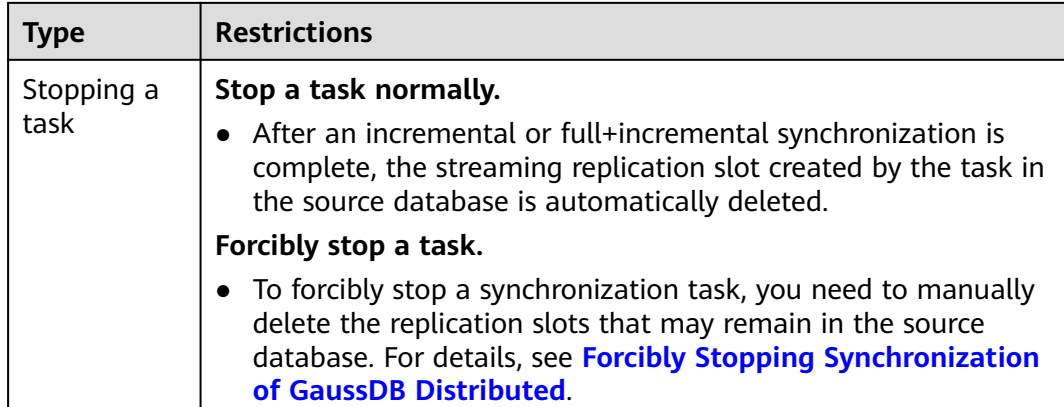

# **Prerequisites**

- You have logged in to the DRS console.
- Your account balance is greater than or equal to \$0 USD.
- For details about the DB types and versions supported by real-time synchronization, see **[Supported Databases](https://support.huaweicloud.com/eu/productdesc-drs/drs_01_0307.html#section2)**.
- If a subaccount is used to create a DRS task, ensure that an agency has been added. To create an agency, see **[Agency Management](https://support.huaweicloud.com/eu/productdesc-drs/drs_01_0322.html)**.
- You have read **[Suggestions](#page-634-0)** and **[Precautions](#page-635-0)**.

### **Procedure**

- **Step 1** On the **Data Synchronization Management** page, click **Create Synchronization Task**.
- **Step 2** On the **Create Synchronization Instance** page, select a region and project, specify the task name, description, and the synchronization instance details, and click **Create Now**.
	- Task information description

**Figure 4-81** Synchronization task information

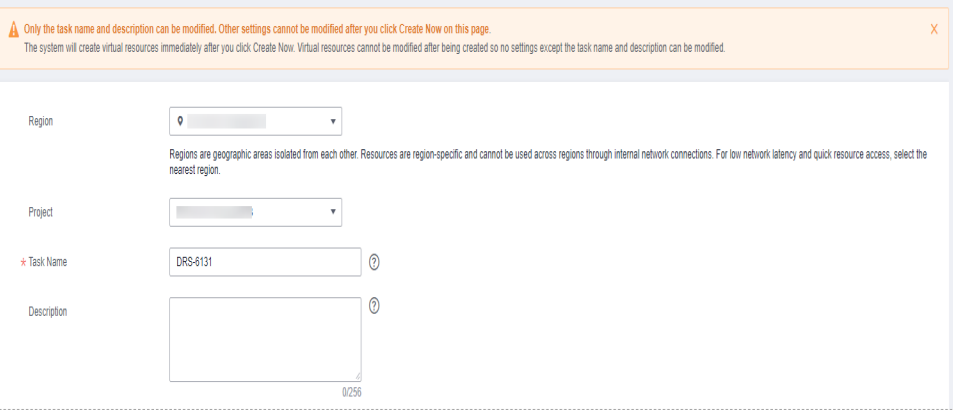

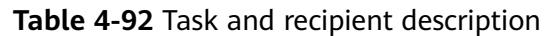

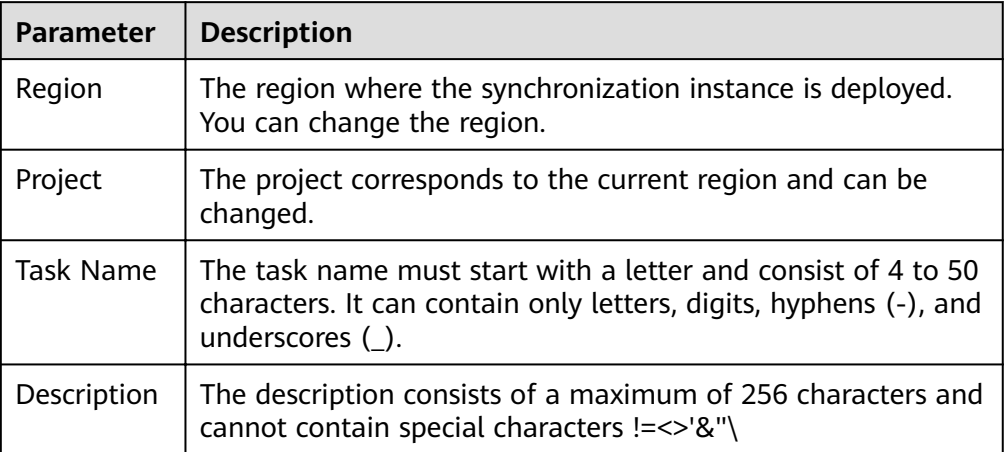

Synchronization instance details

### **Figure 4-82** Synchronization instance details

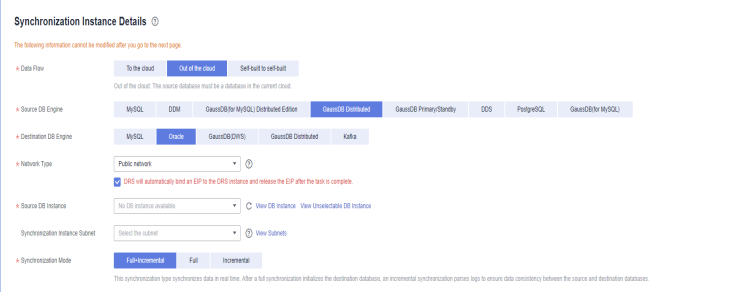

#### **Table 4-93** Synchronization instance settings

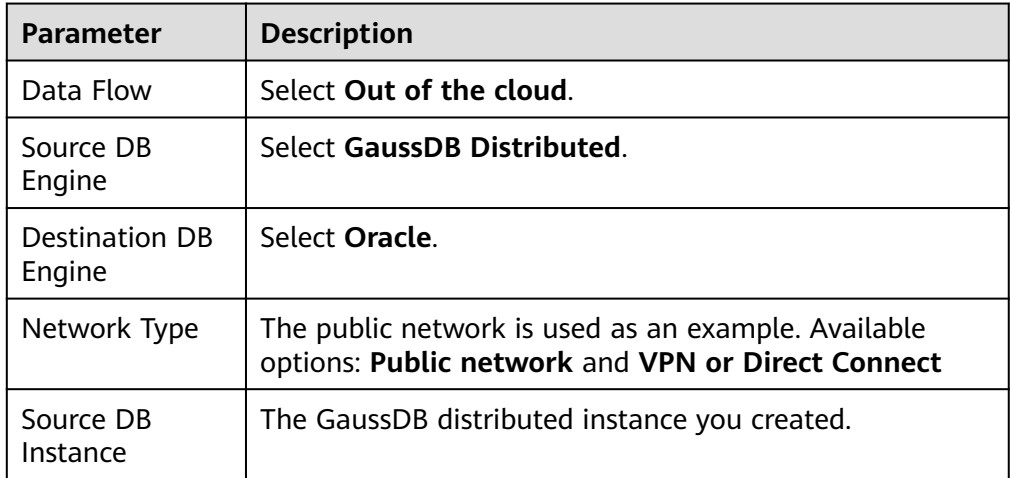

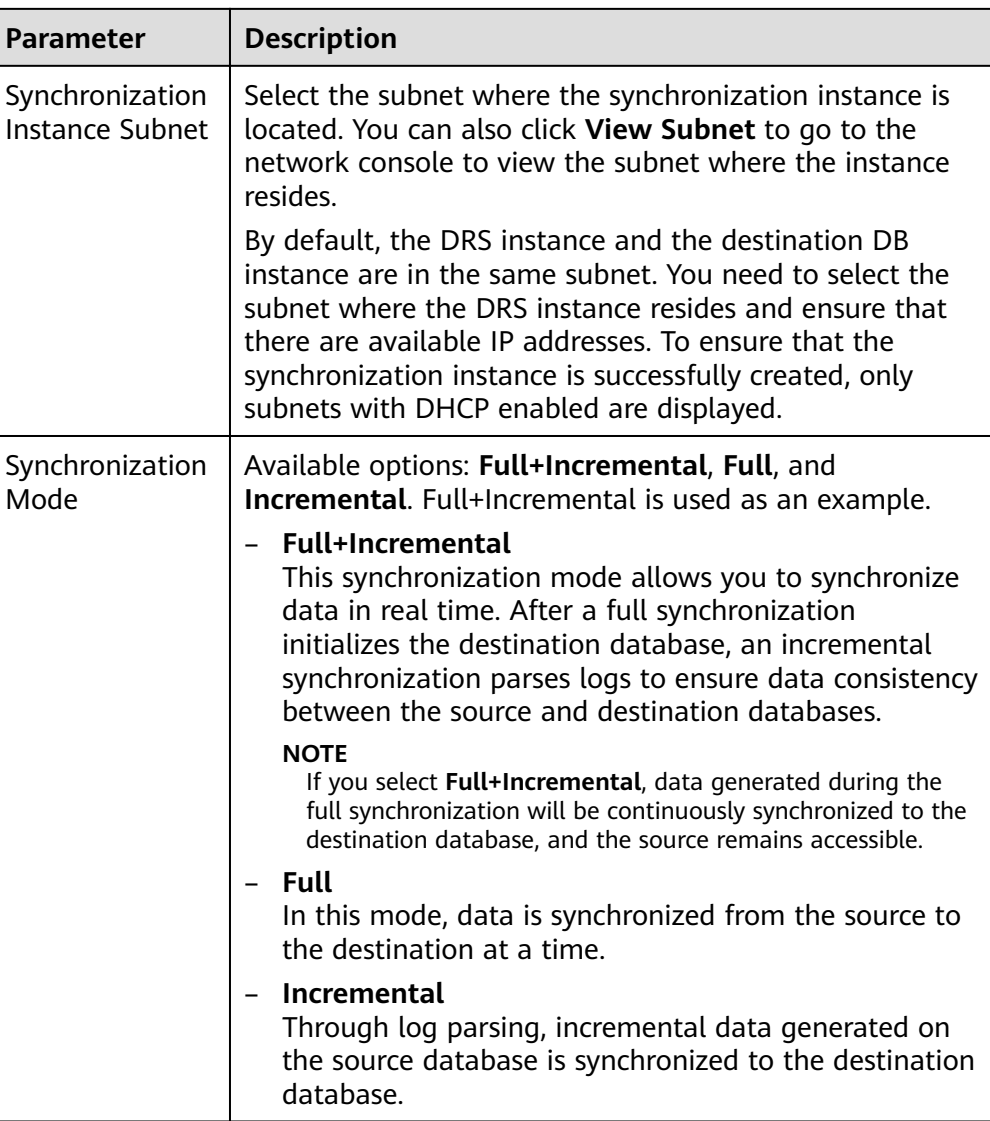

● Enterprise Projects and Tags

# **Figure 4-83** Enterprise projects and tags

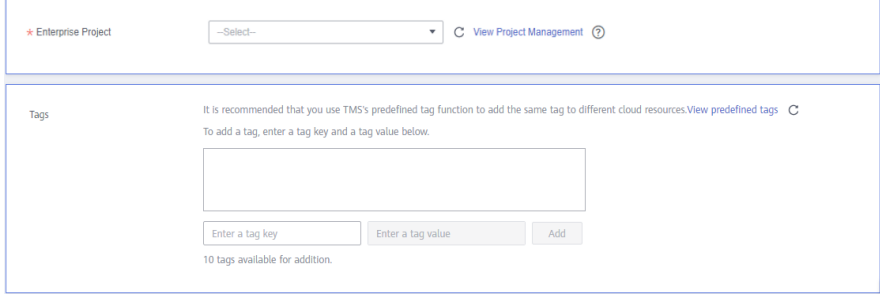

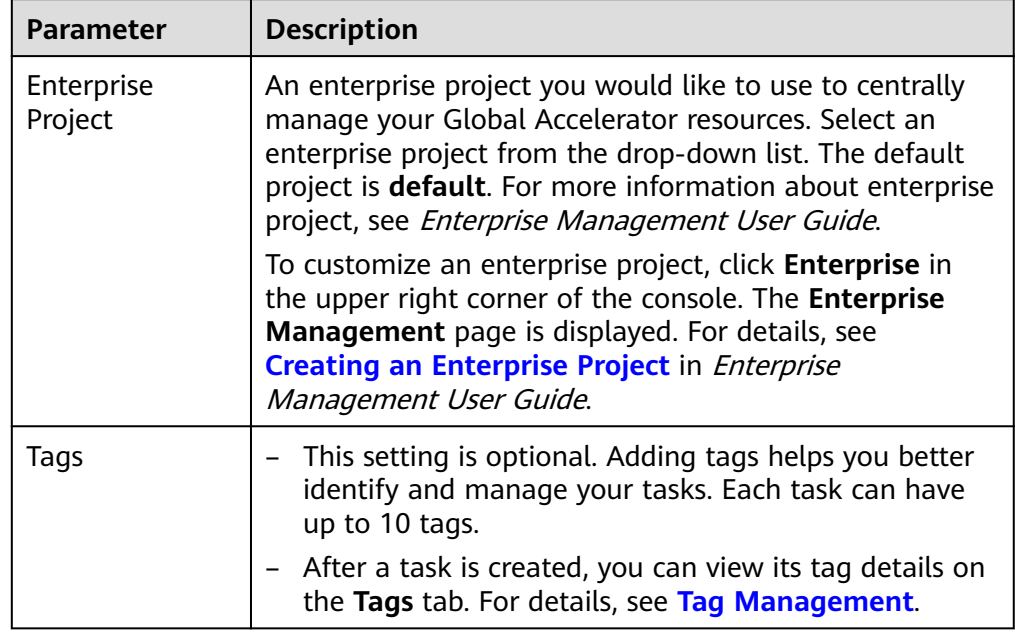

#### **Table 4-94** Enterprise Projects and Tags

# $\Box$  Note

If a task fails to be created, DRS retains the task for three days by default. After three days, the task automatically ends.

**Step 3** On the **Configure Source and Destination Databases** page, wait until the synchronization instance is created. Then, specify source and destination database information and click **Test Connection** for both the source and destination databases to check whether they have been connected to the synchronization instance. After the connection tests are successful, click **Next**.

Establish the connectivity between the DRS instance and the source and destination databases.

- **Network connectivity:** Ensure that the source and destination databases accept connections from the DRS instance. To access databases over a public network, configure the database to accept connections from the EIP of the DRS instance. To access databases over a VPC, VPN, or Direct Connect network, configure the database to accept connections from the private IP address of the DRS instance. For details, see **[Network Preparations](https://support.huaweicloud.com/eu/prepare-drs/drs_02_0471.html)**.
- Account connectivity: Ensure that the source and destination databases allows connections from the DRS instance using the username and password.

#### **Figure 4-84** Source database information

#### **Source Database**

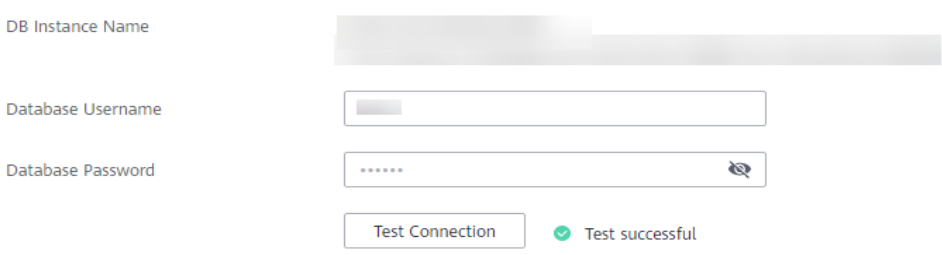

#### **Table 4-95** Source database settings

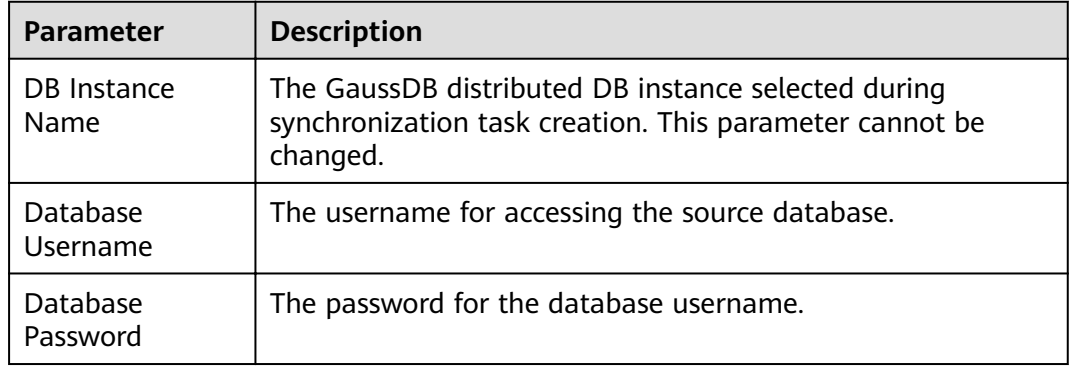

#### $\Box$  Note

The username and password of the source database are encrypted and stored in the database and the synchronization instance during the synchronization. After the task is deleted, the username and password are permanently deleted.

#### **Figure 4-85** Destination database information

#### **Destination Database**

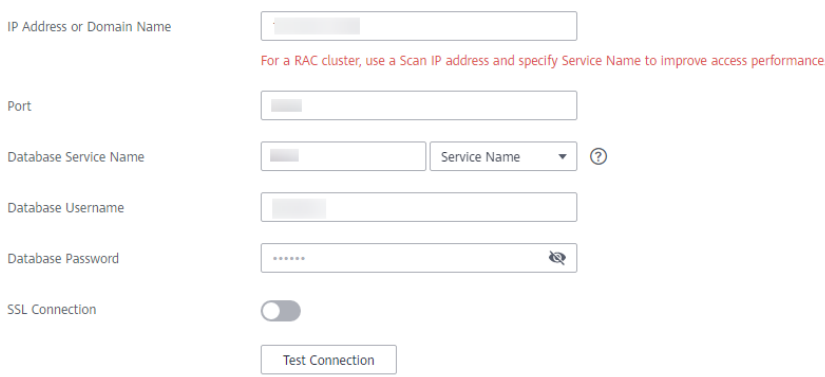

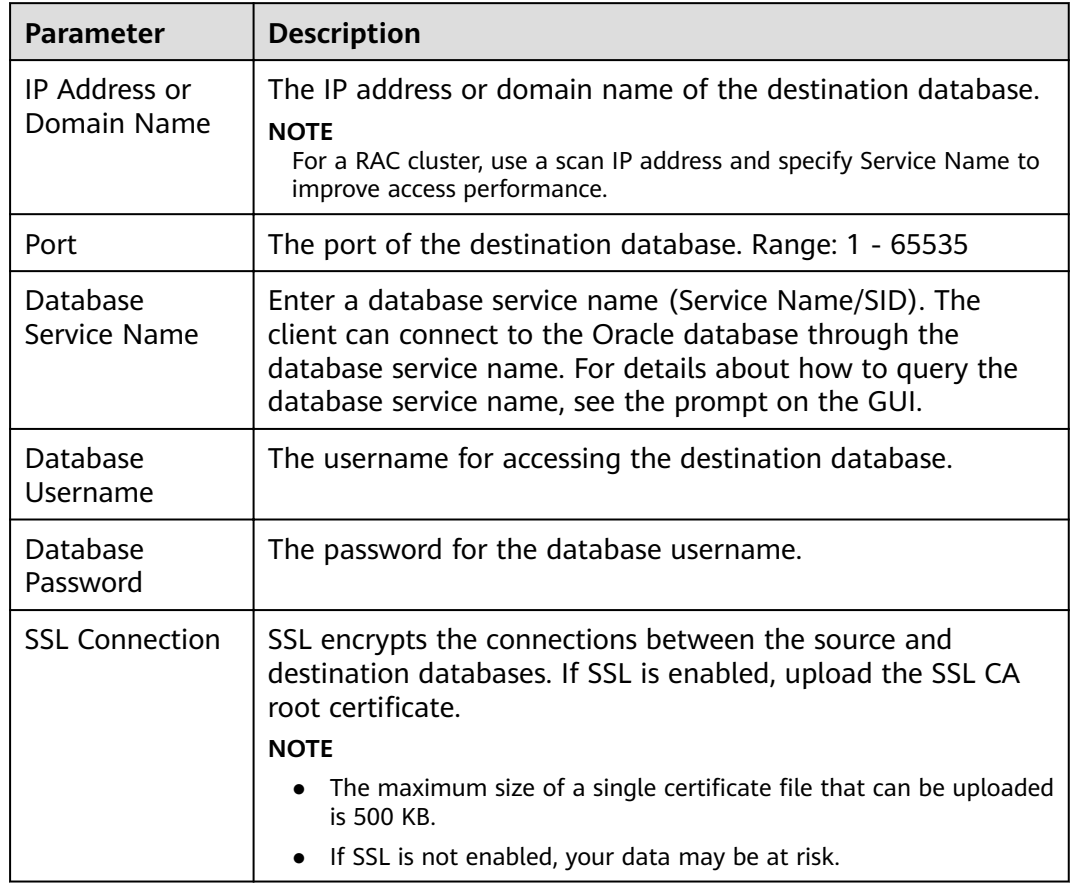

#### **Table 4-96** Destination database settings

# $\Box$  Note

The username and password of the destination database are encrypted and stored in the database and the synchronization instance during the synchronization. After the task is deleted, the username and password are permanently deleted.

**Step 4** On the **Set Synchronization Task** page, select the objects to be synchronized, and then click **Next**.

# **Figure 4-86** Synchronization mode

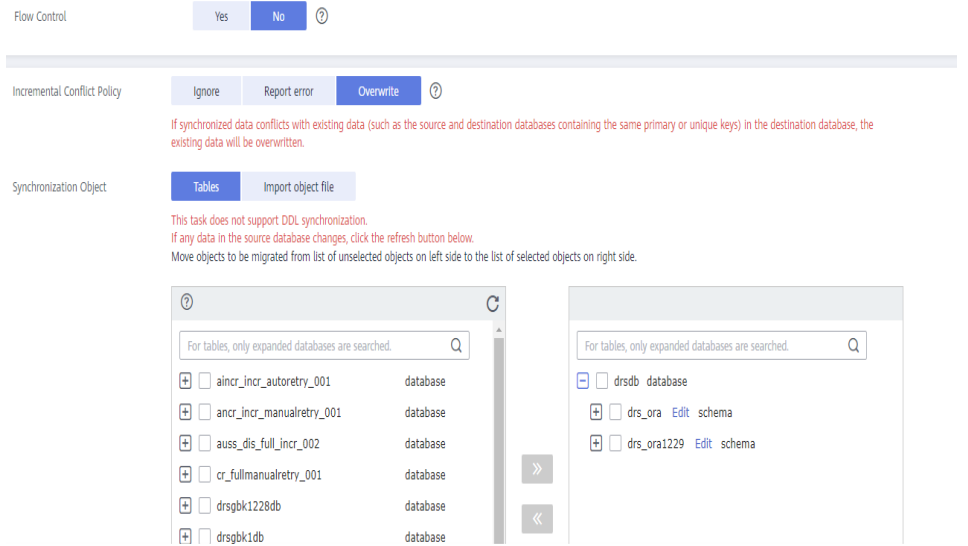

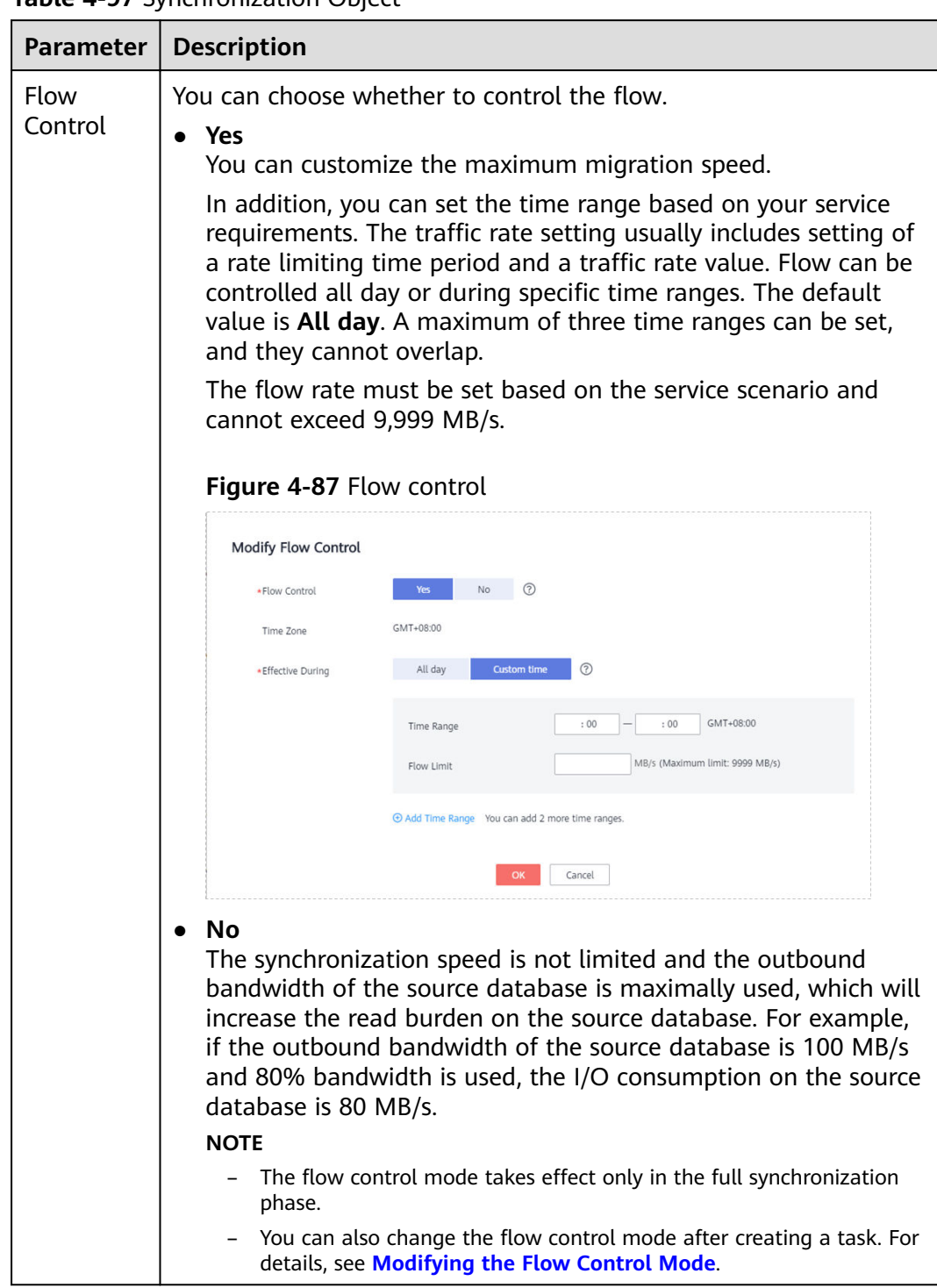

#### **Table 4-97** Synchronization Object

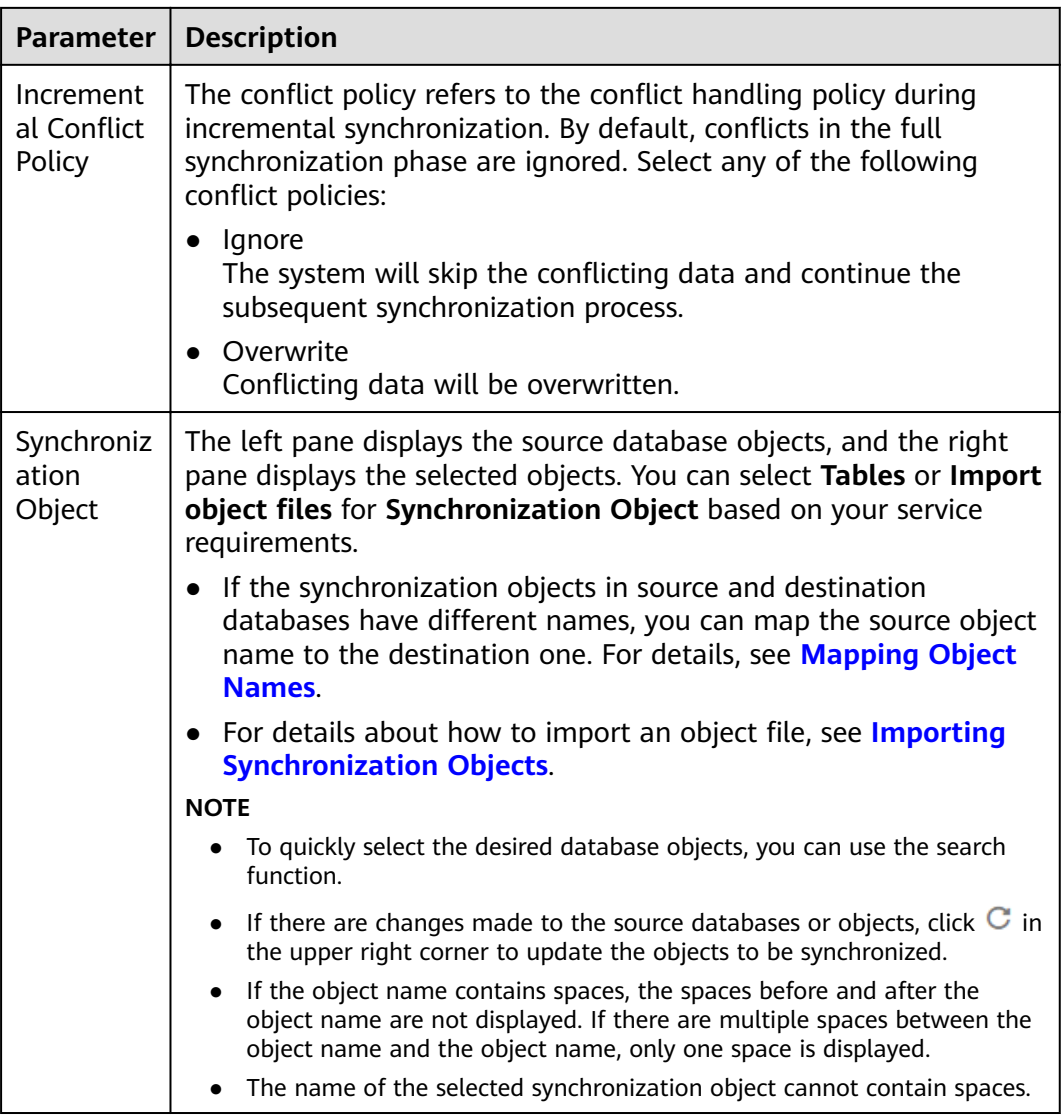

**Step 5** On the **Advanced Settings** page, set the parameters for full+incremental synchronization selected in **[Step 2](#page-639-0)** and click **Next**.
### **Figure 4-88** Parameter settings

# **Full Synchronization Settings**

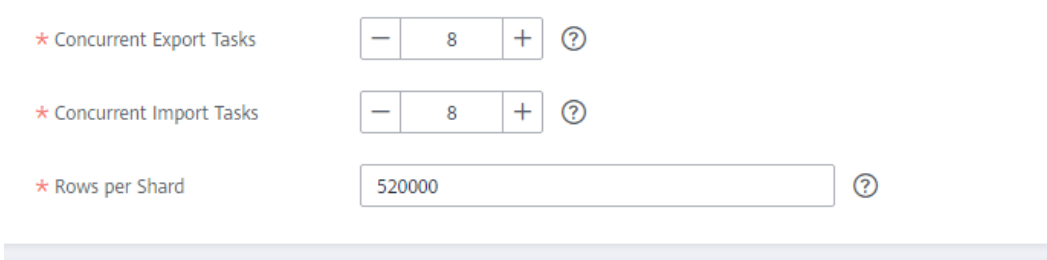

# **Incremental Replay Settings**

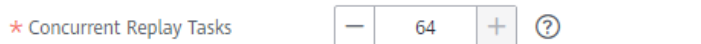

#### **Table 4-98** Full synchronization settings

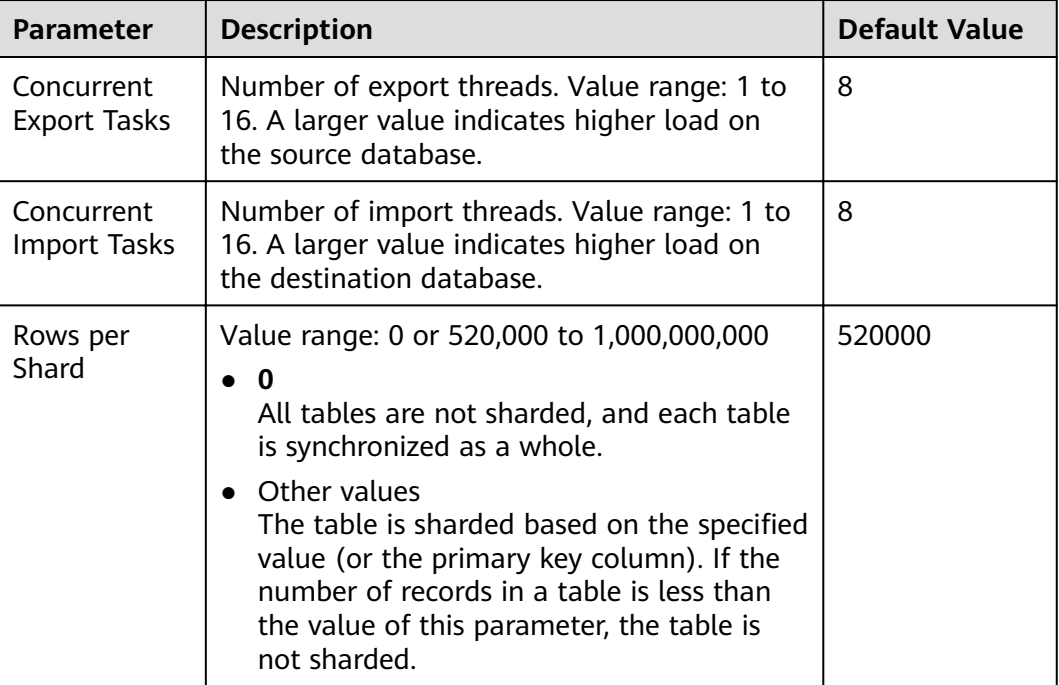

#### **Table 4-99** Incremental synchronization settings

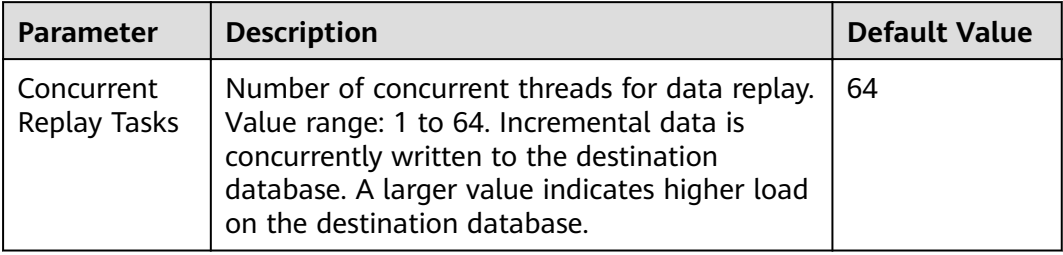

**Step 6** On the **Process Data** page, set the filtering rules for data processing.

- If data processing is not required, click **Next**.
- If you need process columns or filter out data, set the corresponding rules by referring to **[Processing Data](#page-1122-0)**.

#### **Figure 4-89** Processing data

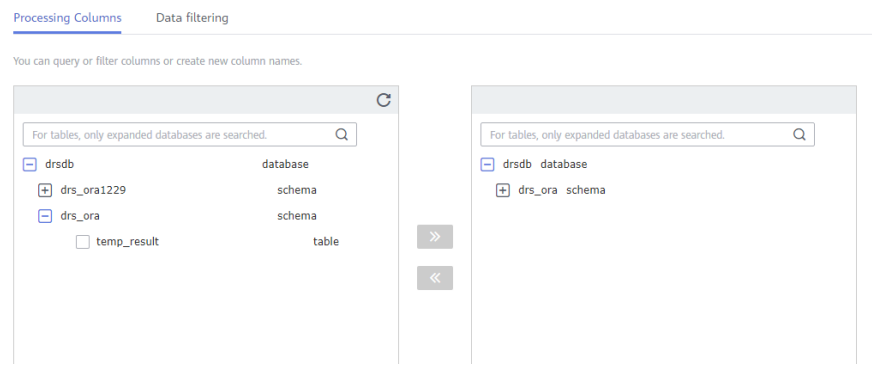

**Step 7** On the **Check Task** page, check the synchronization task.

If any check fails, review the cause and rectify the fault. After the fault is rectified, click **Check Again**.

For details about how to handle check failures, see **[Checking Whether the](https://support.huaweicloud.com/eu/trouble-drs/drs_precheck.html) [Source Database Is Connected](https://support.huaweicloud.com/eu/trouble-drs/drs_precheck.html)** in Data Replication Service User Guide.

● If all check items are successful, click **Next**.

#### **Figure 4-90** Pre-check

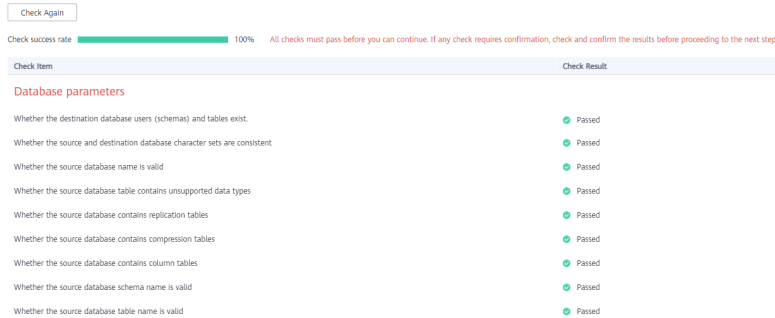

# $\Box$  Note

You can proceed to the next step only when all checks are successful. If there are any items that require confirmation, view and confirm the details first before proceeding to the next step.

**Step 8** On the displayed page, specify **Start Time**, **Send Notification**, **SMN Topic**, **Synchronization Delay Threshold, and Stop Abnormal Tasks After, confirm that** the configured information is correct, select the check box before the agreement, and click **Submit** to submit the task.

### **Figure 4-91** Task startup settings

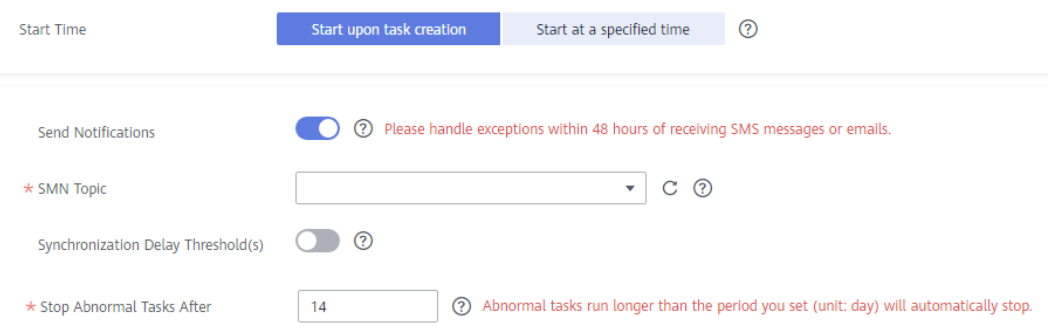

### **Table 4-100** Task startup settings

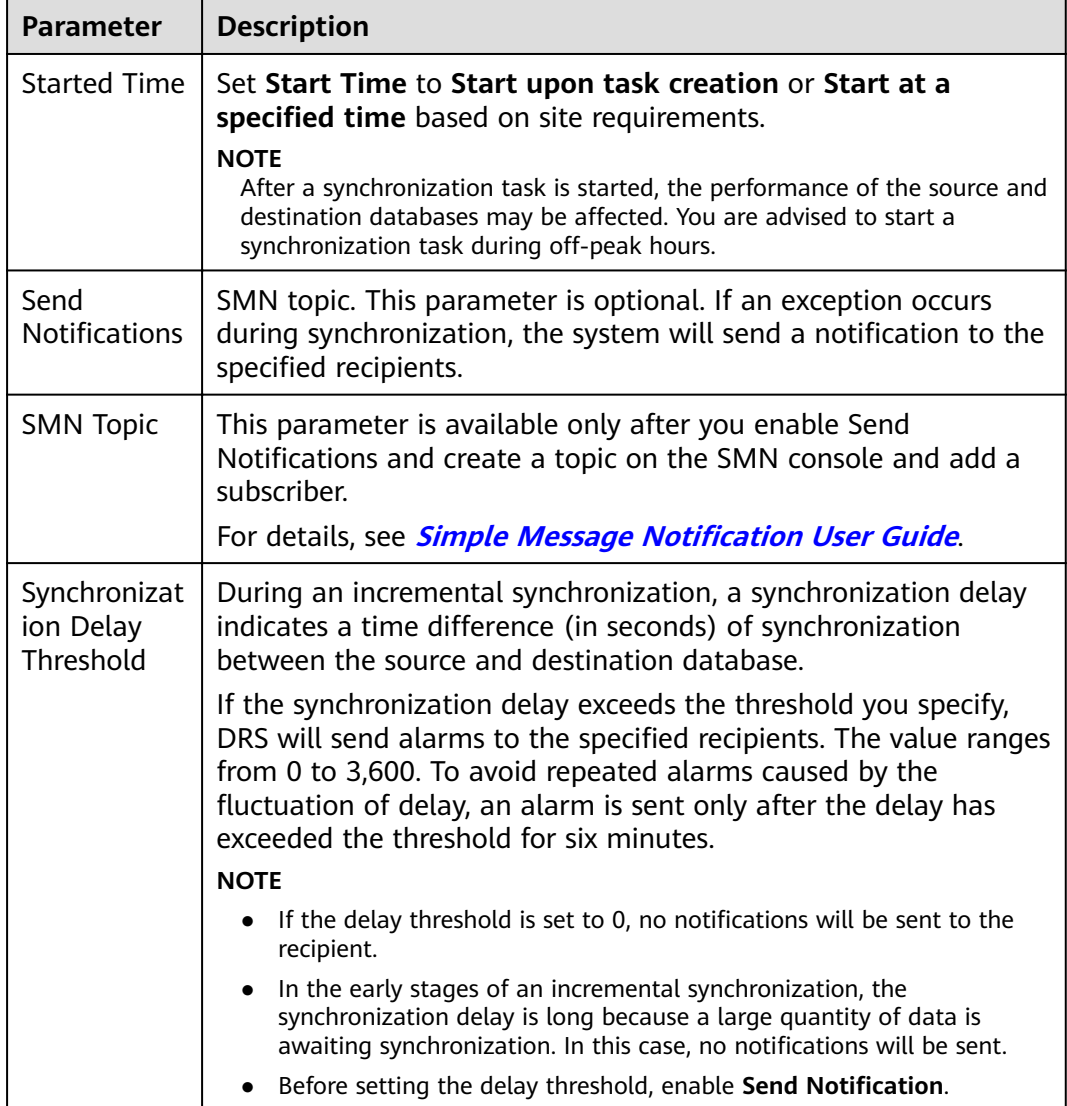

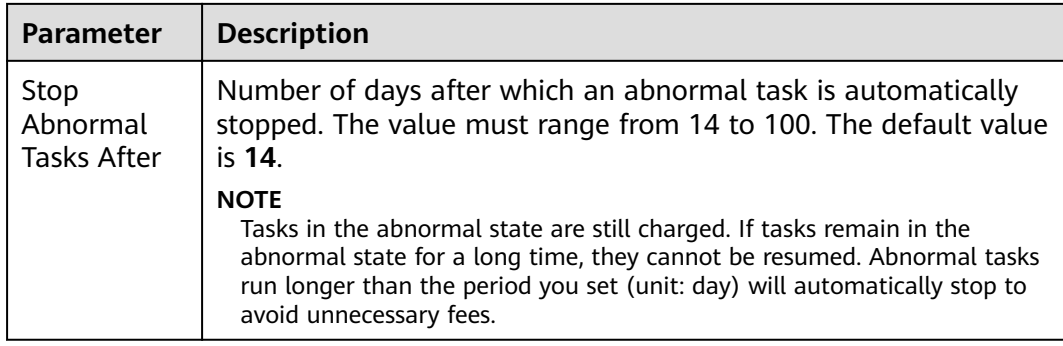

#### **Step 9** After the task is submitted, you can view and manage it on the **Data Synchronization Management** page.

- You can view the task status. For more information about task status, see **[Task Statuses](#page-1153-0)**.
- You can click  $\mathbb C$  in the upper-right corner to view the latest task status.
- By default, DRS retains a task in the **Configuration** state for three days. After three days, DRS automatically deletes background resources, and the task status remains unchanged. When you restart the task configuration, DRS applies for resources again.

**----End**

# **4.12 From GaussDB Distributed to GaussDB(DWS)**

# **Supported Source and Destination Databases**

#### **Table 4-101** Supported databases

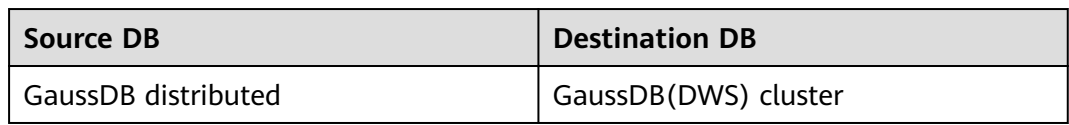

# **Supported Synchronization Objects**

[Table 4-102](#page-652-0) lists the objects that can be synchronized in different scenarios. DRS will automatically check the objects you selected before the synchronization.

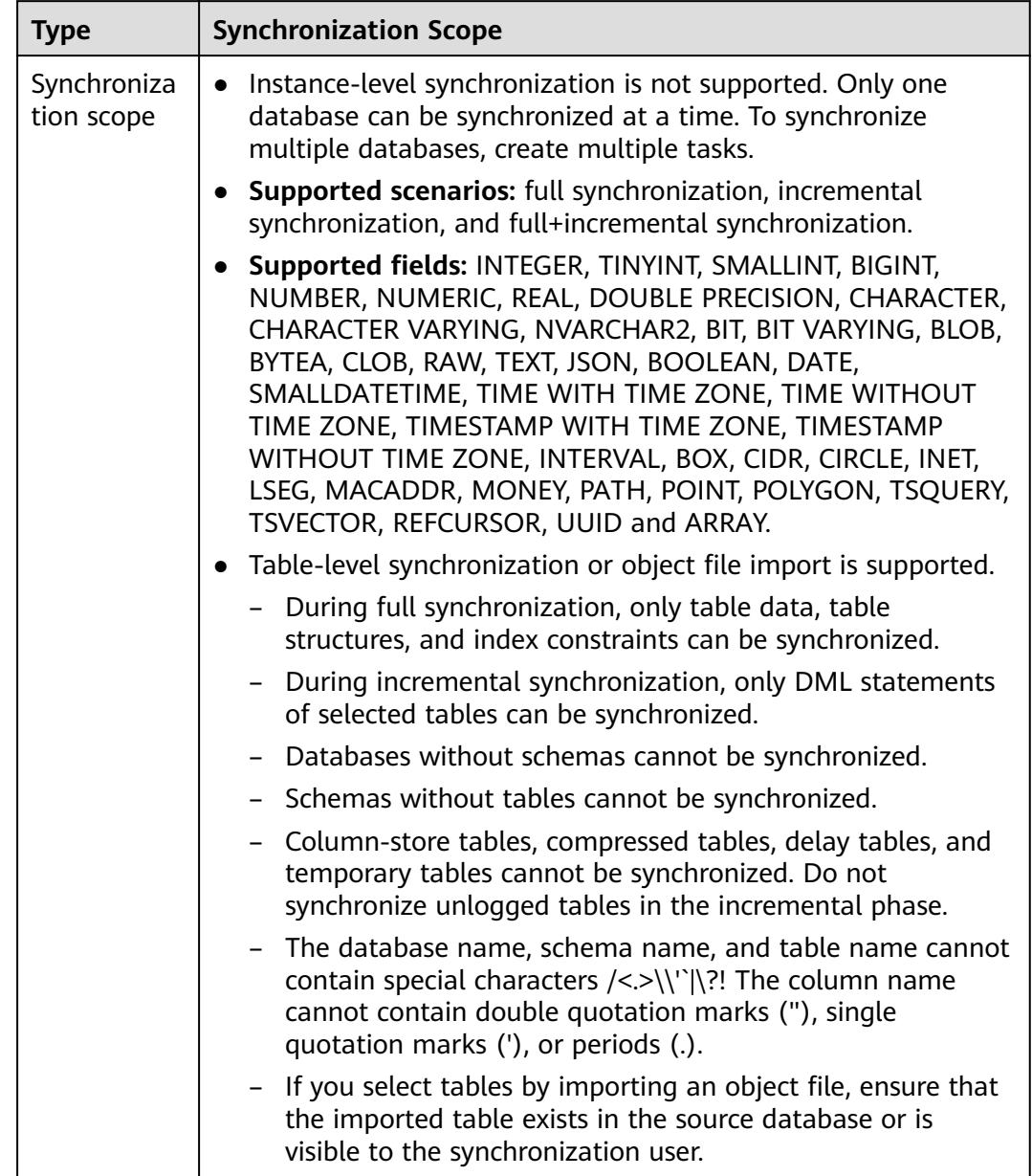

#### <span id="page-652-0"></span>**Table 4-102** Supported synchronization objects

# **Database User Permission Requirements**

Before you start a synchronization task, the source and destination database users must meet the requirements in the following table. Different types of synchronization tasks require different permissions. For details, see [Table 4-103](#page-653-0). DRS automatically checks the database account permissions in the pre-check phase and provides handling suggestions.

# <span id="page-653-0"></span> $\Box$  NOTE

- You are advised to create an independent database account for DRS task connection to prevent task failures caused by database account password modification.
- After changing the account passwords for the source or destination databases, **[modify](#page-1133-0) [the connection information](#page-1133-0)** in the DRS task as soon as possible to prevent automatic retry after a task failure. Automatic retry will lock the database accounts.
- If a distributed database is the source database, the connectivity of each DN needs to be checked. You are advised to perform data synchronization as a non-root database user to prevent user locking due to incorrect password during DN connection.

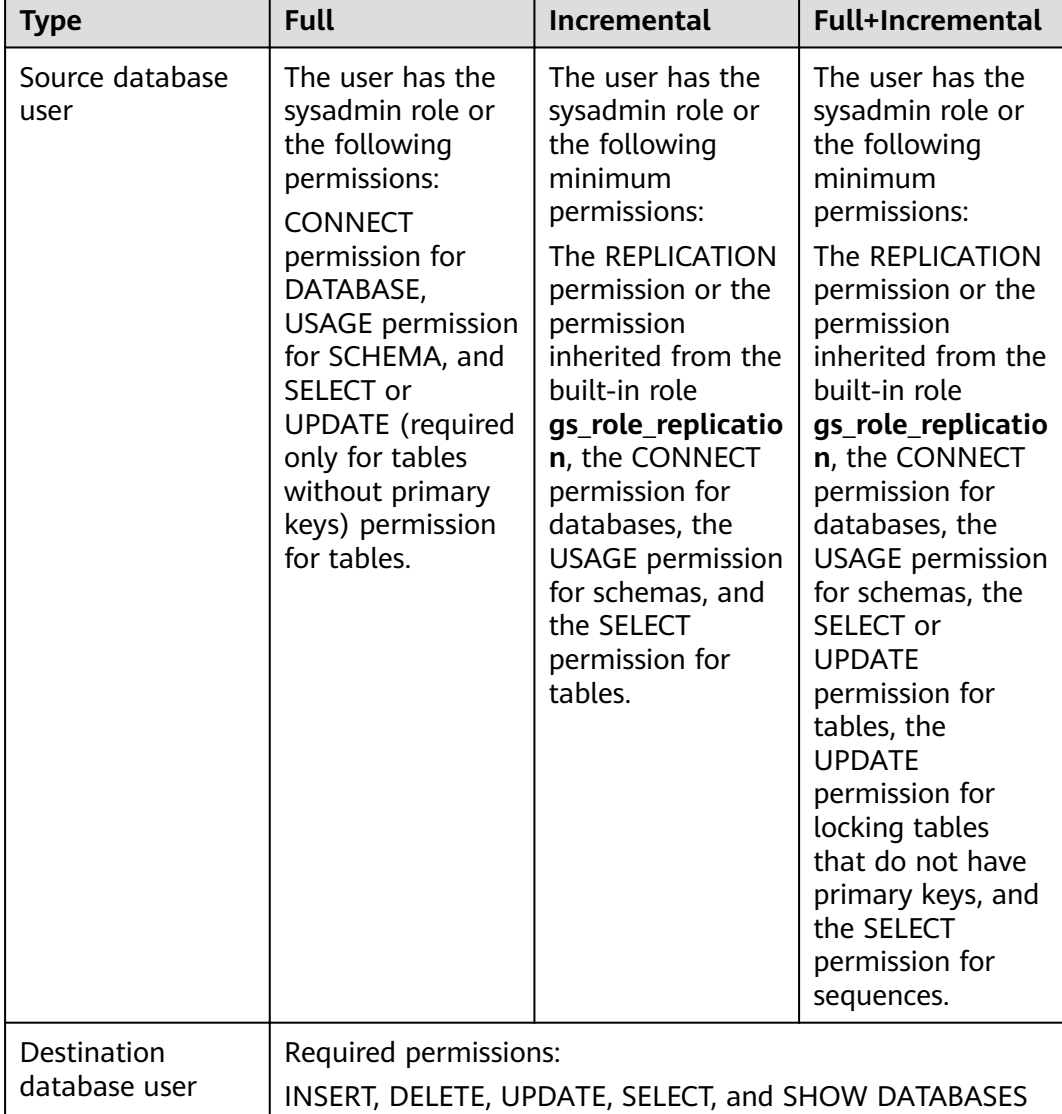

#### **Table 4-103** Database user permission

# <span id="page-654-0"></span>**Suggestions**

### $\wedge$  CAUTION

- When a task is being started or in the full synchronization phase, do not perform DDL operations on the source database. Otherwise, the task may be abnormal.
- To keep data consistency before and after the synchronization, ensure that no data is written to the destination database during the synchronization.
- The success of database synchronization depends on environment and manual operations. To ensure a smooth synchronization, perform a synchronization trial before you start the synchronization to help you detect and resolve problems in advance.
- Start your synchronization task during off-peak hours. A less active database is easier to synchronize successfully. If the data is fairly static, there is less likely to be any severe performance impacts during the synchronization.
	- If network bandwidth is not limited, the query rate of the source database increases by about 50 MB/s during full synchronization, and two to four CPUs are occupied.
	- To ensure data consistency, tables to be synchronized without a primary key may be locked for 3s.
	- The data being synchronized may be locked by other transactions for a long period of time, resulting in read timeout.
	- When DRS concurrently reads data from a database, it will use about 6 to 10 sessions. The impact of the connections on services must be considered.
	- If you read a table, especially a large table, during the full migration, the exclusive lock on that table may be blocked.
	- For more information about the impact of DRS on databases, see **[What](https://support.huaweicloud.com/eu/drs_faq/drs_16_1145.html) [Is the Impact of DRS on Source and Destination Databases?](https://support.huaweicloud.com/eu/drs_faq/drs_16_1145.html)**
- Data-Level Comparison

To obtain accurate comparison results, start data comparison at a specified time point during off-peak hours. If it is needed, select **Start at a specified time** for **Comparison Time**. Due to slight time difference and continuous operations on data, data inconsistency may occur, reducing the reliability and validity of the comparison results.

# **Precautions**

The full+incremental synchronization consists of four phases: task startup, full synchronization, incremental synchronization, and task completion. A single full or incremental synchronization task contains three phases. To ensure smooth synchronization, read the following notes before creating a synchronization task.

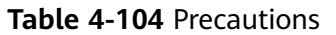

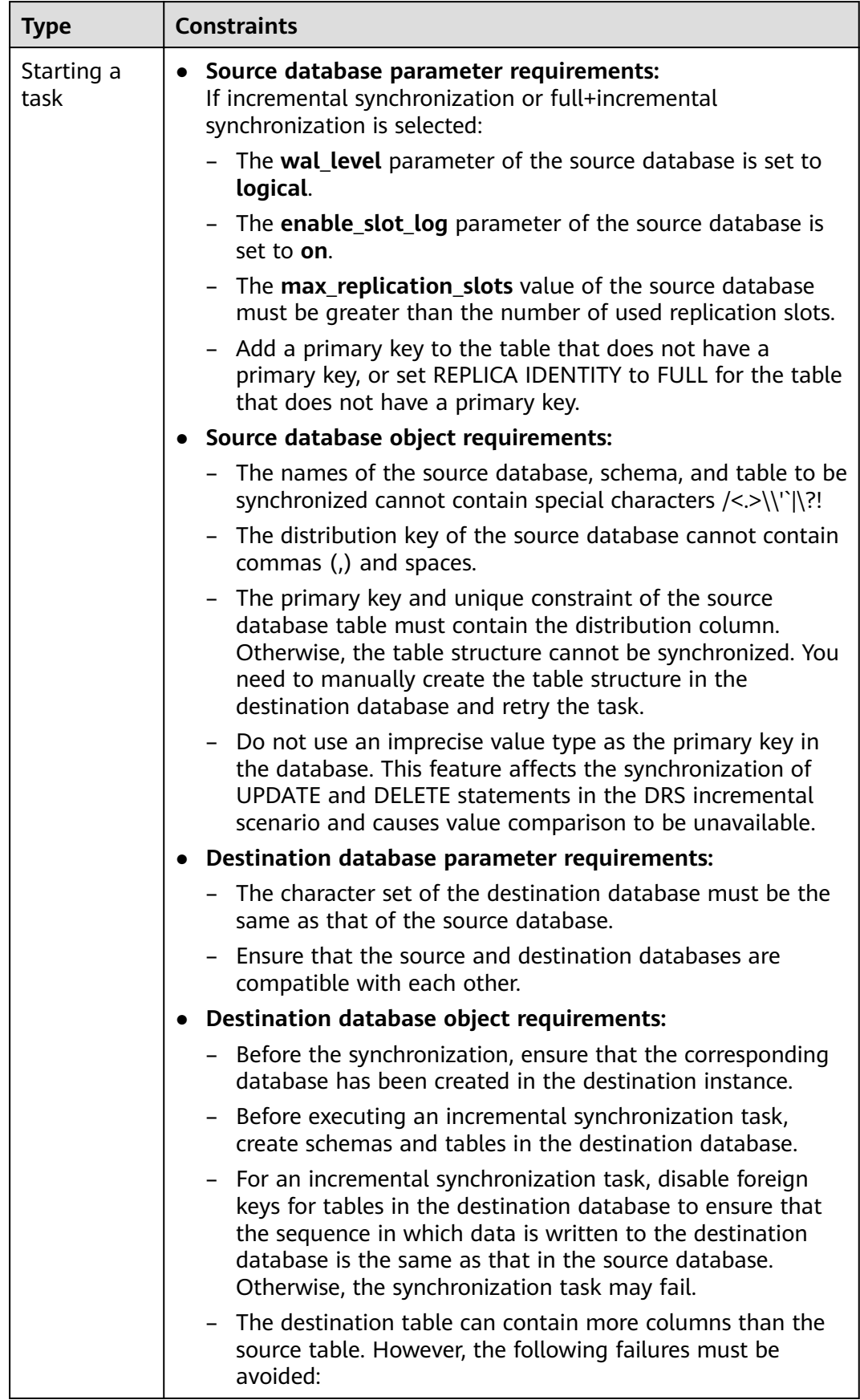

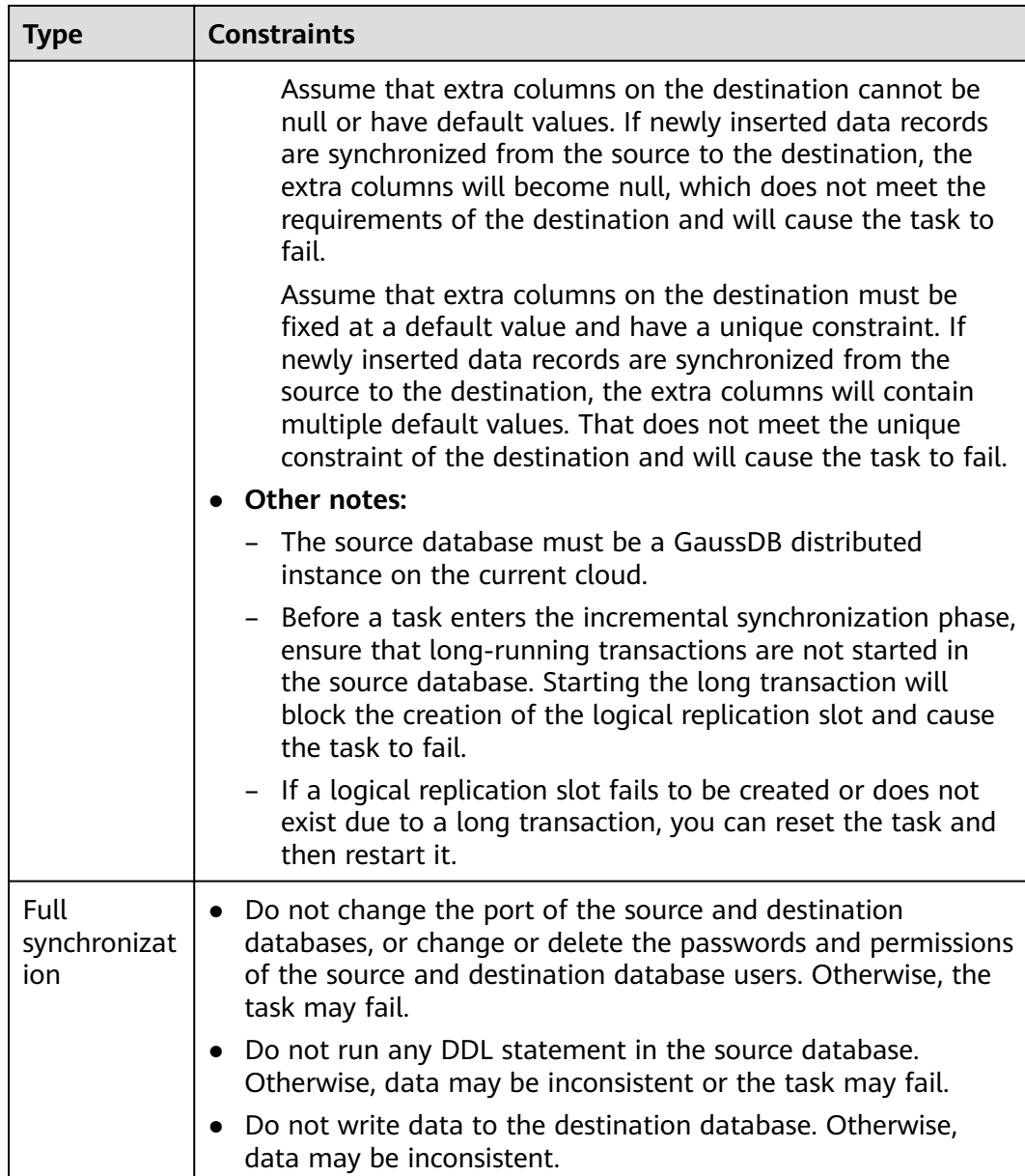

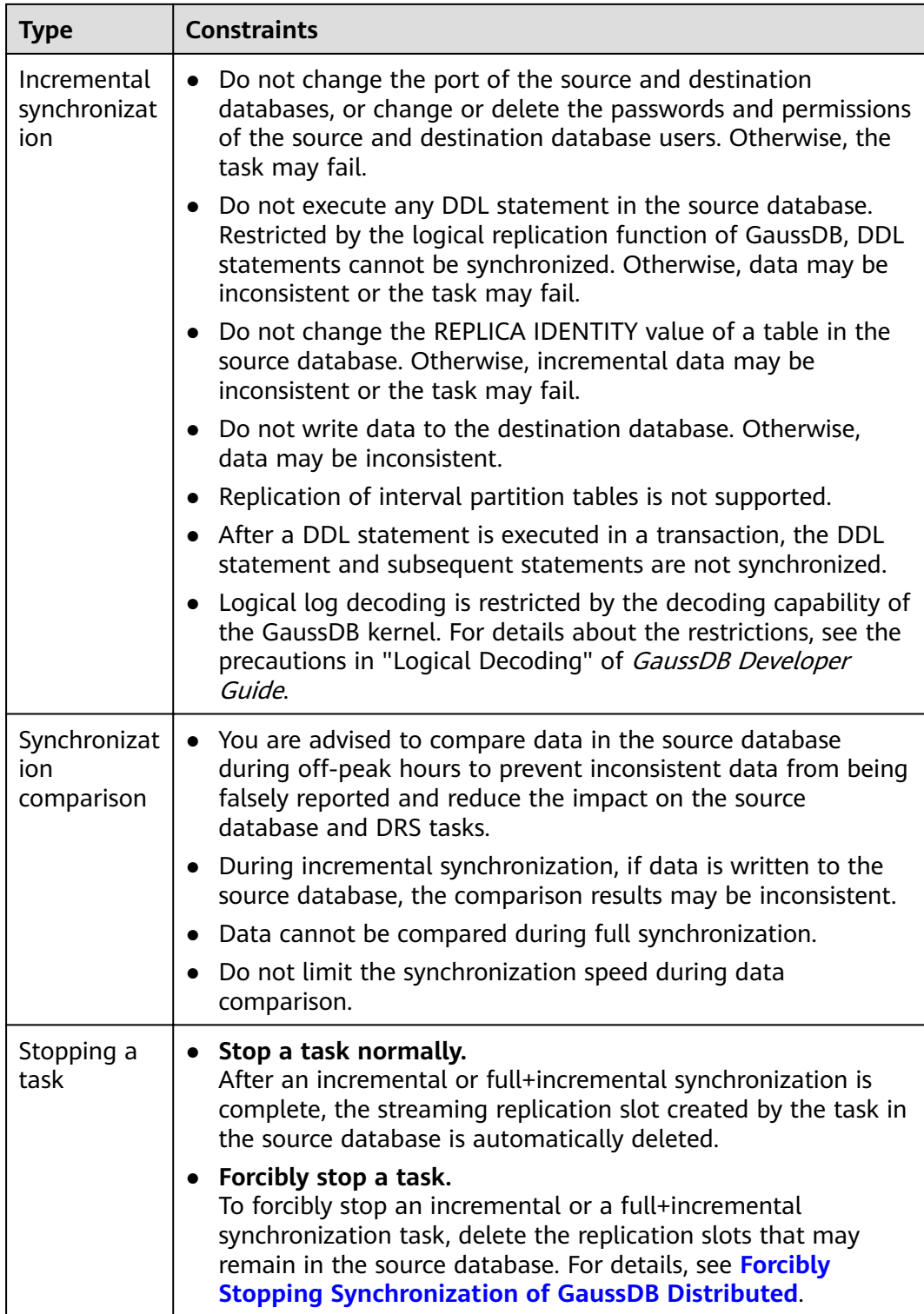

# **Prerequisites**

- You have logged in to the DRS console.
- Your account balance is greater than or equal to \$0 USD.
- For details about the DB types and versions supported by real-time synchronization, see **[Supported Databases](https://support.huaweicloud.com/eu/productdesc-drs/drs_01_0307.html#section2)**.
- If a subaccount is used to create a DRS task, ensure that an agency has been added. To create an agency, see **[Agency Management](https://support.huaweicloud.com/eu/productdesc-drs/drs_01_0322.html)**.
- You have read **[Suggestions](#page-654-0)** and **[Precautions](#page-654-0)**.

### <span id="page-658-0"></span>**Procedure**

- **Step 1** On the **Data Synchronization Management** page, click **Create Synchronization Task**.
- **Step 2** On the **Create Synchronization Instance** page, select a region and project, specify the task name, description, and the synchronization instance details, and click **Create Now**.
	- Task information description

**Figure 4-92** Synchronization task information

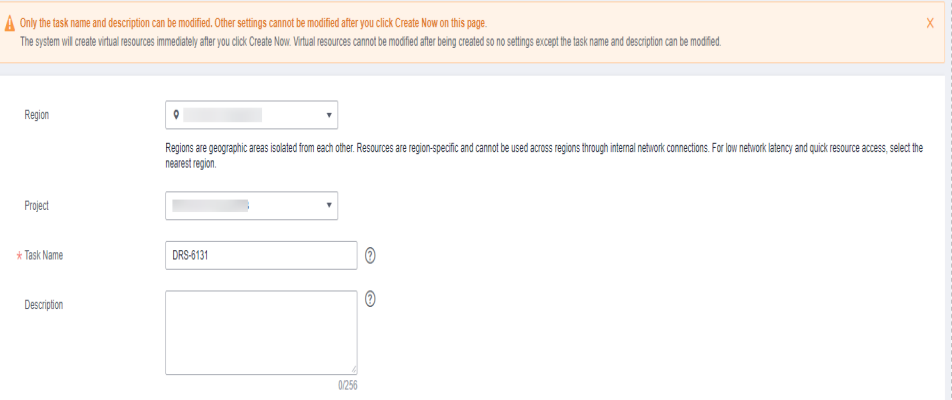

**Table 4-105** Task and recipient description

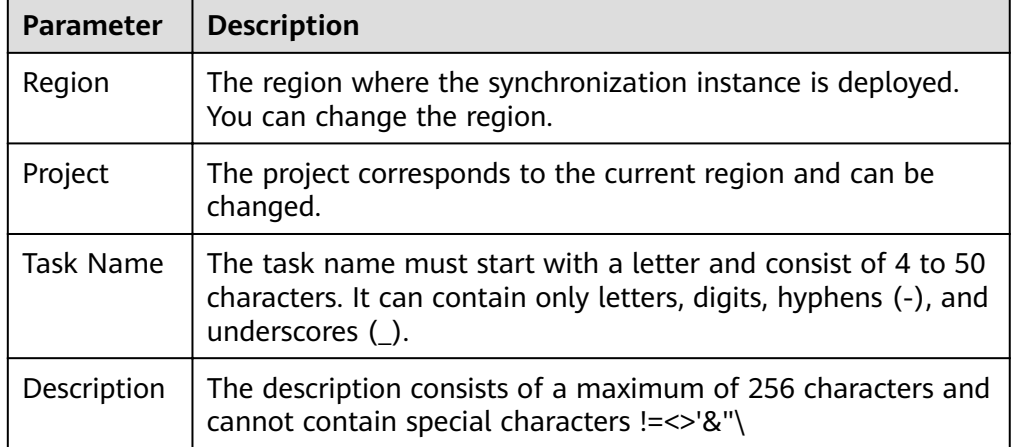

Synchronization instance details

### **Figure 4-93** Synchronization instance details

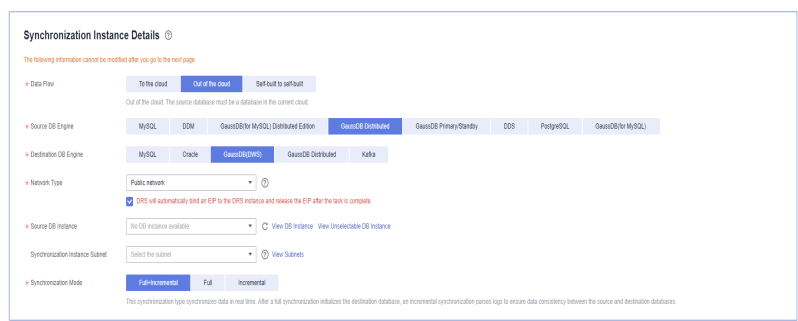

#### **Table 4-106** Synchronization instance settings

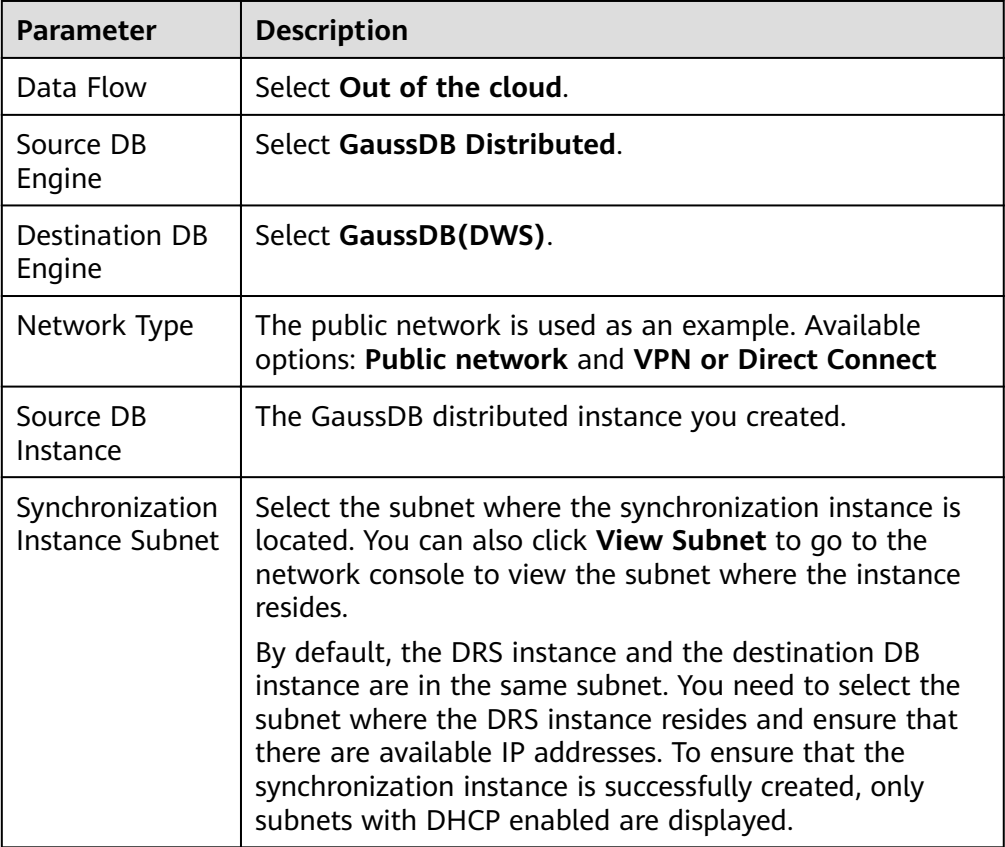

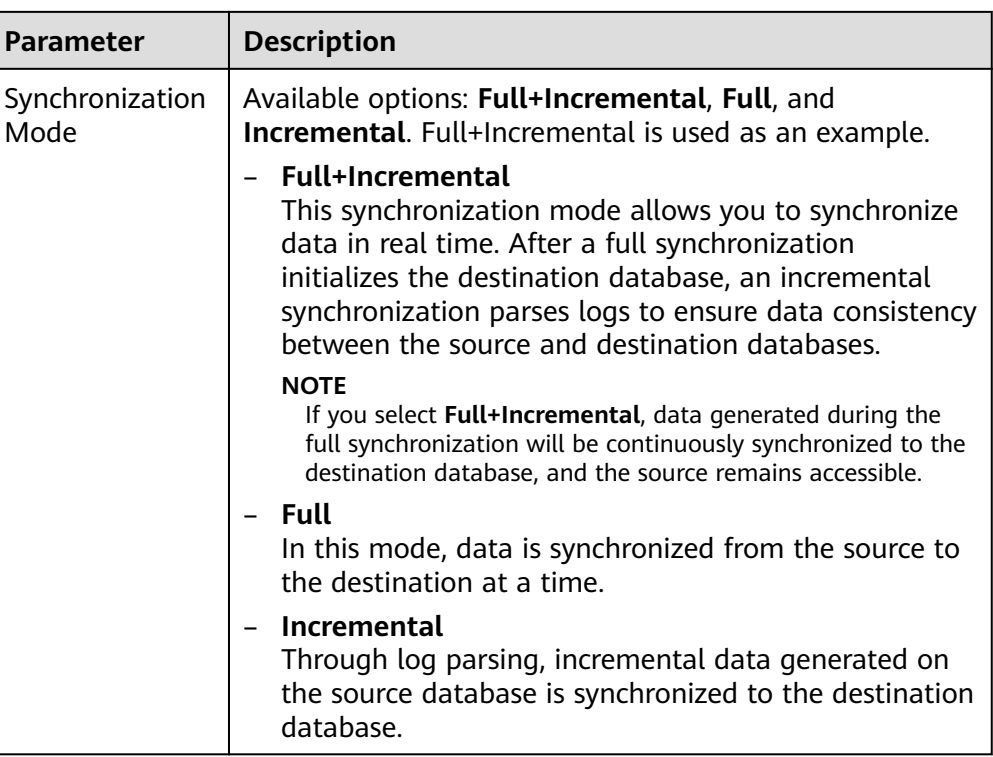

### • DRS instance specifications

#### **Figure 4-94** Specifications

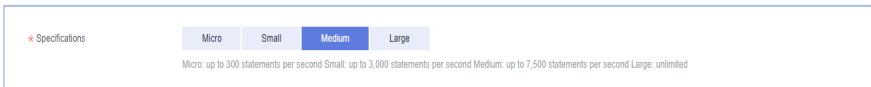

# **Table 4-107** Specifications

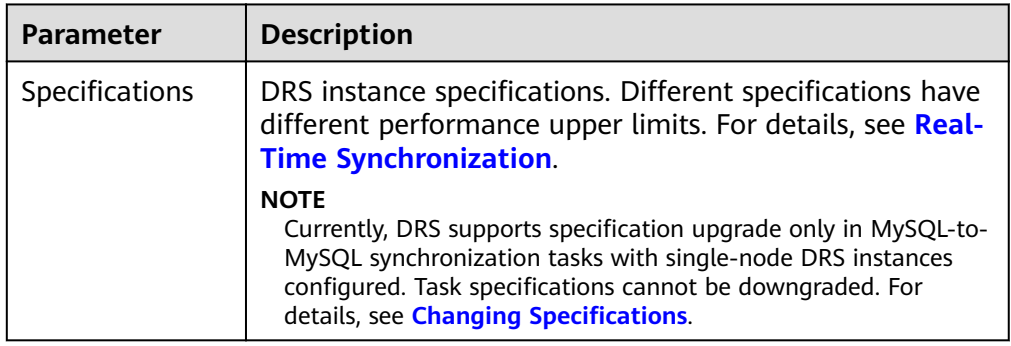

● Enterprise Projects and Tags

#### **Figure 4-95** Enterprise projects and tags

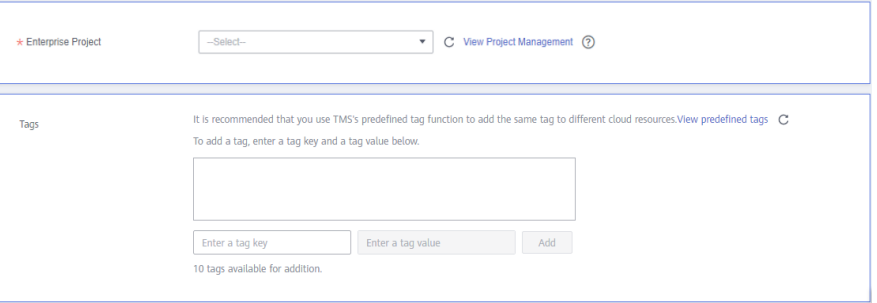

#### **Table 4-108** Enterprise Projects and Tags

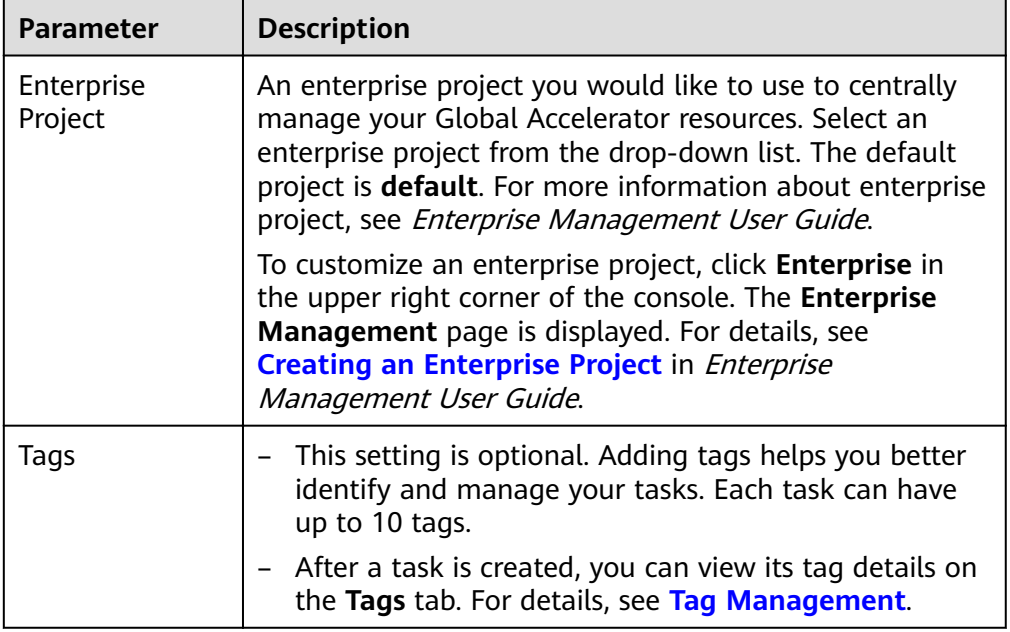

#### $\Box$  Note

If a task fails to be created, DRS retains the task for three days by default. After three days, the task automatically ends.

**Step 3** On the **Configure Source and Destination Databases** page, wait until the synchronization instance is created. Then, specify source and destination database information and click **Test Connection** for both the source and destination databases to check whether they have been connected to the synchronization instance. After the connection tests are successful, click **Next**.

Establish the connectivity between the DRS instance and the source and destination databases.

**Network connectivity:** Ensure that the source and destination databases accept connections from the DRS instance. To access databases over a public network, configure the database to accept connections from the EIP of the DRS instance. To access databases over a VPC, VPN, or Direct Connect network, configure the database to accept connections from the private IP address of the DRS instance. For details, see **[Network Preparations](https://support.huaweicloud.com/eu/prepare-drs/drs_02_0471.html)**.

● **Account connectivity:** Ensure that the source and destination databases allows connections from the DRS instance using the username and password.

#### **Figure 4-96** Source database information

#### **Source Database**

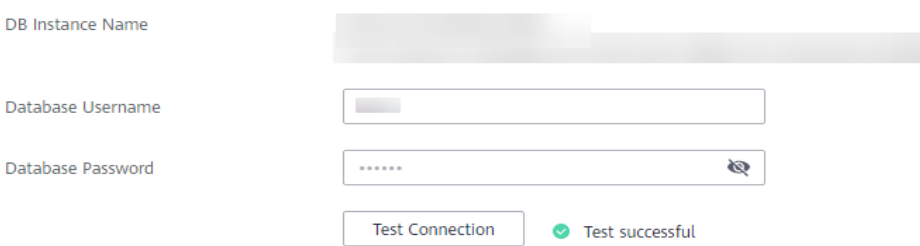

#### **Table 4-109** Source database settings

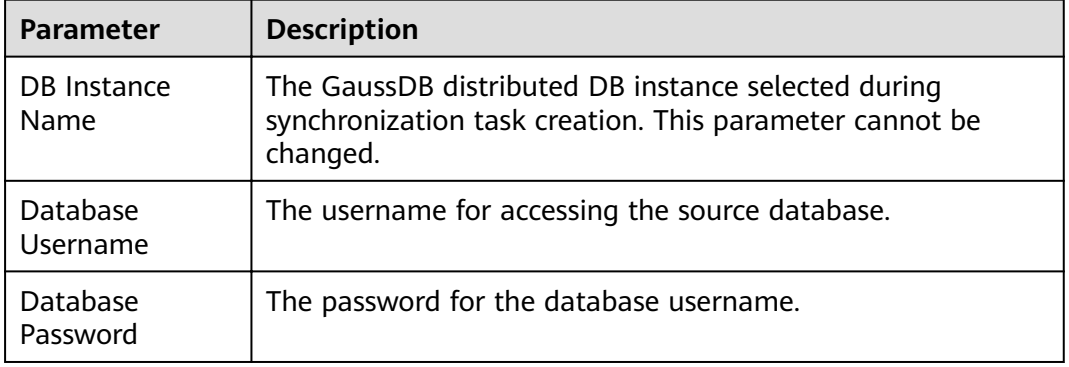

#### $\Box$  Note

The username and password of the source database are encrypted and stored in the database and the synchronization instance during the synchronization. After the task is deleted, the username and password are permanently deleted.

#### **Figure 4-97** Destination database information

# **Destination Database**

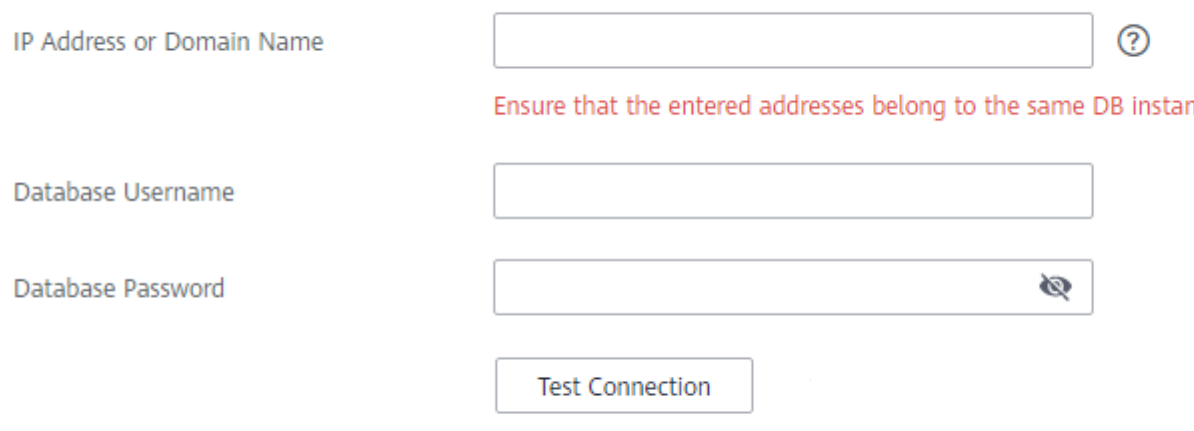

#### **Table 4-110** Destination database settings

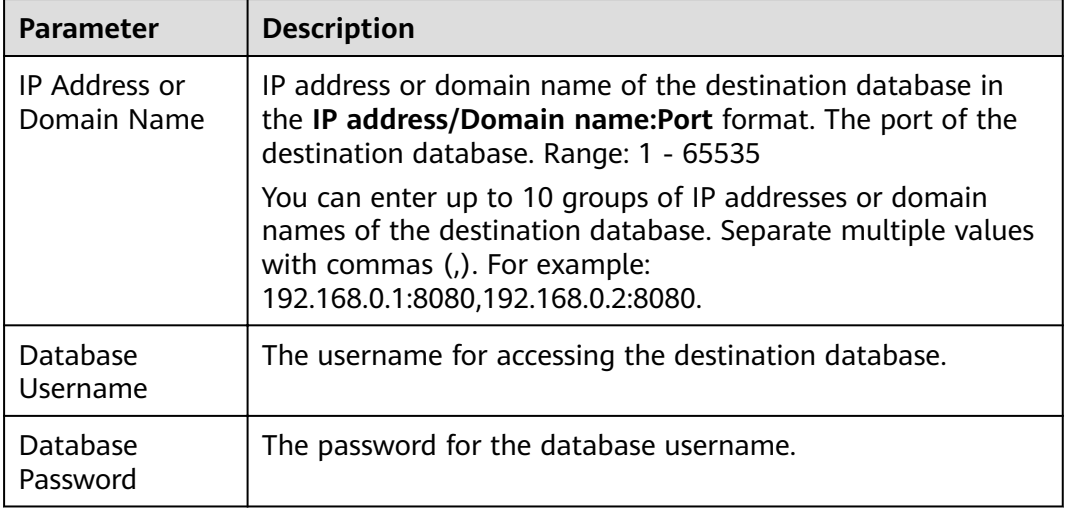

### $\Box$  Note

The username and password of the destination database are encrypted and stored in the database and the synchronization instance during the synchronization. After the task is deleted, the username and password are permanently deleted.

**Step 4** On the **Set Synchronization Task** page, select the objects to be synchronized, and then click **Next**.

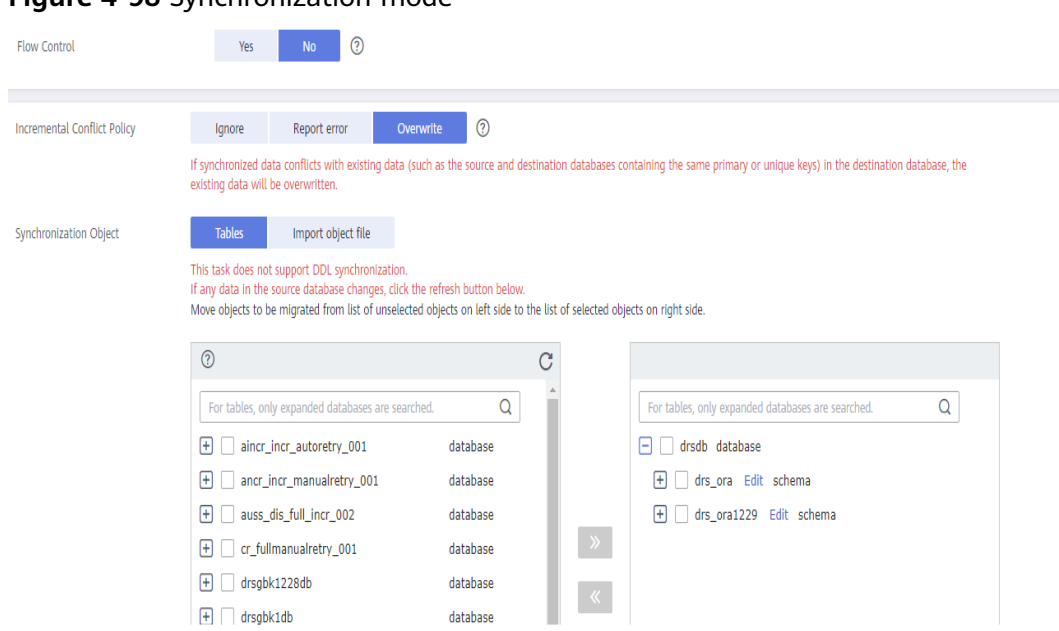

### **Figure 4-98** Synchronization mode

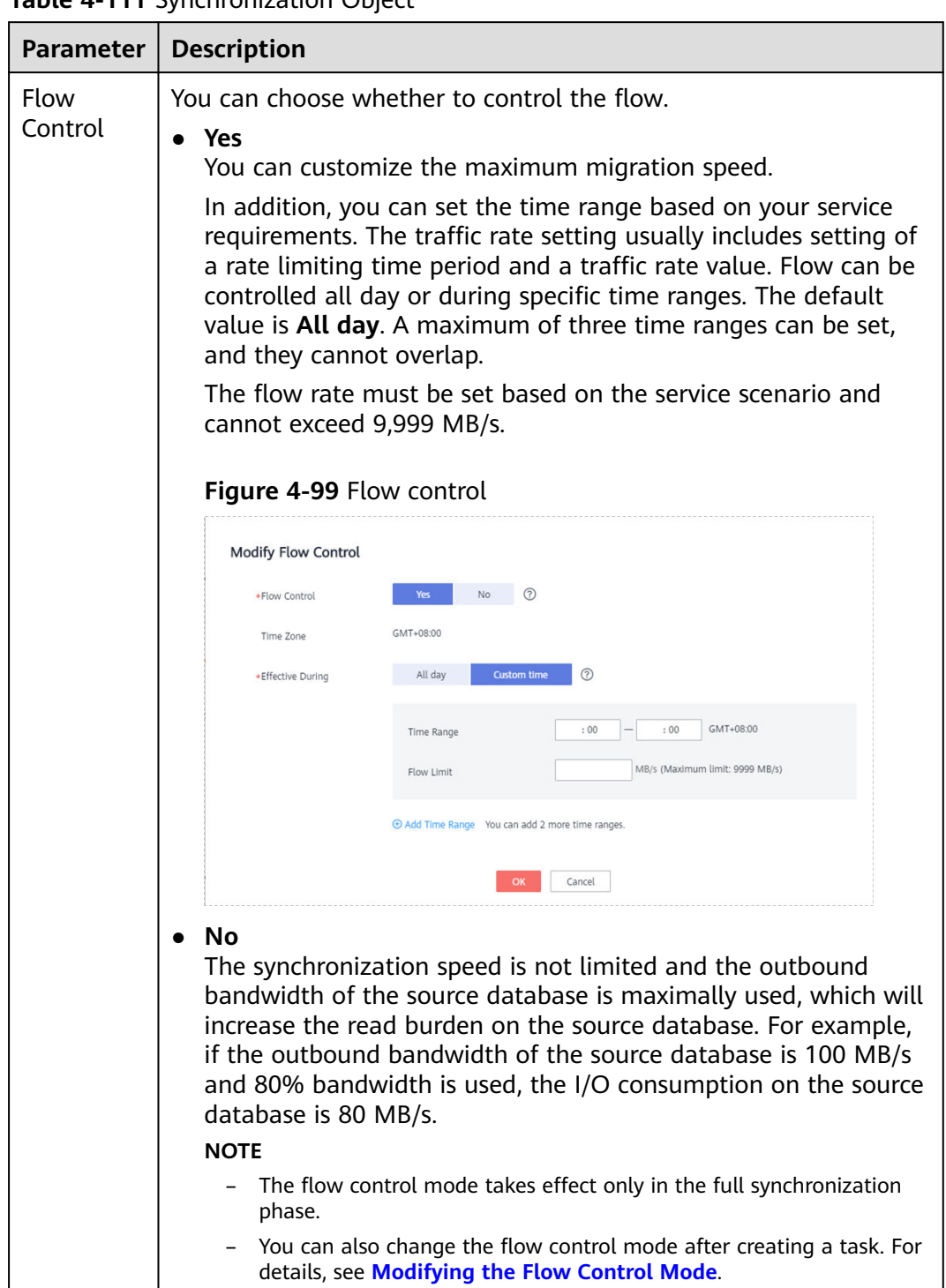

**Table 4-111** Synchronization Object

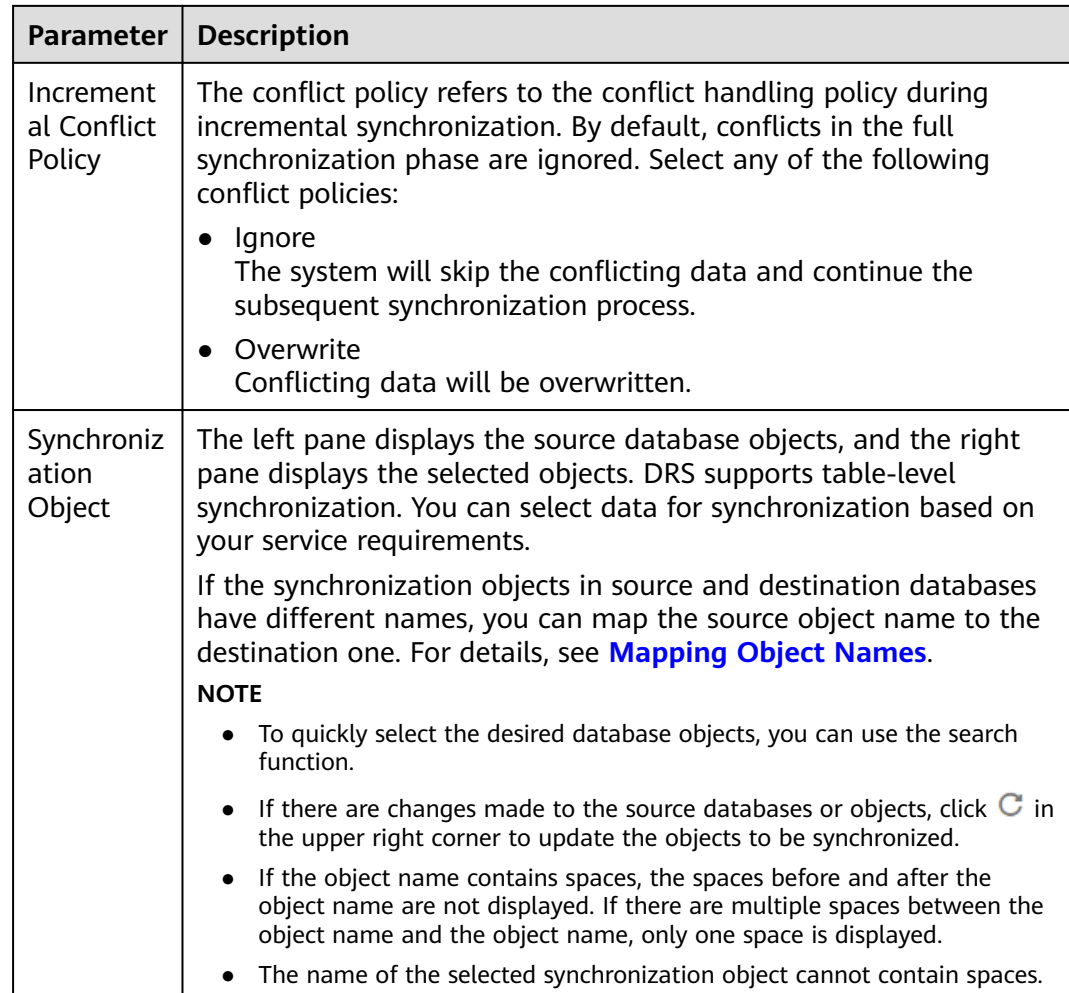

#### **Step 5** On the **Advanced Settings** page, set the parameters for full+incremental synchronization selected in **[Step 2](#page-658-0)** and click **Next**.

#### **Figure 4-100** Parameter settings

#### **Full Synchronization Settings**

\* Concurrent Replay Tasks

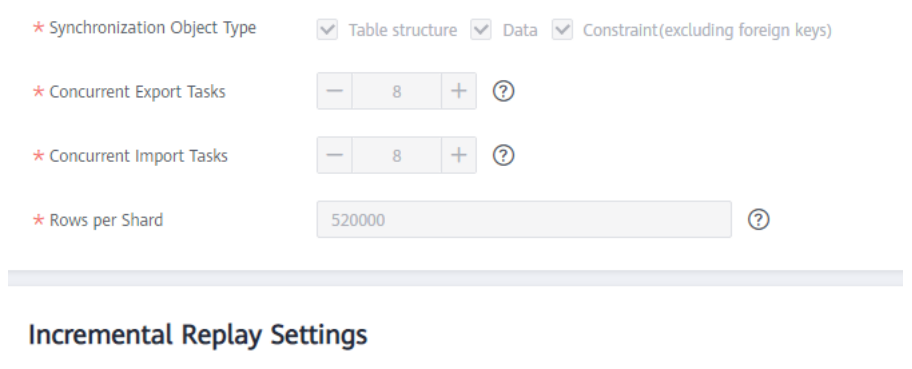

 $+ 0$ 

 $\equiv$ 

64

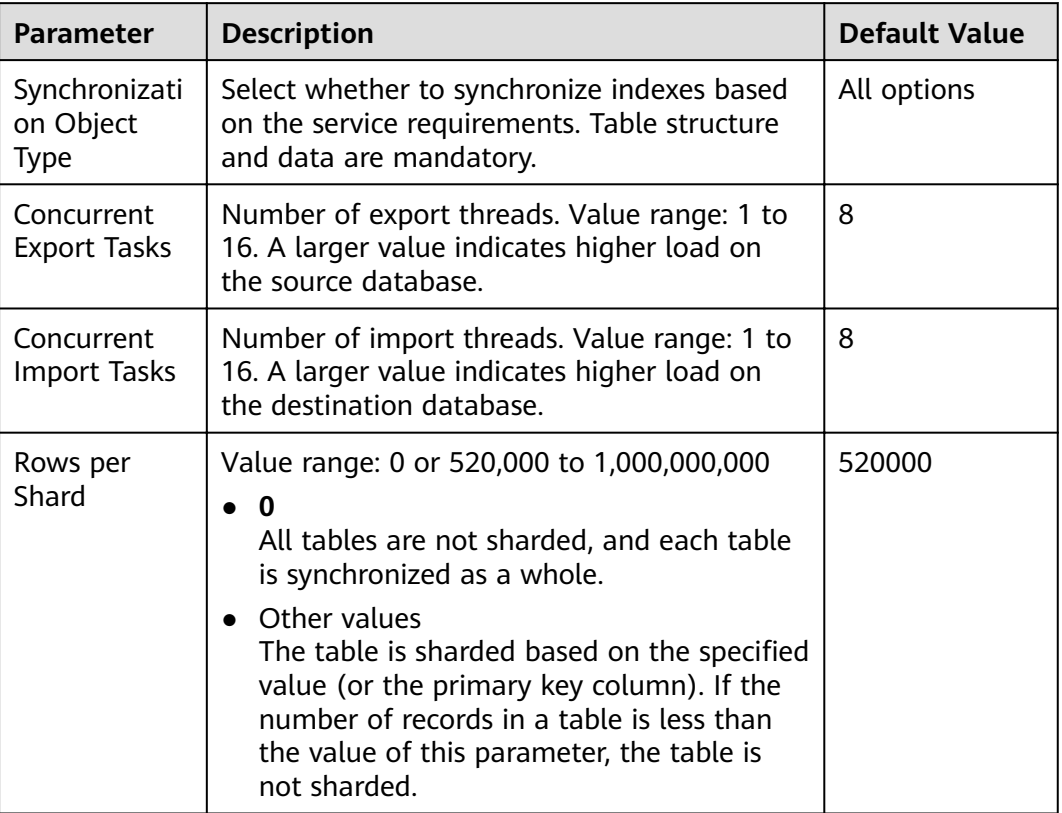

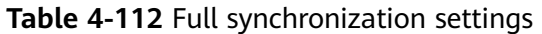

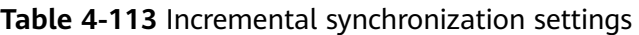

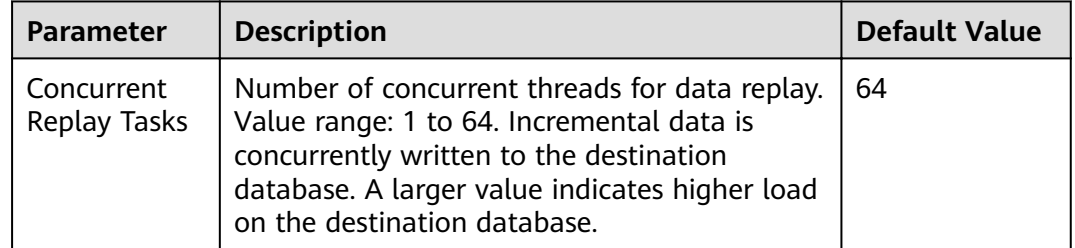

**Step 6** On the **Process Data** page, set the filtering rules for data processing.

- If data processing is not required, click **Next**.
- If you need to filter out data, set the corresponding rules by referring to **[Processing Data](#page-1122-0)**.

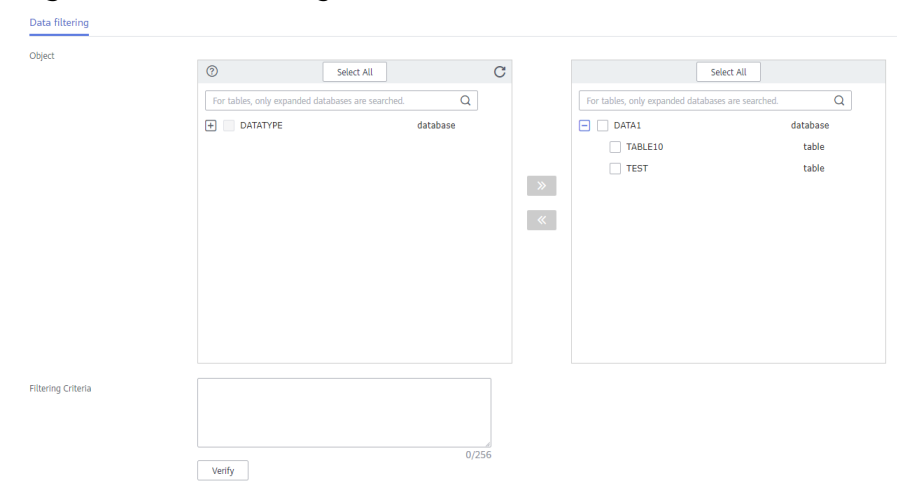

#### **Figure 4-101** Processing data

**Step 7** On the **Check Task** page, check the synchronization task.

If any check fails, review the cause and rectify the fault. After the fault is rectified, click **Check Again**.

For details about how to handle check failures, see **[Checking Whether the](https://support.huaweicloud.com/eu/trouble-drs/drs_precheck.html) [Source Database Is Connected](https://support.huaweicloud.com/eu/trouble-drs/drs_precheck.html)** in Data Replication Service User Guide.

If all check items are successful, click **Next**.

#### **Figure 4-102** Pre-check

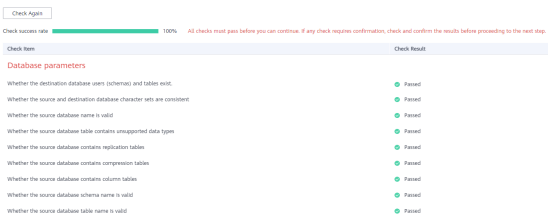

### $\Box$  Note

You can proceed to the next step only when all checks are successful. If there are any items that require confirmation, view and confirm the details first before proceeding to the next step.

**Step 8** On the displayed page, specify **Start Time**, **Send Notification**, **SMN Topic**, **Synchronization Delay Threshold, and Stop Abnormal Tasks After, confirm that** the configured information is correct, select the check box before the agreement, and click **Submit** to submit the task.

# **Figure 4-103** Task startup settings

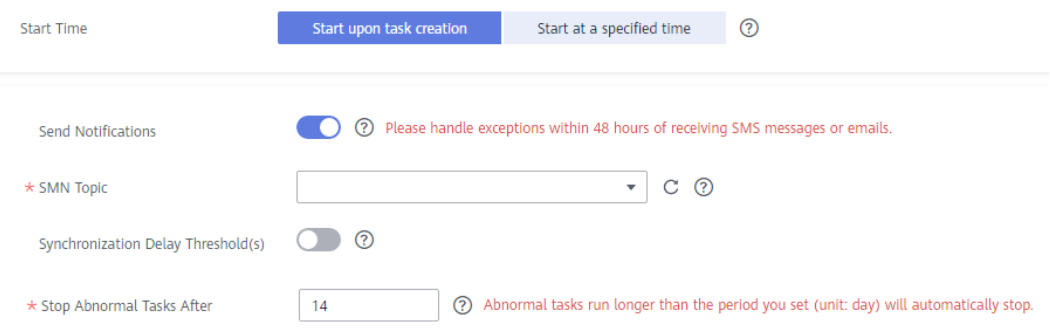

### **Table 4-114** Task startup settings

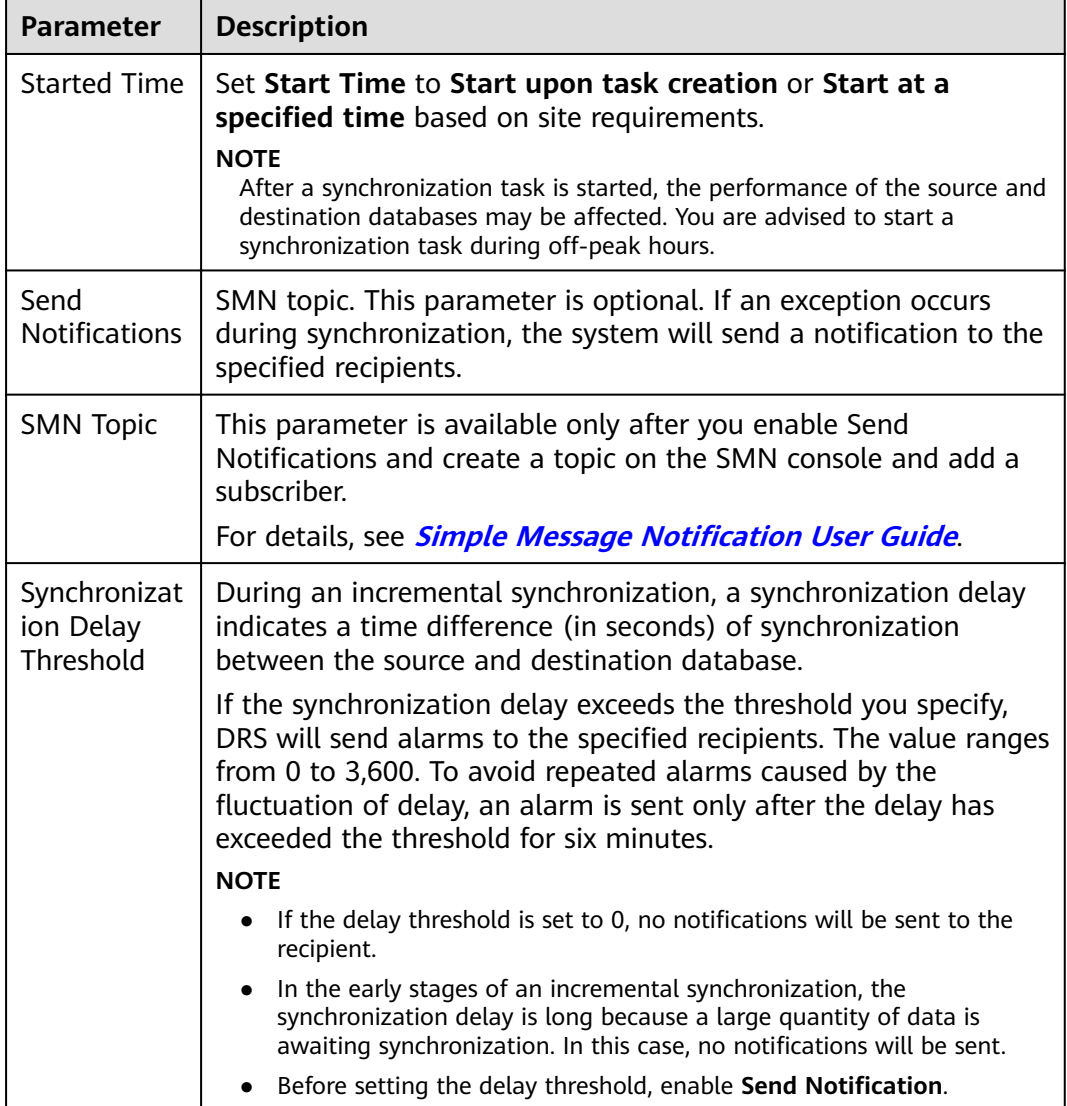

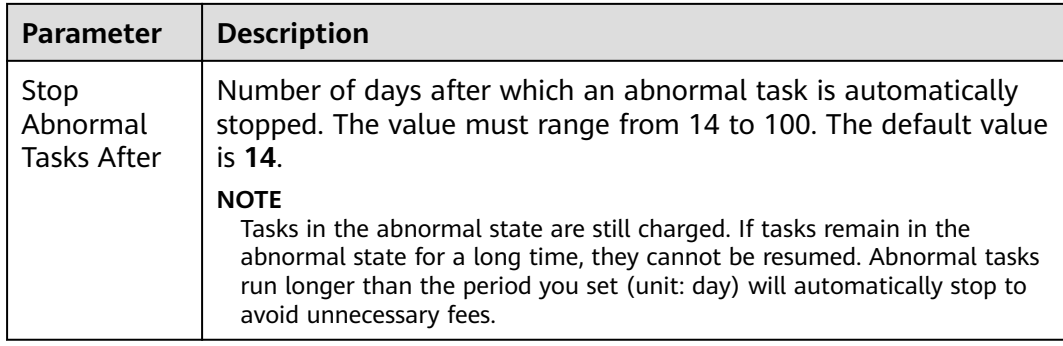

#### **Step 9** After the task is submitted, you can view and manage it on the **Data Synchronization Management** page.

- You can view the task status. For more information about task status, see **[Task Statuses](#page-1153-0)**.
- You can click  $\mathbb C$  in the upper-right corner to view the latest task status.
- By default, DRS retains a task in the **Configuration** state for three days. After three days, DRS automatically deletes background resources, and the task status remains unchanged. When you restart the task configuration, DRS applies for resources again.

**----End**

# **4.13 From GaussDB Distributed to Kafka**

# **Supported Source and Destination Databases**

**Table 4-115** Supported databases

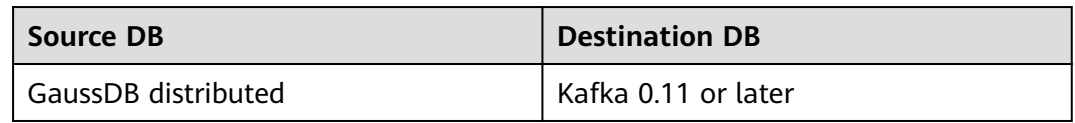

# **Supported Synchronization Objects**

[Table 4-116](#page-671-0) lists the objects that can be synchronized in different scenarios. DRS will automatically check the objects you selected before the synchronization.

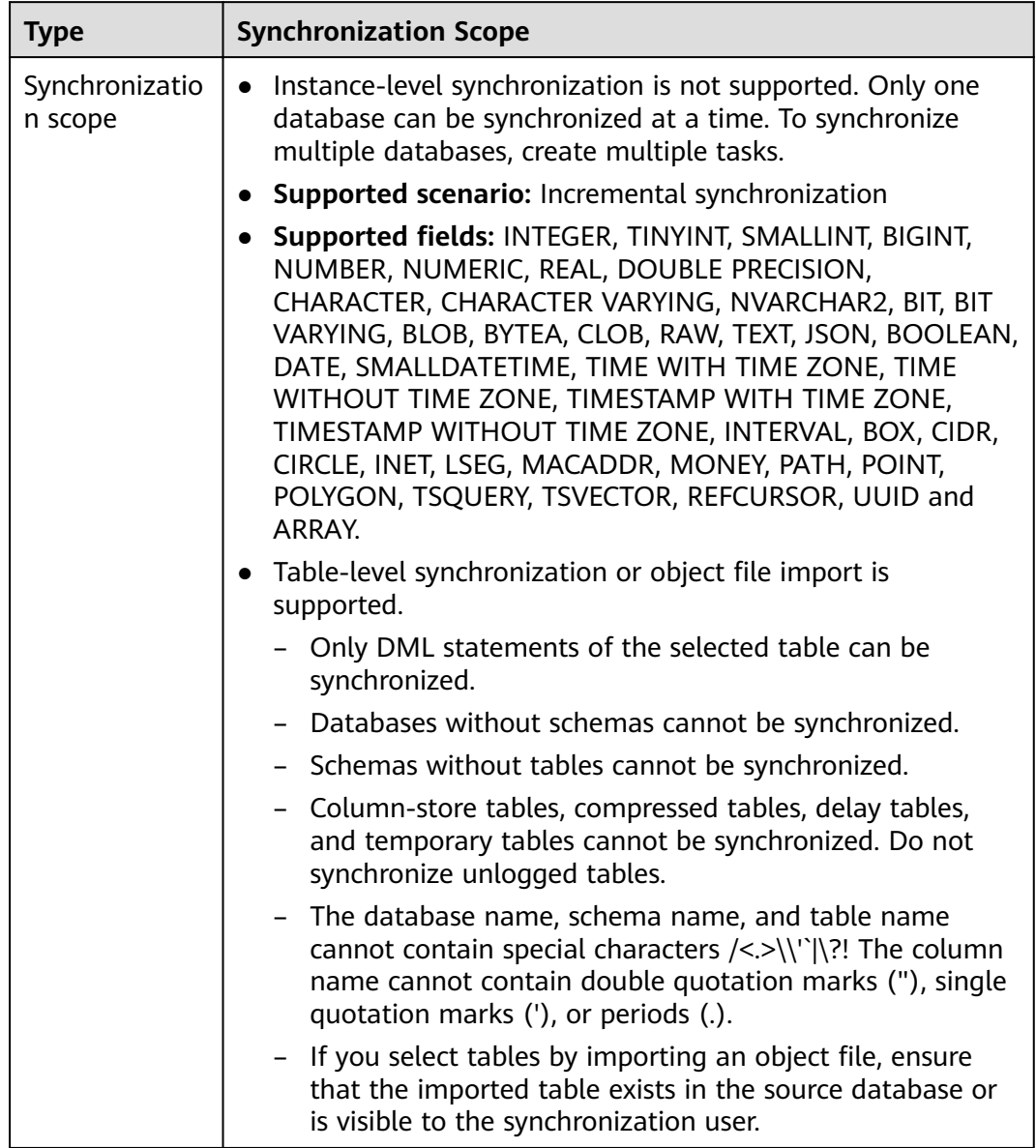

#### <span id="page-671-0"></span>**Table 4-116** Supported synchronization objects

# **Database User Permission Requirements**

Before you start a synchronization task, the source and destination database users must meet the requirements in the following table. Different types of synchronization tasks require different permissions. For details, see [Table 4-117](#page-672-0). DRS automatically checks the database account permissions in the pre-check phase and provides handling suggestions.

### <span id="page-672-0"></span> $\Box$  Note

- You are advised to create an independent database account for DRS task connection to prevent task failures caused by database account password modification.
- After changing the account passwords for the source or destination databases, **[modify](#page-1133-0) [the connection information](#page-1133-0)** in the DRS task as soon as possible to prevent automatic retry after a task failure. Automatic retry will lock the database accounts.
- If a distributed database is the source database, the connectivity of each DN needs to be checked. You are advised to perform data synchronization as a non-root database user to prevent user locking due to incorrect password during DN connection.

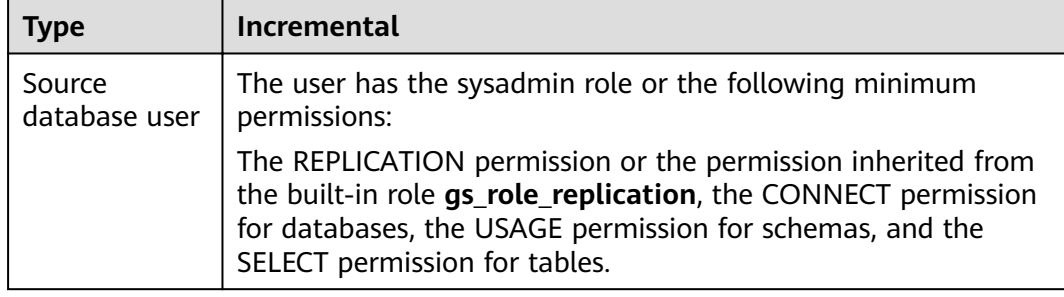

#### **Table 4-117** Database user permission

# **Suggestions**

- The success of database synchronization depends on environment and manual operations. To ensure a smooth synchronization, perform a synchronization trial before you start the synchronization to help you detect and resolve problems in advance.
- It is recommended that you start a task during off-peak hours to minimize the impact of synchronization on your services.
- For more information about the impact of DRS on databases, see [What Is the](https://support.huaweicloud.com/eu/drs_faq/drs_16_1145.html) **[Impact of DRS on Source and Destination Databases?](https://support.huaweicloud.com/eu/drs_faq/drs_16_1145.html)**

### **Precautions**

DRS incremental synchronization consists of three phases: task start, incremental synchronization, and task completion. To ensure smooth synchronization, read the following notes before creating a synchronization task.

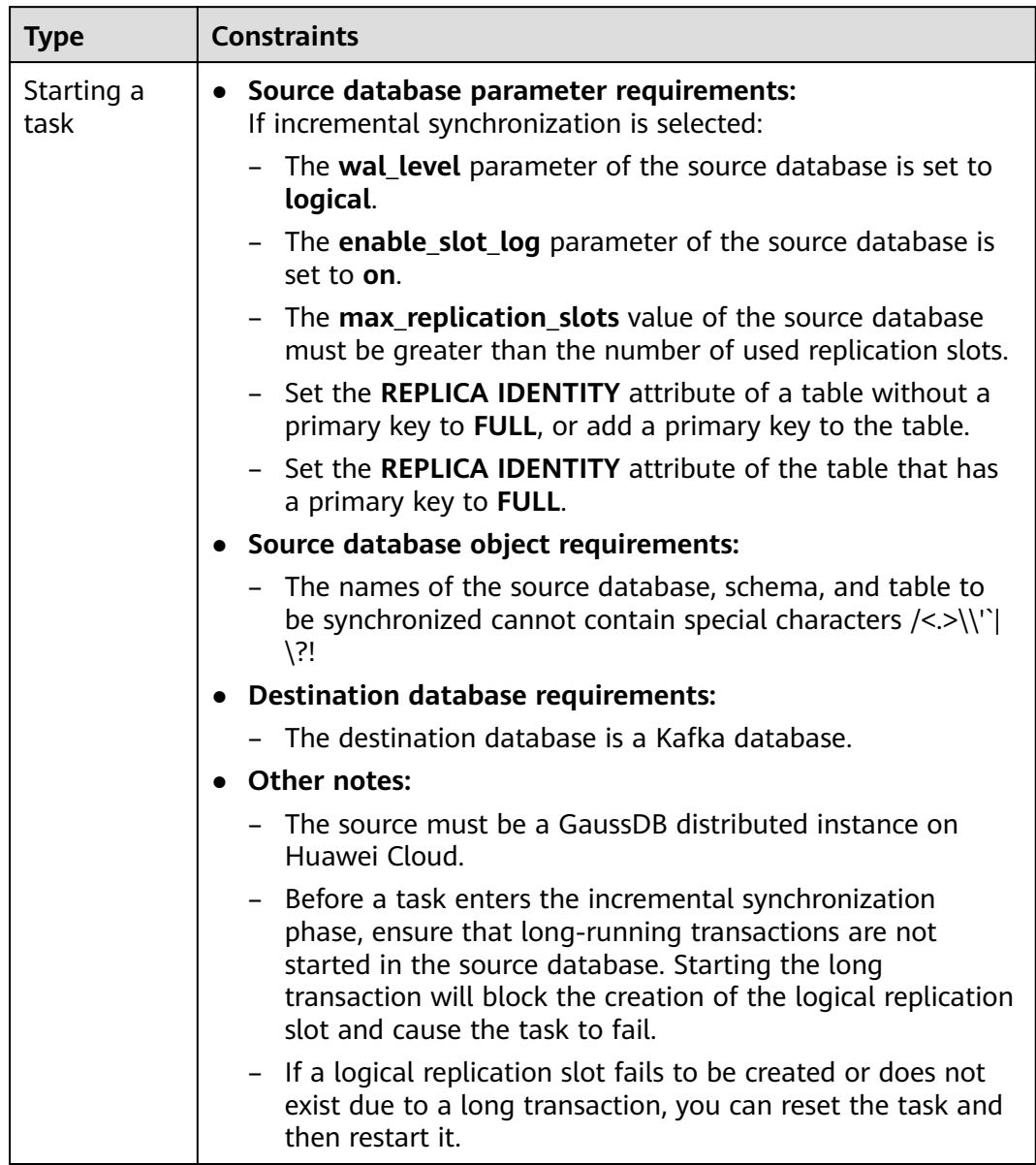

### **Table 4-118** Precautions

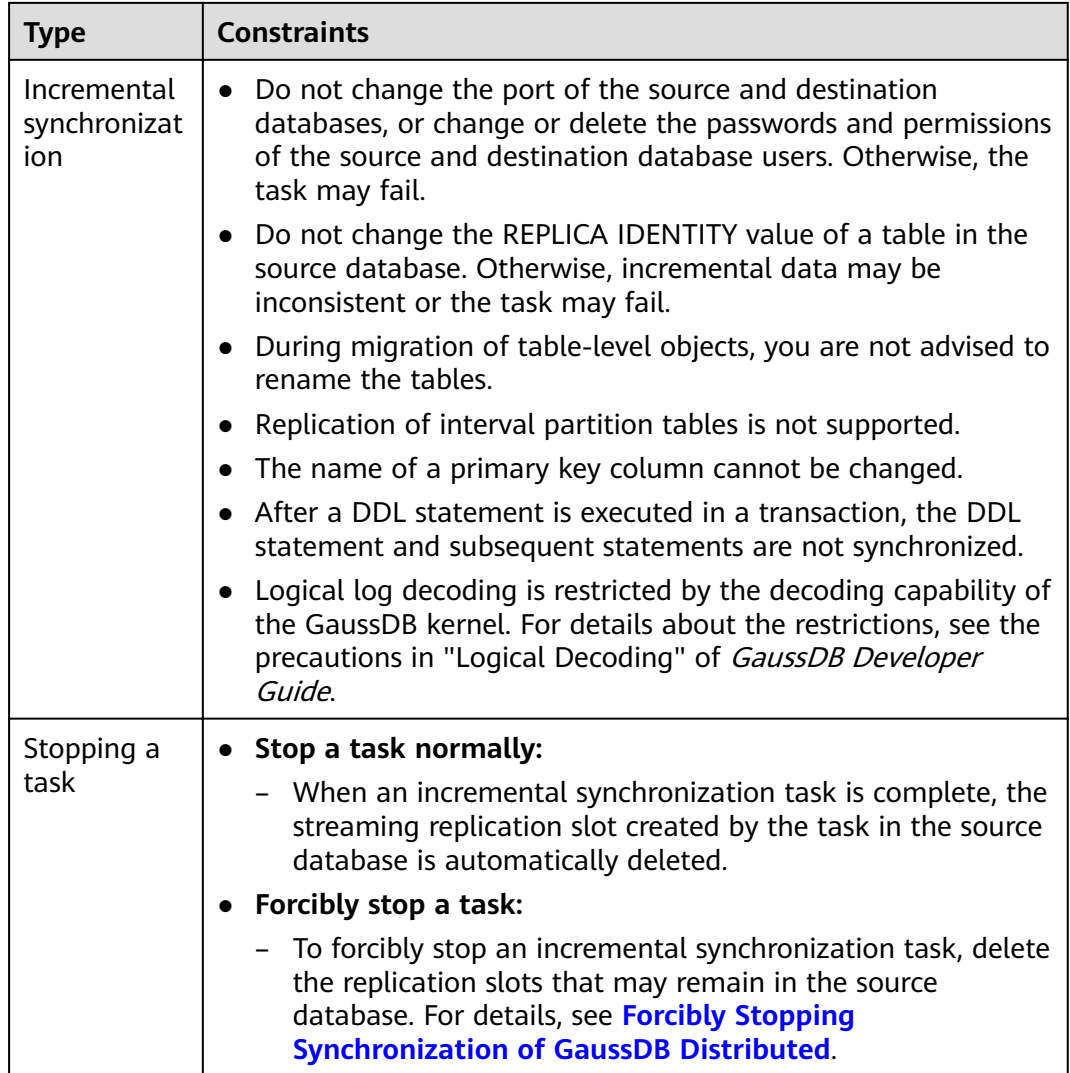

# **Prerequisites**

- You have logged in to the DRS console.
- Your account balance is greater than or equal to \$0 USD.
- For details about the DB types and versions supported by real-time synchronization, see **[Supported Databases](https://support.huaweicloud.com/eu/productdesc-drs/drs_01_0307.html#section2)**.
- If a subaccount is used to create a DRS task, ensure that an agency has been added. To create an agency, see **[Agency Management](https://support.huaweicloud.com/eu/productdesc-drs/drs_01_0322.html)**.
- You have read **[Suggestions](#page-672-0)** and **[Precautions](#page-672-0)**.

# **Procedure**

- **Step 1** On the **Data Synchronization Management** page, click **Create Synchronization Task**.
- **Step 2** On the **Create Synchronization Instance** page, select a region and project, specify the task name, description, and the synchronization instance details, and click **Create Now**.

### ● Task information description

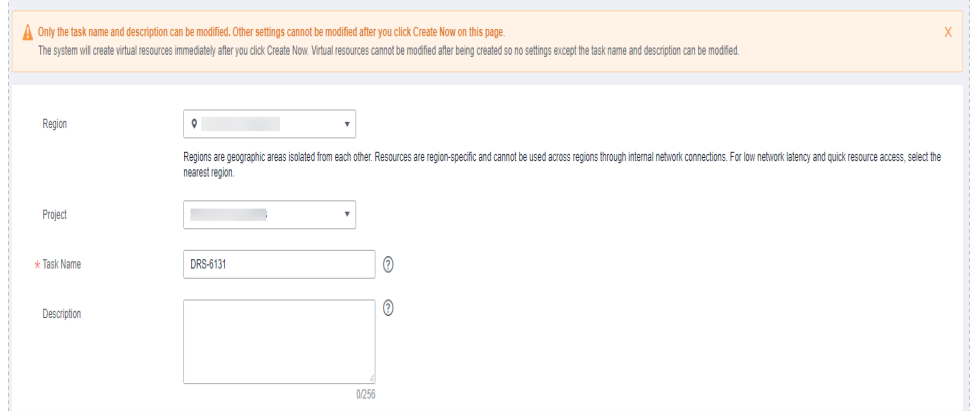

#### **Figure 4-104** Synchronization task information

**Table 4-119** Task and recipient description

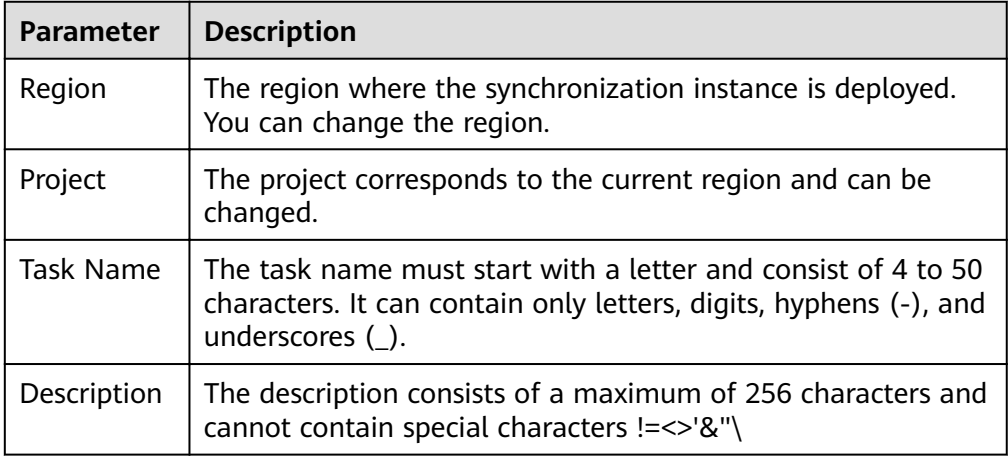

Synchronization instance details

#### **Figure 4-105** Synchronization instance details

| Synchronization Instance Details <sup>®</sup>                                                        |                                                                                                    |            |                                                                                                    |                            |  |  |  |  |  |  |
|----------------------------------------------------------------------------------------------------|----------------------------------------------------------------------------------------------------|------------|----------------------------------------------------------------------------------------------------|----------------------------|--|--|--|--|--|--|
| The following information cannot be modified after you go to the next page.                          |                                                                                                    |            |                                                                                                    |                            |  |  |  |  |  |  |
| * Data Flow                                                                                          | To the cloud                                                                                           |            | Out of the cloud                                                                                                    | Self-built to self-built   |  |  |  |  |  |  |
| Out of the cloud: The source database must be a database in the current cloud.<br>GausOB Distributed |                                                                                                    |            |                                                                                                    |                            |  |  |  |  |  |  |
| * Source DB Engine                                                                                   | MySQL                                                                                                  | <b>DDM</b> | GaussDB(for MySQL) Distributed Edition                                                                                                    |                            |  |  |  |  |  |  |
| * Destination DB Engine                                                                              | MySQL                                                                                                  | Orade      | GaussDB(DWS)                                                                                                    | <b>GaussDB Distributed</b> |  |  |  |  |  |  |
| * Network Type                                                                                       | $^{\circ}$<br>v.<br><b>Public network</b>                                                              |            |                                                                                                    |                            |  |  |  |  |  |  |
|                                                                                                    | ORS will automatically bind an EIP to the DRS instance and release the EIP after the task is complete. |            |                                                                                                    |                            |  |  |  |  |  |  |
| * Source DB Instance                                                                                 | Select an instance<br>۰                                                                                |            |                                                                                                    | O View DB Instance         |  |  |  |  |  |  |
| Synchronization Instance Subnet                                                                      | <b>D</b> View Subnets<br>۰<br>Select the subnet                                                        |            |                                                                                                    |                            |  |  |  |  |  |  |
| * Synchronization Mode                                                                               | Incremental                                                                                            |            |                                                                                                    |                            |  |  |  |  |  |  |
|                                                                                                    |                                                                                                    |            | Through log parsing, incremental data generated on the source database is synchronized to the destination database. During the synchronization, the source database continues to provide services for external systems with ze |                            |  |  |  |  |  |  |

**Table 4-120** Synchronization instance settings

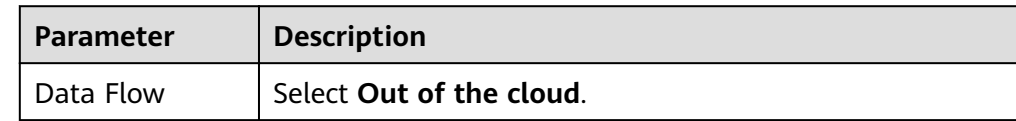

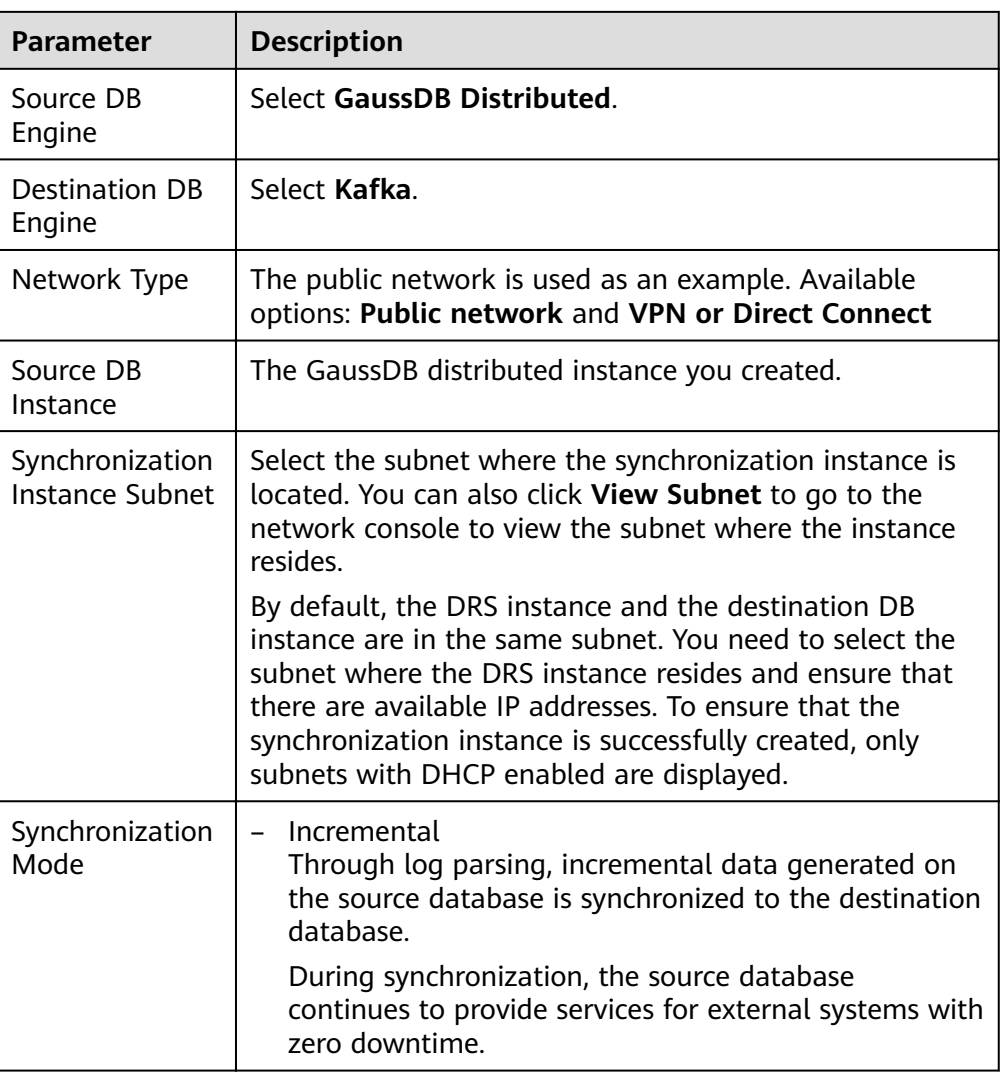

• DRS instance specifications

**Figure 4-106** Specifications

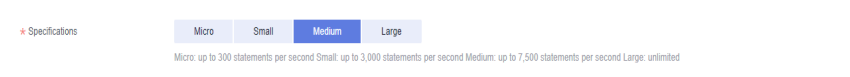

### **Table 4-121** Specifications

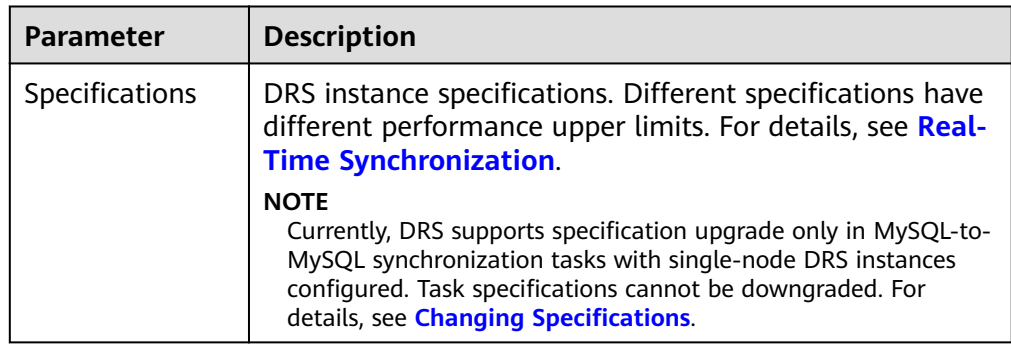

### ● Enterprise Projects and Tags

#### **Figure 4-107** Enterprise projects and tags

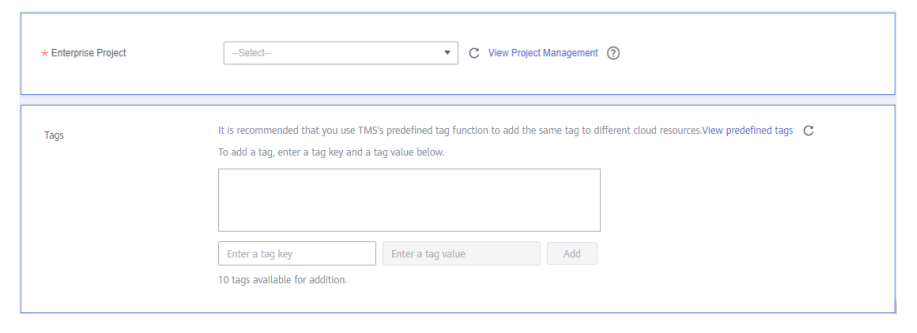

**Table 4-122** Enterprise Projects and Tags

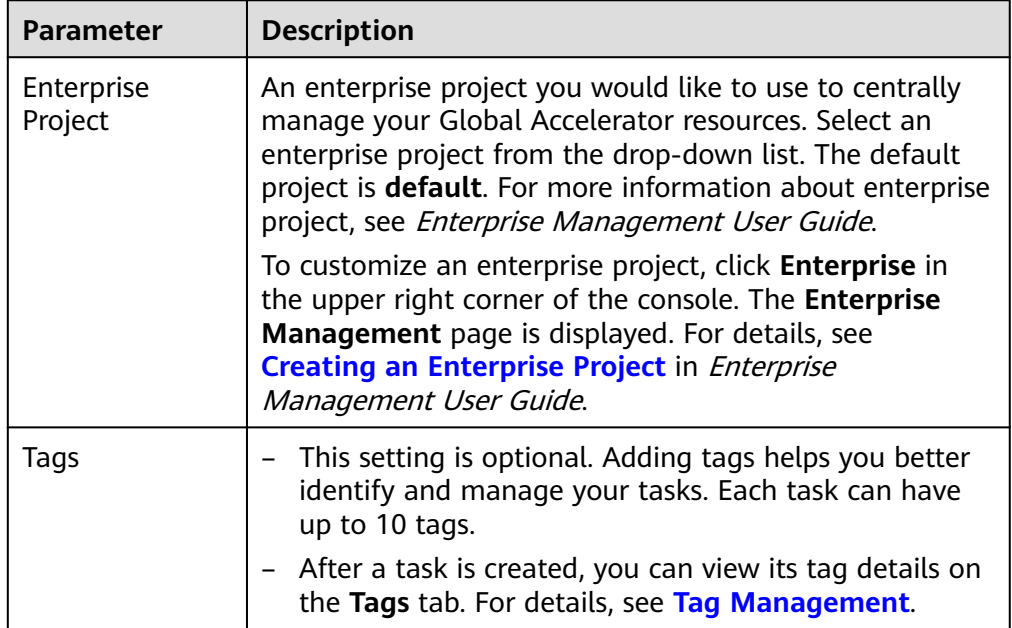

#### $\Box$  Note

If a task fails to be created, DRS retains the task for three days by default. After three days, the task automatically ends.

**Step 3** On the **Configure Source and Destination Databases** page, wait until the synchronization instance is created. Then, specify source and destination database information and click **Test Connection** for both the source and destination databases to check whether they have been connected to the synchronization instance. After the connection tests are successful, click **Next**.

Establish the connectivity between the DRS instance and the source and destination databases.

Network connectivity: Ensure that the source and destination databases accept connections from the DRS instance. To access databases over a public network, configure the database to accept connections from the EIP of the DRS instance. To access databases over a VPC, VPN, or Direct Connect

network, configure the database to accept connections from the private IP address of the DRS instance. For details, see **[Network Preparations](https://support.huaweicloud.com/eu/prepare-drs/drs_02_0471.html)**.

● **Account connectivity:** Ensure that the source and destination databases allows connections from the DRS instance using the username and password.

#### **Figure 4-108** Source database information

#### Source Database

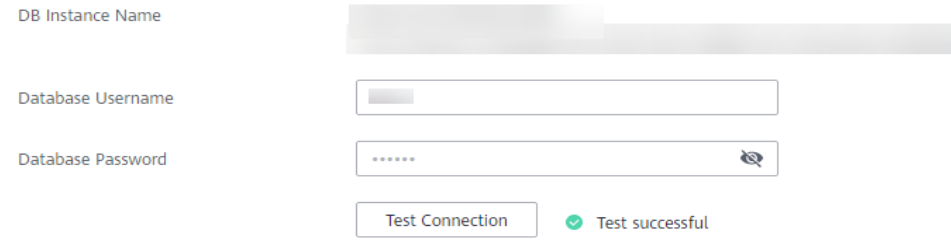

#### **Table 4-123** Source database settings

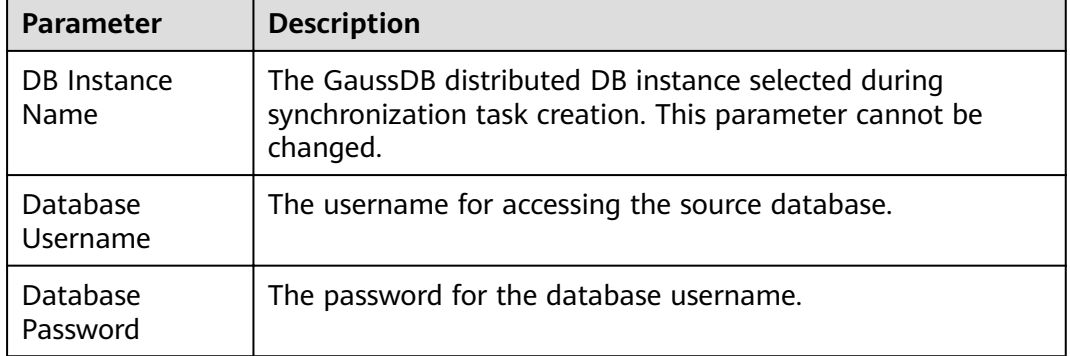

#### $\Box$  Note

The username and password of the source database are encrypted and stored in DRS and will be cleared after the task is deleted.

#### **Figure 4-109** Destination database information

# **Destination Database**

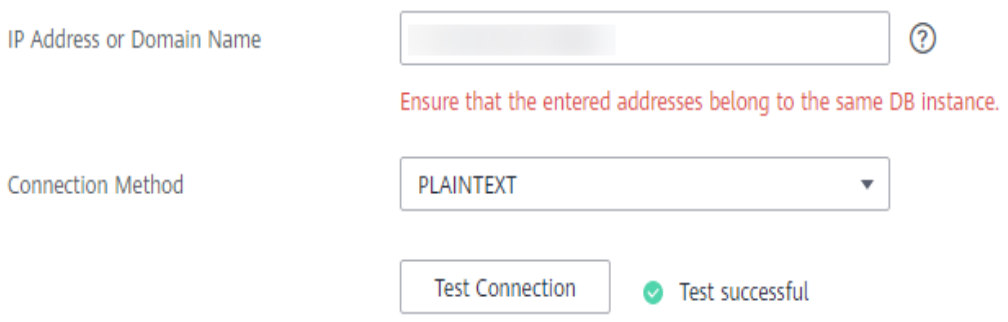

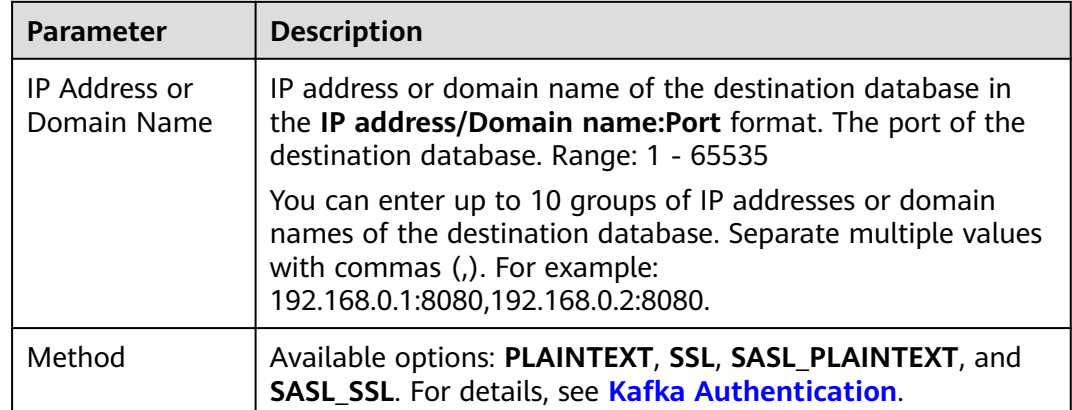

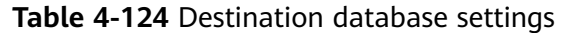

**Step 4** On the **Set Synchronization Task** page, select the synchronization policy, objects, and data format, and click **Next**.

### **Figure 4-110** Synchronization mode

| Source Database Replication Slot Name |                                                                                                    |                                                                                                   |                                  |                                                                                           |                         |  |
|---------------------------------------|----------------------------------------------------------------------------------------------------|---------------------------------------------------------------------------------------------------|----------------------------------|-------------------------------------------------------------------------------------------|-------------------------|--|
| <b>Topic Synchronization Policy</b>   | Automatically generated using the database                                                                                                    |                                                                                                   |                                  |                                                                                           |                         |  |
| <b>Topic Name Format</b>              | SdatabaseS-SschemaS                                                                                                    | 0                                                                                                 |                                  |                                                                                           |                         |  |
|                                       | In Kafka, the topic name cannot start with an underscore (_) or a period (,), or end with ".internal" or "-internal", or the task may fail.                                                                                                    |                                                                                                   |                                  |                                                                                           |                         |  |
| Number of Partitions                  | n,                                                                                                    | ⊚                                                                                                 |                                  |                                                                                           |                         |  |
| <b>Replication Factor</b>             | 1                                                                                                    | ⊚                                                                                                 |                                  |                                                                                           |                         |  |
| Synchronize Topic To                  | Partitions are differentiated by the hash val                                                                                                    |                                                                                                   |                                  |                                                                                           |                         |  |
| Data Format in Kafka                  | <b>ISON</b><br>Avro                                                                                                    |                                                                                                   |                                  |                                                                                           |                         |  |
| Synchronization Object                | Tables                                                                                                    |                                                                                                   |                                  |                                                                                           |                         |  |
|                                       | This task does not support DDL synchronization.<br>Only selected tables are synchronized. To synchronize new tables added to the source database during the incremental synchronization, you need to edit this synchronization task to select the new tabl<br>If any data in the source database changes, click the refresh button below.<br>Move objects to be migrated from list of unselected objects on left side to the list of selected objects on right side.<br>0<br>For tables, only expanded databases are searched.<br>$\Box$ db1gyj<br>田 db_5w_tab<br>E db_bigdata<br>$H$ dbgyi<br>$\Box$ inpw1<br>$\boxplus$ $\Box$ lzy<br>$\boxplus \square$ Izy_my | C<br>$\alpha$<br>database<br>database<br>database<br>database<br>database<br>database<br>database | $\gg$<br>$\langle \zeta \rangle$ | For tables, only expanded databases are searched.<br>$\Box$ db001<br>⊕<br>$\sqrt{5}$ sc01 | Q<br>database<br>schema |  |
|                                       | $\Box$ Lzy_ora                                                                                                    | database                                                                                          |                                  |                                                                                           |                         |  |
|                                       | $\Box$ $Izy\_pg$<br>$\Box$ lzy_td                                                                                                    | database<br>database                                                                              |                                  |                                                                                           |                         |  |
|                                       |                                                                                                    |                                                                                                   |                                  |                                                                                           |                         |  |

**Table 4-125** Synchronization Object

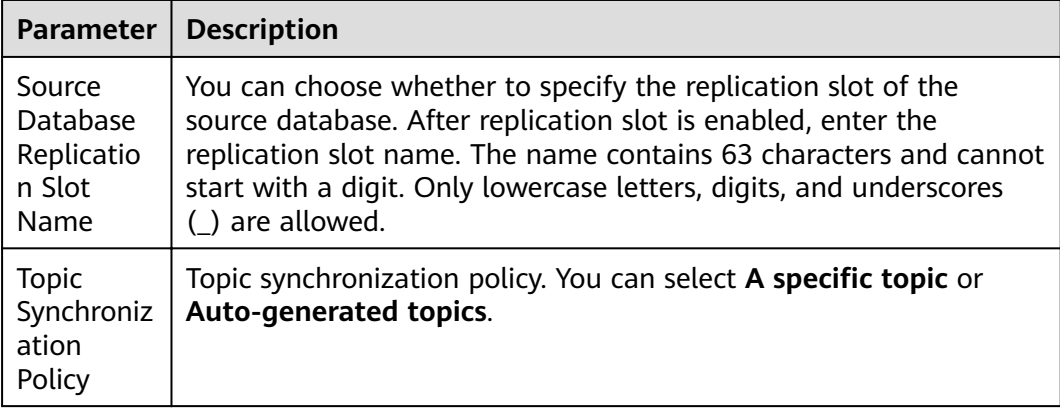

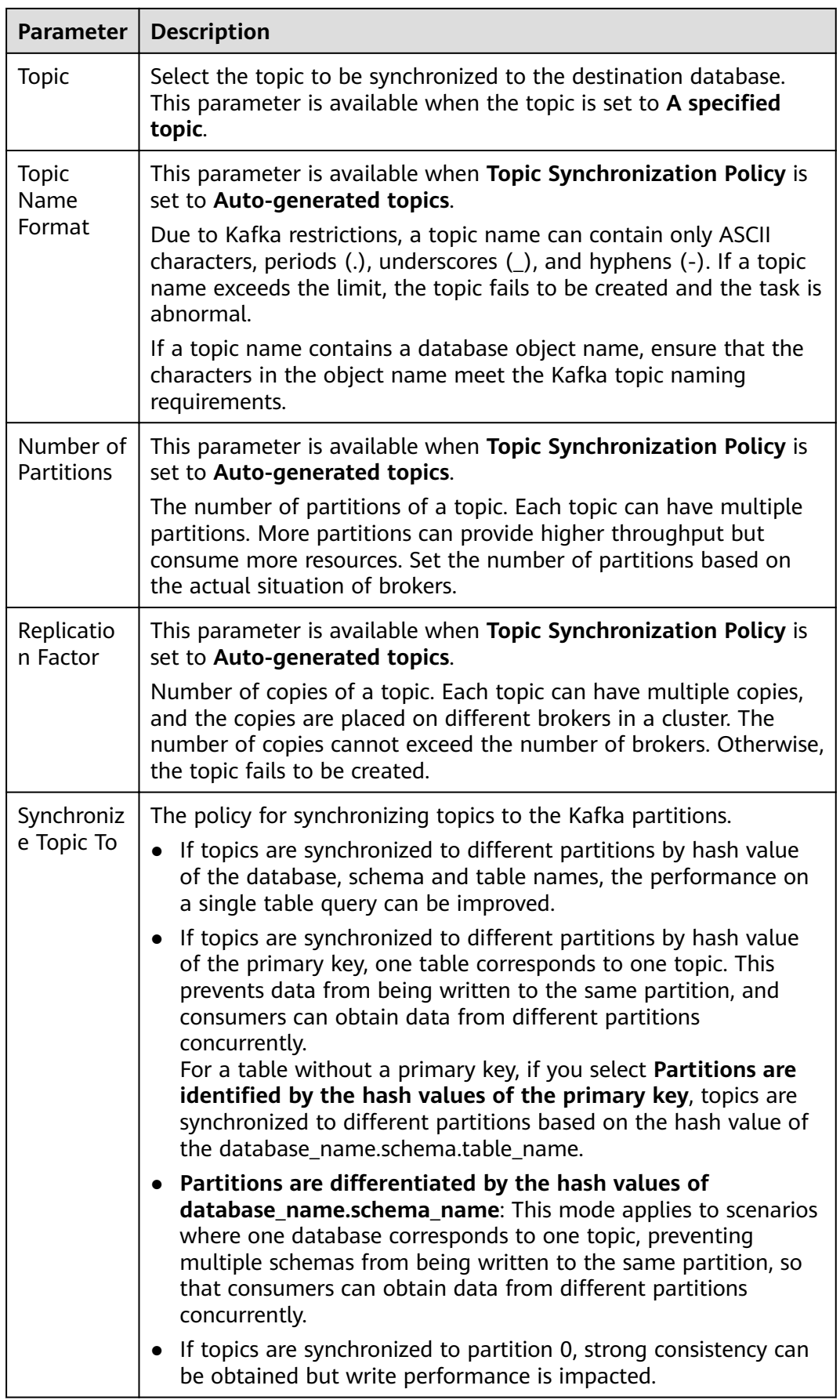

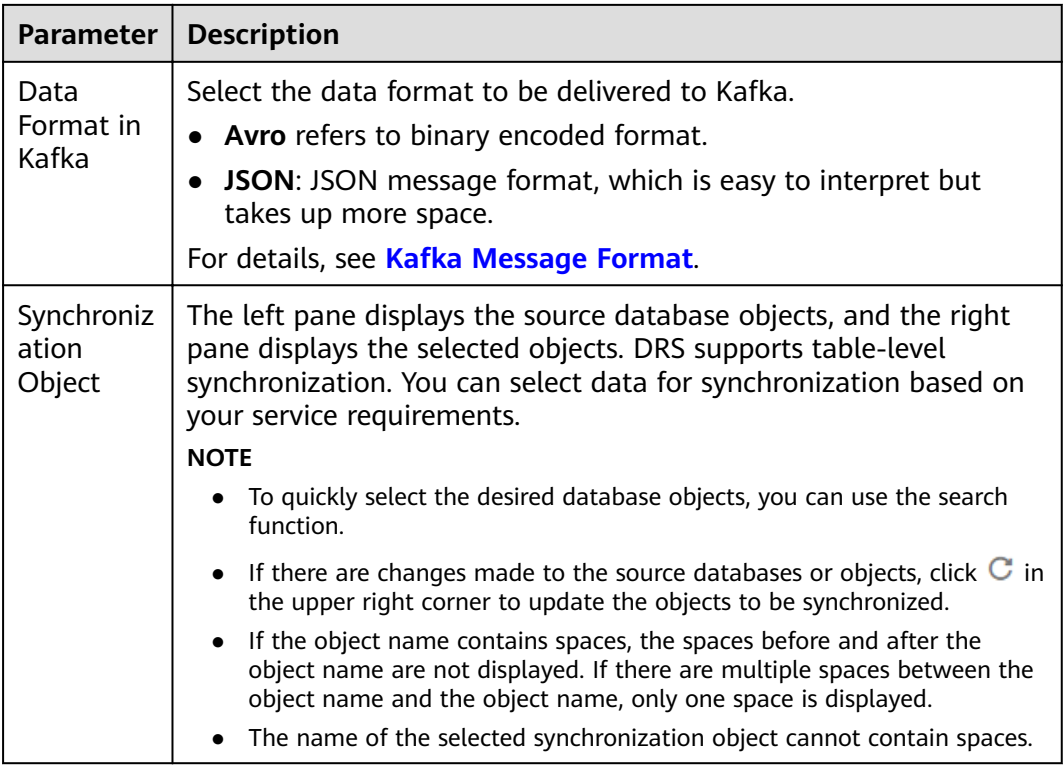

**Step 5** On the **Check Task** page, check the synchronization task.

If any check fails, review the cause and rectify the fault. After the fault is rectified, click **Check Again**.

For details about how to handle check failures, see **[Checking Whether the](https://support.huaweicloud.com/eu/trouble-drs/drs_precheck.html) [Source Database Is Connected](https://support.huaweicloud.com/eu/trouble-drs/drs_precheck.html)** in *Data Replication Service User Guide*.

If all check items are successful, click Next.

#### **Figure 4-111** Pre-check

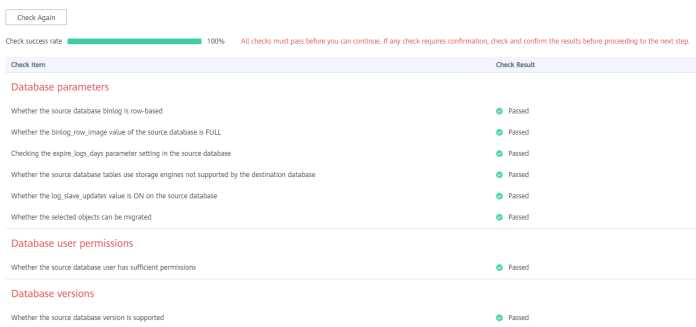

### $\Box$  Note

You can proceed to the next step only when all checks are successful. If there are any items that require confirmation, view and confirm the details first before proceeding to the next step.

**Step 6** On the displayed page, specify **Start Time**, **Send Notification**, **SMN Topic**, **Synchronization Delay Threshold, and Stop Abnormal Tasks After, confirm that**  the configured information is correct, select the check box before the agreement, and click **Submit** to submit the task.

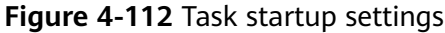

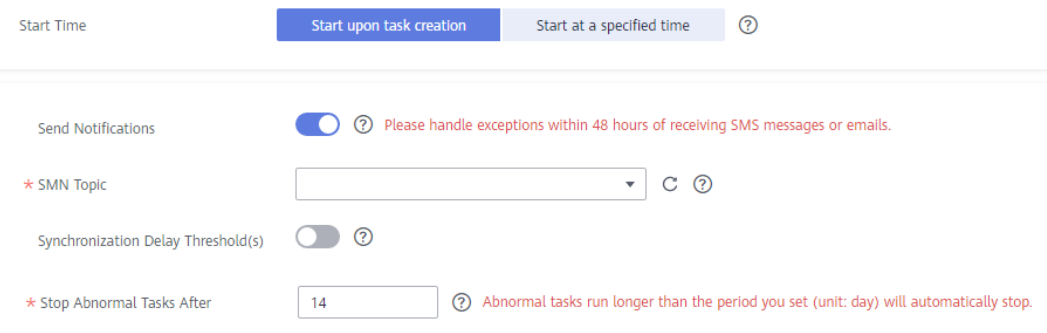

#### **Table 4-126** Task startup settings

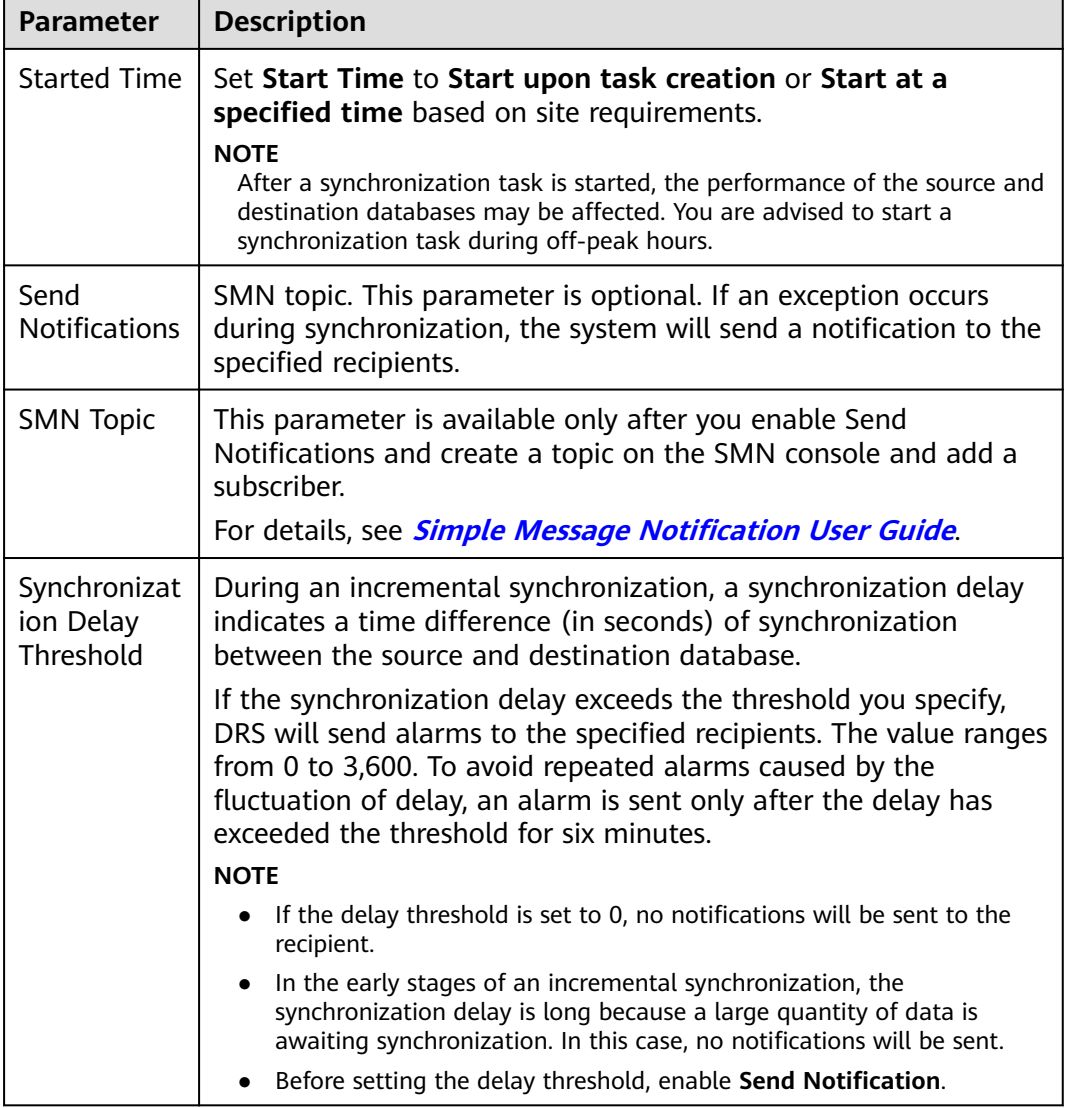

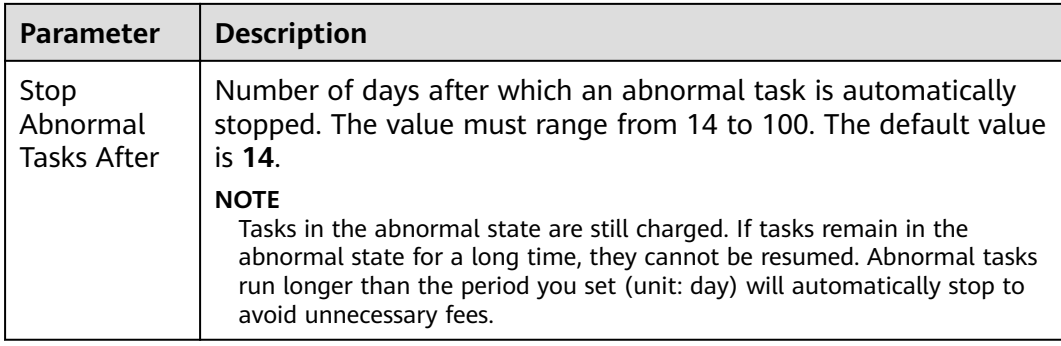

#### **Step 7** After the task is submitted, you can view and manage it on the **Data Synchronization Management** page.

- You can view the task status. For more information about task status, see **[Task Statuses](#page-1153-0)**.
- You can click  $\mathbb C$  in the upper-right corner to view the latest task status.
- By default, DRS retains a task in the **Configuration** state for three days. After three days, DRS automatically deletes background resources, and the task status remains unchanged. When you restart the task configuration, DRS applies for resources again.

**----End**

# **4.14 From GaussDB Distributed to GaussDB Distributed**

# **Supported Source and Destination Databases**

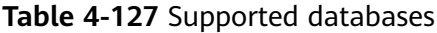

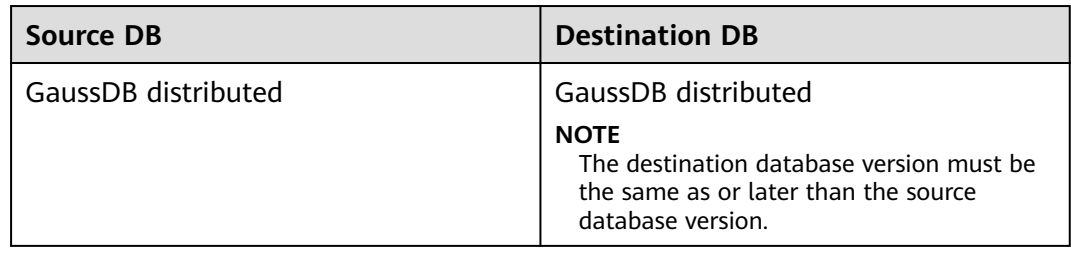

# **Supported Synchronization Objects**

[Table 4-128](#page-684-0) lists the objects that can be synchronized in different scenarios. DRS will automatically check the objects you selected before the synchronization.
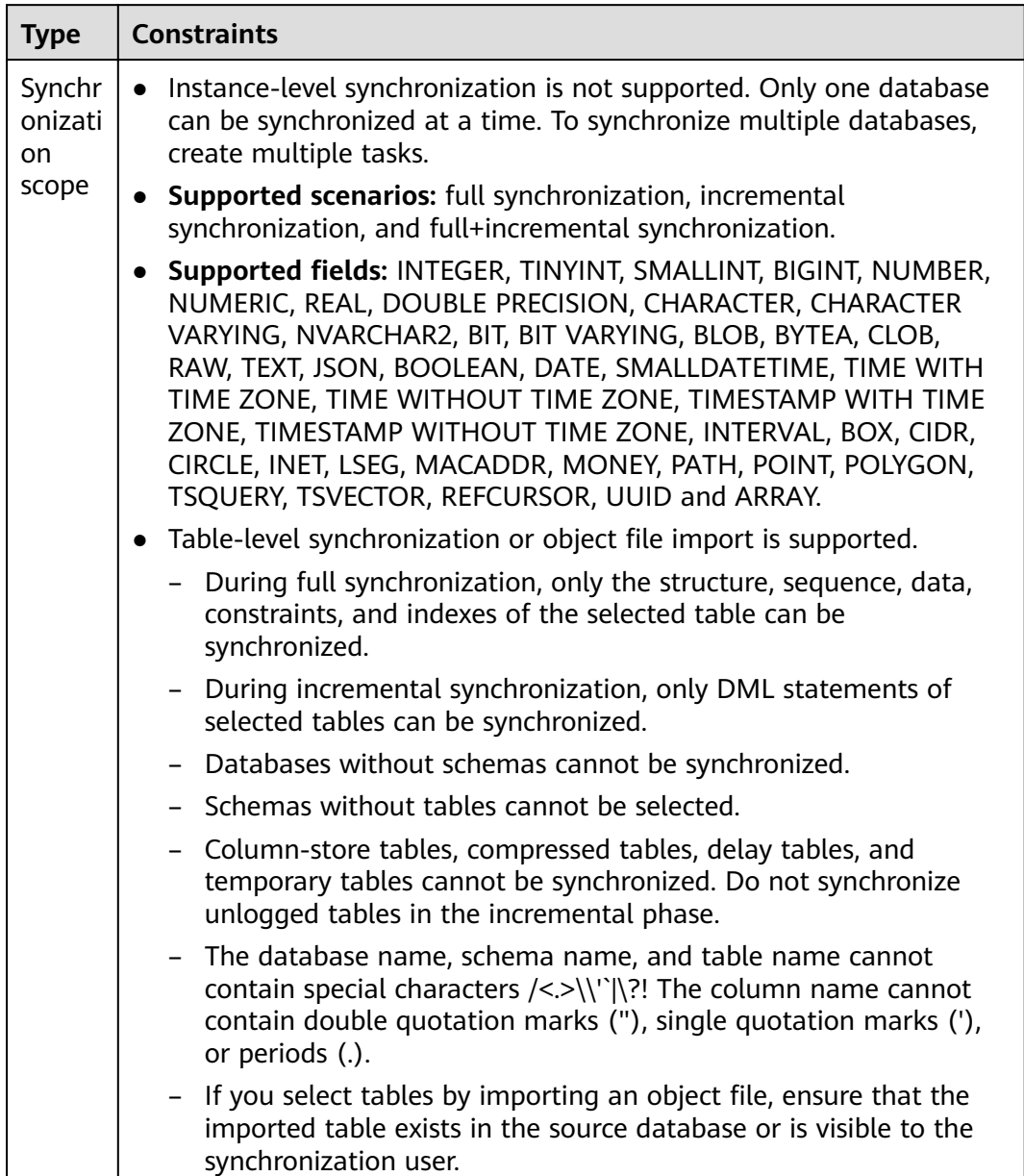

#### **Table 4-128** Supported synchronization objects

# **Database User Permission Requirements**

Before you start a synchronization task, the source and destination database users must meet the requirements in the following table. Different types of synchronization tasks require different permissions. For details, see [Table 4-129](#page-685-0). DRS automatically checks the database account permissions in the pre-check phase and provides handling suggestions.

### <span id="page-685-0"></span> $\Box$  NOTE

- You are advised to create an independent database account for DRS task connection to prevent task failures caused by database account password modification.
- After changing the account passwords for the source or destination databases, **[modify](#page-1133-0) [the connection information](#page-1133-0)** in the DRS task as soon as possible to prevent automatic retry after a task failure. Automatic retry will lock the database accounts.
- If a distributed database is the source database, the connectivity of each DN needs to be checked. You are advised to perform data synchronization as a non-root database user to prevent user locking due to incorrect password during DN connection.

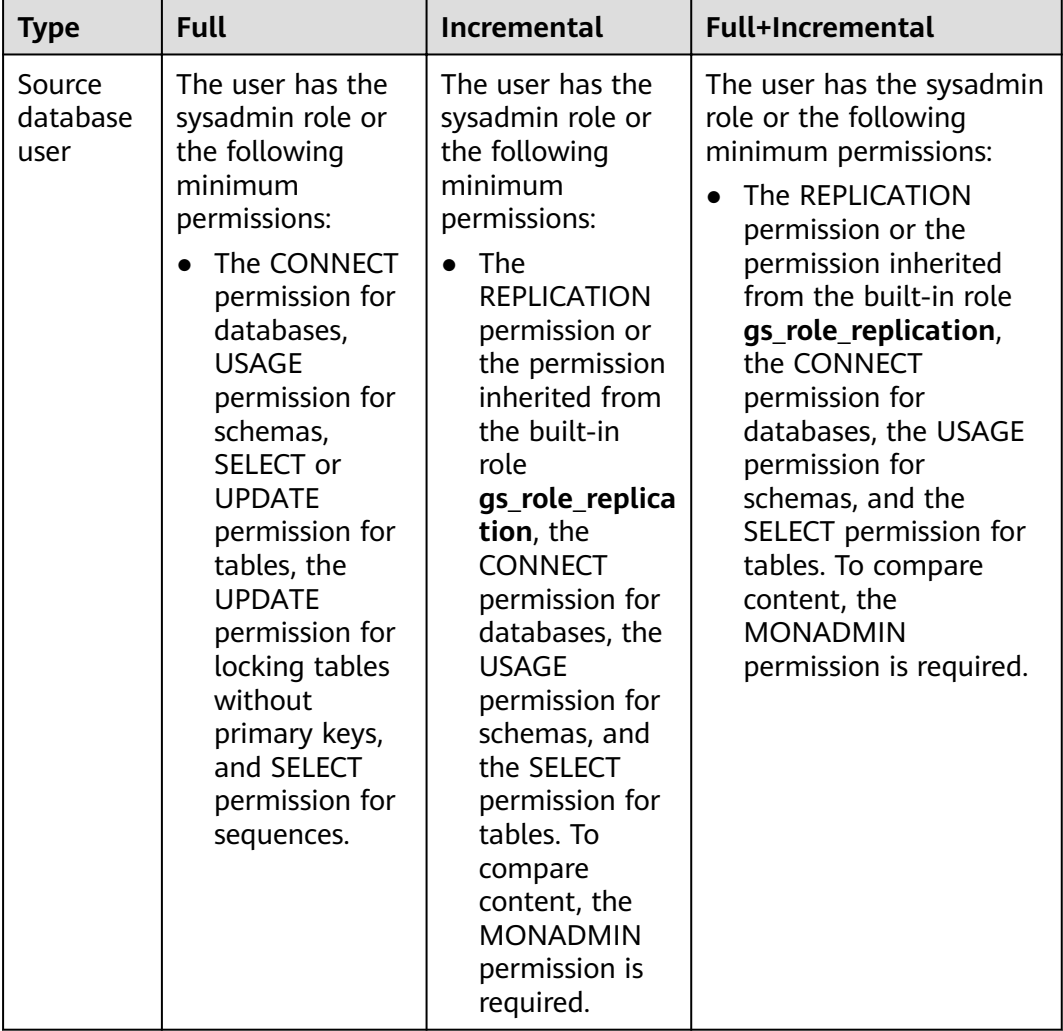

#### **Table 4-129** Database user permission

<span id="page-686-0"></span>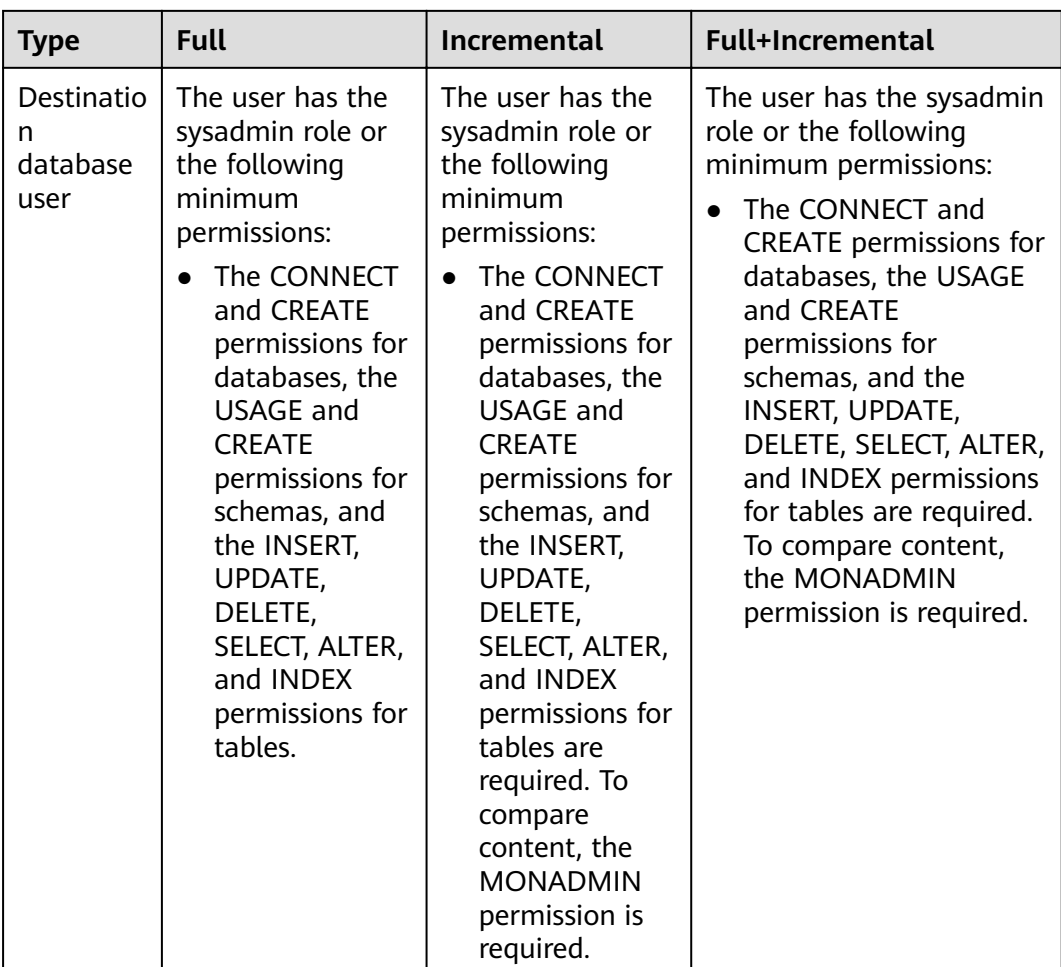

# **Suggestions**

### $\wedge$  CAUTION

- When a task is being started or in the full synchronization phase, do not perform DDL operations on the source database. Otherwise, the task may be abnormal.
- To keep data consistency before and after the synchronization, ensure that no data is written to the destination database during the synchronization.
- The success of database synchronization depends on environment and manual operations. To ensure a smooth synchronization, perform a synchronization trial before you start the synchronization to help you detect and resolve problems in advance.
- Start your synchronization task during off-peak hours. A less active database is easier to synchronize successfully. If the data is fairly static, there is less likely to be any severe performance impacts during the synchronization.
	- If network bandwidth is not limited, the query rate of the source database increases by about 50 MB/s during full synchronization, and two to four CPUs are occupied.
- <span id="page-687-0"></span>– To ensure data consistency, tables to be synchronized without a primary key may be locked for 3s.
- The data being synchronized may be locked by other transactions for a long period of time, resulting in read timeout.
- When DRS concurrently reads data from a database, it will use about 6 to 10 sessions. The impact of the connections on services must be considered.
- If you read a table, especially a large table, during the full migration, the exclusive lock on that table may be blocked.
- For more information about the impact of DRS on databases, see **[What](https://support.huaweicloud.com/eu/drs_faq/drs_16_1145.html) [Is the Impact of DRS on Source and Destination Databases?](https://support.huaweicloud.com/eu/drs_faq/drs_16_1145.html)**
- Data-Level Comparison

To obtain accurate comparison results, start data comparison at a specified time point during off-peak hours. If it is needed, select **Start at a specified time** for **Comparison Time**. Due to slight time difference and continuous operations on data, data inconsistency may occur, reducing the reliability and validity of the comparison results.

### **Precautions**

The full+incremental synchronization consists of four phases: task startup, full synchronization, incremental synchronization, and task completion. A single full or incremental synchronization task contains three phases. To ensure smooth synchronization, read the following notes before creating a synchronization task.

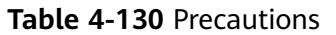

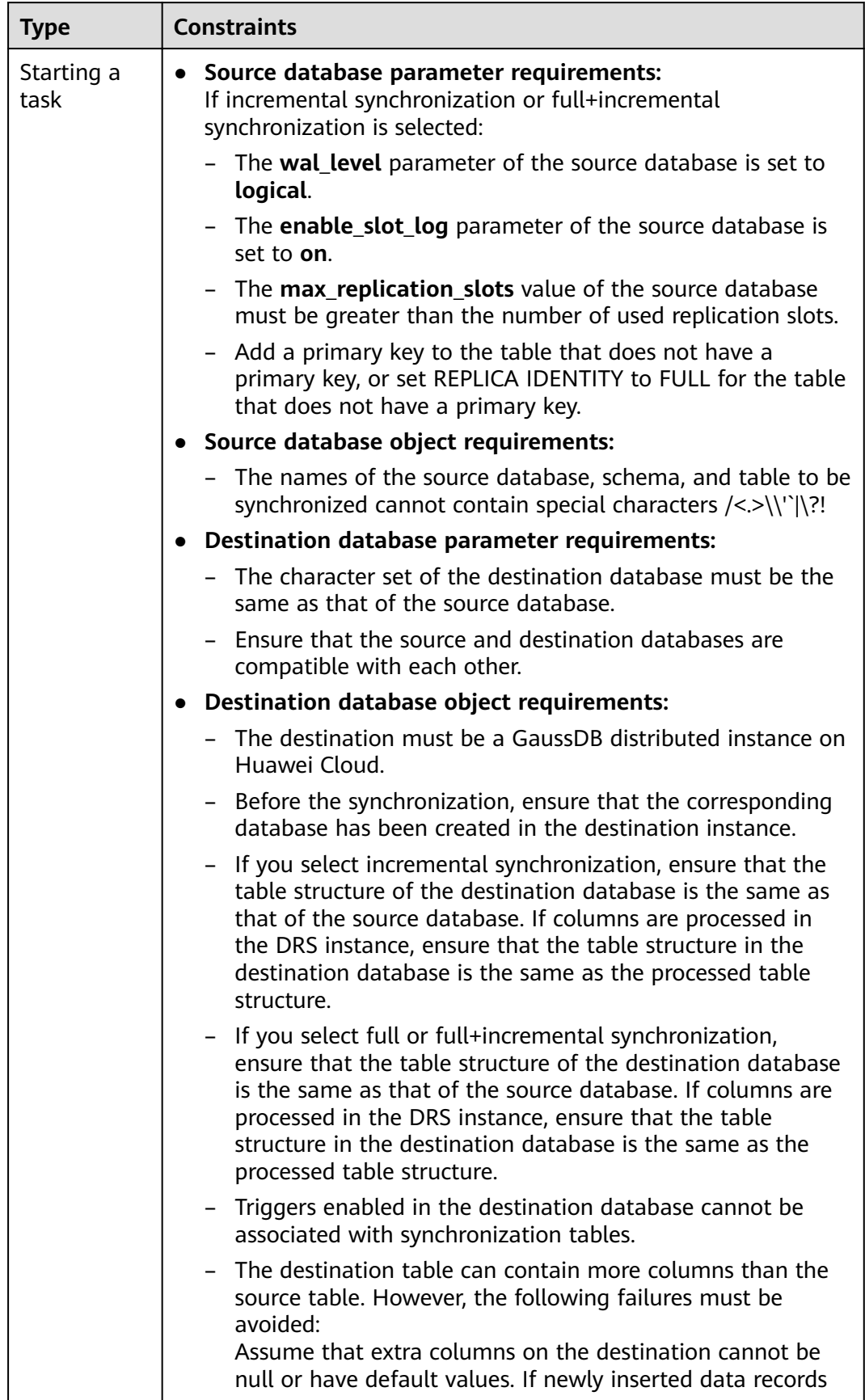

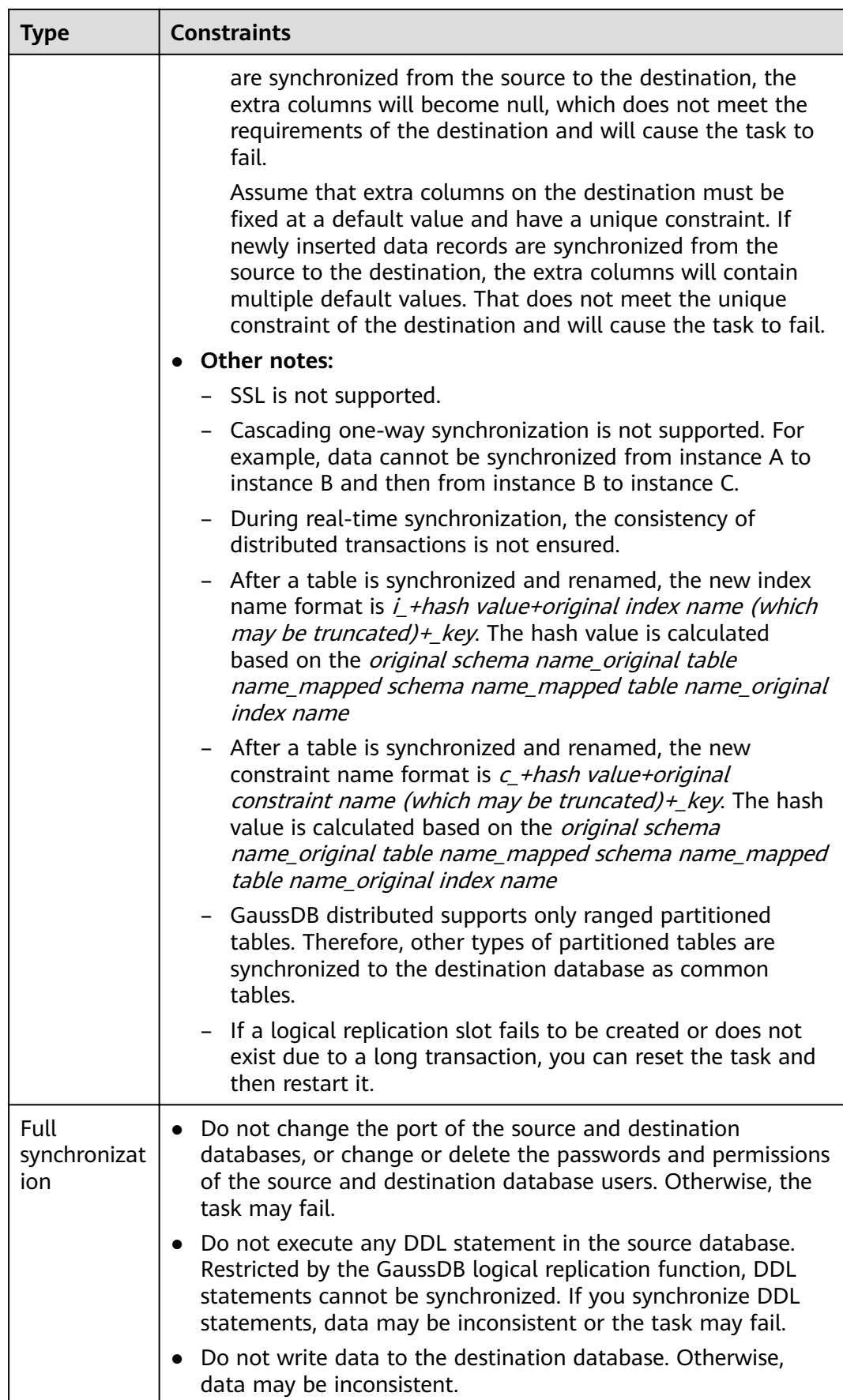

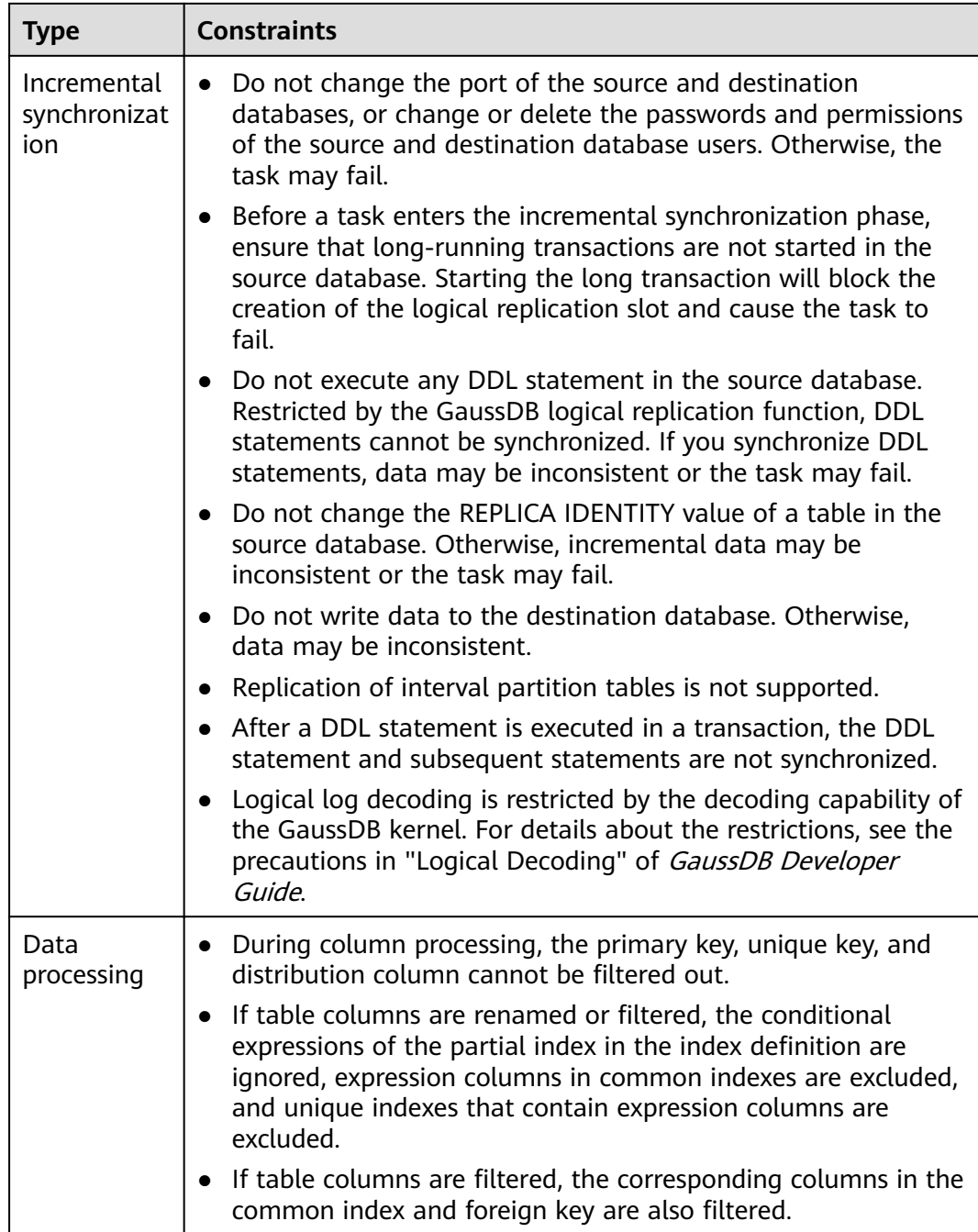

<span id="page-691-0"></span>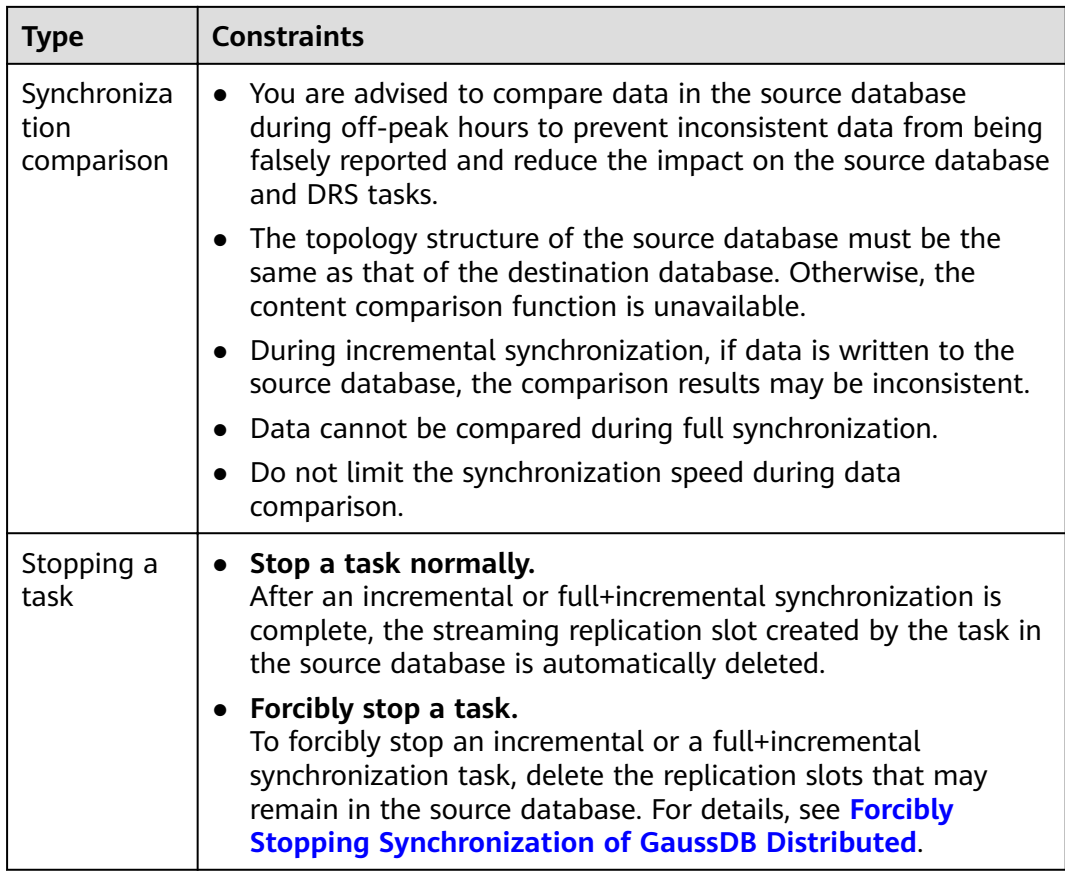

### **Prerequisites**

- You have logged in to the DRS console.
- Your account balance is greater than or equal to \$0 USD.
- For details about the DB types and versions supported by real-time synchronization, see **[Supported Databases](https://support.huaweicloud.com/eu/productdesc-drs/drs_01_0307.html#section2)**.
- If a subaccount is used to create a DRS task, ensure that an agency has been added. To create an agency, see **[Agency Management](https://support.huaweicloud.com/eu/productdesc-drs/drs_01_0322.html)**.
- You have read **[Suggestions](#page-686-0)** and **[Precautions](#page-687-0)**.

### **Procedure**

- **Step 1** On the **Data Synchronization Management** page, click **Create Synchronization Task**.
- **Step 2** On the **Create Synchronization Instance** page, select a region and project, specify the task name, description, and the synchronization instance details, and click **Create Now**.
	- Task information description

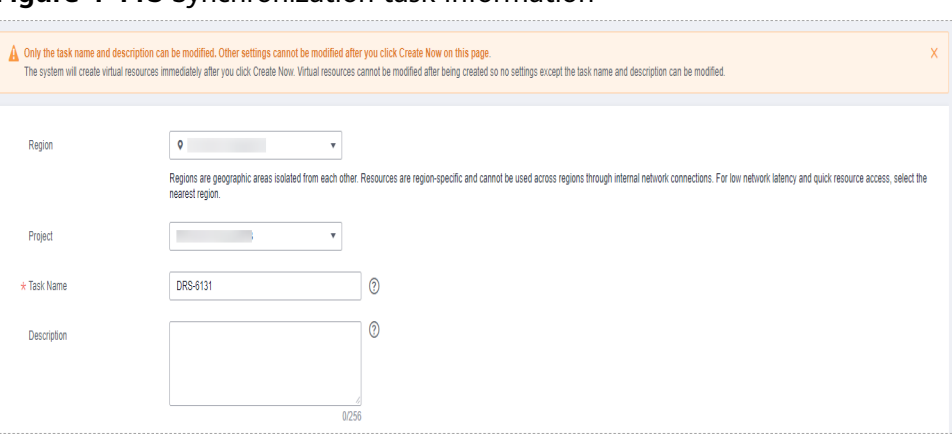

**Figure 4-113** Synchronization task information

#### **Table 4-131** Task and recipient description

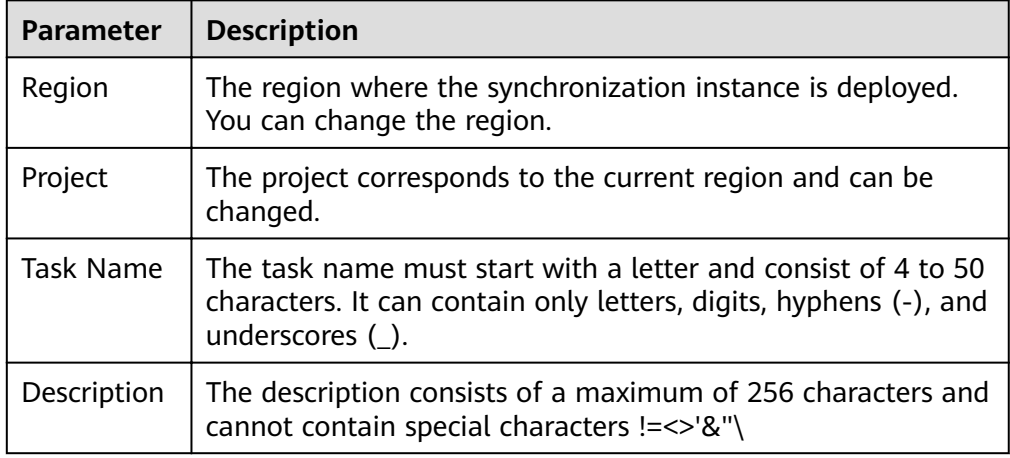

● Synchronization instance details

#### **Figure 4-114** Synchronization instance details

| Synchronization Instance Details ©                                                                     |                                                                                                    |  |
|----------------------------------------------------------------------------------------------------|----------------------------------------------------------------------------------------------------|--|
| The following information cannot be modified after you go to the next page.                            |                                                                                                    |  |
| * Data Flow                                                                                            | Out of the cloud<br>Self-built to self-built<br>To the cloud                                                                                                    |  |
|                                                                                                    | Out of the cloud: The source database must be a database in the current cloud.                                                                                                    |  |
| * Source DB Engine                                                                                     | GaussDB Distributed<br><b>MySQL</b><br><b>DOM</b><br>GaussDB(for MySQL) Distributed Edition<br>DOS:<br>GaussDB Primary/Standby<br>PostcreSQL<br>GaussDB(for MySQL) Primary/Standby Ed                                          |  |
| * Destination DB Engine                                                                                | GaussDB Distributed<br>Katka<br>GaussDB(DWS)<br>MySQL<br>Orade                                                                                                    |  |
| * Network Type                                                                                         | $^{\circ}$<br>۰<br>Public network                                                                                                    |  |
| ORS will automatically bind an EIP to the DRS instance and release the EIP after the task is complete. |                                                                                                    |  |
| + Source DR Instance                                                                                   | C View DB Instance View Unselectable DB Instance<br>No DB instance available.<br>٠                                                                                                    |  |
| Synchronization Instance Subnet                                                                        | $\odot$<br>View Subnets<br>Select the subnet<br>۰                                                                                                    |  |
| * Synchronization Mode                                                                                 | Full-Incremental<br>Full<br>Incremental                                                                                                    |  |
|                                                                                                    | This synchronization have synchronizes data in real fime. After a full synchronization initiatizes the destination database, an incremental synchronization parses logs to ensure data consistency between the source and dest |  |

**Table 4-132** Synchronization instance settings

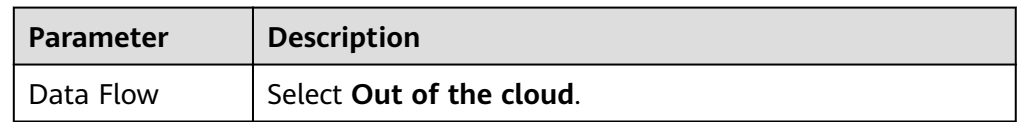

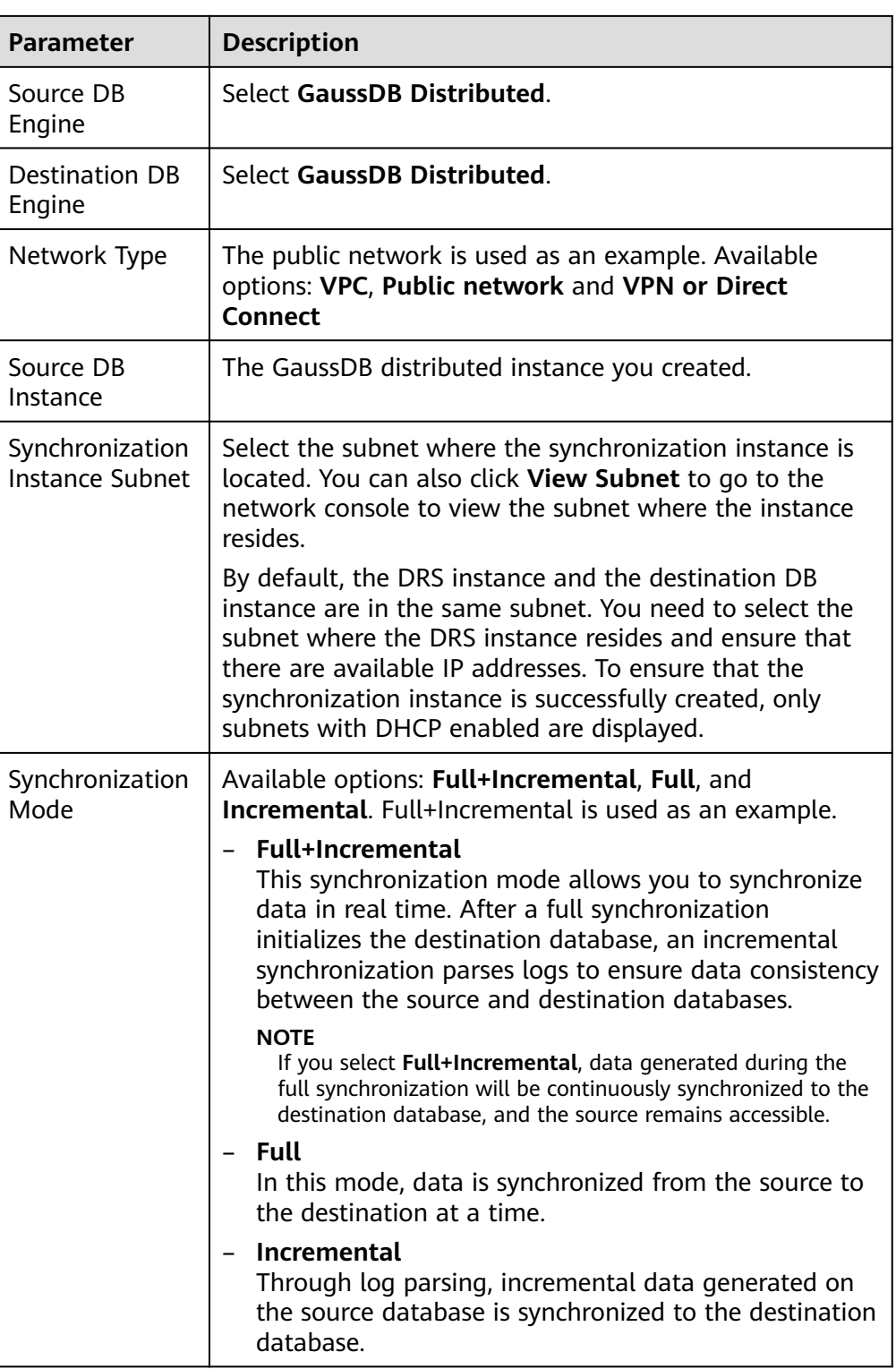

● Enterprise Projects and Tags

#### **Figure 4-115** Enterprise projects and tags

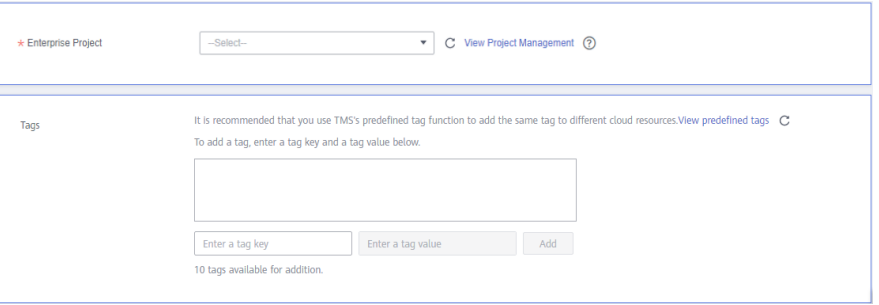

**Table 4-133** Enterprise Projects and Tags

| Parameter             | <b>Description</b>                                                                                                    |
|-----------------------|----------------------------------------------------------------------------------------------------|
| Enterprise<br>Project | An enterprise project you would like to use to centrally<br>manage your Global Accelerator resources. Select an<br>enterprise project from the drop-down list. The default<br>project is <b>default</b> . For more information about enterprise<br>project, see Enterprise Management User Guide. |
|                       | To customize an enterprise project, click <b>Enterprise</b> in<br>the upper right corner of the console. The Enterprise<br><b>Management</b> page is displayed. For details, see<br><b>Creating an Enterprise Project in Enterprise</b><br>Management User Guide.                                 |
| Tags                  | This setting is optional. Adding tags helps you better<br>identify and manage your tasks. Each task can have<br>up to 10 tags.                                                                                                    |
|                       | - After a task is created, you can view its tag details on<br>the Tags tab. For details, see Tag Management.                                                                                                    |

### $\Box$  Note

If a task fails to be created, DRS retains the task for three days by default. After three days, the task automatically ends.

**Step 3** On the **Configure Source and Destination Databases** page, wait until the synchronization instance is created. Then, specify source and destination database information and click **Test Connection** for both the source and destination databases to check whether they have been connected to the synchronization instance. After the connection tests are successful, click **Next**.

Establish the connectivity between the DRS instance and the source and destination databases.

**Network connectivity:** Ensure that the source and destination databases accept connections from the DRS instance. To access databases over a public network, configure the database to accept connections from the EIP of the DRS instance. To access databases over a VPC, VPN, or Direct Connect network, configure the database to accept connections from the private IP address of the DRS instance. For details, see **[Network Preparations](https://support.huaweicloud.com/eu/prepare-drs/drs_02_0471.html)**.

● **Account connectivity:** Ensure that the source and destination databases allows connections from the DRS instance using the username and password.

#### **Figure 4-116** Source database information

#### **Source Database**

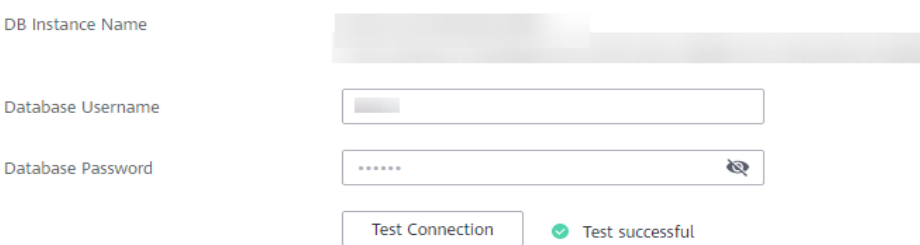

#### **Table 4-134** Source database settings

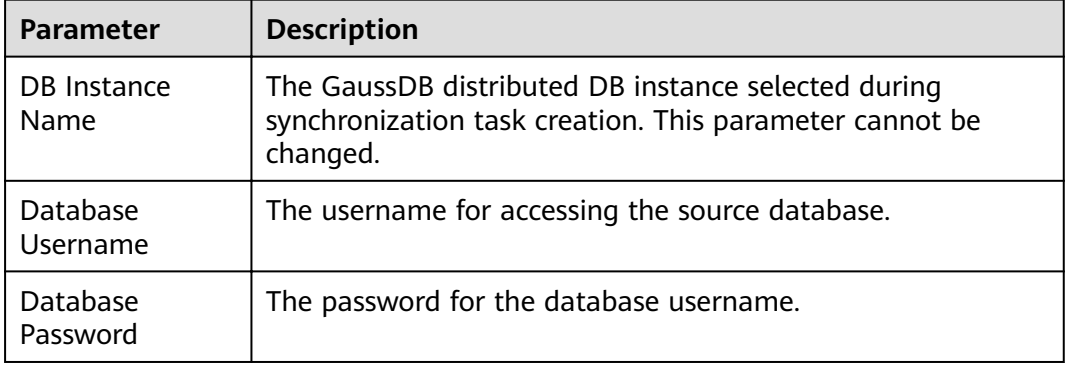

#### $\Box$  Note

The username and password of the source database are encrypted and stored in the database and the synchronization instance during the synchronization. After the task is deleted, the username and password are permanently deleted.

#### **Figure 4-117** Destination database information

# **Destination Database**

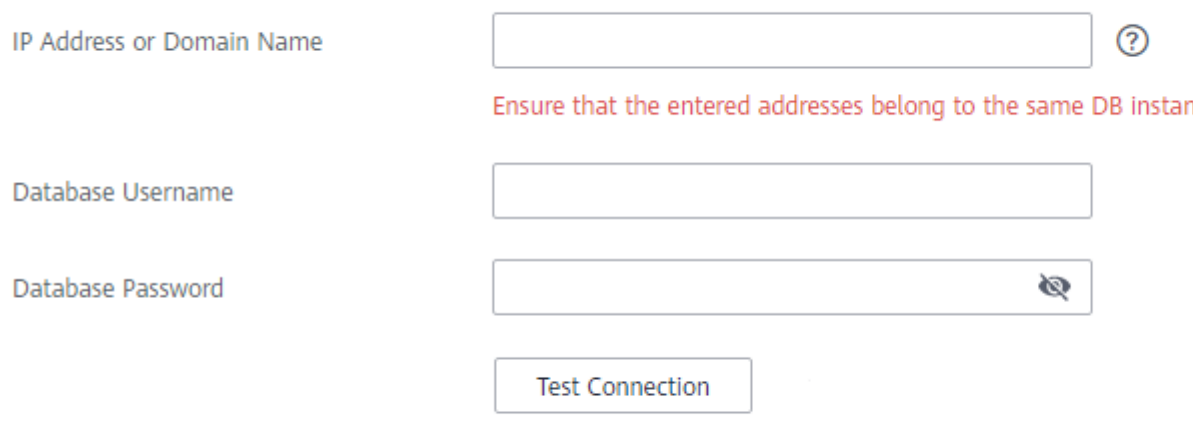

#### **Table 4-135** Destination database settings

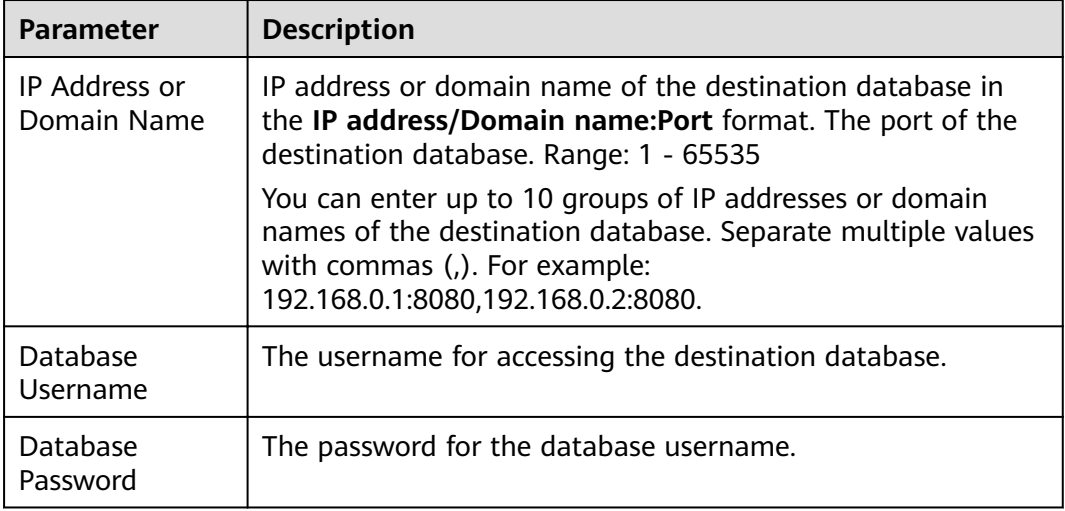

### $\Box$  Note

The username and password of the destination database are encrypted and stored in the database and the synchronization instance during the synchronization. After the task is deleted, the username and password are permanently deleted.

**Step 4** On the **Set Synchronization Task** page, select the synchronization policy and synchronization objects, and click **Next**.

#### $Yes$  **No**  $\bigcirc$ Flow Control lgnore Report error **Overwrite** 2 Incremental Conflict Policy If synchronized data conflicts with existing data (such as the source and destination databases containing the same primary or unique keys) in the destination database, the existing data will be overwritten **Tables Import object file** Synchronization Object and the state of support DDL synchronization.<br>This task does not support DDL synchronization.<br>Move objects to be migrated from list of unselected objects on left side to the list of selected objects on right side.  $\begin{array}{|c|c|} \hline \circ \\ \hline \\ \hline \end{array}$  For tables, only expanded databases are searched.<br> $\begin{array}{|c|c|} \hline \\ \hline \\ \hline \end{array} \hline \begin{array}{c} \hline \\ \hline \end{array} \hline \end{array}$  database For tables, only expanded databases are searched.  $\overline{\mathsf{Q}}$ db001 Edit database  $\overline{+}$  db002  $\Box$  ing Edit schema  $\overline{+}$   $\overline{=}$   $\overline{=}$  sc01 Edit schema<br>  $\overline{>}$   $\overline{=}$   $\overline{>}$  sc02 Edit schema  $\begin{tabular}{|c|c|c|} \hline & Gaussv5 & Edit & table \\ \hline \end{tabular}$  $\langle \langle \langle \rangle \rangle \rangle$  $\overline{+}$   $\Box$  sc03 Edit schema

### **Figure 4-118** Synchronization mode

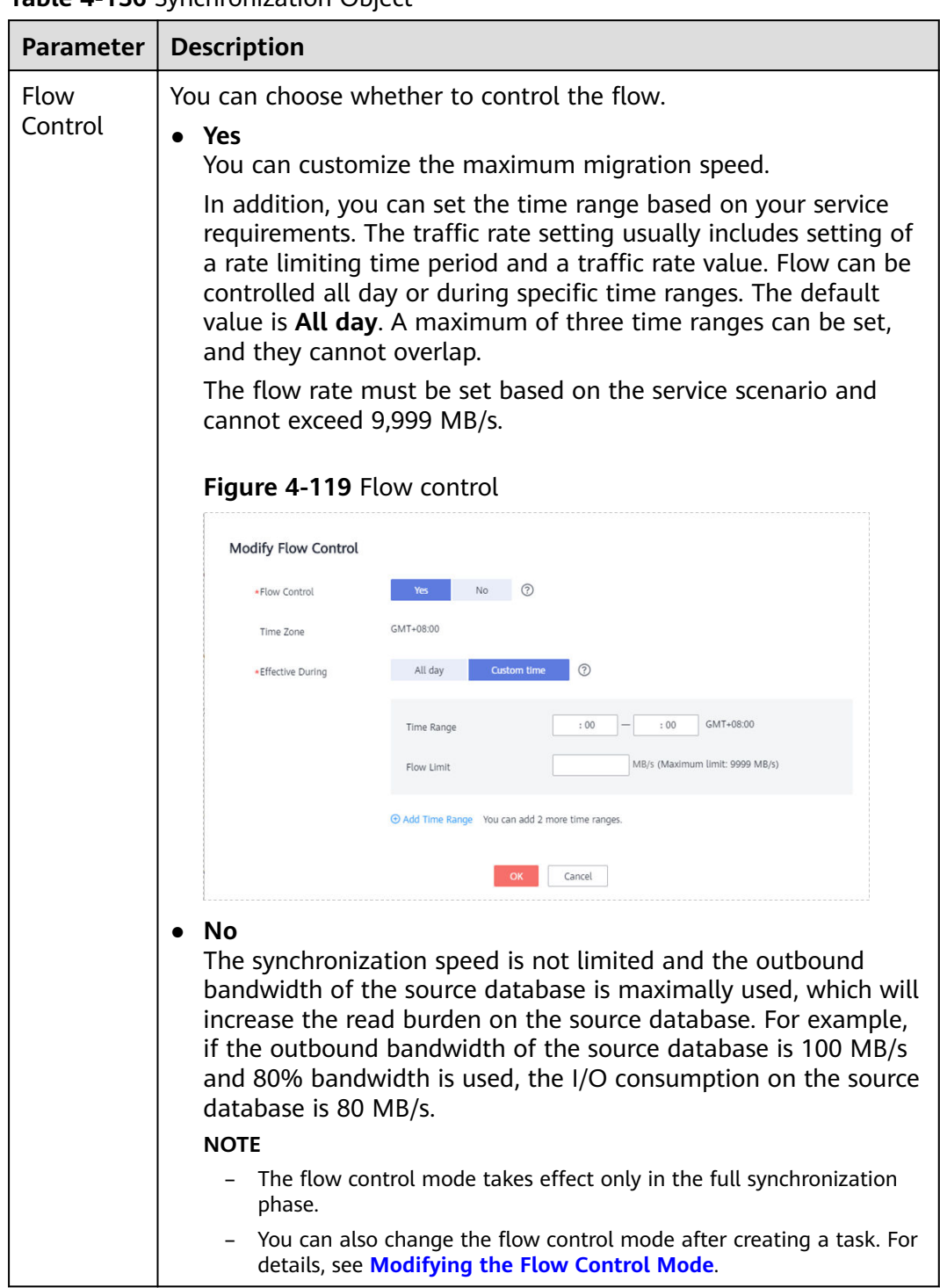

### **Table 4-136** Synchronization Object

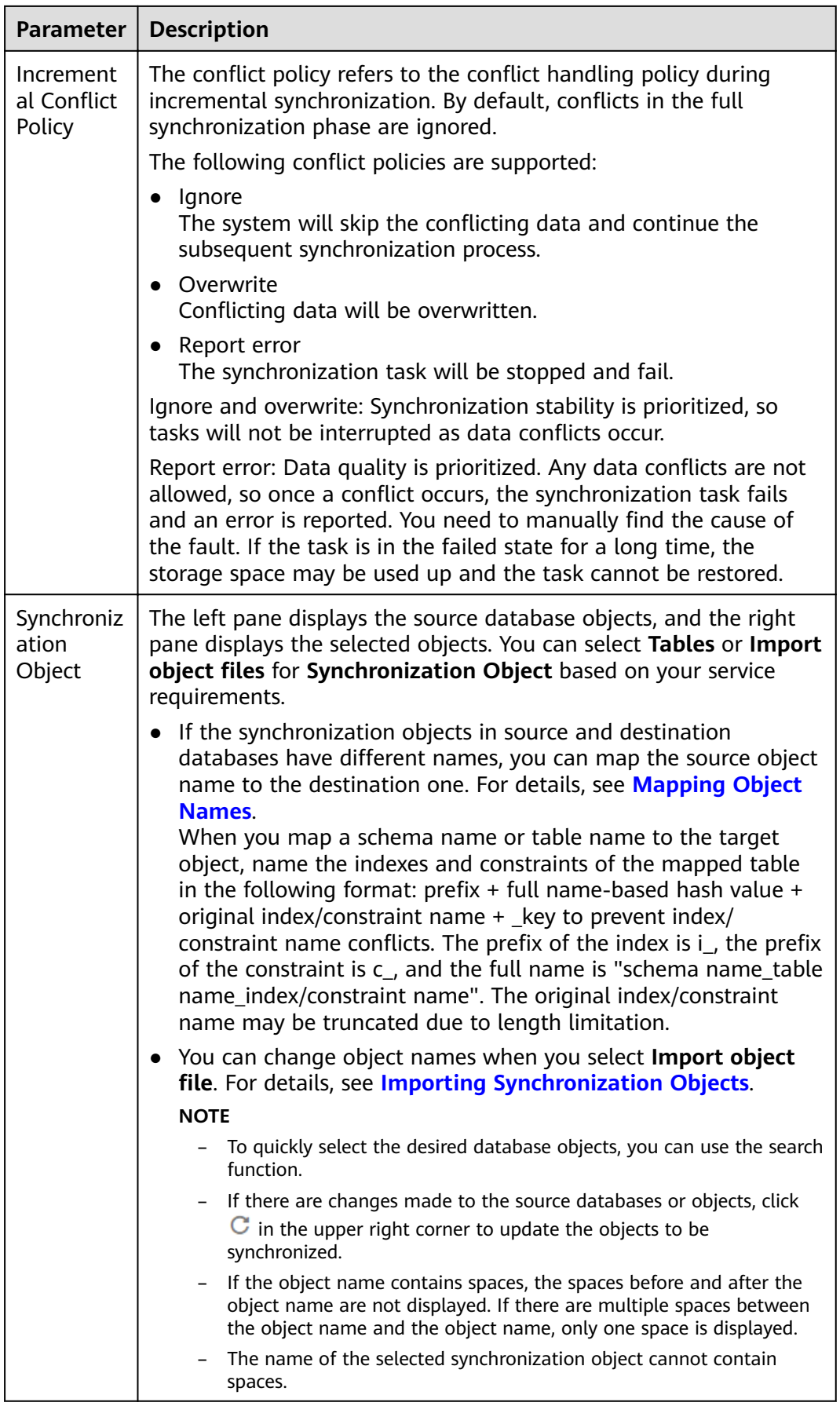

**Step 5** On the **Advanced Settings** page, set the parameters for full+incremental synchronization selected in **[Step 2](#page-691-0)** and click **Next**.

**Figure 4-120** Parameter settings

# **Full Synchronization Settings**

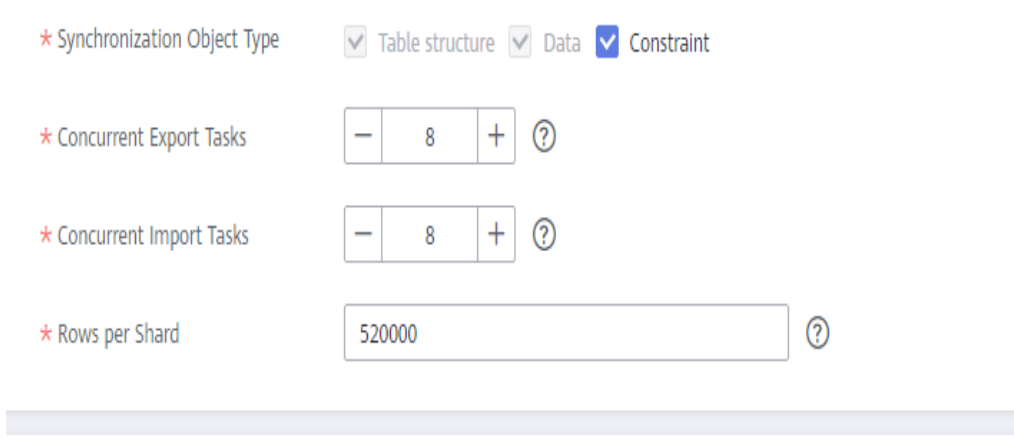

# **Incremental Replay Settings**

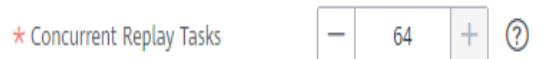

#### **Table 4-137** Full synchronization settings

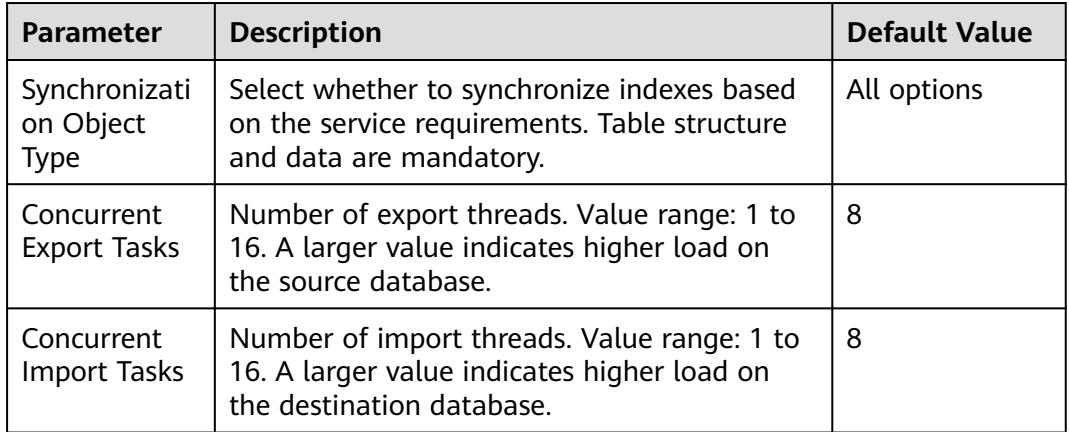

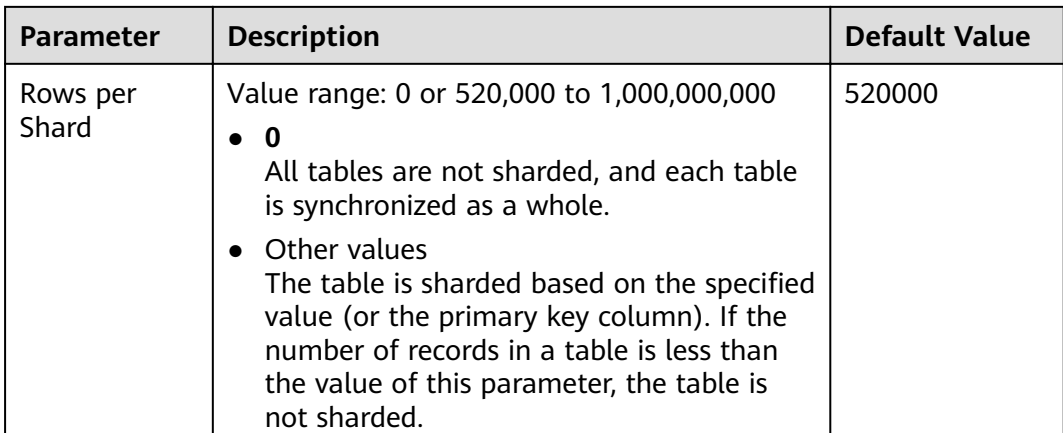

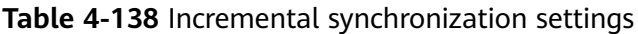

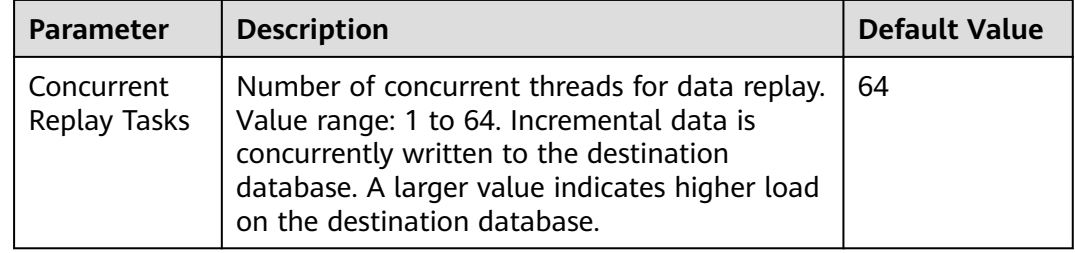

**Step 6** On the **Process Data** page, set the filtering rules for data processing.

- If data processing is not required, click **Next**.
- If you need to process columns or filter out data, set the corresponding rules by referring to **[Processing Data](#page-1122-0)**.

### **Figure 4-121** Processing data

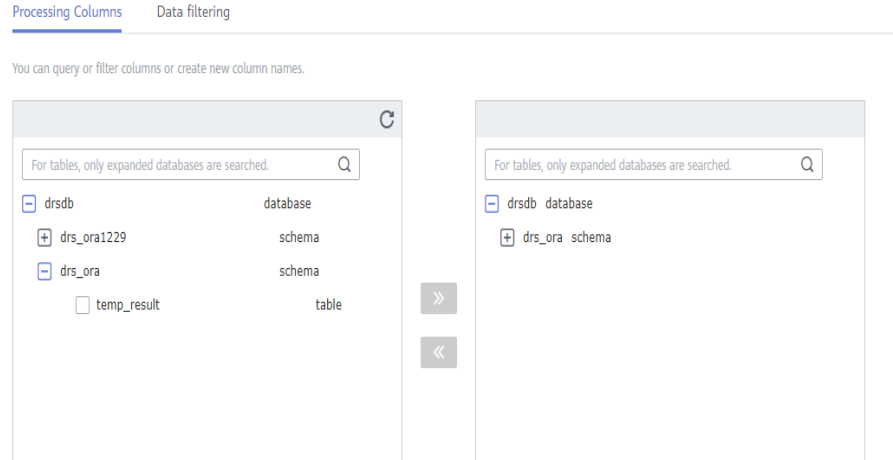

- **Step 7** On the **Check Task** page, check the synchronization task.
	- If any check fails, review the cause and rectify the fault. After the fault is rectified, click **Check Again**.

For details about how to handle check failures, see **[Checking Whether the](https://support.huaweicloud.com/eu/trouble-drs/drs_precheck.html) [Source Database Is Connected](https://support.huaweicloud.com/eu/trouble-drs/drs_precheck.html)** in *Data Replication Service User Guide*.

If all check items are successful, click Next.

#### **Figure 4-122** Pre-check

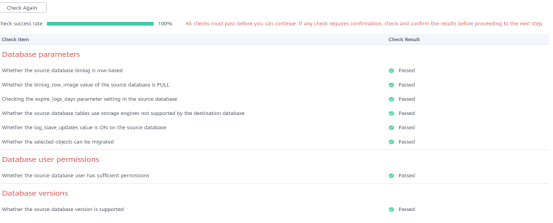

#### $\Box$  Note

You can proceed to the next step only when all checks are successful. If there are any items that require confirmation, view and confirm the details first before proceeding to the next step.

**Step 8** On the displayed page, specify **Start Time, Send Notification, SMN Topic, Synchronization Delay Threshold, and Stop Abnormal Tasks After, confirm that** the configured information is correct, select the check box before the agreement, and click **Submit** to submit the task.

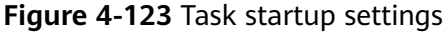

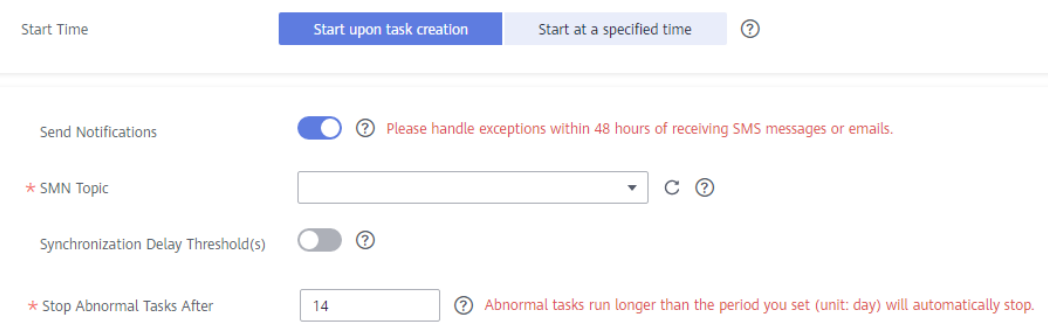

#### **Table 4-139** Task startup settings

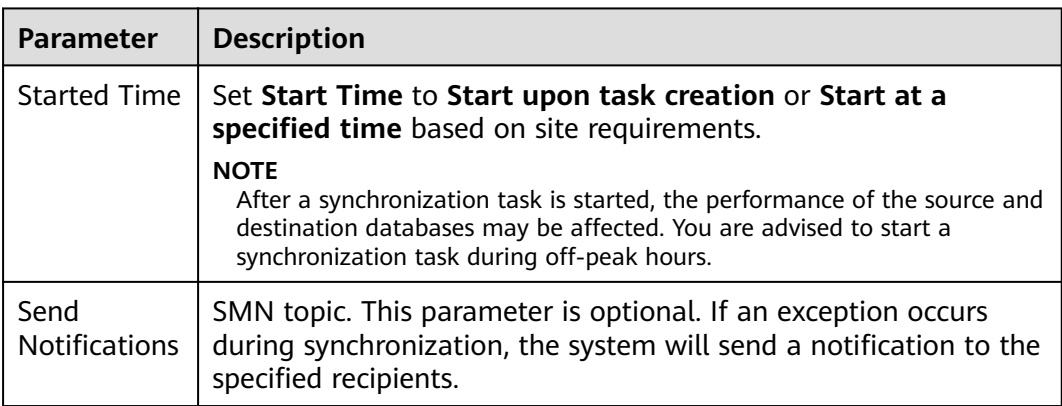

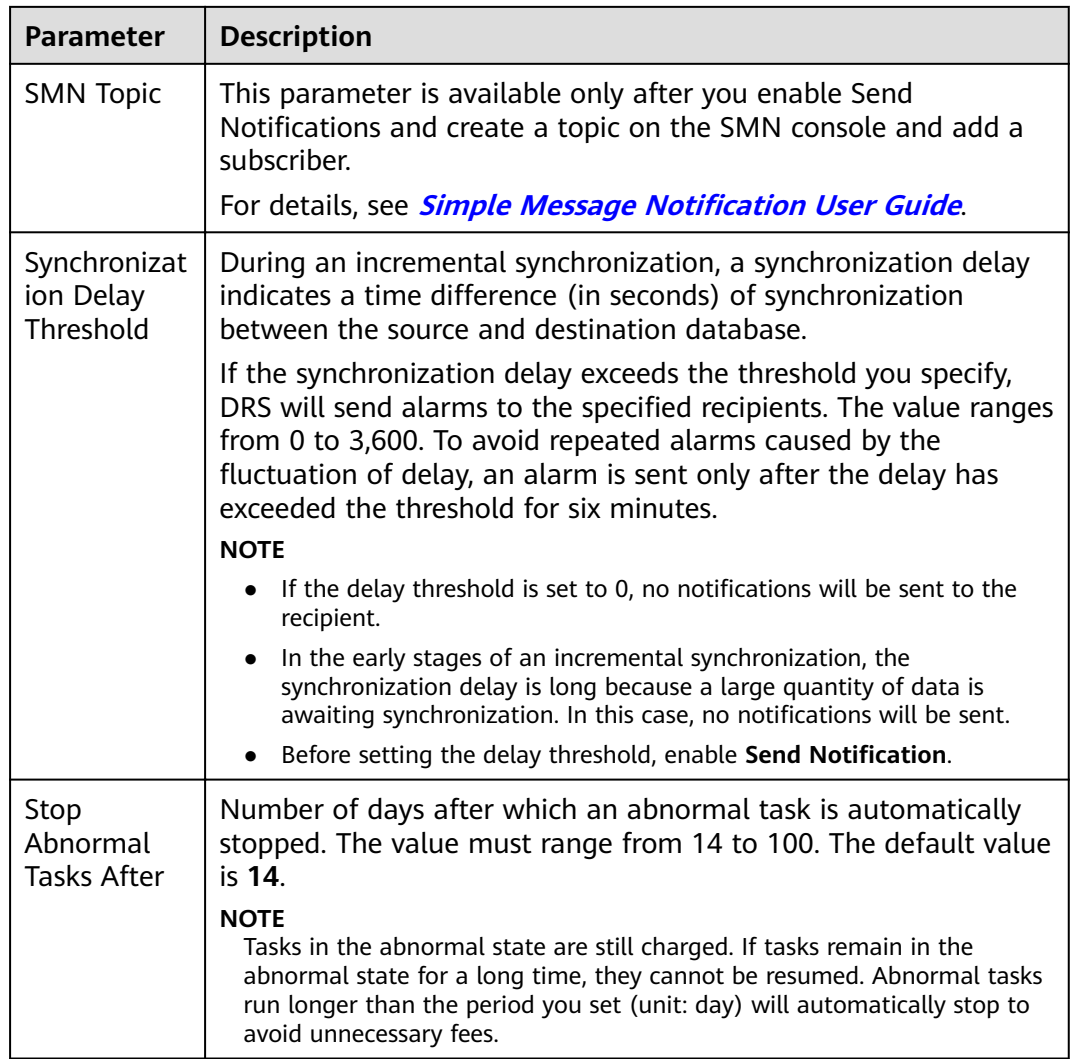

#### **Step 9** After the task is submitted, you can view and manage it on the **Data Synchronization Management** page.

- You can view the task status. For more information about task status, see **[Task Statuses](#page-1153-0)**.
- You can click  $\mathbb C$  in the upper-right corner to view the latest task status.
- By default, DRS retains a task in the **Configuration** state for three days. After three days, DRS automatically deletes background resources, and the task status remains unchanged. When you restart the task configuration, DRS applies for resources again.

**----End**

# **4.15 From GaussDB Distributed to GaussDB Primary/ Standby**

### **Supported Source and Destination Databases**

### **Table 4-140** Supported databases

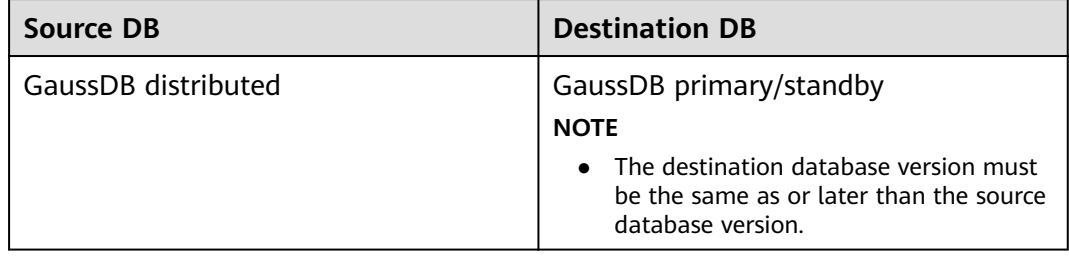

## **Supported Synchronization Objects**

**[Table 4-141](#page-705-0)** lists the objects that can be synchronized in different scenarios. DRS will automatically check the objects you selected before the synchronization.

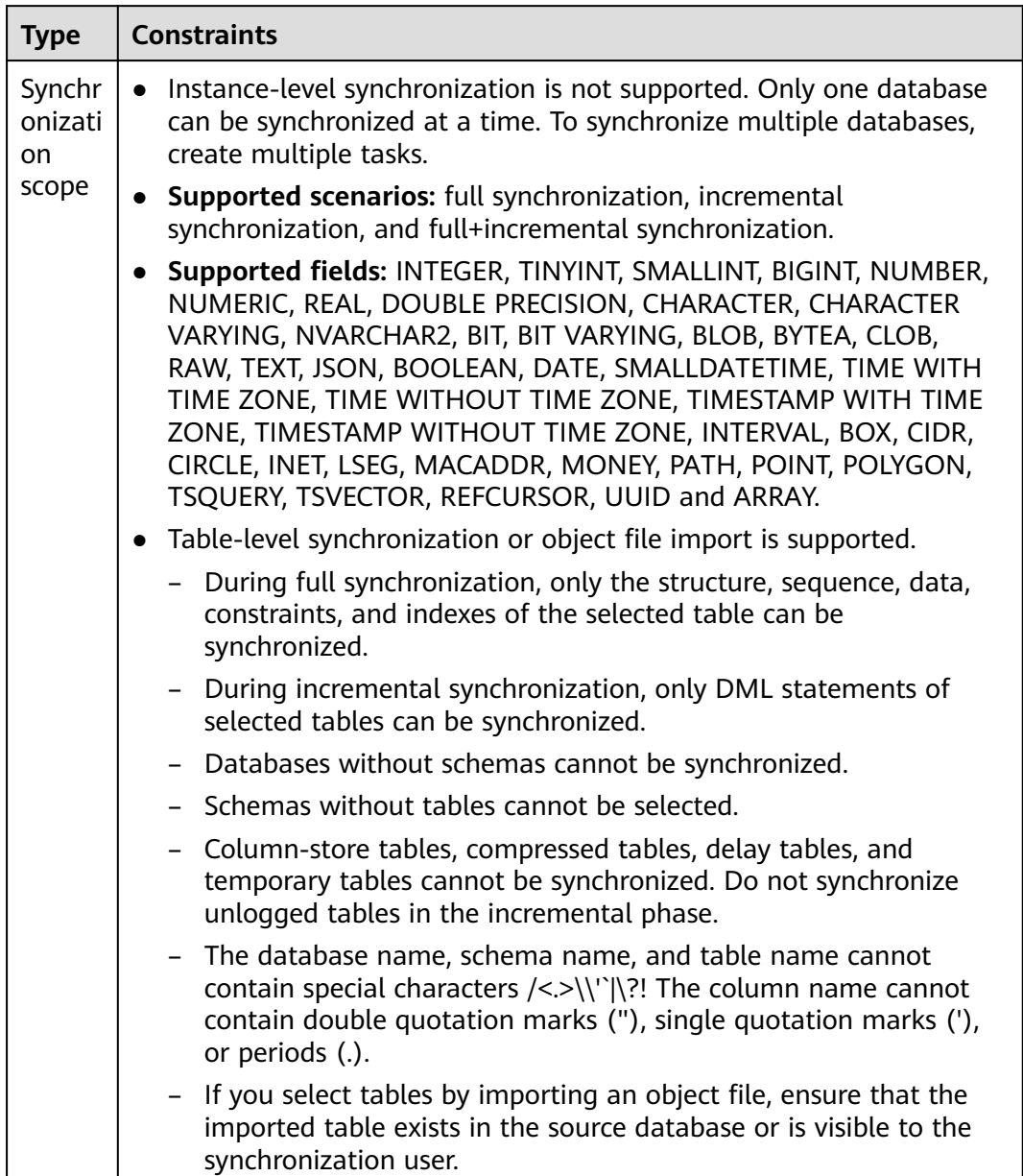

<span id="page-705-0"></span>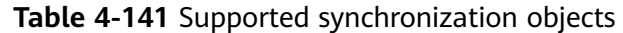

### **Database User Permission Requirements**

Before you start a synchronization task, the source and destination database users must meet the requirements in the following table. Different types of synchronization tasks require different permissions. For details, see [Table 4-142](#page-706-0). DRS automatically checks the database account permissions in the pre-check phase and provides handling suggestions.

### <span id="page-706-0"></span> $\Box$  Note

- You are advised to create an independent database account for DRS task connection to prevent task failures caused by database account password modification.
- After changing the account passwords for the source or destination databases, **[modify](#page-1133-0) [the connection information](#page-1133-0)** in the DRS task as soon as possible to prevent automatic retry after a task failure. Automatic retry will lock the database accounts.
- If a distributed database is the source database, the connectivity of each DN needs to be checked. You are advised to perform data synchronization as a non-root database user to prevent user locking due to incorrect password during DN connection.

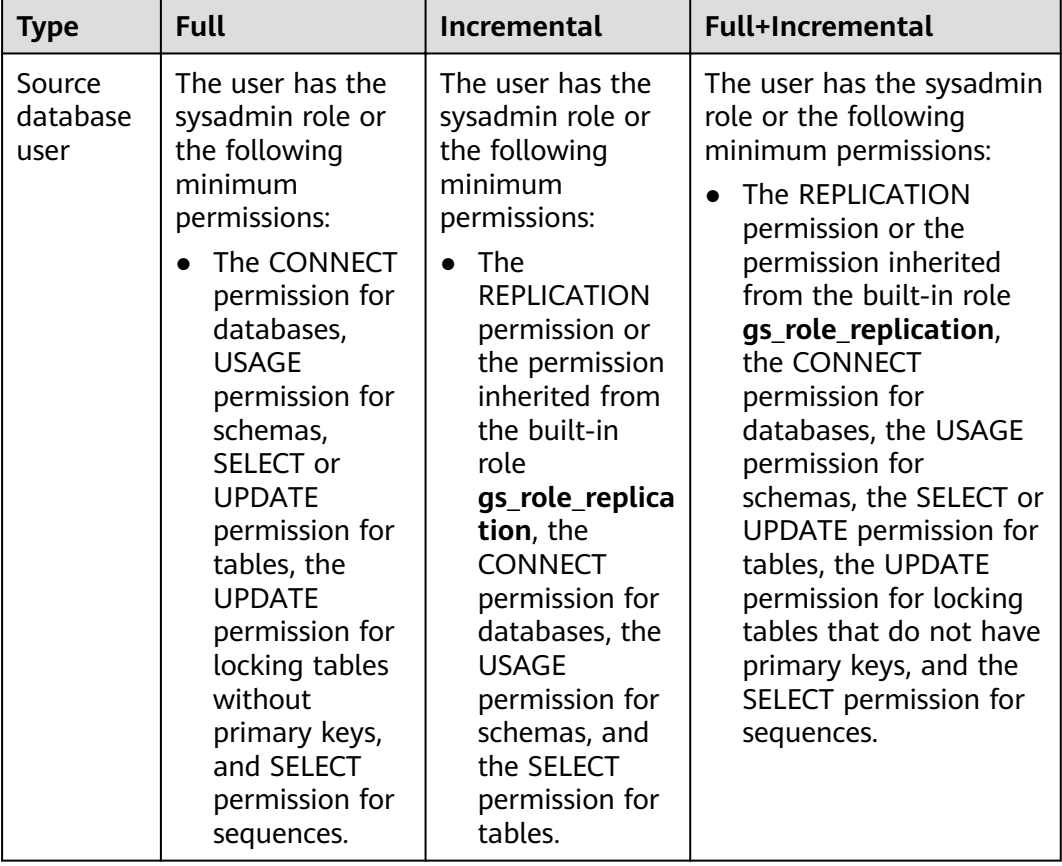

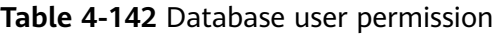

<span id="page-707-0"></span>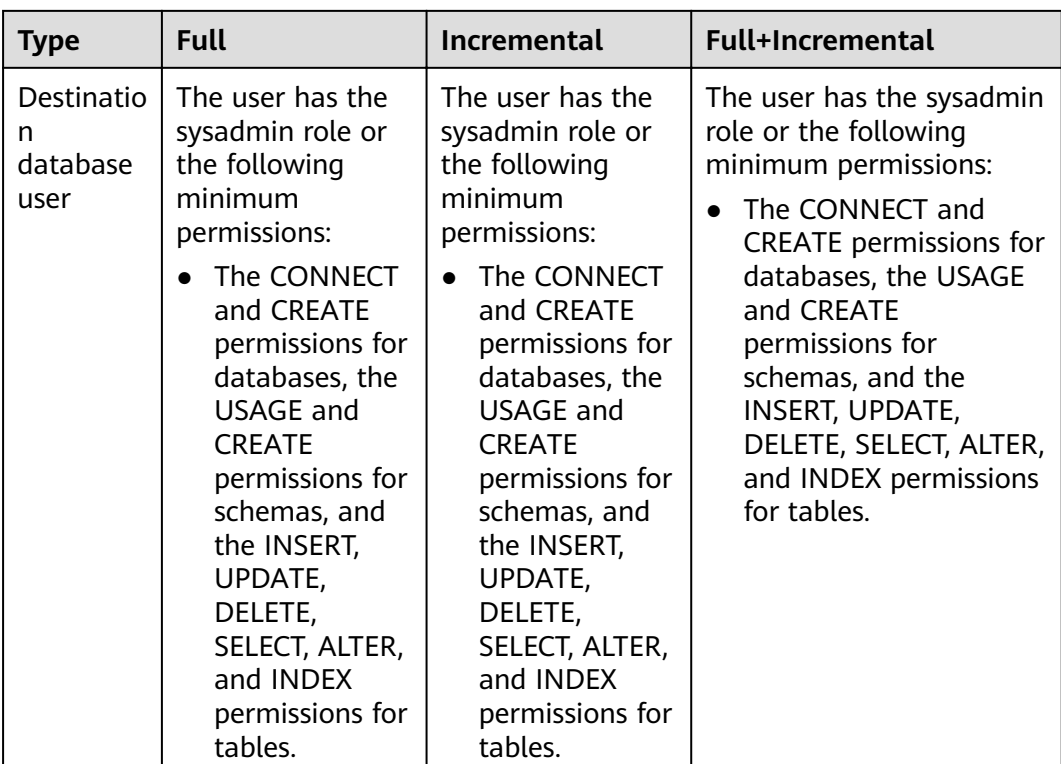

### **Suggestions**

### $\wedge$  CAUTION

- When a task is being started or in the full synchronization phase, do not perform DDL operations on the source database. Otherwise, the task may be abnormal.
- To keep data consistency before and after the synchronization, ensure that no data is written to the destination database during the synchronization.
- The success of database synchronization depends on environment and manual operations. To ensure a smooth synchronization, perform a synchronization trial before you start the synchronization to help you detect and resolve problems in advance.
- Start your synchronization task during off-peak hours. A less active database is easier to synchronize successfully. If the data is fairly static, there is less likely to be any severe performance impacts during the synchronization.
	- If network bandwidth is not limited, the query rate of the source database increases by about 50 MB/s during full synchronization, and two to four CPUs are occupied.
	- To ensure data consistency, tables to be synchronized without a primary key may be locked for 3s.
	- The data being synchronized may be locked by other transactions for a long period of time, resulting in read timeout.
- <span id="page-708-0"></span>– When DRS concurrently reads data from a database, it will use about 6 to 10 sessions. The impact of the connections on services must be considered.
- If you read a table, especially a large table, during the full migration, the exclusive lock on that table may be blocked.
- For more information about the impact of DRS on databases, see **[What](https://support.huaweicloud.com/eu/drs_faq/drs_16_1145.html) [Is the Impact of DRS on Source and Destination Databases?](https://support.huaweicloud.com/eu/drs_faq/drs_16_1145.html)**
- Data-Level Comparison

To obtain accurate comparison results, start data comparison at a specified time point during off-peak hours. If it is needed, select **Start at a specified time** for **Comparison Time**. Due to slight time difference and continuous operations on data, data inconsistency may occur, reducing the reliability and validity of the comparison results.

### **Precautions**

The full+incremental synchronization consists of four phases: task startup, full synchronization, incremental synchronization, and task completion. A single full or incremental synchronization task contains three phases. To ensure smooth synchronization, read the following notes before creating a synchronization task.

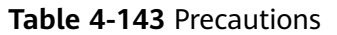

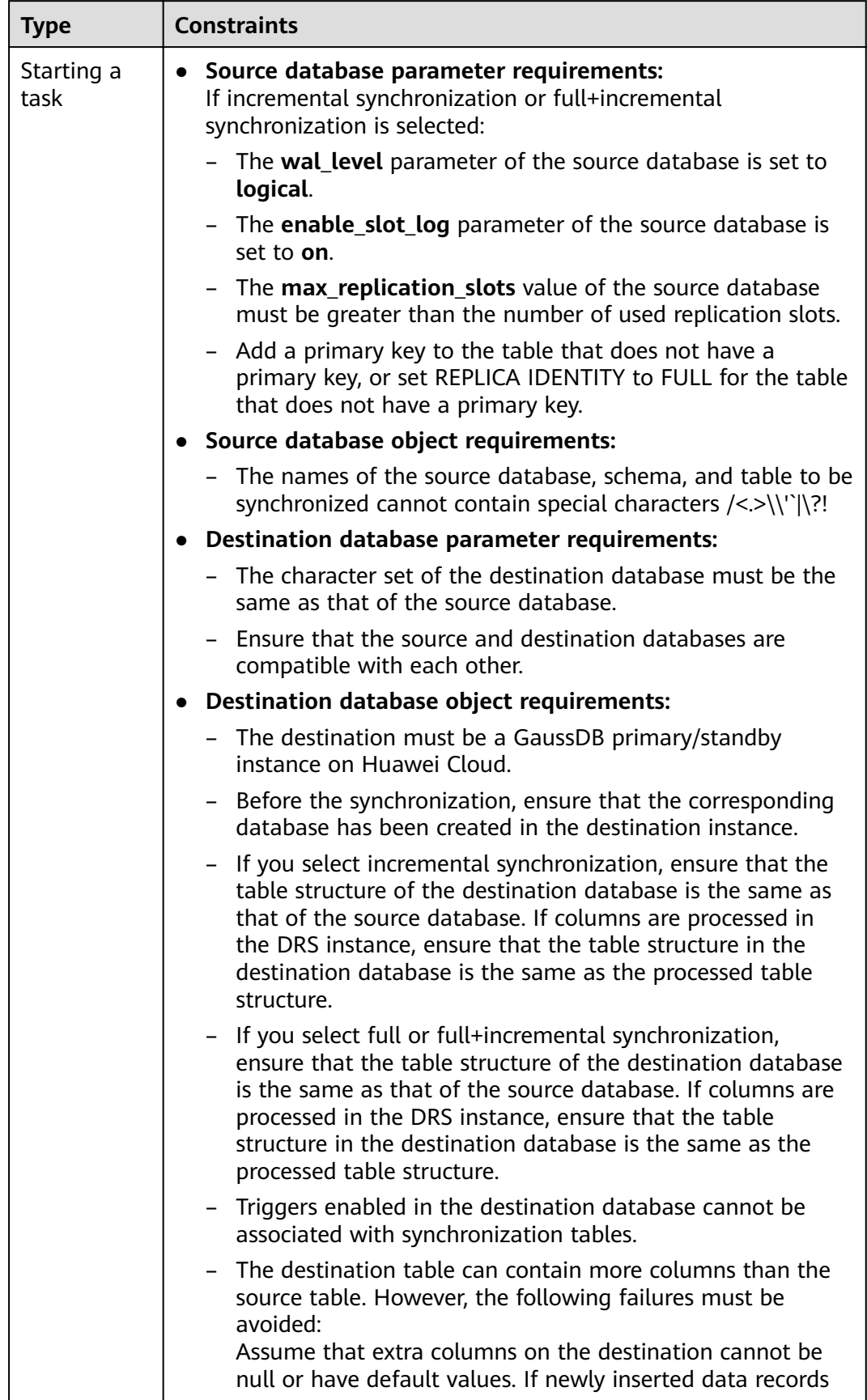

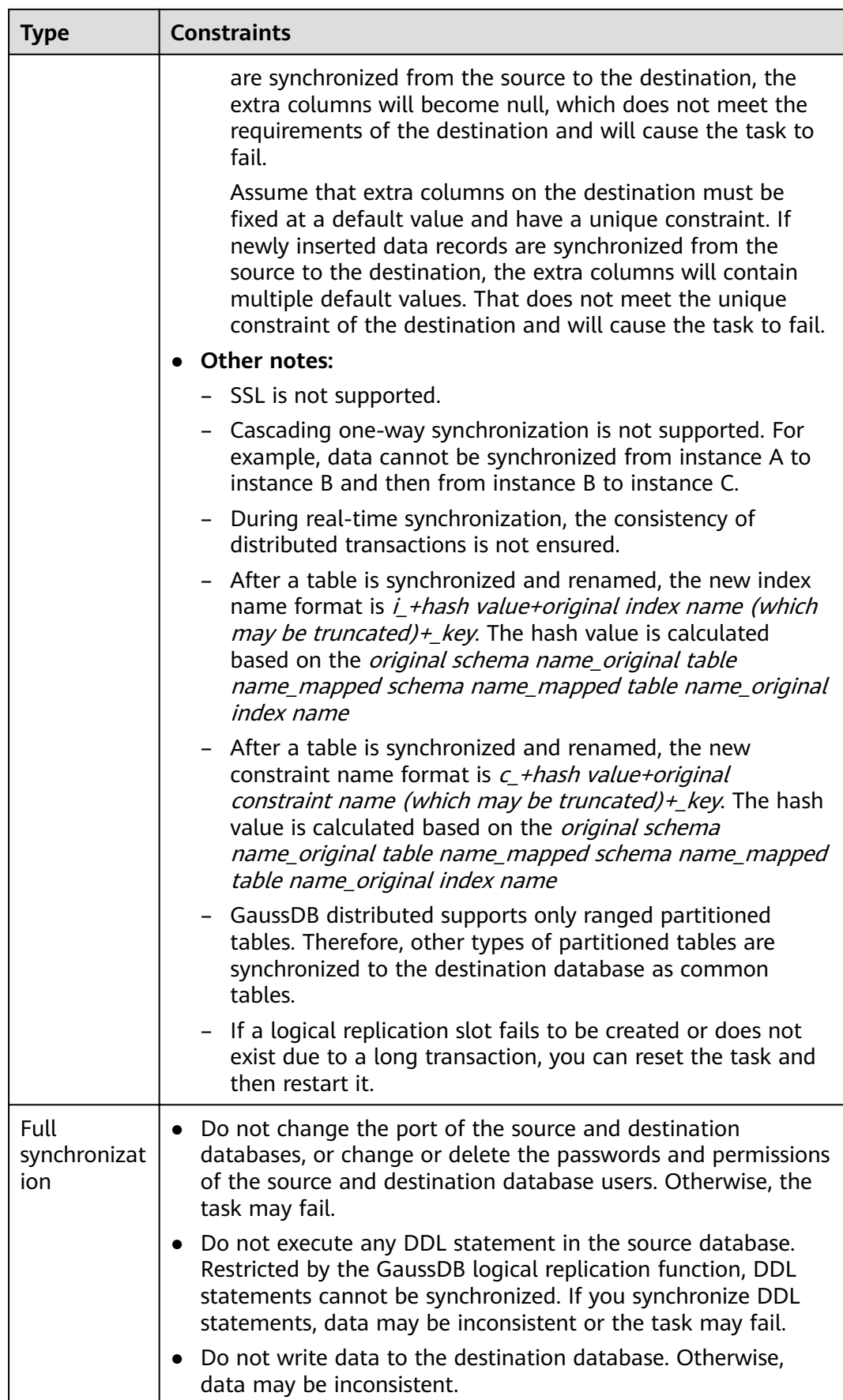

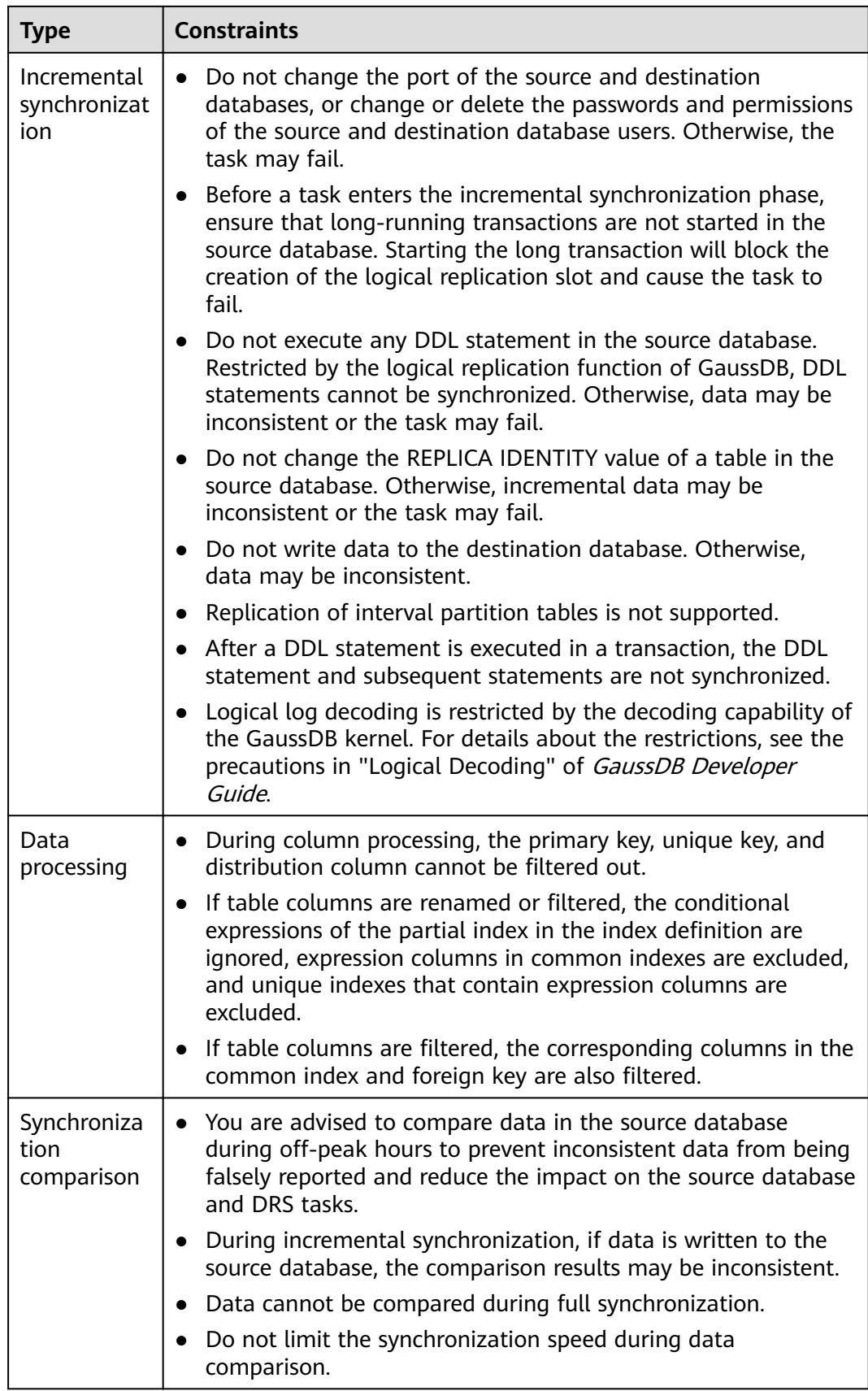

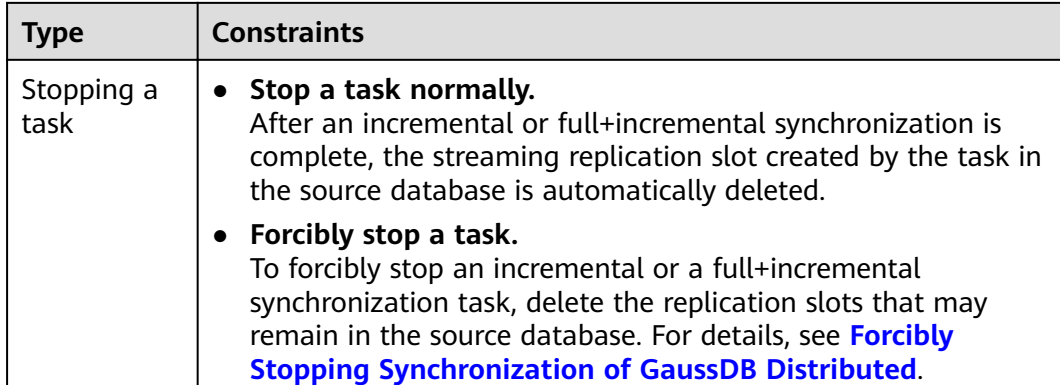

### **Prerequisites**

- You have logged in to the DRS console.
- Your account balance is greater than or equal to \$0 USD.
- For details about the DB types and versions supported by real-time synchronization, see **[Supported Databases](https://support.huaweicloud.com/eu/productdesc-drs/drs_01_0307.html#section2)**.
- If a subaccount is used to create a DRS task, ensure that an agency has been added. To create an agency, see **[Agency Management](https://support.huaweicloud.com/eu/productdesc-drs/drs_01_0322.html)**.
- You have read **[Suggestions](#page-707-0)** and **[Precautions](#page-708-0)**.

### **Procedure**

- **Step 1** On the **Data Synchronization Management** page, click **Create Synchronization Task**.
- **Step 2** On the **Create Synchronization Instance** page, select a region and project, specify the task name, description, and the synchronization instance details, and click **Create Now**.
	- Task information description

**Figure 4-124** Synchronization task information

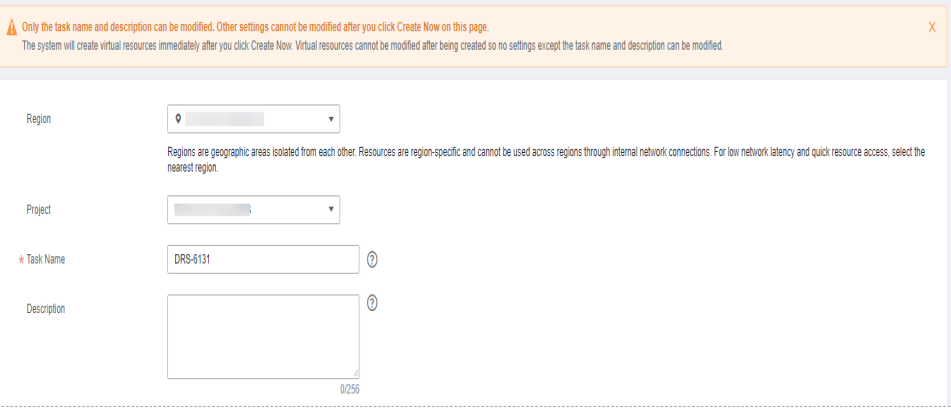

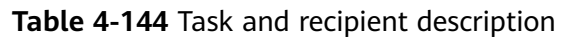

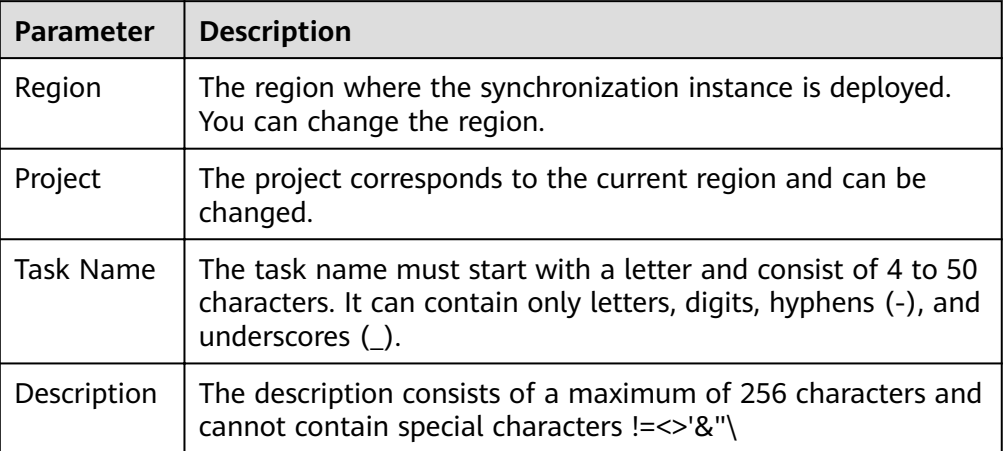

Synchronization instance details

### **Figure 4-125** Synchronization instance details

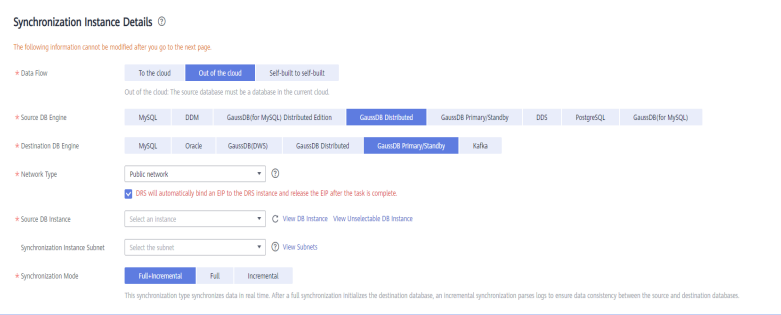

### **Table 4-145** Synchronization instance settings

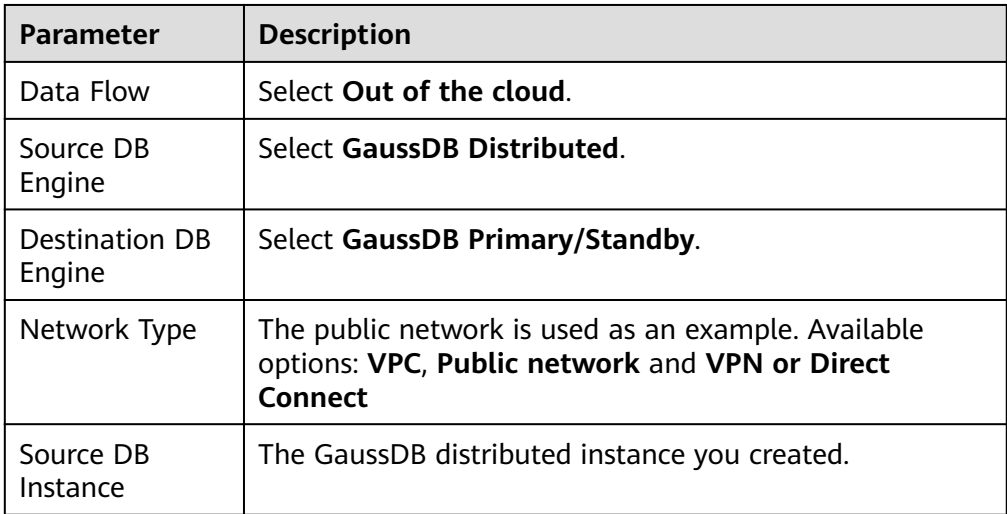

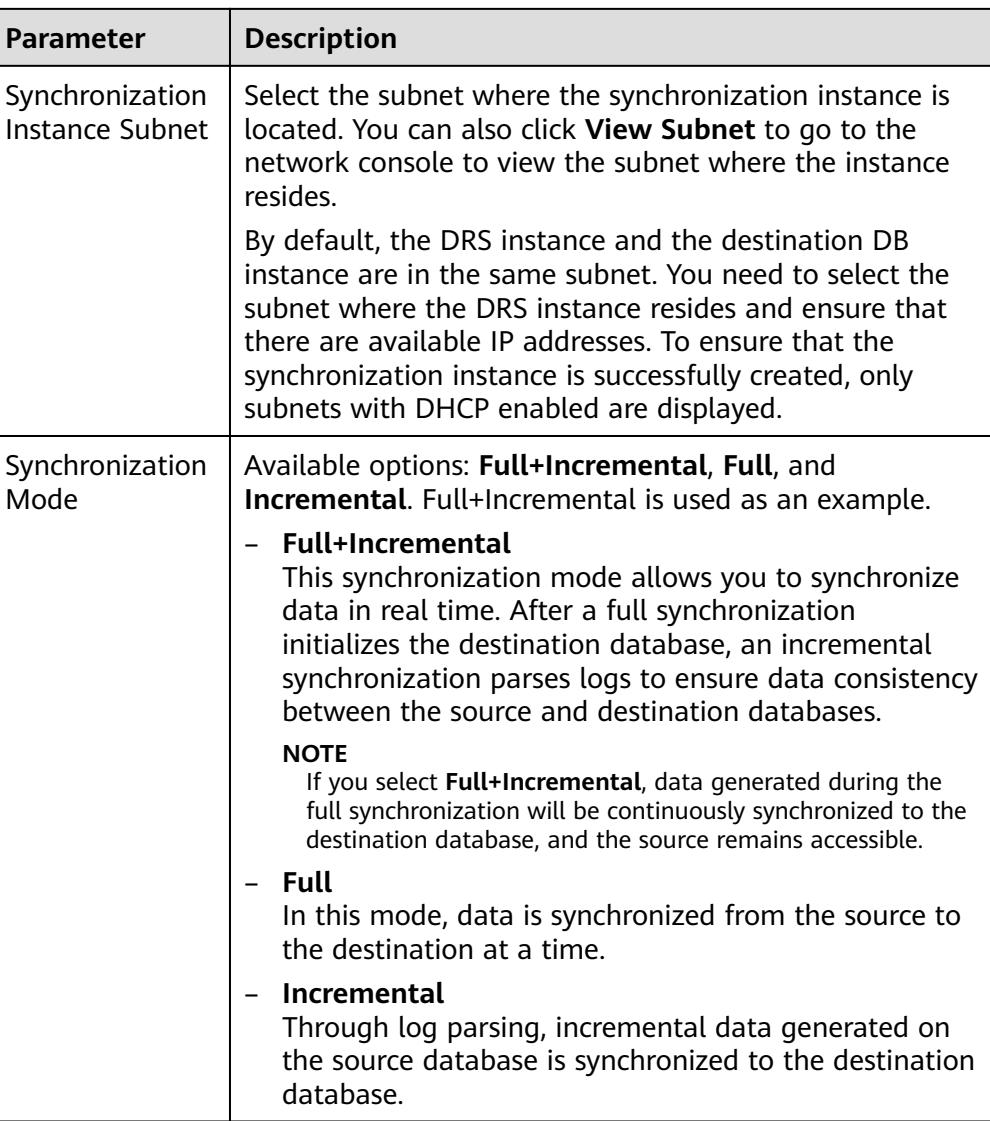

● Enterprise Projects and Tags

### **Figure 4-126** Enterprise projects and tags

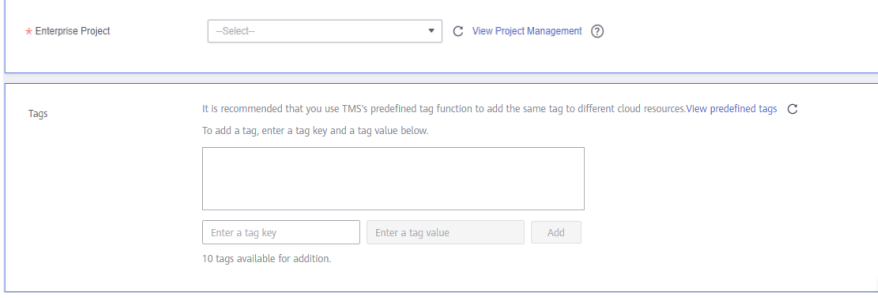

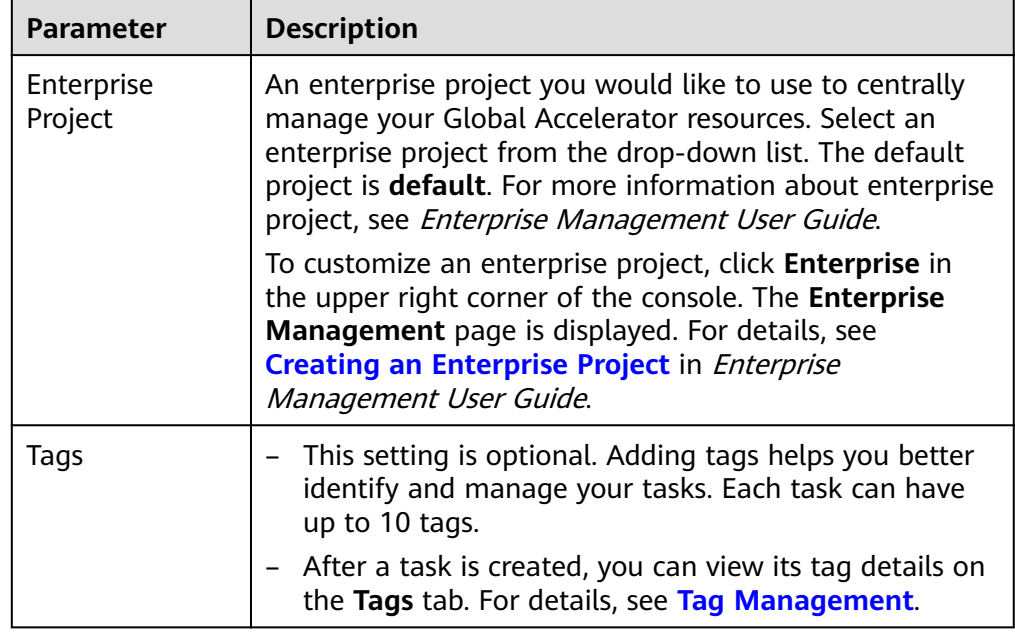

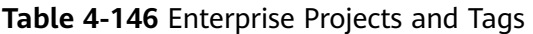

### $\Box$  note

If a task fails to be created, DRS retains the task for three days by default. After three days, the task automatically ends.

**Step 3** On the **Configure Source and Destination Databases** page, wait until the synchronization instance is created. Then, specify source and destination database information and click **Test Connection** for both the source and destination databases to check whether they have been connected to the synchronization instance. After the connection tests are successful, click **Next**.

Establish the connectivity between the DRS instance and the source and destination databases.

- **Network connectivity:** Ensure that the source and destination databases accept connections from the DRS instance. To access databases over a public network, configure the database to accept connections from the EIP of the DRS instance. To access databases over a VPC, VPN, or Direct Connect network, configure the database to accept connections from the private IP address of the DRS instance. For details, see **[Network Preparations](https://support.huaweicloud.com/eu/prepare-drs/drs_02_0471.html)**.
- Account connectivity: Ensure that the source and destination databases allows connections from the DRS instance using the username and password.

#### **Figure 4-127** Source database information

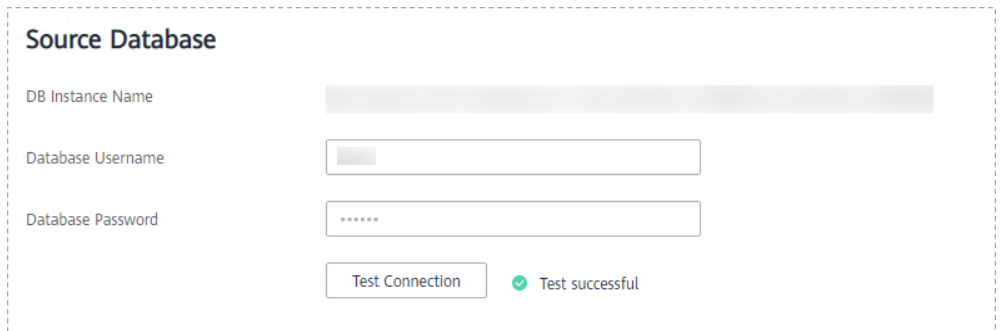

#### **Table 4-147** Source database settings

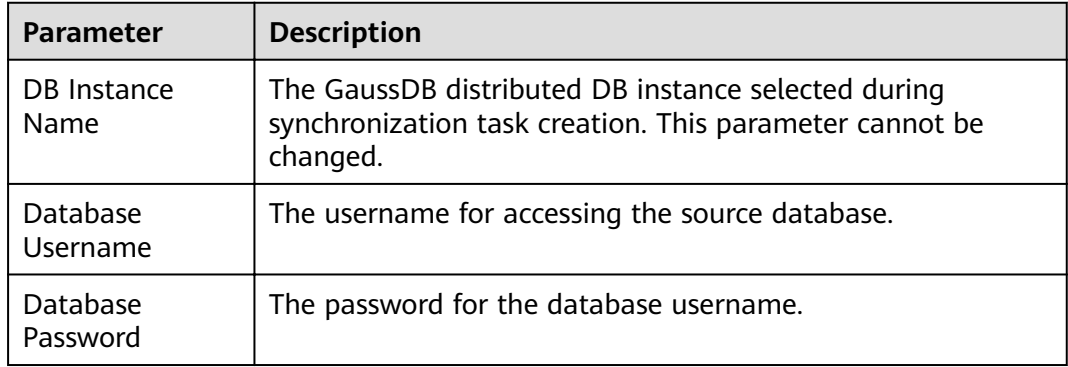

#### $\Box$  Note

The username and password of the source database are encrypted and stored in the database and the synchronization instance during the synchronization. After the task is deleted, the username and password are permanently deleted.

**Figure 4-128** Destination database information

# **Destination Database**

IP Address or Domain Name

Database Username

Database Password

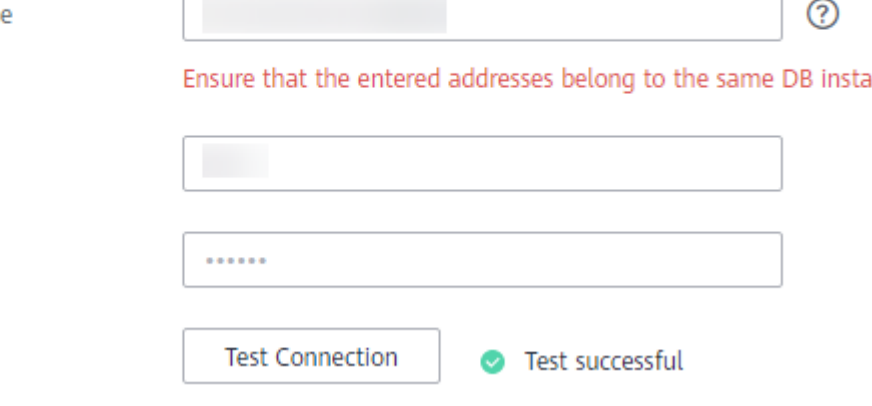

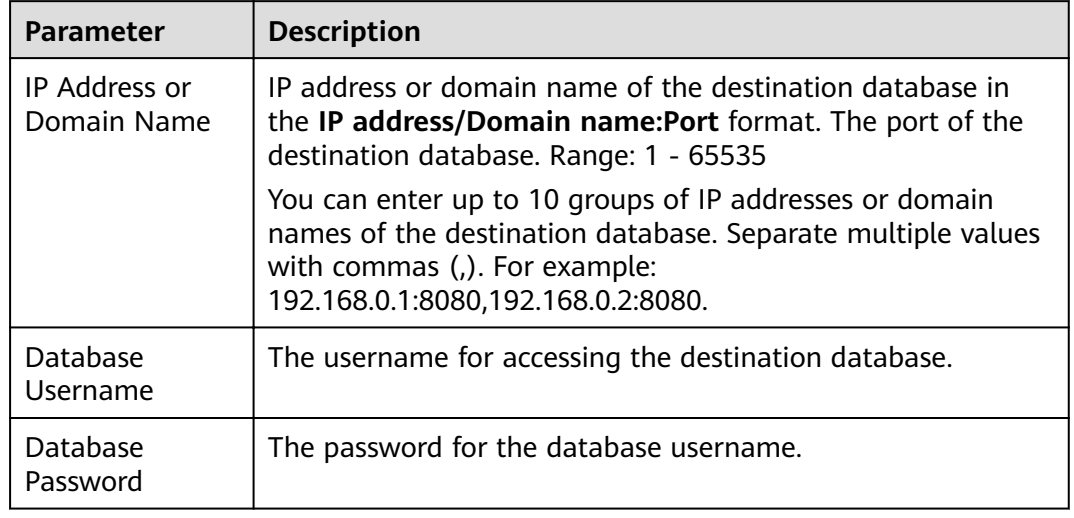

#### **Table 4-148** Destination database settings

### $\Box$  Note

The username and password of the destination database are encrypted and stored in the database and the synchronization instance during the synchronization. After the task is deleted, the username and password are permanently deleted.

**Step 4** On the **Set Synchronization Task** page, select the synchronization policy and synchronization objects, and click **Next**.

#### $Yes$  **No**  $\bigcirc$ Flow Control Ignore Report error **Overwrite** 2 Incremental Conflict Policy If synchronized data conflicts with existing data (such as the source and **Tables Example 1** Import object file Synchronization Object and the state of support DDL synchronization.<br>This task does not support DDL synchronization.<br>If any data in the source database changes, click the refresh button below.<br>Move objects to be migrated from list of unselected  $\circ$  c For tables, only expanded databases are searched.  $Q$ For tables, only expanded databases are searched.  $\alpha$  $\overline{+}\square$  db002 db001 Edit database database  $\overline{+}$   $\Box$  ing Edit schema  $\overline{+}$   $\Box$  sc01 Edit schema  $\langle \rangle$  $\Box$  sc02 Edit schema  $\begin{tabular}{|c|c|c|c|} \hline & Gaussv5 & Edit & table \\ \hline \end{tabular}$  $\langle \langle \langle \rangle \rangle$  $\overline{+}$   $\overline{ }$  sc03 Edit schema

### **Figure 4-129** Synchronization mode

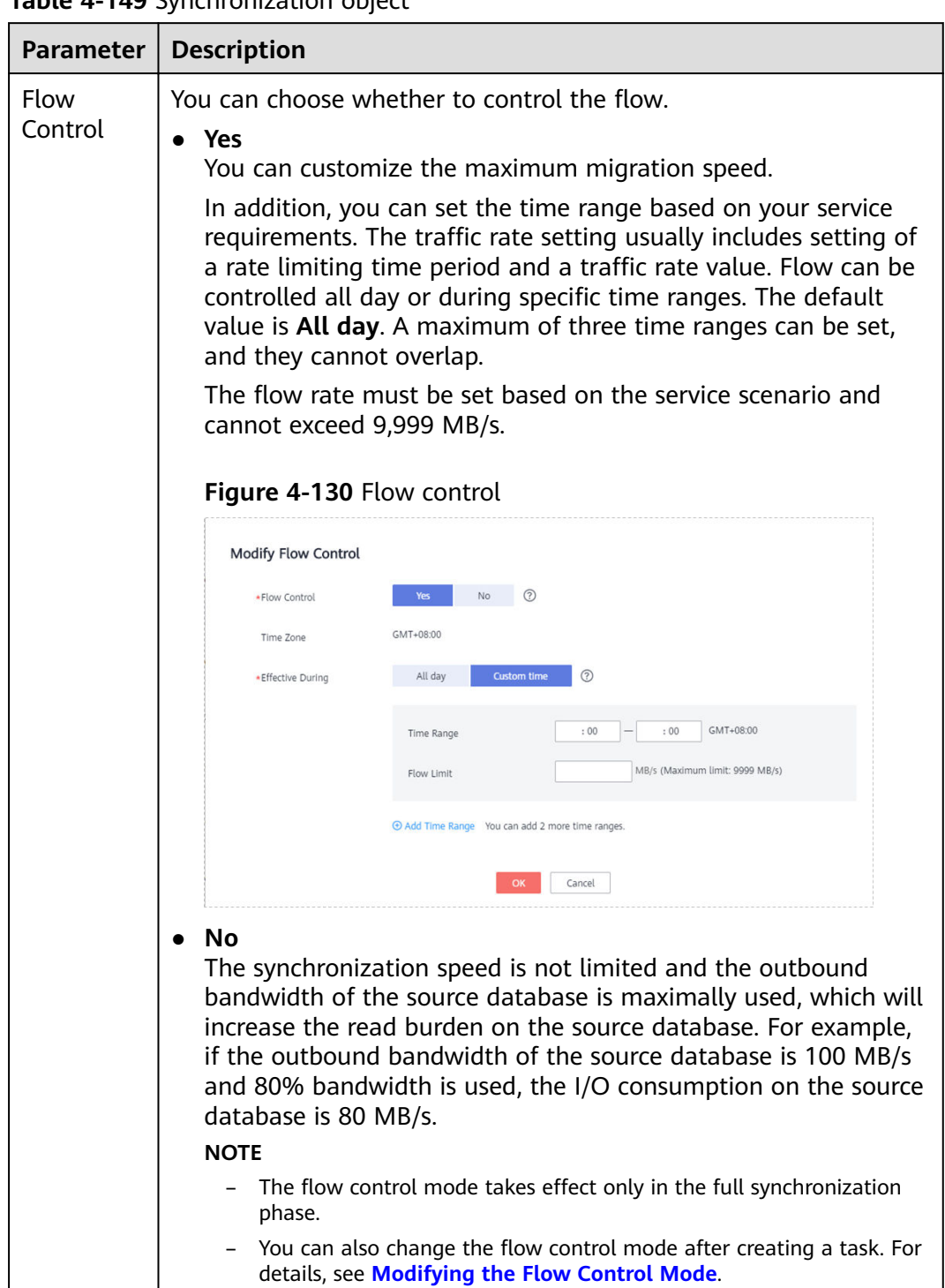

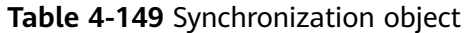

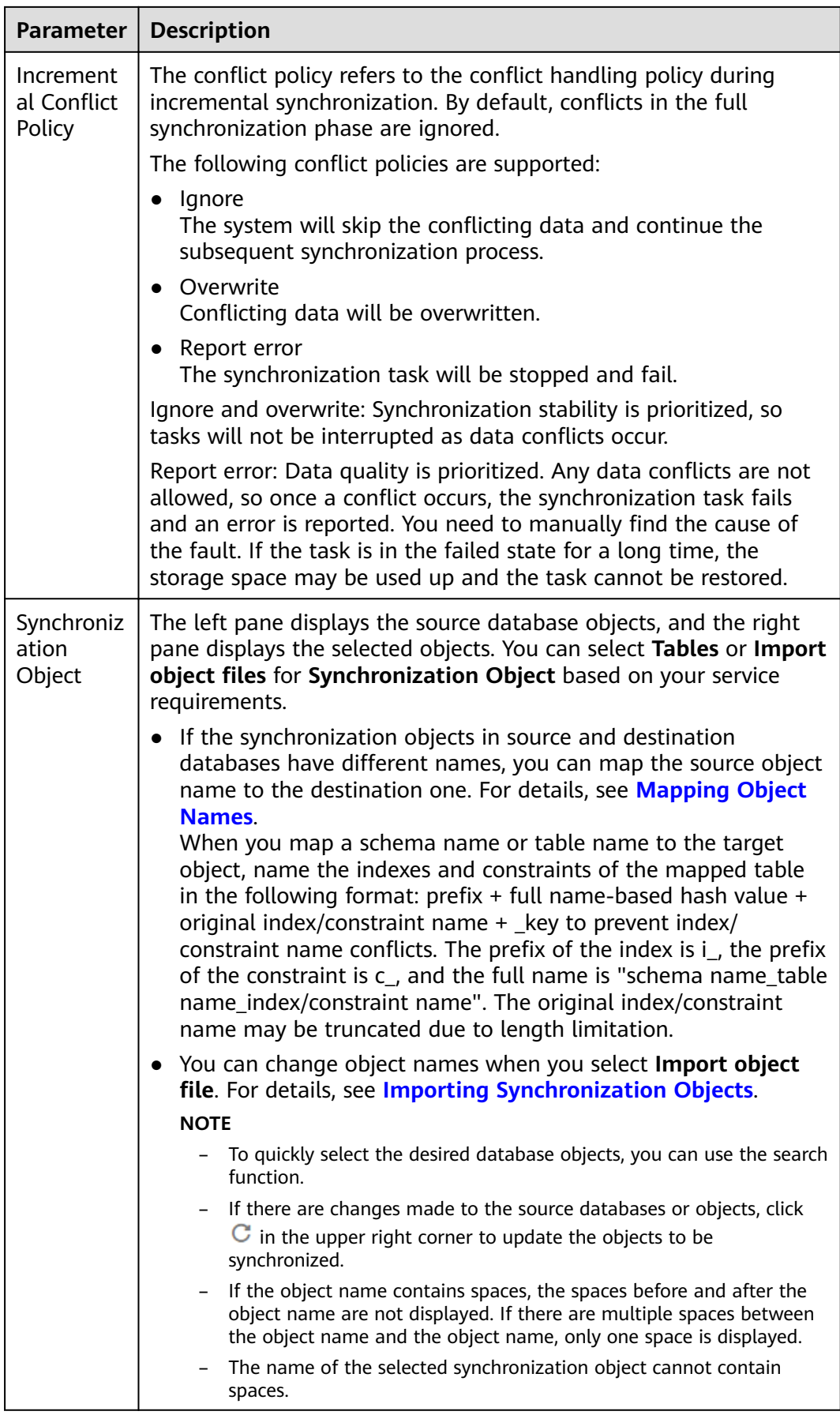
**Step 5** On the **Advanced Settings** page, set the parameters for full+incremental synchronization selected in **[Step 2](#page-712-0)** and click **Next**.

#### **Figure 4-131** Parameter settings

### **Full Synchronization Settings**

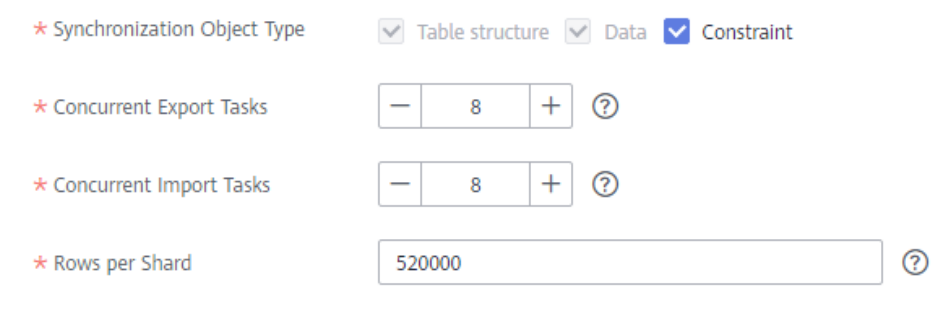

64

### **Incremental Replay Settings**

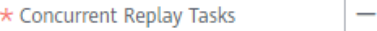

### **Table 4-150** Full synchronization settings

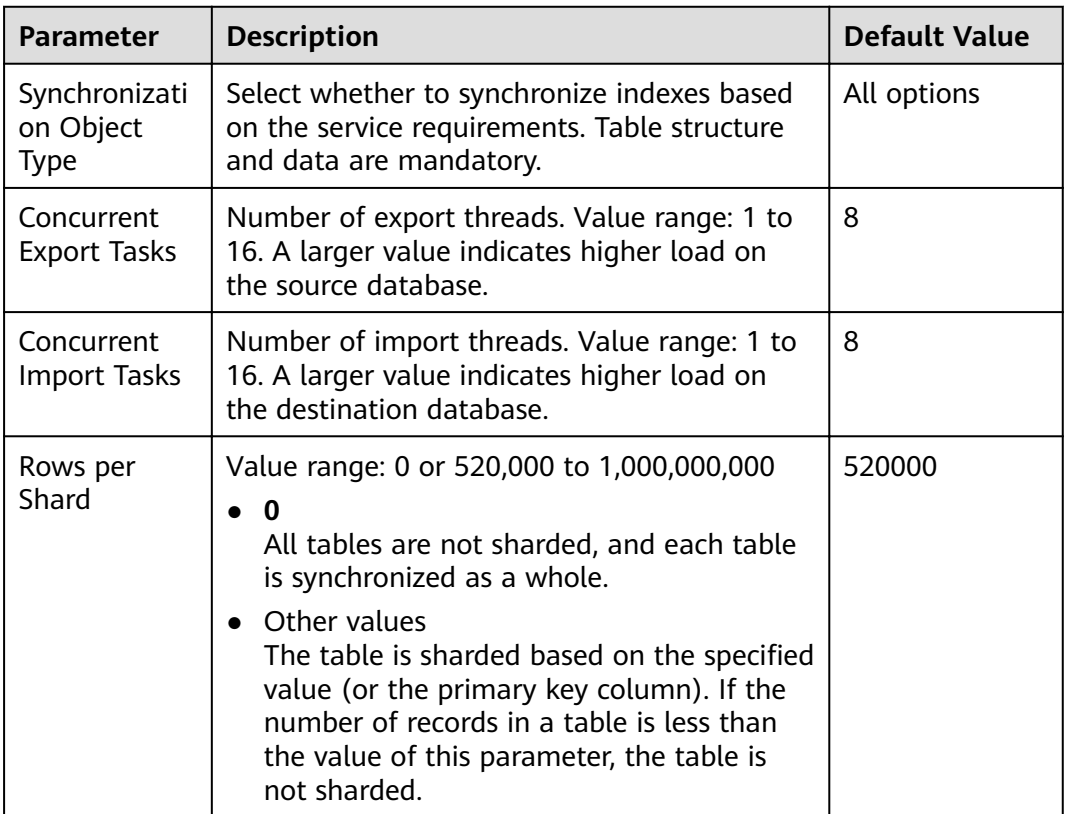

 $+$   $\circ$ 

| <b>Parameter</b>           | <b>Description</b>                                                                                                    | <b>Default Value</b> |
|----------------------------|----------------------------------------------------------------------------------------------------|----------------------|
| Concurrent<br>Replay Tasks | Number of concurrent threads for data replay.<br>Value range: 1 to 64. Incremental data is<br>concurrently written to the destination<br>database. A larger value indicates higher load<br>on the destination database. | -64                  |

**Table 4-151** Incremental synchronization settings

### **Step 6** On the **Process Data** page, set the filtering rules for data processing.

- If data processing is not required, click **Next**.
- If you need to process columns or filter out data, set the corresponding rules by referring to **[Processing Data](#page-1122-0)**.

#### **Figure 4-132** Processing data

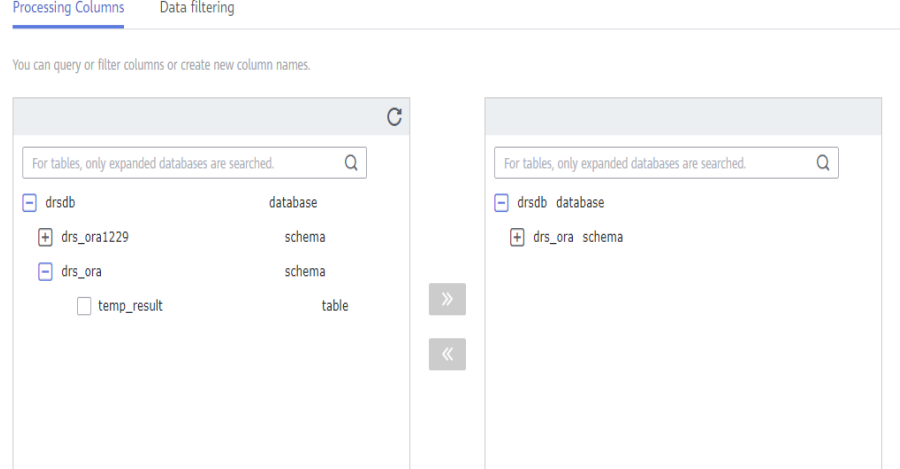

**Step 7** On the **Check Task** page, check the synchronization task.

If any check fails, review the cause and rectify the fault. After the fault is rectified, click **Check Again**.

For details about how to handle check failures, see **[Checking Whether the](https://support.huaweicloud.com/eu/trouble-drs/drs_precheck.html) [Source Database Is Connected](https://support.huaweicloud.com/eu/trouble-drs/drs_precheck.html)** in Data Replication Service User Guide.

If all check items are successful, click **Next**.

#### **Figure 4-133** Pre-check

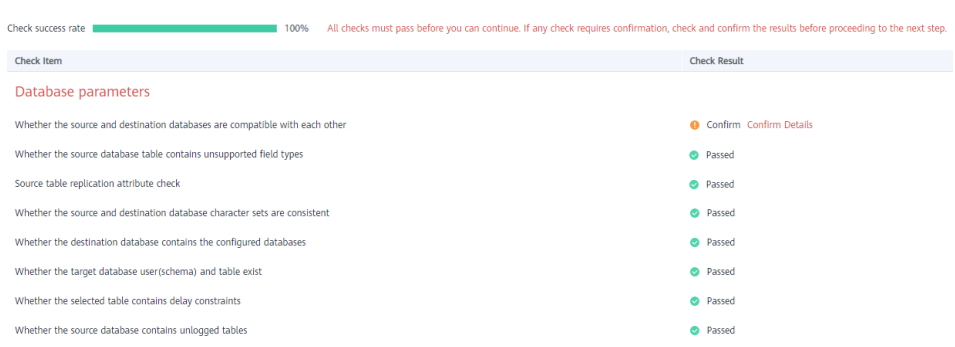

### $\Box$  Note

You can proceed to the next step only when all checks are successful. If there are any items that require confirmation, view and confirm the details first before proceeding to the next step.

**Step 8** On the displayed page, specify Start Time, Send Notification, SMN Topic, **Synchronization Delay Threshold, and Stop Abnormal Tasks After, confirm that** the configured information is correct, select the check box before the agreement, and click **Submit** to submit the task.

### **Figure 4-134** Task startup settings

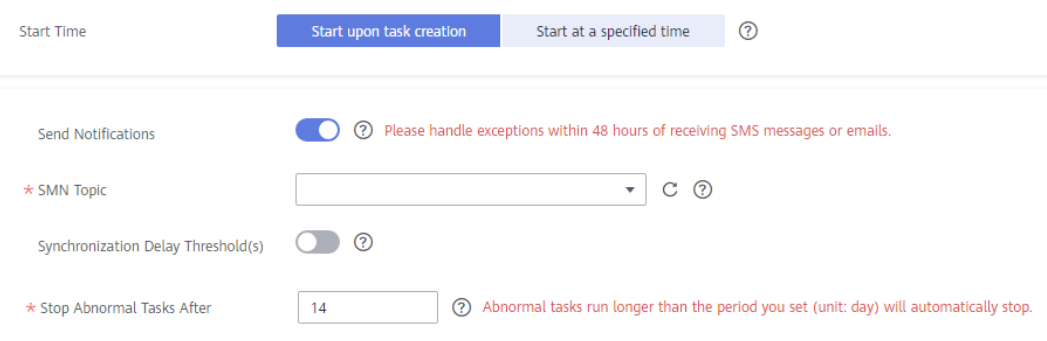

### **Table 4-152** Task startup settings

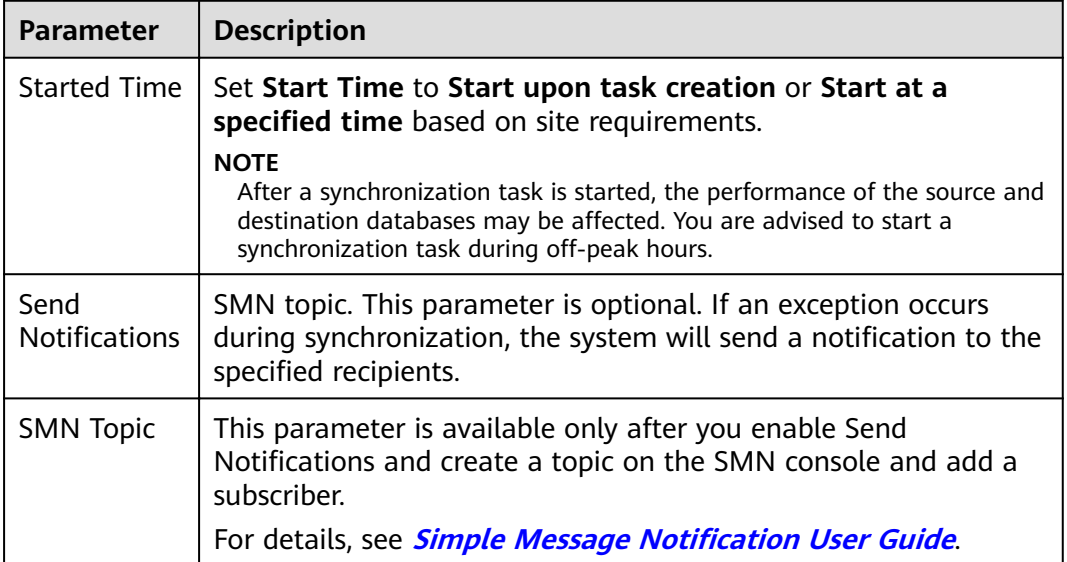

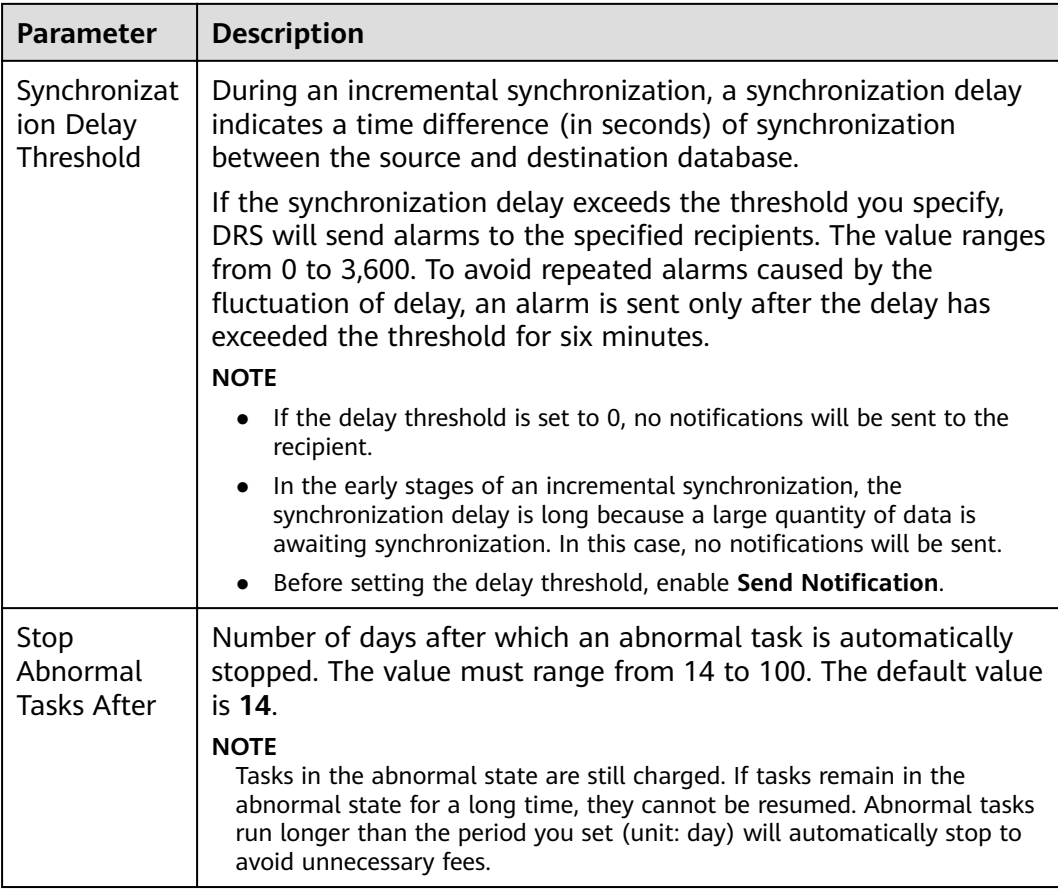

#### **Step 9** After the task is submitted, you can view and manage it on the **Data Synchronization Management** page.

- You can view the task status. For more information about task status, see **[Task Statuses](#page-1153-0)**.
- You can click  $\mathbb C$  in the upper-right corner to view the latest task status.
- **•** By default, DRS retains a task in the **Configuration** state for three days. After three days, DRS automatically deletes background resources, and the task status remains unchanged. When you restart the task configuration, DRS applies for resources again.

**----End**

# **4.16 From GaussDB Primary/Standby to MySQL**

### **Supported Source and Destination Databases**

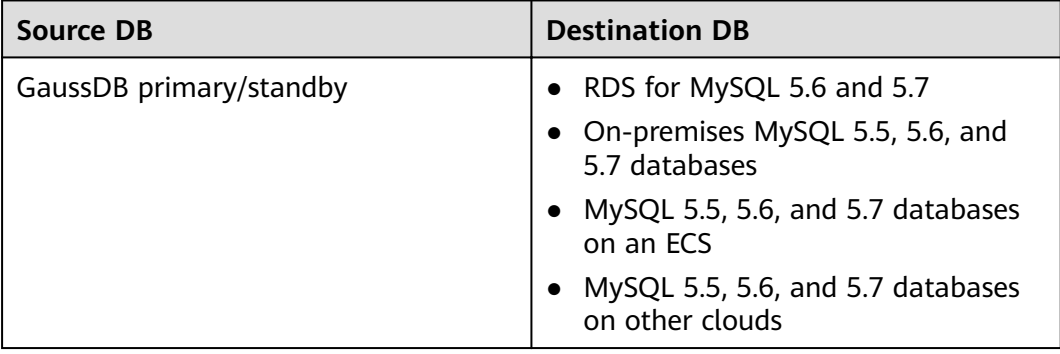

### **Table 4-153** Supported databases

### $\Box$  Note

Only whitelisted users can use this function.

### **Supported Synchronization Objects**

[Table 4-154](#page-725-0) lists the objects that can be synchronized in different scenarios. DRS will automatically check the objects you selected before the synchronization.

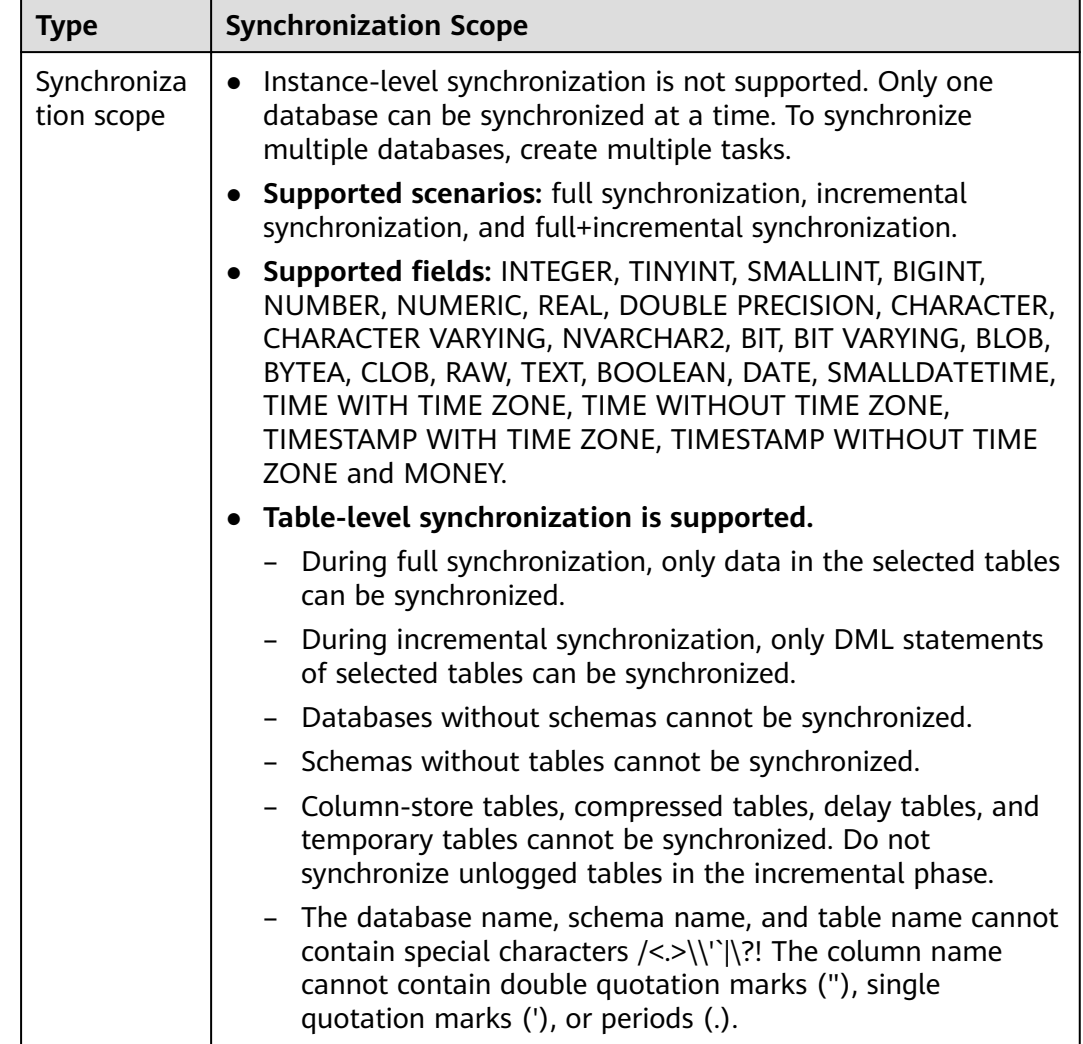

#### <span id="page-725-0"></span>**Table 4-154** Supported synchronization objects

### **Database User Permission Requirements**

Before you start a synchronization task, the source and destination database users must meet the requirements in the following table. Different types of synchronization tasks require different permissions. For details, see [Table 4-155](#page-726-0). DRS automatically checks the database account permissions in the pre-check phase and provides handling suggestions.

### $\Box$  Note

- You are advised to create an independent database account for DRS task connection to prevent task failures caused by database account password modification.
- After changing the account passwords for the source or destination databases, **[modify](#page-1133-0) [the connection information](#page-1133-0)** in the DRS task as soon as possible to prevent automatic retry after a task failure. Automatic retry will lock the database accounts.

| <b>Type</b>                  | <b>Full</b>                                                                                                    | Incremental                                                                                                    | <b>Full+Incremental</b>                                                                                                    |
|------------------------------|----------------------------------------------------------------------------------------------------|----------------------------------------------------------------------------------------------------|----------------------------------------------------------------------------------------------------|
| Source database<br>user      | The user has the<br>sysadmin role or<br>the following<br>minimum<br>permissions:<br>The CONNECT<br>permission for<br>databases, USAGE<br>permission for<br>schemas, SELECT<br>or UPDATE<br>permission for<br>tables, the<br><b>UPDATE</b><br>permission for<br>locking tables<br>without primary<br>keys, and SELECT<br>permission for<br>sequences. | The user has the<br>sysadmin role or<br>the following<br>minimum<br>permissions:<br>The REPLICATION<br>permission or the<br>permission<br>inherited from the<br>built-in role<br>gs_role_replicatio<br>n, the CONNECT<br>permission for<br>databases, the<br><b>USAGE</b> permission<br>for schemas, and<br>the SELECT<br>permission for<br>tables. | The user has the<br>sysadmin role or<br>the following<br>minimum<br>permissions:<br>The REPLICATION<br>permission or the<br>permission<br>inherited from the<br>built-in role<br>gs_role_replicatio<br>n, the CONNECT<br>permission for<br>databases, the<br><b>USAGE</b> permission<br>for schemas, the<br>SELECT or<br><b>UPDATE</b><br>permission for<br>tables, the<br><b>UPDATE</b><br>permission for<br>locking tables<br>that do not have<br>primary keys, and<br>the SELECT<br>permission for<br>sequences. |
| Destination<br>database user | Required permissions:<br>INSERT, DELETE, UPDATE, SELECT, and SHOW DATABASES                                                                                                    |                                                                                                    |                                                                                                    |

<span id="page-726-0"></span>**Table 4-155** Database user permission

### **Suggestions**

 $\wedge$  CAUTION

- When a task is being started or in the full synchronization phase, do not perform DDL operations on the source database. Otherwise, the task may be abnormal.
- To keep data consistency before and after the synchronization, ensure that no data is written to the destination database during the synchronization.
- The success of database synchronization depends on environment and manual operations. To ensure a smooth synchronization, perform a synchronization trial before you start the synchronization to help you detect and resolve problems in advance.
- <span id="page-727-0"></span>Start your synchronization task during off-peak hours. A less active database is easier to synchronize successfully. If the data is fairly static, there is less likely to be any severe performance impacts during the synchronization.
	- If network bandwidth is not limited, the query rate of the source database increases by about 50 MB/s during full synchronization, and two to four CPUs are occupied.
	- To ensure data consistency, tables to be synchronized without a primary key may be locked for 3s.
	- The data being synchronized may be locked by other transactions for a long period of time, resulting in read timeout.
	- When DRS concurrently reads data from a database, it will use about 6 to 10 sessions. The impact of the connections on services must be considered.
	- If you read a table, especially a large table, during the full migration, the exclusive lock on that table may be blocked.
	- For more information about the impact of DRS on databases, see **[What](https://support.huaweicloud.com/eu/drs_faq/drs_16_1145.html) [Is the Impact of DRS on Source and Destination Databases?](https://support.huaweicloud.com/eu/drs_faq/drs_16_1145.html)**
- Data-Level Comparison

To obtain accurate comparison results, start data comparison at a specified time point during off-peak hours. If it is needed, select **Start at a specified time** for **Comparison Time**. Due to slight time difference and continuous operations on data, data inconsistency may occur, reducing the reliability and validity of the comparison results.

### **Precautions**

The full+incremental synchronization consists of four phases: task startup, full synchronization, incremental synchronization, and task completion. A single full or incremental synchronization task contains three phases. To ensure smooth synchronization, read the following notes before creating a synchronization task.

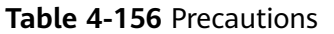

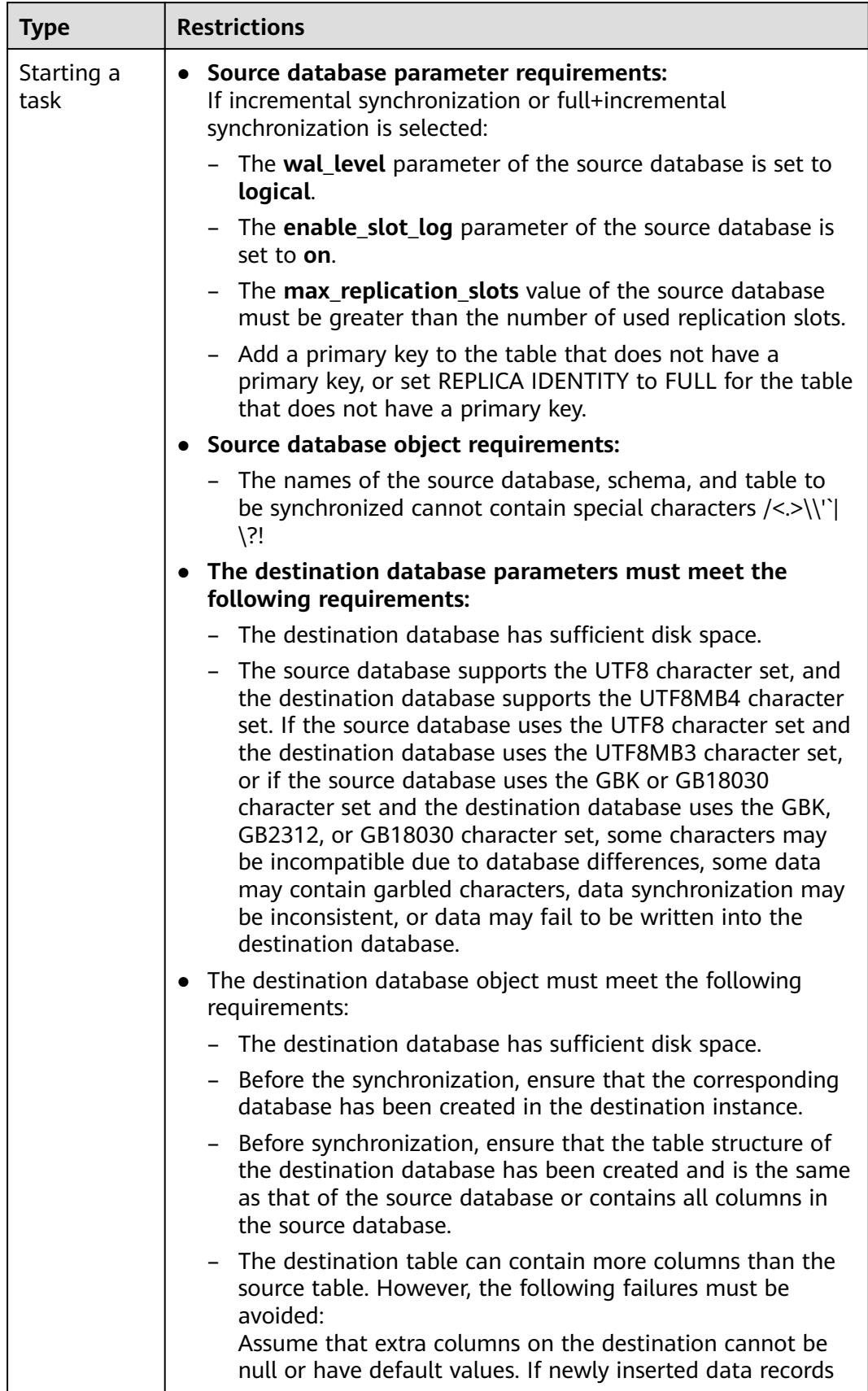

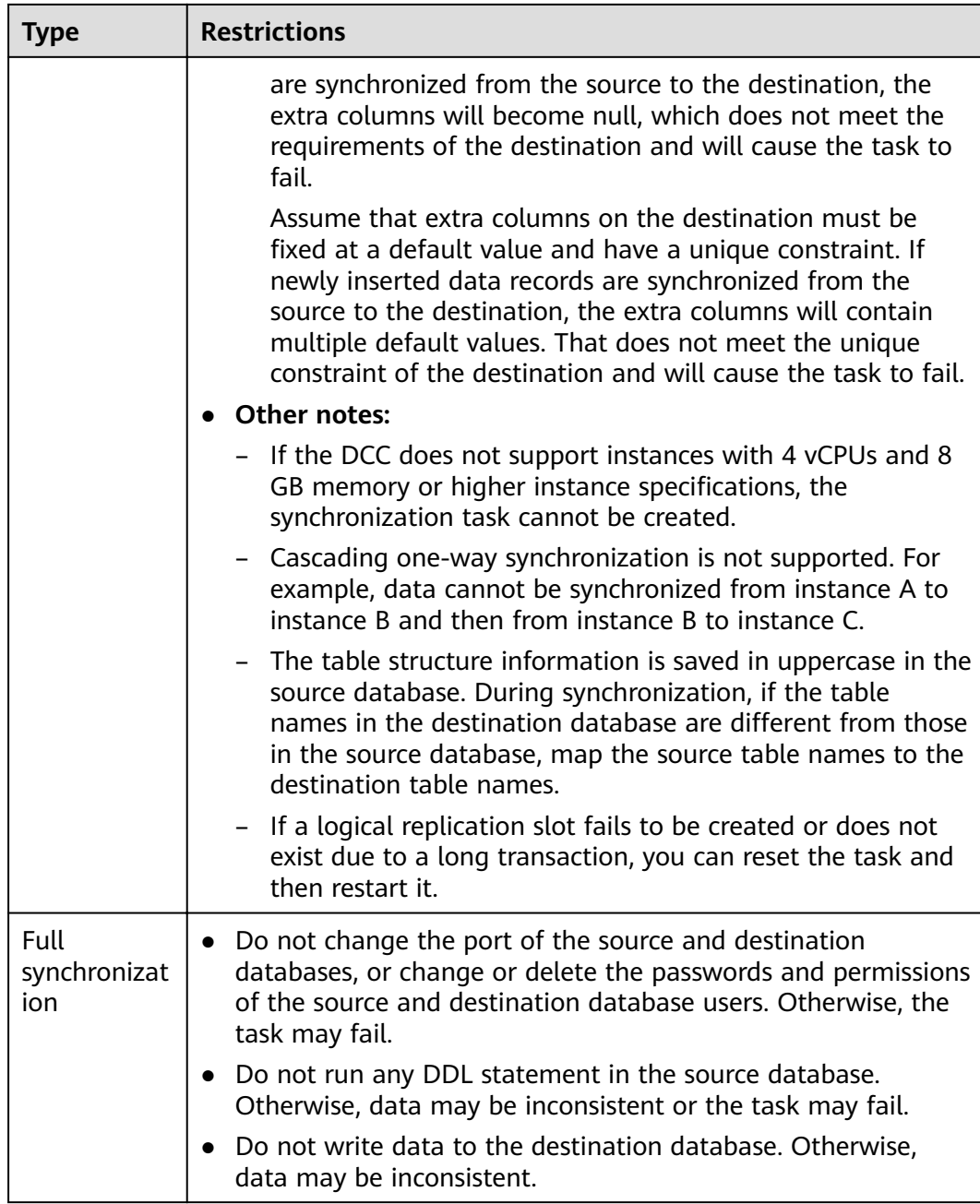

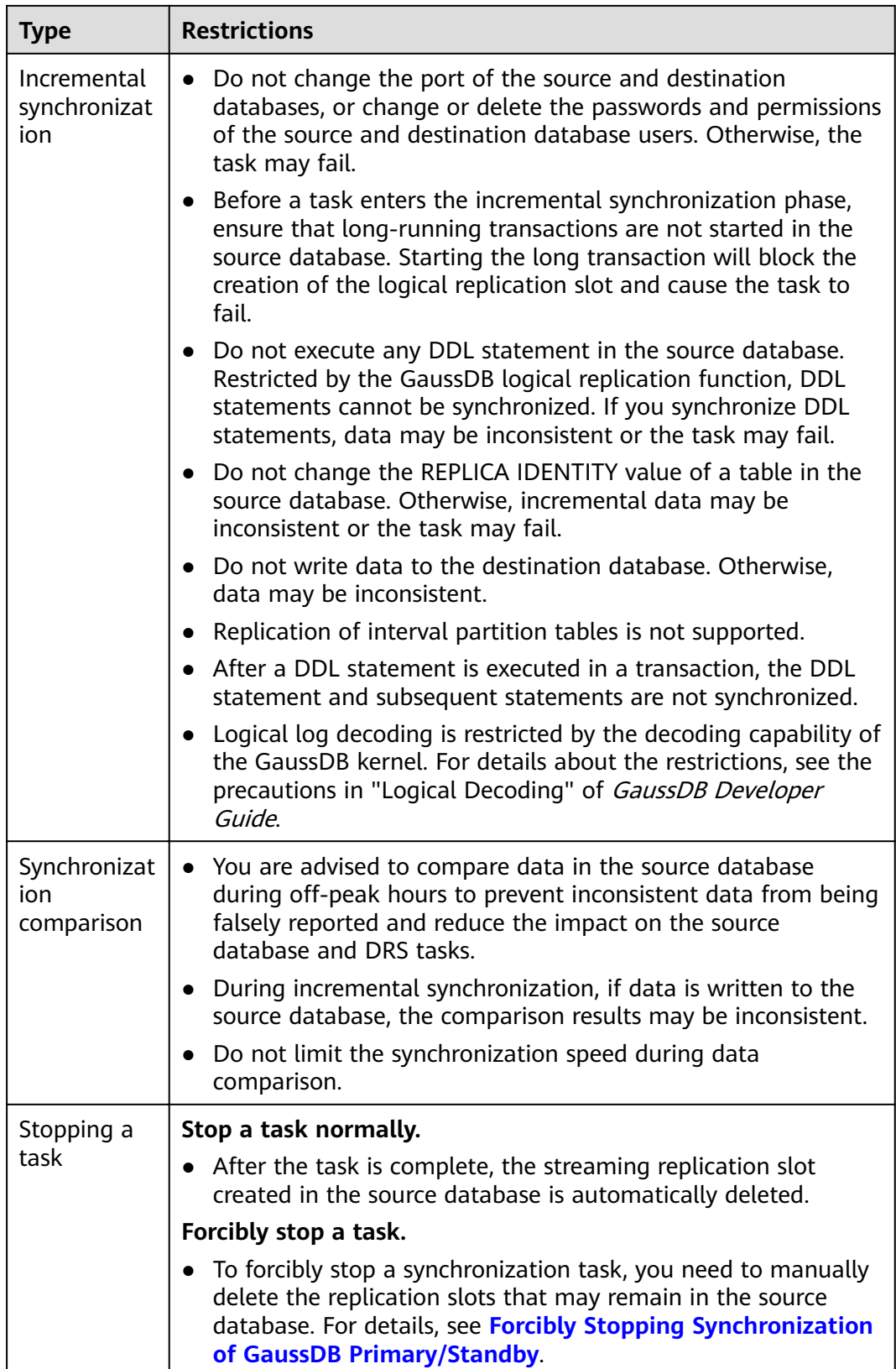

### **Prerequisites**

- You have logged in to the DRS console.
- Your account balance is greater than or equal to \$0 USD.
- For details about the DB types and versions supported by real-time synchronization, see **[Supported Databases](https://support.huaweicloud.com/eu/productdesc-drs/drs_01_0307.html#section2)**.
- If a subaccount is used to create a DRS task, ensure that an agency has been added. To create an agency, see **[Agency Management](https://support.huaweicloud.com/eu/productdesc-drs/drs_01_0322.html)**.
- You have read **[Suggestions](#page-726-0)** and **[Precautions](#page-727-0)**.

### **Procedure**

- **Step 1** On the **Data Synchronization Management** page, click **Create Synchronization Task**.
- **Step 2** On the **Create Synchronization Instance** page, select a region and project, specify the task name, description, and the synchronization instance details, and click **Create Now**.
	- Task information description

#### **Figure 4-135** Synchronization task information

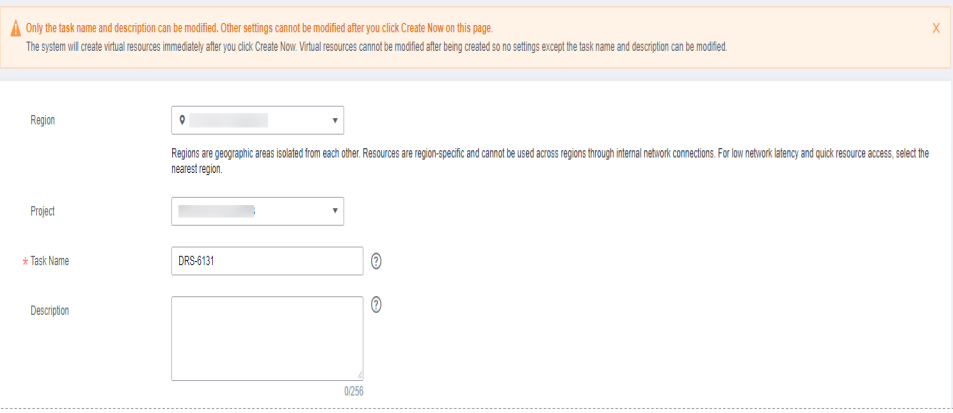

#### **Table 4-157** Task and recipient description

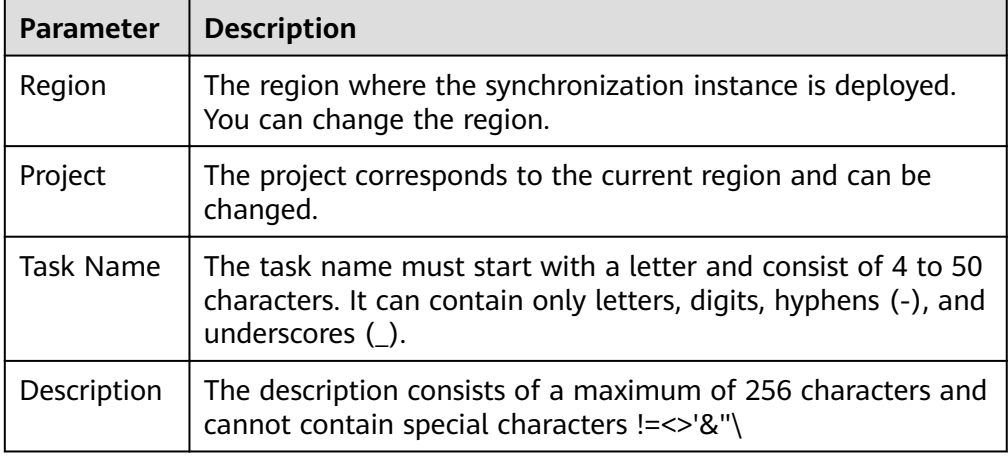

● Synchronization instance details

### **Figure 4-136** Synchronization instance details

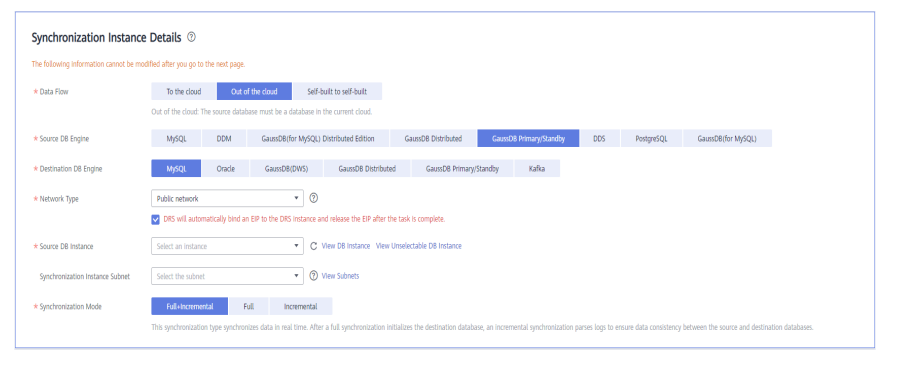

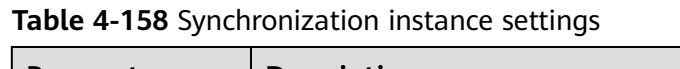

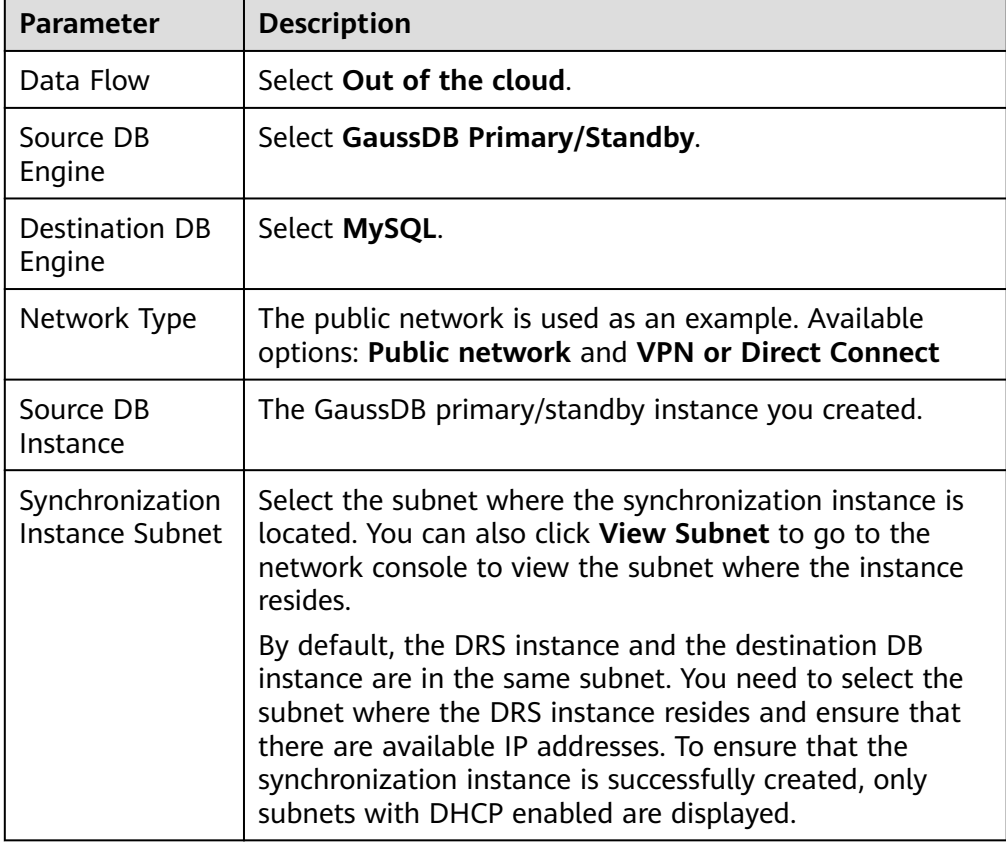

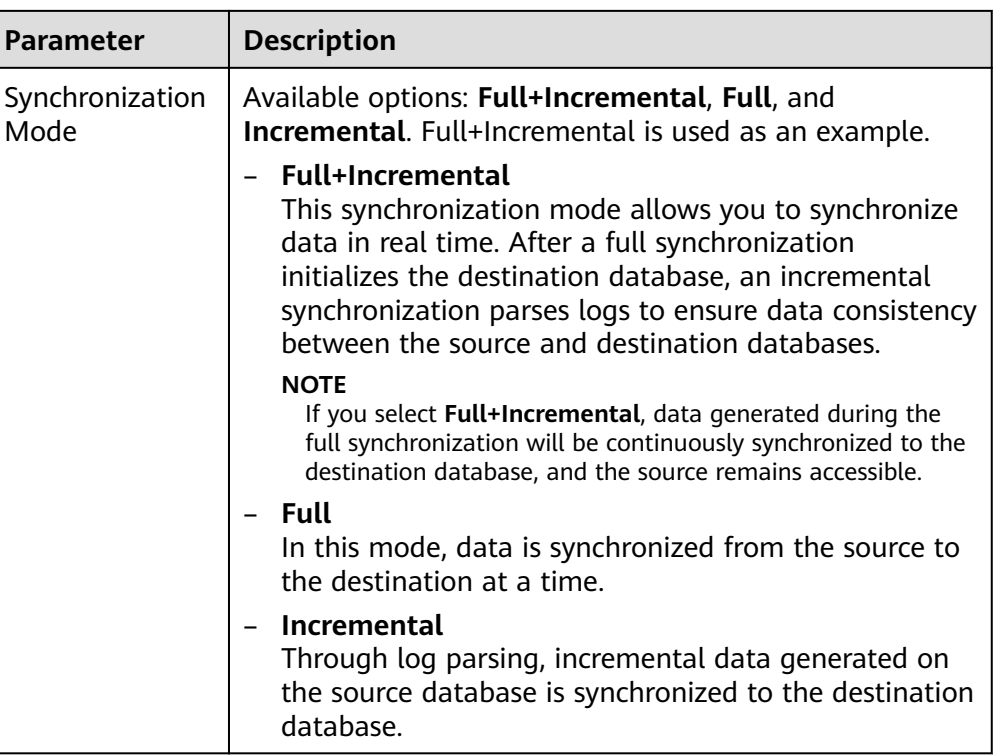

### ● Enterprise Projects and Tags

### **Figure 4-137** Enterprise projects and tags

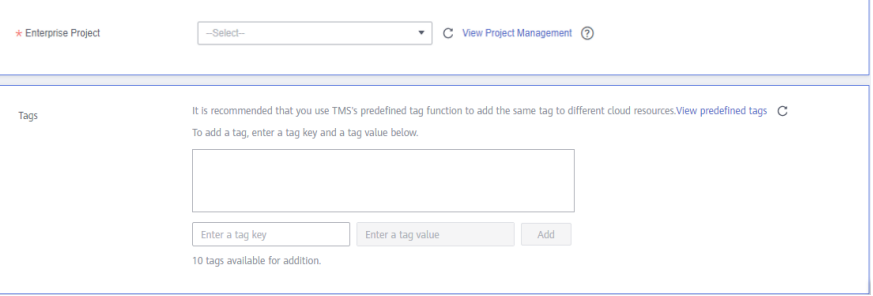

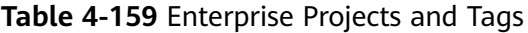

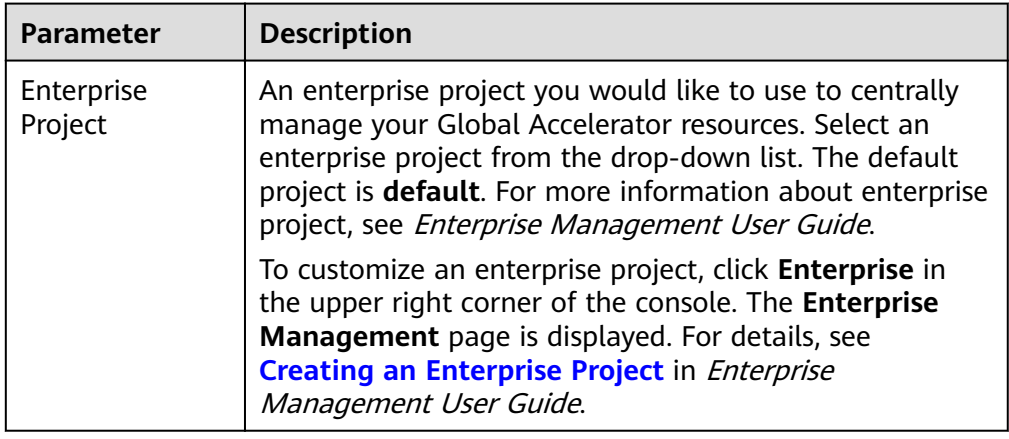

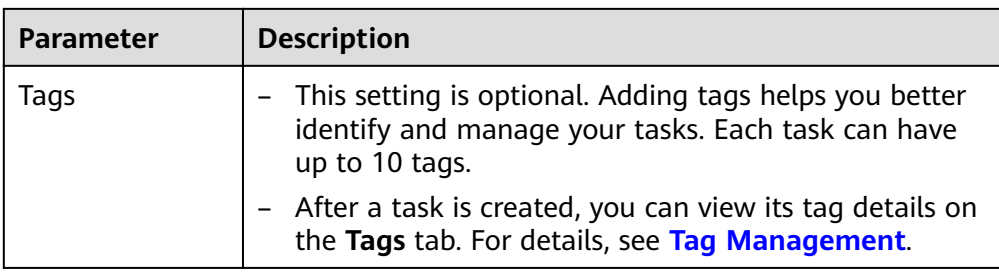

### $\Box$  note

If a task fails to be created, DRS retains the task for three days by default. After three days, the task automatically ends.

**Step 3** On the **Configure Source and Destination Databases** page, wait until the synchronization instance is created. Then, specify source and destination database information and click **Test Connection** for both the source and destination databases to check whether they have been connected to the synchronization instance. After the connection tests are successful, click **Next**.

Establish the connectivity between the DRS instance and the source and destination databases.

- **Network connectivity:** Ensure that the source and destination databases accept connections from the DRS instance. To access databases over a public network, configure the database to accept connections from the EIP of the DRS instance. To access databases over a VPC, VPN, or Direct Connect network, configure the database to accept connections from the private IP address of the DRS instance. For details, see **[Network Preparations](https://support.huaweicloud.com/eu/prepare-drs/drs_02_0471.html)**.
- Account connectivity: Ensure that the source and destination databases allows connections from the DRS instance using the username and password.

#### **Figure 4-138** Source database information

#### Source Database

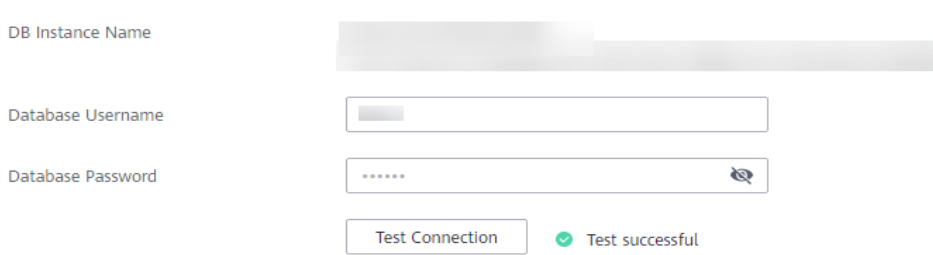

#### **Table 4-160** Source database settings

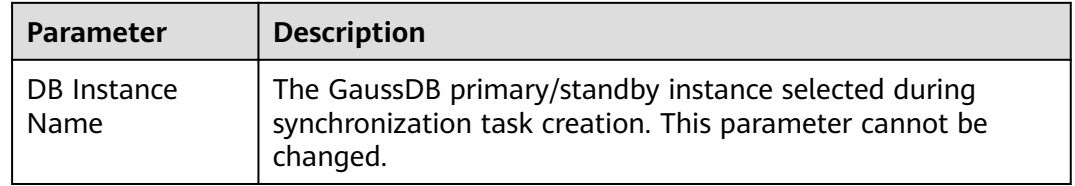

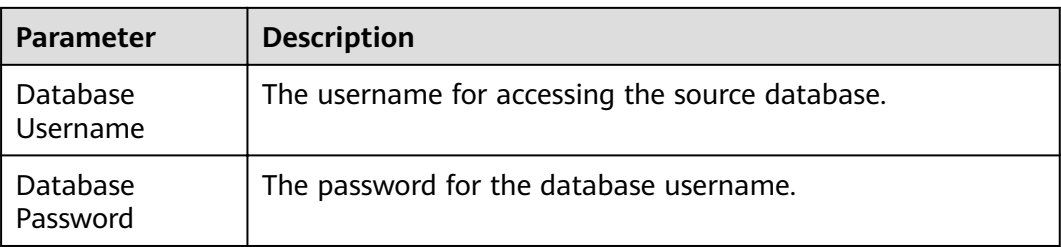

### $\Box$  Note

The username and password of the source database are encrypted and stored in the database and the synchronization instance during the synchronization. After the task is deleted, the username and password are permanently deleted.

#### **Figure 4-139** Destination database information

#### **Destination Database**

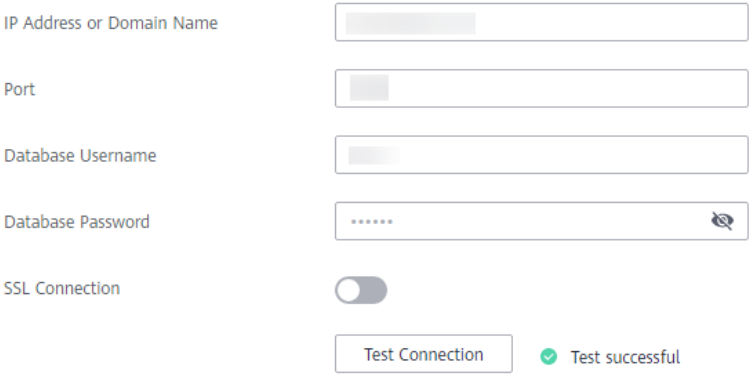

#### **Table 4-161** Destination database settings

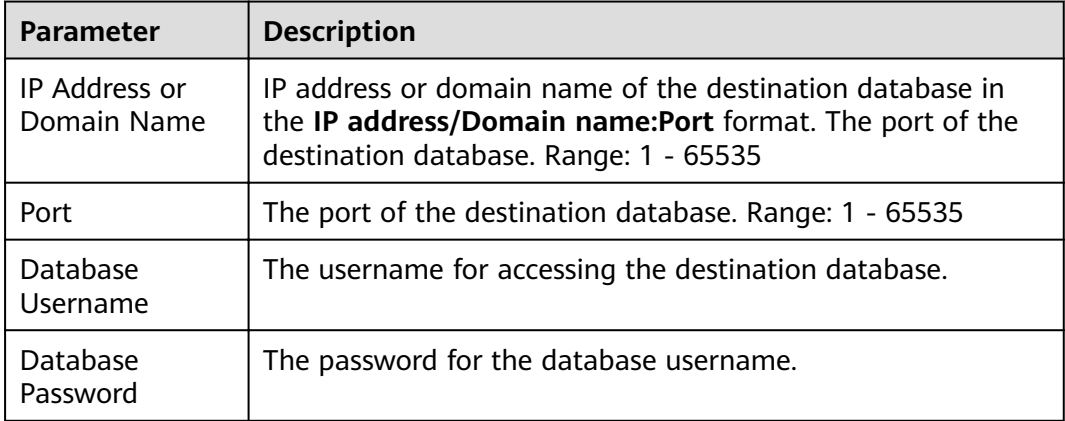

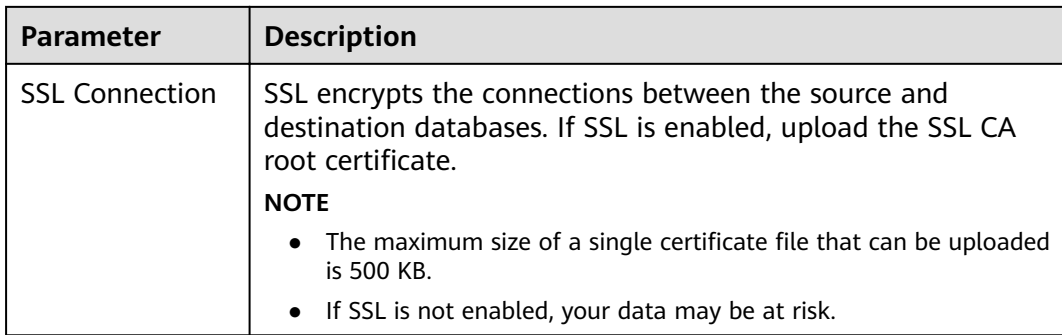

### $\Box$  note

The username and password of the destination database are encrypted and stored in the database and the synchronization instance during the synchronization. After the task is deleted, the username and password are permanently deleted.

**Step 4** On the **Set Synchronization Task** page, select the objects to be synchronized, and then click **Next**.

#### **Figure 4-140** Synchronization mode

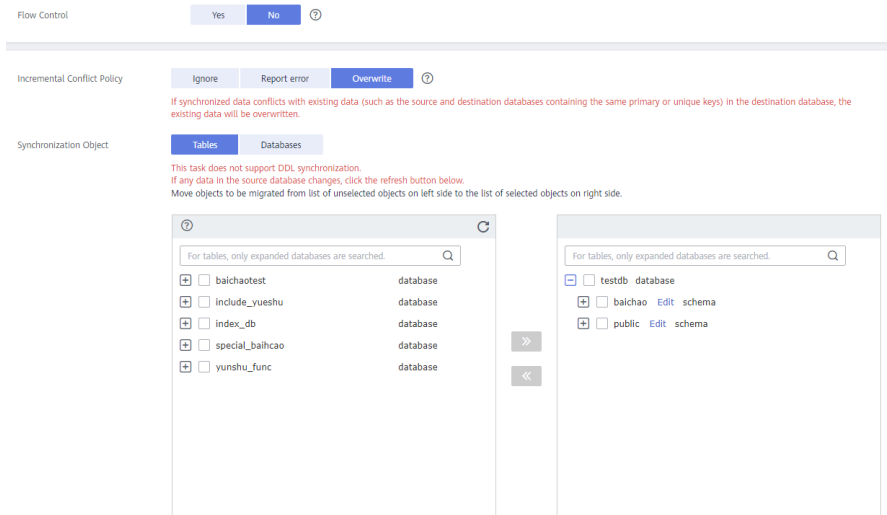

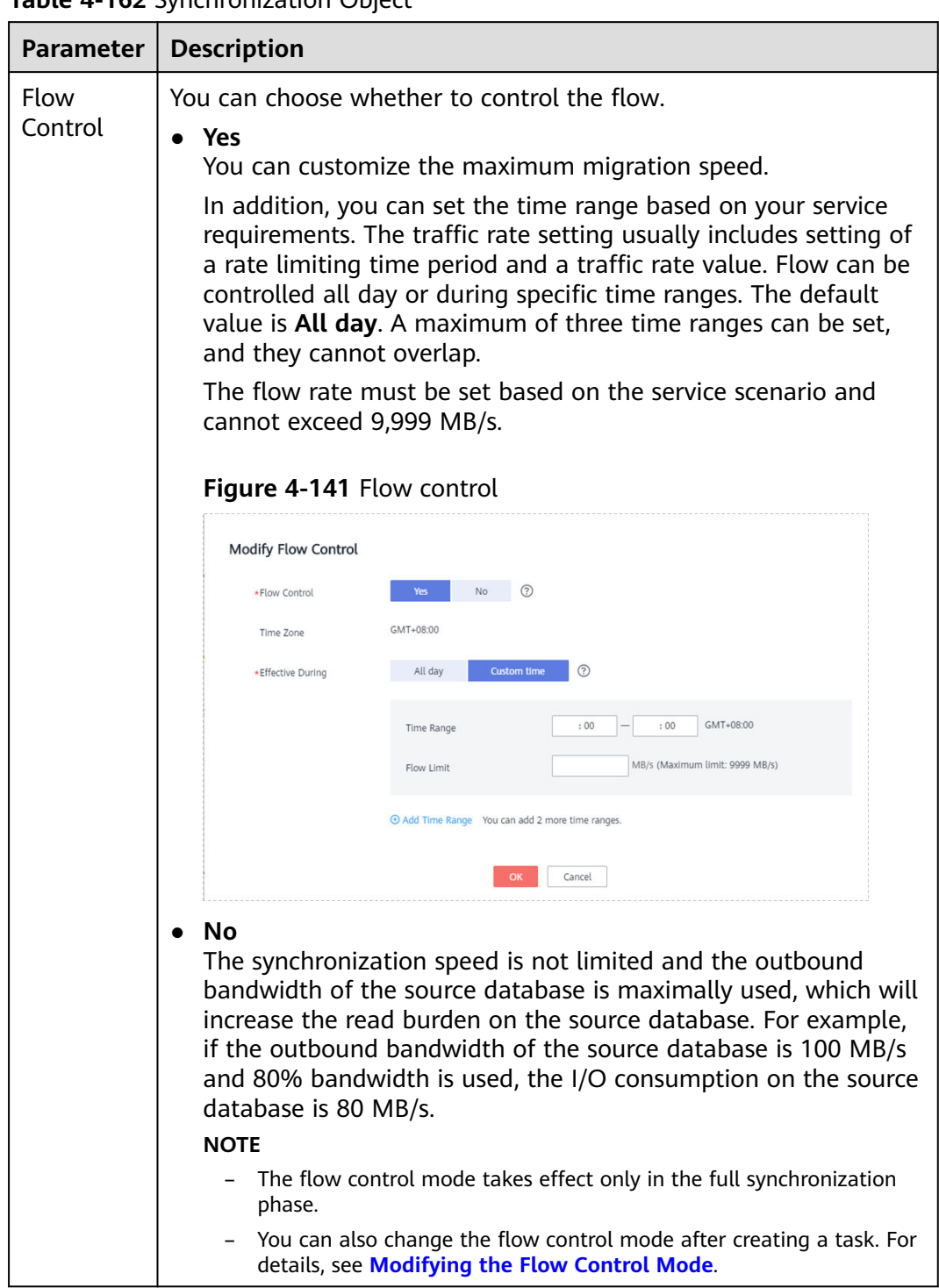

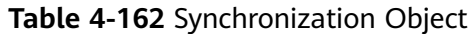

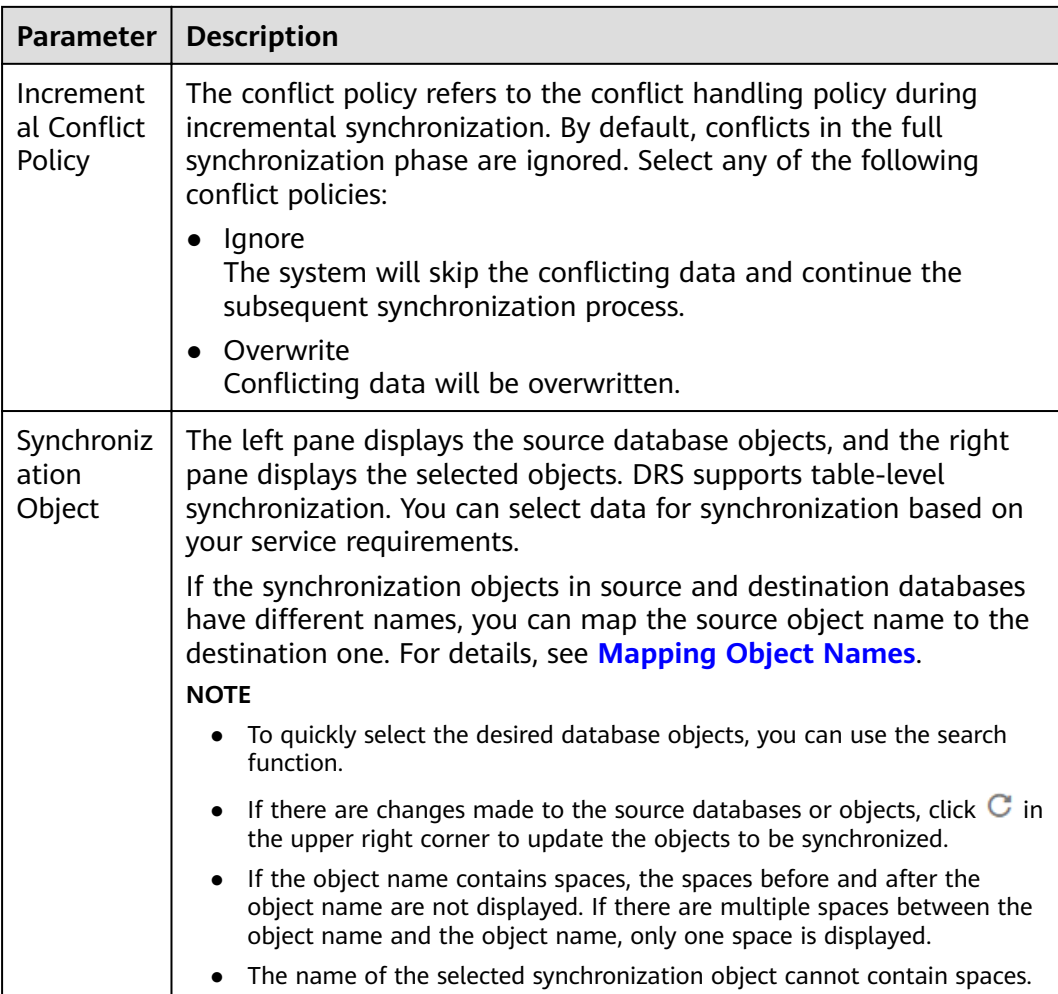

### **Step 5** On the **Process Data** page, set the filtering rules for data processing.

- If data processing is not required, click **Next**.
- If you need to filter out data, set the corresponding rules by referring to **[Processing Data](#page-1122-0)**.

#### **Figure 4-142** Processing data

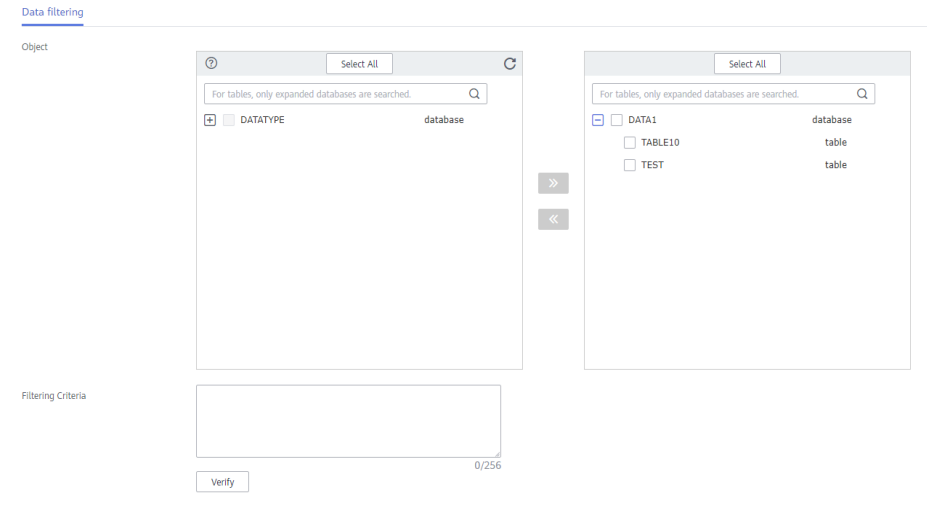

**Step 6** On the **Check Task** page, check the synchronization task.

● If any check fails, review the cause and rectify the fault. After the fault is rectified, click **Check Again**.

For details about how to handle check failures, see **[Checking Whether the](https://support.huaweicloud.com/eu/trouble-drs/drs_precheck.html) [Source Database Is Connected](https://support.huaweicloud.com/eu/trouble-drs/drs_precheck.html)** in *Data Replication Service User Guide.* 

If all check items are successful, click **Next**.

#### **Figure 4-143** Pre-check

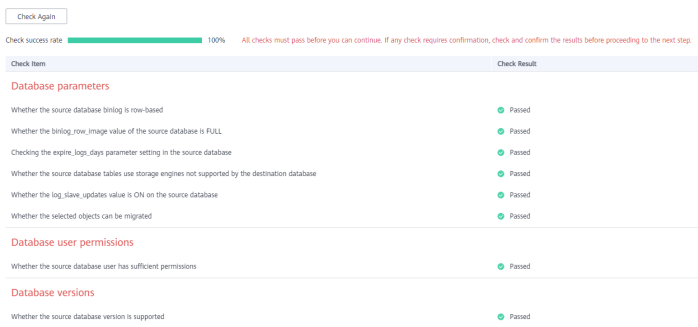

### $\Box$  Note

You can proceed to the next step only when all checks are successful. If there are any items that require confirmation, view and confirm the details first before proceeding to the next step.

**Step 7** On the displayed page, specify **Start Time, Send Notification, SMN Topic, Synchronization Delay Threshold, and Stop Abnormal Tasks After, confirm that** the configured information is correct, select the check box before the agreement, and click **Submit** to submit the task.

#### **Figure 4-144** Task startup settings

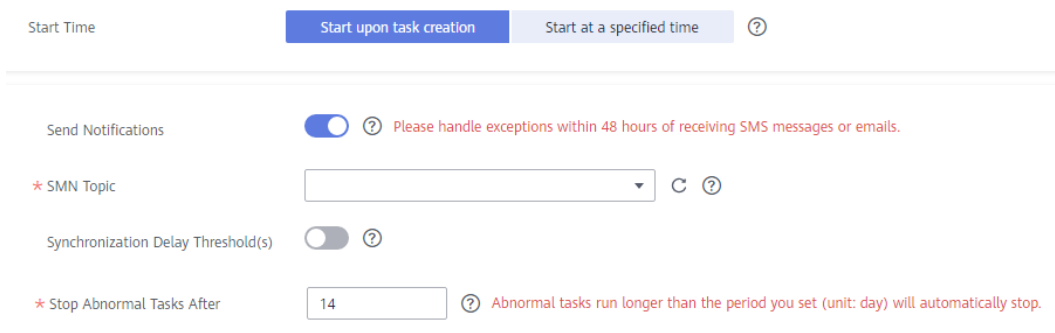

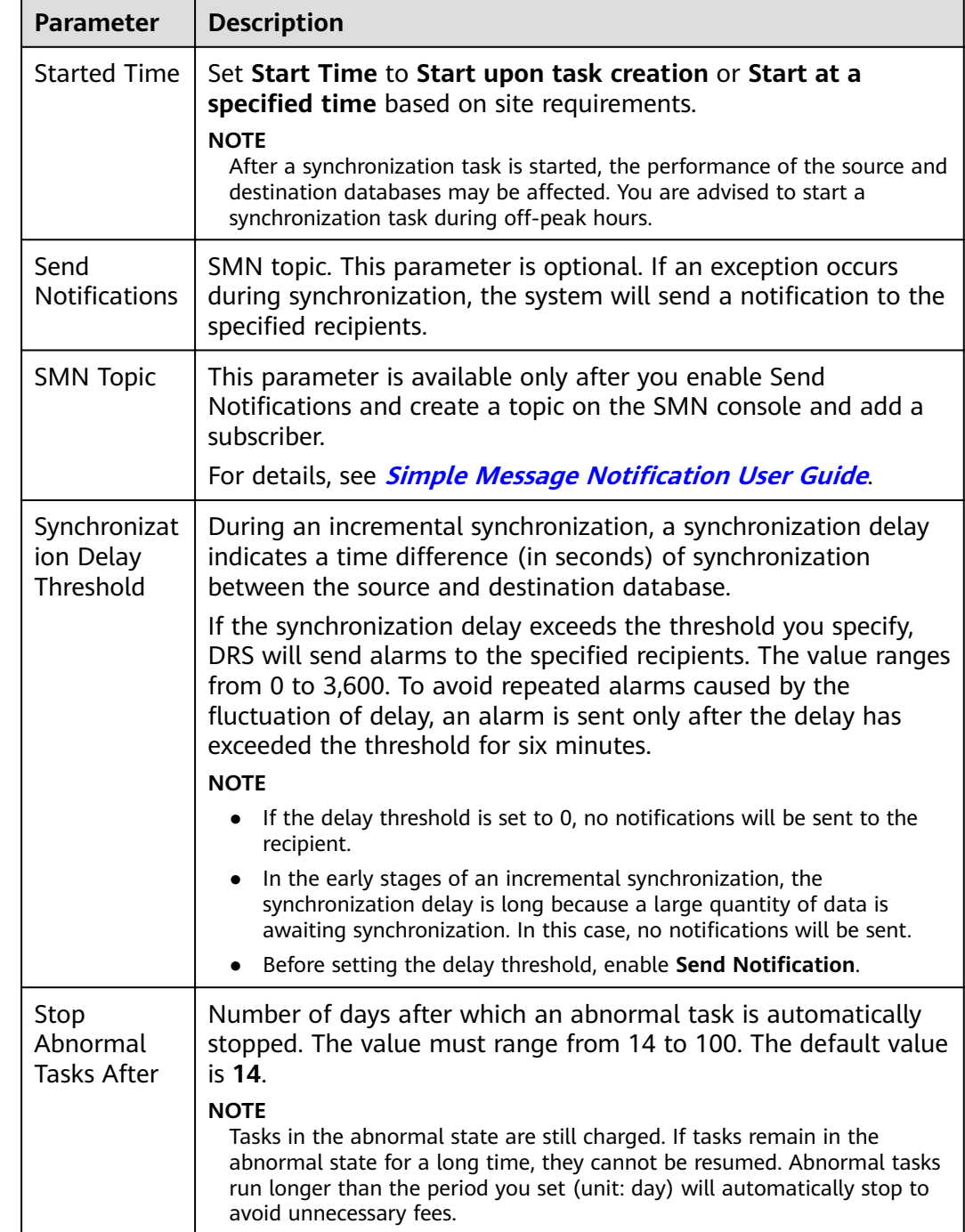

### **Table 4-163** Task startup settings

### **Step 8** After the task is submitted, you can view and manage it on the **Data Synchronization Management** page.

- You can view the task status. For more information about task status, see **[Task Statuses](#page-1153-0)**.
- You can click  $\mathbb C$  in the upper-right corner to view the latest task status.
- **•** By default, DRS retains a task in the **Configuration** state for three days. After three days, DRS automatically deletes background resources, and the task

status remains unchanged. When you restart the task configuration, DRS applies for resources again.

**----End**

## **4.17 From GaussDB Primary/Standby to Oracle**

### **Supported Source and Destination Databases**

### **Table 4-164** Supported databases

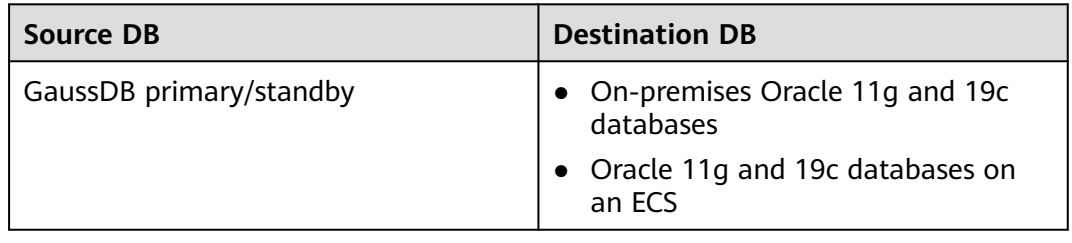

## **Supported Synchronization Objects**

[Table 4-165](#page-742-0) lists the objects that can be synchronized in different scenarios. DRS will automatically check the objects you selected before the synchronization.

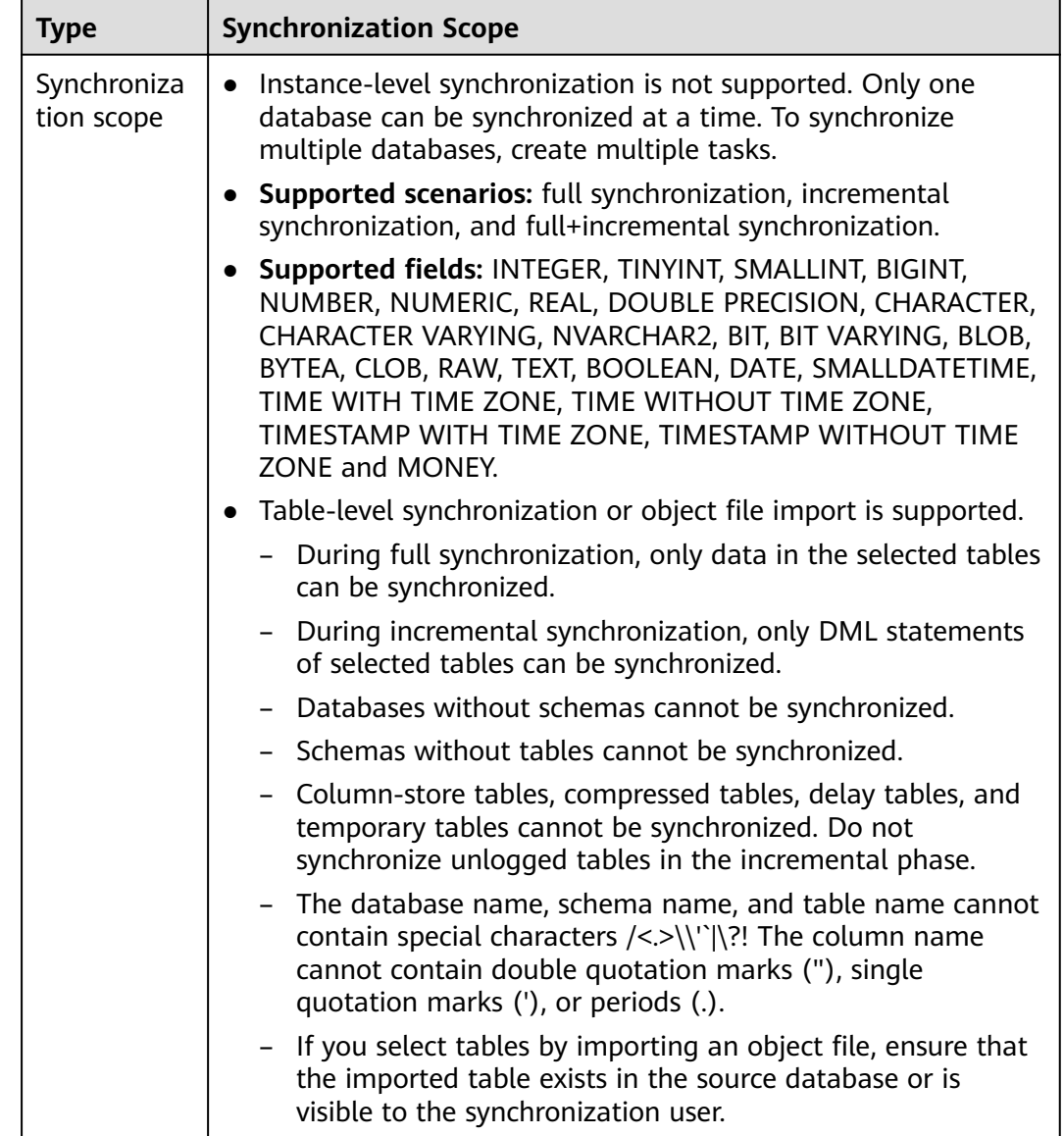

#### <span id="page-742-0"></span>**Table 4-165** Supported synchronization objects

### **Database User Permission Requirements**

Before you start a synchronization task, the source and destination database users must meet the requirements in the following table. Different types of synchronization tasks require different permissions. For details, see [Table 4-166](#page-743-0). DRS automatically checks the database account permissions in the pre-check phase and provides handling suggestions.

### $\Box$  Note

- You are advised to create an independent database account for DRS task connection to prevent task failures caused by database account password modification.
- After changing the account passwords for the source or destination databases, **[modify](#page-1133-0) [the connection information](#page-1133-0)** in the DRS task as soon as possible to prevent automatic retry after a task failure. Automatic retry will lock the database accounts.

| <b>Type</b>                  | <b>Full</b>                                                                                                    | Incremental                                                                                                    | Full+Incremental                                                                                                    |
|------------------------------|----------------------------------------------------------------------------------------------------|----------------------------------------------------------------------------------------------------|----------------------------------------------------------------------------------------------------|
| Source database<br>user      | The user has the<br>sysadmin role or<br>the following<br>minimum<br>permissions:<br>The CONNECT<br>permission for<br>databases, USAGE<br>permission for<br>schemas, SELECT<br>or UPDATE<br>permission for<br>tables, the<br><b>UPDATE</b><br>permission for<br>locking tables<br>without primary<br>keys, and SELECT<br>permission for<br>sequences. | The user has the<br>sysadmin role or<br>the following<br>minimum<br>permissions:<br>The REPLICATION<br>permission or the<br>permission<br>inherited from the<br>built-in role<br>gs_role_replicatio<br>n, the CONNECT<br>permission for<br>databases, the<br><b>USAGE</b> permission<br>for schemas, and<br>the SELECT<br>permission for<br>tables. | The user has the<br>sysadmin role or<br>the following<br>minimum<br>permissions:<br>The REPLICATION<br>permission or the<br>permission<br>inherited from the<br>built-in role<br>gs_role_replicatio<br>n, the CONNECT<br>permission for<br>databases, the<br><b>USAGE</b> permission<br>for schemas, the<br>SELECT or<br><b>UPDATE</b><br>permission for<br>tables, the<br><b>UPDATE</b><br>permission for<br>locking tables<br>that do not have<br>primary keys, and<br>the SELECT<br>permission for<br>sequences. |
| Destination<br>database user | The user must<br>have the DBA role<br>or the following<br>minimum<br>permissions:<br><b>CREATE SESSION,</b>                                                                                                    | The user must<br>have the DBA role<br>or the following<br>minimum<br>permissions:<br><b>CREATE SESSION,</b>                                                                                                    | The user must<br>have the DBA role<br>or the following<br>minimum<br>permissions:<br><b>CREATE SESSION,</b>                                                                                                    |
|                              | SELECT and<br><b>INSERT</b><br>permissions for<br>tables, or the<br>RESOURCE role.                                                                                                    | SELECT, INSERT,<br>UPDATE, and<br><b>DELETE</b><br>permissions for<br>tables or the<br>RESOURCE role                                                                                                    | SELECT, INSERT,<br>UPDATE, and<br><b>DELETE</b><br>permissions for<br>tables or the<br>RESOURCE role                                                                                                    |

<span id="page-743-0"></span>**Table 4-166** Database user permission

### <span id="page-744-0"></span>**Suggestions**

### $\wedge$  CAUTION

- When a task is being started or in the full synchronization phase, do not perform DDL operations on the source database. Otherwise, the task may be abnormal.
- To keep data consistency before and after the synchronization, ensure that no data is written to the destination database during the synchronization.
- The success of database synchronization depends on environment and manual operations. To ensure a smooth synchronization, perform a synchronization trial before you start the synchronization to help you detect and resolve problems in advance.
- Start your synchronization task during off-peak hours. A less active database is easier to synchronize successfully. If the data is fairly static, there is less likely to be any severe performance impacts during the synchronization.
	- If network bandwidth is not limited, the query rate of the source database increases by about 50 MB/s during full synchronization, and two to four CPUs are occupied.
	- To ensure data consistency, tables to be synchronized without a primary key may be locked for 3s.
	- The data being synchronized may be locked by other transactions for a long period of time, resulting in read timeout.
	- When DRS concurrently reads data from a database, it will use about 6 to 10 sessions. The impact of the connections on services must be considered.
	- If you read a table, especially a large table, during the full migration, the exclusive lock on that table may be blocked.
	- For more information about the impact of DRS on databases, see **[What](https://support.huaweicloud.com/eu/drs_faq/drs_16_1145.html) [Is the Impact of DRS on Source and Destination Databases?](https://support.huaweicloud.com/eu/drs_faq/drs_16_1145.html)**
- Data-Level Comparison

To obtain accurate comparison results, start data comparison at a specified time point during off-peak hours. If it is needed, select **Start at a specified time** for **Comparison Time**. Due to slight time difference and continuous operations on data, data inconsistency may occur, reducing the reliability and validity of the comparison results.

### **Precautions**

The full+incremental synchronization consists of four phases: task startup, full synchronization, incremental synchronization, and task completion. A single full or incremental synchronization task contains three phases. To ensure smooth synchronization, read the following notes before creating a synchronization task.

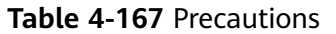

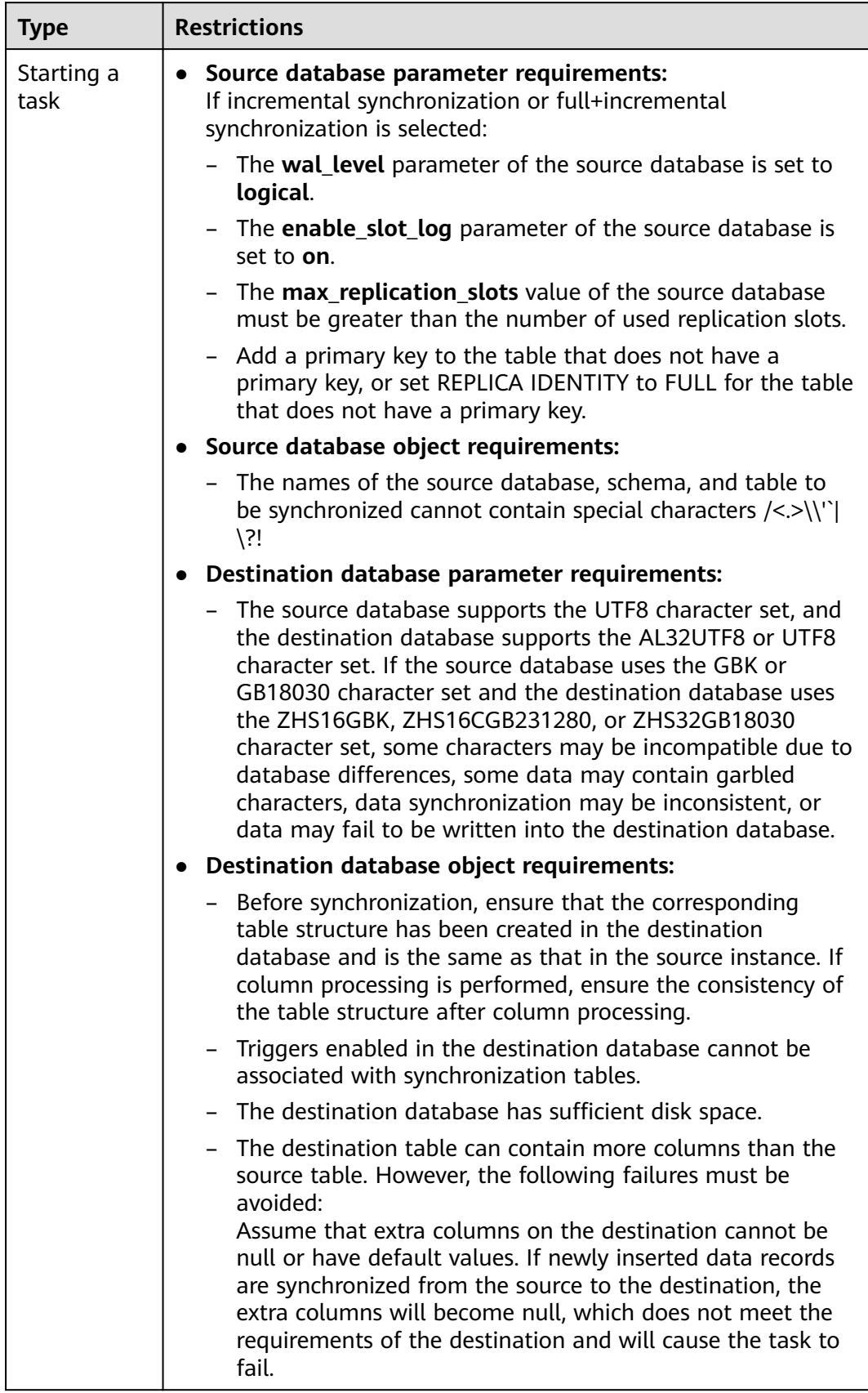

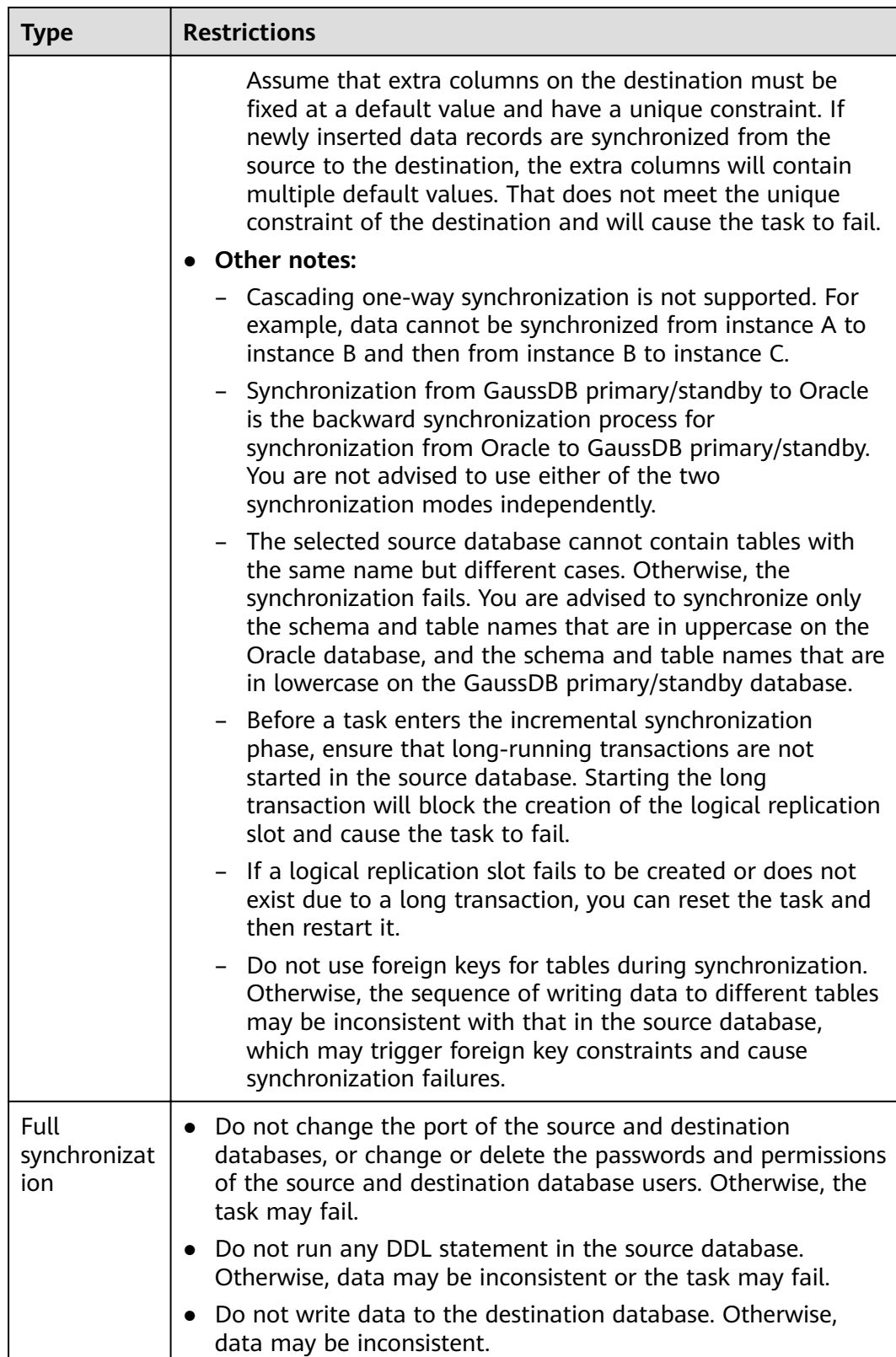

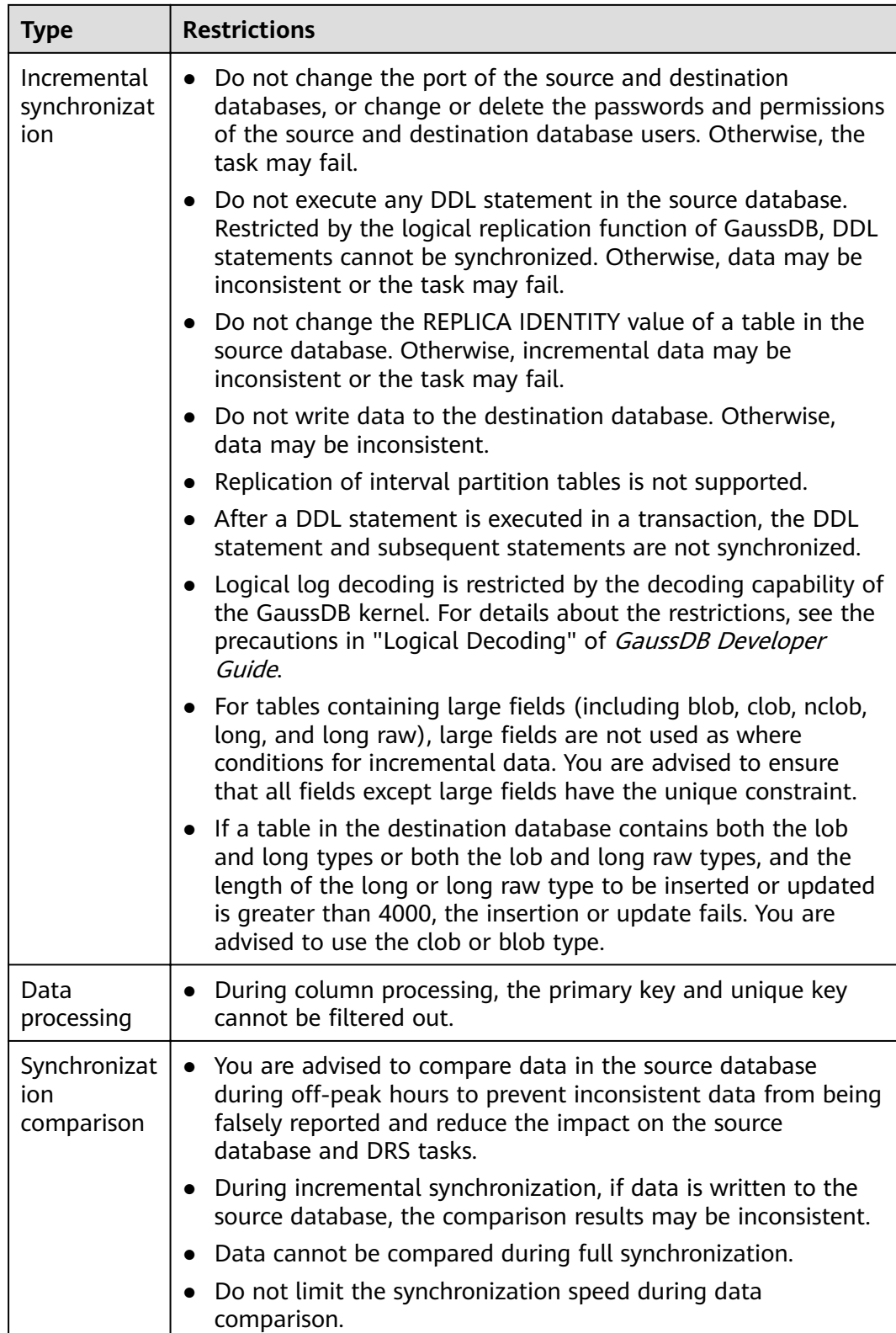

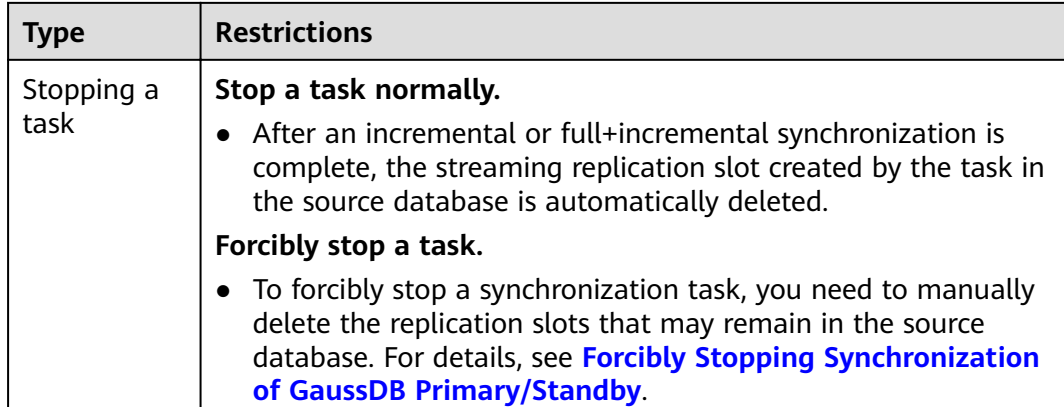

### **Prerequisites**

- You have logged in to the DRS console.
- Your account balance is greater than or equal to \$0 USD.
- For details about the DB types and versions supported by real-time synchronization, see **[Supported Databases](https://support.huaweicloud.com/eu/productdesc-drs/drs_01_0307.html#section2)**.
- If a subaccount is used to create a DRS task, ensure that an agency has been added. To create an agency, see **[Agency Management](https://support.huaweicloud.com/eu/productdesc-drs/drs_01_0322.html)**.
- You have read **[Suggestions](#page-744-0)** and **[Precautions](#page-744-0)**.

### **Procedure**

- **Step 1** On the **Data Synchronization Management** page, click **Create Synchronization Task**.
- **Step 2** On the **Create Synchronization Instance** page, select a region and project, specify the task name, description, and the synchronization instance details, and click **Create Now**.
	- Task information description

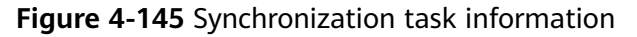

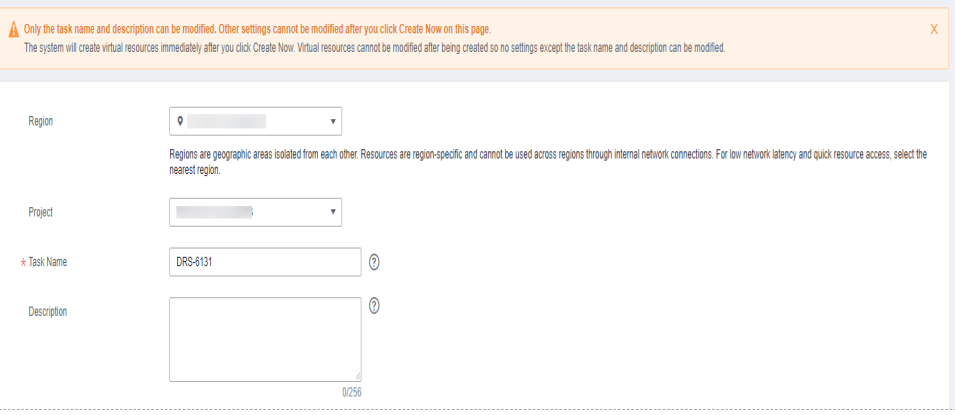

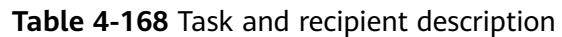

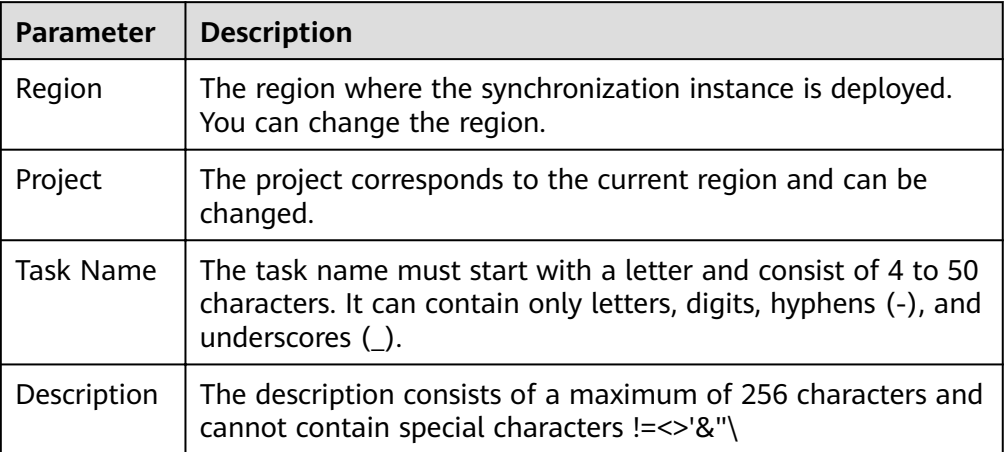

Synchronization instance details

### **Figure 4-146** Synchronization instance details

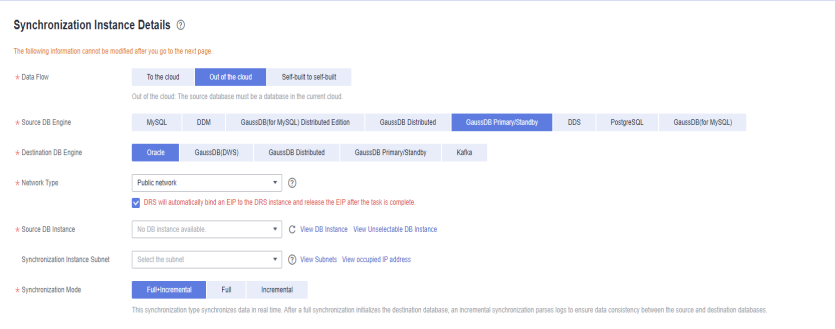

### **Table 4-169** Synchronization instance settings

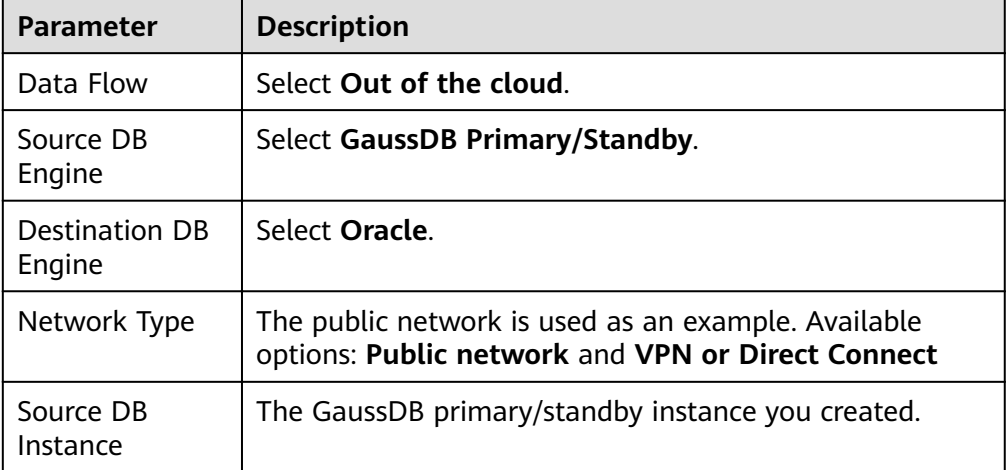

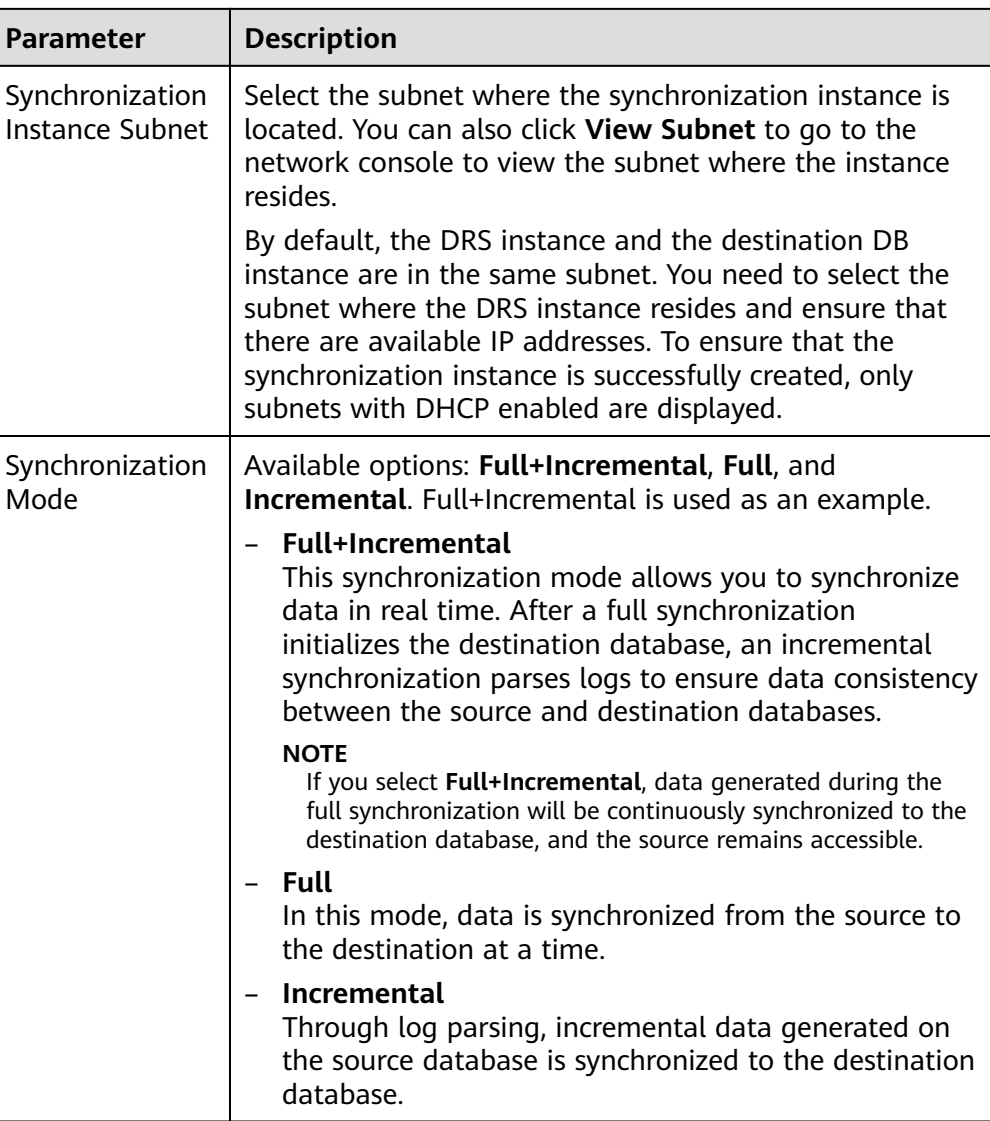

● Enterprise Projects and Tags

### **Figure 4-147** Enterprise projects and tags

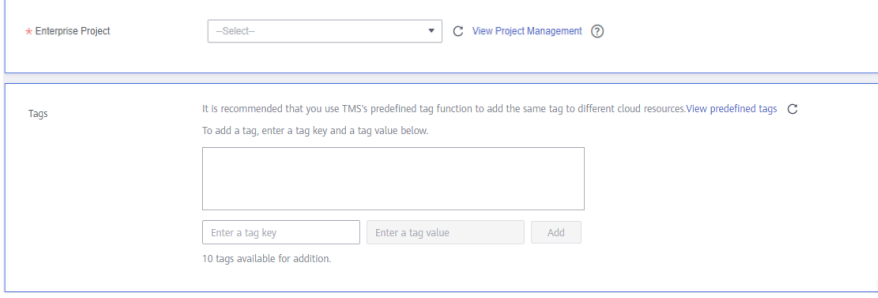

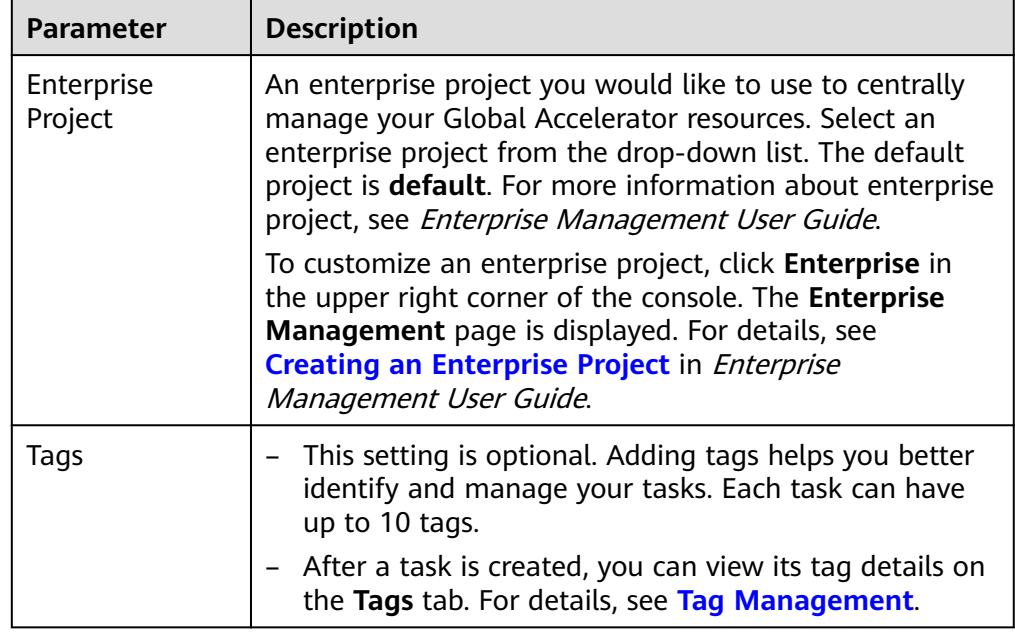

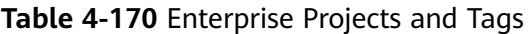

### $\Box$  note

If a task fails to be created, DRS retains the task for three days by default. After three days, the task automatically ends.

**Step 3** On the **Configure Source and Destination Databases** page, wait until the synchronization instance is created. Then, specify source and destination database information and click **Test Connection** for both the source and destination databases to check whether they have been connected to the synchronization instance. After the connection tests are successful, click **Next**.

Establish the connectivity between the DRS instance and the source and destination databases.

- **Network connectivity:** Ensure that the source and destination databases accept connections from the DRS instance. To access databases over a public network, configure the database to accept connections from the EIP of the DRS instance. To access databases over a VPC, VPN, or Direct Connect network, configure the database to accept connections from the private IP address of the DRS instance. For details, see **[Network Preparations](https://support.huaweicloud.com/eu/prepare-drs/drs_02_0471.html)**.
- Account connectivity: Ensure that the source and destination databases allows connections from the DRS instance using the username and password.

#### **Figure 4-148** Source database information

#### **Source Database**

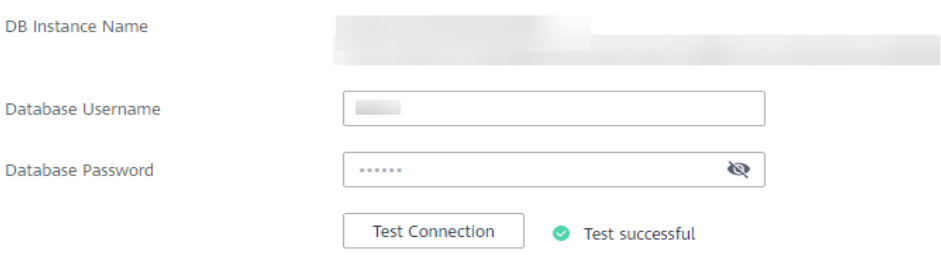

#### **Table 4-171** Source database settings

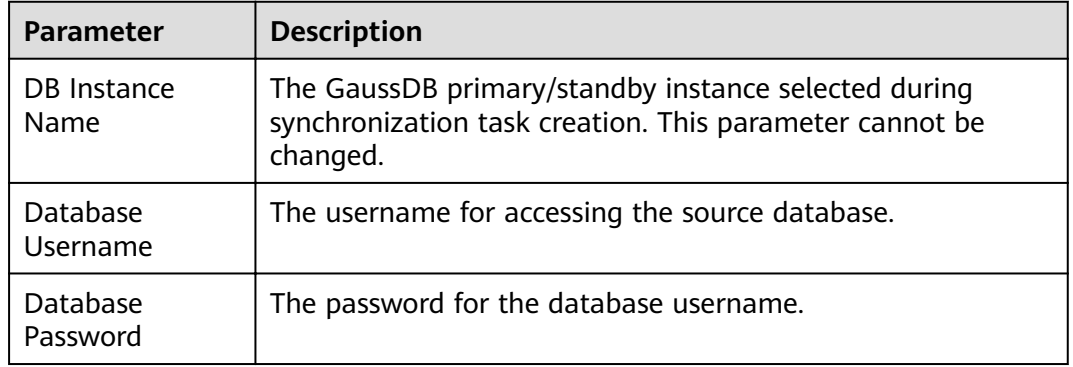

### $\Box$  Note

The username and password of the source database are encrypted and stored in the database and the synchronization instance during the synchronization. After the task is deleted, the username and password are permanently deleted.

#### **Figure 4-149** Destination database information

#### **Destination Database**

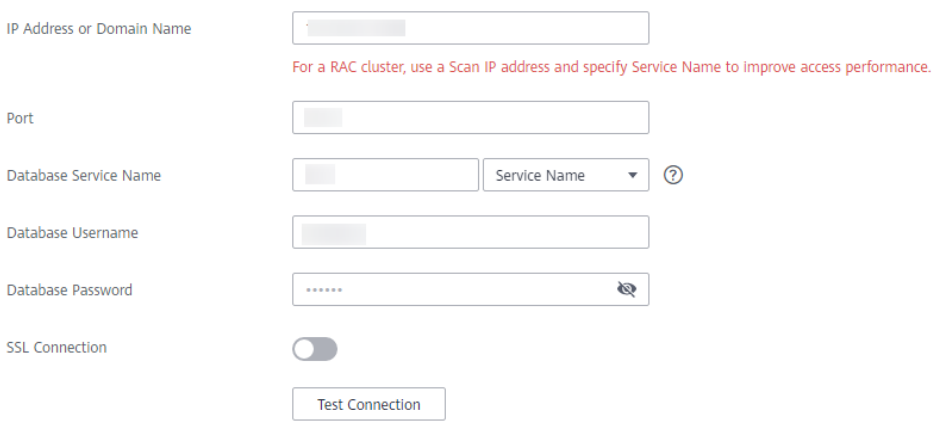

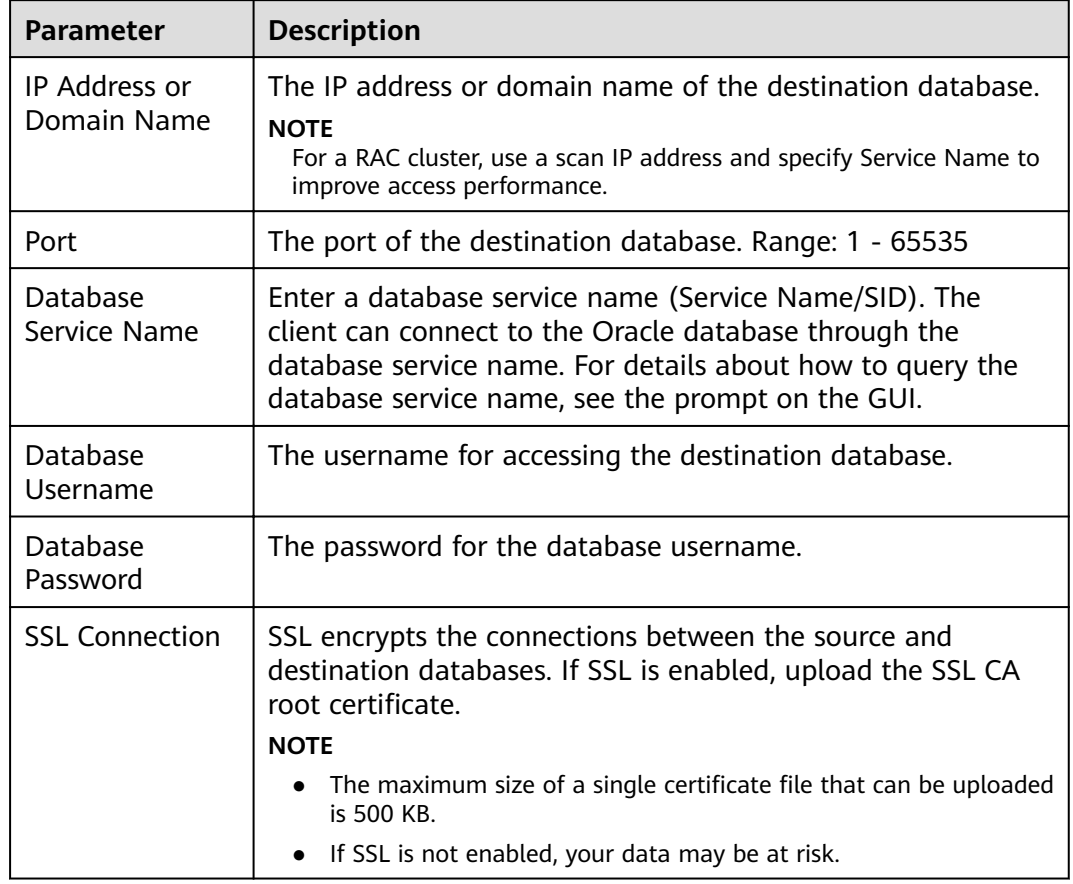

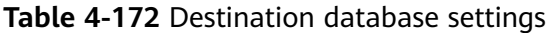

### $\Box$  Note

The username and password of the destination database are encrypted and stored in the database and the synchronization instance during the synchronization. After the task is deleted, the username and password are permanently deleted.

**Step 4** On the **Set Synchronization Task** page, select the objects to be synchronized, and then click **Next**.

#### $Yes$  No  $\bigcirc$ Flow Control Incremental Conflict Policy **Example 19 Second Property Conservative Conservative CO** If synchronized data conflicts with existing data (such as the source and destination databases containing the same primary or unique keys) in the destination database, the<br>existing data will be overwritten. **Tables Import object file** Synchronization Object This task does not support DDL synchronization.<br>This task does not support DDL synchronization.<br>Move objects to be migrated from list of unselected objects on left side to the list of selected objects on right side.  $\odot$  $\mathbf C$ For tables, only expanded databases are searched.  $Q$ For tables, only expanded databases are searched.  $\overline{Q}$  $\boxed{+}$  aincr\_incr\_autoretry\_001  $\Box$  drsdb database database  $\boxed{+}$   $\boxed{ }$  ancr\_incr\_manualretry\_001  $\overline{+}\hspace{-.15cm}\overline{\hspace{-.15cm}\overline{\hspace{-.15cm} \overline{\hspace{-.15cm} \overline{\$ database  $\overline{+}$  auss\_dis\_full\_incr\_002 database  $\boxed{+}$   $\boxed{ }$  drs\_ora1229 Edit schema  $\langle \rangle$ database  $\boxed{+}$   $\boxed{ }$  cr\_fullmanualretry\_001  $\boxed{+}$   $\boxed{ }$  drsgbk1228db database  $\left\vert \left\langle \mathbf{K}\right\vert \right\vert$  $\boxed{+}$   $\boxed{ }$  drsgbk1db database

### **Figure 4-150** Synchronization mode

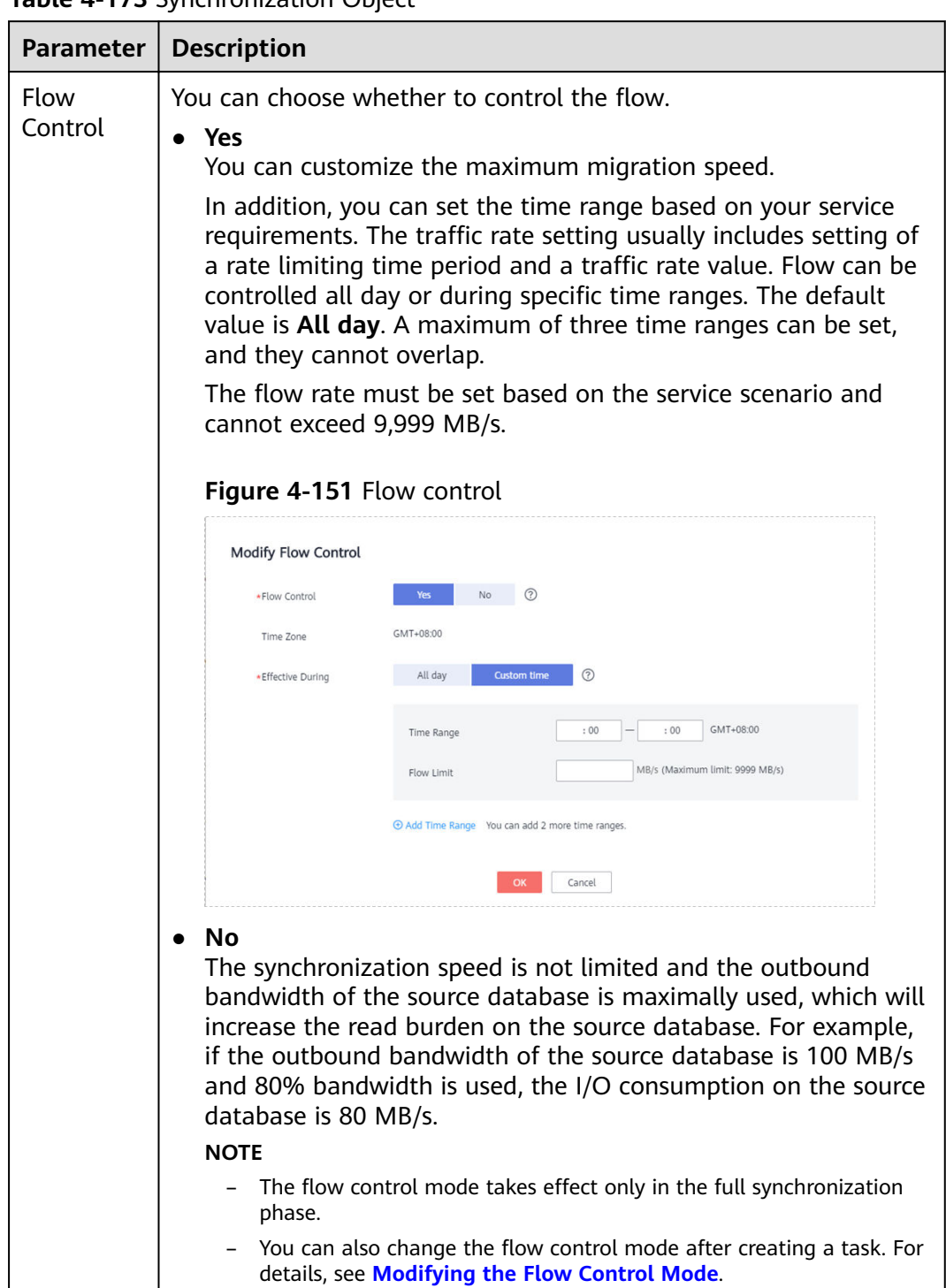

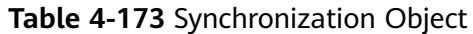
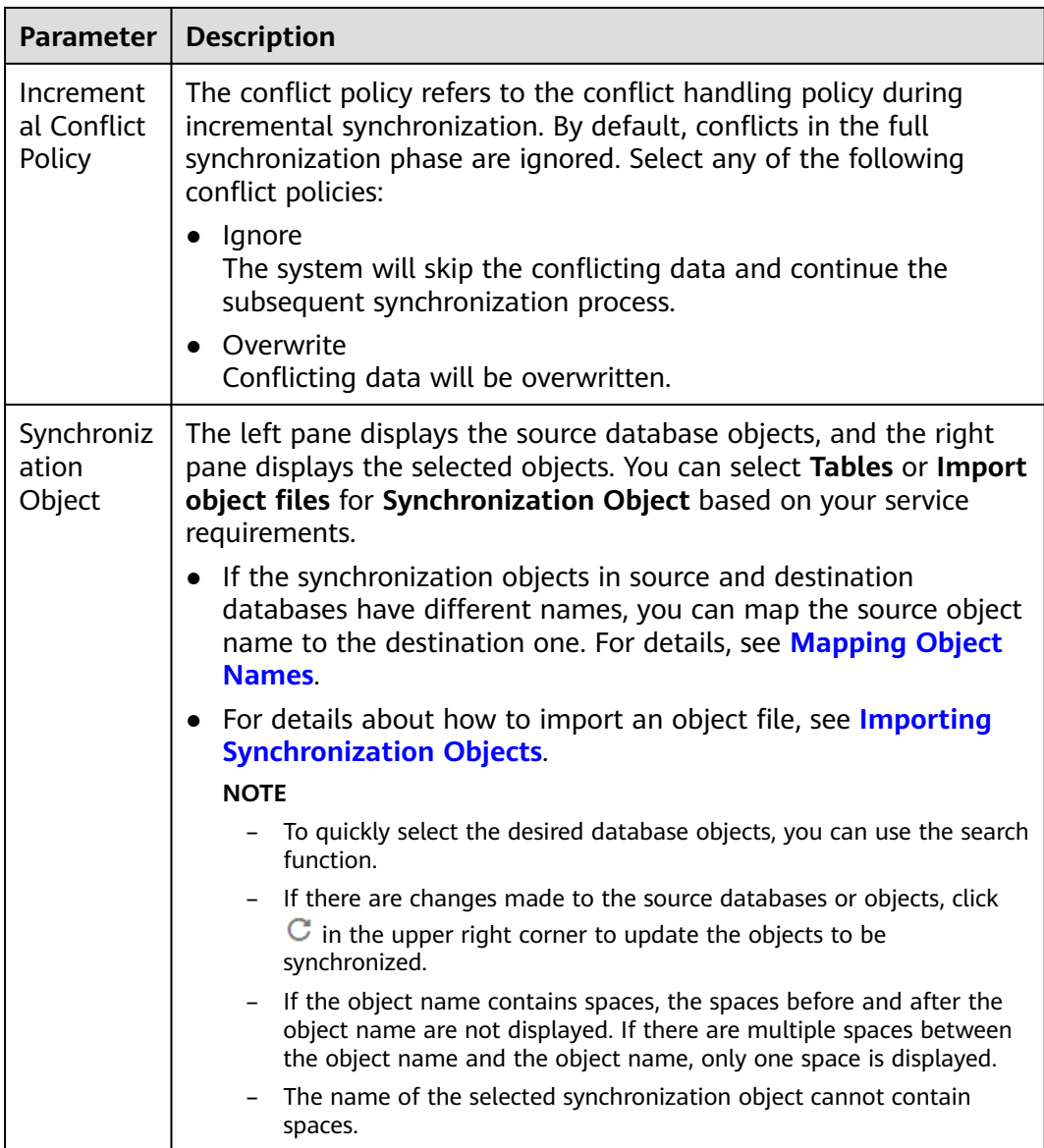

**Step 5** On the **Advanced Settings** page, set the parameters for full+incremental synchronization selected in **[Step 2](#page-748-0)** and click **Next**.

## **Figure 4-152** Parameter settings

#### **Full Synchronization Settings**

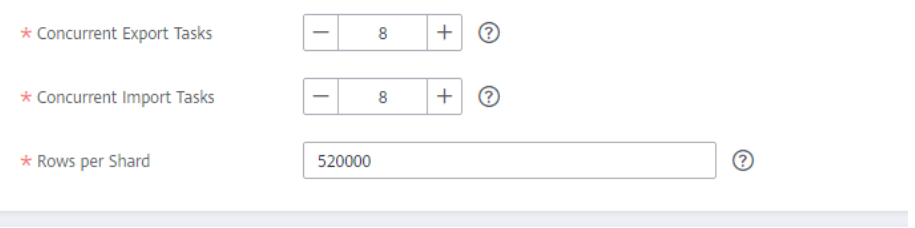

 $+ 0$ 

## **Incremental Replay Settings**

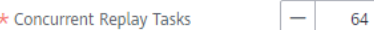

#### **Table 4-174** Full synchronization settings

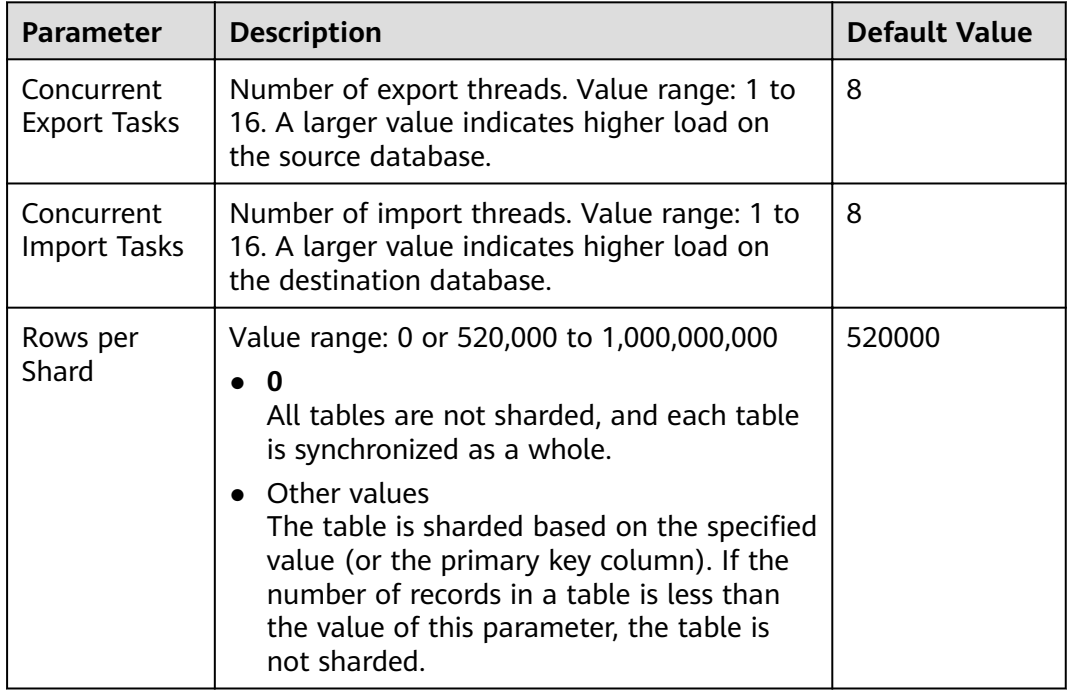

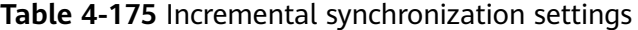

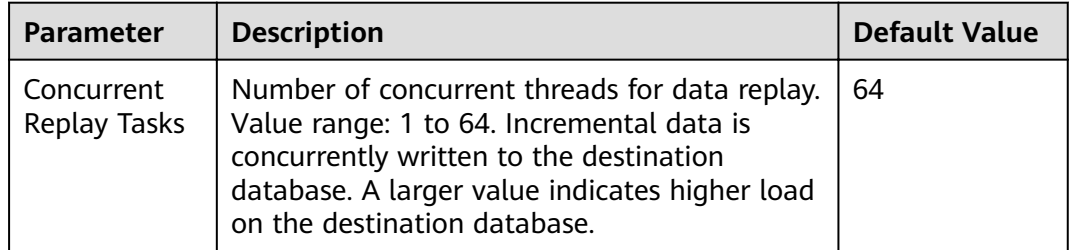

**Step 6** On the **Process Data** page, set the filtering rules for data processing.

● If data processing is not required, click **Next**.

• If you need process columns or filter out data, set the corresponding rules by referring to **[Processing Data](#page-1122-0)**.

**Figure 4-153** Processing data

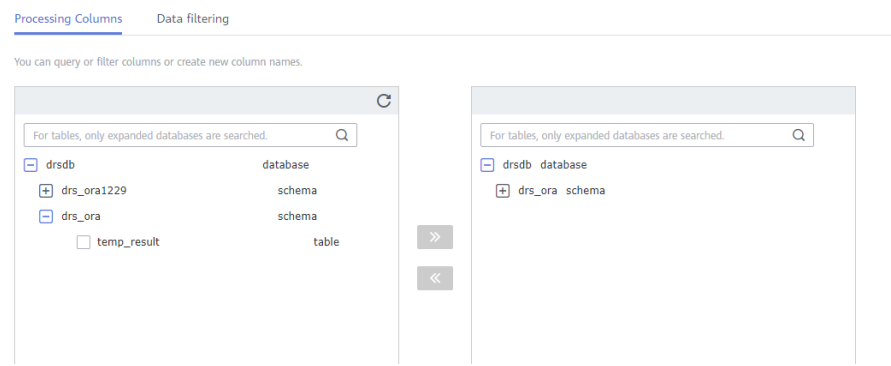

**Step 7** On the **Check Task** page, check the synchronization task.

If any check fails, review the cause and rectify the fault. After the fault is rectified, click **Check Again**.

For details about how to handle check failures, see **[Checking Whether the](https://support.huaweicloud.com/eu/trouble-drs/drs_precheck.html) [Source Database Is Connected](https://support.huaweicloud.com/eu/trouble-drs/drs_precheck.html)** in Data Replication Service User Guide.

If all check items are successful, click **Next**.

#### **Figure 4-154** Pre-check

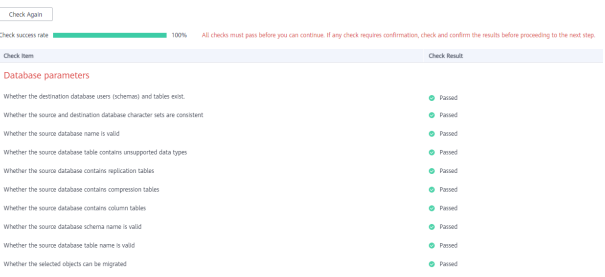

## $\Box$  Note

You can proceed to the next step only when all checks are successful. If there are any items that require confirmation, view and confirm the details first before proceeding to the next step.

**Step 8** On the displayed page, specify **Start Time**, **Send Notification**, **SMN Topic**, **Synchronization Delay Threshold, and Stop Abnormal Tasks After, confirm that** the configured information is correct, select the check box before the agreement, and click **Submit** to submit the task.

## **Figure 4-155** Task startup settings

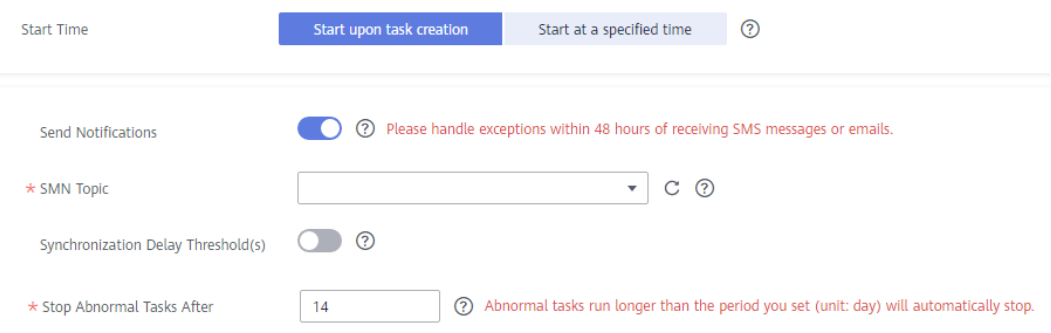

## **Table 4-176** Task startup settings

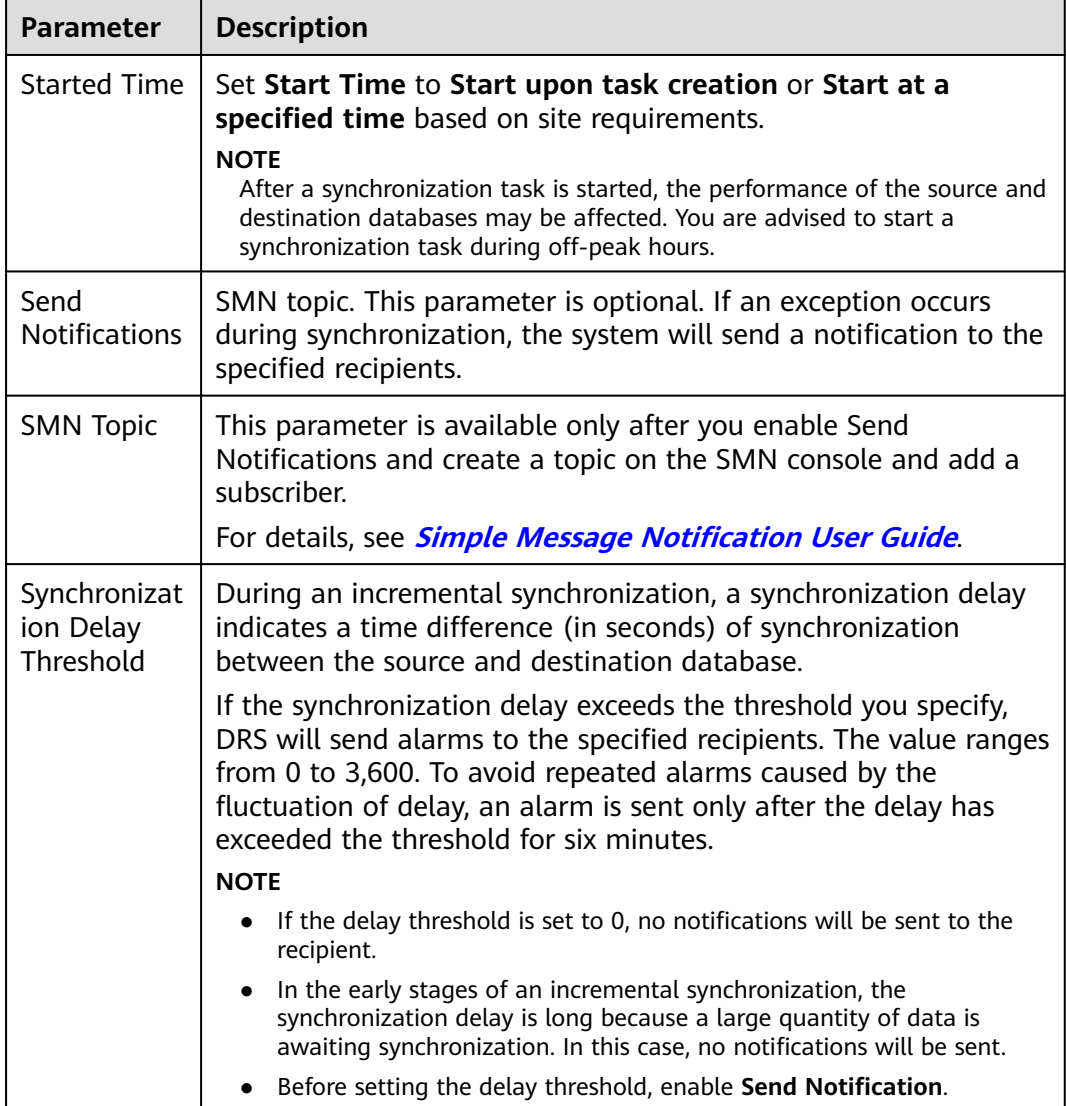

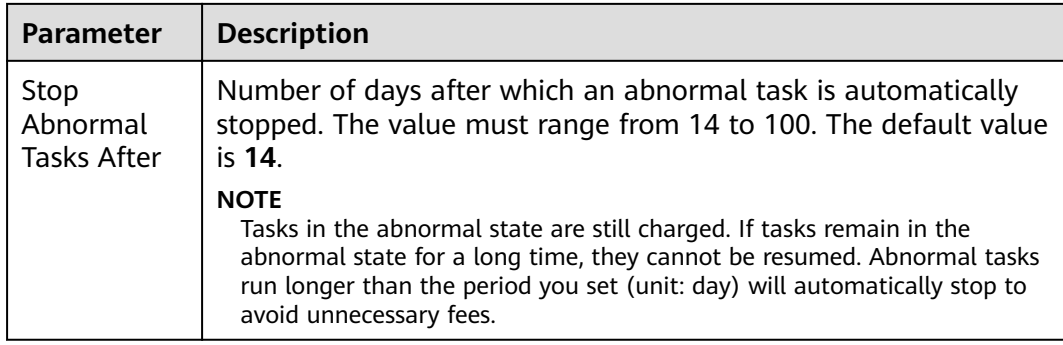

### **Step 9** After the task is submitted, you can view and manage it on the **Data Synchronization Management** page.

- You can view the task status. For more information about task status, see **[Task Statuses](#page-1153-0)**.
- You can click  $\mathbb C$  in the upper-right corner to view the latest task status.
- By default, DRS retains a task in the **Configuration** state for three days. After three days, DRS automatically deletes background resources, and the task status remains unchanged. When you restart the task configuration, DRS applies for resources again.

**----End**

# **4.18 From GaussDB Primary/Standby to Kafka**

## **Supported Source and Destination Databases**

## **Table 4-177** Supported databases

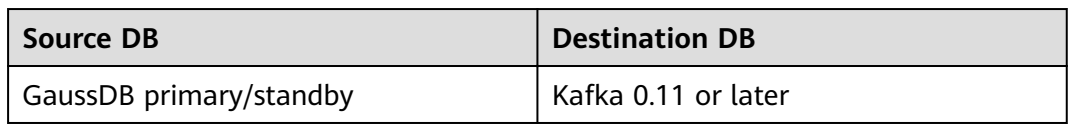

## **Supported Synchronization Objects**

[Table 4-178](#page-761-0) lists the objects that can be synchronized in different scenarios. DRS will automatically check the objects you selected before the synchronization.

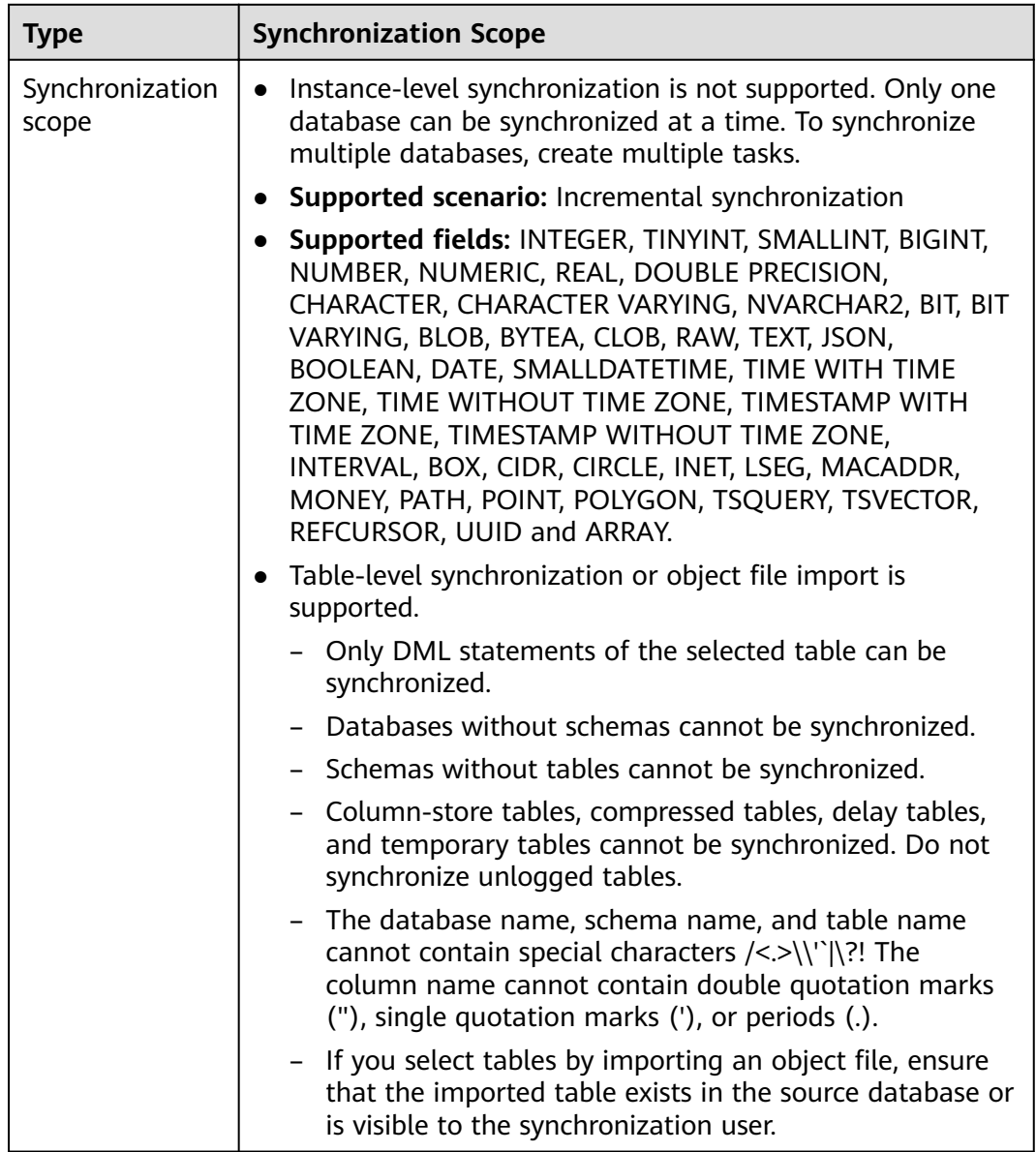

#### <span id="page-761-0"></span>**Table 4-178** Supported synchronization objects

## **Database User Permission Requirements**

Before you start a synchronization task, the source and destination database users must meet the requirements in the following table. Different types of synchronization tasks require different permissions. For details, see [Table 4-179](#page-762-0). DRS automatically checks the database account permissions in the pre-check phase and provides handling suggestions.

## $\Box$  Note

- You are advised to create an independent database account for DRS task connection to prevent task failures caused by database account password modification.
- After changing the account passwords for the source or destination databases, **[modify](#page-1133-0) [the connection information](#page-1133-0)** in the DRS task as soon as possible to prevent automatic retry after a task failure. Automatic retry will lock the database accounts.

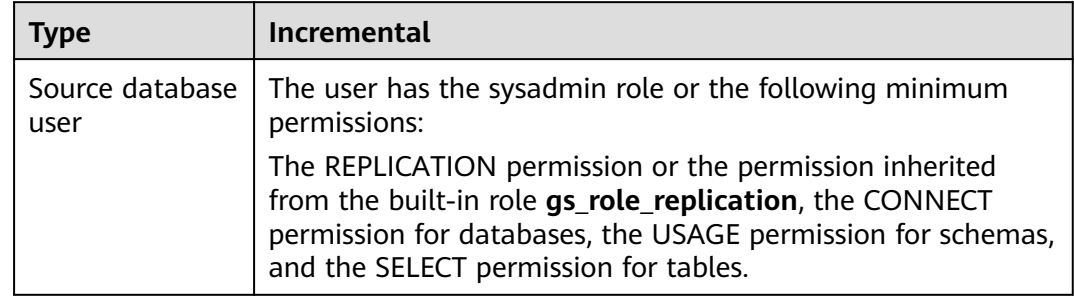

#### <span id="page-762-0"></span>**Table 4-179** Database user permission

## **Suggestions**

- The success of database synchronization depends on environment and manual operations. To ensure a smooth synchronization, perform a synchronization trial before you start the synchronization to help you detect and resolve problems in advance.
- It is recommended that you start a task during off-peak hours to minimize the impact of synchronization on your services.
- For more information about the impact of DRS on databases, see **[What Is the](https://support.huaweicloud.com/eu/drs_faq/drs_16_1145.html) [Impact of DRS on Source and Destination Databases?](https://support.huaweicloud.com/eu/drs_faq/drs_16_1145.html)**

## **Precautions**

DRS incremental synchronization consists of three phases: task start, incremental synchronization, and task completion. To ensure smooth synchronization, read the following notes before creating a synchronization task.

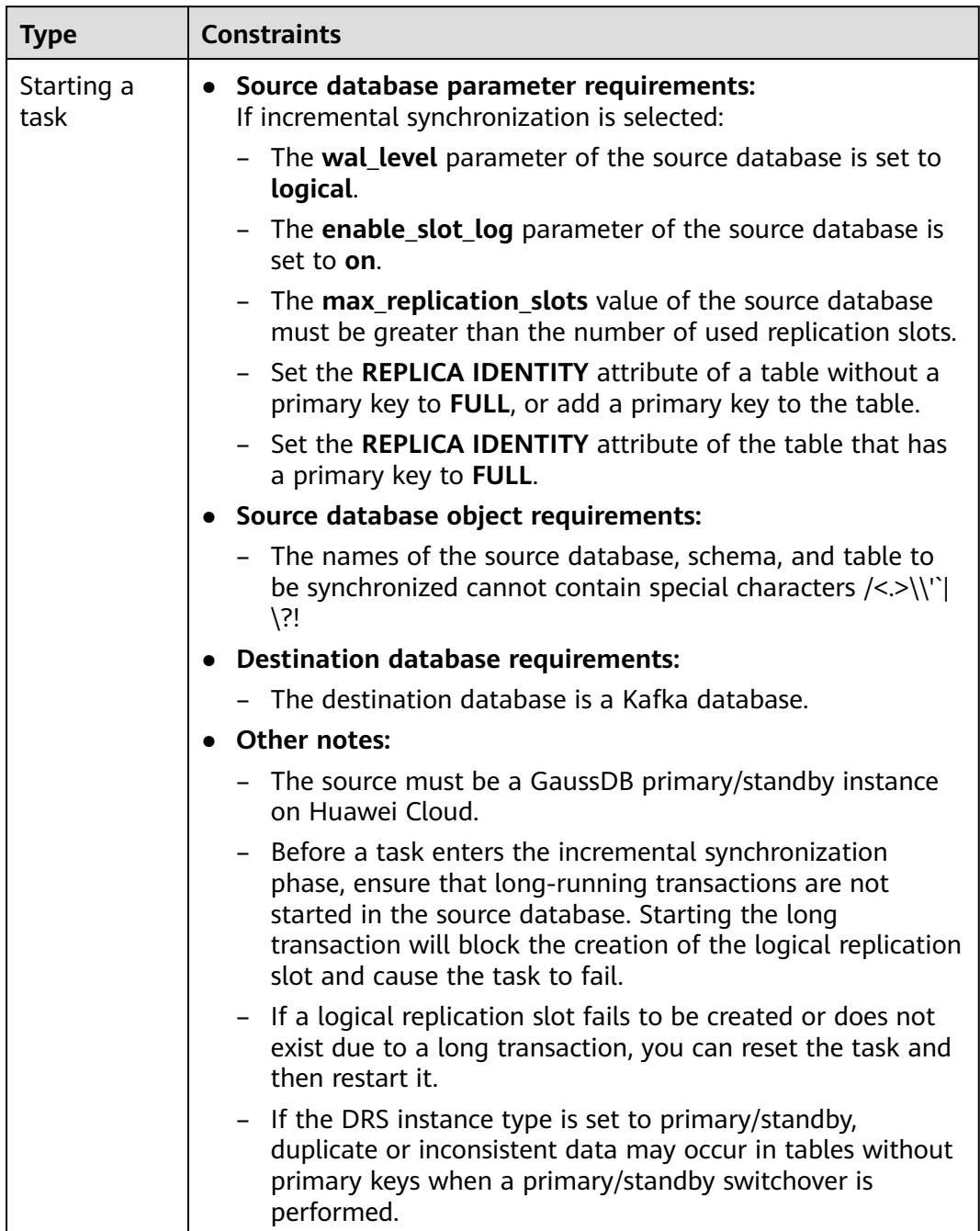

## **Table 4-180** Precautions

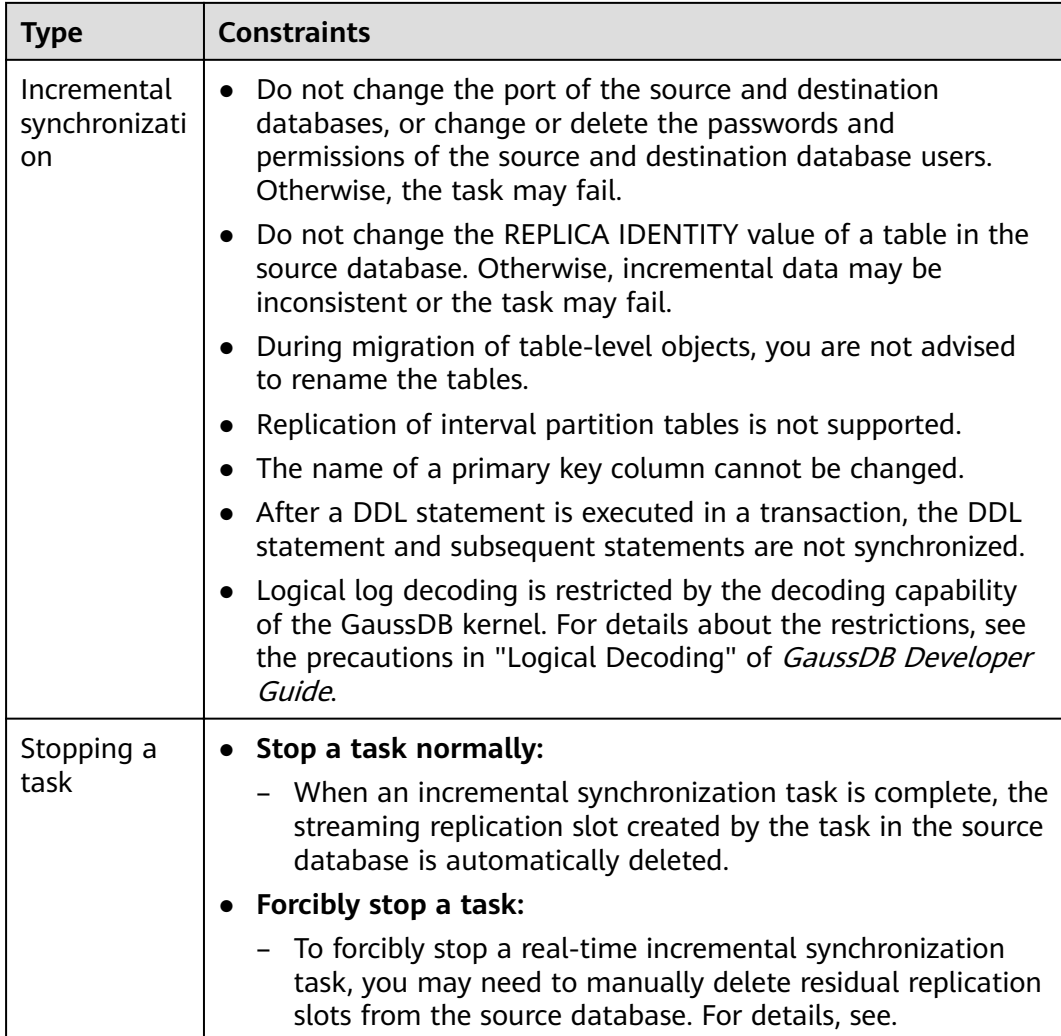

## **Prerequisites**

- You have logged in to the DRS console.
- Your account balance is greater than or equal to \$0 USD.
- For details about the DB types and versions supported by real-time synchronization, see **[Supported Databases](https://support.huaweicloud.com/eu/productdesc-drs/drs_01_0307.html#section2)**.
- If a subaccount is used to create a DRS task, ensure that an agency has been added. To create an agency, see **[Agency Management](https://support.huaweicloud.com/eu/productdesc-drs/drs_01_0322.html)**.
- You have read **[Suggestions](#page-762-0)** and **[Precautions](#page-762-0)**.

## **Procedure**

- **Step 1** On the **Data Synchronization Management** page, click **Create Synchronization Task**.
- **Step 2** On the **Create Synchronization Instance** page, select a region and project, specify the task name, description, and the synchronization instance details, and click **Create Now**.

● Task information description

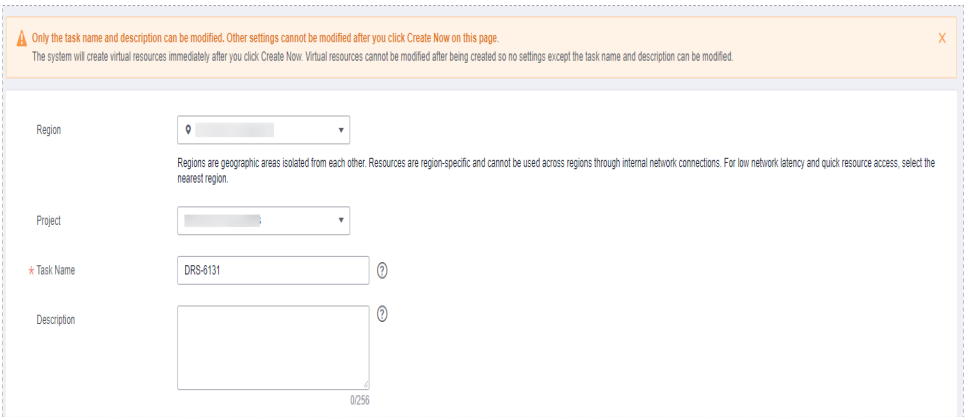

### **Figure 4-156** Synchronization task information

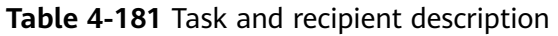

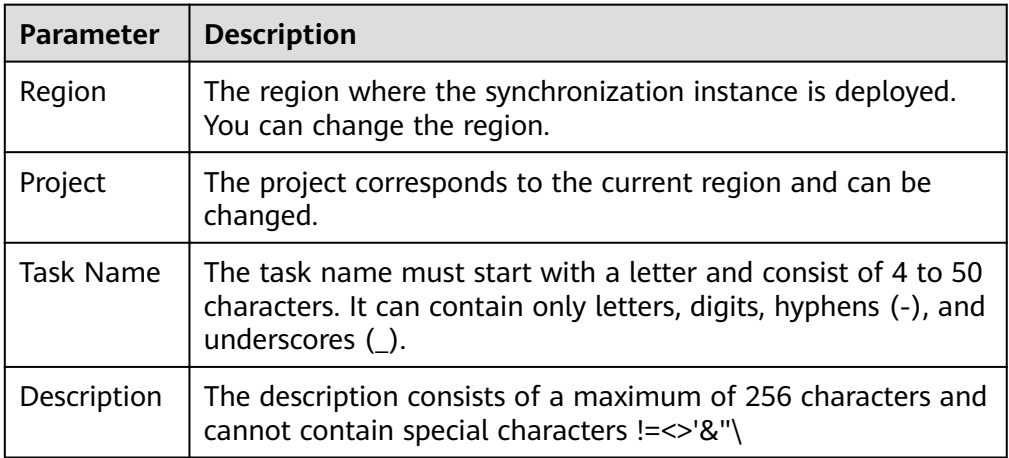

#### ● Synchronization instance details

#### **Figure 4-157** Synchronization instance details

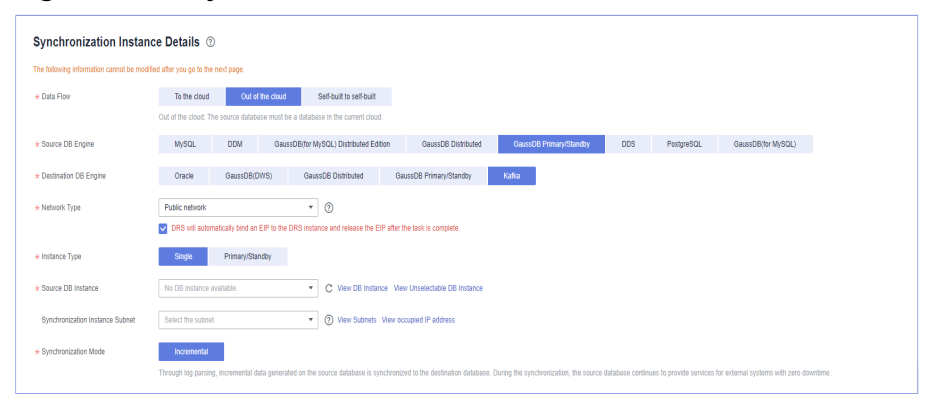

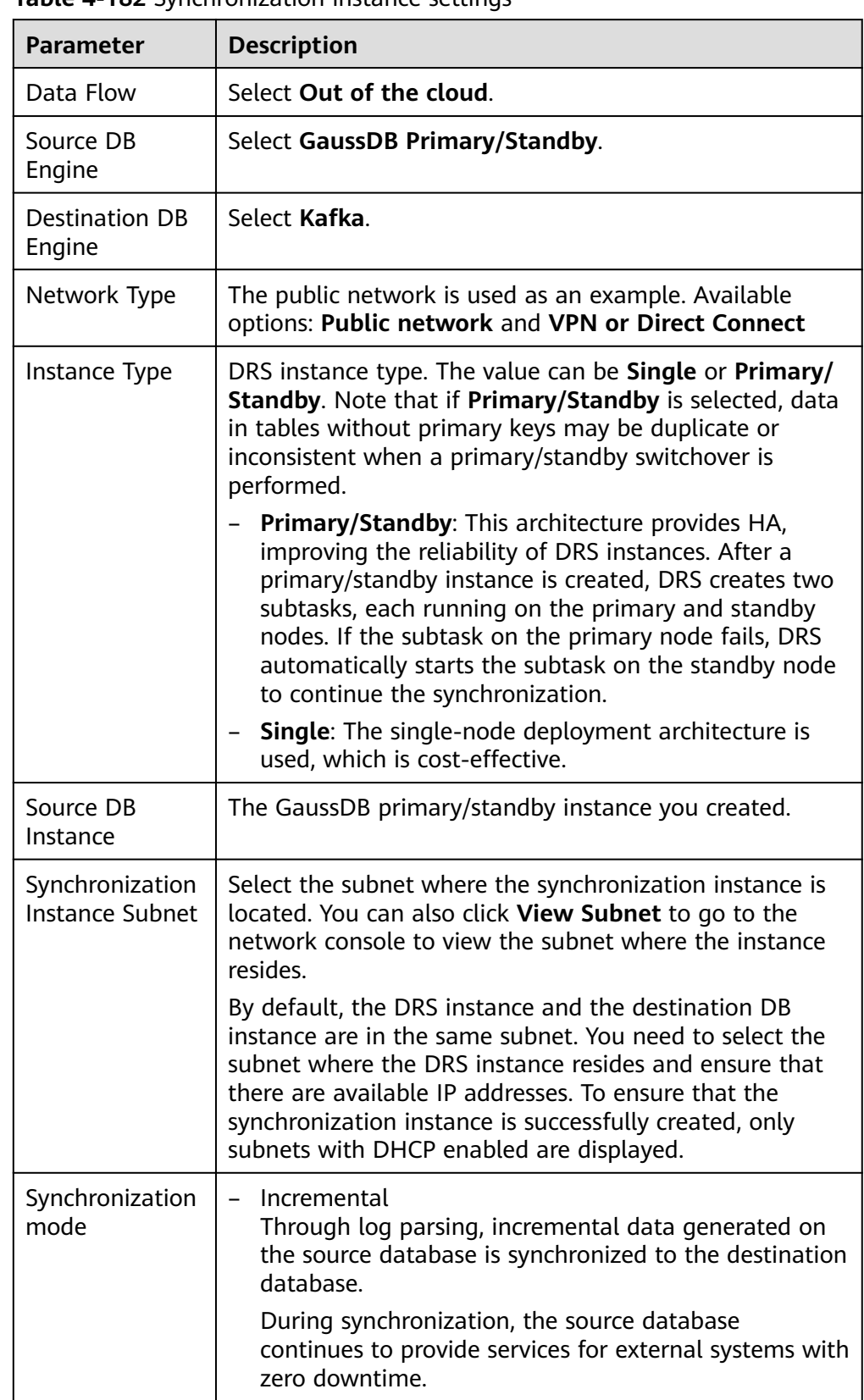

## **Table 4-182** Synchronization instance settings

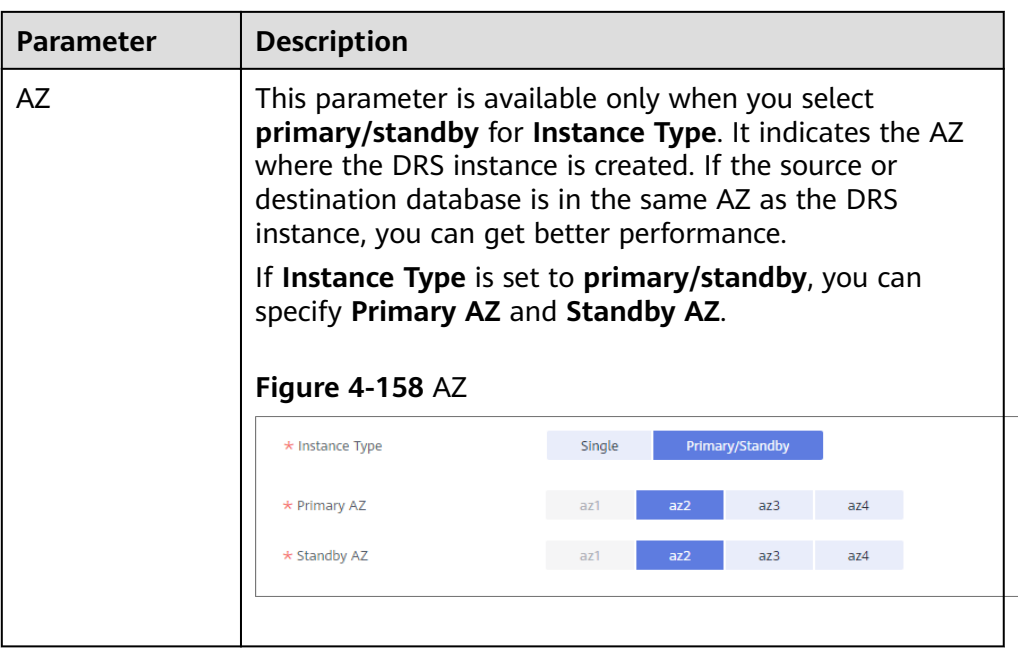

• DRS instance specifications

## **Figure 4-159** Specifications

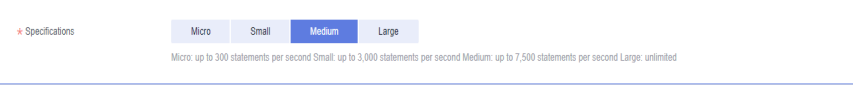

## **Table 4-183** Specifications

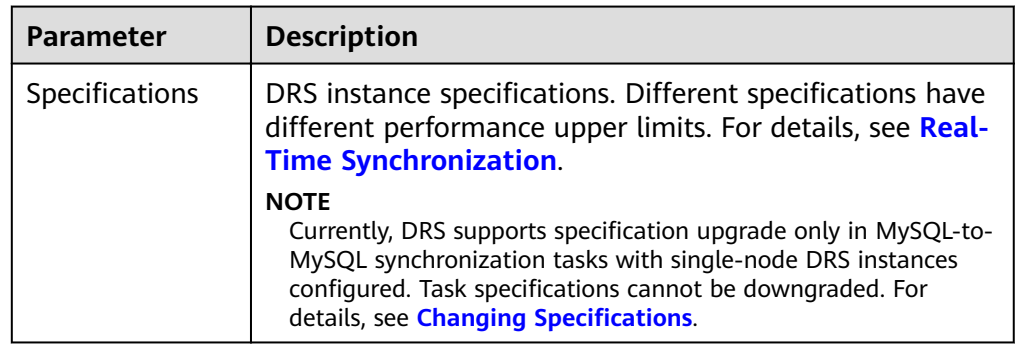

● Enterprise Projects and Tags

## **Figure 4-160** Enterprise projects and tags

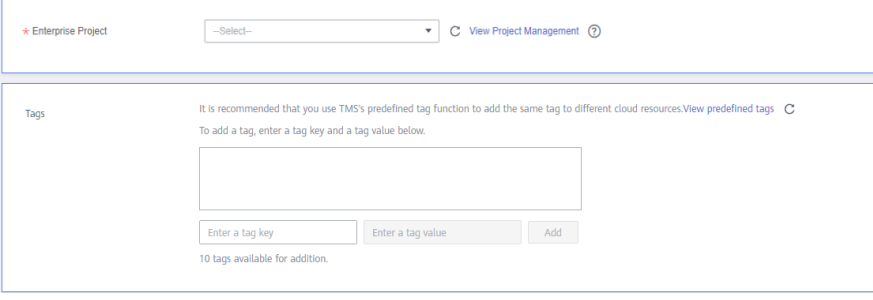

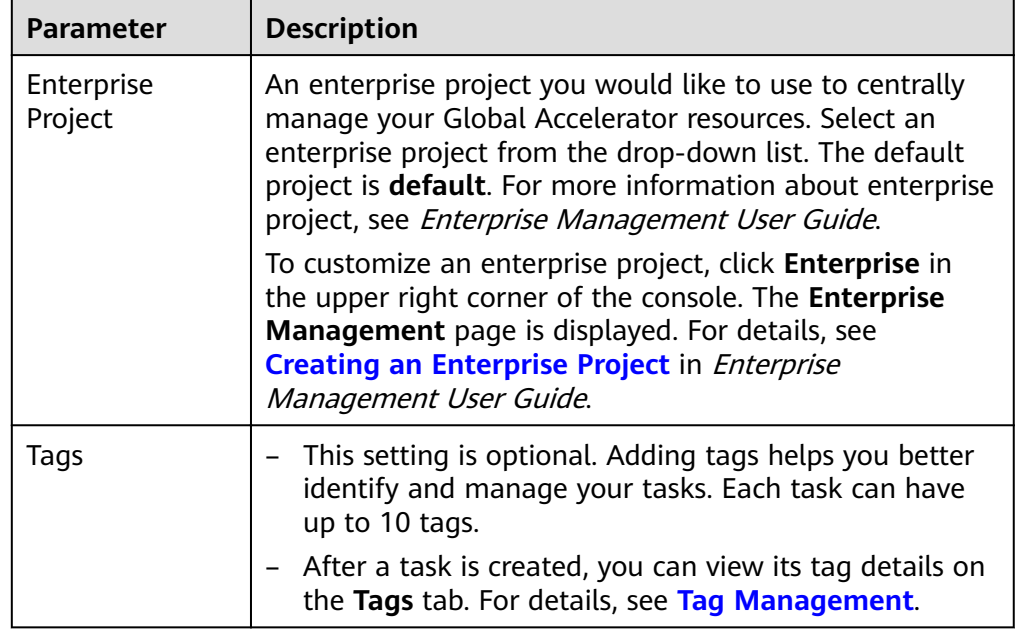

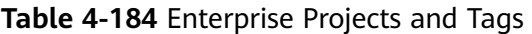

## $\Box$  note

If a task fails to be created, DRS retains the task for three days by default. After three days, the task automatically ends.

**Step 3** On the **Configure Source and Destination Databases** page, wait until the synchronization instance is created. Then, specify source and destination database information and click **Test Connection** for both the source and destination databases to check whether they have been connected to the synchronization instance. After the connection tests are successful, click **Next**.

Establish the connectivity between the DRS instance and the source and destination databases.

- **Network connectivity:** Ensure that the source and destination databases accept connections from the DRS instance. To access databases over a public network, configure the database to accept connections from the EIP of the DRS instance. To access databases over a VPC, VPN, or Direct Connect network, configure the database to accept connections from the private IP address of the DRS instance. For details, see **[Network Preparations](https://support.huaweicloud.com/eu/prepare-drs/drs_02_0471.html)**.
- Account connectivity: Ensure that the source and destination databases allows connections from the DRS instance using the username and password.

## **Figure 4-161** Source database information

#### **Source Database**

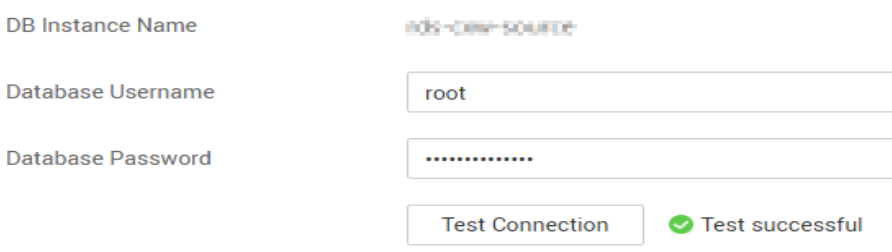

### **Table 4-185** Source database settings

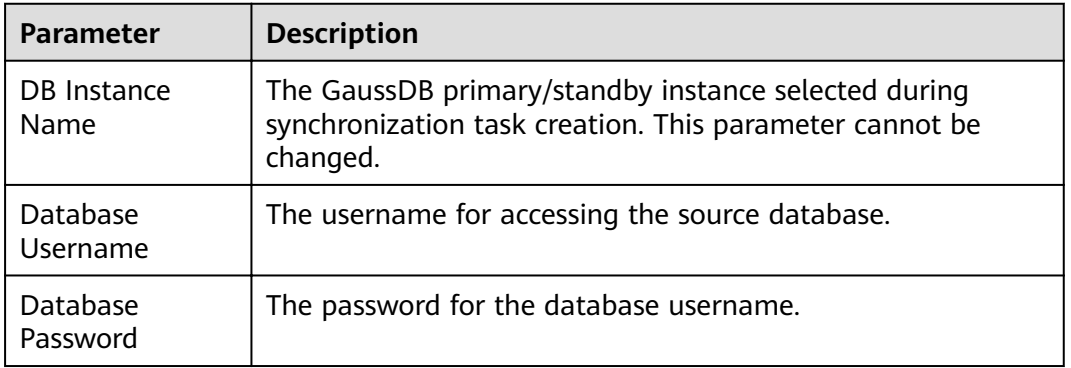

## $\Box$  Note

The username and password of the source database are encrypted and stored in DRS and will be cleared after the task is deleted.

#### **Figure 4-162** Destination database information

# **Destination Database**

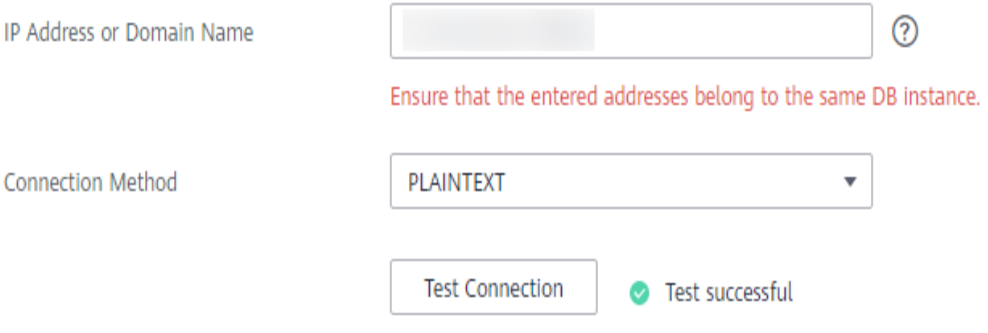

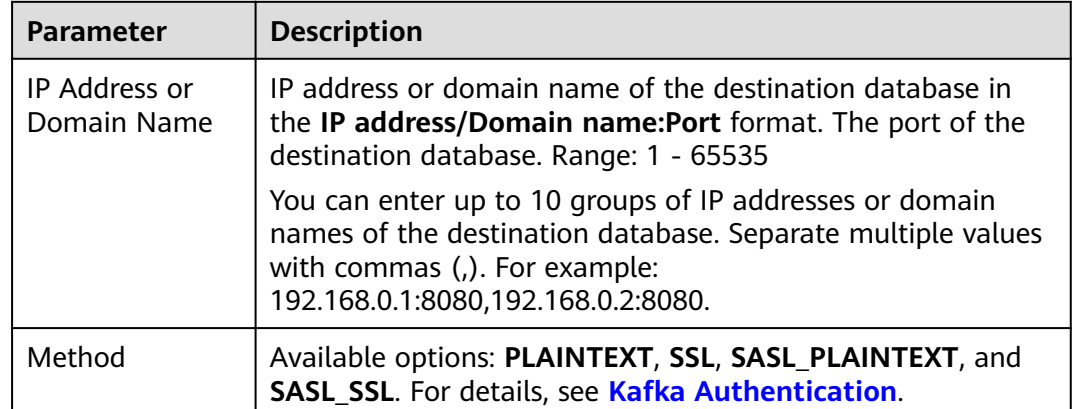

#### **Table 4-186** Destination database settings

**Step 4** On the **Set Synchronization Task** page, select the synchronization policy, objects, and data format, and click **Next**.

## **Figure 4-163** Synchronization mode

| Source Database Replication Slot Name |                                                                                                    |            |                         |                                                   |          |  |
|---------------------------------------|----------------------------------------------------------------------------------------------------|------------|-------------------------|---------------------------------------------------|----------|--|
| <b>Topic Synchronization Policy</b>   | Automatically generated using the database                                                                                                    |            |                         |                                                   |          |  |
| <b>Topic Name Format</b>              | SdatabaseS-SschemaS                                                                                                    | $^{\circ}$ |                         |                                                   |          |  |
|                                       | In Kafka, the topic name cannot start with an underscore (_) or a period (,), or end with ".internal" or "-internal", or the task may fail.                                                                                                    |            |                         |                                                   |          |  |
| Number of Partitions                  | n,                                                                                                    | $^{\circ}$ |                         |                                                   |          |  |
| <b>Replication Factor</b>             | 1                                                                                                    | ⊚          |                         |                                                   |          |  |
| Synchronize Topic To                  | Partitions are differentiated by the hash val                                                                                                    |            |                         |                                                   |          |  |
| Data Format in Kafka                  | <b>JSON</b><br>Avro                                                                                                    |            |                         |                                                   |          |  |
| Synchronization Object                | Tables                                                                                                    |            |                         |                                                   |          |  |
|                                       | This task does not support DDL synchronization.<br>Only selected tables are synchronized. To synchronize new tables added to the source database during the incremental synchronization, you need to edit this synchronization task to select the new tabl<br>If any data in the source database changes, click the refresh button below.<br>Move objects to be migrated from list of unselected objects on left side to the list of selected objects on right side.<br>$\odot$<br>For tables, only expanded databases are searched. | C<br>Q     |                         | For tables, only expanded databases are searched. | Q        |  |
|                                       | $\Box$ db1gyj                                                                                                    | database   |                         | $\Box$ db001                                      | database |  |
|                                       | E db_5w_tab                                                                                                    | database   |                         | $\Box$ sc01                                       | schema   |  |
|                                       | E db_bigdata                                                                                                    | database   |                         |                                                   |          |  |
|                                       | $\Box$ dbgyj                                                                                                    | database   | $\langle \rangle$       |                                                   |          |  |
|                                       | $F$ $\Box$ iinpw1                                                                                                    | database   | $\langle \zeta \rangle$ |                                                   |          |  |
|                                       | $\Box$ Izy                                                                                                    | database   |                         |                                                   |          |  |
|                                       | $\Box$ Lzy_my                                                                                                    | database   |                         |                                                   |          |  |
|                                       | $\Box$ Lzy_ora                                                                                                    | database   |                         |                                                   |          |  |
|                                       | $\Box$ $Izy\_pg$                                                                                                    | database   |                         |                                                   |          |  |
|                                       | $\Box$ lzy_td                                                                                                    | database   |                         |                                                   |          |  |
|                                       |                                                                                                    |            |                         |                                                   |          |  |

**Table 4-187** Synchronization Object

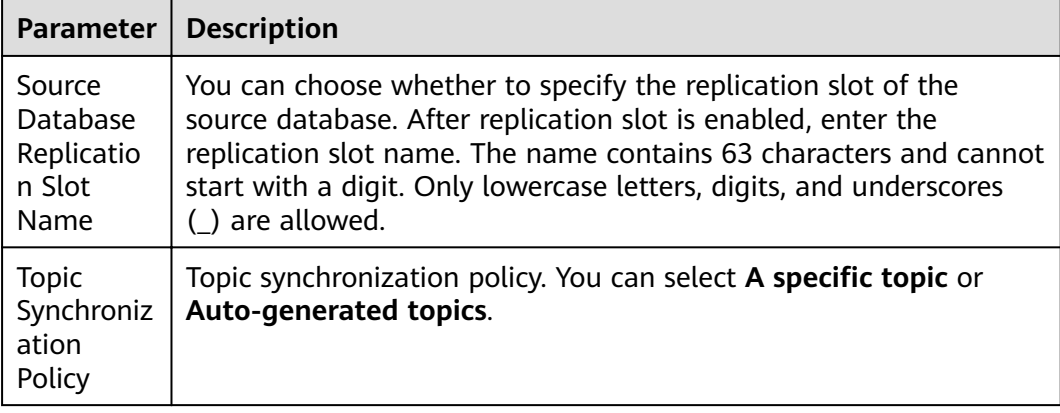

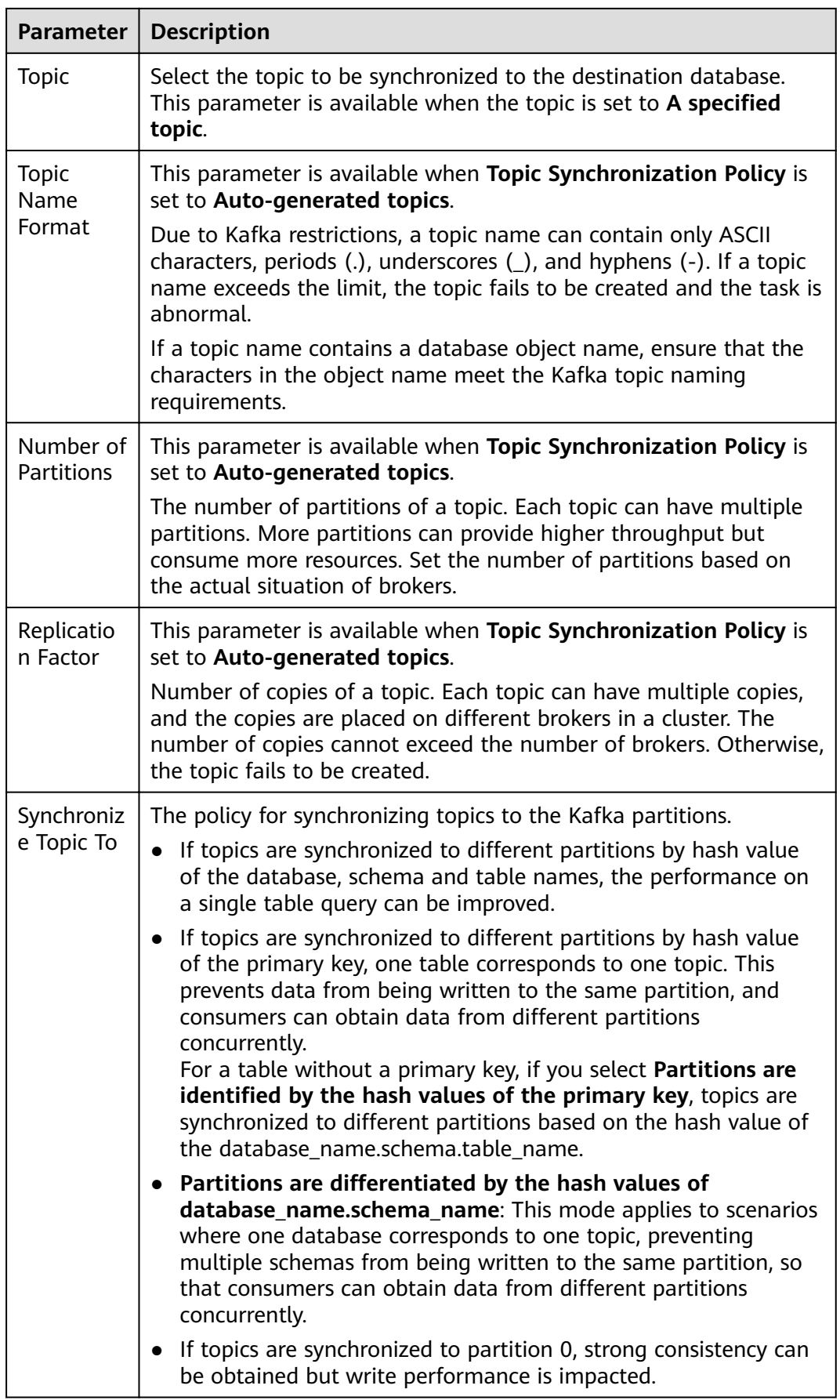

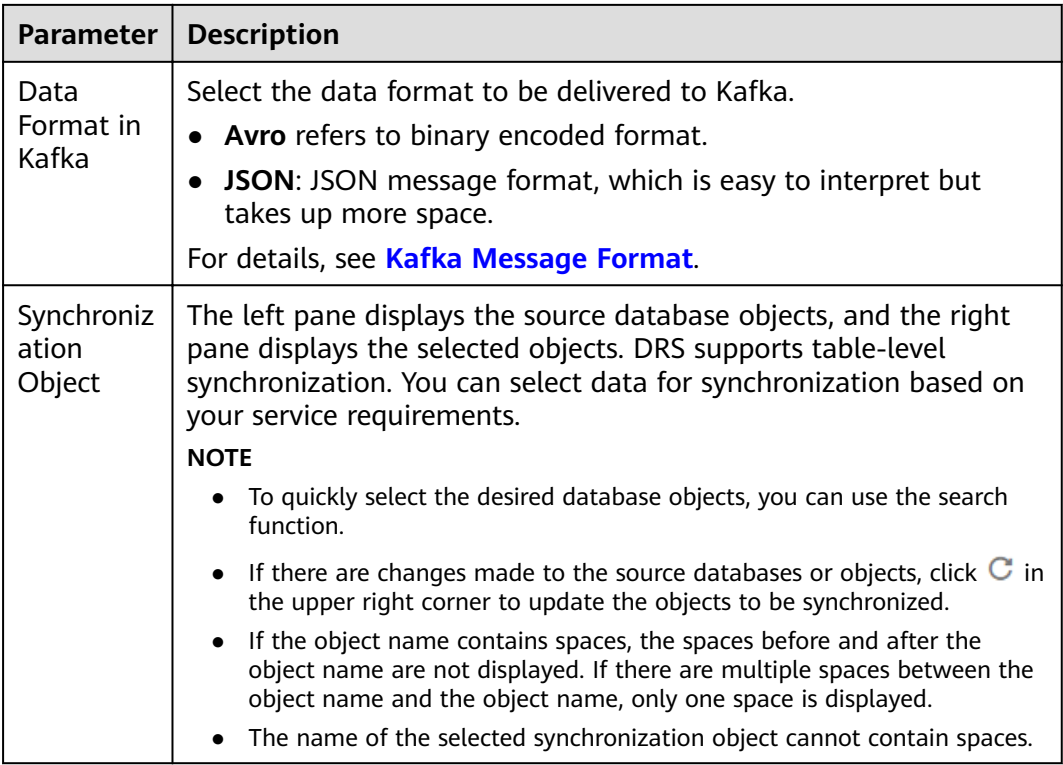

**Step 5** On the **Check Task** page, check the synchronization task.

● If any check fails, review the cause and rectify the fault. After the fault is rectified, click **Check Again**.

For details about how to handle check failures, see **[Checking Whether the](https://support.huaweicloud.com/eu/trouble-drs/drs_precheck.html) [Source Database Is Connected](https://support.huaweicloud.com/eu/trouble-drs/drs_precheck.html)** in Data Replication Service User Guide.

If all check items are successful, click **Next**.

#### **Figure 4-164** Pre-check

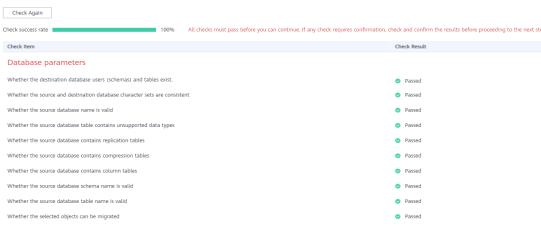

## $\Box$  Note

You can proceed to the next step only when all checks are successful. If there are any items that require confirmation, view and confirm the details first before proceeding to the next step.

**Step 6** On the displayed page, specify **Start Time, Send Notification, SMN Topic, Synchronization Delay Threshold, and Stop Abnormal Tasks After, confirm that** the configured information is correct, select the check box before the agreement, and click **Submit** to submit the task.

## **Figure 4-165** Task startup settings

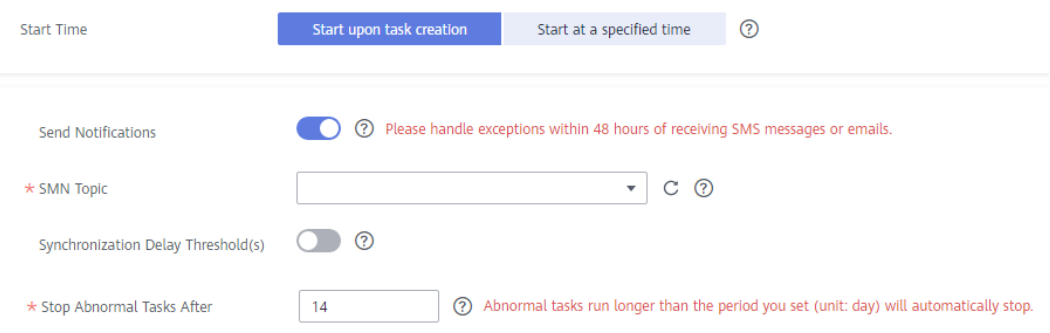

## **Table 4-188** Task startup settings

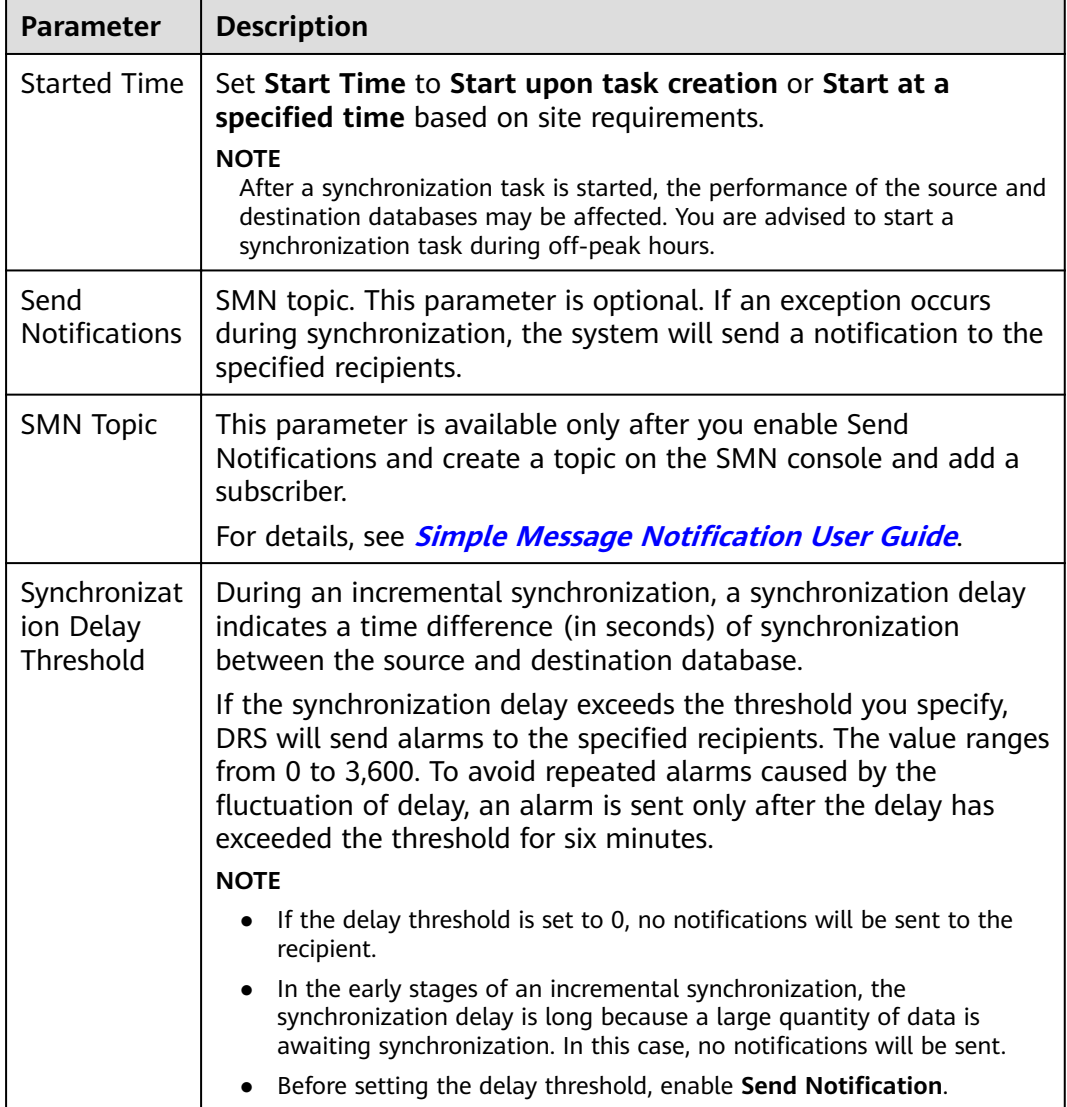

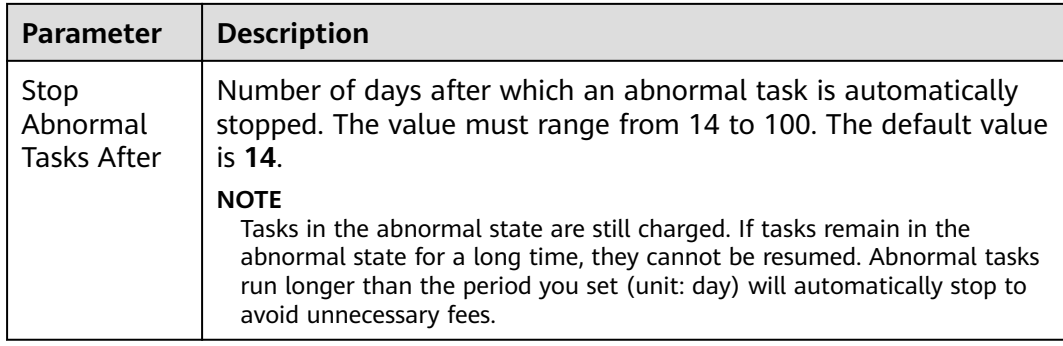

### **Step 7** After the task is submitted, you can view and manage it on the **Data Synchronization Management** page.

- You can view the task status. For more information about task status, see **[Task Statuses](#page-1153-0)**.
- You can click  $\mathbb C$  in the upper-right corner to view the latest task status.
- By default, DRS retains a task in the **Configuration** state for three days. After three days, DRS automatically deletes background resources, and the task status remains unchanged. When you restart the task configuration, DRS applies for resources again.

**----End**

# **4.19 From GaussDB Primary/Standby to GaussDB(DWS)**

## **Supported Source and Destination Databases**

#### **Table 4-189** Supported databases

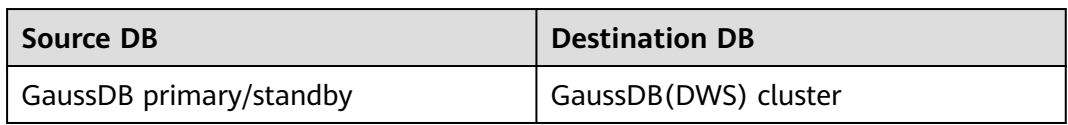

## **Supported Synchronization Objects**

[Table 4-190](#page-775-0) lists the objects that can be synchronized in different scenarios. DRS will automatically check the objects you selected before the synchronization.

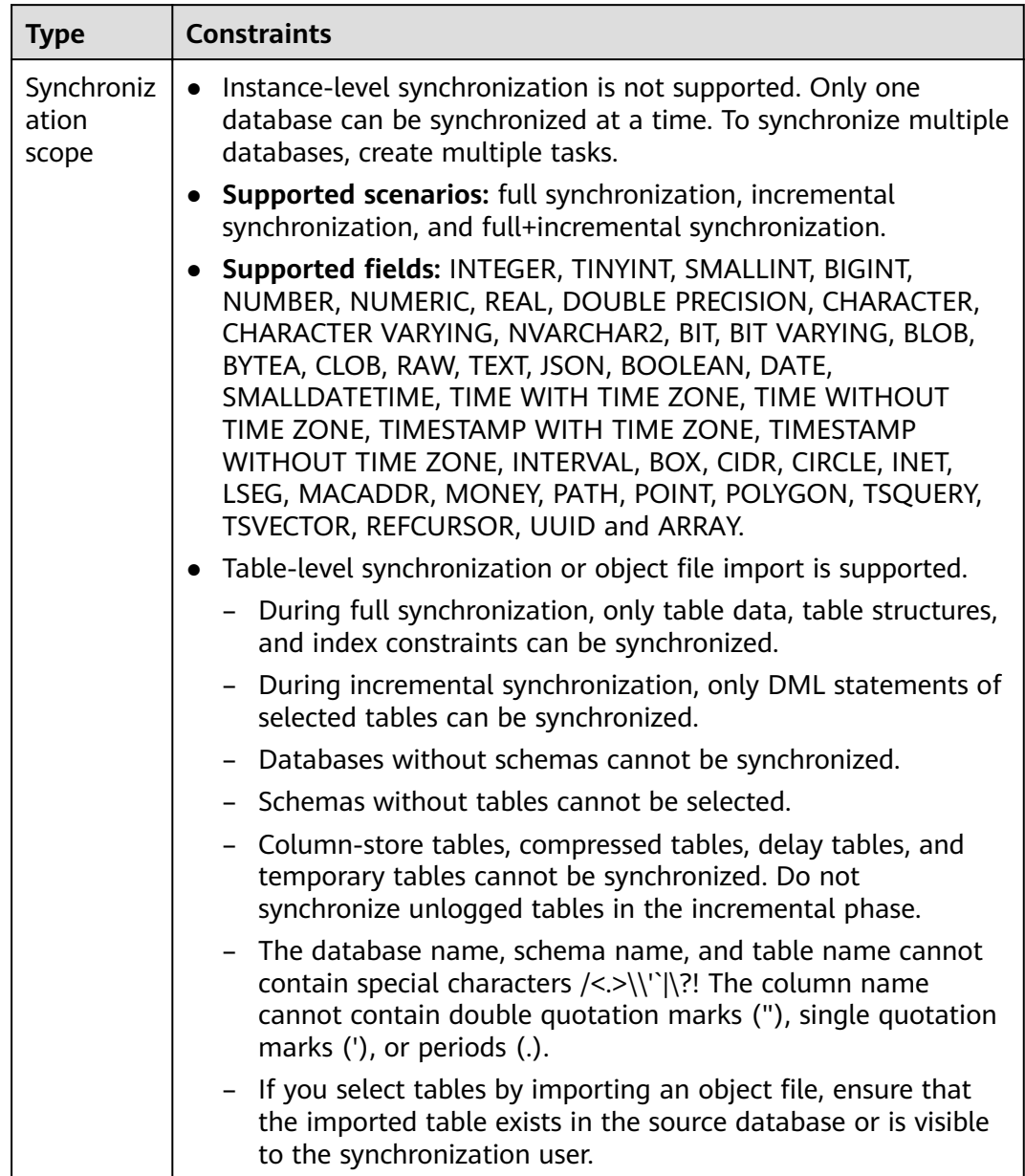

<span id="page-775-0"></span>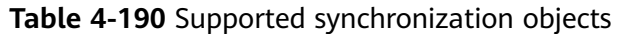

## **Database User Permission Requirements**

Before you start a synchronization task, the source and destination database users must meet the requirements in the following table. Different types of synchronization tasks require different permissions. For details, see [Table 4-191](#page-776-0). DRS automatically checks the database account permissions in the pre-check phase and provides handling suggestions.

## <span id="page-776-0"></span> $\Box$  NOTE

- You are advised to create an independent database account for DRS task connection to prevent task failures caused by database account password modification.
- After changing the account passwords for the source or destination databases, **[modify](#page-1133-0) [the connection information](#page-1133-0)** in the DRS task as soon as possible to prevent automatic retry after a task failure. Automatic retry will lock the database accounts.

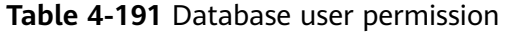

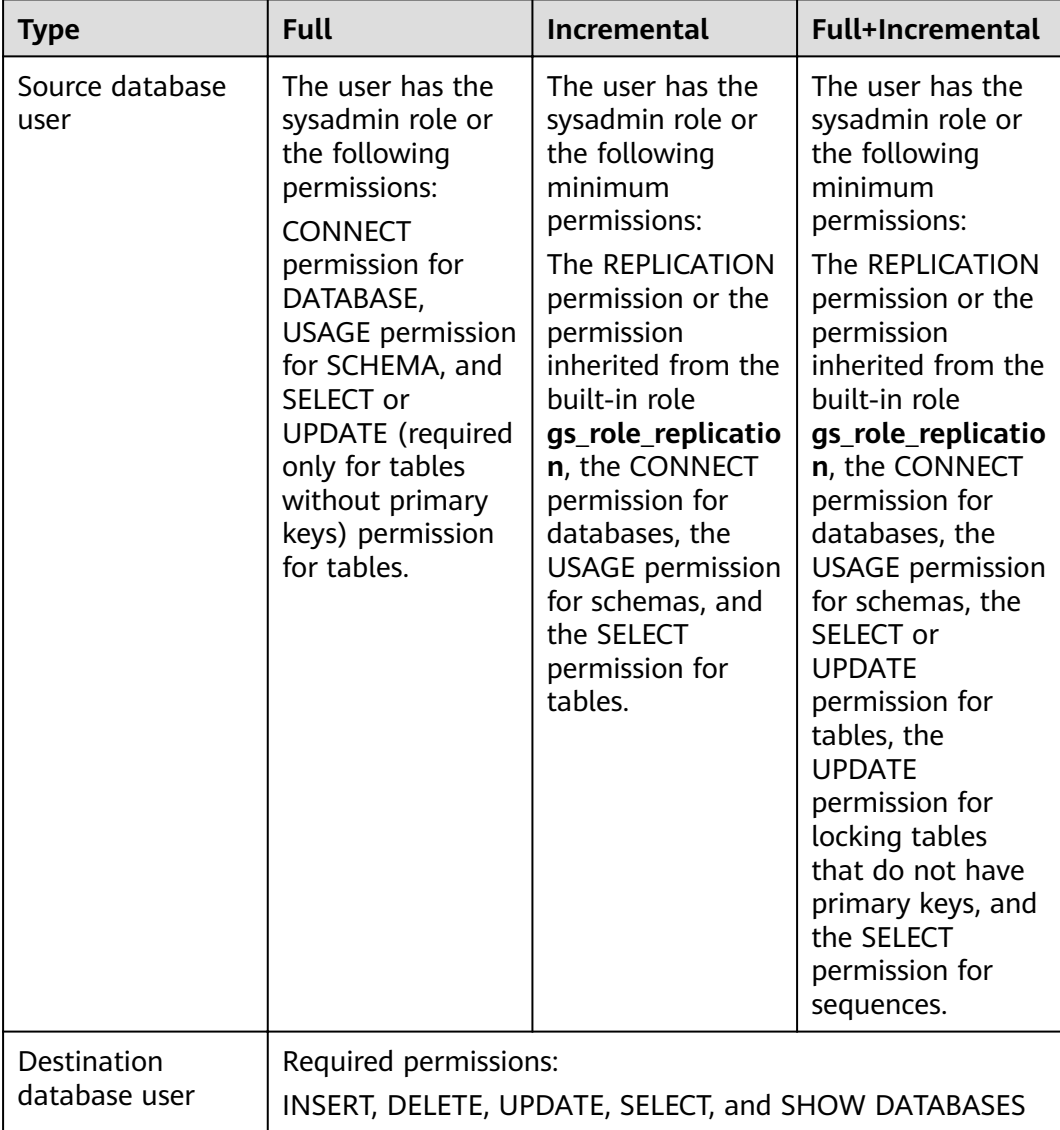

# <span id="page-777-0"></span>**Suggestions**

## $\wedge$  CAUTION

- When a task is being started or in the full synchronization phase, do not perform DDL operations on the source database. Otherwise, the task may be abnormal.
- To keep data consistency before and after the synchronization, ensure that no data is written to the destination database during the synchronization.
- The success of database synchronization depends on environment and manual operations. To ensure a smooth synchronization, perform a synchronization trial before you start the synchronization to help you detect and resolve problems in advance.
- Start your synchronization task during off-peak hours. A less active database is easier to synchronize successfully. If the data is fairly static, there is less likely to be any severe performance impacts during the synchronization.
	- If network bandwidth is not limited, the query rate of the source database increases by about 50 MB/s during full synchronization, and two to four CPUs are occupied.
	- To ensure data consistency, tables to be synchronized without a primary key may be locked for 3s.
	- The data being synchronized may be locked by other transactions for a long period of time, resulting in read timeout.
	- When DRS concurrently reads data from a database, it will use about 6 to 10 sessions. The impact of the connections on services must be considered.
	- If you read a table, especially a large table, during the full migration, the exclusive lock on that table may be blocked.
	- For more information about the impact of DRS on databases, see **[What](https://support.huaweicloud.com/eu/drs_faq/drs_16_1145.html) [Is the Impact of DRS on Source and Destination Databases?](https://support.huaweicloud.com/eu/drs_faq/drs_16_1145.html)**
- Data-Level Comparison

To obtain accurate comparison results, start data comparison at a specified time point during off-peak hours. If it is needed, select **Start at a specified time** for **Comparison Time**. Due to slight time difference and continuous operations on data, data inconsistency may occur, reducing the reliability and validity of the comparison results.

## **Precautions**

The full+incremental synchronization consists of four phases: task startup, full synchronization, incremental synchronization, and task completion. A single full or incremental synchronization task contains three phases. To ensure smooth synchronization, read the following notes before creating a synchronization task.

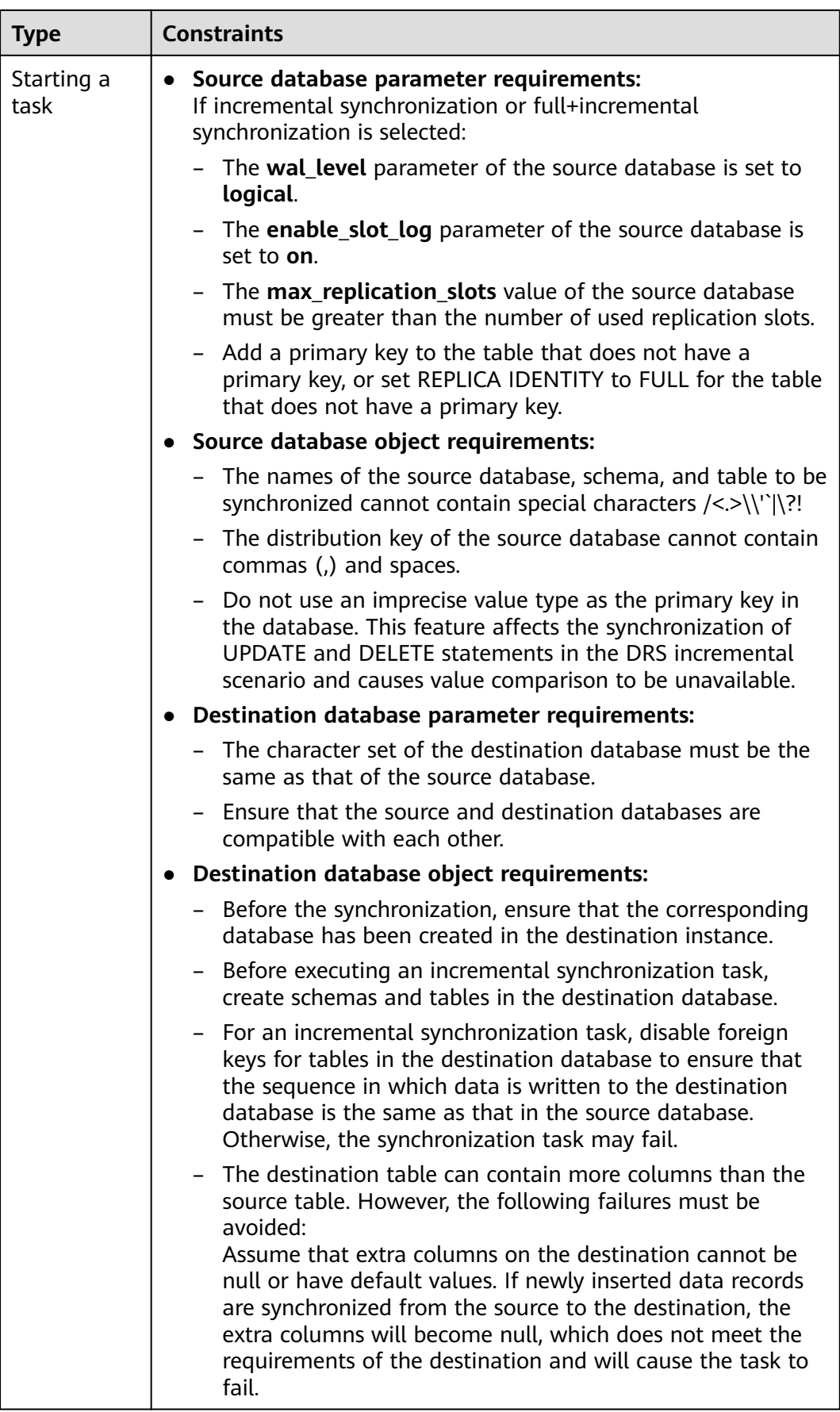

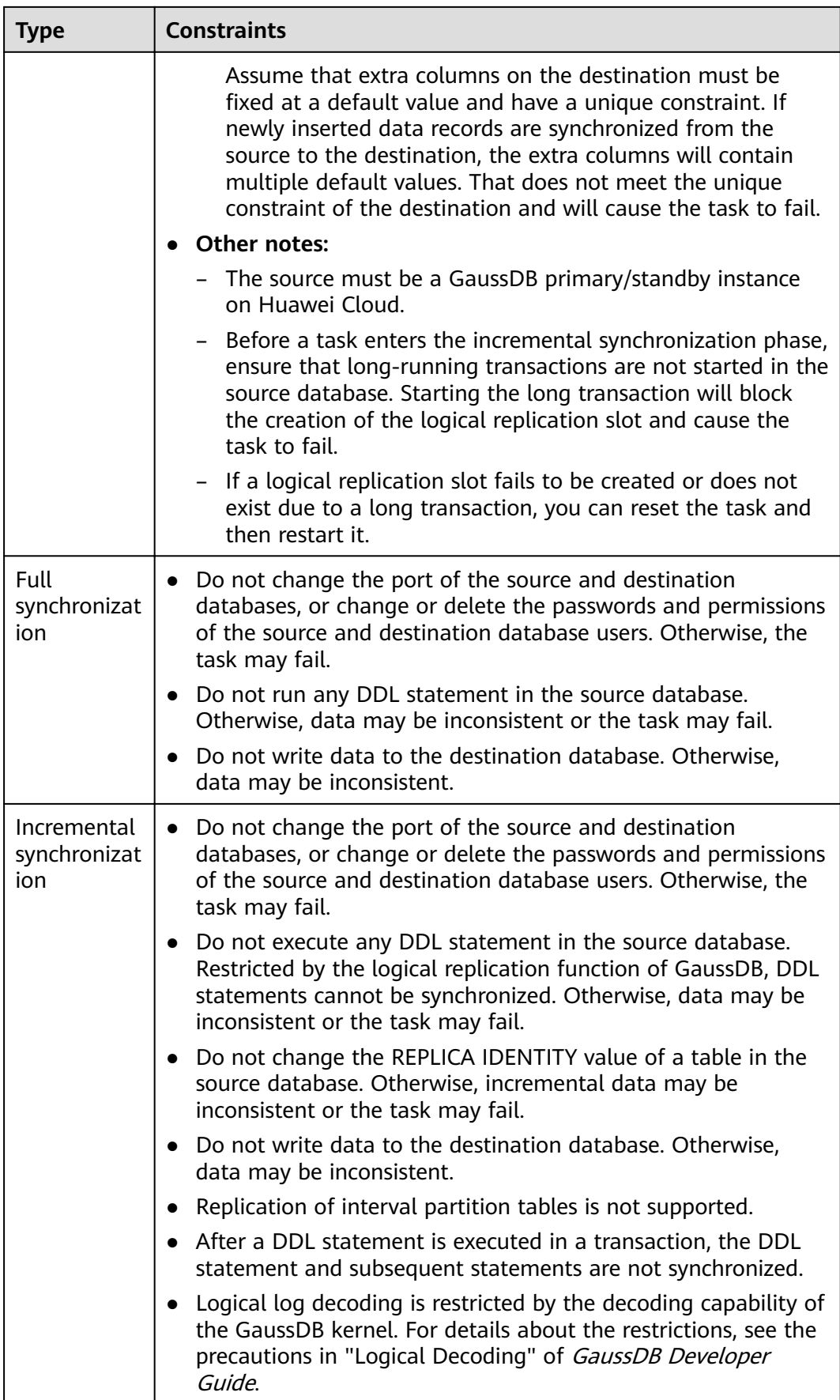

<span id="page-780-0"></span>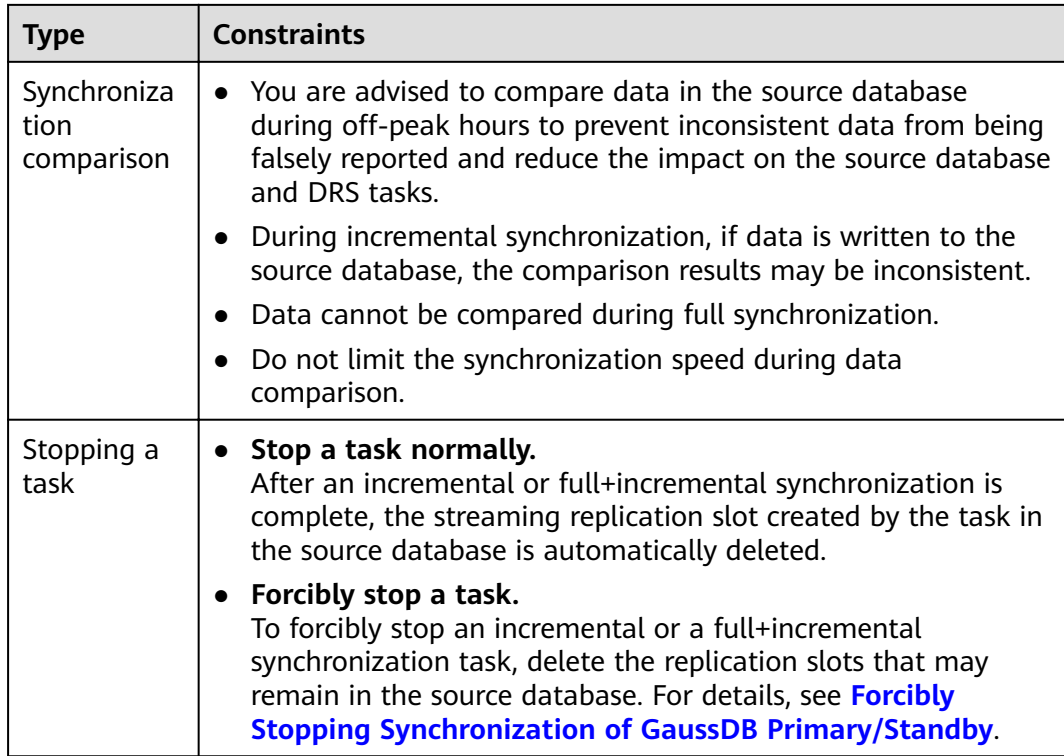

## **Prerequisites**

- You have logged in to the DRS console.
- Your account balance is greater than or equal to \$0 USD.
- For details about the DB types and versions supported by real-time synchronization, see **[Supported Databases](https://support.huaweicloud.com/eu/productdesc-drs/drs_01_0307.html#section2)**.
- If a subaccount is used to create a DRS task, ensure that an agency has been added. To create an agency, see **[Agency Management](https://support.huaweicloud.com/eu/productdesc-drs/drs_01_0322.html)**.
- You have read **[Suggestions](#page-777-0)** and **[Precautions](#page-777-0)**.

## **Procedure**

- **Step 1** On the **Data Synchronization Management** page, click **Create Synchronization Task**.
- **Step 2** On the **Create Synchronization Instance** page, select a region and project, specify the task name, description, and the synchronization instance details, and click **Create Now**.
	- Task information description

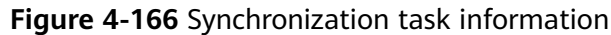

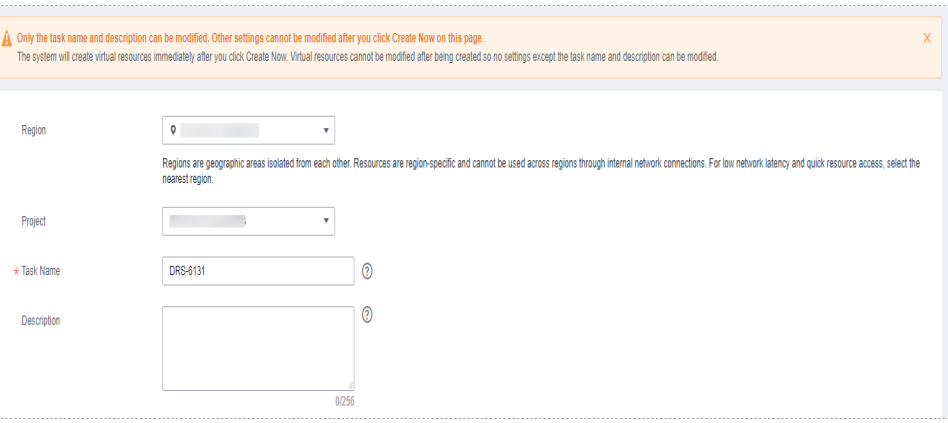

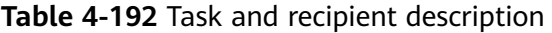

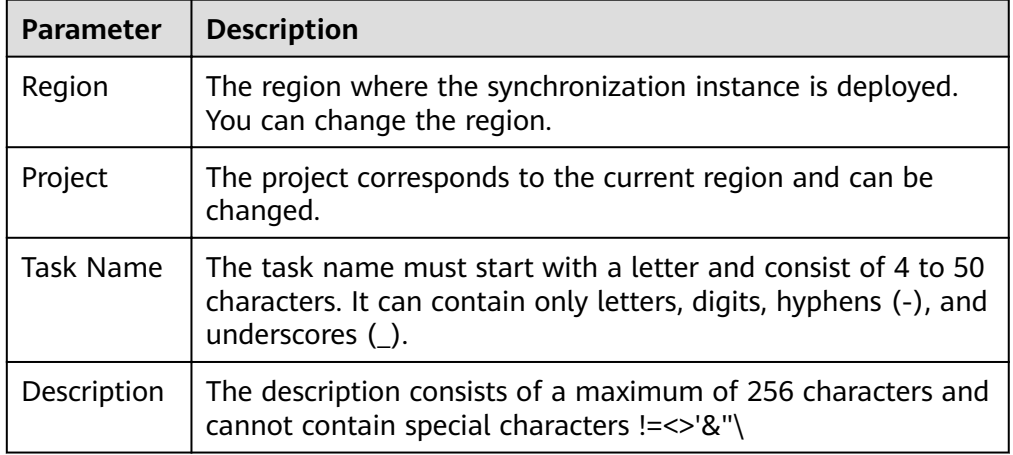

Synchronization instance details

**Figure 4-167** Synchronization instance details

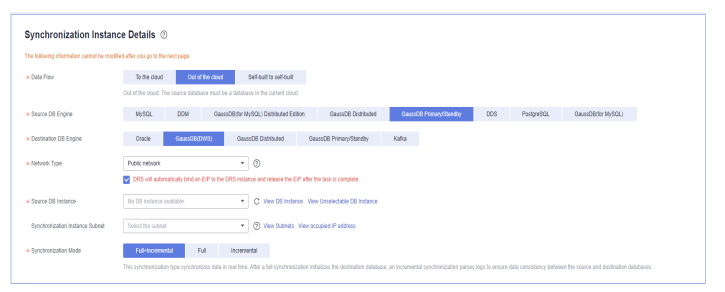

**Table 4-193** Synchronization instance settings

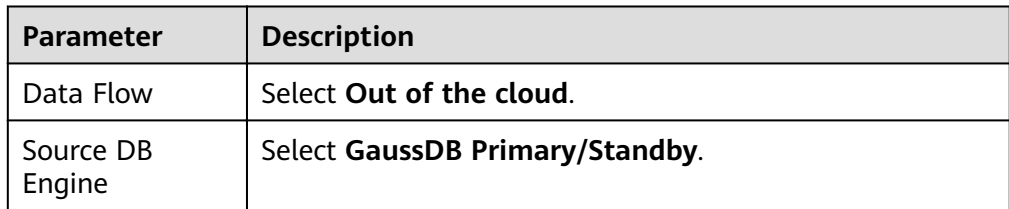

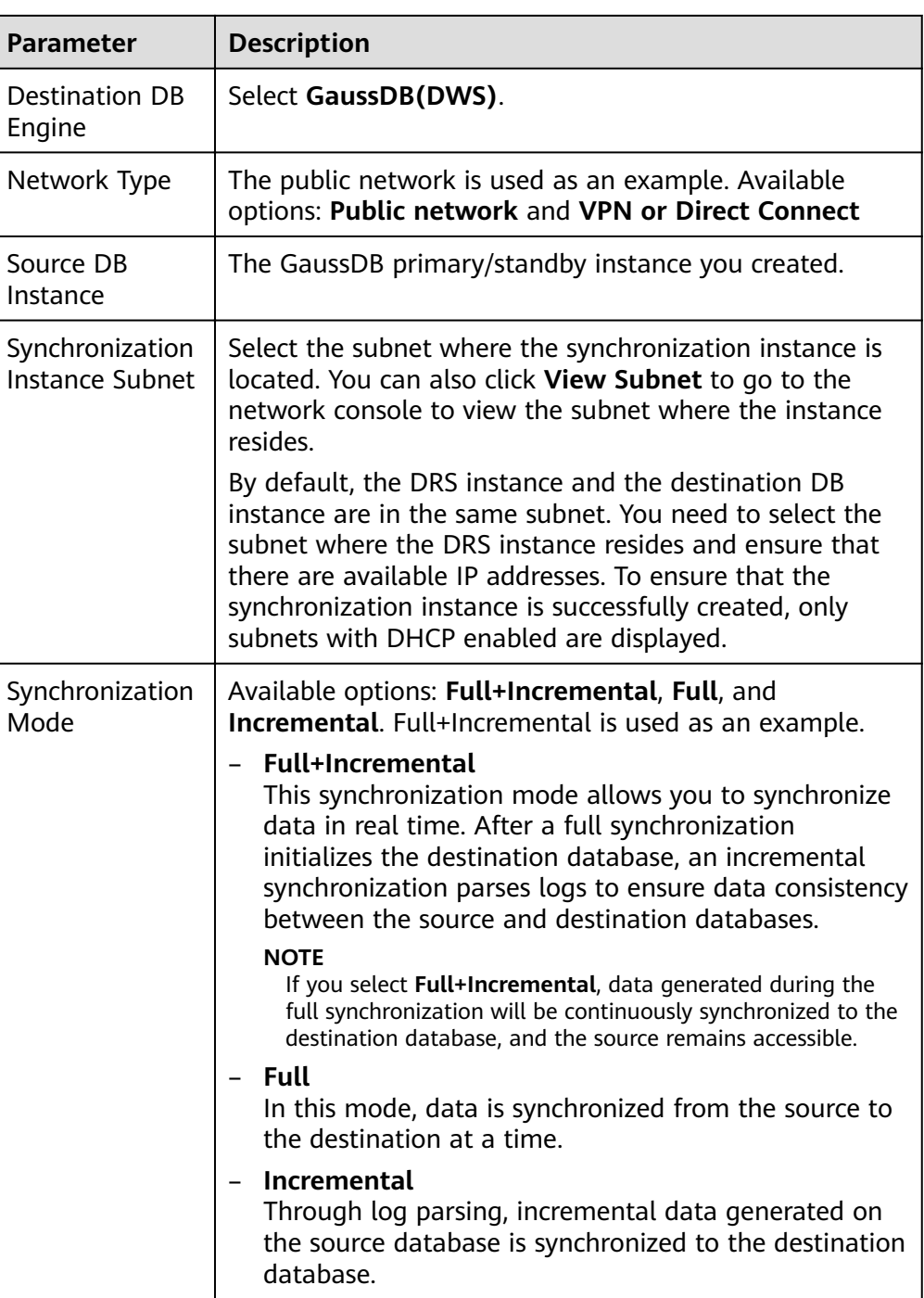

• DRS instance specifications

## **Figure 4-168** Specifications

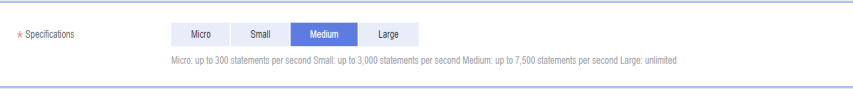

## **Table 4-194** Specifications

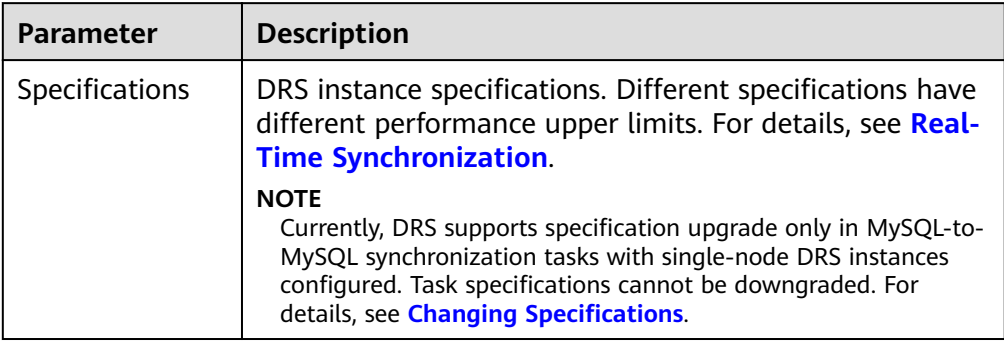

## ● Enterprise Projects and Tags

## **Figure 4-169** Enterprise projects and tags

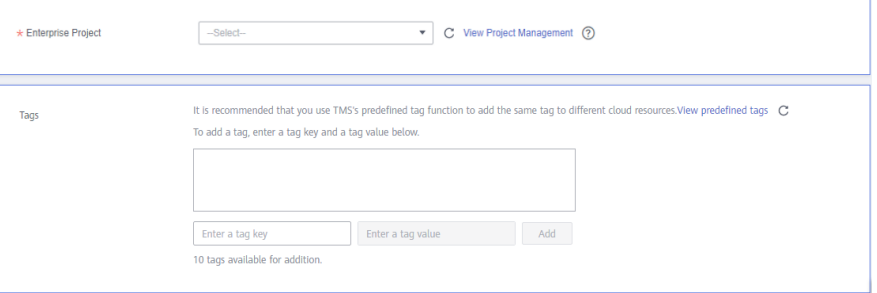

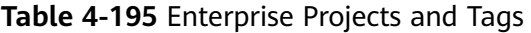

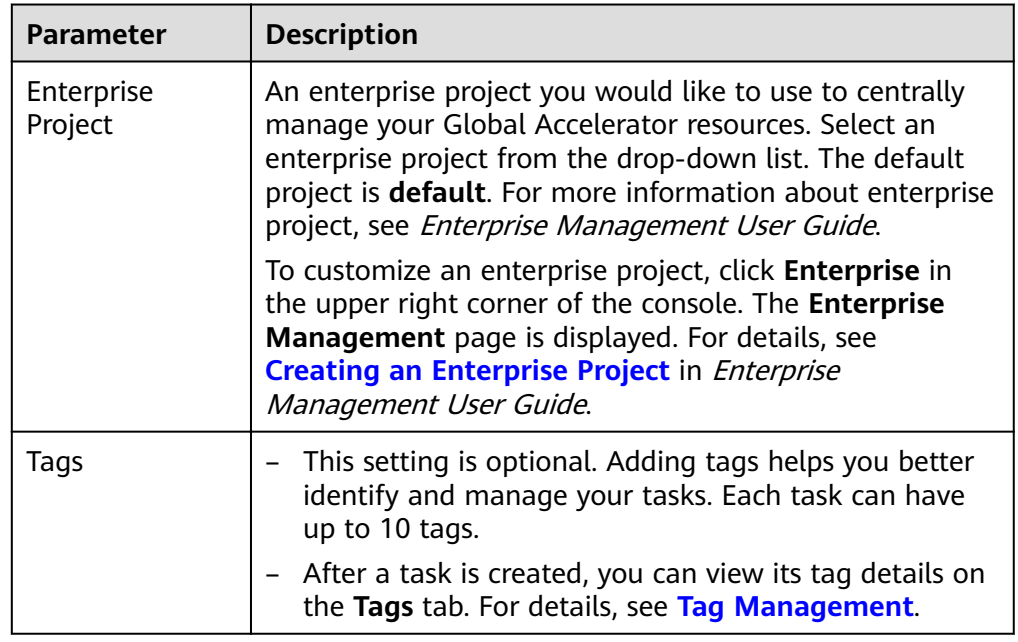

## $\Box$  note

If a task fails to be created, DRS retains the task for three days by default. After three days, the task automatically ends.

**Step 3** On the **Configure Source and Destination Databases** page, wait until the synchronization instance is created. Then, specify source and destination database information and click **Test Connection** for both the source and destination databases to check whether they have been connected to the synchronization instance. After the connection tests are successful, click **Next**.

Establish the connectivity between the DRS instance and the source and destination databases.

- **Network connectivity:** Ensure that the source and destination databases accept connections from the DRS instance. To access databases over a public network, configure the database to accept connections from the EIP of the DRS instance. To access databases over a VPC, VPN, or Direct Connect network, configure the database to accept connections from the private IP address of the DRS instance. For details, see **[Network Preparations](https://support.huaweicloud.com/eu/prepare-drs/drs_02_0471.html)**.
- Account connectivity: Ensure that the source and destination databases allows connections from the DRS instance using the username and password.

#### **Figure 4-170** Source database information

#### Source Database

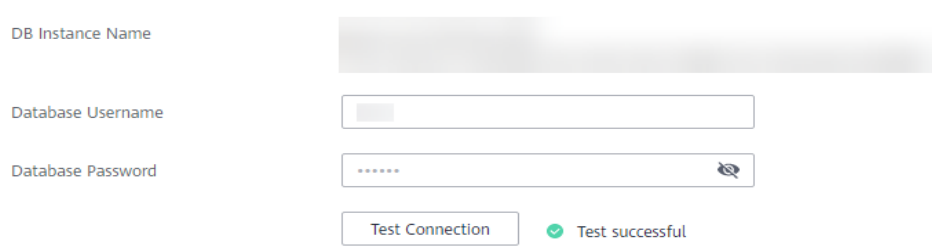

#### **Table 4-196** Source database settings

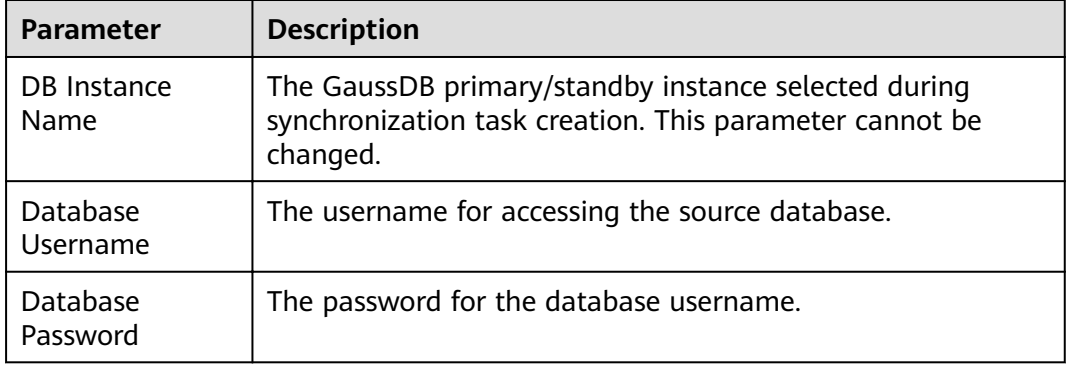

## $\Box$  Note

The username and password of the source database are encrypted and stored in the database and the synchronization instance during the synchronization. After the task is deleted, the username and password are permanently deleted.

## **Figure 4-171** Destination database information

# **Destination Database**

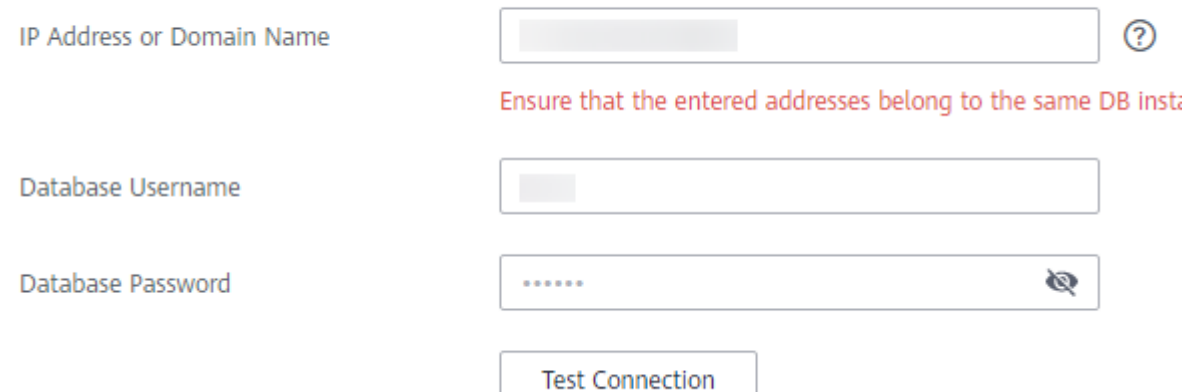

#### **Table 4-197** Destination database settings

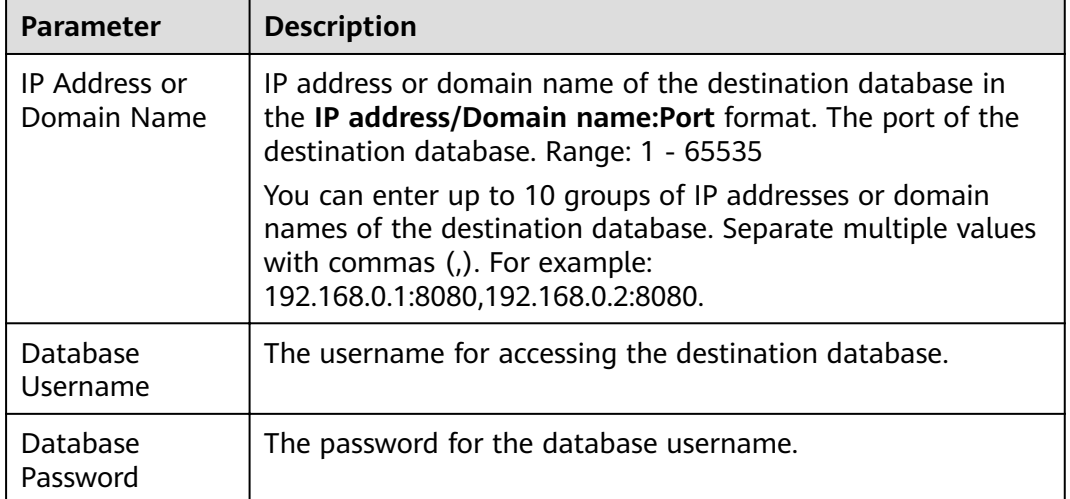

#### $\Box$  Note

The username and password of the destination database are encrypted and stored in the database and the synchronization instance during the synchronization. After the task is deleted, the username and password are permanently deleted.

**Step 4** On the **Set Synchronization Task** page, select the objects to be synchronized, and then click **Next**.

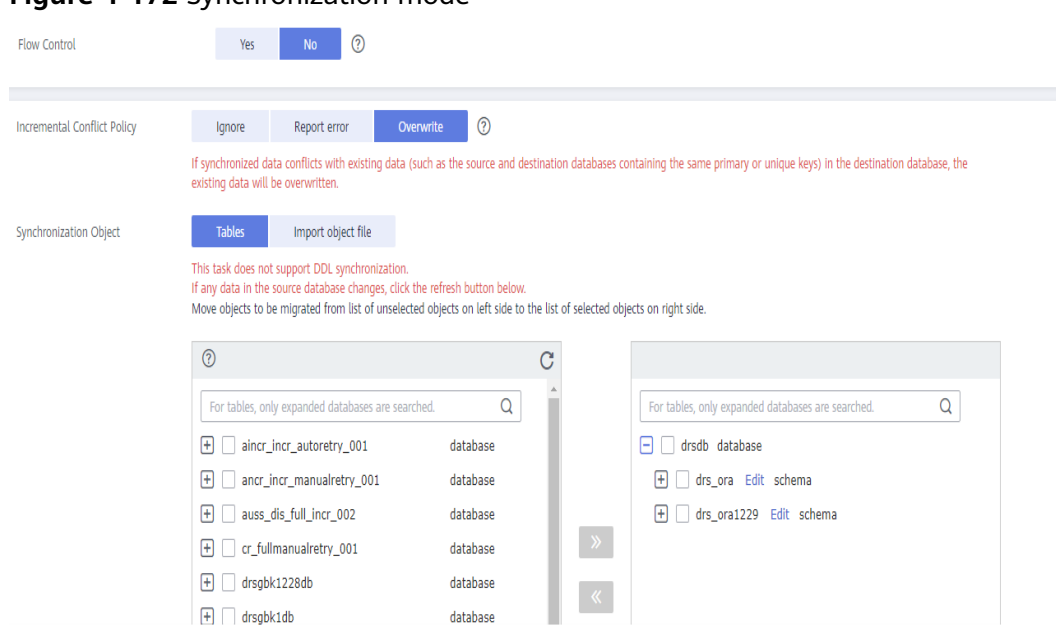

## **Figure 4-172** Synchronization mode

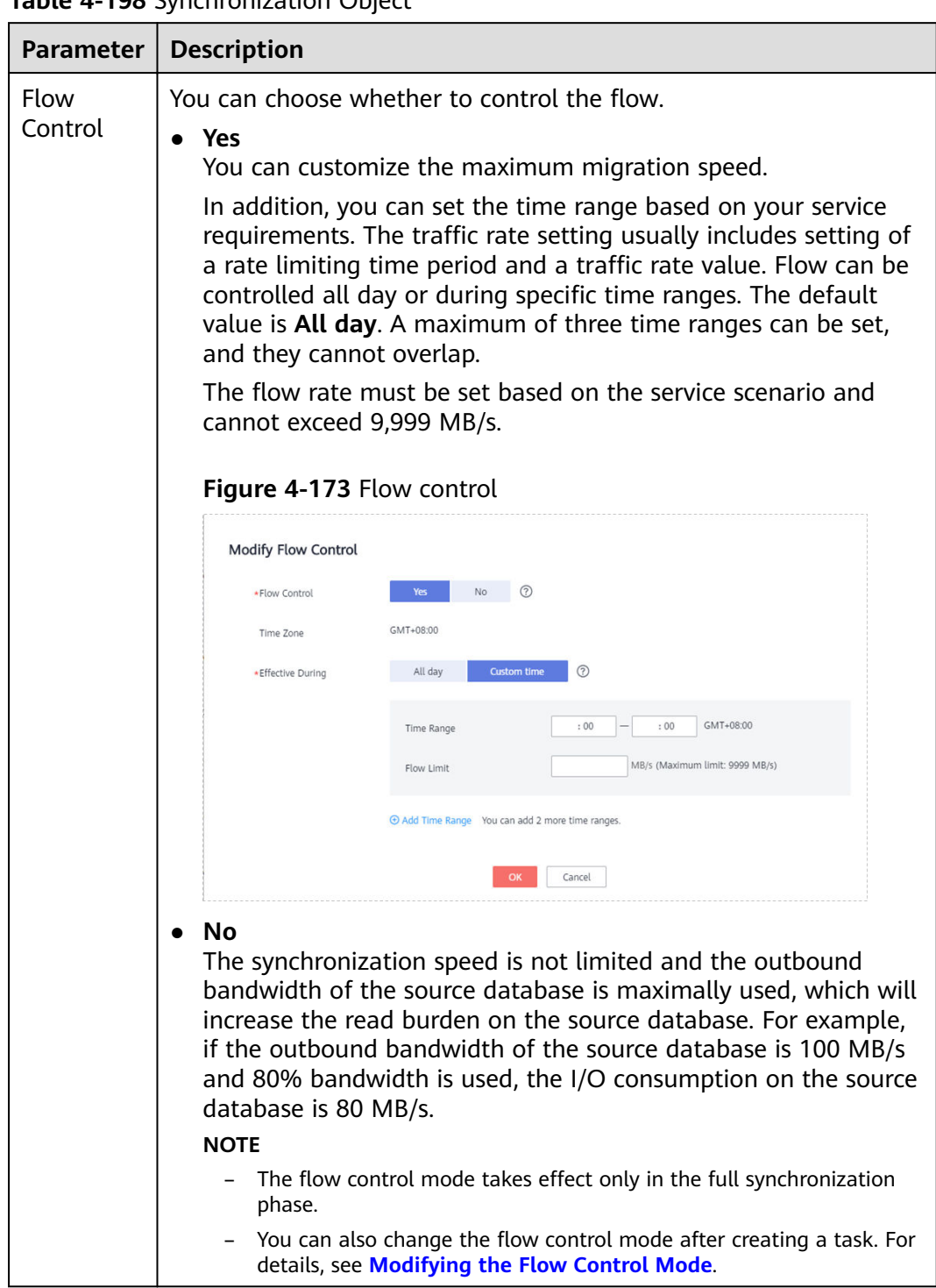

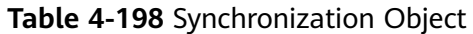

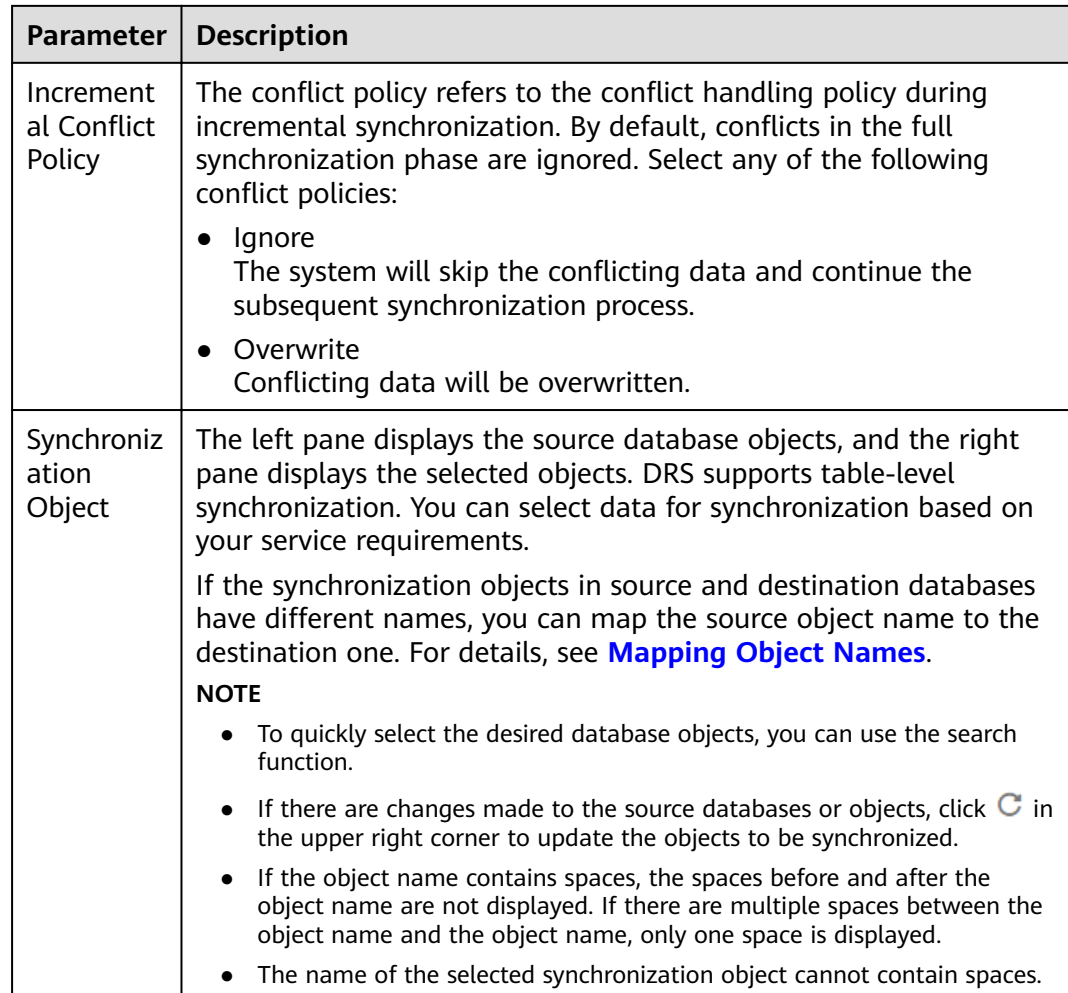

#### **Step 5** On the **Advanced Settings** page, set the parameters for full+incremental synchronization selected in **[Step 2](#page-780-0)** and click **Next**.

#### **Figure 4-174** Parameter settings

#### **Full Synchronization Settings**

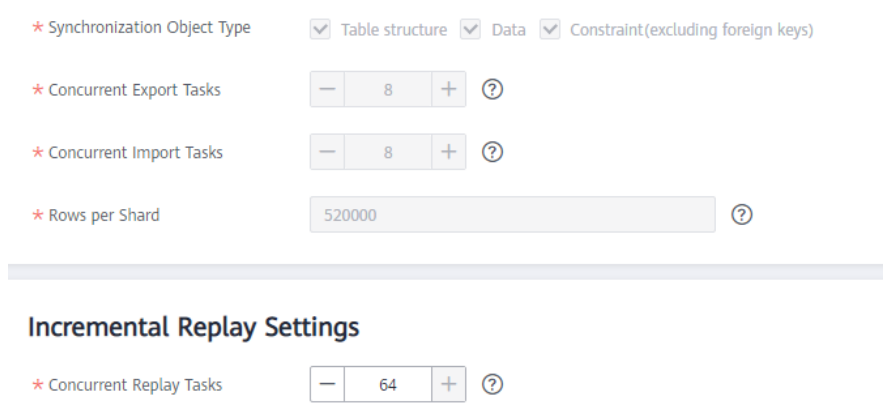

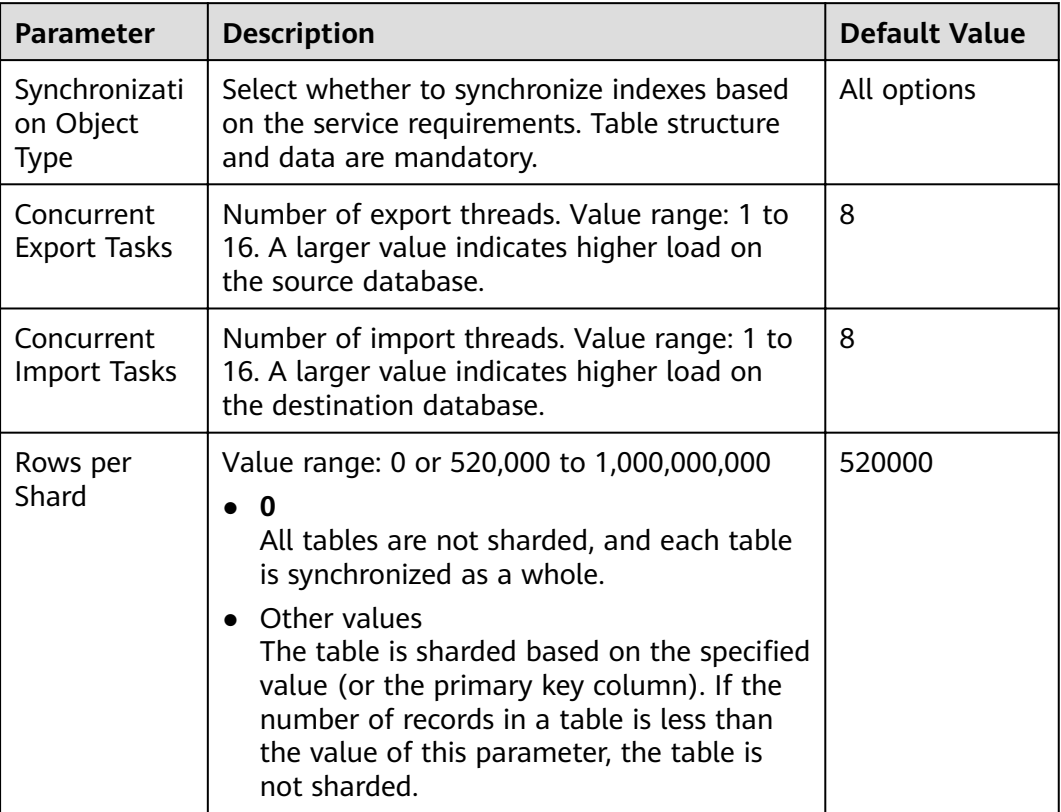

**Table 4-199** Full synchronization settings

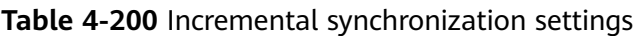

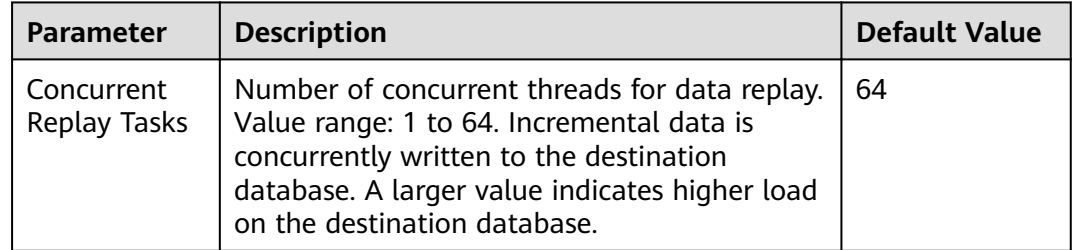

**Step 6** On the **Process Data** page, set the filtering rules for data processing.

- If data processing is not required, click **Next**.
- If you need to filter out data, set the corresponding rules by referring to **[Processing Data](#page-1122-0)**.

### **Figure 4-175** Processing data

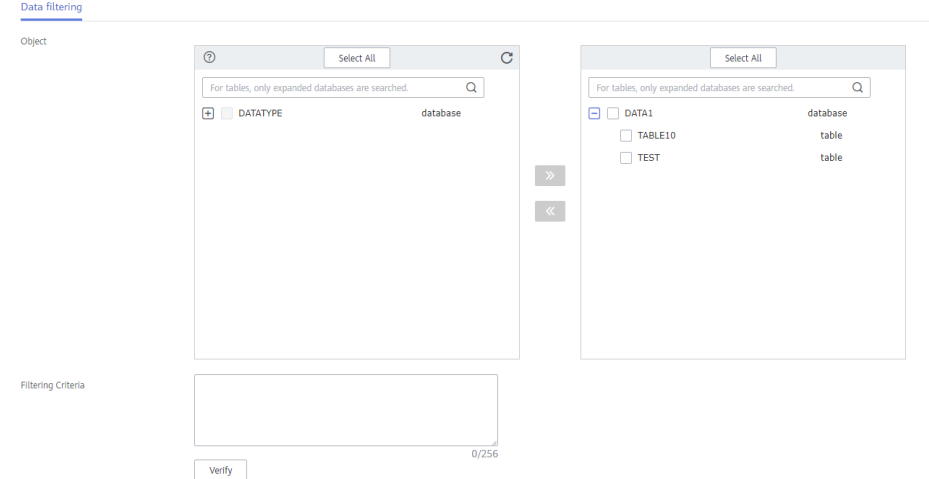

**Step 7** On the **Check Task** page, check the synchronization task.

If any check fails, review the cause and rectify the fault. After the fault is rectified, click **Check Again**.

For details about how to handle check failures, see **[Checking Whether the](https://support.huaweicloud.com/eu/trouble-drs/drs_precheck.html) [Source Database Is Connected](https://support.huaweicloud.com/eu/trouble-drs/drs_precheck.html)** in *Data Replication Service User Guide*.

If all check items are successful, click Next.

#### **Figure 4-176** Pre-check

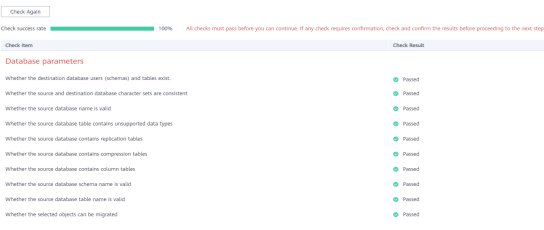

## $\Box$  Note

You can proceed to the next step only when all checks are successful. If there are any items that require confirmation, view and confirm the details first before proceeding to the next step.

**Step 8** On the displayed page, specify **Start Time, Send Notification, SMN Topic, Synchronization Delay Threshold, and Stop Abnormal Tasks After, confirm that** the configured information is correct, select the check box before the agreement, and click **Submit** to submit the task.

## **Figure 4-177** Task startup settings

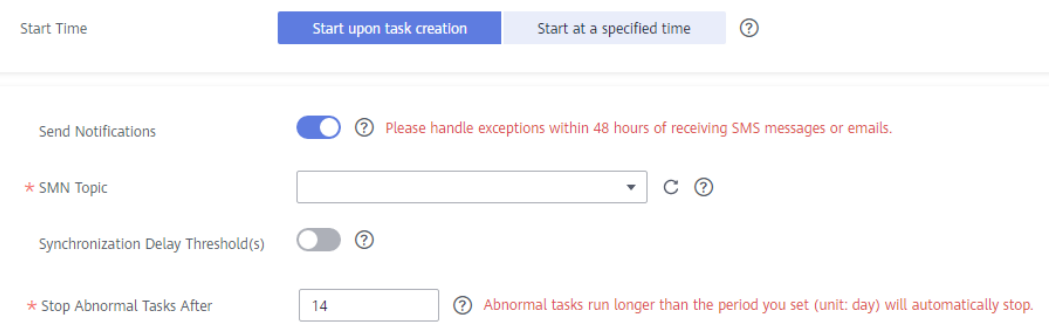

## **Table 4-201** Task startup settings

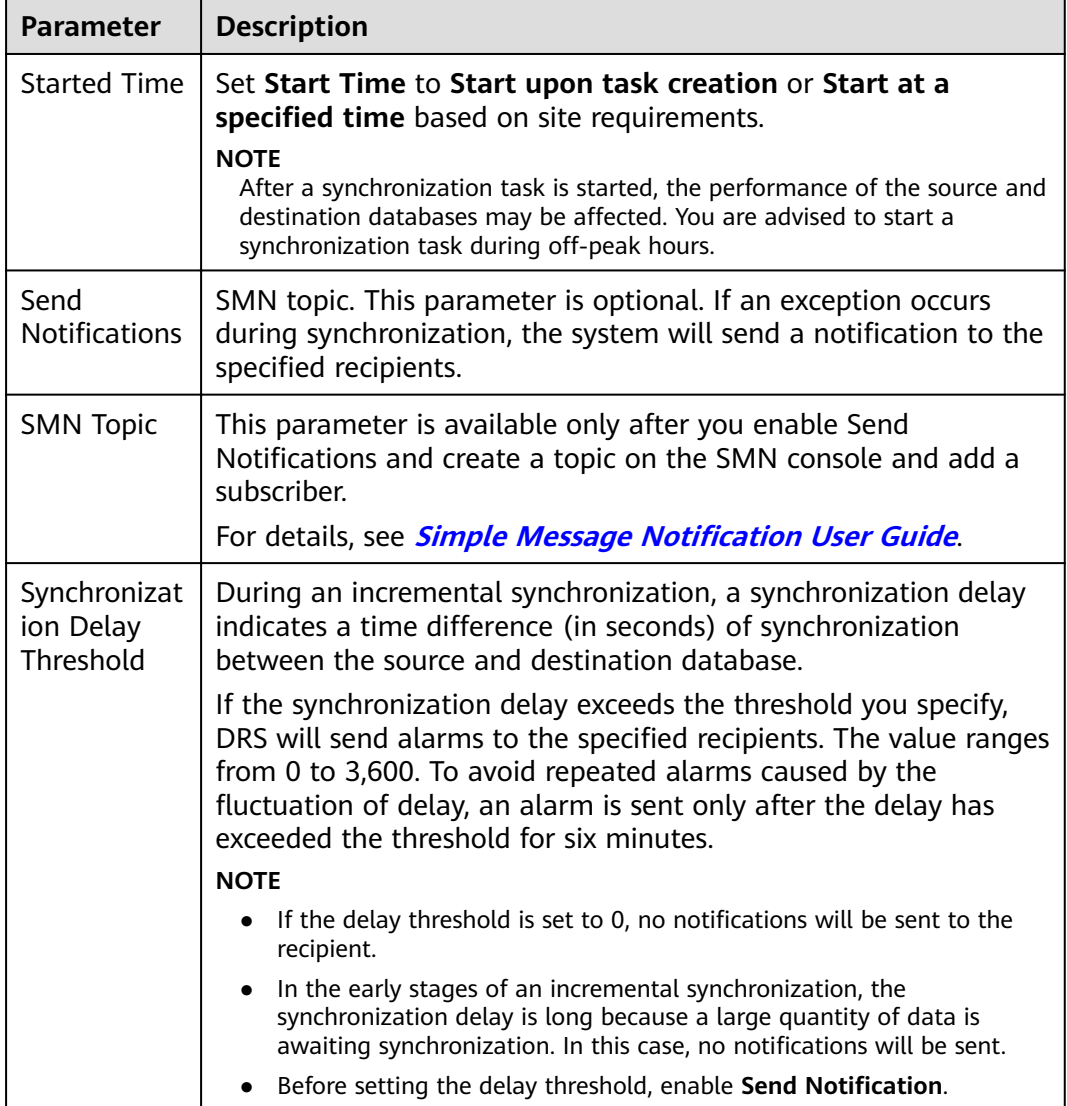
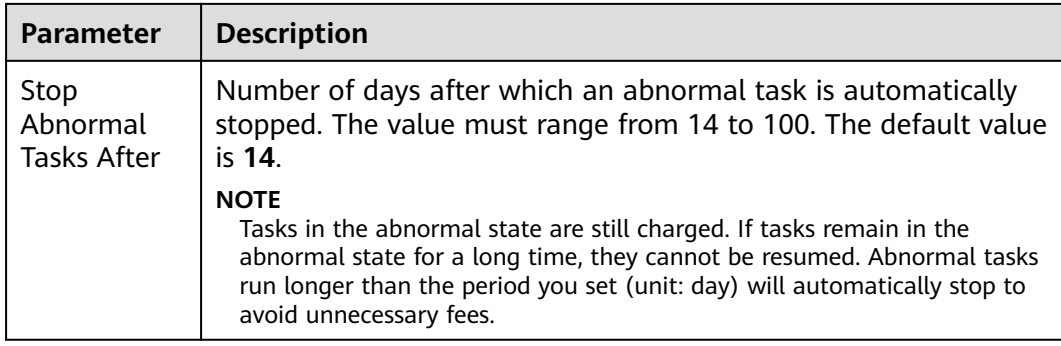

#### **Step 9** After the task is submitted, you can view and manage it on the **Data Synchronization Management** page.

- You can view the task status. For more information about task status, see **[Task Statuses](#page-1153-0)**.
- You can click  $\mathbb C$  in the upper-right corner to view the latest task status.
- By default, DRS retains a task in the **Configuration** state for three days. After three days, DRS automatically deletes background resources, and the task status remains unchanged. When you restart the task configuration, DRS applies for resources again.

**----End**

# **4.20 From GaussDB Primary/Standby to GaussDB Distributed**

## **Supported Source and Destination Databases**

#### **Table 4-202** Supported databases

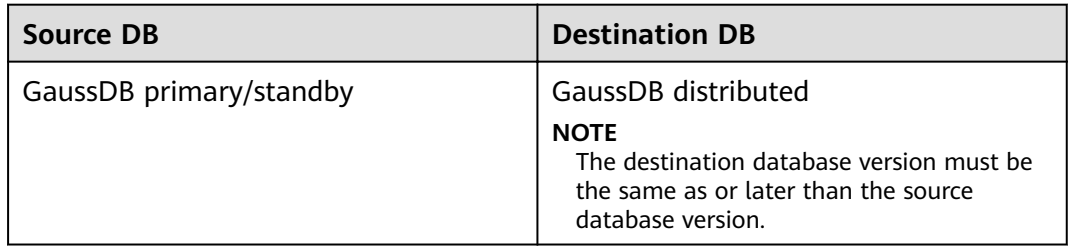

## **Supported Synchronization Objects**

**[Table 4-203](#page-793-0)** lists the objects that can be synchronized in different scenarios. DRS will automatically check the objects you selected before the synchronization.

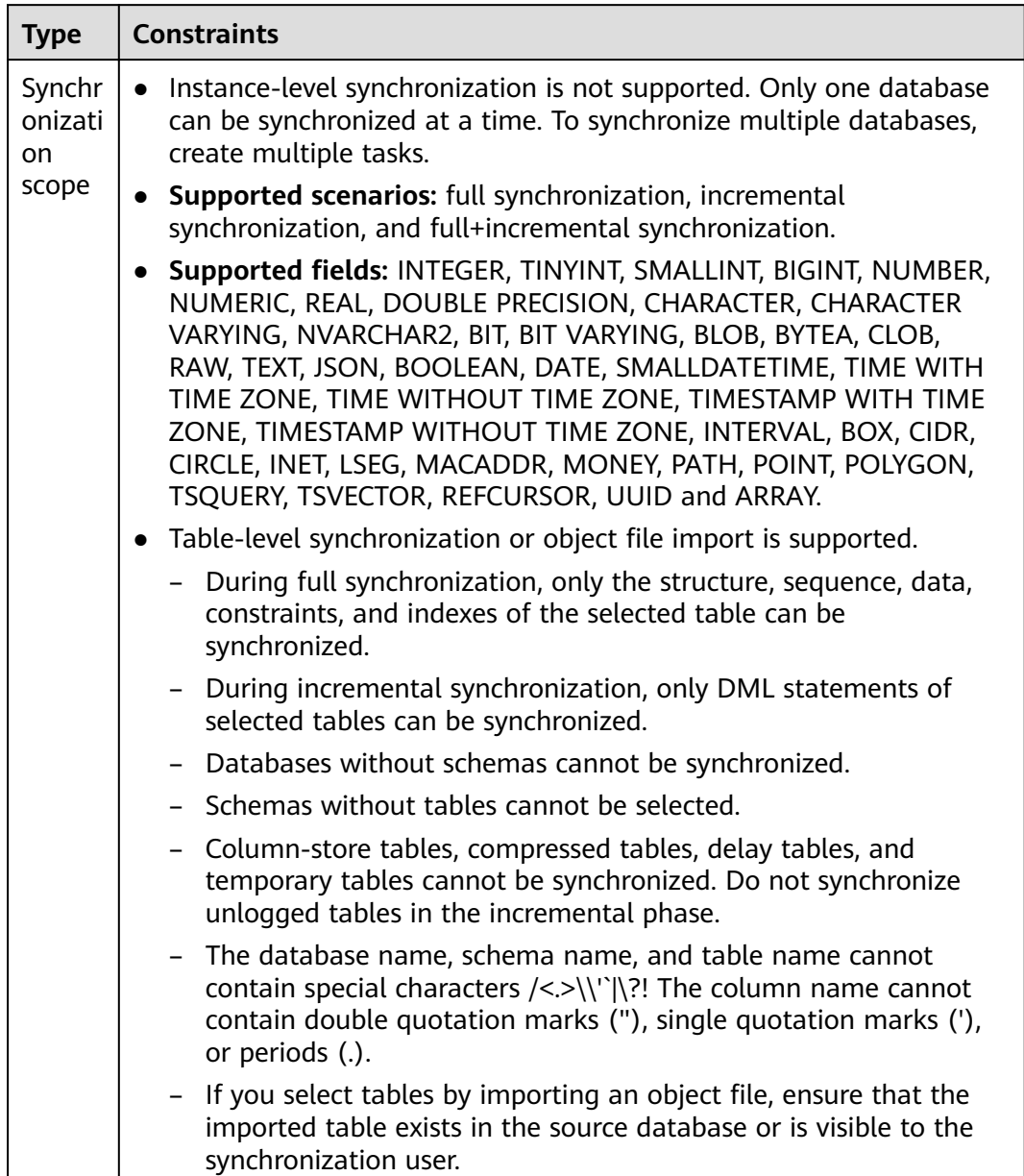

#### <span id="page-793-0"></span>**Table 4-203** Supported synchronization objects

# **Database User Permission Requirements**

Before you start a synchronization task, the source and destination database users must meet the requirements in the following table. Different types of synchronization tasks require different permissions. For details, see [Table 4-204](#page-794-0). DRS automatically checks the database account permissions in the pre-check phase and provides handling suggestions.

## <span id="page-794-0"></span> $\Box$  NOTE

- You are advised to create an independent database account for DRS task connection to prevent task failures caused by database account password modification.
- After changing the account passwords for the source or destination databases, **[modify](#page-1133-0) [the connection information](#page-1133-0)** in the DRS task as soon as possible to prevent automatic retry after a task failure. Automatic retry will lock the database accounts.

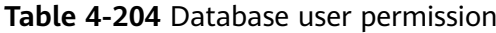

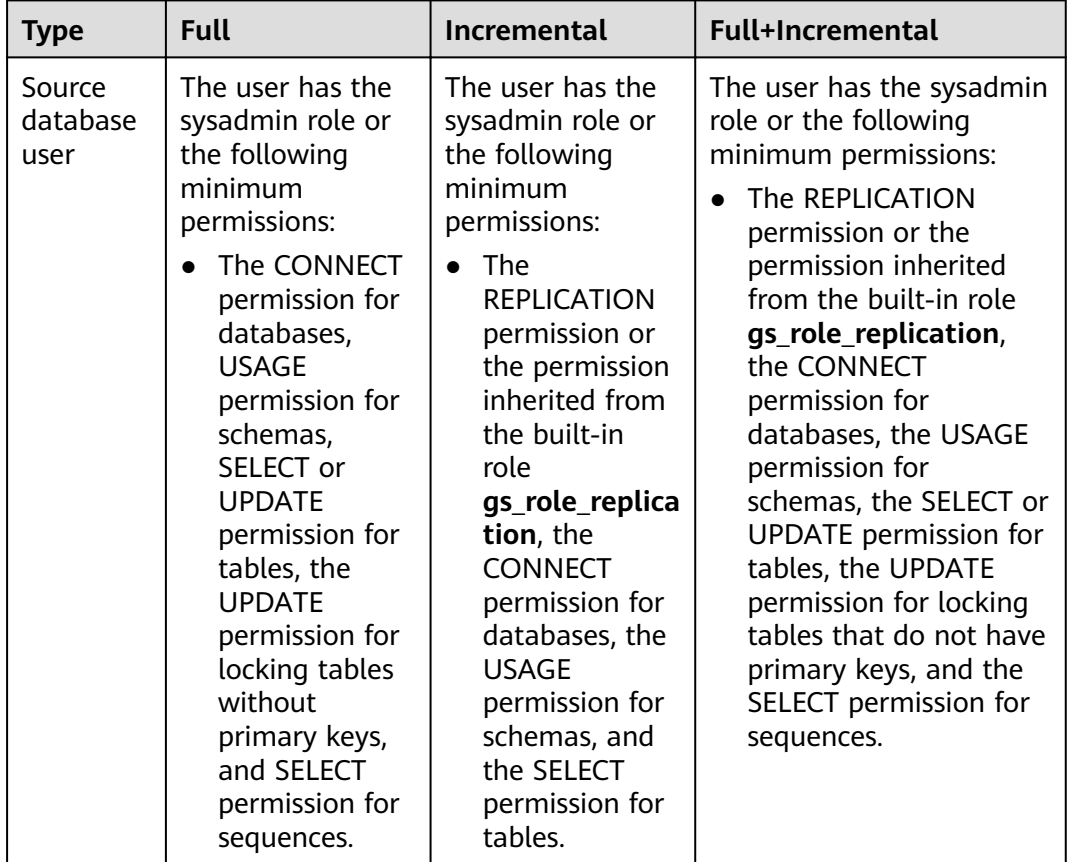

<span id="page-795-0"></span>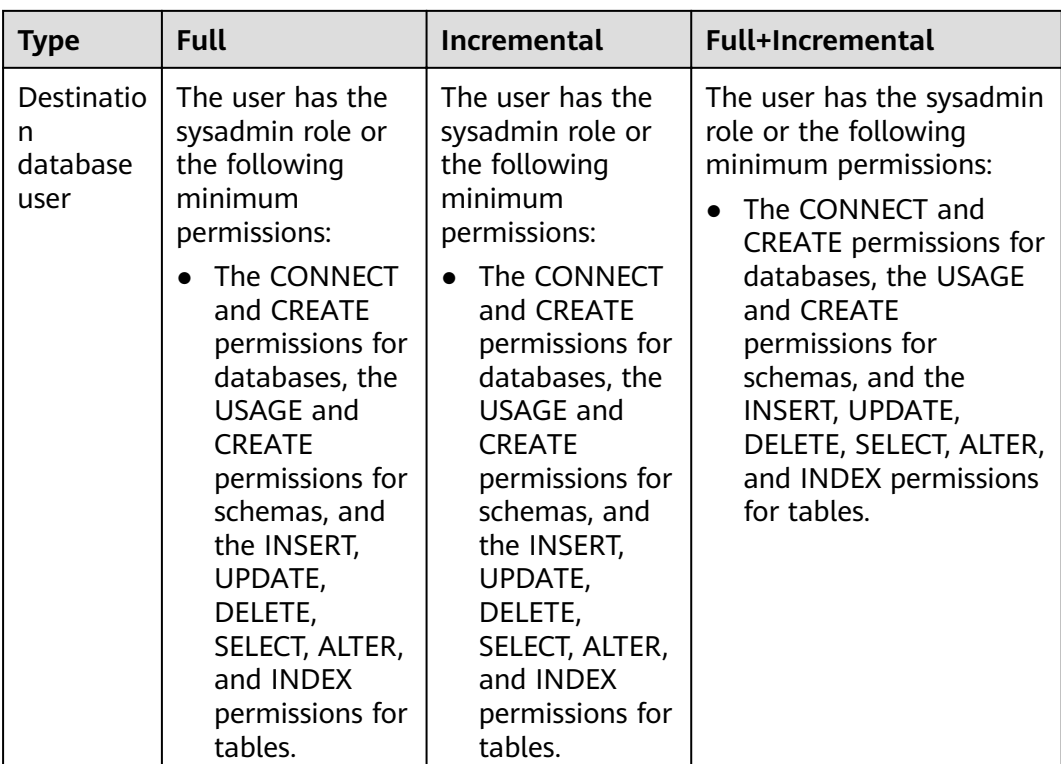

## **Suggestions**

## $\wedge$  CAUTION

- When a task is being started or in the full synchronization phase, do not perform DDL operations on the source database. Otherwise, the task may be abnormal.
- To keep data consistency before and after the synchronization, ensure that no data is written to the destination database during the synchronization.
- The success of database synchronization depends on environment and manual operations. To ensure a smooth synchronization, perform a synchronization trial before you start the synchronization to help you detect and resolve problems in advance.
- Start your synchronization task during off-peak hours. A less active database is easier to synchronize successfully. If the data is fairly static, there is less likely to be any severe performance impacts during the synchronization.
	- If network bandwidth is not limited, the query rate of the source database increases by about 50 MB/s during full synchronization, and two to four CPUs are occupied.
	- To ensure data consistency, tables to be synchronized without a primary key may be locked for 3s.
	- The data being synchronized may be locked by other transactions for a long period of time, resulting in read timeout.
- <span id="page-796-0"></span>– When DRS concurrently reads data from a database, it will use about 6 to 10 sessions. The impact of the connections on services must be considered.
- If you read a table, especially a large table, during the full migration, the exclusive lock on that table may be blocked.
- For more information about the impact of DRS on databases, see **[What](https://support.huaweicloud.com/eu/drs_faq/drs_16_1145.html) [Is the Impact of DRS on Source and Destination Databases?](https://support.huaweicloud.com/eu/drs_faq/drs_16_1145.html)**
- Data-Level Comparison

To obtain accurate comparison results, start data comparison at a specified time point during off-peak hours. If it is needed, select **Start at a specified time** for **Comparison Time**. Due to slight time difference and continuous operations on data, data inconsistency may occur, reducing the reliability and validity of the comparison results.

## **Precautions**

The full+incremental synchronization consists of four phases: task startup, full synchronization, incremental synchronization, and task completion. A single full or incremental synchronization task contains three phases. To ensure smooth synchronization, read the following notes before creating a synchronization task.

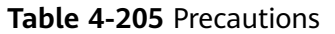

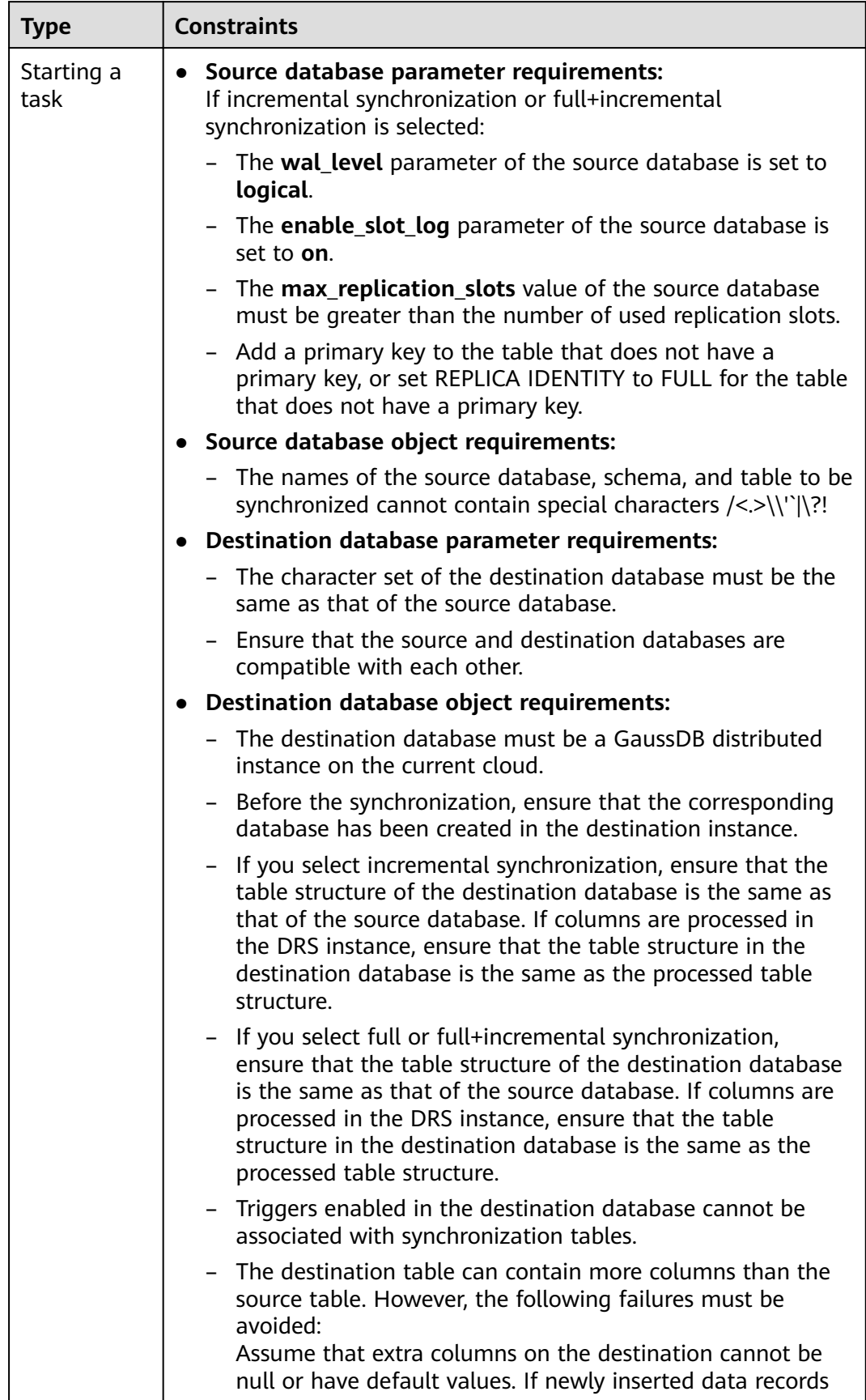

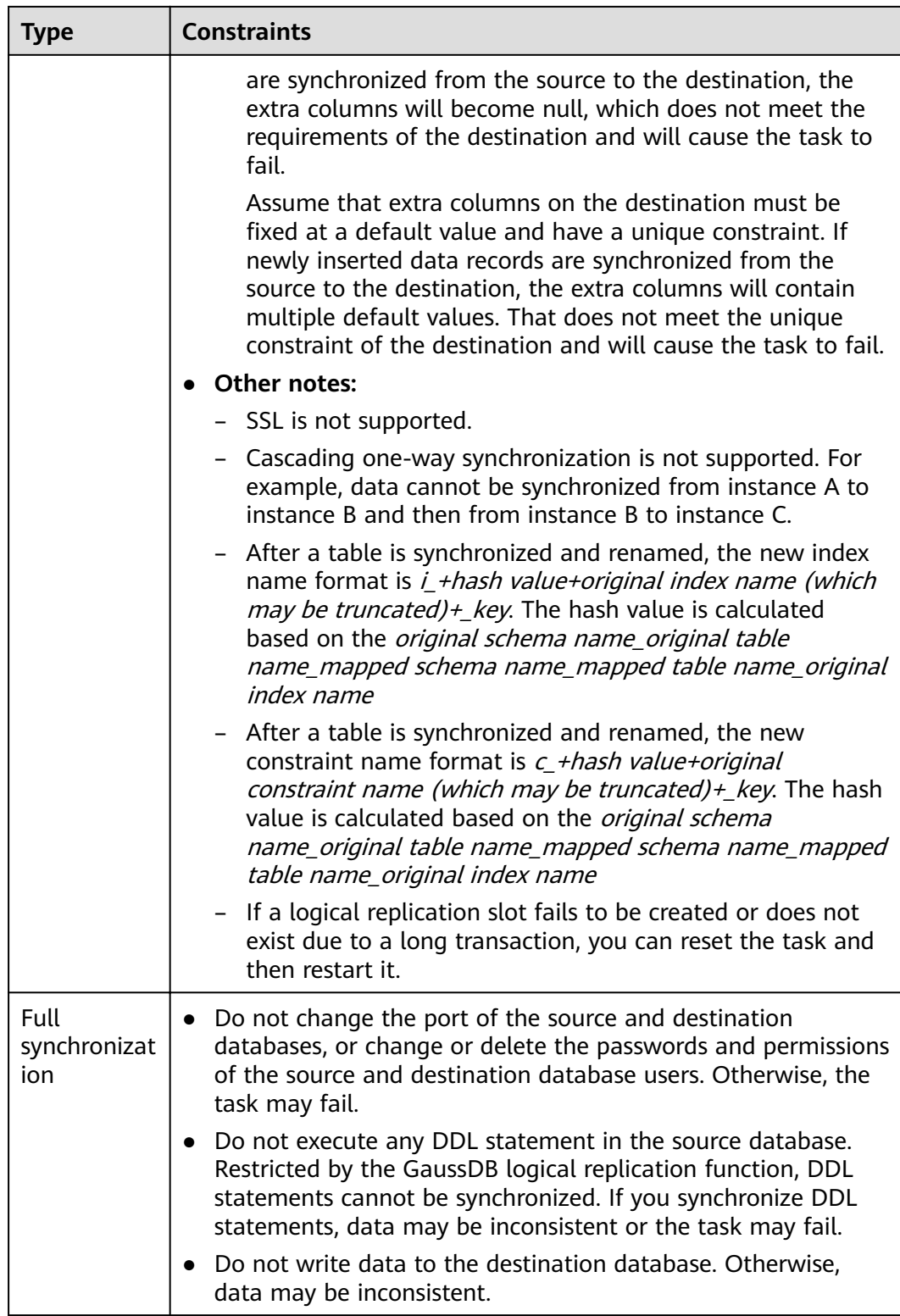

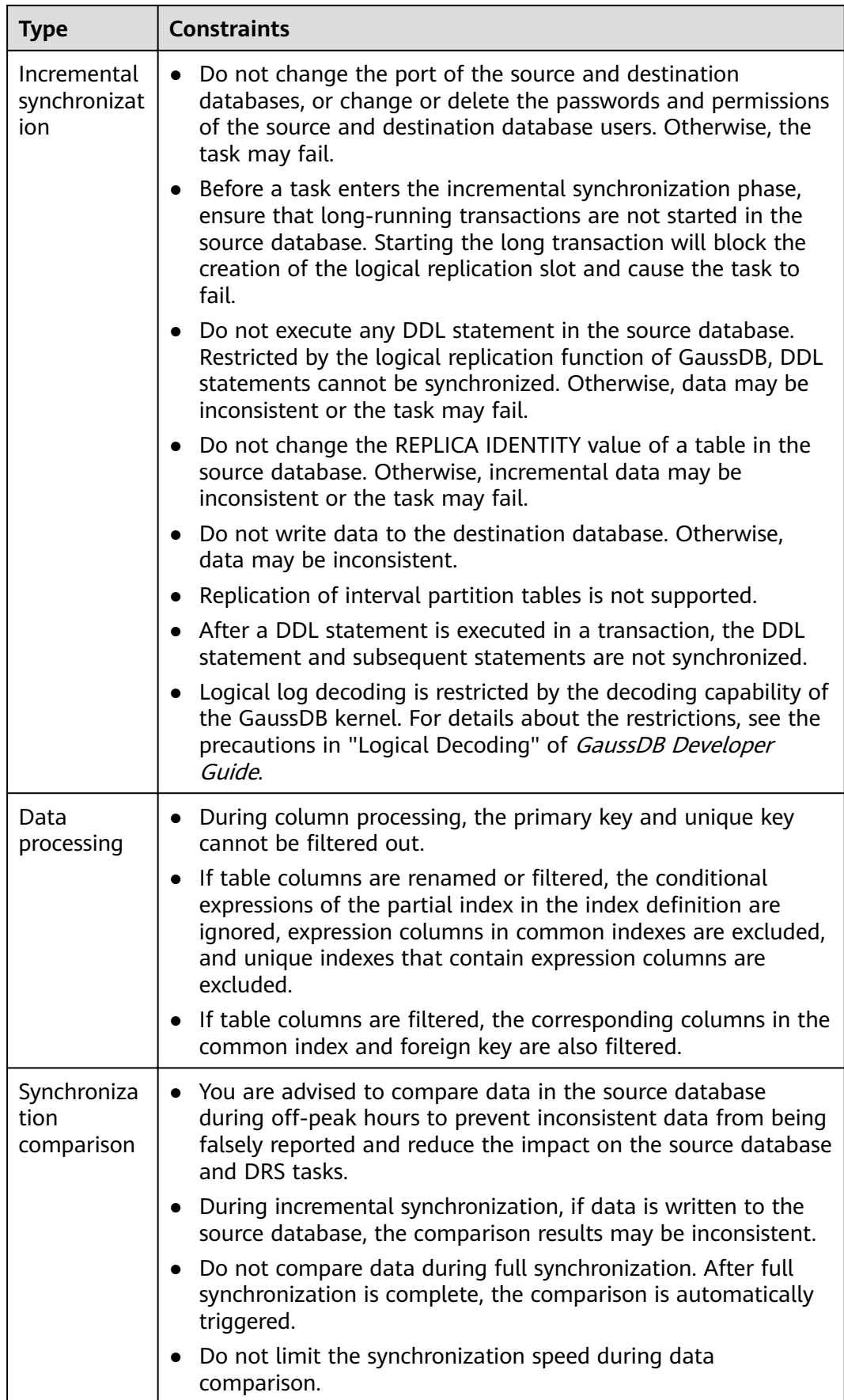

<span id="page-800-0"></span>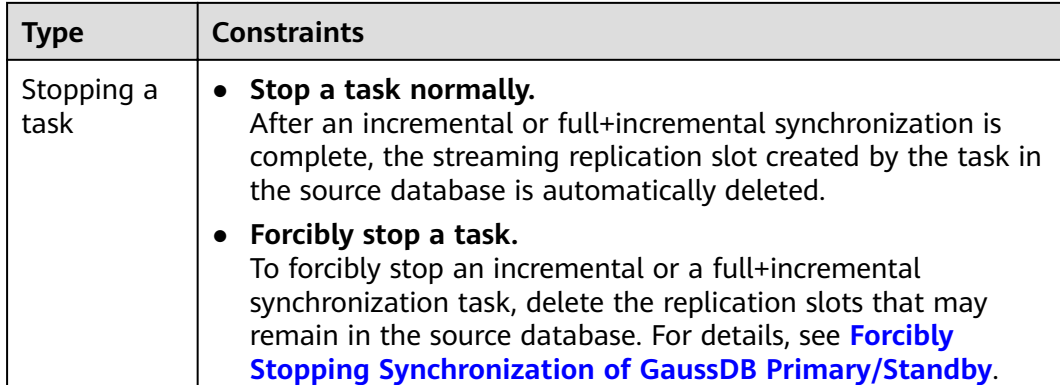

## **Prerequisites**

- You have logged in to the DRS console.
- Your account balance is greater than or equal to \$0 USD.
- For details about the DB types and versions supported by real-time synchronization, see **[Supported Databases](https://support.huaweicloud.com/eu/productdesc-drs/drs_01_0307.html#section2)**.
- If a subaccount is used to create a DRS task, ensure that an agency has been added. To create an agency, see **[Agency Management](https://support.huaweicloud.com/eu/productdesc-drs/drs_01_0322.html)**.
- You have read **[Suggestions](#page-795-0)** and **[Precautions](#page-796-0)**.

## **Procedure**

- **Step 1** On the **Data Synchronization Management** page, click **Create Synchronization Task**.
- **Step 2** On the **Create Synchronization Instance** page, select a region and project, specify the task name, description, and the synchronization instance details, and click **Create Now**.
	- Task information description

**Figure 4-178** Synchronization task information

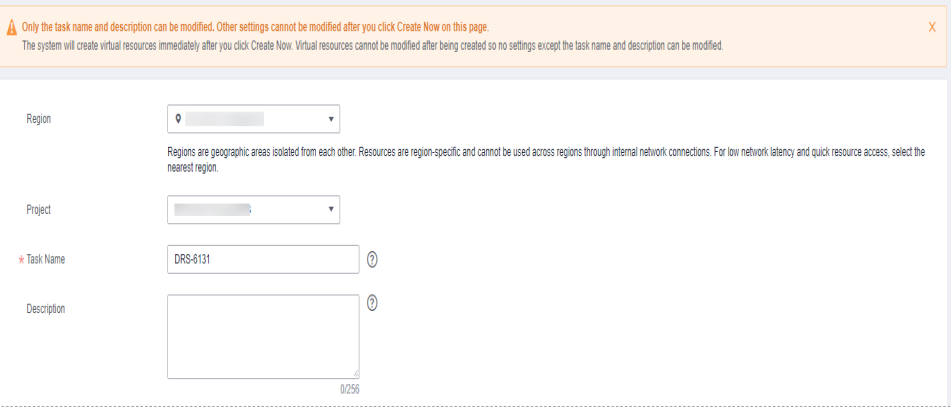

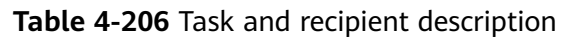

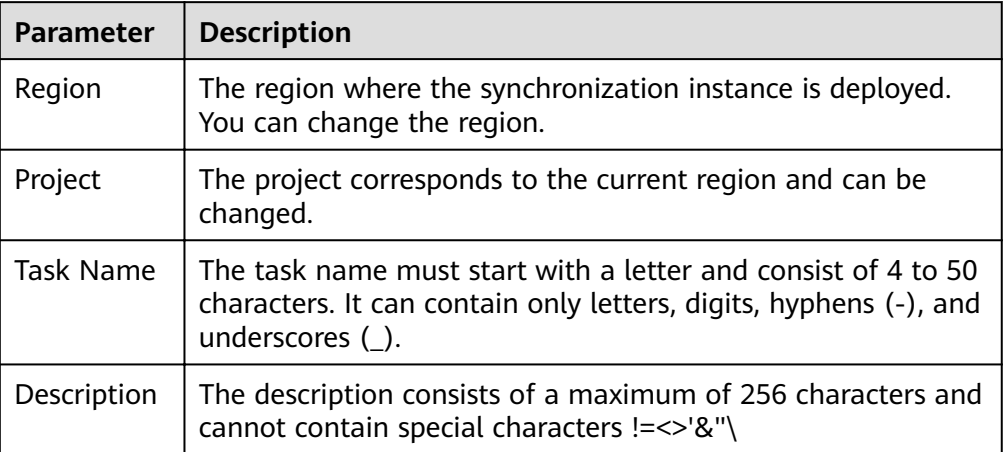

Synchronization instance details

## **Figure 4-179** Synchronization instance details

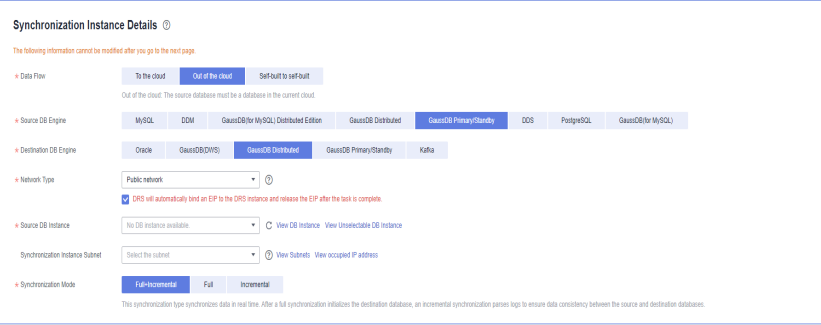

### **Table 4-207** Synchronization instance settings

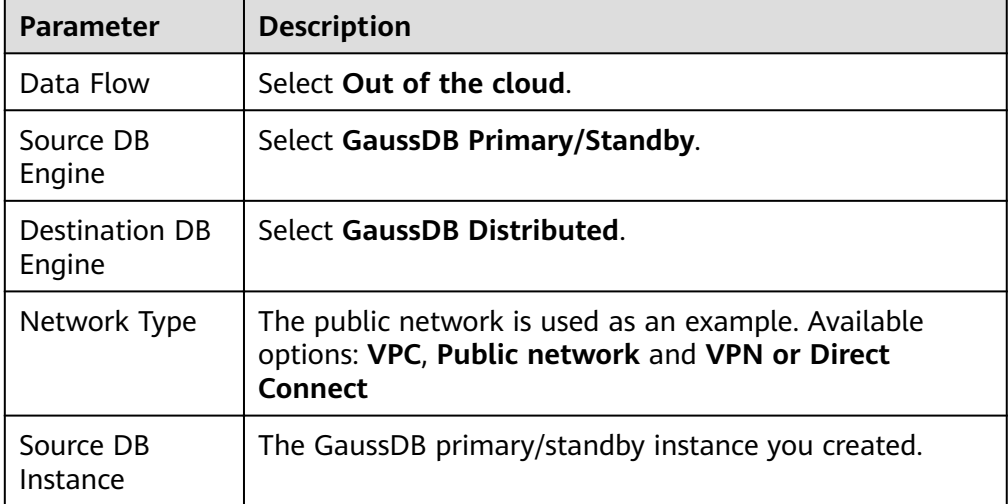

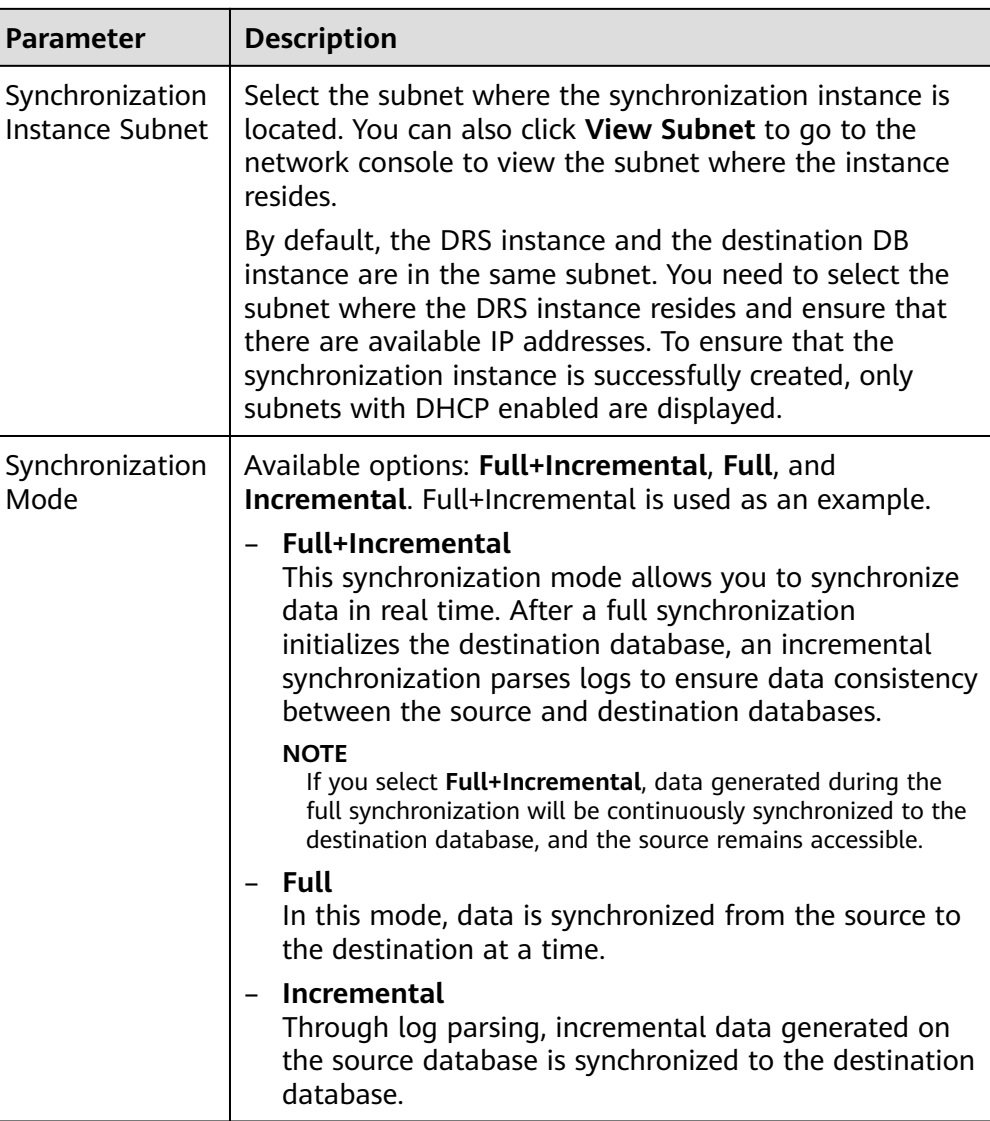

● Enterprise Projects and Tags

## **Figure 4-180** Enterprise projects and tags

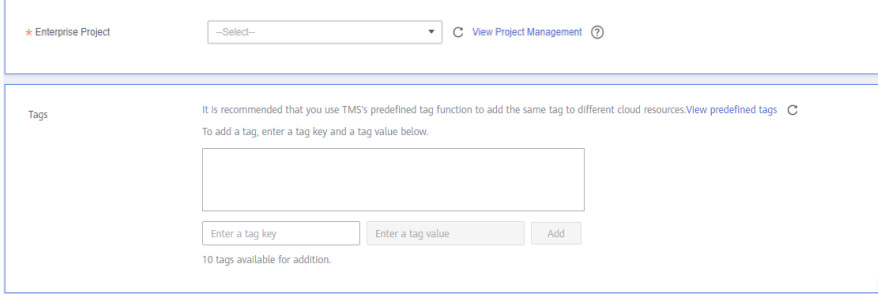

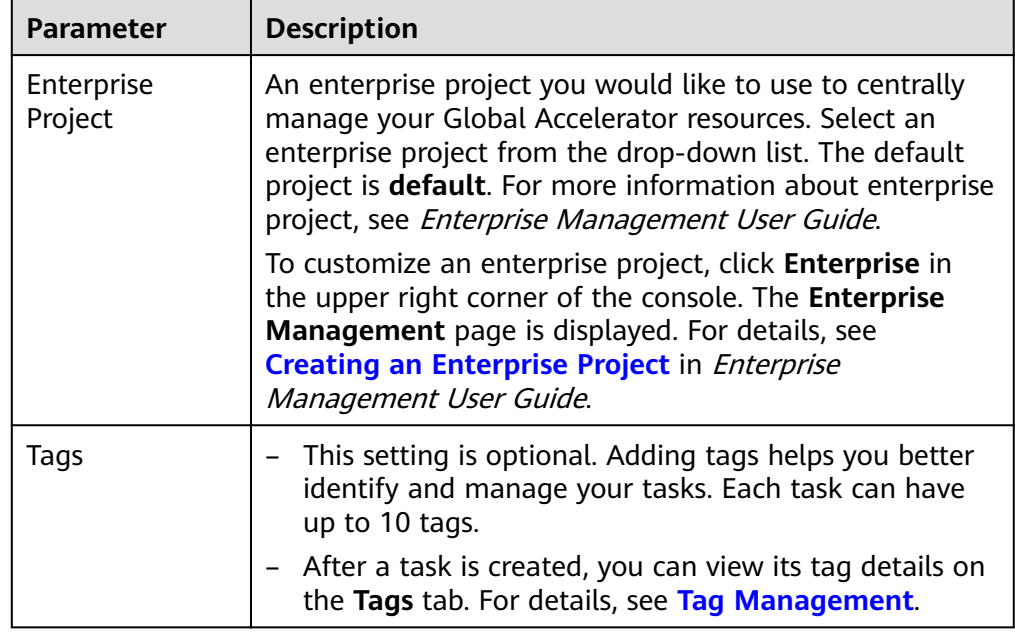

#### **Table 4-208** Enterprise Projects and Tags

## $\Box$  Note

If a task fails to be created, DRS retains the task for three days by default. After three days, the task automatically ends.

**Step 3** On the **Configure Source and Destination Databases** page, wait until the synchronization instance is created. Then, specify source and destination database information and click **Test Connection** for both the source and destination databases to check whether they have been connected to the synchronization instance. After the connection tests are successful, click **Next**.

Establish the connectivity between the DRS instance and the source and destination databases.

- **Network connectivity:** Ensure that the source and destination databases accept connections from the DRS instance. To access databases over a public network, configure the database to accept connections from the EIP of the DRS instance. To access databases over a VPC, VPN, or Direct Connect network, configure the database to accept connections from the private IP address of the DRS instance. For details, see **[Network Preparations](https://support.huaweicloud.com/eu/prepare-drs/drs_02_0471.html)**.
- Account connectivity: Ensure that the source and destination databases allows connections from the DRS instance using the username and password.

#### **Figure 4-181** Source database information

#### **Source Database**

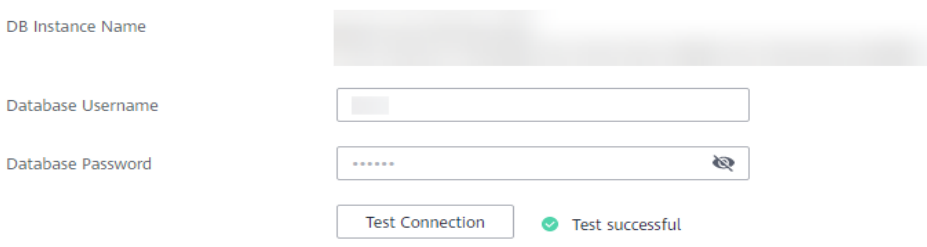

#### **Table 4-209** Source database settings

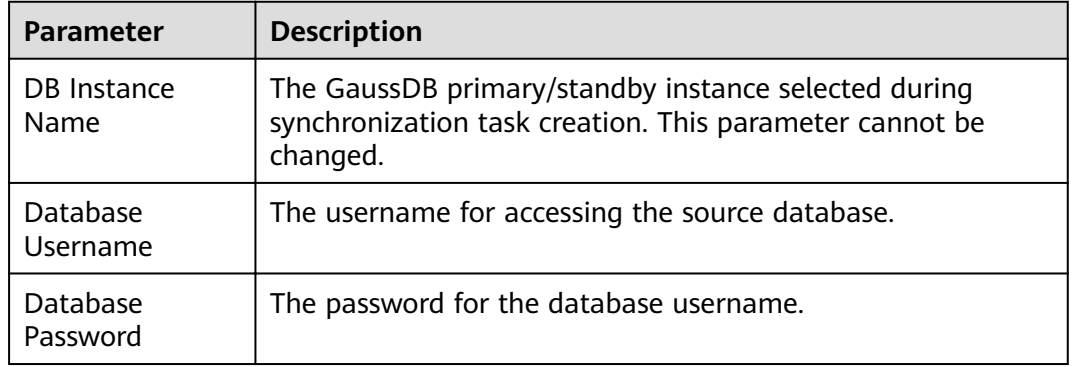

#### $\Box$  Note

The username and password of the source database are encrypted and stored in DRS and will be cleared after the task is deleted.

#### **Figure 4-182** Destination database information

## **Destination Database**

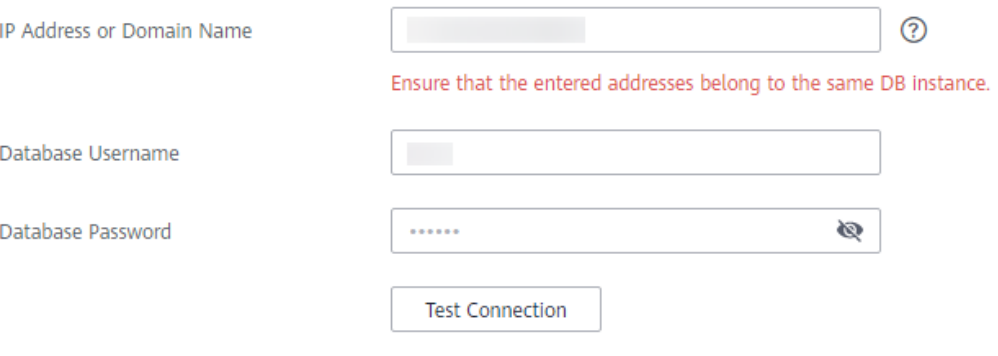

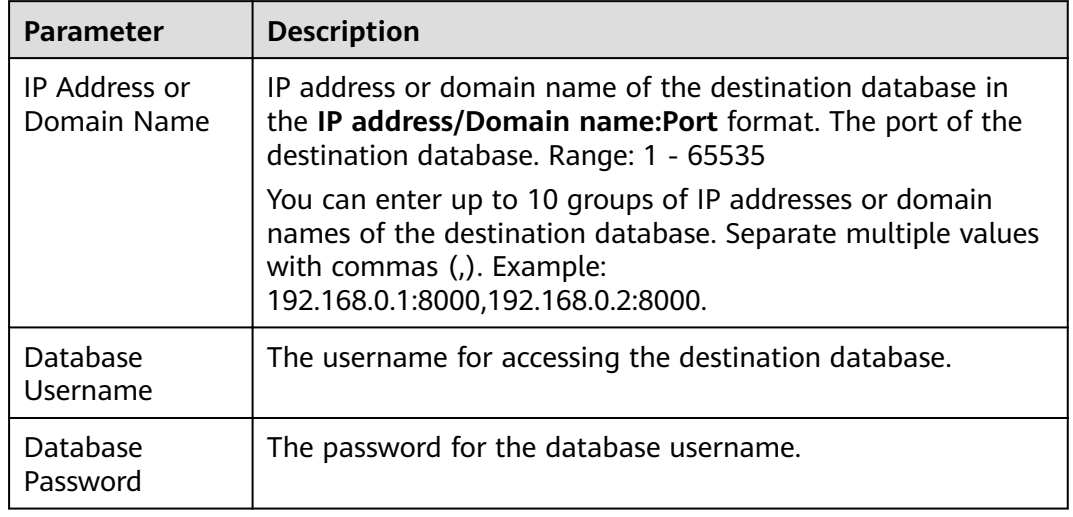

#### **Table 4-210** Destination database settings

### $\Box$  Note

The username and password of the destination database are encrypted and stored in the database and the synchronization instance during the synchronization. After the task is deleted, the username and password are permanently deleted.

**Step 4** On the **Set Synchronization Task** page, select the synchronization policy and synchronization objects, and click **Next**.

#### $Yes$  **No**  $\bigcirc$ Flow Control lignore Report error **Overwrite Q** Incremental Conflict Policy .<br>The and destination databases containing the same primary or unique keys) in the destination database, the existing data will be over If synchronized data conflicts with existing data (such as the Tables Import object file Synchronization Object <mark>This task does not support DDL synchronization.</mark><br>This task does not support DDL synchronization.<br>Move objects to be migrated from list of unselected objects on left side to the list of selected objects on right side.  $\circ$   $\circ$   $\circ$ For tables, only expanded databases are searched.  $Q$ For tables, only expanded databases are searched.  $\mathsf Q$  $\overline{+}\ \Box$  db002  $\Box$  db001 Edit database database  $\Box$  ing Edit schema  $\overline{+}\overline{+}\overline{+}\overline{$  sc01 Edit schema  $\infty$  $\Box$  sc02 Edit schema gaussv5 Edit table  $\langle \langle \langle \rangle \rangle$  $\boxed{+}$   $\boxed{}$  sc03 Edit schema

### **Figure 4-183** Synchronization mode

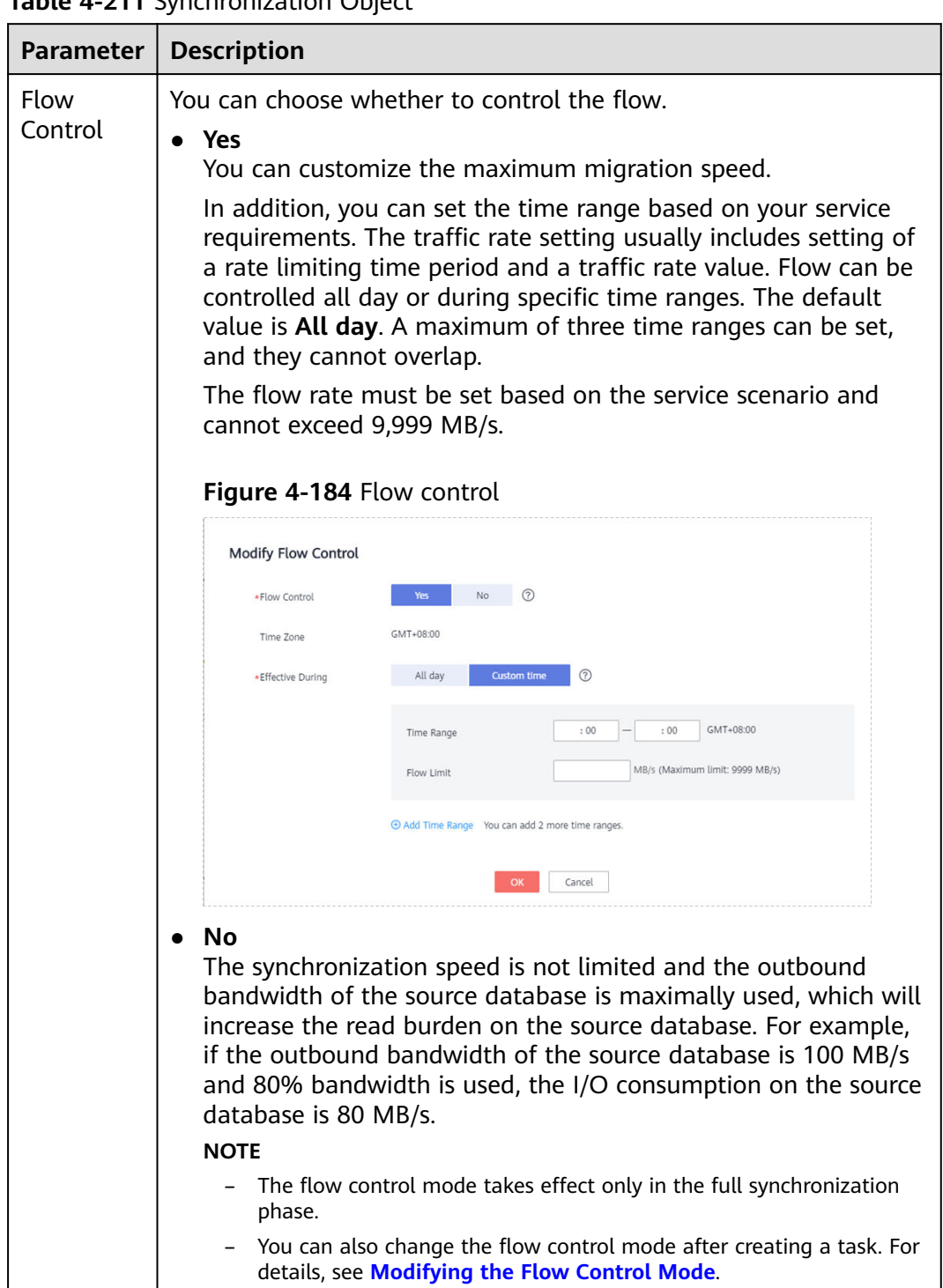

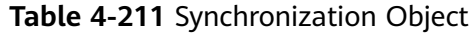

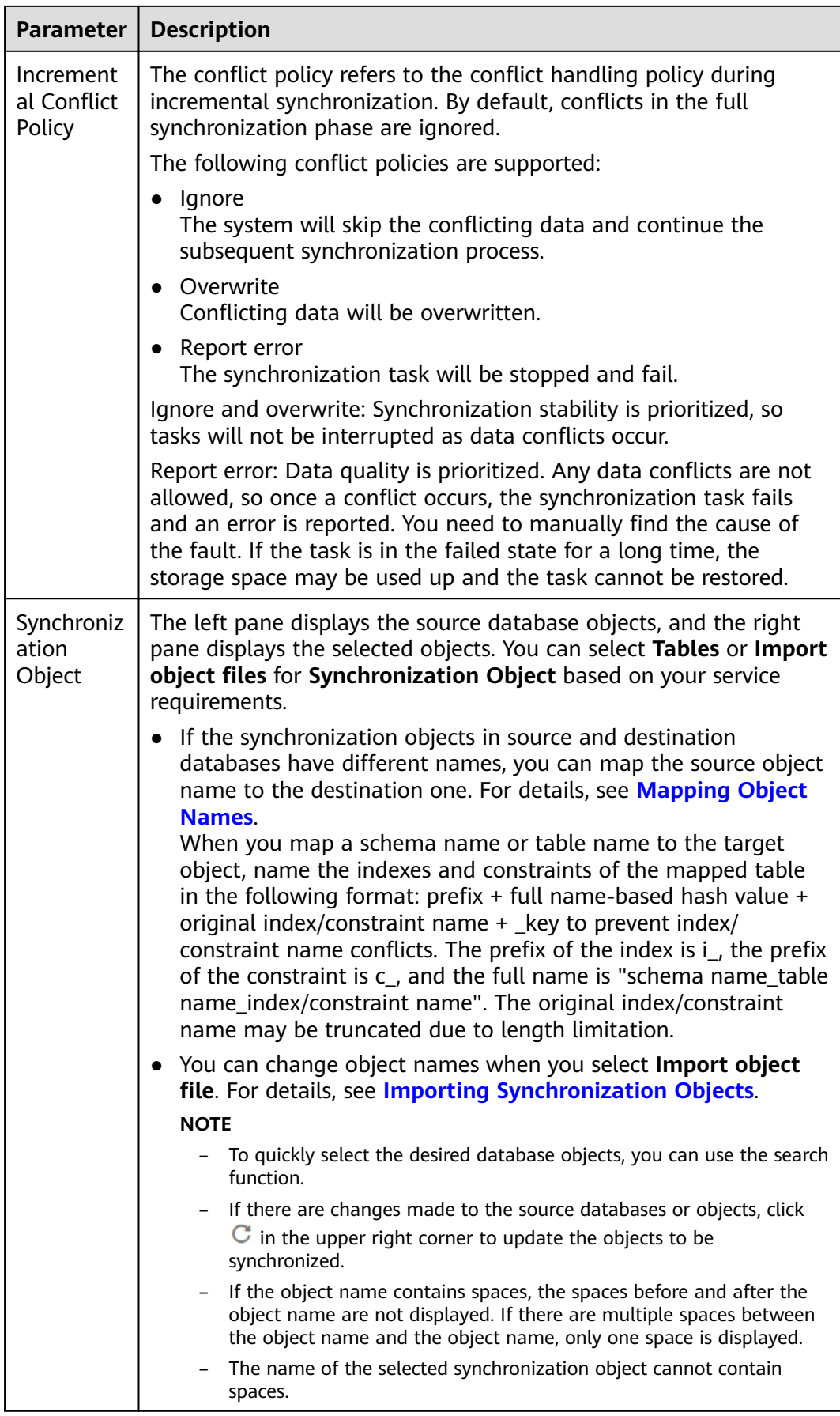

**Step 5** On the **Advanced Settings** page, set the parameters for full+incremental synchronization selected in **[Step 2](#page-800-0)** and click **Next**.

### **Figure 4-185** Parameter settings

#### **Full Synchronization Settings**

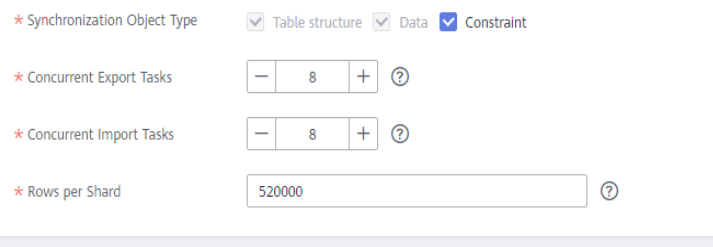

**Incremental Replay Settings** 

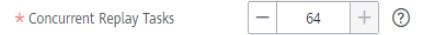

#### **Table 4-212** Full synchronization settings

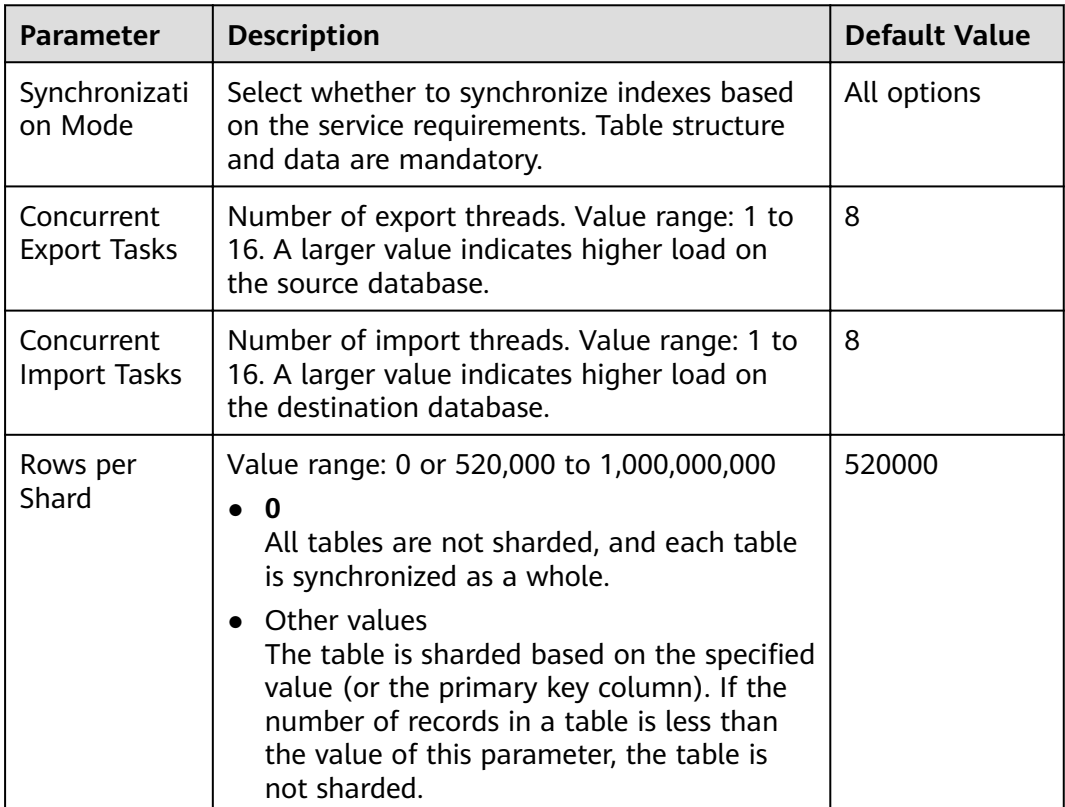

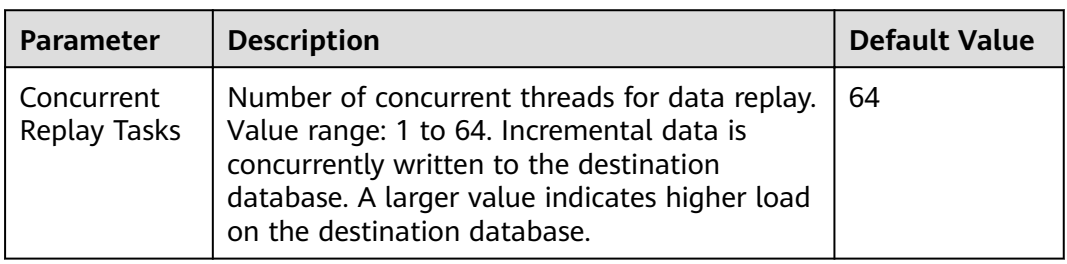

#### **Table 4-213** Incremental synchronization settings

#### **Step 6** On the **Process Data** page, set the filtering rules for data processing.

- If data processing is not required, click **Next**.
- If you need to process columns or filter out data, set the corresponding rules by referring to **[Processing Data](#page-1122-0)**.

#### **Figure 4-186** Processing data

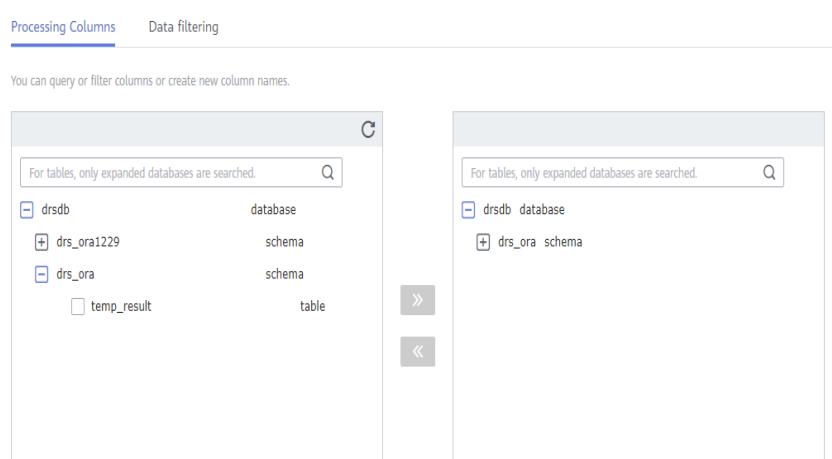

**Step 7** On the **Check Task** page, check the synchronization task.

● If any check fails, review the cause and rectify the fault. After the fault is rectified, click **Check Again**.

For details about how to handle check failures, see **[Checking Whether the](https://support.huaweicloud.com/eu/trouble-drs/drs_precheck.html) [Source Database Is Connected](https://support.huaweicloud.com/eu/trouble-drs/drs_precheck.html)** in Data Replication Service User Guide.

● If all check items are successful, click **Next**.

#### **Figure 4-187** Pre-check

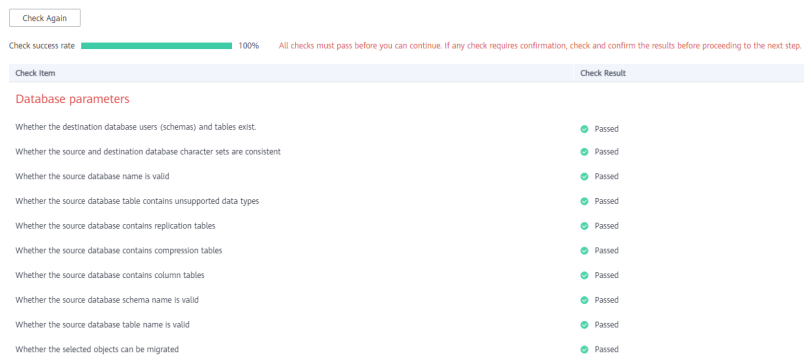

### $\Box$  Note

You can proceed to the next step only when all checks are successful. If there are any items that require confirmation, view and confirm the details first before proceeding to the next step.

**Step 8** On the displayed page, specify Start Time, Send Notification, SMN Topic, **Synchronization Delay Threshold, and Stop Abnormal Tasks After, confirm that** the configured information is correct, select the check box before the agreement, and click **Submit** to submit the task.

#### **Figure 4-188** Task startup settings

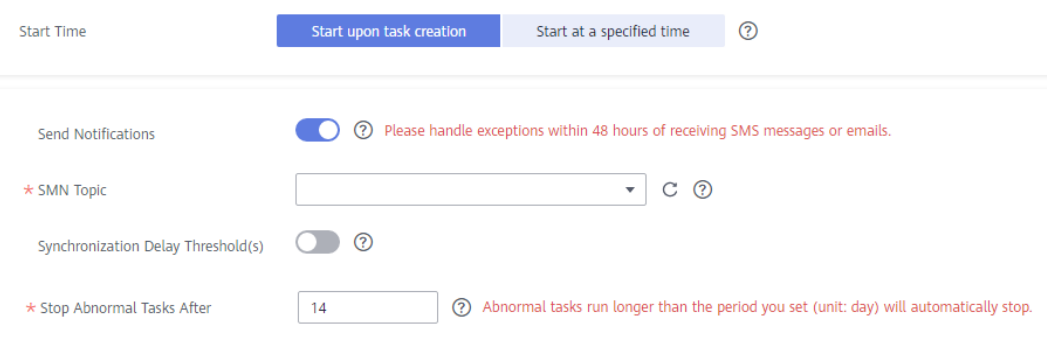

#### **Table 4-214** Task startup settings

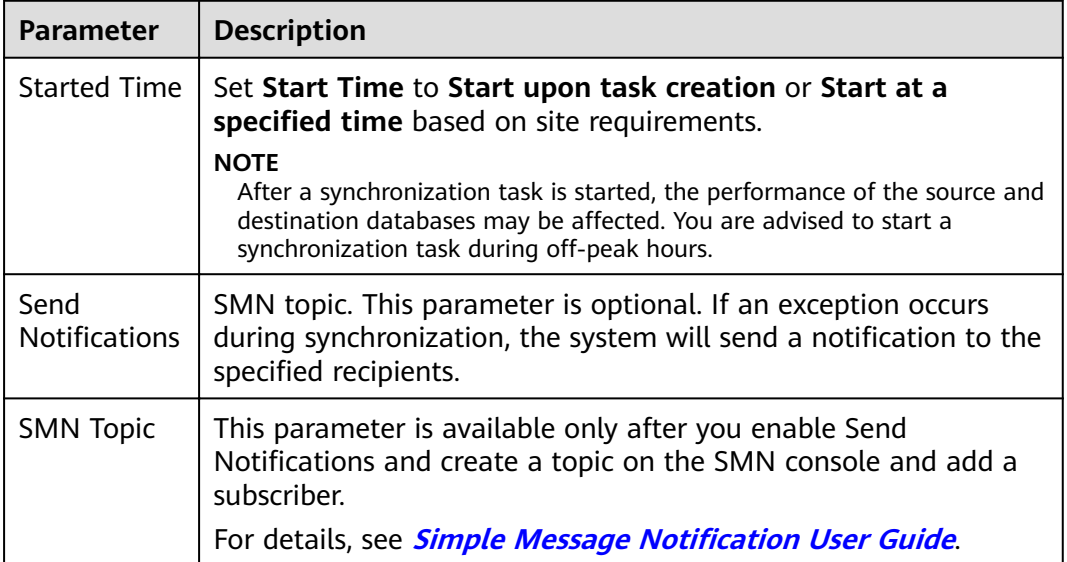

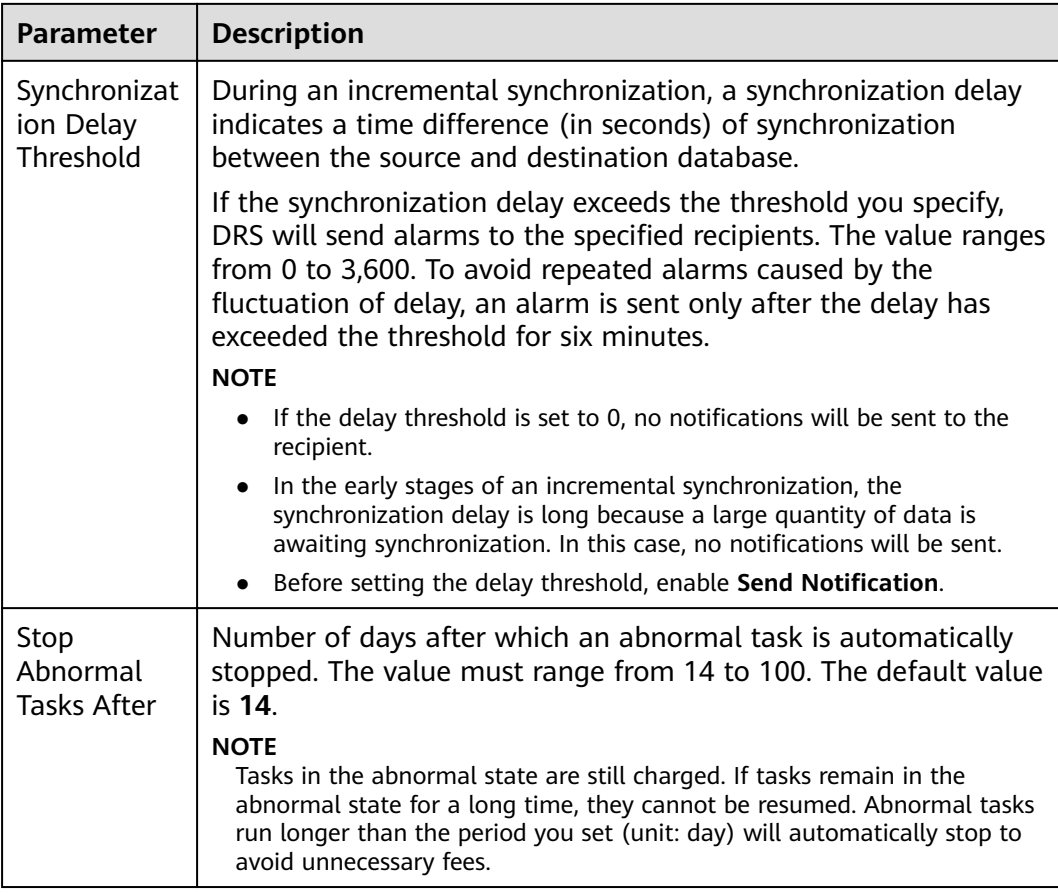

#### **Step 9** After the task is submitted, you can view and manage it on the **Data Synchronization Management** page.

- You can view the task status. For more information about task status, see **[Task Statuses](#page-1153-0)**.
- You can click  $\mathbb C$  in the upper-right corner to view the latest task status.
- **•** By default, DRS retains a task in the **Configuration** state for three days. After three days, DRS automatically deletes background resources, and the task status remains unchanged. When you restart the task configuration, DRS applies for resources again.

**----End**

# **4.21 From GaussDB Primary/Standby to GaussDB Primary/Standby**

# **Supported Source and Destination Databases**

**Table 4-215** Supported databases

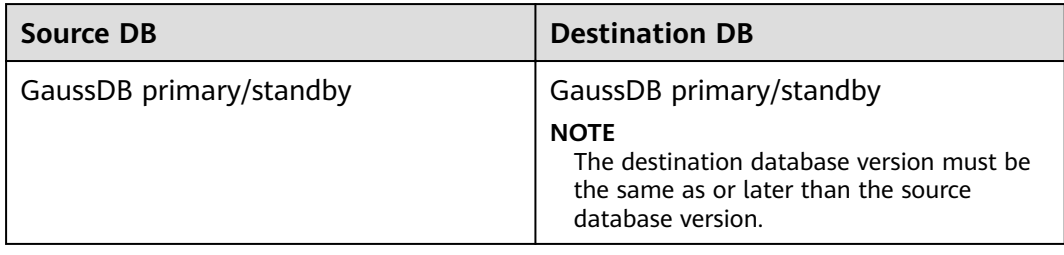

## **Supported Synchronization Objects**

[Table 4-216](#page-813-0) lists the objects that can be synchronized in different scenarios. DRS will automatically check the objects you selected before the synchronization.

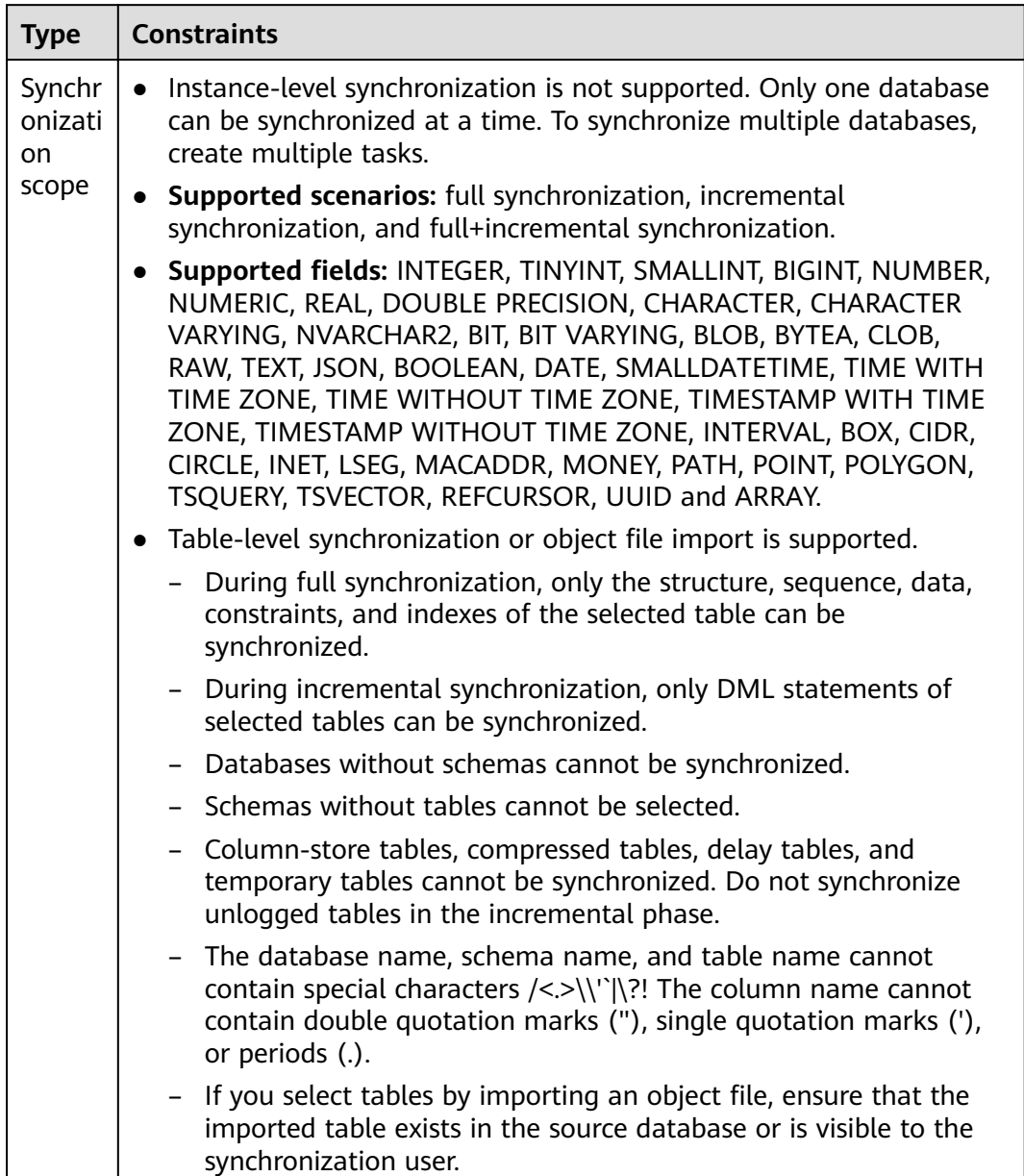

#### <span id="page-813-0"></span>**Table 4-216** Supported synchronization objects

# **Database User Permission Requirements**

Before you start a synchronization task, the source and destination database users must meet the requirements in the following table. Different types of synchronization tasks require different permissions. For details, see [Table 4-217](#page-814-0). DRS automatically checks the database account permissions in the pre-check phase and provides handling suggestions.

## <span id="page-814-0"></span> $\Box$  NOTE

- You are advised to create an independent database account for DRS task connection to prevent task failures caused by database account password modification.
- After changing the account passwords for the source or destination databases, **[modify](#page-1133-0) [the connection information](#page-1133-0)** in the DRS task as soon as possible to prevent automatic retry after a task failure. Automatic retry will lock the database accounts.

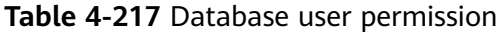

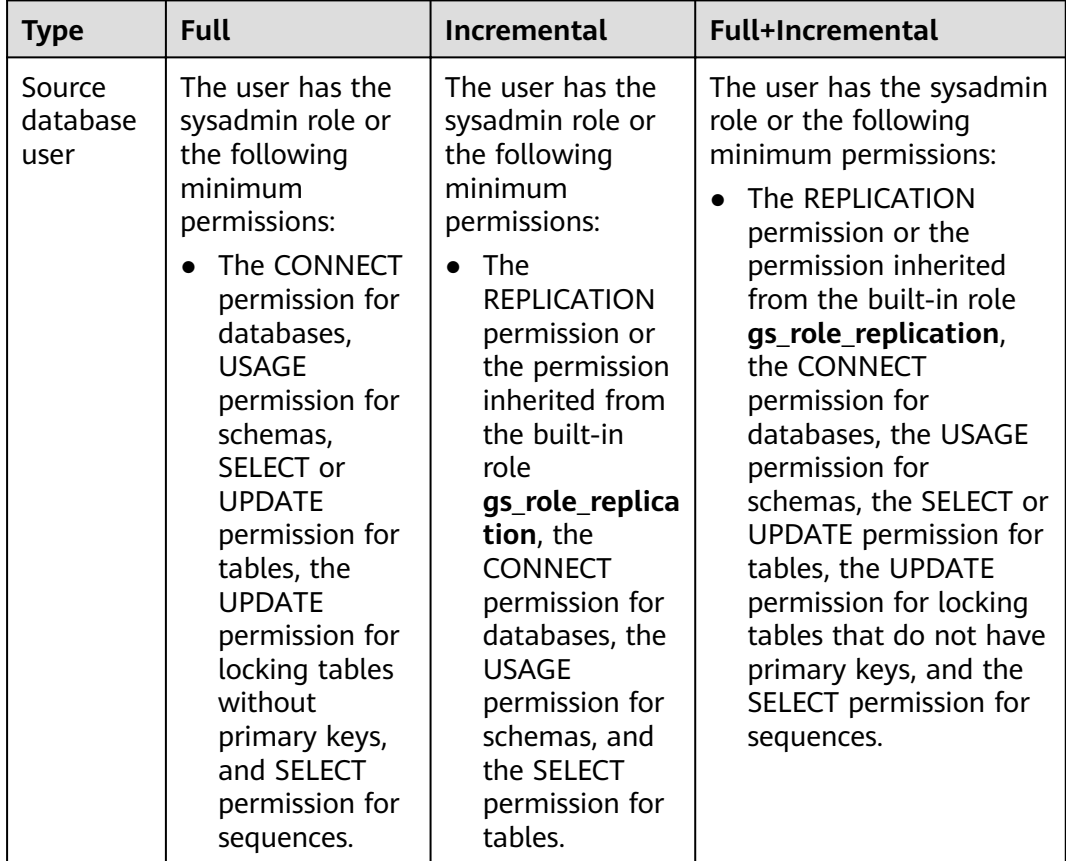

<span id="page-815-0"></span>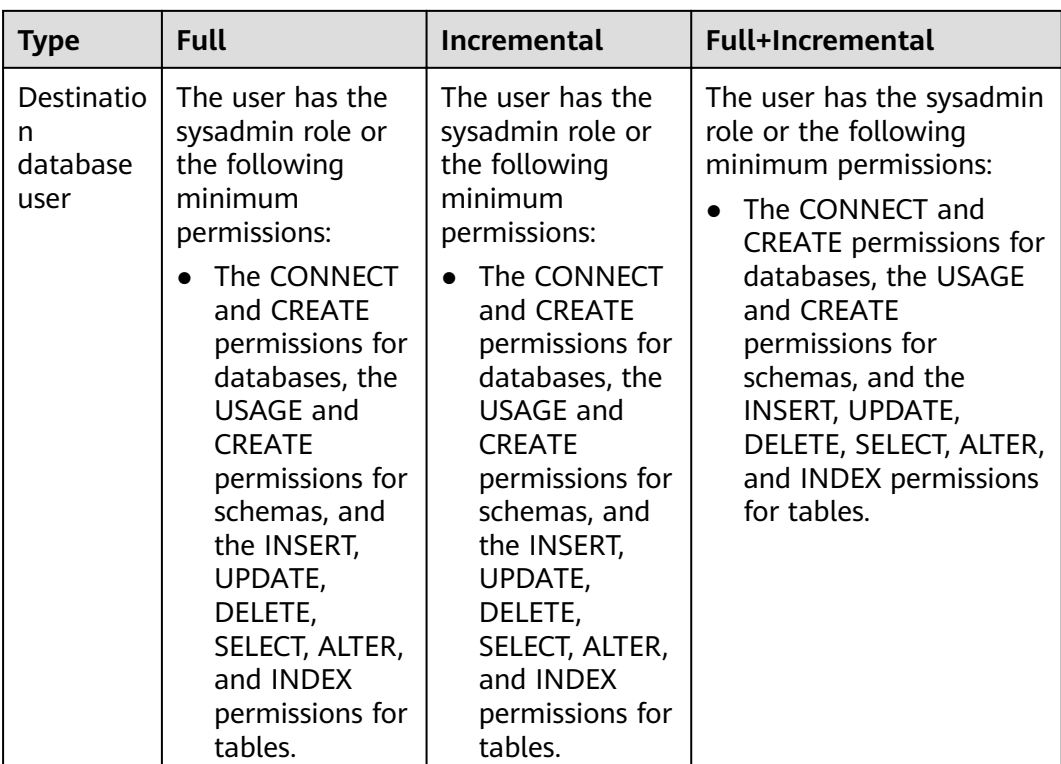

## **Suggestions**

## $\wedge$  CAUTION

- When a task is being started or in the full synchronization phase, do not perform DDL operations on the source database. Otherwise, the task may be abnormal.
- To keep data consistency before and after the synchronization, ensure that no data is written to the destination database during the synchronization.
- The success of database synchronization depends on environment and manual operations. To ensure a smooth synchronization, perform a synchronization trial before you start the synchronization to help you detect and resolve problems in advance.
- Start your synchronization task during off-peak hours. A less active database is easier to synchronize successfully. If the data is fairly static, there is less likely to be any severe performance impacts during the synchronization.
	- If network bandwidth is not limited, the query rate of the source database increases by about 50 MB/s during full synchronization, and two to four CPUs are occupied.
	- To ensure data consistency, tables to be synchronized without a primary key may be locked for 3s.
	- The data being synchronized may be locked by other transactions for a long period of time, resulting in read timeout.
- <span id="page-816-0"></span>– When DRS concurrently reads data from a database, it will use about 6 to 10 sessions. The impact of the connections on services must be considered.
- If you read a table, especially a large table, during the full migration, the exclusive lock on that table may be blocked.
- For more information about the impact of DRS on databases, see **[What](https://support.huaweicloud.com/eu/drs_faq/drs_16_1145.html) [Is the Impact of DRS on Source and Destination Databases?](https://support.huaweicloud.com/eu/drs_faq/drs_16_1145.html)**
- Data-Level Comparison

To obtain accurate comparison results, start data comparison at a specified time point during off-peak hours. If it is needed, select **Start at a specified time** for **Comparison Time**. Due to slight time difference and continuous operations on data, data inconsistency may occur, reducing the reliability and validity of the comparison results.

## **Precautions**

The full+incremental synchronization consists of four phases: task startup, full synchronization, incremental synchronization, and task completion. A single full or incremental synchronization task contains three phases. To ensure smooth synchronization, read the following notes before creating a synchronization task.

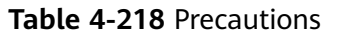

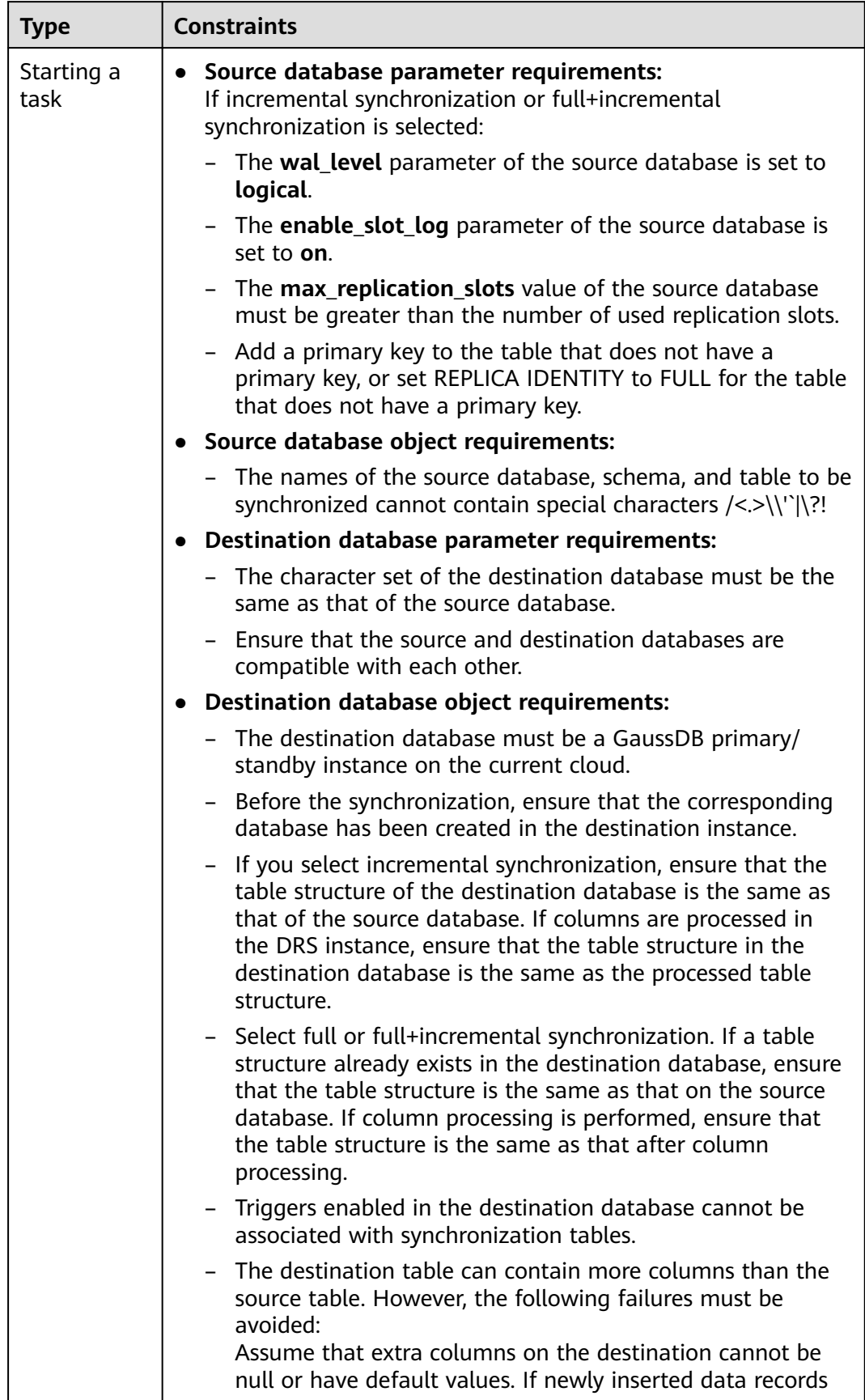

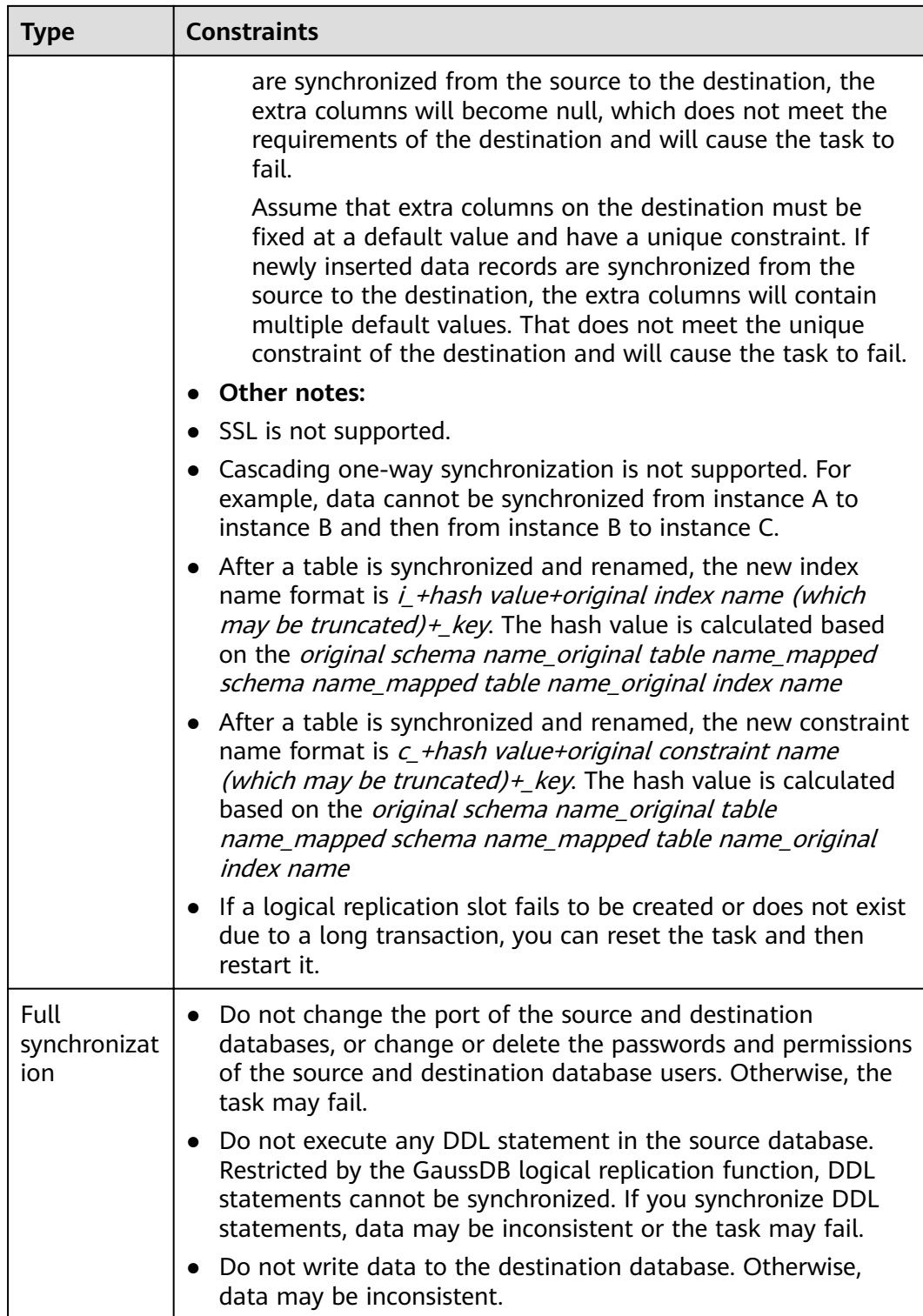

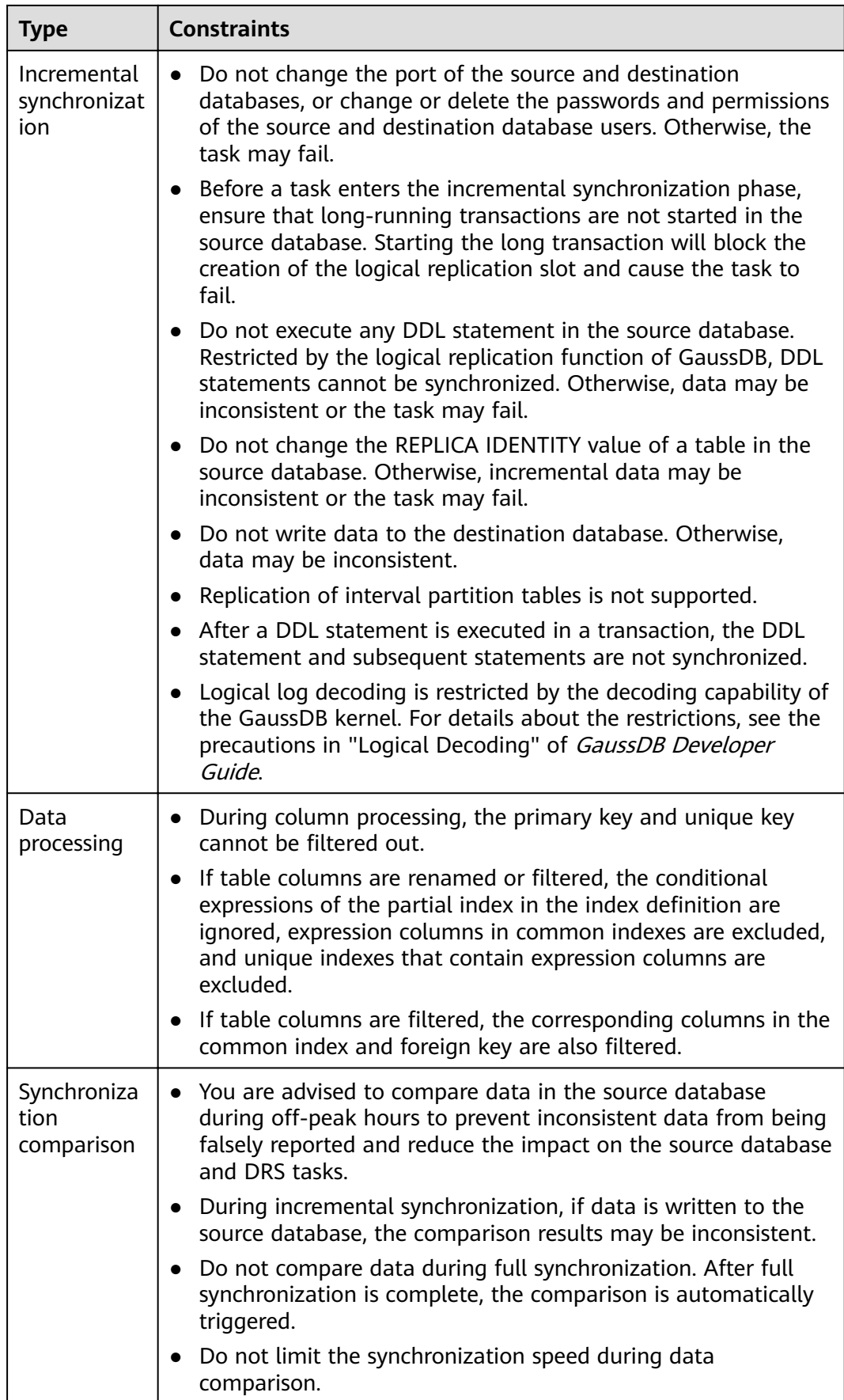

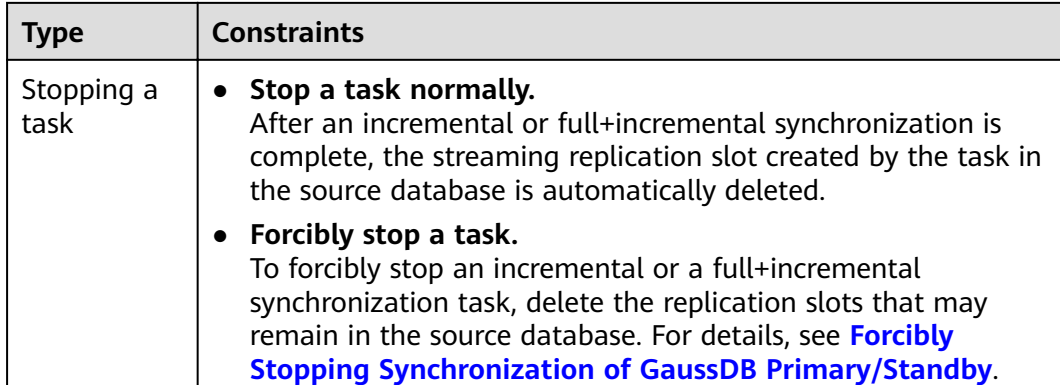

## **Prerequisites**

- You have logged in to the DRS console.
- Your account balance is greater than or equal to \$0 USD.
- For details about the DB types and versions supported by real-time synchronization, see **[Supported Databases](https://support.huaweicloud.com/eu/productdesc-drs/drs_01_0307.html#section2)**.
- If a subaccount is used to create a DRS task, ensure that an agency has been added. To create an agency, see **[Agency Management](https://support.huaweicloud.com/eu/productdesc-drs/drs_01_0322.html)**.
- You have read **[Suggestions](#page-815-0)** and **[Precautions](#page-816-0)**.

## **Procedure**

- **Step 1** On the **Data Synchronization Management** page, click **Create Synchronization Task**.
- **Step 2** On the **Create Synchronization Instance** page, select a region and project, specify the task name, description, and the synchronization instance details, and click **Create Now**.
	- Task information description

**Figure 4-189** Synchronization task information

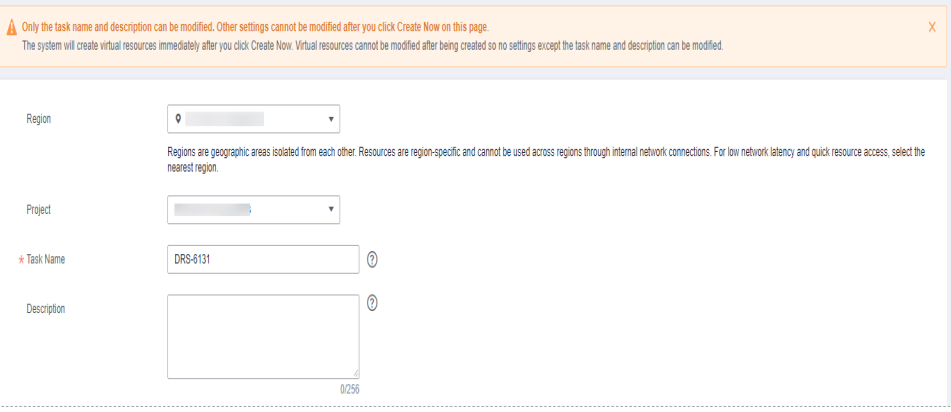

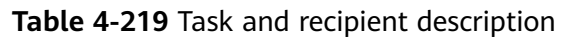

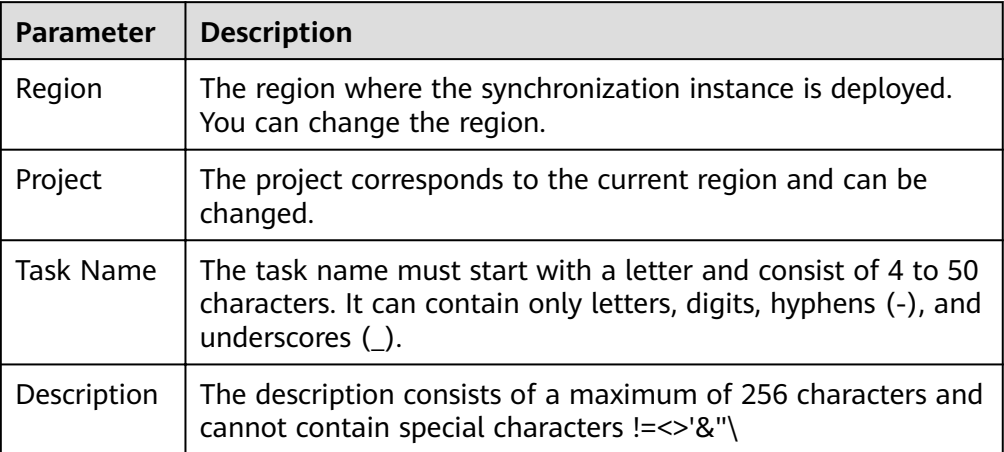

Synchronization instance details

## **Figure 4-190** Synchronization instance details

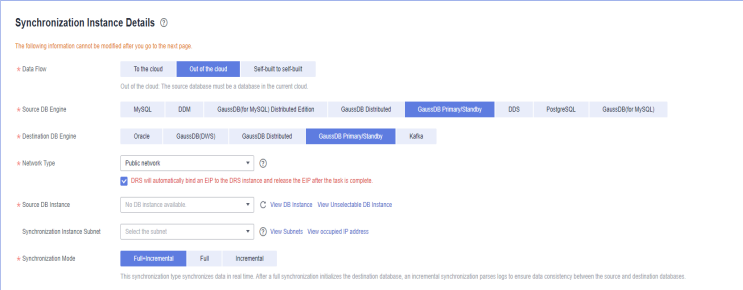

## **Table 4-220** Synchronization instance settings

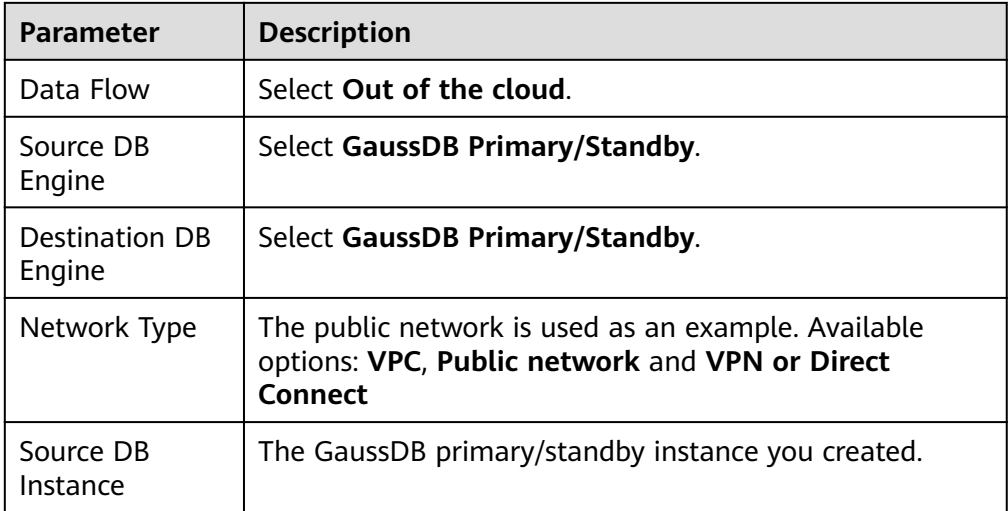

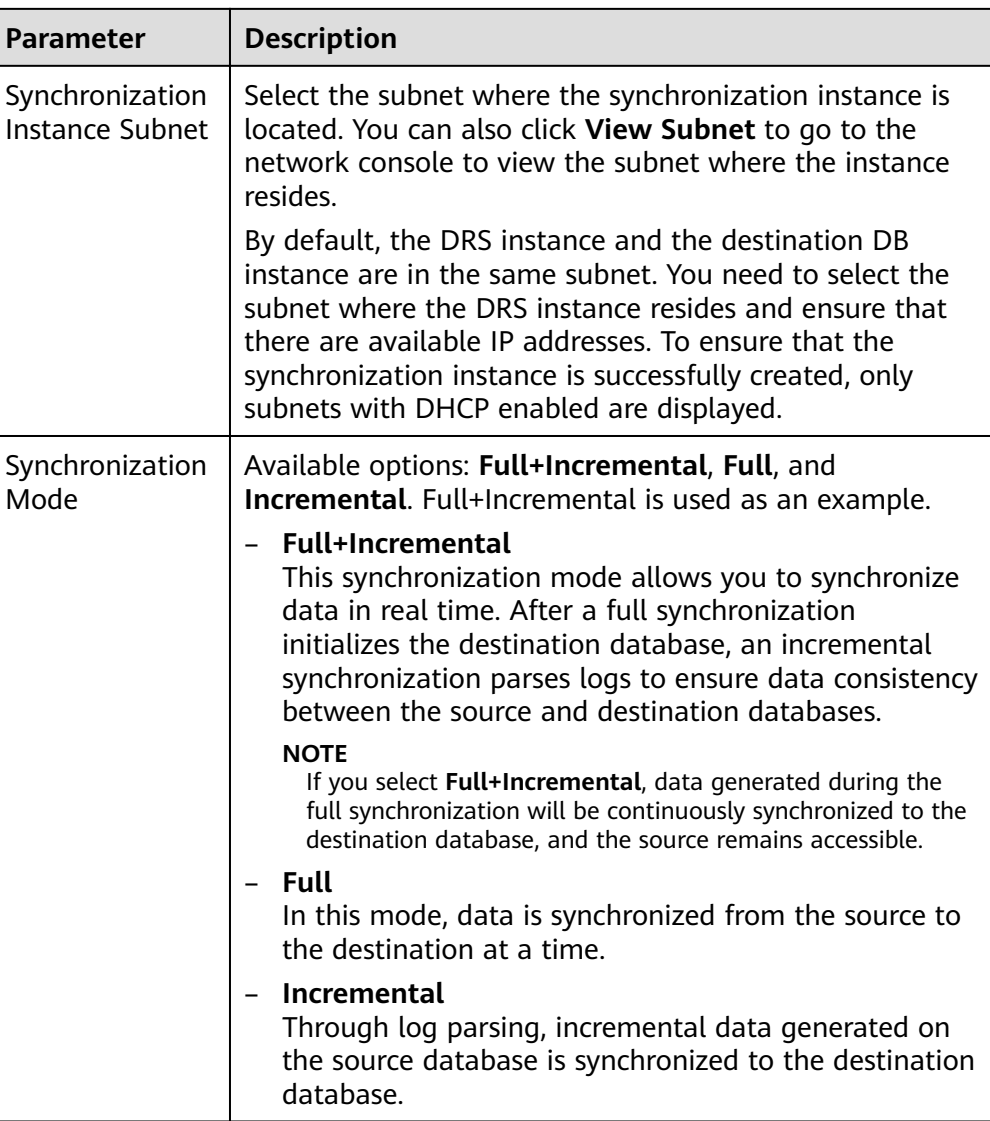

● Enterprise Projects and Tags

## **Figure 4-191** Enterprise projects and tags

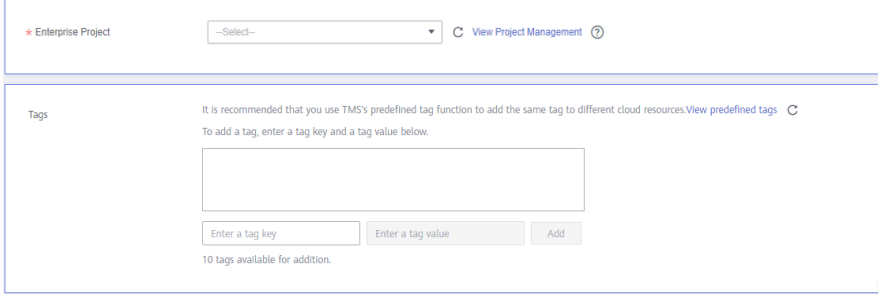

| <b>Parameter</b>      | <b>Description</b>                                                                                                    |
|-----------------------|----------------------------------------------------------------------------------------------------|
| Enterprise<br>Project | An enterprise project you would like to use to centrally<br>manage your Global Accelerator resources. Select an<br>enterprise project from the drop-down list. The default<br>project is <b>default</b> . For more information about enterprise<br>project, see Enterprise Management User Guide. |
|                       | To customize an enterprise project, click <b>Enterprise</b> in<br>the upper right corner of the console. The Enterprise<br>Management page is displayed. For details, see<br><b>Creating an Enterprise Project in Enterprise</b><br>Management User Guide.                                        |
| Tags                  | This setting is optional. Adding tags helps you better<br>identify and manage your tasks. Each task can have<br>up to 10 tags.                                                                                                    |
|                       | - After a task is created, you can view its tag details on<br>the Tags tab. For details, see Tag Management.                                                                                                    |

**Table 4-221** Enterprise Projects and Tags

## $\Box$  Note

If a task fails to be created, DRS retains the task for three days by default. After three days, the task automatically ends.

**Step 3** On the **Configure Source and Destination Databases** page, wait until the synchronization instance is created. Then, specify source and destination database information and click **Test Connection** for both the source and destination databases to check whether they have been connected to the synchronization instance. After the connection tests are successful, click **Next**.

Establish the connectivity between the DRS instance and the source and destination databases.

- **Network connectivity:** Ensure that the source and destination databases accept connections from the DRS instance. To access databases over a public network, configure the database to accept connections from the EIP of the DRS instance. To access databases over a VPC, VPN, or Direct Connect network, configure the database to accept connections from the private IP address of the DRS instance. For details, see **[Network Preparations](https://support.huaweicloud.com/eu/prepare-drs/drs_02_0471.html)**.
- Account connectivity: Ensure that the source and destination databases allows connections from the DRS instance using the username and password.

#### **Figure 4-192** Source database information

#### **Source Database**

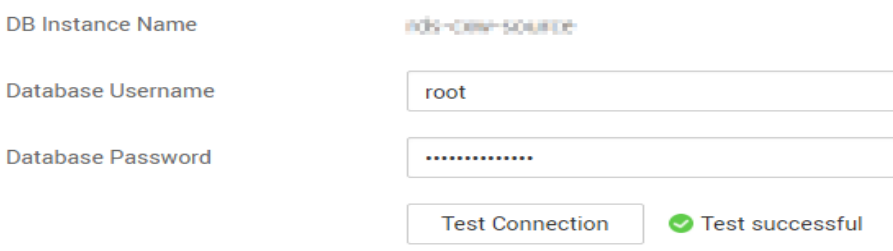

#### **Table 4-222** Source database settings

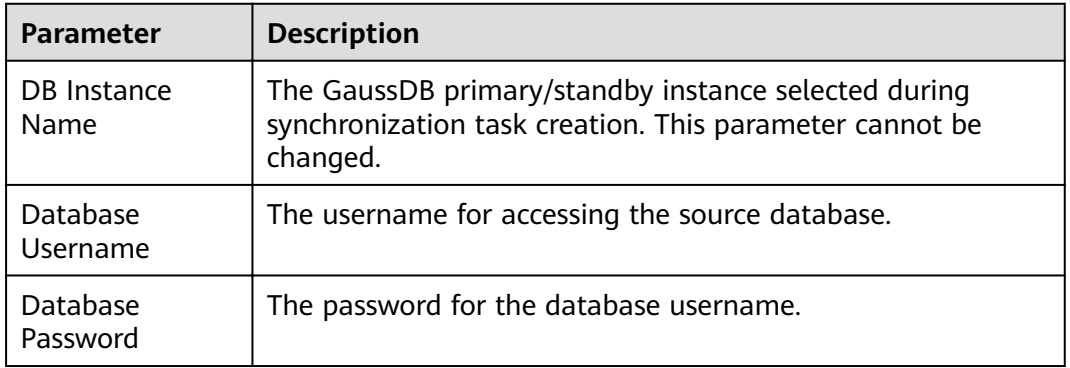

#### $\Box$  Note

The username and password of the source database are encrypted and stored in DRS and will be cleared after the task is deleted.

#### **Figure 4-193** Destination database information

#### **Destination Database**

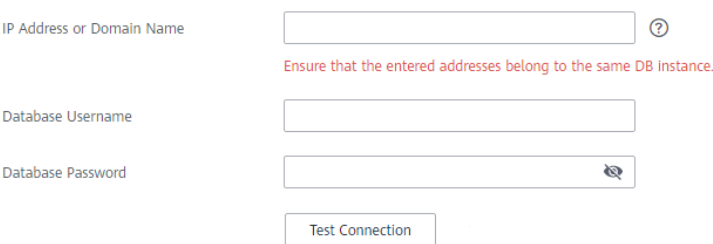

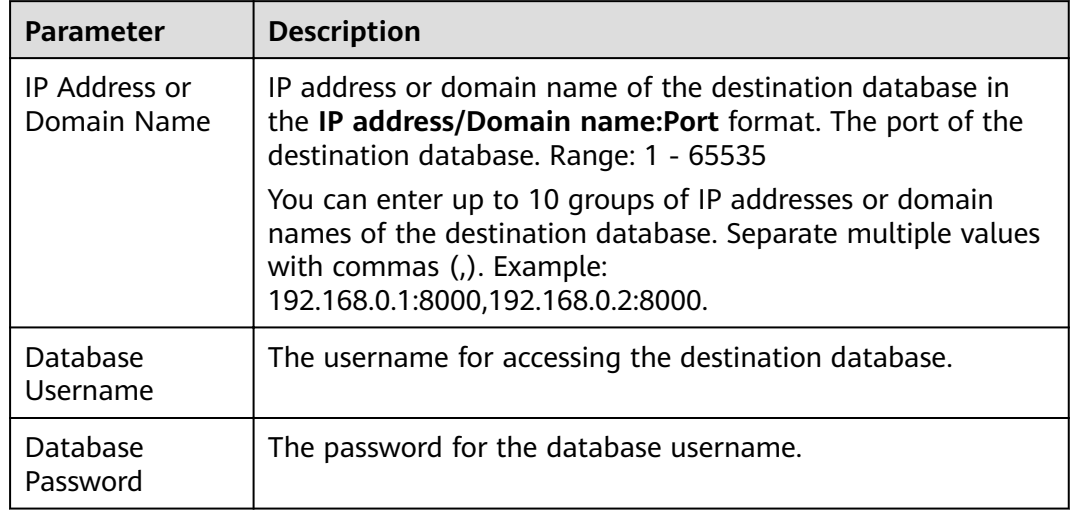

#### **Table 4-223** Destination database settings

### $\Box$  Note

The username and password of the destination database are encrypted and stored in the database and the synchronization instance during the synchronization. After the task is deleted, the username and password are permanently deleted.

**Step 4** On the **Set Synchronization Task** page, select the synchronization policy and synchronization objects, and click **Next**.

#### $Yes$  **No**  $\bigcirc$ Flow Control lignore Report error **Overwrite Q** Incremental Conflict Policy .<br>The and destination databases containing the same primary or unique keys) in the destination database, the existing data will be over If synchronized data conflicts with existing data (such as the **Tables I** Import object file Synchronization Object <mark>This task does not support DDL synchronization.</mark><br>This task does not support DDL synchronization.<br>Move objects to be migrated from list of unselected objects on left side to the list of selected objects on right side.  $\circ$   $\circ$   $\circ$ For tables, only expanded databases are searched.  $Q$ For tables, only expanded databases are searched.  $\mathsf Q$  $\overline{+}\ \Box$  db002  $\Box$  db001 Edit database database  $\Box$  ing Edit schema  $\overline{+}\overline{+}\overline{+}\overline{$  sc01 Edit schema  $\langle \rangle$  $\Box$  sc02 Edit schema gaussv5 Edit table  $\langle \langle \langle \rangle \rangle$  $\boxed{+}$   $\boxed{}$  sc03 Edit schema

### **Figure 4-194** Synchronization mode

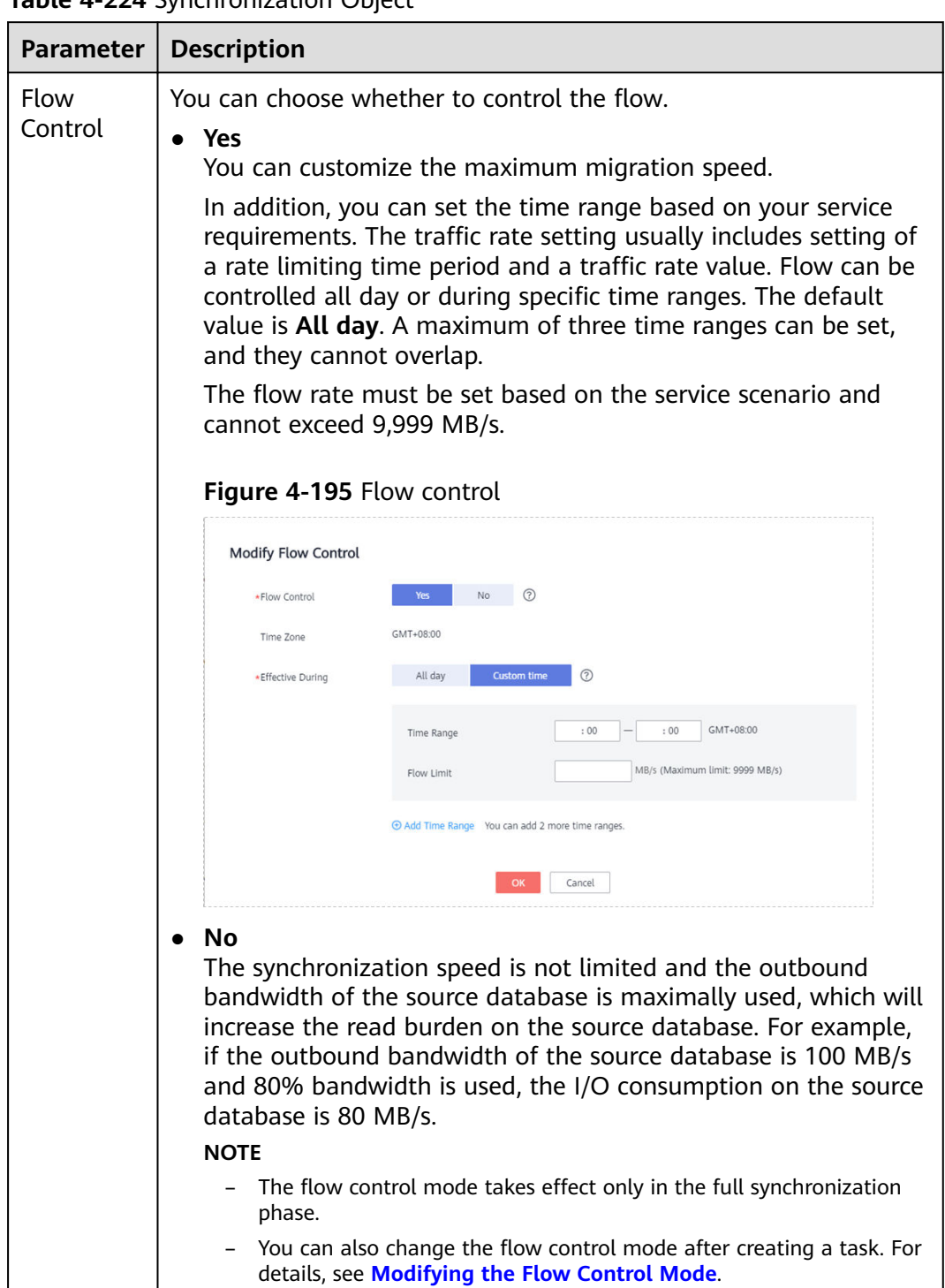

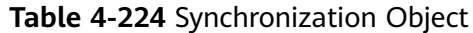

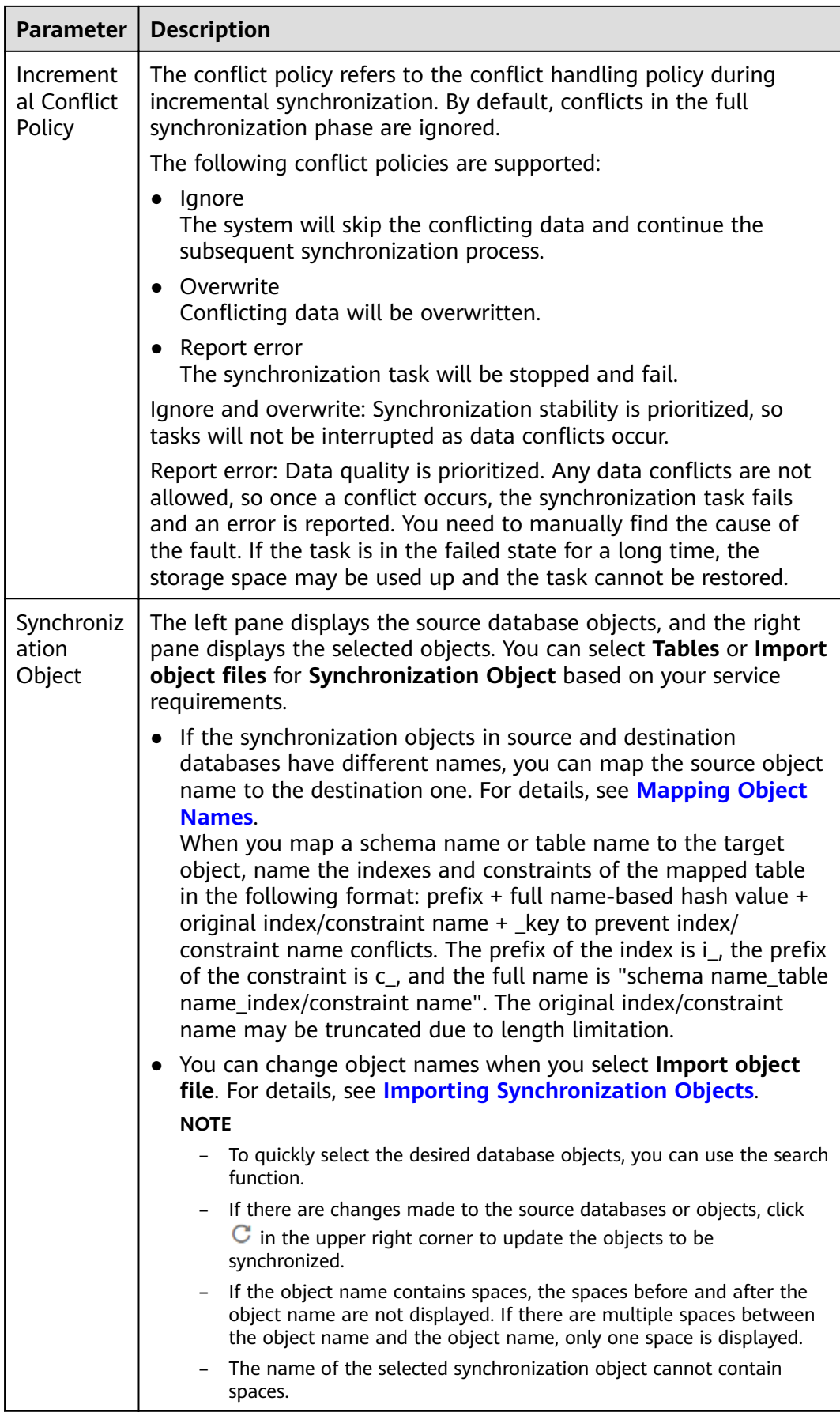
**Step 5** On the **Advanced Settings** page, set the parameters for full+incremental synchronization selected in **[Step 2](#page-820-0)** and click **Next**.

**Figure 4-196** Parameter settings

## **Full Synchronization Settings**

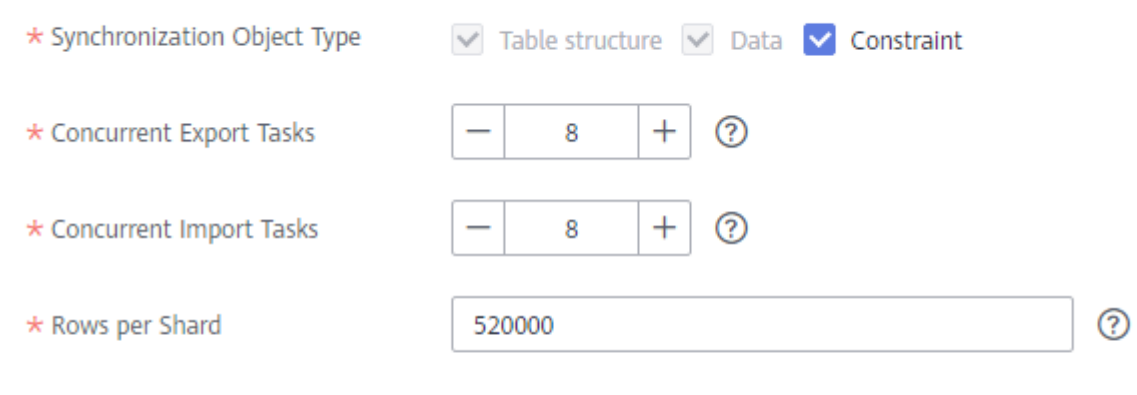

## **Incremental Replay Settings**

\* Concurrent Replay Tasks

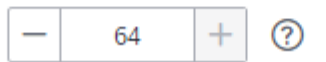

## **Table 4-225** Full synchronization settings

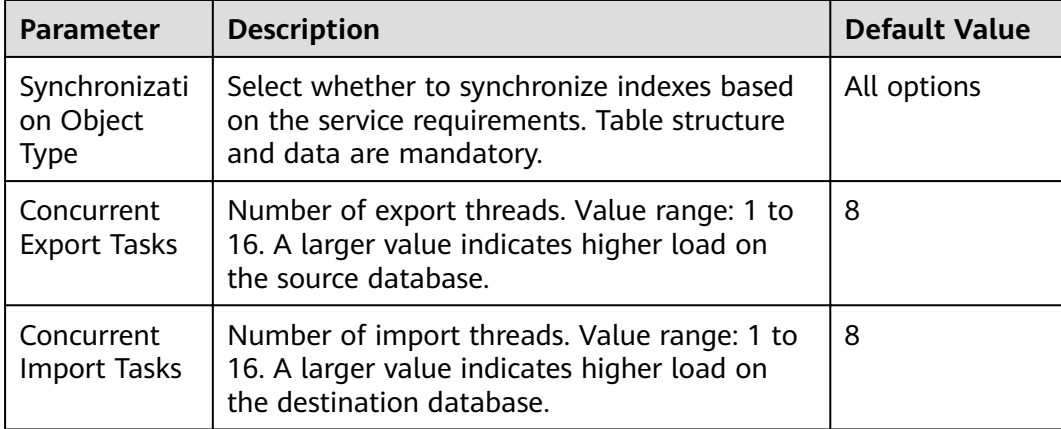

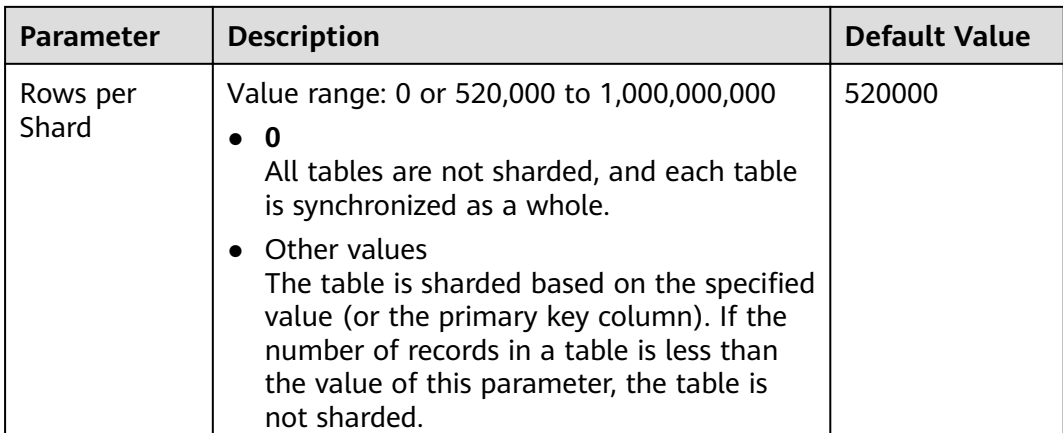

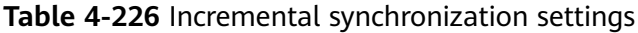

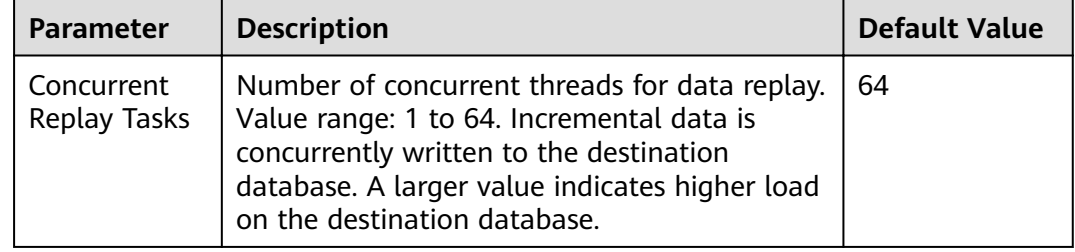

**Step 6** On the **Process Data** page, set the filtering rules for data processing.

- If data processing is not required, click **Next**.
- If you need process columns or filter out data, set the corresponding rules by referring to **[Processing Data](#page-1122-0)**.

## **Figure 4-197** Processing data

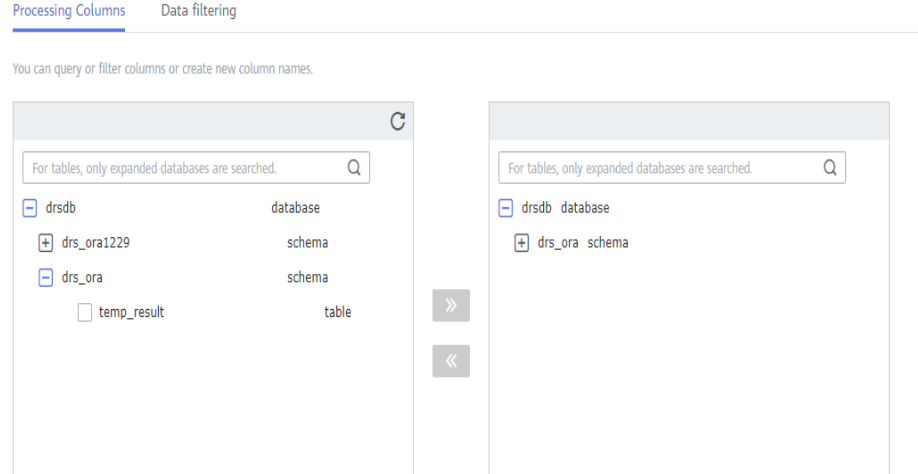

- **Step 7** On the **Check Task** page, check the synchronization task.
	- If any check fails, review the cause and rectify the fault. After the fault is rectified, click **Check Again**.

For details about how to handle check failures, see **[Checking Whether the](https://support.huaweicloud.com/eu/trouble-drs/drs_precheck.html) [Source Database Is Connected](https://support.huaweicloud.com/eu/trouble-drs/drs_precheck.html)** in *Data Replication Service User Guide*.

If all check items are successful, click Next.

### **Figure 4-198** Pre-check

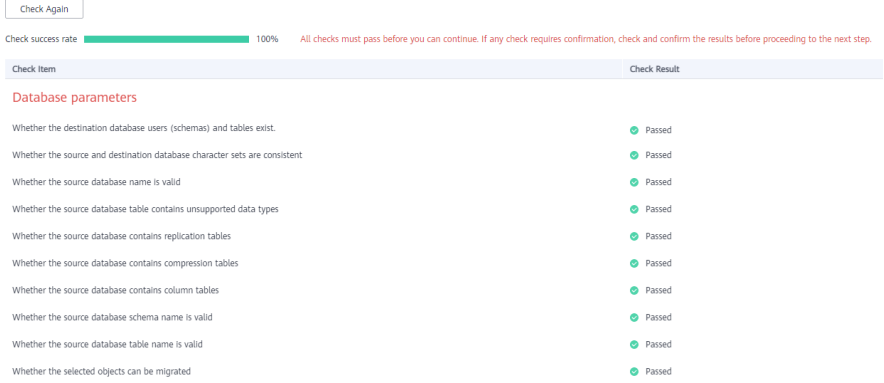

## $\Box$  Note

You can proceed to the next step only when all checks are successful. If there are any items that require confirmation, view and confirm the details first before proceeding to the next step.

**Step 8** On the displayed page, specify **Start Time, Send Notification, SMN Topic, Synchronization Delay Threshold, and Stop Abnormal Tasks After, confirm that** the configured information is correct, select the check box before the agreement, and click **Submit** to submit the task.

### **Figure 4-199** Task startup settings

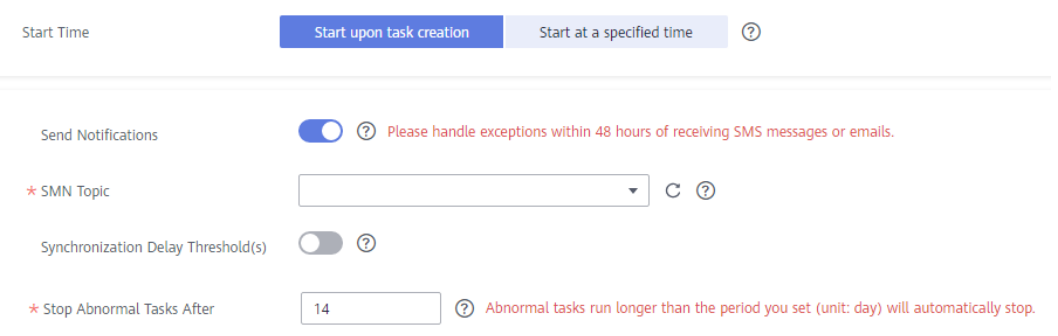

### **Table 4-227** Task startup settings

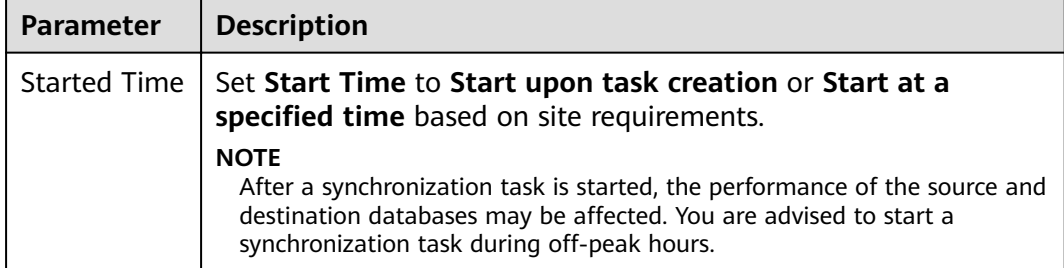

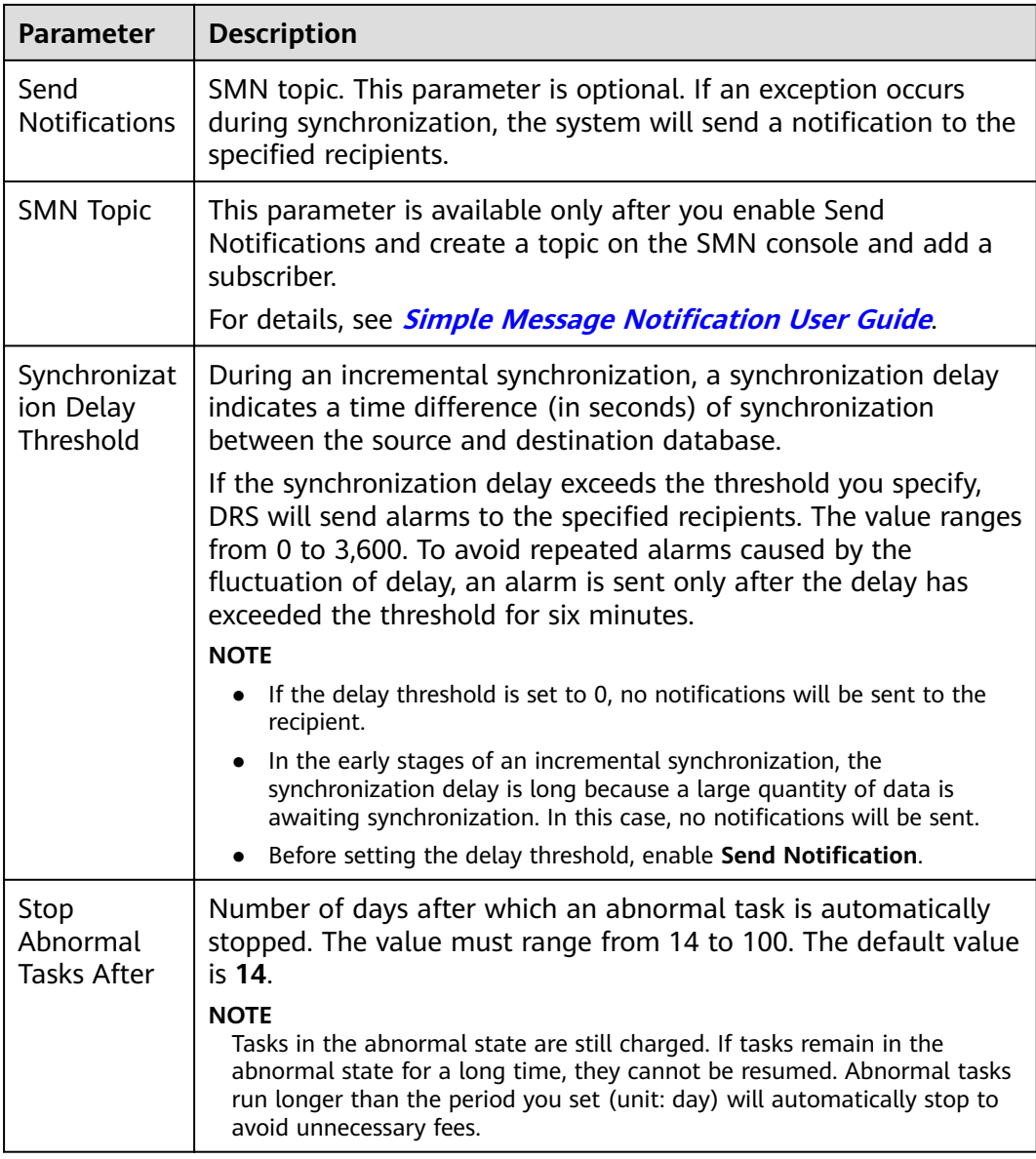

## **Step 9** After the task is submitted, you can view and manage it on the **Data Synchronization Management** page.

- You can view the task status. For more information about task status, see **[Task Statuses](#page-1153-0)**.
- You can click  $\mathbb C$  in the upper-right corner to view the latest task status.
- **•** By default, DRS retains a task in the **Configuration** state for three days. After three days, DRS automatically deletes background resources, and the task status remains unchanged. When you restart the task configuration, DRS applies for resources again.

**----End**

# **4.22 From GaussDB(for MySQL) to MySQL**

## **Supported Source and Destination Databases**

## **Table 4-228** Supported databases

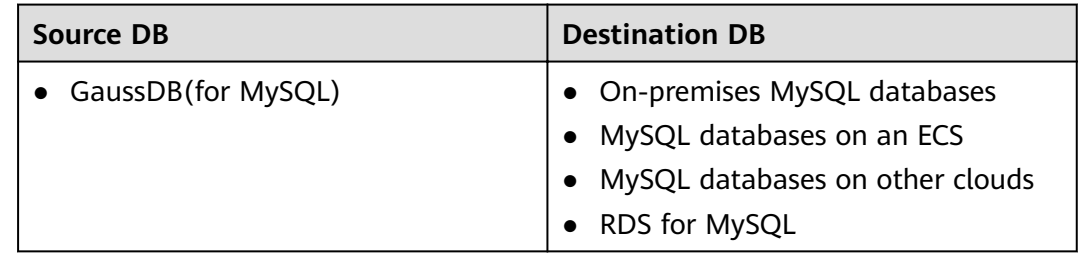

## **Prerequisites**

- You have logged in to the DRS console.
- Your account balance is greater than or equal to \$0 USD.
- For details about the DB types and versions supported by real-time synchronization, see **[Supported Databases](https://support.huaweicloud.com/eu/productdesc-drs/drs_01_0307.html#section2)**.
- If a subaccount is used to create a DRS task, ensure that an agency has been added. To create an agency, see **[Agency Management](https://support.huaweicloud.com/eu/drs_faq/drs_03_1129.html)**.

## **Suggestions**

## $\land$  Caution

- When a task is being started or in the full synchronization phase, do not perform DDL operations on the source database. Otherwise, the task may be abnormal.
- To keep data consistency before and after the synchronization, ensure that no data is written to the destination database during the synchronization.
- The success of database synchronization depends on environment and manual operations. To ensure a smooth synchronization, perform a synchronization trial before you start the synchronization to help you detect and resolve problems in advance.
- Start your synchronization task during off-peak hours. A less active database is easier to synchronize successfully. If the data is fairly static, there is less likely to be any severe performance impacts during the synchronization.
	- If network bandwidth is not limited, the query rate of the source database increases by about 50 MB/s during full synchronization, and two to four CPUs are occupied.
	- To ensure data consistency, tables to be synchronized without a primary key may be locked for 3s.
- The data being synchronized may be locked by other transactions for a long period of time, resulting in read timeout.
- When DRS concurrently reads data from a database, it will use about 6 to 10 sessions. The impact of the connections on services must be considered.
- If you read a table, especially a large table, during the full migration, the exclusive lock on that table may be blocked.
- For more information about the impact of DRS on databases, see **[What](https://support.huaweicloud.com/eu/drs_faq/drs_16_1145.html) [Is the Impact of DRS on Source and Destination Databases?](https://support.huaweicloud.com/eu/drs_faq/drs_16_1145.html)**
- Data-Level Comparison

To obtain accurate comparison results, start data comparison at a specified time point during off-peak hours. If it is needed, select **Start at a specified time** for **Comparison Time**. Due to slight time difference and continuous operations on data, data inconsistency may occur, reducing the reliability and validity of the comparison results.

## **Precautions**

Before creating a synchronization task, read the following notes:

## $\Box$  Note

- You are advised to create an independent database account for DRS task connection to prevent task failures caused by database account password modification.
- After changing the account passwords for the source or destination databases, **[modify](#page-1133-0) [the connection information](#page-1133-0)** in the DRS task as soon as possible to prevent automatic retry after a task failure. Automatic retry will lock the database accounts.

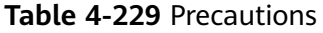

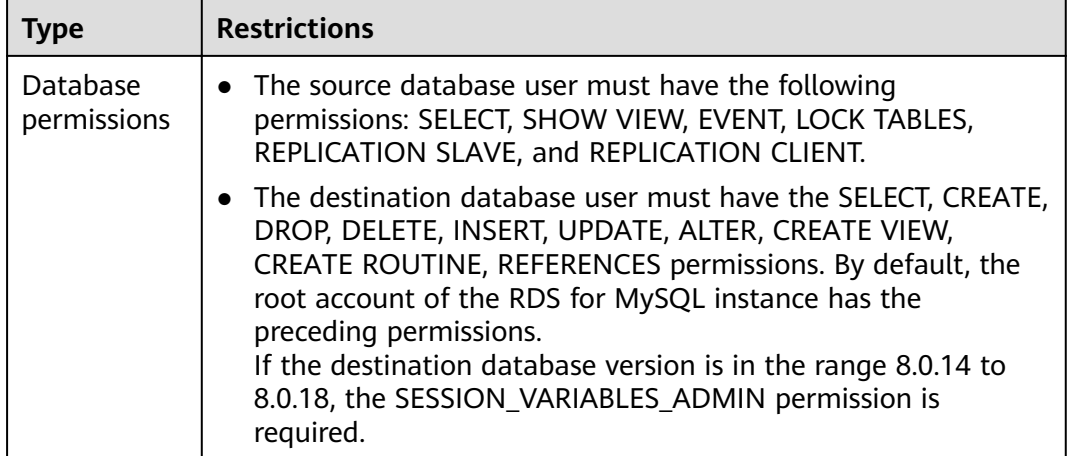

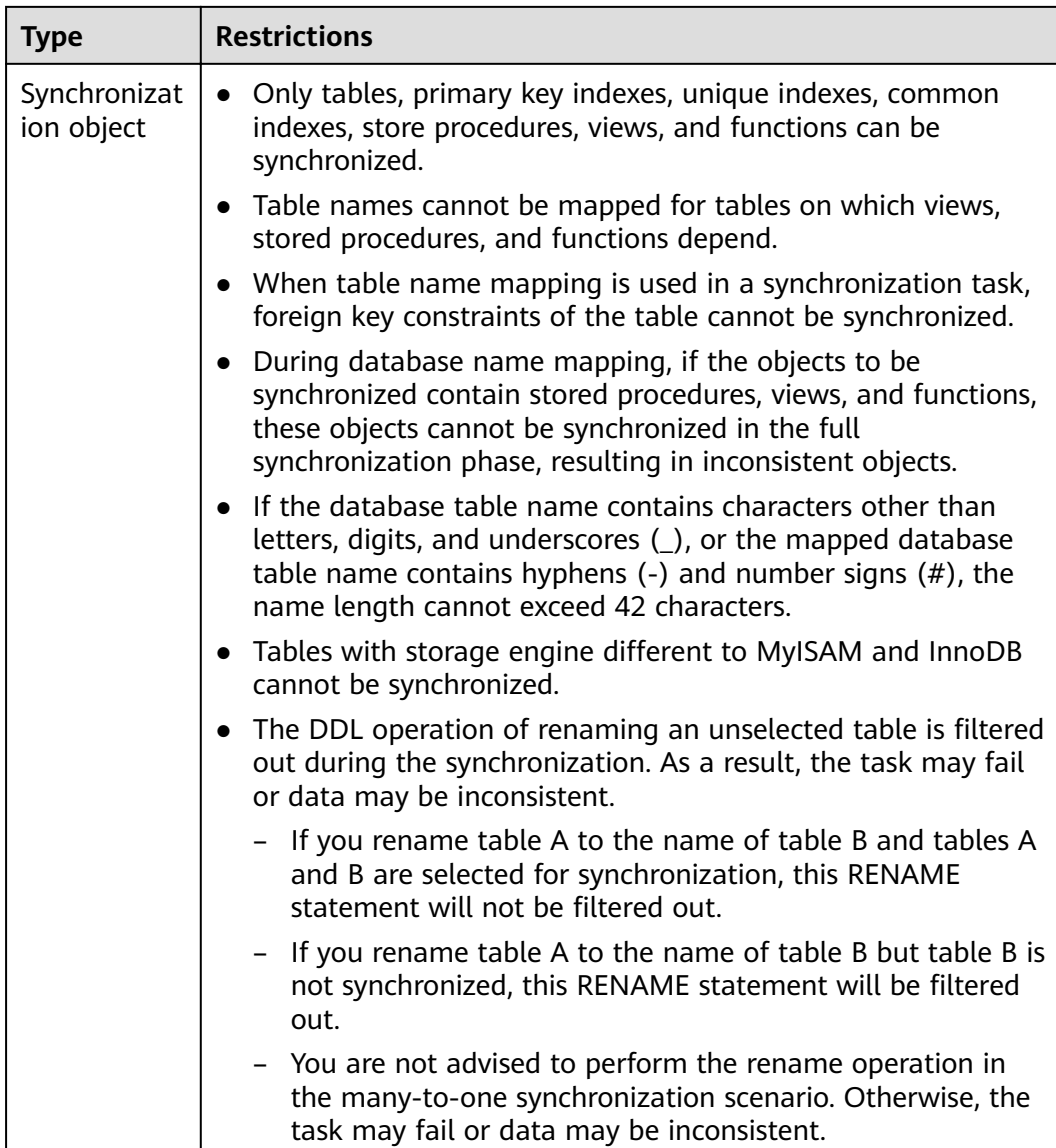

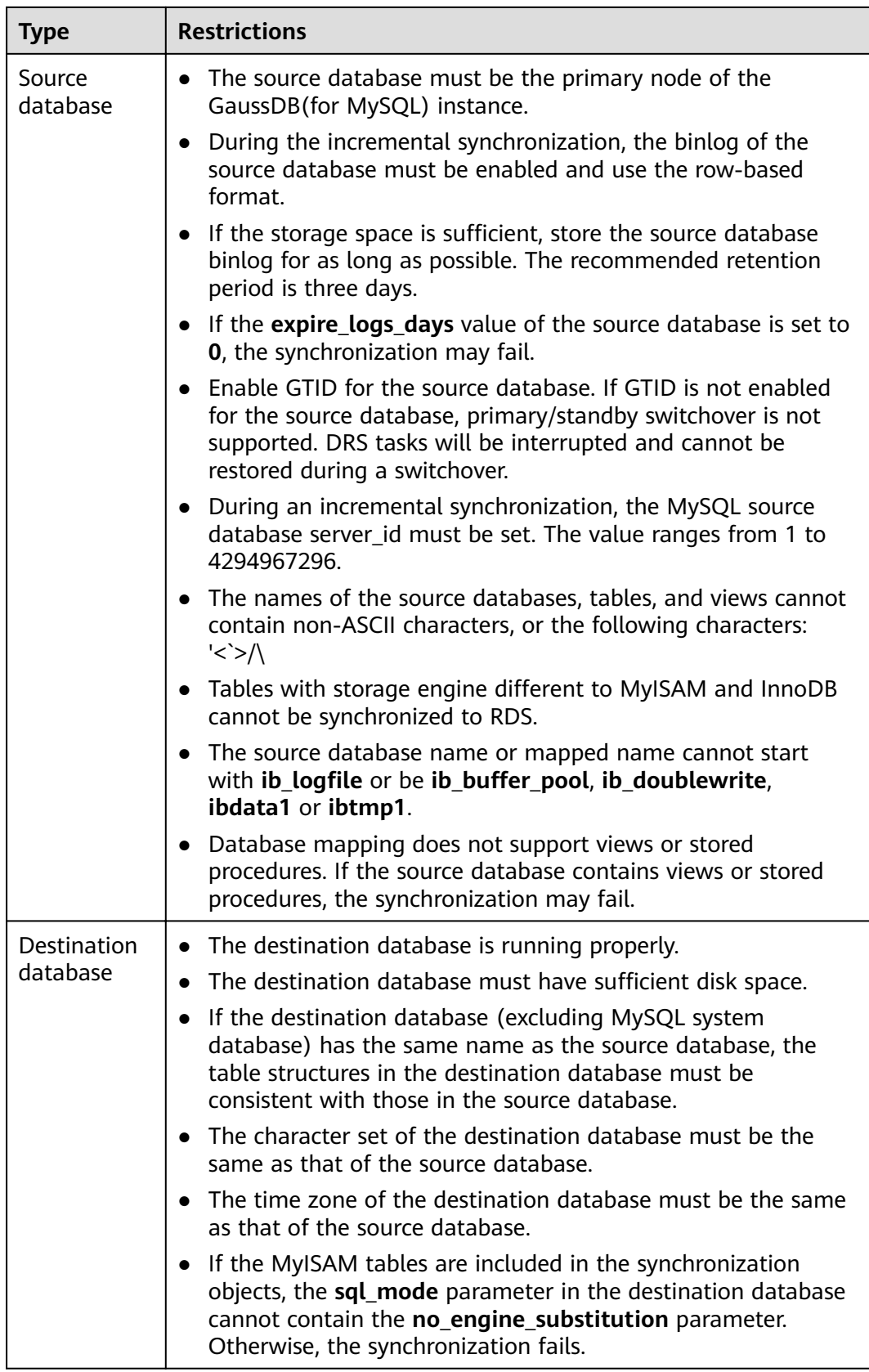

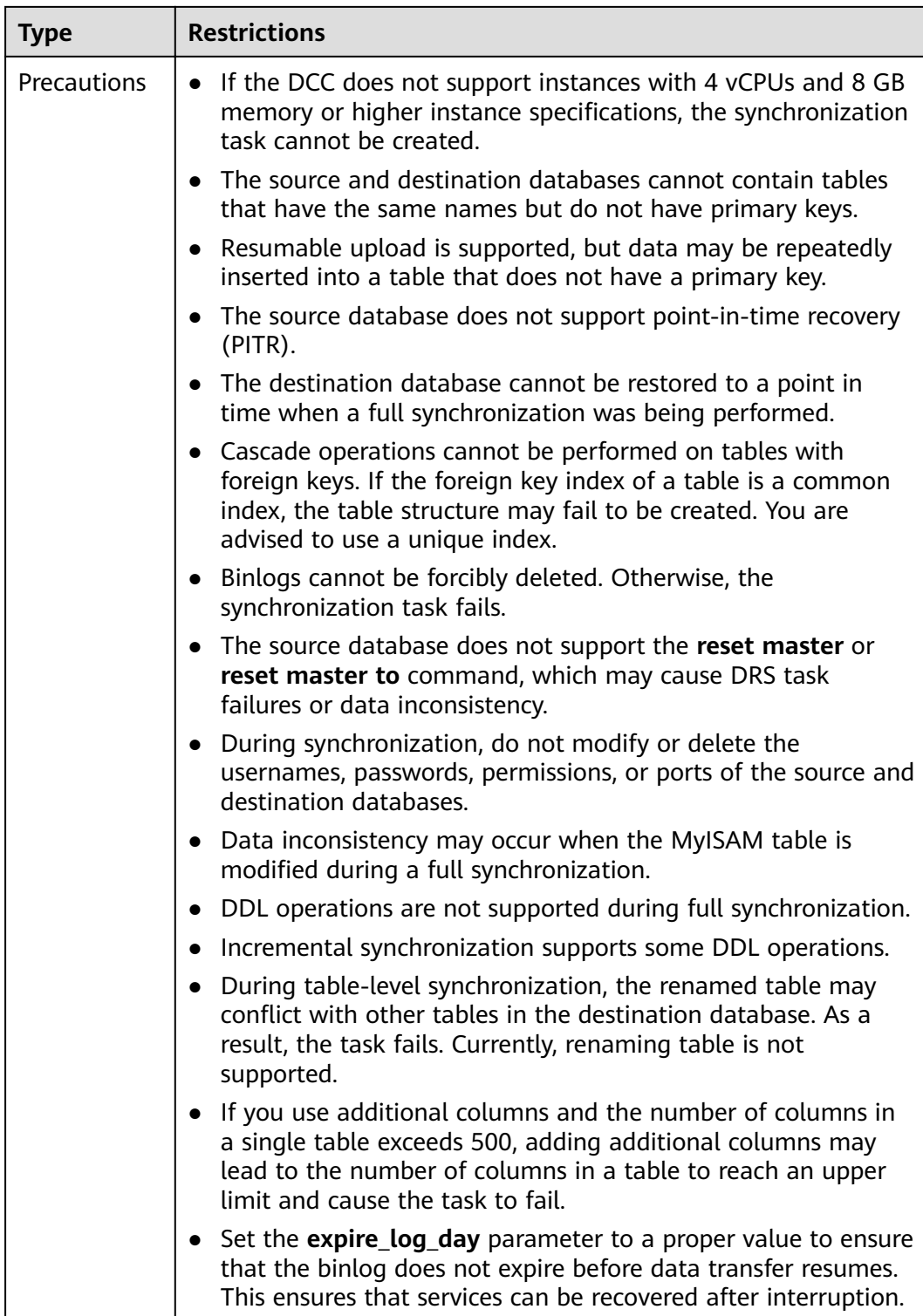

## **Procedure**

**Step 1** On the **Data Synchronization Management** page, click **Create Synchronization Task**.

- **Step 2** On the **Create Synchronization Instance** page, select a region and project, specify the task name, description, and the synchronization instance details, and click **Create Now**.
	- Task information description

#### **Figure 4-200** Synchronization task information

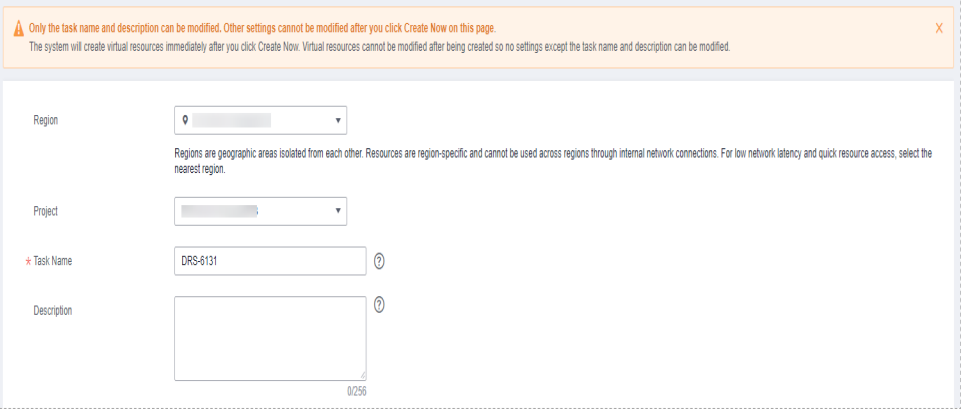

### **Table 4-230** Task and recipient description

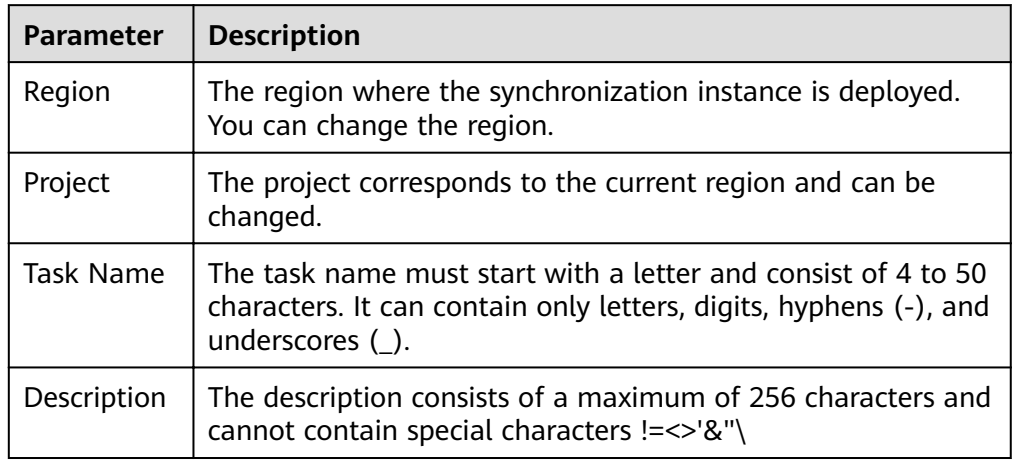

Synchronization instance details

## **Figure 4-201** Synchronization instance details

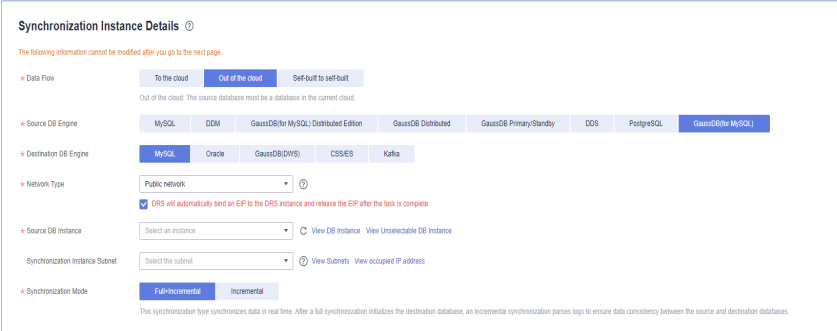

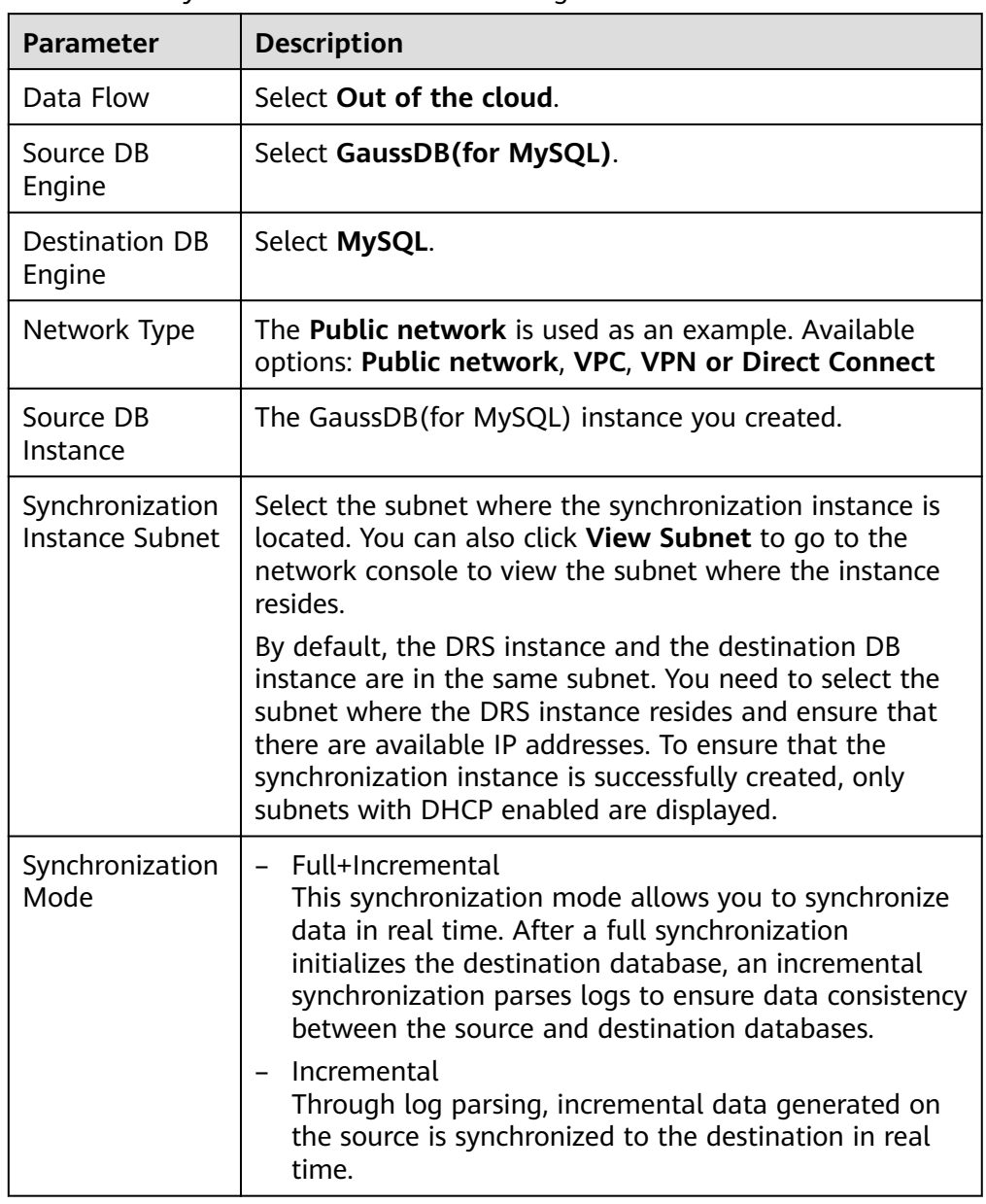

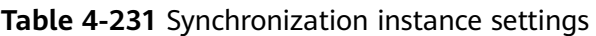

• DRS instance specifications

**Figure 4-202** Specifications

 $\star$  Specifications Micro Small Medium Large Micro: up to 300 statements per second Small: up to 3,000 statements per second Medium: up to 7,500 statements per second Large: unlimited

## **Table 4-232** Specifications

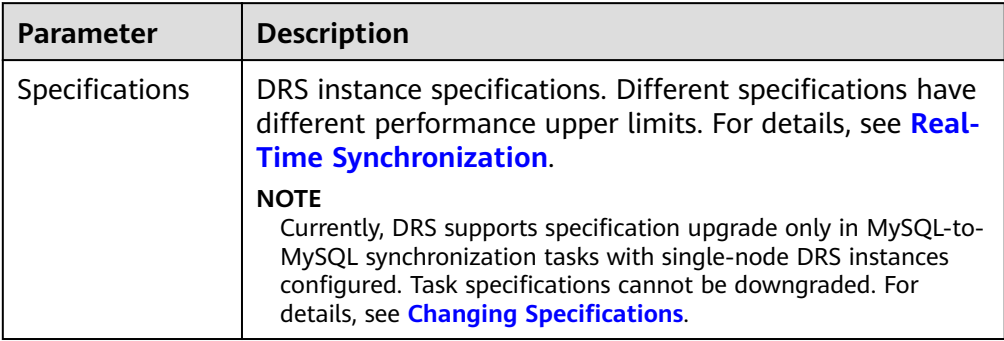

## ● Enterprise Projects and Tags

## **Figure 4-203** Enterprise projects and tags

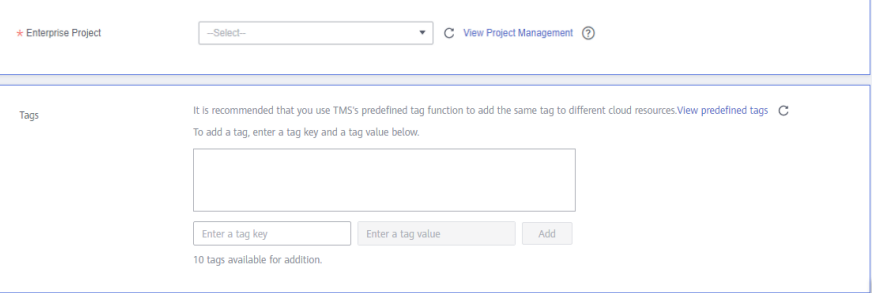

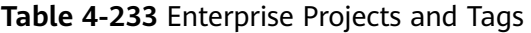

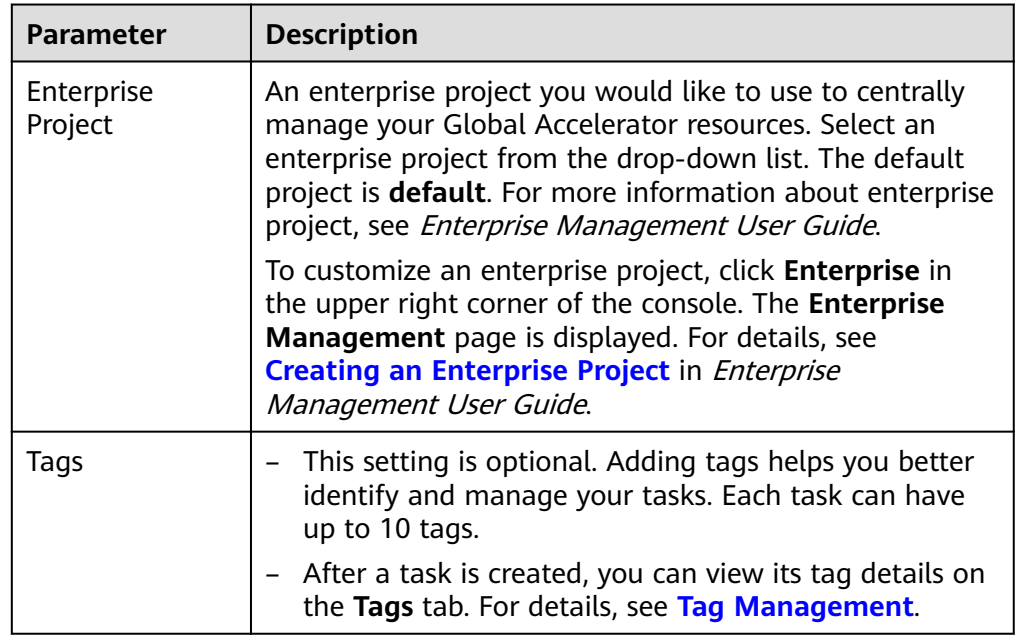

## $\Box$  note

If a task fails to be created, DRS retains the task for three days by default. After three days, the task automatically ends.

**Step 3** On the **Configure Source and Destination Databases** page, wait until the synchronization instance is created. Then, specify source and destination database information and click **Test Connection** for both the source and destination databases to check whether they have been connected to the synchronization instance. After the connection tests are successful, select the check box before the agreement and click **Next**.

#### **Figure 4-204** Source database information

#### **Source Database**

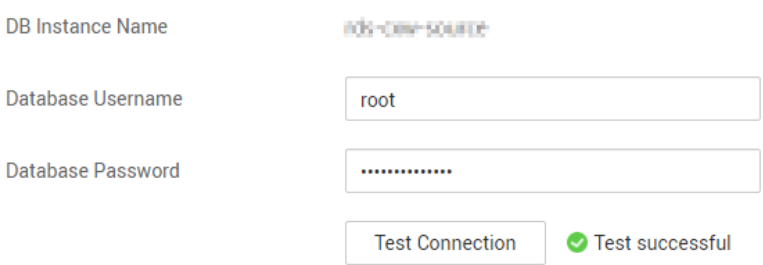

### **Table 4-234** Source database settings

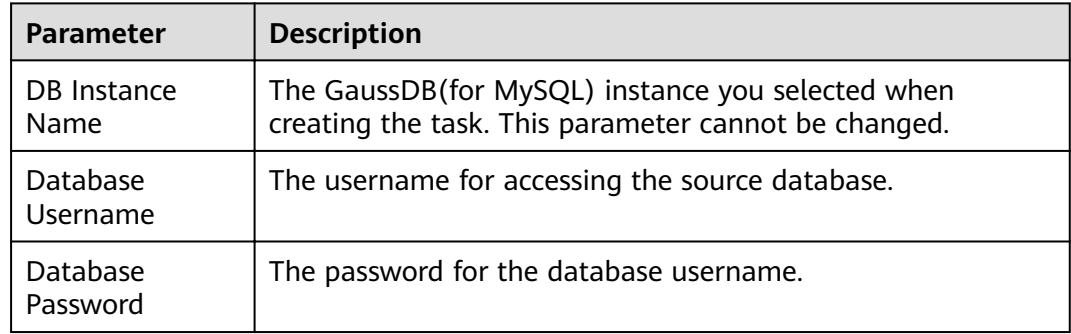

## $\Box$  Note

The username and password of the source database are encrypted and stored in the system and will be permanently deleted after the task is deleted.

#### **Figure 4-205** Destination database information

#### **Destination Database**

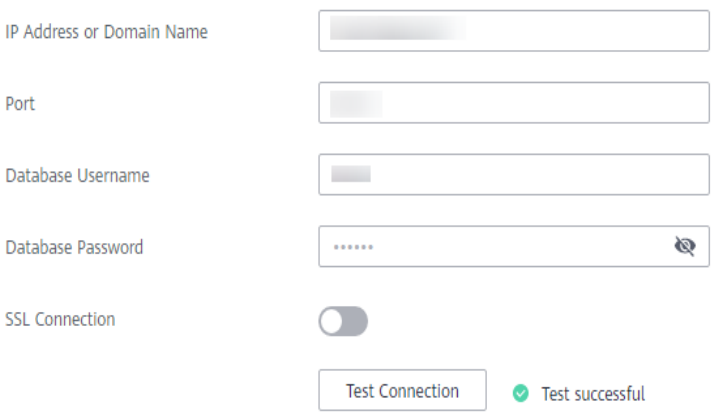

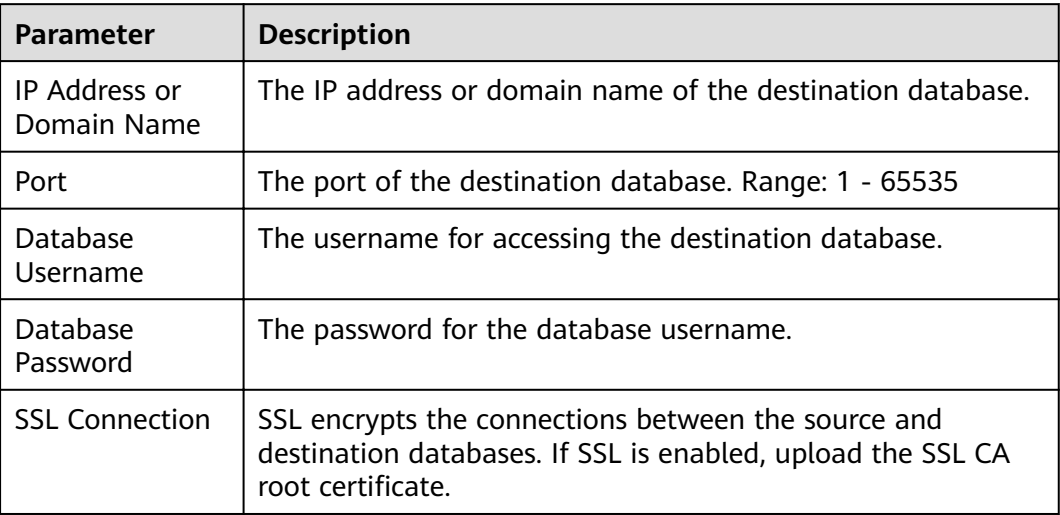

#### **Table 4-235** Destination database settings

## $\Box$  Note

The IP address, username, and password of the destination database are encrypted and stored in the system. After the task is deleted, the information is permanently deleted.

**Step 4** On the **Set Synchronization Task** page, select the synchronization object type and synchronization object. Click **Next**.

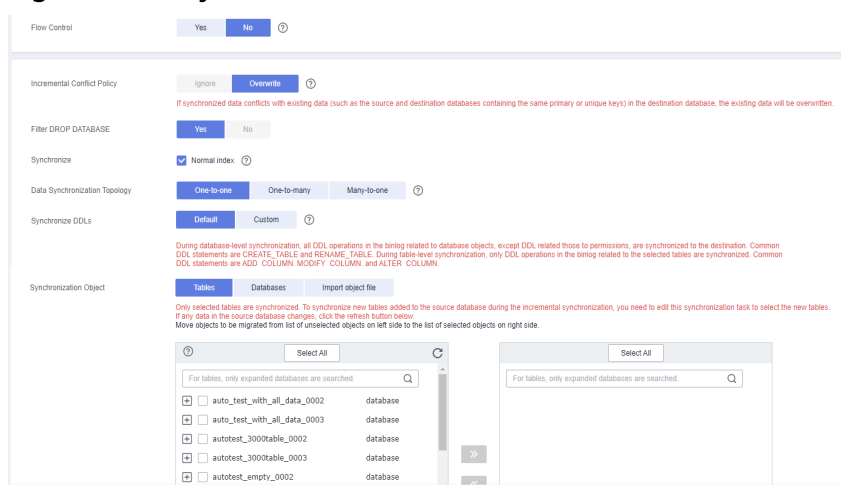

### **Figure 4-206** Synchronization mode

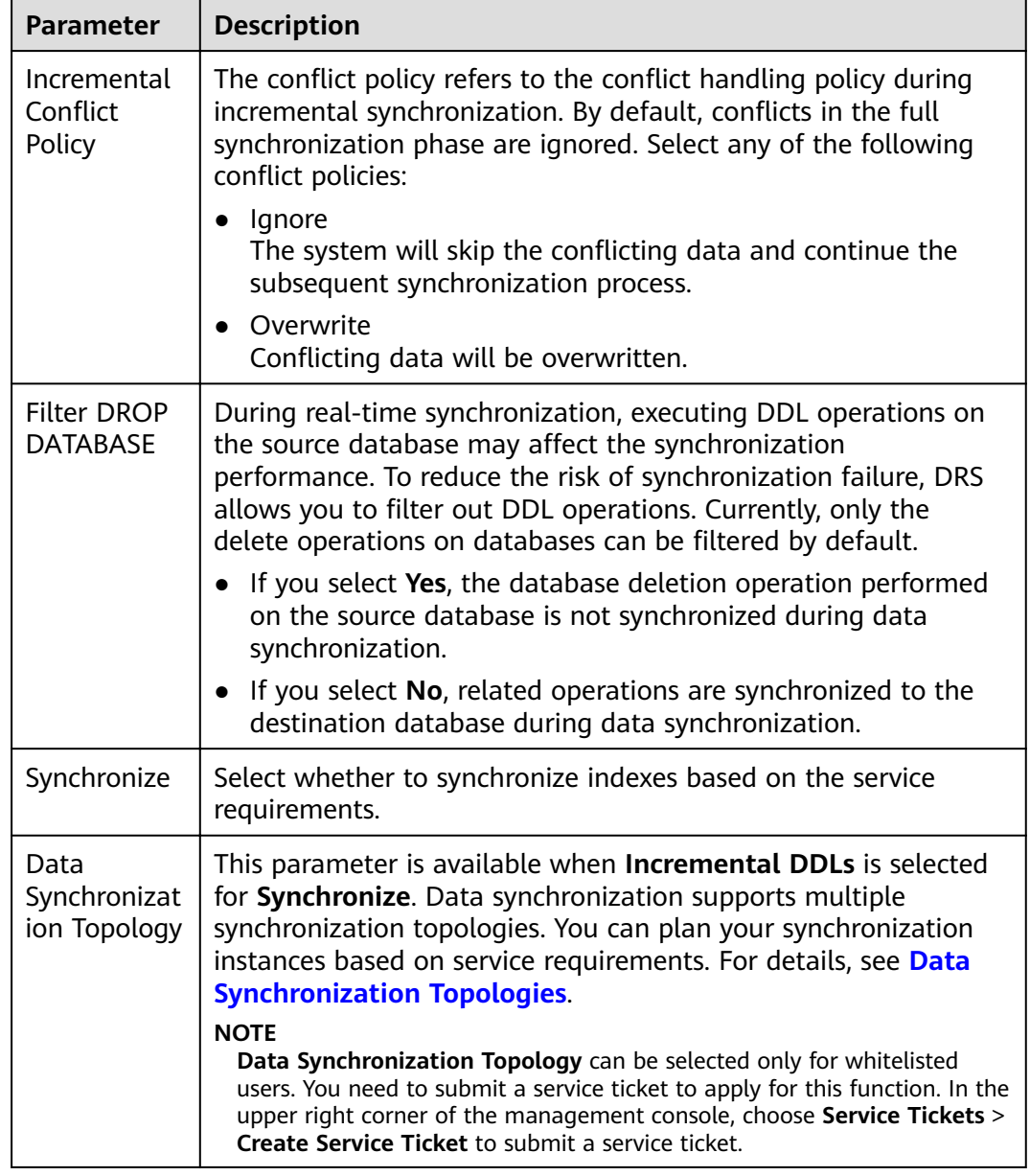

**Table 4-236** Synchronization mode and object

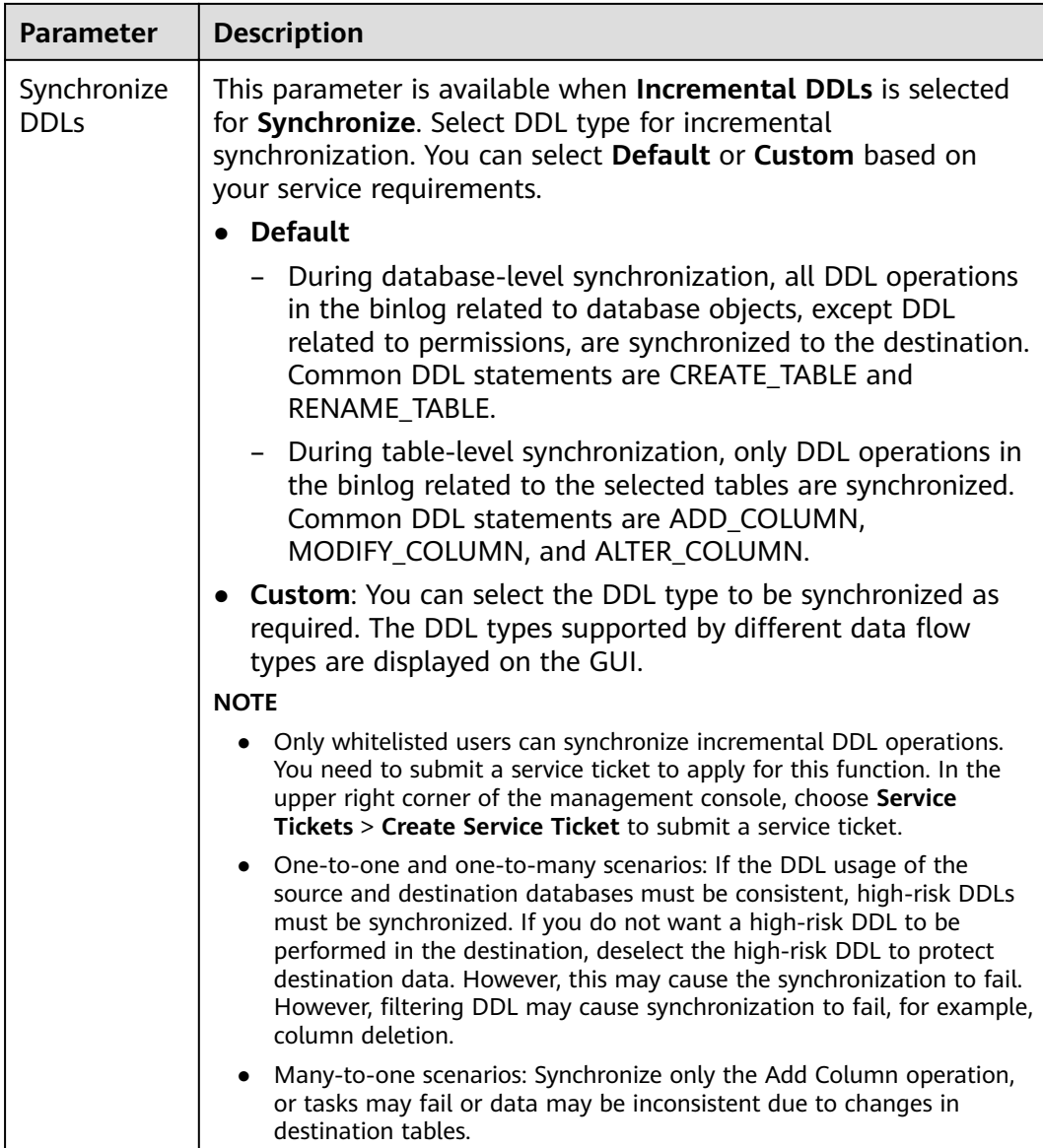

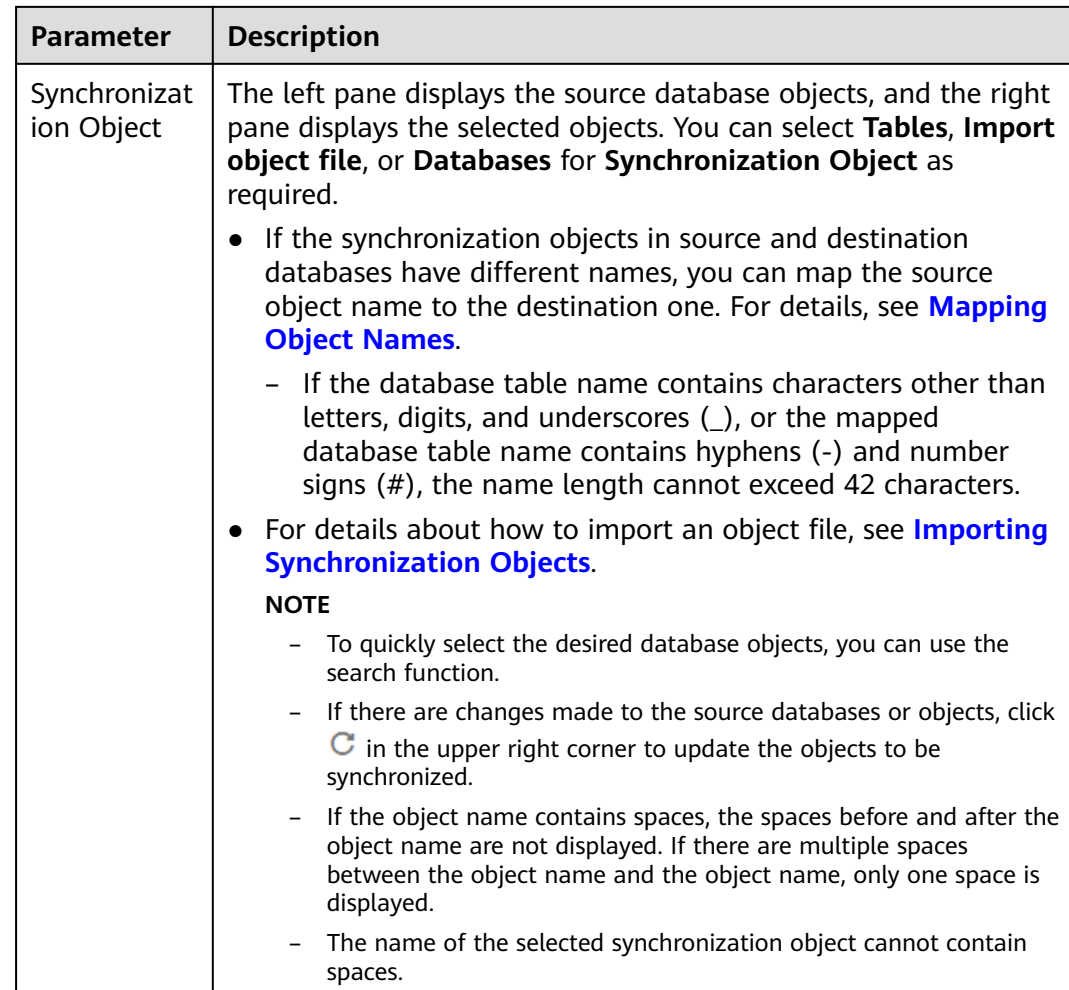

### **Step 5** On the **Process Data** page, set the filtering rules for data processing.

- If you need to set data filtering, click Data Filtering and set related filtering rules.
- If you need to add additional columns, click the **Additional Columns** tab, click **Add** in the **Operation** column, and enter the column name and the operation type.

For details about related operations, see **[Processing Data](#page-1122-0)**.

### **Figure 4-207** Processing data

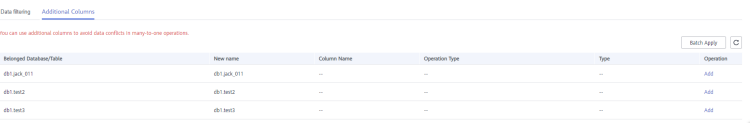

**Step 6** On the **Check Task** page, check the synchronization task.

If any check fails, review the cause and rectify the fault. After the fault is rectified, click **Check Again**.

For details about how to handle check failures, see **[Checking Whether the](https://support.huaweicloud.com/eu/trouble-drs/drs_precheck.html) [Source Database Is Connected](https://support.huaweicloud.com/eu/trouble-drs/drs_precheck.html)** in Data Replication Service User Guide.

● If all check items are successful, click **Next**.

## **Figure 4-208** Pre-check

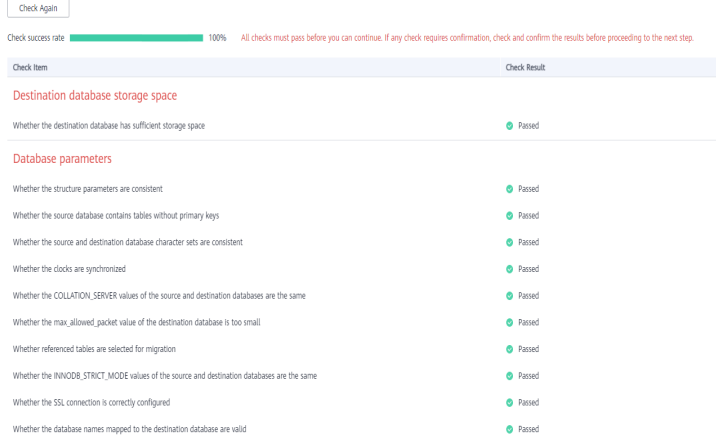

## $\Box$  Note

You can proceed to the next step only when all checks are successful. If there are any items that require confirmation, view and confirm the details first before proceeding to the next step.

**Step 7** On the displayed page, specify Start Time, Send Notification, SMN Topic, **Synchronization Delay Threshold, and Stop Abnormal Tasks After, confirm that** the configured information is correct, select the check box before the agreement, and click **Submit** to submit the task.

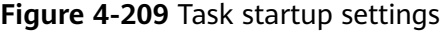

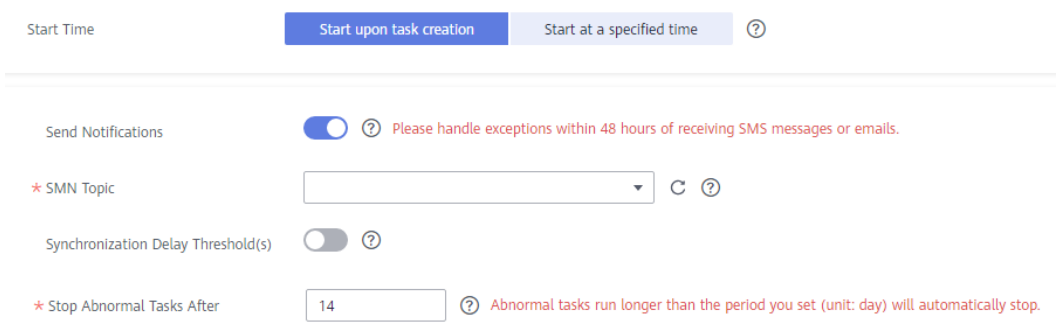

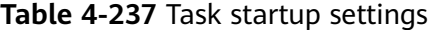

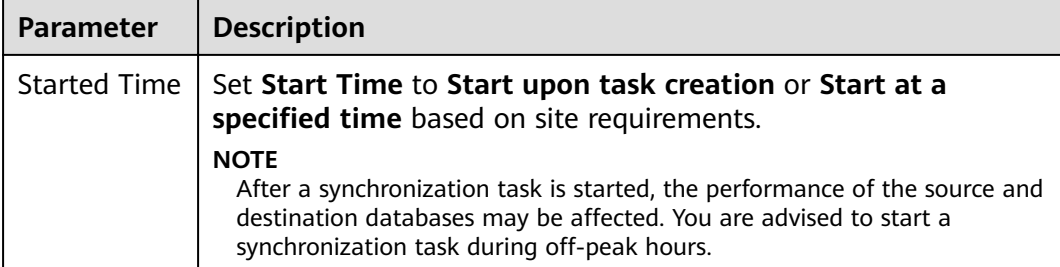

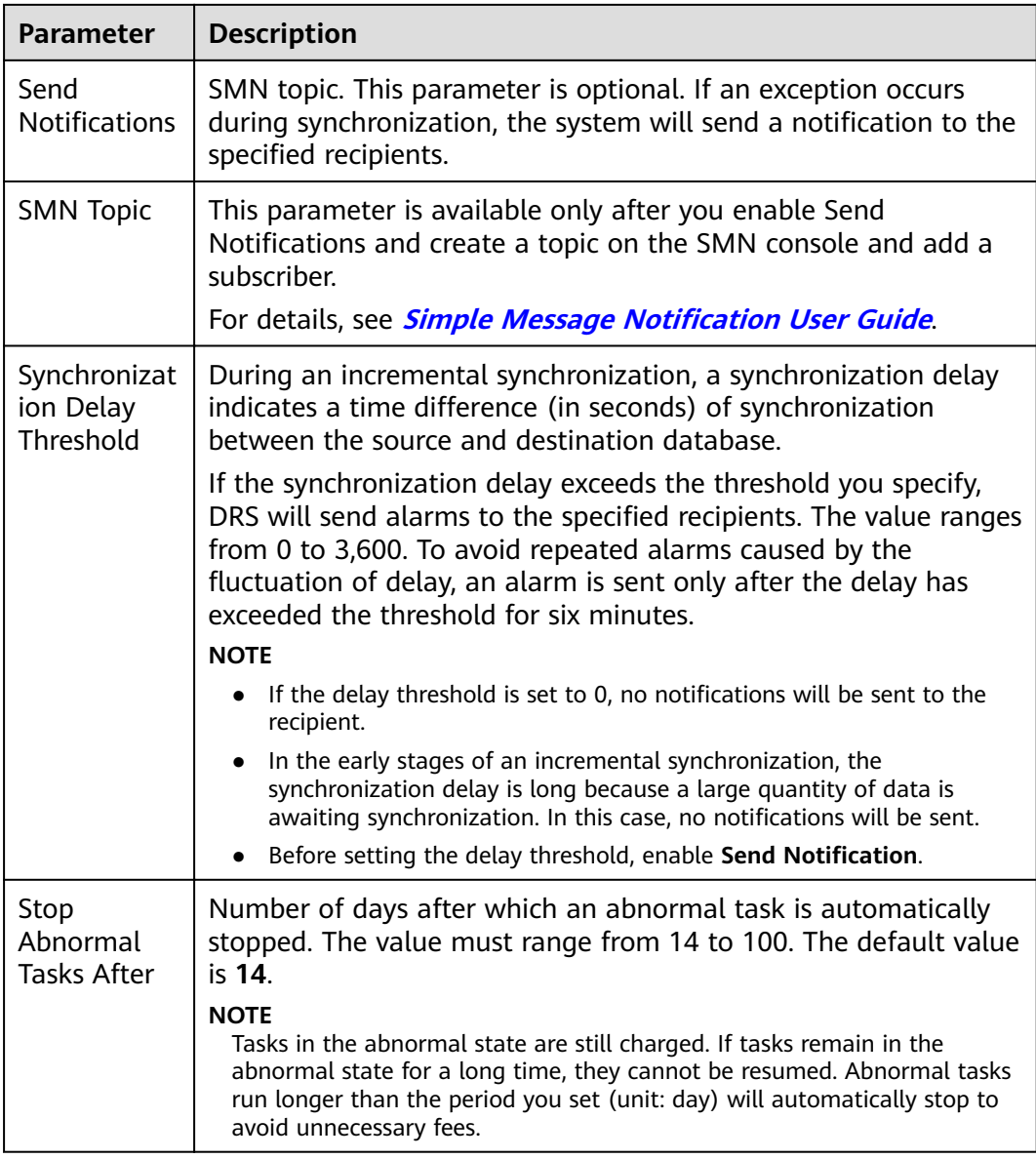

## **Step 8** After the task is submitted, you can view and manage it on the **Data Synchronization Management** page.

- You can view the task status. For more information about task status, see **[Task Statuses](#page-1153-0)**.
- You can click  $\mathbb C$  in the upper-right corner to view the latest task status.
- **•** By default, DRS retains a task in the **Configuration** state for three days. After three days, DRS automatically deletes background resources, and the task status remains unchanged. When you restart the task configuration, DRS applies for resources again.

**----End**

# **4.23 From GaussDB(for MySQL) to GaussDB(DWS)**

## **Supported Source and Destination Databases**

## **Table 4-238** Supported databases

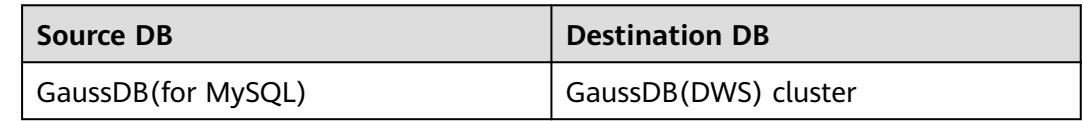

## **Prerequisites**

- You have logged in to the DRS console.
- Your account balance is greater than or equal to \$0 USD.
- For details about the DB types and versions supported by real-time synchronization, see **[Supported Databases](https://support.huaweicloud.com/eu/productdesc-drs/drs_01_0307.html#section2)**.
- If a subaccount is used to create a DRS task, ensure that an agency has been added. To create an agency, see **[Agency Management](https://support.huaweicloud.com/eu/drs_faq/drs_03_1129.html)**.

## **Suggestions**

## $\wedge$  Caution

- When a task is being started or in the full synchronization phase, do not perform DDL operations on the source database. Otherwise, the task may be abnormal.
- To keep data consistency before and after the synchronization, ensure that no data is written to the destination database during the synchronization.
- The success of database synchronization depends on environment and manual operations. To ensure a smooth synchronization, perform a synchronization trial before you start the synchronization to help you detect and resolve problems in advance.
- Start your synchronization task during off-peak hours. A less active database is easier to synchronize successfully. If the data is fairly static, there is less likely to be any severe performance impacts during the synchronization.
	- If network bandwidth is not limited, the query rate of the source database increases by about 50 MB/s during full synchronization, and two to four CPUs are occupied.
	- To ensure data consistency, tables to be synchronized without a primary key may be locked for 3s.
	- The data being synchronized may be locked by other transactions for a long period of time, resulting in read timeout.
- When DRS concurrently reads data from a database, it will use about 6 to 10 sessions. The impact of the connections on services must be considered.
- If you read a table, especially a large table, during the full migration, the exclusive lock on that table may be blocked.
- For more information about the impact of DRS on databases, see **[What](https://support.huaweicloud.com/eu/drs_faq/drs_16_1145.html) [Is the Impact of DRS on Source and Destination Databases?](https://support.huaweicloud.com/eu/drs_faq/drs_16_1145.html)**
- Data-Level Comparison

To obtain accurate comparison results, start data comparison at a specified time point during off-peak hours. If it is needed, select **Start at a specified time** for **Comparison Time**. Due to slight time difference and continuous operations on data, data inconsistency may occur, reducing the reliability and validity of the comparison results.

## **Precautions**

Before creating a synchronization task, read the following notes:

## $\Box$  note

- You are advised to create an independent database account for DRS task connection to prevent task failures caused by database account password modification.
- After changing the account passwords for the source or destination databases, **[modify](#page-1133-0) [the connection information](#page-1133-0)** in the DRS task as soon as possible to prevent automatic retry after a task failure. Automatic retry will lock the database accounts.

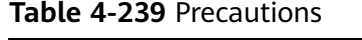

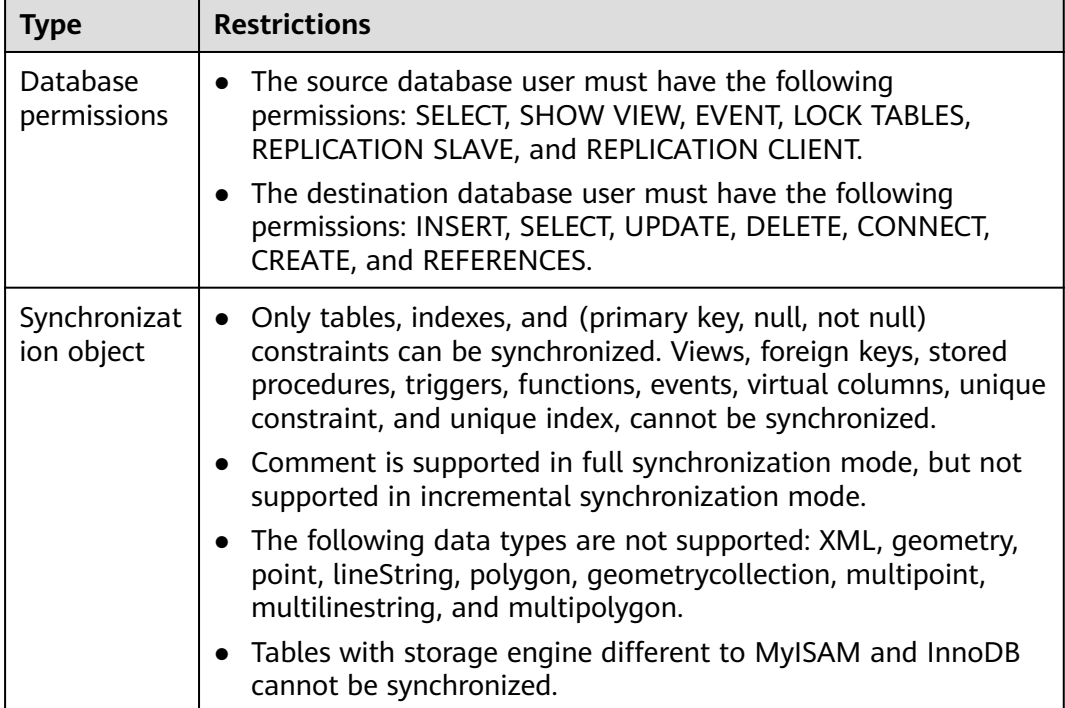

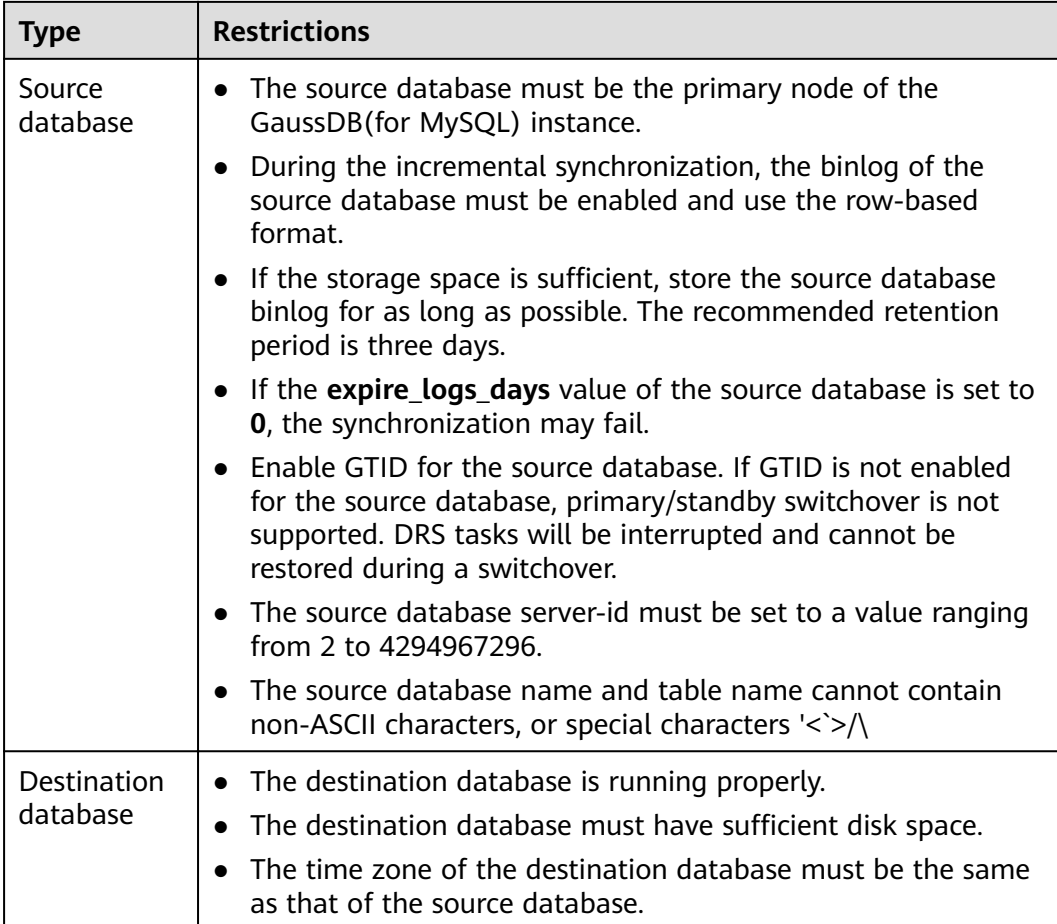

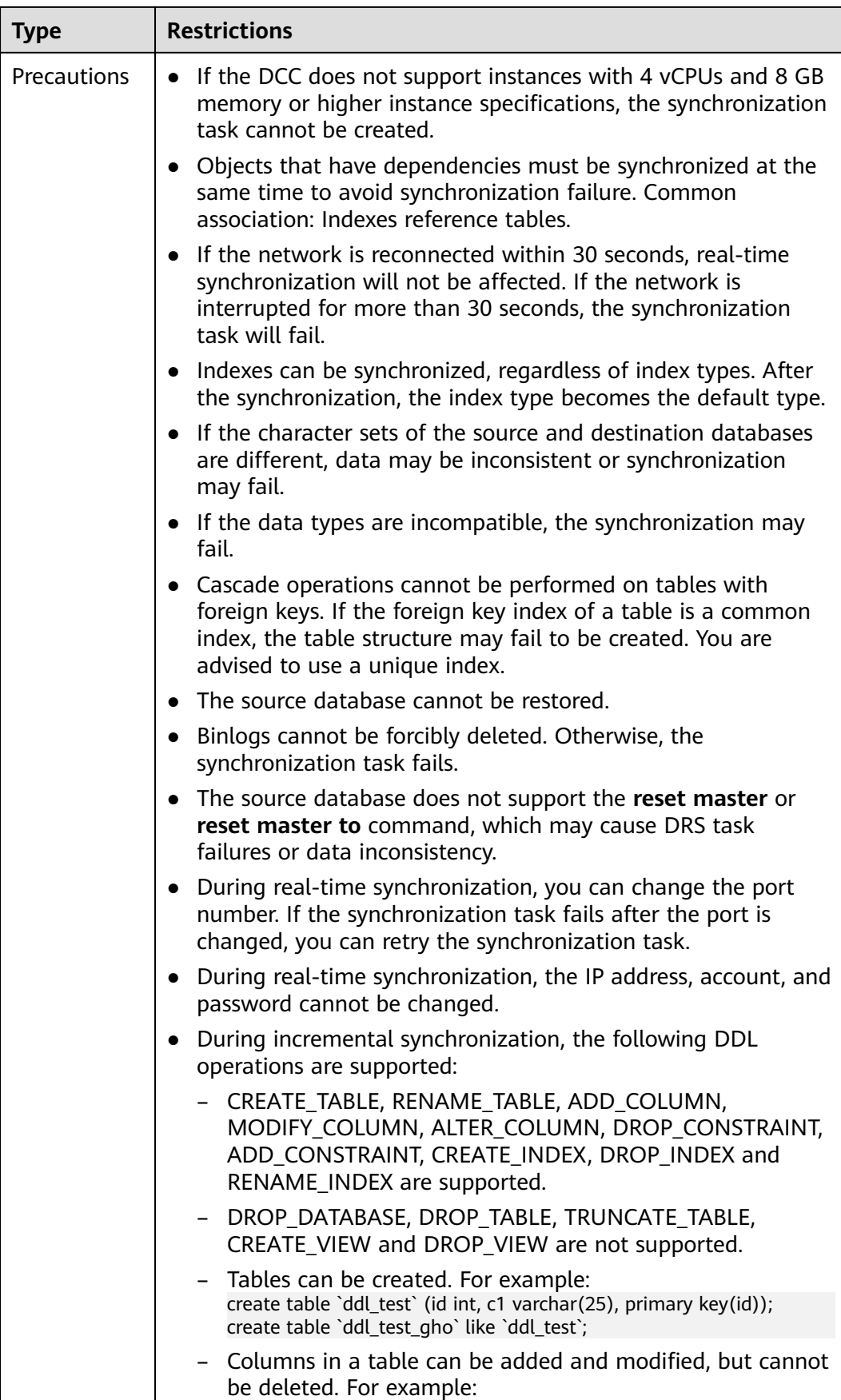

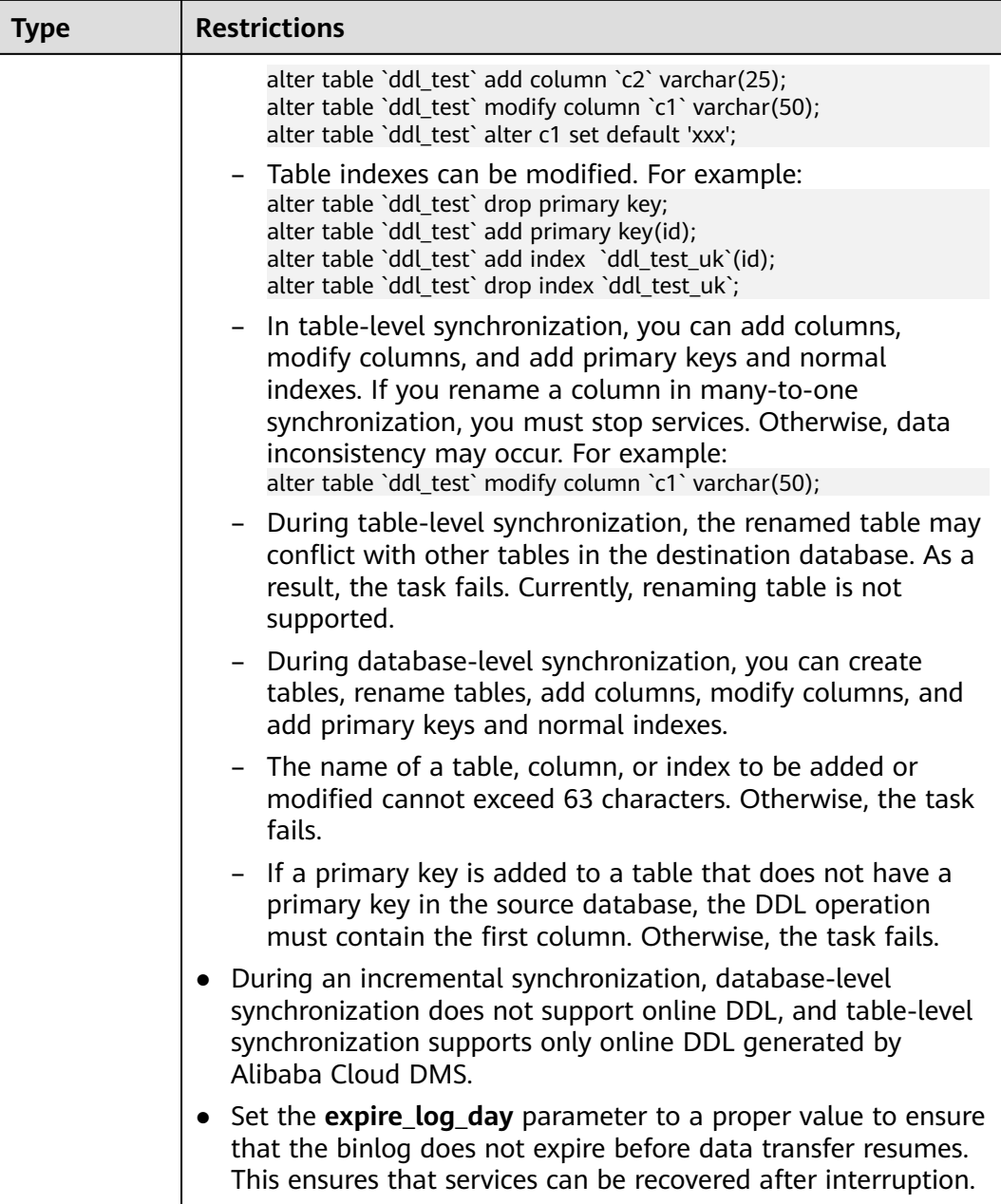

## **Procedure**

- **Step 1** On the **Data Synchronization Management** page, click **Create Synchronization Task**.
- **Step 2** On the **Create Synchronization Instance** page, select a region and project, specify the task name, description, and the synchronization instance details, and click **Create Now**.
	- Task information description

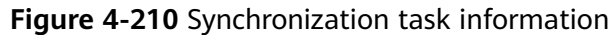

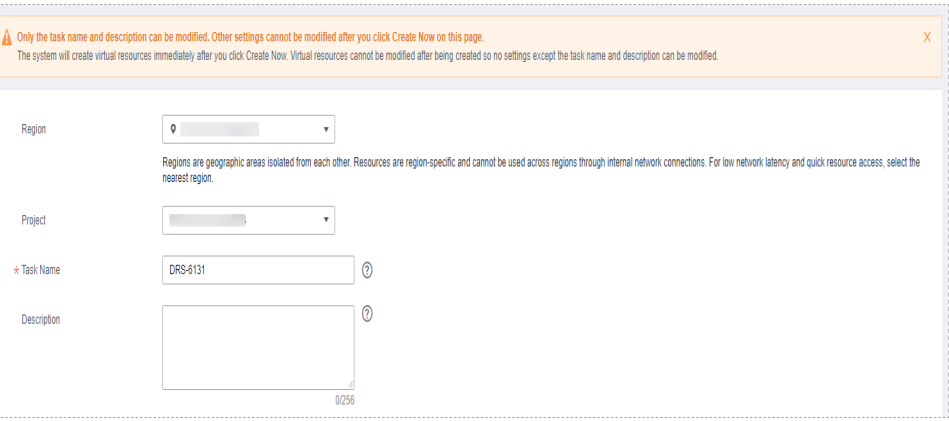

**Table 4-240** Task and recipient description

| <b>Parameter</b> | <b>Description</b>                                                                                                    |
|------------------|----------------------------------------------------------------------------------------------------|
| Region           | The region where the synchronization instance is deployed.<br>You can change the region.                                                              |
| Project          | The project corresponds to the current region and can be<br>changed.                                                                                  |
| <b>Task Name</b> | The task name must start with a letter and consist of 4 to 50<br>characters. It can contain only letters, digits, hyphens (-), and<br>underscores (). |
| Description      | The description consists of a maximum of 256 characters and<br>cannot contain special characters !=<>'&"\                                             |

Synchronization instance details

**Figure 4-211** Synchronization instance details

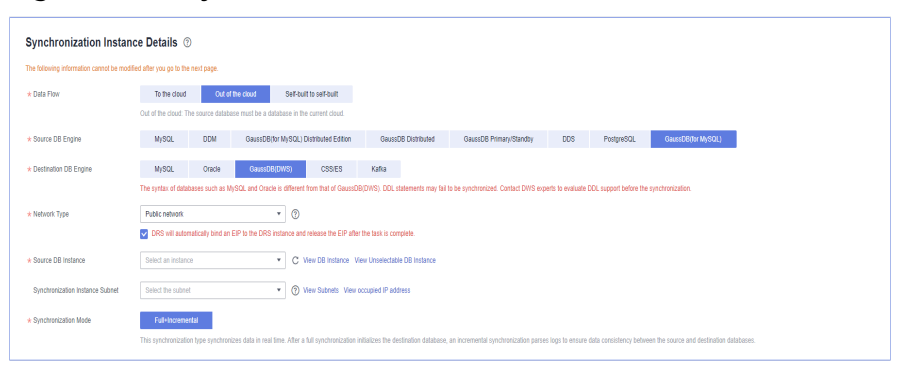

**Table 4-241** Synchronization instance settings

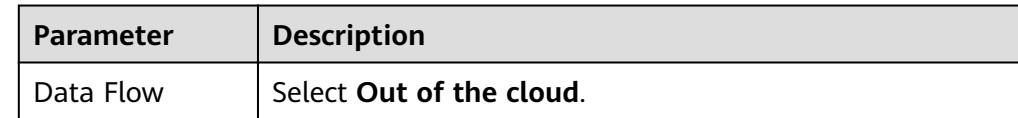

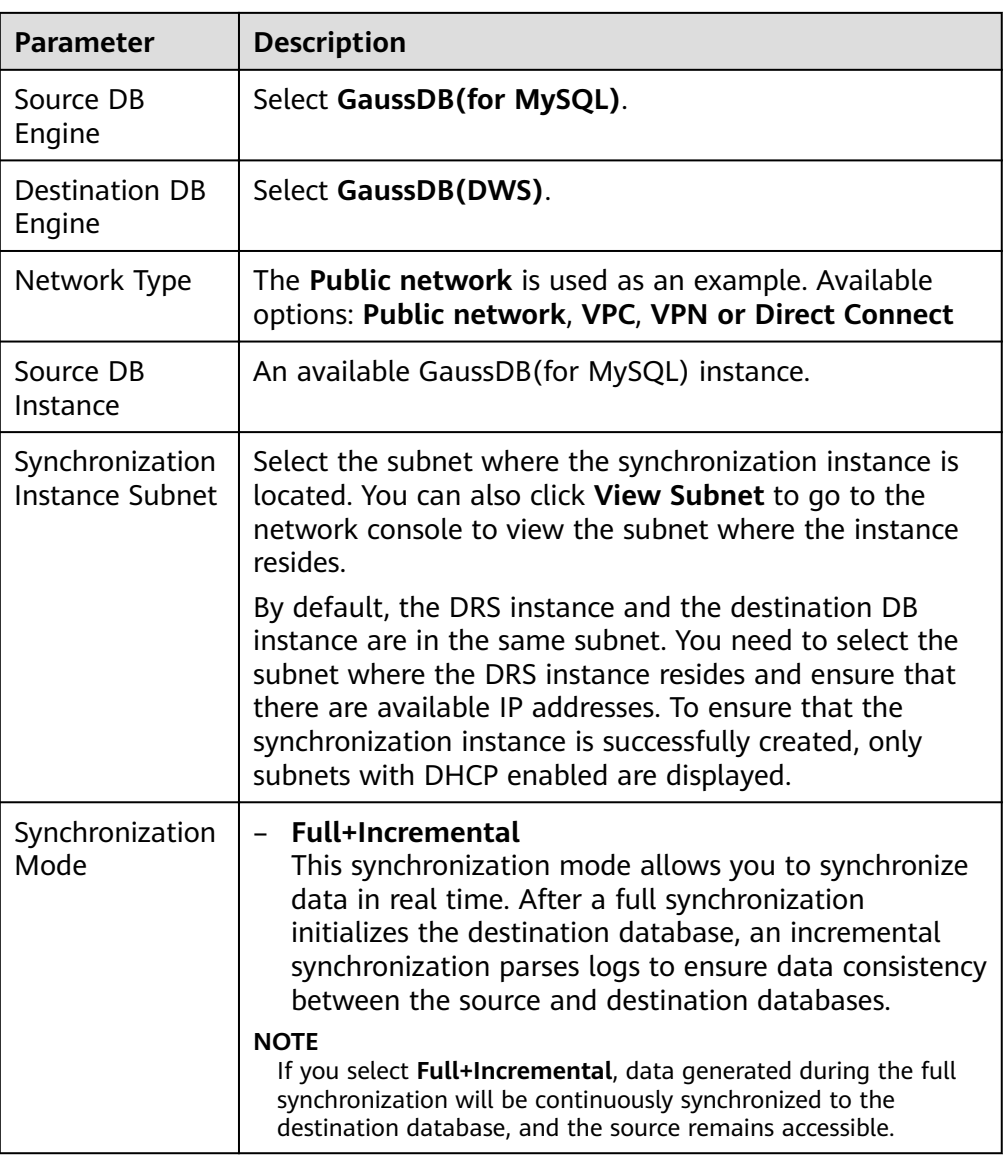

## • DRS instance specifications

## **Figure 4-212** Specifications

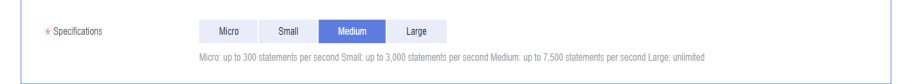

## **Table 4-242** Specifications

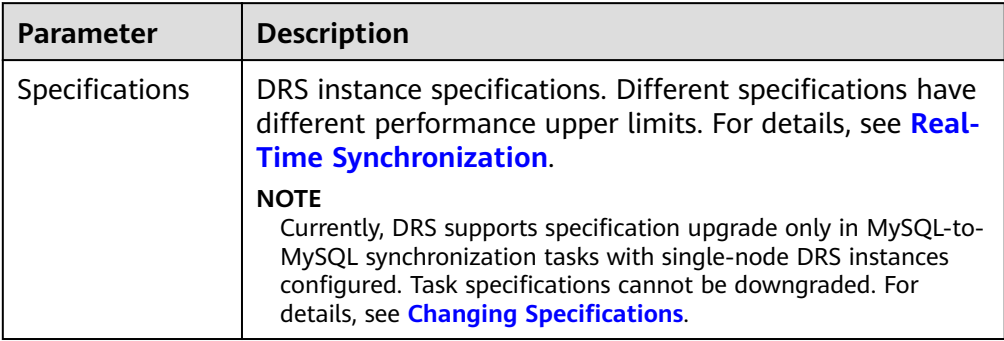

## ● Enterprise Projects and Tags

## **Figure 4-213** Enterprise projects and tags

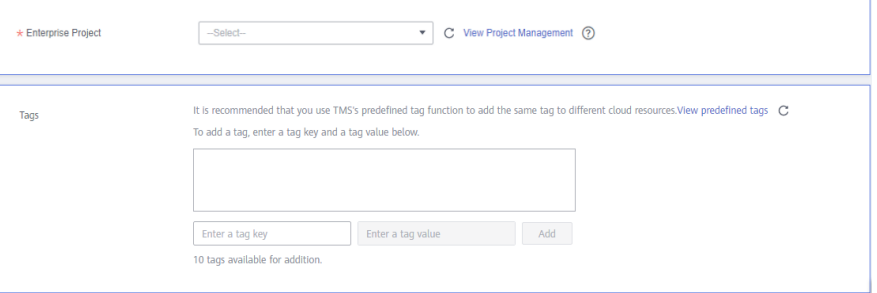

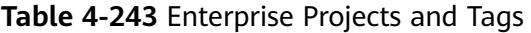

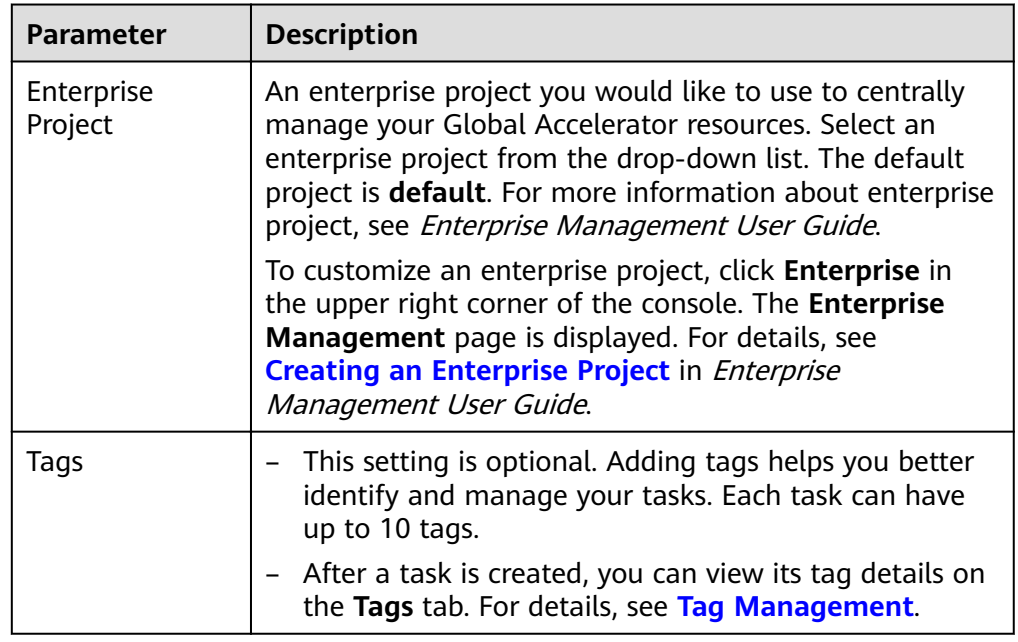

## $\Box$  note

If a task fails to be created, DRS retains the task for three days by default. After three days, the task automatically ends.

**Step 3** On the **Configure Source and Destination Databases** page, wait until the synchronization instance is created. Then, specify source and destination database information and click **Test Connection** for both the source and destination databases to check whether they have been connected to the synchronization instance. After the connection tests are successful, select the check box before the agreement and click **Next**.

#### **Figure 4-214** Source database information

#### **Source Database**

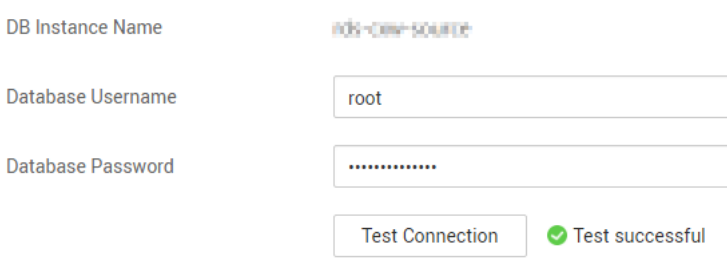

### **Table 4-244** Source database settings

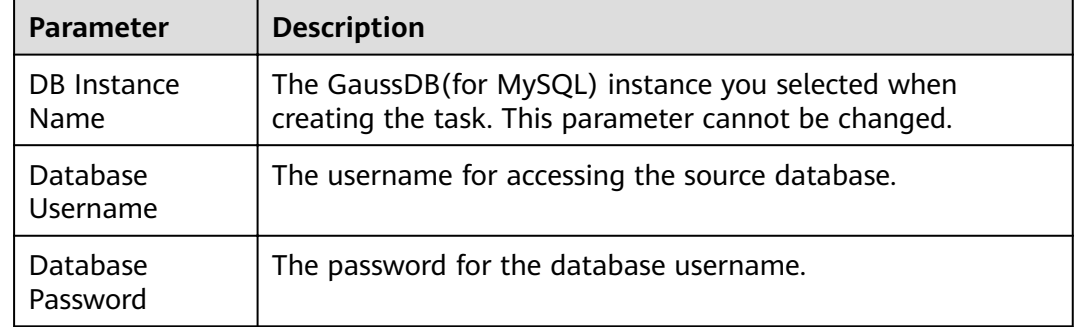

## $\Box$  Note

The username and password of the source database are encrypted and stored in the system and will be permanently deleted after the task is deleted.

#### **Figure 4-215** Destination database information

#### **Destination Database**

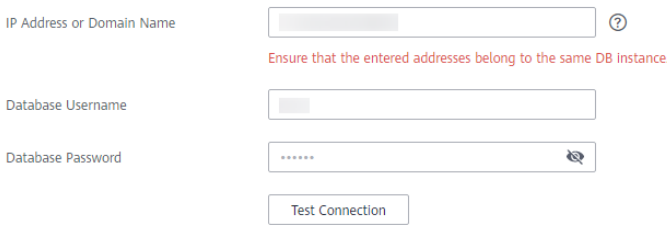

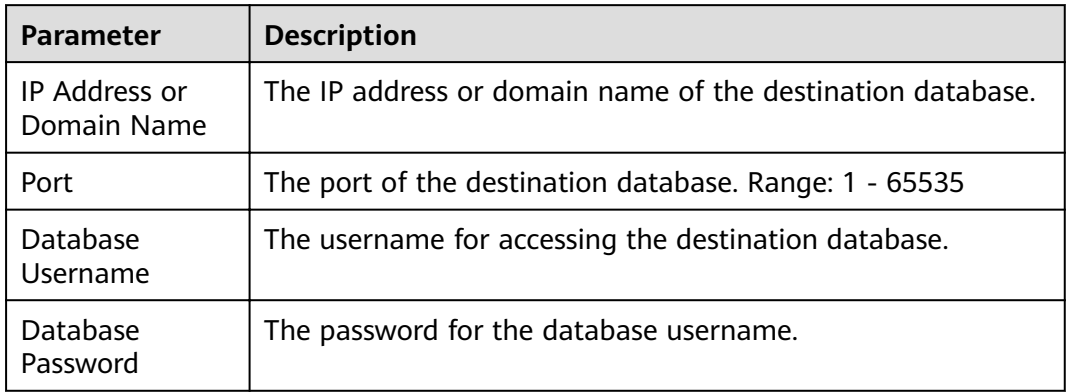

#### **Table 4-245** Destination database settings

### $\Box$  Note

The IP address, username, and password of the destination database are encrypted and stored in the system. After the task is deleted, the information is permanently deleted.

#### **Step 4** On the **Set Synchronization Task** page, select the synchronization object type and synchronization object. Click **Next**.

#### $\Box$  Note

Only whitelisted users can select **Data Synchronization Topology** and synchronize incremental DDL operations. To use these functions, submit a service ticket. In the upper right corner of the management console, choose **Service Tickets** > **Create Service Ticket** to submit a service ticket.

### **Figure 4-216** Synchronization mode

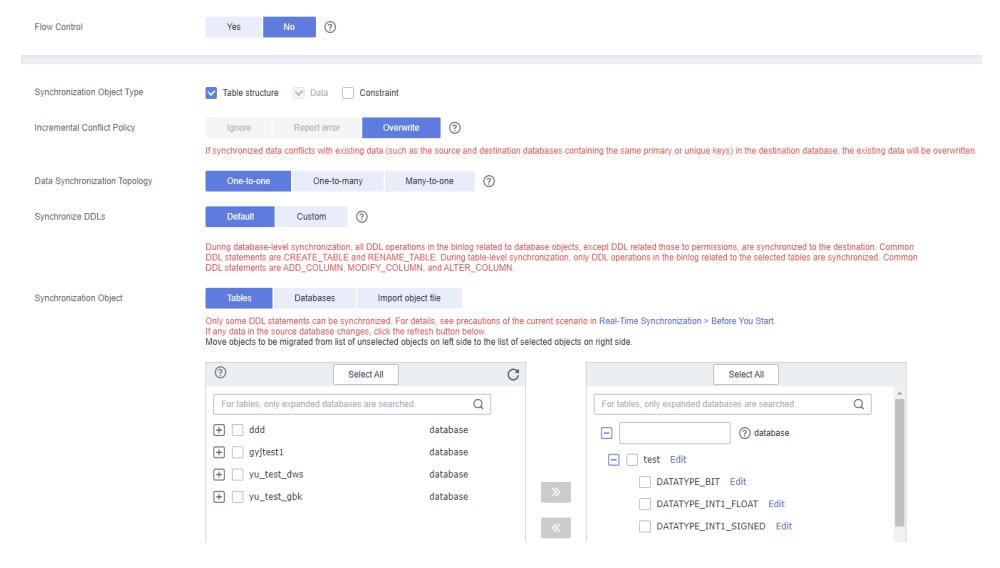

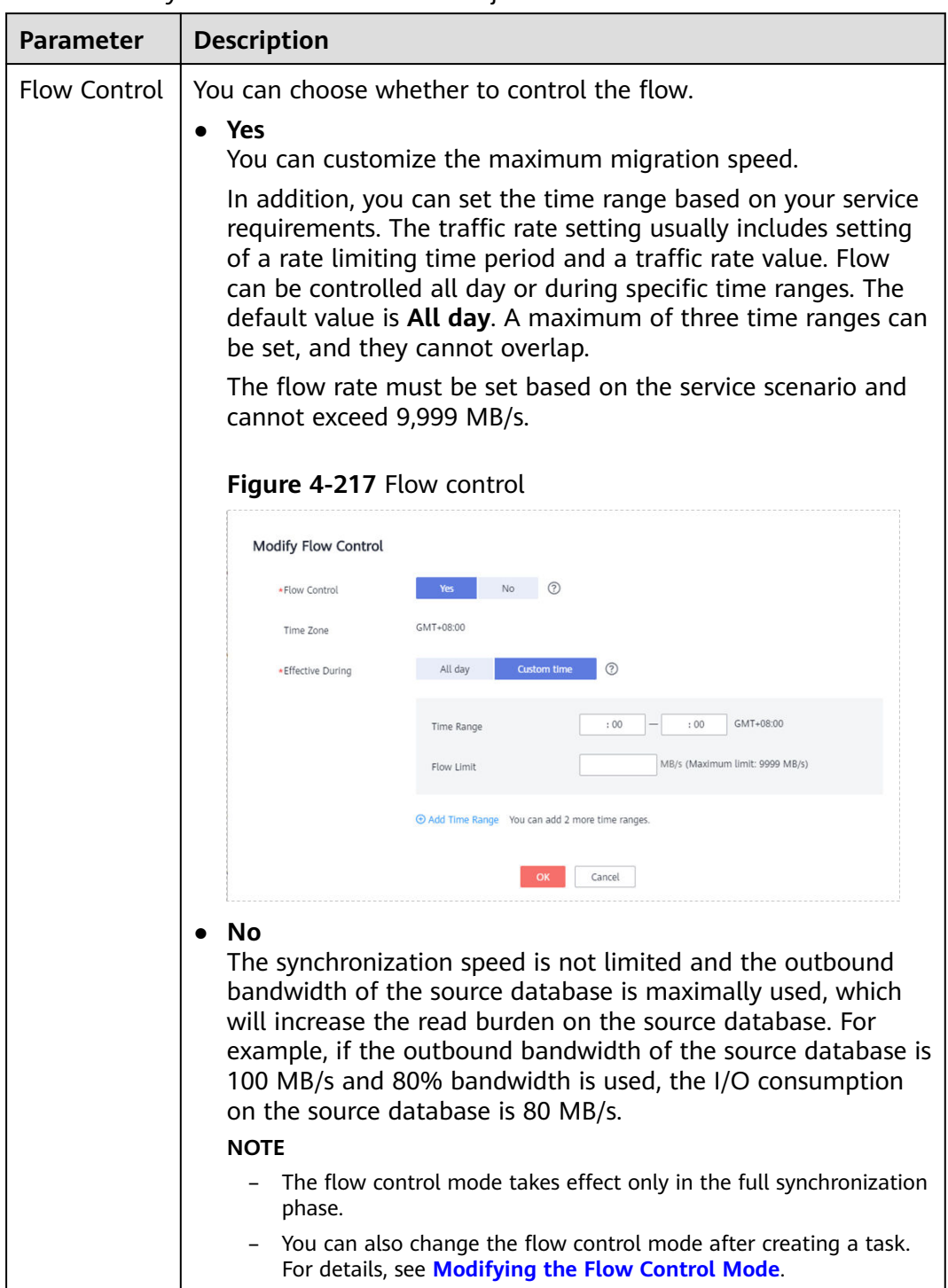

## **Table 4-246** Synchronization mode and object

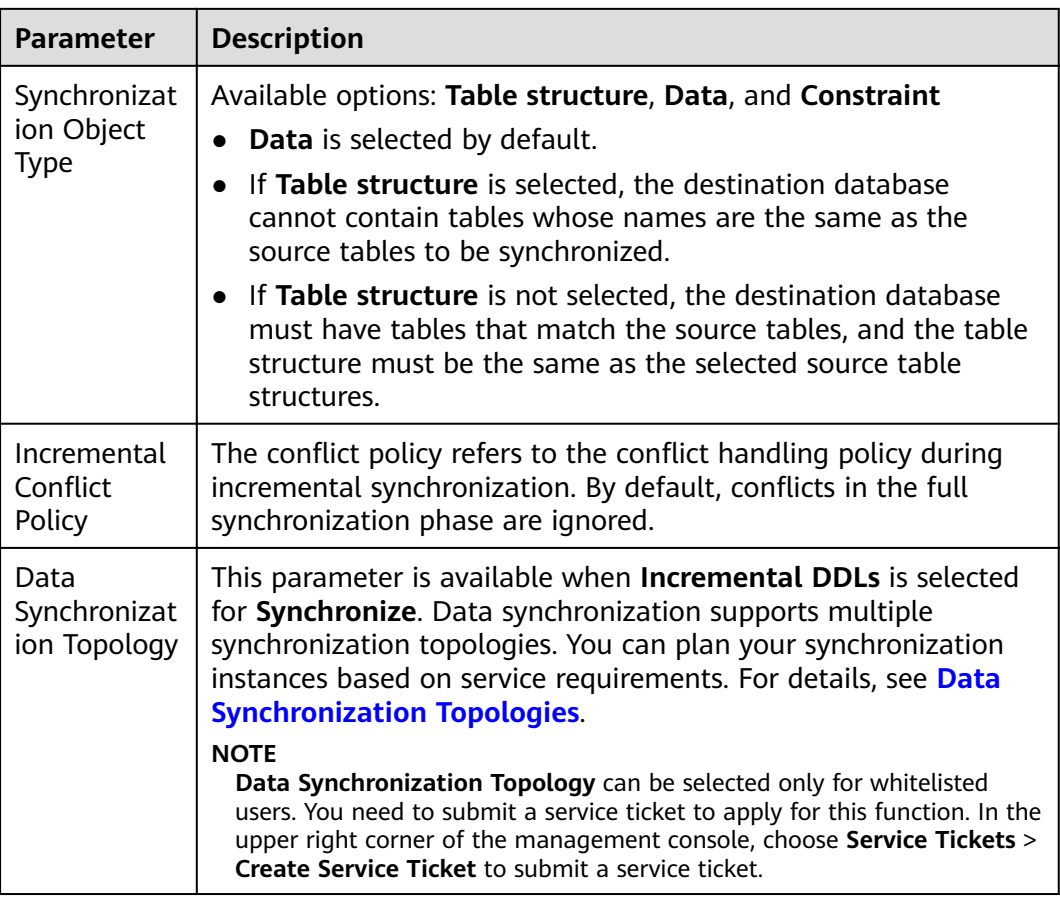

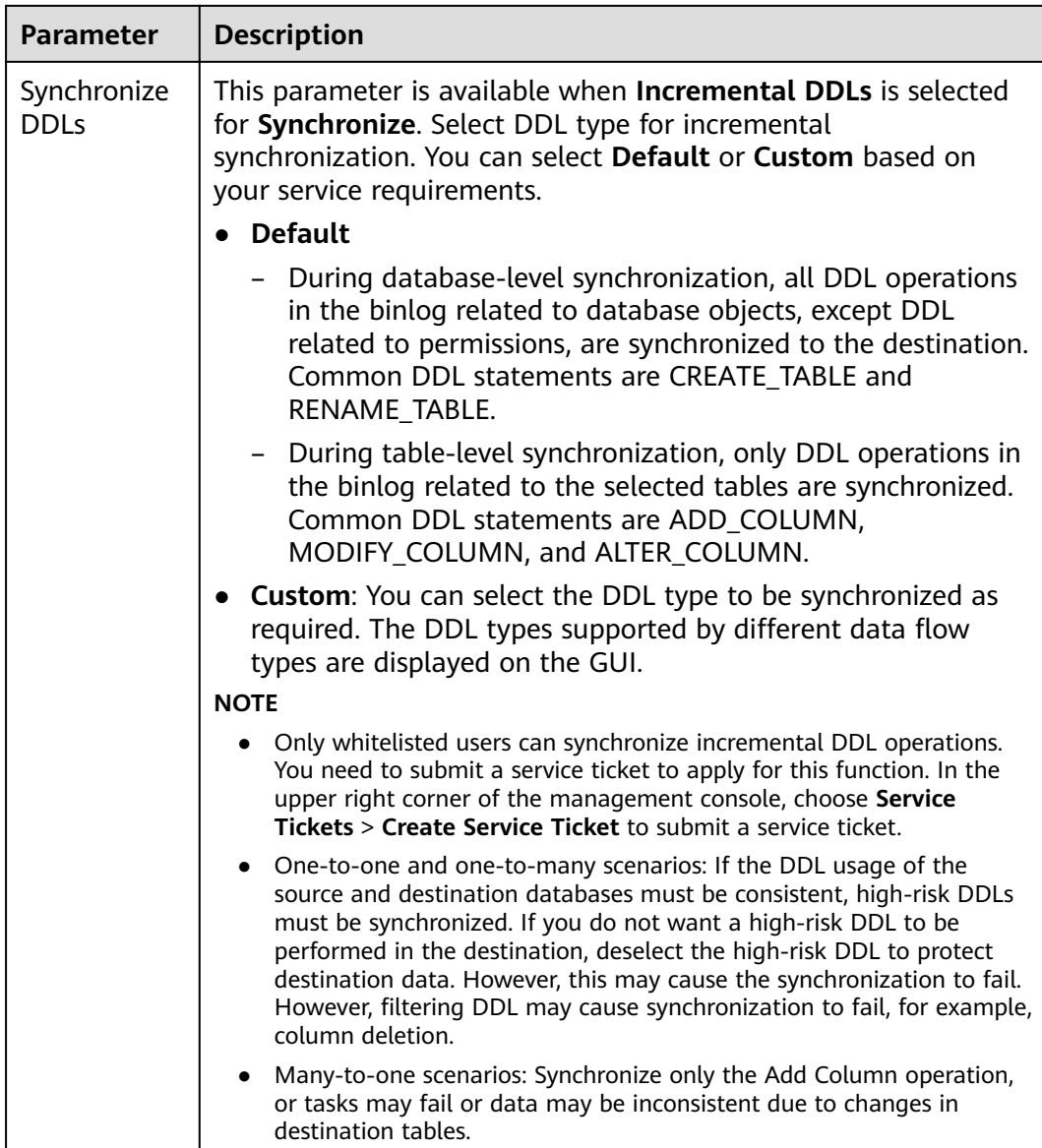

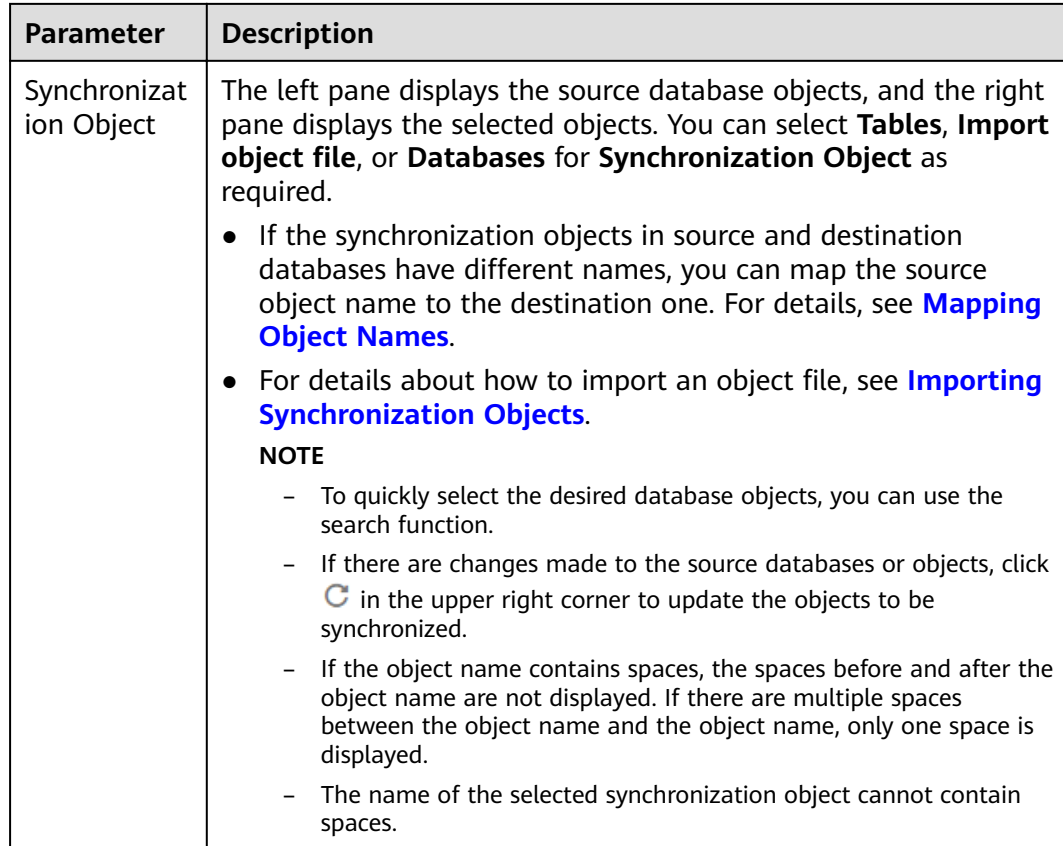

**Step 5** On the **Data Processing** page, select the table object to be processed, click **Add** in the **Operation** column, enter the column name, type, and operation type, confirm the information, and click Next. You can configure related rules by referring to **[Processing Data](#page-1122-0)**.

### **Figure 4-218** Processing data

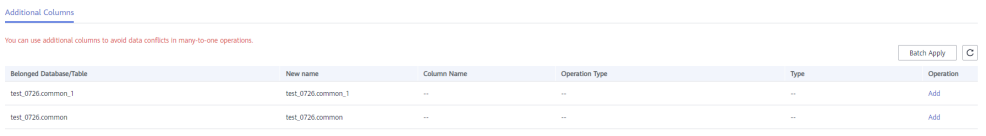

## $\hat{A}$  CAUTION

• If you fill in a new column in *serverName@database@table* format, the new column and the primary key of the source table form a composite primary key.

**Step 6** On the **Check Task** page, check the synchronization task.

● If any check fails, review the cause and rectify the fault. After the fault is rectified, click **Check Again**.

For details about how to handle check failures, see **[Checking Whether the](https://support.huaweicloud.com/eu/trouble-drs/drs_precheck.html) [Source Database Is Connected](https://support.huaweicloud.com/eu/trouble-drs/drs_precheck.html)** in *Data Replication Service User Guide.* 

If all check items are successful, click **Next**.

## **Figure 4-219** Pre-check

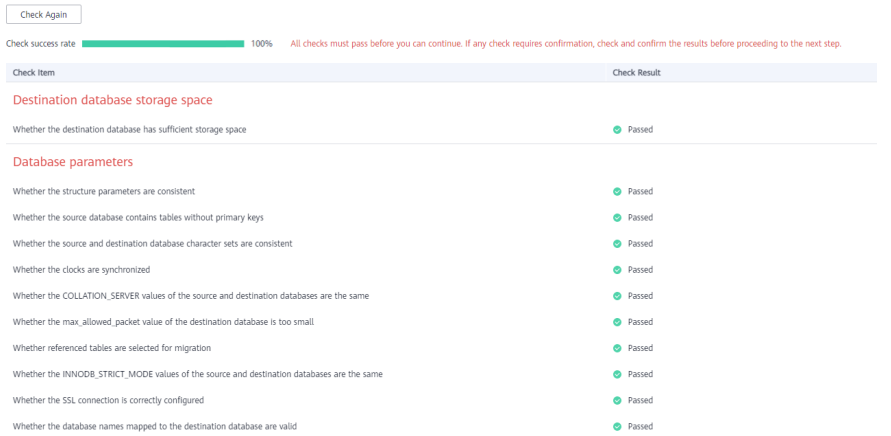

## $\Box$  Note

You can proceed to the next step only when all checks are successful. If there are any items that require confirmation, view and confirm the details first before proceeding to the next step.

**Step 7** On the displayed page, specify **Start Time**, **Send Notification**, **SMN Topic**, **Synchronization Delay Threshold, and Stop Abnormal Tasks After, confirm that** the configured information is correct, select the check box before the agreement, and click **Submit** to submit the task.

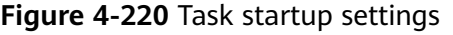

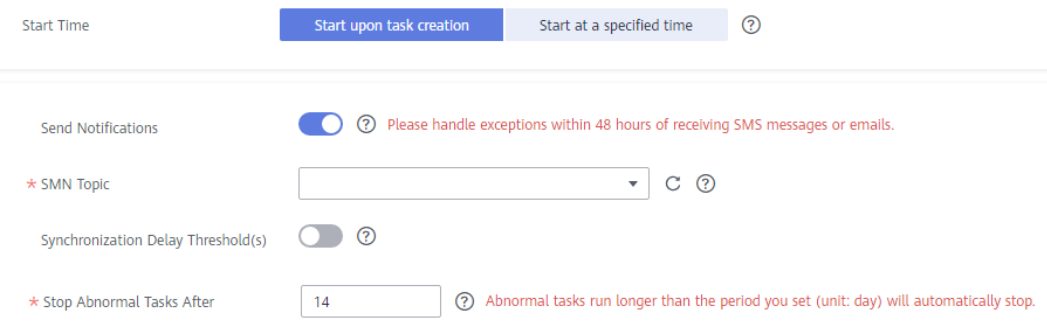

### **Table 4-247** Task startup settings

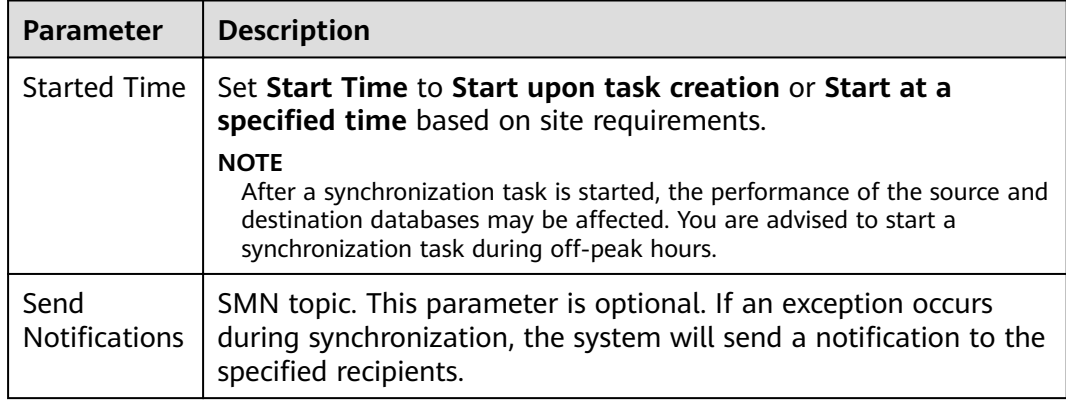

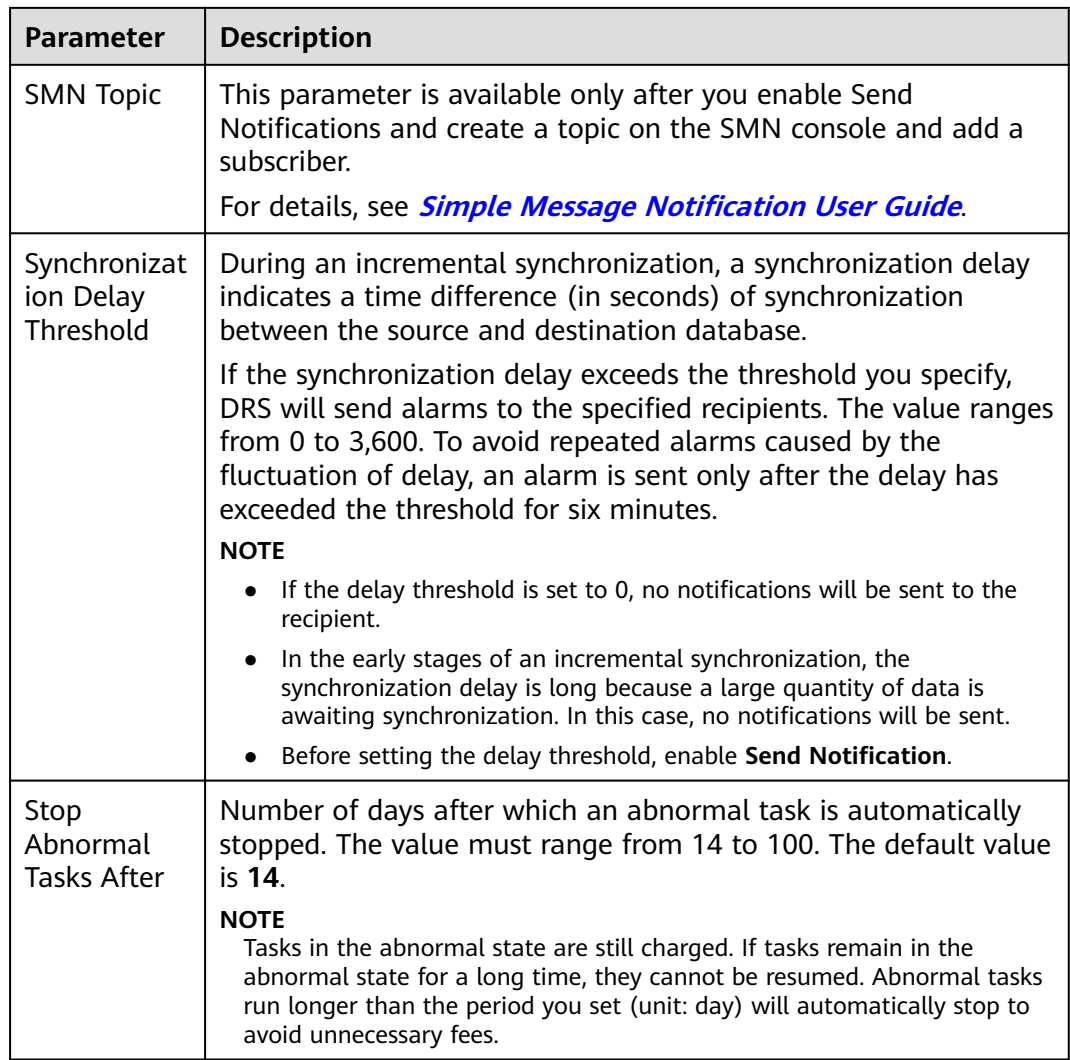

### **Step 8** After the task is submitted, you can view and manage it on the **Data Synchronization Management** page.

- You can view the task status. For more information about task status, see **[Task Statuses](#page-1153-0)**.
- You can click  $\mathbb C$  in the upper-right corner to view the latest task status.
- By default, DRS retains a task in the **Configuration** state for three days. After three days, DRS automatically deletes background resources, and the task status remains unchanged. When you restart the task configuration, DRS applies for resources again.

**----End**

# **4.24 From GaussDB(for MySQL) to Kafka**

## **Supported Source and Destination Databases**

## **Table 4-248** Supported databases

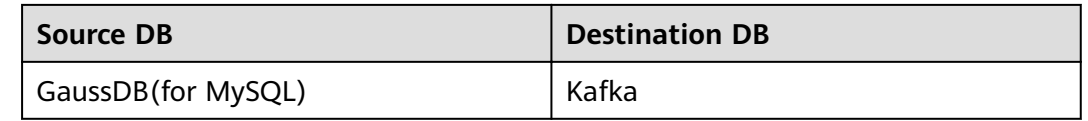

## **Prerequisites**

- You have logged in to the DRS console.
- Your account balance is greater than or equal to \$0 USD.
- For details about the DB types and versions supported by real-time synchronization, see **[Supported Databases](https://support.huaweicloud.com/eu/productdesc-drs/drs_01_0307.html#section2)**.
- If a subaccount is used to create a DRS task, ensure that an agency has been added. To create an agency, see **[Agency Management](https://support.huaweicloud.com/eu/drs_faq/drs_03_1129.html)**.

## **Suggestions**

## $\wedge$  CAUTION

- When a task is being started or in the full synchronization phase, do not perform DDL operations on the source database. Otherwise, the task may be abnormal.
- To keep data consistency before and after the synchronization, ensure that no data is written to the destination database during the synchronization.
- The success of database synchronization depends on environment and manual operations. To ensure a smooth synchronization, perform a synchronization trial before you start the synchronization to help you detect and resolve problems in advance.
- It is recommended that you start a task during off-peak hours to minimize the impact of synchronization on your services. If you have to synchronize data during peak hours, you can select **Yes** for **Flow Control** to adjust the synchronization speed.
	- If network bandwidth is not limited, the query rate of the source database increases by about 50 MB/s during full synchronization, and two to four CPUs are occupied.
	- Tables to be synchronized without a primary key may be locked for 3s.
	- When DRS concurrently reads data from a database, it will use about 6 to 10 sessions. The impact of the connections on services must be considered.
- If you read a table, especially a large table, during the full synchronization, the exclusive lock on that table may be blocked.
- For more information about the impact of DRS on databases, see **[What Is the](https://support.huaweicloud.com/eu/drs_faq/drs_16_1145.html) [Impact of DRS on Source and Destination Databases?](https://support.huaweicloud.com/eu/drs_faq/drs_16_1145.html)**

# **Precautions**

Before creating a synchronization task, read the following notes:

#### $\Box$  Note

- You are advised to create an independent database account for DRS task connection to prevent task failures caused by database account password modification.
- After changing the account passwords for the source or destination databases, **[modify](#page-1133-0) [the connection information](#page-1133-0)** in the DRS task as soon as possible to prevent automatic retry after a task failure. Automatic retry will lock the database accounts.

**Table 4-249** Precautions

| <b>Type</b>                | <b>Restrictions</b>                                                                                                    |
|----------------------------|----------------------------------------------------------------------------------------------------|
| Database<br>permissions    | The source database user must have the following<br>$\bullet$<br>permissions: SELECT, LOCK TABLES, REPLICATION SLAVE,<br>REPLICATION CLIENT, and RELOAD.                                                                                                    |
| Synchronizat<br>ion object | During full synchronization, tables, primary key indexes,<br>$\bullet$<br>unique indexes, common indexes, stored procedures, views,<br>and functions can be synchronized, but events and triggers<br>cannot be synchronized. During incremental synchronization,<br>only table data can be synchronized.<br>Tables with storage engine different to MyISAM and InnoDB<br>cannot be synchronized. |
| Source<br>database         | The source database must be the primary node of the<br>$\bullet$<br>GaussDB(for MySQL) instance.                                                                                                    |
|                            | • During the incremental synchronization, the binlog of the<br>source database must be enabled and use the row-based<br>format.                                                                                                    |
|                            | If the storage space is sufficient, store the source database<br>binlog for as long as possible. The recommended retention<br>period is three days.                                                                                                    |
|                            | If the expire_logs_days value of the source database is set to<br><b>0</b> , the synchronization may fail.                                                                                                    |
|                            | Enable GTID for the source database. If GTID is not enabled<br>for the source database, primary/standby switchover is not<br>supported. DRS tasks will be interrupted and cannot be<br>restored during a switchover.                                                                                                    |
|                            | • The server_id value of the source MySQL database must be in<br>the range from 1 to 4294967296.                                                                                                    |
|                            | The database and table names in the source database cannot<br>contain non-ASCII characters, or special characters '<`>/\                                                                                                    |

<span id="page-865-0"></span>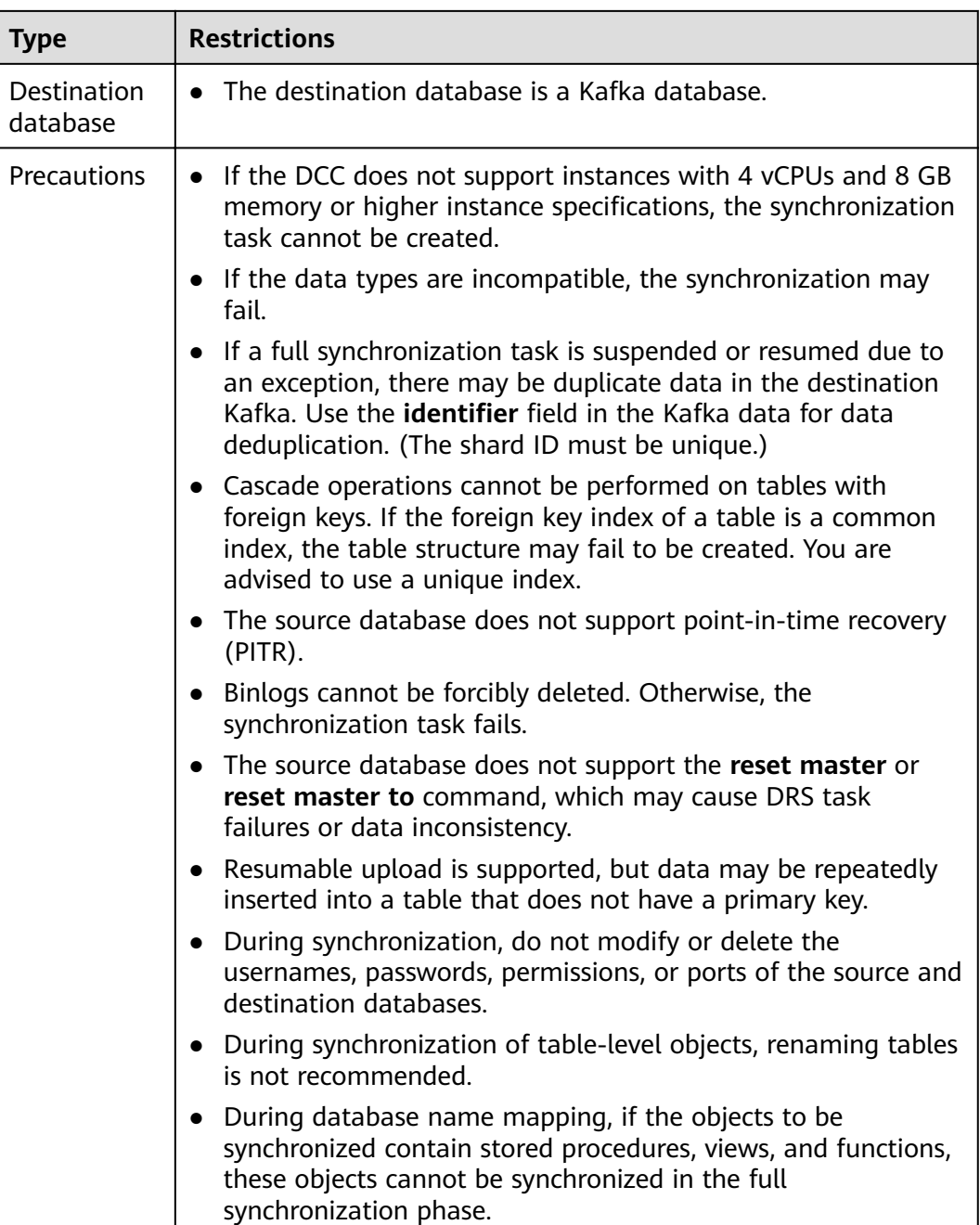

# **Procedure**

- **Step 1** On the **Data Synchronization Management** page, click **Create Synchronization Task**.
- **Step 2** On the **Create Synchronization Instance** page, select a region and project, specify the task name, description, and the synchronization instance details, and click **Create Now**.
	- Task information description

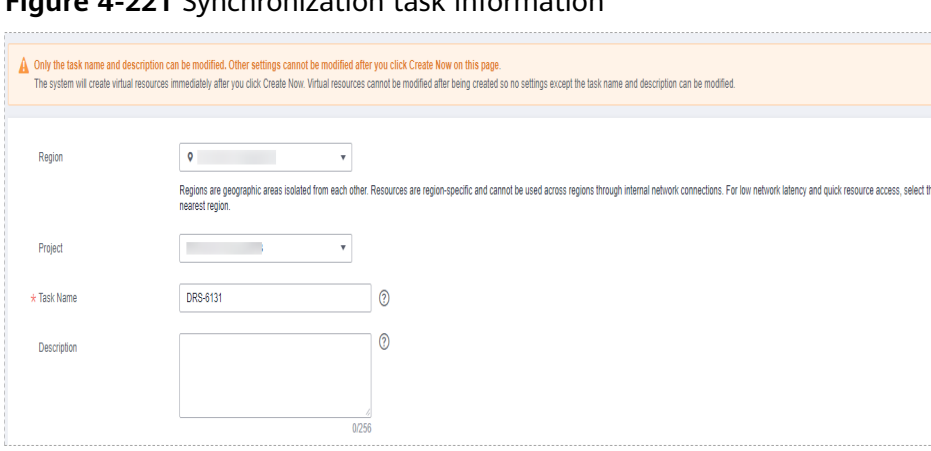

# **Figure 4-221** Synchronization task information

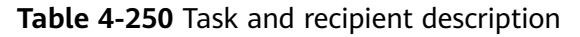

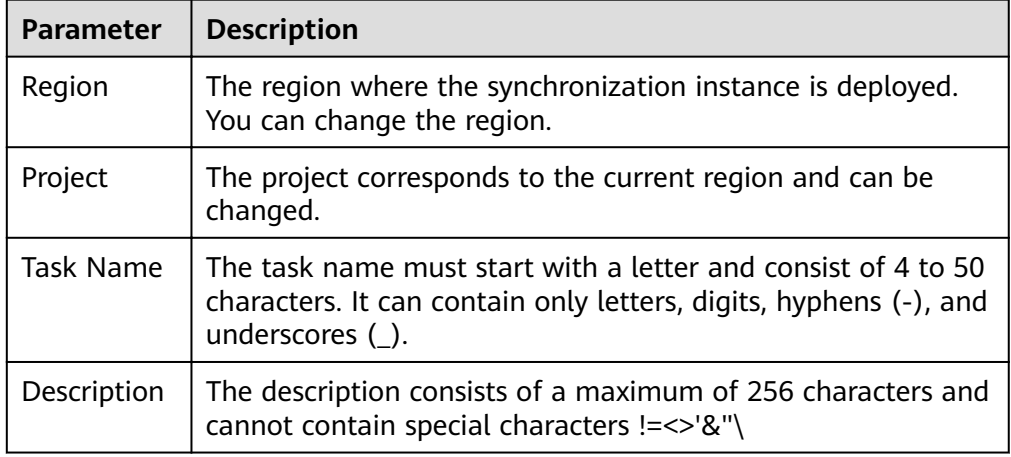

Synchronization instance details

**Figure 4-222** Synchronization instance details

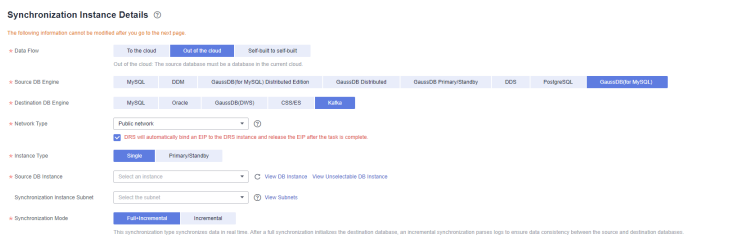

#### **Table 4-251** Synchronization instance settings

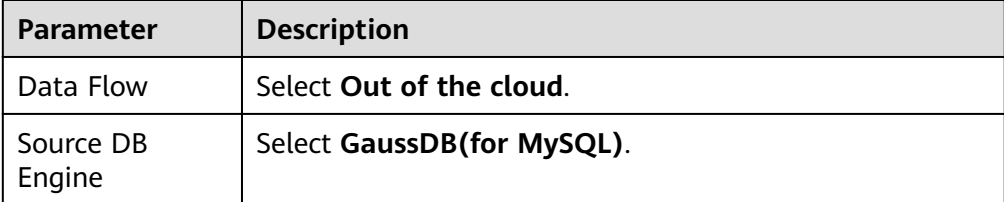

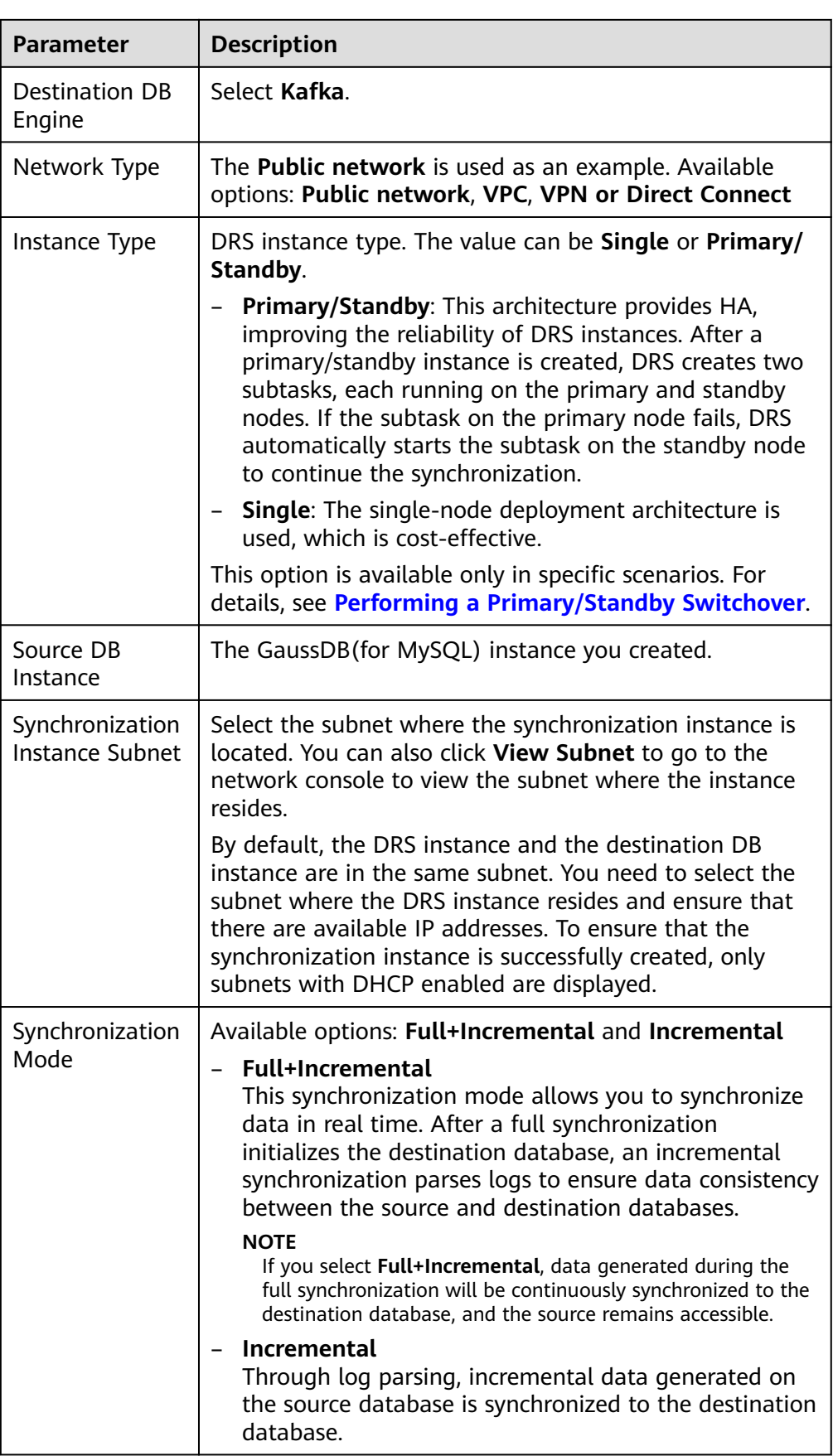

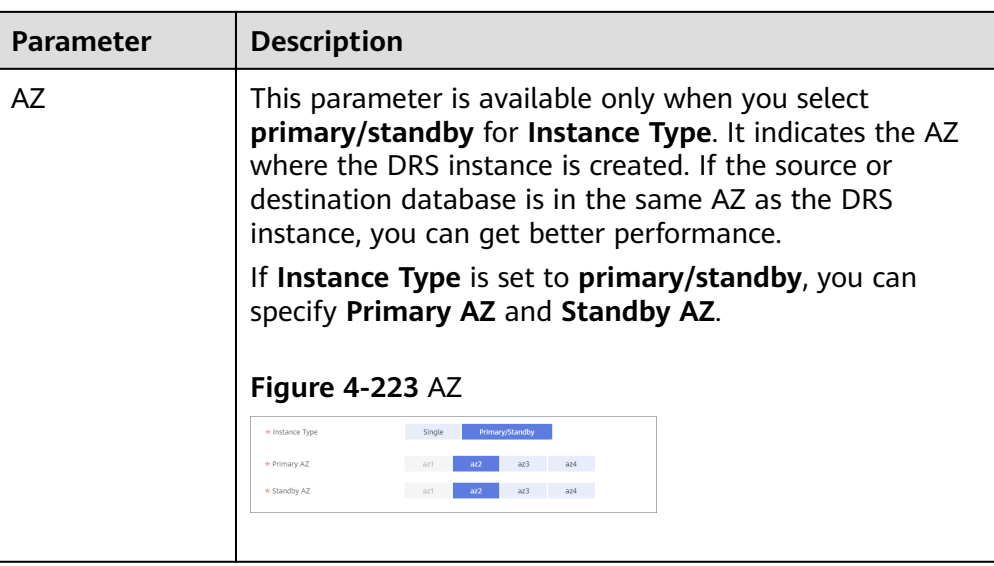

• DRS instance specifications

### **Figure 4-224** Specifications

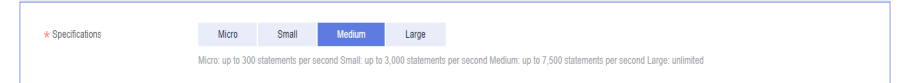

**Table 4-252** Specifications

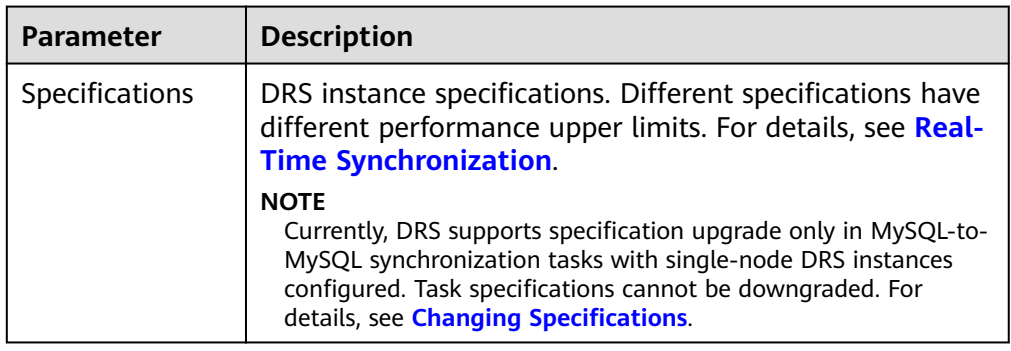

● Enterprise Projects and Tags

#### **Figure 4-225** Enterprise projects and tags

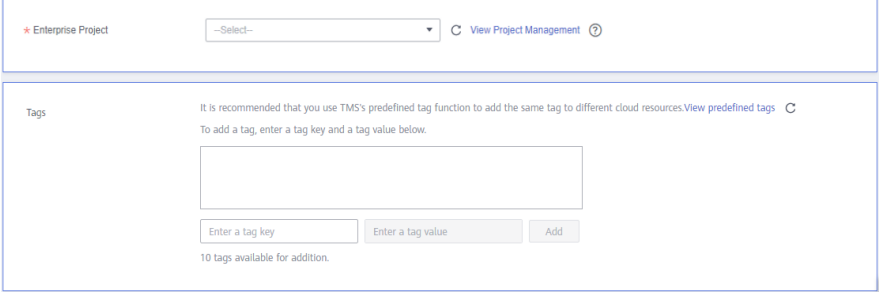

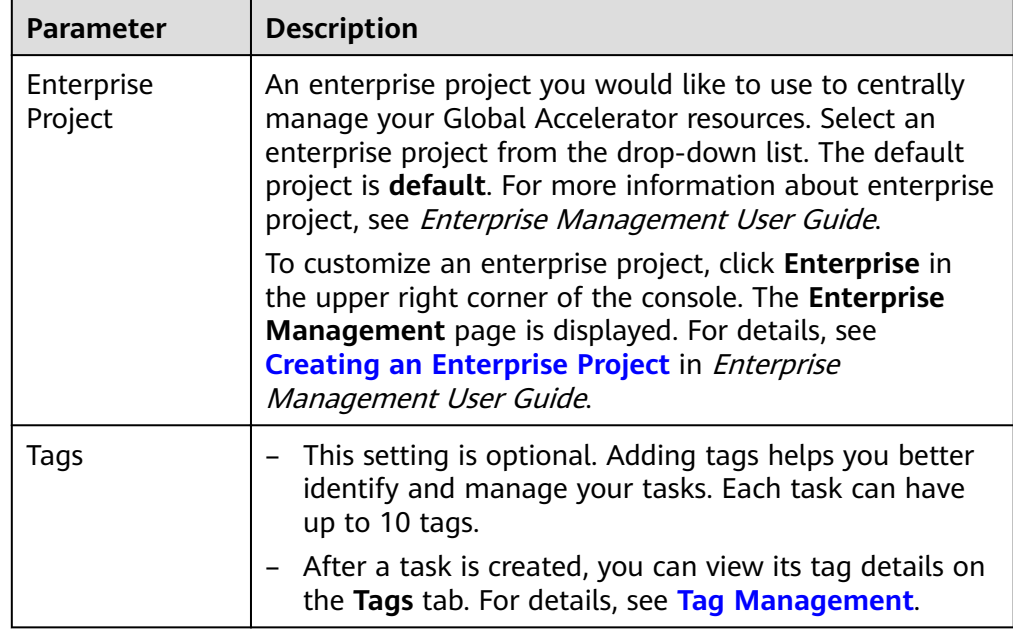

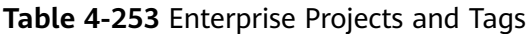

# $\Box$  Note

If a task fails to be created, DRS retains the task for three days by default. After three days, the task automatically ends.

**Step 3** On the **Configure Source and Destination Databases** page, wait until the synchronization instance is created. Then, specify source and destination database information and click **Test Connection** for both the source and destination databases to check whether they have been connected to the synchronization instance. After the connection tests are successful, select the check box before the agreement and click **Next**.

#### **Figure 4-226** Source database information

#### **Source Database**

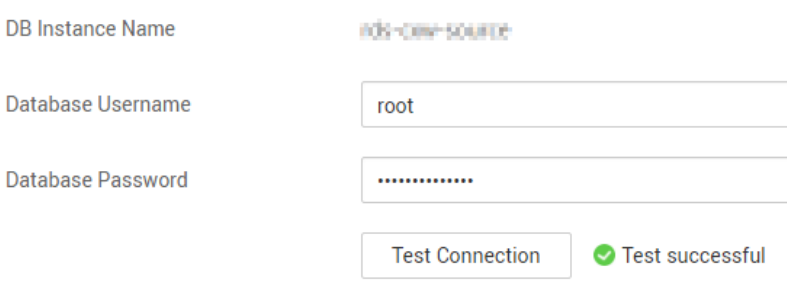

#### **Table 4-254** Source database settings

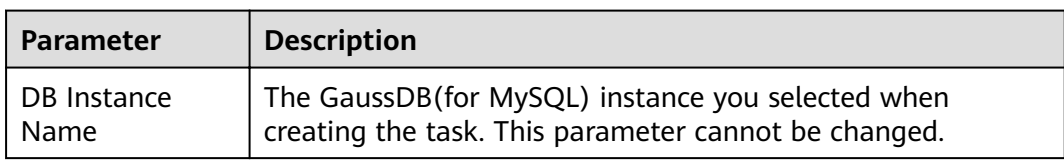

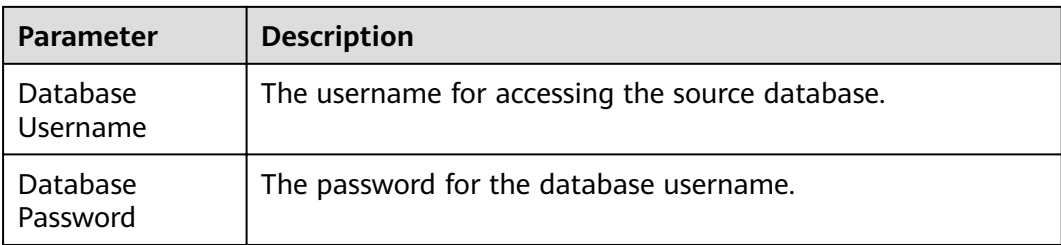

#### $\Box$  Note

The username and password of the source database are encrypted and stored in DRS and will be cleared after the task is deleted.

#### **Figure 4-227** Destination database information

# **Destination Database**

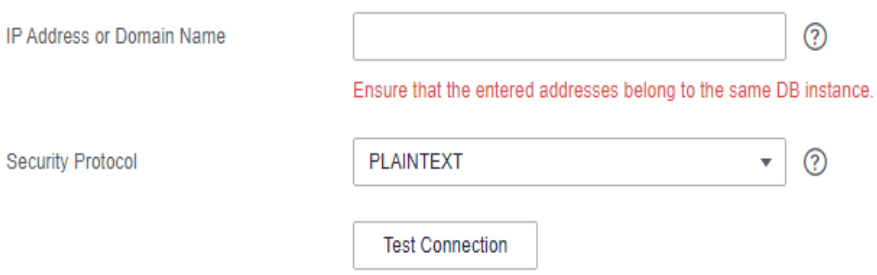

**Table 4-255** Destination database settings

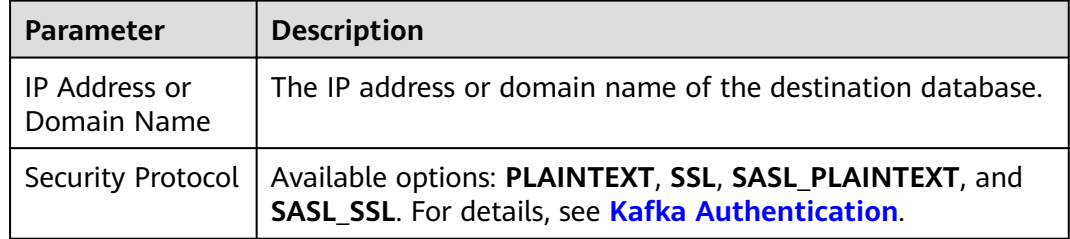

**Step 4** On the **Set Synchronization Task** page, select the synchronization policy, objects, and data format, and click **Next**.

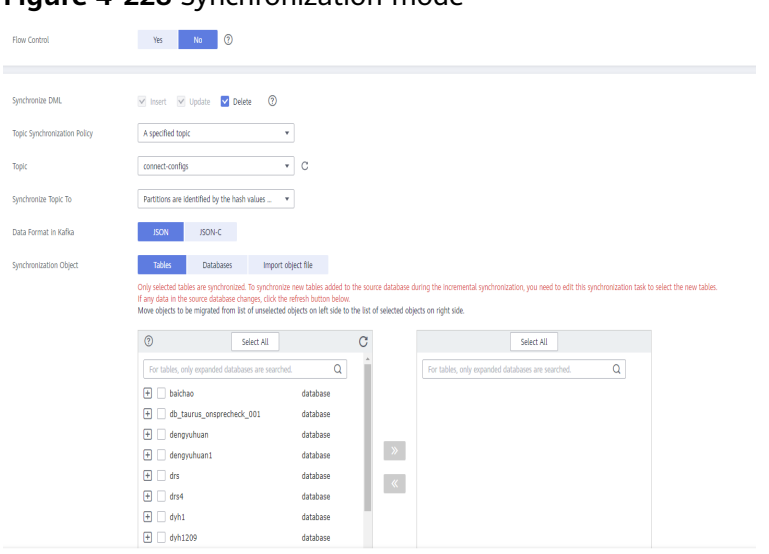

# **Figure 4-228** Synchronization mode

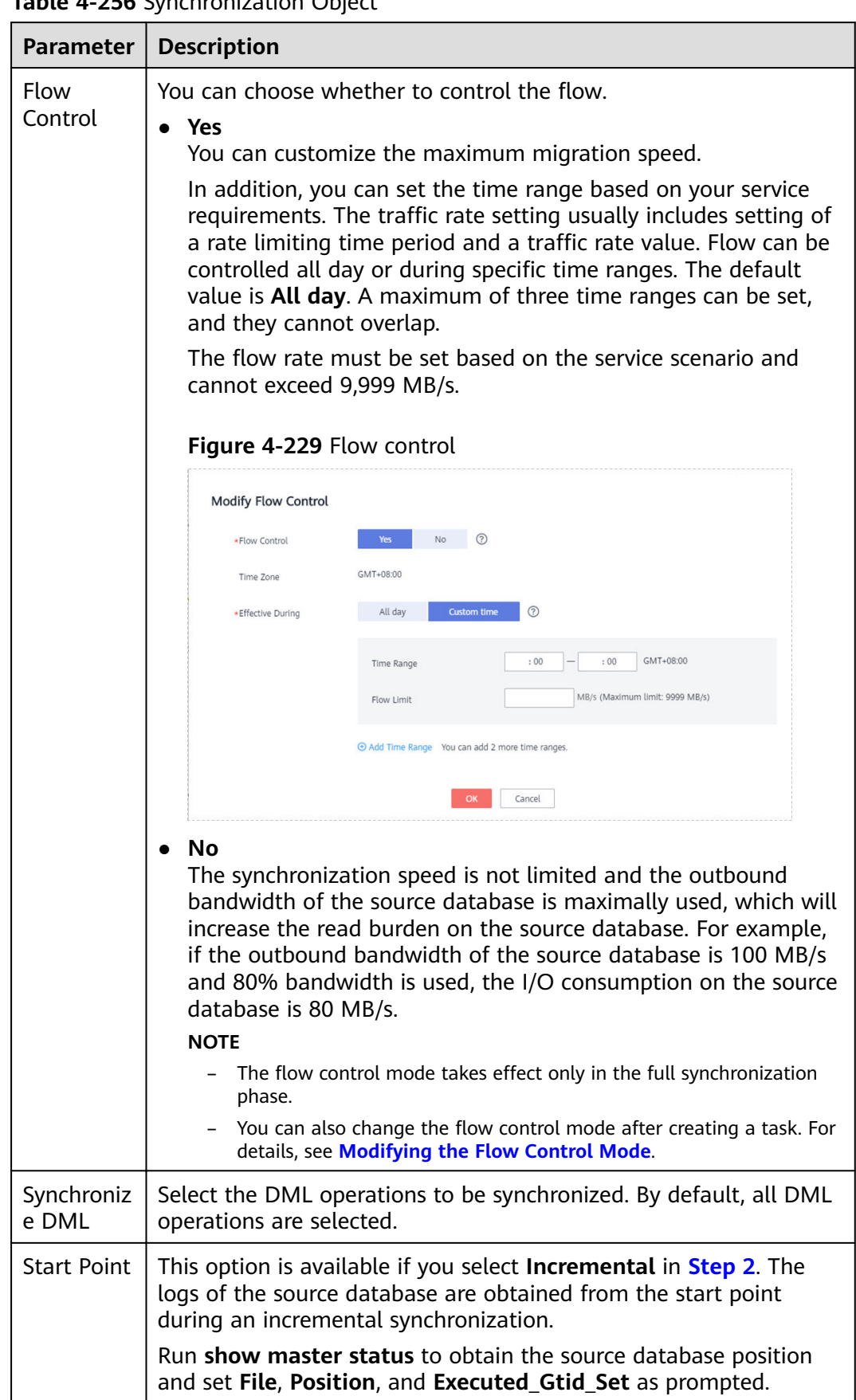

# **Table 4-256** Synchronization Object

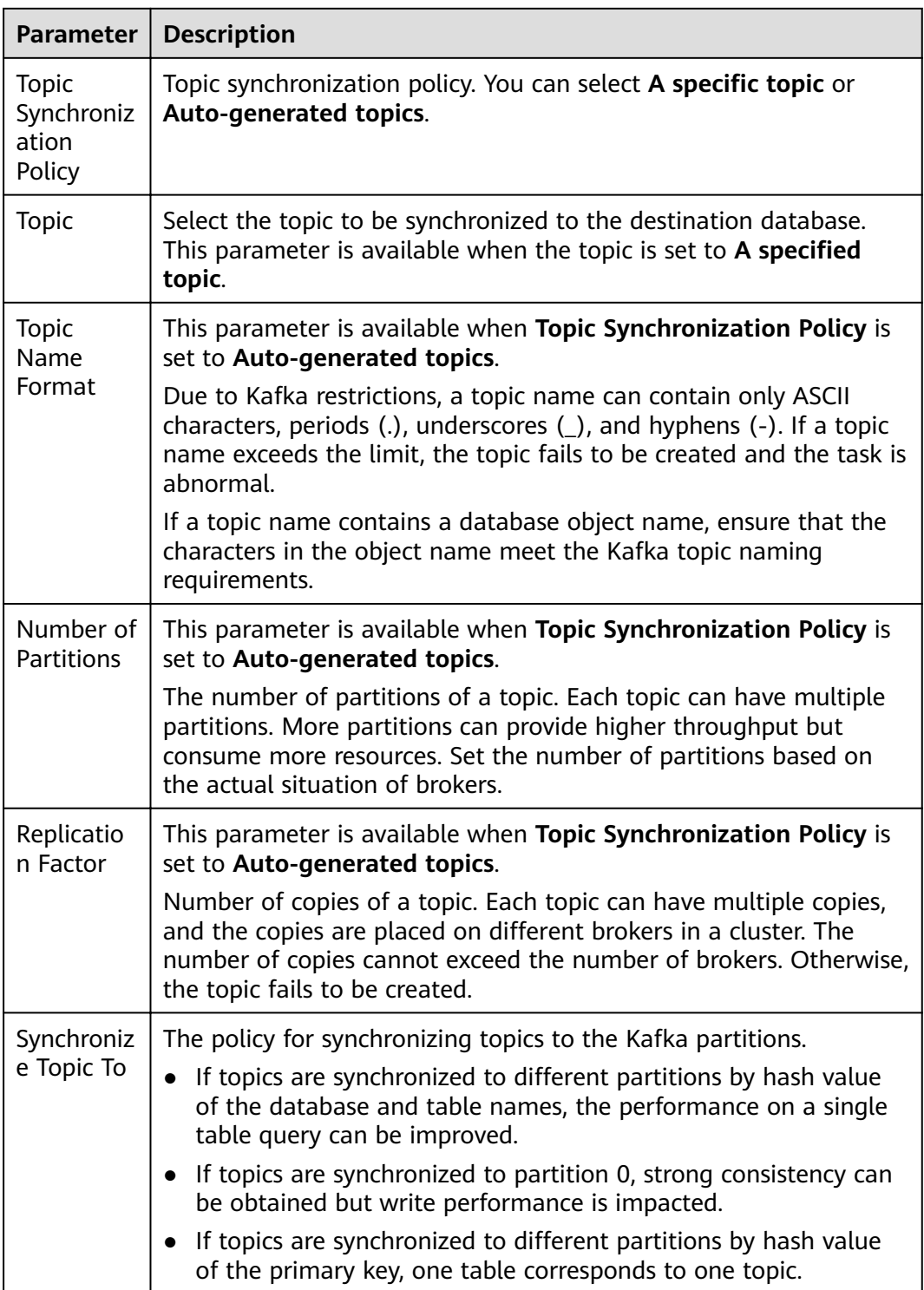

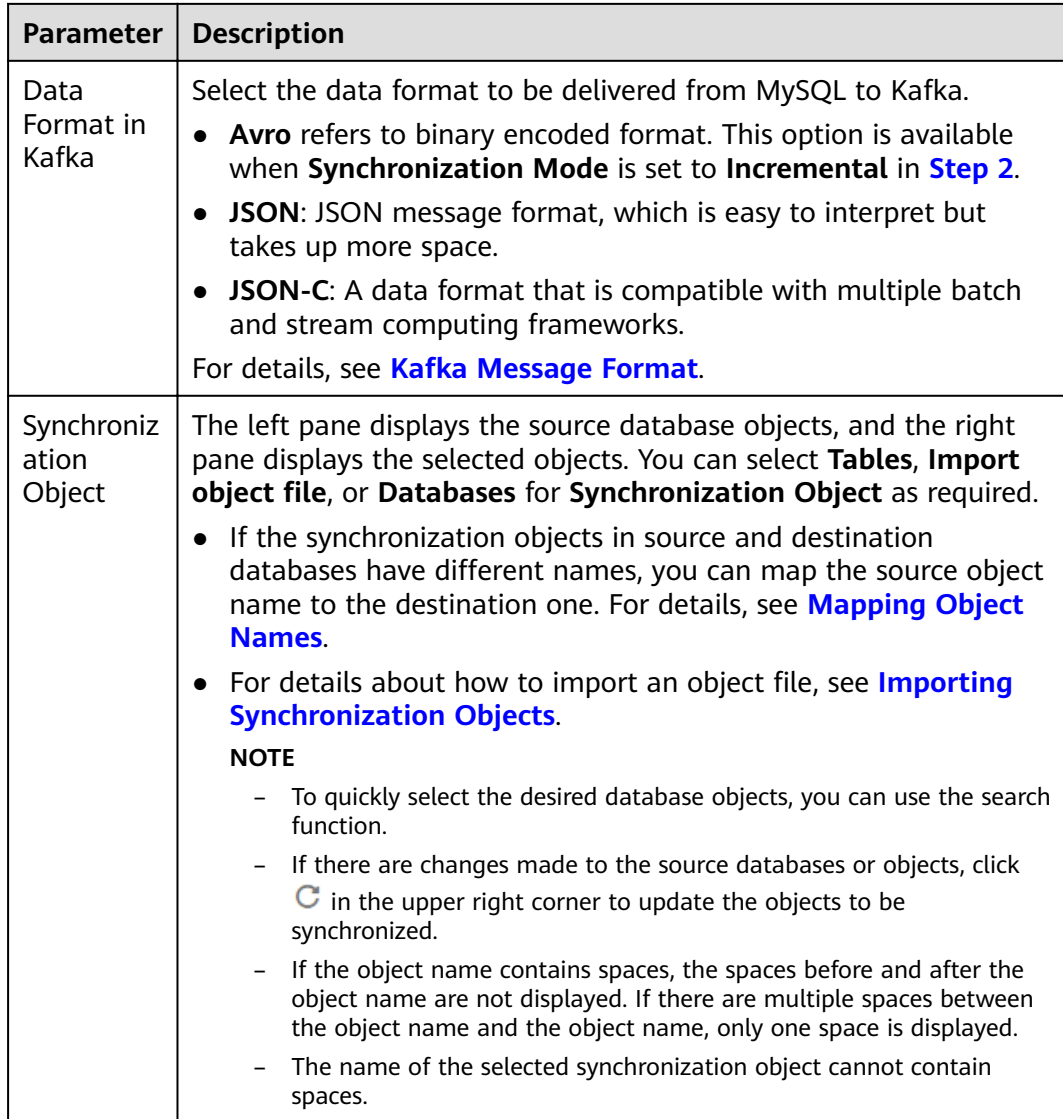

#### **Step 5** On the **Process Data** page, select the columns to be processed. This function is available when **Synchronization Mode** is set to **Incremental** in **[Step 2](#page-865-0)**.

- If data processing is not required, click **Next**.
- If you need to process columns, set processing rules by referring to **[Processing](#page-1122-0) [Data](#page-1122-0)**.

**Figure 4-230** Processing data

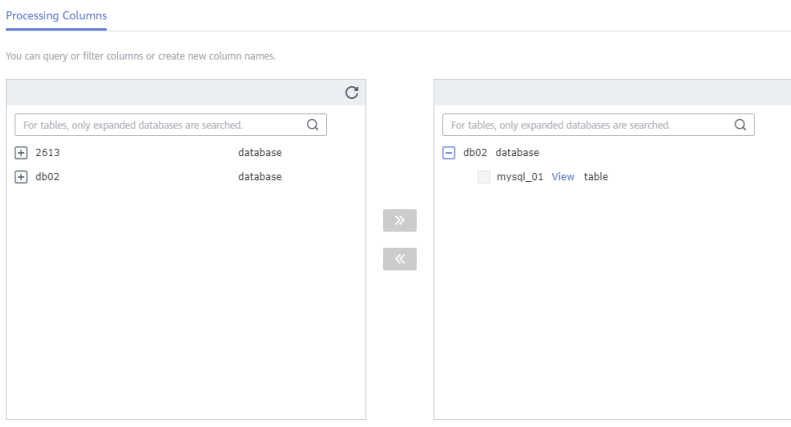

**Step 6** On the **Check Task** page, check the synchronization task.

If any check fails, review the cause and rectify the fault. After the fault is rectified, click **Check Again**.

For details about how to handle check failures, see **[Checking Whether the](https://support.huaweicloud.com/eu/trouble-drs/drs_precheck.html) [Source Database Is Connected](https://support.huaweicloud.com/eu/trouble-drs/drs_precheck.html)** in *Data Replication Service User Guide*.

● If all check items are successful, click **Next**.

#### **Figure 4-231** Pre-check

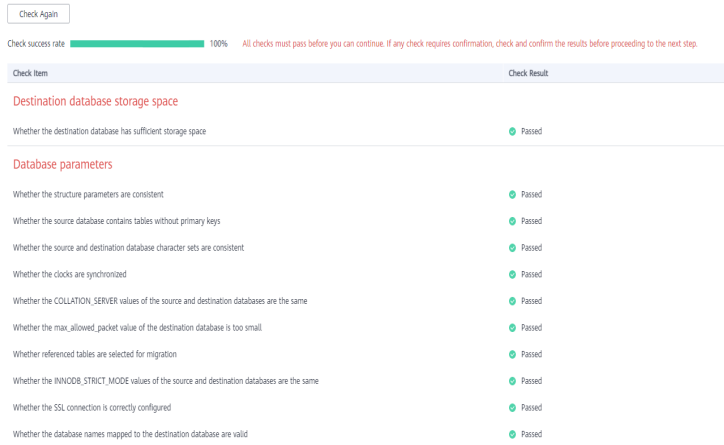

# $\Box$  Note

You can proceed to the next step only when all checks are successful. If there are any items that require confirmation, view and confirm the details first before proceeding to the next step.

**Step 7** On the displayed page, specify **Start Time, Send Notification, SMN Topic, Synchronization Delay Threshold, and Stop Abnormal Tasks After, confirm that** the configured information is correct, select the check box before the agreement, and click **Submit** to submit the task.

# **Figure 4-232** Task startup settings

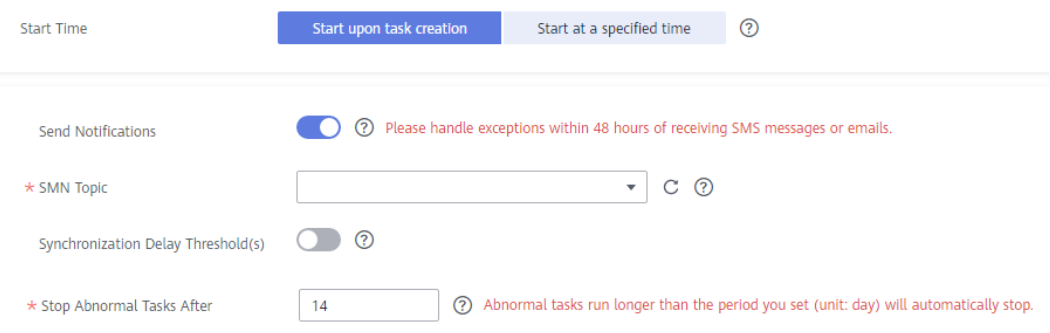

# **Table 4-257** Task startup settings

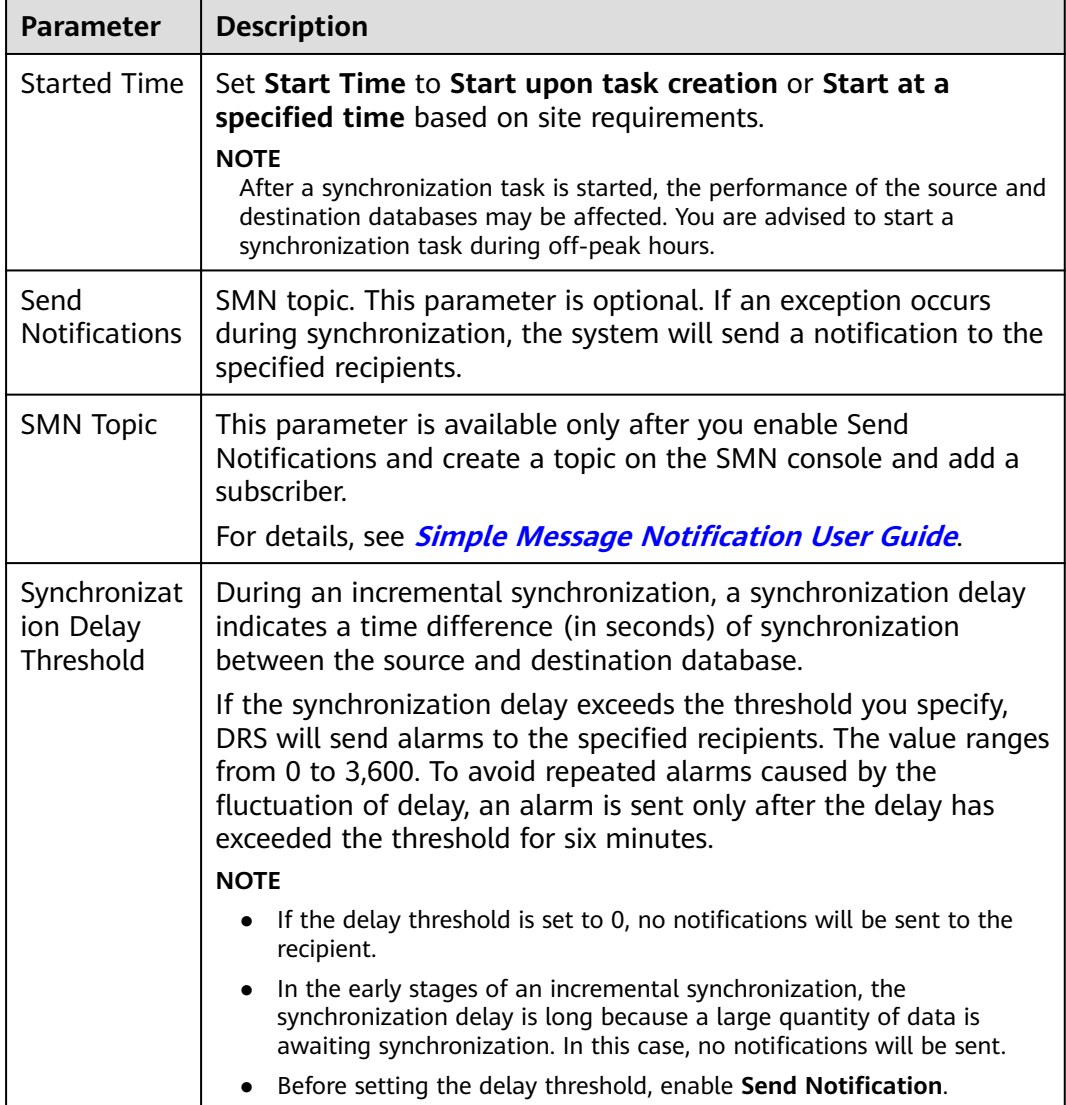

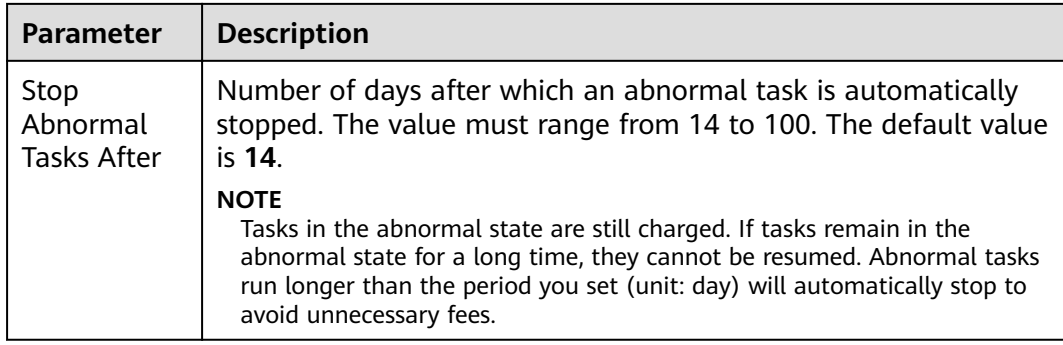

#### **Step 8** After the task is submitted, you can view and manage it on the **Data Synchronization Management** page.

- You can view the task status. For more information about task status, see **[Task Statuses](#page-1153-0)**.
- You can click  $\mathbb C$  in the upper-right corner to view the latest task status.
- By default, DRS retains a task in the **Configuration** state for three days. After three days, DRS automatically deletes background resources, and the task status remains unchanged. When you restart the task configuration, DRS applies for resources again.

**----End**

# **4.25 From GaussDB(for MySQL) to CSS/ES**

# **Supported Source and Destination Databases**

#### **Table 4-258** Supported databases

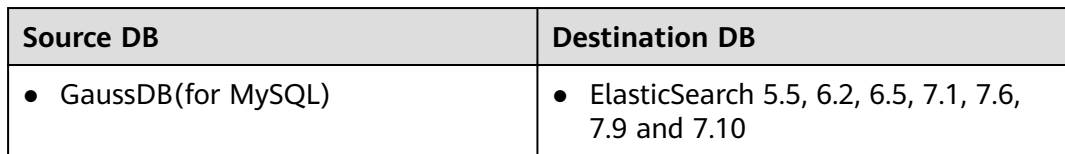

# **Prerequisites**

- You have logged in to the DRS console.
- Your account balance is greater than or equal to \$0 USD.
- For details about the DB types and versions supported by real-time synchronization, see **[Supported Databases](https://support.huaweicloud.com/eu/productdesc-drs/drs_01_0307.html#section2)**.
- If a subaccount is used to create a DRS task, ensure that an agency has been added. To create an agency, see **[Agency Management](https://support.huaweicloud.com/eu/drs_faq/drs_03_1129.html)**.

# **Suggestions**

#### $\wedge$  CAUTION

- When a task is being started or in the full synchronization phase, do not perform DDL operations on the source database. Otherwise, the task may be abnormal.
- To keep data consistency before and after the synchronization, ensure that no data is written to the destination database during the synchronization.
- The success of database synchronization depends on environment and manual operations. To ensure a smooth synchronization, perform a synchronization trial before you start the synchronization to help you detect and resolve problems in advance.
- Start your synchronization task during off-peak hours. A less active database is easier to synchronize successfully. If the data is fairly static, there is less likely to be any severe performance impacts during the synchronization.
	- If network bandwidth is not limited, the query rate of the source database increases by about 50 MB/s during full synchronization, and two to four CPUs are occupied.
	- The data being synchronized may be locked by other transactions for a long period of time, resulting in read timeout.
	- Due to the inherent characteristics of MySQL, in certain scenarios the performance may be negatively affected. For example, if the CPU resources are insufficient and the storage engine is TokuDB, the read speed on tables may be decreased by 10%.
	- When DRS concurrently reads data from a database, it will use about 6 to 10 sessions. The impact of the connections on services must be considered.
	- If you read a table, especially a large table, during the full migration, the exclusive lock on that table may be blocked.
	- For more information about the impact of DRS on databases, see **[What](https://support.huaweicloud.com/eu/drs_faq/drs_16_1145.html) [Is the Impact of DRS on Source and Destination Databases?](https://support.huaweicloud.com/eu/drs_faq/drs_16_1145.html)**
- Data-Level Comparison

To obtain accurate comparison results, compare data at a specified time point during off-peak hours. If it is needed, select Start at a specified time for **Comparison Time**. Due to slight time difference and continuous operations on data, data inconsistency may occur, reducing the reliability and validity of the comparison results.

# **Precautions**

Before creating a synchronization task, read the following notes:

# $\Box$  Note

- You are advised to create an independent database account for DRS task connection to prevent task failures caused by database account password modification.
- After changing the account passwords for the source or destination databases, **[modify](#page-1133-0) [the connection information](#page-1133-0)** in the DRS task as soon as possible to prevent automatic retry after a task failure. Automatic retry will lock the database accounts.

#### **Table 4-259** Precautions

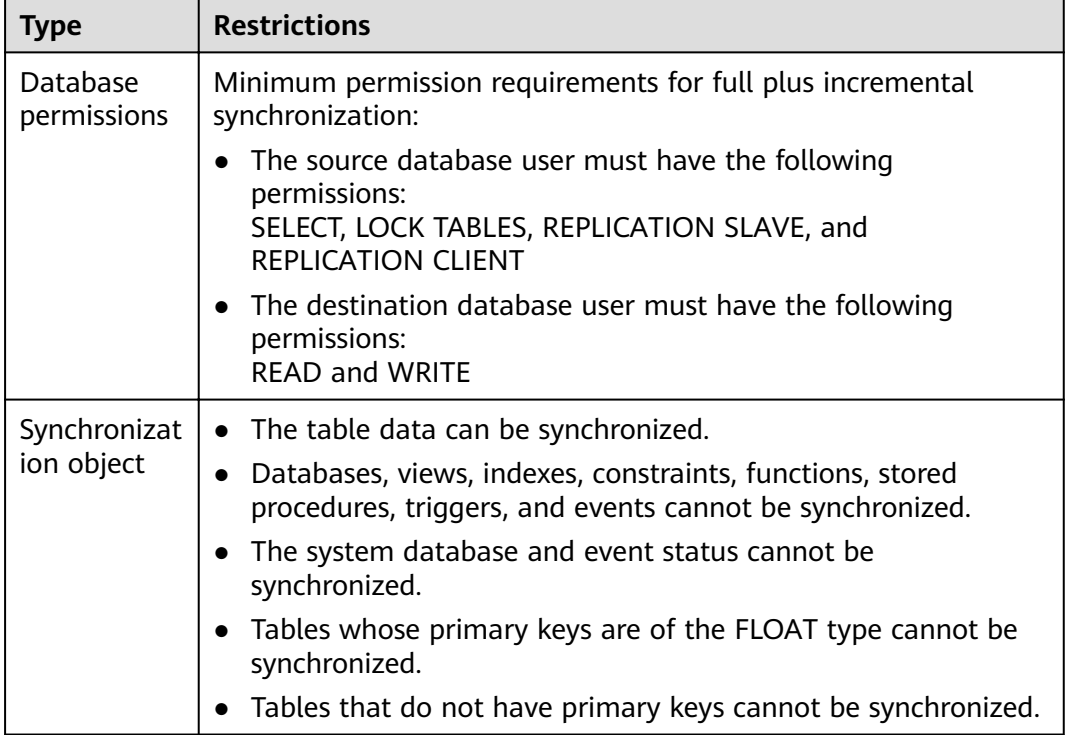

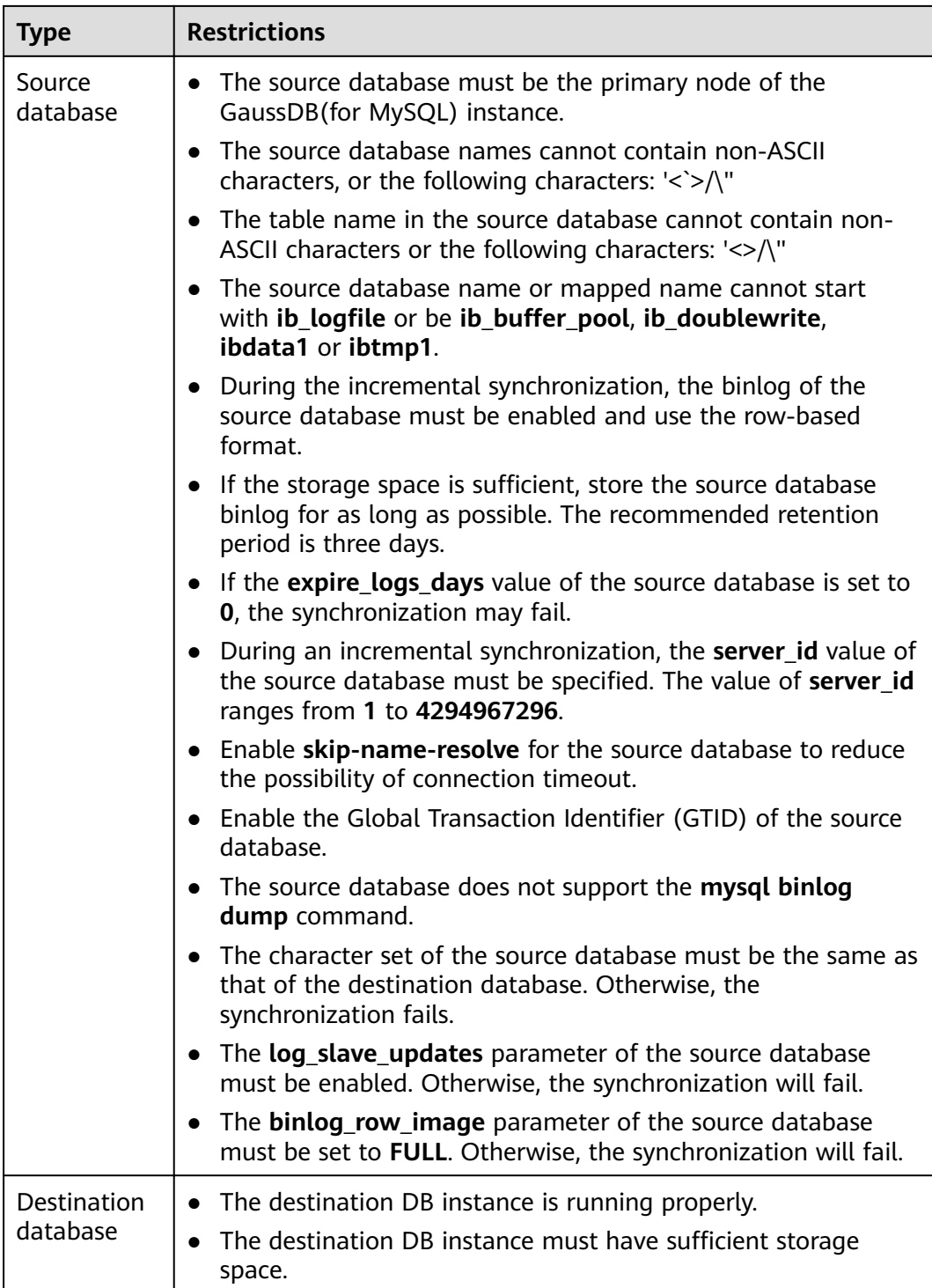

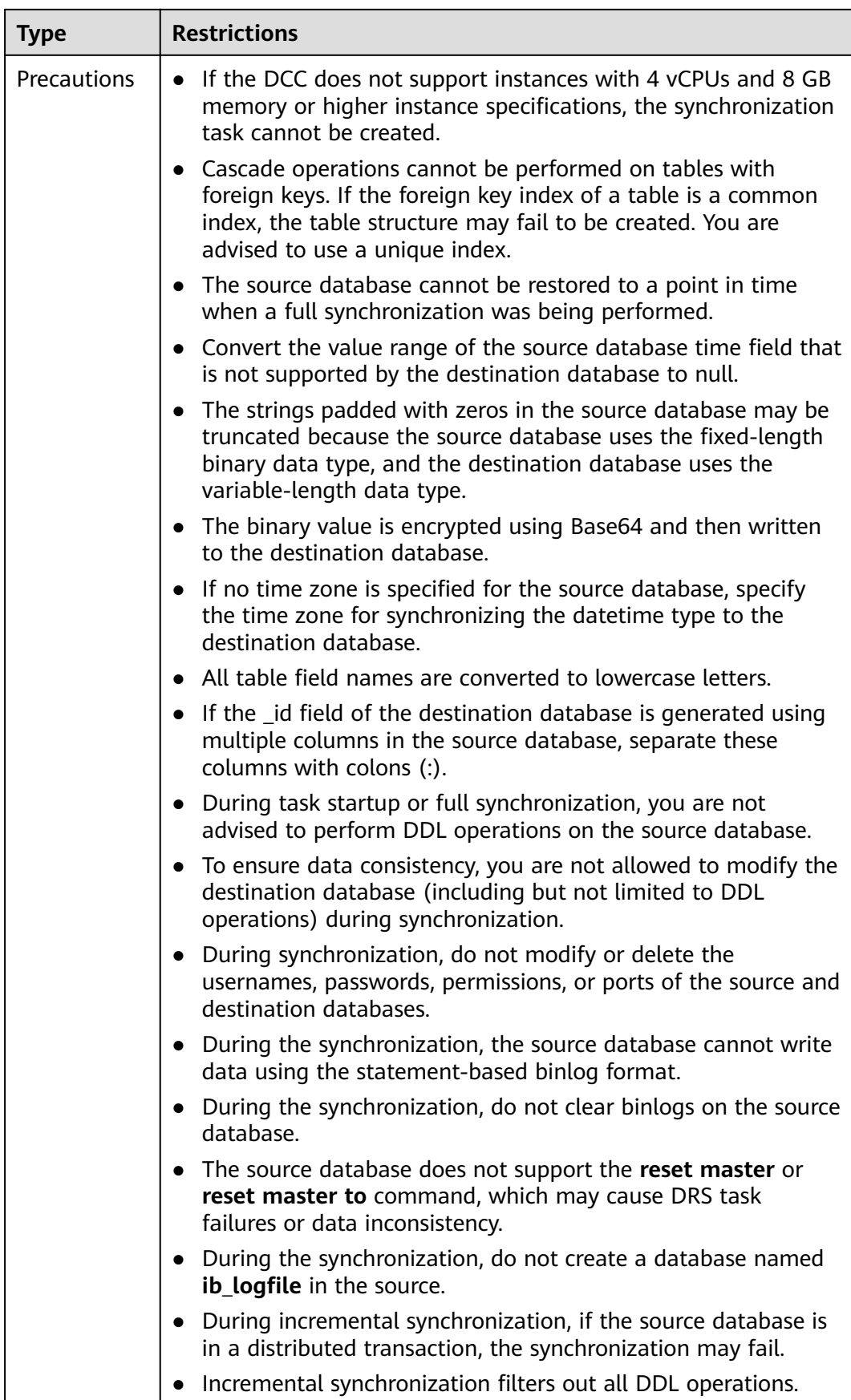

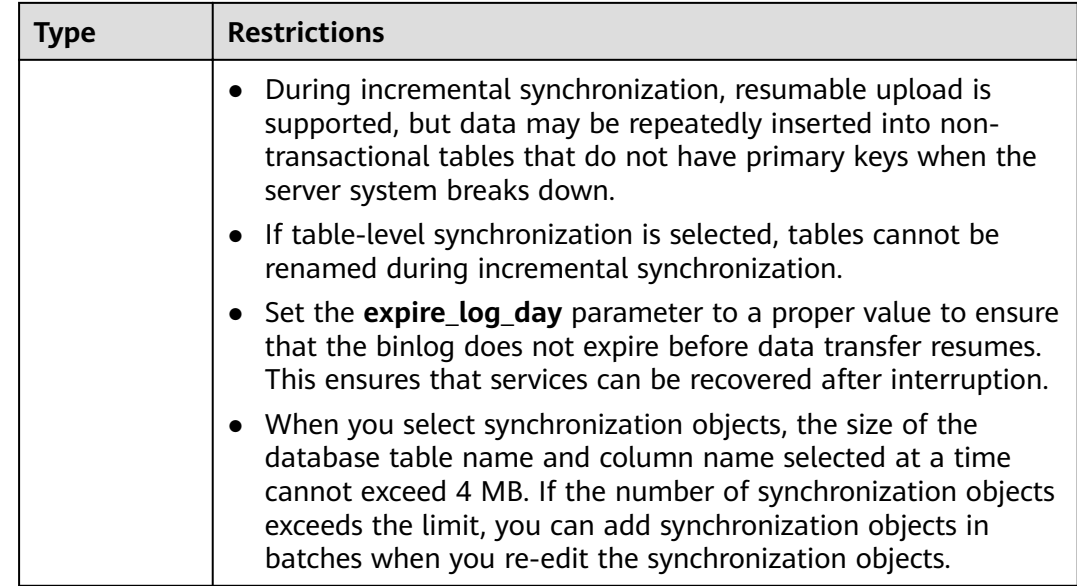

# **Procedure**

- **Step 1** On the **Data Synchronization Management** page, click **Create Synchronization Task**.
- **Step 2** On the **Create Synchronization Instance** page, select a region and project, specify the task name, description, and the synchronization instance details, and click **Create Now**.
	- Task information description

**Figure 4-233** Synchronization task information

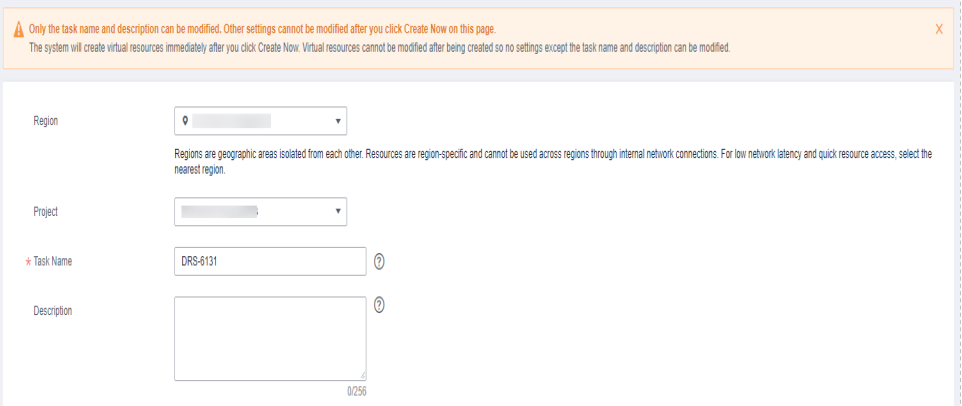

**Table 4-260** Task and recipient description

| <b>Parameter</b> | <b>Description</b>                                                                       |
|------------------|------------------------------------------------------------------------------------------|
| Region           | The region where the synchronization instance is deployed.<br>You can change the region. |

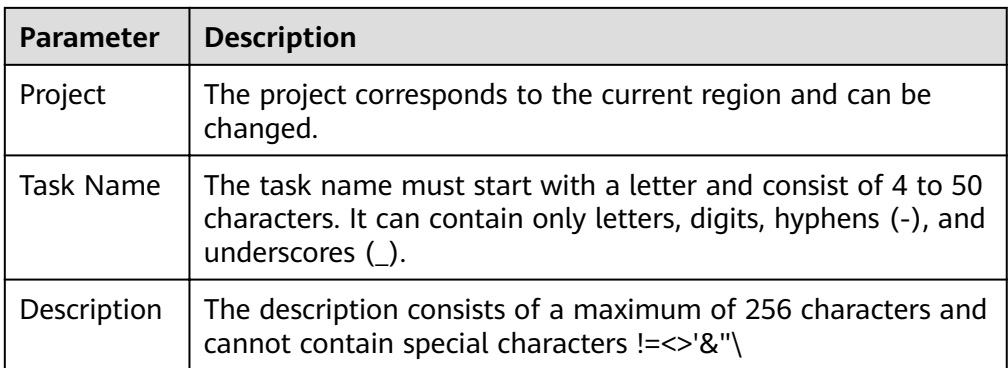

#### ● Synchronization instance details

#### **Figure 4-234** Synchronization instance details

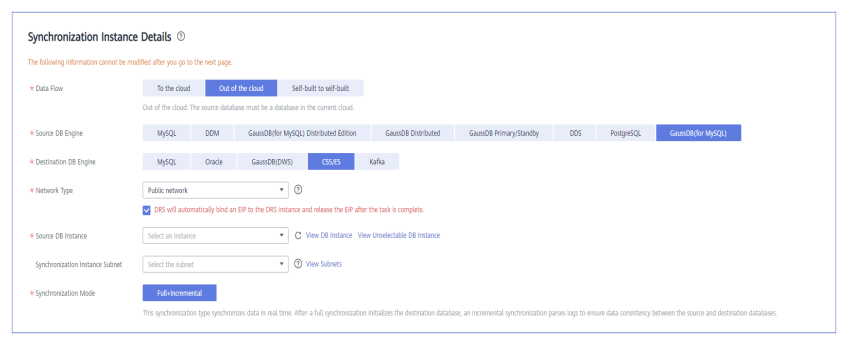

#### **Table 4-261** Synchronization instance settings

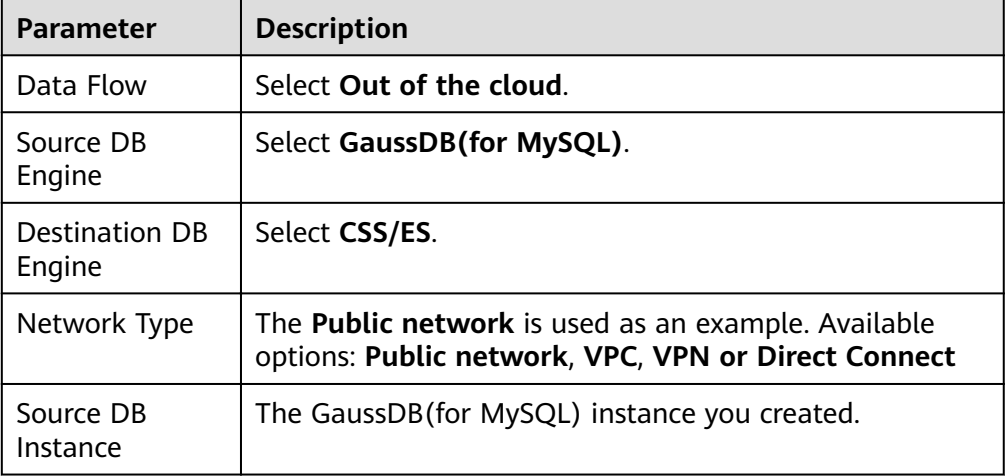

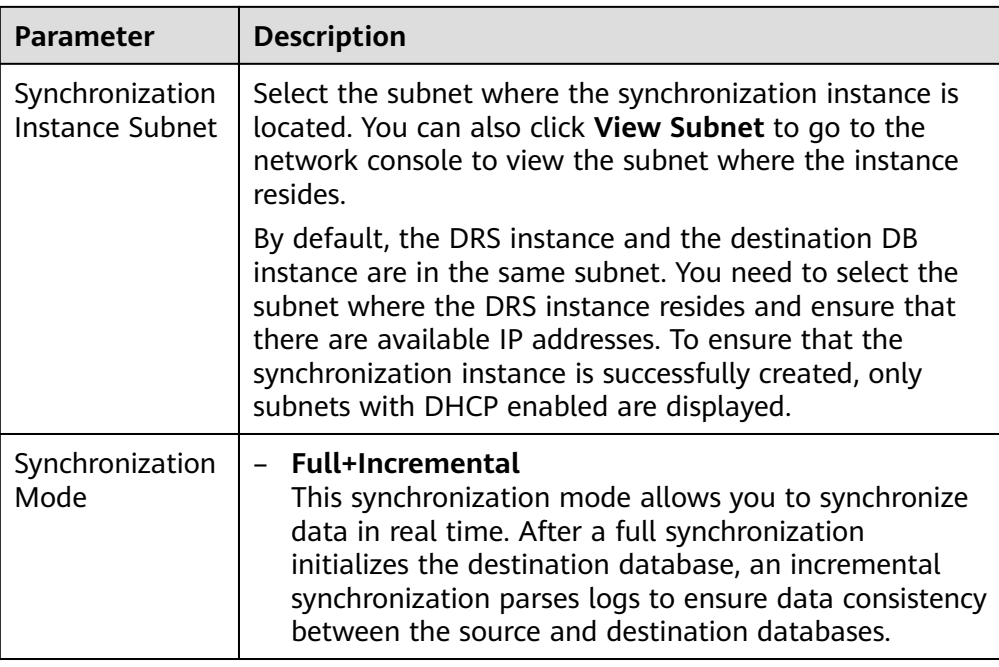

#### • DRS instance specifications

#### **Figure 4-235** Specifications

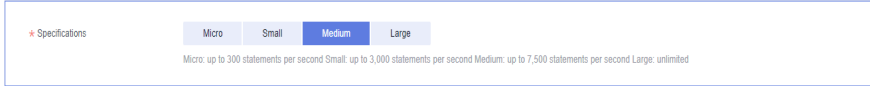

#### **Table 4-262** Specifications

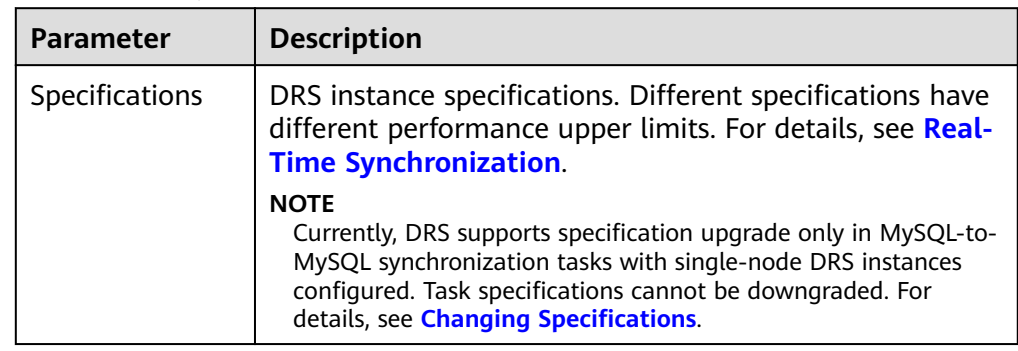

● Enterprise Projects and Tags

#### **Figure 4-236** Enterprise projects and tags

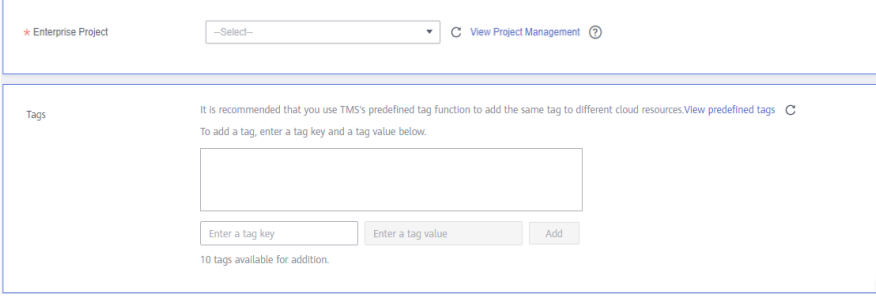

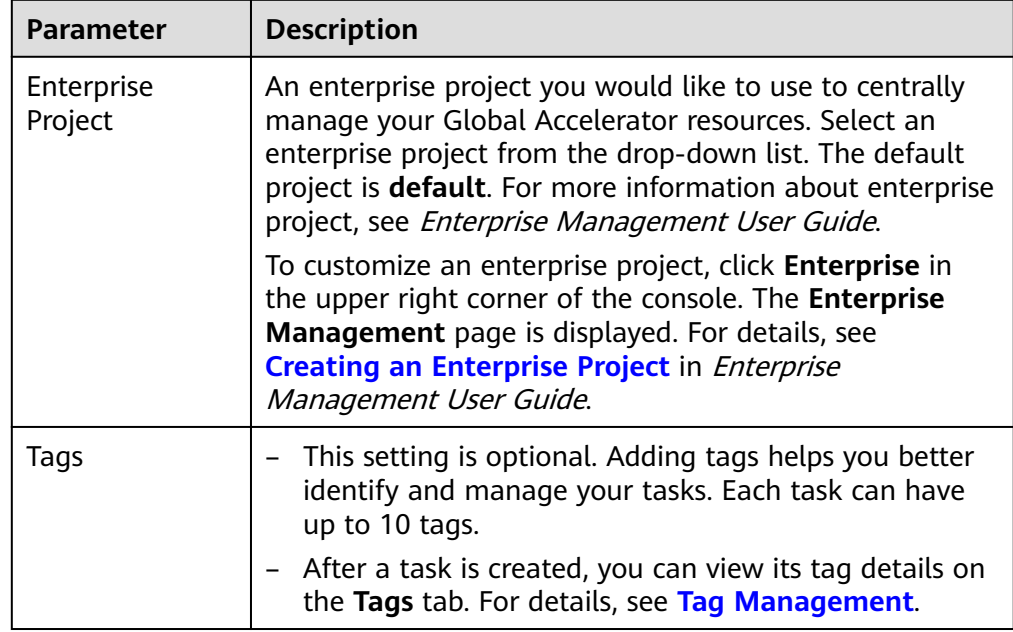

#### **Table 4-263** Enterprise Projects and Tags

# $\Box$  Note

If a task fails to be created, DRS retains the task for three days by default. After three days, the task automatically ends.

**Step 3** On the **Configure Source and Destination Databases** page, wait until the synchronization instance is created. Then, specify source and destination database information and click **Test Connection** for both the source and destination databases to check whether they have been connected to the synchronization instance. After the connection tests are successful, select the check box before the agreement and click **Next**.

#### **Figure 4-237** Source database information

#### **Source Database**

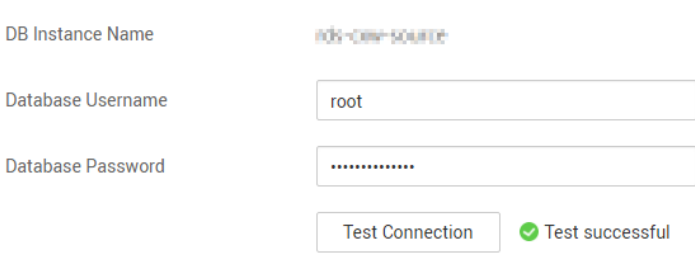

#### **Table 4-264** Source database settings

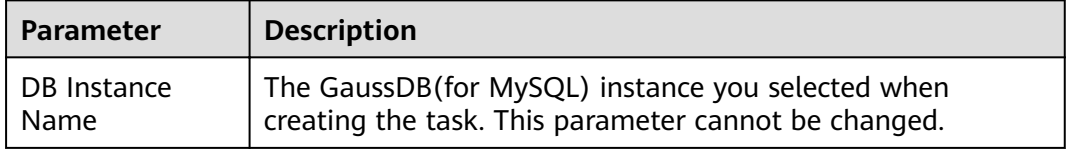

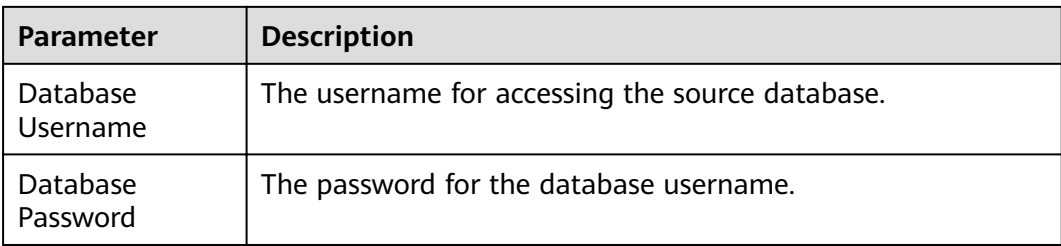

#### $\Box$  Note

The username and password of the source database are encrypted and stored in DRS and will be cleared after the task is deleted.

#### **Figure 4-238** Destination database information

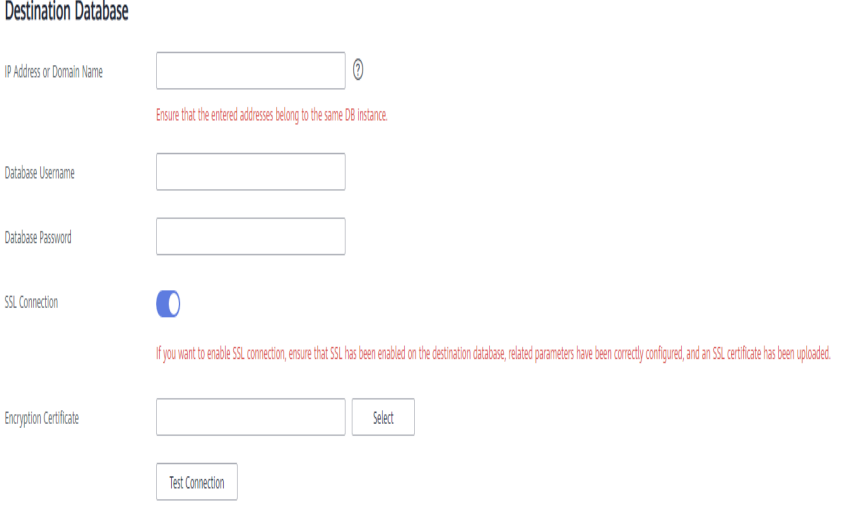

#### **Table 4-265** Destination database settings

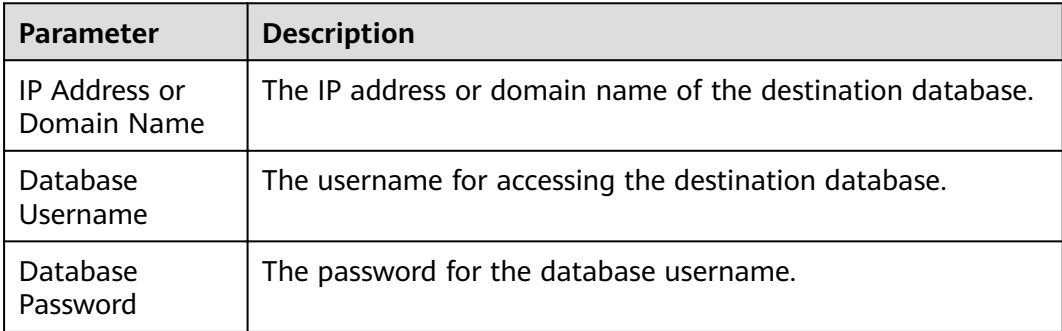

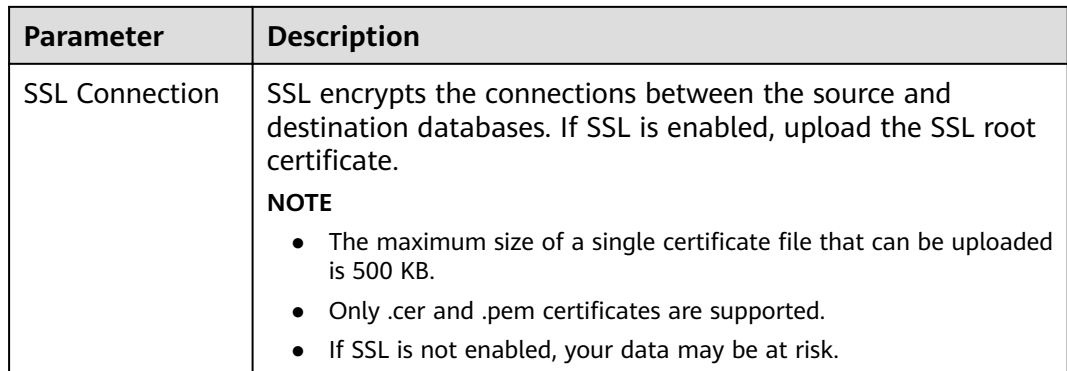

### $\Box$  note

The username and password of the destination database are encrypted and stored in DRS, and will be cleared after the task is deleted.

**Step 4** On the **Set Synchronization Task** page, select the synchronization policy and synchronization object, and click **Next**.

#### **Figure 4-239** Synchronization mode

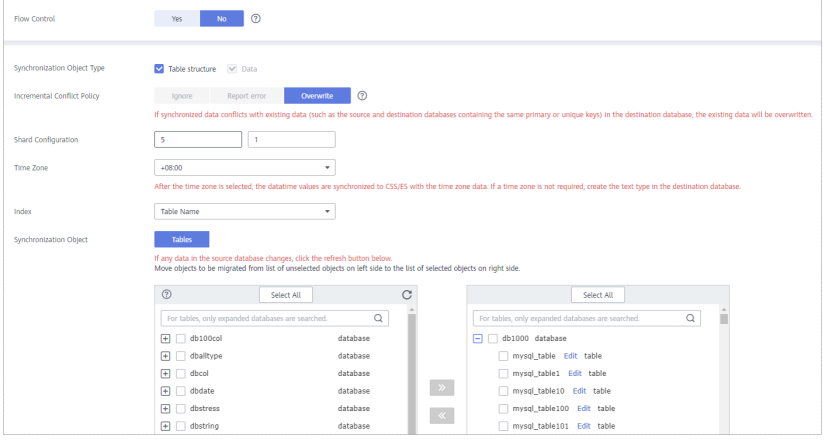

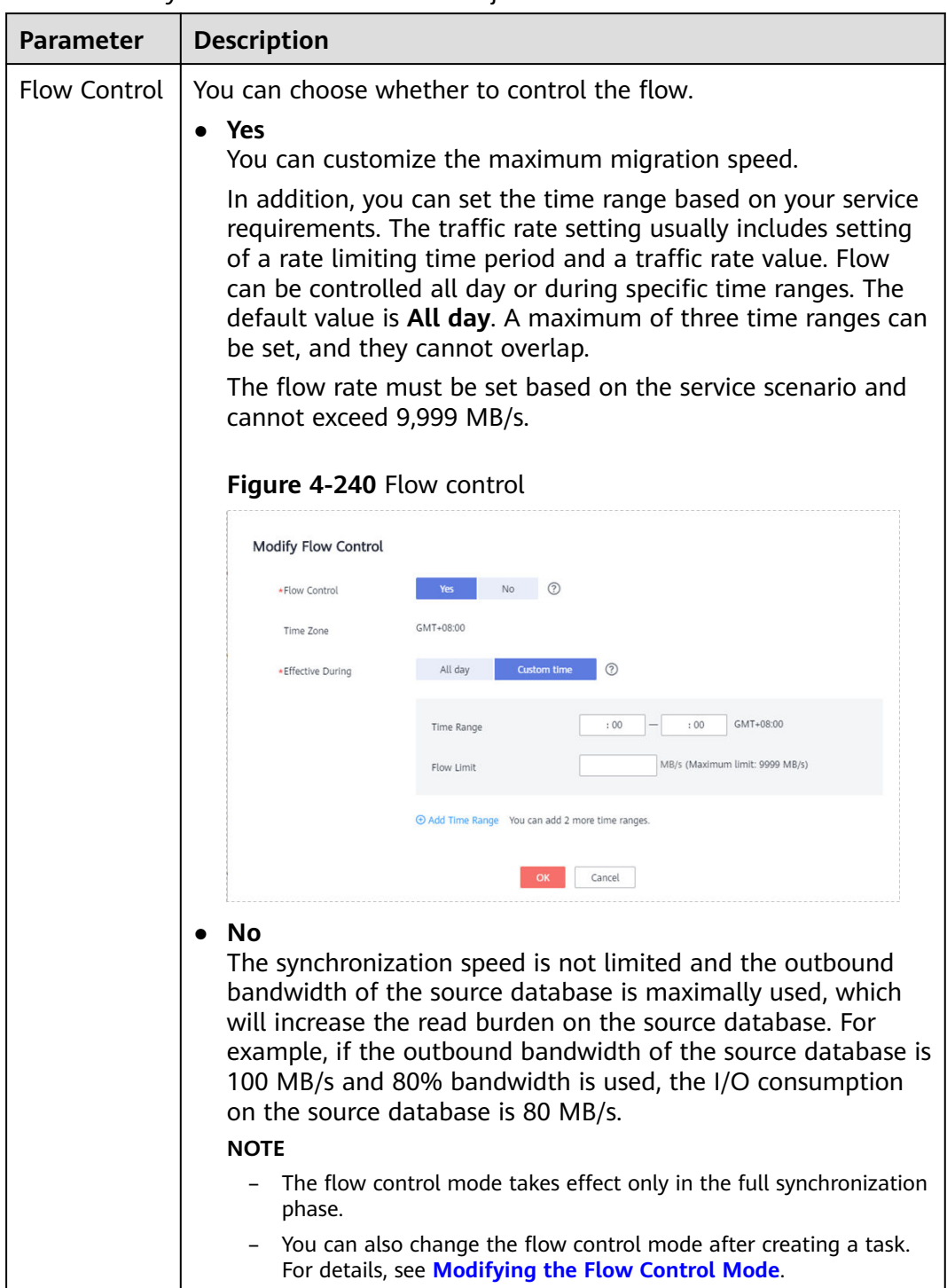

#### **Table 4-266** Synchronization mode and object

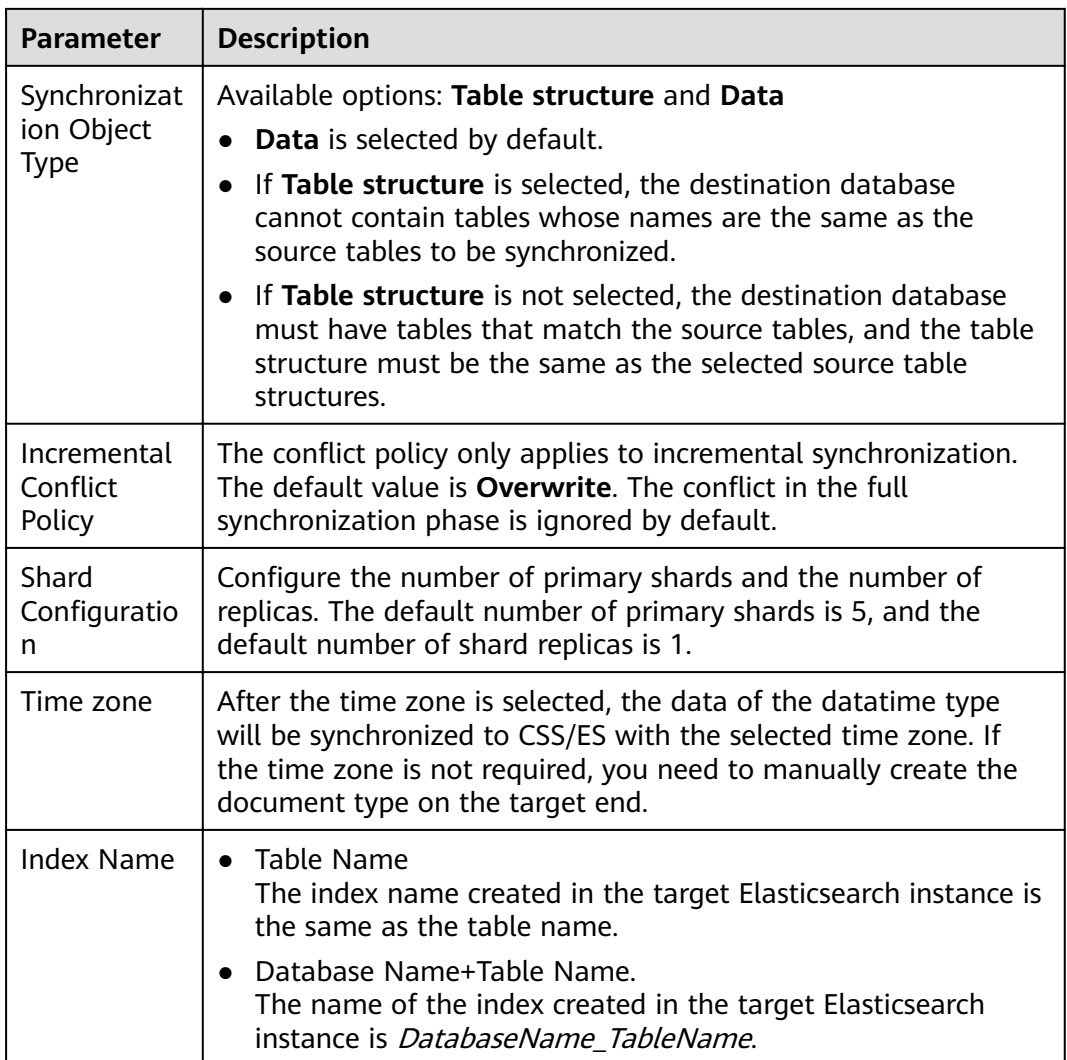

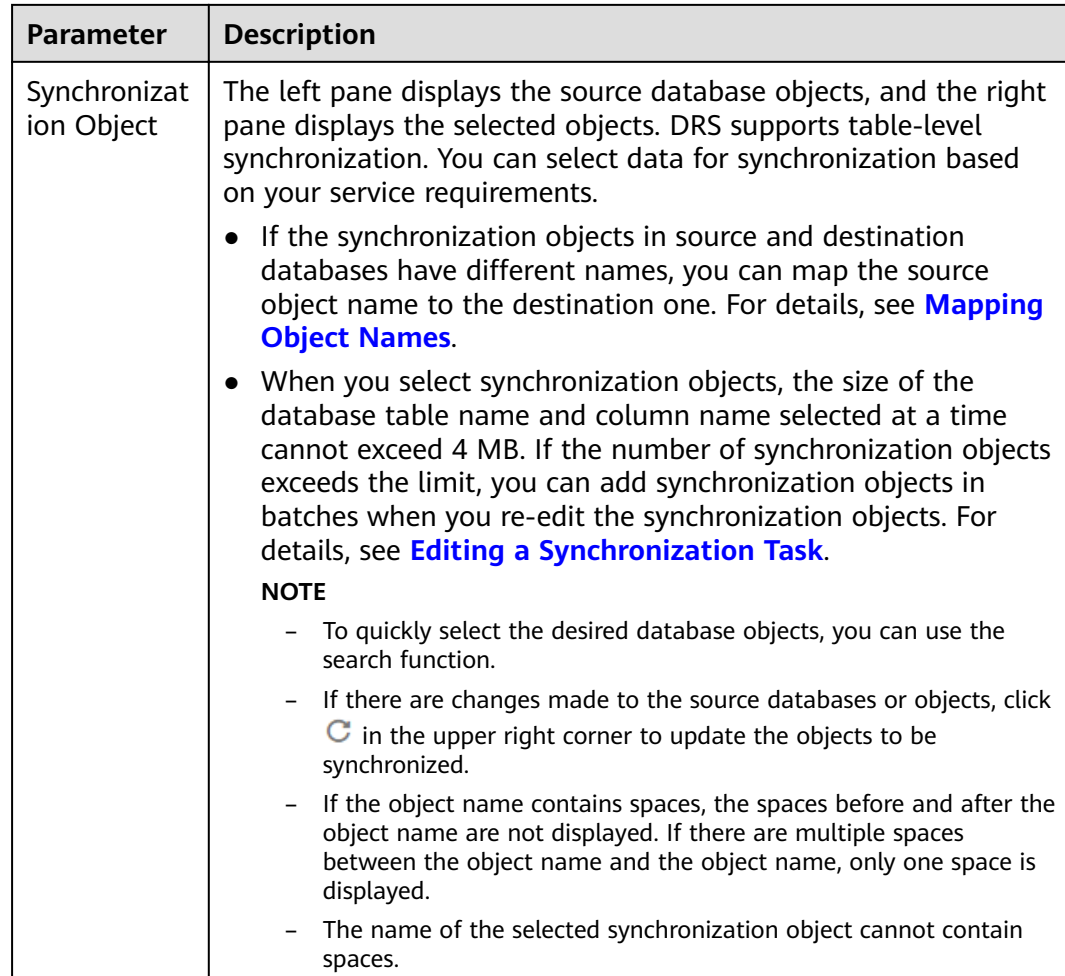

**Step 5** On the **Process Data** page, set the filtering rules for data processing.

- If data processing is not required, click **Next**.
- If data processing is required, select Data filtering or Processing Columns. For details about how to configure related rules, see **[Processing Data](#page-1122-0)**.

#### $\Box$  Note

The column processing of the synchronization task from GaussDB(for MySQL) to CSS/ES supports only column filtering and does not support column mapping.

#### **Figure 4-241** Processing data

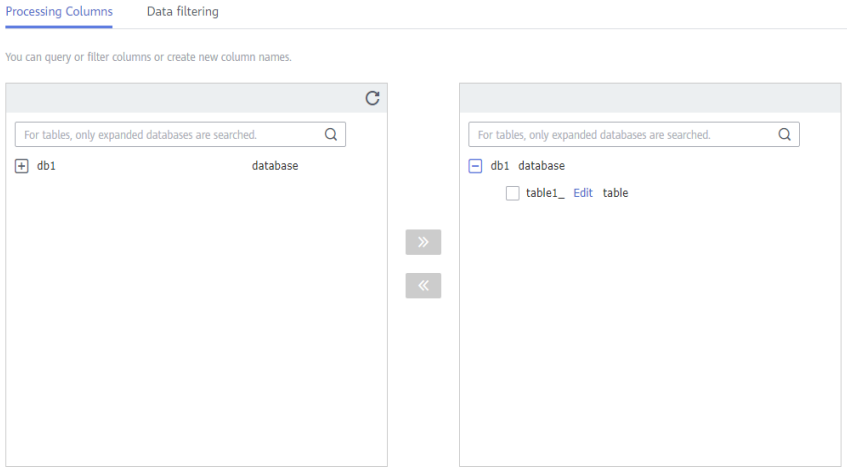

**Step 6** On the **Check Task** page, check the synchronization task.

● If any check fails, review the cause and rectify the fault. After the fault is rectified, click **Check Again**.

For details about how to handle check failures, see **[Checking Whether the](https://support.huaweicloud.com/eu/trouble-drs/drs_precheck.html) [Source Database Is Connected](https://support.huaweicloud.com/eu/trouble-drs/drs_precheck.html)** in *Data Replication Service User Guide*.

If all check items are successful, click Next.

#### **Figure 4-242** Pre-check

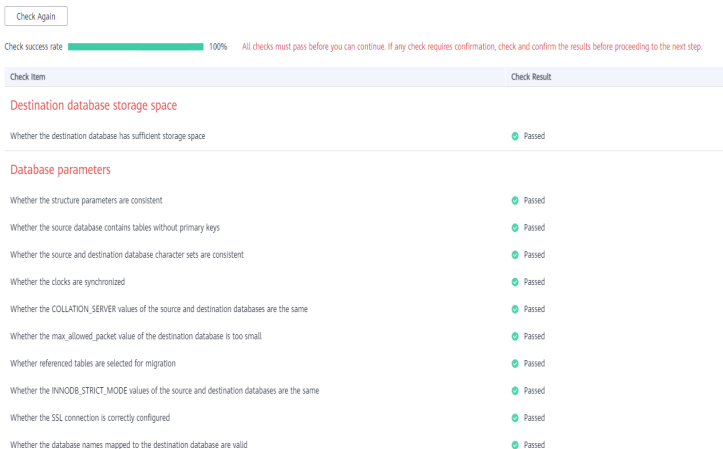

#### $\Box$  Note

You can proceed to the next step only when all checks are successful. If there are any items that require confirmation, view and confirm the details first before proceeding to the next step.

**Step 7** On the displayed page, specify **Start Time**, **Send Notification**, **SMN Topic**, **Synchronization Delay Threshold, and Stop Abnormal Tasks After, confirm that** the configured information is correct, select the check box before the agreement, and click **Submit** to submit the task.

# **Figure 4-243** Task startup settings

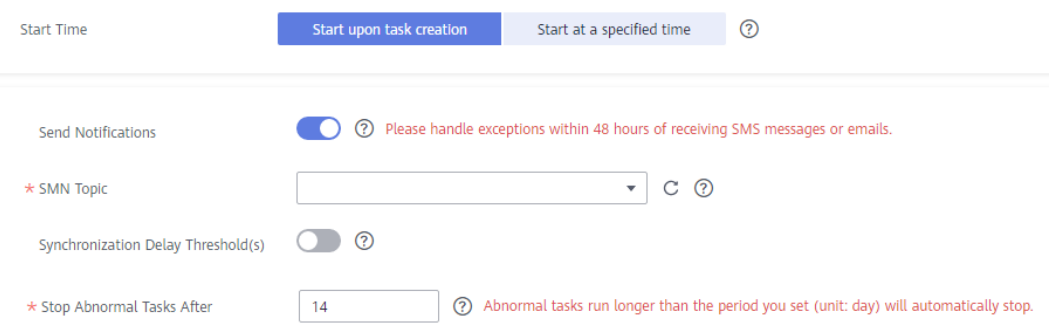

# **Table 4-267** Task startup settings

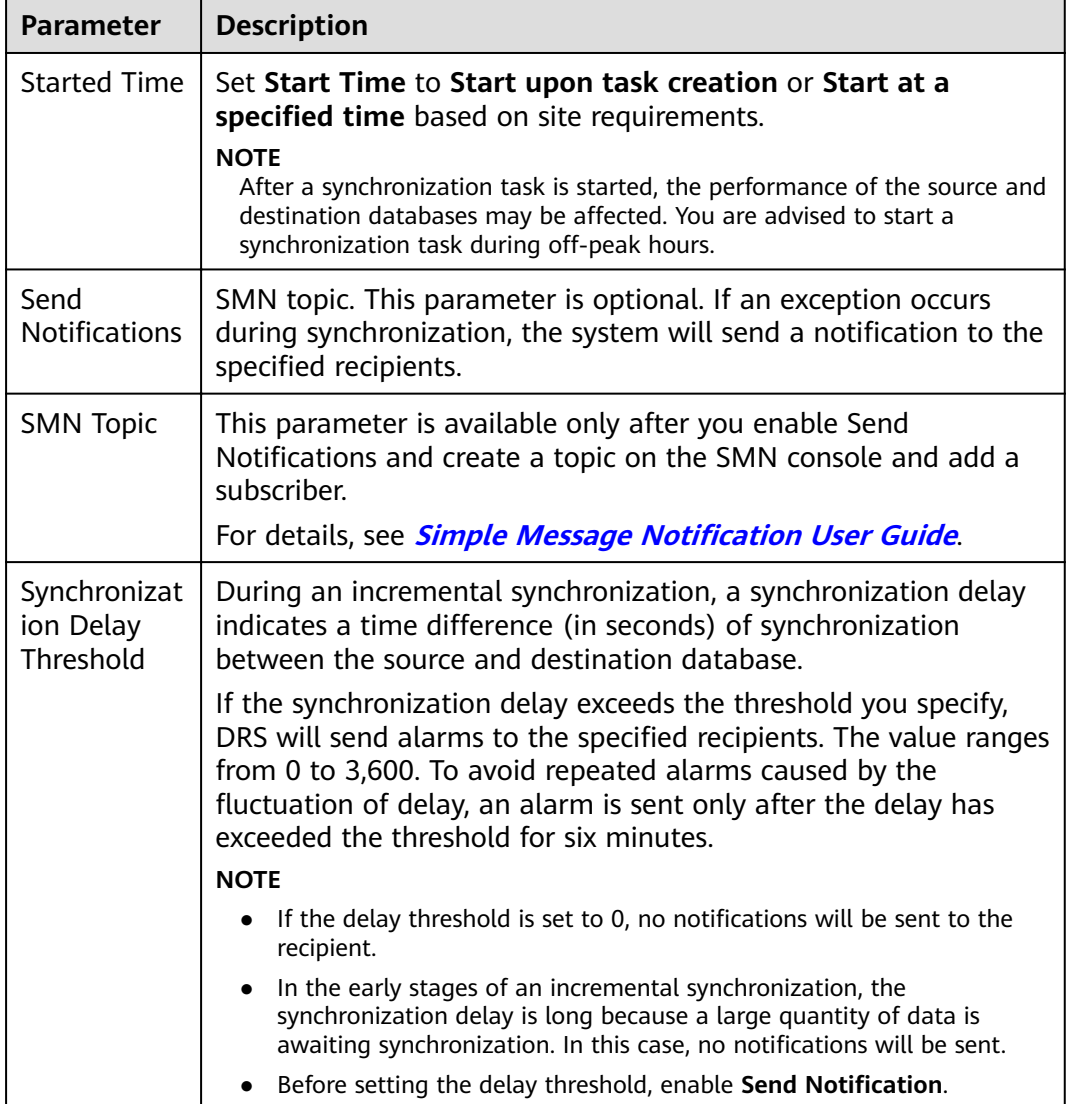

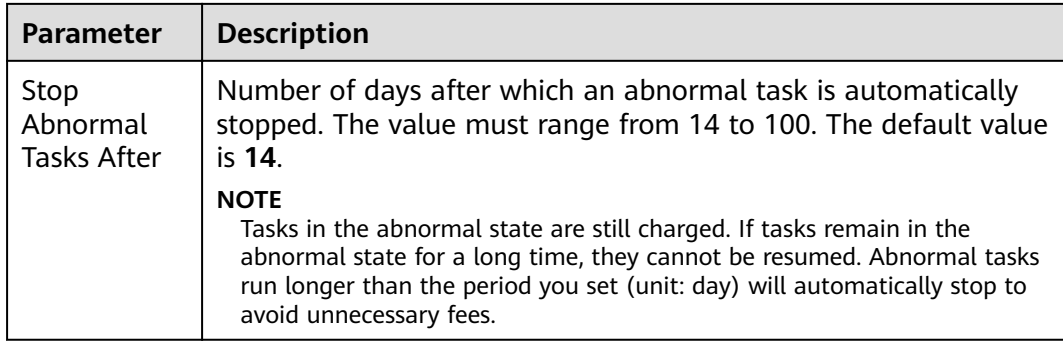

#### **Step 8** After the task is submitted, you can view and manage it on the **Data Synchronization Management** page.

- You can view the task status. For more information about task status, see **[Task Statuses](#page-1153-0)**.
- You can click  $\mathbb C$  in the upper-right corner to view the latest task status.
- By default, DRS retains a task in the **Configuration** state for three days. After three days, DRS automatically deletes background resources, and the task status remains unchanged. When you restart the task configuration, DRS applies for resources again.

**----End**

# **4.26 From GaussDB(for MySQL) to Oracle**

# **Supported Source and Destination Databases**

#### **Table 4-268** Supported databases

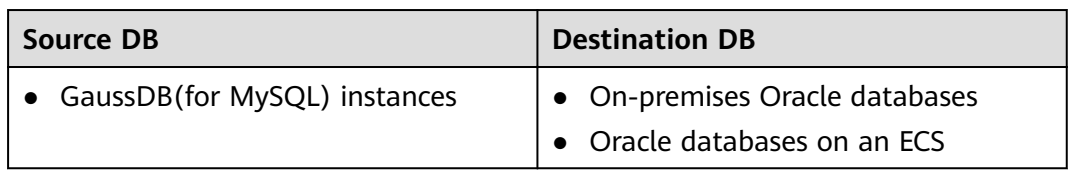

# **Prerequisites**

- You have logged in to the DRS console.
- Your account balance is greater than or equal to \$0 USD.
- For details about the DB types and versions supported by real-time synchronization, see **[Supported Databases](https://support.huaweicloud.com/eu/productdesc-drs/drs_01_0307.html#section2)**.
- If a subaccount is used to create a DRS task, ensure that an agency has been added. To create an agency, see **[Agency Management](https://support.huaweicloud.com/eu/drs_faq/drs_03_1129.html)**.

# **Suggestions**

### $\wedge$  CAUTION

- When a task is being started or in the full synchronization phase, do not perform DDL operations on the source database. Otherwise, the task may be abnormal.
- To keep data consistency before and after the synchronization, ensure that no data is written to the destination database during the synchronization.
- The success of database synchronization depends on environment and manual operations. To ensure a smooth synchronization, perform a synchronization trial before you start the synchronization to help you detect and resolve problems in advance.
- Start your synchronization task during off-peak hours. A less active database is easier to synchronize successfully. If the data is fairly static, there is less likely to be any severe performance impacts during the synchronization.
	- If network bandwidth is not limited, the query rate of the source database increases by about 50 MB/s during full synchronization, and two to four CPUs are occupied.
	- To ensure data consistency, tables to be synchronized without a primary key may be locked for 3s.
	- The data being synchronized may be locked by other transactions for a long period of time, resulting in read timeout.
	- When DRS concurrently reads data from a database, it will use about 6 to 10 sessions. The impact of the connections on services must be considered.
	- If you read a table, especially a large table, during the full migration, the exclusive lock on that table may be blocked.
	- For more information about the impact of DRS on databases, see **[What](https://support.huaweicloud.com/eu/drs_faq/drs_16_1145.html) [Is the Impact of DRS on Source and Destination Databases?](https://support.huaweicloud.com/eu/drs_faq/drs_16_1145.html)**
- Data-Level Comparison

To obtain accurate comparison results, start data comparison at a specified time point during off-peak hours. If it is needed, select **Start at a specified time** for **Comparison Time**. Due to slight time difference and continuous operations on data, data inconsistency may occur, reducing the reliability and validity of the comparison results.

# **Precautions**

Before creating a synchronization task, read the following notes:

#### $\Box$  Note

- You are advised to create an independent database account for DRS task connection to prevent task failures caused by database account password modification.
- After changing the account passwords for the source or destination databases, **[modify](#page-1133-0) [the connection information](#page-1133-0)** in the DRS task as soon as possible to prevent automatic retry after a task failure. Automatic retry will lock the database accounts.

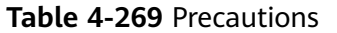

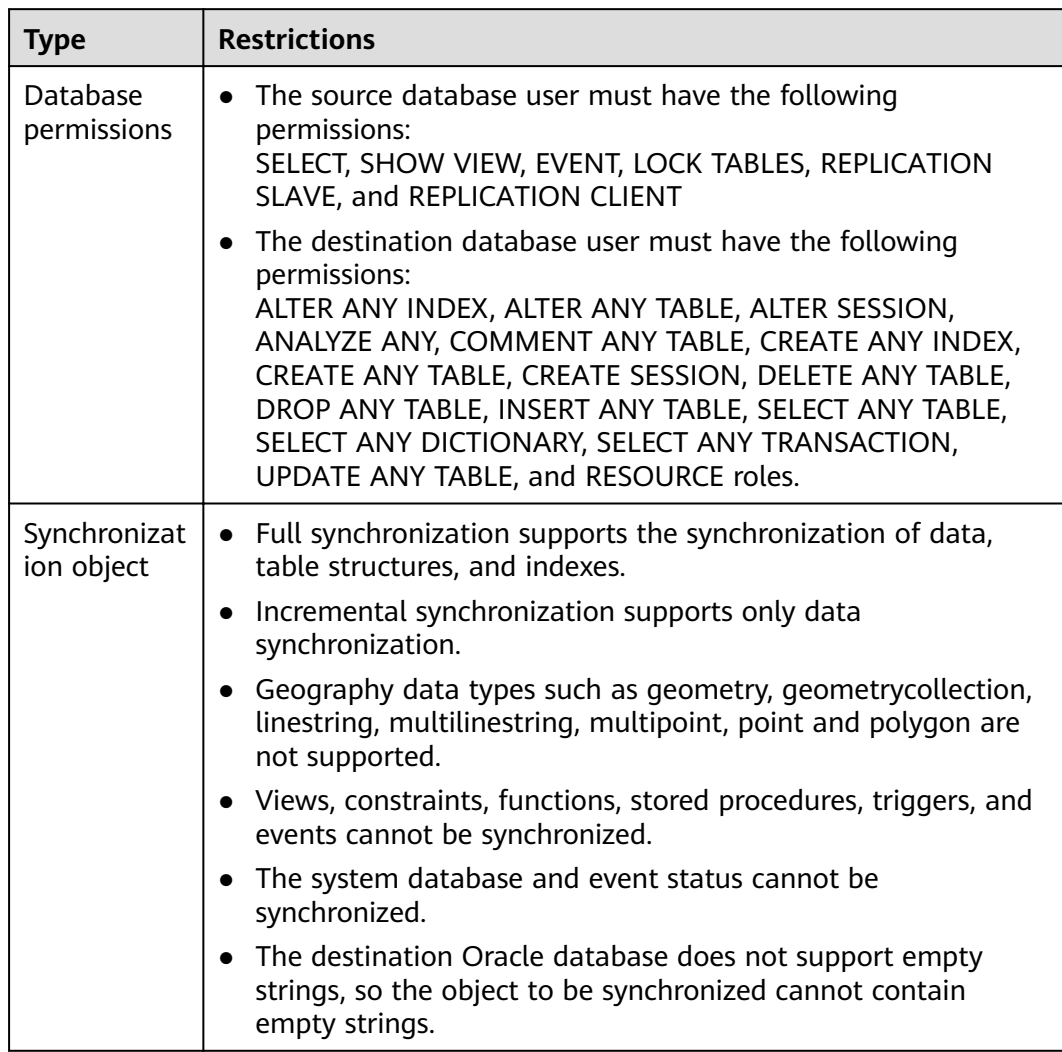

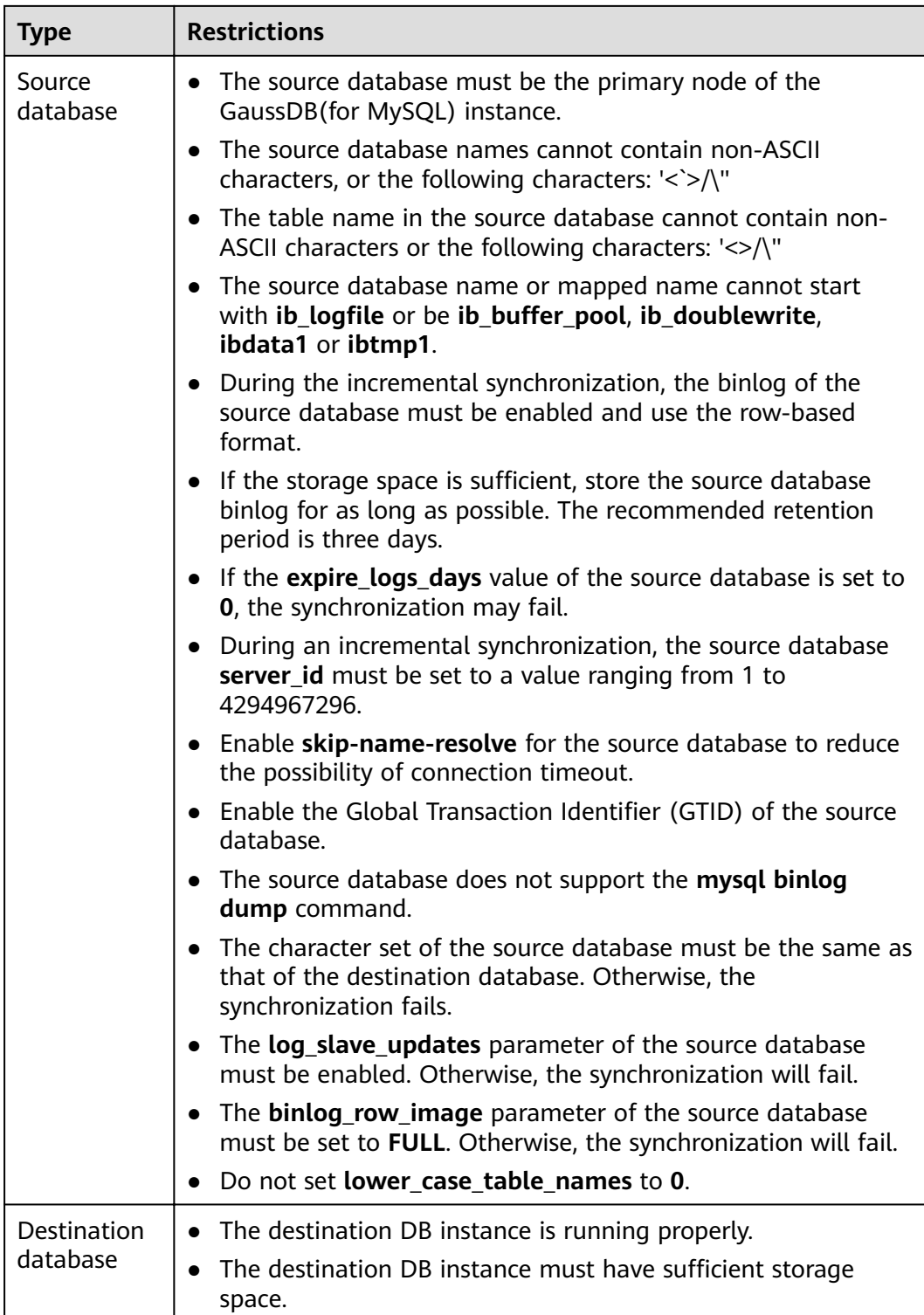

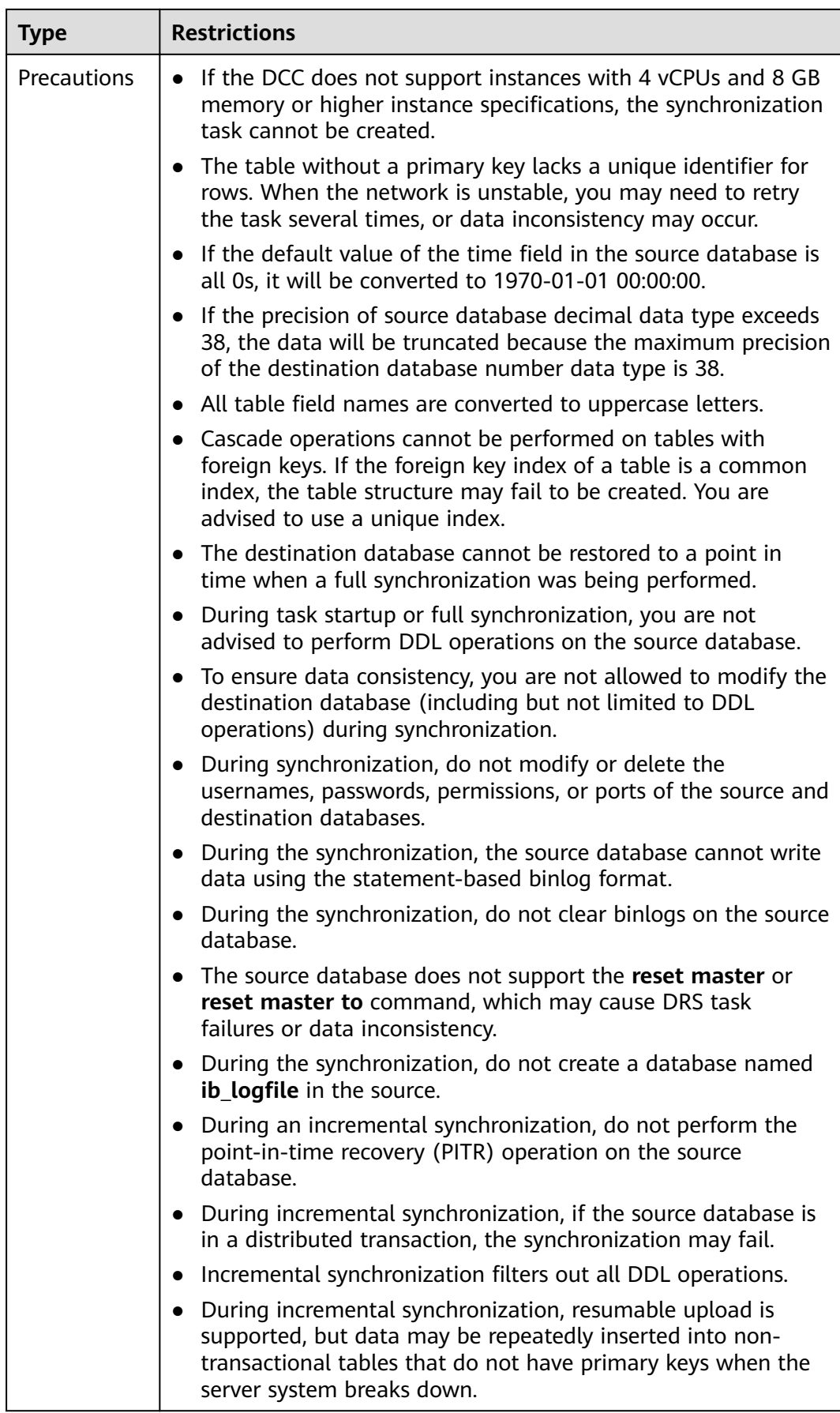

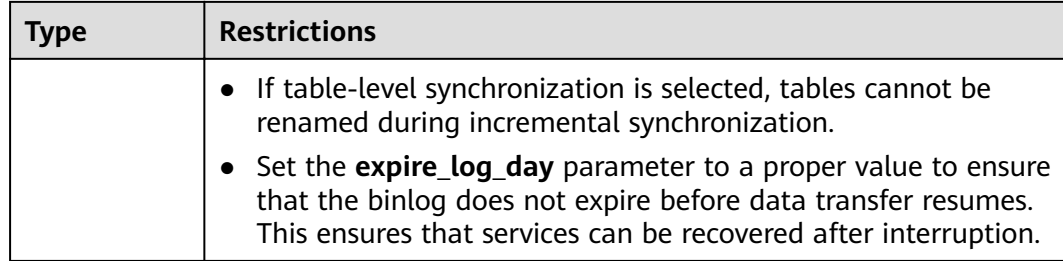

# **Procedure**

- **Step 1** On the **Data Synchronization Management** page, click **Create Synchronization Task**.
- **Step 2** On the **Create Synchronization Instance** page, select a region and project, specify the task name, description, and the synchronization instance details, and click **Create Now**.
	- Task information description

#### **Figure 4-244** Synchronization task information

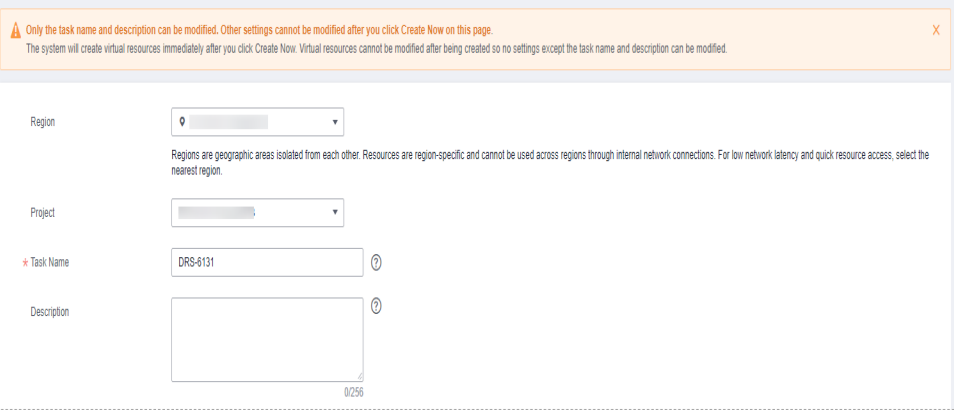

**Table 4-270** Task and recipient description

| <b>Parameter</b> | <b>Description</b>                                                                                                    |
|------------------|----------------------------------------------------------------------------------------------------|
| Region           | The region where the synchronization instance is deployed.<br>You can change the region.                                                              |
| Project          | The project corresponds to the current region and can be<br>changed.                                                                                  |
| <b>Task Name</b> | The task name must start with a letter and consist of 4 to 50<br>characters. It can contain only letters, digits, hyphens (-), and<br>underscores (). |
| Description      | The description consists of a maximum of 256 characters and<br>cannot contain special characters !=<>'&"\                                             |

● Synchronization instance details

### **Figure 4-245** Synchronization instance details

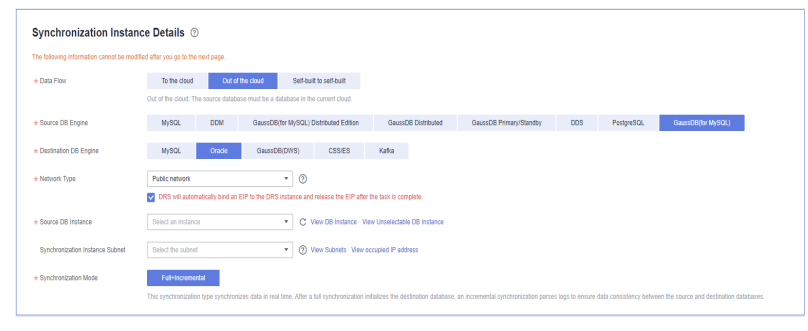

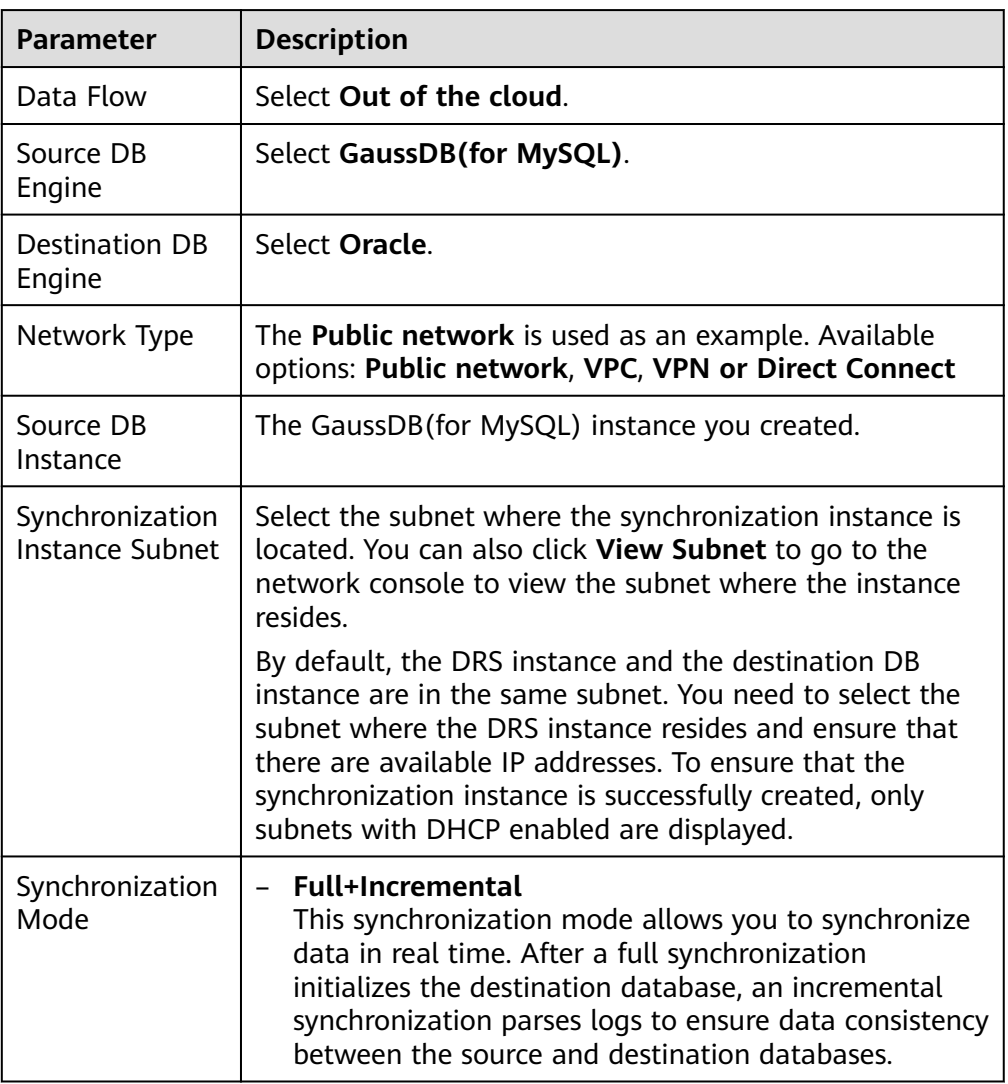

#### **Table 4-271** Synchronization instance settings

• DRS instance specifications
#### **Figure 4-246** Specifications

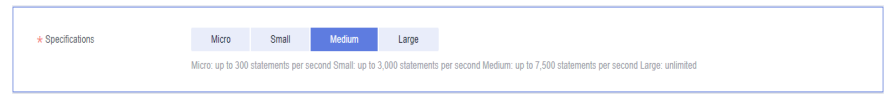

#### **Table 4-272** Specifications

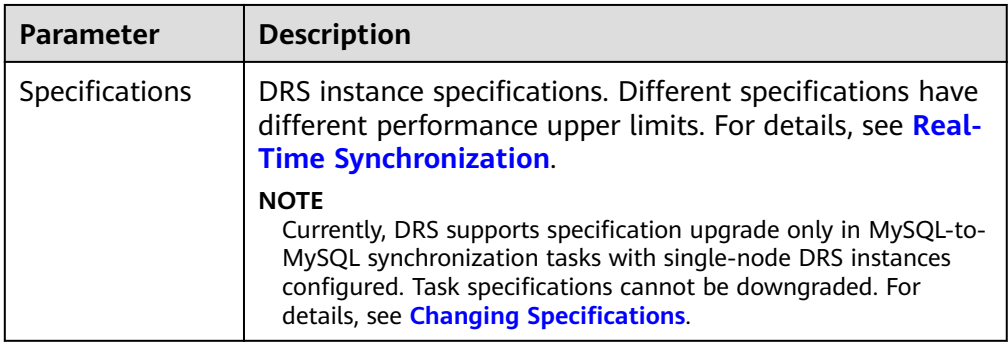

#### ● Enterprise Projects and Tags

#### **Figure 4-247** Enterprise projects and tags

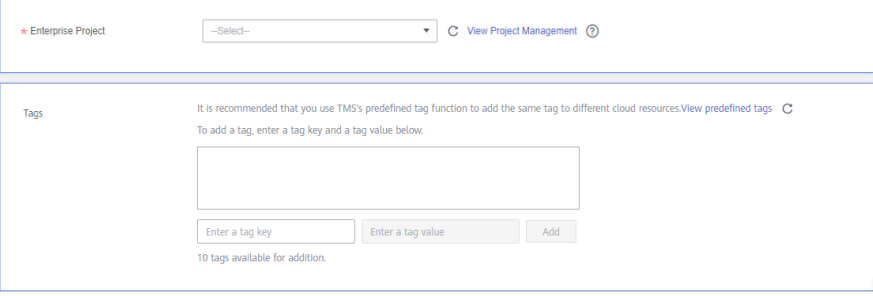

#### **Table 4-273** Enterprise Projects and Tags

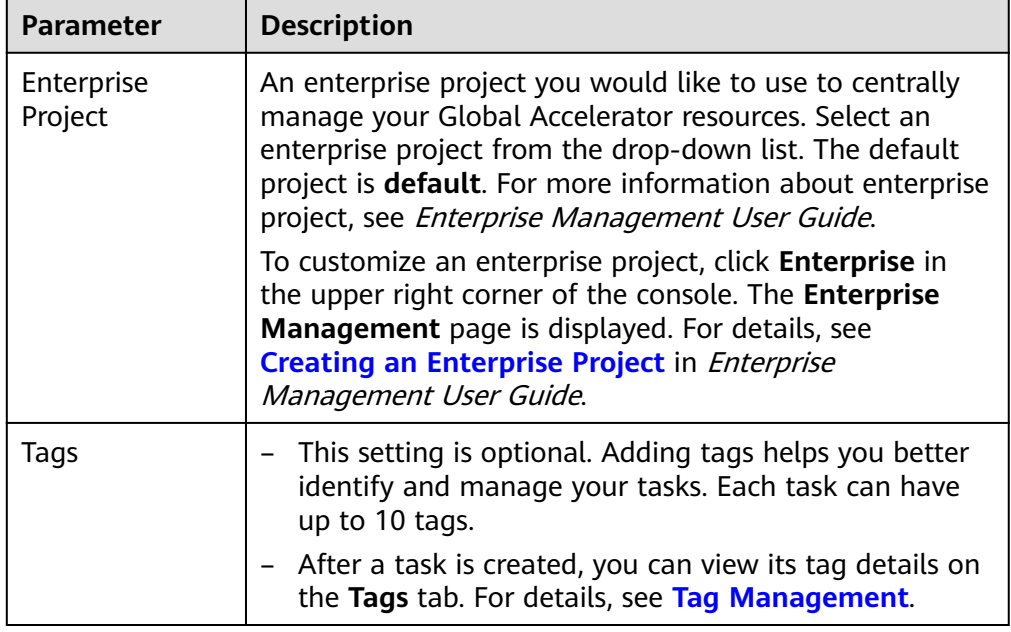

#### $\Box$  Note

If a task fails to be created, DRS retains the task for three days by default. After three days, the task automatically ends.

**Step 3** On the **Configure Source and Destination Databases** page, wait until the synchronization instance is created. Then, specify source and destination database information and click **Test Connection** for both the source and destination databases to check whether they have been connected to the synchronization instance. After the connection tests are successful, select the check box before the agreement and click **Next**.

#### **Figure 4-248** Source database information

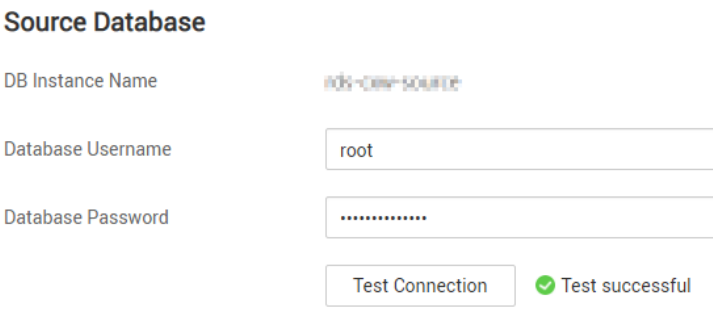

#### **Table 4-274** Source database settings

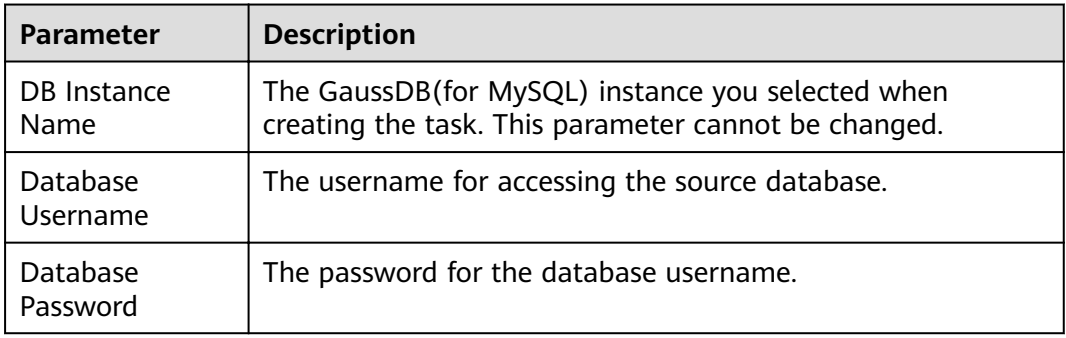

# $\Box$  Note

The username and password of the source database are encrypted and stored in DRS and will be cleared after the task is deleted.

#### **Figure 4-249** Destination database information

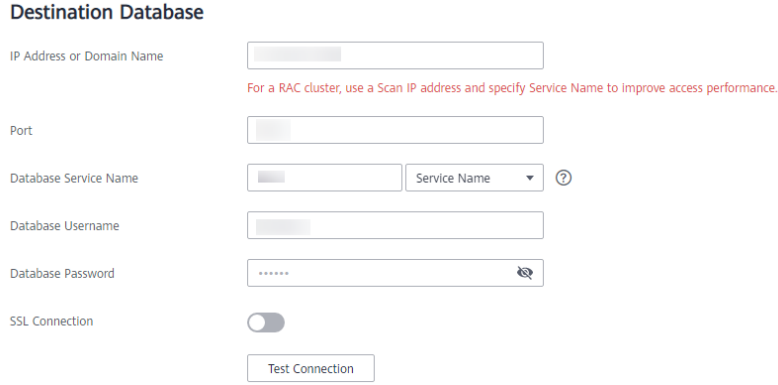

#### **Table 4-275** Destination database settings

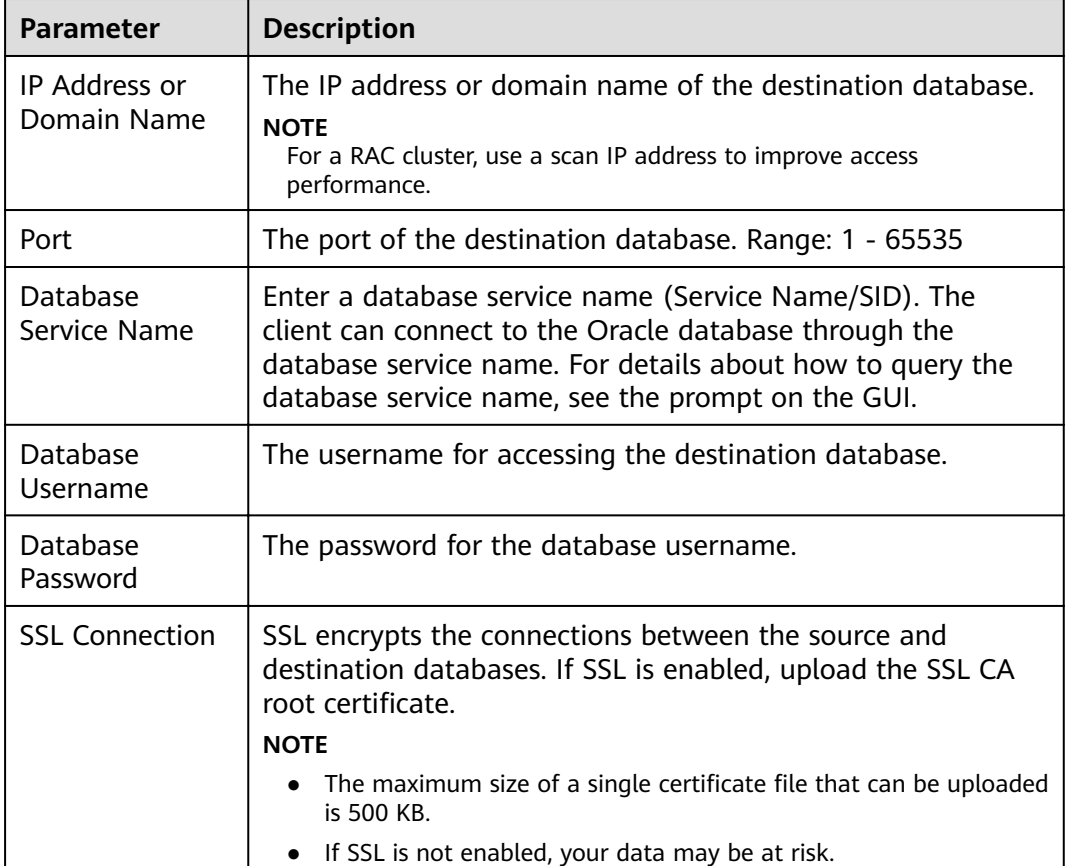

#### $\Box$  Note

The username and password of the destination database are encrypted and stored in DRS, and will be cleared after the task is deleted.

**Step 4** On the **Set Synchronization Task** page, select the synchronization policy and synchronization object, and click **Next**.

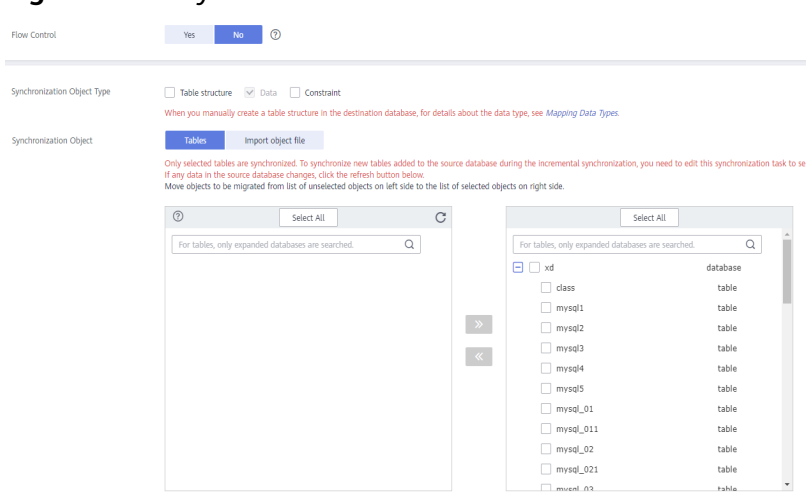

# **Figure 4-250** Synchronization mode

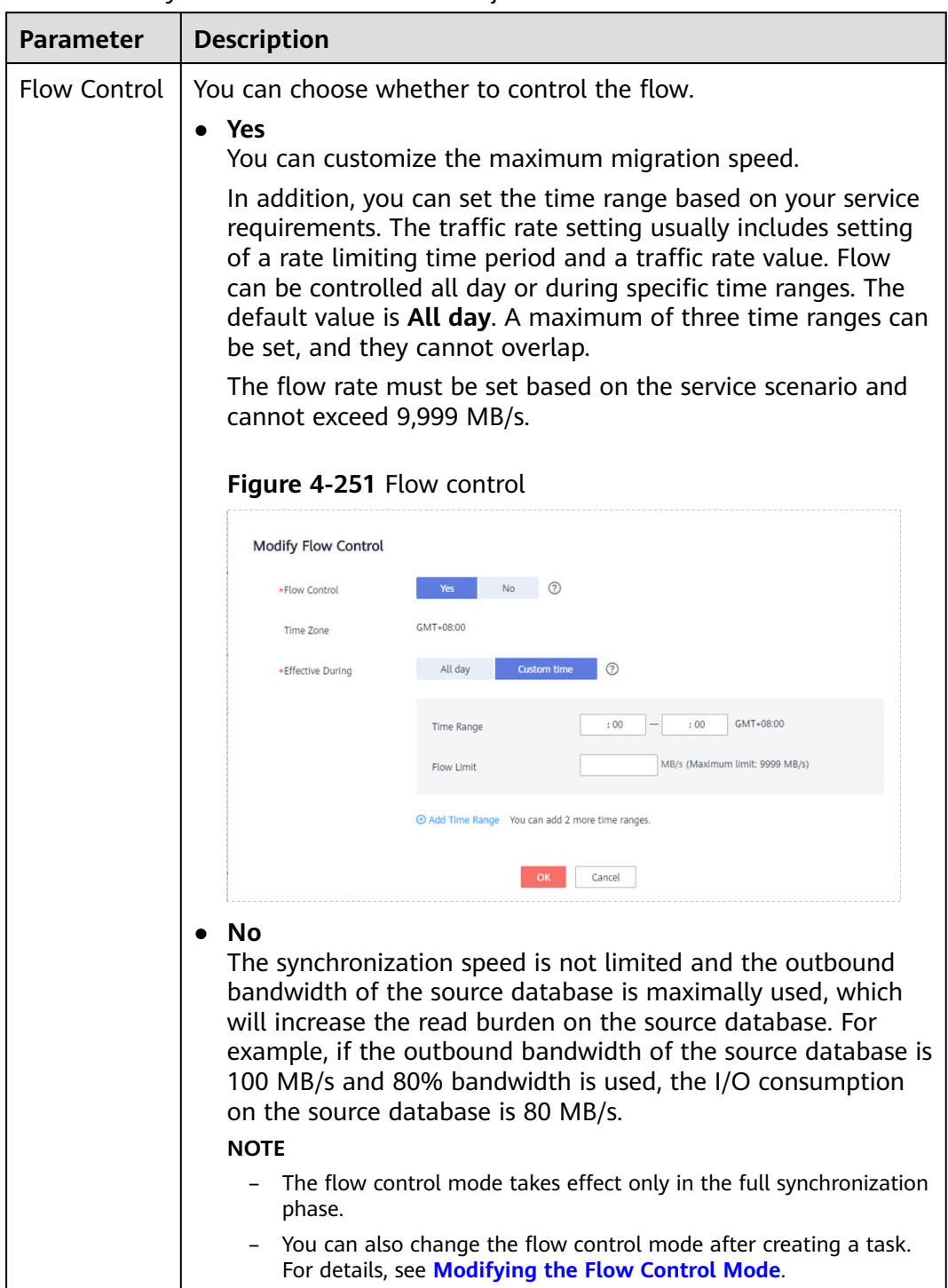

#### **Table 4-276** Synchronization mode and object

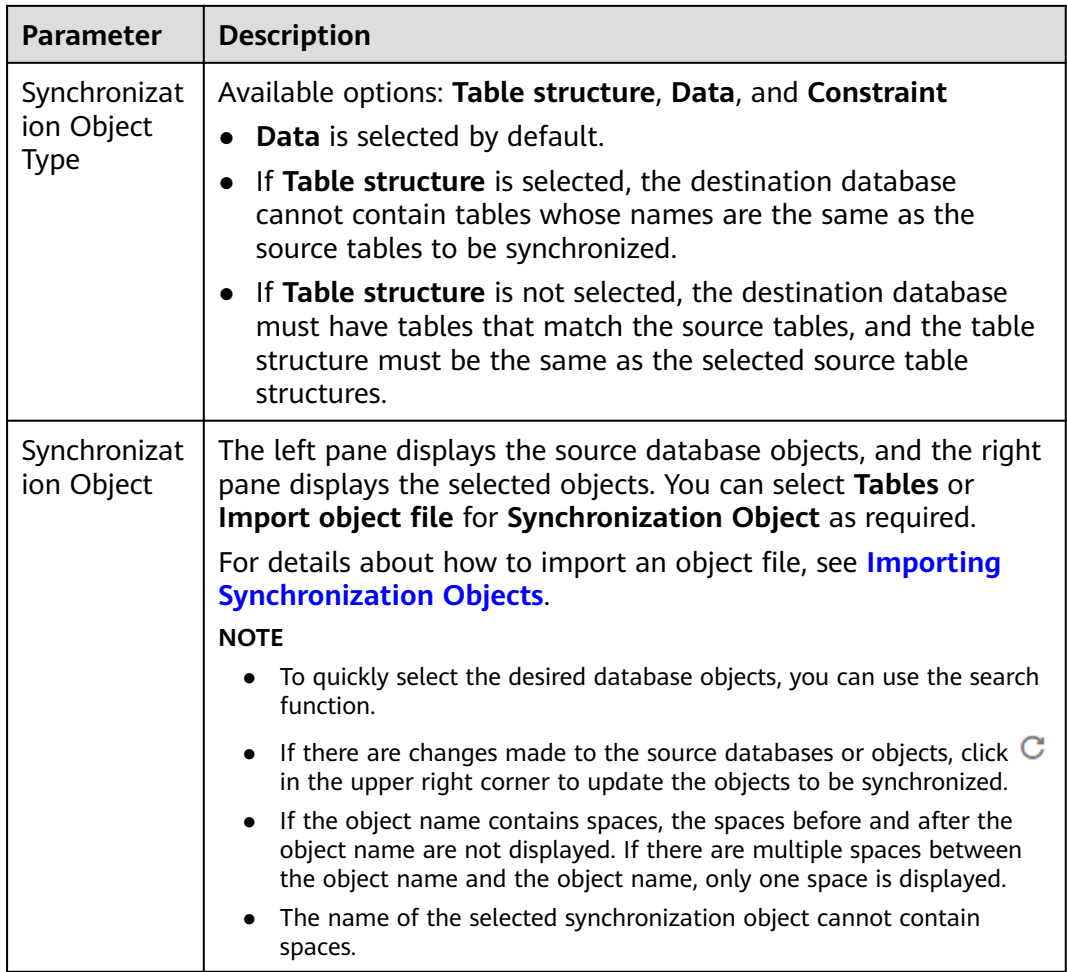

**Step 5** On the **Check Task** page, check the synchronization task.

● If any check fails, review the cause and rectify the fault. After the fault is rectified, click **Check Again**.

For details about how to handle check failures, see **[Checking Whether the](https://support.huaweicloud.com/eu/trouble-drs/drs_precheck.html) [Source Database Is Connected](https://support.huaweicloud.com/eu/trouble-drs/drs_precheck.html)** in *Data Replication Service User Guide*.

● If all check items are successful, click **Next**.

#### **Figure 4-252** Pre-check

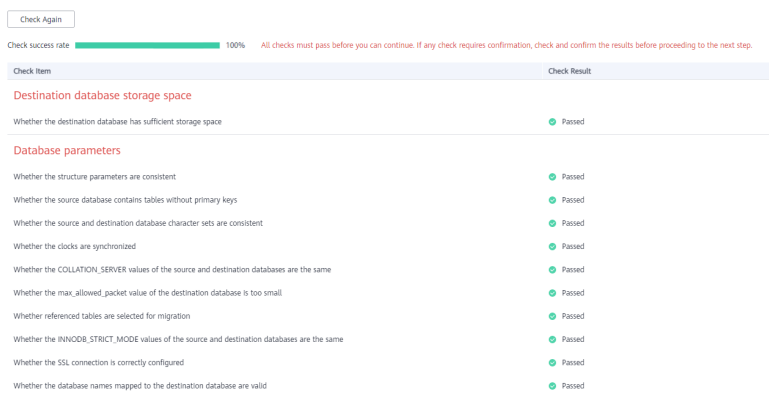

#### $\Box$  Note

You can proceed to the next step only when all checks are successful. If there are any items that require confirmation, view and confirm the details first before proceeding to the next step.

**Step 6** On the displayed page, specify **Start Time**, **Send Notification**, **SMN Topic**, **Synchronization Delay Threshold, and Stop Abnormal Tasks After, confirm that** the configured information is correct, select the check box before the agreement, and click **Submit** to submit the task.

#### **Figure 4-253** Task startup settings

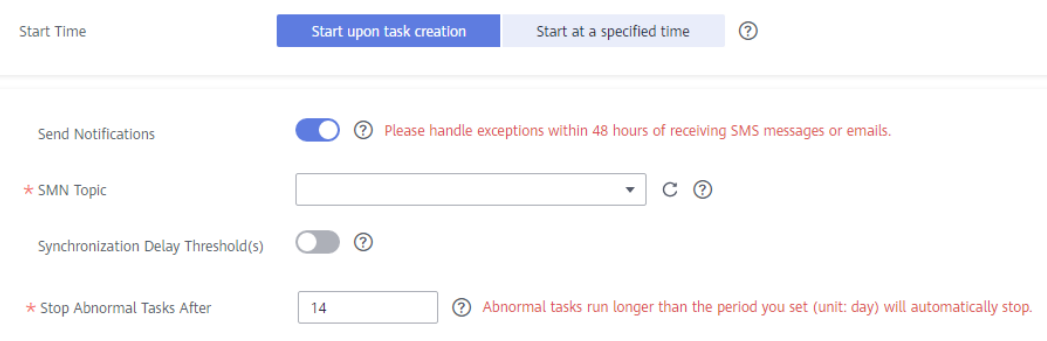

#### **Table 4-277** Task startup settings

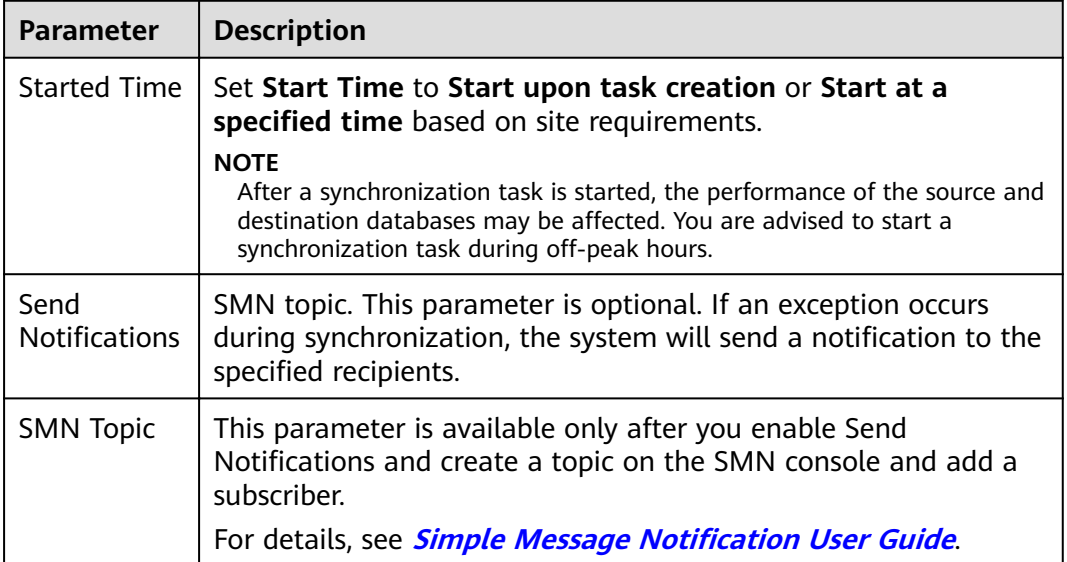

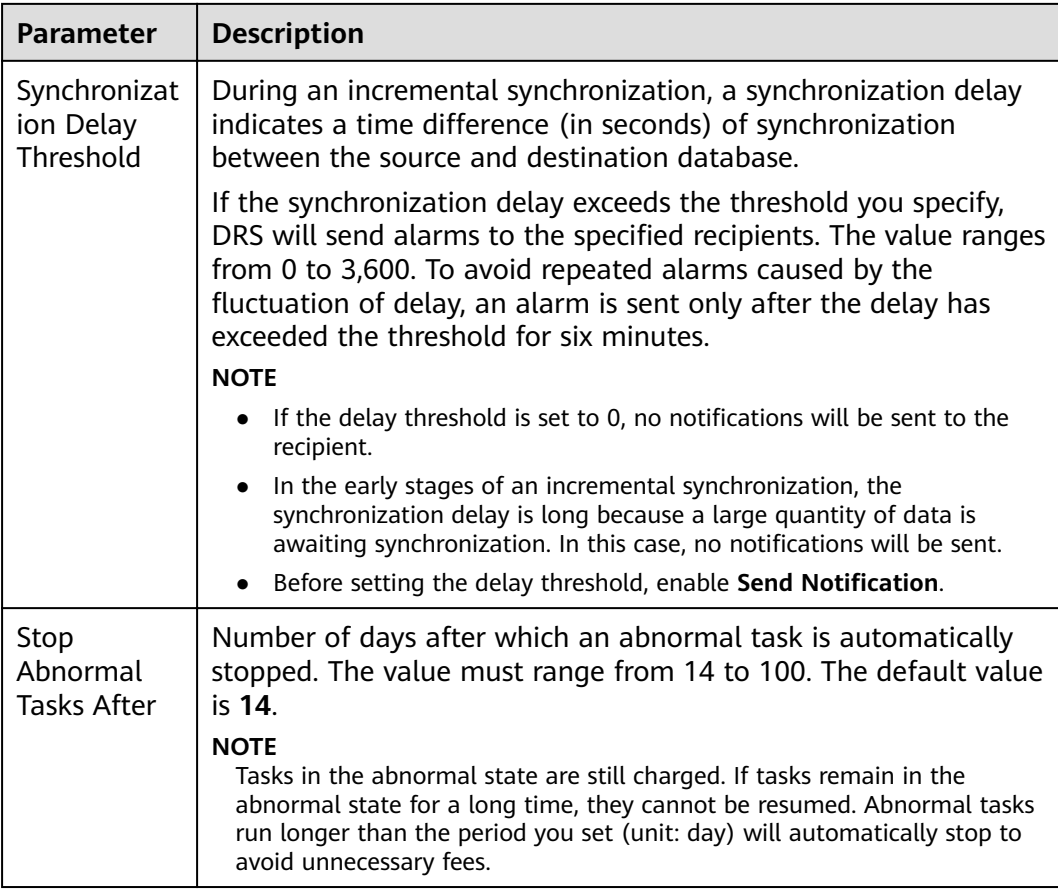

#### **Step 7** After the task is submitted, you can view and manage it on the **Data Synchronization Management** page.

- You can view the task status. For more information about task status, see **[Task Statuses](#page-1153-0)**.
- You can click  $\mathbb C$  in the upper-right corner to view the latest task status.
- **•** By default, DRS retains a task in the **Configuration** state for three days. After three days, DRS automatically deletes background resources, and the task status remains unchanged. When you restart the task configuration, DRS applies for resources again.

**----End**

# **5 Between Self-built Databases**

# **5.1 From MySQL to Kafka**

# **Supported Source and Destination Databases**

**Table 5-1** Supported databases

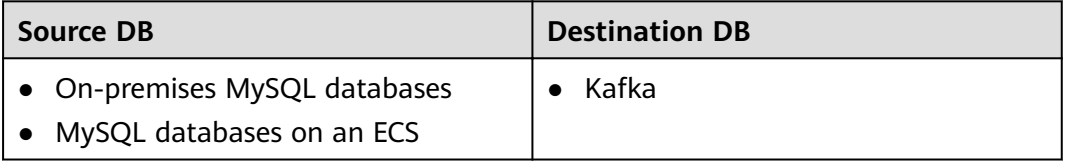

# **Prerequisites**

- You have logged in to the DRS console.
- Your account balance is greater than or equal to \$0 USD.
- For details about the DB types and versions supported by real-time synchronization, see **[Supported Databases](https://support.huaweicloud.com/eu/productdesc-drs/drs_01_0307.html#section2)**.
- If a subaccount is used to create a DRS task, ensure that an agency has been added. To create an agency, see **[Agency Management](https://support.huaweicloud.com/eu/drs_faq/drs_03_1129.html)**.

# **Suggestions**

# $\wedge$  CAUTION

- When a task is being started or in the full synchronization phase, do not perform DDL operations on the source database. Otherwise, the task may be abnormal.
- To keep data consistency before and after the synchronization, ensure that no data is written to the destination database during the synchronization.
- The success of database synchronization depends on environment and manual operations. To ensure a smooth synchronization, perform a synchronization trial before you start the synchronization to help you detect and resolve problems in advance.
- It is recommended that you start a task during off-peak hours to minimize the impact of synchronization on your services. If you have to synchronize data during peak hours, you can select **Yes** for **Flow Control** to adjust the synchronization speed.
	- If network bandwidth is not limited, the query rate of the source database increases by about 50 MB/s during full synchronization, and two to four CPUs are occupied.
	- Tables to be synchronized without a primary key may be locked for 3s.
	- When DRS concurrently reads data from a database, it will use about 6 to 10 sessions. The impact of the connections on services must be considered.
	- If you read a table, especially a large table, during the full synchronization, the exclusive lock on that table may be blocked.
- For more information about the impact of DRS on databases, see [What Is the](https://support.huaweicloud.com/eu/drs_faq/drs_16_1145.html) **[Impact of DRS on Source and Destination Databases?](https://support.huaweicloud.com/eu/drs_faq/drs_16_1145.html)**

# **Precautions**

Before creating a synchronization task, read the following notes:

#### $\Box$  Note

- You are advised to create an independent database account for DRS task connection to prevent task failures caused by database account password modification.
- After changing the account passwords for the source or destination databases, **[modify](#page-1133-0) [the connection information](#page-1133-0)** in the DRS task as soon as possible to prevent automatic retry after a task failure. Automatic retry will lock the database accounts.

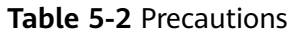

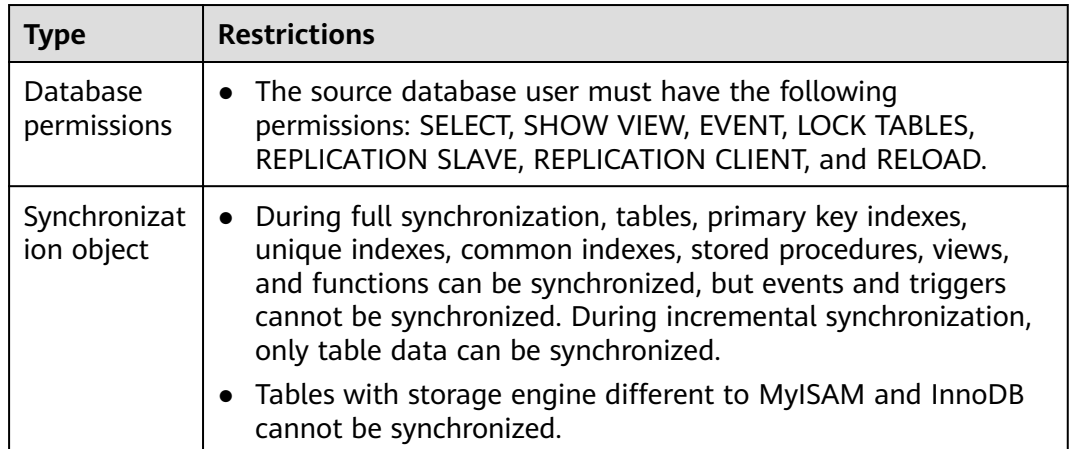

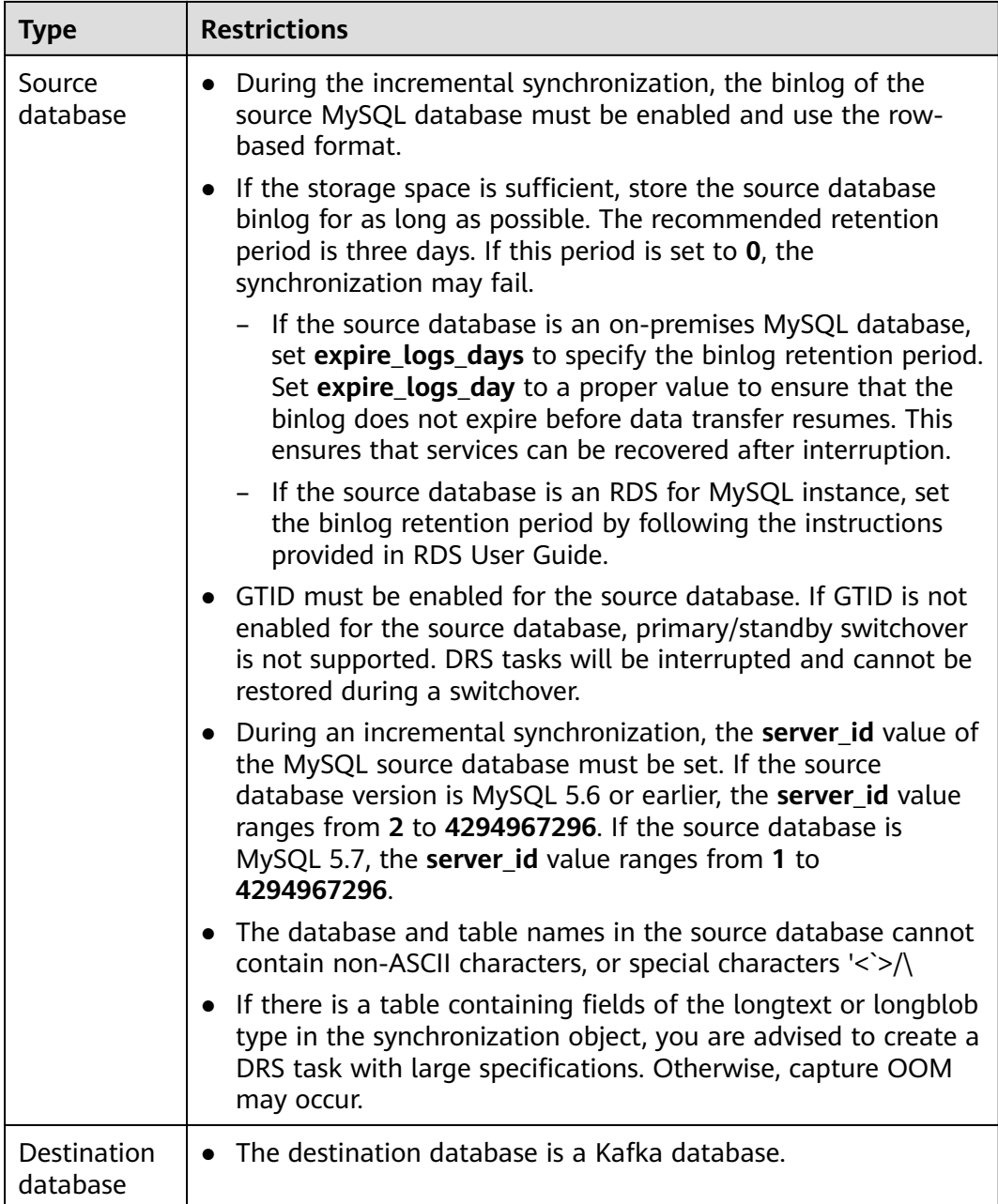

<span id="page-911-0"></span>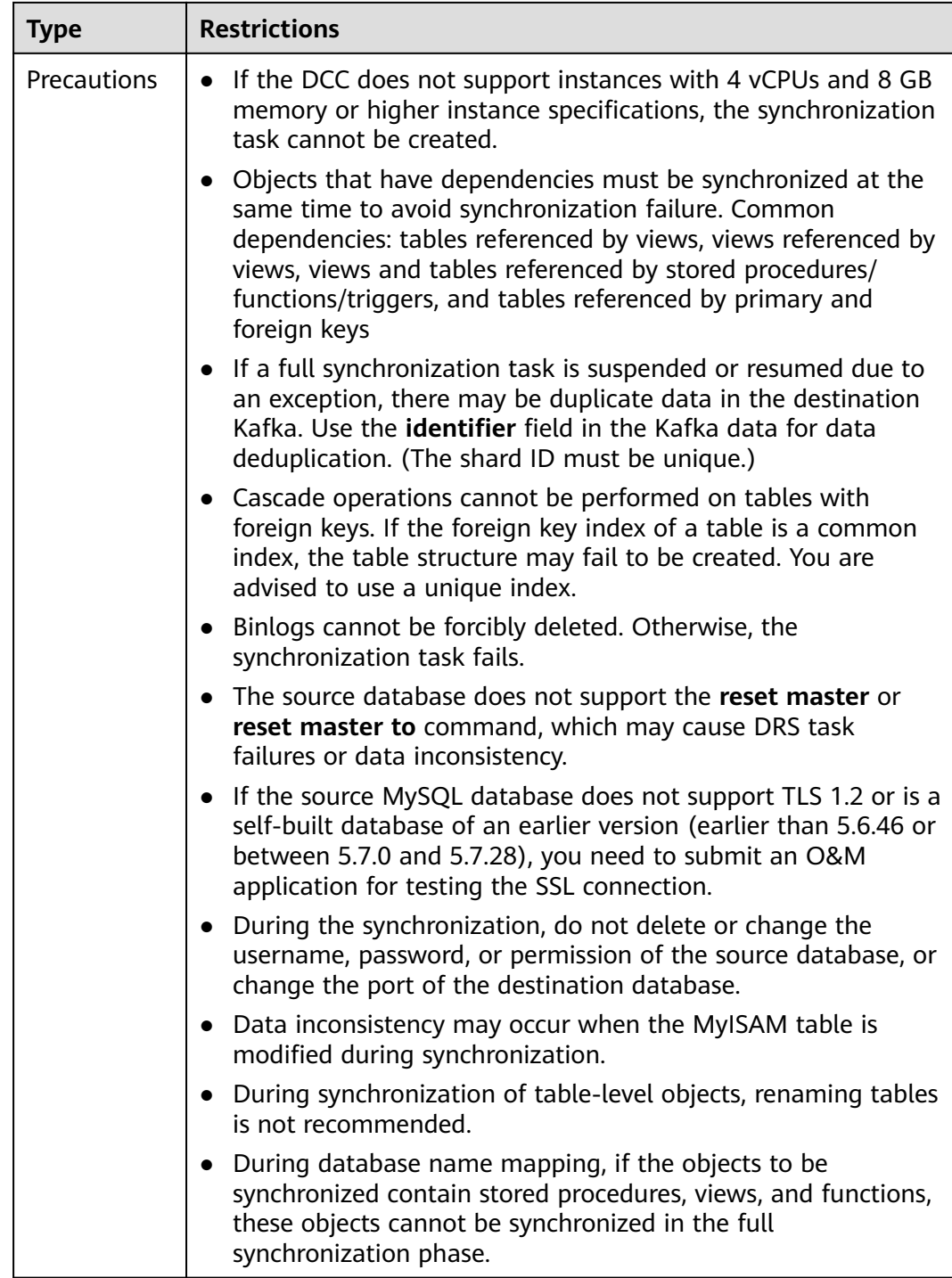

# **Procedure**

- **Step 1** On the **Data Synchronization Management** page, click **Create Synchronization Task**.
- **Step 2** On the **Create Synchronization Instance** page, select a region and project, specify the task name, description, and the synchronization instance details, and click **Create Now**.

● Task information description

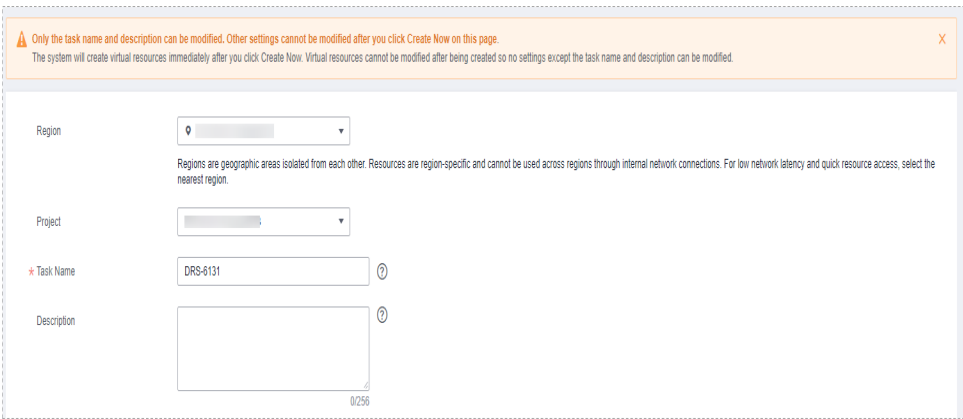

#### **Figure 5-1** Synchronization task information

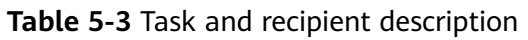

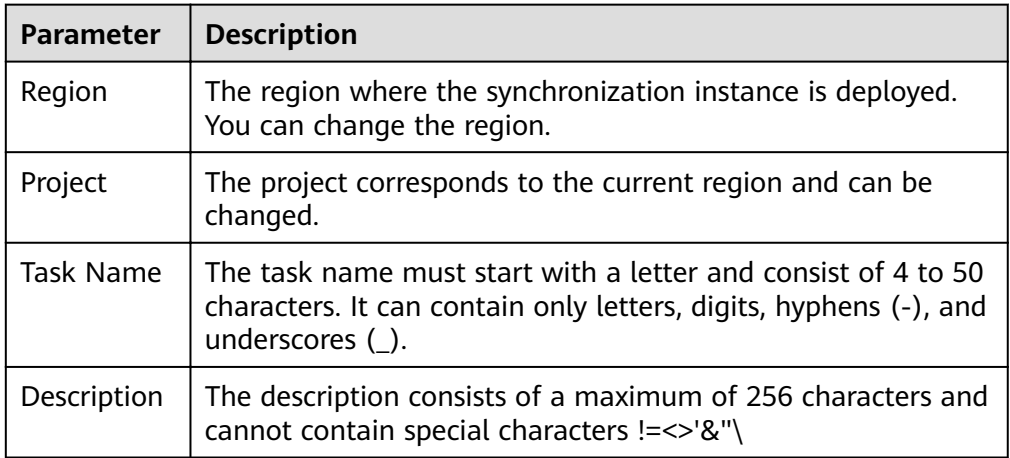

Synchronization instance details

**Figure 5-2** Synchronization instance details

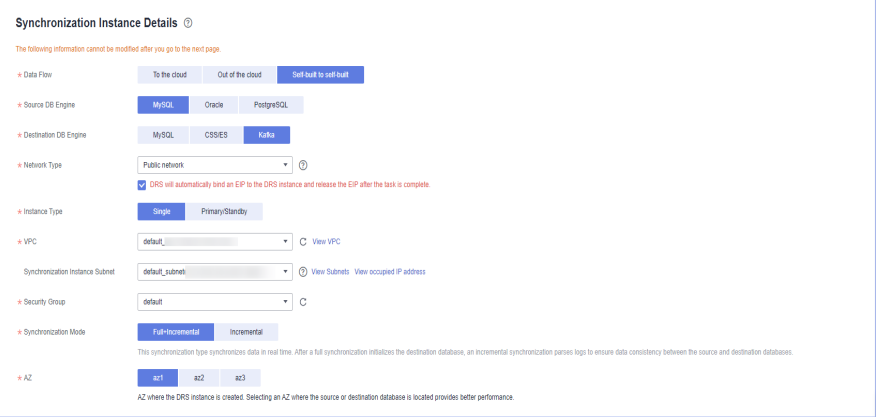

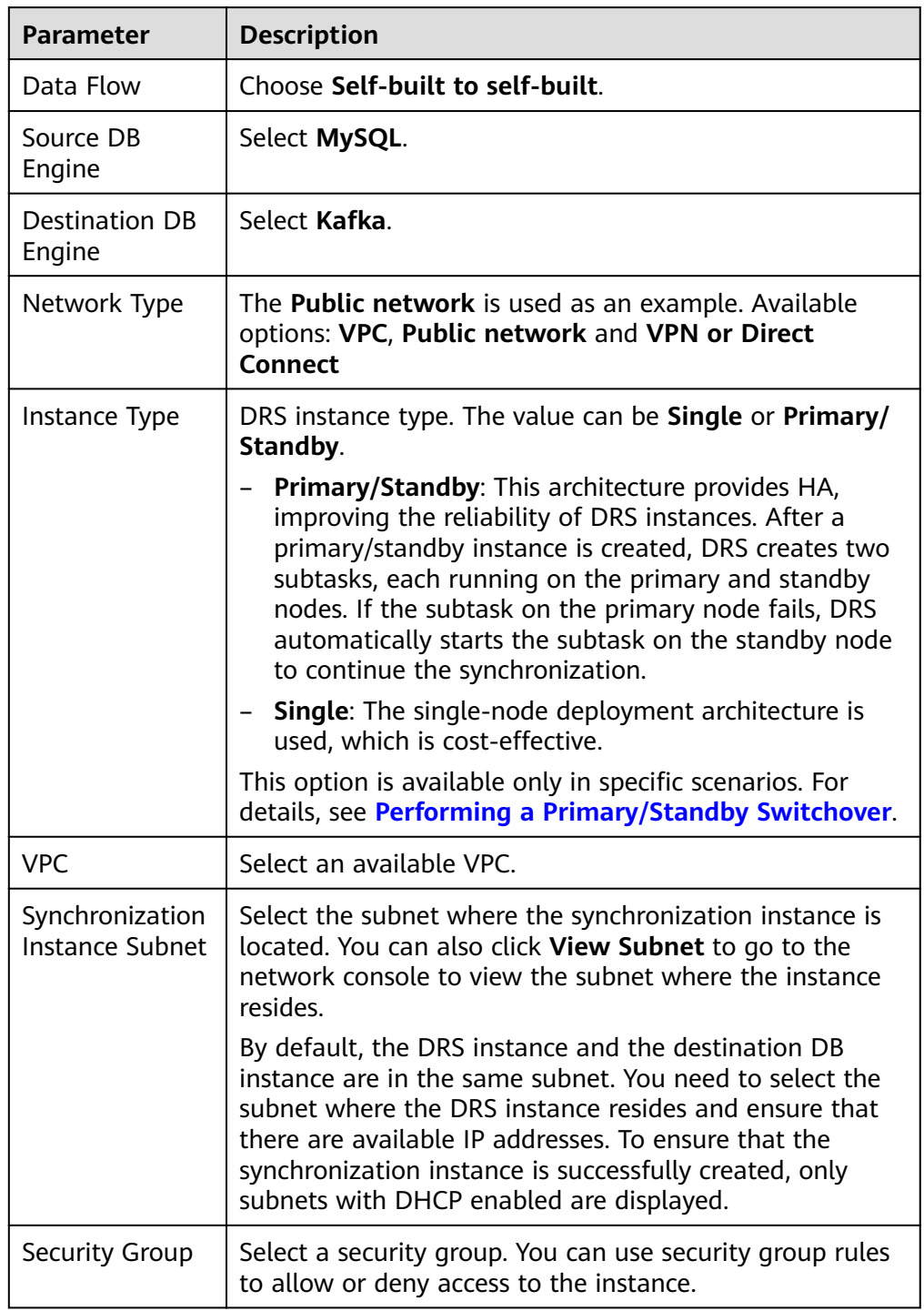

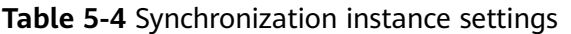

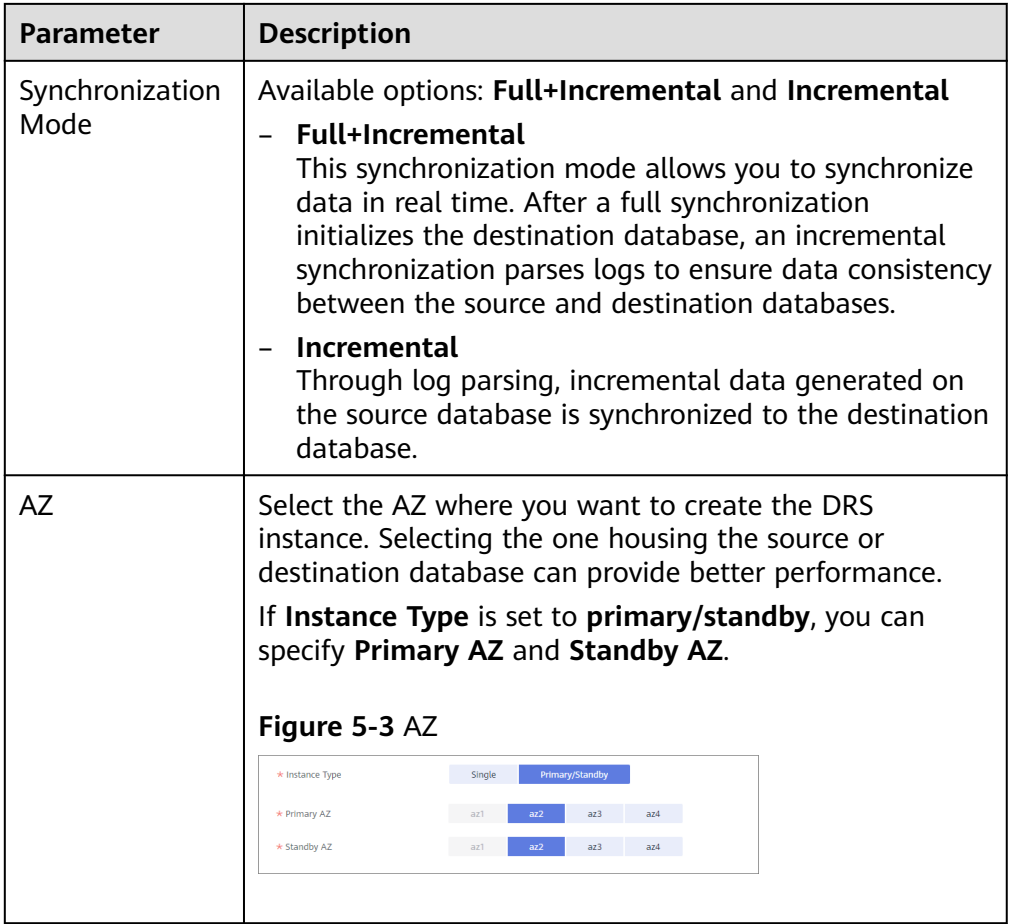

• DRS instance specifications

**Figure 5-4** Specifications

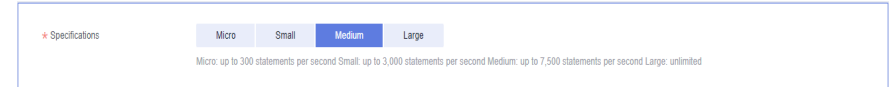

#### **Table 5-5** Specifications

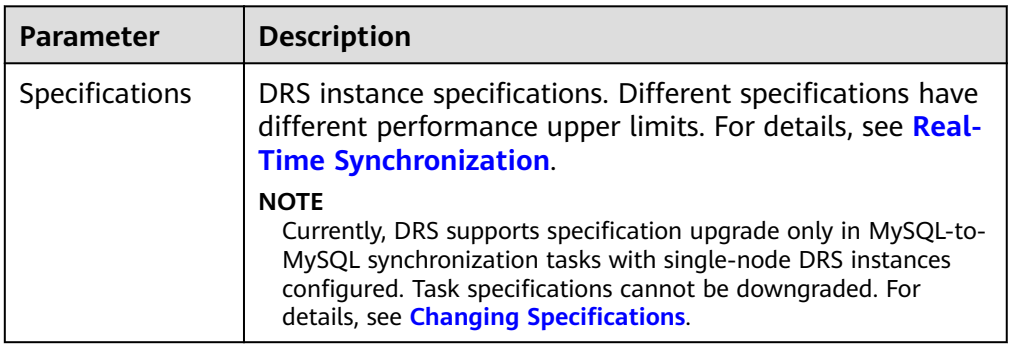

● Enterprise Projects and Tags

#### **Figure 5-5** Enterprise projects and tags

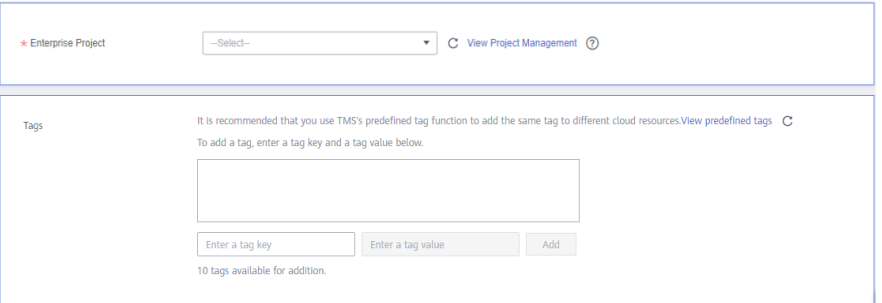

#### **Table 5-6** Enterprise Projects and Tags

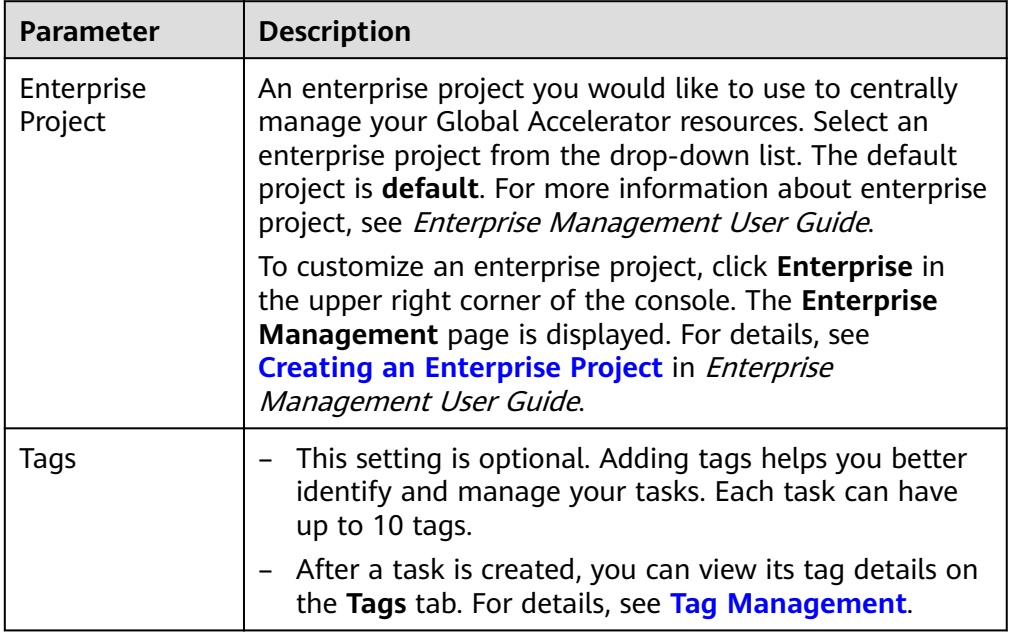

#### $\Box$  Note

If a task fails to be created, DRS retains the task for three days by default. After three days, the task automatically ends.

**Step 3** On the **Configure Source and Destination Databases** page, wait until the synchronization instance is created. Then, specify source and destination database information and click **Test Connection** for both the source and destination databases to check whether they have been connected to the synchronization instance. After the connection tests are successful, select the check box before the agreement and click **Next**.

# **Figure 5-6** Source database information

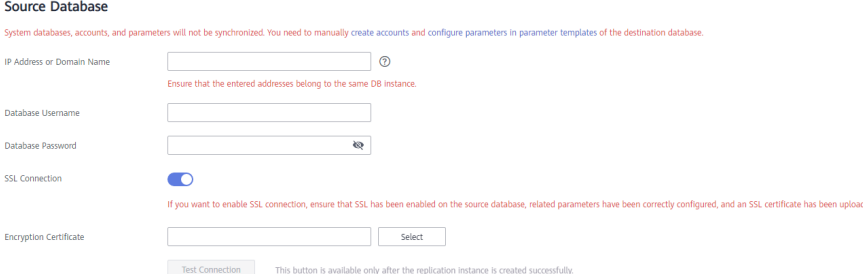

#### **Table 5-7** Source database settings

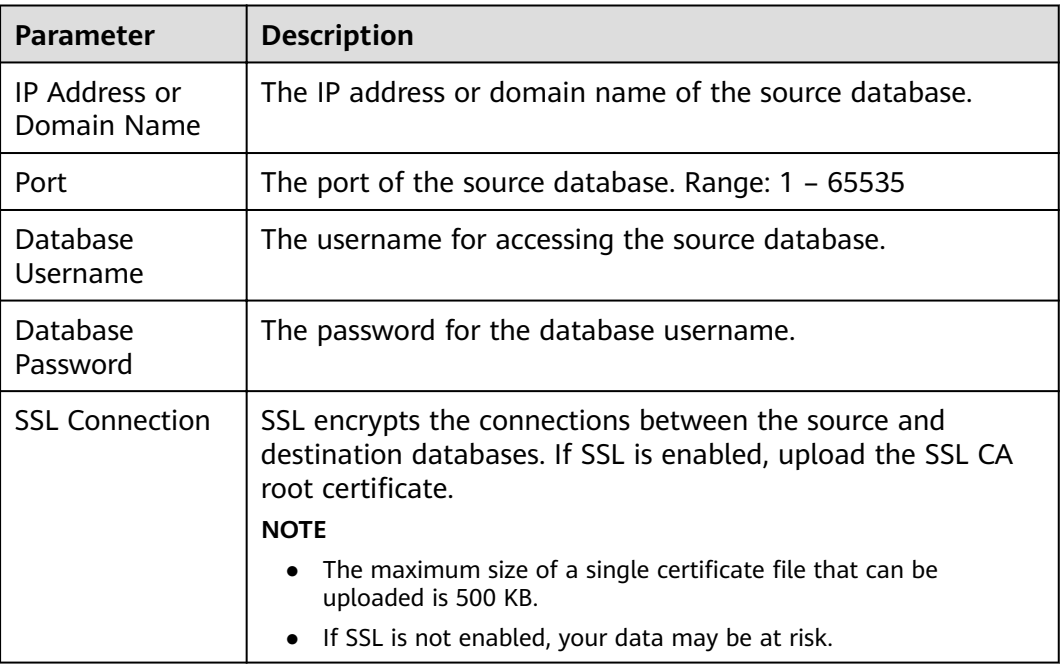

#### $\Box$  note

The username and password of the source database are encrypted and stored in DRS and will be cleared after the task is deleted.

#### **Figure 5-7** Destination database information

# **Destination Database**

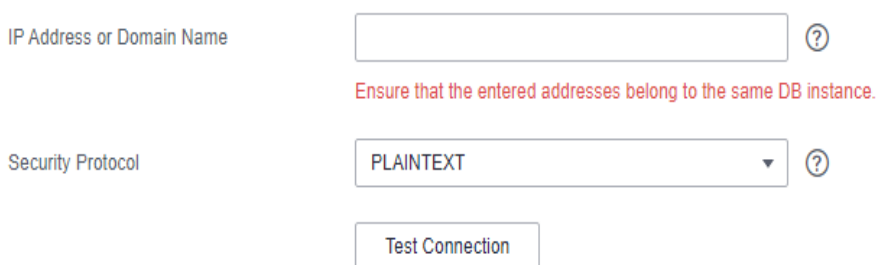

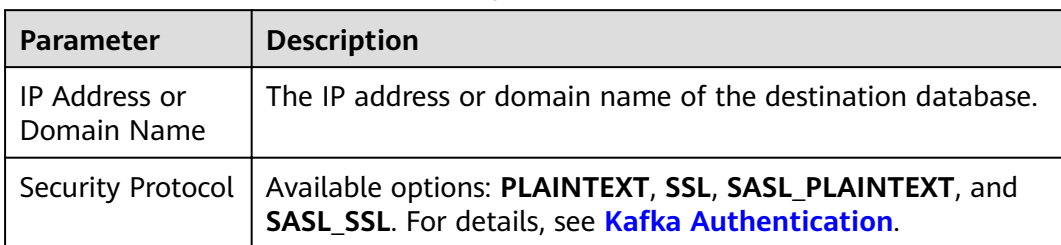

#### **Table 5-8** Destination database settings

**Step 4** On the **Set Synchronization Task** page, select the synchronization policy, objects, and data format, and click **Next**.

#### **Figure 5-8** Synchronization mode

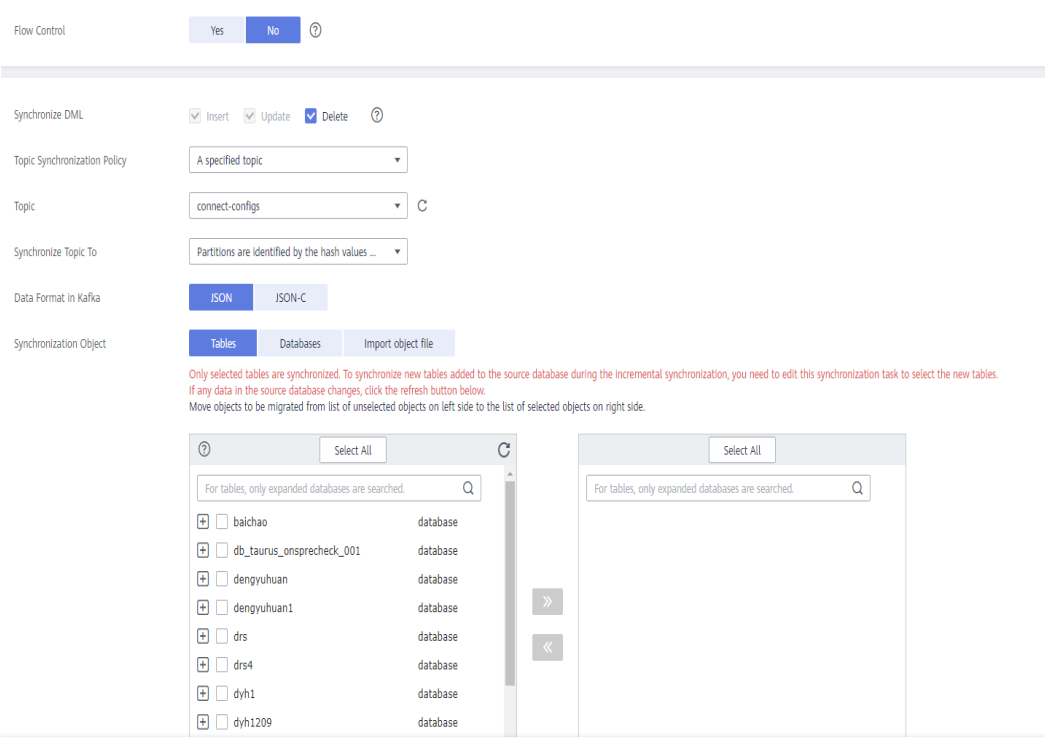

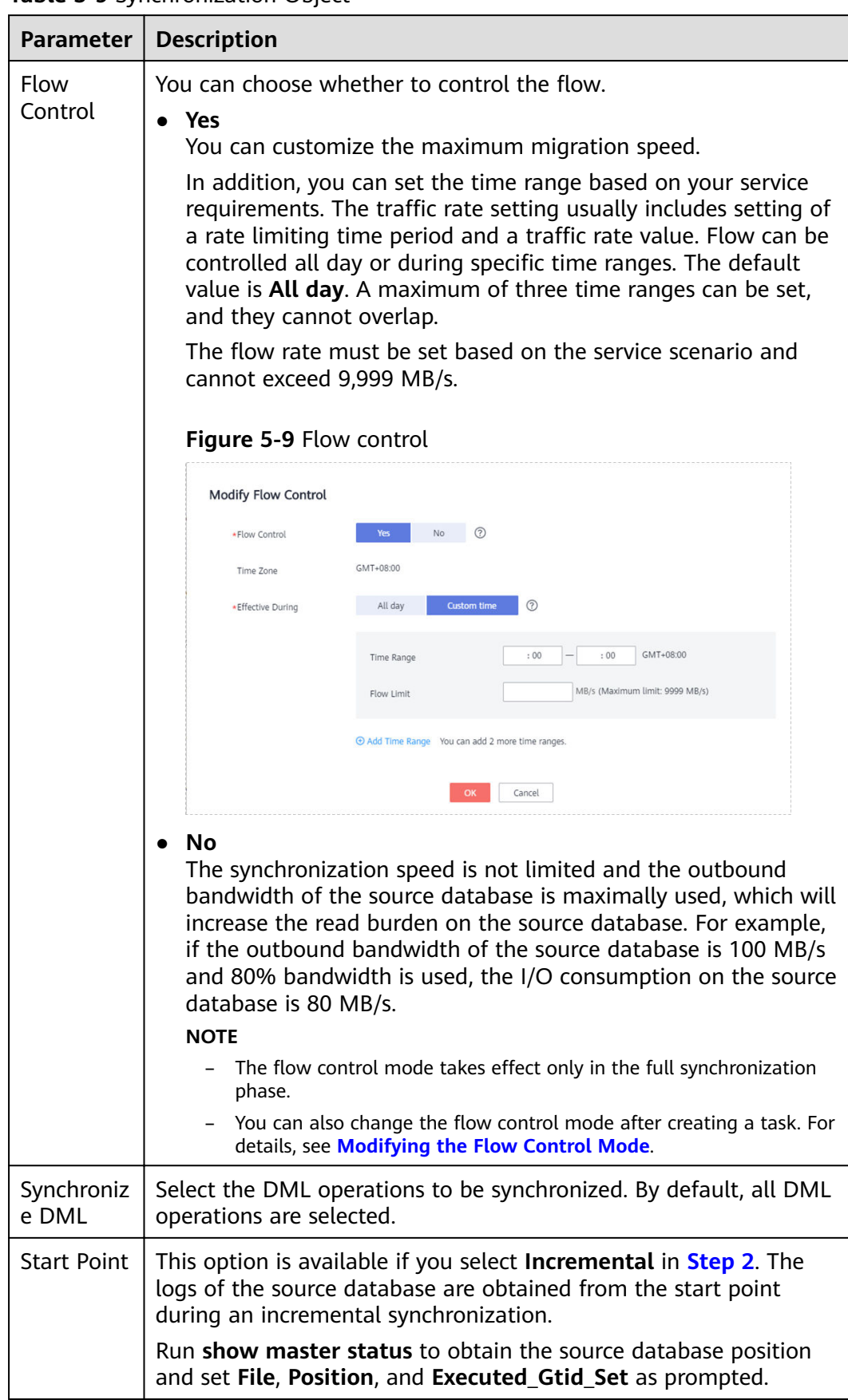

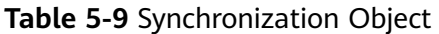

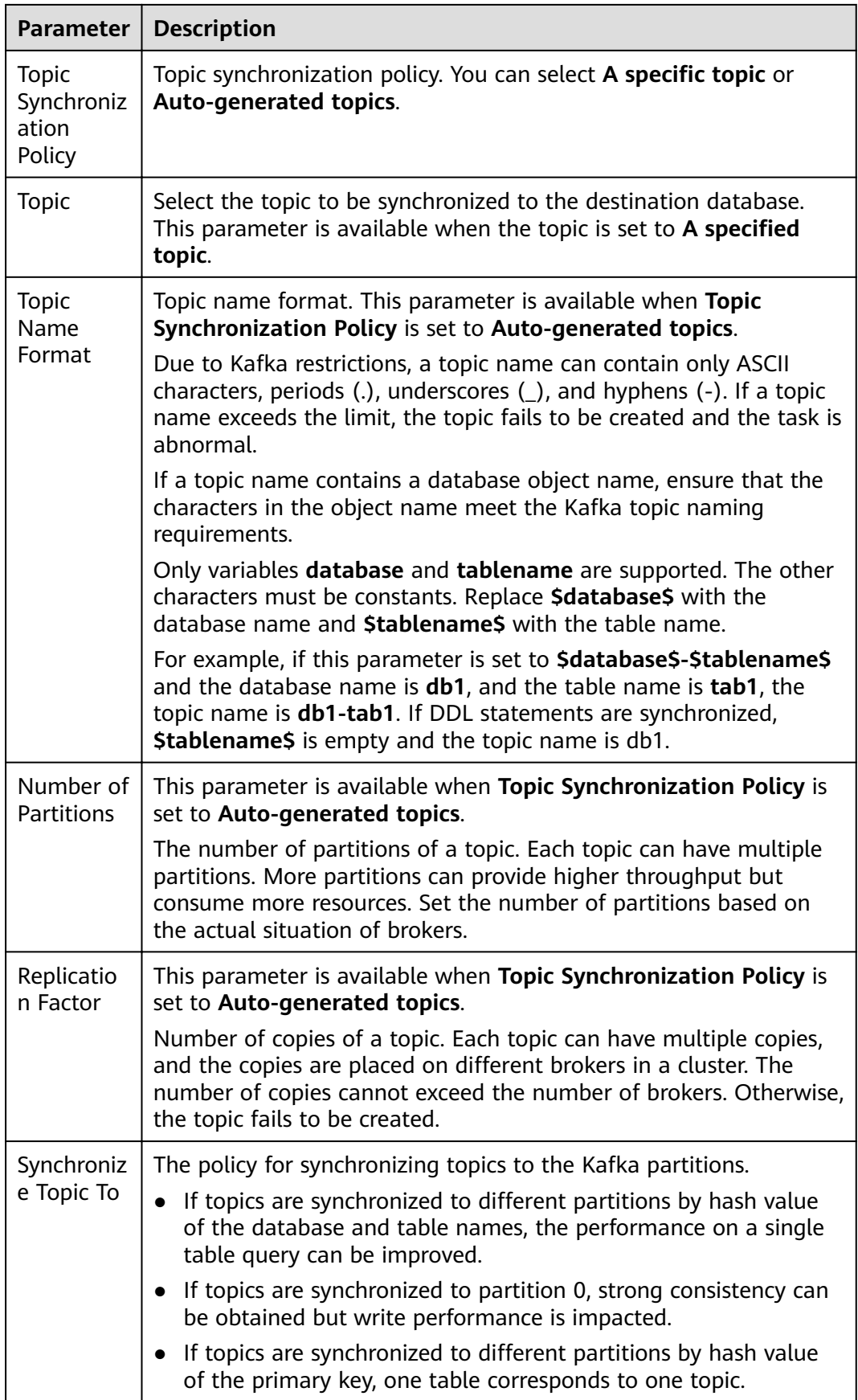

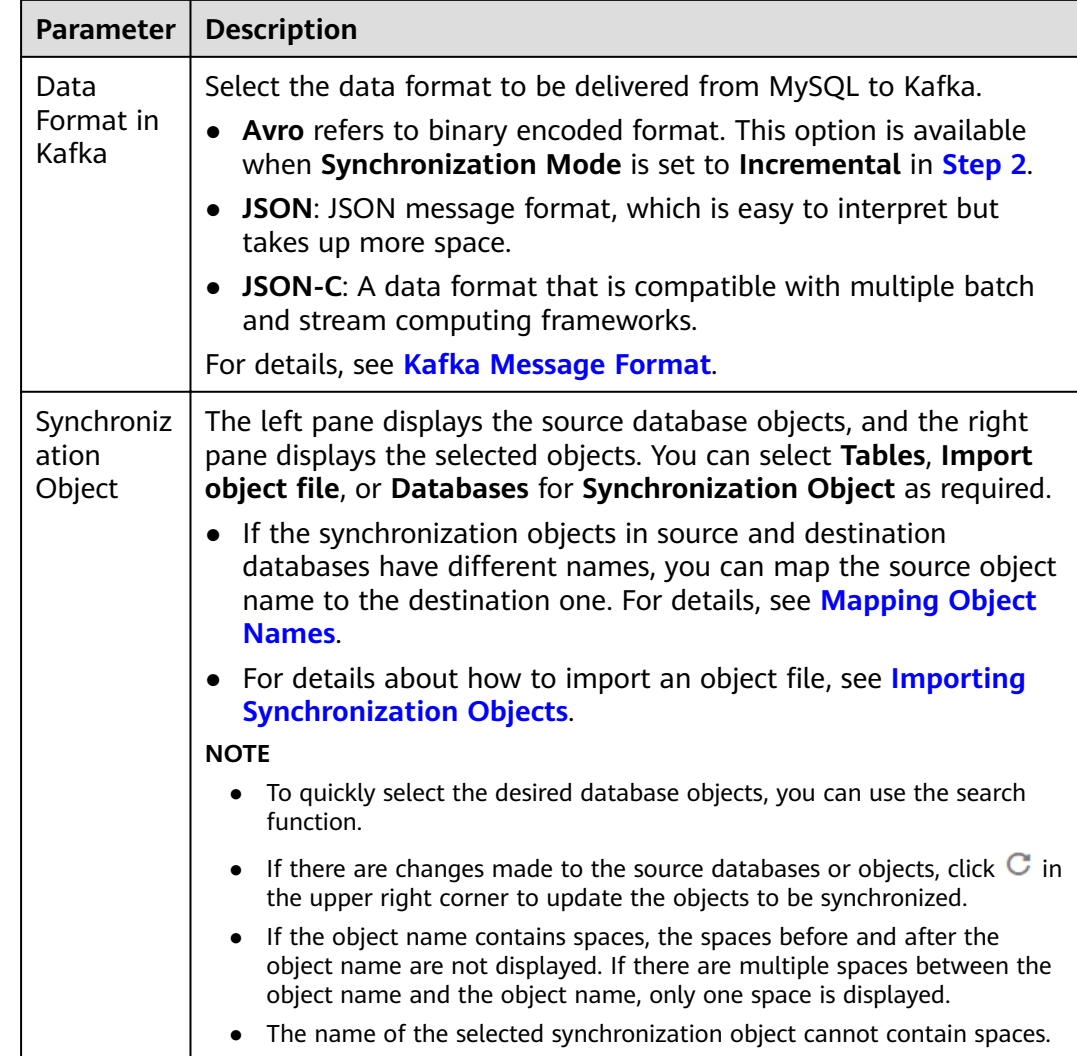

#### **Step 5** On the **Process Data** page, select the columns to be processed. This function is available when **Synchronization Mode** is set to **Incremental** in **[Step 2](#page-911-0)**.

- If data processing is not required, click **Next**.
- If you need to process columns, set processing rules by referring to **[Processing](#page-1122-0) [Data](#page-1122-0)**.

#### **Figure 5-10** Processing data

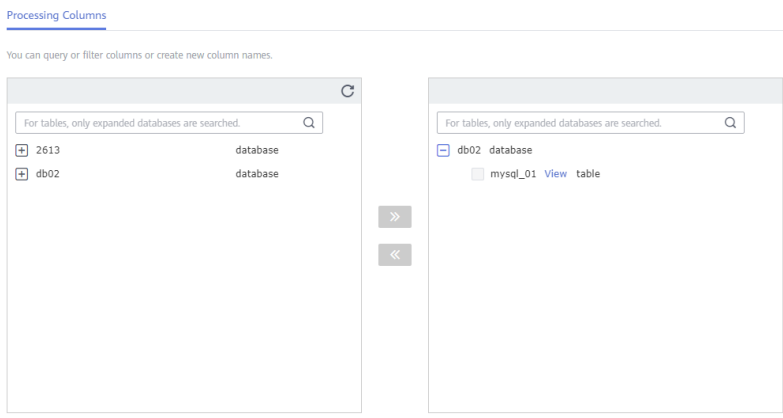

**Step 6** On the **Check Task** page, check the synchronization task.

● If any check fails, review the cause and rectify the fault. After the fault is rectified, click **Check Again**.

For details about how to handle check failures, see **[Checking Whether the](https://support.huaweicloud.com/eu/trouble-drs/drs_precheck.html) [Source Database Is Connected](https://support.huaweicloud.com/eu/trouble-drs/drs_precheck.html)** in *Data Replication Service User Guide.* 

If all check items are successful, click **Next**.

#### **Figure 5-11** Pre-check

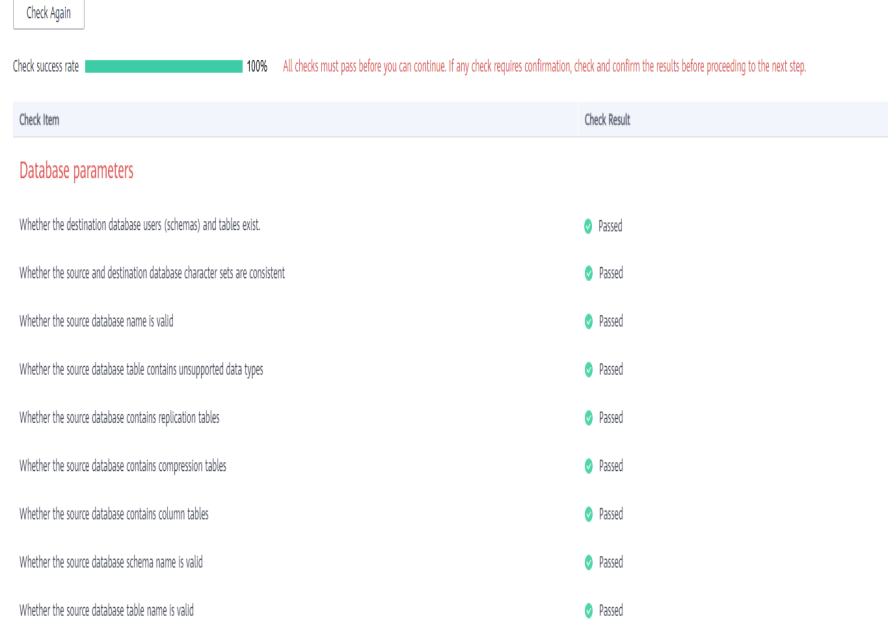

# $\Box$  Note

You can proceed to the next step only when all checks are successful. If there are any items that require confirmation, view and confirm the details first before proceeding to the next step.

**Step 7** On the displayed page, specify **Start Time**, **Send Notification**, **SMN Topic**, **Synchronization Delay Threshold, and Stop Abnormal Tasks After, confirm that**  the configured information is correct, select the check box before the agreement, and click **Submit** to submit the task.

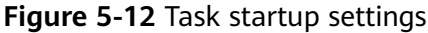

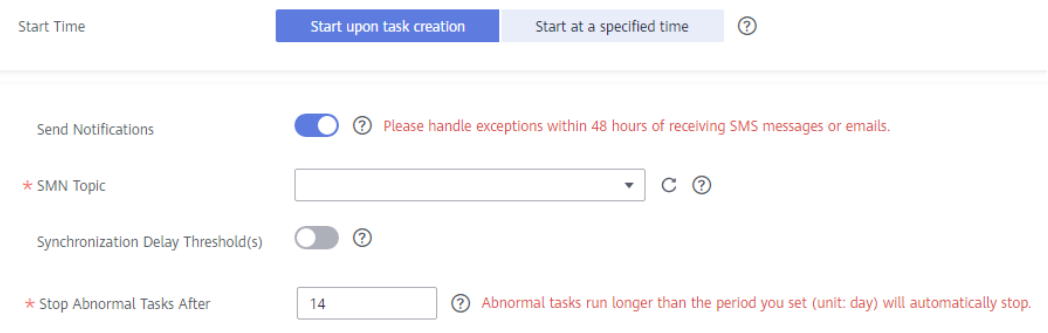

#### **Table 5-10** Task startup settings

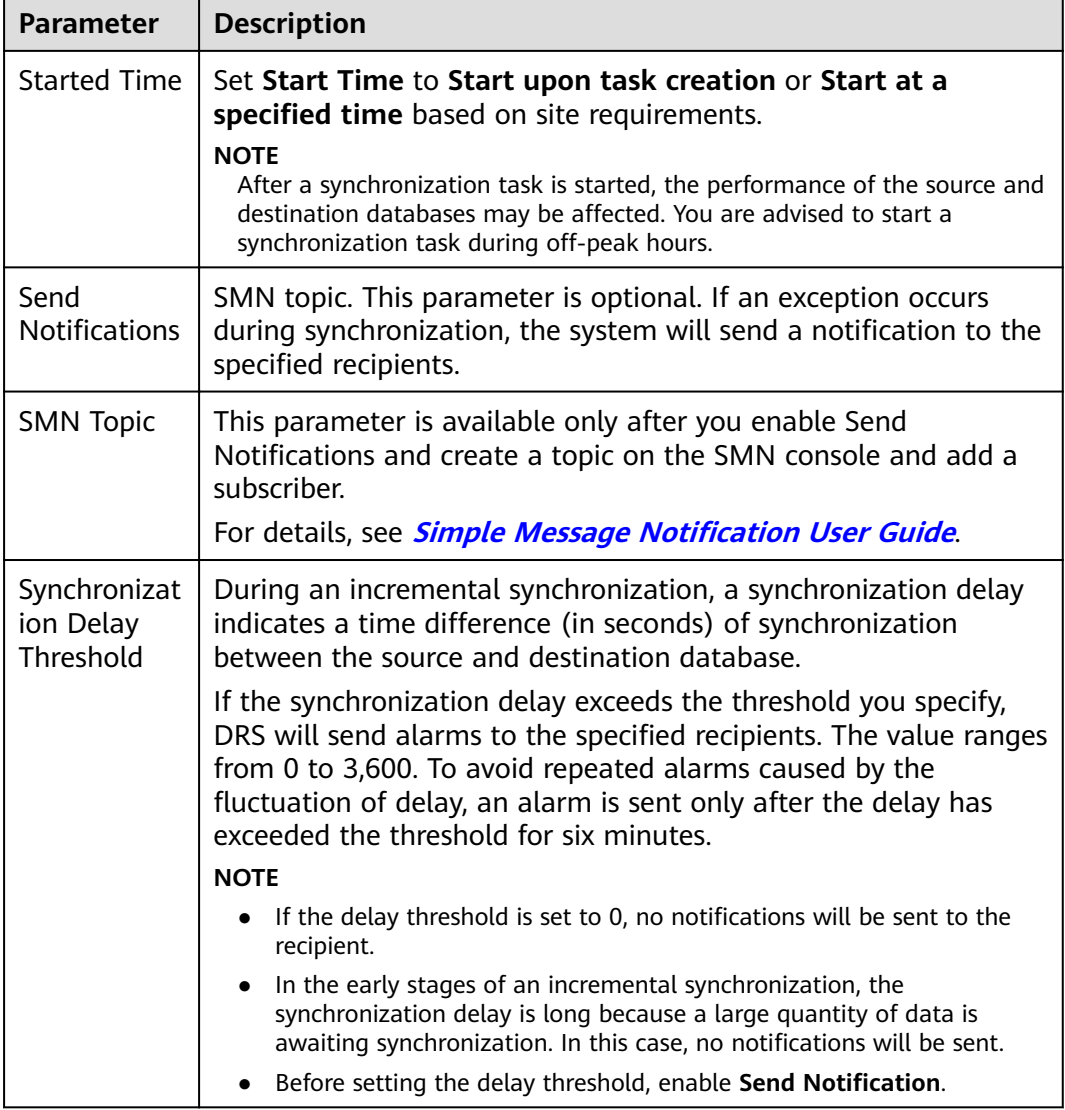

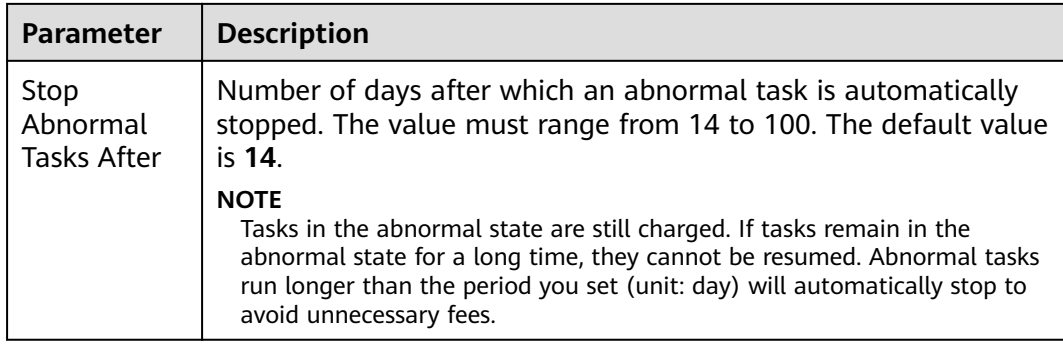

#### **Step 8** After the task is submitted, you can view and manage it on the **Data Synchronization Management** page.

- You can view the task status. For more information about task status, see **[Task Statuses](#page-1153-0)**.
- You can click  $\mathbb C$  in the upper-right corner to view the latest task status.
- By default, DRS retains a task in the **Configuration** state for three days. After three days, DRS automatically deletes background resources, and the task status remains unchanged. When you restart the task configuration, DRS applies for resources again.

**----End**

# **5.2 From MySQL to CSS/ES**

# **Supported Source and Destination Databases**

#### **Table 5-11** Supported databases

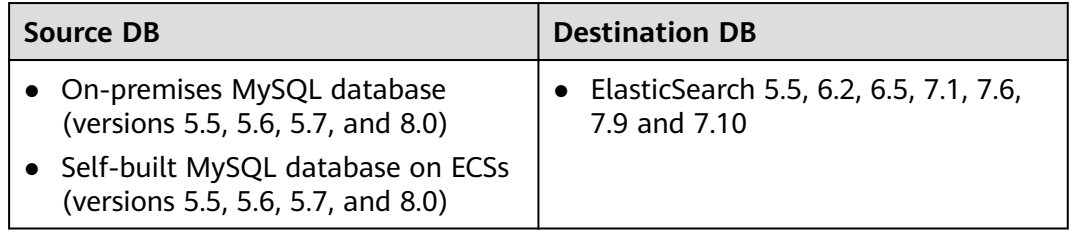

# **Prerequisites**

- You have logged in to the DRS console.
- Your account balance is greater than or equal to \$0 USD.
- For details about the DB types and versions supported by real-time synchronization, see **[Supported Databases](https://support.huaweicloud.com/eu/productdesc-drs/drs_01_0307.html#section2)**.
- If a subaccount is used to create a DRS task, ensure that an agency has been added. To create an agency, see **[Agency Management](https://support.huaweicloud.com/eu/drs_faq/drs_03_1129.html)**.

# **Suggestions**

#### $\wedge$  CAUTION

- When a task is being started or in the full synchronization phase, do not perform DDL operations on the source database. Otherwise, the task may be abnormal.
- To keep data consistency before and after the synchronization, ensure that no data is written to the destination database during the synchronization.
- The success of database synchronization depends on environment and manual operations. To ensure a smooth synchronization, perform a synchronization trial before you start the synchronization to help you detect and resolve problems in advance.
- Start your synchronization task during off-peak hours. A less active database is easier to synchronize successfully. If the data is fairly static, there is less likely to be any severe performance impacts during the synchronization.
	- If network bandwidth is not limited, the query rate of the source database increases by about 50 MB/s during full synchronization, and two to four CPUs are occupied.
	- The data being synchronized may be locked by other transactions for a long period of time, resulting in read timeout.
	- Due to the inherent characteristics of MySQL, in certain scenarios the performance may be negatively affected. For example, if the CPU resources are insufficient and the storage engine is TokuDB, the read speed on tables may be decreased by 10%.
	- When DRS concurrently reads data from a database, it will use about 6 to 10 sessions. The impact of the connections on services must be considered.
	- If you read a table, especially a large table, during the full migration, the exclusive lock on that table may be blocked.
	- For more information about the impact of DRS on databases, see **[What](https://support.huaweicloud.com/eu/drs_faq/drs_16_1145.html) [Is the Impact of DRS on Source and Destination Databases?](https://support.huaweicloud.com/eu/drs_faq/drs_16_1145.html)**
- Data-Level Comparison

To obtain accurate comparison results, compare data at a specified time point during off-peak hours. If it is needed, select Start at a specified time for **Comparison Time**. Due to slight time difference and continuous operations on data, data inconsistency may occur, reducing the reliability and validity of the comparison results.

# **Precautions**

Before creating a synchronization task, read the following notes:

# $\Box$  Note

- You are advised to create an independent database account for DRS task connection to prevent task failures caused by database account password modification.
- After changing the account passwords for the source or destination databases, **[modify](#page-1133-0) [the connection information](#page-1133-0)** in the DRS task as soon as possible to prevent automatic retry after a task failure. Automatic retry will lock the database accounts.

#### **Table 5-12** Precautions

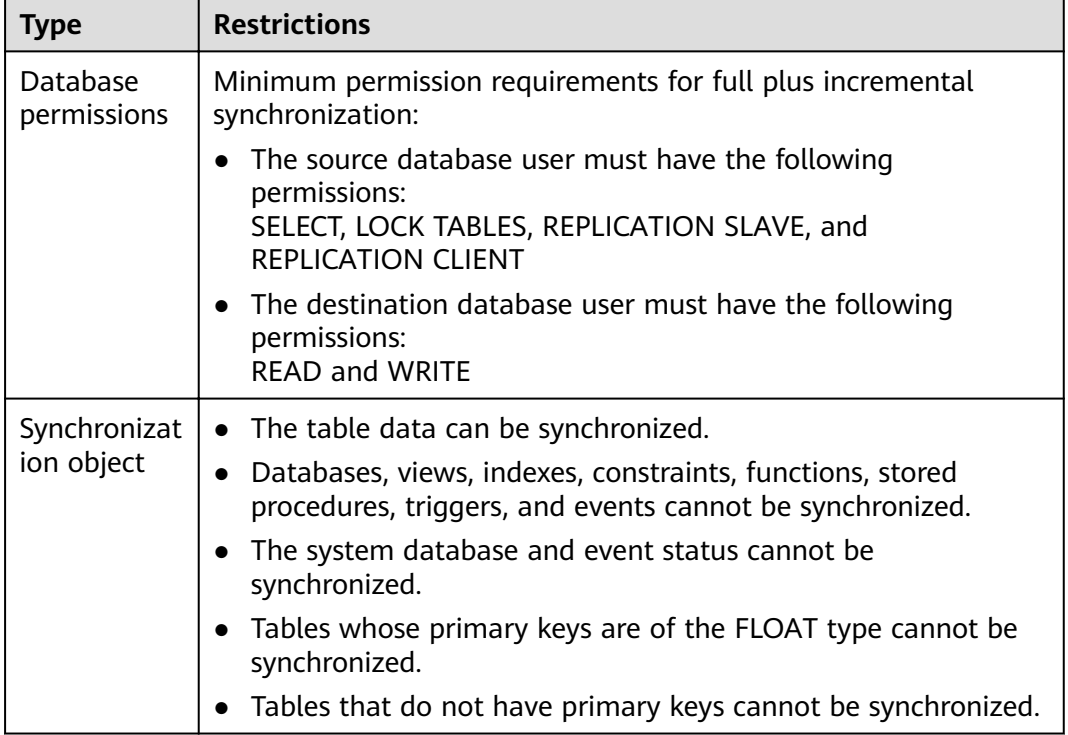

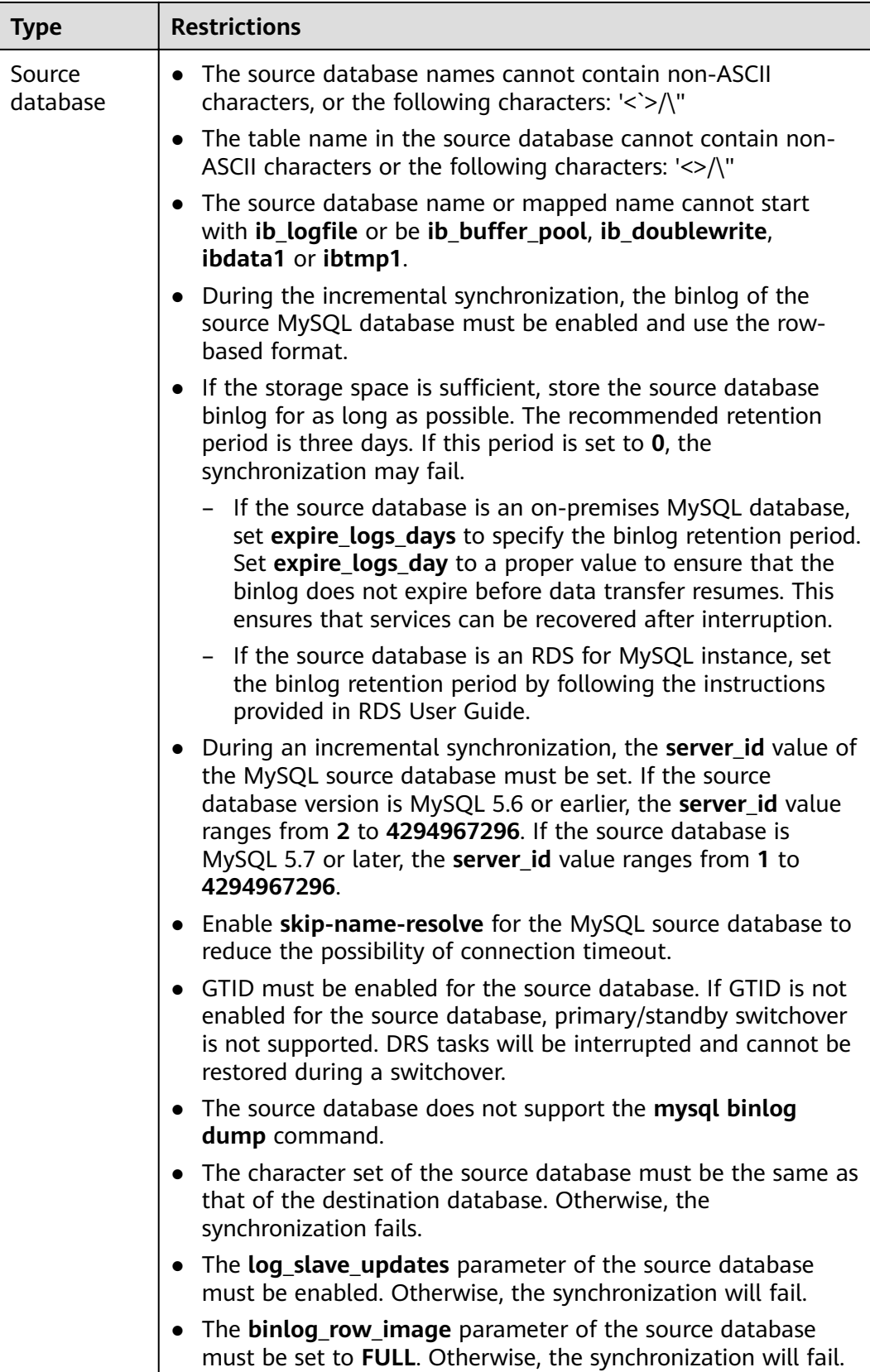

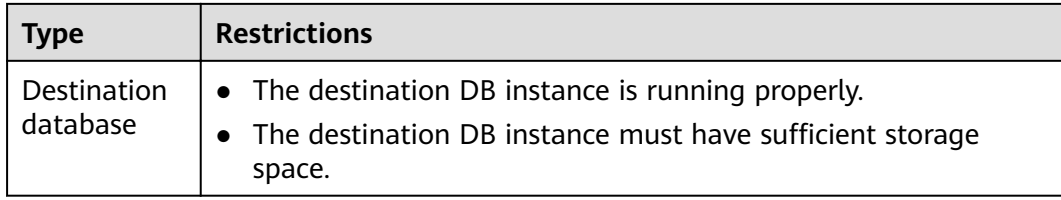

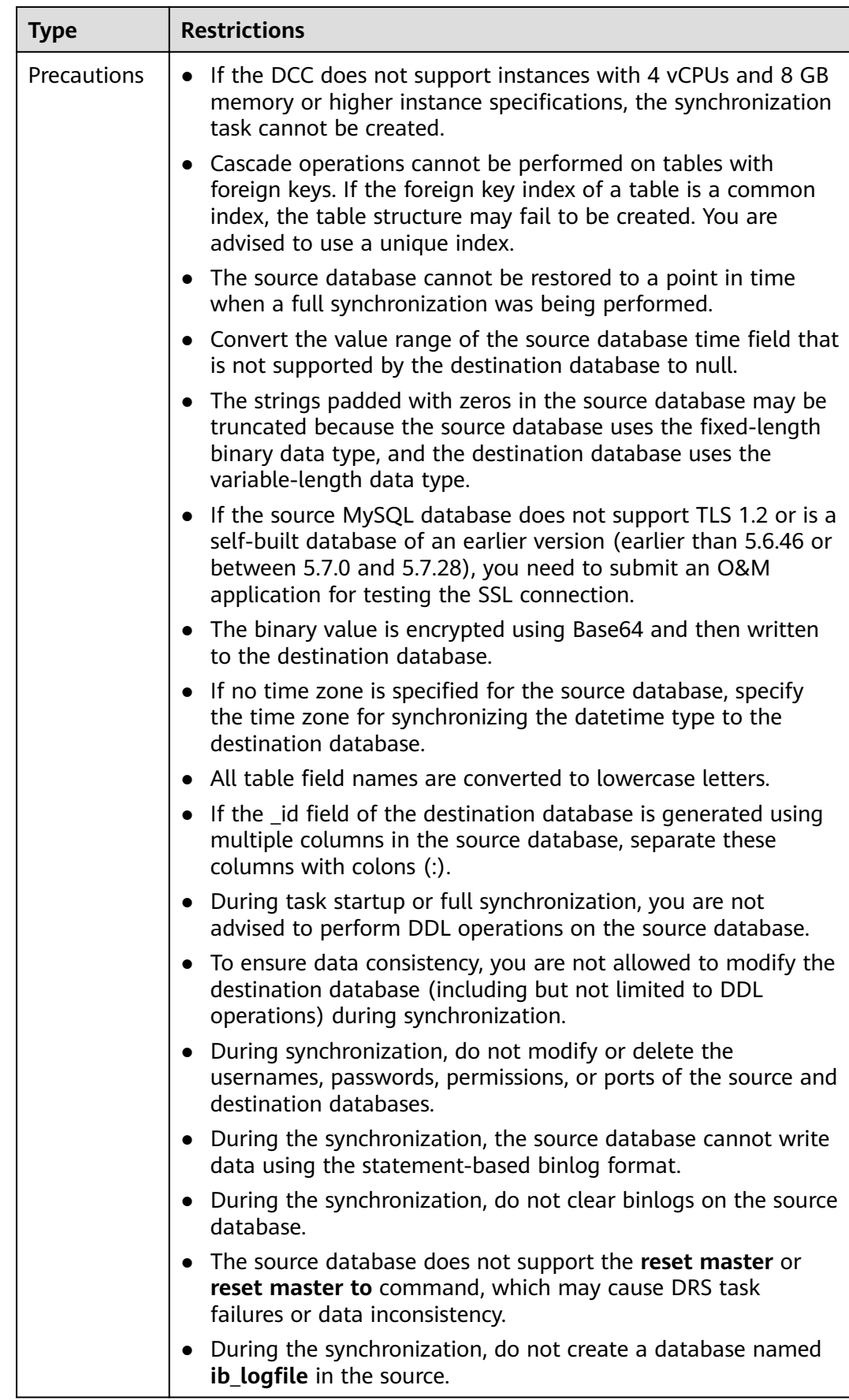

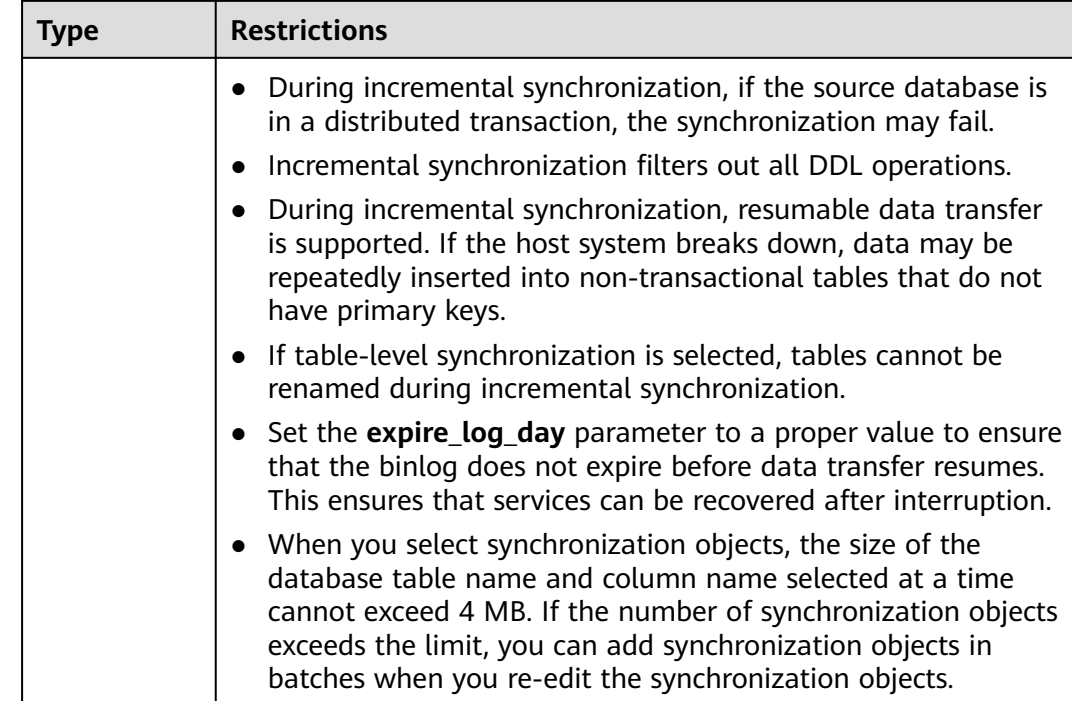

# **Procedure**

- **Step 1** On the **Data Synchronization Management** page, click **Create Synchronization Task**.
- **Step 2** On the **Create Synchronization Instance** page, select a region and project, specify the task name, description, and the synchronization instance details, and click **Create Now**.
	- Task information description

**Figure 5-13** Synchronization task information

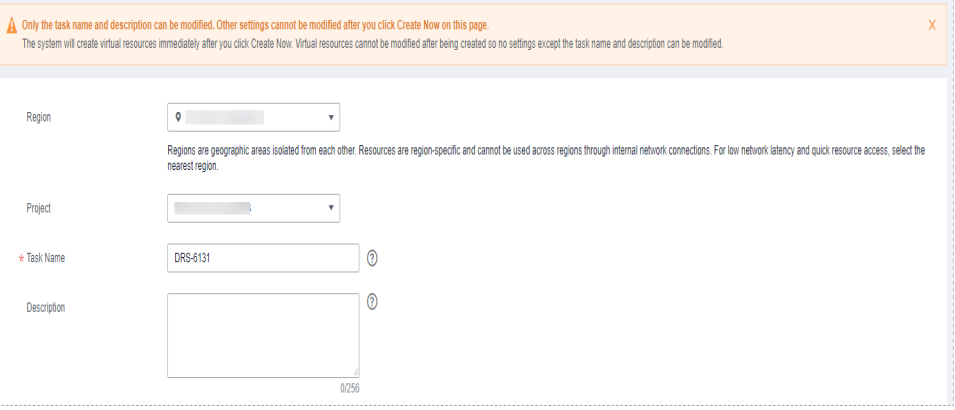

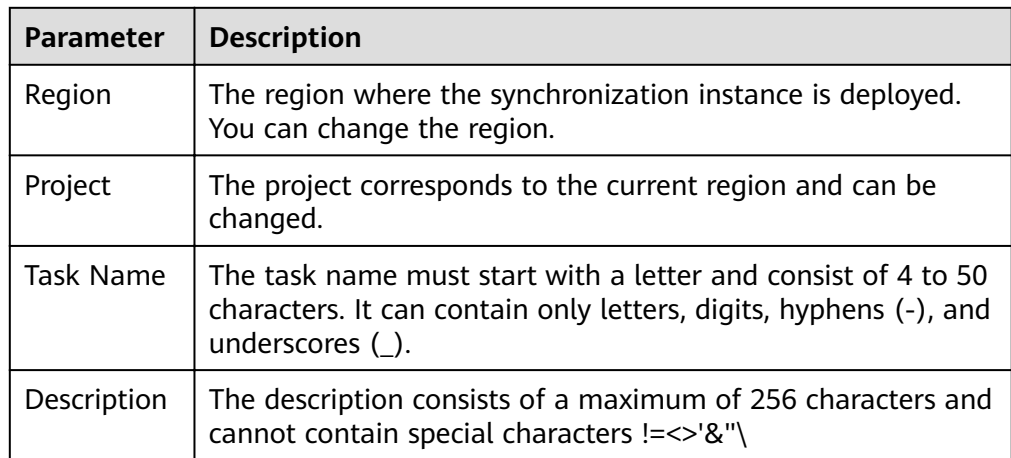

# **Table 5-13** Task and recipient description

● Synchronization instance details

## **Figure 5-14** Synchronization instance details

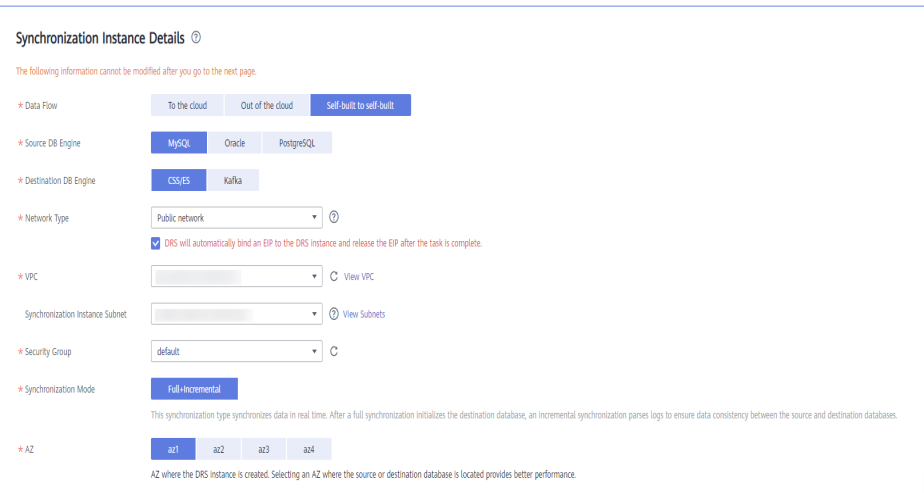

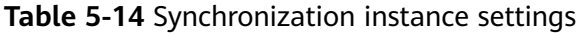

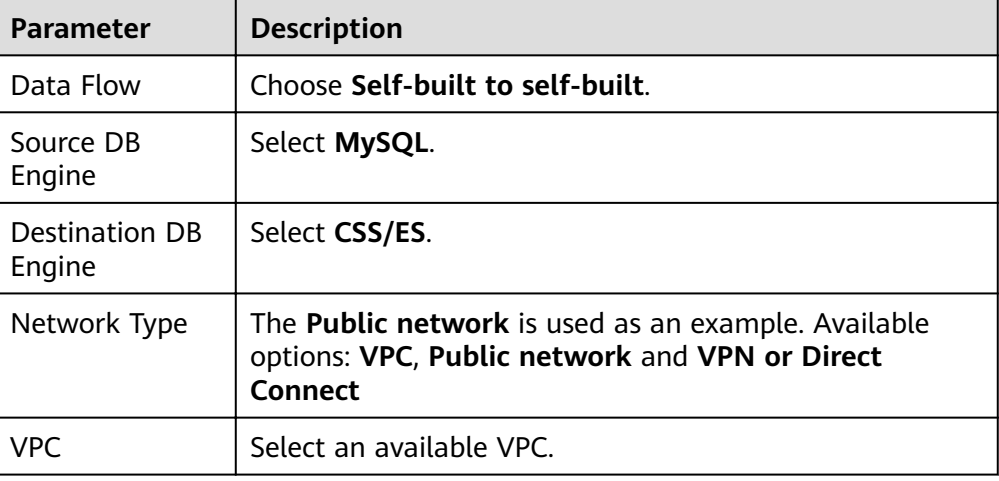

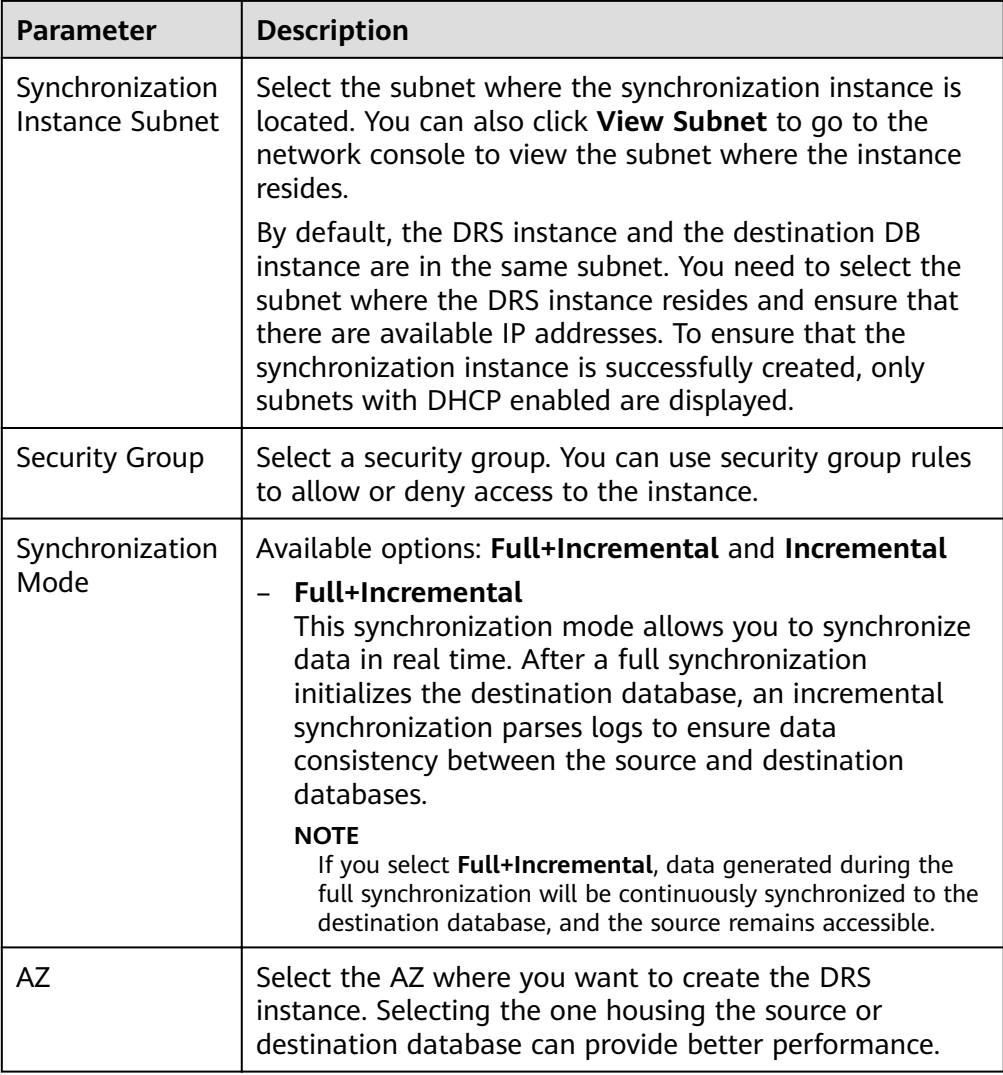

# • DRS instance specifications

#### **Figure 5-15** Specifications

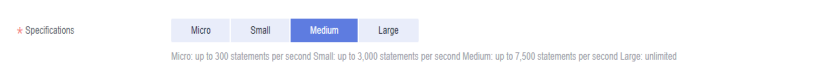

#### **Table 5-15** Specifications

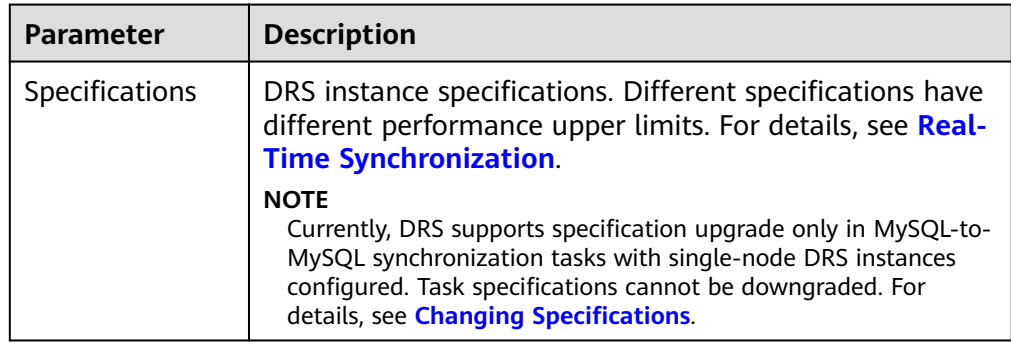

● Enterprise Projects and Tags

#### **Figure 5-16** Enterprise projects and tags

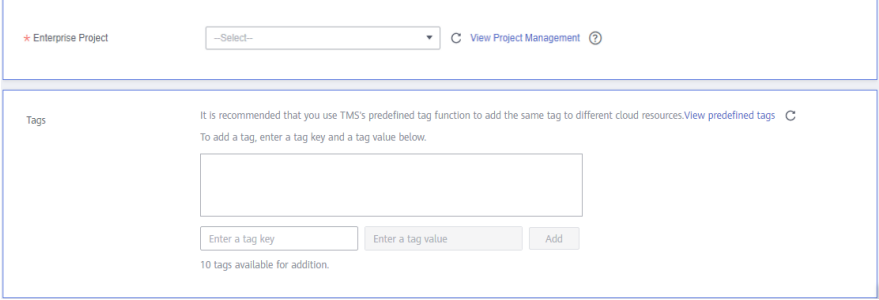

**Table 5-16** Enterprise Projects and Tags

| <b>Parameter</b>      | <b>Description</b>                                                                                                    |
|-----------------------|----------------------------------------------------------------------------------------------------|
| Enterprise<br>Project | An enterprise project you would like to use to centrally<br>manage your Global Accelerator resources. Select an<br>enterprise project from the drop-down list. The default<br>project is <b>default</b> . For more information about enterprise<br>project, see Enterprise Management User Guide. |
|                       | To customize an enterprise project, click <b>Enterprise</b> in<br>the upper right corner of the console. The Enterprise<br>Management page is displayed. For details, see<br><b>Creating an Enterprise Project in Enterprise</b><br>Management User Guide.                                        |
| Tags                  | - This setting is optional. Adding tags helps you better<br>identify and manage your tasks. Each task can have<br>up to 10 tags.                                                                                                    |
|                       | - After a task is created, you can view its tag details on<br>the Tags tab. For details, see Tag Management.                                                                                                    |

#### $\Box$  Note

If a task fails to be created, DRS retains the task for three days by default. After three days, the task automatically ends.

**Step 3** On the **Configure Source and Destination Databases** page, wait until the synchronization instance is created. Then, specify source and destination database information and click **Test Connection** for both the source and destination databases to check whether they have been connected to the synchronization instance. After the connection tests are successful, select the check box before the agreement and click **Next**.

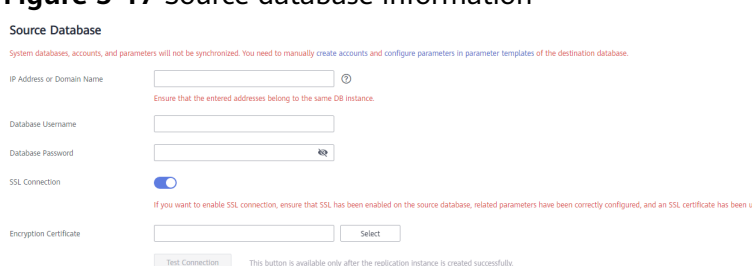

# **Figure 5-17** Source database information

#### **Table 5-17** Source database settings

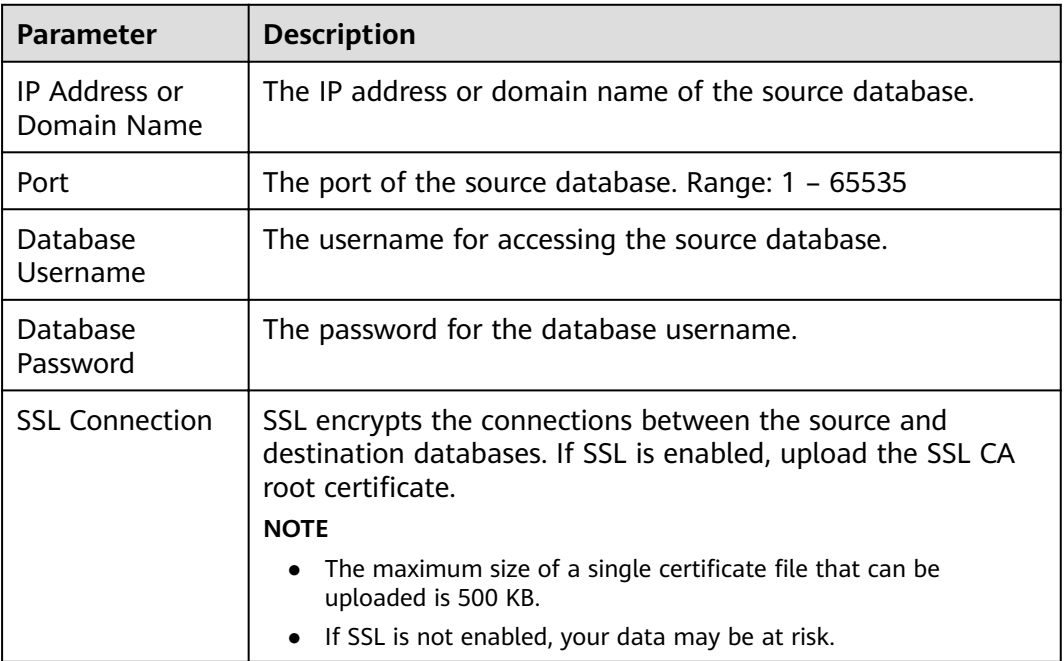

## $\Box$  note

The username and password of the source database are encrypted and stored in DRS and will be cleared after the task is deleted.

#### **Figure 5-18** Destination database information

#### **Destination Database**

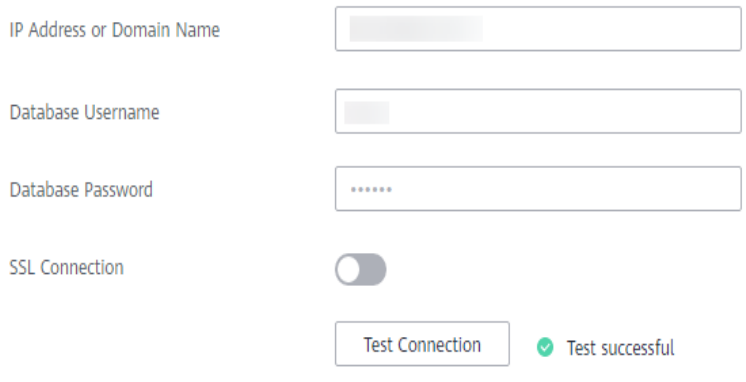

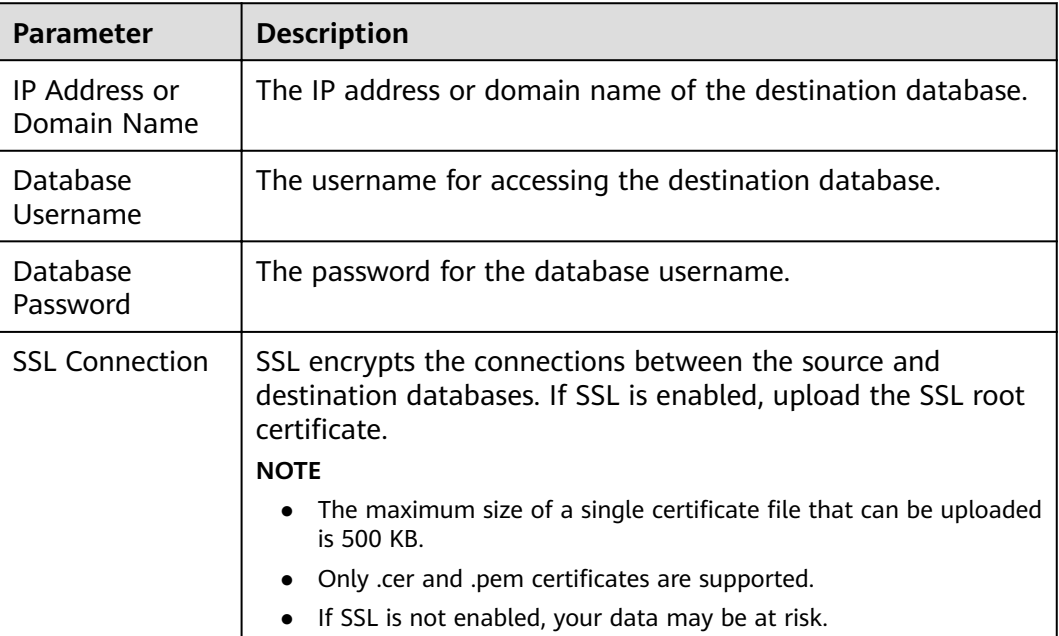

#### **Table 5-18** Destination database settings

#### $\Box$  Note

The username and password of the destination database are encrypted and stored in DRS, and will be cleared after the task is deleted.

**Step 4** On the **Set Synchronization Task** page, select the synchronization policy and synchronization object, and click **Next**.

#### **Figure 5-19** Synchronization mode

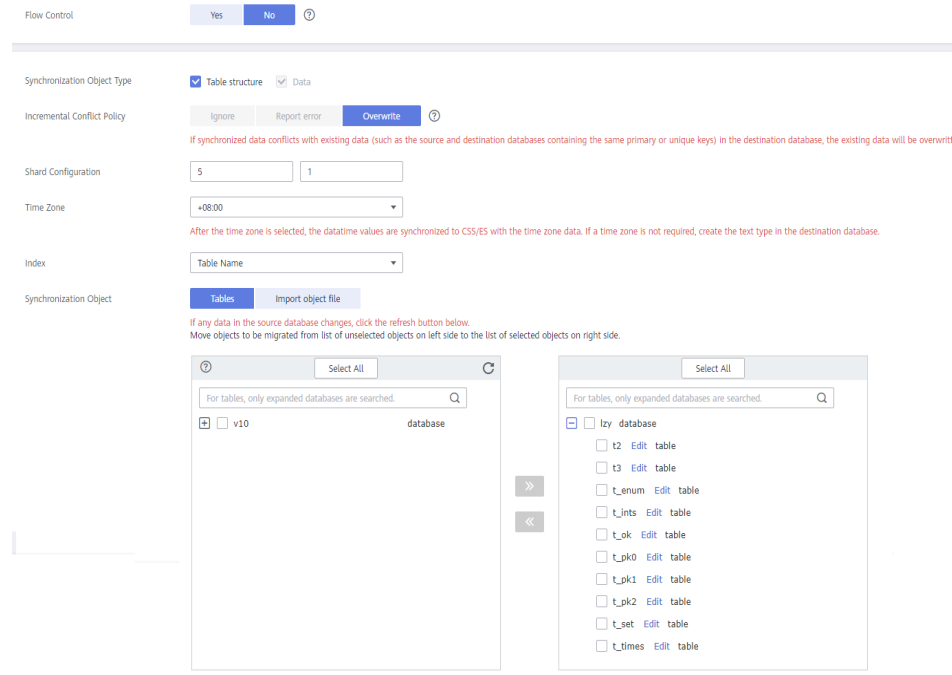

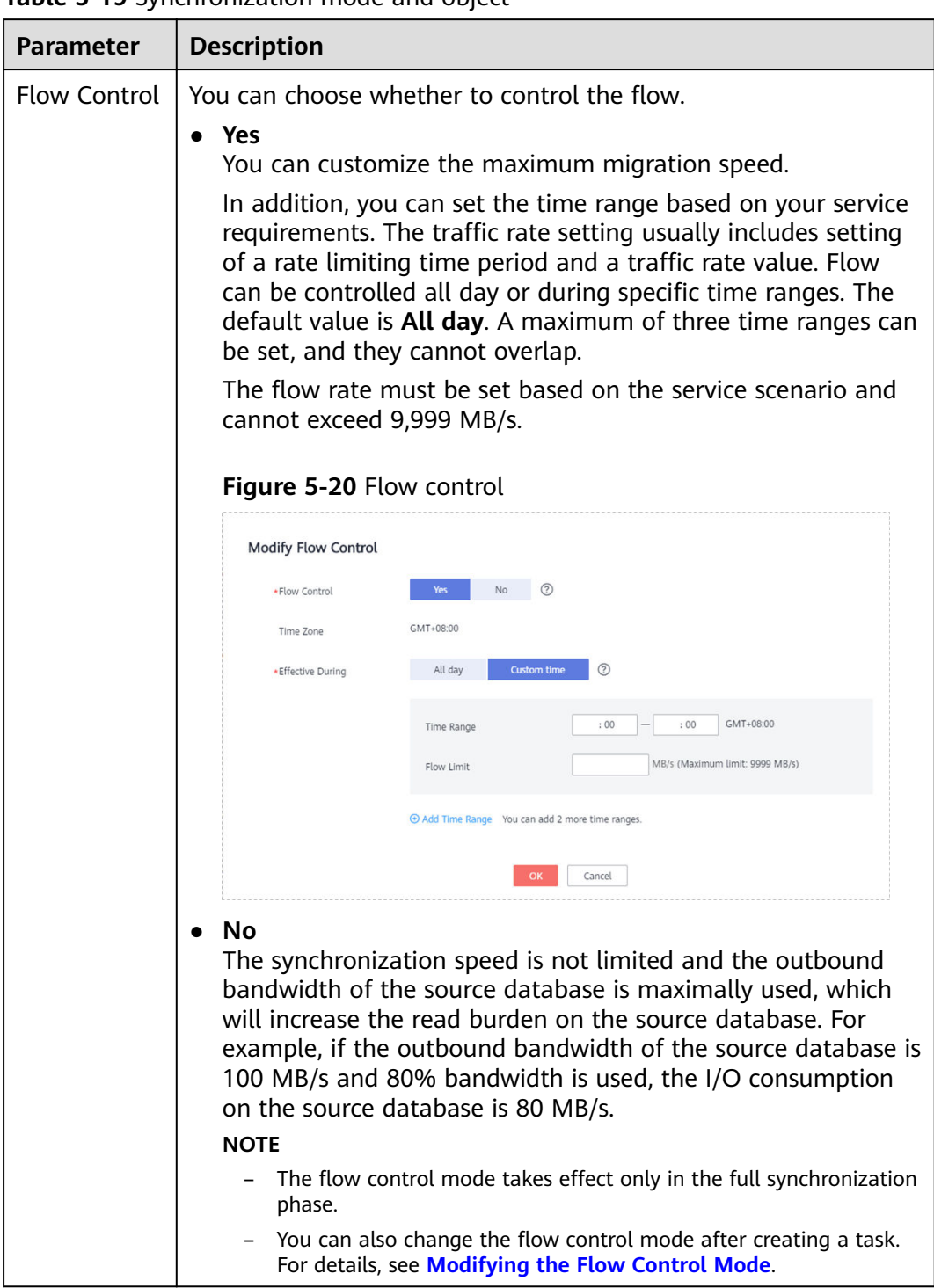

# **Table 5-19** Synchronization mode and object
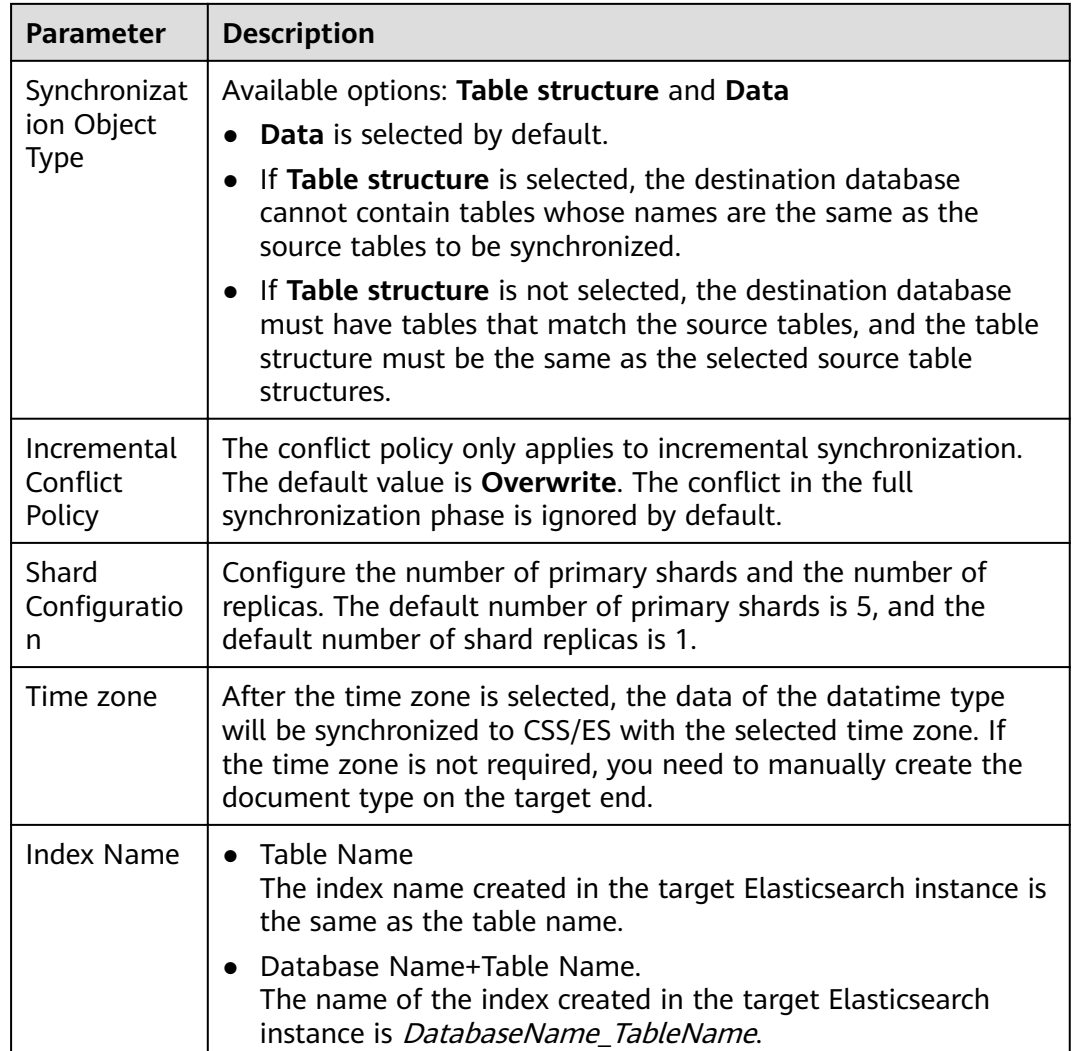

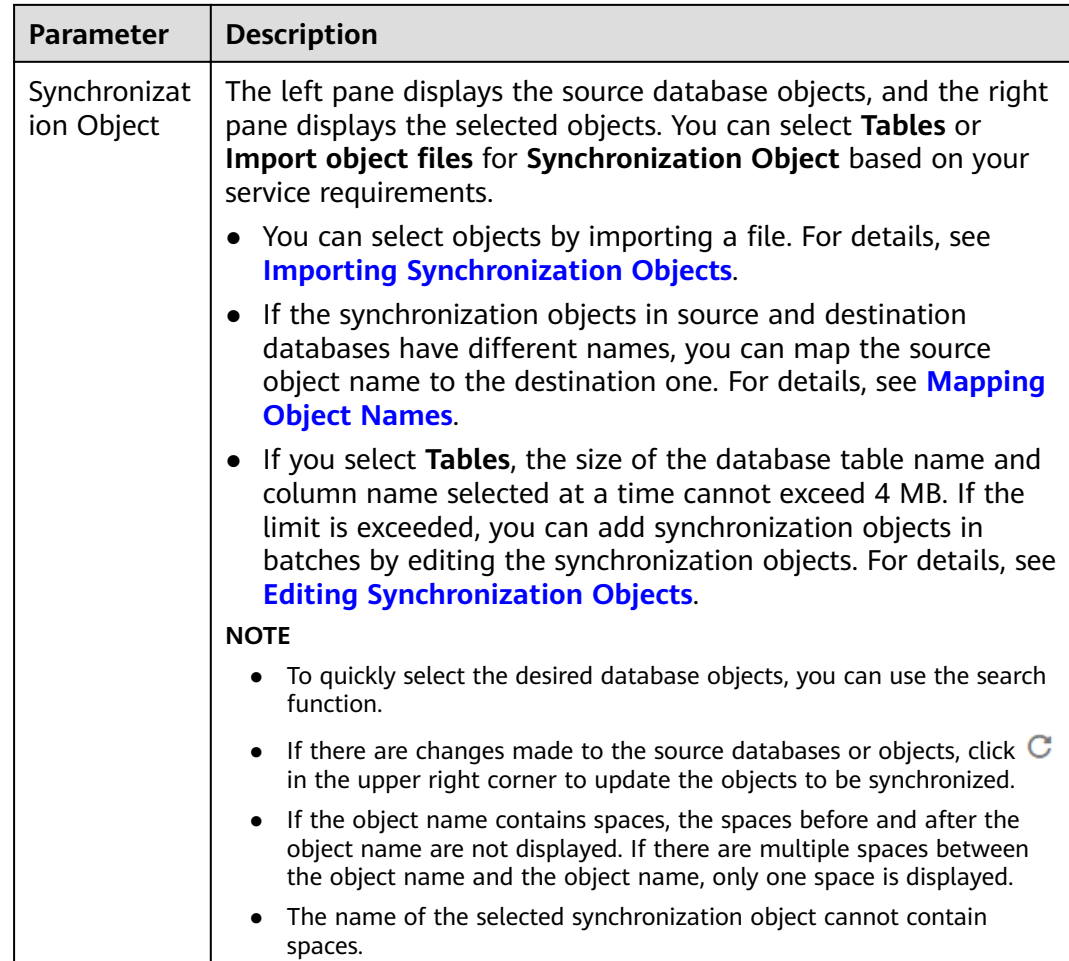

## **Step 5** On the **Process Data** page, set the filtering rules for data processing.

- If data processing is not required, click **Next**.
- If data processing is required, select **Data filtering** or **Processing Columns**. For details about how to configure related rules, see **[Processing Data](#page-1122-0)**.

## **Figure 5-21** Processing data

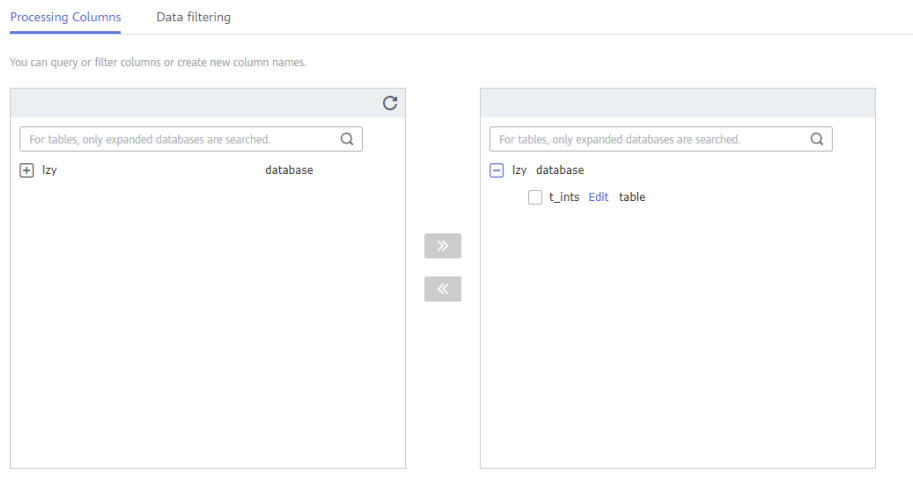

**Step 6** On the **Check Task** page, check the synchronization task.

● If any check fails, review the cause and rectify the fault. After the fault is rectified, click **Check Again**.

For details about how to handle check failures, see **[Checking Whether the](https://support.huaweicloud.com/eu/trouble-drs/drs_precheck.html) [Source Database Is Connected](https://support.huaweicloud.com/eu/trouble-drs/drs_precheck.html)** in *Data Replication Service User Guide.* 

If all check items are successful, click Next.

## **Figure 5-22** Pre-check

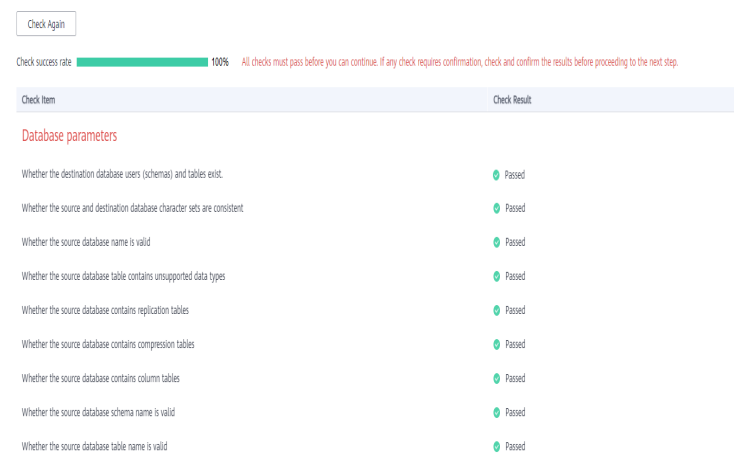

# $\Box$  Note

You can proceed to the next step only when all checks are successful. If there are any items that require confirmation, view and confirm the details first before proceeding to the next step.

**Step 7** On the displayed page, specify Start Time, Send Notification, SMN Topic, **Synchronization Delay Threshold, and Stop Abnormal Tasks After, confirm that** the configured information is correct, select the check box before the agreement, and click **Submit** to submit the task.

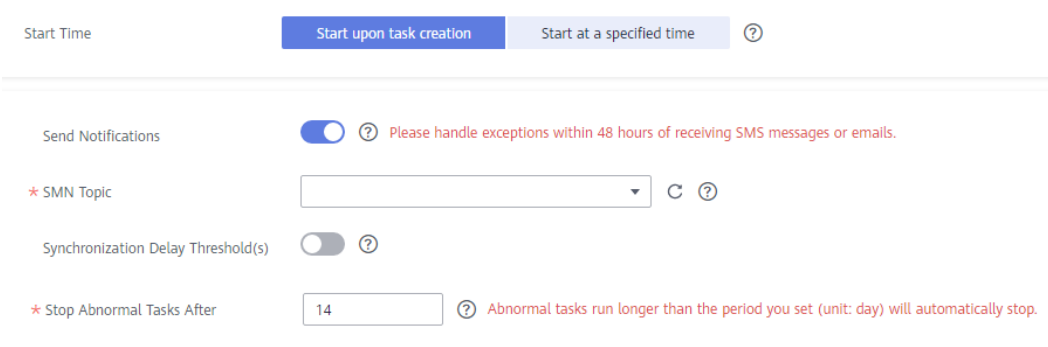

**Figure 5-23** Task startup settings

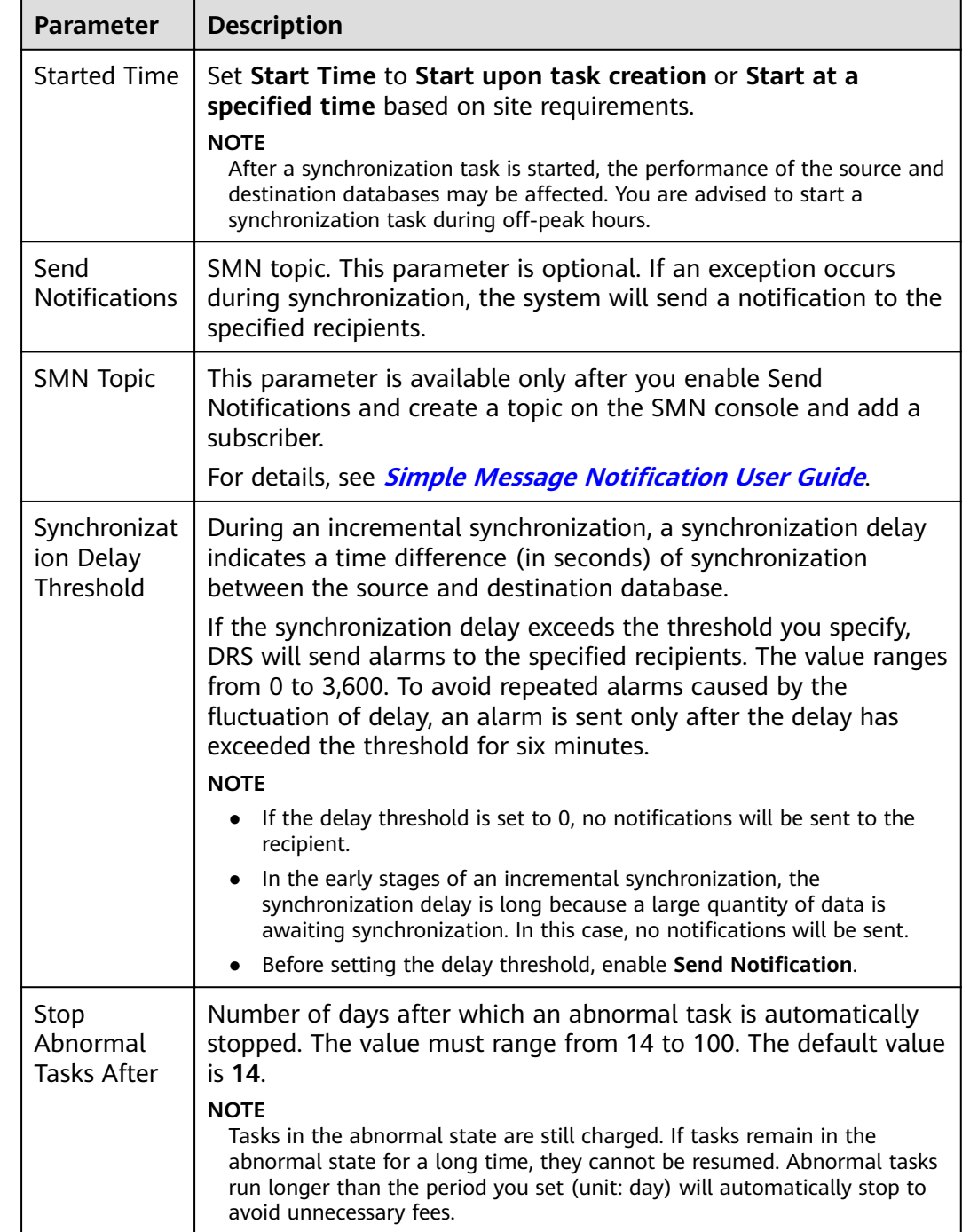

# **Table 5-20** Task startup settings

## **Step 8** After the task is submitted, you can view and manage it on the **Data Synchronization Management** page.

- You can view the task status. For more information about task status, see **[Task Statuses](#page-1153-0)**.
- You can click  $\mathbb C$  in the upper-right corner to view the latest task status.
- **•** By default, DRS retains a task in the **Configuration** state for three days. After three days, DRS automatically deletes background resources, and the task

status remains unchanged. When you restart the task configuration, DRS applies for resources again.

**----End**

# **5.3 From Oracle to Kafka**

# **Supported Source and Destination Databases**

## **Table 5-21** Supported databases

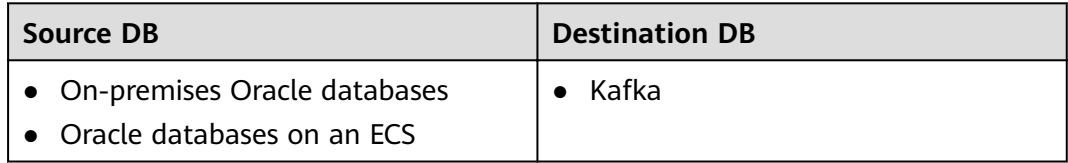

# **Prerequisites**

- You have logged in to the DRS console.
- Your account balance is greater than or equal to \$0 USD.
- For details about the DB types and versions supported by real-time synchronization, see **[Supported Databases](https://support.huaweicloud.com/eu/productdesc-drs/drs_01_0307.html#section2)**.
- If a subaccount is used to create a DRS task, ensure that an agency has been added. To create an agency, see **[Agency Management](https://support.huaweicloud.com/eu/drs_faq/drs_03_1129.html)**.

# **Suggestions**

- The success of database synchronization depends on environment and manual operations. To ensure a smooth synchronization, perform a synchronization trial before you start the synchronization to help you detect and resolve problems in advance.
- It is recommended that you start a task during off-peak hours to minimize the impact of synchronization on your services.
- For more information about the impact of DRS on databases, see [What Is the](https://support.huaweicloud.com/eu/drs_faq/drs_16_1145.html) **[Impact of DRS on Source and Destination Databases?](https://support.huaweicloud.com/eu/drs_faq/drs_16_1145.html)**

# **Precautions**

Before creating a synchronization task, read the following notes:

## $\cap$  note

- You are advised to create an independent database account for DRS task connection to prevent task failures caused by database account password modification.
- After changing the account passwords for the source or destination databases, **[modify](#page-1133-0) [the connection information](#page-1133-0)** in the DRS task as soon as possible to prevent automatic retry after a task failure. Automatic retry will lock the database accounts.

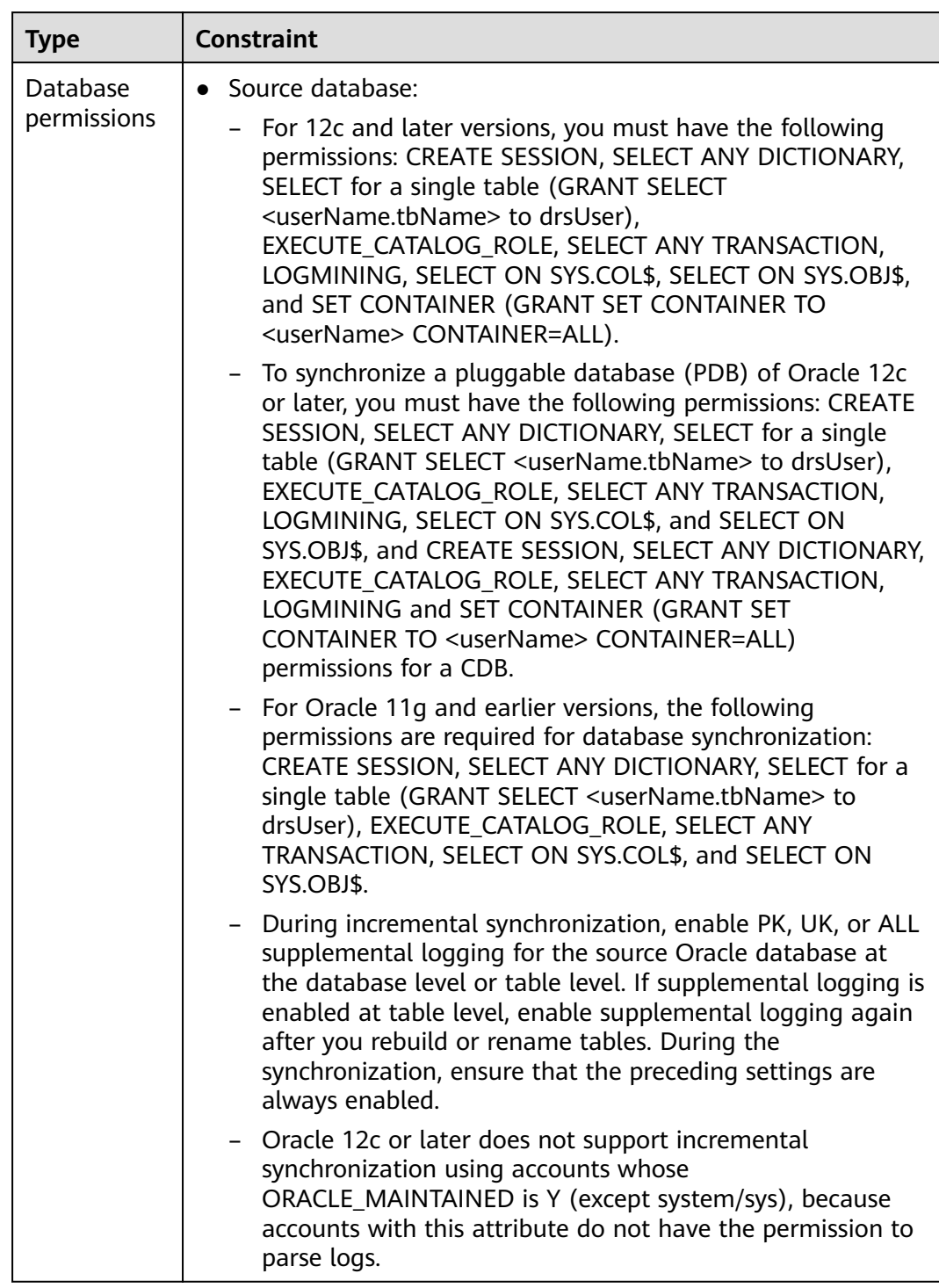

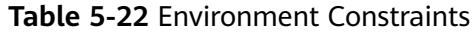

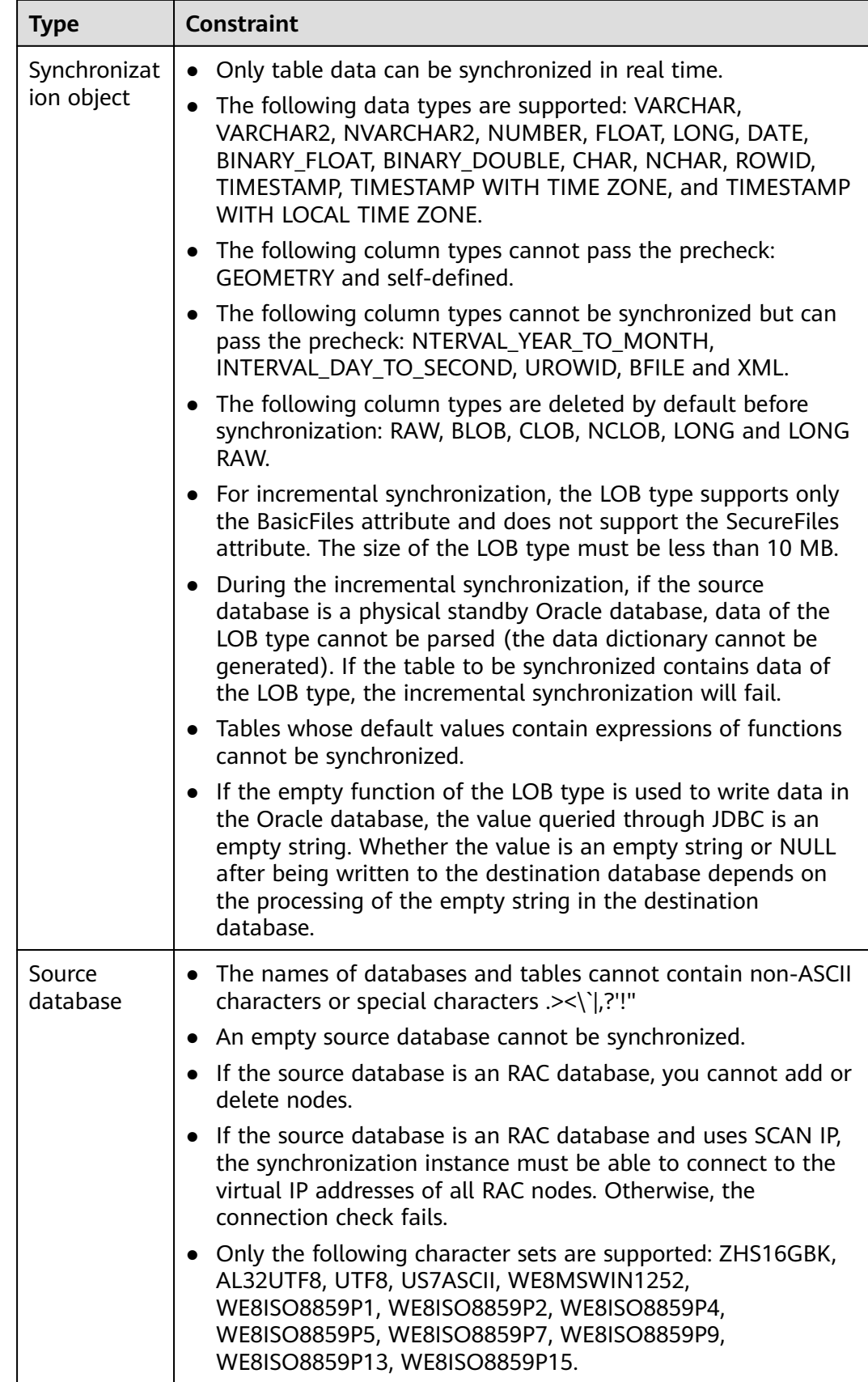

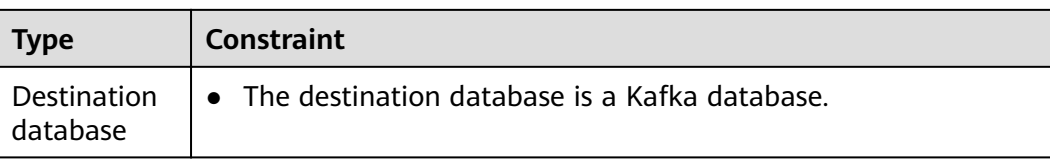

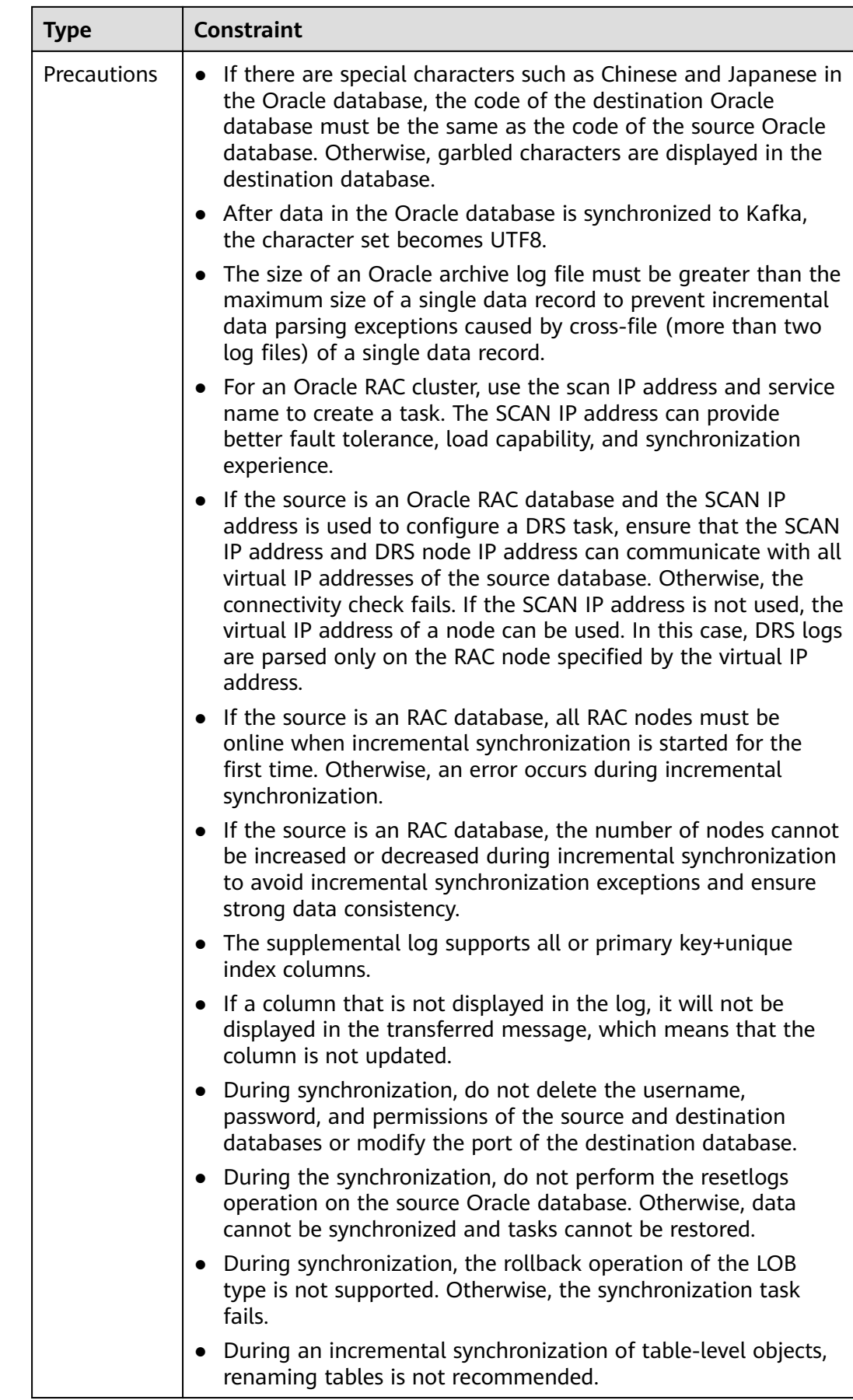

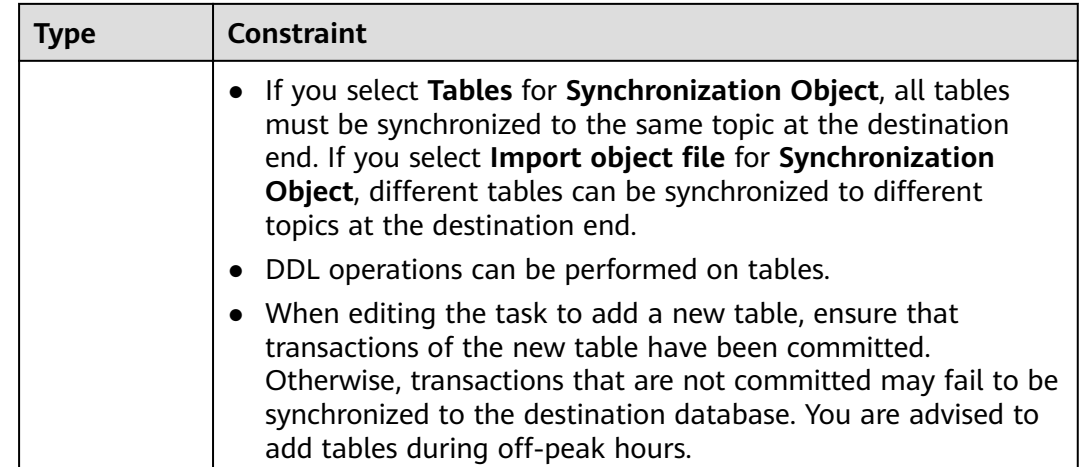

# **Procedure**

- **Step 1** On the **Data Synchronization Management** page, click **Create Synchronization Task**.
- **Step 2** On the **Create Synchronization Instance** page, select a region and project, specify the task name, description, and the synchronization instance details, and click **Create Now**.
	- Task information description

## **Figure 5-24** Synchronization task information

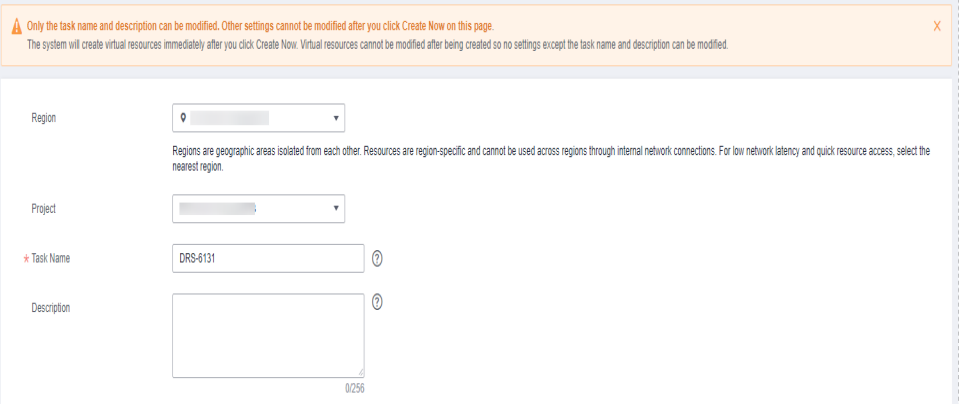

**Table 5-23** Task and recipient description

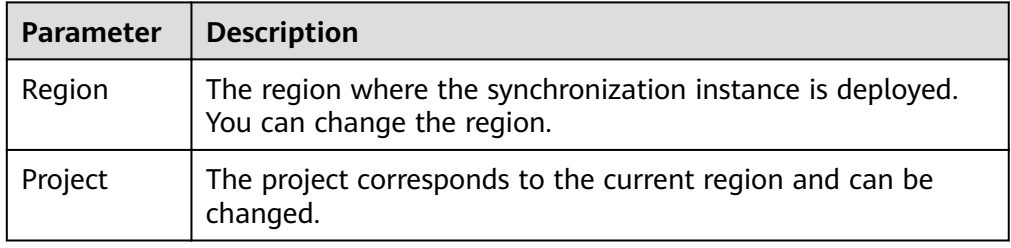

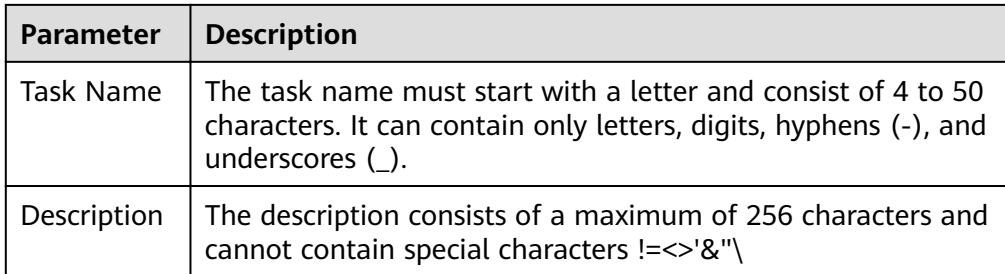

● Synchronization instance details

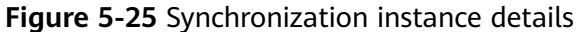

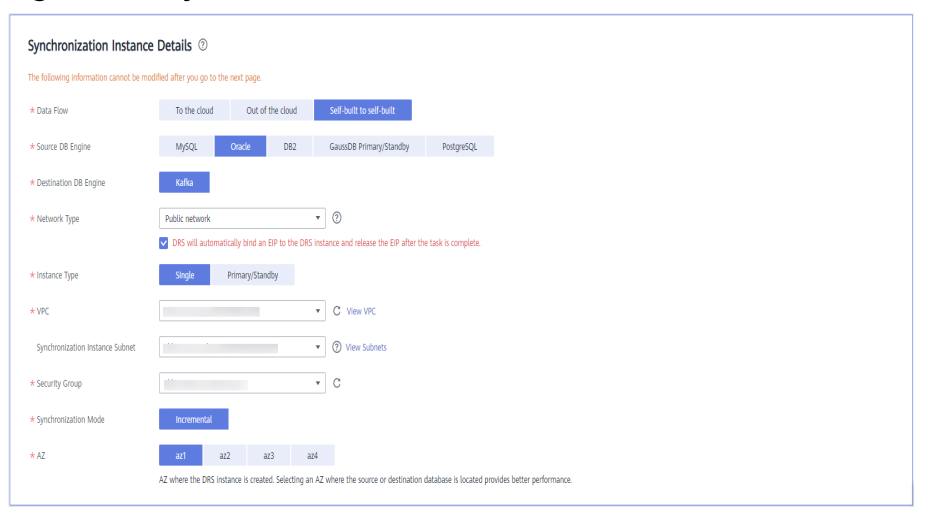

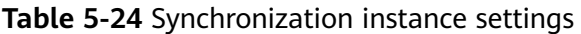

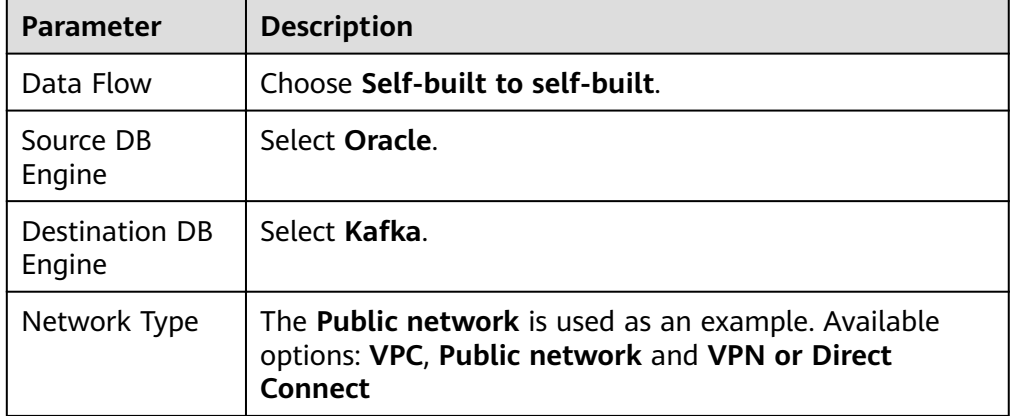

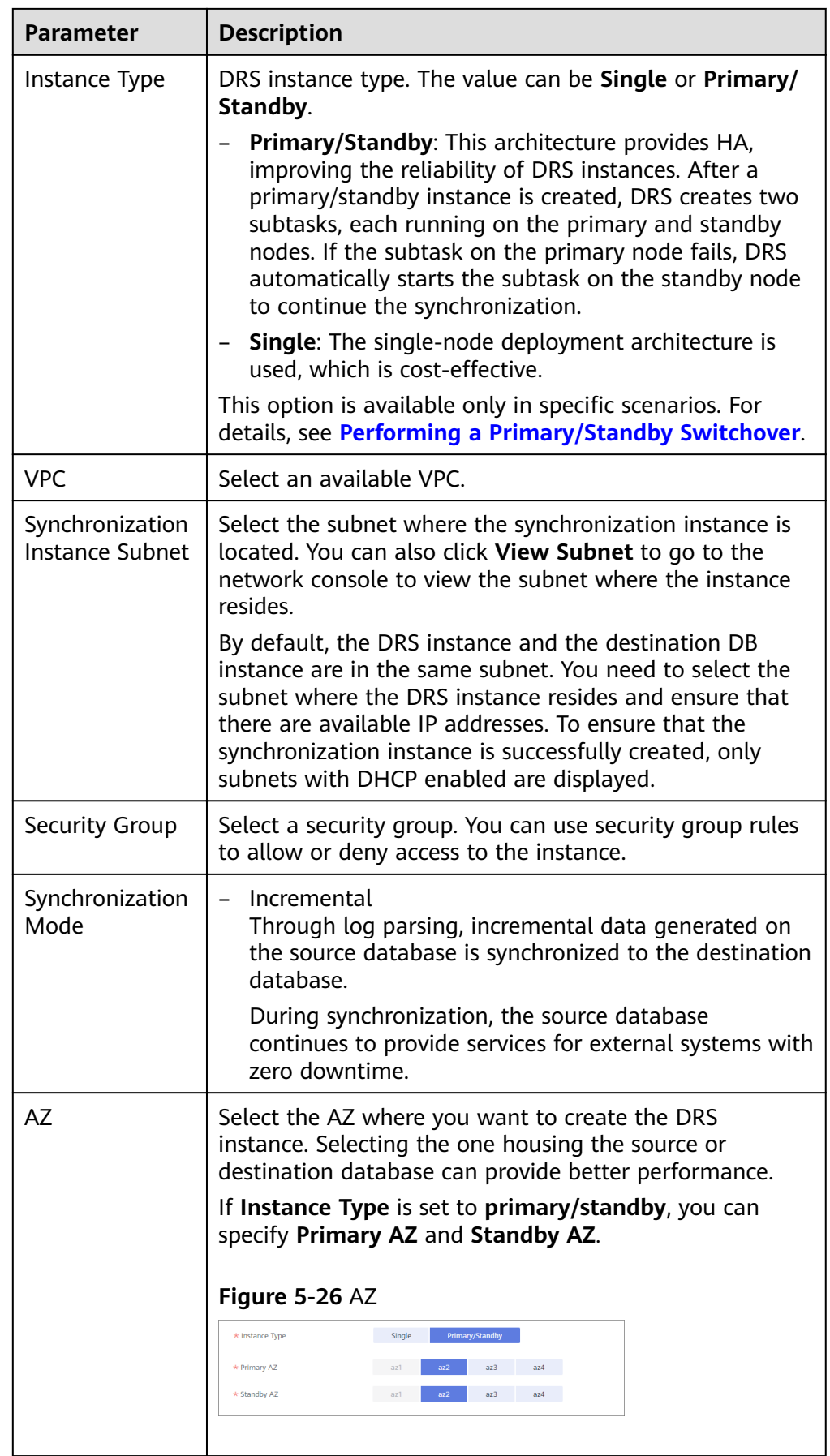

• DRS instance specifications

## **Figure 5-27** Specifications

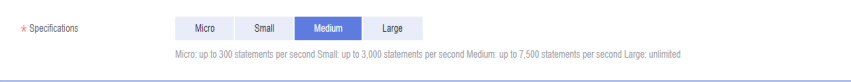

## **Table 5-25** Specifications

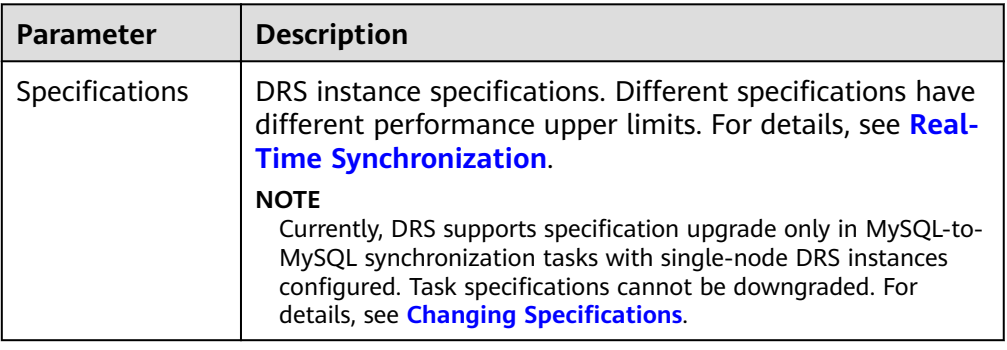

## ● Enterprise Projects and Tags

# **Figure 5-28** Enterprise projects and tags

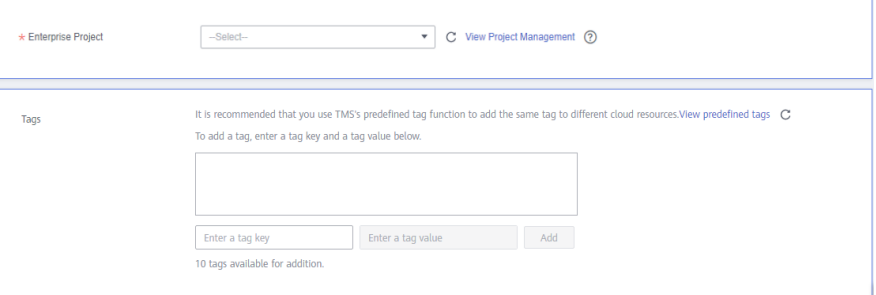

# **Table 5-26** Enterprise Projects and Tags

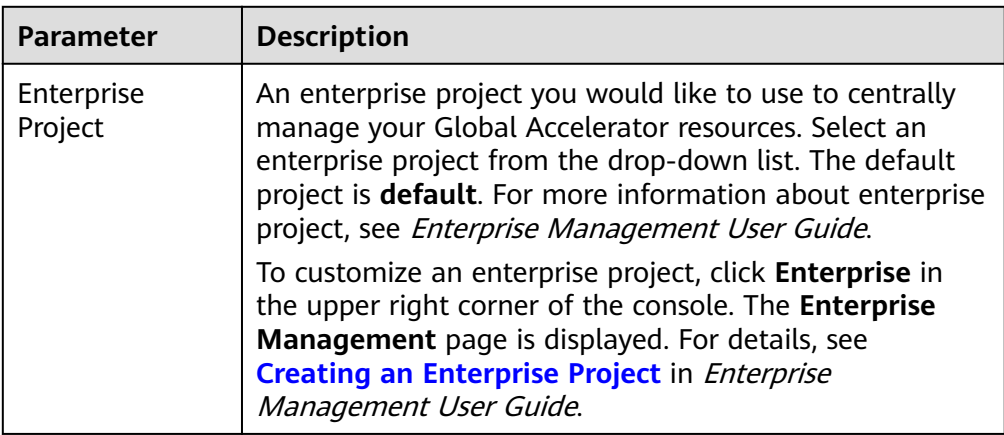

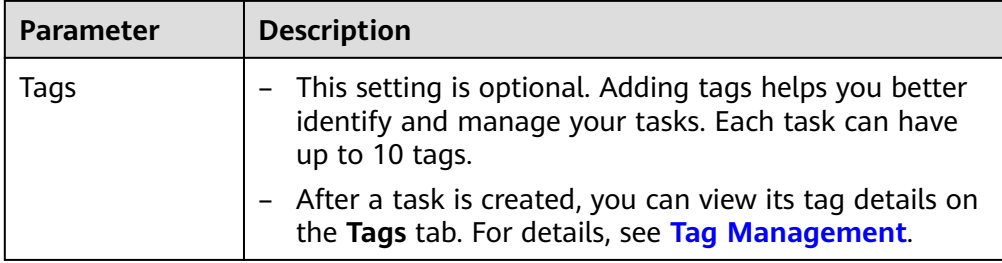

# $\Box$  Note

Source Database

If a task fails to be created, DRS retains the task for three days by default. After three days, the task automatically ends.

**Step 3** On the **Configure Source and Destination Databases** page, wait until the synchronization instance is created. Then, specify source and destination database information and click **Test Connection** for both the source and destination databases to check whether they have been connected to the synchronization instance. After the connection tests are successful, select the check box before the agreement and click **Next**.

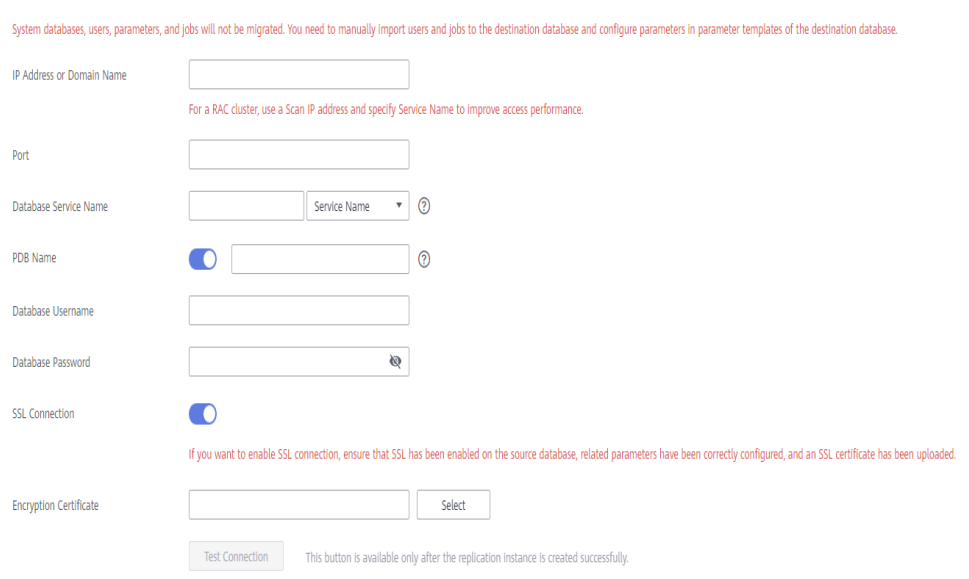

## **Figure 5-29** Source database information

## **Table 5-27** Source database settings

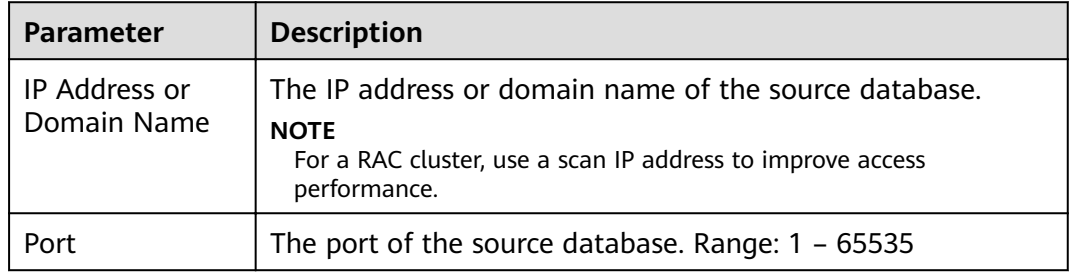

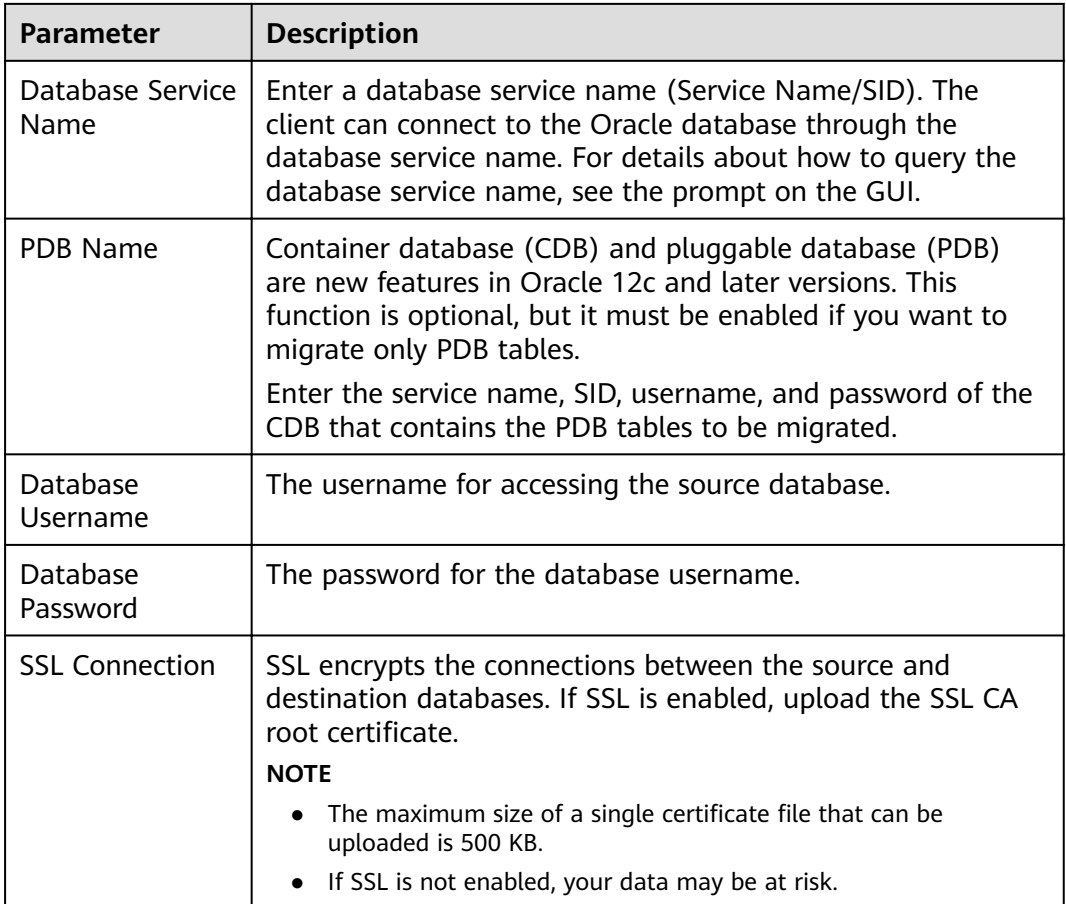

# $\Box$  Note

The IP address, domain name, username, and password of the source database are encrypted and stored in DRS, and will be cleared after the task is deleted.

#### **Figure 5-30** Destination database information

# **Destination Database**

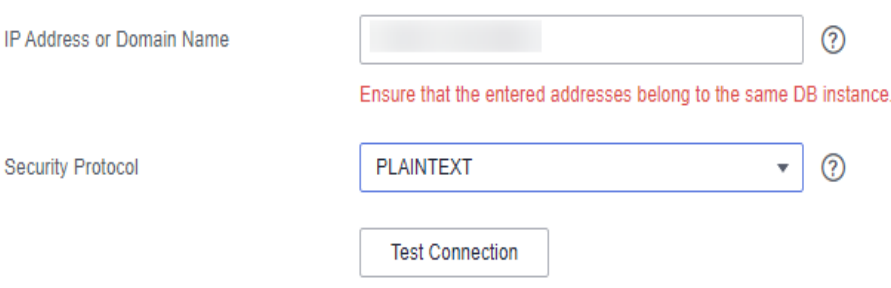

| Parameter                    | <b>Description</b>                                                                                                    |
|------------------------------|----------------------------------------------------------------------------------------------------|
| IP Address or<br>Domain Name | The IP address or domain name of the destination database.                                                                     |
|                              | Security Protocol   Available options: PLAINTEXT, SSL, SASL_PLAINTEXT, and<br>SASL_SSL. For details, see Kafka Authentication. |

**Table 5-28** Destination database settings

**Step 4** On the **Set Synchronization Task** page, select a topic and objects to be synchronized, and then click **Next**.

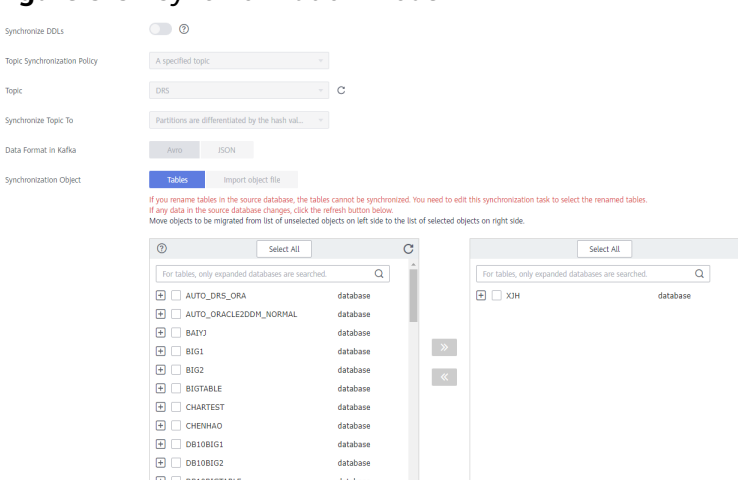

#### **Figure 5-31** Synchronization mode

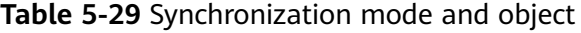

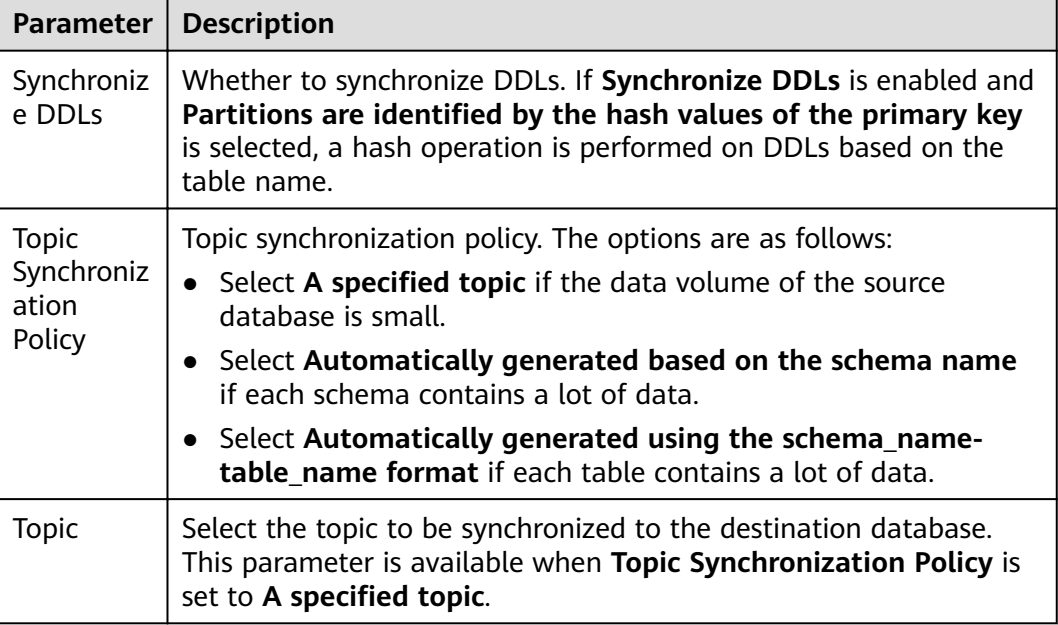

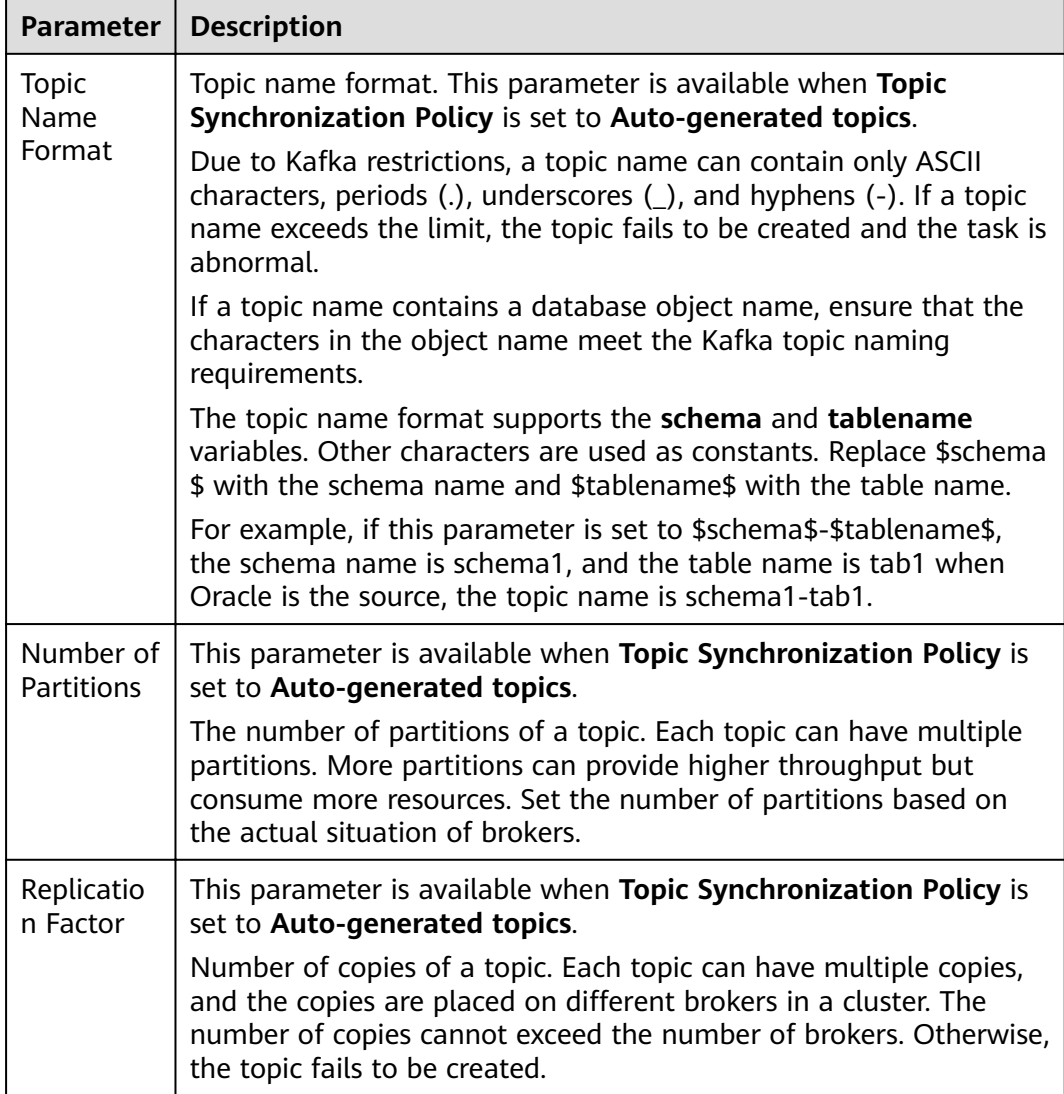

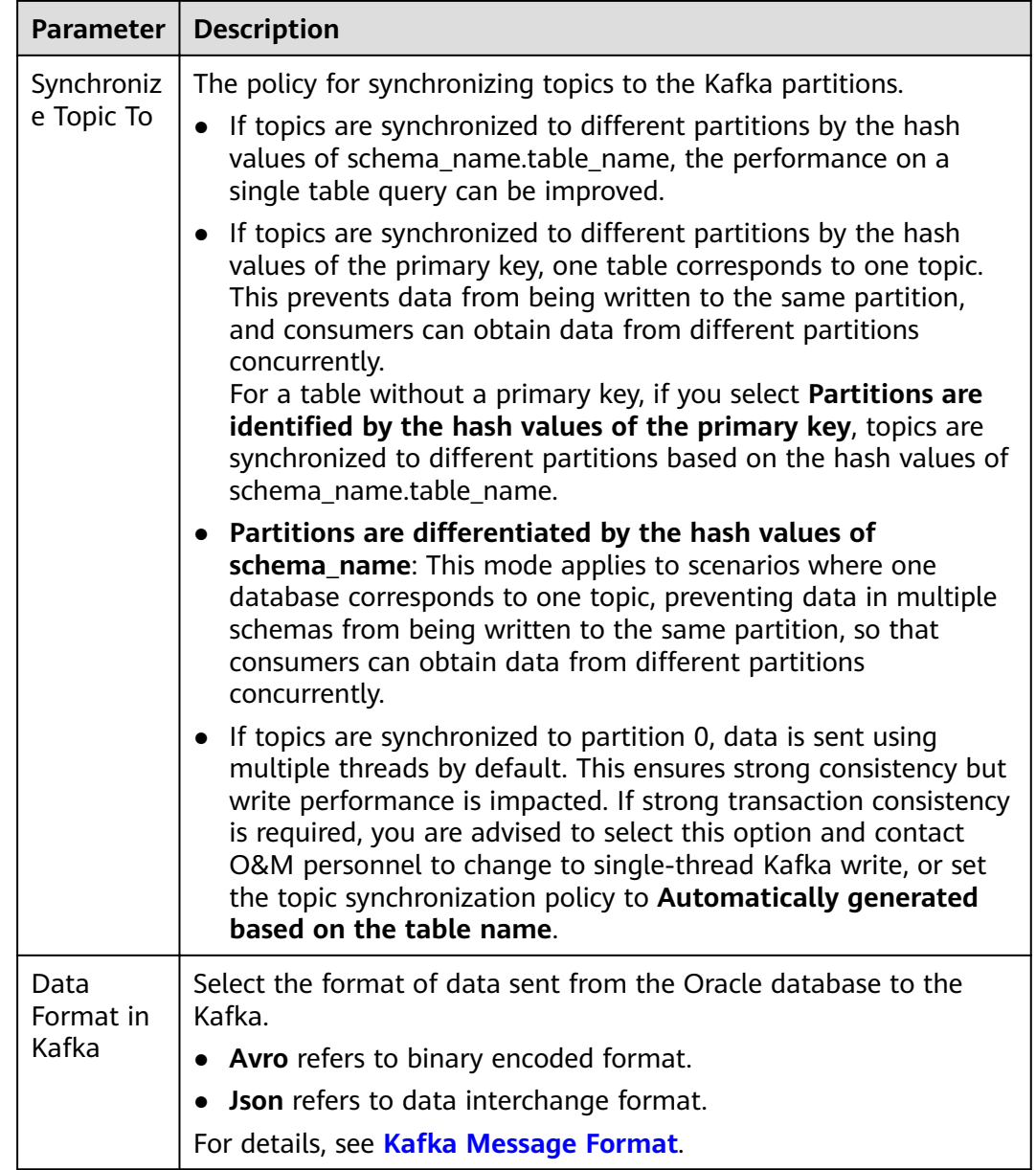

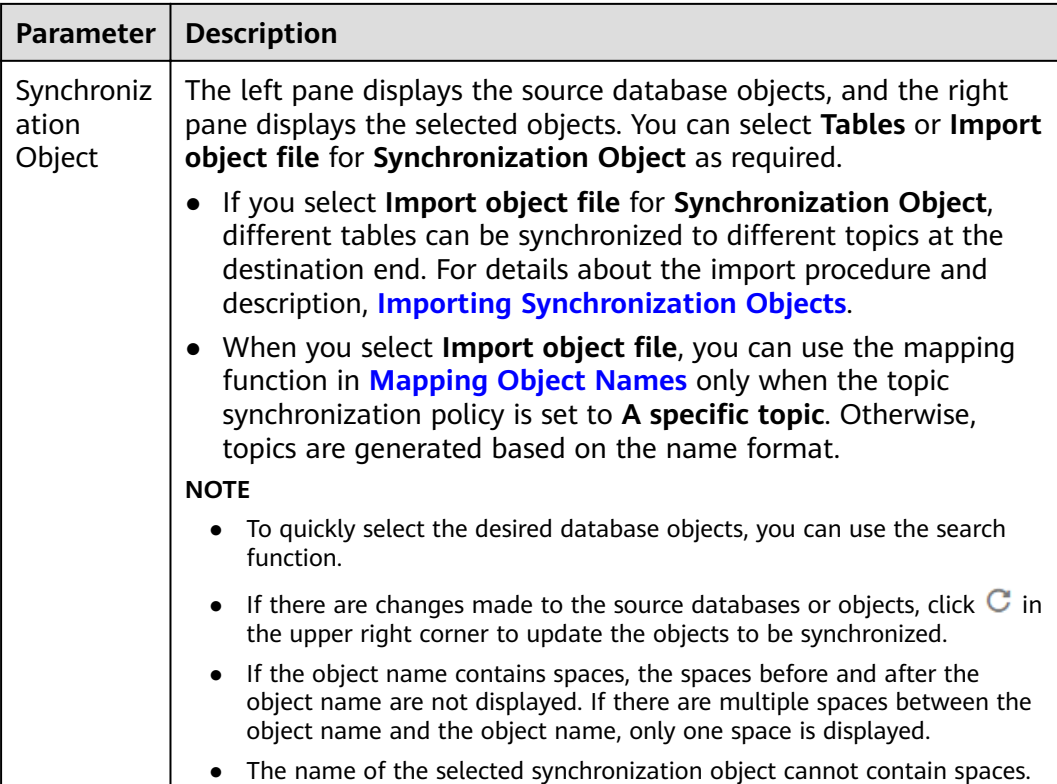

**Step 5** On the **Check Task** page, check the synchronization task.

● If any check fails, review the cause and rectify the fault. After the fault is rectified, click **Check Again**.

For details about how to handle check failures, see **[Checking Whether the](https://support.huaweicloud.com/eu/trouble-drs/drs_precheck.html) [Source Database Is Connected](https://support.huaweicloud.com/eu/trouble-drs/drs_precheck.html)** in *Data Replication Service User Guide.* 

If all check items are successful, click Next.

#### **Figure 5-32** Pre-check

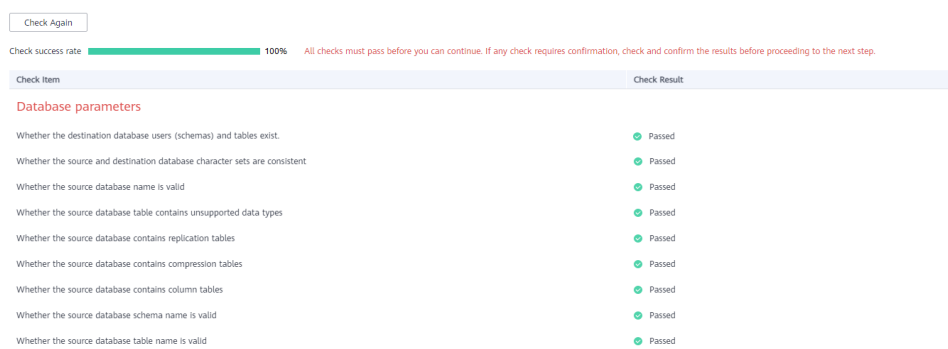

# $\Box$  Note

You can proceed to the next step only when all checks are successful. If there are any items that require confirmation, view and confirm the details first before proceeding to the next step.

**Step 6** On the displayed page, specify **Start Time**, **Send Notification**, **SMN Topic**, **Synchronization Delay Threshold, and Stop Abnormal Tasks After, confirm that**  the configured information is correct, select the check box before the agreement, and click **Submit** to submit the task.

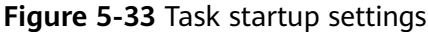

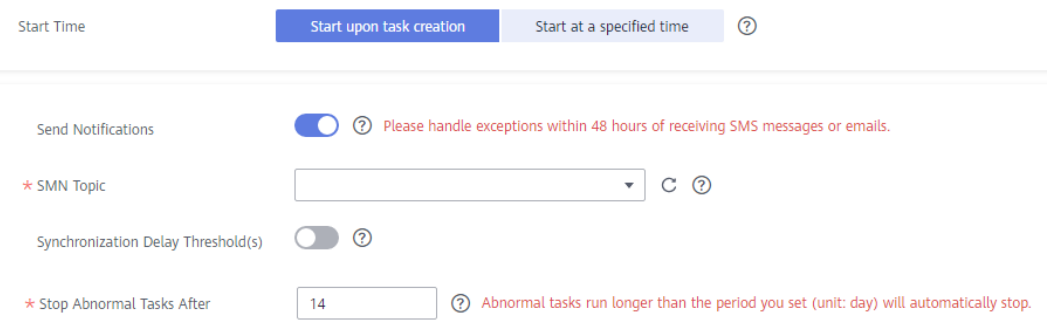

#### **Table 5-30** Task startup settings

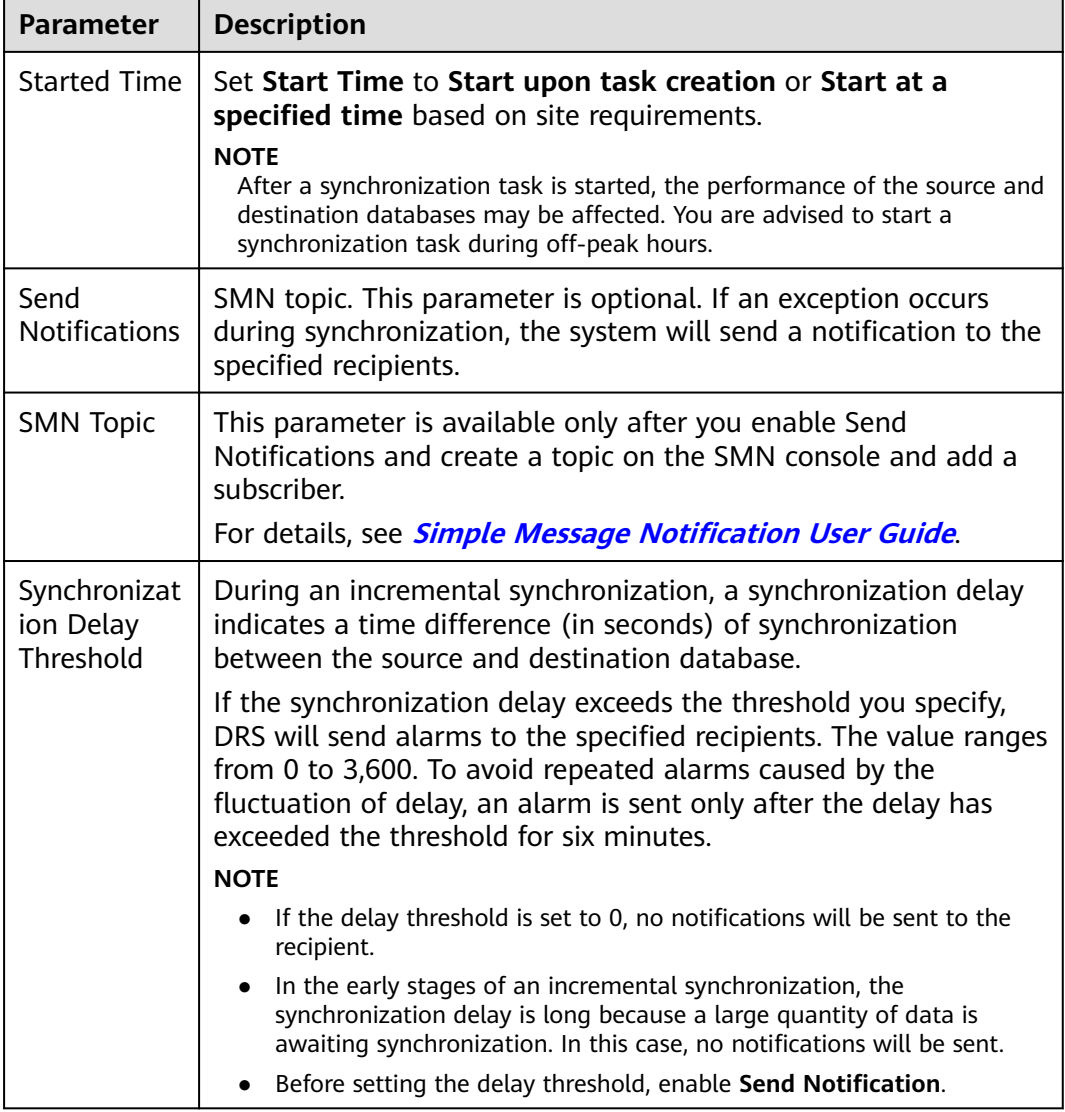

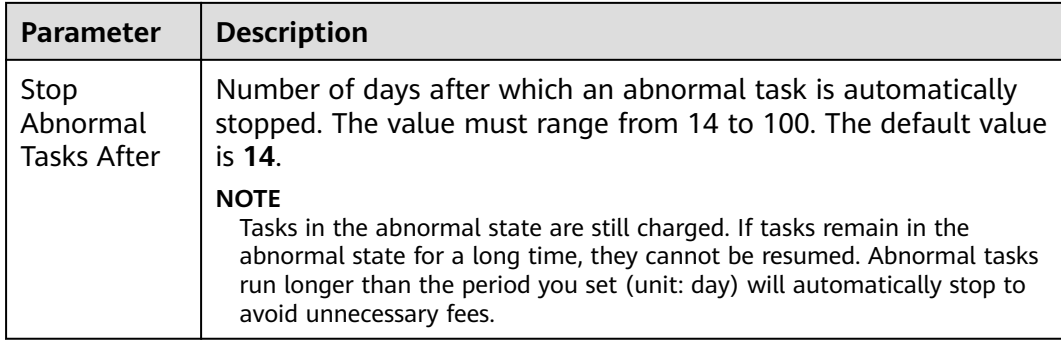

## **Step 7** After the task is submitted, you can view and manage it on the **Data Synchronization Management** page.

- You can view the task status. For more information about task status, see **[Task Statuses](#page-1153-0)**.
- You can click  $\mathbb C$  in the upper-right corner to view the latest task status.
- By default, DRS retains a task in the **Configuration** state for three days. After three days, DRS automatically deletes background resources, and the task status remains unchanged. When you restart the task configuration, DRS applies for resources again.

**----End**

# **5.4 From Oracle to GaussDB Primary/Standby**

# **Supported Source and Destination Databases**

#### **Table 5-31** Supported databases

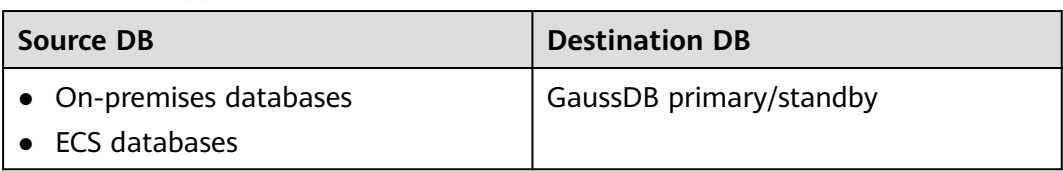

# **Prerequisites**

- You have logged in to the DRS console.
- Your account balance is greater than or equal to \$0 USD.
- For details about the DB types and versions supported by real-time synchronization, see **[Supported Databases](https://support.huaweicloud.com/eu/productdesc-drs/drs_01_0307.html#section2)**.
- If a subaccount is used to create a DRS task, ensure that an agency has been added. To create an agency, see **[Agency Management](https://support.huaweicloud.com/eu/drs_faq/drs_03_1129.html)**.

# **Suggestions**

## $\wedge$  Caution

- When a task is being started or in the full synchronization phase, do not perform DDL operations on the source database. Otherwise, the task may be abnormal.
- To keep data consistency before and after the synchronization, ensure that no data is written to the destination database during the synchronization.
- The success of database synchronization depends on environment and manual operations. To ensure a smooth synchronization, perform a synchronization trial before you start the synchronization to help you detect and resolve problems in advance.
- Start your synchronization task during off-peak hours. A less active database is easier to synchronize successfully. If the data is fairly static, there is less likely to be any severe performance impacts during the synchronization.
	- If network bandwidth is not limited, the query rate of the source database increases by about 50 MB/s during full synchronization, and two to four CPUs are occupied.
	- The data being synchronized may be locked by other transactions for a long period of time, resulting in read timeout.
	- When DRS concurrently reads data from a database, it will use about 6 to 10 sessions. The impact of the connections on services must be considered.
	- If you read a table, especially a large table, during the full migration, the exclusive lock on that table may be blocked.
	- For more information about the impact of DRS on databases, see **[What](https://support.huaweicloud.com/eu/drs_faq/drs_16_1145.html) [Is the Impact of DRS on Source and Destination Databases?](https://support.huaweicloud.com/eu/drs_faq/drs_16_1145.html)**
- Data-Level Comparison

To obtain accurate comparison results, **[compare data](#page-1101-0)** at a specified time point during off-peak hours. If it is needed, select **Start at a specified time** for **Comparison Time**. Due to slight time difference and continuous operations on data, data inconsistency may occur, reducing the reliability and validity of the comparison results.

# **Precautions**

Before creating a synchronization task, read the following notes:

## $\Box$  note

- You are advised to create an independent database account for DRS task connection to prevent task failures caused by database account password modification.
- After changing the account passwords for the source or destination databases, **[modify](#page-1133-0) [the connection information](#page-1133-0)** in the DRS task as soon as possible to prevent automatic retry after a task failure. Automatic retry will lock the database accounts.

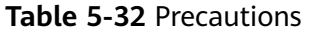

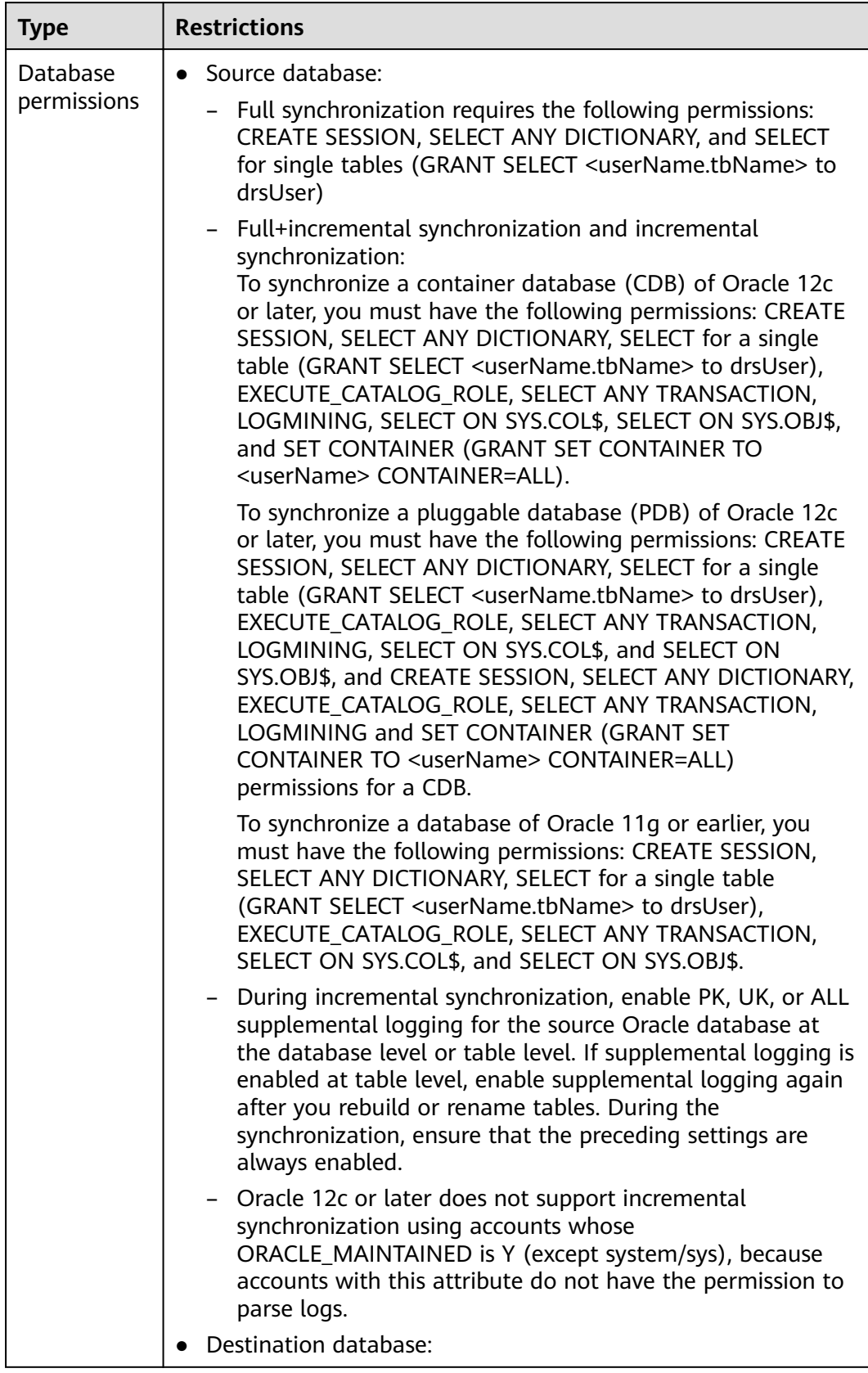

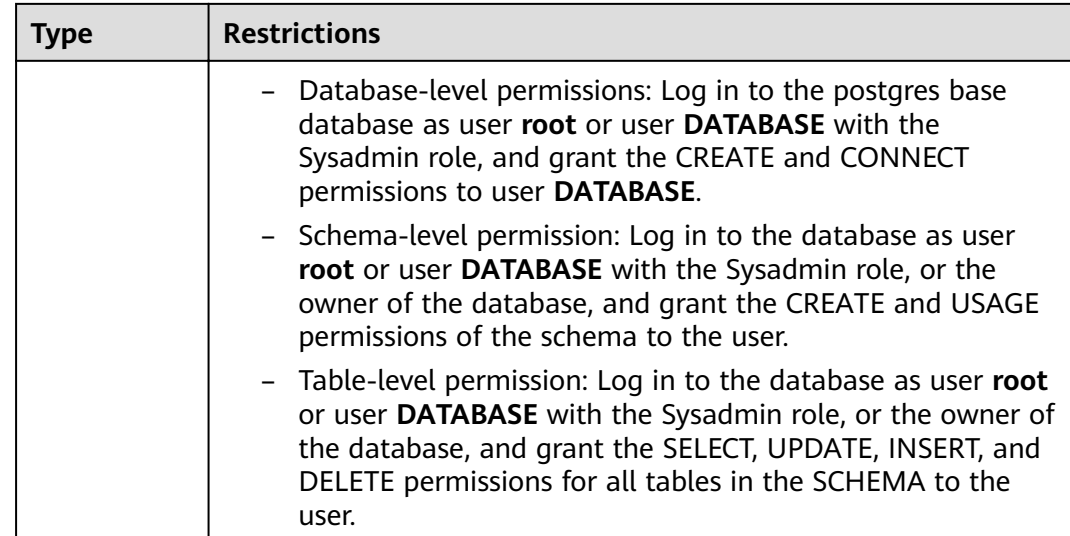

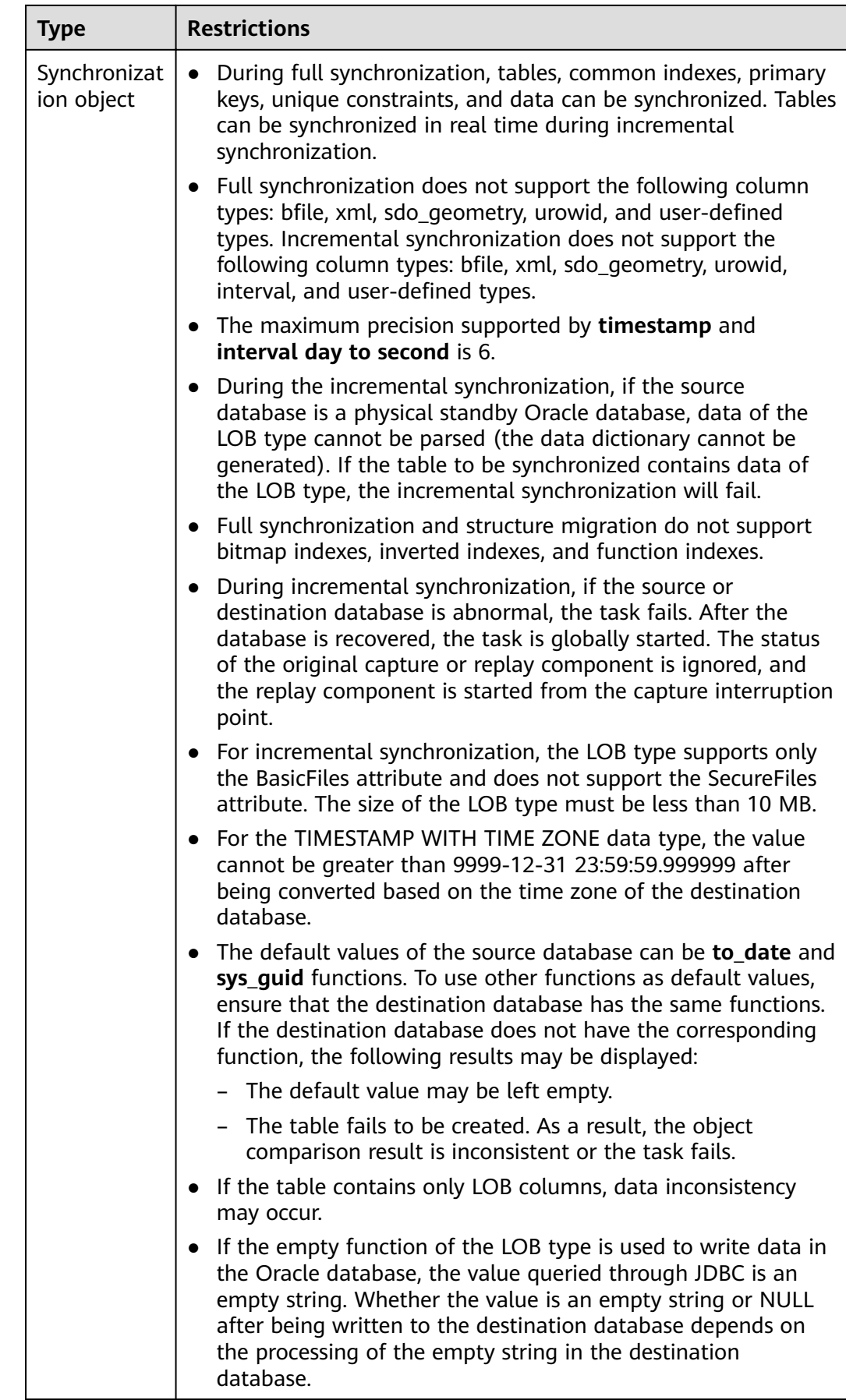

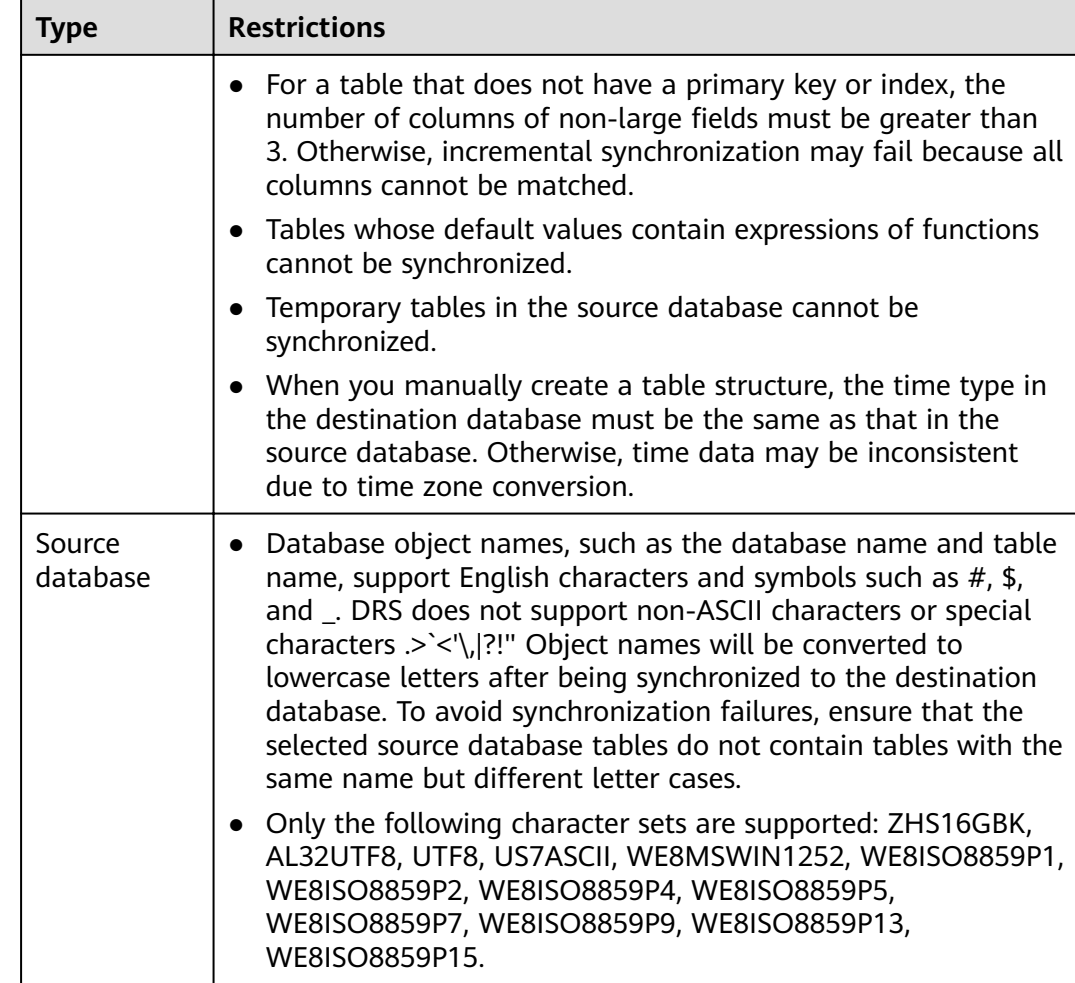

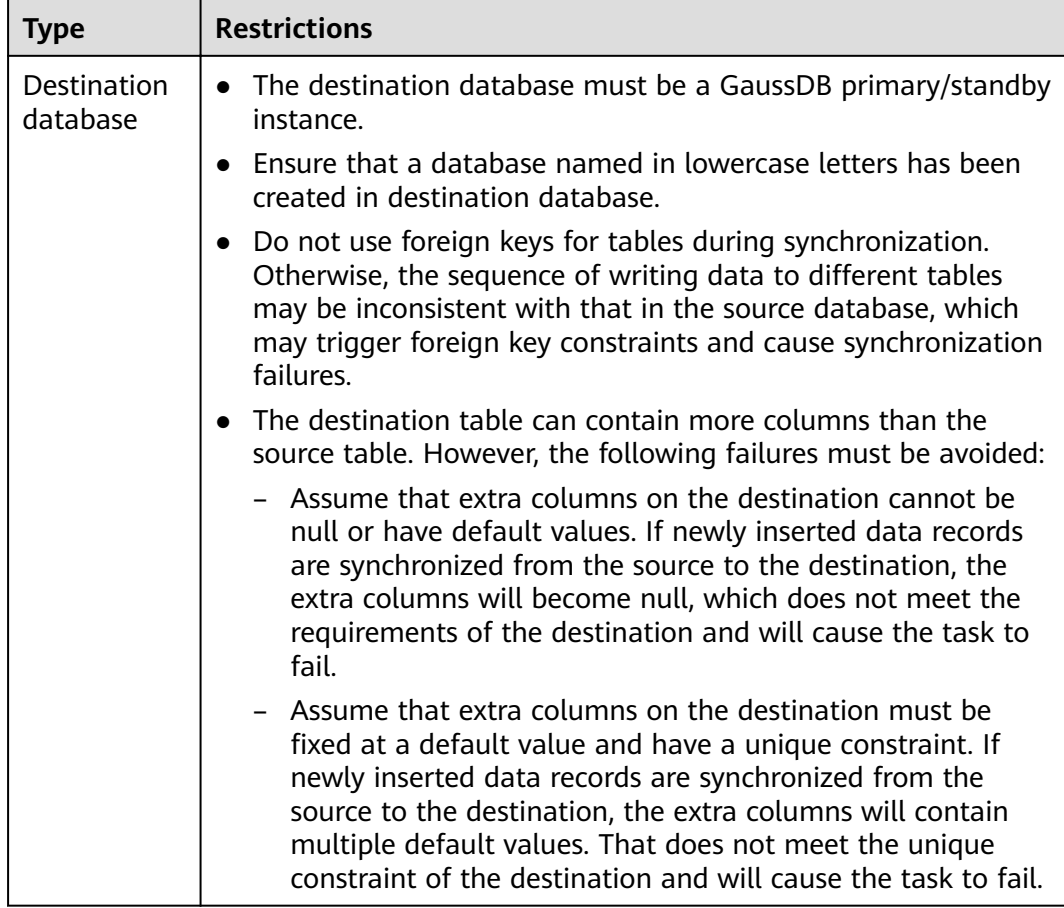

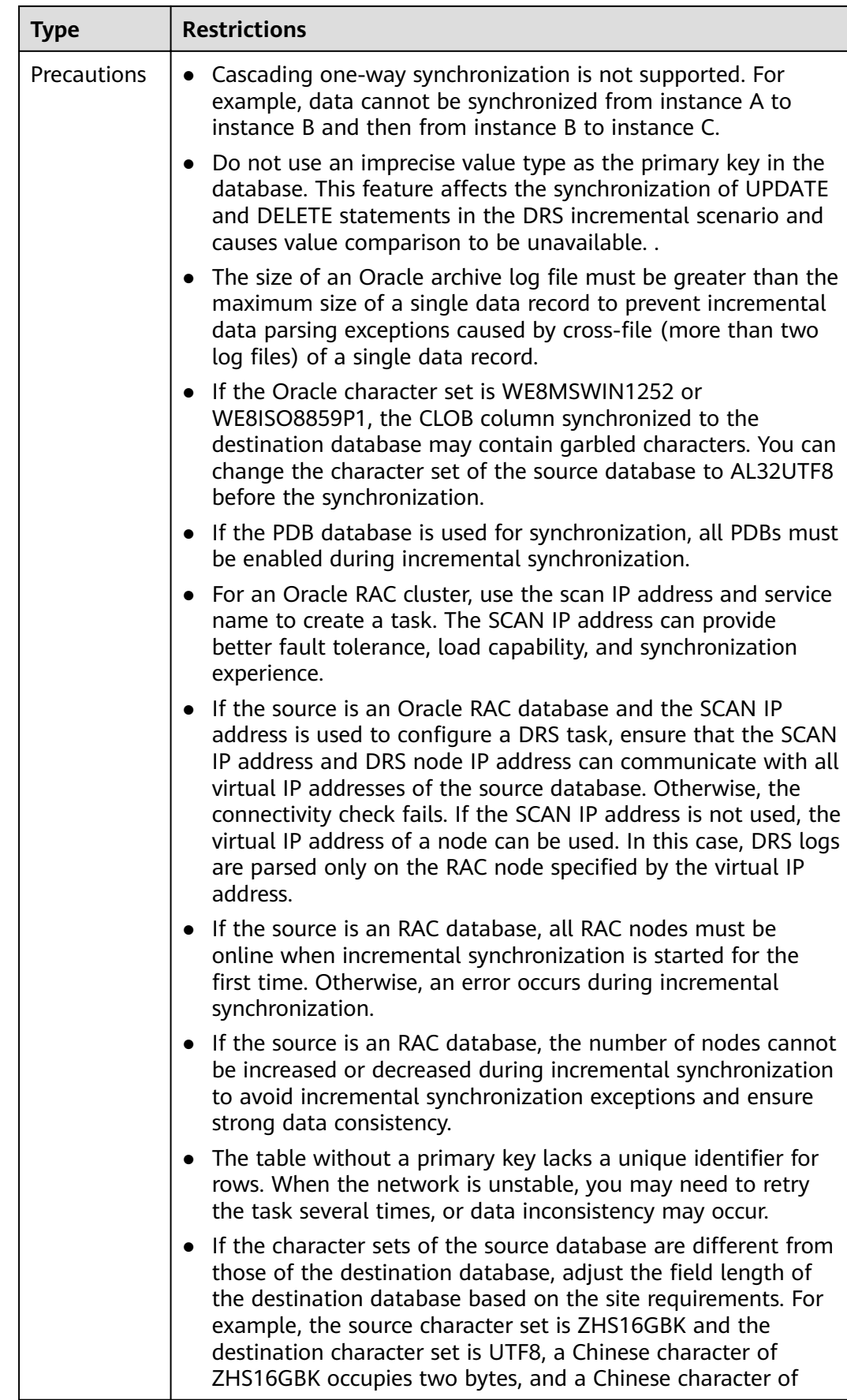

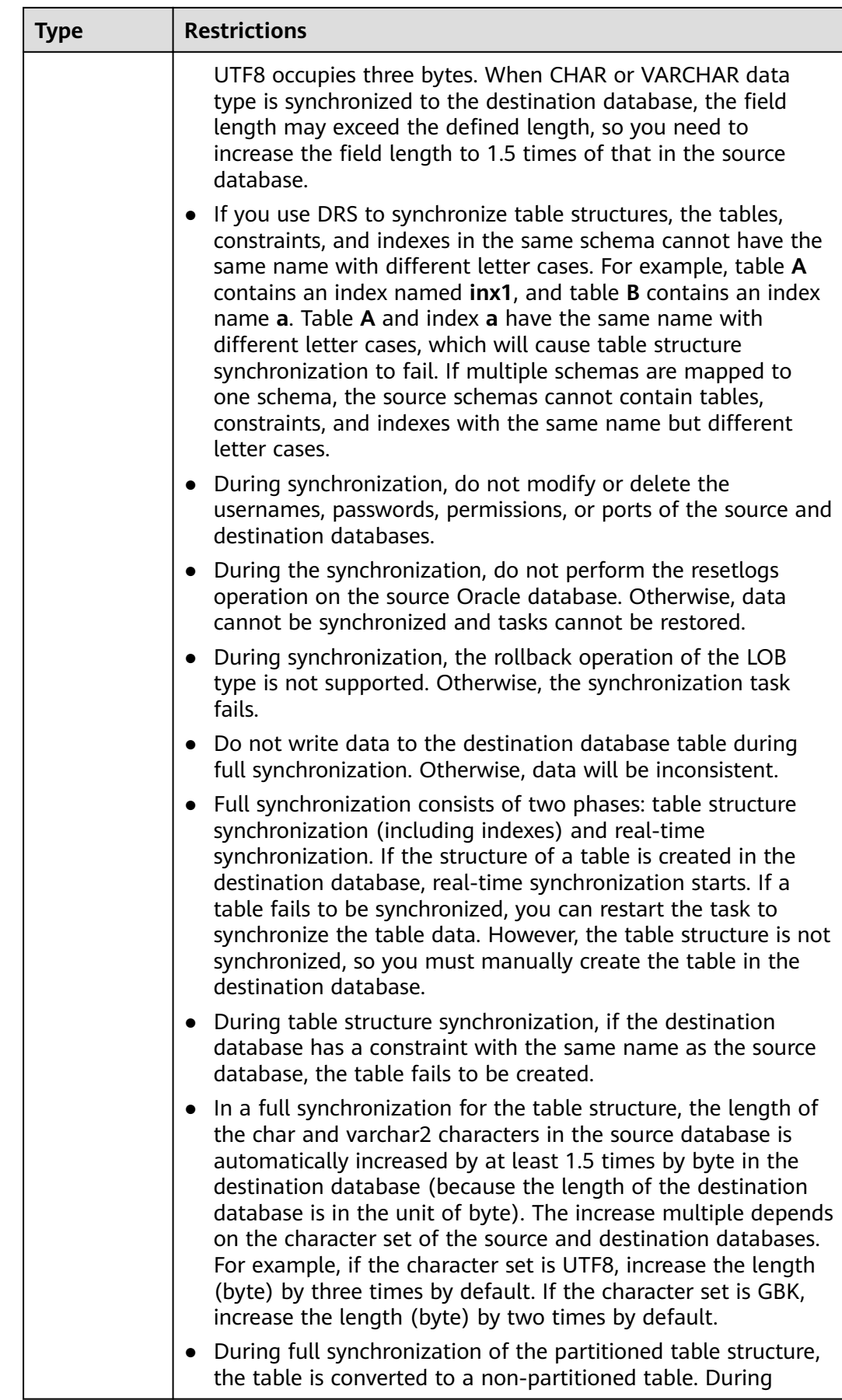

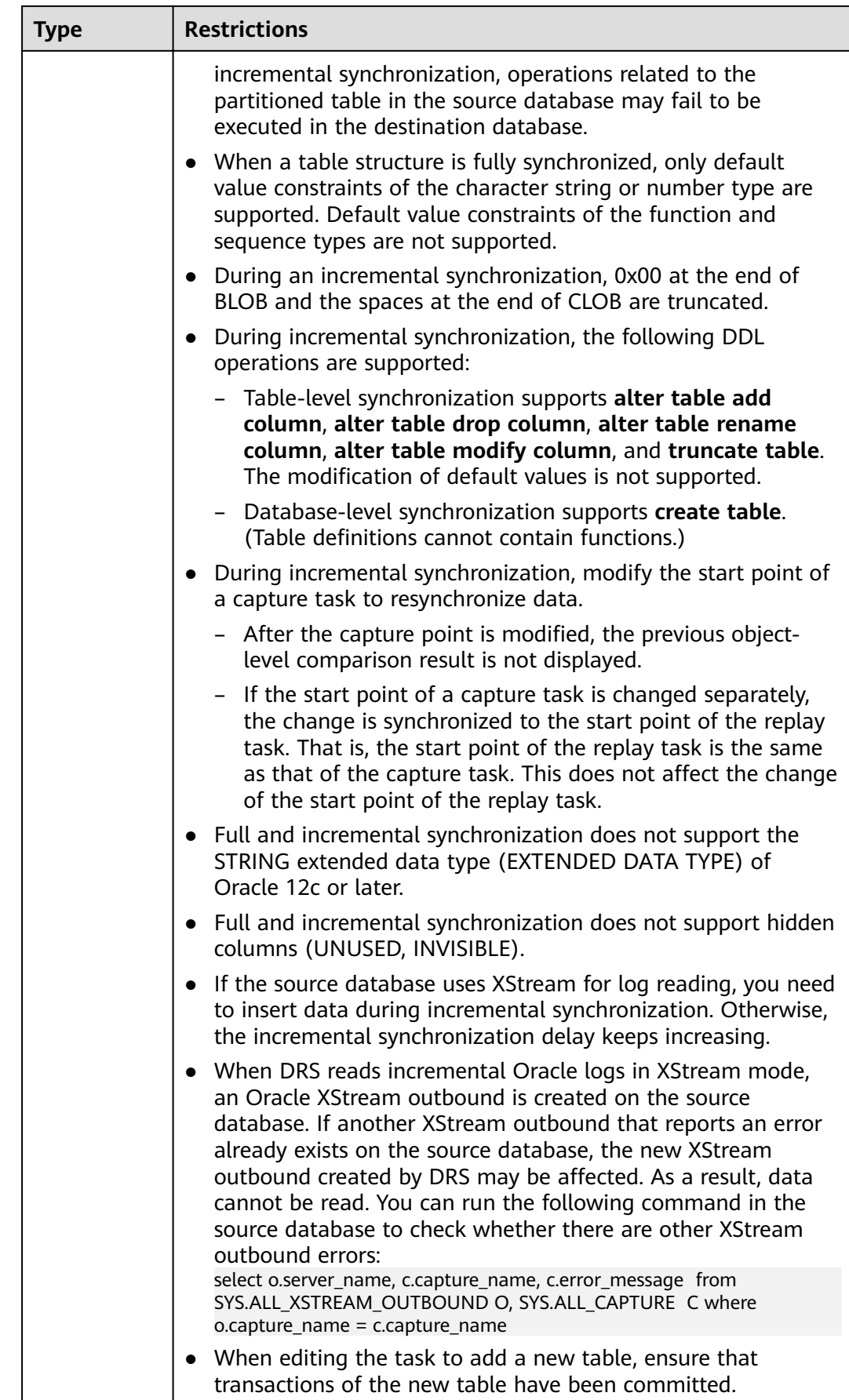

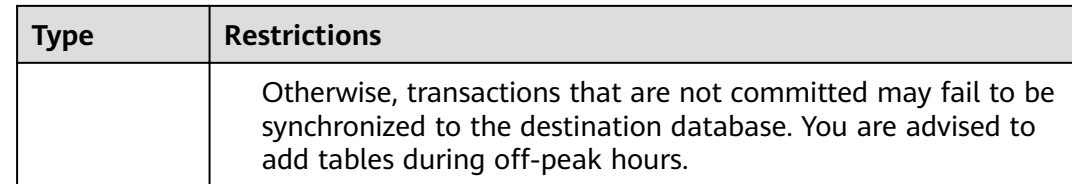

# **Procedure**

- **Step 1** On the **Data Synchronization Management** page, click **Create Synchronization Task**.
- **Step 2** On the **Create Synchronization Instance** page, select a region and project, specify the task name, description, and the synchronization instance details, and click **Create Now**.
	- Task information description

## **Figure 5-34** Synchronization task information

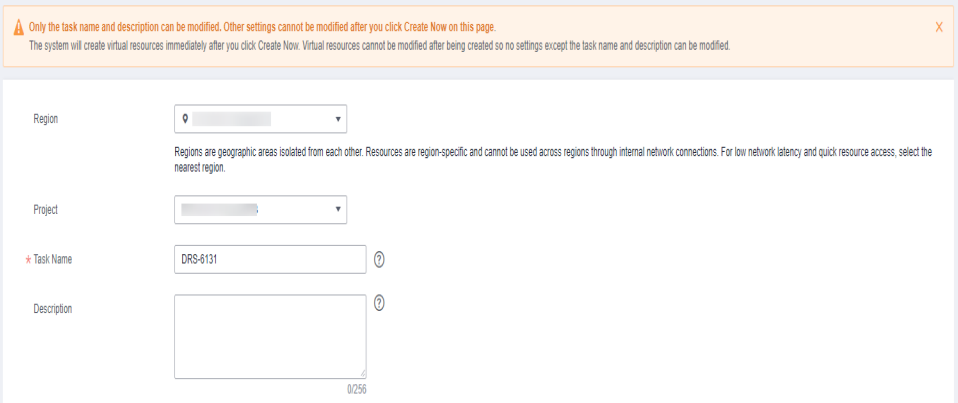

#### **Table 5-33** Task and recipient description

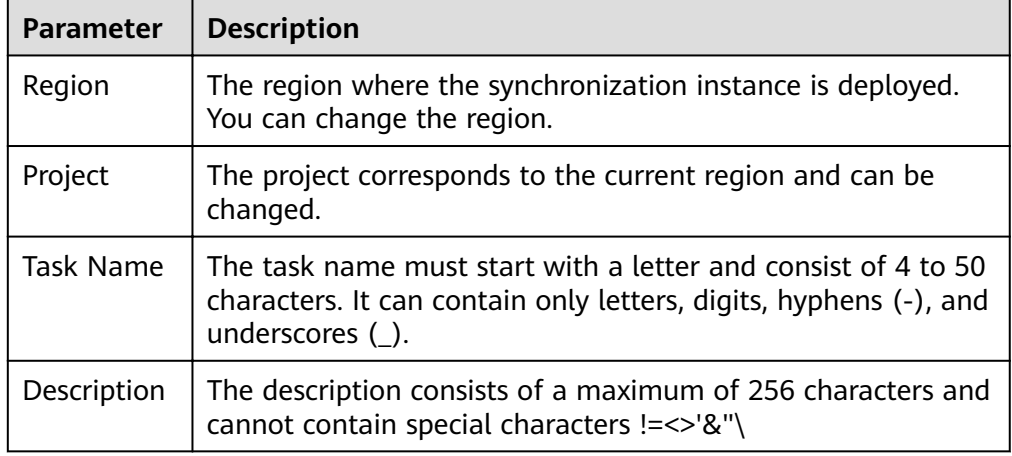

● Synchronization instance details

**Figure 5-35** Synchronization instance details

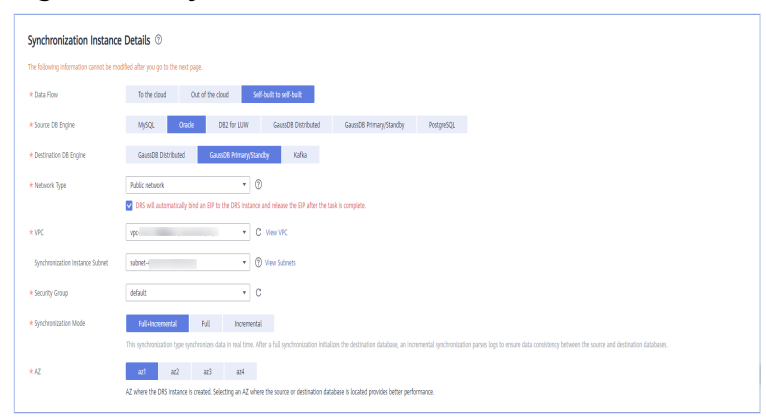

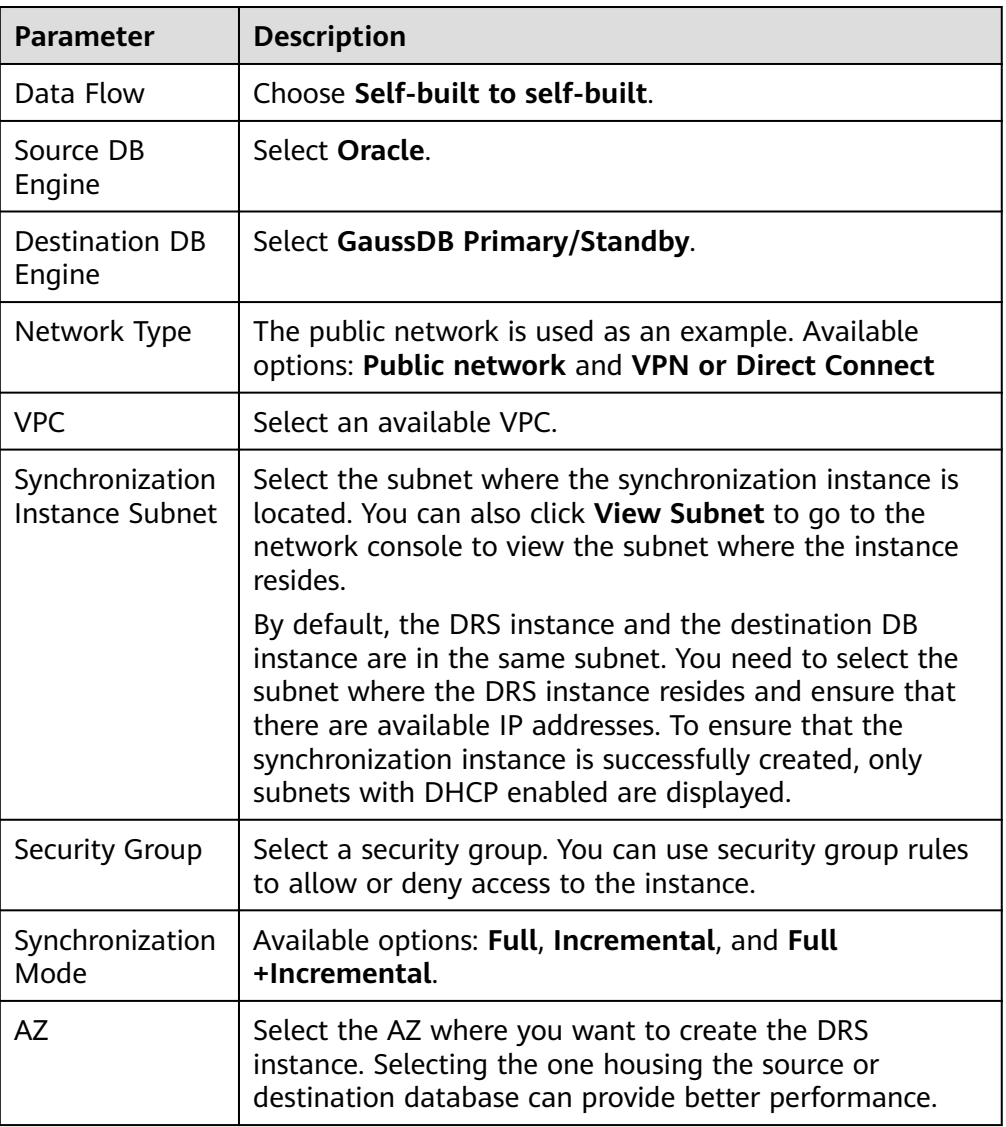

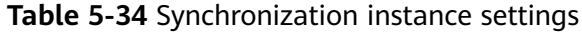

● Enterprise Projects and Tags

# **Figure 5-36** Enterprise projects and tags

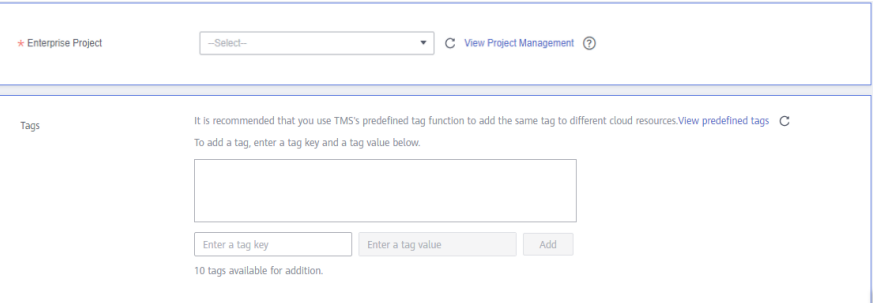

# **Table 5-35** Enterprise Projects and Tags

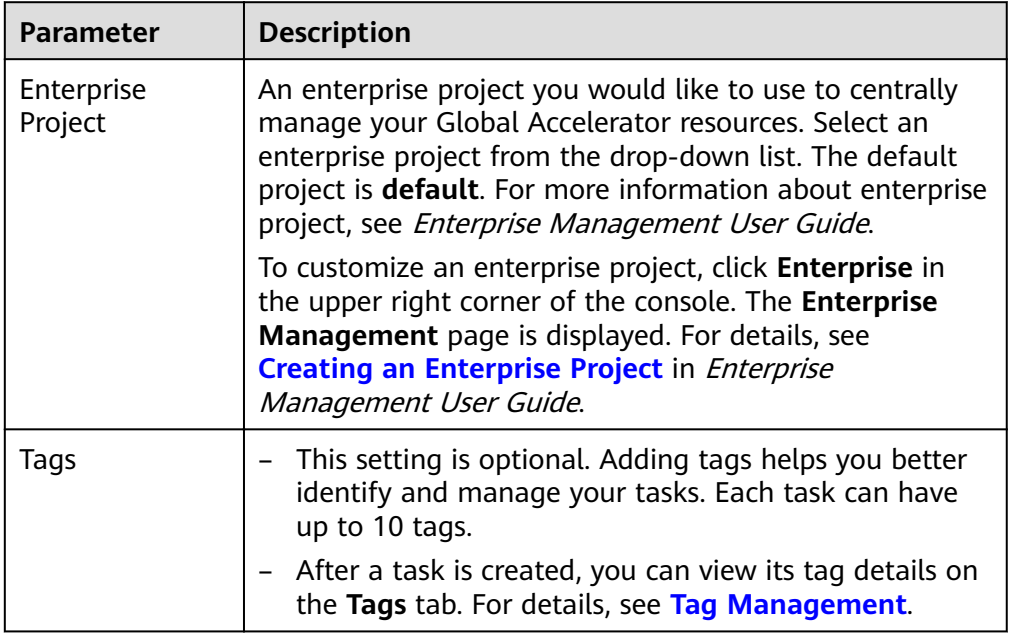

# $\Box$  Note

If a task fails to be created, DRS retains the task for three days by default. After three days, the task automatically ends.

**Step 3** On the **Configure Source and Destination Databases** page, specify source and destination database information and click **Test Connection** for both the source and destination databases to check whether they have been connected to the synchronization instance. After the connection tests are successful, click **Next**.

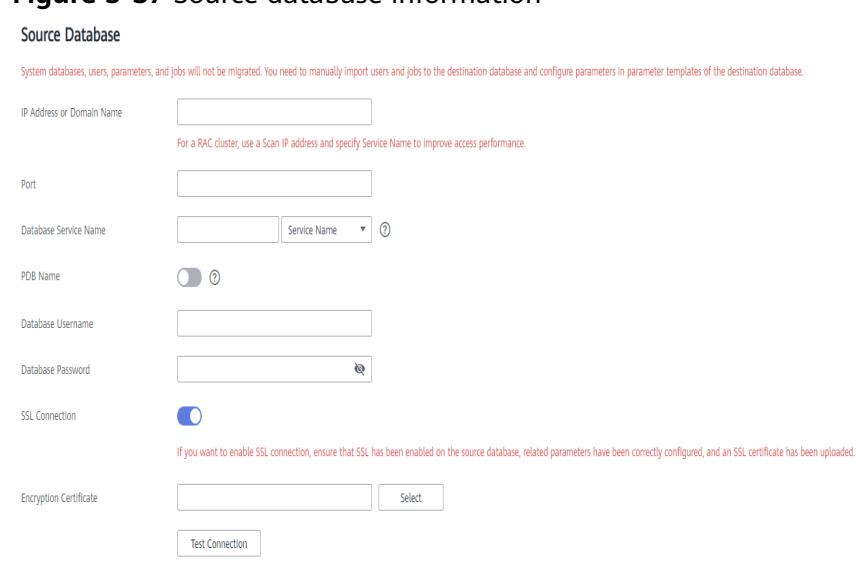

## **Figure 5-37** Source database information

## **Table 5-36** Source database settings

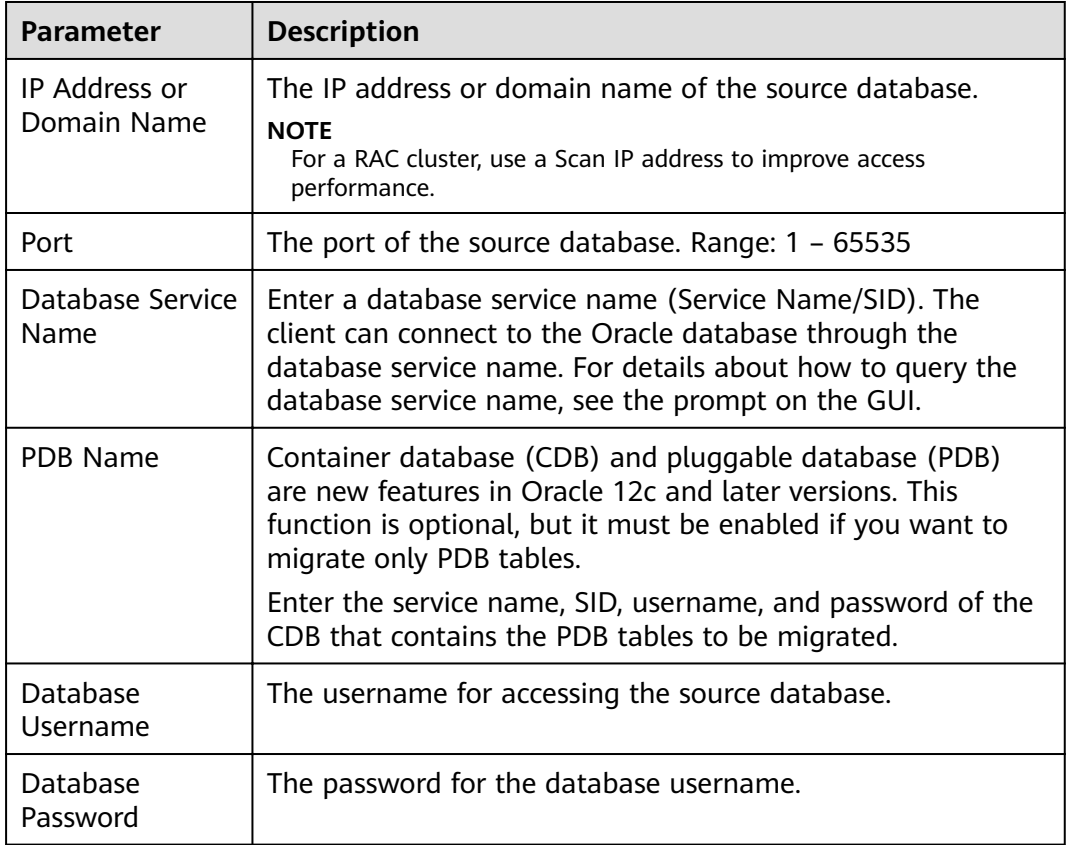

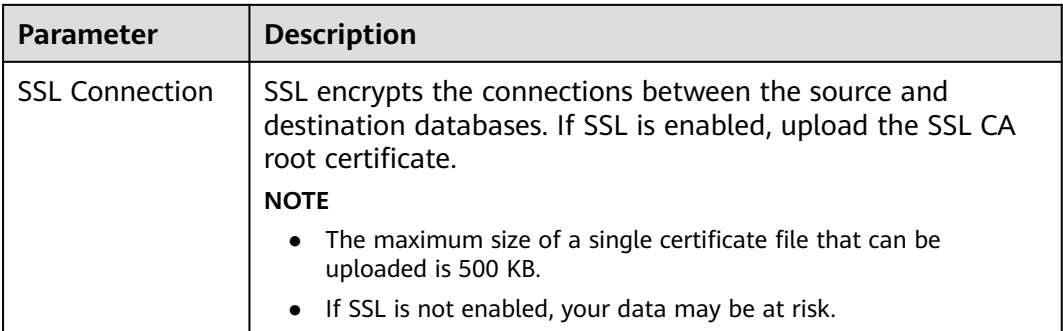

## **Figure 5-38** Destination database information

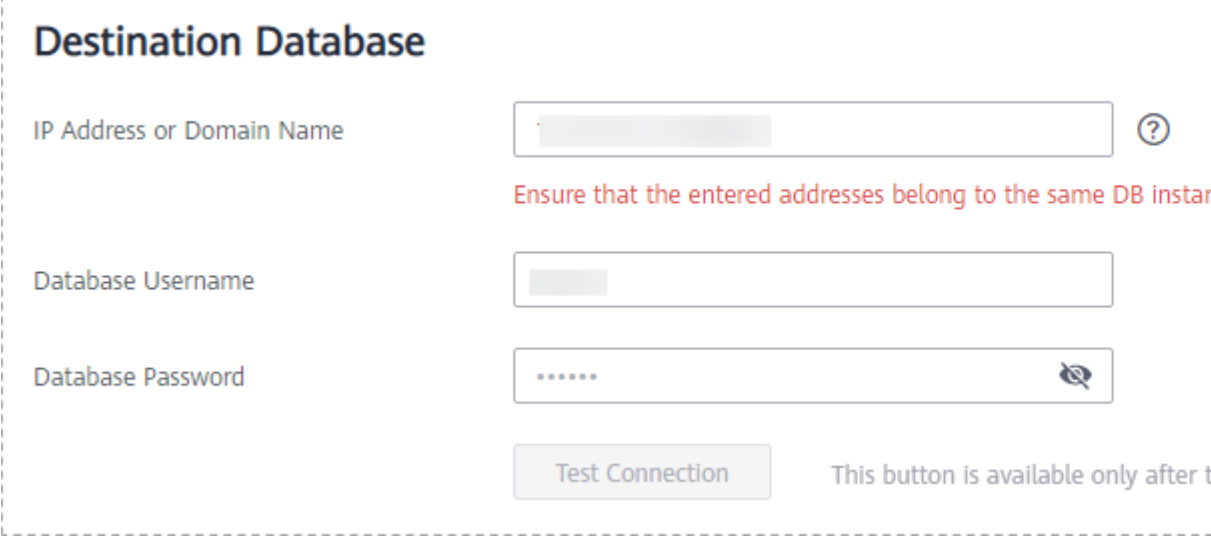

## **Table 5-37** Destination database settings

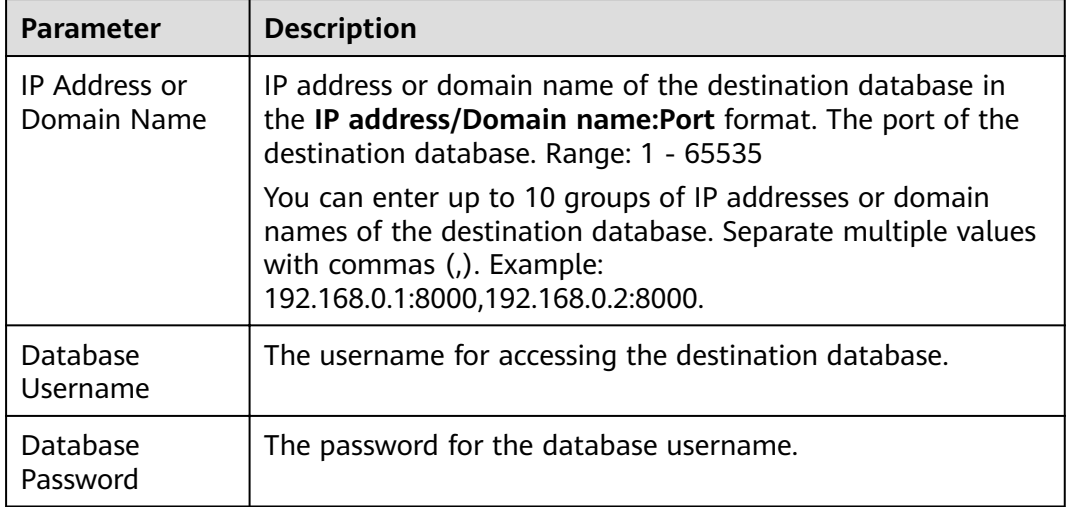

**Step 4** On the **Set Synchronization Task** page, select the synchronization object, enter the name of the destination database, and click **Next**.

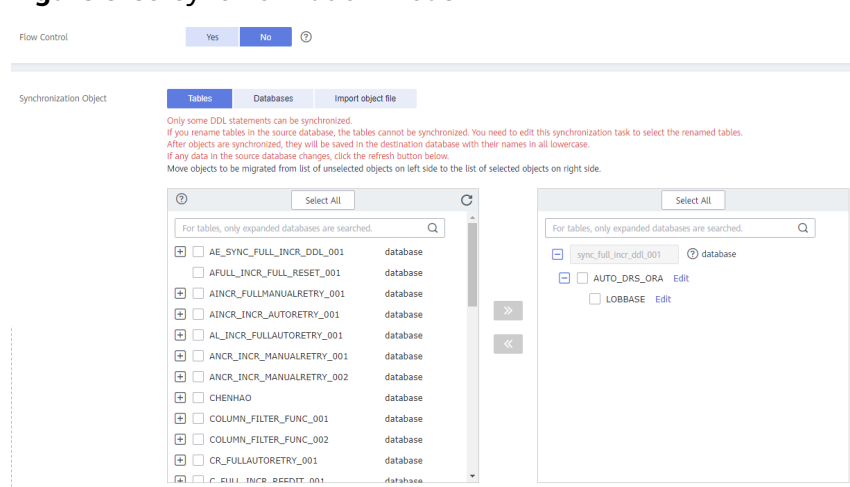

# **Figure 5-39** Synchronization mode
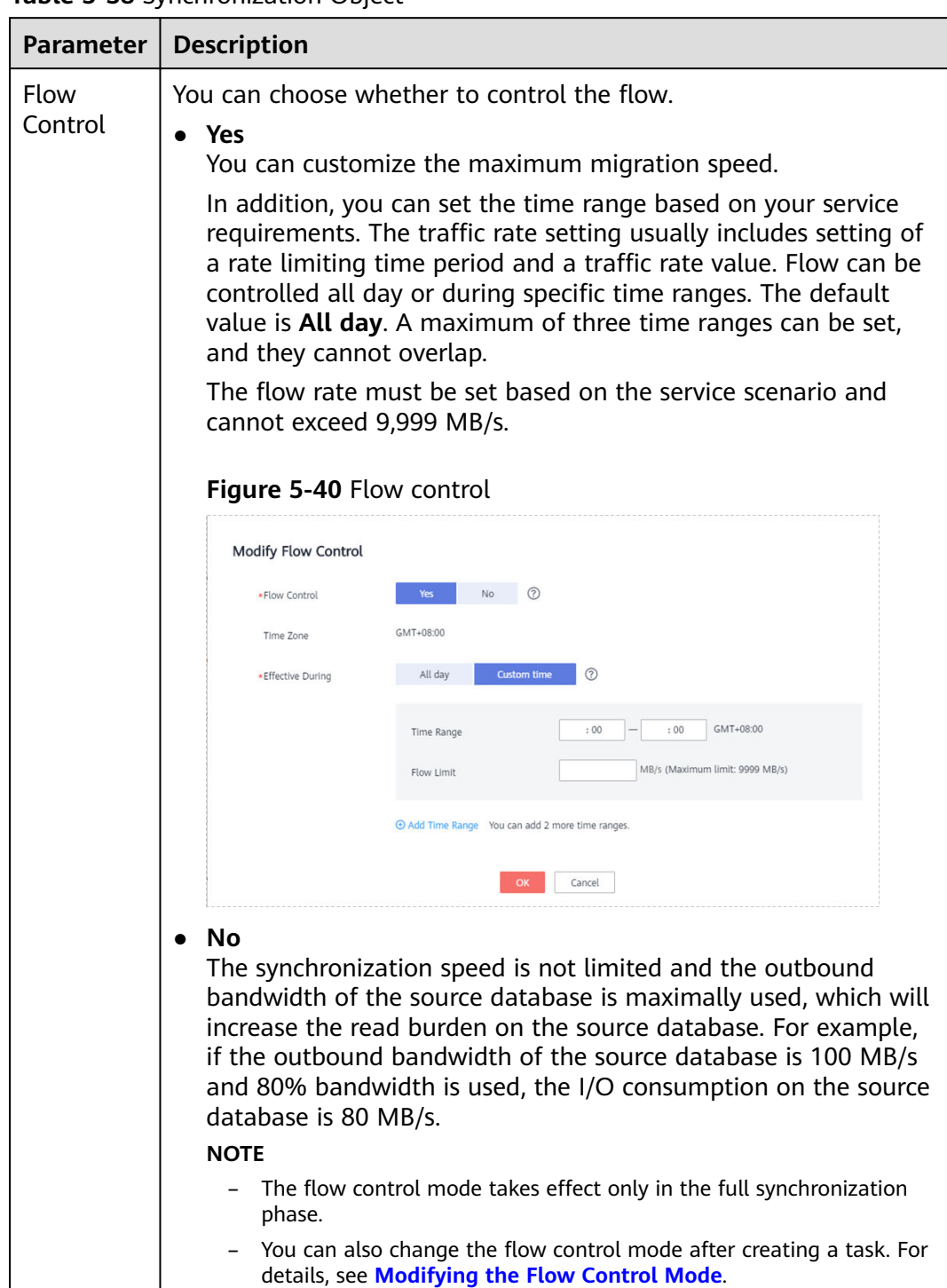

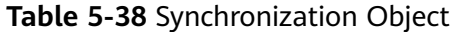

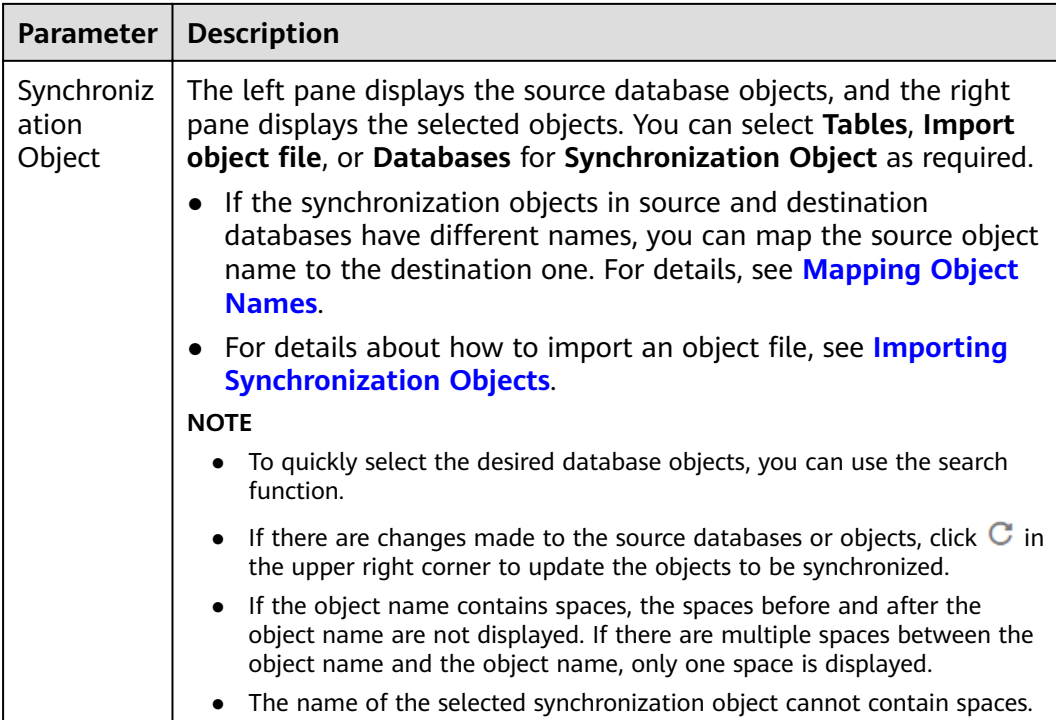

**Step 5** On the **Advanced Settings** page, view the parameters you set for full synchronization or incremental synchronization in **[Step 2](#page-966-0)**. The default parameter values cannot be modified. Click Next.

**Figure 5-41** Full synchronization

# **Full Synchronization Settings**

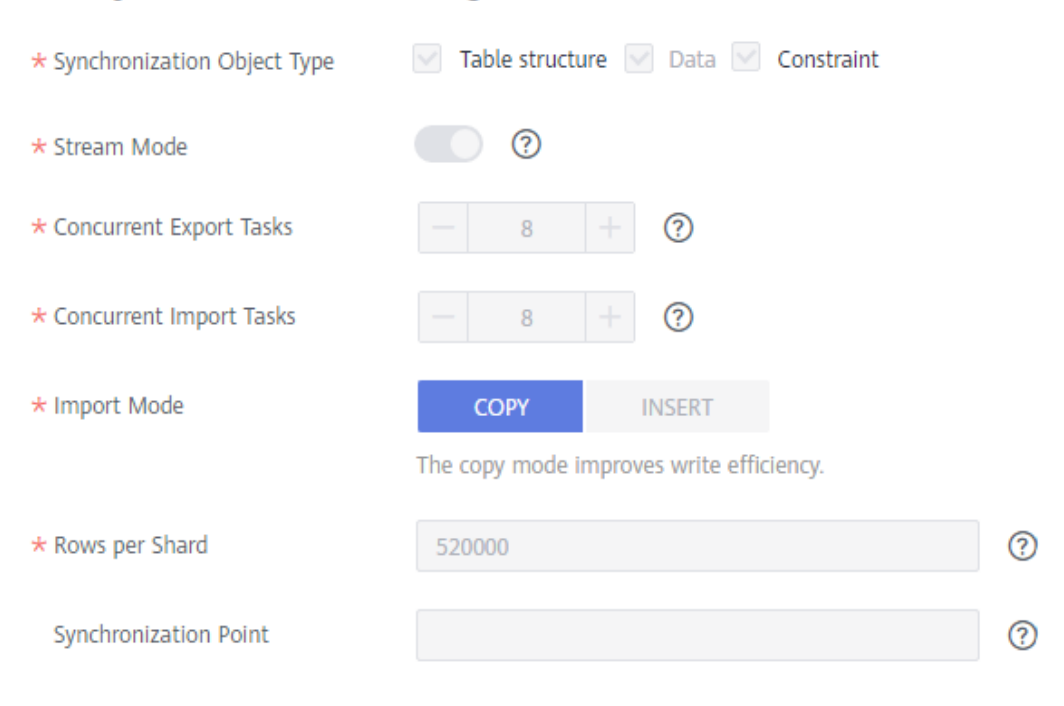

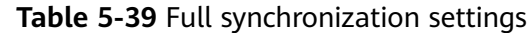

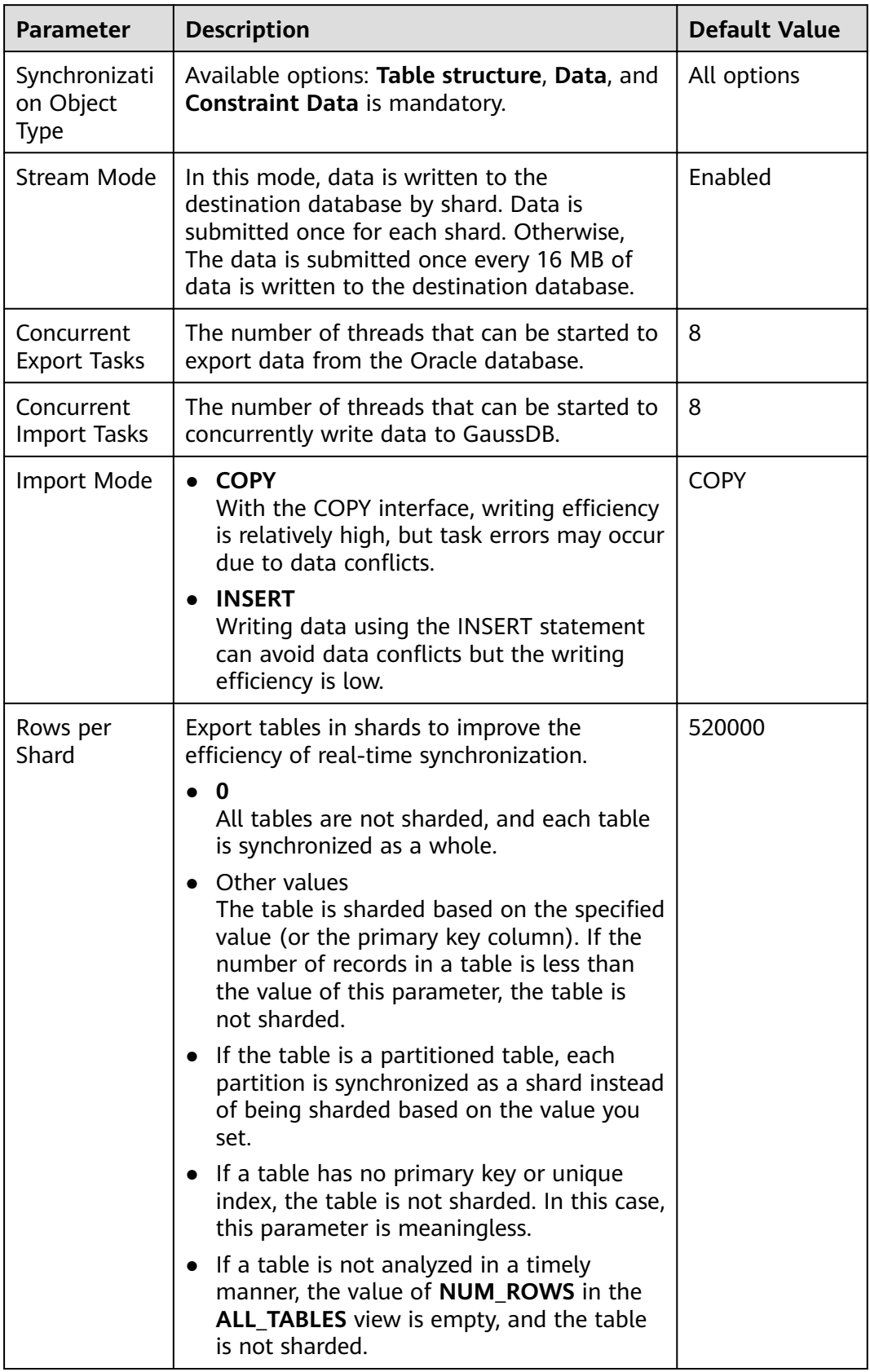

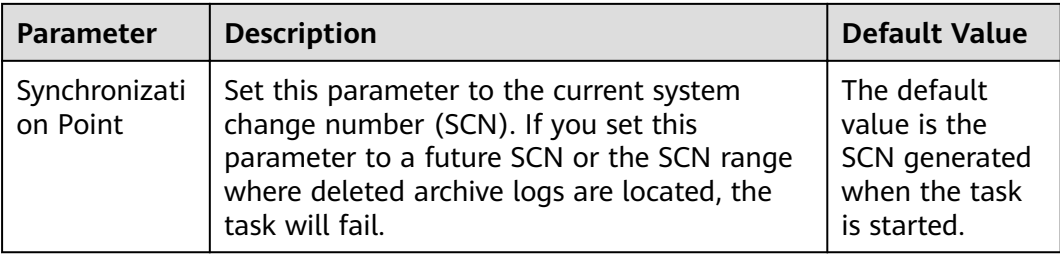

## **Figure 5-42** Incremental synchronization

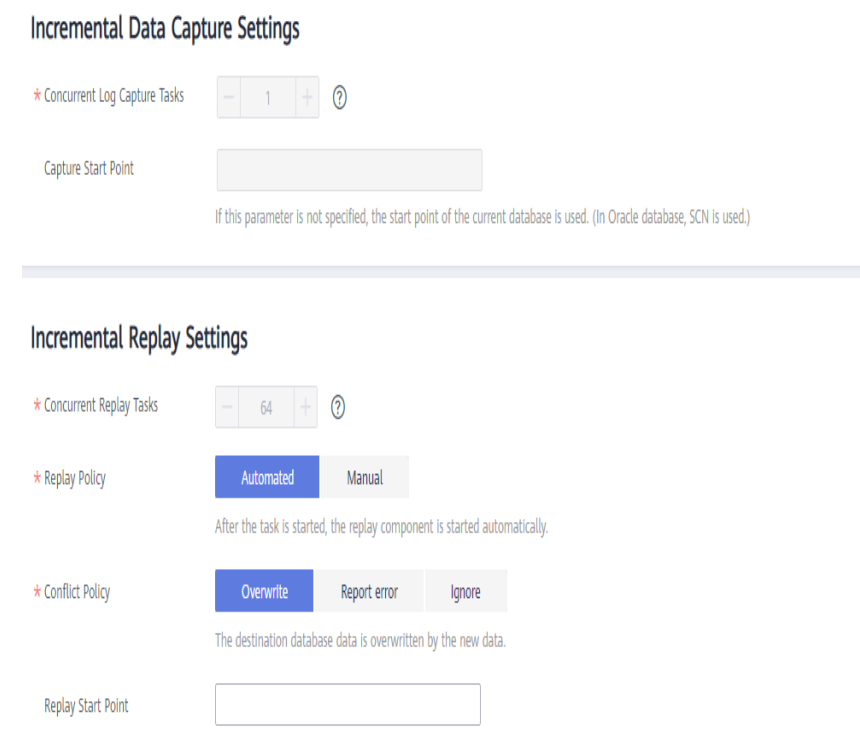

#### If this parameter is not specified, the replay start point is the same as the capture start point by default.

#### **Table 5-40** Incremental synchronization settings

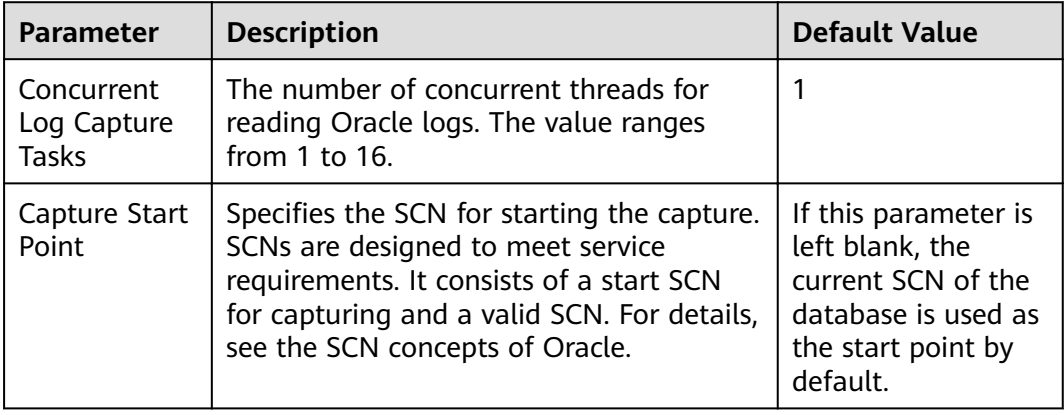

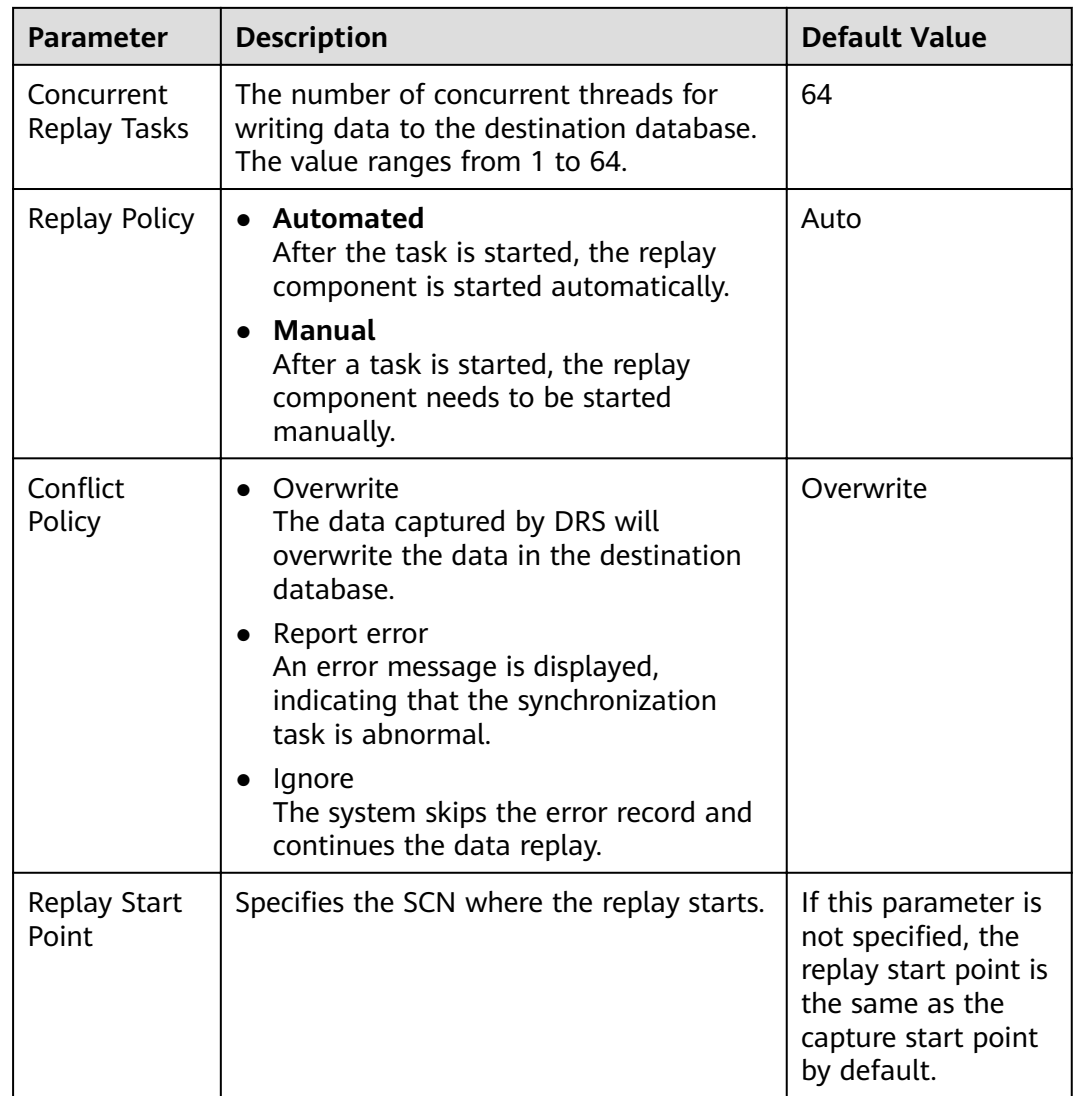

**Step 6** On the **Process Data** page, set the filtering rules for data processing.

- If data processing is not required, click **Next**.
- If you need process columns or filter out data, set the corresponding rules by referring to **[Processing Data](#page-1122-0)**.

**Figure 5-43** Processing data

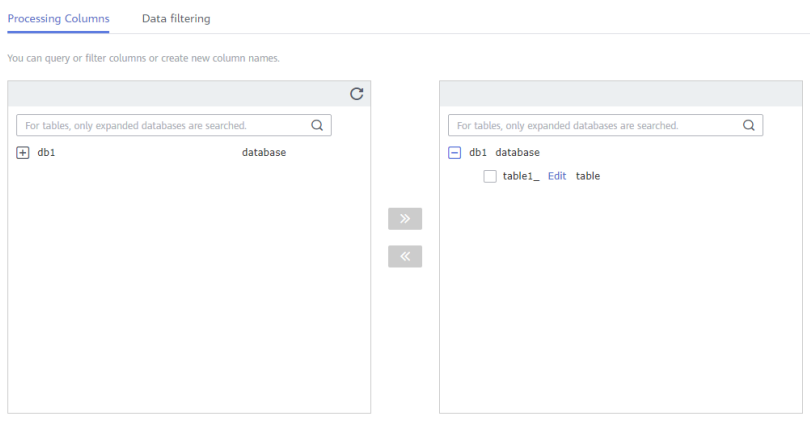

**Step 7** On the **Check Task** page, check the synchronization task.

- If any check fails, review the cause and rectify the fault. After the fault is rectified, click **Check Again**.
	- For details about how to handle check failures, see **[Checking Whether the](https://support.huaweicloud.com/eu/trouble-drs/drs_precheck.html) [Source Database Is Connected](https://support.huaweicloud.com/eu/trouble-drs/drs_precheck.html)** in *Data Replication Service User Guide*.
- If all check items are successful, click Next.

#### **Figure 5-44** Pre-check

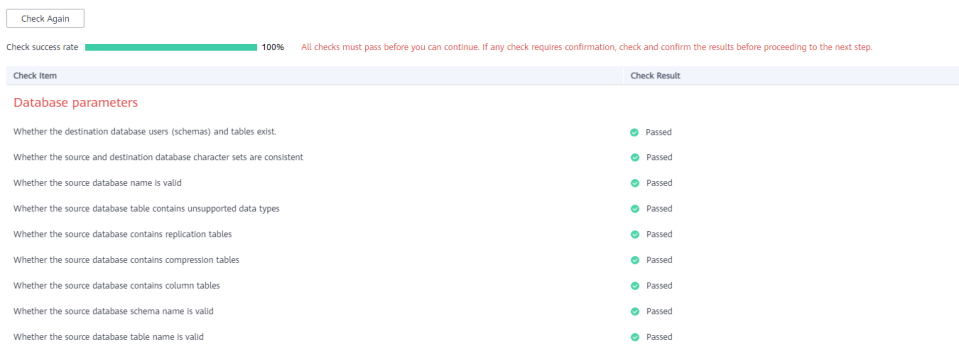

## $\Box$  Note

You can proceed to the next step only when all checks are successful. If there are any items that require confirmation, view and confirm the details first before proceeding to the next step.

**Step 8** On the displayed page, specify **Start Time, Send Notification, SMN Topic, Synchronization Delay Threshold, and Stop Abnormal Tasks After, confirm that** the configured information is correct, select the check box before the agreement, and click **Submit** to submit the task.

## **Figure 5-45** Task startup settings

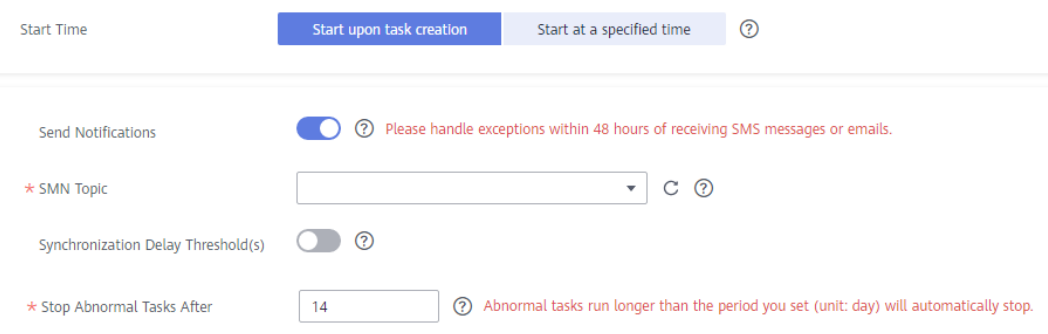

## **Table 5-41** Task startup settings

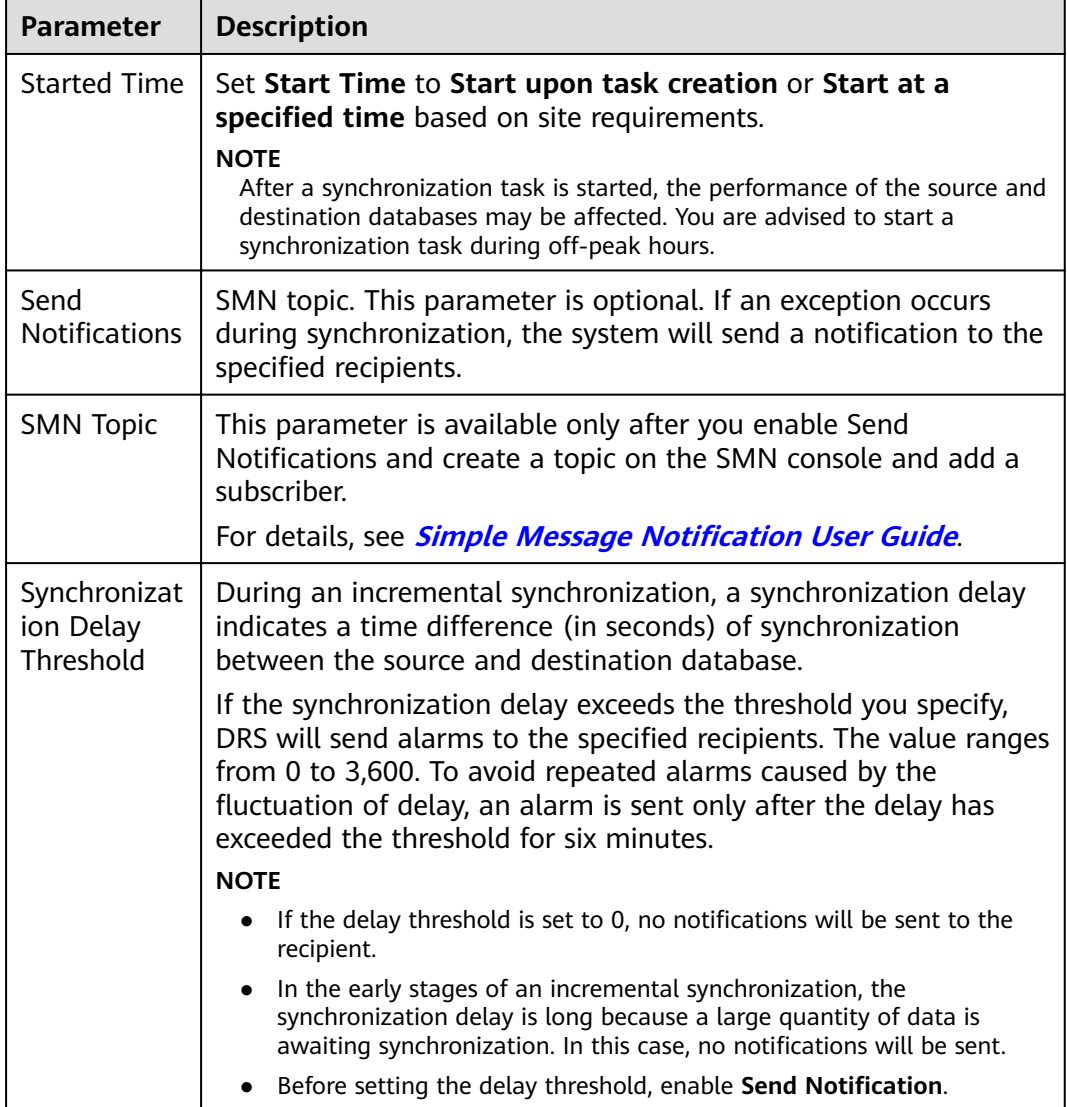

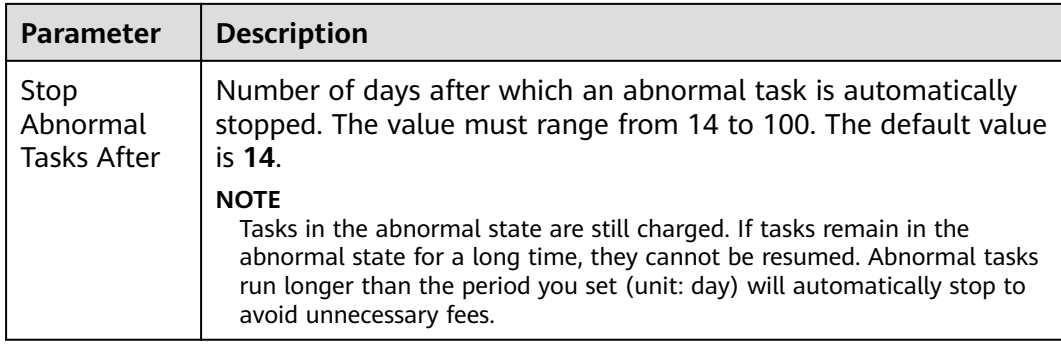

#### **Step 9** After the task is submitted, you can view and manage it on the **Data Synchronization Management** page.

- You can view the task status. For more information about task status, see **[Task Statuses](#page-1153-0)**.
- You can click  $\mathbb C$  in the upper-right corner to view the latest task status.
- By default, DRS retains a task in the **Configuration** state for three days. After three days, DRS automatically deletes background resources, and the task status remains unchanged. When you restart the task configuration, DRS applies for resources again.

**----End**

# **5.5 From Oracle to GaussDB Distributed**

## **Supported Source and Destination Databases**

#### **Table 5-42** Supported databases

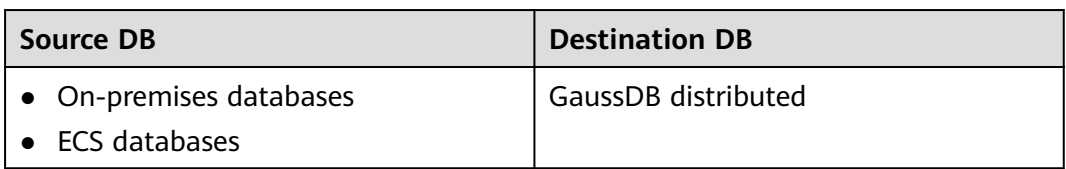

## **Prerequisites**

- You have logged in to the DRS console.
- Your account balance is greater than or equal to \$0 USD.
- For details about the DB types and versions supported by real-time synchronization, see **[Supported Databases](https://support.huaweicloud.com/eu/productdesc-drs/drs_01_0307.html#section2)**.
- If a subaccount is used to create a DRS task, ensure that an agency has been added. To create an agency, see **[Agency Management](https://support.huaweicloud.com/eu/drs_faq/drs_03_1129.html)**.

# **Suggestions**

#### $\wedge$  Caution

- When a task is being started or in the full synchronization phase, do not perform DDL operations on the source database. Otherwise, the task may be abnormal.
- To keep data consistency before and after the synchronization, ensure that no data is written to the destination database during the synchronization.
- The success of database synchronization depends on environment and manual operations. To ensure a smooth synchronization, perform a synchronization trial before you start the synchronization to help you detect and resolve problems in advance.
- Start your synchronization task during off-peak hours. A less active database is easier to synchronize successfully. If the data is fairly static, there is less likely to be any severe performance impacts during the synchronization.
	- If network bandwidth is not limited, the query rate of the source database increases by about 50 MB/s during full synchronization, and two to four CPUs are occupied.
	- The data being synchronized may be locked by other transactions for a long period of time, resulting in read timeout.
	- When DRS concurrently reads data from a database, it will use about 6 to 10 sessions. The impact of the connections on services must be considered.
	- If you read a table, especially a large table, during the full migration, the exclusive lock on that table may be blocked.
	- For more information about the impact of DRS on databases, see **[What](https://support.huaweicloud.com/eu/drs_faq/drs_16_1145.html) [Is the Impact of DRS on Source and Destination Databases?](https://support.huaweicloud.com/eu/drs_faq/drs_16_1145.html)**
- Data-Level Comparison

To obtain accurate comparison results, **[compare data](#page-1101-0)** at a specified time point during off-peak hours. If it is needed, select **Start at a specified time** for **Comparison Time**. Due to slight time difference and continuous operations on data, data inconsistency may occur, reducing the reliability and validity of the comparison results.

## **Precautions**

Before creating a synchronization task, read the following notes:

#### $\Box$  note

- You are advised to create an independent database account for DRS task connection to prevent task failures caused by database account password modification.
- After changing the account passwords for the source or destination databases, **[modify](#page-1133-0) [the connection information](#page-1133-0)** in the DRS task as soon as possible to prevent automatic retry after a task failure. Automatic retry will lock the database accounts.

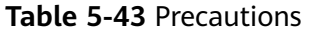

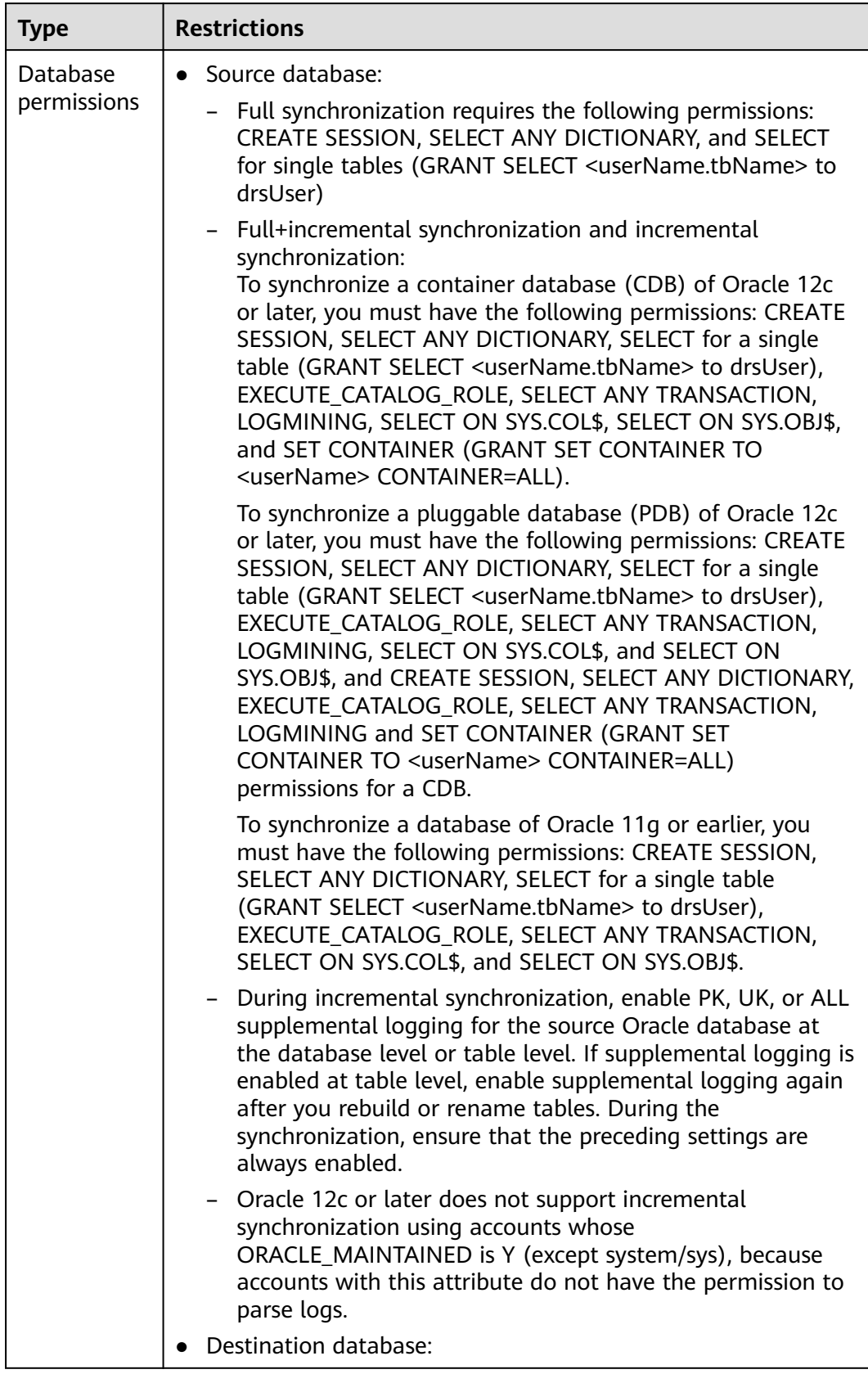

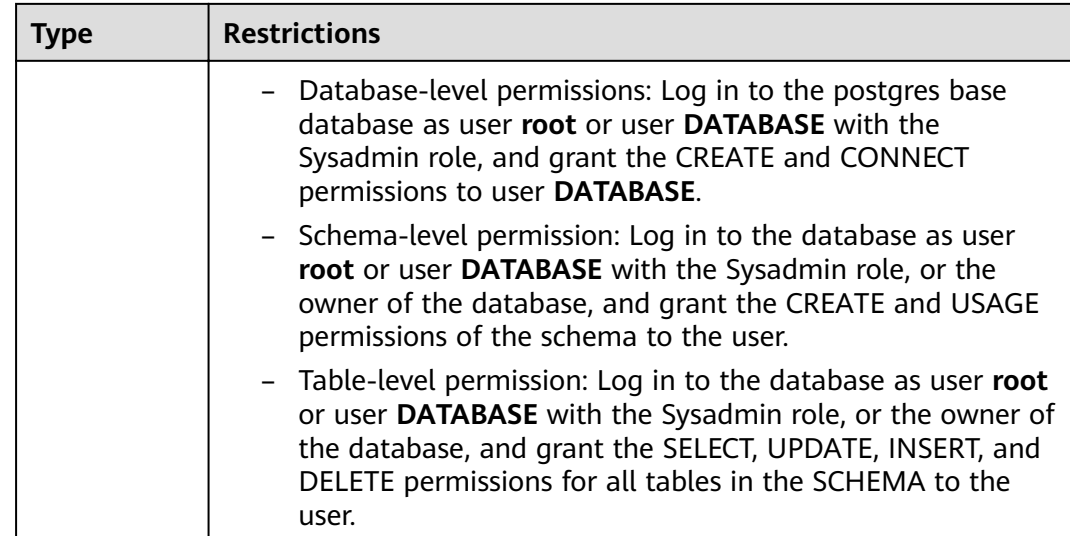

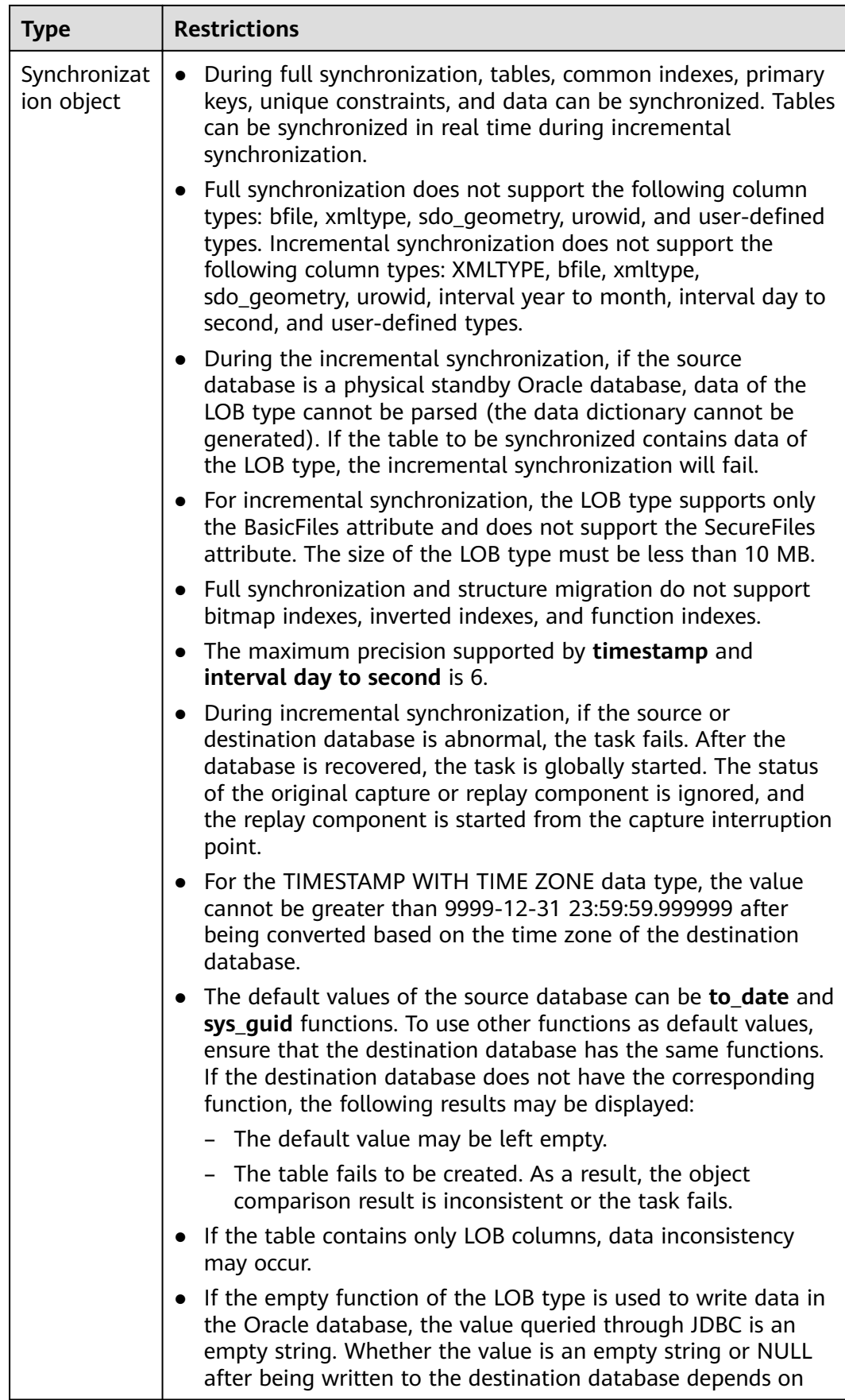

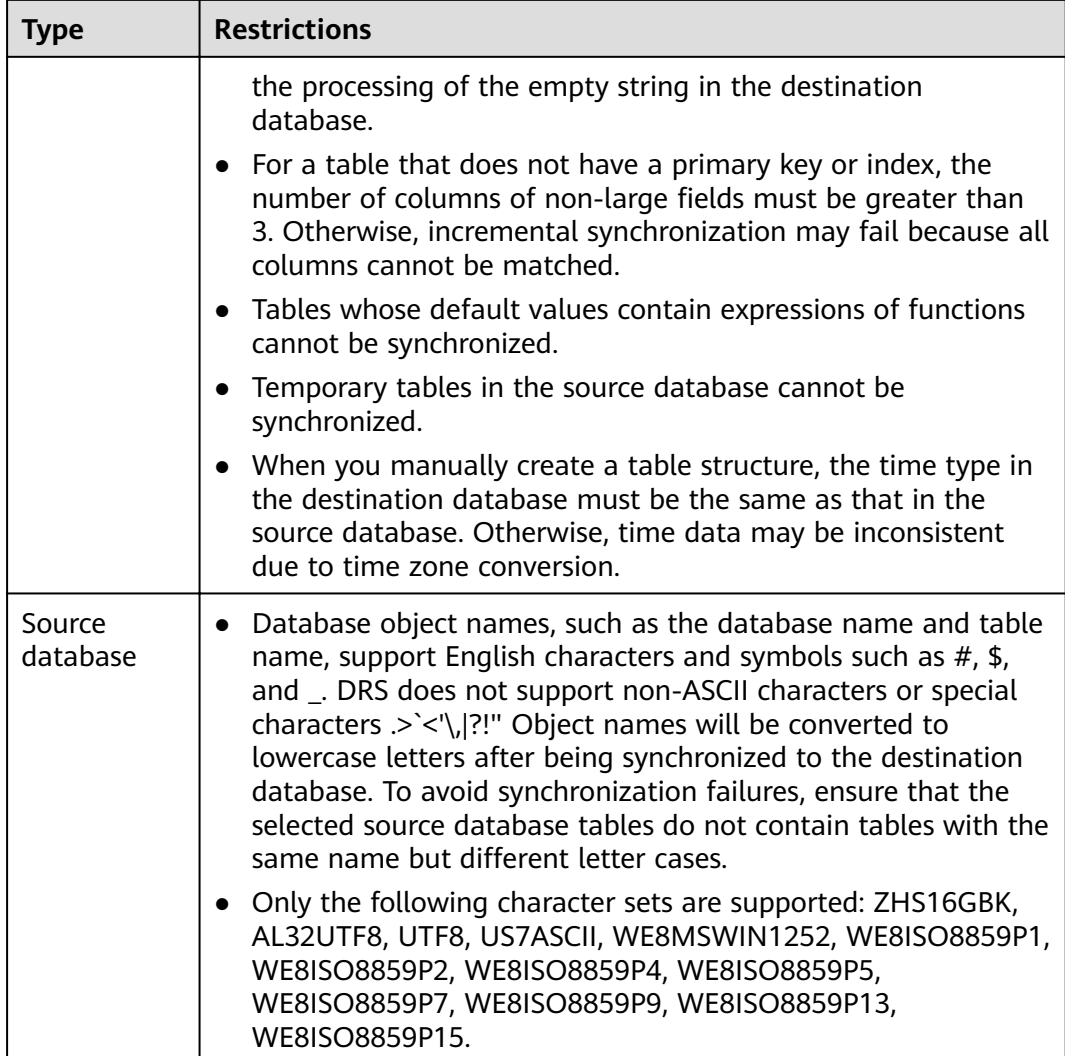

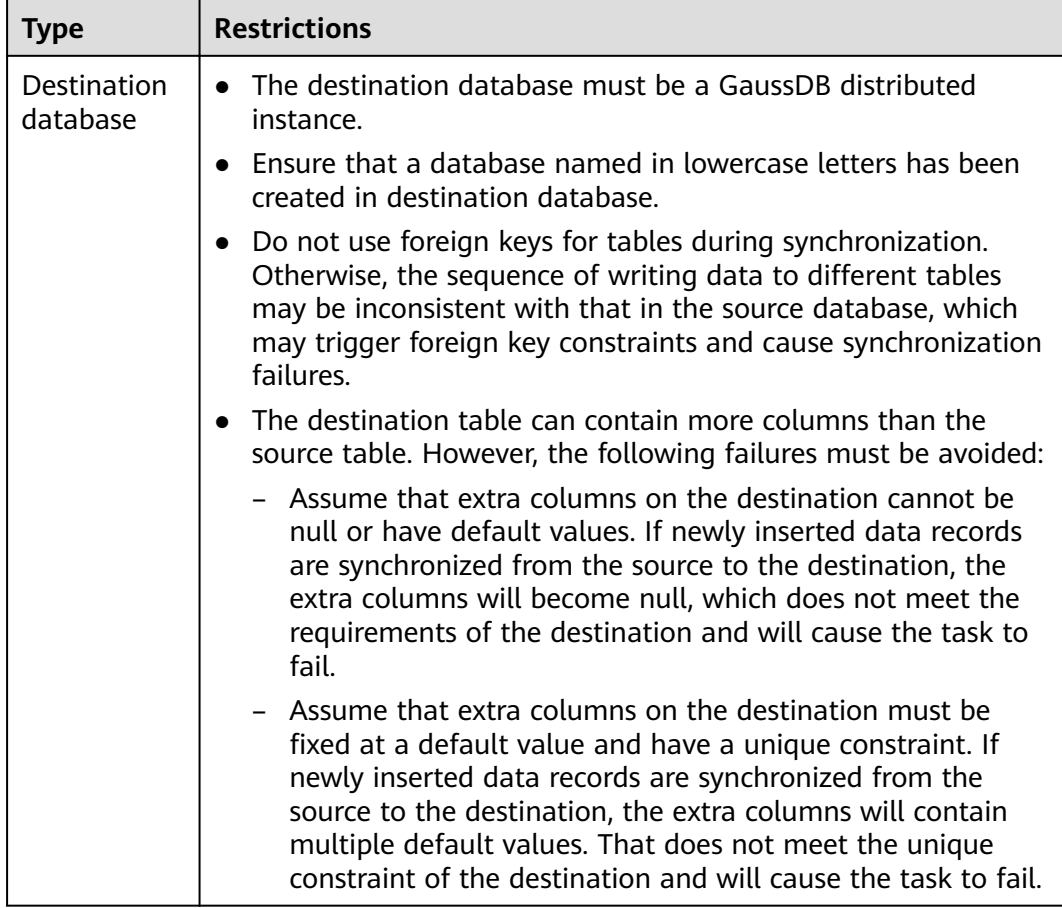

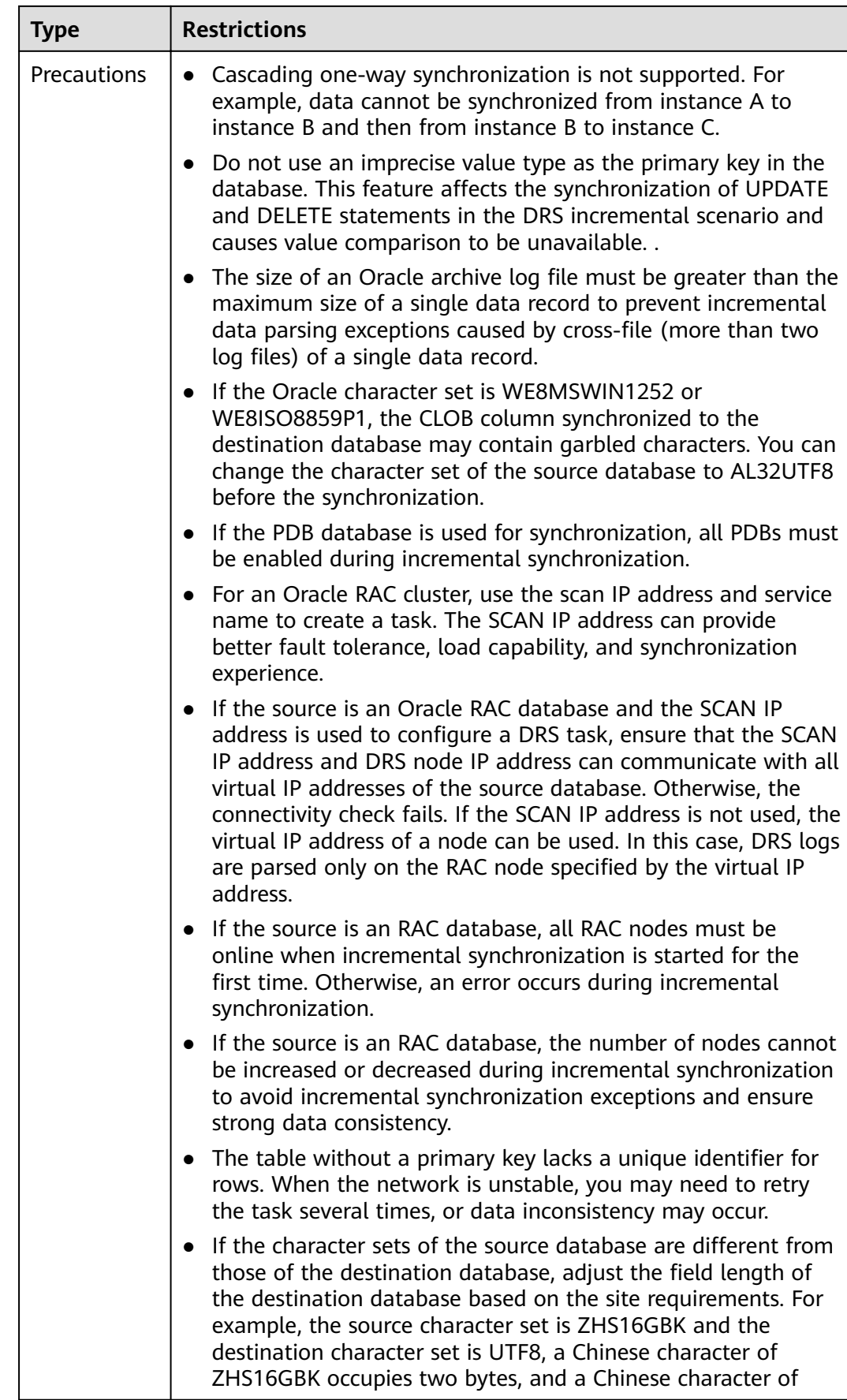

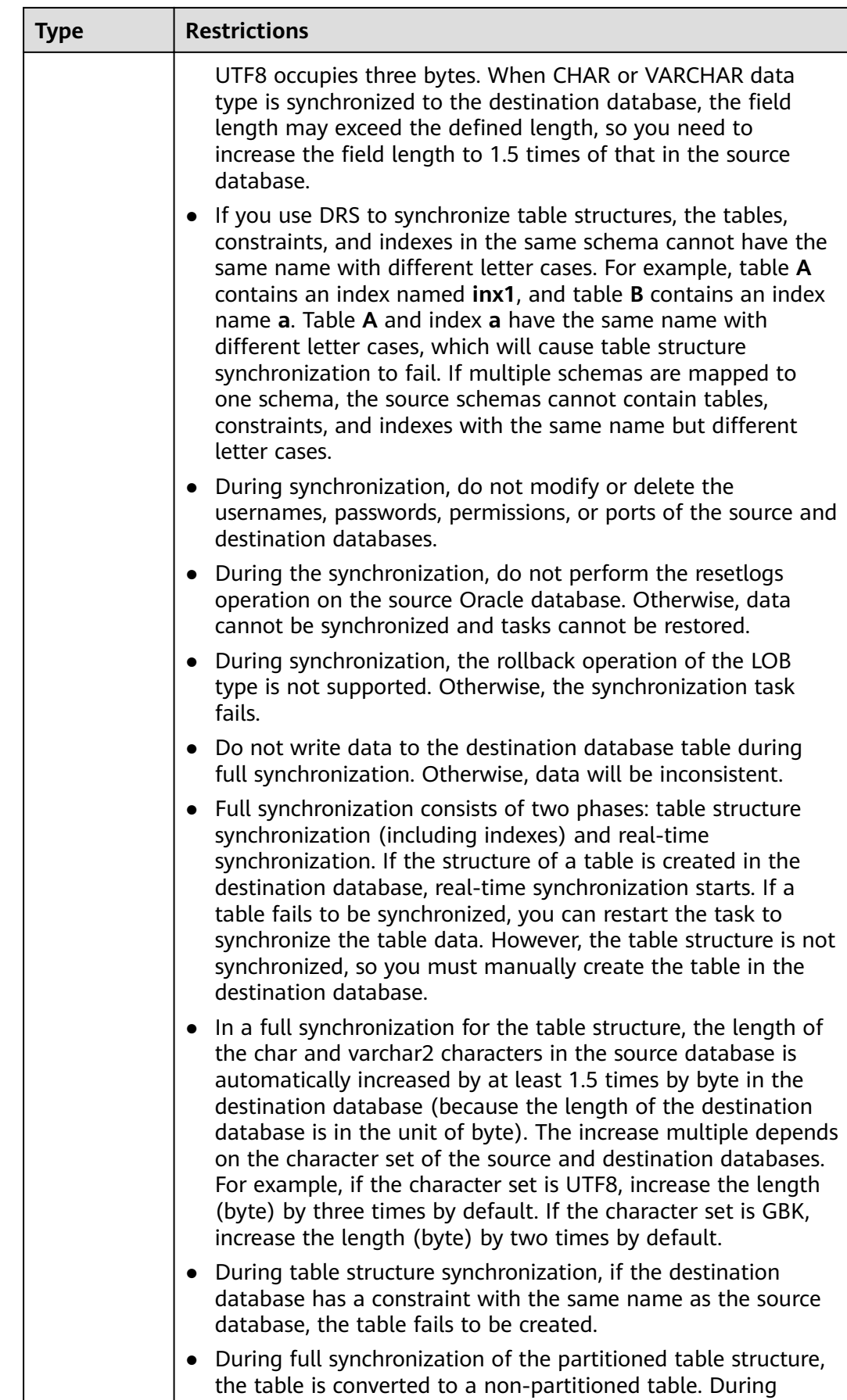

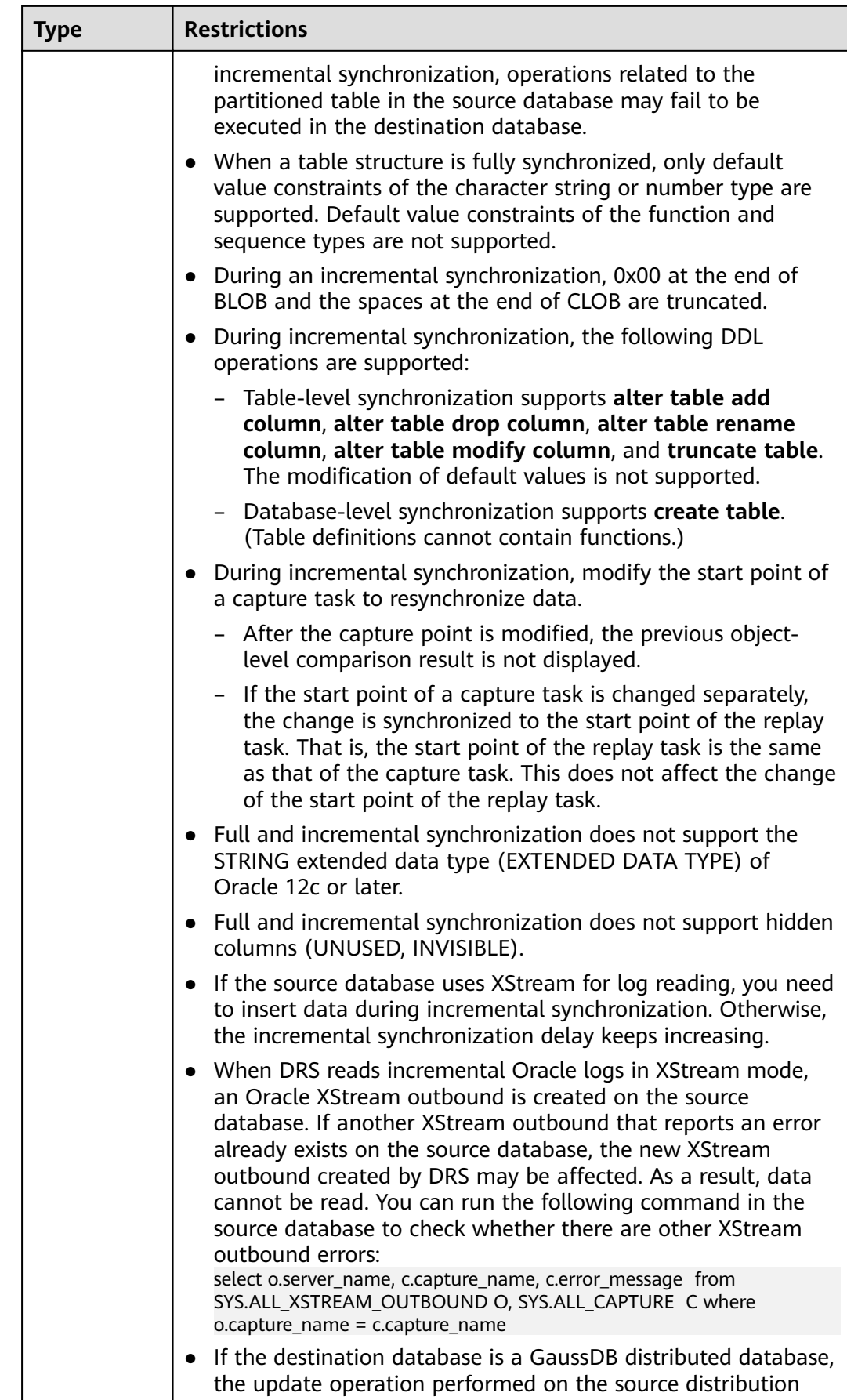

<span id="page-989-0"></span>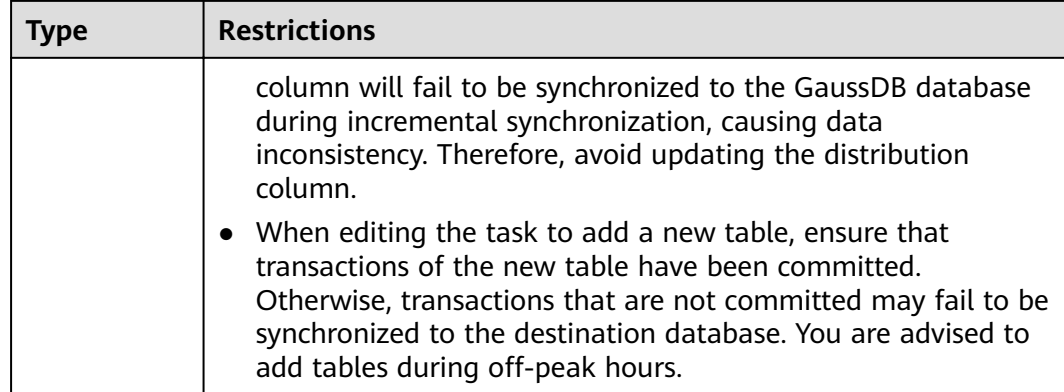

## **Procedure**

- **Step 1** On the **Data Synchronization Management** page, click **Create Synchronization Task**.
- **Step 2** On the **Create Synchronization Instance** page, select a region and project, specify the task name, description, and the synchronization instance details, and click **Create Now**.
	- Task information description

**Figure 5-46** Synchronization task information

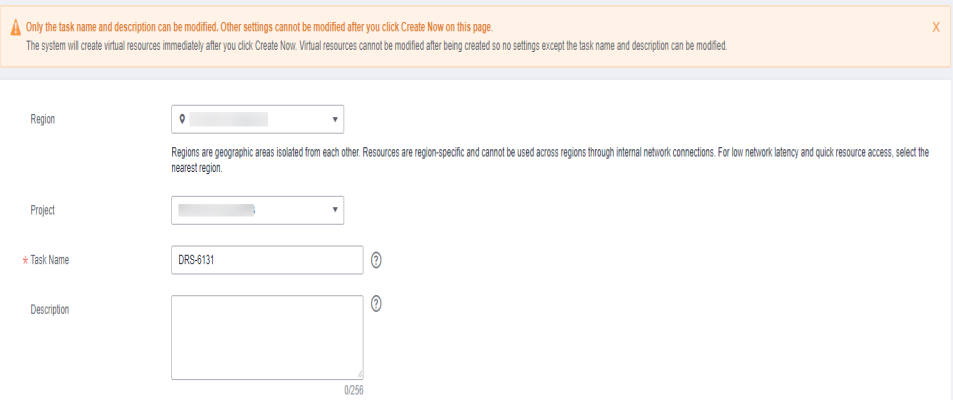

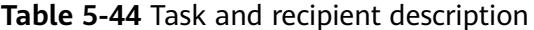

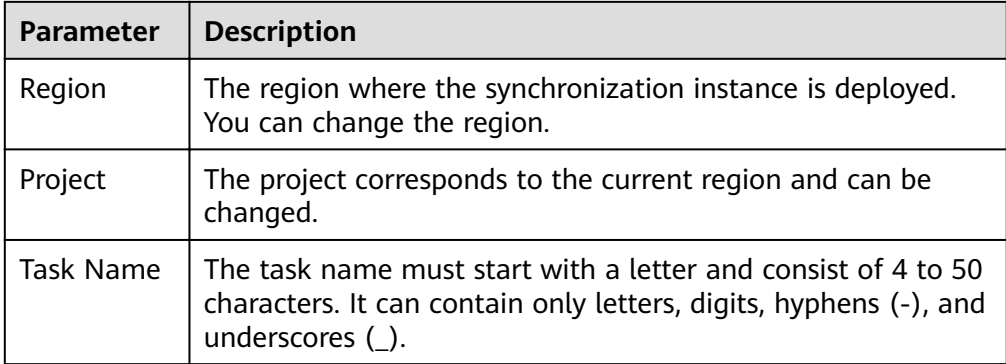

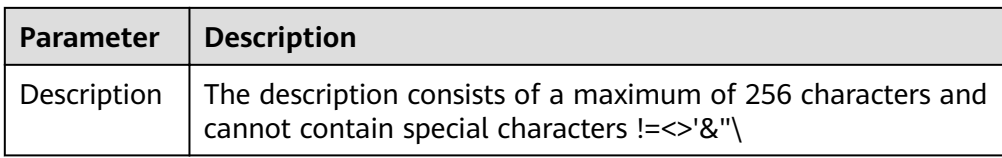

● Synchronization instance details

## **Figure 5-47** Synchronization instance details

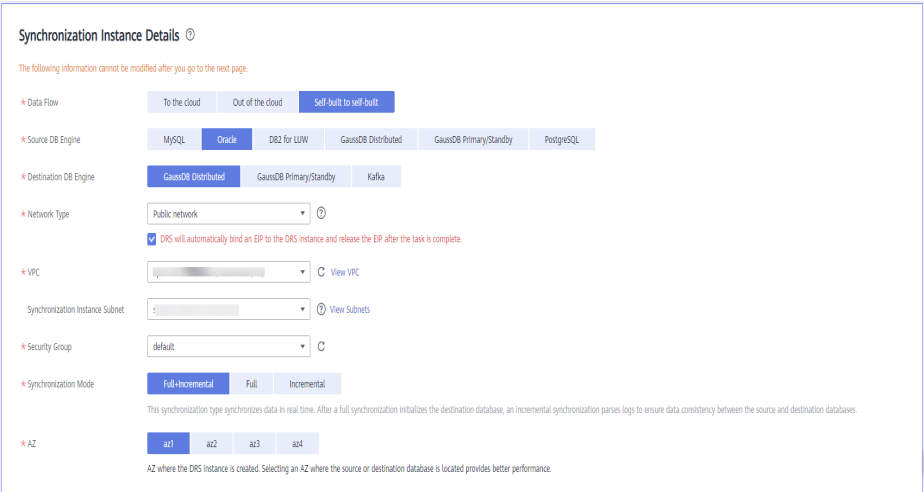

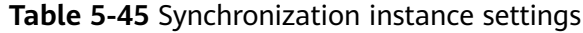

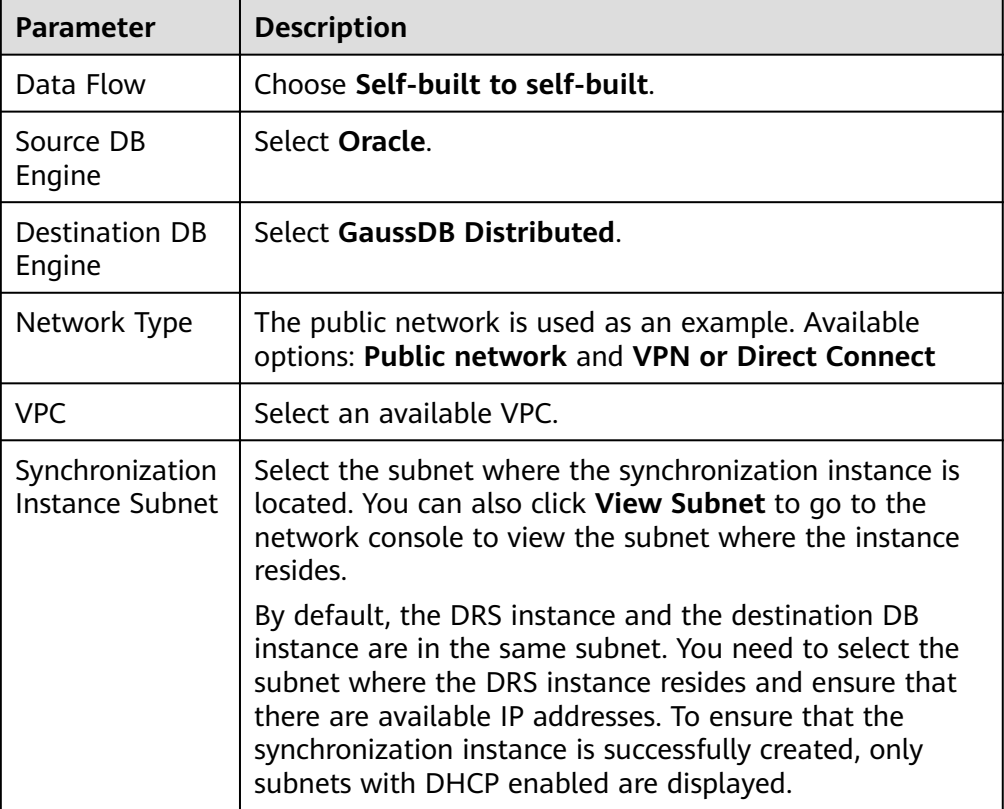

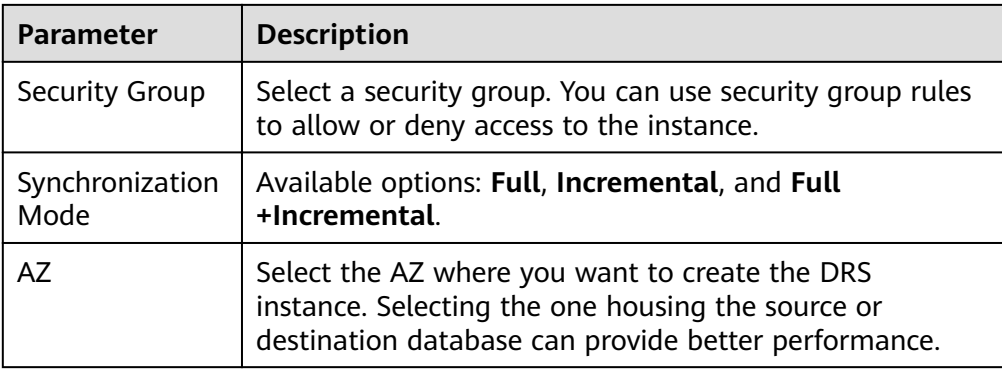

#### ● Enterprise Projects and Tags

#### **Figure 5-48** Enterprise projects and tags

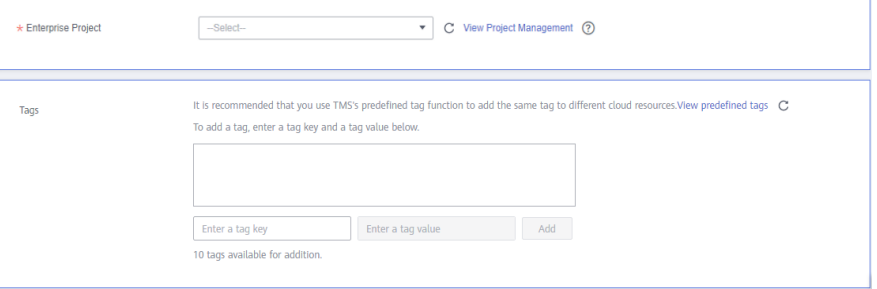

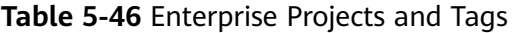

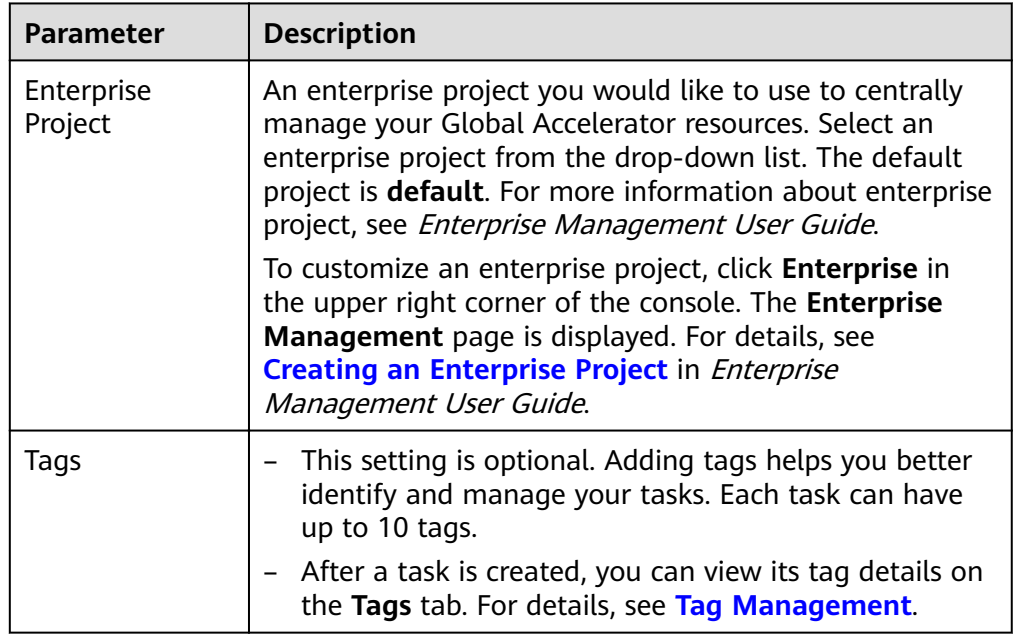

#### $\Box$  Note

If a task fails to be created, DRS retains the task for three days by default. After three days, the task automatically ends.

**Step 3** On the **Configure Source and Destination Databases** page, specify source and destination database information and click **Test Connection** for both the source and destination databases to check whether they have been connected to the synchronization instance. After the connection tests are successful, click **Next**.

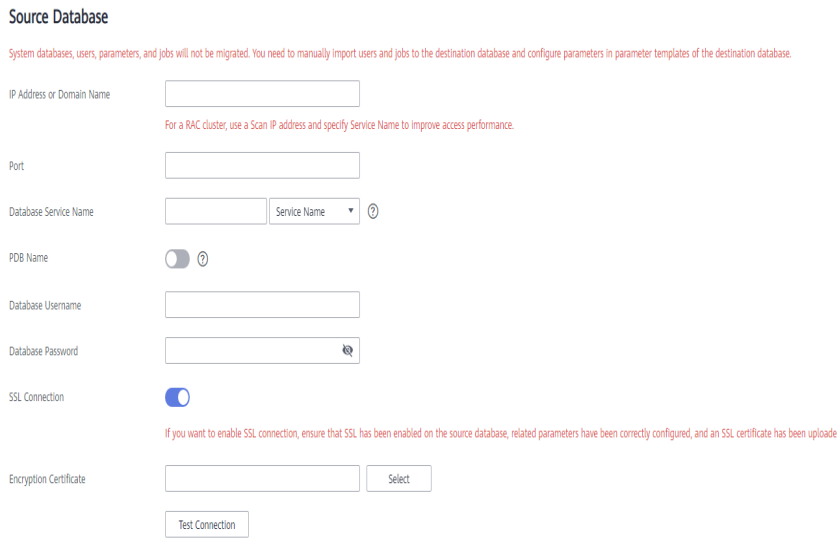

**Figure 5-49** Source database information

#### **Table 5-47** Source database settings

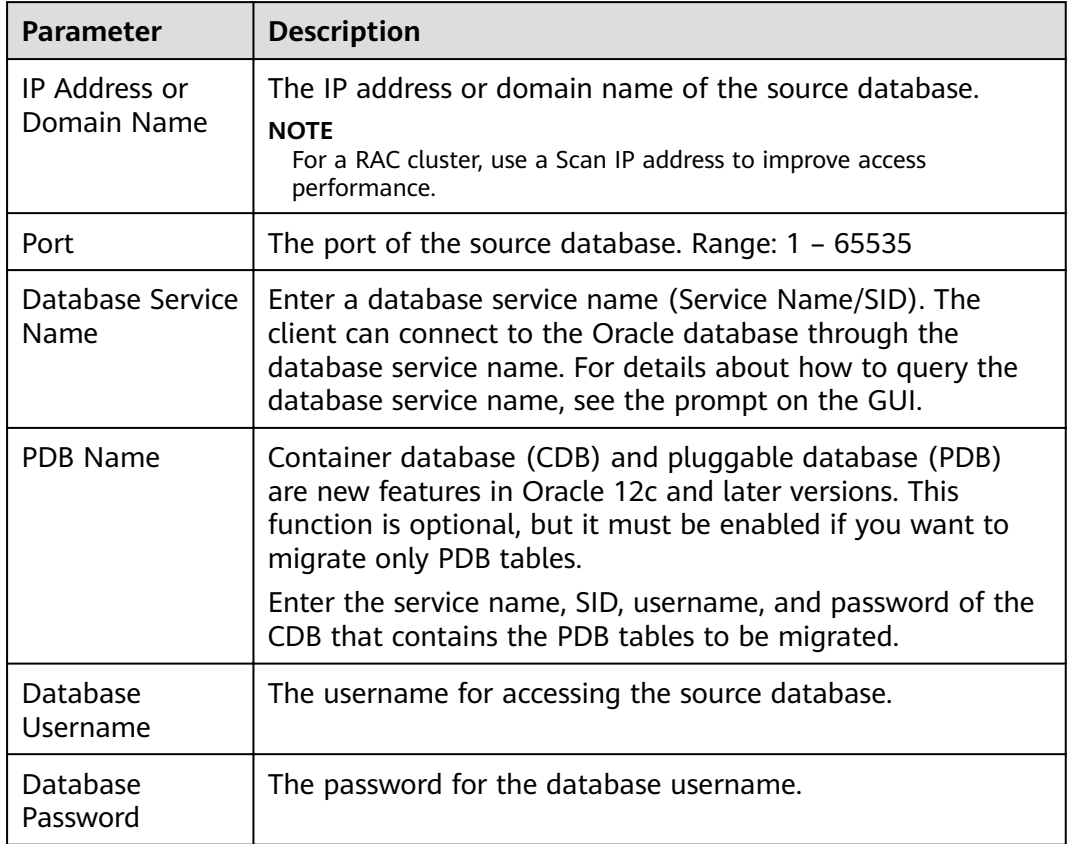

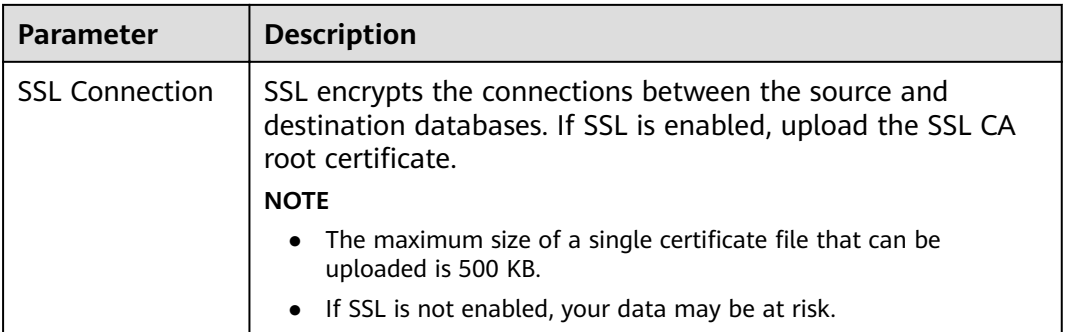

#### **Figure 5-50** Destination database information

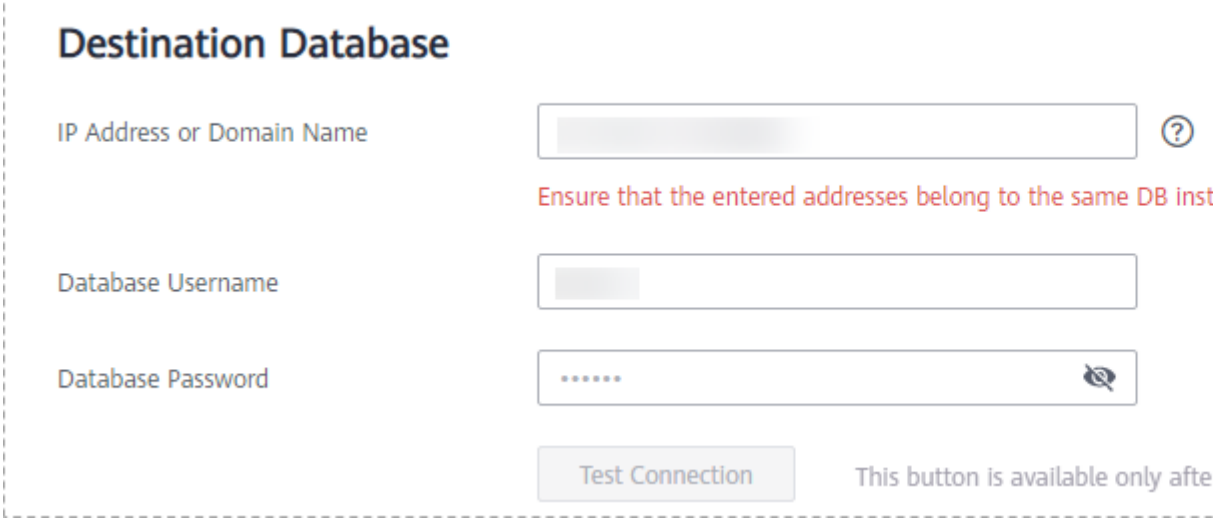

#### **Table 5-48** Destination database settings

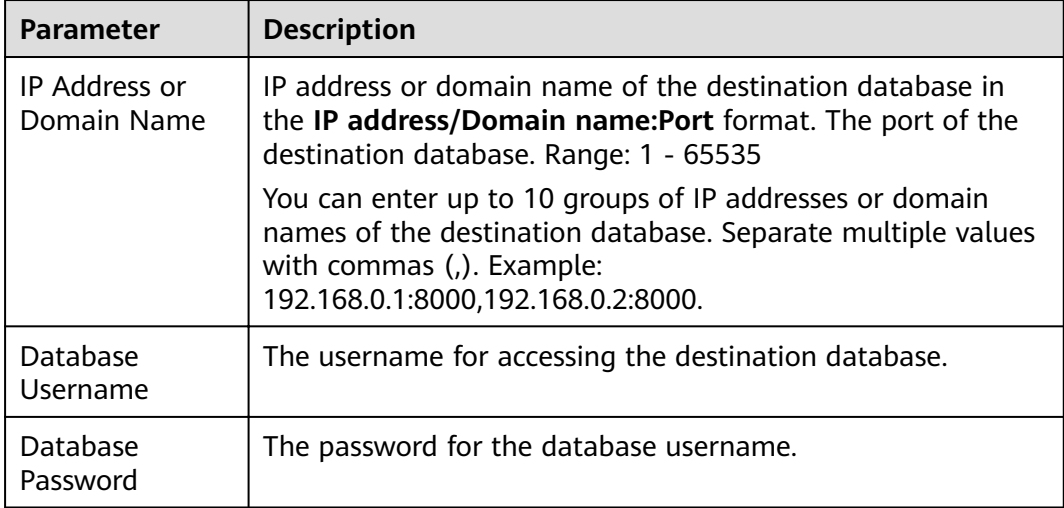

**Step 4** On the **Set Synchronization Task** page, select the synchronization object, enter the name of the destination database, and click **Next**.

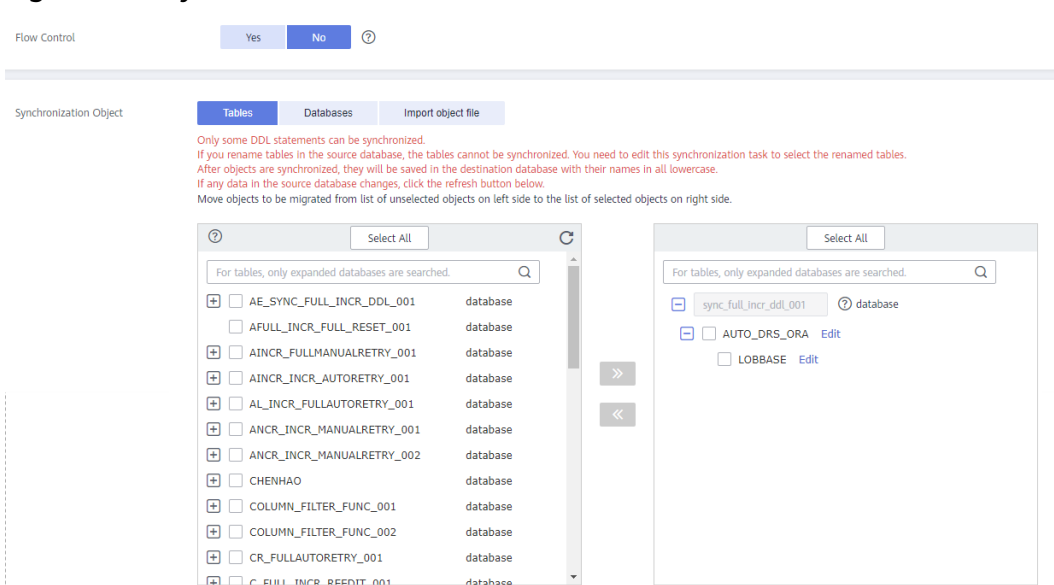

## **Figure 5-51** Synchronization mode

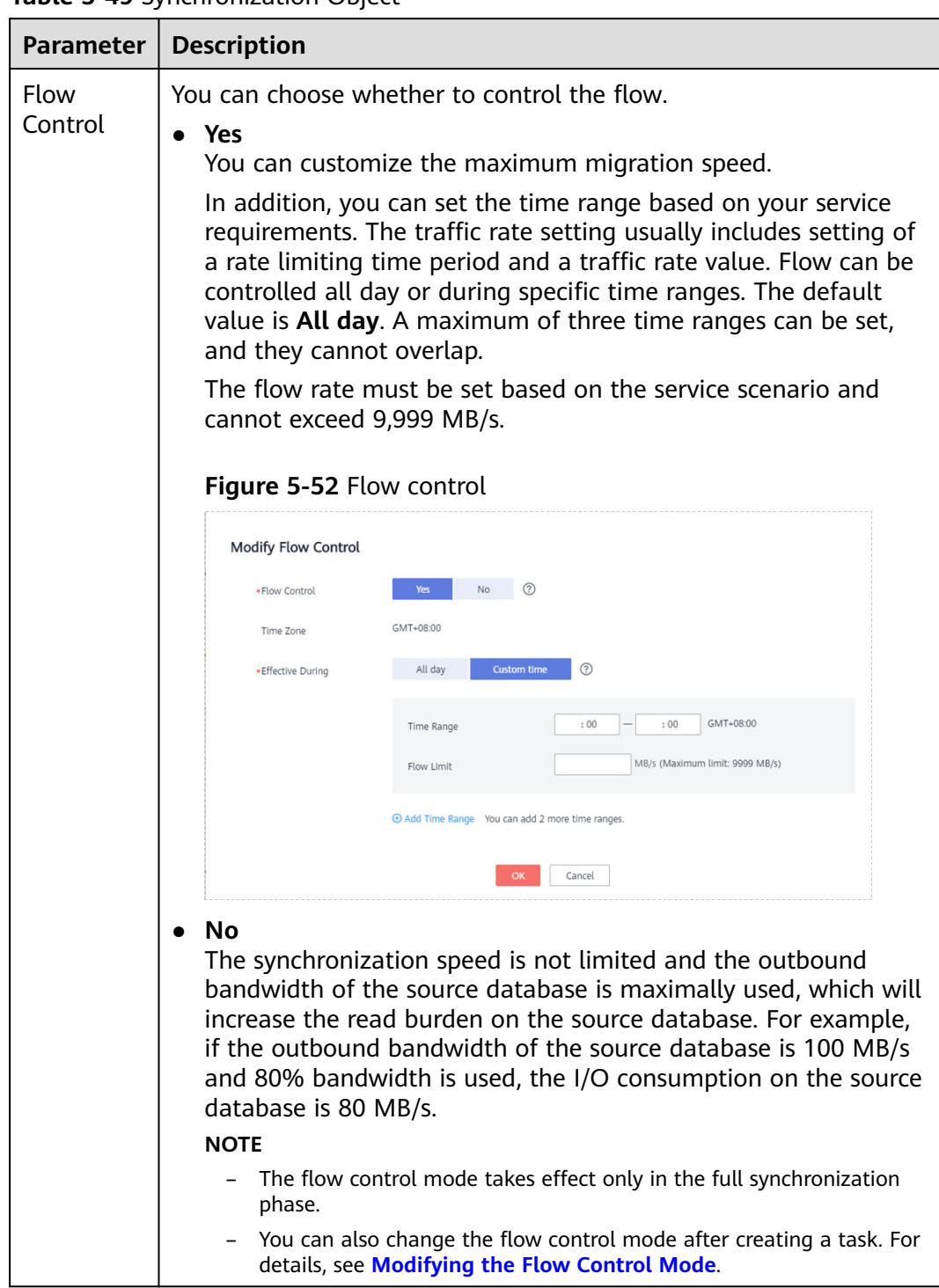

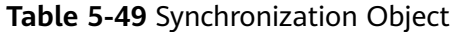

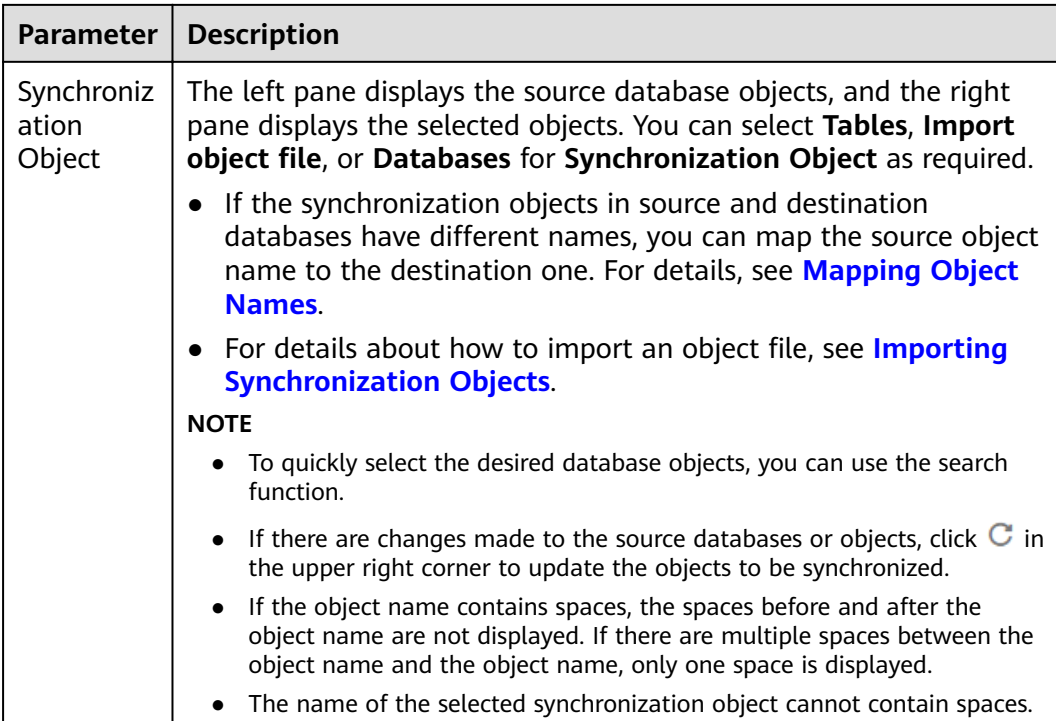

**Step 5** On the **Advanced Settings** page, view the parameters you set for full synchronization or incremental synchronization in **[Step 2](#page-989-0)**. The default parameter values cannot be modified. Click Next.

**Figure 5-53** Full synchronization

# **Full Synchronization Settings**

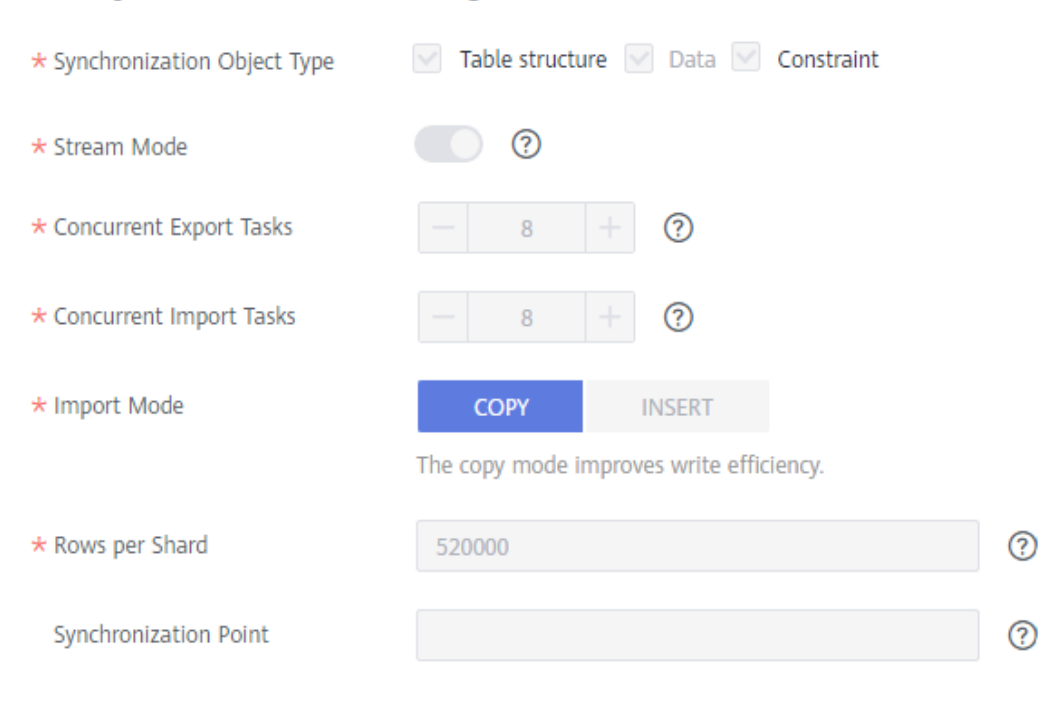

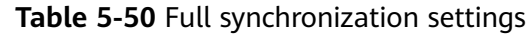

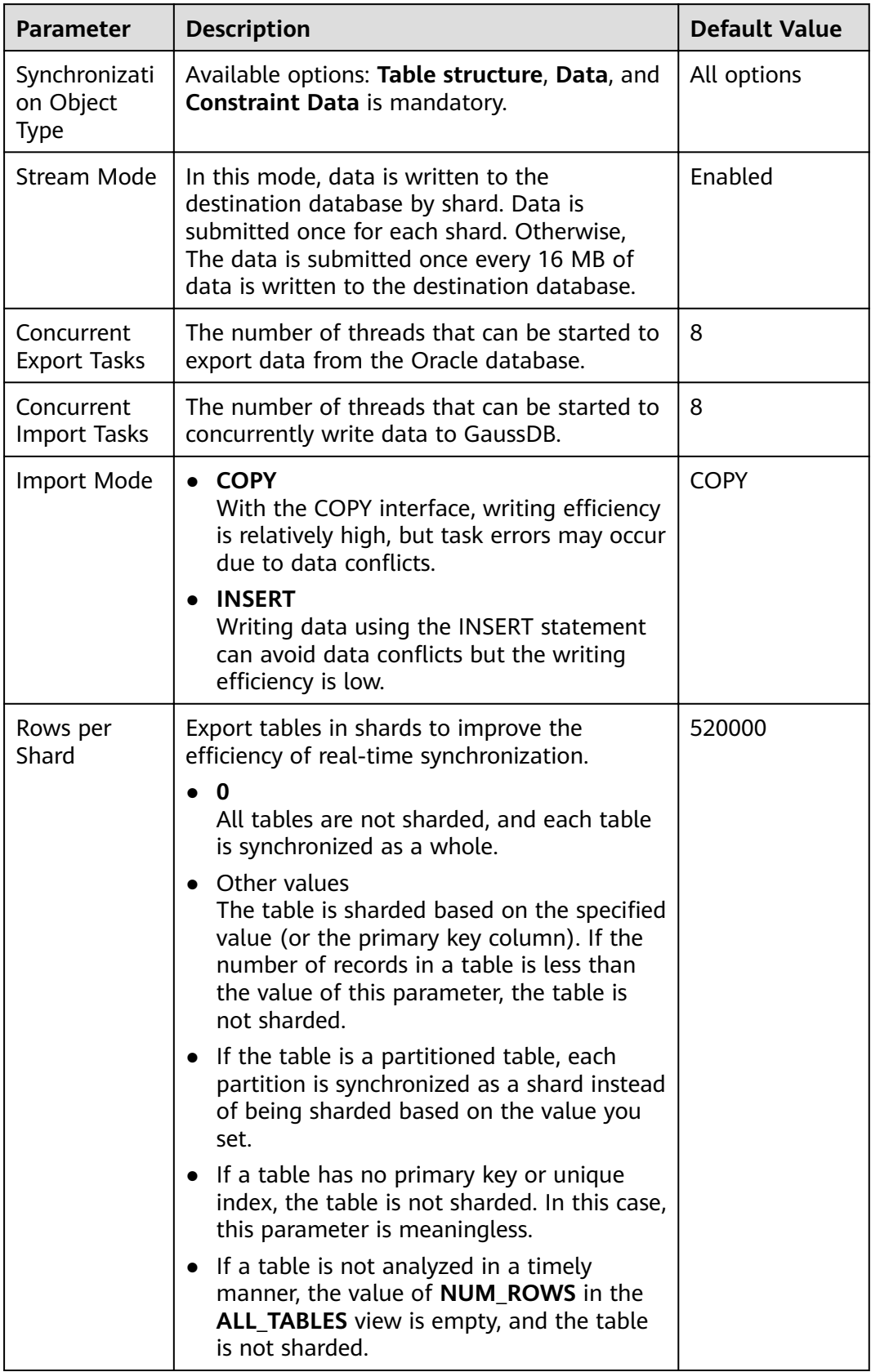

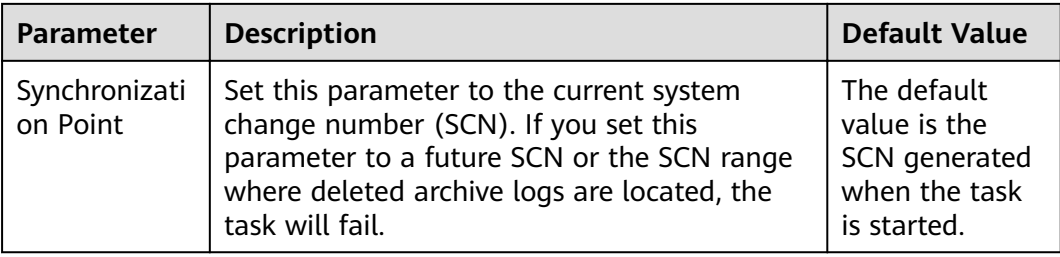

## **Figure 5-54** Incremental synchronization

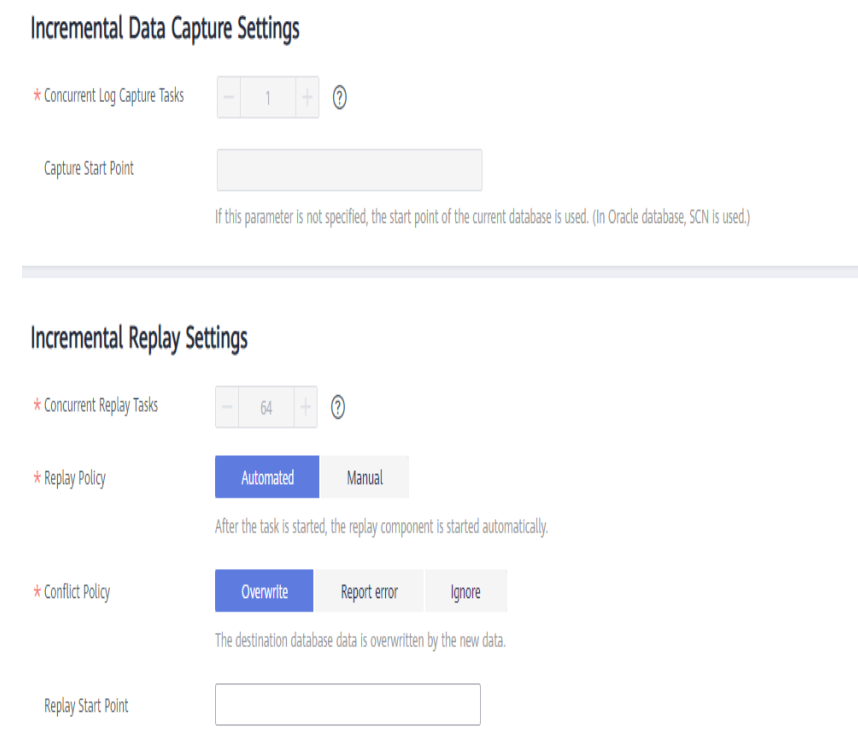

#### If this parameter is not specified, the replay start point is the same as the capture start point by default.

#### **Table 5-51** Incremental synchronization settings

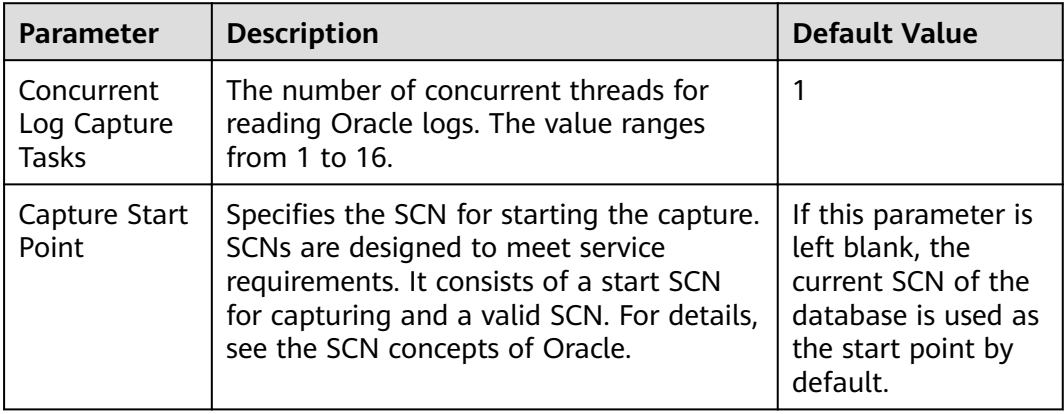

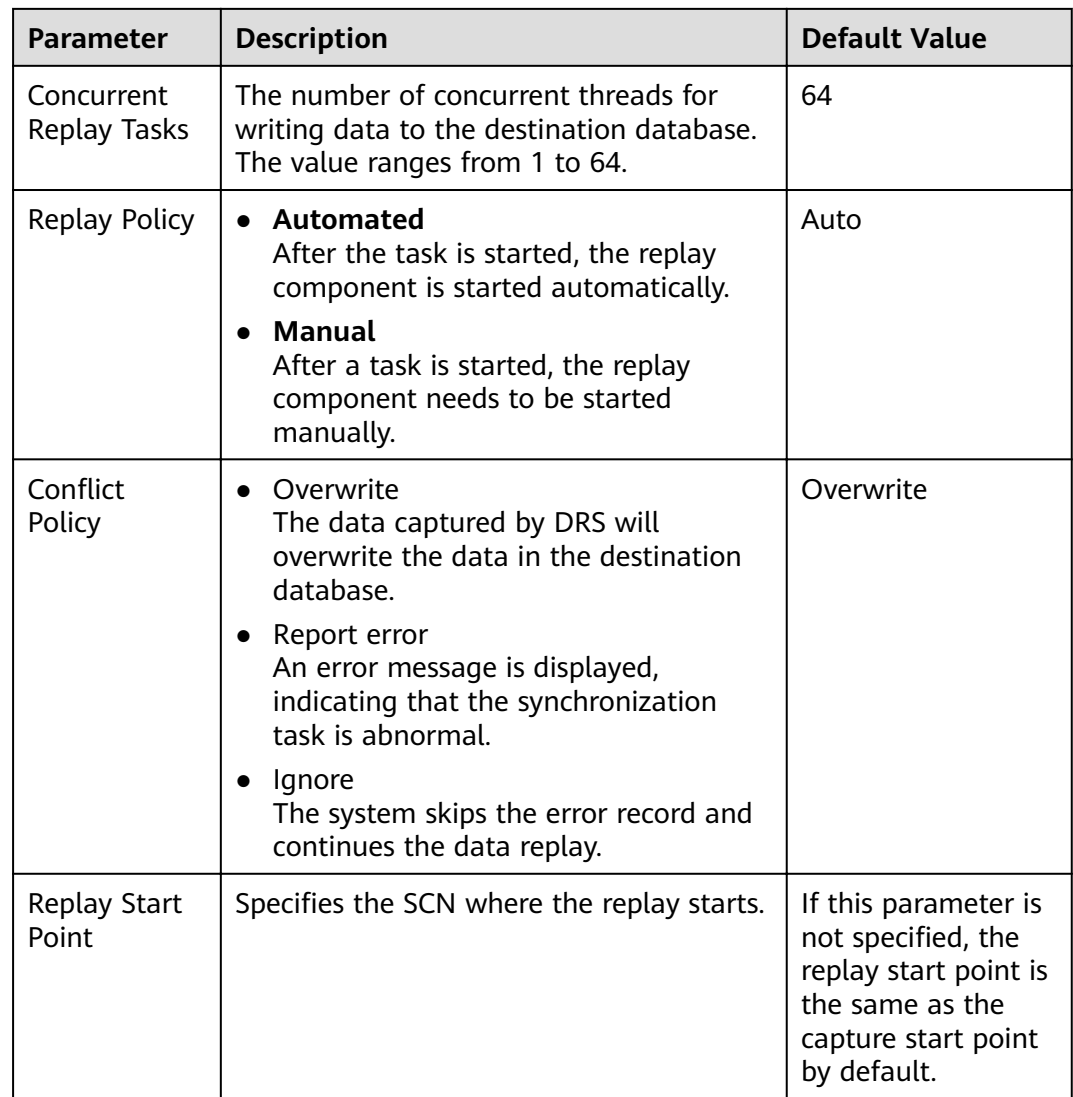

**Step 6** On the **Process Data** page, set the filtering rules for data processing.

- If data processing is not required, click **Next**.
- If you need process columns or filter out data, set the corresponding rules by referring to **[Processing Data](#page-1122-0)**.

**Figure 5-55** Processing data

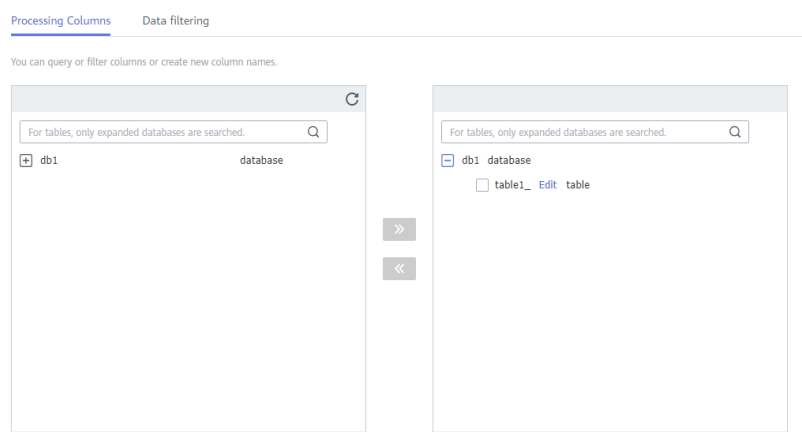

**Step 7** On the **Check Task** page, check the synchronization task.

If any check fails, review the cause and rectify the fault. After the fault is rectified, click **Check Again**.

For details about how to handle check failures, see **[Checking Whether the](https://support.huaweicloud.com/eu/trouble-drs/drs_precheck.html) [Source Database Is Connected](https://support.huaweicloud.com/eu/trouble-drs/drs_precheck.html)** in Data Replication Service User Guide.

If all check items are successful, click **Next**.

#### **Figure 5-56** Pre-check

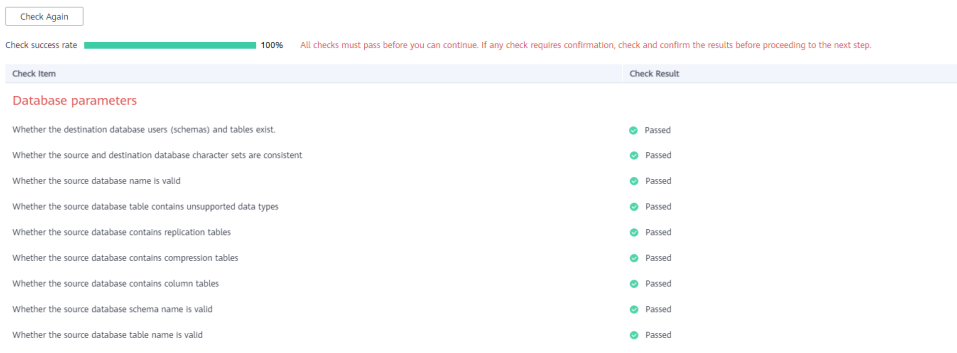

## $\Box$  Note

You can proceed to the next step only when all checks are successful. If there are any items that require confirmation, view and confirm the details first before proceeding to the next step.

**Step 8** On the displayed page, specify **Start Time, Send Notification, SMN Topic, Synchronization Delay Threshold, and Stop Abnormal Tasks After, confirm that** the configured information is correct, select the check box before the agreement, and click **Submit** to submit the task.

## **Figure 5-57** Task startup settings

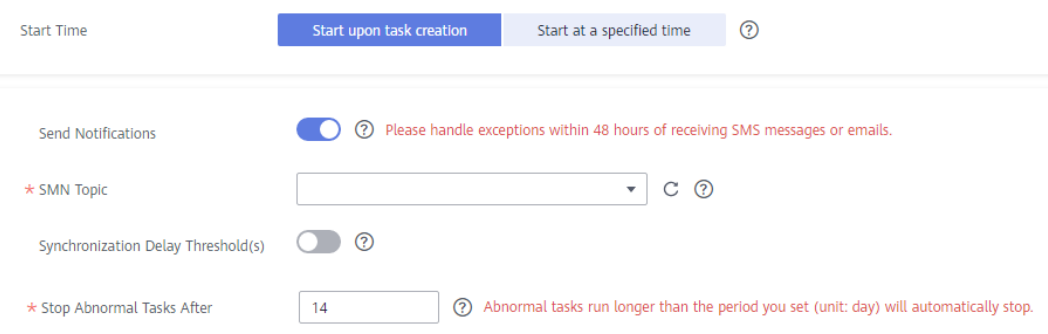

## **Table 5-52** Task startup settings

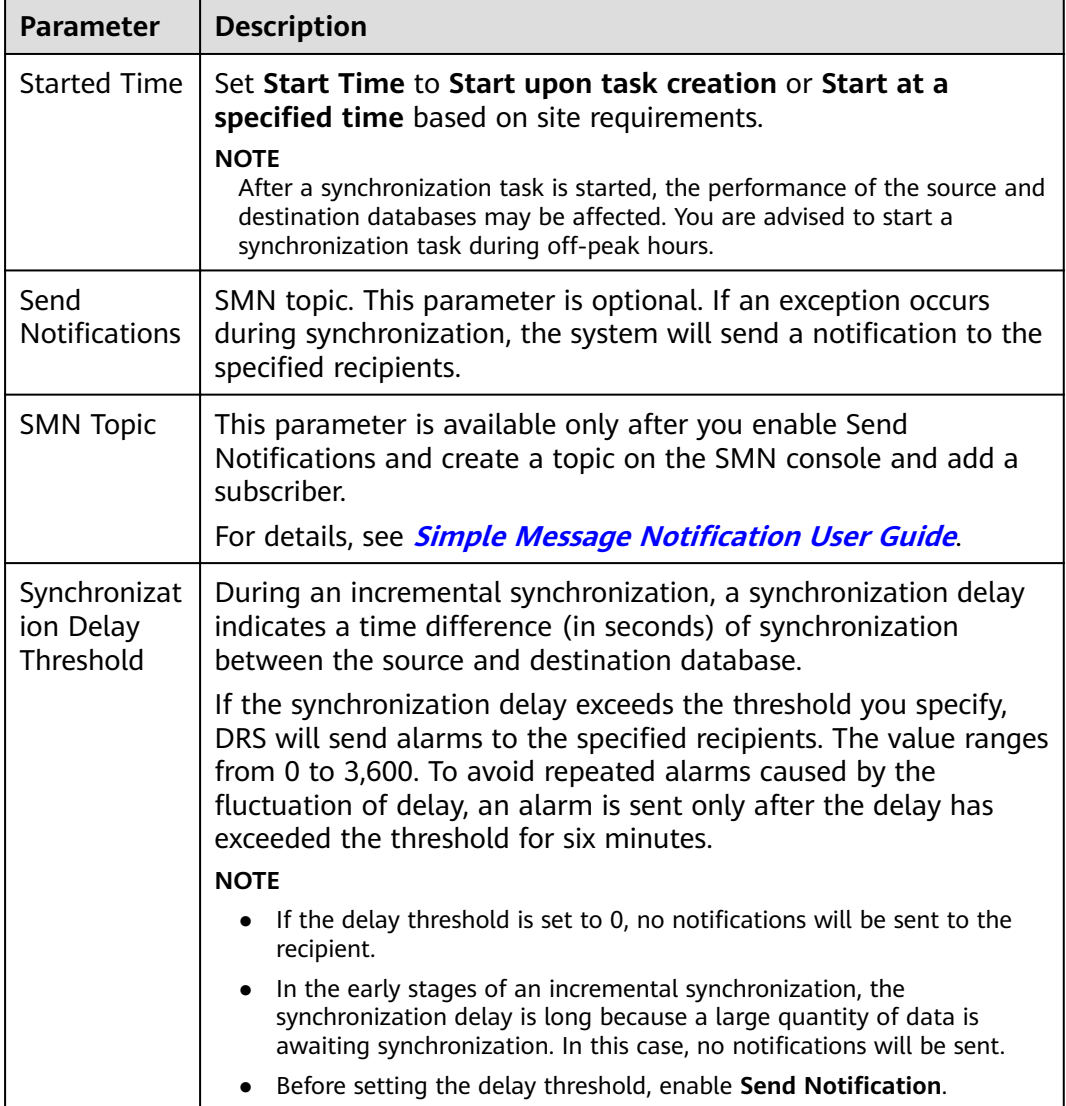

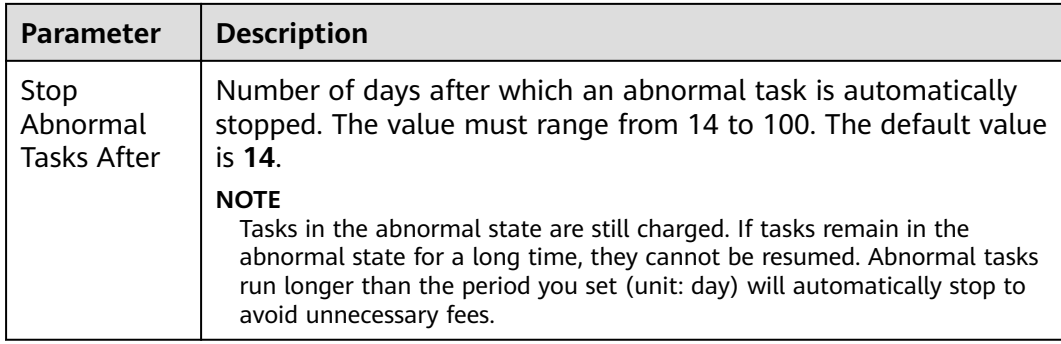

#### **Step 9** After the task is submitted, you can view and manage it on the **Data Synchronization Management** page.

- You can view the task status. For more information about task status, see **[Task Statuses](#page-1153-0)**.
- You can click  $\mathbb C$  in the upper-right corner to view the latest task status.
- By default, DRS retains a task in the **Configuration** state for three days. After three days, DRS automatically deletes background resources, and the task status remains unchanged. When you restart the task configuration, DRS applies for resources again.

**----End**

# **5.6 From PostgreSQL to Kafka**

## **Supported Source and Destination Databases**

**Table 5-53** Supported databases

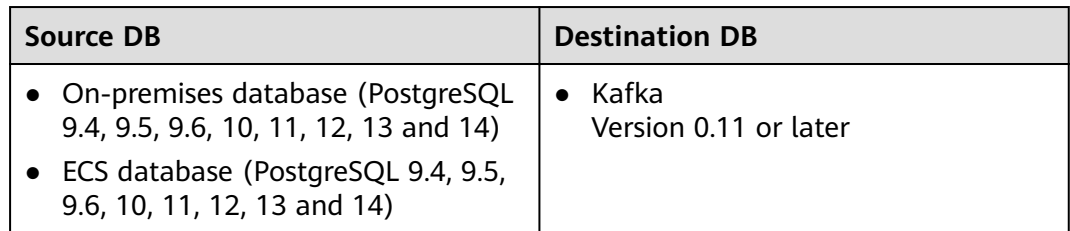

## **Supported Synchronization Objects**

**[Table 5-54](#page-1003-0)** lists the objects that can be synchronized in different scenarios. DRS will automatically check the objects you selected before the synchronization.

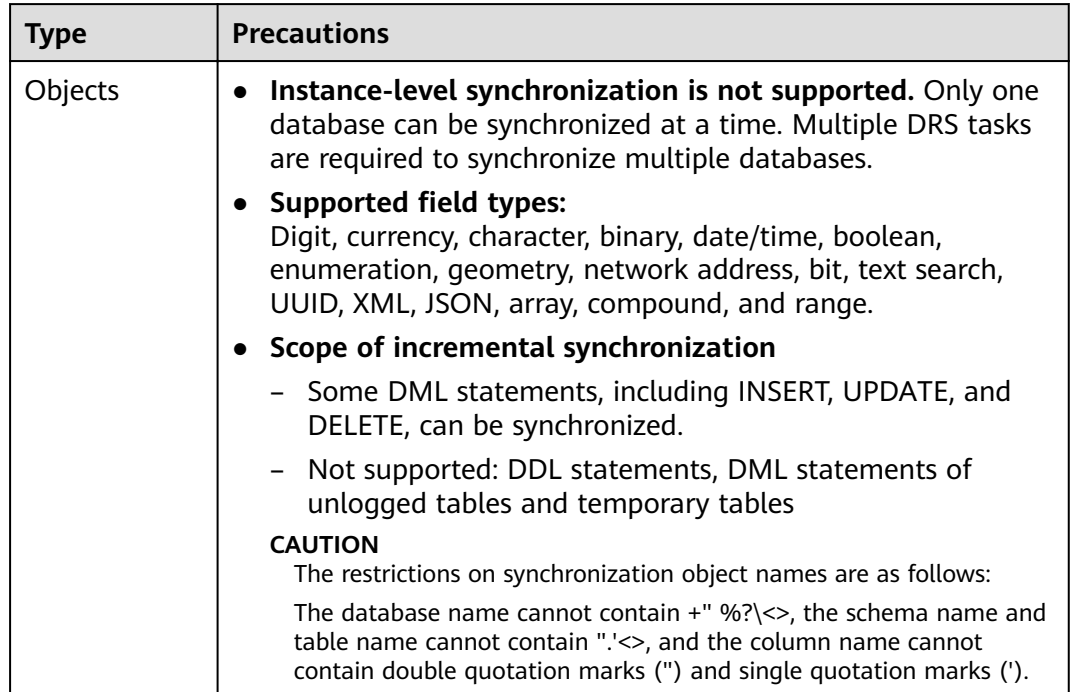

#### <span id="page-1003-0"></span>**Table 5-54** Supported synchronization objects

## **Database Account Permission Requirements**

To start a synchronization task, the source and destination database users must meet the requirements in the following table. Different types of synchronization tasks require different permissions. For details, see Table 5-55. DRS automatically checks the database account permissions in the pre-check phase and provides handling suggestions.

#### $\Box$  Note

- You are advised to create an independent database account for DRS task connection to prevent task failures caused by database account password modification.
- After changing the account passwords for the source or destination databases, **[modify](#page-1133-0) [the connection information](#page-1133-0)** in the DRS task as soon as possible to prevent automatic retry after a task failure. Automatic retry will lock the database accounts.

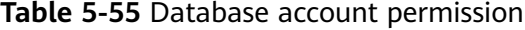

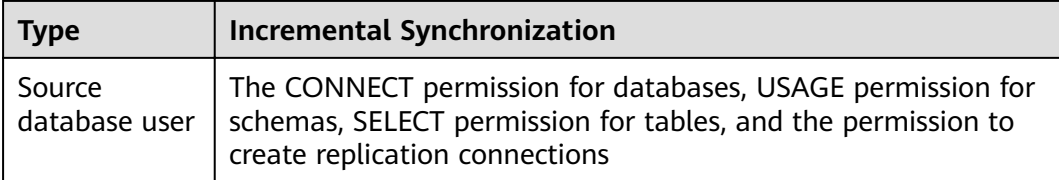

## **Suggestions**

The success of database synchronization depends on environment and manual operations. To ensure a smooth synchronization, perform a

synchronization trial before you start the synchronization to help you detect and resolve problems in advance.

- <span id="page-1004-0"></span>• It is recommended that you start a task during off-peak hours to minimize the impact of synchronization on your services.
- For more information about the impact of DRS on databases, see [What Is the](https://support.huaweicloud.com/eu/drs_faq/drs_16_1145.html) **[Impact of DRS on Source and Destination Databases?](https://support.huaweicloud.com/eu/drs_faq/drs_16_1145.html)**

## **Precautions**

DRS incremental synchronization consists of three phases: task start, incremental synchronization, and task completion. To ensure smooth synchronization, read the following notes before creating a synchronization task.

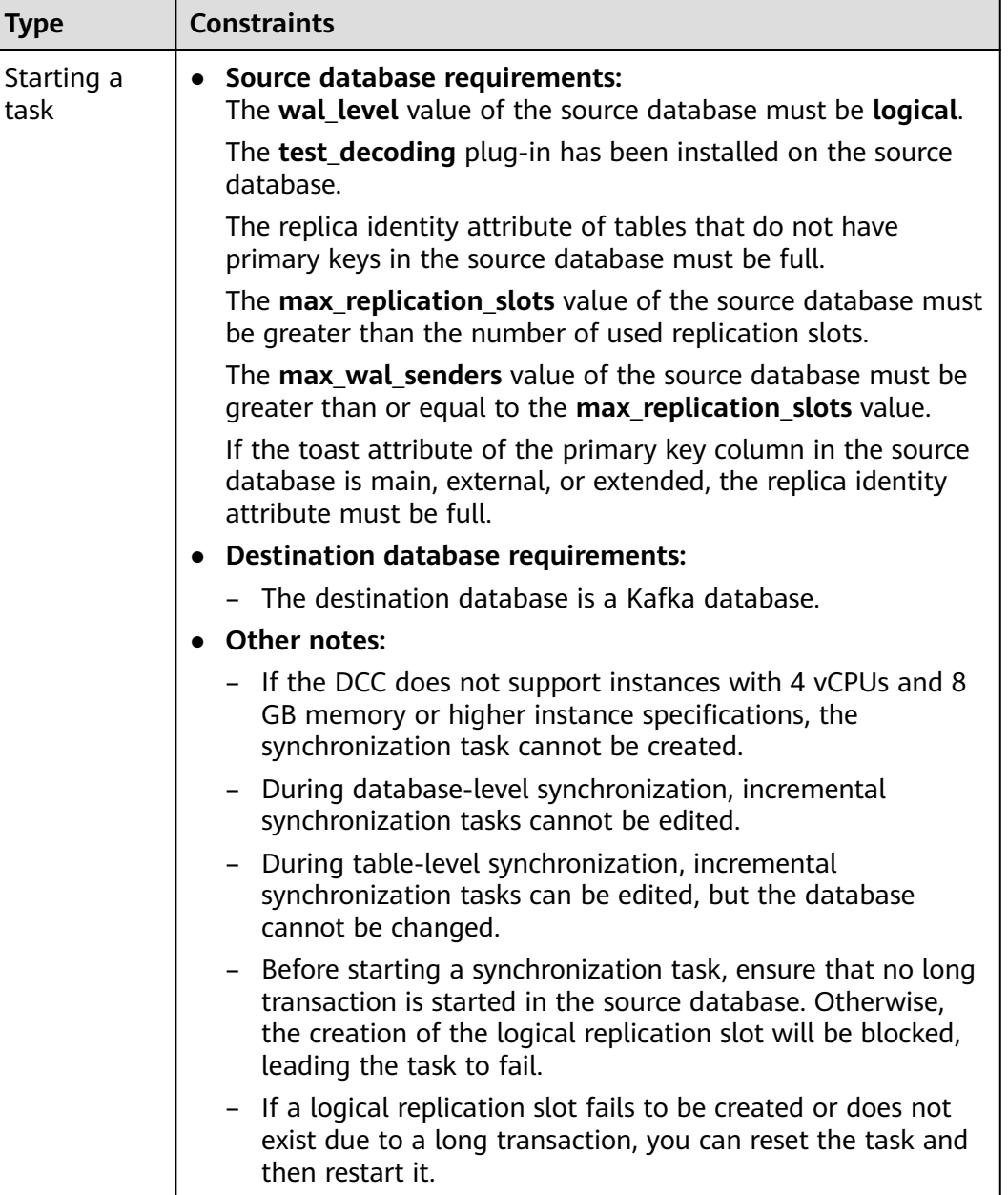

#### **Table 5-56** Precautions

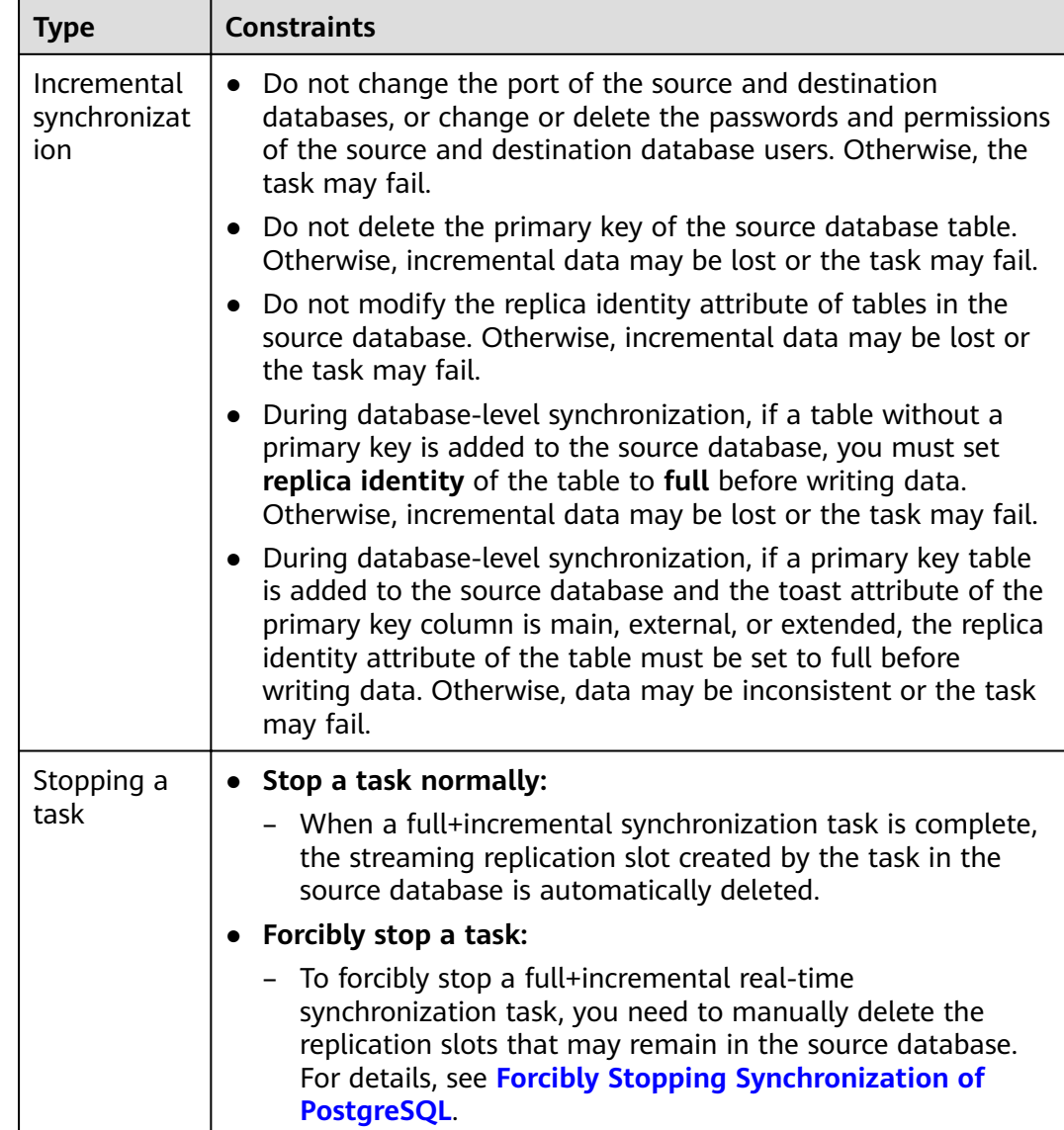

# **Prerequisites**

- You have logged in to the DRS console.
- Your account balance is greater than or equal to \$0 USD.
- For details about the DB types and versions supported by real-time synchronization, see **[Supported Databases](https://support.huaweicloud.com/eu/productdesc-drs/drs_01_0307.html#section2)**.
- If a subaccount is used to create a DRS task, ensure that an agency has been added. To create an agency, see **[Agency Management](https://support.huaweicloud.com/eu/productdesc-drs/drs_01_0322.html)**.
- You have read **[Suggestions](#page-1003-0)** and **[Precautions](#page-1004-0)**.

## **Procedure**

**Step 1** On the **Data Synchronization Management** page, click **Create Synchronization Task**.

- **Step 2** On the **Create Synchronization Instance** page, select a region and project, specify the task name, description, and the synchronization instance details, and click **Create Now**.
	- Task information description

#### **Figure 5-58** Synchronization task information

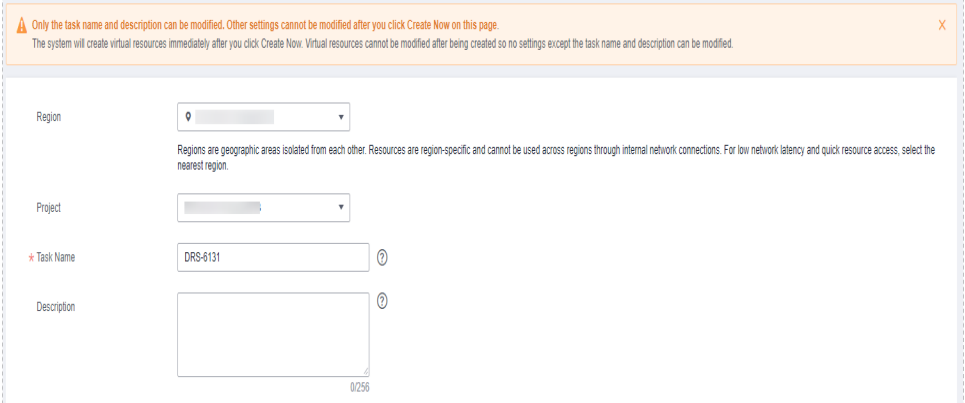

#### **Table 5-57** Task and recipient description

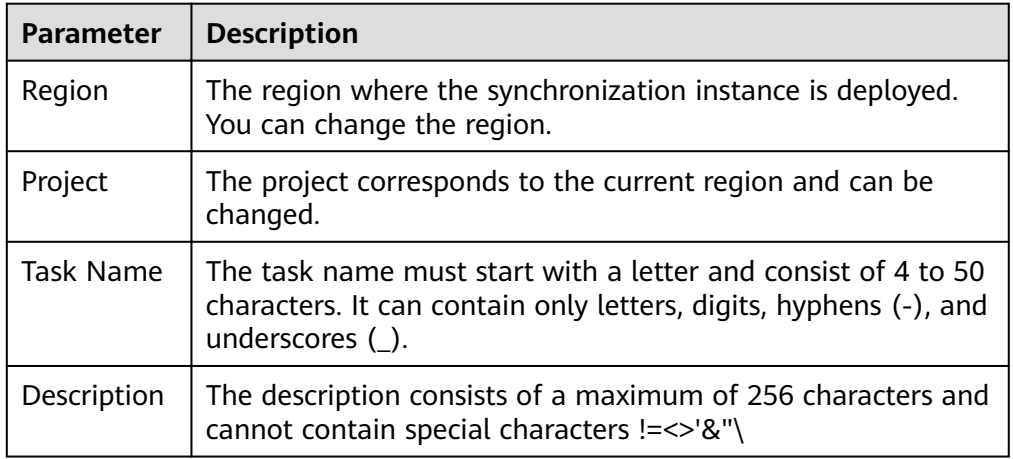

Synchronization instance details

#### **Figure 5-59** Synchronization instance details

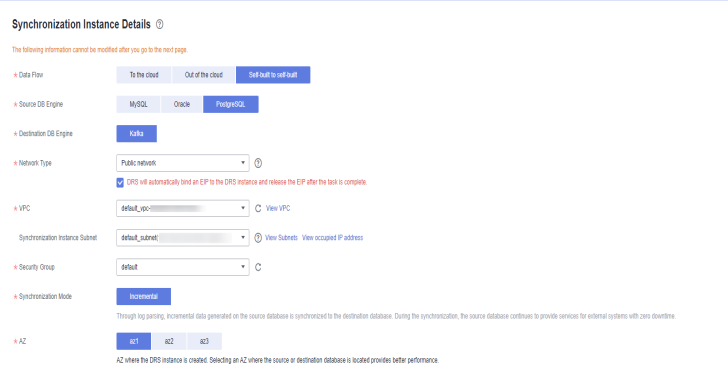

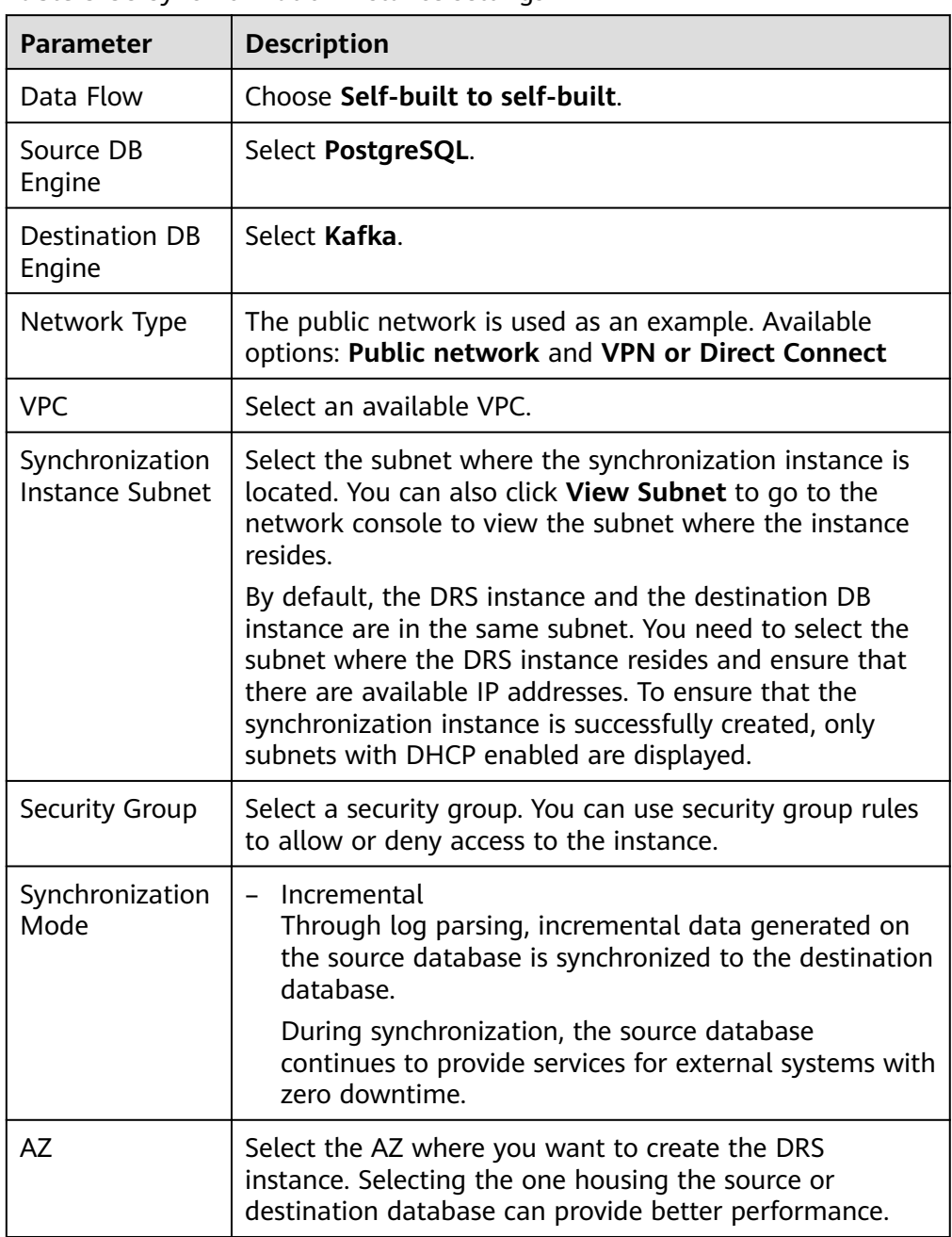

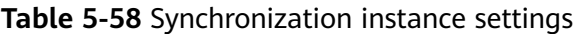

• DRS instance specifications

## **Figure 5-60** Specifications

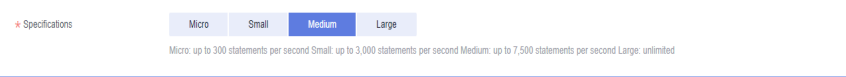
#### **Table 5-59** Specifications

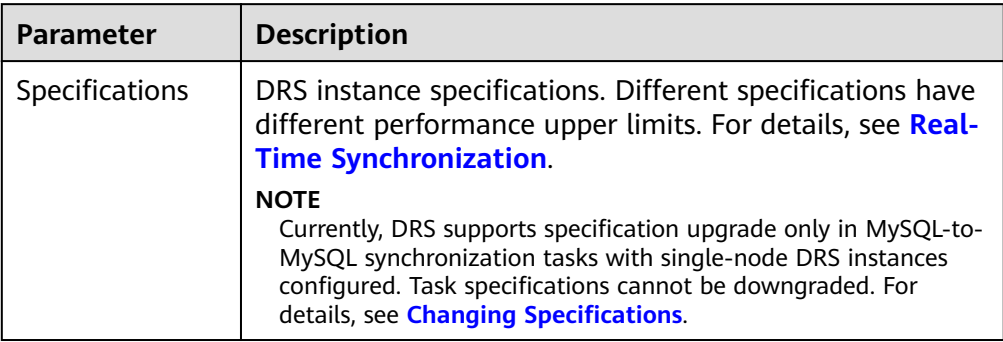

## ● Enterprise Projects and Tags

#### **Figure 5-61** Enterprise projects and tags

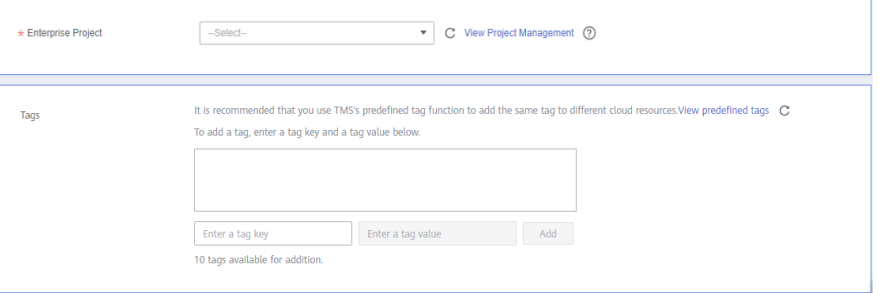

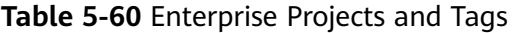

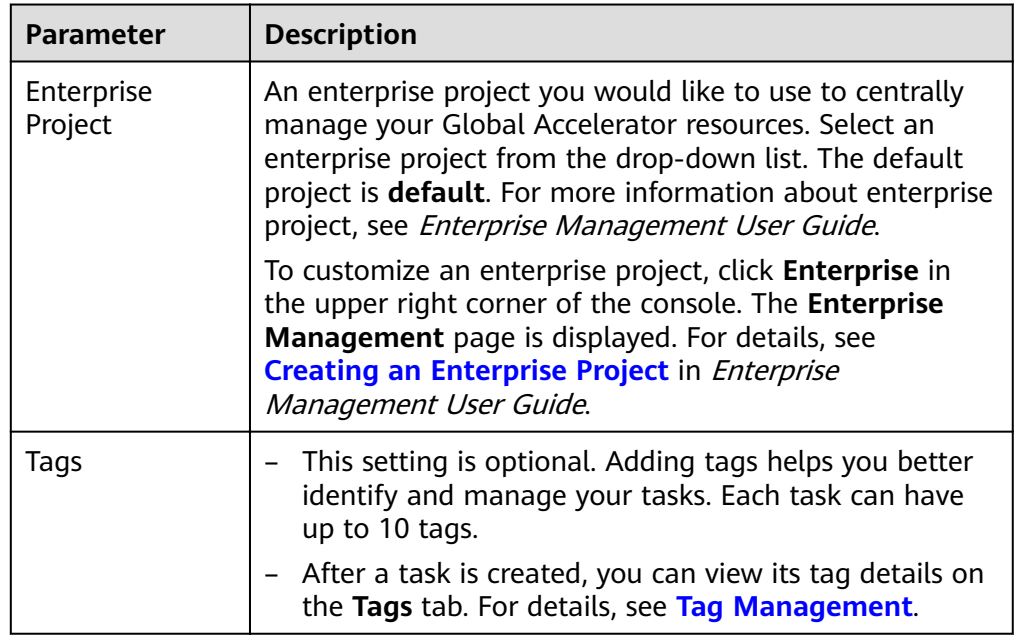

## $\Box$  note

If a task fails to be created, DRS retains the task for three days by default. After three days, the task automatically ends.

**Step 3** On the **Configure Source and Destination Databases** page, wait until the synchronization instance is created. Then, specify source and destination database information and click **Test Connection** for both the source and destination databases to check whether they have been connected to the synchronization instance. After the connection tests are successful, click **Next**.

Establish the connectivity between the DRS instance and the source and destination databases.

- Network connectivity: Ensure that the source and destination databases accept connections from the DRS instance. To access databases over a public network, configure the database to accept connections from the EIP of the DRS instance. To access databases over a VPC, VPN, or Direct Connect network, configure the database to accept connections from the private IP address of the DRS instance. For details, see **[Network Preparations](https://support.huaweicloud.com/eu/prepare-drs/drs_02_0471.html)**.
- **Account connectivity:** Ensure that the source and destination databases allows connections from the DRS instance using the username and password.

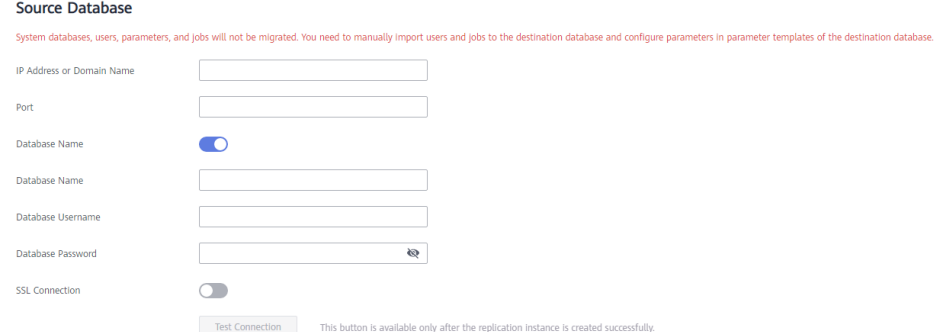

#### **Figure 5-62** Source database information

#### **Table 5-61** Source database settings

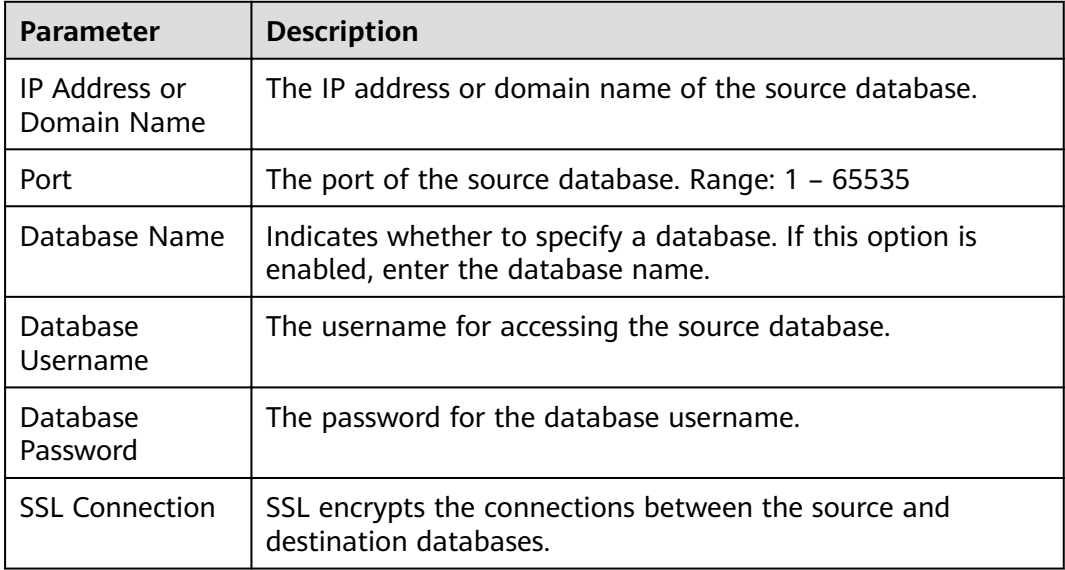

## $\Box$  NOTE

The username and password of the source database are encrypted and stored in DRS and will be cleared after the task is deleted.

#### **Figure 5-63** Destination database information

#### **Destination Database**

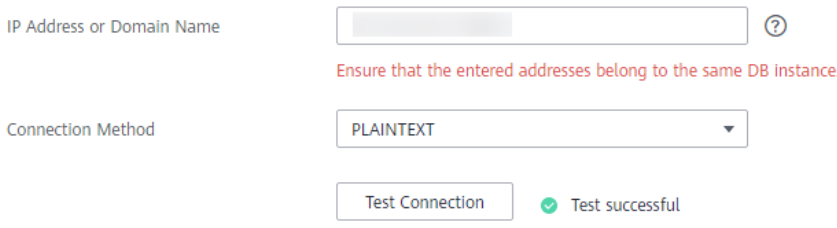

**Table 5-62** Destination database settings

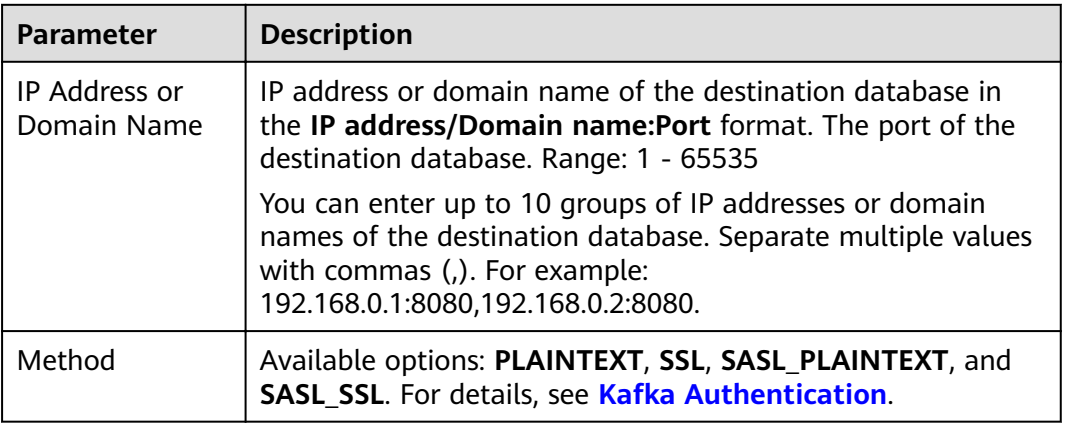

**Step 4** On the **Set Synchronization Task** page, select the synchronization policy, objects, and data format, and click **Next**.

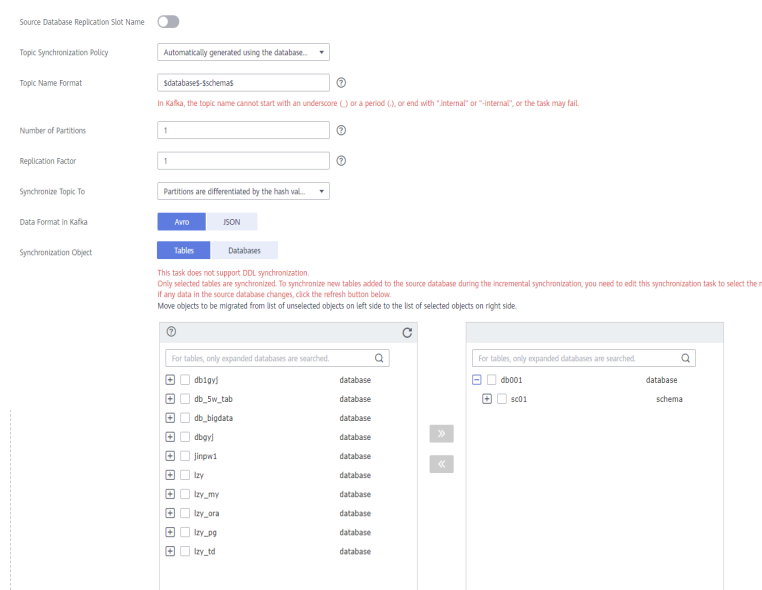

## **Figure 5-64** Synchronization mode

**Table 5-63** Synchronization object

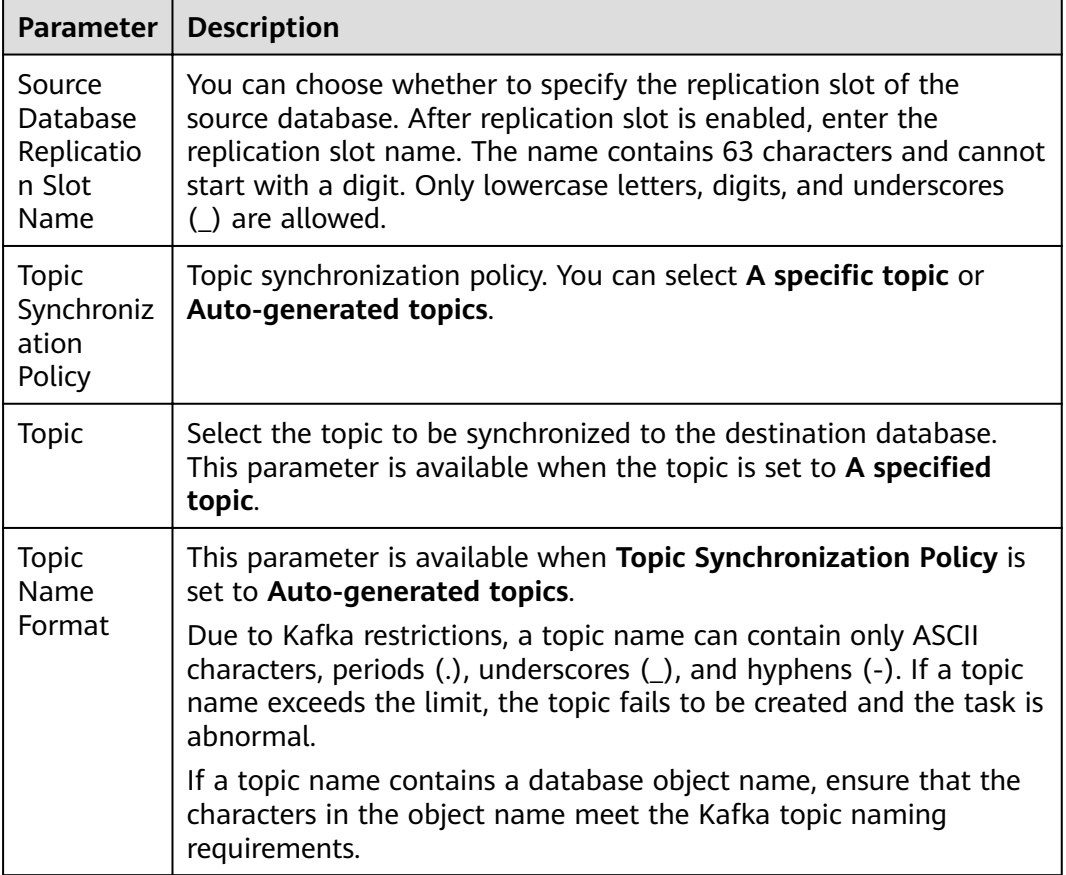

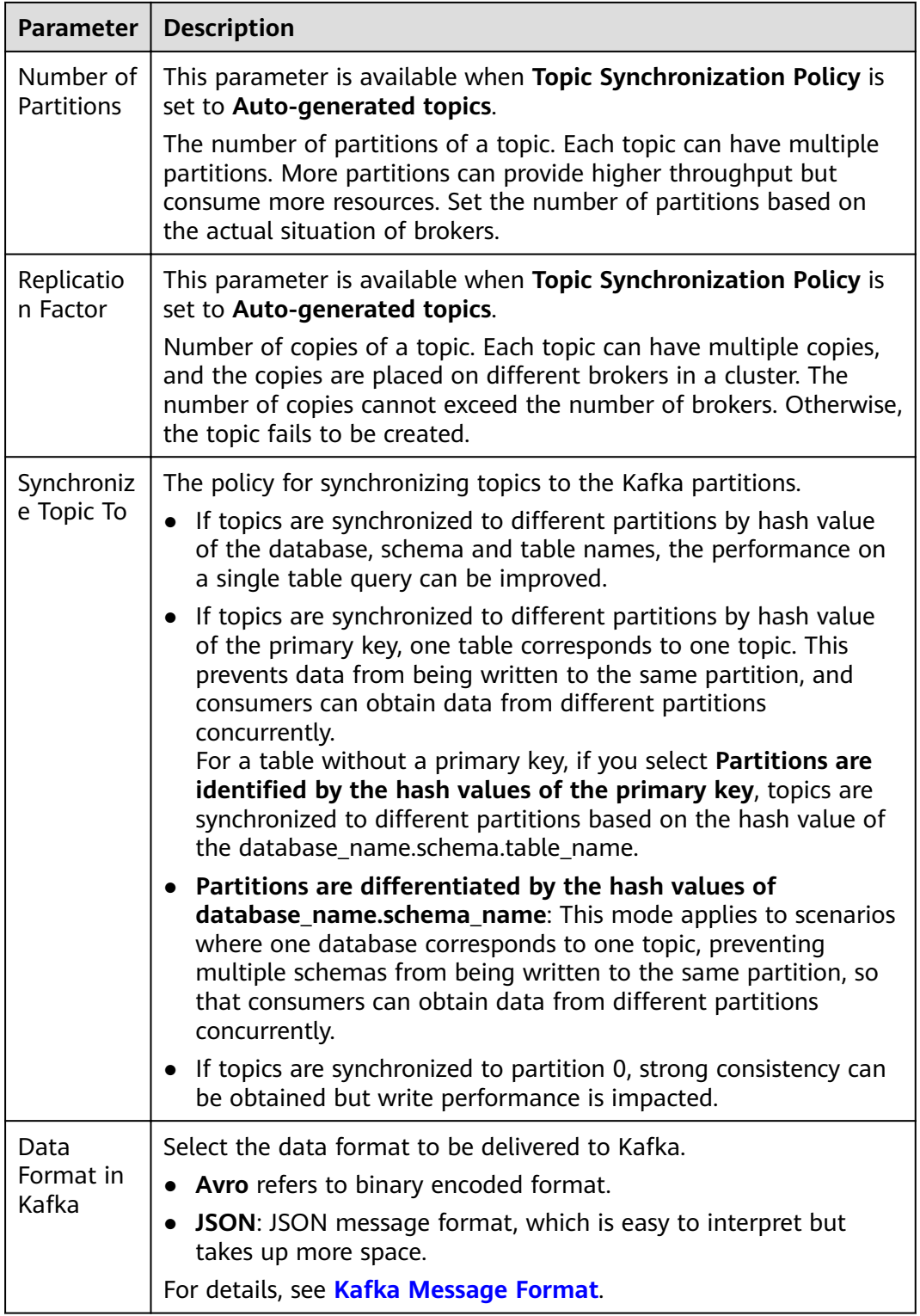

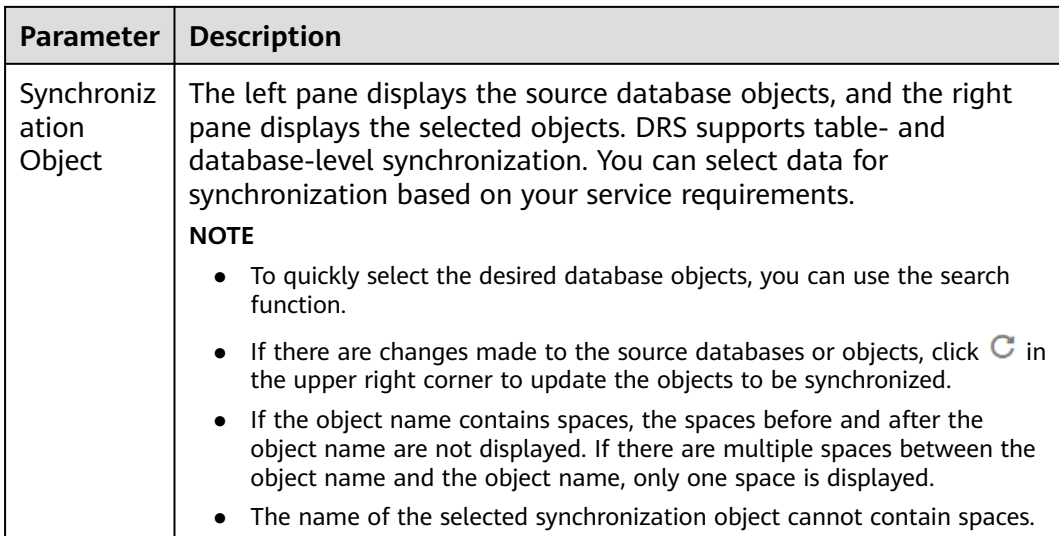

**Step 5** On the **Check Task** page, check the synchronization task.

If any check fails, review the cause and rectify the fault. After the fault is rectified, click **Check Again**.

For details about how to handle check failures, see **[Checking Whether the](https://support.huaweicloud.com/eu/trouble-drs/drs_precheck.html) [Source Database Is Connected](https://support.huaweicloud.com/eu/trouble-drs/drs_precheck.html)** in *Data Replication Service User Guide.* 

If all check items are successful, click Next.

### **Figure 5-65** Task Check

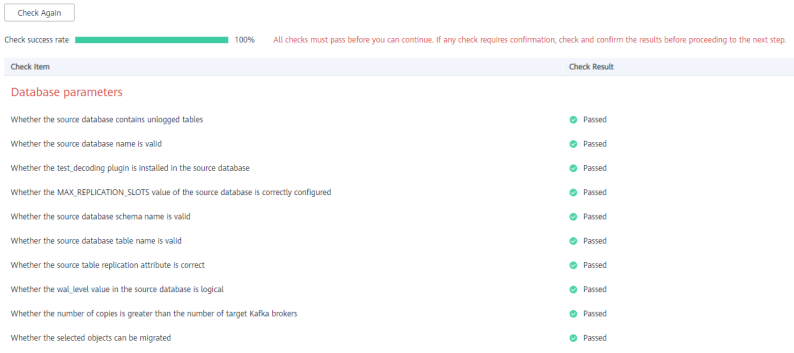

## $\Box$  Note

You can proceed to the next step only when all checks are successful. If there are any items that require confirmation, view and confirm the details first before proceeding to the next step.

**Step 6** On the displayed page, specify **Start Time, Send Notification, SMN Topic, Synchronization Delay Threshold, and Stop Abnormal Tasks After, confirm that** the configured information is correct, select the check box before the agreement, and click **Submit** to submit the task.

## **Figure 5-66** Task startup settings

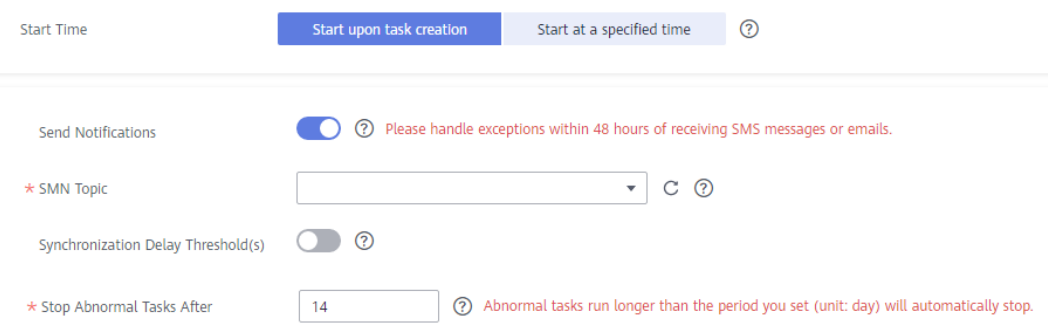

## **Table 5-64** Task startup settings

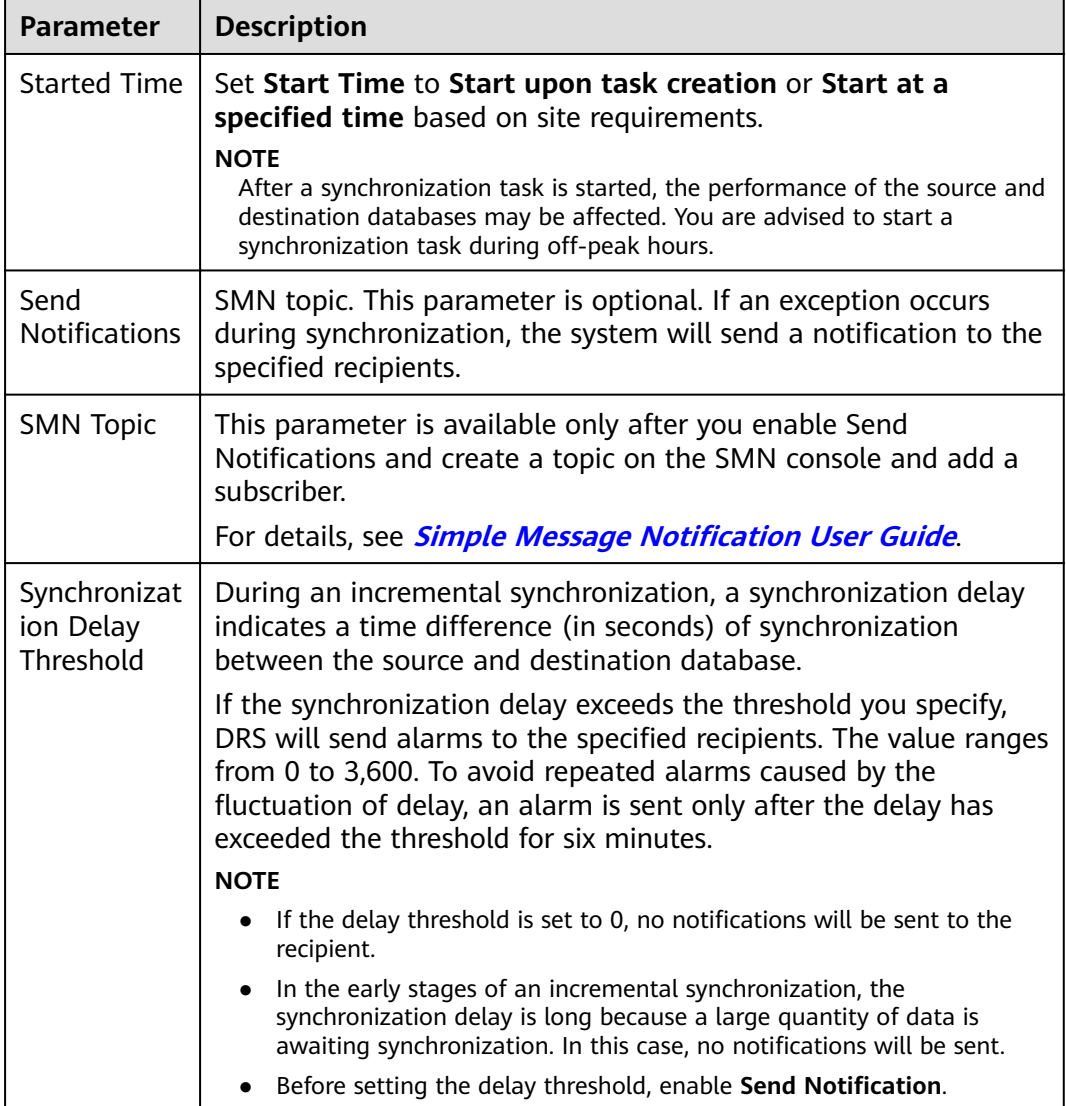

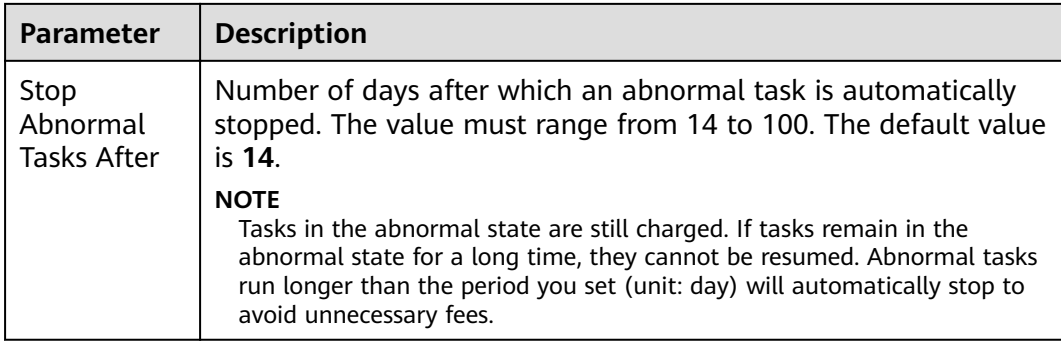

#### **Step 7** After the task is submitted, you can view and manage it on the **Data Synchronization Management** page.

- You can view the task status. For more information about task status, see **[Task Statuses](#page-1153-0)**.
- You can click  $\mathbb C$  in the upper-right corner to view the latest task status.
- By default, DRS retains a task in the **Configuration** state for three days. After three days, DRS automatically deletes background resources, and the task status remains unchanged. When you restart the task configuration, DRS applies for resources again.

**----End**

# **5.7 From GaussDB Primary/Standby to Oracle**

## **Supported Source and Destination Databases**

#### **Table 5-65** Supported databases

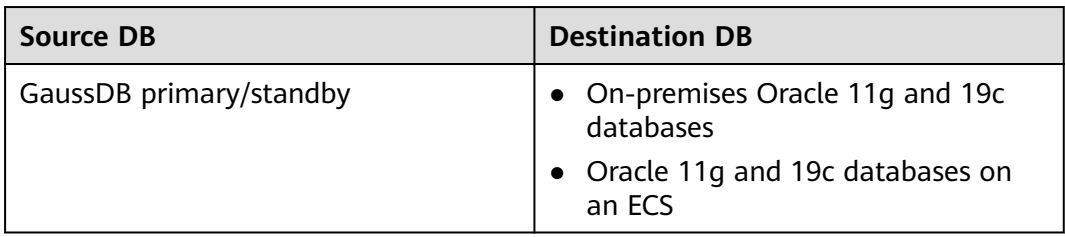

## **Supported Synchronization Objects**

**[Table 5-66](#page-1016-0)** lists the objects that can be synchronized in different scenarios. DRS will automatically check the objects you selected before the synchronization.

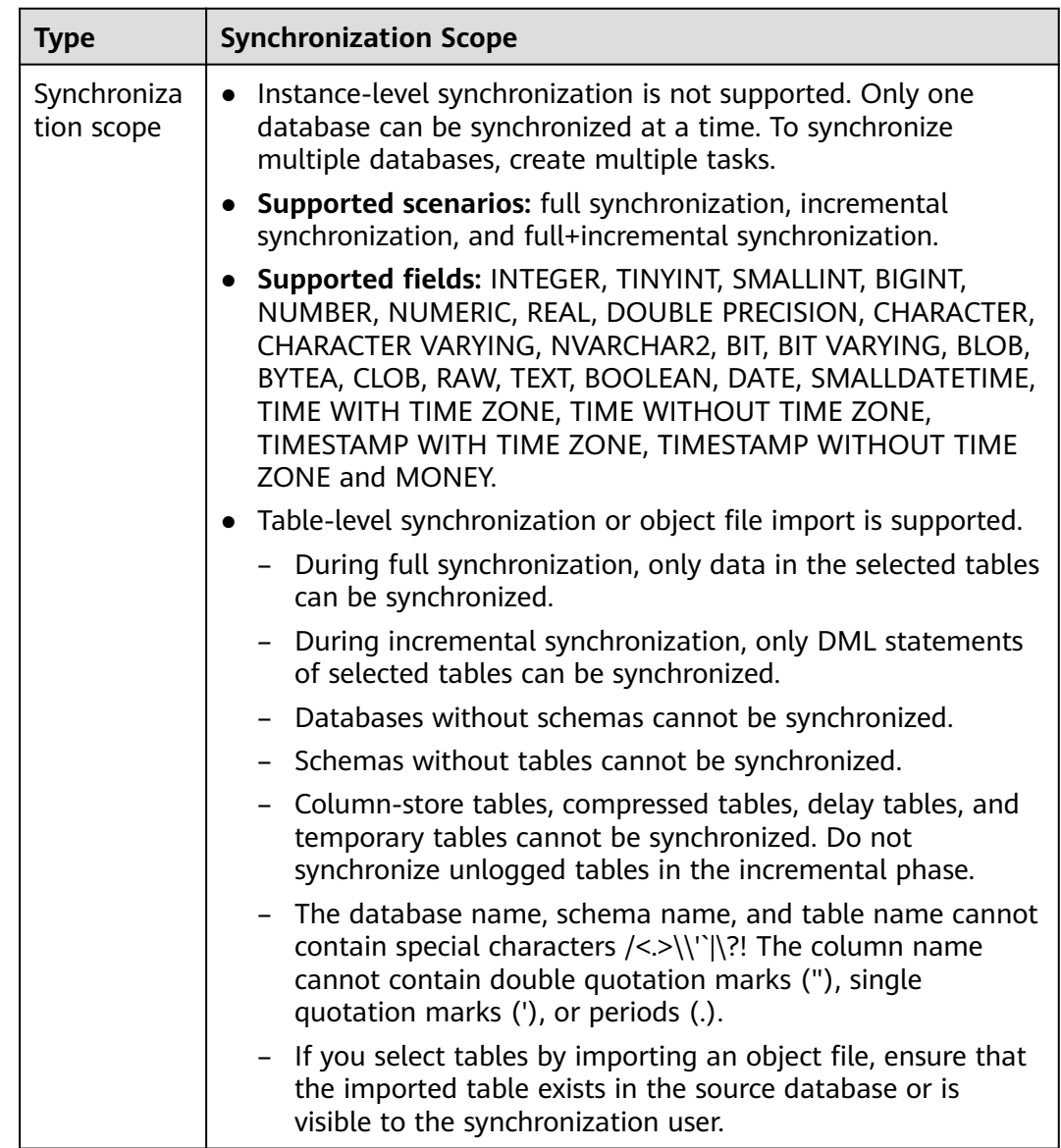

#### <span id="page-1016-0"></span>**Table 5-66** Supported synchronization objects

## **Database User Permission Requirements**

Before you start a synchronization task, the source and destination database users must meet the requirements in the following table. Different types of synchronization tasks require different permissions. For details, see [Table 5-67](#page-1017-0). DRS automatically checks the database account permissions in the pre-check phase and provides handling suggestions.

### $\Box$  Note

- You are advised to create an independent database account for DRS task connection to prevent task failures caused by database account password modification.
- After changing the account passwords for the source or destination databases, **[modify](#page-1133-0) [the connection information](#page-1133-0)** in the DRS task as soon as possible to prevent automatic retry after a task failure. Automatic retry will lock the database accounts.

| <b>Type</b>                  | <b>Full</b>                                                                                                    | <b>Incremental</b>                                                                                                    | <b>Full+Incremental</b>                                                                                                    |
|------------------------------|----------------------------------------------------------------------------------------------------|----------------------------------------------------------------------------------------------------|----------------------------------------------------------------------------------------------------|
| Source database<br>user      | The user has the<br>sysadmin role or<br>the following<br>minimum<br>permissions:<br>The CONNECT<br>permission for<br>databases, USAGE<br>permission for<br>schemas, SELECT<br>or UPDATE<br>permission for<br>tables, the<br><b>UPDATE</b><br>permission for<br>locking tables<br>without primary<br>keys, and SELECT<br>permission for<br>sequences. | The user has the<br>sysadmin role or<br>the following<br>minimum<br>permissions:<br>The REPLICATION<br>permission or the<br>permission<br>inherited from the<br>built-in role<br>gs_role_replicatio<br>n, the CONNECT<br>permission for<br>databases, the<br><b>USAGE</b> permission<br>for schemas, and<br>the SELECT<br>permission for<br>tables. | The user has the<br>sysadmin role or<br>the following<br>minimum<br>permissions:<br>The REPLICATION<br>permission or the<br>permission<br>inherited from the<br>built-in role<br>gs_role_replicatio<br>n, the CONNECT<br>permission for<br>databases, the<br><b>USAGE</b> permission<br>for schemas, the<br>SELECT or<br><b>UPDATE</b><br>permission for<br>tables, the<br><b>UPDATE</b><br>permission for<br>locking tables<br>that do not have<br>primary keys, and<br>the SELECT<br>permission for<br>sequences. |
| Destination<br>database user | The user must<br>have the DBA role<br>or the following<br>minimum<br>permissions:<br><b>CREATE SESSION,</b><br>SELECT and<br><b>INSERT</b><br>permissions for<br>tables, or the<br>RESOURCE role.                                                                                                    | The user must<br>have the DBA role<br>or the following<br>minimum<br>permissions:<br><b>CREATE SESSION,</b><br>SELECT, INSERT,<br>UPDATE, and<br><b>DELETE</b><br>permissions for<br>tables or the<br>RESOURCE role                                                                                                    | The user must<br>have the DBA role<br>or the following<br>minimum<br>permissions:<br><b>CREATE SESSION,</b><br>SELECT, INSERT,<br>UPDATE, and<br><b>DELETE</b><br>permissions for<br>tables or the<br>RESOURCE role                                                                                                    |

<span id="page-1017-0"></span>**Table 5-67** Database user permission

## <span id="page-1018-0"></span>**Suggestions**

#### $\wedge$  CAUTION

- When a task is being started or in the full synchronization phase, do not perform DDL operations on the source database. Otherwise, the task may be abnormal.
- To keep data consistency before and after the synchronization, ensure that no data is written to the destination database during the synchronization.
- The success of database synchronization depends on environment and manual operations. To ensure a smooth synchronization, perform a synchronization trial before you start the synchronization to help you detect and resolve problems in advance.
- Start your synchronization task during off-peak hours. A less active database is easier to synchronize successfully. If the data is fairly static, there is less likely to be any severe performance impacts during the synchronization.
	- If network bandwidth is not limited, the query rate of the source database increases by about 50 MB/s during full synchronization, and two to four CPUs are occupied.
	- To ensure data consistency, tables to be synchronized without a primary key may be locked for 3s.
	- The data being synchronized may be locked by other transactions for a long period of time, resulting in read timeout.
	- When DRS concurrently reads data from a database, it will use about 6 to 10 sessions. The impact of the connections on services must be considered.
	- If you read a table, especially a large table, during the full migration, the exclusive lock on that table may be blocked.
	- For more information about the impact of DRS on databases, see **[What](https://support.huaweicloud.com/eu/drs_faq/drs_16_1145.html) [Is the Impact of DRS on Source and Destination Databases?](https://support.huaweicloud.com/eu/drs_faq/drs_16_1145.html)**
- Data-Level Comparison

To obtain accurate comparison results, start data comparison at a specified time point during off-peak hours. If it is needed, select **Start at a specified time** for **Comparison Time**. Due to slight time difference and continuous operations on data, data inconsistency may occur, reducing the reliability and validity of the comparison results.

## **Precautions**

The full+incremental synchronization consists of four phases: task startup, full synchronization, incremental synchronization, and task completion. A single full or incremental synchronization task contains three phases. To ensure smooth synchronization, read the following notes before creating a synchronization task.

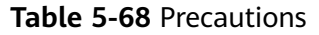

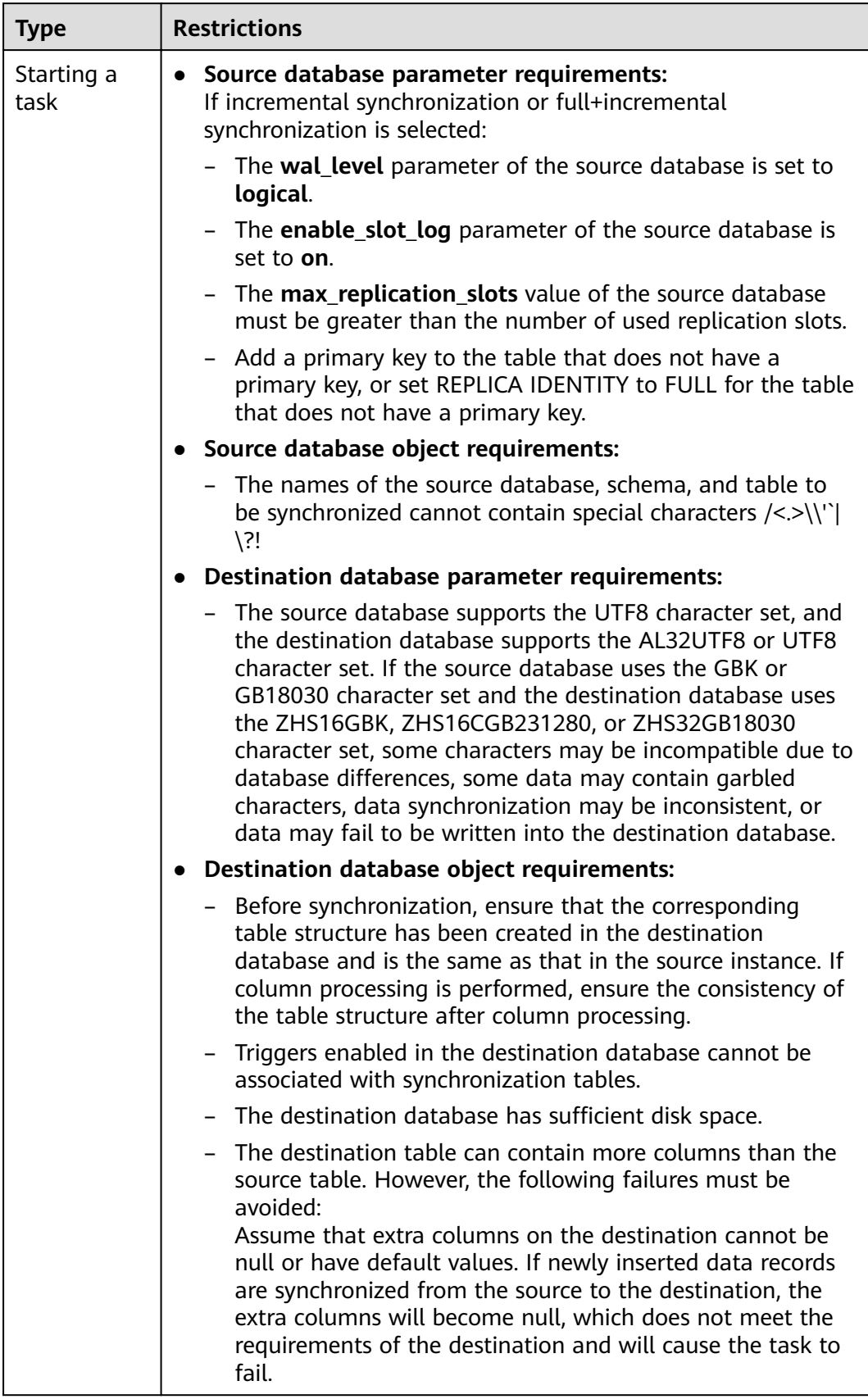

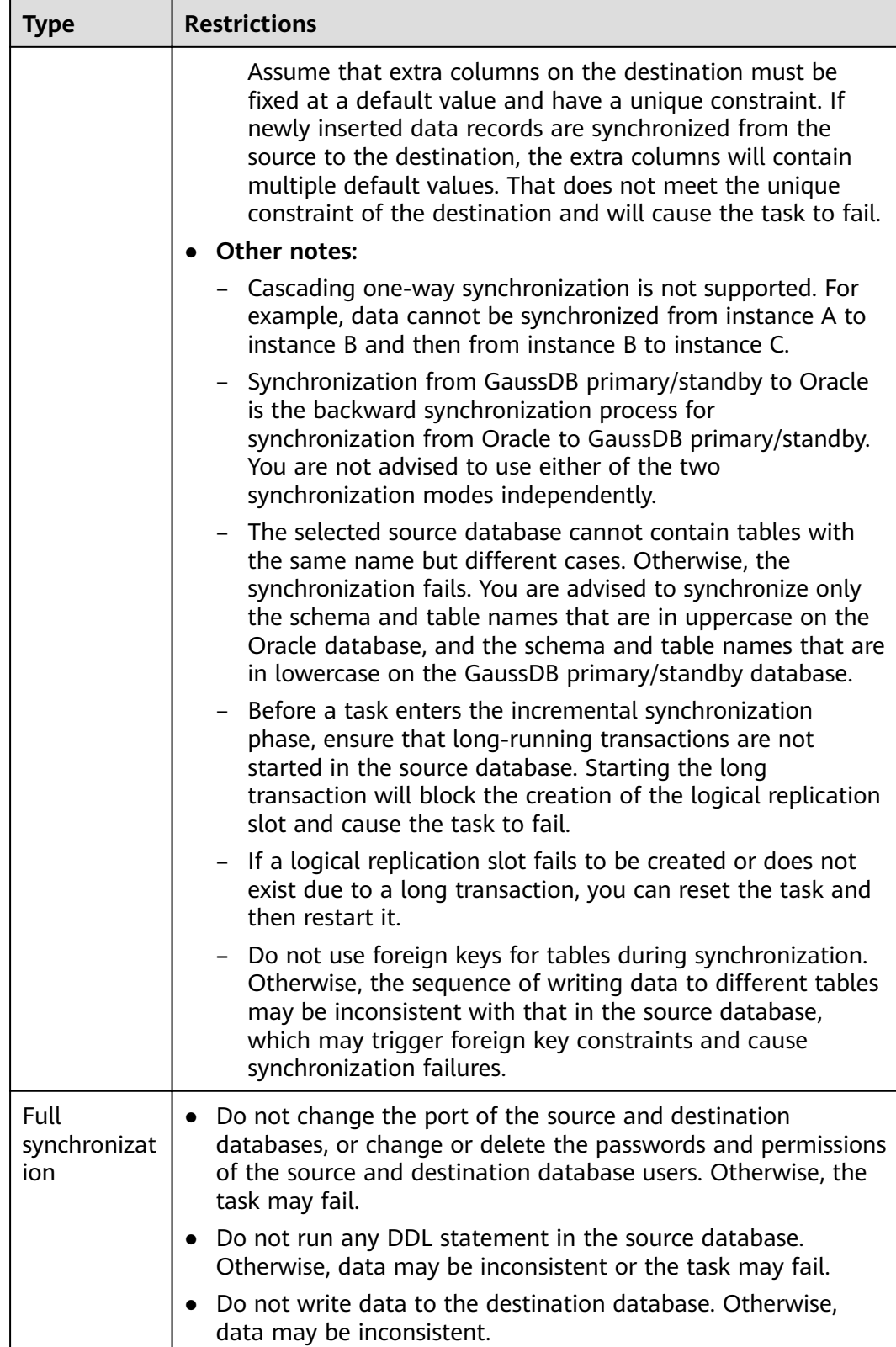

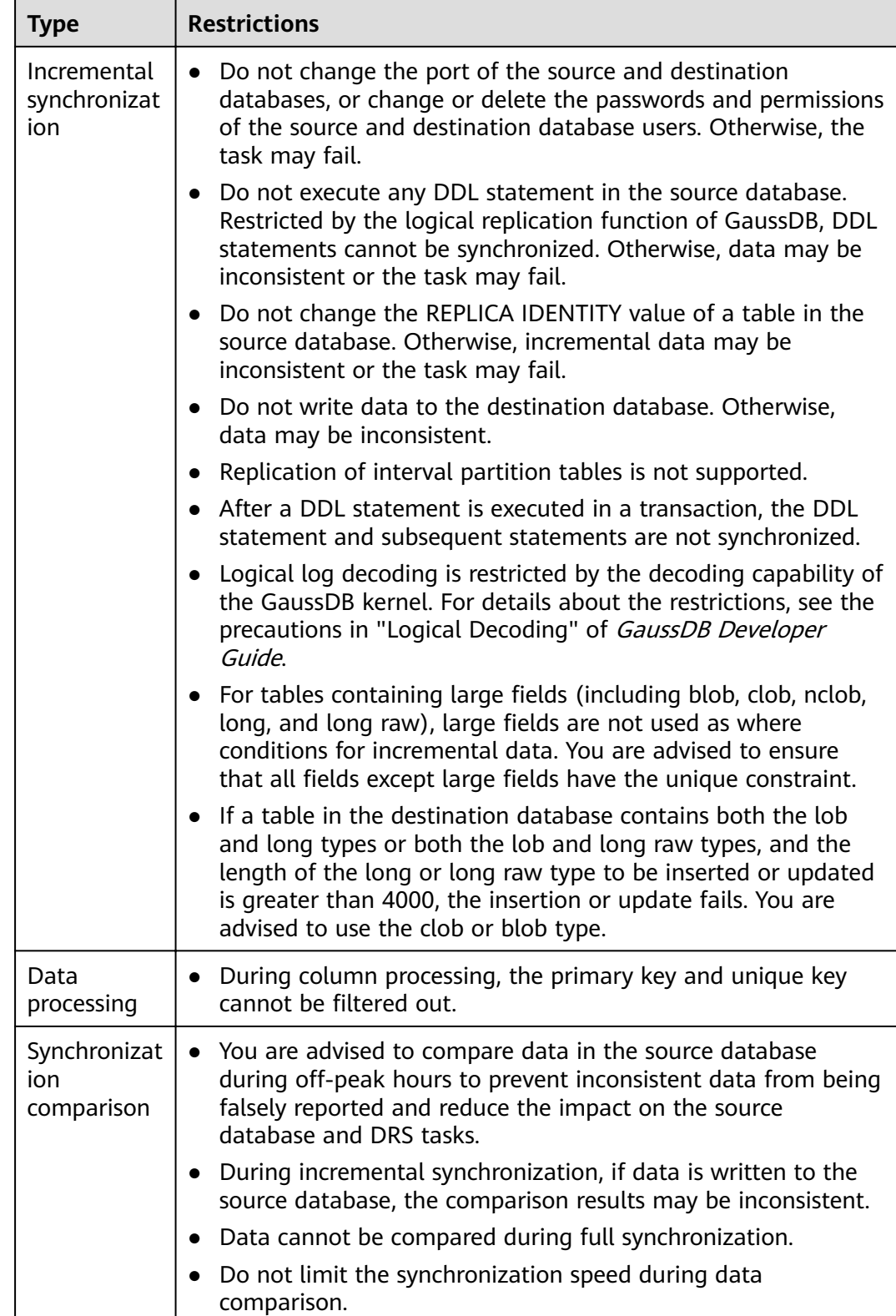

<span id="page-1022-0"></span>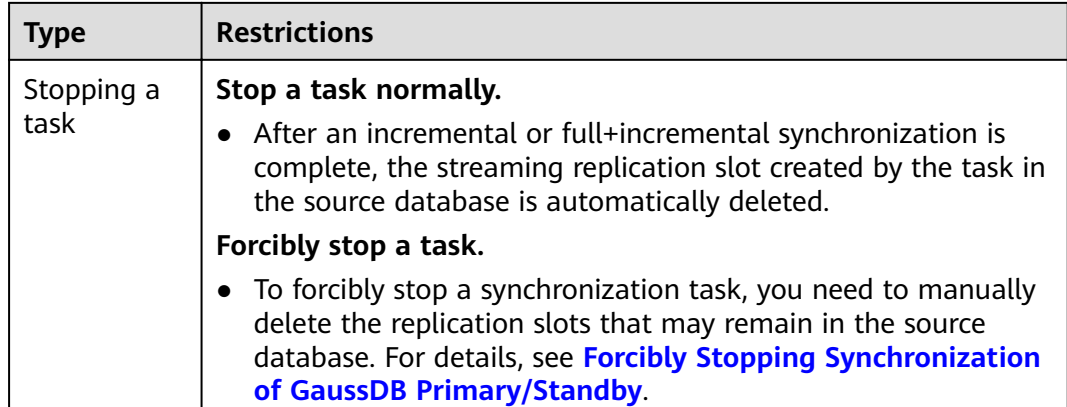

## **Prerequisites**

- You have logged in to the DRS console.
- Your account balance is greater than or equal to \$0 USD.
- For details about the DB types and versions supported by real-time synchronization, see **[Supported Databases](https://support.huaweicloud.com/eu/productdesc-drs/drs_01_0307.html#section2)**.
- If a subaccount is used to create a DRS task, ensure that an agency has been added. To create an agency, see **[Agency Management](https://support.huaweicloud.com/eu/productdesc-drs/drs_01_0322.html)**.
- You have read **[Suggestions](#page-1018-0)** and **[Precautions](#page-1018-0)**.

## **Procedure**

- **Step 1** On the **Data Synchronization Management** page, click **Create Synchronization Task**.
- **Step 2** On the **Create Synchronization Instance** page, select a region and project, specify the task name, description, and the synchronization instance details, and click **Create Now**.
	- Task information description

**Figure 5-67** Synchronization task information

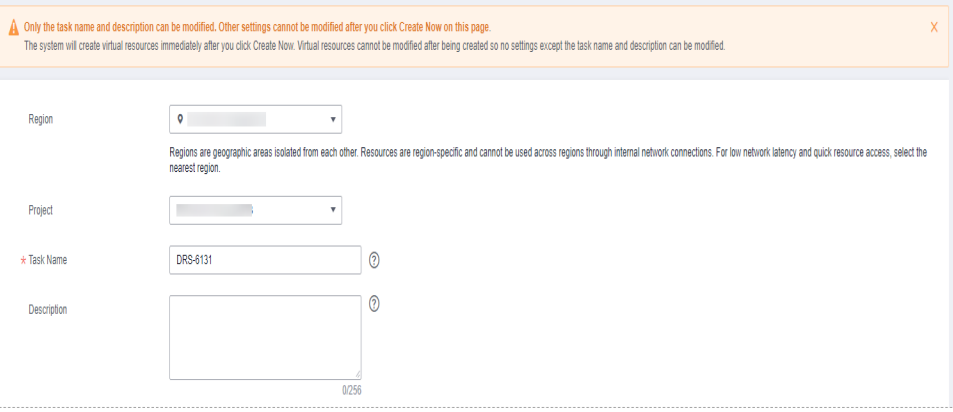

| <b>Parameter</b> | <b>Description</b>                                                                                                    |  |
|------------------|----------------------------------------------------------------------------------------------------|--|
| Region           | The region where the synchronization instance is deployed.<br>You can change the region.                                                              |  |
| Project          | The project corresponds to the current region and can be<br>changed.                                                                                  |  |
| <b>Task Name</b> | The task name must start with a letter and consist of 4 to 50<br>characters. It can contain only letters, digits, hyphens (-), and<br>underscores (). |  |
| Description      | The description consists of a maximum of 256 characters and<br>cannot contain special characters !=<>'&"\                                             |  |

**Table 5-69** Task and recipient description

Synchronization instance details

 $\mathbf{I}$ 

## **Figure 5-68** Synchronization instance details

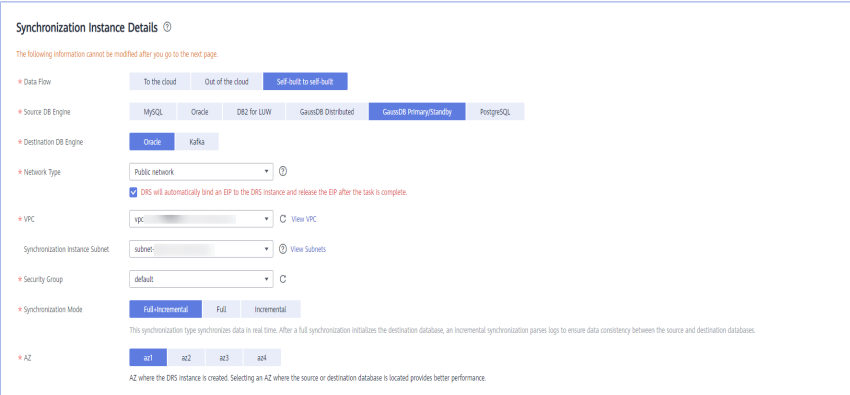

#### **Table 5-70** Synchronization instance settings

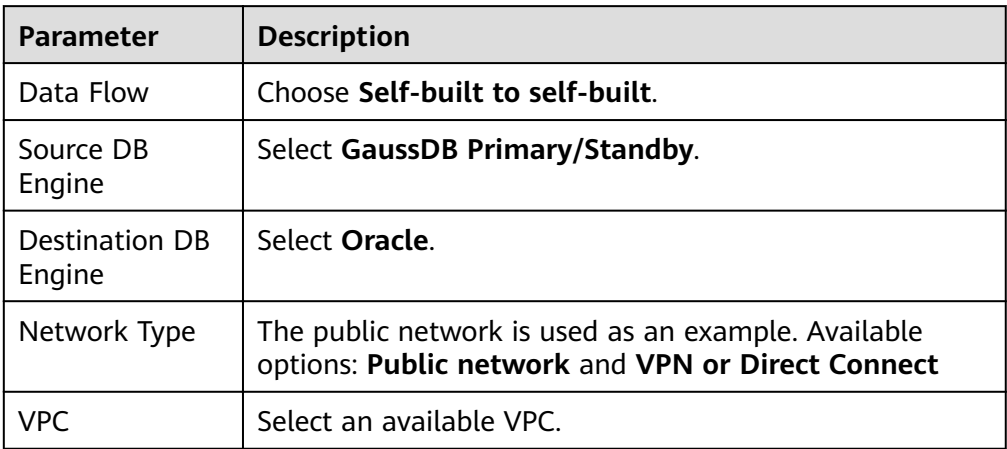

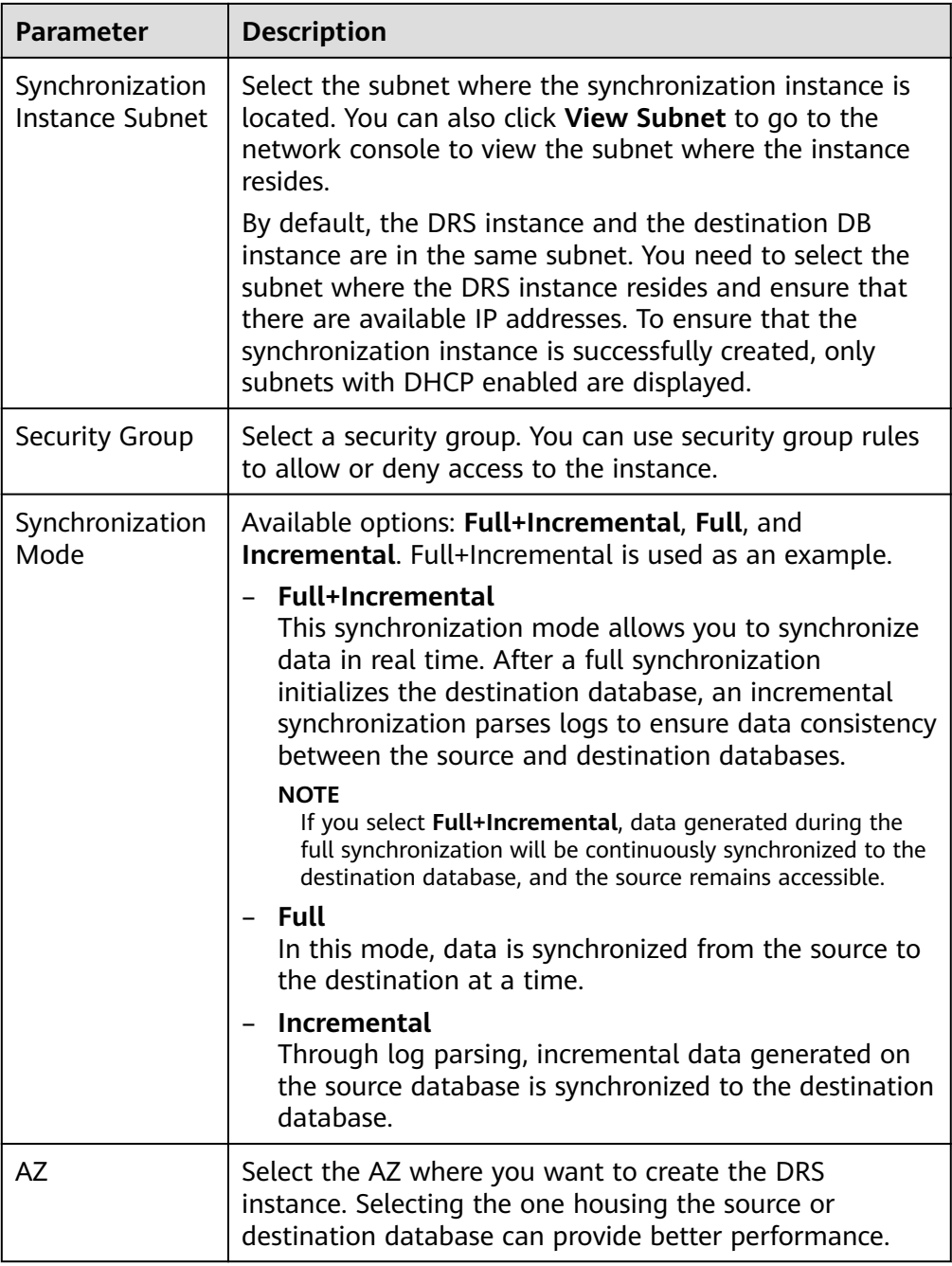

● Enterprise Projects and Tags

#### **Figure 5-69** Enterprise projects and tags

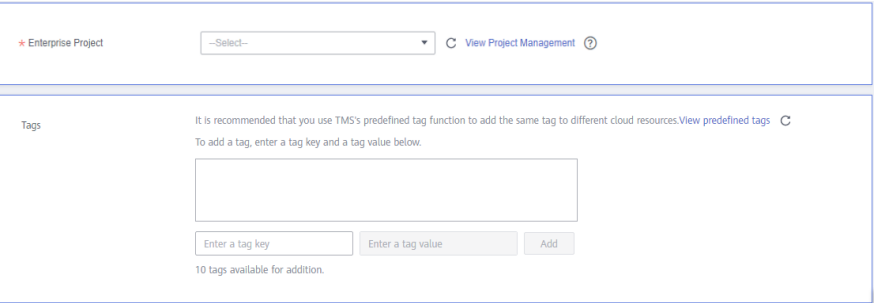

**Table 5-71** Enterprise Projects and Tags

| <b>Parameter</b>      | <b>Description</b>                                                                                                    |  |  |
|-----------------------|----------------------------------------------------------------------------------------------------|--|--|
| Enterprise<br>Project | An enterprise project you would like to use to centrally<br>manage your Global Accelerator resources. Select an<br>enterprise project from the drop-down list. The default<br>project is <b>default</b> . For more information about enterprise<br>project, see Enterprise Management User Guide. |  |  |
|                       | To customize an enterprise project, click <b>Enterprise</b> in<br>the upper right corner of the console. The Enterprise<br><b>Management</b> page is displayed. For details, see<br><b>Creating an Enterprise Project in Enterprise</b><br>Management User Guide.                                 |  |  |
| Tags                  | This setting is optional. Adding tags helps you better<br>identify and manage your tasks. Each task can have<br>up to 10 tags.                                                                                                    |  |  |
|                       | - After a task is created, you can view its tag details on<br>the Tags tab. For details, see Tag Management.                                                                                                    |  |  |

## $\Box$  Note

If a task fails to be created, DRS retains the task for three days by default. After three days, the task automatically ends.

**Step 3** On the **Configure Source and Destination Databases** page, wait until the synchronization instance is created. Then, specify source and destination database information and click **Test Connection** for both the source and destination databases to check whether they have been connected to the synchronization instance. After the connection tests are successful, click **Next**.

Establish the connectivity between the DRS instance and the source and destination databases.

**Network connectivity:** Ensure that the source and destination databases accept connections from the DRS instance. To access databases over a public network, configure the database to accept connections from the EIP of the DRS instance. To access databases over a VPC, VPN, or Direct Connect network, configure the database to accept connections from the private IP address of the DRS instance. For details, see **[Network Preparations](https://support.huaweicloud.com/eu/prepare-drs/drs_02_0471.html)**.

● **Account connectivity:** Ensure that the source and destination databases allows connections from the DRS instance using the username and password.

#### **Figure 5-70** Source database information

#### **Source Database**

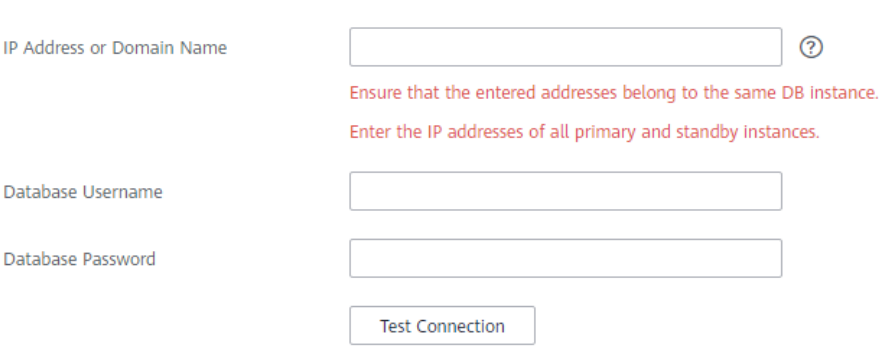

#### **Table 5-72** Source database settings

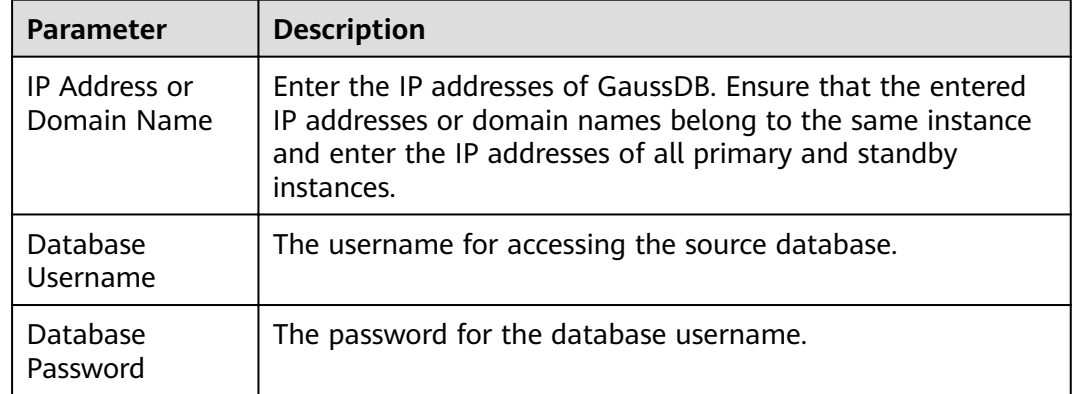

### $\Box$  Note

The username and password of the source database are encrypted and stored in the database and the synchronization instance during the synchronization. After the task is deleted, the username and password are permanently deleted.

## **Figure 5-71** Destination database information

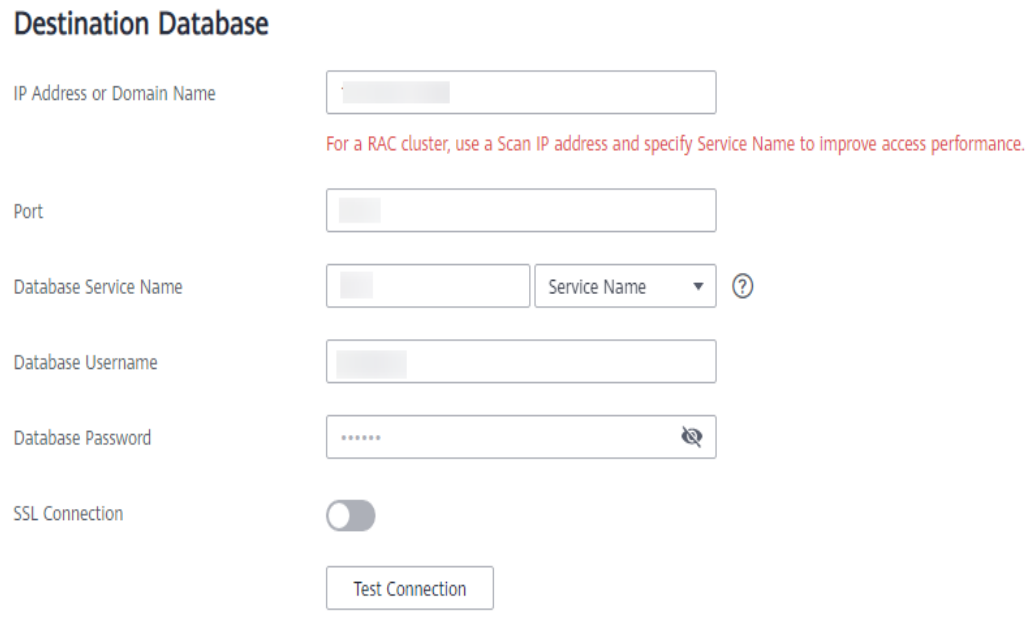

## **Table 5-73** Destination database settings

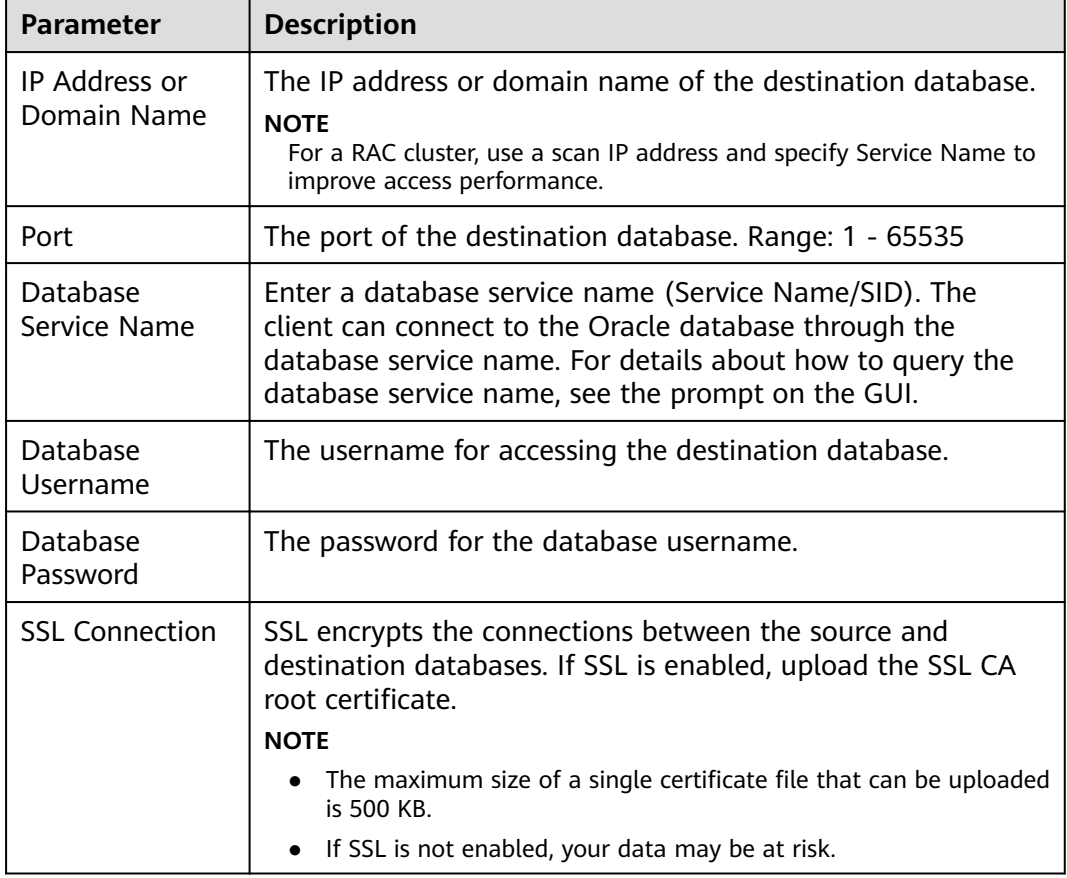

## $\Box$  NOTE

The username and password of the destination database are encrypted and stored in the database and the synchronization instance during the synchronization. After the task is deleted, the username and password are permanently deleted.

**Step 4** On the **Set Synchronization Task** page, select the objects to be synchronized, and then click **Next**.

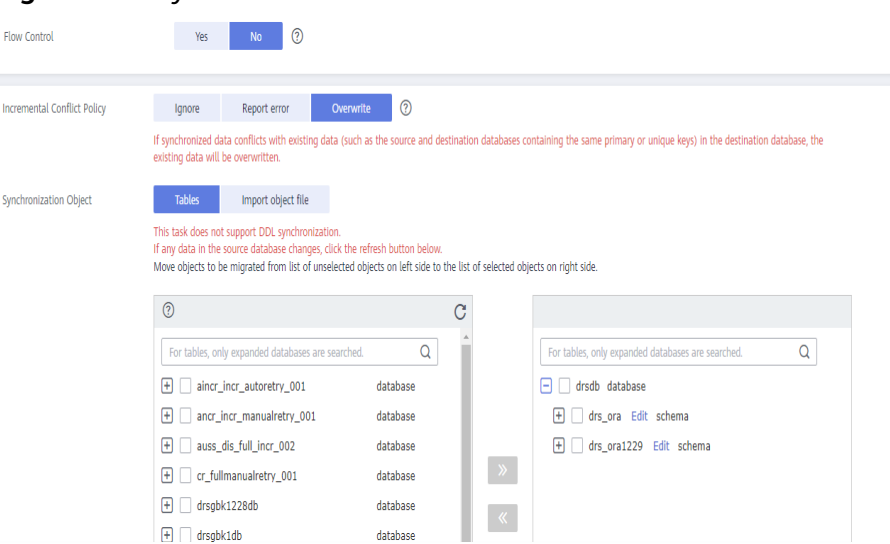

#### **Figure 5-72** Synchronization mode

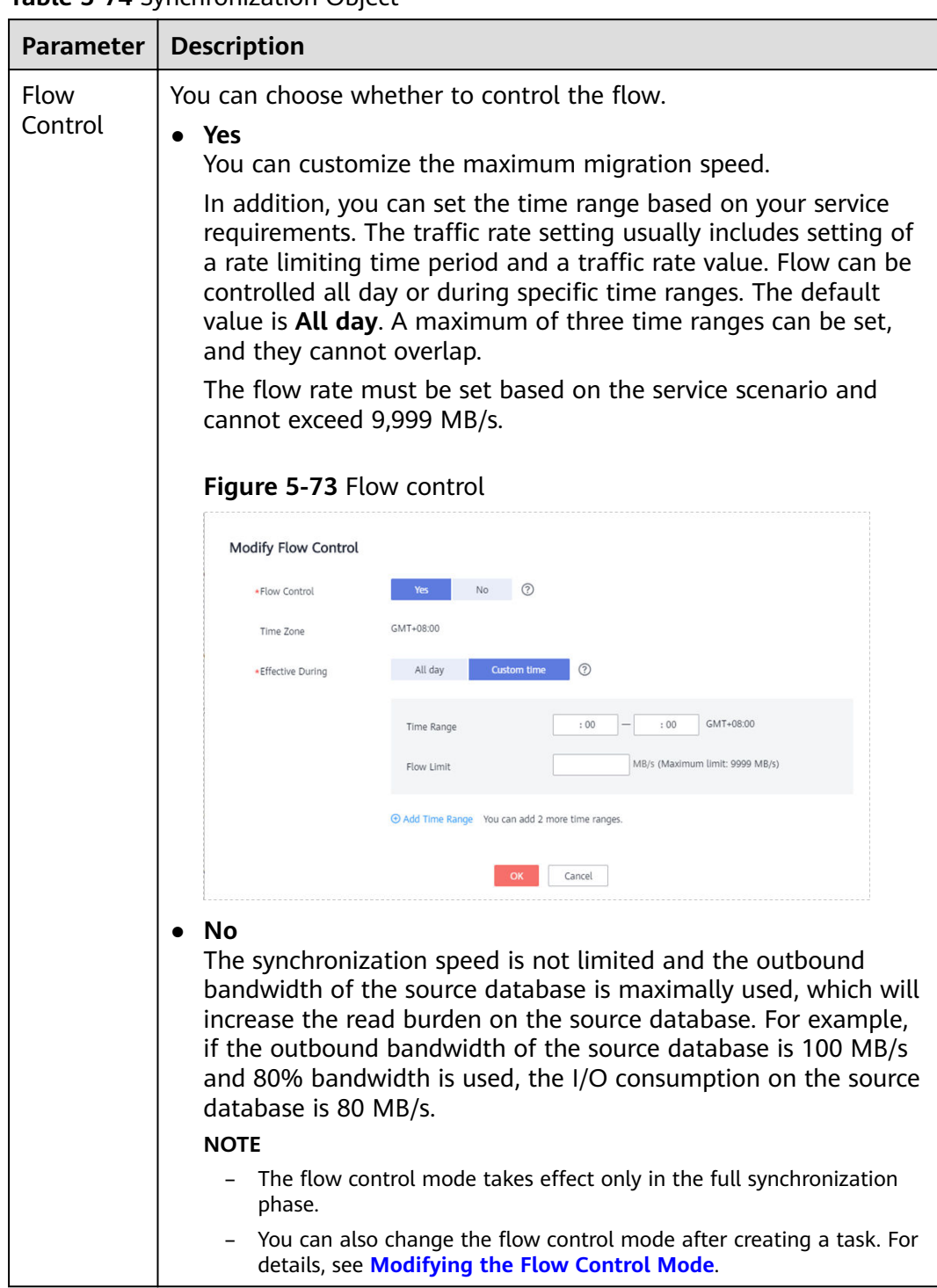

## **Table 5-74** Synchronization Object

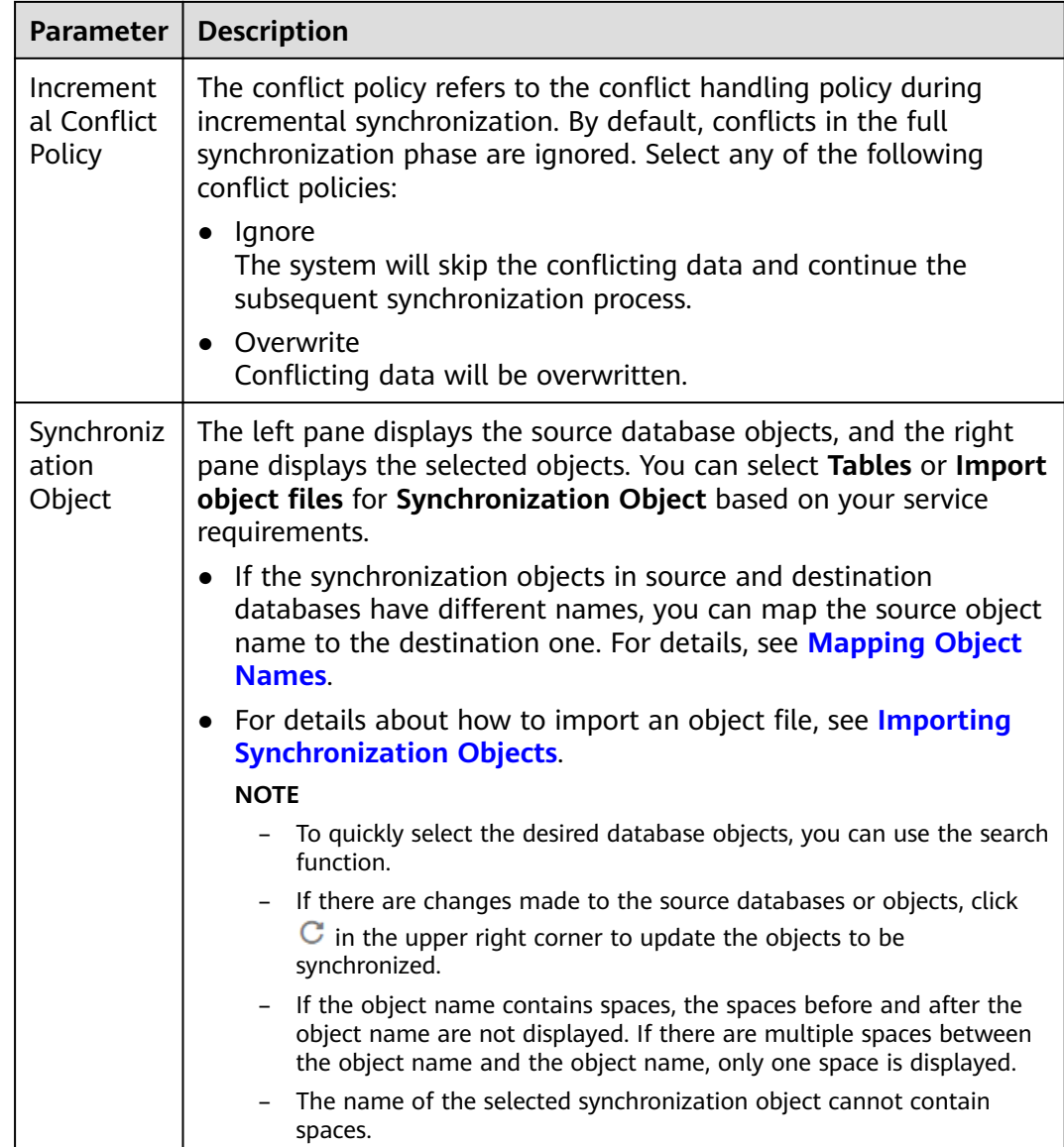

**Step 5** On the **Advanced Settings** page, set the parameters for full+incremental synchronization selected in **[Step 2](#page-1022-0)** and click **Next**.

## **Figure 5-74** Parameter settings

#### **Full Synchronization Settings**

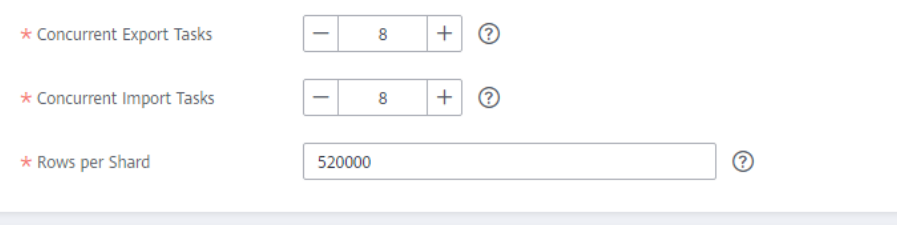

 $+ 0$ 

## **Incremental Replay Settings**

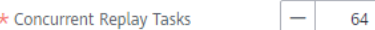

#### **Table 5-75** Full synchronization settings

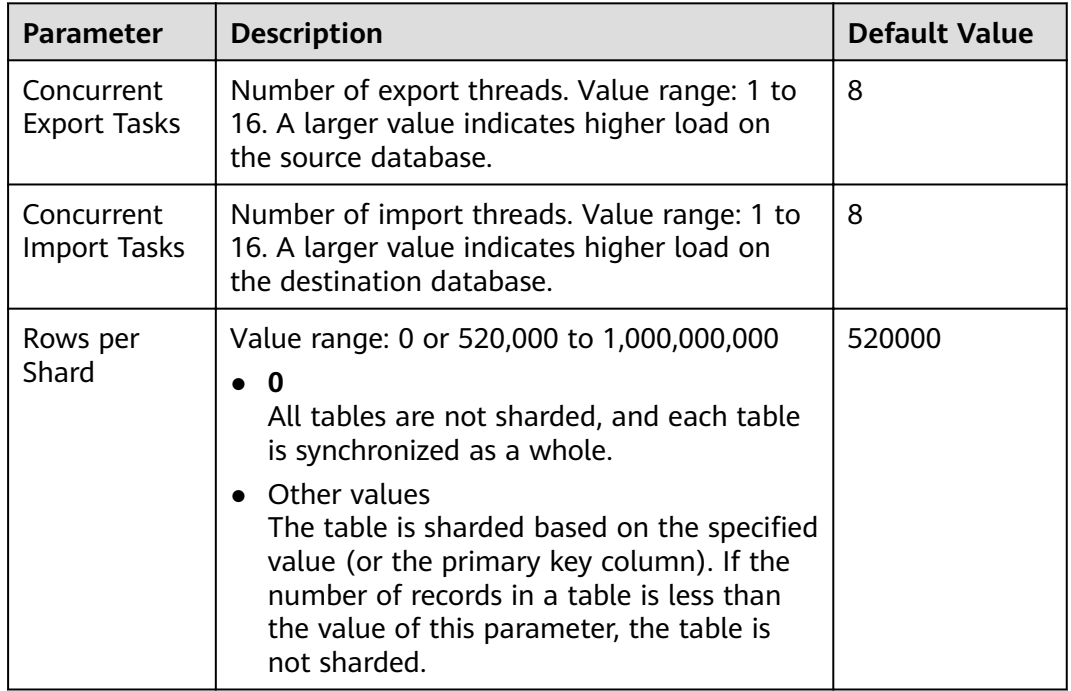

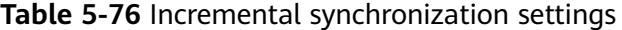

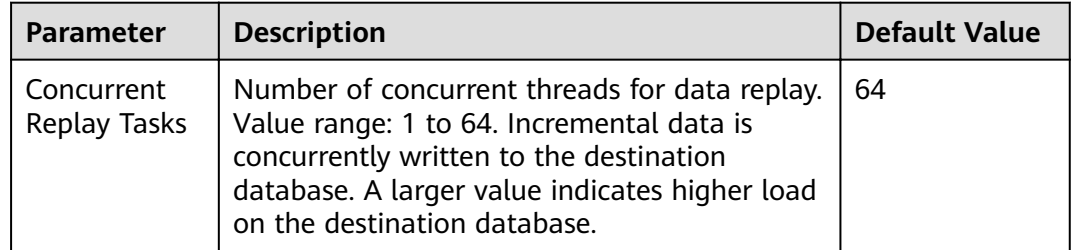

## **Step 6** On the **Process Data** page, set the filtering rules for data processing.

● If data processing is not required, click **Next**.

• If you need process columns or filter out data, set the corresponding rules by referring to **[Processing Data](#page-1122-0)**.

**Figure 5-75** Processing data

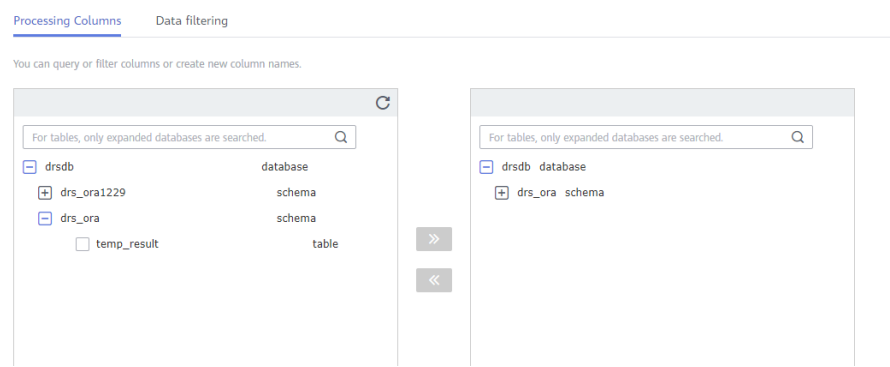

**Step 7** On the **Check Task** page, check the synchronization task.

If any check fails, review the cause and rectify the fault. After the fault is rectified, click **Check Again**.

For details about how to handle check failures, see **[Checking Whether the](https://support.huaweicloud.com/eu/trouble-drs/drs_precheck.html) [Source Database Is Connected](https://support.huaweicloud.com/eu/trouble-drs/drs_precheck.html)** in Data Replication Service User Guide.

If all check items are successful, click **Next**.

#### **Figure 5-76** Pre-check

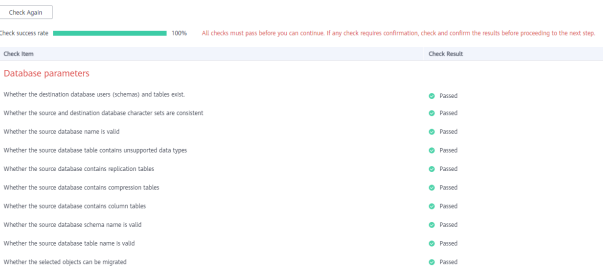

#### $\Box$  Note

You can proceed to the next step only when all checks are successful. If there are any items that require confirmation, view and confirm the details first before proceeding to the next step.

**Step 8** On the displayed page, specify **Start Time**, **Send Notification**, **SMN Topic**, **Synchronization Delay Threshold, and Stop Abnormal Tasks After, confirm that** the configured information is correct, select the check box before the agreement, and click **Submit** to submit the task.

## **Figure 5-77** Task startup settings

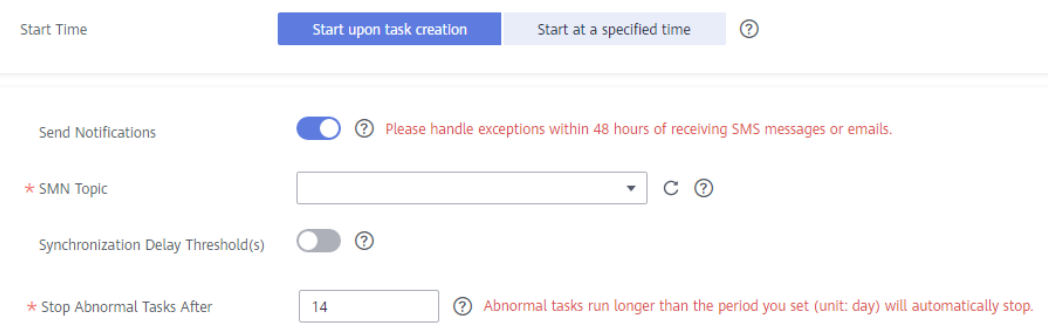

## **Table 5-77** Task startup settings

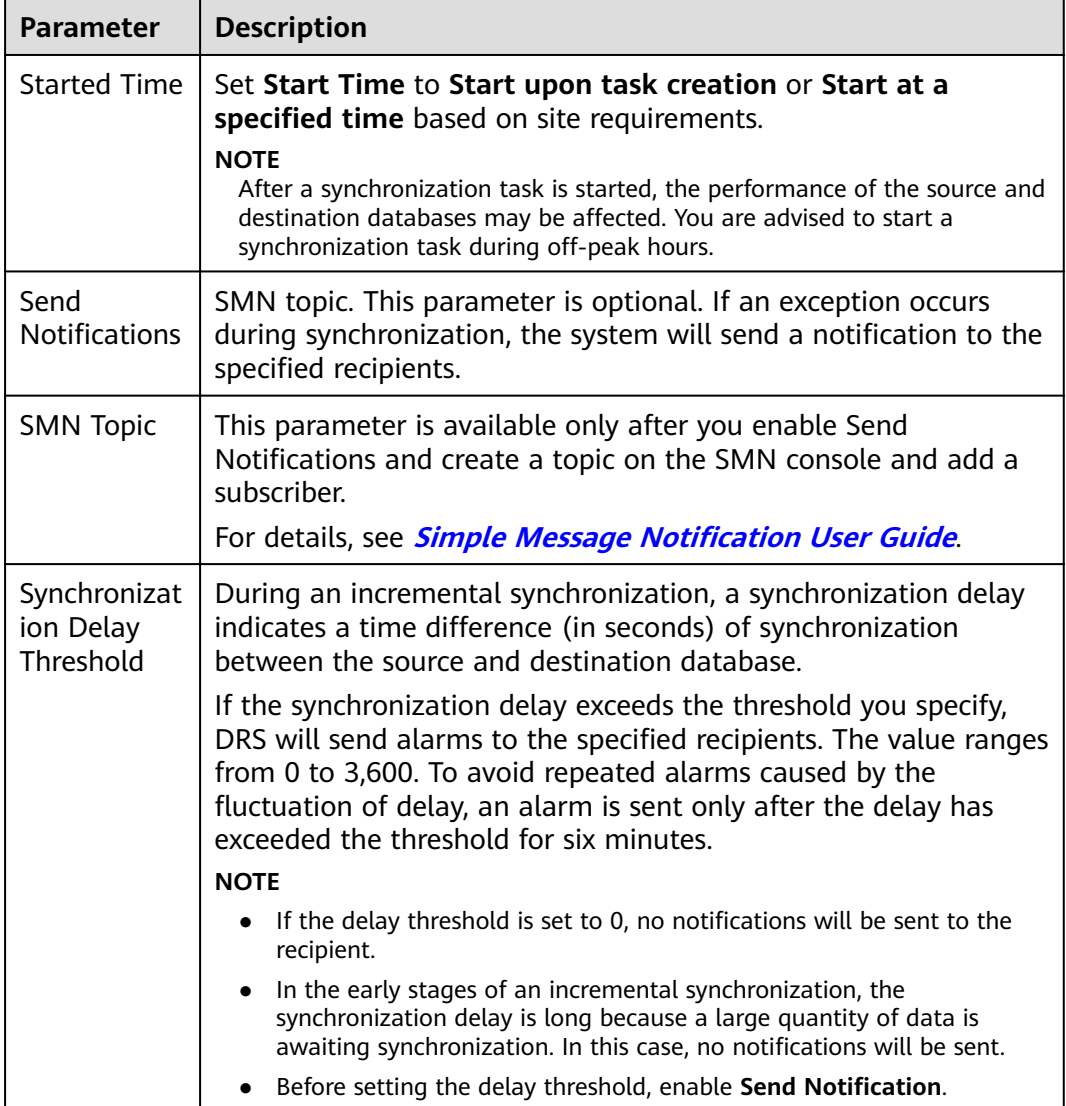

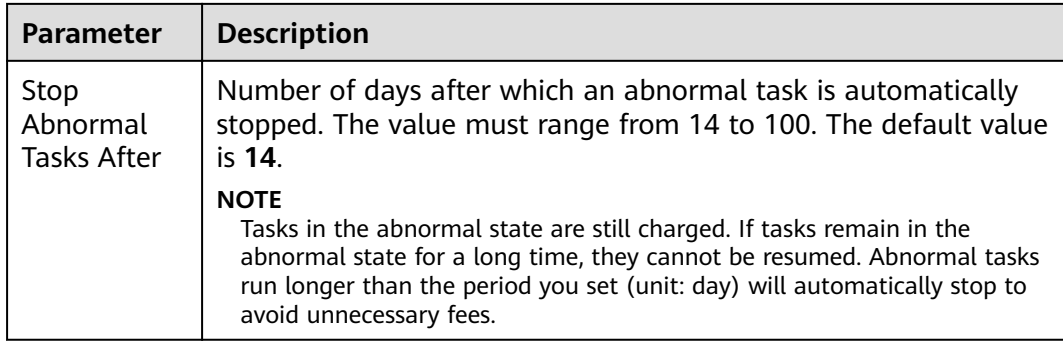

#### **Step 9** After the task is submitted, you can view and manage it on the **Data Synchronization Management** page.

- You can view the task status. For more information about task status, see **[Task Statuses](#page-1153-0)**.
- You can click  $\mathbb C$  in the upper-right corner to view the latest task status.
- By default, DRS retains a task in the **Configuration** state for three days. After three days, DRS automatically deletes background resources, and the task status remains unchanged. When you restart the task configuration, DRS applies for resources again.

**----End**

# **5.8 From GaussDB Primary/Standby to Kafka**

## **Supported Source and Destination Databases**

**Table 5-78** Supported databases

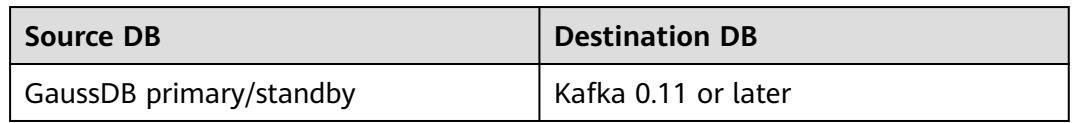

## **Supported Synchronization Objects**

[Table 5-79](#page-1035-0) lists the objects that can be synchronized in different scenarios. DRS will automatically check the objects you selected before the synchronization.

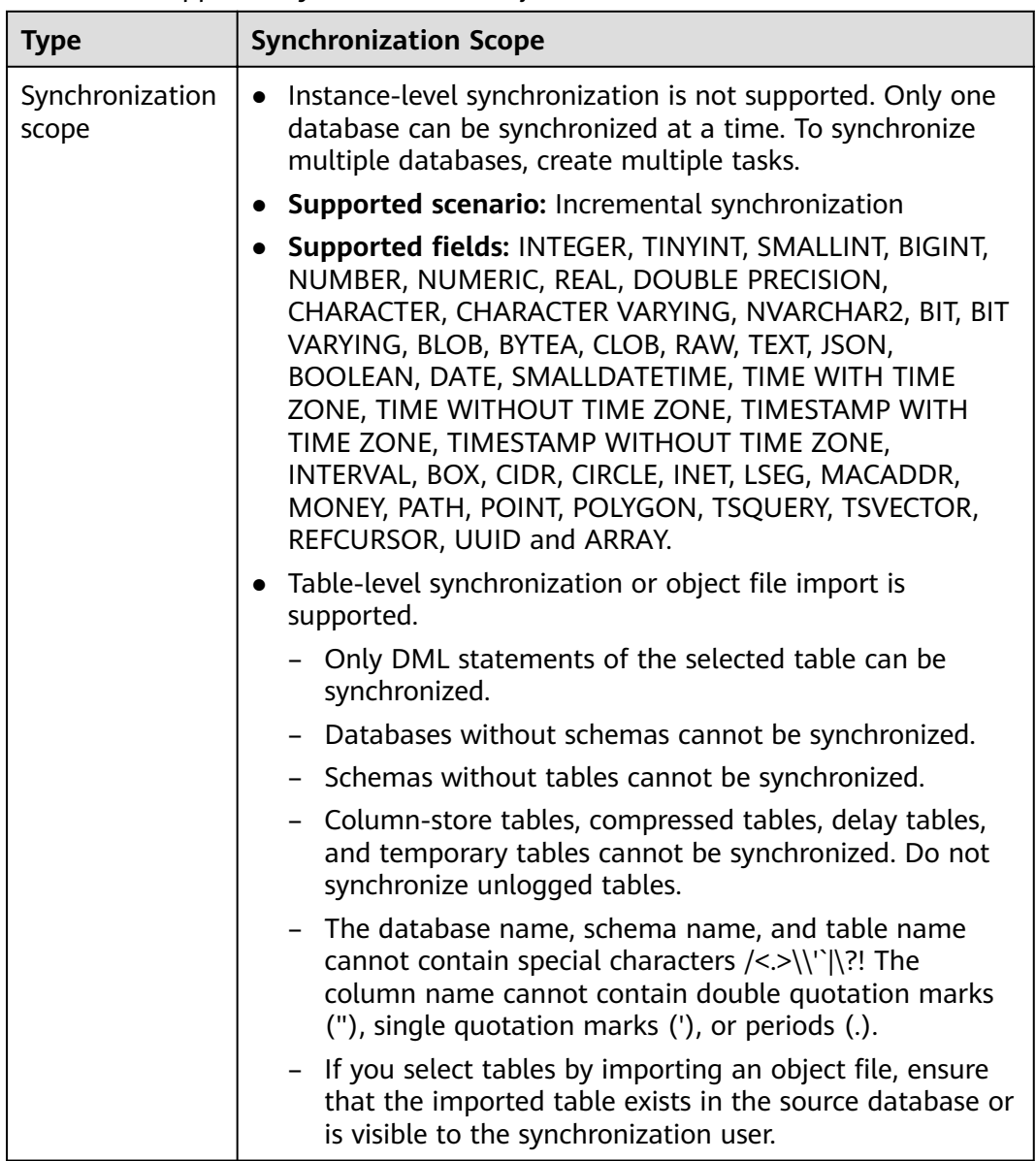

<span id="page-1035-0"></span>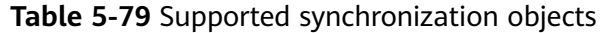

## **Database User Permission Requirements**

Before you start a synchronization task, the source and destination database users must meet the requirements in the following table. Different types of synchronization tasks require different permissions. For details, see [Table 5-80](#page-1036-0). DRS automatically checks the database account permissions in the pre-check phase and provides handling suggestions.

## $\Box$  Note

- You are advised to create an independent database account for DRS task connection to prevent task failures caused by database account password modification.
- After changing the account passwords for the source or destination databases, **[modify](#page-1133-0) [the connection information](#page-1133-0)** in the DRS task as soon as possible to prevent automatic retry after a task failure. Automatic retry will lock the database accounts.

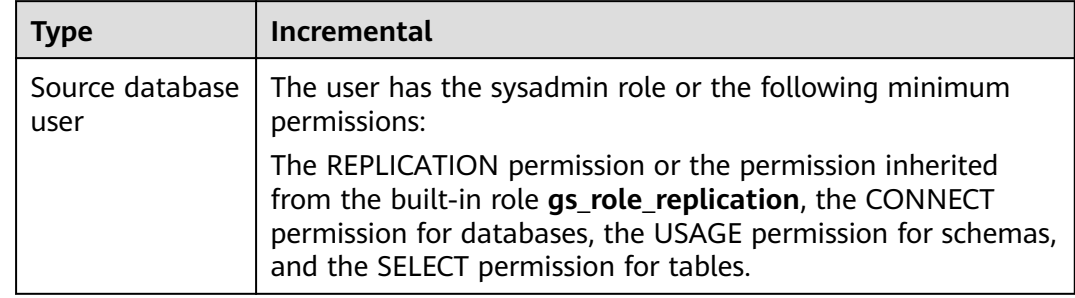

#### <span id="page-1036-0"></span>**Table 5-80** Database user permission

## **Suggestions**

- The success of database synchronization depends on environment and manual operations. To ensure a smooth synchronization, perform a synchronization trial before you start the synchronization to help you detect and resolve problems in advance.
- It is recommended that you start a task during off-peak hours to minimize the impact of synchronization on your services.
- For more information about the impact of DRS on databases, see **[What Is the](https://support.huaweicloud.com/eu/drs_faq/drs_16_1145.html) [Impact of DRS on Source and Destination Databases?](https://support.huaweicloud.com/eu/drs_faq/drs_16_1145.html)**

## **Precautions**

DRS incremental synchronization consists of three phases: task start, incremental synchronization, and task completion. To ensure smooth synchronization, read the following notes before creating a synchronization task.

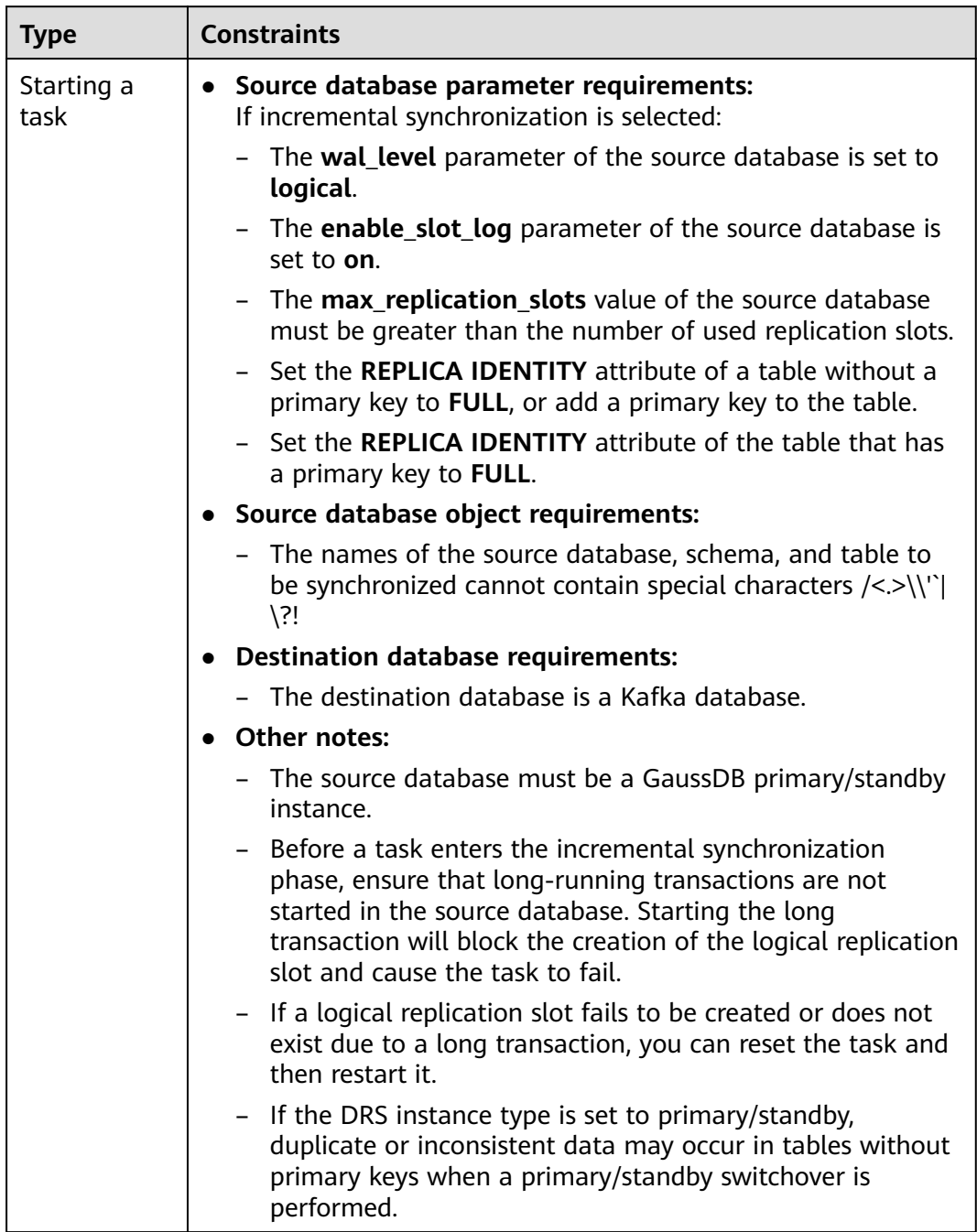

## **Table 5-81** Precautions

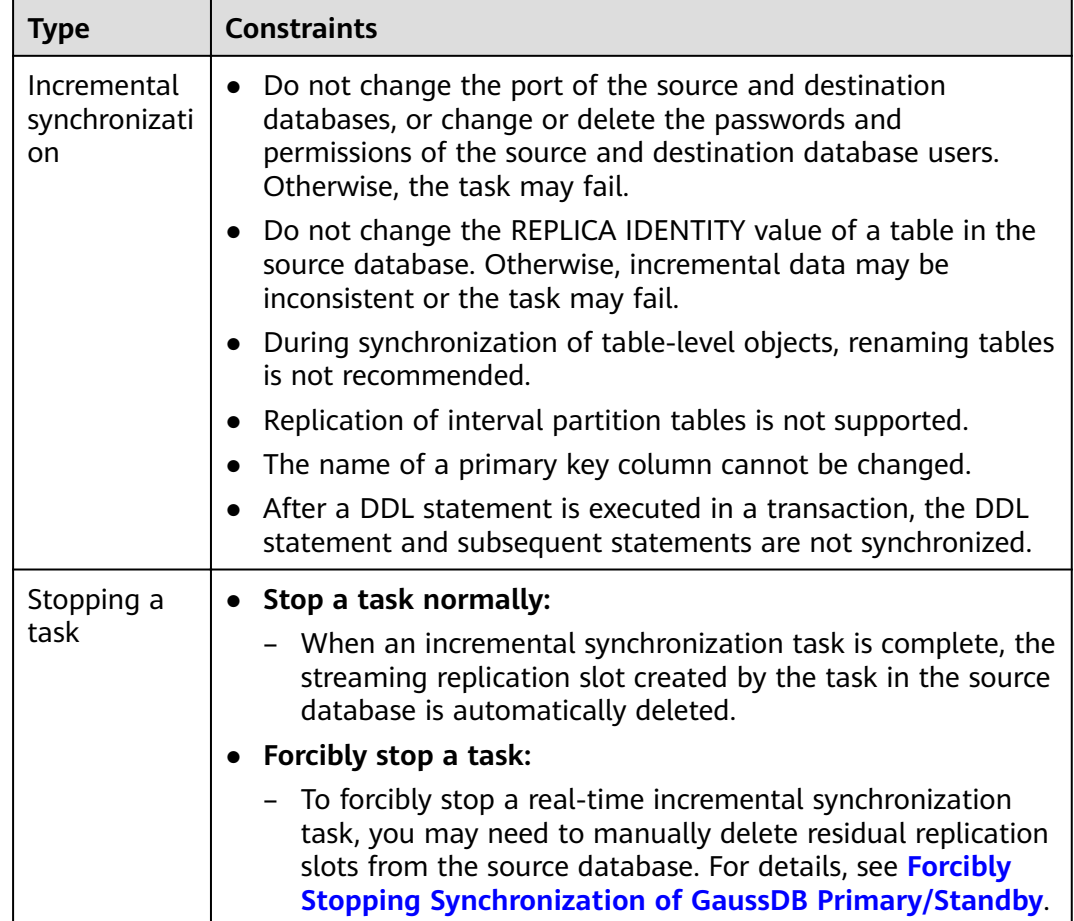

## **Prerequisites**

- You have logged in to the DRS console.
- Your account balance is greater than or equal to \$0 USD.
- For details about the DB types and versions supported by real-time synchronization, see **[Supported Databases](https://support.huaweicloud.com/eu/productdesc-drs/drs_01_0307.html#section2)**.
- If a subaccount is used to create a DRS task, ensure that an agency has been added. To create an agency, see **[Agency Management](https://support.huaweicloud.com/eu/drs_faq/drs_03_1129.html)**.

## **Procedure**

- **Step 1** On the **Data Synchronization Management** page, click **Create Synchronization Task**.
- **Step 2** On the **Create Synchronization Instance** page, select a region and project, specify the task name, description, and the synchronization instance details, and click **Create Now**.
	- Task information description

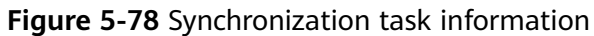

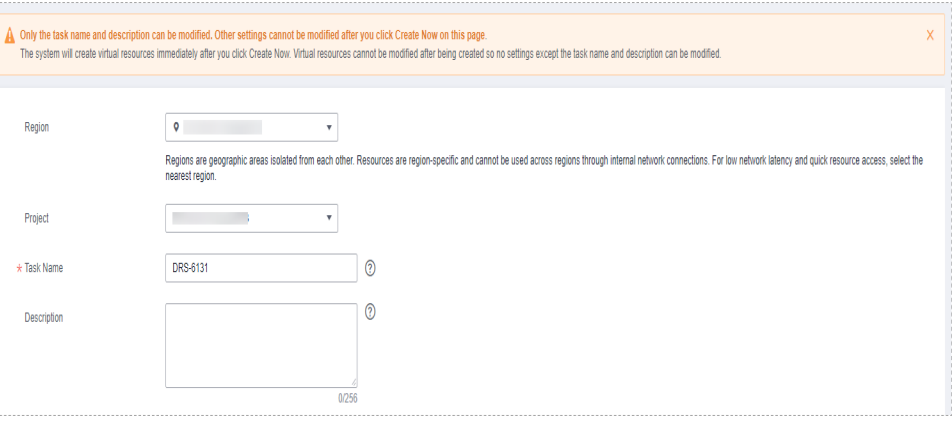

## **Table 5-82** Task and recipient description

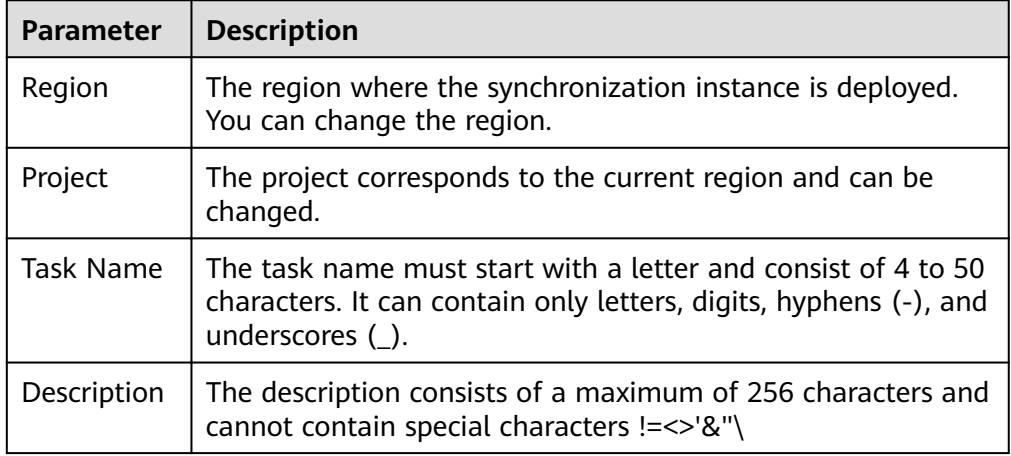

● Synchronization instance details

**Figure 5-79** Synchronization instance details

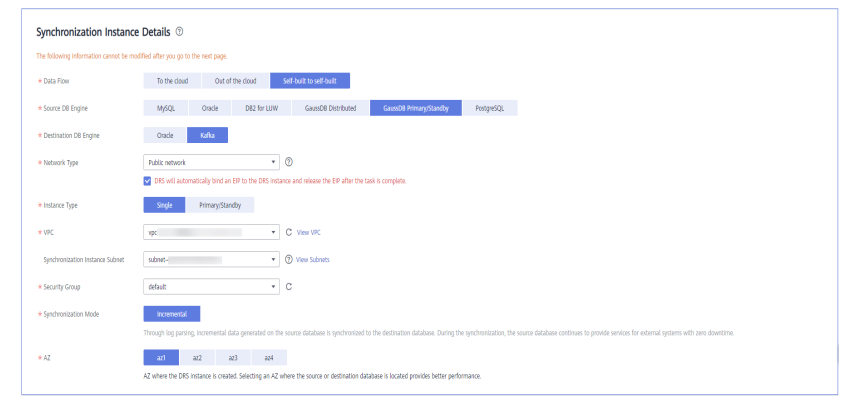

**Table 5-83** Synchronization instance settings

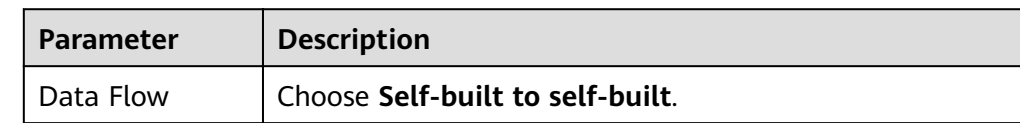

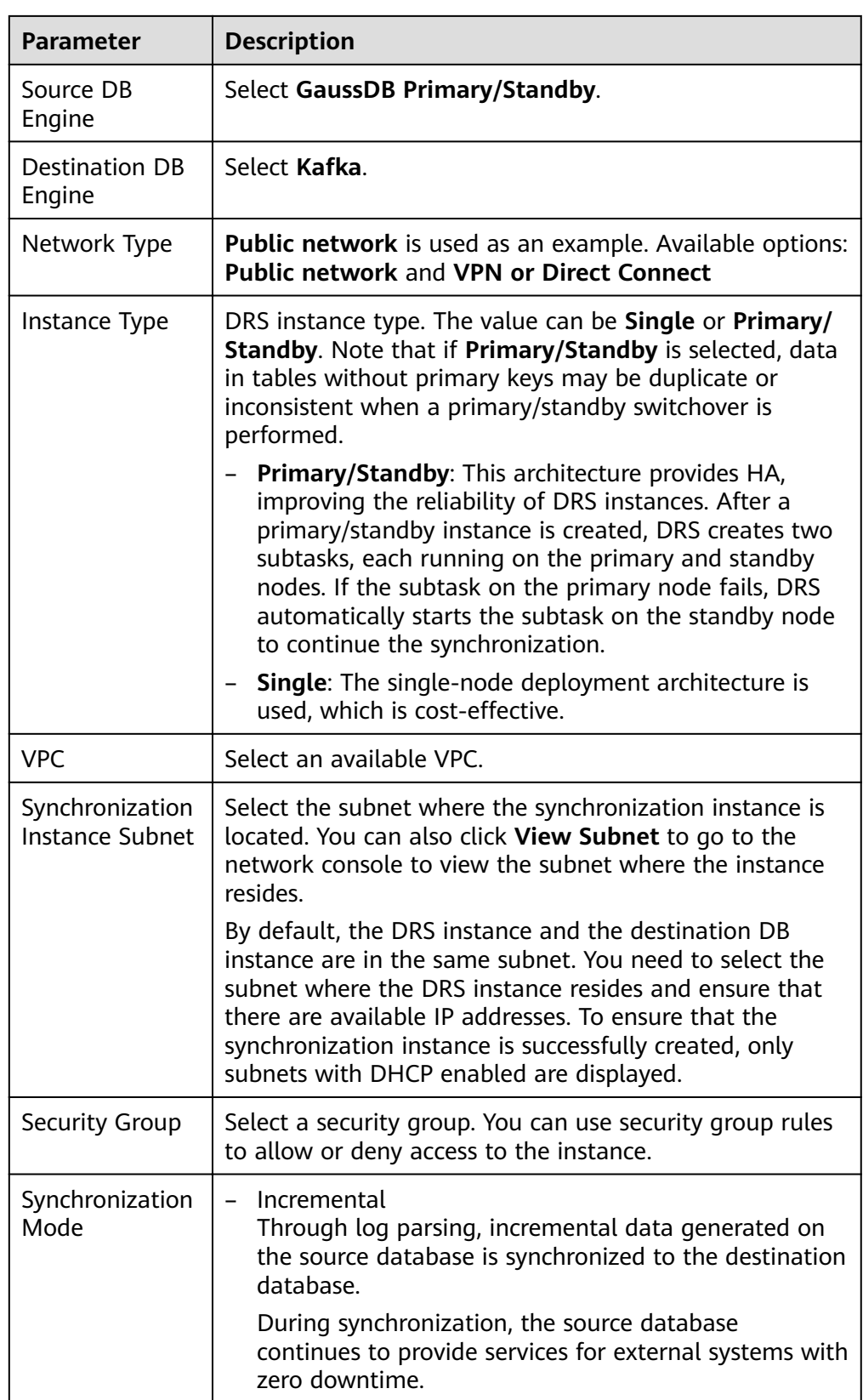

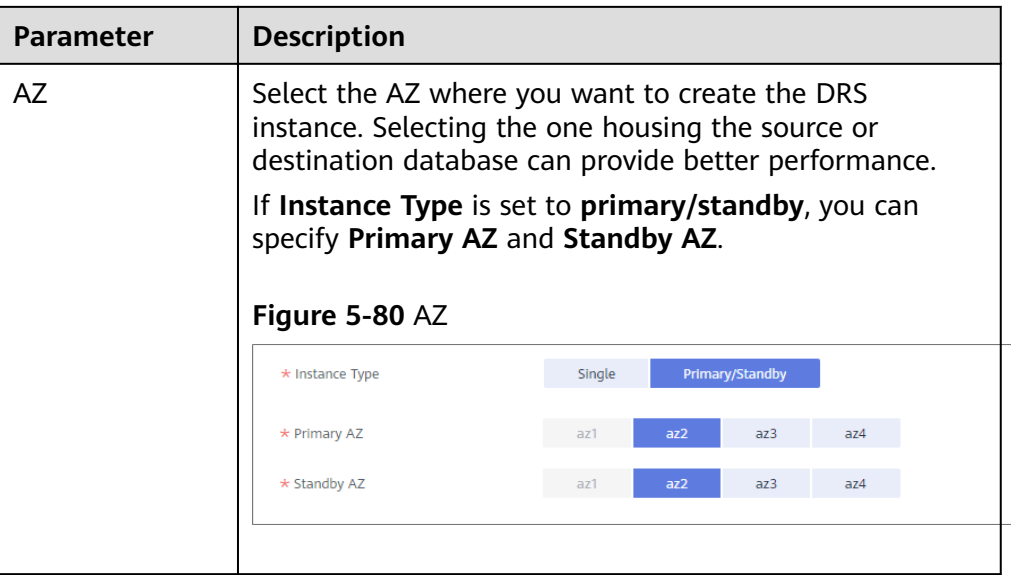

• DRS instance specifications

#### **Figure 5-81** Specifications

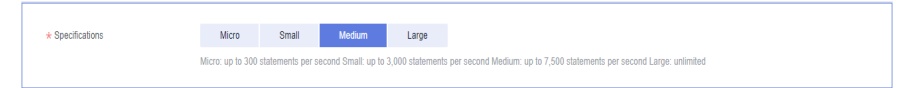

#### **Table 5-84** Specifications

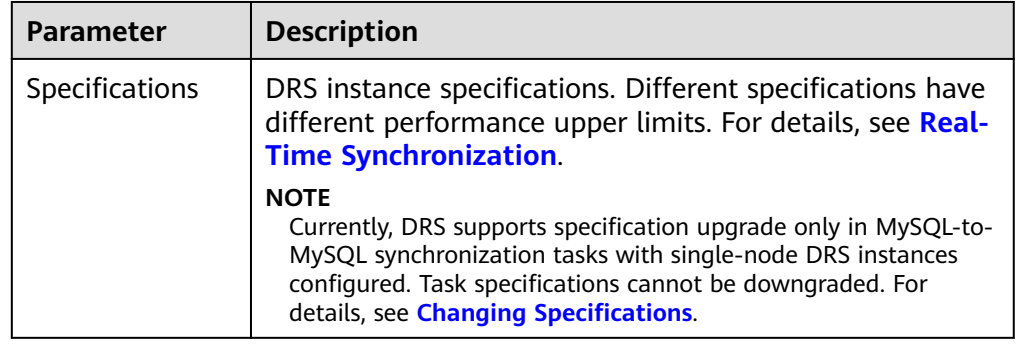

● Enterprise Projects and Tags

## **Figure 5-82** Enterprise projects and tags

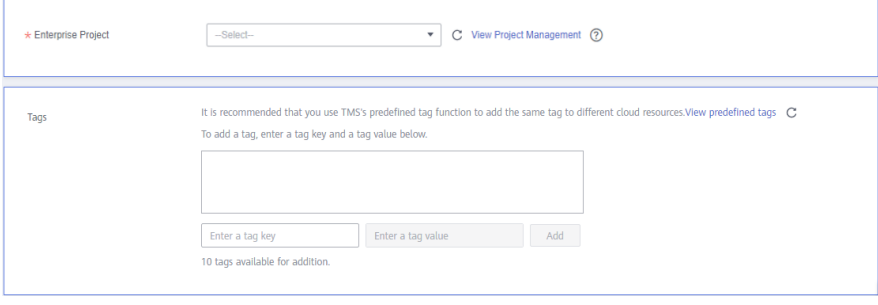

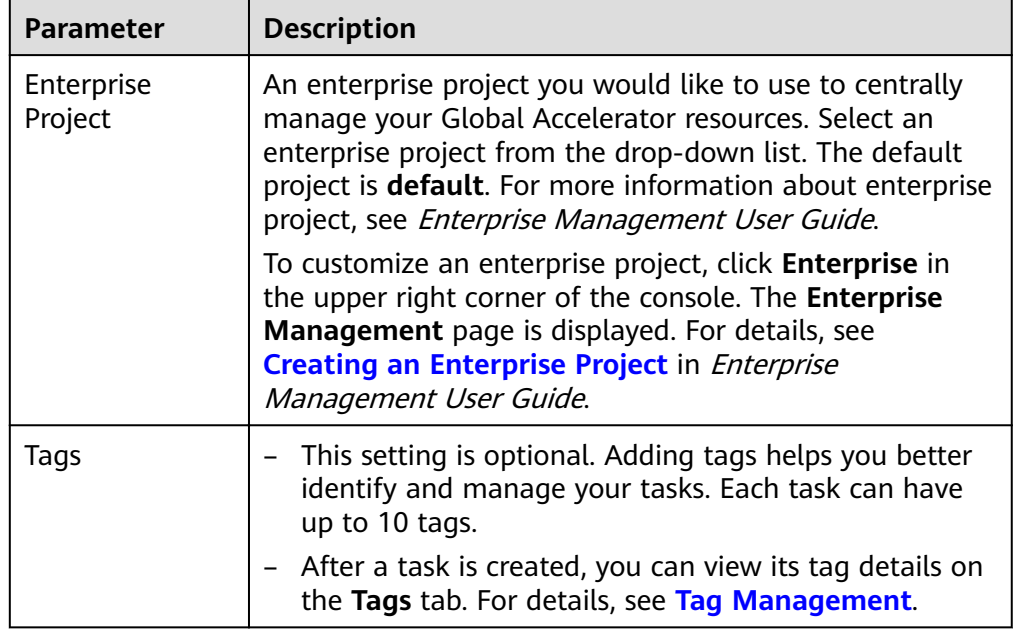

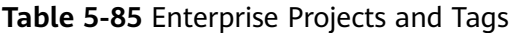

## $\Box$  note

If a task fails to be created, DRS retains the task for three days by default. After three days, the task automatically ends.

**Step 3** On the **Configure Source and Destination Databases** page, wait until the synchronization instance is created. Then, specify source and destination database information and click **Test Connection** for both the source and destination databases to check whether they have been connected to the synchronization instance. After the connection tests are successful, click **Next**.

Establish the connectivity between the DRS instance and the source and destination databases.

- **Network connectivity:** Ensure that the source and destination databases accept connections from the DRS instance. To access databases over a public network, configure the database to accept connections from the EIP of the DRS instance. To access databases over a VPC, VPN, or Direct Connect network, configure the database to accept connections from the private IP address of the DRS instance. For details, see **[Network Preparations](https://support.huaweicloud.com/eu/prepare-drs/drs_02_0471.html)**.
- Account connectivity: Ensure that the source and destination databases allows connections from the DRS instance using the username and password.

## **Figure 5-83** Source database information

## **Source Database**

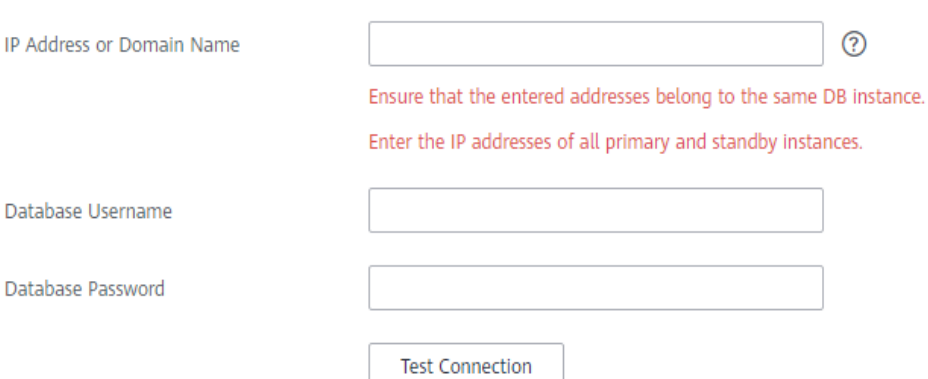

#### **Table 5-86** Source database settings

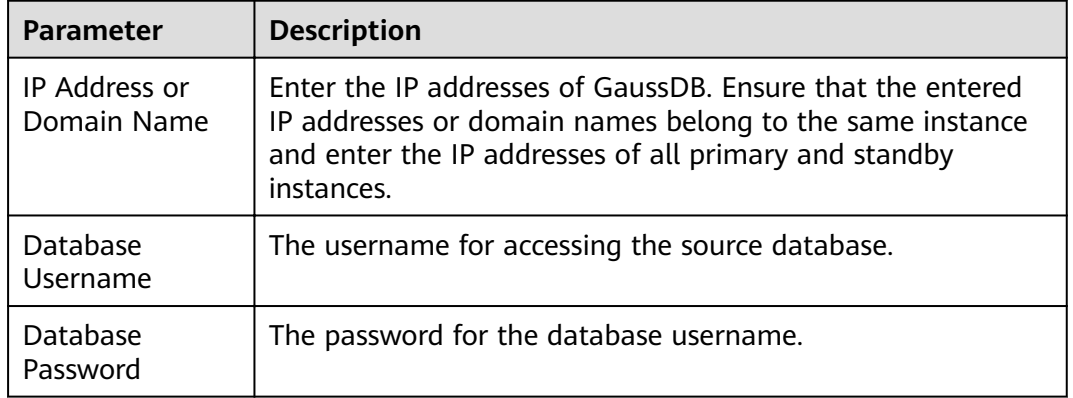

#### $\Box$  note

The username and password of the source database are encrypted and stored in DRS and will be cleared after the task is deleted.

#### **Figure 5-84** Destination database information

# **Destination Database**

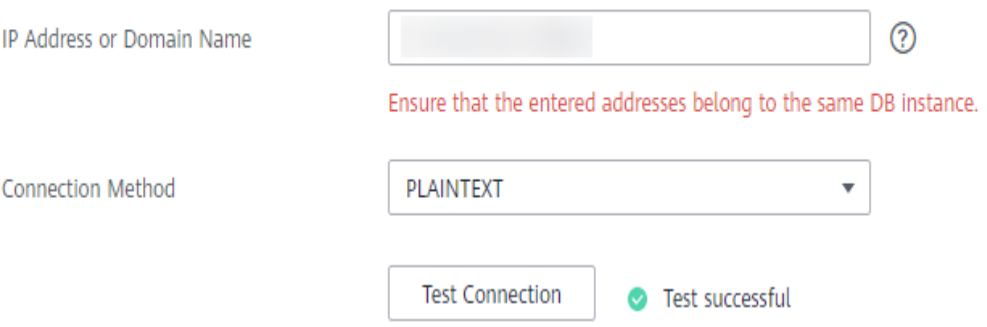
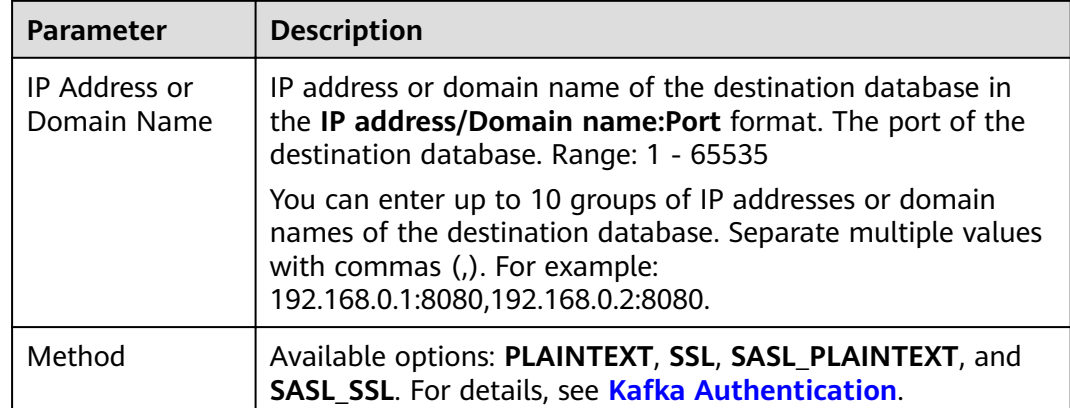

#### **Table 5-87** Destination database settings

**Step 4** On the **Set Synchronization Task** page, select the synchronization policy, objects, and data format, and click **Next**.

## **Figure 5-85** Synchronization mode

| Source Database Replication Slot Name |                                                                                                    |                      |                         |                                                   |          |  |
|---------------------------------------|----------------------------------------------------------------------------------------------------|----------------------|-------------------------|---------------------------------------------------|----------|--|
| Topic Synchronization Policy          | Automatically generated using the database                                                                                                    |                      |                         |                                                   |          |  |
| <b>Topic Name Format</b>              | SdatabaseS-SschemaS                                                                                                    | 0                    |                         |                                                   |          |  |
|                                       | In Kafka, the topic name cannot start with an underscore (_) or a period (,), or end with ".internal" or "-internal", or the task may fail.                                                                                                    |                      |                         |                                                   |          |  |
| Number of Partitions                  | $\mathbf{1}$                                                                                                    | 0                    |                         |                                                   |          |  |
| <b>Replication Factor</b>             | 1                                                                                                    | ⊚                    |                         |                                                   |          |  |
| Synchronize Topic To                  | Partitions are differentiated by the hash val                                                                                                    |                      |                         |                                                   |          |  |
| Data Format in Kafka                  | Avro<br><b>JSON</b>                                                                                                    |                      |                         |                                                   |          |  |
| Synchronization Object                | Tables                                                                                                    |                      |                         |                                                   |          |  |
|                                       | This task does not support DDL synchronization.<br>Only selected tables are synchronized. To synchronize new tables added to the source database during the incremental synchronization, you need to edit this synchronization task to select the new tabl<br>If any data in the source database changes, click the refresh button below.<br>Move objects to be migrated from list of unselected objects on left side to the list of selected objects on right side. |                      |                         |                                                   |          |  |
|                                       | $\odot$                                                                                                    | C                    |                         |                                                   |          |  |
|                                       | For tables, only expanded databases are searched.                                                                                                    | $\alpha$             |                         | For tables, only expanded databases are searched. | Q        |  |
|                                       | $H \Box$ db1avi                                                                                                    | database             |                         | $\Box$ db001                                      | database |  |
|                                       | $H$ db_5w_tab                                                                                                    | database             |                         | $\Box$ sc01                                       | schema   |  |
|                                       | Œ.<br>db_bigdata                                                                                                    | database             |                         |                                                   |          |  |
|                                       | $\Box$ dbgyj                                                                                                    | database             | $\langle \rangle$       |                                                   |          |  |
|                                       | $F$ $\Box$ iinpw1                                                                                                    | database             | $\langle \zeta \rangle$ |                                                   |          |  |
|                                       | $\Box$ Izy                                                                                                    | database             |                         |                                                   |          |  |
|                                       | $\boxplus \square$ Izy_my<br>$\Box$ Lzy_ora                                                                                                    | database             |                         |                                                   |          |  |
|                                       | $\Box$ tzy_pg                                                                                                    | database<br>database |                         |                                                   |          |  |
|                                       | $\Box$ lzy_td                                                                                                    | database             |                         |                                                   |          |  |
|                                       |                                                                                                    |                      |                         |                                                   |          |  |
|                                       |                                                                                                    |                      |                         |                                                   |          |  |

**Table 5-88** Synchronization Object

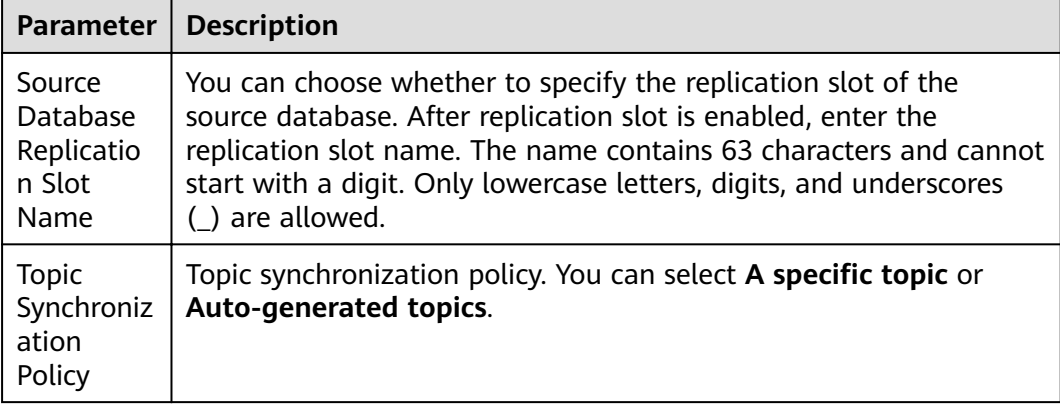

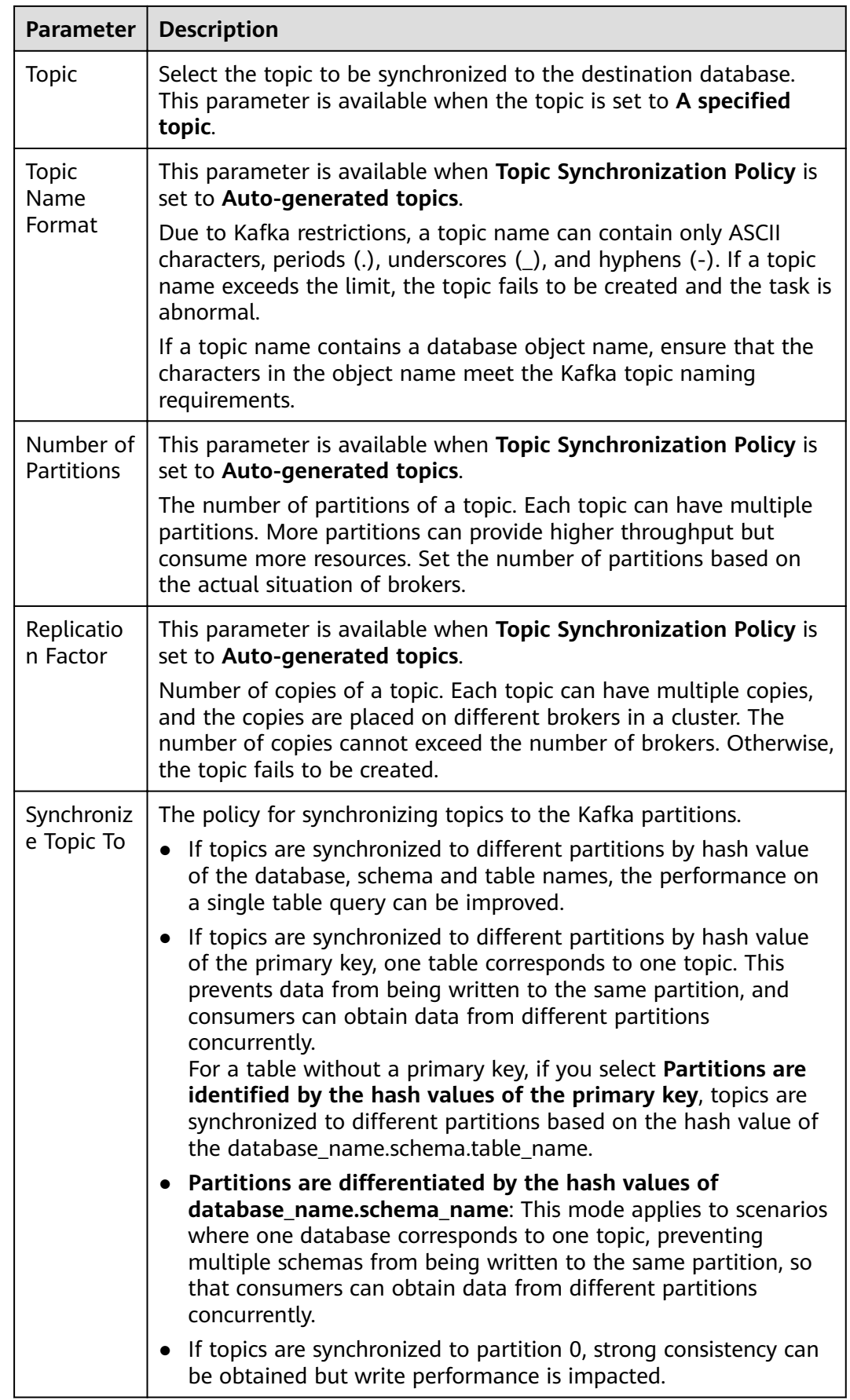

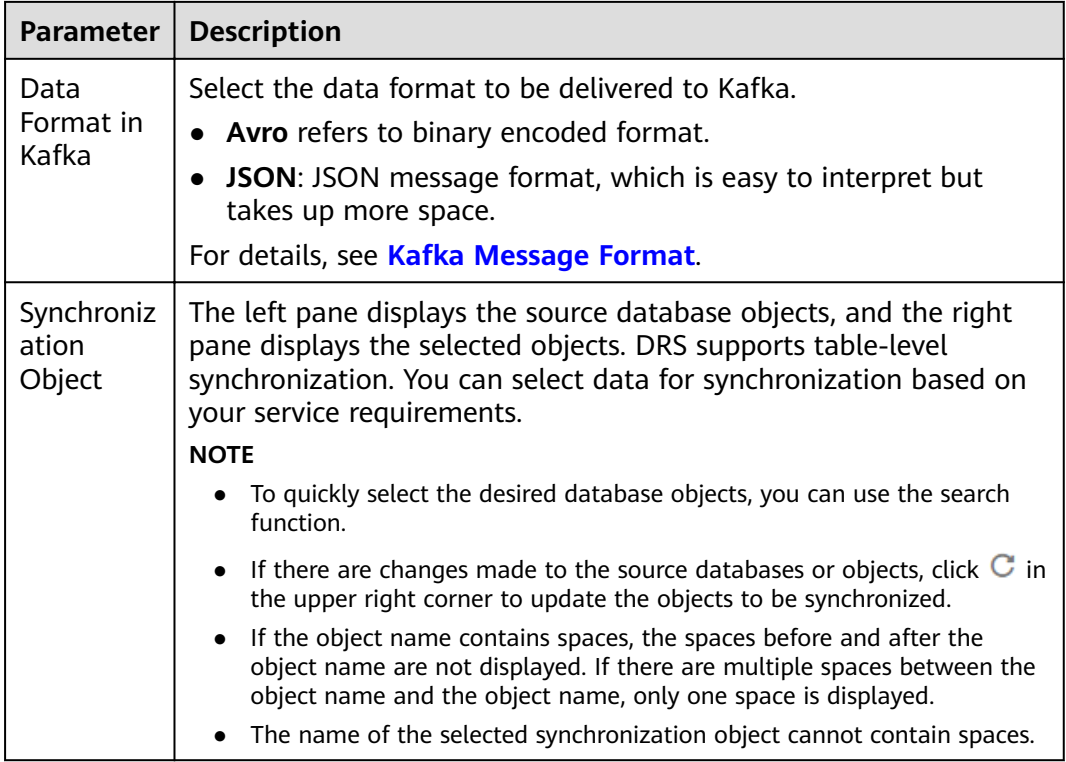

**Step 5** On the **Check Task** page, check the synchronization task.

● If any check fails, review the cause and rectify the fault. After the fault is rectified, click **Check Again**.

For details about how to handle check failures, see **[Checking Whether the](https://support.huaweicloud.com/eu/trouble-drs/drs_precheck.html) [Source Database Is Connected](https://support.huaweicloud.com/eu/trouble-drs/drs_precheck.html)** in Data Replication Service User Guide.

If all check items are successful, click **Next**.

#### **Figure 5-86** Pre-check

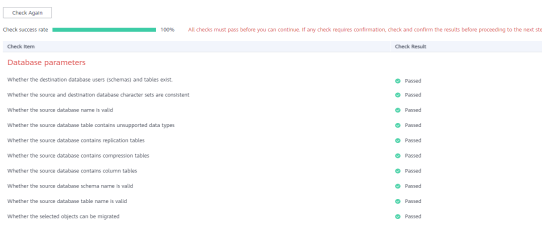

#### $\Box$  Note

You can proceed to the next step only when all checks are successful. If there are any items that require confirmation, view and confirm the details first before proceeding to the next step.

**Step 6** On the displayed page, specify **Start Time, Send Notification, SMN Topic, Synchronization Delay Threshold, and Stop Abnormal Tasks After, confirm that** the configured information is correct, select the check box before the agreement, and click **Submit** to submit the task.

## **Figure 5-87** Task startup settings

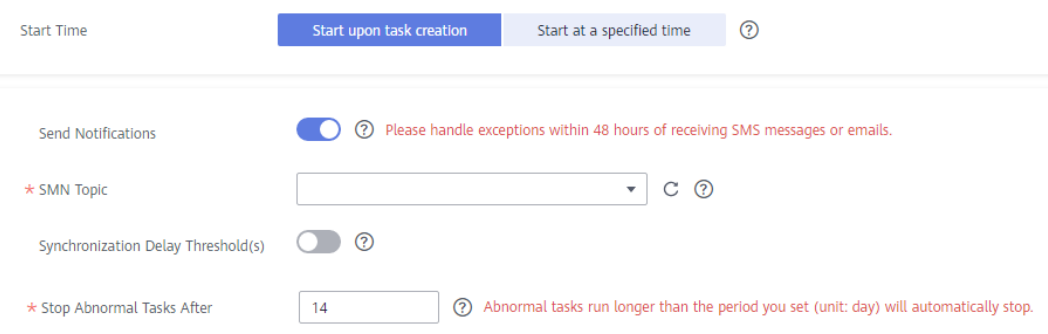

## **Table 5-89** Task startup settings

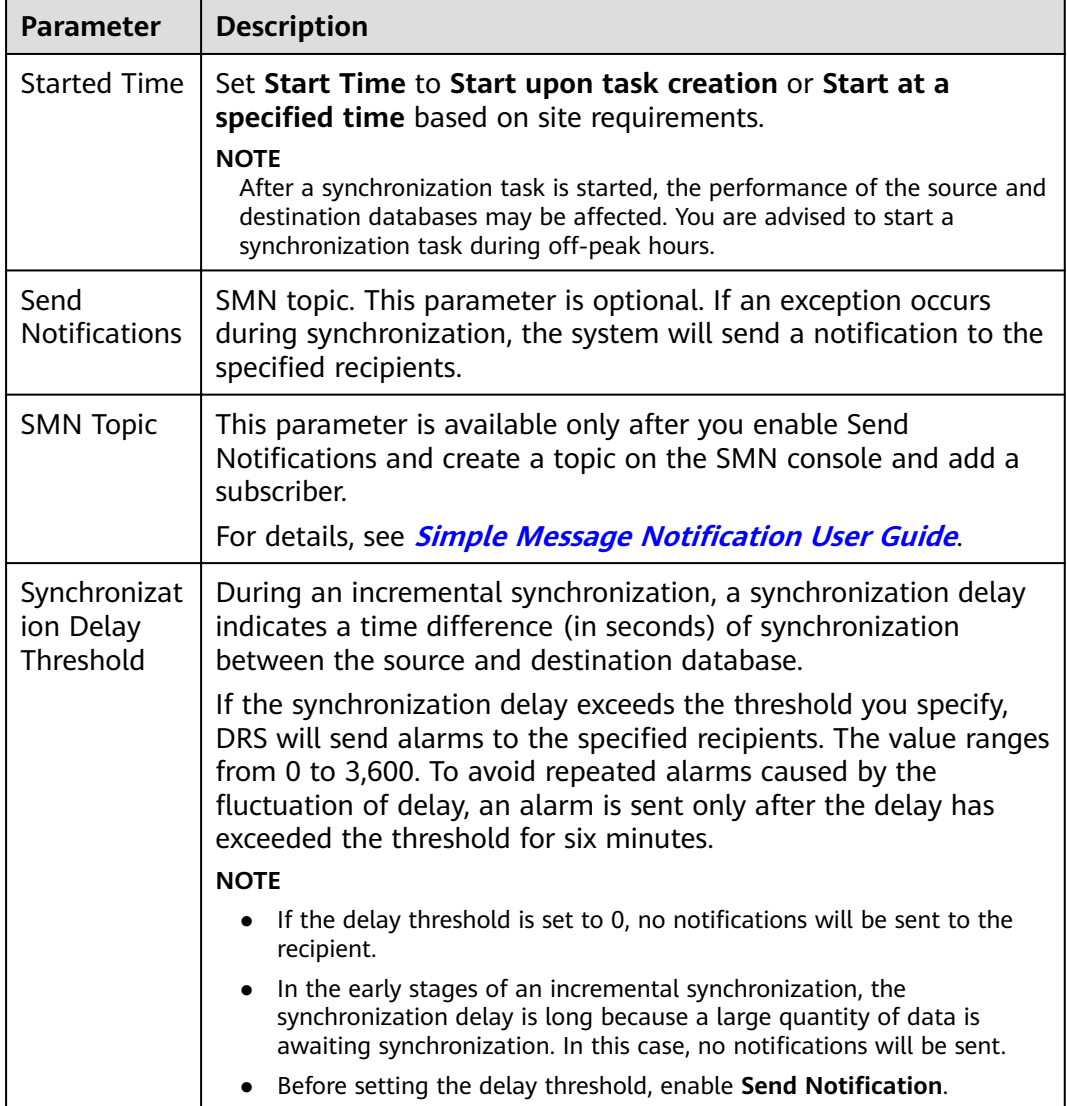

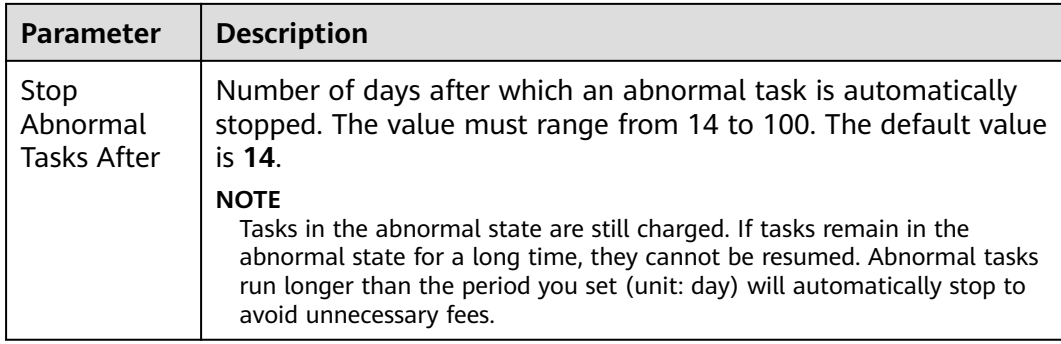

#### **Step 7** After the task is submitted, you can view and manage it on the **Data Synchronization Management** page.

- You can view the task status. For more information about task status, see **[Task Statuses](#page-1153-0)**.
- You can click  $\mathbb C$  in the upper-right corner to view the latest task status.
- By default, DRS retains a task in the **Configuration** state for three days. After three days, DRS automatically deletes background resources, and the task status remains unchanged. When you restart the task configuration, DRS applies for resources again.

**----End**

# **5.9 From GaussDB Distributed to Oracle**

## **Supported Source and Destination Databases**

#### **Table 5-90** Supported databases

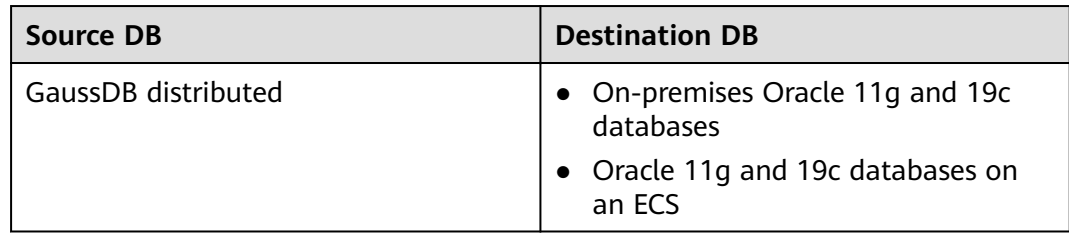

## **Supported Synchronization Objects**

**[Table 5-91](#page-1049-0)** lists the objects that can be synchronized in different scenarios. DRS will automatically check the objects you selected before the synchronization.

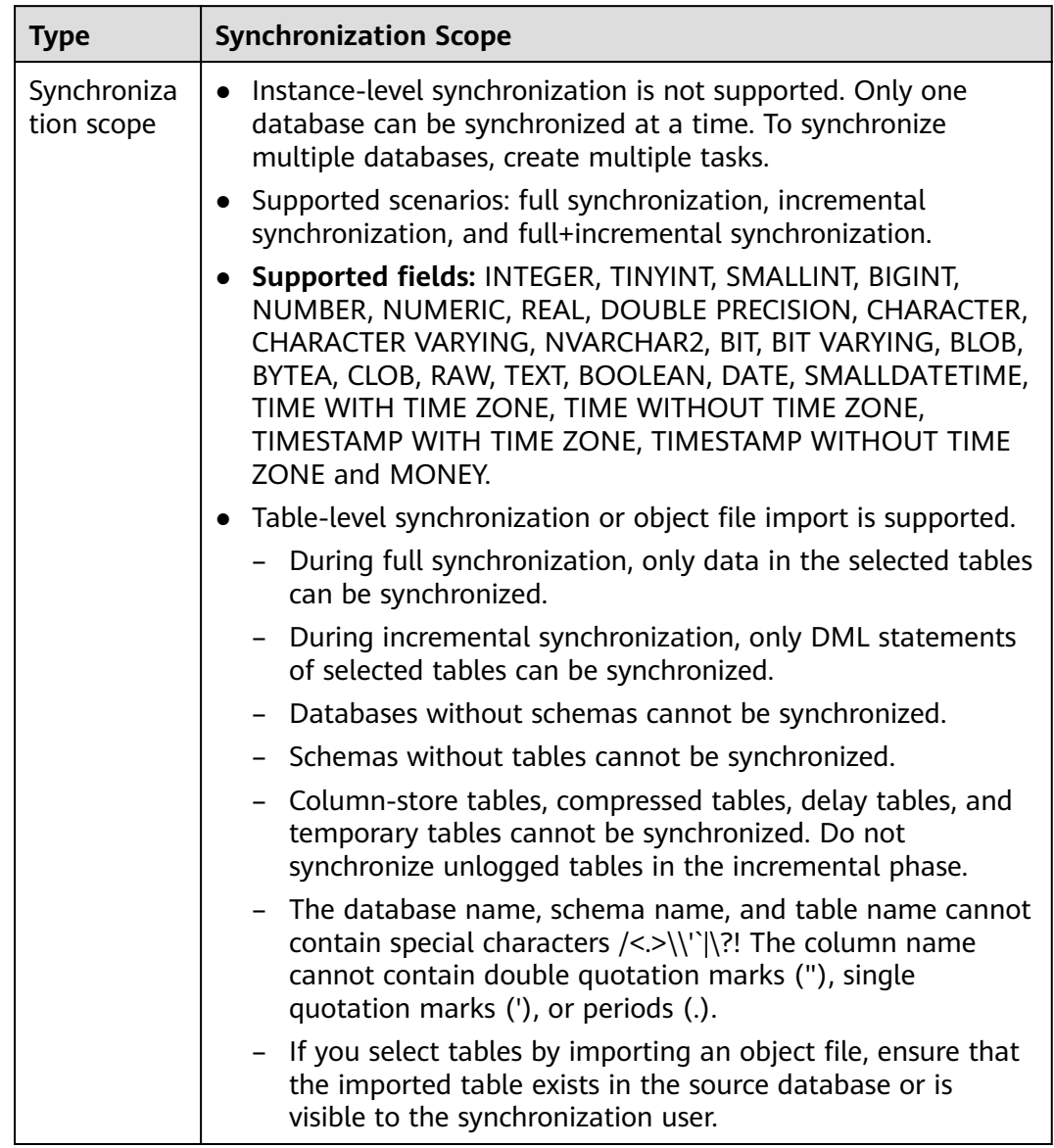

#### <span id="page-1049-0"></span>**Table 5-91** Supported synchronization objects

## **Database User Permission Requirements**

Before you start a synchronization task, the source and destination database users must meet the requirements in the following table. Different types of synchronization tasks require different permissions. For details, see **[Table 5-92](#page-1050-0)**. DRS automatically checks the database account permissions in the pre-check phase and provides handling suggestions.

## <span id="page-1050-0"></span> $\Box$  NOTE

- You are advised to create an independent database account for DRS task connection to prevent task failures caused by database account password modification.
- After changing the account passwords for the source or destination databases, **[modify](#page-1133-0) [the connection information](#page-1133-0)** in the DRS task as soon as possible to prevent automatic retry after a task failure. Automatic retry will lock the database accounts.
- If a distributed database is the source database, the connectivity of each DN needs to be checked. You are advised to perform data synchronization as a non-root database user to prevent user locking due to incorrect password during DN connection.

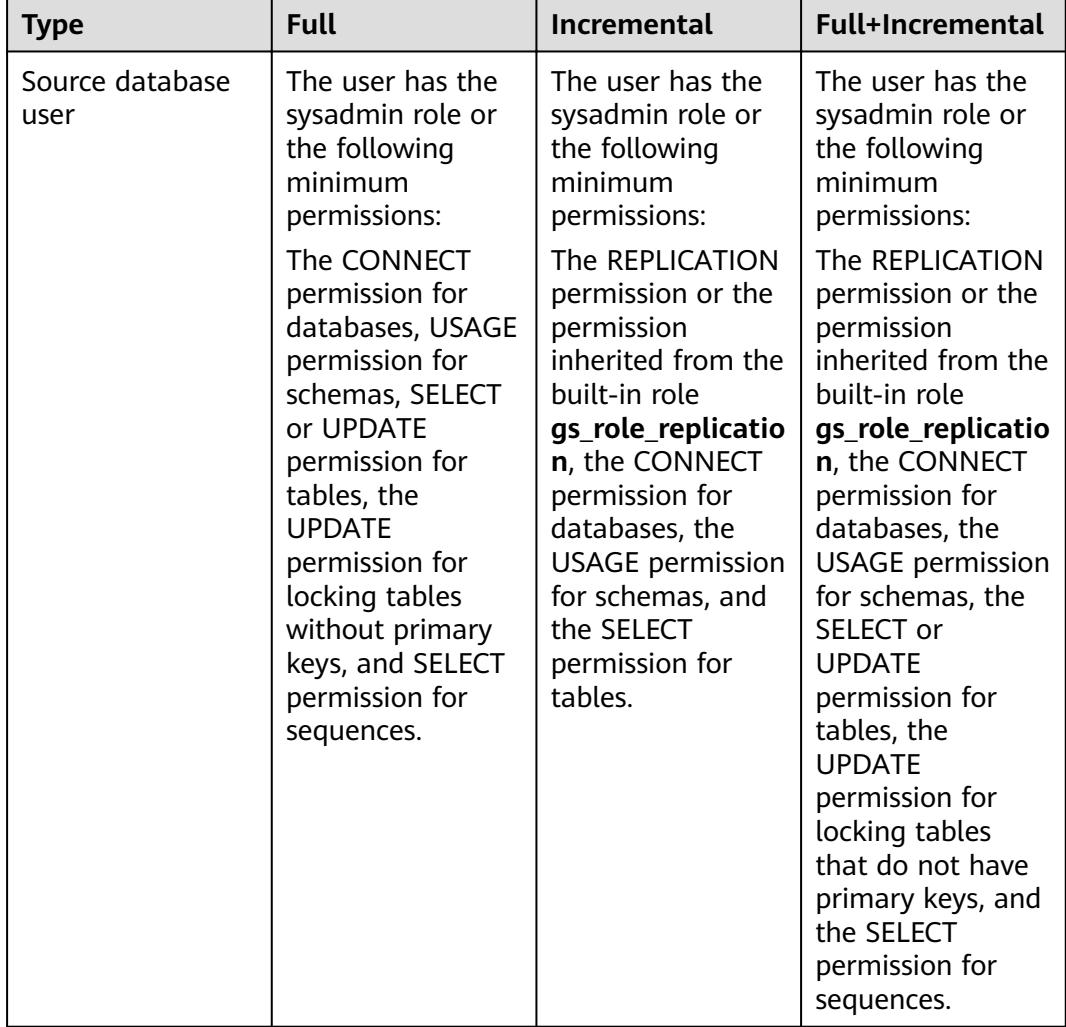

#### **Table 5-92** Database user permission

<span id="page-1051-0"></span>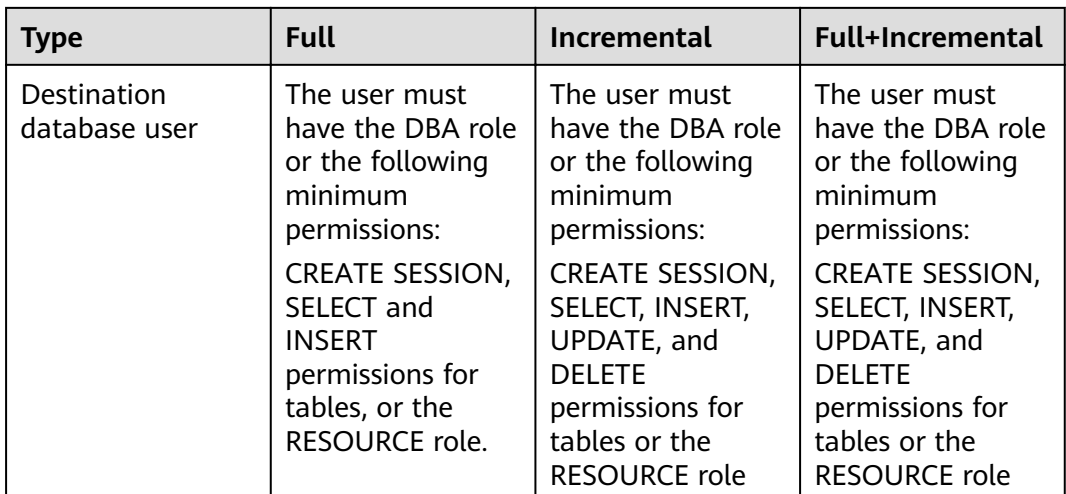

## **Suggestions**

## $\land$  CAUTION

- When a task is being started or in the full synchronization phase, do not perform DDL operations on the source database. Otherwise, the task may be abnormal.
- To keep data consistency before and after the synchronization, ensure that no data is written to the destination database during the synchronization.
- The success of database synchronization depends on environment and manual operations. To ensure a smooth synchronization, perform a synchronization trial before you start the synchronization to help you detect and resolve problems in advance.
- Start your synchronization task during off-peak hours. A less active database is easier to synchronize successfully. If the data is fairly static, there is less likely to be any severe performance impacts during the synchronization.
	- If network bandwidth is not limited, the query rate of the source database increases by about 50 MB/s during full synchronization, and two to four CPUs are occupied.
	- To ensure data consistency, tables to be synchronized without a primary key may be locked for 3s.
	- The data being synchronized may be locked by other transactions for a long period of time, resulting in read timeout.
	- When DRS concurrently reads data from a database, it will use about 6 to 10 sessions. The impact of the connections on services must be considered.
	- If you read a table, especially a large table, during the full migration, the exclusive lock on that table may be blocked.
	- For more information about the impact of DRS on databases, see **[What](https://support.huaweicloud.com/eu/drs_faq/drs_16_1145.html) [Is the Impact of DRS on Source and Destination Databases?](https://support.huaweicloud.com/eu/drs_faq/drs_16_1145.html)**

<span id="page-1052-0"></span>● Data-Level Comparison

To obtain accurate comparison results, start data comparison at a specified time point during off-peak hours. If it is needed, select Start at a specified time for **Comparison Time**. Due to slight time difference and continuous operations on data, data inconsistency may occur, reducing the reliability and validity of the comparison results.

## **Precautions**

The full+incremental synchronization consists of four phases: task startup, full synchronization, incremental synchronization, and task completion. A single full or incremental synchronization task contains three phases. To ensure smooth synchronization, read the following notes before creating a synchronization task.

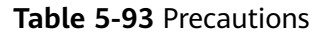

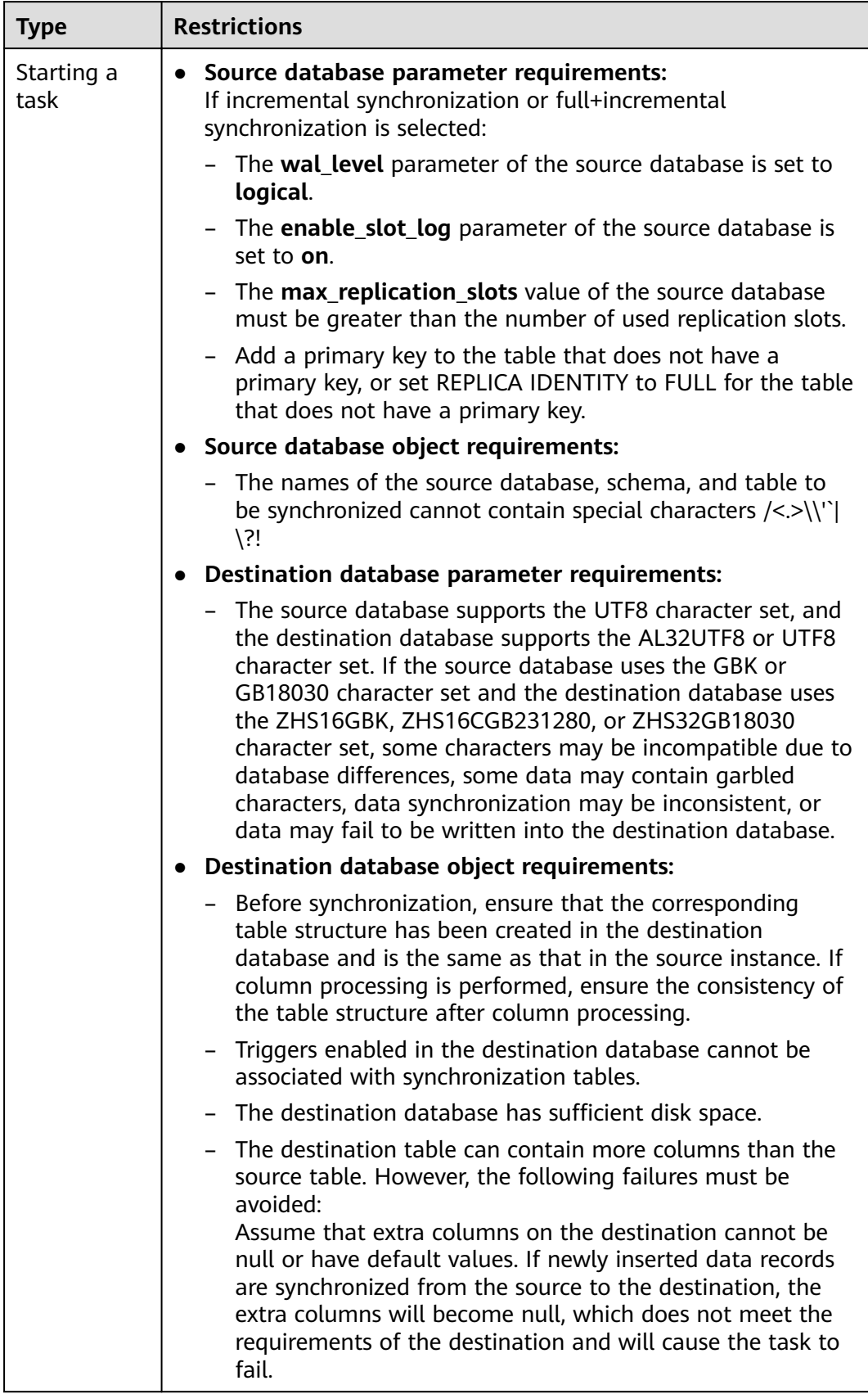

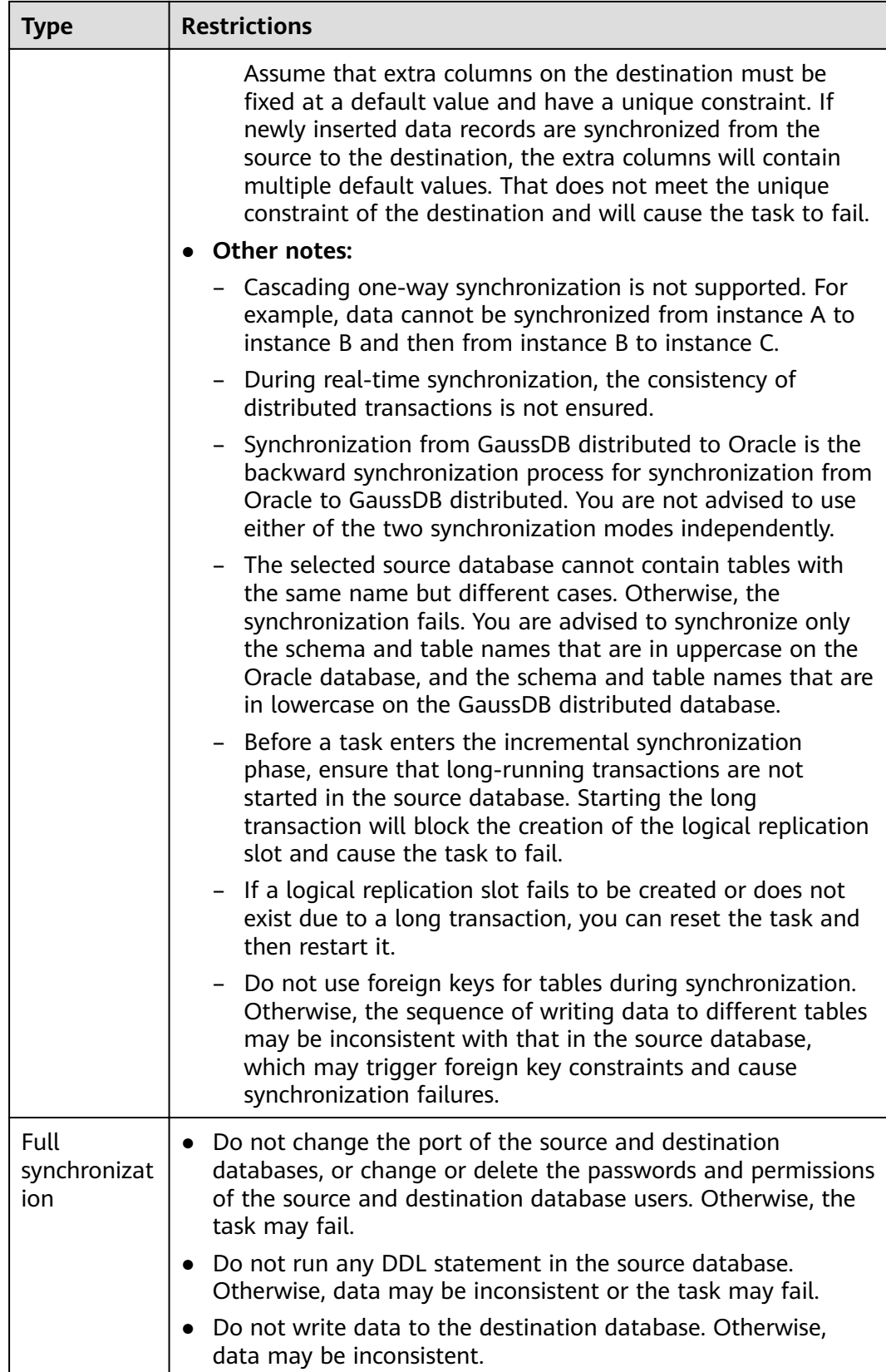

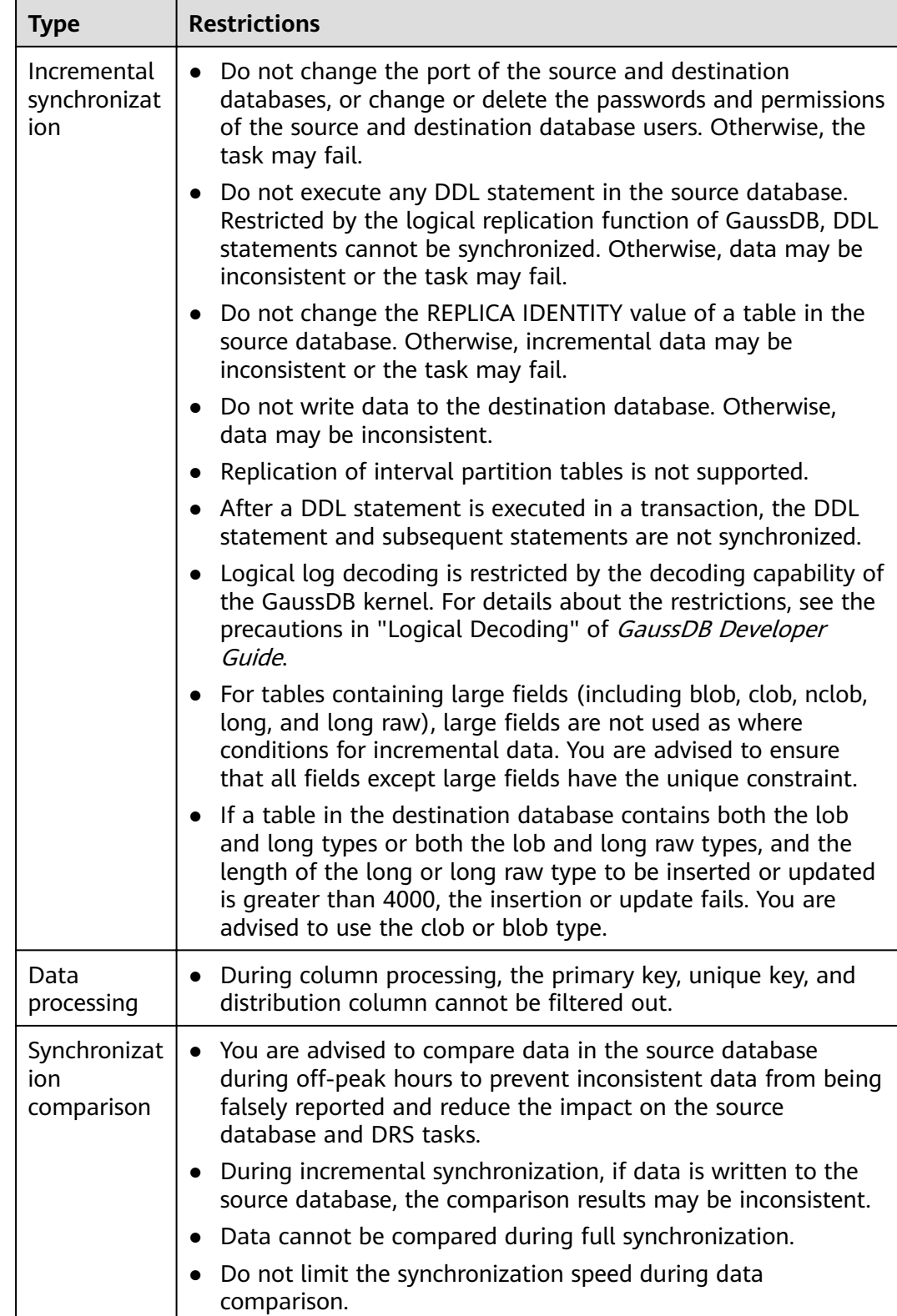

<span id="page-1056-0"></span>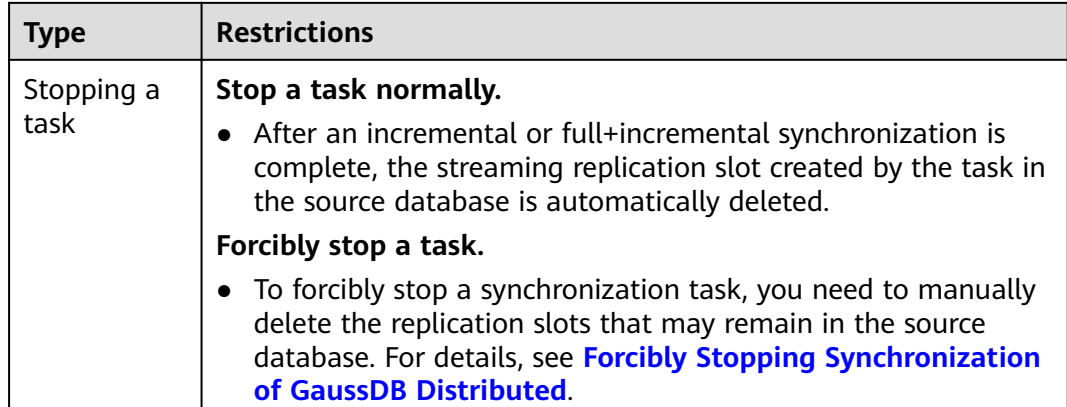

## **Prerequisites**

- You have logged in to the DRS console.
- Your account balance is greater than or equal to \$0 USD.
- For details about the DB types and versions supported by real-time synchronization, see **[Supported Databases](https://support.huaweicloud.com/eu/productdesc-drs/drs_01_0307.html#section2)**.
- If a subaccount is used to create a DRS task, ensure that an agency has been added. To create an agency, see **[Agency Management](https://support.huaweicloud.com/eu/productdesc-drs/drs_01_0322.html)**.
- You have read **[Suggestions](#page-1051-0)** and **[Precautions](#page-1052-0)**.

#### **Procedure**

- **Step 1** On the **Data Synchronization Management** page, click **Create Synchronization Task**.
- **Step 2** On the **Create Synchronization Instance** page, select a region and project, specify the task name, description, and the synchronization instance details, and click **Create Now**.
	- Task information description

**Figure 5-88** Synchronization task information

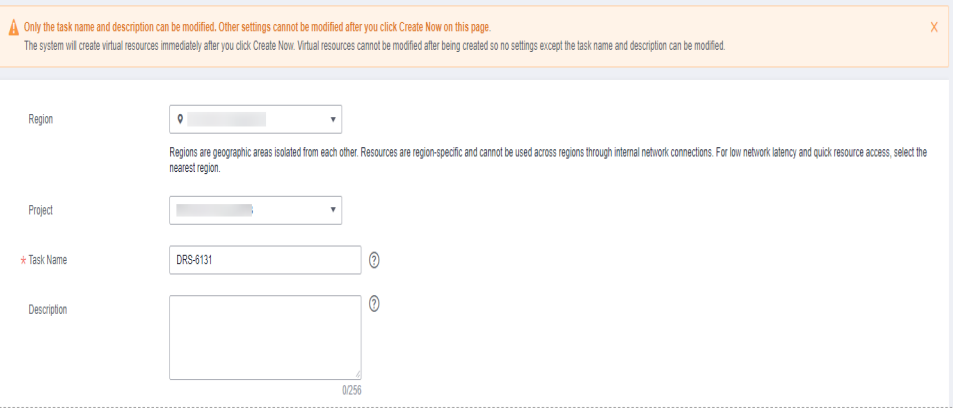

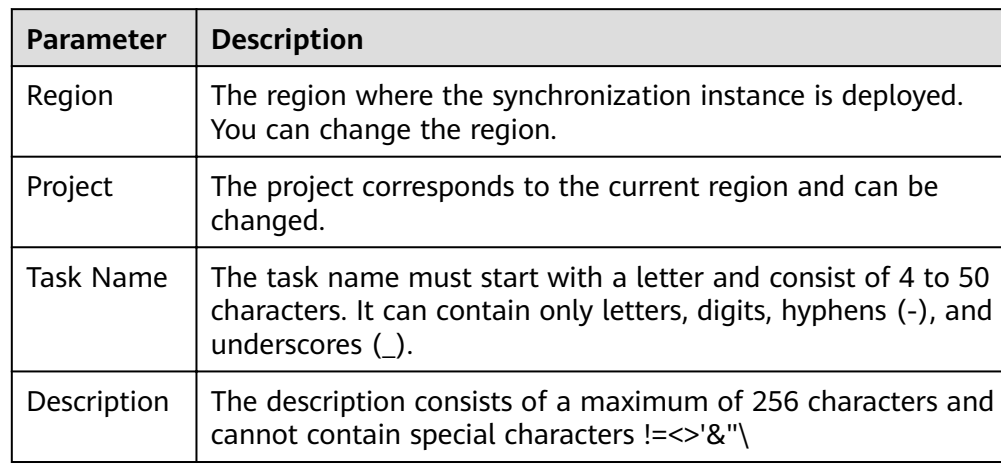

#### **Table 5-94** Task and recipient description

● Synchronization instance details

## **Figure 5-89** Synchronization instance details

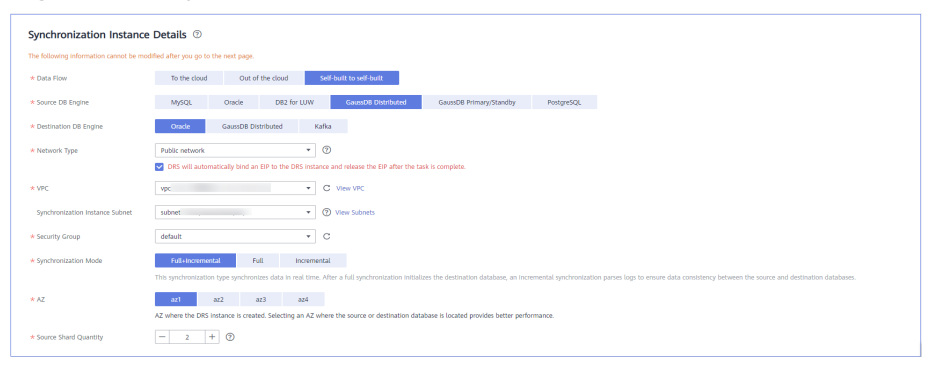

#### **Table 5-95** Synchronization instance settings

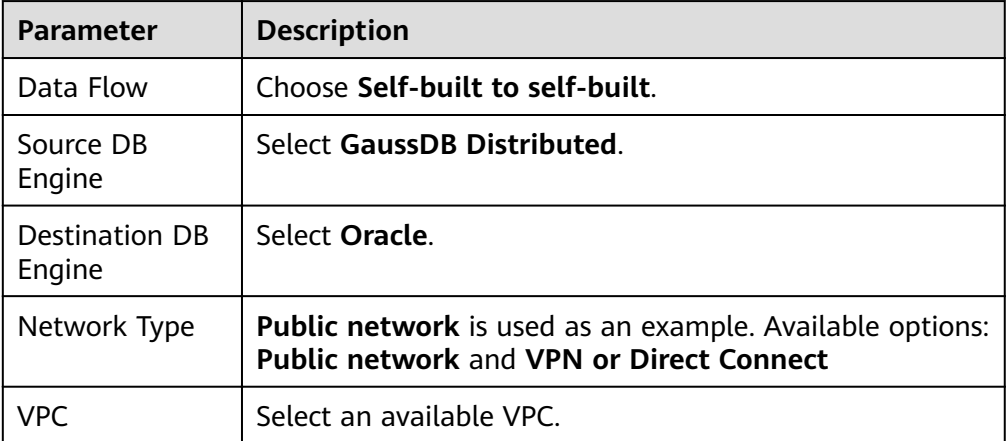

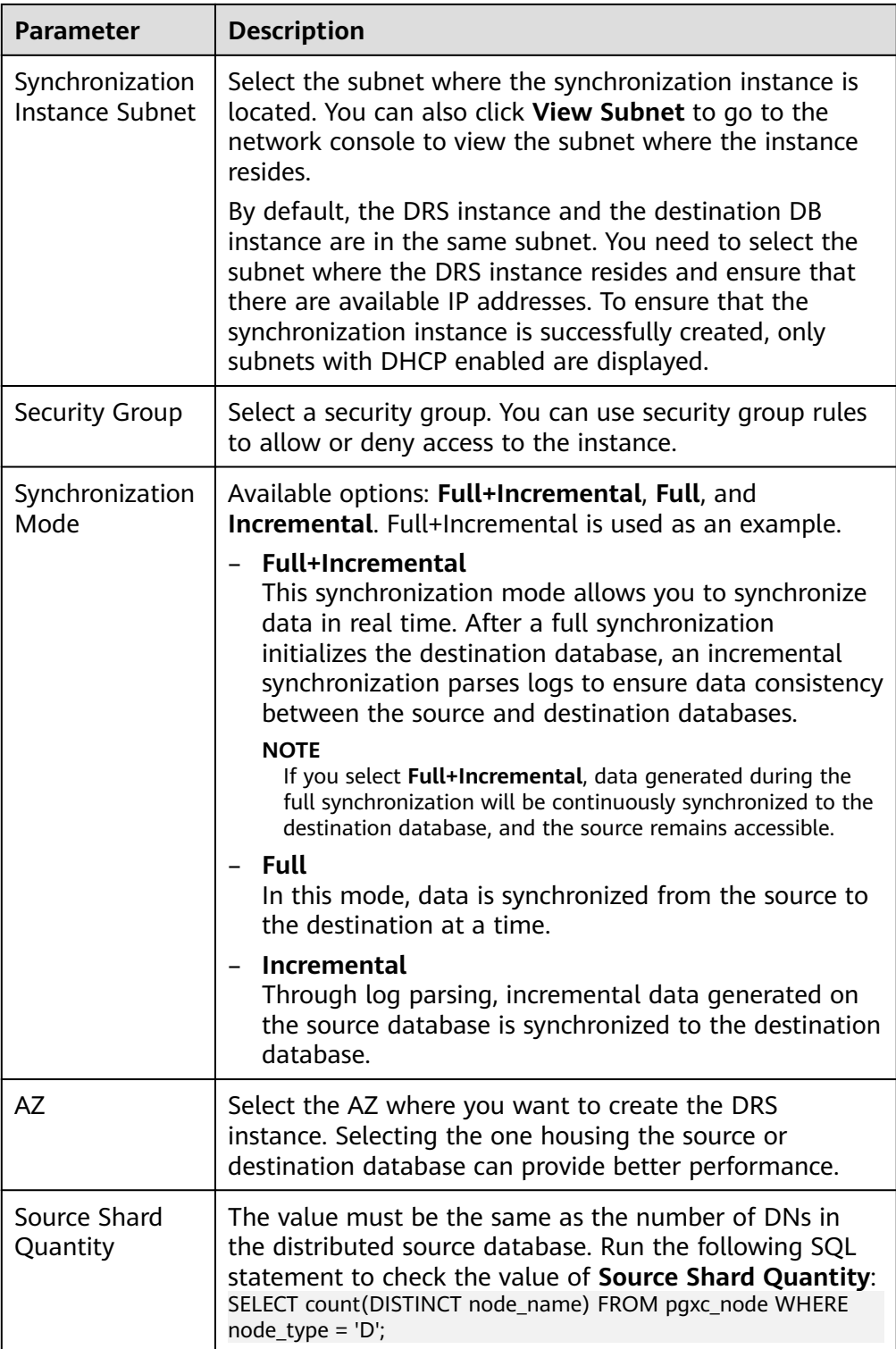

● Enterprise Projects and Tags

#### **Figure 5-90** Enterprise projects and tags

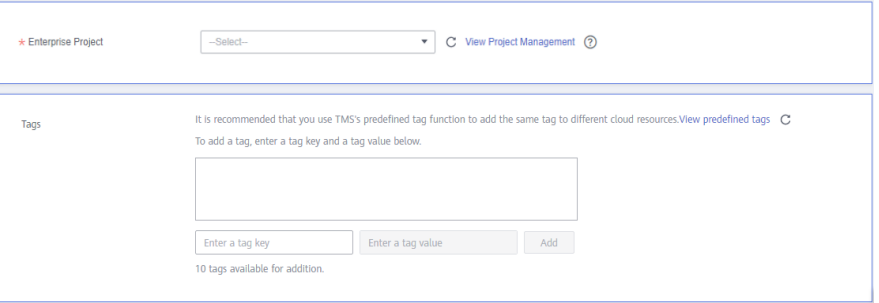

#### **Table 5-96** Enterprise Projects and Tags

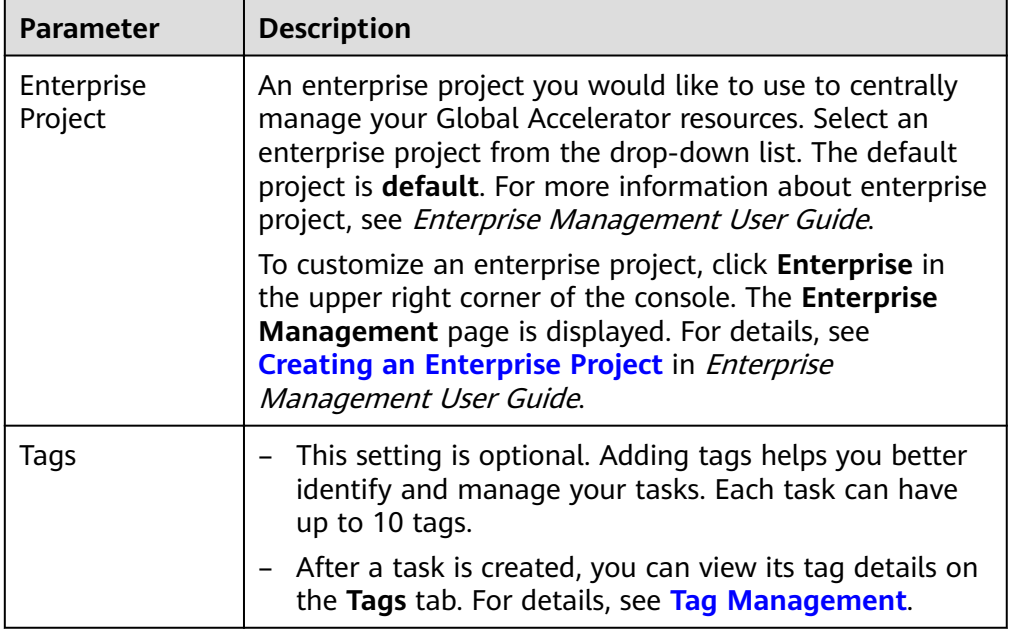

## $\Box$  Note

If a task fails to be created, DRS retains the task for three days by default. After three days, the task automatically ends.

**Step 3** On the **Configure Source and Destination Databases** page, wait until the synchronization instance is created. Then, specify source and destination database information and click **Test Connection** for both the source and destination databases to check whether they have been connected to the synchronization instance. After the connection tests are successful, click **Next**.

Establish the connectivity between the DRS instance and the source and destination databases.

**Network connectivity:** Ensure that the source and destination databases accept connections from the DRS instance. To access databases over a public network, configure the database to accept connections from the EIP of the DRS instance. To access databases over a VPC, VPN, or Direct Connect network, configure the database to accept connections from the private IP address of the DRS instance. For details, see **[Network Preparations](https://support.huaweicloud.com/eu/prepare-drs/drs_02_0471.html)**.

● **Account connectivity:** Ensure that the source and destination databases allows connections from the DRS instance using the username and password.

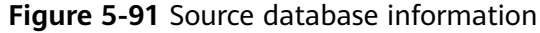

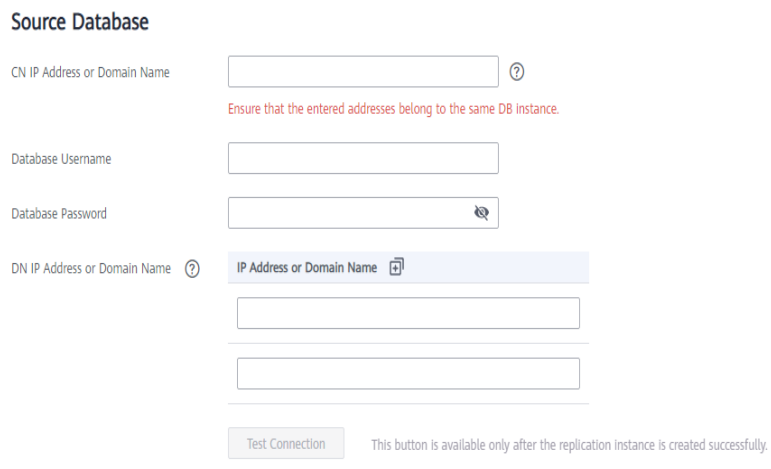

#### **Table 5-97** Source database settings

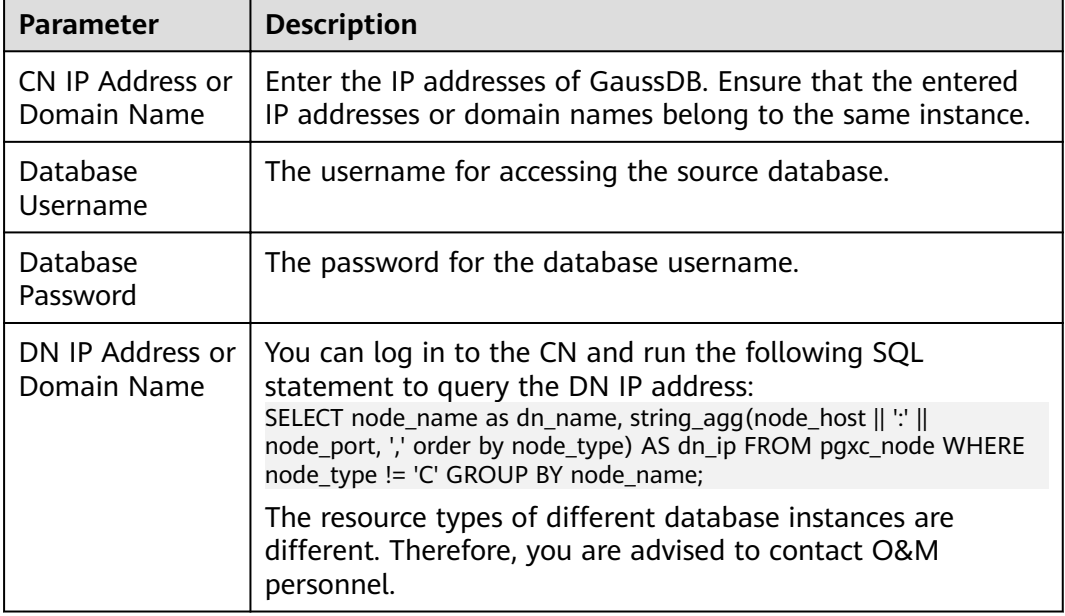

#### $\Box$  Note

The username and password of the source database are encrypted and stored in the database and the synchronization instance during the synchronization. After the task is deleted, the username and password are permanently deleted.

#### **Figure 5-92** Destination database information

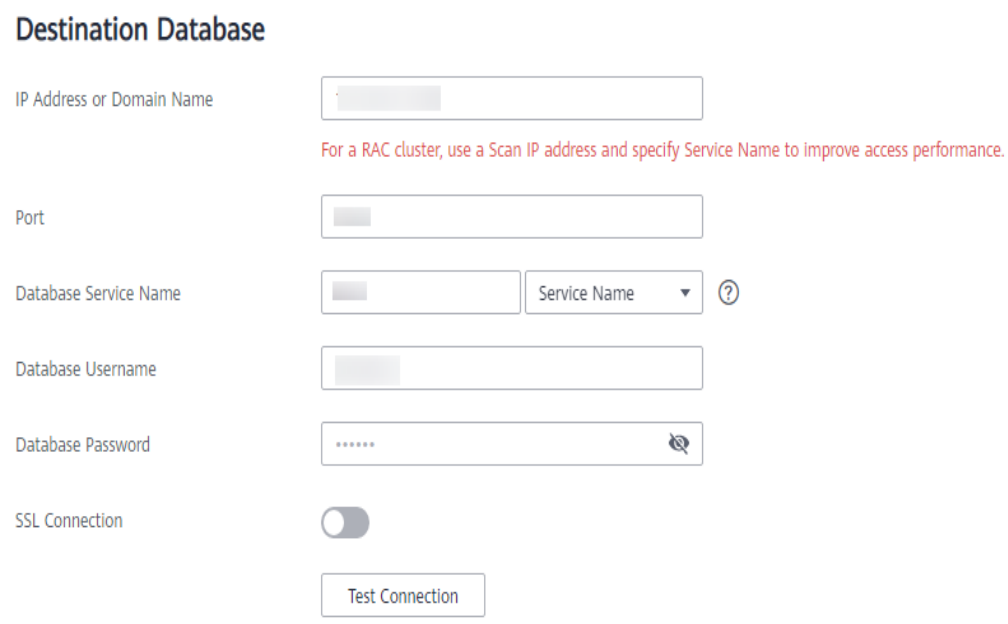

#### **Table 5-98** Destination database settings

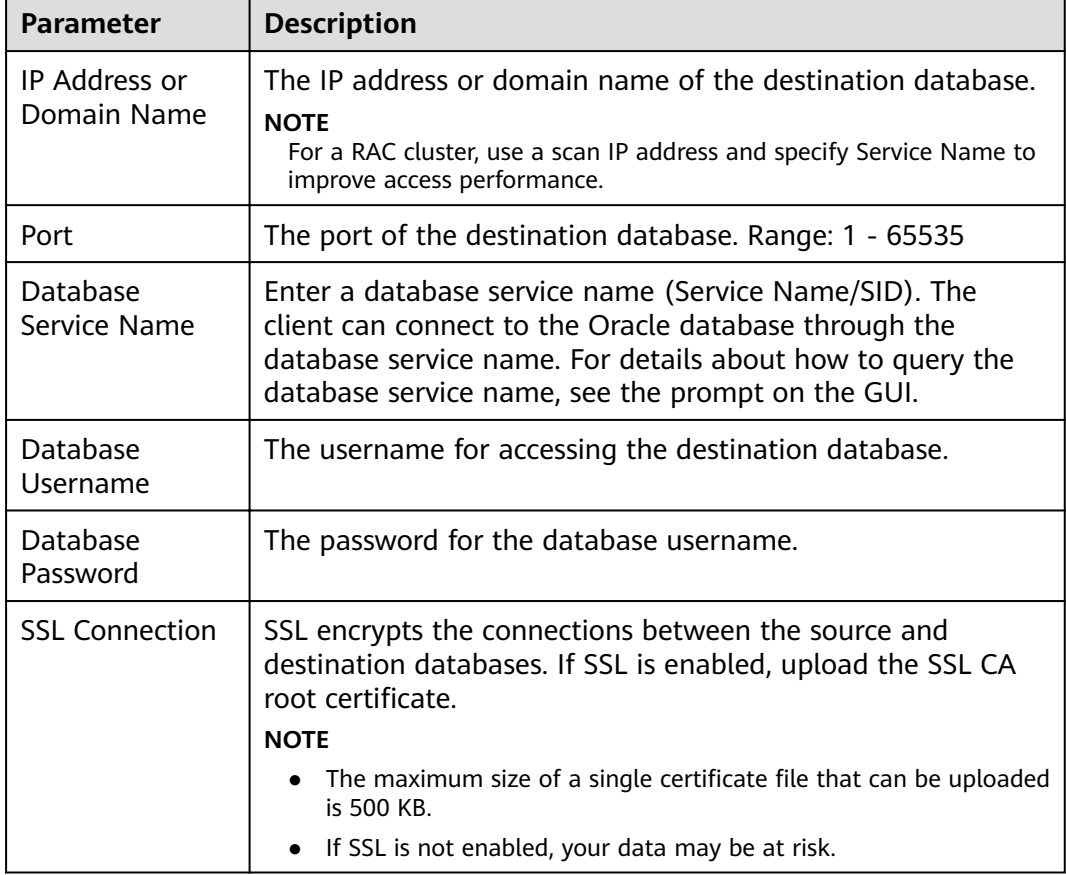

## $\Box$  NOTE

The username and password of the destination database are encrypted and stored in the database and the synchronization instance during the synchronization. After the task is deleted, the username and password are permanently deleted.

**Step 4** On the **Set Synchronization Task** page, select the objects to be synchronized, and then click **Next**.

### **Figure 5-93** Synchronization mode

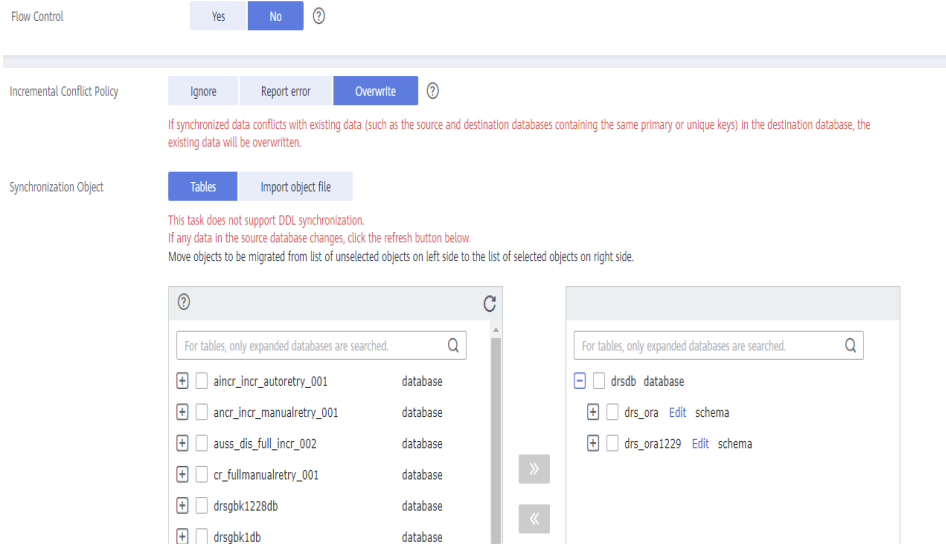

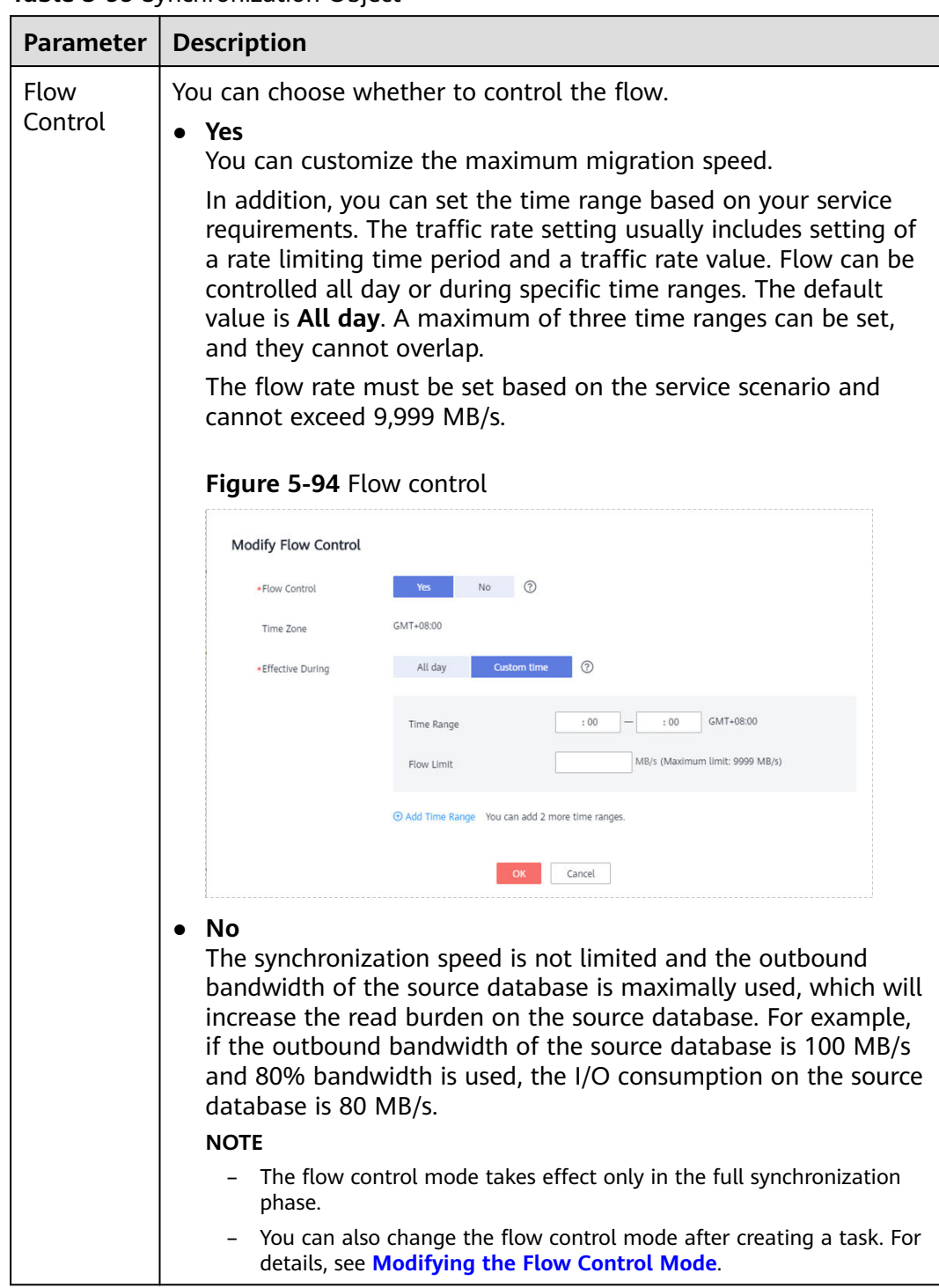

#### **Table 5-99** Synchronization Object

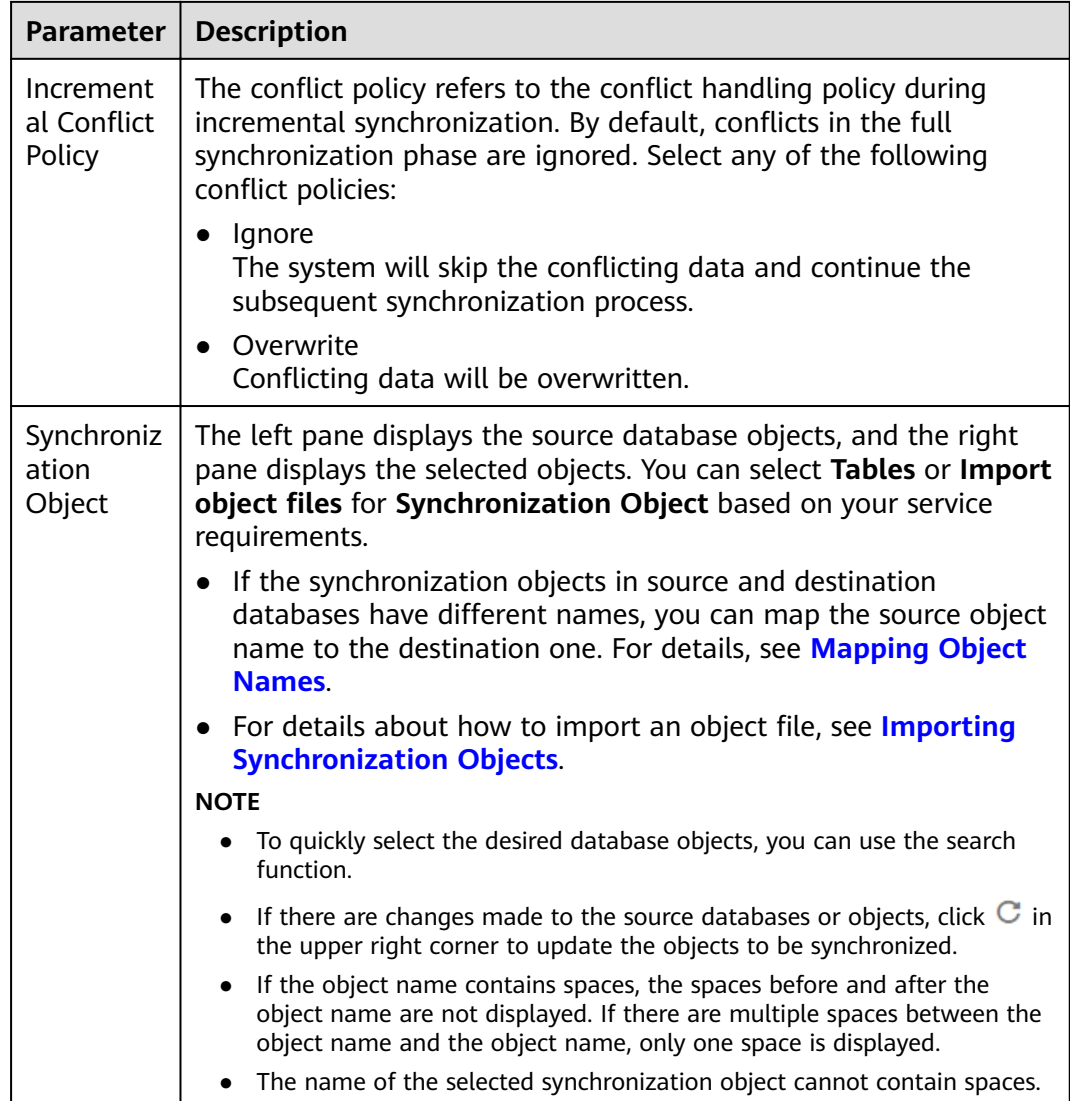

**Step 5** On the **Advanced Settings** page, set the parameters for full+incremental synchronization selected in **[Step 2](#page-1056-0)** and click **Next**.

## **Figure 5-95** Parameter settings

## **Full Synchronization Settings**

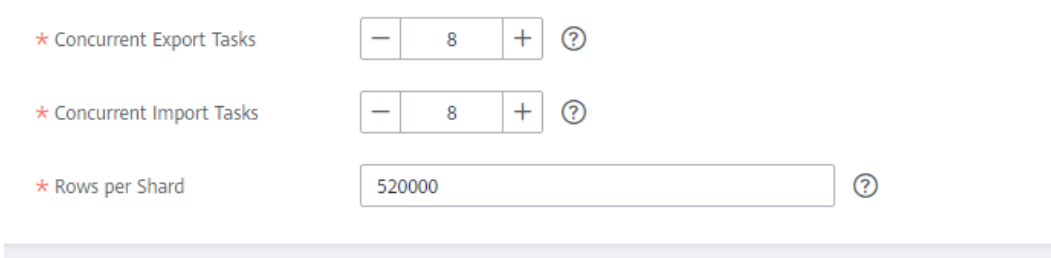

## **Incremental Replay Settings**

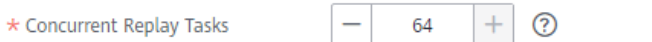

#### **Table 5-100** Full synchronization settings

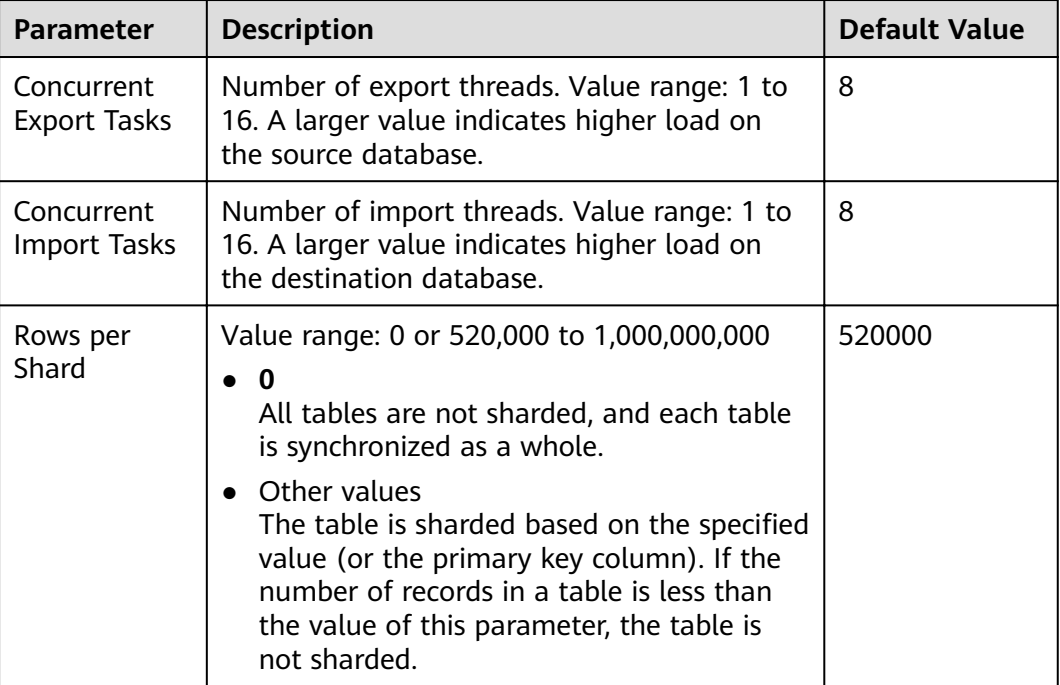

#### **Table 5-101** Incremental synchronization settings

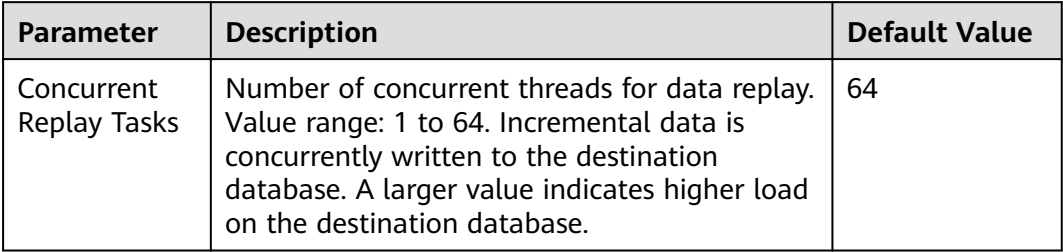

**Step 6** On the **Process Data** page, set the filtering rules for data processing.

- If data processing is not required, click **Next**.
- If you need process columns or filter out data, set the corresponding rules by referring to **[Processing Data](#page-1122-0)**.

#### **Figure 5-96** Processing data

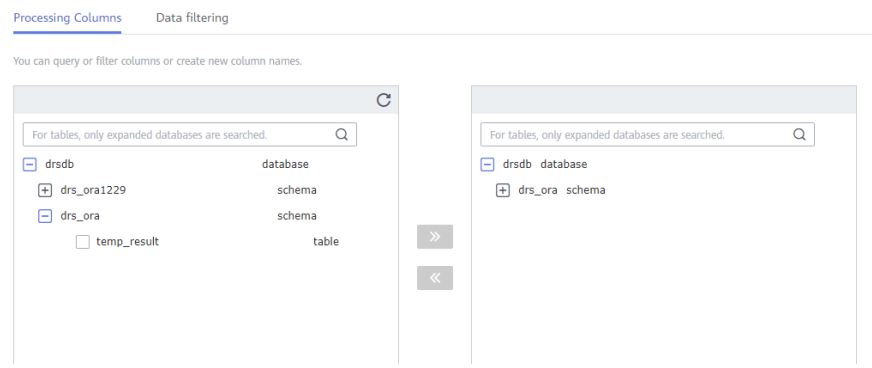

**Step 7** On the **Check Task** page, check the synchronization task.

If any check fails, review the cause and rectify the fault. After the fault is rectified, click **Check Again**.

For details about how to handle check failures, see **[Checking Whether the](https://support.huaweicloud.com/eu/trouble-drs/drs_precheck.html) [Source Database Is Connected](https://support.huaweicloud.com/eu/trouble-drs/drs_precheck.html)** in Data Replication Service User Guide.

● If all check items are successful, click **Next**.

#### **Figure 5-97** Pre-check

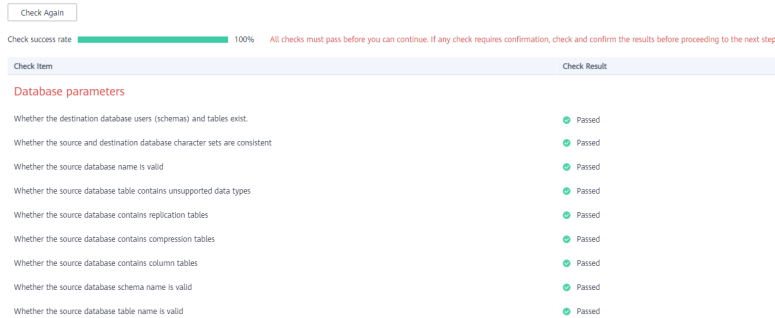

## $\Box$  Note

You can proceed to the next step only when all checks are successful. If there are any items that require confirmation, view and confirm the details first before proceeding to the next step.

**Step 8** On the displayed page, specify **Start Time**, **Send Notification**, **SMN Topic**, **Synchronization Delay Threshold, and Stop Abnormal Tasks After, confirm that** the configured information is correct, select the check box before the agreement, and click **Submit** to submit the task.

## **Figure 5-98** Task startup settings

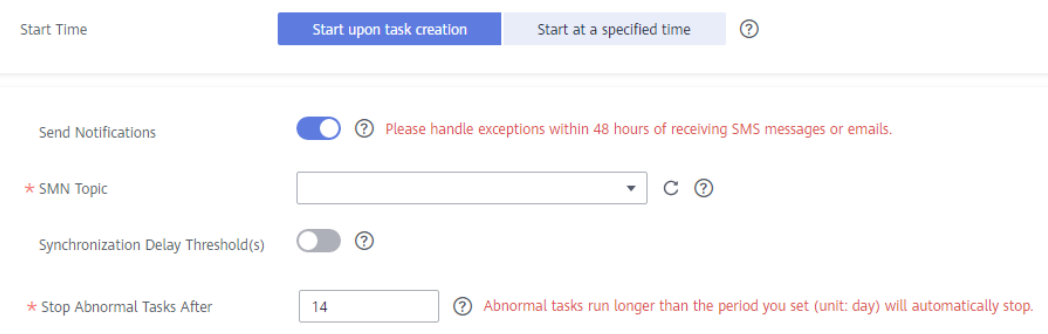

## **Table 5-102** Task startup settings

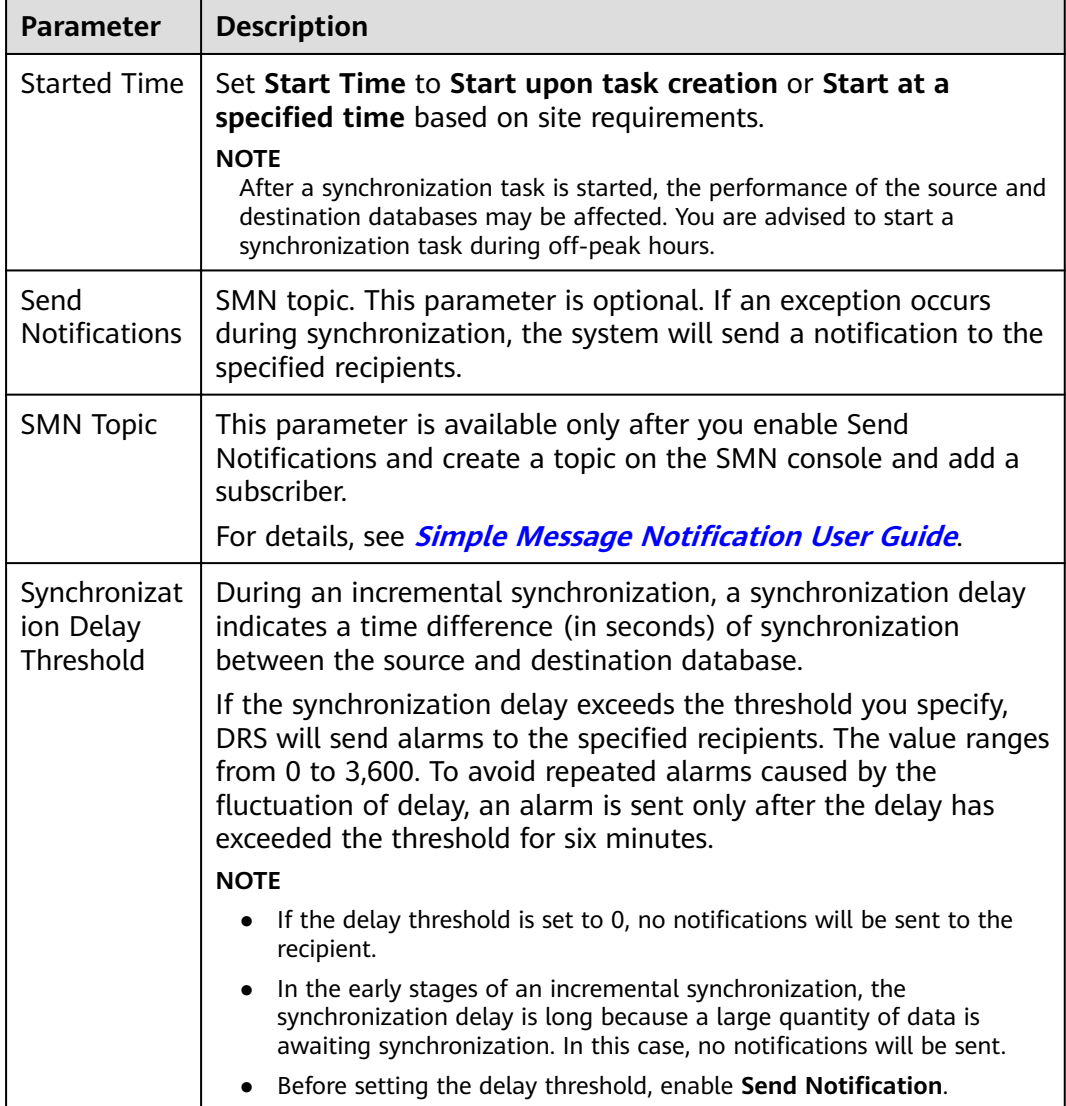

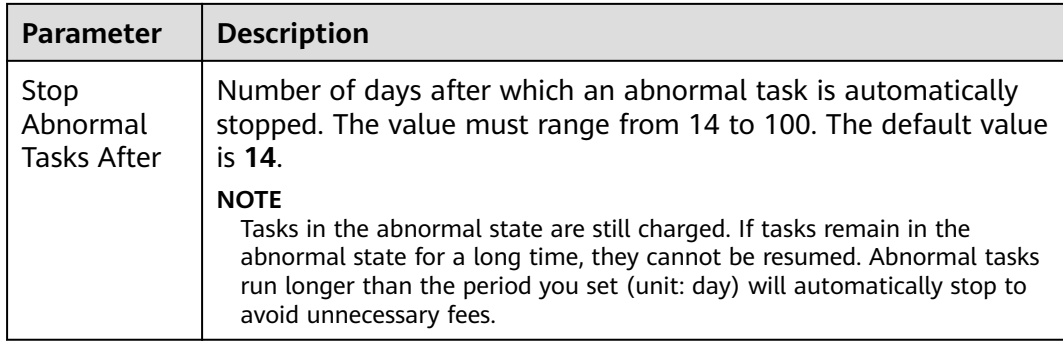

#### **Step 9** After the task is submitted, you can view and manage it on the **Data Synchronization Management** page.

- You can view the task status. For more information about task status, see **[Task Statuses](#page-1153-0)**.
- You can click  $\mathbb C$  in the upper-right corner to view the latest task status.
- By default, DRS retains a task in the **Configuration** state for three days. After three days, DRS automatically deletes background resources, and the task status remains unchanged. When you restart the task configuration, DRS applies for resources again.

**----End**

# **5.10 From GaussDB Distributed to Kafka**

## **Supported Source and Destination Databases**

**Table 5-103** Supported databases

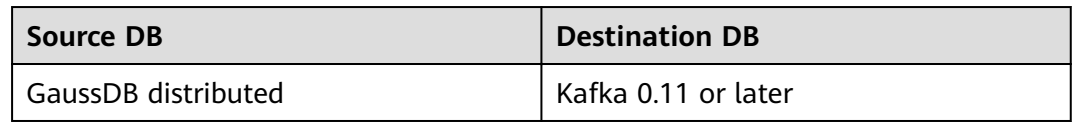

## **Supported Synchronization Objects**

[Table 5-104](#page-1069-0) lists the objects that can be synchronized in different scenarios. DRS will automatically check the objects you selected before the synchronization.

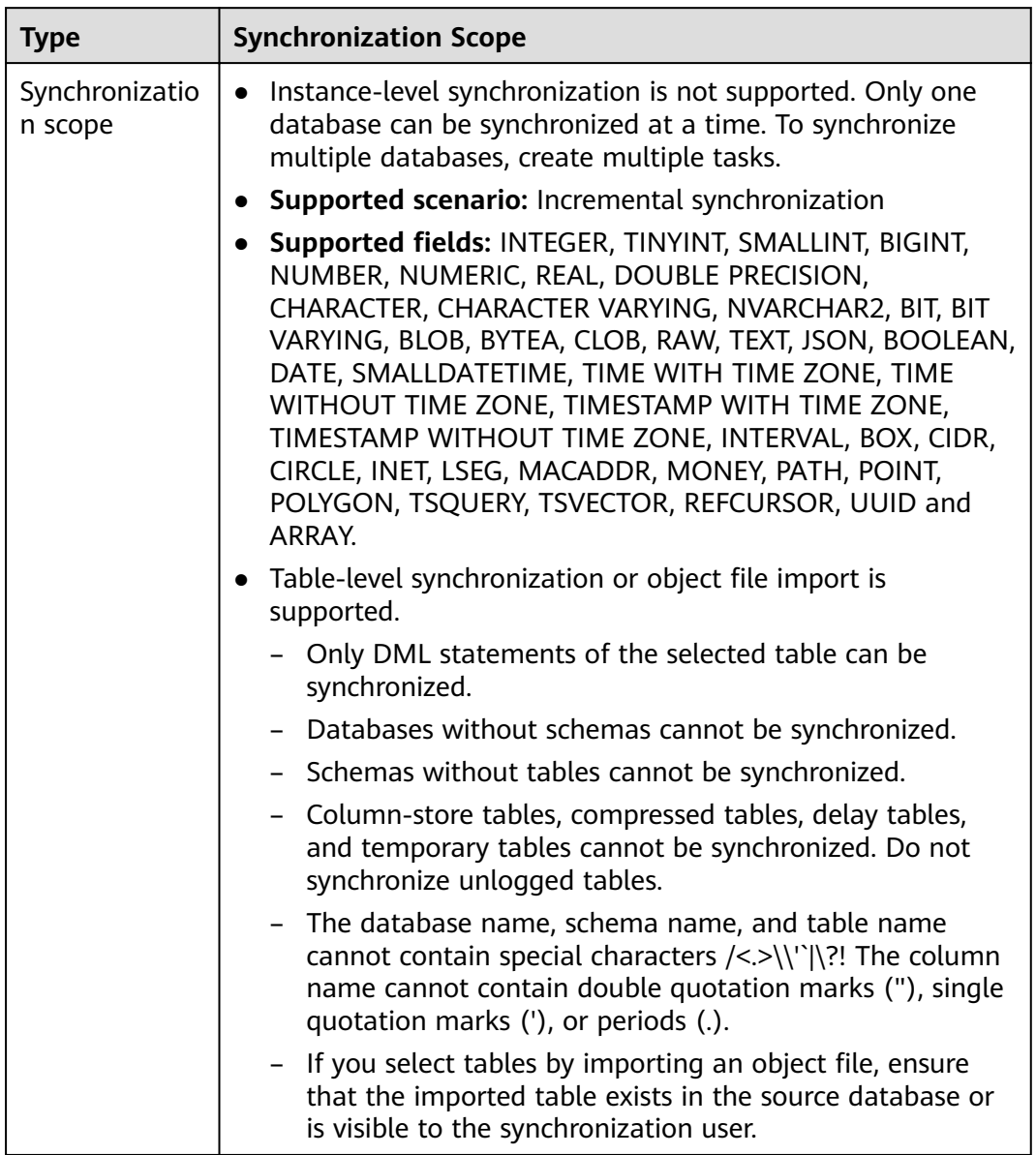

<span id="page-1069-0"></span>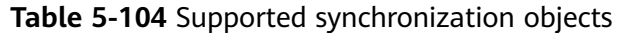

## **Database User Permission Requirements**

Before you start a synchronization task, the source and destination database users must meet the requirements in the following table. Different types of synchronization tasks require different permissions. For details, see [Table 5-105](#page-1070-0). DRS automatically checks the database account permissions in the pre-check phase and provides handling suggestions.

## <span id="page-1070-0"></span> $\Box$  Note

- You are advised to create an independent database account for DRS task connection to prevent task failures caused by database account password modification.
- After changing the account passwords for the source or destination databases, **[modify](#page-1133-0) [the connection information](#page-1133-0)** in the DRS task as soon as possible to prevent automatic retry after a task failure. Automatic retry will lock the database accounts.
- If a distributed database is the source database, the connectivity of each DN needs to be checked. You are advised to perform data synchronization as a non-root database user to prevent user locking due to incorrect password during DN connection.

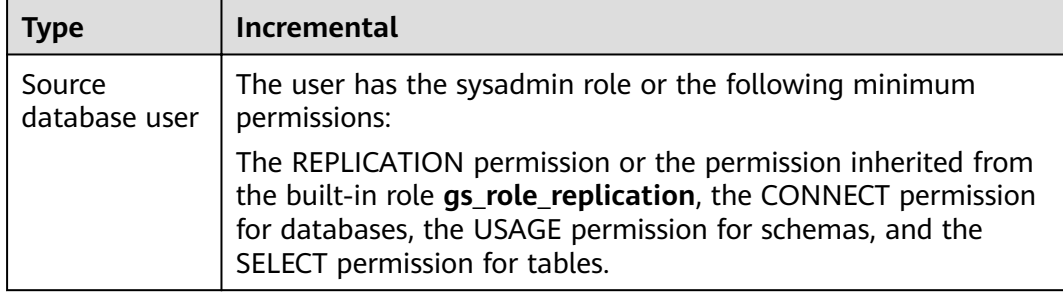

#### **Table 5-105** Database user permission

## **Suggestions**

- The success of database synchronization depends on environment and manual operations. To ensure a smooth synchronization, perform a synchronization trial before you start the synchronization to help you detect and resolve problems in advance.
- It is recommended that you start a task during off-peak hours to minimize the impact of synchronization on your services.
- For more information about the impact of DRS on databases, see [What Is the](https://support.huaweicloud.com/eu/drs_faq/drs_16_1145.html) **[Impact of DRS on Source and Destination Databases?](https://support.huaweicloud.com/eu/drs_faq/drs_16_1145.html)**

## **Precautions**

DRS incremental synchronization consists of three phases: task start, incremental synchronization, and task completion. To ensure smooth synchronization, read the following notes before creating a synchronization task.

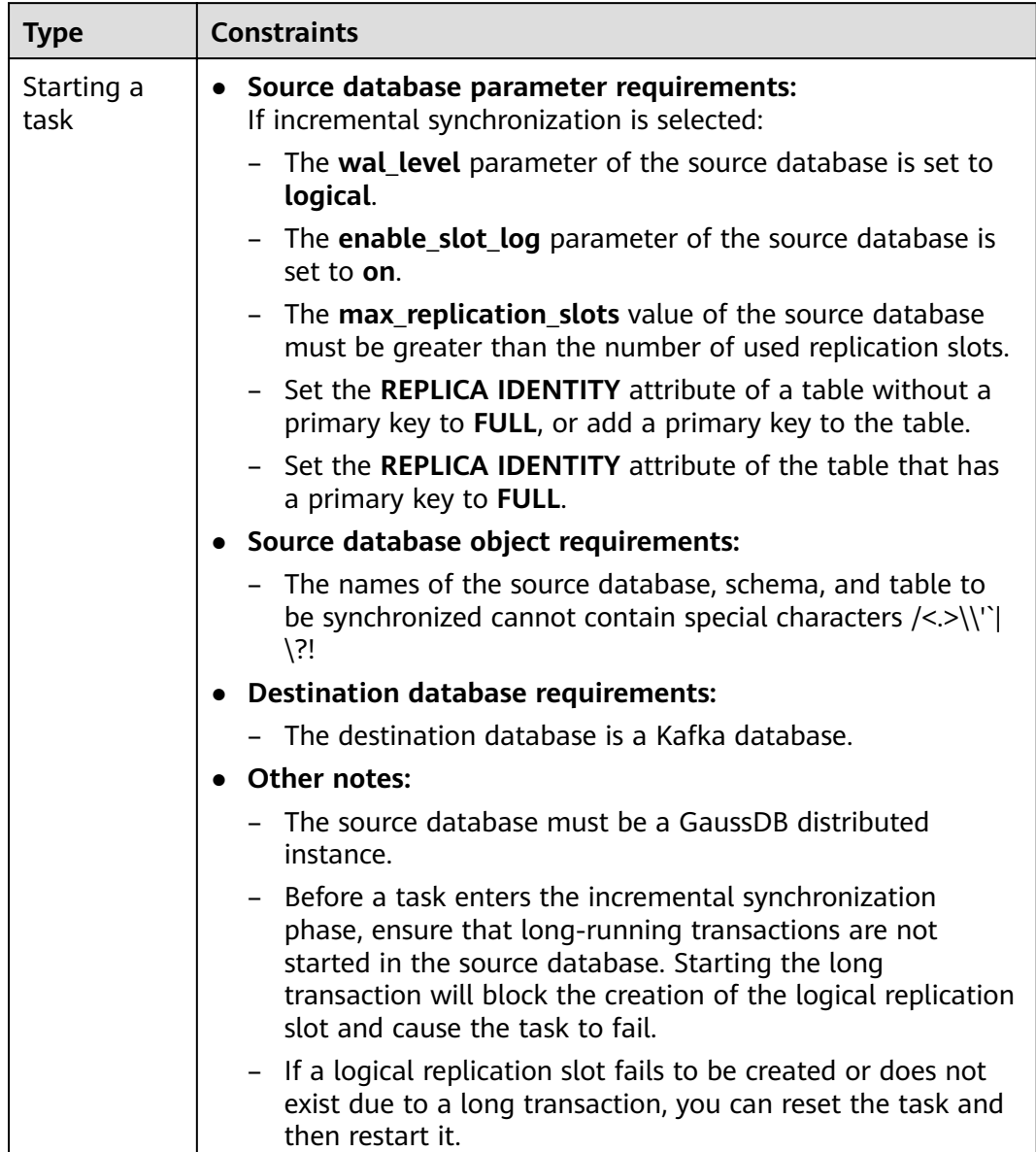

#### **Table 5-106** Precautions

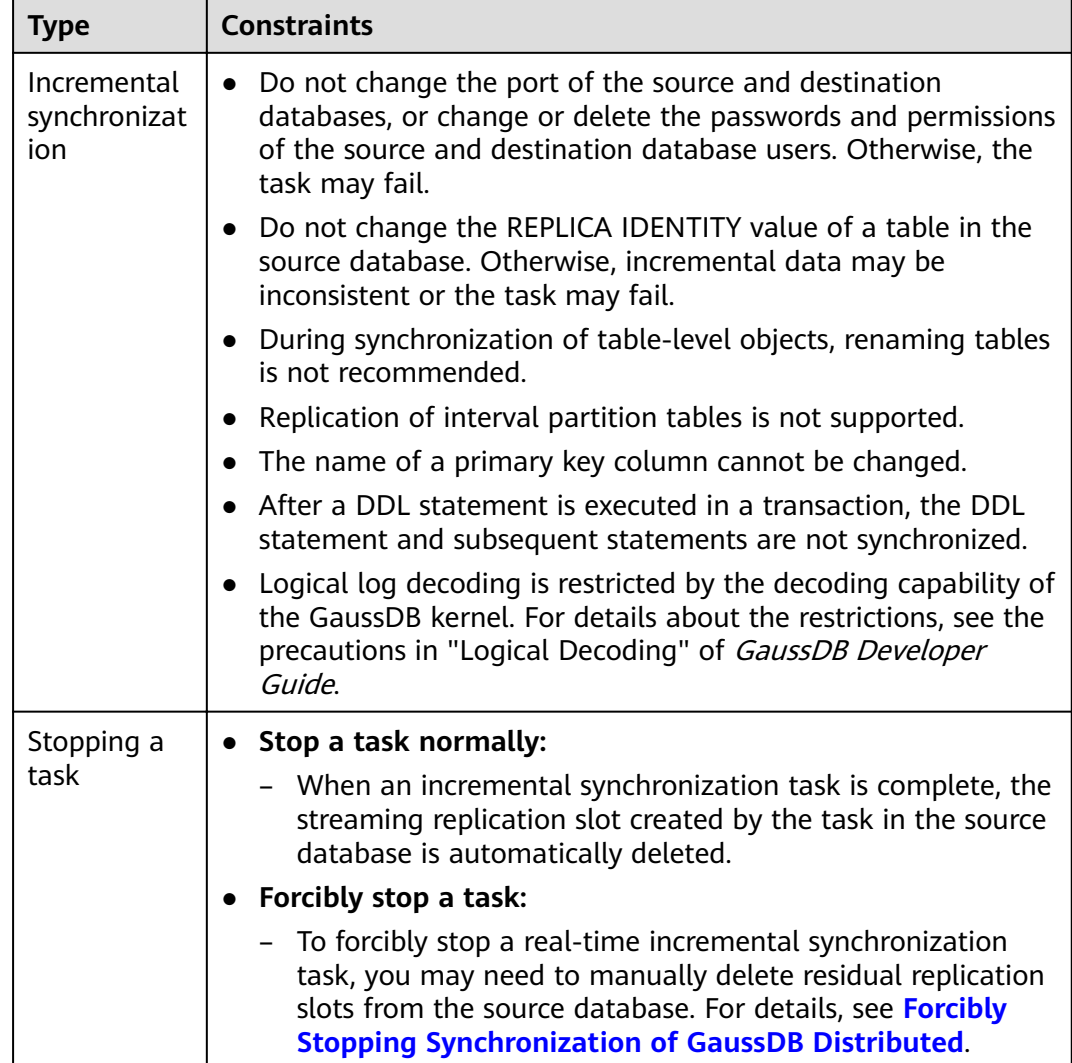

## **Prerequisites**

- You have logged in to the DRS console.
- Your account balance is greater than or equal to \$0 USD.
- For details about the DB types and versions supported by real-time synchronization, see **[Supported Databases](https://support.huaweicloud.com/eu/productdesc-drs/drs_01_0307.html#section2)**.
- If a subaccount is used to create a DRS task, ensure that an agency has been added. To create an agency, see **[Agency Management](https://support.huaweicloud.com/eu/productdesc-drs/drs_01_0322.html)**.
- You have read **[Suggestions](#page-1070-0)** and **[Precautions](#page-1070-0)**.

## **Procedure**

- **Step 1** On the **Data Synchronization Management** page, click **Create Synchronization Task**.
- **Step 2** On the **Create Synchronization Instance** page, select a region and project, specify the task name, description, and the synchronization instance details, and click **Create Now**.

#### ● Task information description

# **Figure 5-99** Synchronization task information

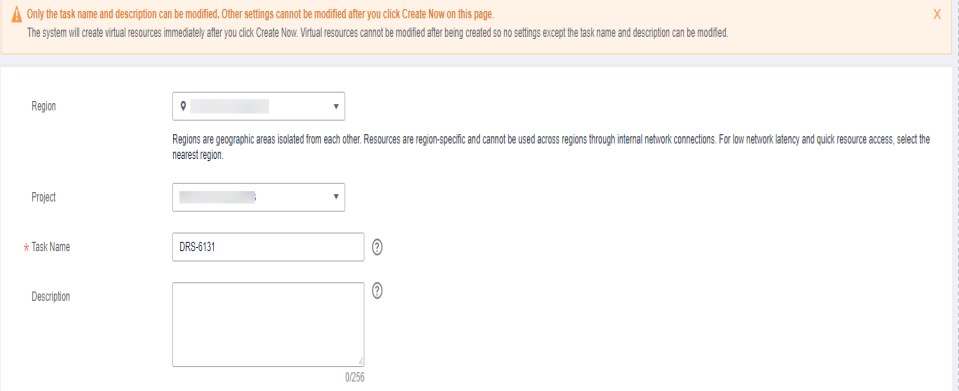

#### **Table 5-107** Task and recipient description

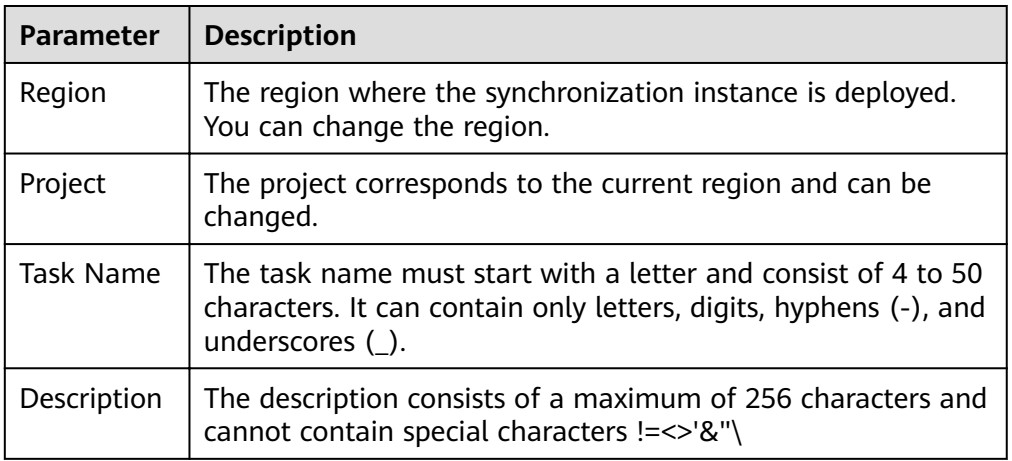

### ● Synchronization instance details

#### **Figure 5-100** Synchronization instance details

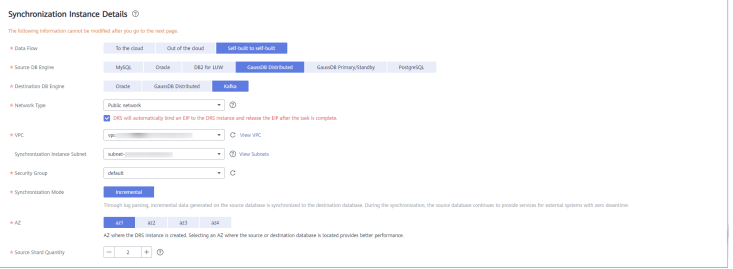

#### **Table 5-108** Synchronization instance settings

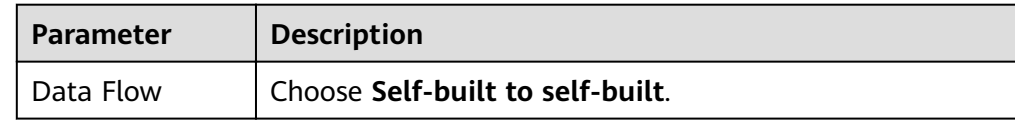

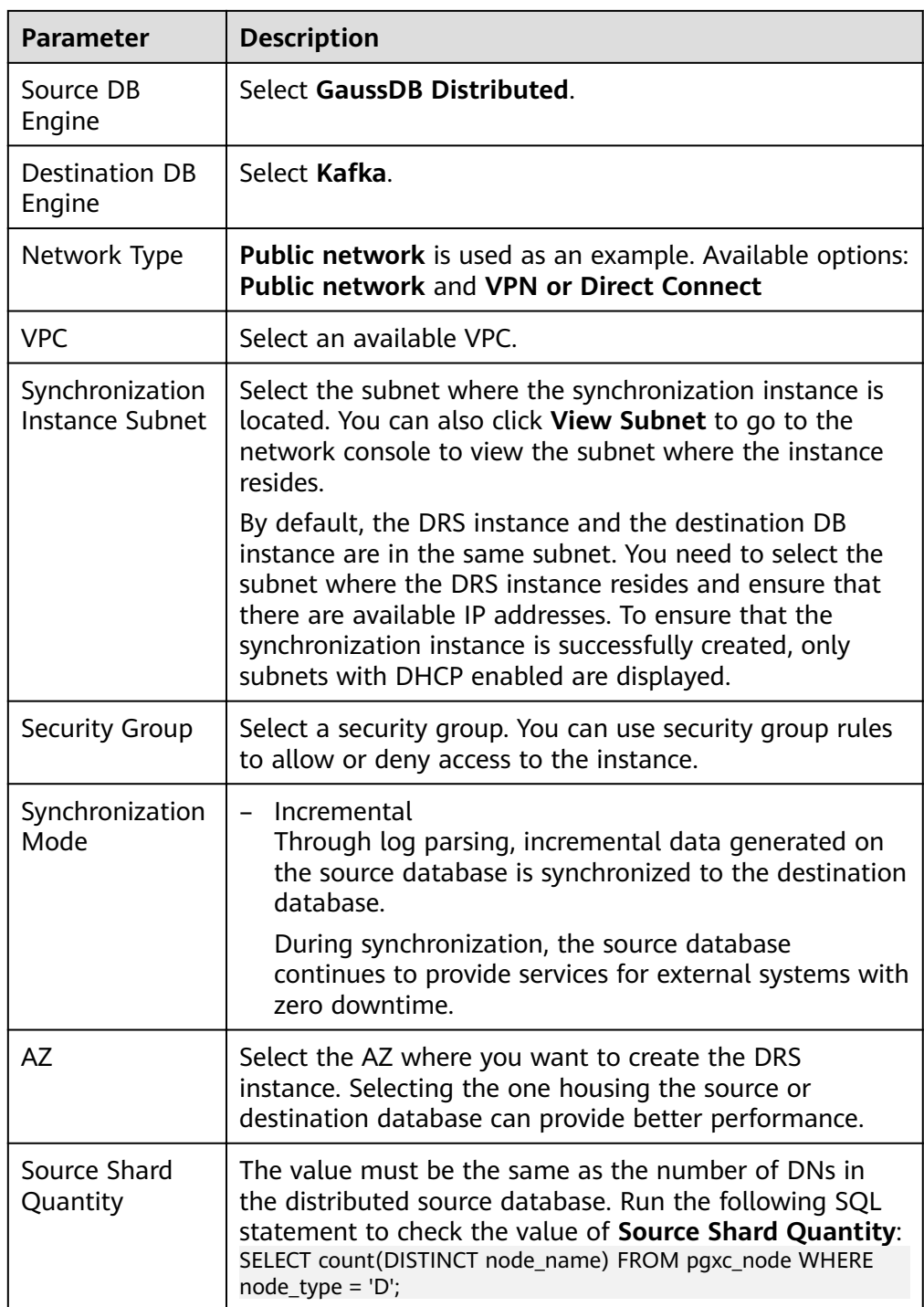

• DRS instance specifications

## **Figure 5-101** Specifications

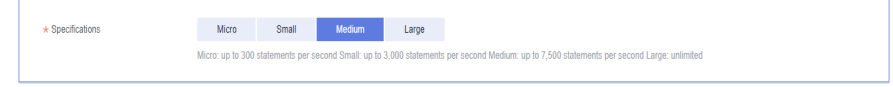

#### **Table 5-109** Specifications

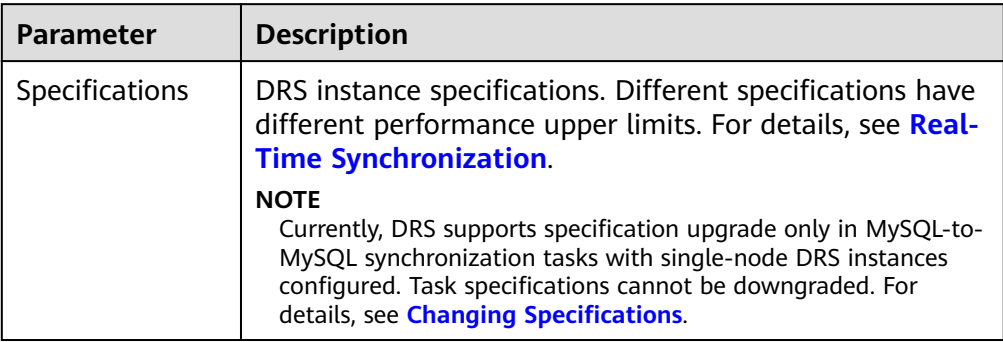

#### ● Enterprise Projects and Tags

#### **Figure 5-102** Enterprise projects and tags

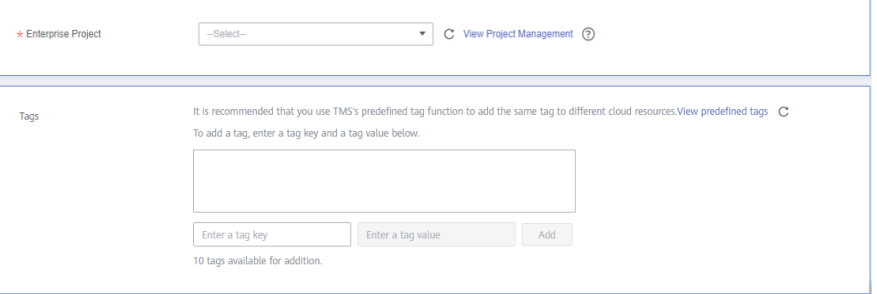

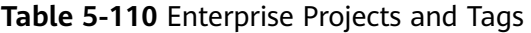

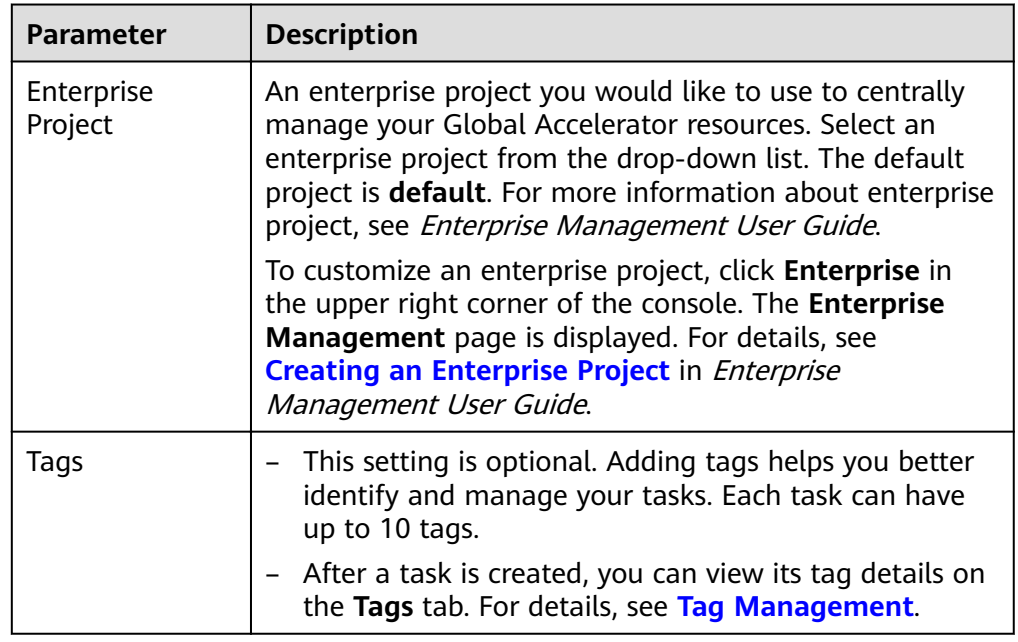

## $\Box$  note

If a task fails to be created, DRS retains the task for three days by default. After three days, the task automatically ends.

**Step 3** On the **Configure Source and Destination Databases** page, wait until the synchronization instance is created. Then, specify source and destination database information and click **Test Connection** for both the source and destination databases to check whether they have been connected to the synchronization instance. After the connection tests are successful, click **Next**.

Establish the connectivity between the DRS instance and the source and destination databases.

- Network connectivity: Ensure that the source and destination databases accept connections from the DRS instance. To access databases over a public network, configure the database to accept connections from the EIP of the DRS instance. To access databases over a VPC, VPN, or Direct Connect network, configure the database to accept connections from the private IP address of the DRS instance. For details, see **[Network Preparations](https://support.huaweicloud.com/eu/prepare-drs/drs_02_0471.html)**.
- **Account connectivity:** Ensure that the source and destination databases allows connections from the DRS instance using the username and password.

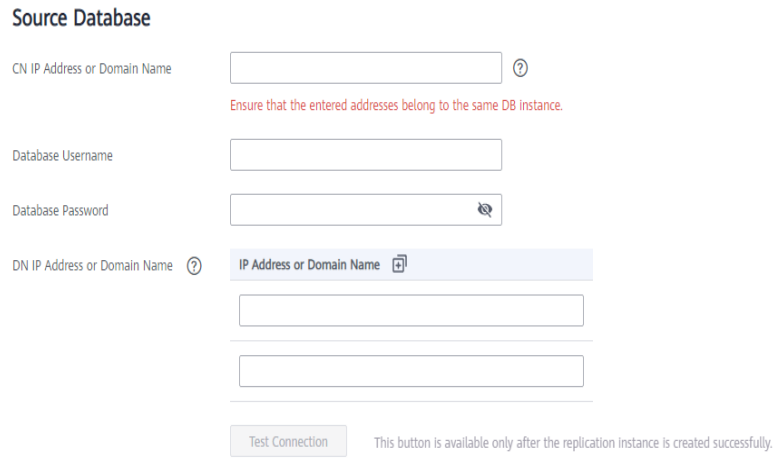

#### **Figure 5-103** Source database information

**Table 5-111** Source database settings

| <b>Parameter</b>                | <b>Description</b>                                                                                                    |
|---------------------------------|----------------------------------------------------------------------------------------------------|
| CN IP Address or<br>Domain Name | Enter the IP addresses of GaussDB. Ensure that the entered<br>IP addresses or domain names belong to the same instance. |
| Database<br>Username            | The username for accessing the source database.                                                                         |
| Database<br>Password            | The password for the database username.                                                                                 |

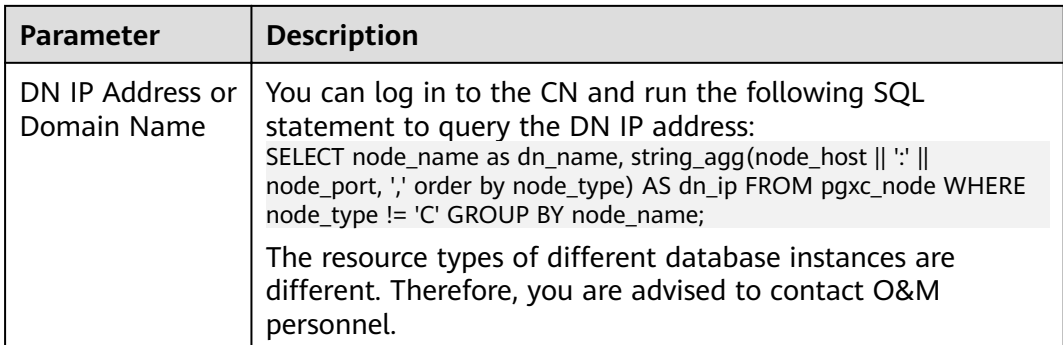

## $\Box$  Note

The username and password of the source database are encrypted and stored in DRS and will be cleared after the task is deleted.

#### **Figure 5-104** Destination database information

## **Destination Database**

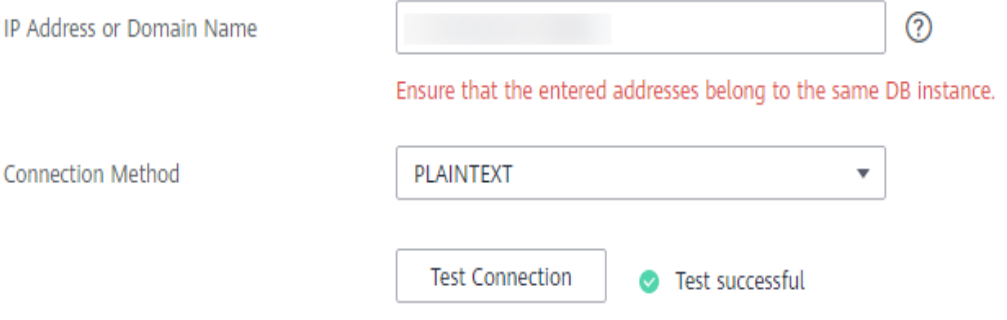

#### **Table 5-112** Destination database settings

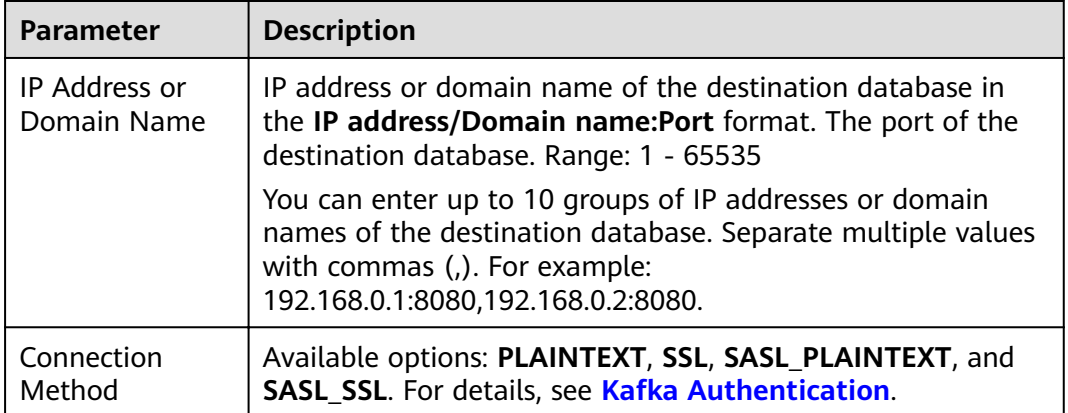

**Step 4** On the **Set Synchronization Task** page, select the synchronization policy, objects, and data format, and click **Next**.

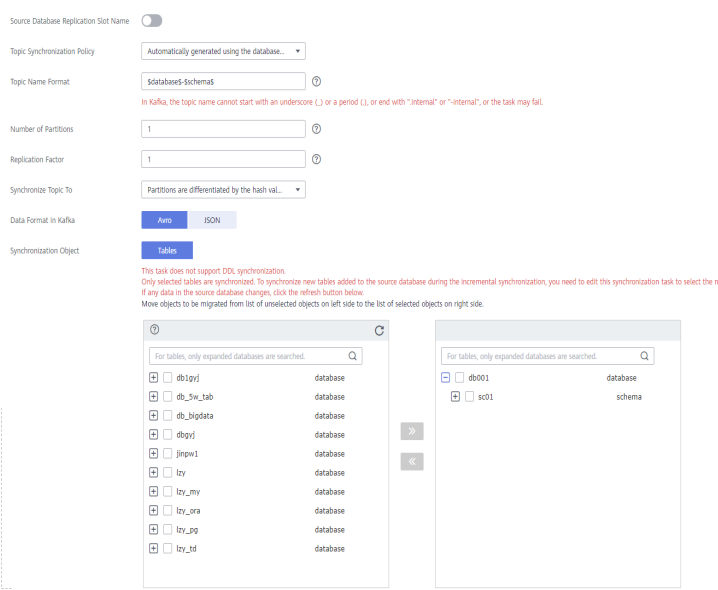

## **Figure 5-105** Synchronization mode

**Table 5-113** Synchronization object

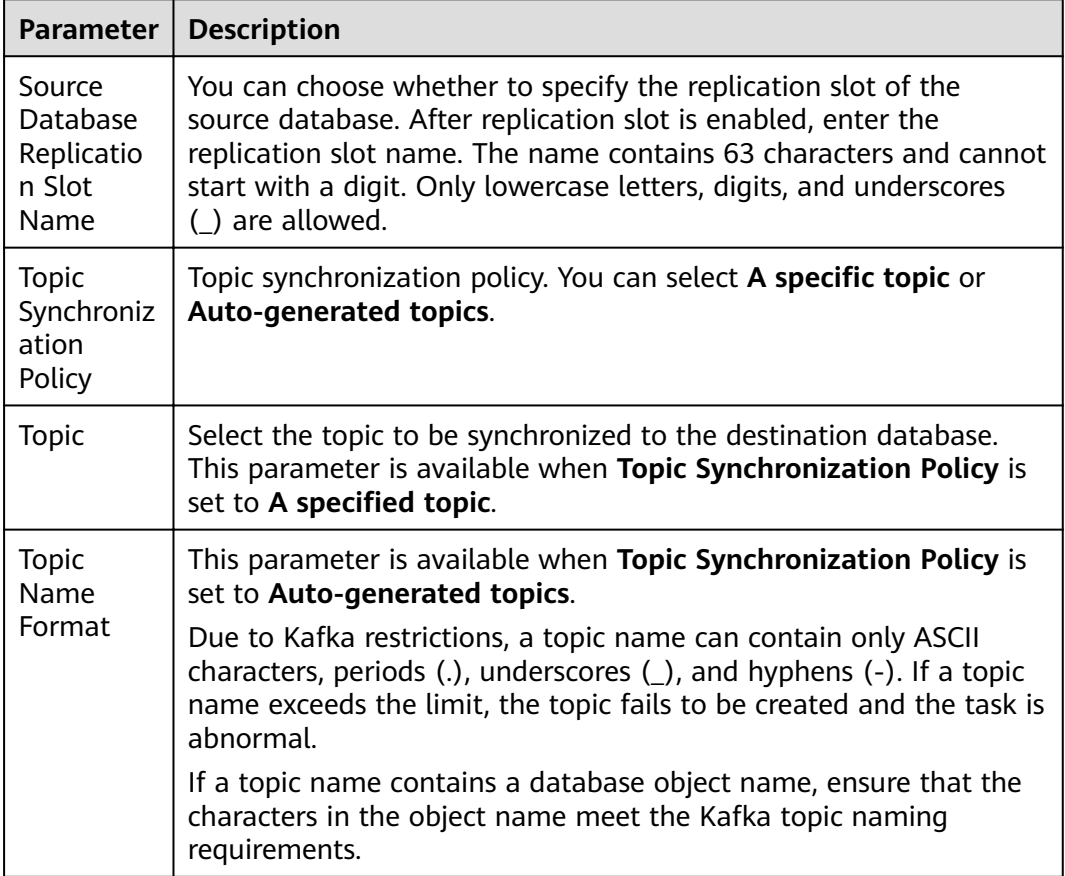

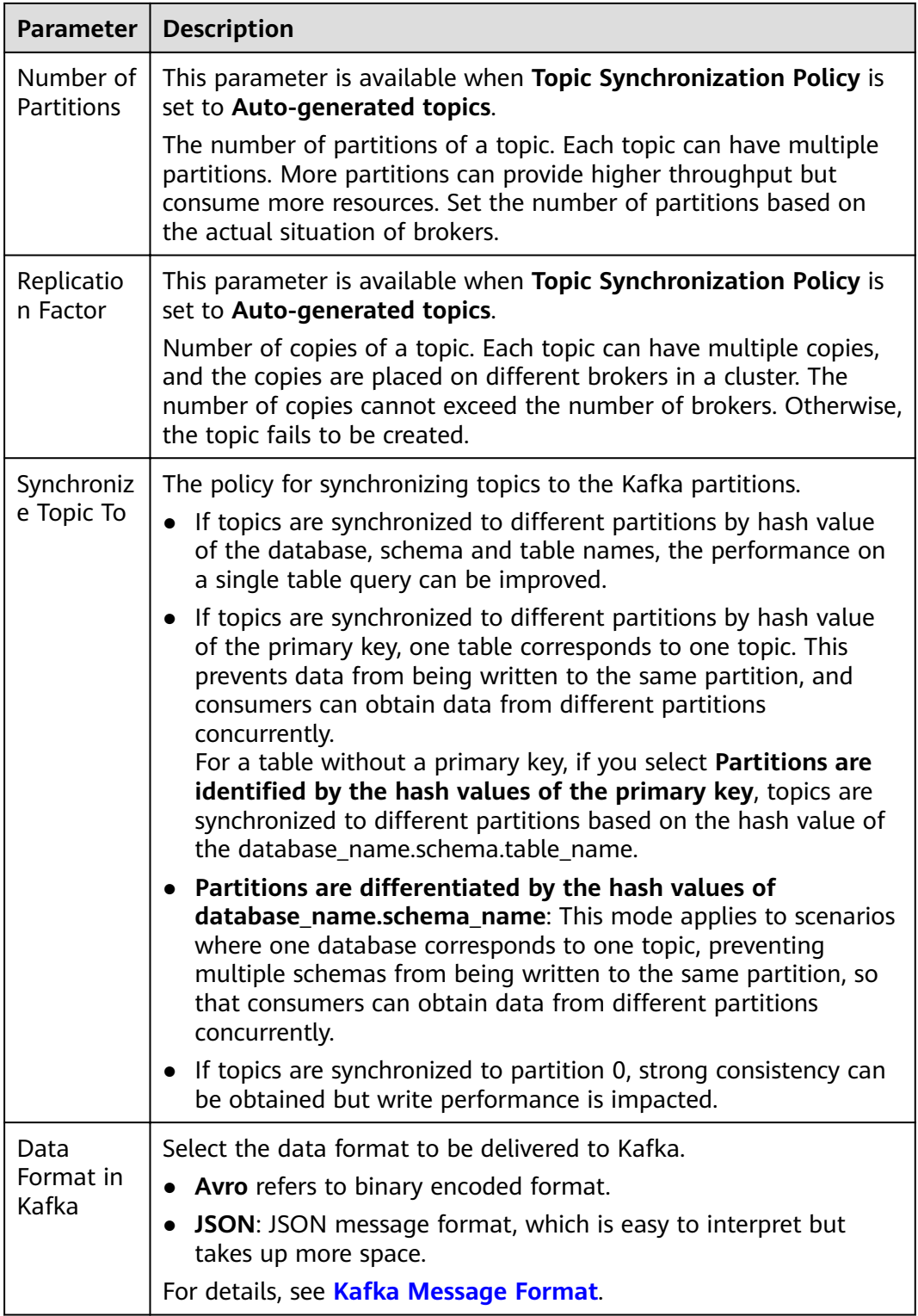
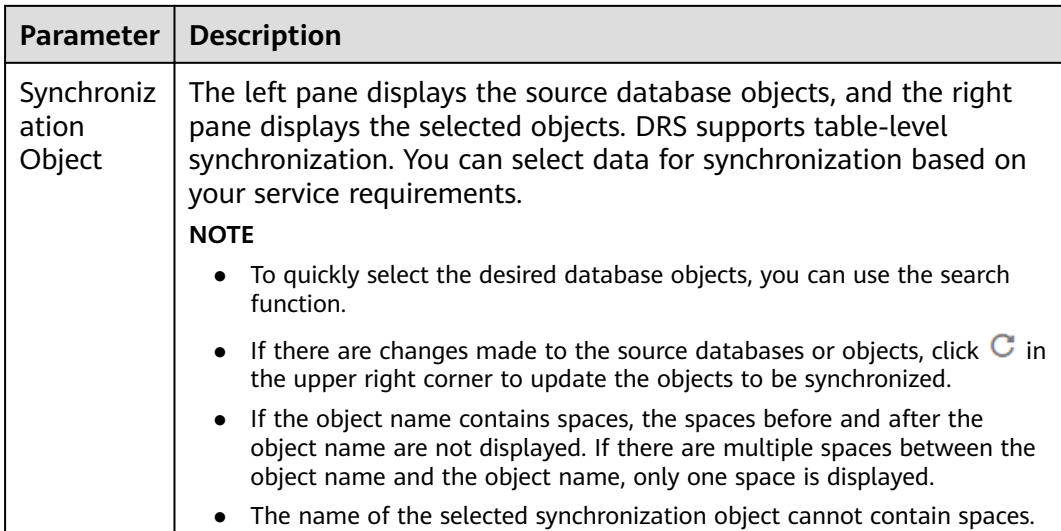

**Step 5** On the **Check Task** page, check the synchronization task.

If any check fails, review the cause and rectify the fault. After the fault is rectified, click **Check Again**.

For details about how to handle check failures, see **[Checking Whether the](https://support.huaweicloud.com/eu/trouble-drs/drs_precheck.html) [Source Database Is Connected](https://support.huaweicloud.com/eu/trouble-drs/drs_precheck.html)** in *Data Replication Service User Guide.* 

If all check items are successful, click Next.

#### **Figure 5-106** Pre-check

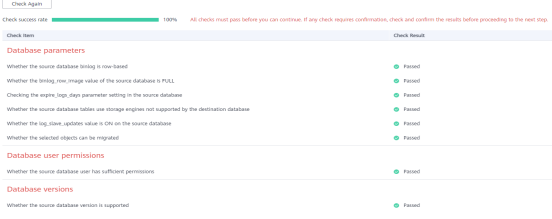

# $\Box$  Note

You can proceed to the next step only when all checks are successful. If there are any items that require confirmation, view and confirm the details first before proceeding to the next step.

**Step 6** On the displayed page, specify **Start Time**, **Send Notification**, **SMN Topic**, **Synchronization Delay Threshold, and Stop Abnormal Tasks After, confirm that** the configured information is correct, select the check box before the agreement, and click **Submit** to submit the task.

# **Figure 5-107** Task startup settings

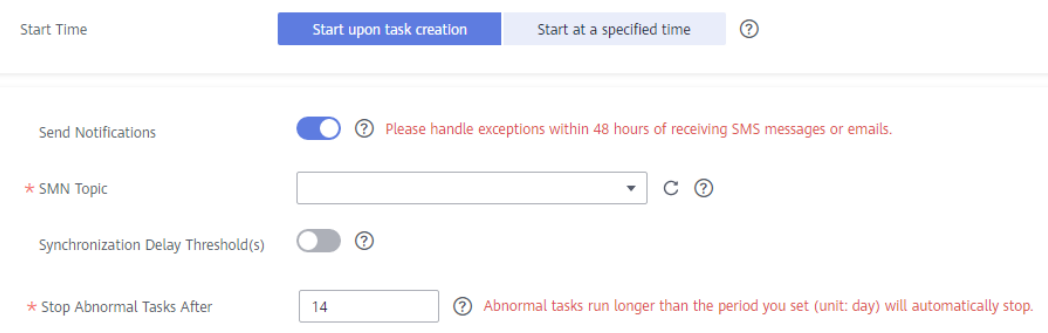

### **Table 5-114** Task startup settings

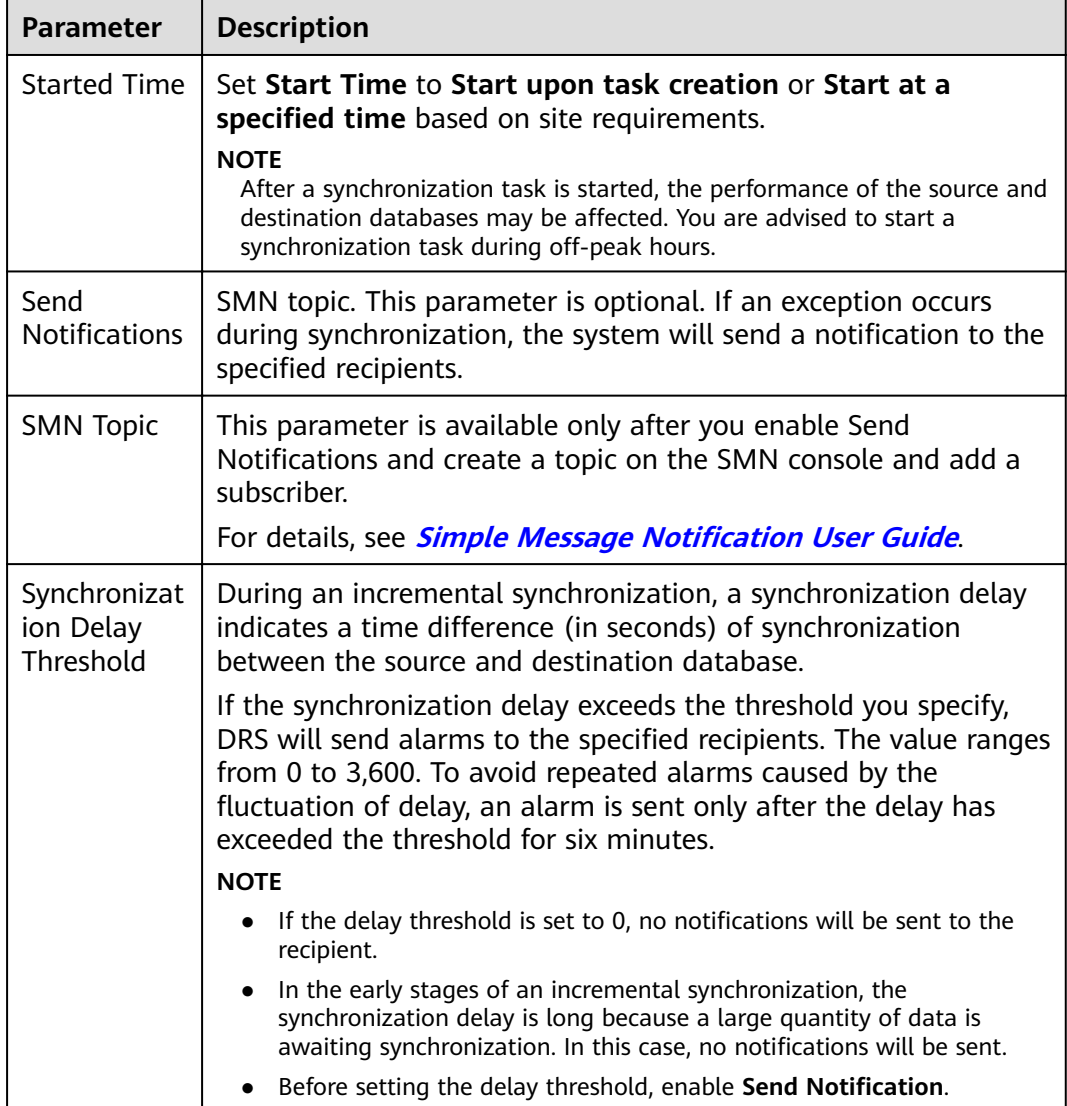

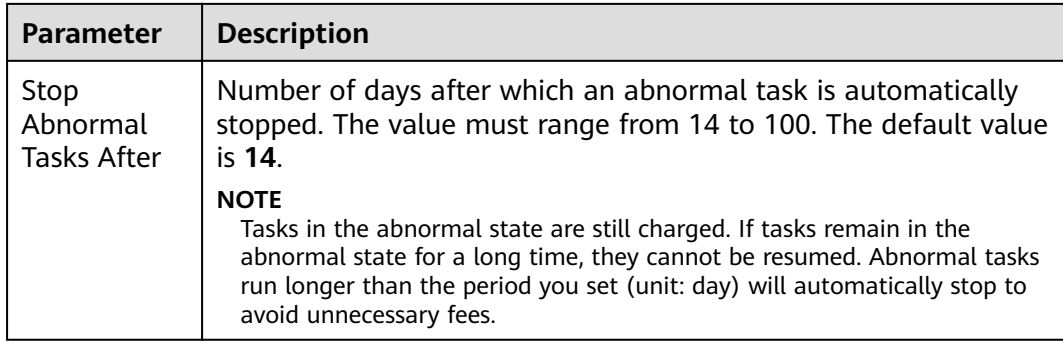

#### **Step 7** After the task is submitted, you can view and manage it on the **Data Synchronization Management** page.

- You can view the task status. For more information about task status, see **[Task Statuses](#page-1153-0)**.
- You can click  $\mathbb C$  in the upper-right corner to view the latest task status.
- By default, DRS retains a task in the **Configuration** state for three days. After three days, DRS automatically deletes background resources, and the task status remains unchanged. When you restart the task configuration, DRS applies for resources again.

**----End**

# **6 Task Management**

# **6.1 Creating a Synchronization Task**

# **Process**

A complete real-time synchronization consists of creating a synchronization task, tracking task progress, analyzing synchronization logs, and comparing data consistency. By comparing multiple items and data, you can synchronize data between different service systems in real time.

A complete real-time synchronization involves the following procedures.

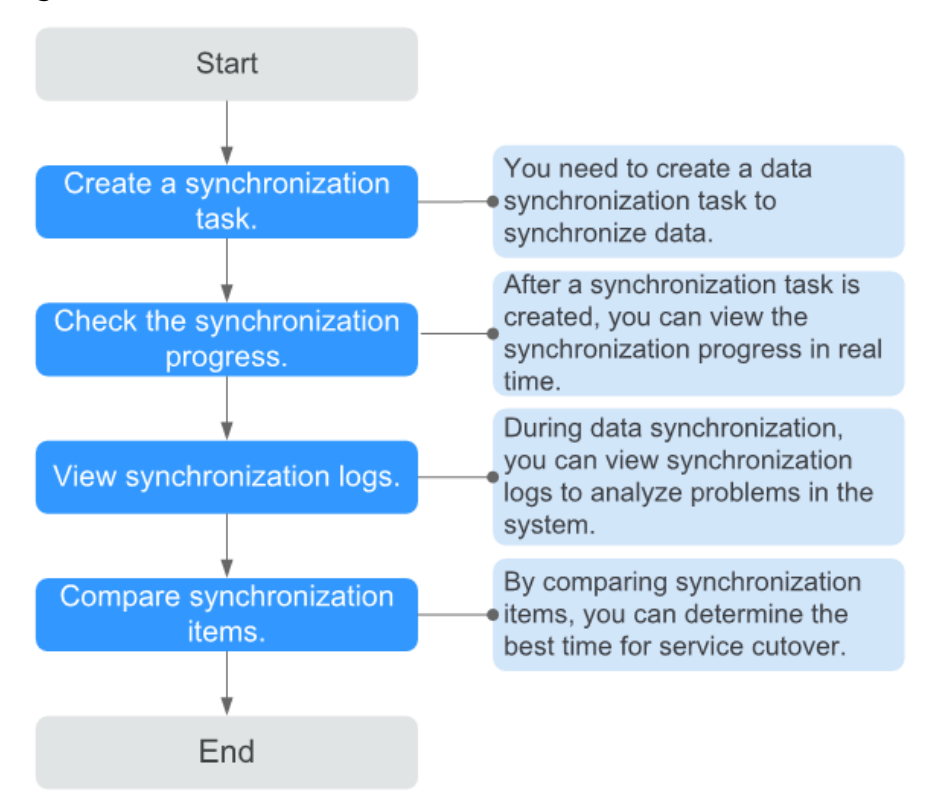

#### **Figure 6-1** Flowchart

- <span id="page-1084-0"></span>● **Step 1: Create a synchronization task.** Select the source and destination databases as required and create a synchronization task.
- **[Step 2: Check the synchronization progress.](#page-1098-0)** During synchronization, you can view the synchronization progress.
- **[Step 3: View synchronization logs.](#page-1100-0)** Synchronization logs contain alarms, errors, and prompt information. You can analyze system problems based on such information.
- **[Step 4: Compare synchronization items.](#page-1101-0)** You can compare objects and data to be synchronized to ensure data consistency.

This section describes how to synchronize data from a MySQL database to an RDS for MySQL database. To configure other storage engines, you can refer to the following procedures.

# **Prerequisites**

- You have logged in to the DRS console.
- Your account balance is greater than or equal to \$0 USD.
- For details about the DB types and versions supported by real-time synchronization, see **[Supported Databases](https://support.huaweicloud.com/eu/productdesc-drs/drs_01_0307.html#section2)**.
- If a subaccount is used to create a DRS task, ensure that an agency has been added. To create an agency, see **[Agency Management](https://support.huaweicloud.com/eu/drs_faq/drs_03_1129.html)**.

# **Procedure**

- **Step 1** On the **Data Synchronization Management** page, click **Create Synchronization Task**.
- **Step 2** On the **Create Synchronization Instance** page, select a region and project, specify the task name, description, and the synchronization instance details, and click **Create Now**.
	- Task information description

**Figure 6-2** Synchronization task information

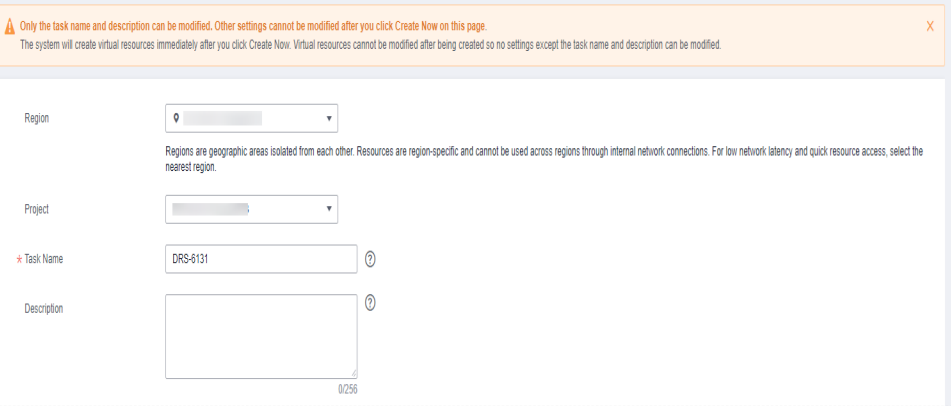

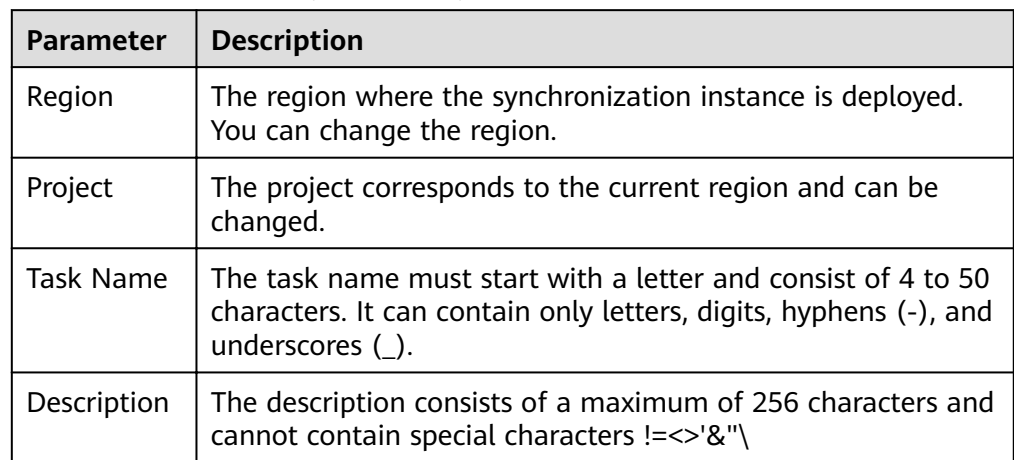

#### **Table 6-1** Task and recipient description

Synchronization instance information

#### **Figure 6-3** Synchronization instance information

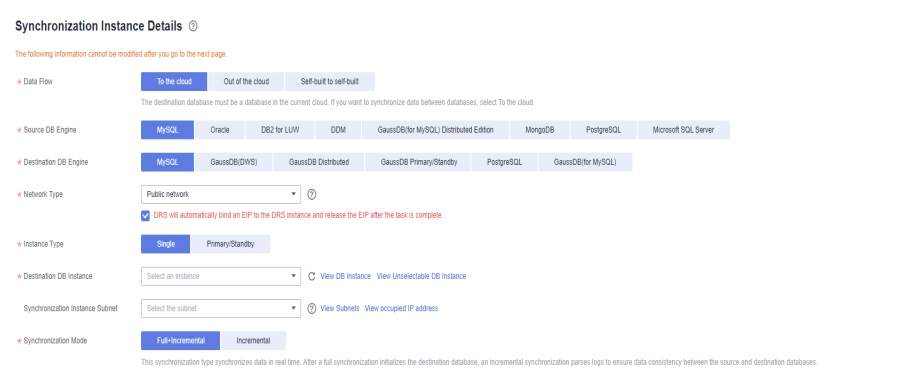

#### **Table 6-2** Synchronization instance settings

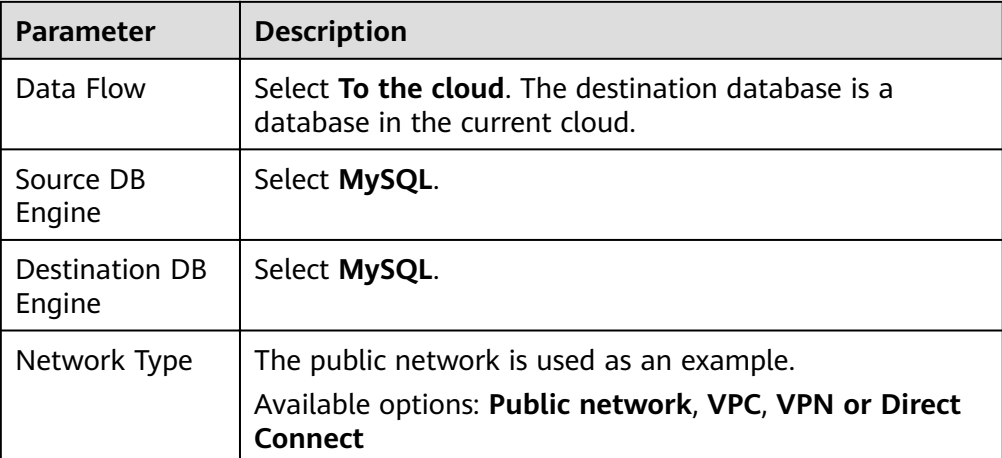

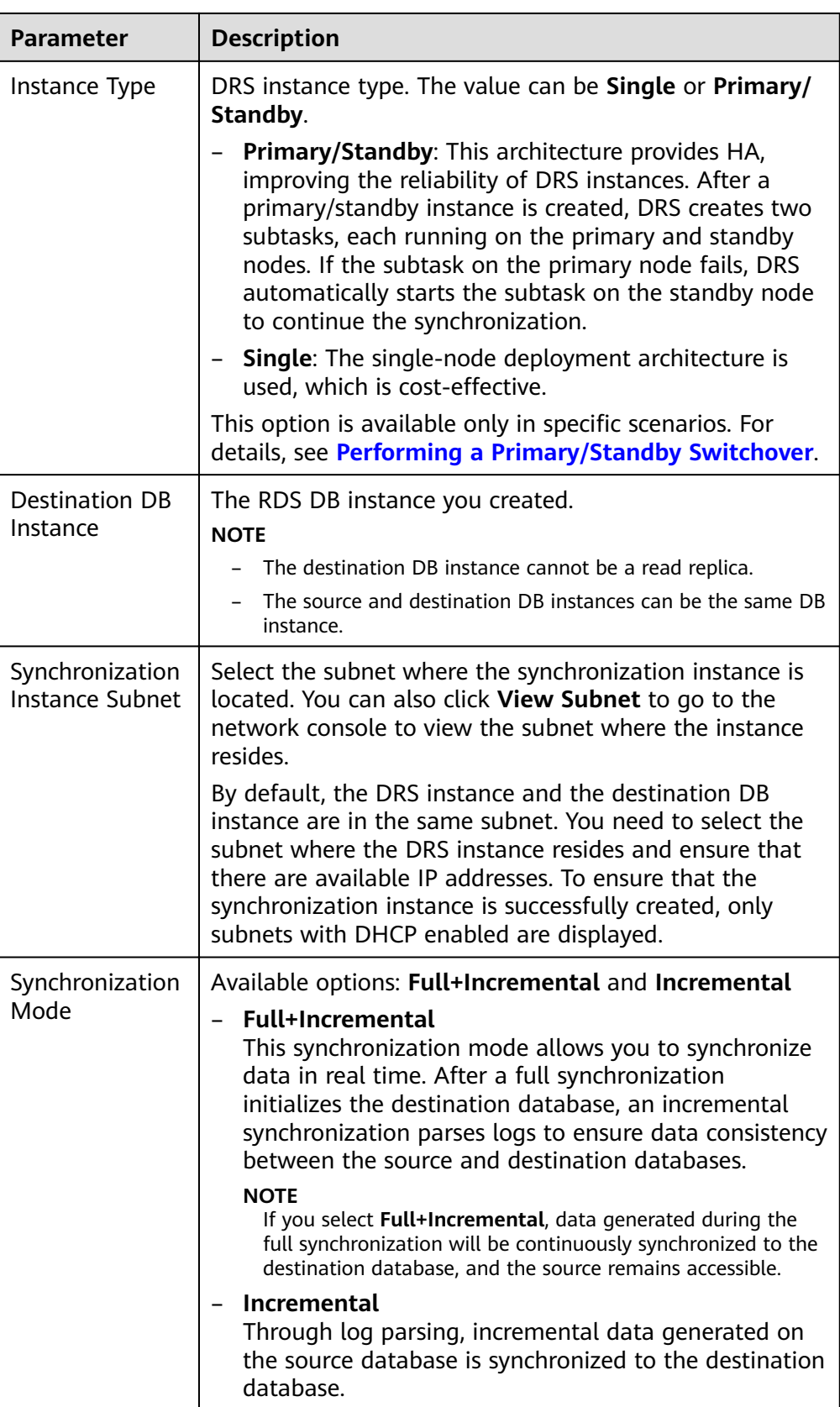

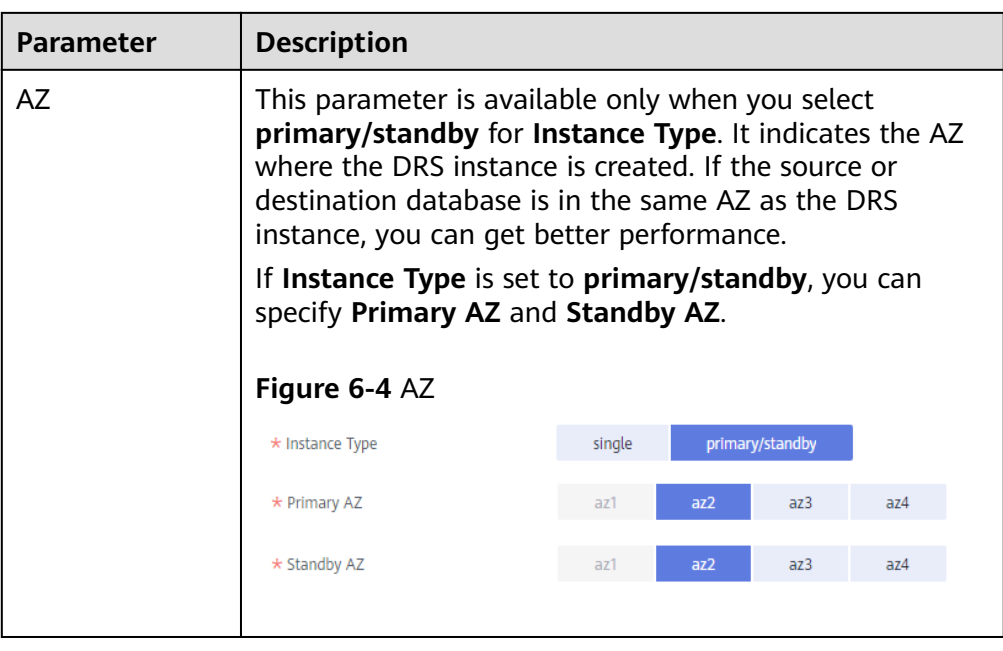

• DRS instance specifications

#### **Figure 6-5** Specifications

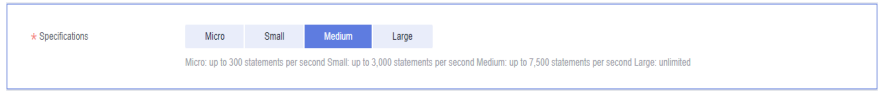

#### **Table 6-3** Specifications

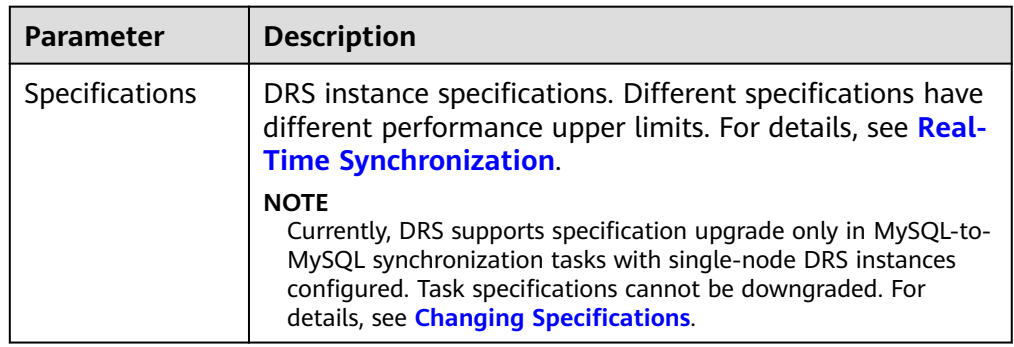

● Enterprise Projects and Tags

#### **Figure 6-6** Enterprise projects and tags

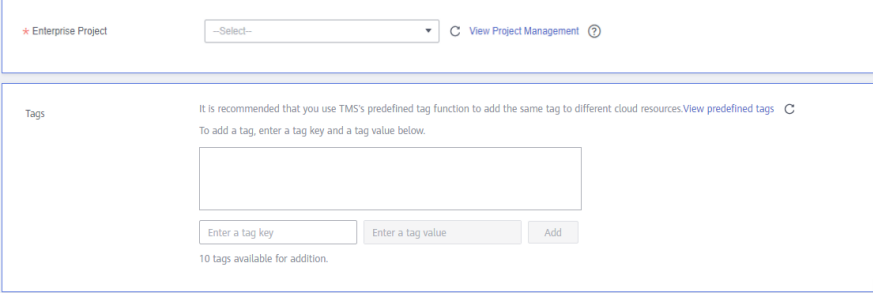

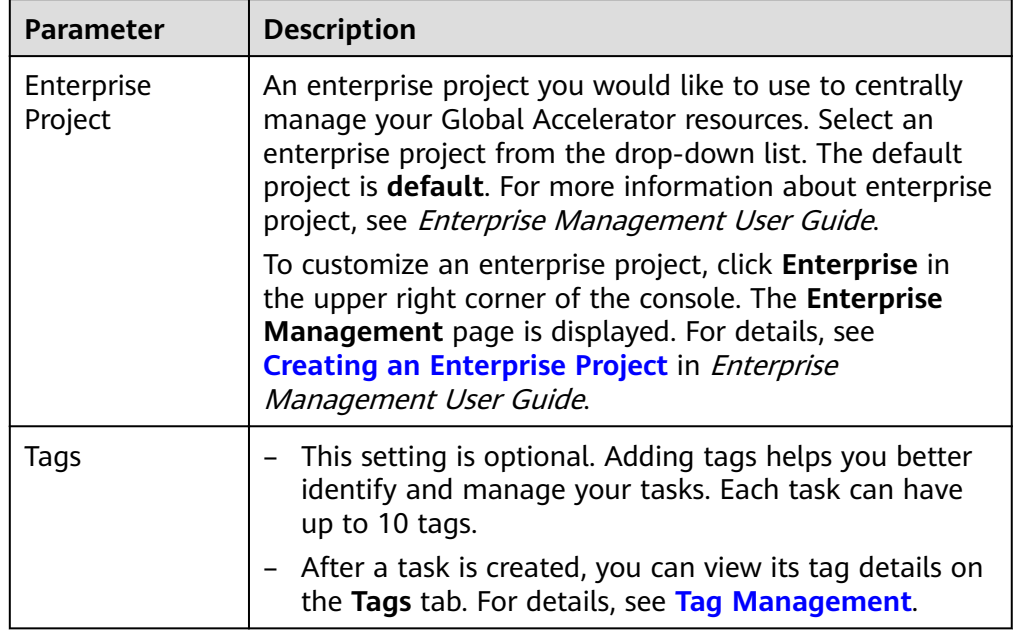

#### **Table 6-4** Enterprise Projects and Tags

### $\Box$  Note

If a task fails to be created, DRS retains the task for three days by default. After three days, the task automatically ends.

**Step 3** After the synchronization instance is created, on the **Configure Source and Destination Databases** page, specify source and destination database information. Then, click **Test Connection** for both the source and destination databases to check whether they have been connected to the synchronization instance. After the connection tests are successful, select the check box before the agreement and click **Next**.

In different data flow scenarios, the source and destination database settings are different. Specify the required parameters based on the GUI.

● Source database information

#### **Figure 6-7** Source database information

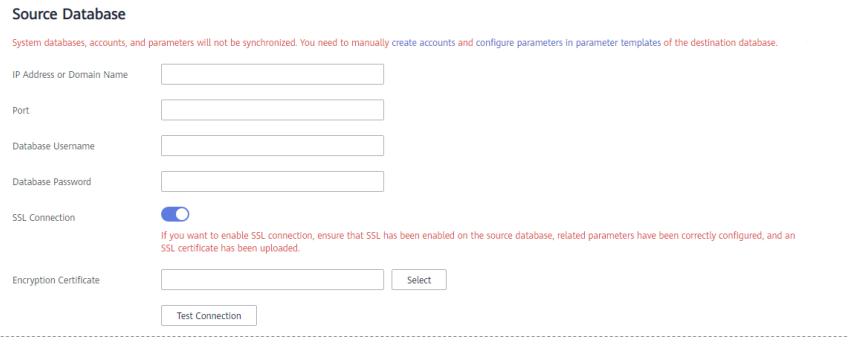

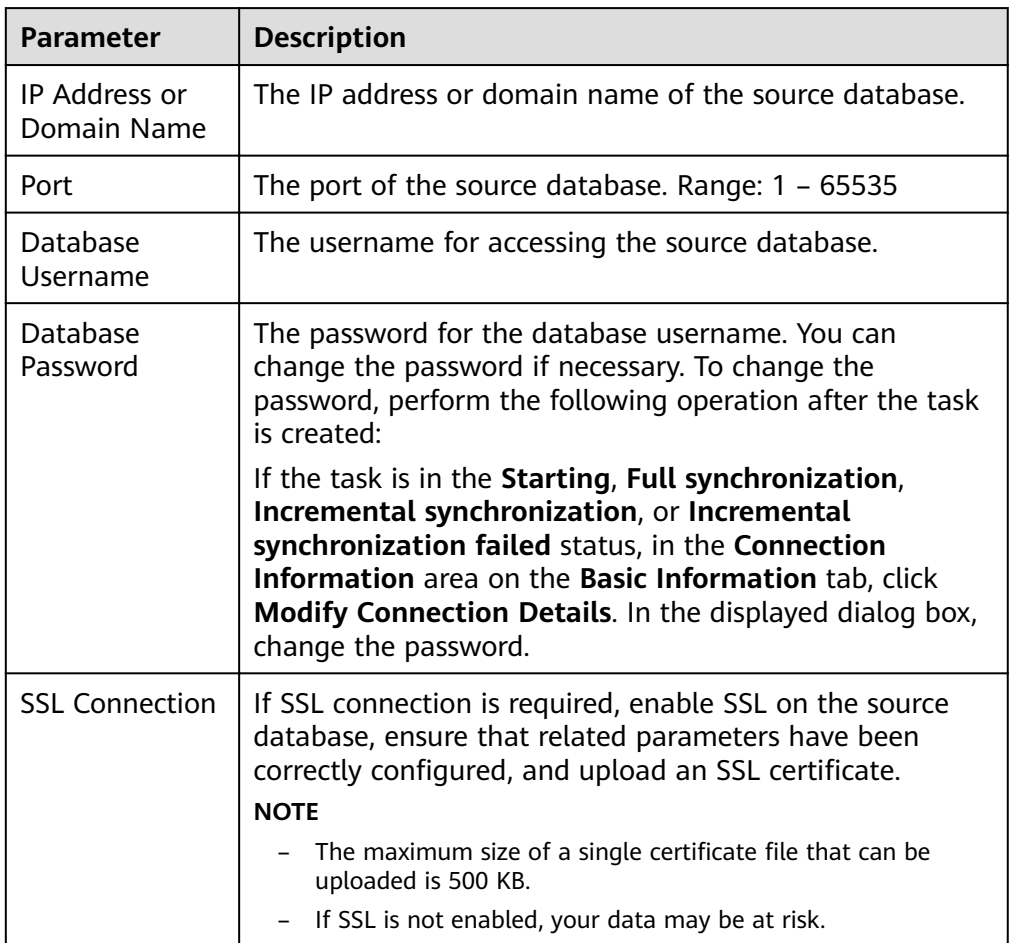

#### **Table 6-5** Source database settings

#### $\Box$  Note

The IP address, port, username, and password of the source database are encrypted and stored in the database and the synchronization instance, and will be cleared after the task is deleted.

Destination database information

#### **Figure 6-8** Destination database information

#### **Destination Database**

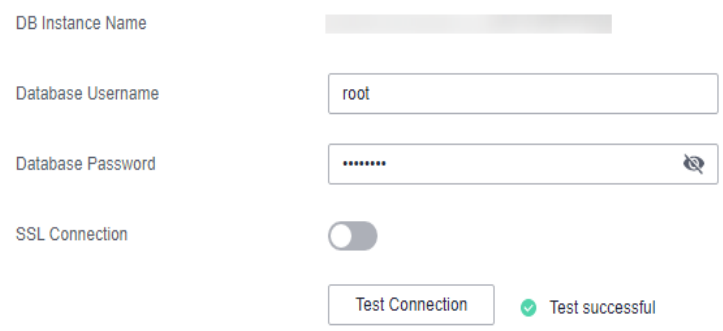

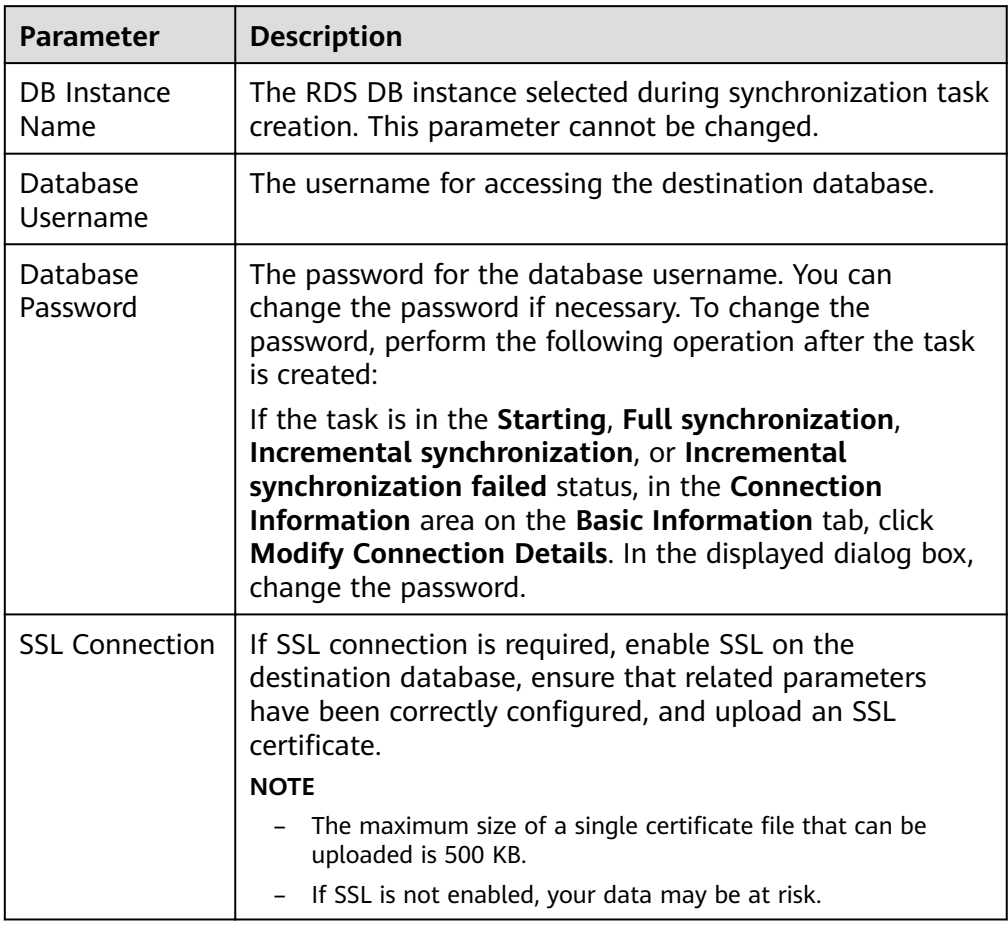

**Table 6-6** Destination database settings

# $\Box$  Note

The username and password of the destination database are encrypted and stored in the database and the synchronization instance during the synchronization. After the task is deleted, the username and password are permanently deleted.

**Step 4** On the Set Synchronization Task page, select the conflict policy and synchronization objects, and then click **Next**.

#### **Figure 6-9** Synchronization mode

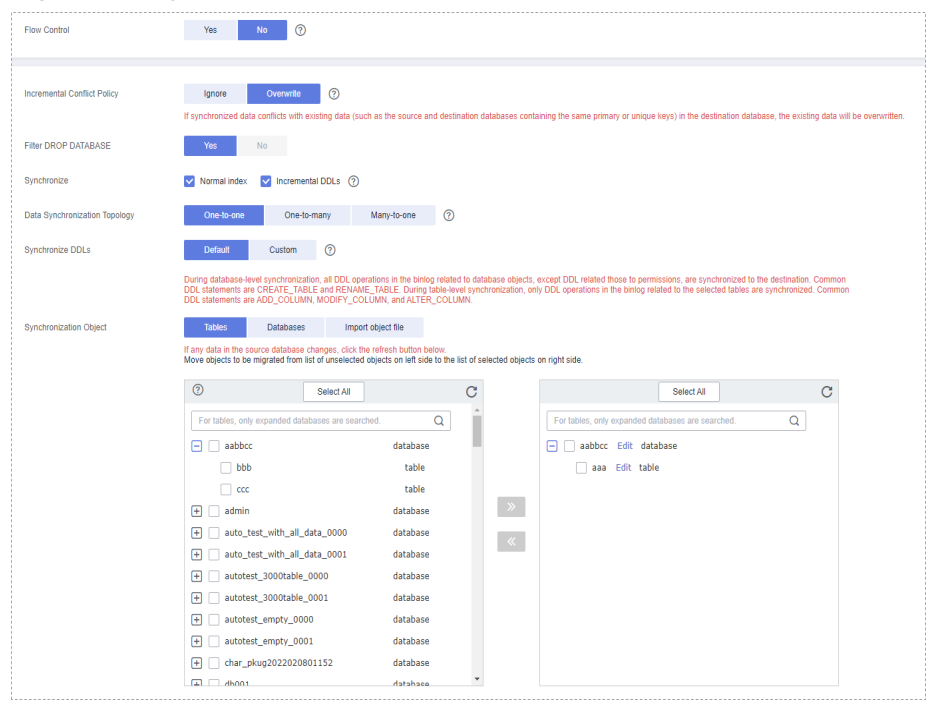

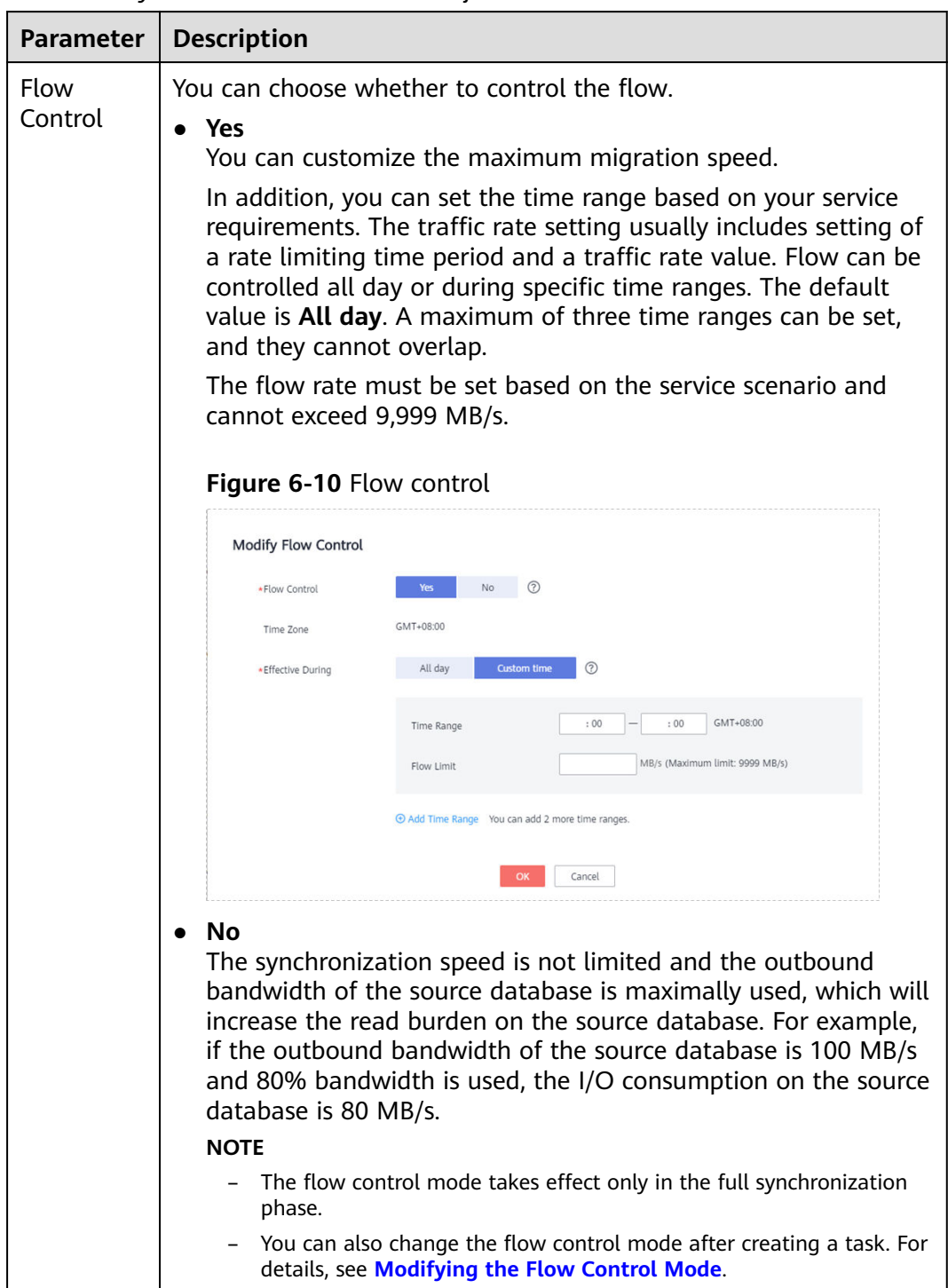

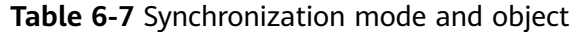

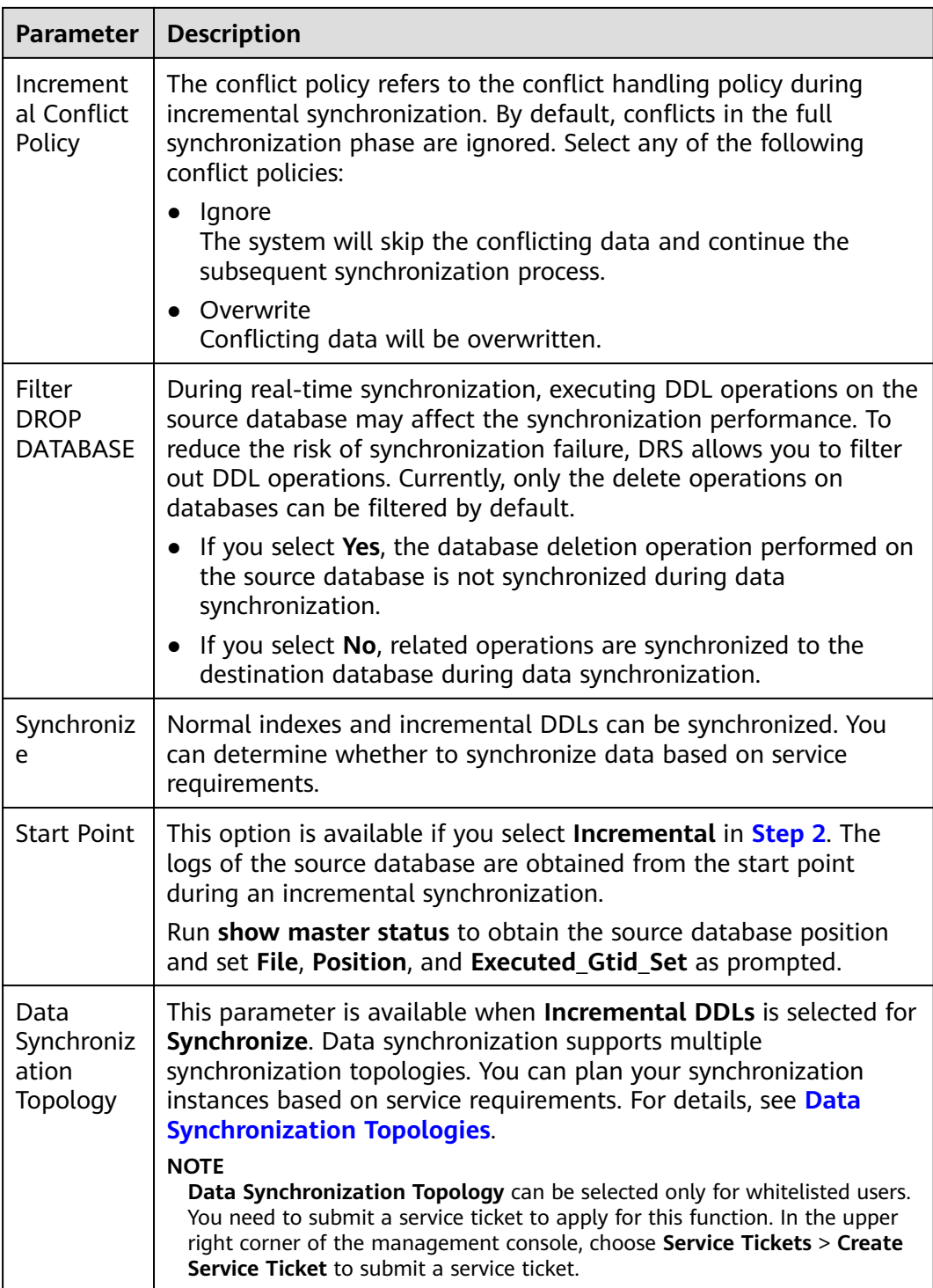

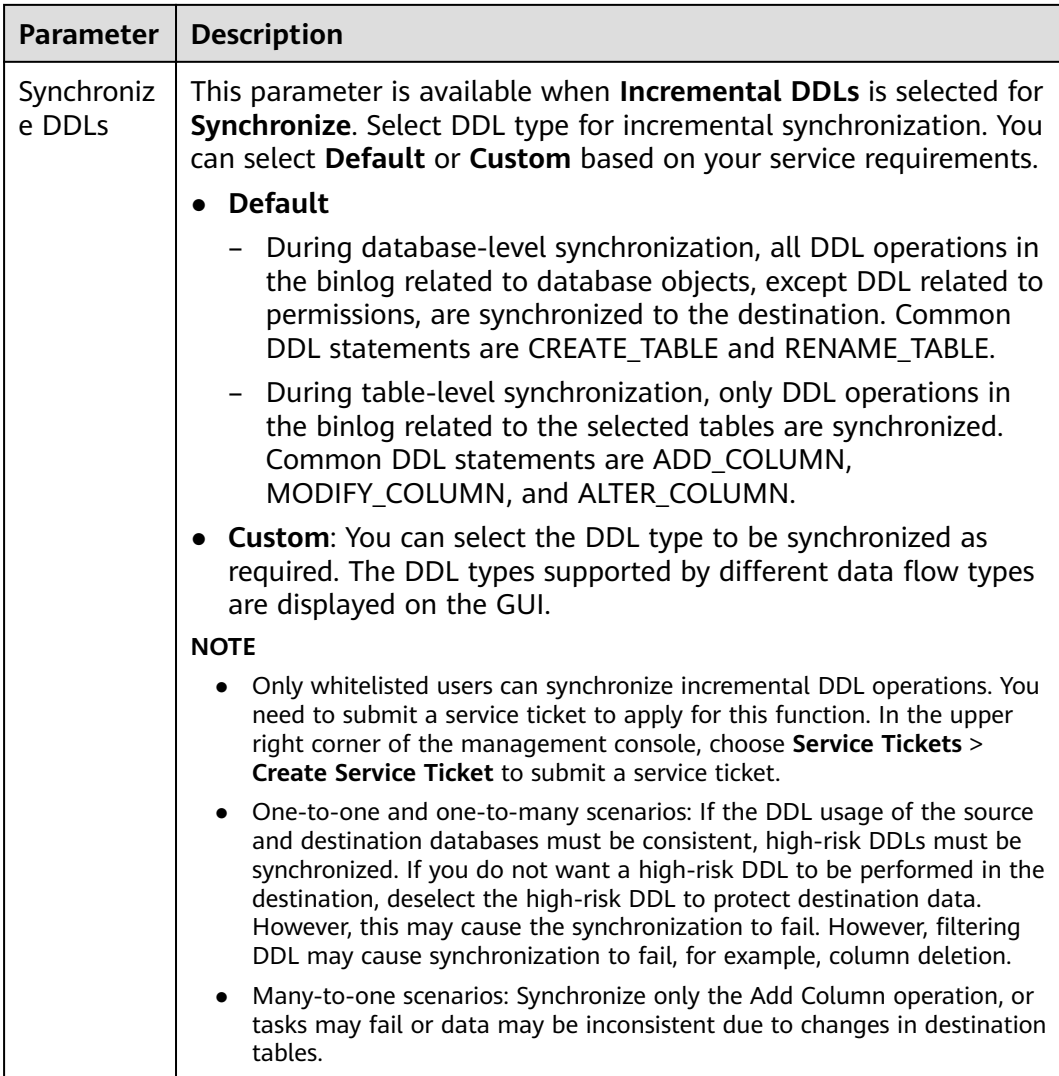

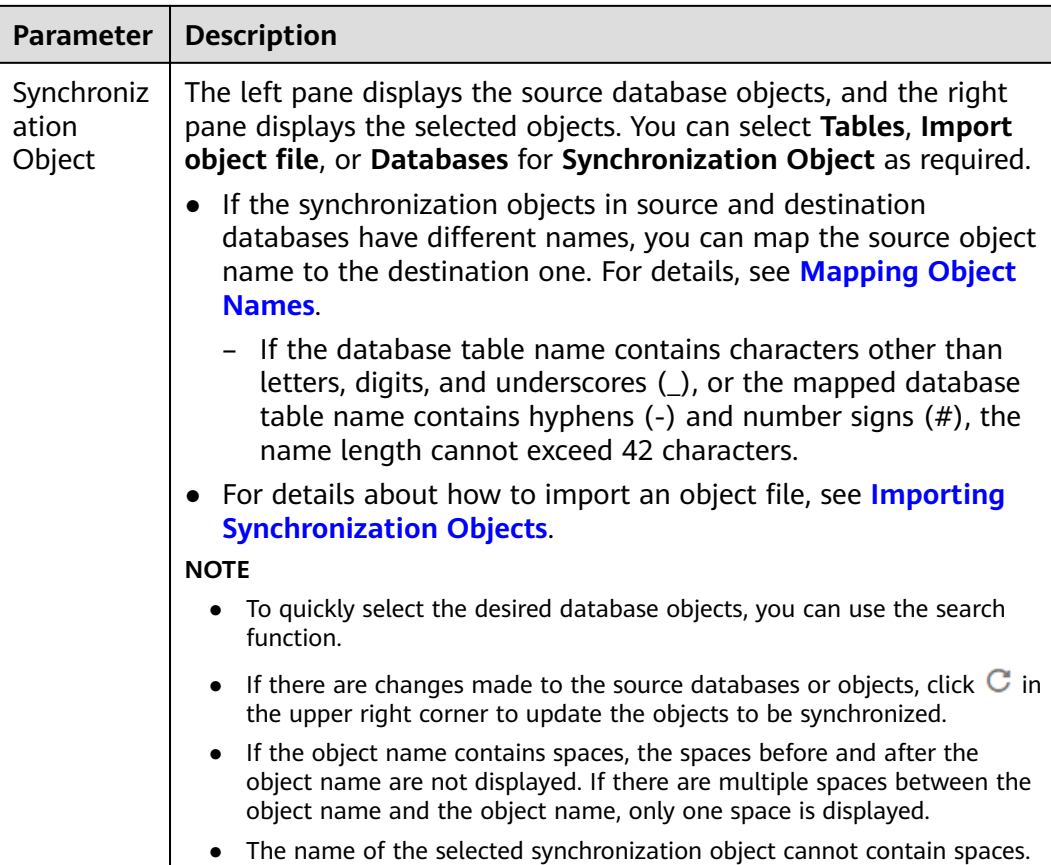

**Step 5** On the **Process Data** page, set the filtering rules for data processing.

- If data processing is not required, click **Next**.
- If data processing is required, select Data filtering, Additional Column, or **Processing Columns**. For details about how to configure related rules, see **[Processing Data](#page-1122-0)**.

#### **Figure 6-11** Processing data

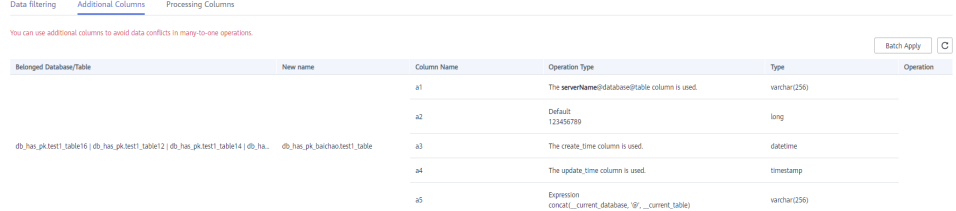

#### **Step 6** On the **Check Task** page, check the synchronization task.

If any check fails, review the cause and rectify the fault. After the fault is rectified, click **Check Again**.

For details about how to handle check failures, see **[Checking Whether the](https://support.huaweicloud.com/eu/trouble-drs/drs_precheck.html) [Source Database Is Connected](https://support.huaweicloud.com/eu/trouble-drs/drs_precheck.html)** in Data Replication Service User Guide.

● If all check items are successful, click **Next**.

#### **Figure 6-12** Pre-check

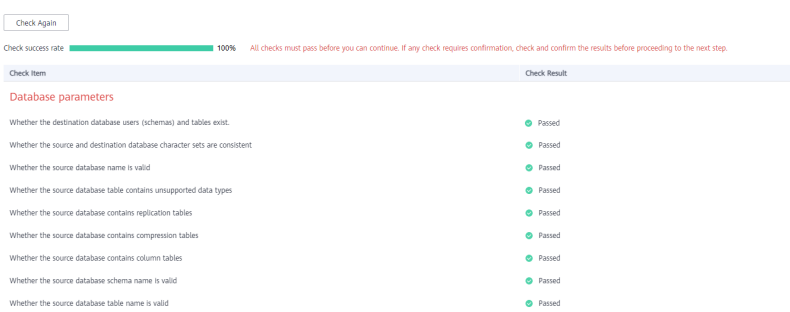

### $\Box$  Note

You can proceed to the next step only when all checks are successful. If there are any items that require confirmation, view and confirm the details first before proceeding to the next step.

**Step 7** On the displayed page, specify **Start Time**, **Send Notification**, **SMN Topic**, **Synchronization Delay Threshold, and Stop Abnormal Tasks After, confirm that** the configured information is correct, select the check box before the agreement, and click **Submit** to submit the task.

#### **Figure 6-13** Task startup settings

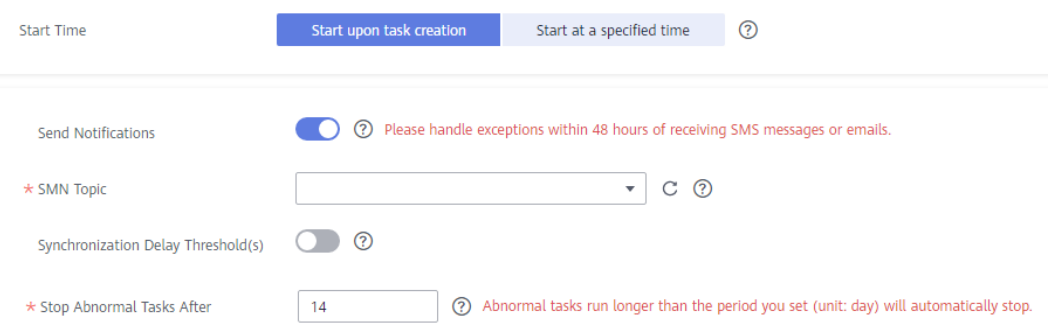

#### **Table 6-8** Task startup settings

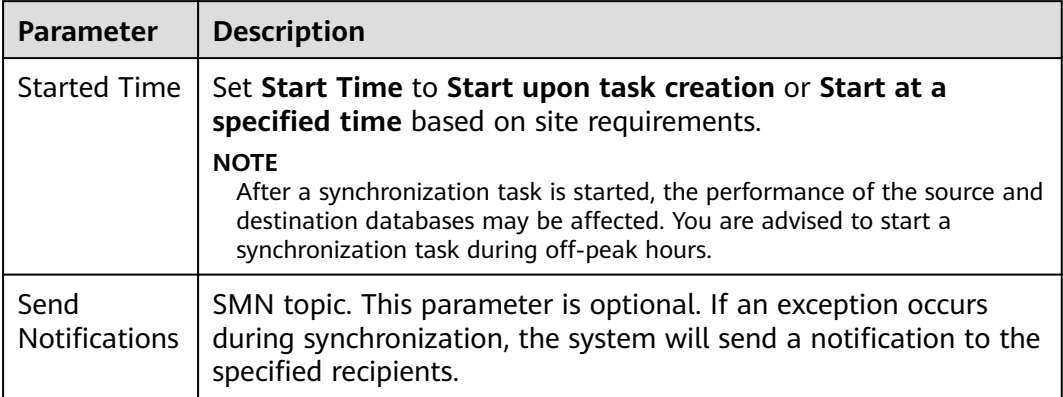

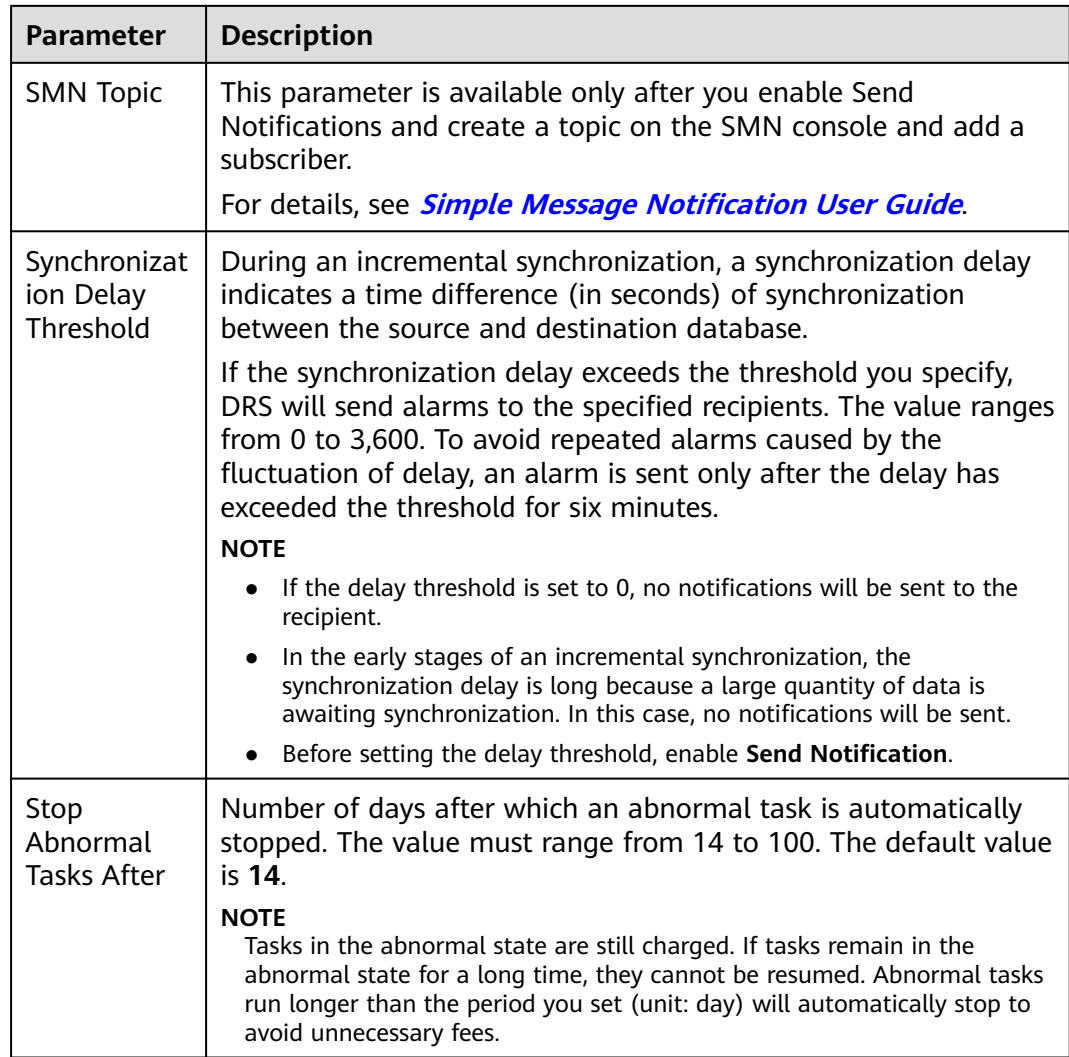

#### **Step 8** After the task is submitted, you can view and manage it on the **Data Synchronization Management** page.

- You can view the task status. For more information about task status, see **[Task Statuses](#page-1153-0)**.
- You can click  $\mathbb C$  in the upper-right corner to view the latest task status.
- By default, DRS retains a task in the **Configuration** state for three days. After three days, DRS automatically deletes background resources, and the task status remains unchanged. When you restart the task configuration, DRS applies for resources again.

**----End**

# **Helpful Links**

- **[Supported Databases](https://support.huaweicloud.com/eu/productdesc-drs/drs_01_0307.html#section2)**
- **[Preparations](https://support.huaweicloud.com/eu/prepare-drs/drs_02_0471.html)**
- **[Synchronization Overview](#page-6-0)**
- **[Data Synchronization Topologies](#page-15-0)**

# <span id="page-1098-0"></span>**6.2 Querying the Synchronization Progress**

This section describes how to check the synchronization progress.

- During a full synchronization, DRS displays the progress overview. You can view the structure, data, and index migration progress. When the progress reaches 100%, the synchronization is complete. The synchronization of data and indexes is relatively slow.
- During an incremental synchronization, DRS displays the incremental synchronization delay. You can determine the synchronization status between the source and destination databases based on the delay. If the delay is 0, the source and destination databases are instantaneously consistent, and no new transaction needs to be synchronized.

# **Prerequisites**

You have logged in to the DRS console.

# **Procedure**

- **Step 1** On the **Data Synchronization Management** page, click the target synchronization task name in the **Task Name/ID** column.
- **Step 2** On the displayed page, click **Synchronization Progress** to view table synchronization progress.
	- When a full synchronization is complete, the progress reaches 100%.
	- After the full synchronization is complete, the incremental synchronization starts. You can view the incremental synchronization delay on the **Synchronization Progress** tab.
	- You can also view the incremental synchronization delay on the **Data Synchronization Management** page. When the incremental synchronization delay exceeds the preset or default threshold, the value of the incremental synchronization delay is displayed in red in the task list.
	- When the delay is 0s, the data in the source and destination databases is synchronized in real time.

#### $\Box$  note

"Delay" refers to the delay from when the transaction was submitted to the source database to when it is synchronized to the destination database and executed. Transactions are synchronized as follows:

- 1. Data is extracted from the source database.
- 2. The data is transmitted over the network.
- 3. DRS parses the source logs.
- 4. The transaction is executed on the destination database.

If the delay is 0, the source database is consistent with the destination database, and no new transactions need to be synchronized.

## $\hat{N}$  CAUTION

Frequent DDL operations, ultra-large transactions, and network problems may result in excessive synchronization delay.

**Step 3** In the MySQL synchronization scenario, you can view the information about the source position and consumed position on the **Synchronization Progress** tab.

#### $\Box$  note

The displayed position information is updated every 10 seconds.

**Figure 6-14** Synchronization position information

| <b>Basic Information</b>      |                                                                                                    |                                       |                                   |                             |
|-------------------------------|----------------------------------------------------------------------------------------------------|---------------------------------------|-----------------------------------|-----------------------------|
| Synchronization<br>Comparison | Note: Do not change the usernames, passwords, and permissions of source and destination database users before the task has completed.<br>Last Updated Jan 12, 2022 10:04:09 GMT+08:00 |                                       |                                   |                             |
| Synchronization<br>Progress   | Progress                                                                                                    |                                       |                                   |                             |
| Process Data                  |                                                                                                    | <b>Full Synchronization Completed</b> | Incremental synchronization delay |                             |
| Synchronization<br>Mapping    |                                                                                                    |                                       |                                   |                             |
| <b>Synchronization Logs</b>   |                                                                                                    | 100%                                  | $0.219s$ <sup>②</sup>             | ÷.                          |
| Tags                          | Source Database                                                                                                    |                                       |                                   | <b>Destination Database</b> |
|                               |                                                                                                    |                                       |                                   |                             |

**Step 4** In synchronization with Oracle serving as the source, MySQL to Kafka synchronization, and GaussDB to Kafka synchronization, on the **Synchronization Progress** tab, view the number of DML operations (Insert, Delete, and Update) performed on the source database. In the upper right corner of the **Task Monitoring** list, refresh the list and view the latest monitoring data.

**Figure 6-15** Task monitoring

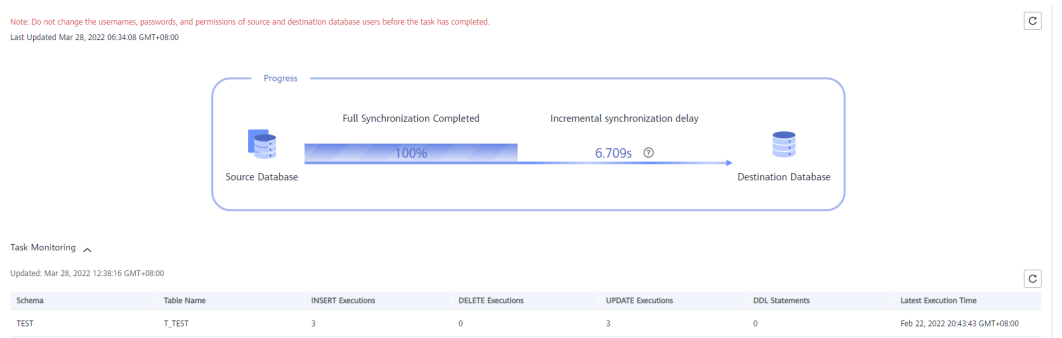

- <span id="page-1100-0"></span>1. After you perform the DML operation on the source database and run the commit command to make the operation take effect, the operation data can be displayed in the **Task Monitoring** list.
- 2. DRS collects statistics on the number of operations based on redo logs.
- 3. For tables with large object (LOB) data type columns, Oracle records more information in redo logs than the information generated by the actual operations that is performed. The INSERT and UPDATE operations are first performed on non-LOB columns and then on LOB columns. DRS collects statistics only from the redo logs, so the number of recorded operations may be inconsistent with the actual number of changed rows according to operation audit.
- 4. The Oracle MERGE statement can be converted into INSERT, UPDATE, and DELETE operations in the redo log. Thus, the number of rows changed by the MERGE statement are increased because the INSERT, UPDATE, and DELETE operations are separately recorded in the redo log.
- **Step 5** In the Oracle to GaussDB primary/standby or distributed synchronization scenario, search for the detailed synchronization object information on the **Synchronization Progress** tab. The keywords for searching synchronization objects are case sensitive.

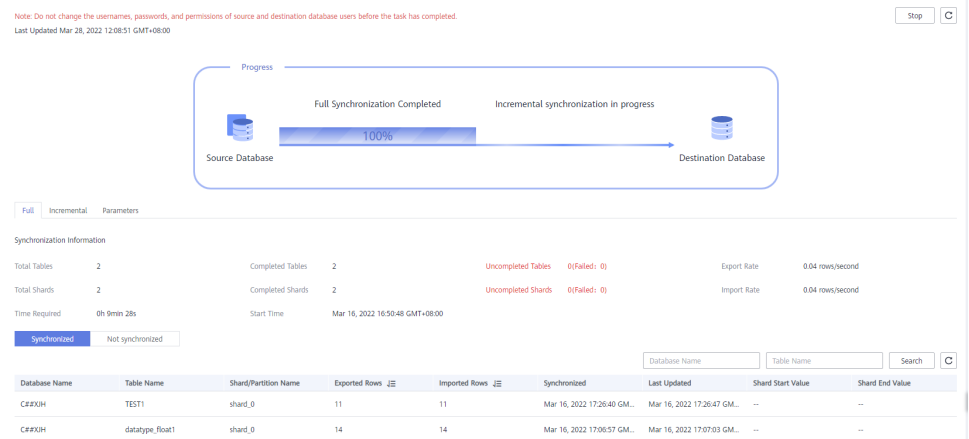

**Figure 6-16** Synchronization details

**----End**

# **6.3 Viewing Synchronization Logs**

Synchronization logs refer to the warning-, error-, and info-level logs generated during the synchronization process. This section describes how to view synchronization logs to locate and analyze database problems.

# **Prerequisites**

You have logged in to the DRS console.

# **Procedure**

**Step 1** On the **Data Synchronization Management** page, click the target synchronization task name in the **Task Name/ID** column.

<span id="page-1101-0"></span>**Step 2** On the displayed page, click **Synchronization Logs** to view the logs generated during the synchronization.

You can view time, levels, and descriptions of the logs.

#### **Figure 6-17** Synchronization logs

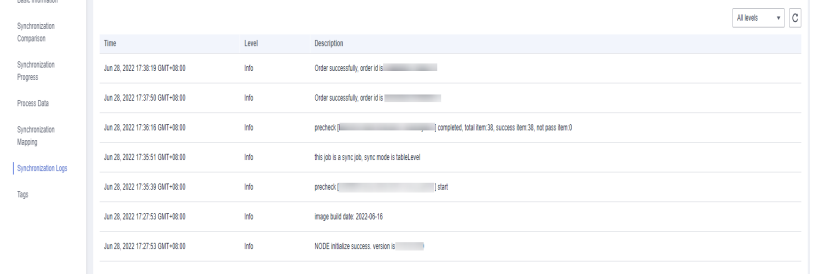

**----End**

# **6.4 Comparing Synchronization Items**

# **Scenarios**

This section describes how to compare synchronization items to check if there are any differences between source and destination databases. To minimize the impact on services and shorten the service interruption duration, the following comparison methods are provided:

- Object-level comparison: compares objects such as databases, indexes, tables, views, stored procedures, functions, and table sorting rules.
- Data-level comparison is classified into row comparison and value comparison.
	- Row comparison: It helps you compare the number of rows in the tables to be synchronized. This comparison method is recommended because it is fast.
	- Value comparison: It helps you check whether data in the synchronized table is consistent. The comparison process is relatively slow.
- Account comparison: It compares usernames and permissions of the source and destination databases.
- Periodic comparison: DRS periodically compares the number of rows in the source database table with those in the destination database table and displays the comparison results. To compare objects periodically, enable **[comparison policy](#page-1112-0)**.

When you check data consistency, compare the number of rows first. If the number of rows are inconsistent, you can then compare the data in the table to determine the inconsistent data.

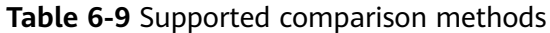

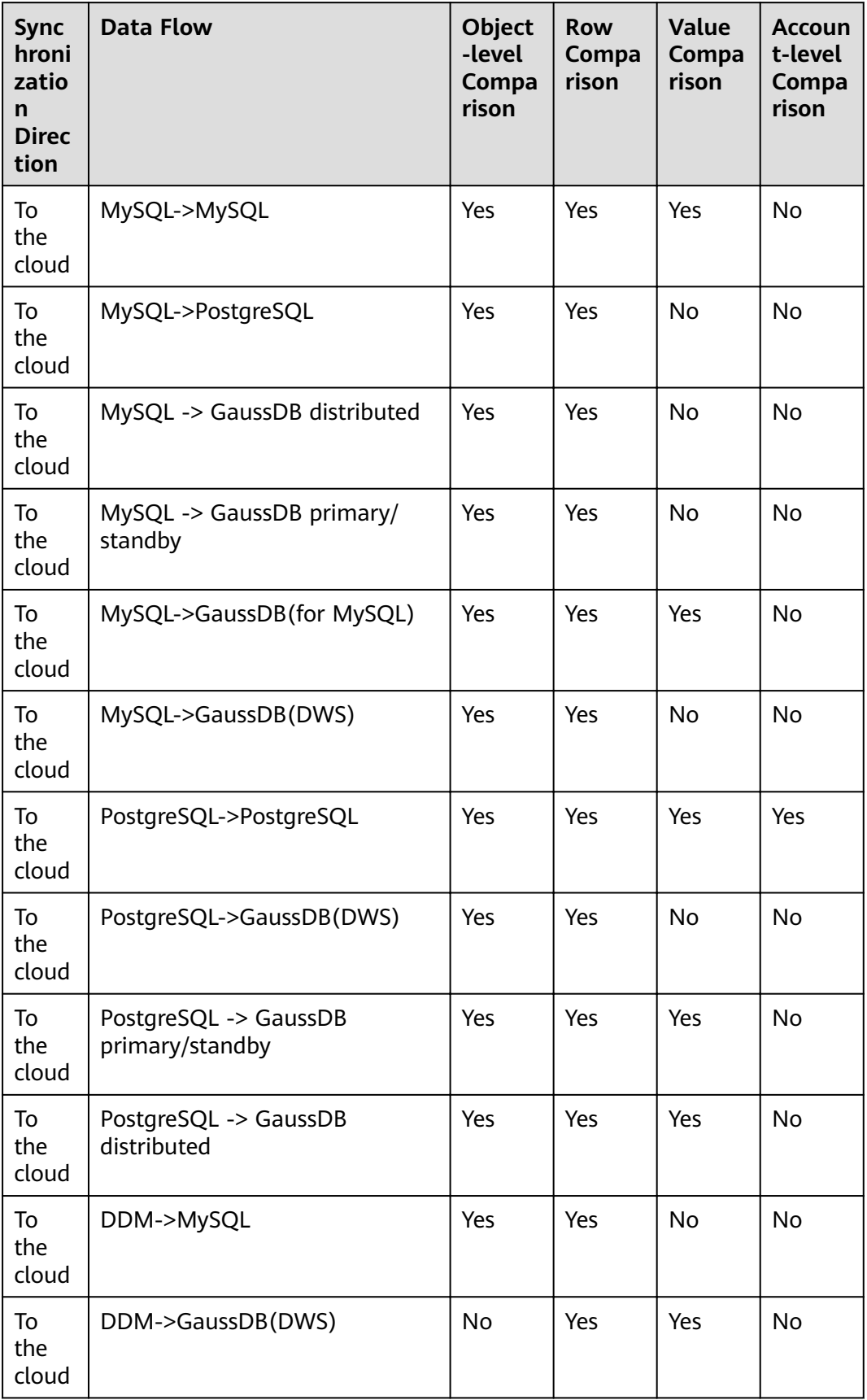

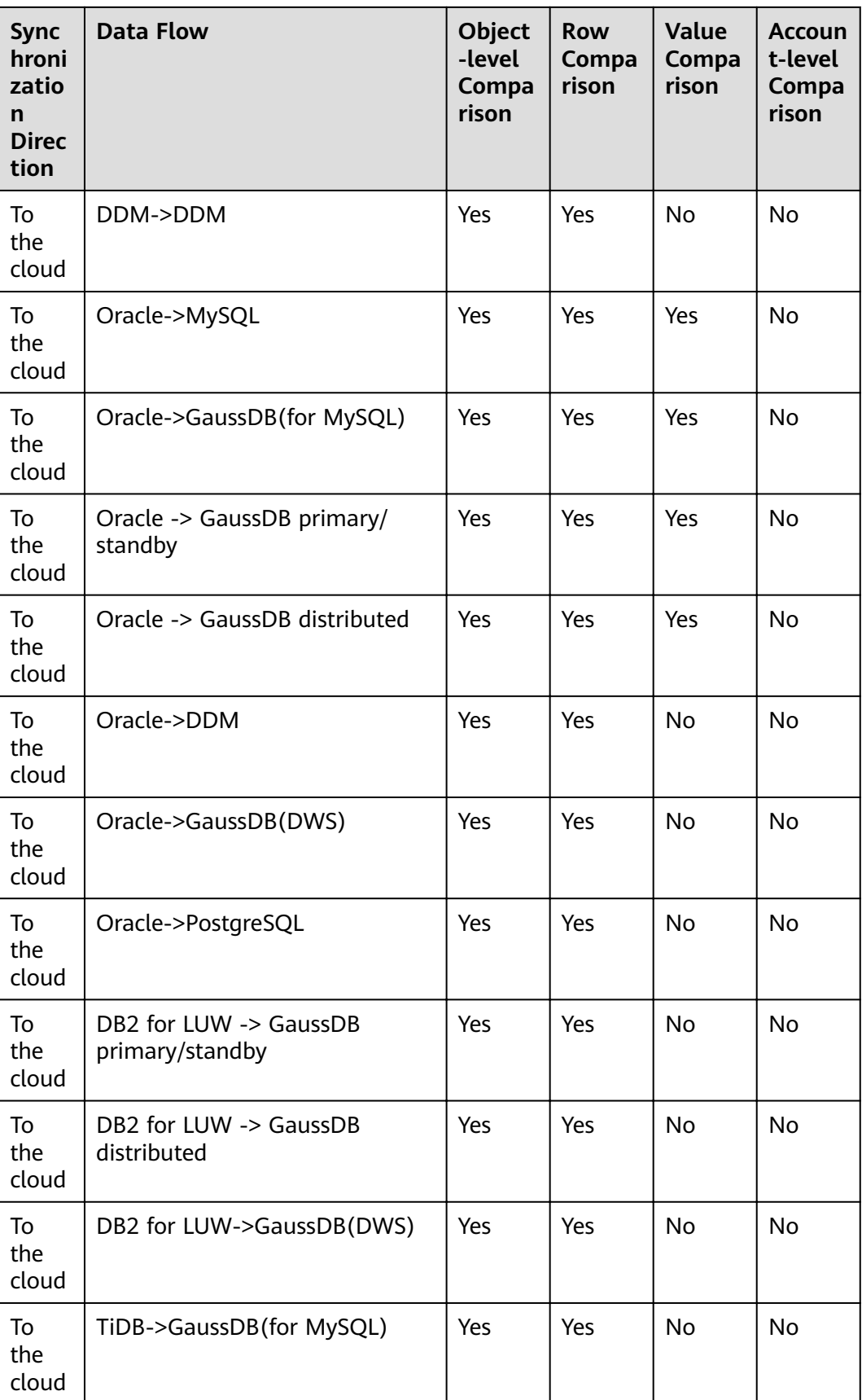

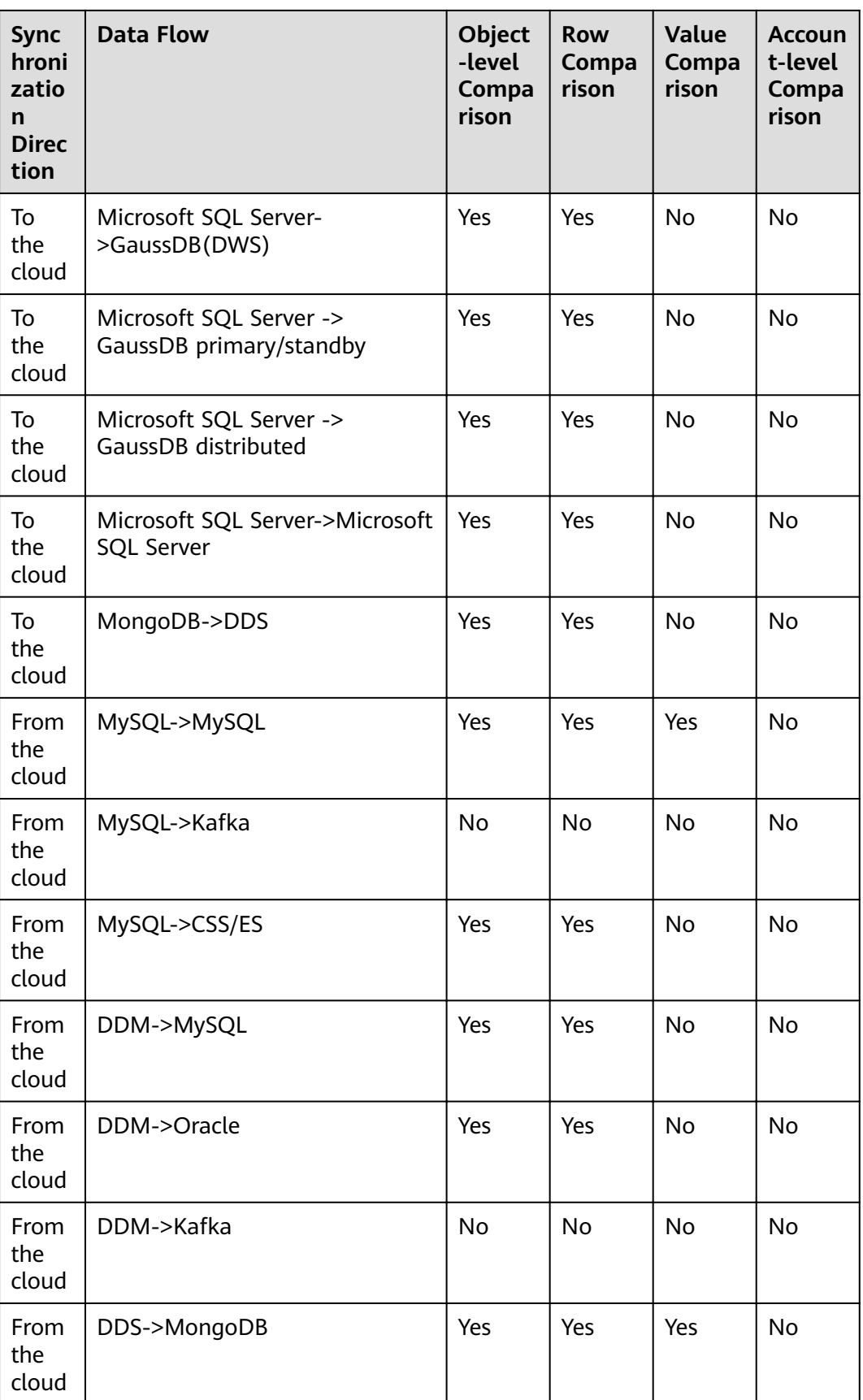

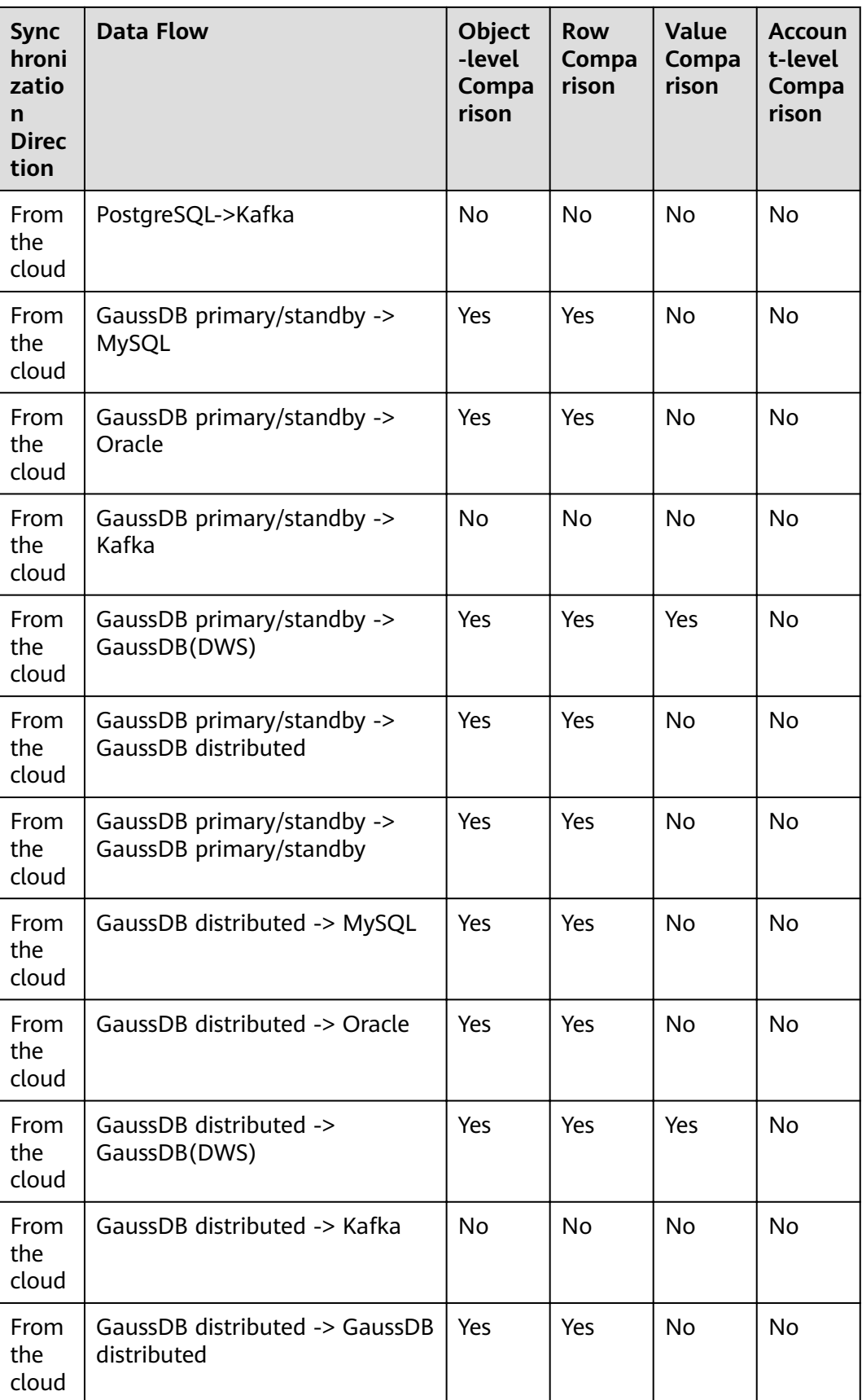

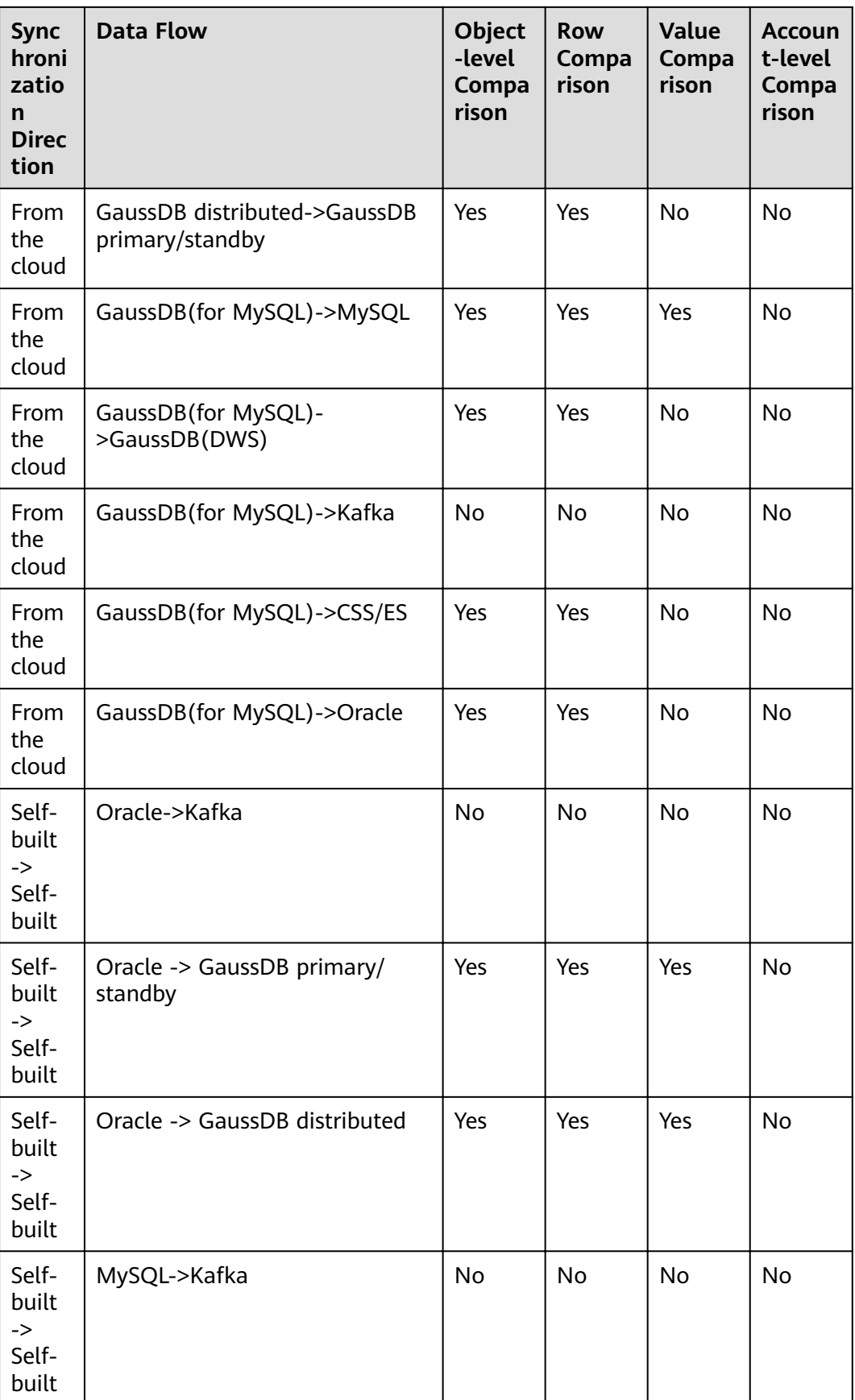

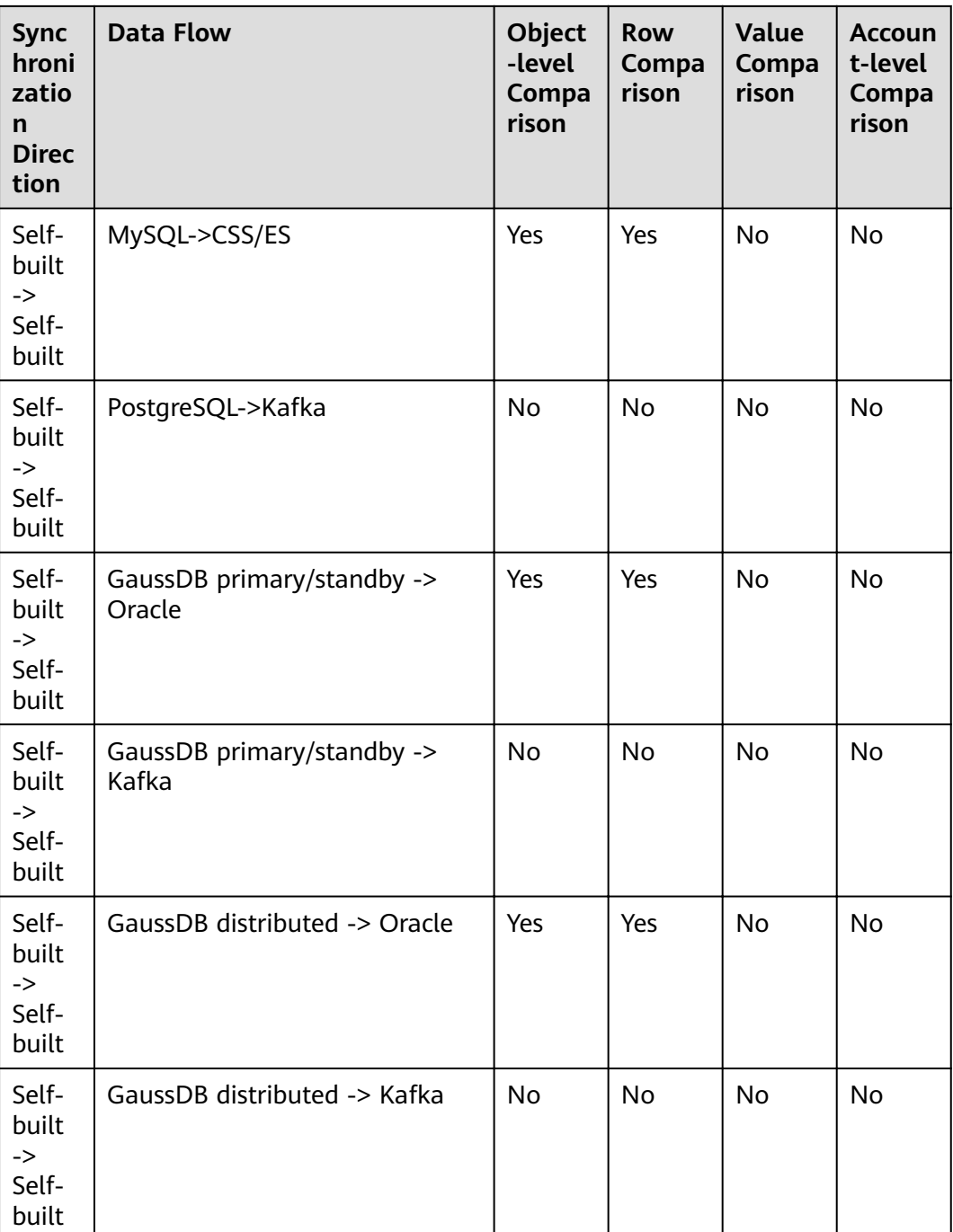

# **Constraints**

- A comparison task can be created only when the task is in the incremental phase. When a full task is complete, DRS automatically creates object-level and row comparison tasks.
- If DDL operations were performed on the source database, you need to compare the objects again to ensure the accuracy of the comparison results.
- If data in the destination database is modified separately, the comparison results may be inconsistent.
- Currently, only tables with primary keys support value comparison. For tables that do not support value comparison, you can compare rows. Therefore, you can compare data by row or value based on scenarios.
- Some data types do not support value comparison. For details, see **[Which](https://support.huaweicloud.com/eu/drs_faq/drs_16_1130.html) [Data Types Does Not Support Content Comparison?](https://support.huaweicloud.com/eu/drs_faq/drs_16_1130.html)**
- To prevent resources from being occupied for a long time, DRS limits the row comparison duration. If the row comparison duration exceeds the threshold, the row comparison task stops automatically. If the source database is a relational database, the row comparison duration is 60 minutes. If the source database is a non-relational database, for example, MongoDB, the row comparison duration is 30 minutes.
- In the many-to-one row comparison scenario, the number of rows in the table in the source database is compared with that in the aggregation table mapped to the destination database.
- If the source is a PostgreSQL database, the index and constraint names will be changed during table mapping. As a result, the index and constraint names are inconsistent.
- If you want to compare values and the DRS task you create supports value comparison, select a large specification for your DRS instance when creating the DRS task.

# **Impact on Databases**

- Object comparison: System tables of the source and destination databases are queried, occupying about 10 sessions. The database is not affected. However, if there are a large number of objects (for example, hundreds of thousands of tables), the database may be overloaded.
- Row comparison: The number of rows in the source and destination databases is queried, which occupies about 10 sessions. The SELECT COUNT statement does not affect the database. However, if a table contains a large amount of data (hundreds of millions of records), the database will be overloaded and the query results will be returned slowly.
- Value comparison: All data in the source and destination databases is queried, and each field is compared. The query pressure on the database leads to high I/O. The query speed is limited by the I/O and network bandwidth of the source and destination databases. Value comparison occupies one or two CPUs, and about 10 sessions.
- Account comparison: The accounts and permissions of the source and destination databases are queried, which does not affect the database.

# **Estimated Comparison Duration**

- Object comparison: Generally, the comparison results are returned within several minutes based on the query performance of the source database. If the amount of data is large, the comparison may take dozens of minutes.
- Row comparison: The SELECT COUNT method is used. The query speed depends on the database performance.
- Value comparison: If the database workload is not heavy and the network is normal, the comparison speed is about 5 MB/s.

Account comparison: The results are returned with the object-level comparison results. If the number of objects is small, the results are returned in several minutes.

#### **Prerequisites**

- You have logged in to the DRS console.
- A synchronization task has been started.

#### **Creating a Comparison Task**

- **Step 1** On the **Data Synchronization Management** page, click the target synchronization task name in the **Task Name/ID** column.
- **Step 2** Click the **Synchronization Comparison** tab.
- **Step 3** Compare synchronization items.
	- On the **Object-Level Comparison** tab, click **Compare**. Wait for a while and click  $\mathbb C$  to check whether the comparison results of the source and destination databases are consistent. Locate a comparison item you want to view and click **View Details** in the **Operation** column.

#### **Figure 6-18** Object-level comparison

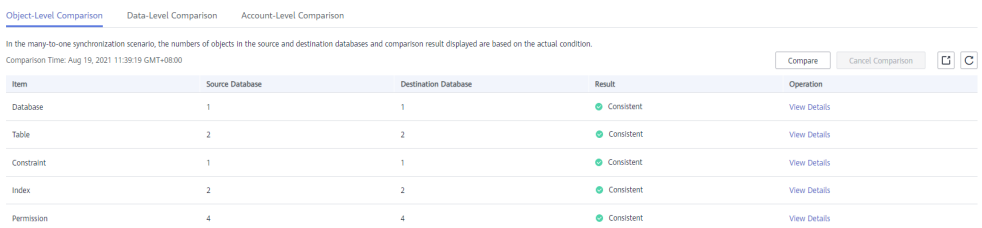

● On the **Data-Level Comparison** tab, click **Create Comparison Task**. In the displayed dialog box, specify **Comparison Type**, **Comparison Method**, **Comparison Time**, and **Object**. Then, click **OK**.

**Figure 6-19** Creating a data-level comparison task

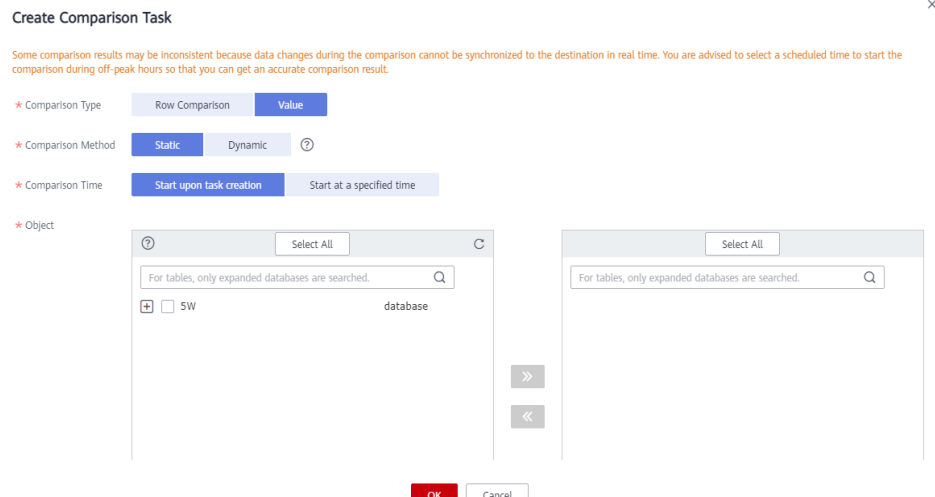

- **Comparison Type**: compares rows and values.
	- Row comparison: checks whether the source table has the same number of rows as the destination table.

- After a task enters the incremental comparison phase, you can create a row comparison task.
- For Oracle to GaussDB synchronization, the row comparison task is automatically triggered after the full synchronization is complete.
- Value comparison: checks whether the source table has the same data as the destination table.

#### $\cap$  note

- After a task enters the incremental synchronization phase, you can create a value comparison task. After the full synchronization is complete, data in the source database cannot be changed. Otherwise, the comparison result will be inconsistent.
- After the synchronization from Oracle to GaussDB primary/standby and from Oracle to GaussDB distributed enters the incremental verification phase, the comparison service starts to extract data from the incremental logs of the tables involved in the task for continuous comparison. If you want to compare the status of other tables, you can cancel the ongoing comparison task and create a comparison task.

Value comparison only applies to tables with single-column primary key or unique index. You can use row comparison for tables that do not support value comparison. Therefore, you can compare data by row or value based on scenarios.

- **Comparison Policy**: DRS supports one-to-one and many-to-one comparison policies.
	- **One-to-one**: compares the number of rows in a table in the source database with that in the table mapped to the destination database.
	- **■** Many-to-one: compares the number of rows in a table in the source database with that in the aggregate table mapped to the destination database.

#### $\Box$  Note

If you select **Row Comparison** for **Comparison Type**, the **Comparison Policy** option becomes available.

- **Comparison Method**: DRS provides static and dynamic comparison methods.
	- **Static**: All data in the source and destination databases is compared. The comparison task ends as the comparison is completed. Static comparison can only be performed when there are no ongoing services.
	- **Dynamic:** All data in the source database is compared with that in the destination database. After the comparison task is complete, incremental data in the source and destination databases is compared in real time. A dynamic comparison can be performed when data is changing.

- If you select **Value** for **Comparison Type**, the **Comparison Method** option becomes available.
- During database-level synchronization, tables cannot be created in the source database during dynamic comparison. If you want to create a table in the source database, cancel the dynamic comparison first. After the new table is created and synchronized, restart the dynamic comparison.
- **Comparison Time**: You can select **Start upon task creation** or **Start at a** specified time. There is a slight difference in time between the source and destination databases during synchronization. Data inconsistency may occur. You are advised to compare migration items during off-peak hours for more accurate results.
- **Object:** You can select objects to be compared based on the scenarios.
- Account comparison: Click the **Account-Level Comparison** tab to view the comparison results of database accounts and permissions.

**Figure 6-20** Account-level comparison

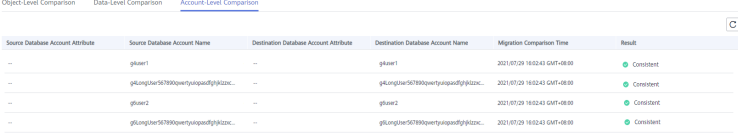

#### $\Box$  Note

- Full synchronization tasks do not support account comparisons.
- Only PostgreSQL to PostgreSQL synchronization supports account comparison.
- **Step 4** After the comparison creation task is submitted, the **Data-Level Comparison** tab is displayed. Click  $\mathbb C$  to refresh the list and view the comparison result of the specified comparison type.

#### **Figure 6-21** Data-level comparison

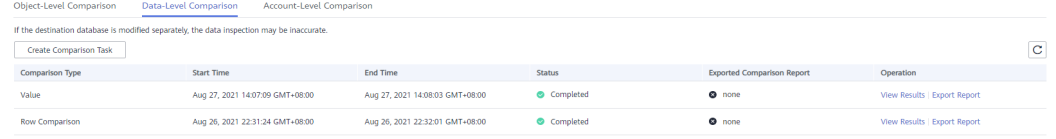

Value comparison only applies to tables with single-column primary key or unique index. You can use row comparison for tables that do not support value comparison. Therefore, you can compare data by row or value based on scenarios.

If you want to view the row or value comparison details, click **View Results**.

If you want to download the row comparison or value comparison result, locate a specified comparison type and click **Export Report** in the **Operation** column.

<span id="page-1112-0"></span>**Figure 6-22** Viewing data-level comparison details

| Comparison type: Row Comparison Comparison start time: Aug 26, 2021 22:31:24 GMT+08:00 Comparison end time: Aug 26, 2021 22:32:01 GMT+08:00 |                                        |                                        |                            |                                 |                     |                     |                                         |              |  |  |  |  |
|----------------------------------------------------------------------------------------------------|----------------------------------------|----------------------------------------|----------------------------|---------------------------------|---------------------|---------------------|-----------------------------------------|--------------|--|--|--|--|
| <b>Results</b>                                                                                                    |                                        |                                        |                            |                                 |                     |                     |                                         | $\mathbf{C}$ |  |  |  |  |
| Source Database                                                                                                    |                                        | <b>Destination Database</b>            |                            | Result                          |                     | Operation           |                                         |              |  |  |  |  |
| Testdb5                                                                                                    |                                        | Testdo5                                |                            | <b>O</b> Consistent             |                     | <b>View Details</b> |                                         |              |  |  |  |  |
| fastunit                                                                                                    |                                        | fasturit                               |                            | <b>O</b> Consistent             |                     | <b>View Details</b> |                                         |              |  |  |  |  |
| mgo                                                                                                    |                                        | mgo                                    |                            | Consistent                      |                     | <b>View Details</b> |                                         |              |  |  |  |  |
| testSpecial(1, 18/#%^&*)) +=-{H};?;'                                                                                                    |                                        | testSpecial(film) #964840. +=- [10:7.] |                            | C Consistent                    |                     | <b>View Details</b> |                                         |              |  |  |  |  |
| testdb1                                                                                                    |                                        | testdb1                                |                            | Consistent                      |                     | <b>View Details</b> |                                         |              |  |  |  |  |
| testdb3                                                                                                    |                                        | testdb3                                |                            | Consistent                      |                     | <b>View Details</b> |                                         |              |  |  |  |  |
| yob                                                                                                    |                                        | yab                                    |                            | <b>O</b> Consistent             |                     | <b>View Details</b> |                                         |              |  |  |  |  |
|                                                                                                    |                                        |                                        |                            |                                 |                     |                     |                                         |              |  |  |  |  |
| Details Testdb5 - Testdb5                                                                                                    |                                        |                                        |                            |                                 |                     |                     | Enter loywords to search the table name | $\alpha$     |  |  |  |  |
| Source Database Table Name                                                                                                    | <b>Destination Database Table Name</b> |                                        | Source Database Table Rows | Destination Database Table Rows | Row                 |                     | differences                             |              |  |  |  |  |
| Colli                                                                                                    | Coll1                                  |                                        | 47                         | 47                              | Consistent          |                     | $\circ$                                 |              |  |  |  |  |
| colli                                                                                                    | colli                                  |                                        | 47                         | 47                              | C Consistent        |                     | $\circ$                                 |              |  |  |  |  |
| colbo                                                                                                    | collx                                  |                                        | 28 <sup>1</sup>            | 28                              | <b>O</b> Consistent |                     | $\ddot{\phantom{0}}$                    |              |  |  |  |  |

You can also view comparison details of canceled comparison tasks.

**----End**

# **Periodic Comparison**

Periodic comparison indicates that DRS periodically compares the number of rows in the source database table with those in the destination database table and displays the comparison results.

- **Step 1** On the **Data Synchronization Management** page, click the target synchronization task name in the **Task Name/ID** column.
- **Step 2** Click the **Synchronization Comparison** tab.
- **Step 3** Click the **Periodic Comparison** tab and click **Modify Comparison Policy** to modify the comparison policy.

#### $\Box$  Note

- Currently, only MySQL to GaussDB(DWS) synchronization supports periodic comparison.
- Many-to-one tasks do not support periodic comparison.
- **Step 4** In the **Modify Comparison Policy** dialog box, enable periodic comparison, configure the comparison frequency and time, and click Yes.

#### $\Box$  Note

- After periodic comparison is enabled, DRS compares the number of rows at the scheduled time. You can view the comparison results on the **Data-Level Comparison** tab.
- After periodic comparison is disabled, only historical comparison results can be viewed.
- Modifications to the comparison policy settings take effect from the next comparison and do not affect the on-going periodic comparison tasks.
- During periodic comparison, the source and destination databases will be read. Perform the comparison during off-peak hours.
- During periodic comparison, ultra-large tables (those with more than 100 million rows) are automatically filtered out. You can use data-level comparison to spot check such large tables. It is not recommended that these large tables be compared periodically.

 $\times$ 

# **Figure 6-23** Modify Comparison Policy

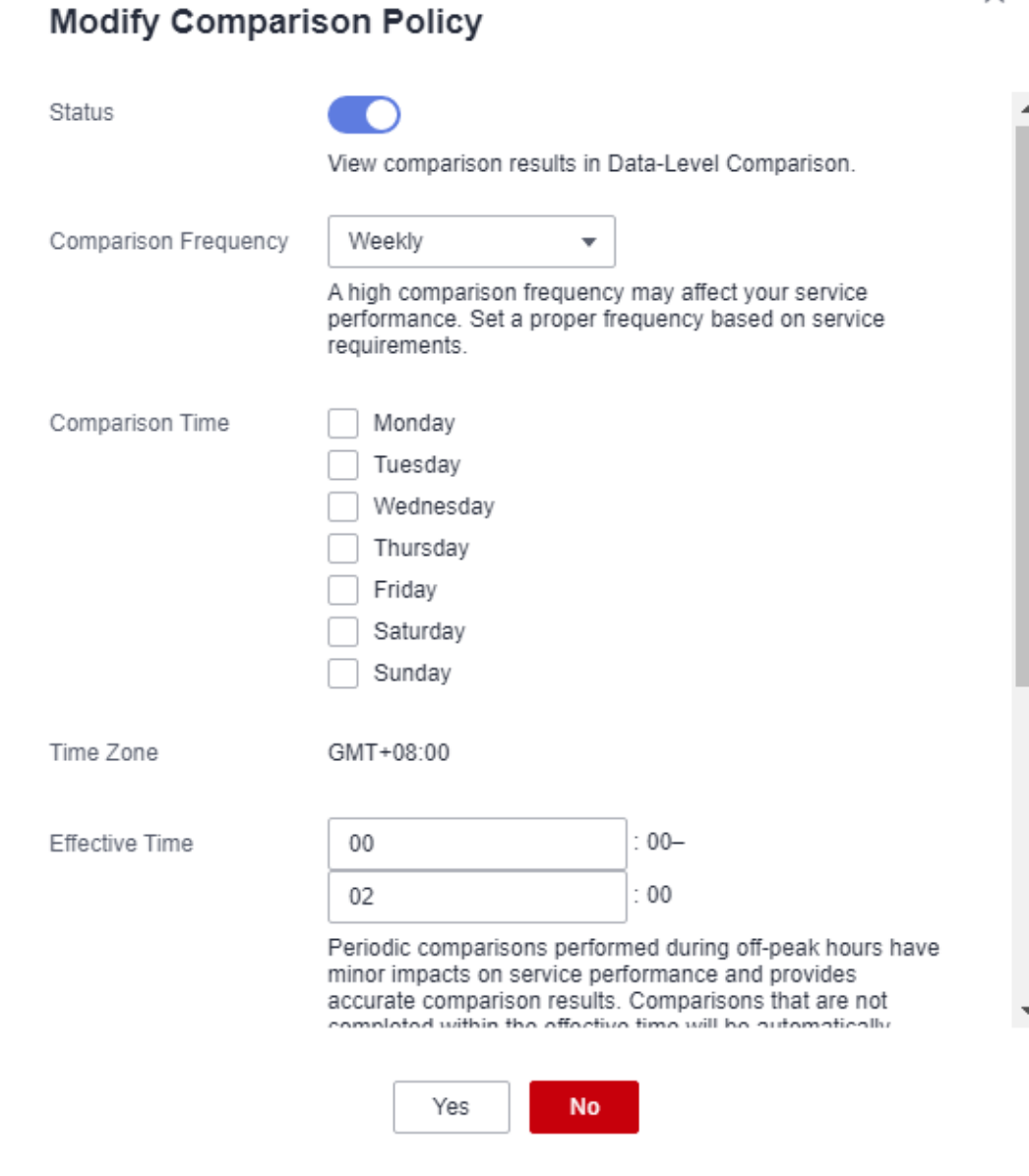

**----End**

# **6.5 Managing Objects**

# **6.5.1 Editing Synchronization Objects**

This section describes how to change synchronization objects in a synchronization task. After a data synchronization task is created, you can change synchronization objects by adding or deleting databases and tables to be synchronized during the incremental synchronization.

# <span id="page-1114-0"></span>**Prerequisites**

You have logged in to the DRS console.

# **Method 1**

**Step 1** On the **Data Synchronization Management** page, locate the target synchronization task and click **Edit** in the **Operation** column.

**Figure 6-24** Editing synchronization objects

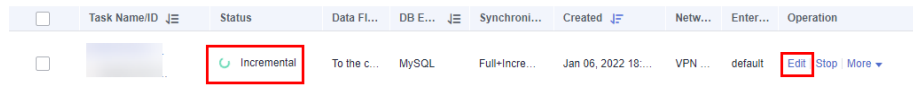

- **Step 2** On the **Set Synchronization Task** page, change the objects to be synchronized and click **Next**.
	- You can search the expanded database using regular expressions.
	- If the object name contains spaces, the spaces before and after the object name are not displayed. If there are multiple spaces between the object name and the object name, only one space is displayed.
	- The name of the selected synchronization object cannot contain spaces.

**Step 3** On the **Check Task** page, check the synchronization task.

If any check fails, review the cause and rectify the fault. After the fault is rectified, click **Check Again**.

For details about how to handle check failures, see **[Checking Whether the](https://support.huaweicloud.com/eu/trouble-drs/drs_precheck.html) [Source Database Is Connected](https://support.huaweicloud.com/eu/trouble-drs/drs_precheck.html)** in *Data Replication Service User Guide.* 

If all check items are successful, click Next.

#### **Figure 6-25** Pre-check

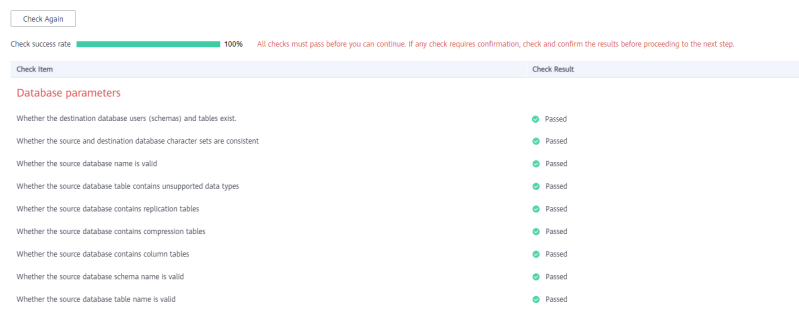

# $\Box$  Note

You can proceed to the next step only when all checks are successful. If there are any items that require confirmation, view and confirm the details first before proceeding to the next step.

**Step 4** In the synchronization task list on the **Data Synchronization Management** page, the current task status is **Incremental synchronization**, and a subtask in the

**Modifying task** status is generated. After the subtask change is complete, incremental synchronization is performed for the edited synchronization objects.

**----End**

# <span id="page-1115-0"></span>**Method 2**

- **Step 1** On the **Data Synchronization Management** page, click the target synchronization task.
- **Step 2** On the displayed page, click the **Synchronization Mapping** tab and click **Edit** to the right of the synchronization object.
- **Step 3** Perform **[Step 2](#page-1114-0)** to **[Step 4](#page-1114-0)** from method 1.

**----End**

# **6.5.2 Importing Synchronization Objects**

Real-time synchronization supports the import of objects through files. After a task is created, you can import object files on the **Set Synchronization Task** page.

# **Precautions**

- Only Windows Microsoft Excel 97-2003 ( $*$ .xls), 2007, and later ( $*$ .xlsx) files can be imported. The downloaded compressed package provides the templates of the two versions.
- The file name can contain only spaces, letters, digits, hyphens (-), underscores (\_), and parentheses.
- The format of the object information in the template must meet the requirements. The value is case-sensitive and cannot include angle brackets (<>), periods (.), and double quotation marks ("). Objects that start or end with a space are not supported.
- The task in the configuration supports table-level synchronization, databaselevel synchronization, or file import mode. Each time you switch to a new mode, the selected or imported database objects are cleared, and you need to select or import them again.
- If you want to import a file for mapping, fill in the first and second columns of the file based on the template. If the first two columns of a row are left blank, the row will be ignored.
- For the task created using the file import mode, database-level and tablelevel synchronization are not supported after the task is started.
- If you edit a task, the imported file must contain information about all objects. Importing only the updated objects is not allowed.
- If you edit a task again, the objects that have been synchronized cannot be mapped again. Ensure that the object names remain unchanged after the mapping.
- If you edit a task again, the exported object information is the synchronized object information.
- If the verification fails after the file is uploaded, click View Failure Details to download the error information.
The object names entered in the Excel file must use the same letter case as the source object names.

## **Procedure**

**Step 1** On the **Set Synchronization Task** page, click **Import object file** in the **Synchronization Object field.** 

### **Figure 6-26** Importing an object file

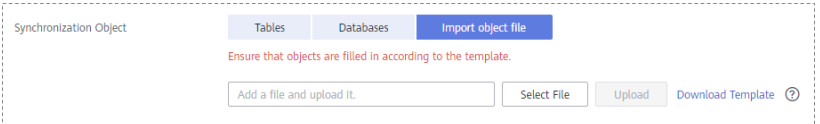

### **Step 2** Click **Download Template**.

**Step 3** Download the template and enter information about the objects to be imported.

**Step 4** Click **Select File**. In the displayed dialog box, select the edited template.

**Step 5** Click **Upload**.

**----End**

## **6.5.3 Mapping Object Names**

Data synchronization allows you to synchronize objects (including databases, schemas and tables) in a sources database to the corresponding objects in a destination database. If the synchronization objects in source and destination databases have different names, you can map the source object name to the destination one. The object types that can be mapped include database, schema, and table.

Object name mapping can be used only in the following scenarios:

- For the first time you select synchronization objects for a data synchronization task.
- For the first time you add or delete the synchronization object which is not in a mapping relationship.

### $\cap$  note

- Objects whose database names or table names contain newline characters cannot be mapped.
- If the destination DB is a type of PostgreSOL (for example, GaussDB, or PostgreSOL), the destination schema name cannot start with **pg\_**. Otherwise, the migration fails.
- The following data flow types do not support schema mapping for tables of the smallserial, serial, and bigserial types:
	- GaussDB primary/standby -> GaussDB distributed
	- GaussDB primary/standby -> GaussDB primary/standby
	- GaussDB distributed -> GaussDB distributed
	- GaussDB distributed->GaussDB primary/standby

This section describes how to map objects when configuring a data synchronization task. For details about the mapping relationship, see **[Viewing](#page-1121-0) [Synchronization Mapping Information](#page-1121-0)**.

## **Mapping Databases**

During real-time synchronization, if the names of source databases to be synchronized are different from those in the destination, you can map the source database names to the destination ones.

**Step 1** On the **Set Synchronization Task** page, select the database that needs to be mapped from the synchronization objects on the right area and click **Edit**.

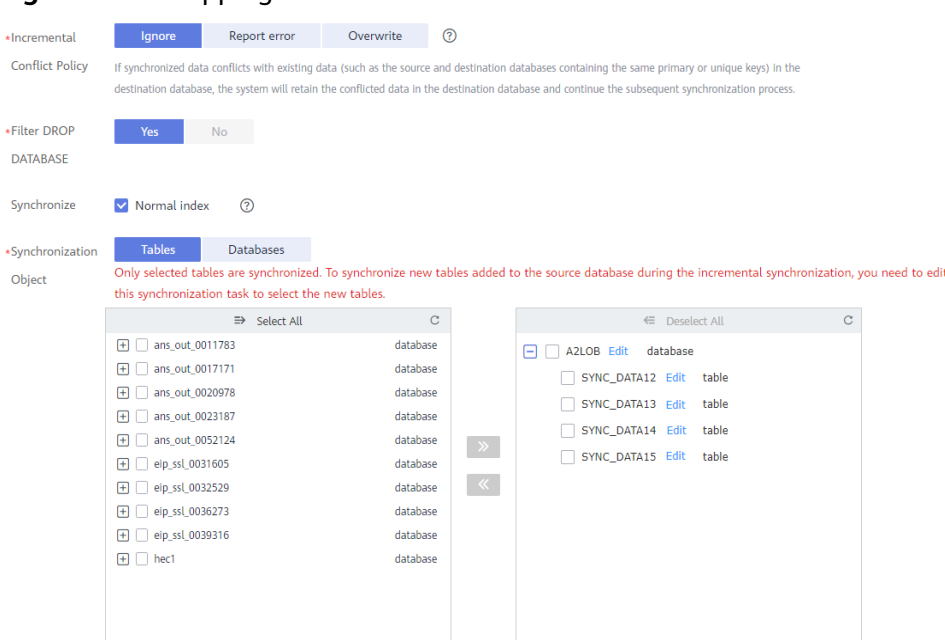

### **Figure 6-27** Mapping databases

### **Step 2** Changing a database name

In the displayed dialog box, enter a new database name. The new database name is the name of the database saved in the destination DB instance.

**Figure 6-28** Changing a database name

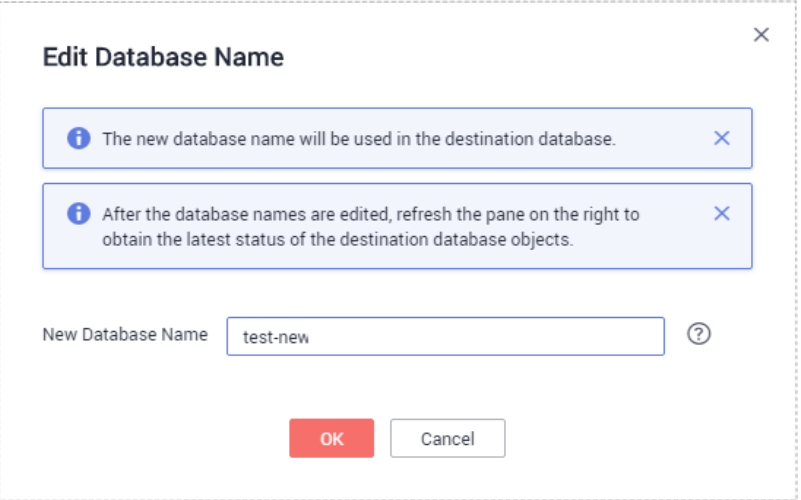

**Step 3** Check the result.

After the database name is changed, the database name before modification and the new database name are displayed. The database mapping is complete.

**Figure 6-29** Checking the result

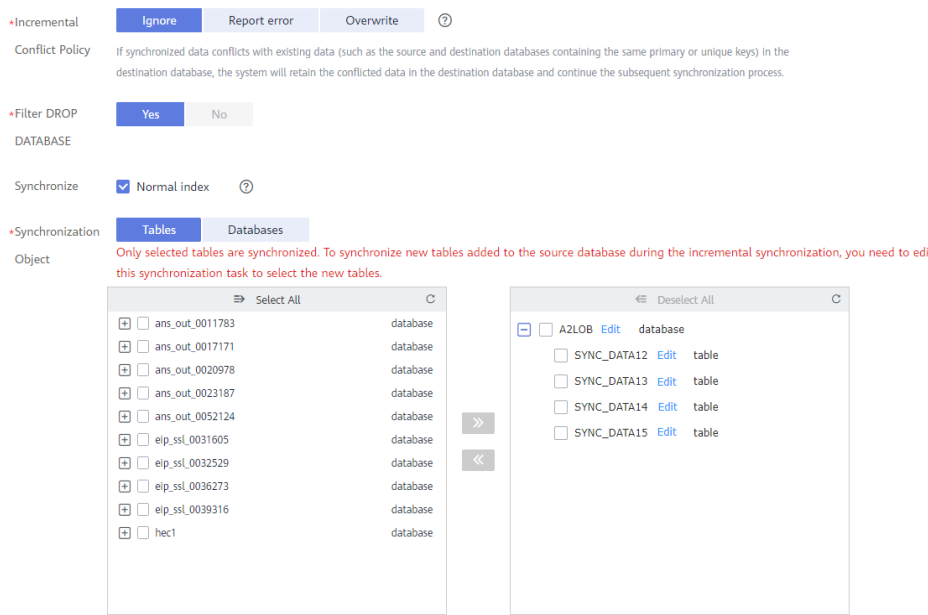

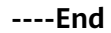

## **Mapping Schemas**

A schema is a collection of database objects, including: tables, views, stored procedures, and indexes.

During real-time synchronization, if the names of source schemas to be synchronized are different from those in the destination, you can map the source schema names to the destination ones.

**Step 1** On the **Set Synchronization Task** page, select the schema that needs to be mapped from the synchronization objects on the right area and click **Edit**.

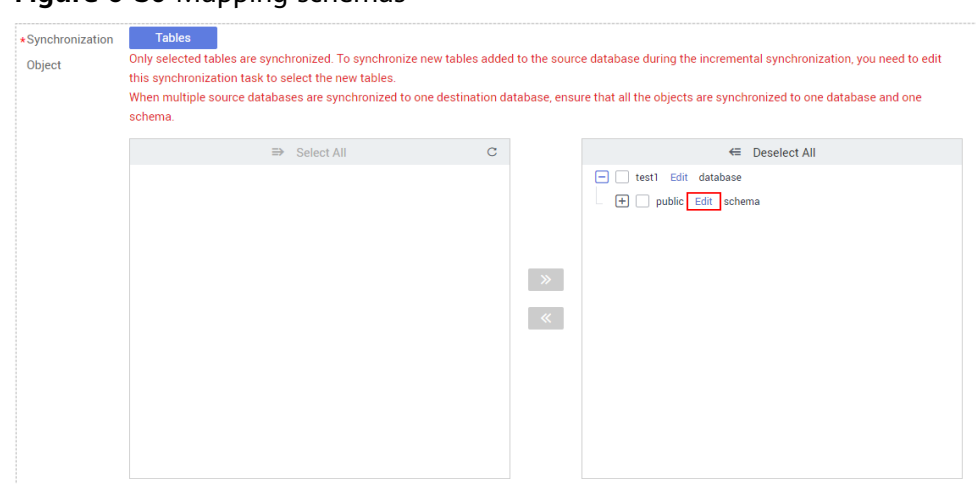

**Figure 6-30 Mapping schemas** 

#### **Step 2** Edit the schema name.

In the displayed dialog box, enter a new schema name which is the name to be saved in the destination database.

**Figure 6-31** Edit Schema Name

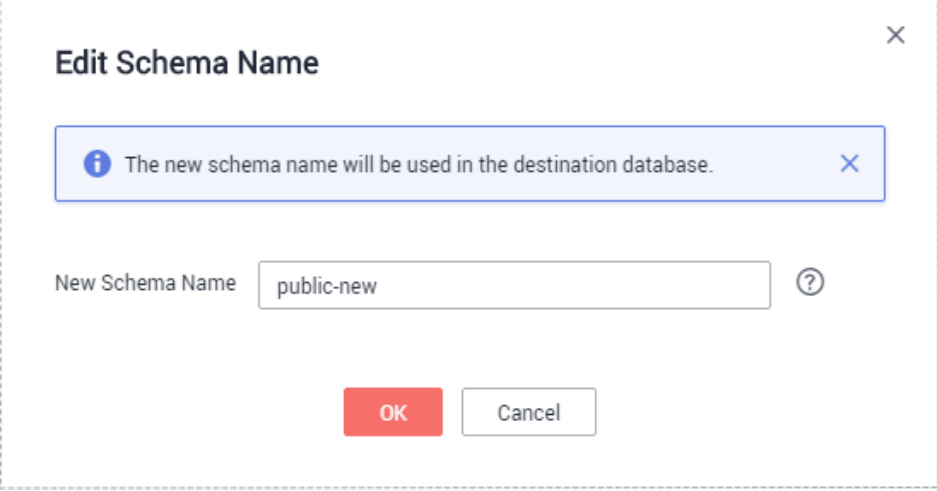

#### **Step 3** Check the result.

After the schema name is changed, the schema name before modification and the new schema name are displayed. The schema mapping is complete.

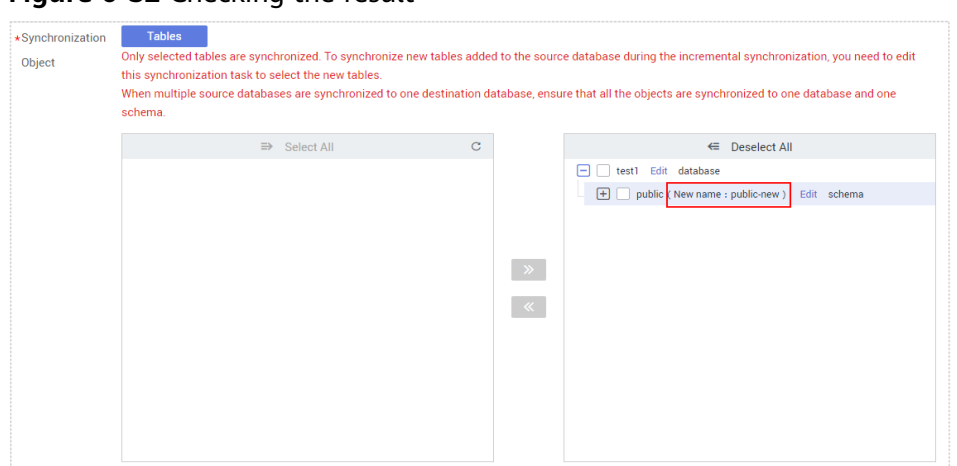

**Figure 6-32** Checking the result

**----End**

## **Mapping Tables**

During real-time synchronization, if the names of source tables to be synchronized are different from those in the destination, you can map the source table names to the destination ones.

**Step 1** On the **Set Synchronization Task** page, select the table that needs to be mapped from the synchronization objects on the right area and click **Edit**.

| Object | Only selected tables are synchronized. To synchronize new tables added to the source database during the incremental synchronization, you need to edit<br>this synchronization task to select the new tables.<br>When multiple source databases are synchronized to one destination database, ensure that all the objects are synchronized to one database and one<br>schema. |                                  |                              |  |  |  |  |  |  |  |  |  |  |
|--------|----------------------------------------------------------------------------------------------------|----------------------------------|------------------------------|--|--|--|--|--|--|--|--|--|--|
|        | $\Rightarrow$ Select All                                                                                                    | $\mathbf{C}$                     | ← Deselect All               |  |  |  |  |  |  |  |  |  |  |
|        |                                                                                                    |                                  | Edit database<br>н<br>test1  |  |  |  |  |  |  |  |  |  |  |
|        |                                                                                                    |                                  | $\Box$<br>public Edit schema |  |  |  |  |  |  |  |  |  |  |
|        |                                                                                                    |                                  |                              |  |  |  |  |  |  |  |  |  |  |
|        |                                                                                                    |                                  |                              |  |  |  |  |  |  |  |  |  |  |
|        |                                                                                                    | $\rightarrow$                    |                              |  |  |  |  |  |  |  |  |  |  |
|        |                                                                                                    | $\langle\langle\!\langle\langle$ |                              |  |  |  |  |  |  |  |  |  |  |
|        |                                                                                                    |                                  |                              |  |  |  |  |  |  |  |  |  |  |
|        |                                                                                                    |                                  |                              |  |  |  |  |  |  |  |  |  |  |
|        |                                                                                                    |                                  |                              |  |  |  |  |  |  |  |  |  |  |
|        |                                                                                                    |                                  |                              |  |  |  |  |  |  |  |  |  |  |
|        |                                                                                                    |                                  |                              |  |  |  |  |  |  |  |  |  |  |

**Figure 6-33** Table name mapping

### **Step 2** Change a table name.

In the displayed dialog box, enter a new table name. The new table name is the name of the table saved in the destination database.

<span id="page-1121-0"></span>**Figure 6-34** Changing a table name

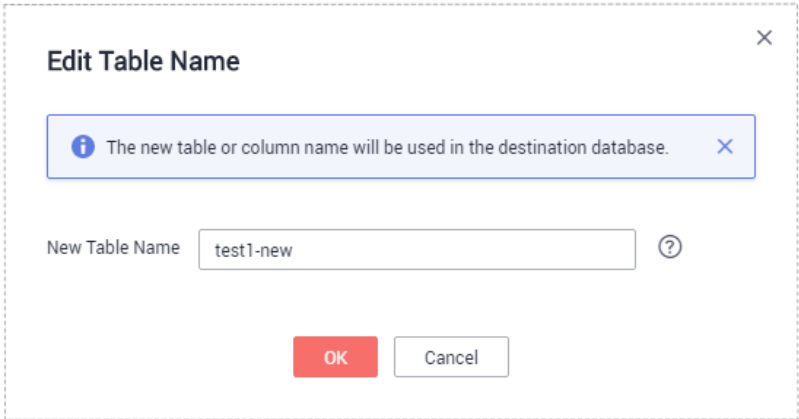

### **Step 3** Check the result.

After the table name is changed, the table name before modification and the new table name are displayed. The table mapping is complete.

### **Figure 6-35** Checking the result

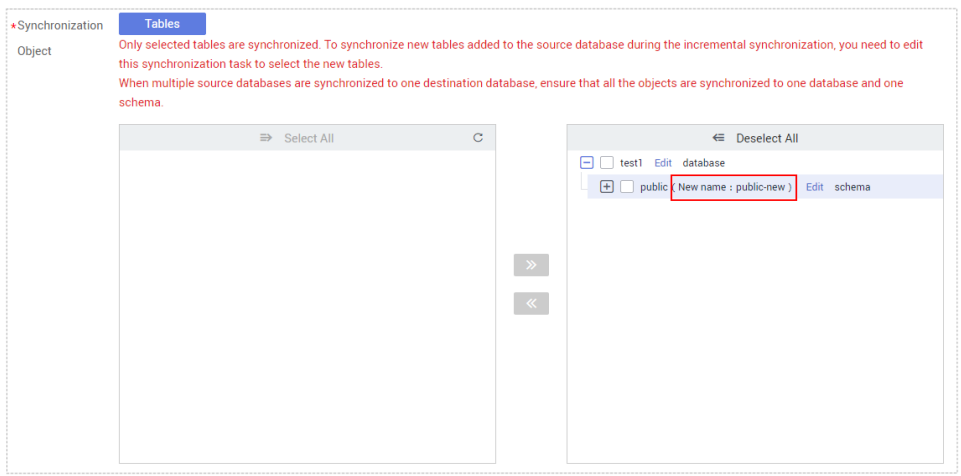

**----End**

# **6.5.4 Viewing Synchronization Mapping Information**

During real-time synchronization, the objects that can be mapped to the destination include databases, schemas, tables, and columns (in data processing). After a mapping relationship between objects is established, you can view details about the mapping.

### **Prerequisites**

You have logged in to the DRS console.

### **Procedure**

**Step 1** On the **Data Synchronization Management** page, click the target synchronization task name in the **Task Name/ID** column.

**Step 2** On the displayed page, click the **Synchronization Mapping** tab to view the mapping details.

**Figure 6-36** Viewing mapping information

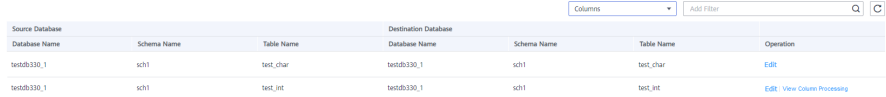

### $\Box$  Note

When you select an object, the spaces before and after the object name are not displayed. If there are two or more consecutive spaces in the middle of the object name, only one space is displayed.

**Step 3** In the upper right corner, filter and search for the mapping relationships by object or column.

**----End**

## **6.5.5 Processing Data**

DRS processes synchronized objects and allows you to add rules for selected objects. The processing rules supported by each data flow type are different. Currently, only some data flow types support data processing. For details, see **Table 6-10**.

| <b>Sync</b><br>hroni<br>zatio<br>n<br><b>Direc</b><br>tion | <b>Data Flow</b>    | Data<br><b>Filtering</b> | <b>Addition</b><br>al<br>Column | Column<br><b>Processin</b><br>g |
|------------------------------------------------------------|---------------------|--------------------------|---------------------------------|---------------------------------|
| To<br>the<br>cloud                                         | MySQL->MySQL        | Supporte<br>d            | Supporte<br>d                   | Supporte<br>d                   |
| To<br>the<br>cloud                                         | MySQL->GaussDB(DWS) | Supporte<br>d            | Supporte<br>d                   | <b>Not</b><br>supported         |
| To<br>the<br>cloud                                         | MySQL->             | Supporte<br>d            | Supporte<br>d                   | <b>Not</b><br>supported         |
| To<br>the<br>cloud                                         | DDM->GaussDB(DWS)   | Not<br>supported         | Supporte<br>d                   | <b>Not</b><br>supported         |

**Table 6-10** Data flow types that support data processing

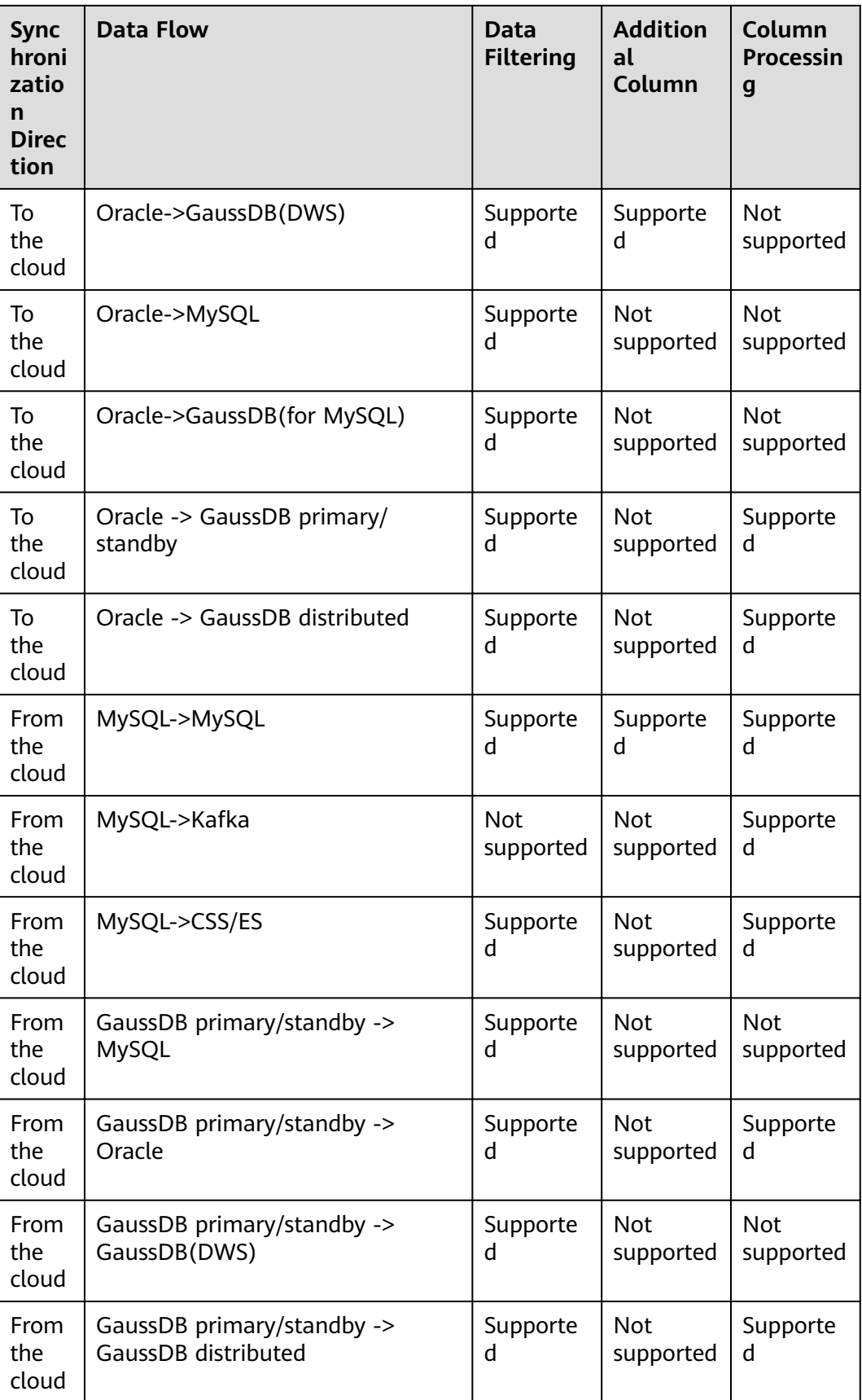

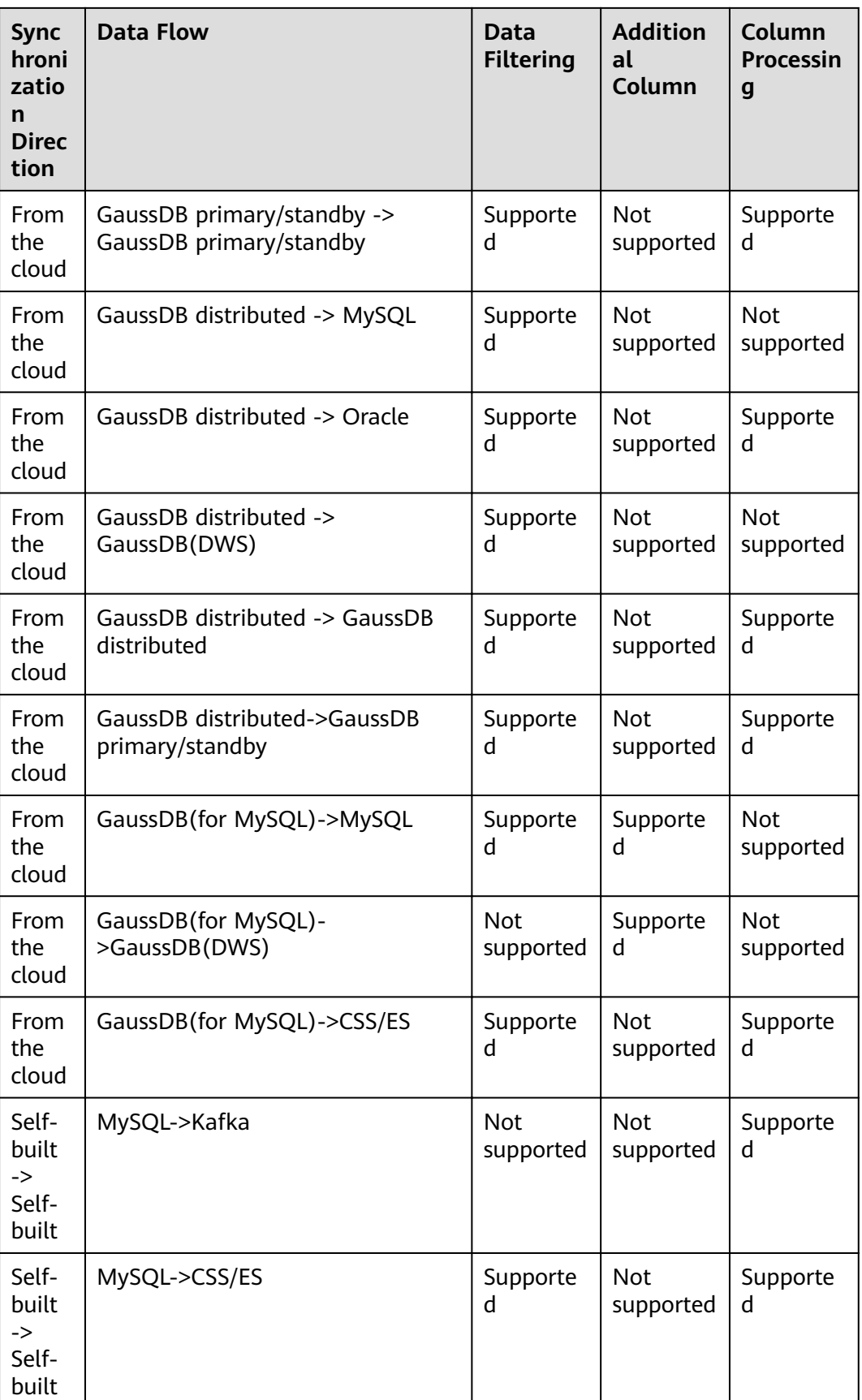

## **Adding Synchronization Timestamp**

- **Step 1** On the **Process Data** page of the real-time synchronization task, select the table objects to be processed in the **Select Source Database Object**.
- **Step 2** Click the **Process Data** area, click **Add Rule**, and enter the column name, type, and operation to be added.

#### $\cap$  note

- The column to which the rule is to be added already exists in the table and cannot be the primary key.
- You are advised to use columns whose data type is timestamp (TIMESTAMP) as rule columns.

#### **Step 3** Click **Next**.

**----End**

### **Adding Additional Columns**

**Step 1** On the **Process Data** page of the real-time synchronization task, click **Additional Columns**, locate the table to be processed, and click **Add** in the **Operation** column.

**Figure 6-37** Additional columns

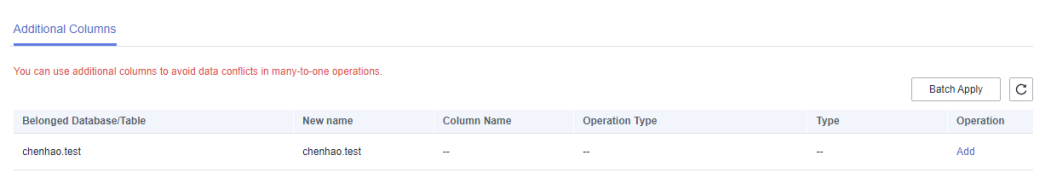

**Step 2** In the displayed **Add** dialog box, specify the column name, operation type, and field type. Click OK.

#### **Figure 6-38** Operation types

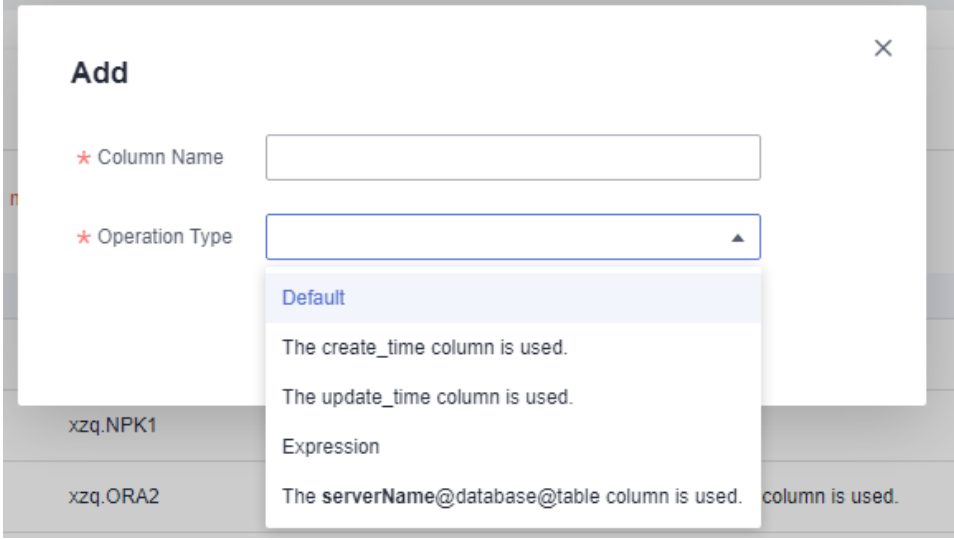

### $\Box$  Note

- In many-to-one mapping scenarios, additional columns for data processing are required to avoid data conflicts.
- The following operation types are supported:
	- **Default:** Use the default value to fill in the new column.
	- Use the create, time column and update, time column as an example to fill the new column with the data creation time and data update time.
	- Expression: indicates that you need to fill the new column with an expression.
	- If you fill in the new column in **serverName@database@table** format, you need to enter a server name and then the database name and table name will be automatically filled in.
	- **Value**: Select a value, for example, synchronization time.
- You can apply the additional column information of the first editable table to all editable tables in batches.
- During MySQL to GaussDB(for MySQL) synchronization, if the number of columns in a single table exceeds 500, the number of additional columns added to the table may exceed the upper limit. As a result, the task fails.

### **Step 3** Click **Next**.

#### **----End**

## **Filtering Data**

After a data filtering rule is added, update the source database to ensure data consistency. For example:

- The filter criteria are met after the update. You need to continue the synchronization and perform the same update operation on the destination database. If no data is matched, the operation will be ignored, causing data inconsistency.
- The filter criteria are not met after the update. You need to continue the synchronization and perform the same update operation on the destination database.

### **Step 1** On the **Processing Data** page, set **Processing Type** to Data filtering.

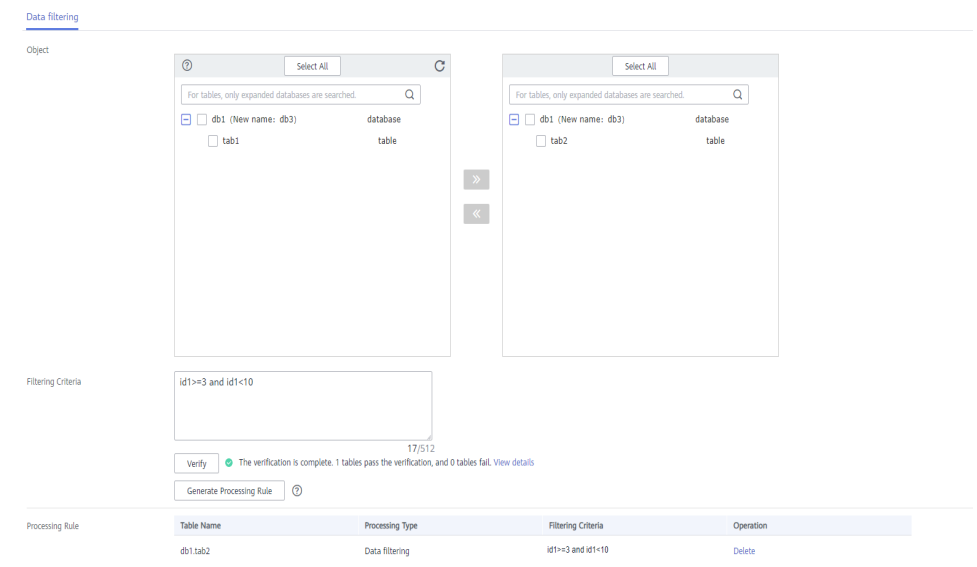

#### **Figure 6-39** Filtering data

- **Step 2** In the **Object** area, select the table to be processed.
- **Step 3** In the **Filtering Criteria** area, enter the filter criteria (only the part after WHERE in the SQL statement, for example, id=1), and click **Verify**.

### $\Box$  Note

- Each table has only one verification rule.
- Up to 500 tables can be filtered at a time.
- The filter expression cannot use the package, function, variable, or constant of a specific DB engine. It must comply with the general SQL standard. Enter the part following WHERE in the SQL statement (excluding WHERE and semicolons), for example,  $sid > 3$ and sname like "G %". A maximum of 512 characters are allowed.
- In SOL statements for setting filter criteria, keywords must be enclosed in backquotes, and the value of **datatime** (including date and time) must be enclosed in single quotation marks, for example, `update` > '2022-07-13 00:00:00' and age >10.
- **Filter criteria cannot be configured for large objects, such as CLOB, BLOB, and BYTEA.**
- Filtering rules cannot be set for objects whose database names and table names contain newline characters.
- You are not advised to set filter criteria for fields of approximate numeric types, such as FLOAT, DECIMAL, and DOUBLE.
- Do not use fields containing special characters as a filter condition.
- You are not advised to use non-idempotent expressions or functions as data processing conditions, such as SYSTIMESTAMP and SYSDATE, because the returned result may be different each time the function is called.
- **Step 4** After the verification is successful, click Generate Processing Rule. The rule is displayed.
- **Step 5** Click **Next**.

**----End**

### **Advanced Settings for Data Filtering**

If you need to query an association table, you can use the advanced settings of data processing.

- <span id="page-1128-0"></span>**Step 1** On the **Process Data** page of the real-time synchronization task, set **Processing Type** to Data filtering.
- **Step 2** In the **Object** area, select the table to be processed.
- **Step 3** In the **Filtering Criteria** area, specify the filtering criteria, for example, id1 in (select id from db1.tab1 where id >=3 and id <10), and click **Verify**.

 $\Box$  note

- Each table has only one verification rule.
- Up to 500 tables can be filtered at a time.
- The filter expression cannot use the package, function, variable, or constant of a specific DB engine. It must comply with the general SQL standard. Enter the part following WHERE in the SQL statement (excluding WHERE and semicolons), for example, sid > 3 and sname like "G %". A maximum of 512 characters are allowed.
- Filter criteria cannot be configured for large objects, such as CLOB, BLOB, and BYTEA.
- Filtering rules cannot be set for objects whose database names and table names contain newline characters.
- You are not advised to set filter criteria for fields of approximate numeric types, such as FLOAT, DECIMAL, and DOUBLE.
- Do not use fields containing special characters as a filter condition.
- You are not advised to use non-idempotent expressions or functions as data processing conditions, such as SYSTIMESTAMP and SYSDATE, because the returned result may be different each time the function is called.
- **Step 4** After the verification is successful, click Generate Processing Rule. The rule is displayed.
- **Step 5** In the **Advanced Settings** area, specify the configuration condition and rule for the association table to help you filter data.

**Figure 6-40** Advanced settings

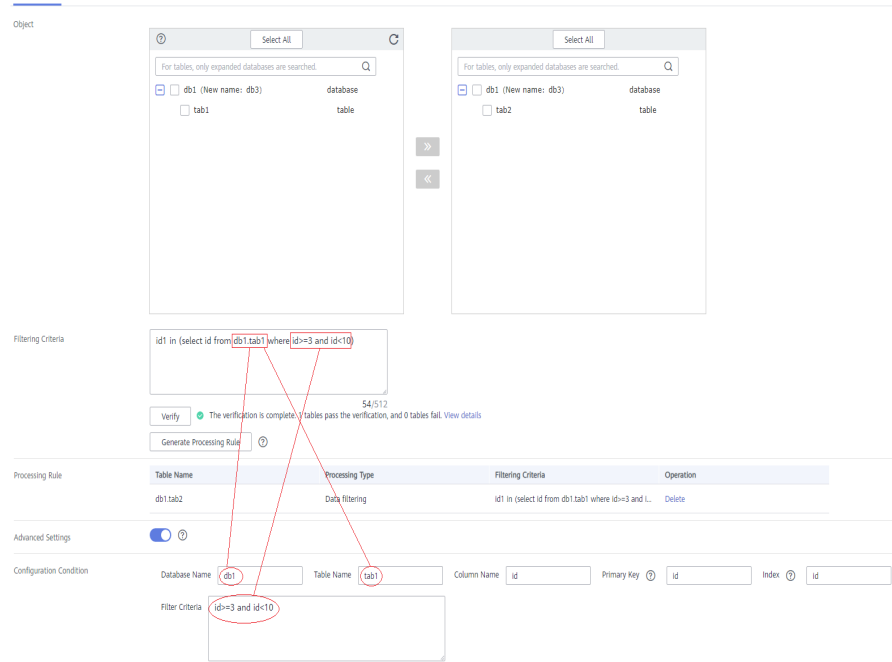

1. In the **Configuration Condition** area, enter the association table information entered in **[Step 3](#page-1128-0)**.

**Database Name**, **Table Name**, **Column Name**, **Primary Key**, **Index**, and **Filter Criteria** are mandatory. If the table does not have an index, enter its primary key.

**Filter Criteria** is the filter condition of the association table information entered in **[Step 3](#page-1128-0)**.

- 2. Then, click **Verify**.
- 3. After the verification is successful, click Generate Configuration Rule. The rule is displayed in the **Configuration Rule** area.

To filter data in multiple association tables, repeat **[Step 5](#page-1128-0)**.

 $\Box$  Note

Configuration rules can be deleted.

**Step 6** Click **Next**.

**----End**

### **Processing Columns**

- **Step 1** On the **Process Data** page of the real-time synchronization task, select **Processing Columns**.
- **Step 2** In the **Object** area, select the objects to be processed.

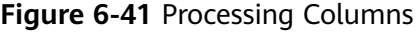

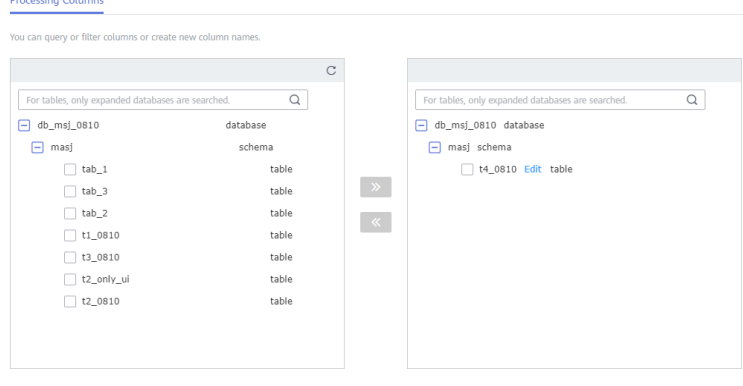

- **Step 3** Click **Edit** to the right of the selected object.
- **Step 4** In the **Edit Column** dialog box, select the columns to be mapped and enter new column names.

### **Figure 6-42** Edit Column

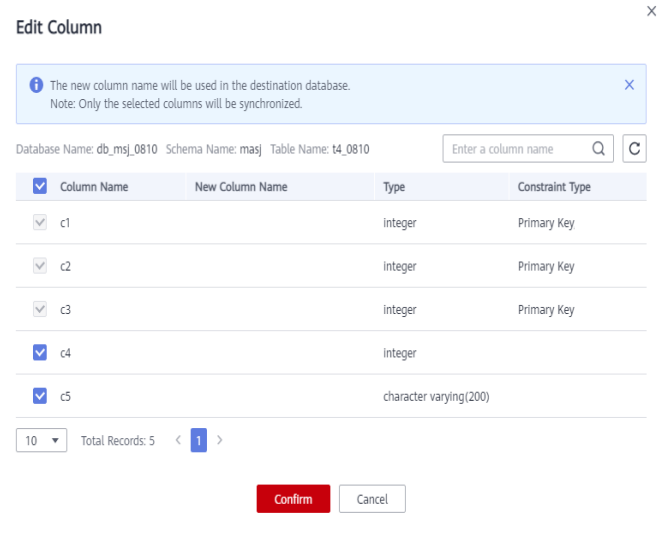

### $\Box$  Note

- You can query or filter columns or create new column names.
- After the column name is edited, the column name of the destination database is changed to the new name.
- The new column name cannot be the same as the original column name or an existing column name.
- Columns whose database names or table names contain newline characters cannot be mapped.
- The column name in the synchronized table cannot be modified.
- Only the selected columns can be synchronized.
- MySQL to MySQL and MySQL to GaussDB(for MySQL) synchronizations do not support column mapping based on the partitioning column of a partitioned table.
- GaussDB partition keys cannot be filtered.

#### **Step 5** Click **Confirm.**

**Step 6** Click **Next**.

**----End**

### **Viewing Data Filtering Results**

- **Step 1** In the task list, click the task to be processed.
- **Step 2** Click the **Process Data** tab to view data filtering records. Click  $\mathbb{C}$  in the upper right corner to refresh the record list.

**----End**

### **View Column Processing**

**Step 1** On the task management page, click the target task name in the **Task Name/ID** column.

**Step 2** In the navigation pane on the left, choose **Synchronization Mapping**. In the upper right corner, and select **Columns** to view column mapping records. Click in the upper right corner to refresh the record list.

**Figure 6-43** Viewing column mappings

| Basic Information             |                      |            |                       | Columns<br>Add Filter<br>$\mathbf{v}$ | $\mathbf{Q}$ . $\mathbf{C}$ |  |  |  |
|-------------------------------|----------------------|------------|-----------------------|---------------------------------------|-----------------------------|--|--|--|
| Synchronization<br>Comparison | Source Database      |            |                       |                                       |                             |  |  |  |
|                               |                      |            |                       | <b>Destination Database</b>           |                             |  |  |  |
| Synchronization<br>Progress   | <b>Database Name</b> | Table Name | Database Name         | <b>Table Name</b>                     | Operation                   |  |  |  |
| Synchronization<br>Mapping    | d) samewood 001      | table1     | db_samerecord_001_new | table!                                | Edit                        |  |  |  |
| Synchronization Logs          |                      |            |                       |                                       |                             |  |  |  |
| Abnormal Records              |                      |            |                       |                                       |                             |  |  |  |
|                               |                      |            |                       |                                       |                             |  |  |  |

**----End**

# **6.6 Task Life Cycle**

## **6.6.1 Viewing Task Details**

View the information about the synchronization tasks and synchronization instances. This section describes how to view details about a synchronization task you have created.

### **Prerequisites**

You have logged in to the DRS console.

## **Procedure**

### $\Box$  Note

In the task list, only tasks created by the current login user are displayed. Tasks created by different users of the same tenant are not displayed.

- **Step 1** On the **Data Synchronization Management** page, click the target synchronization task name in the **Task Name/ID** column.
- **Step 2** On the displayed **Basic Information** page, view details about the migration task.

You can view information about the task, synchronization instance, and synchronization.

**----End**

# **6.6.2 Modifying Task Information**

After a synchronization task is created, you can modify task information to identify different tasks.

The following task information can be edited:

- Task name
- Description
- SMN topic
- Synchronization delay threshold
- Number of days when an abnormal task is stopped
- Task start time

## **Prerequisites**

You have logged in to the DRS console.

## **Procedure**

- **Step 1** On the **Data Synchronization Management** page, click the target synchronization task name in the **Task Name/ID** column.
- **Step 2** On the **Basic Information** tab, locate the information to be modified in the Task **Information** area.
	- You can click  $\leq$  to modify the task name. SMN topic, delay threshold, the time to stop abnormal tasks, and description.
		- To submit the change, click  $\vee$ .
		- To cancel the change, click  $\mathsf{\mathsf{X}}$ .

### **Table 6-11** Task information

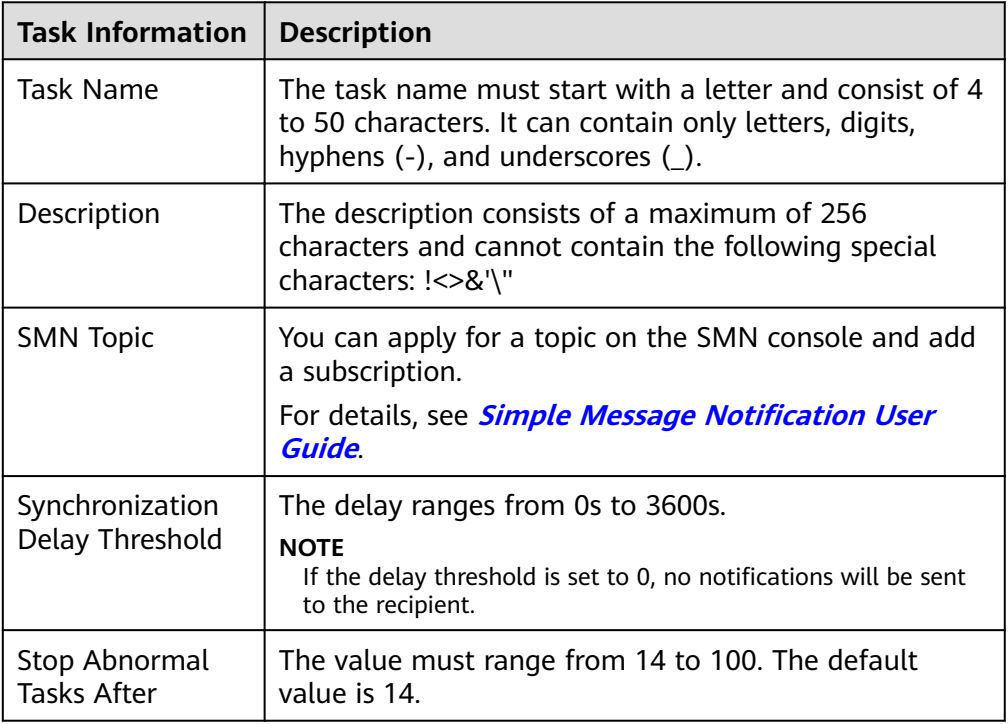

You can modify the task start time only when the task is in the Pending start status.

In the **Task Information** area, click **Modify** in the **Scheduled Start Time** field. On the displayed page, specify the scheduled start time and click OK. **Step 3** View the change result on the **Basic Information** tab.

**----End**

## **Configuring Exception Notifications**

- **Step 1** On the **Data Synchronization Management** page, select the task to be configured.
- **Step 2** Click **Batch Operations** in the upper left corner and choose **Configure Exception Notification.**

**Figure 6-44** Batch Operations

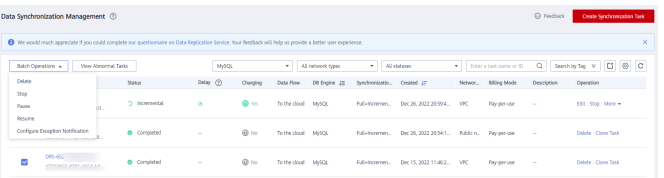

**Step 3** In the displayed dialog box, enter the configuration information and click Yes to submit the configuration task.

**----End**

## **6.6.3 Modifying Connection Information**

During the synchronization, you may change the password of the source or destination database. As a result, the data synchronization, data comparison, task resuming, resetting, object editing, and stopping may fail. In this case, you need to change the password on the DRS console and resume the task.

You can modify the following synchronization information:

- Source database password
- Destination database password

### $\Box$  Note

After the preceding information is changed, the change takes effect immediately, and the data in the destination database is not cleared.

### **Prerequisites**

You have logged in to the DRS console.

### **Procedure**

- **Step 1** On the **Data Synchronization Management** page, click the target synchronization task name in the **Task Name/ID** column.
- **Step 2** On the **Basic Information** tab, click **Modify Connection Details** in the **Connection Information** area.
- **Step 3** In the displayed dialog box, change the passwords of the source and destination databases and click **OK**.

**Step 4** View the change result on the **Basic Information** tab.

**----End**

# **6.6.4 Modifying the Flow Control Mode**

You can choose whether to control the flow. DRS allows you to change the flow control mode after a task is created. Currently, only the real-time synchronization scenarios listed in **[Real-time Synchronization Scenarios That Support Flow](#page-1136-0) [Control](#page-1136-0)** support this function.

### $\Box$  Note

- The flow control mode takes effect only in the full synchronization phase.
- After the traffic rate is modified in the incremental migration phase, the modification takes effect when the task enters the full migration phase again. For example, if the traffic rate is modified and a synchronization object is added to the task, the modification takes effect in the full synchronization phase of the task.

## **Prerequisites**

- You have logged in to the DRS console.
- A synchronization task has been created.

## **Method 1**

- **Step 1** In the **Flow Control Information** area on the **Basic Information** tab, click **Modify** next to the **Flow Control** field.
- **Step 2** In the displayed dialog box, modify the settings.

### **Figure 6-45** Modifying the Flow Control Mode

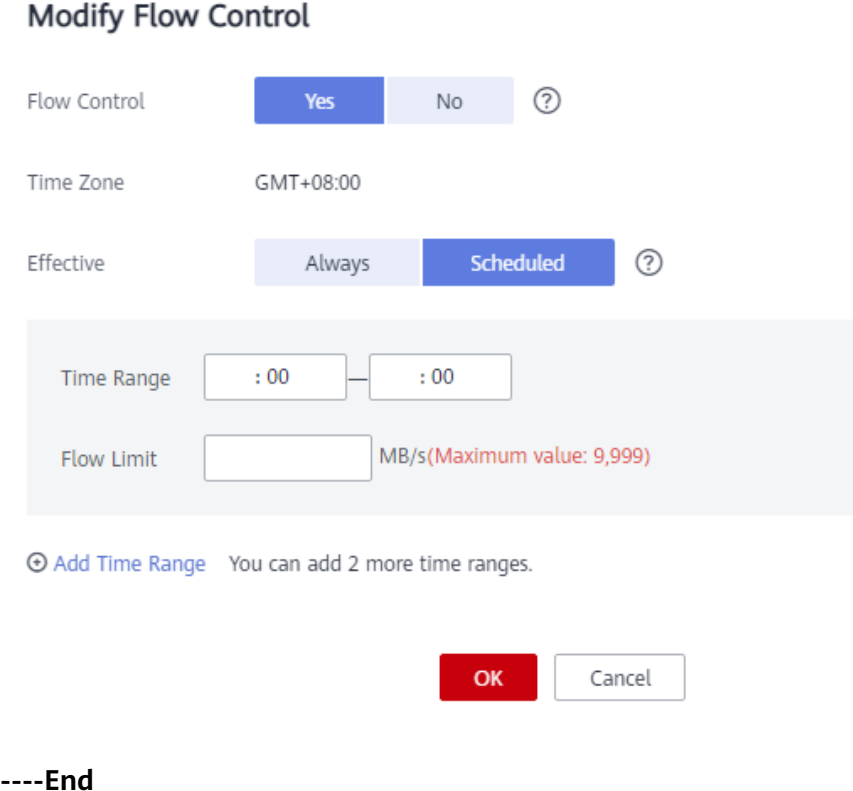

## **Method 2**

**Step 1** In the task list on the **Data Migration Management** page, locate the target task and choose **More** > **Speed** or **Speed** in the **Operation** column.

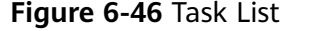

| Task Name/ID $J\equiv$ | <b>Status</b>  | Charging |                 | Data Flow DB Engine J= Migration Type Created J= |                                                               | Netwo Operation |
|------------------------|----------------|----------|-----------------|--------------------------------------------------|---------------------------------------------------------------|-----------------|
| <b>DRS-4866</b>        | O Confi (a) No |          | Out of th MySQL |                                                  | Full+Increme Jan 07, 2022 10:14:27  Public  Edit   Stop Speed |                 |

**Step 2** In the displayed dialog box, modify the settings.

### <span id="page-1136-0"></span>**Figure 6-47** Modifying the Flow Control Mode

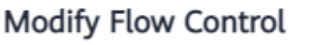

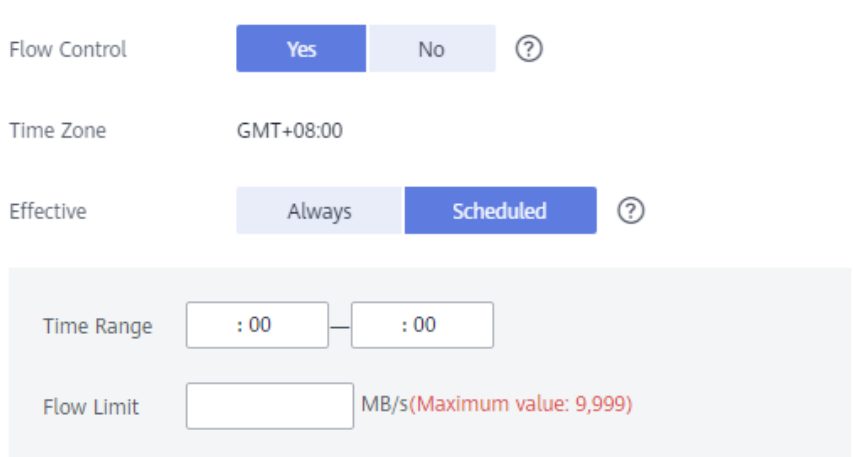

He Add Time Range You can add 2 more time ranges.

 $: 00$ 

He Add Time Range You can add 2 more time ranges.

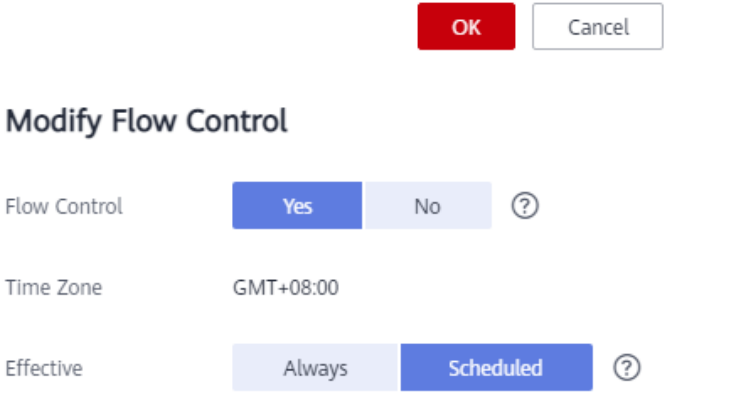

 $: 00$ 

MB/s(Maximum value: 9,999)

### Modify F

Time Zone

Effective

Time Range

Flow Limit

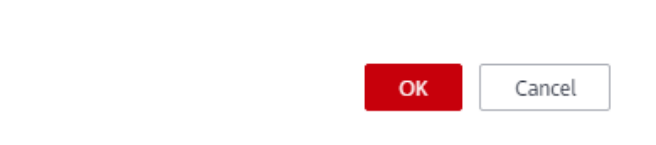

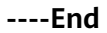

## **Real-time Synchronization Scenarios That Support Flow Control**

To the cloud

- MySQL->MySQL
- MySQL->GaussDB(for MySQL)
- MySQL -> GaussDB primary/standby
- MySQL->PostgreSQL
- MySQL->GaussDB(DWS)
- Oracle->MySQL
- Oracle->GaussDB(for MySQL)
- Oracle -> GaussDB(for MySQL) distributed
- Oracle -> GaussDB primary/standby
- Oracle -> GaussDB distributed
- Oracle->GaussDB(DWS)
- Oracle->DDM
- Oracle->PostgreSQL
- PostgreSQL->PostgreSQL
- TiDB->GaussDB(for MySQL)
- Microsoft SQL Server->GaussDB(DWS)
- Microsoft SQL Server -> GaussDB primary/standby
- Microsoft SQL Server -> GaussDB distributed
- Microsoft SQL Server->Microsoft SQL Server
- MongoDB->DDS

From the cloud

- MySQL->MySQL
- MySQL->CSS/ES
- MySQL->Oracle
- MySQL->Kafka
- GaussDB(for MySQL)->Oracle
- GaussDB(for MySQL)->Kafka
- GaussDB primary/standby -> MySQL
- GaussDB primary/standby -> Oracle
- GaussDB primary/standby -> GaussDB(DWS)
- GaussDB primary/standby -> GaussDB distributed
- GaussDB primary/standby -> GaussDB primary/standby
- GaussDB distributed -> Oracle
- GaussDB distributed -> GaussDB(DWS)
- GaussDB distributed -> GaussDB distributed
- GaussDB distributed->GaussDB primary/standby

Self-built -> Self-built

- MySQL->CSS/ES
- MySQL->Kafka
- Oracle->Kafka
- Oracle -> GaussDB primary/standby
- Oracle -> GaussDB distributed

## **6.6.5 Editing a Synchronization Task**

For a synchronization task that has been created but not started, DRS allows you to edit the configuration information of the task, including the source and destination database details. For synchronization tasks in the following statuses, you can edit and submit the tasks again.

- **Creating**
- Configuration

### $\Box$  Note

For an incremental synchronization task, DRS allows you to modify synchronization objects. For details, see **[Editing Synchronization Objects](#page-1113-0)**.

### **Prerequisites**

You have logged in to the DRS console.

### **Method 1**

- **Step 1** In the task list on the **Data Synchronization Management** page, locate the target task and click **Edit** in the **Operation** column.
- **Step 2** On the **Configure Source and Destination Databases** page, enter information about the source and destination databases and click **Next**.
- **Step 3** On the **Set Synchronization Task** page, select synchronization objects and click **Next**.
- **Step 4** On the **Check Task** page, check the synchronization task.
- **Step 5** On the **Confirm Task** page, specify **Start Time**, confirm that the configured information is correct, select the check box before the agreement, and click **Next**.
- **Step 6** After the task is submitted, you can view and manage it on the **Data Synchronization Management** page.

**----End**

### **Method 2**

- **Step 1** On the **Data Synchronization Management** page, click the target synchronization task.
- **Step 2** On the displayed page, click **edit this task** to go to the **Configure Source and Destination Databases** page.
- **Step 3** Perform **Step 2** to **Step 6** from method 1.

**----End**

# **6.6.6 Resuming a Synchronization Task**

A fault may occur during the synchronization due to external factors, such as insufficient storage space. After the fault is rectified based on the synchronization log information, you can resume the synchronization.

You can resume synchronization tasks in any of the following statuses:

- Synchronization failed
- Paused

### $\Box$  Note

- If the synchronization task fails due to non-network problems, the system will automatically resume the task three times by default. If the failure persists, you can resume the task manually.
- If the synchronization fails due to network problems, the system will automatically resume the task until the synchronization is restored.

### **Prerequisites**

You have logged in to the DRS console.

### **Method 1**

In the task list on the **Data Synchronization Management** page, locate the target task and click **Resume** in the **Operation** column.

### **Method 2**

- **Step 1** On the **Data Synchronization Management** page, click the target synchronization task name in the **Task Name/ID** column.
- **Step 2** On the displayed page, click the **Synchronization Progress** tab, and click **Resume** in the upper left corner.

**----End**

### **Resume Tasks**

- **Step 1** On the **Data Synchronization Management** page, select the tasks to be resumed.
- **Step 2** Click **Batch Operations** in the upper left corner and choose **Resume**.

### **Figure 6-48** Batch Operations

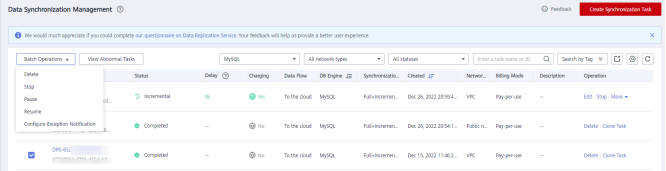

**Step 3** In the displayed dialog box, confirm the task information and click Yes.

**----End**

## **6.6.7 Skipping Data and Resuming a Synchronization Task**

Data synchronization may be stopped due to certain reasons. After the problem is resolved, you can directly skip the data written to the source database during the pause and resume data transfer. Only the incremental synchronization tasks from DDM to Oracle support this function.

### **Prerequisites**

- You have logged in to the DRS console.
- The task is paused.

### **Procedure**

In the task list on the **Data Synchronization Management** page, locate the target task and click **Jump Resume** in the **Operation** column.

## **6.6.8 Pausing a Synchronization Task**

DRS allows you to pause real-time synchronization tasks. For details about the synchronization scenarios where synchronization tasks can be paused, see **[Real](#page-1141-0)[time Synchronization Scenarios Where Synchronization Tasks Can Be Paused](#page-1141-0)**.

## **Prerequisites**

You have logged in to the DRS console.

### **Pausing a Task**

- **Step 1** In the task list on the **Data Synchronization Management** page, locate the target task and click **Pause** in the **Operation** column.
- **Step 2** In the displayed **Pause Task** dialog box, select **Pause log capturing** and click **Yes**.

### $\Box$  note

- After the task is paused, the status of the task becomes **Paused**.
- After you select **Pause log capturing**, the DRS instance will no longer communicate with the source and destination databases. If the pause duration is too long, the task may fail to be resumed because the logs required by the source database expire. It is recommended that the pause duration be less than or equal to 24 hours.

**----End**

### **Pausing Tasks**

- **Step 1** On the **Data Synchronization Management** page, select the tasks to be paused.
- **Step 2** Click **Batch Operations** in the upper left corner and choose **Pause**.

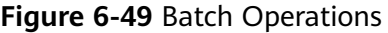

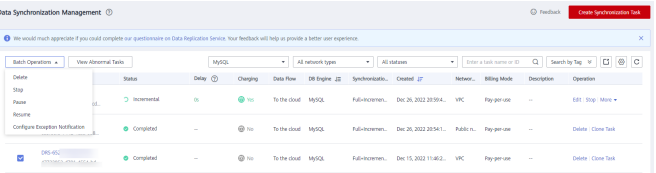

<span id="page-1141-0"></span>**Step 3** In the displayed dialog box, confirm the task information and click Yes.

**----End**

## **Real-time Synchronization Scenarios Where Synchronization Tasks Can Be Paused**

The following tasks can be paused during incremental synchronization:

- To the cloud
	- MySQL->MySQL
	- MySQL->GaussDB(for MySQL)
	- MySQL -> GaussDB primary/standby
	- MySQL->GaussDB(DWS)
	- PostgreSQL->PostgreSQL
	- PostgreSQL->GaussDB(DWS)
	- DDM->GaussDB(DWS)
	- Oracle->GaussDB(DWS)
	- Oracle->PostgreSQL
	- Oracle->GaussDB(for MySQL)
	- Oracle -> GaussDB primary/standby
	- Oracle -> GaussDB distributed
	- Oracle->RDS for MySQL
	- DB2 for LUW -> GaussDB primary/standby
	- DB2 for LUW -> GaussDB distributed
	- DB2 for LUW->GaussDB(DWS)
	- TiDB->GaussDB(for MySQL)
	- Microsoft SQL Server->GaussDB(DWS)
	- Microsoft SQL Server -> GaussDB primary/standby
	- Microsoft SQL Server -> GaussDB distributed
	- Microsoft SQL Server->Microsoft SQL Server
	- MongoDB->DDS
- From the cloud
	- MySQL->MySQL
	- MySQL->CSS/ES
	- MySQL->Oracle
	- MySQL->Kafka
	- DDM->Oracle
	- DDM->Kafka
	- DDS->MongoDB
	- GaussDB(for MySQL)->MySQL
	- GaussDB(for MySQL)->Kafka
	- GaussDB(for MySQL)->CSS/ES
- GaussDB(for MySQL)->Oracle
- GaussDB primary/standby -> MySQL
- GaussDB primary/standby -> Oracle
- GaussDB primary/standby -> Kafka
- GaussDB distributed -> Oracle
- GaussDB distributed -> Kafka
- PostgreSQL->Kafka
- Self-built -> Self-built
	- MySQL->Kafka
	- MvSOL->CSS/ES
	- Oracle-> Kafka
	- Oracle -> GaussDB primary/standby
	- Oracle -> GaussDB distributed
	- GaussDB primary/standby -> Oracle
	- GaussDB primary/standby -> Kafka
	- GaussDB distributed -> Oracle
	- GaussDB distributed -> Kafka
	- PostgreSOL->Kafka

In addition, the following tasks can be paused during full synchronization:

- MySQL->MySQL
- MySQL->GaussDB(for MySQL)
- GaussDB(for MySQL)->MySQL

## **6.6.9 Resetting a Synchronization Task**

During real-time synchronization, you can reset the synchronization tasks in one of the following statuses so that you do not need to configure the tasks again.

- Paused
- **Failed**

For details about the synchronization scenarios where synchronization tasks can be reset, see **[Real-time Synchronization Scenarios Where Synchronization](#page-1143-0) [Tasks Can Be Reset](#page-1143-0)**.

### $\Box$  Note

- For a many-to-one synchronization task, only the parent task can be reset.
- For a MySQL many-to-one synchronization task, only the subtask can be reset.
- Resetting a task does not clear the destination database. You can determine whether to clear the destination database based on your service requirements.
	- Full and full+incremental tasks: To ensure data consistency before and after synchronization, manually clear the destination database and reset the task. After the task is reset, full synchronization is performed again. You do not need to configure the task again.
	- **Incremental** tasks: Only incremental data is synchronized. You can directly reset the task without clearing the destination database.

## <span id="page-1143-0"></span>**Prerequisites**

You have logged in to the DRS console.

## **Method 1**

- **Step 1** In the task list on the **Data Synchronization Management** page, locate the target task and click **Reset** in the **Operation** column.
- **Step 2** In the displayed dialog box, check the synchronization task again.

### $\Box$  note

If a many-to-one synchronization task fails to be reset, click the name of the failed subtask in the failure details to view the failure cause of the task.

**Step 3** After the check is complete and the check success rate is 100%, click **Start** to submit the synchronization task again.

**----End**

## **Method 2**

- **Step 1** On the **Data Synchronization Management** page, click the target synchronization task name in the **Task Name/ID** column.
- **Step 2** On the displayed page, click the **Synchronization Progress** tab, and click **Reset** in the upper left corner.
- **Step 3** Perform **Step 2** to **Step 3** from method 1.

**----End**

## **Real-time Synchronization Scenarios Where Synchronization Tasks Can Be Reset**

To the cloud

- MySQL->MySQL
- MySQL->PostgreSQL
- MySQL->GaussDB(for MySQL)
- MySQL -> GaussDB primary/standby
- MySQL->GaussDB(DWS)
- PostgreSQL->PostgreSQL
- DDM->DDM
- Oracle->MySQL
- Oracle->GaussDB(for MySQL)
- Oracle->GaussDB(DWS)
- Oracle->PostgreSQL
- Oracle -> GaussDB primary/standby
- Oracle -> GaussDB distributed
- DB2 for LUW -> GaussDB primary/standby
- DB2 for LUW -> GaussDB distributed
- DB2 for LUW->GaussDB(DWS)
- TiDB->GaussDB(for MySQL)
- Microsoft SQL Server->GaussDB(DWS)
- Microsoft SQL Server -> GaussDB primary/standby
- Microsoft SQL Server -> GaussDB distributed
- Microsoft SQL Server->Microsoft SQL Server
- MongoDB->DDS

From the cloud

- MySQL->MySQL
- MySQL->CSS/ES
- MySQL->Oracle
- MySQL->Kafka
- DDM->DDM
- DDS->MongoDB
- GaussDB(for MySQL)->Kafka
- GaussDB(for MySQL)->CSS/ES
- GaussDB(for MySQL)->Oracle
- GaussDB(for MySQL)->MySQL
- GaussDB primary/standby -> GaussDB primary/standby
- GaussDB primary/standby -> GaussDB distributed
- GaussDB primary/standby -> GaussDB(DWS)
- GaussDB primary/standby -> MySQL
- GaussDB primary/standby -> Oracle
- GaussDB primary/standby -> Kafka
- GaussDB distributed -> GaussDB distributed
- GaussDB distributed -> GaussDB primary/standby
- GaussDB distributed -> GaussDB(DWS)
- GaussDB distributed -> Oracle
- GaussDB distributed -> Kafka
- PostgreSQL->Kafka

Self-built -> Self-built

- MySQL->Kafka
- MySQL->CSS/ES
- Oracle-> Kafka
- Oracle -> GaussDB primary/standby
- Oracle -> GaussDB distributed
- GaussDB primary/standby -> Oracle
- GaussDB primary/standby -> Kafka
- GaussDB distributed -> Oracle
- GaussDB distributed -> Kafka
- PostgreSQL->Kafka

## **6.6.10 Skipping a Synchronization Task**

In a synchronization task, if the destination is a GaussDB(DWS) instance, DDL operations that are performed on the source database in the incremental synchronization phase will also be performed on the GaussDB(DWS) instance. If the destination GaussDB(DWS) instance does not support the DDL statement, the synchronization task becomes faulty.

To solve this problem, you can skip the DDL statement to continue the synchronization task after rectifying the fault based on the synchronization log information.

### **Procedure**

- **Step 1** Contact GaussDB(DWS) technical support to execute this statement with the same semantics in the destination database and the statement must comply with the syntax of the destination database.
- **Step 2** On the **Data Synchronization Management** page, locate the task you want to skip and click **Skip DDL** in the **Operation** column.

**Figure 6-50** Skip DDL

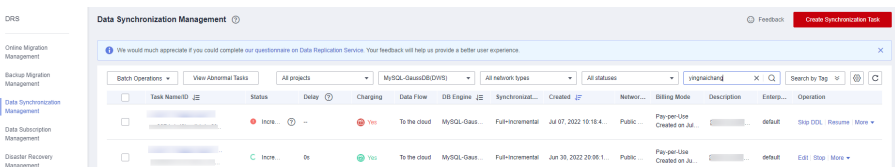

**Step 3** After confirming that statement was executed on the destination database, click **Yes** to skip the error and continue the synchronization task.

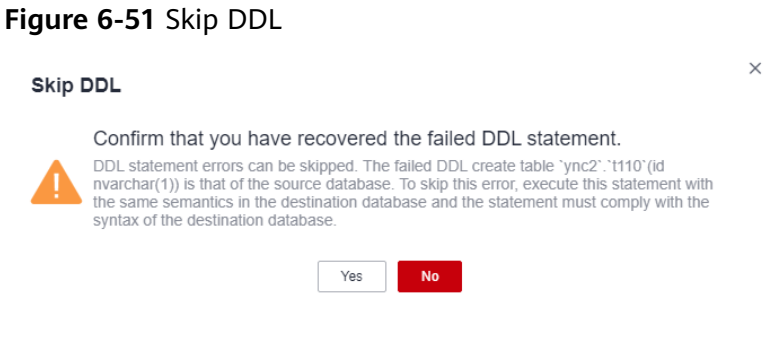

**----End**

# **6.6.11 Performing a Primary/Standby Switchover**

When you create a synchronization task, you can select the DRS instance type. The DRS instance can be a single node instance or a primary/standby instance. The primary/standby deployment can help you improve task reliability. If the task on the primary node fails, the standby node will take over the task and continue the synchronization.

You can select the DRS instance type in the following scenarios:

- To the cloud
	- MySQL->MySQL
	- MySQL->GaussDB(for MySQL)
	- MySQL->GaussDB(DWS)
- From the cloud
	- MySQL->Kafka
	- GaussDB(for MySQL)->Kafka
	- GaussDB primary/standby -> Kafka
- Self-built -> Self-built
	- MySQL->Kafka
	- Oracle->Kafka
	- GaussDB primary/standby -> Kafka

### **Prerequisites**

You have logged in to the DRS console.

### **Scenarios**

- **Step 1** On the **Data Synchronization Management** page, click **Create Synchronization Task**.
- **Step 2** On the **Create Synchronization Instance** page, configure the task name, description, and the synchronization instance details, and click **Next**.

### **Figure 6-52** Synchronization instance information

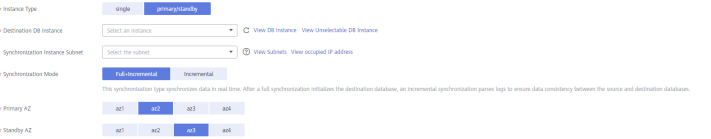

**Step 3** Return to the **Data Synchronization Management** page, you can find that there are two subtasks displayed under the synchronization task you created.

**Figure 6-53** Primary/Standby tasks

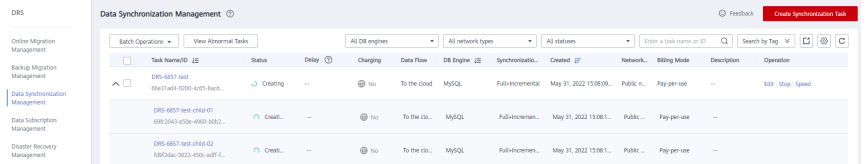

**Step 4** After a synchronization task is configured and started, DRS will start the task on the primary node, and the task on the standby node is suspended.

**Figure 6-54** Before the primary/standby switchover

| AS.                                           | Data Synchronization Management (2) |                                               |                 |                |               |                    |                                                 |                            |                                                               |  |                       |                  | Co Feedback<br><b>Create Synchronization Task</b> |  |  |  |
|-----------------------------------------------|-------------------------------------|-----------------------------------------------|-----------------|----------------|---------------|--------------------|-------------------------------------------------|----------------------------|---------------------------------------------------------------|--|-----------------------|------------------|---------------------------------------------------|--|--|--|
| Inline Microtion<br>Insorrent                 |                                     | Vew Absormal Tasks<br><b>Righ Decident +</b>  |                 |                | MySQL         |                    | All statutes<br>* All network types<br><b>v</b> |                            | * Enter a task name or ID                                     |  | $\Omega$              | Sections v C @ C |                                                   |  |  |  |
| adup Mgatian                                  | $\Box$                              | Task Named D JT                               | <b>Status</b>   | Delay (2)      | Charolina     | <b>Data Flow</b>   | DB Engine 20                                    | Syndromizatio. Constell IT |                                                               |  | Network. Billing Made | Description      | Operation                                         |  |  |  |
| tanagement<br>uta syndromization              | $\sim$ $\Box$                       | DRS-6855-test<br>ASSN TRUSHANDLING A          | C hom.          | $-64$          | <b>@</b> %    | To the cloud MAGOL |                                                 |                            | Full-Incremental May 31, 2022 10:02:08. Publicis, Pay-gen-use |  |                       | $\sim$           | Edit   Stop   More w                              |  |  |  |
| tanagement<br>lata Subscription<br>tanagement |                                     | DRS-6855-child-01<br>7:56259-00d3-4x24-a104   | Li Ingeli       | $-6i$          | <b>CO</b> THE | To the do., MAGOL  |                                                 |                            | Full-Increment. May 31, 2022 10:02 L. Public  Pay-per-use     |  |                       | $\sim$           |                                                   |  |  |  |
| <b>Isaaber Recovery</b><br>Insorrent          |                                     | 015-6855-child-02<br>77531565-c0ff-4008-blas. | <b>Q</b> Factor | <b>Section</b> | <b>CO</b> THE | To the do          | MODE                                            |                            | Full-Increment. May 31, 2022 10:02 L. Public  Pay-per-use     |  |                       | $\sim$           |                                                   |  |  |  |

**Step 5** If the task on the primary node is abnormal, DRS automatically starts the task on the standby node to continue the synchronization.

**Figure 6-55** After the primary/standby switchover

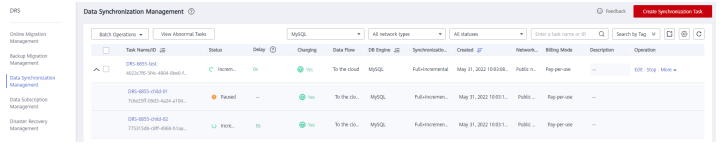

#### **----End**

## **6.6.12 Cloning a Synchronization Task**

DRS allows you to clone the configuration of existing synchronization tasks. However, tasks in the following status cannot be cloned:

- **Creating**
- **Creation failed**
- Configuration
- Pending start
- Starting
- **Deleted**

You can clone the following data flow types:

- To the cloud
	- MySQL->MySQL
	- PostgreSQL->PostgreSQL
- From the cloud
	- MySQL->MySQL
	- MySQL->CSS/ES
	- DDS->MongoDB
- Self-built -> Self-built
	- MySQL->CSS/ES

### $\Box$  Note

- When a task is cloned, the source and destination database passwords are not cloned. You need to enter the passwords again for the new task.
- When you clone a task, the advanced settings for data filtering are not cloned. You need to set the advanced settings for the cloned task again.
- Many-to-one task cloning is not supported.
- When you clone a task that is being changed, if the change information has been saved to the database, the clone task configuration is the same as the changed configuration.
- After a clone task is created, the EIP and private IP address of the new task are different from those of the original task. You may need to configure the network to ensure that the new task can communicate with the source and destination databases.

## **Prerequisites**

- You have logged in to the DRS console.
- A synchronization task has been created.

## **Procedure**

- **Step 1** On the **Data Synchronization Management** page, select the task to be cloned and click **Clone** in the **Operation** column.
- **Step 2** In the displayed dialog box, confirm the new task name and click OK.
- **Step 3** After the task is submitted and the task clone is complete, the task status changes to **Configuration**. You can click **Edit** in the **Operation** column, enter the source and destination database passwords again, and edit and start the task.

**----End**

## **6.6.13 Changing Specifications**

You can change the DRS instance specifications based on your service requirements. After the specification change starts, the task enters the **Changing** specifications state and data synchronization is suspended. After the specification change is complete, the task is automatically resumed. Only whitelisted users can use this function. You need to submit a service ticket to apply for this function.

## **Constraints**

- You can change the task specifications only when your account balance is more than \$0 USD.
- Currently, DRS supports specification upgrade only in MySQL-to-MySQL synchronization tasks with single-node DRS instances configured. Task specifications cannot be downgraded.
- You are advised to change the task specifications during off-peak hours.
- After the specification change starts, the task is suspended. The task is automatically resumed after the change is complete.
- It takes about 5 to 10 minutes to change the task specifications.

## **Procedure**

- **Step 1** Log in to the management console.
- **Step 2** Click  $\heartsuit$  in the upper left corner and select a region and project.
- **Step 3** Choose **Databases** > **Data Replication Service**. The **Data Replication Service** page is displayed.
- **Step 4** On the **Data Synchronization Management** page, select the target task and choose **More** > **Change Specifications** in the **Operation** column.
- **Step 5** On the displayed page, select the desired specifications, perform a pre-check, and click **Next**.
- **Step 6** Confirm specifications.
- If you need to modify your settings, click **Previous**.
- For pay-per-use instances, click **Change**.

To view the cost incurred by the specifications change, choose **Billing Center** > **Cost Bills** in the upper right corner.

- For yearly/monthly DB instances, click **Change**. On the displayed page, click **Pay.** You can change the specifications only after the payment is successful.
- **Step 7** View the instance specifications change result.

After the application is submitted, click **Back to Task List**. On the **Data Synchronization Management** page, the instance status is **Changing** specifications.

After the task status changes from **Changing specifications** to another status, you can view the instance specifications on the **Basic Information** page to check whether the change is successful. Alternatively, you can view the change logs on the **Synchronization Logs** page to whether the change is successful.

- change specification start: indicates that the specification change starts.
- **change specification success**: indicates that the specifications are changed.
- change specification failed: indicates that the specifications fail to be changed.

**Figure 6-56** Specification shange logs

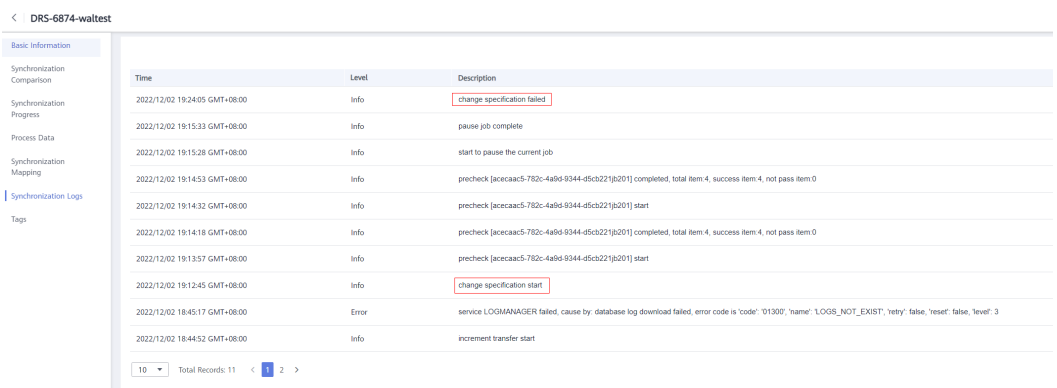

**----End**

# **6.6.14 Unsubscribing from a Yearly/Monthly Task**

To delete a DRS task billed on the yearly/monthly basis, you need to unsubscribe the order.

### **Prerequisites**

- You have logged in to the DRS console.
- The billing mode of the current DRS instance is yearly/monthly.

### **Method 1**

Unsubscribe from a yearly/monthly task on the **Data Synchronization Management** page.

**Step 1** Log in to the management console.

- **Step 2** Click  $\heartsuit$  in the upper left corner and select a region and project.
- **Step 3** Choose **Databases** > **Data Replication Service**. The **Data Replication Service** page is displayed.
- **Step 4** On the **Data Synchronization Management** page, select the target task and choose **More** > **Unsubscribe** in the **Operation** column.
- **Step 5** In the displayed dialog box, click **Yes**. The **Unsubscribe from Resource** page is displayed.

**Figure 6-57** Unsubscribing from a task

### **Unsubscribe from Task**

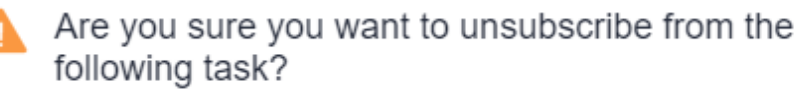

Unsubscribe operations cannot be undone. Exercise caution when performing this operation.

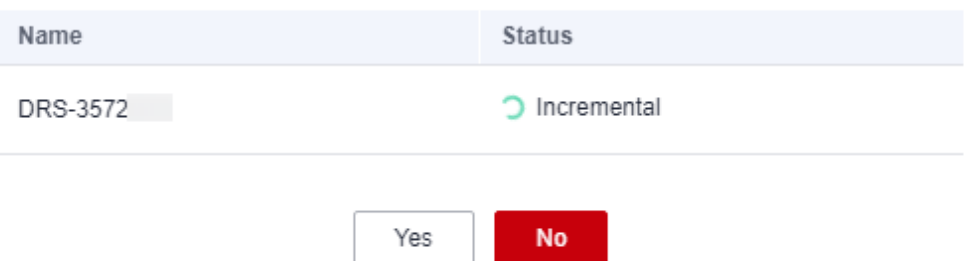

**Step 6** On the **Unsubscribe from Resource** page, verify the information about the instance to be unsubscribed, specify a reason, select the ckeck box, and click Confirm.

### $\Box$  Note

After a DRS instance is unsubscribed, the DRS task ends immediately. Ensure that data synchronization is complete or the DRS instance is no longer used.

**Step 7** In the displayed dialog box, click **Yes**.

**----End**

## **Method 2**

Unsubscribe from a yearly/monthly task on the **Billing Center** page.

**Step 1** Log in to the management console.

**Step 2** Click  $\mathbb{Q}$  in the upper left corner and select a region and project.

- **Step 3** Choose **Databases** > **Data Replication Service**. The **Data Replication Service** page is displayed.
- **Step 4** Click **Billing & Costs** from the top menu bar. The **Billing Center** page is displayed.
- **Step 5** On the displayed page, select the order to be unsubscribed and click **Unsubscribe** in the **Operation** column.
	- You can select DRS in the **Service Type** to filter all DRS orders.
	- Alternatively, search for target orders by name, order No., or ID in the search box.
- **Step 6** On the displayed page, confirm the order to be unsubscribed from and select a reason. Then, click **Confirm**.
- **Step 7** In the displayed dialog box, click **Yes**.

### $\Box$  Note

After a DRS instance is unsubscribed, the DRS task ends immediately. Ensure that data synchronization is complete or the DRS instance is no longer used.

**----End**

## **6.6.15 Stopping a Synchronization Task**

After the source database and services are migrated to the destination database, you can stop the synchronization task. To prevent data from being overwritten after the source database and services are migrated to the destination database, stop a synchronization task to achieve this goal.

You can stop a task in any of the following statuses:

- Creating
- Configuration
- Pending start
- Full synchronization
- Full synchronization failed
- Incremental synchronization
- Incremental synchronization failed
- Paused
- Fault rectification
#### **NOTICE**

- You are advised to stop the task before performing other operations, such as disconnecting the network between the source database and the synchronization instance. Otherwise, an alarm indicating that the source database cannot be connected will be generated.
- For a task in the **Configuration** state, it cannot be stopped if it fails to be configured.
- For a task in the **Fault rectification** state, it cannot be stopped if the fault is being rectified.
- After a task is stopped, it cannot be retried.

#### **Procedure**

- **Step 1** In the task list on the **Data Synchronization Management** page, locate the target task and click **Stop**.
- **Step 2** In the displayed dialog box, click **OK**.

#### $\cap$  note

- If the task status is abnormal (for example, the task fails or the network is abnormal), DRS will select **Forcibly stop task** to preferentially stop the task to reduce the waiting time.
- Forcibly stopping a task will release DRS resources. Check whether the synchronization is affected.
- To stop the task properly, restore the DRS task first. After the task status becomes normal, click **Stop**.

**----End**

#### **Stopping Tasks**

- **Step 1** On the **Data Synchronization Management** page, select the tasks to be stopped.
- **Step 2** Click **Batch Operations** in the upper left corner and choose **Stop**.

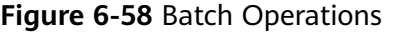

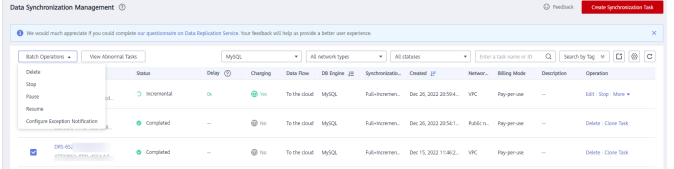

**Step 3** In the displayed dialog box, confirm the task information and click Yes.

```
----End
```
### **6.6.16 Deleting a Synchronization Task**

This section describes how to delete a synchronization task that has been completed or has failed. Deleted tasks will no longer be displayed in the task list. Exercise caution when performing this operation.

#### **Prerequisites**

You have logged in to the DRS console.

#### **Deleting a Task**

- **Step 1** In the task list on the **Data Synchronization Management** page, locate the target task and click **Delete** in the **Operation** column.
- **Step 2** Click **Yes** to submit the deletion task.

**----End**

#### **Deleting Tasks**

- **Step 1** On the **Data Synchronization Management** page, select the tasks to be deleted.
- **Step 2** Click **Batch Operations** in the upper left corner and choose **Delete**.

#### **Figure 6-59** Batch Operations

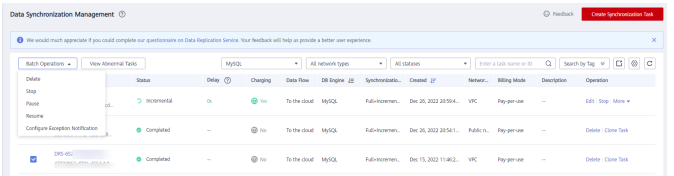

**Step 3** In the displayed dialog box, confirm the task information and click Yes.

**----End**

#### **6.6.17 Task Statuses**

Synchronization statuses indicate different synchronization phases.

**Table 6-12** lists synchronization task statuses and descriptions.

**Table 6-12** Task status description

| <b>Status</b>           | <b>Description</b>                                                                                                    |
|-------------------------|----------------------------------------------------------------------------------------------------|
| Creating                | A synchronization instance is being created.                                                                                                    |
| Task creation<br>failed | Failed to create a real-time synchronization instance.                                                                                                    |
| Configuration           | The synchronization instance is successfully created, but the<br>synchronization task is not started. You can continue to<br>configure the task.                         |
| Frozen                  | Instances are frozen when the account balance is less than or<br>equal to \$0.                                                                                           |
| Pending start           | The scheduled synchronization task has been delivered to the<br>synchronization instance, waiting for the synchronization<br>instance to start the synchronization task. |

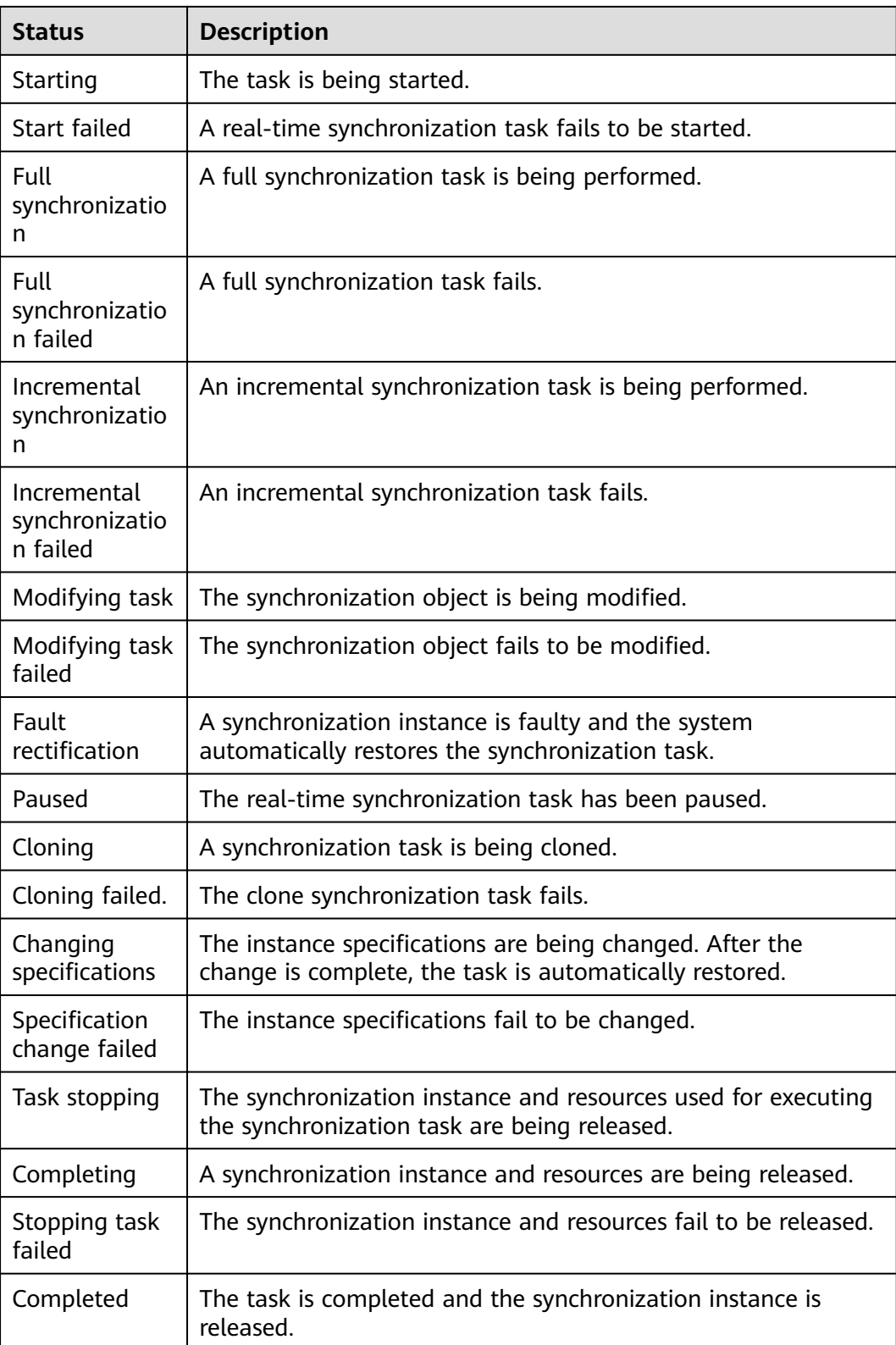

#### $\Box$  NOTE

- If a task fails to be created, DRS retains the task for three days by default. After three days, the task automatically ends.
- By default, DRS retains a task in the **Configuration** state for three days. After three days, DRS automatically deletes background resources, and the task status remains unchanged. When you restart the task configuration, DRS applies for resources again.
- Deleted synchronization tasks are not displayed in the status list.

# **7 Tag Management**

#### **Scenarios**

Tag Management Service (TMS) enables you to use tags on the management console to manage resources. TMS works with other cloud services to manage tags. TMS manages tags globally, and other cloud services manage their own tags. If you have to manage a large number of tasks, you can use different tags to identify and search for tasks.

- You are advised to set predefined tags on the TMS console.
- A tag consists of a key and value. You can add only one value for each key.
- Each DB instance can have up to 10 tags.

#### **Adding a Tag**

- **Step 1** On the **Data Synchronization Management** page, click the target synchronization task name in the **Task Name/ID** column.
- **Step 2** On the **Basic Information** tab, click the **Tags** tab.
- **Step 3** On the **Tags** tab, click **Add Tag**. In the displayed dialog box, enter a tag key and value, and click **OK**.

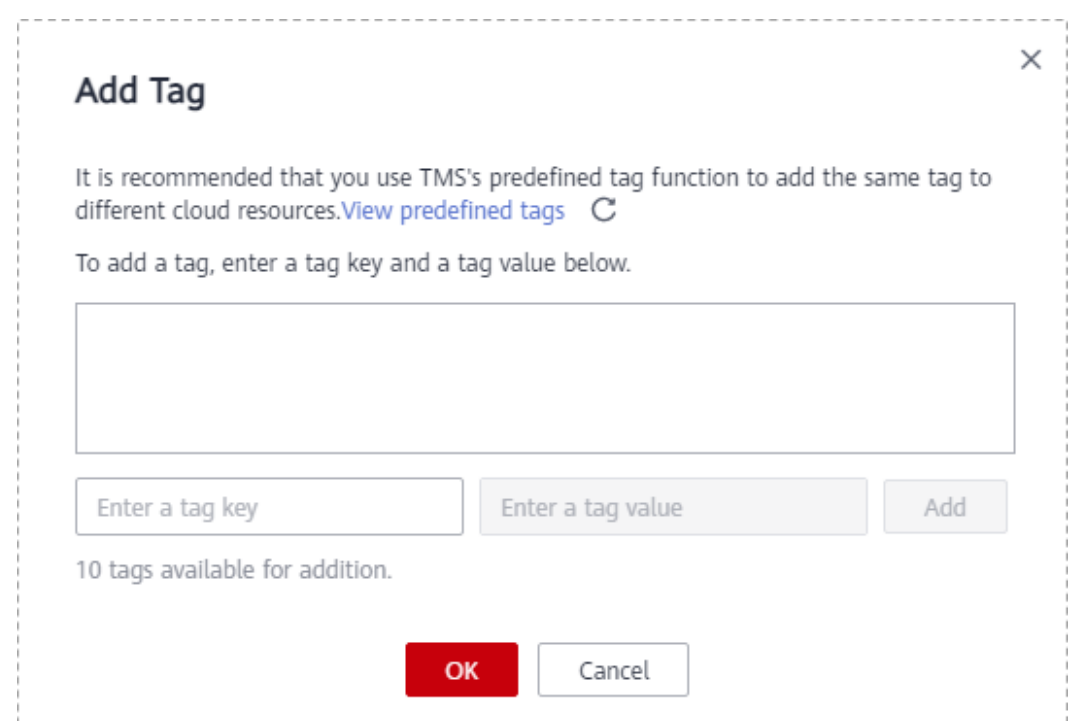

- When you enter a tag key and value, the system automatically displays all tags (including predefined tags and resource tags) associated with all DB instances except the current one.
- The tag key cannot be empty and must be unique. It cannot start or end with a space or start with sys. It can contain 1 to 128 characters, including letters, digits, spaces, and special characters  $:=+,-\omega$
- The tag value can be empty. It cannot start or end with a space and can contain 0 to 255 characters, including letters, digits, spaces, and special characters  $:=+,-@$
- **Step 4** After a tag has been added, you can view and manage it on the **Tags** page.

**----End**

#### **Editing a Tag**

- **Step 1** On the **Data Synchronization Management** page, click the target synchronization task name in the **Task Name/ID** column.
- **Step 2** On the **Basic Information** tab, click the **Tags** tab.
- **Step 3** On the **Tags** page, click **Add/Edit Tags**. In the displayed dialog box, modify the tag and click **OK**.

**----End**

#### **Delete a Tag**

- **Step 1** On the **Data Synchronization Management** page, click the target synchronization task name in the **Task Name/ID** column.
- **Step 2** On the **Basic Information** tab, click the **Tags** tab.
- **Step 3** On the **Tags** page, locate the tag to be deleted and click **Delete** in the **Operation** column. In the displayed dialog box, click **Yes**.
- **Step 4** After the tag is deleted, it will no longer be displayed on the **Tags** page.

**----End**

# **8 Diagnosis of Abnormal Records**

During the synchronization, data may become abnormal due to conflicts, data processing, heterogeneous conversion, and object missing. You can view abnormal data on the **Abnormal Records** tab to locate the fault.

#### $\Box$  Note

Currently, only the following data flows support this function: DDM->GaussDB(DWS), DDM->Oracle, Oracle->GaussDB(DWS), Oracle->RDS for MySQL, Oracle->GaussDB(for MySQL), Oracle->PostgreSQL, MySQL->GaussDB(DWS), MySQL->GaussDB, and MySQL- >PostgreSQL.

#### **Procedure**

- **Step 1** On the **Data Synchronization Management** page, click the target synchronization task name in the **Task Name/ID** column.
- **Step 2** On the **Abnormal Records** tab, filter abnormal data, including statements and description, by time range.

**----End**

# **9 Interconnecting with CTS**

# **9.1 Key Operations Recorded by CTS**

Cloud Trace Service (CTS) provides records of operations on cloud service resources, enabling you to query, audit, and backtrack operations.

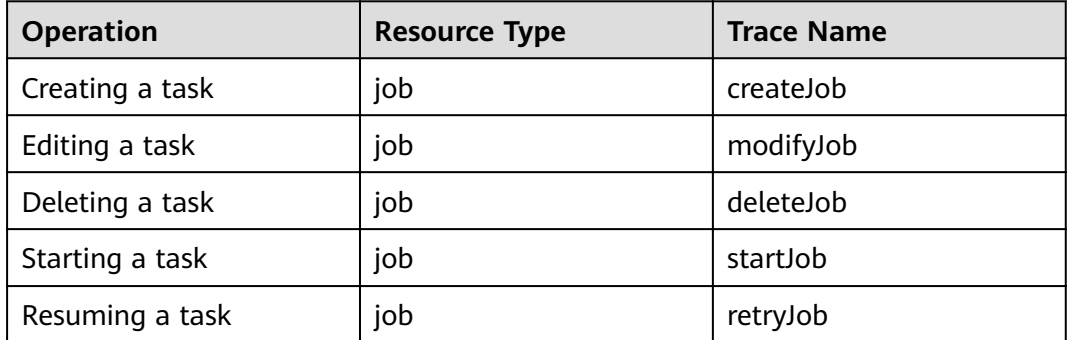

**Table 9-1** DRS operations recorded by CTS

# **9.2 Viewing Traces**

After CTS is enabled, CTS starts recording operations on cloud resources. The CTS management console stores the last seven days of operation records.

This section describes how to query the operation records of the last seven days on the CTS console.

#### **Prerequisites**

The CTS service has been enabled.

#### **Procedure**

**Step 1** Log in to the management console.

- **Step 2** Click  $\heartsuit$  in the upper left corner of the page and select a region and project.
- **Step 3** Click **Service List**. Under **Management & Governance**, choose **Cloud Trace Service**.
- **Step 4** Choose **Trace List** in the navigation pane on the left.
- **Step 5** Specify the search criteria as needed.
	- Search time range: In the upper right corner, choose **Last 1 hour**, **Last 1 day**, or **Last 1 week**, or specify a custom time range.
	- **Trace Type, Trace Source, Resource Type, and Search By: Select a filter from** the drop-down list.

If you select **Resource ID** for **Search By**, specify a resource ID.

If you select **Data** for **Trace Type**, you can only filter traces by tracker.

- **Operator:** Select a specific operator (a user rather than a tenant).
- **Trace Status**: Available options include **All trace statuses**, **normal**, **warning**, and **incident**. You can only select one of them.
- **Step 6** Click **Query**.
- **Step 7** Click  $\vee$  to the left of the target record to extend its details.
- **Step 8** Click **View Trace** in the **Operation** column. A dialog box is displayed, on which the trace structure details are displayed.

**----End**

# **10 Interconnecting with Cloud Eye**

# **10.1 Supported Metrics**

#### **Description**

This section describes metrics reported by the Data Replication Service (DRS) to Cloud Eye as well as their namespaces and dimensions. You can use APIs provided by Cloud Eye to query the metrics of the monitored object and alarms generated for DRS.

#### **Namespace**

SYS.DRS

#### **DB Instance Monitoring Metrics**

**[Table 10-1](#page-1163-0)** lists the DRS performance metrics.

<span id="page-1163-0"></span>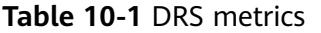

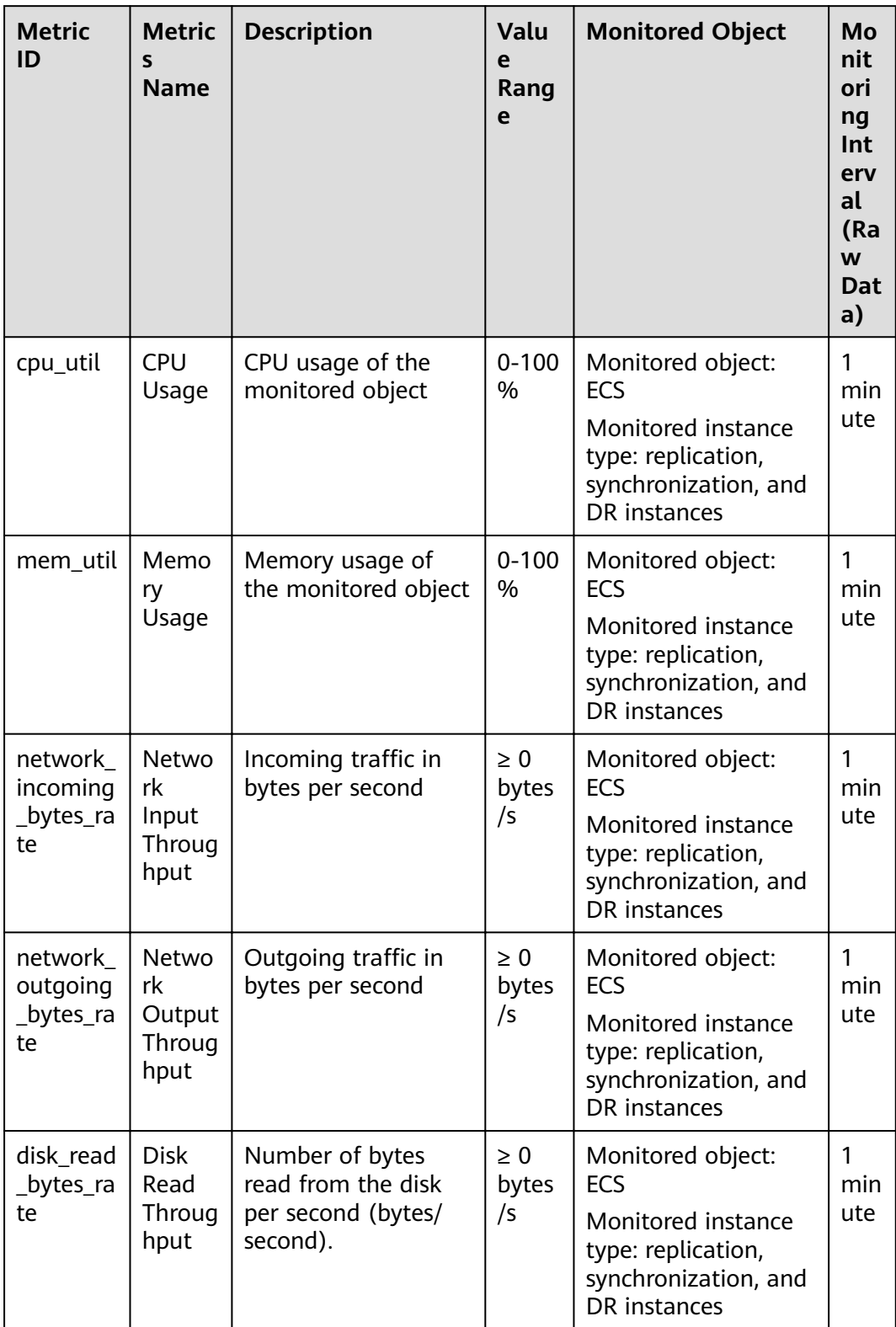

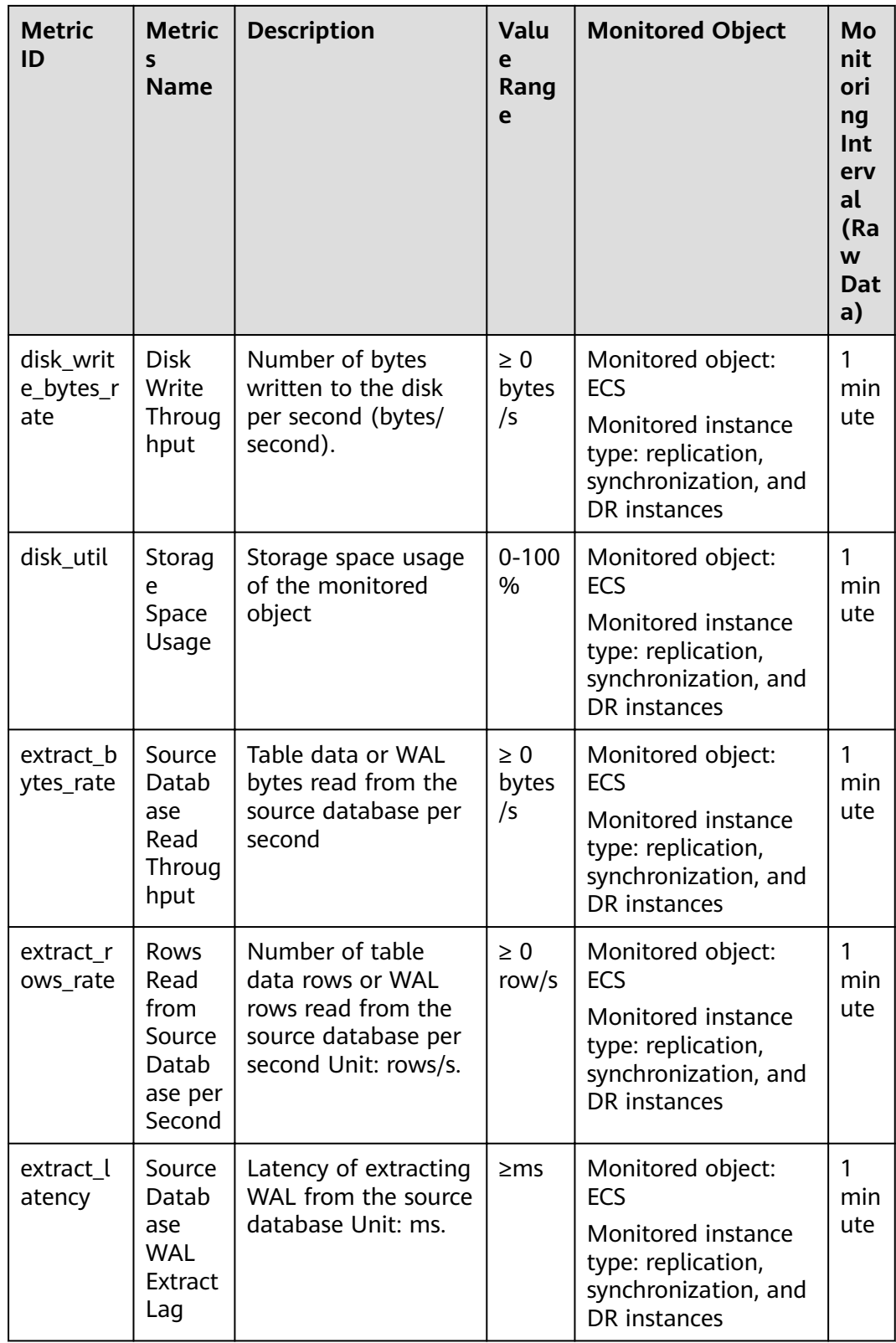

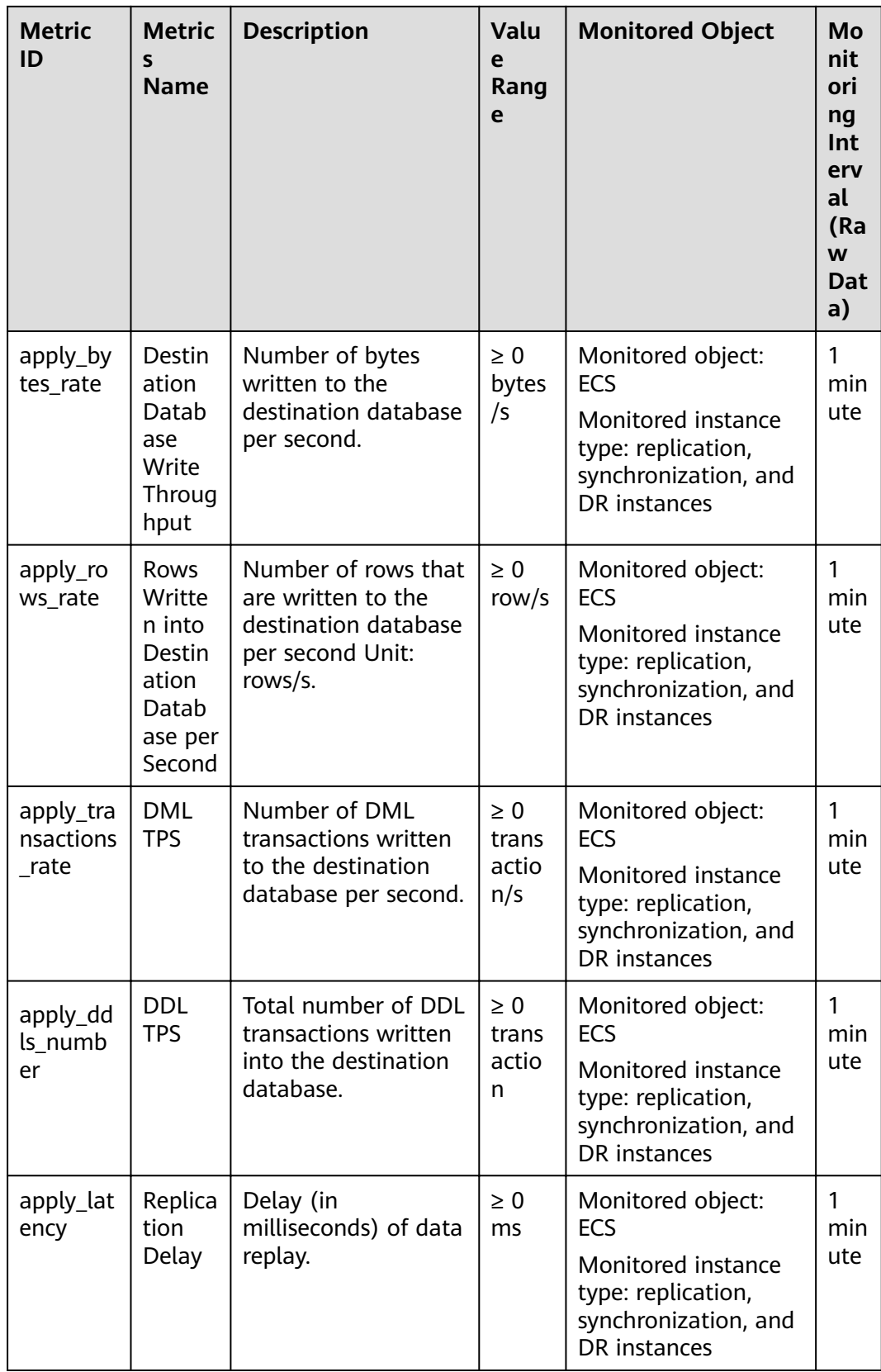

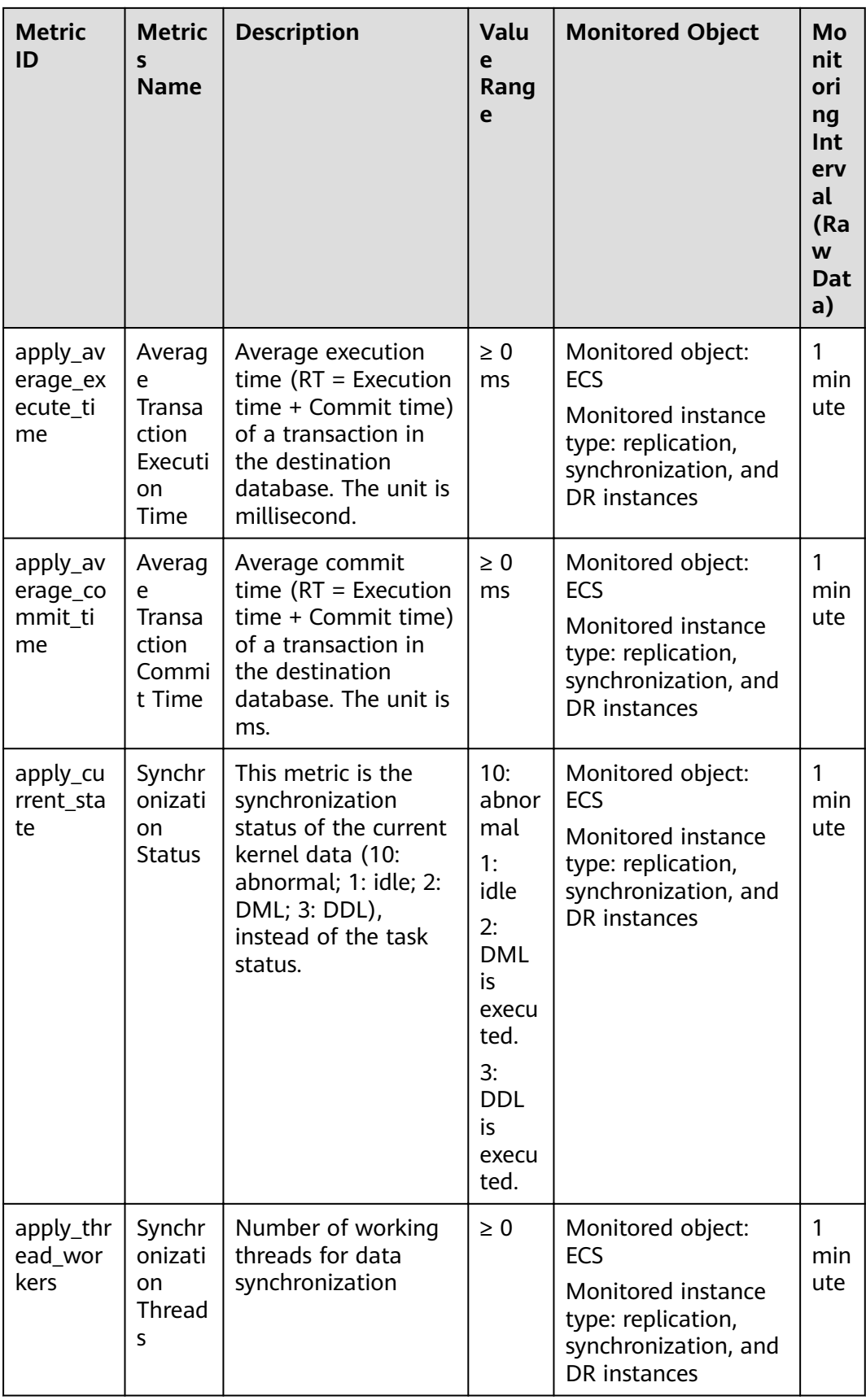

#### **Dimensions**

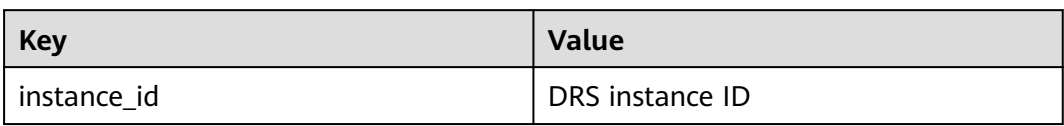

# **10.2 Configuring Alarm Rules**

#### **Scenarios**

You can configure DRS alarm rules to customize the monitored objects and notification policies and learn the DRS running status in a timely manner.

This section describes how to set DRS alarm rules, including the alarm rule name, service, dimension, monitoring scope, template, and whether to send a notification.

#### **Procedure**

- **Step 1** Log in to the management console.
- **Step 2** Under **Management & Governance**, click **Cloud Eye**.
- **Step 3** In the navigation pane on the left, choose **Cloud Eye** > **Data Replication Service**.

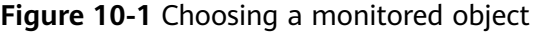

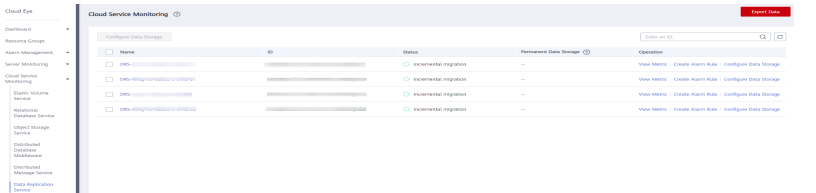

- **Step 4** Select the DB instance which you want to create an alarm rule for and click **Create Alarm Rule** in the **Operation** column.
- **Step 5** On the displayed page, set parameters as required.

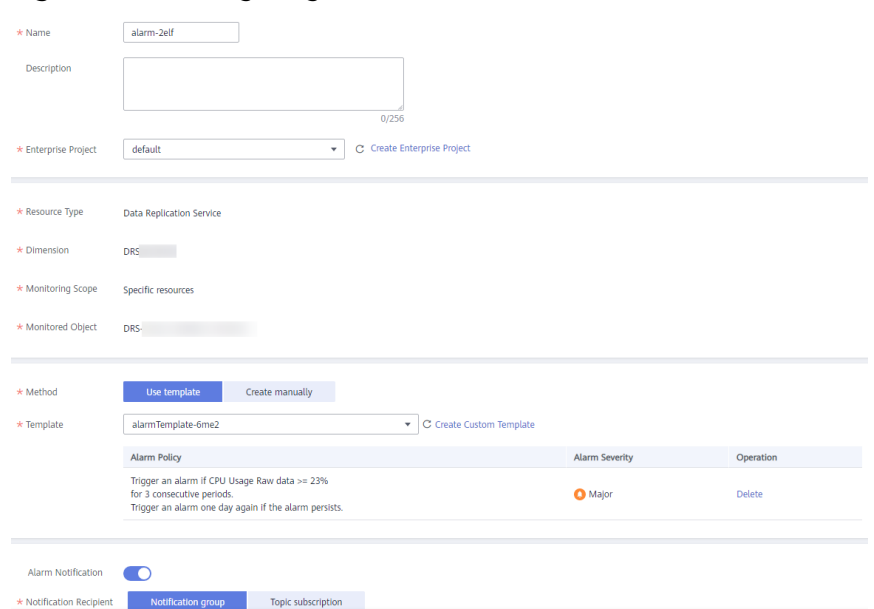

#### **Figure 10-2** Configuring alarm information

- Specify **Name** and **Description**.
- Select Use template for Method. The template contains the following common metrics: CPU usage, memory usage, and storage space usage.
- Click to enable alarm notification. The validity period is 24 hours by default. If the topics you required are not displayed in the drop-down list, click **Create an SMN topic**. Then, select **Generated alarm** and **Cleared alarm** for **Trigger Condition**.

#### $\cap$  note

Cloud Eye sends notifications only within the validity period specified in the alarm rule.

**Step 6** Click **Create**. The alarm rule is created.

For details about how to create alarm rules, see **[Creating an Alarm Rule](https://support.huaweicloud.com/eu/usermanual-ces/en-us_topic_0084572213.html)** in the Cloud Eye User Guide.

**----End**

# **10.3 Viewing Monitoring Metrics**

#### **Scenarios**

Cloud Eye monitors the running statuses of replication, synchronization, and DR instances. You can obtain the monitoring metrics on the management console. Monitored data requires a period of time for transmission and display. The status of the monitored object displayed on the Cloud Eye page is the status obtained 5 to 10 minutes before. You can view the monitored data of a newly created DB instance 5 to 10 minutes later.

#### **Prerequisites**

An instance is running properly when in the following statuses:

- Real-time migration: Full migration and Incremental migration
- Real-time synchronization: Full synchronization and Incremental synchronization
- Real-time disaster recovery: Disaster recovery in progress

#### **Viewing Metrics**

**Step 1** Log in to the management console.

- **Step 2** Click  $\heartsuit$  in the upper left corner and select a region and project.
- **Step 3** Choose **Database** > **Data Replication Service**. The **Data Replication Service** page is displayed.
- **Step 4** Take real-time migration as an example. On the **Online Migration Management** page, click the target migration task name in the **Task Name/ID** column.
- **Step 5** On the displayed page, click **View Metric** in the upper right corner of the page to go to the Cloud Eye console.

By default, the monitoring information about the DRS instance is displayed on this page.

- **Step 6** View monitoring metrics of the instance.
	- On the Cloud Eye console, click the target DB instance name and click **Select Metric** in the upper right corner. In the displayed dialog box, you can select the metrics to be displayed and sort them by dragging them at desired locations.
	- You can sort graphs by dragging them based on service requirements.
	- Cloud Eye can monitor performance metrics from the last 1 hour, 3 hours, 12 hours, 1 day, 7 days, and 6 months.

#### **Figure 10-3** Viewing monitoring metrics

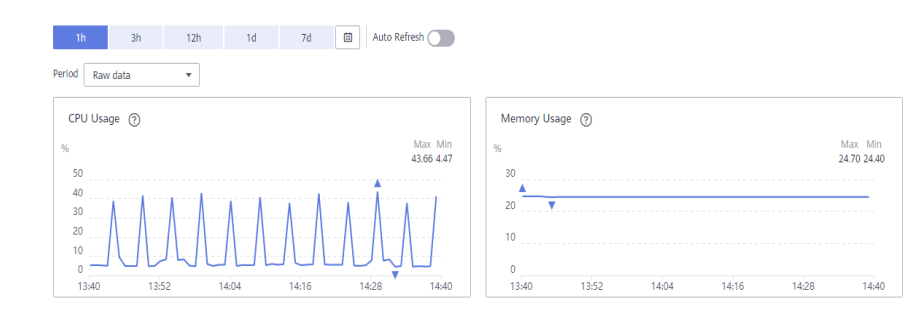

**----End**

# **11 Operation Reference in Synchronization Scenarios**

### **11.1 Kafka Message Format**

Data synchronized to the Kafka cluster is stored in Avro, JSON, and JSON-C formats.

#### **Avro Format**

For details about the schema definition in Avro format, see **[record.rar](https://res-static.hc-cdn.cn/cloudbu-site/intl/en-us/DRS/record.rar)**. After data is synchronized to the Kafka cluster, parse data based on the definition of the Avro schema. For details about the data parsing, see **[drs-avro-read.rar](https://res-static.hc-cdn.cn/cloudbu-site/intl/en-us/DRS/drs-avro-read.rar)**.

#### **JSON**

For details about the JSON format from MySQL and GaussDB(MySQL) to Kafka, see **Table 11-1**. For details about the JSON format from GaussDB, PostgreSQL, and Oracle to Kafka, see **[Table 11-2](#page-1173-0)**.

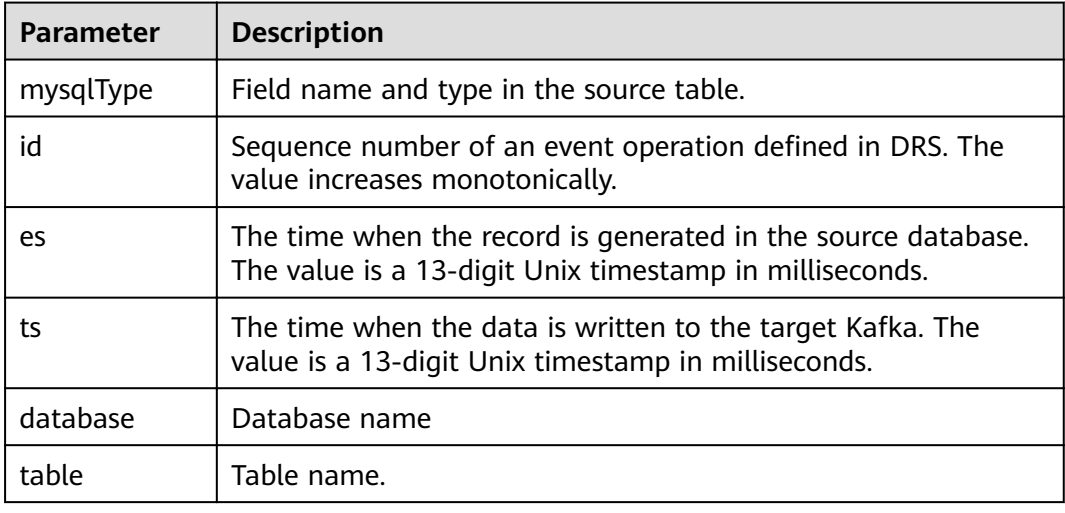

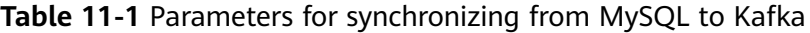

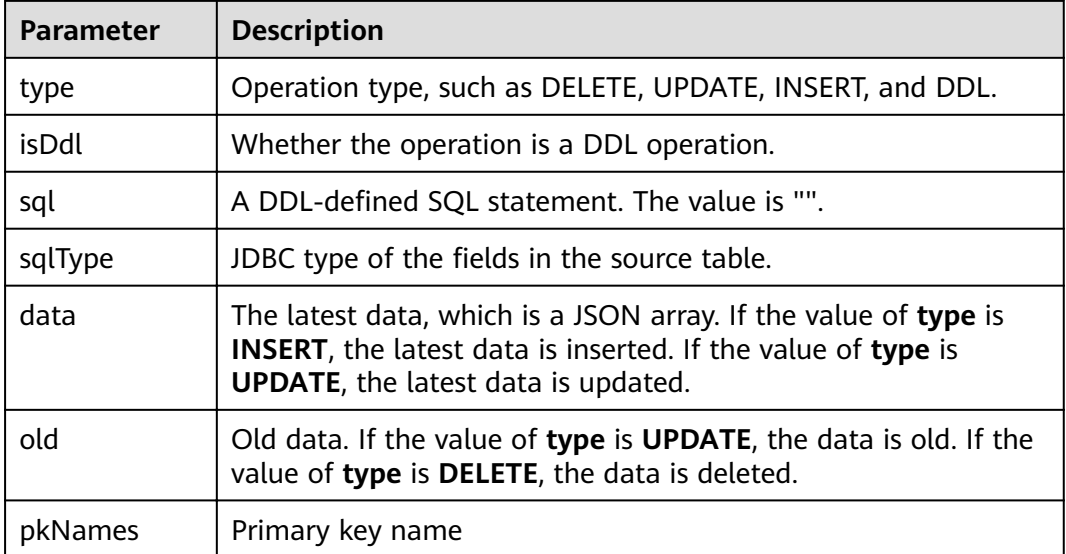

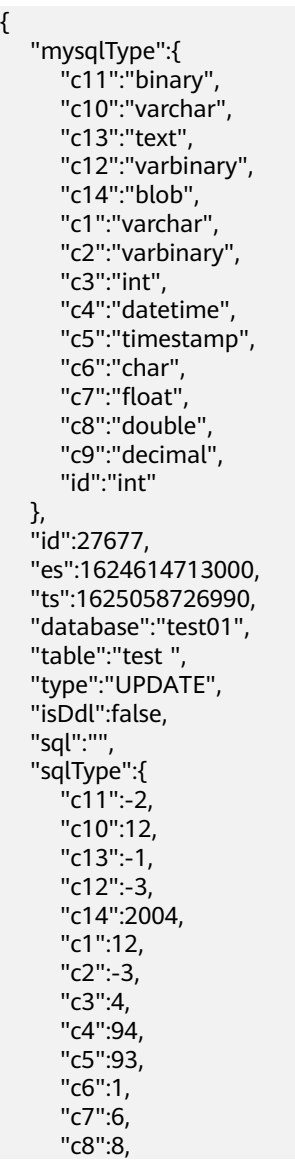

 "c9":3, "id":4 }, "data":[  $\overline{\phantom{a}}$  "c11":"[]", "c10": "Huawei Cloud huaweicloud",

"c13":"asfiajhfiaf939-0239uoituqorjoqirfoidjfqrniowejoiwqjroqwjrowqjojoiqgoiegnkjgoi23roiugou ofdug9u90weurtg103",

 "c12":"[106, 103, 111, 106, 103, 111, 105, 100, 115, 106, 103, 111, 106, 111, 115, 111, 103, 57, 51, 52, 48, 57, 52, 51, 48, 57, 116, 106, 104, 114, 103, 106, 101, 119, 57, 116, 117, 48, 57, 51, 52, 48, 116, 101, 114, 111, 101, 106, 103, 57, 56, 51, 48, 52, 105, 101, 117, 114, 103, 57, 101, 119, 117, 114, 103, 48, 119, 101, 117, 116, 57, 114, 48, 52, 117, 48, 57, 53, 116, 117, 51, 48, 57, 50, 117, 116, 48, 57, 51, 117, 116, 48, 119, 57, 101]",

 "c14":"[106, 103, 111, 106, 103, 111, 105, 100, 115, 106, 103, 111, 106, 111, 115, 111, 103, 57, 51, 52, 48, 57, 52, 51, 48, 57, 116, 106, 104, 114, 103, 106, 101, 119, 57, 116, 117, 48, 57, 51, 52, 48, 116, 101, 114, 111, 101, 106, 103, 57, 56, 51, 48, 52, 105, 55, 57, 56, 52, 54, 53, 52, 54, 54, 54, 49, 52, 54, 53, 33, 64, 35, 36, 37, 94, 42, 40, 41, 95, 41, 43, 95, 43, 124, 125, 34, 63, 62, 58, 58, 101, 117, 114, 103, 57, 101, 119, 117, 114, 103, 48, 119, 101, 117, 116, 57, 114, 48, 52, 117, 48, 57, 53, 116, 117, 51, 48, 57, 50, 117, 116, 48, 57, 51, 117, 116, 48, 119, 57, 101]", "c1":"cf3f70a7-7565-44b0-ae3c-83bec549ea8e:104",

```
 "c2":"[]",
     "c3":"103",
     "c4":"2021-06-25 17:51:53",
     "c5":"1624614713.201",
     "c6":"!@#$%90weurtg103",
     "c7":"10357.0",
     "c8":"1.2510357E7",
     "c9":"9874510357",
     "id":"104"
  }
],
"old":[
  {
```
 "c11":"[]", "c10": "Huawei Cloud huaweicloud",

"c13":"asfiaihfiaf939-0239".

 "c12":"[106, 103, 111, 106, 103, 111, 105, 100, 115, 106, 103, 111, 106, 111, 115, 111, 103, 57, 51, 52, 48, 57, 52, 51, 48, 57, 116, 106, 104, 114, 103, 106, 101, 119, 57, 116, 117, 48, 57, 51, 52, 48, 116, 101, 114, 111, 101, 106, 103, 57, 56, 51, 48, 52, 105, 101, 117, 114, 103, 57, 101, 119, 117, 114, 103, 48, 119, 101, 117, 116, 57, 114, 48, 52, 117, 48, 57, 53, 116, 117, 51, 48, 57, 50, 117, 116, 48, 57, 51, 117, 116, 48, 119, 57, 101]",

 "c14":"[106, 103, 111, 106, 103, 111, 105, 100, 115, 106, 103, 111, 106, 111, 115, 111, 103, 57, 51, 52, 48, 57, 52, 51, 48, 57, 116, 106, 104, 114, 103, 106, 101, 119, 57, 116, 117, 48, 57, 51, 52, 48, 116, 101, 114, 111, 101, 106, 103, 57, 56, 51, 48, 52, 105, 55, 57, 56, 52, 54, 53, 52, 54, 54, 54, 49, 52, 54, 53, 33, 64, 35, 36, 37, 94, 42, 40, 41, 95, 41, 43, 95, 43, 124, 125, 34, 63, 62, 58, 58, 101, 117, 114, 103, 57, 101, 119, 117, 114, 103, 48, 119, 101, 117, 116, 57, 114, 48, 52, 117, 48, 57, 53, 116, 117, 51, 48, 57, 50, 117, 116, 48, 57, 51, 117, 116, 48, 119, 57, 101]", "c1":"cf3f70a7-7565-44b0-ae3c-83bec549ea8e:104",

 "c2":"[]", "c3":"103", "c4":"2021-06-25 17:51:53", "c5":"1624614713.201", "c6":"!@#\$%90weurtg103", "c7":"10357.0", "c8":"1.2510357E7", "c9":"9874510357", "id":"103" } "pkNames":[

],

<span id="page-1173-0"></span> "id"  $\,$  ]

}

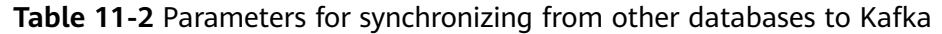

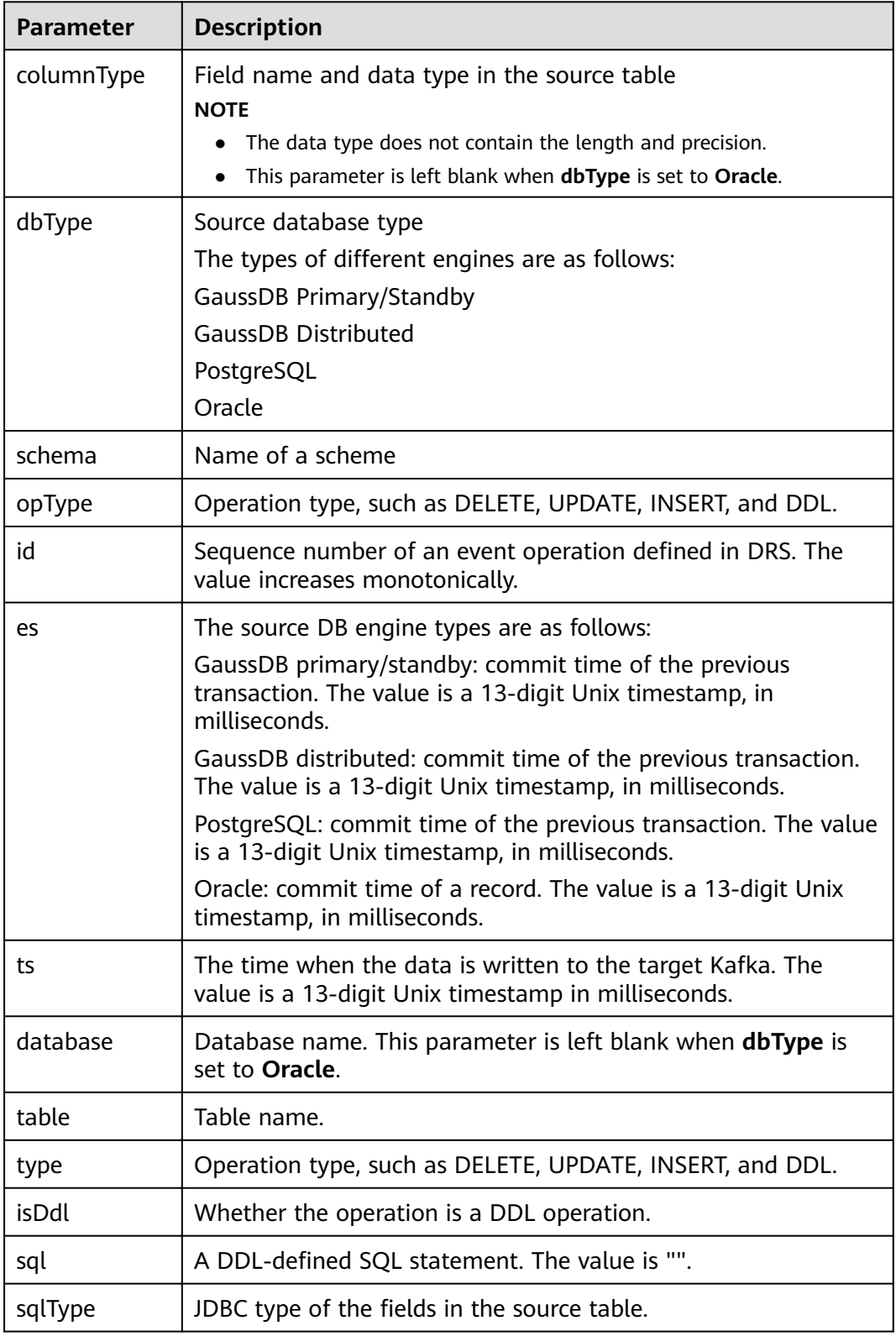

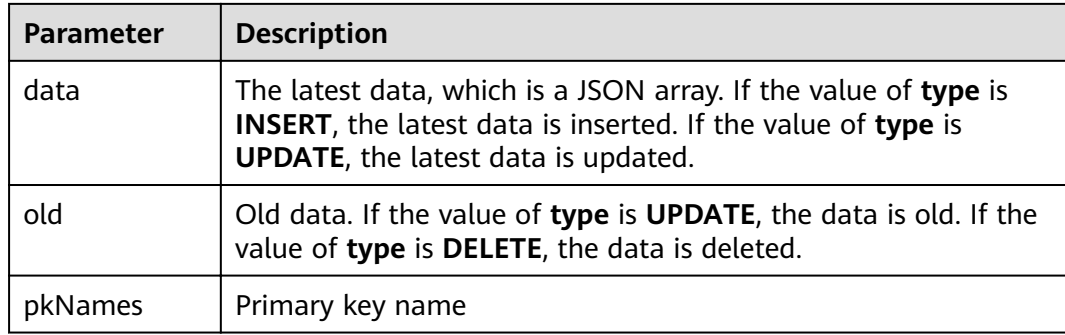

```
{
   "columnType": {
     "timestamp_column": "timestamp without time zone", 
     "tstzrange_column": "tstzrange", 
     "int4range_column": "int4range", 
     "char_column": "character", 
      "jsonb_column": "json", 
     "boolean_column": "boolean", 
     "bit_column": "bit", 
     "smallint_column": "smallint", 
     "bytea_column": "bytea"
  }, 
  "dbType": "GaussDB Primary/Standby", 
   "schema": "schema01", 
   "opType": "UPDATE", 
  "id": 332, 
  "es": 1639626187000, 
   "ts": 1639629261915, 
   "database": "database01", 
   "table": "table01", 
"type": "UPDATE", 
"isDdl": false, 
   "sql": "", 
   "sqlType": {
     "timestamp_column": 16, 
     "tstzrange_column": 46, 
     "int4range_column": 42, 
     "char_column": 9, 
     "jsonb_column": 22, 
     "boolean_column": 8, 
     "bit_column": 20, 
     "smallint_column": 2, 
     "bytea_column": 15
  }, 
   "data": [
     {
        "timestamp_column": "2021-12-16 12:31:49.344365", 
        "tstzrange_column": "(\"2010-01-01 14:30:00+08\",\"2010-01-01 15:30:00+08\")", 
        "int4range_column": "[11,20)", 
"char_column": "g", 
"jsonb_column": "{\"key1\": \"value1\", \"key2\": \"value2\"}", 
        "boolean_column": "false", 
        "bit_column": "1", 
        "smallint_column": "12", 
        "bytea_column": "62797465615f64617461"
     }
  ], 
   "old": [
```
}

```
 {
"timestamp_column": "2014-07-02 06:14:00.742", 
"tstzrange_column": "(\"2010-01-01 14:30:00+08\",\"2010-01-01 15:30:00+08\")", 
       "int4range_column": "[11,20)", 
"char_column": "g", 
"jsonb_column": "{\"key1\": \"value1\", \"key2\": \"value2\"}", 
       "boolean_column": "true", 
       "bit_column": "1", 
       "smallint_column": "12", 
       "bytea_column": "62797465615f64617461"
    }
  ], 
   "pkNames": null
```
#### **JSON-C**

JSON-C is similar to JSON. The difference lies in the delete operation. JSON data is stored in old, and JSON-C is stored in data. Data of the timestamp type is converted into a character string in the format of yyyy-mm-dd hh:mm:ss.

For details, see **Table 11-3**.

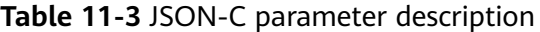

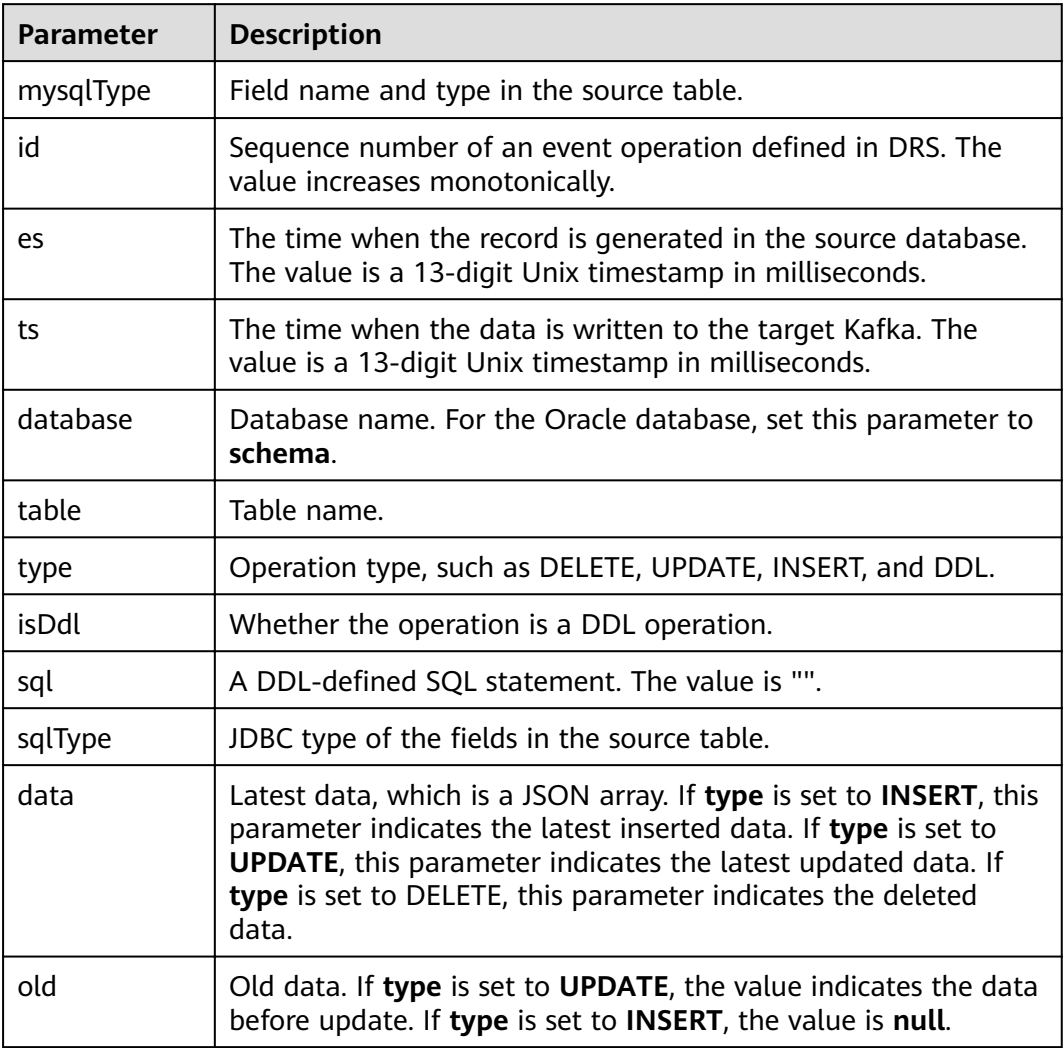

<span id="page-1176-0"></span>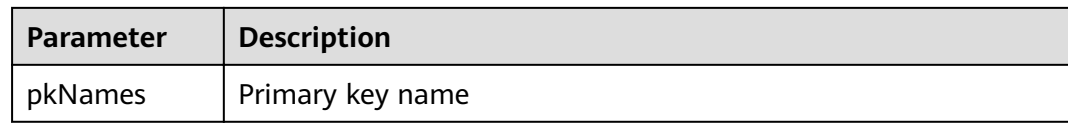

#### **Common Escape Characters in JSON**

#### **Table 11-4** Escape Character

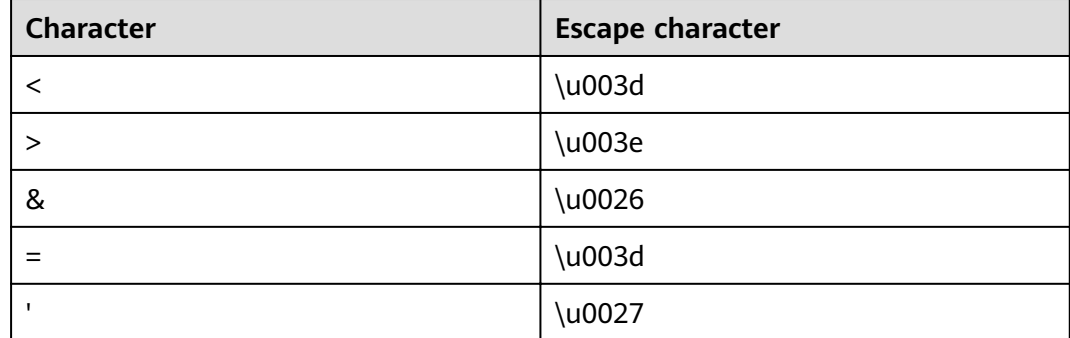

### **11.2 Kafka Authentication**

#### **PLAINTEXT**

No security authentication mode is available. You only need to enter the IP address and port for connection.

#### **Figure 11-1** PLAINTEXT

#### **Destination Database**

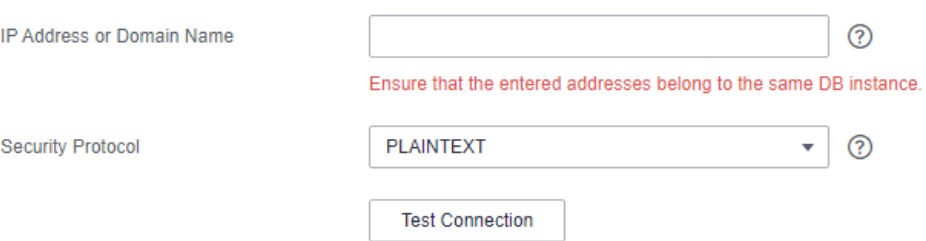

#### **SASL\_PLAINTEXT**

The SASL mechanism is used to connect to Kafka, and you need to configure SASL parameters.

#### <span id="page-1177-0"></span>**Figure 11-2** SASL\_PLAINTEXT

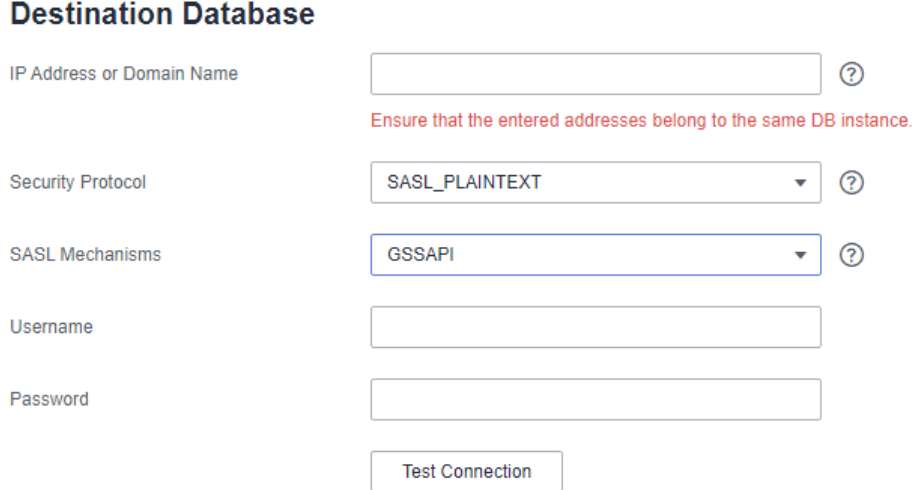

#### **Table 11-5** Parameter settings

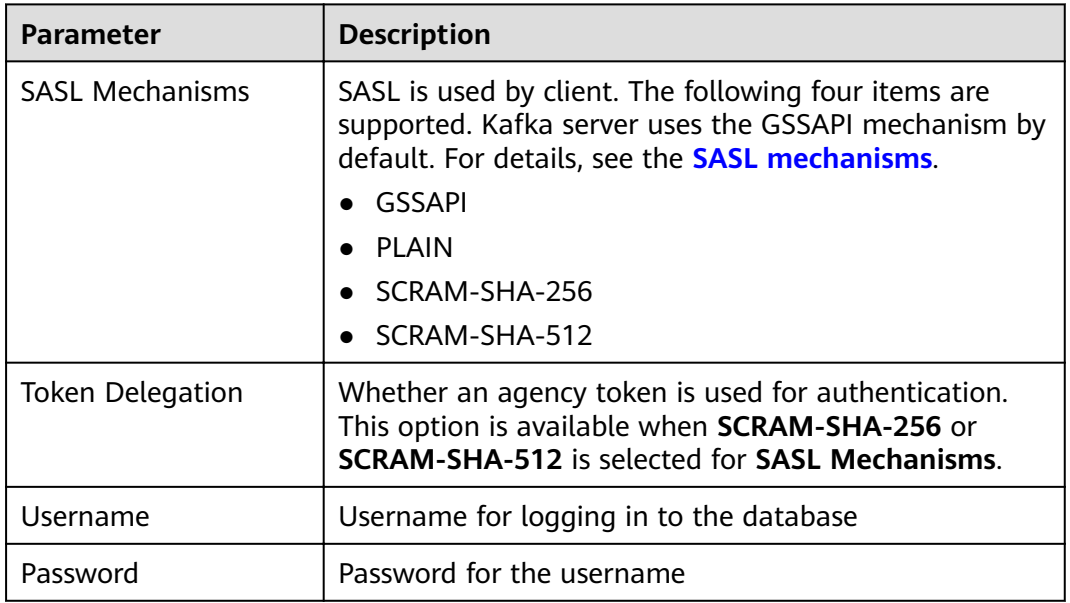

#### **SSL**

SSL is used to encrypt the connection to Kafka. Related parameters need to be configured.

#### **Figure 11-3** SSL

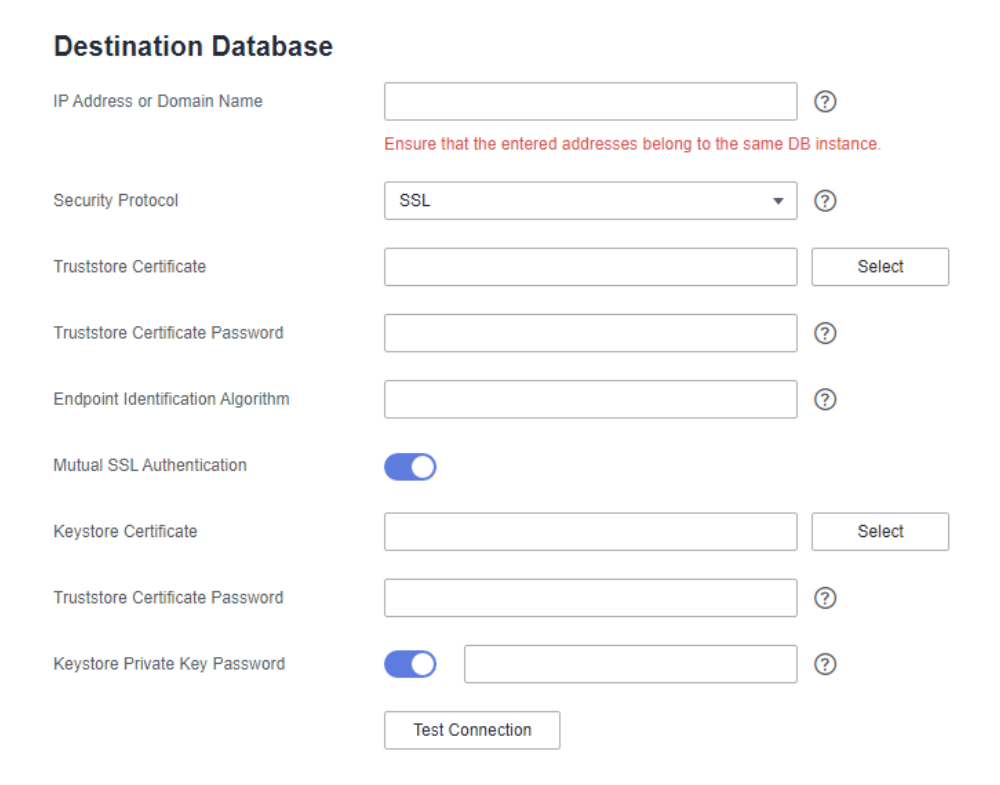

#### **Table 11-6** Parameter settings

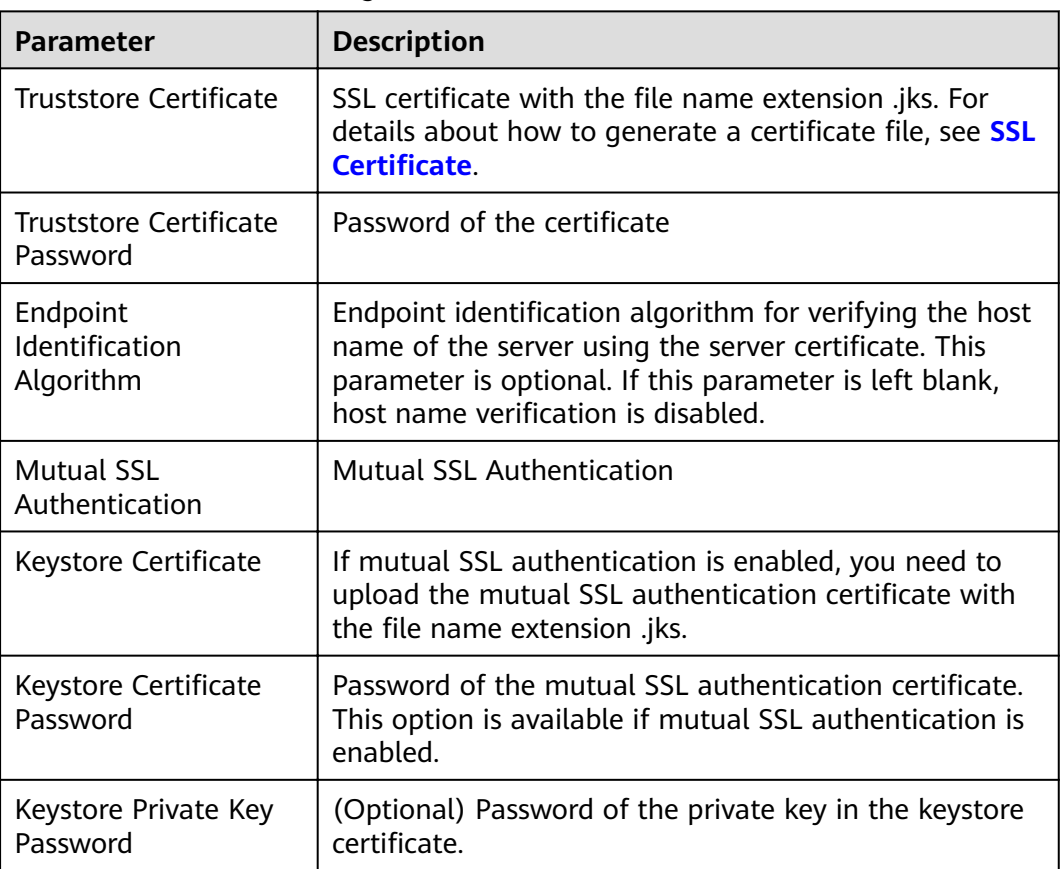

#### **SASL\_SSL**

If the SASL and SSL are used, configure SSL and SASL parameters. For details, see **[SASL\\_PLAINTEXT](#page-1176-0)** and **[SSL](#page-1177-0)**.

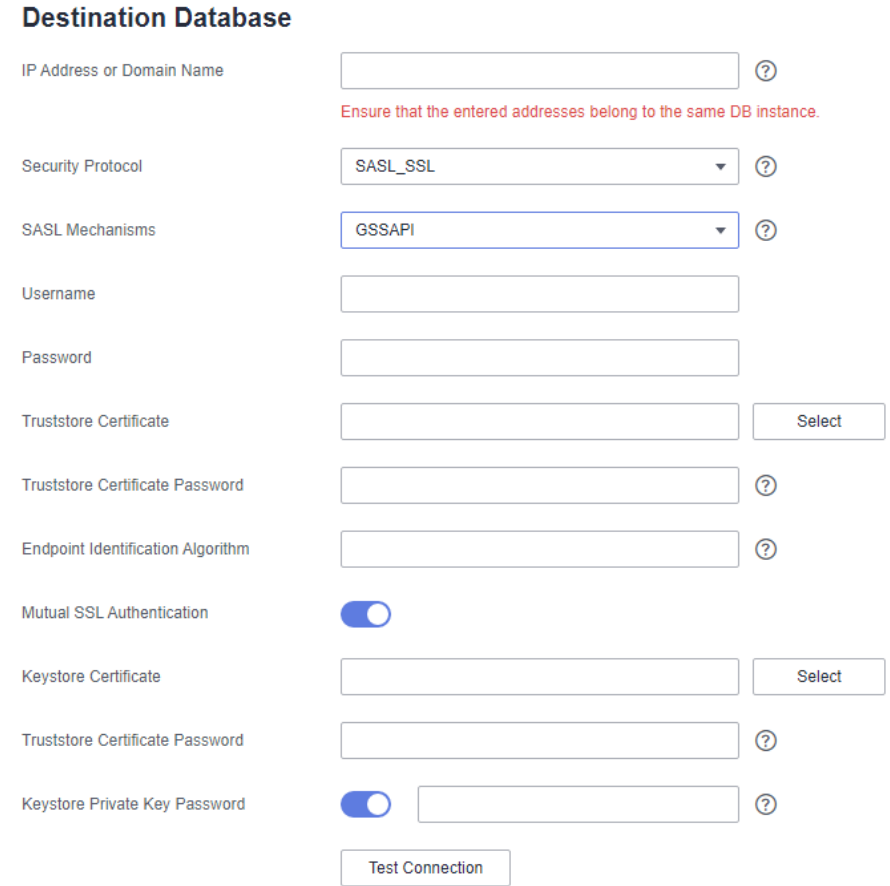

#### **Figure 11-4** SASL\_SSL

# **11.3 Forcibly Stopping Synchronization of GaussDB Distributed**

This section describes how to clear the streaming replication slots of the source GaussDB distributed database after the incremental or full+incremental synchronization task is forcibly stopped.

#### **Prerequisites**

Common users do not have the permission to perform the execute direct operation. To delete streaming replication slots, contact GaussDB O&M personnel.

#### **Procedure**

**Step 1** Log in to each primary DN node of the GaussDB distributed instance as the user used when you tested the connectivity between the DRS instance and the GaussDB distributed instance.

<span id="page-1180-0"></span>**Step 2** Run the following statement to query the streaming replication slot name of the database object selected for the synchronization task: select slot name from pg\_replication\_slots where database =  $'database$ ;

#### **NOTICE**

In the preceding command, *database* indicates the database selected in the synchronization task.

**Step 3** Run the following statement to delete the streaming replication slot: select \* from pg\_drop\_replication\_slot('slot\_name');

#### **NOTICE**

In the preceding command, slot\_name indicates the name of the streaming replication slot queried in **Step 2**.

**Step 4** Run the following statement to check whether the streaming replication slot is successfully deleted:

select slot\_name from  $pg$ \_replication\_slots where database = ' $database$ ';

If the query result is empty, the streaming replication slot is deleted.

**Step 5** Repeat the preceding operations to ensure that the streaming replication slot on each primary DN is deleted.

**----End**

# **11.4 Forcibly Stopping Synchronization of GaussDB Primary/Standby**

This section describes how to clear the streaming replication slots of the source GaussDB primary/standby database after the synchronization task is forcibly stopped.

#### **Prerequisites**

Common users do not have the permission to perform the execute direct operation. To delete streaming replication slots, contact GaussDB O&M personnel.

#### **Procedure**

- **Step 1** Log in to the GaussDB primary/standby instance as the user used when you tested connectivity between the DRS instance and the GaussDB primary/standby instance.
- **Step 2** Run the following statement to query the streaming replication slot name of the database object selected for the synchronization task:

select slot name from pg\_replication\_slots where database =  $\theta$  database :

#### **NOTICE**

In the preceding command, *database* indicates the database selected in the synchronization task.

**Step 3** Run the following statement to delete the streaming replication slot: select \* from pg\_drop\_replication\_slot('slot\_name');

#### **NOTICE**

In the preceding command, *slot name* indicates the name of the streaming replication slot queried in **[Step 2](#page-1180-0)**.

**Step 4** Run the following statement to check whether the streaming replication slot is successfully deleted:

select slot name from pg\_replication\_slots where database =  $'database$ ;

If the query result is empty, the streaming replication slot is deleted.

**----End**

### **11.5 Forcibly Stopping Synchronization of PostgreSQL**

This section describes how to clear the logical replication slot of the source database, how to synchronize sequence values, and how to reset the sequence values in the destination database when the source database cannot be connected after the PostgreSQL synchronization task is forcibly stopped.

#### **Clearing the Logical Replication Slot of the Source Database**

- **Step 1** Log in to the source database as the source database user used in the synchronization task.
- **Step 2** Query the name of the streaming replication slot of the database object selected in the synchronization task. select slot name from pg\_replication\_slots where database =  $'database$ ;

#### **NOTICE**

In the preceding command, *database* indicates the database selected in the synchronization task.

**Step 3** Run the following statement to delete the streaming replication slot: select \* from pg\_drop\_replication\_slot('slot\_name');

#### **NOTICE**

In the preceding command, *slot name* indicates the name of the streaming replication slot queried in **Step 2**.

<span id="page-1182-0"></span>**Step 4** Run the following statement to check whether the streaming replication slot is successfully deleted:

select slot name from pg\_replication\_slots where slot\_name = 'slot\_name';

If the query result is empty, the streaming replication slot is deleted.

**----End**

#### **Synchronizing Sequence Values**

If sequence objects are not synchronized or the destination database is GaussDB, skip this section.

**Step 1** Use a high-privilege account (with the USAGE permission for all sequences) to connect to the source database and run the following statement:

select 'SELECT pg\_catalog.setval('||quote\_literal(quote\_ident(n.nspname)||'.'||quote\_ident(c.relname))||', '|| nextval(c.oid)||');' as sqls from pg\_class c join pg\_namespace n on c.relnamespace=n.oid where c.relkind = 'S' and n.nspname !~'^pg\_' and n.nspname<>'information\_schema' and not (c.relname='hwdrs\_ddl\_info\_id\_seq' and n.nspname='public') order by n.nspname, c.relname;

The query result is the SQL statement that needs to be executed in the destination database.

- **Step 2** Log in to the destination database as the destination database user used in the synchronization task and run the SQL statement queried in **Step 1** in the destination database.
- **Step 3** Run the following statement in the destination database to check the sequence value synchronization result:

SELECT n.nspname, c.relname, nextval(c.oid) from pg\_class c join pg\_namespace n on c.relnamespace=n.oid where c.relkind = 'S' and n.nspname !~'^pg\_' and n.nspname<>'information\_schema' order by 1,2;

**----End**

#### **Resetting Sequence Values in the Destination Database**

If the source database failed and cannot be connected, you can reset the sequence values related to automatic increment or decrement columns in the destination database. If the source database can be connected, skip this section.

- **Step 1** Log in to the destination database as the destination database user used in the synchronization task.
- **Step 2** Run the following statement to query the SQL statement for resetting the sequence value corresponding to the sequence that uses nextval as the default value of the table column:

set search\_path to ''; select 'SELECT pg\_catalog.setval('||quote\_literal(quote\_ident(s.sequence\_schema)||'.'|| quote\_ident(s.sequence\_name))||', (SELECT '||case when s.increment::int<0 then 'min(' else 'max(' end|| quote\_ident(c.column\_name)||')'||case when s.increment::int<0 then '-1' else '+1' end||' FROM '|| quote\_ident(c.table\_schema)||'.'||quote\_ident(c.table\_name)||'));' as sqls from information\_schema.columns c join information\_schema.sequences s on (position(quote\_literal (quote\_ident(s.sequence\_schema)||'.'|| quote\_ident(s.sequence\_name))||'::regclass' in c.column\_default) > 0) where c.data\_type in ('bigint', 'int', 'integer', 'smallint', 'numeric', 'real', 'double precision', 'double') and c.column\_default like 'nextval(%%' order by s.sequence\_schema, s.sequence\_name;

The query result is the SQL statement that needs to be executed in the destination database.

**Step 3** If the source database version is earlier than 10.0, skip this step. If the source database version is 10.0 or later, run the following statement in the destination database to query the SQL statement for resetting the sequence value corresponding to the additional column of the table identity column:

set search\_path to ''; select 'SELECT pg\_catalog.setval('||quote\_literal(seqname)||', (SELECT '||case when increment::int<0 then 'min(' else 'max(' end||colname||')'||case when increment::int<0 then '-1' else '+1' end||' FROM '||tablename||'));' as sqls from (select objid::regclass::text, refobjid::regclass::text, (pg\_identify\_object(refclassid,refobjid,refobjsubid)).identity, (pg\_sequence\_parameters(objid)).increment from pg\_depend where deptype='i' and refobjsubid>0 and objid in (select c.oid from pg\_class c join pg\_namespace n on c.relnamespace=n.oid where c.relkind='S' and n.nspname !~ '^pg\_' and n.nspname<>'information\_schema')) p(seqname,tablename,colname,increment);

The query result is the SQL statement that needs to be executed in the destination database.

- **Step 4** Run the SQL statements queried in **[Step 2](#page-1182-0)** and **[Step 3](#page-1182-0)** in the destination database.
- **Step 5** Run the following statement in the destination database to check the sequence value synchronization result:

SELECT n.nspname, c.relname, nextval(c.oid) from pg\_class c join pg\_namespace n on c.relnamespace=n.oid where c.relkind = 'S' and n.nspname  $\frac{1}{2}$  and n.nspname <>'information\_schema' order by 1,2;

**----End**

# **11.6 Creating Triggers and Functions to Implement Incremental DDL Synchronization for PostgreSQL**

This section describes how to perform real-time synchronization from PostgreSQL to RDS PostgreSQL. You can create triggers and functions in the source database to obtain the DDL information of the source database, and then synchronize DDL operations to the destination database during the incremental synchronization phase.

#### **Prerequisites**

- The following DDL operations are supported:
	- Table-level synchronization: TRUNCATE (only for PostgreSQL 11 or later), DROP TABLE, and ALTER TABLE (including ADD COLUMN, DROP COLUMN, ALTER COLUMN, RENAME COLUMN, ADD CONSTRAINT, DROP CONSTRAINT and RENAME)
	- Database-level synchronization: TRUNCATE (only for PostgreSQL 11 or later), CREATE SCHEMA/TABLE, DROP TABLE, ALTER TABLE (including ADD COLUMN, DROP COLUMN, ALTER COLUMN, RENAME COLUMN, ADD CONSTRAINT, DROP CONSTRAINT and RENAME), CREATE SEQUENCE, DROP SEQUENCE, ALTER SEQUENCE, CREATE INDEX, ALTER INDEX, DROP INDEX, CREATE VIEW, and ALTER VIEW

#### <span id="page-1184-0"></span> $\wedge$  CAUTION

- Table-level synchronization: If data is inserted into a renamed table, the data will not be synchronized to the destination database.
- Database-level synchronization: Tables that are created not using the CREATE TABLE statement in the source database will not be synchronized to the destination database. For example, you run CREATE TABLE AS to create a table or call a function to create a table.
- DDL statements starting with comments cannot be synchronized and are ignored.
- DDL statements executed in functions and stored procedures cannot be synchronized and are ignored.
- If the source and destination databases are of different versions, use SQL statements that are compatible with both the source and destination databases to perform DDL operations. For example, if the source database is PostgreSQL 11 and the destination database is PostgreSQL 12, run the following statement to change the column type from char to int: alter table tablename alter column columnname type int USING columnname::int;
- Check whether a table named **hwdrs\_ddl\_info**, a function named **hwdrs\_ddl\_function()**, and a trigger named **hwdrs\_ddl\_event** exist in the source database in public mode. If they exist, delete them.
- During database-level synchronization, if a table without a primary key is created, run the following command to set the replication attribute of the table without a primary key to full. alter table tablename replica identity full;

#### **Procedure**

#### $\Box$  Note

If the source is an RDS for PostgreSQL instance on the current cloud, you can create related objects as user **root**. If the "Must be superuser to create an event trigger" error is reported, you can submit a service ticket. For details about permissions of user **root** of RDS for PostgreSQL on the current cloud, see Relational Database Service User Guide.

- **Step 1** Connect to the database to be synchronized as a user who has permission to create event triggers.
- **Step 2** Run the following statements to create a table for storing DDL information:

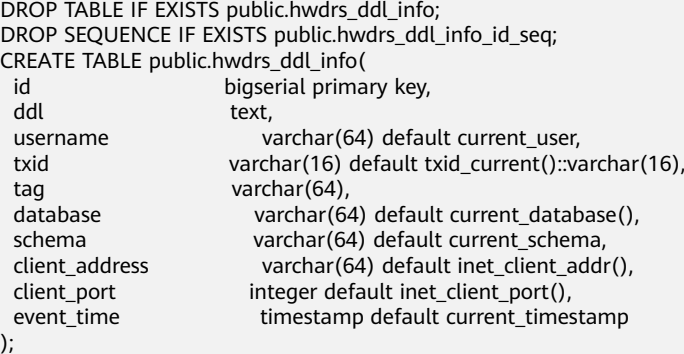

#### **Step 3** Run the following statements to create a function:

CREATE OR REPLACE FUNCTION public.hwdrs\_ddl\_function() RETURNS event\_trigger LANGUAGE plpgsql SECURITY INVOKER AS \$BODY\$ declare ddl text; declare real\_num int; declare max\_num int := 50000; begin if (tg\_tag in ('CREATE TABLE','ALTER TABLE','DROP TABLE','CREATE SCHEMA','CREATE SEQUENCE','ALTER SEQUENCE','DROP SEQUENCE','CREATE VIEW','ALTER VIEW','DROP VIEW','CREATE INDEX','ALTER INDEX','DROP INDEX')) then select current\_query() into ddl; insert into public.hwdrs\_ddl\_info(ddl, username, txid, tag, database, schema, client\_address, client\_port, event\_time) values (ddl, current\_user, cast(txid\_current() as varchar(16)), tg\_tag, current\_database(), current\_schema, inet\_client\_addr(), inet\_client\_port(), current\_timestamp); select count(id) into real\_num from public.hwdrs\_ddl\_info; if real\_num > max\_num then if current\_setting('server\_version\_num')::int<100000 then delete from public.hwdrs\_ddl\_info where id<(select min(id)+1000 from public.hwdrs\_ddl\_info) and not exists (select 0 from pg\_locks l join pg\_database d on l.database=d.oid where d.datname=current\_catalog and pid<>pg\_backend\_pid() and locktype='relation' and relation=to\_regclass('public.hwdrs\_ddl\_info\_pkey')::oid and mode='RowExclusiveLock'); else delete from public.hwdrs\_ddl\_info where id<(select min(id)+1000 from public.hwdrs\_ddl\_info) and (xmax=0 or coalesce(txid\_status(xmax::text::bigint), '')<>'in progress'); end if; end if; end if; end; \$BODY\$; **Step 4** Run the following statements to grant necessary permissions to the objects created in **[Step 2](#page-1184-0)** and **[Step 3](#page-1184-0)**: GRANT USAGE ON SCHEMA public TO public; GRANT SELECT,INSERT,DELETE ON TABLE public.hwdrs\_ddl\_info TO public; GRANT SELECT,USAGE ON SEQUENCE public.hwdrs\_ddl\_info\_id\_seq TO public; GRANT EXECUTE ON FUNCTION public.hwdrs\_ddl\_function() TO public; **Step 5** Run the following statement to create a DDL event trigger: CREATE EVENT TRIGGER hwdrs\_ddl\_event ON ddl\_command\_end EXECUTE PROCEDURE public.hwdrs\_ddl\_function();

- **Step 6** Run the following statement to set the created event trigger to enable: ALTER EVENT TRIGGER hwdrs\_ddl\_event ENABLE ALWAYS;
- **Step 7** Return to the DRS console and create a PostgreSQL to RDS PostgreSQL synchronization task.
- **Step 8** After the synchronization task is complete, run the following statements to delete the created tables, functions, and triggers. DROP EVENT trigger hwdrs\_ddl\_event;

DROP FUNCTION public.hwdrs\_ddl\_function(); DROP TABLE public.hwdrs\_ddl\_info;

**----End**

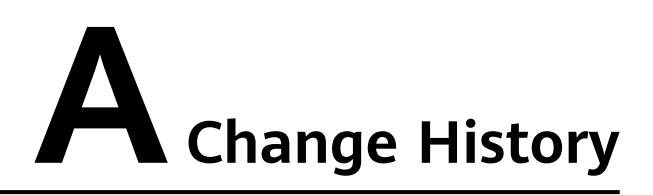

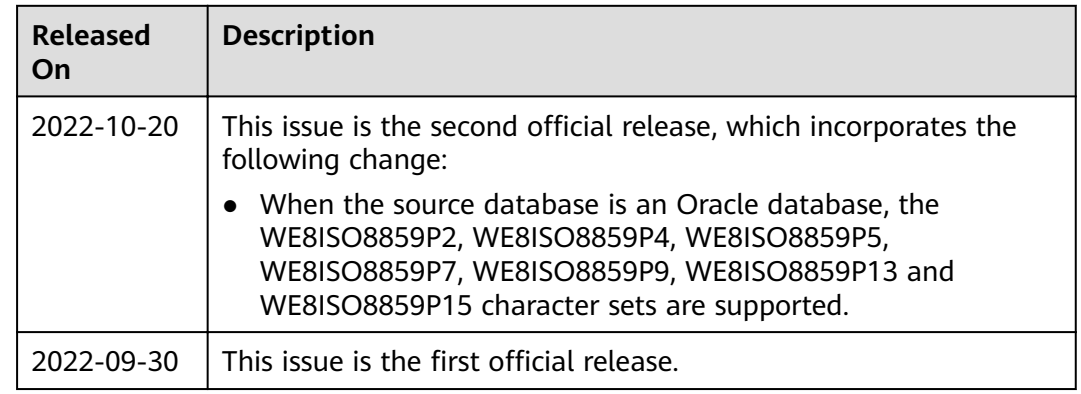